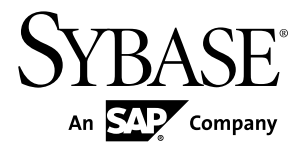

# **Sybase Control Center for SAP Sybase IQ**

**3.2.7**

#### DOCUMENT ID: DC01267-01-0327-02 LAST REVISED: April 2013

Copyright © 2013 by SAP AG or an SAP affiliate company. All rights reserved.

No part of this publication may be reproduced or transmitted in any form or for any purpose without the express permission of SAP AG. The information contained herein may be changed without prior notice.

Some software products marketed by SAP AG and its distributors contain proprietary software components of other software vendors. National product specifications may vary.

These materials are provided by SAP AG and its affiliated companies ("SAP Group") for informational purposes only, without representation or warranty of any kind, and SAP Group shall not be liable for errors or omissions with respect to the materials. The only warranties for SAP Group products and services are those that are set forth in the express warranty statements accompanying such products and services, if any. Nothing herein should be construed as constituting an additional warranty.

SAP and other SAP products and services mentioned herein as well as their respective logos are trademarks or registered trademarks of SAP AG in Germany and other countries. Please see [http://www.sap.com/corporate-en/legal/copyright/](http://www.sap.com/corporate-en/legal/copyright/index.epx#trademark) [index.epx#trademark](http://www.sap.com/corporate-en/legal/copyright/index.epx#trademark) for additional trademark information and notices.

## **Contents**

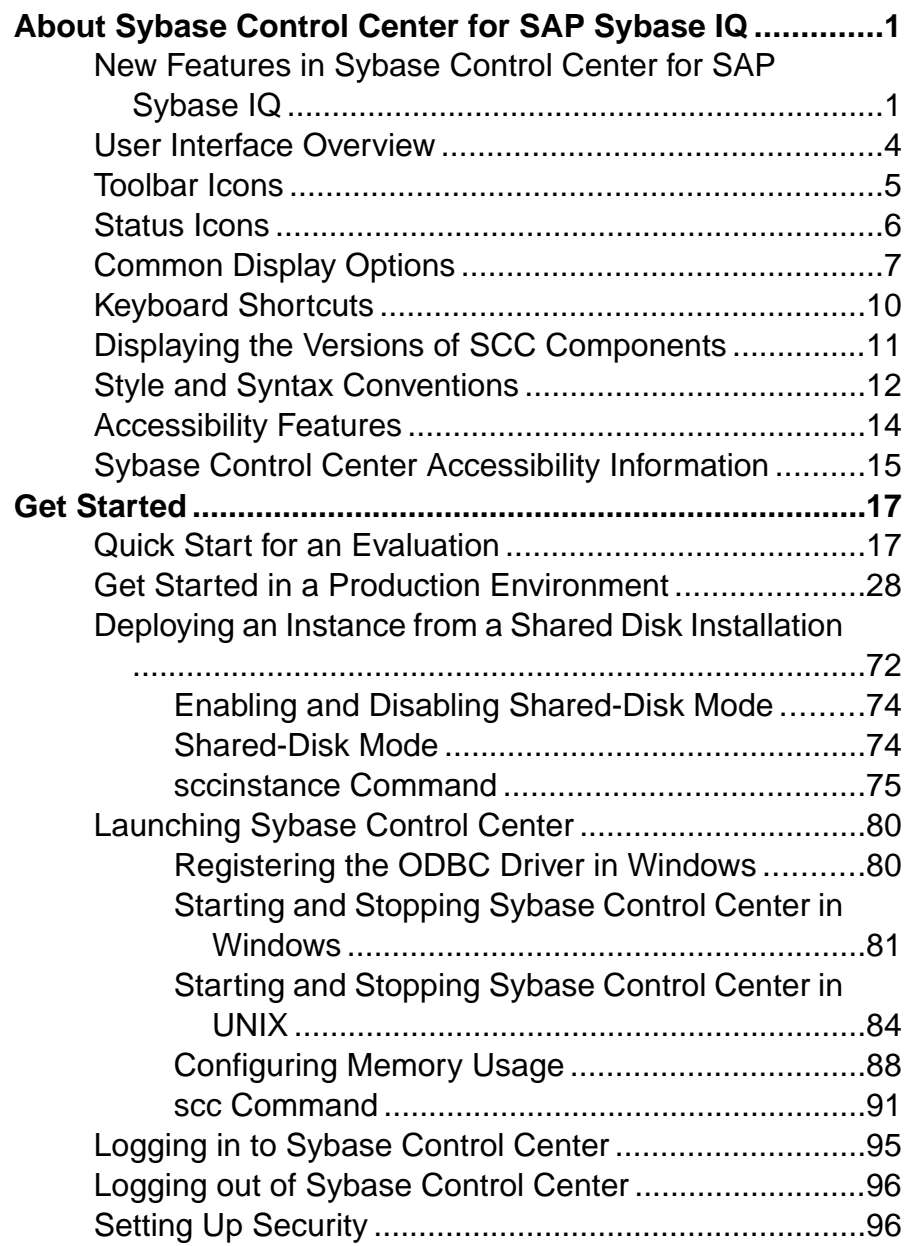

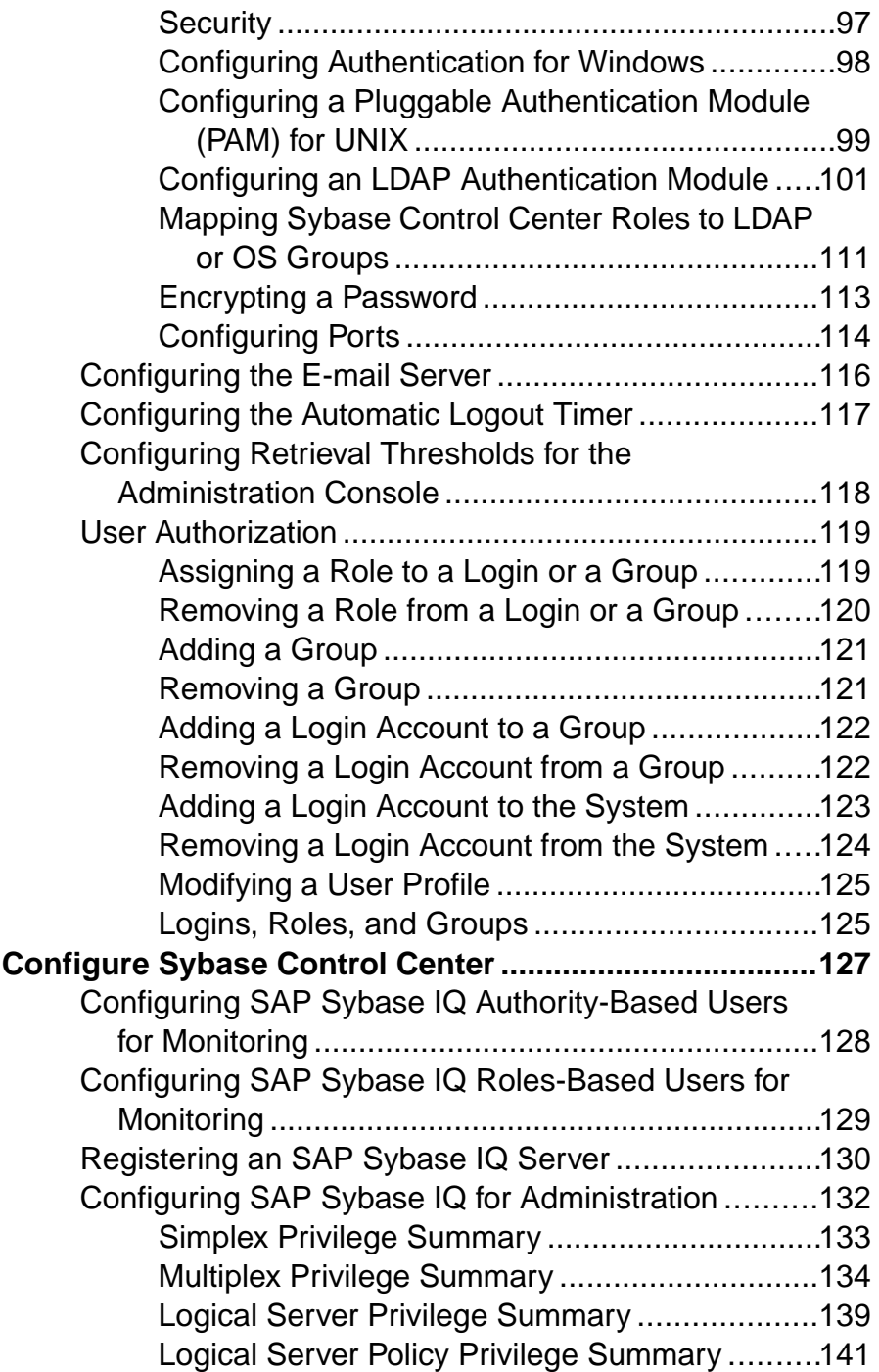

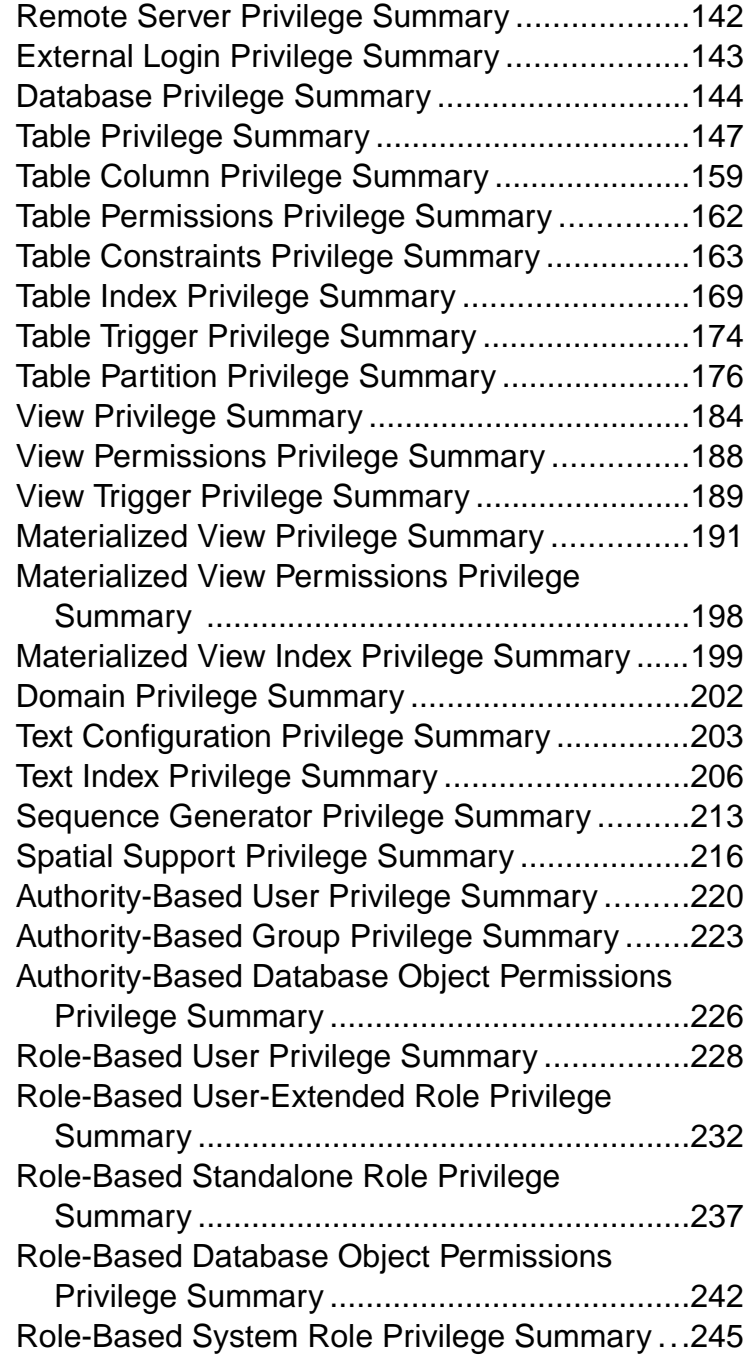

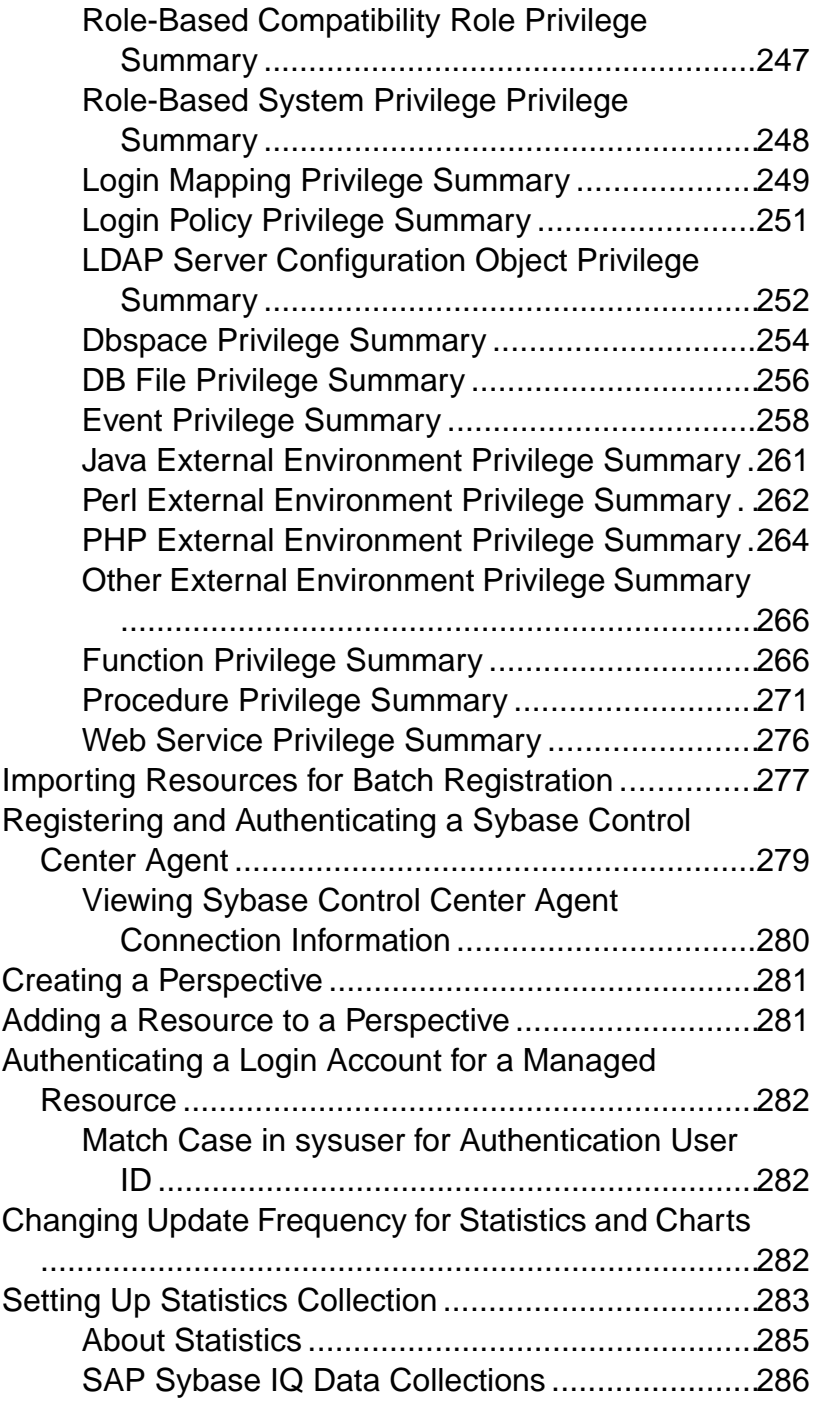

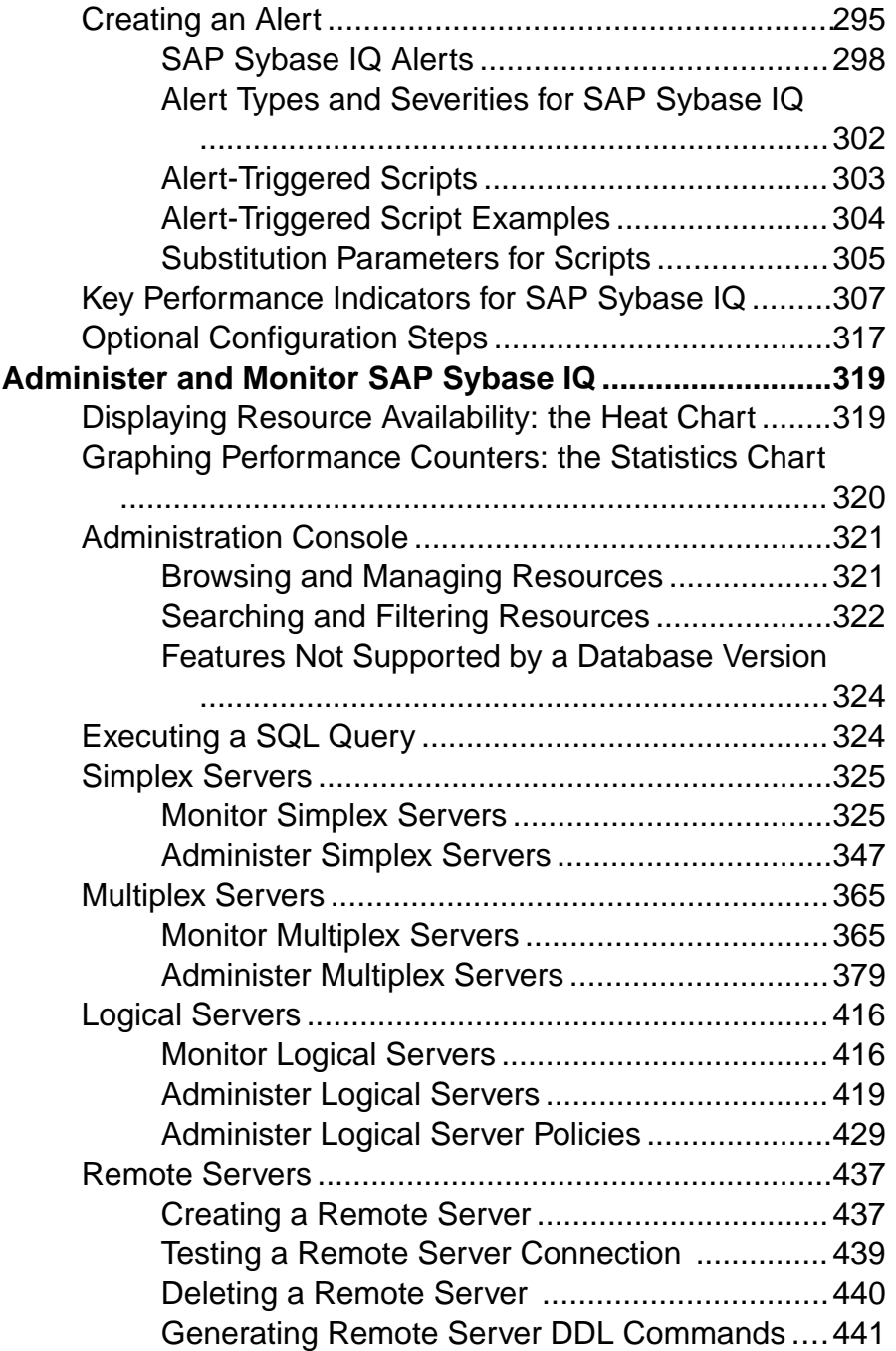

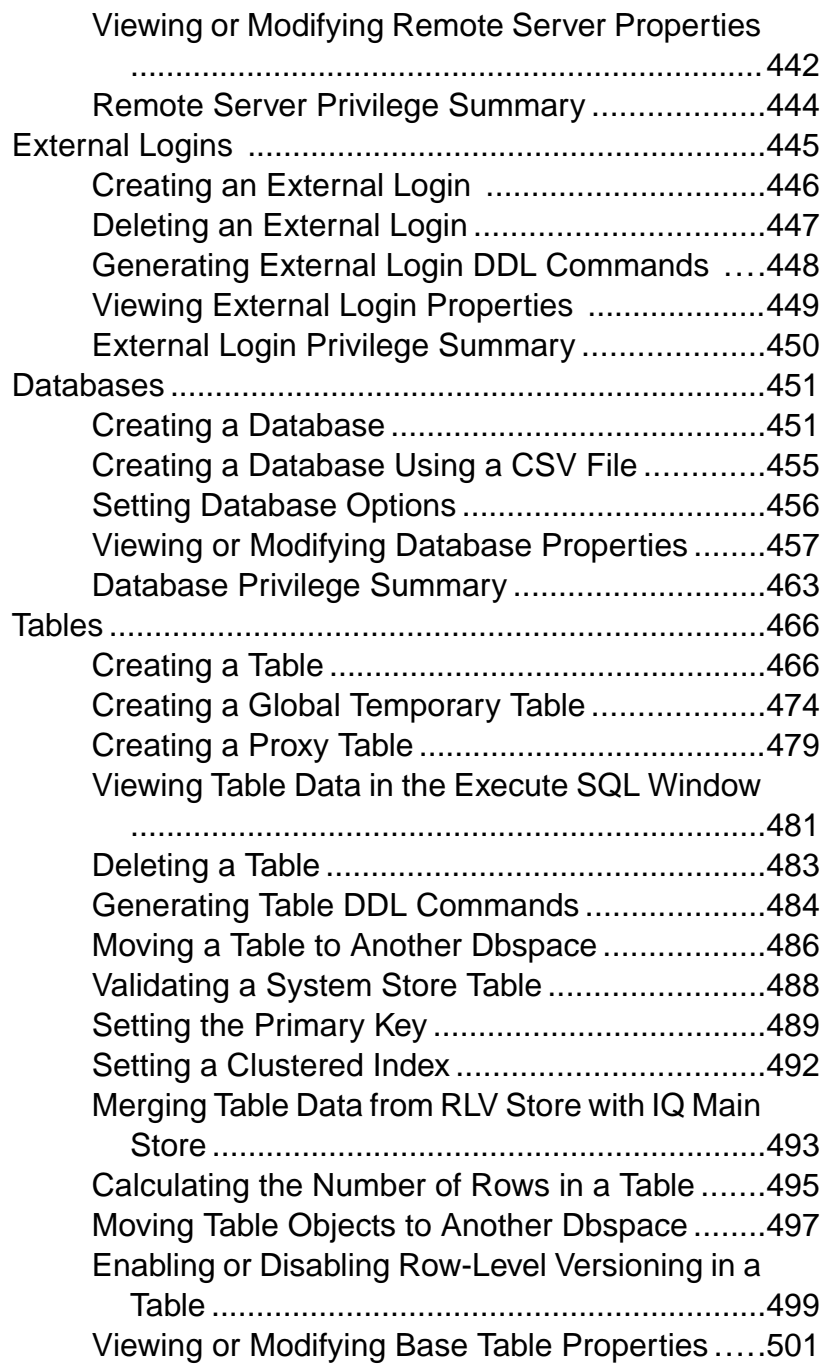

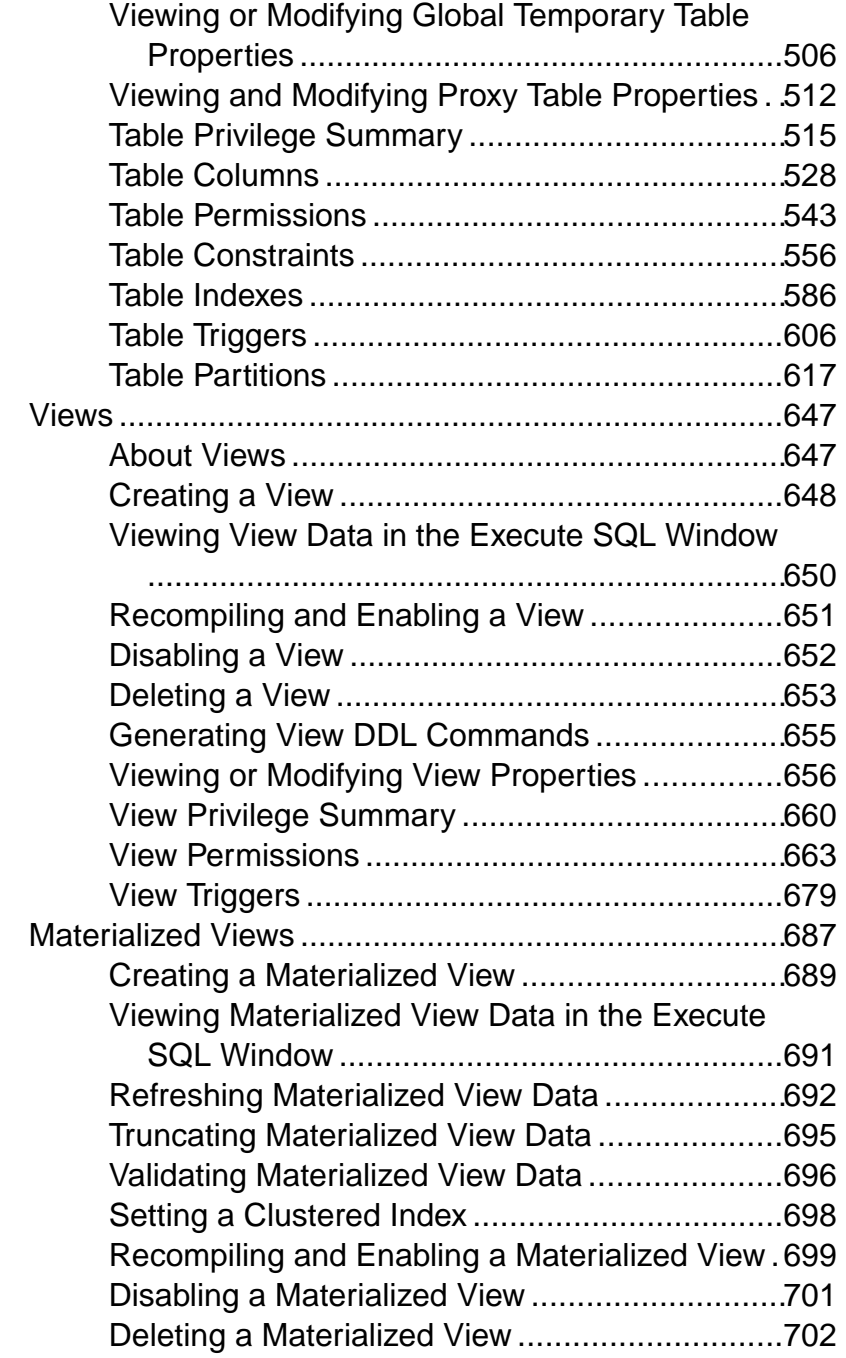

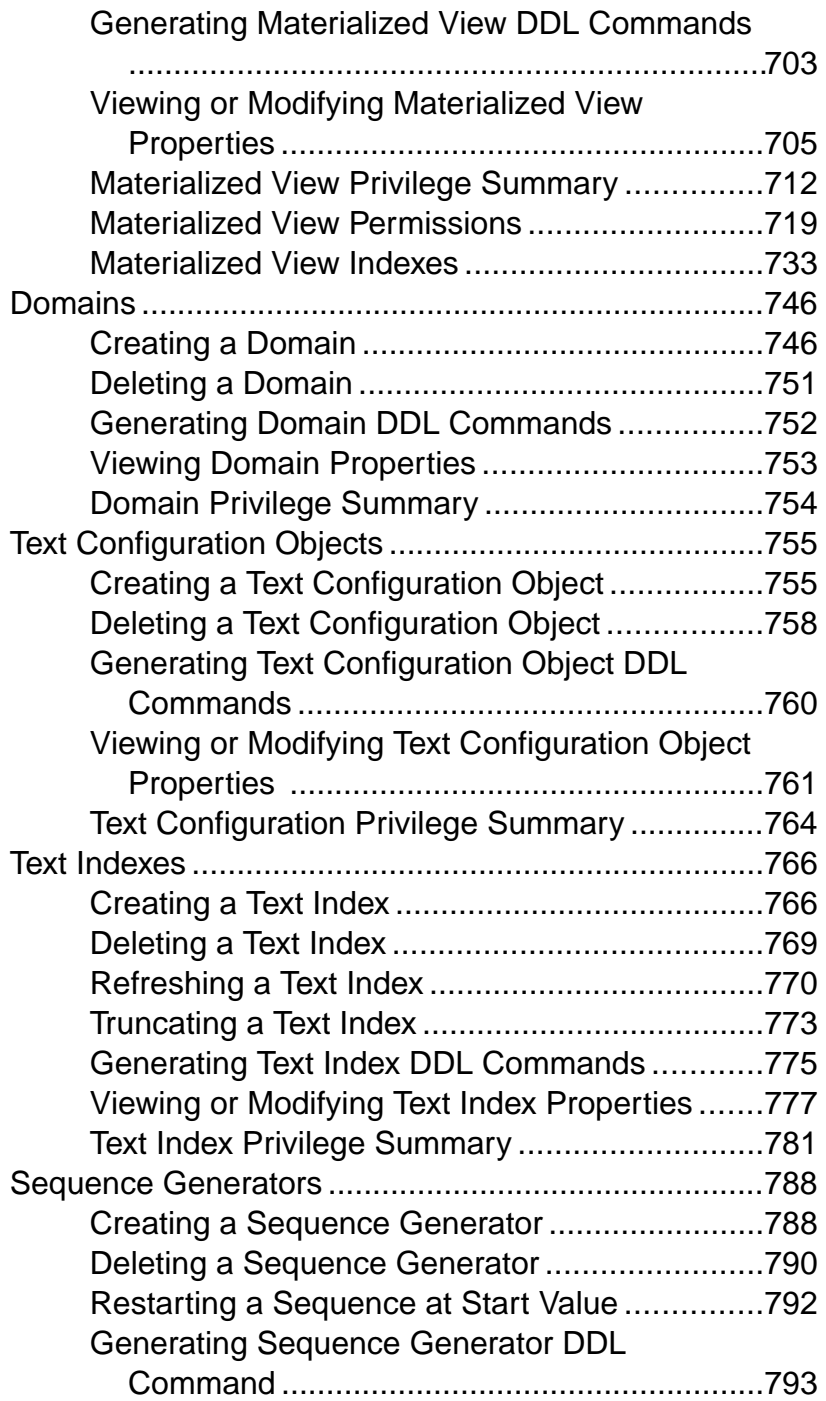

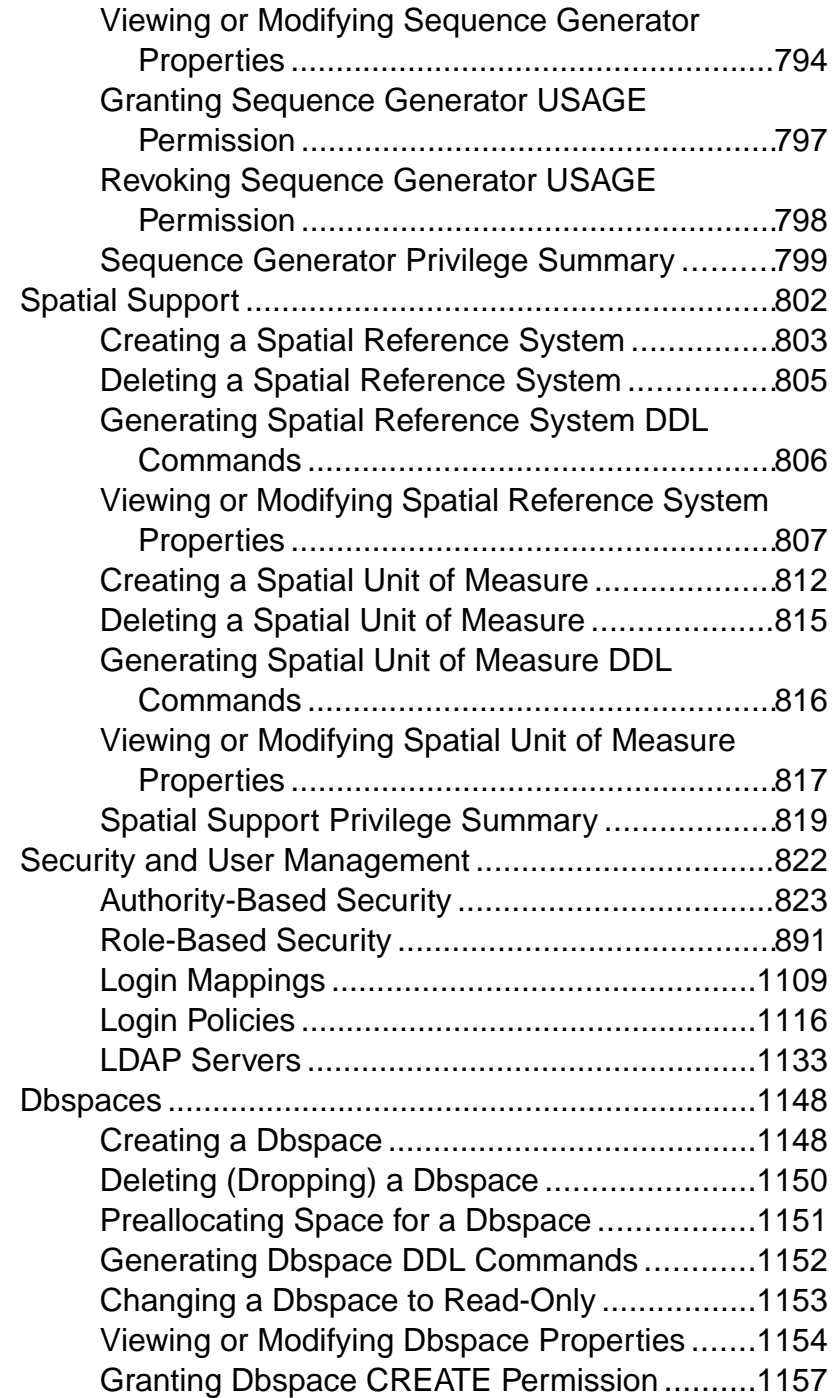

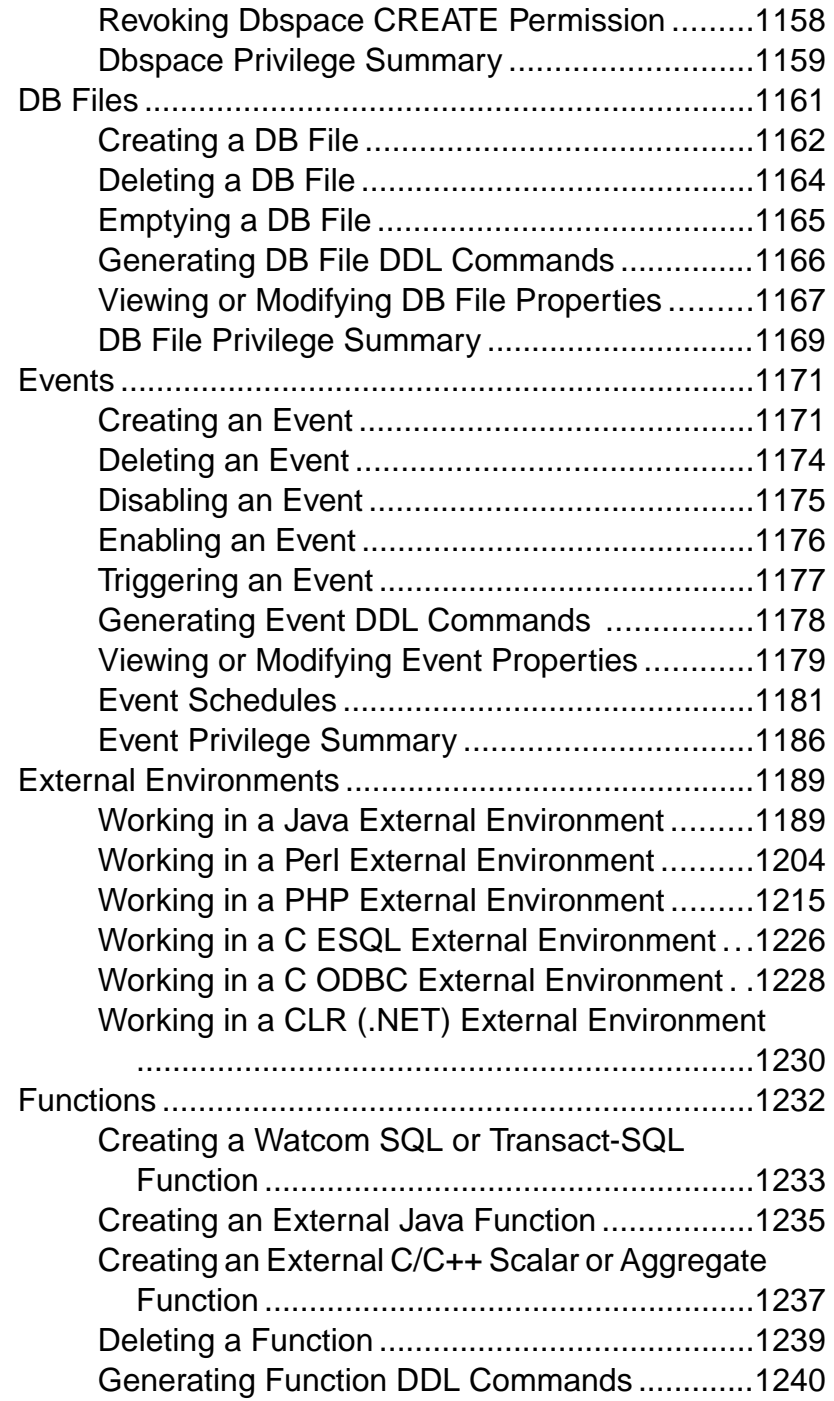

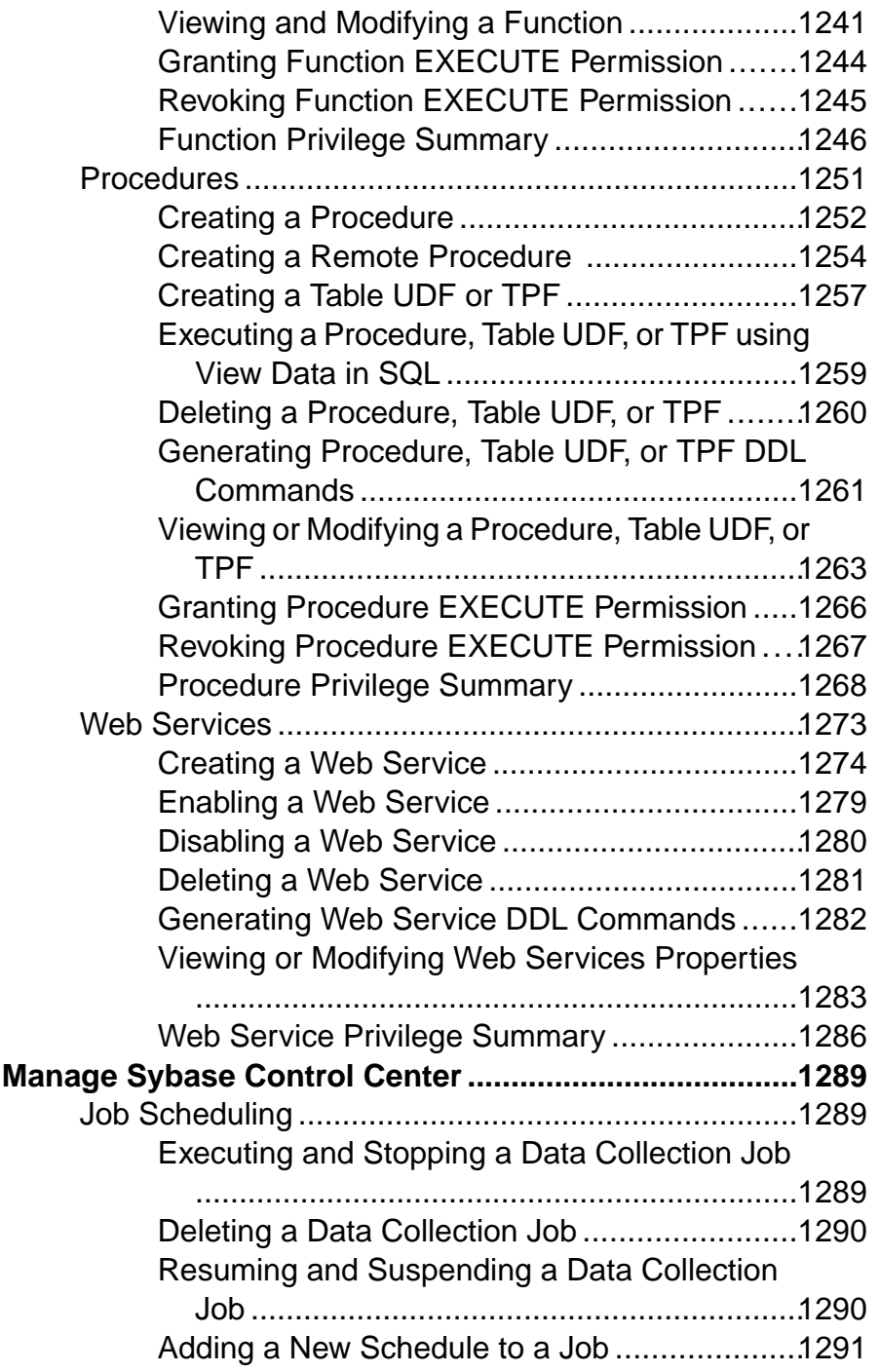

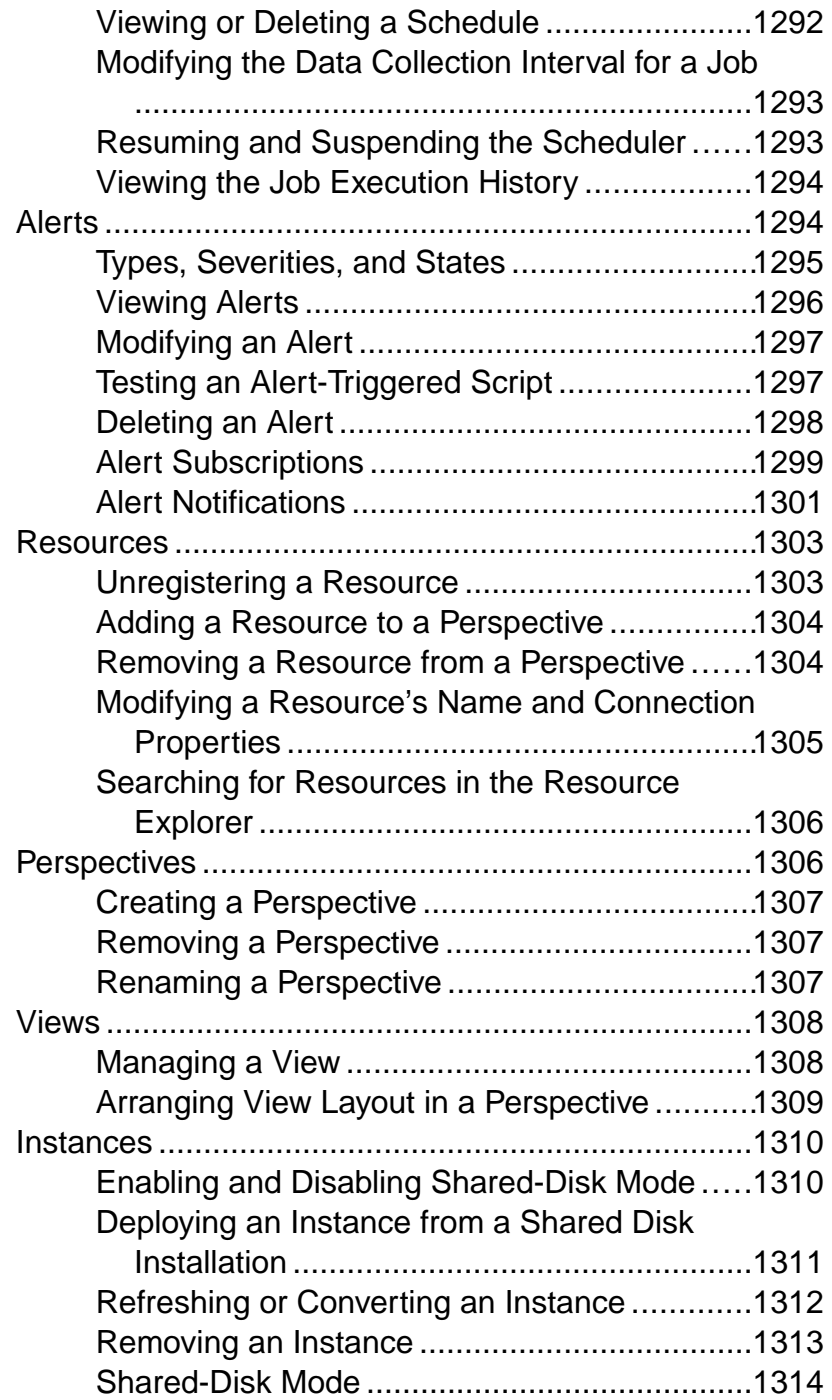

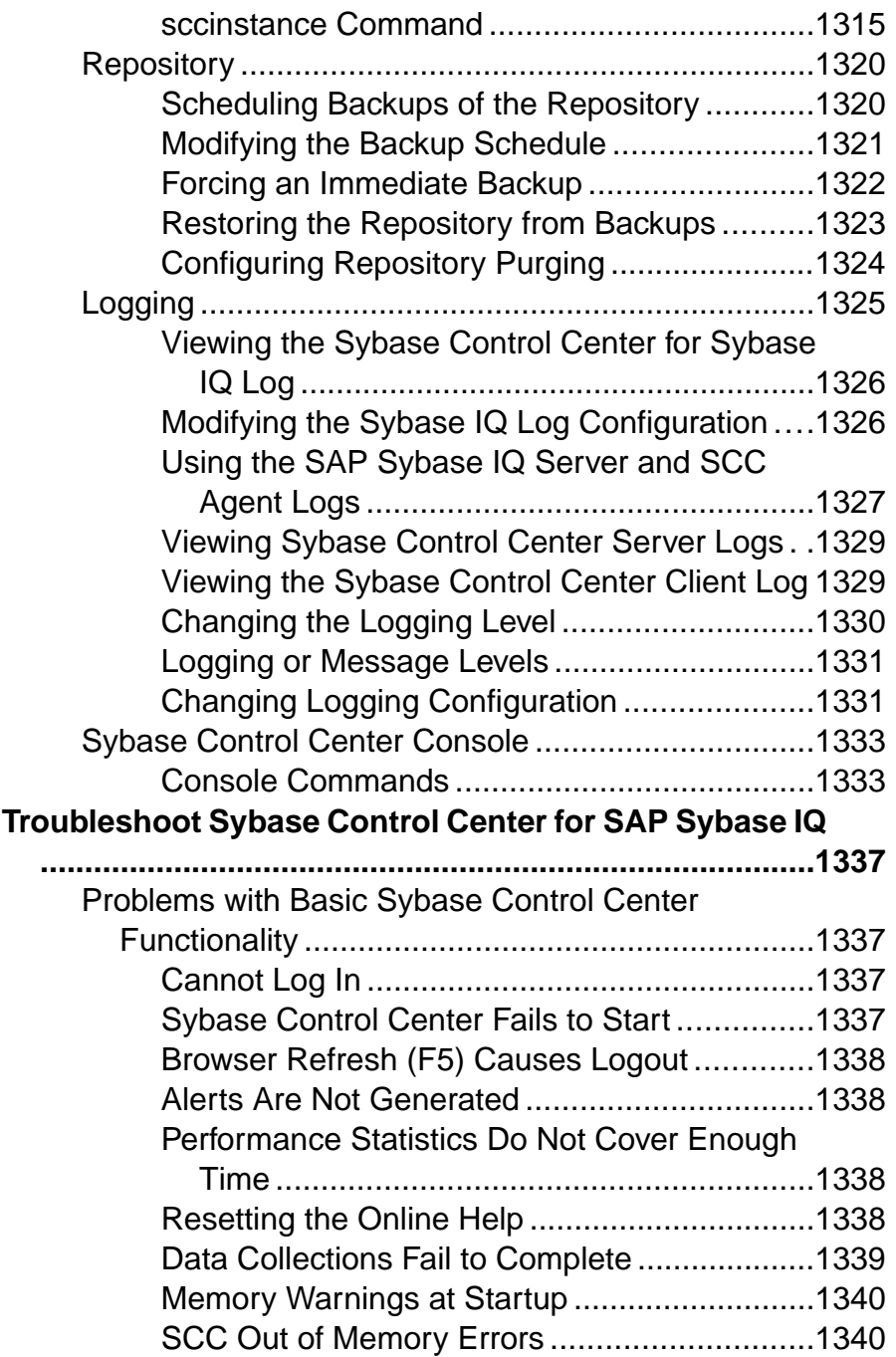

### **Contents**

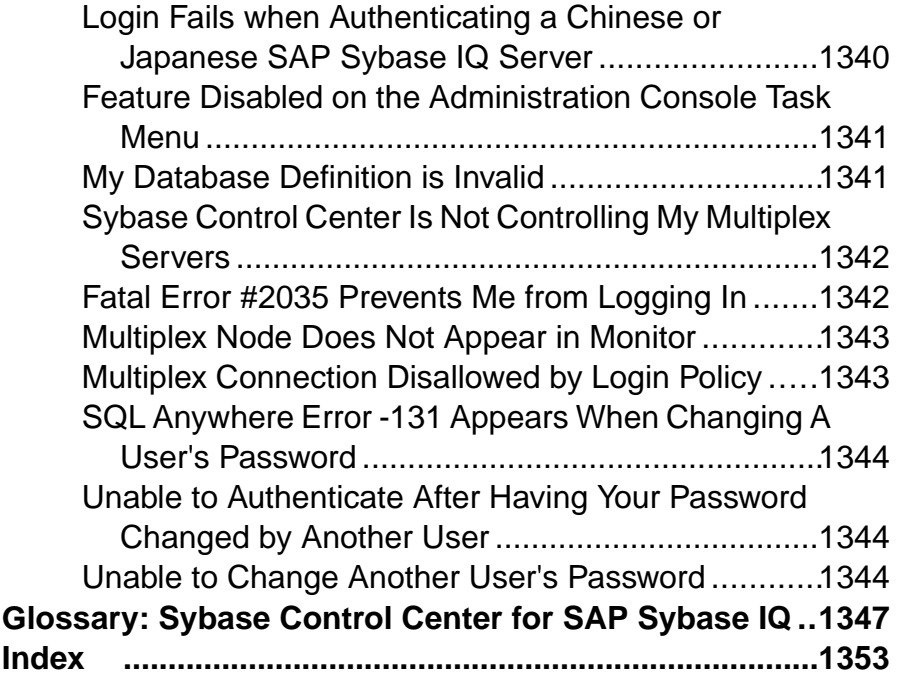

### <span id="page-16-0"></span>**About Sybase Control Center for SAP Sybase IQ**

Sybase® Control Center for SAP® Sybase® IQ is a Web-based tool for managing and monitoring SAP Sybase IQ single-node and multiplex servers. The two main features are administration and monitoring.

Sybase Control Center monitoring supports SAP Sybase IQ version 15.3 or later. Sybase Control Center administration supports SAP Sybase IQ version 15.3 or later.

The Sybase Control Center architecture allows a small number of Sybase Control Center servers to monitor all SAP Sybase IQ servers in an enterprise using the Sybase Control Center agent. The Sybase Control Center remote command and control agent (SCC agent) is installed with each SAP Sybase IQ server.

Sybase Control Center for SAP Sybase IQ provides availability monitoring, historical monitoring, and real-time monitoring in a scalable Web application that is integrated with management modules for other Sybase products. It offers shared, consolidated management of heterogenous resources from any location, real-time notification of availability and performance, and intelligent tools for spotting performance and usage trends, all via a thinclient, rich Internet application delivered through your Web browser.

### **New Features in Sybase Control Center for SAP Sybase IQ**

Brief descriptions of new and enhanced features with links to complete information.

#### **Table1. New and Enhanced Featuresin Sybase Control Center for SAP Sybase IQ**

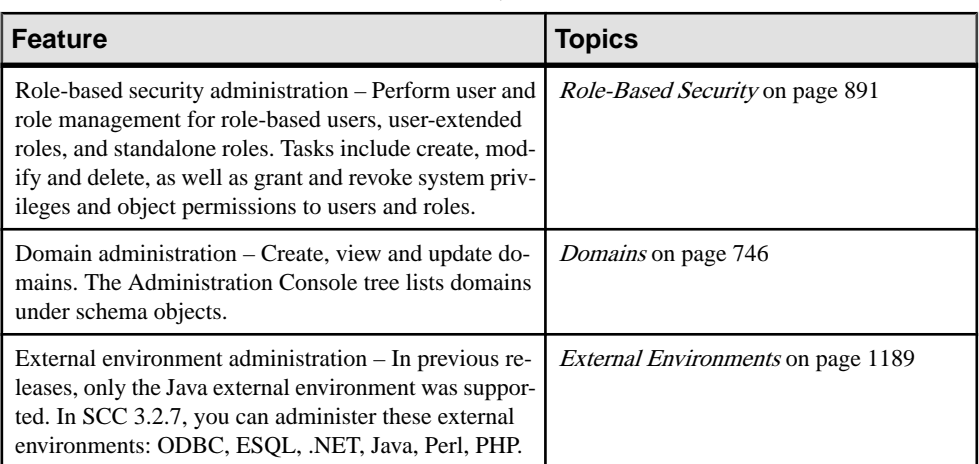

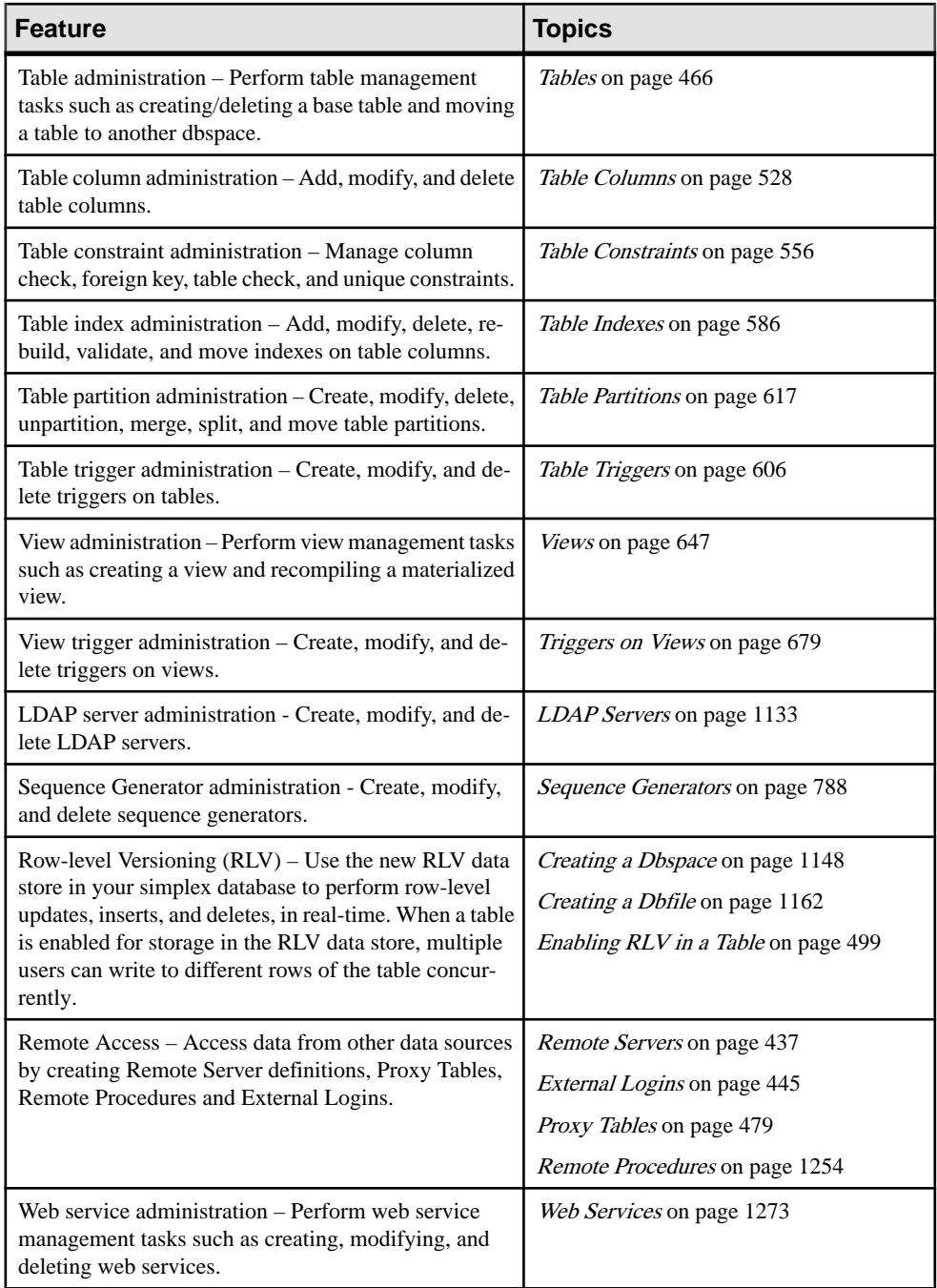

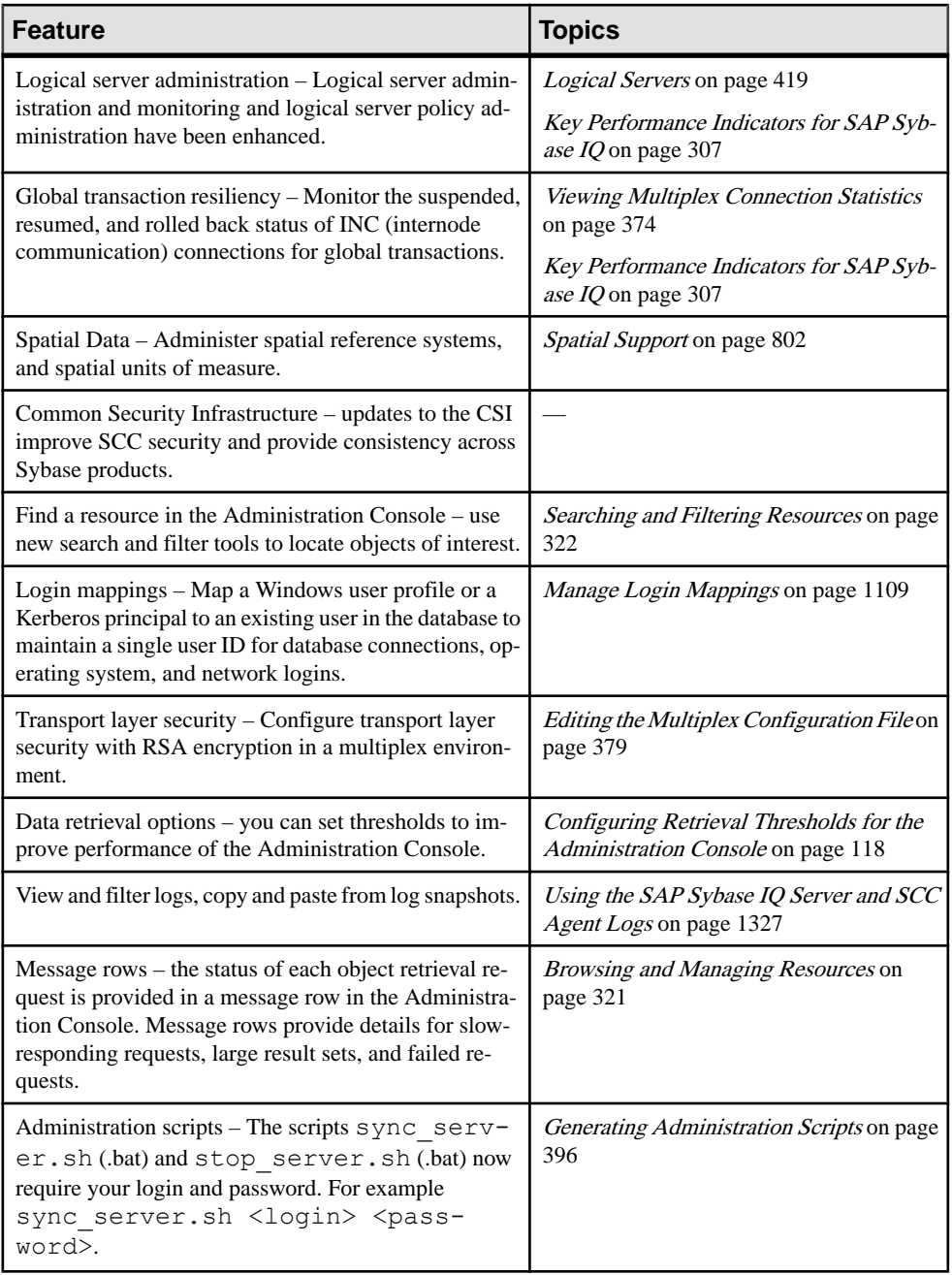

- [User Interface Overview](#page-19-0) on page 4
- [Toolbar Icons](#page-20-0) on page 5
- <span id="page-19-0"></span>[Status Icons](#page-21-0) on page 6
- [Common Display Options](#page-22-0) on page 7
- [Keyboard Shortcuts](#page-25-0) on page 10
- [Displaying the Versions of SCC Components](#page-26-0) on page 11
- [Style and Syntax Conventions](#page-27-0) on page 12
- [Accessibility Features](#page-29-0) on page 14
- [Sybase Control Center Accessibility Information](#page-30-0) on page 15

### **User Interface Overview**

This illustration labels important elements of the Sybase Control Center user interface so you can identify them when they appear in other help topics.

#### **Figure 1: Sybase Control Center User Interface**

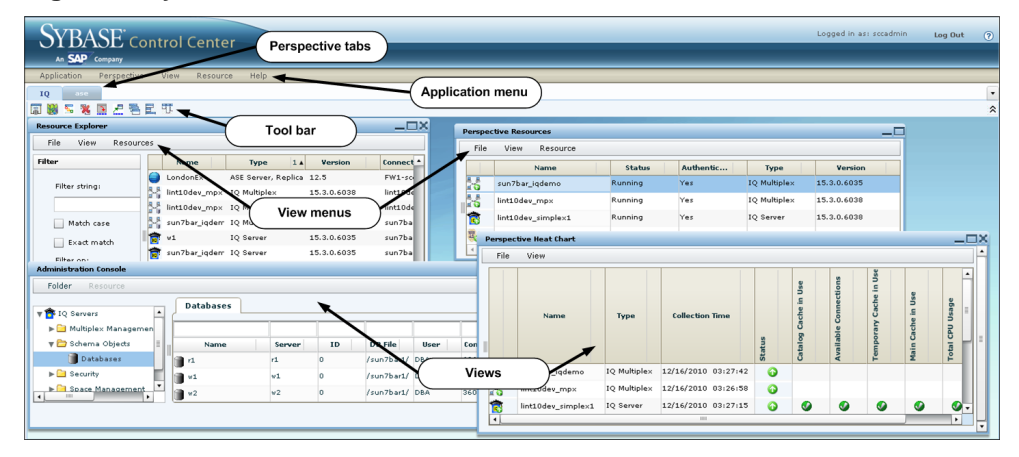

- [New Features in Sybase Control Center for SAP Sybase IQ](#page-16-0) on page 1
- [Toolbar Icons](#page-20-0) on page 5
- [Status Icons](#page-21-0) on page 6
- [Common Display Options](#page-22-0) on page 7
- [Keyboard Shortcuts](#page-25-0) on page 10
- [Displaying the Versions of SCC Components](#page-26-0) on page 11
- [Style and Syntax Conventions](#page-27-0) on page 12
- [Accessibility Features](#page-29-0) on page 14
- [Sybase Control Center Accessibility Information](#page-30-0) on page 15

### <span id="page-20-0"></span>**Toolbar Icons**

Describes the icons in the Sybase Control Center toolbar for launching and managing views.

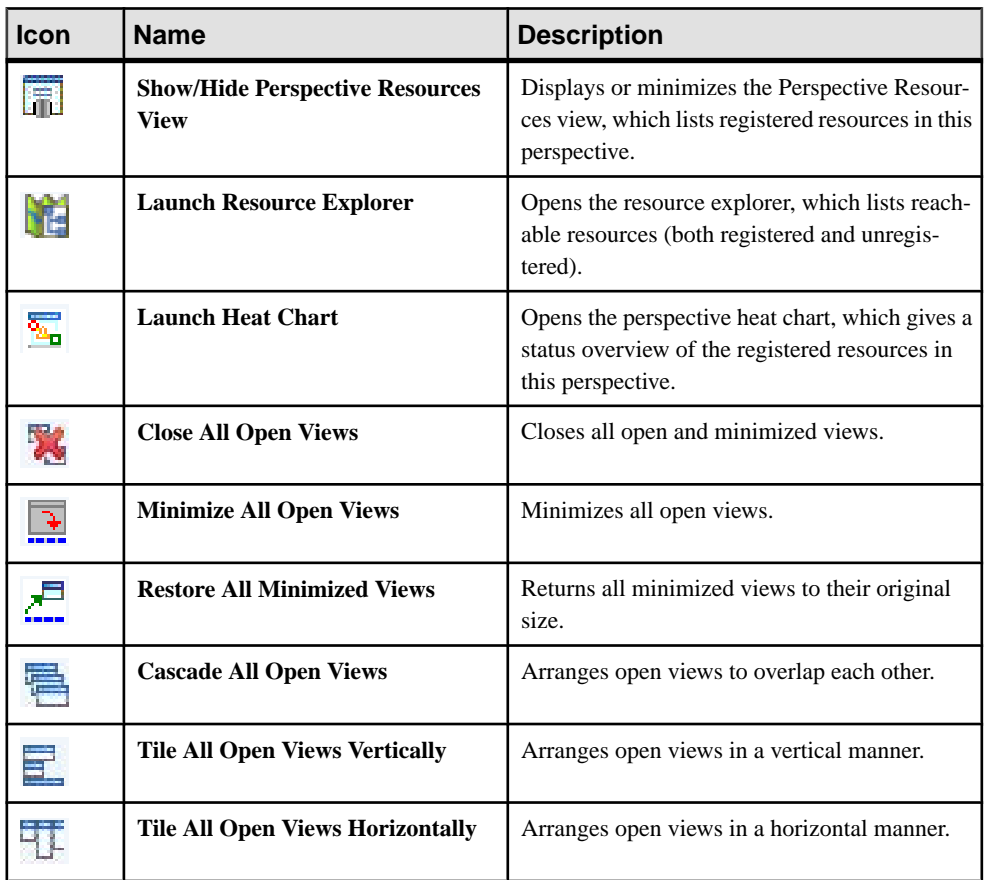

#### **Table 2. Toolbar Icons**

- [New Features in Sybase Control Center for SAP Sybase IQ](#page-16-0) on page 1
- [User Interface Overview](#page-19-0) on page 4
- *[Status Icons](#page-21-0)* on page 6
- [Common Display Options](#page-22-0) on page 7
- [Keyboard Shortcuts](#page-25-0) on page 10
- [Displaying the Versions of SCC Components](#page-26-0) on page 11
- [Style and Syntax Conventions](#page-27-0) on page 12
- <span id="page-21-0"></span>• [Accessibility Features](#page-29-0) on page 14
- [Sybase Control Center Accessibility Information](#page-30-0) on page 15

### **Status Icons**

Sybase Control Center uses icons to indicate the status of resources and key performance indicators (KPIs).

Resource Status Icons in the Perspective Resources View and Heat Chart Resource status iconsindicate the condition of each resource in the heat chart. In addition, they are used as badges (small overlays) on server icons in both the heat chart and the Perspective Resources view. The Perspective Resources view also has a Status column that displays the same status as the badge in English text.

In the heat chart, hover the mouse over an icon in the Status column to display the status in English text.

| <b>Icon</b> | <b>Status</b> | <b>Description</b>                                       |
|-------------|---------------|----------------------------------------------------------|
|             | Running       | Resource is up and running                               |
|             | Pending       | State is changing—check again                            |
|             | Stopped       | Resource has been shut down                              |
|             | Warning       | Resource has encountered a potentially harmful situation |
|             | Error         | Resource has encountered a serious problem               |
|             | Unknown       | Resource is unreachable—state cannot be determined       |

**Table 3. Resource Status Icons**

### KPI Status Icons in the Heat Chart

The heat chart uses KPI status icons to indicate the health of the KPIs it displays.

Hover the mouse over a KPI icon in any column to the right of the Status column to display the value of that KPI.

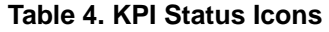

<span id="page-22-0"></span>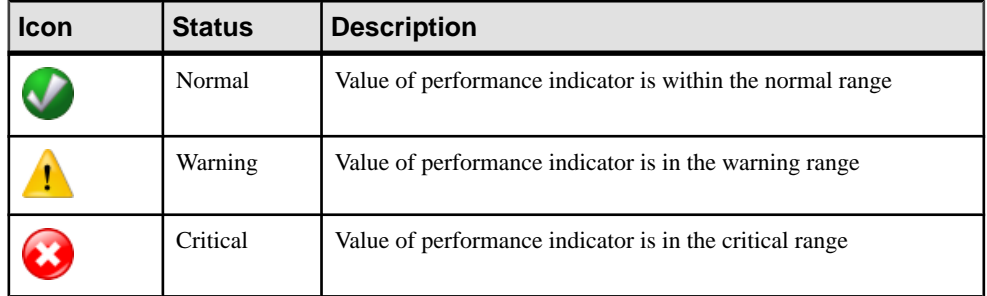

#### **See also**

- [New Features in Sybase Control Center for SAP Sybase IQ](#page-16-0) on page 1
- [User Interface Overview](#page-19-0) on page 4
- [Toolbar Icons](#page-20-0) on page 5
- Common Display Options on page 7
- *[Keyboard Shortcuts](#page-25-0)* on page 10
- [Displaying the Versions of SCC Components](#page-26-0) on page 11
- *[Style and Syntax Conventions](#page-27-0)* on page 12
- [Accessibility Features](#page-29-0) on page 14
- [Sybase Control Center Accessibility Information](#page-30-0) on page 15

### **Common Display Options**

Use data display features to view resource status and to sort, search by resource name and type, and rearrange status information.

### Column Options

The Perspective Resources view, Resource Explorer, Administration Console, Alert Monitor, heat chart, and other views in Sybase Control Center—including those in product modules —use a tabular grid format to display information about managed resources. You can use options provided by the grid format to sort and organize displayed data.

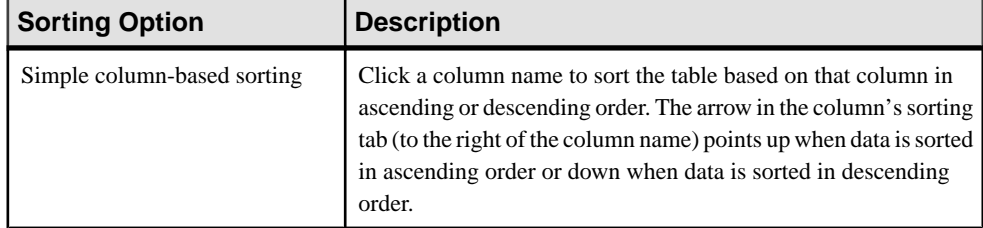

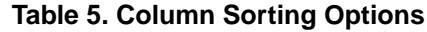

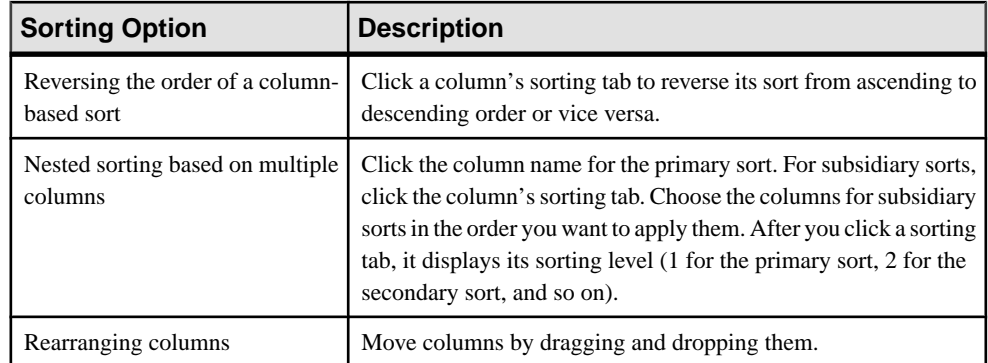

The figure below shows a table of servers sorted first by resource type; within type by software version; and within version by server name. The Type and Name columns sort in ascending order and the Version column sorts in descending order.

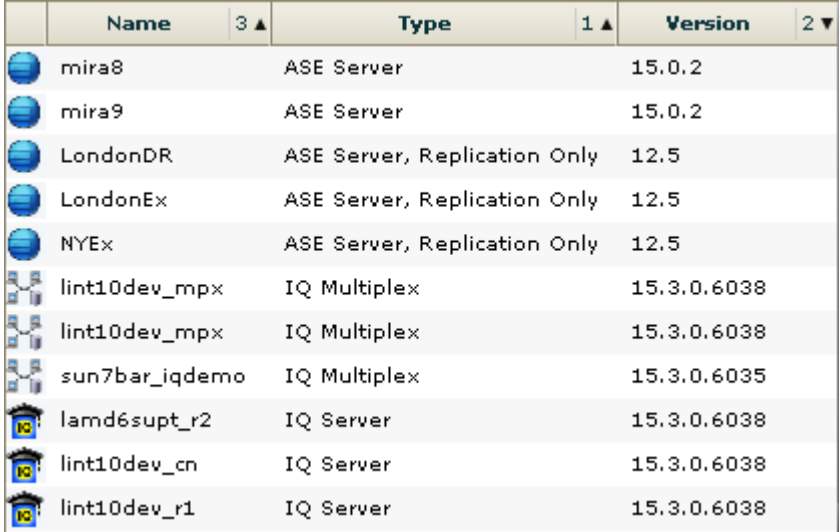

### **Figure 2: Resources sorted by type, version, and name**

### Filter by Column

The Administration Console provides a filtering field at the top of each column. Enter a filtering term to narrow the range of objects displayed. For example:

• Enter the name of a resource at the top of the Name column to display only that server, database, group, or other named object. The display reacts as you enter each character, so you might not need to enter the entire name.

• Enter a version number at the top of the Version column to display only resources running that software version.

You can filter on multiple columns; for example, in a listing of servers, use the Status column to display only running servers, then use the Version column to display servers using the desired software version. Delete the filtering terms to return to the original display. Filtering terms are not case sensitive.

### Full Screen Mode

To increase the screen area available in Sybase Control Center for views and perspectives,

click the  $\approx$  icon at the upper-right corner of the perspective area. Click the icon again to return to the original screen configuration.

**Tip:** To increase the screen area available to SCC, press **F11** to switch Internet Explorer or Firefox to full screen mode. Press **F11** again to return to the original browser configuration.

### Maximize a Section of a View

Some areas within views have a square minimize/maximize icon  $\left( \Box \right)$  in the upper-right corner. Click the icon to expand that area to fill the entire view. Click the icon again to restore the area to its former size.

### View Menu

The Perspective Resources view, the Resource Explorer, the Alert Monitor, and the heat chart each have a View menu. From the View menu, you can:

- Display the filtering tool for searches. (In the heat chart, the Filter option also displays the column selection tool.)
- Toggle between an icon view and a detail view of your resources (Perspective Resources view only)
- Refresh the display (Resource Explorer only)

**Note:** For these tasks, use the View menu in the view window, not the application-level View menu at the top of the SCC window.

- [New Features in Sybase Control Center for SAP Sybase IQ](#page-16-0) on page 1
- [User Interface Overview](#page-19-0) on page 4
- [Toolbar Icons](#page-20-0) on page 5
- [Status Icons](#page-21-0) on page 6
- *[Keyboard Shortcuts](#page-25-0)* on page 10
- [Displaying the Versions of SCC Components](#page-26-0) on page 11
- [Style and Syntax Conventions](#page-27-0) on page 12
- *[Accessibility Features](#page-29-0)* on page 14
- [Sybase Control Center Accessibility Information](#page-30-0) on page 15

### <span id="page-25-0"></span>**Keyboard Shortcuts**

Frequently used key sequences for the Sybase Control Center Web interface.

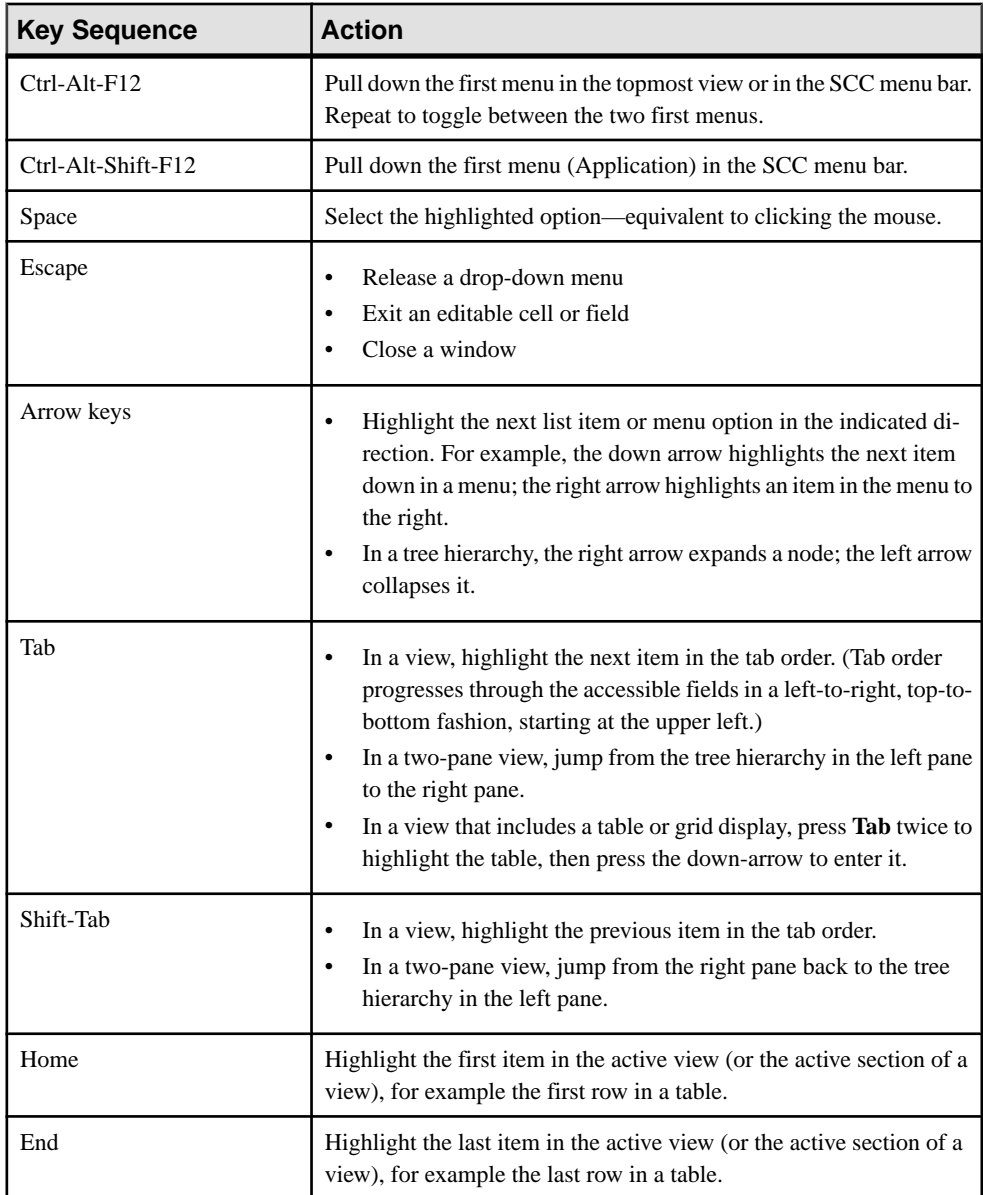

<span id="page-26-0"></span>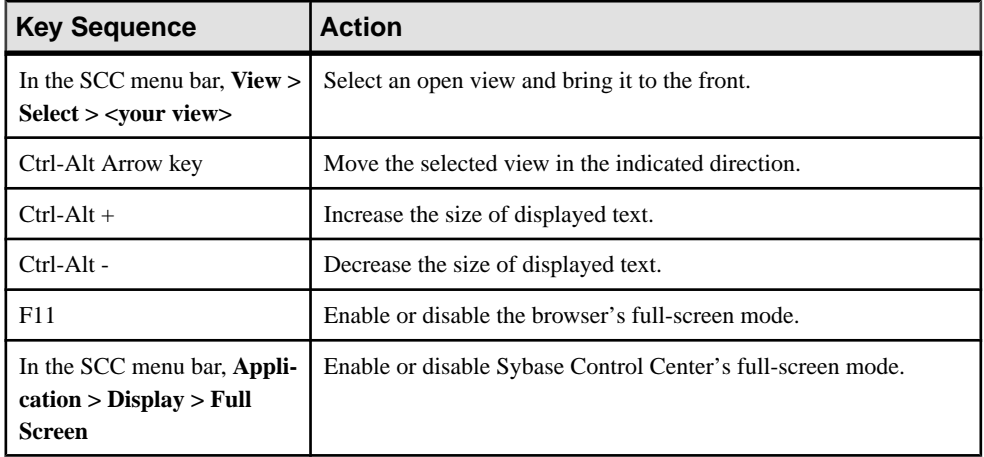

Sybase Control Center is built on Adobe Flex. For complete information about Adobe Flex keyboard shortcuts, see [http://livedocs.adobe.com/flex/3/html/help.html?](http://livedocs.adobe.com/flex/3/html/help.html?content=accessible_5.html) [content=accessible\\_5.html](http://livedocs.adobe.com/flex/3/html/help.html?content=accessible_5.html).

### **See also**

- [New Features in Sybase Control Center for SAP Sybase IQ](#page-16-0) on page 1
- [User Interface Overview](#page-19-0) on page 4
- [Toolbar Icons](#page-20-0) on page 5
- *[Status Icons](#page-21-0)* on page 6
- [Common Display Options](#page-22-0) on page 7
- Displaying the Versions of SCC Components on page 11
- *[Style and Syntax Conventions](#page-27-0)* on page 12
- [Accessibility Features](#page-29-0) on page 14
- [Sybase Control Center Accessibility Information](#page-30-0) on page 15

### **Displaying the Versions of SCC Components**

View a list of components installed in Sybase Control Center and their versions.

Check the versions ofthe product modulesin yourSCCinstallation to determine whether your installation is up to date. SCC release bulletins list supported product module versions. You can find SCC release bulletins on the Product Documentation web site at [http://](http://sybooks.sybase.com/sybooks/sybooks.xhtml?prodID=10680) [sybooks.sybase.com/sybooks/sybooks.xhtml?prodID=10680](http://sybooks.sybase.com/sybooks/sybooks.xhtml?prodID=10680)

- **1.** Log in to SCC and select **Help > About Sybase Control Center**.
- **2.** Compare the versions of product modules (listed as management agent plug-ins) against the versions published in the most recent Sybase Control Center Release Bulletin.

### <span id="page-27-0"></span>**See also**

- [New Features in Sybase Control Center for SAP Sybase IQ](#page-16-0) on page 1
- [User Interface Overview](#page-19-0) on page 4
- [Toolbar Icons](#page-20-0) on page 5
- [Status Icons](#page-21-0) on page 6
- [Common Display Options](#page-22-0) on page 7
- *[Keyboard Shortcuts](#page-25-0)* on page 10
- Style and Syntax Conventions on page 12
- [Accessibility Features](#page-29-0) on page 14
- [Sybase Control Center Accessibility Information](#page-30-0) on page 15

### **Style and Syntax Conventions**

A reference to the fonts and special characters used to express command syntax and to represent elements of system output and user input.

| <b>Key</b>                   | <b>Definition</b>                                                                                                    |
|------------------------------|----------------------------------------------------------------------------------------------------|
| monospaced (fixed-<br>width) | SQL and program code<br>Commands to be entered exactly as shown<br>٠<br>File names<br>Directory names                                                                               |
| italic monospaced            | In SQL or program code snippets, placeholders for user-specified<br>values (see example below).                                                                                     |
| italic                       | File and variable names<br>Cross-references to other topics or documents<br>٠<br>In text, placeholders for user-specified values (see example be-<br>low)<br>Glossary terms in text |

**Table 6. Style Conventions**

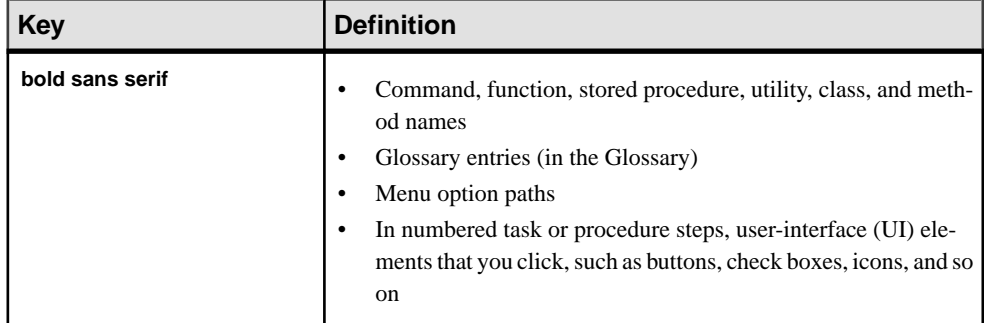

A placeholder represents a system- or environment-specific value that you supply. For example:

*installation directory*\start.bat

where *installation directory* is where the application is installed.

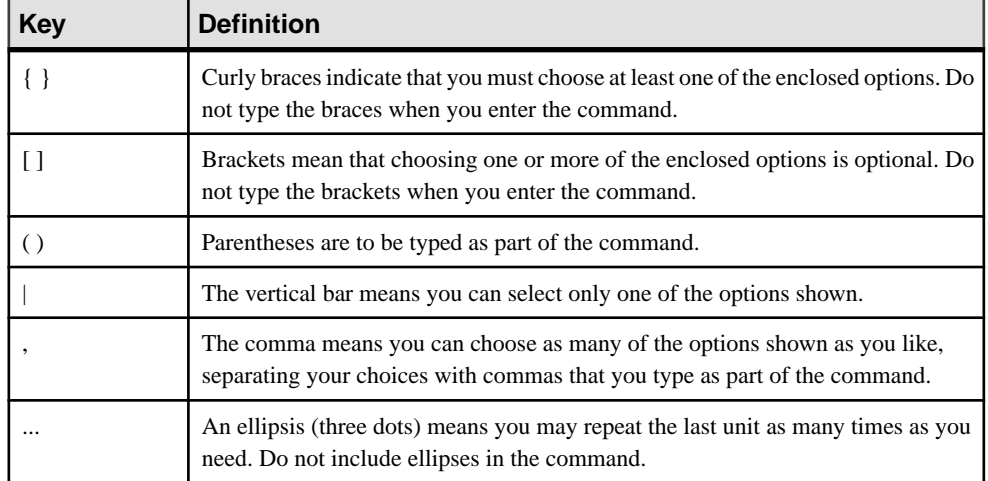

### **Table 7. Syntax Conventions**

- [New Features in Sybase Control Center for SAP Sybase IQ](#page-16-0) on page 1
- [User Interface Overview](#page-19-0) on page 4
- [Toolbar Icons](#page-20-0) on page 5
- [Status Icons](#page-21-0) on page 6
- [Common Display Options](#page-22-0) on page 7
- [Keyboard Shortcuts](#page-25-0) on page 10
- [Displaying the Versions of SCC Components](#page-26-0) on page 11
- [Accessibility Features](#page-29-0) on page 14

<span id="page-29-0"></span>• [Sybase Control Center Accessibility Information](#page-30-0) on page 15

### **Accessibility Features**

Accessibility ensures access to electronic information for all users, including those with disabilities.

Documentation for Sybase products is available in an HTML version that is designed for accessibility.

Vision impaired users can navigate through the online document with an adaptive technology such as a screen reader, or view it with a screen enlarger.

Sybase HTML documentation has been tested for compliance with accessibility requirements of Section 508 of the U.S Rehabilitation Act. Documents that comply with Section 508 generally also meet non-U.S. accessibility guidelines, such as the World Wide Web Consortium (W3C) guidelines for Web sites.

**Note:** You may need to configure your accessibility tool for optimal use.Some screen readers pronounce text based on its case; for example, they pronounce ALL UPPERCASE TEXT as initials, and MixedCase Text as words. You might find it helpful to configure your tool to announce syntax conventions. Consult the documentation for your tool.

For information about how Sybase supports accessibility, see the Sybase Accessibility site: <http://www.sybase.com/products/accessibility>. The site includes links to information about Section 508 and W3C standards.

You may find additional information about accessibility features in the product documentation.

- [New Features in Sybase Control Center for SAP Sybase IQ](#page-16-0) on page 1
- [User Interface Overview](#page-19-0) on page 4
- [Toolbar Icons](#page-20-0) on page 5
- *[Status Icons](#page-21-0)* on page 6
- [Common Display Options](#page-22-0) on page 7
- *[Keyboard Shortcuts](#page-25-0)* on page 10
- [Displaying the Versions of SCC Components](#page-26-0) on page 11
- [Style and Syntax Conventions](#page-27-0) on page 12
- [Sybase Control Center Accessibility Information](#page-30-0) on page 15

### <span id="page-30-0"></span>**Sybase Control Center Accessibility Information**

Sybase Control Center uses the Adobe Flex application.

For the most current information about Adobe Flex keyboard shortcuts, see [http://](http://livedocs.adobe.com/flex/3/html/help.html?content=accessible_5.html) [livedocs.adobe.com/flex/3/html/help.html?content=accessible\\_5.html](http://livedocs.adobe.com/flex/3/html/help.html?content=accessible_5.html).

**Note:** To use Sybase Control Center effectively with versions of JAWS for Windows screen reading software before version 11, download and install the appropriate Adobe scripts. See <http://www.adobe.com/accessibility/products/flex/jaws.html>.

- [New Features in Sybase Control Center for SAP Sybase IQ](#page-16-0) on page 1
- [User Interface Overview](#page-19-0) on page 4
- [Toolbar Icons](#page-20-0) on page 5
- *[Status Icons](#page-21-0)* on page 6
- [Common Display Options](#page-22-0) on page 7
- [Keyboard Shortcuts](#page-25-0) on page 10
- [Displaying the Versions of SCC Components](#page-26-0) on page 11
- [Style and Syntax Conventions](#page-27-0) on page 12
- [Accessibility Features](#page-29-0) on page 14

### <span id="page-32-0"></span>**Get Started**

Set up Sybase® Control Center.

### **Quick Start for an Evaluation**

(Optional) Get started using Sybase Control Center quickly if you do not need the full set of security features. This simplified process is suitable for a small-scale, temporary evaluation or proof-of-concept project, or for checking your installation.

#### **Prerequisites**

Install Sybase Control Center.

#### **Task**

Use these tasks to start Sybase Control Center, log in, register and authenticate a server, and monitor that server.

**Note:** After completing the tasks below and confirming that SCC is working, set up SCC for a production environment if you intend to continue using it.

**1.** [Registering the ODBC Driver in Windows](#page-33-0)

In Windows, run scc.bat with administrative privileges to register the ODBC driver.

**2.** [Launching Sybase Control Center](#page-33-0)

Use the scc command to start Sybase Control Center.

**3.** [Getting Started After Installing](#page-34-0)

Perform postinstallation testing and configuration.

**4.** [Configuring SAP Sybase IQ Roles-Based Users for Monitoring](#page-144-0)

For 16.0 and later databases, enable one or moreSAPSybase IQ role-based users or roles to authenticate anSAPSybase IQ server withSybase Control Center, create and populate the SCC\_MONITOR role.

**5.** [Configuring SAP Sybase IQ Authority-Based Users for Monitoring](#page-35-0)

For 15.3 and 15.4 databases, enable one or more SAP Sybase IQ authority-based users to authenticate anSAPSybase IQ server withSybase Control Center, create and populate the SCC\_MONITOR group.

**6.** [Registering an SAP Sybase IQ Server](#page-36-0)

Make Sybase Control Center aware of an SAP Sybase IQ resource (for example, a server that can be monitored) and its connection information by registering the resource.

<span id="page-33-0"></span>**7.** [Authenticating a Login Account for a Managed Resource](#page-37-0)

Specify the login account and password Sybase Control Center will use when it connects to your server or agent to collect monitoring data or manage the resource.

- **8.** [Displaying Resource Availability: the Heat Chart](#page-38-0) Use the heat chart to view the status and availability of servers in the current perspective.
- **9.** [Viewing Overview Statistics](#page-39-0)

Display high-level statistics for the selected SAP Sybase IQ server.

**10.** [Viewing Multiplex Overview Statistics](#page-41-0)

Display the overall health of the SAP Sybase IQ multiplex environment.

### **See also**

• [Get Started in a Production Environment](#page-43-0) on page 28

### **Registering the ODBC Driver in Windows**

In Windows, run **scc.bat** with administrative privileges to register the ODBC driver.

When Sybase Control Center starts for the first time on a Windows machine, it registers its ODBC driver. Because the automatic registration of the ODBC driver edits the registry settings, you must execute **scc.bat** using elevated administrative privileges. If you launch for the first time without adequate privileges, Sybase Control Center generates an error and fails to start.

In Windows Vista, Windows 2008, and Windows 7, you must use the **Run as administrator** setting to launch Sybase Control Center even if you already have administrative privileges. This process is described below.

In other versions of Windows, you must be logged in as an administrator to start Sybase Control Center for the first time. You need not follow the steps below.

- **1.** In Windows Vista, Windows 2008, or Windows 7, open the Command Prompt window with administrative privileges:
	- Select **Start > All Programs > Accessories.** Right-click **Command Prompt** and select **Run as administrator**.
	- Alternatively, enter **cmd** in the Start Menu search box and press **Shift+Ctrl+Enter**.
- **2.** Run **scc.bat**.

### **Launching Sybase Control Center**

Use the **scc** command to start Sybase Control Center.

### **Prerequisites**

Install Adobe Flash Player in the browser you will use for Sybase Control Center.

### <span id="page-34-0"></span>**Task**

- **1.** Start Sybase Control Center.
	- Windows navigate to <install\_location>\SCC-3\_2\bin and doubleclick **scc.bat**.
	- UNIX execute **scc.sh**.

Messages on the progress of the launch appear in a command window. When Sybase Control Center is running, the command window becomes the Sybase Control Center console; you can issue commands to get status information on SCC and its ports, plug-ins, and services.

**2.** Open a Web browser and enter https://<*hostname*>:8283/scc.

### **Getting Started After Installing**

Perform postinstallation testing and configuration.

### **Prerequisites**

Start Sybase Control Center.

#### **Task**

**1.** Install Adobe Flash Player 10.1 or later in the Web browser you will use to connect to Sybase Control Center.

Flash Player is a free plug-in. You can download the latest version from *[http://](http://get.adobe.com/flashplayer/)* [get.adobe.com/flashplayer/](http://get.adobe.com/flashplayer/).

If Flash Player is already installed but you are not sure which version you have, go to the Adobe test site at <http://adobe.com/shockwave/welcome>. Click the link that says **Test your Adobe Flash Player installation**. The version information box on the next page that appears displays your Flash Player version.

**2.** To connect to Sybase Control Center, direct your browser to: https://<scc\_server\_hostname>:8283/scc

**Note:** If you changed the default HTTPS port during installation, use the new port number instead of 8283.

- **3.** If you see an error about the security certificate, add Sybase Control Center to your browser's trusted sites zone (Internet Explorer) or add a security exception (Firefox).
- **4.** Log in.

Sybase Control Center provides a default login account, sccadmin, for initial configuration and setting up permanent authentication. The password is set during installation.

**Note:** The sccadmin account and the preconfigured user login module on which itis based are not intended for use in a production environment. Sybase recommends that you pass <span id="page-35-0"></span>authentication responsibility to your operating system or to LDAP, as described in the Sybase Control Center > Get Started > Setting Up Security section of the online help.

Sybase further recommends that you disable sccadmin as soon as you have set up and tested authentication, and that you change the password on the sccadmin accountif you do not plan to set up and test authentication right away.

**5.** (Optional) Change the password or disable sccadmin—see the Sybase Control Center Installation Guide for instructions.

#### **See also**

• [Configuring SAP Sybase IQ Roles-Based Users for Monitoring](#page-144-0) on page 129

### **Configuring SAP Sybase IQ Authority-Based Users for Monitoring**

For 15.3 and 15.4 databases, enable one or more SAP Sybase IQ authority-based users to authenticate an SAP Sybase IQ server with Sybase Control Center, create and populate the SCC\_MONITOR group.

### **Prerequisites**

Log in to SAP Sybase IQ as a user with DBA authority.

### **Task**

To monitor a resource with SCC, you must authenticate the resource as an SAP Sybase IQ user with DBA authority or membership in the SCC\_MONITOR group.

**Note:** If you are performing a quick start, you need only authenticate your resource with Sybase Control Center using an SAP Sybase IQ account with DBA authority (such as DBA). You can skip the steps below until you do a complete production set-up of SCC.

The SCC\_MONITOR script must be executed for each managed resource.

**1.** Using Interactive SQL or another SQL command tool, execute **scc\_iq\_monitor\_privileges\_setup.sql**, located in the directory SCC-3\_2/plugins/ IQMAP.

The script creates the SCC\_MONITOR group and grants a set of permissions.

- **2.** Assign one or more SAP Sybase IQ users or groups to the SCC\_MONITOR group. You can do this by either of these methods:
	- Using Interactive SQL or another SQL command tool, execute **grant membership in group SCC\_MONITOR to** <user/group>
	- In a user interface tool such as Sybase Control Center, add the user to the SCC\_MONITOR group

### **See also**

• [Configuring SAP Sybase IQ Roles-Based Users for Monitoring](#page-144-0) on page 129
# **Registering an SAP Sybase IQ Server**

Make Sybase Control Center aware of an SAP Sybase IQ resource (for example, a server that can be monitored) and its connection information by registering the resource.

#### **Prerequisites**

Ensure that the SAP Sybase IQ server does not have multiple databases. Sybase Control Center for SAP Sybase IQ supports a maximum of one database per server.

#### **Task**

- **1.** In the Resource Explorer, select **Resources > Register.**
- **2.** Specify:

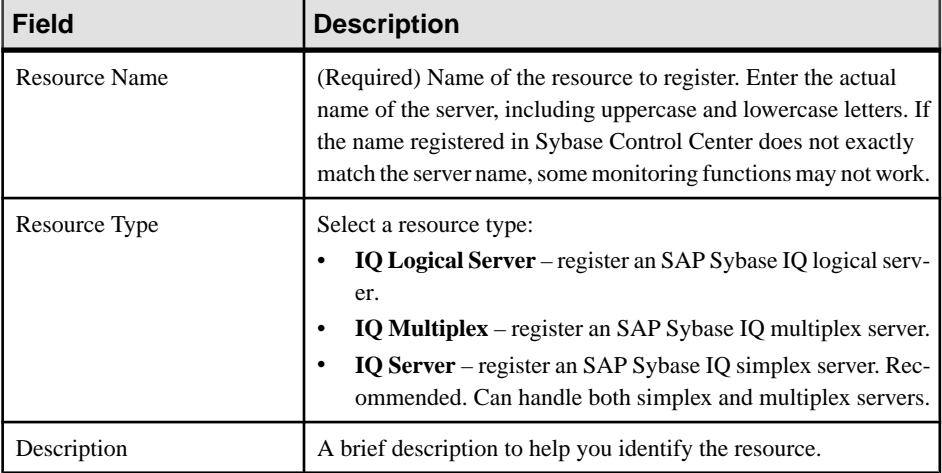

#### **Table 8. New Resource Type Details**

- **3.** Click **Next**.
- **4.** Specify the connection information for your resource:

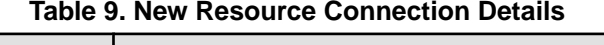

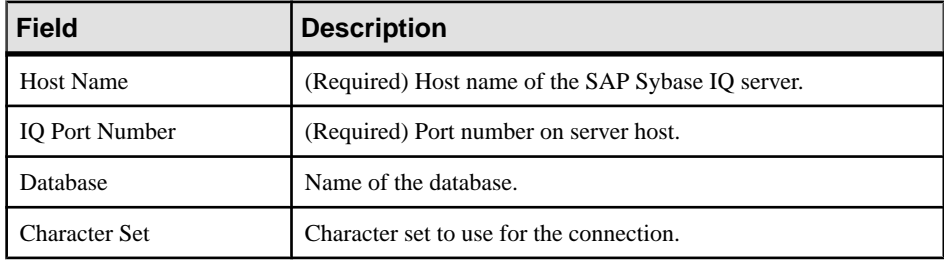

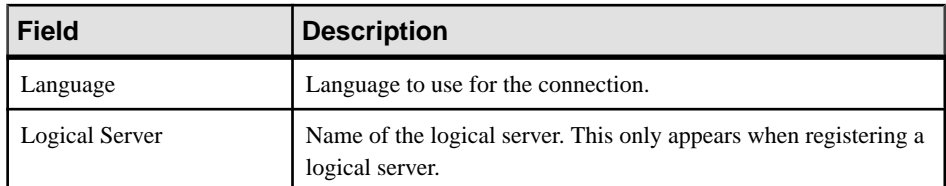

**5.** (Optional) Enter a user name and password that SCC can use to authenticate with this resource to retrieve its software version. The credentials are used only for this purpose, then discarded.

If you prefer not to authenticate now, click **I do not want to supply authentication information**.

This step enables SCC to display the correct version information for the server before the server is formally authenticated (later in the configuration process).

- **6.** Click **Next**.
- **7.** (Optional) Click **Add this resource to the current perspective**. You must add a resource to a perspective (not necessarily the current perspective) before you can manage or monitor it.
- **8.** (Optional) Click **Openthe resource explorer to view thisnew resource**. (This option is not present when the Resource Explorer is open.) The resource is added to the Resource Explorer even if you choose not to view it.
- **9.** Click **Finish**.

# **Authenticating a Login Account for a Managed Resource**

Specify the login account and password Sybase Control Center will use when it connects to your server or agent to collect monitoring data or manage the resource.

Perform this task for each resource registered with Sybase Control Center.

**Note:** You can also authenticate a server during administrative taskslike creating an alert or a collection job.

- **1.** Connect a browser to Sybase Control Center and log in.
- **2.** If the Perspective Resources view is not open, click the **Show/Hide Perspective Resources View** icon in the toolbar.
- **3.** In the Perspective Resources view, select your resource and select **Resource > Authenticate** from the view menu.
- **4.** Select **Use my current SCC login** or **Specify different credentials**.
- **5.** If you chose **Specify different credentials**, enter the login and password for Sybase Control Center to use to connect to your resource.
- **6.** If the selected resource is a Replication Server, also enter the RSSD user name and password.

**7.** Click **OK** to save and exit the dialog.

# **Displaying Resource Availability: the Heat Chart**

Use the heat chart to view the status and availability of servers in the current perspective.

The heat chart displays the state of resources in your perspective—whether the resources are running, suspended, or down. In addition, the heat chart lists the type of each resource and provides statistical data, including the start time of the last data collection.

You can filter the resources that you want to see and search and sort the results by column. You can also select a resource and pull down its context menu to see monitoring and administrative options that vary based on the resource type.

Heat chart data is collected directly from managed servers, tagged with the date and time when it was collected, and stored in the Sybase Control Center repository.

- **1.** From the application menu bar, select **View > Open > Heat Chart.**
- **2.** (Optional) To display information about the status represented by an icon in the chart, hover the mouse over the icon.
	- Status column icon tooltips describe the status of the resource (Running or Stopped, for example).
	- All columns to the right of Status icon tooltips give the value of the KPI listed at the top of the column.
- **3.** (Optional) To display tools for filtering (narrowing the list of resources in the heat chart) or changing the columns, select **View > Filter** from the Perspective Heat Chart menu bar. The Filter and Column tools appear in the left pane.
- **4.** (Optional) To use filtering, select **View > Filter** from the view's menu bar and enter a search term in the **Filter string** field.

The search term can be any string that appears in the tabular portion of the heat chart, such as the name, or part of the name, of a server or a resource type (ASE Server, for example).

- **5.** (Optional) Select a filtering setting:
	- **Match case** search for resources whose displayed data includes the search term, including uppercase and lowercase letters; or
	- **Exact match** search for resources whose displayed data includes an item identical to the search term.
- **6.** (Optional) Select a column from the **Filter on** list to restrict your search to that column.
- **7.** (Optional) Click **Columns** to customize your heat chart.
- **8.** (Optional) Unselect any column that should not appear in your heat chart.
- **9.** (Optional) Click the sorting arrow in the column headers to sort the column values in either ascending or descending order.
- **10.** (Optional) Click the resource's row and pull down the menu to the right of the resource name to view options for the selected resource.
- 11. (Optional) To resize the Filter and Columns tools pane, move your mouse over the border between the tools pane and the resource table. When the mouse cursor changes to a resize icon, click and drag the border to the left or the right.
- **12.** (Optional) To hide the Filter and Columns tools, unselect **View > Filter.**

# **Viewing Overview Statistics**

Display high-level statistics for the selected SAP Sybase IQ server.

- **1.** In the Perspective Resources window, select the resource, click the arrow, and select **Monitor Node**.
- **2.** In the left pane of the IQ Node Level Monitor view, select **Overview**.
- **3.** Select the tab for the required information.

**Note:** Click a column header to sort the data by that column.

To display the information in a chart or table in the full window, select the Maximize icon in the top right of the area.

Hover the mouse pointer over any line or bar graph to display information for that graph.

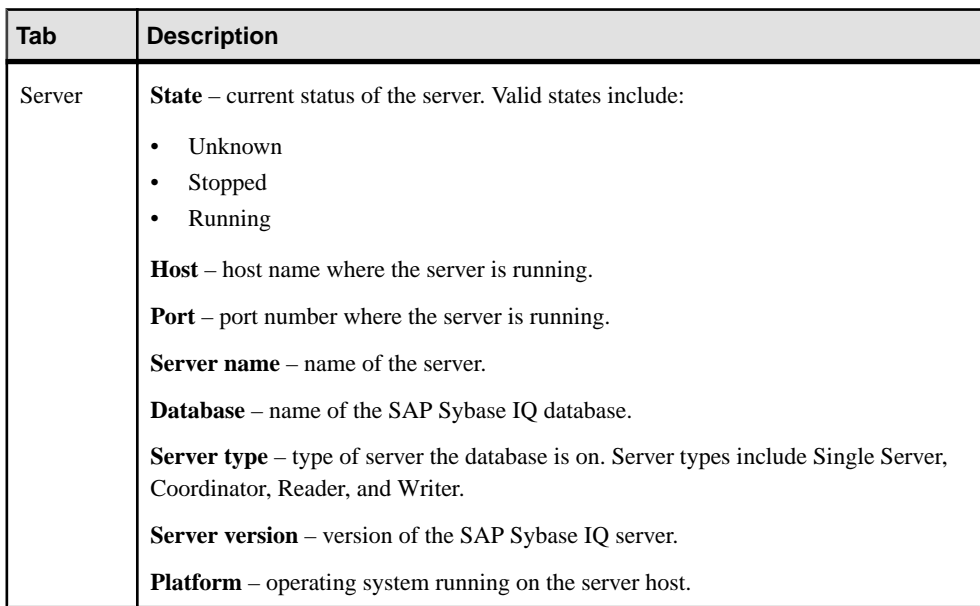

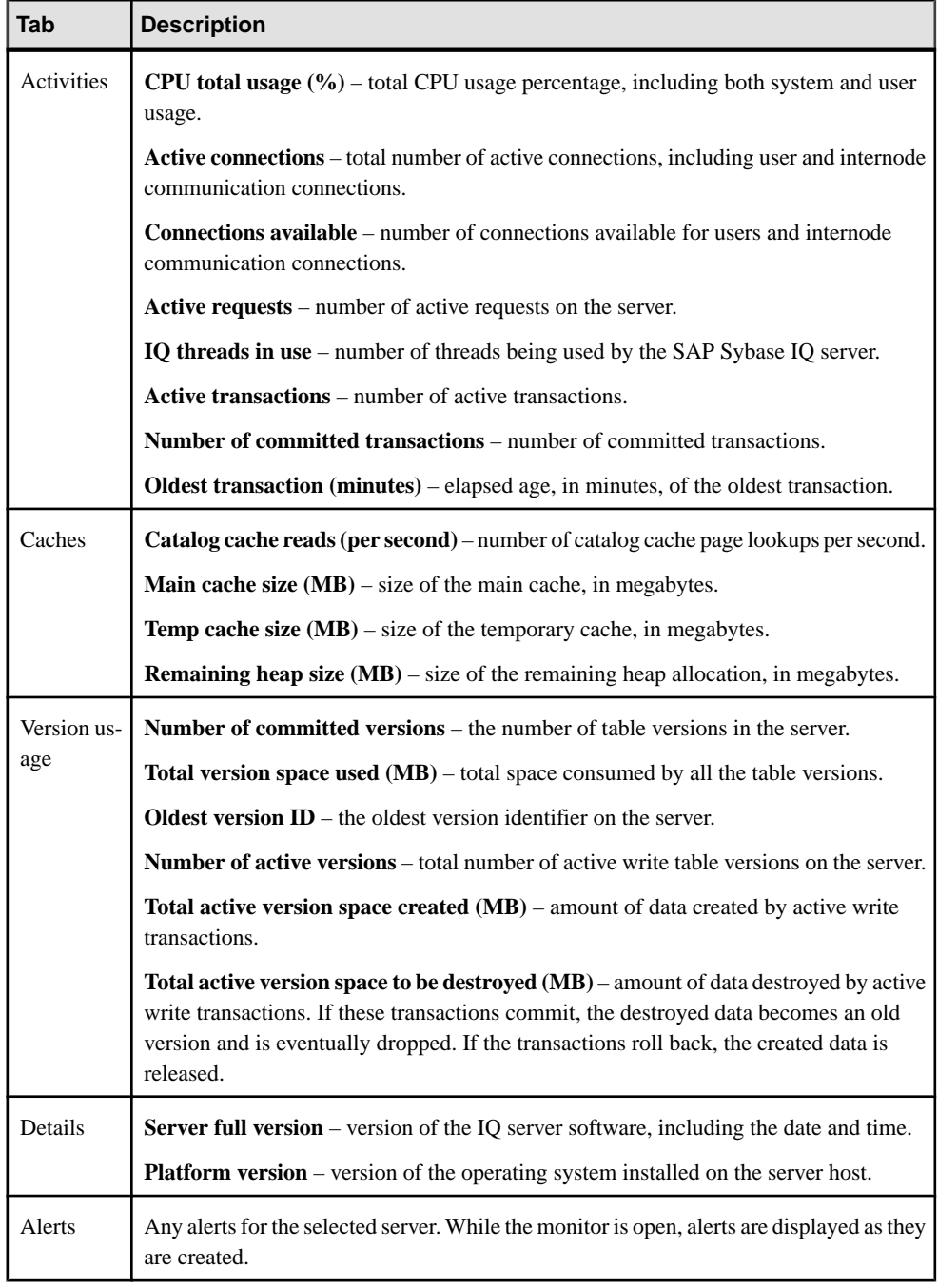

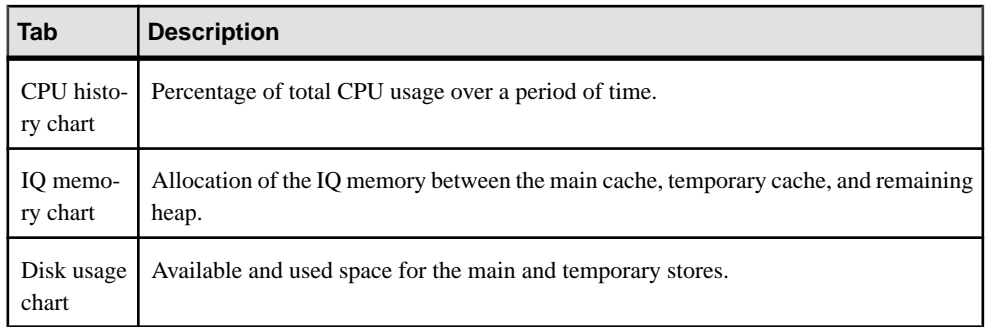

# **Viewing Multiplex Overview Statistics**

Display the overall health of the SAP Sybase IQ multiplex environment.

- **1.** In the Perspective Resources window, select the resource, click the arrow, and select **Monitor Multiplex**.
- **2.** In the left pane of the IQ Multiplex Level Monitor view, select **Overview**.
- **3.** Select the tab for the required information.

**Note:** Click a column header to sort the data by that column.

To display the information in a chart or table in the full window, select the Maximize icon in the top right of the area.

Hover the mouse pointer over any line or bar graph to display information for that graph.

**Area Description**

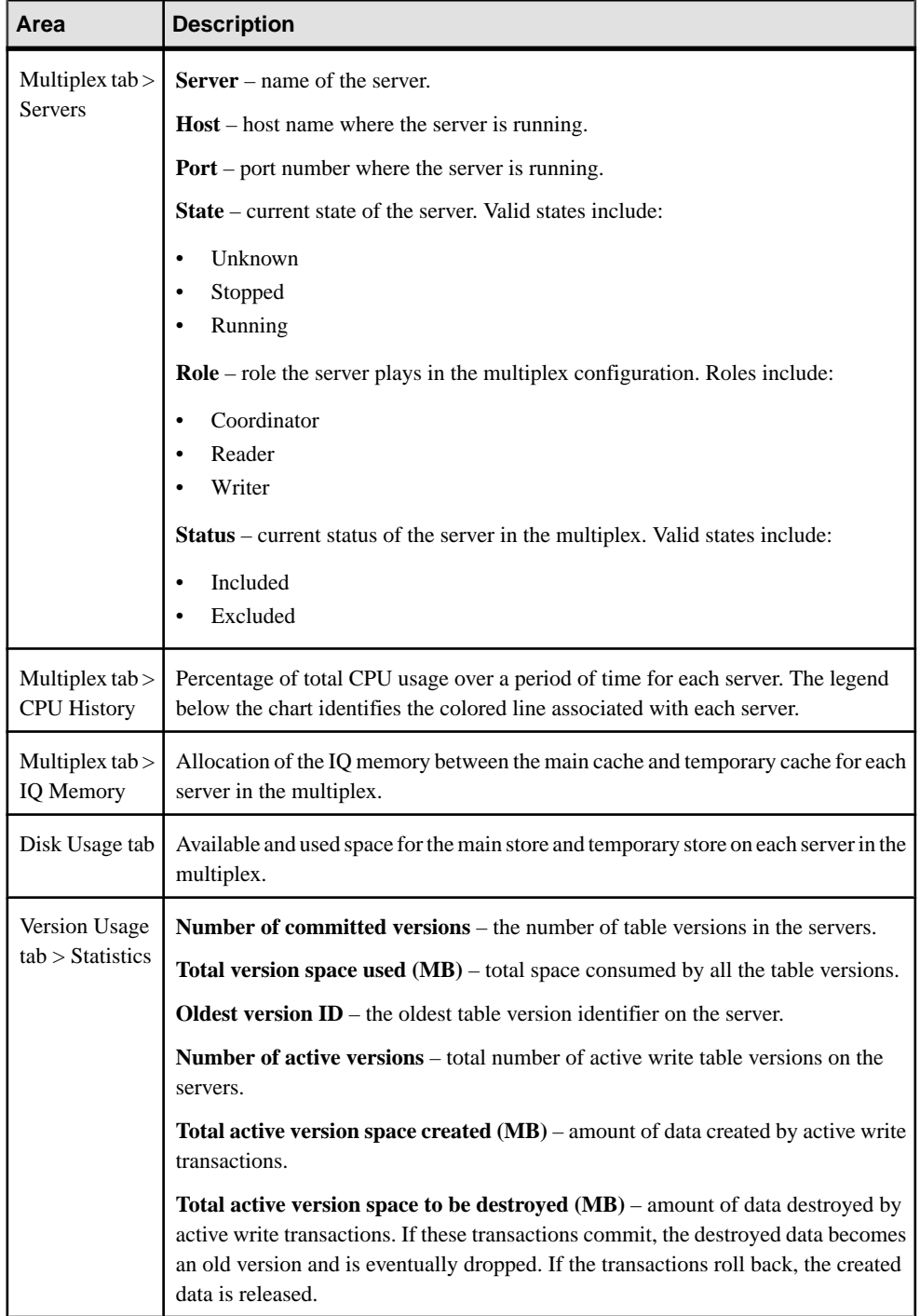

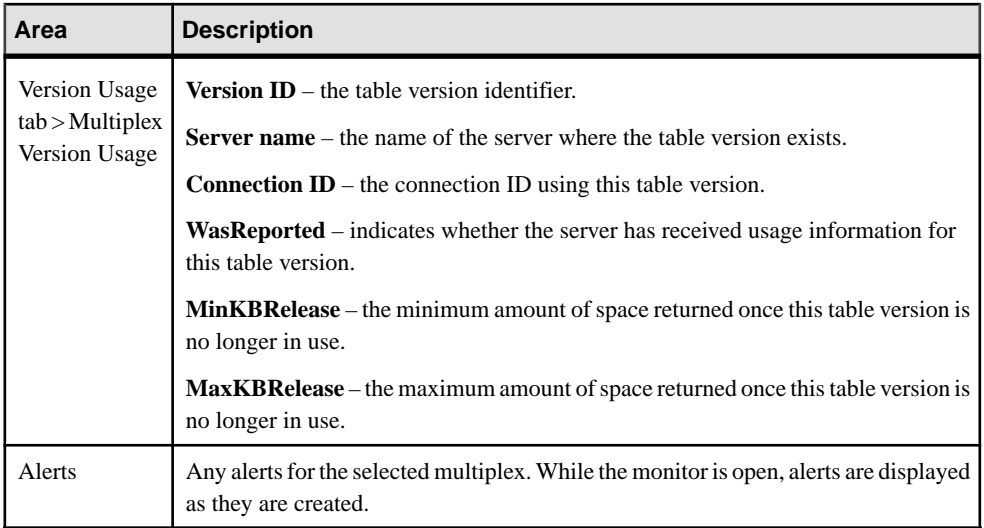

# **Get Started in a Production Environment**

Perform a complete setup of Sybase Control Center, including configuration of user authentication and other one-time set-up tasks.

### **Prerequisites**

Install Sybase Control Center and complete the follow-up tasks described in the Sybase Control Center Installation Guide.

**1.** [Deploying an Instance from a Shared Disk Installation](#page-44-0)

(Optional) Create a Sybase Control Center server or agent from an installation on a shared disk.

**2.** [Starting and Stopping Sybase Control Center in Windows](#page-51-0)

There are several ways to start and stop Sybase Control Center or the SCC agent. You can start manually, which is useful for testing and troubleshooting, or set the service to start automatically and to restart in case of failure.

**3.** [Starting and Stopping Sybase Control Center in UNIX](#page-54-0)

You can start Sybase Control Center or the SCC agent manually, which is useful for testing and troubleshooting, or you can set up a service to start automatically and to restartin case of failure.

**4.** [Configuring Memory Usage](#page-58-0)

(Optional) Determine whether you need to configure how much memory Sybase Control Center uses, and if so which configuration method to use.

**5.** [Logging in to Sybase Control Center](#page-61-0)

Enter the Sybase Control Center Web console.

- <span id="page-44-0"></span>**6.** [Setting Up Security](#page-61-0) Configure login authentication and map roles.
- **7.** [Configuring the E-mail Server](#page-81-0)

(Optional) Specify the e-mail server for Sybase Control Center to use to send e-mail alert notifications.

**8.** [Configuring the Automatic Logout Timer](#page-82-0)

(Optional) Set Sybase Control Center to end login sessions when users are inactive for too long.

**9.** [User Authorization](#page-82-0)

The authorization mechanism inSybase Control Center employslogin accounts and taskbased roles.

**10.**[Configure Sybase Control Center](#page-86-0)

Configure Sybase Control Center for SAP Sybase IQ.

# **Deploying an Instance from a Shared Disk Installation**

(Optional) Create a Sybase Control Center server or agent from an installation on a shared disk.

#### **Prerequisites**

- Install Sybase Control Center on a shared disk.
- Enable shared-disk mode.

#### **Task**

**1.** Log in to the host on which you plan to run the SCC server or agent.

**Note:** You can create an instance on one host and run it on another host, but doing so interferes with the predeployment checks run by **sccinstance**. Such a deployment might generate errors(port conflicts, for example). If you are confidentthatthe errors are caused by problems that will not be present on the host where you plan to run the instance, use the **-force** option to create the instance.

- **2.** Change to SCC-3\_2/bin.
- **3.** Create the instance as an SCC agent if you plan to run a managed server on this host. Create the instance as an SCC server if you plan to manage other Sybase servers from this host.

To create an SCC agent called Boston-agent and configure it to run as a Windows service:

sccinstance -create -agent -instance Boston-agent -service

To create an SCC server called Boston and configure it to run as a Windows service:

sccinstance -create -server -instance Boston -service

On UNIX systems, omit the **-service** option.

**4.** If other SCC instances will run on this host, change the port assignments for the new instance. Change the instance names and port valuesin the sample commandsto suit your environment, but take care to specify ports that are not in use by another SCC instance or any other application or server.

This command changes the port assignments for an SCC agent called myagent:

```
sccinstance -refresh -instance myagent -portconfig 
rmi=8888,jiniHttp=9093,jiniRmi=9096,tds=9997
```
This command changes the port assignments for an SCC server called myserver:

```
sccinstance -refresh -server -instance myserver -portconfig 
rmi=8889,db=3640,
http=7072,https=7073,jiniHttp=9094,jiniRmi=9097,msg=2002,tds=9996
```
**5.** (Optional) List the instances deployed from this installation:

sccinstance -list

**6.** (Optional) If you are setting up an instance in UNIX, configure it to run as a service. See Starting and Stopping Sybase Control Center in UNIX.

#### **Next**

When you manage and maintain instances, keep in mind that the directory structure for instances is different from that of singleton installations. In file paths in SCC help, replace SCC-3\_2 or <scc-install-directory> with SCC-3\_2/instances/ <instance-name>.

For example, the path to the log directory,  $SCC-3$   $2/\log q$ , becomes this for an instance called kalamazoo:

SCC-3\_2/instances/kalamazoo/log

#### **See also**

• [Starting and Stopping Sybase Control Center in Windows](#page-51-0) on page 36

#### **Enabling and Disabling Shared-Disk Mode**

Turn on orturn offshared-disk mode, which allows you to run multipleSybaseControlCenter agents and servers from a single installation on a shared disk.

#### **Prerequisites**

Install Sybase Control Center on a shared disk. See the Sybase Control Center Installation Guide.

### **Task**

Shared-disk mode affects the entire installation; do not enable or disable individual instances.

Disabling shared-disk mode leaves the instances' file systems intact under <SCCinstall-directory>/instances, but the instances cannot run. If you reenable, the instances are able to run again.

- **1.** Change to SCC-3\_2/bin.
- **2.** Enable or disable shared disk mode.

To enable shared disk mode: sccinstance -enable

To disable shared disk mode: sccinstance -disable

### **Shared-Disk Mode**

Shared-disk mode lets you run multiple Sybase Control Center instances—SCC servers, SCC agents, or a mixture of the two—from a single installation of the product.

The shared-disk capability enables SCC servers or agents on the installation host or on remote hosts to access and execute from the same installation. This feature is especially usefulif you plan to use SCC to manage Adaptive Server® clusters, SAP Sybase ESP clusters, or SAP Sybase IQ multiplexes.

After installing SCC on a shared disk, use the **sccinstance** command to enable shared-disk mode and deploy instances. **sccinstance** copies the files needed for the instance into a new directory structure. The path takes the form <SCC-install-directory>/ instances/<instance-name> (for example, SCC-3\_2/instances/ SCCserver-1).

You can specify a name for each instance. If you do not supply a name, the instance name defaults to the host name.

An instance runs on the host on which you start it. When shared-disk mode is enabled, SCC servers and agents run out of the  $SCC-3$   $2/instances$  subdirectories, not from the base file system.

In shared-disk mode, changes made to configuration files in the base file system (everything under  $SCC-3$  2 except the  $SCC-3$  2/instances branch) are copied to any instance deployed thereafter. Previously deployed instances are not affected.

Use **sccinstance** to deploy, remove, refresh, or convert an instance; to configure an instance's ports; and to configure a Windows instance to run as a service. Perform other tasks, including configuring a UNIX instance to run as a service, and all other configuration, using the tools and procedures documented for all installations. Use tools provided by the UI wherever possible. When you must edit a file to change the configuration of an instance (for role

```
mapping, for example), edit the copy of the file stored under \leqSCC-install-
directory>/instances/<instance-name>.
```
#### **sccinstance Command**

Use **sccinstance.bat** (Windows) or **sccinstance** (UNIX) to deploy an instance of Sybase Control Center from a shared-disk installation or to manage existing instances.

You can run multiple instances of Sybase Control Center, including SCC servers, SCC agents, or a mixture of the two, from a single installation on a shared disk.

### **Syntax**

```
sccinstance[.bat] 
[-agent]
[-c | -create] 
[-d] -debug]
[-disable] 
[-enable]
[-f | -force]
[-h \mid -help][-host host-name]
[-i | -instance [instance-name]] 
[-1 \mid -list][-plugins {plugin-ID,plugin-ID,...}] 
[-portconfig {port-name=port-number,port-name=port-number, ...}]
[-refresh] 
[-r \mid -remove][-s | -server] 
[-service]
[-silent]
```
#### **Parameters**

- **-agent** use with **-create** or **-refresh** to create or refresh an SCC agent. In a **-create** or  **refresh** command, **-agent** is the default, so you can omit it.
- **-create** deploy a new instance. Use alone or with **-agent** to create an agent instance, or with **-server** to create a server instance.
- **-d** | **debug** display debugging messages with the output of this command.
- **-disable** turn off shared-disk mode for this installation. Generates an error if any instance is running.
- **-enable** turn on shared-disk mode for this installation. Shared-disk mode is required if you intend to run more than one server or agent from a single installation of SCC.
- **-f** | -force execute **sccinstance** even if there are potential conflicts, such as port clashes or a running SCC process. Sybase does not recommend using **-force** to remove or refresh a running instance in a Windows environment.
- **-h | --help** display help and usage information for the **sccinstance** command.
- **-host** *host-name* specify the host for this instance. Use with **-create**; required only when the instance name does not match the name of the host on which this instance will run. (The

instance name defaults to the name of the current host unless you use **-instance** to specify another name.)

• **-instance [***instance-name***] –** specify an instance. Use with **-create**, **-remove**, or **-refresh**, or use alone to display the instance's status. You can omit **-instance** when you are addressing the only SCC instance or the only instance of the specified type (server or agent) on the current host.

**sccinstance** assumes that the host name is the same as the instance name unless you use **-host** to specify a different host name.

- **-l | -list** display a list of all instances deployed from this SCC installation.
- **-plugins{***plugin-ID,plugin-ID,...***} –** specify one or more product module plug-insforthis instance. An alternative to **-agent** and **-server**, **-plugins** is primarily for use by the SCC installation program. Use with **-create** or**-refresh**. Use commasto separate plug-in names.
- **-portconfig {***port-name***=***port-number***,** *port-name***=***port-number***, ...}** assign ports to services for this instance. Use only with **-create** or **-refresh**. For the *port-name* value, use a port name from the table below. If you plan to run more than one SCC instance on a host machine, you must reassign all the ports for every instance after the first.

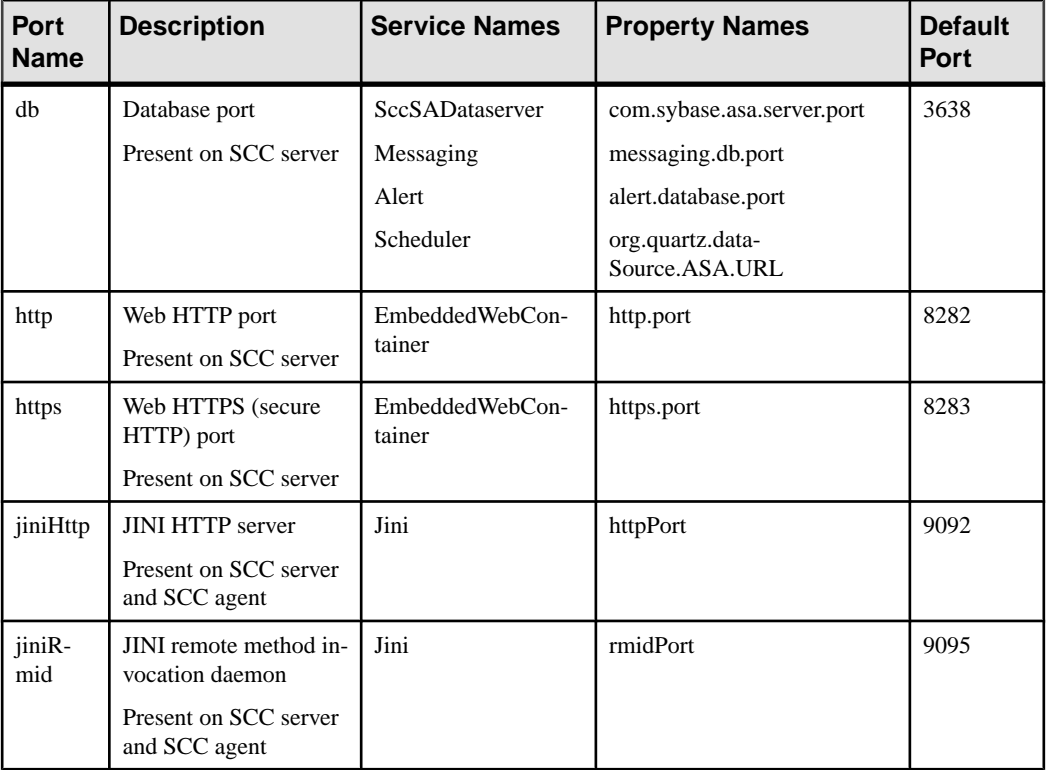

Port information:

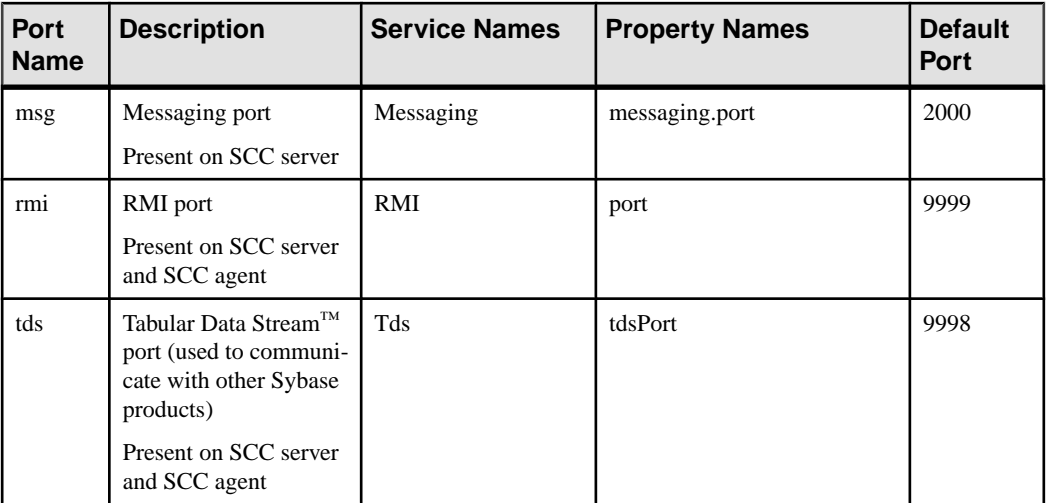

• **-refresh** – recopy all the files that make up this instance (Windows) or all this instance's services and plug-ins (UNIX). Refreshing preserves any service or plug-in configuration in the deployed instance.

You can also use **-refresh** to convert a server to an agent or an agent to a server (see the examples).Files are removed or added to change the function of the instance. Use alone or with **-agent** to refresh an agent instance, or with **-server** to refresh a server instance. Generates an error if the instance is running.

- **-r | -remove** delete an instance. Use alone or with **-instance**. Generates an error if the instance is running. You cannot restore a removed instance.
- **-s** | **-server** use with **-create** or **-refresh** to create or refresh an SCC server, including any product modules available.
- **-service** use with **-create** or **-remove** to create or remove a Windows service for this instance. You must be logged in to Windows as an administrator to use this option.
- **-silent** suppress the output of **sccinstance**.

### **Examples**

• **Deploy an SCC server instance –** enables shared-disk mode, deploys a server called Boston with a Windows service on the current host, and starts the Windows service:

```
sccinstance -enable
sccinstance -create -server -instance Boston -service
net start "Sybase Control Center 3.2.3 (Boston)"
```
**Note:** To create the service, you must log in to Windows as an administrator.

• **Deploy an SCC agent instance –** deploys an SCC agent on this host and configures a Windows service for it. The **-agent** option, because it is the default, is not required—the command does exactly the same thing without it.

sccinstance -create -agent -service

```
or
sccinstance -create -service
```
**Deploy a server instance and reassign ports – deploys the server on this host and** configures nondefault RMI, HTTP, and HTTPS ports.

```
sccinstance -create -server -portconfig 
rmi=8888,http=7070,https=7071
```
• **Deploy two instances on the same host** – creates two agent instances on the host fireball. The first command does not need the **-host** option because the instance name isthe same as the host name.

```
sccinstance -create -agent -instance fireball -portconfig rmi=9991
sccinstance -create -agent -instance fireball2 -host fireball 
-portconfig rmi=9992
```
**Note:** In a production environment, Sybase recommends that you deploy no more than one SCC instance of each type (one server and one agent) on the same host.

• **Refresh a server instance or convert an agent to a server** – refreshes the server on this host. If the instance on this host is an SCC agent, refreshing it as an SCC server converts it into a server.

```
sccinstance -refresh -server
```
• **Refresh an agent instance or convert a server to an agent** – refreshes the instance named kalamazoo. If kalamazoo is a server, refreshing it as an SCC agent converts it into an agent.

sccinstance -refresh -agent -instance kalamazoo

• **Remove a server instance** – removes the instance named porcupine if it is not running: sccinstance -remove -instance porcupine

```
• Display status – displays the status of the instance on this host:
```
sccinstance

• List all instances – displays a list of all SCC server and agent instances deployed from this SCC installation:

sccinstance -list

• **Scenario: Remove aninstanceby force –** suppose you have inadvertently deployed two SCC agent instances on the same host:

```
$ sccinstance -list
2 SCC instances deployed:
SCC instance node1 deployed in agent mode for host node1 RMI port
9999
SCC instance node2 deployed in agent mode for host node2 RMI port
9999
```
<span id="page-51-0"></span>Both instances use the same RMI port. You must either reassign ports for one instance or remove it. But you get an error if you try remove an instance when another instance is running on the same host:

```
$ sccinstance -instance node2 -remove
[ERROR] Command execution failed.
[ERROR] SCC instance node2 could not be removed because it is 
running. Shut 
down the SCC before removing the instance.
```
Use the **-force** option to override the error and force the removal of the second agent instance:

```
$ sccinstance -instance node2 -remove -force
Removing SCC instance node2 ...
SCC instance node2 was successfully removed.
```
#### **Permissions**

**sccinstance** permission defaults to all users, except as noted for certain parameters.

# **Starting and Stopping Sybase Control Center in Windows**

There are several ways to start and stop Sybase Control Center or the SCC agent. You can start manually, which is useful for testing and troubleshooting, or set the service to start automatically and to restart in case of failure.

This topic applies to both Sybase Control Center (the server, which includes the management UI) and the Sybase Control Center agent that runs on each product server managed by SCC. When you install SCC and the SCC agent in the same directory by selecting both options in the installer, you start and stop them together—by executing a single command or controlling a single service. This topic applies both to singleton installations (which do not use a shared disk) and to instances of SCC agents and servers running from a shared disk.

If you runSybaseControlCenter ortheSCCagentmanually, youmustissue a command every time you start orshut down.If you run as a service (which isrecommended), you can configure the service to start and restart automatically. These are the options:

- Use the **scc.bat** command to start Sybase Control Center or the SCC agent manually. The command gives you access to the Sybase Control Center console, which you can use to shut down and to display information about services, ports, system properties, and environment variables. You can also use **scc.bat** to change the logging level for troubleshooting purposes. Using **scc.bat** prevents you from taking advantage of the automatic start and restart features available to services.
- Use the Services list under the Windows Control Panel to start, stop, and configure the Sybase Control Center service for an SCC server or agent.
- Use the **net start** and **net stop** commands. This is another way to run Sybase Control Center or the SCC agent as a service.

Note: To start an SCC agent or server as a service:

- In a singleton installation, you must have selected **Yes** in the installer to install the agent or server as a service.
- In a shared disk installation, the agent or server must have been deployed using the  **service** option of the **sccinstance** command.

In a singleton installation, the installer lets you start Sybase Control Center or the SCC agent as a service and configures the service to restart automatically. Before starting, check the Windows Services list for a Sybase Control Center service.

Here are the steps for each starting and stopping option:

- **Start Sybase Control Center, the SCC agent, or both when they are installed together:**
	- a) (Skip thisstep fortheSCCagent.)If you are startingSybaseControlCenterforthe first time in Windows Vista, Windows 2008, or Windows 7, set the **Run as Administrator** option on the command prompt so that Sybase Control Center can register its ODBC driver. (This is necessary even if you are logged in as an administrator.)
	- b) Enter the **scc** command.

For a singleton installation:

%SYBASE%\SCC-3\_2\bin\scc.bat

For an instance:

%SYBASE%\SCC-3\_2\bin\scc.bat -instance <instance-name>

You can omit the **-instance** option if the instance's name is the same as its host name (the default).

- **StopSybase Control Center,theSCC agent, orboth whenthey are installedtogether:**
	- a) Enter the **scc --stop** command.

For a singleton installation: %SYBASE%\SCC-3 2\bin\scc.bat --stop

For an instance:

```
%SYBASE%\SCC-3_2\bin\scc.bat --stop -instance <instance-
name>
```
You can omit the **-instance** option if the instance's name is the same as its host name (the default).

**Note:** You can also enter **shutdown** at the scc-console> prompt.

• **Start or stop from the Windows Control Panel; configure automatic start and restart:**

- a) Open the Windows Control Panel.
- b) Select **Administrative Tools > Services.**
- c) Locate "Sybase Control Center" in the Services list. It may be followed by a release number; if the service is for an instance, it is also followed by the instance name. Service names do not distinguish between agents and servers. If the service is running, the Status column displays "Started."
- d) To start orstop the service,right-click the**Sybase Control Center** entry in theServices list and choose **Start** or **Stop**.
- e) To configure automatic starting, double-click the service.
- f) To set the service to automatically start when the machine starts, change the **Startup type** to Automatic.
- g) To restart the service in case of failure, choose the **Recovery** tab and change the First, Second, and Subsequent failures to Restart Service.
- h) Click **Apply** to save the modifications and close the dialog.
- **Start or stop the Sybase Control Center service (controlling Sybase Control Center, the SCC agent, or both) from the Windows command line:**
	- a) To start the service, enter the **net start** command.

For a singleton installation:

```
net start "sybase control center 3.2.8"
```

```
The Sybase Control Center 3.2.8 service is starting......
The Sybase Control Center 3.2.8 service was started 
successfully.
```
For an instance, include the instance name (Boston-1 in this example) in parentheses:

net start "sybase control center 3.2.8 (Boston-1)"

The Sybase Control Center 3.2.8 (Boston-1) service is starting...... The Sybase Control Center 3.2.8 (Boston-1) service was started successfully.

b) To stop the service, enter the **net stop** command.

For a singleton installation:

net stop "sybase control center 3.2.8"

```
The Sybase Control Center 3.2.8 service is stopping.....
The Sybase Control Center 3.2.8 service was stopped 
successfully.
```
For an instance, include the instance name (Boston-1 in this example) in parentheses: net stop "sybase control center 3.2.8 (Boston-1)"

```
The Sybase Control Center 3.2.8 (Boston-1) service is 
stopping.....
```

```
The Sybase Control Center 3.2.8 (Boston-1) service was 
stopped successfully.
```
#### **See also**

• [Deploying an Instance from a Shared Disk Installation](#page-44-0) on page 29

# **Starting and Stopping Sybase Control Center in UNIX**

You can start Sybase Control Center or the SCC agent manually, which is useful for testing and troubleshooting, or you can set up a service to start automatically and to restart in case of failure.

This topic applies to bothSybase Control Center (the server, which includes the management UI) and the Sybase Control Center agent that runs on each product server managed by SCC.. When you install SCC and the SCC agent in the same directory by selecting both options in the installer, you start and stop them together—by executing a single command or controlling a single service. This topic applies to both singleton installations (which do not use a shared disk) and instances of SCC agents and servers running from a shared disk.

If you start Sybase Control Center or the SCC agent manually, you must issue a command every time you start or shut down. If you run as a service (which is recommended), you can configure the service to start and restart automatically. These are the options:

- Use the **scc.sh** script to start Sybase Control Center or the SCC agent manually. You can either:
	- Run **scc.sh** in the foreground to get access to the Sybase Control Center console, which you can use to shut down and to display information about services, ports, system properties, and environment variables.
	- Run **scc.sh** in the background to suppress the console.

You can use **scc.sh** to run Sybase Control Center at a nondefault logging level for troubleshooting. When you start manually with **scc.sh**, you cannot take advantage of the automatic start and restart features available to services.

• Use the **sccd** script to configure a service that starts Sybase Control Center or the SCC agent automatically.

Here are the steps for each starting and stopping option:

- **Before you start Sybase Control Center or the SCC agent for the first time, set environment variables.** Do this only once.
	- a) Change to the Sybase directory (the parent of theSybase Control Center installation directory).
	- b) Execute one of the following to set environment variables.

Bourne shell:

. SYBASE.sh

C shell:

```
source SYBASE.csh
```
• **Run Sybase Control Center or the SCC agent (or both, when they are installed together) in the foreground.**

Running in the foreground is a method of manually starting; you mustissue commands to stop and restart Sybase Control Center or the SCC agent.

a) To start Sybase Control Center or the SCC agent and drop into the console when the start-up sequence is finished, enter the **scc** command.

For a singleton installation:

```
$SYBASE/SCC-3_2/bin/scc.sh
```
For an instance:

\$SYBASE/SCC-3\_2/bin/scc.sh -instance <instance-name>

You can omit the **-instance** option if the instance's name is the same as its host name (the default).

• **Run Sybase Control Center or the SCC agent (or both, when they are installed together) in the background.**

You can use **nohup**, **&**, and **>** to run Sybase Control Center or the SCC agent in the background, redirect output and system error to a file, and suppress the SCC console. Running in the background is a method of manually starting; you mustissue commandsto stop and restart Sybase Control Center or the SCC agent.

a) Execute a command similar to the sample below that matches your shell. Both sample commands direct output to the file scc-console.out. If the output file already exists, you might need to use additional shell operators to append to or truncate the file.

Bourne shell (sh) or Bash

For a singleton installation:

nohup ./scc.sh 2>&1 > scc-console.out &

For an instance:

```
nohup ./scc.sh -instance <instance-name> 2>&1 > scc-console-
your-instance.out &
```
You can omit the **-instance** option if the instance's name is the same as its host name (the default).

C shell

For a singleton installation:

nohup ./scc.sh >& scc-console.out &

For an instance:

nohup ./scc.sh -instance <instance-name> >& scc-console.out &

You can omit the **-instance** option if the instance's name is the same as its host name (the default).

- **ShutdownSybase Control Center or theSCC agent (orboth, whenthey are installed together) .**
	- a) To shut down from the scc-console> prompt, enter:
		- shutdown

**Warning!** Do not enter **shutdown** at a UNIX prompt; it shuts down the operating system.

To shut down from the UNIX command line, enter the **scc --stop** command.

For a singleton installation:

\$SYBASE/SCC-3\_2/bin/scc.sh --stop

For an instance:

```
$SYBASE/SCC-3_2/bin/scc.sh --stop -instance <instance-
name>
```
You can omit the **-instance** option if the instance's name is the same as its host name (the default).

#### • **Configure Sybase Control Center or the SCC agent to run as a service.**

A UNIX service is a daemon process that starts automatically after the machine is started and runs in the background. UNIX installations of Sybase Control Center include a shell script, **sccd**, which you can use to configure the Sybase Control Center service. (Some UNIX platforms supply tools that make service configuration easier; Linux **chkconfig** is an example.)

**Note:** Sybase recommends that if you are not familiar with setting up services in UNIX, you delegate this task to a system administrator or consult the system administration documentation for your UNIX platform.

- a) Copy \$SYBASE/SCC-3 2/bin/sccd into this directory:
	- AIX (SCC agent only): /etc/rc.d/init.d
	- HP-UX (SCC agent only): /sbin/init.d
	- All other platforms: /etc/init.d
- b) Open sccd and make these changes:
	- Change the line that sets the SYBASE variable to the location of your Sybase installation (that is, the parent of  $SCC-3$  2, the Sybase Control Center installation directory). By default, this directory is called Sybase.
	- If you are not using shared-disk mode, or you are using shared-disk mode to run a single instance whose name is the same as the host name, skip to step  $5.c$  on page 42 or step  $5d$  on page 42.

<span id="page-57-0"></span>• If you are using shared-disk mode to run a single instance whose name is not the host name, or to run multiple instances on the same host, add the instance name to the script name. Change:

```
SCRIPT_NAME=scc.sh
```
to:

SCRIPT\_NAME="scc.sh -instance <instance-name>"

• If you are using shared-disk mode to run multiple instances on the same host, append the instance name to the name of the ouput log file. Change:

```
./${SCRIPT_NAME} --start 2>&1 >> ${SCC_HOME}/log/scc-
service.out &
```
to:

```
./${SCRIPT_NAME} --start 2>&1 >> ${SCC_HOME}/log/scc-
service <instance-name>.out &
```
- If you are using shared-disk mode to run multiple instances on the same host, save a copy of the sccd script for each instance, giving each copy a unique name. In each copy, add the instance name to the script name and append the instance name to the output log file name as described above. Perform the remaining steps in this procedure for each copy of sccd.
- c) In Linux, configure the service to run in run levels 2, 3, 4, and 5:

```
/usr/sbin/chkconfig --add sccd
/usr/sbin/chkconfig --level 2345 sccd
```
You can test the sccd script with /usr/sbin/service sccd status. (The **service** command accepts these options: **start** | **stop** | **status** | restart.)

- d) On non-Linux platforms, locate this directory:
	- AIX (SCC agent only): /etc/rc.d/rc<X>.d
	- HP-UX (SCC agent only): /sbin/rc<X>.d
	- Solaris: /etc/rc<X>.d

where  $\langle X \rangle$  is the run level (for example, 3). Make two soft links in the directory for your platform and set the links to point to:

• AIX (SCC agent only):

/etc/rc.d/init.d/sccd: S90sccd and /etc/rc.d/init.d/sccd: K10sccd

• HP-UX (SCC agent only):

/sbin/init.d/sccd: S90sccd and /sbin/init.d/sccd: K10sccd

• Solaris:

```
/etc/init.d/sccd: S90sccd and
/etc/init.d/sccd: K10sccd
```
<span id="page-58-0"></span>The S90sccd link starts the service and the K10sccd link stops the service. The two-digit numbers in the links indicate the start and stop priorities of the service.

e) Use the S90sccd and K10sccd links to test starting and stopping the service. The links are called automatically when the machine is started or shut down.

# **Configuring Memory Usage**

(Optional) Determine whether you need to configure how much memory Sybase Control Center uses, and if so which configuration method to use.

It is not usually necessary to configure memory usage for Sybase Control Center. This table lists memory options you can set and circumstances under which you should consider changing them.

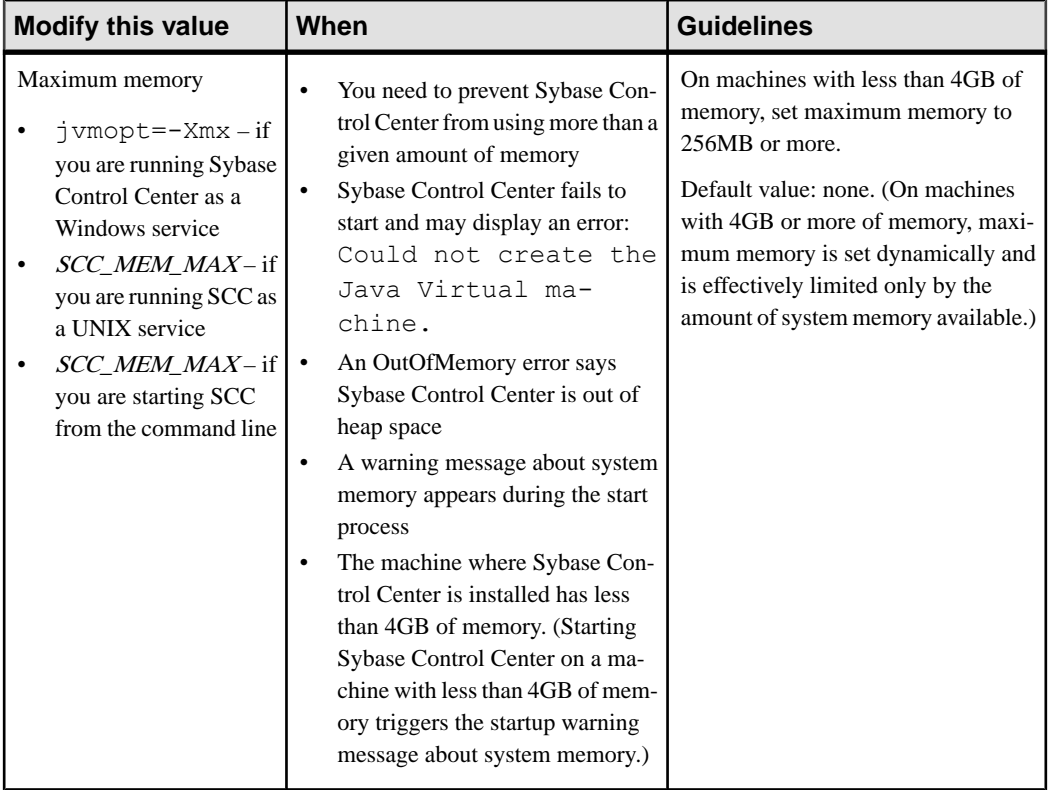

<span id="page-59-0"></span>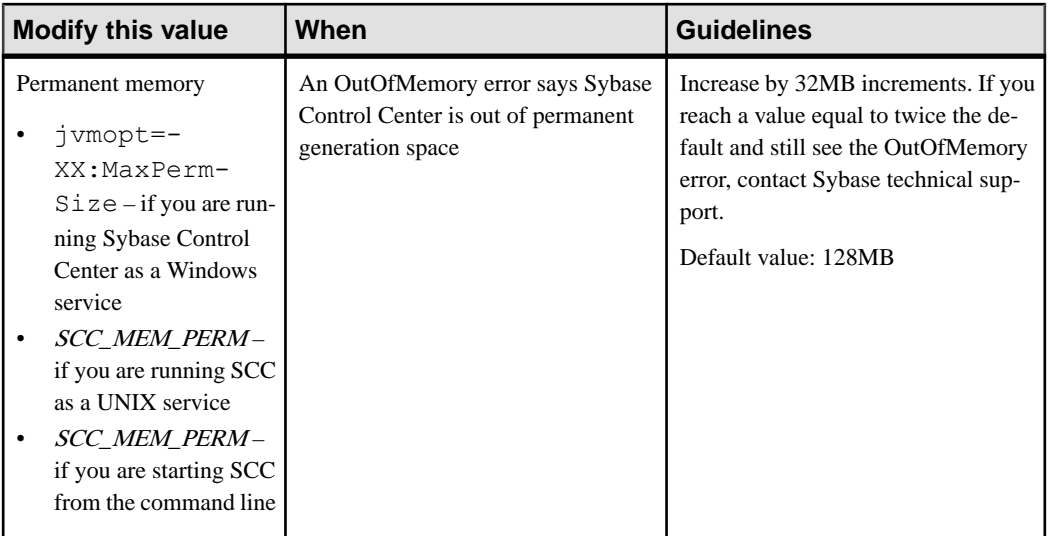

You can change memory options in two ways:

- For Sybase Control Center started from the command line execute commands to set one or more environment variables before executing the **scc** command to start Sybase Control Center.When you use thismethod, your changesto thememory optionslast only aslong as the current login session. This method is useful for testing new option values.
- For the Sybase Control Center service modify a file used by the Sybase Control Center service. When you use this method, your changes to the memory options persist—Sybase Control Center uses them every time it starts as a service.

#### **See also**

• [Logging in to Sybase Control Center](#page-61-0) on page 46

#### **Changing a Memory Option on the Command Line**

Before you start Sybase Control Center from the command line, you can issue a command to change the value of a memory option temporarily.

Changes made using this method last only aslong asthe currentlogin session. This method is useful for testing new option values.

- **1.** If Sybase Control Center is running, shut it down.
- **2.** Set the environment variable. Specify a size in megabytes but do not indicate the units in the command.

Windows example:

> set SCC\_MEM\_MAX=512

UNIX example:

```
bash$ export SCC MEM MAX=512
```
<span id="page-60-0"></span>**3.** Use the **scc** command to start Sybase Control Center.

#### **See also**

- Changing a Memory Option for a Sybase Control Center Windows Service on page 45
- Changing a Memory Option for an SCC UNIX Service on page 45

#### **Changing a Memory Option for a Sybase Control Center Windows Service**

Add a **jvmopt** command to the scc.properties file to change a memory option (-Xmx or -XX:MaxPermSize) for a Sybase Control Center Windows service.

When you use this method to set memory options, your changes are permanent—Sybase Control Center uses them every time it starts as a service.

- **1.** If Sybase Control Center is running, shut it down.
- **2.** Open the Sybase Control Center properties file:

```
<Sybase Control Center-install-directory>\SCC-3_2\bin
\scc.properties
```
**3.** Add (or modify, if it already exists) a **jvmopt** line specifying the memory size in Java format. Use m for megabytes or g for gigabytes.

For example:

jvmopt=-Xmx512m

**4.** Save the file and start the Sybase Control Center Windows service.

#### **See also**

- [Changing a Memory Option on the Command Line](#page-59-0) on page 44
- Changing a Memory Option for an SCC UNIX Service on page 45

#### **Changing a Memory Option for an SCC UNIX Service**

To change a memory setting for a Sybase Control Center UNIX service, add the appropriate environment variable (SCC\_MEM\_MAX or SCC\_MEM\_PERM) to the sccd script.

When you use this method to set memory options, your changes are permanent—Sybase Control Center uses them every time it starts as a service.

- **1.** If Sybase Control Center is running, shut it down.
- **2.** Open the sccd file: /etc/init.d/sccd
- **3.** Add the environment variable at the top of the file (after the comments). Specify a size in megabytes but do not indicate the units in the command.

For example:

SCC\_MEM\_MAX=512

<span id="page-61-0"></span>**4.** Save the file and start the Sybase Control Center UNIX service.

#### **See also**

- [Changing a Memory Option on the Command Line](#page-59-0) on page 44
- [Changing a Memory Option for a Sybase Control Center Windows Service](#page-60-0) on page 45

# **Logging in to Sybase Control Center**

Enter the Sybase Control Center Web console.

#### **Prerequisites**

Install Adobe Flash Player in the browser you will use for SCC. See the *Sybase Control Center* Installation Guide.

#### **Task**

Sybase Control Center typically authenticates users through the operating system or an LDAP directory service. Consult your SCC administrator if you are not sure which login account to use for SCC.

Only one login session per accountis permitted at a time; multiple users cannot be logged in to the same account simultaneously.

**Note:** When logging in to a newly installed Sybase Control Center for which secure authentication has not been configured, use the sccadmin account—the password isset during installation. For more information, see the Sybase Control Center Installation Guide.

- **1.** Connect to the Sybase Control Center server. In your Web browser, enter: https:// *scc-hostname*:8283/scc.
- **2.** Enter your user name and password, and click **Login**.

**Tip:** If you use a Windows account to log in to SCC, enter your user name in the format username@domain. Omittop-level domain extensionssuch as.com or.net—for example, enter fred@sap, not fred@sap.com.

#### **See also**

• [Configuring Memory Usage](#page-58-0) on page 43

# **Setting Up Security**

Configure login authentication and map roles.

Read about security and follow these procedures before you configure Sybase Control Center product modules.

**Note:** These security topics are intended for use in a production environment. If you are evaluating or testing SCC, see *[Quick Start for an Evaluation](#page-32-0)* on page 17.

**1.** Security

Sybase Control Center can authenticate user logins through an LDAP server, through the operating system, or both.

**2.** [Configuring Authentication for Windows](#page-63-0)

Authentication through the Windows operating system is enabled by default. Configuration is required only if you have upgraded from an older version of Sybase Control Center and no longer want to use the older version's authentication settings; if you do not want to use Windows for authentication; or if you want to create login accounts manually. Sybase recommends that you allow SCC to create accounts automatically.

**3.** [Configuring a Pluggable Authentication Module \(PAM\) for UNIX](#page-64-0)

Set up Sybase Control Center to support username and password login using accounts on the UNIX operating system.

**4.** [Configuring an LDAP Authentication Module](#page-66-0)

Configure an LDAP authentication module for Sybase Control Center by editing the security configuration file to point to the correct LDAP server.

**5.** [Mapping Sybase Control Center Roles to LDAP or OS Groups](#page-76-0)

To grant Sybase Control Center privileges to users who are authenticated through LDAP or the operating system, associate roles used inSybase Control Center with groups in LDAP or the operating system.

**6.** [Encrypting a Password](#page-78-0)

Use the passencrypt utility to encrypt passwords and other values that must be kept secure while stored in text files.

**7.** [Configuring Ports](#page-79-0)

(Optional) Use the scc --port command to assign Sybase Control Center services to new ports.

### **See also**

• [Configuring the E-mail Server](#page-81-0) on page 66

### **Security**

Sybase Control Center can authenticate user logins through an LDAP server, through the operating system, or both.

- Sybase Control Center can be configured to authenticate through any LDAP server that supports the inetOrgPerson (RFC 2798) schema.
- When Sybase Control Center authenticates through the operating system, it uses the operating system of the Sybase Control Center server machine (not the client).

Although you can create native user accounts in Sybase Control Center, Sybase does not recommend this approach to authentication. It is simpler and safer to configure Sybase Control Center to authenticate using existing LDAP, Windows, or UNIX login accounts.

<span id="page-63-0"></span>Sybase strongly recommends that you use a common authentication provider for all Sybase products, including Sybase Control Center. A common authentication provider ensures that single sign-on works for users of Sybase Control Center and its managed servers.

Sybase Control Center requires each authenticated login account to have a predefined role. When a login is authenticated, roles for the login are retrieved by the security module and are mapped to Sybase Control Center predefined roles. Authorization is resolved through the mappings between the security module native roles and Sybase Control Center roles. You can enable mappings by creating a "sybase" group in your operating system or LDAP server and adding all Sybase Control Center users, or by modifying the Sybase Control Center rolemapping. xml file to configure the mapping of native roles to Sybase Control Center roles. The security module authenticates the logins and authorizes access to managed resources.

Sybase Control Center provides a set of predefined login modules for authentication. All login modules are defined in the <install\_location>/SCC-3\_2/conf/ csi\_config.xml file. The syntax is defined by the Sybase Common Security Infrastructure (CSI) framework. You can configure the different login modules to customize security strength. The login modules are:

- Preconfigured user login defines a user name, password, and a list of roles. The default user name is sccadmin; its password is configured during installation and its native role is SCC Administrator, which maps to sccAdminRole. You can create additional accounts by adding preconfigured user login modules to csi config.xml. However, Sybase does not recommend the use of preconfigured user login modules for authentication in production environments.
- NT proxy login delegates authentication to the underlying Windows operating system. When you log in to Sybase Control Center through an NT Proxy Login module, enter your user name in the format *username*@*nt-domain-name*. For example, user@sybase. Windows authentication is enabled by default, but it requires some configuration after an upgrade from SCC 3.2.5 or earlier.
- UNIX proxy login delegates authentication to the underlying UNIX or Linux operating system using Pluggable Authentication Modules (PAM). When you log in to Sybase Control Center through a UNIX PAM, enter your UNIX user name and password. UNIX authentication is enabled by default, but it requires some configuration.
- LDAP login delegates authentication to an LDAP server you specify. When you log in to Sybase Control Center through an LDAP server, enter your LDAP user name and password. LDAP authentication is not enabled by default; you must configure the login module.

### **Configuring Authentication for Windows**

Authentication through the Windows operating system is enabled by default. Configuration is required only if you have upgraded from an older version of Sybase Control Center and no longer want to use the older version's authentication settings; if you do not want to use Windows for authentication; or if you want to create login accounts manually. Sybase recommends that you allow SCC to create accounts automatically.

<span id="page-64-0"></span>This task is optional. However, if you choose not to create Sybase Control Center accounts automatically, you must enter them manually. Even when SCC users authenticate through LDAP or the local operating system, SCC needs the accounts for purposes of setting authorization (user privileges).

- **1.** Log in to Sybase Control Center using an account with administrative privileges. (The login account or its group must have sccAdminRole.)
- **2.** Select **Application > Administration > Security**.
- **3.** Click to select or deselect the box labeled **Automatically add SCC login records for authenticated logins**.
- **4.** Click to select or deselect the box labeled **Automatically grant sccUserRole to newly created logins**.
- **5.** Click **OK** to close the Security dialog.

#### **Next**

There are two next steps:

- If you opted not to automatically create Sybase Control Center login accounts, enter each account into Sybase Control Center manually.
- Grant privileges to login accounts that require more than basic user access. You can grant privileges by assigning Sybase Control Center roles directly to the login accounts, or by assigning the login accounts to groups and mapping Sybase Control Center roles to the groups. The group approach is generally more efficient.

#### **Configuring a Pluggable Authentication Module (PAM) for UNIX**

Set up Sybase Control Center to support username and password login using accounts on the UNIX operating system.

**1.** Using a login account with root privileges, configure the pluggable authentication module for your platform:

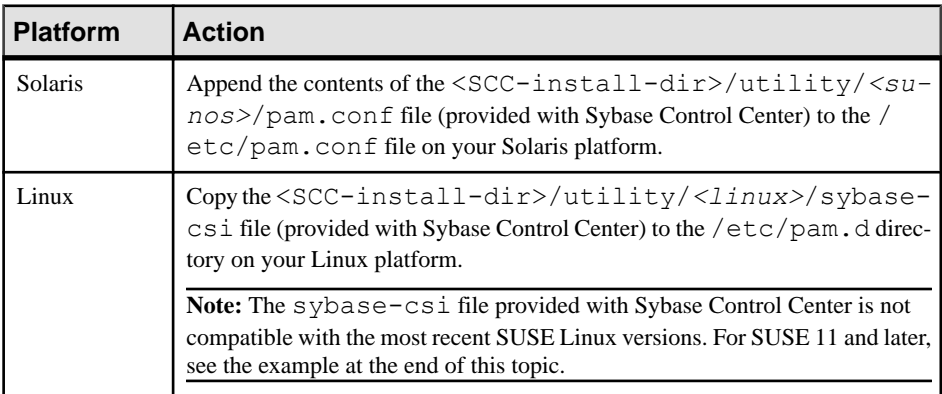

**Note:** In the table above, the portion of the path that indicates the operating system might differ slightly from what is shown.

- **2.** If the host UNIX system is not using a directory lookup for authentication (yp or NIS, for example) and authentication is carried out against the local  $/etc$  passwd file, change the permissions on  $/etc/shadow$  to provide read access to the login account that executes SCC.
- **3.** (Skip if you configured a PAM before starting Sybase Control Center) Restart Sybase Control Center.
- **4.** (Optional) Change account creation options.
	- a) Log in to Sybase Control Center using an account with administrative privileges (sccAdminRole).
	- b) Select **Application > Administration > Security.**
	- c) Click to select or deselectthe box labeled **Automatically addSCC loginrecords for authenticated logins**. (By default, this option is enabled for SCC 3.2.6 and later.)
	- d) Click to select or deselectthe box labeled **Automatically grantsccUserRole tonewly created logins**. (By default, this option is enabled for SCC 3.2.6 and later.)
	- e) Click **OK** to close the Security dialog.

### **Example: PAM for SUSE Linux 11 and later**

For SUSE 11 and later, do not use the sybase-csi file provided with Sybase Control Center. Instead, in your /etc/pam.d directory, create a sybase-csi file that contains:

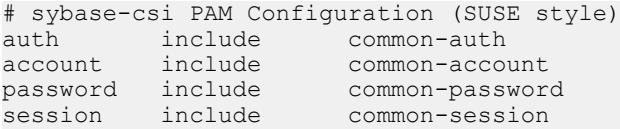

### **Next**

There are two next steps:

- If you opted not to automatically create Sybase Control Center login accounts, enter each account into Sybase Control Center manually. Sybase Control Center needs the accounts for purposes of setting authorization (user privileges).
- Grant privileges to login accounts that require more than basic user access. You can grant privileges by assigning Sybase Control Center roles directly to the login accounts, or by assigning the login accounts to groups and mapping Sybase Control Center roles to the groups. The group approach is generally more efficient.

#### **See also**

- [Mapping Sybase Control Center Roles to LDAP or OS Groups](#page-126-0) on page 111
- [Adding a Login Account to the System](#page-138-0) on page 123

#### <span id="page-66-0"></span>**Configuring an LDAP Authentication Module**

Configure an LDAP authentication module for Sybase Control Center by editing the security configuration file to point to the correct LDAP server.

- 1. Open the <SCC-install-dir>\conf\csi\_config.xml file.
- **2.** Uncomment the LDAP module in the configuration file by removing the surrounding  $\leq$ ! -- and --> characters (or, if necessary, add an LDAP module to the file). The sample module below specifies the LDAP server that will provide user authentication.

The sample module shows the properties used for an OpenDS LDAP server. See the example at the end of this task for values that work for ActiveDirectory. Configuration properties you can use in the LDAP module are described in a subtopic.

```
<authenticationProvider controlFlag="sufficient" 
name="com.sybase.security.ldap.LDAPLoginModule">
    <options name="BindDN" value="cn=Directory Manager"/>
    <options name="BindPassword" value="secret"/>
    <options name="DefaultSearchBase" value="dc=example,dc=com"/>
   <options name="ProviderURL" value="1dap://localhost:10389"/>
    <options name="ServerType" value="openldap"/>
</authenticationProvider>
<provider name="com.sybase.security.ldap.LDAPAttributer" 
type="attributer"/>
```
**Note:** Change only values shown in bold. If BindPassword is encrypted (which Sybase recommends), the line that defines it must include encrypted="true". The line should look similar to this:

```
<options name="BindPassword" encrypted="true" 
value="1snjikfwregfqr43hu5io..."/>
```
- **3.** Save the file.
- **4.** If your LDAP server's SSL certificate is signed by a nonstandard certificate authority (for example, if it is a self-signed certificate), use the **keytool** utility to configure your JVM or JDK to trust the certificate. Execute a command similar to this:

Windows:

```
keytool -import -keystore %SYBASE JRE7%\lib\security\cacerts -
file <your cert file and path> 
-alias ldapcert -storepass changeit
```
UNIX:

```
keytool -import -keystore $SYBASE_JRE7/lib/security/cacerts -file
<your cert file and path> 
-alias ldapcert -storepass changeit
```
### **LDAP Configuration Values for ActiveDirectory**

For an ActiveDirectory server, use these values for configuration properties in your LDAP login module:

```
ServerType: msad2K
DefaultSearchBase: dc=<domainname>,dc=<tld> or o=<company 
name>,c=<country code>
                 E.g. dc=sybase,dc=com or o=Sybase,c=us
ProviderUrl: ldaps://<hostname>:<port>
                 E.g.: ldaps://myserver:636
AuthenticationFilter: (& (userPrincipalName={uid})
(objectclass=user))
BindDN: <User with read capability for all users>
BindPassword: <Password for BindDN user>
RoleFilter: (|(objectclass=groupofnames) (objectclass=group))
controlFlag: sufficient
```
#### **Next**

Map Sybase Control Center roles to LDAP groups.

#### **See also**

• [Mapping Sybase Control Center Roles to LDAP or OS Groups](#page-76-0) on page 61

#### LDAP Configuration Properties

Use these properties in your csi config.xml file to control the Sybase Control Center LDAP service.

**Note:** These characters have special meaning when they appear in a name in LDAP: , (comma),  $= (equals)$ ,  $+ (plus)$ ,  $\lt$  (less than),  $\gt$  (greater than),  $\#$  (number or hash sign), ; (semicolon), \ (backslash), / (forward slash), LF (line feed), CR (carriage return), " (double quotation mark), ' (single quotation mark),  $*($  (asterisk),  $?$  (question mark),  $\&$  (ampersand), and a space at the beginning or end of a string. LDAP providers do not handle these special characters in any of the names or DNs in any of the configuration properties. Additionally, some of the properties, as identified below, cannot use these special characters in common names.

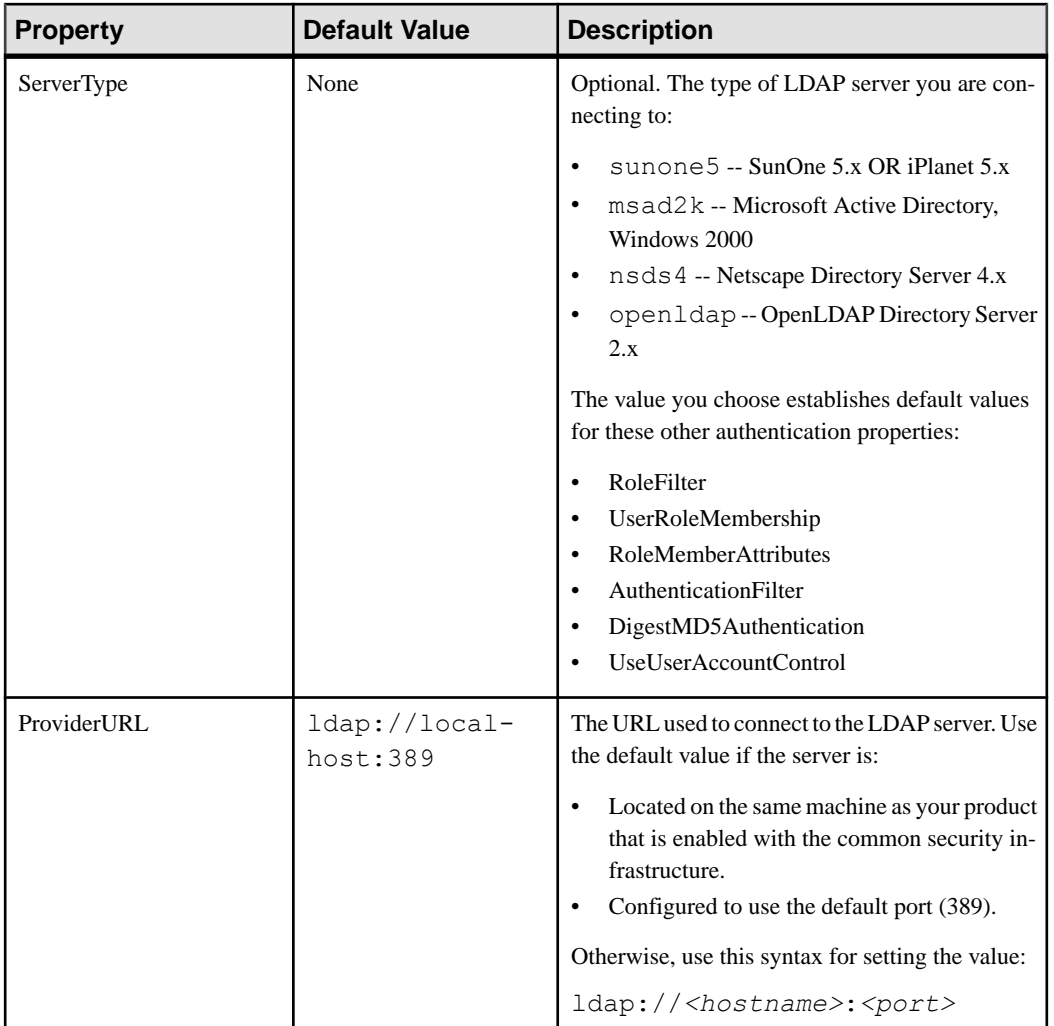

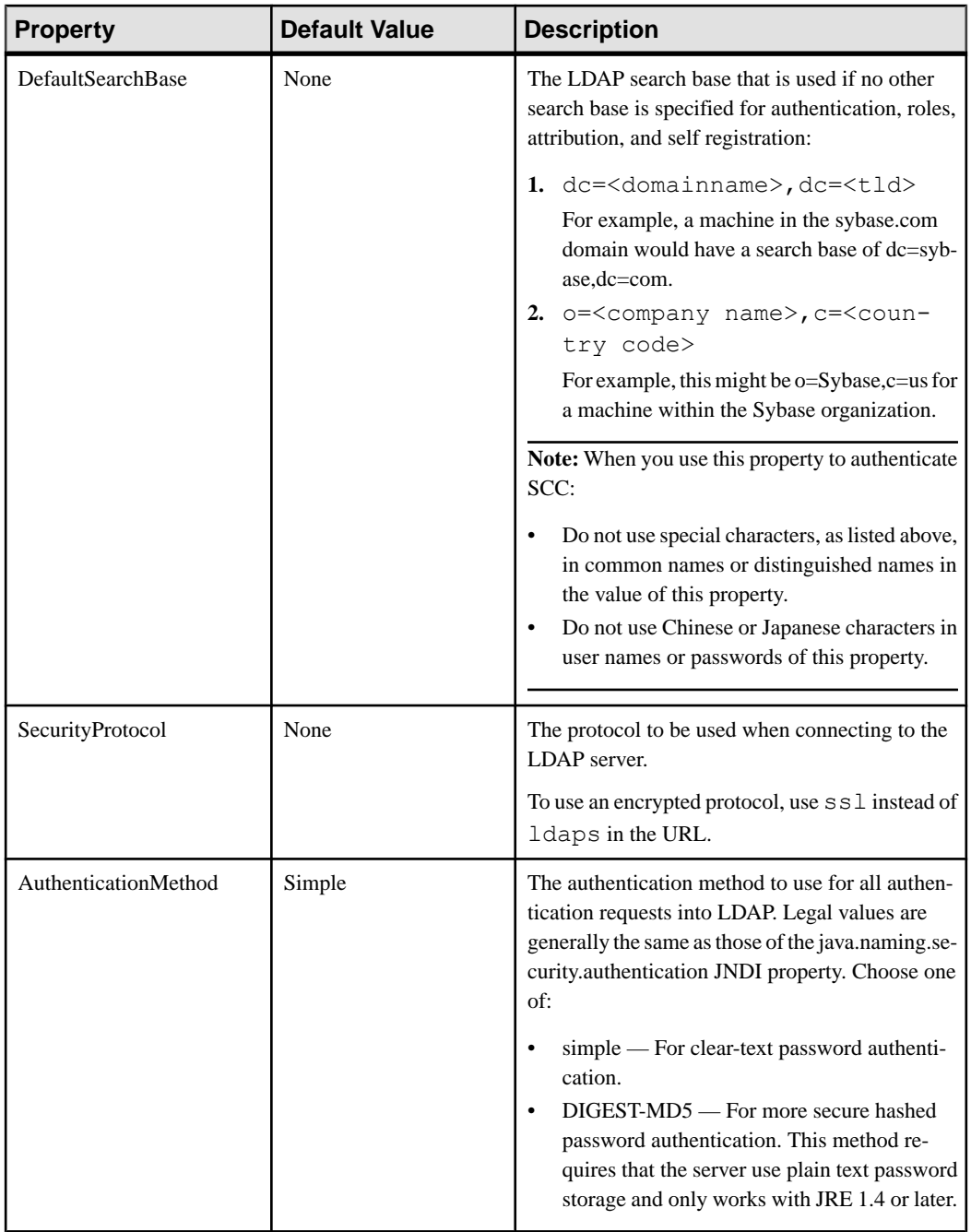

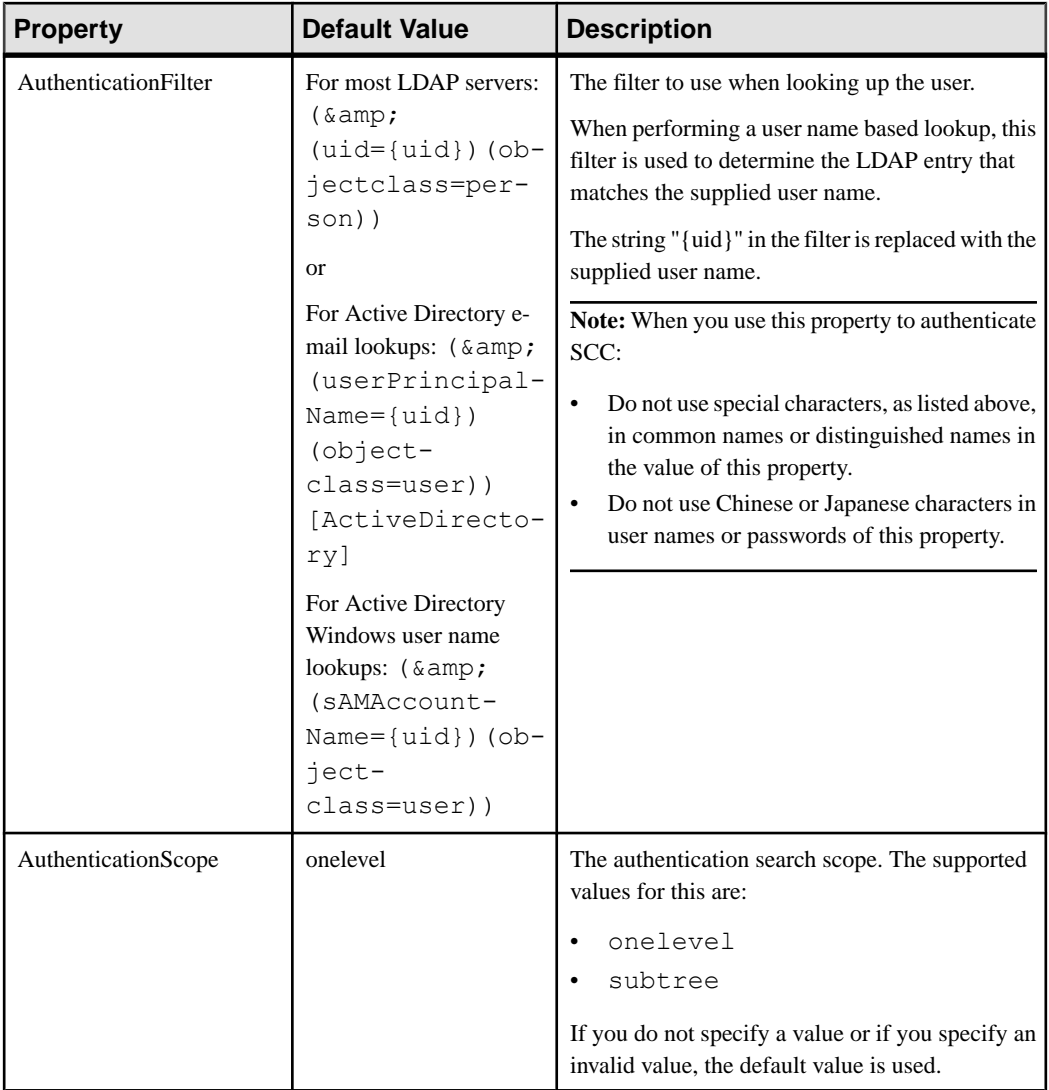

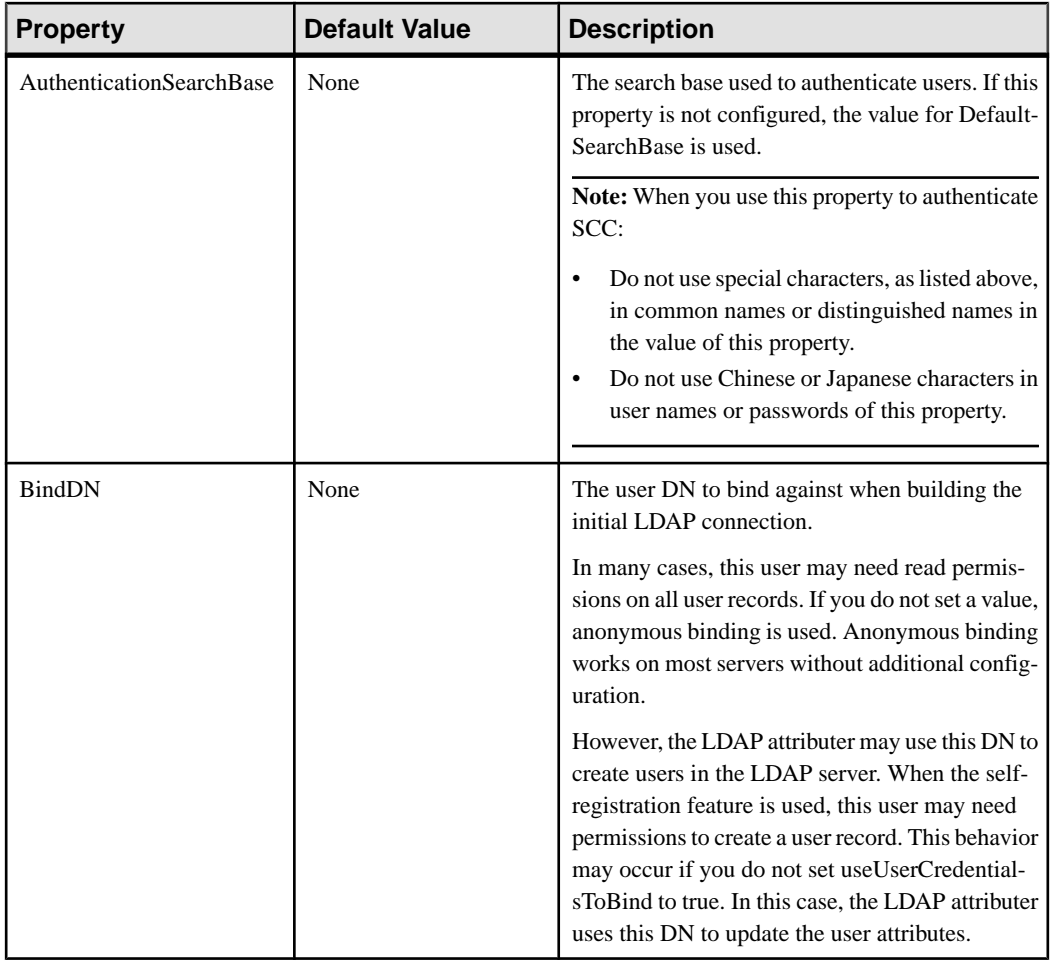
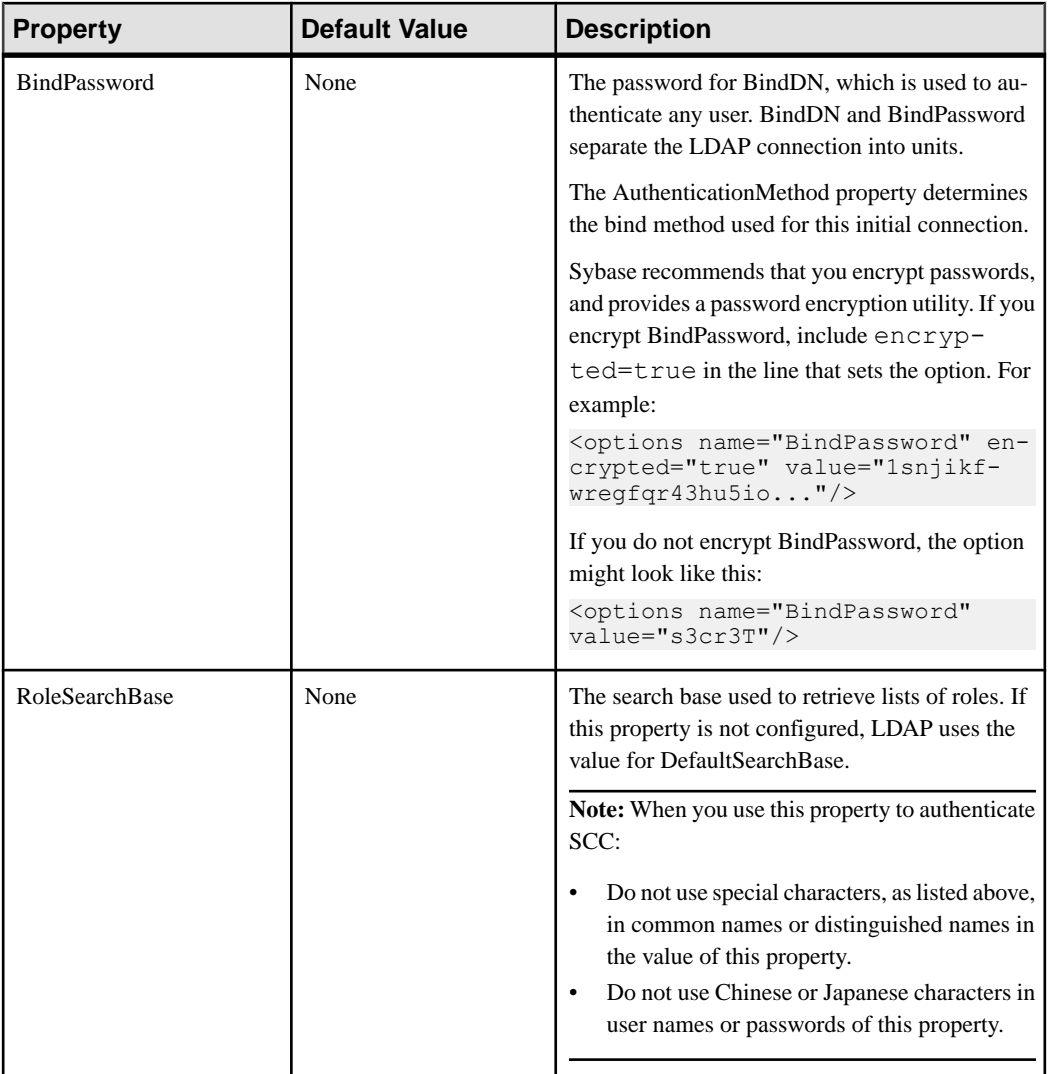

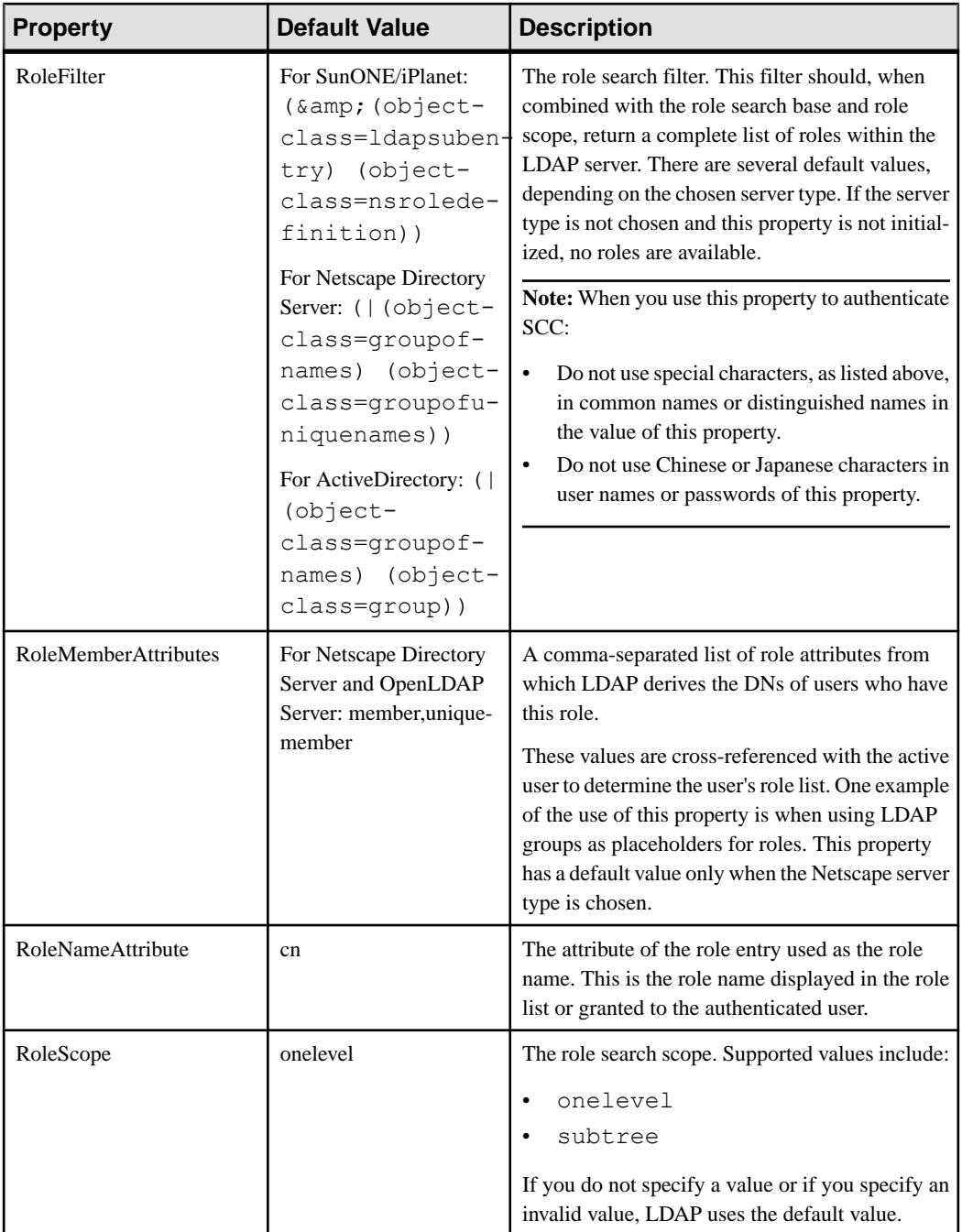

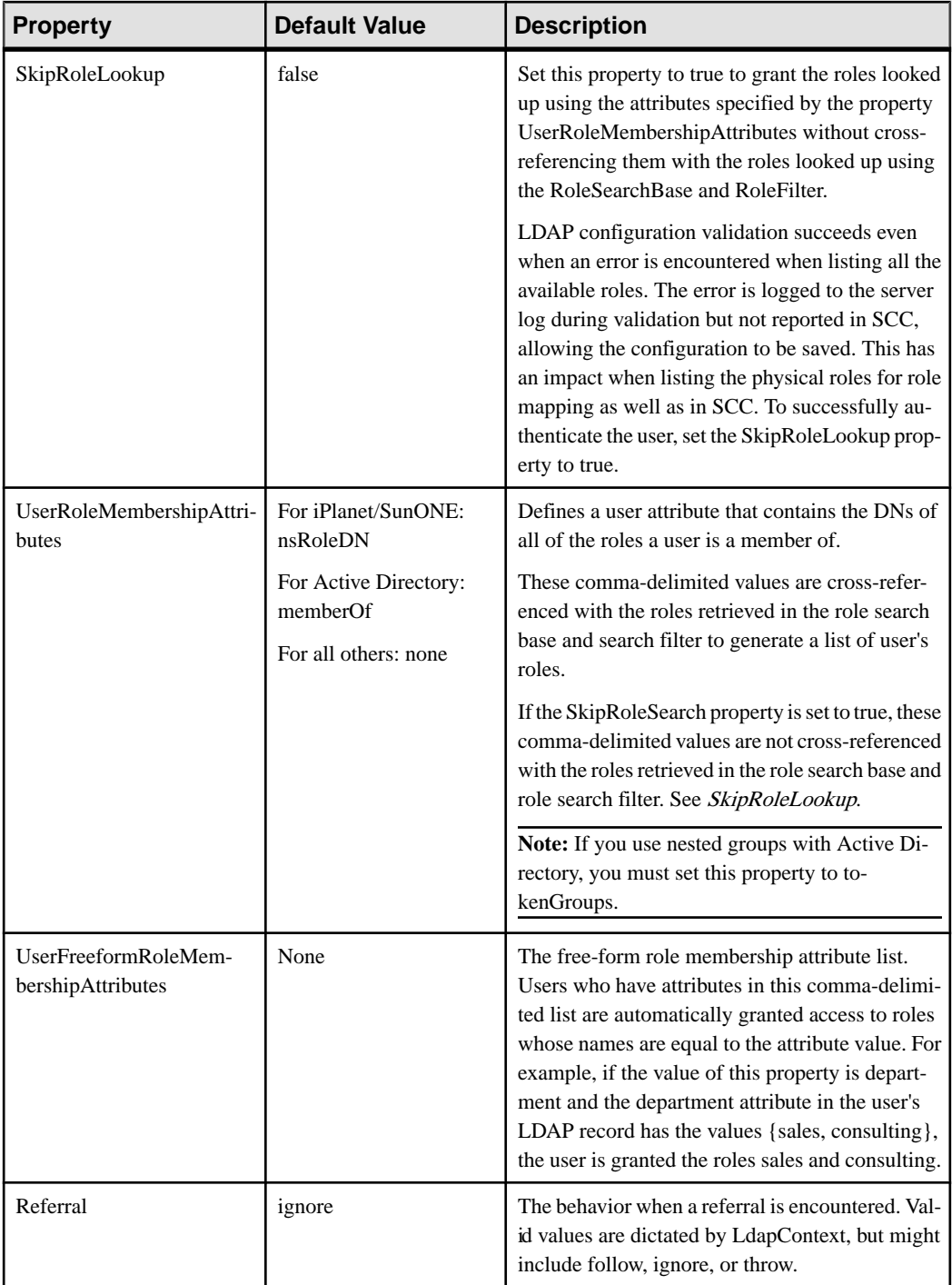

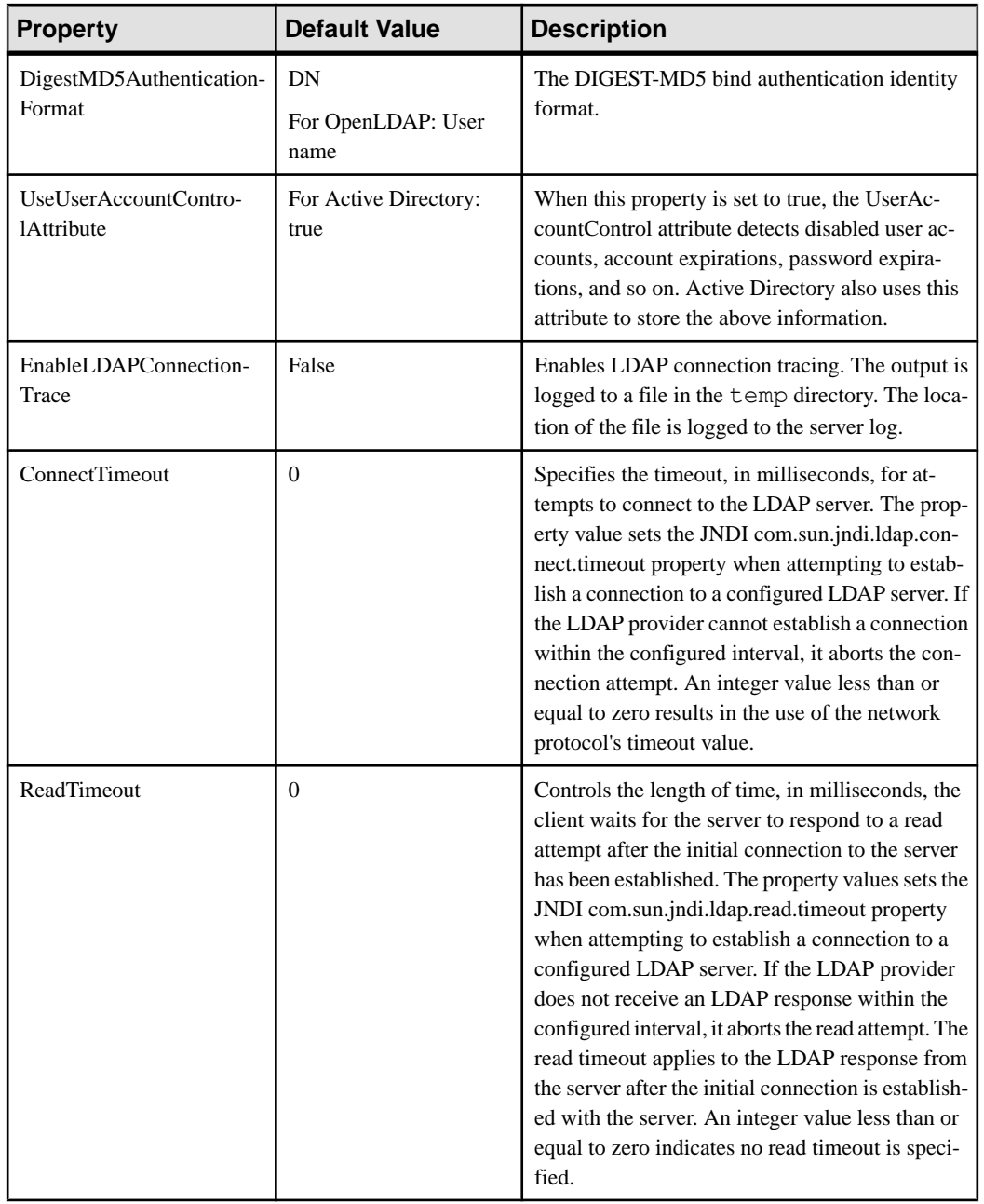

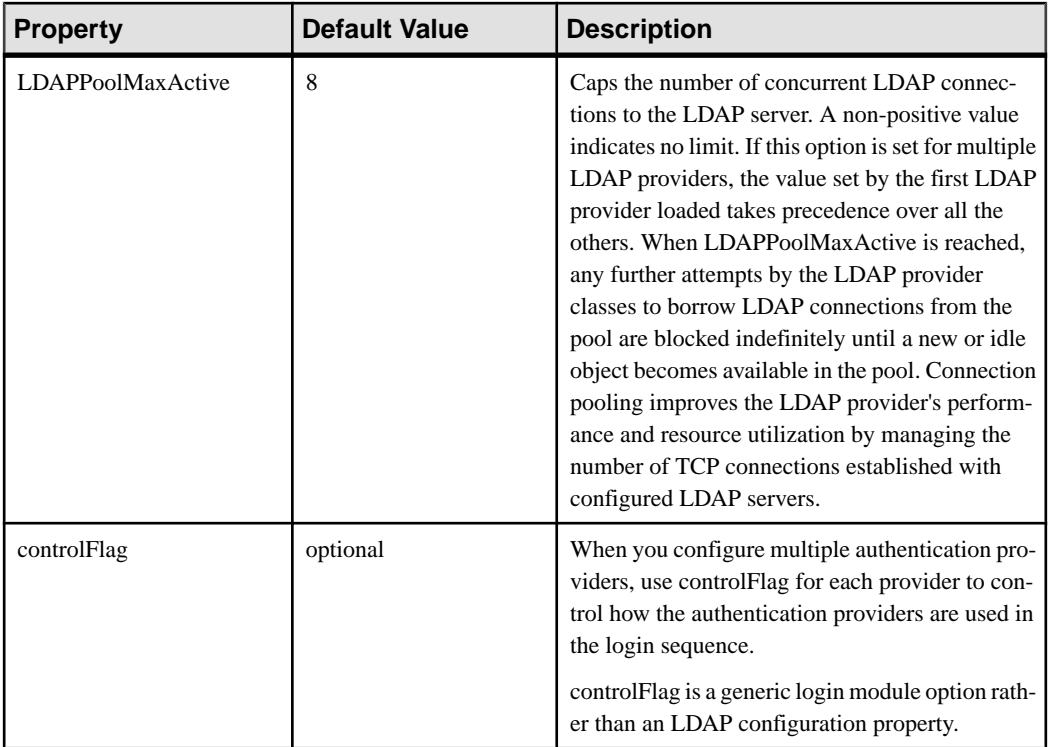

## **Mapping Sybase Control Center Roles to LDAP or OS Groups**

To grant Sybase Control Center privileges to users who are authenticated through LDAP or the operating system, associate roles used in Sybase Control Center with groups in LDAP or the operating system.

## **Prerequisites**

- Required: Configure an LDAP authentication module.
- Optional: Create these LDAP groups and assign Sybase Control Center users to them:
	- sybase confers sccUserRole. Assign all SCC users to the sybase group.
	- SCC Administrator confers sccAdminRole. Assign only SCC administrators to this group.

## **Task**

You can configure Sybase Control Center to enable users to authenticate through their local operating system or through an LDAP server. To make this type of authentication work, SCC roles must be mapped to groups that exist in the system providing authentication (LDAP or the operating system).

The sybase and SCC Administrator groups are convenient because they are predefined in role-mapping.xml. If you add sybase and SCC Administrator groups to your LDAP

system and populate them with SCC users and administrators, you can skip to the next task —you do not need to complete the steps below.

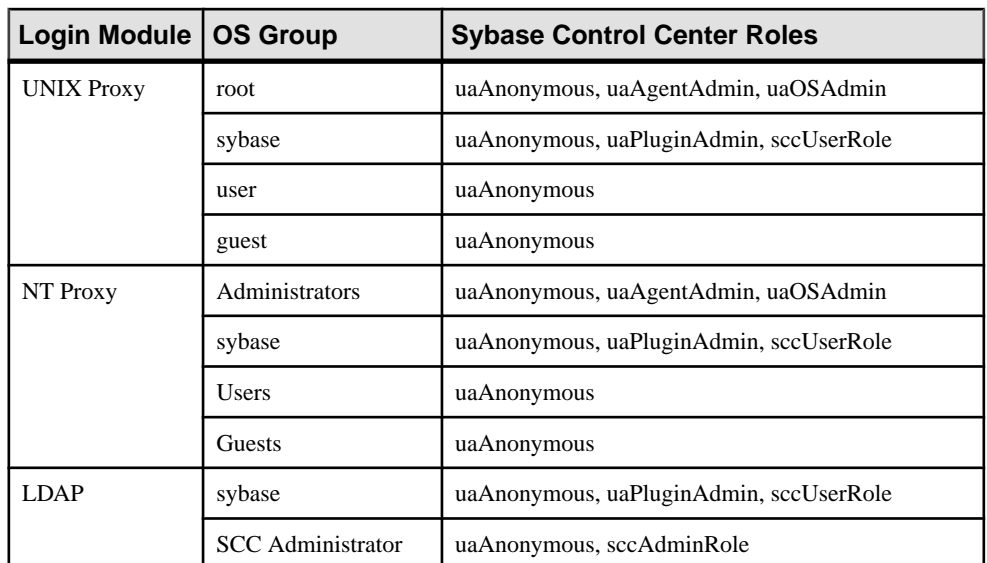

The table lists default mappings of LDAP and OS groups to SCC roles. Login modules are defined in csi\_config.xml.

There are two ways to accomplish the mapping:

- (Recommended) Add a "sybase" group and an "SCC Administrator" group to the operating systemor LDAPserverSybaseControlCenteris using to authenticate users, and add all users who need to access Sybase Control Center to one or both groups.
- Configure Sybase Control Center to use existing groups in LDAP or the operating system by editing the role-mapping.xml file. This option is described here.
- **1.** If Sybase Control Center is running, shut it down.
- **2.** In a text editor, open:

```
<SCC-install-directory>/conf/role-mapping.xml
```
**3.** Locate the sccUserRole section of the file:

```
<Mapping>
     <LogicalName>sccUserRole</LogicalName>
     <MappedName>SCC Administrator</MappedName>
     <MappedName>SCC Agent Administrator</MappedName>
     <MappedName>sybase</MappedName>
</Mapping>
```
**4.** Add a MappedName line for the LDAP or OS group you are using to authenticate SCC users. The sccUserRole section should look similar to this:

```
<Mapping>
     <LogicalName>sccUserRole</LogicalName>
```

```
 <MappedName>SCC Administrator</MappedName>
     <MappedName>SCC Agent Administrator</MappedName>
     <MappedName>sybase</MappedName>
     <MappedName>my_SCC_group</MappedName>
</Mapping>
```
**5.** Locate the sccAdminRole section of the file:

```
<Mapping>
     <LogicalName>sccAdminRole</LogicalName>
     <MappedName>SCC Administrator</MappedName>
</Mapping>
```
**6.** Add a MappedName line for the LDAP or OS group you are using to authenticate SCC administrators. The sccAdminRole section should look similar to this:

```
<Mapping>
     <LogicalName>sccAdminRole</LogicalName>
     <MappedName>SCC Administrator</MappedName>
     <MappedName>my_SCC_admin_group</MappedName>
</Mapping>
```
- **7.** Save the file and exit.
- **8.** (LDAP only) Ensure that the roles defined in the LDAP repository match the roles defined in role-mapping.xml.
- **9.** In the <SCC-install-dir>\conf\csi\_config.xml file, set the BindPassword and ProviderURL properties with values used in your deployment.

Sybase recommends that you encrypt sensitive values before saving them in csi\_config.xml.

**10.**Start Sybase Control Center.

#### **See also**

• [Configuring an LDAP Authentication Module](#page-66-0) on page 51

#### **Encrypting a Password**

Use the **passencrypt** utility to encrypt passwords and other values that must be kept secure while stored in text files.

You can safely store an encrypted password in a configuration file. Enter the password in clear text (unencrypted) when you execute **passencrypt** and when you use the password to log in.

**passencrypt**, which is located in the Sybase Control Center bin directory, uses the SHA-256 hash algorithm for passwords used in the PreConfiguredLoginModule in csi\_config.xml.

**1.** Open a command window and change to the bin directory:

Windows: cd <SCC-install-directory>\bin UNIX: cd <SCC-install-directory>/bin

**2.** To encrypt a password, enter **passencrypt -csi**. Enter your new password at the resulting prompt.

**passencrypt** encrypts the password you enter (which does not appear on the screen) and displays the password in encrypted form.

- **3.** Copy the encrypted password.
- **4.** Paste the encrypted password where needed.

#### **Configuring Ports**

(Optional) Use the **scc --port** command to assign Sybase Control Center services to new ports.

#### **Prerequisites**

Check for port conflicts between Sybase Control Center and other software running on the same host.

#### **Task**

Sybase Control Center cannot function properly if other services use its ports. If you discover a conflict with any port listed in the right column below, you can either reconfigure the other service's port or reconfigure Sybase Control Center as described here.

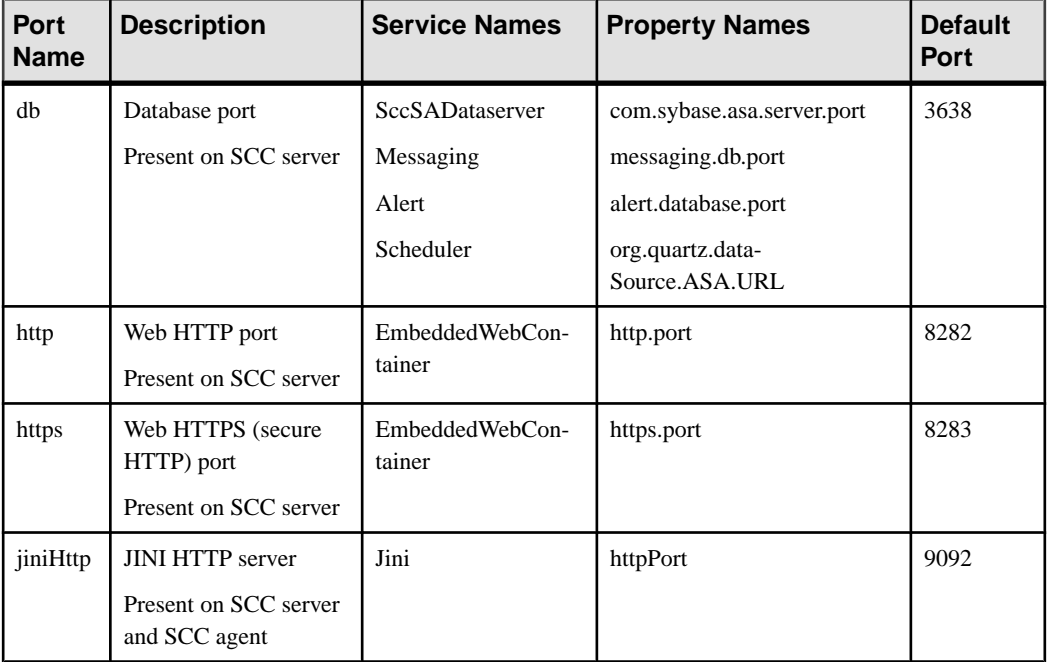

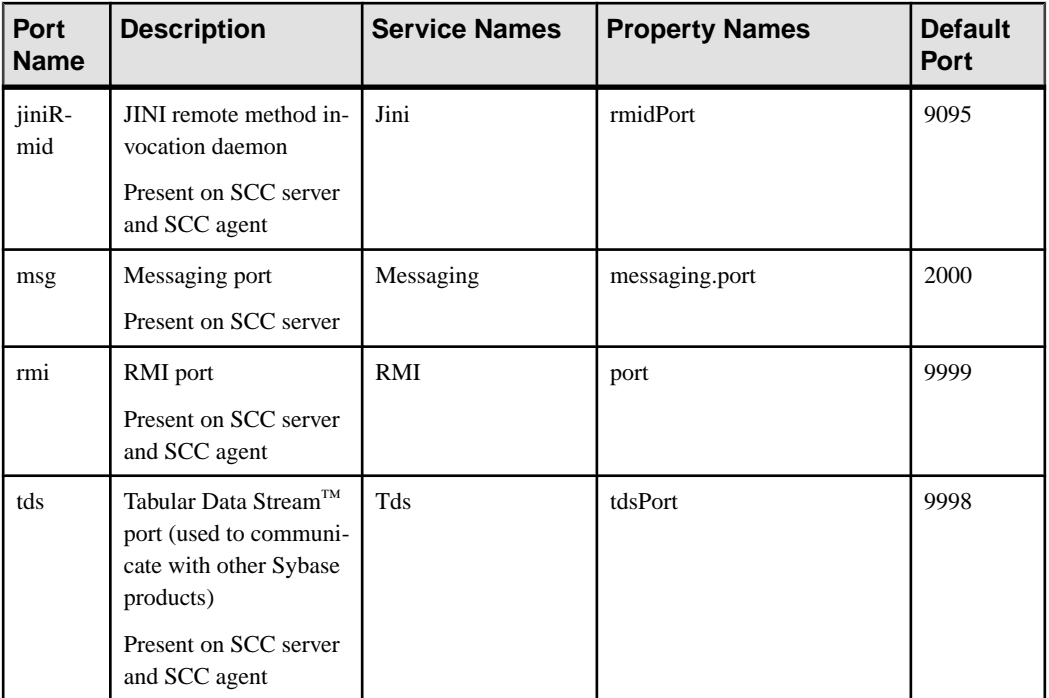

- **1.** Shut down Sybase Control Center.
- **2.** Execute **scc --info ports** to display a list of Sybase Control Center services, their properties, and their assigned ports.
- **3.** To reassign a port, enter a command in one of these formats:

```
scc --port port-name=port-number
scc --port service-name:property-name=port-number
```
Use the first, simpler format unless you want to configure the database services to use different ports. (By default, they all use the same port.)

- **4.** Start Sybase Control Center.
- **5.** Execute **scc --info ports** again to confirm that the port has been reassigned.

#### **Examples**

Set all four database services (data server, messaging, database alert, and scheduler) to the same port, 3639. (The database is SQL Anywhere®, used by the Sybase Control Center internal repository.)

scc --port db=3639

Set only the database messaging service to port 3639.

scc --port Messaging: messaging.db.port=3639

Set the HTTP port to 9292.

scc --port http=9292

Set the Jini RMI daemon to port 9696.

scc --port jiniRmid=9696

Set the main Sybase Control Center messaging service to port 2001.

scc --port msg=2001

Set the RMI port to 9991.

scc --port rmi=9991

Set the Tabular Data Stream port to 9997.

scc --port tds=9997

**Note: scc** commands that include a port-setting option (**-p** or **--port**) do not start Sybase Control Center. To start SCC, execute a separate **scc** command.

### **Configuring the E-mail Server**

(Optional) Specify the e-mail server for Sybase Control Center to use to send e-mail alert notifications.

#### **Prerequisites**

Launch Sybase Control Center and log in using an account with administrative privileges. (The login account or its group must have sccAdminRole.)

#### **Task**

- **1.** From the application's menu bar, select **Application > Administration**.
- **2.** Select **General Settings**.
- **3.** Click the **E-mail** tab.
- **4.** Enter the name of the e-mail server through which Sybase Control Center will send alert notifications.
- **5.** Change the default e-mail server port only in consultation with your e-mail administrator.
- **6.** (Optional) Click **Customize e-mail settings** to display options for setting the domain name and e-mail sender for alert e-mail notifications.
- **7.** (Optional) Enter your domain name (for example, mycompany.com).

Most e-mail servers do not require SCC to provide an explicit domain name. Try providing a domain name here if your first attempt to configure e-mail alerts fails.

**8.** (Optional) Change the default e-mail sender name.

This name appears in the "From" field of SCC e-mail alert messages. Do not use spaces; use hyphens or underscore characters instead.

<span id="page-82-0"></span>**Tip:** If you have multiple SCC servers, configure their sender names so you can tell which SCC an alert is coming from. For example, SybaseControlCenter\_Boston or SCC\_test11.

- **9.** (Optional) If you entered anything in the **E-mail Domain name** or **E-mail sender name** fields, click **Apply** to make the test e-mail option reappear.
- **10.** (Optional) To dispatch a test message, enter an e-mail address in the **Test e-mail address** field and click **Send**.

If the test e-mail is received, you have properly configured the server for e-mail alert notifications.

**11.** Click **OK** (to apply the change and close the properties dialog) or **Apply** (to apply the change and leave the dialog open).

#### **Next**

(Optional) Configure automatic logout.

#### **See also**

• [Setting Up Security](#page-61-0) on page 46

## **Configuring the Automatic Logout Timer**

(Optional) Set Sybase Control Center to end login sessions when users are inactive for too long.

#### **Prerequisites**

Launch Sybase Control Center and log in using an account with administrative privileges. (The login account or its group must have sccAdminRole.)

#### **Task**

- **1.** From the application's menu bar, select **Application > Administration**.
- **2.** Select **General Settings**.
- **3.** Click the **Auto-Logout** tab.
- **4.** Enter the number of minutes after which an idle user will be automatically logged out. Enter 0 or leave the box empty to disable automatic logout.
- **5.** Click **OK** (to apply the change and close the properties dialog) or **Apply** (to apply the change and leave the dialog open).

## **User Authorization**

The authorization mechanism in Sybase Control Center employs login accounts and taskbased roles.

Access to Sybase Control Center is controlled by login accounts. You grant permissions to a login account by assigning predefined roles that control tasks the user can perform in Sybase Control Center, such as administration and monitoring of particular types of Sybase servers.

<span id="page-83-0"></span>The roles can be assigned directly to login accounts or to groups; a login account inherits the roles of any group to which it belongs. Component product modules assign some roles automatically.

Sybase Control Center classifies roles as follows:

- System roles define how a user can interact with Sybase Control Center.
- Product roles define how a user can interact with a particular managed resource in Sybase Control Center, for example the Replication Server named RepBoston01.

**Note:** The tools described here are for managing SCC-enabled login accounts; you cannot use them to manage accounts and groups that are native to your managed resource.

#### **See also**

• [Configure Sybase Control Center](#page-86-0) on page 71

### **Assigning a Role to a Login or a Group**

Use the security configuration options to add one or more roles to a Sybase Control Center login account or to a group. Roles enable users to perform tasks such as monitoring servers or administering Sybase Control Center.

#### **Prerequisites**

You must have administrative privileges (sccAdminRole) to perform this task. To assign a monitoring role for a server, first register the server.

#### **Task**

Assign the sccAdminRole to any login account that will perform administrative tasks in Sybase Control Center.

- **1.** From the application menu bar, select **Application > Administration.**
- **2.** In the Sybase Control Center Properties dialog, expand the **Security** folder.
- **3.** Click **Logins** or **Groups**.
- **4.** In the table, select the login account or group to which you want to assign a role.
- **5.** Click the **Roles** tab.
- **6.** In the **Available roles for resource** list, select the role, then click **Add**. For example, to grant administrative privileges, add theSCC Service:sccAdminRole. To grant monitoring privileges, add the MonitorRole for the desired server and server type.

**Note:** Sybase Control Center product modules assign certain roles automatically, so you might not need to add a MonitorRole.

If a role appears in the **Has following roles** list, this account or group has already been configured with that role.

**7.** Click **OK**.

- <span id="page-84-0"></span>• Adding a Group on page 69
- Adding a Login Account to a Group on page 69
- [Logins, Roles, and Groups](#page-85-0) on page 70

#### **Adding a Group**

Use the security configuration options to create a new group.

#### **Prerequisites**

You must have administrative privileges (sccAdminRole) to perform this task.

#### **Task**

Groups can make roles easier to manage. Rather than assigning roles to individual users, assign roles to groups and add users to the groups or remove them as needed.

- **1.** From the main menu bar, select **Application > Administration**.
- **2.** In the Sybase Control Center Properties dialog, expand the **Security** folder.
- **3.** Select **Groups**.
- **4.** Click **Create Group**.
- **5.** Enter a group name and a description.
- **6.** Click **Finish**.

#### **See also**

- [Assigning a Role to a Login or a Group](#page-83-0) on page 68
- Adding a Login Account to a Group on page 69
- [Logins, Roles, and Groups](#page-85-0) on page 70

#### **Adding a Login Account to a Group**

Use the security configuration options to add one or more login accounts to a group.

#### **Prerequisites**

You must have administrative privileges (sccAdminRole) to perform this task.

#### **Task**

- **1.** From the main menu bar, select **Application > Administration**.
- **2.** In the Sybase Control Center Properties dialog, expand the **Security** folder.
- **3.** Click **Groups**.
- **4.** Select the group to which you want to assign an account.
- **5.** Click the **Membership** tab.
- <span id="page-85-0"></span>**6.** Select the account, then click **Add**.
- **7.** Click **OK**.

- [Assigning a Role to a Login or a Group](#page-83-0) on page 68
- [Adding a Group](#page-84-0) on page 69
- Logins, Roles, and Groups on page 70

#### **Logins, Roles, and Groups**

Sybase Control Center includes predefined login accounts and roles.

A login account identifies a user who can connect to Sybase Control Center. An account has roles that control the tasks the user is allowed to perform. Users can be authenticated through native SCC accounts, but a safer approach is to delegate authentication to the operating system or to an LDAP directory service.

Sybase Control Center comes with a predefined login account.Sybase recommends using the predefined account only for installing and setting up Sybase Control Center. This account is not intended for use in a production environment.

| <b>Login Name</b> | Description                                                                                          |
|-------------------|----------------------------------------------------------------------------------------------------|
| sccadmin          | Can use all the administration features in Sybase Control Center. Use for<br>configuration and test. |

**Table 10. Predefined Login Account**

A role is a predefined profile that can be assigned to a login account or a group. Roles control the access rights for login accounts. Sybase Control Center comes with predefined roles that are intended for use in production environments.

| Role         | <b>Description</b>                                                                                                    |
|--------------|----------------------------------------------------------------------------------------------------|
| sccUserRole  | Provides nonadministrative access to Sybase Control Center. Required<br>for all users and assigned automatically to every authenticated user. |
| sccAdminRole | Provides administrative privileges for managing Sybase Control Center.                                                                        |

**Table 11. Predefined Roles**

Monitoring privileges for SCC product modules are assigned automatically.

A group is made up of one or more login accounts; all the accounts in a group have the roles granted to the group. In Sybase Control Center you can create groups to suit your business requirements.

- <span id="page-86-0"></span>• [Assigning a Role to a Login or a Group](#page-83-0) on page 68
- [Adding a Group](#page-84-0) on page 69
- [Adding a Login Account to a Group](#page-84-0) on page 69

# **Configure Sybase Control Center**

Configure Sybase Control Center for SAP Sybase IQ.

**Note:** Before configuring Sybase Control Center for use in a production environment, complete the tasks in the *Get Started* section of the help. Setting up security is particularly important.

**1.** [Configuring SAP Sybase IQ Authority-Based Users for Monitoring](#page-143-0)

For 15.3 and 15.4 databases, enable one or more SAP Sybase IQ authority-based users to authenticate anSAPSybase IQ server withSybase Control Center, create and populate the SCC\_MONITOR group.

**2.** [Configuring SAP Sybase IQ Roles-Based Users for Monitoring](#page-144-0)

For 16.0 and later databases, enable one or moreSAPSybase IQ role-based users or roles to authenticate anSAPSybase IQ server withSybase Control Center, create and populate the SCC\_MONITOR role.

**3.** [Registering an SAP Sybase IQ Server](#page-145-0)

Make Sybase Control Center aware of an SAP Sybase IQ resource (for example, a server that can be monitored) and its connection information by registering the resource.

**4.** [Configuring SAP Sybase IQ for Administration](#page-147-0)

To performadministration tasks, youmust have the correct authority or groupmembership (15.3 or 15.4) or system privileges and role membership (16.0), and you may need to register the server's Sybase Control Center agent.

- **5.** [Importing Resources for Batch Registration](#page-292-0) (Optional) Import and register multiple servers from an interfaces or sql.ini file.
- **6.** [Registering and Authenticating a Sybase Control Center Agent](#page-294-0) Register and authenticate the Sybase Control Center agent for a managed server.
- **7.** [Creating a Perspective](#page-296-0)

Create a perspective in which you can add and manage resources.

**8.** [Adding a Resource to a Perspective](#page-296-0)

Add one or more resources to the current perspective.

**9.** [Authenticating a Login Account for a Managed Resource](#page-297-0)

Specify the login account and password Sybase Control Center will use when it connects to your server or agent to collect monitoring data or manage the resource.

**10.**[Changing Update Frequency for Statistics and Charts](#page-297-0)

You can control the rate at which data on monitor screens and charts is refreshed, the amount of time covered by charts, and the multiplex nodes included in charts.

**11.** [Setting Up Statistics Collection](#page-298-0)

Use theProperties view of your managed resource to create a data collection job and add a schedule to the job.

**12.**[Creating an Alert](#page-310-0)

Use the Add Alert wizard to create an alert instance for your resource.

**13.** [Key Performance Indicators for SAP Sybase IQ](#page-322-0)

Key performance indicators (KPIs) provide the statistics that appear on SAP Sybase IQ screens and charts in Sybase Control Center.

**14.** [Optional Configuration Steps](#page-332-0)

Perform additional configuration, including user authorization, alerts, data collection scheduling, backups, and setting purging options for the repository.

#### **See also**

- [User Authorization](#page-82-0) on page 67
- [Logins, Roles, and Groups](#page-140-0) on page 125
- [Setting Up Security](#page-111-0) on page 96
- [Assigning a Role to a Login or a Group](#page-134-0) on page 119

# **Deploying an Instance from a Shared Disk Installation**

(Optional) Create a Sybase Control Center server or agent from an installation on a shared disk.

#### **Prerequisites**

- Install Sybase Control Center on a shared disk.
- Enable shared-disk mode.

#### **Task**

**1.** Log in to the host on which you plan to run the SCC server or agent.

**Note:** You can create an instance on one host and run it on another host, but doing so interferes with the predeployment checks run by **sccinstance**. Such a deployment might generate errors(port conflicts, for example). If you are confidentthatthe errors are caused by problems that will not be present on the host where you plan to run the instance, use the **-force** option to create the instance.

**2.** Change to SCC-3\_2/bin.

**3.** Create the instance as an SCC agent if you plan to run a managed server on this host. Create the instance as an SCC server if you plan to manage other Sybase servers from this host.

To create an SCC agent called Boston-agent and configure it to run as a Windows service:

```
sccinstance -create -agent -instance Boston-agent -service
```
To create an SCC server called Boston and configure it to run as a Windows service:

sccinstance -create -server -instance Boston -service

On UNIX systems, omit the **-service** option.

**4.** If other SCC instances will run on this host, change the port assignments for the new instance. Change the instance names and port values in the sample commands to suit your environment, but take care to specify ports that are not in use by another SCC instance or any other application or server.

This command changes the port assignments for an SCC agent called myagent:

sccinstance -refresh -instance myagent -portconfig rmi=8888,jiniHttp=9093,jiniRmi=9096,tds=9997

This command changes the port assignments for an SCC server called myserver:

```
sccinstance -refresh -server -instance myserver -portconfig 
rmi=8889,db=3640,
http=7072,https=7073,jiniHttp=9094,jiniRmi=9097,msg=2002,tds=9996
```
**5.** (Optional) List the instances deployed from this installation:

sccinstance -list

**6.** (Optional) If you are setting up an instance in UNIX, configure it to run as a service. See Starting and Stopping Sybase Control Center in UNIX.

#### **Next**

When you manage and maintain instances, keep in mind that the directory structure for instances is different from that of singleton installations. In file paths in SCC help, replace SCC-3\_2 or <scc-install-directory> with SCC-3\_2/instances/ <instance-name>.

For example, the path to the log directory,  $SCC-3$   $2/\log q$ , becomes this for an instance called kalamazoo:

SCC-3\_2/instances/kalamazoo/log

## <span id="page-89-0"></span>**Enabling and Disabling Shared-Disk Mode**

Turn on orturn offshared-disk mode, which allows you to run multipleSybaseControlCenter agents and servers from a single installation on a shared disk.

#### **Prerequisites**

Install Sybase Control Center on a shared disk. See the Sybase Control Center Installation Guide.

#### **Task**

Shared-disk mode affects the entire installation; do not enable or disable individual instances.

Disabling shared-disk mode leaves the instances' file systems intact under <SCCinstall-directory>/instances, but the instances cannot run. If you reenable, the instances are able to run again.

- **1.** Change to SCC-3\_2/bin.
- **2.** Enable or disable shared disk mode.

To enable shared disk mode:

sccinstance -enable

To disable shared disk mode: sccinstance -disable

#### **See also**

- Shared-Disk Mode on page 74
- *[sccinstance Command](#page-90-0)* on page 75

## **Shared-Disk Mode**

Shared-disk mode lets you run multiple Sybase Control Center instances—SCC servers, SCC agents, or a mixture of the two—from a single installation of the product.

The shared-disk capability enables SCC servers or agents on the installation host or on remote hosts to access and execute from the same installation. This feature is especially useful if you plan to use SCC to manage Adaptive Server® clusters, SAP Sybase ESP clusters, or SAP Sybase IQ multiplexes.

After installing SCC on a shared disk, use the **sccinstance** command to enable shared-disk mode and deploy instances. **sccinstance** copies the files needed for the instance into a new directory structure. The path takes the form <SCC-install-directory>/ instances/<instance-name> (for example, SCC-3\_2/instances/ SCCserver-1).

<span id="page-90-0"></span>You can specify a name for each instance. If you do not supply a name, the instance name defaults to the host name.

An instance runs on the host on which you start it. When shared-disk mode is enabled, SCC servers and agents run out of the  $SCC-3$   $2/instances$  subdirectories, not from the base file system.

In shared-disk mode, changes made to configuration files in the base file system (everything under  $SCC-3$  2 except the  $SCC-3$  2/instances branch) are copied to any instance deployed thereafter. Previously deployed instances are not affected.

Use **sccinstance** to deploy, remove, refresh, or convert an instance; to configure an instance's ports; and to configure a Windows instance to run as a service. Perform other tasks, including configuring a UNIX instance to run as a service, and all other configuration, using the tools and procedures documented for all installations. Use tools provided by the UI wherever possible. When you must edit a file to change the configuration of an instance (for role mapping, for example), edit the copy of the file stored under  $\leq$ SCC-installdirectory>/instances/<instance-name>.

### **See also**

- [Enabling and Disabling Shared-Disk Mode](#page-89-0) on page 74
- *sccinstance Command* on page 75

## **sccinstance Command**

Use **sccinstance.bat** (Windows) or **sccinstance** (UNIX) to deploy an instance of Sybase Control Center from a shared-disk installation or to manage existing instances.

You can run multiple instances of Sybase Control Center, including SCC servers, SCC agents, or a mixture of the two, from a single installation on a shared disk.

### **Syntax**

```
sccinstance[.bat] 
[-agent]
[-c | -create] 
[-d \mid -debug][-disable] 
[-enable]
[-f \mid -force][-h | -help] 
[-host host-name]
[-i | -instance [instance-name]] 
[-1 \mid -\text{list}][-plugins {plugin-ID,plugin-ID,...}] 
[-portconfig {port-name=port-number,port-name=port-number, ...}]
[-refresh]
[-r \mid -remove][-s | -server] 
[-service]
[-silent]
```
### **Parameters**

- **-agent** use with **-create** or **-refresh** to create or refresh an SCC agent. In a **-create** or  **refresh** command, **-agent** is the default, so you can omit it.
- **-create** deploy a new instance. Use alone or with **-agent** to create an agent instance, or with **-server** to create a server instance.
- **-d** | **debug** display debugging messages with the output of this command.
- **-disable** turn off shared-disk mode for this installation. Generates an error if any instance is running.
- **-enable** turn on shared-disk mode for this installation. Shared-disk mode is required if you intend to run more than one server or agent from a single installation of SCC.
- **-f** | -force execute **sccinstance** even if there are potential conflicts, such as port clashes or a running SCC process. Sybase does not recommend using **-force** to remove or refresh a running instance in a Windows environment.
- **-h | --help** display help and usage information for the **sccinstance** command.
- **-host** *host-name* specify the host for this instance. Use with **-create**; required only when the instance name does not match the name of the host on which this instance will run. (The instance name defaults to the name of the current host unless you use **-instance** to specify another name.)
- **-instance [***instance-name***] –** specify an instance. Use with **-create**, **-remove**, or **-refresh**, or use alone to display the instance's status. You can omit **-instance** when you are addressing the only SCC instance or the only instance of the specified type (server or agent) on the current host.

**sccinstance** assumes that the host name is the same as the instance name unless you use **-host** to specify a different host name.

- **-l | -list** display a list of all instances deployed from this SCC installation.
- **-plugins{***plugin-ID,plugin-ID,...***} –** specify one or more product module plug-insforthis instance. An alternative to **-agent** and **-server**, **-plugins** is primarily for use by the SCC installation program. Use with **-create** or**-refresh**. Use commasto separate plug-in names.
- **-portconfig {***port-name***=***port-number***,** *port-name***=***port-number***, ...}** assign ports to services for this instance. Use only with **-create** or **-refresh**. For the *port-name* value, use a port name from the table below. If you plan to run more than one SCC instance on a host machine, you must reassign all the ports for every instance after the first.

Port information:

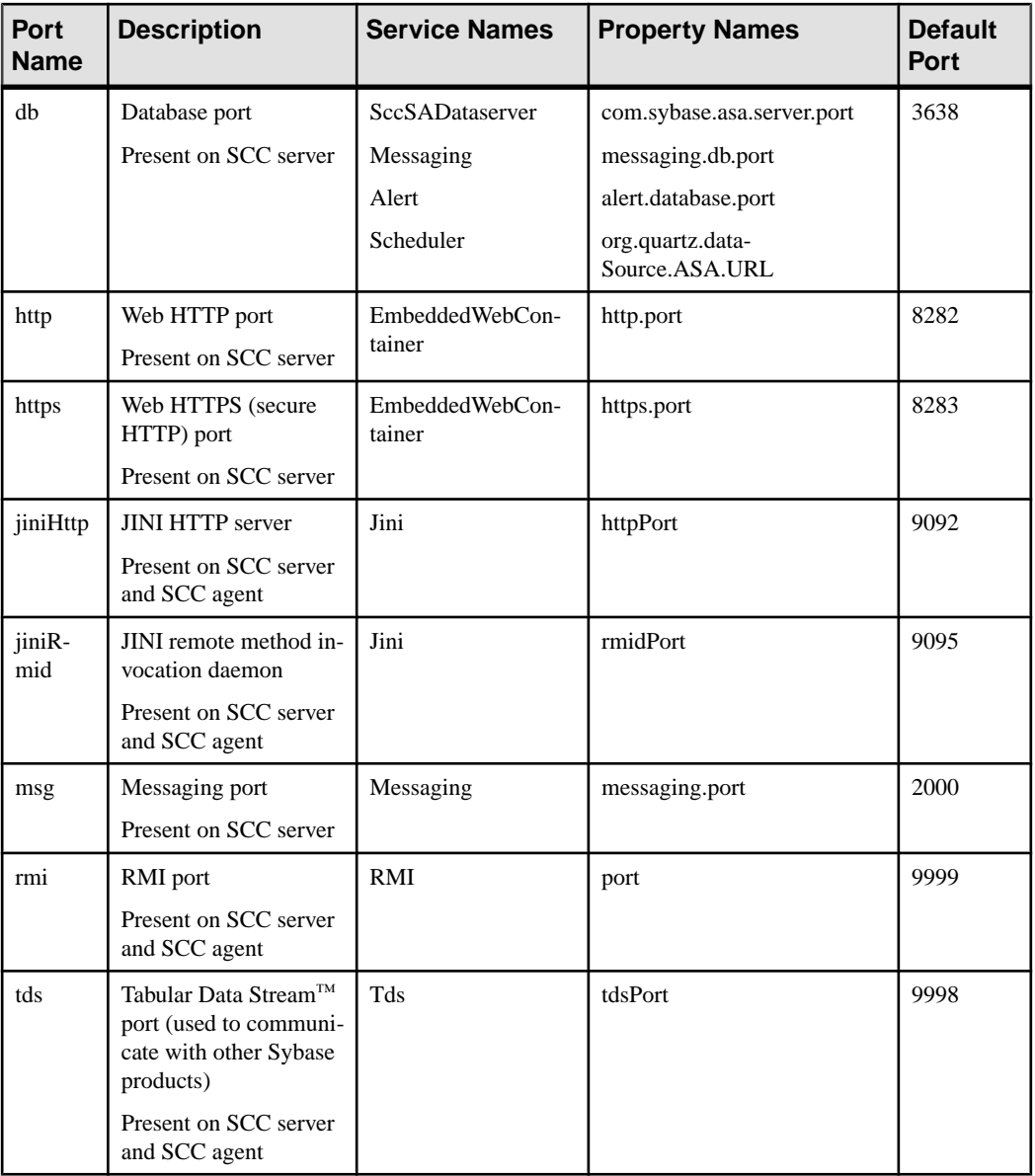

• **-refresh –** recopy all the files that make up this instance (Windows) or all this instance's services and plug-ins (UNIX). Refreshing preserves any service or plug-in configuration in the deployed instance.

You can also use **-refresh** to convert a server to an agent or an agent to a server (see the examples).Files are removed or added to change the function of the instance. Use alone or with **-agent** to refresh an agent instance, or with **-server** to refresh a server instance. Generates an error if the instance is running.

- **-r | -remove** delete an instance. Use alone or with **-instance**. Generates an error if the instance is running. You cannot restore a removed instance.
- **-s** | **-server** use with **-create** or **-refresh** to create or refresh an SCC server, including any product modules available.
- **-service** use with **-create** or **-remove** to create or remove a Windows service for this instance. You must be logged in to Windows as an administrator to use this option.
- **-silent** suppress the output of **sccinstance**.

#### **Examples**

• **Deploy an SCC server instance –** enables shared-disk mode, deploys a server called Boston with a Windows service on the current host, and starts the Windows service:

```
sccinstance -enable
sccinstance -create -server -instance Boston -service
net start "Sybase Control Center 3.2.3 (Boston)"
```
**Note:** To create the service, you must log in to Windows as an administrator.

• **Deploy an SCC agent instance –** deploys an SCC agent on this host and configures a Windows service for it. The **-agent** option, because it is the default, is not required—the command does exactly the same thing without it.

```
sccinstance -create -agent -service
```
or

sccinstance -create -service

• **Deploy a server instance and reassign ports** – deploys the server on this host and configures nondefault RMI, HTTP, and HTTPS ports.

```
sccinstance -create -server -portconfig 
rmi=8888,http=7070,https=7071
```
• **Deploy two instances on the same host** – creates two agent instances on the host fireball. The first command does not need the **-host** option because the instance name isthe same as the host name.

```
sccinstance -create -agent -instance fireball -portconfig rmi=9991
sccinstance -create -agent -instance fireball2 -host fireball 
-portconfig rmi=9992
```
**Note:** In a production environment, Sybase recommends that you deploy no more than one SCC instance of each type (one server and one agent) on the same host.

• **Refresh a server instance or convert an agent to a server** – refreshes the server on this host. If the instance on this host is an SCC agent, refreshing it as an SCC server converts it into a server.

```
sccinstance -refresh -server
```
• **Refresh an agent instance or convert a server to an agent** – refreshes the instance named kalamazoo. If kalamazoo is a server, refreshing it as an SCC agent converts it into an agent.

sccinstance -refresh -agent -instance kalamazoo

- **Remove a server instance** removes the instance named porcupine if it is not running: sccinstance -remove -instance porcupine
- **Display status** displays the status of the instance on this host:

sccinstance

• List all instances – displays a list of all SCC server and agent instances deployed from this SCC installation:

sccinstance -list

• **Scenario: Remove an instance by force** – suppose you have inadvertently deployed two SCC agent instances on the same host:

```
$ sccinstance -list
2 SCC instances deployed:
SCC instance node1 deployed in agent mode for host node1 RMI port
9999
SCC instance node2 deployed in agent mode for host node2 RMI port
9999
```
Both instances use the same RMI port. You must either reassign ports for one instance or remove it. But you get an error if you try remove an instance when another instance is running on the same host:

```
$ sccinstance -instance node2 -remove
[ERROR] Command execution failed.
[ERROR] SCC instance node2 could not be removed because it is 
running. Shut 
down the SCC before removing the instance.
```
Use the **-force** option to override the error and force the removal of the second agent instance:

```
$ sccinstance -instance node2 -remove -force
Removing SCC instance node2 ...
SCC instance node2 was successfully removed.
```
#### **Permissions**

**sccinstance** permission defaults to all users, except as noted for certain parameters.

#### **See also**

- [Enabling and Disabling Shared-Disk Mode](#page-89-0) on page 74
- [Shared-Disk Mode](#page-89-0) on page 74

# <span id="page-95-0"></span>**Launching Sybase Control Center**

Use the **scc** command to start Sybase Control Center.

#### **Prerequisites**

Install Adobe Flash Player in the browser you will use for Sybase Control Center.

#### **Task**

- **1.** Start Sybase Control Center.
	- Windows navigate to <install\_location>\SCC-3\_2\bin and doubleclick **scc.bat**.
	- UNIX execute **scc.sh**.

Messages on the progress of the launch appear in a command window. When Sybase Control Center is running, the command window becomes the Sybase Control Center console; you can issue commands to get status information on SCC and its ports, plug-ins, and services.

**2.** Open a Web browser and enter https://<*hostname*>:8283/scc.

#### **See also**

• [Sybase Control Center Console](#page-1348-0) on page 1333

## **Registering the ODBC Driver in Windows**

In Windows, run **scc.bat** with administrative privileges to register the ODBC driver.

When Sybase Control Center starts for the first time on a Windows machine, it registers its ODBC driver. Because the automatic registration of the ODBC driver edits the registry settings, you must execute **scc.bat** using elevated administrative privileges. If you launch for the first time without adequate privileges, Sybase Control Center generates an error and fails to start.

In Windows Vista, Windows 2008, and Windows 7, you must use the **Run as administrator** setting to launch Sybase Control Center even if you already have administrative privileges. This process is described below.

In other versions of Windows, you must be logged in as an administrator to start Sybase Control Center for the first time. You need not follow the steps below.

**1.** In Windows Vista, Windows 2008, or Windows 7, open the Command Prompt window with administrative privileges:

- <span id="page-96-0"></span>• Select **Start > All Programs > Accessories.** Right-click **Command Prompt** and select **Run as administrator**.
- Alternatively, enter **cmd** in the Start Menu search box and press **Shift+Ctrl+Enter**.
- **2.** Run **scc.bat**.

- Starting and Stopping Sybase Control Center in Windows on page 81
- [Starting and Stopping Sybase Control Center in UNIX](#page-99-0) on page 84
- [Configuring Memory Usage](#page-103-0) on page 88
- *[scc Command](#page-106-0)* on page 91

## **Starting and Stopping Sybase Control Center in Windows**

There are several ways to start and stop Sybase Control Center or the SCC agent. You can start manually, which is useful for testing and troubleshooting, or set the service to start automatically and to restart in case of failure.

This topic applies to bothSybase Control Center (the server, which includes the management UI) and the Sybase Control Center agent that runs on each product server managed by SCC. When you install SCC and the SCC agent in the same directory by selecting both options in the installer, you start and stop them together—by executing a single command or controlling a single service. This topic applies both to singleton installations (which do not use a shared disk) and to instances of SCC agents and servers running from a shared disk.

If you runSybaseControlCenter ortheSCCagentmanually, youmustissue a command every time you start or shut down. If you run as a service (which is recommended), you can configure the service to start and restart automatically. These are the options:

- Use the **scc.bat** command to start Sybase Control Center or the SCC agent manually. The command gives you access to the Sybase Control Center console, which you can use to shut down and to display information about services, ports, system properties, and environment variables. You can also use **scc.bat** to change the logging level for troubleshooting purposes. Using **scc.bat** prevents you from taking advantage of the automatic start and restart features available to services.
- Use the Services list under the Windows Control Panel to start, stop, and configure the Sybase Control Center service for an SCC server or agent.
- Use the **net start** and **net stop** commands. This is another way to run Sybase Control Center or the SCC agent as a service.

Note: To start an SCC agent or server as a service:

- In a singleton installation, you must have selected **Yes** in the installer to install the agent or server as a service.
- In a shared disk installation, the agent or server must have been deployed using the  **service** option of the **sccinstance** command.

In a singleton installation, the installer lets you start Sybase Control Center or the SCC agent as a service and configures the service to restart automatically. Before starting, check the Windows Services list for a Sybase Control Center service.

Here are the steps for each starting and stopping option:

- **Start Sybase Control Center, the SCC agent, or both when they are installed together:**
	- a) (Skip thisstep fortheSCCagent.)If you are startingSybaseControlCenterforthe first time in Windows Vista, Windows 2008, or Windows 7,setthe **Runas Administrator** option on the command prompt so that Sybase Control Center can register its ODBC driver. (This is necessary even if you are logged in as an administrator.)
	- b) Enter the **scc** command.

For a singleton installation:

%SYBASE%\SCC-3\_2\bin\scc.bat

For an instance:

%SYBASE%\SCC-3\_2\bin\scc.bat -instance <instance-name>

You can omit the **-instance** option if the instance's name is the same as its host name (the default).

- **StopSybase Control Center,theSCC agent, orboth whenthey are installedtogether:**
	- a) Enter the **scc --stop** command.

For a singleton installation:

```
%SYBASE%\SCC-3 2\bin\scc.bat --stop
```
For an instance:

```
%SYBASE%\SCC-3_2\bin\scc.bat --stop -instance <instance-
name>
```
You can omit the **-instance** option if the instance's name is the same as its host name (the default).

**Note:** You can also enter **shutdown** at the scc-console> prompt.

- **Start or stop from the Windows Control Panel; configure automatic start and restart:**
	- a) Open the Windows Control Panel.
	- b) Select **Administrative Tools > Services.**
	- c) Locate "Sybase Control Center" in the Services list. It may be followed by a release number; if the service is for an instance, it is also followed by the instance name.

Service names do not distinguish between agents and servers. If the service is running, the Status column displays "Started."

- d) To start orstop the service,right-click the**Sybase Control Center** entry in theServices list and choose **Start** or **Stop**.
- e) To configure automatic starting, double-click the service.
- f) To set the service to automatically start when the machine starts, change the **Startup type** to Automatic.
- g) To restart the service in case of failure, choose the **Recovery** tab and change the First, Second, and Subsequent failures to Restart Service.
- h) Click **Apply** to save the modifications and close the dialog.
- **Start or stop the Sybase Control Center service (controlling Sybase Control Center, the SCC agent, or both) from the Windows command line:**
	- a) To start the service, enter the **net start** command.

For a singleton installation:

net start "sybase control center 3.2.8"

```
The Sybase Control Center 3.2.8 service is starting......
The Sybase Control Center 3.2.8 service was started 
successfully.
```
For an instance, include the instance name (Boston-1 in this example) in parentheses:

```
net start "sybase control center 3.2.8 (Boston-1)"
```

```
The Sybase Control Center 3.2.8 (Boston-1) service is 
starting......
The Sybase Control Center 3.2.8 (Boston-1) service was 
started successfully.
```
b) To stop the service, enter the **net stop** command.

For a singleton installation:

net stop "sybase control center 3.2.8"

```
The Sybase Control Center 3.2.8 service is stopping.....
The Sybase Control Center 3.2.8 service was stopped 
successfully.
```
For an instance, include the instance name (Boston-1 in this example) in parentheses:

net stop "sybase control center 3.2.8 (Boston-1)"

```
The Sybase Control Center 3.2.8 (Boston-1) service is 
stopping.....
The Sybase Control Center 3.2.8 (Boston-1) service was 
stopped successfully.
```
- <span id="page-99-0"></span>• [Registering the ODBC Driver in Windows](#page-95-0) on page 80
- Starting and Stopping Sybase Control Center in UNIX on page 84
- [Configuring Memory Usage](#page-103-0) on page 88
- *[scc Command](#page-106-0)* on page 91

## **Starting and Stopping Sybase Control Center in UNIX**

You can start Sybase Control Center or the SCC agent manually, which is useful for testing and troubleshooting, or you can set up a service to start automatically and to restart in case of failure.

This topic applies to both Sybase Control Center (the server, which includes the management UI) and the Sybase Control Center agent that runs on each product server managed by SCC.. When you install SCC and the SCC agent in the same directory by selecting both options in the installer, you start and stop them together—by executing a single command or controlling a single service. This topic applies to both singleton installations (which do not use a shared disk) and instances of SCC agents and servers running from a shared disk.

If you start Sybase Control Center or the SCC agent manually, you must issue a command every time you start or shut down. If you run as a service (which is recommended), you can configure the service to start and restart automatically. These are the options:

- Use the **scc.sh** script to start Sybase Control Center or the SCC agent manually. You can either:
	- Run **scc.sh** in the foreground to get access to the Sybase Control Center console, which you can use to shut down and to display information about services, ports, system properties, and environment variables.
	- Run **scc.sh** in the background to suppress the console.

You can use **scc.sh** to run Sybase Control Center at a nondefault logging level for troubleshooting. When you start manually with **scc.sh**, you cannot take advantage of the automatic start and restart features available to services.

• Use the **sccd** script to configure a service that starts Sybase Control Center or the SCC agent automatically.

Here are the steps for each starting and stopping option:

- **Before you start Sybase Control Center or the SCC agent for the first time, set environment variables.** Do this only once.
	- a) Change to the Sybase directory (the parent of theSybase Control Center installation directory).
	- b) Execute one of the following to set environment variables.

Bourne shell:

. SYBASE.sh

C shell:

```
source SYBASE.csh
```
• **Run Sybase Control Center or the SCC agent (or both, when they are installed together) in the foreground.**

Running in the foreground is a method of manually starting; you mustissue commands to stop and restart Sybase Control Center or the SCC agent.

a) To start Sybase Control Center or the SCC agent and drop into the console when the start-up sequence is finished, enter the **scc** command.

For a singleton installation:

```
$SYBASE/SCC-3_2/bin/scc.sh
```
For an instance:

\$SYBASE/SCC-3\_2/bin/scc.sh -instance <instance-name>

You can omit the **-instance** option if the instance's name is the same as its host name (the default).

• **Run Sybase Control Center or the SCC agent (or both, when they are installed together) in the background.**

You can use **nohup**, **&**, and **>** to run Sybase Control Center or the SCC agent in the background, redirect output and system error to a file, and suppress the SCC console. Running in the background is a method of manually starting; you mustissue commandsto stop and restart Sybase Control Center or the SCC agent.

a) Execute a command similar to the sample below that matches your shell. Both sample commands direct output to the file scc-console.out. If the output file already exists, you might need to use additional shell operators to append to or truncate the file.

Bourne shell (sh) or Bash

For a singleton installation:

nohup ./scc.sh 2>&1 > scc-console.out &

For an instance:

```
nohup ./scc.sh -instance <instance-name> 2>&1 > scc-console-
your-instance.out &
```
You can omit the **-instance** option if the instance's name is the same as its host name (the default).

C shell

For a singleton installation:

nohup ./scc.sh >& scc-console.out &

For an instance:

nohup ./scc.sh -instance <instance-name> >& scc-console.out &

You can omit the **-instance** option if the instance's name is the same as its host name (the default).

- **ShutdownSybase Control Center or theSCC agent (orboth, whenthey are installed together) .**
	- a) To shut down from the scc-console> prompt, enter:
		- shutdown

**Warning!** Do not enter **shutdown** at a UNIX prompt; it shuts down the operating system.

To shut down from the UNIX command line, enter the **scc --stop** command.

For a singleton installation:

\$SYBASE/SCC-3\_2/bin/scc.sh --stop

For an instance:

```
$SYBASE/SCC-3_2/bin/scc.sh --stop -instance <instance-
name>
```
You can omit the **-instance** option if the instance's name is the same as its host name (the default).

#### • **Configure Sybase Control Center or the SCC agent to run as a service.**

A UNIX service is a daemon process that starts automatically after the machine is started and runs in the background. UNIX installations of Sybase Control Center include a shell script, **sccd**, which you can use to configure the Sybase Control Center service. (Some UNIX platforms supply tools that make service configuration easier; Linux **chkconfig** is an example.)

**Note:** Sybase recommends that if you are not familiar with setting up services in UNIX, you delegate this task to a system administrator or consult the system administration documentation for your UNIX platform.

- a) Copy \$SYBASE/SCC-3 2/bin/sccd into this directory:
	- AIX (SCC agent only): /etc/rc.d/init.d
	- HP-UX (SCC agent only): /sbin/init.d
	- All other platforms: /etc/init.d
- b) Open sccd and make these changes:
	- Change the line that sets the SYBASE variable to the location of your Sybase installation (that is, the parent of  $SCC-3$   $2$ , the Sybase Control Center installation directory). By default, this directory is called Sybase.
	- If you are not using shared-disk mode, or you are using shared-disk mode to run a single instance whose name is the same as the host name, skip to step  $5.c$  on page 87 or step [5.d](#page-102-0) on page 87.

<span id="page-102-0"></span>• If you are using shared-disk mode to run a single instance whose name is not the host name, or to run multiple instances on the same host, add the instance name to the script name. Change:

```
SCRIPT_NAME=scc.sh
```
to:

SCRIPT\_NAME="scc.sh -instance <instance-name>"

• If you are using shared-disk mode to run multiple instances on the same host, append the instance name to the name of the ouput log file. Change:

```
./${SCRIPT_NAME} --start 2>&1 >> ${SCC_HOME}/log/scc-
service.out &
```
to:

```
./${SCRIPT_NAME} --start 2>&1 >> ${SCC_HOME}/log/scc-
service <instance-name>.out &
```
- If you are using shared-disk mode to run multiple instances on the same host, save a copy of the sccd script for each instance, giving each copy a unique name. In each copy, add the instance name to the script name and append the instance name to the output log file name as described above. Perform the remaining steps in this procedure for each copy of sccd.
- c) In Linux, configure the service to run in run levels 2, 3, 4, and 5:

```
/usr/sbin/chkconfig --add sccd
/usr/sbin/chkconfig --level 2345 sccd
```
You can test the sccd script with /usr/sbin/service sccd status. (The **service** command accepts these options: **start** | **stop** | **status** | restart.)

- d) On non-Linux platforms, locate this directory:
	- AIX (SCC agent only): /etc/rc.d/rc<X>.d
	- HP-UX (SCC agent only): /sbin/rc<X>.d
	- Solaris: /etc/rc<X>.d

where  $\langle X \rangle$  is the run level (for example, 3). Make two soft links in the directory for your platform and set the links to point to:

• AIX (SCC agent only):

/etc/rc.d/init.d/sccd: S90sccd and /etc/rc.d/init.d/sccd: K10sccd

• HP-UX (SCC agent only):

/sbin/init.d/sccd: S90sccd and /sbin/init.d/sccd: K10sccd

• Solaris:

```
/etc/init.d/sccd: S90sccd and
/etc/init.d/sccd: K10sccd
```
<span id="page-103-0"></span>The S90sccd link starts the service and the K10sccd link stops the service. The two-digit numbers in the links indicate the start and stop priorities of the service.

e) Use the S90sccd and K10sccd links to test starting and stopping the service. The links are called automatically when the machine is started or shut down.

#### **See also**

- [Registering the ODBC Driver in Windows](#page-95-0) on page 80
- [Starting and Stopping Sybase Control Center in Windows](#page-96-0) on page 81
- Configuring Memory Usage on page 88
- [scc Command](#page-106-0) on page 91

## **Configuring Memory Usage**

(Optional) Determine whether you need to configure how much memory Sybase Control Center uses, and if so which configuration method to use.

It is not usually necessary to configure memory usage for Sybase Control Center. This table lists memory options you can set and circumstances under which you should consider changing them.

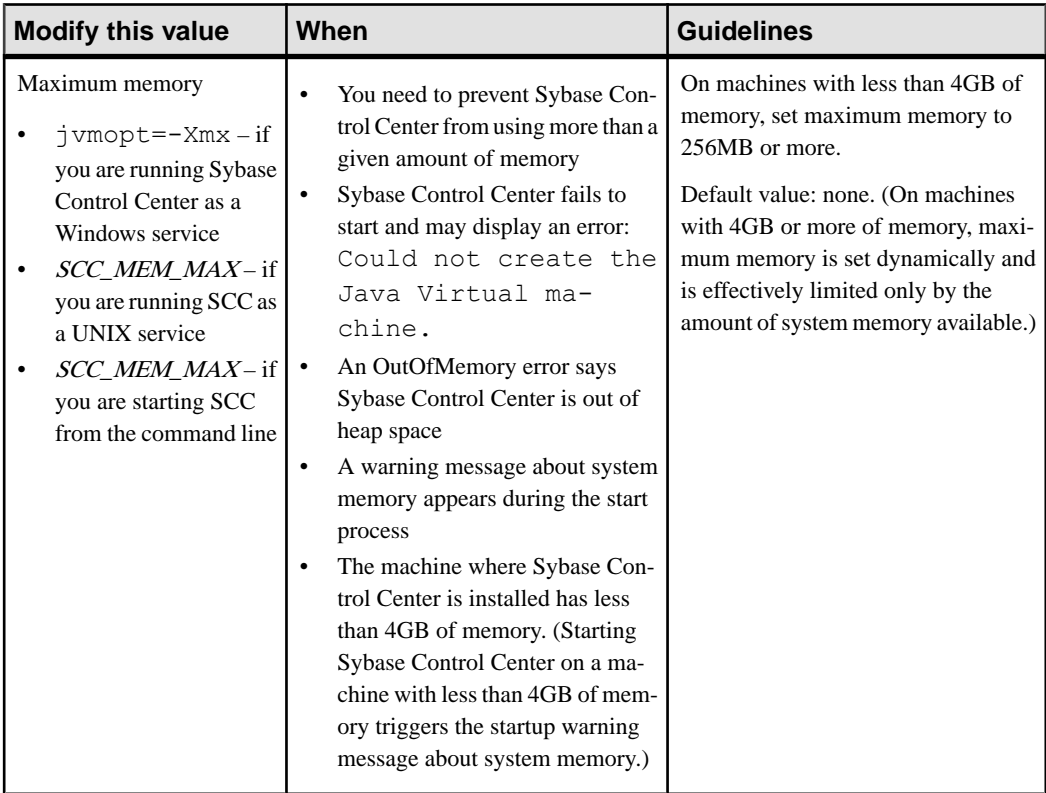

<span id="page-104-0"></span>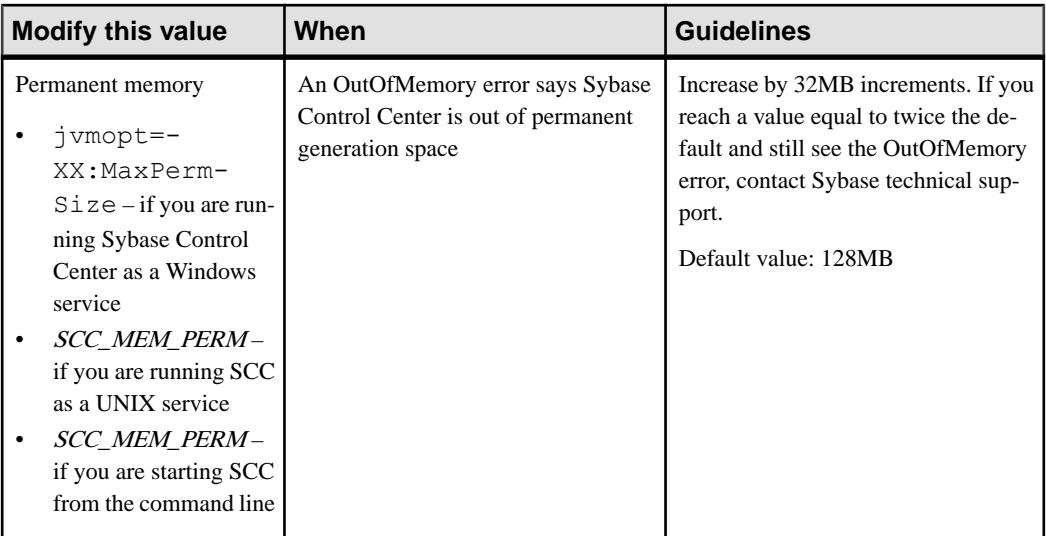

You can change memory options in two ways:

- For Sybase Control Center started from the command line execute commands to set one or more environment variables before executing the **scc** command to startSybase Control Center.When you use thismethod, your changesto thememory optionslast only aslong as the current login session. This method is useful for testing new option values.
- For the Sybase Control Center service modify a file used by the Sybase Control Center service. When you use this method, your changes to the memory options persist—Sybase Control Center uses them every time it starts as a service.

### **See also**

- [Registering the ODBC Driver in Windows](#page-95-0) on page 80
- [Starting and Stopping Sybase Control Center in Windows](#page-96-0) on page 81
- [Starting and Stopping Sybase Control Center in UNIX](#page-99-0) on page 84
- [scc Command](#page-106-0) on page 91

### **Changing a Memory Option on the Command Line**

Before you start Sybase Control Center from the command line, you can issue a command to change the value of a memory option temporarily.

Changes made using this method last only aslong asthe currentlogin session. This method is useful for testing new option values.

- **1.** If Sybase Control Center is running, shut it down.
- **2.** Set the environment variable. Specify a size in megabytes but do not indicate the units in the command.

Windows example:

<span id="page-105-0"></span>> set SCC\_MEM\_MAX=512

UNIX example:

bash\$ export SCC MEM MAX=512

**3.** Use the **scc** command to start Sybase Control Center.

#### **See also**

• Changing a Memory Option for a Sybase Control Center Windows Service on page 90

- Changing a Memory Option for an SCC UNIX Service on page 90
- [Starting and Stopping Sybase Control Center in Windows](#page-96-0) on page 81
- [Starting and Stopping Sybase Control Center in UNIX](#page-99-0) on page 84
- *[scc Command](#page-106-0)* on page 91

#### **Changing a Memory Option for a Sybase Control Center Windows Service**

Add a **jvmopt** command to the scc.properties file to change a memory option (-Xmx or -XX:MaxPermSize) for a Sybase Control Center Windows service.

When you use this method to set memory options, your changes are permanent—Sybase Control Center uses them every time it starts as a service.

- **1.** If Sybase Control Center is running, shut it down.
- **2.** Open the Sybase Control Center properties file:

```
<Sybase Control Center-install-directory>\SCC-3_2\bin
\scc.properties
```
**3.** Add (or modify, if it already exists) a **jvmopt** line specifying the memory size in Java format. Use m for megabytes or g for gigabytes.

For example:

jvmopt=-Xmx512m

**4.** Save the file and start the Sybase Control Center Windows service.

#### **See also**

- [Changing a Memory Option on the Command Line](#page-104-0) on page 89
- Changing a Memory Option for an SCC UNIX Service on page 90
- [Starting and Stopping Sybase Control Center in Windows](#page-96-0) on page 81

### **Changing a Memory Option for an SCC UNIX Service**

To change a memory setting for a Sybase Control Center UNIX service, add the appropriate environment variable (SCC\_MEM\_MAX or SCC\_MEM\_PERM) to the sccd script.

When you use this method to set memory options, your changes are permanent—Sybase Control Center uses them every time it starts as a service.

- <span id="page-106-0"></span>**1.** If Sybase Control Center is running, shut it down.
- **2.** Open the sccd file: /etc/init.d/sccd
- **3.** Add the environment variable at the top of the file (after the comments). Specify a size in megabytes but do not indicate the units in the command.

For example:

```
SCC_MEM_MAX=512
```
**4.** Save the file and start the Sybase Control Center UNIX service.

### **See also**

- [Changing a Memory Option on the Command Line](#page-104-0) on page 89
- [Changing a Memory Option for a Sybase Control Center Windows Service](#page-105-0) on page 90
- [Starting and Stopping Sybase Control Center in UNIX](#page-99-0) on page 84

## **scc Command**

Use **scc.bat** (Windows) or **scc.sh** (UNIX) to start and stopSybase Control Center agents and servers and to perform administrative tasks like configuring ports and enabling and disabling services.

## **Syntax**

```
scc[.bat | .sh] [-a | --address RMI-service-address] 
[-b | --bitwidth] 
[--dbpassword]
[-disable | --disable service-name, service-name...]
[-enable | --enable service-name, service-name...]
[-h \mid --help][-I | --info [information-category]]
[-instance [instance-name]] 
[-m | --message message-level] 
[-password | --password password] 
[-p | --port {port-name=port-number | 
     service-name:property-name=port-number}]
\lceil \{-start \mid -start \} \rceil \lceil \{-stop \mid -stop \rceil \}][-status | --status]
[-user | --user login-name] 
[-v | -version | --version]
```
## **Parameters**

- **-a** | **--address** *RMI-service-address* the address for the RMI service to use; must be an IP address on this machine or the name of this machine (which is the default).
- **-b** | **--bitwidth** returns a string identifying the bit width (32 or 64) of the underlying platform;Sybase Control Center usesthis option to determine which librariesto use for its internal database. If you use this option, the **scc** command does not start Sybase Control Center.
- **--dbpassword** changes the password of the default dba account provided for the repository database. It prompts you for the new password, validates it, and starts the Sybase Control Center server. This option does not work if you start Sybase Control Center in the background—the server fails to start if there is no console.
- **-disable | --disable** *service-name,service-name...*disable the specified Sybase Control Center services. This option does not work while Sybase Control Center is running or as part of a command that starts SCC. To use it, shut down SCC, execute  $\sec$  --disable, then restart. See under--ports for service names; separate each service from the next with a comma.
- **-enable | --enable** *service-name,service-name...*enable the specified Sybase Control Center services. See under --ports for service names; separate each service from the next with a comma. When you use this option, **scc** does not start Sybase Control Center—use a separate command to start SCC.
- **-h | --help** display help and usage information for the **scc** command. If you use this option, **scc** does not start Sybase Control Center.
- **-I | --info [***information-category***]** display the specified categories of information about Sybase Control Center. Separate each category from the next with a comma. The information categories are:
	- all returns all the information provided by the sys, ports, and services categories. Default option.
	- sys returns general information about this instance of Sybase Control Center, including the version, the home (installation) directory, the host machine's name and IP address, the RMI port number, the messaging level, and details about the platform and Java installation.
	- ports lists all the ports on which the Sybase Control Center agent and its services listen, indicates whether each port is in use, and shows the service running on each port.
	- services lists all the services known to the Sybase Control Center agent, indicates whether each service is enabled, and lists other services on which each service depends.
	- sysprop lists all the Java system properties known the Java VM and their values.
	- env lists the complete Java VM process environment.
- **-instance [***instance-name***]** use with other options (**-start** and **-stop**, for example) to specify a Sybase Control Center instance in a shared disk deployment. If you do not enter a name for the instance, it defaults to the host name.
- **-m** | **--message** *message-level* set the amount of detail recorded in system logs; also known as the logging level. Valid values are OFF, FATAL, ERROR, WARN, INFO, DEBUG, and ALL. WARN is the default.
- **-password|--password–** specify the password ofthe user accountSybaseControlCenter will use to stop servers or query them for status. Use this option with **--user**. When you enter a command with **--user** but without **--password**, the console prompts you to enter a password.
• **-p | --port {***port-name***=***port-number* **|** *service-name***:***property-name***=***port-number***} –** configure the specified service to run on the specified port. Changing ports is useful if you discover a port conflict between Sybase Control Center and other software on the same system. When you use this option, **scc** does not start Sybase Control Center—use a separate command to start SCC.

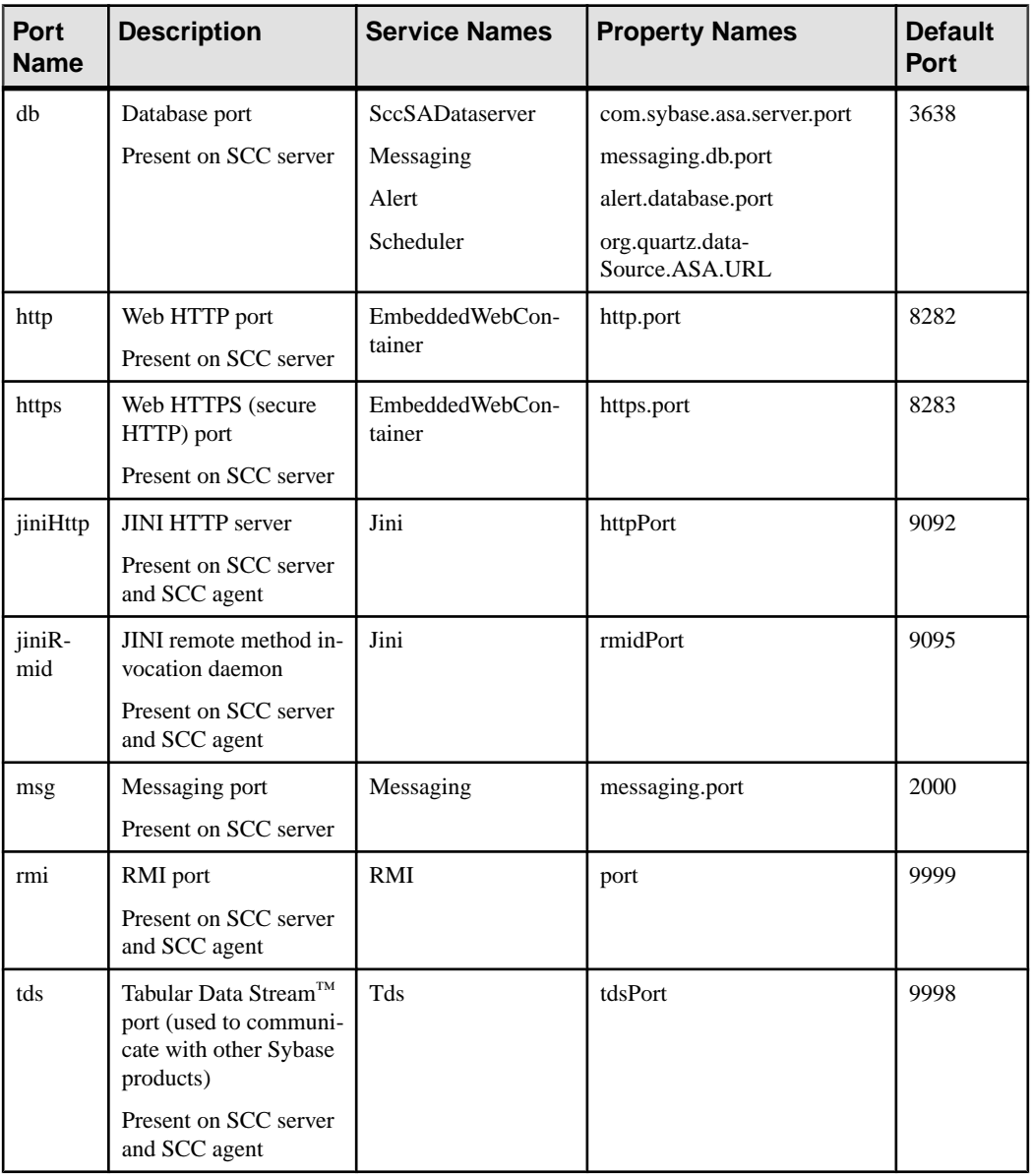

Valid port names, service names and property names are:

You can also execute scc --info ports to display service names and associated property names; they appear in the first two columns of the output.

- **-start**  $|$  **--start** start the Sybase Control Center server. This is the default option—if you execute **scc** with no options, it starts SCC. This option cannot be combined in the same command with options that set ports or enable or disable services; use a separate **scc** command to start SCC.
- **-status**  $\vert$  **--status**  $\vert$  **-display a status message indicating whether the Sybase Control Center** server is running.
- **-stop | --stop** shut down the Sybase Control Center server if it is running.
- **-user | --user [***login-name***]** specify the user account Sybase Control Center will use to stop managed servers or query them forstatus. Use this option with **--password**. If you do not enter a login name, the console prompts you to enter one.
- **-v | -version | --version** display the version of Sybase Control Center software running on this server. If you use this option, **scc** does not start Sybase Control Center.

#### **Examples**

• **Set the RMI port –** each of these commands sets the RMI port to 9999 (the default). The first command illustrates the port name syntax; the second illustrates the service name:property name syntax.

```
scc --port rmi=9999
scc --port RMI:port=9999
```
• **Set the RMI port and start SCC –** these commands set the RMI port to 9996, then start SCC. Two commands (separated by a semicolon here) are needed because **scc** does not start Sybase Control Center when it includes any of the port-setting options.

```
scc -p rmi=9996; scc
```
• **Set all database ports –** this command sets all four of the SQL Anywhere database ports (data server, messaging, database alert, and scheduler) to 3638. (SQL Anywhere is the Sybase Control Center internal repository.)

```
scc --port db=3638
```
• **Set the TDS port –** this command sets the TDS port to 9998 (the default):

```
scc --port Tds:tdsPort=9998
```
• **Enable a service and start SCC –** the first **scc** command enables the TDS service; the second starts SCC. (The two commands are separated by a semicolon.) The second command is needed because **scc** does not start Sybase Control Center when it includes the **-enable** option.

```
scc -enable Tds; scc
```
• **Start anSCC instance –** this command startstheSCCinstance called kalamazoo. **-start** is optional because it is the default.

<span id="page-110-0"></span>scc -start -instance kalamazoo

#### **Permissions**

**scc** permission defaults to all users. No permission is required to use it.

#### **See also**

- [Registering the ODBC Driver in Windows](#page-95-0) on page 80
- [Starting and Stopping Sybase Control Center in Windows](#page-96-0) on page 81
- [Starting and Stopping Sybase Control Center in UNIX](#page-99-0) on page 84
- [Configuring Memory Usage](#page-103-0) on page 88
- [Configuring Ports](#page-129-0) on page 114
- [Logging or Message Levels](#page-1346-0) on page 1331

## **Logging in to Sybase Control Center**

Enter the Sybase Control Center Web console.

#### **Prerequisites**

Install Adobe Flash Player in the browser you will use for SCC. See the *Sybase Control Center* Installation Guide.

#### **Task**

Sybase Control Center typically authenticates users through the operating system or an LDAP directory service. Consult your SCC administrator if you are not sure which login account to use for SCC.

Only one login session per accountis permitted at a time; multiple users cannot be logged in to the same account simultaneously.

**Note:** When logging in to a newly installed Sybase Control Center for which secure authentication has not been configured, use the sccadmin account—the password isset during installation. For more information, see the *Sybase Control Center Installation Guide*.

- **1.** Connect to the Sybase Control Center server. In your Web browser, enter: https:// *scc-hostname*:8283/scc.
- **2.** Enter your user name and password, and click **Login**.

**Tip:** If you use a Windows account to log in to SCC, enter your user name in the format username@domain. Omittop-level domain extensionssuch as.com or.net—for example, enter fred@sap, not fred@sap.com.

<span id="page-111-0"></span>• Logging out of Sybase Control Center on page 96

## **Logging out of Sybase Control Center**

When you finish working in Sybase Control Center, end your login session.

From the main menu bar, select **Application > Log Out.**

Alternatively, click **Log Out** in the upper-right corner of the window.

**Note:** If an administrator has configured the automatic logout feature, Sybase Control Center logs you out if your session is idle (no typing or mouse movement) for longer than the timeout period, which is set by the administrator.

If no automatic logout period is configured,

- A login session left open on a screen that refreshes (a monitor screen or a data collection job screen, for example) remains open indefinitely.
- A login session left open on a screen that does not change expires after 30 minutes. The next time you make a request of the server, SCC logs you out.

#### **See also**

• [Logging in to Sybase Control Center](#page-110-0) on page 95

## **Setting Up Security**

Configure login authentication and map roles.

Read about security and follow these procedures before you configure Sybase Control Center product modules.

**Note:** These security topics are intended for use in a production environment. If you are evaluating or testing SCC, see *[Quick Start for an Evaluation](#page-32-0)* on page 17.

**1.** [Security](#page-112-0)

Sybase Control Center can authenticate user logins through an LDAP server, through the operating system, or both.

**2.** [Configuring Authentication for Windows](#page-113-0)

Authentication through the Windows operating system is enabled by default. Configuration is required only if you have upgraded from an older version of Sybase Control Center and no longer want to use the older version's authentication settings; if you <span id="page-112-0"></span>do not want to use Windows for authentication; or if you want to create login accounts manually. Sybase recommends that you allow SCC to create accounts automatically.

- **3.** [Configuring a Pluggable Authentication Module \(PAM\) for UNIX](#page-114-0) Set up Sybase Control Center to support username and password login using accounts on the UNIX operating system.
- **4.** [Configuring an LDAP Authentication Module](#page-116-0) Configure an LDAP authentication module for Sybase Control Center by editing the security configuration file to point to the correct LDAP server.
- **5.** [Mapping Sybase Control Center Roles to LDAP or OS Groups](#page-126-0)

To grantSybaseControlCenter privilegesto users who are authenticated throughLDAPor the operating system, associate roles used inSybase Control Center with groups in LDAP or the operating system.

**6.** [Encrypting a Password](#page-128-0)

Use the passencrypt utility to encrypt passwords and other values that must be kept secure while stored in text files.

**7.** [Configuring Ports](#page-129-0)

(Optional) Use the scc --port command to assign Sybase Control Center services to new ports.

## **Security**

Sybase Control Center can authenticate user logins through an LDAP server, through the operating system, or both.

- Sybase Control Center can be configured to authenticate through any LDAP server that supports the inetOrgPerson (RFC 2798) schema.
- When Sybase Control Center authenticates through the operating system, it uses the operating system of the Sybase Control Center server machine (not the client).

Although you can create native user accounts in Sybase Control Center, Sybase does not recommend this approach to authentication. It is simpler and safer to configure Sybase Control Center to authenticate using existing LDAP, Windows, or UNIX login accounts.

Sybase strongly recommends that you use a common authentication provider for all Sybase products, including Sybase Control Center. A common authentication provider ensures that single sign-on works for users of Sybase Control Center and its managed servers.

Sybase Control Center requires each authenticated login account to have a predefined role. When a login is authenticated, roles for the login are retrieved by the security module and are mapped to Sybase Control Center predefined roles. Authorization is resolved through the mappings between the security module native roles and Sybase Control Center roles. You can enable mappings by creating a "sybase" group in your operating system or LDAP server and adding all Sybase Control Center users, or by modifying the Sybase Control Center rolemapping. xml file to configure the mapping of native roles to Sybase Control Center roles. The security module authenticates the logins and authorizes access to managed resources.

<span id="page-113-0"></span>Sybase Control Center provides a set of predefined login modules for authentication. All login modules are defined in the <install\_location>/SCC-3\_2/conf/ csi  $\cot$  config. xml file. The syntax is defined by the Sybase Common Security Infrastructure (CSI) framework. You can configure the different login modules to customize security strength. The login modules are:

- Preconfigured user login defines a user name, password, and a list of roles. The default user name is sccadmin; its password is configured during installation and its native role is SCC Administrator, which maps to sccAdminRole. You can create additional accounts by adding preconfigured user login modules to csi config.xml. However, Sybase does not recommend the use of preconfigured user login modules for authentication in production environments.
- NT proxy login delegates authentication to the underlying Windows operating system. When you log in to Sybase Control Center through an NT Proxy Login module, enter your user name in the format *username@nt-domain-name*. For example, user@sybase. Windows authentication is enabled by default, but it requires some configuration after an upgrade from SCC 3.2.5 or earlier.
- UNIX proxy login delegates authentication to the underlying UNIX or Linux operating system using Pluggable Authentication Modules (PAM). When you log in to Sybase Control Center through a UNIX PAM, enter your UNIX user name and password. UNIX authentication is enabled by default, but it requires some configuration.
- LDAP login delegates authentication to an LDAP server you specify. When you log in to Sybase Control Center through an LDAP server, enter your LDAP user name and password. LDAP authentication is not enabled by default; you must configure the login module.

#### **See also**

- [Configuring a Pluggable Authentication Module \(PAM\) for UNIX](#page-64-0) on page 49
- [Configuring an LDAP Authentication Module](#page-116-0) on page 101
- [Mapping Sybase Control Center Roles to LDAP or OS Groups](#page-126-0) on page 111

## **Configuring Authentication for Windows**

Authentication through the Windows operating system is enabled by default. Configuration is required only if you have upgraded from an older version of Sybase Control Center and no longer want to use the older version's authentication settings; if you do not want to use Windows for authentication; or if you want to create login accounts manually. Sybase recommends that you allow SCC to create accounts automatically.

This task is optional. However, if you choose not to create Sybase Control Center accounts automatically, you must enter them manually. Even when SCC users authenticate through LDAP or the local operating system, SCC needs the accounts for purposes of setting authorization (user privileges).

- <span id="page-114-0"></span>**1.** Log in to Sybase Control Center using an account with administrative privileges. (The login account or its group must have sccAdminRole.)
- **2.** Select **Application > Administration > Security**.
- **3.** Click to select or deselect the box labeled **Automatically add SCC login records for authenticated logins**.
- **4.** Click to select or deselect the box labeled **Automatically grant sccUserRole to newly created logins**.
- **5.** Click **OK** to close the Security dialog.

#### **Next**

There are two next steps:

- If you opted not to automatically create Sybase Control Center login accounts, enter each account into Sybase Control Center manually.
- Grant privileges to login accounts that require more than basic user access. You can grant privileges by assigning Sybase Control Center roles directly to the login accounts, or by assigning the login accounts to groups and mapping Sybase Control Center roles to the groups. The group approach is generally more efficient.

#### **See also**

- [Configuring an LDAP Authentication Module](#page-116-0) on page 101
- [Mapping Sybase Control Center Roles to LDAP or OS Groups](#page-126-0) on page 111
- [Adding a Login Account to the System](#page-138-0) on page 123

## **Configuring a Pluggable Authentication Module (PAM) for UNIX**

Set up Sybase Control Center to support username and password login using accounts on the UNIX operating system.

**1.** Using a login account with root privileges, configure the pluggable authentication module for your platform:

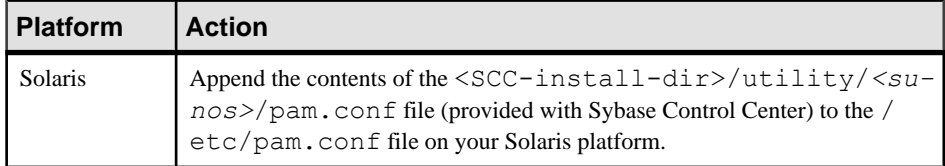

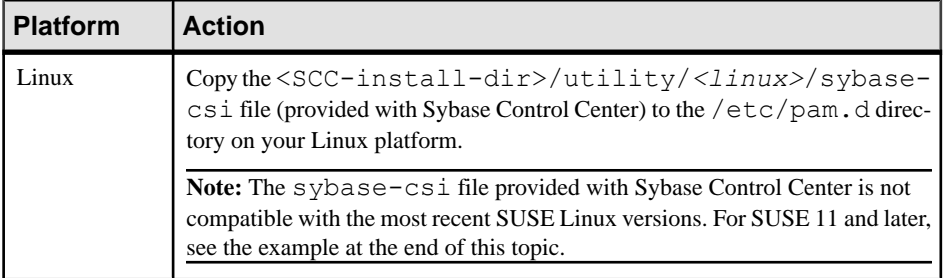

**Note:** In the table above, the portion of the path that indicates the operating system might differ slightly from what is shown.

- **2.** If the host UNIX system is not using a directory lookup for authentication (yp or NIS, for example) and authentication is carried out against the local /etc/passwd file, change the permissions on  $/etc/shadow$  to provide read access to the login account that executes SCC.
- **3.** (Skip if you configured a PAM before starting Sybase Control Center) Restart Sybase Control Center.
- **4.** (Optional) Change account creation options.
	- a) Log in to Sybase Control Center using an account with administrative privileges (sccAdminRole).
	- b) Select **Application > Administration > Security.**
	- c) Click to select or deselectthe box labeled **Automatically addSCC loginrecords for authenticated logins**. (By default, this option is enabled for SCC 3.2.6 and later.)
	- d) Click to select or deselectthe box labeled **Automatically grantsccUserRole tonewly created logins**. (By default, this option is enabled for SCC 3.2.6 and later.)
	- e) Click **OK** to close the Security dialog.

#### **Example: PAM for SUSE Linux 11 and later**

For SUSE 11 and later, do not use the sybase-csi file provided with Sybase Control Center. Instead, in your /etc/pam.d directory, create a sybase-csi file that contains:

```
# sybase-csi PAM Configuration (SUSE style)
auth include common-auth<br>account include common-account
account include common-account
password include common-password
session include common-session
```
#### **Next**

There are two next steps:

If you opted not to automatically create Sybase Control Center login accounts, enter each account into Sybase Control Center manually. Sybase Control Center needs the accounts for purposes of setting authorization (user privileges).

<span id="page-116-0"></span>• Grant privileges to login accounts that require more than basic user access. You can grant privileges by assigning Sybase Control Center roles directly to the login accounts, or by assigning the login accounts to groups and mapping Sybase Control Center roles to the groups. The group approach is generally more efficient.

### **Configuring an LDAP Authentication Module**

Configure an LDAP authentication module for Sybase Control Center by editing the security configuration file to point to the correct LDAP server.

- **1.** Open the <SCC-install-dir>\conf\csi\_config.xml file.
- **2.** Uncomment the LDAP module in the configuration file by removing the surrounding  $\langle$ ! -- and --> characters (or, if necessary, add an LDAP module to the file). The sample module below specifies the LDAP server that will provide user authentication.

The sample module shows the properties used for an OpenDS LDAP server. See the example at the end of this task for values that work for ActiveDirectory. Configuration properties you can use in the LDAP module are described in a subtopic.

```
<authenticationProvider controlFlag="sufficient" 
name="com.sybase.security.ldap.LDAPLoginModule">
    <options name="BindDN" value="cn=Directory Manager"/>
     <options name="BindPassword" value="secret"/>
     <options name="DefaultSearchBase" value="dc=example,dc=com"/>
     <options name="ProviderURL" value="ldap://localhost:10389"/>
     <options name="ServerType" value="openldap"/>
</authenticationProvider>
<provider name="com.sybase.security.ldap.LDAPAttributer" 
type="attributer"/>
```
**Note:** Change only values shown in bold. If BindPassword is encrypted (which Sybase recommends), the line that defines it must include encrypted="true". The line should look similar to this:

```
<options name="BindPassword" encrypted="true" 
value="1snjikfwregfqr43hu5io..."/>
```
- **3.** Save the file.
- **4.** If your LDAP server's SSL certificate is signed by a nonstandard certificate authority (for example, if it is a self-signed certificate), use the **keytool** utility to configure your JVM or JDK to trust the certificate. Execute a command similar to this:

Windows:

```
keytool -import -keystore %SYBASE JRE7%\lib\security\cacerts -
file <your cert file and path> 
-alias ldapcert -storepass changeit
```
UNIX:

keytool -import -keystore \$SYBASE\_JRE7/lib/security/cacerts -file

```
<your cert file and path> 
-alias ldapcert -storepass changeit
```
#### **LDAP Configuration Values for ActiveDirectory**

For an ActiveDirectory server, use these values for configuration properties in your LDAP login module:

```
ServerType: msad2K
DefaultSearchBase: dc=<domainname>,dc=<tld> or o=<company 
name>, c=<country code>
                 E.g. dc=sybase,dc=com or o=Sybase,c=us
ProviderUrl: ldaps://<hostname>:<port>
                 E.g.: ldaps://myserver:636
AuthenticationFilter: (\text{wamp}, (\text{userPrincipalName} = \{uid\}))(objectclass=user))
BindDN: <User with read capability for all users>
BindPassword: <Password for BindDN user>
RoleFilter: (|(objectclass=groupofnames) (objectclass=group))
controlFlag: sufficient
```
#### **Next**

Map Sybase Control Center roles to LDAP groups.

#### **See also**

• [Mapping Sybase Control Center Roles to LDAP or OS Groups](#page-126-0) on page 111

#### **LDAP Configuration Properties**

Use these properties in your csi\_config.xml file to control the Sybase Control Center LDAP service.

**Note:** These characters have special meaning when they appear in a name in LDAP: ,  $(comma)$ , = (equals), + (plus), < (less than), > (greater than), # (number or hash sign), ; (semicolon), \ (backslash), / (forward slash), LF (line feed), CR (carriage return), " (double quotation mark), ' (single quotation mark), \* (asterisk), ? (question mark), & (ampersand), and a space at the beginning or end of a string. LDAP providers do not handle these special characters in any of the names or DNs in any of the configuration properties. Additionally, some of the properties, as identified below, cannot use these special characters in common names.

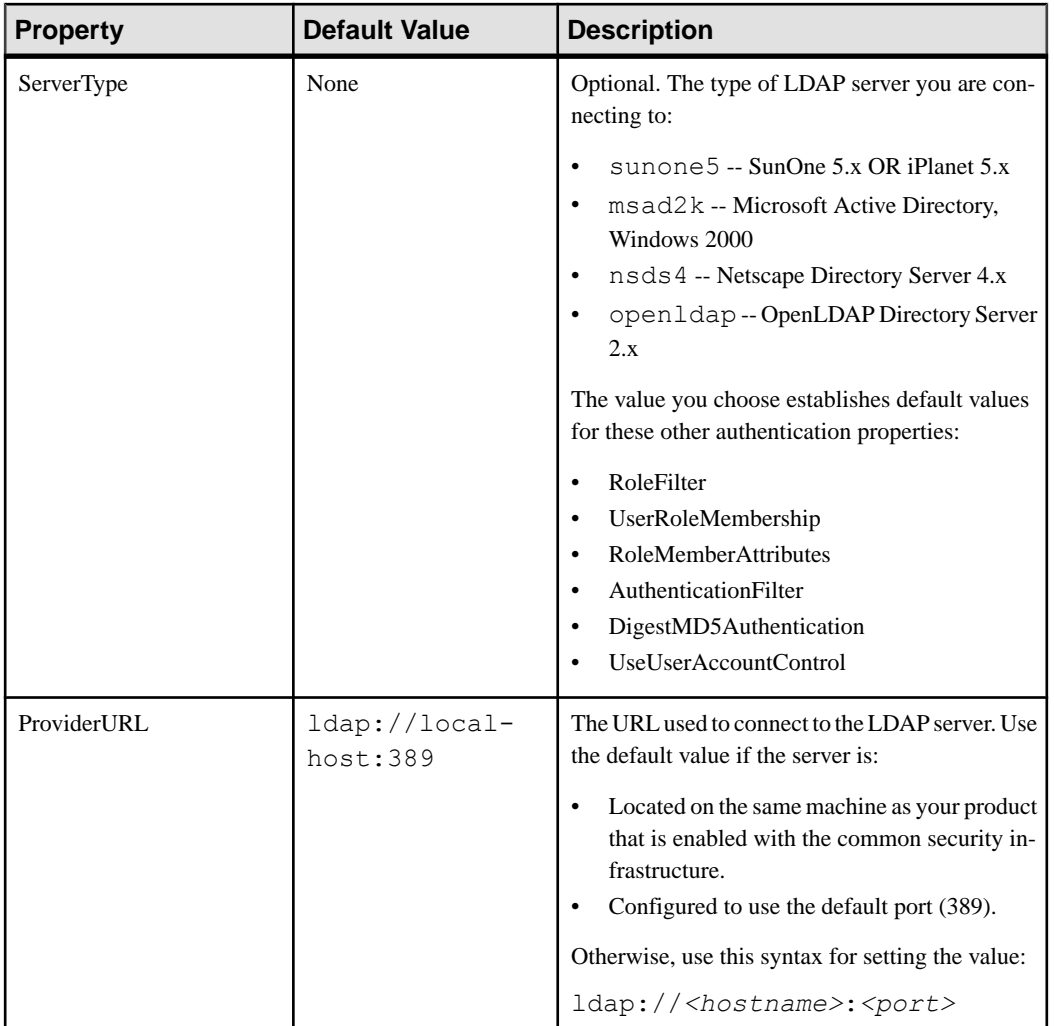

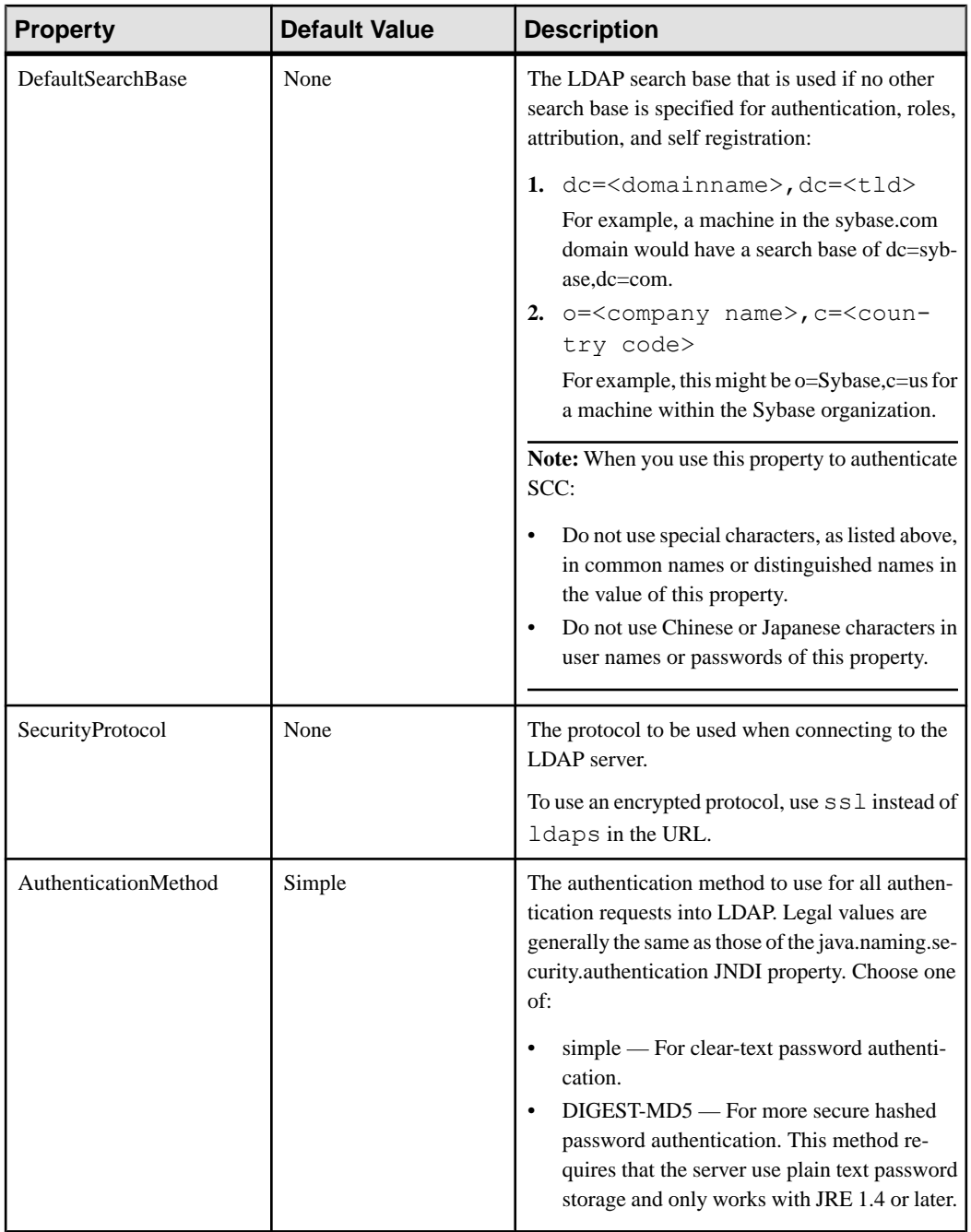

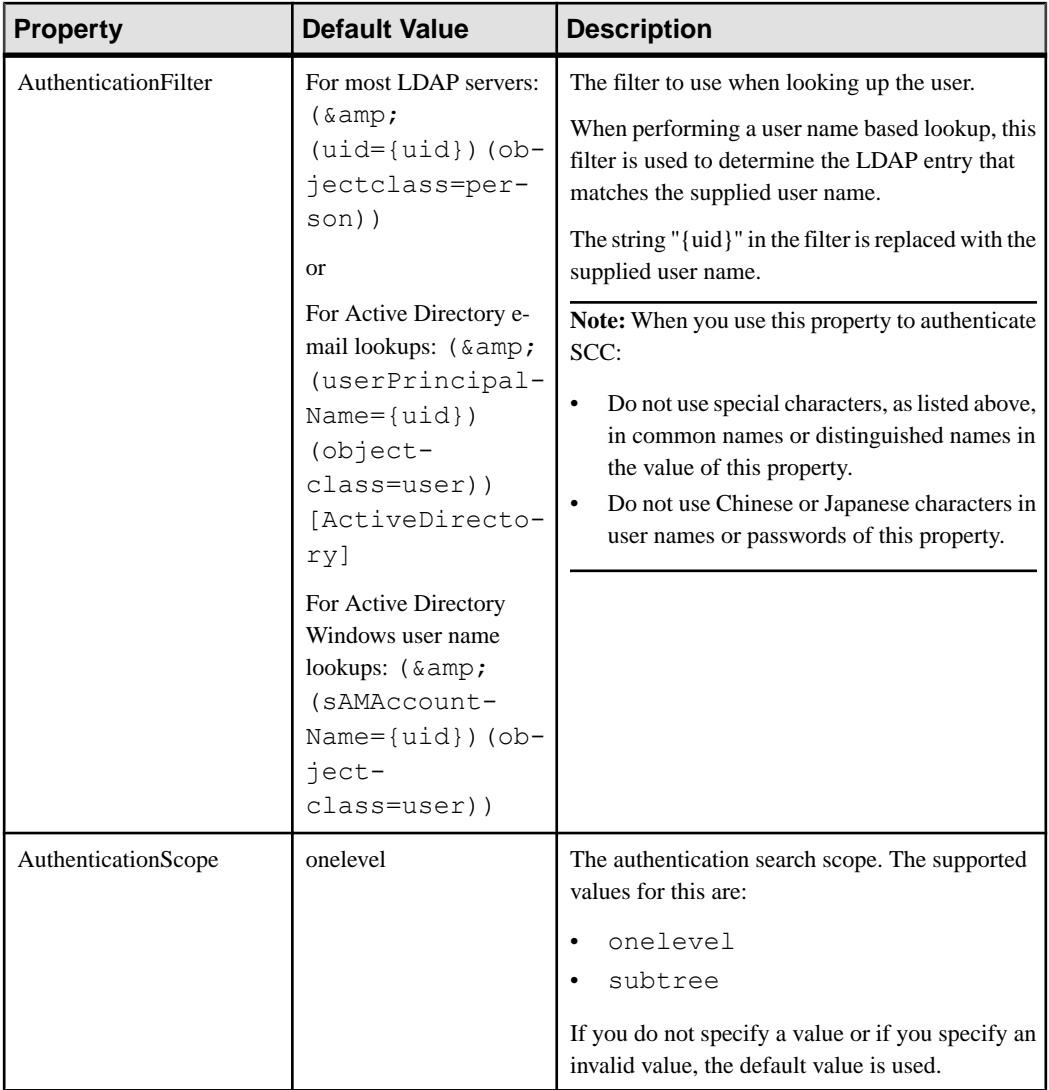

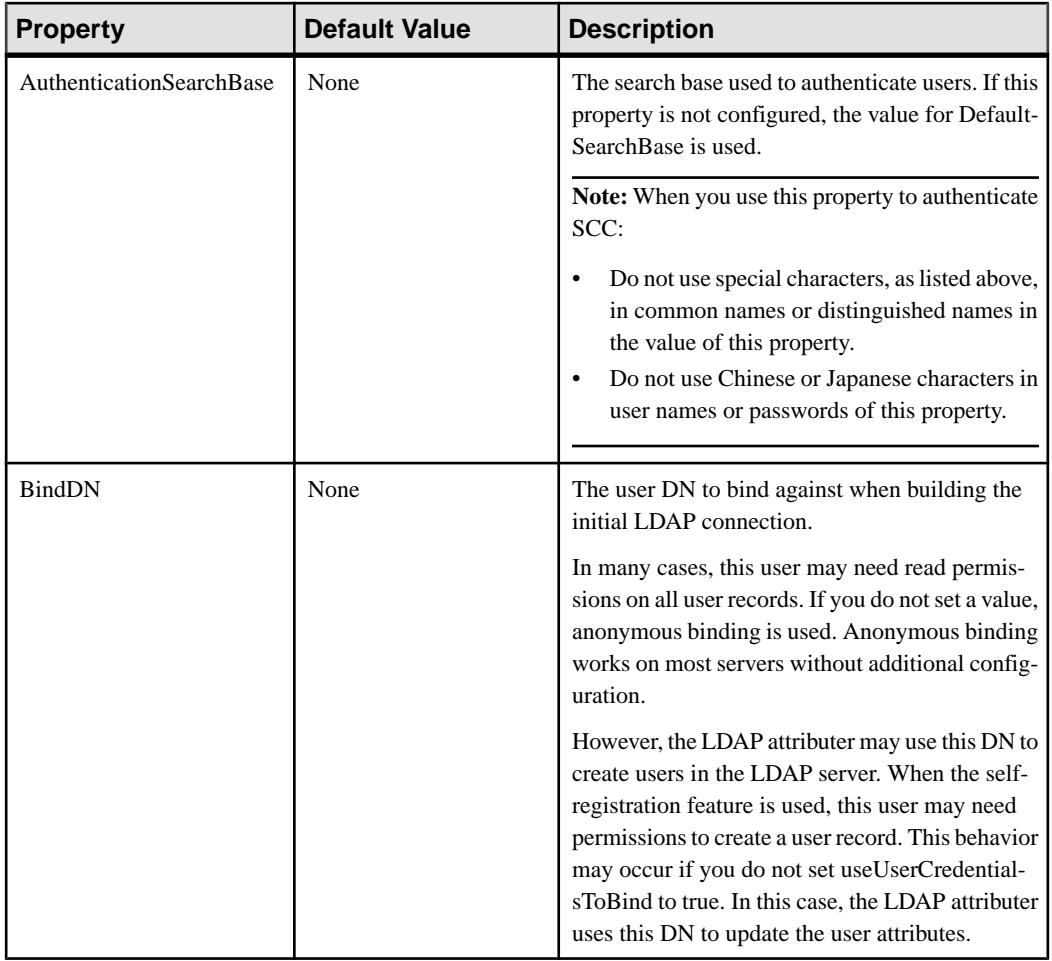

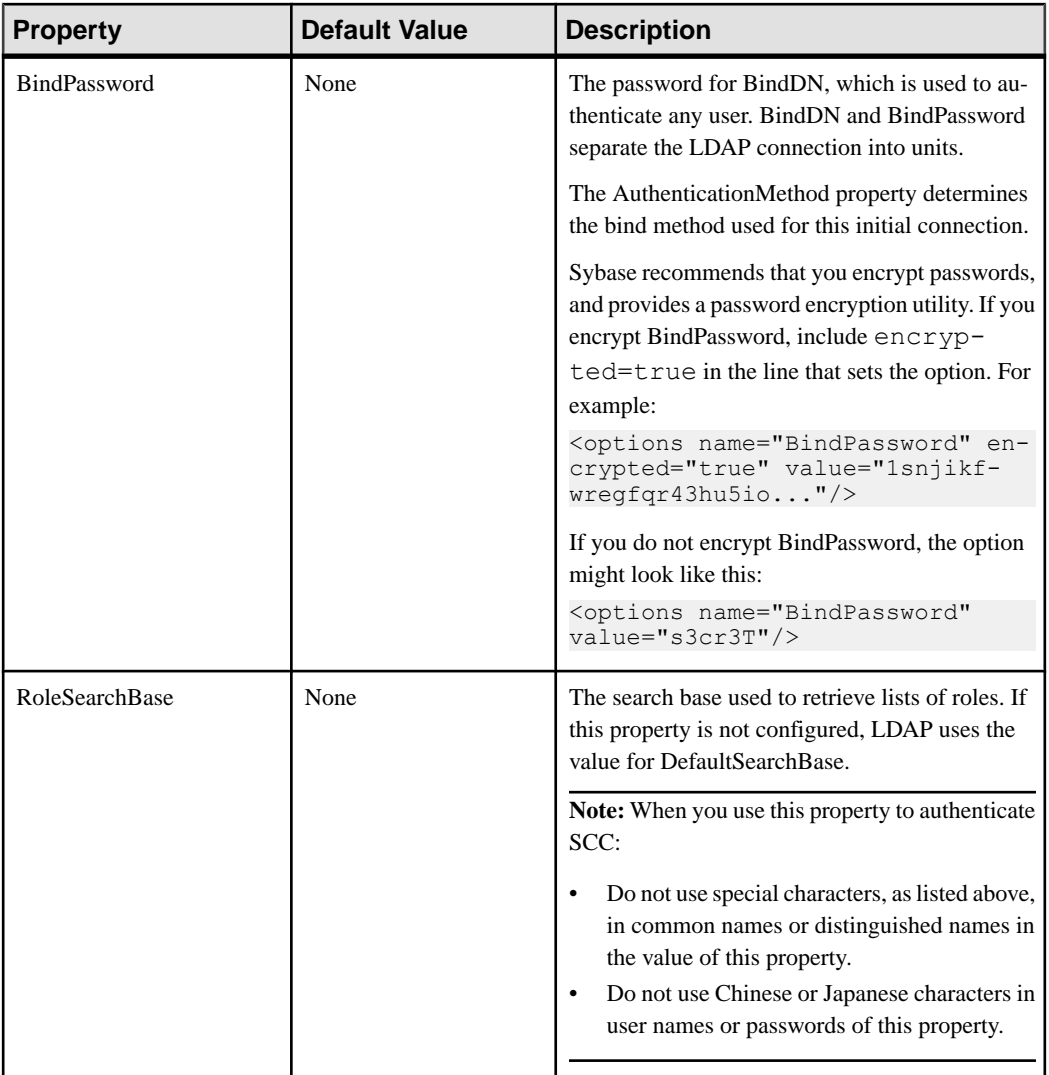

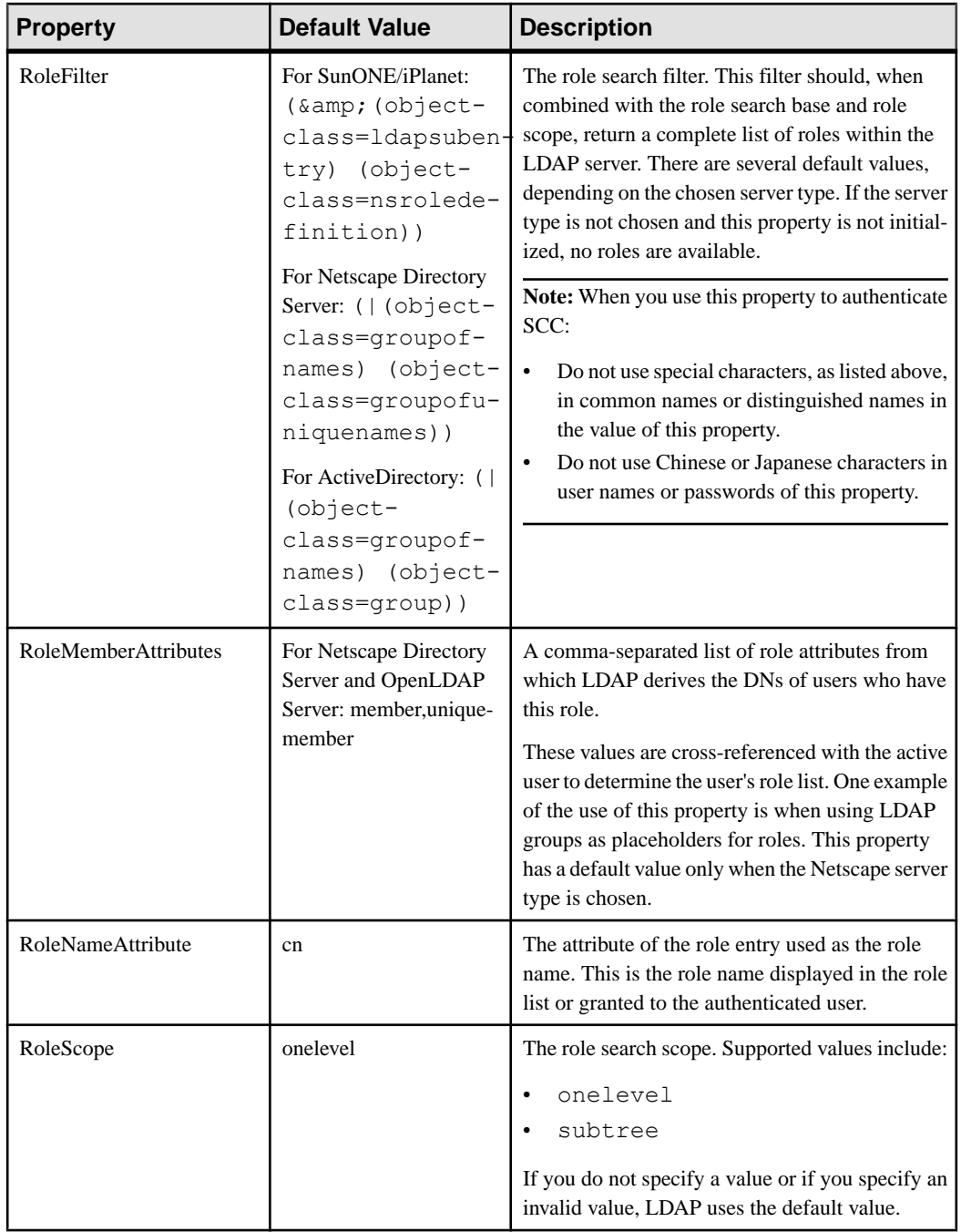

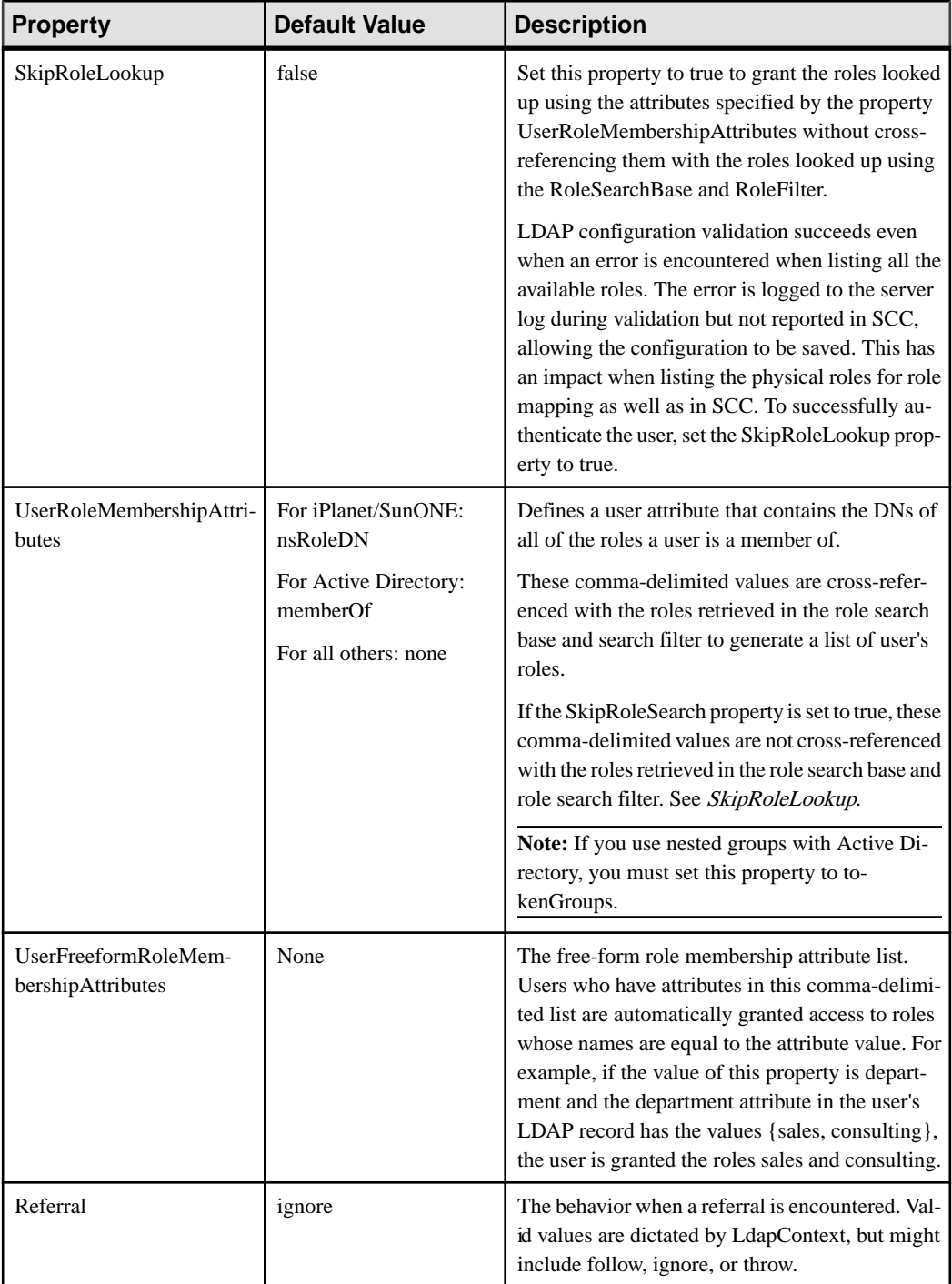

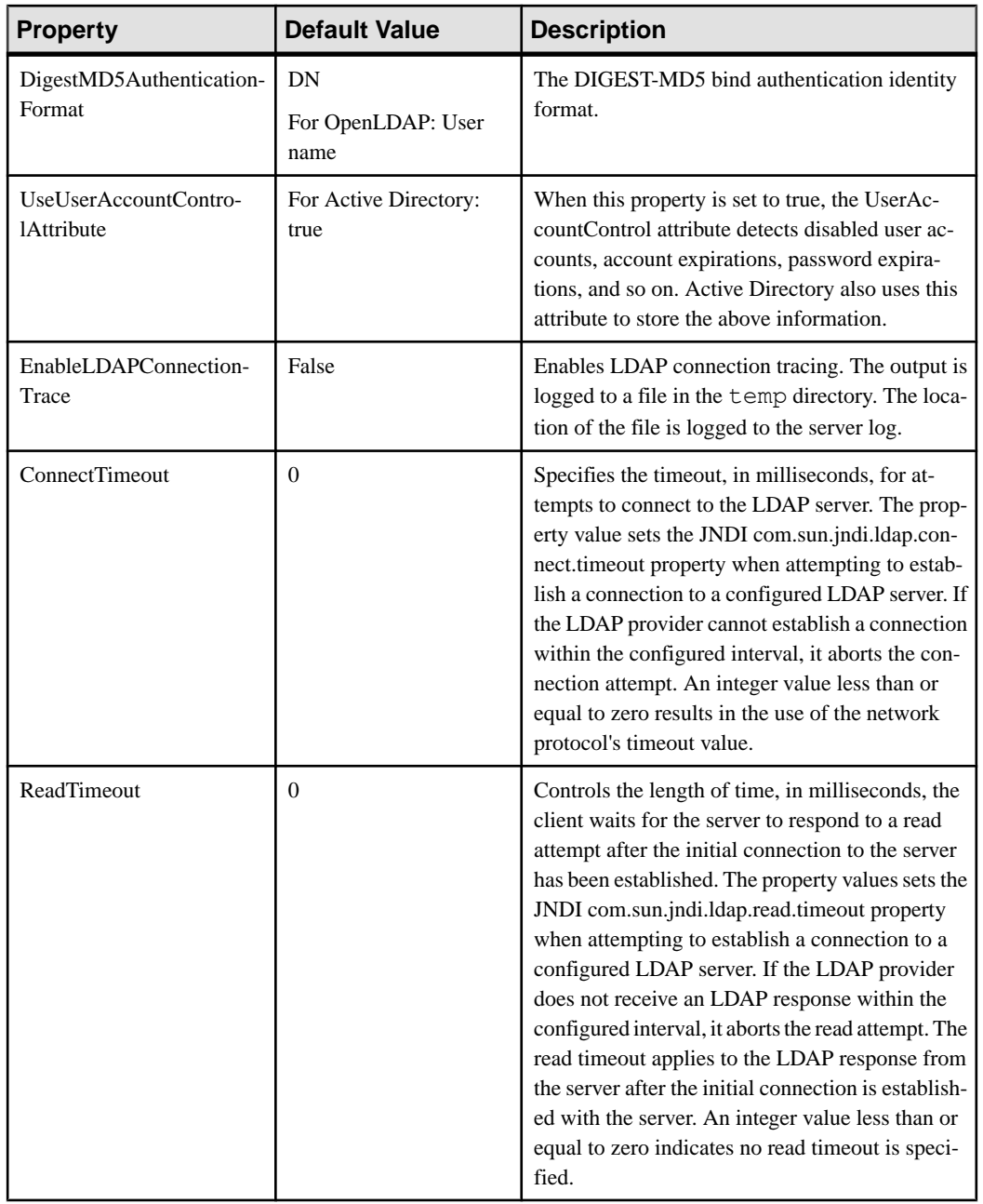

<span id="page-126-0"></span>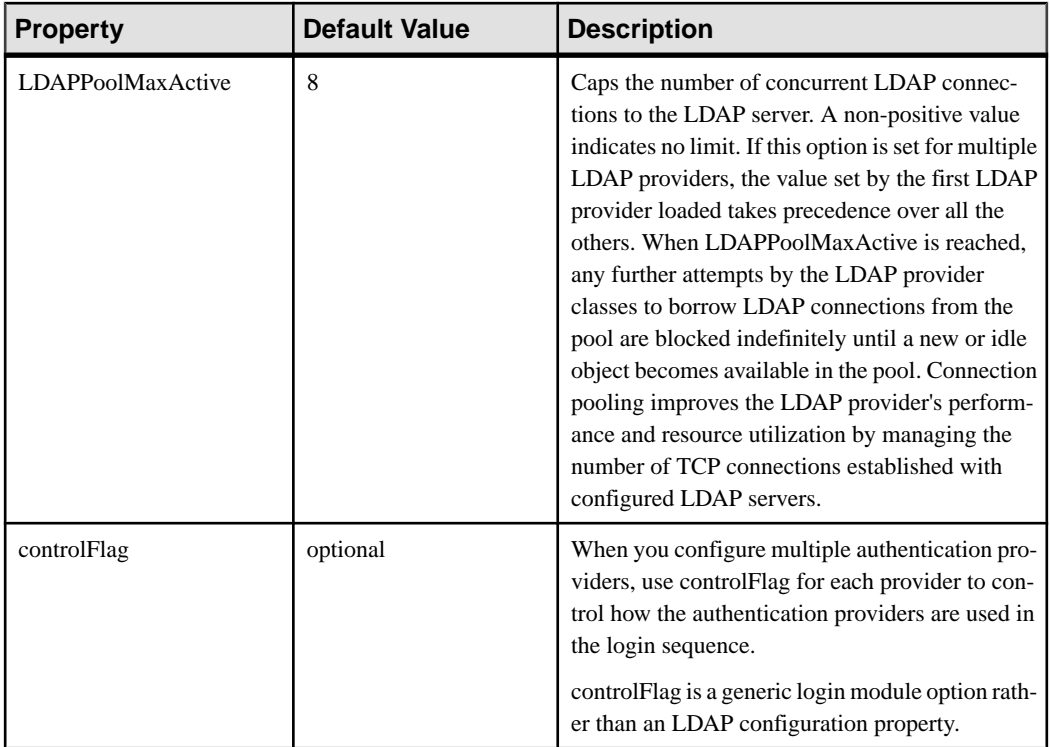

## **Mapping Sybase Control Center Roles to LDAP or OS Groups**

To grant Sybase Control Center privileges to users who are authenticated through LDAP or the operating system, associate roles used in Sybase Control Center with groups in LDAP or the operating system.

### **Prerequisites**

- Required: Configure an LDAP authentication module.
- Optional: Create these LDAP groups and assign Sybase Control Center users to them:
	- sybase confers sccUserRole. Assign all SCC users to the sybase group.
	- SCC Administrator confers sccAdminRole. Assign only SCC administrators to this group.

## **Task**

You can configure Sybase Control Center to enable users to authenticate through their local operating system or through an LDAP server. To make this type of authentication work, SCC roles must be mapped to groups that exist in the system providing authentication (LDAP or the operating system).

The sybase and SCC Administrator groups are convenient because they are predefined in role-mapping.xml. If you add sybase and SCC Administrator groups to your LDAP

system and populate them with SCC users and administrators, you can skip to the next task —you do not need to complete the steps below.

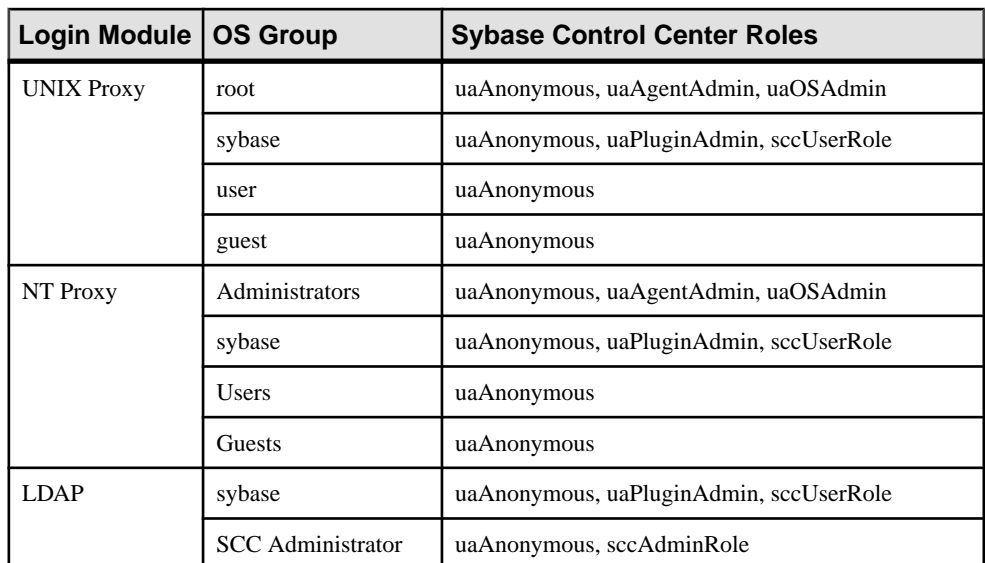

The table lists default mappings of LDAP and OS groups to SCC roles. Login modules are defined in csi\_config.xml.

There are two ways to accomplish the mapping:

- (Recommended) Add a "sybase" group and an "SCC Administrator" group to the operating systemor LDAPserverSybaseControlCenteris using to authenticate users, and add all users who need to access Sybase Control Center to one or both groups.
- Configure Sybase Control Center to use existing groups in LDAP or the operating system by editing the role-mapping.xml file. This option is described here.
- **1.** If Sybase Control Center is running, shut it down.
- **2.** In a text editor, open:

```
<SCC-install-directory>/conf/role-mapping.xml
```
**3.** Locate the sccUserRole section of the file:

```
<Mapping>
     <LogicalName>sccUserRole</LogicalName>
     <MappedName>SCC Administrator</MappedName>
     <MappedName>SCC Agent Administrator</MappedName>
     <MappedName>sybase</MappedName>
</Mapping>
```
**4.** Add a MappedName line for the LDAP or OS group you are using to authenticate SCC users. The sccUserRole section should look similar to this:

```
<Mapping>
     <LogicalName>sccUserRole</LogicalName>
```

```
 <MappedName>SCC Administrator</MappedName>
     <MappedName>SCC Agent Administrator</MappedName>
     <MappedName>sybase</MappedName>
     <MappedName>my_SCC_group</MappedName>
</Mapping>
```
**5.** Locate the sccAdminRole section of the file:

```
<Mapping>
     <LogicalName>sccAdminRole</LogicalName>
     <MappedName>SCC Administrator</MappedName>
</Mapping>
```
**6.** Add a MappedName line for the LDAP or OS group you are using to authenticate SCC administrators. The sccAdminRole section should look similar to this:

```
<Mapping>
     <LogicalName>sccAdminRole</LogicalName>
     <MappedName>SCC Administrator</MappedName>
     <MappedName>my_SCC_admin_group</MappedName>
</Mapping>
```
- **7.** Save the file and exit.
- **8.** (LDAP only) Ensure that the roles defined in the LDAP repository match the roles defined in role-mapping.xml.
- **9.** In the <SCC-install-dir>\conf\csi\_config.xml file, set the BindPassword and ProviderURL properties with values used in your deployment.

Sybase recommends that you encrypt sensitive values before saving them in csi\_config.xml.

**10.**Start Sybase Control Center.

#### **See also**

- [Configuring an LDAP Authentication Module](#page-116-0) on page 101
- [Configuring Authentication for Windows](#page-113-0) on page 98
- [Configuring a Pluggable Authentication Module \(PAM\) for UNIX](#page-64-0) on page 49
- [Assigning a Role to a Login or a Group](#page-134-0) on page 119
- [User Authorization](#page-134-0) on page 119

#### **Encrypting a Password**

Use the **passencrypt** utility to encrypt passwords and other values that must be kept secure while stored in text files.

You can safely store an encrypted password in a configuration file. Enter the password in clear text (unencrypted) when you execute **passencrypt** and when you use the password to log in.

**passencrypt**, which is located in the Sybase Control Center bin directory, uses the SHA-256 hash algorithm for passwords used in the PreConfiguredLoginModule in csi\_config.xml.

<span id="page-129-0"></span>**1.** Open a command window and change to the bin directory:

```
Windows: cd <SCC-install-directory>\bin
UNIX: cd <SCC-install-directory>/bin
```
**2.** To encrypt a password, enter **passencrypt -csi**. Enter your new password at the resulting prompt.

**passencrypt** encrypts the password you enter (which does not appear on the screen) and displays the password in encrypted form.

- **3.** Copy the encrypted password.
- **4.** Paste the encrypted password where needed.

## **Configuring Ports**

(Optional) Use the **scc --port** command to assign Sybase Control Center services to new ports.

#### **Prerequisites**

Check for port conflicts between Sybase Control Center and other software running on the same host.

#### **Task**

Sybase Control Center cannot function properly if other services use its ports. If you discover a conflict with any port listed in the right column below, you can either reconfigure the other service's port or reconfigure Sybase Control Center as described here.

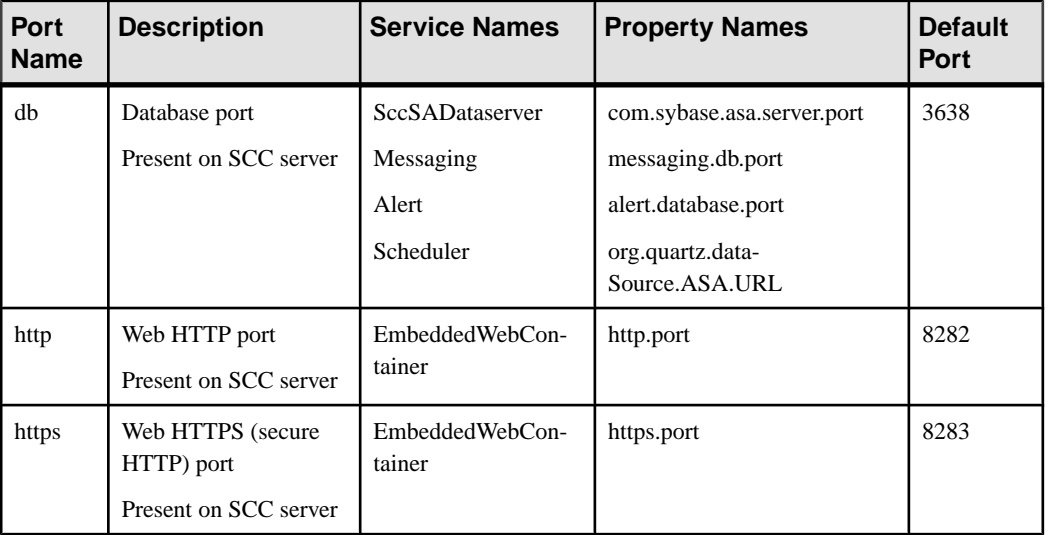

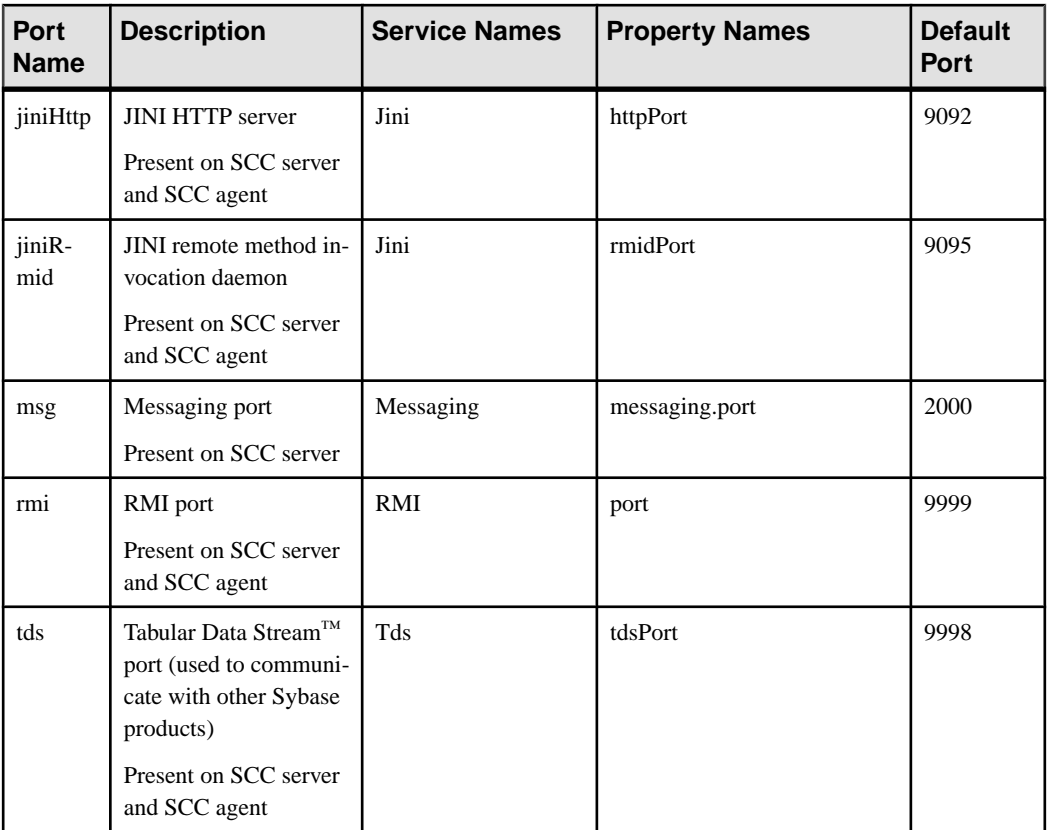

- **1.** Shut down Sybase Control Center.
- **2.** Execute **scc --info ports** to display a list of Sybase Control Center services, their properties, and their assigned ports.
- **3.** To reassign a port, enter a command in one of these formats:

```
scc --port port-name=port-number
scc --port service-name:property-name=port-number
```
Use the first, simpler format unless you want to configure the database services to use different ports. (By default, they all use the same port.)

- **4.** Start Sybase Control Center.
- **5.** Execute **scc --info ports** again to confirm that the port has been reassigned.

#### **Examples**

Set all four database services (data server, messaging, database alert, and scheduler) to the same port, 3639. (The database is SQL Anywhere®, used by the Sybase Control Center internal repository.)

scc --port db=3639

Set only the database messaging service to port 3639.

scc --port Messaging: messaging.db.port=3639

Set the HTTP port to 9292.

scc --port http=9292

Set the Jini RMI daemon to port 9696.

scc --port jiniRmid=9696

Set the main Sybase Control Center messaging service to port 2001.

scc --port msq=2001

Set the RMI port to 9991.

scc --port rmi=9991

Set the Tabular Data Stream port to 9997.

scc --port tds=9997

**Note: scc** commands that include a port-setting option (**-p** or **--port**) do not start Sybase Control Center. To start SCC, execute a separate **scc** command.

#### **See also**

• *[scc Command](#page-106-0)* on page 91

## **Configuring the E-mail Server**

(Optional) Specify the e-mail server for Sybase Control Center to use to send e-mail alert notifications.

#### **Prerequisites**

Launch Sybase Control Center and log in using an account with administrative privileges. (The login account or its group must have sccAdminRole.)

- **1.** From the application's menu bar, select **Application > Administration**.
- **2.** Select **General Settings**.
- **3.** Click the **E-mail** tab.
- **4.** Enter the name of the e-mail server through which Sybase Control Center will send alert notifications.
- **5.** Change the default e-mail server port only in consultation with your e-mail administrator.
- **6.** (Optional) Click **Customize e-mail settings** to display options for setting the domain name and e-mail sender for alert e-mail notifications.
- **7.** (Optional) Enter your domain name (for example, mycompany.com).

Most e-mail servers do not require SCC to provide an explicit domain name. Try providing a domain name here if your first attempt to configure e-mail alerts fails.

**8.** (Optional) Change the default e-mail sender name.

This name appears in the "From" field of SCC e-mail alert messages. Do not use spaces; use hyphens or underscore characters instead.

**Tip:** If you have multiple SCC servers, configure their sender names so you can tell which SCC an alert is coming from. For example, SybaseControlCenter\_Boston or SCC\_test11.

- **9.** (Optional) If you entered anything in the **E-mail Domain name** or **E-mail sender name** fields, click **Apply** to make the test e-mail option reappear.
- **10.** (Optional) To dispatch a test message, enter an e-mail address in the **Test e-mail address** field and click **Send**.

If the test e-mail is received, you have properly configured the server for e-mail alert notifications.

**11.** Click **OK** (to apply the change and close the properties dialog) or **Apply** (to apply the change and leave the dialog open).

#### **Next**

(Optional) Configure automatic logout.

#### **See also**

- [Launching Sybase Control Center](#page-95-0) on page 80
- [Logging in to Sybase Control Center](#page-110-0) on page 95

## **Configuring the Automatic Logout Timer**

(Optional) Set Sybase Control Center to end login sessions when users are inactive for too long.

#### **Prerequisites**

Launch Sybase Control Center and log in using an account with administrative privileges. (The login account or its group must have sccAdminRole.)

- **1.** From the application's menu bar, select **Application > Administration**.
- **2.** Select **General Settings**.
- **3.** Click the **Auto-Logout** tab.
- **4.** Enter the number of minutes after which an idle user will be automatically logged out. Enter 0 or leave the box empty to disable automatic logout.
- **5.** Click **OK** (to apply the change and close the properties dialog) or **Apply** (to apply the change and leave the dialog open).

- [Launching Sybase Control Center](#page-95-0) on page 80
- [Logging in to Sybase Control Center](#page-110-0) on page 95

## **Configuring Retrieval Thresholds for the Administration Console**

(Optional) Set limits on the time the Administration Console waits for data to load or on the number of rows it loads.

#### **Prerequisites**

Launch Sybase Control Center and log in using an account with administrative privileges. (The login account or its group must have sccAdminRole.)

#### **Task**

Performing some tasks may cause the Administration Console to load a large amount of data, which can be time-consuming and can place a heavy load on your network. This is particularly likely if your perspective includes many resources. The Administration Console mitigates this problem by displaying partial results and by displaying placeholders called message rows when data takes longer than a specified number of seconds to retrieve or exceeds a specified number of rows. The data retrieval options let you specify those numbers.

This data retrieval scheme reduces network traffic because result sets that exceed the specified row count are not transmitted unless you ask for them by expanding a message row. By displaying partial results and message rows for data from slow-responding resources, the scheme also minimizes the time you spend waiting.

- **1.** From the application's menu bar, select **Application > Administration**.
- **2.** Select **General Settings**.
- **3.** Click the **Administration Console** tab.
- **4.** Set the timeout for data retrieval in seconds.

When SCC is not able to return all requested data within this period of time, it displays any data it has received and generates message rows in place of the missing results. The Administration Console replaces message rows with real data as soon as the data arrives.

<span id="page-134-0"></span>**5.** Set the row count.

When a request returns results that exceed the specified row count, SCC displays a message row in place of the expected results. You can expand the message row by selecting it, clicking the drop-down arrow, and selecting **Expand**.

**6.** Click **OK** (to apply the change and close the properties dialog) or **Apply** (to apply the change and leave the dialog open).

#### **See also**

• [Searching and Filtering Resources](#page-337-0) on page 322

## **User Authorization**

The authorization mechanism in Sybase Control Center employs login accounts and taskbased roles.

Access to Sybase Control Center is controlled by login accounts. You grant permissions to a login account by assigning predefined roles that control tasks the user can perform in Sybase Control Center, such as administration and monitoring of particular types of Sybase servers. The roles can be assigned directly to login accounts or to groups; a login account inherits the roles of any group to which it belongs. Component product modules assign some roles automatically.

Sybase Control Center classifies roles as follows:

- System roles define how a user can interact with Sybase Control Center.
- Product roles define how a user can interact with a particular managed resource in Sybase Control Center, for example the Replication Server named RepBoston01.

Note: The tools described here are for managing SCC-enabled login accounts; you cannot use them to manage accounts and groups that are native to your managed resource.

#### **See also**

• [Authenticating a Login Account for a Managed Resource](#page-297-0) on page 282

### **Assigning a Role to a Login or a Group**

Use the security configuration options to add one or more roles to a Sybase Control Center login account or to a group. Roles enable users to perform tasks such as monitoring servers or administering Sybase Control Center.

#### **Prerequisites**

You must have administrative privileges (sccAdminRole) to perform this task. To assign a monitoring role for a server, first register the server.

#### **Task**

Assign the sccAdminRole to any login account that will perform administrative tasks in Sybase Control Center.

- **1.** From the application menu bar, select **Application > Administration.**
- **2.** In the Sybase Control Center Properties dialog, expand the **Security** folder.
- **3.** Click **Logins** or **Groups**.
- **4.** In the table, select the login account or group to which you want to assign a role.
- **5.** Click the **Roles** tab.
- **6.** In the **Available roles for resource** list, select the role, then click **Add**. For example, to grant administrative privileges, add theSCC Service:sccAdminRole. To grant monitoring privileges, add the MonitorRole for the desired server and server type.

**Note:** Sybase Control Center product modules assign certain roles automatically, so you might not need to add a MonitorRole.

If a role appears in the **Has following roles** list, this account or group has already been configured with that role.

**7.** Click **OK**.

#### **See also**

• Removing a Role from a Login or a Group on page 120

### **Removing a Role from a Login or a Group**

Use the security configuration options to remove one or more roles from a Sybase Control Center login acount or from a group.

#### **Prerequisites**

You must have administrative privileges to perform this task.

- **1.** From the menu bar, select **Application > Administration**.
- **2.** In the Sybase Control Center Properties dialog, expand the **Security** folder.
- **3.** Click **Logins** or **Groups**.
- **4.** Select the login account or group from which you want to remove a role.
- **5.** Click the **Roles** tab.
- **6.** Select the role, then click **Remove**.
- **7.** Click **OK**.

<span id="page-136-0"></span>• [Assigning a Role to a Login or a Group](#page-134-0) on page 119

## **Adding a Group**

Use the security configuration options to create a new group.

#### **Prerequisites**

You must have administrative privileges (sccAdminRole) to perform this task.

#### **Task**

Groups can make roles easier to manage. Rather than assigning roles to individual users, assign roles to groups and add users to the groups or remove them as needed.

- **1.** From the main menu bar, select **Application > Administration**.
- **2.** In the Sybase Control Center Properties dialog, expand the **Security** folder.
- **3.** Select **Groups**.
- **4.** Click **Create Group**.
- **5.** Enter a group name and a description.
- **6.** Click **Finish**.

#### **See also**

- Removing a Group on page 121
- [Adding a Login Account to a Group](#page-137-0) on page 122
- [Removing a Login Account from a Group](#page-137-0) on page 122

### **Removing a Group**

Use the security configuration options to remove a group.

#### **Prerequisites**

You must have administrative privileges (sccAdminRole) to perform this task.

- **1.** From the main menu bar, select **Application > Administration**.
- **2.** In the Sybase Control Center Properties dialog, expand the **Security** folder.
- **3.** Select **Groups**.
- **4.** Select the group to remove.
- **5.** Click **Delete**.
- **6.** Click **OK** to confirm the deletion.

- <span id="page-137-0"></span>• [Adding a Group](#page-136-0) on page 121
- Adding a Login Account to a Group on page 122
- Removing a Login Account from a Group on page 122

## **Adding a Login Account to a Group**

Use the security configuration options to add one or more login accounts to a group.

#### **Prerequisites**

You must have administrative privileges (sccAdminRole) to perform this task.

#### **Task**

- **1.** From the main menu bar, select **Application > Administration**.
- **2.** In the Sybase Control Center Properties dialog, expand the **Security** folder.
- **3.** Click **Groups**.
- **4.** Select the group to which you want to assign an account.
- **5.** Click the **Membership** tab.
- **6.** Select the account, then click **Add**.
- **7.** Click **OK**.

#### **See also**

- [Adding a Group](#page-136-0) on page 121
- [Removing a Group](#page-136-0) on page 121
- Removing a Login Account from a Group on page 122

## **Removing a Login Account from a Group**

Use the security configuration options to remove one or more login accounts from a group.

#### **Prerequisites**

You must have administrative privileges (sccAdminRole) to perform this task.

- **1.** From the main menu bar, select **Application > Administration**.
- **2.** In the Sybase Control Center Properties, expand the **Security** folder.
- **3.** Select **Groups**.
- **4.** Select the group from which to remove members.
- **5.** Click the **Membership** tab.
- <span id="page-138-0"></span>**6.** Select the login, then click **Remove**.
- **7.** Click **OK**.

- [Adding a Group](#page-136-0) on page 121
- [Removing a Group](#page-136-0) on page 121
- [Adding a Login Account to a Group](#page-137-0) on page 122

### **Adding a Login Account to the System**

Use the security configuration options to create a native login account in Sybase Control Center.

#### **Prerequisites**

- You must have administrative privileges (sccAdminRole) to perform this task.
- If you intend to use LDAP or the operating system to authenticate users, configure the appropriate authentication module.

#### **Task**

**Note:** Sybase does not recommend that you manually create a native login account for every Sybase Control Center user. It is more efficient to configure Sybase Control Center to authenticate usersthrough their user accountsin LDAPor the operating system. When you do that, SCC automatically creates a native account for every authenticated user.

- **1.** From the main menu bar, select **Application > Administration**.
- **2.** In the Sybase Control Center Properties dialog, expand the **Security** folder.
- **3.** Select **Logins**.
- **4.** Click **Create Login**.
- **5.** Enter a login name and expiration for the new account. Expiration is optional.
- **6.** Click **Next**.
- **7.** Select **Specify new user information**.
- **8.** Enter details about the user:
	- Title
	- First name\*
	- M.I. (middle initial)
	- Last name\*
	- Suffix
	- E-mail address\*
	- Phone

#### <span id="page-139-0"></span>Get Started

- Ext.
- Fax
- Mobile
- Supports text messaging (checkbox)

\*You must fill in the **First Name**, **Last Name**, and **E-mail Address** fields.

**9.** Click **Finish**.

#### **Next**

Grant privileges to the new login account. You can grant privileges by assigning Sybase Control Center roles directly to the login accounts, or by assigning the login accounts to groups and mapping Sybase Control Center roles to the groups. The group approach is generally more efficient.

#### **See also**

- [Configuring Authentication for Windows](#page-113-0) on page 98
- [Configuring a Pluggable Authentication Module \(PAM\) for UNIX](#page-64-0) on page 49
- [Configuring an LDAP Authentication Module](#page-116-0) on page 101
- Removing a Login Account from the System on page 124
- [Modifying a User Profile](#page-140-0) on page 125

### **Removing a Login Account from the System**

Use the security configuration options to delete a Sybase Control Center login account.

#### **Prerequisites**

You must have administrative privileges (sccAdminRole) to perform this task.

#### **Task**

- **1.** From the main menu bar, select **Application > Administration**.
- **2.** In the Sybase Control Center Properties dialog, expand the **Security** folder.
- **3.** Select **Logins**.
- **4.** Select the login to delete.
- **5.** Click **Delete**.
- **6.** Click **OK** to confirm the deletion.

#### **See also**

- [Adding a Login Account to the System](#page-138-0) on page 123
- [Modifying a User Profile](#page-140-0) on page 125

## <span id="page-140-0"></span>**Modifying a User Profile**

Use the security configuration options to suspend a login account, impose an expiration date, or modify the account's user information.

#### **Prerequisites**

You must have administrative privileges (sccAdminRole) to perform this task.

#### **Task**

- **1.** From the main menu bar, select **Application > Administration.**
- **2.** In the Sybase Control Center Properties dialog, expand the **Security** folder.
- **3.** Select **Logins**.
- **4.** Select the login account to modify.
- **5.** Click the **General** tab.
- **6.** To suspend this account, click **Login disabled**.
- **7.** To set the date on which this account will stop working, click the calendar icon next to the **Expiration** field and select a data.
- **8.** Click **Apply**.
- **9.** Click the **User Info** tab.
- **10.** Edit the user information.

When this user configures e-mail alert subscriptions, Sybase Control Center automatically populates the subscription dialog with the e-mail address you enter here.

**11.** Click **Apply**.

#### **See also**

- [Adding a Login Account to the System](#page-138-0) on page 123
- [Removing a Login Account from the System](#page-139-0) on page 124

### **Logins, Roles, and Groups**

Sybase Control Center includes predefined login accounts and roles.

A login account identifies a user who can connect to Sybase Control Center. An account has roles that control the tasks the user is allowed to perform. Users can be authenticated through native SCC accounts, but a safer approach is to delegate authentication to the operating system or to an LDAP directory service.

Sybase Control Center comes with a predefined login account.Sybase recommends using the predefined account only for installing and setting up Sybase Control Center. This account is not intended for use in a production environment.

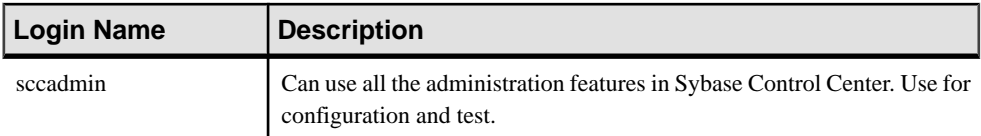

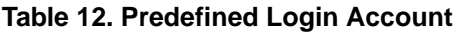

A role is a predefined profile that can be assigned to a login account or a group. Roles control the access rights for login accounts. Sybase Control Center comes with predefined roles that are intended for use in production environments.

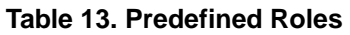

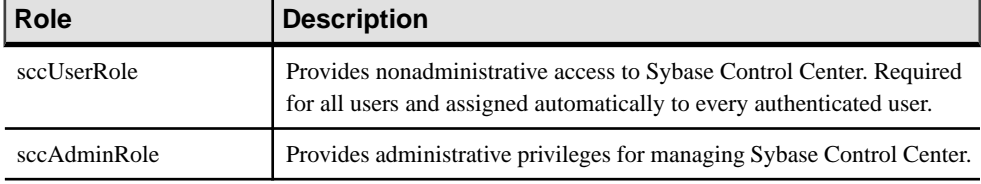

Monitoring privileges for SCC product modules are assigned automatically.

A group is made up of one or more login accounts; all the accounts in a group have the roles granted to the group. In Sybase Control Center you can create groups to suit your business requirements.

# **Configure Sybase Control Center**

Configure Sybase Control Center for SAP Sybase IQ.

**Note:** Before configuring Sybase Control Center for use in a production environment, complete the tasks in the *Get Started* section of the help. Setting up security is particularly important.

**1.** [Configuring SAP Sybase IQ Authority-Based Users for Monitoring](#page-143-0)

For 15.3 and 15.4 databases, enable one or more SAP Sybase IQ authority-based users to authenticate anSAPSybase IQ server withSybase Control Center, create and populate the SCC\_MONITOR group.

**2.** [Configuring SAP Sybase IQ Roles-Based Users for Monitoring](#page-144-0)

For 16.0 and later databases, enable one or moreSAPSybase IQ role-based users or roles to authenticate anSAPSybase IQ server withSybase Control Center, create and populate the SCC\_MONITOR role.

**3.** [Registering an SAP Sybase IQ Server](#page-145-0)

Make Sybase Control Center aware of an SAP Sybase IQ resource (for example, a server that can be monitored) and its connection information by registering the resource.

**4.** [Configuring SAP Sybase IQ for Administration](#page-147-0)

To performadministration tasks, youmust have the correct authority or groupmembership (15.3 or 15.4) or system privileges and role membership (16.0), and you may need to register the server's Sybase Control Center agent.

**5.** [Importing Resources for Batch Registration](#page-292-0)

(Optional) Import and register multiple servers from an interfaces or sql.ini file.

**6.** [Registering and Authenticating a Sybase Control Center Agent](#page-294-0)

Register and authenticate the Sybase Control Center agent for a managed server.

**7.** [Creating a Perspective](#page-296-0)

Create a perspective in which you can add and manage resources.

**8.** [Adding a Resource to a Perspective](#page-296-0)

Add one or more resources to the current perspective.

**9.** [Authenticating a Login Account for a Managed Resource](#page-297-0)

Specify the login account and password Sybase Control Center will use when it connects to your server or agent to collect monitoring data or manage the resource.

**10.**[Changing Update Frequency for Statistics and Charts](#page-297-0)

You can control the rate at which data on monitor screens and charts is refreshed, the amount of time covered by charts, and the multiplex nodes included in charts.

<span id="page-143-0"></span>**11.** [Setting Up Statistics Collection](#page-298-0)

Use the Properties view of your managed resource to create a data collection job and add a schedule to the job.

**12.**[Creating an Alert](#page-310-0)

Use the Add Alert wizard to create an alert instance for your resource.

**13.** [Key Performance Indicators for SAP Sybase IQ](#page-322-0)

Key performance indicators (KPIs) provide the statistics that appear on SAP Sybase IQ screens and charts in Sybase Control Center.

**14.** [Optional Configuration Steps](#page-332-0)

Perform additional configuration, including user authorization, alerts, data collection scheduling, backups, and setting purging options for the repository.

#### **See also**

- [User Authorization](#page-82-0) on page 67
- [Logins, Roles, and Groups](#page-140-0) on page 125
- *[Setting Up Security](#page-111-0)* on page 96
- [Assigning a Role to a Login or a Group](#page-134-0) on page 119

## **Configuring SAP Sybase IQ Authority-Based Users for Monitoring**

For 15.3 and 15.4 databases, enable one or more SAP Sybase IQ authority-based users to authenticate an SAP Sybase IQ server with Sybase Control Center, create and populate the SCC\_MONITOR group.

#### **Prerequisites**

Log in to SAP Sybase IQ as a user with DBA authority.

#### **Task**

To monitor a resource with SCC, you must authenticate the resource as an SAP Sybase IQ user with DBA authority or membership in the SCC\_MONITOR group.

**Note:** If you are performing a quick start, you need only authenticate your resource with Sybase Control Center using an SAP Sybase IQ account with DBA authority (such as DBA). You can skip the steps below until you do a complete production set-up of SCC.

The SCC\_MONITOR script must be executed for each managed resource.

**1.** Using Interactive SQL or another SQL command tool, execute **scc\_iq\_monitor\_privileges\_setup.sql**, located in the directory SCC-3\_2/plugins/ IQMAP.
The script creates the SCC\_MONITOR group and grants a set of permissions.

- **2.** Assign one or more SAP Sybase IQ users or groups to the SCC\_MONITOR group. You can do this by either of these methods:
	- Using Interactive SQL or another SQL command tool, execute **grant membership in group SCC\_MONITOR to** <user/group>
	- In a user interface tool such as Sybase Control Center, add the user to the SCC\_MONITOR group

## **See also**

- Configuring SAP Sybase IQ Roles-Based Users for Monitoring on page 129
- [Registering an SAP Sybase IQ Server](#page-145-0) on page 130
- [Authenticating a Login Account for a Managed Resource](#page-297-0) on page 282
- [Feature Disabled on the Administration Console Task Menu](#page-1356-0) on page 1341
- [Authority-Based Users](#page-838-0) on page 823

# **Configuring SAP Sybase IQ Roles-Based Users for Monitoring**

For 16.0 and later databases, enable one or more SAP Sybase IQ role-based users or roles to authenticate an SAP Sybase IQ server with Sybase Control Center, create and populate the SCC\_MONITOR role.

## **Prerequisites**

- Requires the MANAGE ROLES and MANAGE ANY OBJECT PRIVILEGE system privileges to execute the SCC\_MONITOR script, which populates the SCC\_MONITOR role.
- Requires the MANAGE ROLES system privilege to grant the SCC MONITOR role to any user or role.

## **Task**

To monitor a resource with SCC, you must authenticate the resource as one of:

- A SAPSybase IQ user or role granted the MONITOR system privilege (minimum system privileges to monitor.
- A member of the SCC\_MONITOR role (maximum system privileges to monitor).

**Note:** If you are performing a quick start, you need only authenticate your resource with Sybase Control Center using the SAP Sybase IQ DBA user (granted maximum monitoring system privileges available) or an SAP Sybase IQ account granted MONITOR system privilege (the minimum system privilege required for monitoring). You can skip the steps below until you do a complete production set-up of SCC.

<span id="page-145-0"></span>The SCC\_MONITOR script must be executed for each managed resource.

**1.** Using Interactive SQL or another SQL command tool, execute **scc\_iq\_monitor\_role\_based\_privileges\_setup.sql**, located in the directory SCC-3\_2/ plugins/IQMAP.

The script creates the SCC\_MONITOR role and grants a set of system privileges.

- **2.** Assign one or moreSAPSybase IQ users orrolesto theSCC\_MONITORrole. You can do this by either of these methods:
	- Using Interactive SQL or another SQL command tool, execute **grant role SCC\_MONITOR to** <user/role>
	- In a user interface tool such as Sybase Control Center, add the user or role to the SCC\_MONITOR role

#### **See also**

- Registering an SAP Sybase IO Server on page 130
- [Authenticating a Login Account for a Managed Resource](#page-297-0) on page 282
- [Feature Disabled on the Administration Console Task Menu](#page-1356-0) on page 1341
- *[Role-Based Users](#page-907-0)* on page 892
- [Getting Started After Installing](#page-34-0) on page 19
- [Configuring SAP Sybase IQ Authority-Based Users for Monitoring](#page-35-0) on page 20

# **Registering an SAP Sybase IQ Server**

Make Sybase Control Center aware of an SAP Sybase IQ resource (for example, a server that can be monitored) and its connection information by registering the resource.

#### **Prerequisites**

Ensure that the SAP Sybase IQ server does not have multiple databases. Sybase Control Center for SAP Sybase IQ supports a maximum of one database per server.

#### **Task**

- **1.** In the Resource Explorer, select **Resources > Register.**
- **2.** Specify:

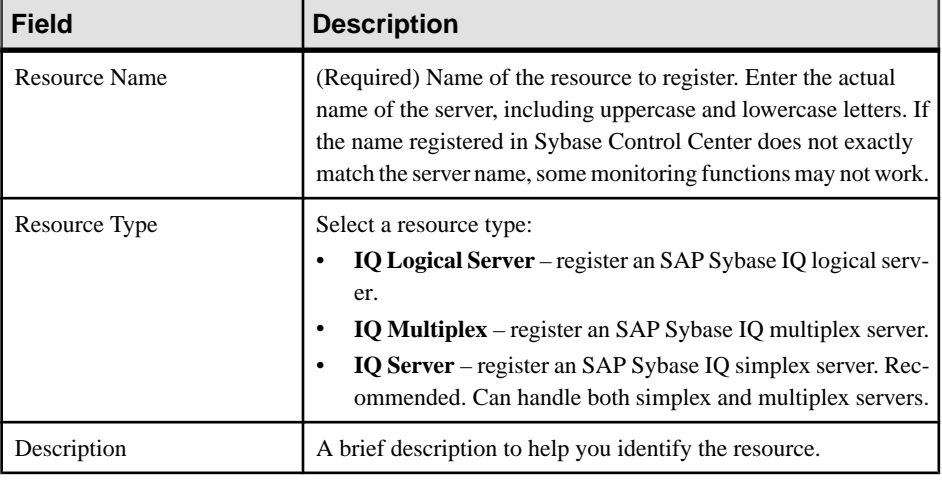

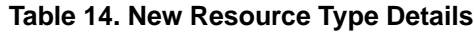

- **3.** Click **Next**.
- **4.** Specify the connection information for your resource:

| <b>Field</b>          | <b>Description</b>                                                                  |
|-----------------------|-------------------------------------------------------------------------------------|
| <b>Host Name</b>      | (Required) Host name of the SAP Sybase IQ server.                                   |
| <b>IO</b> Port Number | (Required) Port number on server host.                                              |
| Database              | Name of the database.                                                               |
| <b>Character Set</b>  | Character set to use for the connection.                                            |
| Language              | Language to use for the connection.                                                 |
| Logical Server        | Name of the logical server. This only appears when registering a<br>logical server. |

**Table 15. New Resource Connection Details**

**5.** (Optional) Enter a user name and password that SCC can use to authenticate with this resource to retrieve its software version. The credentials are used only for this purpose, then discarded.

If you prefer not to authenticate now, click **I do not want to supply authentication information**.

This step enables SCC to display the correct version information for the server before the server is formally authenticated (later in the configuration process).

**6.** Click **Next**.

- **7.** (Optional) Click **Addthis resource to the currentperspective**. You must add a resource to a perspective (not necessarily the current perspective) before you can manage or monitor it.
- **8.** (Optional) Click **Openthe resource explorer to view thisnew resource**. (This option is not present when the Resource Explorer is open.) The resource is added to the Resource Explorer even if you choose not to view it.
- **9.** Click **Finish**.

## **See also**

- [Common Display Options](#page-22-0) on page 7
- *[Resources](#page-1318-0)* on page 1303
- [Unregistering a Resource](#page-1318-0) on page 1303

# **Configuring SAP Sybase IQ for Administration**

To perform administration tasks, you must have the correct authority or group membership (15.3 or 15.4) or system privileges and role membership (16.0), and you may need to register the server's Sybase Control Center agent.

### **Prerequisites**

- You have monitoring permissions
- The SAP Sybase IQ server you want to manage has a Sybase Control Center agent running on the same machine

#### **Task**

Before you can perform management tasks on an SAP Sybase IQ server, your login account must have the required permissions. To perform certain tasks, including starting and stopping the SAP Sybase IQ server, synchronizing the server, and adding secondary nodes, you must also register and authenticate the server's SCC agent.

- **1.** Assign the authorities (15.3 or 16.4) or system privileges (16.0) required for administrative tasks to users who will perform those tasks. You can do this by granting the authorities or system privileges directly to user accounts or by granting the authorities or system privileges to a group or role and adding users to the group or role.
- **2.** Register and authenticate the SCC agent associated with the SAP Sybase IQ server you want to manage.

**Note:** You must register the managed server before you can register its SCC agent.

#### **See also**

• [Importing Resources for Batch Registration](#page-292-0) on page 277

# **Simplex Privilege Summary**

A list of the system privileges and object permissions required to complete the various simplex server tasks

Editing the Simplex Server Configuration File

| <b>Database Version</b>        | <b>Simplex Privileges</b> |
|--------------------------------|---------------------------|
| SAP Sybase IQ 15.3 and<br>15.4 | None required.            |
| SAP Sybase IQ 16.0             | None required.            |

Starting or Stopping a Simplex Server

| <b>Database Version</b>        | <b>Simplex Privileges</b>                  |
|--------------------------------|--------------------------------------------|
| SAP Sybase IQ 15.3 and<br>15.4 | Requires DBA authority.                    |
| SAP Sybase IO 16.0             | Requires SERVER OPERATOR system privilege. |

Converting a Simplex Server to Multiplex

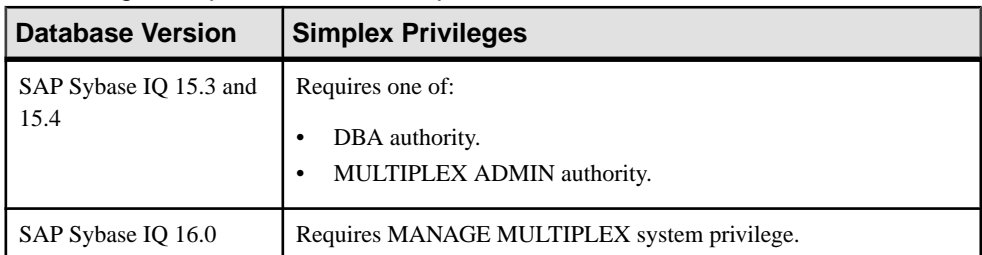

## Generating an Administration Script for a Simplex Server

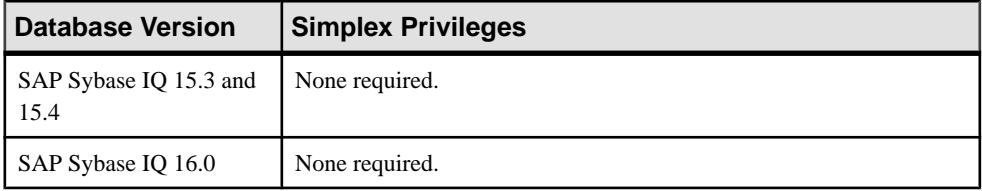

| <b>Database Version</b>        | <b>Simplex Privileges</b>                                                                                         |
|--------------------------------|----------------------------------------------------------------------------------------------------|
| SAP Sybase IQ 15.3 and<br>15.4 | View any simplex property page – None required.                                                                   |
|                                | Modify any simplex property – Requires DBA authority.                                                             |
| SAP Sybase IQ 16.0             | View any simplex property page - None required.                                                                   |
|                                | Modify any property on the Configuration or Options property page –<br>Requires SERVER OPERATOR system privilege. |
|                                | Modify any property on the Request Logging property page - Requires<br>one of:                                    |
|                                | MANAGE PROFILING system privileges.<br>SERVER OPERATOR system privileges.                                         |

Viewing or Modifying Simplex Server Properties

#### **See also**

- [Adding a System Privilege to a Role-Based User](#page-917-0) on page 902
- [Adding a System Privilege to a User-Extended Role](#page-956-0) on page 941
- [Adding a System Privilege to a Standalone Role](#page-1003-0) on page 988
- [Adding a System Privilege to a System Role](#page-1064-0) on page 1049
- [Adding an Authority to an Authority-Based User](#page-854-0) on page 839
- [Adding an Authority to a Group](#page-874-0) on page 859

# **Multiplex Privilege Summary**

A list of the system privileges and object permissions required to complete the various multiplex server tasks

| <b>Database Version</b>        | <b>Multiplex Privileges</b> |
|--------------------------------|-----------------------------|
| SAP Sybase IQ 15.3 and<br>15.4 | None required.              |
| SAP Sybase IQ 16.0             | None required.              |

Editing the Multiplex Configuration File

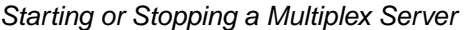

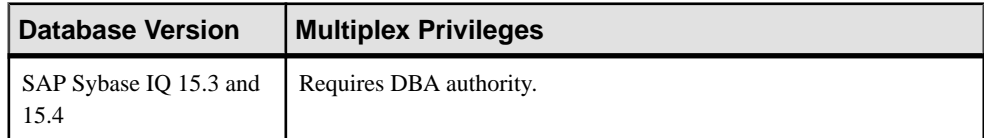

| Database Version   | <b>I Multiplex Privileges</b>              |
|--------------------|--------------------------------------------|
| SAP Sybase IO 16.0 | Requires SERVER OPERATOR system privilege. |

Including a Secondary Server

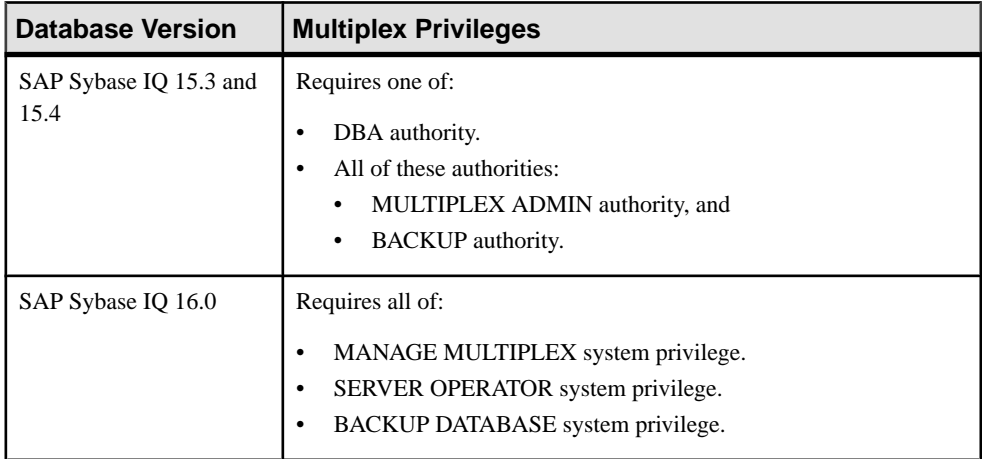

# Excluding a Secondary Server

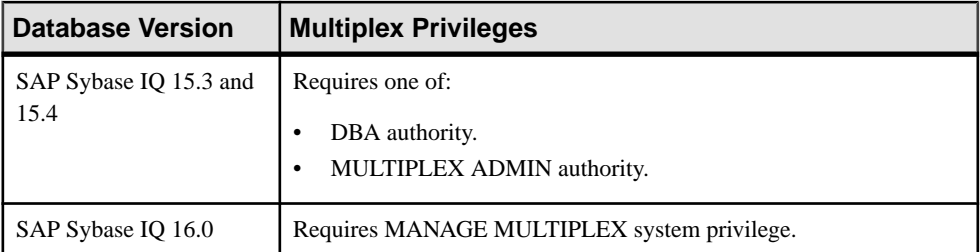

## Synchronizing a Secondary Server

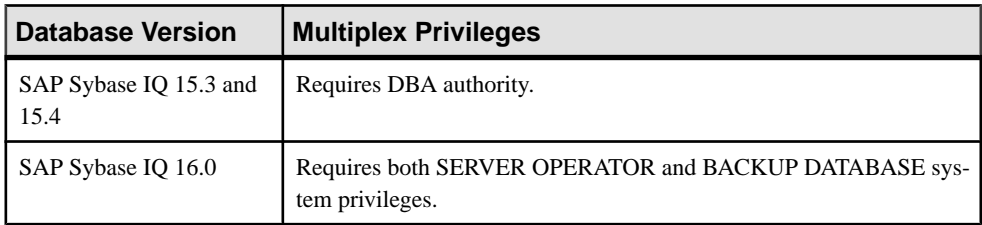

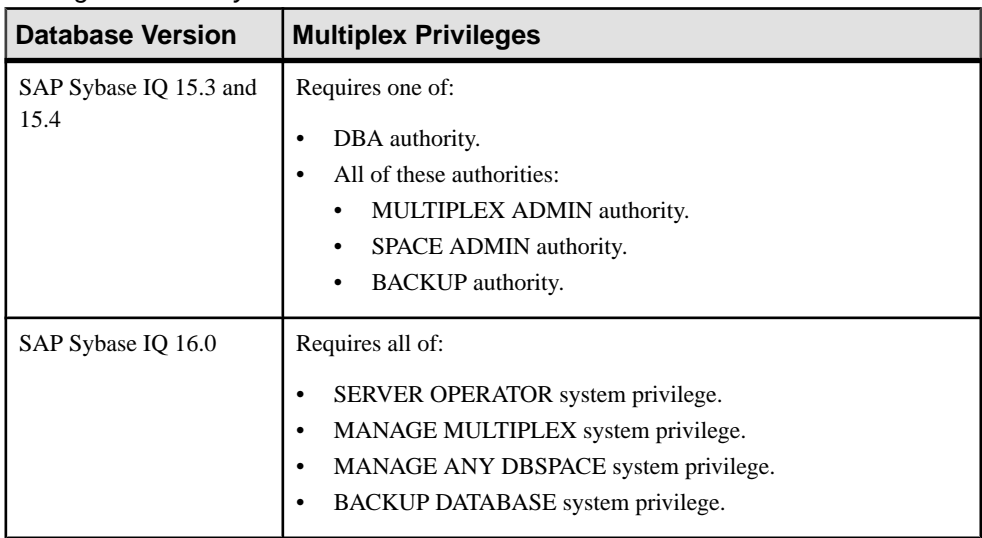

# Adding a Secondary Server

# Dropping a Secondary Server

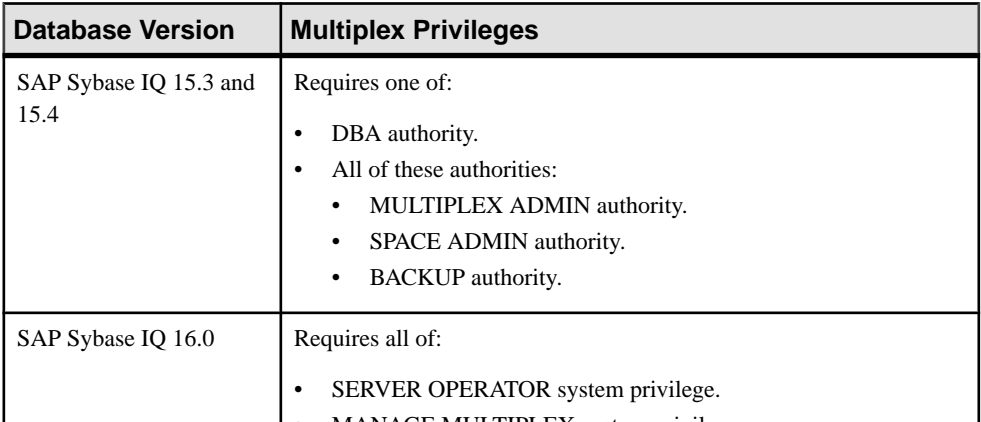

## Generating an Administration Script for Multiplex Nodes

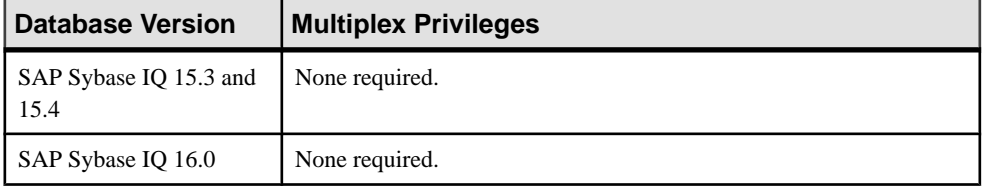

| <b>Database Version</b>        | <b>Simplex Privileges</b>                                        |
|--------------------------------|------------------------------------------------------------------|
| SAP Sybase IQ 15.3 and<br>15.4 | Requires one of:<br>DBA authority.<br>MULTIPLEX ADMIN authority. |
| SAP Sybase IQ 16.0             | Requires MANAGE MULTIPLEX system privilege.                      |

Converting a Simplex Server to Multiplex

## Reconfiguring a Multiplex Server

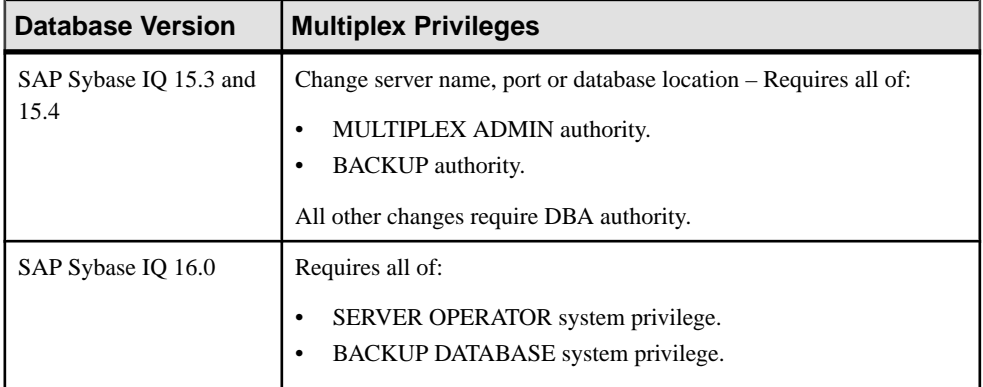

# Viewing or Modifying Multiplex Server Properties

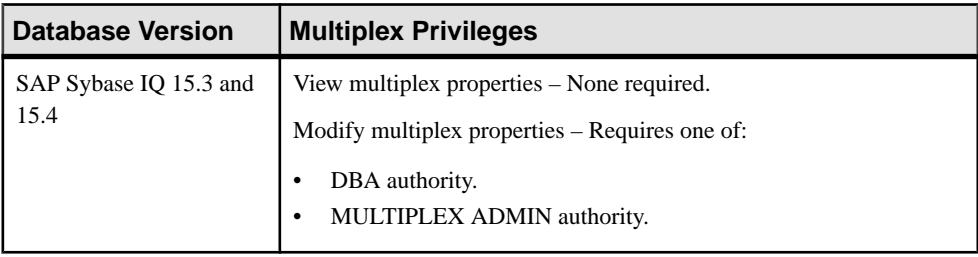

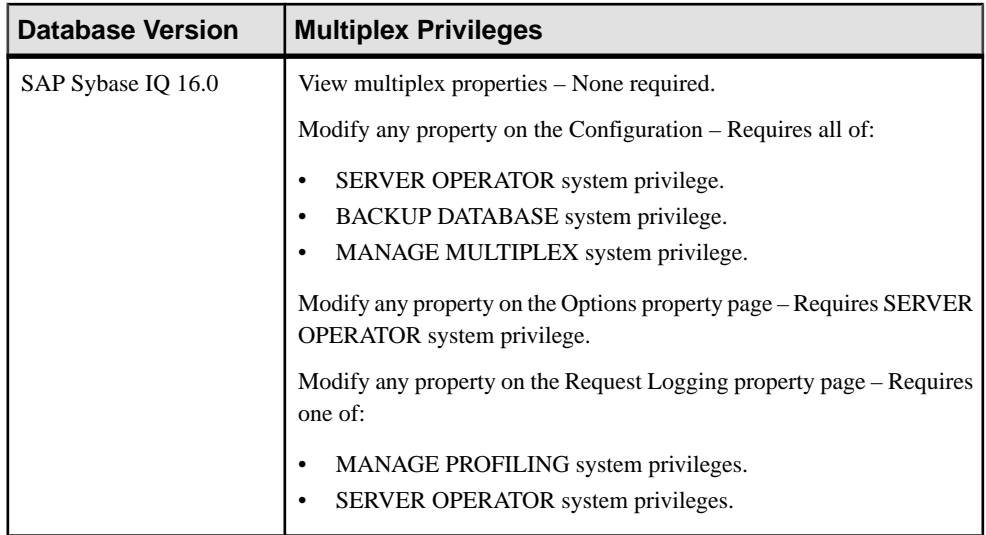

## Designating the Failover Node

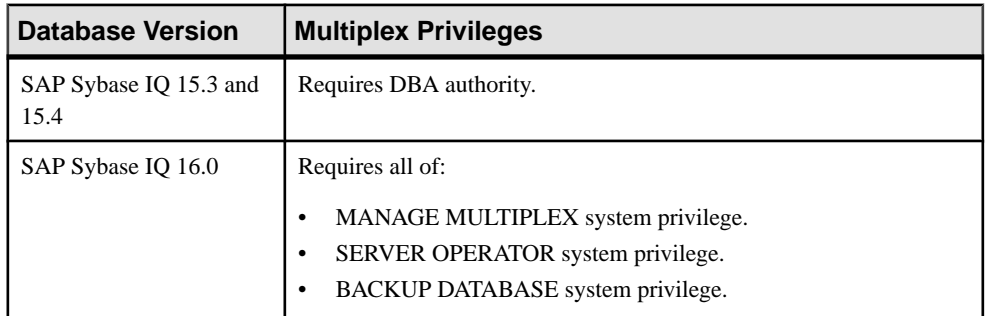

## Performing Coordinator Node Failover

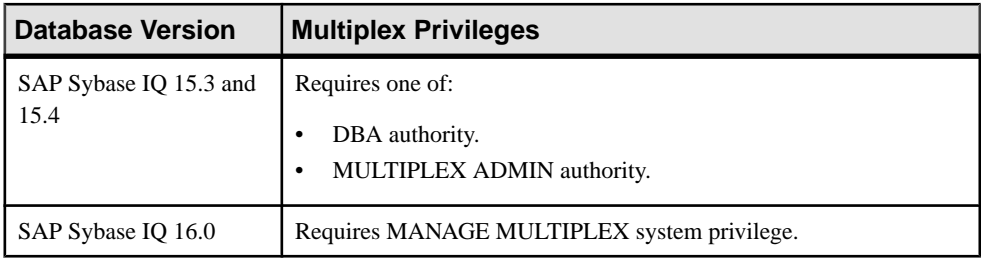

## **See also**

- [Adding a System Privilege to a Role-Based User](#page-917-0) on page 902
- [Adding a System Privilege to a User-Extended Role](#page-956-0) on page 941
- [Adding a System Privilege to a Standalone Role](#page-1003-0) on page 988
- [Adding a System Privilege to a System Role](#page-1064-0) on page 1049
- [Adding an Authority to an Authority-Based User](#page-854-0) on page 839
- [Adding an Authority to a Group](#page-874-0) on page 859

# **Logical Server Privilege Summary**

A list of the system privileges and object permissions required to complete the various logical server tasks

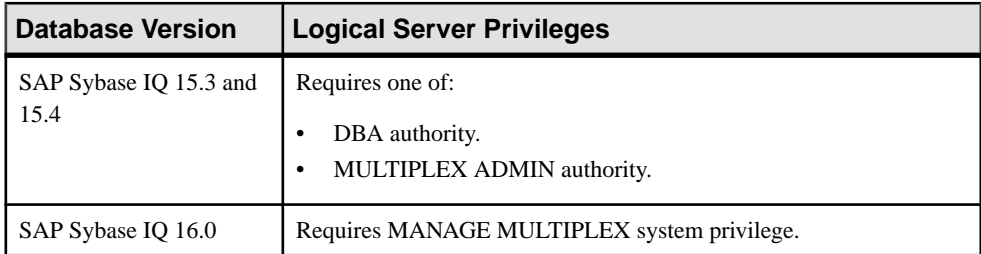

### Creating a Logical Server

## Deleting a Logical Server

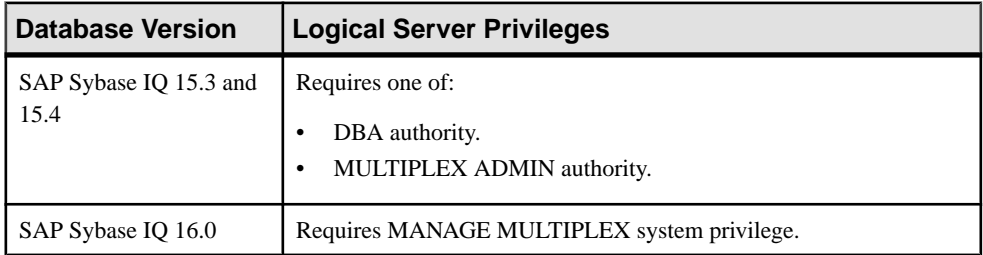

#### Configuring Logical Server Node Membership

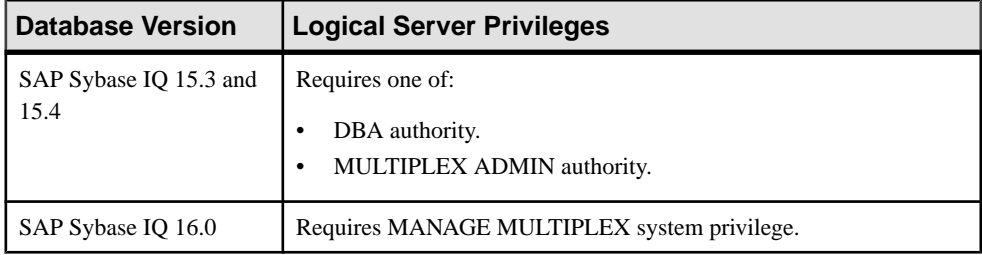

| <b>Database Version</b>        | <b>Logical Server Privileges</b>                                 |
|--------------------------------|------------------------------------------------------------------|
| SAP Sybase IQ 15.3 and<br>15.4 | Requires one of:<br>DBA authority.<br>MULTIPLEX ADMIN authority. |
| SAP Sybase IQ 16.0             | Requires MANAGE MULTIPLEX system privilege.                      |

Altering a Logical Server Assignment

### Generating DDL Commands for a Logical Server

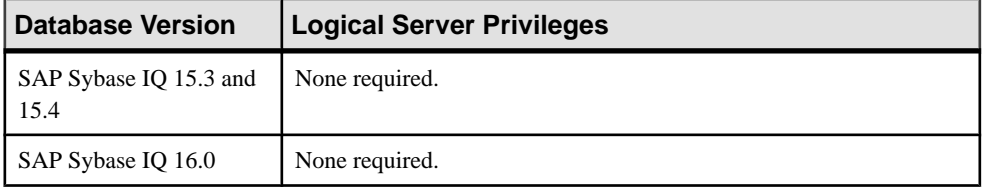

## Viewing or Modifying Logical Server Properties

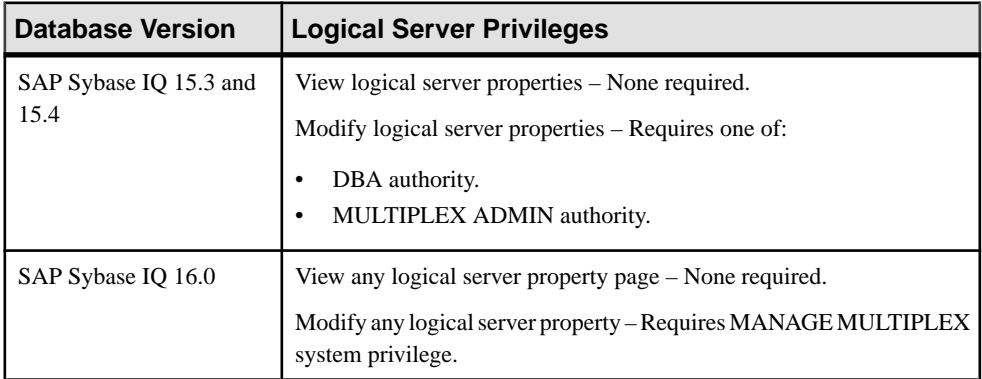

#### **See also**

- [Adding a System Privilege to a Role-Based User](#page-917-0) on page 902
- [Adding a System Privilege to a User-Extended Role](#page-956-0) on page 941
- [Adding a System Privilege to a Standalone Role](#page-1003-0) on page 988
- [Adding a System Privilege to a System Role](#page-1064-0) on page 1049
- [Adding an Authority to an Authority-Based User](#page-854-0) on page 839
- [Adding an Authority to a Group](#page-874-0) on page 859

# **Logical Server Policy Privilege Summary**

A list of the system privileges and object permissions required to complete the various logical server policy tasks

Creating a Logical Server Policy

| <b>Database Version</b>        | <b>Logical Server Policy Privileges</b>     |
|--------------------------------|---------------------------------------------|
| SAP Sybase IQ 15.3 and<br>15.4 | Not supported.                              |
| SAP Sybase IQ 16.0             | Requires MANAGE MULTIPLEX system privilege. |

Deleting a Logical Server Policy

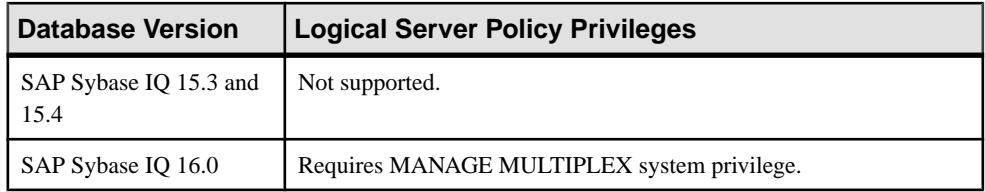

#### Generating DDL Commands for a Logical Server Policy

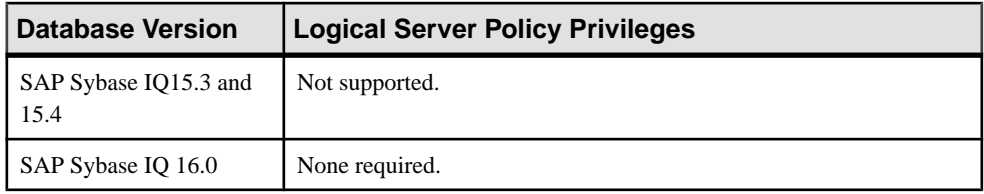

### Viewing or Modifying Logical Server Policy Properties

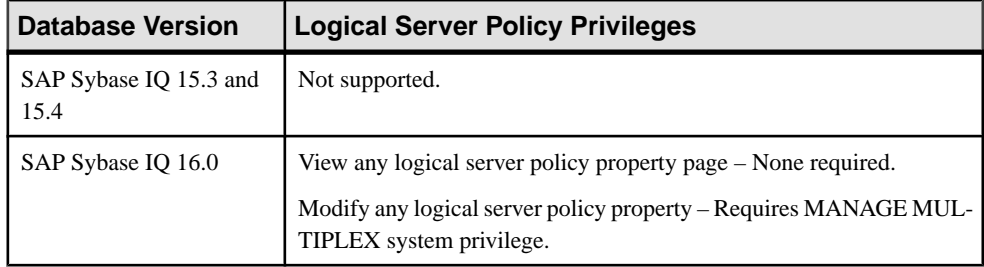

### **See also**

- [Adding a System Privilege to a Role-Based User](#page-917-0) on page 902
- [Adding a System Privilege to a User-Extended Role](#page-956-0) on page 941
- [Adding a System Privilege to a Standalone Role](#page-1003-0) on page 988
- [Adding a System Privilege to a System Role](#page-1064-0) on page 1049
- [Adding an Authority to an Authority-Based User](#page-854-0) on page 839
- [Adding an Authority to a Group](#page-874-0) on page 859

# **Remote Server Privilege Summary**

A list of the system privileges and object permissions required to complete the various remote server tasks

#### Creating a Remote Server

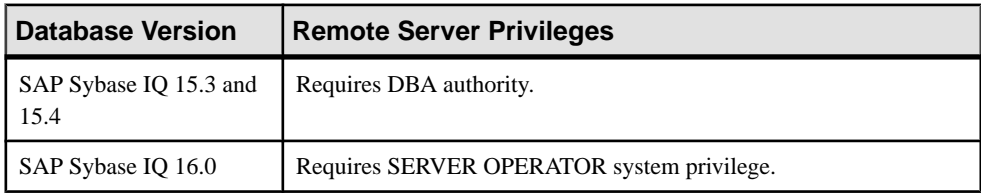

#### Testing a Remote Server Connection

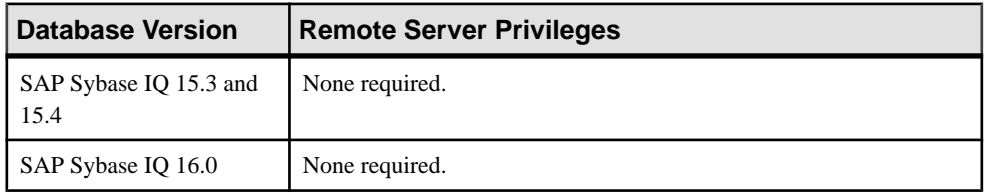

#### Deleting a Remote Server

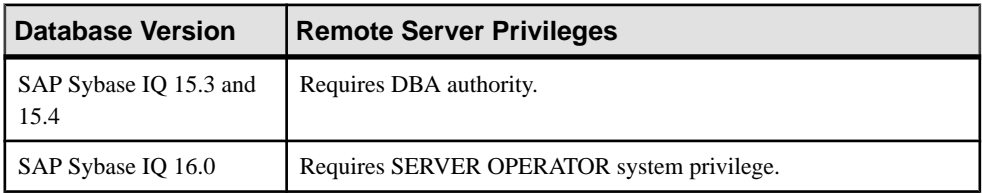

#### Generating Remote Server DDL Commands

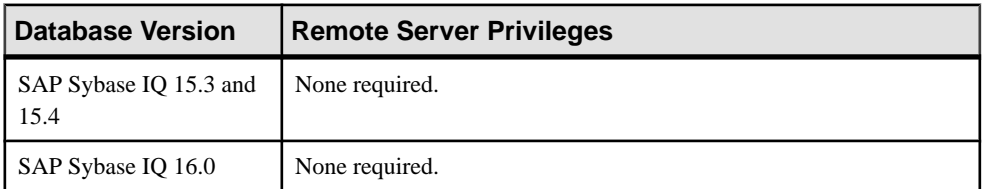

| <b>Database Version</b>        | <b>Remote Server Privileges</b>                                                   |
|--------------------------------|-----------------------------------------------------------------------------------|
| SAP Sybase IQ 15.3 and<br>15.4 | View remote server properties – None required.                                    |
|                                | Modify remote server properties – Requires DBA authority.                         |
| SAP Sybase IQ 16.0             | View any remote server property page – None required.                             |
|                                | Modify any remote server property – Requires SERVER OPERATOR<br>system privilege. |

Viewing or Modifying Remote Server Properties

### **See also**

- [Adding a System Privilege to a Role-Based User](#page-917-0) on page 902
- [Adding a System Privilege to a User-Extended Role](#page-956-0) on page 941
- [Adding a System Privilege to a Standalone Role](#page-1003-0) on page 988
- [Adding a System Privilege to a System Role](#page-1064-0) on page 1049
- [Adding an Authority to an Authority-Based User](#page-854-0) on page 839
- [Adding an Authority to a Group](#page-874-0) on page 859

# **External Login Privilege Summary**

A list of the system privileges and object permissions required to complete the various external login tasks

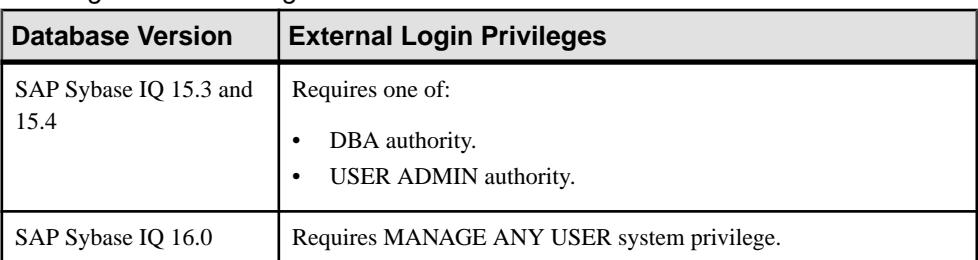

#### Creating an External Login

#### Deleting an External Login

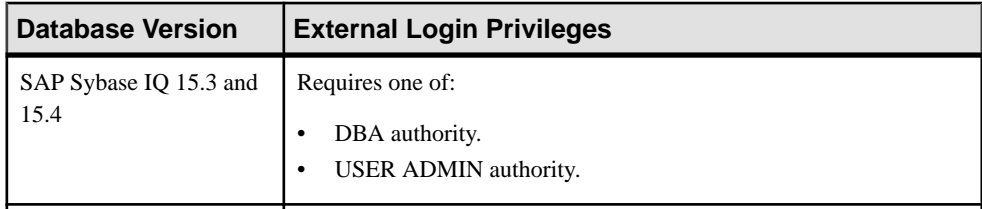

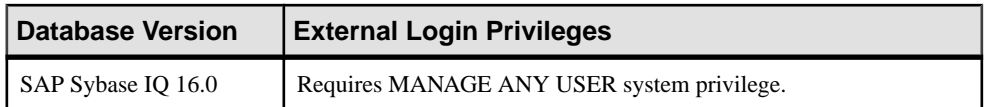

#### Generating External Login DDL Commands

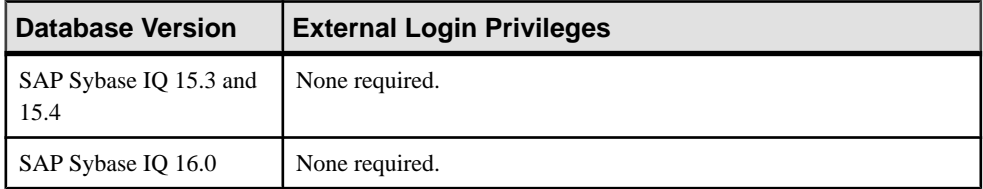

#### Viewing External Login Properties

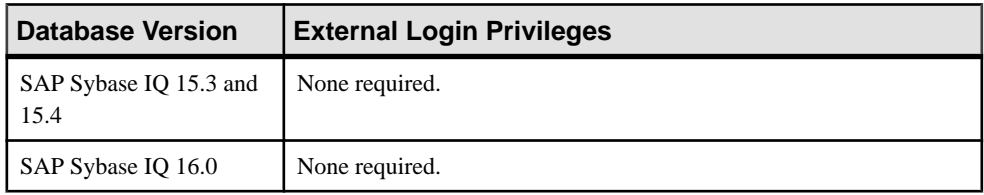

#### **See also**

- [Adding a System Privilege to a Role-Based User](#page-917-0) on page 902
- [Adding a System Privilege to a User-Extended Role](#page-956-0) on page 941
- [Adding a System Privilege to a Standalone Role](#page-1003-0) on page 988
- [Adding a System Privilege to a System Role](#page-1064-0) on page 1049
- [Adding an Authority to an Authority-Based User](#page-854-0) on page 839
- [Adding an Authority to a Group](#page-874-0) on page 859

# **Database Privilege Summary**

A list of the system privileges and object permissions required to complete the various database tasks.

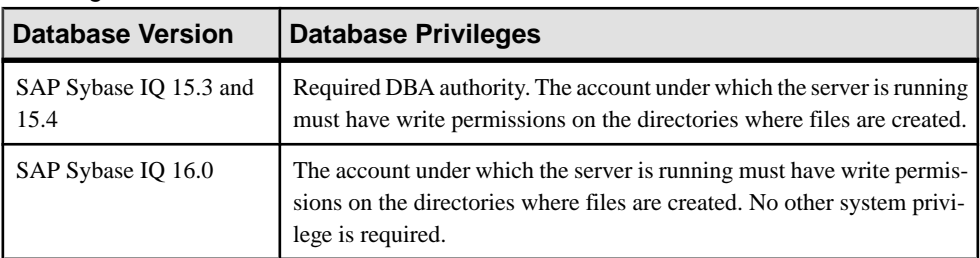

#### Creating a Database

| <b>Database Version</b>        | <b>Database Privileges</b>                                                                                                    |
|--------------------------------|----------------------------------------------------------------------------------------------------|
| SAP Sybase IQ 15.3 and<br>15.4 | None required.                                                                                                    |
| SAP Sybase IO 16.0             | The account under which the server is running must have write permis-<br>sions on the directories where files are created. No other system privi-<br>lege is required. |

Creating a Database Using CSV File

## Setting Database Options

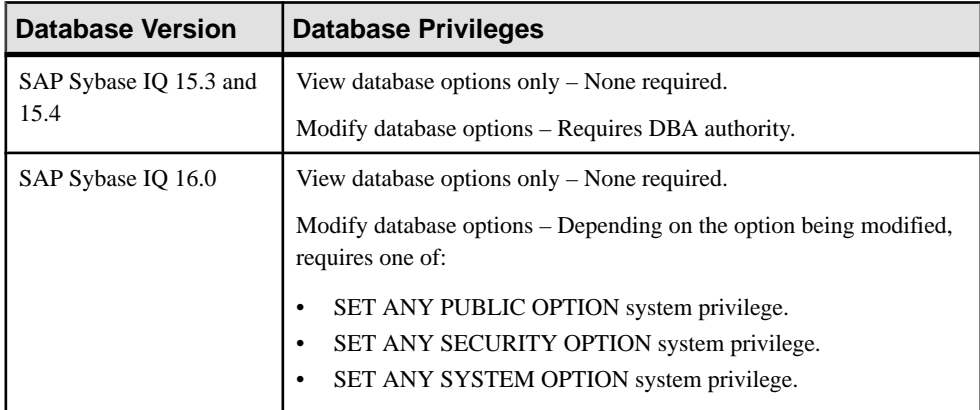

## Viewing or Modifying Database Properties

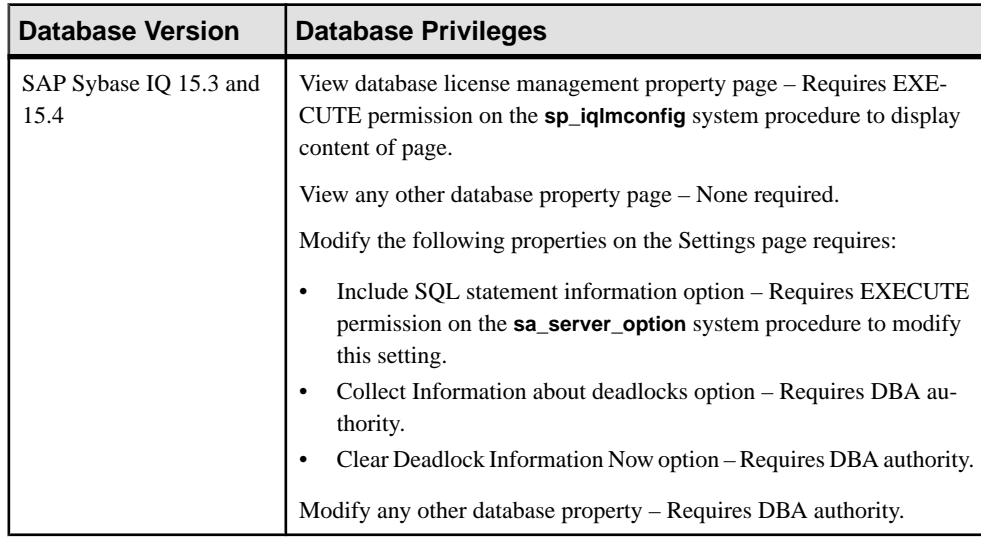

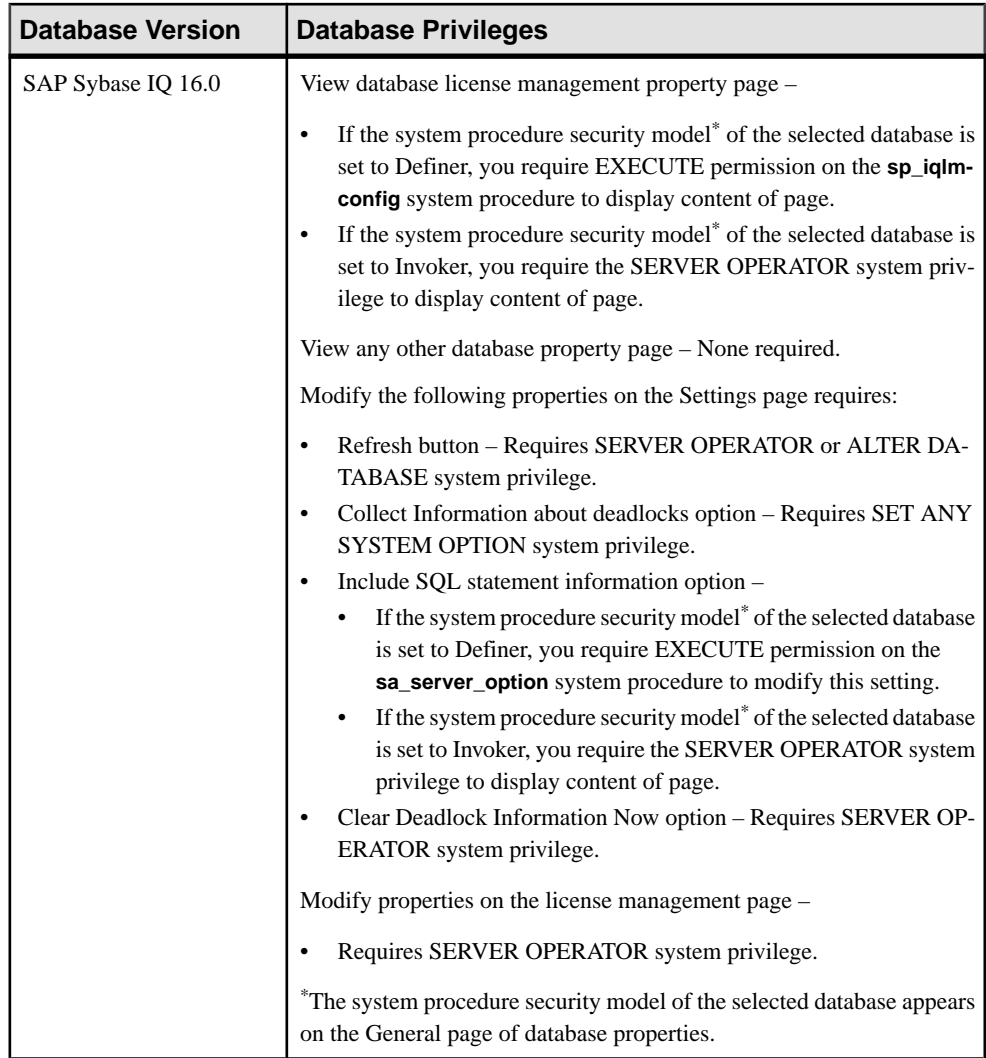

### **See also**

- [Adding a System Privilege to a Role-Based User](#page-917-0) on page 902
- [Adding a System Privilege to a User-Extended Role](#page-956-0) on page 941
- [Adding a System Privilege to a Standalone Role](#page-1003-0) on page 988
- [Adding a System Privilege to a System Role](#page-1064-0) on page 1049
- [Adding an Authority to an Authority-Based User](#page-854-0) on page 839
- [Adding an Authority to a Group](#page-874-0) on page 859

# **Table Privilege Summary**

A list of the system privileges and object permissions required to complete the various table tasks.

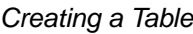

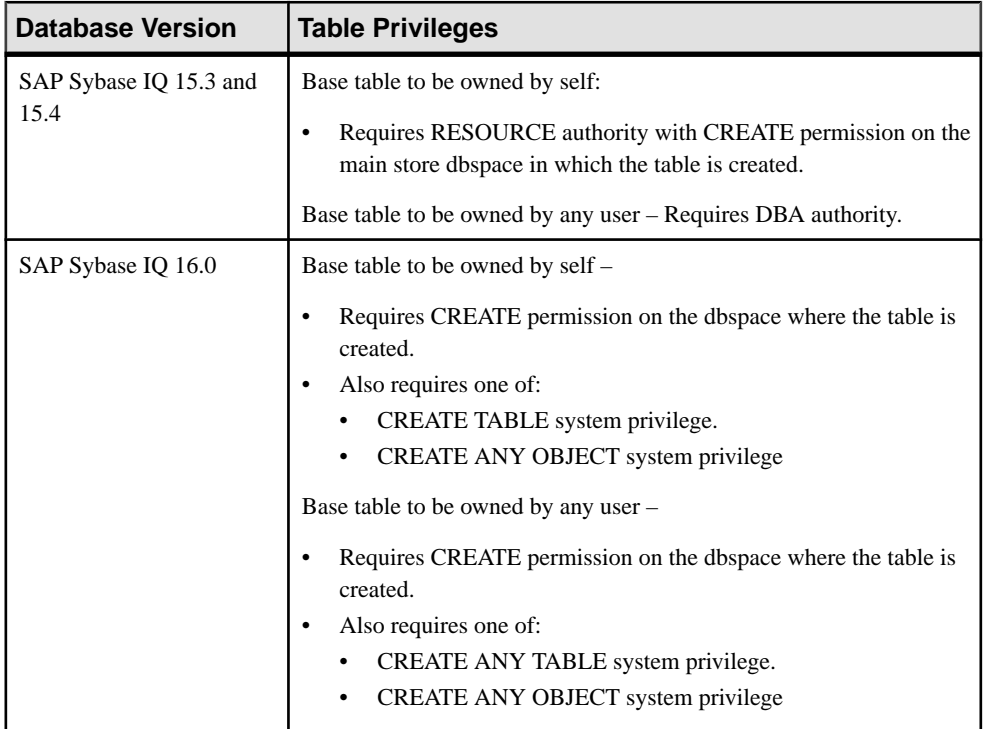

## Creating a Global Temporary Table

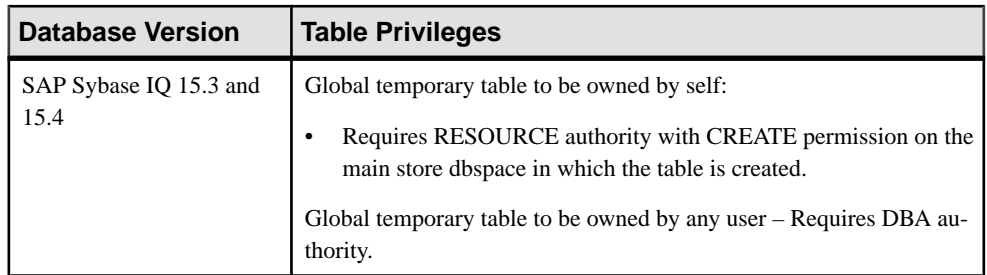

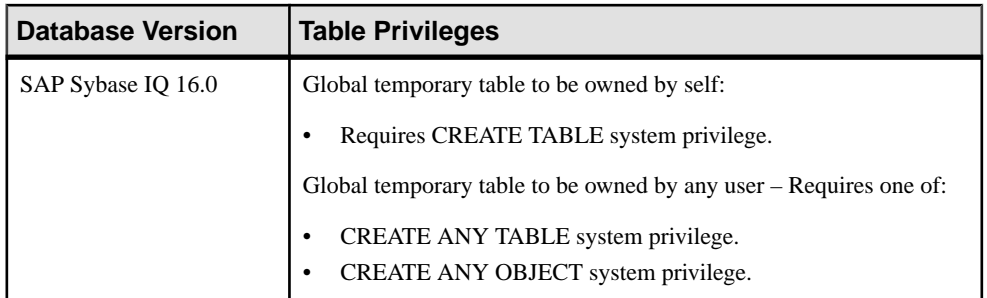

# Creating a Proxy Table

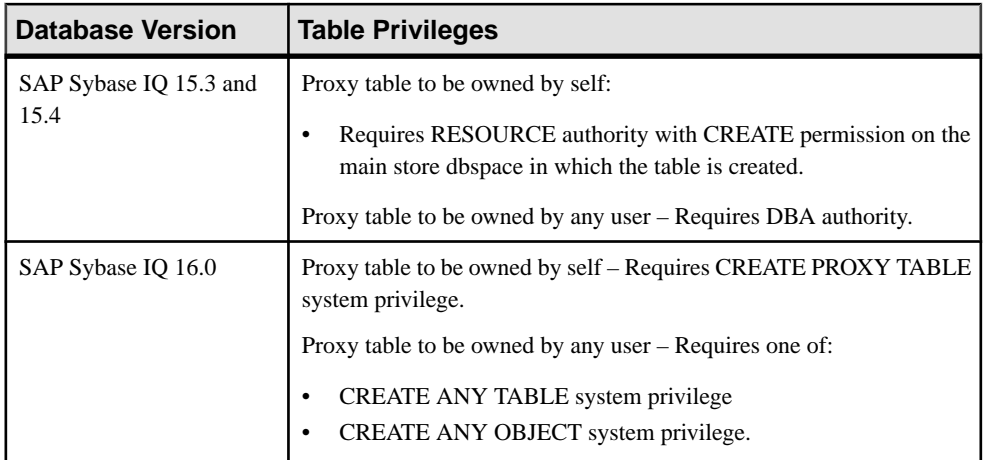

# Viewing Table Data in the Execute SQL Windows

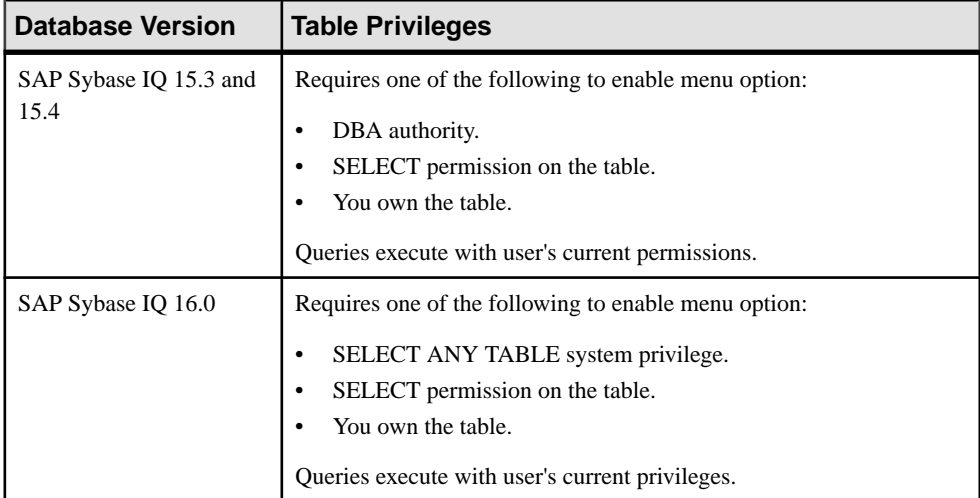

Deleting a Table

| <b>Database Version</b>        | <b>Table Privileges</b>                                                                                                   |
|--------------------------------|----------------------------------------------------------------------------------------------------|
| SAP Sybase IQ 15.3 and<br>15.4 | Requires one of:<br>DBA authority.<br>٠<br>You own the table.                                                             |
| SAP Sybase IQ 16.0             | Requires one of:<br>DROP ANY TABLE system privilege.<br>٠<br>DROP ANY OBJECT system privilege.<br>٠<br>You own the table. |

Generating Table DDL Commands

| <b>Database Version</b>        | <b>Table Privileges</b> |
|--------------------------------|-------------------------|
| SAP Sybase IQ 15.3 and<br>15.4 | None required.          |
| SAP Sybase IQ 16.0             | None required.          |

Moving a Table to Another Dbspace

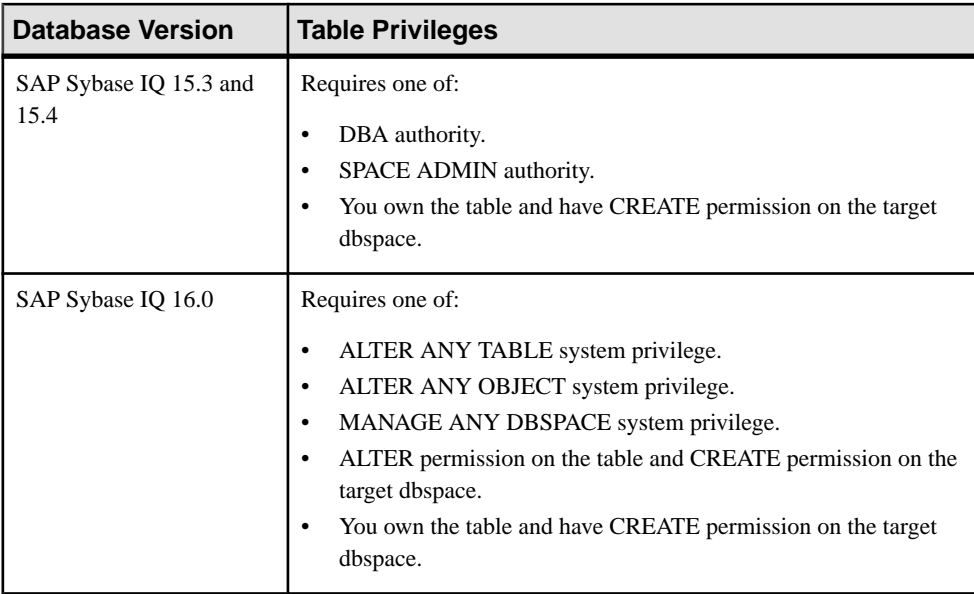

| <b>Database Version</b>        | <b>Table Privileges</b>                                   |
|--------------------------------|-----------------------------------------------------------|
| SAP Sybase IQ 15.3 and<br>15.4 | Requires one of:<br>DBA authority.<br>VALIDATE authority. |
| SAP Sybase IQ 16.0             | Requires VALIDATE ANY OBJECT system privilege.            |

Validating a System Store Table

### Setting the Primary Key

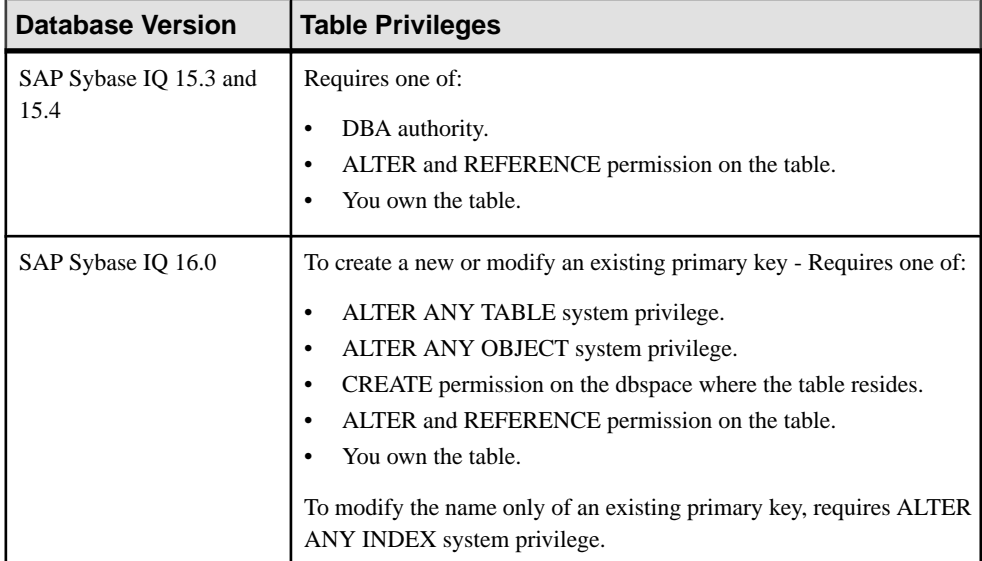

## Setting a Clustered Index

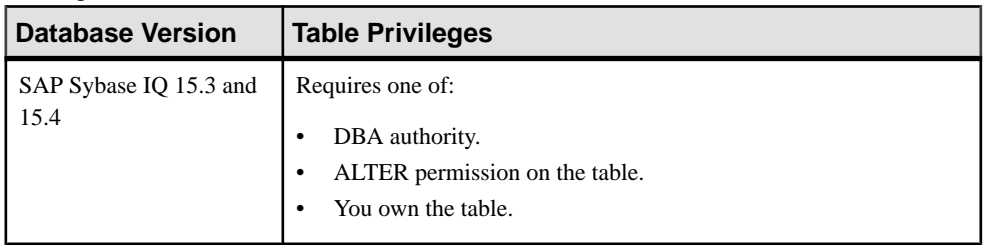

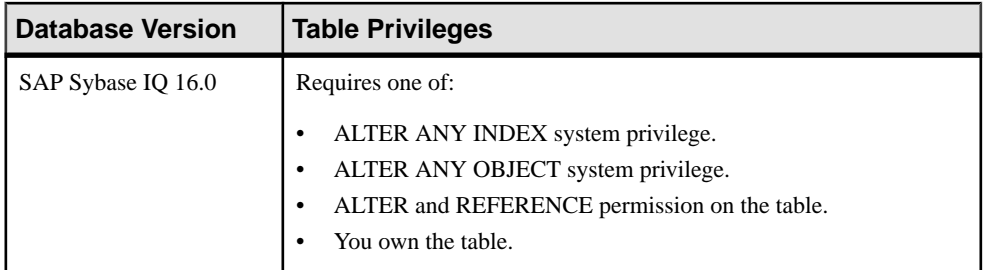

# Moving Table Data from RLV Store to IQ Main Store

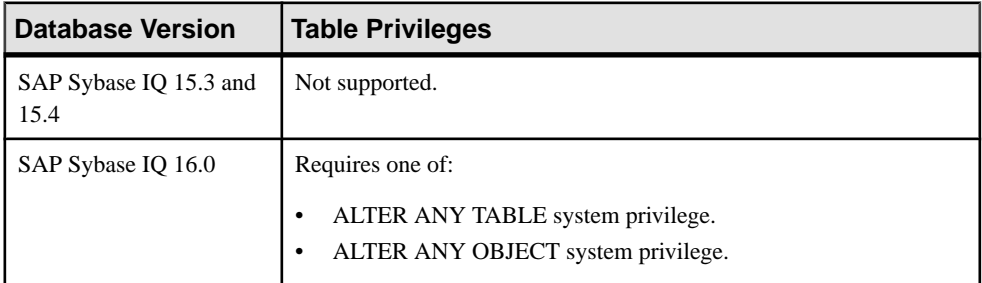

# Calculating the Number of Rows in a Table

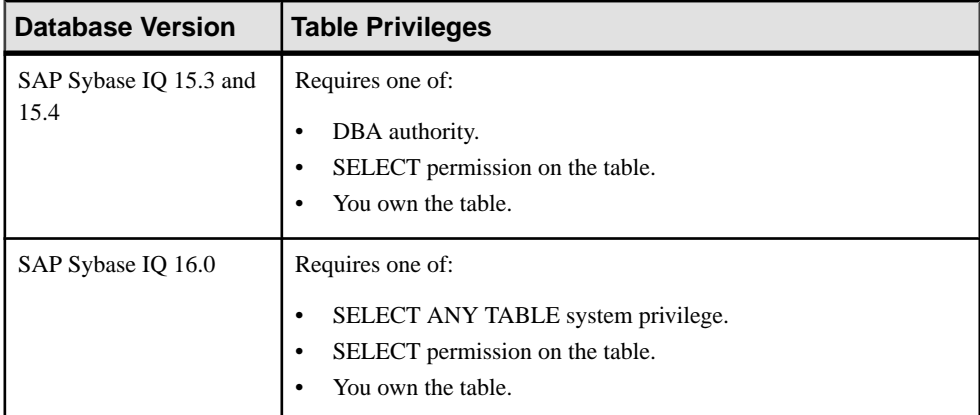

| <b>Database Version</b>        | <b>Table Privileges</b>                                                                                                    |
|--------------------------------|----------------------------------------------------------------------------------------------------|
| SAP Sybase IQ 15.3 and<br>15.4 | Requires CREATE permission on the target dbspace.<br>Also requires one of:<br>DBA authority.<br>٠<br>RESOURCE authority with ALTER permission on the table.<br>٠<br>You own the table.                                                 |
| SAP Sybase IQ 16.0             | Requires CREATE permission on the target dbspace.<br>Also requires one of:<br>ALTER ANY TABLE system privilege.<br>٠<br>ALTER ANY OBJECT system privilege.<br>٠<br>Requires MANAGE ANY DBSPACE system privilege.<br>You own the table. |

Moving Table Objects to Another Dbspace

# Enabling Row-Level Versioning in a Table

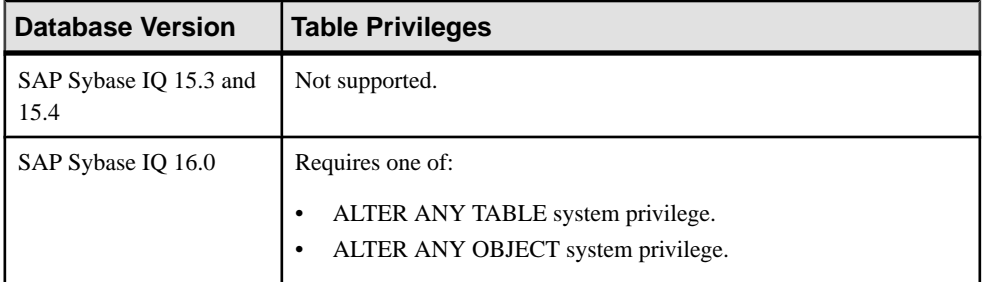

| <b>Database Version</b>        | <b>Table Privileges</b>                                                                                              |
|--------------------------------|----------------------------------------------------------------------------------------------------|
| SAP Sybase IQ 15.3 and<br>15.4 | View any property page of a base table owned by self – None required.                                                |
|                                | View any property page of a base table owned by any user – None<br>required except Data page, which requires one of: |
|                                | DBA authority.<br>SELECT permission on the table.<br>You own the table.                                              |
|                                | Modify any property on the General page requires one of:                                                             |
|                                | DBA authority.                                                                                                    |
|                                | ALTER permission on the table.                                                                                       |
|                                | You own the table.                                                                                                   |
|                                | Modify any property on the Miscellaneous page requires one of:                                                       |
|                                | SELECT ANY TABLE system privilege.                                                                                   |
|                                | SELECT permission on the table.                                                                                      |
|                                | You own the table.                                                                                                   |
|                                | For privileges required to modify other table properties, see:                                                       |
|                                | Table Column Privilege Summary on page 540<br>٠                                                                      |
|                                | Table Permissions Privilege Summary on page 555<br>٠                                                                 |
|                                | Table Constraints Privilege Summary on page 580                                                                      |
|                                | Table Index Privilege Summary on page 603                                                                            |
|                                | Table Trigger Privilege Summary on page 615                                                                          |
|                                | Table Partition Privilege Summary on page 639                                                                        |

Viewing or Modifying Base Table Properties

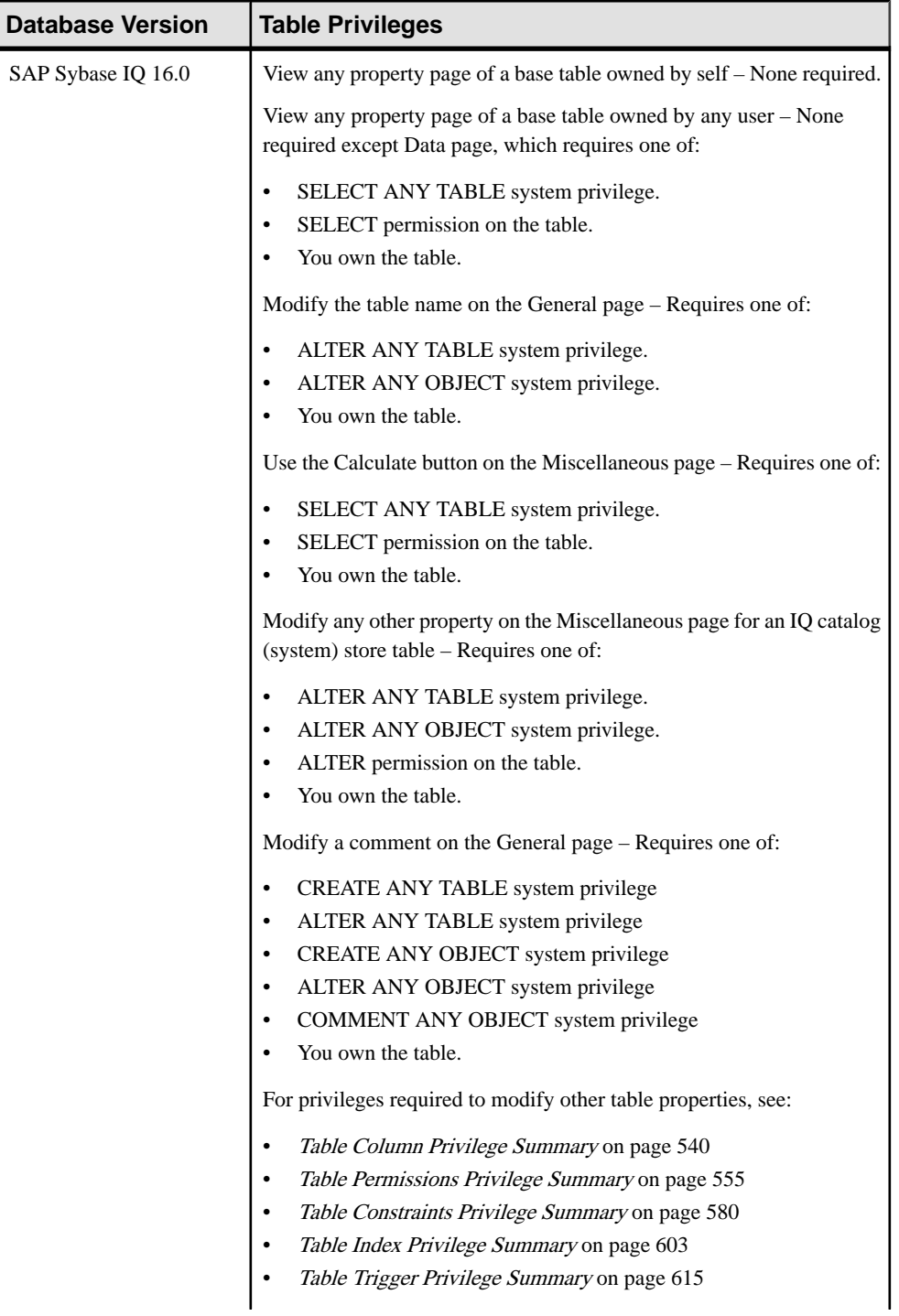

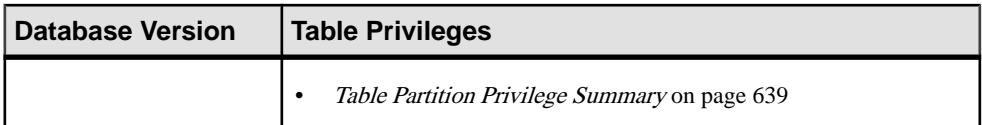

# Viewing or Modifying Global Temporary Table Properties

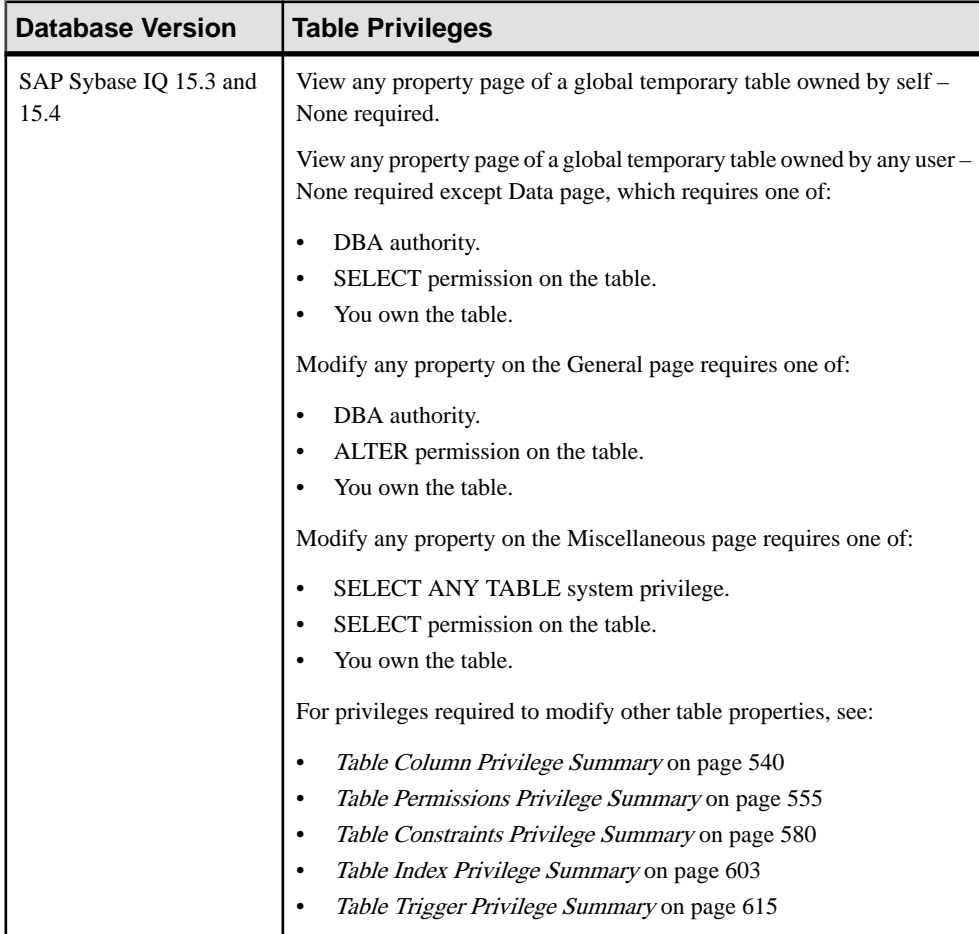

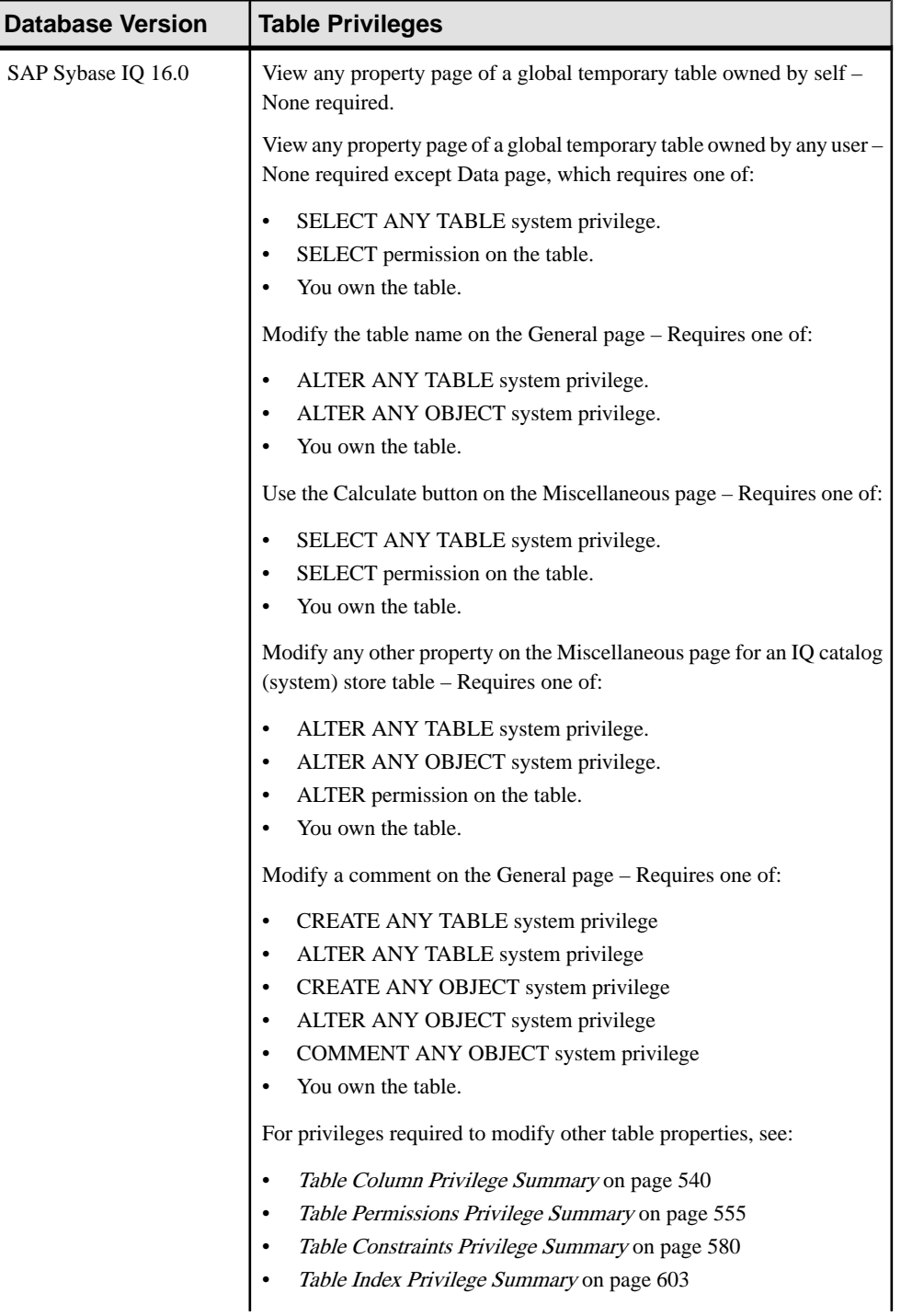

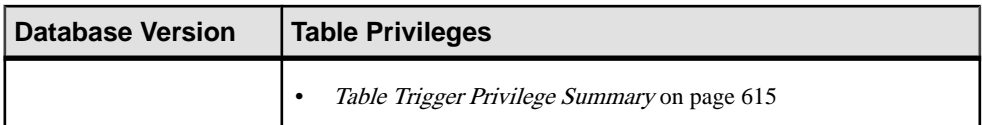

## Viewing or Modifying Proxy Table Properties

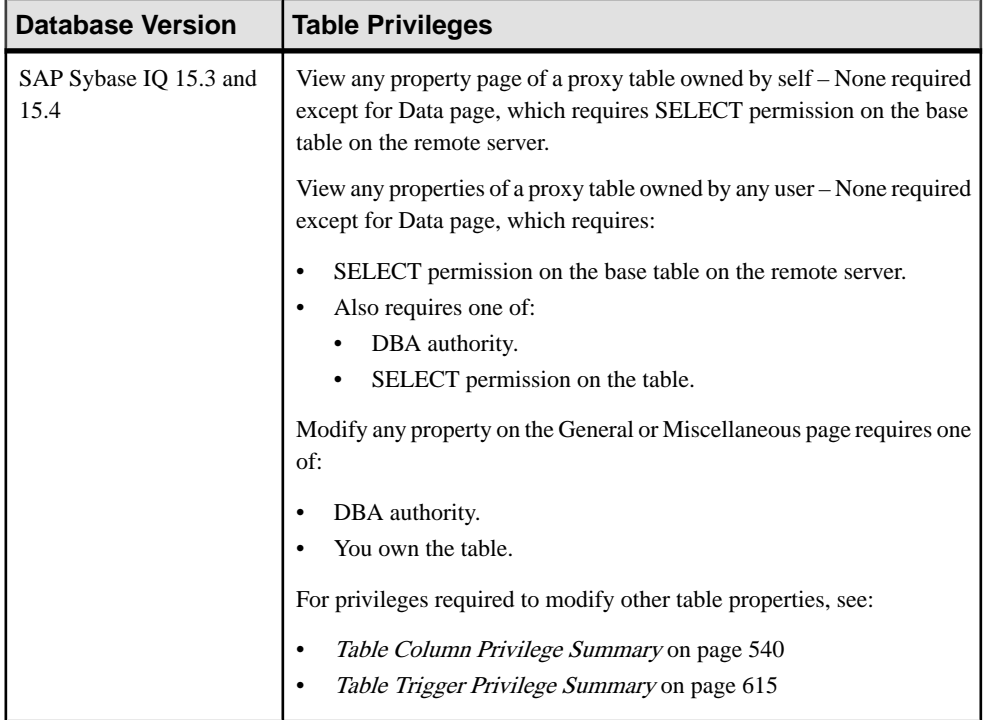

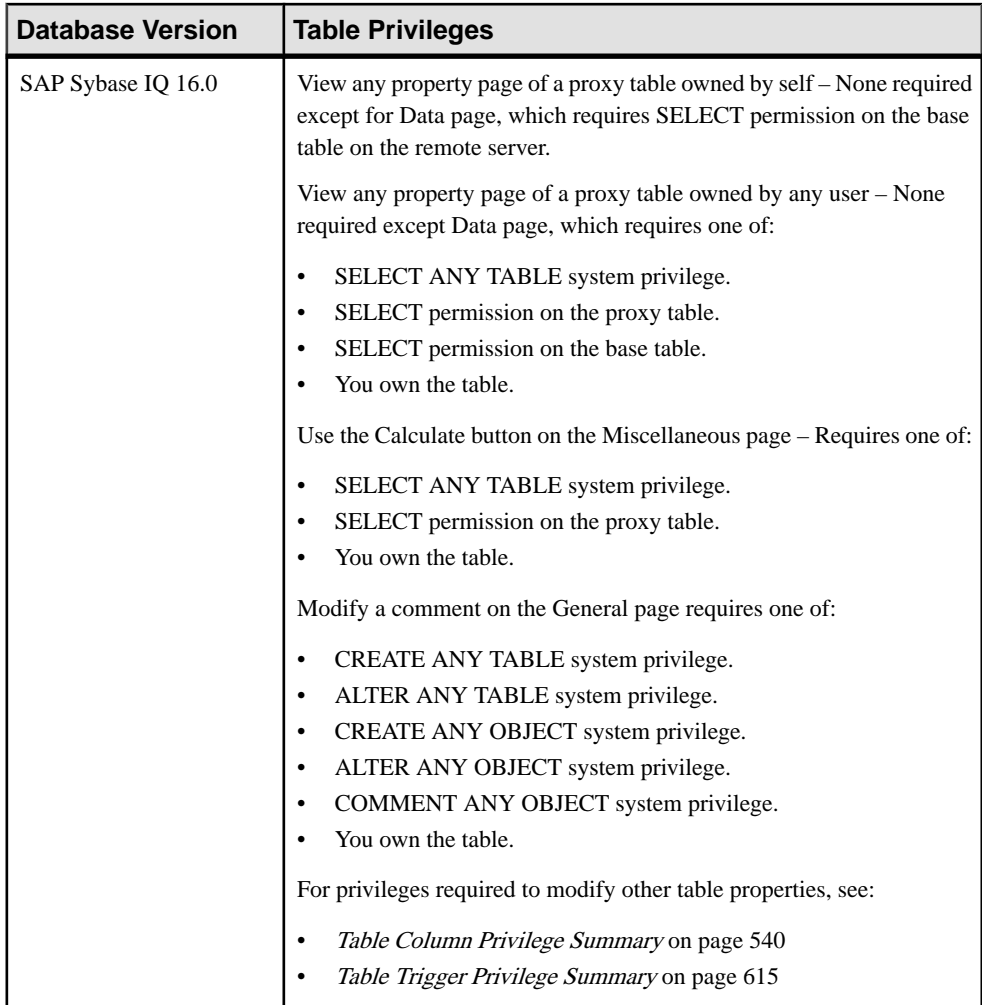

#### **See also**

- [Adding a System Privilege to a Role-Based User](#page-917-0) on page 902
- [Adding a System Privilege to a User-Extended Role](#page-956-0) on page 941
- [Adding a System Privilege to a Standalone Role](#page-1003-0) on page 988
- [Adding a System Privilege to a System Role](#page-1064-0) on page 1049
- [Adding an Authority to an Authority-Based User](#page-854-0) on page 839
- [Adding an Authority to a Group](#page-874-0) on page 859

# **Table Column Privilege Summary**

A list of the system privileges and object permissions required to complete the various table column tasks.

Adding a Column

| <b>Database Version</b>        | <b>Table Column Privileges</b>                                                                       |
|--------------------------------|----------------------------------------------------------------------------------------------------|
| SAP Sybase IQ 15.3 and<br>15.4 | Create a column without a primary key or unique constraint - Requires<br>one of:                     |
|                                | DBA authority.<br>Both ALTER permission on the table.<br>You own the underlying table.               |
|                                | Create a column with a primary key or unique constraint – Requires one<br>of:                        |
|                                | DBA authority.                                                                                       |
|                                | Both ALTER and REFERENCE permission on the table.<br>$\bullet$<br>You own the underlying table.<br>٠ |
| SAP Sybase IQ 16.0             | Create a column without a primary key or unique constraint - Requires<br>one of:                     |
|                                | ALTER ANY OBJECT system privilege.                                                                   |
|                                | CREATE permission on the dbspace along with one of the follow-<br>ing:                               |
|                                | ALTER ANY TABLE system privilege.                                                                    |
|                                | ALTER permission on the underlying table.<br>$\bullet$                                               |
|                                | You own the underlying table.                                                                        |
|                                | Create a column with a primary key or unique constraint - Requires one<br>of:                        |
|                                | ALTER ANY OBJECT system privilege.                                                                   |
|                                | CREATE permission on the dbspace along with one of the follow-<br>ing:                               |
|                                | ALTER ANY TABLE system privilege.                                                                    |
|                                | Both ALTER and REFERENCE permission on the underlying<br>table.                                      |
|                                | You own the underlying table.                                                                        |

| <b>Database Version</b>        | <b>Table Column Privileges</b>                                                                                                    |
|--------------------------------|----------------------------------------------------------------------------------------------------|
| SAP Sybase IQ 15.3 and<br>15.4 | Deleting a column without a primary key or unique constraint – Re-<br>quires one of:                                                                                                    |
|                                | DBA authority.<br>٠<br>Both ALTER permission on the table.<br>You own the underlying table.<br>Deleting a column with a primary key or unique constraint – Requires<br>one of:<br>DBA authority.<br>Both ALTER and REFERENCE permission on the table.<br>$\bullet$<br>You own the underlying table.                                                                                                    |
| SAP Sybase IQ 16.0             | Deleting a column without a primary key or unique constraint - Re-<br>quires one of:<br>ALTER ANY TABLE system privilege.<br>ALTER ANY OBJECT system privilege.<br>$\bullet$<br>ALTER permission on the underlying table.<br>You own the underlying table.<br>Deleting a column with a primary key or unique constraint – Requires<br>one of:<br>ALTER ANY TABLE system privilege.<br>ALTER ANY OBJECT system privilege.<br>٠<br>Both ALTER and REFERENCE permission on the underlying ta-<br>ble.<br>You own the underlying table. |

Deleting a Column

| <b>Database Version</b>        | <b>Table Column Privileges</b>                                                                                                    |
|--------------------------------|----------------------------------------------------------------------------------------------------|
| SAP Sybase IQ 15.3 and<br>15.4 | View any table column property page - None required.<br>Modify the Primary key property on the General page - Requires one<br>of:<br>DBA authority.<br>٠<br>Both ALTER and REFERENCE permission on the table.<br>You own the table.<br>Modify any other table column property - Requires one of:<br>DBA authority.<br>$\bullet$<br>ALTER permission on the table.<br>$\bullet$<br>You own the table.                                                                                                    |
| SAP Sybase IQ 16.0             | View any table column property page - None required.<br>Modify the Primary key property on the General page – Requires one<br>of:<br>ALTER ANY TABLE system privilege.<br>ALTER ANY OBJECT system privilege.<br>Both ALTER and REFERENCE permission on the table.<br>You own the table.<br>Modify a table column comment - Requires one of:<br>CREATE ANY TABLE system privilege.<br>٠<br>ALTER ANY TABLE system privilege.<br>$\bullet$<br>CREATE ANY OBJECT system privilege.<br>$\bullet$<br>ALTER ANY OBJECT system privilege.<br>$\bullet$<br>COMMENT ANY OBJECT system privilege.<br>$\bullet$<br>You own the table.<br>$\bullet$<br>Modify any other table column property - Requires one of:<br>ALTER ANY TABLE system privilege.<br>$\bullet$<br>ALTER ANY OBJECT system privilege.<br>$\bullet$<br>ALTER permission on the table.<br>$\bullet$<br>You own the table. |

Viewing or Modify Column Properties

## **See also**

• [Adding a System Privilege to a Role-Based User](#page-917-0) on page 902

- [Adding a System Privilege to a User-Extended Role](#page-956-0) on page 941
- [Adding a System Privilege to a Standalone Role](#page-1003-0) on page 988
- [Adding a System Privilege to a System Role](#page-1064-0) on page 1049
- [Adding an Authority to an Authority-Based User](#page-854-0) on page 839
- [Adding an Authority to a Group](#page-874-0) on page 859

# **Table Permissions Privilege Summary**

A list of the system privileges and object permissions required to complete the various table permission tasks.

| <b>Database Version</b>        | <b>Database Object Privileges</b>                                                                                                    |
|--------------------------------|----------------------------------------------------------------------------------------------------|
| SAP Sybase IQ 15.3 and<br>15.4 | Requires one of:<br>DBA authority.<br>PERMS ADMIN authority.<br>You have administrative rights (with grant option) to the permission.<br>You own the database object.      |
| SAP Sybase IQ 16.0             | Requires one of:<br>MANAGE ANY OBJECT PRIVILEGE system privilege.<br>You have administrative rights (with grant option) to the permission.<br>You own the database object. |

Grant and Revoke Permissions on a Table

#### Adjust Administration Permissions on a Table

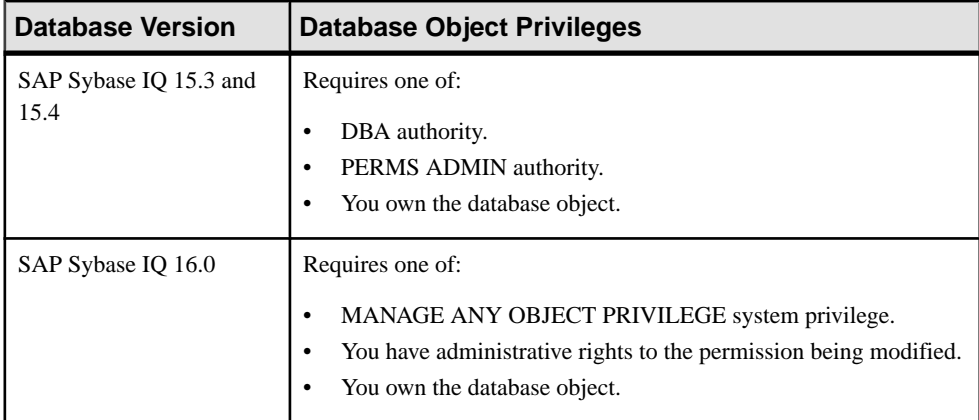

#### **See also**

• [Adding a System Privilege to a Role-Based User](#page-917-0) on page 902

- [Adding a System Privilege to a User-Extended Role](#page-956-0) on page 941
- [Adding a System Privilege to a Standalone Role](#page-1003-0) on page 988
- [Adding a System Privilege to a System Role](#page-1064-0) on page 1049
- [Adding an Authority to an Authority-Based User](#page-854-0) on page 839
- [Adding an Authority to a Group](#page-874-0) on page 859

# **Table Constraints Privilege Summary**

A list of the system privileges and object permissions required to complete the various table constraints tasks.

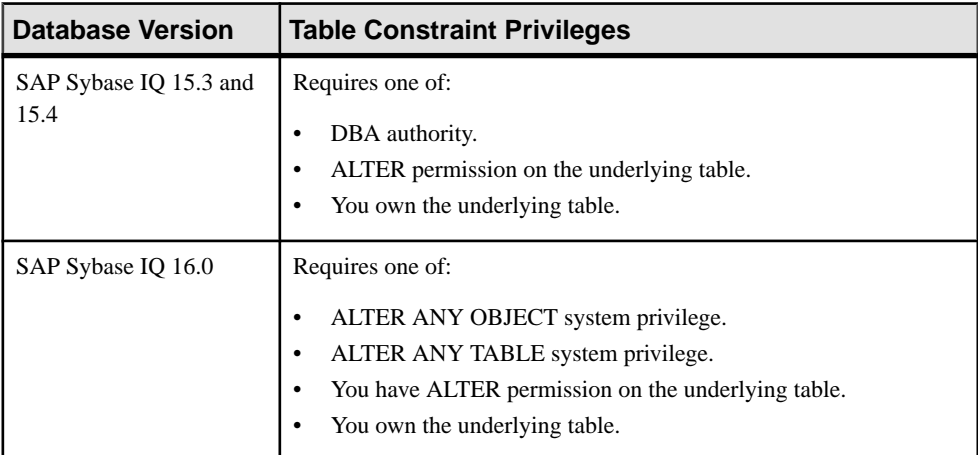

### Creating a Column Check Constraint

## Creating a Foreign Key Constraint

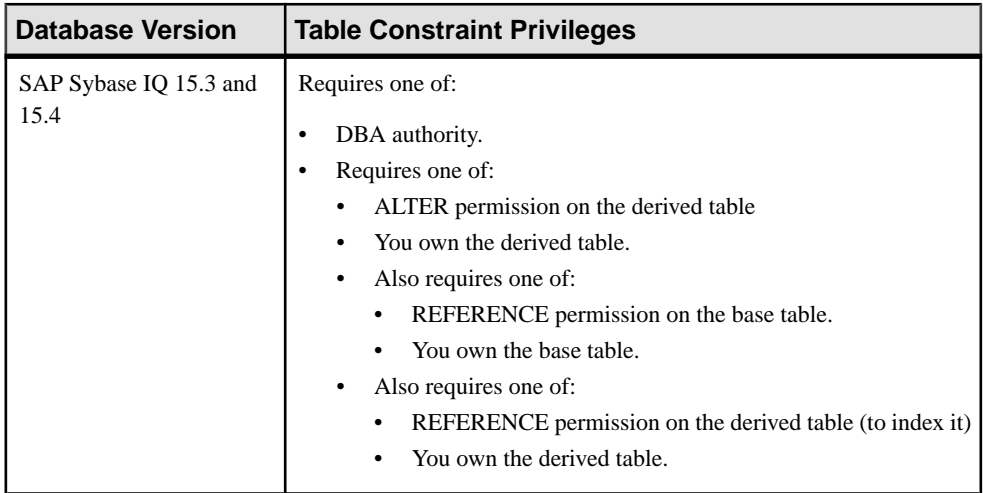

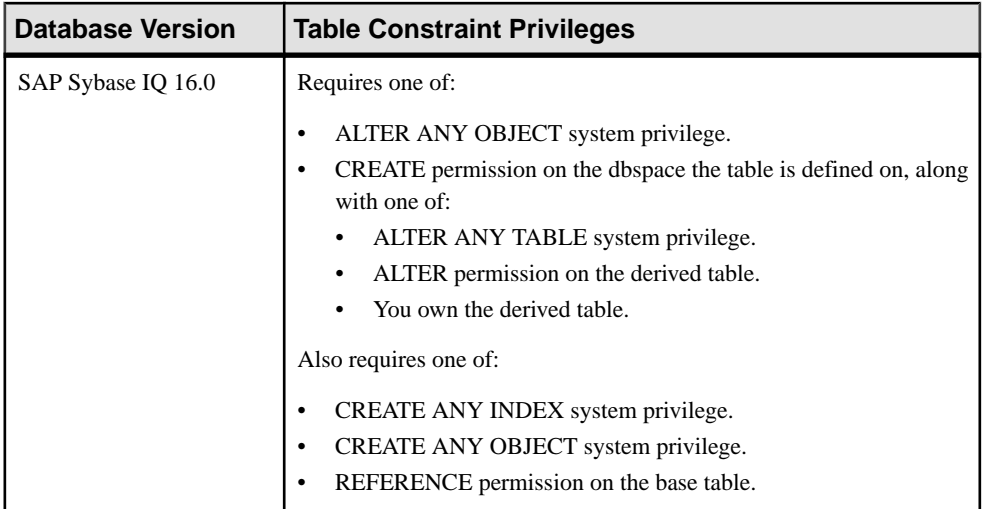

# Creating a Table Check Constraint

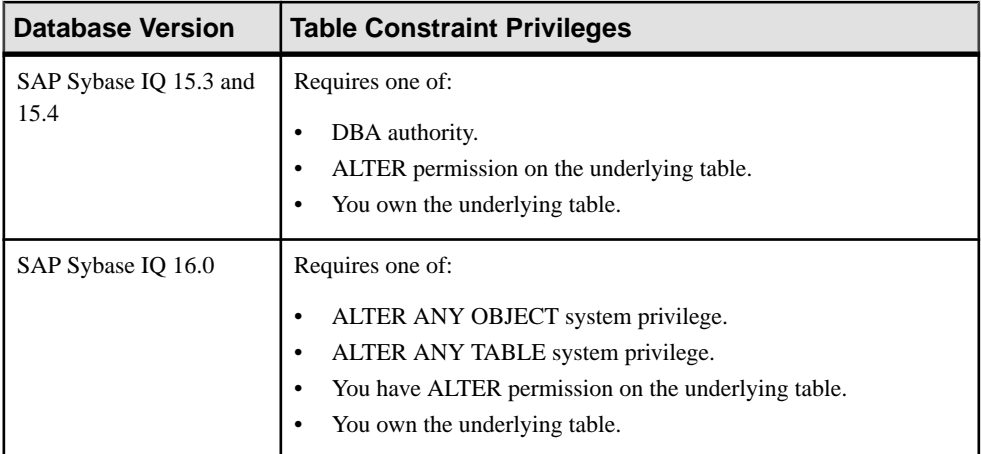

# Creating a Unique Constraint

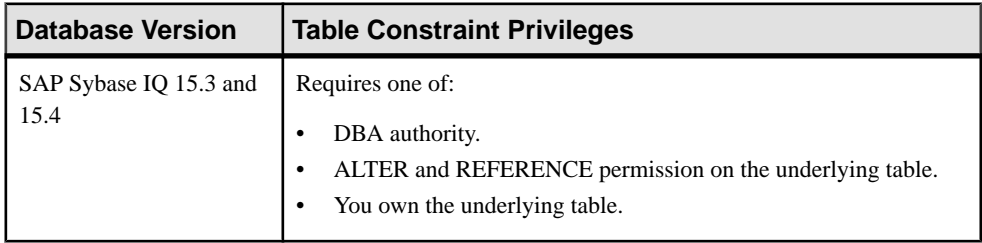
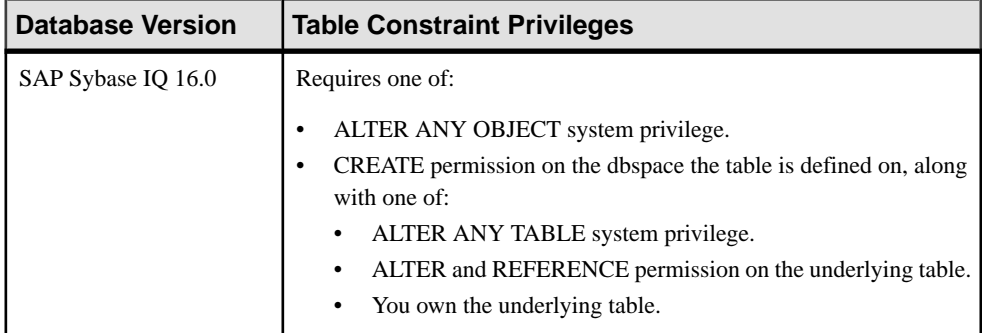

## Deleting a Table or Column Check Constraint

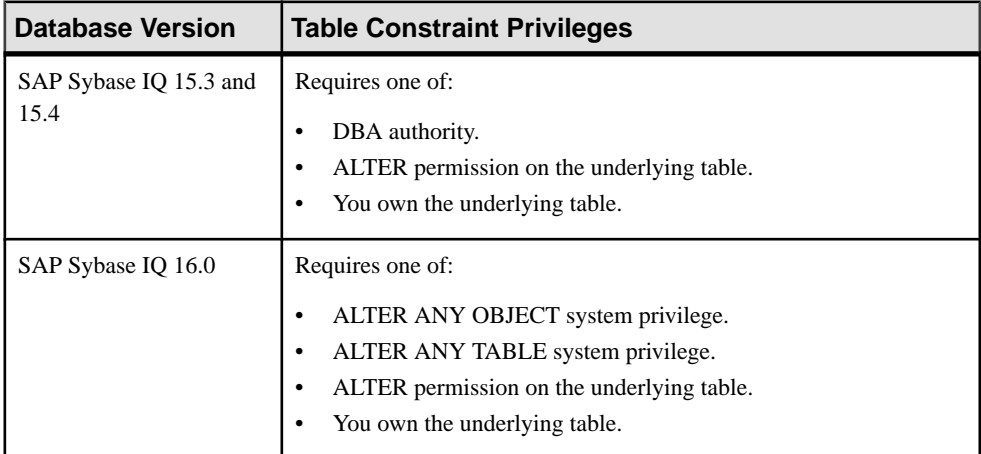

## Deleting a Unique, Primary or Foreign Key Constraint

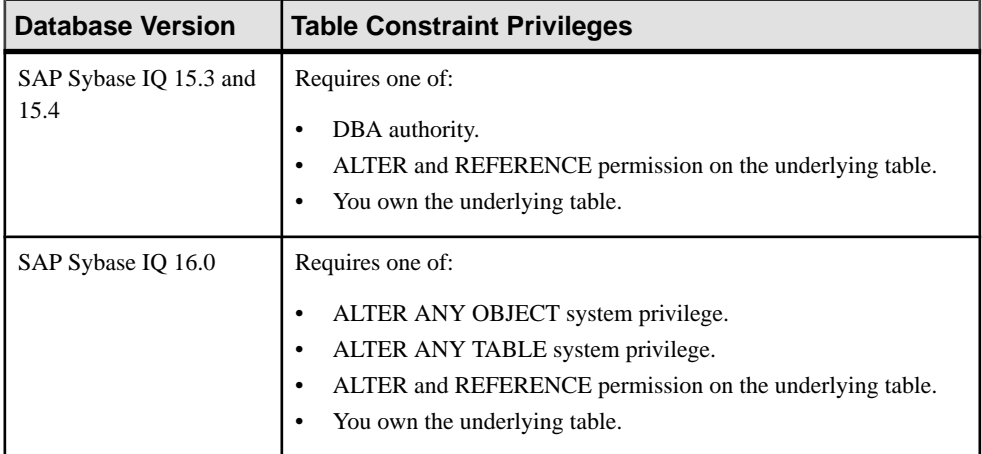

| <b>Database Version</b>        | <b>Table Constraint Privileges</b>                                                                                                    |
|--------------------------------|----------------------------------------------------------------------------------------------------|
| SAP Sybase IQ 15.3 and<br>15.4 | Requires one of:<br>DBA authority.<br>٠<br>REFERENCE permission on the underlying table.<br>You own the underlying table.                                                     |
| SAP Sybase IQ 16.0             | Requires one of:<br>ALTER ANY OBJECT system privilege.<br>ALTER ANY INDEX system privilege.<br>REFERENCE permission on the underlying table.<br>You own the underlying table. |

Rebuilding a Unique, Primary or Foreign Key Constraint

### Validating a Constraint

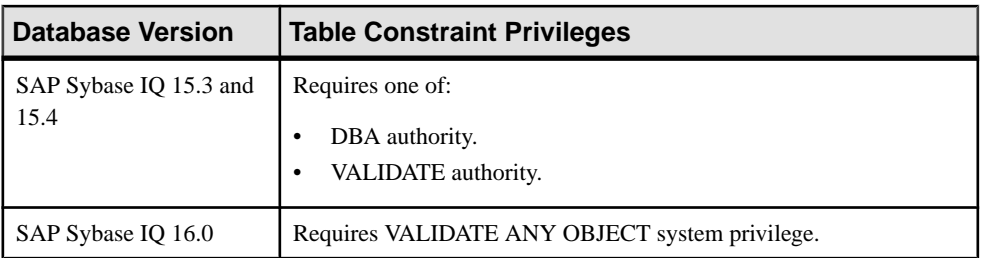

### Generating Constraint DDL Commands

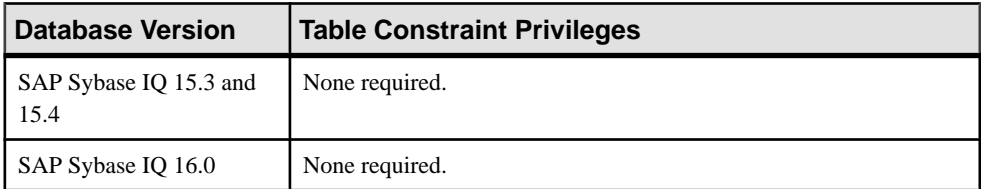

| <b>Database Version</b>        | <b>Table Constraint Privileges</b>                                                                                                    |
|--------------------------------|----------------------------------------------------------------------------------------------------|
| SAP Sybase IQ 15.3 and<br>15.4 | View table constraint properties – None required.<br>Modify comment on foreign key or unique constraint - Requires one<br>of:<br>DBA authority.<br>ALTER permission on the underlying table.<br>You own the underlying table. |

Viewing or Modifying Constraint Properties

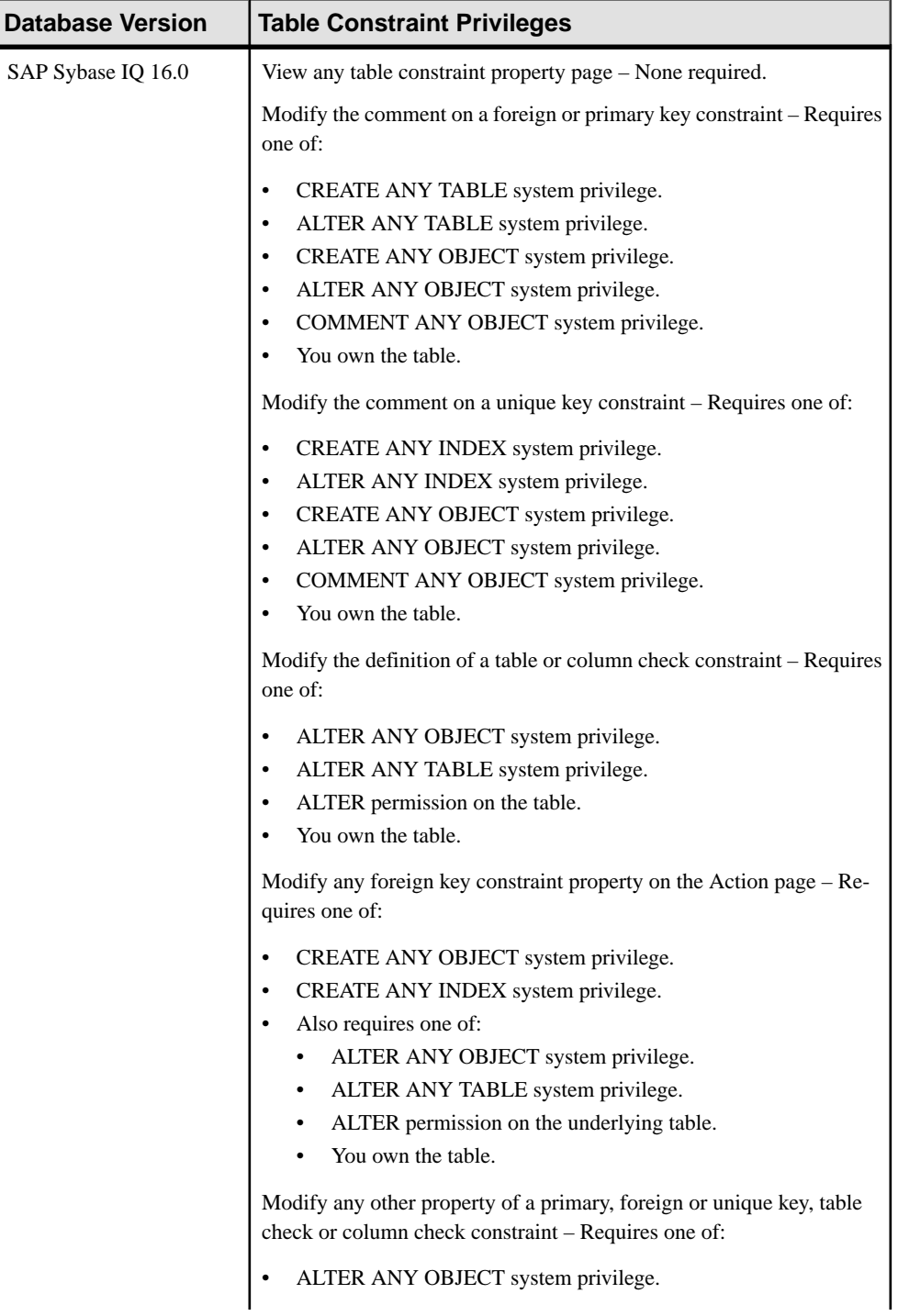

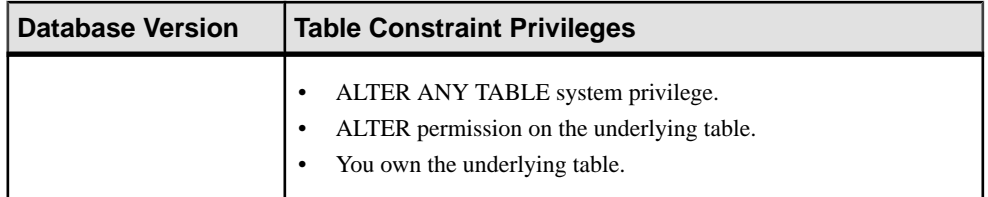

#### **See also**

- [Adding a System Privilege to a Role-Based User](#page-917-0) on page 902
- [Adding a System Privilege to a User-Extended Role](#page-956-0) on page 941
- [Adding a System Privilege to a Standalone Role](#page-1003-0) on page 988
- [Adding a System Privilege to a System Role](#page-1064-0) on page 1049
- [Adding an Authority to an Authority-Based User](#page-854-0) on page 839
- [Adding an Authority to a Group](#page-874-0) on page 859

# **Table Index Privilege Summary**

A list of the system privileges and object permissions required to complete the various index tasks on tables.

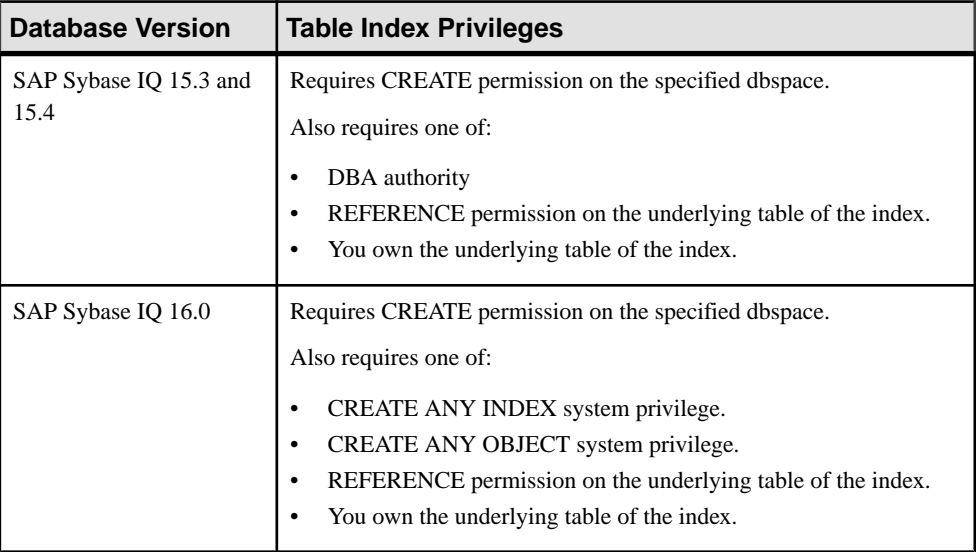

#### Creating a Table Index

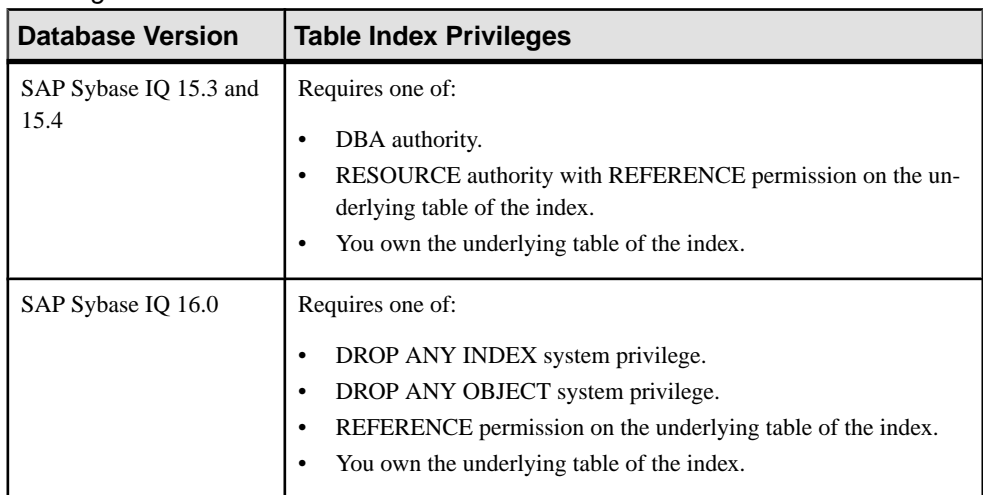

## Deleting a Table Index

## Rebuilding a Table Index

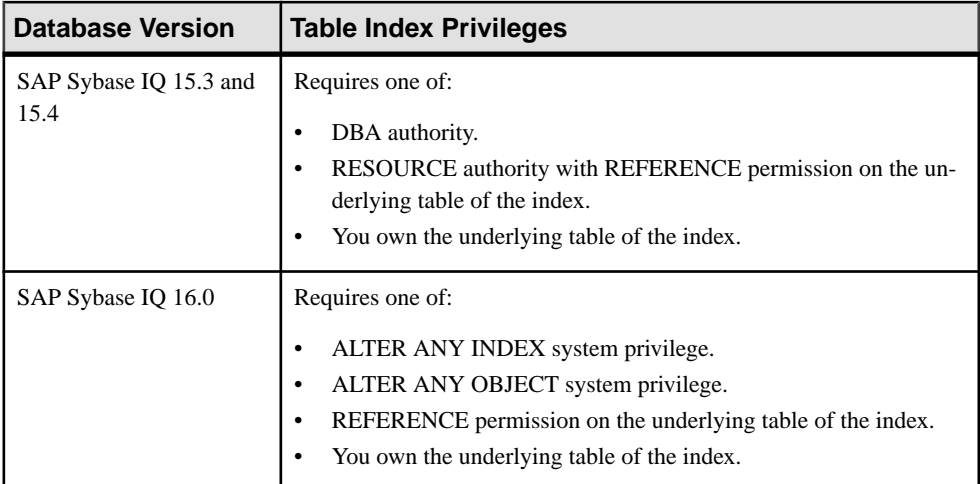

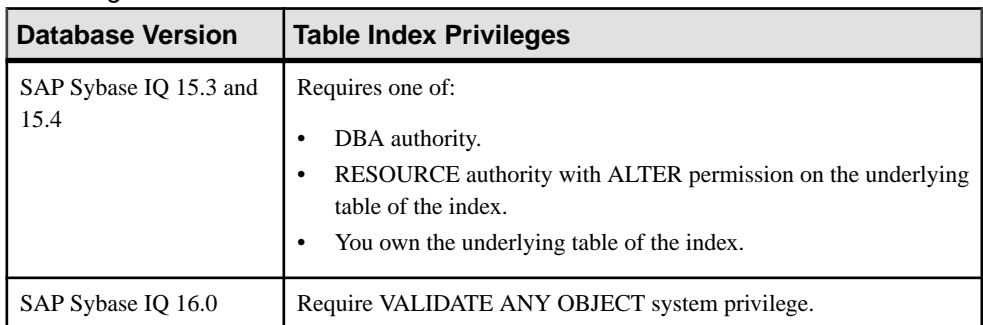

### Validating a Table Index

### Moving a Table Index

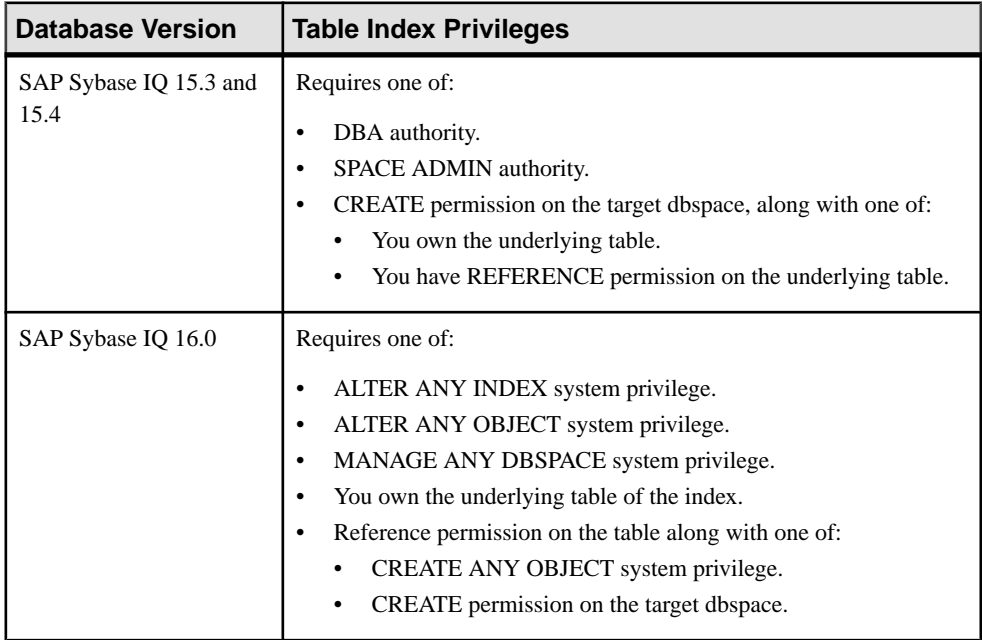

### Generating Index DDL Commands

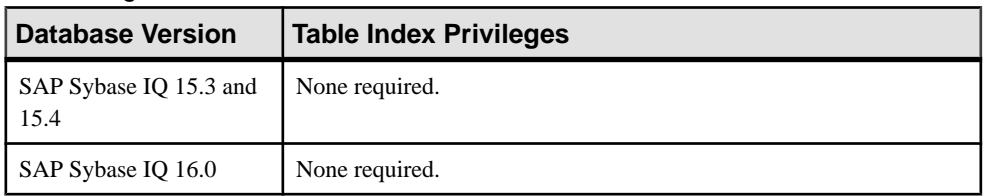

| <b>Database Version</b>        | <b>Table Index Privileges</b>                                                                                                    |
|--------------------------------|----------------------------------------------------------------------------------------------------|
| SAP Sybase IQ 15.3 and<br>15.4 | View table index fragmentation property page - Requires EXECUTE<br>permission on the sp_iqindexfragmentation system procedure to dis-<br>play content of page. |
|                                | View any other table index property page - None required.                                                                                                    |
|                                | Modify any index property $-$ Requires one of:                                                                                                    |
|                                | DBA authority.<br>٠<br>RESOURCE authority with REFERENCE permission on the un-<br>derlying table of the index.<br>You own the underlying table of the index.   |

Viewing or Modifying Index Properties

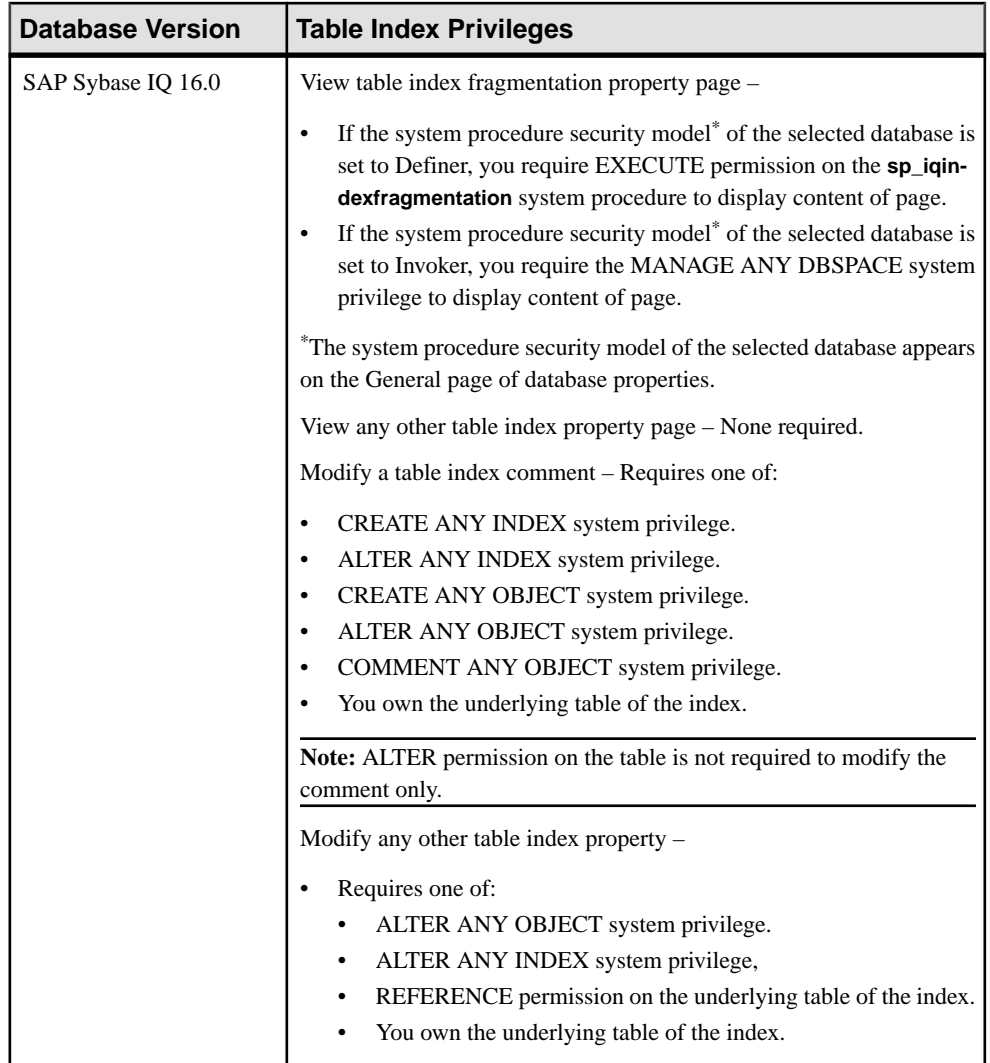

- [Adding a System Privilege to a Role-Based User](#page-917-0) on page 902
- [Adding a System Privilege to a User-Extended Role](#page-956-0) on page 941
- [Adding a System Privilege to a Standalone Role](#page-1003-0) on page 988
- [Adding a System Privilege to a System Role](#page-1064-0) on page 1049
- [Adding an Authority to an Authority-Based User](#page-854-0) on page 839
- [Adding an Authority to a Group](#page-874-0) on page 859

# **Table Trigger Privilege Summary**

A list of the system privileges and object permissions required to complete the various table trigger tasks on database objects.

Creating a Table Trigger

| <b>Database Version</b>        | <b>Table Trigger Privileges</b>                                                                                                    |
|--------------------------------|----------------------------------------------------------------------------------------------------|
| SAP Sybase IQ 15.3 and<br>15.4 | Requires one of:<br>DBA authority.<br>RESOURCE authority, along with one of:<br>ALTER permission on the underlying table of the trigger.<br>You own the underlying table of the trigger.                                                                                                    |
| SAP Sybase IQ 16.0             | Requires one of:<br>CREATE ANY TRIGGER system privilege.<br>CREATE ANY OBJECT system privilege.<br>Also requires one of:<br>ALTER ANY OBJECT system privilege.<br>ALTER ANY TABLE system privilege.<br>ALTER permission on the underlying table of the trigger.<br>You own the underlying table of the trigger. |

#### Deleting a Table Trigger

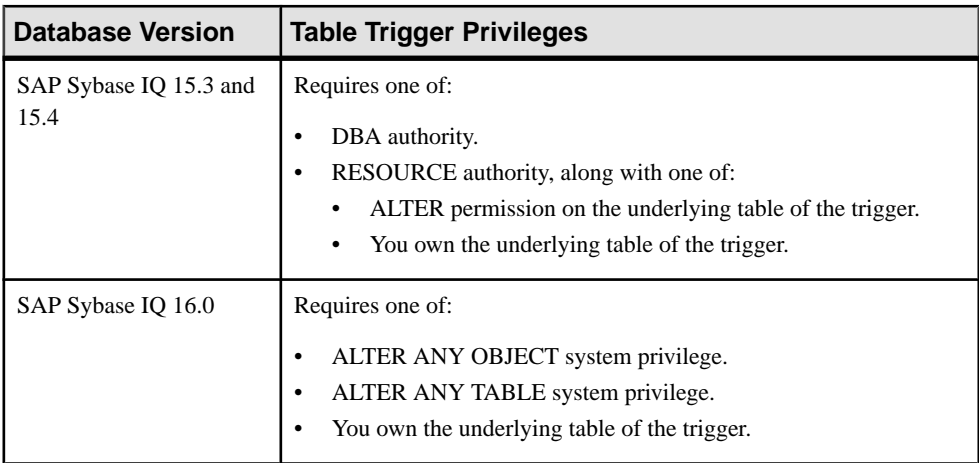

| <b>Database Version</b>        | <b>Table Trigger Privileges</b> |
|--------------------------------|---------------------------------|
| SAP Sybase IQ 15.3 and<br>15.4 | None required.                  |
| SAP Sybase IQ 16.0             | None required.                  |

Generating Table Trigger DDL Commands

### Viewing or Modifying Table Trigger Properties

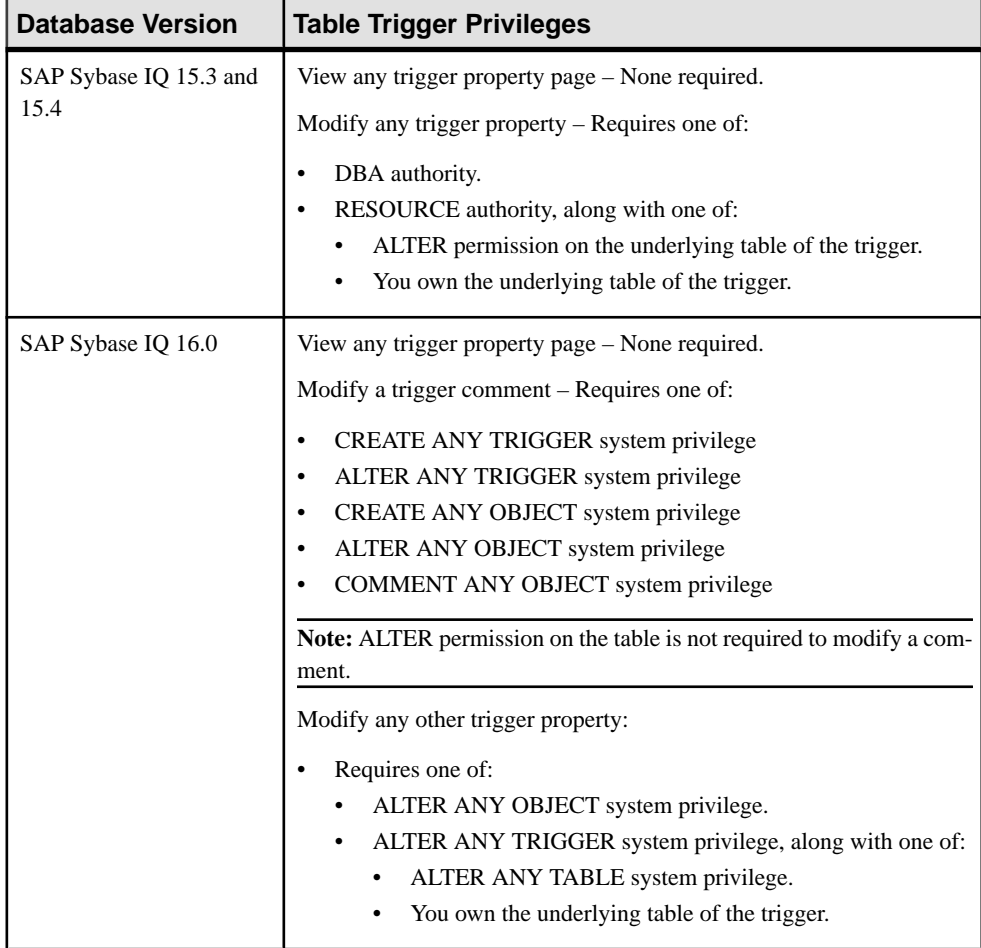

- [Adding a System Privilege to a Role-Based User](#page-917-0) on page 902
- [Adding a System Privilege to a User-Extended Role](#page-956-0) on page 941
- [Adding a System Privilege to a Standalone Role](#page-1003-0) on page 988
- [Adding a System Privilege to a System Role](#page-1064-0) on page 1049
- [Adding an Authority to an Authority-Based User](#page-854-0) on page 839
- [Adding an Authority to a Group](#page-874-0) on page 859

# **Table Partition Privilege Summary**

A list of the system privileges and object permissions required to complete the various table partition tasks.

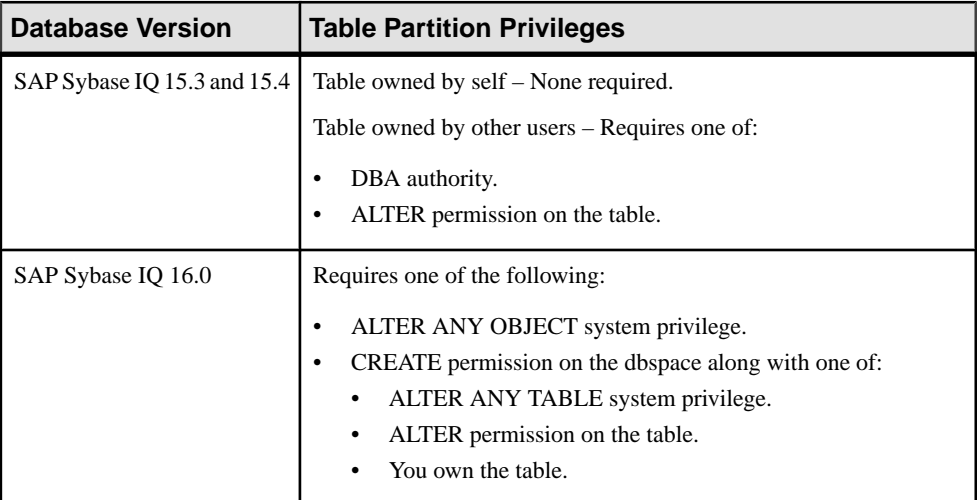

### Creating a Hash Partition

#### Creating a Range Partition

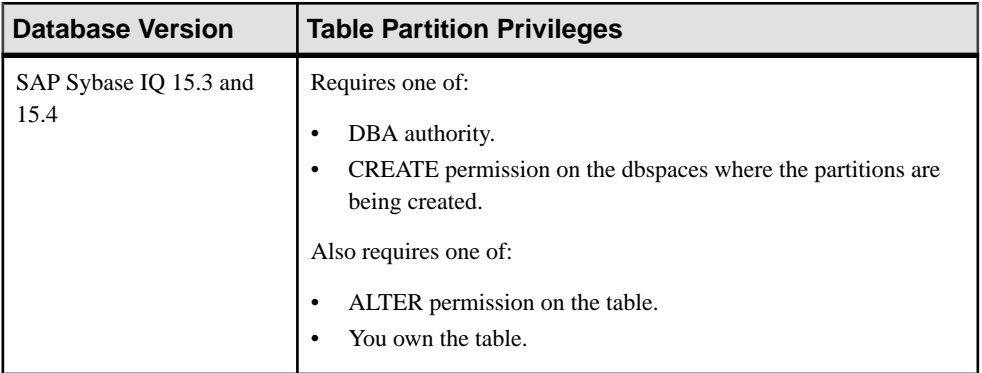

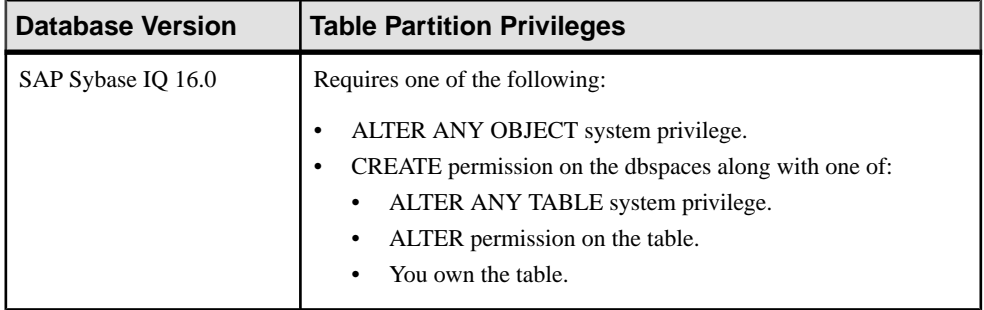

## Creating a Hash-Range Partition

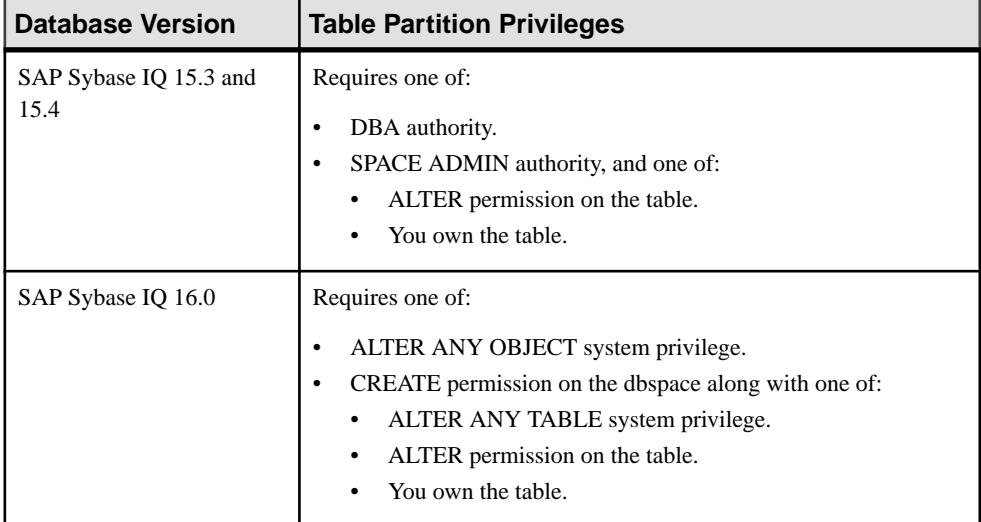

#### Deleting a Partition

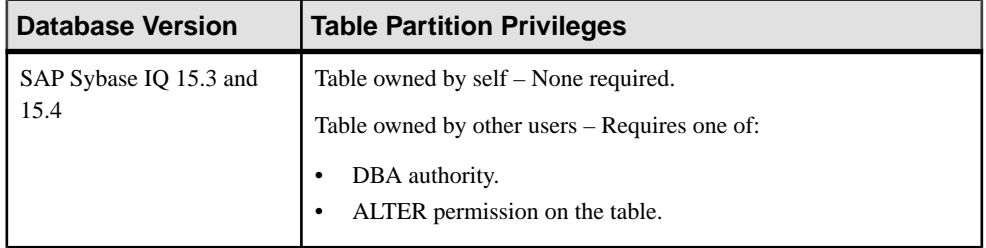

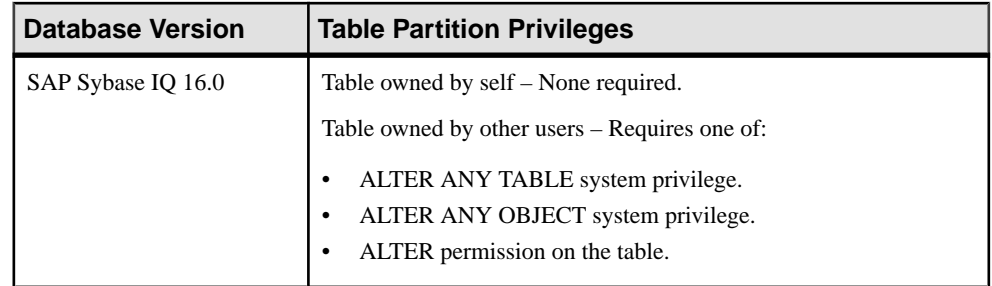

# Unpartitioning a Table

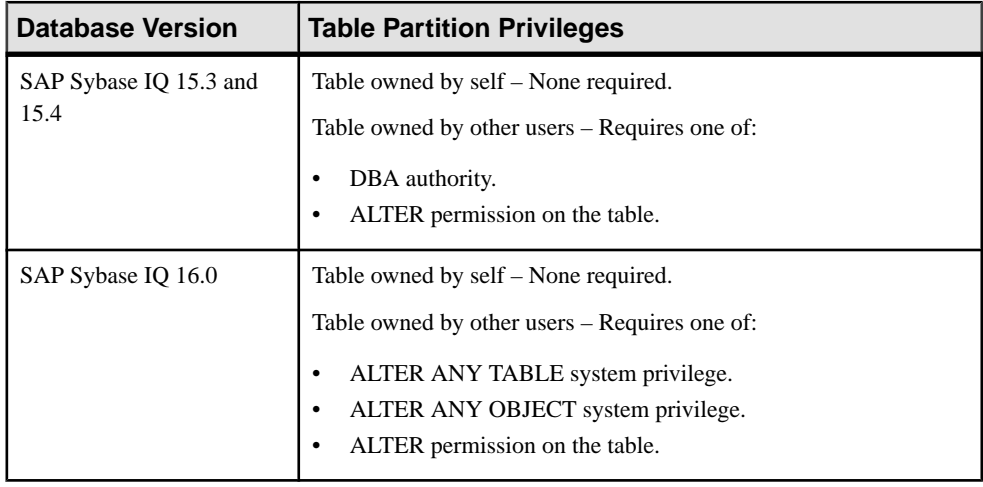

## Merging Partitions

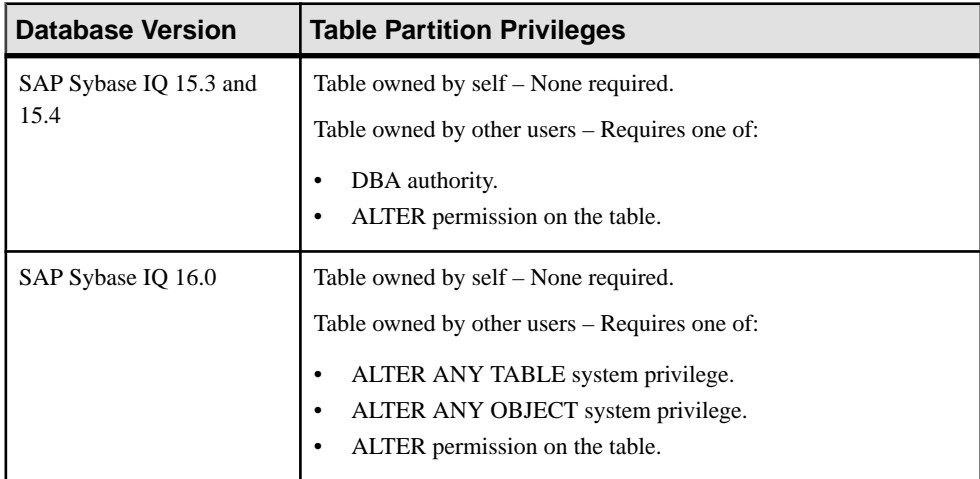

| <b>Database Version</b>        | <b>Table Partition Privileges</b>                                                                                                    |
|--------------------------------|----------------------------------------------------------------------------------------------------|
| SAP Sybase IQ 15.3 and<br>15.4 | Table owned by self – None required.<br>Table owned by other users – Requires one of:<br>DBA authority.<br>ALTER permission on the table.<br>SELECT permission on the table.                                                                                                    |
| SAP Sybase IQ 16.0             | Requires one of:<br>SELECT ANY TABLE system privilege.<br>SELECT permission on table.<br>Also requires one of:<br>ALTER ANY OBJECT system privilege.<br>CREATE permission on the dbspace along with one of:<br>ALTER ANY TABLE system privilege.<br>ALTER permission on the table.<br>You own the table. |

Splitting Partitions

## Moving Partitions

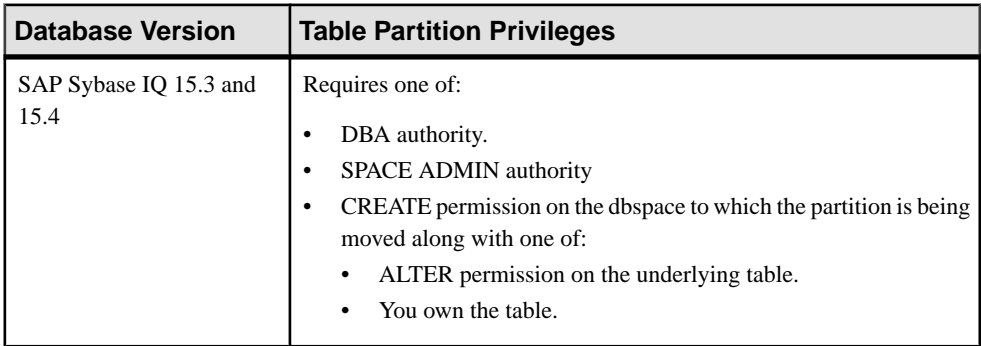

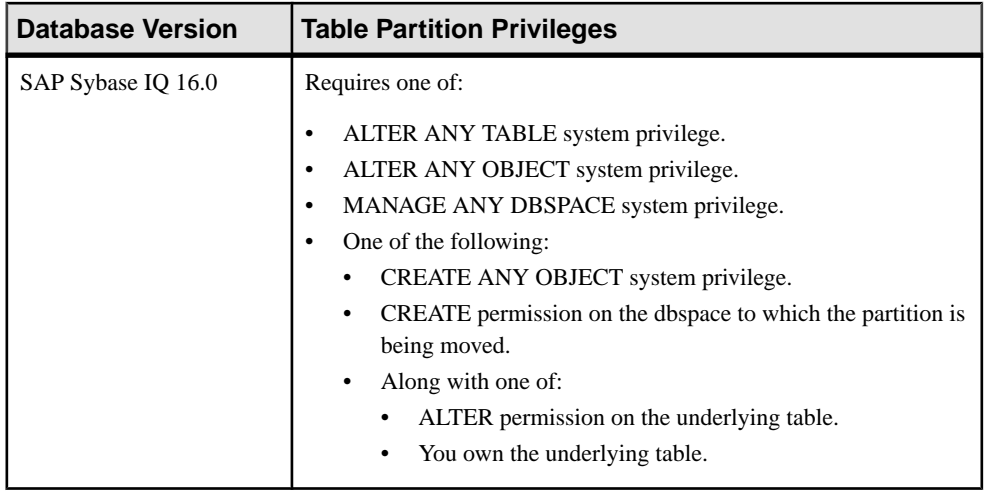

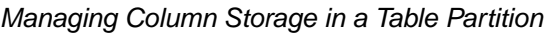

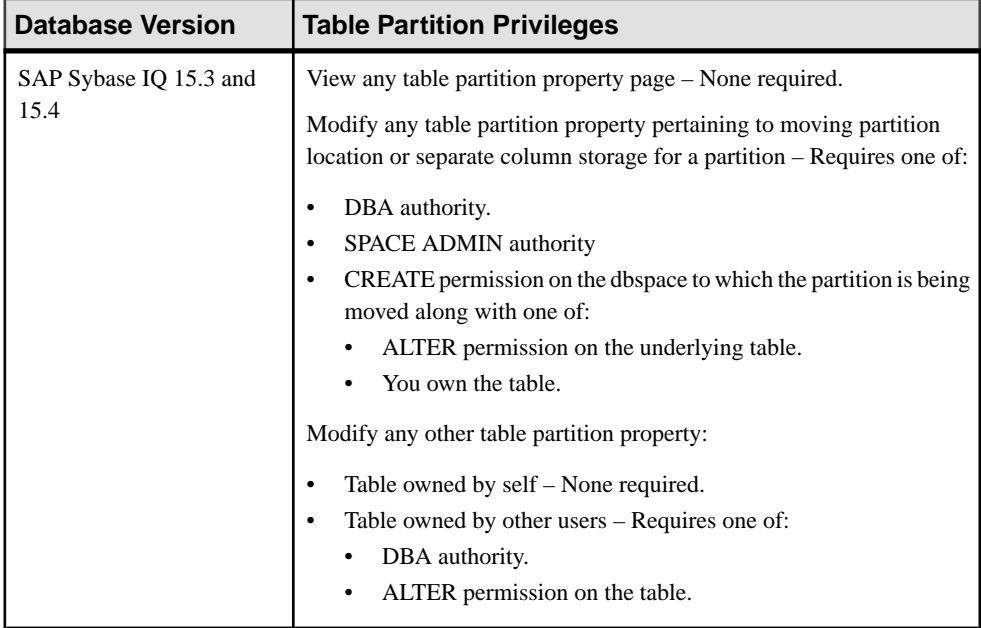

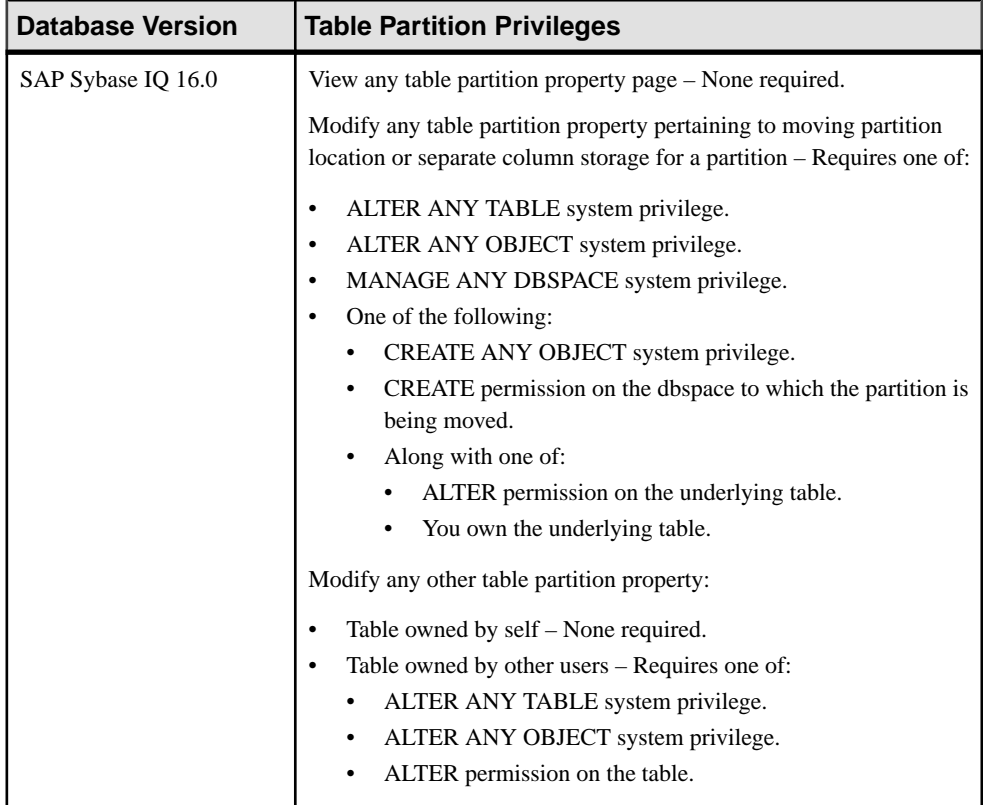

| <b>Database Version</b>        | <b>Table Partition Privileges</b>                                                                                                    |
|--------------------------------|----------------------------------------------------------------------------------------------------|
| SAP Sybase IQ 15.3 and<br>15.4 | View any table partition property page – None required.                                                                                      |
|                                | Modify any table partition property pertaining to moving partition<br>location or separate column storage for a partition – Requires one of: |
|                                | DBA authority.<br>٠                                                                                                    |
|                                | SPACE ADMIN authority<br>٠                                                                                                    |
|                                | CREATE permission on the dbspace to which the partition is being<br>٠                                                                        |
|                                | moved along with one of:                                                                                                    |
|                                | ALTER permission on the underlying table.                                                                                                    |
|                                | You own the table.                                                                                                    |
|                                | Modify any other table partition property:                                                                                                   |
|                                | Table owned by self – None required.                                                                                                    |
|                                | Table owned by other users – Requires one of:<br>٠                                                                                           |
|                                | DBA authority.                                                                                                    |
|                                | ALTER permission on the table.                                                                                                    |

Viewing or Modifying Table Partition Properties

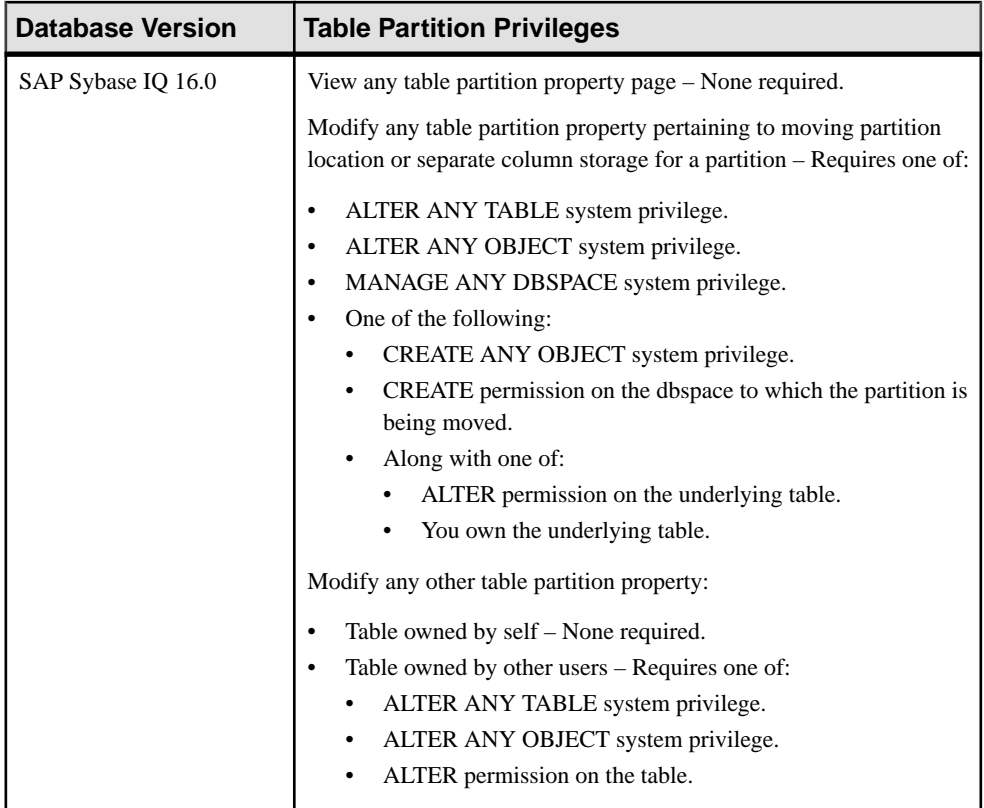

- [Adding a System Privilege to a Role-Based User](#page-917-0) on page 902
- [Adding a System Privilege to a User-Extended Role](#page-956-0) on page 941
- [Adding a System Privilege to a Standalone Role](#page-1003-0) on page 988
- [Adding a System Privilege to a System Role](#page-1064-0) on page 1049
- [Adding an Authority to an Authority-Based User](#page-854-0) on page 839
- [Adding an Authority to a Group](#page-874-0) on page 859

# **View Privilege Summary**

A list of the system privileges and object permissions required to complete the various view tasks.

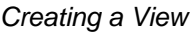

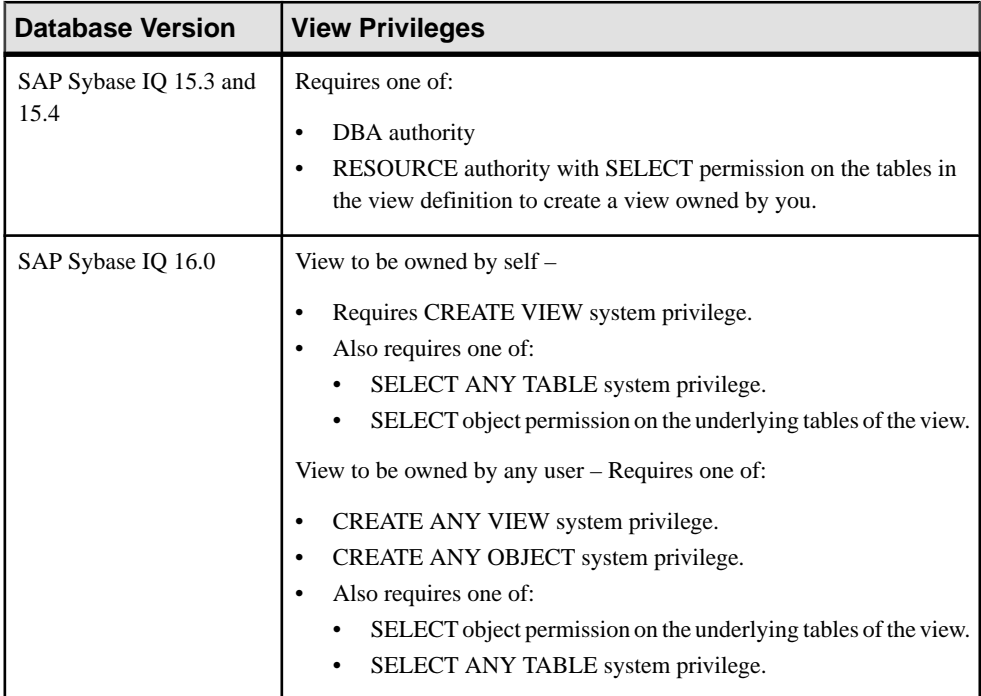

### Viewing View Data in the Execute SQL Window

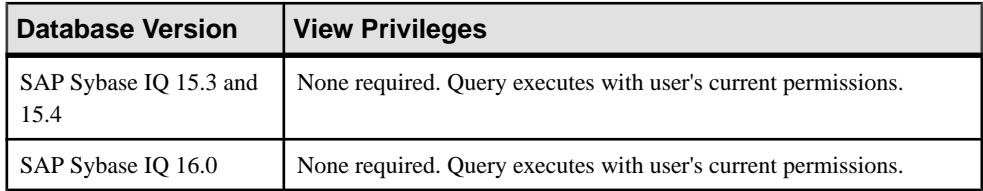

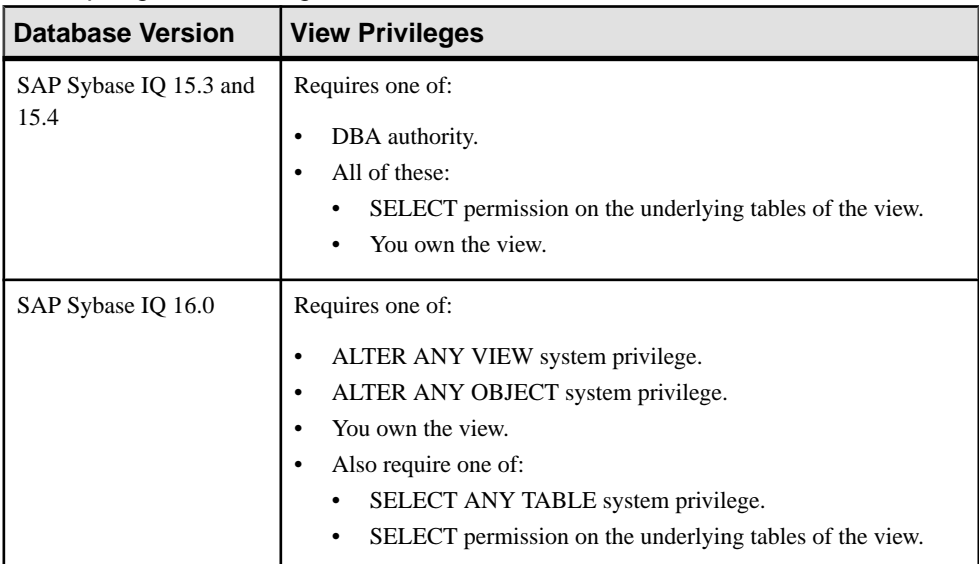

# Recompiling and Enabling a View

### Disabling a View

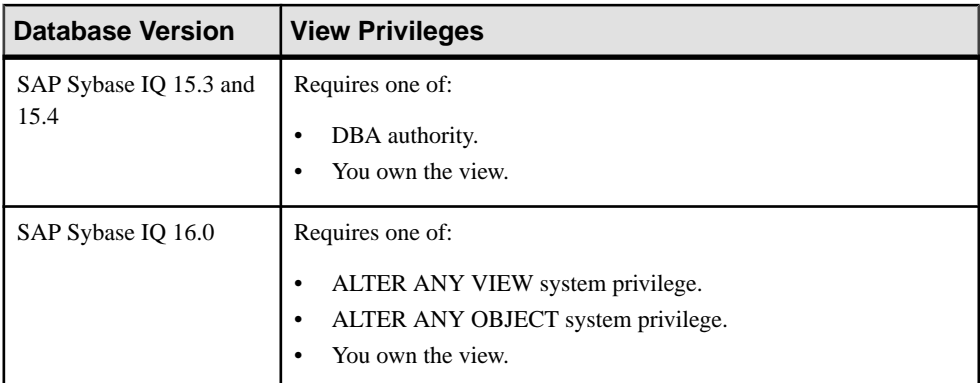

#### Deleting a View

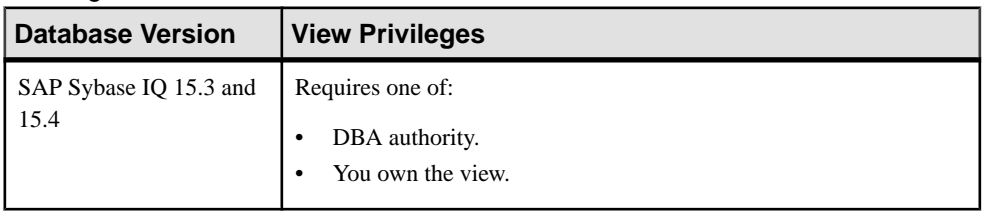

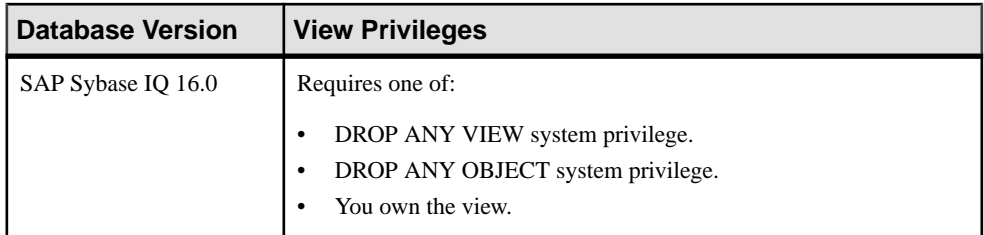

# Generating View DDL Commands

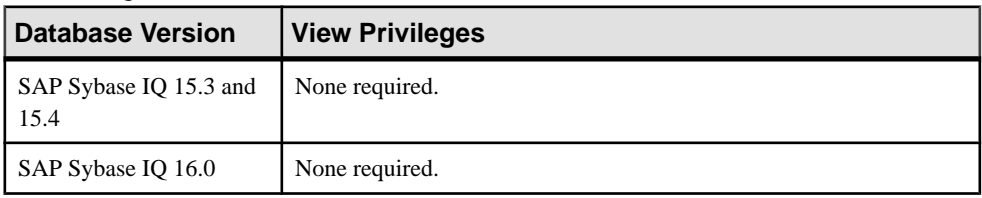

### Viewing or Modifying View Properties

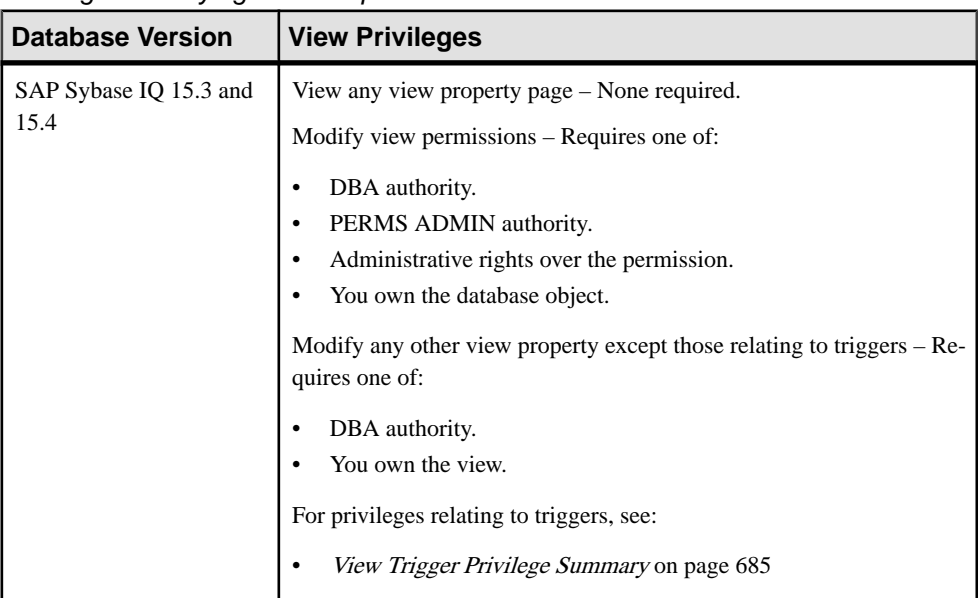

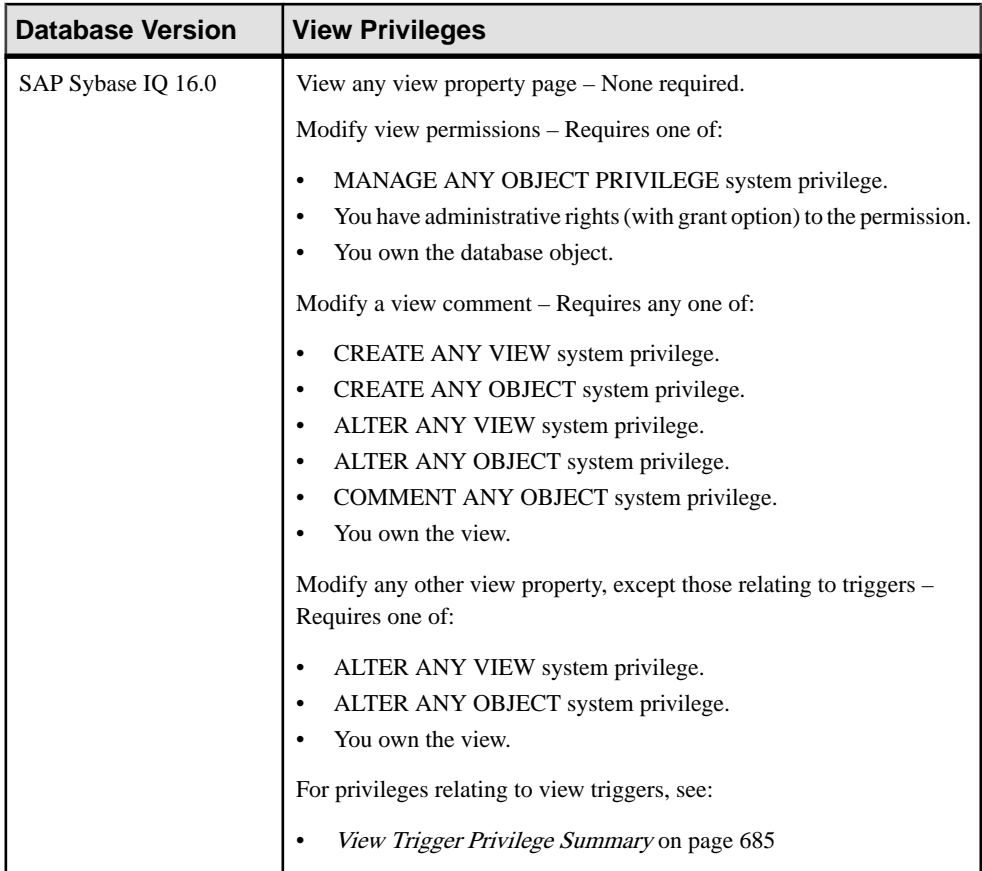

- [Adding a System Privilege to a Role-Based User](#page-917-0) on page 902
- [Adding a System Privilege to a User-Extended Role](#page-956-0) on page 941
- [Adding a System Privilege to a Standalone Role](#page-1003-0) on page 988
- [Adding a System Privilege to a System Role](#page-1064-0) on page 1049
- [Adding an Authority to an Authority-Based User](#page-854-0) on page 839
- [Adding an Authority to a Group](#page-874-0) on page 859

# **View Permissions Privilege Summary**

A list of the system privileges and object permissions required to complete the various view permission tasks.

| <b>Database Version</b>        | <b>Database Object Privileges</b>                                                                                                    |
|--------------------------------|----------------------------------------------------------------------------------------------------|
| SAP Sybase IQ 15.3 and<br>15.4 | Requires one of:<br>DBA authority.<br>PERMS ADMIN authority.<br>Administrative rights over the permission.<br>You own the database object.                                      |
| SAP Sybase IQ                  | Requires one of:<br>MANAGE ANY OBJECT PRIVILEGE system privilege.<br>You have administrative rights (with grant option) to the permis-<br>sion.<br>You own the database object. |

Grant and Revoke Permissions on a View

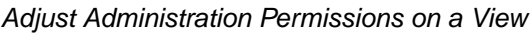

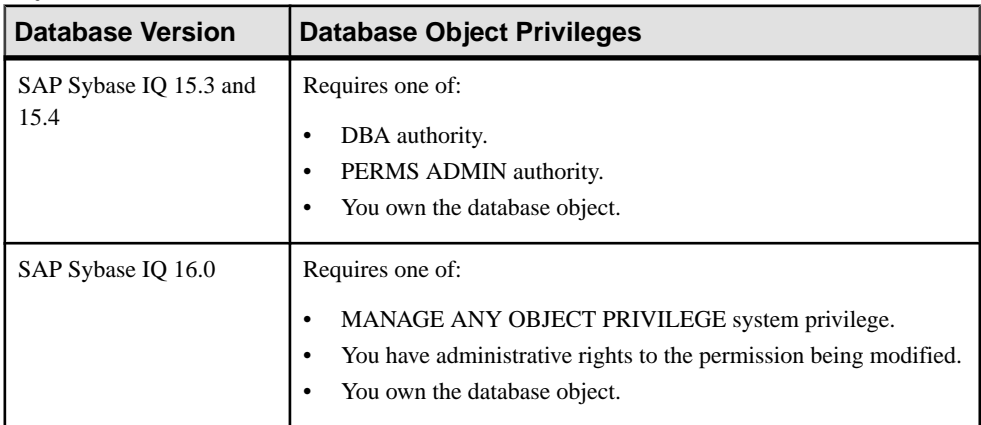

- [Adding a System Privilege to a Role-Based User](#page-917-0) on page 902
- [Adding a System Privilege to a User-Extended Role](#page-956-0) on page 941
- [Adding a System Privilege to a Standalone Role](#page-1003-0) on page 988
- [Adding a System Privilege to a System Role](#page-1064-0) on page 1049
- [Adding an Authority to an Authority-Based User](#page-854-0) on page 839

• [Adding an Authority to a Group](#page-874-0) on page 859

# **View Trigger Privilege Summary**

A list of the system privileges and object permissions required to complete the various view trigger tasks on database objects.

| <b>Database Version</b>        | <b>View Trigger Privileges</b>                                                                                                    |
|--------------------------------|----------------------------------------------------------------------------------------------------|
| SAP Sybase IQ 15.3 and<br>15.4 | Requires one of:<br>DBA authority.<br>٠<br>RESOURCE authority and you own the underlying view of the<br>trigger.                                                                                                    |
| SAP Sybase IQ 16.0             | Requires one of:<br>CREATE ANY TRIGGER system privilege.<br>CREATE ANY OBJECT system privilege.<br>Also requires one of:<br>ALTER ANY OBJECT system privilege.<br>٠<br>ALTER ANY VIEW system privilege.<br>You own the underlying view of the trigger. |

Creating a View Trigger

### Deleting a View Trigger

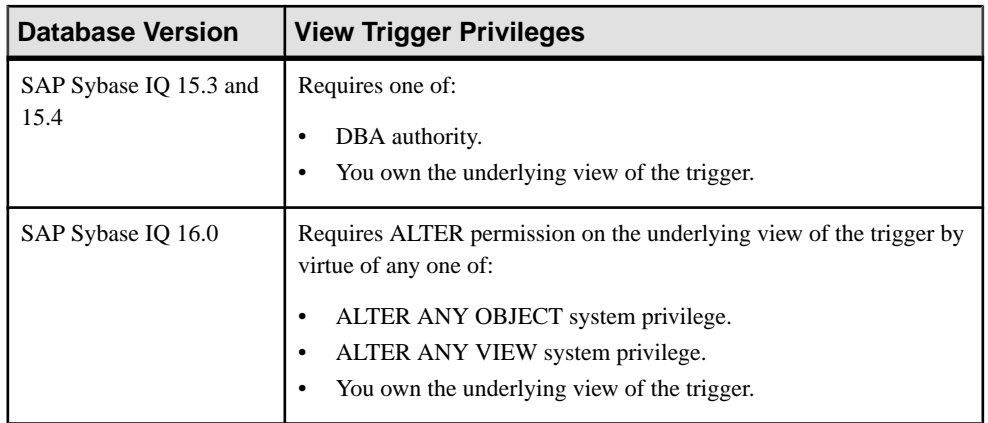

| Database Version               | <b>View Trigger Privileges</b> |
|--------------------------------|--------------------------------|
| SAP Sybase IQ 15.3 and<br>15.4 | None required.                 |
| SAP Sybase IQ 16.0             | None required.                 |

Generating View Trigger DDL Commands

### Viewing or Modifying View Trigger Properties

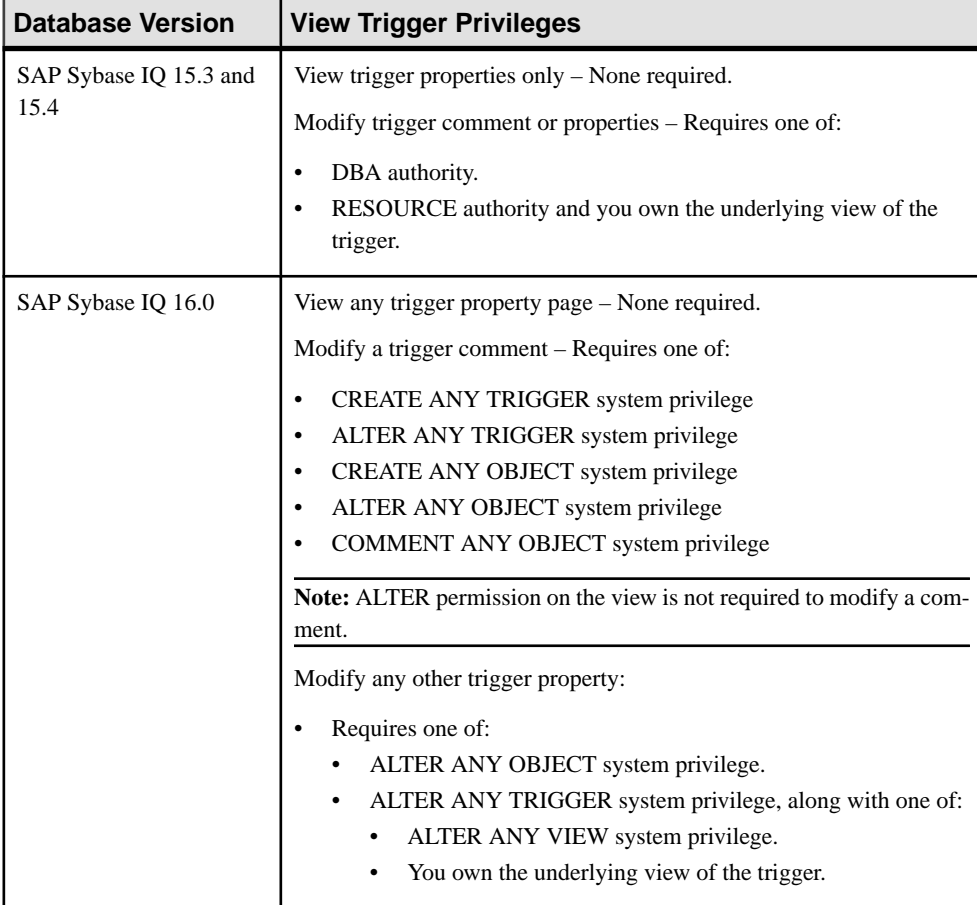

- [Adding a System Privilege to a Role-Based User](#page-917-0) on page 902
- [Adding a System Privilege to a User-Extended Role](#page-956-0) on page 941
- [Adding a System Privilege to a Standalone Role](#page-1003-0) on page 988
- [Adding a System Privilege to a System Role](#page-1064-0) on page 1049
- [Adding an Authority to an Authority-Based User](#page-854-0) on page 839
- [Adding an Authority to a Group](#page-874-0) on page 859

# **Materialized View Privilege Summary**

A list of the system privileges and object permissions required to complete the various materialized view tasks.

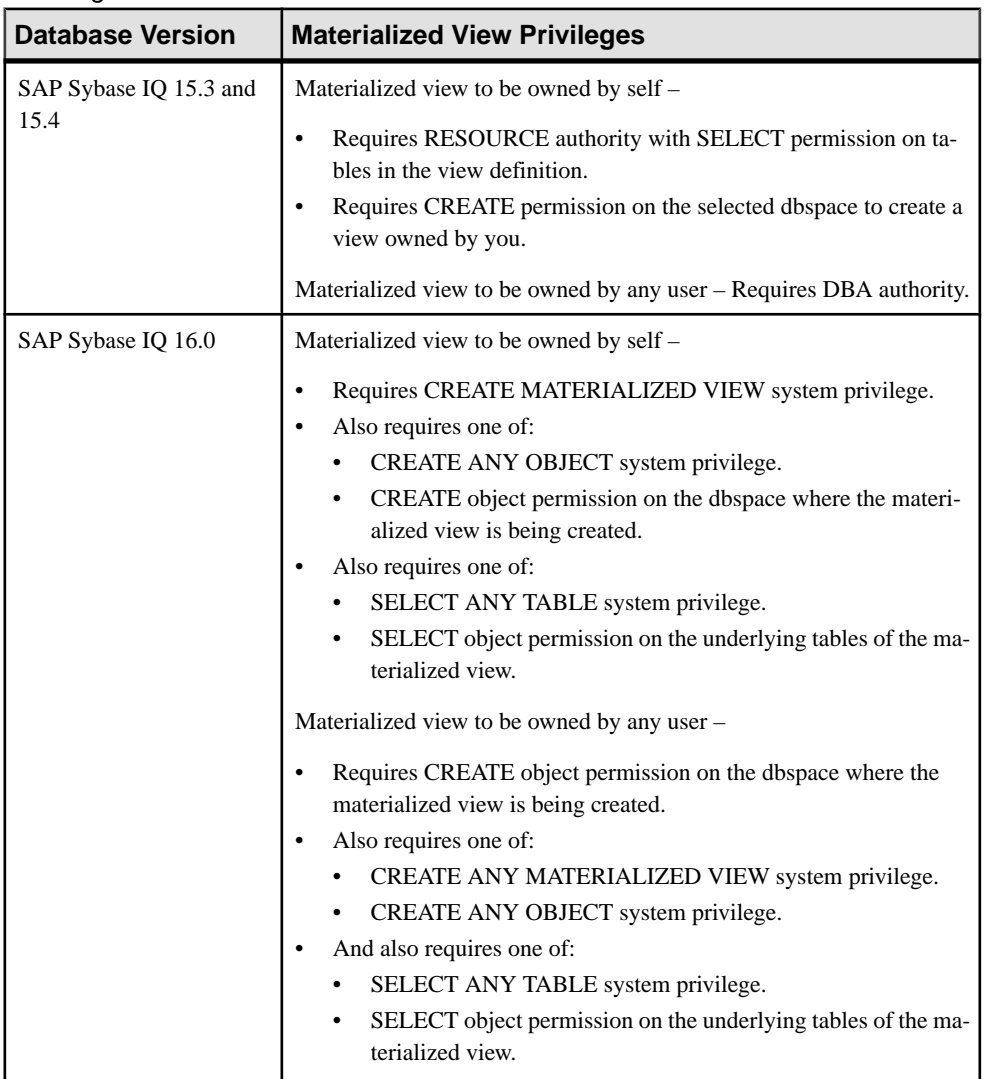

#### Creating a Materialized View

|  | <b>Database Version</b>        | <b>Materialized View Privileges</b>                            |
|--|--------------------------------|----------------------------------------------------------------|
|  | SAP Sybase IQ 15.3 and<br>15.4 | None required. Query executes with user's current permissions. |
|  | SAP Sybase IQ 16.0             | None required. Query executes with user's current permissions. |

Viewing Materialized View Data in the Execute SQL Window

### Truncating Materialized View Data

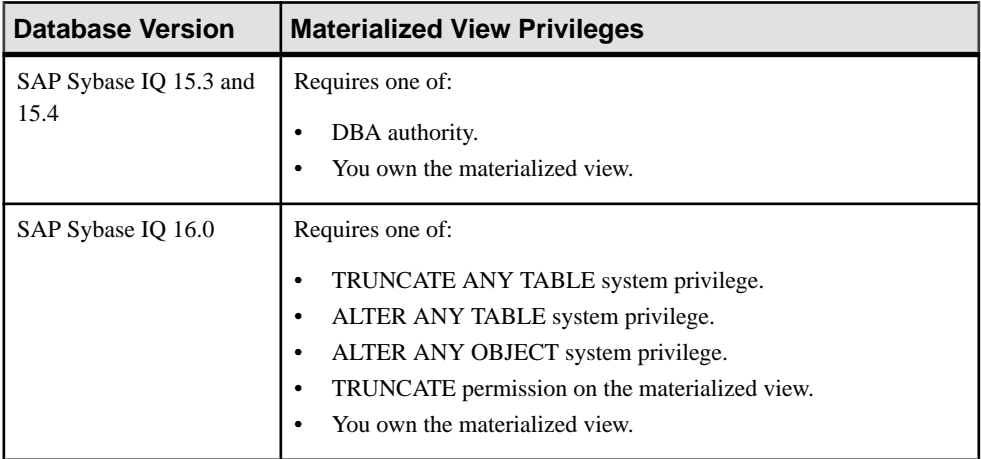

#### Validating Materialized View Data

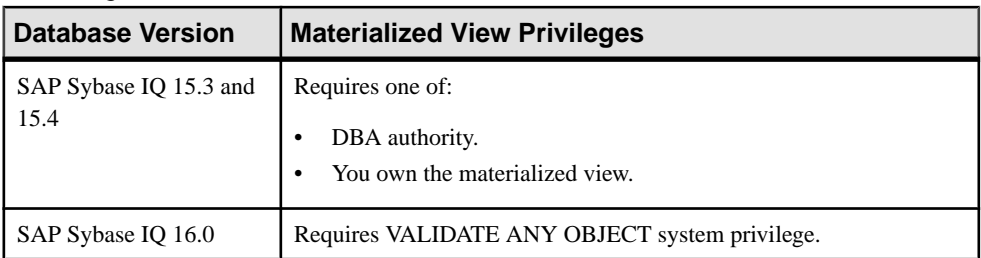

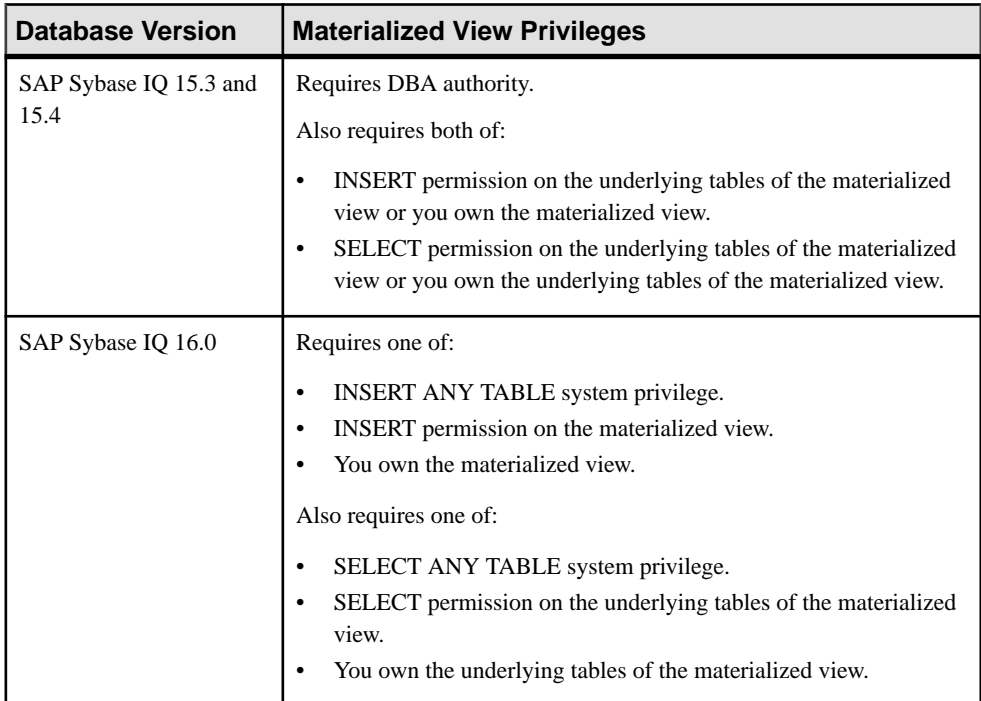

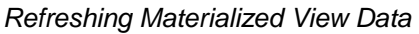

### Recompiling and Enabling Materialized View Data

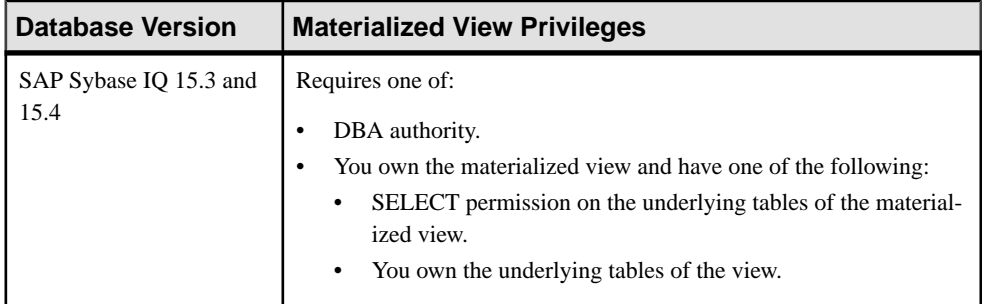

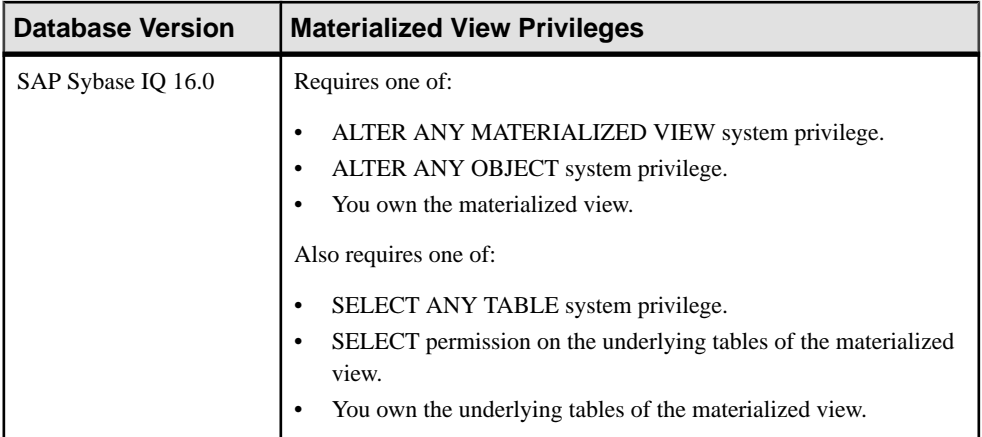

# Disabling Materialized View Data

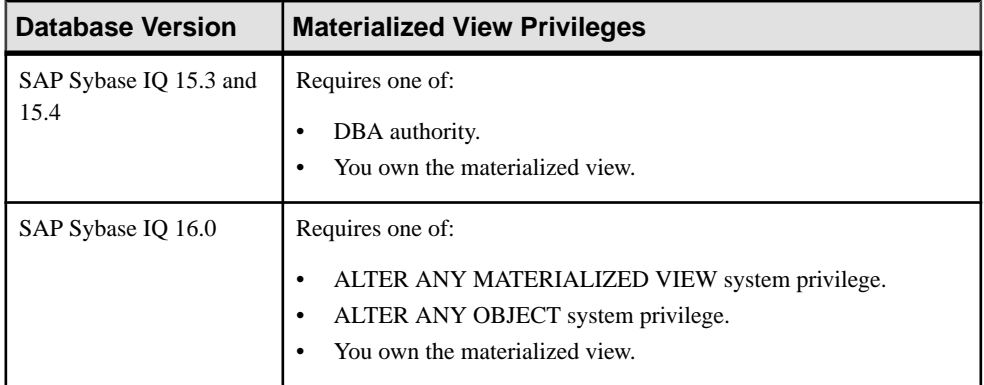

## Deleting a Materialized View

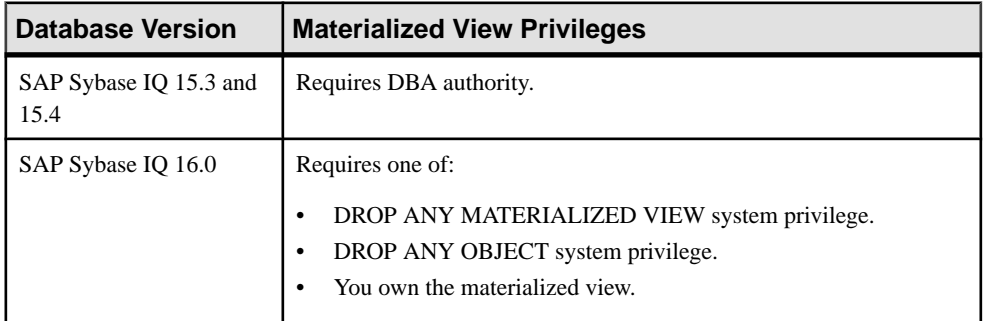

| <b>OUTURING MANUTATIZUA VIUW DDL OUTINIANO</b> |                                     |
|------------------------------------------------|-------------------------------------|
| <b>Database Version</b>                        | <b>Materialized View Privileges</b> |
| SAP Sybase IQ 15.3 and<br>15.4                 | None required.                      |
| SAP Sybase IQ 16.0                             | None required.                      |

Generating Materialized View DDL Commands

# Setting a Clustered Index on a Materialized View

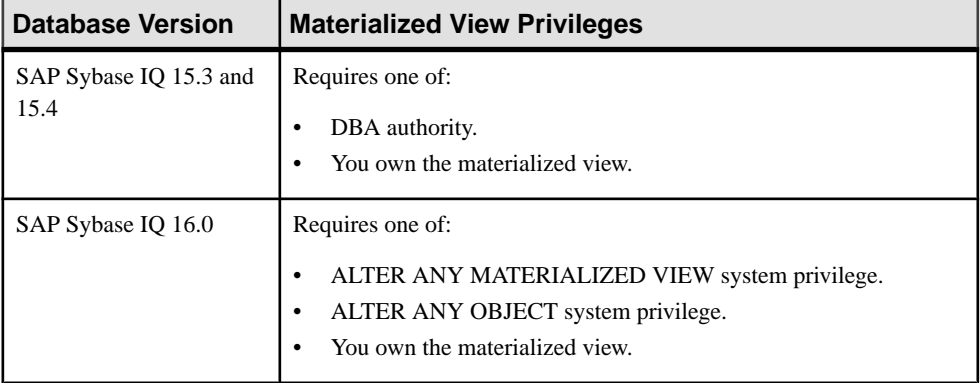

| <b>Database Version</b>        | <b>Materialized View Privileges</b>                                                   |
|--------------------------------|---------------------------------------------------------------------------------------|
| SAP Sybase IQ 15.3 and<br>15.4 | View any materialized view property page - None required.                             |
|                                | Modify materialized view permissions – Requires one of:                               |
|                                | DBA authority.                                                                        |
|                                | PERMS ADMIN authority.<br>$\bullet$                                                   |
|                                | Administrative rights over the permission.                                            |
|                                | You own the database object.                                                          |
|                                | Modify the SQL page of the materialized view properties – Requires                    |
|                                | one of:                                                                               |
|                                | DBA authority.                                                                        |
|                                | You own the materialized view and have SELECT permission on<br>the underlying tables. |
|                                | Modify any other materialized view property except those relating to                  |
|                                | indexes - Requires one of:                                                            |
|                                | DBA authority.                                                                        |
|                                | ALTER permission on the underlying tables.<br>$\bullet$                               |
|                                | SELECT permission on the underlying tables.                                           |
|                                | You own the materialized view.                                                        |
|                                | For privileges relating to materialized view indexes, see:                            |
|                                | Materialized View Index Privilege Summary on page 743                                 |

Viewing or Modifying Materialized View Properties

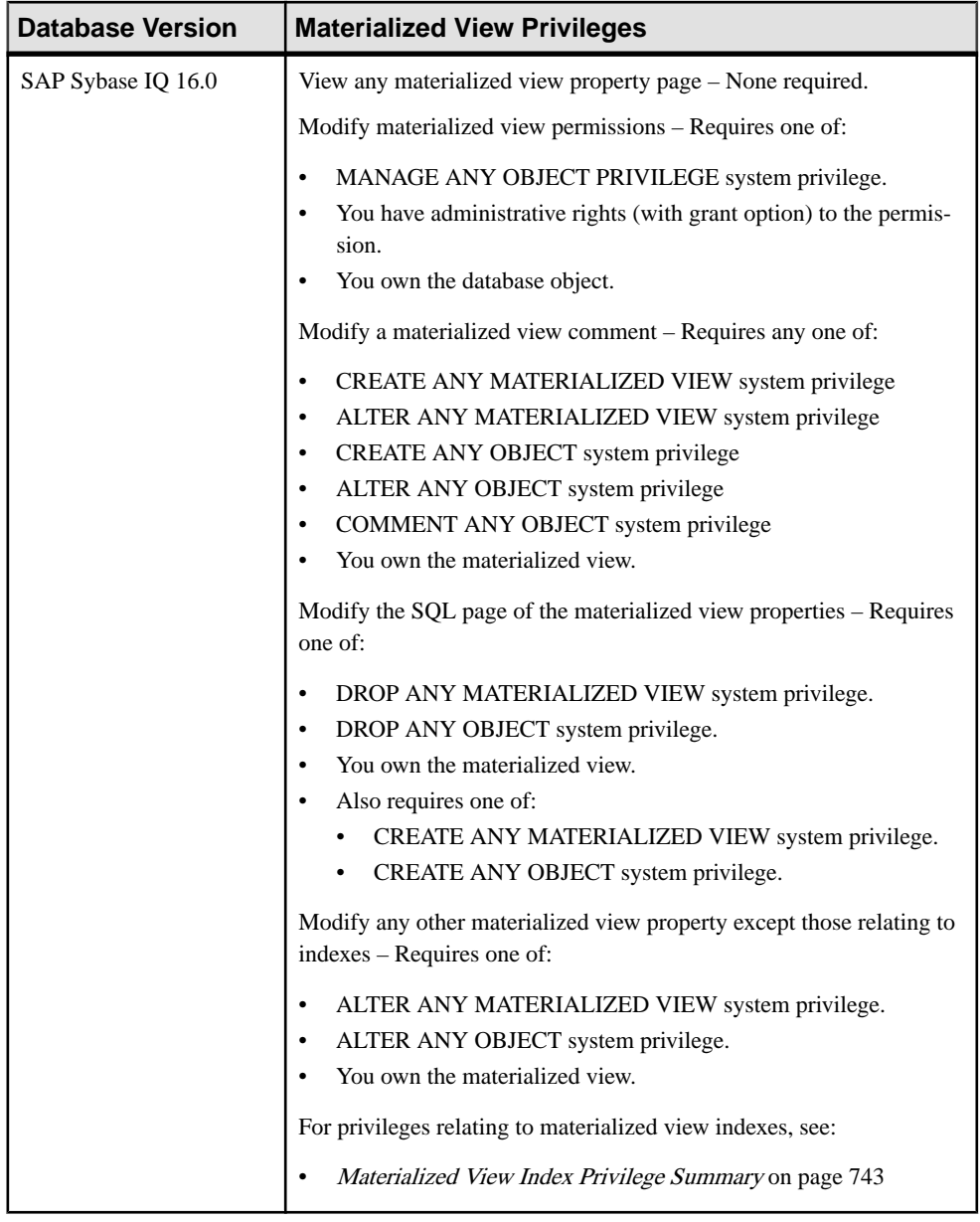

- [Adding a System Privilege to a Role-Based User](#page-917-0) on page 902
- [Adding a System Privilege to a User-Extended Role](#page-956-0) on page 941
- [Adding a System Privilege to a Standalone Role](#page-1003-0) on page 988
- [Adding a System Privilege to a System Role](#page-1064-0) on page 1049
- [Adding an Authority to an Authority-Based User](#page-854-0) on page 839
- [Adding an Authority to a Group](#page-874-0) on page 859

# **Materialized View Permissions Privilege Summary**

A list of the system privileges and object permissions required to complete the various materialized view permission tasks.

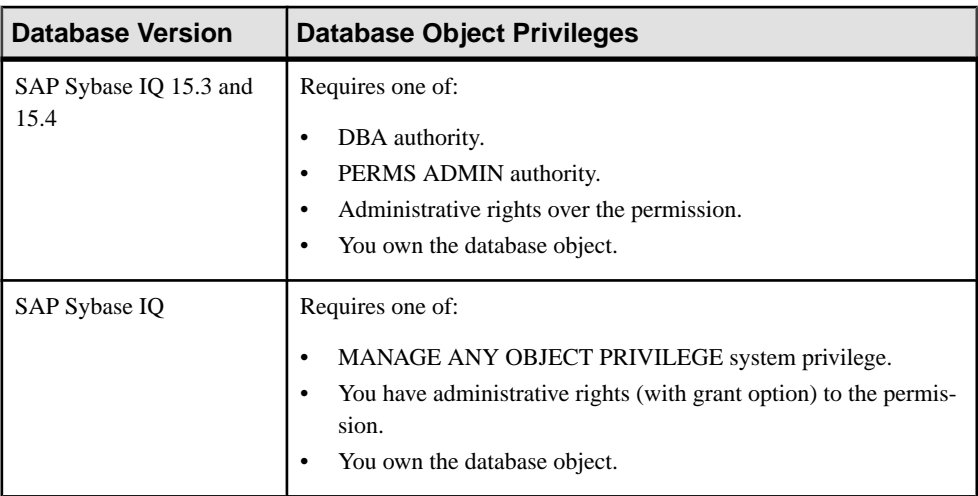

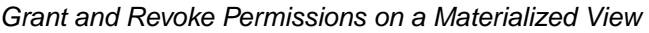

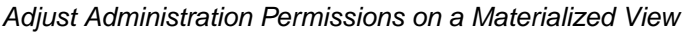

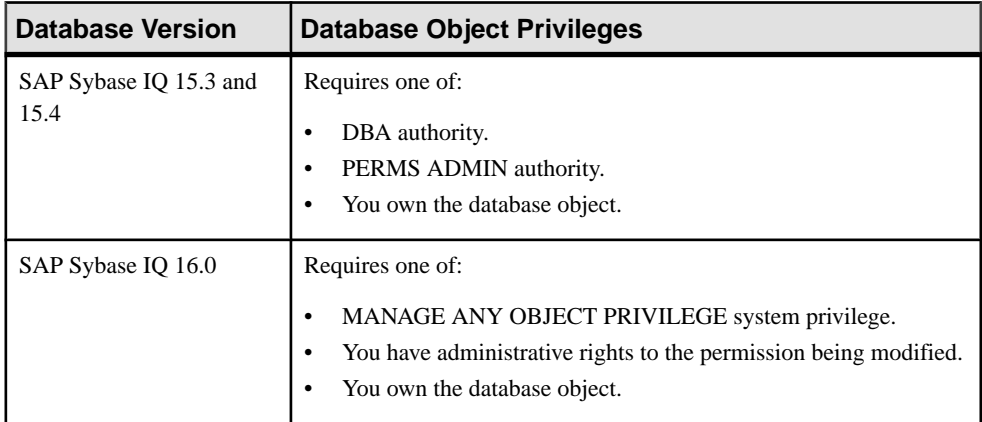

- [Adding a System Privilege to a Role-Based User](#page-917-0) on page 902
- [Adding a System Privilege to a User-Extended Role](#page-956-0) on page 941
- [Adding a System Privilege to a Standalone Role](#page-1003-0) on page 988
- [Adding a System Privilege to a System Role](#page-1064-0) on page 1049
- [Adding an Authority to an Authority-Based User](#page-854-0) on page 839
- [Adding an Authority to a Group](#page-874-0) on page 859

# **Materialized View Index Privilege Summary**

A list of the system privileges and object permissions required to complete the various index tasks materialized views.

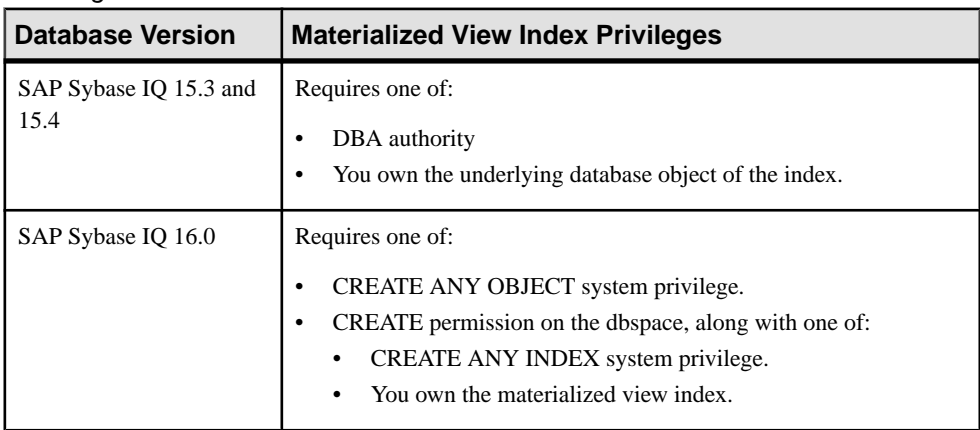

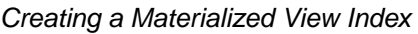

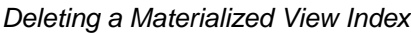

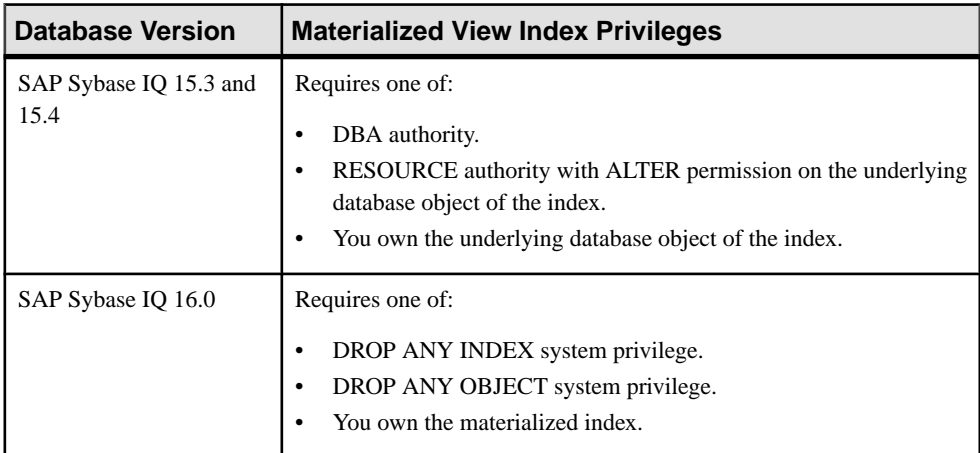

| <b>Database Version</b>        | <b>Materialized View Index Privileges</b>                                                                                                    |
|--------------------------------|----------------------------------------------------------------------------------------------------|
| SAP Sybase IQ 15.3 and<br>15.4 | Requires one of:<br>DBA authority.<br>RESOURCE authority with ALTER permission on the underlying<br>database object of the index.<br>You own the underlying database object of the index. |
| SAP Sybase IO 16.0             | Requires one of:<br>ALTER ANY INDEX system privilege.<br>ALTER ANY OBJECT system privilege.<br>You own the underlying database object of the index.                                       |

Rebuilding a Materialized View Index

### Validating a Materialized View Index

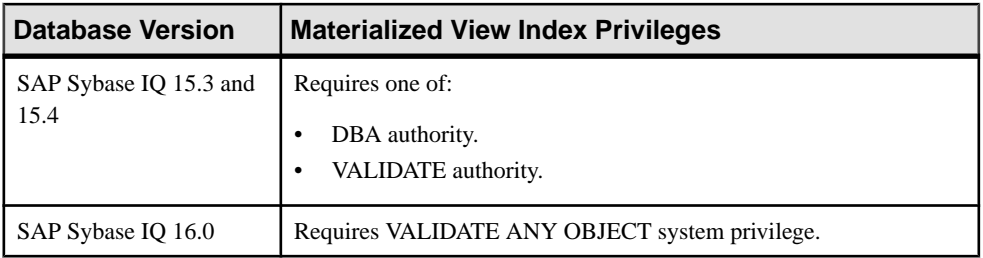

## Generating Materialized View Index DDL Commands

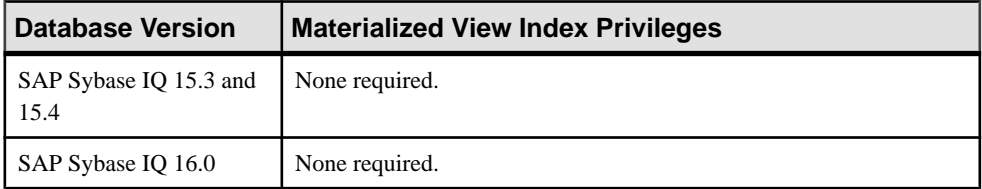
| <b>Database Version</b>        | <b>Materialized View Index Privileges</b>                                                                                                    |
|--------------------------------|----------------------------------------------------------------------------------------------------|
| SAP Sybase IQ 15.3 and<br>15.4 | View any materialized view index property page – None required.<br>Modify any materialized view index property – Requires one of:<br>DBA authority.<br>RESOURCE authority with ALTER permission on the underlying<br>database object of the index.<br>You own the underlying database object of the index.                                                                                                    |
| SAP Sybase IQ 16.0             | View any materialized view index property page - None required.<br>Modify a materialized view index comment – Requires one of:<br>CREATE ANY INDEX system privilege.<br>ALTER ANY INDEX system privilege.<br>$\bullet$<br>CREATE ANY OBJECT system privilege.<br>ALTER ANY OBJECT system privilege.<br>COMMENT ANY OBJECT system privilege.<br>Note: ALTER permission on the materialized view is not required to<br>modify the comment only.<br>Modify any other materialized view index property - Requires one of:<br>ALTER ANY OBJECT system privilege.<br>CREATE permission on the dbspace, along with one of:<br>ALTER ANY INDEX system privilege.<br>You own the materialized view. |

Viewing or Modifying Materialized View Index Properties

#### **See also**

- [Adding a System Privilege to a Role-Based User](#page-917-0) on page 902
- [Adding a System Privilege to a User-Extended Role](#page-956-0) on page 941
- [Adding a System Privilege to a Standalone Role](#page-1003-0) on page 988
- [Adding a System Privilege to a System Role](#page-1064-0) on page 1049
- [Adding an Authority to an Authority-Based User](#page-854-0) on page 839
- [Adding an Authority to a Group](#page-874-0) on page 859

## **Domain Privilege Summary**

A list of the system privileges and object permissions required to complete the various domain tasks.

Creating a Domain

| <b>Database Version</b>        | <b>Domain Privileges</b>                                                                               |
|--------------------------------|----------------------------------------------------------------------------------------------------|
| SAP Sybase IQ 15.3 and<br>15.4 | Requires one of:<br>DBA authority.<br>$\bullet$<br>RESOURCE authority.<br>٠                            |
| SAP Sybase IQ 16.0             | Requires one of:<br>CREATE DATATYPE system privilege.<br>٠<br>CREATE ANY OBJECT system privilege.<br>٠ |

### Deleting a Domain

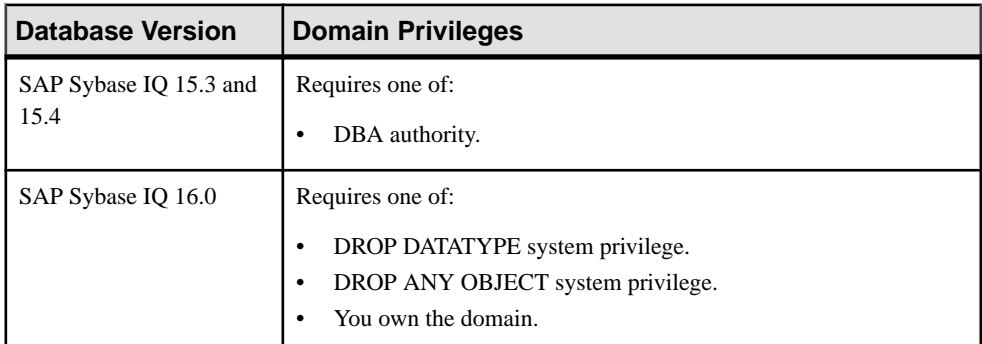

#### Generating Domain DDL Commands

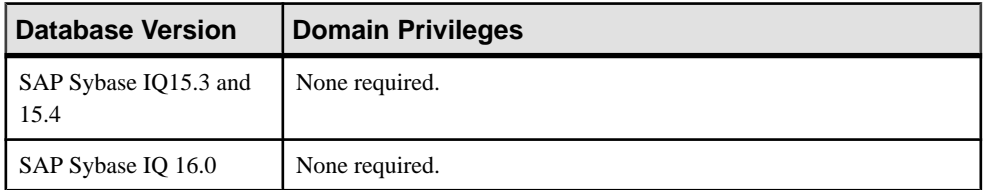

| <b>Database Version</b>        | <b>Domain Privileges</b> |
|--------------------------------|--------------------------|
| SAP Sybase IQ 15.3 and<br>15.4 | None required.           |
| SAP Sybase IQ 16.0             | None required.           |

Viewing Domain Properties

#### **See also**

- [Adding a System Privilege to a Role-Based User](#page-917-0) on page 902
- [Adding a System Privilege to a User-Extended Role](#page-956-0) on page 941
- [Adding a System Privilege to a Standalone Role](#page-1003-0) on page 988
- [Adding a System Privilege to a System Role](#page-1064-0) on page 1049
- [Adding an Authority to an Authority-Based User](#page-854-0) on page 839
- [Adding an Authority to a Group](#page-874-0) on page 859

## **Text Configuration Privilege Summary**

A list of the system privileges and object permissions required to complete the various text configuration tasks.

| <b>Database Version</b>        | <b>Text Configuration Object Privileges</b>                                                                    |
|--------------------------------|----------------------------------------------------------------------------------------------------|
| SAP Sybase IQ 15.3 and<br>15.4 | Text configuration object to be owned by self – Requires RESOURCE<br>authority.                                |
|                                | Text configuration object to be owned by any user – Requires DBA<br>authority.                                 |
| SAP Sybase IQ 16.0             | Text configuration object to be owned by self – Requires CREATE<br><b>TEXT CONFIGURATION</b> system privilege. |
|                                | Text configuration object to be owned by any user – Requires one of:                                           |
|                                | CREATE ANY TEXT CONFIGURATION system privilege.<br>٠                                                           |
|                                | CREATE ANY OBJECT system privilege.<br>٠                                                                       |
|                                | Also requires one of:                                                                                          |
|                                | ALTER ANY TEXT CONFIGURATION system privilege.<br>٠                                                            |
|                                | ALTER ANY OBJECT system privilege.                                                                             |

Creating a Text Configuration Object

| <b>Database Version</b>        | <b>Text Configuration Object Privileges</b>                                                                                                    |
|--------------------------------|----------------------------------------------------------------------------------------------------|
| SAP Sybase IQ 15.3 and<br>15.4 | Text configuration object owned by self – None required.<br>Table configuration object owned by any user – Requires DBA author-<br>ity.                                                                           |
| SAP Sybase IQ 16.0             | Text configuration object owned by self – None required.<br>Table configuration object owned by any user – Requires one of:<br>DROP ANY TEXT CONFIGURATION system privilege.<br>DROP ANY OBJECT system privilege. |

Deleting a Text Configuration Object

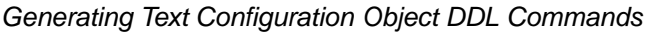

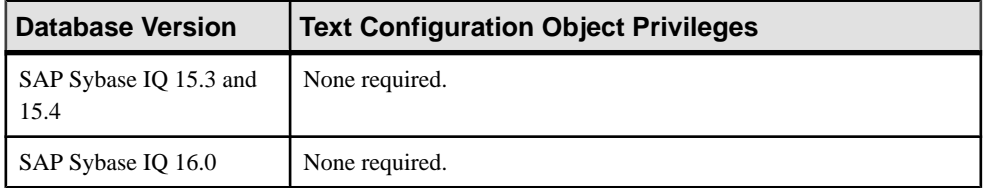

## Viewing or Modifying Text Configuration Object Properties

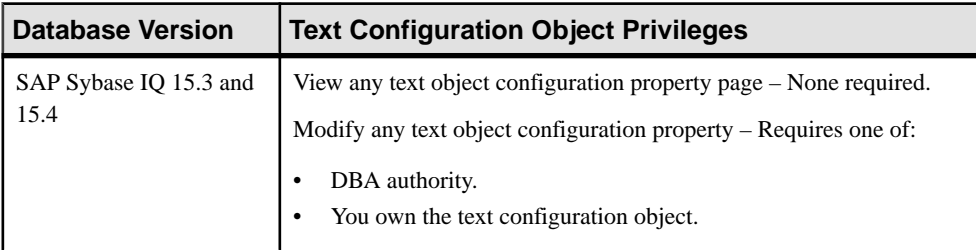

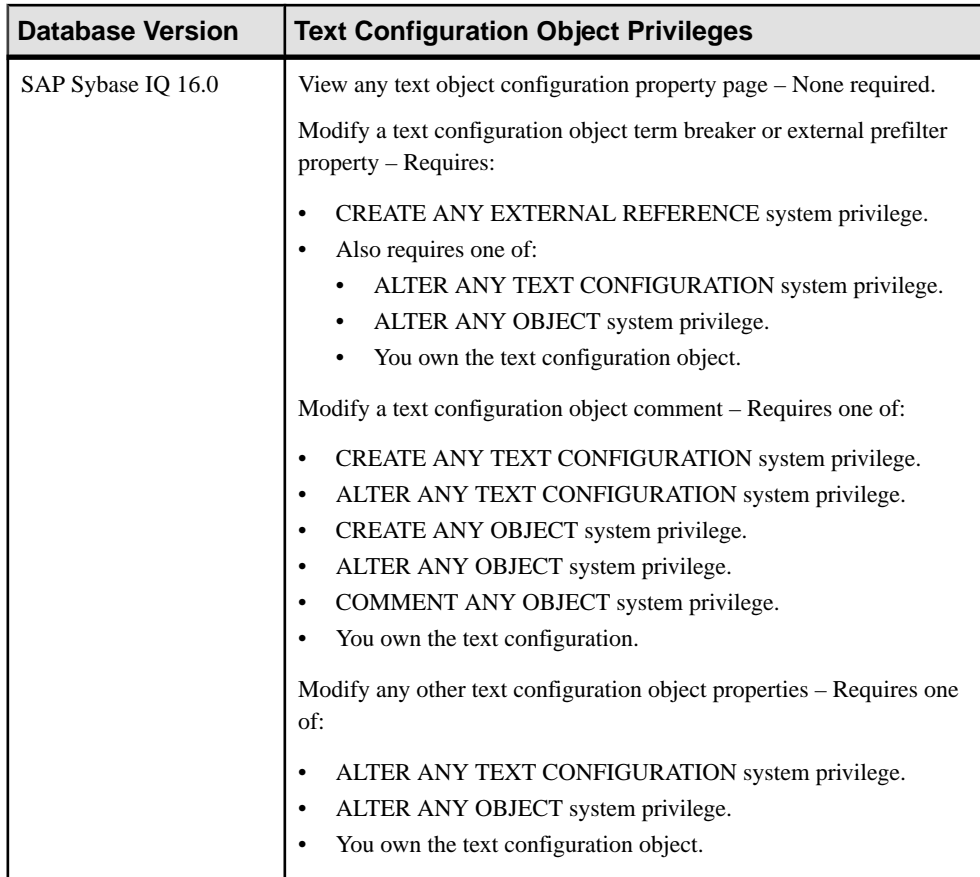

#### **See also**

- [Adding a System Privilege to a Role-Based User](#page-917-0) on page 902
- [Adding a System Privilege to a User-Extended Role](#page-956-0) on page 941
- [Adding a System Privilege to a Standalone Role](#page-1003-0) on page 988
- [Adding a System Privilege to a System Role](#page-1064-0) on page 1049
- [Adding an Authority to an Authority-Based User](#page-854-0) on page 839
- [Adding an Authority to a Group](#page-874-0) on page 859

## **Text Index Privilege Summary**

A list of the system privileges and object permissions required to complete the various text index tasks.

Creating a Text Index

| <b>Database Version</b>        | <b>Text Index Privileges</b>                                                                                                    |
|--------------------------------|----------------------------------------------------------------------------------------------------|
| SAP Sybase IQ 15.3 and<br>15.4 | Requires one of:<br>DBA authority.<br>$\bullet$<br>REFERENCE permission on the underlying table being indexed<br>along with CREATE permission on the dbspace where the index is<br>being created.<br>You own the underlying table being indexed along with CREATE<br>$\bullet$<br>permission on the dbspace where the index is being created.<br>Also requires EXECUTE permission on the sa_text_index_stats sys-<br>tem procedure to display a list of existing text indexes.                                                                                                    |
| SAP Sybase IQ 16.0             | Requires one of:<br>CREATE ANY INDEX system privilege along with CREATE per-<br>$\bullet$<br>mission on the dbspace where the index is being created.<br>CREATE ANY OBJECT system privilege.<br>٠<br>Also requires:<br>If the system procedure security model <sup>*</sup> of the selected database is<br>set to Definer, you require EXECUTE permission on the sa_text_in-<br>dex_stats system procedure to display a list of existing text indexes.<br>If the system procedure security model <sup>*</sup> of the selected database is<br>$\bullet$<br>set to Invoker, you require one of the following system privileges to<br>display a list of existing text indexes.<br>MANAGE ANY STATISTICS system privilege<br>$\bullet$<br>CREATE ANY INDEX system privilege<br>$\bullet$<br>ALTER ANY INDEX system privilege<br>$\bullet$<br>DROP ANY INDEX system privilege<br>$\bullet$<br>CREATE ANY OBJECT system privilege<br>$\bullet$<br>ALTER ANY OBJECT system privilege<br>$\bullet$<br>DROP ANY OBJECT system privilege<br>$\bullet$<br>*The system procedure security model of the selected database appears<br>on the General page of database properties. |

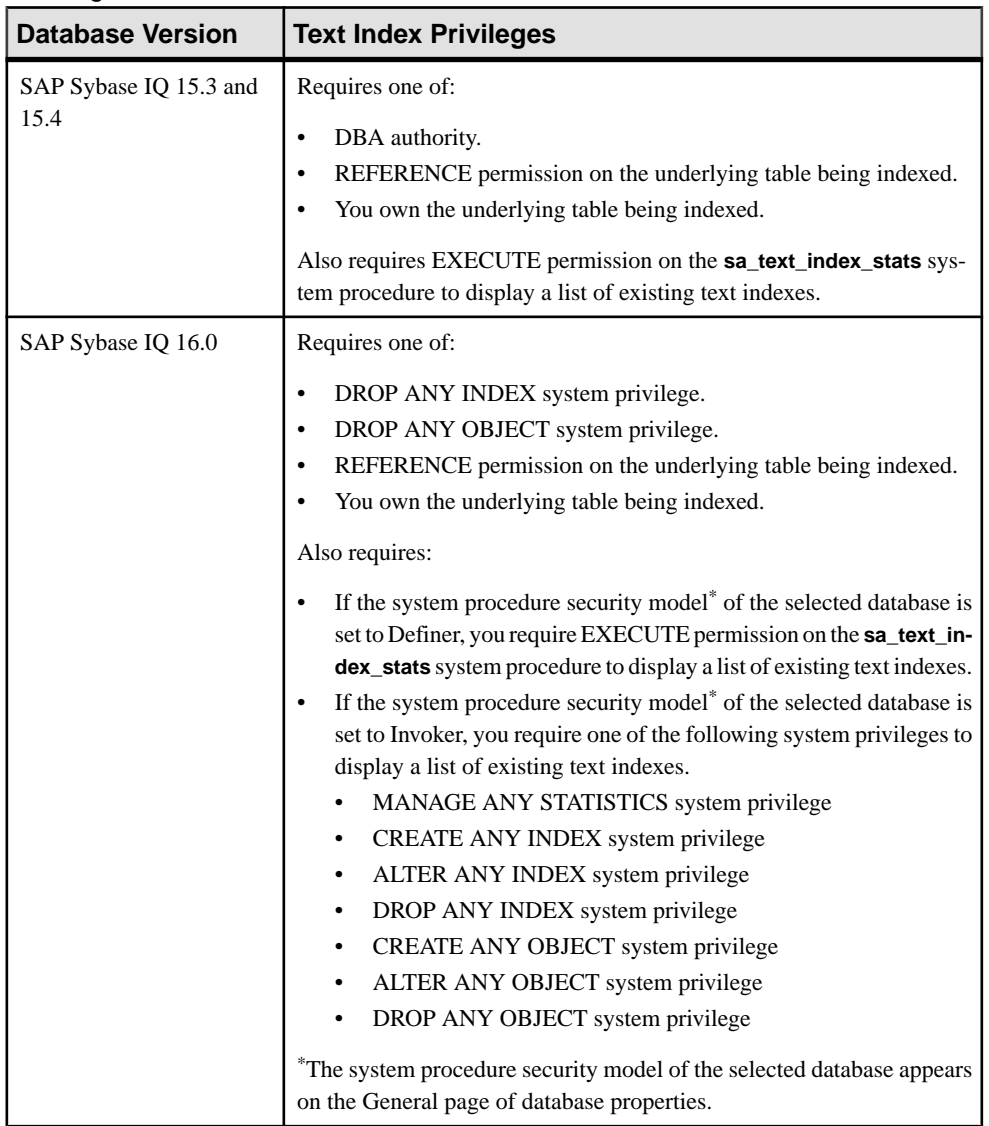

## Deleting a Text Index

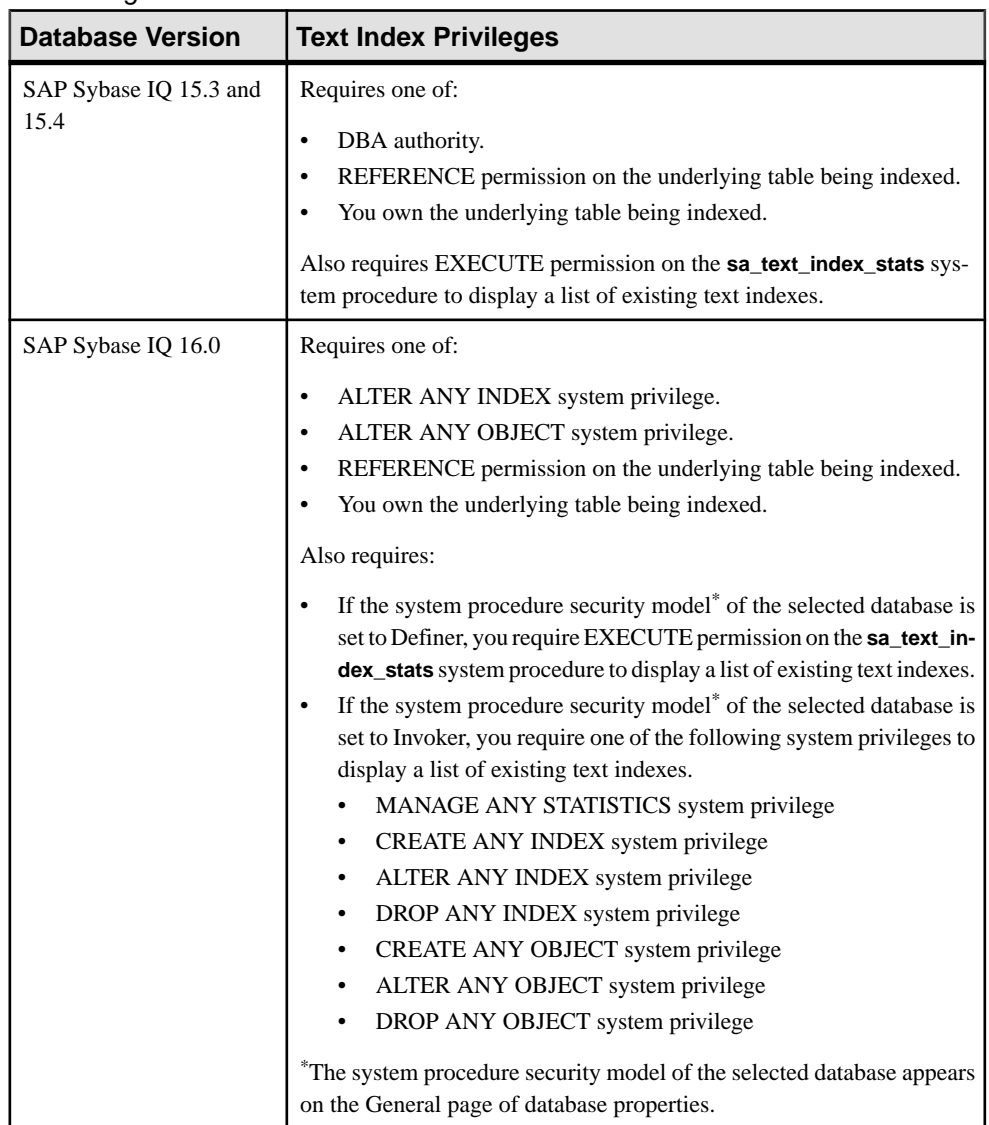

## Refreshing a Text Index

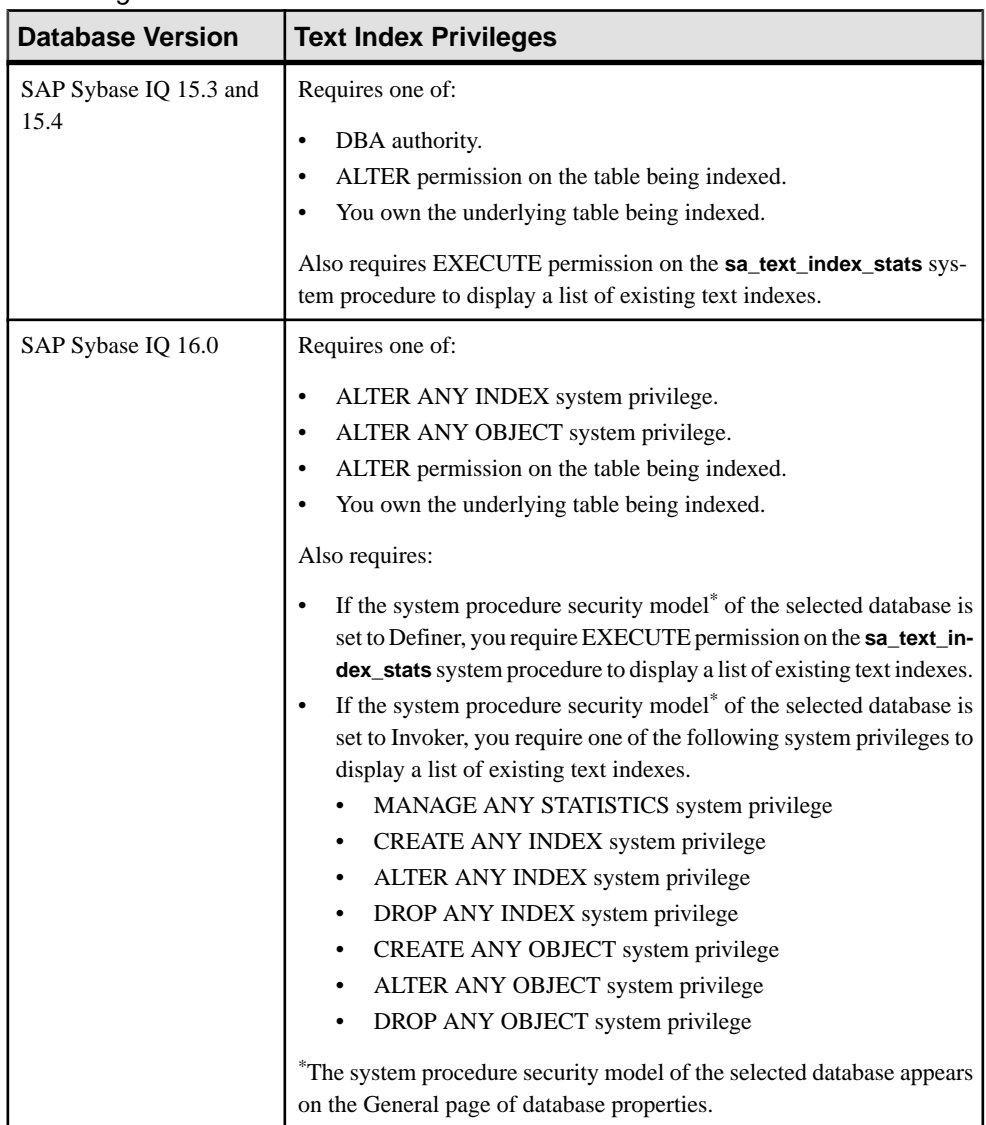

## Truncating a Text Index

## Generating Text Index DDL Commands

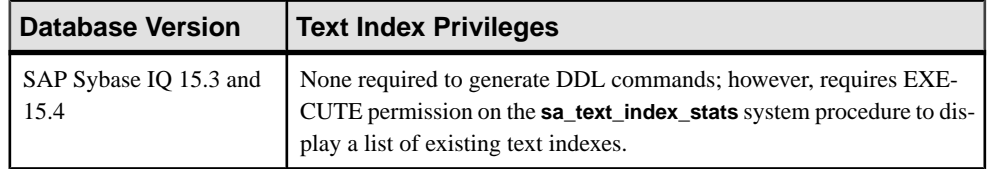

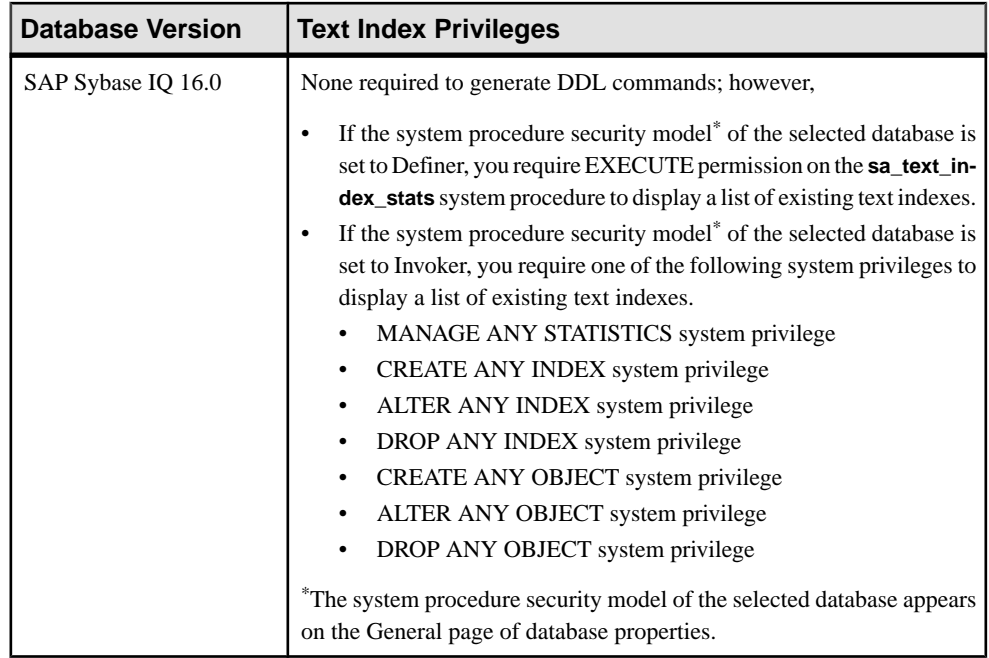

| <b>Database Version</b>        | <b>Text Index Privileges</b>                                                                                           |
|--------------------------------|----------------------------------------------------------------------------------------------------|
| SAP Sybase IQ 15.3 and<br>15.4 | Requires EXECUTE permission on the sa_text_index_stats system<br>procedure to display a list of existing text indexes. |
|                                | View text index properties – None required.                                                                            |
|                                | Rename a text index – Requires one of:                                                                                 |
|                                | DBA authority.                                                                                                    |
|                                | REFERENCE permission on the underlying table.                                                                          |
|                                | You own the underlying table being indexed.                                                                            |
|                                | Move a text index $-$ Requires one of:                                                                                 |
|                                | DBA authority.                                                                                                    |
|                                | SPACE ADMIN authority.                                                                                                 |
|                                | You own the underlying table being indexed and have CREATE<br>permission on the target dbspace.                        |
|                                | Modify comment on a text index – Requires one of:                                                                      |
|                                | DBA authority.                                                                                                    |
|                                | You own the underlying table being indexed.                                                                            |

Viewing or Modifying Text Index Properties

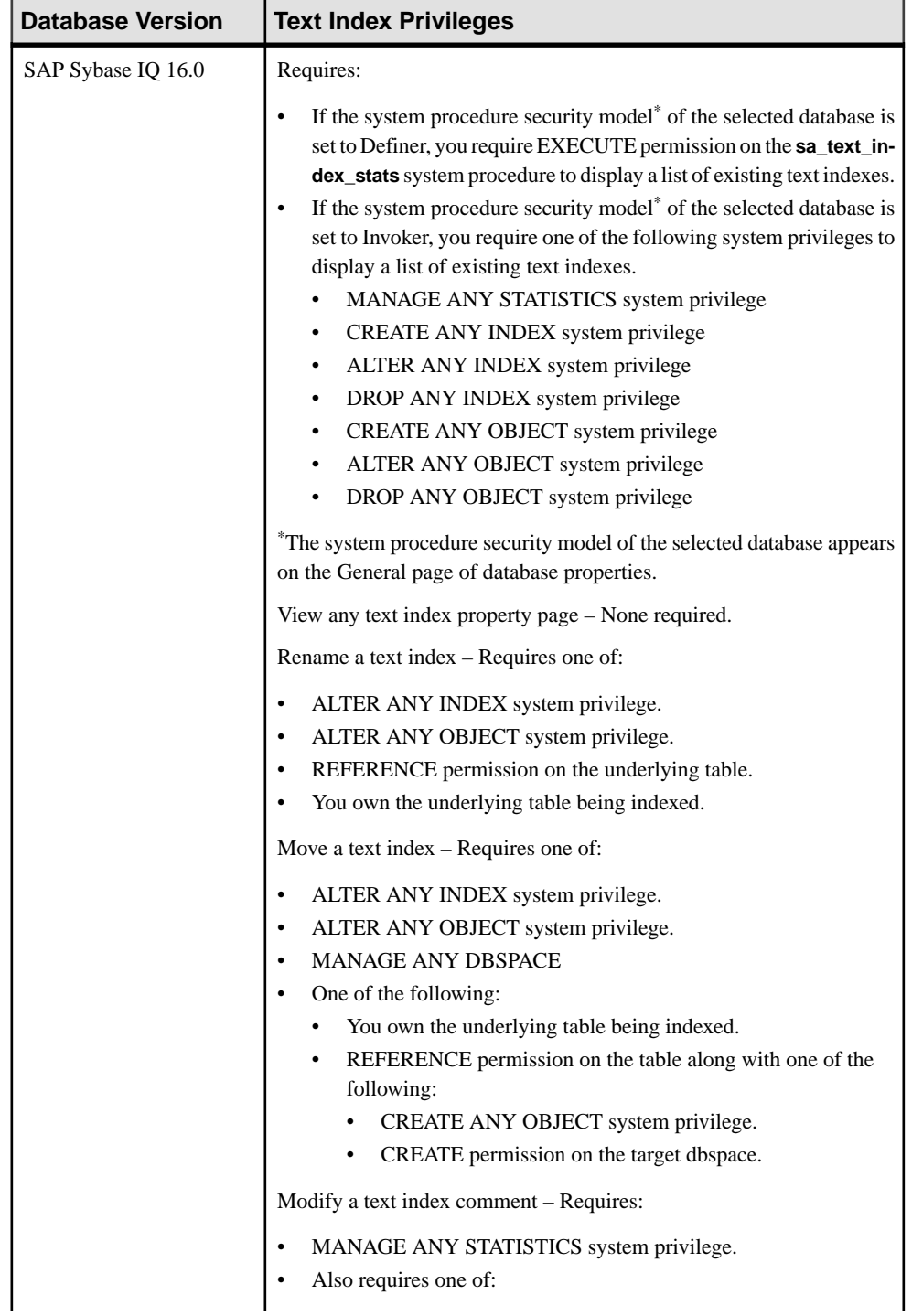

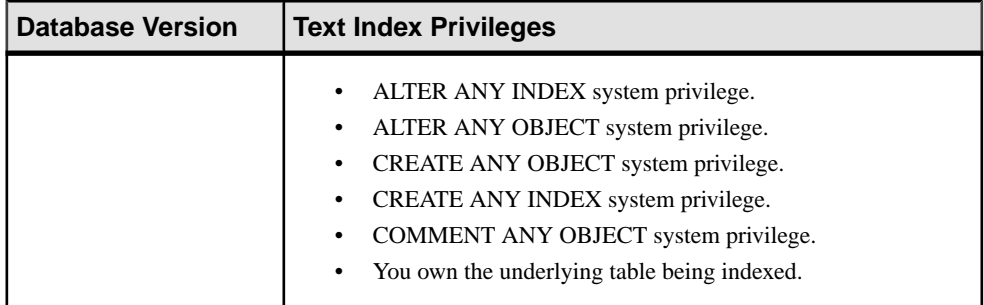

#### **See also**

- [Adding a System Privilege to a Role-Based User](#page-917-0) on page 902
- [Adding a System Privilege to a User-Extended Role](#page-956-0) on page 941
- [Adding a System Privilege to a Standalone Role](#page-1003-0) on page 988
- [Adding a System Privilege to a System Role](#page-1064-0) on page 1049
- [Adding an Authority to an Authority-Based User](#page-854-0) on page 839
- [Adding an Authority to a Group](#page-874-0) on page 859

## **Sequence Generator Privilege Summary**

A list of the system privileges and object permissions required to complete the various sequence generator tasks.

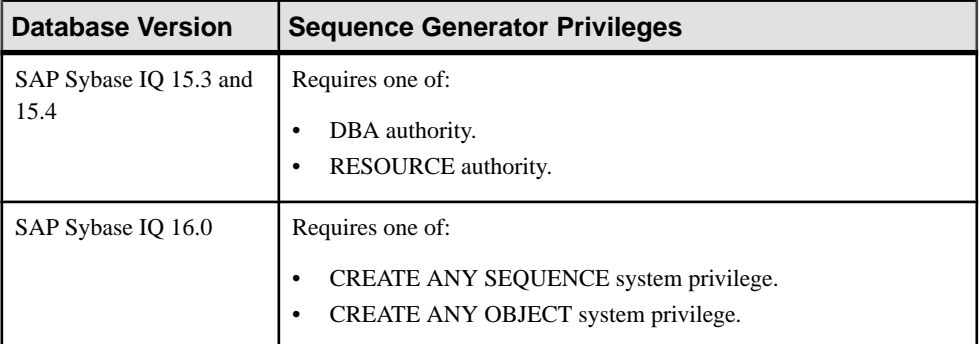

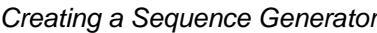

| <b>Database Version</b>        | <b>Sequence Generator Privileges</b>                                                                                            |
|--------------------------------|----------------------------------------------------------------------------------------------------|
| SAP Sybase IQ 15.3 and<br>15.4 | Requires one of:<br>DBA authority.<br>You own the sequence generator.                                                           |
| SAP Sybase IQ 16.0             | Requires one of:<br>DROP ANY SEQUENCE system privilege.<br>DROP ANY OBJECT system privilege.<br>You own the sequence generator. |

Deleting a Sequence Generator

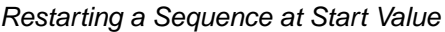

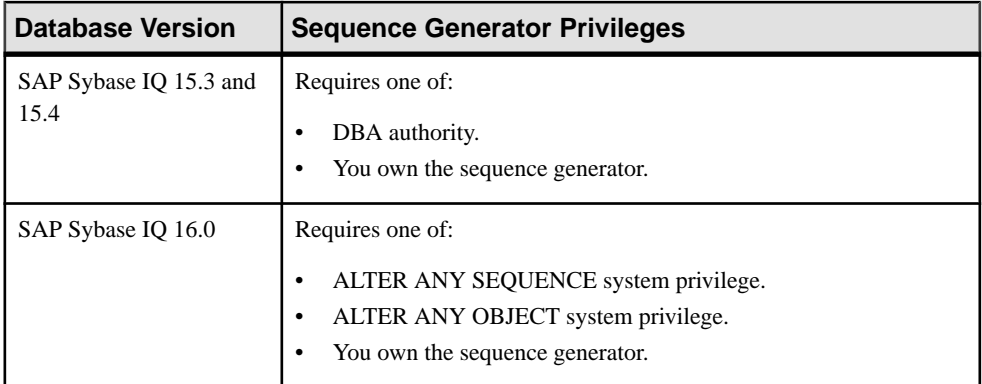

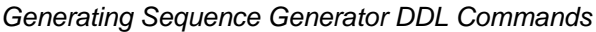

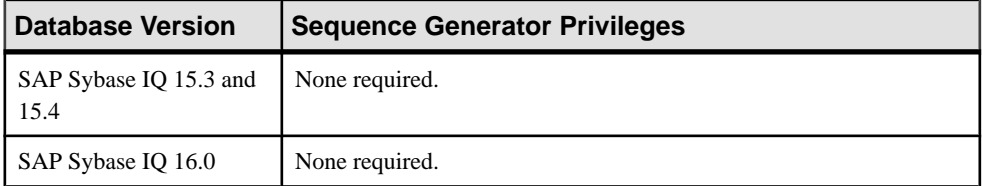

| <b>Database Version</b>        | <b>Sequence Generator Permissions</b>                                                                                                    |
|--------------------------------|----------------------------------------------------------------------------------------------------|
| SAP Sybase IQ 15.3 and<br>15.4 | View sequence generator properties - None required.<br>Modify a sequence comment – Requires one of:                                                                                                    |
|                                | DBA authority.<br>RESOURCE authority.<br>You own the sequence generator.<br>Modify sequence permissions – Requires one of:<br>DBA authority.<br>PERMS ADMIN authority.                                                                   |
|                                | You own the sequence generator.<br>Modify any other sequence property - Requires one of:<br>DBA authority.<br>You own the sequence generator.                                                                                            |
| SAP Sybase IQ 16.0             | View any sequence property page – None required.<br>Modify a sequence comment – Requires one of:                                                                                                    |
|                                | CREATE ANY SEQUENCE system privilege.<br>$\bullet$<br>ALTER ANY SEQUENCE system privilege.<br>٠<br>CREATE ANY OBJECT system privilege.<br>ALTER ANY OBJECT system privilege.<br>$\bullet$<br>COMMENT ANY OBJECT system privilege.        |
|                                | Modify sequence permissions – Requires one of:<br>MANAGE ANY OBJECT PRIVILEGE system privilege.<br>You own the sequence generator.<br>Modify any other sequence property – Requires one of:<br>ALTER ANY SEQUENCE system privilege.<br>٠ |
|                                | ALTER ANY OBJECT system privilege.<br>You own the sequence generator.                                                                                                    |

Viewing or Modifying Sequence Generator Properties

| <b>Database Version</b>        | <b>Database Object Privileges</b>                                                                         |
|--------------------------------|----------------------------------------------------------------------------------------------------|
| SAP Sybase IQ 15.3 and<br>15.4 | Requires one of:<br>DBA authority.<br>PERMS ADMIN authority.<br>٠<br>You own the sequence generator.      |
| SAP Sybase IQ 16.0             | Requires one of:<br>MANAGE ANY OBJECT PRIVILEGE system privilege.<br>٠<br>You own the sequence generator. |

Granting and Revoking Sequence Generator USAGE Permission

#### **See also**

- [Adding a System Privilege to a Role-Based User](#page-917-0) on page 902
- [Adding a System Privilege to a User-Extended Role](#page-956-0) on page 941
- [Adding a System Privilege to a Standalone Role](#page-1003-0) on page 988
- [Adding a System Privilege to a System Role](#page-1064-0) on page 1049
- [Adding an Authority to an Authority-Based User](#page-854-0) on page 839
- [Adding an Authority to a Group](#page-874-0) on page 859

## **Spatial Support Privilege Summary**

A list of the system privileges and object permissions required to complete the various spatial support tasks.

| <b>Database Version</b>        | <b>Spatial Reference System Privileges</b>                                                                  |
|--------------------------------|----------------------------------------------------------------------------------------------------|
| SAP Sybase IQ 15.3 and<br>15.4 | Requires one of:<br>DBA authority.<br>٠<br>You are a member of the SYS_SPATIAL_ADMIN_ROLE group.            |
| SAP Sybase IQ 16.0             | Requires one of:<br>MANAGE ANY SPATIAL OBJECT system privilege.<br>٠<br>CREATE ANY OBJECT system privilege. |

Creating a Spatial Reference System

| <b>Database Version</b>        | <b>Spatial Reference System Privileges</b>                                                           |
|--------------------------------|----------------------------------------------------------------------------------------------------|
| SAP Sybase IQ 15.3 and<br>15.4 | Requires one of:<br>DBA authority.<br>You are a member of the SYS_SPATIAL_ADMIN_ROLE group.          |
| SAP Sybase IQ 16.0             | Requires one of:<br>MANAGE ANY SPATIAL OBJECT system privilege.<br>DROP ANY OBJECT system privilege. |

Deleting a Spatial Reference System

Generating Spatial Reference System DDL Commands

| <b>Database Version</b>        | <b>Spatial Reference System Privileges</b> |
|--------------------------------|--------------------------------------------|
| SAP Sybase IQ 15.3 and<br>15.4 | None required.                             |
| SAP Sybase IO 16.0             | None required.                             |

### Viewing or Modifying Spatial Reference System Properties

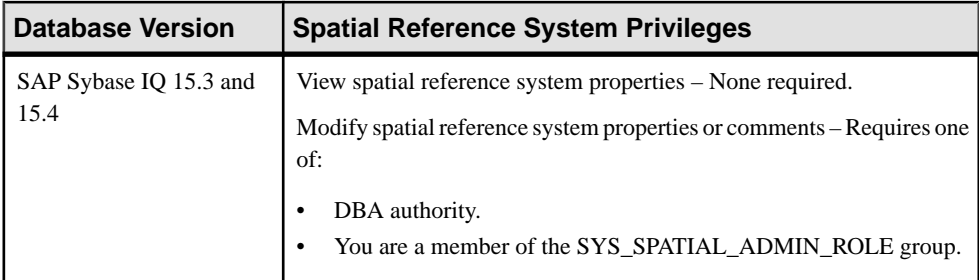

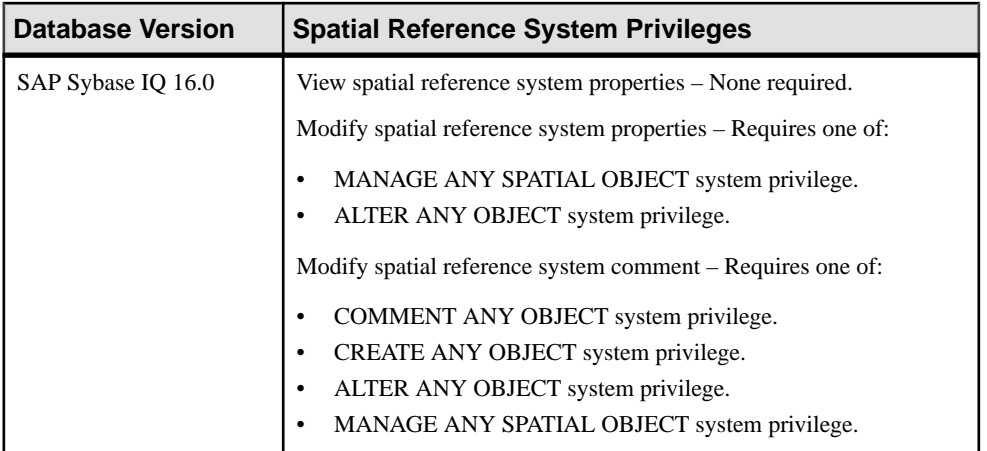

### Creating a Spatial Unit of Measure

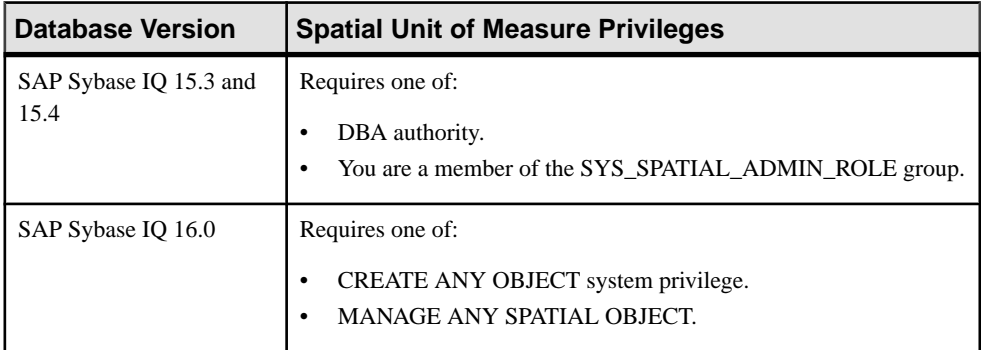

## Deleting a Spatial Unit of Measure

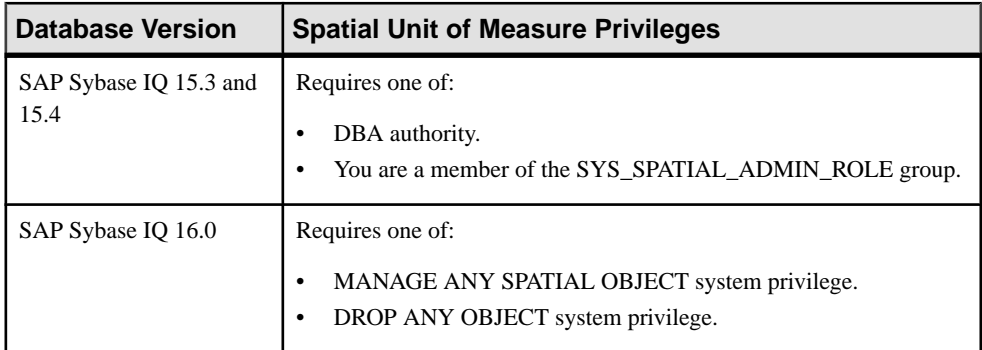

| Database Version               | <b>Spatial Unit of Measure Privileges</b> |
|--------------------------------|-------------------------------------------|
| SAP Sybase IQ 15.3 and<br>15.4 | None required.                            |
| SAP Sybase IQ 16.0             | None required.                            |

Generating Spatial Unit of Measure DDL Commands

#### Viewing or Modifying Spatial Unit of Measure Properties

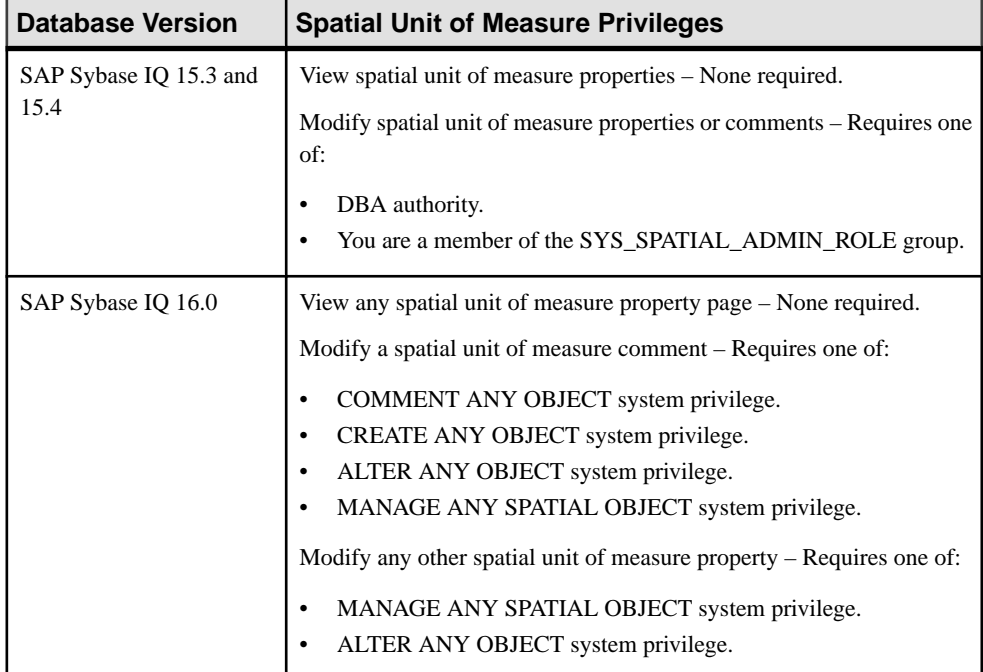

#### **See also**

- [Adding a System Privilege to a Role-Based User](#page-917-0) on page 902
- [Adding a System Privilege to a User-Extended Role](#page-956-0) on page 941
- [Adding a System Privilege to a Standalone Role](#page-1003-0) on page 988
- [Adding a System Privilege to a System Role](#page-1064-0) on page 1049
- [Adding an Authority to an Authority-Based User](#page-854-0) on page 839
- [Adding an Authority to a Group](#page-874-0) on page 859

## **Authority-Based User Privilege Summary**

A list of the system privileges and object permissions required to complete the various authority-based user tasks.

Creating an Authority-Based User

| <b>Database Version</b>        | <b>Authority-Based User Permissions</b>                                                         |
|--------------------------------|-------------------------------------------------------------------------------------------------|
| SAP Sybase IQ 15.3 and<br>15.4 | Requires one of:<br>DBA authority.<br>Both USER ADMIN and PERMS ADMIN authorities.<br>$\bullet$ |
| SAP Sybase IQ 16.0             | Not supported.                                                                                  |

#### Deleting an Authority-Based User

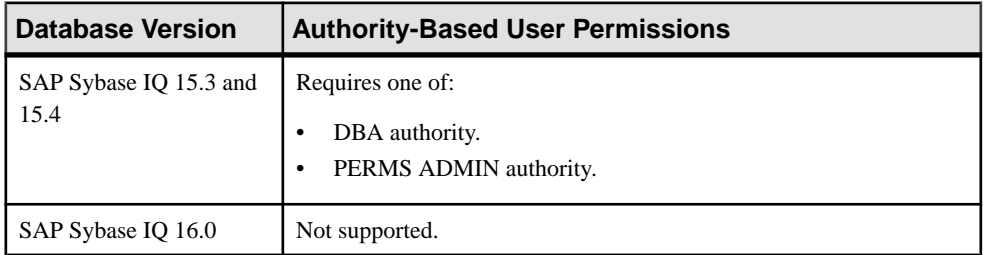

#### Converting an Authority-Based User to a Group

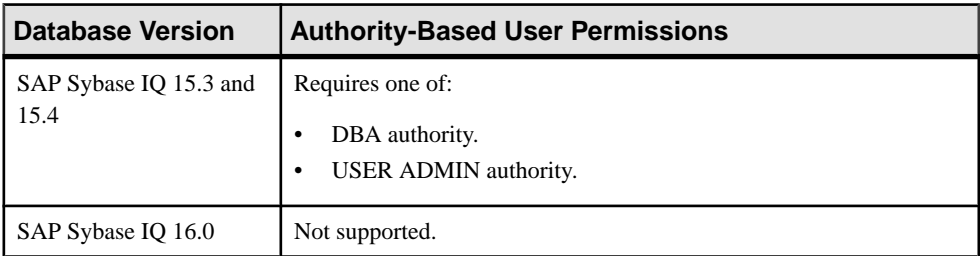

#### Viewing or Modifying Authority-Based User Options

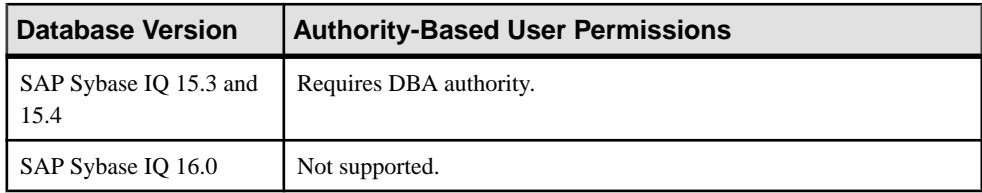

| <b>Database Version</b>        | <b>Authority-Based User Permissions</b> |
|--------------------------------|-----------------------------------------|
| SAP Sybase IQ 15.3 and<br>15.4 | None required.                          |
| SAP Sybase IQ 16.0             | Not supported.                          |

Generating Authority-Based User DDL Commands

## Viewing or Modifying Authority-Based User Properties

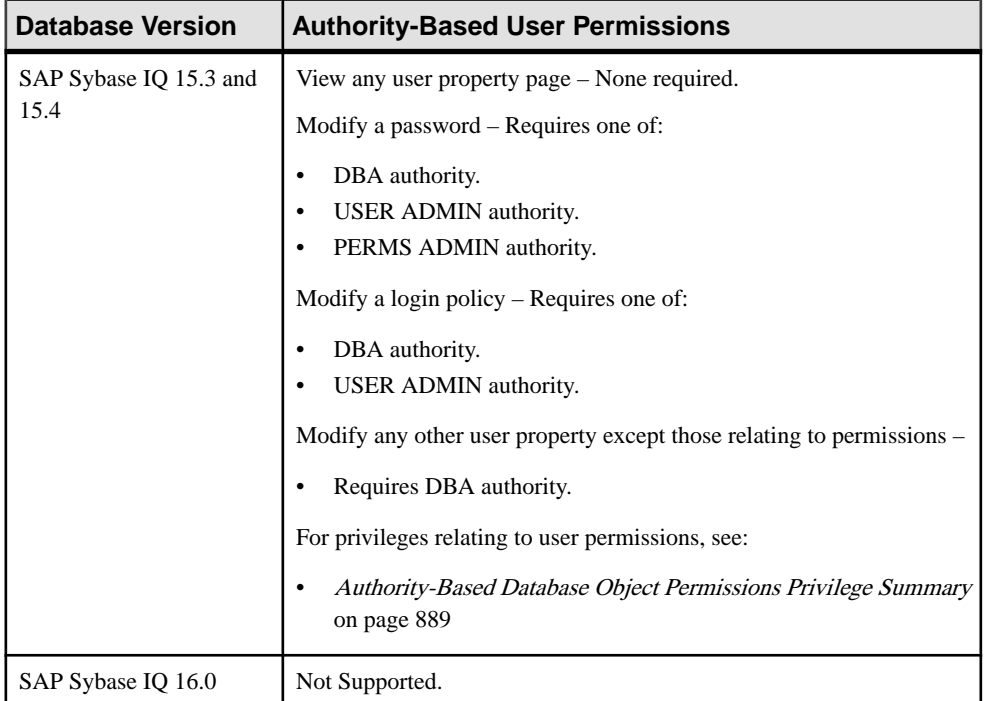

### Changing an Authority-Based User Password

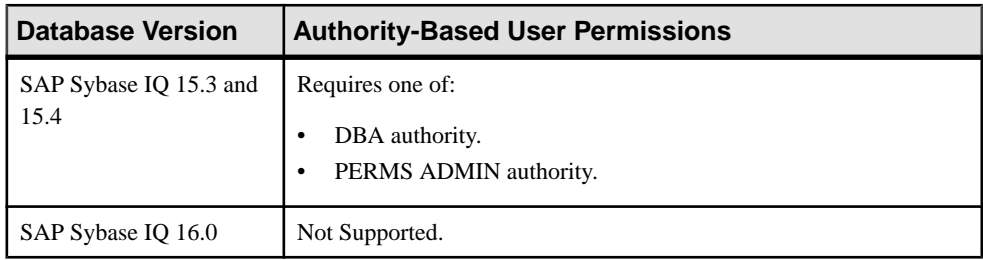

| <b>Database Version</b>        | <b>Authority-Based User Permissions</b>                     |
|--------------------------------|-------------------------------------------------------------|
| SAP Sybase IQ 15.3 and<br>15.4 | Requires one of:<br>DBA authority.<br>USER ADMIN authority. |
| SAP Sybase IQ 16.0             | Not Supported.                                              |

Forcing an Authority-Based User Password Change

#### Unlocking an Locked Authority-Based User Account

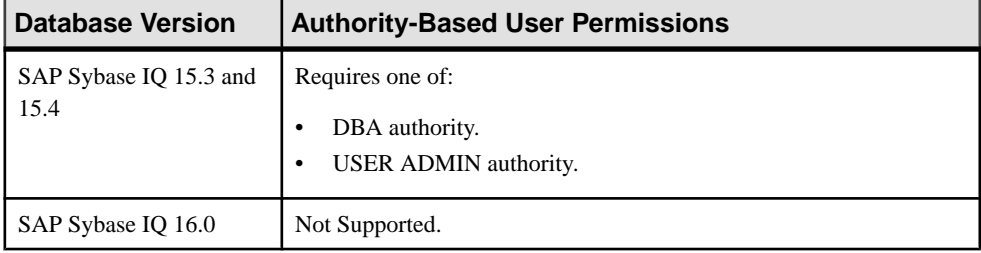

#### Changing an Authority-Based User Login Policy

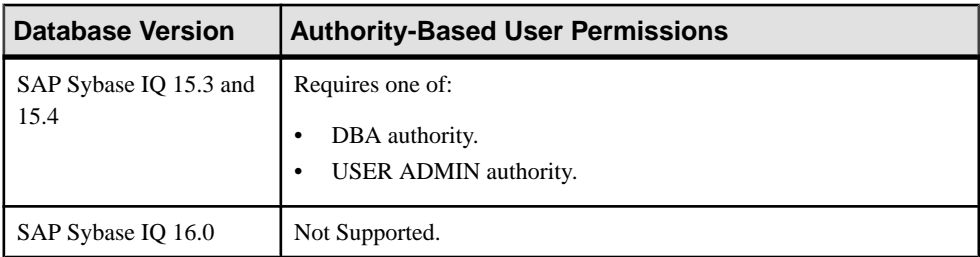

#### Granting or Revoking an Authority from a User

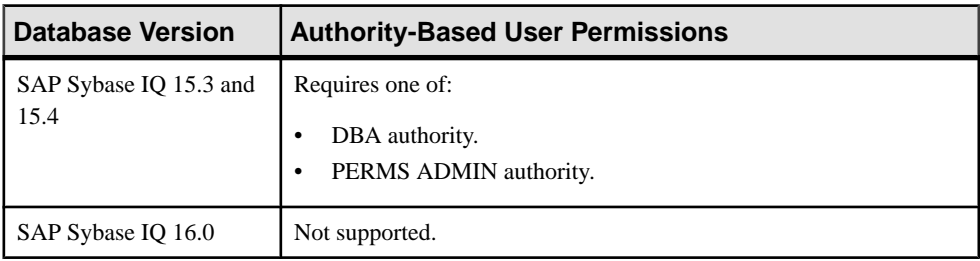

## **See also**

- [Adding a System Privilege to a Role-Based User](#page-917-0) on page 902
- [Adding a System Privilege to a User-Extended Role](#page-956-0) on page 941
- [Adding a System Privilege to a Standalone Role](#page-1003-0) on page 988
- [Adding a System Privilege to a System Role](#page-1064-0) on page 1049
- [Adding an Authority to an Authority-Based User](#page-854-0) on page 839
- [Adding an Authority to a Group](#page-874-0) on page 859

## **Authority-Based Group Privilege Summary**

A list of the system privileges and object permissions required to complete the various authority-based group tasks.

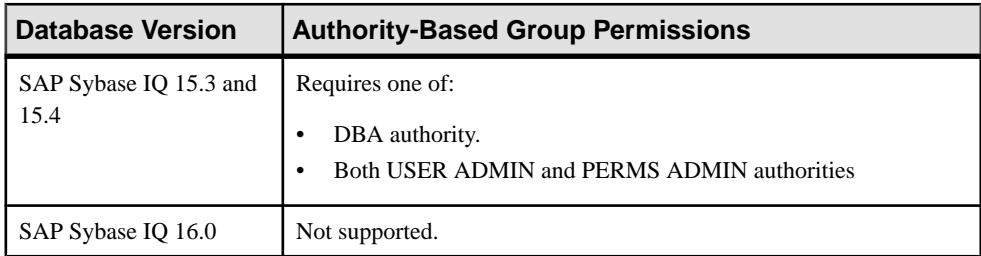

#### Creating an Authority-Based Group

### Deleting an Authority-Based Group

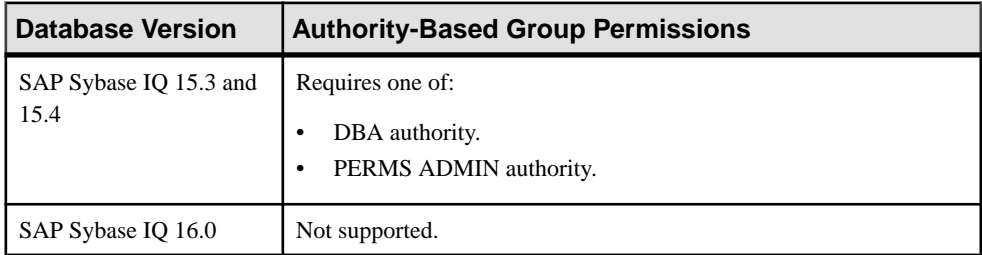

#### Converting an Authority-Based Group to a User

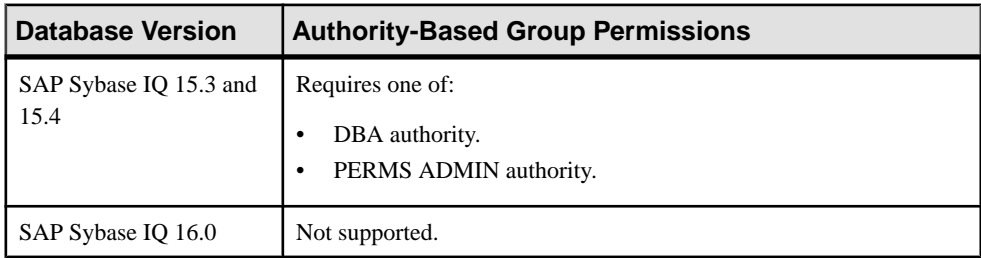

| <b>Database Version</b>        | <b>Authority-Based Group Permissions</b>                     |
|--------------------------------|--------------------------------------------------------------|
| SAP Sybase IQ 15.3 and<br>15.4 | Requires one of:<br>DBA authority.<br>PERMS ADMIN authority. |
| SAP Sybase IQ 16.0             | Not supported.                                               |

Adding Authority-Based Users and Groups to Groups

#### Removing Authority-Based Users and Groups from a Group

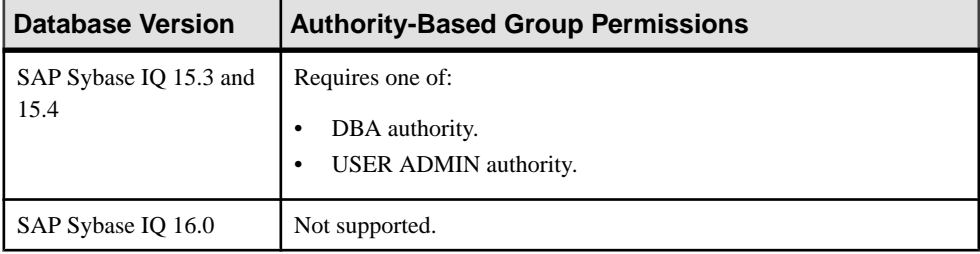

### Viewing or Modifying Authority-Based Group Options

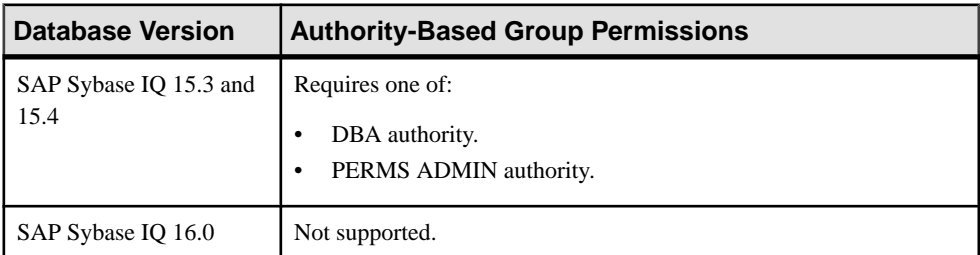

#### Generating Authority-Based Group DDL Commands

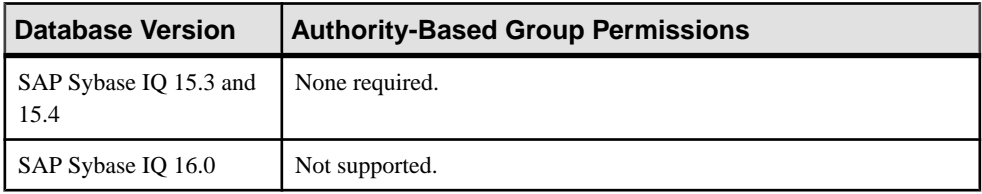

| <b>Database Version</b>        | <b>Authority-Based Group Permissions</b>                                                                                                    |
|--------------------------------|----------------------------------------------------------------------------------------------------|
| SAP Sybase IQ 15.3 and<br>15.4 | View any property page - None required.<br>Modify a password – Requires one of:                                                                                                    |
|                                | DBA authority.<br>USER ADMIN authority.<br>PERMS ADMIN authority.<br>Modify a login policy $-$ Requires one of:<br>DBA authority.<br>USER ADMIN authority.<br>Modify any other group property except those relating to permissions |
|                                | Requires DBA authority.<br>For privileges relating to group permissions, see:<br><b>Authority-Based Database Object Permissions Privilege Summary</b><br>on page 889                                                               |
| SAP Sybase IQ 16.0             | Not supported                                                                                                    |

Viewing or Modifying Authority-Based Group Properties

#### Granting or Revoking an Authority to a Group

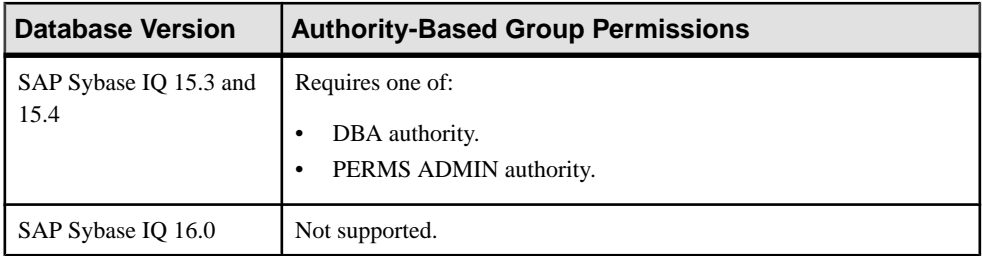

### **See also**

- [Adding a System Privilege to a Role-Based User](#page-917-0) on page 902
- [Adding a System Privilege to a User-Extended Role](#page-956-0) on page 941
- [Adding a System Privilege to a Standalone Role](#page-1003-0) on page 988
- [Adding a System Privilege to a System Role](#page-1064-0) on page 1049
- [Adding an Authority to an Authority-Based User](#page-854-0) on page 839
- [Adding an Authority to a Group](#page-874-0) on page 859

## **Authority-Based Database Object Permissions Privilege Summary**

A list of the system privileges and object permissions required to complete the various authority-based user and group tasks pertaining to database objects.

| <b>Database Version</b>        | <b>Authority-Based Database Object Permissions</b>                                                                                                    |
|--------------------------------|----------------------------------------------------------------------------------------------------|
| SAP Sybase IQ 15.3 and<br>15.4 | Requires one of:<br>DBA authority.<br>$\bullet$<br>PERMS ADMIN authority.<br>٠<br>You have administrative rights (with grant option) to the permission.<br>$\bullet$<br>You own the database object.<br>$\bullet$ |
| SAP Sybase IQ 16.0             | Not supported.                                                                                                    |

Grant or Revoke Permissions on a Table or Column

### Modify Administrative Permissions on a Table or Column

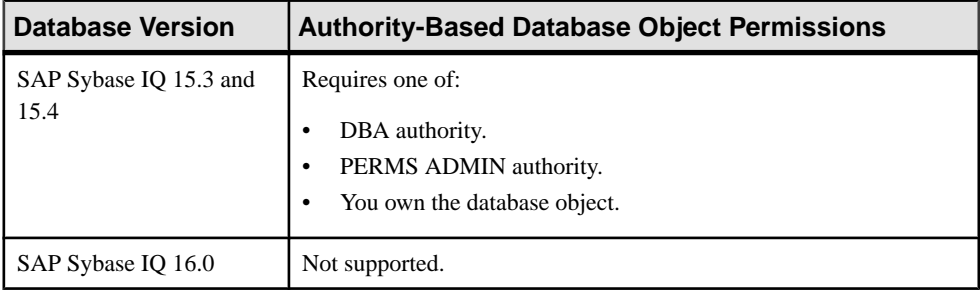

#### Grant or Revoke Permissions on a View or Materialized View

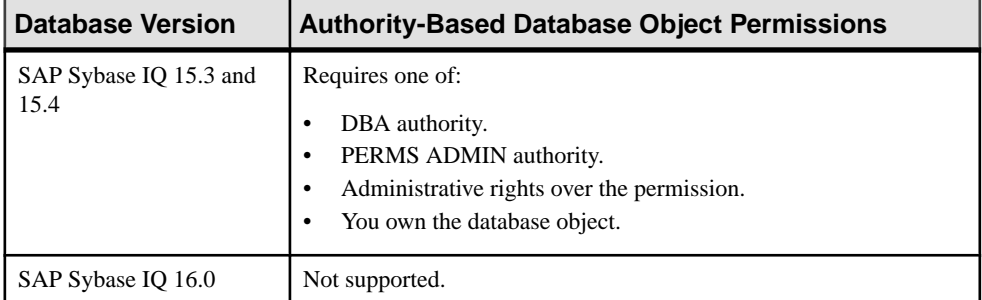

| <b>Database Version</b>        | <b>Database Object Privileges</b>                                                                                                    |
|--------------------------------|----------------------------------------------------------------------------------------------------|
| SAP Sybase IQ 15.3 and<br>15.4 | Requires one of:<br>DBA authority.<br>٠<br>PERMS ADMIN authority.<br>٠<br>You own the database object.                                                                     |
| SAP Sybase IQ 16.0             | Requires one of:<br>MANAGE ANY OBJECT PRIVILEGE system privilege.<br>٠<br>You have administrative rights to the permission being modified.<br>You own the database object. |

Modify Administrative Permissions on a View or Materialized View

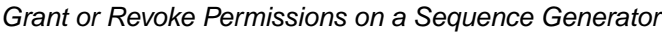

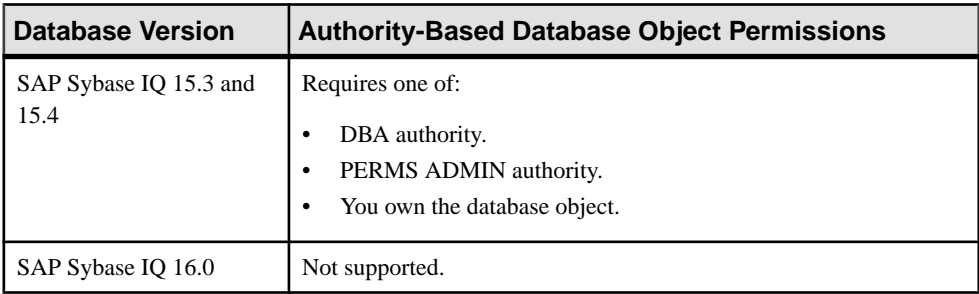

## Grant or Revoke Permissions on a Function or Procedure

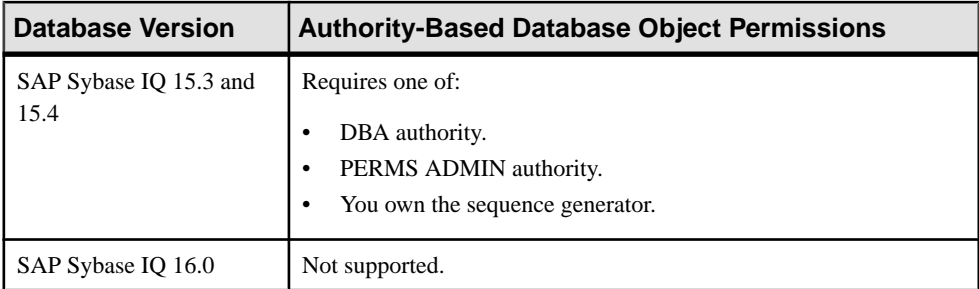

| <b>Database Version</b>        | <b>Authority-Based Database Object Permissions</b>                |
|--------------------------------|-------------------------------------------------------------------|
| SAP Sybase IQ 15.3 and<br>15.4 | Requires one of:<br>DBA authority.<br>PERMS ADMIN authority.<br>٠ |
| SAP Sybase IQ 16.0             | Not supported.                                                    |

Grant or Revoke Permissions on a Dbspace

#### **See also**

- [Adding a System Privilege to a Role-Based User](#page-917-0) on page 902
- [Adding a System Privilege to a User-Extended Role](#page-956-0) on page 941
- [Adding a System Privilege to a Standalone Role](#page-1003-0) on page 988
- [Adding a System Privilege to a System Role](#page-1064-0) on page 1049
- [Adding an Authority to an Authority-Based User](#page-854-0) on page 839
- [Adding an Authority to a Group](#page-874-0) on page 859

## **Role-Based User Privilege Summary**

A list of the system privileges and object permissions required to complete the various rolebased user tasks.

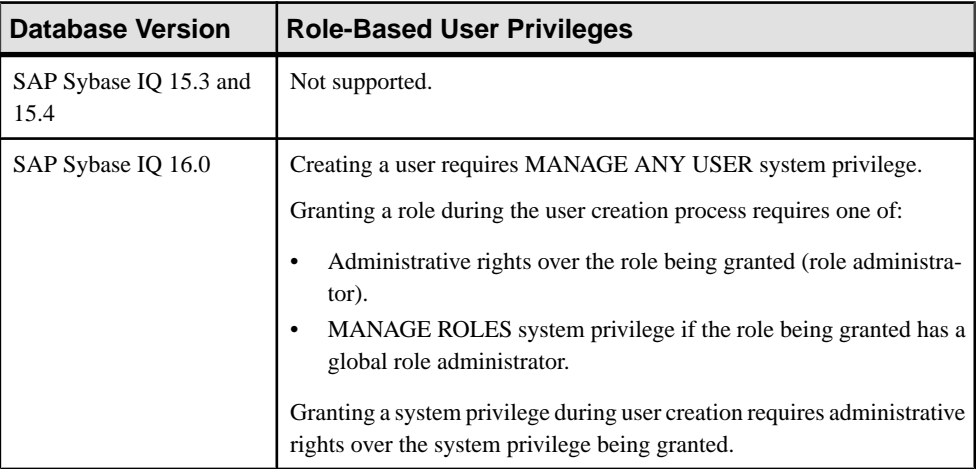

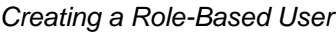

#### Deleting a Role-Based User

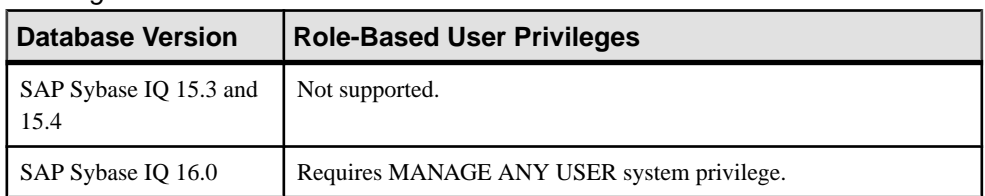

## Converting a Role-Based User to a User Extended Role

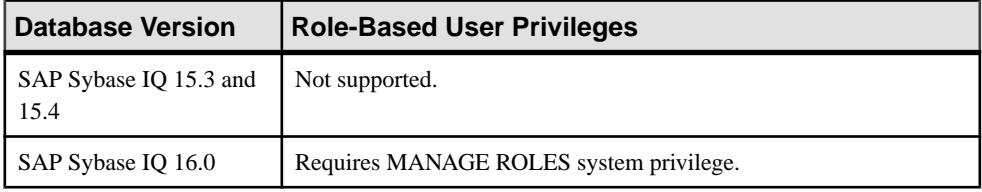

## Adding and Removing a User from a Role

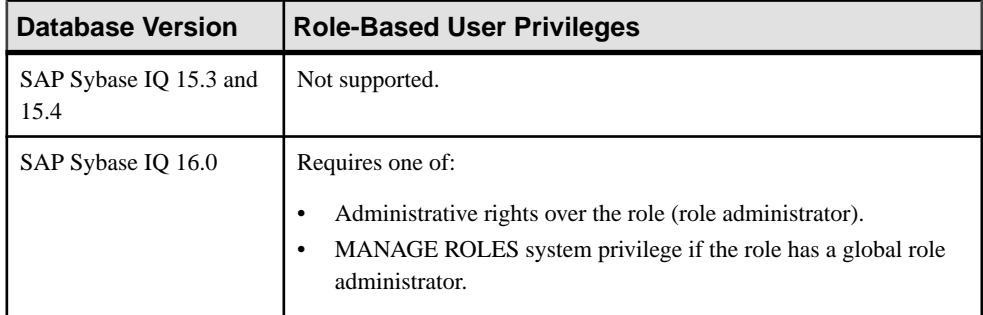

## Adding and Removing System Privileges from a User

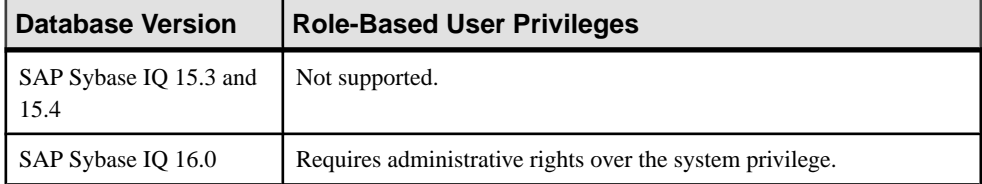

## Viewing or Modifying Role-Based User Options

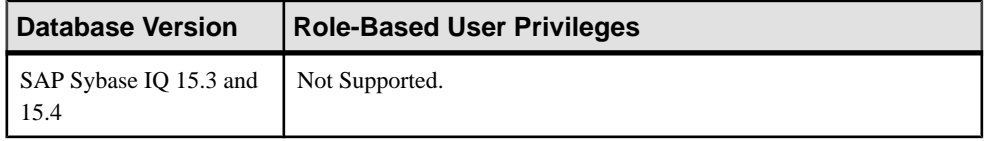

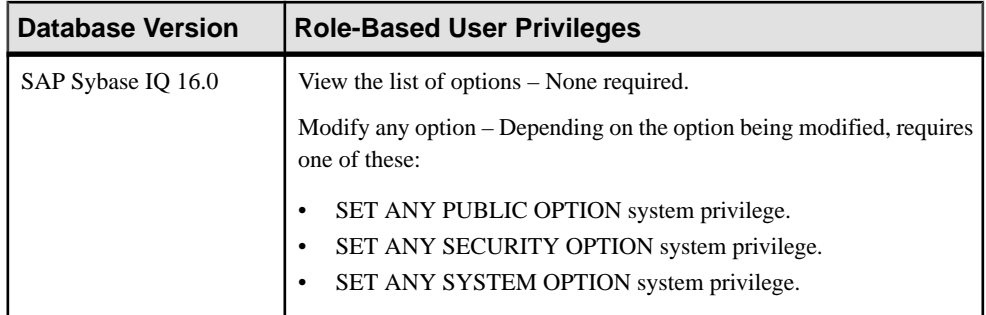

## Generating Role-Based User DDL Commands

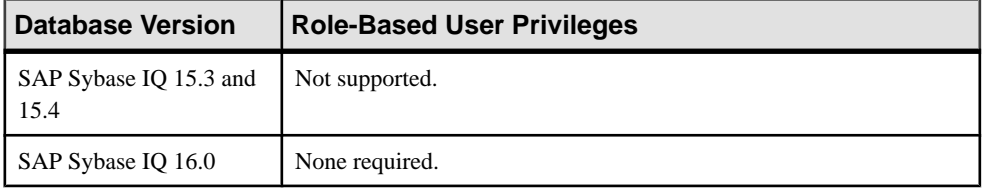

## Viewing or Modifying Role-Based User Properties

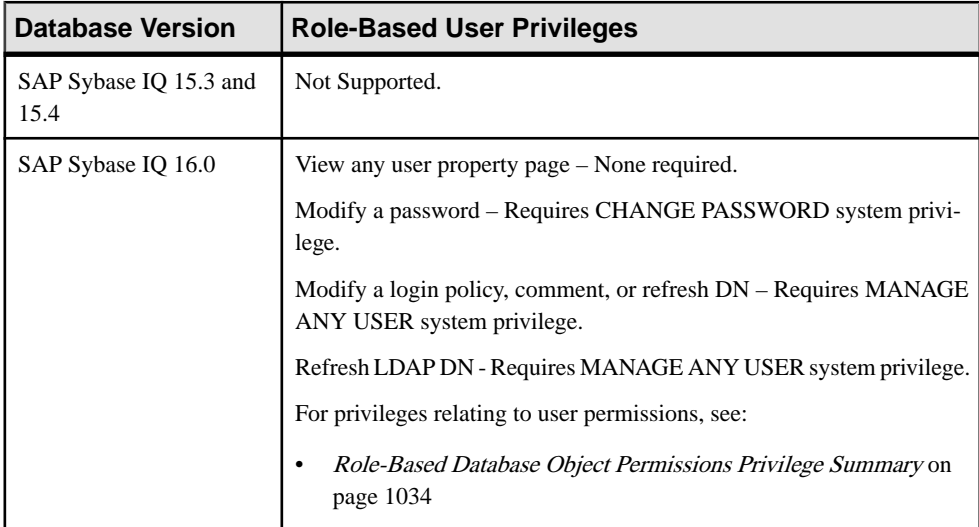

## Changing a Role-Based User Password

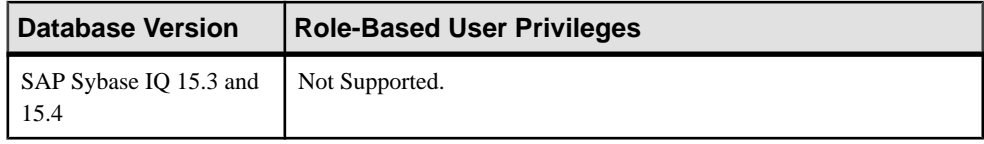

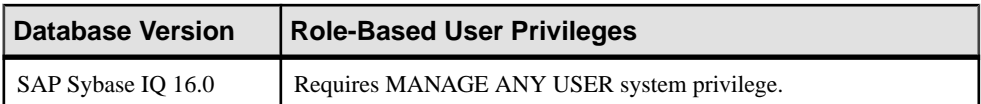

#### Forcing a Role-Based User Password Change

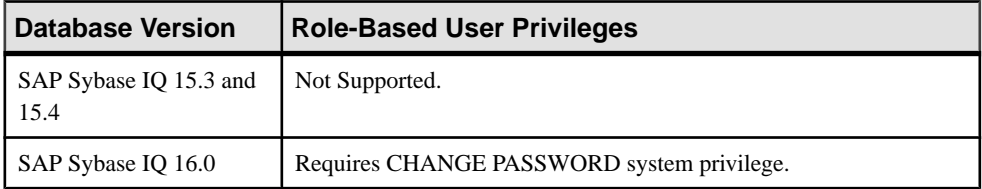

#### Unlocking a Role-Based User Account

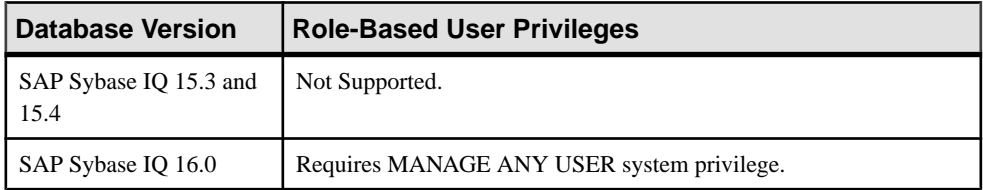

#### Changing a Role-Based User Login Policy

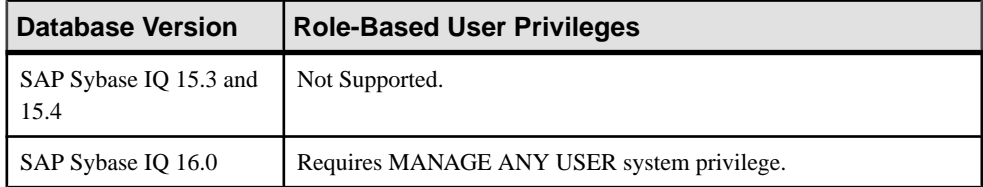

#### **See also**

- [Adding a System Privilege to a Role-Based User](#page-917-0) on page 902
- [Adding a System Privilege to a User-Extended Role](#page-956-0) on page 941
- [Adding a System Privilege to a Standalone Role](#page-1003-0) on page 988
- [Adding a System Privilege to a System Role](#page-1064-0) on page 1049
- [Adding an Authority to an Authority-Based User](#page-854-0) on page 839
- [Adding an Authority to a Group](#page-874-0) on page 859

## **Role-Based User-Extended Role Privilege Summary**

A list of the system privileges and object permissions required to complete the various rolebased user-extended role tasks.

| <b>Database Version</b>        | <b>Role-Based User-Extended Role Privileges</b>                                                                                                    |
|--------------------------------|----------------------------------------------------------------------------------------------------|
| SAP Sybase IQ 15.3 and<br>15.4 | Not supported.                                                                                                    |
| SAP Sybase IQ 16.0             | Creating a role requires both the MANAGE ANY USER and MANAGE<br>ROLES system privileges.                                                                                         |
|                                | Granting a role during user-extended role creation requires one of:                                                                                                    |
|                                | Administrative rights over the role being granted (role administra-<br>٠<br>tor).<br>MANAGE ROLES system privilege if the role being granted has a<br>global role administrator. |
|                                | Granting a system privilege during user-extended role creation requires<br>administrative rights over the system privilege being granted.                                        |

Creating a User-Extended Role

#### Deleting a User-Extended Role

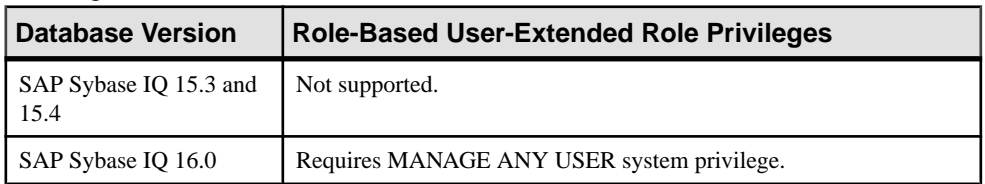

#### Converting a User-Extended Role to a Role-Based User

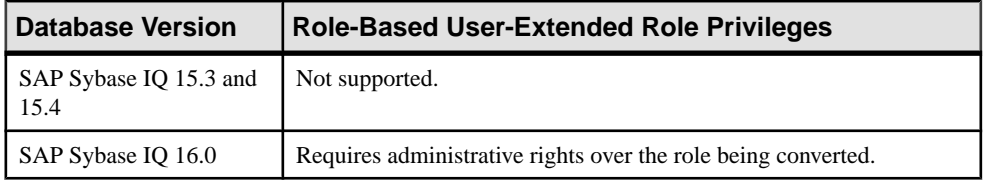

#### Adding and Removing Grantees to and from a User-Extended Role

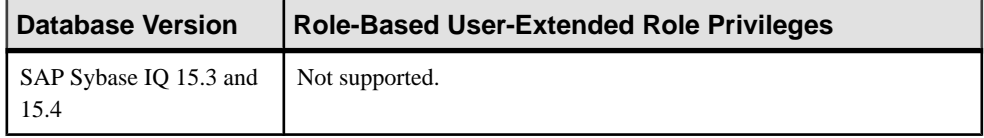

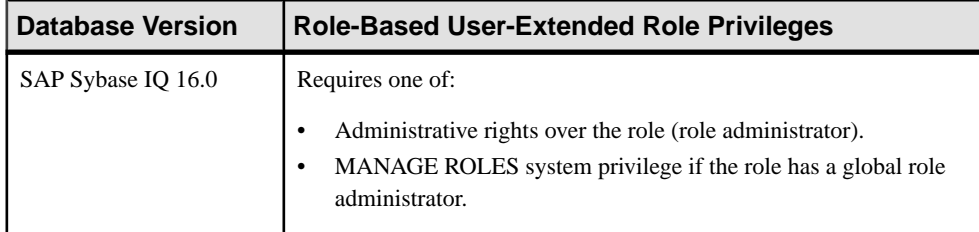

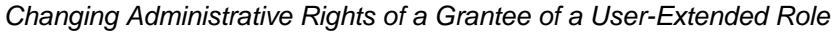

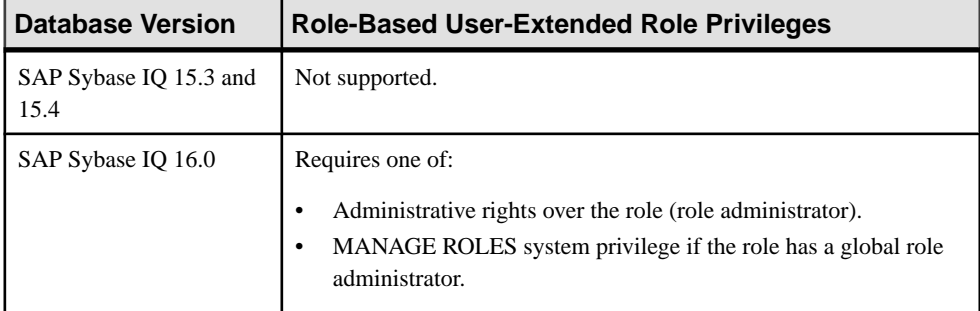

# Adding and Removing Underlying Roles to and from a User-Extended Role

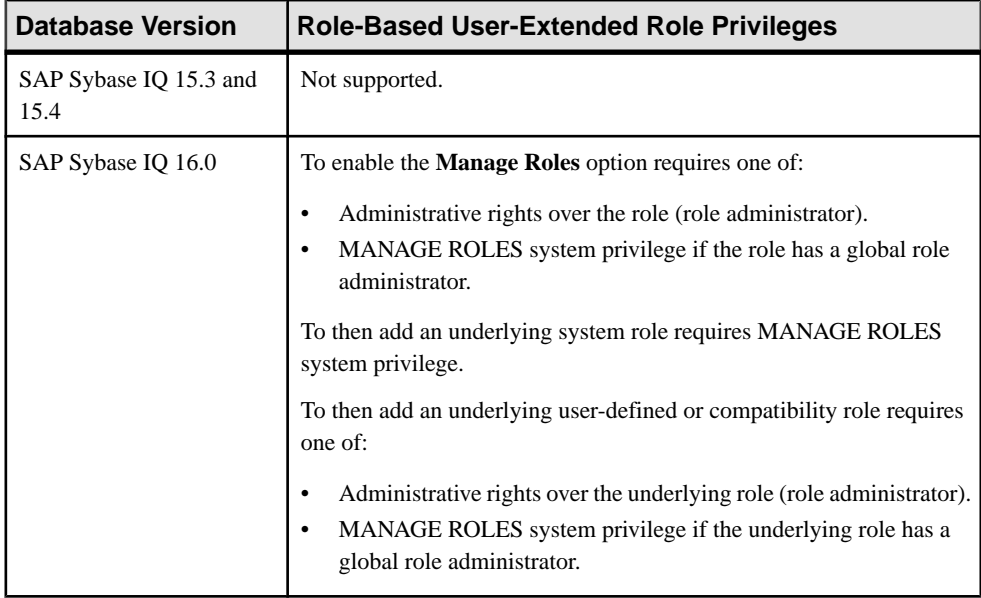

| <b>Database Version</b>        | <b>Role-Based User-Extended Role Privileges</b>                                                                                                    |
|--------------------------------|----------------------------------------------------------------------------------------------------|
| SAP Sybase IQ 15.3 and<br>15.4 | Not supported.                                                                                                    |
| SAP Sybase IQ 16.0             | To enable the <b>Manage Roles</b> option requires one of:<br>Administrative rights over the role (role administrator).<br>MANAGE ROLES system privilege if the role has a global role<br>administrator.<br>To then add an underlying system role requires MANAGE ROLES<br>system privilege.<br>To then add an underlying user-defined or compatibility role requires<br>one of:<br>Administrative rights over the underlying role (role administrator).<br>MANAGE ROLES system privilege if the underlying role has a<br>global role administrator. |

Changing Administrative Rights on an Underlying Role of a User-Extended Role

### Adding and Removing System Privileges to and from a User-Extended Role

| <b>Database Version</b>        | <b>Role-Based User-Extended Role Privileges</b>                                                                 |
|--------------------------------|----------------------------------------------------------------------------------------------------|
| SAP Sybase IQ 15.3 and<br>15.4 | Not supported.                                                                                                  |
| SAP Sybase IQ 16.0             | Requires administrative rights over the system privilege. Administrative<br>rights on the role is not required. |

Changing Administrative Rights on a System Privileges Granted to a User-Extended Role

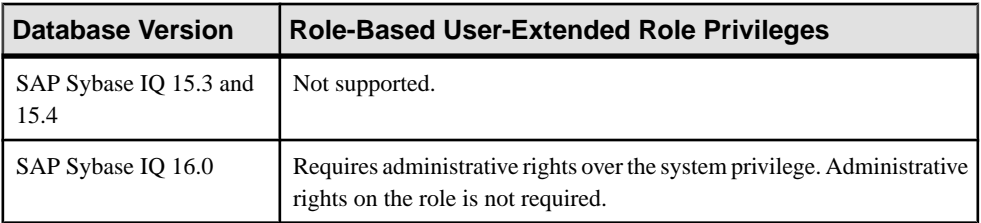

| <b>Database Version</b>        | <b>Role-Based User-Extended Role Privileges</b>                                                                                                    |
|--------------------------------|----------------------------------------------------------------------------------------------------|
| SAP Sybase IQ 15.3 and<br>15.4 | Not Supported.                                                                                                    |
| SAP Sybase IQ 16.0             | View user-extended role options only – None required.<br>Modify user-extended role options – Depending on the option being<br>modified, requires one of these:<br>SET ANY PUBLIC OPTION system privilege.<br>SET ANY SECURITY OPTION system privilege.<br>SET ANY SYSTEM OPTION system privilege. |

Viewing or Modifying User-Extended Role Options

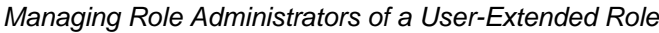

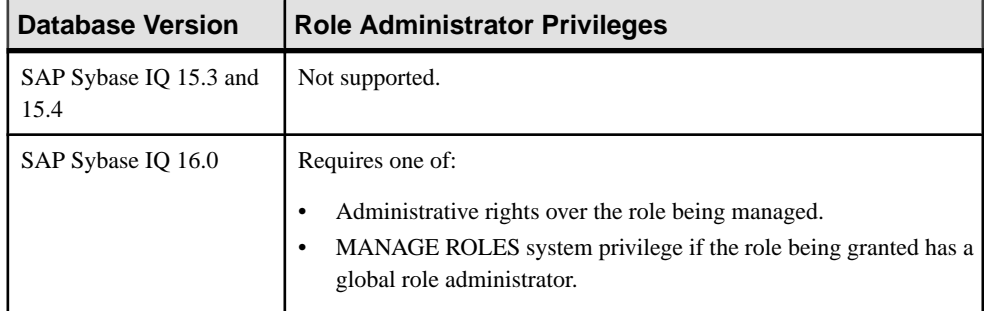

## Adding the Global Role Administrator to a User-Extended Role

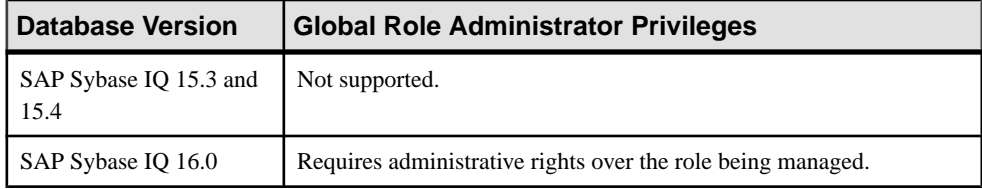

#### Removing the Global Role Administrator from a User-Extended Role

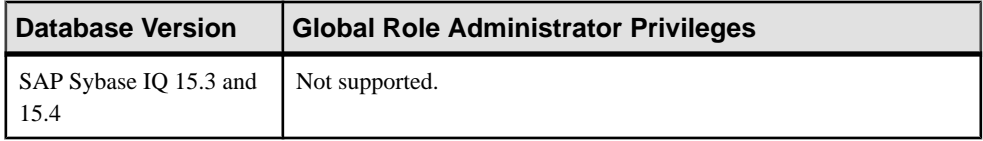

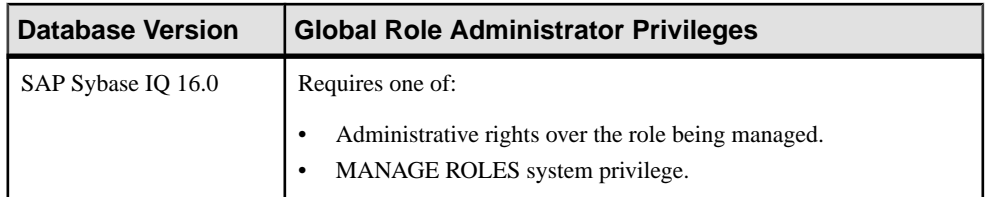

## Generating User-Extended Role DDL Commands

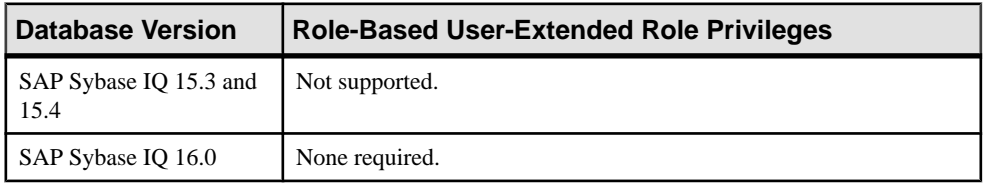

### Viewing or Modifying User-Extended Role Properties

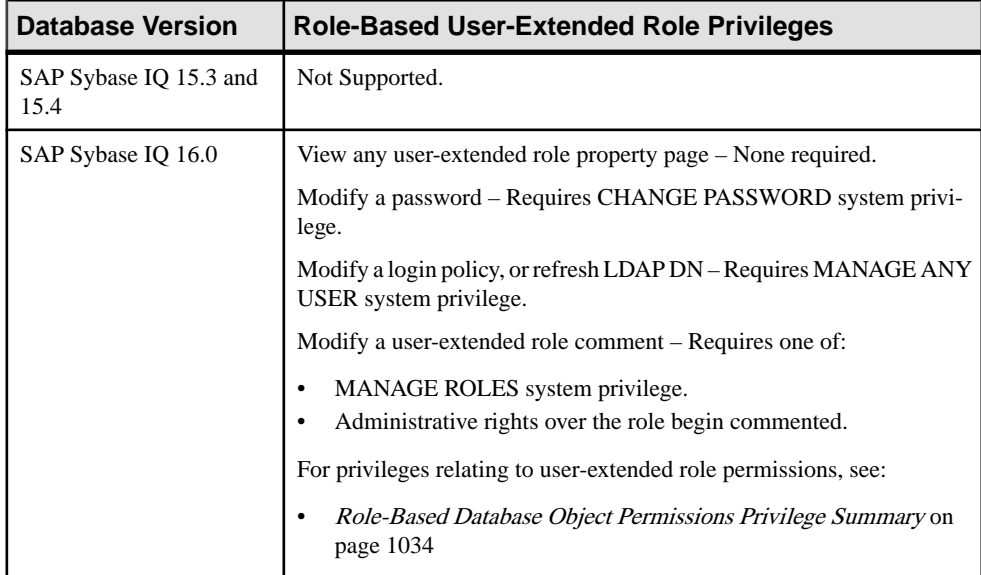

### Changing a User-Extended Role Password

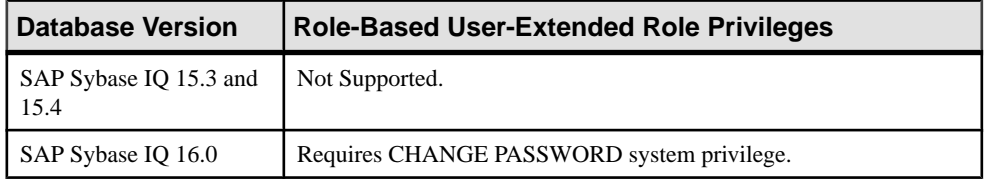
| $\sim$ 0.0.1.19 a 0.00. Exteriore riore riocerroral original |                                            |
|--------------------------------------------------------------|--------------------------------------------|
| <b>Database Version</b>                                      | Role-Based User-Extended Role Privileges   |
| SAP Sybase IQ 15.3 and<br>15.4                               | Not Supported.                             |
| SAP Sybase IQ 16.0                                           | Requires MANAGE ANY USER system privilege. |

Forcing a User-Extended Role Password Change

### Unlocking a User-Extended Role Account

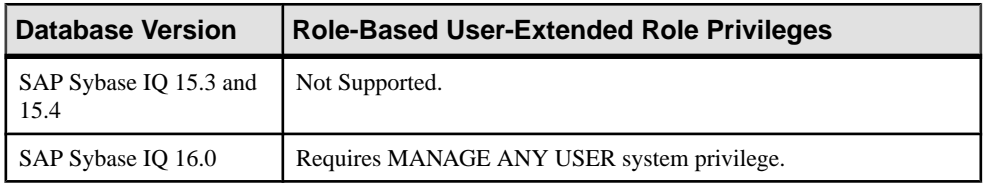

### Changing a User-Extended Role Login Policy

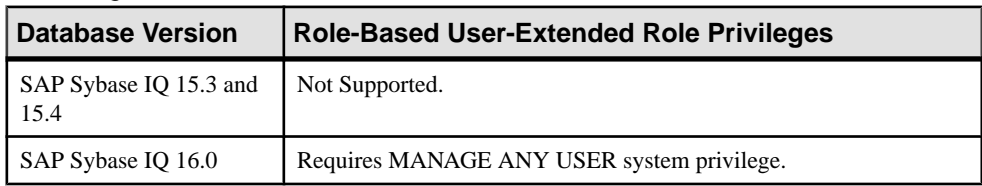

### **See also**

- [Adding a System Privilege to a Role-Based User](#page-917-0) on page 902
- [Adding a System Privilege to a User-Extended Role](#page-956-0) on page 941
- [Adding a System Privilege to a Standalone Role](#page-1003-0) on page 988
- [Adding a System Privilege to a System Role](#page-1064-0) on page 1049
- [Adding an Authority to an Authority-Based User](#page-854-0) on page 839
- [Adding an Authority to a Group](#page-874-0) on page 859

# **Role-Based Standalone Role Privilege Summary**

A list of the system privileges and object permissions required to complete the various rolebased standalone role tasks.

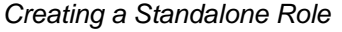

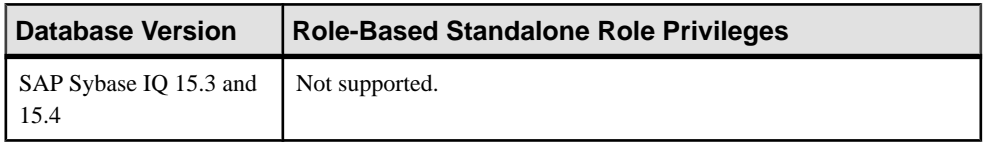

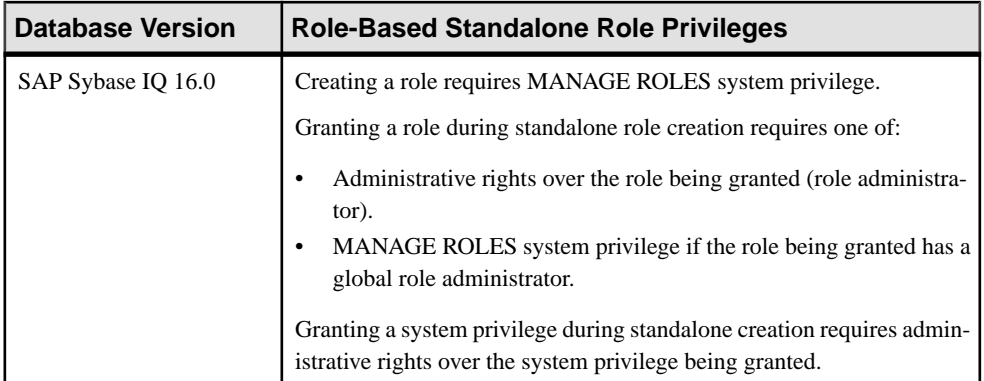

#### Deleting a Standalone Role

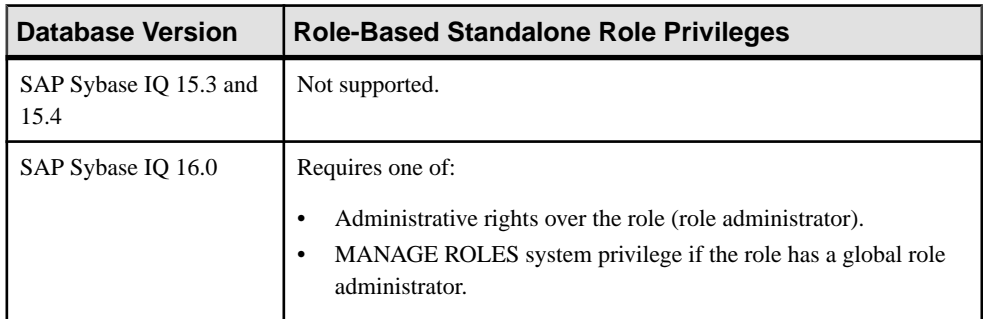

### Adding and Removing Grantees to and from a Standalone Role

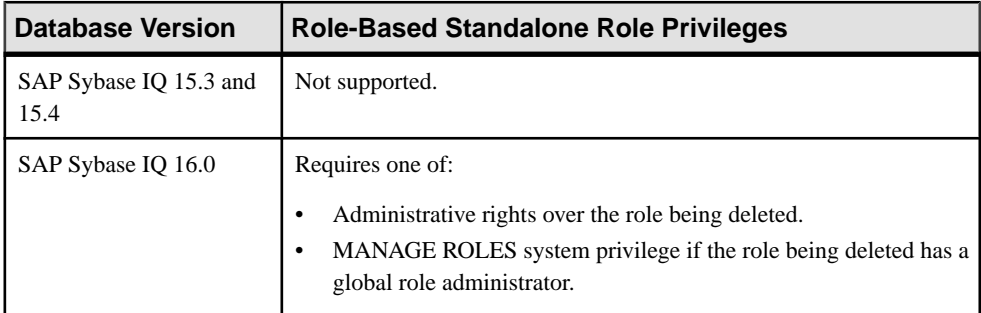

### Changing a Grantee's Administrative Rights on a User-Extended Role

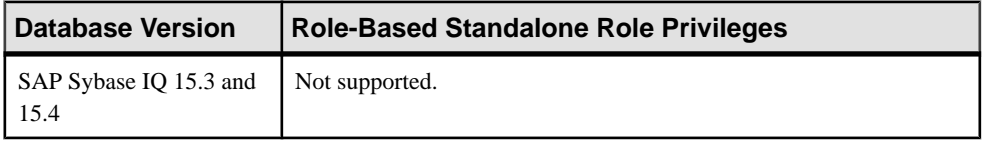

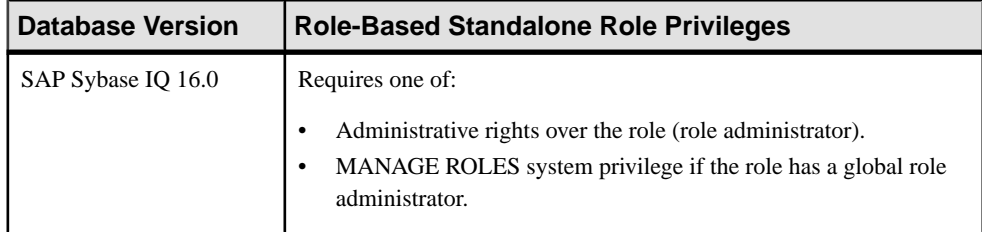

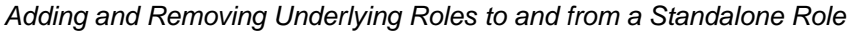

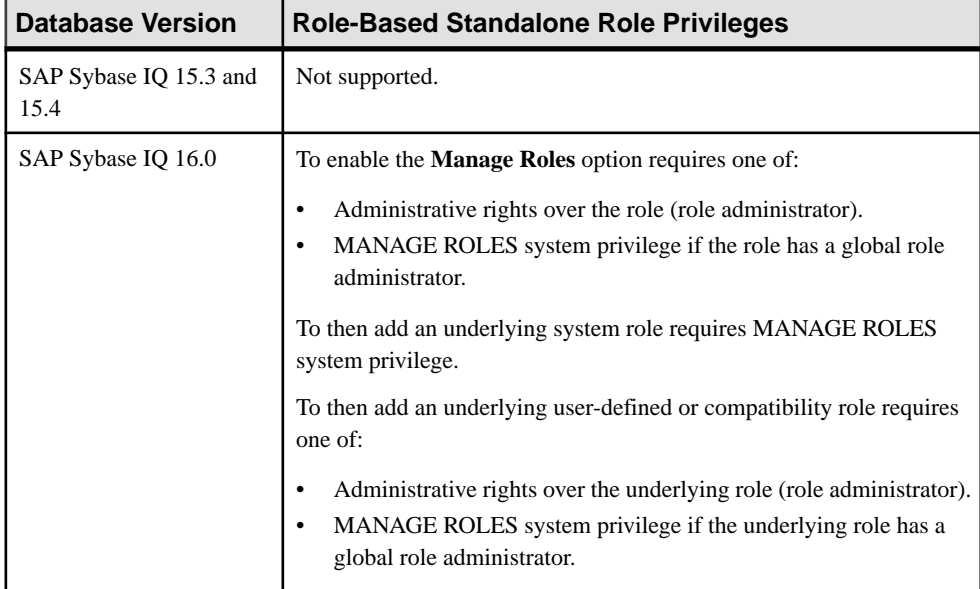

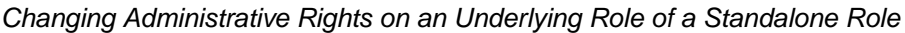

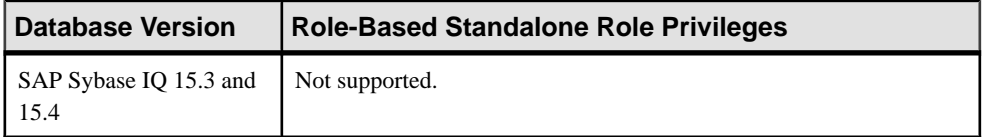

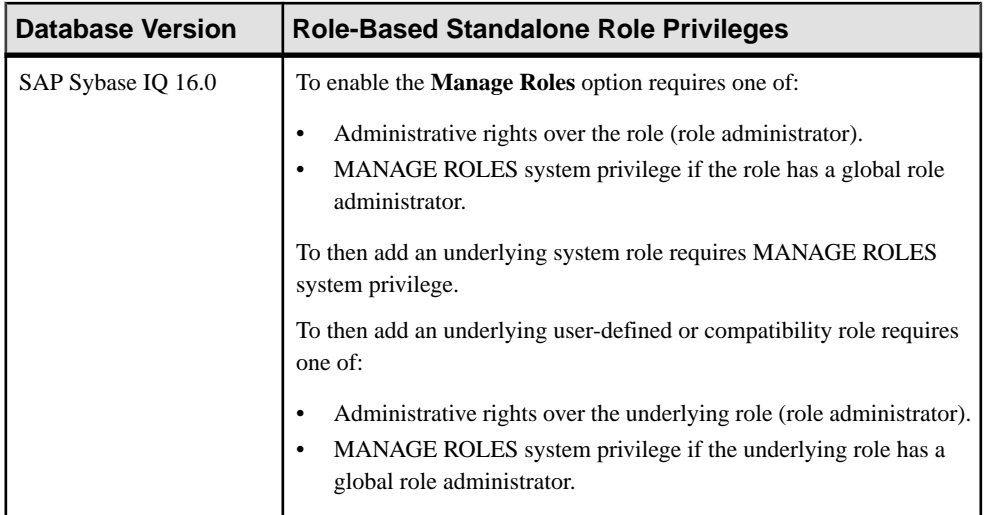

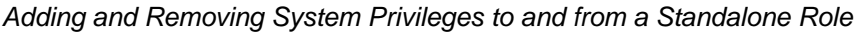

| <b>Database Version</b>        | <b>Role-Based Standalone Role Privileges</b>                                                                    |
|--------------------------------|----------------------------------------------------------------------------------------------------|
| SAP Sybase IQ 15.3 and<br>15.4 | Not supported.                                                                                                  |
| SAP Sybase IQ 16.0             | Requires administrative rights over the system privilege. Administrative<br>rights on the role is not required. |

Changing Administrative Rights on a System Privileges Granted to a Standalone Role

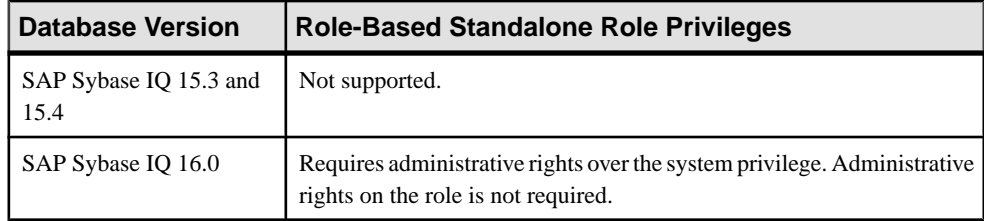

### Managing Role Administrators of a Standalone Role

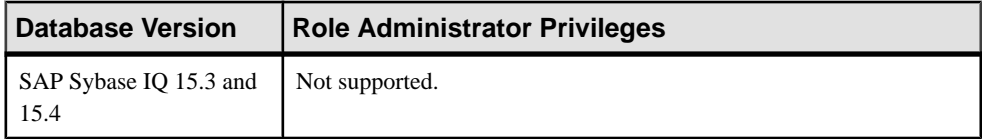

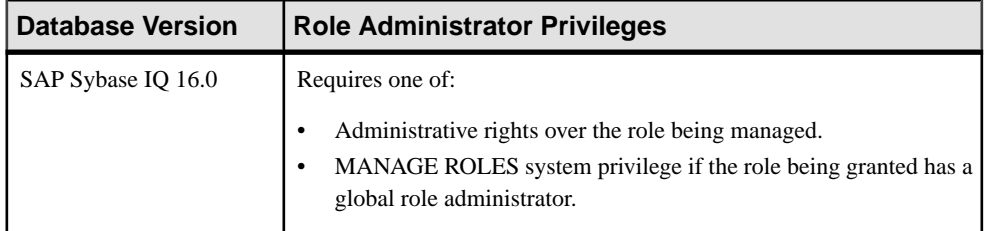

#### Adding the Global Role Administrator to a Standalone Role

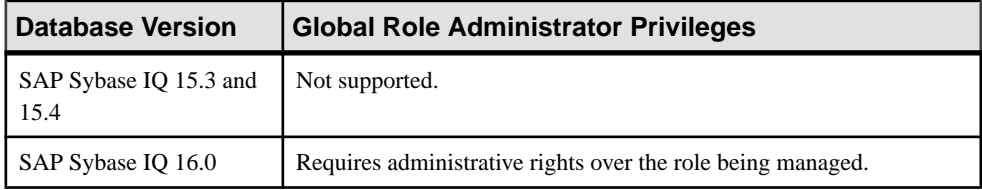

### Removing the Global Role Administrator from a Standalone Role

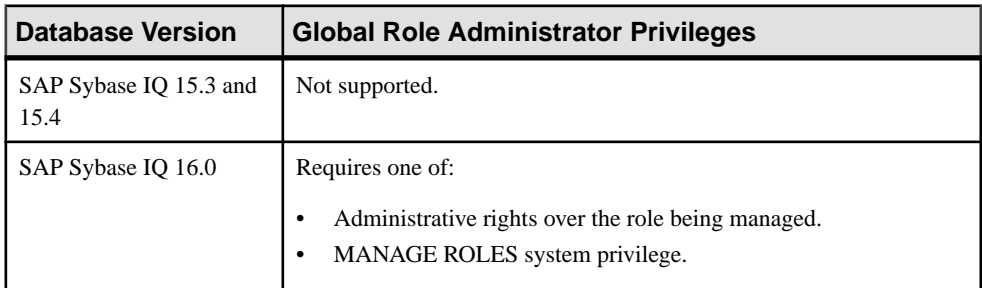

### Generating Standalone Role DDL Commands

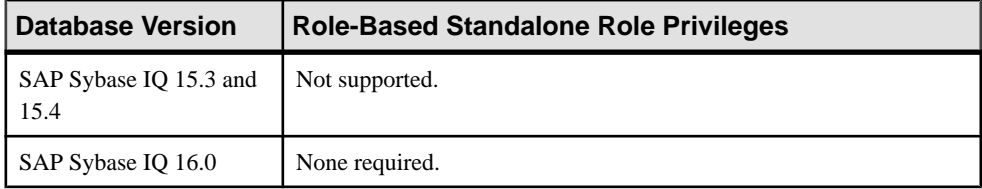

#### Viewing or Modifying User-Extended Role Properties

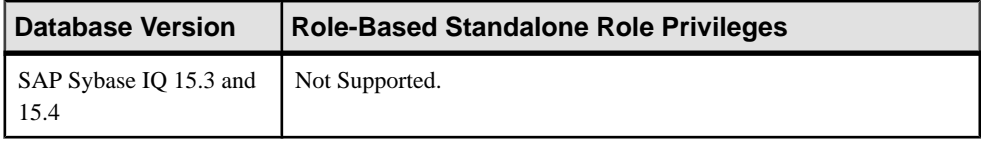

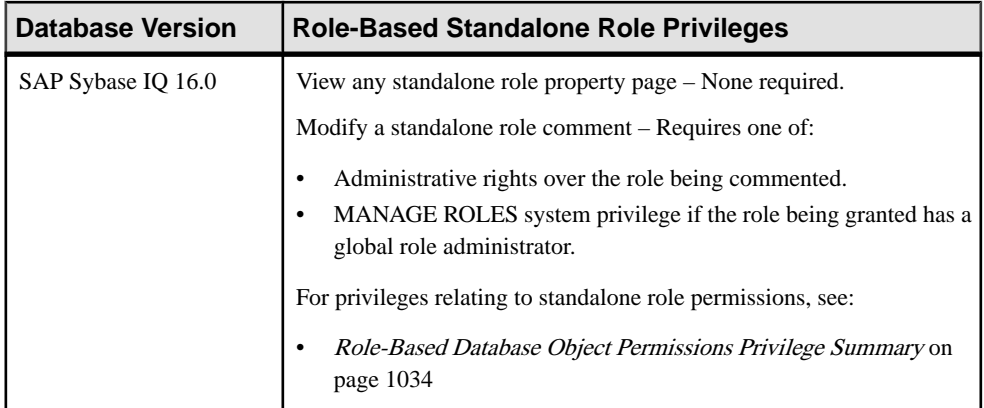

#### **See also**

- [Adding a System Privilege to a Role-Based User](#page-917-0) on page 902
- [Adding a System Privilege to a User-Extended Role](#page-956-0) on page 941
- [Adding a System Privilege to a Standalone Role](#page-1003-0) on page 988
- [Adding a System Privilege to a System Role](#page-1064-0) on page 1049
- [Adding an Authority to an Authority-Based User](#page-854-0) on page 839
- [Adding an Authority to a Group](#page-874-0) on page 859

## **Role-Based Database Object Permissions Privilege Summary**

A list of the system privileges and object permissions required to complete the various rolebased user, user-extended role, or standalone role tasks relating to database objects.

| <b>Database Version</b>        | <b>Role-Based Database Object Privileges</b>                                                                                                    |
|--------------------------------|----------------------------------------------------------------------------------------------------|
| SAP Sybase IQ 15.3 and<br>15.4 | Not supported.                                                                                                    |
| SAP Sybase IO 16.0             | Requires one of:<br>MANAGE ANY OBJECT PRIVILEGE system privilege.<br>You have administrative rights (with grant option) to the permission.<br>You own the database object. |

Grant or Revoke Permissions on a Table or Column

| <b>Database Version</b>        | <b>Role-Based Database Object Privileges</b>                                                                                                    |
|--------------------------------|----------------------------------------------------------------------------------------------------|
| SAP Sybase IQ 15.3 and<br>15.4 | Not supported.                                                                                                    |
| SAP Sybase IQ 16.0             | Requires one of:<br>MANAGE ANY OBJECT PRIVILEGE system privilege.<br>You have administrative rights to the permission being modified.<br>You own the database object. |

Modify Administrative Permissions on a Table or Column

#### Grant or Revoke Permissions on a View or Materialized View

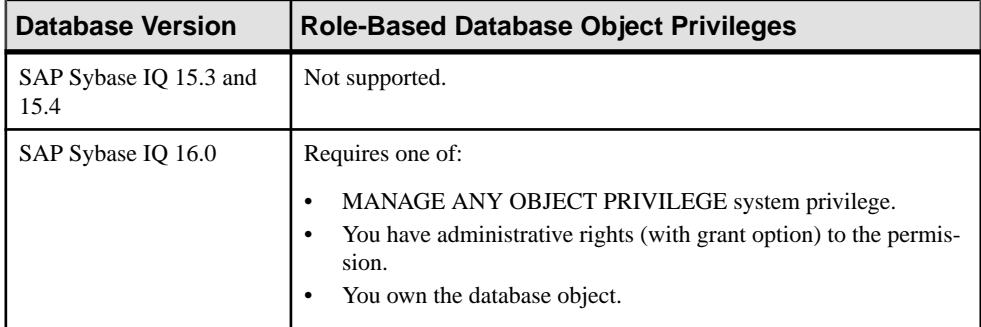

### Modify Administrative Permissions on a View or Materialized View

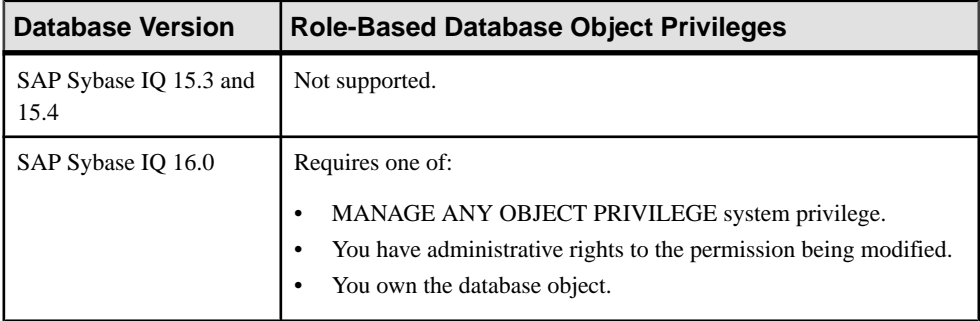

### Grant or Revoke Permissions on a Function or Procedure

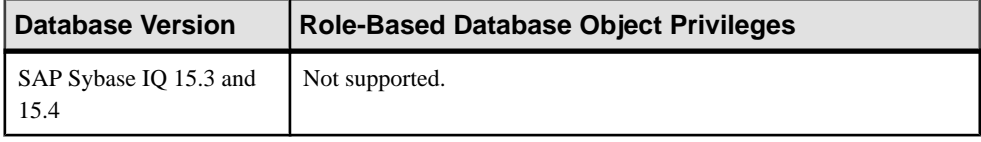

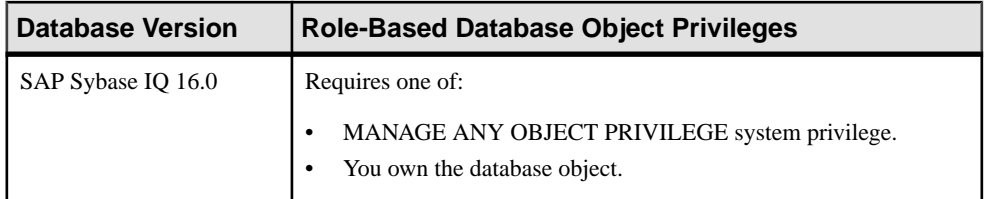

#### Grant or Revoke Permissions on a Sequence Generator

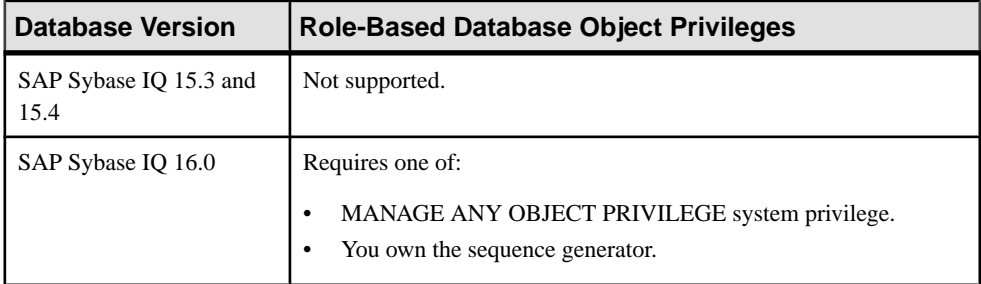

#### Grant or Revoke Permissions on a Dbspace

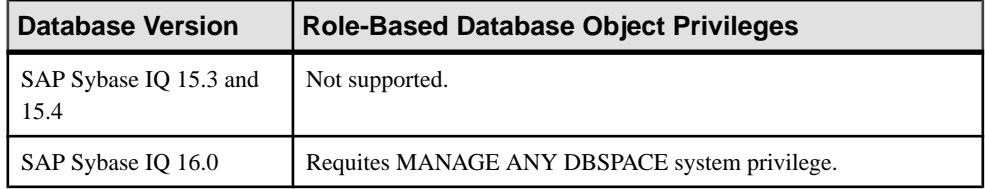

- [Adding a System Privilege to a Role-Based User](#page-917-0) on page 902
- [Adding a System Privilege to a User-Extended Role](#page-956-0) on page 941
- [Adding a System Privilege to a Standalone Role](#page-1003-0) on page 988
- [Adding a System Privilege to a System Role](#page-1064-0) on page 1049
- [Adding an Authority to an Authority-Based User](#page-854-0) on page 839
- [Adding an Authority to a Group](#page-874-0) on page 859

# **Role-Based System Role Privilege Summary**

A list of the system privileges and object permissions required to complete the various rolebased system role tasks.

View Grantees, Underlying Roles, and System Privileges Granted to a System Role

| <b>Database Version</b>        | <b>Role-Based System Role Privileges</b> |
|--------------------------------|------------------------------------------|
| SAP Sybase IQ 15.3 and<br>15.4 | Not supported.                           |
| SAP Sybase IQ 16.0             | None required.                           |

#### Adding and Removing Grantees to and from a System Role

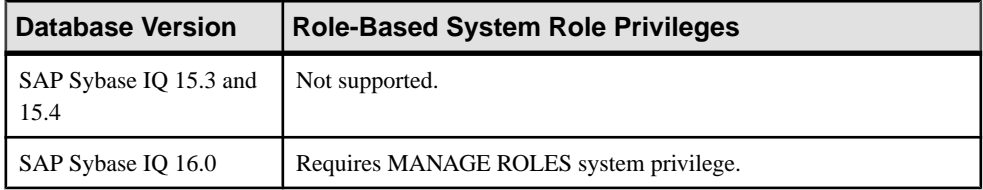

#### Adding and Removing Underlying Roles to and from a System Role

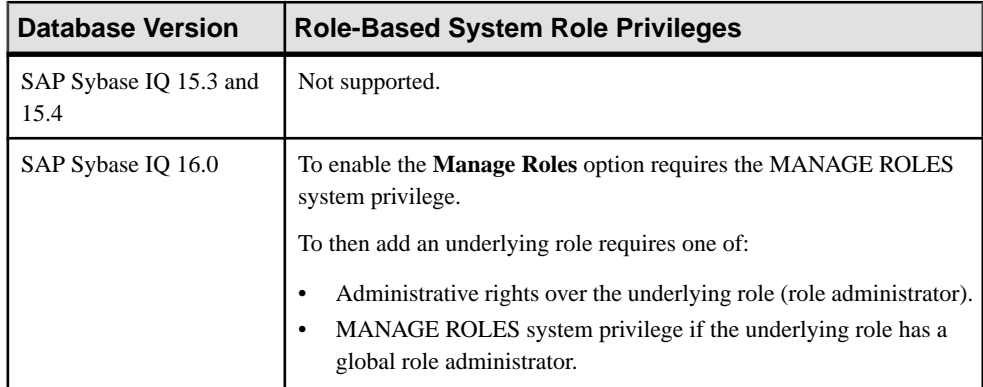

#### Changing Administrative Rights of an Underlying Role on a System Role

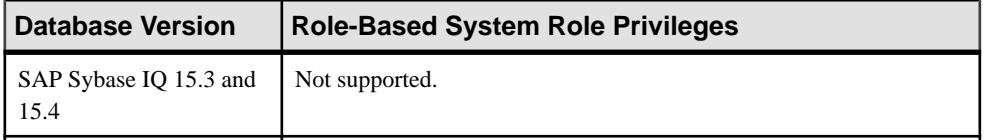

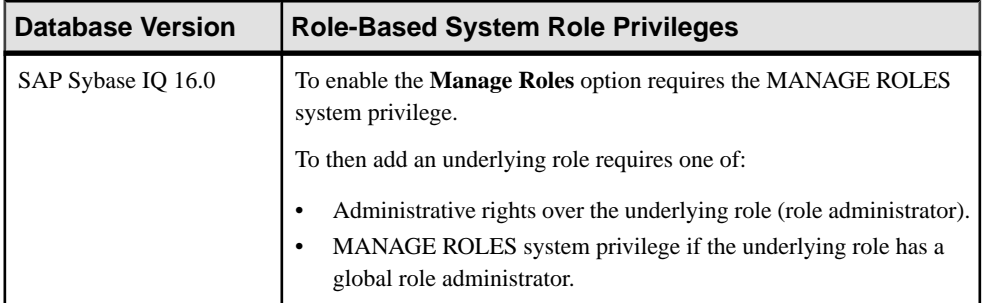

### Adding and Removing System Privileges from a System Role

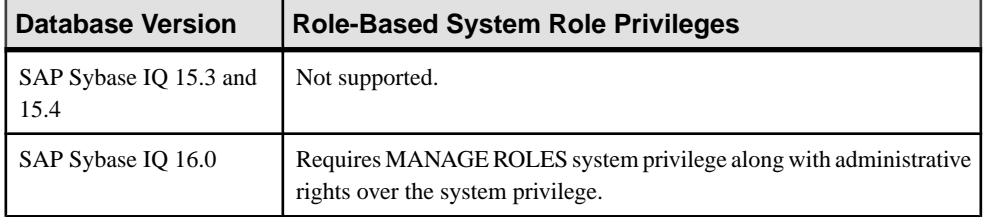

#### Changing Administrative Rights of an Underlying Role on a System Role

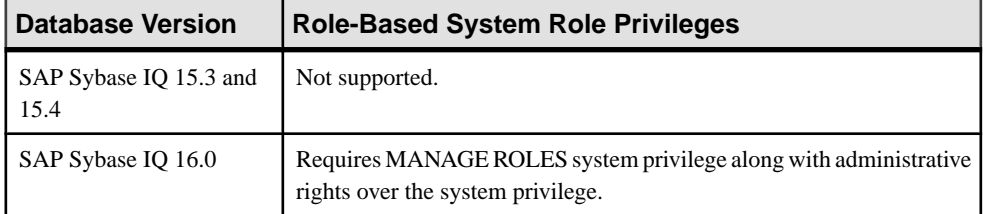

- [Adding a System Privilege to a Role-Based User](#page-917-0) on page 902
- [Adding a System Privilege to a User-Extended Role](#page-956-0) on page 941
- [Adding a System Privilege to a Standalone Role](#page-1003-0) on page 988
- [Adding a System Privilege to a System Role](#page-1064-0) on page 1049
- [Adding an Authority to an Authority-Based User](#page-854-0) on page 839
- [Adding an Authority to a Group](#page-874-0) on page 859

# **Role-Based Compatibility Role Privilege Summary**

A list of the system privileges and object permissions required to complete the various rolebased compatibility role tasks.

View Grantees, Underlying Roles, and System Privileges Granted to a Compatibility Role

| Database Version               | <b>Role-Based Compatibility Role Privileges</b> |
|--------------------------------|-------------------------------------------------|
| SAP Sybase IQ 15.3 and<br>15.4 | Not supported.                                  |
| SAP Sybase IQ 16.0             | None required.                                  |

#### Granting and Revoking a Grantee to and from a Compatibility Roles

| Database Version               | <b>Role-Based Compatibility Role Privileges</b>             |
|--------------------------------|-------------------------------------------------------------|
| SAP Sybase IQ 15.3 and<br>15.4 | Not supported.                                              |
| SAP Sybase IQ 16.0             | Requires administrative rights over the compatibility role. |

Deleting Compatibility Roles

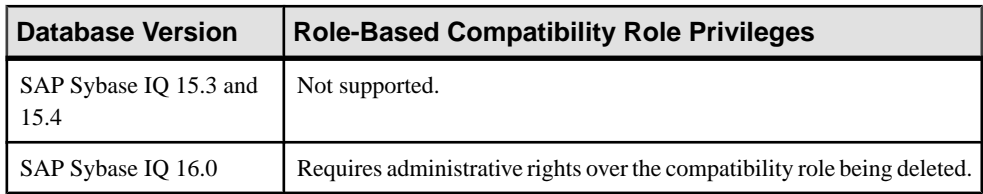

- [Adding a System Privilege to a Role-Based User](#page-917-0) on page 902
- [Adding a System Privilege to a User-Extended Role](#page-956-0) on page 941
- [Adding a System Privilege to a Standalone Role](#page-1003-0) on page 988
- [Adding a System Privilege to a System Role](#page-1064-0) on page 1049
- [Adding an Authority to an Authority-Based User](#page-854-0) on page 839
- [Adding an Authority to a Group](#page-874-0) on page 859

# **Role-Based System Privilege Privilege Summary**

A list of the system privileges and object permissions required to complete the various rolebased system privilege tasks.

View Users and Roles Granted to a Sytstem Privilege

| <b>Database Version</b>        | <b>Role-Based System Privilege Privileges</b> |
|--------------------------------|-----------------------------------------------|
| SAP Sybase IQ 15.3 and<br>15.4 | Not supported.                                |
| SAP Sybase IQ 16.0             | None required.                                |

Adding and Removing Grantees to and From a System Privilege

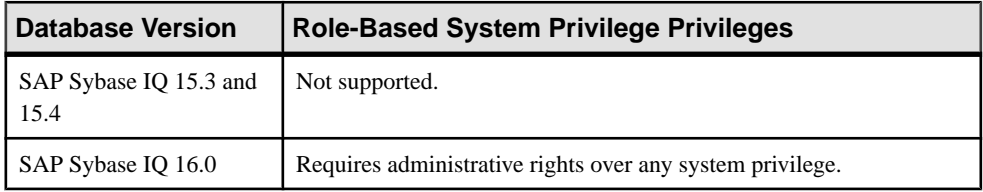

#### Changing Administrative Rights of a Grantee of a System Privilege

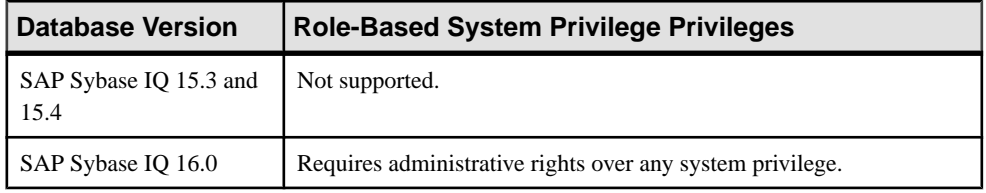

- [Adding a System Privilege to a Role-Based User](#page-917-0) on page 902
- [Adding a System Privilege to a User-Extended Role](#page-956-0) on page 941
- [Adding a System Privilege to a Standalone Role](#page-1003-0) on page 988
- [Adding a System Privilege to a System Role](#page-1064-0) on page 1049
- [Adding an Authority to an Authority-Based User](#page-854-0) on page 839
- [Adding an Authority to a Group](#page-874-0) on page 859

# **Login Mapping Privilege Summary**

A list of the system privileges and object permissions required to complete the various login mapping tasks.

Creating a Login Mapping

| <b>Database Version</b>        | <b>Login Mapping Privileges</b>                                                                                                    |
|--------------------------------|----------------------------------------------------------------------------------------------------|
| SAP Sybase IQ 15.3 and<br>15.4 | Requires one of:<br>DBA authority.<br>USER ADMIN authority along with SELECT permission on the<br><b>SYSLOGINMAP</b> view.                            |
| SAP Sybase IO 16.0             | Requires MANAGE ANY USER system privilege along with one of:<br>SELECT ANY TABLE system privilege.<br>٠<br>SELECT permission on the SYSLOGINMAP view. |

## Deleting a Login Mapping

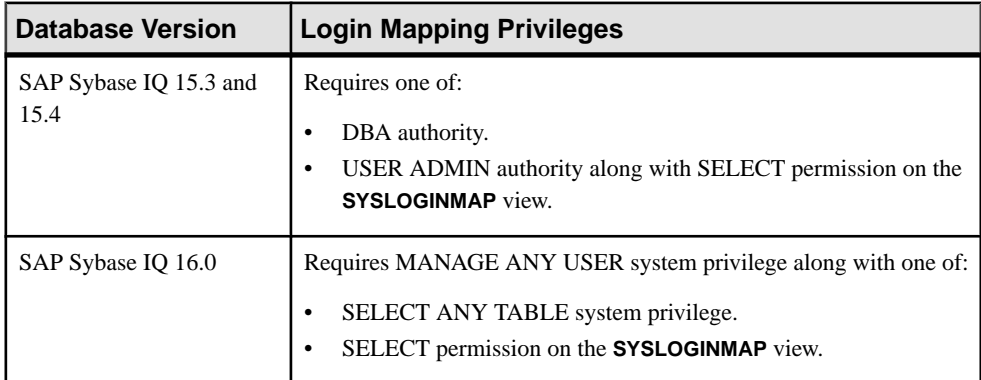

#### Generating Login Mapping DDL Commands

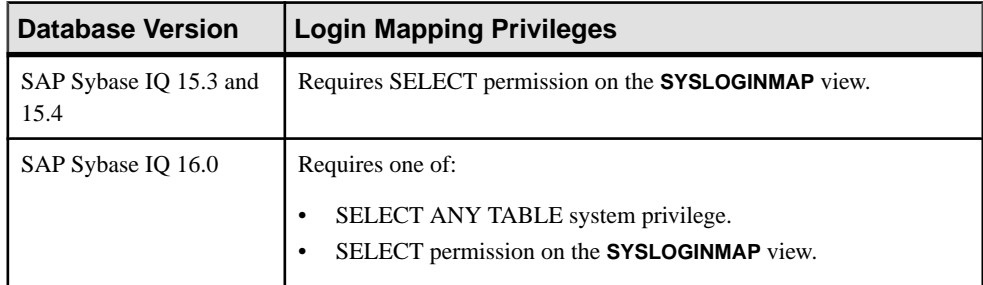

| <b>Login Mapping Privileges</b>                                                                                                    |
|----------------------------------------------------------------------------------------------------|
| View Login Mapping properties – Requires SELECT permission on the<br><b>SYSLOGINMAP</b> view.                                                       |
| Modify Login Mapping comment – Requires one of:                                                                                                    |
| DBA authority.<br>USER ADMIN authority along with SELECT permission on the<br><b>SYSLOGINMAP</b> view.                                              |
| View any login mapping property page - Requires one of:                                                                                             |
| SELECT ANY TABLE system privilege.                                                                                                    |
| SELECT permission on the SYSLOGINMAP view.                                                                                                    |
| Modify a login mapping comment –                                                                                                    |
| Requires MANAGE ANY USER system privilege along with one<br>of:<br>SELECT ANY TABLE system privilege.<br>SELECT permission on the SYSLOGINMAP view. |
|                                                                                                    |

Viewing Login Mapping Properties

- [Adding a System Privilege to a Role-Based User](#page-917-0) on page 902
- [Adding a System Privilege to a User-Extended Role](#page-956-0) on page 941
- [Adding a System Privilege to a Standalone Role](#page-1003-0) on page 988
- [Adding a System Privilege to a System Role](#page-1064-0) on page 1049
- [Adding an Authority to an Authority-Based User](#page-854-0) on page 839
- [Adding an Authority to a Group](#page-874-0) on page 859

# **Login Policy Privilege Summary**

A list of the system privileges and object permissions required to complete the various login policy tasks.

Creating a Login Policy for a Simplex or Multiplex

| <b>Database Version</b>        | <b>Login Policy Privileges</b>                              |
|--------------------------------|-------------------------------------------------------------|
| SAP Sybase IQ 15.3 and<br>15.4 | Requires one of:<br>DBA authority.<br>USER ADMIN authority. |
| SAP Sybase IQ 16.0             | Requires MANAGE ANY LOGIN POLICY system privilege.          |

### Deleting a Login Policy

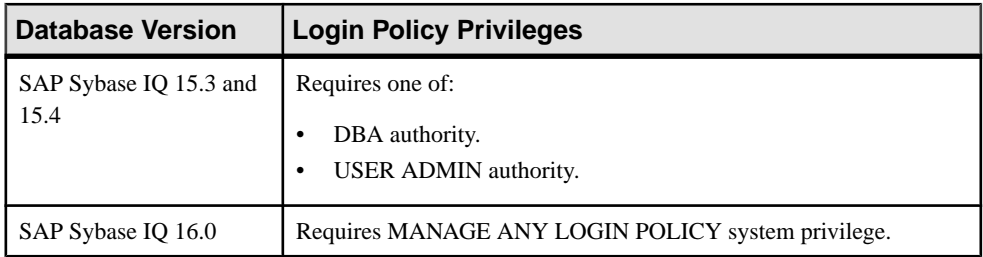

### Generating Login Policy DDL Commands

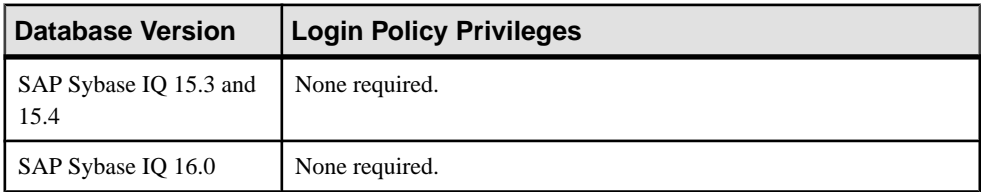

### Viewing Login Policy Properties

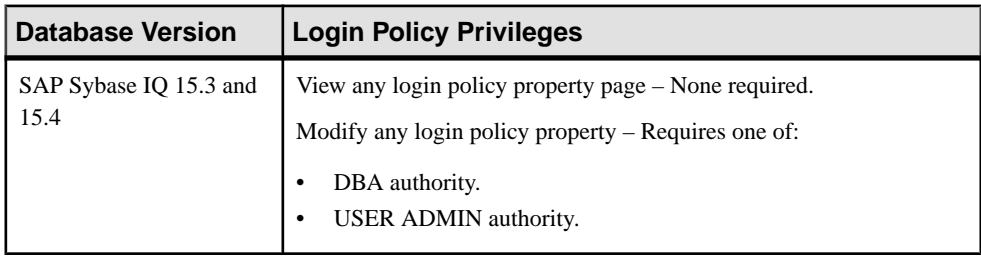

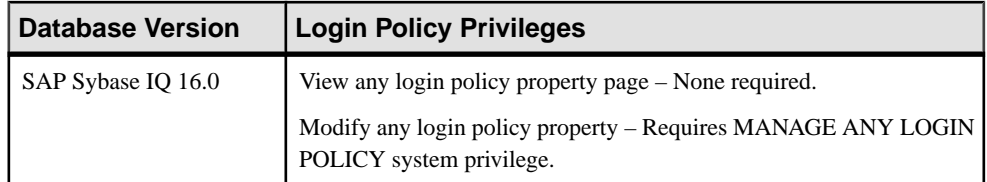

#### **See also**

- [Adding a System Privilege to a Role-Based User](#page-917-0) on page 902
- [Adding a System Privilege to a User-Extended Role](#page-956-0) on page 941
- [Adding a System Privilege to a Standalone Role](#page-1003-0) on page 988
- [Adding a System Privilege to a System Role](#page-1064-0) on page 1049
- [Adding an Authority to an Authority-Based User](#page-854-0) on page 839
- [Adding an Authority to a Group](#page-874-0) on page 859

# **LDAP Server Configuration Object Privilege Summary**

A list of the system privileges and object permissions required to complete the various LDAP server configuration object tasks for SAP Sybase IQ.

| <b>Database Version</b>        | <b>LDAP Server Configuration Object Privileges</b> |
|--------------------------------|----------------------------------------------------|
| SAP Sybase IQ 15.3 and<br>15.4 | Not supported.                                     |
| SAP Sybase IQ 16.0             | Requires MANAGE ANY LDAP SERVER system privilege.  |

Creating an LDAP Server Configuration Object

#### Deleting an LDAP Server Configuration Object

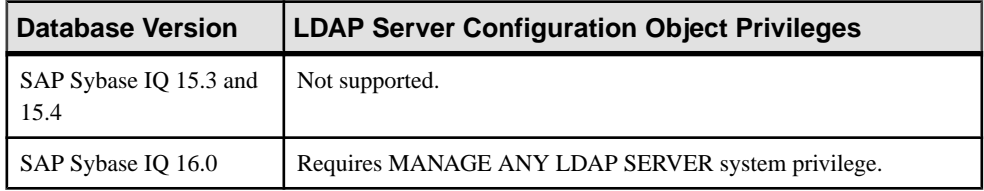

#### Activating, Suspending, and Refreshing an LDAP Server Configuration Object

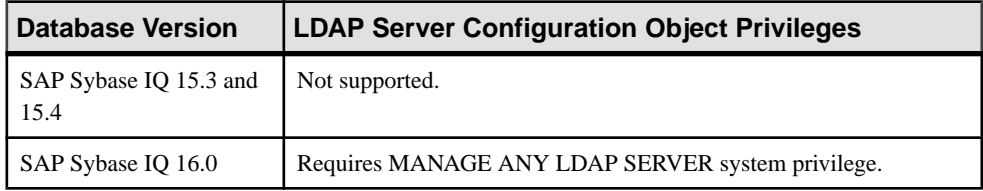

#### Validating User

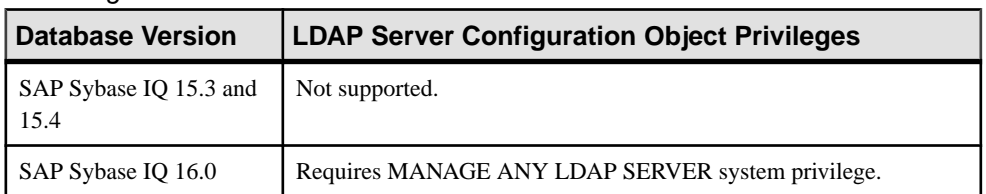

### Generating LDAP Server Configuration Object DDL Commands

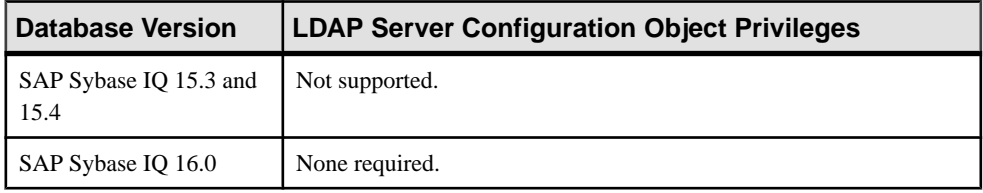

### Viewing or Modifying LDAP Server Configuration Object Properties

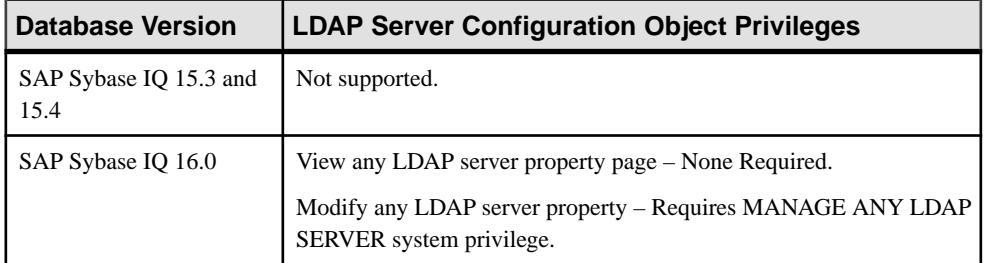

- [Adding a System Privilege to a Role-Based User](#page-917-0) on page 902
- [Adding a System Privilege to a User-Extended Role](#page-956-0) on page 941
- [Adding a System Privilege to a Standalone Role](#page-1003-0) on page 988
- [Adding a System Privilege to a System Role](#page-1064-0) on page 1049
- [Adding an Authority to an Authority-Based User](#page-854-0) on page 839
- [Adding an Authority to a Group](#page-874-0) on page 859

# **Dbspace Privilege Summary**

A list of the system privileges and object permissions required to complete the various dbspace tasks.

#### Creating a Dbspace

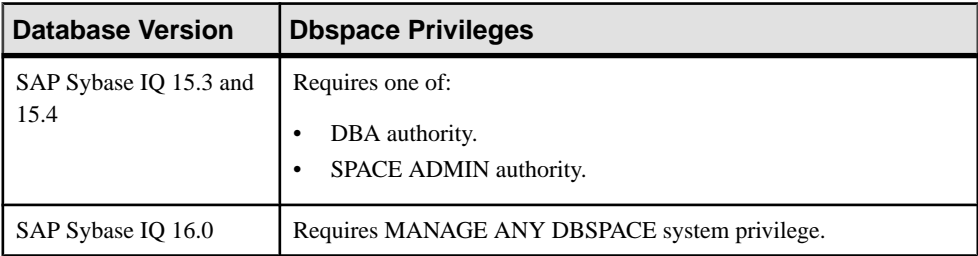

### Deleting a Dbspace

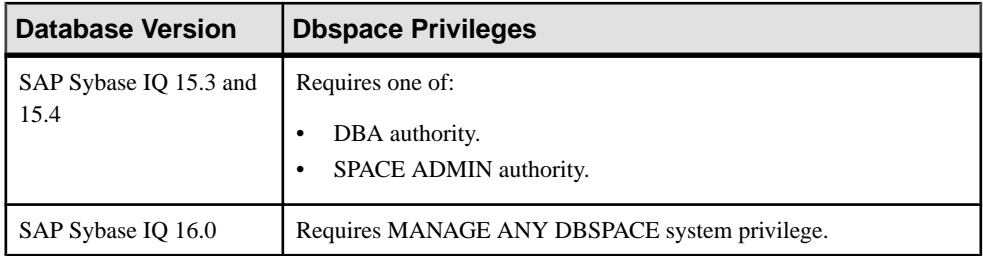

#### Preallocating Space for a Dbspace

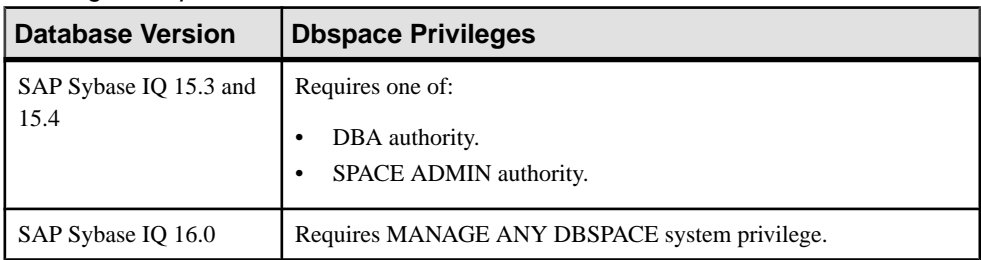

#### Generating Dbspace DDL Commands

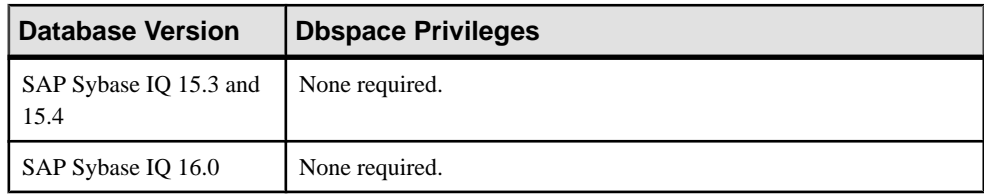

| <b>Database Version</b>        | <b>Dbspace Privileges</b>                                    |  |
|--------------------------------|--------------------------------------------------------------|--|
| SAP Sybase IQ 15.3 and<br>15.4 | Requires one of:<br>DBA authority.<br>SPACE ADMIN authority. |  |
| SAP Sybase IQ 16.0             | Requires MANAGE ANY DBSPACE system privilege.                |  |

Changing a Dbspace to Read-Only

#### Viewing or Modifying Dbspace Properties

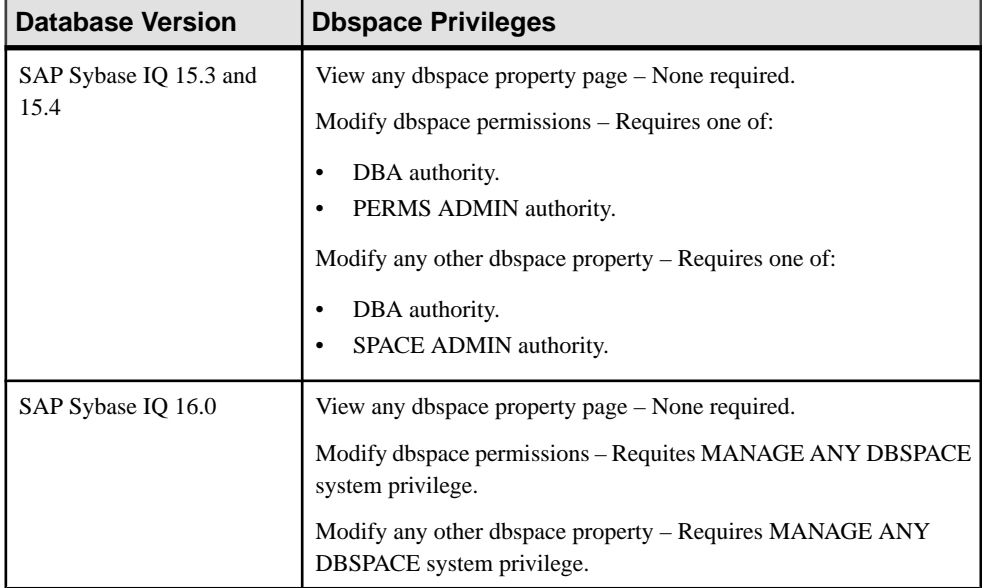

#### Granting and Revoking Dbspace CREATE Permission

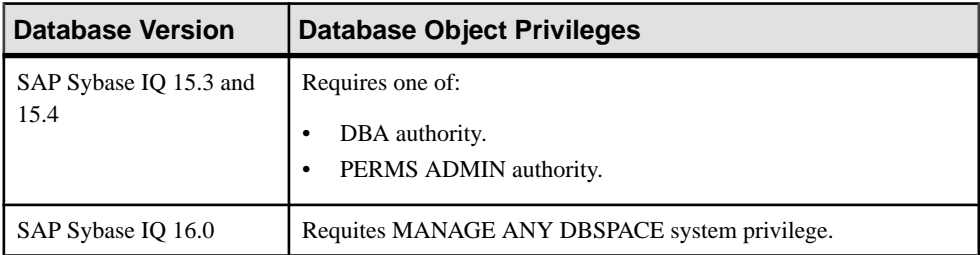

- [Adding a System Privilege to a Role-Based User](#page-917-0) on page 902
- [Adding a System Privilege to a User-Extended Role](#page-956-0) on page 941
- [Adding a System Privilege to a Standalone Role](#page-1003-0) on page 988
- [Adding a System Privilege to a System Role](#page-1064-0) on page 1049
- [Adding an Authority to an Authority-Based User](#page-854-0) on page 839
- [Adding an Authority to a Group](#page-874-0) on page 859

# **DB File Privilege Summary**

A list of the system privileges and object permissions required to complete the various DB file tasks.

### Creating a DB File

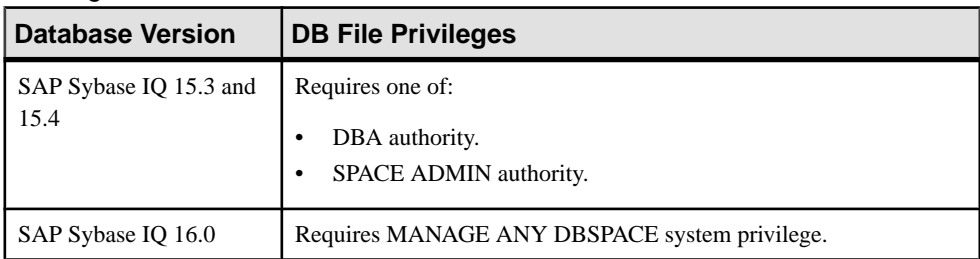

#### Deleting a DB File

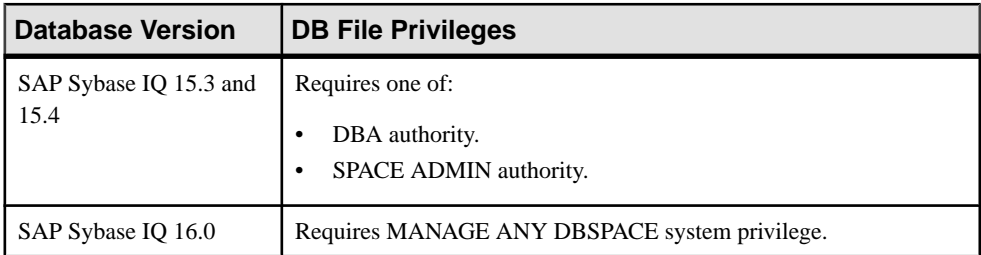

#### Emptying a DB File

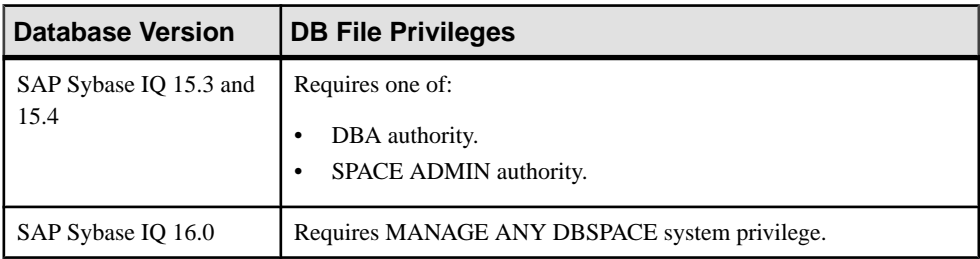

### Generating DB File DDL Commands

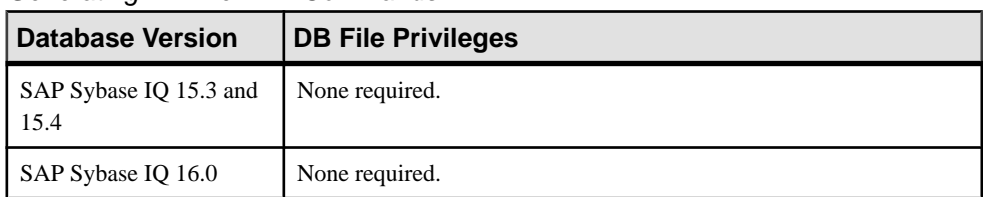

### Viewing or Modifying DB File Properties

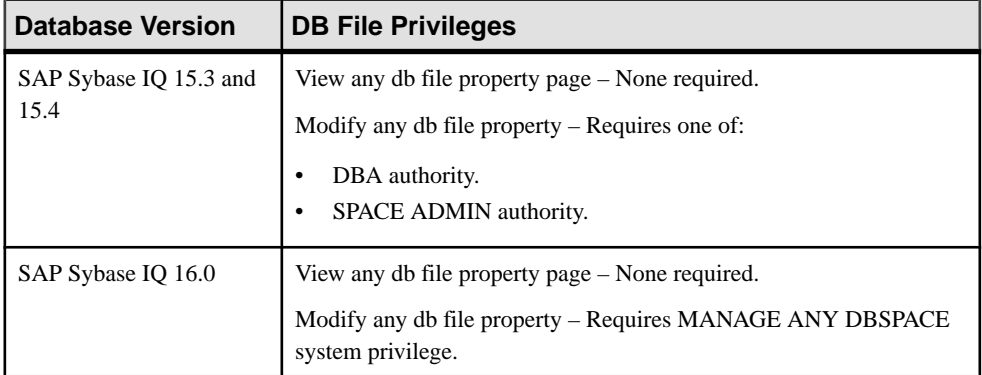

#### Granting or Revoking Dbspace CREATE Permission

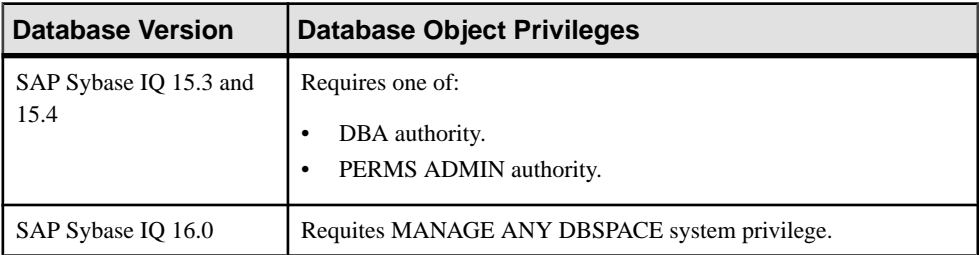

- [Adding a System Privilege to a Role-Based User](#page-917-0) on page 902
- [Adding a System Privilege to a User-Extended Role](#page-956-0) on page 941
- [Adding a System Privilege to a Standalone Role](#page-1003-0) on page 988
- [Adding a System Privilege to a System Role](#page-1064-0) on page 1049
- [Adding an Authority to an Authority-Based User](#page-854-0) on page 839
- [Adding an Authority to a Group](#page-874-0) on page 859

# **Event Privilege Summary**

A list of the system privileges and object permissions required to complete the various event tasks.

### Creating an Event

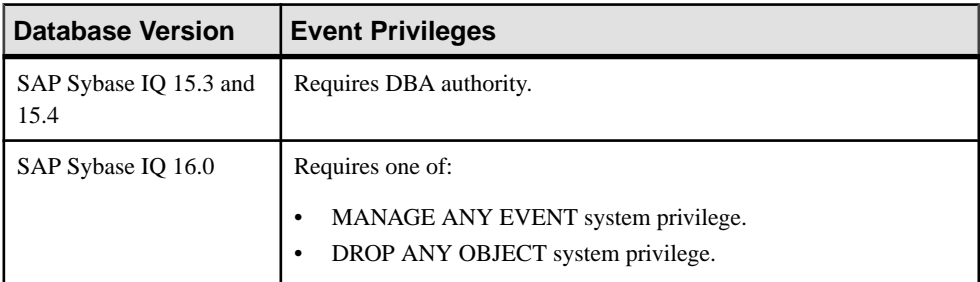

### Deleting an Event

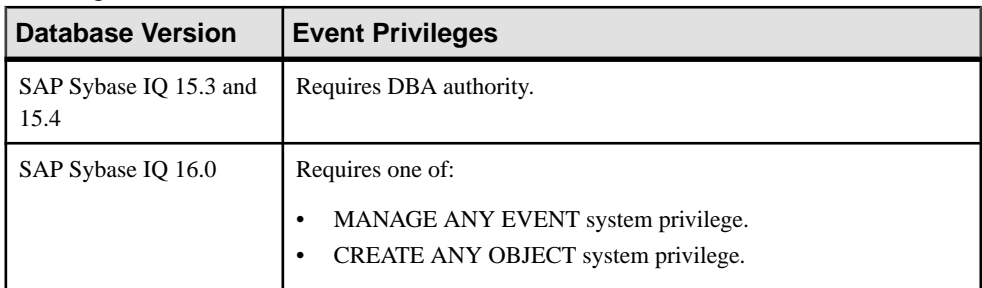

### Disabling or Enabling an Event

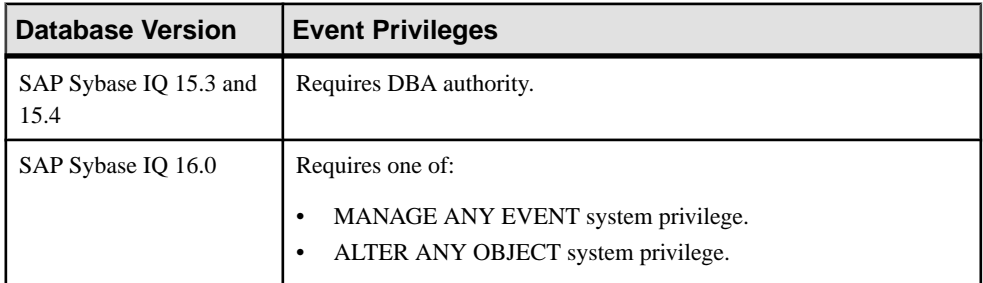

### Triggering an Event

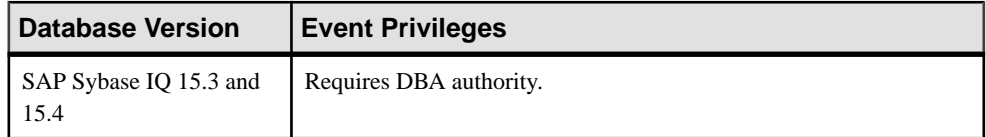

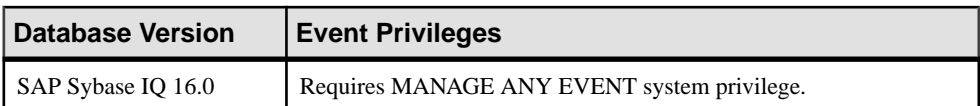

## Generating Event DDL Commands

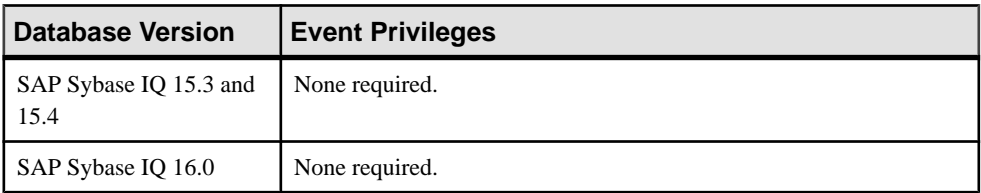

### Viewing or Modifying Event Properties

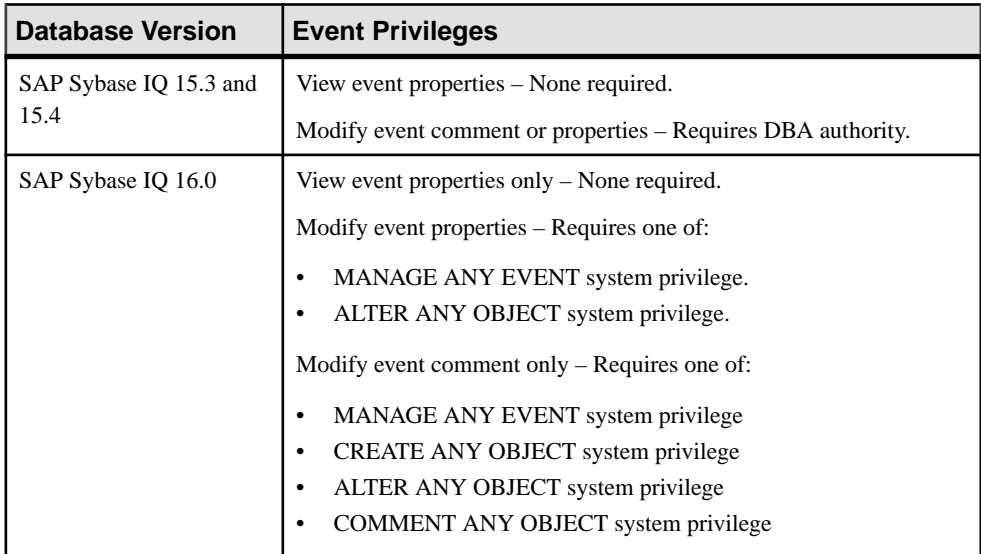

### Creating an Event Schedule

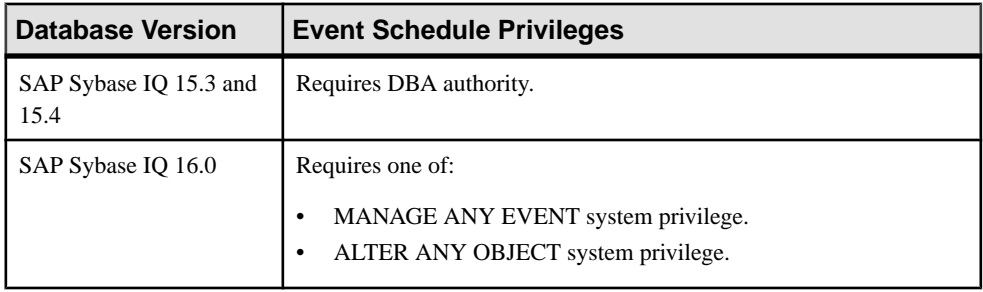

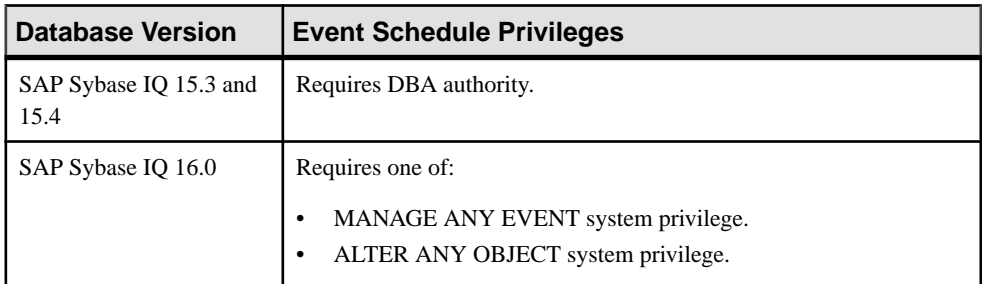

#### Deleting an Event Schedule

#### Generating Event Schedule DDL Commands

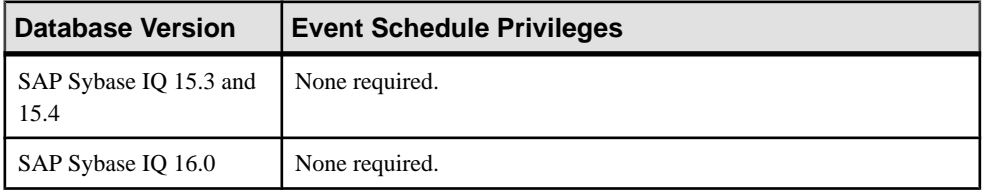

### Viewing or Modifying Event Schedule

Properties

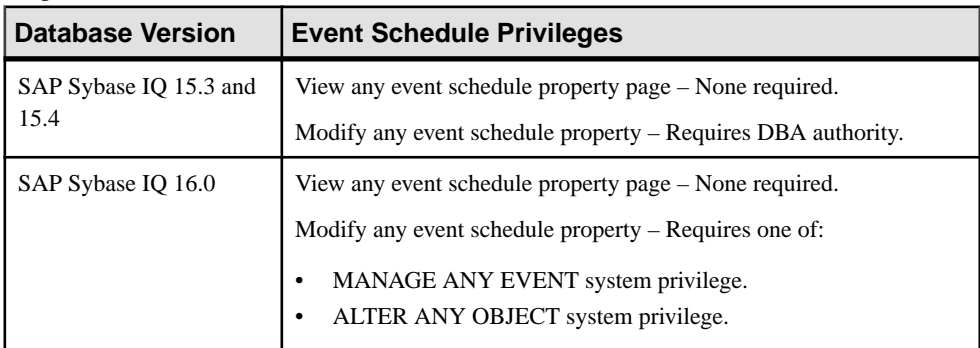

- [Adding a System Privilege to a Role-Based User](#page-917-0) on page 902
- [Adding a System Privilege to a User-Extended Role](#page-956-0) on page 941
- [Adding a System Privilege to a Standalone Role](#page-1003-0) on page 988
- [Adding a System Privilege to a System Role](#page-1064-0) on page 1049
- [Adding an Authority to an Authority-Based User](#page-854-0) on page 839
- [Adding an Authority to a Group](#page-874-0) on page 859

# **Java External Environment Privilege Summary**

A list of the system privileges and object permissions required to complete the various external environment java tasks.

Installing a Java Classes or JAR File

| Database Version               | <b>External Environment - Java Privileges</b>         |
|--------------------------------|-------------------------------------------------------|
| SAP Sybase IQ 15.3 and<br>15.4 | Requires DBA authority.                               |
| SAP Sybase IQ 16.0             | Requires MANAGE ANY EXTERNAL OBJECT system privilege. |

Updating a Java Classes or JAR File

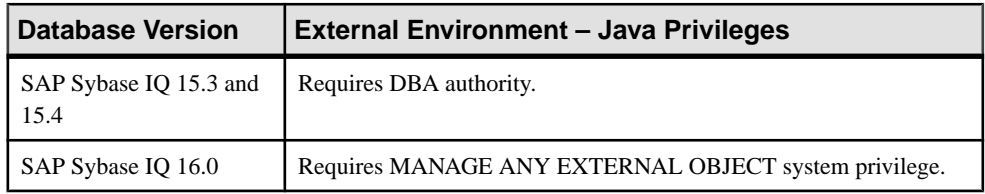

### Deleting a Java Classes or JAR File

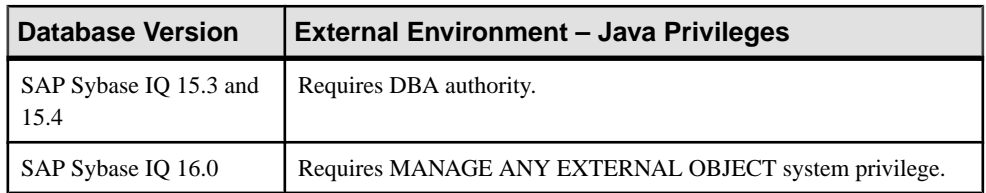

### Viewing or Modifying a Java Classes or JAR File

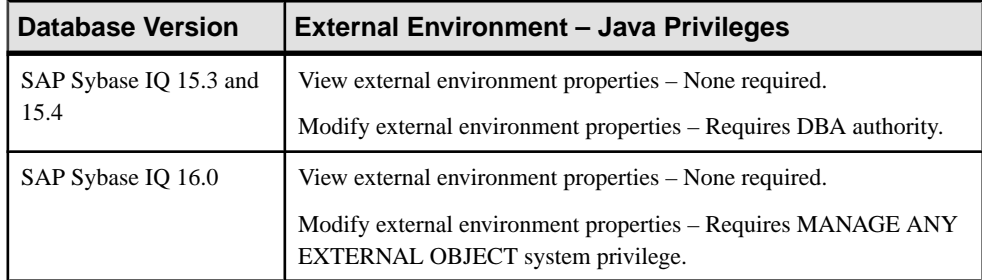

| <b>Database Version</b>        | <b>External Environment - Java Privileges</b>                 |
|--------------------------------|---------------------------------------------------------------|
| SAP Sybase IQ 15.3 and<br>15.4 | Requires DBA authority.                                       |
| SAP Sybase IQ 16.0             | Requires MANAGE ANY EXTERNAL ENVIRONMENT system<br>privilege. |

Testing the Configuration of a Java External Environment

### Viewing or Modifying Java External Environment Properties

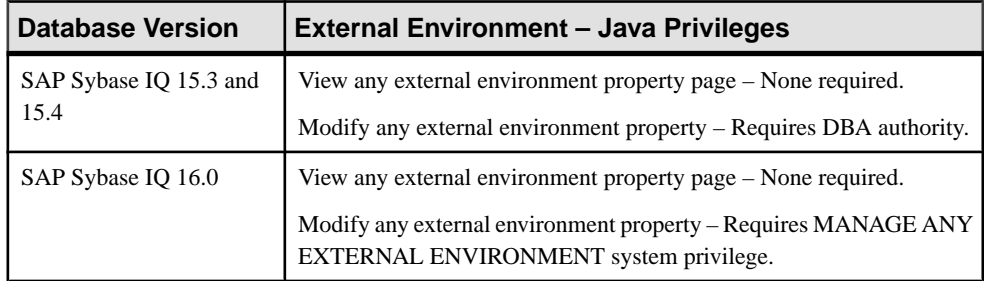

### **See also**

- [Adding a System Privilege to a Role-Based User](#page-917-0) on page 902
- [Adding a System Privilege to a User-Extended Role](#page-956-0) on page 941
- [Adding a System Privilege to a Standalone Role](#page-1003-0) on page 988
- [Adding a System Privilege to a System Role](#page-1064-0) on page 1049
- [Adding an Authority to an Authority-Based User](#page-854-0) on page 839
- [Adding an Authority to a Group](#page-874-0) on page 859

# **Perl External Environment Privilege Summary**

A list of the system privileges and object permissions required to complete the various Perl external environment tasks.

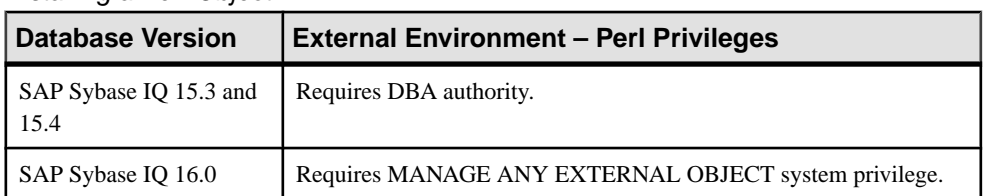

#### Installing a Perl Object

#### Updating a Perl Object

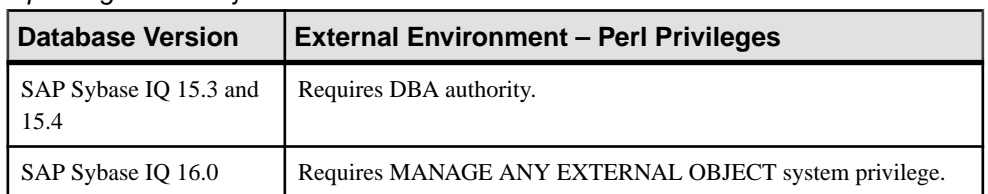

### Deleting a Perl Object

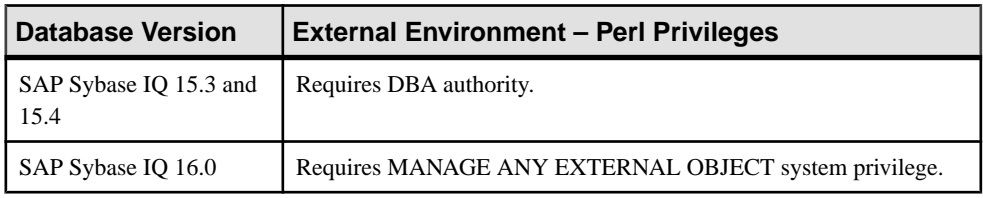

## Viewing or Modifying a Perl Object Properties

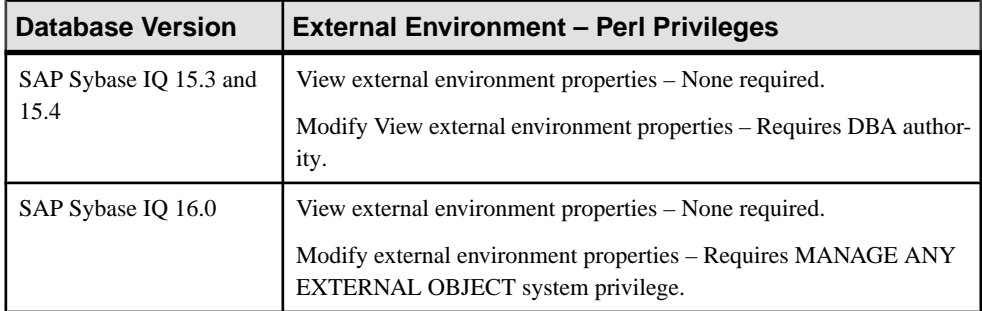

## Testing the Configuration of a Perl External Environment

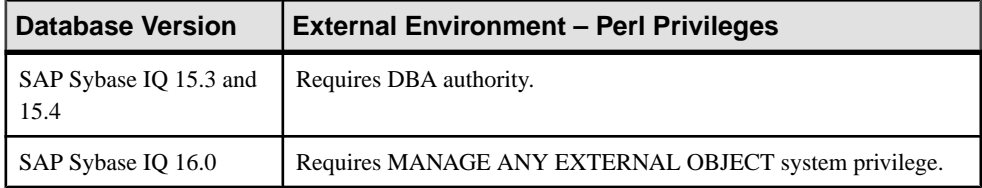

### Viewing or Modifying Perl External Environment Properties

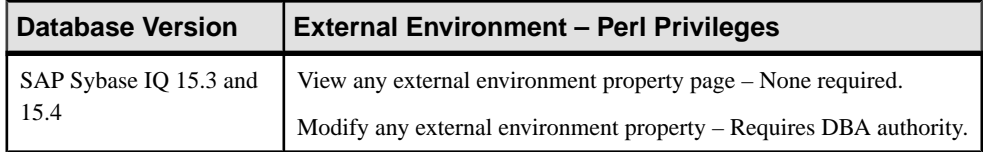

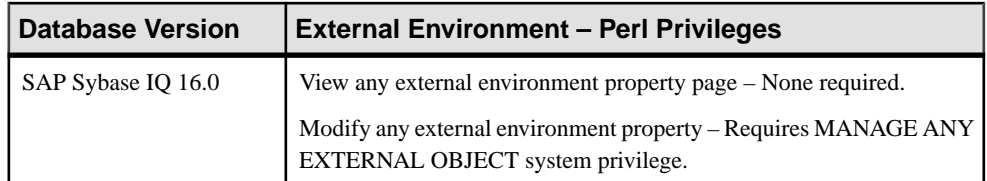

#### **See also**

- [Adding a System Privilege to a Role-Based User](#page-917-0) on page 902
- [Adding a System Privilege to a User-Extended Role](#page-956-0) on page 941
- [Adding a System Privilege to a Standalone Role](#page-1003-0) on page 988
- [Adding a System Privilege to a System Role](#page-1064-0) on page 1049
- [Adding an Authority to an Authority-Based User](#page-854-0) on page 839
- [Adding an Authority to a Group](#page-874-0) on page 859

# **PHP External Environment Privilege Summary**

A list of the system privileges and object permissions required to complete the various PHP external environment tasks.

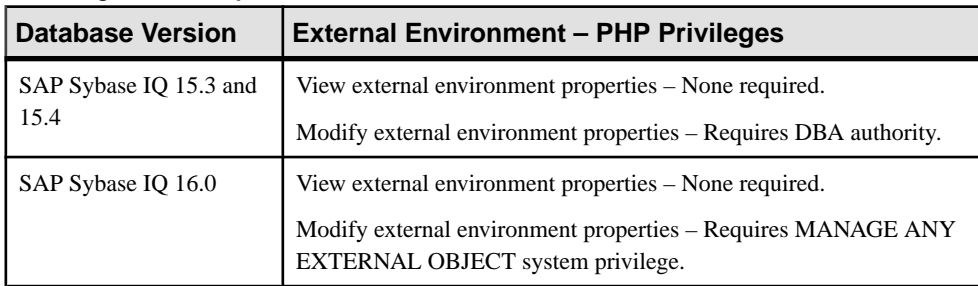

#### Installing a PHP Object

### Updating a PHP Object

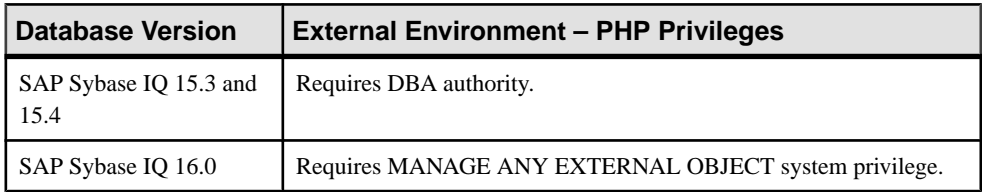

#### Deleting a PHP Object

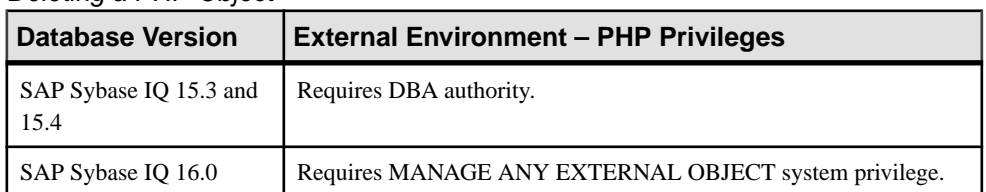

### Viewing or Modifying a PHP Object Properties

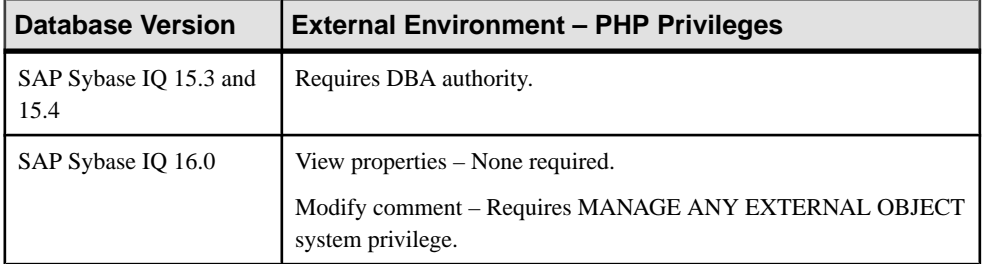

### Testing the Configuration of a PHP External Environment

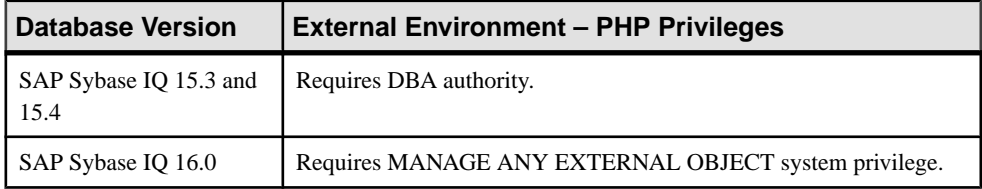

#### Viewing or Modifying PHP External Environment Properties

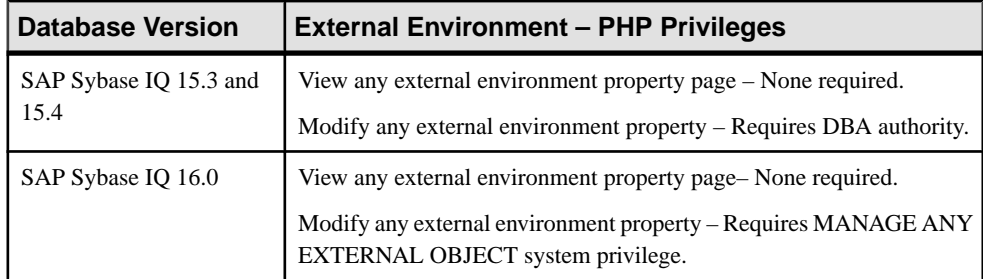

- [Adding a System Privilege to a Role-Based User](#page-917-0) on page 902
- [Adding a System Privilege to a User-Extended Role](#page-956-0) on page 941
- [Adding a System Privilege to a Standalone Role](#page-1003-0) on page 988
- [Adding a System Privilege to a System Role](#page-1064-0) on page 1049
- [Adding an Authority to an Authority-Based User](#page-854-0) on page 839

• [Adding an Authority to a Group](#page-874-0) on page 859

# **Other External Environment Privilege Summary**

A list of the system privileges and object permissions required to complete the various external environment tasks.

Viewing or Modifying C ESQL, C ODBC, or CLR (.NET) Executable Properties

| <b>Database Version</b>        | <b>Other External Environment Privileges</b>                                                        |
|--------------------------------|----------------------------------------------------------------------------------------------------|
| SAP Sybase IQ 15.3 and<br>15.4 | View any external environment property page - None required.                                        |
|                                | Modify any external environment property – Requires DBA authority.                                  |
| SAP Sybase IQ 16.0             | View any external environment property page - None required.                                        |
|                                | Modify any external environment property - Requires MANAGE ANY<br>EXTERNAL OBJECT system privilege. |

#### **See also**

- [Adding a System Privilege to a Role-Based User](#page-917-0) on page 902
- [Adding a System Privilege to a User-Extended Role](#page-956-0) on page 941
- [Adding a System Privilege to a Standalone Role](#page-1003-0) on page 988
- [Adding a System Privilege to a System Role](#page-1064-0) on page 1049
- [Adding an Authority to an Authority-Based User](#page-854-0) on page 839
- [Adding an Authority to a Group](#page-874-0) on page 859

## **Function Privilege Summary**

A list of the system privileges and object permissions required to complete the various function tasks.

| <b>Database Version</b>        | <b>Function Privileges</b>                                                               |
|--------------------------------|------------------------------------------------------------------------------------------|
| SAP Sybase IQ 15.3 and<br>15.4 | Watcom SQL or Transact-SQL function to be owned by self – Requires<br>one of:            |
|                                | DBA authority.<br>RESOURCE ADMIN authority.<br>٠                                         |
|                                | Watcom SQL or Transact-SQL function to be owned by any user –<br>Requires DBA authority. |

Creating a Watcom SQL or Transact-SQL Function

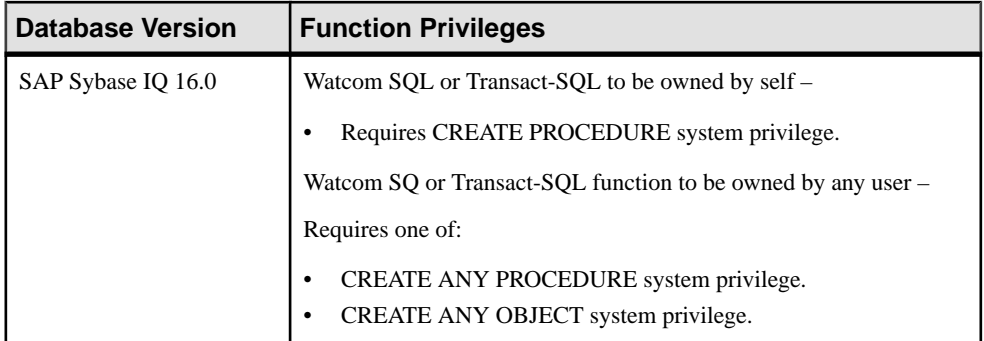

## Creating an External C/C++ Scalar or Aggregate Function

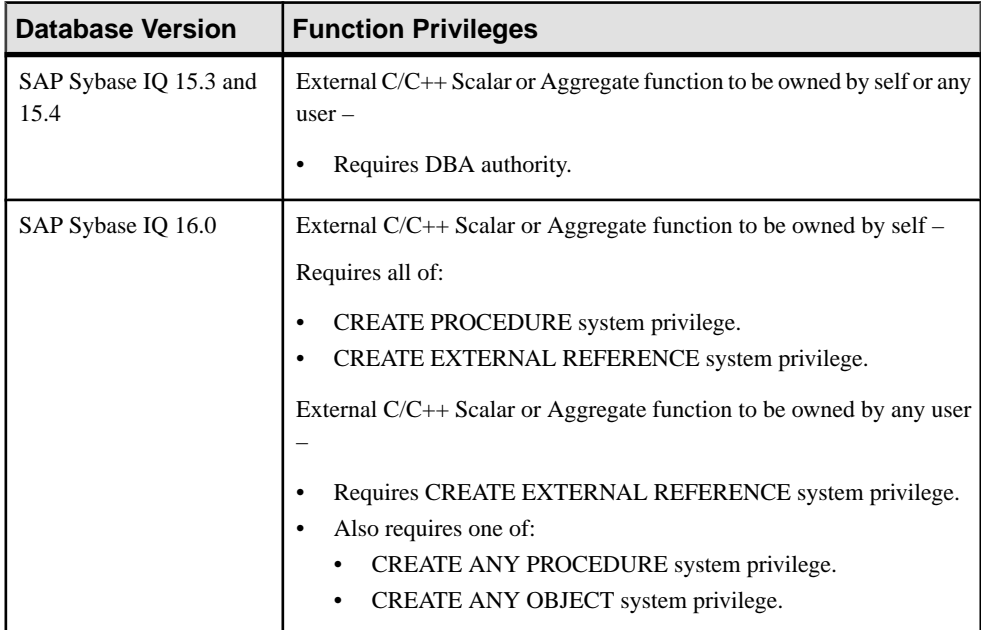

### Creating an External Java Function

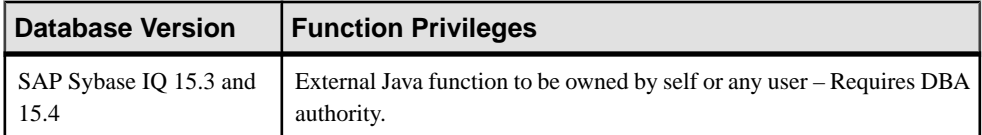

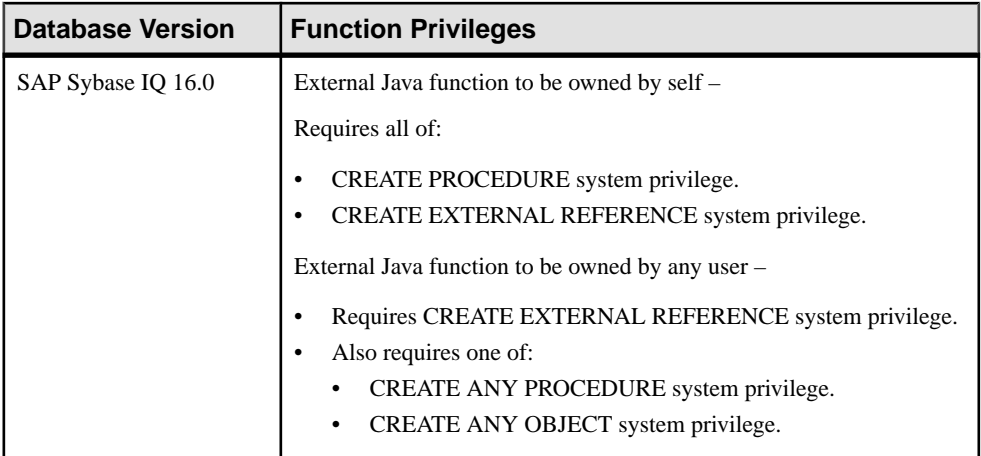

### Deleting a Function

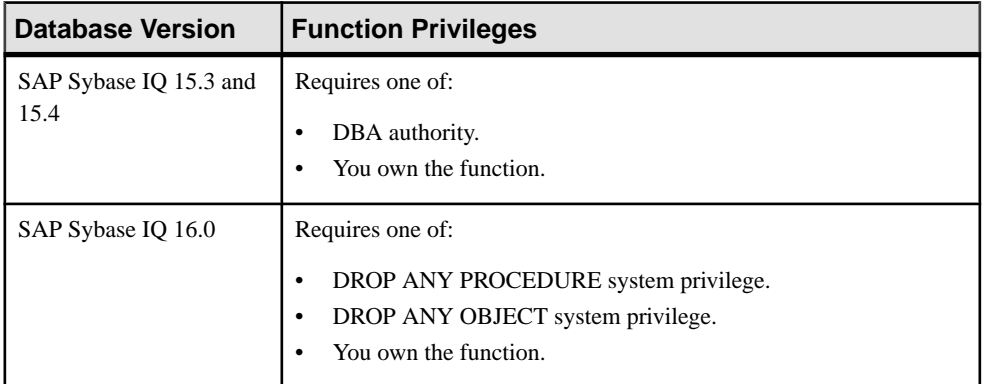

## Generating Function DDL Commands

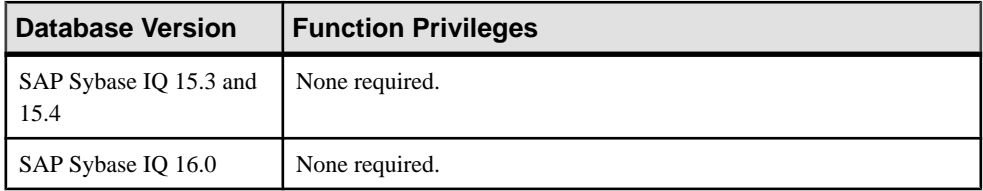

| <b>Database Version</b>        | <b>Function Privileges</b>                                                                                                    |
|--------------------------------|----------------------------------------------------------------------------------------------------|
| SAP Sybase IQ 15.3 and<br>15.4 | View any function property page regardless of type $-$ None required.<br>Modify permissions for any function type – Requires one of:<br>DBA authority.<br>PERMS ADMIN authority.<br>You own the database object.<br>Modify any other function property regardless of type – Requires one<br>of:<br>DBA authority.<br>You own the function. |

Viewing or Modifying Function Properties

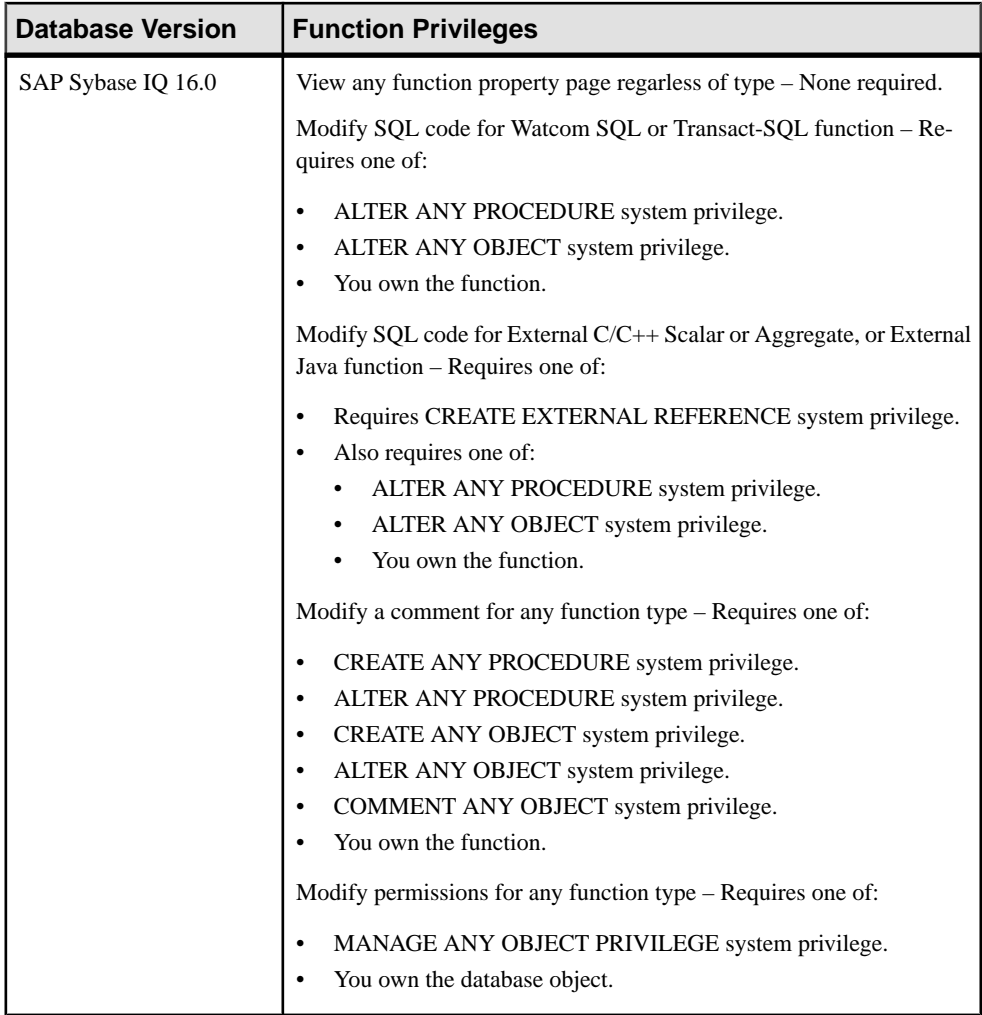

## Granting or Revoking Function EXECUTE Permission

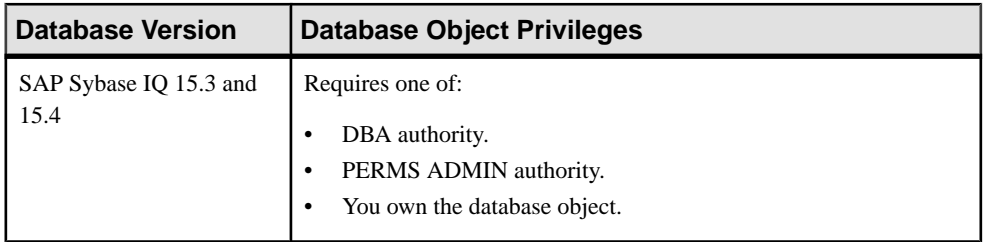

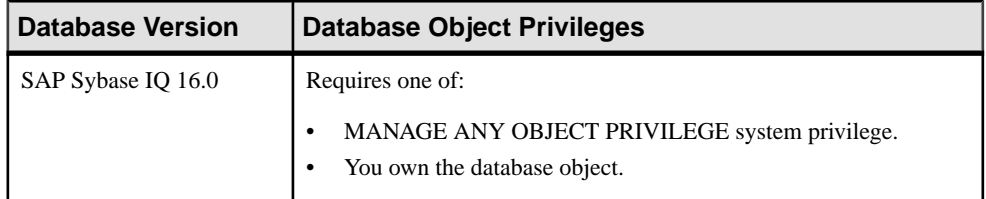

#### **See also**

- [Adding a System Privilege to a Role-Based User](#page-917-0) on page 902
- [Adding a System Privilege to a User-Extended Role](#page-956-0) on page 941
- [Adding a System Privilege to a Standalone Role](#page-1003-0) on page 988
- [Adding a System Privilege to a System Role](#page-1064-0) on page 1049
- [Adding an Authority to an Authority-Based User](#page-854-0) on page 839
- [Adding an Authority to a Group](#page-874-0) on page 859

## **Procedure Privilege Summary**

A list of the system privileges and object permissions required to complete the various procedure tasks.

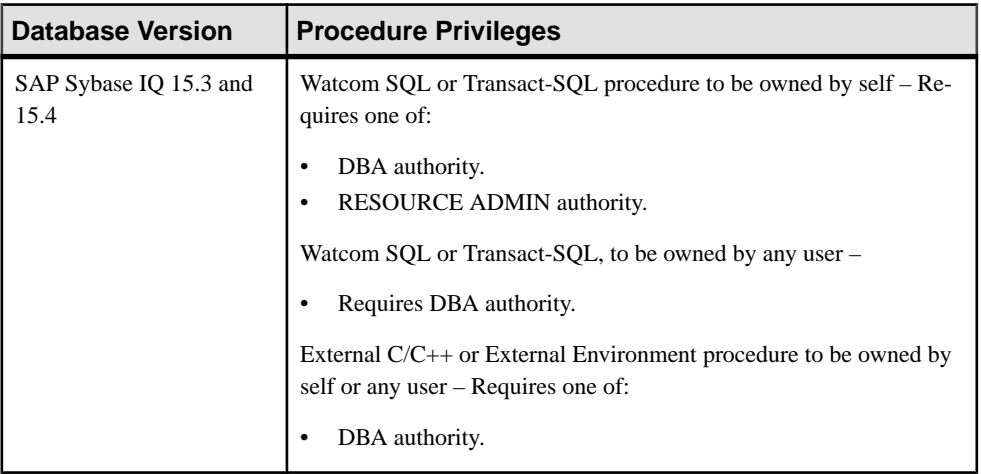

#### Creating a Procedure

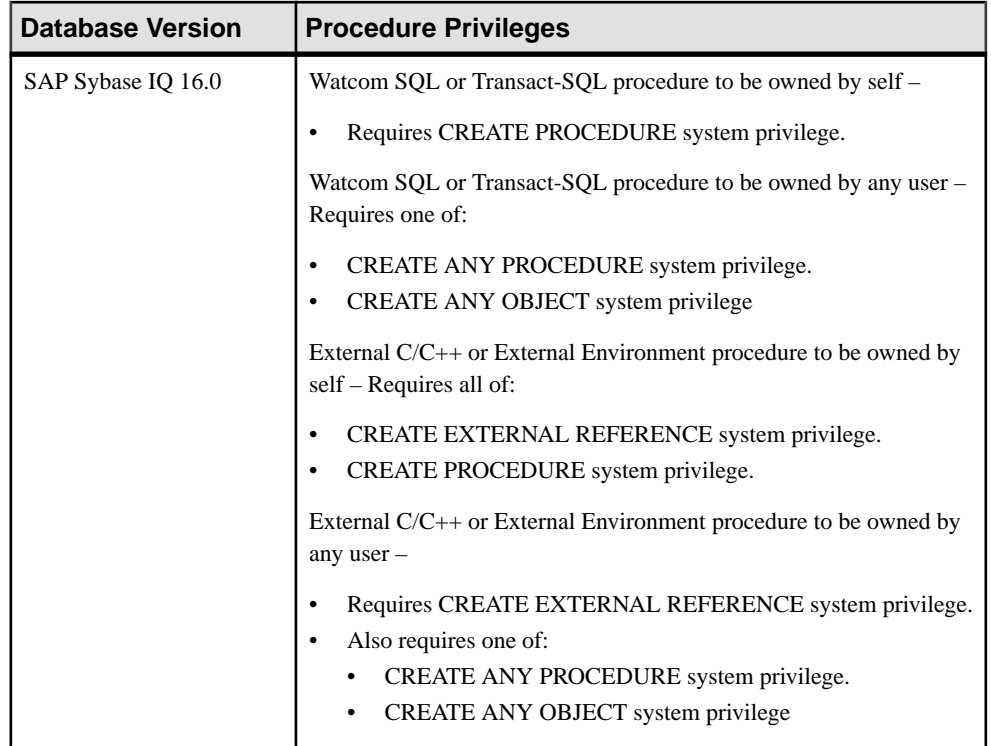

## Creating a Remote Procedure

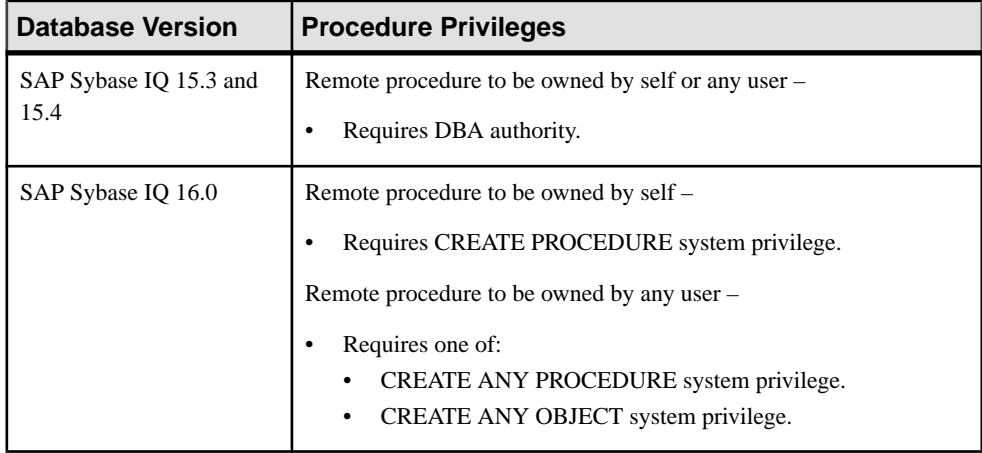
| <b>Database Version</b>        | <b>Procedure Privileges</b>                                                                                                    |
|--------------------------------|----------------------------------------------------------------------------------------------------|
| SAP Sybase IQ 15.3 and<br>15.4 | Requires DBA authority.                                                                                                    |
| SAP Sybase IQ 16.0             | Table UDF or TPF to be owned by self -<br>Requires all of:<br>CREATE EXTERNAL REFERENCE system privilege.<br>CREATE PROCEDURE system privilege.<br>Table UDF or TPF to be owned by any user –<br>Requires CREATE EXTERNAL REFERENCE system privilege.<br>Also requires one of:<br>CREATE ANY PROCEDURE system privilege.<br>CREATE ANY OBJECT system privilege. |

Creating a Table UDF or TPF

## Executing a Procedure Using View Data in SQL

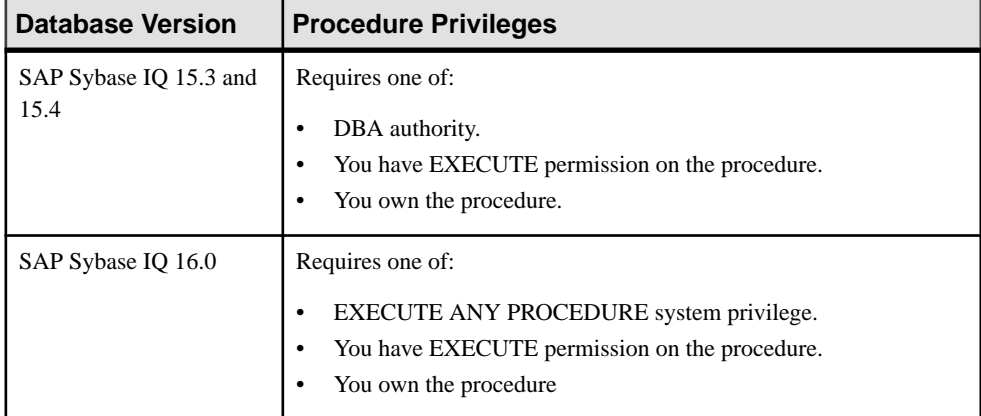

### Deleting a Procedure

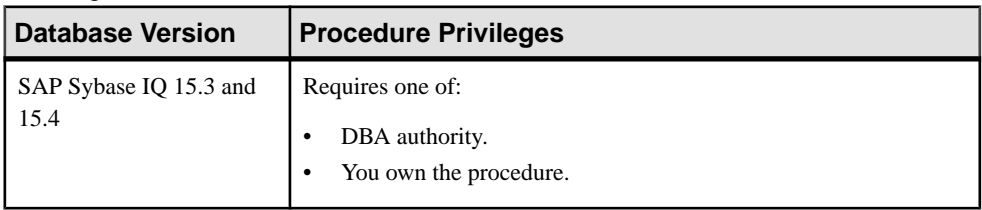

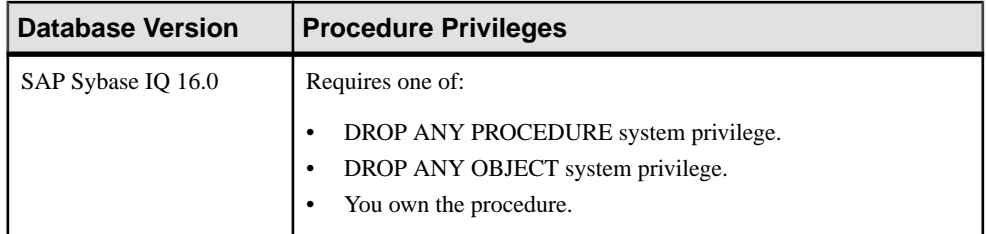

## Generating Procedure DDL Commands

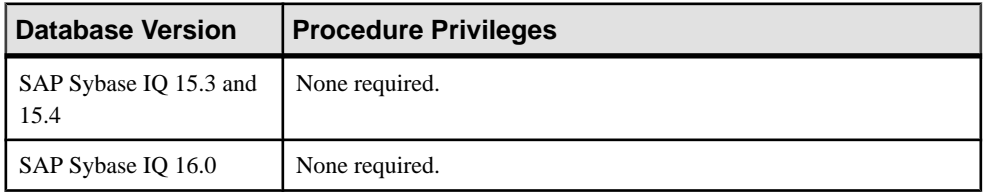

## Viewing or Modifying Procedure Properties

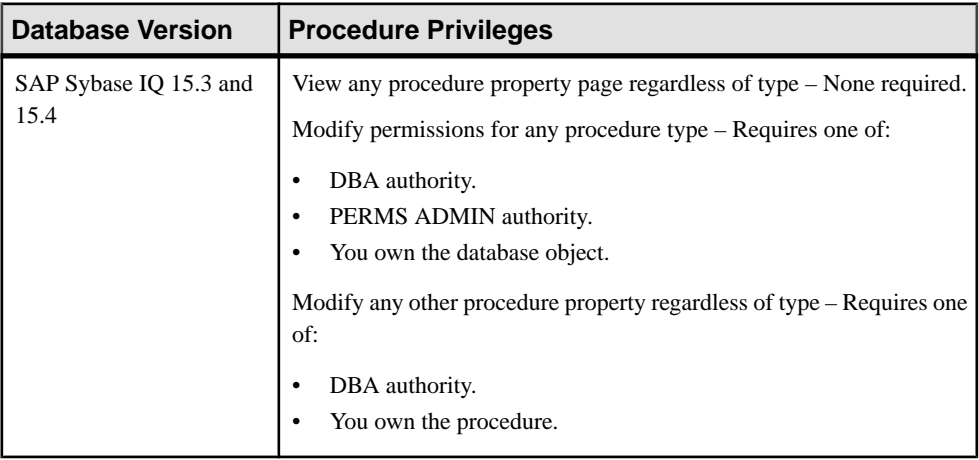

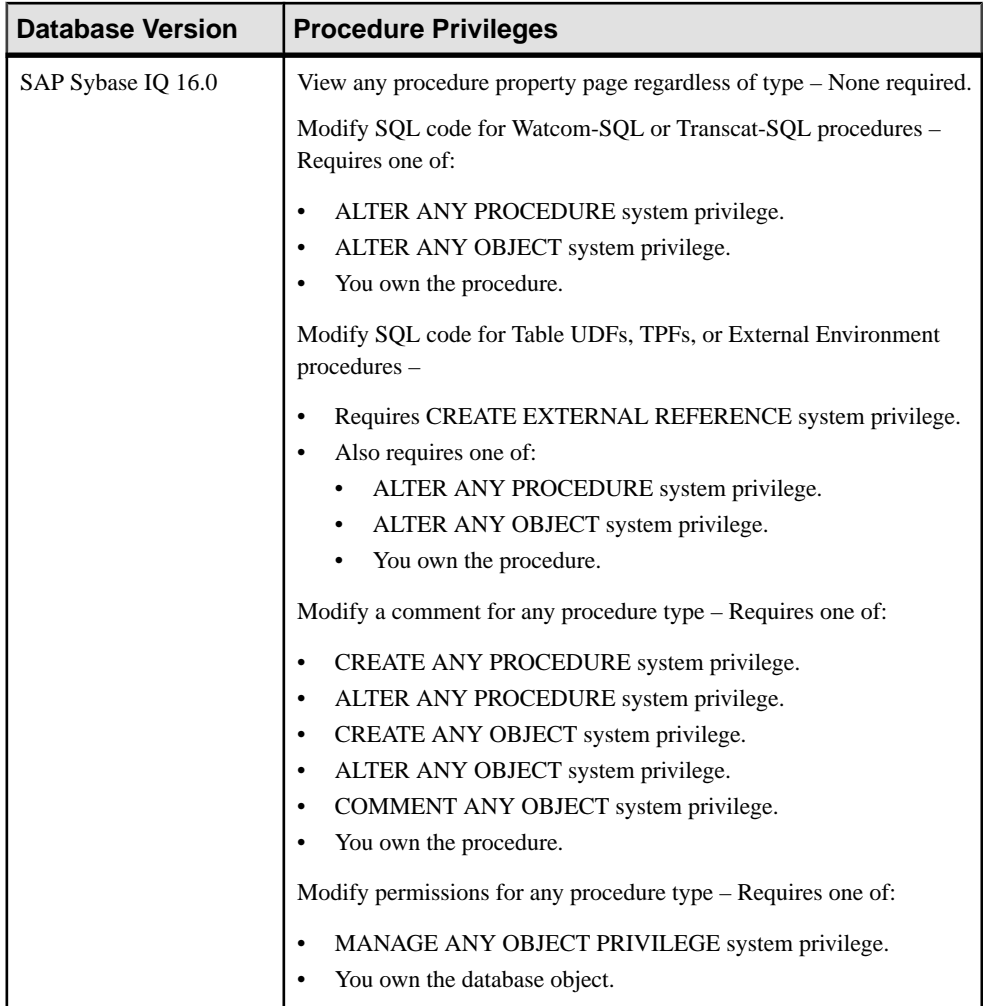

## Granting or Revoking Procedure EXECUTE Permission

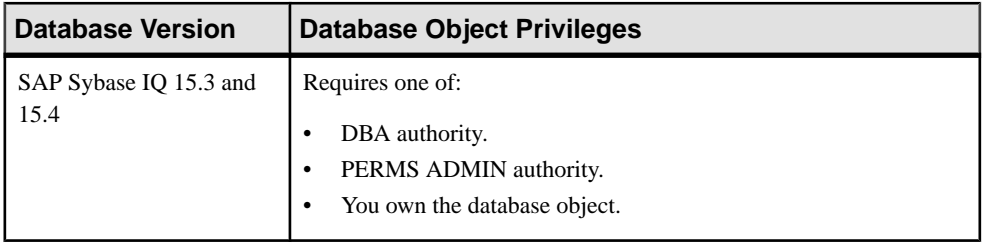

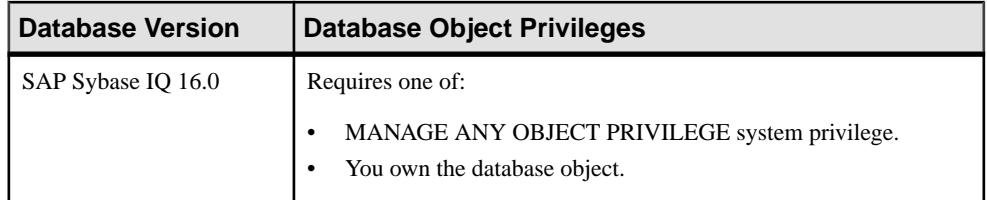

- [Adding a System Privilege to a Role-Based User](#page-917-0) on page 902
- [Adding a System Privilege to a User-Extended Role](#page-956-0) on page 941
- [Adding a System Privilege to a Standalone Role](#page-1003-0) on page 988
- [Adding a System Privilege to a System Role](#page-1064-0) on page 1049
- [Adding an Authority to an Authority-Based User](#page-854-0) on page 839
- [Adding an Authority to a Group](#page-874-0) on page 859

## **Web Service Privilege Summary**

A list of the system privileges and object permissions required to complete the various Web service tasks.

#### Creating a Web Service

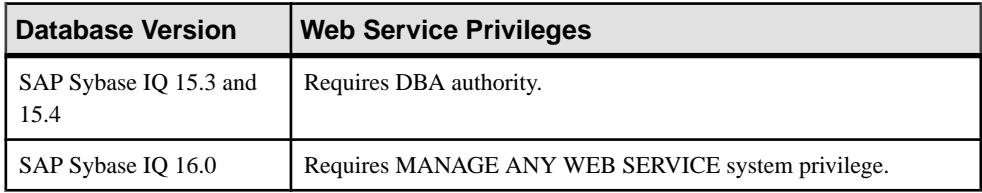

#### Enabling or Disabling a Web Service

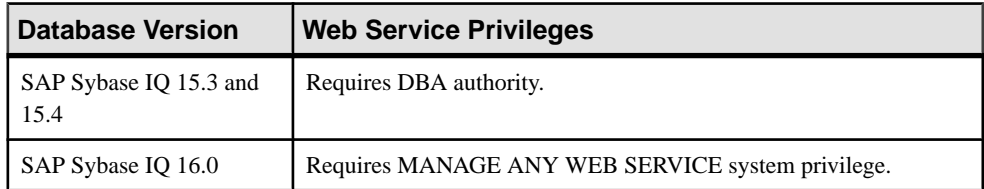

#### Deleting a Web Service

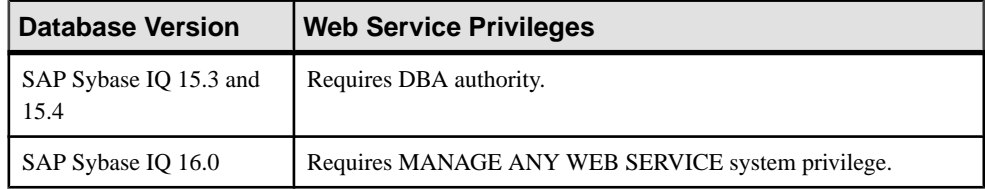

| Conformig 1100 Oct 1100 DDE Committee<br><b>Database Version</b> | <b>Web Service Privileges</b> |  |
|------------------------------------------------------------------|-------------------------------|--|
| SAP Sybase IQ 15.3 and<br>15.4                                   | None required.                |  |
| SAP Sybase IQ 16.0                                               | None required.                |  |

Generating Web Service DDL Commands

#### Viewing or Modifying Web Service Properties

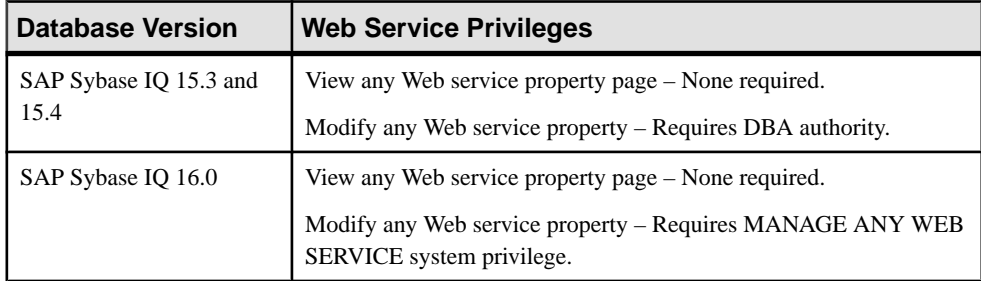

#### **See also**

- [Adding a System Privilege to a Role-Based User](#page-917-0) on page 902
- [Adding a System Privilege to a User-Extended Role](#page-956-0) on page 941
- [Adding a System Privilege to a Standalone Role](#page-1003-0) on page 988
- [Adding a System Privilege to a System Role](#page-1064-0) on page 1049
- [Adding an Authority to an Authority-Based User](#page-854-0) on page 839
- [Adding an Authority to a Group](#page-874-0) on page 859

# **Importing Resources for Batch Registration**

(Optional) Import and register multiple servers from an interfaces or sql.ini file.

### **Prerequisites**

Copy the interfaces or  $sql$ . ini file to a location on or accessible from the machine that hosts your Web browser.

### **Task**

An interfaces (UNIX) or sql.ini file (Windows) is a list of Sybase servers and their ports; it may contain other connection information as well. The file is created during the installation of a Sybase server:

- Windows: %SYBASE%\ini\sql.ini
- Unix: \$SYBASE/interfaces

For more information on interfaces files, see the appendix on configuration files in Configuration Guide Open Client and Open Server 15.0 for UNIX.

For more information on  $sql$ . ini files, see the chapter on network communications using sql.ini in the Adaptive Server Enterprise 15.0 Configuration Guide for Windows.

**Note:** The Import Resources wizard imports servers in batches of a single type (Adaptive Server, SAP Sybase IQ, or Replication Server, for example). If your interfaces or sql. in if leincludes resources of more than one type, you must perform this procedure for each resource type.

- **1.** In the application menu, select **View > Open > Resource Explorer.**
- **2.** In the Resource Explorer, select **Resources > Import.** The Import Resources wizard opens; **Interfaces file** is already selected.
- **3.** Click **Next.** The Directory Service Connection page appears.
- **4.** Click **Browse** and navigate to the interfaces file you want to import from. You cannot type in the **File name** field.
- **5.** Click **Next.**
- **6.** On the Import Resource Type page, select the type of server you want to import.
- **7.** On the Resource Selection page, click to select the servers you want to import.

Select only servers of the type you chose on the Import Resource Type page. If you import servers with incorrect types, Sybase Control Center will not be able to monitor or manage them properly.

- **8.** Resources of your chosen type may require connection parameters in addition to those present in the file—RSSD host name and port for Replication Server, for example, or character set and language for Adaptive Server. Enter any required connection parameters.
- **9.** Click **Next**.
- **10.** (Optional) Click **Add these resources to the current perspective**. You must add a resource to a perspective (not necessarily the current perspective) before you can manage or monitor it.
- **11.** Click **Next**.

The Confirmation page displays a list of the resources you have selected.

**12.** Click **Finish**if you are ready to import, or click **Back**to return to the previousscreens and change your selections.

When you click **Finish**, Sybase Control Center imports and registers the resources and displays a summary page.

**13.** Click **Close** to finish the wizard.

<span id="page-294-0"></span>The newly imported resources appear in the Resource Explorer. If you elected to add them to the current perspective, the resources also appear in the Perspective Resources view.

#### **See also**

- Configuring SAP Sybase IO for Administration on page 132
- [Resources](#page-1318-0) on page 1303
- [Unregistering a Resource](#page-1318-0) on page 1303

# **Registering and Authenticating a Sybase Control Center Agent**

Register and authenticate the Sybase Control Center agent for a managed server.

The Sybase Control Center agent runs on a managed server and enables Sybase Control Center to manage it. The SCC agent is installed automatically as part of the Sybase server.

To perform certain administrative tasks, including starting and stopping a Sybase IQ server, syncing the server, and adding secondary nodes, you must register and authenticate the server's SCC agent.

- **1.** In the Perspective Resources view, select a resource.
- **2.** From the application menu bar, select **View > Open > Administration Console**.
- **3.** In the left pane of the Administration Console, select either:
	- **IQ Servers**
	- **IQ Servers > Multiplex Management > Multiplex Servers**
- **4.** Select **Resource > Register Agent**.
- **5.** Enter the IQ server host name and agent port (the default port is 9999) and click **OK**.
- **6.** In the Administration Console, select the same IQ server or multiplex server and select **Resource > Authenticate Agent**.
- **7.** Depending on your database version, do one of the following:
	- For  $15.x$  Enter the Sybase Control Center agent user (the default is uafadmin) and password (by default, there is no password—leave the field blank).
	- For 16.0 Enter the Sybase Control Center agent user (the default is uafadmin) and password (created during the installation process).

#### **Next**

For instructions on changing the password for the SCC agent's default uafadmin account, see the topic on setting passwords in the Sybase Control Center Installation Guide.

• [Creating a Perspective](#page-296-0) on page 281

## **Viewing Sybase Control Center Agent Connection Information**

View Sybase Control Center agent connection information in the server properties.

- **1.** In the Perspective Resources view, select a resource.
- **2.** From the application menu bar, select **View > Open > Administration Console**.
- **3.** In the left pane of the Administration Console, select either:
	- **IQ Servers**
	- **IQ Servers > Multiplex Management > Multiplex Servers**
- **4.** Select the server or multiplex node from the right pane and either:
	- Click the arrow to the right of the name and select **Properties**, or
	- From the Administration Console menu bar, select **Resource > Properties**.
- **5.** Select **Agent** from the left pane.

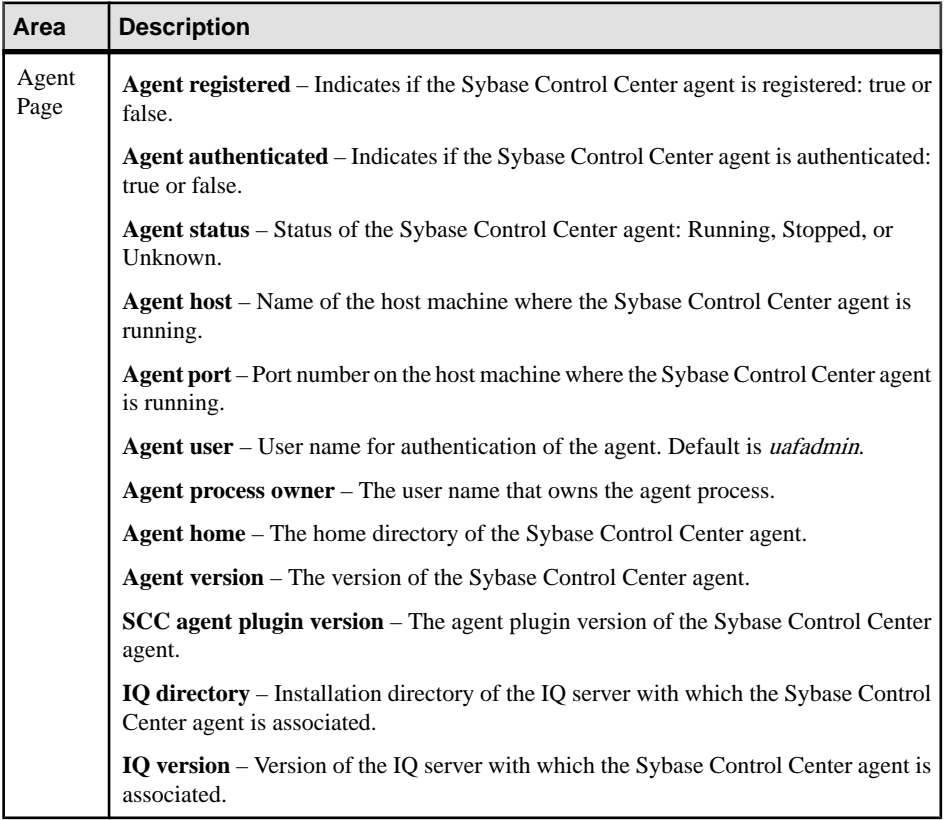

# <span id="page-296-0"></span>**Creating a Perspective**

Create a perspective in which you can add and manage resources.

- **1.** From the application menu bar, select **Perspective > Create.**
- **2.** Enter a name for your perspective. The name can contain up to 255 characters.
- **3.** Click **OK**.

#### **See also**

- [Registering and Authenticating a Sybase Control Center Agent](#page-294-0) on page 279
- *[Perspectives](#page-1321-0)* on page 1306

# **Adding a Resource to a Perspective**

Add one or more resources to the current perspective.

#### **Prerequisites**

Register the resources.

#### **Task**

Add servers or other resources to a perspective so you can monitor and manage them along with other resources in the same perspective.

- **1.** From the Sybase Control Center toolbar, click the **Launch Resource Explorer** icon.
- 2. Select the resources to add to your perspective. Use Shift-click or Control-click to select multiple resources.
- **3.** Perform one of these actions:
	- Select **Resources > Add Resources to Perspective.**
	- Drag and drop resources from the Resource Explorer onto the Perspective Resources view. You can select and drag multiple resources.

#### **See also**

- [Removing a Resource from a Perspective](#page-1319-0) on page 1304
- [Resources](#page-1318-0) on page 1303

# <span id="page-297-0"></span>**Authenticating a Login Account for a Managed Resource**

Specify the login account and password Sybase Control Center will use when it connects to your server or agent to collect monitoring data or manage the resource.

Perform this task for each resource registered with Sybase Control Center.

**Note:** You can also authenticate a server during administrative taskslike creating an alert or a collection job.

- **1.** Connect a browser to Sybase Control Center and log in.
- **2.** If the Perspective Resources view is not open, click the **Show/Hide Perspective Resources View** icon in the toolbar.
- **3.** In the Perspective Resources view, select your resource and select **Resource > Authenticate** from the view menu.
- **4.** Select **Use my current SCC login** or **Specify different credentials**.
- **5.** If you chose **Specify different credentials**, enter the login and password for Sybase Control Center to use to connect to your resource.
- **6.** If the selected resource is a Replication Server, also enter the RSSD user name and password.
- **7.** Click **OK** to save and exit the dialog.

#### **See also**

- Changing Update Frequency for Statistics and Charts on page 282
- [User Authorization](#page-134-0) on page 119

## **Match Case in sysuser for Authentication User ID**

When you authenticate Sybase Control Center with an SAP Sybase IQ server, enter the user ID in the same case in which it appears in the SAP Sybase IQ server's sysuser table.

When the cases do not match, SCC authenticates the server—for example, if the sysuser entry says DBA you can authenticate as dba. You can monitor the SAP Sybase IQ server, but you cannot make changes or perform management tasks in the Administration Console.

# **Changing Update Frequency for Statistics and Charts**

You can control the rate at which data on monitor screens and charts is refreshed, the amount of time covered by charts, and the multiplex nodes included in charts.

**1.** In the Perspective Resources view, select a resource, click the arrow, and select one of:

- <span id="page-298-0"></span>• Simplex resource – **Monitor Node**.
- Multiplex resource **Monitor Multiplex**.
- Logical server resource **Monitor Logical Server**.
- **2.** In the left pane, select **Settings**.
- **3.** For **Screen Refresh Interval**, the number of seconds between refreshes. You can also use the up and down arrows to select the appropriate number of seconds.

The default is 30 seconds.

**4.** For **Chart Trend Period**, the number of minutes of data to appear in charts.

The minimum number of minutes is 5, and the maximum number is 999999999. The default is 30 minutes.

Since data is added to a chart only when itis open, a chart contains data starting from when you opened it. Each refresh interval adds new data to the end of the graph. A chart trend period of 30 minutes shows the statistics trend over the last 30 minutes, even if the view has been open longer than 30 minutes.

- **5.** For multiplex and logical server monitoring:
	- a) For **Maximum Number of Nodes toShow in Chart**,the maximum number of nodes to include in any monitoring charts.

The default is 10 nodes.

- b) Click **Select Nodes**, then choose the nodes to include in the monitoring charts. You cannot select more than the maximum number of nodes.
- c) Click **OK**.
- **6.** Click **Apply**.

#### **See also**

- [Authenticating a Login Account for a Managed Resource](#page-297-0) on page 282
- [Modifying the Data Collection Interval for a Job](#page-1308-0) on page 1293

# **Setting Up Statistics Collection**

Use the Properties view of your managed resource to create a data collection job and add a schedule to the job.

Statistics gathering consumes system resources intensively; the more collection jobs you run, the greater the burden on your server. For best performance, Sybase recommends these guidelines for scheduling data collection jobs:

- Schedule only one collection job for each collection.
- Set the collection interval to 5 minutes or more. (The default is 5 minutes.)

Data collections for a managed resource do not run until the resource is authenticated.

- **1.** In the Perspective Resources view, select a resource, click its drop-down arrow, and select **Resource > Properties.**
- **2.** Select **Collection Jobs**.
- **3.** Click **Create Job**.
- **4.** If this resource has not yet been authenticated, you see the Authentication page. Enter a user name and password thatSybase Control Center can use to log in to the resource. Click **Authenticate** to verify your credentials. Data collections can run only on an authenticated resource.
- **5.** On the Collection Information page, select the data collection that this job will run.
- **6.** (Optional) If you do not want SCC to save data collected for this job in the repository, unselect **Save data collected from this job**.

If you choose not to save collection data, SCC updates any open views (the heat chart or a resource monitor, for example) when the job runs. If the job runs when no views are open, the data is not captured.

This option cannot be modified once the job is created. If you need to change it, drop the data collections and add it again.

- **7.** Click **Next**.
- **8.** (Optional) If you do not wantto create a schedule yet, unselect **Create a schedule for this job**.
- **9.** Specify details for the new schedule:

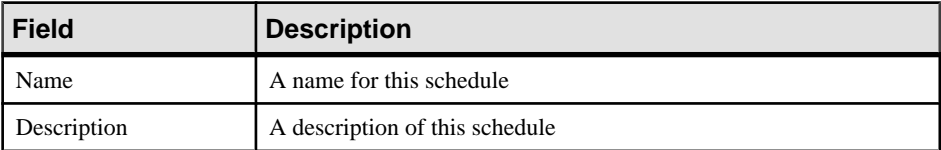

**10.** Choose to start the job **Now** or **Later**. If you choose **Later**, specify the start date and time.

**11.**Specify the duration of this schedule. The job can run:

- **Once**
- **Repetitively** at an interval you specify

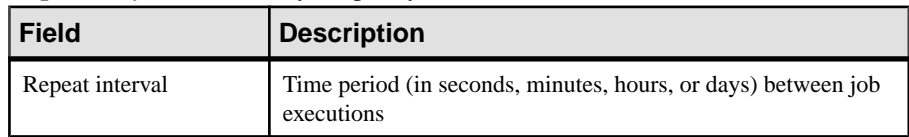

• **Until** a stop date that you specify, at an interval you specify

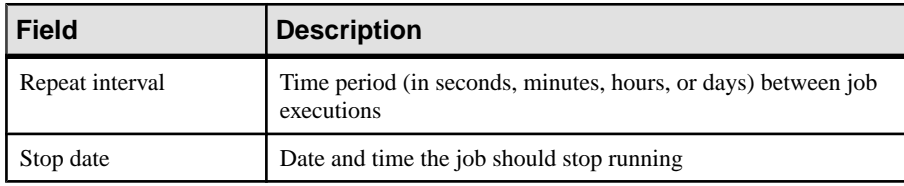

<span id="page-300-0"></span>**Note:** Enter dates and times using your local time. Sybase Control Center converts your times for remote time zones if necessary.

You cannot change the duration of a schedule (the once/repetitively/untilsetting) after you create it. To change the schedule duration, delete and recreate the schedule.

**12.** Click **Finish**.

#### **See also**

- [Creating an Alert](#page-310-0) on page 295
- [Graphing Performance Counters: the Statistics Chart](#page-335-0) on page 320
- *[Job Scheduling](#page-1304-0)* on page 1289
- *[Viewing or Deleting a Schedule](#page-1307-0)* on page 1292

## **About Statistics**

Understand availability and performance statistics in Sybase Control Center.

The statistics you work with in Sybase Control Center can be divided into two types:

- Availability statistics are concerned with present conditions; they help you determine whether a resource you are monitoring (a server or an agent, for example) is running and functioning properly.
- Performance statistics are concerned with behavior of the same resources over time. They describe the flow of data through your environment. You can use performance statisticsto spot trends, identify problems like resource bottlenecks, and make plans.

Sybase Control Center includes predefined key performance indicators (KPIs) for each product module; these KPIs are grouped into collections. KPIs such as server status, which serves as an availability statistic when it is fresh, have long-term value as historical performance statistics.

Availability statistics appear on the heat chart and on resource monitoring screens in each product module.

Performance statistics appear on the statistics chart and on resource monitoring screens in each product module.

Some KPIs are included in the default collection for each product module. To make other KPIs available to the heat chart, statistics chart, and resource monitoring views, you must set up collection jobs in the scheduler. See the data collections help topic for information on data collections and the KPIs contained in them.

Several configuration options affect the collection and display of data in Sybase Control Center:

• Collection repeat interval—The frequency of data collection. Set this on the collection job in the scheduler.

- <span id="page-301-0"></span>• Screen refresh interval—The period between screen refreshes. Refreshing the screen redraws it with the newest available data. Set the screen refresh interval in the product module. (May not be settable in all product modules.)
- Chart trend period—The period over which data is displayed in historical charts. Set the trend period in the product module. (May not be settable in all product modules.)

• SAP Sybase IQ Data Collections on page 286

## **SAP Sybase IQ Data Collections**

Predefined data collections that generate statistics for the historical data displayed in the Statistics Chart. Collected statistics appear on Sybase Control Center monitoring screens and trigger user-configured alerts.

SAP Sybase IQ provides alternative versions of several data collections to avoid duplication. The alternatives (which are all described in the tables below) are:

- All Statistics Collection and All Stats w/o Availability
- Engine Statistics Collection and Engine Stats w/o Availability
- Connection Statistics Collection and Connection Stats w/o Availability
- Cache Statistics Collection and Cache Stats w/o Availability
- All Multiplex Statistics Collection and All MPX Stats w/o Availability
- All Logical Server Statistics Collection and All Logical Server Stats w/o Availability

The "w/o Availability" collections omit statistics that are collected by the Availability Statistics Collection, the Multiplex Availability Collection, or the Logical Server Availability Collection, which are scheduled by default. They are otherwise identical to their counterparts.

Minimizing duplication:

- Reduces the occurrence of duplicate alerts
- Improves the performance of both Sybase Control Center and managed servers

A statistic is considered a duplicate only when its key performance indicator is collected more than once in the same time interval.

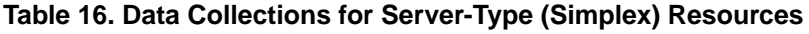

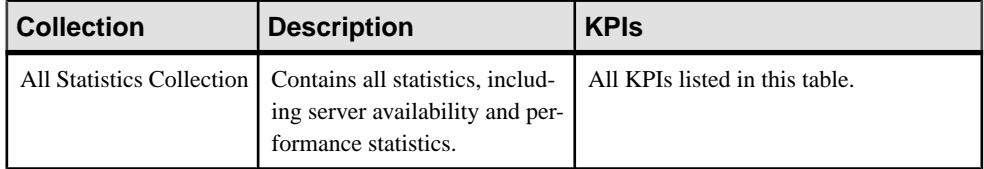

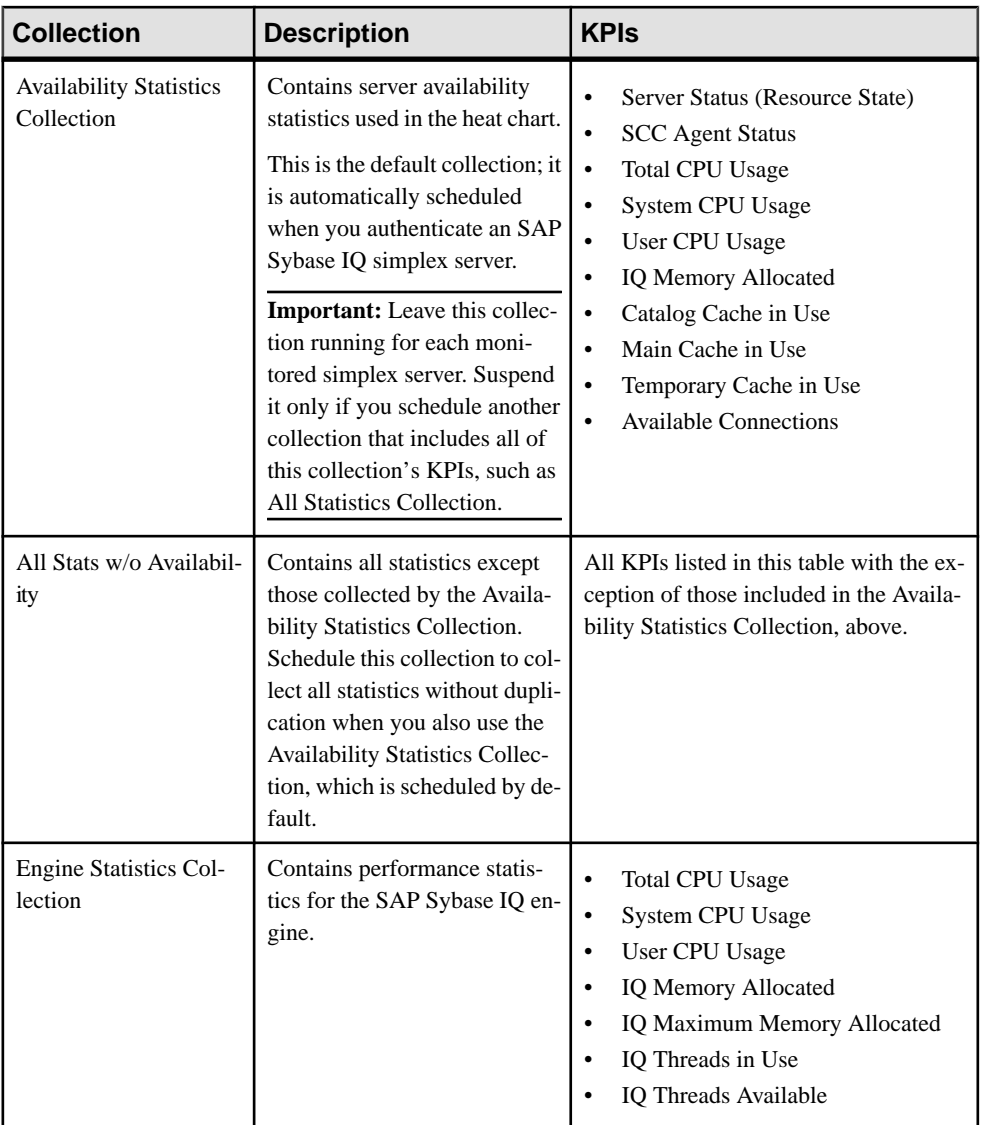

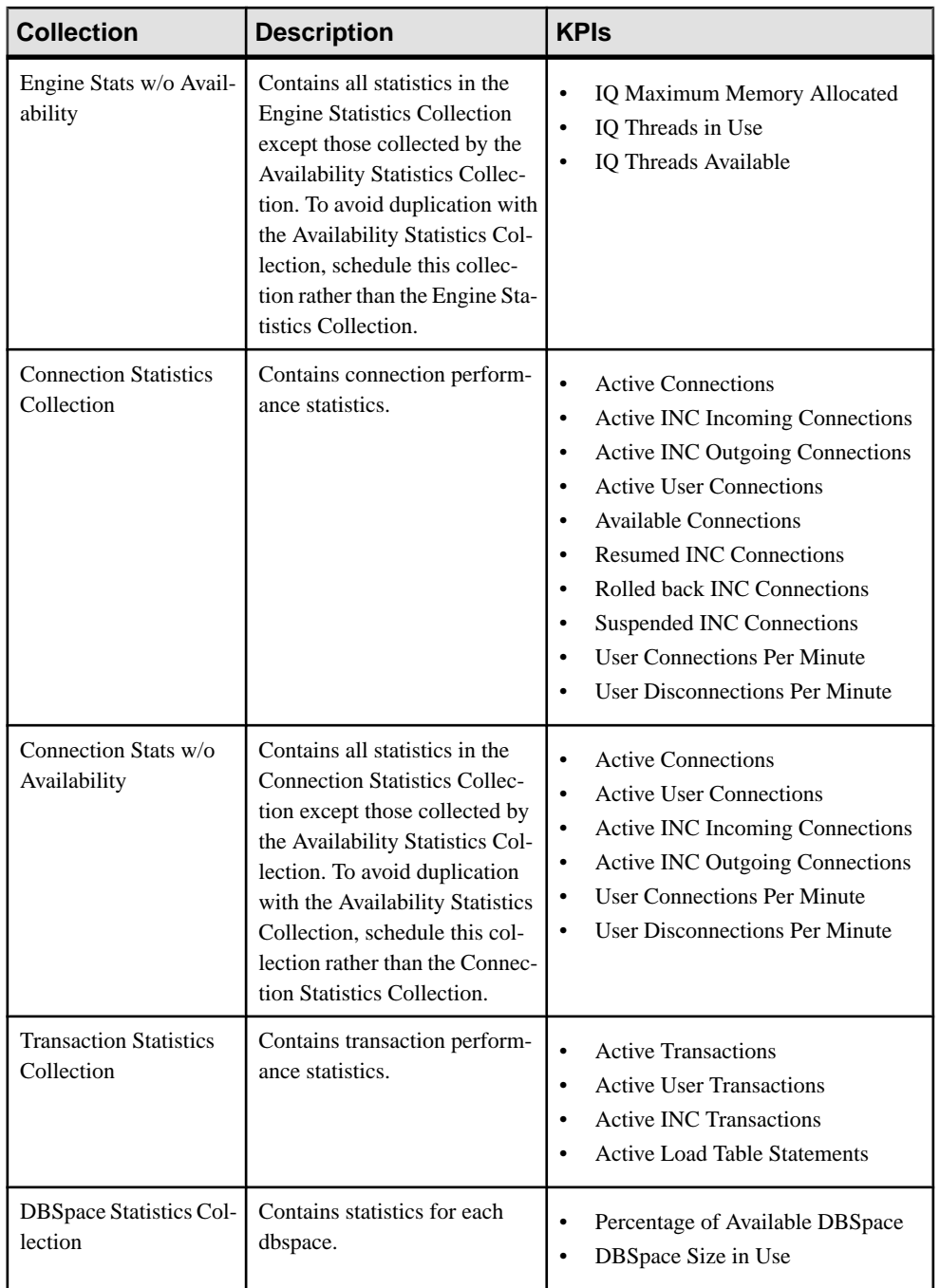

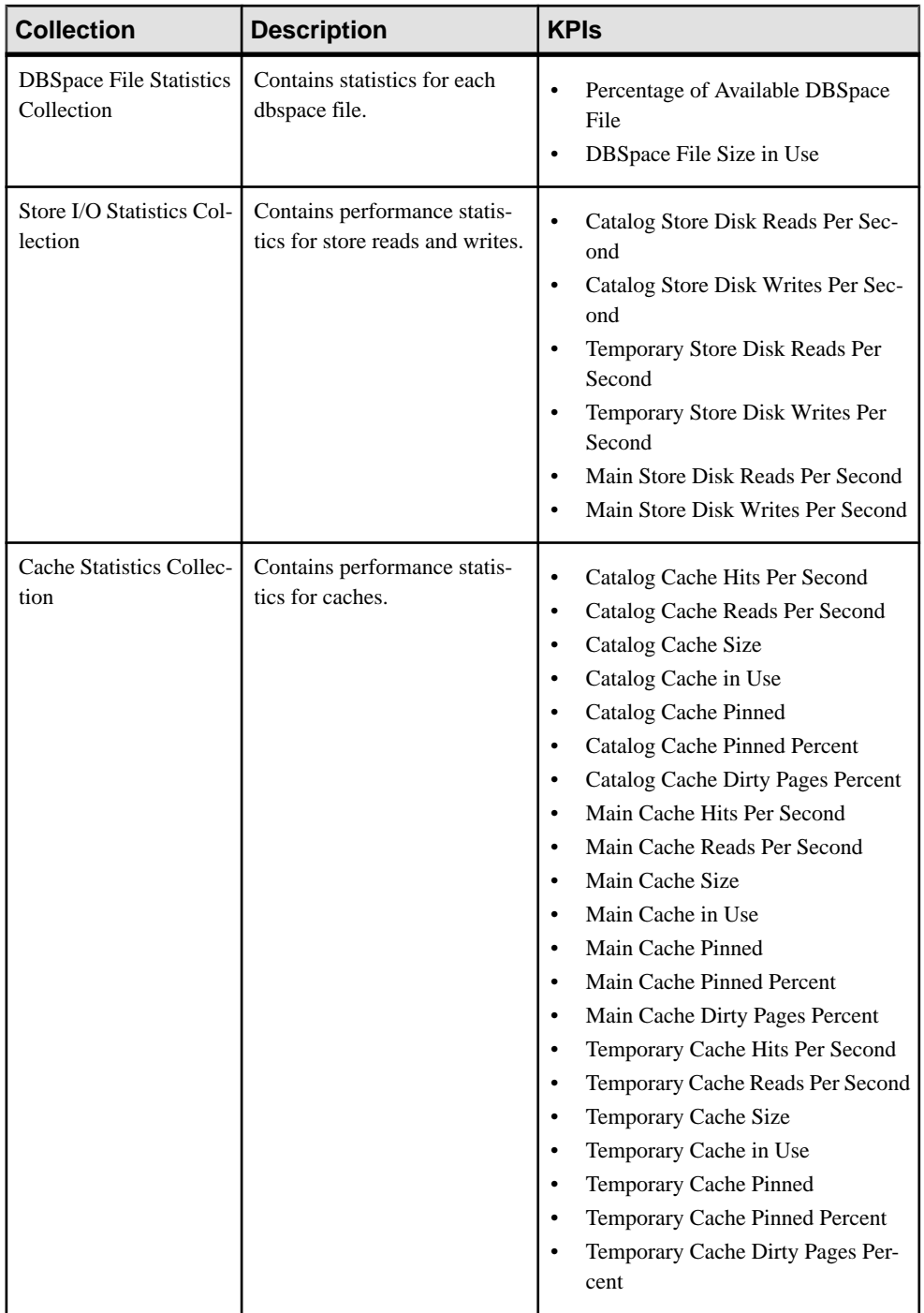

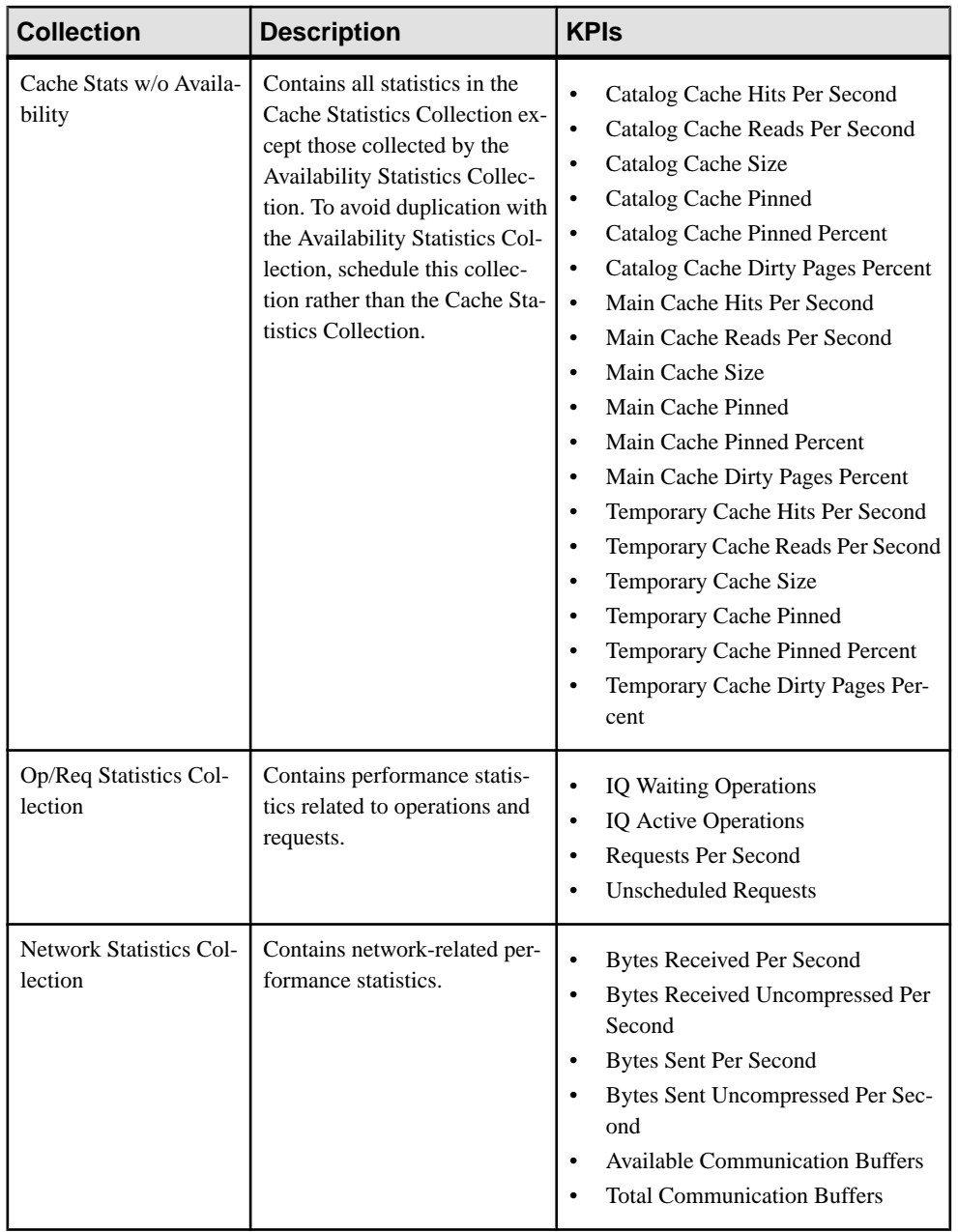

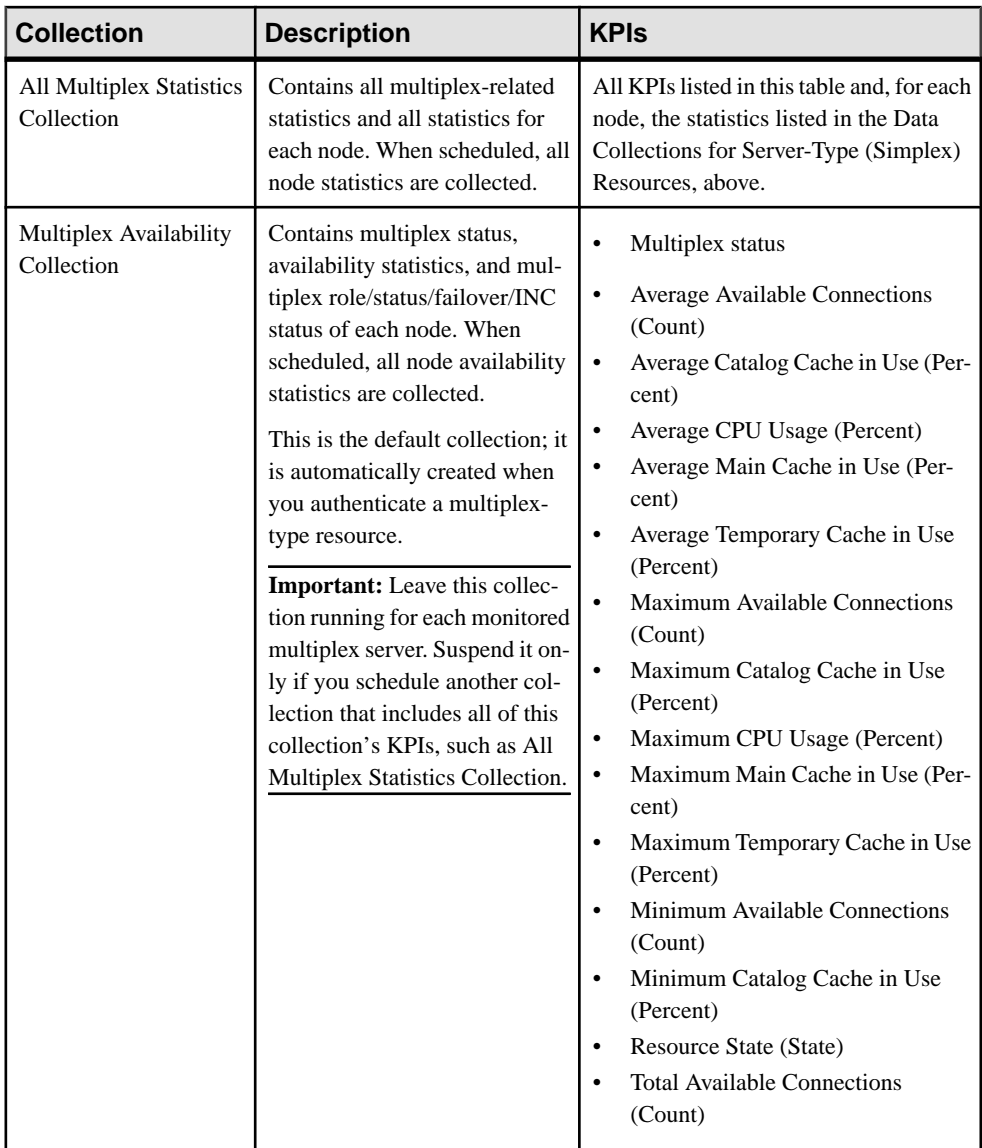

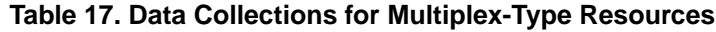

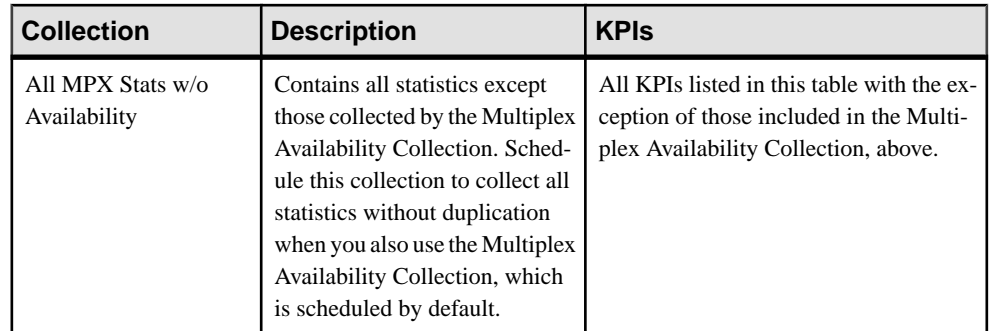

| <b>Collection</b>                         | <b>Description</b>                                                                                                    | <b>KPIs</b>                                                                                                    |
|-------------------------------------------|----------------------------------------------------------------------------------------------------|----------------------------------------------------------------------------------------------------|
| Logical Server Statis-<br>tics Collection | Contains all logical server-re-<br>lated statistics and all statistics<br>for each node. When sched-<br>uled, all logical server statistics<br>are collected. | The following KPIs for the logical serv-<br>er:<br><b>Logical Server Status</b><br>The following KPIs for Connections:<br>Average CPU Usage<br>$\bullet$<br>Minimum CPU Usage<br>$\bullet$<br>Maximum CPU Usage<br>$\bullet$<br>Average Available Connections<br>$\bullet$<br>Minimum Available Connections<br>$\bullet$<br><b>Maximum Available Connections</b><br>$\bullet$<br><b>Total Available Connections</b><br>$\bullet$<br><b>Average User Connections</b><br>$\bullet$<br><b>Minimum User Connections</b><br>$\bullet$<br><b>Maximum User Connections</b><br>$\bullet$<br><b>Total User Connections</b><br>$\bullet$<br>The following KPIs for Transactions:<br><b>Average User Transactions</b><br>$\bullet$<br>Minimum User Transactions<br><b>Maximum User Transactions</b><br>$\bullet$<br><b>Total User Transactions</b><br>Average Active Load Table State-<br>ments<br>Minimum Active Load Table State-<br>$\bullet$<br>ments<br>Maximum Active Load Table State-<br>$\bullet$<br>ments<br><b>Total Active Load Table Statements</b><br>The following KPIs for Caches:<br>Average Catalog Cache in Use<br>$\bullet$<br>Minimum Catalog Cache in Use<br>$\bullet$<br>Maximum Catalog Cache in Use<br>$\bullet$<br>Average Temporary Cache in Use<br>$\bullet$<br>Minimum Temporary Cache in Use<br>$\bullet$<br>Maximum Temporary Cache in Use |

**Table 18. Data Collections for Logical Server Resources**

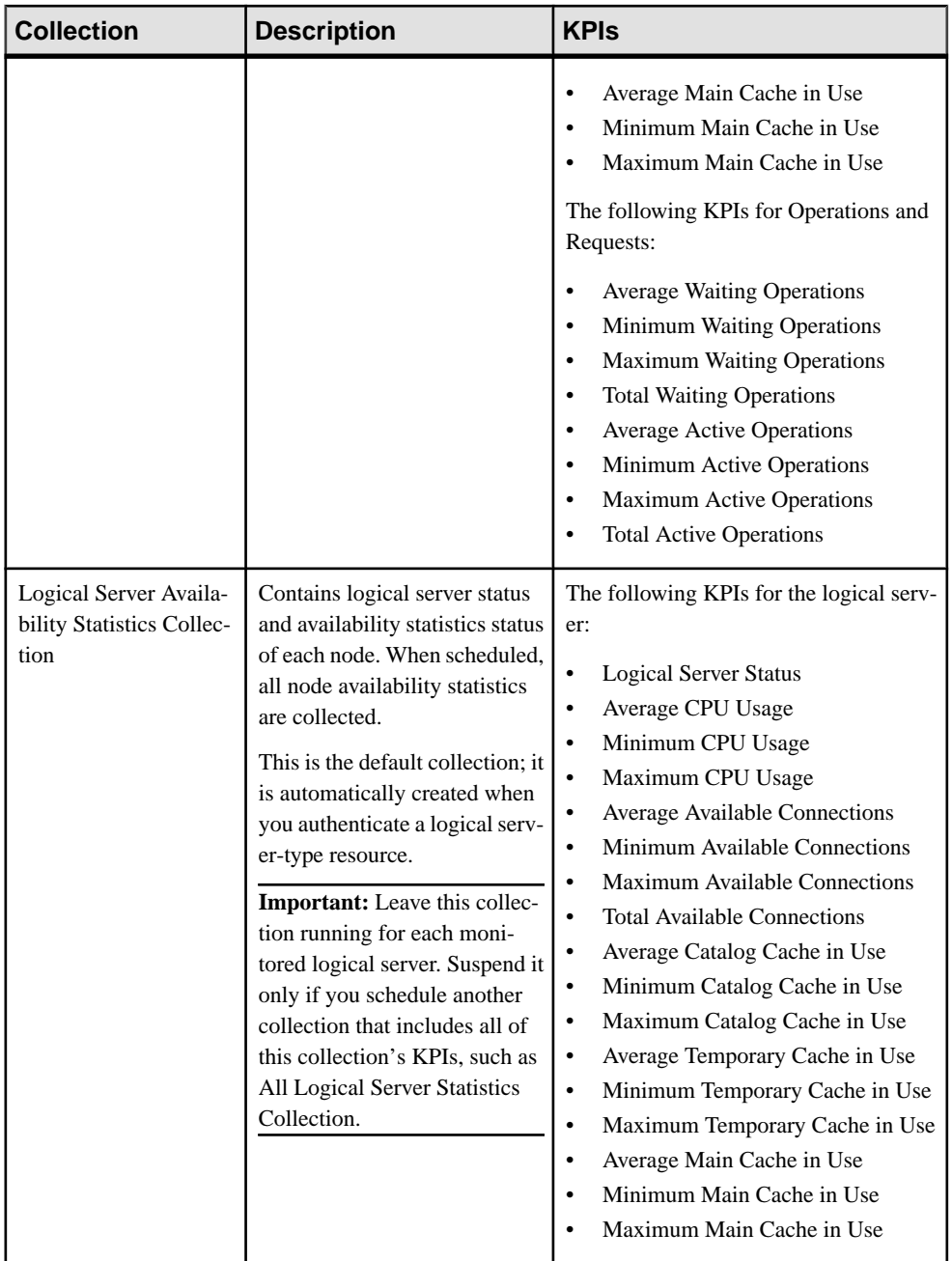

<span id="page-310-0"></span>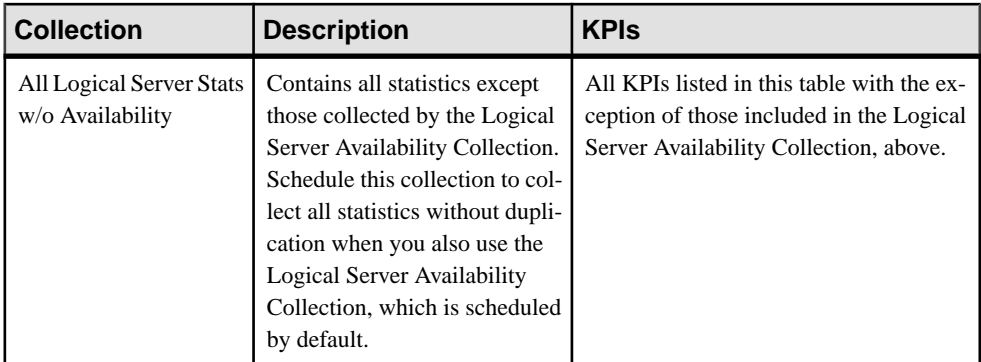

- *[About Statistics](#page-300-0)* on page 285
- Creating an Alert on page 295

# **Creating an Alert**

Use the Add Alert wizard to create an alert instance for your resource.

### **Prerequisites**

- You must have administrative privileges (sccAdminRole) to perform this task.
- Specify an e-mail server for Sybase Control Center to use for alerts. You cannot create email subscriptions to alerts without an e-mail server.
- Schedule data collections. Alerts for each product module are based on one or more data collections. If the correct collection or collections are not scheduled to run, the alert system cannot function and no alerts are generated. See the data collections topic for your product module for information on which collections you need to schedule to enable alerts.
- (Optional) If you want this alert to trigger the execution of a shell script, copy the script to a location on or accessible from the machine that hosts your Sybase Control Center server. Set permissions to make the script executable.

**Warning!** Use caution in writing scripts. A poorly designed script can cause a blocking situation, creating a deadlock in your Sybase Control Center server.

### **Task**

- **1.** In the Perspective Resources view, click the server or other resource and select **Resource** > **Properties** in the view's menu bar.
- **2.** Select **Alerts** in the left pane and click **Add**.

The Add Alert wizard opens. If the selected resource supports child alerts, the wizard opens to the Resource page. If the resource does not support child alerts, the wizard opens to the Type page—in that case, skip to step 5.

- **3.** On the Resource page of the wizard, select the object on which to set the alert. Expand the folder representing the server or agent to select lower-level child objects.
- **4.** Click **Next**.
- **5.** On the Type page, select the alert type and click **Next**.

For this step and the next one, see the topic on key performance indicators for information on what this alert monitors and how it is triggered. (Each alert is based on a KPI.)

- **6.** Based on the type of alert you selected, do one of the following:
	- For a state-based alert select a severity level for each alert state.

**Note:** You can associate only one severity level with each state.

- For a threshold-based alert review and if necessary adjust the range of values that defines each severity.
- **7.** Click **Next**.
- **8.** (Optional) Enter the storm suppression period. Storm suppression blocks redundant alert notifications and script executions resulting from the same condition for the specified period of time. Enter this value in seconds, minutes, or hours and click **Next**.
- **9.** (Optional) To configure this alert to trigger the execution of a script:
	- a) **Alert Severity** specifies the severity level that triggers the script. Select **Critical**, **Warning**, or both.

Critical is typically more serious than Warning.

b) Browse to the location of the script.

Note: In UNIX, make sure the script is executable. You cannot select a script unless it has execute permission.

c) If the script requires parameter values, click **Select Parameters** to enter them in the **Execution Parameters** box.

You can include a number of predefined substitution parameters, which are replaced by values from the alert. The parameter values are passed on the command line to the script. See the example and the substitution parameters topic (linked below) for more information.

**Note:** When you test a script, Sybase Control Center supplies test values for the **%Severity%** and **%Source\_Application%** parameters ("Testing" and "TestScriptExecution," respectively). Any test values you supply for these parameters are discarded. This prevents the test results from being confused with real script results after testing and in the SCC repository.

d) (Optional) Click **Test** to perform a test execution of your script.

If your script takes parameters, the test may fail if parameter values are missing or incorrect.

e) Click **Next**.

If the selected resource has sibling resources (databases or devices of the same type, for example) that support this alert type, you see the Duplicates page. If the selected resource has no identical siblings, you see the Subscription page.

**10.** (Optional) On the Duplicates page, select any resources that should use this alert definition as a template for their own alerts. Click the box at the top of the list to select all the resources listed. Then click **Next**.

This step saves time when you need to configure similar alerts for several resources of the same type.

**11.** (Optional) On the Subscription page, specify e-mail addresses if you want this alert to issue e-mail notifications when it fires.

The e-mail addresses default to the address in your user profile, but you can override the defaults.

For both critical and warning alerts:

| <b>Option</b>            | <b>Description</b>                                                                                                    |
|--------------------------|----------------------------------------------------------------------------------------------------|
| E-mail                   | To send an e-mail notification when this alert fires, click the E-mail<br><b>Message</b> box and enter the e-mail address of one user or list.                                                                                                    |
| <b>Escalation E-mail</b> | To escalate this alert (by sending another e-mail notification if this alert<br>has not been responded to after a specified period of time), click the<br><b>Escalation E-mail</b> box and enter the e-mail address of one user or list.<br>You cannot enter an escalation address unless you enter an address for<br>primary notification first. |
| <b>Time Period</b>       | Specify how long to wait, following the initial alert notification, before<br>Sybase Control Center sends an e-mail notification to the escalation<br>address. (The same notification is sent again to the original notification<br>address.) Select a time unit (hours, minutes, or seconds) and enter a<br>number.                              |

**Table 19. Alert subscription details**

#### **12.** Click **Finish**.

If you are creating duplicate or child alerts, the **Cancel** button is activated; click it to interrupt the creation of further alerts. (The primary alert, at a minimum, is always created before the operation can be cancelled.) If you do not want to keep the duplicate or child alerts (if any) created before you cancelled the operation, drop them manually.

**Note:** Click **Cancel** to stop the creation of duplicate alerts.

- <span id="page-313-0"></span>• *[Setting Up Statistics Collection](#page-298-0)* on page 283
- [Key Performance Indicators for SAP Sybase IQ](#page-322-0) on page 307
- SAP Sybase IO Data Collections on page 286
- [Assigning a Role to a Login or a Group](#page-134-0) on page 119
- [Configuring the E-mail Server](#page-131-0) on page 116
- *[Alerts](#page-1309-0)* on page 1294
- [Testing an Alert-Triggered Script](#page-1312-0) on page 1297

## **SAP Sybase IQ Alerts**

Alerts you can use for SAP Sybase IQ.

The alerts are based on the same key performance indicators (KPIs) that are collected for the SAP Sybase IQ node level monitor displays, and for the Statistics Chart.

Note: To configure alerts for a multiplex, register each node for which you want to set alerts and add the node to a perspective. Then set up alerts for each node using the Resource Properties view (select a server in the Perspective Resources view and select **Resource > Properties > Alerts**). Do not create alerts in the Resource Properties view for the multiplex.

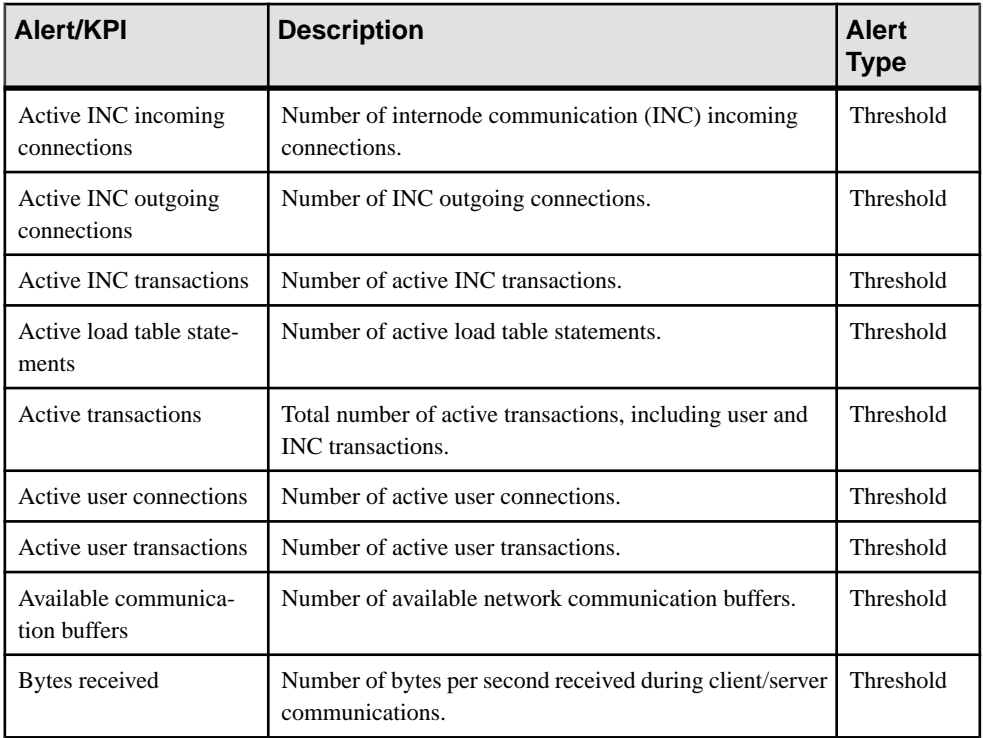

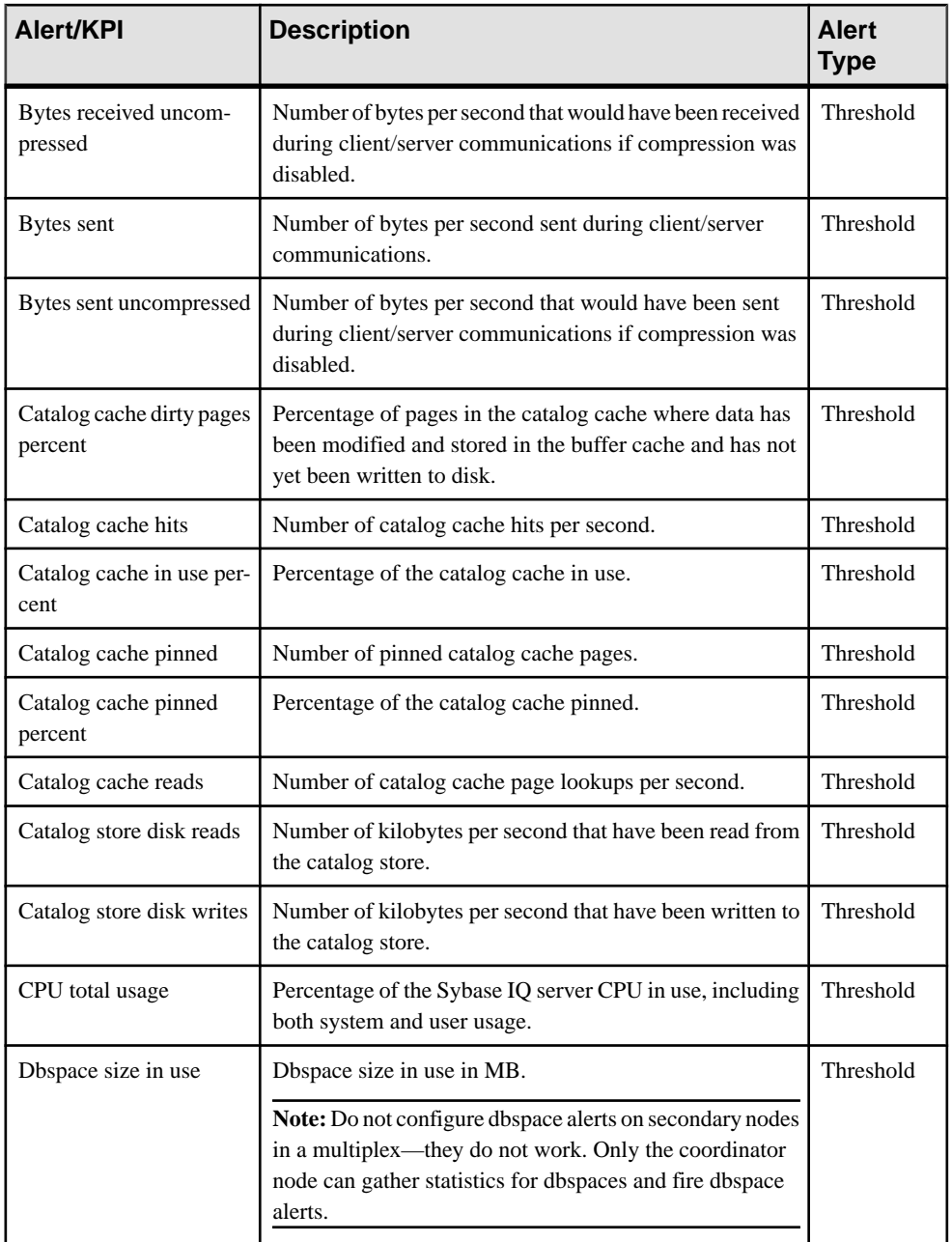

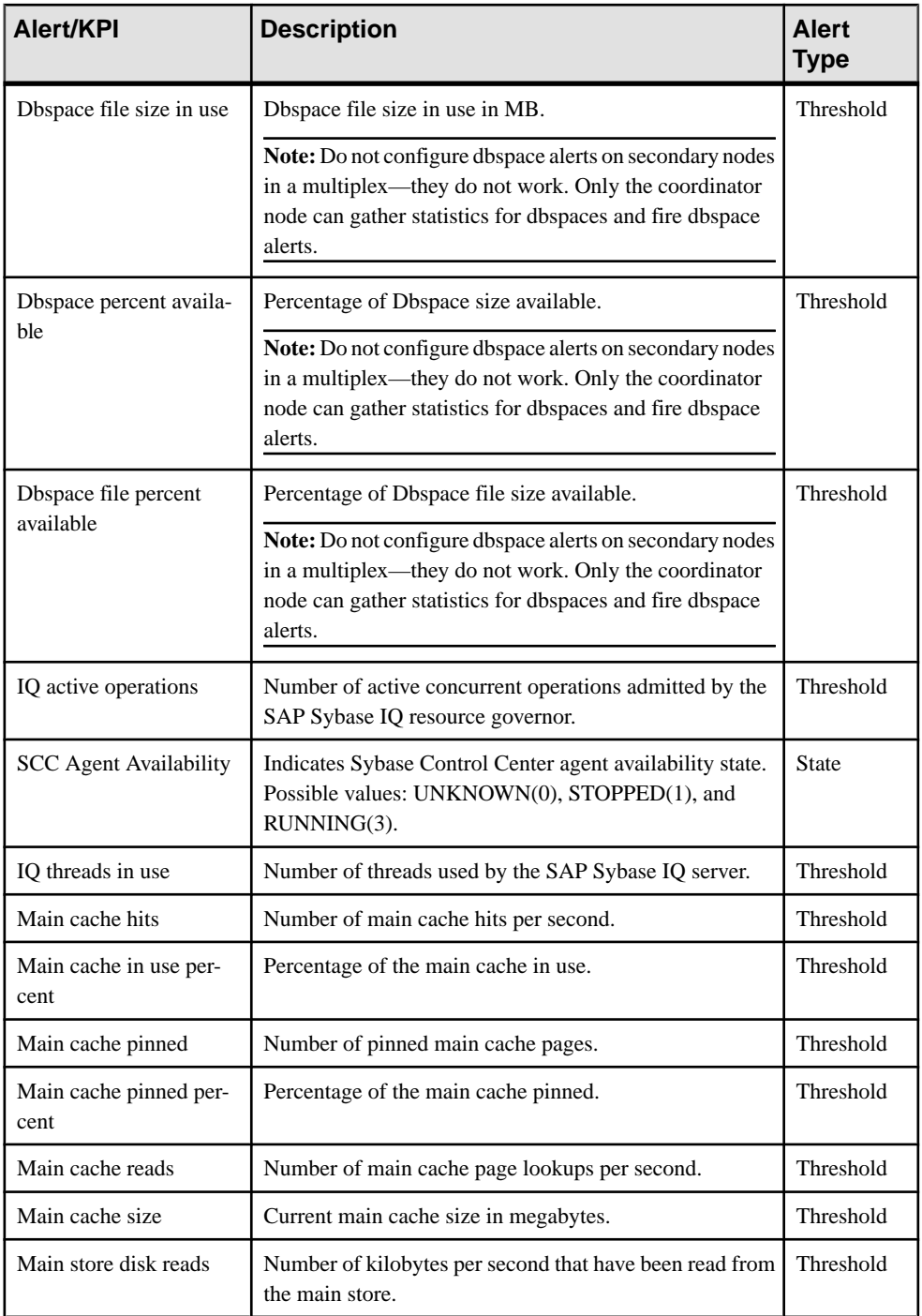

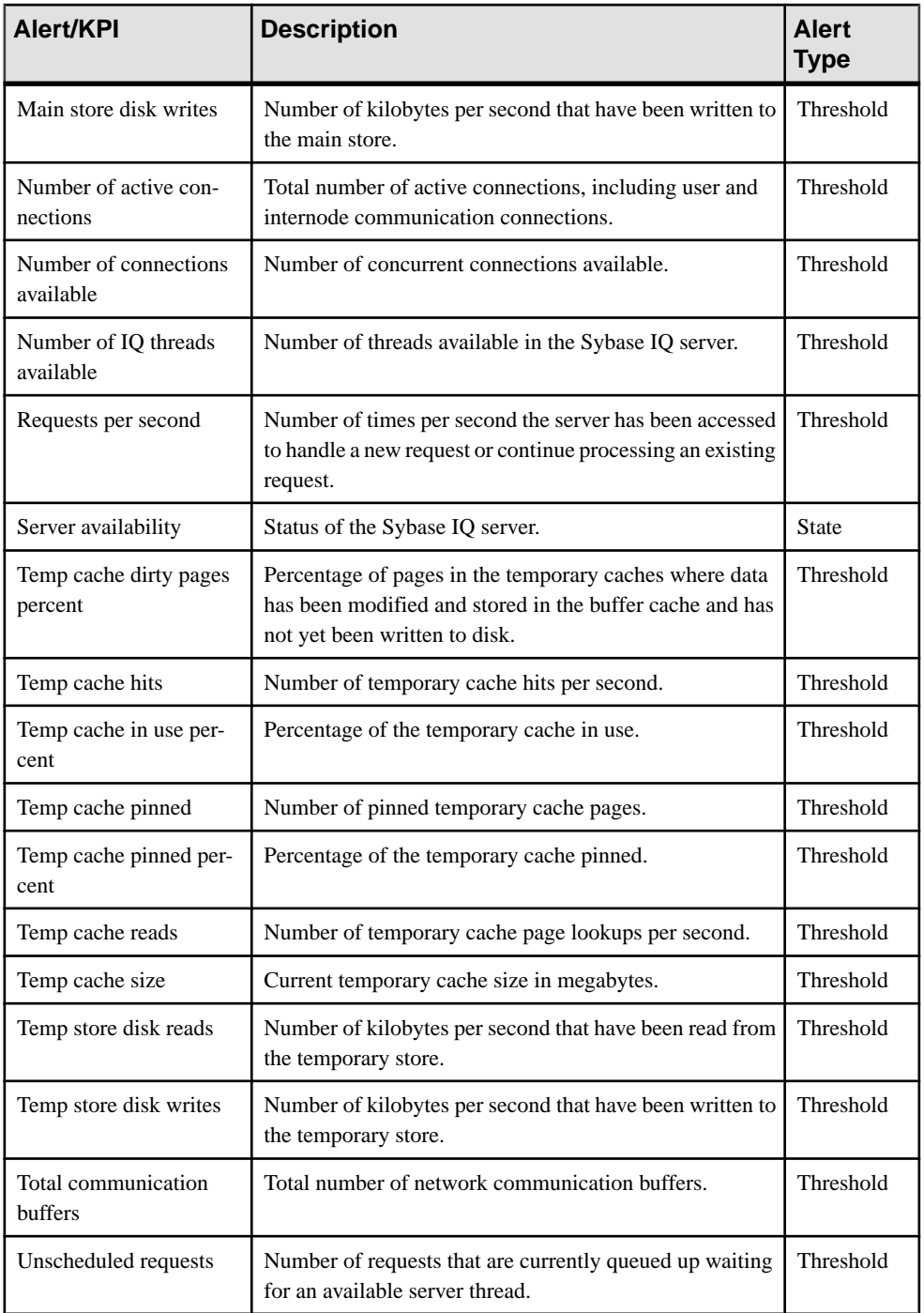

<span id="page-317-0"></span>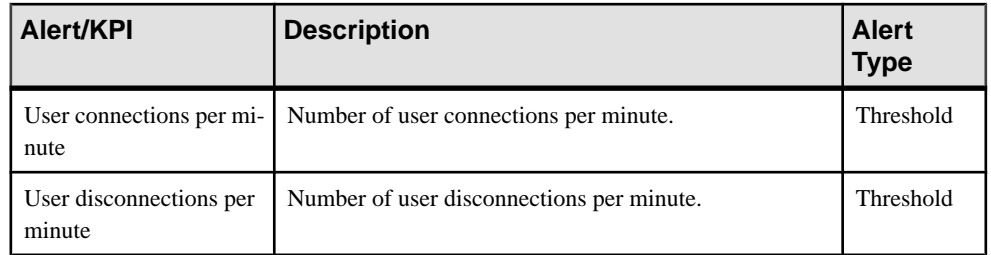

- Alert Types and Severities for SAP Sybase IQ on page 302
- *[Alert-Triggered Scripts](#page-318-0)* on page 303
- [Alert-Triggered Script Examples](#page-319-0) on page 304
- [Substitution Parameters for Scripts](#page-320-0) on page 305

## **Alert Types and Severities for SAP Sybase IQ**

Learn about the properties that define and control alerts.

An alert's type determines what causes it to fire.

#### **Table 20. Alert types**

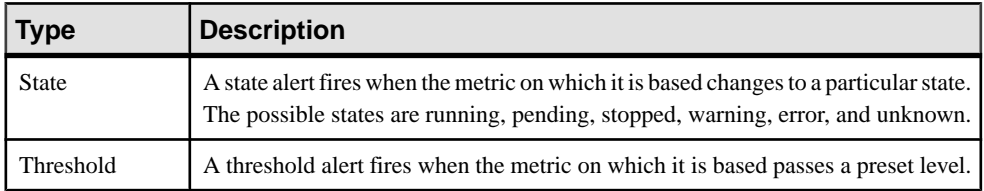

Alert severities control when an alert is issued. You can configure the states or threshold values for each alert.

#### **Table 21. Alert severities**

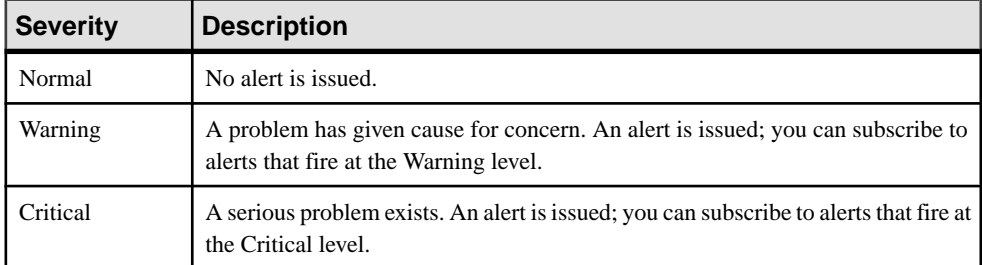

#### **See also**

• [SAP Sybase IQ Alerts](#page-313-0) on page 298

- <span id="page-318-0"></span>• *Alert-Triggered Scripts* on page 303
- *[Alert-Triggered Script Examples](#page-319-0)* on page 304
- [Substitution Parameters for Scripts](#page-320-0) on page 305

## **Alert-Triggered Scripts**

You can write a shell script and configure an alert to execute the script.

Use scripts to help manage and respond to alerts. A script might trigger a visual alarm in a control center or send an e-mail message about the alert to a list of addresses (a way of supplementing the alert subscription feature, which accepts a single address).

When you configure an alert to execute a script, you:

- Specify the states or thresholds that set off the alert
- Specify the severity level that triggers execution of the script
- Supply an execution parameter string to be passed to the script

Scripts are executed under the login account used to start Sybase Control Center. Make sure that account has permissions that allow it to perform the actions contained in all scripts.

When a script executes, Sybase Control Centerlogs the start time, end time, and status and exit codes to the alert services log. Log location:

• In a standard installation:

SCC-3\_2\log\alert-server.log

• In a shared disk installation: SCC-3\_2\instances\<instance-name>\log\alert-server.log

**Warning!** Use caution in writing scripts. A poorly designed script can cause a blocking situation, creating a deadlock in your Sybase Control Center server.

#### **See also**

- [SAP Sybase IQ Alerts](#page-313-0) on page 298
- Alert Types and Severities for SAP Sybase IO on page 302
- [Alert-Triggered Script Examples](#page-319-0) on page 304
- [Substitution Parameters for Scripts](#page-320-0) on page 305
- [Testing an Alert-Triggered Script](#page-1312-0) on page 1297
- *[Alerts](#page-1309-0)* on page 1294

## <span id="page-319-0"></span>**Alert-Triggered Script Examples**

Sample scripts for Windows and UNIX.

#### Example 1: An Alert-Triggered Windows Script

This sample script is a Windows .bat file. It outputs the parameter values you pass to it to a text file. Windows batch files support only nine arguments. (Arg0, the name of the script, is not counted.)

```
@echo off
@echo. >> stest.txt
@echo %date% %time% >> stest.txt
@echo arg0: %0 >> stest.txt
@echo arg1: %1 >> stest.txt
@echo arg2: %2 >> stest.txt
@echo arg3: %3 >> stest.txt
@echo arg4: %4 >> stest.txt
@echo arg5: %5 >> stest.txt
@echo arg6: %6 >> stest.txt
@echo arg7: %7 >> stest.txt
@echo arg8: %8 >> stest.txt
@echo arg9: %9 >> stest.txt
@echo. >> stest.txt
```
This is a sample execution parameter string for the script above:

```
Time:%Time% 
Severity:%Severity% 
Resource:%Resource% 
Server:%Top_resource% 
KPI:%KPI% 
State:%Current_state% 
URL:%SCC_URL%
```
The script's ouput might look like this:

```
Tue 12/15/2009 14:54:45.58 
arg0: C:\project\sccmain\script-test.bat 
arg1: Time:"Mon Dec 21 21:30:04 2009" 
arg2: Severity:CRITICAL 
arg3: Resource:"SCC Tester 1" 
arg4: Server:"SCC Tester 1" 
arg5: KPI: kpi scc mostate primary
arg6: State:ERROR 
arg7: HYPERLINK "http://ik-scc.sybase.com:8282/scc"URL:http://ik-
scc.sybase.com:8282/scc 
arg8:
arg9:
```
#### Example 2: An Alert-Triggered UNIX Script

This is a UNIX script. Like the Windows script above, it outputs the parameter values you pass to it to a text file.

```
#!/bin/sh
outfile=/testing/latest/scriptTest.out
echo> $outfile
echo `date` >> $outfile
count=1
while [ "$1" ]
do
   echo arg$count: $1 >> $outfile
  shift
   count=`expr $count + 1`
done
echo --- DONE --- >> $outfile
```
- [SAP Sybase IQ Alerts](#page-313-0) on page 298
- [Alert Types and Severities for SAP Sybase IQ](#page-317-0) on page 302
- *[Alert-Triggered Scripts](#page-318-0)* on page 303
- Substitution Parameters for Scripts on page 305

## **Substitution Parameters for Scripts**

In the execution parameterstring you supply to be passed to yourshellscript, you can include substitution parameters that are replaced at execution time with values from the alert that triggers the script.

Substitution parameters are available for both state-based and threshold-based alerts.

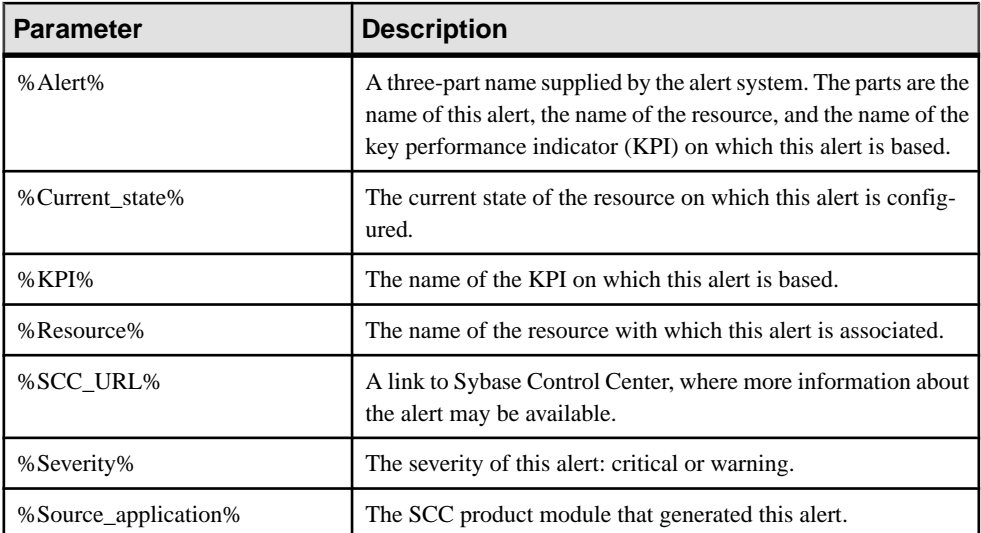

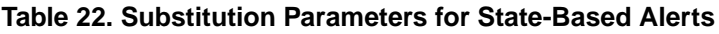

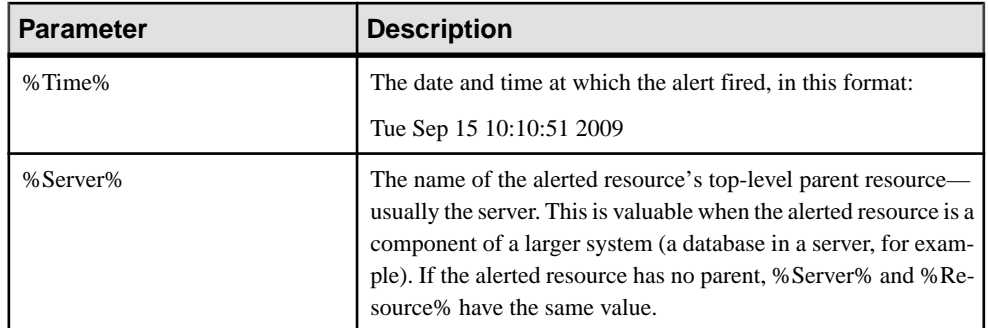

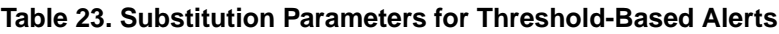

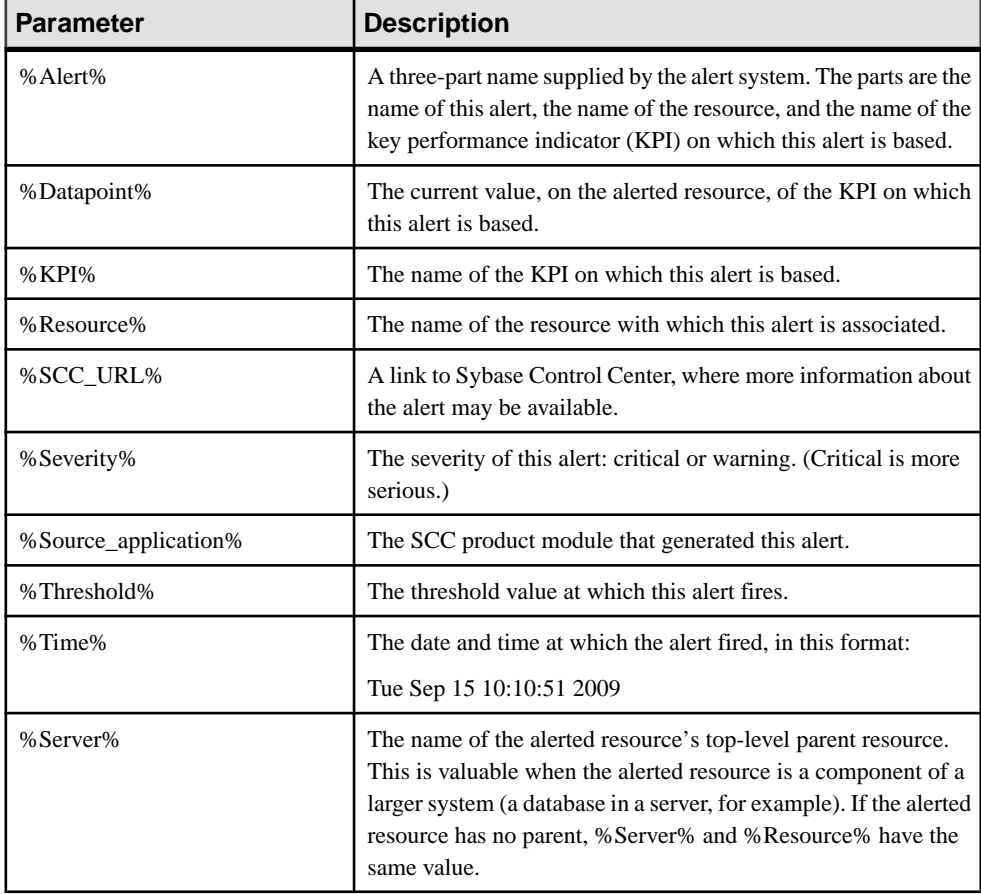

- [SAP Sybase IQ Alerts](#page-313-0) on page 298
- [Alert Types and Severities for SAP Sybase IQ](#page-317-0) on page 302
- <span id="page-322-0"></span>• *[Alert-Triggered Scripts](#page-318-0)* on page 303
- [Alert-Triggered Script Examples](#page-319-0) on page 304
- [Testing an Alert-Triggered Script](#page-1312-0) on page 1297
- [Modifying an Alert](#page-1312-0) on page 1297

# **Key Performance Indicators for SAP Sybase IQ**

Key performance indicators (KPIs) provide the statistics that appear on SAP Sybase IQ screens and charts in Sybase Control Center.

Each SAP Sybase IQ data collection includes a subset of the KPIs listed here.

| <b>KPI</b>                     | <b>Description</b>                                                                                                    |
|--------------------------------|----------------------------------------------------------------------------------------------------|
| Server Status (Resource State) | Status of the SAP Sybase IQ server. Valid states<br>are:<br>UNKNOWN (0)<br>STOPPED (1)<br>$\bullet$<br>PENDING (2)<br>RUNNING (3)<br>WARNING (4)<br>ERROR $(5)$ |
| <b>Total CPU Usage</b>         | SAP Sybase IQ server total CPU usage percent-<br>age, including both system and user usage.                                                                     |
| <b>CPU System Usage</b>        | SAP Sybase IQ server system CPU usage per-<br>centile.                                                                                                    |
| CPU User Usage                 | SAP Sybase IQ server user CPU usage percentile.                                                                                                    |
| <b>IQ Memory Allocated</b>     | Memory allocated by the SAP Sybase IQ server,<br>in megabytes.                                                                                                  |
| Catalog Cache in Use           | Percentage of catalog cache in use.                                                                                                    |
| Temporary Cache in Use         | Percentage of temporary cache in use.                                                                                                    |
| Main Cache in Use              | Percentage of main cache in use.                                                                                                    |
| <b>Available Connections</b>   | Number of concurrent connections available.                                                                                                    |

**Table 24. SAP Sybase IQ Availability Statistics**

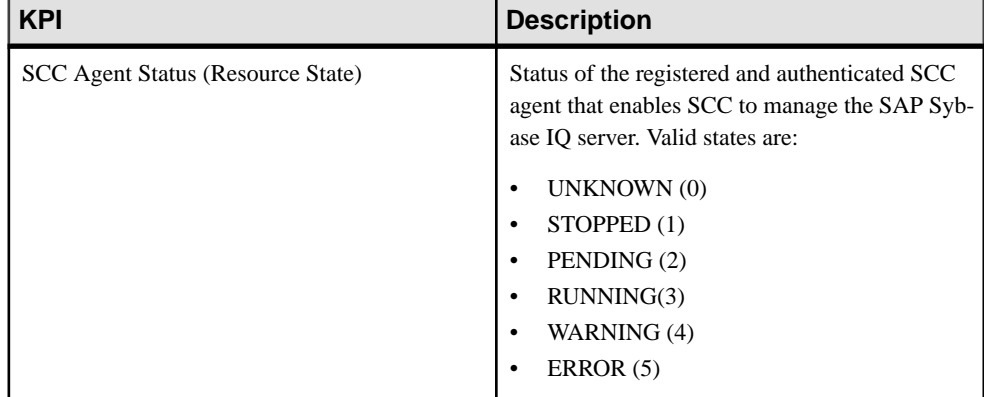

### **Table 25. Sybase Control Center Agent Availability Statistics**

### **Table 26. Multiplex Availability Statistics**

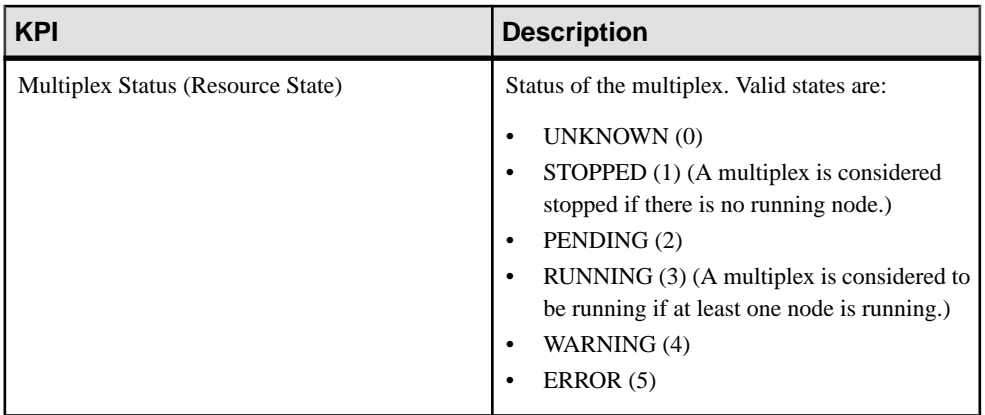

### **Table 27. Multiplex Node Properties**

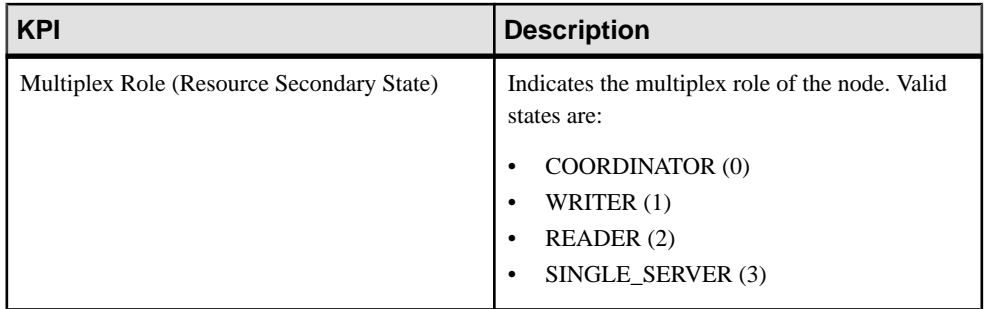
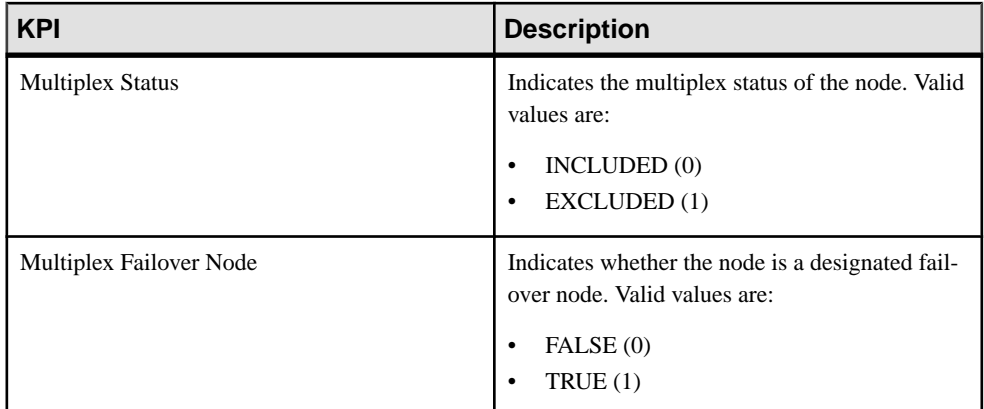

### **Table 28. Multiplex Link Availability Statistics**

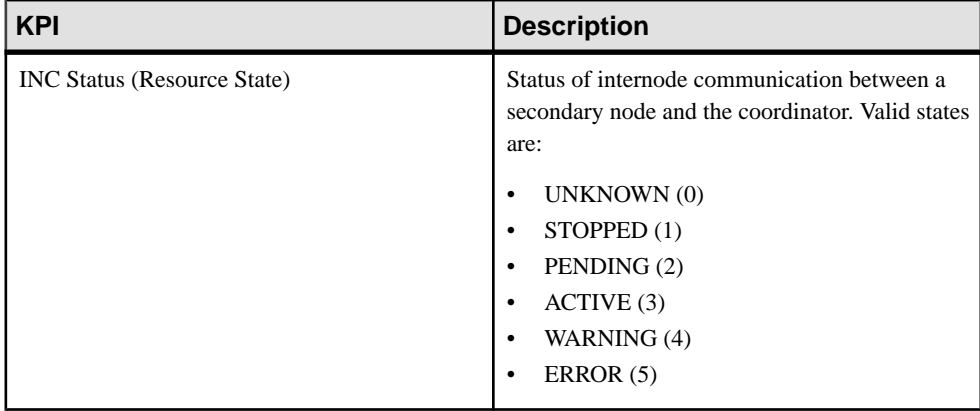

### **Table 29. Overview Statistics**

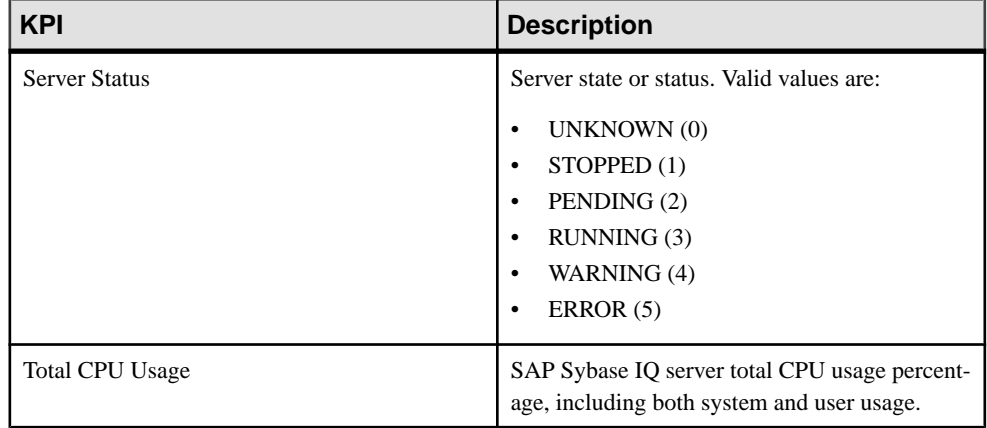

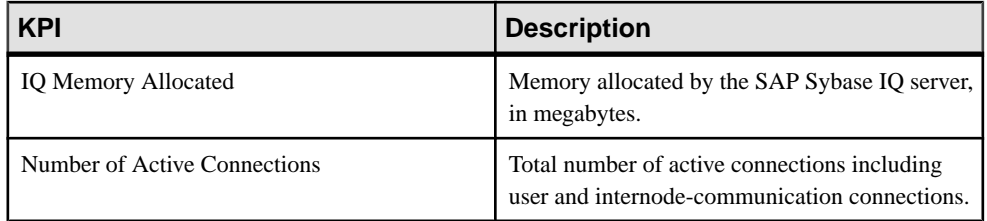

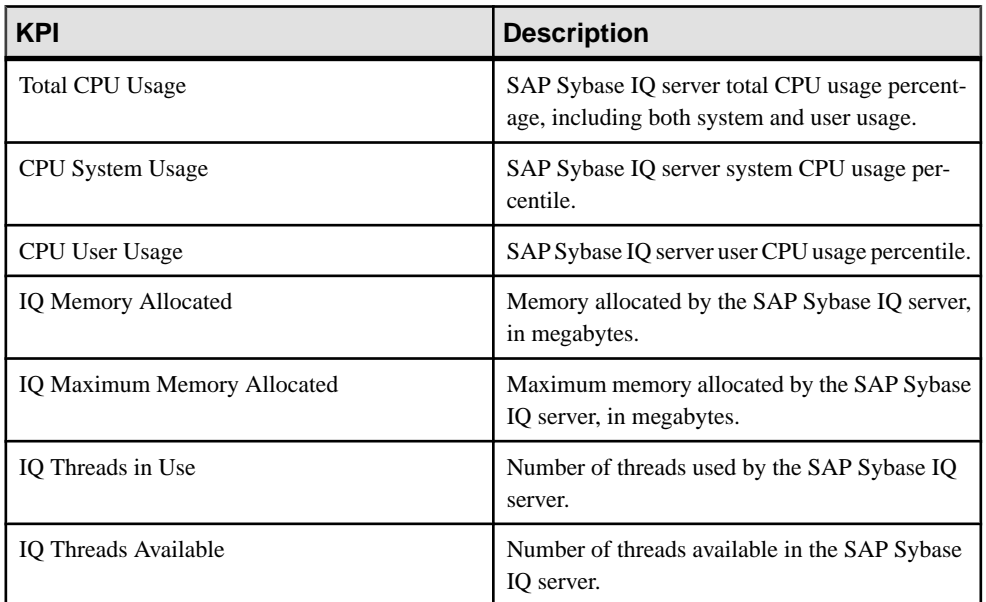

### **Table 30. Engine Statistics**

### **Table 31. Connection Statistics**

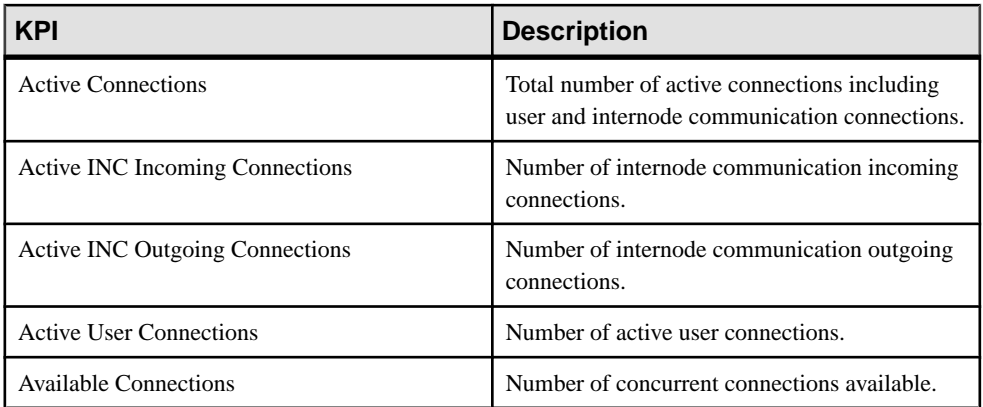

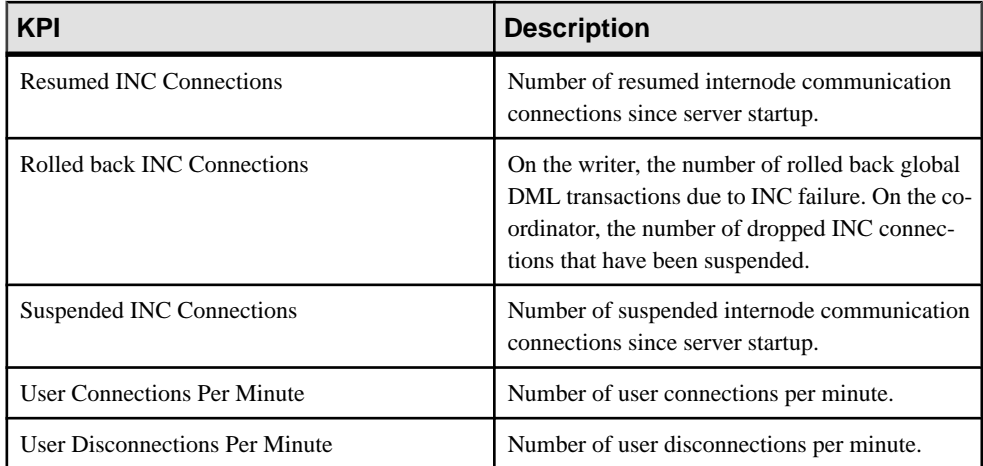

### **Table 32. Transaction Statistics**

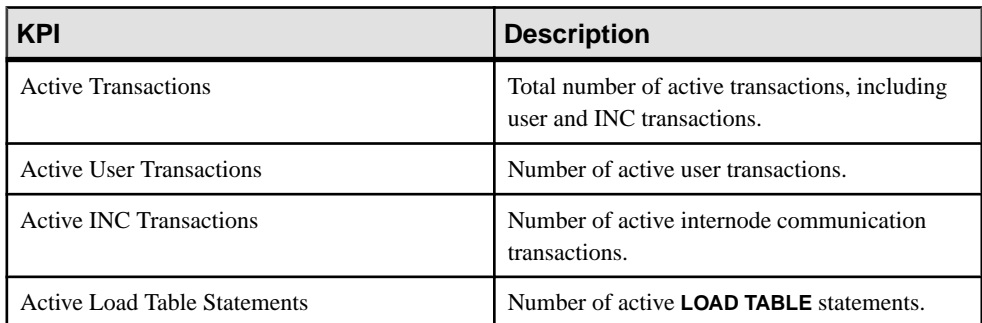

### **Table 33. DBSpace and DBSpace File Statistics**

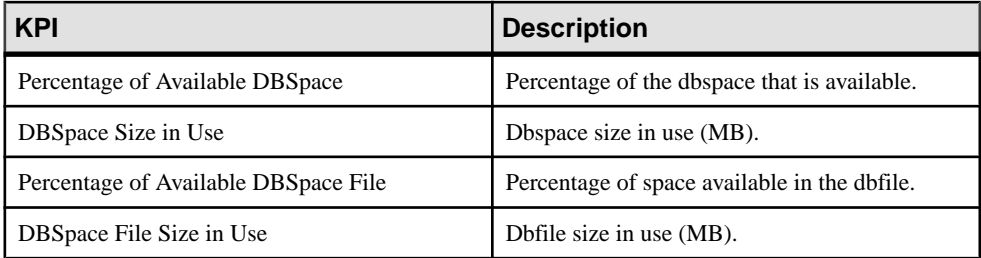

### **Table 34. Store Input and Output Statistics**

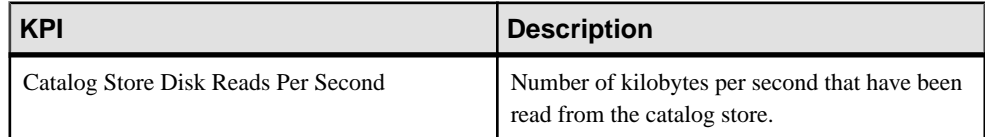

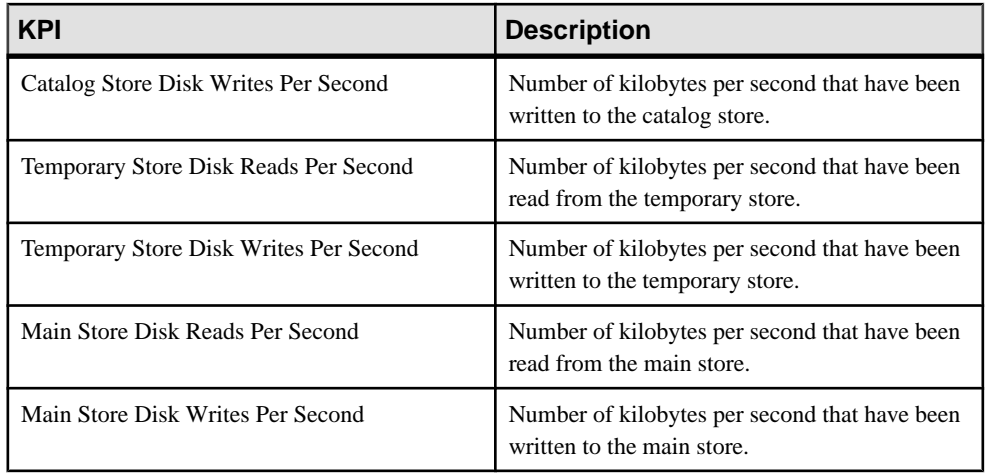

### **Table 35. Cache Statistics**

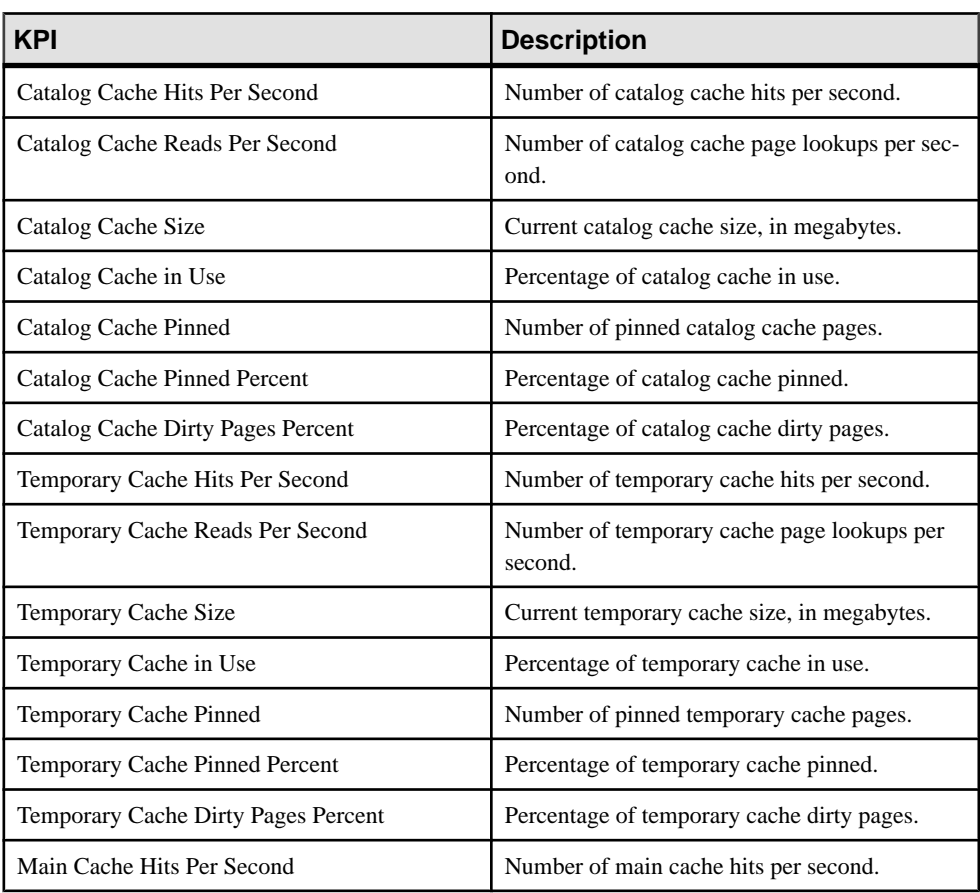

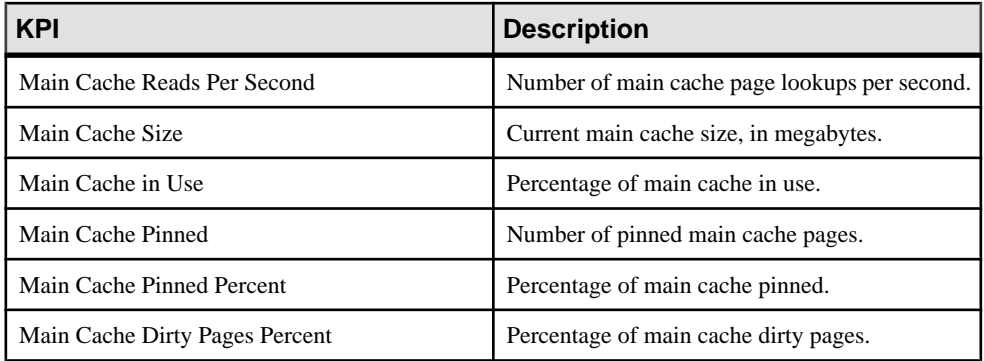

### **Table 36. Operations and Requests Statistics**

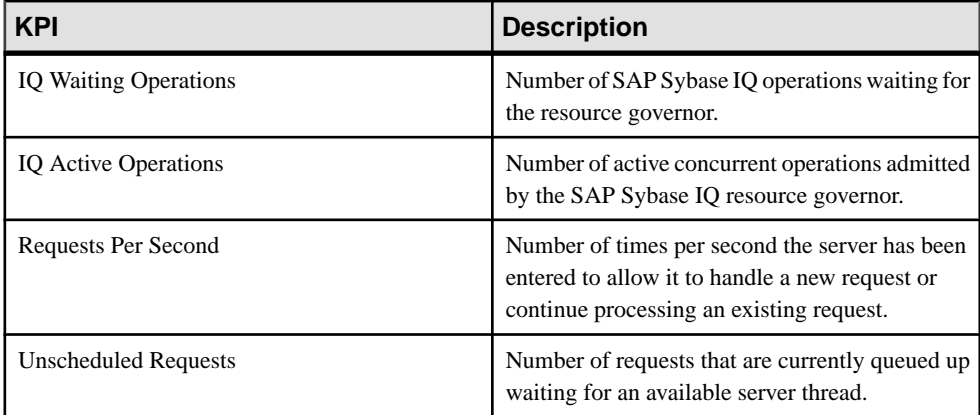

### **Table 37. Network Statistics**

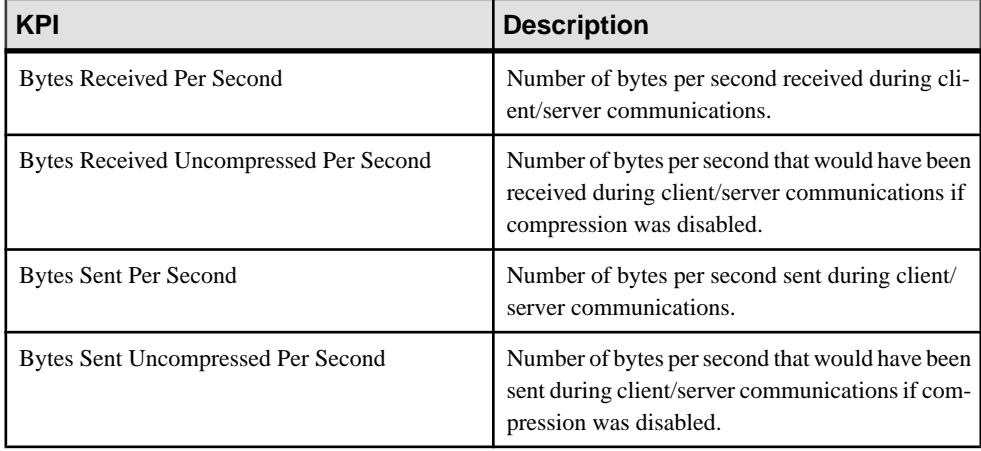

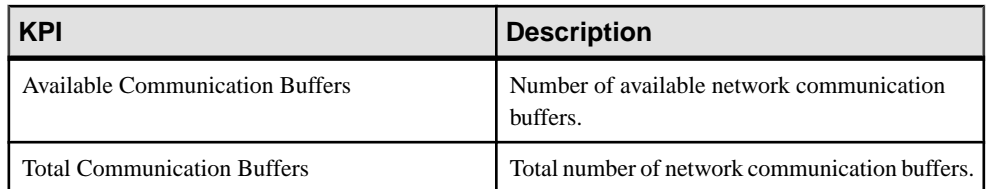

### **Table 38. Logical Server Availability Statistics**

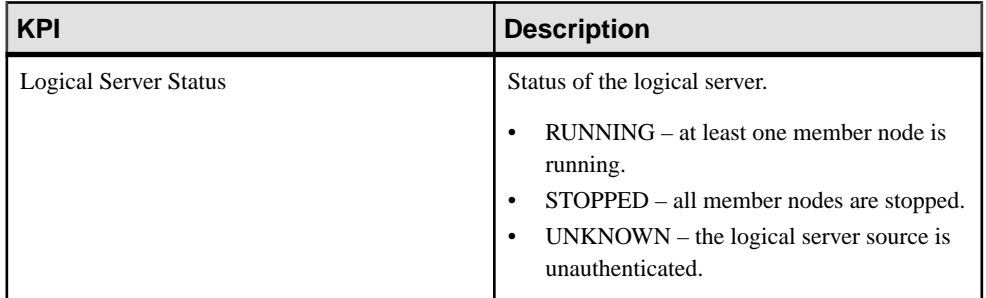

### **Table 39. Logical Server Engine Statistics**

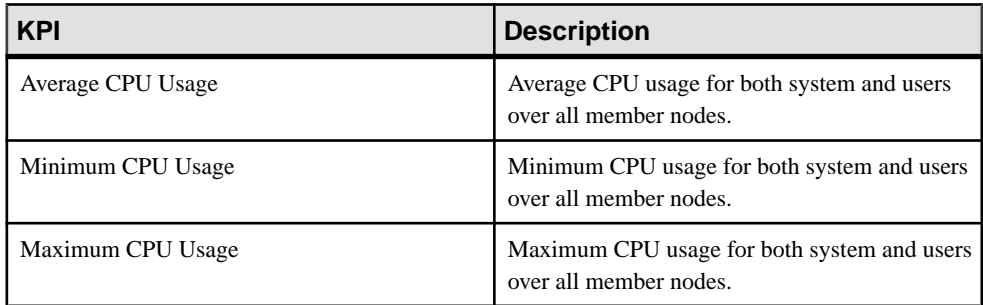

### **Table 40. Logical Server Connection Statistics**

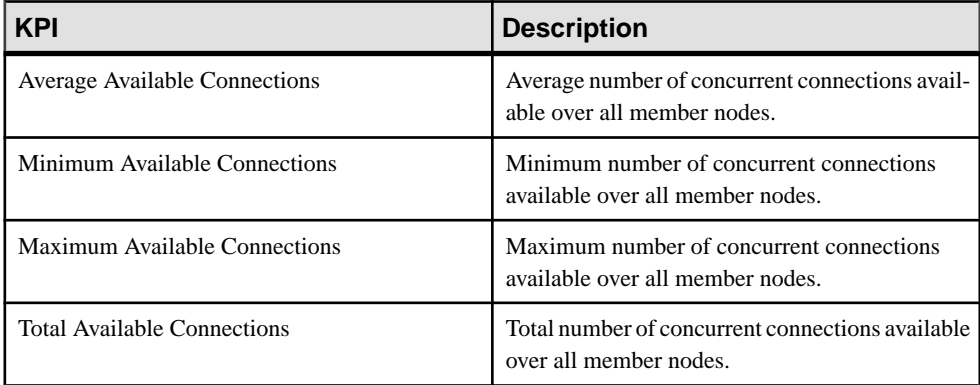

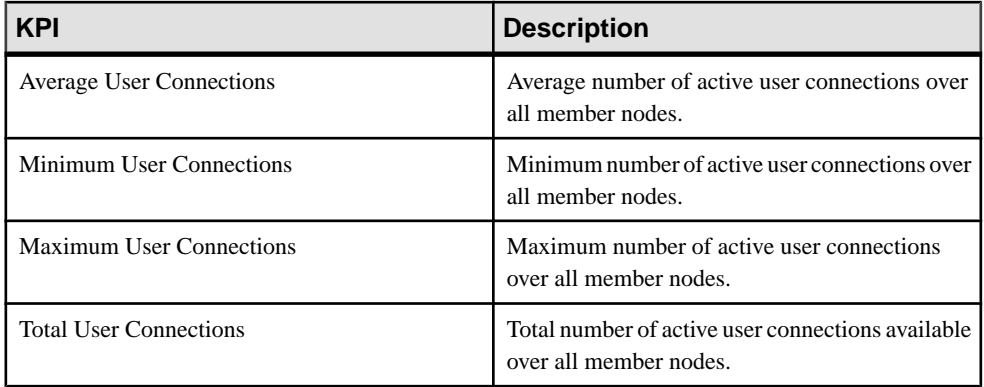

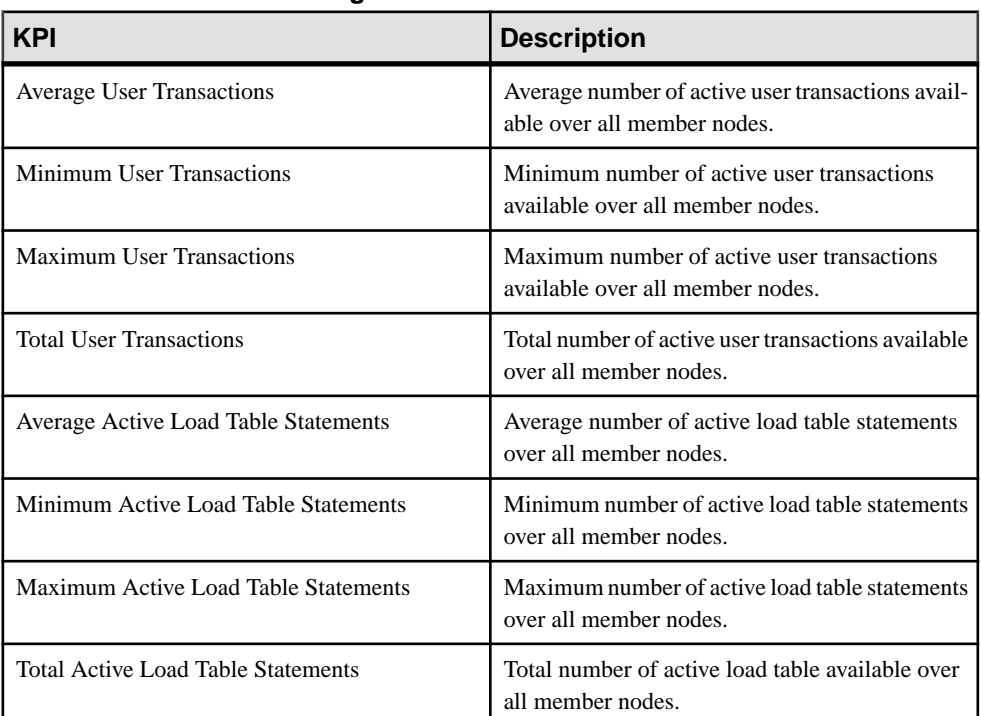

### **Table 41. Logical Server Transaction Statistics**

### **Table 42. Logical Server Cache Statistics**

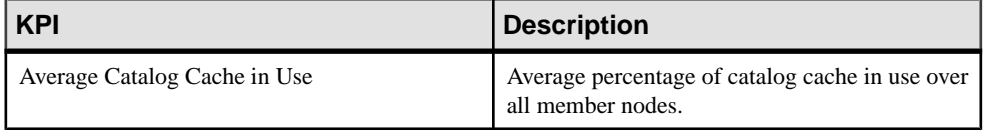

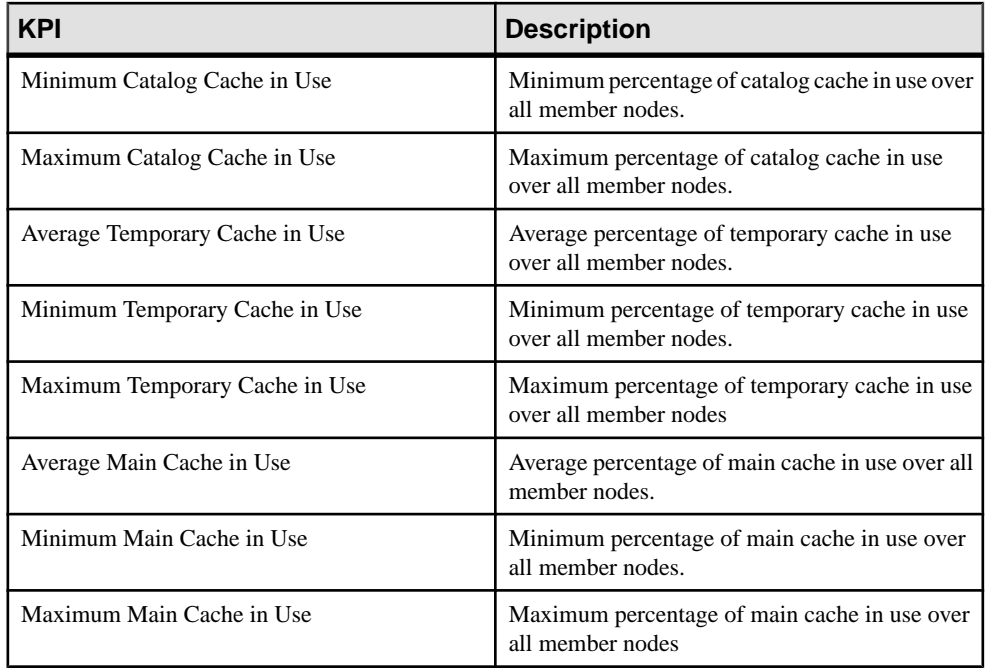

### **Table 43. Logical Server Operations and Requests Statistics**

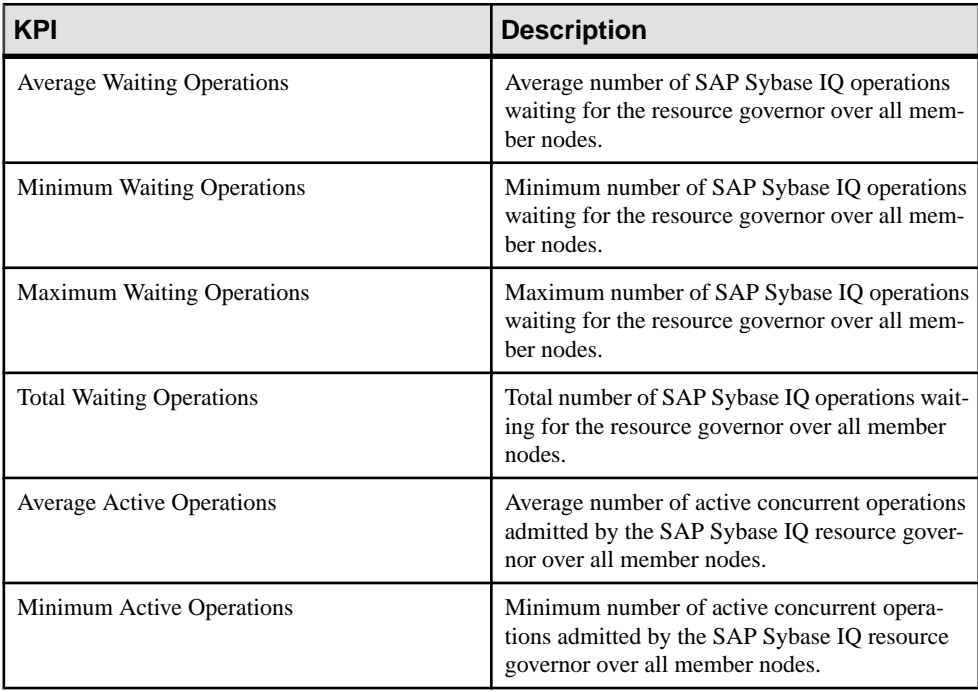

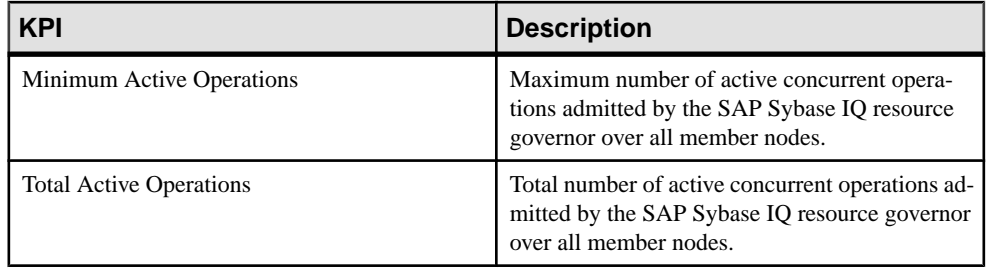

### **See also**

- [Creating an Alert](#page-310-0) on page 295
- [Graphing Performance Counters: the Statistics Chart](#page-335-0) on page 320

# **Optional Configuration Steps**

Perform additional configuration, including user authorization, alerts, data collection scheduling, backups, and setting purging options for the repository.

| <b>Configuration area</b> | <b>Description</b>                                                                                                    | <b>Topic</b>                             |
|---------------------------|----------------------------------------------------------------------------------------------------|------------------------------------------|
| User authorization        | Set up groups of users or assign roles.<br>Make sure there are users with adminis-<br>trative privileges (sccAdminRole). | User Authorization on page<br>119        |
| Authentication            | Add authentication modules to allow<br>Windows, UNIX, and LDAP users to log<br>in to Sybase Control Center.              | <i>Setting up Security</i> on page<br>96 |
| Alerts                    | Modify alert thresholds and subscriptions<br>and delete alerts.                                                          | <i>Alerts</i> on page 1294               |
| Data collection           | Modify collection intervals and sched-<br>ules, suspend and resume the schedule,<br>and delete collection jobs.          | <i>Job Scheduling</i> on page 1289       |
| Resources                 | Unregister resources, add them to per-<br>spectives, or remove them.                                                     | <i>Resources</i> on page 1303            |
| Perspectives              | Create, remove, and rename perspectives.                                                                                 | <i>Perspectives</i> on page 1306         |

**Table 44. Configuration areas**

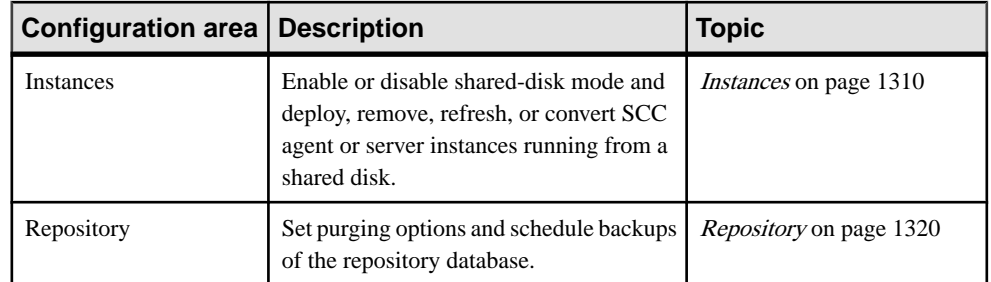

# **Administer and Monitor SAP Sybase IQ**

Manage and monitor all single-node and multiplex servers in the SAP Sybase IQ environment.

# **Displaying Resource Availability: the Heat Chart**

Use the heat chart to view the status and availability of servers in the current perspective.

The heat chart displays the state of resources in your perspective—whether the resources are running, suspended, or down. In addition, the heat chart lists the type of each resource and provides statistical data, including the start time of the last data collection.

You can filter the resources that you want to see and search and sort the results by column. You can also select a resource and pull down its context menu to see monitoring and administrative options that vary based on the resource type.

Heat chart data is collected directly from managed servers, tagged with the date and time when it was collected, and stored in the Sybase Control Center repository.

- **1.** From the application menu bar, select **View > Open > Heat Chart.**
- **2.** (Optional) To display information about the status represented by an icon in the chart, hover the mouse over the icon.
	- Status column icon tooltips describe the status of the resource (Running or Stopped, for example).
	- All columns to the right of Status icon tooltips give the value of the KPI listed at the top of the column.
- **3.** (Optional) To display tools for filtering (narrowing the list of resources in the heat chart) or changing the columns, select **View > Filter** from the Perspective Heat Chart menu bar. The Filter and Column tools appear in the left pane.
- **4.** (Optional) To use filtering, select **View > Filter** from the view's menu bar and enter a search term in the **Filter string** field.

The search term can be any string that appears in the tabular portion of the heat chart, such as the name, or part of the name, of a server or a resource type (ASE Server, for example).

- **5.** (Optional) Select a filtering setting:
	- **Match case** search for resources whose displayed data includes the search term, including uppercase and lowercase letters; or
	- **Exact match** search for resources whose displayed data includes an item identical to the search term.
- **6.** (Optional) Select a column from the **Filter on** list to restrict your search to that column.
- **7.** (Optional) Click **Columns** to customize your heat chart.
- <span id="page-335-0"></span>**8.** (Optional) Unselect any column that should not appear in your heat chart.
- **9.** (Optional) Click the sorting arrow in the column headers to sort the column values in either ascending or descending order.
- **10.** (Optional) Click the resource's row and pull down the menu to the right of the resource name to view options for the selected resource.
- **11.** (Optional) To resize the Filter and Columns tools pane, move your mouse over the border between the tools pane and the resource table. When the mouse cursor changes to a resize icon, click and drag the border to the left or the right.
- **12.** (Optional) To hide the Filter and Columns tools, unselect **View > Filter.**

# **Graphing Performance Counters: the Statistics Chart**

To show performance trends, generate a graph for any set of performance counters over a specified period of time.

### **Prerequisites**

Verify that statistical data to be graphed has been collected. To verify data collection, go to the Collection Jobs page of the Resource Properties view and check the History tab for a collection job. You can also look at the resource monitor: if data appears there, data is being collected.

### **Task**

**Tip:** Data collectionsstart running when a resource is authenticated. A recently authenticated resource might not have accumulated enough data to make a useful graph.

- **1.** In the Perspective Resources view, click a resource and select **Resource > Statistics Chart** in the view menu bar.
- **2.** Expand the folders in the Statistics tab and select the key performance indicator (KPI) you want to graph.
- **3.** Click **Graph Statistic** or drag the KPI onto the Chart tab. The Chart tab displays the graphed data, while the KPI with its corresponding value and the date and time it was collected appear in the Data tab.
- **4.** (Optional) Repeat to add KPIs to the graph.
- **5.** (Optional) Use the slider at the bottom of the Chart tab to control the amount of time covered by the graph, ranging from a minute to a year.
- **6.** (Optional) Use **<<**, **<**, **>**, and **>>** to move the displayed graph to an earlier or later time. Increments depend on how the slider is set.

<span id="page-336-0"></span>**Tip:** The statistics chart displays data covering a fixed period of time, and that period does not change automatically. If you are viewing the most recentstatistics and wantto keep the graph current, adjust the displayed time period as new statistics are collected.

- **7.** (Optional) You can click the date/time labels that appear above the slider. Use these to change the start and end time and the chart time span.
- **8.** (Optional) Click **Clear Graph** to remove all the graphed statistics and start anew.

**Note:** You can graph a maximum of five statistics with no more than two distinct units of measure. By default, only 24 hours of statistics are available; change the repository purge options to save statistics for a longer period.

#### **See also**

- [Setting Up Statistics Collection](#page-298-0) on page 283
- [Key Performance Indicators for SAP Sybase IQ](#page-322-0) on page 307
- [Configuring Repository Purging](#page-1339-0) on page 1324

# **Administration Console**

Use the AdministrationConsole to browse and manage the selected resourcesin a perspective.

### **Browsing and Managing Resources**

Create new resources or browse and manage existing resources.

### **Prerequisites**

If you want to view or manage existing resources, register at least one resource and add it to a perspective.

### **Task**

The Administration Console enables you to view and manage both servers and resources below the server level, such as processes, databases, and devices.

- **1.** Launch the Administration Console.
	- To populate the Administration Console with information on one or more resources: in the Perspective Resources view, select the resources and select **Resource > Administration Console**. This method is the most efficient because it displays only selected resources.
	- To populate the Administration Console with information on all the resources in the current perspective: from the main menu bar, select **View > Open > Administration**

**Console**. If you are monitoring a large number of resources, the Administration Console may take a few minutes to load.

- <span id="page-337-0"></span>**2.** To explore the hierarchy of object types, select **Navigation > Browse** in the left pane. Expand an object type by clicking its arrow icon.
- **3.** Select an object type (any server type, for example) in the hierarchy.

In the right pane, the Administration Console displays a list of resources of that type.

**Note:** Message rows in the right pane are placeholders for:

- Failed requests to retry, select the message row and click the drop-down arrow that appears to the right. Select **Retry**.
- Slow-responding requests SCC replaces these rows with real data as soon as it arrives.
- Large result sets to display, select the message row and click the drop-down arrow that appears to the right. Select **Expand**. The results might take a minute to appear.

Hover the mouse over a message row to see a tooltip with more information.

- **4.** (Optional) To create an object of the type now selected, click **Folder > Create** or **Folder > New**.
- **5.** (Optional) To refresh the view, select **Folder > Refresh**.
- **6.** In either the right or the left pane, select an object. A dropdown arrow appears to the right of the name. If the selected object is in the right pane, the **Resource** menu becomes active.
- **7.** Click the dropdown arrow to display a menu of actions you can perform on that object. If the selected objectisin the right pane, use the **Resource** menu to display the same actions.

**Note:** Some managed objects have no actions.

### **See also**

- Searching and Filtering Resources on page 322
- [Features Not Supported by a Database Version](#page-339-0) on page 324

### **Searching and Filtering Resources**

Use the Administration Console's search and filter tools to quickly find the resources or objects within resources that interest you.

- **1.** Launch the Administration Console.
	- To populate the Administration Console with information on one or more resources:in the Perspective Resources view, select the resources and select **Resource > Administration Console**. This method is the most efficient because it displays only selected resources.
	- To populate the Administration Console with information on all the resources in the current perspective: from the main menu bar, select **View > Open > Administration**

**Console**. If you are monitoring a large number of resources, the Administration Console may take a few minutes to load.

- **2.** (Optional) You can use the Administration Console's tools to control which resources it displays:
	- a) In the left pane, click **Resource Selection**.
	- b) SCC refreshes the list of resources in the right pane with each selection you make in this pane. If you are making multiple selection changes, unselect **Automatically refresh details** to turn the refresh feature off.
	- c) Select or unselect resourcesto include or eliminate them from Administration Console displays.
- **3.** To find a resource without navigating the hierarchy:
	- a) In the left pane, select **Navigation > Search**.
	- b) (Required) On the Search tab, select the resource type and object type of the resource you want to find.
	- c) Enter a search string.

The search string can be the full or partial name of a resource.

- d) (Optional) Select **Exact match** to find only the resource whose name is identical to the search string.
- e) Click **Search**.

Results appear in the right pane.

**Note:** Message rows in the right pane are placeholders for:

- Failed requests to retry, select the message row and click the drop-down arrow that appears to the right. Select **Retry**.
- Slow-responding requests SCC replaces these rows with real data as soon as it arrives.
- Large result sets to display, select the message row and click the drop-down arrow that appears to the right. Select **Expand**. The results might take a minute to appear. Hover the mouse over a message row to see a tooltip with more information.
- f) To further narrow yoursearch, enter a filterstring in the field atthe top of any column of search results. For example, in a search for databases, enter wilma above the Device column to display only results associated with the device wilma.

- [Browsing and Managing Resources](#page-336-0) on page 321
- [Features Not Supported by a Database Version](#page-339-0) on page 324
- [Configuring Retrieval Thresholds for the Administration Console](#page-133-0) on page 118

### <span id="page-339-0"></span>**Features Not Supported by a Database Version**

Sybase Control Center administration supports SAP Sybase IQ database versions 15.3 or later; however, not all features are supported by all database versions.

The behavior of features and options in the Administration Console varies, depending on the database version of the selected managed resource.

Unsupported appearsin the right pane for a feature notsupported by the selected managed resource.

When creating a new object, the resource drop-down list in the Create wizard includes all selected managed resources, regardless of database version. If the selected resource does not support the feature, an error message appears, and the wizard cannot proceed.

Finally, some functionality within an otherwise supported feature may not be supported. When this occurs, the corresponding page in the wizard or view is unavailable with a message indicating the feature is not supported

#### **See also**

- [Browsing and Managing Resources](#page-336-0) on page 321
- [Searching and Filtering Resources](#page-337-0) on page 322

## **Executing a SQL Query**

Execute an ad hoc SQL query or a stored procedure against one or more SAP Sybase IQ servers.

You can use the Execute SQL view to execute any valid SQL statement, including queries and stored procedures. Anyone can launch a query; no permissions are required. However, if you do not have authority  $(15.3, 15.4)$  or system privilege  $(16.0)$  to perform the actions in the query, you will see an error. The query executes with the user's current permissions.

- **1.** In the Perspective Resources view, select the resource and select **Resource > Administration Console**.
- **2.** In the left pane of the Administration Console, select **IQ Servers**.
- **3.** In the right pane, select the SAP Sybase IQ resources.
- **4.** From the Administration Console menu bar, select **Resource > Execute SQL**. The Execute SQL view appears.
- **5.** In the SQL Statements box, enter a query or the name of a stored procedure and click **Execute**.

The query runs on all the SAP Sybase IQ servers you selected and results appear in the bottom portion of the view. If you selected more than one server, the view includes a results tab for each simplex or multiplex node. On the tabs,

- <span id="page-340-0"></span>• A green check indicates a successful query.
- A red X indicates an error.

# **Simplex Servers**

Manage and monitor single-node in the SAP Sybase IQ environment.

### **Monitor Simplex Servers**

Statistics allow you to monitor the availability and performance of a simplex server.

### **Viewing Overview Statistics**

Display high-level statistics for the selected SAP Sybase IQ server.

- **1.** In the Perspective Resources window, select the resource, click the arrow, and select **Monitor Node**.
- **2.** In the left pane of the IQ Node Level Monitor view, select **Overview**.
- **3.** Select the tab for the required information.

**Note:** Click a column header to sort the data by that column.

To display the information in a chart or table in the full window, select the Maximize icon in the top right of the area.

Hover the mouse pointer over any line or bar graph to display information for that graph.

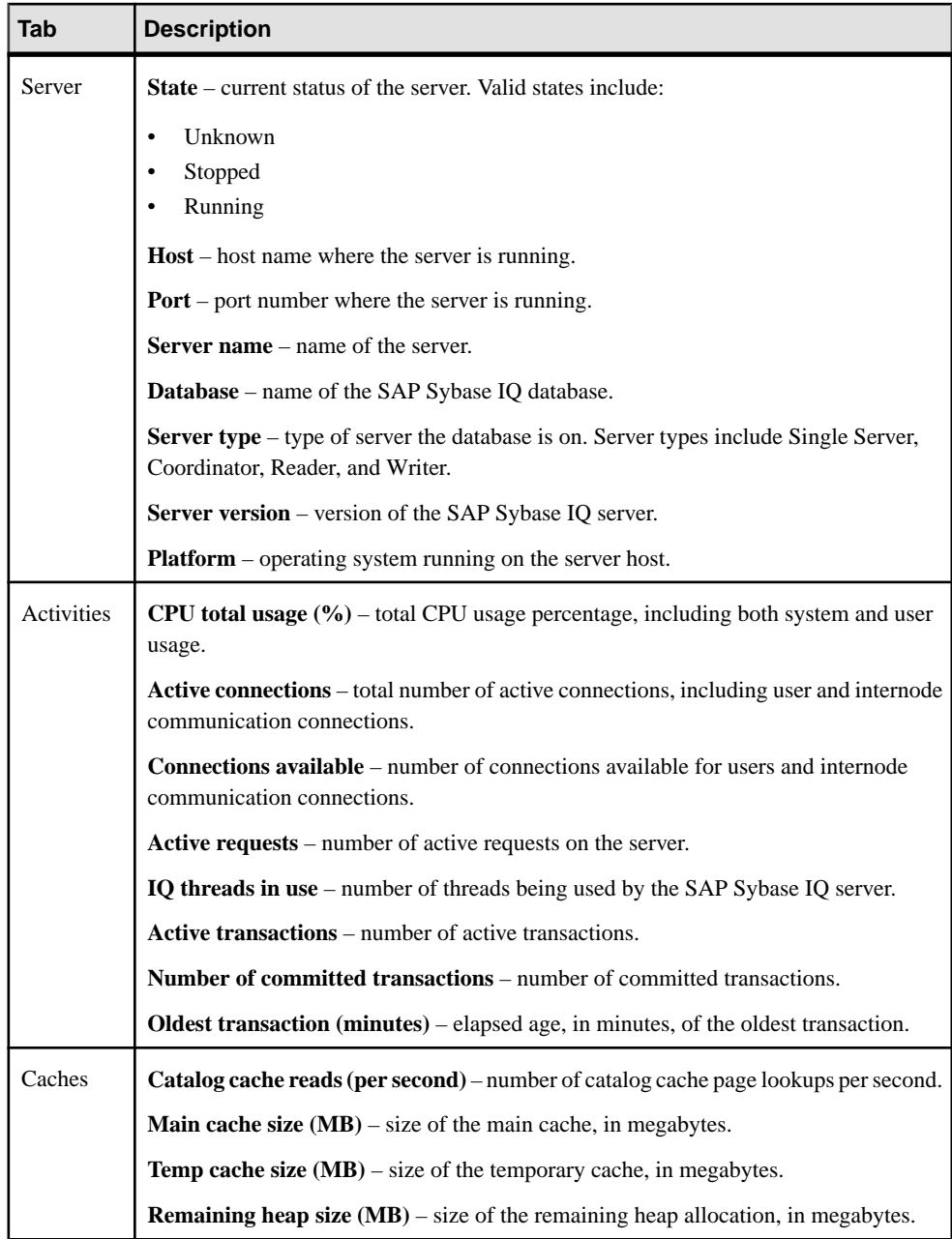

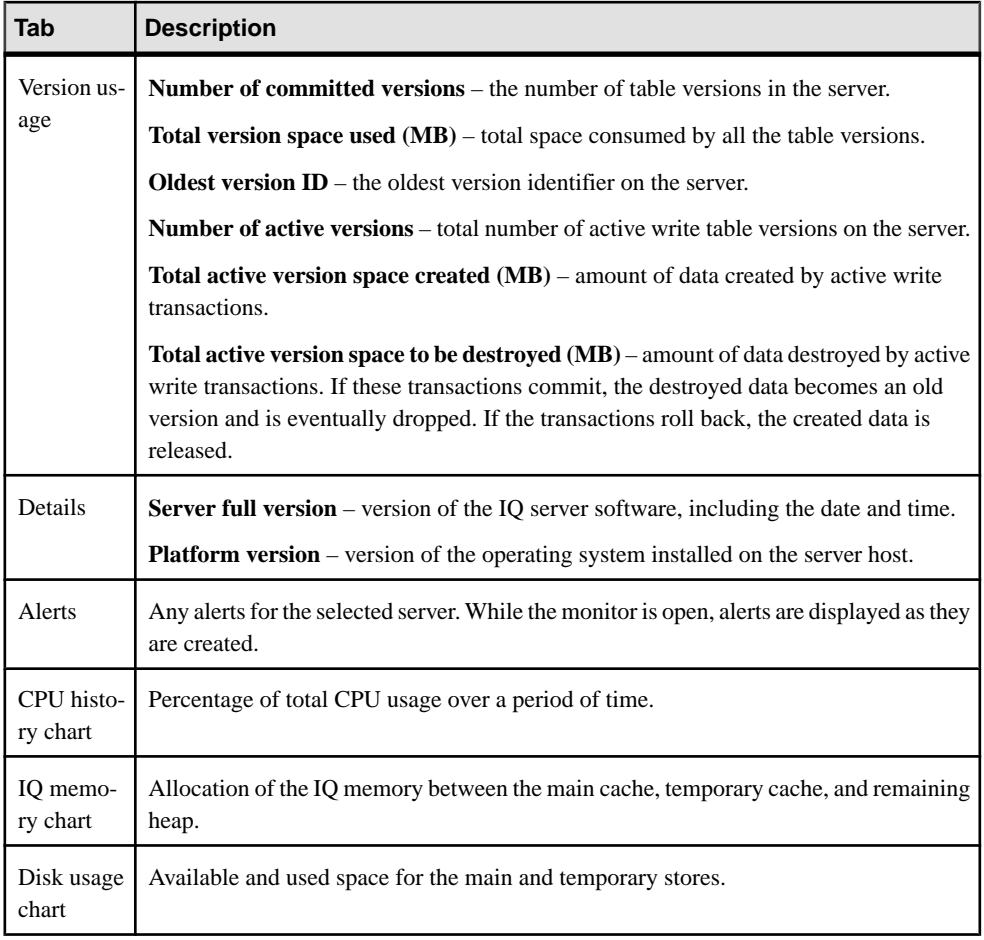

- *[Viewing All Statistics](#page-343-0)* on page 328
- [Viewing Engine Statistics](#page-343-0) on page 328
- [Viewing Connection Statistics](#page-345-0) on page 330
- [Viewing Transaction Statistics](#page-347-0) on page 332
- [Viewing Dbspaces Statistics](#page-349-0) on page 334
- [Viewing Store I/O Statistics](#page-350-0) on page 335
- [Viewing Cache Statistics](#page-351-0) on page 336
- [Viewing Table Version Statistics](#page-352-0) on page 337
- [Viewing Operations and Requests Statistics](#page-354-0) on page 339
- *[Viewing Network Statistics](#page-355-0)* on page 340
- [Viewing Table Page Usage Details](#page-356-0) on page 341
- [Viewing Table Lock Details](#page-358-0) on page 343
- <span id="page-343-0"></span>• *[Viewing Deadlock Details](#page-359-0)* on page 344
- [Viewing Monitor Settings Details](#page-361-0) on page 346
- [Viewing Multiplex Overview Statistics](#page-381-0) on page 366

### **Viewing All Statistics**

Display all the statistics for the selected SAP Sybase IQ server.

- **1.** In the Perspective Resources window, select the resource, click the arrow, and select **Monitor Node**.
- **2.** In the left pane of the IQ Node Level Monitor view, select **All statistics**. For each group of statistics, expand the heading to list the individual key performance indicators (KPIs) in that group. The list shows:
	- Name of the KPI
	- Current value of the KPI
	- Unit of the value
	- Description of the KPI

### **See also**

- [Viewing Overview Statistics](#page-340-0) on page 325
- *Viewing Engine Statistics* on page 328
- *[Viewing Connection Statistics](#page-345-0)* on page 330
- [Viewing Transaction Statistics](#page-347-0) on page 332
- [Viewing Dbspaces Statistics](#page-349-0) on page 334
- *[Viewing Store I/O Statistics](#page-350-0)* on page 335
- [Viewing Cache Statistics](#page-351-0) on page 336
- *[Viewing Table Version Statistics](#page-352-0)* on page 337
- [Viewing Operations and Requests Statistics](#page-354-0) on page 339
- *[Viewing Network Statistics](#page-355-0)* on page 340
- *[Viewing Table Page Usage Details](#page-356-0)* on page 341
- [Viewing Table Lock Details](#page-358-0) on page 343
- *[Viewing Deadlock Details](#page-359-0)* on page 344
- [Viewing Monitor Settings Details](#page-361-0) on page 346

### **Viewing Engine Statistics**

Display the engine statistics for the selected SAP Sybase IQ server.

- **1.** In the Perspective Resources window, select the resource, click the arrow, and select **Monitor Node**.
- **2.** In the left pane of the IQ Node Level Monitor view, select **Engine**.

**Note:** To display the information in a chart or table in the full window, select the Maximize icon in the top right of the area.

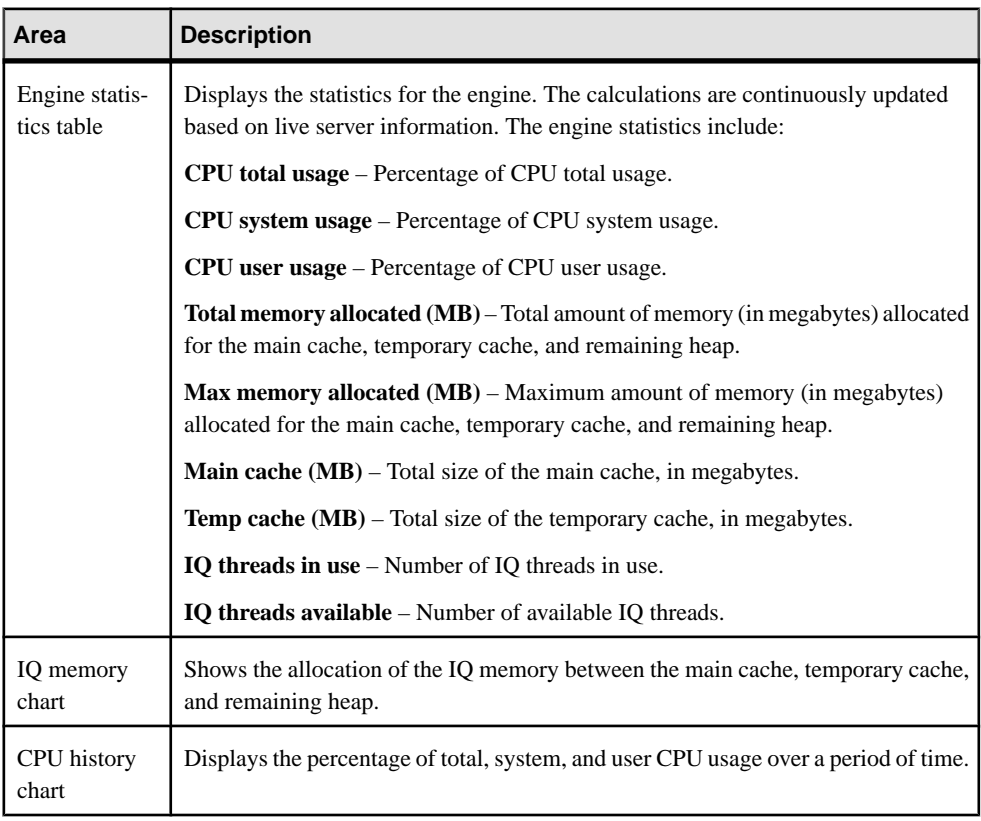

Hover the mouse pointer over any line or bar graph to display information for that graph.

- [Viewing Overview Statistics](#page-340-0) on page 325
- [Viewing All Statistics](#page-343-0) on page 328
- *[Viewing Connection Statistics](#page-345-0)* on page 330
- [Viewing Transaction Statistics](#page-347-0) on page 332
- *[Viewing Dbspaces Statistics](#page-349-0)* on page 334
- *[Viewing Store I/O Statistics](#page-350-0)* on page 335
- [Viewing Cache Statistics](#page-351-0) on page 336
- [Viewing Table Version Statistics](#page-352-0) on page 337
- [Viewing Operations and Requests Statistics](#page-354-0) on page 339
- [Viewing Network Statistics](#page-355-0) on page 340
- [Viewing Table Page Usage Details](#page-356-0) on page 341
- [Viewing Table Lock Details](#page-358-0) on page 343
- [Viewing Deadlock Details](#page-359-0) on page 344

<span id="page-345-0"></span>• [Viewing Monitor Settings Details](#page-361-0) on page 346

### **Viewing Connection Statistics**

Display the connection statistics for the selected SAP Sybase IQ server.

- **1.** In the Perspective Resources window, select the resource, click the arrow, and select **Monitor Node**.
- **2.** In the left pane of the IQ Node Level Monitor view, select **Connections**.
- **3.** Select the tab for the required information.

**Note:** To display the information in a chart or table in the full window, select the Maximize icon in the top right of the area.

Hover the mouse pointer over any line or bar graph to display information for that graph.

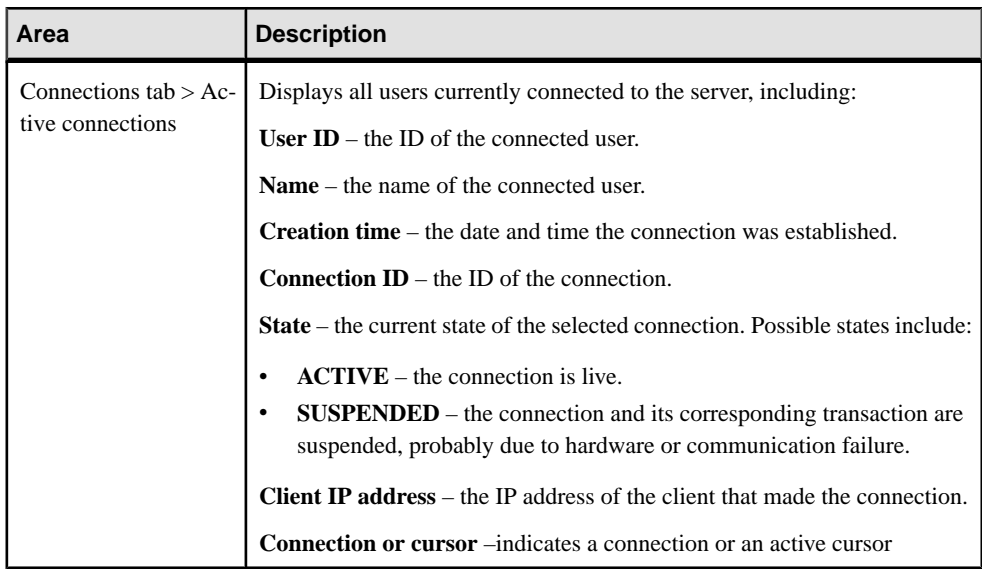

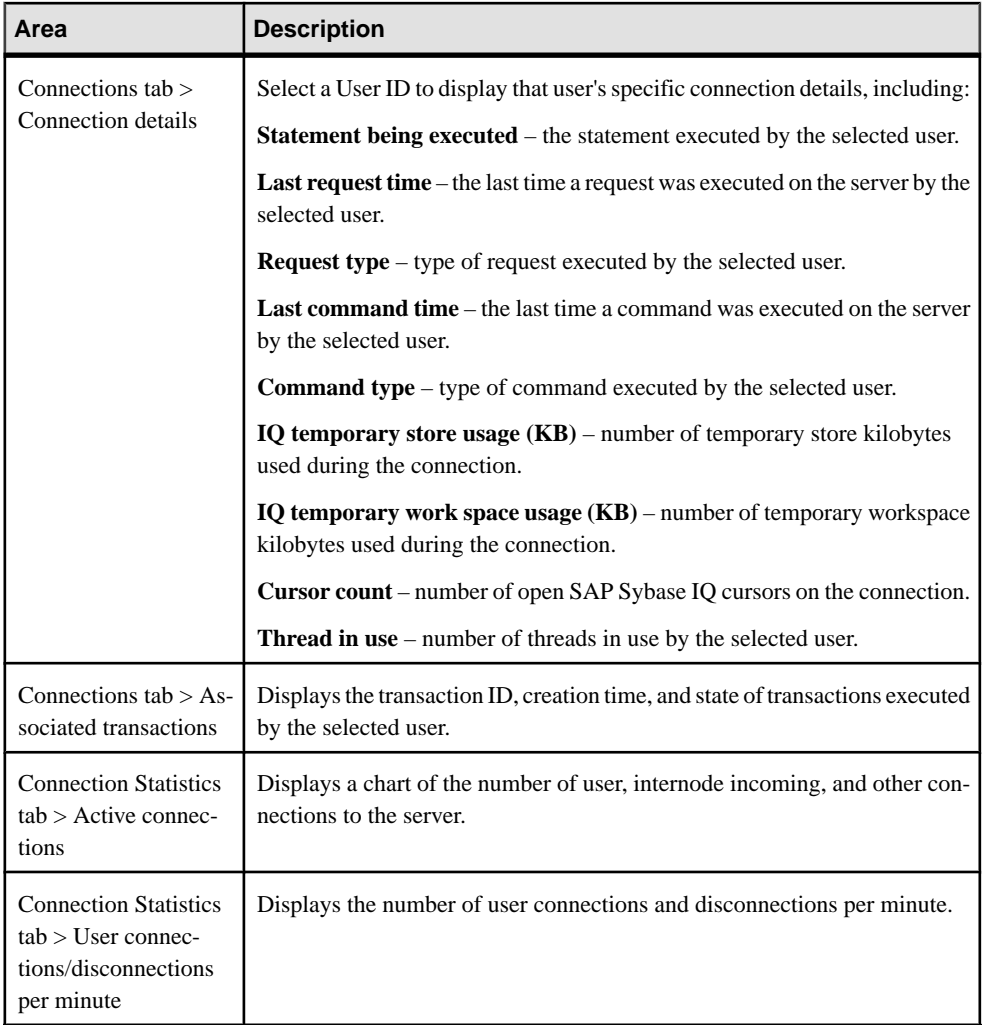

- *[Viewing Overview Statistics](#page-340-0)* on page 325
- *[Viewing All Statistics](#page-343-0)* on page 328
- *[Viewing Engine Statistics](#page-343-0)* on page 328
- [Viewing Transaction Statistics](#page-347-0) on page 332
- [Viewing Dbspaces Statistics](#page-349-0) on page 334
- [Viewing Store I/O Statistics](#page-350-0) on page 335
- [Viewing Cache Statistics](#page-351-0) on page 336
- [Viewing Table Version Statistics](#page-352-0) on page 337
- [Viewing Operations and Requests Statistics](#page-354-0) on page 339
- <span id="page-347-0"></span>• *[Viewing Network Statistics](#page-355-0)* on page 340
- *[Viewing Table Page Usage Details](#page-356-0)* on page 341
- *[Viewing Table Lock Details](#page-358-0)* on page 343
- *[Viewing Deadlock Details](#page-359-0)* on page 344
- [Viewing Monitor Settings Details](#page-361-0) on page 346
- [Viewing Multiplex Connection Statistics](#page-389-0) on page 374

#### **Viewing Transaction Statistics**

Display transaction statistics for the selected SAP Sybase IQ server.

- **1.** In the Perspective Resources window, select the resource, click the arrow, and select **Monitor Node**.
- **2.** In the left pane of the IQ Node Level Monitor view, select **Transactions**.
- **3.** Select the tab for the required information.

**Note:** Click a column header to sort the data by that column.

To display the information in a chart or table in the full window, select the Maximize icon in the top right of the area.

Hover the mouse pointer over any line or bar graph to display information for that graph.

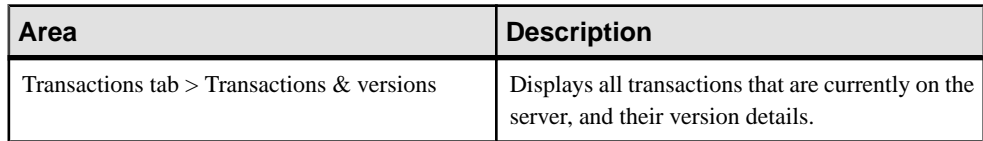

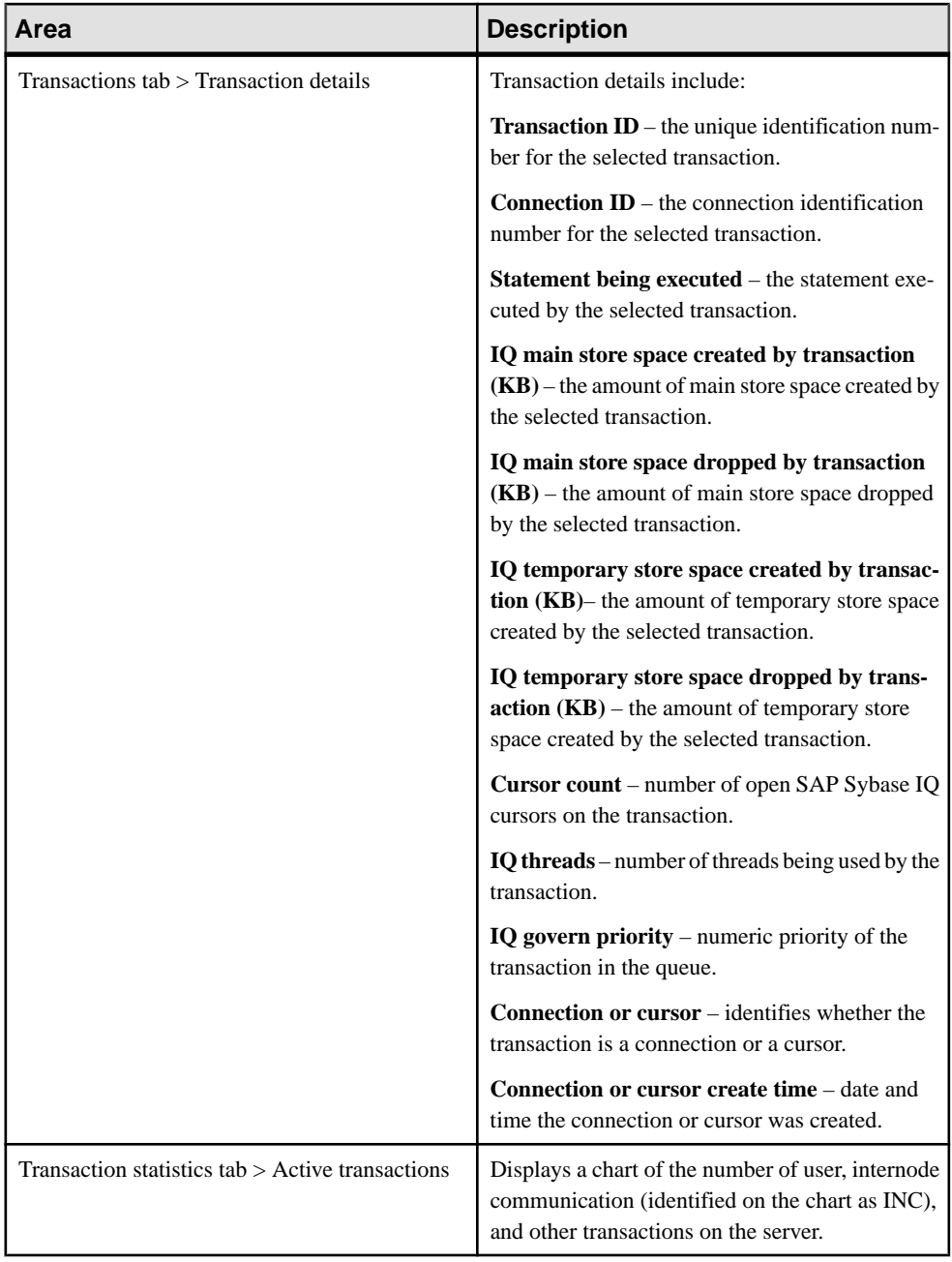

<span id="page-349-0"></span>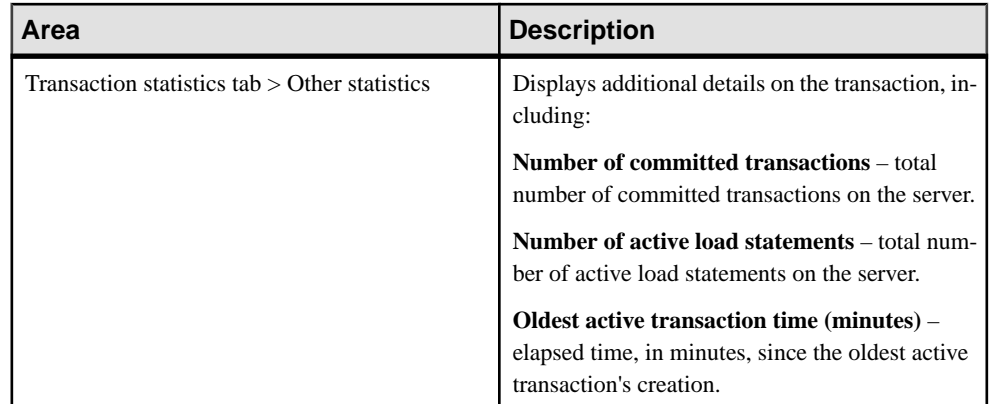

### **See also**

- *[Viewing Overview Statistics](#page-340-0)* on page 325
- *[Viewing All Statistics](#page-343-0)* on page 328
- *[Viewing Engine Statistics](#page-343-0)* on page 328
- [Viewing Connection Statistics](#page-345-0) on page 330
- *Viewing Dbspaces Statistics* on page 334
- [Viewing Store I/O Statistics](#page-350-0) on page 335
- *[Viewing Cache Statistics](#page-351-0)* on page 336
- [Viewing Table Version Statistics](#page-352-0) on page 337
- *[Viewing Operations and Requests Statistics](#page-354-0)* on page 339
- *[Viewing Network Statistics](#page-355-0)* on page 340
- [Viewing Table Page Usage Details](#page-356-0) on page 341
- [Viewing Table Lock Details](#page-358-0) on page 343
- *[Viewing Deadlock Details](#page-359-0)* on page 344
- [Viewing Monitor Settings Details](#page-361-0) on page 346
- [Viewing Multiplex Transaction Statistics](#page-390-0) on page 375

### **Viewing Dbspaces Statistics**

View dbspace size and usage detailsfor a single server, or for a node in a multiplex,including shared temporary dbspaces.

- **1.** In the Perspective Resources window, select the resource, click the arrow, and select **Monitor Node**.
- **2.** In the left pane of the IQ Node Level Monitor view, select **Dbspaces**.
- **3.** In the Dbspaces view, highlight the dbspace name to show its information in the Dbspace Details pane.

<span id="page-350-0"></span>The Dbspace Details pane displays Dbspace size, and Percent available. The Size Details tab show a pie chart comparing Dbspace size in use to size available. The DB Files pane shows all the DB files that are part of highlighted Dbspace.

**4.** If multiple DB files appear in the DB Files pane, highlight the DB file to show its information in the DB File Details pane.

### **See also**

- [Viewing Overview Statistics](#page-340-0) on page 325
- [Viewing All Statistics](#page-343-0) on page 328
- [Viewing Engine Statistics](#page-343-0) on page 328
- *[Viewing Connection Statistics](#page-345-0)* on page 330
- [Viewing Transaction Statistics](#page-347-0) on page 332
- *Viewing Store I/O Statistics* on page 335
- *[Viewing Cache Statistics](#page-351-0)* on page 336
- [Viewing Table Version Statistics](#page-352-0) on page 337
- [Viewing Operations and Requests Statistics](#page-354-0) on page 339
- [Viewing Network Statistics](#page-355-0) on page 340
- [Viewing Table Page Usage Details](#page-356-0) on page 341
- [Viewing Table Lock Details](#page-358-0) on page 343
- [Viewing Deadlock Details](#page-359-0) on page 344
- [Viewing Monitor Settings Details](#page-361-0) on page 346

### **Viewing Store I/O Statistics**

Display the store I/O statistics for the selected SAP Sybase IQ server.

- **1.** In the Perspective Resources window, select the resource, click the arrow, and select **Monitor Node**.
- **2.** In the left pane of the IQ Node Level Monitor view, select **Store I/O**.

**Note:** To display the information in a chart or table in the full window, select the Maximize icon in the top right of the area.

Hover the mouse pointer over any line or bar graph to display information for that graph.

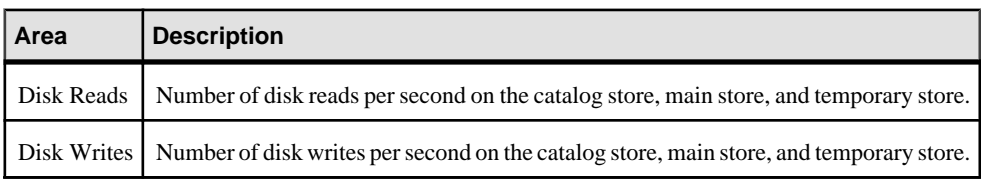

### **See also**

• [Viewing Overview Statistics](#page-340-0) on page 325

- <span id="page-351-0"></span>• *[Viewing All Statistics](#page-343-0)* on page 328
- *[Viewing Engine Statistics](#page-343-0)* on page 328
- *[Viewing Connection Statistics](#page-345-0)* on page 330
- [Viewing Transaction Statistics](#page-347-0) on page 332
- *[Viewing Dbspaces Statistics](#page-349-0)* on page 334
- *Viewing Cache Statistics* on page 336
- [Viewing Table Version Statistics](#page-352-0) on page 337
- *[Viewing Operations and Requests Statistics](#page-354-0)* on page 339
- [Viewing Network Statistics](#page-355-0) on page 340
- [Viewing Table Page Usage Details](#page-356-0) on page 341
- *[Viewing Table Lock Details](#page-358-0)* on page 343
- *[Viewing Deadlock Details](#page-359-0)* on page 344
- [Viewing Monitor Settings Details](#page-361-0) on page 346

### **Viewing Cache Statistics**

Display the cache statistics for the selected SAP Sybase IQ server.

- **1.** In the Perspective Resources window, select the resource, click the arrow, and select **Monitor Node**.
- **2.** In the left pane of the IQ Node Level Monitor view, select **Caches**.
- **3.** Select the tab for the required information.

**Note:** Hover the mouse pointer over any line or bar graph to display information for that graph.

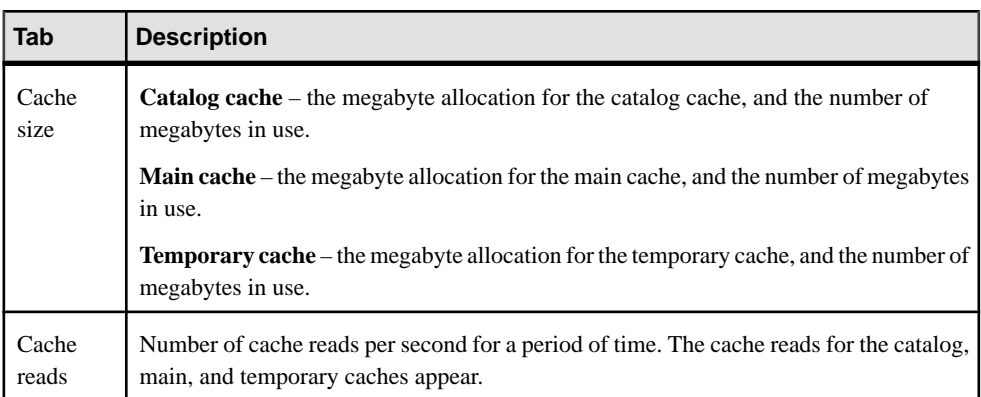

<span id="page-352-0"></span>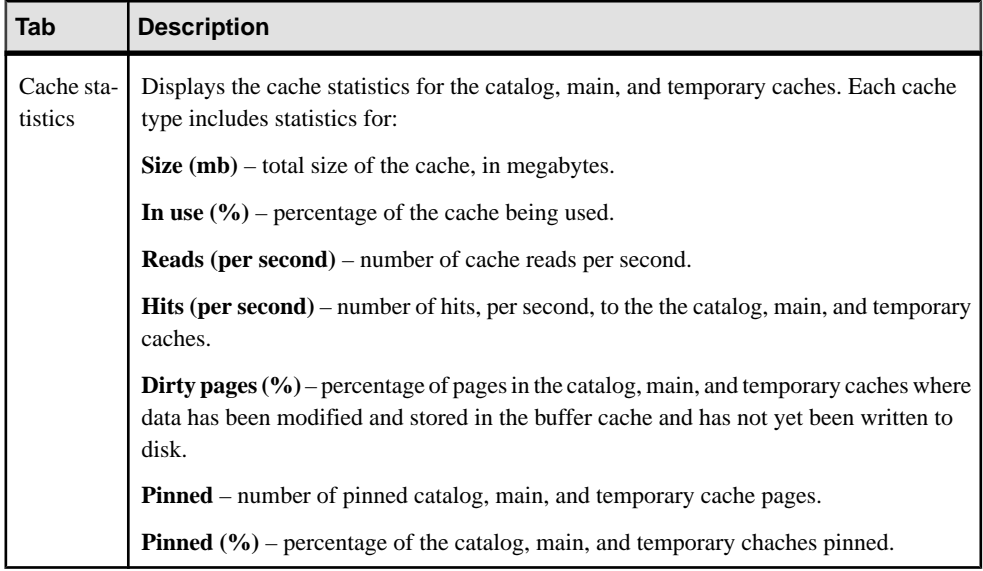

### **See also**

- [Viewing Overview Statistics](#page-340-0) on page 325
- *[Viewing All Statistics](#page-343-0)* on page 328
- *[Viewing Engine Statistics](#page-343-0)* on page 328
- [Viewing Connection Statistics](#page-345-0) on page 330
- [Viewing Transaction Statistics](#page-347-0) on page 332
- [Viewing Dbspaces Statistics](#page-349-0) on page 334
- *[Viewing Store I/O Statistics](#page-350-0)* on page 335
- Viewing Table Version Statistics on page 337
- [Viewing Operations and Requests Statistics](#page-354-0) on page 339
- *[Viewing Network Statistics](#page-355-0)* on page 340
- [Viewing Table Page Usage Details](#page-356-0) on page 341
- [Viewing Table Lock Details](#page-358-0) on page 343
- *[Viewing Deadlock Details](#page-359-0)* on page 344
- [Viewing Monitor Settings Details](#page-361-0) on page 346
- [Viewing Multiplex Cache Statistics](#page-392-0) on page 377

### **Viewing Table Version Statistics**

Display the table version statistics for the selected SAP Sybase IQ server.

- **1.** In the Perspective Resources window, select the resource, click the arrow, and select **Monitor Node**.
- **2.** In the left pane of the IQ Node Level Monitor view, select **Table Versions**.

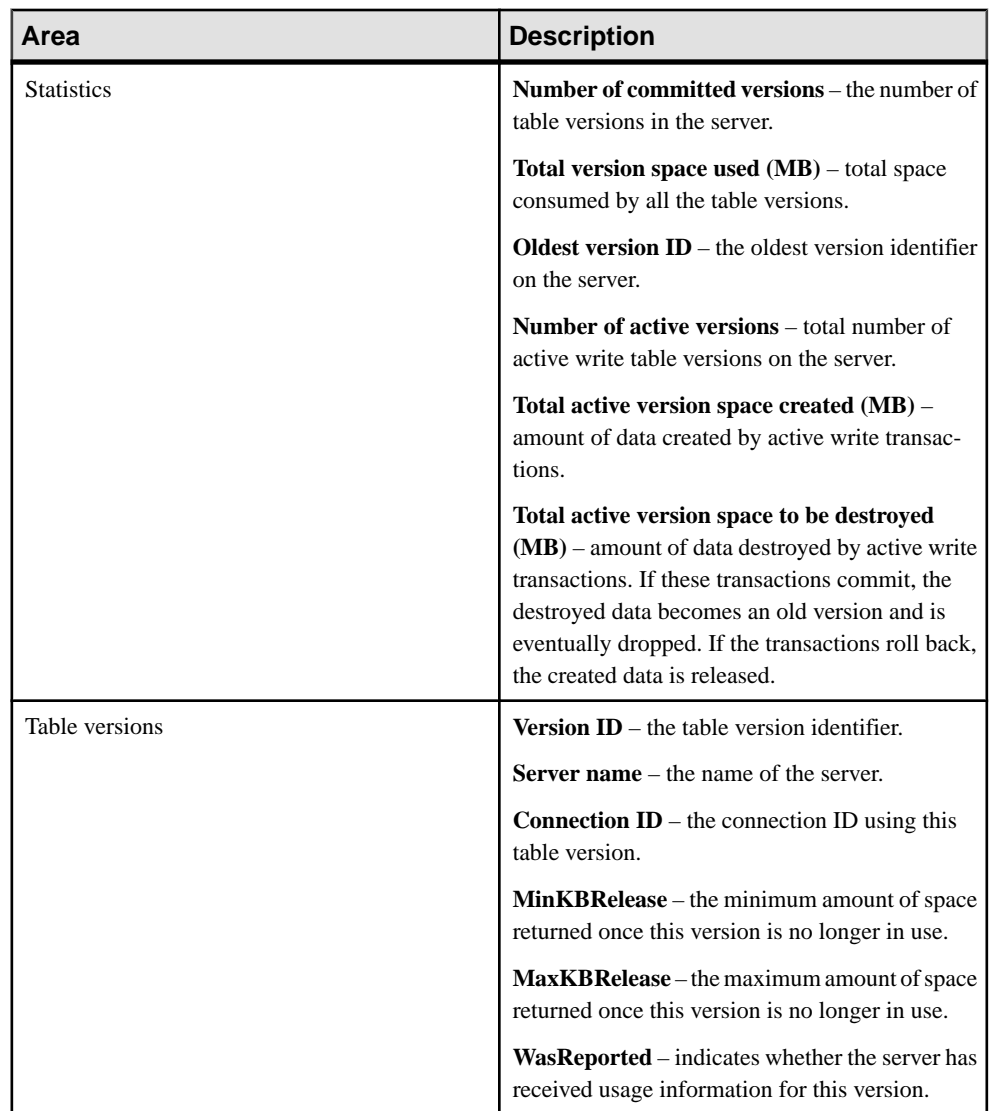

**Note:** To display the information in a chart or table in the full window, select the Maximize icon in the top right of the area.

- [Viewing Overview Statistics](#page-340-0) on page 325
- [Viewing All Statistics](#page-343-0) on page 328
- [Viewing Engine Statistics](#page-343-0) on page 328
- [Viewing Connection Statistics](#page-345-0) on page 330
- [Viewing Transaction Statistics](#page-347-0) on page 332
- <span id="page-354-0"></span>• [Viewing Dbspaces Statistics](#page-349-0) on page 334
- [Viewing Store I/O Statistics](#page-350-0) on page 335
- *[Viewing Cache Statistics](#page-351-0)* on page 336
- Viewing Operations and Requests Statistics on page 339
- *[Viewing Network Statistics](#page-355-0)* on page 340
- [Viewing Table Page Usage Details](#page-356-0) on page 341
- [Viewing Table Lock Details](#page-358-0) on page 343
- *[Viewing Deadlock Details](#page-359-0)* on page 344
- [Viewing Monitor Settings Details](#page-361-0) on page 346

### **Viewing Operations and Requests Statistics**

Display the operation and request statistics for the selected SAP Sybase IQ server.

- **1.** In the Perspective Resources window, select the resource, click the arrow, and select **Monitor Node**.
- **2.** In the left pane of the IQ Node Level Monitor view, select **Operations & Requests**.

**Note:** To display the information in a chart or table in the full window, select the Maximize icon in the top right of the area.

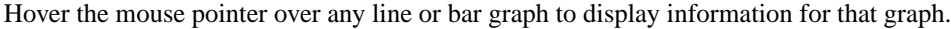

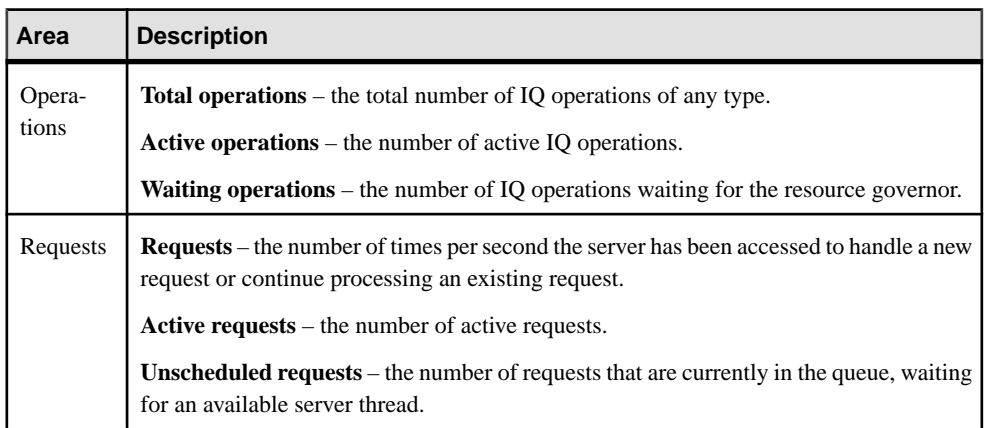

- [Viewing Overview Statistics](#page-340-0) on page 325
- *[Viewing All Statistics](#page-343-0)* on page 328
- *[Viewing Engine Statistics](#page-343-0)* on page 328
- [Viewing Connection Statistics](#page-345-0) on page 330
- [Viewing Transaction Statistics](#page-347-0) on page 332
- [Viewing Dbspaces Statistics](#page-349-0) on page 334
- <span id="page-355-0"></span>• *[Viewing Store I/O Statistics](#page-350-0)* on page 335
- *[Viewing Cache Statistics](#page-351-0)* on page 336
- *[Viewing Table Version Statistics](#page-352-0)* on page 337
- Viewing Network Statistics on page 340
- [Viewing Table Page Usage Details](#page-356-0) on page 341
- *[Viewing Table Lock Details](#page-358-0)* on page 343
- *[Viewing Deadlock Details](#page-359-0)* on page 344
- [Viewing Monitor Settings Details](#page-361-0) on page 346

### **Viewing Network Statistics**

Display the network statistics for the selected SAP Sybase IQ server.

- **1.** In the Perspective Resources window, select the resource, click the arrow, and select **Monitor Node**.
- **2.** In the left pane of the IQ Node Level Monitor view, select **Network**.
- **3.** Select the tab for the required information.

**Note:** To display the information in a chart or table in the full window, select the Maximize icon in the top right of the area.

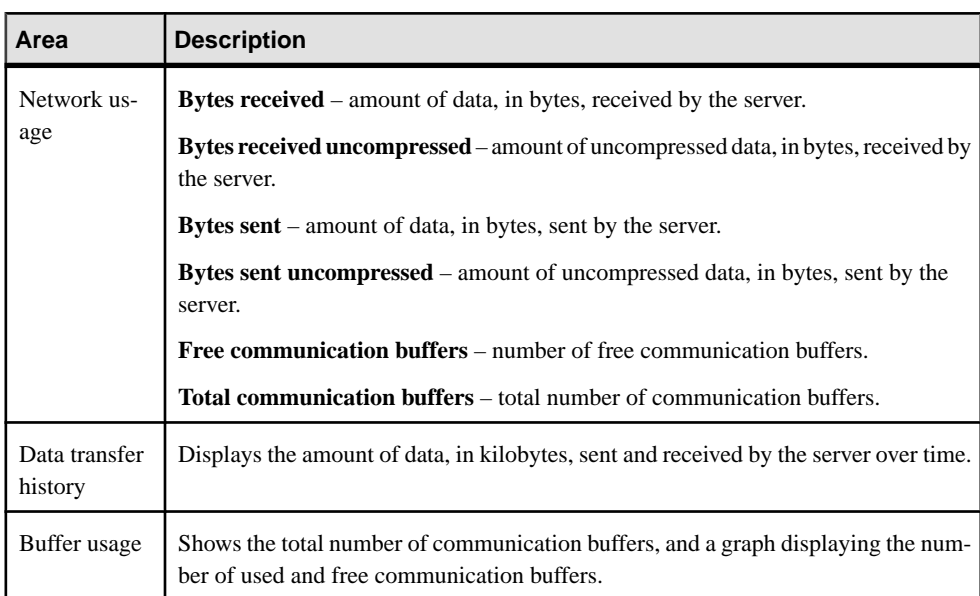

Hover the mouse pointer over any line or bar graph to display information for that graph.

#### **See also**

• [Viewing Overview Statistics](#page-340-0) on page 325

- <span id="page-356-0"></span>[Viewing All Statistics](#page-343-0) on page 328
- [Viewing Engine Statistics](#page-343-0) on page 328
- [Viewing Connection Statistics](#page-345-0) on page 330
- [Viewing Transaction Statistics](#page-347-0) on page 332
- *[Viewing Dbspaces Statistics](#page-349-0)* on page 334
- *[Viewing Store I/O Statistics](#page-350-0)* on page 335
- *[Viewing Cache Statistics](#page-351-0)* on page 336
- *[Viewing Table Version Statistics](#page-352-0)* on page 337
- [Viewing Operations and Requests Statistics](#page-354-0) on page 339
- Viewing Table Page Usage Details on page 341
- *[Viewing Table Lock Details](#page-358-0)* on page 343
- [Viewing Deadlock Details](#page-359-0) on page 344
- [Viewing Monitor Settings Details](#page-361-0) on page 346

### **Viewing Table Page Usage Details**

Display page usage details of tables or materialized views for the selected SAP Sybase IQ server. Table Page Usage only applies to system tables in the system store (IQ catalog store).

- **1.** In the Perspective Resources window, select the resource, click the arrow, and select **Monitor Node**.
- **2.** In the left pane of the IQ Node Level Monitor view, select **Table Pages**.
- **3.** From the **Tables** list, select the table or materialized view you want usage details about.

**Note:** To display the information in a chart or table in the full window, select the Maximize icon in the top right of the area.

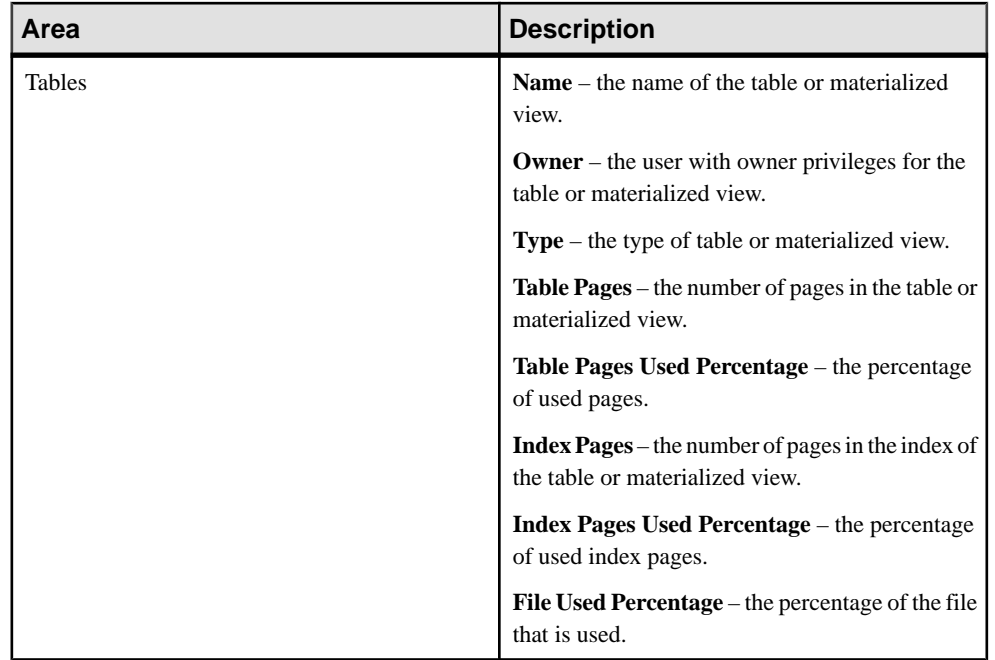

- [Viewing Overview Statistics](#page-340-0) on page 325
- *[Viewing All Statistics](#page-343-0)* on page 328
- *[Viewing Engine Statistics](#page-343-0)* on page 328
- [Viewing Connection Statistics](#page-345-0) on page 330
- [Viewing Transaction Statistics](#page-347-0) on page 332
- [Viewing Dbspaces Statistics](#page-349-0) on page 334
- [Viewing Store I/O Statistics](#page-350-0) on page 335
- *[Viewing Cache Statistics](#page-351-0)* on page 336
- [Viewing Table Version Statistics](#page-352-0) on page 337
- [Viewing Operations and Requests Statistics](#page-354-0) on page 339
- *[Viewing Network Statistics](#page-355-0)* on page 340
- [Viewing Table Lock Details](#page-358-0) on page 343
- [Viewing Deadlock Details](#page-359-0) on page 344
- [Viewing Monitor Settings Details](#page-361-0) on page 346

### <span id="page-358-0"></span>**Viewing Table Lock Details**

Use the Sybase Control Center node-level monitor view to display details of locked tables, views or materialized views for the selected SAP Sybase IQ server.

- **1.** In the Perspective Resources window, select the resource, click the arrow, and select **Monitor Node**.
- **2.** In the left pane of the IQ Node Level Monitor view, select **Table Locks**.
- **3.** From the **Table Locks** list, select the lock you want details about by highlighting the locking connection, name of user holding the lock or locked table.

**Note:** To display the information in a chart or table in the full window, select the Maximize icon in the top right of the area.

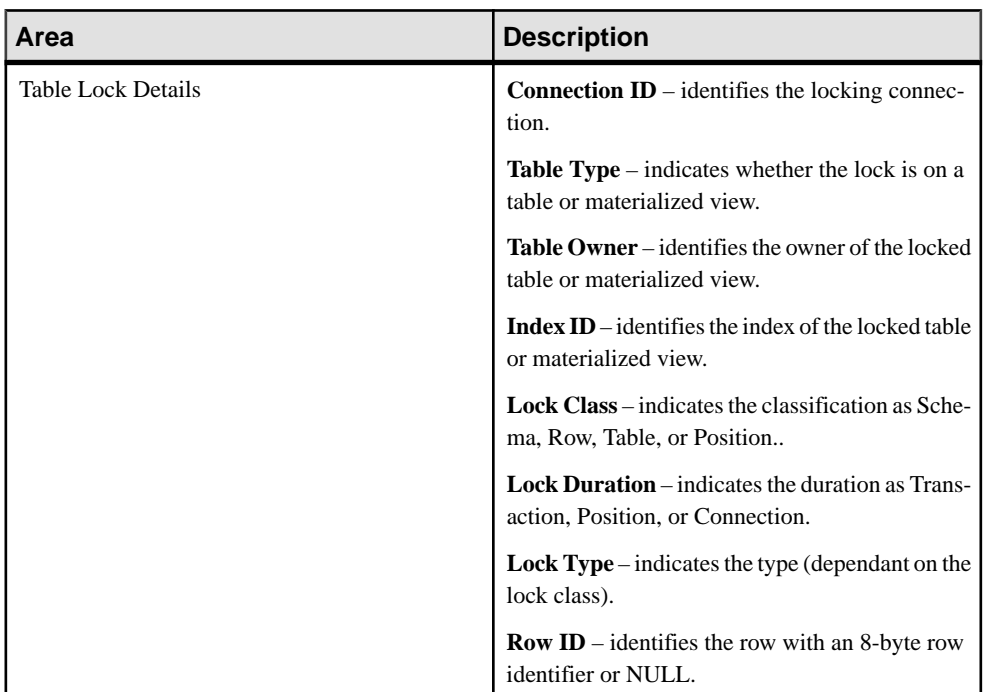

- *[Viewing Overview Statistics](#page-340-0)* on page 325
- *[Viewing All Statistics](#page-343-0)* on page 328
- *[Viewing Engine Statistics](#page-343-0)* on page 328
- *[Viewing Connection Statistics](#page-345-0)* on page 330
- [Viewing Transaction Statistics](#page-347-0) on page 332
- [Viewing Dbspaces Statistics](#page-349-0) on page 334
- <span id="page-359-0"></span>• *[Viewing Store I/O Statistics](#page-350-0)* on page 335
- *[Viewing Cache Statistics](#page-351-0)* on page 336
- *[Viewing Table Version Statistics](#page-352-0)* on page 337
- [Viewing Operations and Requests Statistics](#page-354-0) on page 339
- [Viewing Network Statistics](#page-355-0) on page 340
- *[Viewing Table Page Usage Details](#page-356-0)* on page 341
- Viewing Deadlock Details on page 344
- [Viewing Monitor Settings Details](#page-361-0) on page 346

### **Viewing Deadlock Details**

Write locks maintain the reliability of information by preventing concurrent accessto rows or tables by more than one transaction. Transaction blocking and snapshot versioning manage statements until a lock becomes available. However, deadlock can occur when a set of transactions arrive at a state where none of them can proceed. Sybase Control Center allows you to view deadlock details, and to specify how these details are displayed.

#### **Prerequisites**

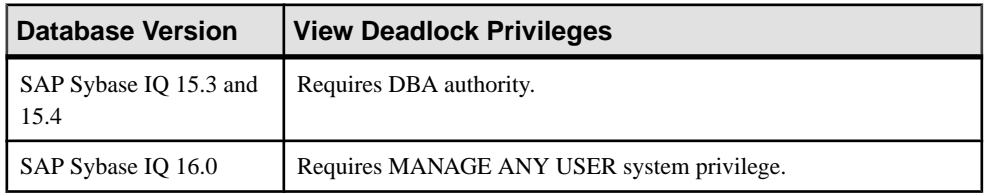

If you do not have the required pre-requisites, the deadlock details will be read-only.

### **Task**

- **1.** In the Perspective Resources window, select the resource, click the arrow, and select **Monitor Node**.
- **2.** In the left pane of the IQ Node Level Monitor view, select **Deadlocks**.
- **3.** From the list, select the deadlock you want details about.

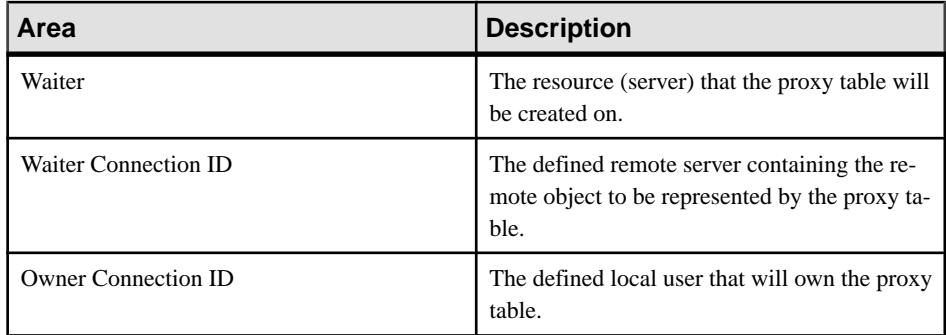
**4.** View the deadlock details.

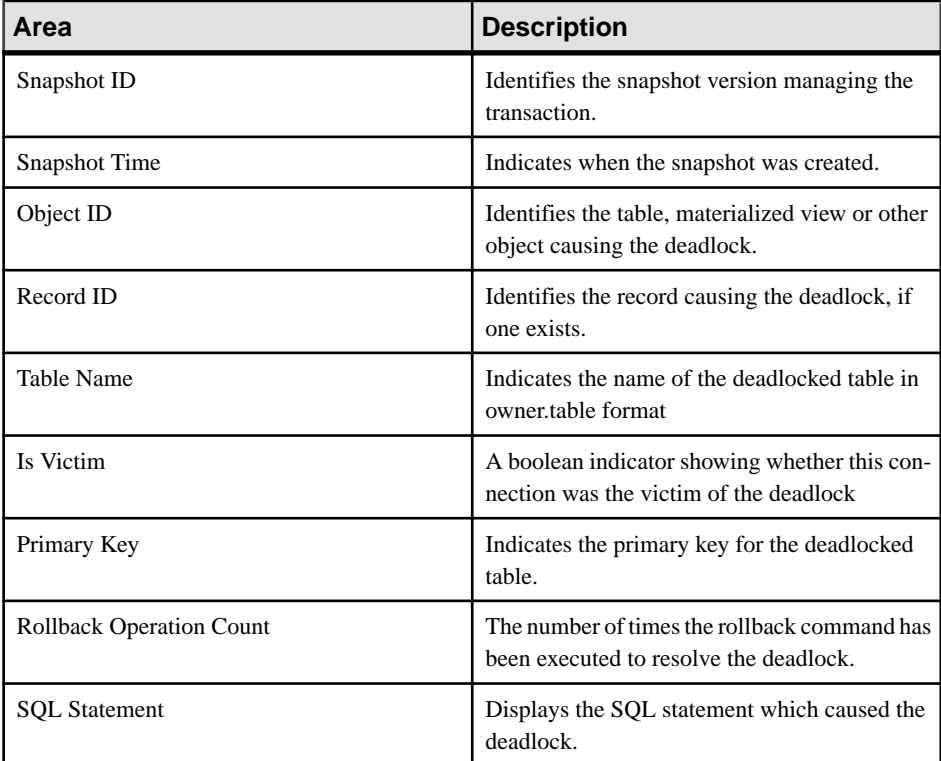

- **5.** (Optional) If you have the appropriate authority, select **Clear Deadlock Information** to remove all items from the list.
- **6.** (Optional) If you have the appropriate authority, select **Deadlock Settings** to modify how deadlock details are collected and displayed.
	- a) Specify whether to create a list of deadlocks with the **Collect information**check-box.
	- b) Specify whether to include the causal SQL statements in the list of deadlocks with the **SQL statement** check-box.

- [Viewing Overview Statistics](#page-340-0) on page 325
- *[Viewing All Statistics](#page-343-0)* on page 328
- *[Viewing Engine Statistics](#page-343-0)* on page 328
- *[Viewing Connection Statistics](#page-345-0)* on page 330
- [Viewing Transaction Statistics](#page-347-0) on page 332
- [Viewing Dbspaces Statistics](#page-349-0) on page 334
- [Viewing Store I/O Statistics](#page-350-0) on page 335
- [Viewing Cache Statistics](#page-351-0) on page 336
- [Viewing Table Version Statistics](#page-352-0) on page 337
- *[Viewing Operations and Requests Statistics](#page-354-0)* on page 339
- *[Viewing Network Statistics](#page-355-0)* on page 340
- *[Viewing Table Page Usage Details](#page-356-0)* on page 341
- *[Viewing Table Lock Details](#page-358-0)* on page 343
- *Viewing Monitor Settings Details* on page 346

# **Viewing Monitor Settings Details**

You can control the rate at which data on monitor screens and charts is refreshed, the amount of time covered by charts.

- **1.** In the Perspective Resources window, select the resource, click the arrow, and select **Monitor Node**.
- **2.** In the left pane of the IQ Node Level Monitor view, select **Settings**.

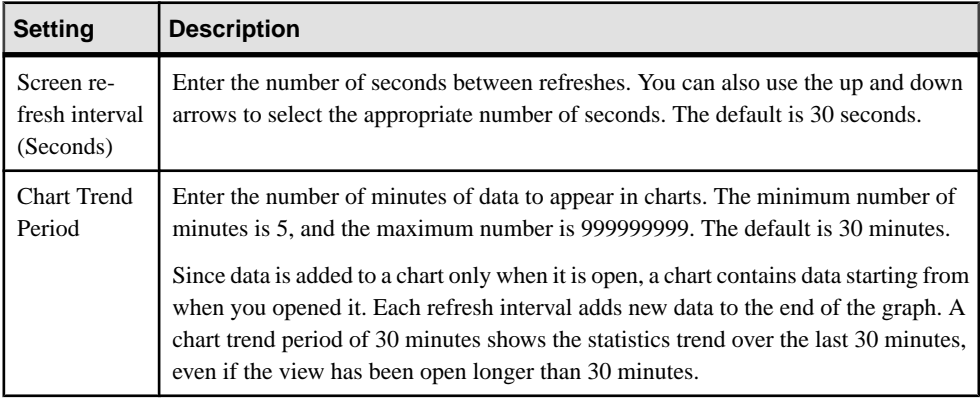

- [Viewing Overview Statistics](#page-340-0) on page 325
- *[Viewing All Statistics](#page-343-0)* on page 328
- *[Viewing Engine Statistics](#page-343-0)* on page 328
- *[Viewing Connection Statistics](#page-345-0)* on page 330
- [Viewing Transaction Statistics](#page-347-0) on page 332
- *[Viewing Dbspaces Statistics](#page-349-0)* on page 334
- [Viewing Store I/O Statistics](#page-350-0) on page 335
- *[Viewing Cache Statistics](#page-351-0)* on page 336
- [Viewing Table Version Statistics](#page-352-0) on page 337
- [Viewing Operations and Requests Statistics](#page-354-0) on page 339
- *[Viewing Network Statistics](#page-355-0)* on page 340
- [Viewing Table Page Usage Details](#page-356-0) on page 341
- [Viewing Table Lock Details](#page-358-0) on page 343

<span id="page-362-0"></span>• [Viewing Deadlock Details](#page-359-0) on page 344

# **Administer Simplex Servers**

Start, or stop a server, view properties, change server configuration, or generate administration scripts.

## **See also**

• [Converting a Simplex Server to Multiplex](#page-371-0) on page 356

# **Editing the Simplex Server Configuration File**

Change simplex server configuration settings including administrative, memory, connection, and debugging settings.

#### **Prerequisites**

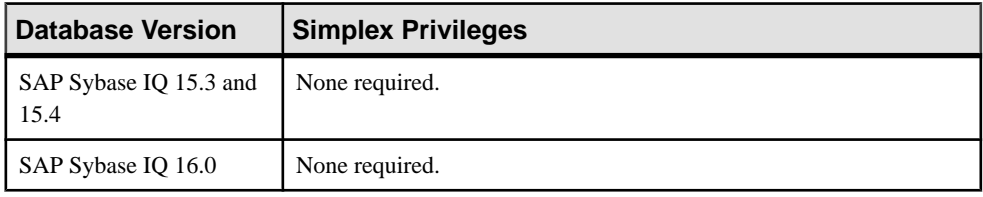

- The SAP Sybase IQ resource is authenticated and running.
- The simplex server's SCC agent is registered, authenticated, and running.

#### **Task**

Editing the configuration file edits the params.  $c$  fg file located in the database directory for the server. You cannot edit a custom configuration file. If  $\beta$  params.  $\alpha$  for does not exist, the Sybase Control Center agent automatically generates it when you adjust any configuration values and click **OK** or **Apply**.

**Important:** The Start Server wizard starts the server using the params. cfg file. You cannot start a server using a custom configuration file with a different name.

- **1.** In the Perspective Resources view, select the resource and select **Resource > Administration Console**.
- **2.** In the left pane, select **IQ Servers**.
- **3.** Select the IQ server from the right pane and either:
	- Click the drop-down arrow to the right ofthe name and select**Edit ConfigurationFile**, or,
	- From the Administration Console menu bar select **Resource > Edit Configuration File**.

The Config file editor view appears.

- **4.** Adjust the configuration values.
	- When modifying properties, clicking **Apply** before changing screensis not necessary, but will save any changes.

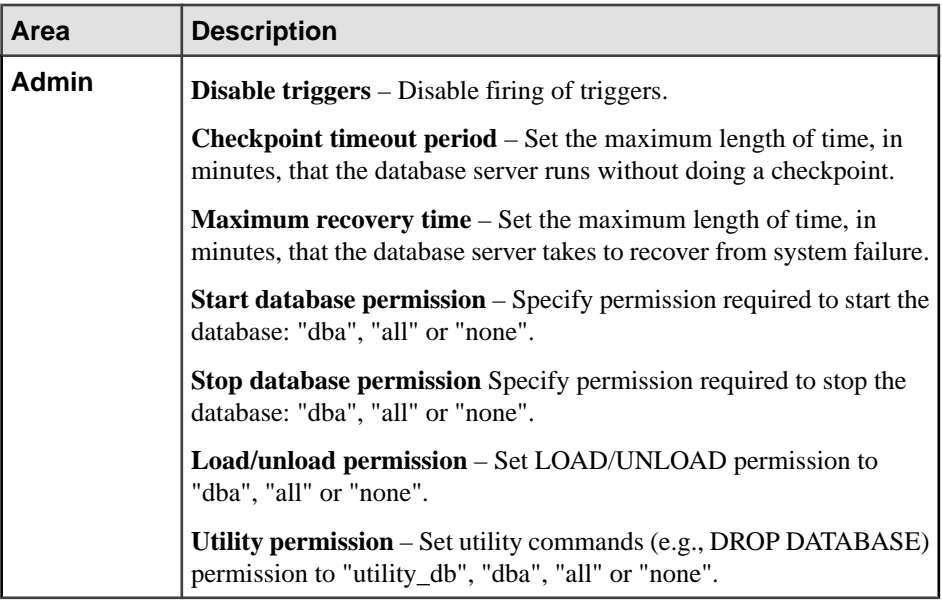

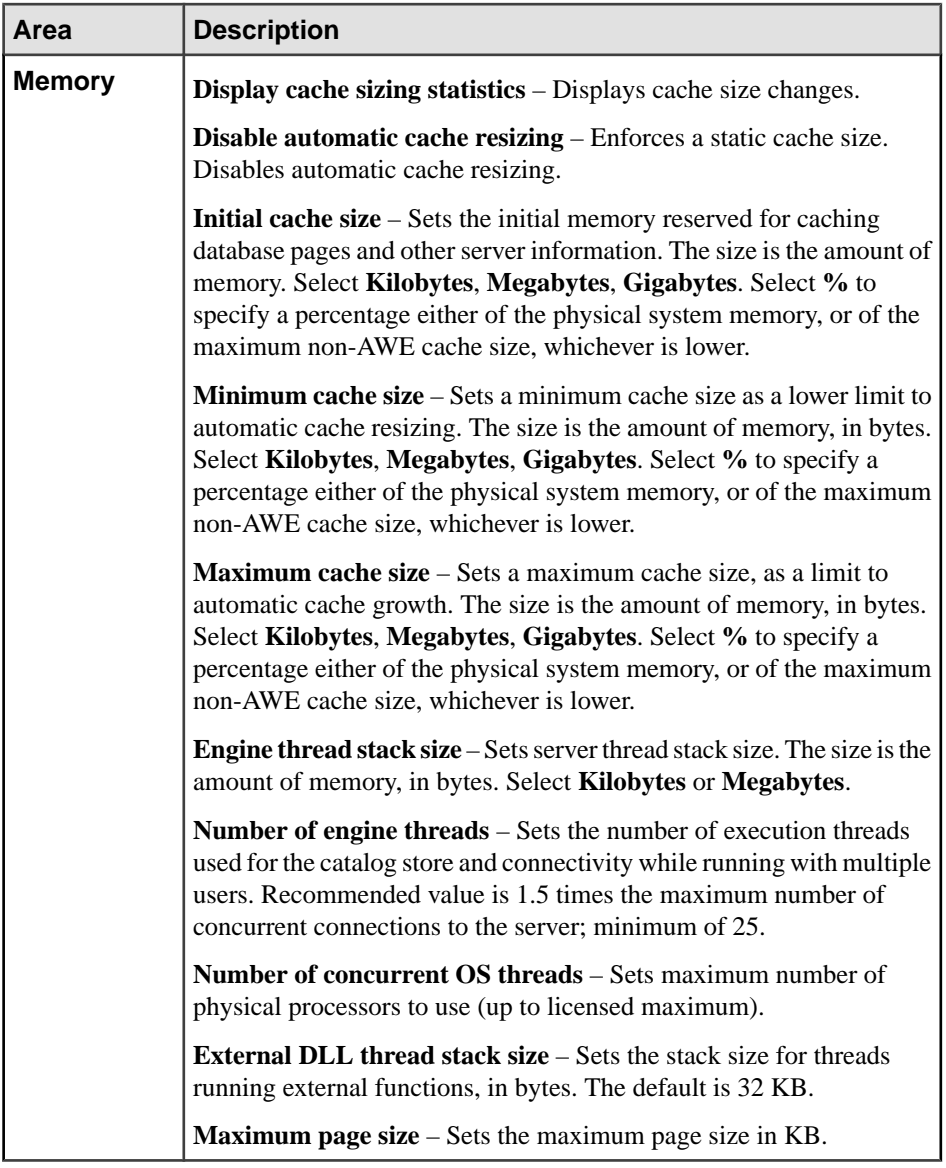

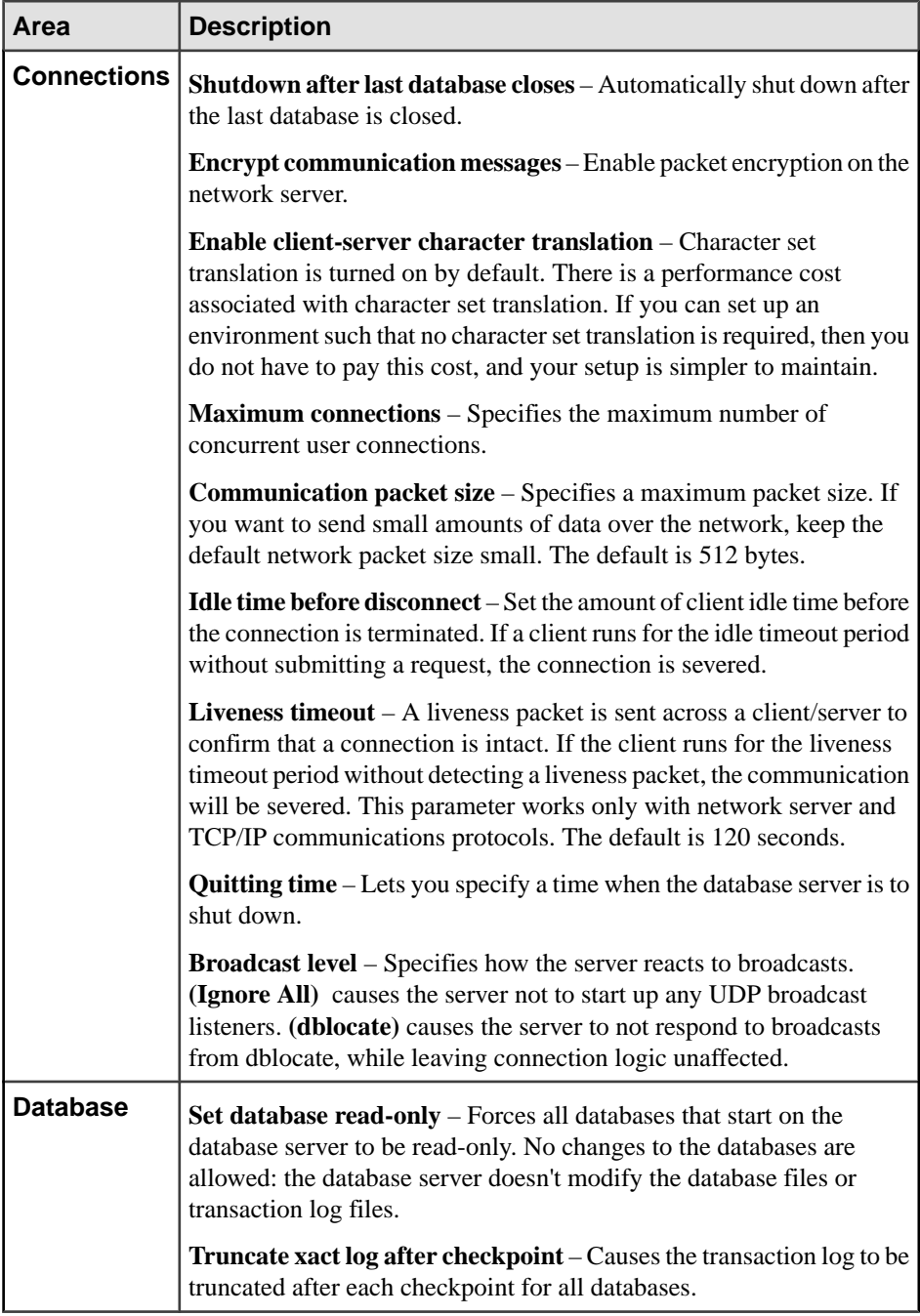

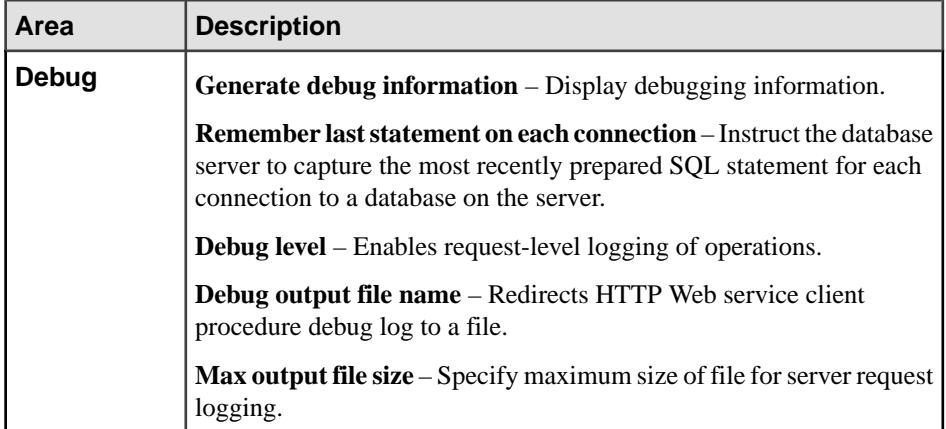

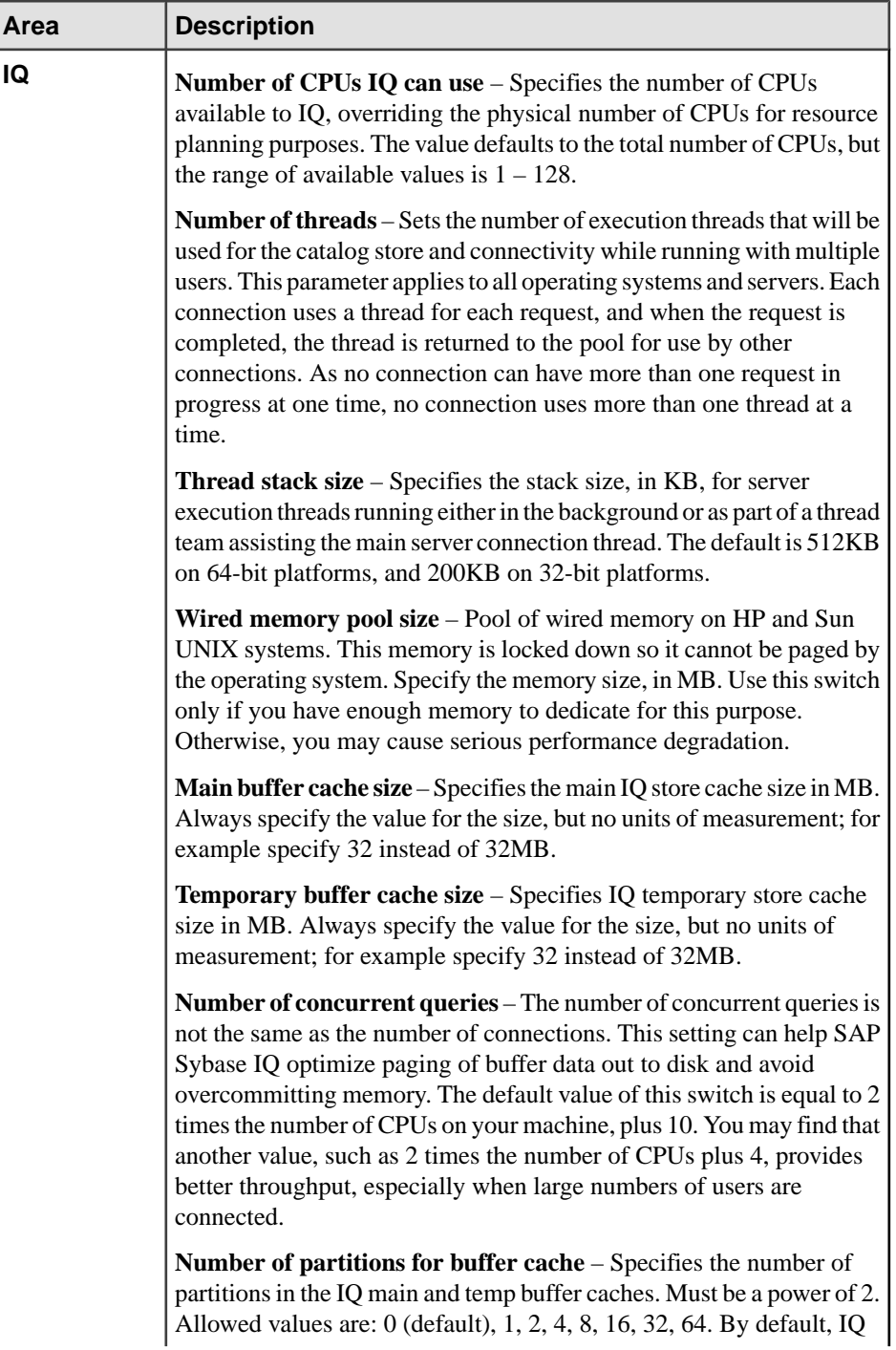

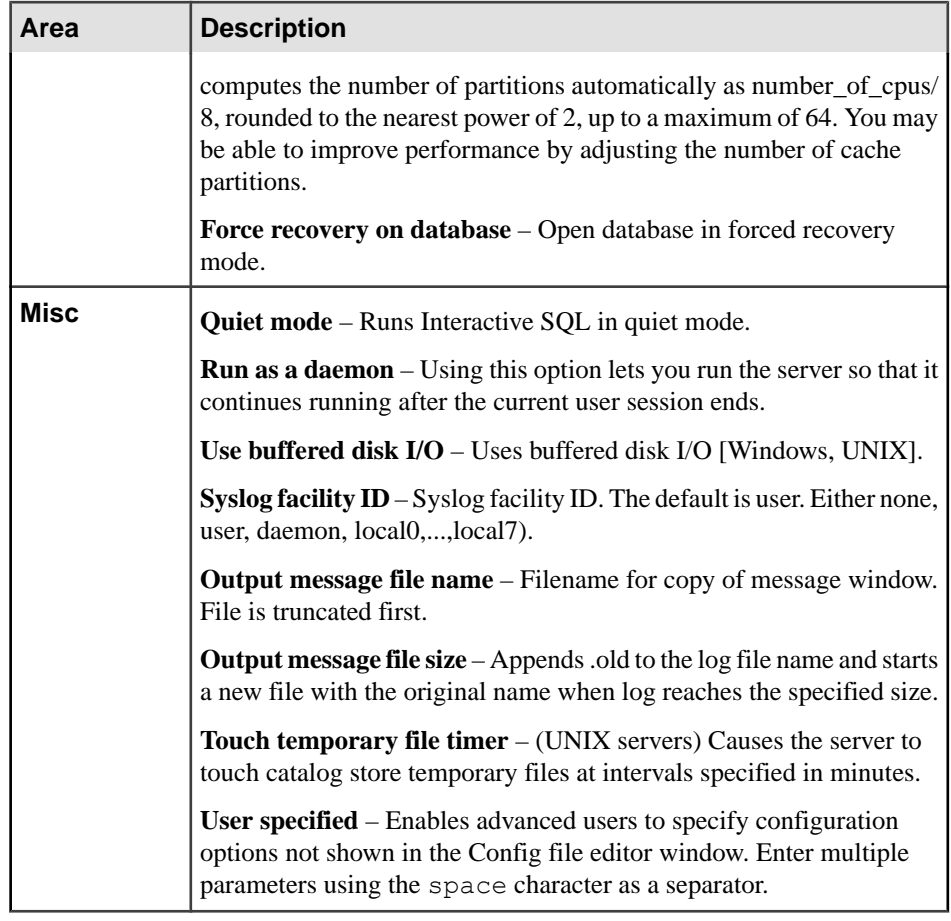

# **5.** Click **OK**.

- [Starting a Simplex Server](#page-369-0) on page 354
- [Stopping a Simplex Server](#page-370-0) on page 355
- [Converting a Simplex Server to Multiplex](#page-371-0) on page 356
- [Generating an Administration Script for a Simplex Server](#page-373-0) on page 358
- [Viewing or Modifying Simplex Server Properties](#page-374-0) on page 359
- [Simplex Privilege Summary](#page-379-0) on page 364
- [Registering and Authenticating a Sybase Control Center Agent](#page-294-0) on page 279
- [Authenticating a Login Account for a Managed Resource](#page-297-0) on page 282

# <span id="page-369-0"></span>**Starting a Simplex Server**

Start a simplex server.

## **Prerequisites**

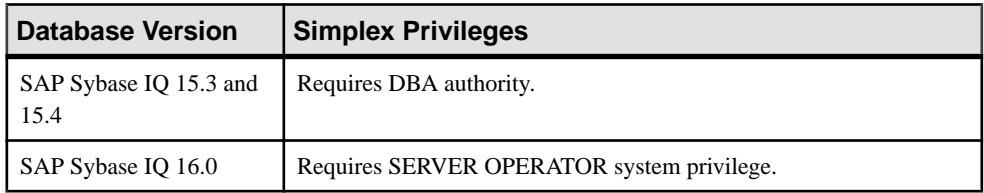

- The SAP Sybase IQ resource is authenticated and running.
- The simplex server's SCC agent is registered, authenticated, and running.

# **Task**

- **1.** In the Perspective Resources view, select the resource and select **Resource > Administration Console**.
- **2.** In the left pane of the Administration Console, select **IQ Servers**.
- **3.** Select one or more IQ servers from the right pane and either:
	- Click the drop-down arrow to the right of the name and select **Start Server**, or,
	- From the Administration Console menu bar select **Resource > Start Server**.

#### **Tip:** Use **Shift-click** or **Control-click** to select multiple IQ servers.

**4.** Click **Finish**.

- [Editing the Simplex Server Configuration File](#page-362-0) on page 347
- [Stopping a Simplex Server](#page-370-0) on page 355
- [Converting a Simplex Server to Multiplex](#page-371-0) on page 356
- [Generating an Administration Script for a Simplex Server](#page-373-0) on page 358
- [Viewing or Modifying Simplex Server Properties](#page-374-0) on page 359
- [Simplex Privilege Summary](#page-379-0) on page 364
- [Registering and Authenticating a Sybase Control Center Agent](#page-294-0) on page 279
- [Authenticating a Login Account for a Managed Resource](#page-297-0) on page 282

# <span id="page-370-0"></span>**Stopping a Simplex Server**

Stop a simplex server.

# **Prerequisites**

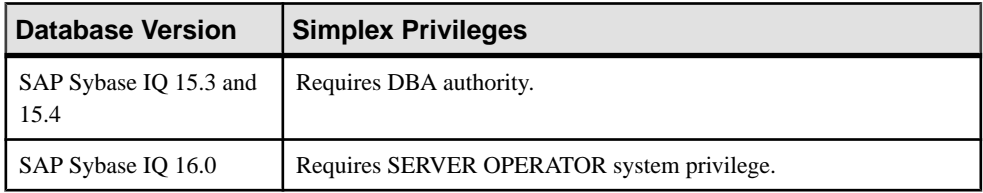

• The SAP Sybase IQ resource is authenticated and running.

# **Task**

- **1.** In the Perspective Resources view, select the resource and select **Resource > Administration Console**.
- **2.** In the left pane of the Administration Console, select **IQ Servers**.
- **3.** Select one or more IQ servers from the right pane and either:
	- Click the drop-down arrow to the right of the name and select **Stop Server**, or,
	- From the Administration Console menu bar select **Resource > Stop Server**.

#### **Tip:** Use **Shift-click** or **Control-click** to select multiple IQ servers.

**4.** Click **Finish**.

- [Editing the Simplex Server Configuration File](#page-362-0) on page 347
- [Starting a Simplex Server](#page-369-0) on page 354
- [Converting a Simplex Server to Multiplex](#page-371-0) on page 356
- [Generating an Administration Script for a Simplex Server](#page-373-0) on page 358
- [Viewing or Modifying Simplex Server Properties](#page-374-0) on page 359
- [Simplex Privilege Summary](#page-379-0) on page 364
- [Registering and Authenticating a Sybase Control Center Agent](#page-294-0) on page 279
- [Authenticating a Login Account for a Managed Resource](#page-297-0) on page 282

# <span id="page-371-0"></span>**Converting a Simplex Server to Multiplex**

Add a secondary server to a simplex to convert the simplex into a multiplex.

## **Prerequisites**

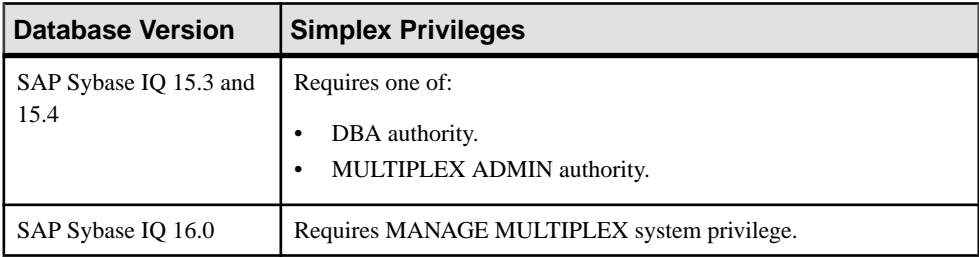

- The SAP Sybase IQ resource is authenticated and running.
- The multiplex server's SCC agent is registered, authenticated, and running.
- You are licensed for the Multiplex Grid option (IQ\_MPXNODE), if running secondary servers.

## **Task**

- **1.** In the Perspective Resources view, select the resource and select **Resource > Administration Console**.
- **2.** In the left pane of the Administration Console, select **IQ Servers**.
- **3.** Select the IQ server from the right pane and either:
	- Click the arrow to the right of the name and select **Add Secondary Servers**, or
	- From the Administration Console menu bar, select **Resource > Add Secondary Servers**

The Add Secondary Servers wizard appears.

- **4.** On the Server Definitions page, enter a name in the **Multiplex Name** field.
- **5.** Click **Add** and specify:

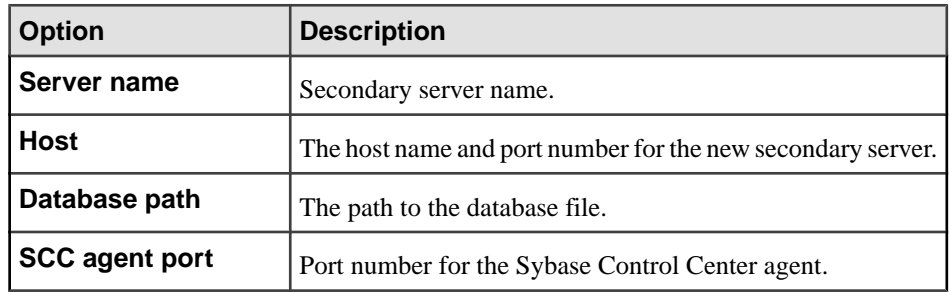

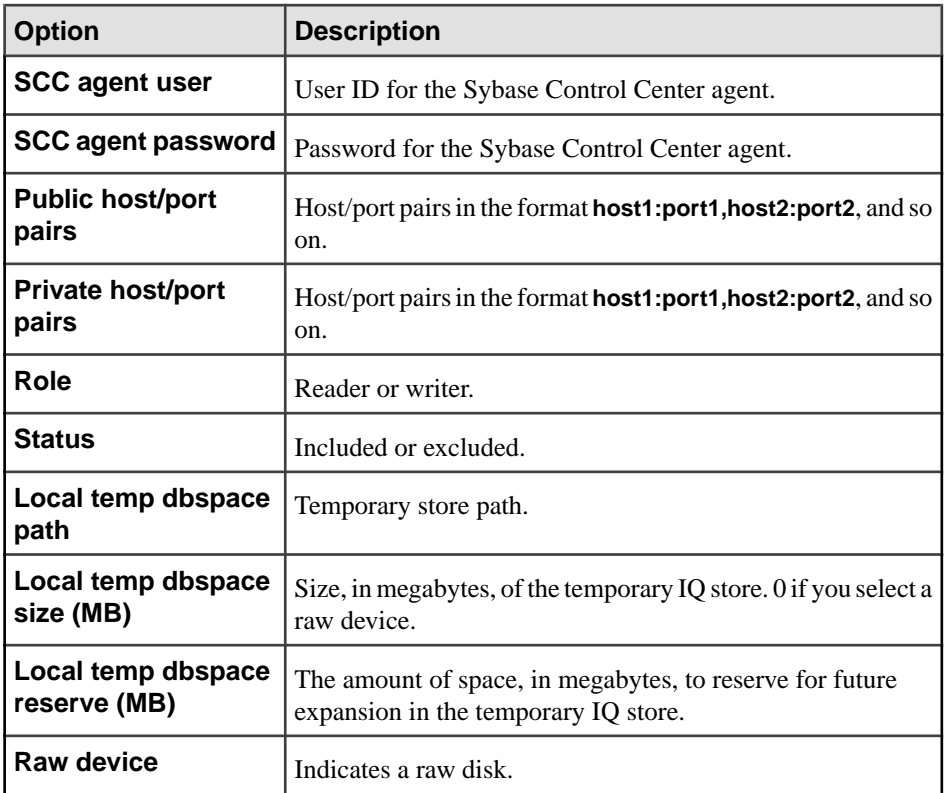

# **6.** Click **OK**.

- **7.** (Optional) Import server definitions from a CSV file.
	- a) On the Node Definitions page of the wizard, click **Import** and specify:

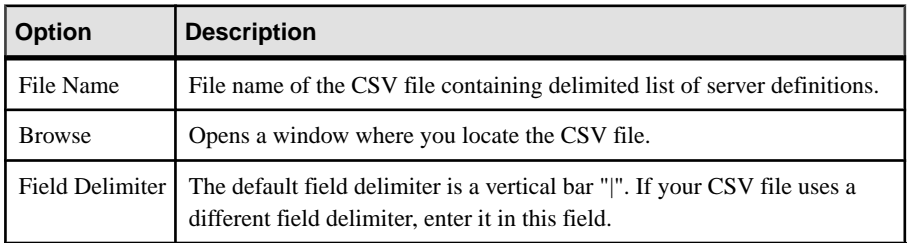

- b) Click **OK**.
- **8.** (Optional) Export your existing server definitions to a CSV file for safekeeping:
	- a) On the Node Definitions page of the wizard, click **Export** and specify:

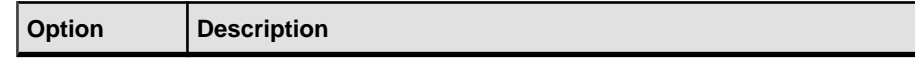

<span id="page-373-0"></span>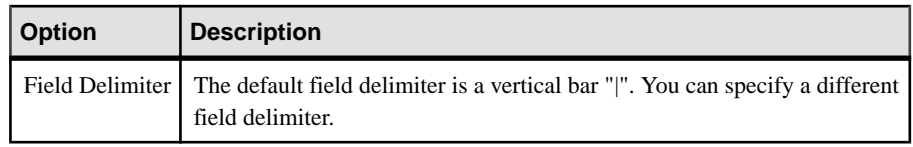

- b) Click **OK**.
- **9.** Click **Execute**.

If Sybase Control Center continues to display the converted multiplex server as a simplex, re-authenticate the simplex resource to force SCC to update its display.

# **See also**

- [Editing the Simplex Server Configuration File](#page-362-0) on page 347
- [Starting a Simplex Server](#page-369-0) on page 354
- [Stopping a Simplex Server](#page-370-0) on page 355
- Generating an Administration Script for a Simplex Server on page 358
- [Viewing or Modifying Simplex Server Properties](#page-374-0) on page 359
- [Simplex Privilege Summary](#page-379-0) on page 364
- [Registering and Authenticating a Sybase Control Center Agent](#page-294-0) on page 279
- [Authenticating a Login Account for a Managed Resource](#page-297-0) on page 282

# **Generating an Administration Script for a Simplex Server**

Generate the configuration file and scripts for starting, stopping, and synchronizing a simplex server.

#### **Prerequisites**

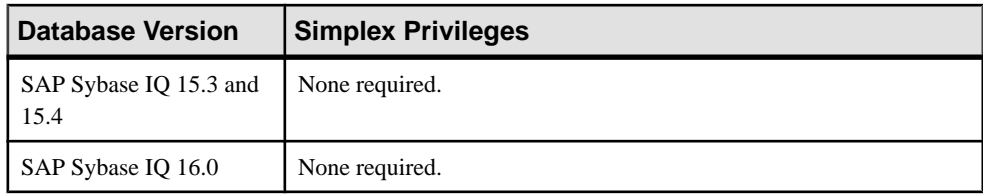

- The SAP Sybase IQ resource is authenticated and running.
- The simplex server's SCC agent is registered, authenticated, and running.

# **Task**

- **1.** In the Perspective Resources view, select the resource and select **Resource > Administration Console**.
- **2.** In the left pane of the Administration Console, select **IQ Servers**.
- **3.** Select one or more IQ servers from the right pane and either:
- <span id="page-374-0"></span>• Click the drop-down arrow to the right of the name and select **Generate Administration Scripts**, or,
- From the Administration Console menu bar select **Resource > Generate Administration Scripts**.

```
Tip: Use Shift-click or Control-click to select multiple IQ servers.
```
The following scripts are generated:

- params.cfg
- start server.sh / start server.bat
- stop server.sh / stop server.bat

Note: The stop server script requires your username and password. For example: stop\_server.bat myname mypwd

#### **See also**

- [Editing the Simplex Server Configuration File](#page-362-0) on page 347
- [Starting a Simplex Server](#page-369-0) on page 354
- [Stopping a Simplex Server](#page-370-0) on page 355
- [Converting a Simplex Server to Multiplex](#page-371-0) on page 356
- Viewing or Modifying Simplex Server Properties on page 359
- [Simplex Privilege Summary](#page-379-0) on page 364
- [Registering and Authenticating a Sybase Control Center Agent](#page-294-0) on page 279
- [Authenticating a Login Account for a Managed Resource](#page-297-0) on page 282

#### **Viewing or Modifying Simplex Server Properties**

View or change general, configuration, and agent information, and options and values of properties for the selected simplex server.

#### **Prerequisites**

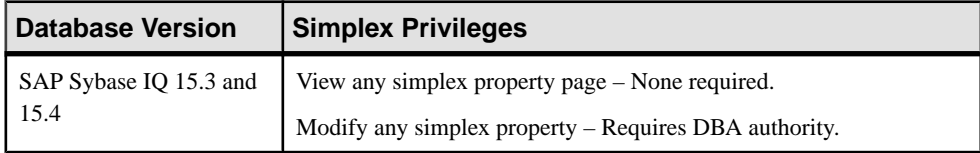

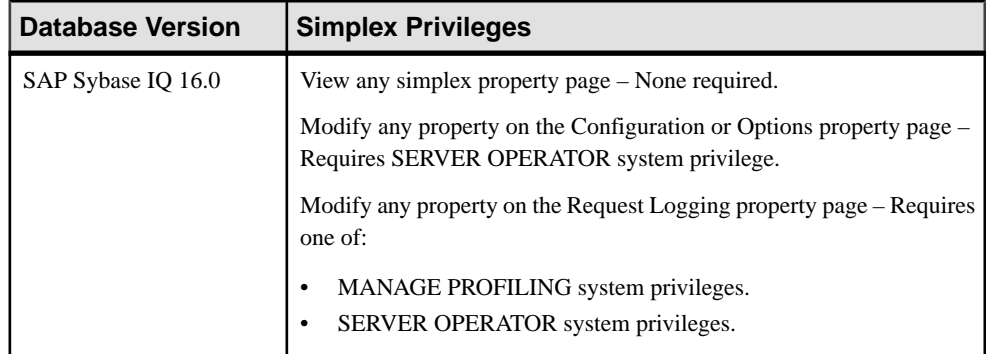

- The SAP Sybase IQ resource is authenticated and running.
- The simplex server's SCC agent is registered, authenticated, and running.

## **Task**

- **1.** In the Perspective Resources view, select the resource and select **Resource > Administration Console**.
- **2.** In the left pane of the Administration Console, select **IQ Servers**.
- **3.** Select the IQ server in the right pane and either:
	- Click the drop-down arrow to the right of the name and select **Properties**, or,
	- From the Administration Console menu bar, select **Resource > Properties**.

The Server Properties view appears.

- **4.** View or modify the server properties.
	- Configuration changes may take several minutes to complete.
	- When modifying properties, clicking **Apply** before changing screens is not necessary, but will save any changes.
	- If you do not have privileges to modify properties, Sybase Control Center displays the properties view in read-only mode..

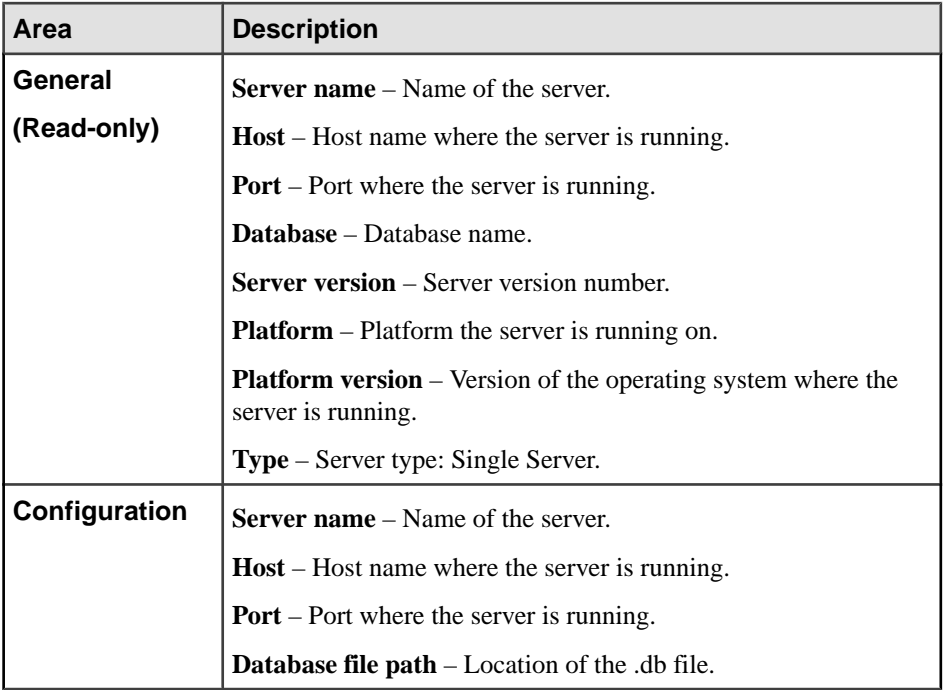

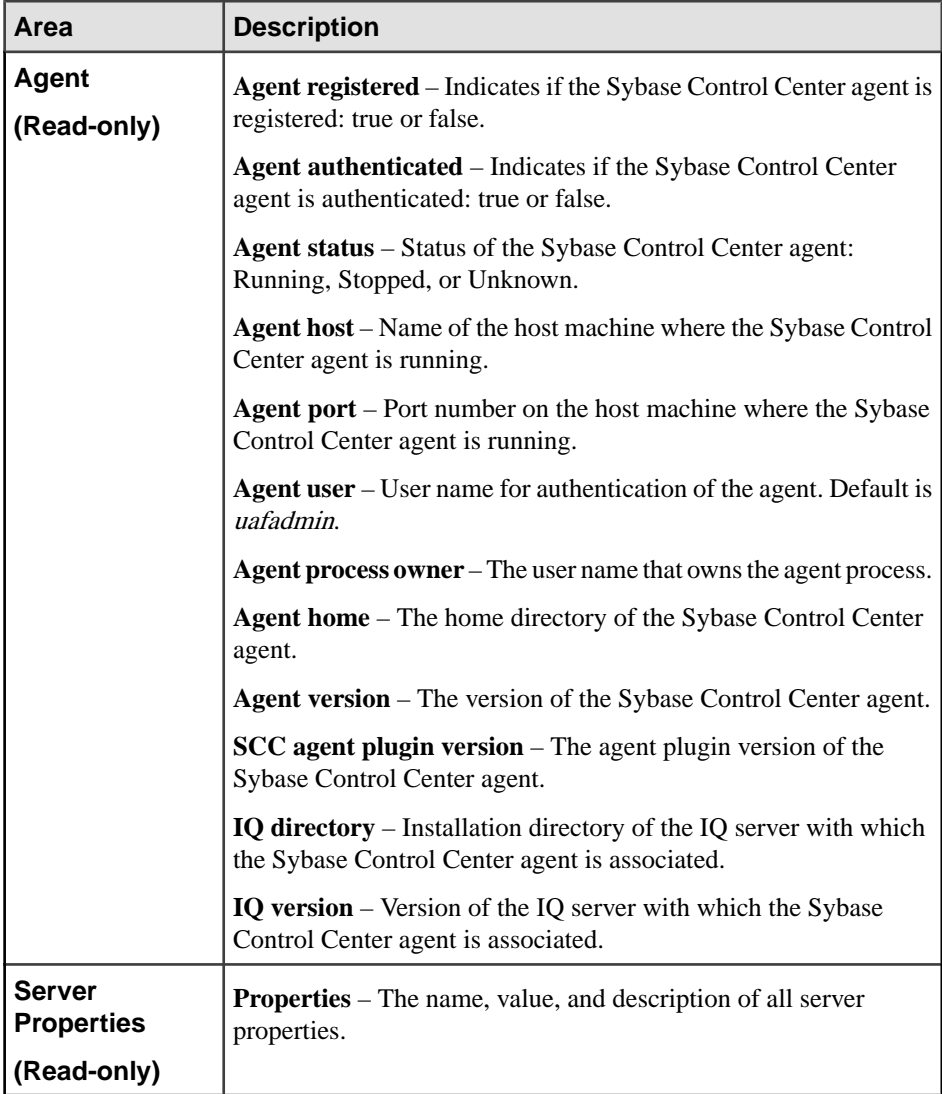

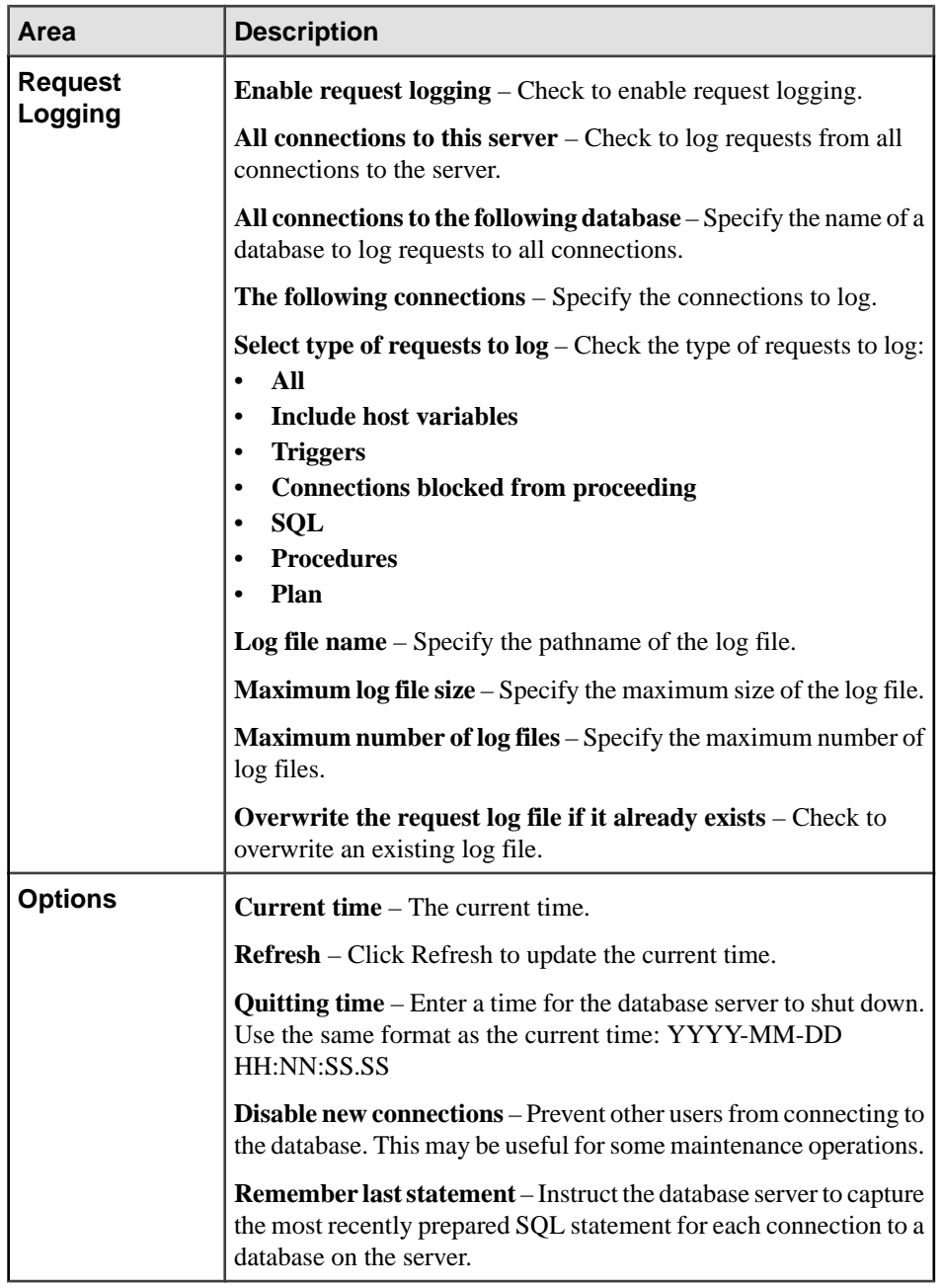

**5.** Click **OK**.

# **See also**

• [Editing the Simplex Server Configuration File](#page-362-0) on page 347

- <span id="page-379-0"></span>• [Starting a Simplex Server](#page-369-0) on page 354
- *[Stopping a Simplex Server](#page-370-0)* on page 355
- [Converting a Simplex Server to Multiplex](#page-371-0) on page 356
- [Generating an Administration Script for a Simplex Server](#page-373-0) on page 358
- Simplex Privilege Summary on page 364
- [Registering and Authenticating a Sybase Control Center Agent](#page-294-0) on page 279
- [Authenticating a Login Account for a Managed Resource](#page-297-0) on page 282

# **Simplex Privilege Summary**

 $\overline{A}$  list of the system privileges and object permissions required to complete the various simplex server tasks

Editing the Simplex Server Configuration File

| <b>Database Version</b>        | <b>Simplex Privileges</b> |
|--------------------------------|---------------------------|
| SAP Sybase IQ 15.3 and<br>15.4 | None required.            |
| SAP Sybase IQ 16.0             | None required.            |

Starting or Stopping a Simplex Server

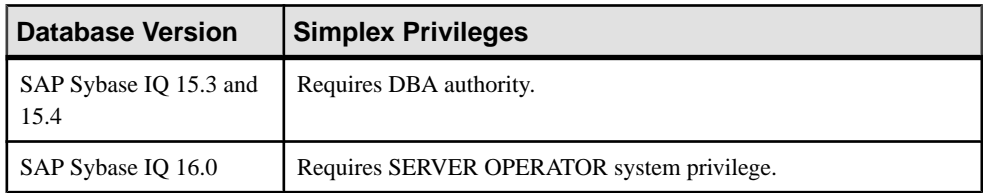

#### Converting a Simplex Server to Multiplex

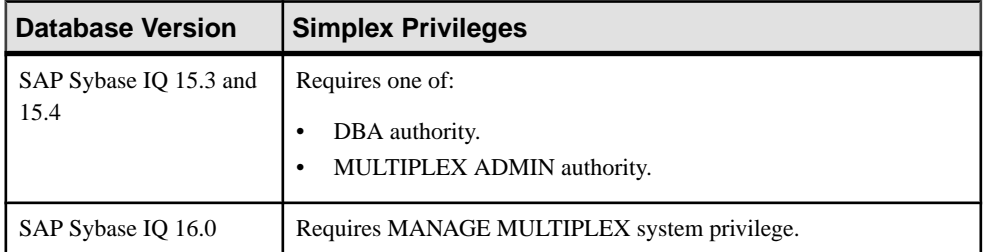

## Generating an Administration Script for a Simplex Server

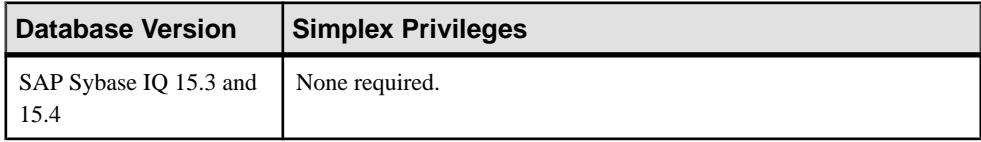

| Database Version   | <b>Simplex Privileges</b> |
|--------------------|---------------------------|
| SAP Sybase IO 16.0 | None required.            |

Viewing or Modifying Simplex Server Properties

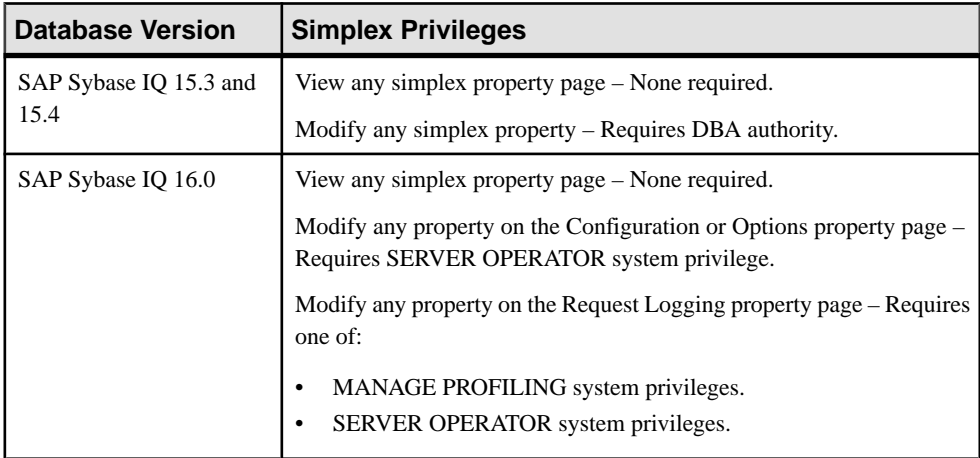

- [Editing the Simplex Server Configuration File](#page-362-0) on page 347
- [Starting a Simplex Server](#page-369-0) on page 354
- [Stopping a Simplex Server](#page-370-0) on page 355
- [Converting a Simplex Server to Multiplex](#page-371-0) on page 356
- [Generating an Administration Script for a Simplex Server](#page-373-0) on page 358
- [Viewing or Modifying Simplex Server Properties](#page-374-0) on page 359

# **Multiplex Servers**

Manage and monitor multiplex servers in the SAP Sybase IQ environment.

# **Monitor Multiplex Servers**

Statistics allow you to monitor the availability and performance of multiplex servers.

**Note:** Your login policy governs server access. Use a login ID with access to the SERVER logical server to manage a multiplex. SERVER logical server context requires the ACCESS SERVER LS system privilege. In the SAP Sybase IQ documentation, see SAP Sybase IQ Administration: Multiplex for details on login policies and logical server configuration.

# <span id="page-381-0"></span>**Viewing Multiplex Overview Statistics**

Display the overall health of the SAP Sybase IQ multiplex environment.

- **1.** In the Perspective Resources window, select the resource, click the arrow, and select **Monitor Multiplex**.
- **2.** In the left pane of the IQ Multiplex Level Monitor view, select **Overview**.
- **3.** Select the tab for the required information.

**Note:** Click a column header to sort the data by that column.

To display the information in a chart or table in the full window, select the Maximize icon in the top right of the area.

Hover the mouse pointer over any line or bar graph to display information for that graph.

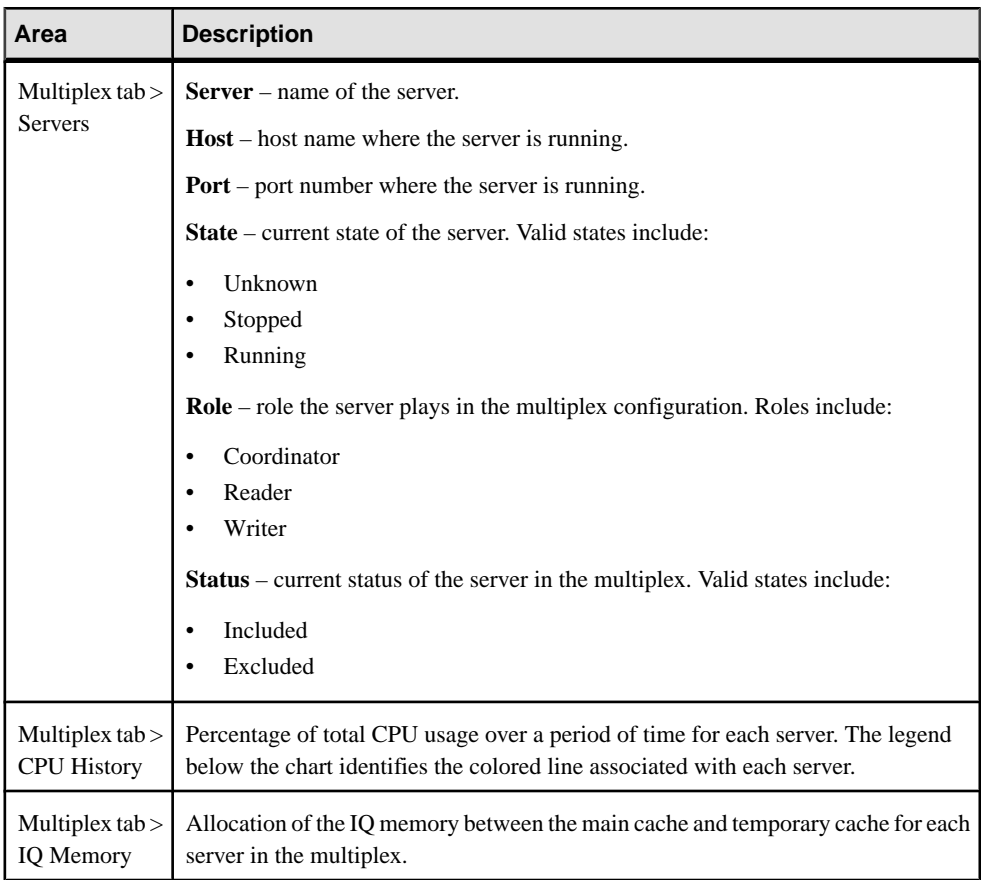

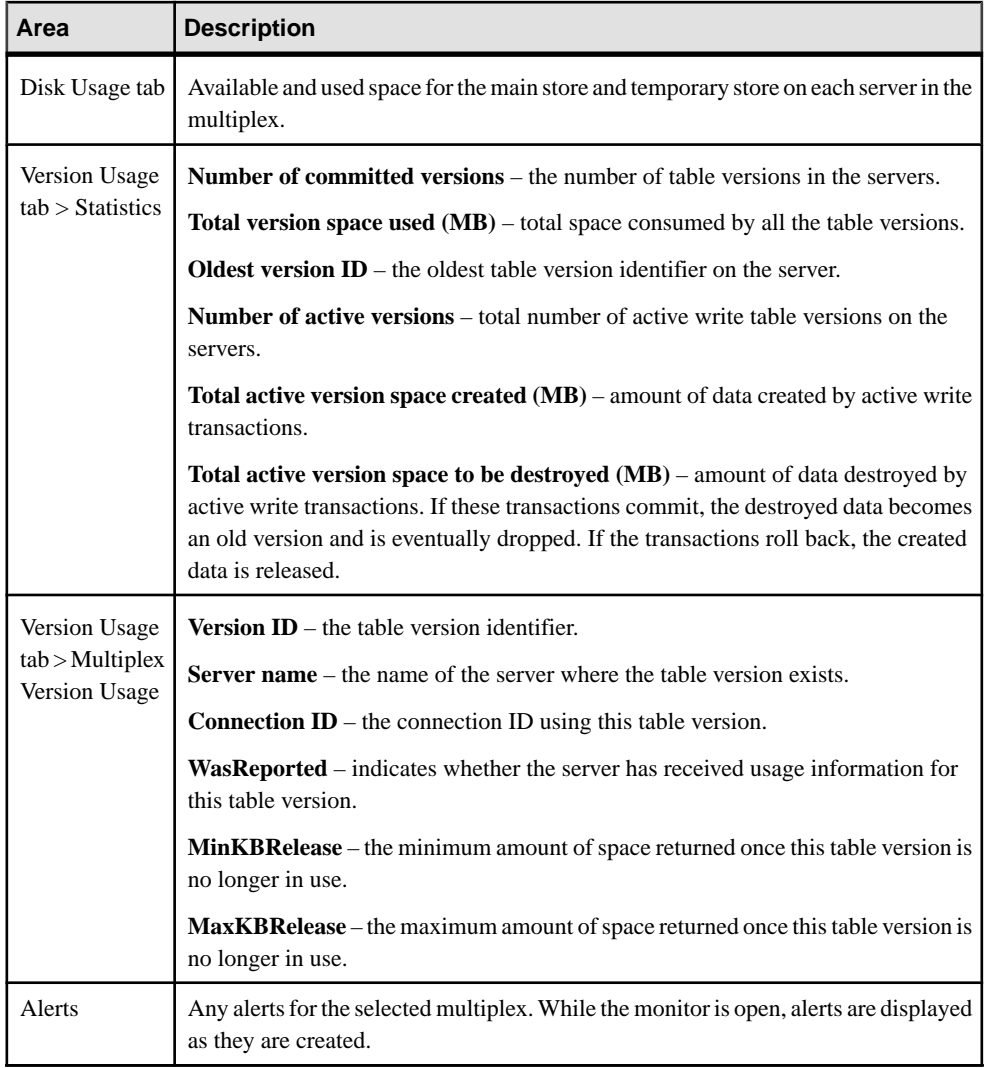

- [Viewing Multiplex Topology Statistics](#page-383-0) on page 368
- [Viewing Multiplex Server Statistics](#page-387-0) on page 372
- [Viewing Multiplex Connection Statistics](#page-389-0) on page 374
- [Viewing Multiplex Transaction Statistics](#page-390-0) on page 375
- [Viewing Multiplex Dbspace Statistics](#page-391-0) on page 376
- [Viewing Multiplex Cache Statistics](#page-392-0) on page 377
- [Viewing Multiplex Monitor Settings Details](#page-393-0) on page 378
- [Viewing Overview Statistics](#page-340-0) on page 325

# <span id="page-383-0"></span>**Viewing Multiplex Topology Statistics**

Display the topology view of the SAP Sybase IQ multiplex.

The topology view represents the entire multiplex grid environment, which consists of nodes and links. A node represents a multiplex server, while a link represents the connection between two multiplex nodes. Only one coordinator node appears, and links exist only between the coordinator node and a secondary node. There are no links between two secondary nodes.

- **1.** In the Perspective Resources window, select the resource, click the arrow, and select **Monitor Multiplex**.
- **2.** In the left pane of the IQ Multiplex Level Monitor view, select **Topology**.
- **3.** To modify the layout of the topology view, click **View Controls**.

Layout options include:

- **Autofit** rearranges the nodes to ensure all nodes are visible.
- **Zoom** increases or decreases the size of the view.
- **Reset** restores the topology view to the default layout.
- **4.** To view a list of the all nodes in the multiplex, and a list of the connections between the coordinator node and its secondary nodes within the multiplex, click **Details**.
- **5.** To monitor a single node within the multiplex, right-click the node in the topology view and select **Monitor Node**.

When monitoring a single node from the topology screen, the IQ Node Level Monitor is displayed, and the node is registered as a single node resource and appears in the Perspecive Resources view.

# **See also**

- [Viewing Multiplex Overview Statistics](#page-381-0) on page 366
- [Viewing Multiplex Server Statistics](#page-387-0) on page 372
- [Viewing Multiplex Connection Statistics](#page-389-0) on page 374
- [Viewing Multiplex Transaction Statistics](#page-390-0) on page 375
- *[Viewing Multiplex Dbspace Statistics](#page-391-0)* on page 376
- *[Viewing Multiplex Cache Statistics](#page-392-0)* on page 377
- [Viewing Multiplex Monitor Settings Details](#page-393-0) on page 378

# Displaying the Properties of a Multiplex Node

View the server information for a single node in the multiplex environment.

- **1.** In the Perspective Resources window, select the resource and select **Resource** > **Monitor Multiplex**.
- **2.** In the left pane of the IQ Multiplex Level Monitor view, select **Topology**.

# **3.** Right-click the node and select **Properties**.

The Server Properties dialog includes:

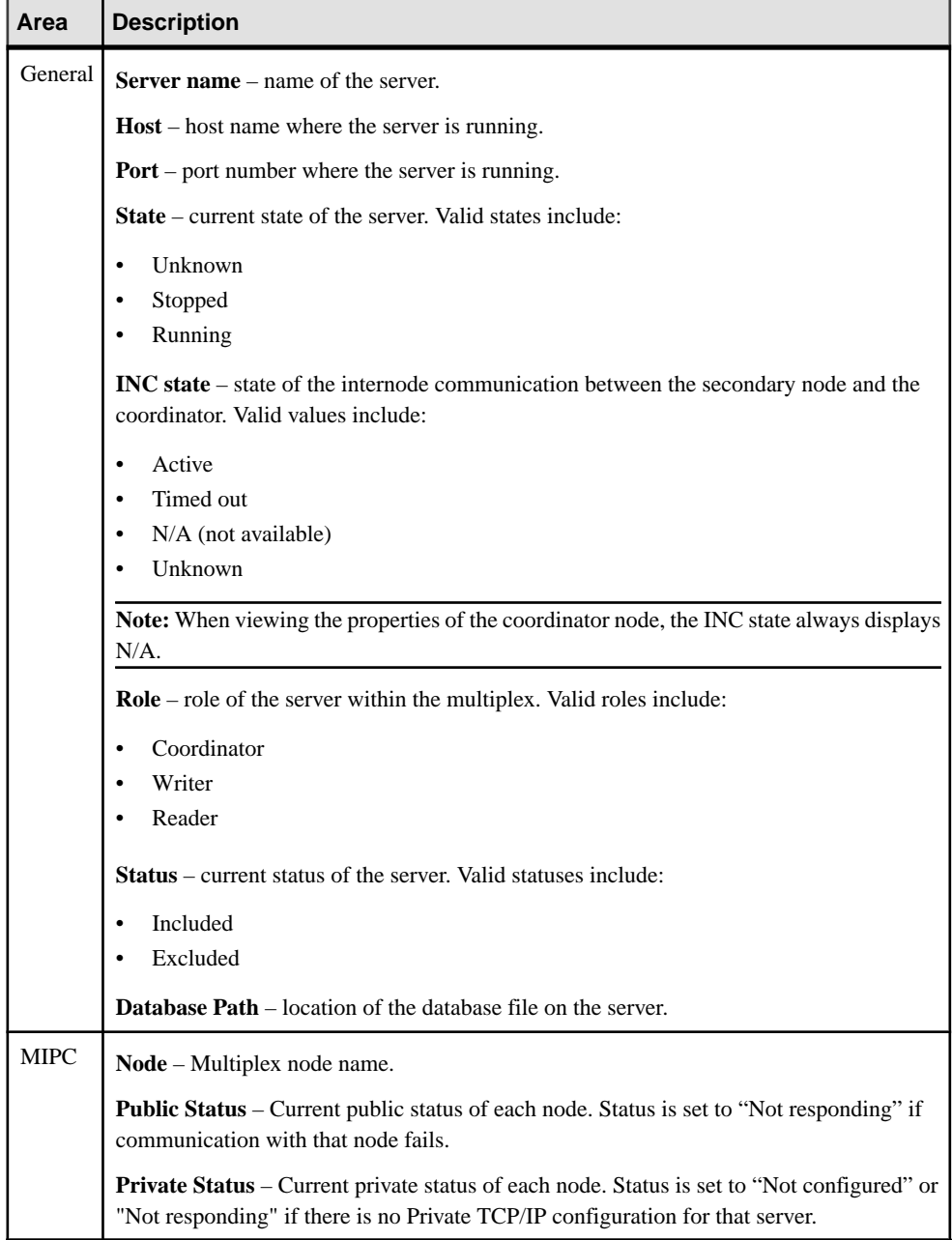

- <span id="page-385-0"></span>• Displaying Connection Properties on page 370
- [Monitoring a Single Node in a Multiplex Server](#page-387-0) on page 372

# Displaying Connection Properties

View the details of the connection between the coordinator node and a secondary node.

- **1.** In the Perspective Resources window, select the resource and select **Resource** > **Monitor Multiplex**.
- **2.** In the left pane of the IQ Multiplex Level Monitor view, select **Topology**.
- **3.** Right-click the line between the coordinator node and the secondary node and select **Properties**.

The internode communication properties dialog includes:

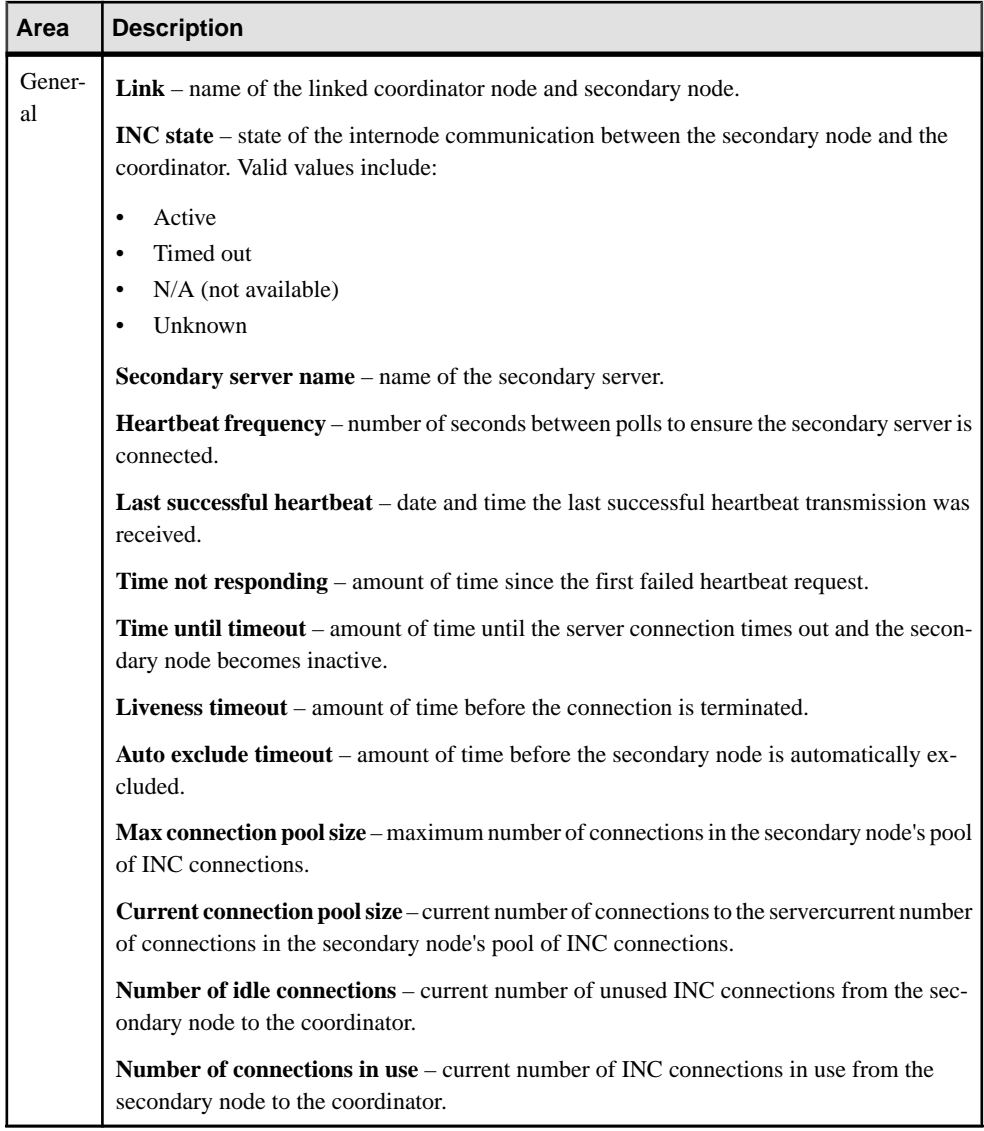

- [Displaying the Properties of a Multiplex Node](#page-383-0) on page 368
- [Monitoring a Single Node in a Multiplex Server](#page-387-0) on page 372

## <span id="page-387-0"></span>Monitoring a Single Node in a Multiplex Server

Monitor the availability and performance of a single node in a multiplex server.

- **1.** In the Perspective Resources window, select the resource and select **Resource** > **Monitor Multiplex**.
- **2.** In the left pane of the IQ Multiplex Level Monitor view, select **Topology**.
- **3.** Right-click the node and select **Monitor Node**.

The IQ Node Level Monitor view for the node appears. For information on each statistic that can be monitored for the node, see *Sybase Control Center for SAP Sybase IO* > Administer and Monitor SAP Sybase IQ > Monitor Simplex Servers.

## **See also**

- [Displaying the Properties of a Multiplex Node](#page-383-0) on page 368
- [Displaying Connection Properties](#page-385-0) on page 370

# **Viewing Multiplex Server Statistics**

Display the statistics for the servers in the SAP Sybase IQ multiplex.

- **1.** In the Perspective Resources window, select the resource, click the arrow, and select **Monitor Multiplex**.
- **2.** In the left pane of the IQ Multiplex Level Monitor view, select **Servers**.
- **3.** In the Multiplex Servers area, select the server to display in the Server Details area.

**Note:** Click a column header to sort the data by that column.

To display the information in a chart or table in the full window, select the Maximize icon in the top right of the area.

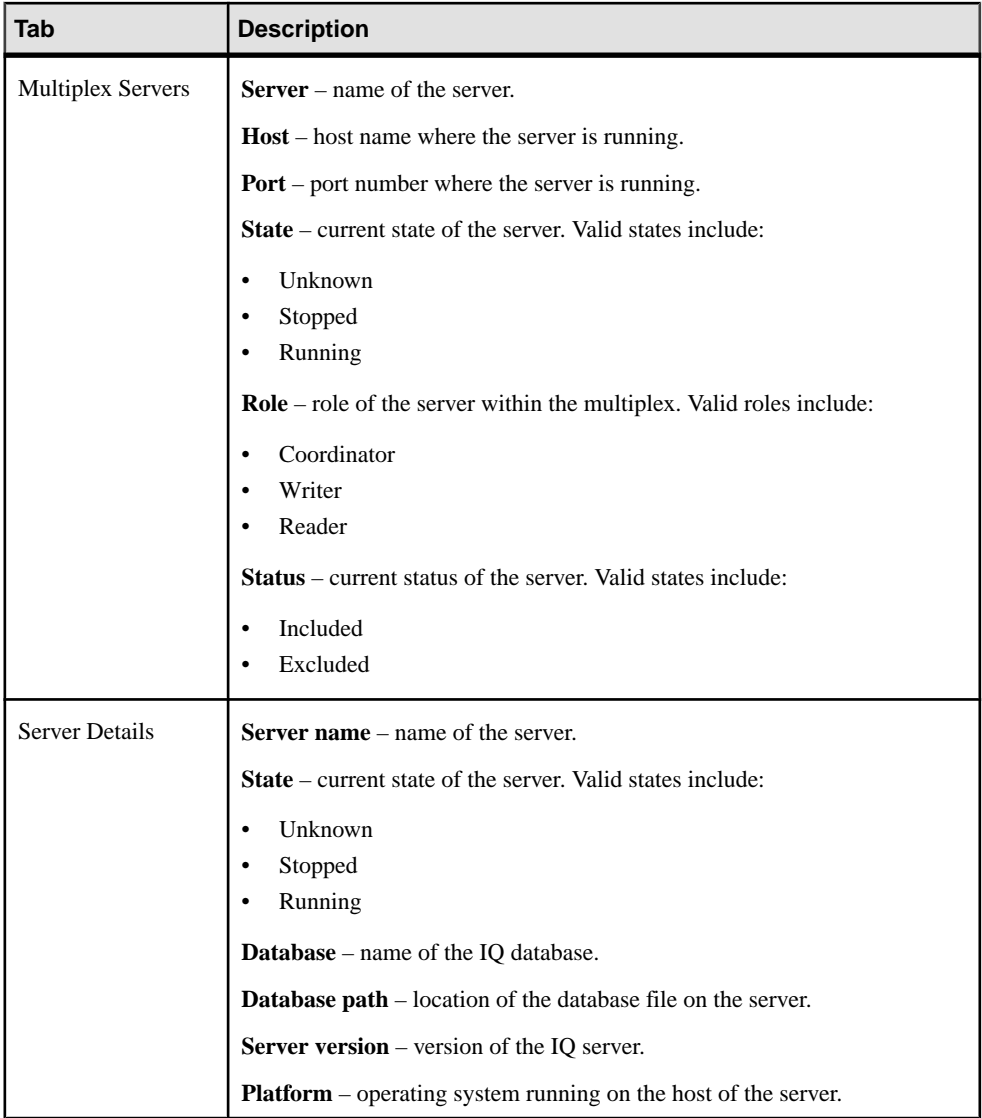

- [Viewing Multiplex Overview Statistics](#page-381-0) on page 366
- [Viewing Multiplex Topology Statistics](#page-383-0) on page 368
- [Viewing Multiplex Connection Statistics](#page-389-0) on page 374
- [Viewing Multiplex Transaction Statistics](#page-390-0) on page 375
- [Viewing Multiplex Dbspace Statistics](#page-391-0) on page 376
- [Viewing Multiplex Cache Statistics](#page-392-0) on page 377
- [Viewing Multiplex Monitor Settings Details](#page-393-0) on page 378

# <span id="page-389-0"></span>**Viewing Multiplex Connection Statistics**

Display the connection statistics for all servers in an SAP Sybase IQ multiplex.

- **1.** In the Perspective Resources window, select the resource, click the arrow, and select **Monitor Multiplex**.
- **2.** In the left pane of the IQ Multiplex Level Monitor view, select **Connections**.
- **3.** To display a list of connections in the Multiplex Connections area, click the arrow beside the server name.
- **4.** On the Active Connections tab, click the bar chart for a server to display the active connection details in a pie chart.

**Note:** To display the information in a chart or table in the full window, select the Maximize icon in the top right of the area.

Hover the mouse pointer over any line or bar graph to display information for that graph.

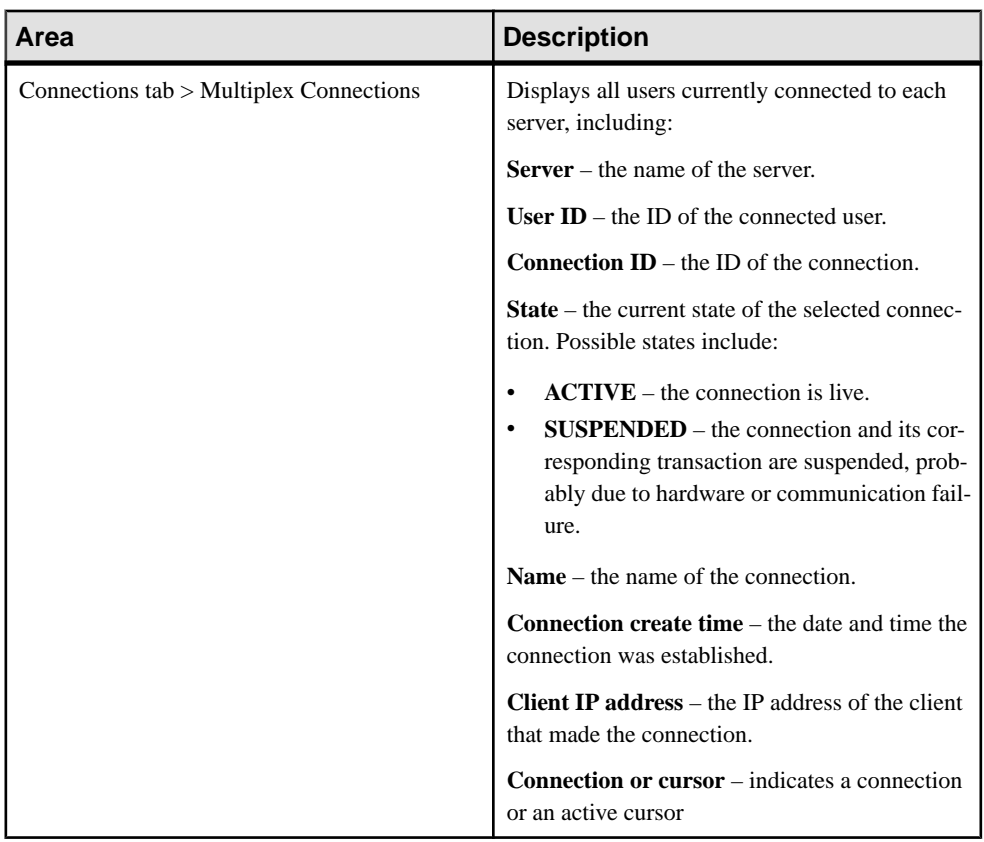

<span id="page-390-0"></span>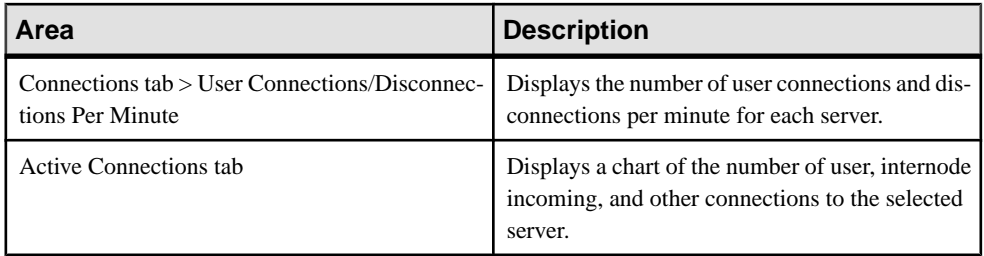

- [Viewing Multiplex Overview Statistics](#page-381-0) on page 366
- [Viewing Multiplex Topology Statistics](#page-383-0) on page 368
- *[Viewing Multiplex Server Statistics](#page-387-0)* on page 372
- *Viewing Multiplex Transaction Statistics* on page 375
- [Viewing Multiplex Dbspace Statistics](#page-391-0) on page 376
- *[Viewing Multiplex Cache Statistics](#page-392-0)* on page 377
- [Viewing Multiplex Monitor Settings Details](#page-393-0) on page 378
- [Viewing Connection Statistics](#page-345-0) on page 330

# **Viewing Multiplex Transaction Statistics**

Display transaction statistics for all servers in an SAP Sybase IQ multiplex.

- **1.** In the Perspective Resources window, select the resource, click the arrow, and select **Monitor Multiplex**.
- **2.** In the left pane of the IQ Multiplex Level Monitor view, select **Transactions**.
- **3.** To display a list of transactions, click the arrow beside the server name.
- **4.** On the Transaction Statistics tab, click the bar chart for a server to display the transaction details in a pie chart.

**Note:** To display the information in a chart or table in the full window, select the Maximize icon in the top right of the area.

Hover the mouse pointer over any line or bar graph to display information for that graph.

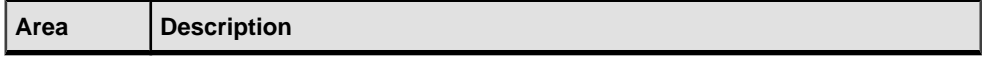

<span id="page-391-0"></span>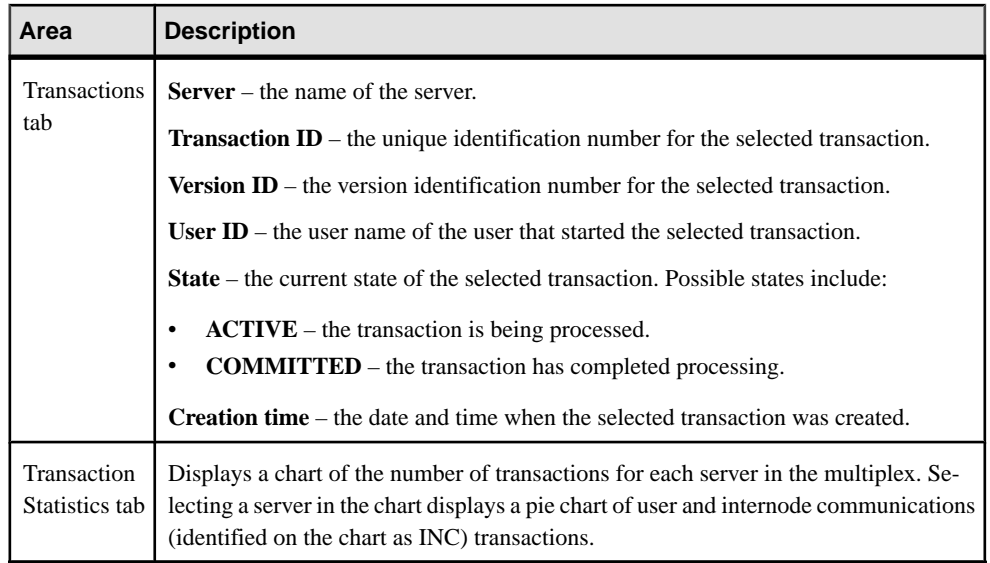

- [Viewing Multiplex Overview Statistics](#page-381-0) on page 366
- [Viewing Multiplex Topology Statistics](#page-383-0) on page 368
- [Viewing Multiplex Server Statistics](#page-387-0) on page 372
- [Viewing Multiplex Connection Statistics](#page-389-0) on page 374
- Viewing Multiplex Dbspace Statistics on page 376
- *[Viewing Multiplex Cache Statistics](#page-392-0)* on page 377
- [Viewing Multiplex Monitor Settings Details](#page-393-0) on page 378
- [Viewing Transaction Statistics](#page-347-0) on page 332

# **Viewing Multiplex Dbspace Statistics**

View dbspace size and usage details for multiplex dbspaces, including shared temporary dbspaces.

- **1.** In the Perspective Resources view, highlight the resource and select **Resource** > **Administration Console**.
- **2.** In the left pane of the Administration Console view, select **IQ Servers** > **Multiplex Management** > **Multiplex Servers**.
- **3.** In the Multiplex Servers tab, highlight a resource.
- **4.** Hover the mouse pointer over the resource name, click the arrow, and select **Monitor**.
- **5.** In the Launch Monitor view, click **Yes**.
- **6.** In the left pane of the IQ Node Level Monitor view, select **Dbspaces**.
- **7.** In the Dbspaces pane, highlight the dbspace name.

<span id="page-392-0"></span>The Dbspace Details pane displays Dbspace size, and Percent available. The Size Details tab show a pie chart comparing Dbspace size in use to size available. The DB Files pane shows all the DB files that are part of highlighted Dbspace.

**8.** If multiple DB files appear in the DB Files pane, highlight the DB file to show its information in the DB File Details pane.

# **See also**

- [Viewing Multiplex Overview Statistics](#page-381-0) on page 366
- [Viewing Multiplex Topology Statistics](#page-383-0) on page 368
- [Viewing Multiplex Server Statistics](#page-387-0) on page 372
- [Viewing Multiplex Connection Statistics](#page-389-0) on page 374
- [Viewing Multiplex Transaction Statistics](#page-390-0) on page 375
- Viewing Multiplex Cache Statistics on page 377
- [Viewing Multiplex Monitor Settings Details](#page-393-0) on page 378

# **Viewing Multiplex Cache Statistics**

Display the cache statistics for all servers in an SAP Sybase IQ multiplex.

- **1.** In the Perspective Resources window, select the resource, click the arrow, and select **Monitor Multiplex**.
- **2.** In the left pane of the IQ Multiplex Level Monitor view, select **Caches**.
- **3.** Select the tab for the cache type to show.

Each cache type tab provides a graph with colored lines for each selected server.

**Note:** To display the information in a chart or table in the full window, select the Maximize icon in the top right of the area.

Hover the mouse pointer over any line or bar graph to display information for that graph.

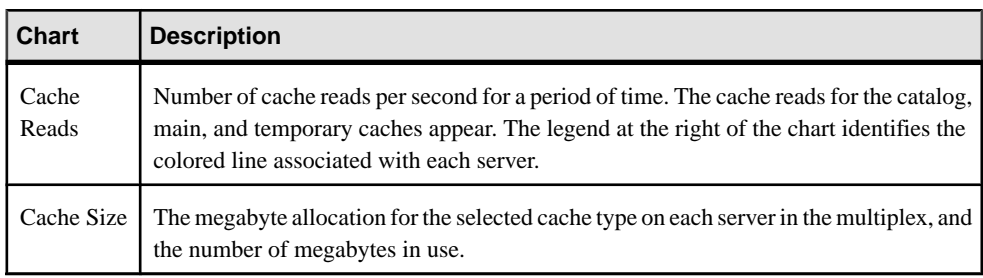

- [Viewing Multiplex Overview Statistics](#page-381-0) on page 366
- [Viewing Multiplex Topology Statistics](#page-383-0) on page 368
- [Viewing Multiplex Server Statistics](#page-387-0) on page 372
- <span id="page-393-0"></span>• [Viewing Multiplex Connection Statistics](#page-389-0) on page 374
- *[Viewing Multiplex Transaction Statistics](#page-390-0)* on page 375
- [Viewing Multiplex Dbspace Statistics](#page-391-0) on page 376
- Viewing Multiplex Monitor Settings Details on page 378
- [Viewing Cache Statistics](#page-351-0) on page 336

# **Viewing Multiplex Monitor Settings Details**

You can control the rate at which data on monitor screens and charts is refreshed, the amount of time covered by charts, and the multiplex nodes included in charts.

**1.** In the Perspective Resources window, select the resource, click the arrow, and select **Monitor Multiplex**.

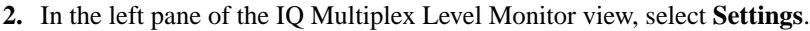

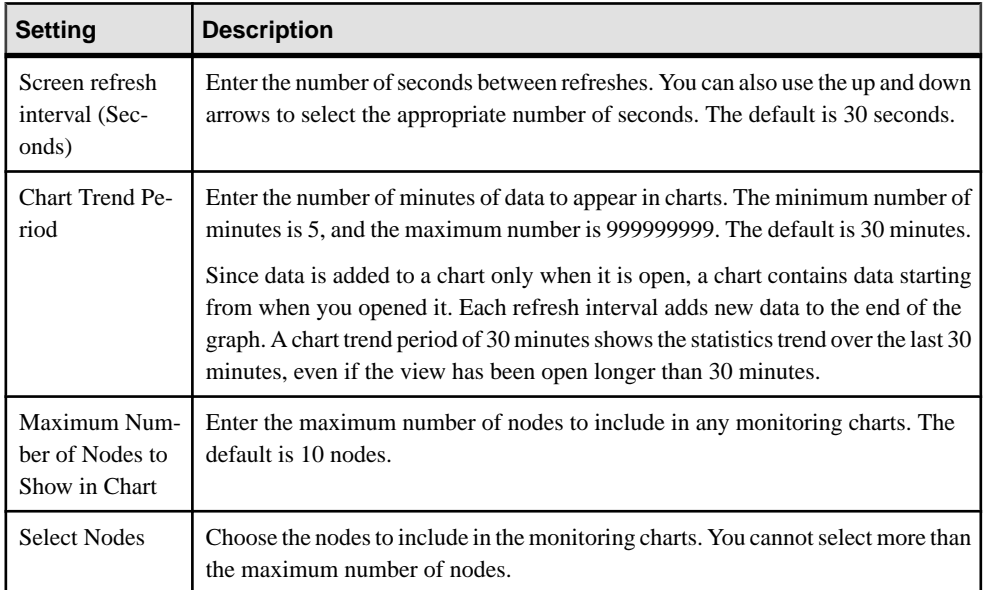

- [Viewing Multiplex Overview Statistics](#page-381-0) on page 366
- [Viewing Multiplex Topology Statistics](#page-383-0) on page 368
- [Viewing Multiplex Server Statistics](#page-387-0) on page 372
- [Viewing Multiplex Connection Statistics](#page-389-0) on page 374
- [Viewing Multiplex Transaction Statistics](#page-390-0) on page 375
- *[Viewing Multiplex Dbspace Statistics](#page-391-0)* on page 376
- [Viewing Multiplex Cache Statistics](#page-392-0) on page 377

# **Administer Multiplex Servers**

Change a multiplex server configuration, manage the coordinator, secondary and failover nodes, and configure logical servers, start and stop servers. Statistics let you monitor multiplex availability and performance.

**Note:** Your login policy governs server access. Use a login ID with access to the SERVER logical server to manage a multiplex. SERVER logical server context requires the ACCESS SERVER LS system privilege. In the SAP Sybase IQ documentation, see SAP Sybase IQ Administration: Multiplex for details on login policies and logical server configuration.

# **Editing the Multiplex Server Configuration File**

Change multiplex server configuration settings including administrative, memory, connection, and debugging settings.

# **Prerequisites**

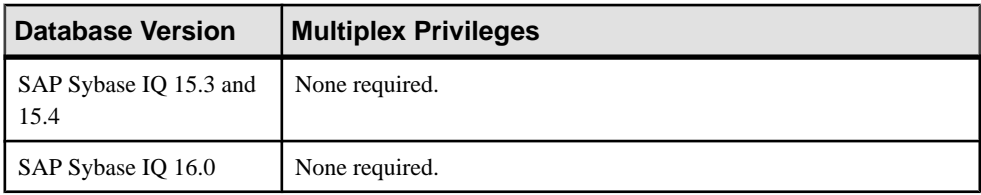

- The SAP Sybase IQ resource is authenticated and running.
- The multiplex server's SCC agent is registered, authenticated, and running.
- You are licensed for the Multiplex Grid option (IQ MPXNODE), if running secondary servers.

# **Task**

Editing the configuration file edits the params.cfg file located in the database directory for the server. You cannot edit a custom configuration file. If  $\beta$  params.  $\alpha$  for does not exist, the Sybase Control Center agent automatically generates it when you adjust any configuration values and click **OK** or **Apply**.

**Important:** The Start Server wizard starts the server using the params. cfg file. You cannot start a server using a custom configuration file with a different name.

- **1.** In the Perspective Resources view, select the resource and select **Resource > Administration Console**.
- **2.** In the left pane, select **IQ Servers > Multiplex Management > Multiplex Servers**.
- **3.** Select a multiplex server from the right pane and either:
	- Click the drop-down arrow to the right of the name and select **Edit Configuration File**, or,

• From the Administration Console menu bar select **Resource > Edit Configuration File**.

The Config file editor window appears.

- **4.** Adjust the configuration values.
	- When modifying properties, clicking **Apply** before changing screens is not necessary, but will save any changes.
	- If you do not have privileges to modify properties, Sybase Control Center displays the properties view in read-only mode.

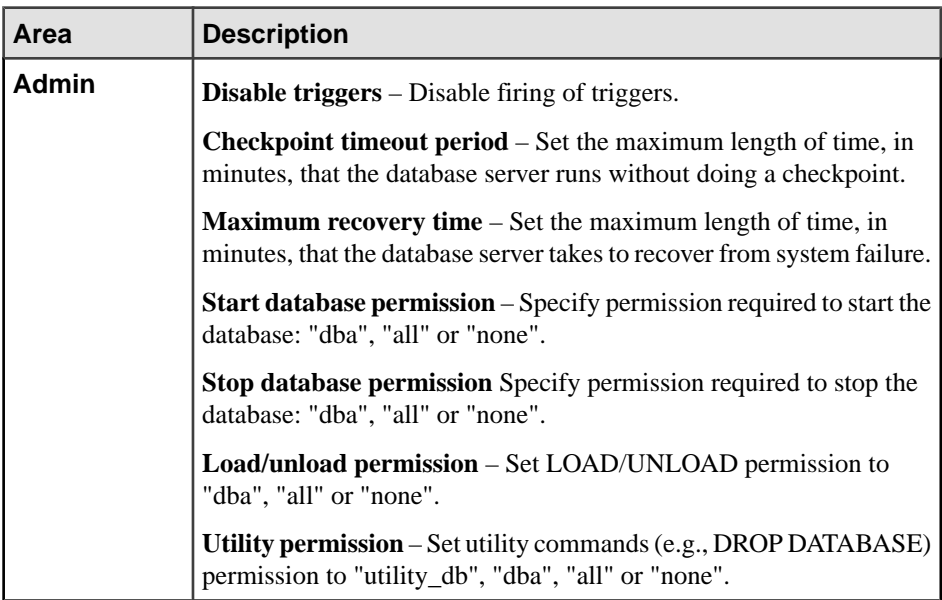
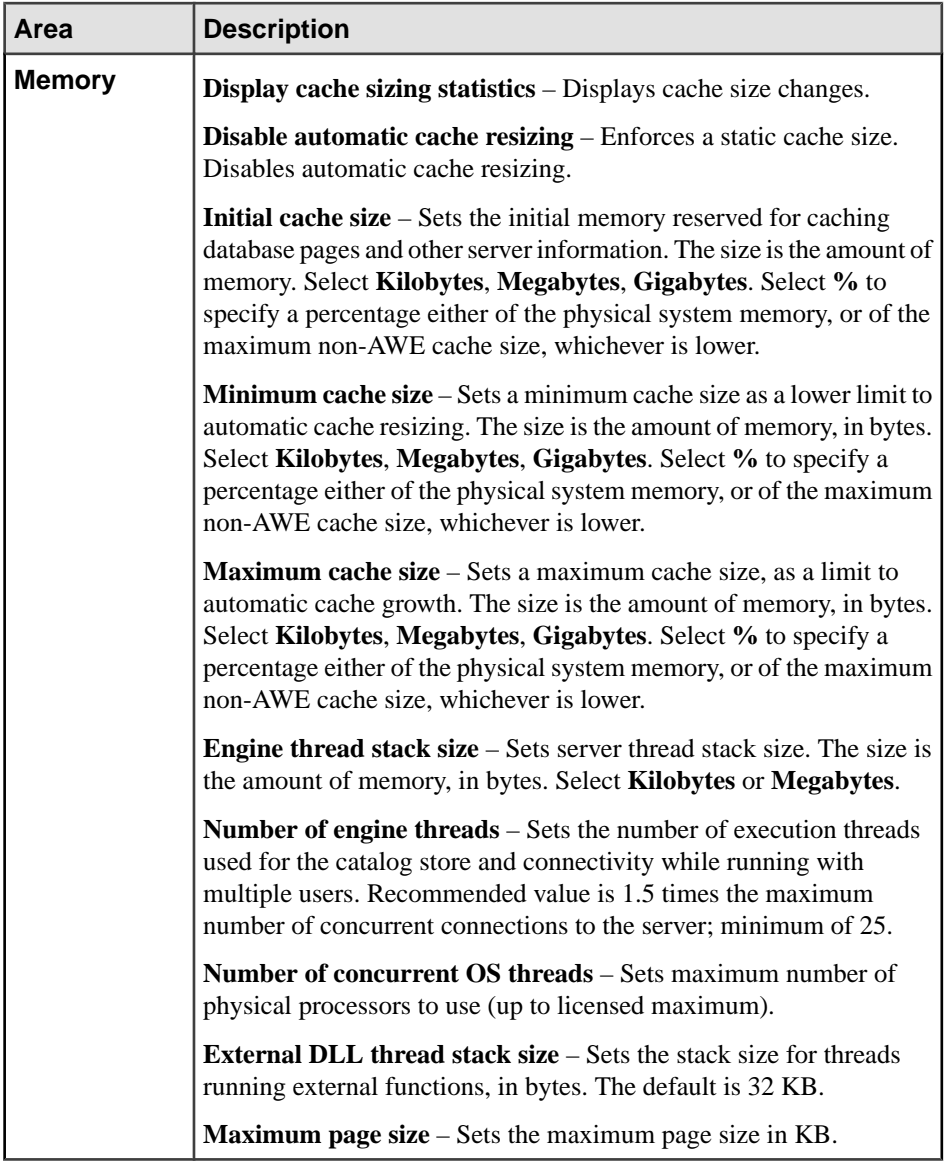

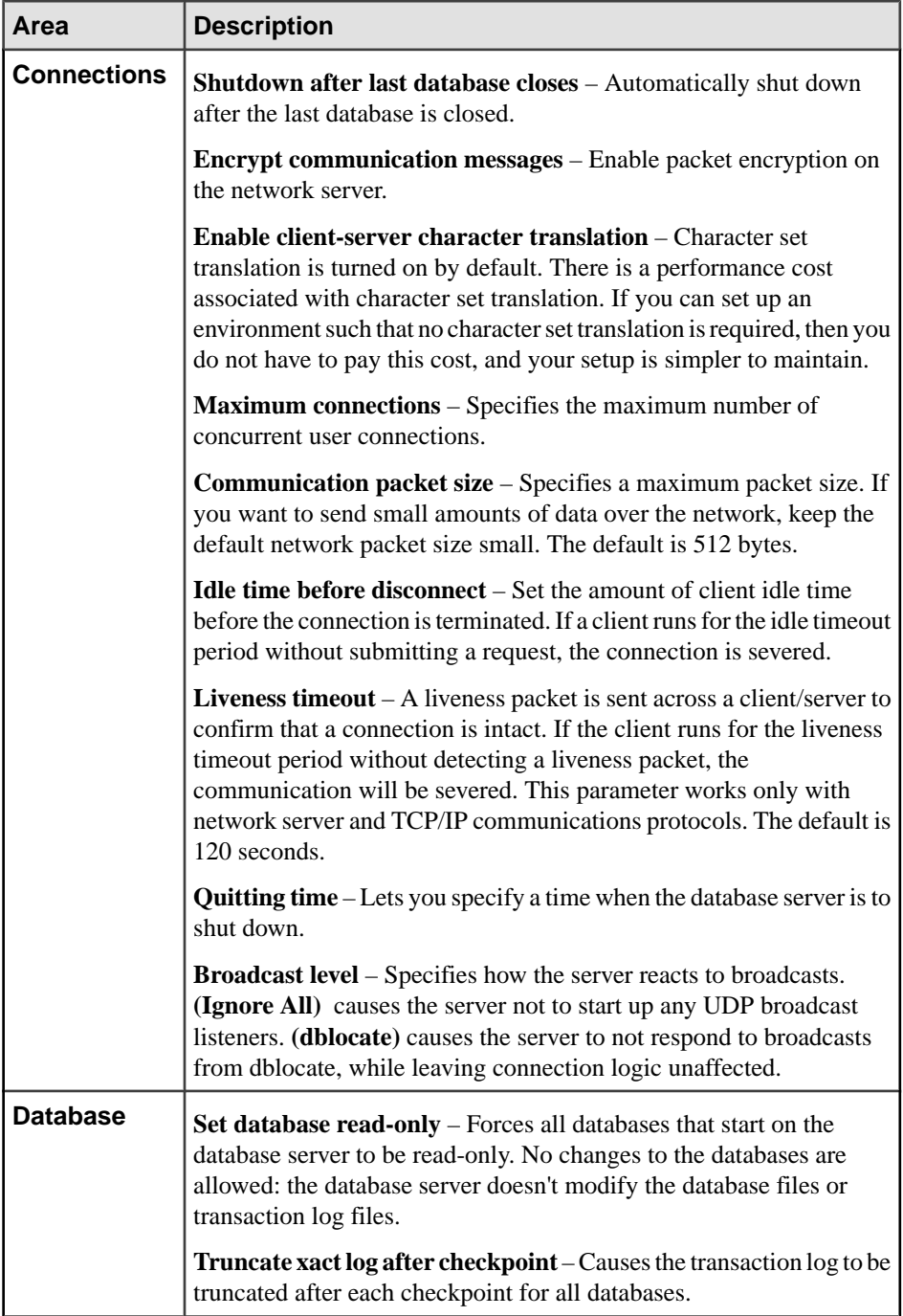

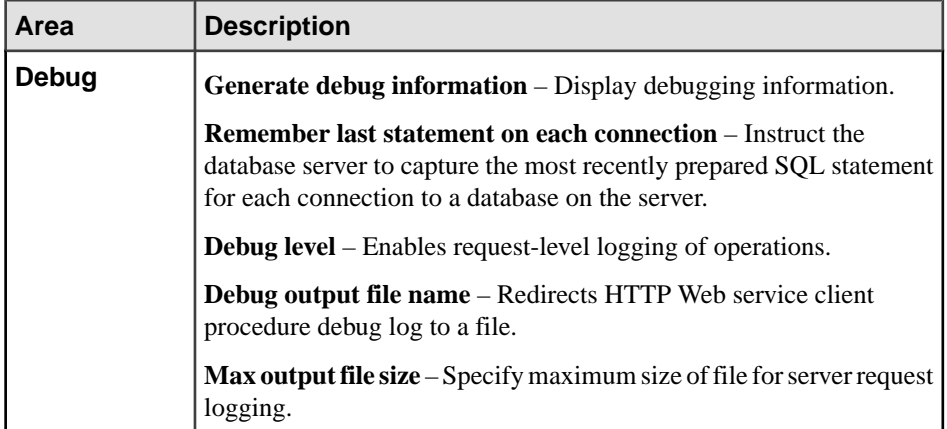

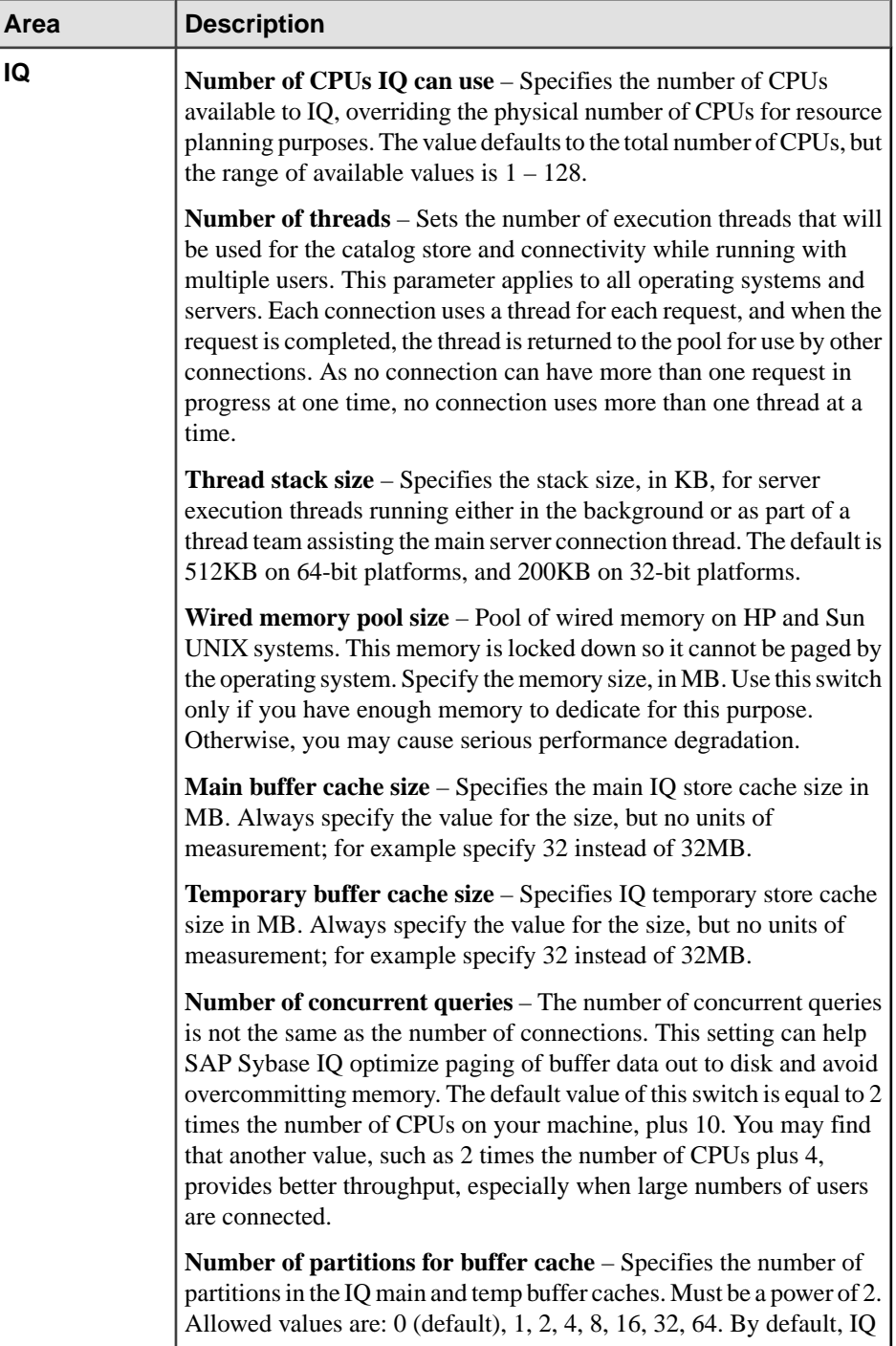

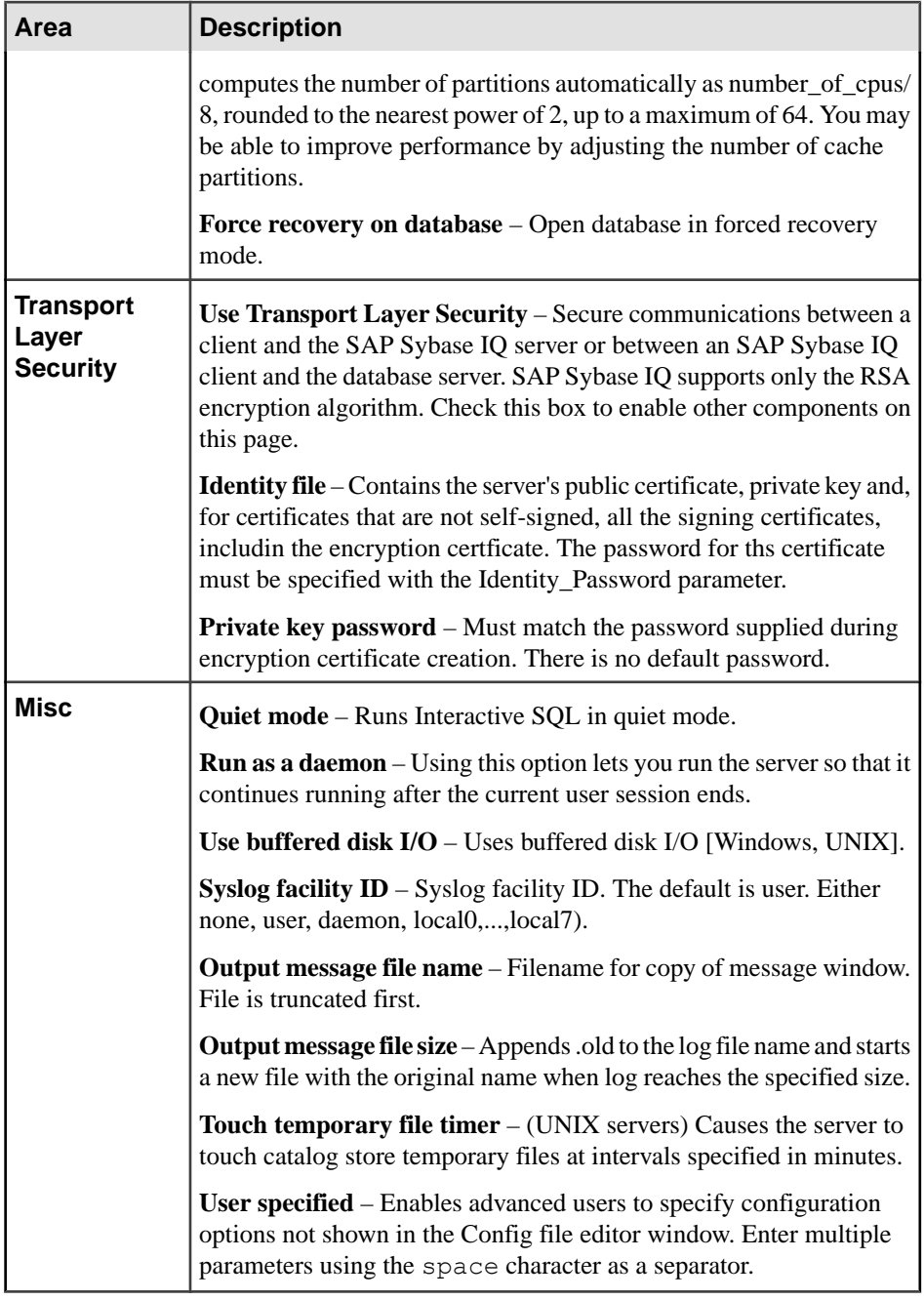

**5.** Click **OK**.

# <span id="page-401-0"></span>**See also**

- Starting a Multiplex Server on page 386
- [Stopping a Multiplex Server](#page-402-0) on page 387
- [Including an Excluded Secondary Server](#page-403-0) on page 388
- [Excluding a Secondary Server](#page-405-0) on page 390
- [Synchronizing a Secondary Server](#page-406-0) on page 391
- [Adding a Secondary Server](#page-407-0) on page 392
- [Dropping a Secondary Server](#page-410-0) on page 395
- [Generating Administration Scripts for Multiplex Nodes](#page-411-0) on page 396
- [Converting a Simplex Server to Multiplex](#page-413-0) on page 398
- [Reconfiguring a Multiplex Server](#page-415-0) on page 400
- [Viewing or Modifying Multiplex Server Properties](#page-417-0) on page 402
- [Failover](#page-424-0) on page 409
- [Multiplex Privilege Summary](#page-427-0) on page 412
- [Registering and Authenticating a Sybase Control Center Agent](#page-294-0) on page 279
- [Authenticating a Login Account for a Managed Resource](#page-297-0) on page 282

# **Starting a Multiplex Server**

Start a multiplex node.

### **Prerequisites**

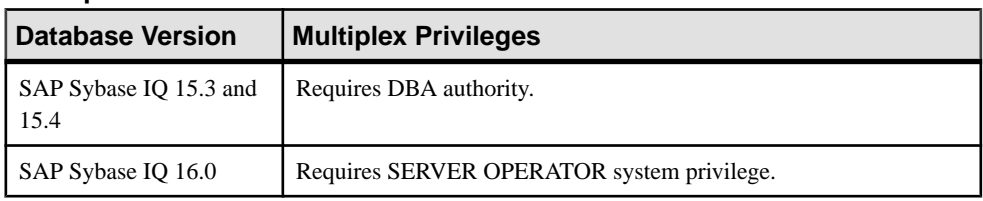

- The SAP Sybase IO resource is authenticated and running.
- The multiplex server's SCC agent is registered, authenticated, and running.
- You are licensed for the Multiplex Grid option (IQ\_MPXNODE), if running secondary servers.

# **Task**

- **1.** In the Perspective Resources view, select the resource and select **Resource > Administration Console**.
- **2.** In the left pane, select **IQ Servers > Multiplex Management > Multiplex Servers**.
- **3.** Select one or more multiplex servers from the right pane and either:
	- Click the drop-down arrow to the right of the name and select **Start Server**, or,

<span id="page-402-0"></span>• From the Administration Console menu bar select **Resource > Start Server**.

#### **Tip:** Use **Shift-click** or **Control-click** to select multiple multiplex servers.

**4.** Click **Finish**.

#### **See also**

- [Editing the Multiplex Server Configuration File](#page-394-0) on page 379
- Stopping a Multiplex Server on page 387
- [Including an Excluded Secondary Server](#page-403-0) on page 388
- [Excluding a Secondary Server](#page-405-0) on page 390
- [Synchronizing a Secondary Server](#page-406-0) on page 391
- [Adding a Secondary Server](#page-407-0) on page 392
- [Dropping a Secondary Server](#page-410-0) on page 395
- [Generating Administration Scripts for Multiplex Nodes](#page-411-0) on page 396
- [Converting a Simplex Server to Multiplex](#page-413-0) on page 398
- [Reconfiguring a Multiplex Server](#page-415-0) on page 400
- [Viewing or Modifying Multiplex Server Properties](#page-417-0) on page 402
- [Failover](#page-424-0) on page 409
- [Multiplex Privilege Summary](#page-427-0) on page 412
- [Registering and Authenticating a Sybase Control Center Agent](#page-294-0) on page 279
- [Authenticating a Login Account for a Managed Resource](#page-297-0) on page 282

### **Stopping a Multiplex Server**

Stop a multiplex node.

#### **Prerequisites**

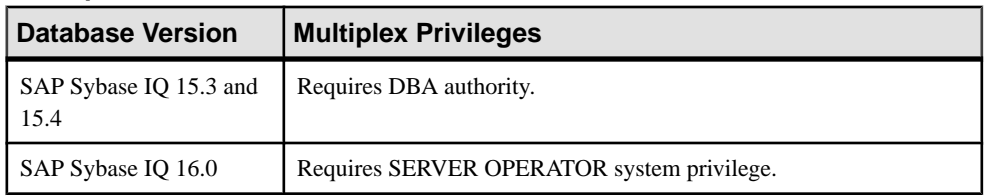

- The SAP Sybase IQ resource is authenticated and running.
- You are licensed for the Multiplex Grid option (IQ\_MPXNODE), if running secondary servers.

### **Task**

**1.** In the Perspective Resources view, select the resource and select **Resource > Administration Console**.

- <span id="page-403-0"></span>**2.** In the left pane, select **IQ Servers > Multiplex Management > Multiplex Servers**.
- **3.** Select one or more multiplex servers from the right pane and either:
	- Click the drop-down arrow to the right of the name and select **Stop Server**, or,
	- From the Administration Console menu bar select **Resource > Stop Server**.

#### **Tip:** Use **Shift-click** or **Control-click** to select multiple multiplex servers.

**4.** Click **Finish**.

### **See also**

- [Editing the Multiplex Server Configuration File](#page-394-0) on page 379
- [Starting a Multiplex Server](#page-401-0) on page 386
- Including an Excluded Secondary Server on page 388
- [Excluding a Secondary Server](#page-405-0) on page 390
- [Synchronizing a Secondary Server](#page-406-0) on page 391
- [Adding a Secondary Server](#page-407-0) on page 392
- [Dropping a Secondary Server](#page-410-0) on page 395
- [Generating Administration Scripts for Multiplex Nodes](#page-411-0) on page 396
- [Converting a Simplex Server to Multiplex](#page-413-0) on page 398
- [Reconfiguring a Multiplex Server](#page-415-0) on page 400
- [Viewing or Modifying Multiplex Server Properties](#page-417-0) on page 402
- [Failover](#page-424-0) on page 409
- [Multiplex Privilege Summary](#page-427-0) on page 412
- [Registering and Authenticating a Sybase Control Center Agent](#page-294-0) on page 279
- [Authenticating a Login Account for a Managed Resource](#page-297-0) on page 282

### **Including an Excluded Secondary Server**

Include a previously excluded secondary server when the excluded server's shutdown period is over.

#### **Prerequisites**

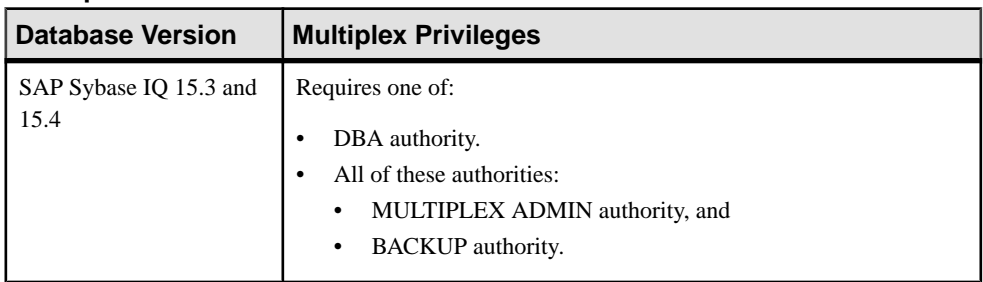

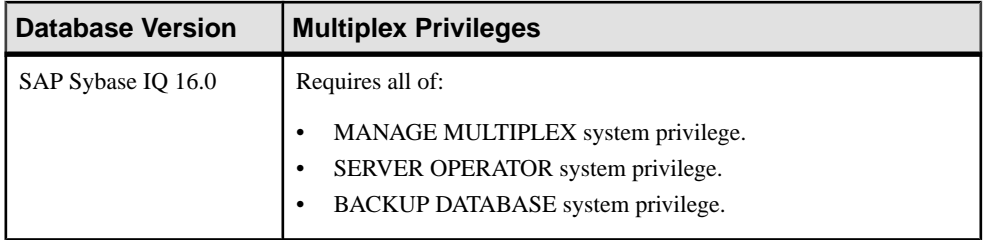

- The SAP Sybase IQ resource is authenticated and running.
- The multiplex server's SCC agent is registered, authenticated, and running.
- The server you are including must have Excluded status.
- You are licensed for the Multiplex Grid option (IQ\_MPXNODE), if running secondary servers.

# **Task**

- **1.** In the Perspective Resources view, select the resource and select **Resource > Administration Console**.
- **2.** In the left pane, select **IQ Servers > Multiplex Management > Multiplex Servers**.
- **3.** Select one or more multiplex servers from the right pane and either:
	- Click the arrow to the right of the name and select **Include Server**, or
	- From the Administration Console menu bar select **Resource > Include Server**

#### **Tip:** Use **Shift-click** or **Control-click** to select multiple multiplex servers.

**4.** Click **Finish**.

#### **See also**

- [Editing the Multiplex Server Configuration File](#page-394-0) on page 379
- [Starting a Multiplex Server](#page-401-0) on page 386
- [Stopping a Multiplex Server](#page-402-0) on page 387
- [Excluding a Secondary Server](#page-405-0) on page 390
- [Synchronizing a Secondary Server](#page-406-0) on page 391
- [Adding a Secondary Server](#page-407-0) on page 392
- [Dropping a Secondary Server](#page-410-0) on page 395
- [Generating Administration Scripts for Multiplex Nodes](#page-411-0) on page 396
- [Converting a Simplex Server to Multiplex](#page-413-0) on page 398
- [Reconfiguring a Multiplex Server](#page-415-0) on page 400
- [Viewing or Modifying Multiplex Server Properties](#page-417-0) on page 402
- [Failover](#page-424-0) on page 409
- [Multiplex Privilege Summary](#page-427-0) on page 412
- [Registering and Authenticating a Sybase Control Center Agent](#page-294-0) on page 279

<span id="page-405-0"></span>• [Authenticating a Login Account for a Managed Resource](#page-297-0) on page 282

### **Excluding a Secondary Server**

To save disk space, exclude any secondary server that will be shut down for an extended period.

#### **Prerequisites**

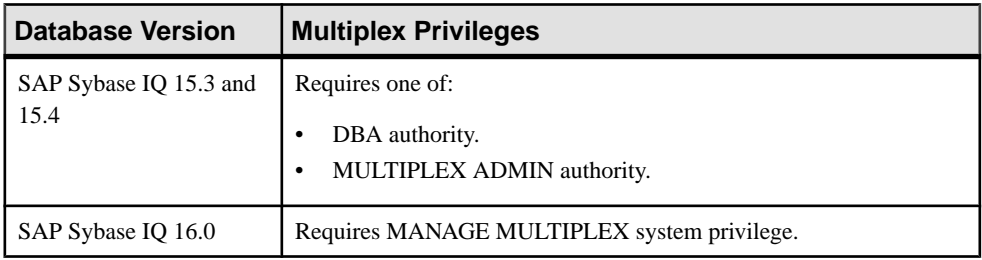

- The SAP Sybase IQ resource is authenticated and running.
- The multiplex server's SCC agent is registered, authenticated, and running.
- You are licensed for the Multiplex Grid option (IQ\_MPXNODE), if running secondary servers.

### **Task**

Servers that are shut down are still included in the multiplex. For each included server, the coordinator uses disk space to preserve all old versions of IQ objects changed since the server was shut down. Excluding a server allows the coordinator to ignore it during version cleanup.

**Note:** You cannot exclude the designated failover server, or the coordinator. Excluding a running server shuts it down.

- **1.** In the Perspective Resources view, select the resource and select **Resource > Administration Console**.
- **2.** In the left pane, select **IQ Servers > Multiplex Management > Multiplex Servers**.
- **3.** Select one or more multiplex servers from the right pane and either:
	- Click the arrow to the right of the name and select **Exclude Server**, or
	- From the Administration Console menu bar, select **Resource > Exclude Server**

#### **Tip:** Use **Shift-click** or **Control-click** to select multiple multiplex servers.

**4.** Click **Finish**.

#### **See also**

- [Editing the Multiplex Server Configuration File](#page-394-0) on page 379
- [Starting a Multiplex Server](#page-401-0) on page 386
- <span id="page-406-0"></span>• [Stopping a Multiplex Server](#page-402-0) on page 387
- [Including an Excluded Secondary Server](#page-403-0) on page 388
- Synchronizing a Secondary Server on page 391
- [Adding a Secondary Server](#page-407-0) on page 392
- [Dropping a Secondary Server](#page-410-0) on page 395
- [Generating Administration Scripts for Multiplex Nodes](#page-411-0) on page 396
- [Converting a Simplex Server to Multiplex](#page-413-0) on page 398
- [Reconfiguring a Multiplex Server](#page-415-0) on page 400
- [Viewing or Modifying Multiplex Server Properties](#page-417-0) on page 402
- [Failover](#page-424-0) on page 409
- [Multiplex Privilege Summary](#page-427-0) on page 412
- [Registering and Authenticating a Sybase Control Center Agent](#page-294-0) on page 279
- [Authenticating a Login Account for a Managed Resource](#page-297-0) on page 282

### **Synchronizing a Secondary Server**

Synchronization updates a secondary server with respect to the coordinator.

#### **Prerequisites**

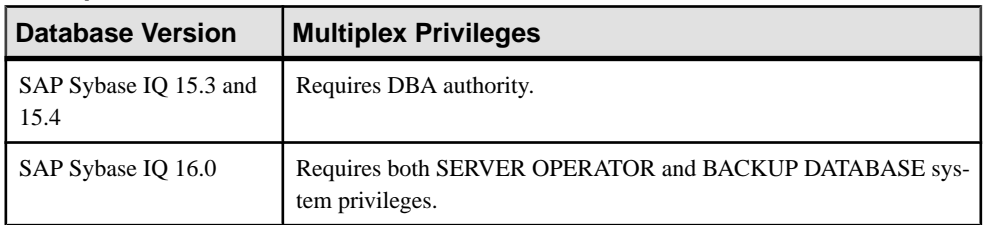

- The SAP Sybase IO resource is authenticated and running.
- The multiplex server's SCC agent is registered, authenticated, and running.
- You are licensed for the Multiplex Grid option (IO MPXNODE), if running secondary servers.

### **Task**

- **1.** In the Perspective Resources view, select the resource and select **Resource > Administration Console**.
- **2.** In the left pane, select **IQ Servers > Multiplex Management > Multiplex Servers**.
- **3.** Select one or more multiplex servers from the right pane and either:
	- Click the arrow to the right of the name and select **Synchronize Server**, or
	- From the Administration Console menu bar select **Resource > Synchronize Server**

#### **Tip:** Use **Shift-click** or **Control-click** to select multiple multiplex servers.

<span id="page-407-0"></span>**4.** On the Synchronize Server window, click **Finish**.

### **See also**

- [Editing the Multiplex Server Configuration File](#page-394-0) on page 379
- [Starting a Multiplex Server](#page-401-0) on page 386
- [Stopping a Multiplex Server](#page-402-0) on page 387
- [Including an Excluded Secondary Server](#page-403-0) on page 388
- [Excluding a Secondary Server](#page-405-0) on page 390
- Adding a Secondary Server on page 392
- [Dropping a Secondary Server](#page-410-0) on page 395
- [Generating Administration Scripts for Multiplex Nodes](#page-411-0) on page 396
- [Converting a Simplex Server to Multiplex](#page-413-0) on page 398
- [Reconfiguring a Multiplex Server](#page-415-0) on page 400
- [Viewing or Modifying Multiplex Server Properties](#page-417-0) on page 402
- [Failover](#page-424-0) on page 409
- [Multiplex Privilege Summary](#page-427-0) on page 412
- [Registering and Authenticating a Sybase Control Center Agent](#page-294-0) on page 279
- [Authenticating a Login Account for a Managed Resource](#page-297-0) on page 282

### **Adding a Secondary Server**

Add a secondary server to the multiplex server.

#### **Prerequisites**

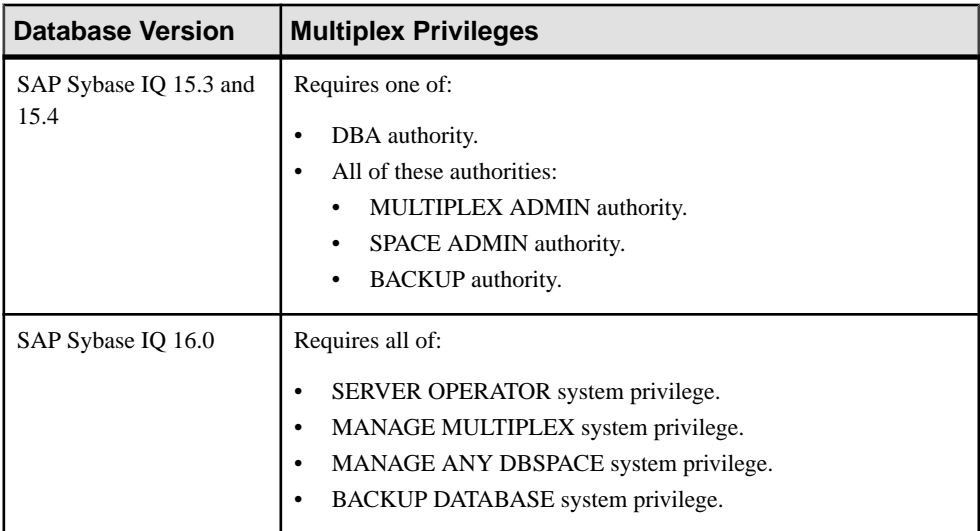

- The SAP Sybase IQ resource is authenticated and running.
- The multiplex server's SCC agent is registered, authenticated, and running.
- You are licensed for the Multiplex Grid option (IQ\_MPXNODE), if running secondary servers.

# **Task**

- **1.** In the Perspective Resources view, select the resource and select **Resource > Administration Console**.
- **2.** In the left pane, select **IQ Servers > Multiplex Management > Multiplex Servers**.
- **3.** Select a multiplex server from the right pane and either:
	- Click the arrow to the right of the name and select **Add Secondary Server**, or
	- From the Administration Console menu bar, select **Resource > Add Secondary Server**

The Add Secondary Servers wizard appears.

**4.** On the Server Definitions page, click **Add** and specify:

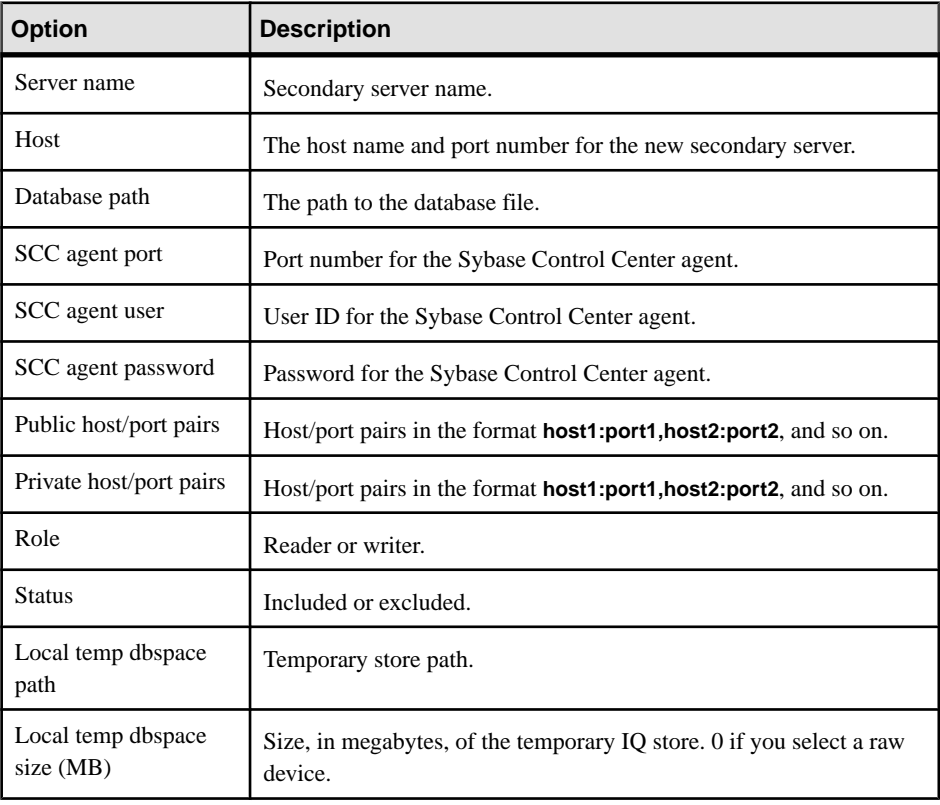

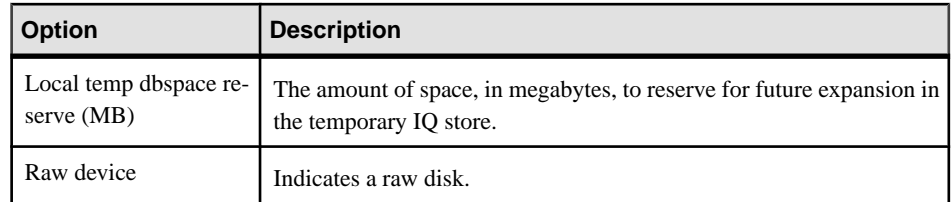

### **5.** Click **OK**.

- **6.** (Optional) Import server definitions from a CSV file:
	- a) On the Server Definitions page of the wizard, click **Import** and specify:

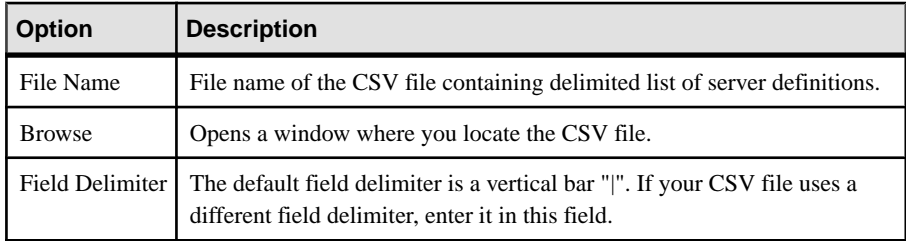

- b) Click **OK**.
- **7.** (Optional) Export your existing server definitions to a CSV file for safekeeping.
	- a) On the Server Definitions page of the wizard, click **Export** and specify:

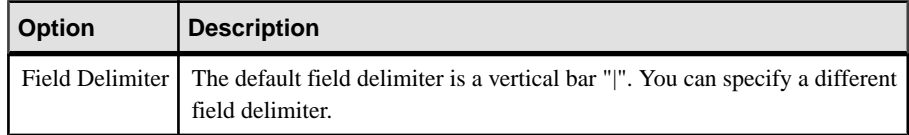

### b) Click **OK**.

- **8.** Click **Next**.
- **9.** On the Execution page of the wizard, click **Execute**.

### **See also**

- [Editing the Multiplex Server Configuration File](#page-394-0) on page 379
- [Starting a Multiplex Server](#page-401-0) on page 386
- [Stopping a Multiplex Server](#page-402-0) on page 387
- [Including an Excluded Secondary Server](#page-403-0) on page 388
- [Excluding a Secondary Server](#page-405-0) on page 390
- [Synchronizing a Secondary Server](#page-406-0) on page 391
- [Dropping a Secondary Server](#page-410-0) on page 395
- [Generating Administration Scripts for Multiplex Nodes](#page-411-0) on page 396
- [Converting a Simplex Server to Multiplex](#page-413-0) on page 398
- [Reconfiguring a Multiplex Server](#page-415-0) on page 400
- [Viewing or Modifying Multiplex Server Properties](#page-417-0) on page 402
- <span id="page-410-0"></span>• [Failover](#page-424-0) on page 409
- [Multiplex Privilege Summary](#page-427-0) on page 412
- [Registering and Authenticating a Sybase Control Center Agent](#page-294-0) on page 279
- [Authenticating a Login Account for a Managed Resource](#page-297-0) on page 282

### **Dropping a Secondary Server**

Remove a secondary server from a multiplex server. You can drop the designated failover server only if it is the only secondary server in the multiplex.

# **Prerequisites**

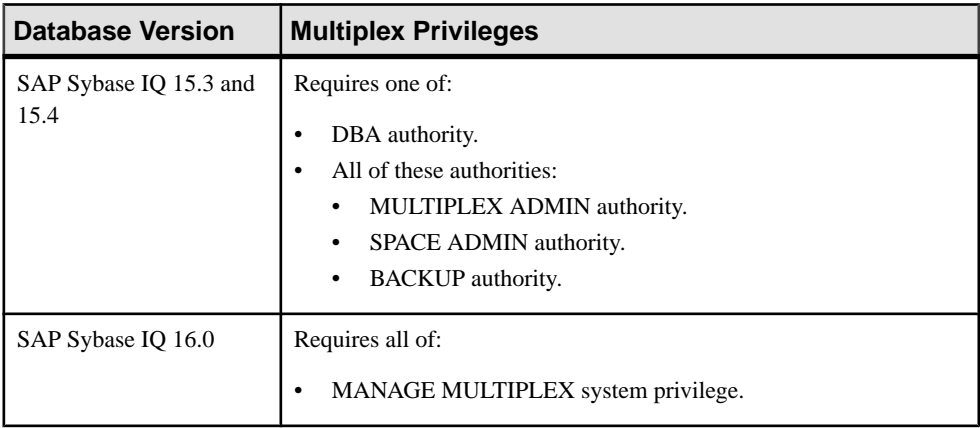

- The SAP Sybase IQ resource is authenticated and running.
- The multiplex server's SCC agent is registered, authenticated, and running.
- You are licensed for the Multiplex Grid option (IO MPXNODE), if running secondary servers.

# **Task**

- **1.** In the Perspective Resources view, select the resource and select **Resource > Administration Console**.
- **2.** In the left pane, select **IQ Servers > Multiplex Management > Multiplex Servers**.
- **3.** Select one or more multiplex servers the right pane and either:
	- Click the arrow to the right of the name and select **Drop Secondary Node**, or
	- From the Administration Console menu bar, select **Resource > Drop Secondary Node**

**Tip:** Use **Shift-click** or **Control-click** to select multiple multiplex servers.

**4.** (Optional) Select **Delete the database directory**. This cleans up the database directory by removing any files that belong to the server.

<span id="page-411-0"></span>**Warning!** Use caution in selecting the option to delete files. If any of the files to be deleted are shared main files, data can be lost, and servers might not start correctly afterwards.

**5.** Click **Finish**.

# **See also**

- [Editing the Multiplex Server Configuration File](#page-394-0) on page 379
- *[Starting a Multiplex Server](#page-401-0)* on page 386
- [Stopping a Multiplex Server](#page-402-0) on page 387
- [Including an Excluded Secondary Server](#page-403-0) on page 388
- [Excluding a Secondary Server](#page-405-0) on page 390
- [Synchronizing a Secondary Server](#page-406-0) on page 391
- [Adding a Secondary Server](#page-407-0) on page 392
- Generating Administration Scripts for Multiplex Nodes on page 396
- [Converting a Simplex Server to Multiplex](#page-413-0) on page 398
- [Reconfiguring a Multiplex Server](#page-415-0) on page 400
- [Viewing or Modifying Multiplex Server Properties](#page-417-0) on page 402
- [Failover](#page-424-0) on page 409
- [Multiplex Privilege Summary](#page-427-0) on page 412
- [Registering and Authenticating a Sybase Control Center Agent](#page-294-0) on page 279
- [Authenticating a Login Account for a Managed Resource](#page-297-0) on page 282

# **Generating Administration Scripts for Multiplex Nodes**

Generate the configuration file and scripts for starting, stopping, and synchronizing multiplex servers.

# **Prerequisites**

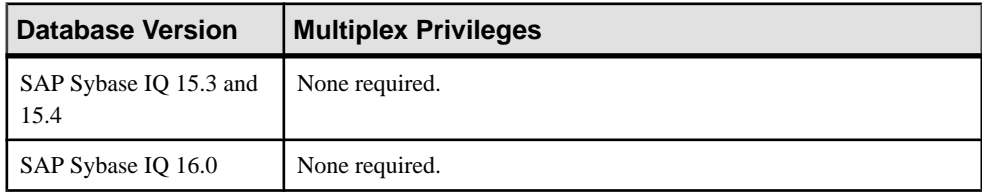

- The SAP Sybase IQ resource is authenticated and running.
- The multiplex server's SCC agent is registered, authenticated, and running.
- You are licensed for the Multiplex Grid option (IQ\_MPXNODE), if running secondary servers.

# **Task**

- **1.** In the Perspective Resources view, select the resource and select **Resource > Administration Console**.
- **2.** In the left pane, select **IQ Servers > Multiplex Management > Multiplex Servers**.
- **3.** Select one or more multiplex servers from the right pane and either:
	- Click the drop-down arrow to the right of the name and select **Generate Administration Scripts**, or,
	- From the Administration Console menu bar select **Resource > Generate Administration Scripts**.

**Tip:** Use **Shift-click** or **Control-click** to select multiple multiplex servers.

**4.** Click **Finish** to generate these scripts:

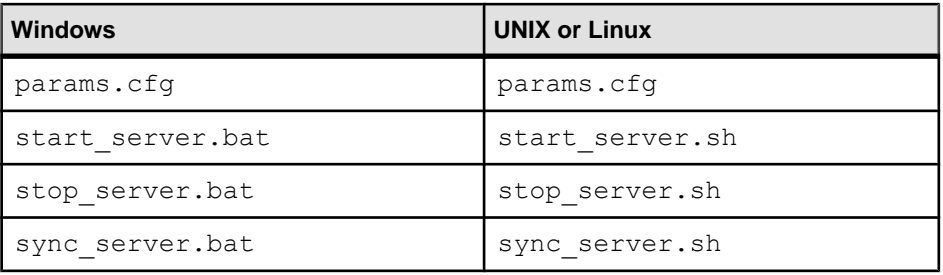

Note: The stop server and sync server scripts require your username and password. For example: stop\_server.bat myname mypwd

### **See also**

- [Editing the Multiplex Server Configuration File](#page-394-0) on page 379
- [Starting a Multiplex Server](#page-401-0) on page 386
- [Stopping a Multiplex Server](#page-402-0) on page 387
- [Including an Excluded Secondary Server](#page-403-0) on page 388
- [Excluding a Secondary Server](#page-405-0) on page 390
- [Synchronizing a Secondary Server](#page-406-0) on page 391
- [Adding a Secondary Server](#page-407-0) on page 392
- [Dropping a Secondary Server](#page-410-0) on page 395
- [Converting a Simplex Server to Multiplex](#page-413-0) on page 398
- [Reconfiguring a Multiplex Server](#page-415-0) on page 400
- [Viewing or Modifying Multiplex Server Properties](#page-417-0) on page 402
- [Failover](#page-424-0) on page 409
- [Multiplex Privilege Summary](#page-427-0) on page 412
- [Registering and Authenticating a Sybase Control Center Agent](#page-294-0) on page 279

<span id="page-413-0"></span>• [Authenticating a Login Account for a Managed Resource](#page-297-0) on page 282

### **Converting a Simplex Server to Multiplex**

Add a secondary server to a simplex to convert the simplex into a multiplex.

#### **Prerequisites**

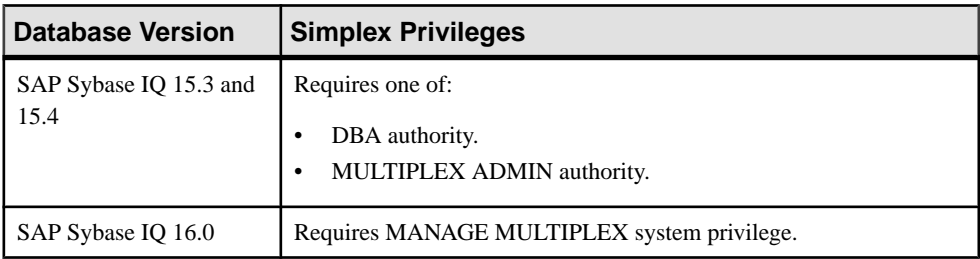

- The SAP Sybase IQ resource is authenticated and running.
- The multiplex server's SCC agent is registered, authenticated, and running.
- You are licensed for the Multiplex Grid option (IQ\_MPXNODE), if running secondary servers.

### **Task**

- **1.** In the Perspective Resources view, select the resource and select **Resource > Administration Console**.
- **2.** In the left pane of the Administration Console, select **IQ Servers**.
- **3.** Select the IQ server from the right pane and either:
	- Click the arrow to the right of the name and select **Add Secondary Servers**, or
	- From the Administration Console menu bar, select **Resource > Add Secondary Servers**

The Add Secondary Servers wizard appears.

- **4.** On the Server Definitions page, enter a name in the **Multiplex Name** field.
- **5.** Click **Add** and specify:

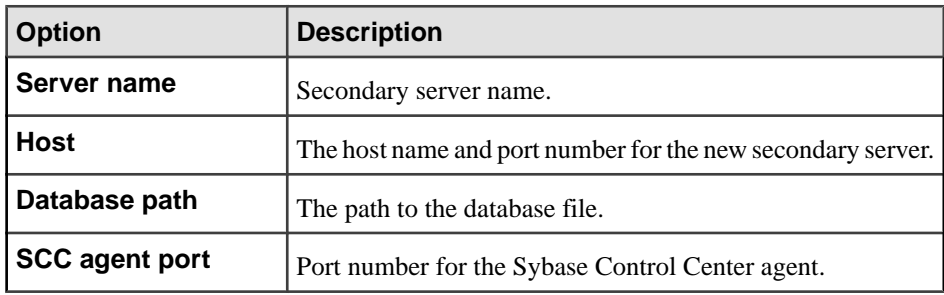

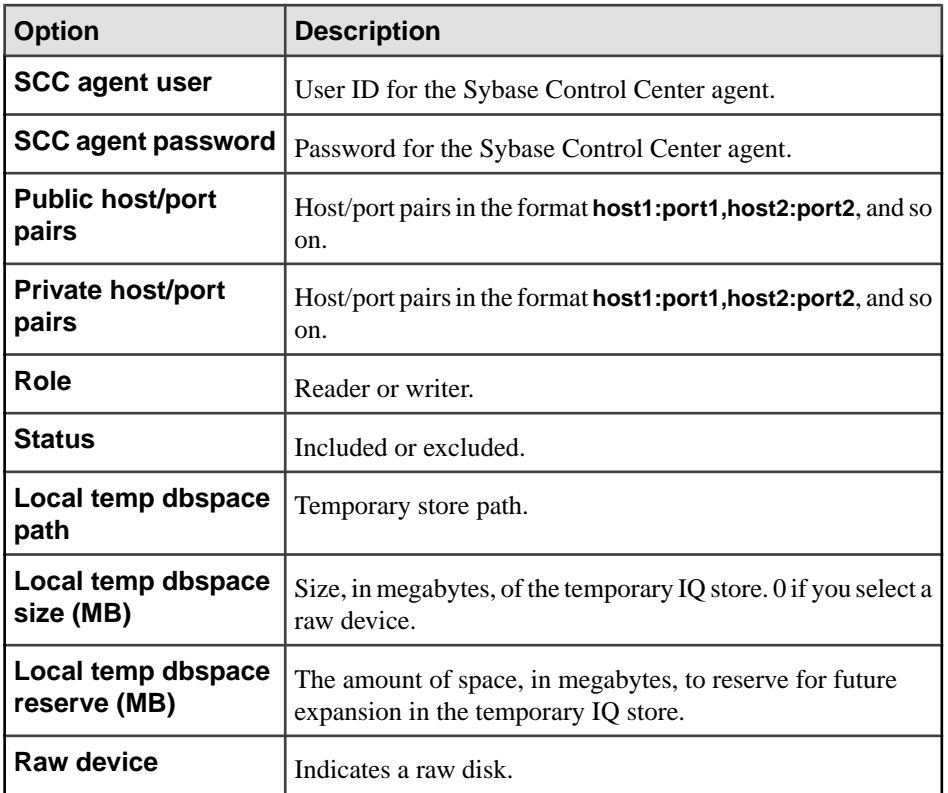

### **6.** Click **OK**.

- **7.** (Optional) Import server definitions from a CSV file.
	- a) On the Node Definitions page of the wizard, click **Import** and specify:

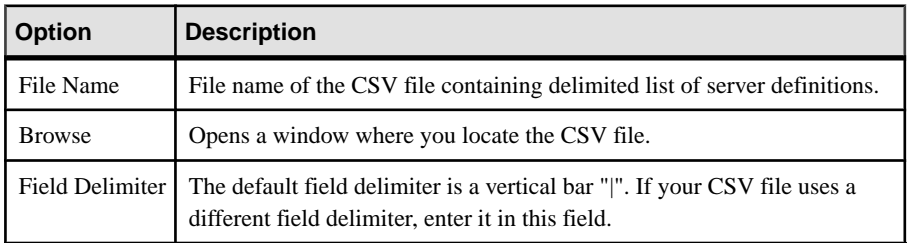

- b) Click **OK**.
- **8.** (Optional) Export your existing server definitions to a CSV file for safekeeping:
	- a) On the Node Definitions page of the wizard, click **Export** and specify:

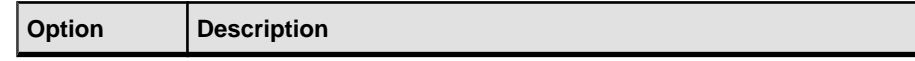

<span id="page-415-0"></span>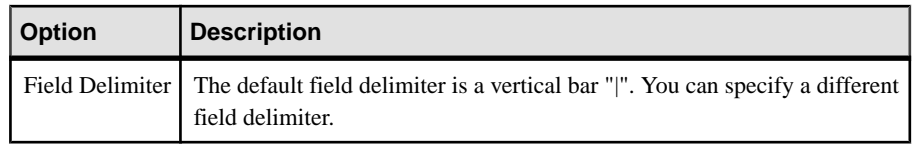

b) Click **OK**.

#### **9.** Click **Execute**.

If Sybase Control Center continues to display the converted multiplex server as a simplex, re-authenticate the simplex resource to force SCC to update its display.

### **See also**

- [Editing the Multiplex Server Configuration File](#page-394-0) on page 379
- [Starting a Multiplex Server](#page-401-0) on page 386
- [Stopping a Multiplex Server](#page-402-0) on page 387
- [Including an Excluded Secondary Server](#page-403-0) on page 388
- [Excluding a Secondary Server](#page-405-0) on page 390
- [Synchronizing a Secondary Server](#page-406-0) on page 391
- [Adding a Secondary Server](#page-407-0) on page 392
- [Dropping a Secondary Server](#page-410-0) on page 395
- [Generating Administration Scripts for Multiplex Nodes](#page-411-0) on page 396
- Reconfiguring a Multiplex Server on page 400
- [Viewing or Modifying Multiplex Server Properties](#page-417-0) on page 402
- [Failover](#page-424-0) on page 409
- [Multiplex Privilege Summary](#page-427-0) on page 412
- [Registering and Authenticating a Sybase Control Center Agent](#page-294-0) on page 279
- [Authenticating a Login Account for a Managed Resource](#page-297-0) on page 282

### **Reconfiguring a Multiplex Server**

Change the name, host, port, or database file location for the selected multiplex server.

#### **Prerequisites**

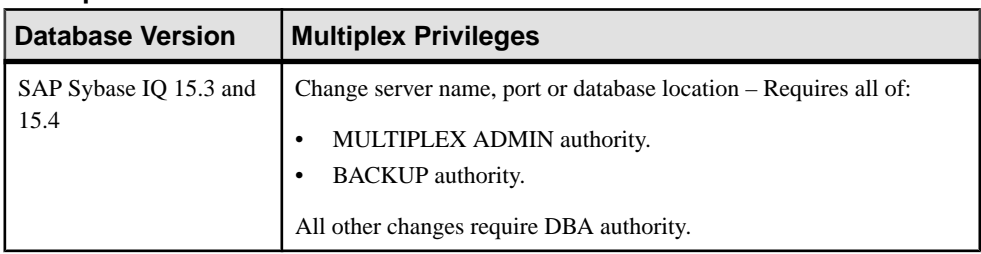

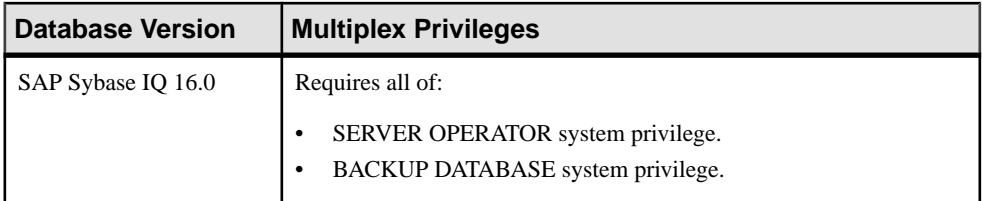

- The SAP Sybase IO resource is authenticated and running.
- The multiplex server's SCC agent is registered, authenticated, and running.
- You are licensed for the Multiplex Grid option (IQ\_MPXNODE), if running secondary servers.

#### **Task**

- **1.** In the Perspective Resources view, select the resource and select **Resource > Administration Console**.
- **2.** In the left pane, select **IQ Servers > Multiplex Management > Multiplex Servers**.
- **3.** Select a multiplex server from the right pane and either:
	- Click the arrow to the right of the name and select **Properties**, or
	- From the Administration Console menu bar, select **Resource > Properties**

The Server Properties view appears.

#### **Note:**

- When modifying properties, clicking **Apply** before changing screensis not necessary, but will save any changes.
- If you do not have privileges to modify properties, Sybase Control Center displays the properties view in read-only mode.
- **4.** In the left pane, click **Configuration**.
- **5.** In the **Server Name** field, enter a new name.
- **6.** Modify the public hosts and ports and private hosts and ports:
	- a) Double-click a public or private host name and enter a new host name.
	- b) Double-click a public or private port and enter the new port number.
	- c) If necessary, click **Add** to add a new port and enter the host name and port number.
	- d) If necessary,select a public or private host and port and click **Drop**to drop the host and port.
- **7.** In the **Database** file path field, modify the location of the .db file.
- **8.** Click **OK**.

### **See also**

• [Editing the Multiplex Server Configuration File](#page-394-0) on page 379

- <span id="page-417-0"></span>• [Starting a Multiplex Server](#page-401-0) on page 386
- *[Stopping a Multiplex Server](#page-402-0)* on page 387
- [Including an Excluded Secondary Server](#page-403-0) on page 388
- [Excluding a Secondary Server](#page-405-0) on page 390
- [Synchronizing a Secondary Server](#page-406-0) on page 391
- [Adding a Secondary Server](#page-407-0) on page 392
- [Dropping a Secondary Server](#page-410-0) on page 395
- [Generating Administration Scripts for Multiplex Nodes](#page-411-0) on page 396
- [Converting a Simplex Server to Multiplex](#page-413-0) on page 398
- Viewing or Modifying Multiplex Server Properties on page 402
- [Failover](#page-424-0) on page 409
- [Multiplex Privilege Summary](#page-427-0) on page 412
- [Registering and Authenticating a Sybase Control Center Agent](#page-294-0) on page 279
- [Authenticating a Login Account for a Managed Resource](#page-297-0) on page 282

# **Viewing or Modifying Multiplex Server Properties**

View or change general, configuration, and agent information, and options and values of properties for the selected multiplex server.

### **Prerequisites**

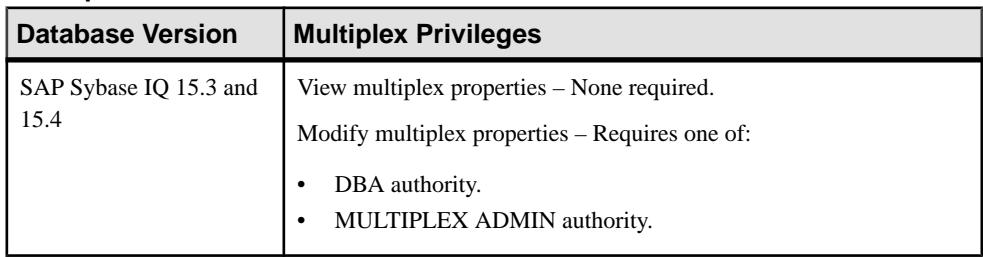

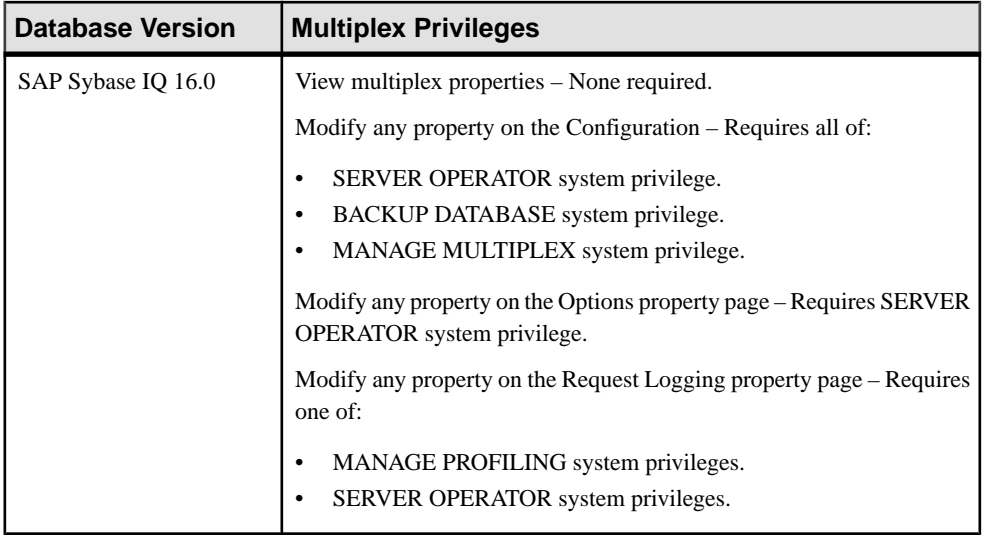

- The SAP Sybase IQ resource is authenticated and running.
- The multiplex server's SCC agent is registered, authenticated, and running.
- You are licensed for the Multiplex Grid option (IQ\_MPXNODE), if running secondary servers.

# **Task**

- **1.** In the Perspective Resources view, select the resource and select **Resource > Administration Console**.
- **2.** In the left pane, select **IQ Servers > Multiplex Management > Multiplex Servers**.
- **3.** Select the multiplex server in the right pane and either:
	- Click the drop-down arrow to the right of the name and select **Properties**, or,
	- From the Administration Console menu bar, select **Resource > Properties**.

The Server Properties view appears.

- **4.** View or modify the server properties.
	- Configuration changes may take several minutes to complete.
	- When modifying properties, clicking **Apply** before changing screensis not necessary, but will save any changes.
	- If you do not have privileges to modify properties, Sybase Control Center displays the properties view in read-only mode.

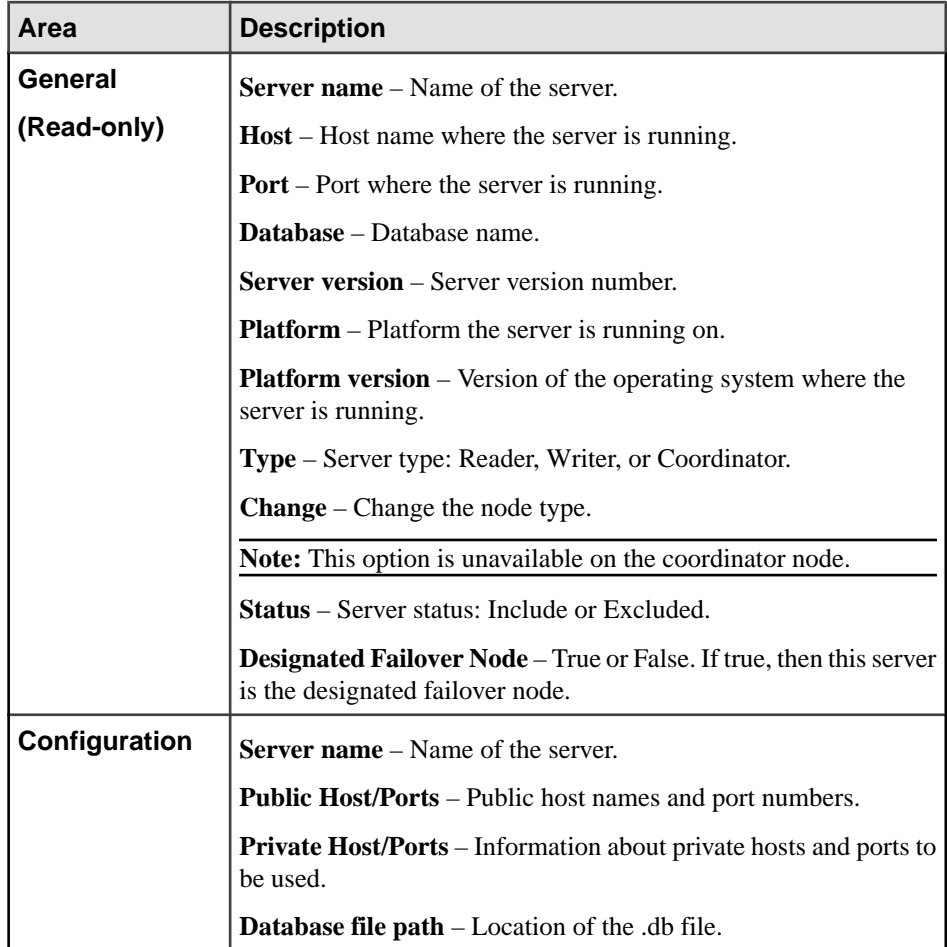

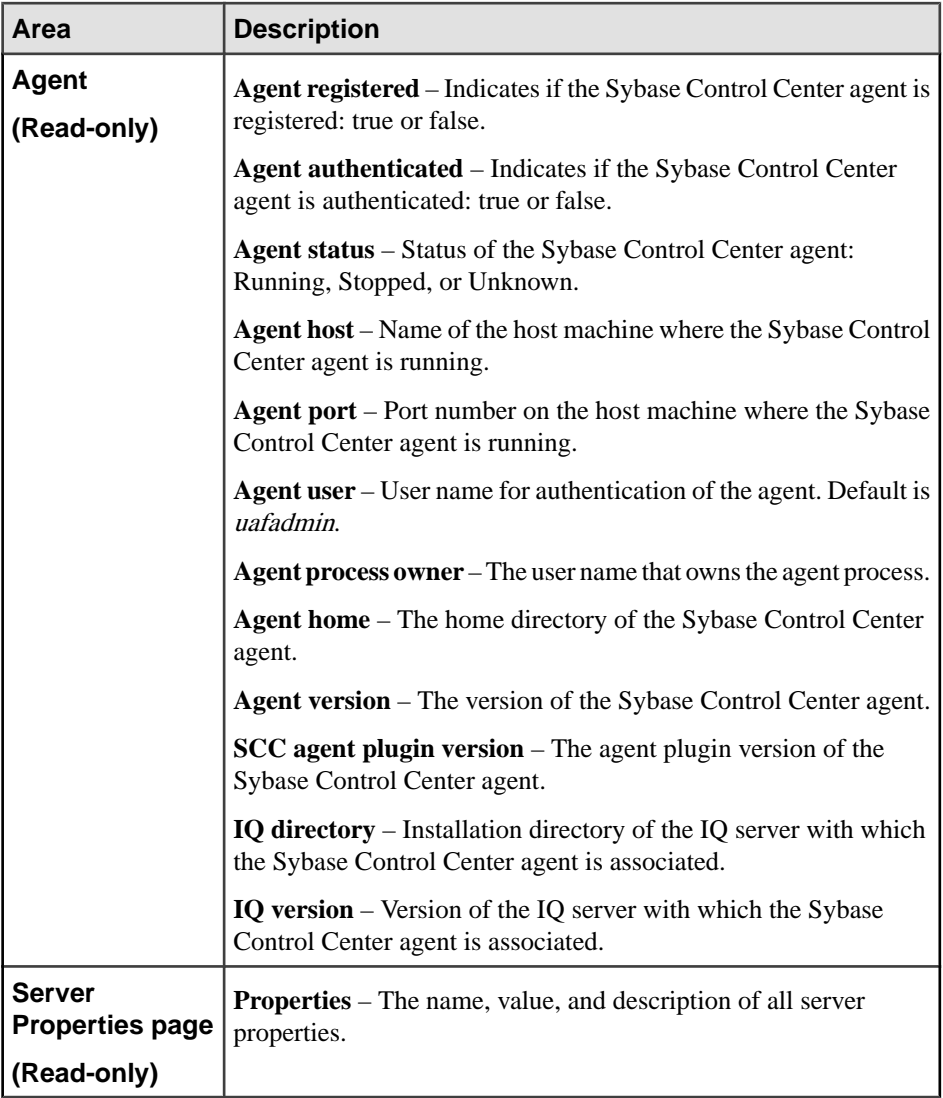

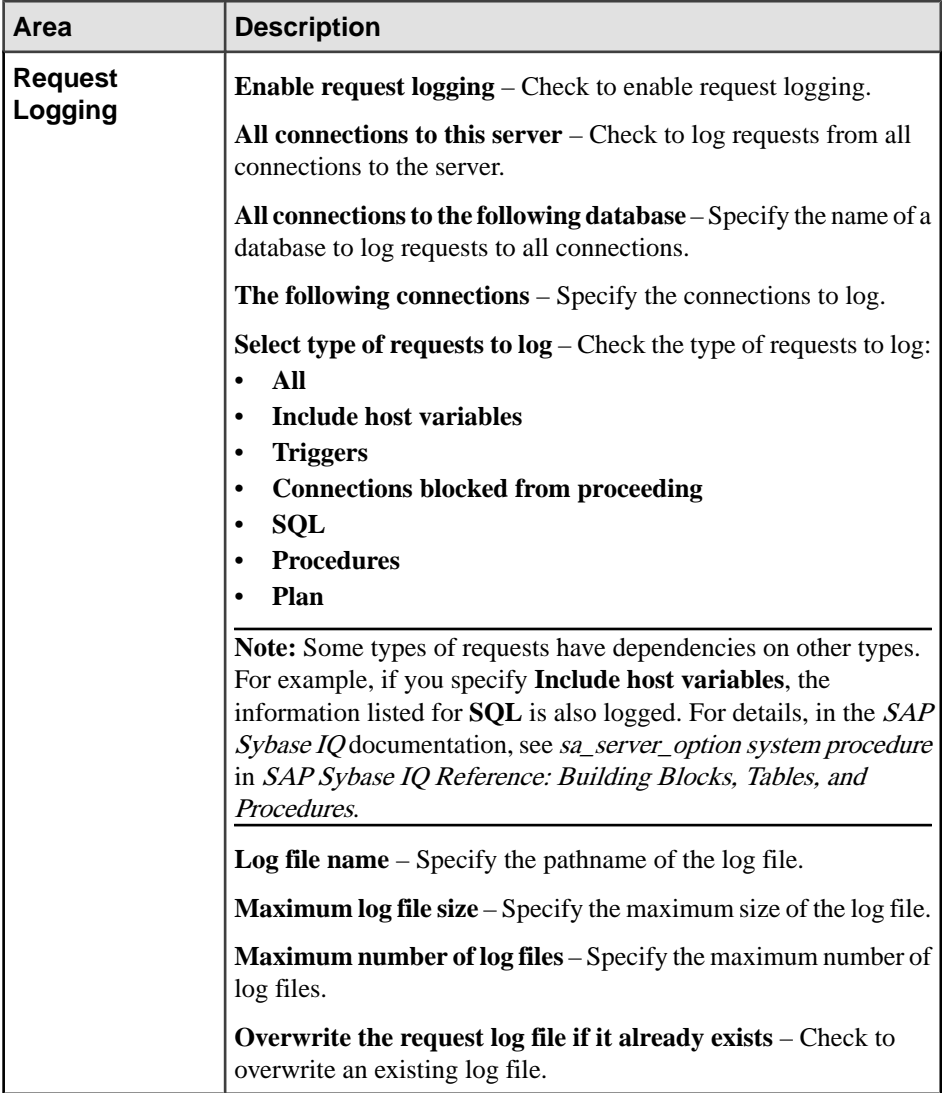

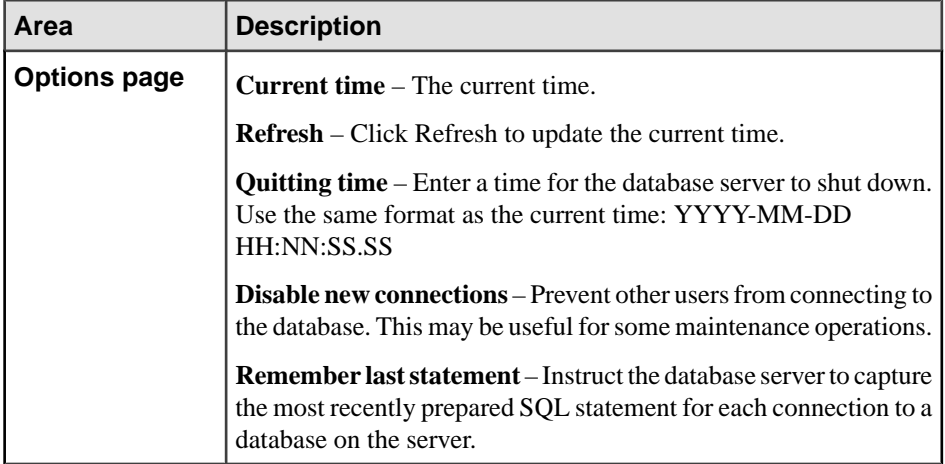

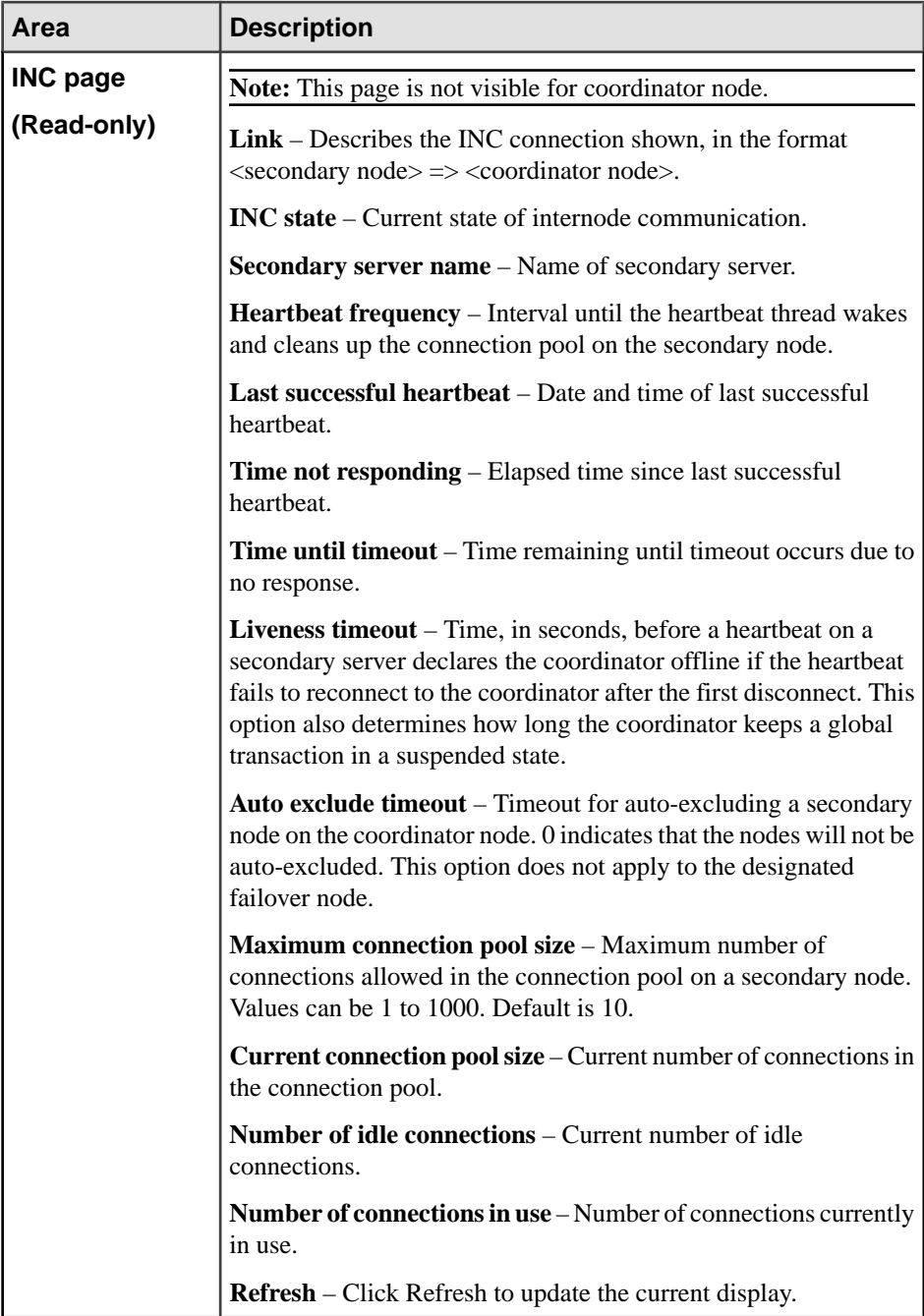

<span id="page-424-0"></span>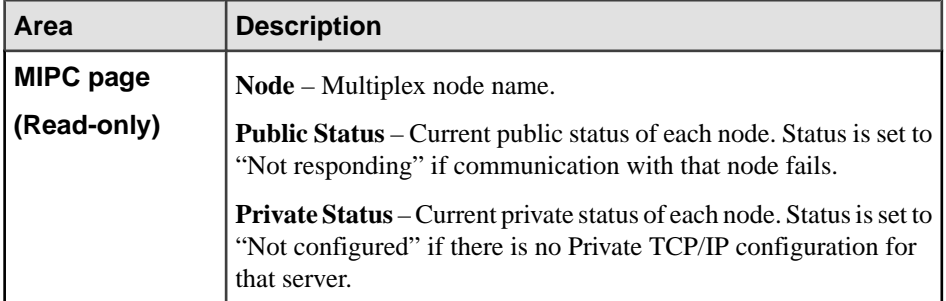

# **5.** Click **OK**.

#### **See also**

- [Editing the Multiplex Server Configuration File](#page-394-0) on page 379
- [Starting a Multiplex Server](#page-401-0) on page 386
- [Stopping a Multiplex Server](#page-402-0) on page 387
- [Including an Excluded Secondary Server](#page-403-0) on page 388
- [Excluding a Secondary Server](#page-405-0) on page 390
- [Synchronizing a Secondary Server](#page-406-0) on page 391
- [Adding a Secondary Server](#page-407-0) on page 392
- [Dropping a Secondary Server](#page-410-0) on page 395
- [Generating Administration Scripts for Multiplex Nodes](#page-411-0) on page 396
- [Converting a Simplex Server to Multiplex](#page-413-0) on page 398
- [Reconfiguring a Multiplex Server](#page-415-0) on page 400
- Failover on page 409
- [Multiplex Privilege Summary](#page-427-0) on page 412
- [Registering and Authenticating a Sybase Control Center Agent](#page-294-0) on page 279
- [Authenticating a Login Account for a Managed Resource](#page-297-0) on page 282

### **Failover**

Manual failover promotes a server to act as the coordinator in the event of coordinator node failure or maintenance shutdown.

### **See also**

- [Editing the Multiplex Server Configuration File](#page-394-0) on page 379
- *[Starting a Multiplex Server](#page-401-0)* on page 386
- [Stopping a Multiplex Server](#page-402-0) on page 387
- [Including an Excluded Secondary Server](#page-403-0) on page 388
- [Excluding a Secondary Server](#page-405-0) on page 390
- [Synchronizing a Secondary Server](#page-406-0) on page 391
- [Adding a Secondary Server](#page-407-0) on page 392
- <span id="page-425-0"></span>• [Dropping a Secondary Server](#page-410-0) on page 395
- [Generating Administration Scripts for Multiplex Nodes](#page-411-0) on page 396
- [Converting a Simplex Server to Multiplex](#page-413-0) on page 398
- [Reconfiguring a Multiplex Server](#page-415-0) on page 400
- [Viewing or Modifying Multiplex Server Properties](#page-417-0) on page 402
- [Multiplex Privilege Summary](#page-427-0) on page 412

### Designating the Failover Node

Designate the secondary server that will become the new coordinator in a failover.

### **Prerequisites**

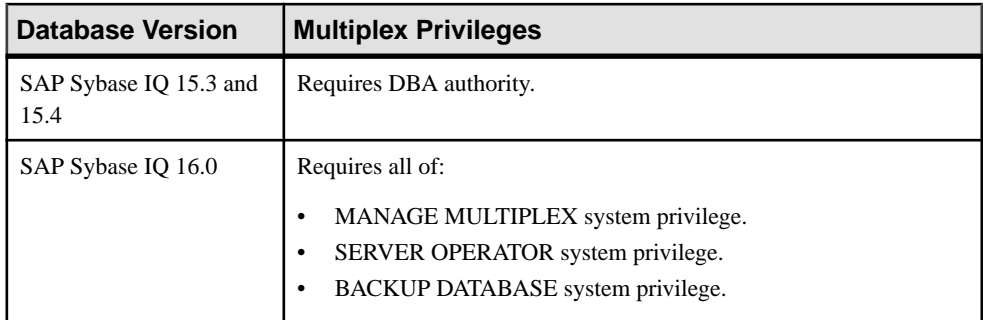

- The SAP Sybase IQ resource is authenticated and running.
- The multiplex server's SCC agent is registered, authenticated, and running.
- The multiplex coordinator is running.
- You are licensed for the Multiplex Grid option (IO MPXNODE), if running secondary servers.

# **Task**

The designated failover node defaults to the first multiplex server added to the multiplex. If the default is not acceptable, designate a different failover node.

- **1.** In the Perspective Resources view, select the resource and select **Resource > Administration Console**.
- **2.** In the left pane, select **IQ Servers**.
- **3.** Select a multiplex from the right pane and either:
	- Click the arrow to the right of the name and select **Properties**, or
	- From the Administration Console menu bar, select **Resource > Properties**
- **4.** From the left pane of the Properties window, select **General**.
- **5.** Click **Change** next to the **Designated Failover Node** field.
- **6.** Select a node from the list and click **Finish**.
- **7.** Click **OK**.

#### **See also**

- Performing Coordinator Node Failover on page 411
- [Registering and Authenticating a Sybase Control Center Agent](#page-294-0) on page 279
- [Authenticating a Login Account for a Managed Resource](#page-297-0) on page 282

#### Performing Coordinator Node Failover

Manually switch the coordinator role to the designated failover node.

#### **Prerequisites**

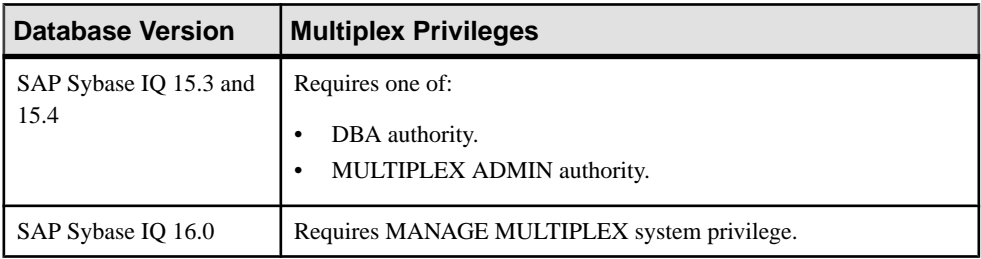

- The SAP Sybase IO resource is authenticated and running.
- The multiplex server's SCC agent is registered, authenticated, and running.
- Make sure that the former coordinator process is no longer running.
- You are licensed for the Multiplex Grid option (IQ\_MPXNODE), if running secondary servers.

**Warning!** Performing failover while the former coordinator process is alive may cause database corruption.

### **Task**

- **1.** In the Perspective Resources view, select the resource and select **Resource > Administration Console**.
- **2.** In the left pane, select **IQ Servers**.
- **3.** Select a multiplex from the right pane and either:
	- Click the arrow to the right of the name and select **Failover**, or
	- From the Administration Console menu bar, select **Resource > Failover**
- **4.** In the Failover wizard:
	- a) Specify the new role for the current coordinator after failover.
	- b) Select a new failover node.
- <span id="page-427-0"></span>c) Click **Finish**.
- d) Confirm in the popup that the coordinator is not running.

### **See also**

- [Designating the Failover Node](#page-425-0) on page 410
- [Registering and Authenticating a Sybase Control Center Agent](#page-294-0) on page 279
- [Authenticating a Login Account for a Managed Resource](#page-297-0) on page 282

# **Multiplex Privilege Summary**

A list of the system privileges and object permissions required to complete the various multiplex server tasks

Editing the Multiplex Configuration File

| <b>Database Version</b>        | <b>Multiplex Privileges</b> |
|--------------------------------|-----------------------------|
| SAP Sybase IQ 15.3 and<br>15.4 | None required.              |
| SAP Sybase IQ 16.0             | None required.              |

Starting or Stopping a Multiplex Server

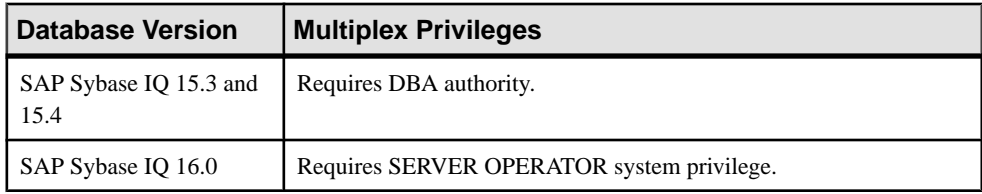

# Including a Secondary Server

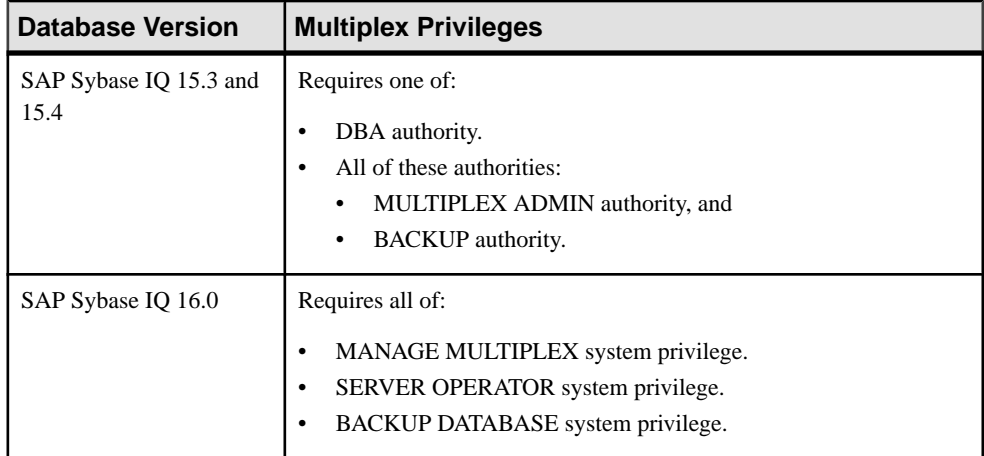

| <b>Database Version</b>        | <b>Multiplex Privileges</b>                                      |
|--------------------------------|------------------------------------------------------------------|
| SAP Sybase IQ 15.3 and<br>15.4 | Requires one of:<br>DBA authority.<br>MULTIPLEX ADMIN authority. |
| SAP Sybase IQ 16.0             | Requires MANAGE MULTIPLEX system privilege.                      |

Excluding a Secondary Server

# Synchronizing a Secondary Server

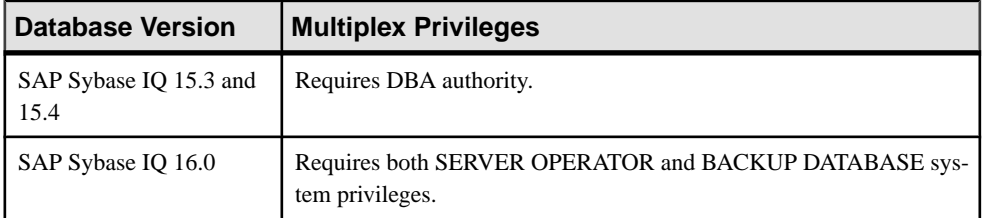

# Adding a Secondary Server

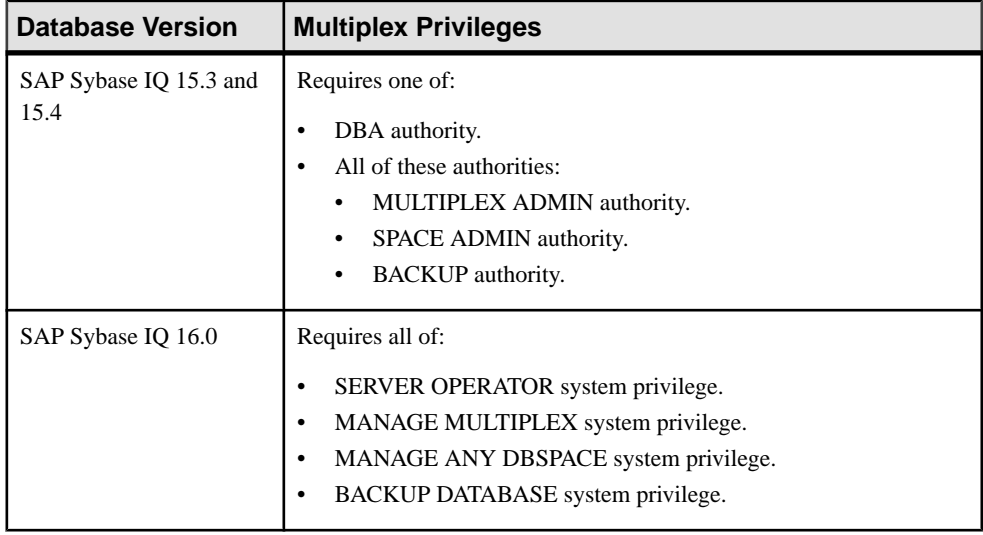

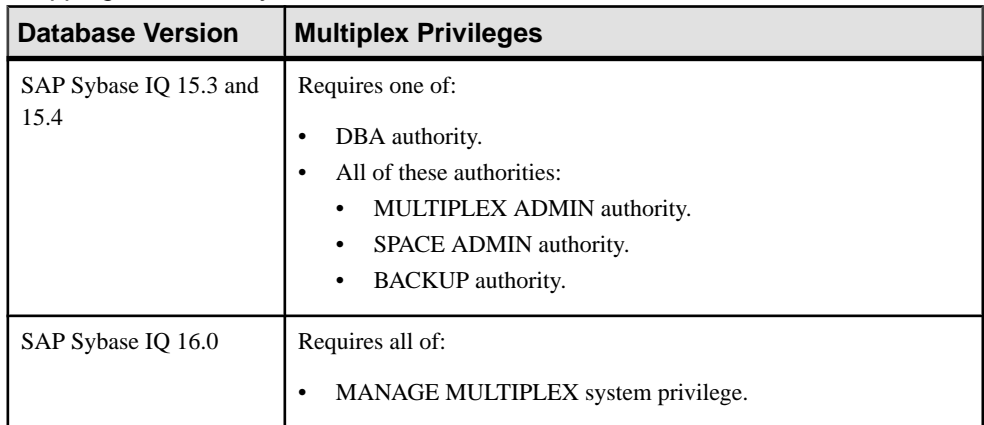

# Dropping a Secondary Server

# Generating an Administration Script for Multiplex Nodes

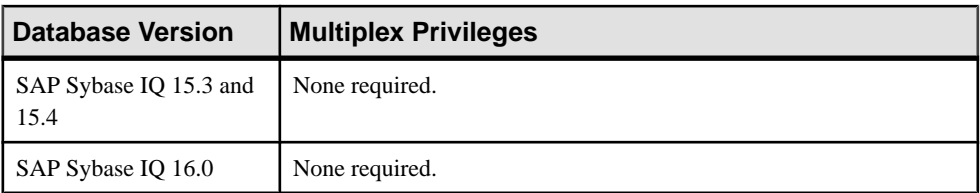

# Converting a Simplex Server to Multiplex

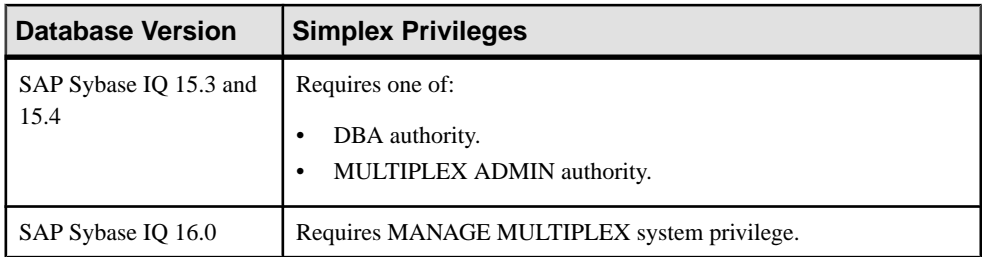

# Reconfiguring a Multiplex Server

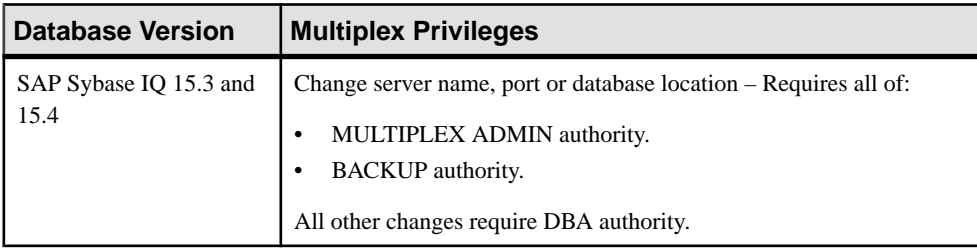

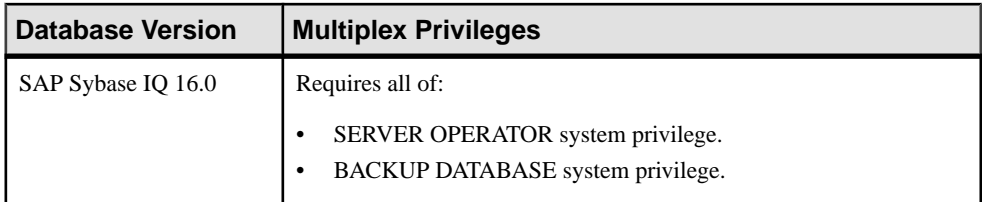

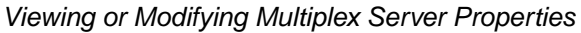

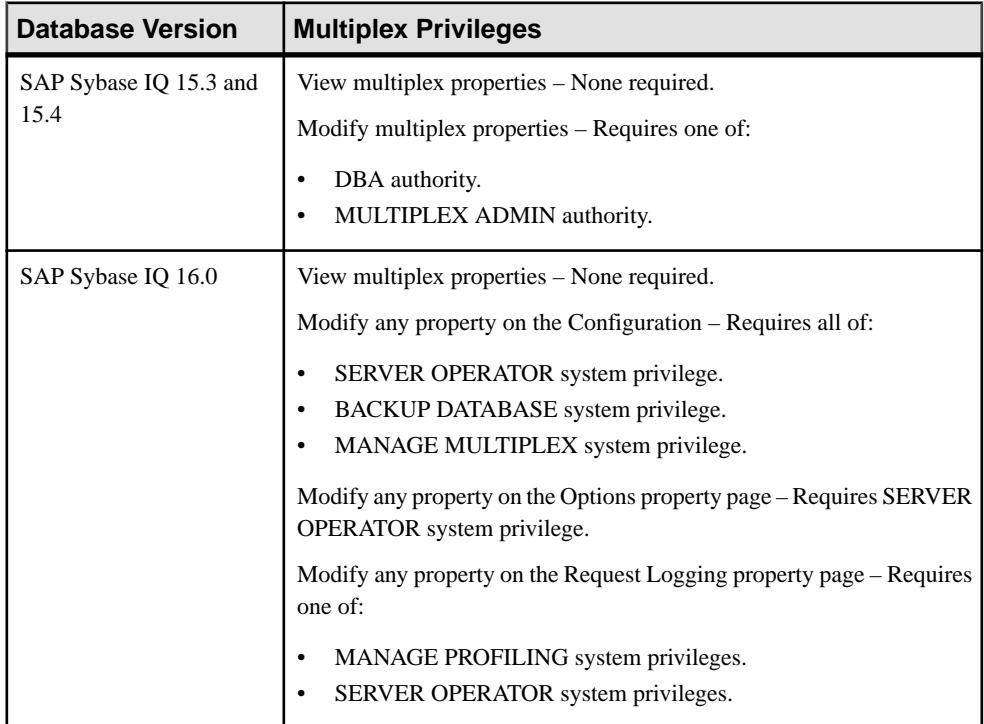

# Designating the Failover Node

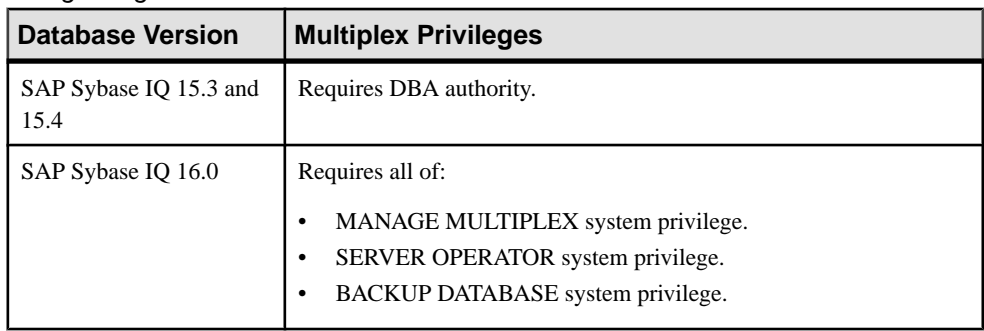

| <b>Database Version</b>        | <b>Multiplex Privileges</b>                                      |
|--------------------------------|------------------------------------------------------------------|
| SAP Sybase IQ 15.3 and<br>15.4 | Requires one of:<br>DBA authority.<br>MULTIPLEX ADMIN authority. |
| SAP Sybase IQ 16.0             | Requires MANAGE MULTIPLEX system privilege.                      |

Performing Coordinator Node Failover

#### **See also**

- [Editing the Multiplex Server Configuration File](#page-394-0) on page 379
- [Starting a Multiplex Server](#page-401-0) on page 386
- [Stopping a Multiplex Server](#page-402-0) on page 387
- [Including an Excluded Secondary Server](#page-403-0) on page 388
- [Excluding a Secondary Server](#page-405-0) on page 390
- [Synchronizing a Secondary Server](#page-406-0) on page 391
- [Adding a Secondary Server](#page-407-0) on page 392
- [Dropping a Secondary Server](#page-410-0) on page 395
- [Generating Administration Scripts for Multiplex Nodes](#page-411-0) on page 396
- [Converting a Simplex Server to Multiplex](#page-413-0) on page 398
- [Reconfiguring a Multiplex Server](#page-415-0) on page 400
- [Viewing or Modifying Multiplex Server Properties](#page-417-0) on page 402
- [Failover](#page-424-0) on page 409

# **Logical Servers**

Manage and monitor logical servers in the SAP Sybase IQ environment.

# **Monitor Logical Servers**

Statistics allow you to monitor the availability and performance of logical servers.

### **Viewing Logical Server Overview Statistics**

Display the health of the logical servers in a Sybase IQ multiplex environment.

- **1.** In the Perspective Resources window, select the resource, click the arrow, and select **Monitor Logical Server**.
- **2.** In the left pane of the IQ Multiplex Level Monitor view, select **Overview**.
- **3.** Select the tab for the required information.
<span id="page-432-0"></span>**Note:** Click a column header to sort the data by that column.

To display the information in a chart or table in the full window, select the Maximize icon in the top right of the area.

Hover the mouse pointer over any line or bar graph to display information for that graph.

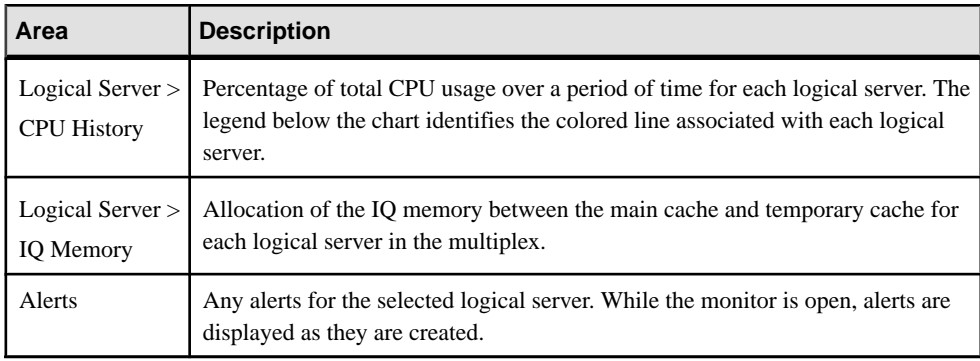

#### **See also**

- Viewing Logical Server Statistics on page 417
- [Viewing Logical Server Monitor Settings Details](#page-434-0) on page 419

#### **Viewing Logical Server Statistics**

Display the statistics for logical servers in the Sybase IQ multiplex.

- **1.** In the Perspective Resources window, select the resource, click the arrow, and select **Monitor Logical Server**.
- **2.** In the left pane of the IQ Logical Server Level Monitor view, select **Servers**.
- **3.** In the Logical Server Nodes area, select the server to display in the Server Details area.

**Note:** Click a column header to sort the data by that column.

To display the information in a chart or table in the full window, select the Maximize icon in the top right of the area.

Hover the mouse pointer over any line or bar graph to display information for that graph.

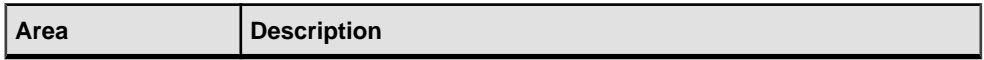

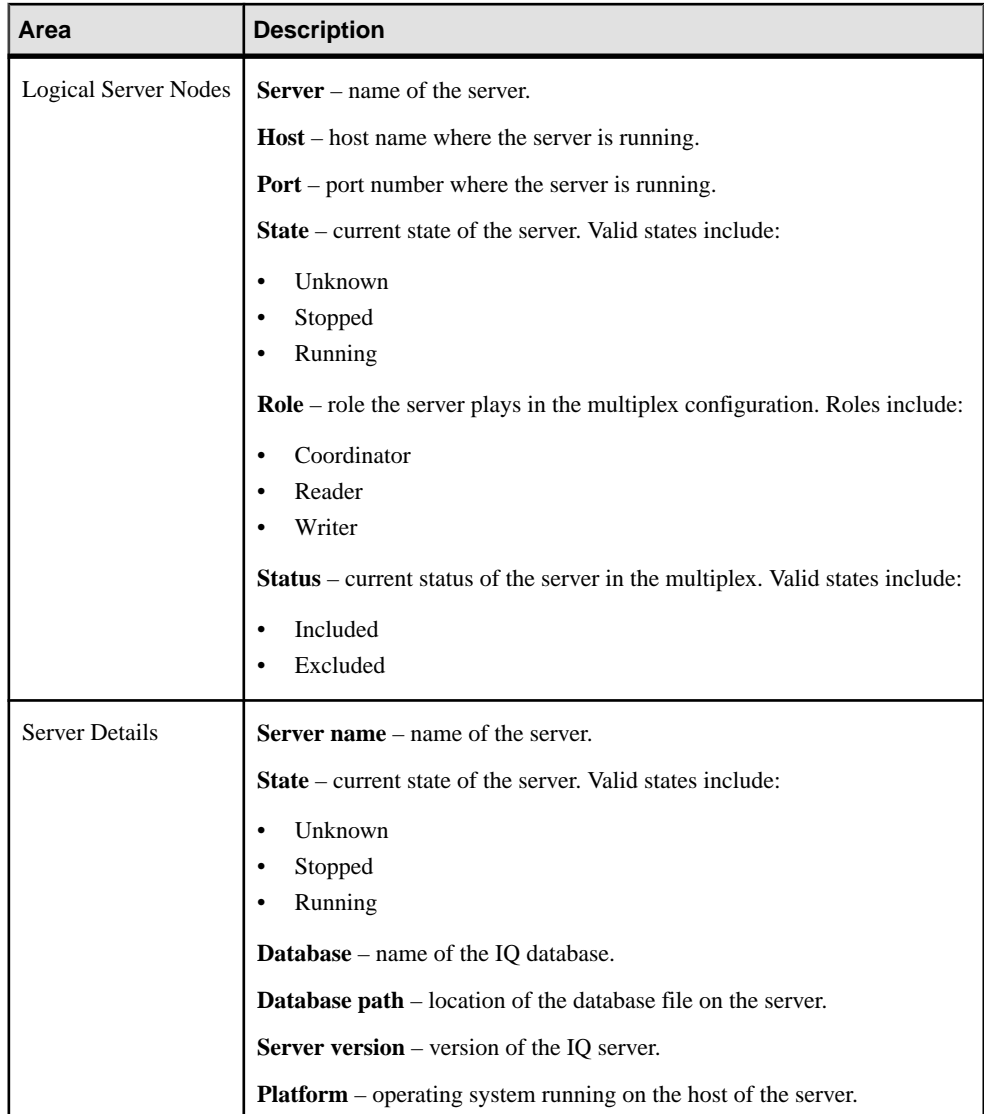

- [Viewing Logical Server Overview Statistics](#page-431-0) on page 416
- [Viewing Logical Server Monitor Settings Details](#page-434-0) on page 419

## <span id="page-434-0"></span>**Viewing Logical Server Monitor Settings Details**

You can control the rate at which data on monitor screens and charts is refreshed, the amount of time covered by charts, and the logical servers included in charts.

- **1.** In the Perspective Resources window, select the resource, click the arrow, and select **Monitor Logical Server**.
- **2.** In the left pane of the IQ Logical Server Level Monitor view, select **Settings**.

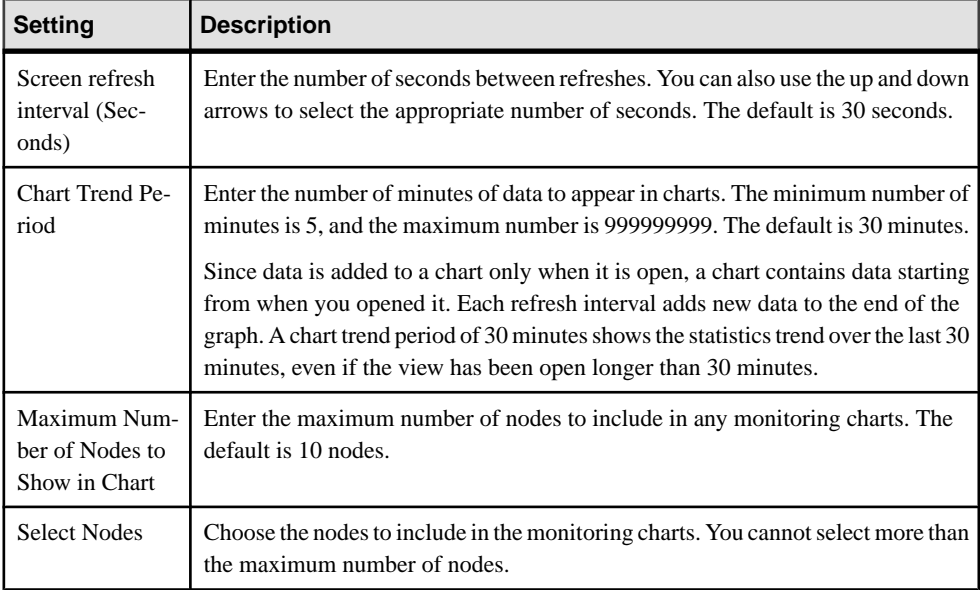

#### **See also**

- [Viewing Logical Server Overview Statistics](#page-431-0) on page 416
- *[Viewing Logical Server Statistics](#page-432-0)* on page 417

# **Administer Logical Servers**

A logical server allows you to group a subset of physical hardware resources together as a logical entity that appears as a single multiplex server, when it is actually one or more servers within the physical multiplex.

In the SAP Sybase IQ documentation, see SAP Sybase IQ Administration: Multiplex > Logical Servers for logical server concepts and logical server policy concepts.

## <span id="page-435-0"></span>**Creating a Logical Server**

Create a logical server to group multiple physical multiplex servers into a single logical entity.

#### **Prerequisites**

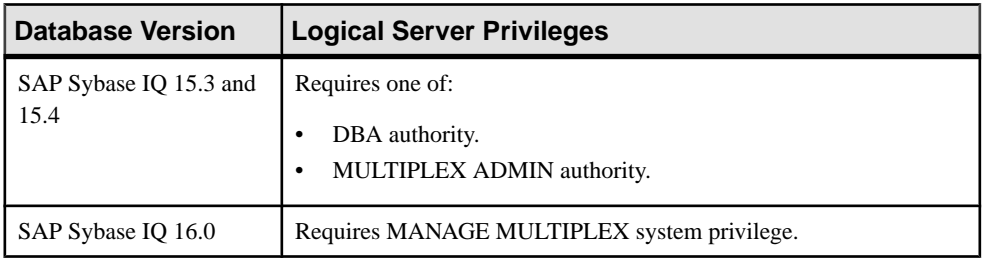

- The SAP Sybase IQ resource is authenticated and running.
- You are licensed for the Multiplex Grid option (IQ\_MPXNODE), if running secondary servers.

#### **Task**

- **1.** In the Perspective Resources view, select the resource and select **Resource > Administration Console**.
- **2.** In the left pane, select **IQ Servers > Multiplex Management > Logical Servers**.
- **3.** Click the arrow next to **Logical Servers** and select **New**. The Create Logical Server wizard appears.
- **4.** On the Logical Server Name page, specify:

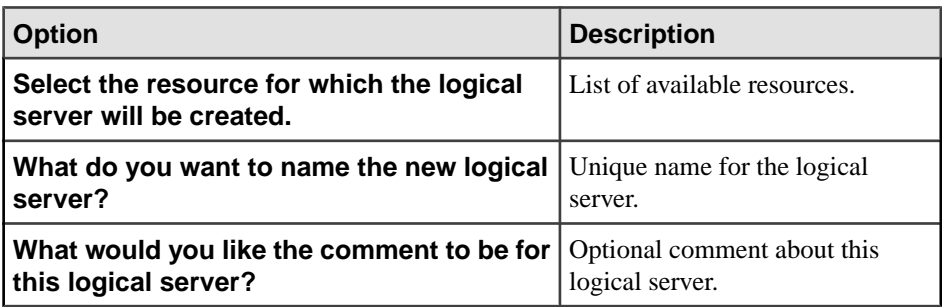

- **5.** Click **Next**.
- **6.** On the Logical Server Node Membership page, select the multiplex nodes you want to add to the logical server. You can select the coordinator node, or secondary nodes.

**Note:**SelecttheFOR LOGICAL COORDINATOR node to add the current coordinator as a member. This ensures the coordinator is always available to the logical server as its member, regardless of which multiplex node plays the coordinator role. In the SAP Sybase <span id="page-436-0"></span>IQ documentation, see SAP Sybase IQ Administration: Multiplex > Manage Multiplex Servers > High Availability > Coordinator Failure for information on failover.

**7.** Click **Finish**.

#### **See also**

- Deleting a Logical Server on page 421
- [Configuring Logical Server Node Membership](#page-437-0) on page 422
- [Altering a Logical Server Assignment](#page-438-0) on page 423
- [Generating DDL Commands for a Logical Server](#page-440-0) on page 425
- [Viewing or Modifying Logical Server Properties](#page-441-0) on page 426
- [Logical Server Privilege Summary](#page-442-0) on page 427
- [Authenticating a Login Account for a Managed Resource](#page-297-0) on page 282

#### **Deleting a Logical Server**

Delete a logical server from the database. Deleting a logical server does not delete its component multiplex nodes from the database.

#### **Prerequisites**

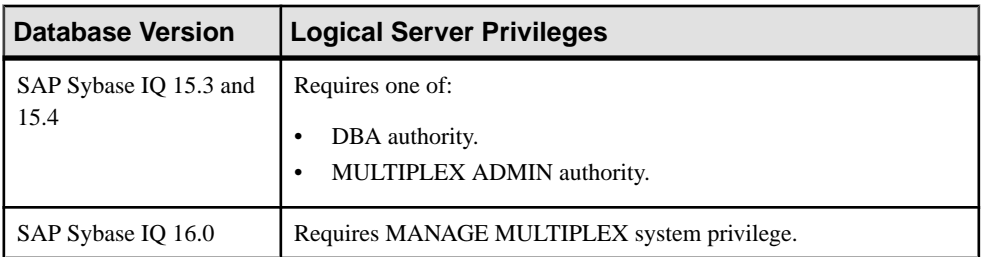

- The SAP Sybase IQ resource is authenticated and running.
- You are licensed for the Multiplex Grid option (IQ\_MPXNODE), if running secondary servers.

#### **Task**

- **1.** In the Perspective Resources view, select the resource and select **Resource > Administration Console**.
- **2.** In the left pane, select **IQ Servers > Multiplex Management > Logical Servers**.
- **3.** Select one or more logical servers from the right pane and either:
	- Click the arrow to the right of the name and select **Delete**, or
	- From the Administration Console menu bar, select **Resource > Delete**

#### **Tip:** Use **Shift-click** or **Control-click** to select multiple logical servers.

<span id="page-437-0"></span>**4.** Click **Yes** to confirm deletion.

## **See also**

- [Creating a Logical Server](#page-435-0) on page 420
- Configuring Logical Server Node Membership on page 422
- [Altering a Logical Server Assignment](#page-438-0) on page 423
- [Generating DDL Commands for a Logical Server](#page-440-0) on page 425
- [Viewing or Modifying Logical Server Properties](#page-441-0) on page 426
- [Logical Server Privilege Summary](#page-442-0) on page 427
- [Authenticating a Login Account for a Managed Resource](#page-297-0) on page 282

## **Configuring Logical Server Node Membership**

Add or remove multiplex nodes to or from the logical server.

#### **Prerequisites**

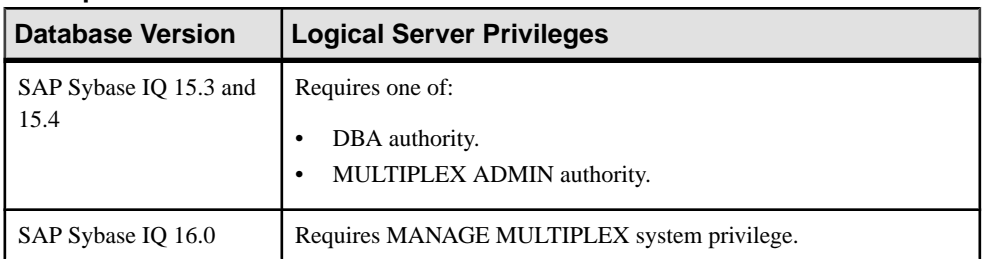

- The SAP Sybase IQ resource is authenticated and running.
- You are licensed for the Multiplex Grid option (IQ\_MPXNODE), if running secondary servers.
- Be familiar with the restrictions and rules regarding which coordinator, reader, and writer nodes you can add to a logical server. In the SAP Sybase IQ documentation, see SAP Sybase IQ Administration: Multiplex > Manage Resources Through Logical Servers.

## **Task**

- **1.** In the Perspective Resources view, select the resource and select **Resource > Administration Console**.
- **2.** In the left pane, select **IQ Servers > Multiplex Management > Logical Servers**.
- **3.** Select the logical server from the right pane and either:
	- Click the arrow to the right of the name and select **Properties**, or
	- From the Administration Console menu bar, select **Resource > Properties**

The Logical Server Properties view appears.

#### <span id="page-438-0"></span>**Note:**

- When modifying properties, clicking **Apply** before changing screensis not necessary, but will save any changes.
- If you do not have privileges to modify properties, Sybase Control Center displays the properties view in read-only mode.
- **4.** In the left pane, click **Multiplex Nodes**.
- **5.** Select or clear multiplex nodes to modify the logical server configuration.

**Note:**SelecttheFOR LOGICAL COORDINATOR node to add the current coordinator as a member. This ensures the coordinator is always available to the logical server as its member, regardless of which multiplex node plays the coordinator role. In the SAP Sybase IQ documentation, see SAP Sybase IQ Administration: Multiplex > Manage Multiplex Servers > High Availability > Coordinator Failure for information on failover.

**6.** Click **OK**.

#### **See also**

- [Creating a Logical Server](#page-435-0) on page 420
- [Deleting a Logical Server](#page-436-0) on page 421
- Altering a Logical Server Assignment on page 423
- [Generating DDL Commands for a Logical Server](#page-440-0) on page 425
- [Viewing or Modifying Logical Server Properties](#page-441-0) on page 426
- [Logical Server Privilege Summary](#page-442-0) on page 427
- [Authenticating a Login Account for a Managed Resource](#page-297-0) on page 282

## **Altering a Logical Server Assignment**

Add one or more user-defined logical servers to a login policy. A check prevents membership overlap among the logical servers assigned to the login policy.

#### **Prerequisites**

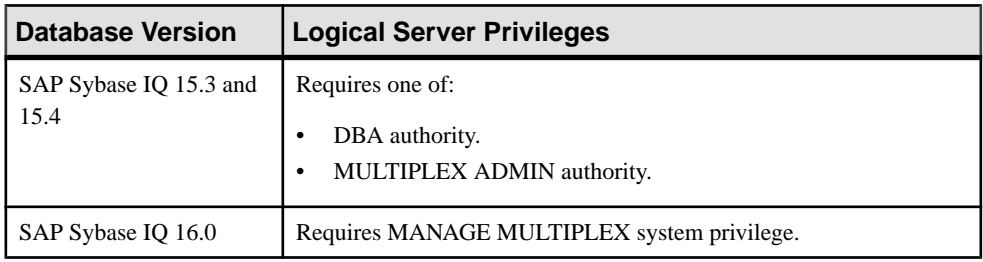

- The SAP Sybase IQ resource is authenticated and running.
- You are licensed for the Multiplex Grid option (IQ MPXNODE), if running secondary servers.

## **Task**

- **1.** In the Perspective Resources view, select the resource and select **Resource > Administration Console**.
- **2.** In the left pane, select **IQ Servers > Security > Login Policies**.
- **3.** Select the login policy from the right pane and either:
	- Click the arrow to the right of the name and select **Properties**, or
	- From the Administration Console menu bar, select **Resource > Properties**

The Login Policy Properties view appears.

#### **Note:**

- When modifying properties, clicking **Apply** before changing screensis not necessary, but will save any changes.
- If you do not have privileges to modify properties, Sybase Control Center displays the properties view in read-only mode.
- **4.** (Optional) On the General Properties page, enter a comment for this login policy.
- **5.** In the left pane, click **Logical Server Assignment** and specify:

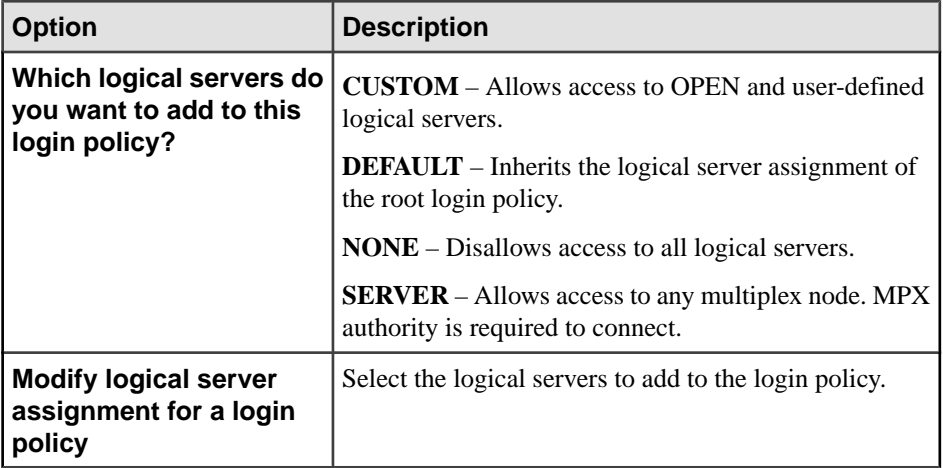

#### **6.** Click **OK**.

- [Creating a Logical Server](#page-435-0) on page 420
- [Deleting a Logical Server](#page-436-0) on page 421
- [Configuring Logical Server Node Membership](#page-437-0) on page 422
- [Generating DDL Commands for a Logical Server](#page-440-0) on page 425
- [Viewing or Modifying Logical Server Properties](#page-441-0) on page 426
- [Logical Server Privilege Summary](#page-442-0) on page 427

<span id="page-440-0"></span>• [Authenticating a Login Account for a Managed Resource](#page-297-0) on page 282

#### **Generating DDL Commands for a Logical Server**

Display the SQL data description language for creating a new logical server. The SQL code can be a useful reference and training tool.

#### **Prerequisites**

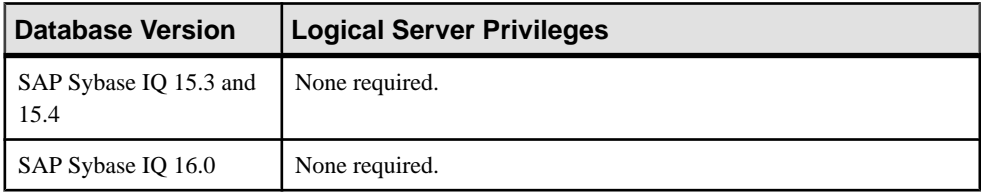

- The SAP Sybase IQ resource is authenticated and running.
- You are licensed for the Multiplex Grid option (IQ\_MPXNODE), if running secondary servers.

## **Task**

- **1.** In the Perspective Resources view, select the resource and select **Resource > Administration Console**.
- **2.** In the left pane, select **IQ Servers > Multiplex Management > Logical Servers**.
- **3.** Select the logical server from the right pane and either:
	- Click the arrow to the right of the name and select **Generate DDL**, or
	- From the Administration Console menu bar, select **Resource > Generate DDL**

#### **Tip:** Use **Shift-click** or **Control-click** to select multiple logical servers.

The DDL view opens, showing the SQL code used to create the selected logical servers.

- [Creating a Logical Server](#page-435-0) on page 420
- [Deleting a Logical Server](#page-436-0) on page 421
- [Configuring Logical Server Node Membership](#page-437-0) on page 422
- [Altering a Logical Server Assignment](#page-438-0) on page 423
- [Viewing or Modifying Logical Server Properties](#page-441-0) on page 426
- [Logical Server Privilege Summary](#page-442-0) on page 427
- [Authenticating a Login Account for a Managed Resource](#page-297-0) on page 282

## <span id="page-441-0"></span>**Viewing or Modifying Logical Server Properties**

View or change the properties of the multiplex nodes associated with a logical server.

## **Prerequisites**

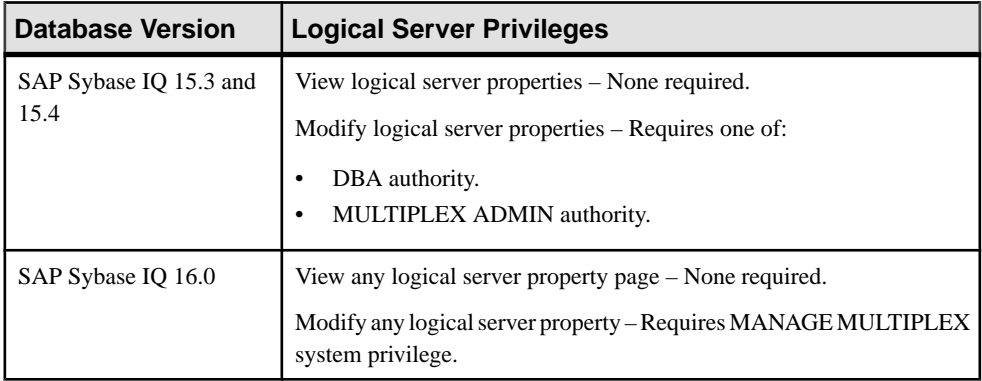

- The SAP Sybase IQ resource is authenticated and running.
- You are licensed for the Multiplex Grid option (IQ\_MPXNODE), if running secondary servers.

## **Task**

- **1.** In the Perspective Resources view, select the resource and select **Resource > Administration Console**.
- **2.** In the left pane, select **IQ Servers > Multiplex Management > Logical Servers**.
- **3.** Select the logical server from the right pane and either:
	- Click the arrow to the right of the name and select **Properties**, or
	- From the Administration Console menu bar, select **Resource > Properties**

The Logical Server Properties view appears.

- **4.** View or modify the properties.
	- Configuration changes may take several minutes to complete.
	- When modifying properties, clicking **Apply** before changing screens is not necessary, but will save any changes.
	- If you do not have privileges to modify properties, Sybase Control Center displays the properties view in read-only mode.

<span id="page-442-0"></span>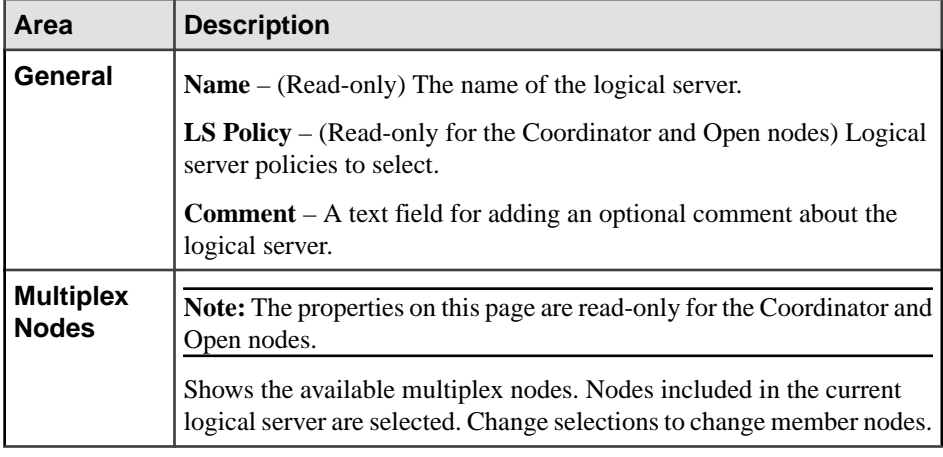

**5.** Click **OK**.

#### **See also**

- [Creating a Logical Server](#page-435-0) on page 420
- [Deleting a Logical Server](#page-436-0) on page 421
- [Configuring Logical Server Node Membership](#page-437-0) on page 422
- [Altering a Logical Server Assignment](#page-438-0) on page 423
- [Generating DDL Commands for a Logical Server](#page-440-0) on page 425
- Logical Server Privilege Summary on page 427
- [Authenticating a Login Account for a Managed Resource](#page-297-0) on page 282

#### **Logical Server Privilege Summary**

A list of the system privileges and object permissions required to complete the various logical server tasks

Creating a Logical Server

| <b>Database Version</b>        | <b>Logical Server Privileges</b>                                 |
|--------------------------------|------------------------------------------------------------------|
| SAP Sybase IQ 15.3 and<br>15.4 | Requires one of:<br>DBA authority.<br>MULTIPLEX ADMIN authority. |
| SAP Sybase IQ 16.0             | Requires MANAGE MULTIPLEX system privilege.                      |

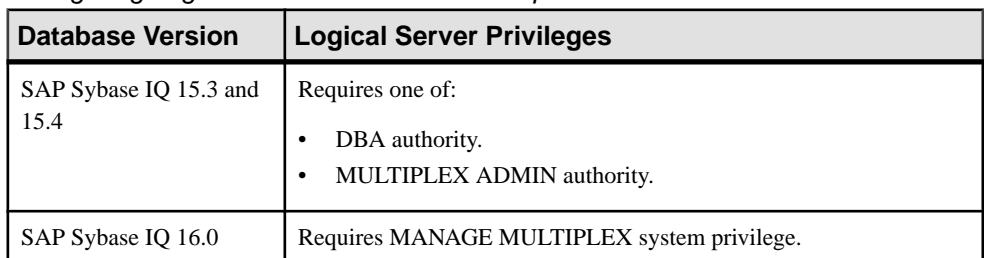

## Deleting a Logical Server

## Configuring Logical Server Node Membership

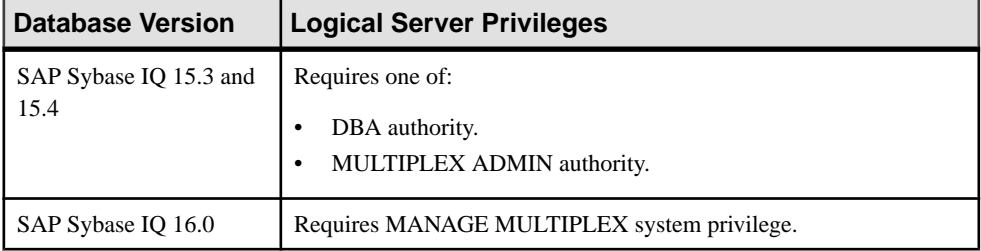

## Altering a Logical Server Assignment

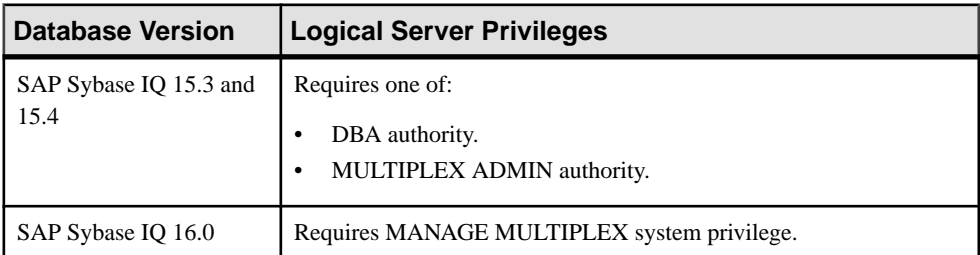

## Generating DDL Commands for a Logical Server

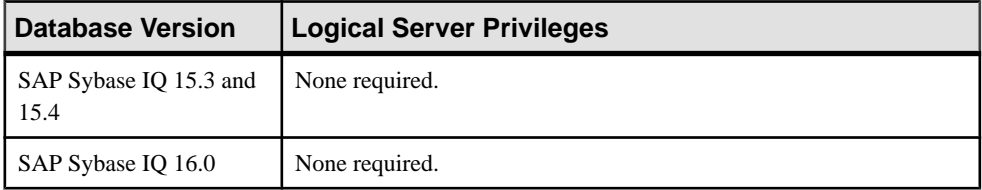

| <b>Database Version</b>        | <b>Logical Server Privileges</b>                                                                                                    |
|--------------------------------|----------------------------------------------------------------------------------------------------|
| SAP Sybase IQ 15.3 and<br>15.4 | View logical server properties – None required.<br>Modify logical server properties – Requires one of:<br>DBA authority.<br>MULTIPLEX ADMIN authority. |
| SAP Sybase IQ 16.0             | View any logical server property page - None required.<br>Modify any logical server property – Requires MANAGE MULTIPLEX<br>system privilege.          |

<span id="page-444-0"></span>Viewing or Modifying Logical Server Properties

#### **See also**

- [Creating a Logical Server](#page-435-0) on page 420
- [Deleting a Logical Server](#page-436-0) on page 421
- [Configuring Logical Server Node Membership](#page-437-0) on page 422
- [Altering a Logical Server Assignment](#page-438-0) on page 423
- [Generating DDL Commands for a Logical Server](#page-440-0) on page 425
- [Viewing or Modifying Logical Server Properties](#page-441-0) on page 426

# **Administer Logical Server Policies**

A logical server policy is associated with each logical server. Configure logical server policy options to control behavior of all associated logical servers.

#### **Creating a Logical Server Policy**

Control behavior of all logical servers associated with a new logical server policy.

#### **Prerequisites**

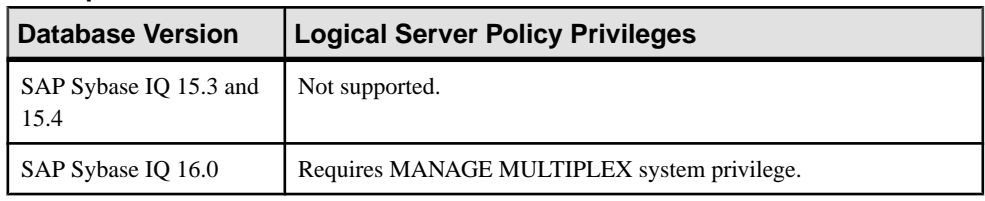

- The SAP Sybase IQ resource is authenticated and running.
- You are licensed for the Multiplex Grid option (IQ\_MPXNODE), if running secondary servers.

## **Task**

- **1.** In the Perspective Resources view, select the resource and select **Resource > Administration Console**.
- **2.** In the left pane, select **IQ Servers > Multiplex Management > Logical Server Policies**.
- **3.** Click the arrow next to **Logical Server Policies** and select **New**.
- **4.** In the Logical Server Policy wizard, specify:

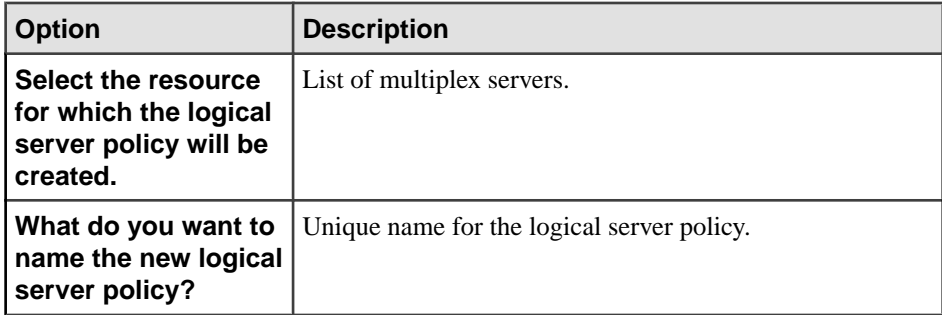

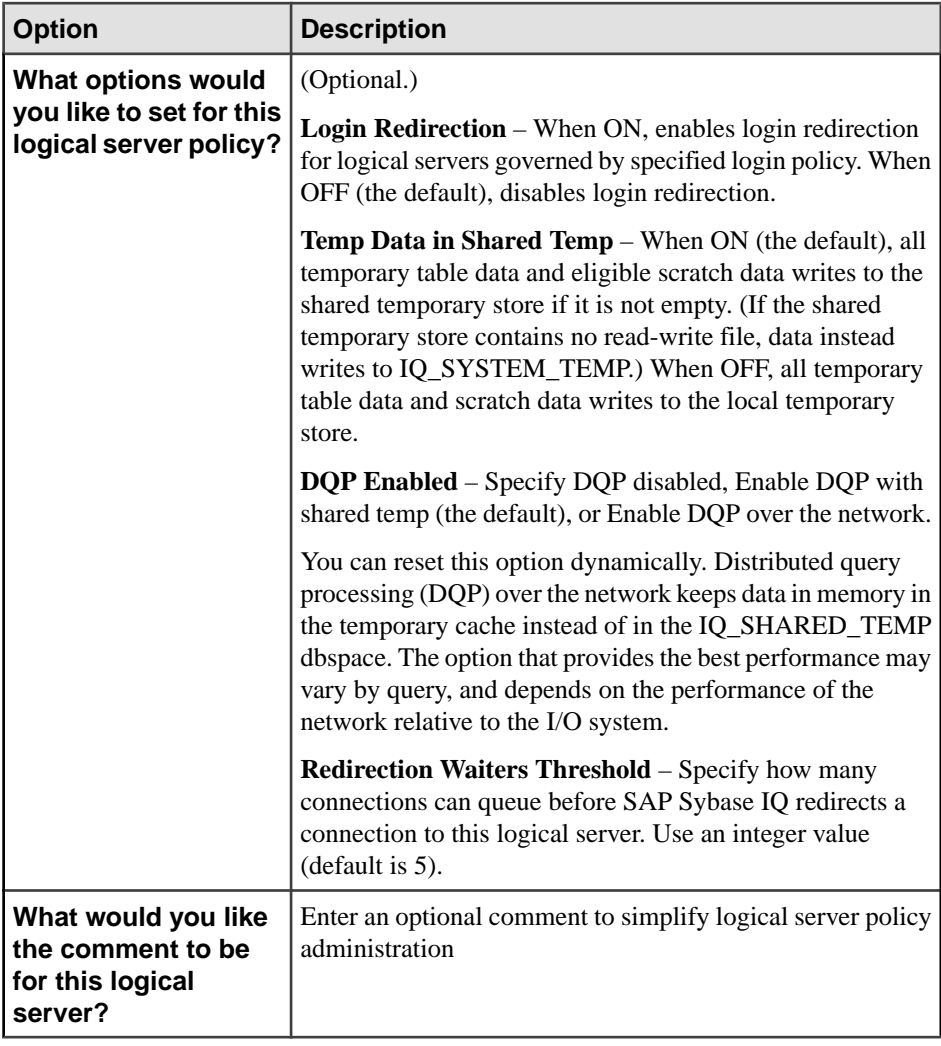

**5.** Click **Finish**.

- [Deleting a Logical Server Policy](#page-447-0) on page 432
- [Generating DDL Commands for a Logical Server Policy](#page-448-0) on page 433
- [Viewing or Modifying Logical Server Policy Properties](#page-449-0) on page 434
- [Logical Server Policy Privilege Summary](#page-451-0) on page 436
- [Authenticating a Login Account for a Managed Resource](#page-297-0) on page 282

## <span id="page-447-0"></span>**Deleting a Logical Server Policy**

Delete a logical server policy from the database.

#### **Prerequisites**

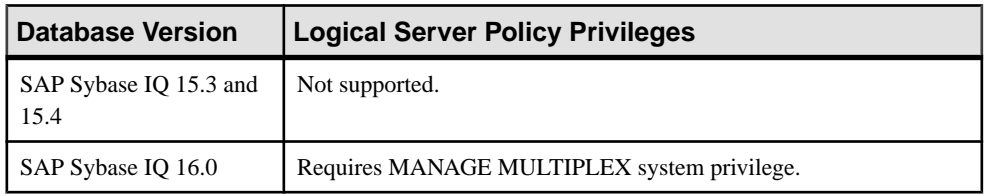

- The SAP Sybase IQ resource is authenticated and running.
- No logical servers currently use the policy
- The target is not the root logical server policy
- You are licensed for the Multiplex Grid option (IQ\_MPXNODE), if running secondary servers.

## **Task**

- **1.** In the Perspective Resources view, select the resource and select **Resource > Administration Console**.
- **2.** In the left pane, select **IQ Servers > Multiplex Management > Logical Server Policies**.
- **3.** Select one or more logical server policy from the right pane and either:
	- Click the arrow to the right of the name and select **Delete**, or
	- From the Administration Console menu bar, select **Resource > Delete**

**Tip:** Use **Shift-click** or **Control-click** to select multiple logical server policies.

**4.** Click **Yes** to confirm deletion.

- [Creating a Logical Server Policy](#page-444-0) on page 429
- [Generating DDL Commands for a Logical Server Policy](#page-448-0) on page 433
- [Viewing or Modifying Logical Server Policy Properties](#page-449-0) on page 434
- [Logical Server Policy Privilege Summary](#page-451-0) on page 436
- [Authenticating a Login Account for a Managed Resource](#page-297-0) on page 282

## <span id="page-448-0"></span>**Generating DDL Commands for a Logical Server Policy**

Display the SQL data description language for creating one or more logical server policies. The SQL code can be a useful reference and training tool.

#### **Prerequisites**

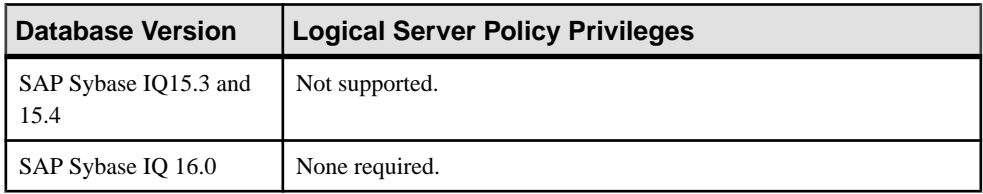

- The SAP Sybase IQ resource is authenticated and running.
- You are licensed for the Multiplex Grid option (IQ\_MPXNODE), if running secondary servers.

## **Task**

- **1.** In the Perspective Resources view, select the resource and select **Resource > Administration Console**.
- **2.** In the left pane, select **IQ Servers > Multiplex Management > Logical Server Policies**.
- **3.** Select one or more logical server policy from the right pane and either:
	- Click the arrow to the right of the name and select **Generate DDL**, or
	- From the Administration Console menu bar, select **Resource > Generate DDL**

#### **Tip:** Use **Shift-click** or **Control-click** to select multiple logical server policies.

The DDL view opens, showing the SQL code used to create the selected logical server policies.

- [Creating a Logical Server Policy](#page-444-0) on page 429
- [Deleting a Logical Server Policy](#page-447-0) on page 432
- [Viewing or Modifying Logical Server Policy Properties](#page-449-0) on page 434
- [Logical Server Policy Privilege Summary](#page-451-0) on page 436
- [Authenticating a Login Account for a Managed Resource](#page-297-0) on page 282

#### <span id="page-449-0"></span>**Viewing or Modifying Logical Server Policy Properties**

View or change behavior such as distributed query processing for servers associated with a logical server policy.

#### **Prerequisites**

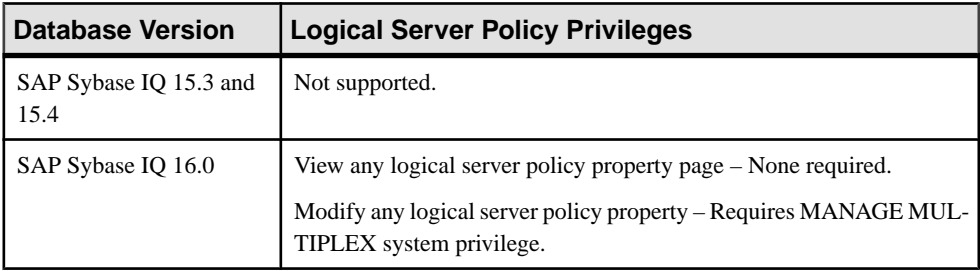

- The SAP Sybase IO resource is authenticated and running.
- You are licensed for the Multiplex Grid option (IO MPXNODE), if running secondary servers.

#### **Task**

- **1.** In the Perspective Resources view, select the resource and select **Resource > Administration Console**.
- **2.** In the left pane, select **IQ Servers > Multiplex Management > Logical Server Policies**.
- **3.** Select the logical server policy from the right pane and either:
	- Click the arrow to the right of the name and select **Properties**, or
	- From the Administration Console menu bar, select **Resource > Properties**

The Logical Server Policy Properties view appears.

- **4.** View or modify the properties.
	- Configuration changes may take several minutes to complete.
	- When modifying properties, clicking **Apply** before changing screensis not necessary, but will save any changes.
	- If you do not have privileges to modify properties, Sybase Control Center displays the properties view in read-only mode.

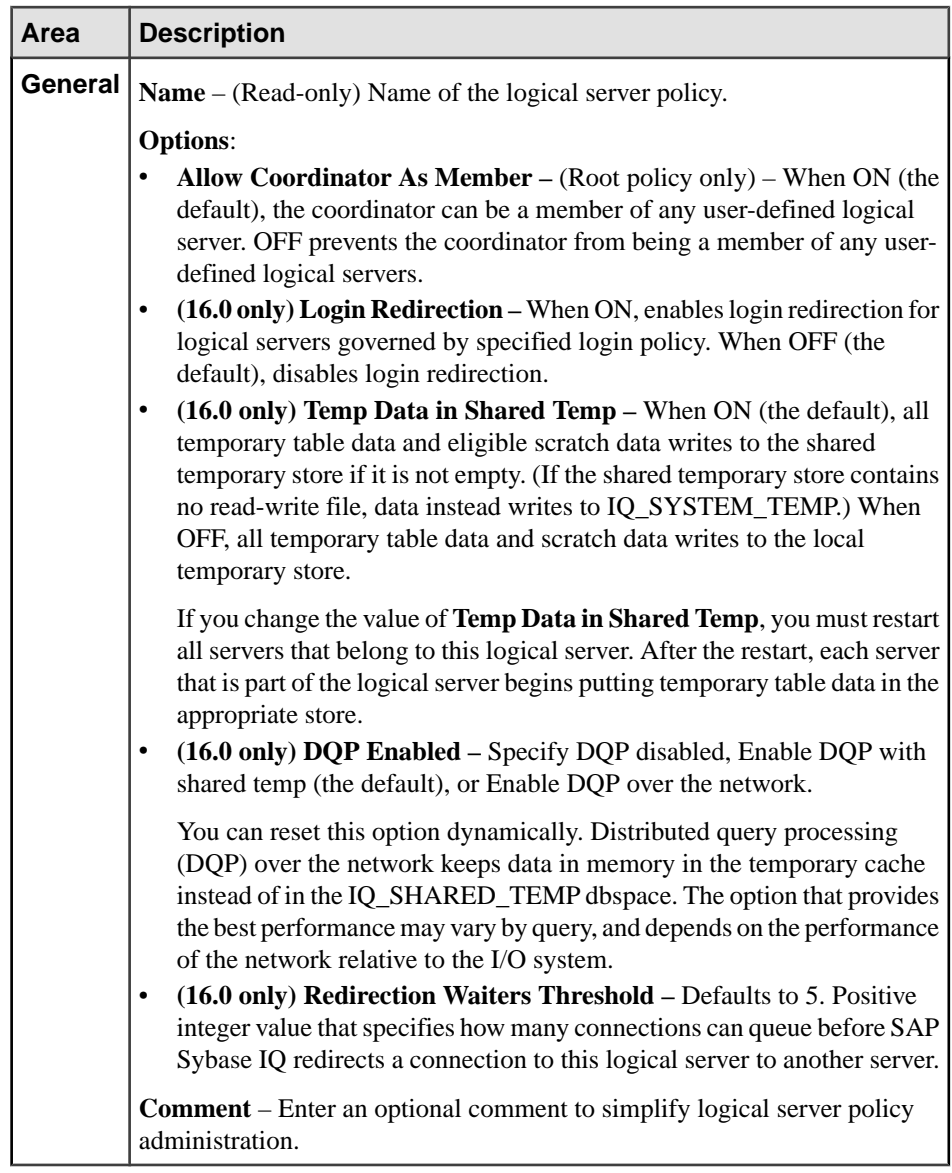

## **5.** Click **OK**.

- [Creating a Logical Server Policy](#page-444-0) on page 429
- [Deleting a Logical Server Policy](#page-447-0) on page 432
- [Generating DDL Commands for a Logical Server Policy](#page-448-0) on page 433
- [Logical Server Policy Privilege Summary](#page-451-0) on page 436
- [Authenticating a Login Account for a Managed Resource](#page-297-0) on page 282

## <span id="page-451-0"></span>**Logical Server Policy Privilege Summary**

A list of the system privileges and object permissions required to complete the various logical server policy tasks

Creating a Logical Server Policy

| <b>Database Version</b>        | <b>Logical Server Policy Privileges</b>     |
|--------------------------------|---------------------------------------------|
| SAP Sybase IQ 15.3 and<br>15.4 | Not supported.                              |
| SAP Sybase IQ 16.0             | Requires MANAGE MULTIPLEX system privilege. |

Deleting a Logical Server Policy

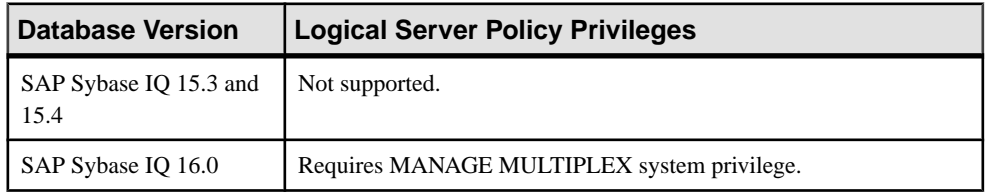

#### Generating DDL Commands for a Logical Server Policy

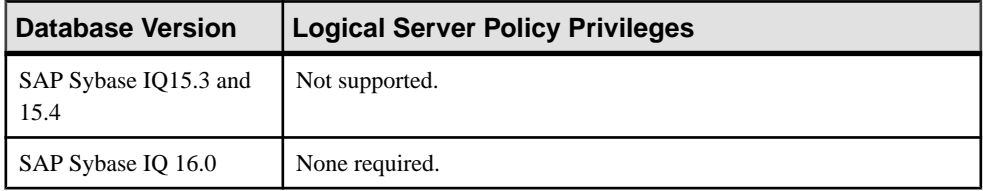

#### Viewing or Modifying Logical Server Policy Properties

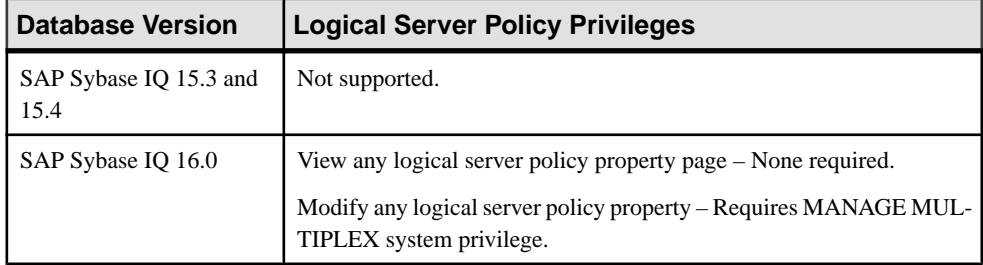

- [Creating a Logical Server Policy](#page-444-0) on page 429
- [Deleting a Logical Server Policy](#page-447-0) on page 432
- [Generating DDL Commands for a Logical Server Policy](#page-448-0) on page 433
- [Viewing or Modifying Logical Server Policy Properties](#page-449-0) on page 434

# <span id="page-452-0"></span>**Remote Servers**

A remote server allows you to set up access to remote database objects, using externallogins, proxy tables and remote procedures.

For some systems, including Sybase IQ and SQL Anywhere, each data source describes a database; therefore, you must define a separate remote server definition for each database.

#### **See also**

- [Creating a Remote Procedure](#page-1269-0) on page 1254
- [Creating a Proxy Table](#page-494-0) on page 479
- [Creating an External Login](#page-461-0) on page 446

## **Creating a Remote Server**

Before you can map remote objects to a local proxy table, you must define the remote server where the remote object is located.

#### **Prerequisites**

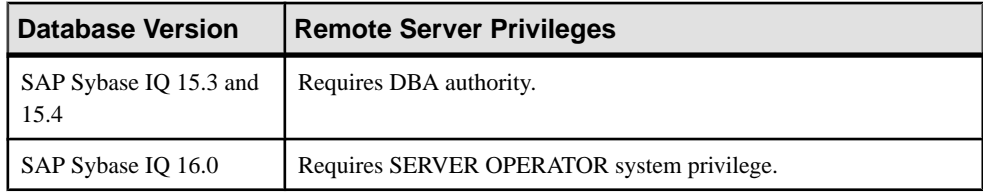

• The SAP Sybase IO resource is authenticated and running.

#### **Task**

For some systems, including SAP Sybase IQ and SQL Anywhere, each data source describes a database; therefore, you must define a separate remote server definition for each database.

- **1.** In the Perspective Resources view, select the resource and select **Resource > Administration Console**.
- **2.** In the left pane, select **IQ Servers > Networks > Remote Servers**.
- **3.** Click the arrow next to **Remote Servers** and select **New**. The Create Remote Server wizard appears.
- **4.** On the Name and Type page, specify:

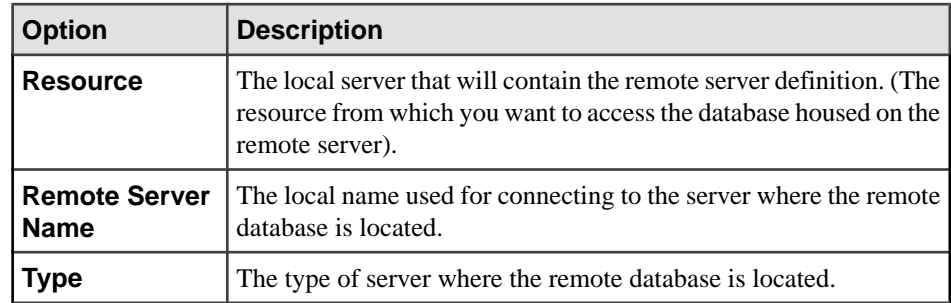

- **5.** Click **Next**.
- **6.** On the Connection Details page, specify:

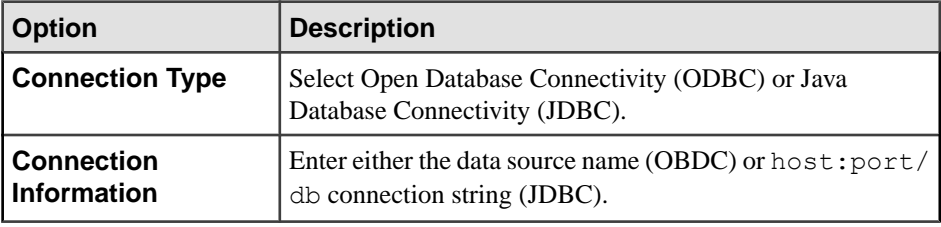

**Note:** The Remote Server Type you specified on the Name and Type page may limit the connection type. The only server types allowing a JDBC connection are SAP Sybase IQ, SQL Anywhere and Adaptive Server Enterprise servers. However, for IQ server versions 16.0 and above, JDBC is not supported.

- **7.** Click **Next**.
- **8.** On the Read-Only Option page of the wizard, select the check-box if you want to define the remote server as a read-only data source.
- **9.** Click **Next**.
- **10.** On the External Login page of the wizard, select the check-box if you want to enter an alternate login name and password for your user ID (recommended).

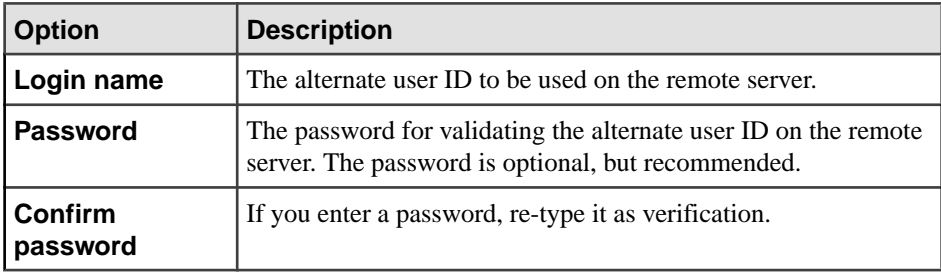

**Note:** You can create external logins for other locally defined users with the Create External Login wizard.

## <span id="page-454-0"></span>**11.** Click **Finish**.

## **See also**

- Testing a Remote Server Connection on page 439
- [Deleting a Remote Server](#page-455-0) on page 440
- [Generating Remote Server DDL Commands](#page-456-0) on page 441
- [Viewing or Modifying Remote Server Properties](#page-457-0) on page 442
- [Remote Server Privilege Summary](#page-459-0) on page 444
- [Creating an External Login](#page-461-0) on page 446
- [Creating a Remote Procedure](#page-1269-0) on page 1254
- [Creating a Proxy Table](#page-494-0) on page 479
- [Authenticating a Login Account for a Managed Resource](#page-297-0) on page 282

# **Testing a Remote Server Connection**

Test the physical connection to one or more remote servers.

## **Prerequisites**

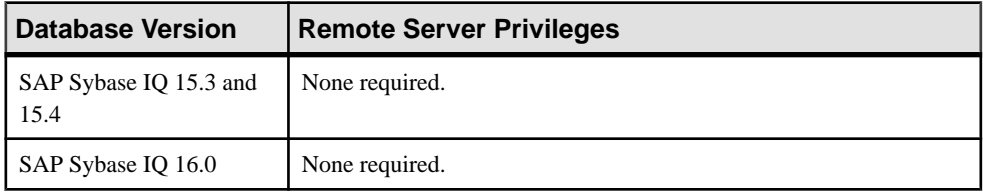

• The SAP Sybase IQ resource is authenticated and running.

## **Task**

- **1.** In the Perspective Resources view, select the resource and select **Resource > Administration Console**.
- **2.** In the left pane, select **IQ Servers > Networks > Remote Servers**.
- **3.** Select one or more remote servers from the right pane and either:
	- Click the arrow to the right of the name and select **Test Connection**, or
	- From the Administration Console menu bar, select **Resource > Test Connection**

#### **Tip:** Use **Shift-click** or **Control-click** to select multiple remote servers.

The physical connection to each selected remote server is tested, and connection status displays.

#### **See also**

• [Creating a Remote Server](#page-452-0) on page 437

- <span id="page-455-0"></span>• Deleting a Remote Server on page 440
- [Generating Remote Server DDL Commands](#page-456-0) on page 441
- [Viewing or Modifying Remote Server Properties](#page-457-0) on page 442
- [Remote Server Privilege Summary](#page-459-0) on page 444
- [Authenticating a Login Account for a Managed Resource](#page-297-0) on page 282

## **Deleting a Remote Server**

Remove one or more existing Remote Server definitions, along with all associated proxy tables, remote procedures and external login definitions.

#### **Prerequisites**

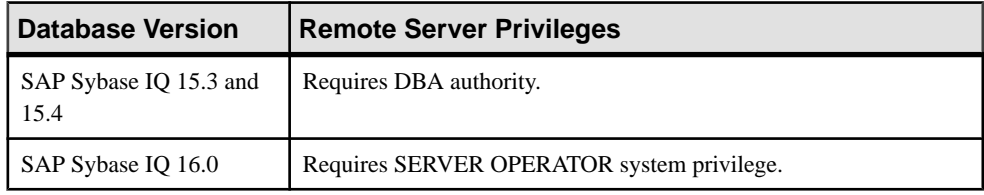

• The SAP Sybase IO resource is authenticated and running.

#### **Task**

- **1.** In the Perspective Resources view, select the resource and select **Resource > Administration Console**.
- **2.** In the left pane, select **IQ Servers > Networks > Remote Servers**.
- **3.** Select one or more remote servers from the right pane and either:
	- Click the arrow to the right of the name and select **Delete**, or
	- From the Administration Console menu bar, select **Resource > Delete**

#### **Tip:** Use **Shift-click** or **Control-click** to select multiple remote servers.

**4.** Click **Yes** to confirm deletion.

**Note:** The remote server definition is deleted, along with all associated proxy tables, remote procedures and external login definitions.

- [Creating a Remote Server](#page-452-0) on page 437
- [Testing a Remote Server Connection](#page-454-0) on page 439
- [Generating Remote Server DDL Commands](#page-456-0) on page 441
- [Viewing or Modifying Remote Server Properties](#page-457-0) on page 442
- [Remote Server Privilege Summary](#page-459-0) on page 444
- <span id="page-456-0"></span>• [Creating an External Login](#page-461-0) on page 446
- [Creating a Proxy Table](#page-494-0) on page 479
- [Creating a Remote Procedure](#page-1269-0) on page 1254
- [Authenticating a Login Account for a Managed Resource](#page-297-0) on page 282

# **Generating Remote Server DDL Commands**

Generate data description language for one or more remote servers. The DDL can be a useful resource and training tool.

#### **Prerequisites**

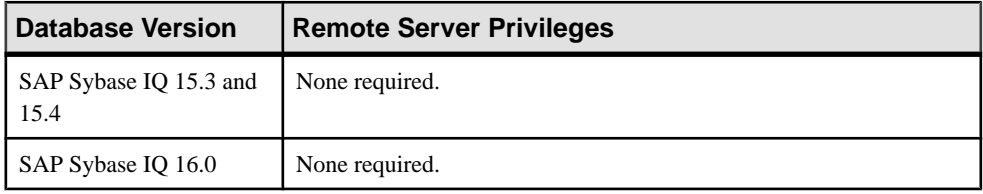

• The SAP Sybase IQ resource is authenticated and running.

## **Task**

- **1.** In the Perspective Resources view, select the resource and select **Resource > Administration Console**.
- **2.** In the left pane, select **IQ Servers > Networks > Remote Server**.
- **3.** Select the remote server from the right pane and either:
	- Click the arrow to the right of the name and select **Generate DDL**, or
	- From the Administration Console menu bar, select **Resource > Generate DDL**

The DDL view opens, showing the SQL code used to create the selected remote server.

- [Creating a Remote Server](#page-452-0) on page 437
- [Testing a Remote Server Connection](#page-454-0) on page 439
- [Deleting a Remote Server](#page-455-0) on page 440
- [Viewing or Modifying Remote Server Properties](#page-457-0) on page 442
- [Remote Server Privilege Summary](#page-459-0) on page 444
- [Authenticating a Login Account for a Managed Resource](#page-297-0) on page 282

# <span id="page-457-0"></span>**Viewing or Modifying Remote Server Properties**

Display or change the properties of the selected remote server definition.

#### **Prerequisites**

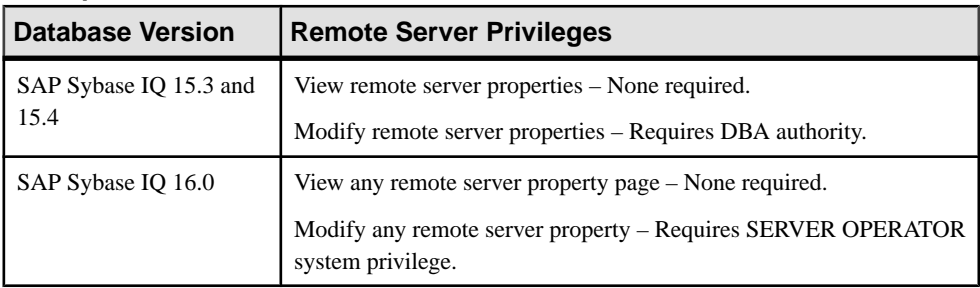

• The SAP Sybase IO resource is authenticated and running.

#### **Task**

- **1.** In the Perspective Resources view, select the resource and select **Resource > Administration Console**.
- **2.** In the left pane, select **IQ Servers > Networks > Remote Servers**.
- **3.** Select the remote server from the right pane and either:
	- Click the arrow to the right of the name and select **Properties**, or
	- From the Administration Console menu bar, select **Resource > Properties**

The Remote Server Properties view appears.

- **4.** View the properties, including the defined proxy tables, remote procedures and external logins associated with the remote server, by navigating to the corresponding page on the Remote Server Properties view. On any page, by selecting a proxy table, remote procedure, or external login and clicking the corresponding button, you can **Edit**, **Delete**, **Generate DDL** or **View Data in SQL**.
	- When modifying properties, clicking **Apply** before changing screensis not necessary, but will save any changes.
	- If you do not have privileges to modify properties, Sybase Control Center displays the properties view in read-only mode.

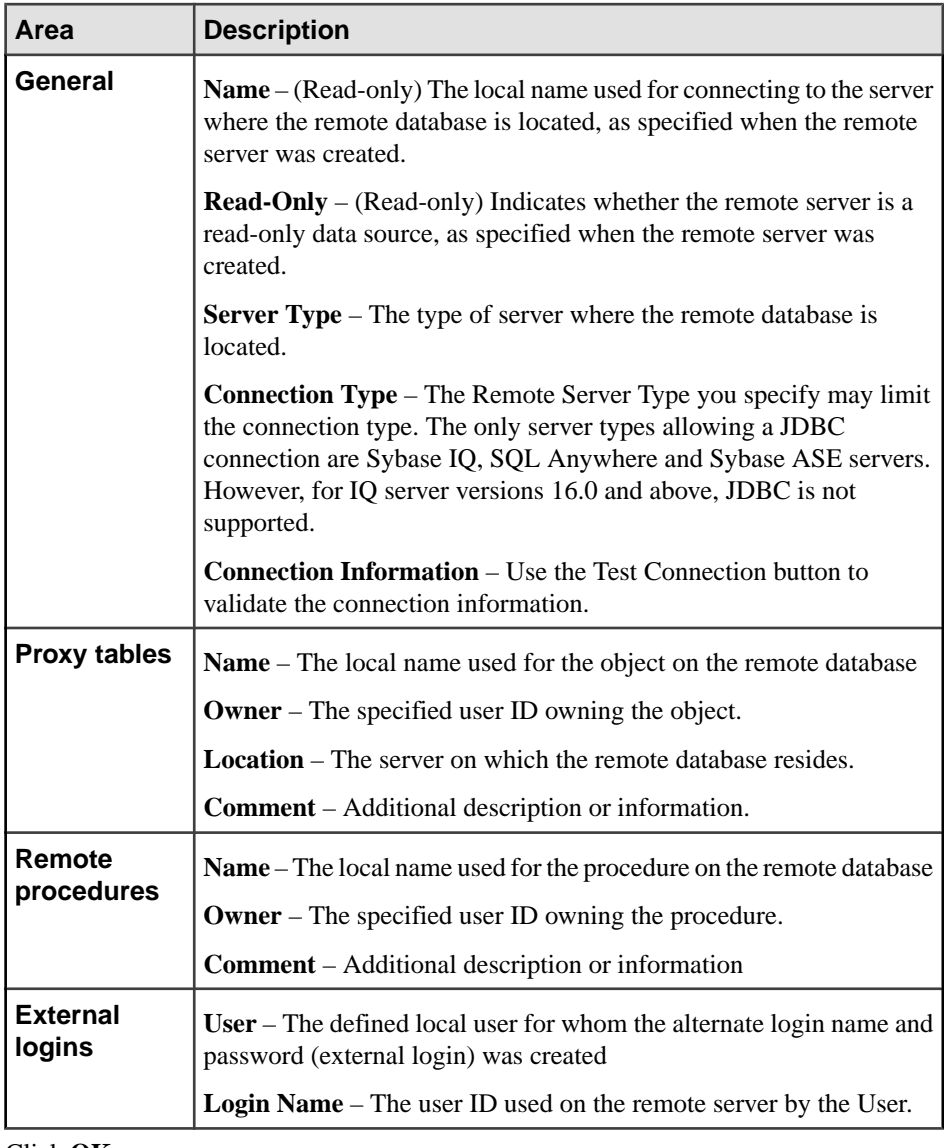

## **5.** Click **OK**.

- [Creating a Remote Server](#page-452-0) on page 437
- [Testing a Remote Server Connection](#page-454-0) on page 439
- [Deleting a Remote Server](#page-455-0) on page 440
- [Generating Remote Server DDL Commands](#page-456-0) on page 441
- [Remote Server Privilege Summary](#page-459-0) on page 444
- <span id="page-459-0"></span>• [Creating a Remote Procedure](#page-1269-0) on page 1254
- [Creating an External Login](#page-461-0) on page 446
- [Creating a Proxy Table](#page-494-0) on page 479
- [Authenticating a Login Account for a Managed Resource](#page-297-0) on page 282

# **Remote Server Privilege Summary**

A list of the system privileges and object permissions required to complete the various remote server tasks

## Creating a Remote Server

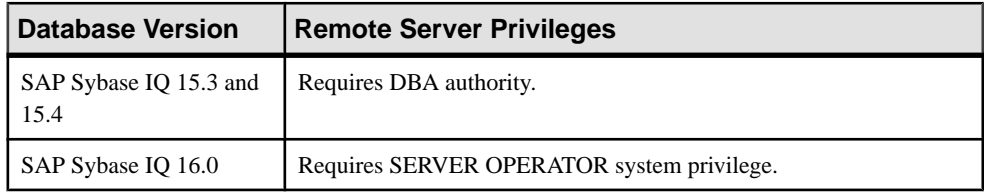

## Testing a Remote Server Connection

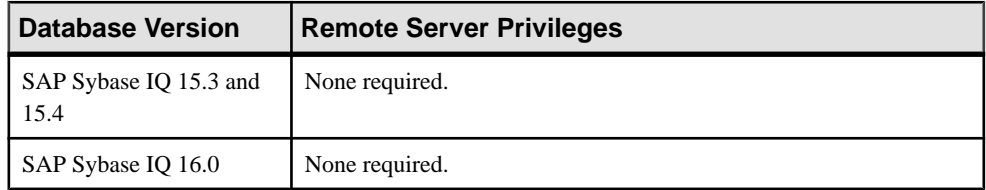

## Deleting a Remote Server

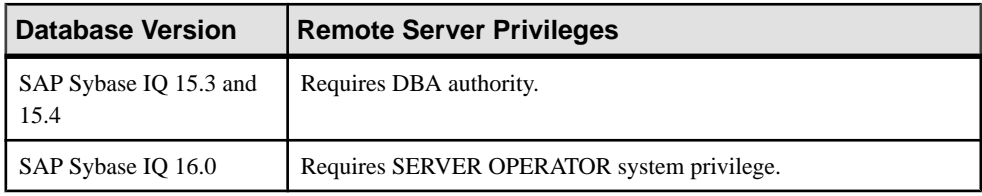

## Generating Remote Server DDL Commands

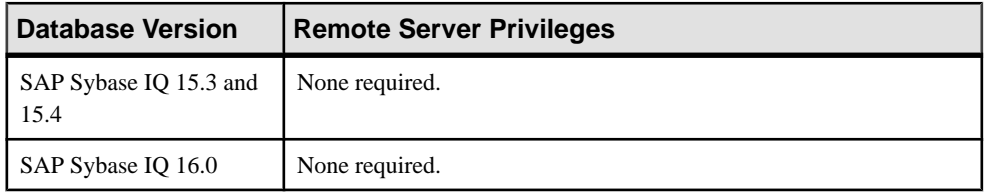

| <b>Database Version</b>        | <b>Remote Server Privileges</b>                                                   |
|--------------------------------|-----------------------------------------------------------------------------------|
| SAP Sybase IQ 15.3 and<br>15.4 | View remote server properties – None required.                                    |
|                                | Modify remote server properties – Requires DBA authority.                         |
| SAP Sybase IQ 16.0             | View any remote server property page – None required.                             |
|                                | Modify any remote server property - Requires SERVER OPERATOR<br>system privilege. |

Viewing or Modifying Remote Server Properties

#### **See also**

- [Creating a Remote Server](#page-452-0) on page 437
- [Testing a Remote Server Connection](#page-454-0) on page 439
- [Deleting a Remote Server](#page-455-0) on page 440
- [Generating Remote Server DDL Commands](#page-456-0) on page 441
- [Viewing or Modifying Remote Server Properties](#page-457-0) on page 442

# **External Logins**

External logins are alternate login names and passwords to be used when communicating with a remote server (in order to set up access to remote database objects).

By default, IQ uses the names and passwords of its clients whenever it connects to a remote server or directory access server on behalf of those clients. However, you can override this default by creating external logins.

**Note:** You must define a remote server before you can create an external login.

When you create a remote server definition, you have the option of creating an external login for your user ID. Using the Create External Login wizard, you can create external logins for other user IDs

- [Creating a Proxy Table](#page-494-0) on page 479
- [Creating a Remote Procedure](#page-1269-0) on page 1254
- [Creating a Remote Server](#page-452-0) on page 437

# <span id="page-461-0"></span>**Creating an External Login**

Define an alternate login name and password by specifying the remote server to create an external login for, and the local user the external login applies to.

#### **Prerequisites**

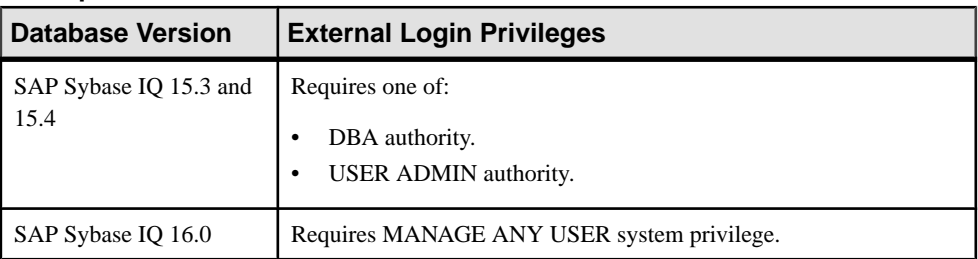

• The SAP Sybase IQ resource is authenticated and running. (The resource on which you are creating the external login).

**Note:** You must define a remote server before you can create an external login.

#### **Task**

- **1.** In the Perspective Resources view, select the resource and select **Resource > Administration Console**.
- **2.** In the left pane, select **IQ Servers > Networks > External Logins**.
- **3.** Click the arrow next to **External Logins** and select **New**. The Create External Login Wizard appears.
- **4.** On the Server and User page, specify:

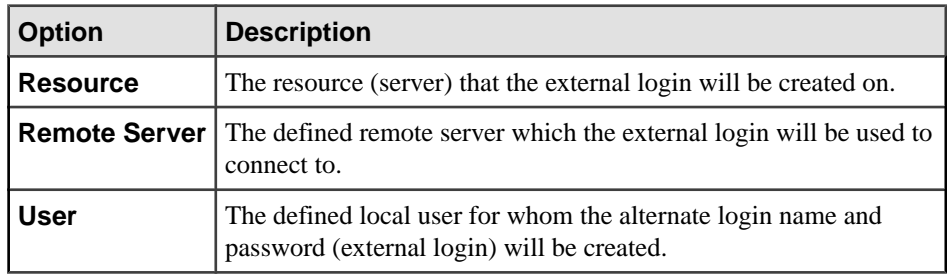

- **5.** Click **Next**.
- **6.** On the External Login page, specify:

<span id="page-462-0"></span>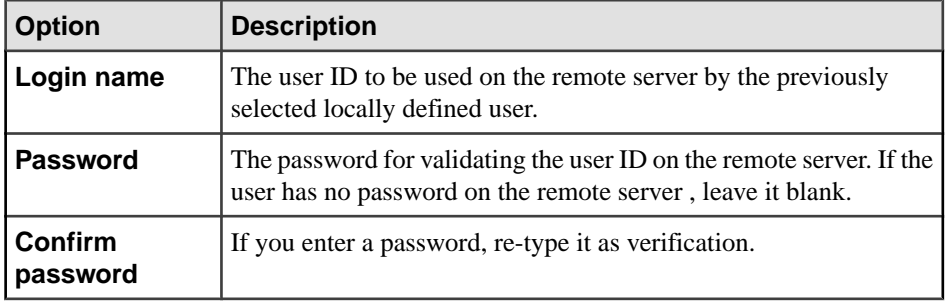

**7.** Click **Finish**.

#### **See also**

- Deleting an External Login on page 447
- [Generating External Login DDL Commands](#page-463-0) on page 448
- *[Viewing External Login Properties](#page-464-0)* on page 449
- [External Login Privilege Summary](#page-465-0) on page 450
- [Authenticating a Login Account for a Managed Resource](#page-297-0) on page 282

## **Deleting an External Login**

Delete one or more external login definitions.

#### **Prerequisites**

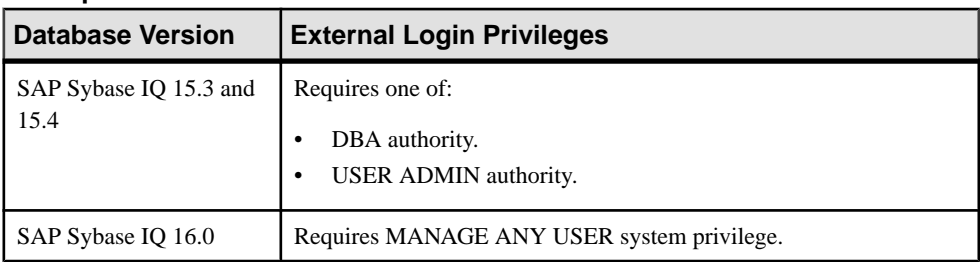

#### **Task**

- **1.** In the Perspective Resources view, select the resource and select **Resource > Administration Console**.
- **2.** In the left pane, select **IQ Servers > Networks > External Logins**.
- **3.** Select one or more external logins from the right pane and either:
	- Click the arrow to the right of the name and select **Delete**, or
	- From the Administration Console menu bar, select **Resource > Delete**

#### **Tip:** Use **Shift-click** or **Control-click** to select multiple external logins.

<span id="page-463-0"></span>**4.** Click **Yes** to confirm deletion.

## **See also**

- [Creating an External Login](#page-461-0) on page 446
- Generating External Login DDL Commands on page 448
- *[Viewing External Login Properties](#page-464-0)* on page 449
- [External Login Privilege Summary](#page-465-0) on page 450
- [Authenticating a Login Account for a Managed Resource](#page-297-0) on page 282

# **Generating External Login DDL Commands**

Generate data description language for one or more external login. The DDL can be a useful resource and training tool.

#### **Prerequisites**

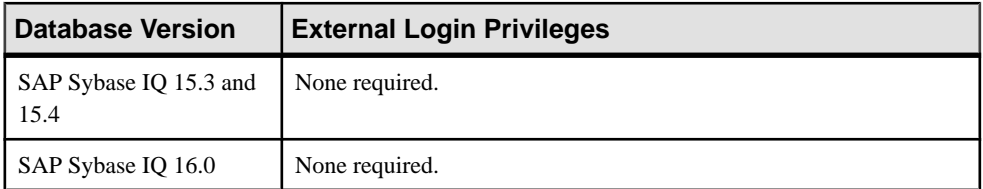

• The SAP Sybase IQ resource is authenticated and running.

## **Task**

- **1.** In the Perspective Resources view, select the resource and select **Resource > Administration Console**.
- **2.** In the left pane, select **IQ Servers > Networks > External Logins**.
- **3.** Select the external login from the right pane and either:
	- Click the arrow to the right of the name and select **Generate DDL**, or
	- From the Administration Console menu bar, select **Resource > Generate DDL**

**Tip:** Use **Shift-click** or **Control-click** to select multiple external logins.

The DDL view opens, showing the SQL code used to create the selected external login(s).

- [Creating an External Login](#page-461-0) on page 446
- [Deleting an External Login](#page-462-0) on page 447
- *[Viewing External Login Properties](#page-464-0)* on page 449
- [External Login Privilege Summary](#page-465-0) on page 450
- [Authenticating a Login Account for a Managed Resource](#page-297-0) on page 282

# <span id="page-464-0"></span>**Viewing External Login Properties**

Display the properties of an existing external login definition.

#### **Prerequisites**

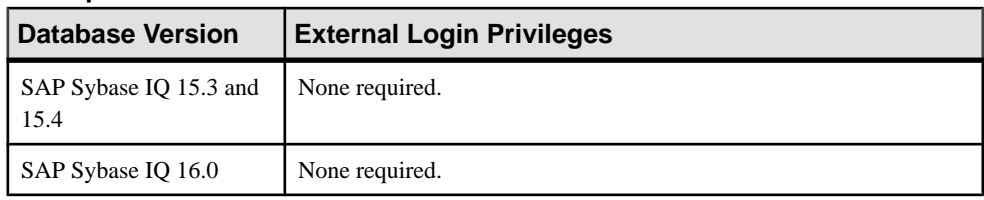

• The SAP Sybase IQ resource is authenticated and running.

## **Task**

- **1.** In the Perspective Resources view, select the resource and select **Resource > Administration Console**.
- **2.** In the left pane, select **IQ Servers > Networks > External Logins**.
- **3.** Select an external login from the right pane and either:
	- Click the arrow to the right of the name and select **Properties**, or
	- From the Administration Console menu bar, select **Resource > Properties**

The External Login Properties view appears (read-only).

**4.** View the properties of the external login.

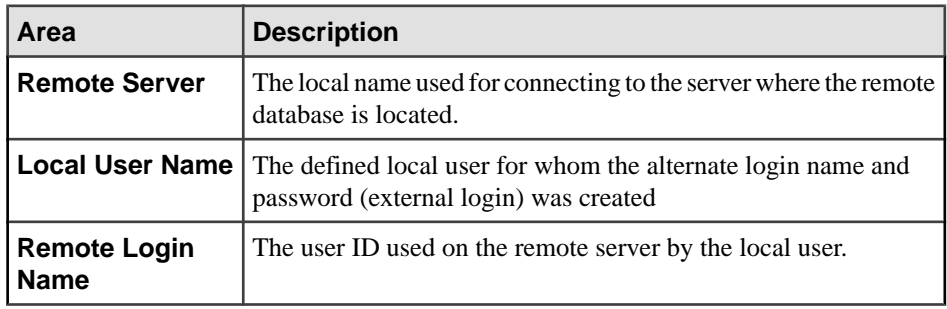

**5.** Click **OK**.

- [Creating an External Login](#page-461-0) on page 446
- [Deleting an External Login](#page-462-0) on page 447
- [Generating External Login DDL Commands](#page-463-0) on page 448
- [External Login Privilege Summary](#page-465-0) on page 450

<span id="page-465-0"></span>• [Authenticating a Login Account for a Managed Resource](#page-297-0) on page 282

# **External Login Privilege Summary**

A list of the system privileges and object permissions required to complete the various external login tasks

Creating an External Login

| <b>Database Version</b>        | <b>External Login Privileges</b>                            |
|--------------------------------|-------------------------------------------------------------|
| SAP Sybase IQ 15.3 and<br>15.4 | Requires one of:<br>DBA authority.<br>USER ADMIN authority. |
| SAP Sybase IQ 16.0             | Requires MANAGE ANY USER system privilege.                  |

## Deleting an External Login

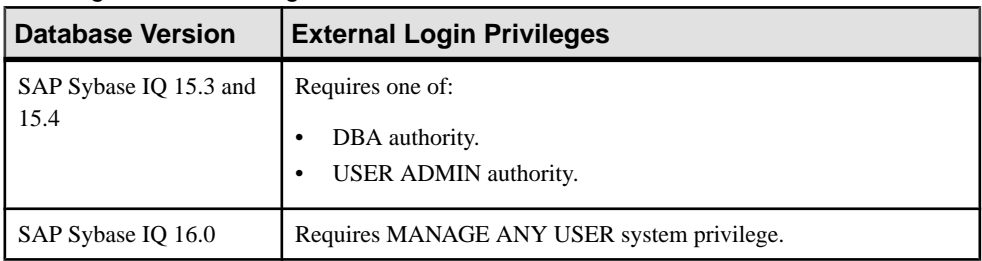

## Generating External Login DDL Commands

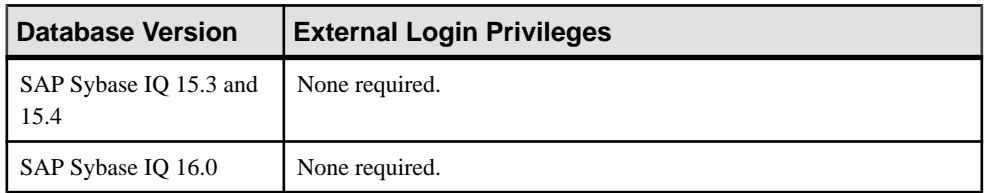

## Viewing External Login Properties

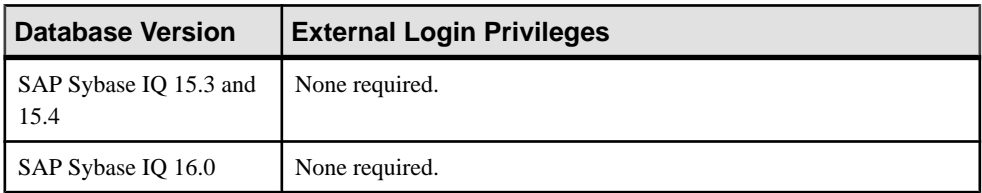

## **See also**

• [Creating an External Login](#page-461-0) on page 446

- [Deleting an External Login](#page-462-0) on page 447
- [Generating External Login DDL Commands](#page-463-0) on page 448
- [Viewing External Login Properties](#page-464-0) on page 449

# **Databases**

Create a database and view database options and properties.

Appropriate system privileges are required for all database management tasks.

**Note:** An SAP Sybase IQ server resource cannot have multiple databases. Attempting to manage, monitor, or administer an SAP Sybase IQ server resource connected to multiple databases may cause unexpected results.

# **Creating a Database**

Use the Create Databases wizard to create anSAPSybase IQ database on the same host asthe SCC agent.

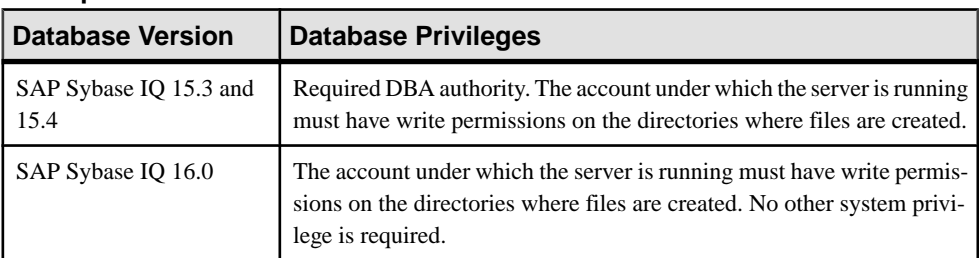

#### **Prerequisites**

• The SAP Sybase IQ resource is authenticated and running.

#### **Task**

Successful database creation results in a new, running, and registered SAP Sybase IQ server visible in the resource perspective.

- **1.** In the Perspective Resources view, select the resource and select **Resource > Administration Console**.
- **2.** In the left pane, select **IQ Servers > Schema Objects > Databases**.
- **3.** Click the arrow next to **Databases** and select **New**. The Create Databases wizard appears.
- **4.** On the Database Definitions page, click **Add**, and specify:

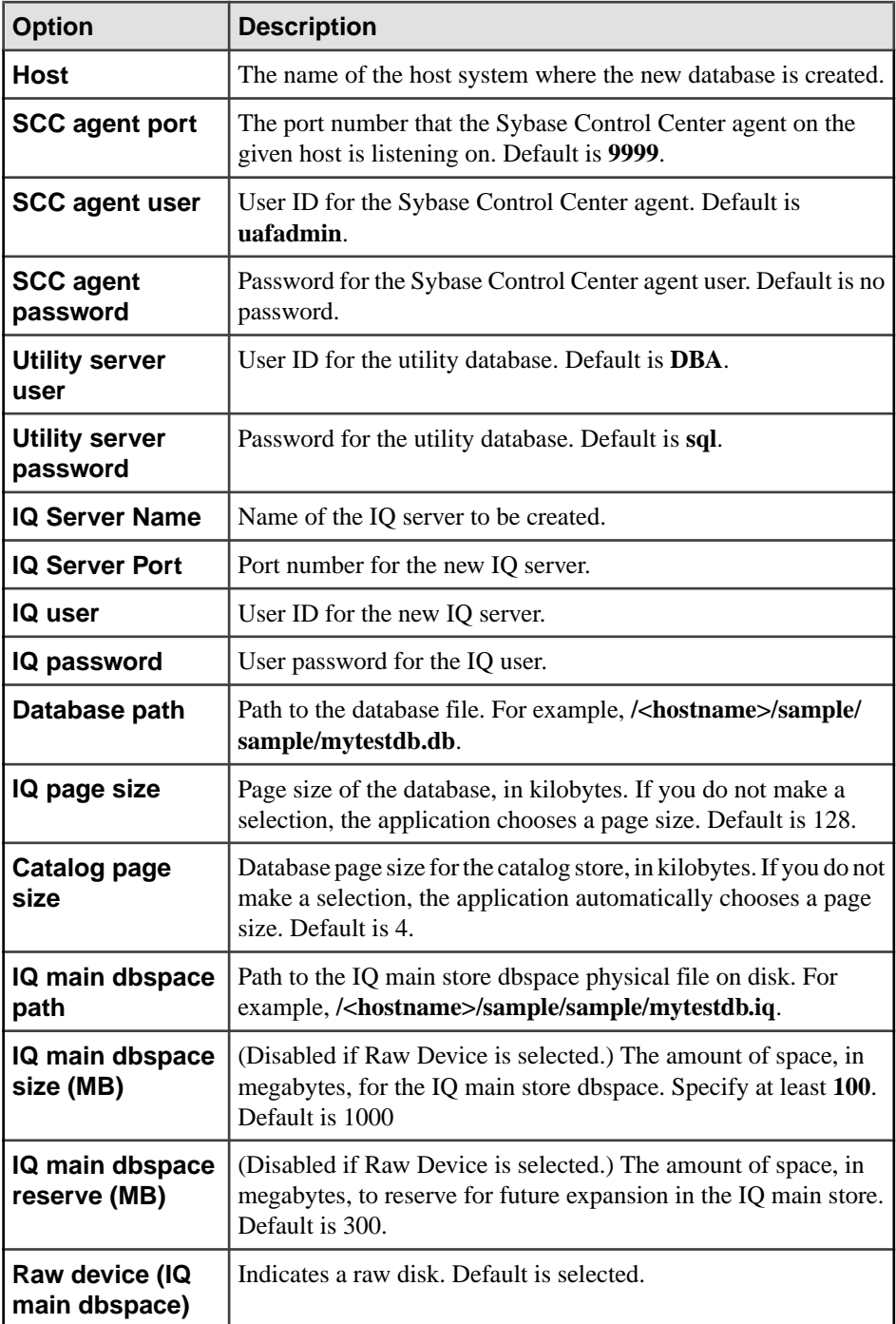
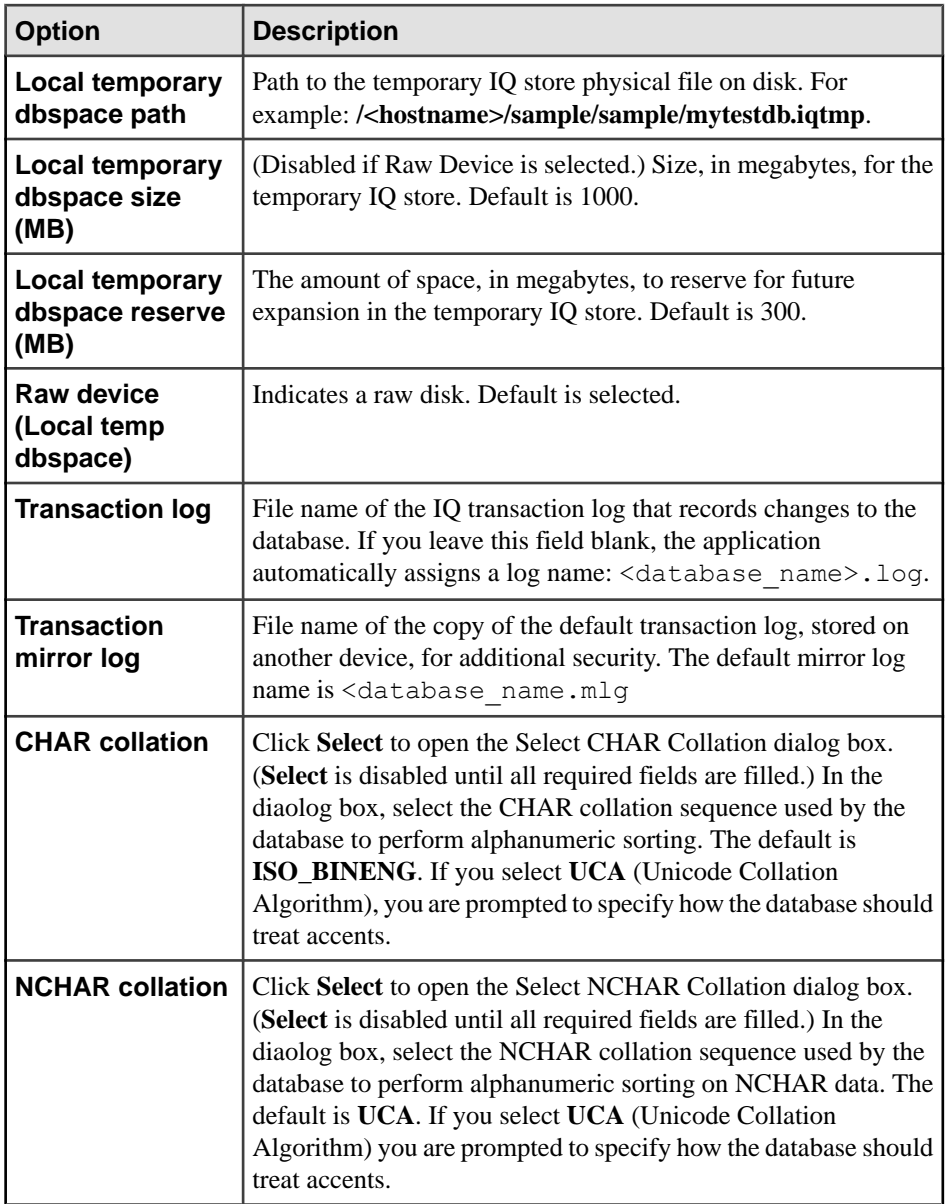

**5.** (Optional) Click **Settings** and specify:

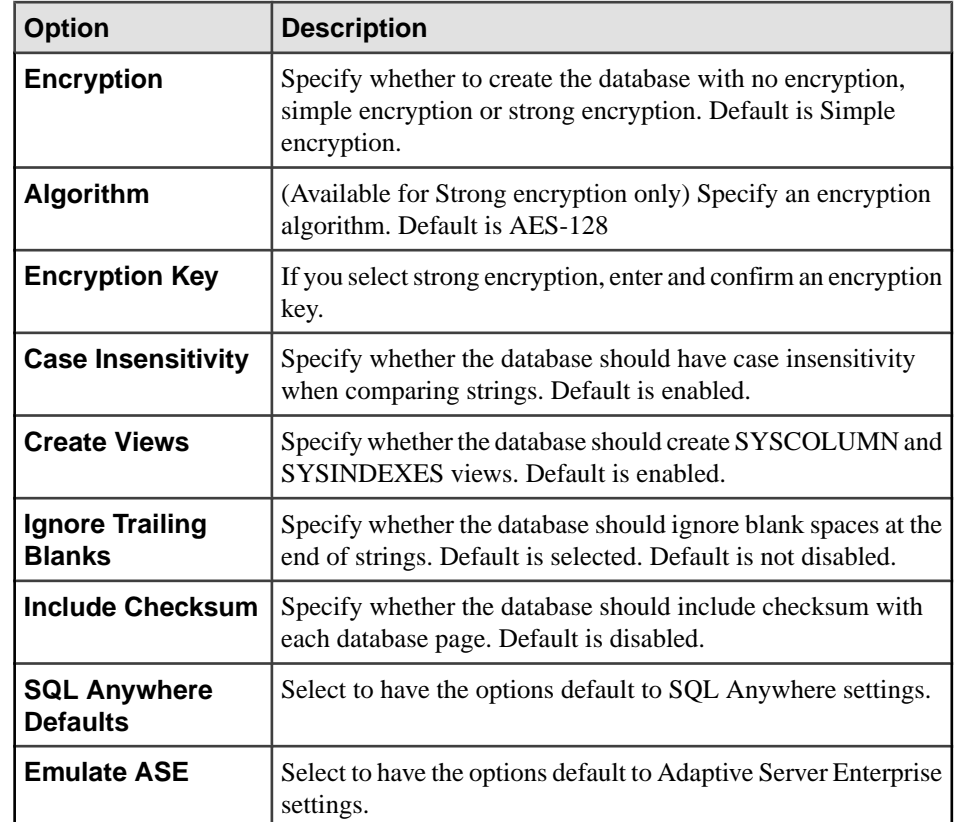

- **6.** Click **OK** to close the Options view.
- **7.** Click **OK** to close the Add Database Definition view.

The Create Database wizard remains displayed and the new database appears in the Data Definitions pane. If your database definition values are valid, a check mark appears in the Validation column. If any input for the database definition is invalid, an X appears. Hover the mouse over the X to see error information. To correct error, select the applicable database definition and click **Edit**

- **8.** (Optional) Export your existing database definitions to a CSV file for safekeeping or future import. On the Database Definitions page of the Create Database wizard, click **Export**, specify the field delimiter and click **OK**.
- **9.** Once the database definition is deemed valid (check mark appears), click the **Next** button.
- **10.** On the Execution page, click **Execute** to start the database creation process.

**11.** Click **Close** to exit the Create Database wizard.

- [Creating a Database Using a CSV File](#page-470-0) on page 455
- *[Setting Database Options](#page-471-0)* on page 456
- <span id="page-470-0"></span>• [Viewing or Modifying Database Properties](#page-472-0) on page 457
- [Database Privilege Summary](#page-478-0) on page 463
- [My Database Definition is Invalid](#page-1356-0) on page 1341
- [Authenticating a Login Account for a Managed Resource](#page-297-0) on page 282

# **Creating a Database Using a CSV File**

Use a CSV file in the Create Databases wizard to create an SAP Sybase IQ database on the same host as the SCC agent.

## **Prerequisites**

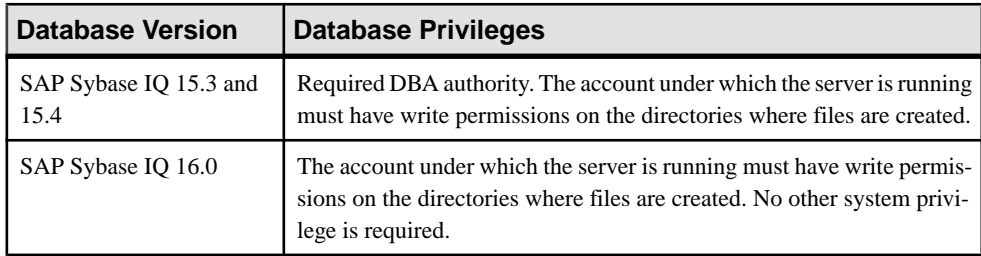

- The SAP Sybase IQ resource is authenticated and running.
- A CSV file containing the required database values.

## **Task**

Successful database creation results in a new, running, and registered SAP Sybase IQ server visible in the resource perspective.

- **1.** In the Perspective Resources view, select the resource and select **Resource > Administration Console**.
- **2.** In the left pane, select **IQ Servers > Schema Objects > Databases**.
- **3.** Click the arrow next to **Databases** and select **New**. The Create Databases wizard appears.
- **4.** On the Database Definitions page, click **Import**, specify the CSV file and path and the file field delimiter and click **OK**.

The new database appears in the Data Definitions pane. If your database definition values are valid, a check mark appears in the Validation column. If any input for the database definition is invalid, an X appears. Hover the mouse over the X to see error information. To correct error, select the applicable database definition and click **Edit**. See Creating a Database for details individual properties.

- **5.** Once the database definition is deemed valid (check mark appears), click the **Next** button.
- **6.** On the Execution page, click **Execute** to start the database creation process.
- **7.** Click **Close** to exit the Create Database wizard.

## <span id="page-471-0"></span>**See also**

- [Creating a Database](#page-466-0) on page 451
- *Setting Database Options* on page 456
- [Viewing or Modifying Database Properties](#page-472-0) on page 457
- [Database Privilege Summary](#page-478-0) on page 463
- [Authenticating a Login Account for a Managed Resource](#page-297-0) on page 282

## **Setting Database Options**

Adjust the configurable settings of a database to change the way the database behaves or performs.

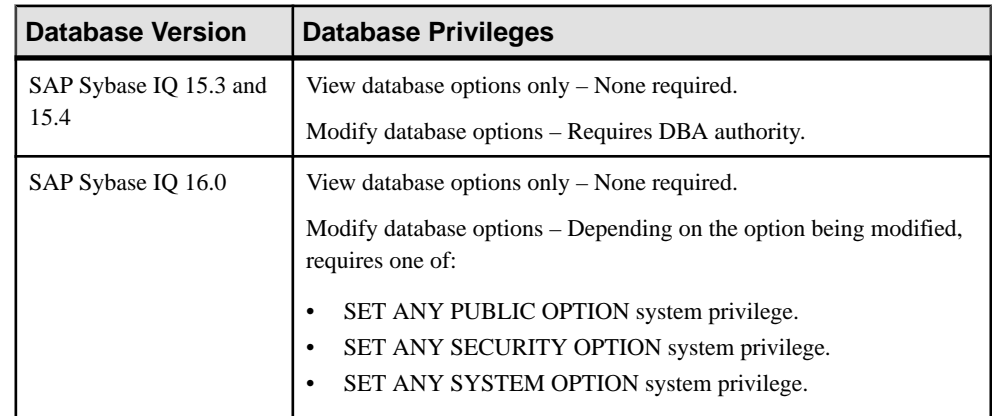

## **Prerequisites**

• The SAP Sybase IO resource is authenticated and running.

## **Task**

Some database options can only be set at one level, be it database (PUBLIC) or user, while others can be set at either level.

For database options that can be set at either level, when set at the user level, the setting overrides the current value for that user only. When set it at the database level, the value becomes the new default, and is applied to any existing users who have not had the option overridden at the user level.

For information on the level at each option can be set and the system privilege required, in the SAP Sybase IQ 16.x documentation, see the alphabetical list of Database options in SAP Sybase IQ Reference: Building Blocks, Tables, and Procedures.

**1.** In the Perspective Resources view, select the resource and select **Resource > Administration Console**.

- <span id="page-472-0"></span>**2.** In the left pane, select **IQ Servers > Schema Objects > Databases**.
- **3.** Select a database from the right pane and either:
	- Click the drop-down arrow to the right of the name and select **Options**, or,
	- From the Administration Console menu bar, select **Resource > Options**.

The Options for Database "X" view appears.

- **4.** Click in the Setting column to modify an option value.
- **5.** Click **Apply** to save your changes and keep editing, or click **OK** to save and close the Database Options view.

## **See also**

- [Creating a Database](#page-466-0) on page 451
- [Creating a Database Using a CSV File](#page-470-0) on page 455
- Viewing or Modifying Database Properties on page 457
- [Database Privilege Summary](#page-478-0) on page 463
- [Authenticating a Login Account for a Managed Resource](#page-297-0) on page 282

## **Viewing or Modifying Database Properties**

View editable and non-editable properties for the database.

## **Prerequisites**

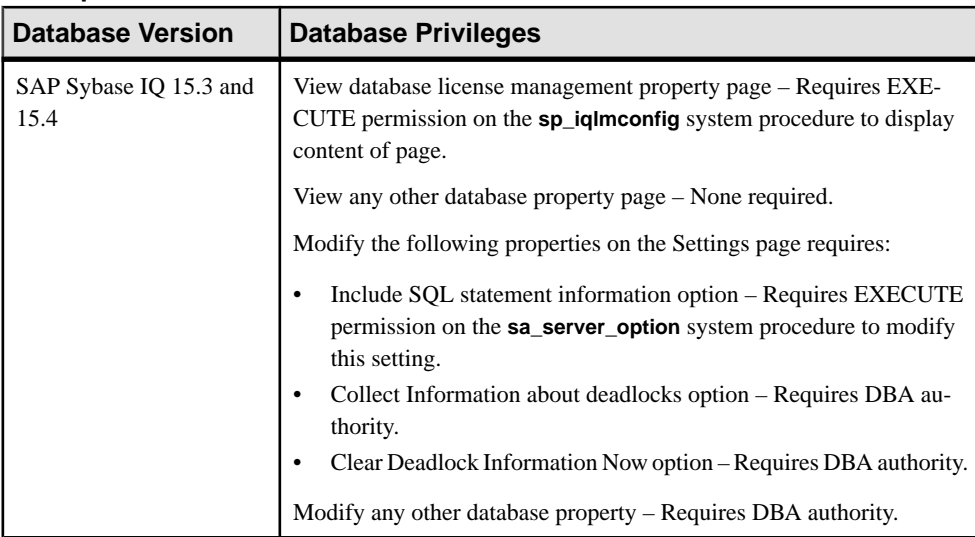

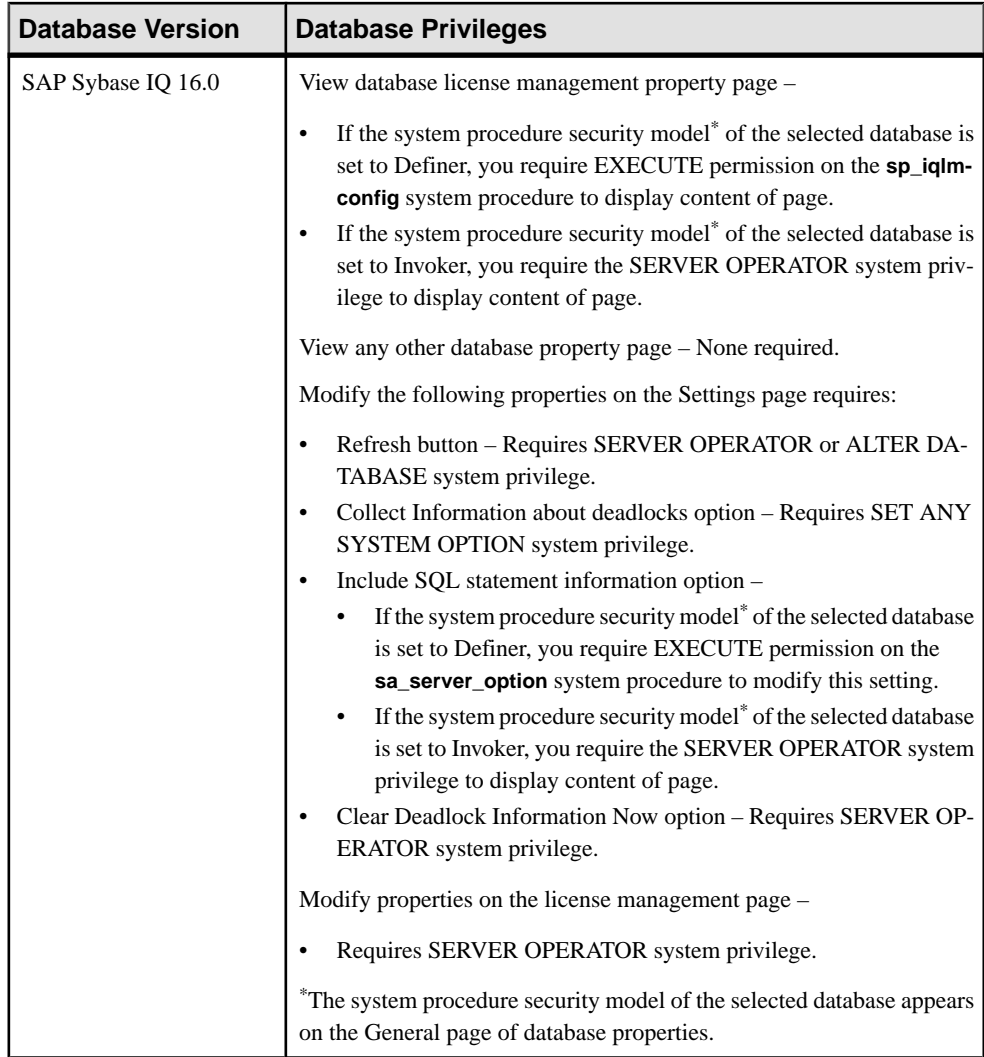

• The SAP Sybase IQ resource is authenticated and running.

## **Task**

- **1.** In the Perspective Resources view, select the resource and select **Resource > Administration Console**.
- **2.** In the left pane of the Administration Console, select **IQ Servers > Schema Objects > Databases**.
- **3.** Select the database from the right pane and either:
- Click the drop-down arrow to the right of the name and select **Properties**, or,
- From the Administration Console menu bar, select **Resource > Properties**.

The Database Properties view appears.

- **4.** View or modify the properties.
	- When modifying properties, clicking **Apply** before changing screens is not necessary, but will save any changes.
	- If you do not have privileges to modify properties, Sybase Control Center displays the properties view in read-only mode.

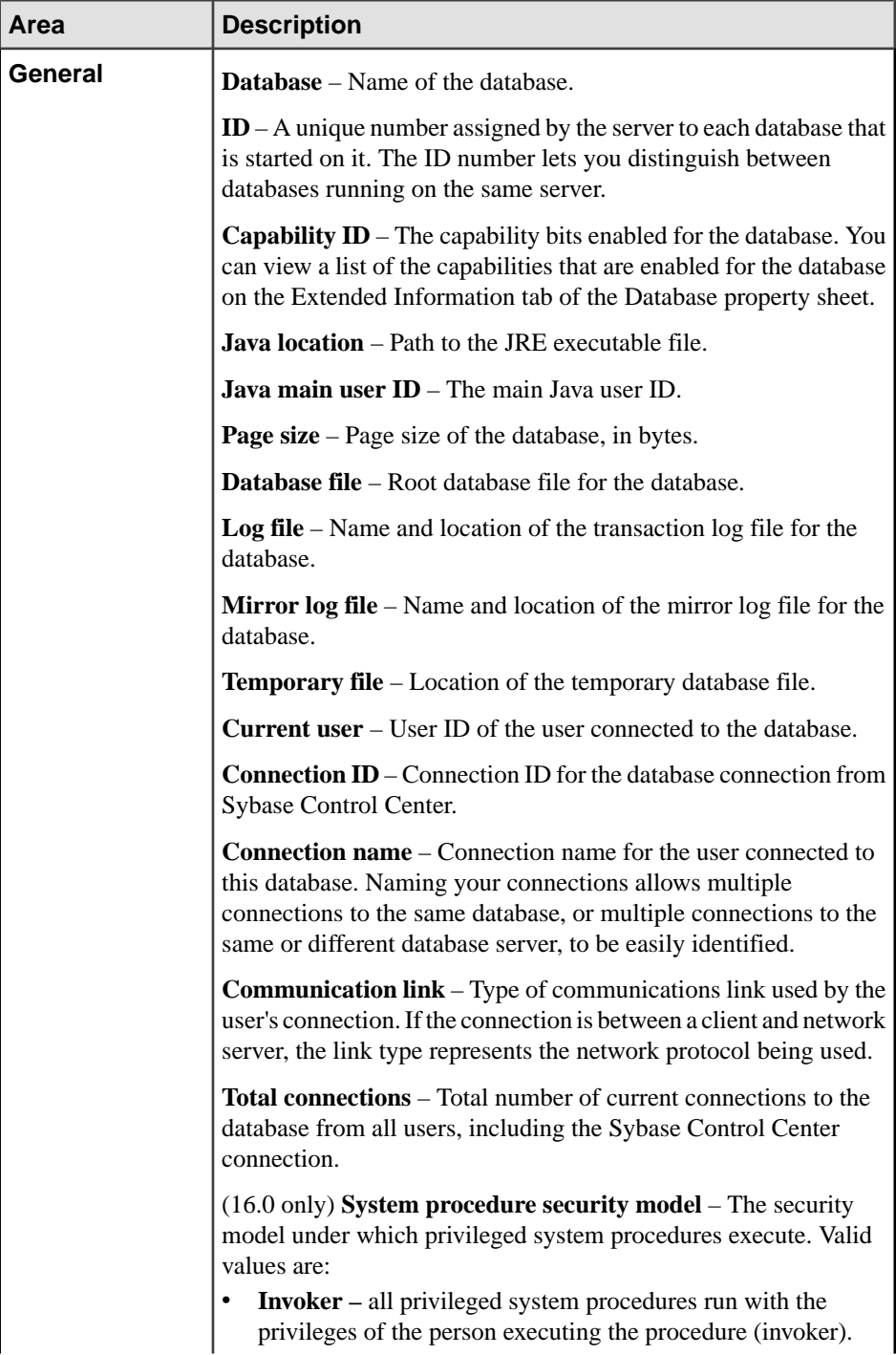

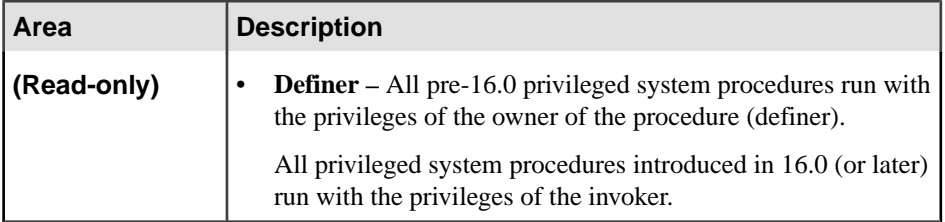

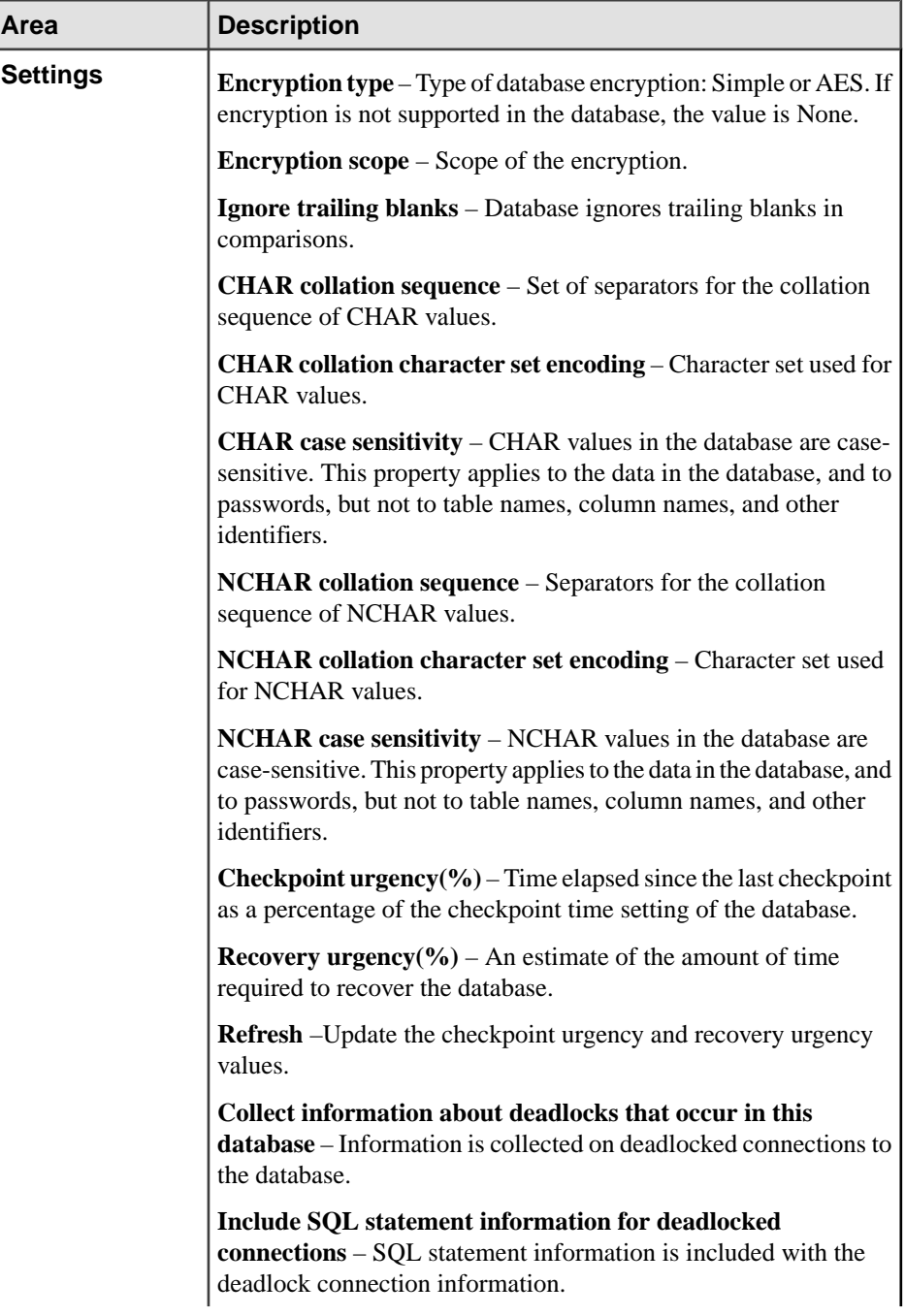

<span id="page-478-0"></span>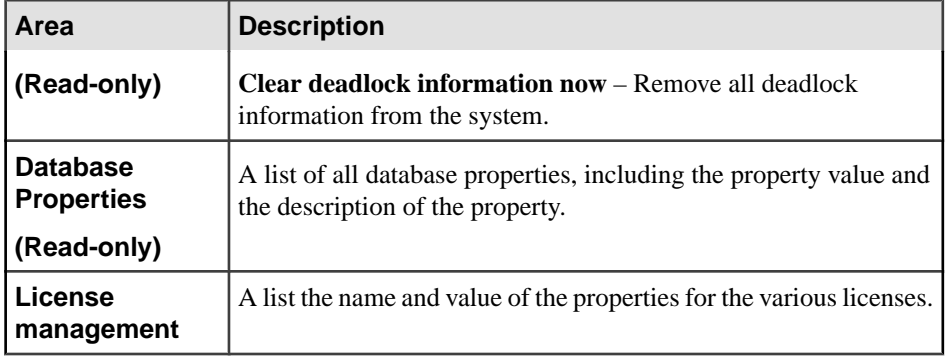

**5.** Click **OK**.

## **See also**

- [Creating a Database](#page-466-0) on page 451
- [Creating a Database Using a CSV File](#page-470-0) on page 455
- [Setting Database Options](#page-471-0) on page 456
- Database Privilege Summary on page 463
- [Authenticating a Login Account for a Managed Resource](#page-297-0) on page 282

## **Database Privilege Summary**

A list of the system privileges and object permissions required to complete the various database tasks.

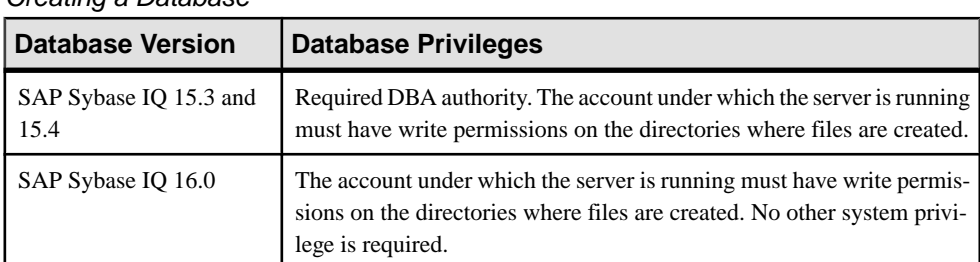

#### Creating a Database

#### Creating a Database Using CSV File

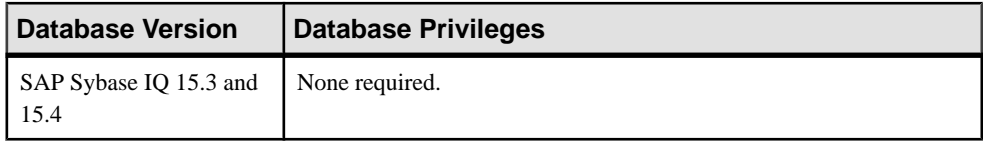

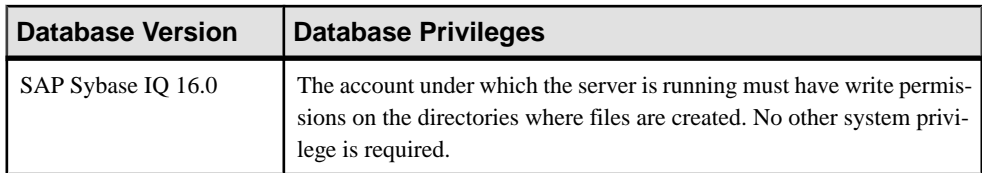

## Setting Database Options

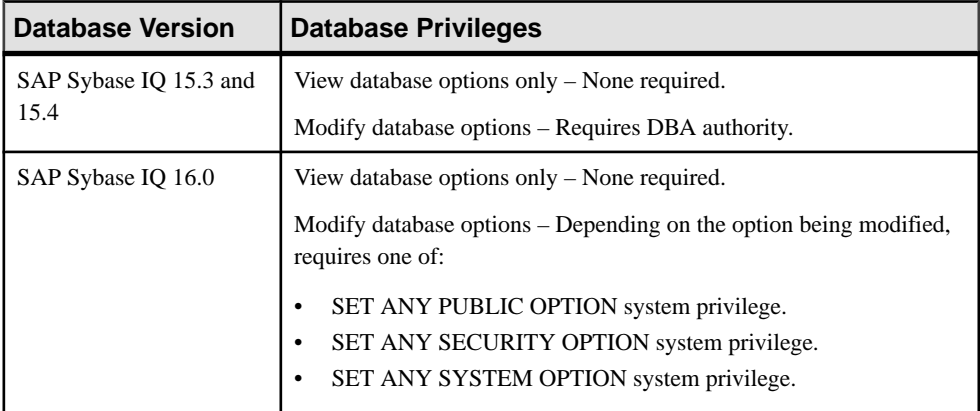

## Viewing or Modifying Database Properties

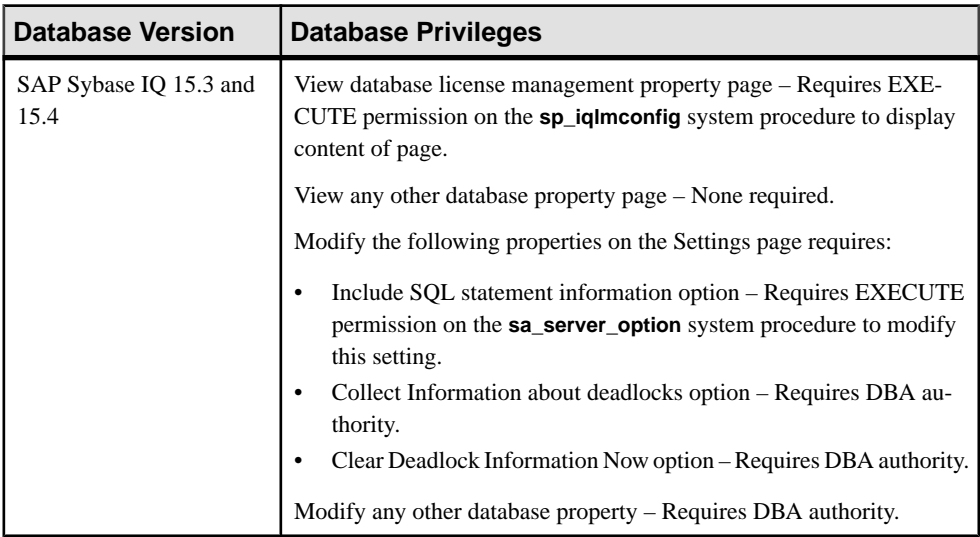

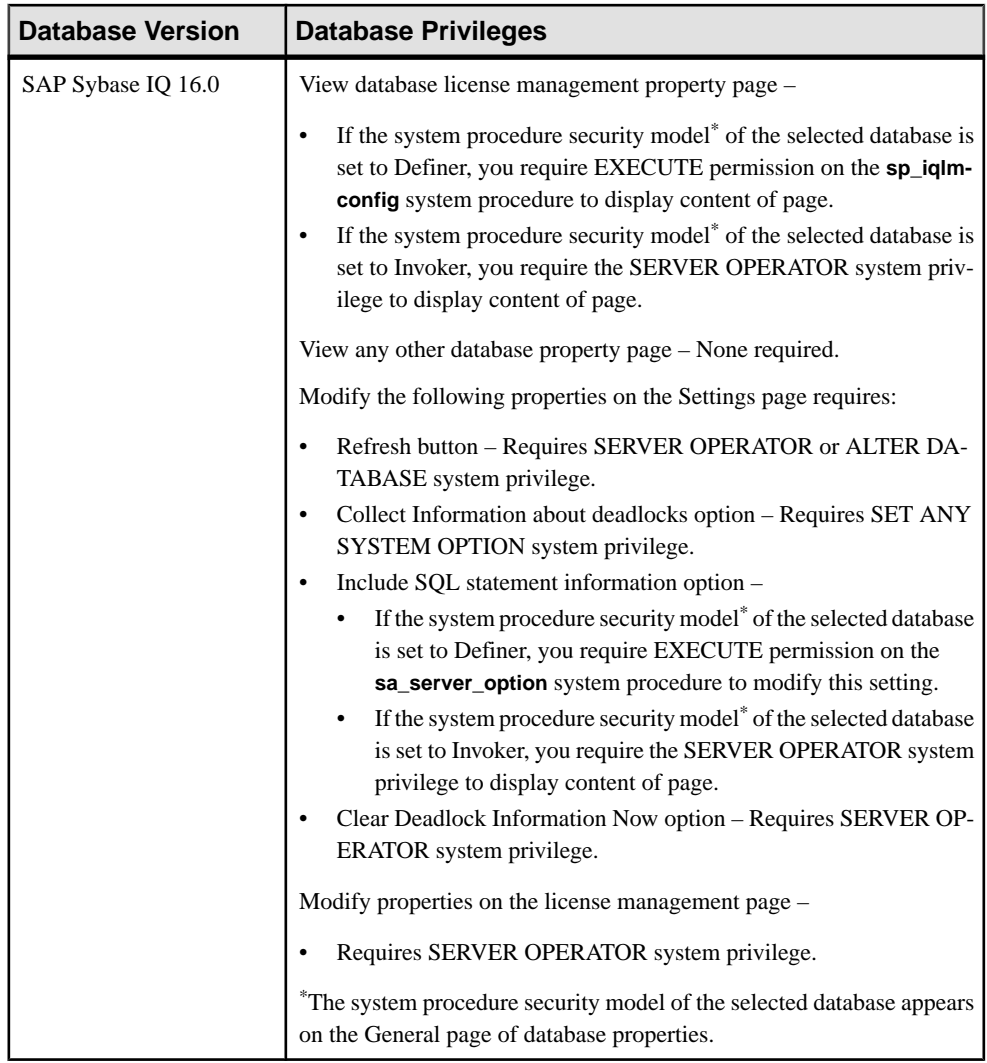

- [Creating a Database](#page-466-0) on page 451
- [Creating a Database Using a CSV File](#page-470-0) on page 455
- [Setting Database Options](#page-471-0) on page 456
- [Viewing or Modifying Database Properties](#page-472-0) on page 457

# <span id="page-481-0"></span>**Tables**

Create, delete, and display tables (including global temporary tables and proxy tables), and manage their properties, in SAP Sybase IQ.

Tables consist of rows and columns. Each column carries a particular kind of information, such as a phone number or a name, while each row specifies a particular entry.

When a database is first created, the only tables in the database are the system tables, which hold the database schema. You can create new tables to hold your actual data.

## **Creating a Table**

Add a base table to the database. A base table holds persistent data. (The table and its data continue to exist until you explicitly delete the data or drop the table.)

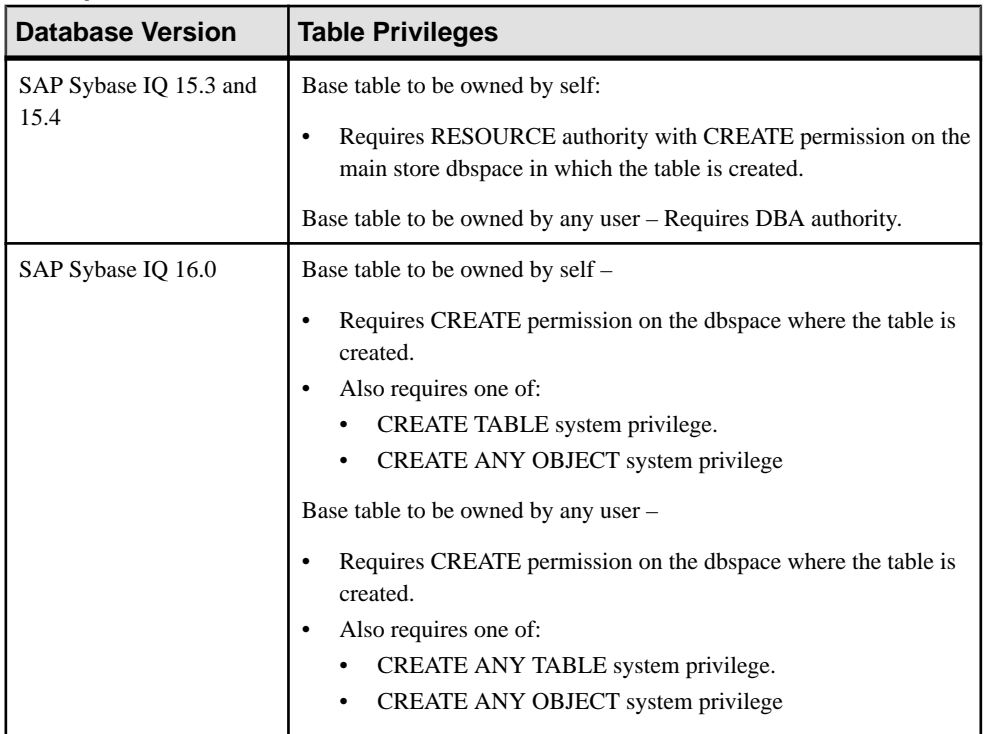

#### **Prerequisites**

- The SAP Sybase IQ resource is authenticated and running.
- To create tables enabled with row-level versioning (RLV), the RLV store dbspace must exist. (This is applicable in the simplex configuration of IQ 16.0 only).

• In a multiplex configuration, the coordinator node is running.

## **Task**

Altering or creating base tables can interfere with other users of the database.

For large tables, modifying an existing table or creating a new table can be a time-consuming operation. The internal **CREATE TABLE** statement delays execution of other processes until the statement completes. Although you modify tables while other connections are active, you cannot execute them while any other connection usesthe table to be altered. Modifying a table excludes other requests referencing the table being offered while the internal **ALTER TABLE** statement processes.

- **1.** In the Perspective Resources view, select the resource and select **Resource > Administration Console**.
- **2.** In the Administration Console, expand **IQ Servers > Schema Objects > Tables**.
- **3.** Click the arrow next to **Tables** and select **New**. The Create Table wizard appears.
- **4.** On the Welcome page, specify:

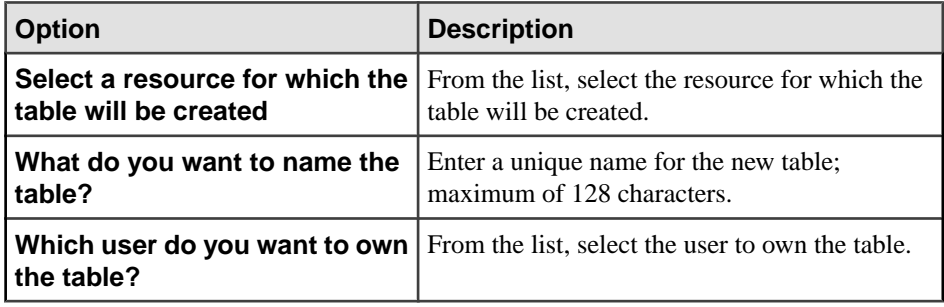

- **5.** Click **Next**.
- **6.** On the Dbspace page, specify the data store and dbspace in which the table will be created in. Only those dbspaces to which you have permissions, and only those dbspaces in readwrite mode, are listed.
- **7.** Click **Next**.
- **8.** (For IQ store only) On the Row-level versioning (RLV) page, select **Enable RLV**, if you want the new table to use row-level versioning storage. Alternatively, select **Disable RLV** if you don't want the table to be RLV-enabled, or select **Default** if you want to use the settings from the **BASE\_TABLE\_IN\_RLV\_STORE** database option.

#### **Note:**

- Row-level versioning is supported in a simplex environment only. The row-level versioning page does not appear in a multiple environment.
- The RLV store dbspace must exist before creating RLV-enabled tables.
- <span id="page-483-0"></span>• Only IQ base tables are supported in the RLV store: catalog, temporary and global temporary tables are not supported.
- LONG VARBINARY (LOB) and LONG VARCHAR data types are not supported on RLV-enabled tables.
- TEXT and WORD indexes are not supported on RLV-enabled tables.
- Foreign key constraints are not supported on RLV-enabled tables or across a combination of RLV-enabled and traditional tables.
- **9.** (For system store only) On the Primary Key Constraints page, enter primary key constraint and cluster primary key information. Default is to create a primary key constraint but not a clustered primary key.
- **10.** (For system store only) Click **Next**.
- **11.** (For system store only) On the Free Space page, enter free space information. Default is to reserve 200 bytes for each table page or accept the defaults
- **12.** Click **Next**.
- **13.** On the Columns page, each row in the Column Definitions table corresponds to a column. Click **New** to add column definitions for the table.
- **14.**Follow the Create Column wizard prompts.
	- a) On the Column Name page, specify:

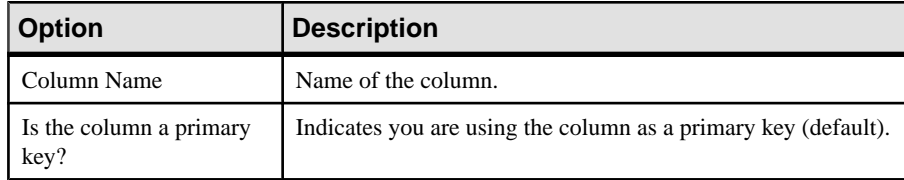

b) Click **Next**.

c) On the Data Type page, specify:

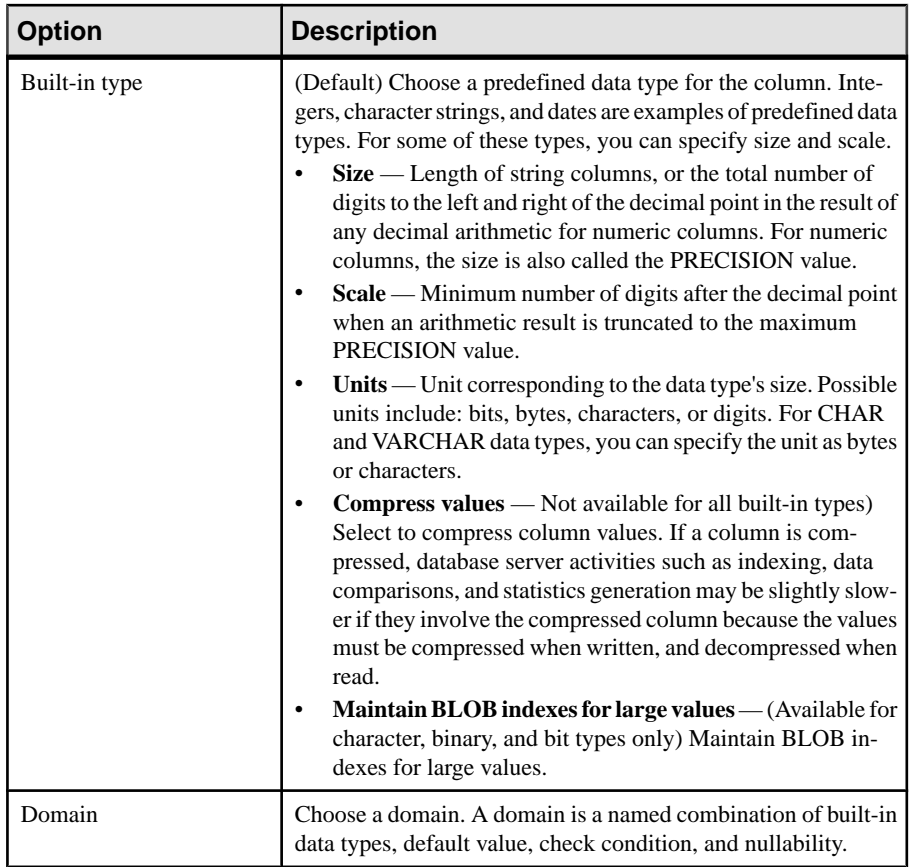

## d) Click **Next**.

e) On the Value page, specify:

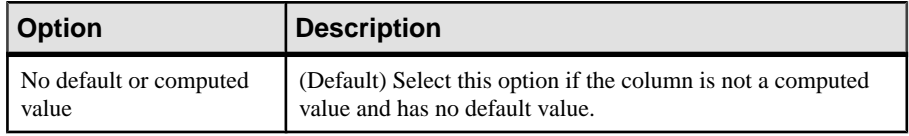

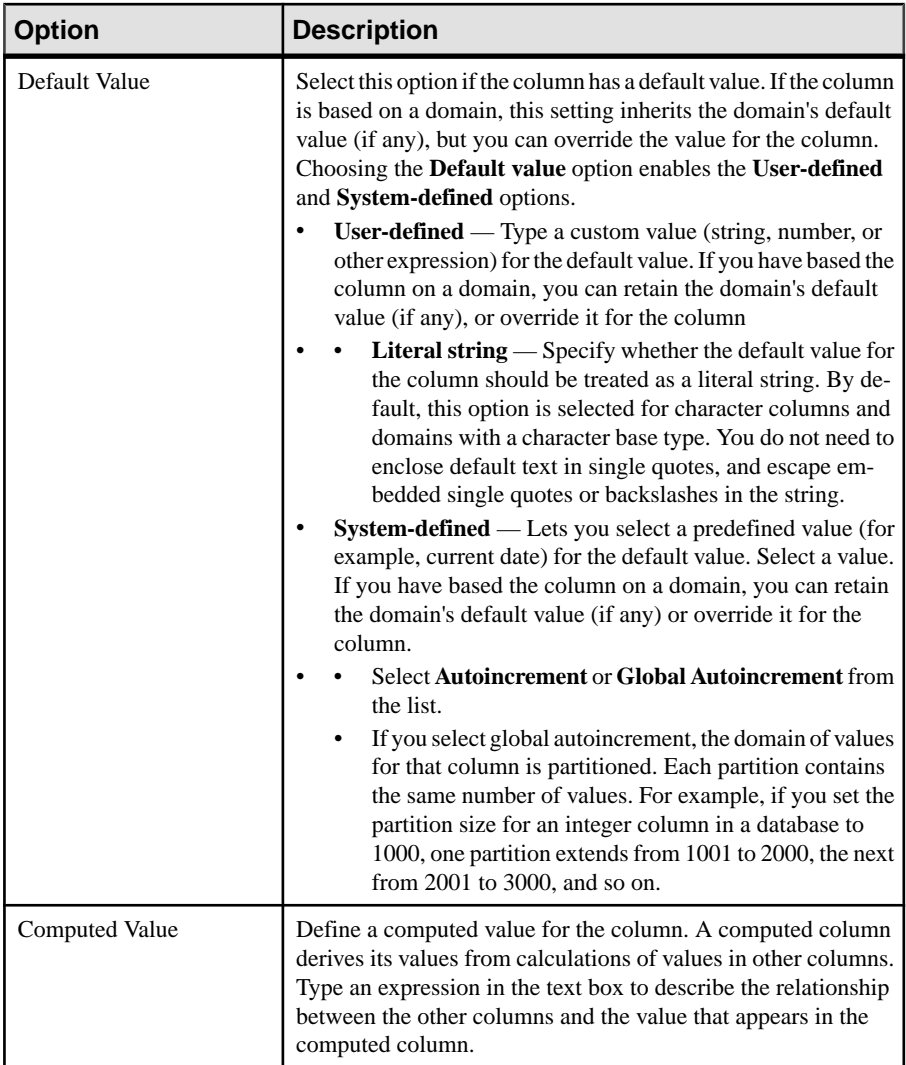

## f) Click **Next**.

g) On the Constraints page, specify:

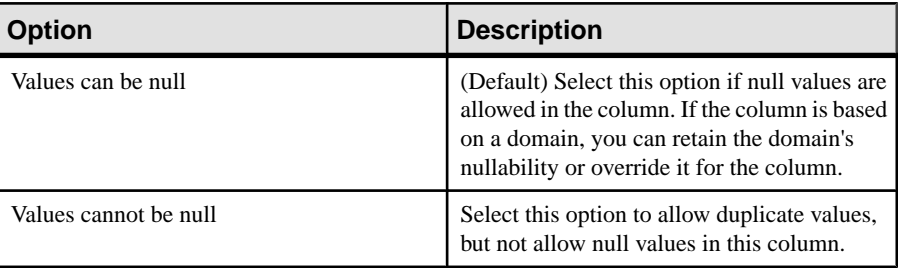

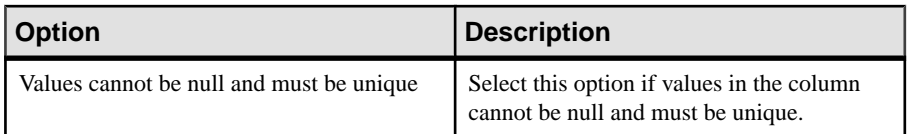

- h) Click **Next**.
- i) (For IQ store only) On the Placement page, specify:

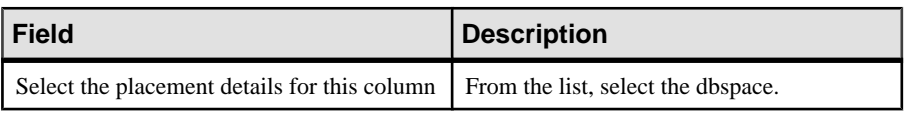

- j) (For IQ store only) Click **Next**.
- k) (Optional) On the Comment page, specify:

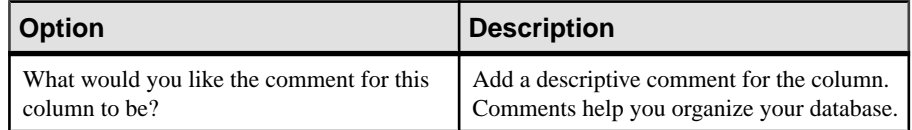

- l) Click **Finish** to create the column.
- m) Repeat steps [14](#page-483-0) on page 468 and 14.1 to create additional columns. When all columns are added, click **Next**.
- **15.** (Optional) On the Partitions page, click **New**.

**16.**Follow the Create Partition wizard prompts.

a) On the Partition Type tab, specify a hash partition:

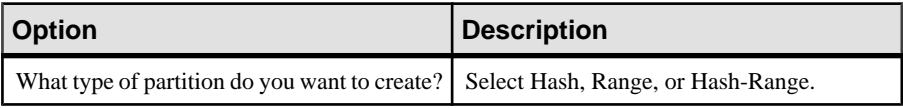

- a) Click **Next**.
- b) On the Partition Key page, specify one or more columns.

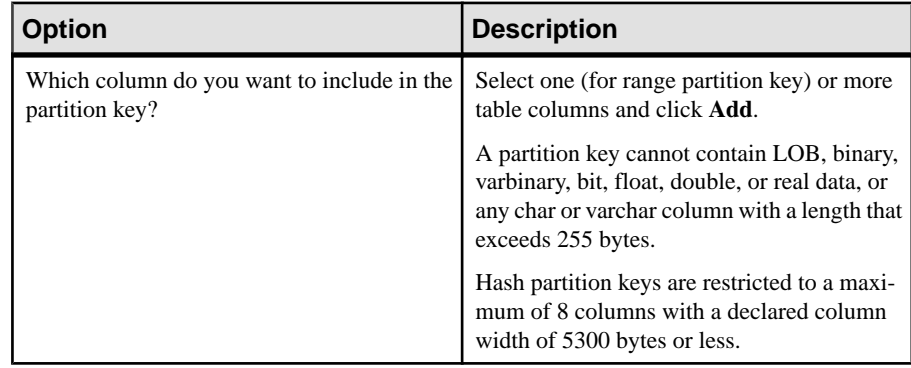

- c) (For range or hash-range partition only) Click **Next**.
- d) (For hash-range partition only) On the Subpartition page, specify a column:

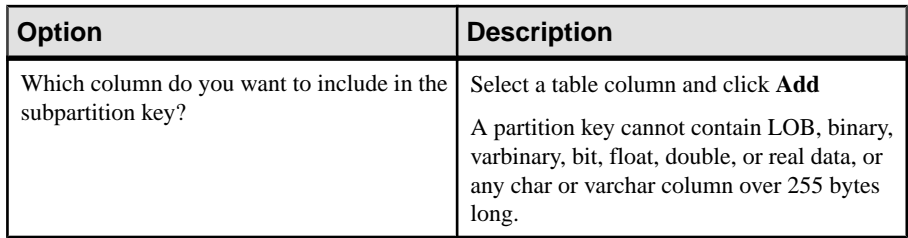

- e) (For hash-range partitions only) Click **Next**.
- $f$ ) (For hash-range partitions only) On the Subpartitions page, specify the range partition definition:

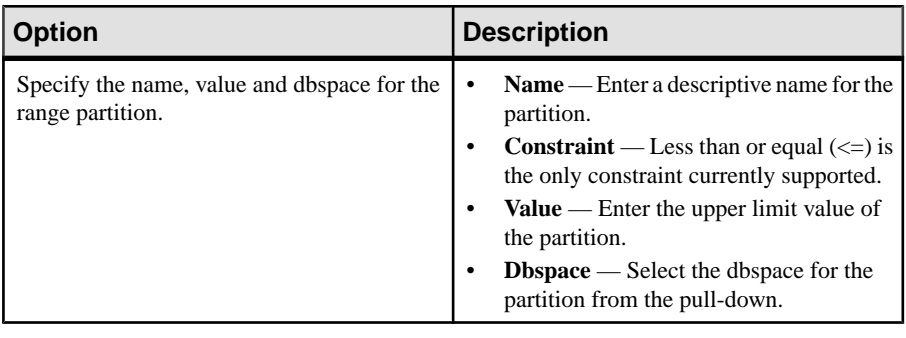

g) (For hash-range partitions only) On the Columns page, click **Add** if you want to store the data for any individual columnsin separate dbspacesfrom the partition. Otherwise continue to the Comment page.

If you click **Add**, the Specify Dbspace for a Partition Column page appears.

- h) (For hash-range partitions only) Choose the column, partition, and dbspace from the pull-down and click **OK**.
- i) (For hash-range partitions only) When you have specified all the desired columns, continue to the Comment page.
- j) (For range partition only) On the Partitions page, click **Add**.

The Define a Partition page appears.

k) (For range partitions only) On the Define a Partition page, specify the range partition definition:

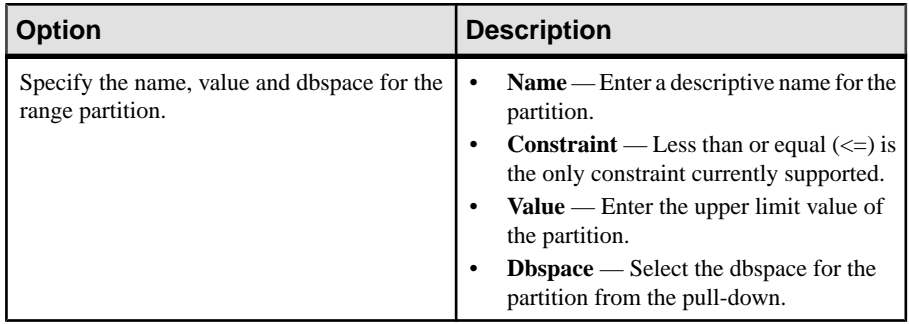

- l) (For range partitions only) On the Columns page, click **Add** if you want to store the data for any individual columns in separate dbspaces from the partition. Otherwise, continue to the Comment page.
- m) (For range partitions only) If you click Add, the Specify Dbspace for a Partition Column page appears.
- n) (For range partitions only) Choose the column, partition, and dbspace from the pulldown and click **OK**.
- o) (For range partitions only) When you have specified allthe columns desired, continue to the Comment page.

**17.** (Optional) On the Comment page, enter a comment about the table.

## **18.** Click **Finish**.

- [Creating a Global Temporary Table](#page-489-0) on page 474
- [Creating a Proxy Table](#page-494-0) on page 479
- Viewing Table Data in the Execute SOL Window on page 481
- *[Deleting a Table](#page-498-0)* on page 483
- [Generating Table DDL Commands](#page-499-0) on page 484
- [Moving a Table to Another Dbspace](#page-501-0) on page 486
- *[Validating a System Store Table](#page-503-0)* on page 488
- [Setting the Primary Key](#page-504-0) on page 489
- [Setting a Clustered Index](#page-507-0) on page 492
- [Merging Table Data from RLV Store with IQ Main Store](#page-508-0) on page 493
- [Calculating the Number of Rows in a Table](#page-510-0) on page 495
- [Moving Table Objects to Another Dbspace](#page-512-0) on page 497
- [Enabling or Disabling Row-Level Versioning in a Table](#page-514-0) on page 499
- [Viewing or Modifying Base Table Properties](#page-516-0) on page 501
- [Viewing or Modifying Global Temporary Table Properties](#page-521-0) on page 506
- [Viewing and Modifying Proxy Table Properties](#page-527-0) on page 512
- [Table Privilege Summary](#page-530-0) on page 515
- [Table Columns](#page-543-0) on page 528
- [Table Permissions](#page-558-0) on page 543
- [Table Constraints](#page-571-0) on page 556
- [Table Indexes](#page-601-0) on page 586
- [Table Triggers](#page-621-0) on page 606
- [Table Partitions](#page-632-0) on page 617
- [Authenticating a Login Account for a Managed Resource](#page-297-0) on page 282

# <span id="page-489-0"></span>**Creating a Global Temporary Table**

Add a global temporary table to the database. A global temporary table definition is kept in the database permanently. (The data disappears when you close the connection.)

#### **Prerequisites**

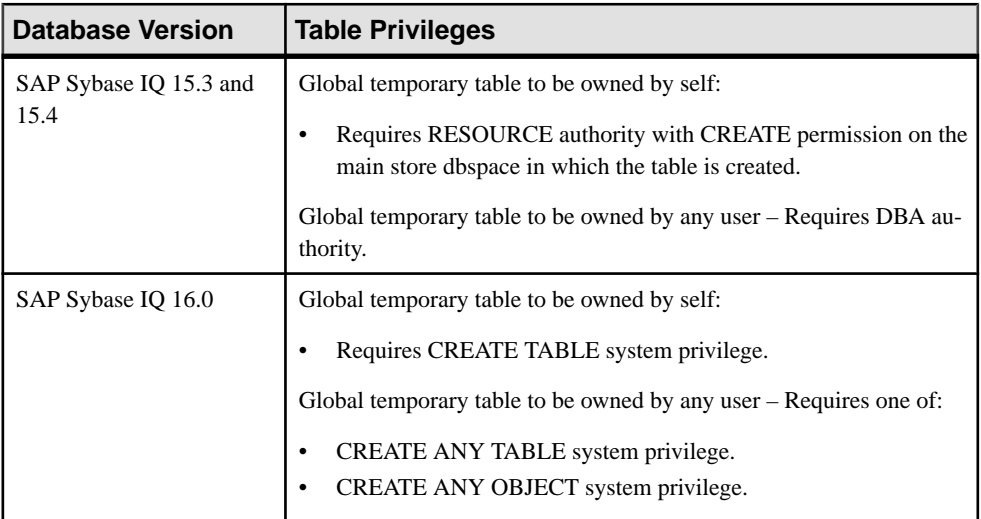

- The SAP Sybase IQ resource is authenticated and running.
- In a multiplex configuration, the coordinator node is running.

## **Task**

Altering or creating global tables can interfere with other users of the database.

For large tables, modifying an existing table or creating a new table can be a time-consuming operation. The internal **CREATE TABLE** statement delays execution of other processes until the statement completes. Although you modify tables while other connections are active, you cannot execute them while any other connection usesthe table to be altered. Modifying a table excludes other requests referencing the table being offered while the internal **ALTER TABLE** statement processes.

- **1.** In the Perspective Resources view, select the resource and select **Resource > Administration Console**.
- **2.** In the Administration Console, expand **IQ Servers > Schema Objects > Tables > Global Temporary Tables**.
- **3.** Click the arrow next to **Global Temporary Tables** and select **New**. The Create Global Temporary Table wizard appears.
- **4.** On the Welcome page, specify

<span id="page-490-0"></span>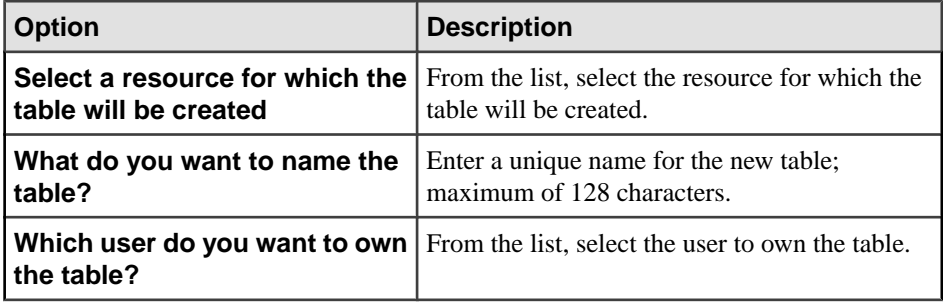

- **5.** Click **Next**.
- **6.** On the Type page, specify the type of global temporary table to create. For transactional (default), specify whether the rows are deleted (default) or preserved when a commit occurs. Non-transactional global temporary tables are not affected by commit or rollback operations and can provide performance improvements in some circumstances since operations on the table do not cause entries to be made in the rollback log.
- **7.** Click **Next**.
- **8.** On the Columns page, each row in the Column Definitions table corresponds to a column. Click **New** to add column definitions for the table.
- **9.** Follow the Create Column wizard prompts.
	- a) On the Column Name page, specify:

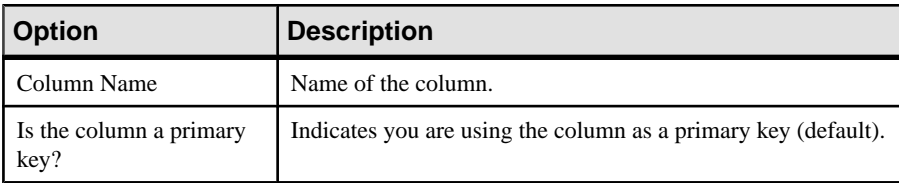

b) Click **Next**.

c) On the Data Type page, specify:

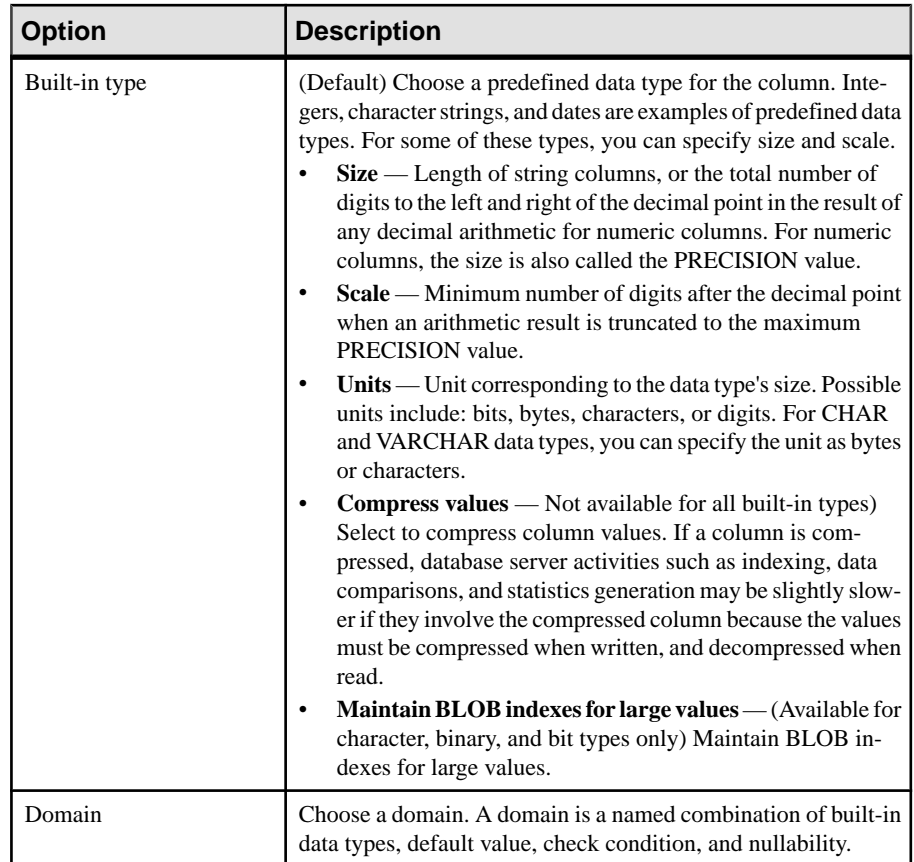

## d) Click **Next**.

e) On the Value page, specify:

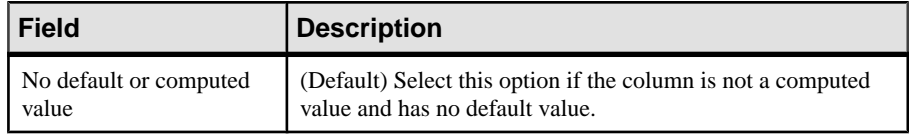

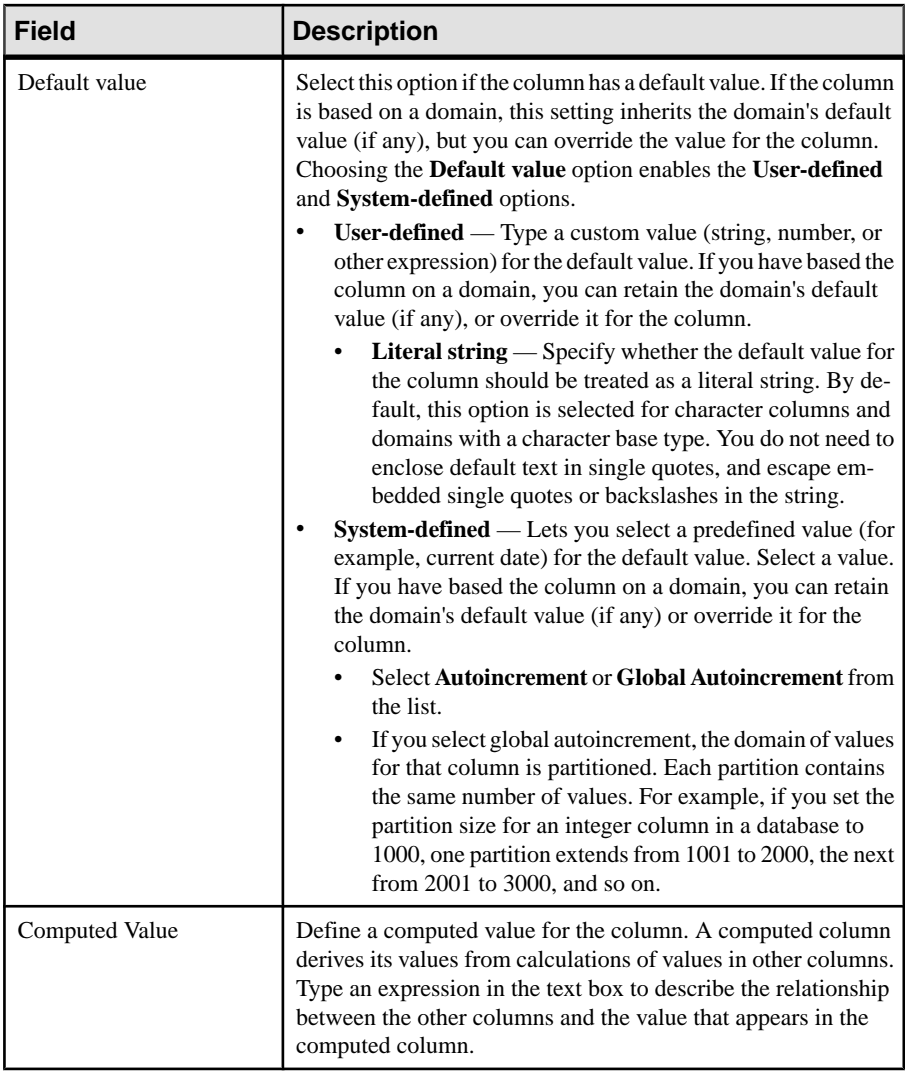

## f) Click **Next**.

g) On the Constraints page, specify:

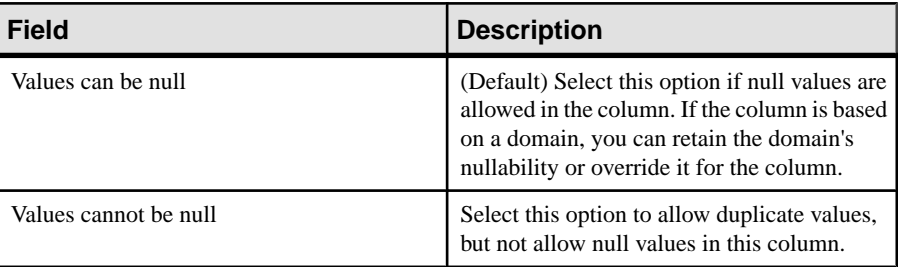

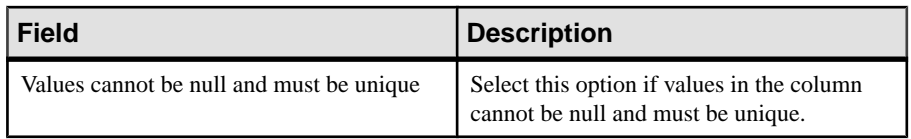

## h) Click **Next**.

i) (Optional) On the Comment page, specify:

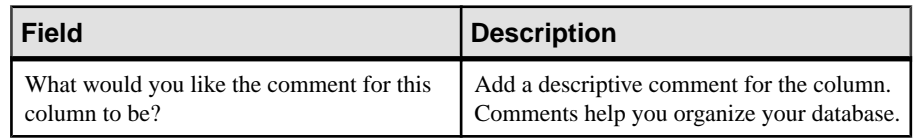

- j) Click **Finish** to create the column.
- k) Repeat steps [9](#page-490-0) on page 475 and 9.jto create additional columns. When all columns are added, click **Next**
- **10.** (Optional) On the Comment page, enter a comment about the global temporary table.
- **11.** Click **Finish** to create the column.

- [Creating a Table](#page-481-0) on page 466
- [Creating a Proxy Table](#page-494-0) on page 479
- Viewing Table Data in the Execute SOL Window on page 481
- *[Deleting a Table](#page-498-0)* on page 483
- [Generating Table DDL Commands](#page-499-0) on page 484
- [Moving a Table to Another Dbspace](#page-501-0) on page 486
- *[Validating a System Store Table](#page-503-0)* on page 488
- [Setting the Primary Key](#page-504-0) on page 489
- *[Setting a Clustered Index](#page-507-0)* on page 492
- Merging Table Data from RLV Store with IO Main Store on page 493
- [Calculating the Number of Rows in a Table](#page-510-0) on page 495
- [Moving Table Objects to Another Dbspace](#page-512-0) on page 497
- [Enabling or Disabling Row-Level Versioning in a Table](#page-514-0) on page 499
- [Viewing or Modifying Base Table Properties](#page-516-0) on page 501
- [Viewing or Modifying Global Temporary Table Properties](#page-521-0) on page 506
- [Viewing and Modifying Proxy Table Properties](#page-527-0) on page 512
- [Table Privilege Summary](#page-530-0) on page 515
- [Table Columns](#page-543-0) on page 528
- [Table Permissions](#page-558-0) on page 543
- [Table Constraints](#page-571-0) on page 556
- [Table Indexes](#page-601-0) on page 586
- *[Table Triggers](#page-621-0)* on page 606
- [Table Partitions](#page-632-0) on page 617

• [Authenticating a Login Account for a Managed Resource](#page-297-0) on page 282

# <span id="page-494-0"></span>**Creating a Proxy Table**

A proxy table is a locally named alias, displayed as a table, that points to a remote object such as an entire table, a view, a materialized view, or a set of remote table columns. Before you can map remote objects to a local proxy table, you must define the remote server where the remote object is located.

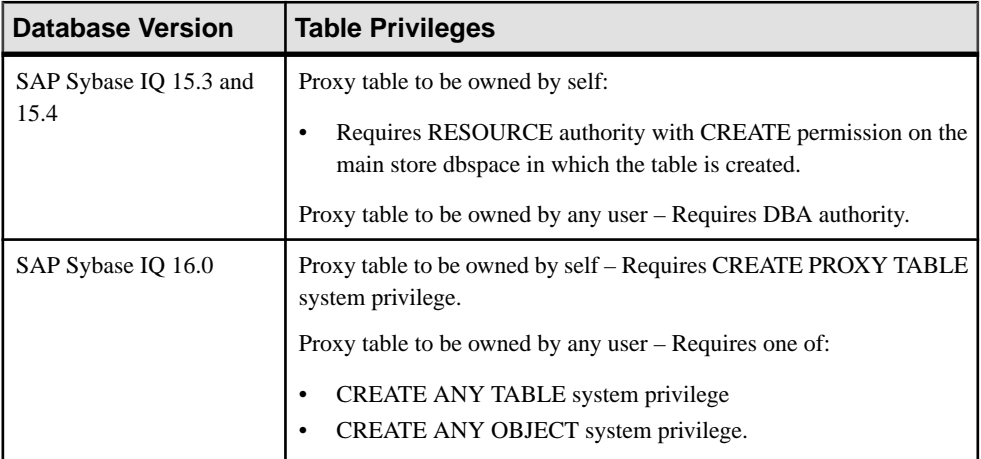

#### **Prerequisites**

- The SAP Sybase IO resource is authenticated and running.
- In a multiplex configuration, the coordinator node is running.
- Before you can map remote objects to a local proxy table, you must define the remote server where the remote object is located.

## **Task**

You can use a proxy table to access any object (including tables, views, and materialized views)thatthe remote database exports as a candidate for a proxy table. Location transparency of remote data is enabled by creating a local proxy table that maps to the remote object.

- **1.** In the Perspective Resources view, select the resource and select **Resource > Administration Console**.
- **2.** In the Administration Console, expand **IQ Servers > Schema Objects > Tables > Proxy Tables**.
- **3.** Click the arrow next to **Proxy Tables** and select **New**. The Create Proxy Table wizard appears.
- **4.** On the Server and User page, specify

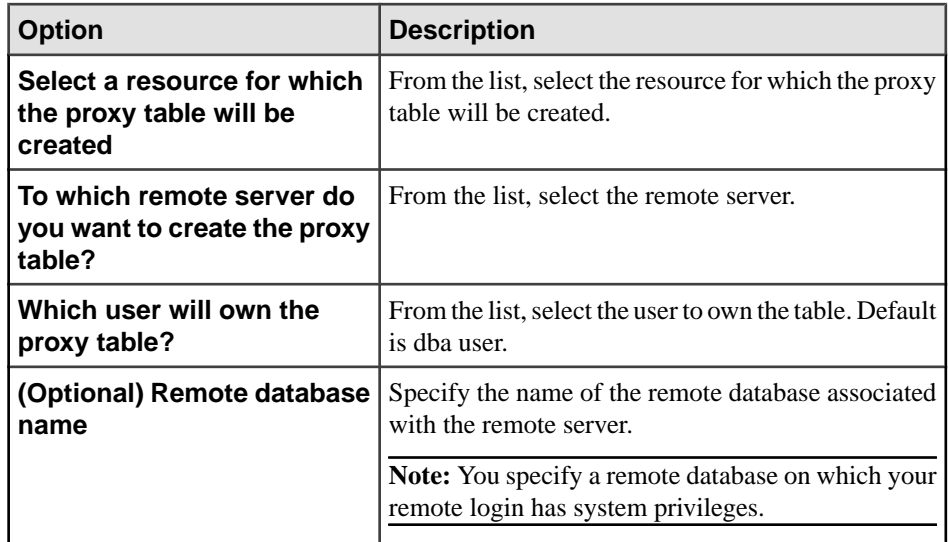

- **5.** Click **Next**.
- **6.** On the Table Selection page, specify:

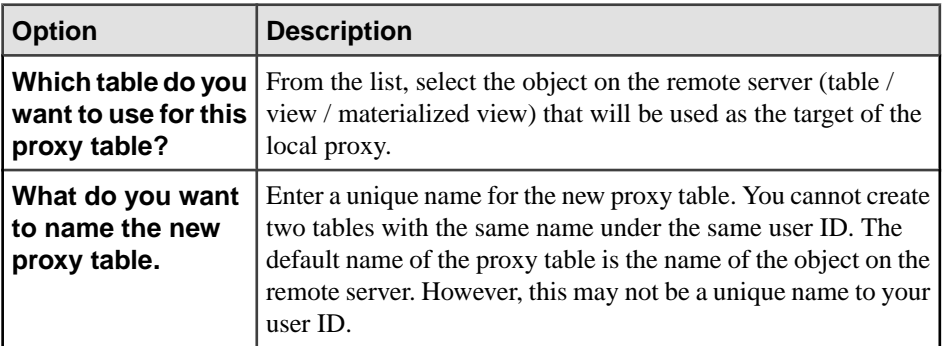

- **7.** Click **Next**.
- 8. On the Column Selection page, select the columns to be used in the proxy table. Default is to use all columns.
- **9.** Click **Next**.
- **10.** On the Comments page, add a descriptive comment for the proxy table. Comments help you organize the database.
- **11.** Click **Finish**.

- [Creating a Table](#page-481-0) on page 466
- [Creating a Global Temporary Table](#page-489-0) on page 474
- [Viewing Table Data in the Execute SQL Window](#page-496-0) on page 481
- <span id="page-496-0"></span>• [Deleting a Table](#page-498-0) on page 483
- [Generating Table DDL Commands](#page-499-0) on page 484
- [Moving a Table to Another Dbspace](#page-501-0) on page 486
- [Validating a System Store Table](#page-503-0) on page 488
- [Setting the Primary Key](#page-504-0) on page 489
- *[Setting a Clustered Index](#page-507-0)* on page 492
- Merging Table Data from RLV Store with IO Main Store on page 493
- [Calculating the Number of Rows in a Table](#page-510-0) on page 495
- [Moving Table Objects to Another Dbspace](#page-512-0) on page 497
- [Enabling or Disabling Row-Level Versioning in a Table](#page-514-0) on page 499
- [Viewing or Modifying Base Table Properties](#page-516-0) on page 501
- [Viewing or Modifying Global Temporary Table Properties](#page-521-0) on page 506
- [Viewing and Modifying Proxy Table Properties](#page-527-0) on page 512
- [Table Privilege Summary](#page-530-0) on page 515
- [Table Columns](#page-543-0) on page 528
- [Table Permissions](#page-558-0) on page 543
- [Table Constraints](#page-571-0) on page 556
- [Table Indexes](#page-601-0) on page 586
- [Table Triggers](#page-621-0) on page 606
- [Table Partitions](#page-632-0) on page 617
- [Authenticating a Login Account for a Managed Resource](#page-297-0) on page 282

## **Viewing Table Data in the Execute SQL Window**

Execute a **SELECT** \* **FROM** query and display contents of the table, global temporary table or proxy table in the query results pane of the Execute SQL window.

#### **Prerequisites**

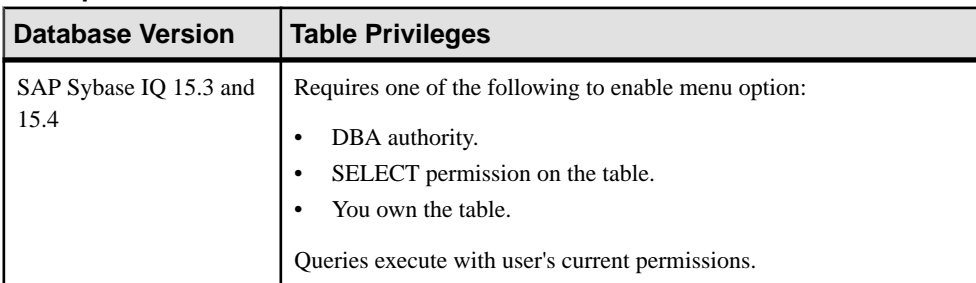

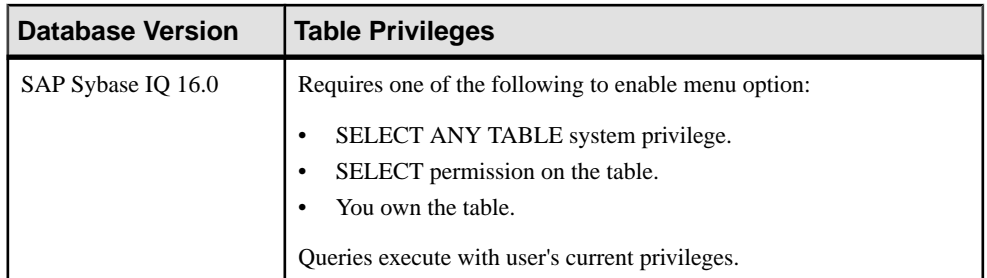

• The SAP Sybase IO resource is authenticated and running.

## **Task**

- **1.** In the Perspective Resources view, select the resource and select **Resource > Administration Console**.
- **2.** In the Administration Console, expand **IQ Servers > Schema Objects > Tables**.
- **3.** Select **Tables**, **Global Temporary Tables**, or **Proxy Tables**.
- **4.** In the right pane, select a table.
- **5.** Click the drop-down arrow that appears next to the table name and select **View Data in SQL** .

A **SELECT \* FROM <table>** query executes.

- **6.** (Optional) Modify the SQL statement and click **Execute** to display different data in the table.
- **7.** Click **Close** to close the Execute SQL view.

- [Creating a Table](#page-481-0) on page 466
- [Creating a Global Temporary Table](#page-489-0) on page 474
- [Creating a Proxy Table](#page-494-0) on page 479
- *[Deleting a Table](#page-498-0)* on page 483
- [Generating Table DDL Commands](#page-499-0) on page 484
- [Moving a Table to Another Dbspace](#page-501-0) on page 486
- *[Validating a System Store Table](#page-503-0)* on page 488
- [Setting the Primary Key](#page-504-0) on page 489
- *[Setting a Clustered Index](#page-507-0)* on page 492
- Merging Table Data from RLV Store with IO Main Store on page 493
- [Calculating the Number of Rows in a Table](#page-510-0) on page 495
- [Moving Table Objects to Another Dbspace](#page-512-0) on page 497
- [Enabling or Disabling Row-Level Versioning in a Table](#page-514-0) on page 499
- [Viewing or Modifying Base Table Properties](#page-516-0) on page 501
- <span id="page-498-0"></span>• [Viewing or Modifying Global Temporary Table Properties](#page-521-0) on page 506
- [Viewing and Modifying Proxy Table Properties](#page-527-0) on page 512
- [Table Privilege Summary](#page-530-0) on page 515
- [Table Columns](#page-543-0) on page 528
- [Table Permissions](#page-558-0) on page 543
- [Table Constraints](#page-571-0) on page 556
- [Table Indexes](#page-601-0) on page 586
- [Table Triggers](#page-621-0) on page 606
- [Table Partitions](#page-632-0) on page 617
- [Authenticating a Login Account for a Managed Resource](#page-297-0) on page 282

## **Deleting a Table**

Delete a table, global temporary table or proxy table from the database.

## **Prerequisites**

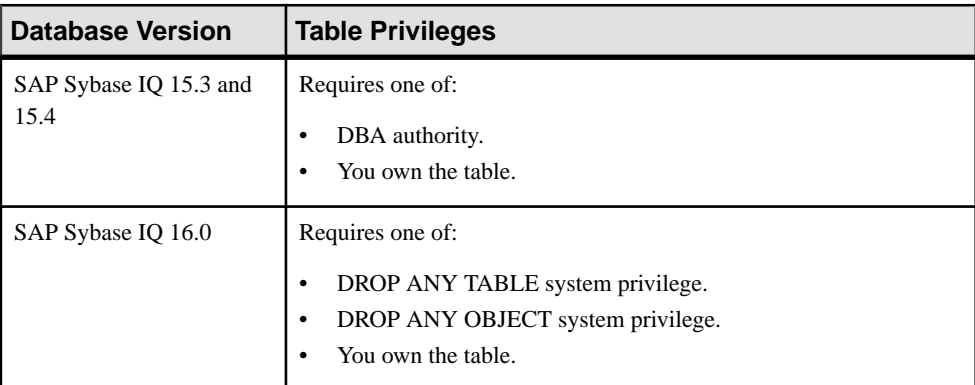

- The SAP Sybase IQ resource is authenticated and running.
- In a multiplex configuration, the coordinator node is running.

## **Task**

- **1.** In the Perspective Resources view, select the resource and select **Resource > Administration Console**.
- **2.** In the Administration Console, expand **IQ Servers > Schema Objects > Tables**.
- **3.** Select **Tables**, **Global Temporary Tables**, or **Proxy Tables**.
- **4.** Select one or more tables from the right pane and either:
	- Click the arrow to the right of the name and select **Delete**, or
	- From the Administration Console menu bar, select **Resource > Delete**.

Use **Shift-click** or **Control-click** to select multiple tables.

<span id="page-499-0"></span>**5.** Click **Yes** to confirm deletion.

### **See also**

- [Creating a Table](#page-481-0) on page 466
- [Creating a Global Temporary Table](#page-489-0) on page 474
- [Creating a Proxy Table](#page-494-0) on page 479
- [Viewing Table Data in the Execute SQL Window](#page-496-0) on page 481
- Generating Table DDL Commands on page 484
- [Moving a Table to Another Dbspace](#page-501-0) on page 486
- *[Validating a System Store Table](#page-503-0)* on page 488
- [Setting the Primary Key](#page-504-0) on page 489
- [Setting a Clustered Index](#page-507-0) on page 492
- [Merging Table Data from RLV Store with IQ Main Store](#page-508-0) on page 493
- [Calculating the Number of Rows in a Table](#page-510-0) on page 495
- [Moving Table Objects to Another Dbspace](#page-512-0) on page 497
- [Enabling or Disabling Row-Level Versioning in a Table](#page-514-0) on page 499
- [Viewing or Modifying Base Table Properties](#page-516-0) on page 501
- [Viewing or Modifying Global Temporary Table Properties](#page-521-0) on page 506
- [Viewing and Modifying Proxy Table Properties](#page-527-0) on page 512
- [Table Privilege Summary](#page-530-0) on page 515
- [Table Columns](#page-543-0) on page 528
- [Table Permissions](#page-558-0) on page 543
- [Table Constraints](#page-571-0) on page 556
- [Table Indexes](#page-601-0) on page 586
- *[Table Triggers](#page-621-0)* on page 606
- [Table Partitions](#page-632-0) on page 617
- [Authenticating a Login Account for a Managed Resource](#page-297-0) on page 282

## **Generating Table DDL Commands**

Display the data description language SOL code for adding a table, global temporary table or proxy table to a dbspace. The DDL can be a useful reference and training tool.

#### **Prerequisites**

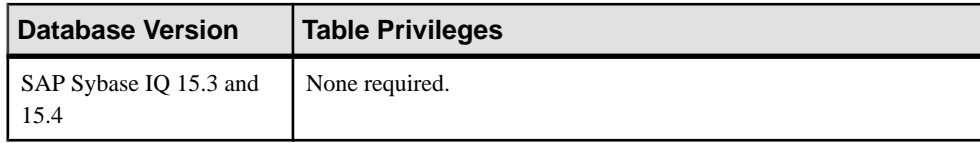

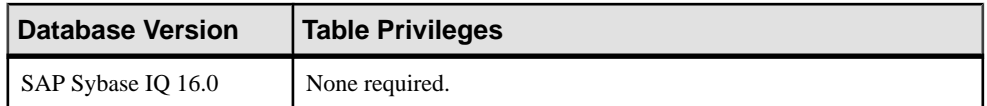

• The SAP Sybase IO resource is authenticated and running.

### **Task**

- **1.** In the Perspective Resources view, select the resource and select **Resource > Administration Console**.
- **2.** In the Administration Console, expand **IQ Servers > Schema Objects > Tables**.
- **3.** Select **Tables**, **Global Temporary Tables**, or **Proxy Tables**.
- **4.** Select one or more tables from the right pane and either:
	- Click the arrow to the right of the name and select **Generate DDL**, or
	- From the Administration Console menu bar, select **Resource > Generate DDL**.

Use **Shift-click** or **Control-click** to select multiple tables.

The DDL view shows the SQL code used to add the selected table to the dbspace.

- [Creating a Table](#page-481-0) on page 466
- [Creating a Global Temporary Table](#page-489-0) on page 474
- [Creating a Proxy Table](#page-494-0) on page 479
- Viewing Table Data in the Execute SOL Window on page 481
- *[Deleting a Table](#page-498-0)* on page 483
- [Moving a Table to Another Dbspace](#page-501-0) on page 486
- *[Validating a System Store Table](#page-503-0)* on page 488
- [Setting the Primary Key](#page-504-0) on page 489
- *[Setting a Clustered Index](#page-507-0)* on page 492
- Merging Table Data from RLV Store with IO Main Store on page 493
- [Calculating the Number of Rows in a Table](#page-510-0) on page 495
- [Moving Table Objects to Another Dbspace](#page-512-0) on page 497
- [Enabling or Disabling Row-Level Versioning in a Table](#page-514-0) on page 499
- [Viewing or Modifying Base Table Properties](#page-516-0) on page 501
- [Viewing or Modifying Global Temporary Table Properties](#page-521-0) on page 506
- [Viewing and Modifying Proxy Table Properties](#page-527-0) on page 512
- [Table Privilege Summary](#page-530-0) on page 515
- [Table Columns](#page-543-0) on page 528
- [Table Permissions](#page-558-0) on page 543
- [Table Constraints](#page-571-0) on page 556
- <span id="page-501-0"></span>• [Table Indexes](#page-601-0) on page 586
- *[Table Triggers](#page-621-0)* on page 606
- [Table Partitions](#page-632-0) on page 617
- [Authenticating a Login Account for a Managed Resource](#page-297-0) on page 282

# **Moving a Table to Another Dbspace**

You can move the table from the current dbspace to another dbspace. This feature is available only for tables in the IQ main store.

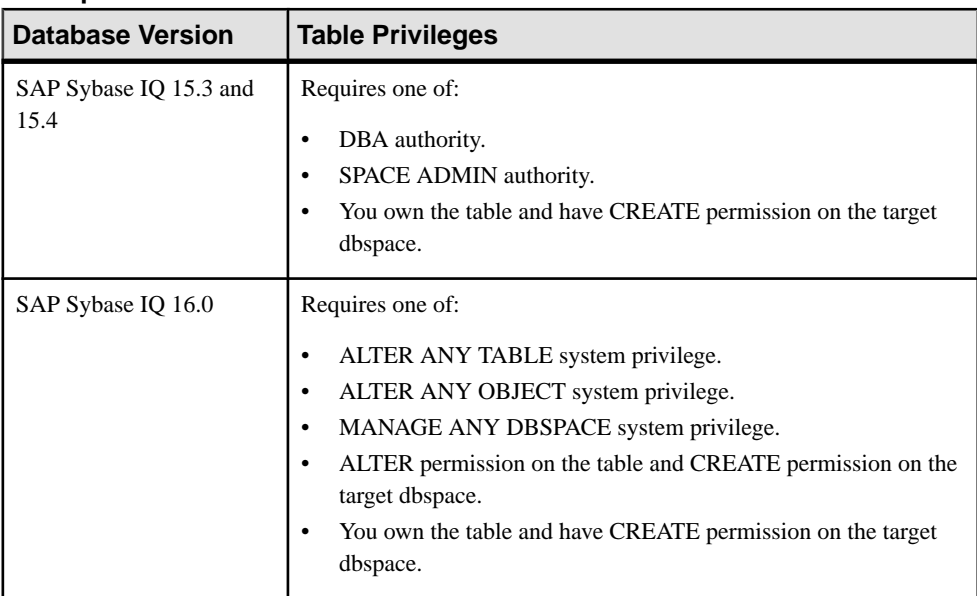

## **Prerequisites**

- The SAP Sybase IO resource is authenticated and running.
- In a multiplex configuration, the coordinator node is running.
- The table is an SAP Sybase IQ base table (not an IQ catalog store table, global temporary table, or proxy table).

## **Task**

- **1.** In the Perspective Resources view, select the resource and select **Resource > Administration Console**.
- **2.** In the Administration Console, expand **IQ Servers > Schema Objects > Tables > Tables**.
- **3.** Select one or more tables from the right pane and either:
- Click the arrow to the right of the name and select **Move**, or
- From the Administration Console menu bar, select **Resource > Move**.

Use **Shift-click** or **Control-click** to select multiple tables.

- **4.** In the Move Object Dialog view, click the arrow and select the new dbsapce.
- **5.** Click **OK** to execute the move.
- **6.** Click **OK** to save the change and close the Move Object Dialog view.

- [Creating a Table](#page-481-0) on page 466
- [Creating a Global Temporary Table](#page-489-0) on page 474
- [Creating a Proxy Table](#page-494-0) on page 479
- [Viewing Table Data in the Execute SQL Window](#page-496-0) on page 481
- *[Deleting a Table](#page-498-0)* on page 483
- [Generating Table DDL Commands](#page-499-0) on page 484
- *[Validating a System Store Table](#page-503-0)* on page 488
- [Setting the Primary Key](#page-504-0) on page 489
- *[Setting a Clustered Index](#page-507-0)* on page 492
- [Merging Table Data from RLV Store with IQ Main Store](#page-508-0) on page 493
- [Calculating the Number of Rows in a Table](#page-510-0) on page 495
- [Moving Table Objects to Another Dbspace](#page-512-0) on page 497
- [Enabling or Disabling Row-Level Versioning in a Table](#page-514-0) on page 499
- [Viewing or Modifying Base Table Properties](#page-516-0) on page 501
- [Viewing or Modifying Global Temporary Table Properties](#page-521-0) on page 506
- [Viewing and Modifying Proxy Table Properties](#page-527-0) on page 512
- [Table Privilege Summary](#page-530-0) on page 515
- [Table Columns](#page-543-0) on page 528
- [Table Permissions](#page-558-0) on page 543
- [Table Constraints](#page-571-0) on page 556
- [Table Indexes](#page-601-0) on page 586
- [Table Triggers](#page-621-0) on page 606
- [Table Partitions](#page-632-0) on page 617
- [Authenticating a Login Account for a Managed Resource](#page-297-0) on page 282

## <span id="page-503-0"></span>**Validating a System Store Table**

Check the validity of a system store (IQ catalog store) table. This feature is available only for tables in the system store.

#### **Prerequisites**

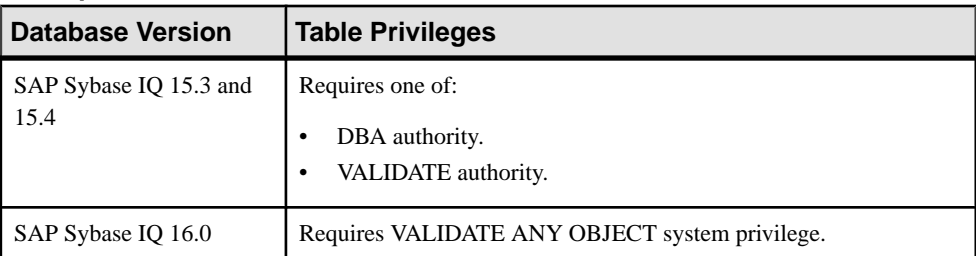

- The SAP Sybase IO resource is authenticated and running.
- The table is an IQ catalog store table (not an IQ base table, global temporary table, or proxy table)

## **Task**

- **1.** In the Perspective Resources view, select the resource and select **Resource > Administration Console**.
- **2.** In the Administration Console, expand **IQ Servers > Schema Objects > Tables > Tables**.
- **3.** Select one or more tables from the right pane and either:
	- Click the arrow to the right of the name and select **Validate**, or
	- From the Administration Console menu bar, select **Resource > Validate**.

Use **Shift-click** or **Control-click** to select multiple tables.

The Validate Tables view appears indicating the validation status of each selected table.

If the table does not validate, try one of these solutions:

- Drop all the indexes and keys on a table and recreate them. Recreate any foreign keys to the table.
- If you suspect a particular index, you can execute an **ALTER INDEX ... REBUILD** statement to rebuild the corrupted index.
- Unload and reload your entire database.
- **4.** Click **OK**.

- [Creating a Table](#page-481-0) on page 466
- [Creating a Global Temporary Table](#page-489-0) on page 474
- <span id="page-504-0"></span>• [Creating a Proxy Table](#page-494-0) on page 479
- Viewing Table Data in the Execute SOL Window on page 481
- *[Deleting a Table](#page-498-0)* on page 483
- [Generating Table DDL Commands](#page-499-0) on page 484
- [Moving a Table to Another Dbspace](#page-501-0) on page 486
- Setting the Primary Key on page 489
- *[Setting a Clustered Index](#page-507-0)* on page 492
- Merging Table Data from RLV Store with IO Main Store on page 493
- [Calculating the Number of Rows in a Table](#page-510-0) on page 495
- [Moving Table Objects to Another Dbspace](#page-512-0) on page 497
- [Enabling or Disabling Row-Level Versioning in a Table](#page-514-0) on page 499
- [Viewing or Modifying Base Table Properties](#page-516-0) on page 501
- [Viewing or Modifying Global Temporary Table Properties](#page-521-0) on page 506
- [Viewing and Modifying Proxy Table Properties](#page-527-0) on page 512
- [Table Privilege Summary](#page-530-0) on page 515
- [Table Columns](#page-543-0) on page 528
- [Table Permissions](#page-558-0) on page 543
- [Table Constraints](#page-571-0) on page 556
- [Table Indexes](#page-601-0) on page 586
- *[Table Triggers](#page-621-0)* on page 606
- [Table Partitions](#page-632-0) on page 617
- *[Executing a SQL Query](#page-339-0)* on page 324
- [Authenticating a Login Account for a Managed Resource](#page-297-0) on page 282

# **Setting the Primary Key**

Set the primary key to prohibit two or more rows in the table from having identical values for a column or set of columns. You can set the primary key on base tables and global temporary tables only.

#### **Prerequisites**

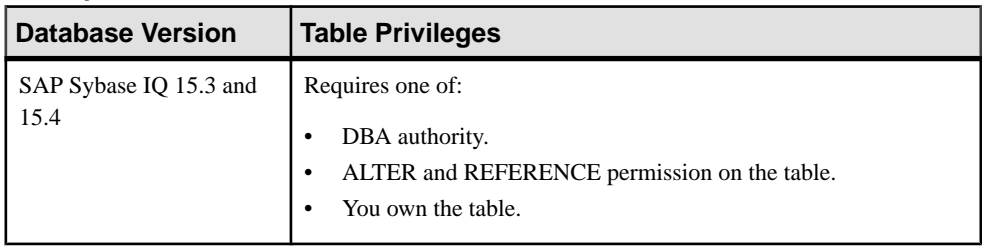

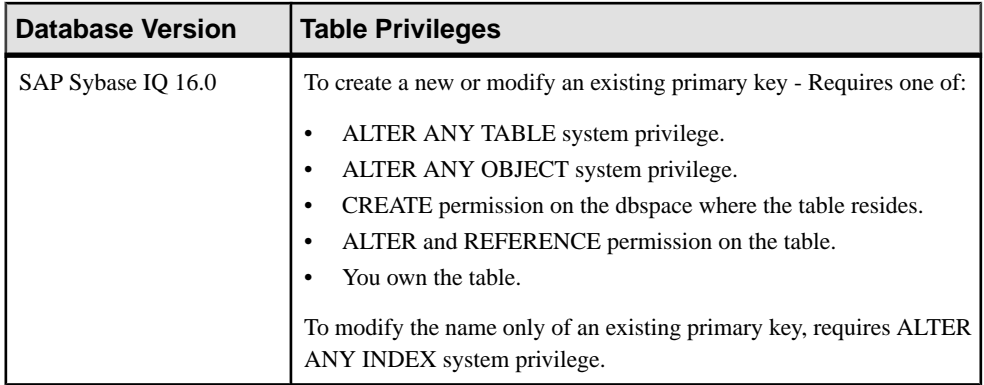

- The SAP Sybase IQ resource is authenticated and running.
- In a multiplex configuration, the coordinator node is running.

#### **Task**

- **1.** In the Perspective Resources view, select the resource and select **Resource > Administration Console**.
- **2.** In the Administration Console, expand **IQ Servers > Schema Objects > Tables**.
- **3.** Select **Tables** or **Global Temporary Tables**.
- **4.** Select a table from the right pane and either:
	- Click the arrow to the right of the name and select **Set Primary Key**, or
	- From the Administration Console menu bar, select **Resource > Set Primary Key**.

The Set Primary Key wizard appears.

**5.** On the Constraint Name page of the wizard, specify the primary key name and click **Next**.

If the table does not already have a primary key, the primary key name is optional.

**6.** On the Columns page, specify:

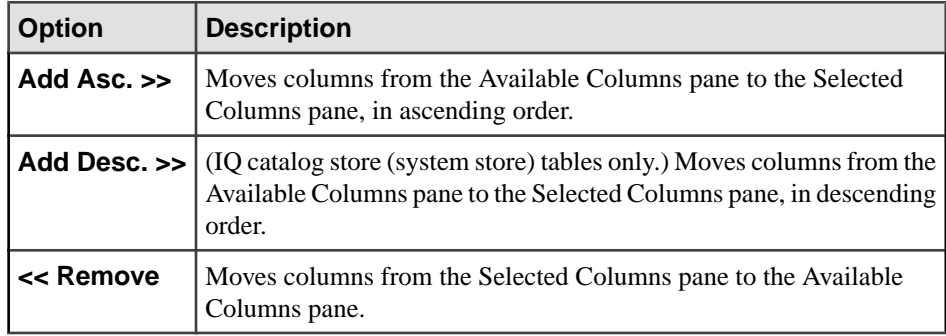

Select columns that do not allow NULL values.

- **7.** Click **Next**.
- **8.** (System store (IQ catalog store) tables only) On the clustered index page, specify:

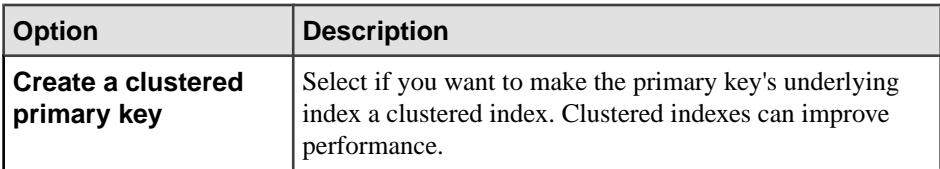

- **9.** Click **Next**.
- **10.** On the Comment page, add an optional, descriptive comment. Comments help you organize your database.
- **11.** Click **Finish** to close the Set Primary Key wizard.

- [Creating a Table](#page-481-0) on page 466
- [Creating a Global Temporary Table](#page-489-0) on page 474
- [Creating a Proxy Table](#page-494-0) on page 479
- Viewing Table Data in the Execute SOL Window on page 481
- *[Deleting a Table](#page-498-0)* on page 483
- [Generating Table DDL Commands](#page-499-0) on page 484
- [Moving a Table to Another Dbspace](#page-501-0) on page 486
- *[Validating a System Store Table](#page-503-0)* on page 488
- *[Setting a Clustered Index](#page-507-0)* on page 492
- [Merging Table Data from RLV Store with IQ Main Store](#page-508-0) on page 493
- [Calculating the Number of Rows in a Table](#page-510-0) on page 495
- [Moving Table Objects to Another Dbspace](#page-512-0) on page 497
- [Enabling or Disabling Row-Level Versioning in a Table](#page-514-0) on page 499
- [Viewing or Modifying Base Table Properties](#page-516-0) on page 501
- [Viewing or Modifying Global Temporary Table Properties](#page-521-0) on page 506
- [Viewing and Modifying Proxy Table Properties](#page-527-0) on page 512
- [Table Privilege Summary](#page-530-0) on page 515
- [Table Columns](#page-543-0) on page 528
- [Table Permissions](#page-558-0) on page 543
- [Table Constraints](#page-571-0) on page 556
- [Table Indexes](#page-601-0) on page 586
- [Table Triggers](#page-621-0) on page 606
- [Table Partitions](#page-632-0) on page 617
- [Authenticating a Login Account for a Managed Resource](#page-297-0) on page 282

# <span id="page-507-0"></span>**Setting a Clustered Index**

Set a clustered index on a system store (IQ catalog store) table. Using a clustered index increases the chance that two rows from adjacent index entries will appear on the same page in the database. Thisstrategy can lead to performance benefits by reducing the number oftimes a table page needs to be read into the buffer pool.

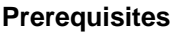

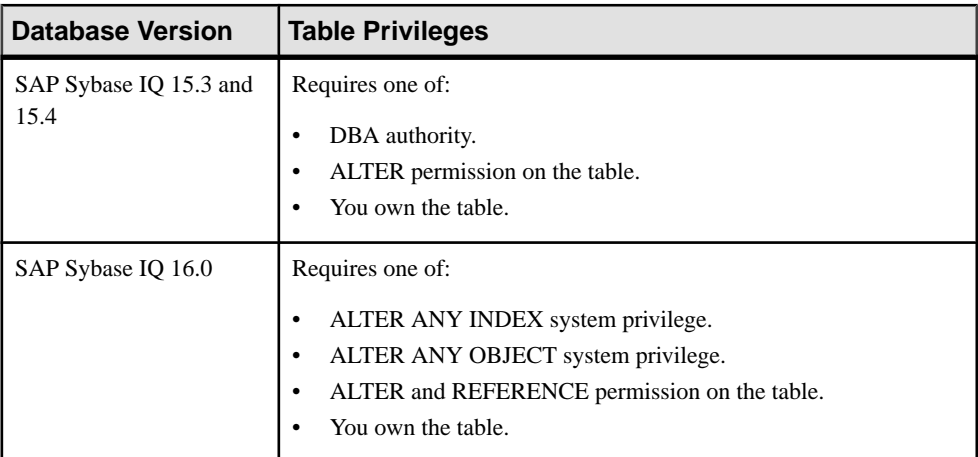

- The SAP Sybase IO resource is authenticated and running.
- In a multiplex configuration, the coordinator node is running.
- The table exists in the system store.

#### **Task**

- **1.** In the Perspective Resources view, select the resource and select **Resource > Administration Console**.
- **2.** In the Administration Console, expand **IQ Servers > Schema Objects > Tables > Tables**.
- **3.** Select a catalog store table from the right pane and either:
	- Click the arrow to the right of the name and select **Set Clustered Index**, or
	- From the Administration Console menu bar, select **Resource > Set Clustered Index**.

The Set Clustered Index Wizard appears.

**4.** Select an index in the list of indexes. Set the clustered index:

<span id="page-508-0"></span>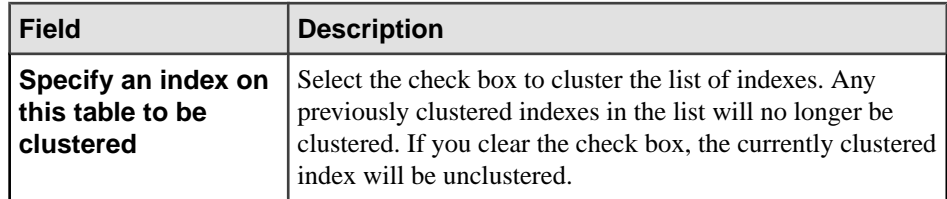

**5.** Click **OK**.

#### **See also**

- *[Creating a Table](#page-481-0)* on page 466
- [Creating a Global Temporary Table](#page-489-0) on page 474
- [Creating a Proxy Table](#page-494-0) on page 479
- [Viewing Table Data in the Execute SQL Window](#page-496-0) on page 481
- *[Deleting a Table](#page-498-0)* on page 483
- [Generating Table DDL Commands](#page-499-0) on page 484
- [Moving a Table to Another Dbspace](#page-501-0) on page 486
- *[Validating a System Store Table](#page-503-0)* on page 488
- [Setting the Primary Key](#page-504-0) on page 489
- Merging Table Data from RLV Store with IO Main Store on page 493
- [Calculating the Number of Rows in a Table](#page-510-0) on page 495
- [Moving Table Objects to Another Dbspace](#page-512-0) on page 497
- [Enabling or Disabling Row-Level Versioning in a Table](#page-514-0) on page 499
- [Viewing or Modifying Base Table Properties](#page-516-0) on page 501
- [Viewing or Modifying Global Temporary Table Properties](#page-521-0) on page 506
- [Viewing and Modifying Proxy Table Properties](#page-527-0) on page 512
- [Table Privilege Summary](#page-530-0) on page 515
- [Table Columns](#page-543-0) on page 528
- [Table Permissions](#page-558-0) on page 543
- [Table Constraints](#page-571-0) on page 556
- [Table Indexes](#page-601-0) on page 586
- [Table Triggers](#page-621-0) on page 606
- [Table Partitions](#page-632-0) on page 617
- [Authenticating a Login Account for a Managed Resource](#page-297-0) on page 282

# **Merging Table Data from RLV Store with IQ Main Store**

Read-write data from a table enabled with row-level versioning (RLV) is housed in the RLV store, and periodically merged automatically with the table's data in the IQ main store.

However, you can explicitlymerge thisRLV-enabled table data fromtheRLV store with the IQ main store data.

#### **Prerequisites**

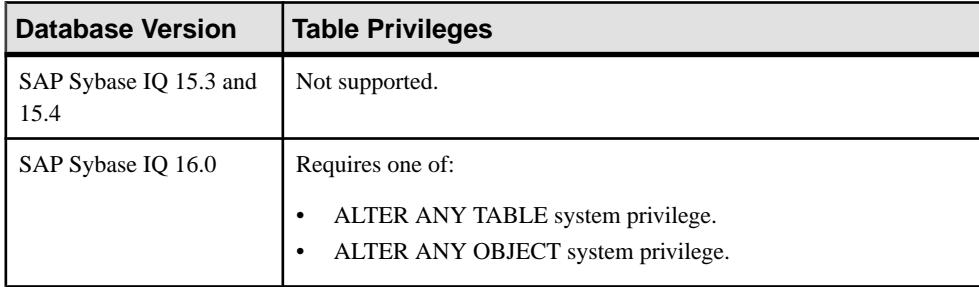

- The SAP Sybase IO resource is authenticated and running.
- The RLV store dbspace exists.
- The data is stored in a single RLV-enabled table.
- Only IQ base tables are supported in the RLV store: catalog, temporary and global temporary tables are not supported.
- LONG VARBINARY (LOB) and LONG VARCHAR data types are not supported on RLV-enabled tables.
- TEXT and WORD indexes are not supported on RLV-enabled tables.
- Foreign key constraints are not supported on RLV-enabled tables or across a combination of RLV-enabled and traditional tables.

## **Task**

An RLV-enabled table uses row-level versioning so multiple writer connections can make simultaneous updates to different rows of the same table.

The RLV store contains all rows of a RLV-enabled table which have been inserted or updated since the last merge.

RLV merge is the process where the latest committed data from the RLV store is written to the IQ main store to create a new main store table-level snapshot version.

- **1.** In the Perspective Resources view, select the resource and select **Resource > Administration Console**.
- **2.** In the Administration Console, expand **IQ Servers > Schema Objects > Tables**.
- **3.** Select **Tables** .
- **4.** In the right pane, select an RLV-enabled table.
- **5.** Click the drop-down arrow that appears nextto the table name and select **Merge RLV**. The menu item is disabled for tables that are not RLV-enabled.

<span id="page-510-0"></span>**6.** In the Merge RLV dialog, click **OK**.

#### **See also**

- *[Creating a Table](#page-481-0)* on page 466
- [Creating a Global Temporary Table](#page-489-0) on page 474
- [Creating a Proxy Table](#page-494-0) on page 479
- [Viewing Table Data in the Execute SQL Window](#page-496-0) on page 481
- *[Deleting a Table](#page-498-0)* on page 483
- [Generating Table DDL Commands](#page-499-0) on page 484
- [Moving a Table to Another Dbspace](#page-501-0) on page 486
- *[Validating a System Store Table](#page-503-0)* on page 488
- [Setting the Primary Key](#page-504-0) on page 489
- *[Setting a Clustered Index](#page-507-0)* on page 492
- Calculating the Number of Rows in a Table on page 495
- [Moving Table Objects to Another Dbspace](#page-512-0) on page 497
- [Enabling or Disabling Row-Level Versioning in a Table](#page-514-0) on page 499
- [Viewing or Modifying Base Table Properties](#page-516-0) on page 501
- [Viewing or Modifying Global Temporary Table Properties](#page-521-0) on page 506
- [Viewing and Modifying Proxy Table Properties](#page-527-0) on page 512
- [Table Privilege Summary](#page-530-0) on page 515
- [Table Columns](#page-543-0) on page 528
- [Table Permissions](#page-558-0) on page 543
- [Table Constraints](#page-571-0) on page 556
- [Table Indexes](#page-601-0) on page 586
- [Table Triggers](#page-621-0) on page 606
- [Table Partitions](#page-632-0) on page 617
- [Authenticating a Login Account for a Managed Resource](#page-297-0) on page 282

# **Calculating the Number of Rows in a Table**

Calculate an accurate row count for a base or proxy table.

## **Prerequisites**

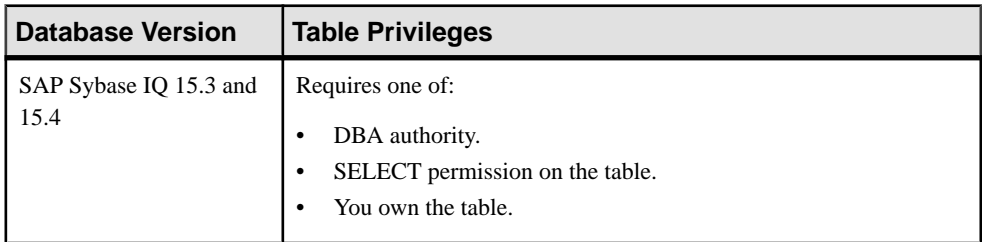

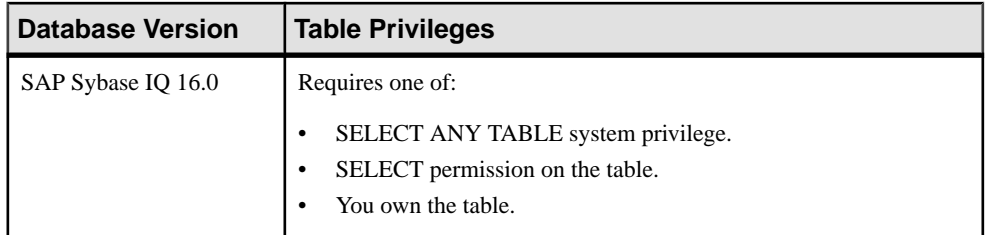

• The SAP Sybase IO resource is authenticated and running.

#### **Task**

- **1.** In the Perspective Resources view, select the resource and select **Resource > Administration Console**.
- **2.** In the Administration Console, expand **IQ Servers > Schema Objects > Tables**.
- **3.** Select **Tables** or **Global Temporary Tables**.
- **4.** Select table from the right pane and either:
	- Click the arrow to the right of the name and select **Properties**, or
	- From the Administration Console menu bar, select **Resource > Properties**.

The Table Properties view appears.

- **5.** In the left pane, click **Miscellaneous**.
- **6.** Adjust the calculation values as needed.
- **7.** Click **Calculate**.

Calculation time depends on the size of the table. The number of rows appears beside **Number of rows:**. The number of columns appears beside**Number of Columns**.

- [Creating a Table](#page-481-0) on page 466
- [Creating a Global Temporary Table](#page-489-0) on page 474
- [Creating a Proxy Table](#page-494-0) on page 479
- Viewing Table Data in the Execute SOL Window on page 481
- [Deleting a Table](#page-498-0) on page 483
- [Generating Table DDL Commands](#page-499-0) on page 484
- [Moving a Table to Another Dbspace](#page-501-0) on page 486
- *[Validating a System Store Table](#page-503-0)* on page 488
- [Setting the Primary Key](#page-504-0) on page 489
- *[Setting a Clustered Index](#page-507-0)* on page 492
- Merging Table Data from RLV Store with IO Main Store on page 493
- [Moving Table Objects to Another Dbspace](#page-512-0) on page 497
- <span id="page-512-0"></span>• [Enabling or Disabling Row-Level Versioning in a Table](#page-514-0) on page 499
- [Viewing or Modifying Base Table Properties](#page-516-0) on page 501
- [Viewing or Modifying Global Temporary Table Properties](#page-521-0) on page 506
- [Viewing and Modifying Proxy Table Properties](#page-527-0) on page 512
- [Table Privilege Summary](#page-530-0) on page 515
- [Table Columns](#page-543-0) on page 528
- [Table Permissions](#page-558-0) on page 543
- [Table Constraints](#page-571-0) on page 556
- [Table Indexes](#page-601-0) on page 586
- [Table Triggers](#page-621-0) on page 606
- [Table Partitions](#page-632-0) on page 617
- [Authenticating a Login Account for a Managed Resource](#page-297-0) on page 282

# **Moving Table Objects to Another Dbspace**

You can move SAP Sybase IQ table objects—including indexes, columns, and partitions from the current dbspace to another dbspace. This feature is available only for tables in the IQ main store.

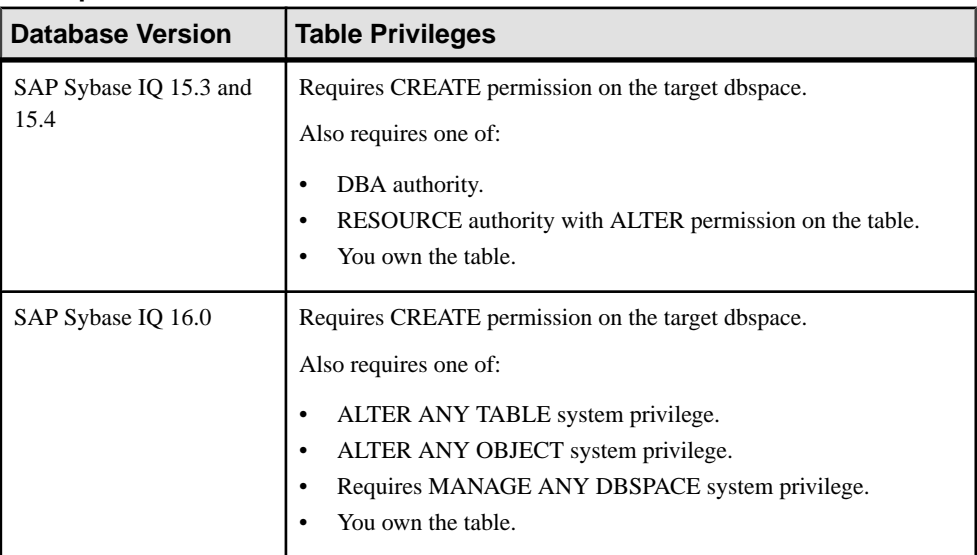

#### **Prerequisites**

- The SAP Sybase IQ resource is authenticated and running.
- In a multiplex configuration, the coordinator node is running.
- The table is a base table (not a catalog store table, globaltemporary table, or proxy table).

### **Task**

- **1.** In the Perspective Resources view, select the resource and select **Resource > Administration Console**.
- **2.** In the Administration Console, expand **IQ Servers > Schema Objects > Tables > Tables**.
- **3.** Select a table from the right pane and either:
	- Click the arrow to the right of the name and select **Properties**, or
	- From the Administration Console menu bar, select **Resource > Properties**.

The Table Properties view appears.

- **4.** In the left pane, select **Table Objects**.
- **5.** In the right pane, select an object (index, column, partition) and click **Move**.
- **6.** In the Move Object Dialog view, click the arrow and select the new dbspace.
- **7.** Click **OK** to execute the move.
- **8.** Click **OK** to save the change and close the Table Properties view.

- [Creating a Table](#page-481-0) on page 466
- [Creating a Global Temporary Table](#page-489-0) on page 474
- [Creating a Proxy Table](#page-494-0) on page 479
- Viewing Table Data in the Execute SOL Window on page 481
- *[Deleting a Table](#page-498-0)* on page 483
- [Generating Table DDL Commands](#page-499-0) on page 484
- [Moving a Table to Another Dbspace](#page-501-0) on page 486
- *[Validating a System Store Table](#page-503-0)* on page 488
- [Setting the Primary Key](#page-504-0) on page 489
- *[Setting a Clustered Index](#page-507-0)* on page 492
- [Merging Table Data from RLV Store with IQ Main Store](#page-508-0) on page 493
- [Calculating the Number of Rows in a Table](#page-510-0) on page 495
- [Enabling or Disabling Row-Level Versioning in a Table](#page-514-0) on page 499
- [Viewing or Modifying Base Table Properties](#page-516-0) on page 501
- [Viewing or Modifying Global Temporary Table Properties](#page-521-0) on page 506
- [Viewing and Modifying Proxy Table Properties](#page-527-0) on page 512
- [Table Privilege Summary](#page-530-0) on page 515
- [Table Columns](#page-543-0) on page 528
- [Table Permissions](#page-558-0) on page 543
- [Table Constraints](#page-571-0) on page 556
- *[Table Indexes](#page-601-0)* on page 586
- <span id="page-514-0"></span>• *[Table Triggers](#page-621-0)* on page 606
- [Table Partitions](#page-632-0) on page 617
- [Authenticating a Login Account for a Managed Resource](#page-297-0) on page 282

# **Enabling or Disabling Row-Level Versioning in a Table**

You can set a base table to use row-level versioning (RLV) in order to track row changes for read-write transactions.

#### **Prerequisites**

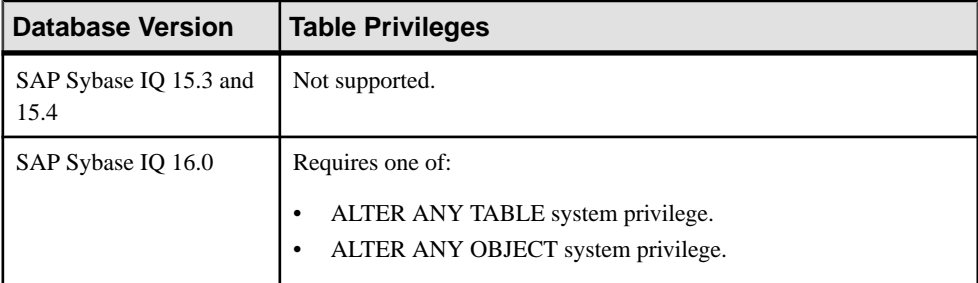

- The SAP Sybase IQ resource is authenticated and running.
- The RLV store dbspace exists.
- You have a simplex configuration of SAP Sybase IQ 16.0.
- Only IQ base tables are supported in the RLV store: catalog, temporary and global temporary tables are not supported.
- LONG VARBINARY (LOB) and LONG VARCHAR data types are not supported on RLV-enabled tables.
- TEXT and WORD indexes are not supported on RLV-enabled tables.
- Foreign key constraints are not supported on RLV-enabled tables or across a combination of RLV-enabled and traditional tables.

## **Task**

If your implementation uses the in-memory RLV store, you can enable row-level snapshot versioning so multiple connections can make concurrent updatesto different rows of the same table.

- **1.** In the Perspective Resources view, select the resource and select **Resource > Administration Console**.
- **2.** In the Administration Console, expand **IQ Servers > Schema Objects > Tables**.
- **3.** Select **Tables**.
- **4.** In the right pane, select a table, click the drop-down arrow that appears next to the table name and select **Properties**.
- **5.** Select **Row-level Versioning**.
- **6.** Select the **Enabled** checkbox if you want the table to use row-level versioning to track row changes for read-write transactions on the table. The RLV dbspace must exist to enable RLV on tables

Or, deselect the **Enabled**checkbox to disable row-level versioning. .

**7.** Click **OK**.

- *[Creating a Table](#page-481-0)* on page 466
- [Creating a Global Temporary Table](#page-489-0) on page 474
- [Creating a Proxy Table](#page-494-0) on page 479
- [Viewing Table Data in the Execute SQL Window](#page-496-0) on page 481
- *[Deleting a Table](#page-498-0)* on page 483
- [Generating Table DDL Commands](#page-499-0) on page 484
- [Moving a Table to Another Dbspace](#page-501-0) on page 486
- [Validating a System Store Table](#page-503-0) on page 488
- [Setting the Primary Key](#page-504-0) on page 489
- *[Setting a Clustered Index](#page-507-0)* on page 492
- [Merging Table Data from RLV Store with IQ Main Store](#page-508-0) on page 493
- [Calculating the Number of Rows in a Table](#page-510-0) on page 495
- [Moving Table Objects to Another Dbspace](#page-512-0) on page 497
- [Viewing or Modifying Base Table Properties](#page-516-0) on page 501
- [Viewing or Modifying Global Temporary Table Properties](#page-521-0) on page 506
- [Viewing and Modifying Proxy Table Properties](#page-527-0) on page 512
- [Table Privilege Summary](#page-530-0) on page 515
- [Table Columns](#page-543-0) on page 528
- [Table Permissions](#page-558-0) on page 543
- [Table Constraints](#page-571-0) on page 556
- [Table Indexes](#page-601-0) on page 586
- [Table Triggers](#page-621-0) on page 606
- [Table Partitions](#page-632-0) on page 617
- [Authenticating a Login Account for a Managed Resource](#page-297-0) on page 282

# <span id="page-516-0"></span>**Viewing or Modifying Base Table Properties**

Display or change the properties of the selected IQ store (main store) or IQ system store (catalog store) base table.

## **Prerequisites**

**Note:** The system privileges and permissions required vary by task. Unless otherwise indicated, the following system privileges and permissions apply.

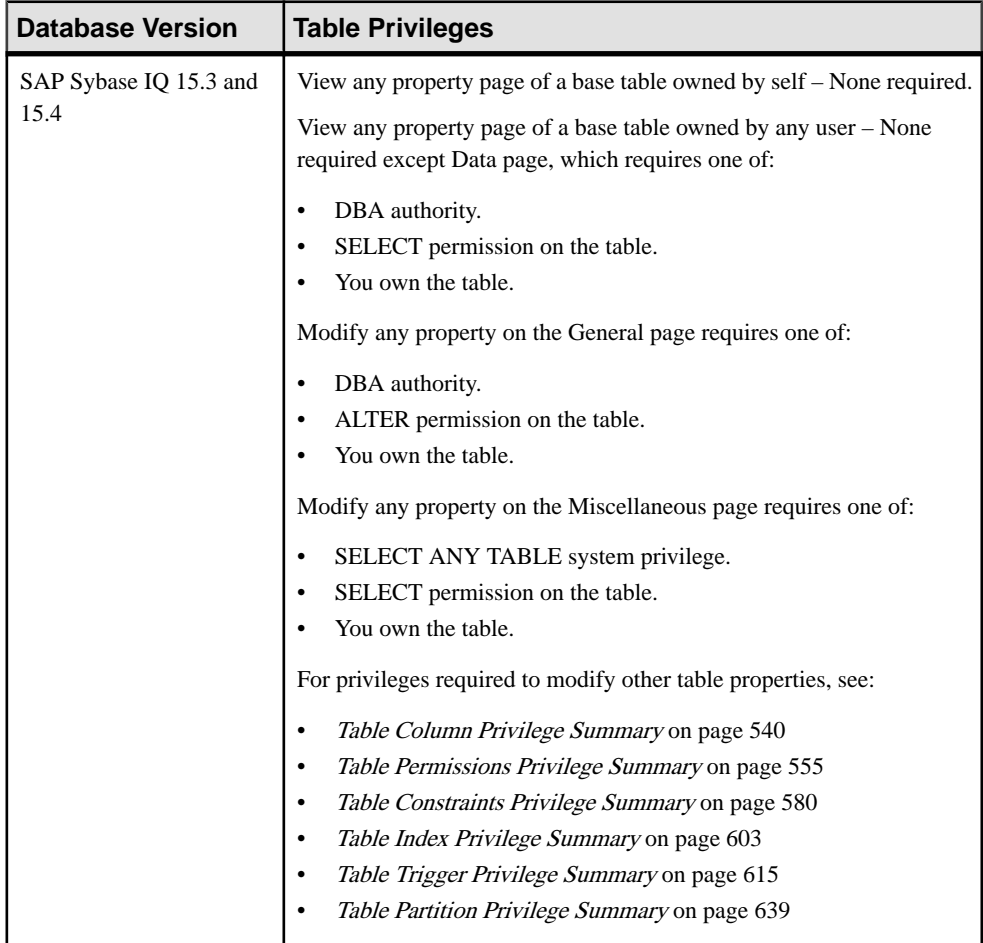

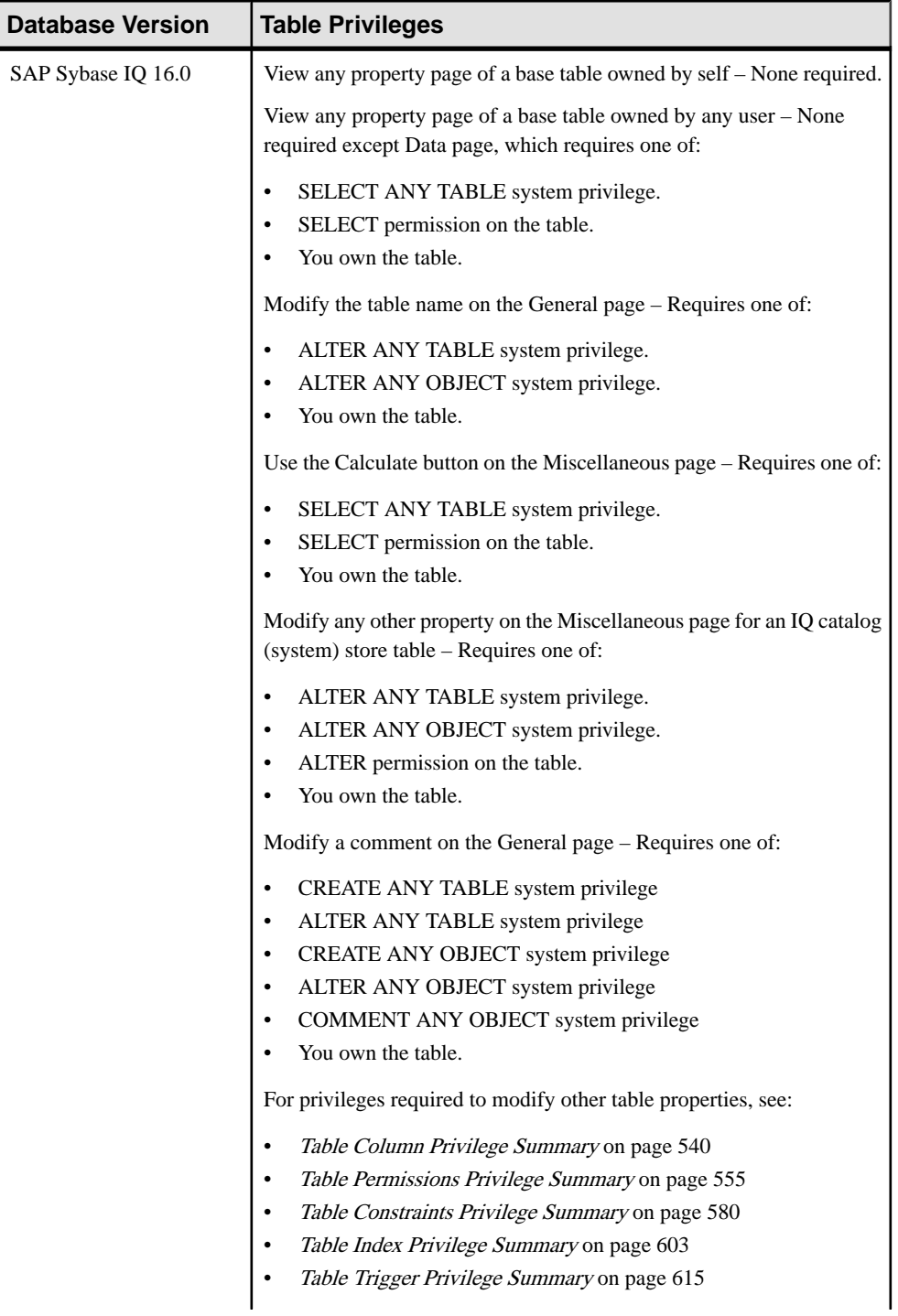

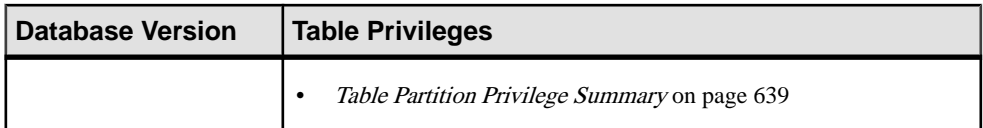

- The SAP Sybase IO resource is authenticated and running.
- (Modifying properties only) In a multiplex configuration, the coordinator node is running.
- (Enabling RLV in tables) The RLV store dbspace exists. (Row-level versioning can only be enabled in base tables in the IQ 16.0 main store for a simplex resource.)
- (Partitioning tables) The table to be partitioned is empty.

## **Task**

- **1.** In the Perspective Resources view, select the resource and select **Resource > Administration Console**.
- **2.** In the Administration Console, expand **IQ Servers > Schema Objects > Tables**.
- **3.** Select **Tables**.
- **4.** In the right pane, select a table, click the drop-down arrow that appears next to the table name and select **Properties**.
- **5.** View or modify table properties.
	- When modifying properties, clicking **Apply** before changing screensis not necessary, but will save any changes.
	- If you do not have privileges to modify properties, Sybase Control Center displays the properties view in read-only mode.

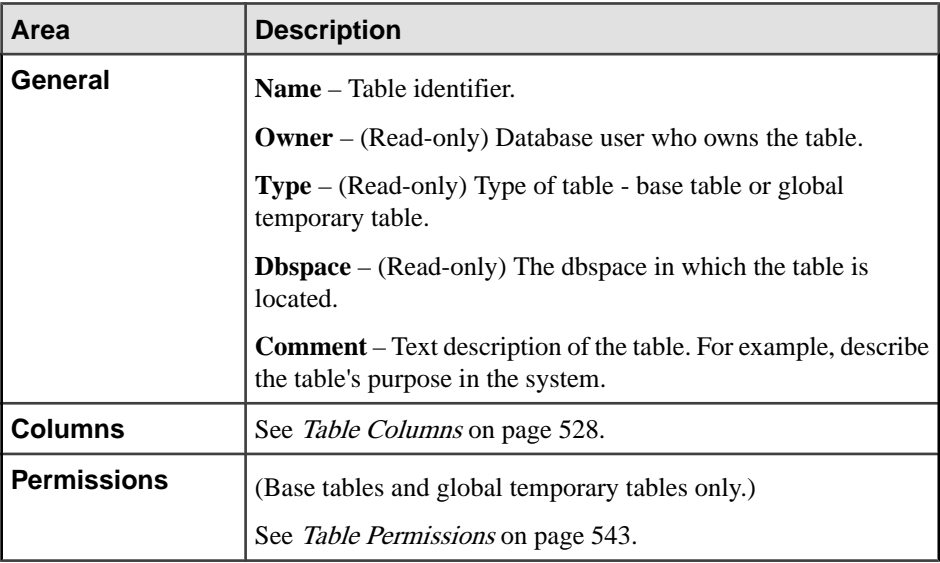

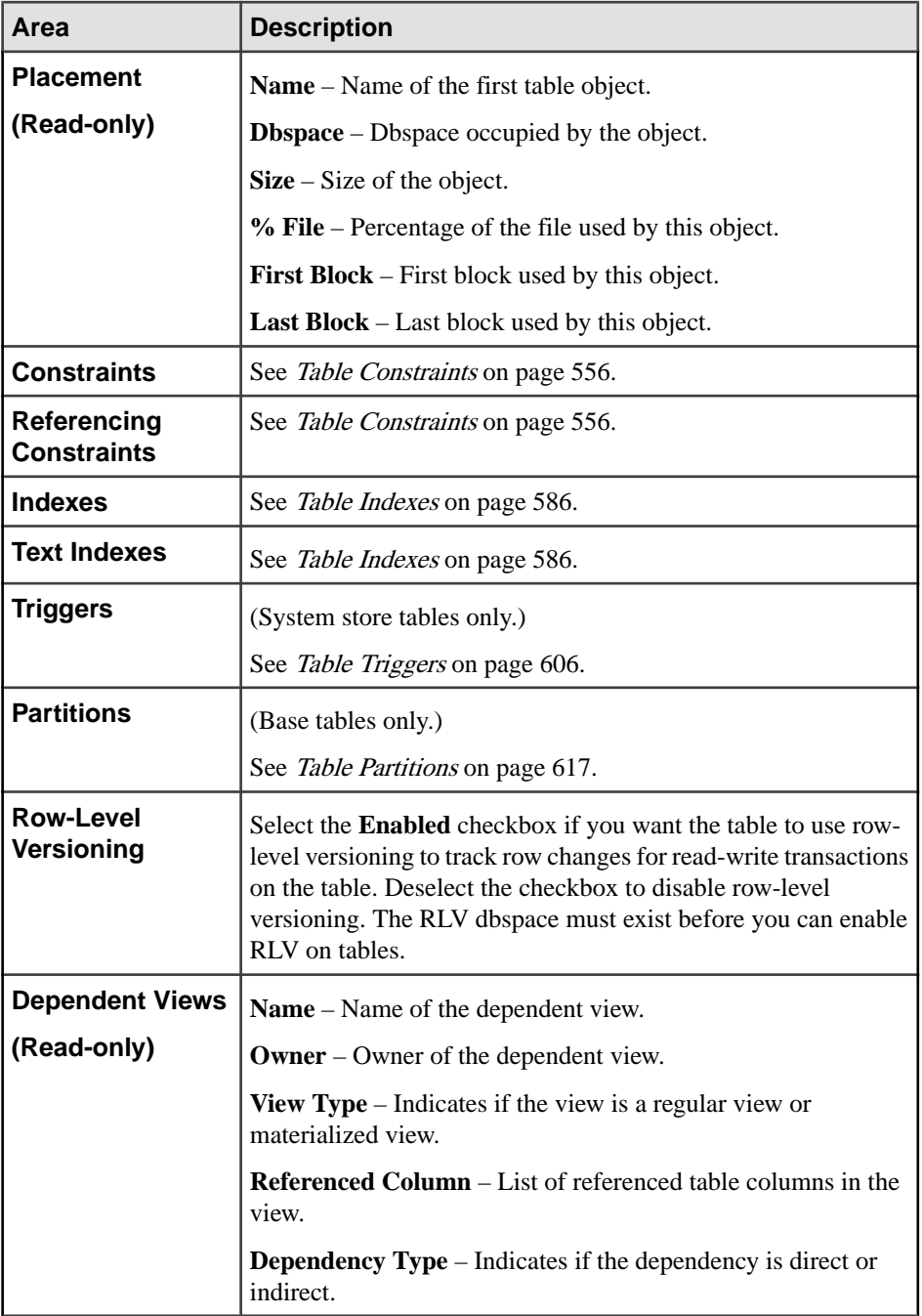

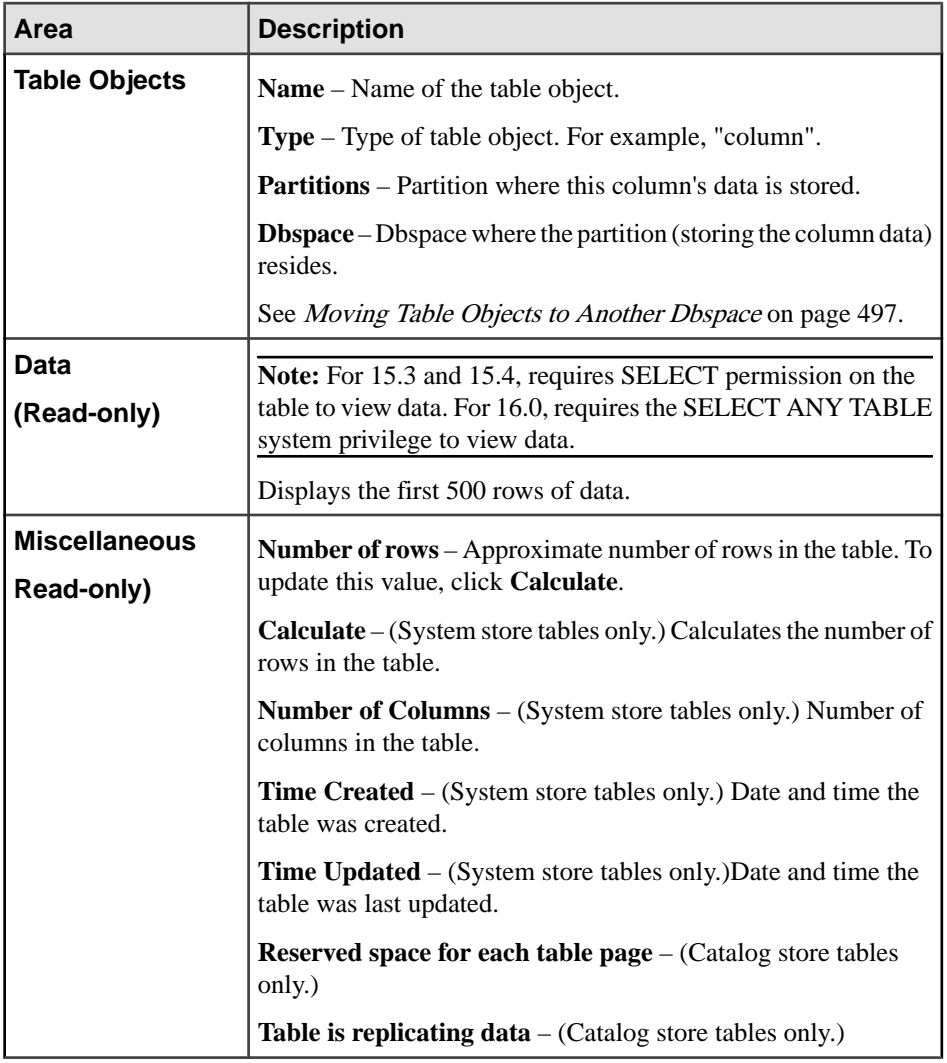

#### **6.** Click **OK**.

- [Creating a Table](#page-481-0) on page 466
- [Creating a Global Temporary Table](#page-489-0) on page 474
- [Creating a Proxy Table](#page-494-0) on page 479
- [Viewing Table Data in the Execute SQL Window](#page-496-0) on page 481
- [Deleting a Table](#page-498-0) on page 483
- [Generating Table DDL Commands](#page-499-0) on page 484
- [Moving a Table to Another Dbspace](#page-501-0) on page 486
- <span id="page-521-0"></span>• *[Validating a System Store Table](#page-503-0)* on page 488
- [Setting the Primary Key](#page-504-0) on page 489
- *[Setting a Clustered Index](#page-507-0)* on page 492
- Merging Table Data from RLV Store with IO Main Store on page 493
- [Calculating the Number of Rows in a Table](#page-510-0) on page 495
- [Moving Table Objects to Another Dbspace](#page-512-0) on page 497
- [Enabling or Disabling Row-Level Versioning in a Table](#page-514-0) on page 499
- Viewing or Modifying Global Temporary Table Properties on page 506
- *[Viewing and Modifying Proxy Table Properties](#page-527-0)* on page 512
- [Table Privilege Summary](#page-530-0) on page 515
- [Table Columns](#page-543-0) on page 528
- [Table Permissions](#page-558-0) on page 543
- [Table Constraints](#page-571-0) on page 556
- [Table Indexes](#page-601-0) on page 586
- *[Table Triggers](#page-621-0)* on page 606
- [Table Partitions](#page-632-0) on page 617
- [Viewing or Modifying Table Index Properties](#page-614-0) on page 599
- [Authenticating a Login Account for a Managed Resource](#page-297-0) on page 282

## **Viewing or Modifying Global Temporary Table Properties**

Display or change the properties of the selected global temporary table.

## **Prerequisites**

**Note:** The system privileges and permissions required vary by task. Unless otherwise indicated, the following system privileges and permissions apply.

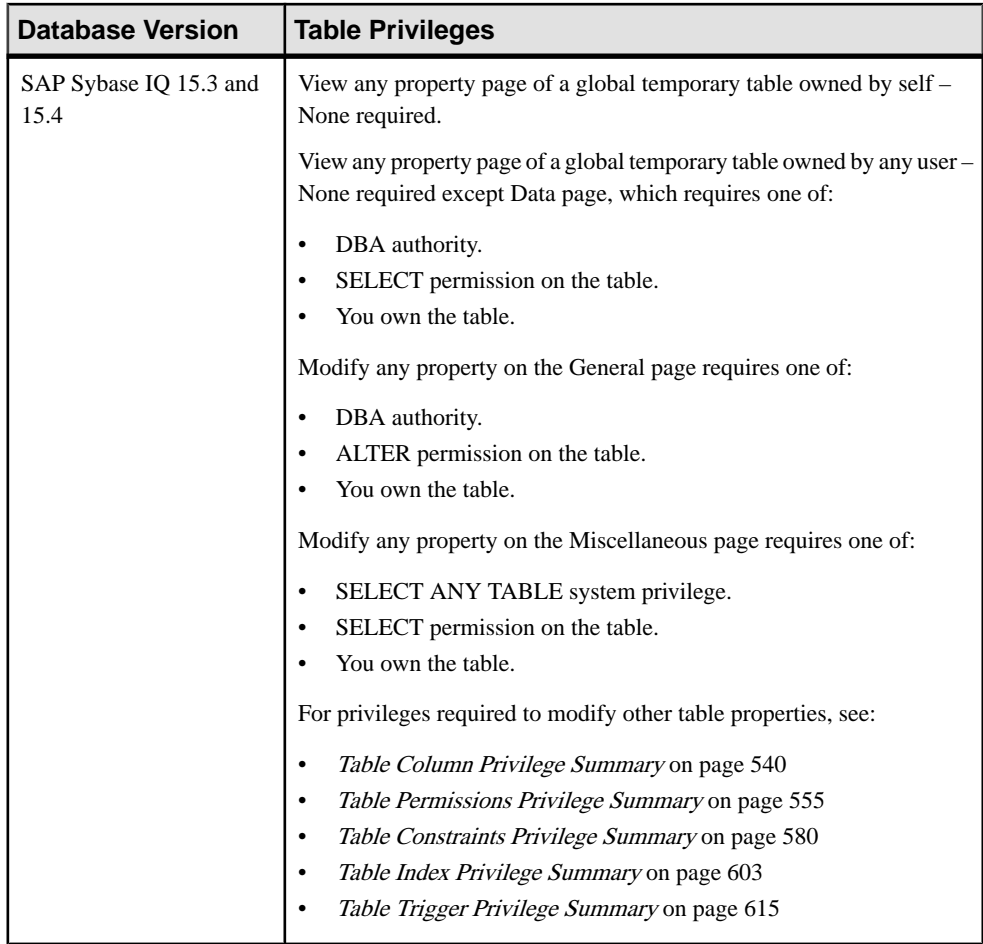

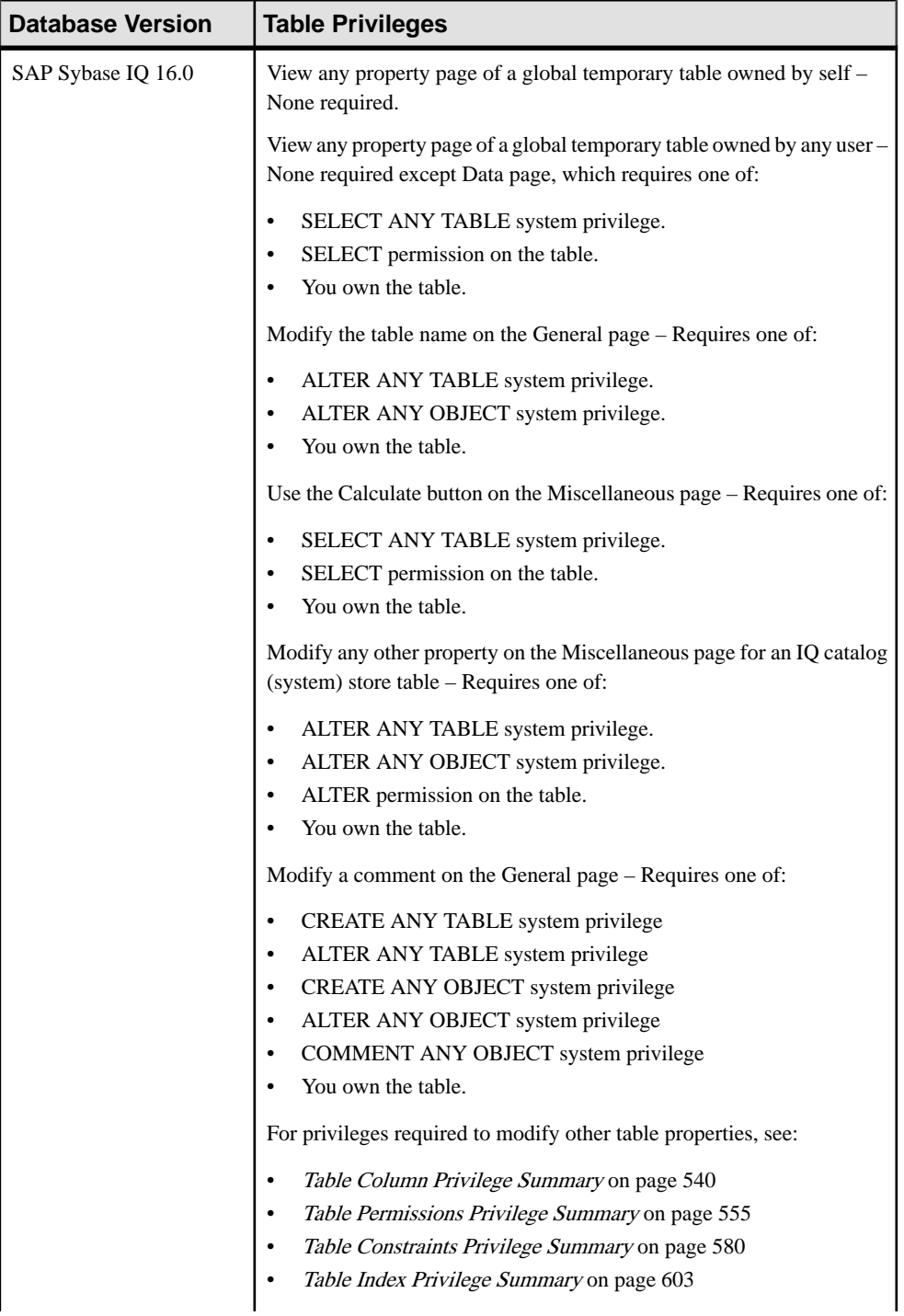

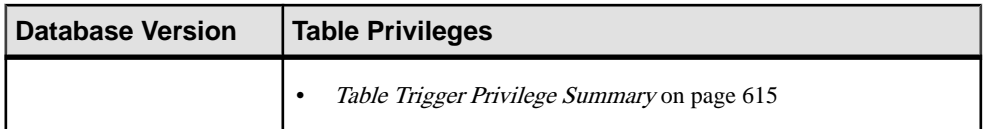

- The SAP Sybase IO resource is authenticated and running.
- (Modifying properties only) In a multiplex configuration, the coordinator node is running.

### **Task**

- **1.** In the Perspective Resources view, select the resource and select **Resource > Administration Console**.
- **2.** In the Administration Console, expand **IQ Servers > Schema Objects > Tables**.
- **3.** Select **Global Temporary Tables**.
- **4.** In the right pane, select a table, click the drop-down arrow that appears next to the table name and select **Properties**.
- **5.** View or modify table properties.
	- When modifying properties, clicking **Apply** before changing screens is not necessary, but will save any changes.
	- If you do not have privileges to modify properties, Sybase Control Center displays the properties view in read-only mode.

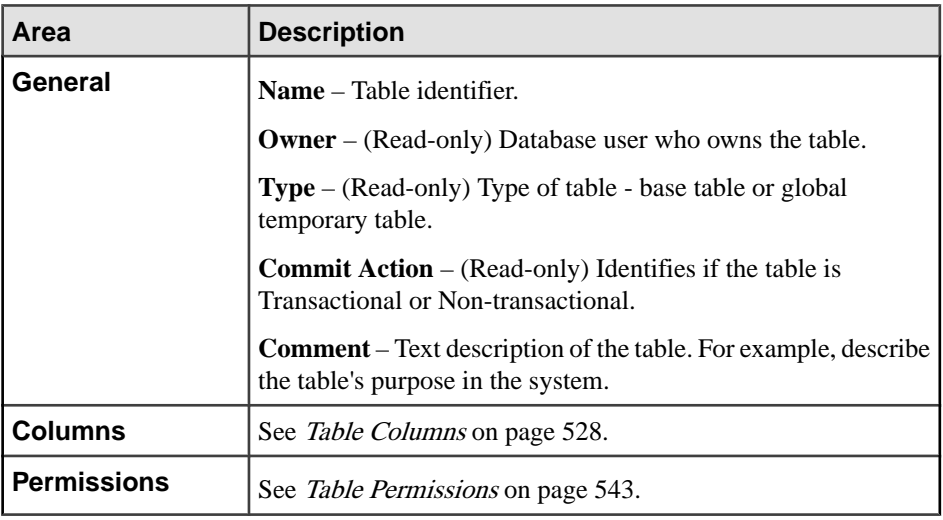

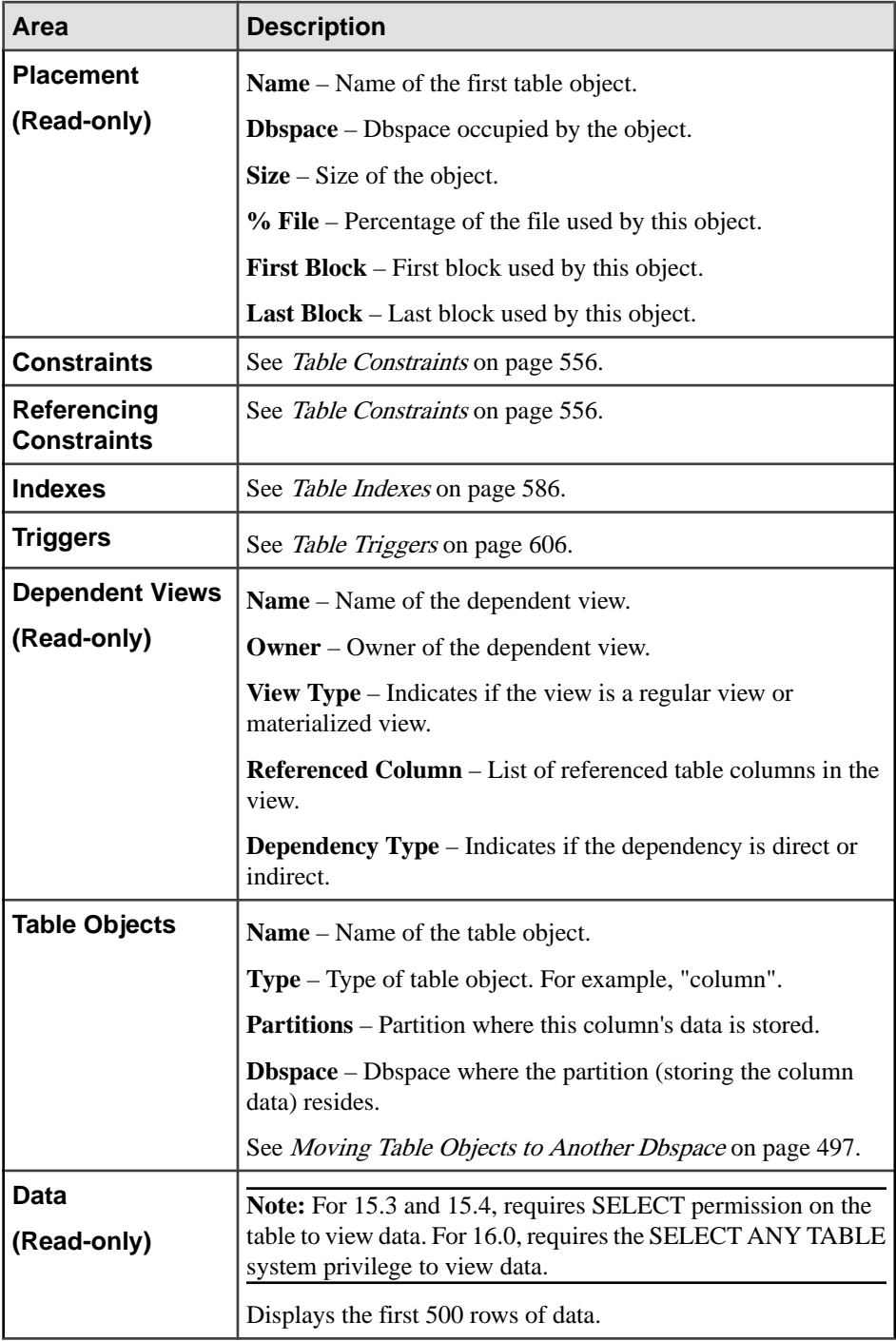

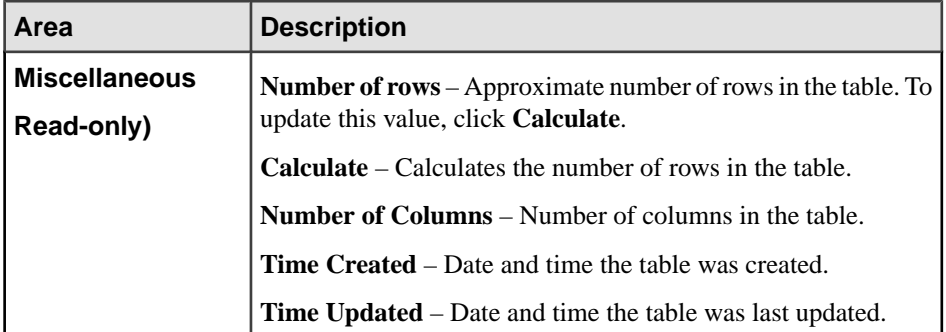

#### **6.** Click **OK**.

- [Creating a Table](#page-481-0) on page 466
- [Creating a Global Temporary Table](#page-489-0) on page 474
- [Creating a Proxy Table](#page-494-0) on page 479
- [Viewing Table Data in the Execute SQL Window](#page-496-0) on page 481
- [Deleting a Table](#page-498-0) on page 483
- [Generating Table DDL Commands](#page-499-0) on page 484
- [Moving a Table to Another Dbspace](#page-501-0) on page 486
- [Validating a System Store Table](#page-503-0) on page 488
- [Setting the Primary Key](#page-504-0) on page 489
- *[Setting a Clustered Index](#page-507-0)* on page 492
- Merging Table Data from RLV Store with IO Main Store on page 493
- [Calculating the Number of Rows in a Table](#page-510-0) on page 495
- [Moving Table Objects to Another Dbspace](#page-512-0) on page 497
- [Enabling or Disabling Row-Level Versioning in a Table](#page-514-0) on page 499
- [Viewing or Modifying Base Table Properties](#page-516-0) on page 501
- [Viewing and Modifying Proxy Table Properties](#page-527-0) on page 512
- [Table Privilege Summary](#page-530-0) on page 515
- [Table Columns](#page-543-0) on page 528
- [Table Permissions](#page-558-0) on page 543
- [Table Constraints](#page-571-0) on page 556
- [Table Indexes](#page-601-0) on page 586
- [Table Triggers](#page-621-0) on page 606
- [Table Partitions](#page-632-0) on page 617
- [Authenticating a Login Account for a Managed Resource](#page-297-0) on page 282

# <span id="page-527-0"></span>**Viewing and Modifying Proxy Table Properties**

Display the properties of the selected proxy table. Only the **Comment** property is editable.

## **Prerequisites**

**Note:** The system privileges and permissions required vary by task. Unless otherwise indicated, the following system privileges and permissions apply.

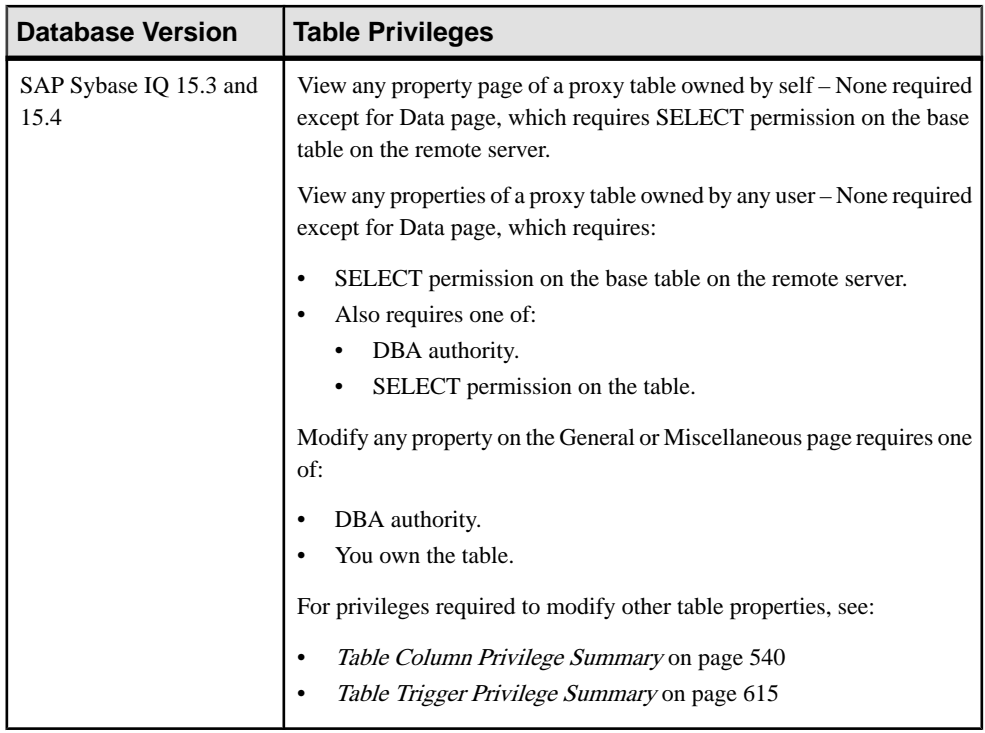

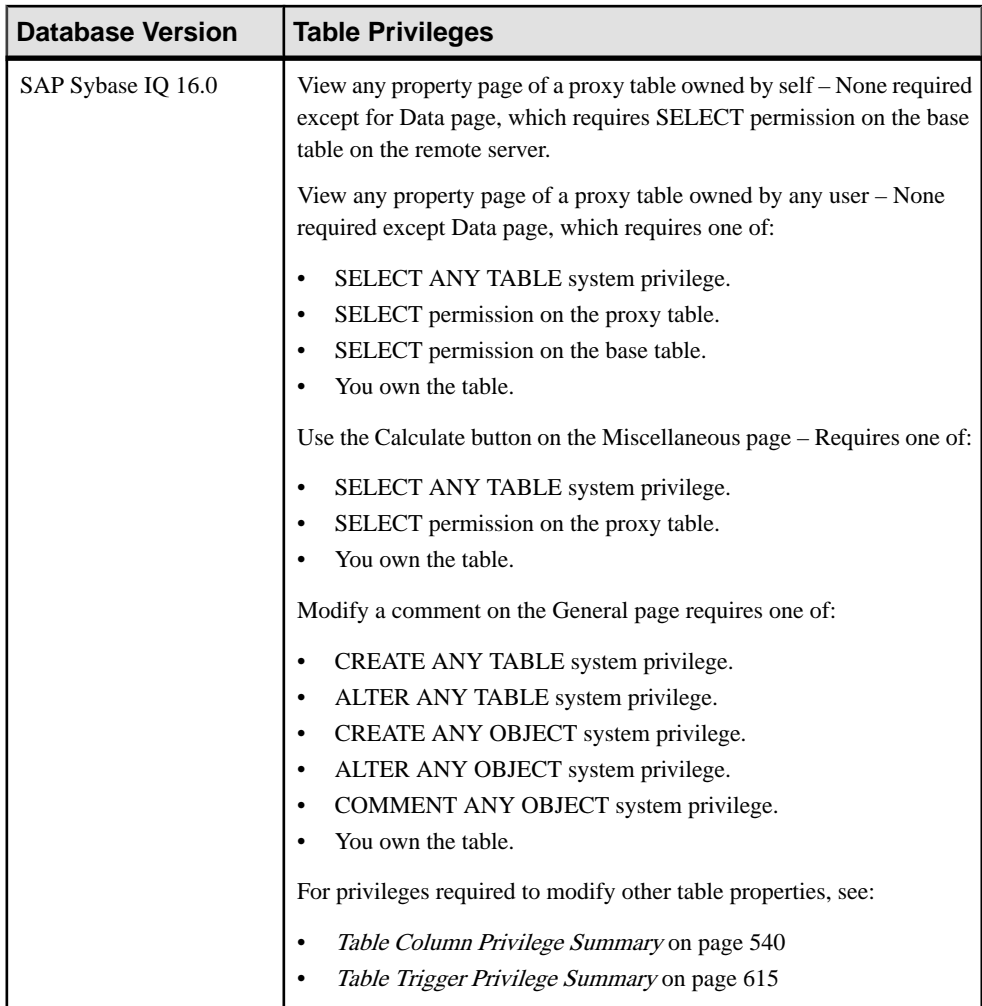

- The SAP Sybase IQ resource is authenticated and running.
- (Modifying properties only) In a multiplex configuration, the coordinator node is running.

#### **Task**

- **1.** In the Perspective Resources view, select the resource and select **Resource > Administration Console**.
- **2.** In the Administration Console, expand **IQ Servers > Schema Objects > Tables**.
- **3.** Select **Proxy Tables**.
- **4.** In the right pane, select a table, click the drop-down arrow that appears next to the table name and select **Properties**.
- **5.** View or modify table properties.
	- When modifying properties, clicking **Apply** before changing screens is not necessary, but will save any changes.
	- If you do not have privileges to modify properties, Sybase Control Center displays the properties view in read-only mode.

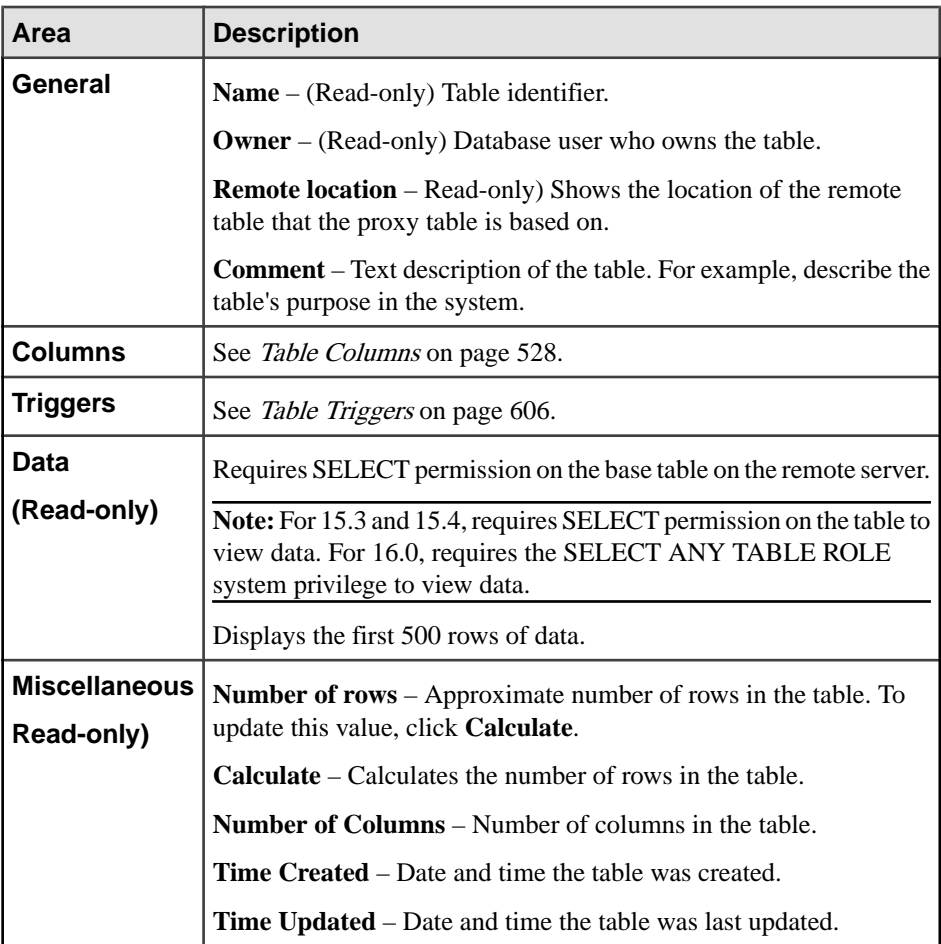

## **6.** Click **OK**.

- [Creating a Table](#page-481-0) on page 466
- [Creating a Global Temporary Table](#page-489-0) on page 474
- [Creating a Proxy Table](#page-494-0) on page 479
- [Viewing Table Data in the Execute SQL Window](#page-496-0) on page 481
- [Deleting a Table](#page-498-0) on page 483
- <span id="page-530-0"></span>• [Generating Table DDL Commands](#page-499-0) on page 484
- [Moving a Table to Another Dbspace](#page-501-0) on page 486
- *[Validating a System Store Table](#page-503-0)* on page 488
- [Setting the Primary Key](#page-504-0) on page 489
- [Setting a Clustered Index](#page-507-0) on page 492
- [Merging Table Data from RLV Store with IQ Main Store](#page-508-0) on page 493
- [Calculating the Number of Rows in a Table](#page-510-0) on page 495
- [Moving Table Objects to Another Dbspace](#page-512-0) on page 497
- [Enabling or Disabling Row-Level Versioning in a Table](#page-514-0) on page 499
- [Viewing or Modifying Base Table Properties](#page-516-0) on page 501
- [Viewing or Modifying Global Temporary Table Properties](#page-521-0) on page 506
- Table Privilege Summary on page 515
- [Table Columns](#page-543-0) on page 528
- [Table Permissions](#page-558-0) on page 543
- [Table Constraints](#page-571-0) on page 556
- [Table Indexes](#page-601-0) on page 586
- [Table Triggers](#page-621-0) on page 606
- [Table Partitions](#page-632-0) on page 617
- [Authenticating a Login Account for a Managed Resource](#page-297-0) on page 282

# **Table Privilege Summary**

A list of the system privileges and object permissions required to complete the various table tasks.

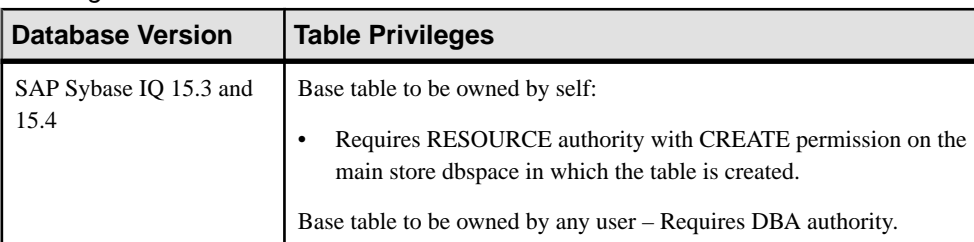

#### Creating a Table

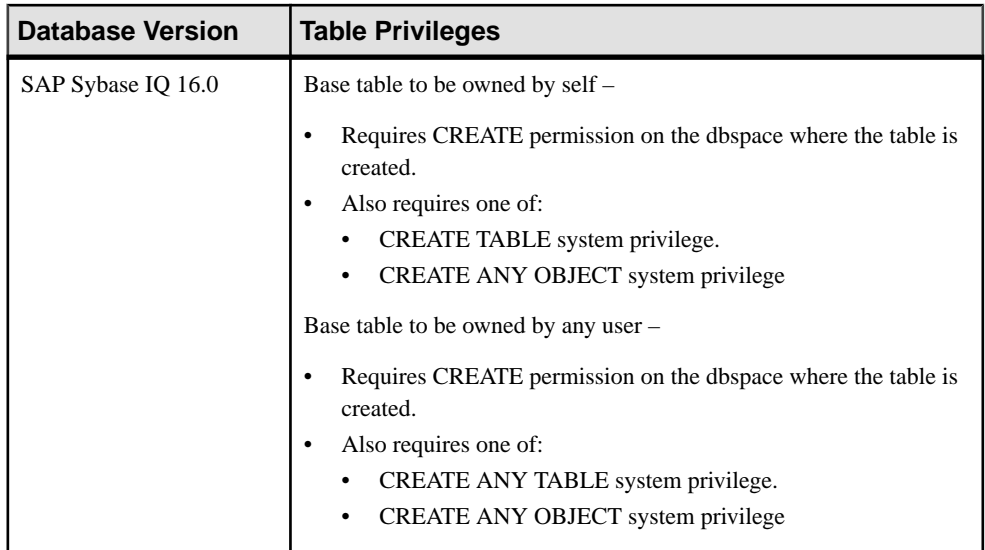

## Creating a Global Temporary Table

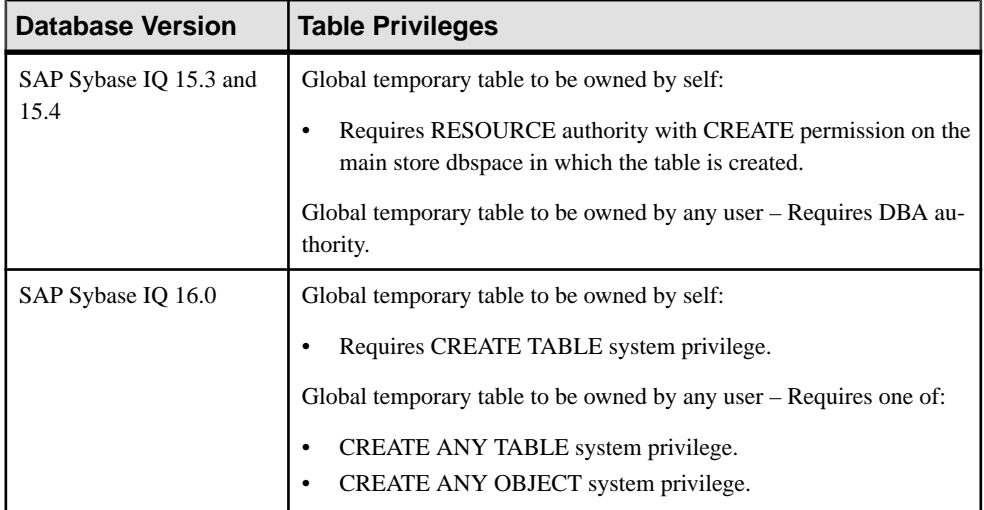

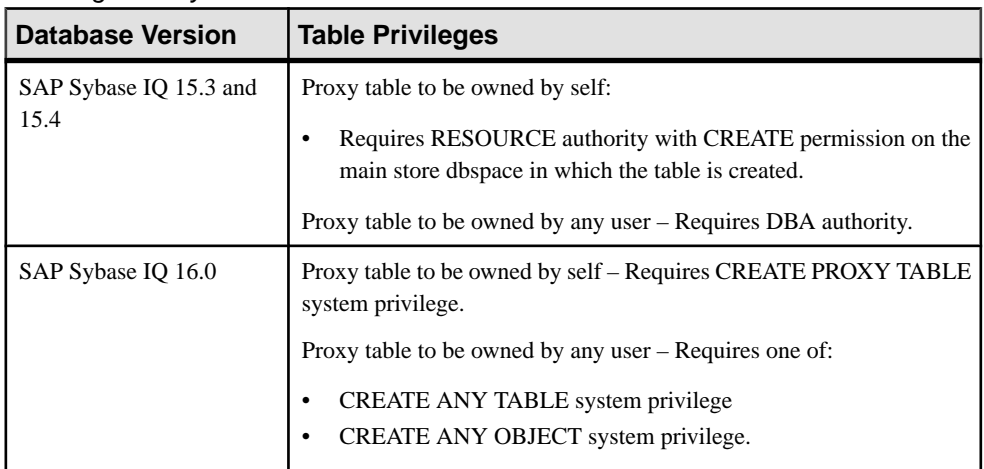

## Creating a Proxy Table

# Viewing Table Data in the Execute SQL Windows

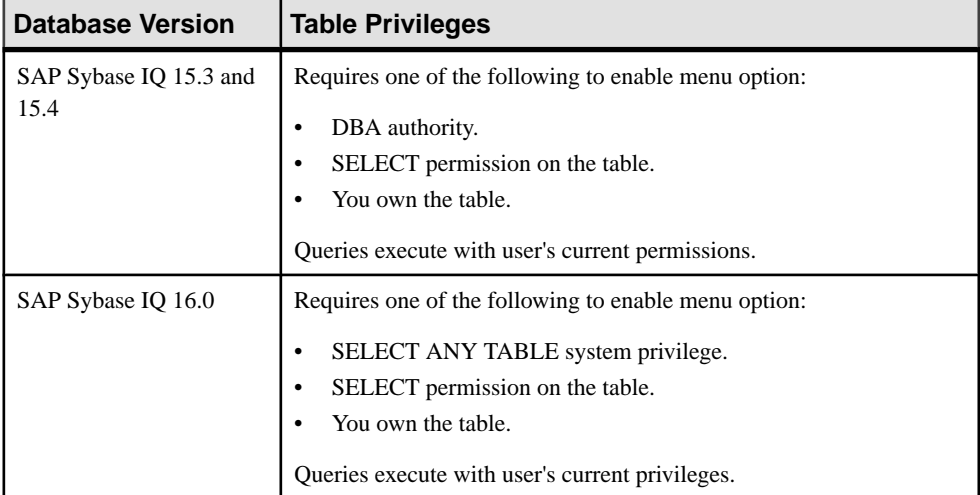

## Deleting a Table

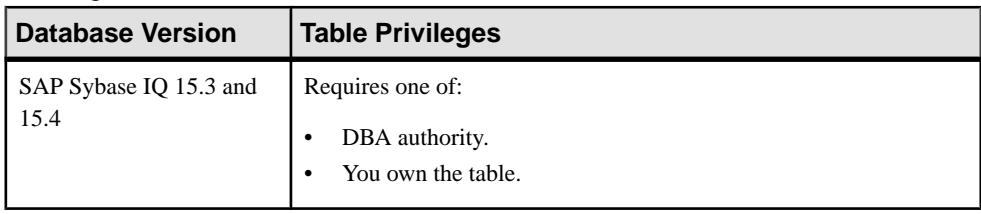

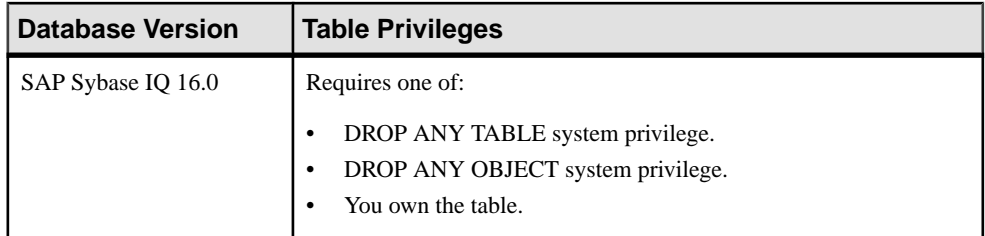

## Generating Table DDL Commands

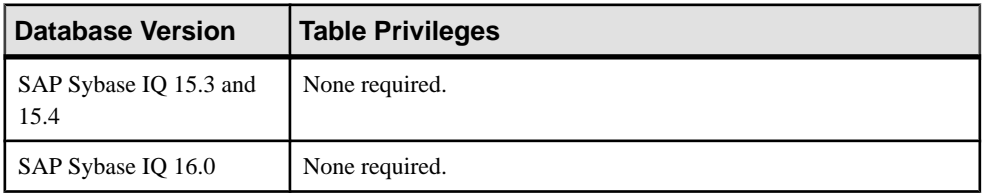

## Moving a Table to Another Dbspace

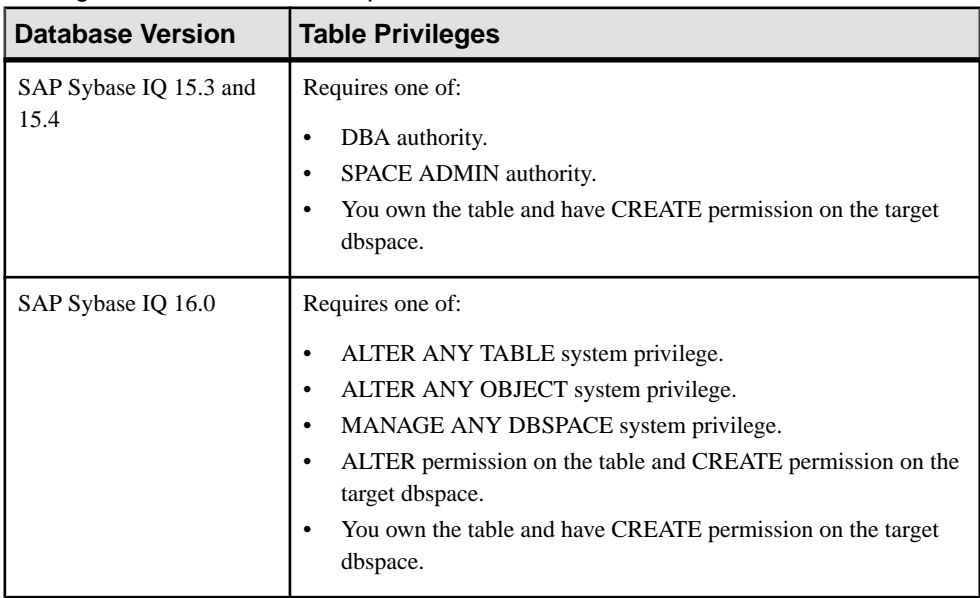

## Validating a System Store Table

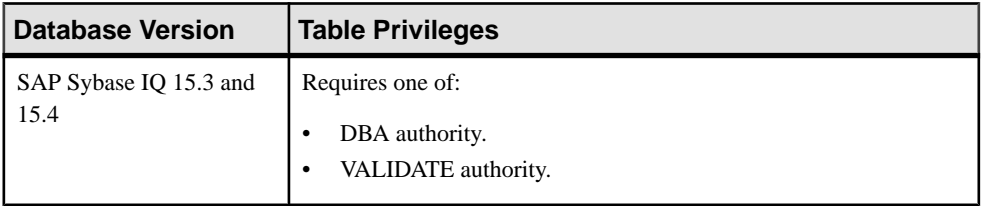

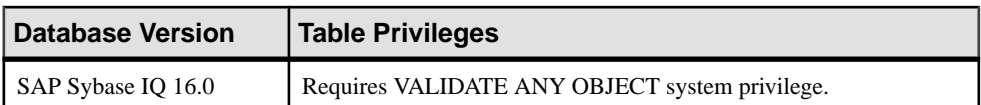

## Setting the Primary Key

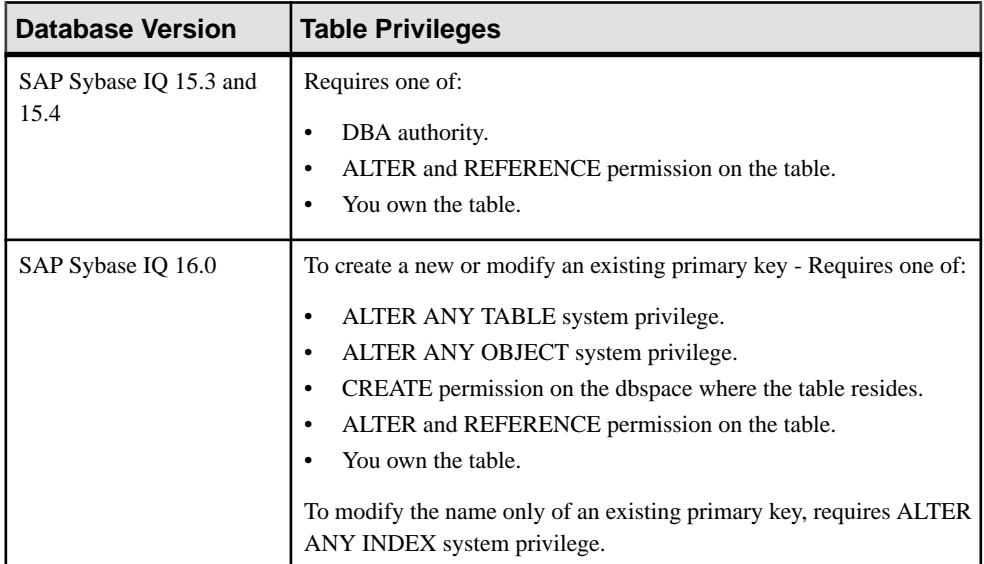

## Setting a Clustered Index

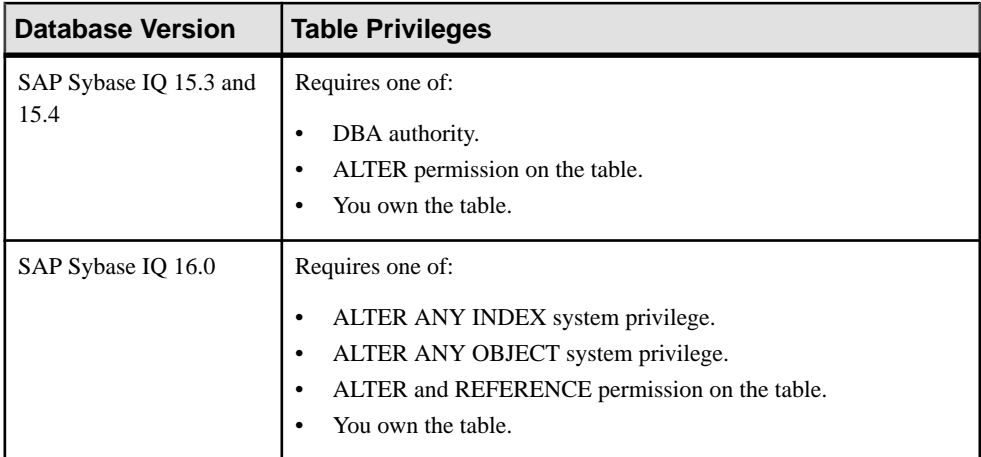

| <b>Database Version</b>        | <b>Table Privileges</b>                                                                     |
|--------------------------------|---------------------------------------------------------------------------------------------|
| SAP Sybase IQ 15.3 and<br>15.4 | Not supported.                                                                              |
| SAP Sybase IQ 16.0             | Requires one of:<br>ALTER ANY TABLE system privilege.<br>ALTER ANY OBJECT system privilege. |

Moving Table Data from RLV Store to IQ Main Store

## Calculating the Number of Rows in a Table

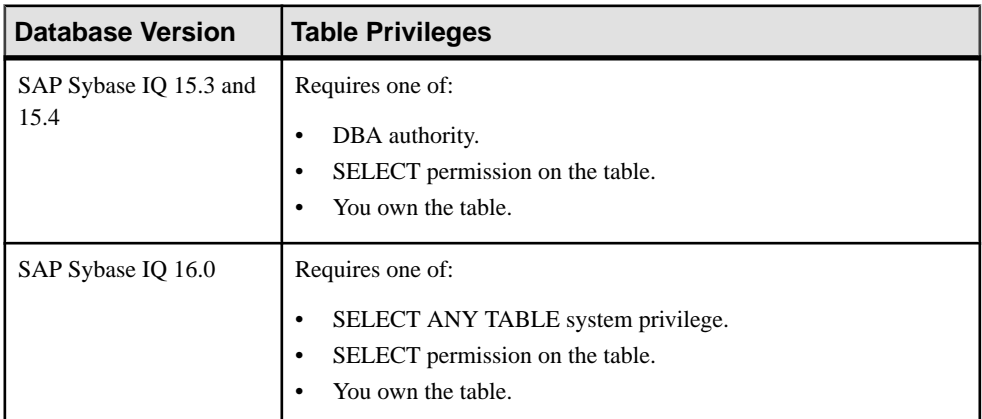

## Moving Table Objects to Another Dbspace

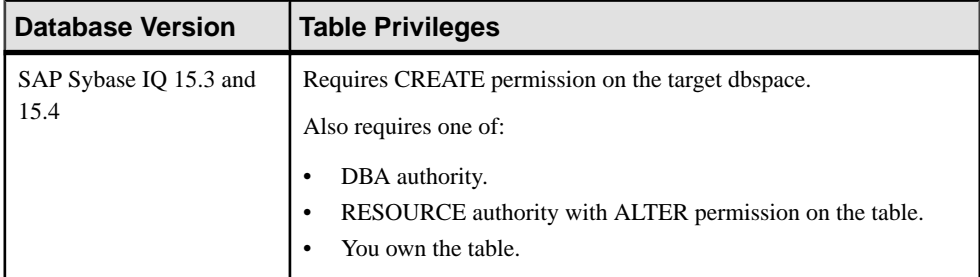

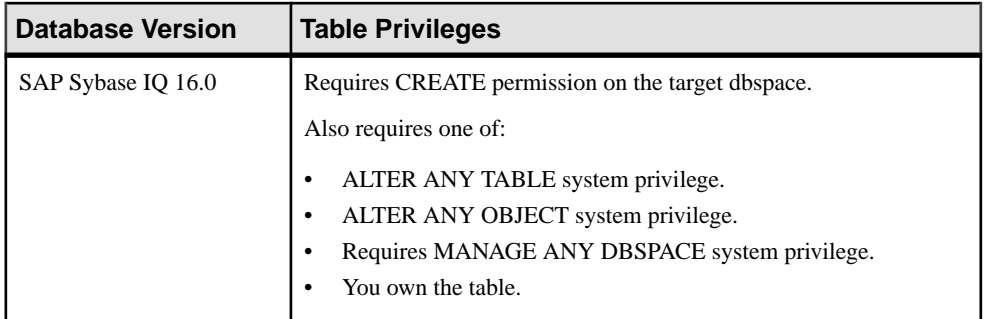

## Enabling Row-Level Versioning in a Table

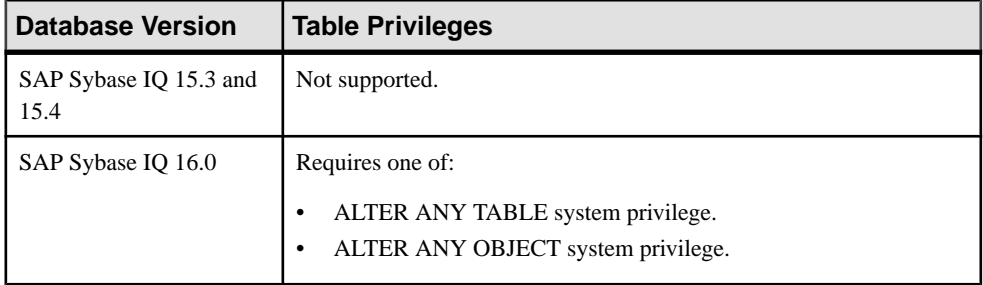

| <b>Database Version</b>        | <b>Table Privileges</b>                                                                                                    |
|--------------------------------|----------------------------------------------------------------------------------------------------|
| SAP Sybase IQ 15.3 and<br>15.4 | View any property page of a base table owned by self – None required.                                                                                                    |
|                                | View any property page of a base table owned by any user – None<br>required except Data page, which requires one of:                                                                                                    |
|                                | DBA authority.<br>SELECT permission on the table.<br>You own the table.                                                                                                    |
|                                | Modify any property on the General page requires one of:                                                                                                    |
|                                | DBA authority.<br>ALTER permission on the table.<br>You own the table.<br>Modify any property on the Miscellaneous page requires one of:<br>SELECT ANY TABLE system privilege.                                                                                                    |
|                                | SELECT permission on the table.<br>You own the table.                                                                                                    |
|                                | For privileges required to modify other table properties, see:<br>Table Column Privilege Summary on page 540<br>Table Permissions Privilege Summary on page 555<br>$\bullet$<br>Table Constraints Privilege Summary on page 580<br>Table Index Privilege Summary on page 603<br>Table Trigger Privilege Summary on page 615 |
|                                | Table Partition Privilege Summary on page 639                                                                                                    |

Viewing or Modifying Base Table Properties

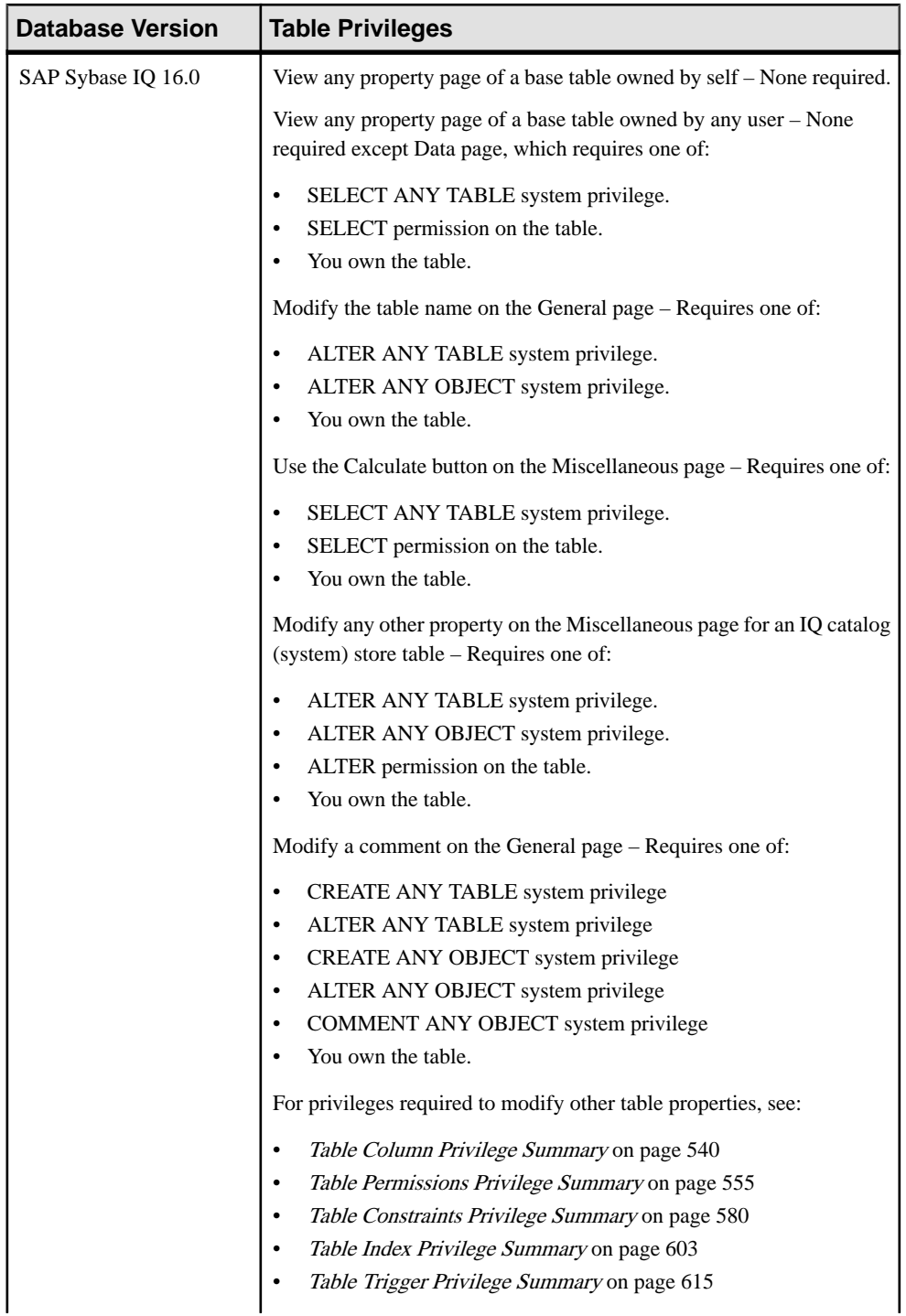

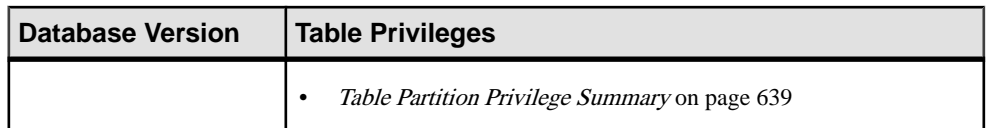

## Viewing or Modifying Global Temporary Table Properties

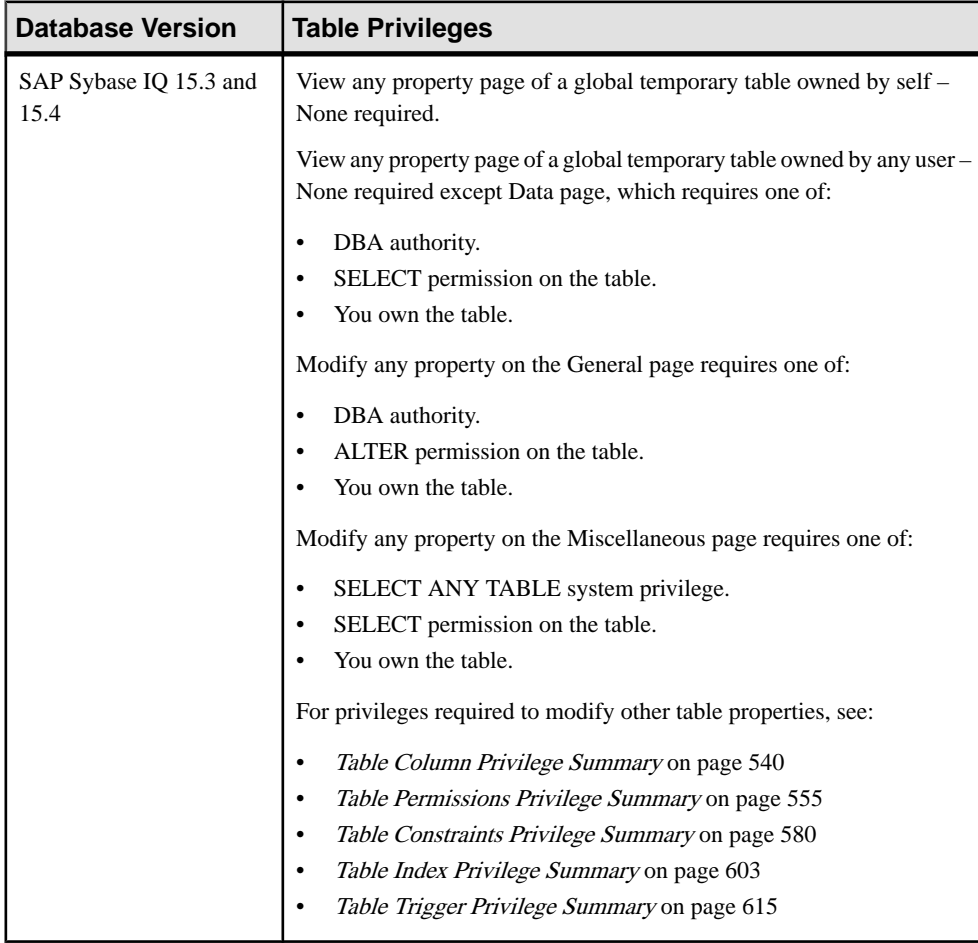
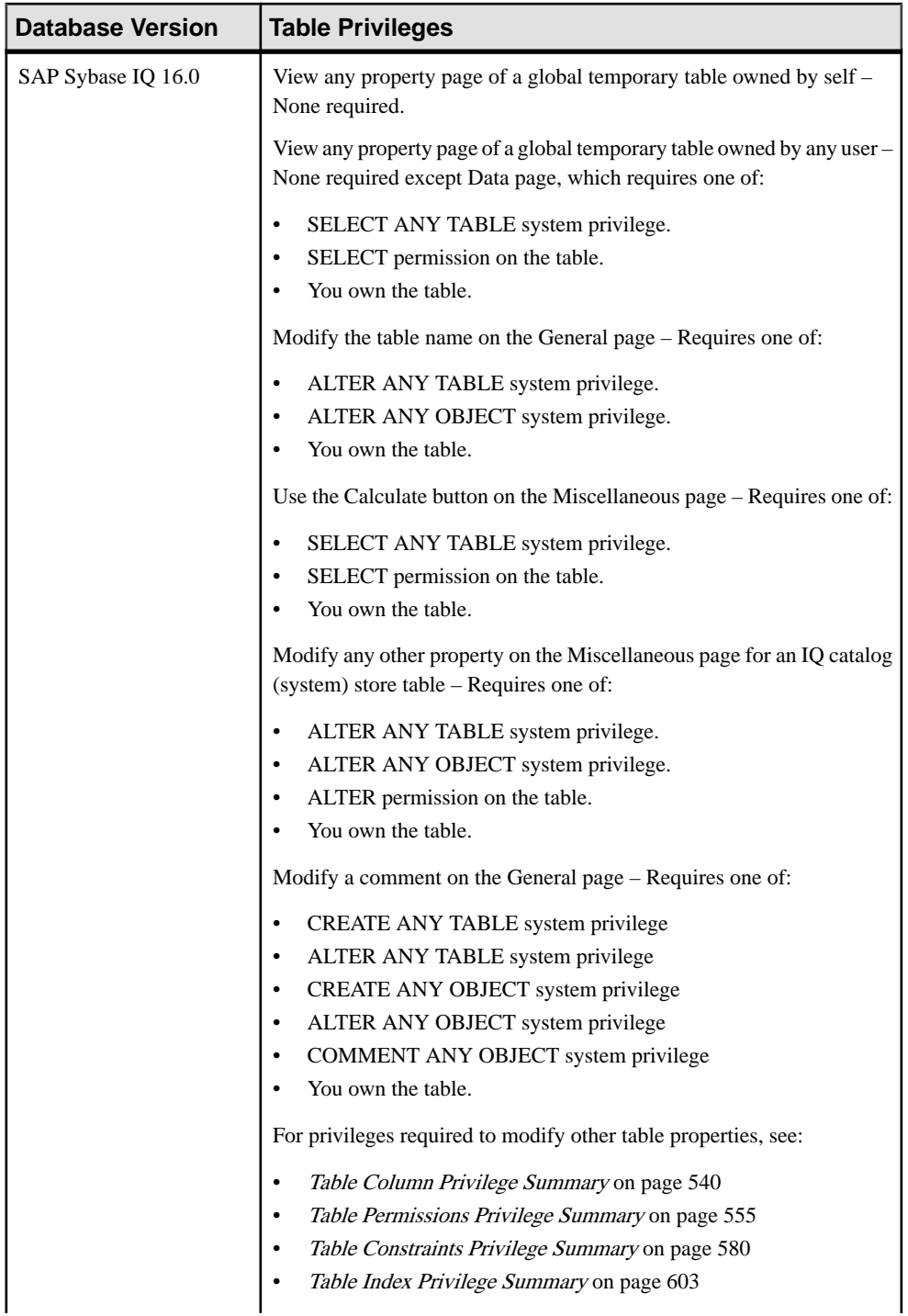

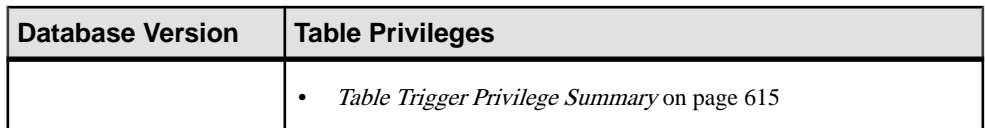

# Viewing or Modifying Proxy Table Properties

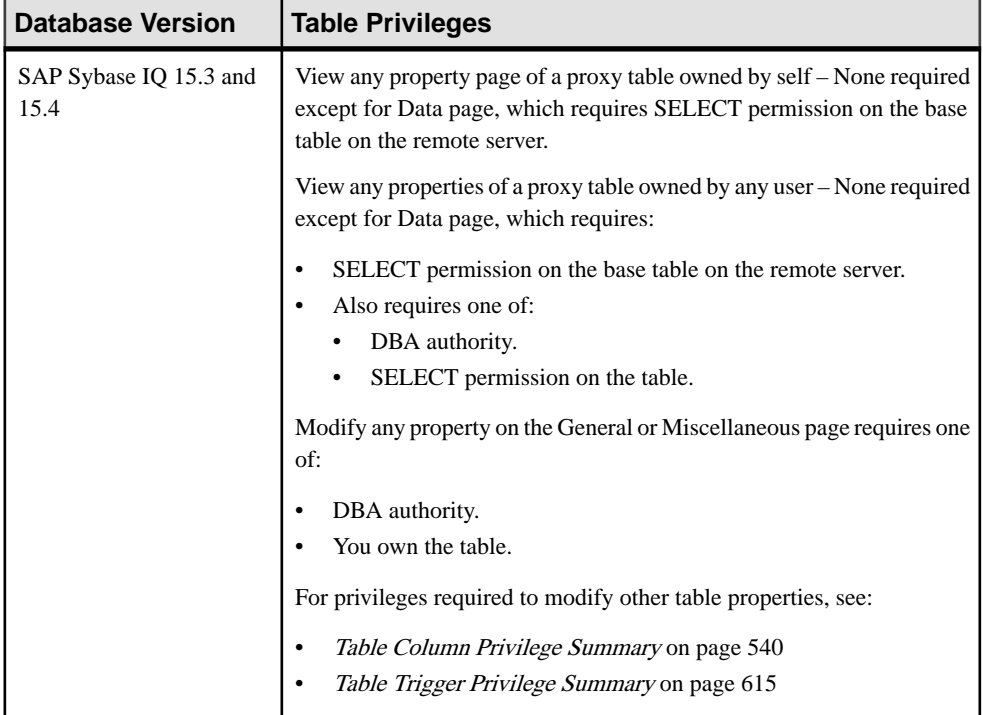

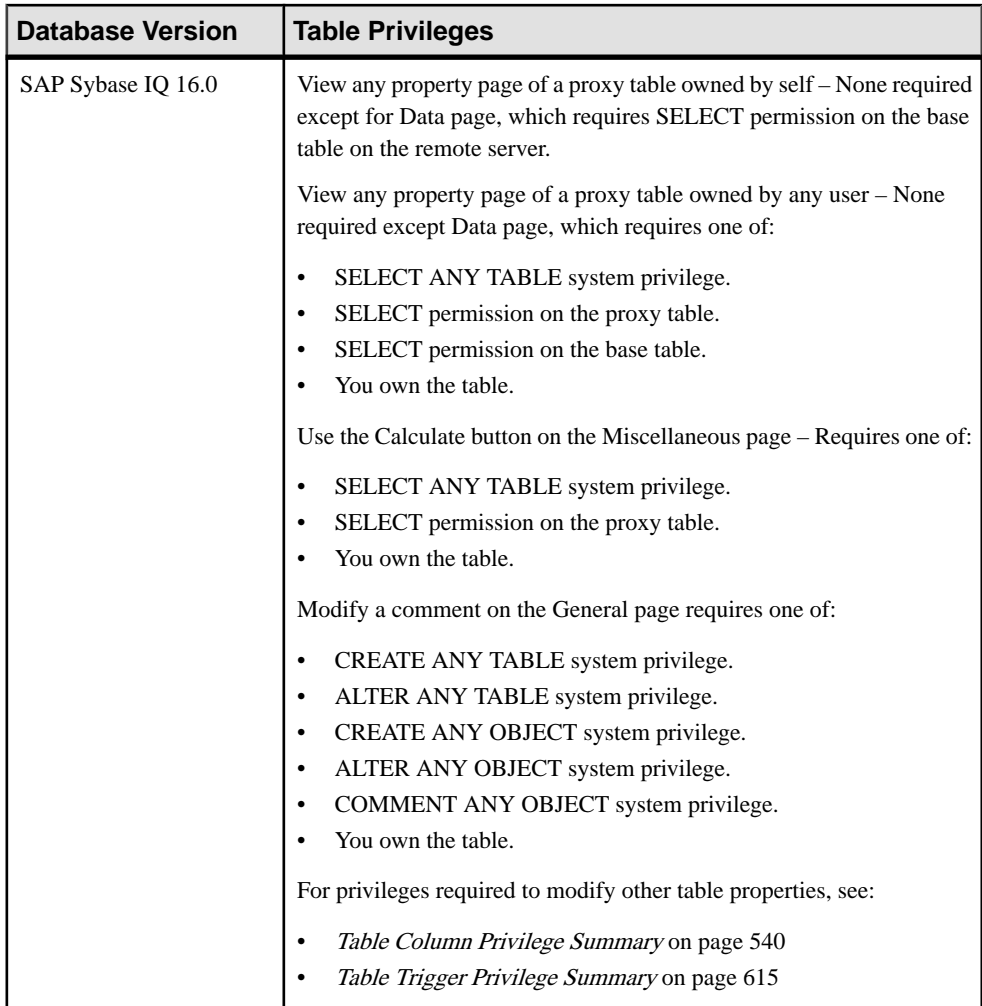

#### **See also**

- [Creating a Table](#page-481-0) on page 466
- [Creating a Global Temporary Table](#page-489-0) on page 474
- [Creating a Proxy Table](#page-494-0) on page 479
- [Viewing Table Data in the Execute SQL Window](#page-496-0) on page 481
- [Deleting a Table](#page-498-0) on page 483
- [Generating Table DDL Commands](#page-499-0) on page 484
- [Moving a Table to Another Dbspace](#page-501-0) on page 486
- [Validating a System Store Table](#page-503-0) on page 488
- [Setting the Primary Key](#page-504-0) on page 489
- [Setting a Clustered Index](#page-507-0) on page 492
- <span id="page-543-0"></span>• [Merging Table Data from RLV Store with IQ Main Store](#page-508-0) on page 493
- [Calculating the Number of Rows in a Table](#page-510-0) on page 495
- [Moving Table Objects to Another Dbspace](#page-512-0) on page 497
- [Enabling or Disabling Row-Level Versioning in a Table](#page-514-0) on page 499
- [Viewing or Modifying Base Table Properties](#page-516-0) on page 501
- [Viewing or Modifying Global Temporary Table Properties](#page-521-0) on page 506
- [Viewing and Modifying Proxy Table Properties](#page-527-0) on page 512
- Table Columns on page 528
- [Table Permissions](#page-558-0) on page 543
- *[Table Constraints](#page-571-0)* on page 556
- [Table Indexes](#page-601-0) on page 586
- [Table Triggers](#page-621-0) on page 606
- [Table Partitions](#page-632-0) on page 617

# **Table Columns**

SAP Sybase IQ stores data in columns. Add, modify, and delete table columns.

## **See also**

- [Creating a Table](#page-481-0) on page 466
- [Creating a Global Temporary Table](#page-489-0) on page 474
- [Creating a Proxy Table](#page-494-0) on page 479
- [Viewing Table Data in the Execute SQL Window](#page-496-0) on page 481
- *[Deleting a Table](#page-498-0)* on page 483
- [Generating Table DDL Commands](#page-499-0) on page 484
- [Moving a Table to Another Dbspace](#page-501-0) on page 486
- *[Validating a System Store Table](#page-503-0)* on page 488
- [Setting the Primary Key](#page-504-0) on page 489
- *[Setting a Clustered Index](#page-507-0)* on page 492
- Merging Table Data from RLV Store with IO Main Store on page 493
- [Calculating the Number of Rows in a Table](#page-510-0) on page 495
- [Moving Table Objects to Another Dbspace](#page-512-0) on page 497
- [Enabling or Disabling Row-Level Versioning in a Table](#page-514-0) on page 499
- [Viewing or Modifying Base Table Properties](#page-516-0) on page 501
- [Viewing or Modifying Global Temporary Table Properties](#page-521-0) on page 506
- [Viewing and Modifying Proxy Table Properties](#page-527-0) on page 512
- [Table Privilege Summary](#page-530-0) on page 515
- [Table Permissions](#page-558-0) on page 543
- [Table Constraints](#page-571-0) on page 556
- [Table Indexes](#page-601-0) on page 586
- <span id="page-544-0"></span>• [Table Triggers](#page-621-0) on page 606
- [Table Partitions](#page-632-0) on page 617

## **Adding a Column**

Add a column to a base table or global temporary table.

## **Prerequisites**

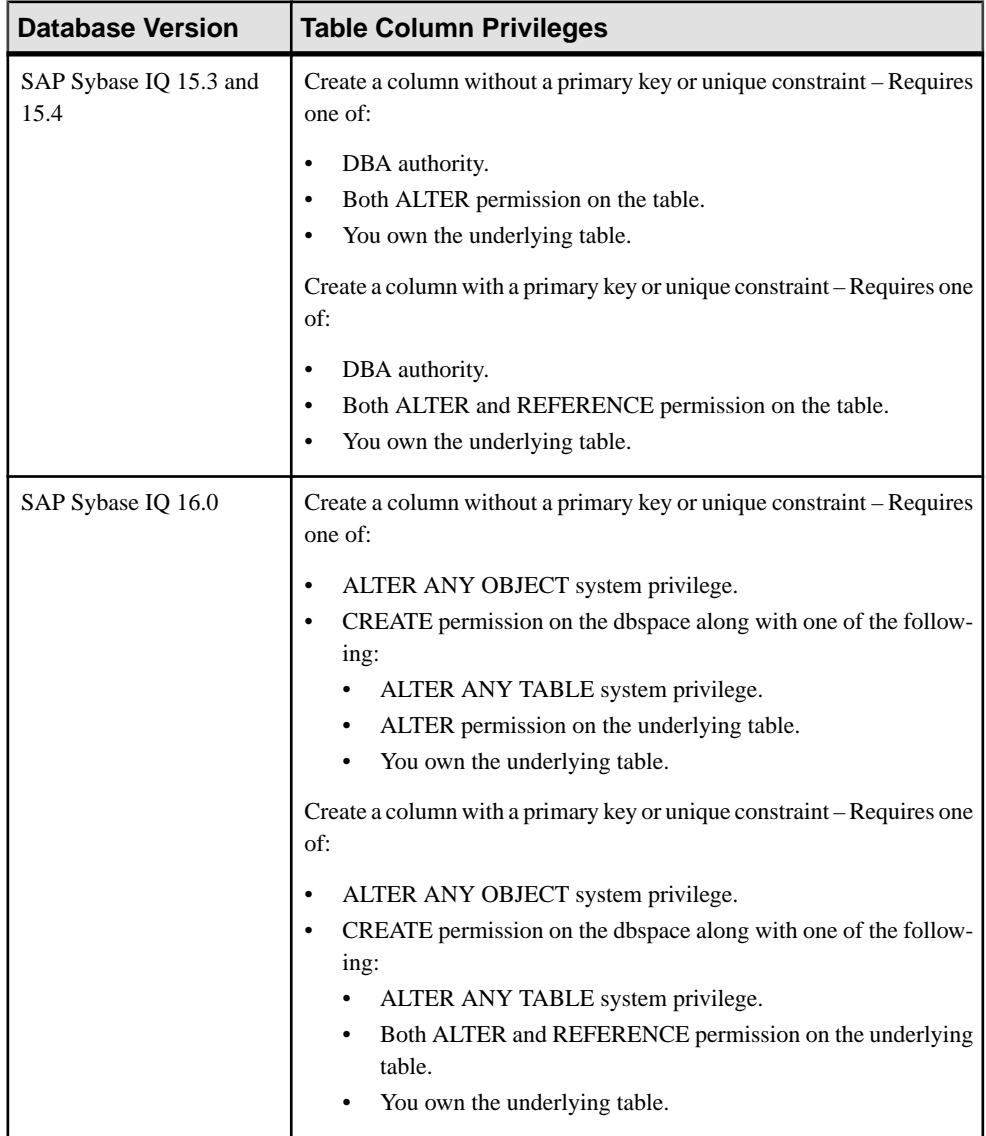

- The SAP Sybase IQ resource is authenticated and running.
- In a multiplex configuration, the coordinator node is running.

## **Task**

- **1.** In the Perspective Resources view, select the resource and select **Resource > Administration Console**.
- **2.** In the Administration Console, expand **IQ Servers > Schema Objects > Tables**.
- **3.** Select **Tables** or **Global Temporary Tables**.
- **4.** Select a table from the right pane and either:
	- Click the arrow to the right of the name and select **Properties**, or
	- From the Administration Console menu bar, select **Resource > Properties**.

The Table Properties view appears.

- **5.** In the left pane, click **Columns** and in the right pane, click **New** The Create Column Wizard appears.
- **6.** On the Columns Name page, enter a unique name for the column and indicate whether the column is to be a primary key.
- **7.** Click **Next**.
- **8.** On the Data Type page, specify:

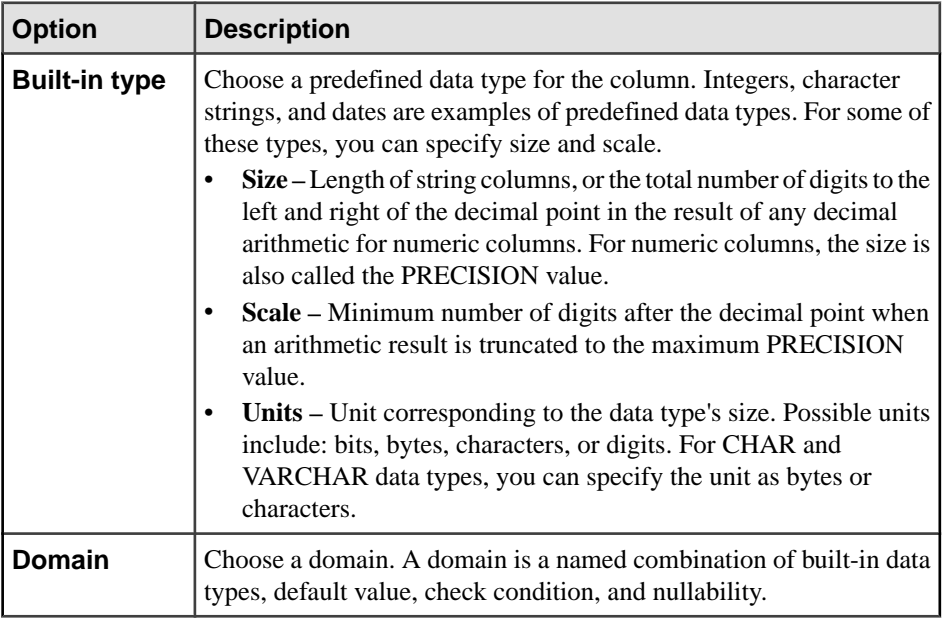

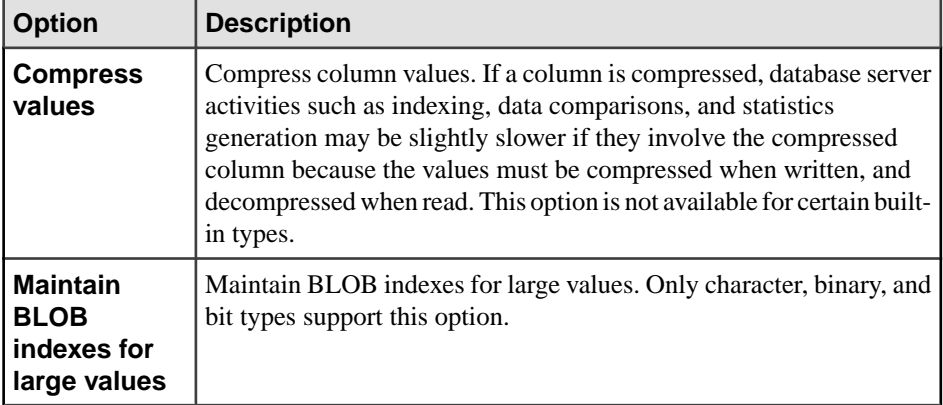

## **9.** Click **Next**.

**10.** On the Value page, specify:

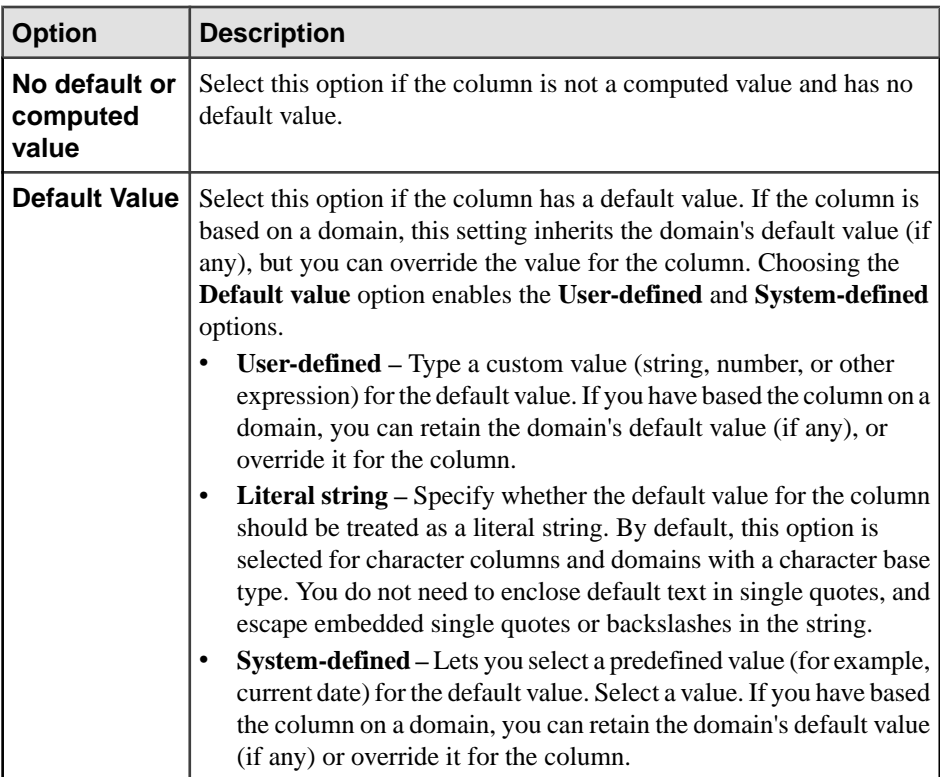

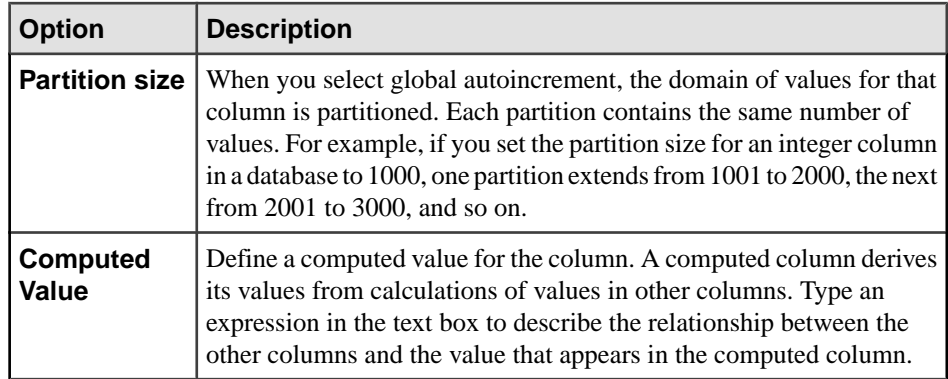

#### **11.** Click **Next**.

**12.** On the Constraints page, specify:

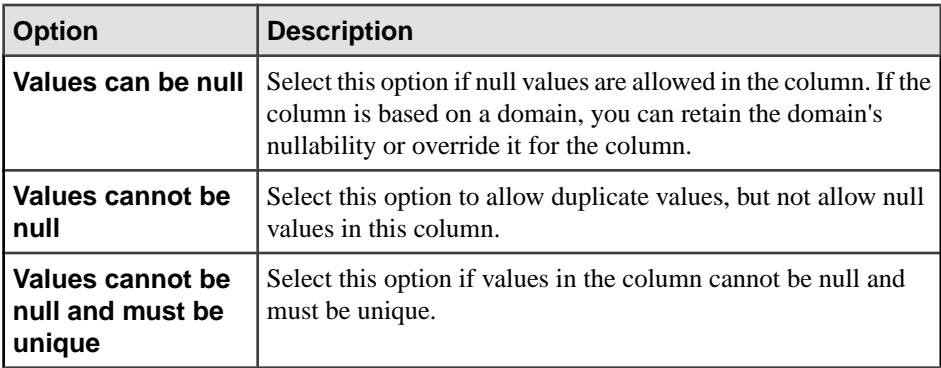

## **13.** Click **Next**.

**14.** (IQ main store base tables only.) On the Placement page, select a dbspace from the list. Only those dbspaces in read-write mode, and those dbspaces for which the user has permissions, appear in the list.

## **15.** Click **Next**.

**16.** On the Comment page, add an optional, descriptive comment. Comments help you organize your database.

## **17.** Click **Finish**.

The new column appears in the Column Definitions list.

**18.** Do one of the following:

- Click **New** to add more columns to the table.
- Click **Apply** to update any column changes to the Table Properties view and remain in the Column Properties view.
- Click **OK** to update any column changes to the Table Properties view and exit the Column Properties view.

<span id="page-548-0"></span>Clicking **OK** or **Apply** in the Column Properties view updates any column changes to the Table Properties dialog. It does not save the changes to the database. Your changes are not saved until 19.

**19.** Click **OK** to save any changes in the Table Properties view to the database.

## **See also**

- Deleting a Column on page 533
- [Viewing or Modifying Column Properties](#page-550-0) on page 535
- [Table Column Privilege Summary](#page-555-0) on page 540
- [Authenticating a Login Account for a Managed Resource](#page-297-0) on page 282

## **Deleting a Column**

Delete a column from the table. If the table has only one column, you cannot delete it.

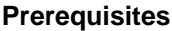

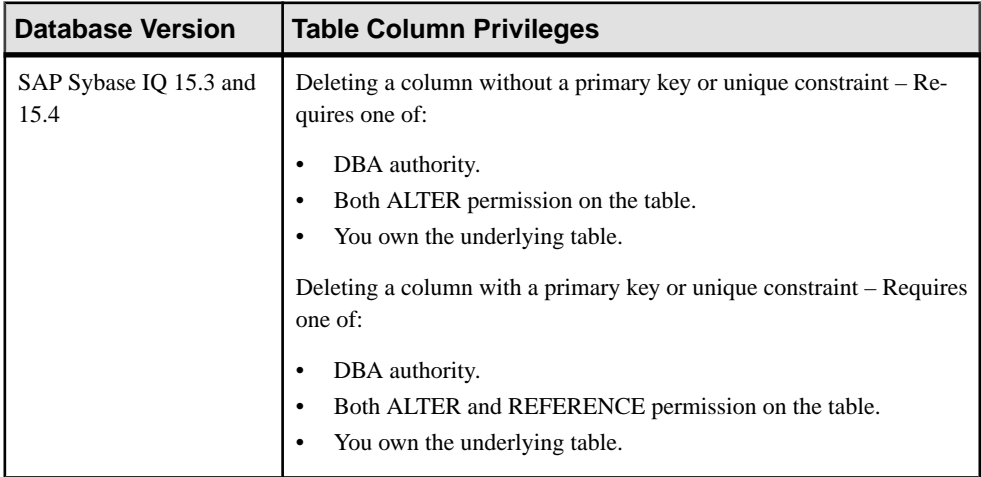

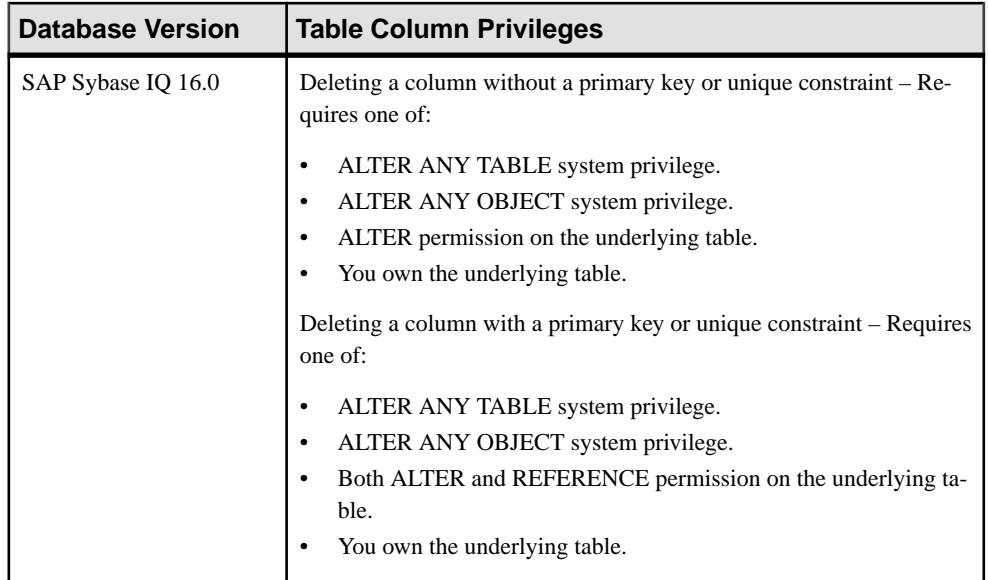

- The table has more than one column.
- The SAP Sybase IO resource is authenticated and running.
- In a multiplex configuration, the coordinator node is running.

## **Task**

- **1.** In the Perspective Resources view, select the resource and select **Resource > Administration Console**.
- **2.** In the Administration Console, expand **IQ Servers > Schema Objects > Tables**.
- **3.** Select **Tables** or **Global Temporary Tables**.
- **4.** Select a table from the right pane and either:
	- Click the arrow to the right of the name and select **Properties**, or
	- From the Administration Console menu bar, select **Resource > Properties**.

The Table Properties view appears.

**5.** In the left pane, click **Columns** and in the right pane, select a column and click **Delete**.

#### **Warning!** No confirmation prompt appears before the column is deleted.

- **6.** Do one of the following:
	- Click **OK** to update the database and permanently remove the column, and exit the Table Properties view.
	- Click **Cancel** to cancel the deletion, restore the column, and exit the Table Properties view.

<span id="page-550-0"></span>• Click **Apply** to update the database and permanently remove the column, but remain in the Table Properties view.

## **See also**

- [Adding a Column](#page-544-0) on page 529
- Viewing or Modifying Column Properties on page 535
- [Table Column Privilege Summary](#page-555-0) on page 540
- [Authenticating a Login Account for a Managed Resource](#page-297-0) on page 282

## **Viewing or Modifying Column Properties**

Display or change the properties of the columns of the selected table.

## **Prerequisites**

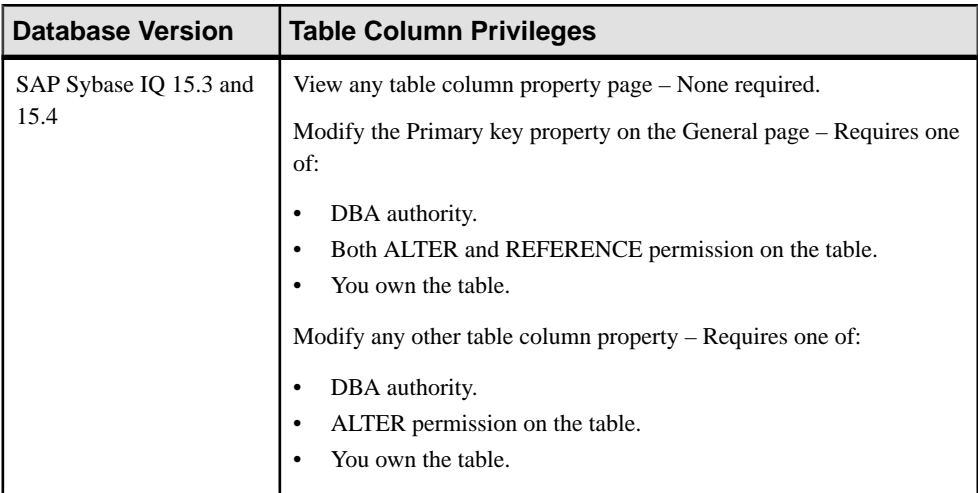

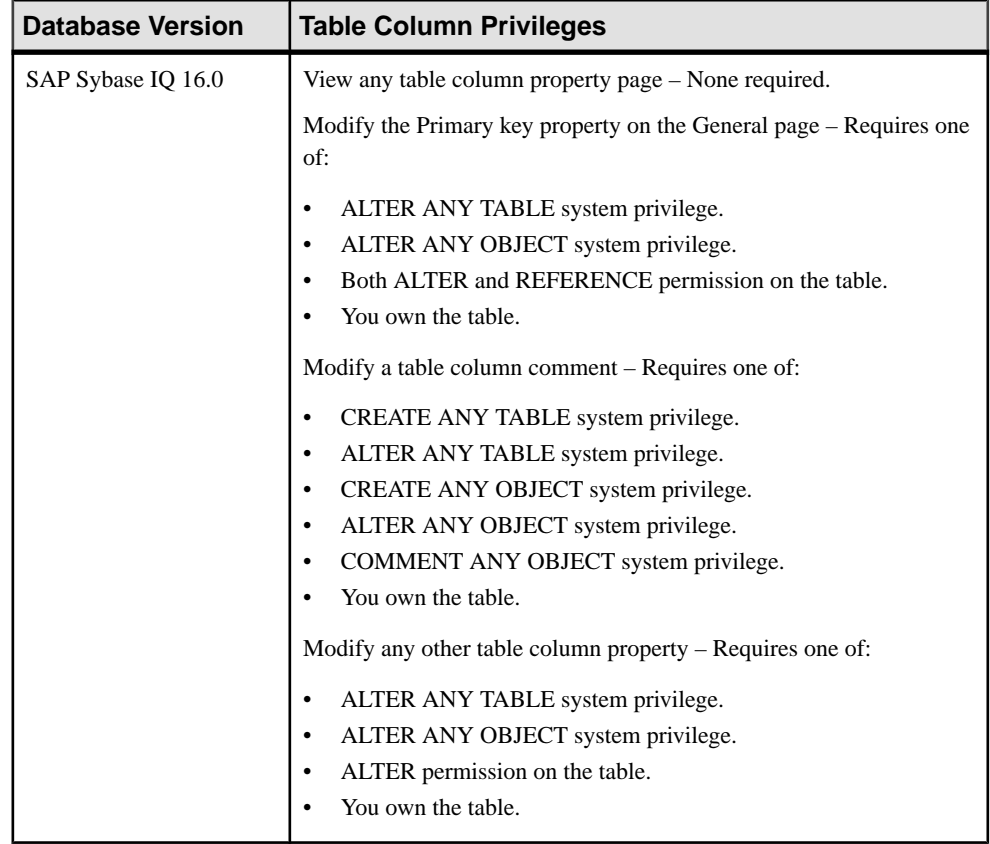

- The SAP Sybase IO resource is authenticated and running.
- (Modifying properties only) In a multiplex configuration, the coordinator node is running.

## **Task**

- **1.** In the Perspective Resources view, select the resource and select **Resource > Administration Console**.
- **2.** In the Administration Console, expand **IQ Servers > Schema Objects > Tables**.
- **3.** Select **Tables**, or **Global Temporary Tables**.
- **4.** Select a table from the right pane and either:
	- Click the arrow to the right of the name and select **Properties**, or
	- From the Administration Console menu bar, select **Resource > Properties**.

The Table Properties view appears.

**5.** In the left pane, click **Columns** and in the right pane, select a column and click **Edit**.

The Column Properties view appears.

- **6.** View or modify column properties.
	- When modifying properties, clicking **Apply** before changing screens is not necessary, but will save any changes.
	- If you do not have privileges to modify properties, Sybase Control Center displays the properties view in read-only mode.

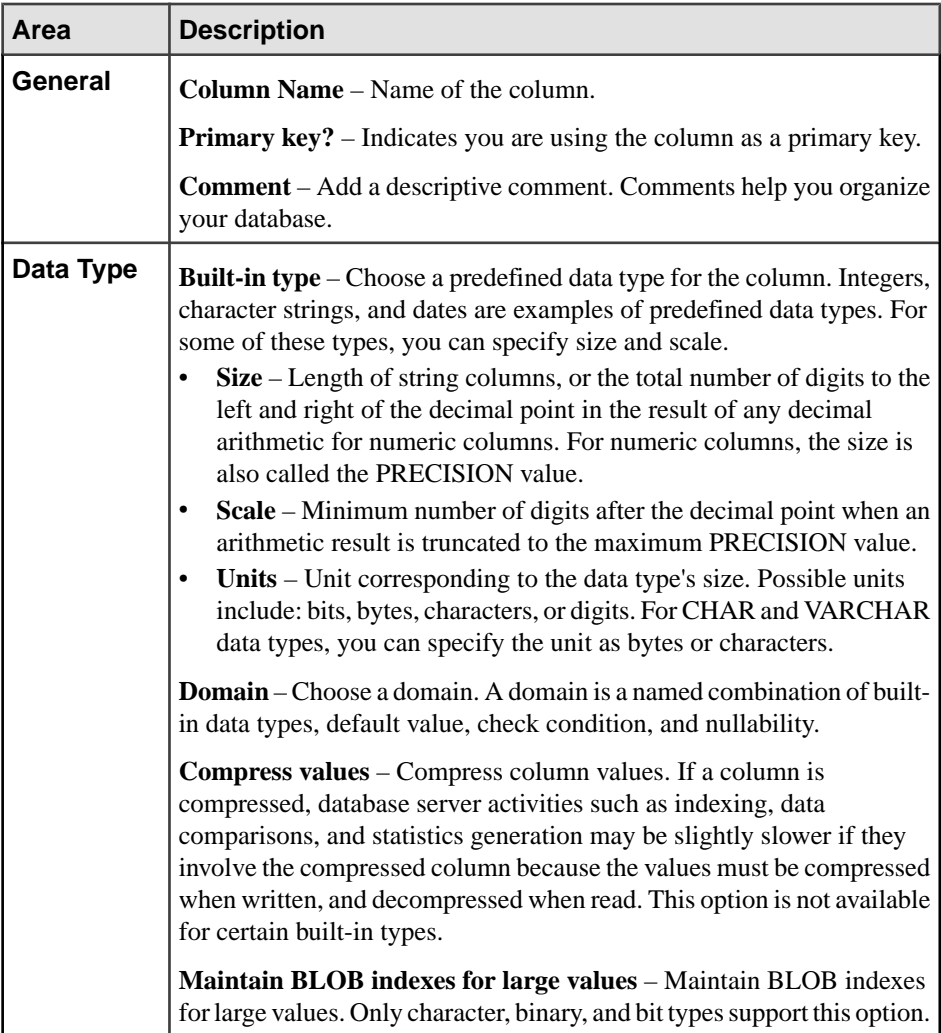

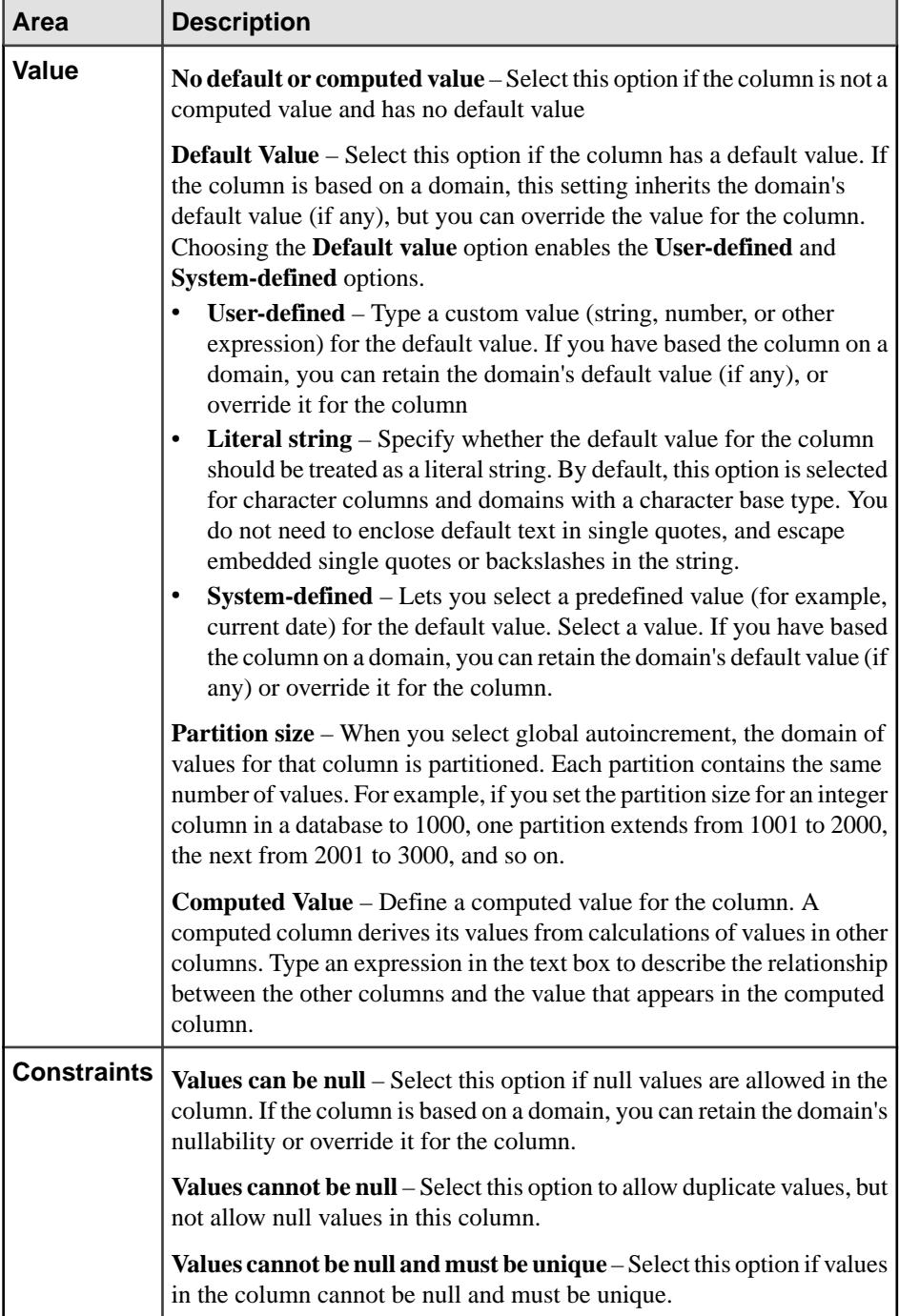

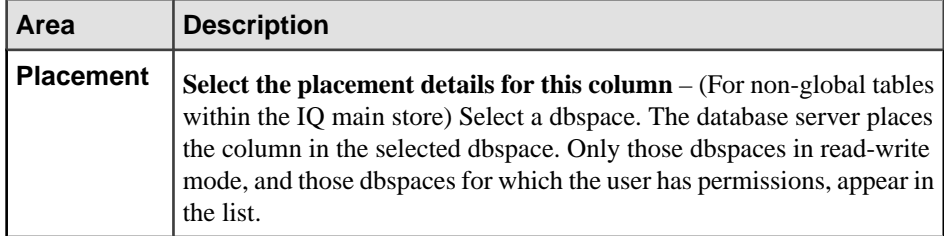

- **7.** Click **OK** to close the Column Properties view.
- **8.** Do one of the following:
	- Click **Edit** to modify additional columns in the table.
	- Click **Apply** to update any column changes to the Table Properties view and remain in the Column Properties view.
	- Click **OK** to update any column changes to the Table Properties view and exit the Column Properties view.

Clicking **OK** or **Apply** in the Column Properties view updates any changes to the Table Properties dialog. It does NOT save the changes to the database.

**9.** Click **OK** to save any changes in the Table Properties view to the database.

## **See also**

- [Adding a Column](#page-544-0) on page 529
- [Deleting a Column](#page-548-0) on page 533
- [Table Column Privilege Summary](#page-555-0) on page 540
- [Authenticating a Login Account for a Managed Resource](#page-297-0) on page 282

## <span id="page-555-0"></span>**Table Column Privilege Summary**

A list of the system privileges and object permissions required to complete the various table column tasks.

Adding a Column

| <b>Database Version</b>        | <b>Table Column Privileges</b>                                                                     |
|--------------------------------|----------------------------------------------------------------------------------------------------|
| SAP Sybase IQ 15.3 and<br>15.4 | Create a column without a primary key or unique constraint - Requires<br>one of:<br>DBA authority. |
|                                | Both ALTER permission on the table.                                                                |
|                                | You own the underlying table.                                                                      |
|                                | Create a column with a primary key or unique constraint – Requires one<br>of:                      |
|                                | DBA authority.                                                                                     |
|                                | Both ALTER and REFERENCE permission on the table.<br>$\bullet$                                     |
|                                | You own the underlying table.                                                                      |
| SAP Sybase IQ 16.0             | Create a column without a primary key or unique constraint - Requires<br>one of:                   |
|                                | ALTER ANY OBJECT system privilege.                                                                 |
|                                | CREATE permission on the dbspace along with one of the follow-<br>ing:                             |
|                                | ALTER ANY TABLE system privilege.                                                                  |
|                                | ALTER permission on the underlying table.                                                          |
|                                | You own the underlying table.                                                                      |
|                                | Create a column with a primary key or unique constraint - Requires one<br>of:                      |
|                                | ALTER ANY OBJECT system privilege.                                                                 |
|                                | CREATE permission on the dbspace along with one of the follow-<br>ing:                             |
|                                | ALTER ANY TABLE system privilege.                                                                  |
|                                | Both ALTER and REFERENCE permission on the underlying<br>table.                                    |
|                                | You own the underlying table.                                                                      |

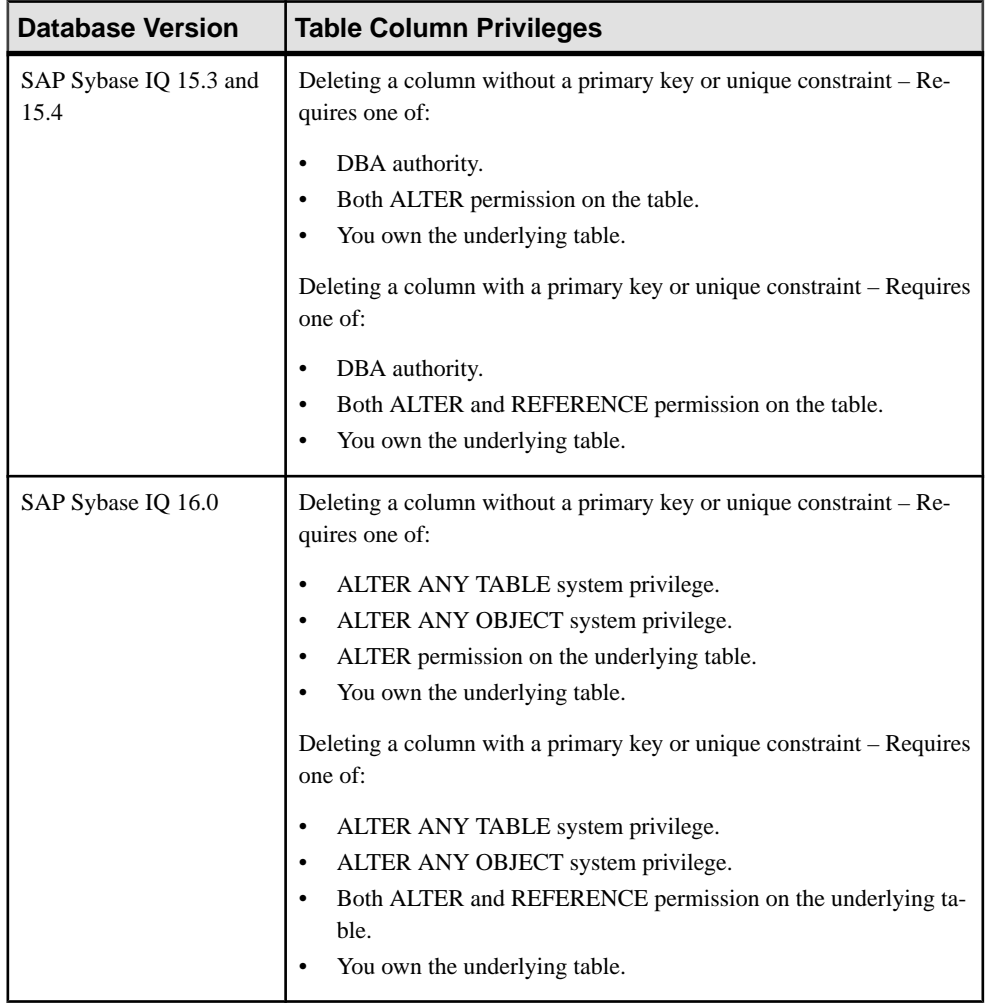

# Deleting a Column

| <b>Database Version</b>        | <b>Table Column Privileges</b>                                                                                                    |
|--------------------------------|----------------------------------------------------------------------------------------------------|
| SAP Sybase IQ 15.3 and<br>15.4 | View any table column property page - None required.<br>Modify the Primary key property on the General page – Requires one<br>of:                                                                                                    |
|                                | DBA authority.<br>$\bullet$<br>Both ALTER and REFERENCE permission on the table.<br>٠<br>You own the table.<br>Modify any other table column property – Requires one of:<br>DBA authority.<br>$\bullet$<br>ALTER permission on the table.<br>You own the table.                                                                                                    |
| SAP Sybase IQ 16.0             | View any table column property page - None required.<br>Modify the Primary key property on the General page – Requires one<br>of:<br>ALTER ANY TABLE system privilege.<br>ALTER ANY OBJECT system privilege.<br>Both ALTER and REFERENCE permission on the table.<br>$\bullet$<br>You own the table.<br>Modify a table column comment – Requires one of:<br>CREATE ANY TABLE system privilege.<br>$\bullet$<br>ALTER ANY TABLE system privilege.<br>٠<br>CREATE ANY OBJECT system privilege.<br>$\bullet$<br>ALTER ANY OBJECT system privilege.<br>$\bullet$<br>COMMENT ANY OBJECT system privilege.<br>$\bullet$<br>You own the table.<br>٠ |
|                                | Modify any other table column property - Requires one of:<br>ALTER ANY TABLE system privilege.<br>$\bullet$<br>ALTER ANY OBJECT system privilege.<br>ALTER permission on the table.<br>You own the table.                                                                                                    |

Viewing or Modify Column Properties

# **See also**

• [Adding a Column](#page-544-0) on page 529

- <span id="page-558-0"></span>• [Deleting a Column](#page-548-0) on page 533
- [Viewing or Modifying Column Properties](#page-550-0) on page 535

# **Table Permissions**

Grant or revoke table permissions to users and roles.

## **See also**

- [Creating a Table](#page-481-0) on page 466
- [Creating a Global Temporary Table](#page-489-0) on page 474
- [Creating a Proxy Table](#page-494-0) on page 479
- [Viewing Table Data in the Execute SQL Window](#page-496-0) on page 481
- *[Deleting a Table](#page-498-0)* on page 483
- [Generating Table DDL Commands](#page-499-0) on page 484
- [Moving a Table to Another Dbspace](#page-501-0) on page 486
- [Validating a System Store Table](#page-503-0) on page 488
- [Setting the Primary Key](#page-504-0) on page 489
- *[Setting a Clustered Index](#page-507-0)* on page 492
- Merging Table Data from RLV Store with IO Main Store on page 493
- [Calculating the Number of Rows in a Table](#page-510-0) on page 495
- [Moving Table Objects to Another Dbspace](#page-512-0) on page 497
- [Enabling or Disabling Row-Level Versioning in a Table](#page-514-0) on page 499
- [Viewing or Modifying Base Table Properties](#page-516-0) on page 501
- [Viewing or Modifying Global Temporary Table Properties](#page-521-0) on page 506
- [Viewing and Modifying Proxy Table Properties](#page-527-0) on page 512
- [Table Privilege Summary](#page-530-0) on page 515
- [Table Columns](#page-543-0) on page 528
- [Table Constraints](#page-571-0) on page 556
- [Table Indexes](#page-601-0) on page 586
- *[Table Triggers](#page-621-0)* on page 606
- [Table Partitions](#page-632-0) on page 617

## **About the Tables Permissions List**

The Tables permissionslist displays details on the specific object permissions directly granted to users or roles for a single view.

There are several table object permissions, which can be granted with or with out administrative rights.Some permissions can be granted attable level only, while others can be granted at either the table or column level.

• SELECT – table or column level

- **INSERT** table level only
- DELETE table level only
- UPDATE table or column level
- ALTER table level only
- REFERENCE table or column level
- LOAD table level only
- TRUNCATE table level only

These object permissions can be granted in several ways:

- You own the object.
- You are granted the MANAGE ANY OBJECT PRIVILEGE system privilege.
- You have been indirectly granted specific permissions through membership in a role to which permissions have been directly or indirectly granted.
- You have been directly granted specific permissions.

Users or roles with object ownership or the MANAGE ANY OBJECT PRIVILEGE system privilege are automatically granted all possible object permissions with administrative rights.

Object permissions can be granted with or without administrative rights. When granted without administrative rights, the grantee can perform authorized tasks requiring the permission, but cannotin turn grantthe permission to another user or role. When granted with administrative rights (With grant option), the grantee can do both.

The permissions list only lists those permissions granted directly to user or roles. The list indicates which columns the permissions are granted to, to whom (grantee), by who (grantor), and the permissions and their corresponding administrative rights. The permissions list does not list object permissions obtained through ownership, the MANAGE ANY SYSTEM OBJECT system privilege, or role membership.

The permissions list only lists those permissions granted directly to user or roles. The list indicates which columns the permissions are granted to, to whom (grantee), by who (grantor), and the permissions and their corresponding administrative rights. The permissions list does not list object permissions obtained through ownership, the MANAGE ANY SYSTEM OBJECT system privilege, or role membership.

Permissions granted to all columns on the table are listed first. The remainder of the list is sorted alphabetically, by column name.

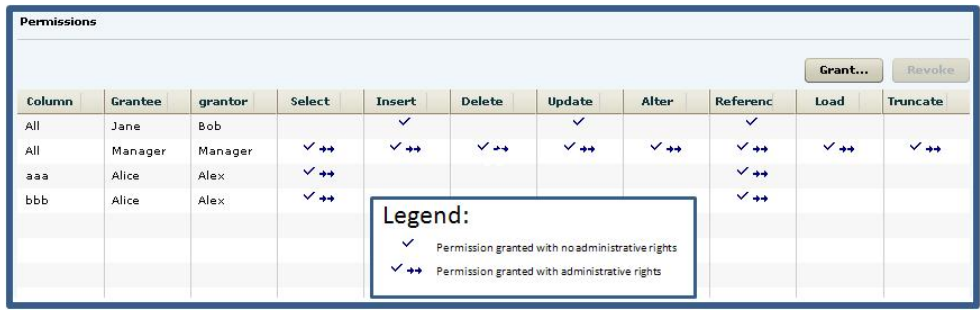

When granted to a role, permissions, including administrative rights, are inherited by all members of the role. The role, not the users indirectly granted the permissions through inheritance, appear on the permissions list.

The REVOKE command applies to the database object permission itself, not to any administrative right granted on the permission. Therefore, to remove the administrative right only and leave the database object permission intact, do not use the **Revoke** button. Rather, regrant the specific permission without administrative rights. Only the original grantor can remove the administrative rights only from a granted permission. If another grantor regrants the same permission without administrative rights, a new permission without administrative rights is granted, but the original permission with administrative rights remains and takes precedence over any other non-administrative grants of the same permission to the same user or role.

If multiple permissions are granted, you can revoke some or all of the permissions. However, if you revoke a permission granted administrative rights, and the grantee has granted the permission to other users, who in turn have granted itto other users, and so on, every grantee in the chain who has received the permission indirectly, with or without administrative rights, also has their permission revoked. For example, UserA is granted the SELECT permission with the With grant option. UserA grants SELECT to UserB with the With grant option. UserB grantsSELECT to UserC and UserD without administrative rights and to UserE with administrative rights. When you revoke the SELECT permission from UserA, it is also revoked for UserB, UserC, UserD and UserE.

Permissions can be granted on the same column, to the same grantee, by multiple grantors, resulting in the same grantee appearing multiple times on the list. If the same permission is granted to the same grantee, with and without administrative rights, the grant with the administrative right takes precedence.

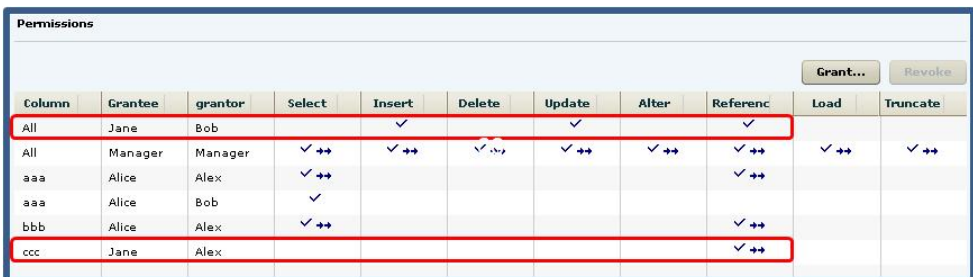

In this example, Jane is granted permissions by both Bob and Alex. Bob grants Jane permissions on all columns, while Alex only grants permissions on column ccc. Jane has INSERT, UPDATE, and REFERENCE permissions without administrative rights on all columns in the table (granted by Bob). However, she also has REFERENCE permission on column ccc only (granted by Alex). When the same permission is granted with different administrative rights the higher administrative right takes precedence, at the specific level.

Therefore, the REFERENCE permission with administrative rights only applies to column ccc on the table.

When revoking a permission granted multiple times, the permission is revoked from all instances, regardless of administrative rights. For example, Manager1 grants User2 INSERT with administrative rights. User1 also grants INSERT to User2, but without administrative rights. Regardless of which instance of INSERT is revoked, both instances of INSERT are revoked for User2.

## **Following the Table Permissions Grant Trail**

Before revoking a grantee's permission, you need to identify grantees directly or indirectly granted the permission from the original grantee.

The grant chain traces how a grantee has in turn granted a permission to other grantees.

Consider the following:

- Bob is granted all permissions with administrative rights to all columns in the table.
- Bob grants Joe SELECT permission without administrative rights to column bbb only. Bob also grants Jane SELECT and INSERT permissions with administrative rights to all columns.
- Jane grants Mike and Joe SELECT and REFERENCE permissions with administrative rights to columns aaa and bbb. Jane also grants Beth and Mary UPDATE permissions without administrative rights on column ccc.

**Note:** Joe has now been granted the SELECT permission twice, with different administrative rights, by different grantors, to different columns.

• Joe grants Beth UPDATE permission without administrative rights to all columns in the table.

**Note:** Beth has now been granted the UPDATE permission twice, by different grantors, at both the column and table level.

- Mike grants Sarah ALTER permission with administrative rights to all columns in the table. Mike also grants Alice ALTER permission without administrative rights, again to the whole table.
- Sarah grants Alex and Beth ALTER and UPDATE permissions without administrative rights on all columns.

**Note:** Beth has now been granted the ALTER permission multiple times, by different grantors, on different columns.

The permissions list would appear similar to:

You want to revoke SELECT permission from Jane. To determine the potential impact on other users and roles, do the following:

**Tip:** For complex grant trails, create a tree diagram to visually track the grant chain.

**1.** Sort the list by Grantor and locate all instances of administrative grants of SELECT by Jane.

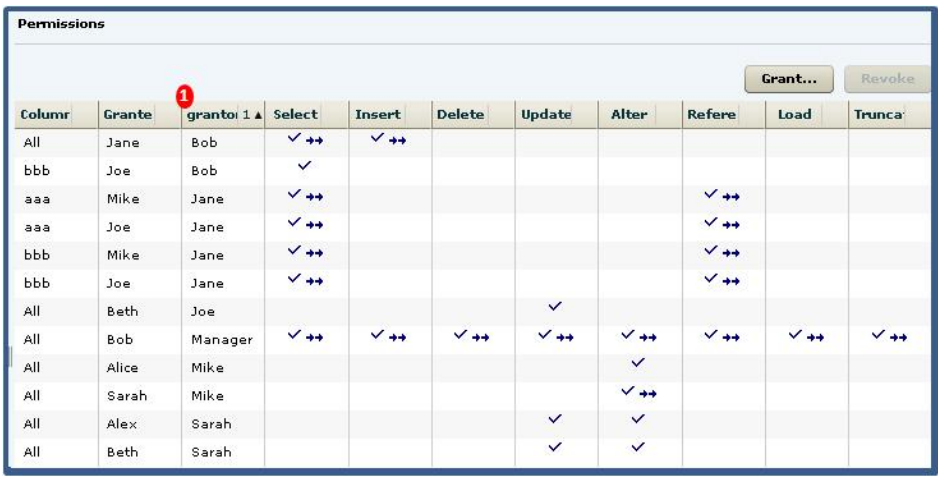

**Note:** There are four instances of Jane granting permissions. Since we are revoking the SELECT permission only, only those grants involving the SELECT permission will be impacted. Therefore, revoking Jane's SELECT permission will also revoke the permission from Mike and Joe, on columns aaa and bbb. Of the SELECT permissions, you only need to follow those involving administrative rights.

**2.** Locate Mike in the Grantor column.

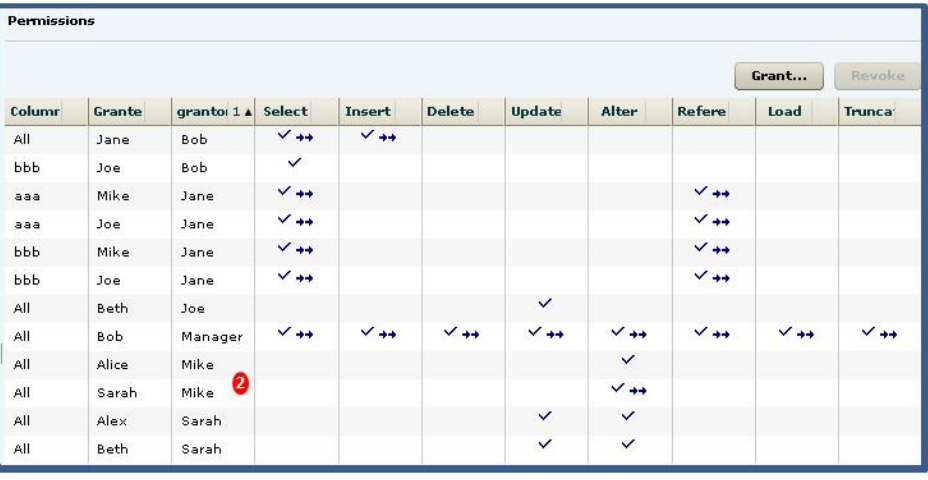

**Note:** Mike granted ALTER to Sarah and Alice. Both were granted the SELECT permission as an indirect (once removed) result of Jane. It does not matter whether the grant included administrative rights. Therefore, their SELECT permission will also be revoked when Jane's is revoked. Since Alice was granted SELECT without administrative

rights, her grant chain ends. Since Sarah was granted SELECT with administrative rights, her grant chain continues.

**3.** Locate Sarah in the Grantor column.

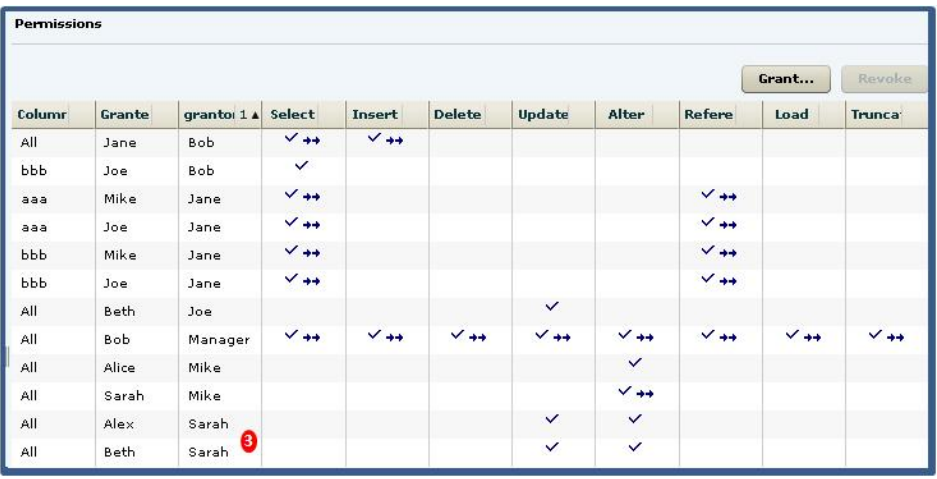

**Note:** Sarah granted ALTER and UPDATE to Beth and Alex. Both were granted the SELECT permission as an indirect (twice removed) result of Jane. Again, administrative rights do not matter, and since neither grant was with administrative rights, the grant chain ends.

To summarize, revoking Jane's SELECT permission revokes the permission from Mike, Joe, Beth, and Mary, through direct granting or permissions by Jane, but also revokes the permission from Alice, Sarah, Alex, and Role1 as a result of indirect from Jane. The permissions list after revoking Jane's SELECT permission would appear similar to:

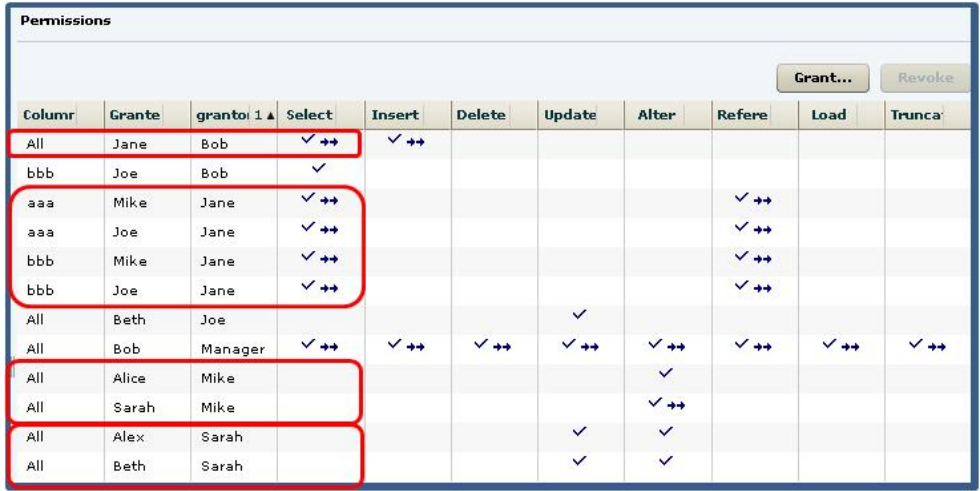

It is important to note that it is possible for a user to retain an "identified" permission after revoke itthe same permission was granted by multiple grantors. In thisscenario, both Bob and Jane granted the SELECT permission to Joe, so Joe retains the SELECT permission granted by Bob. If a grantee has been granted multiple permissions, only those permissions explicitly selected are revoked. In this scenario, only the SELECT permission was revoked from Joe. The REFERENCE permission remains granted, even though it was also granted by Jane.

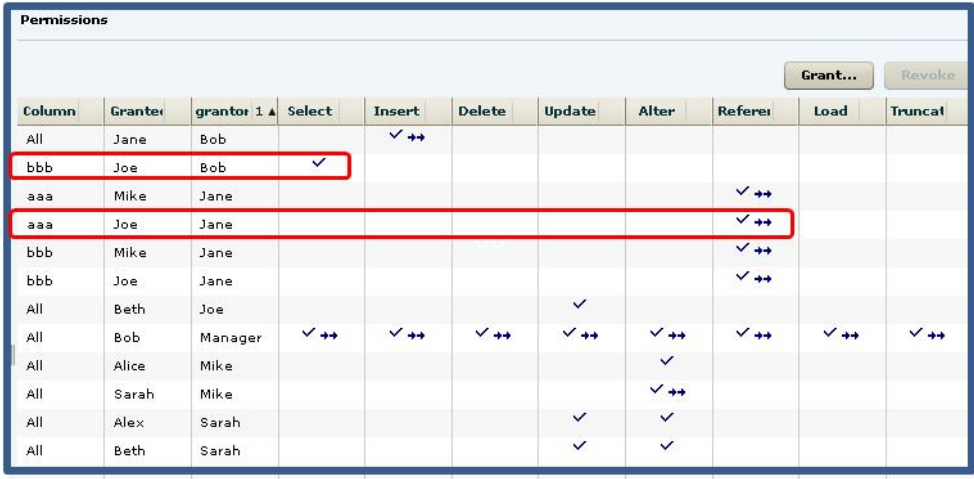

## **Granting Permissions on a Table**

Grant table permissions to users and roles.

## **Prerequisites**

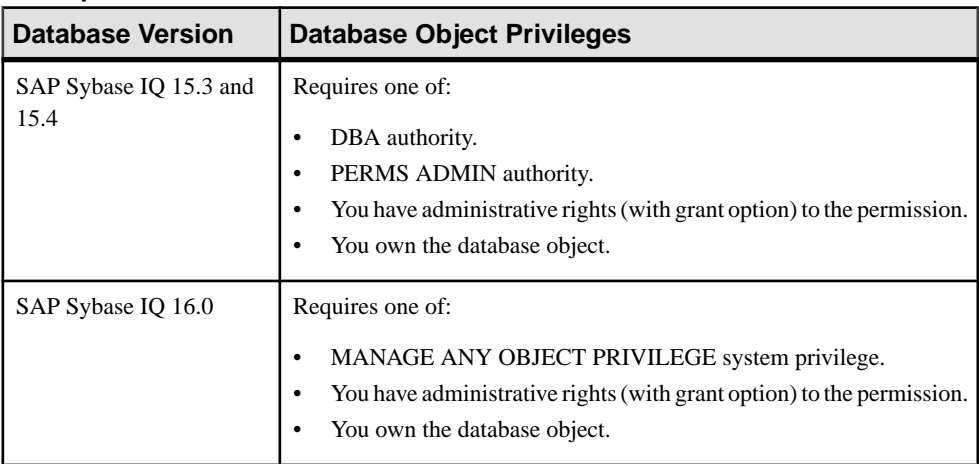

- The SAP Sybase IQ resource is authenticated and running.
- In a multiplex configuration, the coordinator node is running.

## **Task**

- **1.** In the Perspective Resources view, select the resource and select **Resource > Administration Console**.
- **2.** In the Administration Console, expand **IQ Servers > Schema Objects > Tables**.
- **3.** Select **Tables** or **Global Temporary Tables**.
- **4.** Select a table from the right pane and either:
	- Click the arrow to the right of the name and select **Properties**, or
	- From the Administration Console menu bar, select **Resource > Properties**.

The Table Properties view appears.

- **5.** In the left pane, click **Permissions**.
- **6.** In the right pane, click **Grant**. The Grant Permission Wizard appears.
- **7.** On the Welcome page, indicate whether the permission is being granted to a user or role.
- **8.** Click **Next**.
- **9.** On the Grantees page, select one or more users or roles. Click the box in the header row to select all available users or roles.
- **10.** Click **Next**.
- **11.** On the Columns page, select one or more columns for the selected table to apply the permissions to. Click the box in the header row to select all available columns.
- **12.** Click **Next**.
- **13.** On the Permissions page, select one or more permissions. Click the box in the header row to select all available permissions.
- **14.** (Optional) Click the **With grant option** to grant the selected permissions administrative rights.

**Note:** The **With grant option** applies to all selected permissions. You cannot apply the **With grant option** option to individual permissions.

**15.** Click **Finish**.

**16.** Click **OK**.

## **See also**

• [Authenticating a Login Account for a Managed Resource](#page-297-0) on page 282

## **Revoking Permissions on a Table**

Remove table permissions from users and roles.

## **Prerequisites**

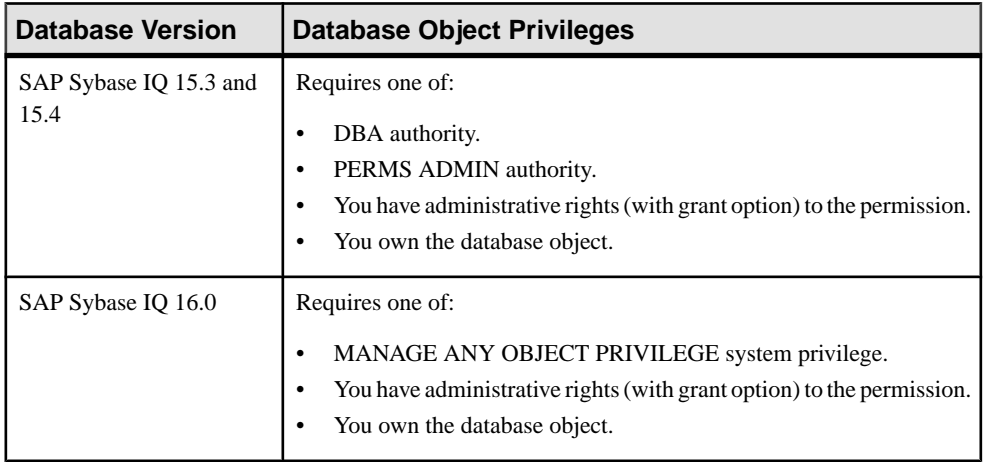

- The SAP Sybase IO resource is authenticated and running.
- In a multiplex configuration, the coordinator node is running.

## **Task**

The REVOKE command applies to the database object permission itself, not to any administrative right granted on the permission. Therefore, to remove the administrative right only and leave the database object permission intact, do not use the **Revoke** button. Rather, regrant the specific permission without administrative rights. Only the original grantor can remove the administrative rights only from a granted permission. If another grantor regrants the same permission without administrative rights, a new permission without administrative rights is granted, but the original permission with administrative rights remains and takes precedence over any other non-administrative grants of the same permission to the same user or role.

If multiple permissions are granted, you can revoke some or all of the permissions. However, if you revoke a permission granted administrative rights, and the grantee has granted the permission to other users, who in turn have granted itto other users, and so on, every grantee in the chain who has received the permission indirectly, with or without administrative rights, also has their permission revoked. For example, UserA is granted the SELECT permission with the With grant option. UserA grants SELECT to UserB with the With grant option. UserB grantsSELECT to UserC and UserD without administrative rights and to UserE with administrative rights. When you revoke the SELECT permission from UserA, it is also revoked for UserB, UserC, UserD and UserE.

- **1.** In the Perspective Resources view, select the resource and select **Resource > Administration Console**.
- **2.** In the Administration Console, expand **IQ Servers > Schema Objects > Tables**.
- **3.** Select **Tables** or **Global Temporary Tables**.
- **4.** Select a table from the right pane and either:
	- Click the arrow to the right of the name and select **Properties**, or
	- From the Administration Console menu bar, select **Resource > Properties**.

The Table Properties view appears.

- **5.** In the left pane, click **Permissions**.
- **6.** In the right pane, select a user or role granted permissions to be revoked, and click **Revoke**.

A list of permissions currently granted (regardless of administrative rights) appears..

**7.** Select one or more permissions to revoke. Click the box in the header row to select all available permissions.

**Warning!** Revoking permissions may resultin unexpected revocation from other users or groups. See Following the Table Permission Grant Trail.

- **8.** Click **Finish**.
- **9.** Click **OK**.

## **See also**

• [Authenticating a Login Account for a Managed Resource](#page-297-0) on page 282

## **Removing Administrative Rights Only from a Table Permission**

Remove administrative rights only from a granted table permission.

## **Prerequisites**

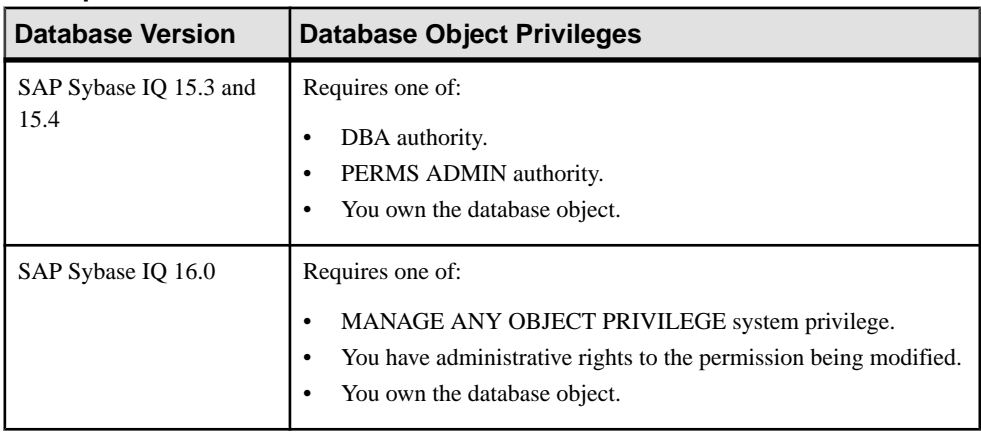

- The SAP Sybase IQ resource is authenticated and running.
- In a multiplex configuration, the coordinator node is running.
- You are logged on as the original grantor of the permission with administrative rights to be removed.

## **Task**

The REVOKE command applies to the database object permission itself, not to any administrative right granted on the permission. Therefore, to remove the administrative right only and leave the database object permission intact, do not use the **Revoke** button. Rather, regrant the specific permission without administrative rights. Only the original grantor can remove the administrative rights only from a granted permission. If another grantor regrants the same permission without administrative rights, a new permission without administrative rights is granted, but the original permission with administrative rights remains and takes precedence over any other non-administrative grants of the same permission to the same user or role.

- **1.** In the Perspective Resources view, select the resource and select **Resource > Administration Console**.
- **2.** In the Administration Console, expand **IQ Servers > Schema Objects > Tables**.
- **3.** Select **Tables** or **Global Temporary Tables**.
- **4.** Select a table from the right pane and either:
	- Click the arrow to the right of the name and select **Properties**, or
	- From the Administration Console menu bar, select **Resource > Properties**.

The Table Properties view appears.

- **5.** In the left pane, click **Permissions**.
- **6.** In the right pane, click **Grant**.
- **7.** On the Welcome page, indicate whether the grantee is a user or role.
- **8.** Click **Next**.
- **9.** On the Grantees page, select the grantee.
- **10.** Click **Next**.
- **11.** On the Permissions page, select the permissions from which the administrative rights are being revoked.
- **12.** Click **Finish**.
- **13.** Click **OK**.

## **See also**

• [Authenticating a Login Account for a Managed Resource](#page-297-0) on page 282

## **Adding Administrative Rights to a Granted Table Permission**

Add administrative rights only to a granted table permission.

#### **Prerequisites**

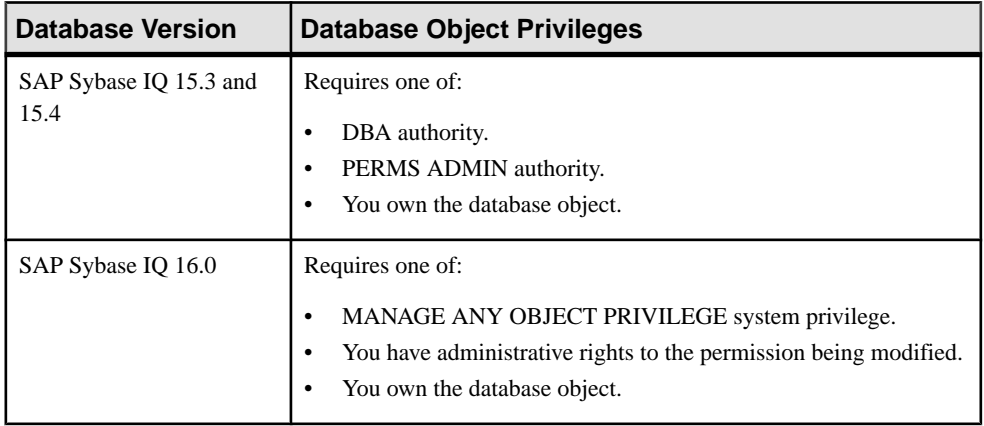

- The SAP Sybase IO resource is authenticated and running.
- In a multiplex configuration, the coordinator node is running.

## **Task**

- **1.** In the Perspective Resources view, select the resource and select **Resource > Administration Console**.
- **2.** In the Administration Console, expand **IQ Servers > Schema Objects > Tables**.
- **3.** Select **Tables** or **Global Temporary Tables**.
- **4.** Select a table from the right pane and either:
	- Click the arrow to the right of the name and select **Properties**, or
	- From the Administration Console menu bar, select **Resource > Properties**.

The Table Properties view appears.

- **5.** In the left pane, click **Permissions**.
- **6.** In the right pane, select the grantee to have administrative rights granted on a permission. If the grantee appears on the list multiple times with the same permission granted, it does not matter which instance is selected.
- **7.** In the right pane, click **Grant**.
- **8.** On the Welcome page, indicate whether the grantee is a user or role.
- **9.** Click **Next**.
- **10.** On the Grantees page, select the grantee..
- <span id="page-570-0"></span>**11.** Click **Next**.
- **12.** On the Permissions page, select the permissions from which the administrative rights were revoked.
- **13.** Click the **With grant option** to grant the selected permissions administrative rights.

**Note:** The **With grant option** applies to all selected permissions. You cannot apply the **With grant option** option to individual permissions.

**14.** Click **Finish**.

**15.** Click **OK**.

## **See also**

• [Authenticating a Login Account for a Managed Resource](#page-297-0) on page 282

## **Manage Permissions on a Proxy Table**

The ability to grant object-level permissions at the proxy table level is not implemented in this release of Sybase Control Center. You can, however, grant these permissions at the user or role level.

This means that you cannot grant proxy table permissions to multiple users and roles at the same time. They must be granted one user or role at a time.

Follow the steps under *Role-Based Table and Column Permissions* to grant and revoke proxy table object level permissions. Alternately, at the SOL level, you can execute a **GRANT** objectlevel permissions statement.

## **Table Permissions Privilege Summary**

A list of the system privileges and object permissions required to complete the various table permission tasks.

| <b>Database Version</b>        | <b>Database Object Privileges</b>                                                                                                    |
|--------------------------------|----------------------------------------------------------------------------------------------------|
| SAP Sybase IQ 15.3 and<br>15.4 | Requires one of:<br>DBA authority.<br>PERMS ADMIN authority.<br>You have administrative rights (with grant option) to the permission.<br>You own the database object. |

Grant and Revoke Permissions on a Table

<span id="page-571-0"></span>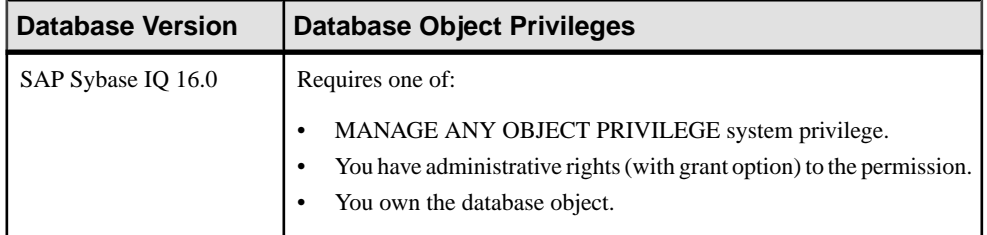

## Adjust Administration Permissions on a Table

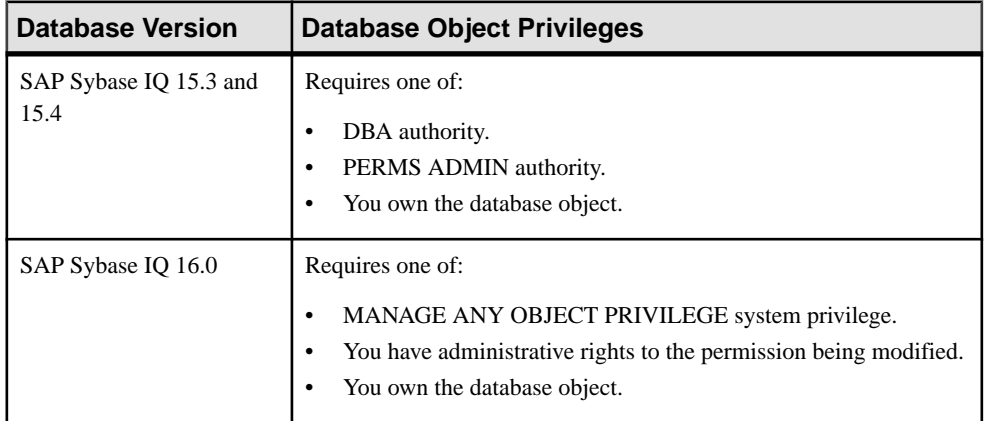

# **Table Constraints**

Constraints help to ensure that the data entered in the table is correct. Constraints also provide information to SAP Sybase IQ that boosts performance.

SAP Sybase IQ does not allow the creation of a check constraint that it cannot evaluate, such as those composed of user-defined functions, proxy tables, or non-SAP Sybase IQ tables. Constraints that cannot be evaluated are detected the first time the table on which the check constraint is defined is loaded or modified.

**Note:** SAP Sybase IQ does not allow check constraints containing:

- Subqueries
- Expressions specifying a host language parameter, a SQL parameter, or a column as the target for a data value
- Set functions
- Invocations of nondeterministic functions or functions that modify data

## **See also**

- [Creating a Table](#page-481-0) on page 466
- [Creating a Global Temporary Table](#page-489-0) on page 474
- [Creating a Proxy Table](#page-494-0) on page 479
- Viewing Table Data in the Execute SOL Window on page 481
- *[Deleting a Table](#page-498-0)* on page 483
- [Generating Table DDL Commands](#page-499-0) on page 484
- [Moving a Table to Another Dbspace](#page-501-0) on page 486
- *[Validating a System Store Table](#page-503-0)* on page 488
- [Setting the Primary Key](#page-504-0) on page 489
- *[Setting a Clustered Index](#page-507-0)* on page 492
- [Merging Table Data from RLV Store with IQ Main Store](#page-508-0) on page 493
- [Calculating the Number of Rows in a Table](#page-510-0) on page 495
- [Moving Table Objects to Another Dbspace](#page-512-0) on page 497
- [Enabling or Disabling Row-Level Versioning in a Table](#page-514-0) on page 499
- [Viewing or Modifying Base Table Properties](#page-516-0) on page 501
- [Viewing or Modifying Global Temporary Table Properties](#page-521-0) on page 506
- [Viewing and Modifying Proxy Table Properties](#page-527-0) on page 512
- [Table Privilege Summary](#page-530-0) on page 515
- [Table Columns](#page-543-0) on page 528
- [Table Permissions](#page-558-0) on page 543
- [Table Indexes](#page-601-0) on page 586
- [Table Triggers](#page-621-0) on page 606
- [Table Partitions](#page-632-0) on page 617

## **Creating a Column Check Constraint**

A column check constraint enforces a specified condition on a column. Add a column check constraint to a table using the Create Constraint Wizard.

#### **Prerequisites**

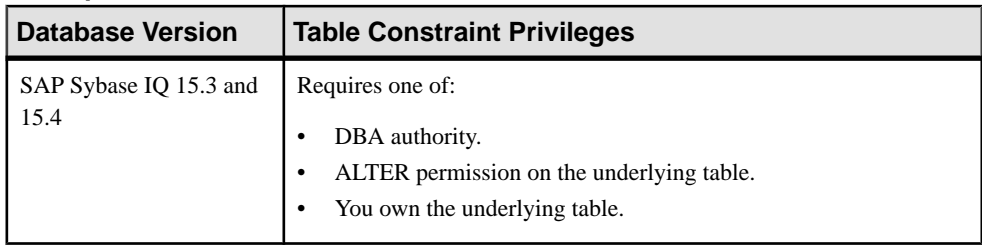

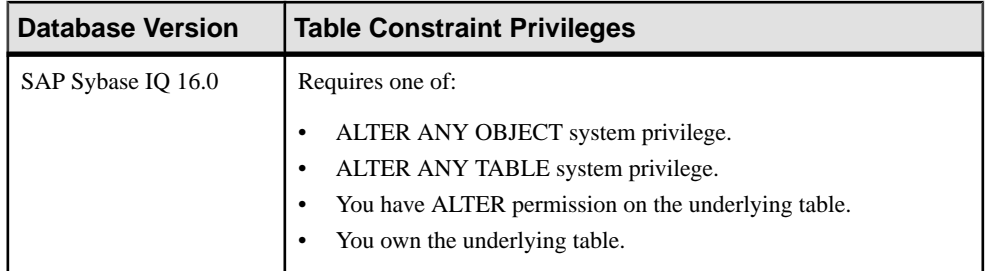

- The SAP Sybase IQ resource is authenticated and running.
- In a multiplex configuration, the coordinator node is running.

## **Task**

- **1.** In the Perspective Resources view, select the resource and select **Resource > Administration Console**.
- **2.** In the Administration Console, expand **IQ Servers > Schema Objects > Tables**.
- **3.** Select **Tables** or **Global Temporary Tables**, select the table in the right pane, click the drop-down arrow that appears to the right, and select **Properties**.
- **4.** Select **Constraints**.
- **5.** Click **New**.

The Create Constraint Wizard appears.

**6.** On the Welcome page, specify a column check constraint:

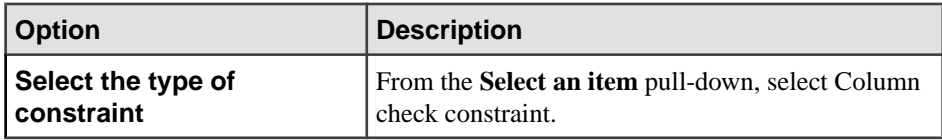

- **7.** Click **Next**.
- **8.** On the Constraint Name page, specify:

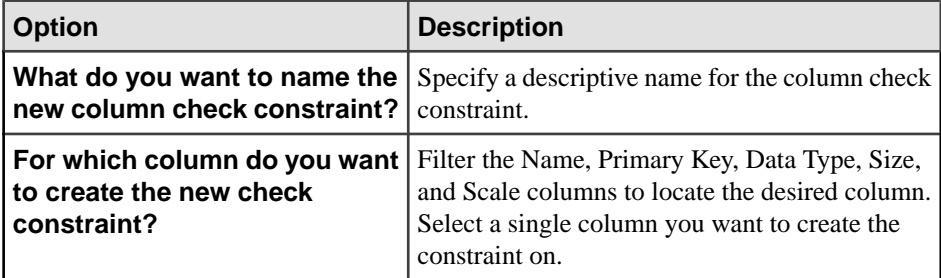

**9.** Click **Next**.

**10.** On the Definition page, specify:

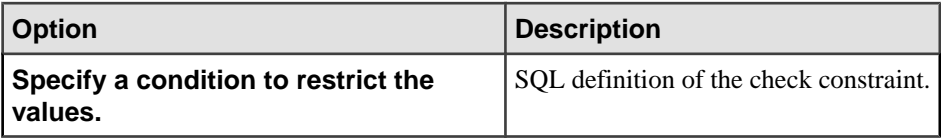

Use this example as a model when specifying a definition:

```
CHECK(TerminationDate >= StartDate);
```
This example adds a constraint on the Employees table to ensure that the TerminationDate is always later than, or equal to, the *StartDate*.

**11.** Click **Finish** to close the Create Constraint Wizard.

The Properties view appears.

**Tip:** Although you closed the Create Constraint Wizard, the constraint is still in-progress until you click **Apply** and **OK** in step 12. If there is a problem with the constraint definition, modify the in-progress constraint by clicking **Properties** and then making the necessary SQL changes.

**12.** Click **Apply** and **OK**.

## **See also**

- [Creating a Foreign Key Constraint](#page-575-0) on page 560
- [Creating a Table Check Constraint](#page-579-0) on page 564
- [Creating a Unique Constraint](#page-581-0) on page 566
- [Deleting a Table or Column Check Constraint](#page-583-0) on page 568
- [Deleting a Primary, Foreign, or Unique Key Constraint](#page-584-0) on page 569
- [Rebuilding a Unique, Primary or Foreign Key Constraint](#page-586-0) on page 571
- [Validating a Unique, Primary or Foreign Key Constraint](#page-587-0) on page 572
- [Generating Constraint DDL Commands](#page-588-0) on page 573
- [Viewing or Modifying Constraint Properties](#page-589-0) on page 574
- [Table Constraints Privilege Summary](#page-595-0) on page 580
- [Authenticating a Login Account for a Managed Resource](#page-297-0) on page 282

## <span id="page-575-0"></span>**Creating a Foreign Key Constraint**

A foreign key constraint enforces a restriction on a column specifying how the data in one table relates to the data in another table, or the same table. Add a foreign key constraint to the table using the Create Constraint Wizard.

#### **Prerequisites**

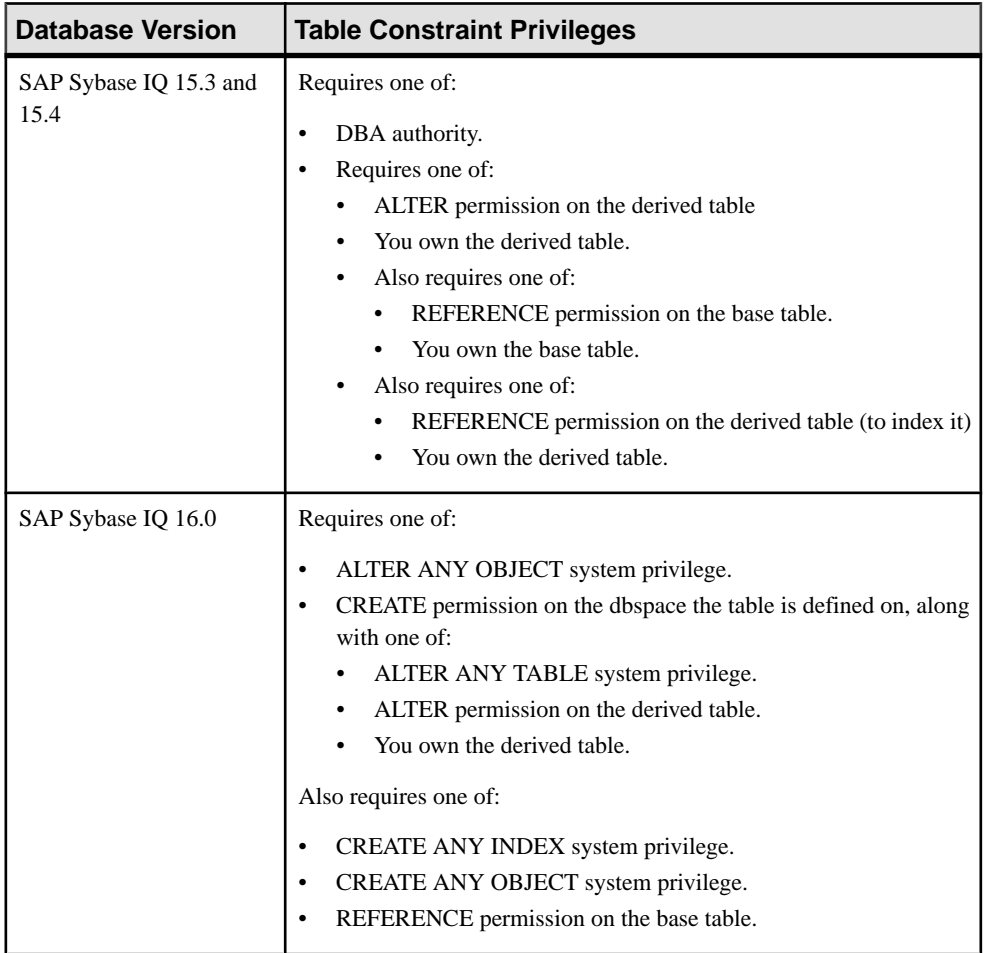

- The SAP Sybase IQ resource is authenticated and running.
- In a multiplex configuration, the coordinator node is running.
- If you want the foreign key to reference a unique constraint, the unique constraint must exist.
# **Task**

- **1.** In the Perspective Resources view, select the resource and select **Resource > Administration Console**.
- **2.** In the Administration Console, expand **IQ Servers > Schema Objects > Tables**.
- **3.** Select **Tables** or **Global Temporary Tables**, select the table in the right pane, click the drop-down arrow that appears to the right, and select **Properties**.
- **4.** Select **Constraints**.
- **5.** Click **New**. The Create Constraint Wizard appears.
- **6.** On the Welcome page, specify a foreign key constraint:

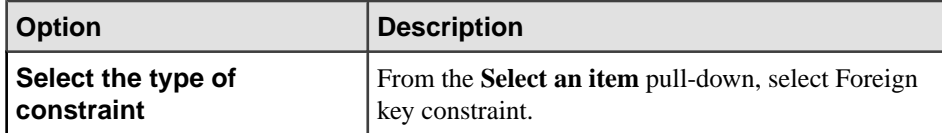

- **7.** Click **Next**.
- **8.** On the Table page, select the table you want this foreign key to refer to:

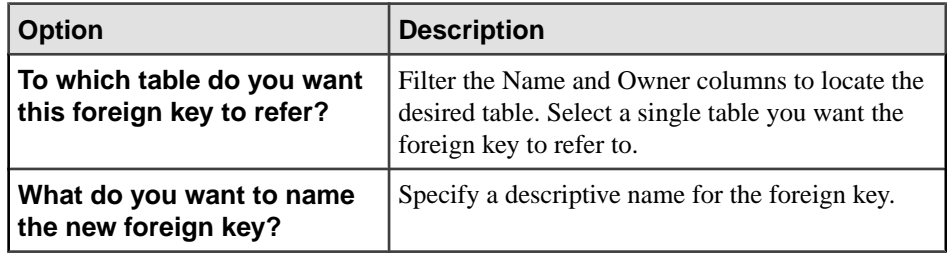

### **9.** Click **Next**.

**10.** On the Reference page, specify:

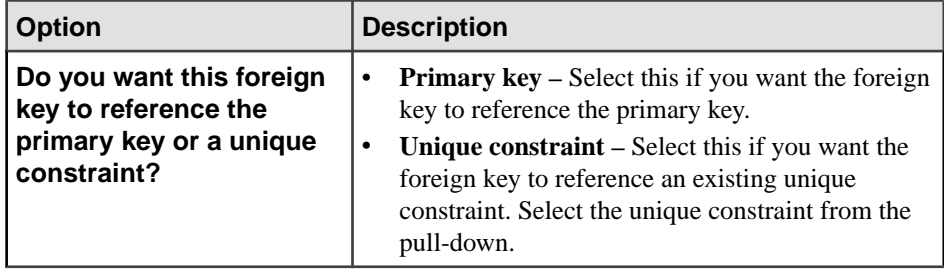

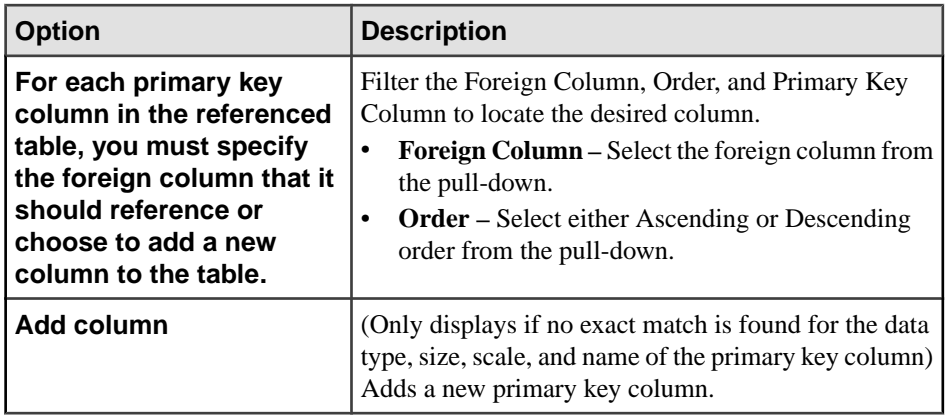

# **11.** Click **Next**.

**12.** On the Referential Integrity page, specify:

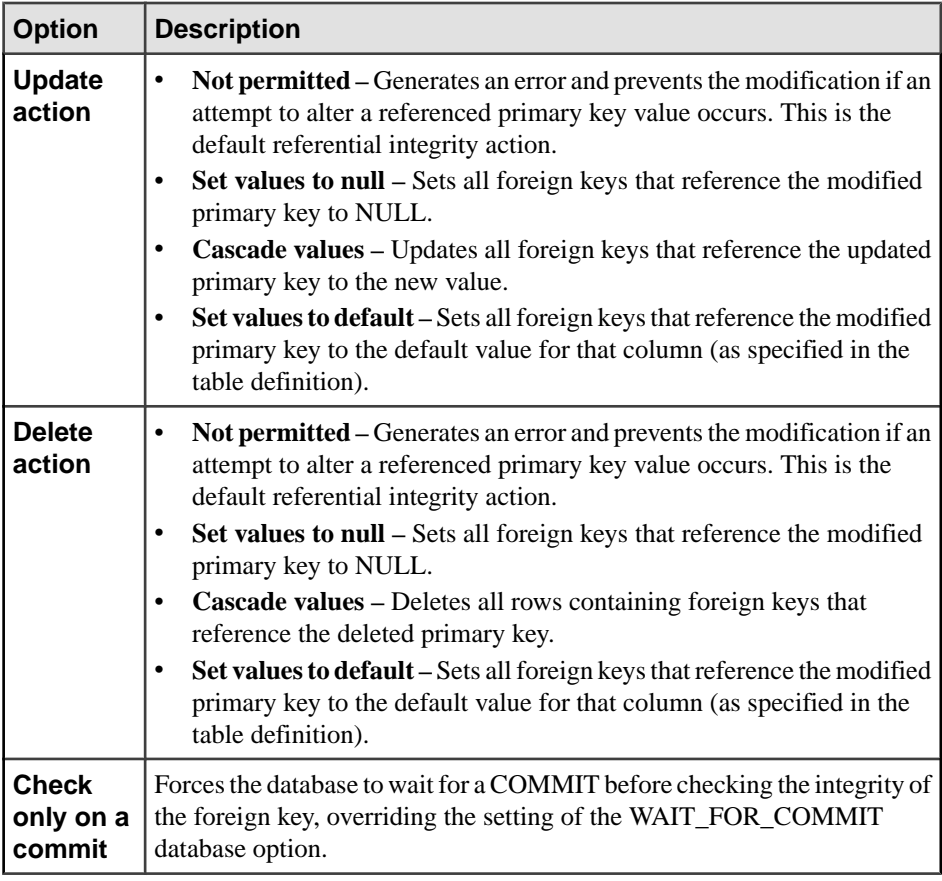

**13.** Click **Next**.

**14.** (System store (IQ catalog store) tables only) On the Clustered Index page, specify:

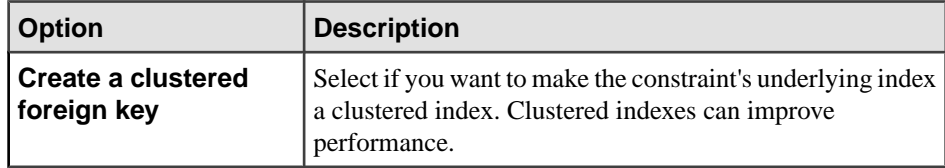

#### **15.** Click **Next**.

- **16.** On the Comment page, add an optional, descriptive comment. Comments help you organize your database.
- **17.** Click **Finish** to close the Create Constraint Wizard. The Properties view appears.

**Tip:** Although you closed the Create Constraint Wizard, the constraint is still in-progress until you click **Apply** and **OK** in step <sup>18</sup>. If there is a problem with the constraint, modify the in-progress constraint by clicking **Properties** and then making the necessary changes.

**18.** Click **Apply** and **OK**.

## **See also**

- [Creating a Column Check Constraint](#page-572-0) on page 557
- [Creating a Table Check Constraint](#page-579-0) on page 564
- [Creating a Unique Constraint](#page-581-0) on page 566
- [Deleting a Table or Column Check Constraint](#page-583-0) on page 568
- [Deleting a Primary, Foreign, or Unique Key Constraint](#page-584-0) on page 569
- [Rebuilding a Unique, Primary or Foreign Key Constraint](#page-586-0) on page 571
- [Validating a Unique, Primary or Foreign Key Constraint](#page-587-0) on page 572
- [Generating Constraint DDL Commands](#page-588-0) on page 573
- [Viewing or Modifying Constraint Properties](#page-589-0) on page 574
- [Table Constraints Privilege Summary](#page-595-0) on page 580
- [Authenticating a Login Account for a Managed Resource](#page-297-0) on page 282

### <span id="page-579-0"></span>**Creating a Table Check Constraint**

A table check constraint ensures that no row in a table violates the constraint, which may include more than one column in its specification.

#### **Prerequisites**

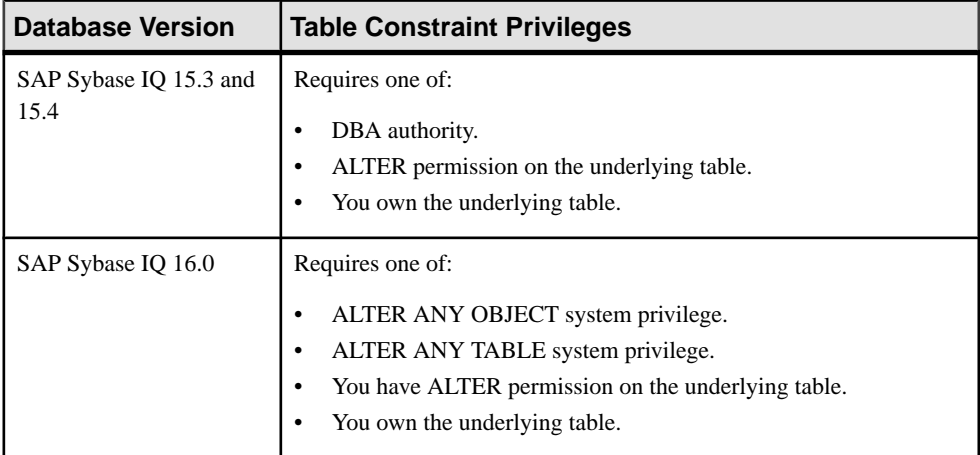

- The SAP Sybase IO resource is authenticated and running.
- In a multiplex configuration, the coordinator node is running.

### **Task**

- **1.** In the Perspective Resources view, select the resource and select **Resource > Administration Console**.
- **2.** In the Administration Console, expand **IQ Servers > Schema Objects > Tables**.
- **3.** Select **Tables** or **Global Temporary Tables**, select the table in the right pane, click the drop-down arrow that appears to the right, and select **Properties**.
- **4.** Select **Constraints**.
- **5.** Click **New**.

The Create Constraint Wizard appears.

**6.** On the Welcome page, specify a table check key constraint:

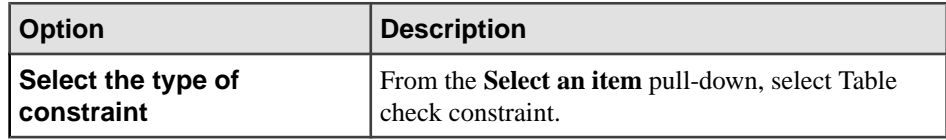

- **7.** Click **Next**.
- **8.** On the Constraint Name page, specify:

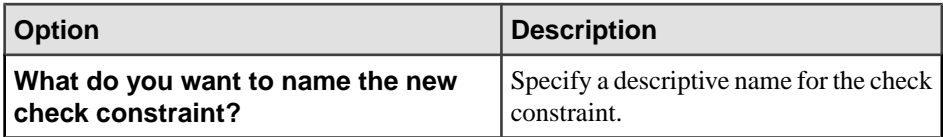

#### **9.** Click **Next**.

**10.** On the Definition page, specify:

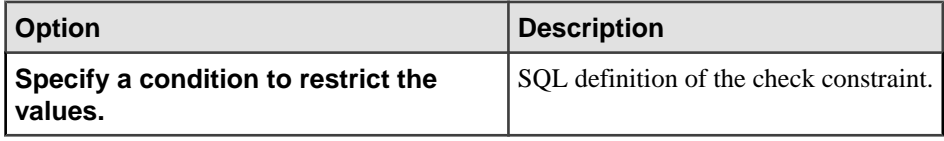

Use this example as a model when specifying a definition:

```
CHECK(TerminationDate >= StartDate);
```
This example adds a constraint on the Employees table to ensure that the TerminationDate is always later than, or equal to, the StartDate.

**Tip:** The table check constraint definition can include multiple columns.

- **11.** Click **Next**.
- **12.** On the Comment page, add an optional, descriptive comment. Comments help you organize your database.
- **13.** Click **Finish** to close the Create Constraint Wizard.

The Properties view appears.

**Tip:** Although you closed the Create Constraint Wizard, the constraint is still in-progress until you click **Apply** and **OK** in step <sup>14</sup>. If there is a problem with the constraint, modify the in-progress constraint by clicking **Properties** and then making the necessary changes.

### **14.** Click **Apply** and **OK**.

#### **See also**

- [Creating a Column Check Constraint](#page-572-0) on page 557
- [Creating a Foreign Key Constraint](#page-575-0) on page 560
- [Creating a Unique Constraint](#page-581-0) on page 566
- [Deleting a Table or Column Check Constraint](#page-583-0) on page 568
- [Deleting a Primary, Foreign, or Unique Key Constraint](#page-584-0) on page 569
- [Rebuilding a Unique, Primary or Foreign Key Constraint](#page-586-0) on page 571
- [Validating a Unique, Primary or Foreign Key Constraint](#page-587-0) on page 572
- [Generating Constraint DDL Commands](#page-588-0) on page 573
- [Viewing or Modifying Constraint Properties](#page-589-0) on page 574
- [Table Constraints Privilege Summary](#page-595-0) on page 580
- [Authenticating a Login Account for a Managed Resource](#page-297-0) on page 282

### <span id="page-581-0"></span>**Creating a Unique Constraint**

The unique constraint specifies that one or more columns uniquely identify each row in the table.

### **Prerequisites**

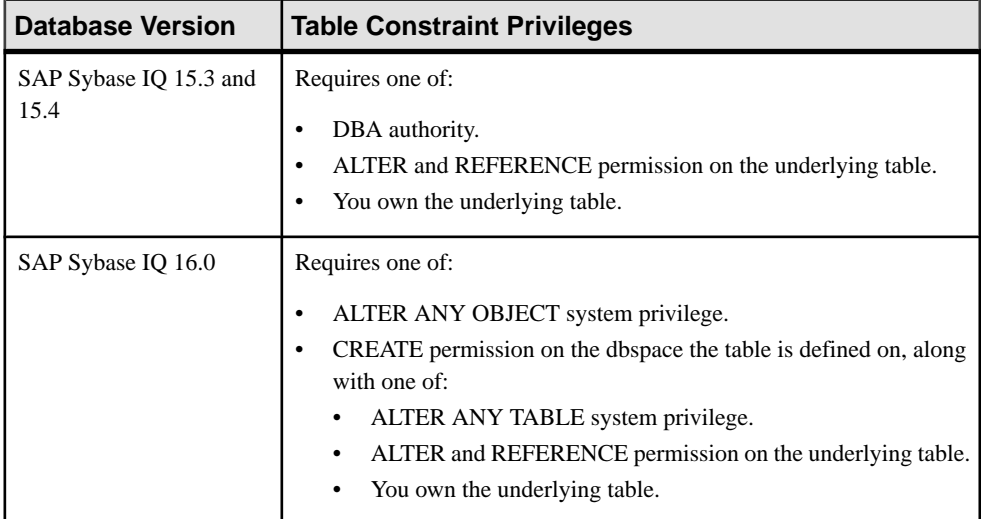

- The SAP Sybase IQ resource is authenticated and running.
- In a multiplex configuration, the coordinator node is running.

### **Task**

The unique constraint is essentially the same as the primary key constraint, except that you can specify more than one unique constraint in a table. Columns must not contain any NULL values.

- **1.** In the Perspective Resources view, select the resource and select **Resource > Administration Console**.
- **2.** In the Administration Console, expand **IQ Servers > Schema Objects > Tables**.
- **3.** Select **Tables** or **Global Temporary Tables**, select the table in the right pane, click the drop-down arrow that appears to the right, and select **Properties**.
- **4.** Select **Constraints**.
- **5.** Click **New**. The Create Constraint Wizard appears.
- **6.** On the Welcome page, specify a unique constraint:

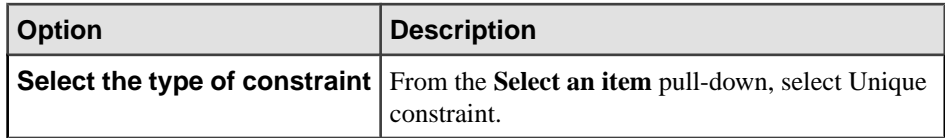

- **7.** Click **Next**.
- **8.** (Optional) On the Constraint Name page, enter a name for the unique constraint, and click **Next**.

If you do not specify a name, the system generates one automatically.

**9.** On the Columns page, specify:

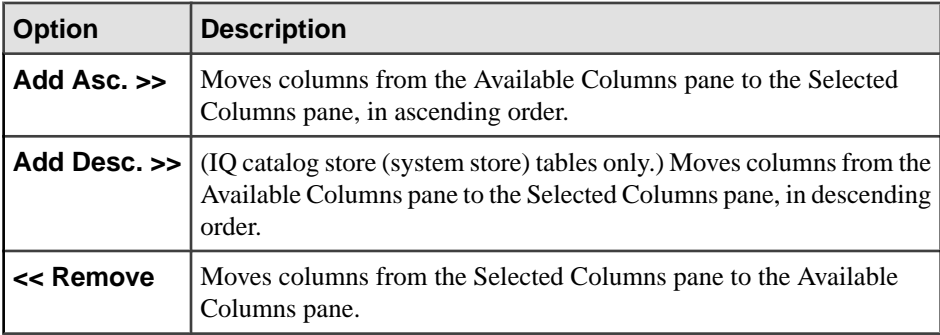

#### **10.** Click **Next**.

**11.** (System store (catalog store) tables only) On the clustered index page, specify:

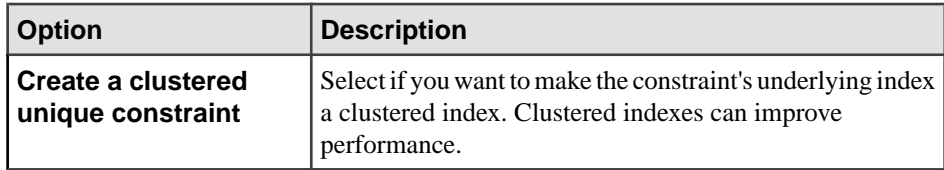

#### **12.** Click **Next**.

- **13.** On the Comment page, add an optional, descriptive comment. Comments help you organize your database.
- **14.** Click **Finish** to close the Create Constraint Wizard. The Properties view appears.

**Tip:** Although you closed the Create Constraint Wizard, the constraint is still in-progress until you click **Apply** and **OK** in step <sup>15</sup>. If there is a problem with the constraint, modify the in-progress constraint by clicking **Properties** and then making the necessary changes.

## **15.** Click **Apply** and **OK**.

### **See also**

- [Creating a Column Check Constraint](#page-572-0) on page 557
- [Creating a Foreign Key Constraint](#page-575-0) on page 560
- <span id="page-583-0"></span>• [Creating a Table Check Constraint](#page-579-0) on page 564
- Deleting a Table or Column Check Constraint on page 568
- [Deleting a Primary, Foreign, or Unique Key Constraint](#page-584-0) on page 569
- [Rebuilding a Unique, Primary or Foreign Key Constraint](#page-586-0) on page 571
- [Validating a Unique, Primary or Foreign Key Constraint](#page-587-0) on page 572
- [Generating Constraint DDL Commands](#page-588-0) on page 573
- [Viewing or Modifying Constraint Properties](#page-589-0) on page 574
- [Table Constraints Privilege Summary](#page-595-0) on page 580
- [Authenticating a Login Account for a Managed Resource](#page-297-0) on page 282

# **Deleting a Table or Column Check Constraint**

Delete a table or column check constraint from a table.

#### **Prerequisites**

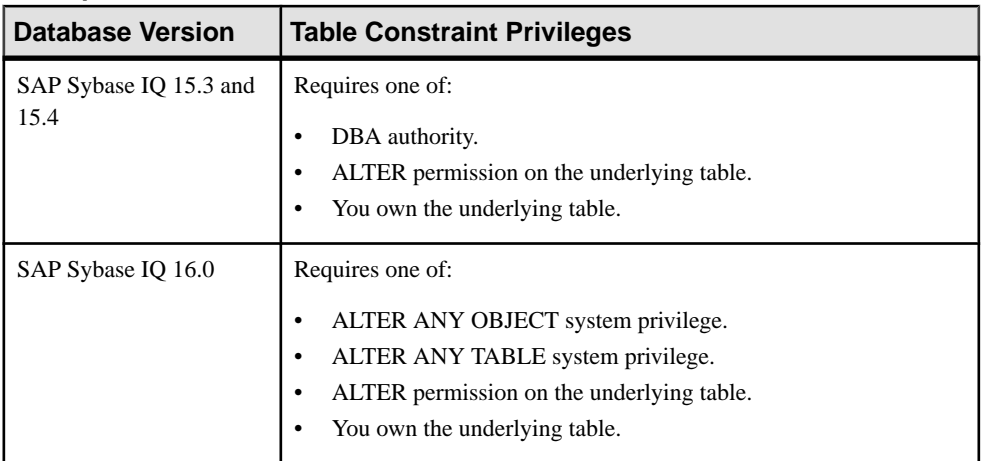

- The SAP Sybase IQ resource is authenticated and running.
- In a multiplex configuration, the coordinator node is running.

### **Task**

- **1.** In the Perspective Resources view, select the resource and select **Resource > Administration Console**.
- **2.** In the Administration Console, expand **IQ Servers > Schema Objects > Tables**.
- **3.** Select **Tables** or **Global Temporary Tables**, select the table in the right pane, click the drop-down arrow that appears to the right, and select **Properties**.
- **4.** Select **Constraints**.
- **5.** Select one or more table or column check constraints from the list.

<span id="page-584-0"></span>**Note:** Different system privileges are required to delete different constraint types. If you do not have sufficient privilege to delete a selected constraint, the **Delete** button is unavailable.

- **6.** Click **Delete**.
- **7.** The selected constraints are removed from the list, but they are not yet deleted. Click **Apply** and **OK** to complete the deletion process.

### **See also**

- [Creating a Column Check Constraint](#page-572-0) on page 557
- [Creating a Foreign Key Constraint](#page-575-0) on page 560
- [Creating a Table Check Constraint](#page-579-0) on page 564
- [Creating a Unique Constraint](#page-581-0) on page 566
- Deleting a Primary, Foreign, or Unique Key Constraint on page 569
- [Rebuilding a Unique, Primary or Foreign Key Constraint](#page-586-0) on page 571
- [Validating a Unique, Primary or Foreign Key Constraint](#page-587-0) on page 572
- [Generating Constraint DDL Commands](#page-588-0) on page 573
- [Viewing or Modifying Constraint Properties](#page-589-0) on page 574
- [Table Constraints Privilege Summary](#page-595-0) on page 580
- [Authenticating a Login Account for a Managed Resource](#page-297-0) on page 282

### **Deleting a Primary, Foreign, or Unique Key Constraint**

Delete a primary, foreign, or unique key constraint from a table.

#### **Prerequisites**

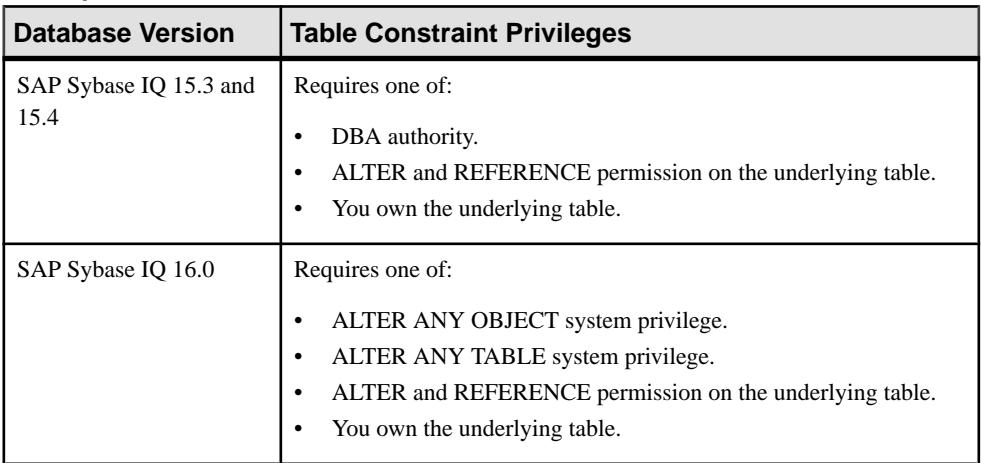

- The SAP Sybase IQ resource is authenticated and running.
- In a multiplex configuration, the coordinator node is running.

## **Task**

- **1.** In the Perspective Resources view, select the resource and select **Resource > Administration Console**.
- **2.** In the Administration Console, expand **IQ Servers > Schema Objects > Tables**.
- **3.** Select **Tables** or **Global Temporary Tables**, select the table in the right pane, click the drop-down arrow that appears to the right, and select **Properties**.
- **4.** Select **Constraints**.
- **5.** Select one or more primary, foreign, or unique key constraints from the list.

**Note:** Different system privileges are required to delete different constraint types. If you do not have sufficient privilege to delete a selected constraint, the **Delete** button is unavailable.

- **6.** Click **Delete**.
- **7.** The selected constraints are removed from the list, but they are not yet deleted. Click **Apply** and **OK** to complete the deletion process.

## **See also**

- [Creating a Column Check Constraint](#page-572-0) on page 557
- [Creating a Foreign Key Constraint](#page-575-0) on page 560
- [Creating a Table Check Constraint](#page-579-0) on page 564
- [Creating a Unique Constraint](#page-581-0) on page 566
- [Deleting a Table or Column Check Constraint](#page-583-0) on page 568
- [Rebuilding a Unique, Primary or Foreign Key Constraint](#page-586-0) on page 571
- [Validating a Unique, Primary or Foreign Key Constraint](#page-587-0) on page 572
- [Generating Constraint DDL Commands](#page-588-0) on page 573
- [Viewing or Modifying Constraint Properties](#page-589-0) on page 574
- [Table Constraints Privilege Summary](#page-595-0) on page 580
- [Authenticating a Login Account for a Managed Resource](#page-297-0) on page 282

## <span id="page-586-0"></span>**Rebuilding a Unique, Primary or Foreign Key Constraint**

Rebuild a unique, primary, or foreign key constraint on a system store (IQ catalog store) table.

### **Prerequisites**

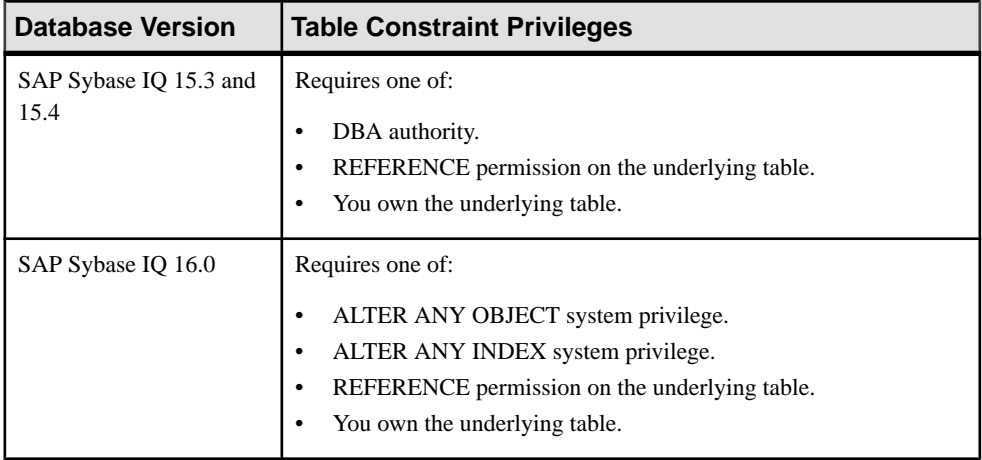

- The SAP Sybase IO resource is authenticated and running.
- In a multiplex configuration, the coordinator node is running.

### **Task**

- **1.** In the Perspective Resources view, select the resource and select **Resource > Administration Console**.
- **2.** In the Administration Console, expand **IQ Servers > Schema Objects > Tables**.
- **3.** Select **Tables** or **Global Temporary Tables**, select a system store table in the right pane, click the drop-down arrow that appears to the right, and select **Properties**.
- **4.** Select **Constraints**.
- **5.** Select a unique, primary, or foreign key constraint from the list.

**Note:** Not all constraints can be rebuilt. If a selected constraint cannot be rebuild, the **Rebuild** button is unavailable.

- **6.** Click **Rebuild** The Rebuild Constraint view appears indicating the rebuilding status.
- **7.** Click **OK**.

### **See also**

- [Creating a Column Check Constraint](#page-572-0) on page 557
- [Creating a Foreign Key Constraint](#page-575-0) on page 560
- <span id="page-587-0"></span>• [Creating a Table Check Constraint](#page-579-0) on page 564
- [Creating a Unique Constraint](#page-581-0) on page 566
- [Deleting a Table or Column Check Constraint](#page-583-0) on page 568
- [Deleting a Primary, Foreign, or Unique Key Constraint](#page-584-0) on page 569
- Validating a Unique, Primary or Foreign Key Constraint on page 572
- [Generating Constraint DDL Commands](#page-588-0) on page 573
- [Viewing or Modifying Constraint Properties](#page-589-0) on page 574
- [Table Constraints Privilege Summary](#page-595-0) on page 580
- [Authenticating a Login Account for a Managed Resource](#page-297-0) on page 282

# **Validating a Unique, Primary or Foreign Key Constraint**

Check the validity of unique, primary, or foreign key constraint on system store (IQ catalog store) table.

#### **Prerequisites**

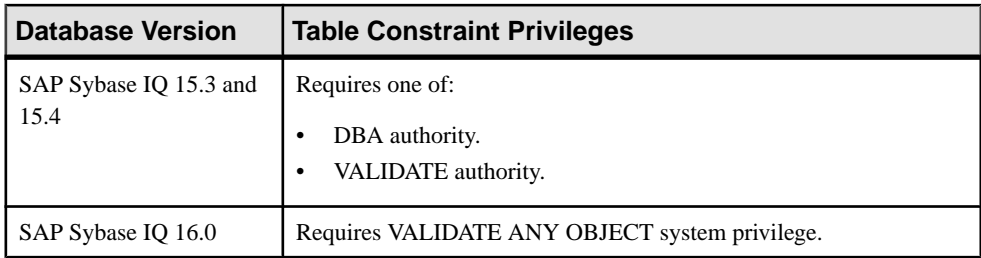

- The SAP Sybase IQ resource is authenticated and running.
- The table is a system store (IQ catalog store) table.

## **Task**

- **1.** In the Perspective Resources view, select the resource and select **Resource > Administration Console**.
- **2.** In the Administration Console, expand **IQ Servers > Schema Objects > Tables**.
- **3.** Select **Tables** or **Global Temporary Tables**, select a system store table in the right pane, click the drop-down arrow that appears to the right, and select **Properties**.
- **4.** Select **Constraints**.
- **5.** Select a unique, primary, or foreign key constraint from the list.

Note: Not all constraints can be rebuilt. If a selected constraint cannot be rebuilt, the **Validate** button is unavailable.

### **6.** Click **Validate**.

The Validate Constraint view appears indicating the validation status.

## <span id="page-588-0"></span>**7.** Click **OK**.

## **See also**

- [Creating a Column Check Constraint](#page-572-0) on page 557
- [Creating a Foreign Key Constraint](#page-575-0) on page 560
- [Creating a Table Check Constraint](#page-579-0) on page 564
- [Creating a Unique Constraint](#page-581-0) on page 566
- [Deleting a Table or Column Check Constraint](#page-583-0) on page 568
- [Deleting a Primary, Foreign, or Unique Key Constraint](#page-584-0) on page 569
- [Rebuilding a Unique, Primary or Foreign Key Constraint](#page-586-0) on page 571
- Generating Constraint DDL Commands on page 573
- [Viewing or Modifying Constraint Properties](#page-589-0) on page 574
- [Table Constraints Privilege Summary](#page-595-0) on page 580
- [Authenticating a Login Account for a Managed Resource](#page-297-0) on page 282

## **Generating Constraint DDL Commands**

Display the data description language SQL code for adding a constraint to a table. The DDL can be a useful reference and training tool.

### **Prerequisites**

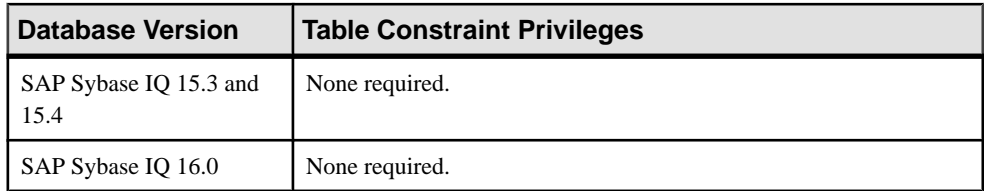

• The SAP Sybase IO resource is authenticated and running.

## **Task**

- **1.** In the Perspective Resources view, select the resource and select **Resource > Administration Console**.
- **2.** In the Administration Console, expand **IQ Servers > Schema Objects > Tables**.
- **3.** Select **Tables** or **Global Temporary Tables**, select the table in the right pane, click the drop-down arrow that appears to the right, and select **Properties**.
- **4.** Select **Constraints**.
- **5.** Select a constraint from the list and select **Generate DDL**.

## **See also**

• [Creating a Column Check Constraint](#page-572-0) on page 557

- <span id="page-589-0"></span>• [Creating a Foreign Key Constraint](#page-575-0) on page 560
- [Creating a Table Check Constraint](#page-579-0) on page 564
- [Creating a Unique Constraint](#page-581-0) on page 566
- [Deleting a Table or Column Check Constraint](#page-583-0) on page 568
- [Deleting a Primary, Foreign, or Unique Key Constraint](#page-584-0) on page 569
- [Rebuilding a Unique, Primary or Foreign Key Constraint](#page-586-0) on page 571
- [Validating a Unique, Primary or Foreign Key Constraint](#page-587-0) on page 572
- Viewing or Modifying Constraint Properties on page 574
- [Table Constraints Privilege Summary](#page-595-0) on page 580
- [Authenticating a Login Account for a Managed Resource](#page-297-0) on page 282

### **Viewing or Modifying Constraint Properties**

View constraint details or change the constraint details and constraint definition of an existing constraint.

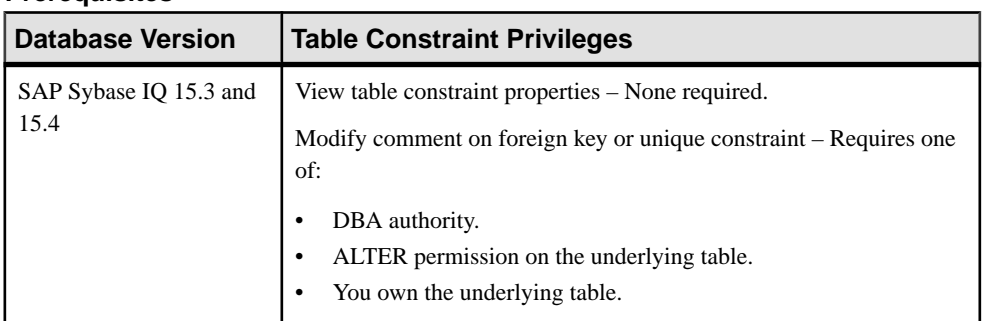

#### **Prerequisites**

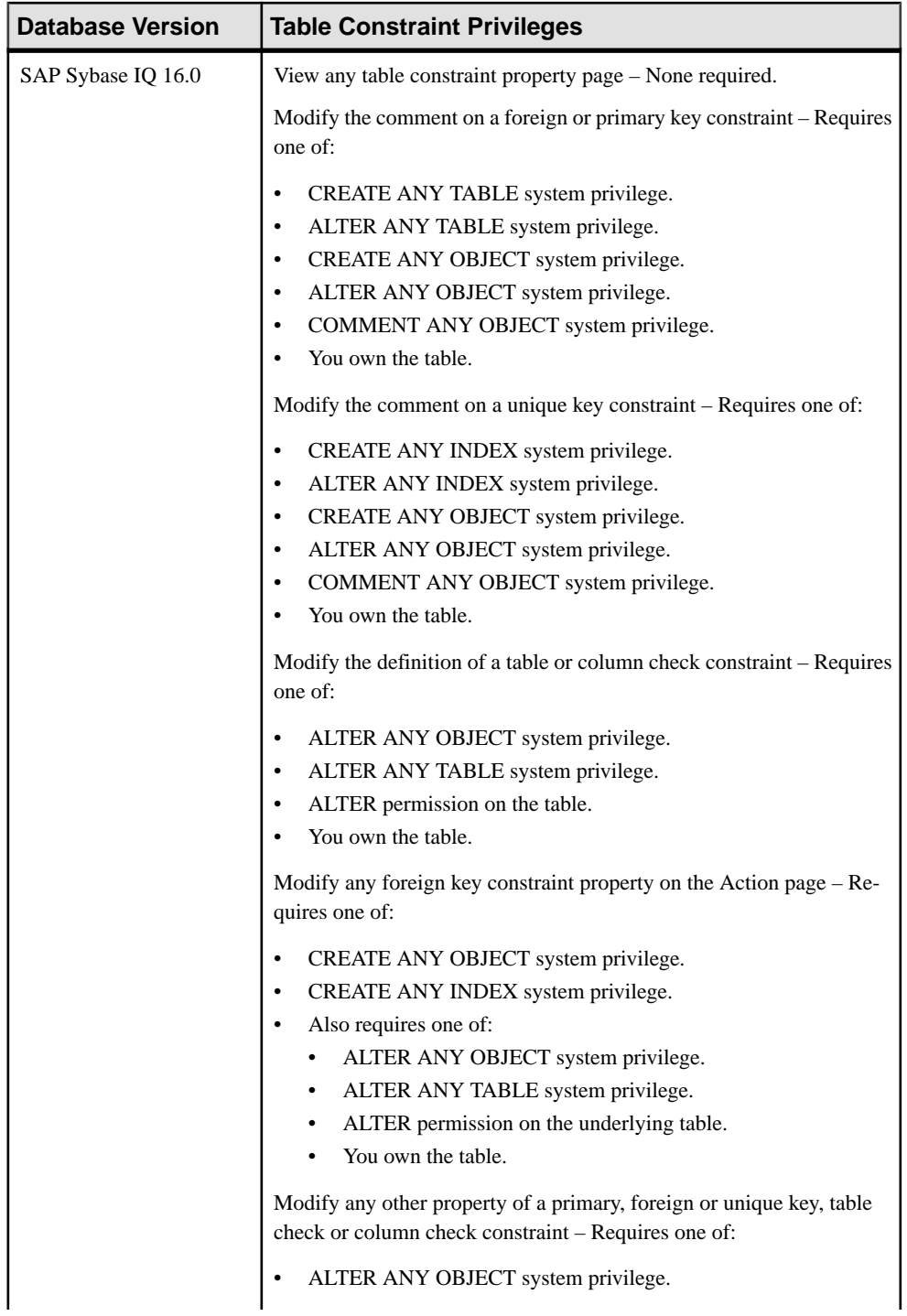

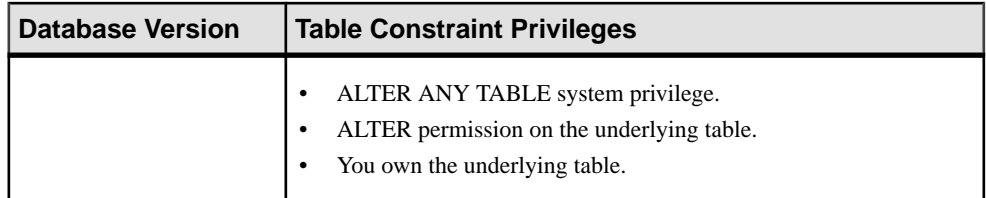

- The SAP Sybase IO resource is authenticated and running.
- (Modifying properties only) In a multiplex configuration, the coordinator node is running.

### **Task**

- **1.** In the Perspective Resources view, select the resource and select **Resource > Administration Console**.
- **2.** In the Administration Console, expand **IQ Servers > Schema Objects > Tables**.
- **3.** Select **Tables** or **Global Temporary Tables**, select the table in the right pane, click the drop-down arrow that appears to the right, and select **Properties**.
- **4.** Select **Constraints**.
- **5.** Select a constraint from the list and click **Edit**.
- **6.** View or modify constraint properties. The properties differ depending on the constraint type.
	- When modifying properties, clicking **Apply** before changing screensis not necessary, but will save any changes.
	- If you do not have privileges to modify properties, Sybase Control Center displays the properties view in read-only mode.

### **Column Check Constraint Properties**

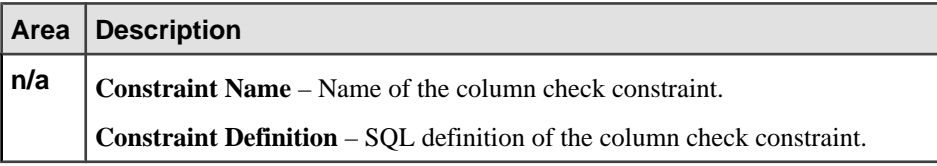

#### **Foreign Key Constraint Properties**

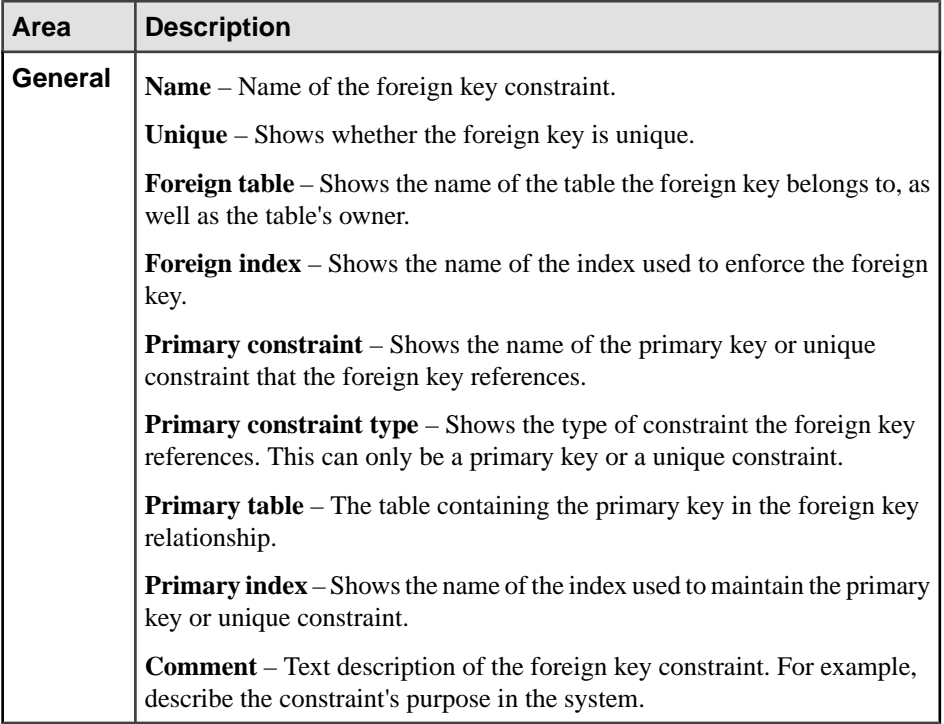

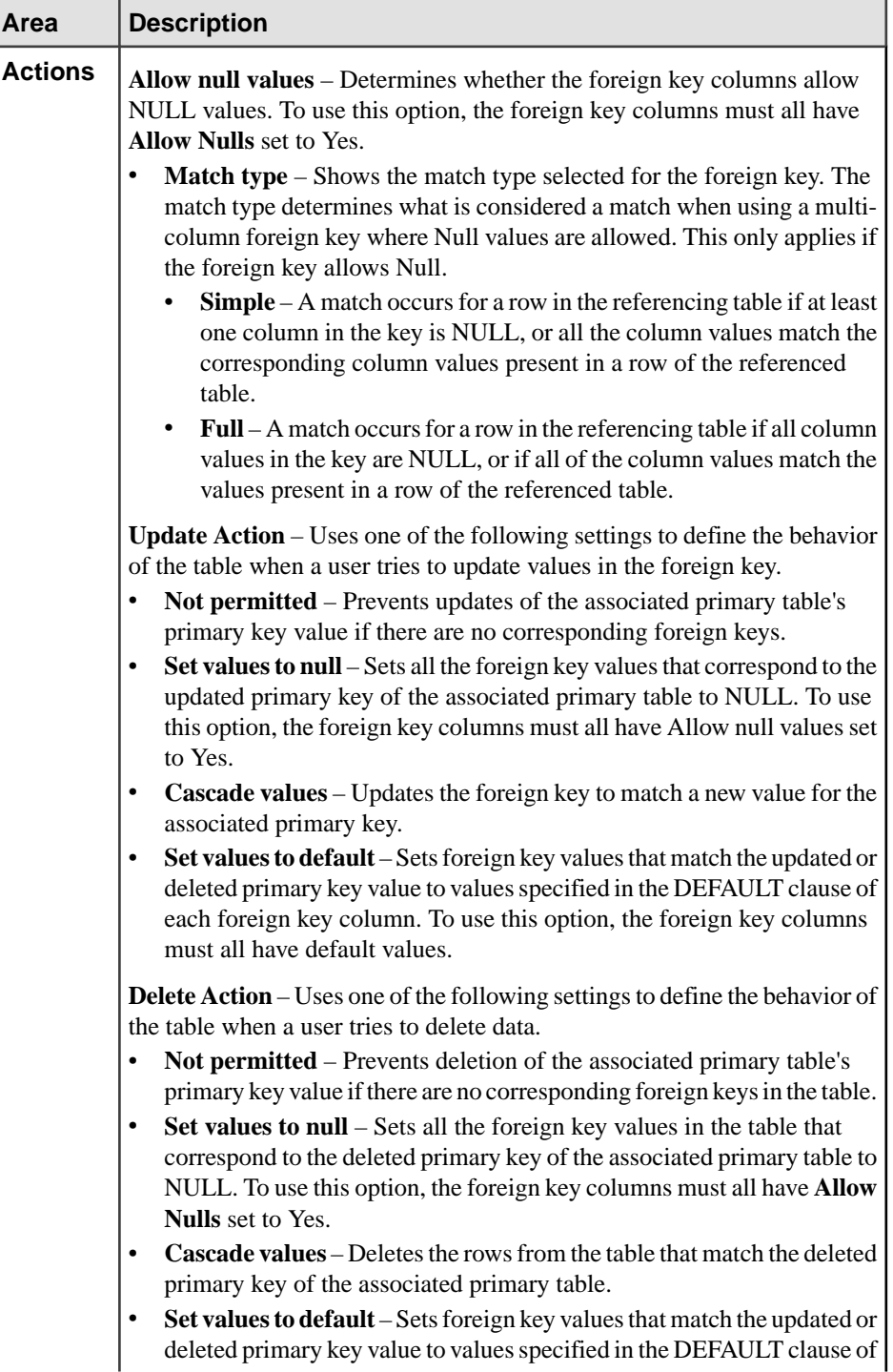

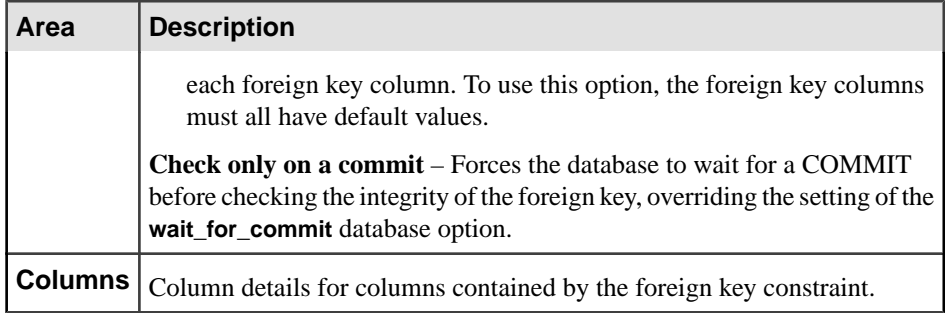

# **Table Check Constraint Properties**

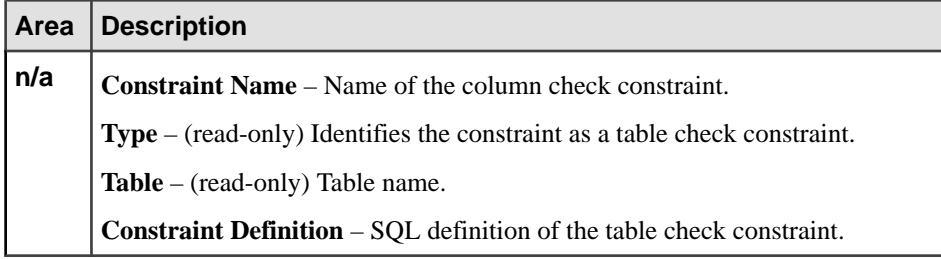

### **Unique Constraint Properties**

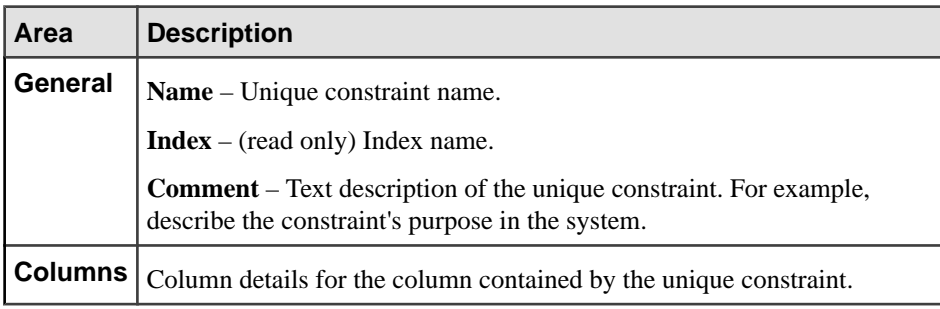

# **Primary Key Constraint Properties**

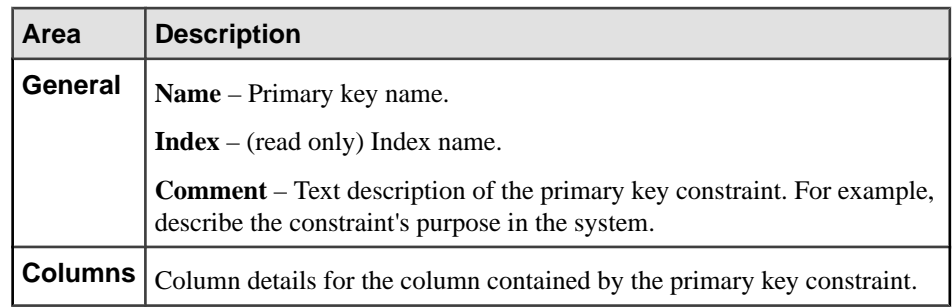

<span id="page-595-0"></span>**7.** Click **OK**.

The Properties view appears.

**Tip:** If you modified any properties, the constraint is still in-progress until you click **Apply** and  $\overrightarrow{OK}$  in step  $\delta$ . If there is a problem with the constraint, modify the in-progress constraint by clicking **Properties** and then making the necessary changes.

**8.** Click **Apply** and **OK**.

## **See also**

- [Creating a Column Check Constraint](#page-572-0) on page 557
- [Creating a Foreign Key Constraint](#page-575-0) on page 560
- [Creating a Table Check Constraint](#page-579-0) on page 564
- [Creating a Unique Constraint](#page-581-0) on page 566
- [Deleting a Table or Column Check Constraint](#page-583-0) on page 568
- [Deleting a Primary, Foreign, or Unique Key Constraint](#page-584-0) on page 569
- [Rebuilding a Unique, Primary or Foreign Key Constraint](#page-586-0) on page 571
- [Validating a Unique, Primary or Foreign Key Constraint](#page-587-0) on page 572
- [Generating Constraint DDL Commands](#page-588-0) on page 573
- Table Constraints Privilege Summary on page 580
- [Authenticating a Login Account for a Managed Resource](#page-297-0) on page 282

# **Table Constraints Privilege Summary**

A list of the system privileges and object permissions required to complete the various table constraints tasks.

| <b>Database Version</b>        | <b>Table Constraint Privileges</b>                                                                                                    |
|--------------------------------|----------------------------------------------------------------------------------------------------|
| SAP Sybase IQ 15.3 and<br>15.4 | Requires one of:<br>DBA authority.<br>٠<br>ALTER permission on the underlying table.<br>You own the underlying table.                                                              |
| SAP Sybase IQ 16.0             | Requires one of:<br>ALTER ANY OBJECT system privilege.<br>ALTER ANY TABLE system privilege.<br>You have ALTER permission on the underlying table.<br>You own the underlying table. |

Creating a Column Check Constraint

| <b>Database Version</b>        | <b>Table Constraint Privileges</b>                                                                                                    |
|--------------------------------|----------------------------------------------------------------------------------------------------|
| SAP Sybase IQ 15.3 and<br>15.4 | Requires one of:<br>DBA authority.<br>$\bullet$<br>Requires one of:<br>ALTER permission on the derived table<br>You own the derived table.<br>Also requires one of:<br>REFERENCE permission on the base table.<br>You own the base table.<br>Also requires one of:<br>REFERENCE permission on the derived table (to index it)<br>You own the derived table.                                                                                              |
| SAP Sybase IQ 16.0             | Requires one of:<br>ALTER ANY OBJECT system privilege.<br>$\bullet$<br>CREATE permission on the dbspace the table is defined on, along<br>$\bullet$<br>with one of:<br>ALTER ANY TABLE system privilege.<br>ALTER permission on the derived table.<br>You own the derived table.<br>Also requires one of:<br>CREATE ANY INDEX system privilege.<br>$\bullet$<br>CREATE ANY OBJECT system privilege.<br>٠<br>REFERENCE permission on the base table.<br>٠ |

Creating a Foreign Key Constraint

# Creating a Table Check Constraint

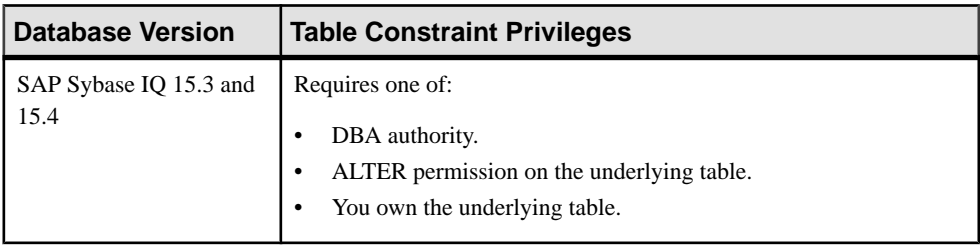

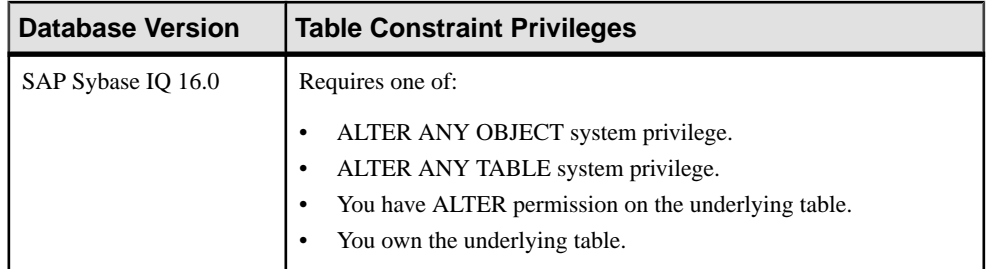

# Creating a Unique Constraint

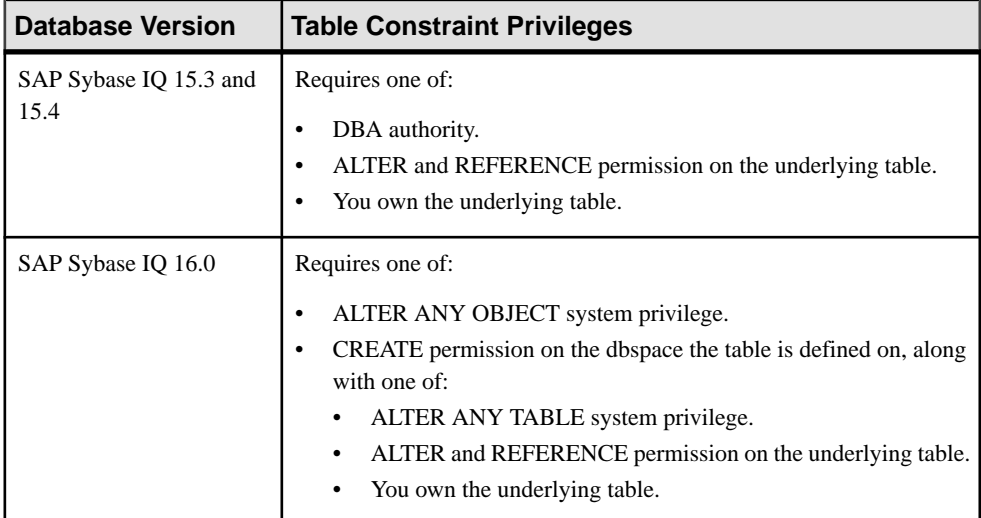

# Deleting a Table or Column Check Constraint

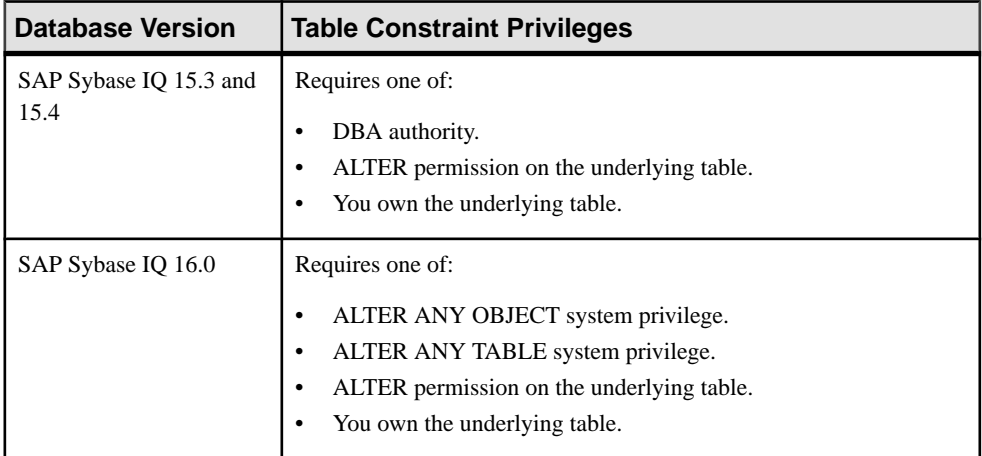

| <b>Database Version</b>        | <b>Table Constraint Privileges</b>                                                                                                    |
|--------------------------------|----------------------------------------------------------------------------------------------------|
| SAP Sybase IQ 15.3 and<br>15.4 | Requires one of:<br>DBA authority.<br>ALTER and REFERENCE permission on the underlying table.<br>You own the underlying table.                                                               |
| SAP Sybase IQ 16.0             | Requires one of:<br>ALTER ANY OBJECT system privilege.<br>ALTER ANY TABLE system privilege.<br>ALTER and REFERENCE permission on the underlying table.<br>٠<br>You own the underlying table. |

Deleting a Unique, Primary or Foreign Key Constraint

# Rebuilding a Unique, Primary or Foreign Key Constraint

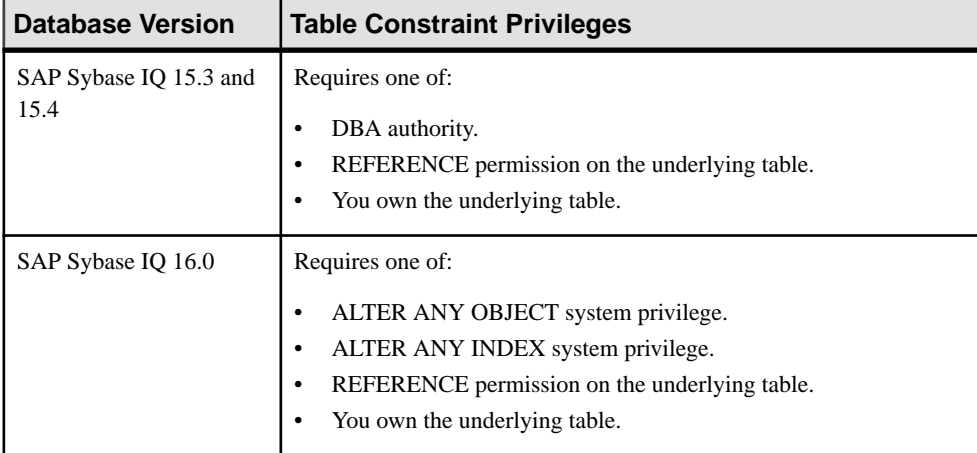

# Validating a Constraint

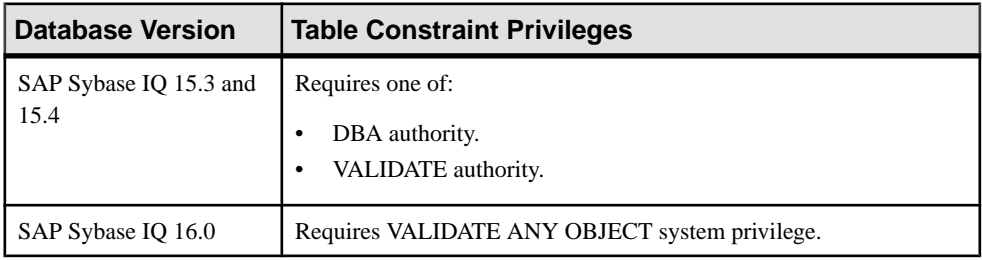

| <b>Database Version</b>        | <b>Table Constraint Privileges</b> |  |
|--------------------------------|------------------------------------|--|
| SAP Sybase IQ 15.3 and<br>15.4 | None required.                     |  |
| SAP Sybase IQ 16.0             | None required.                     |  |

Generating Constraint DDL Commands

# Viewing or Modifying Constraint Properties

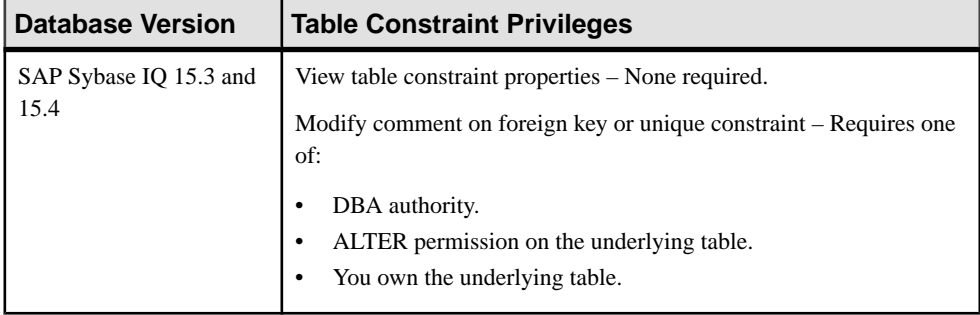

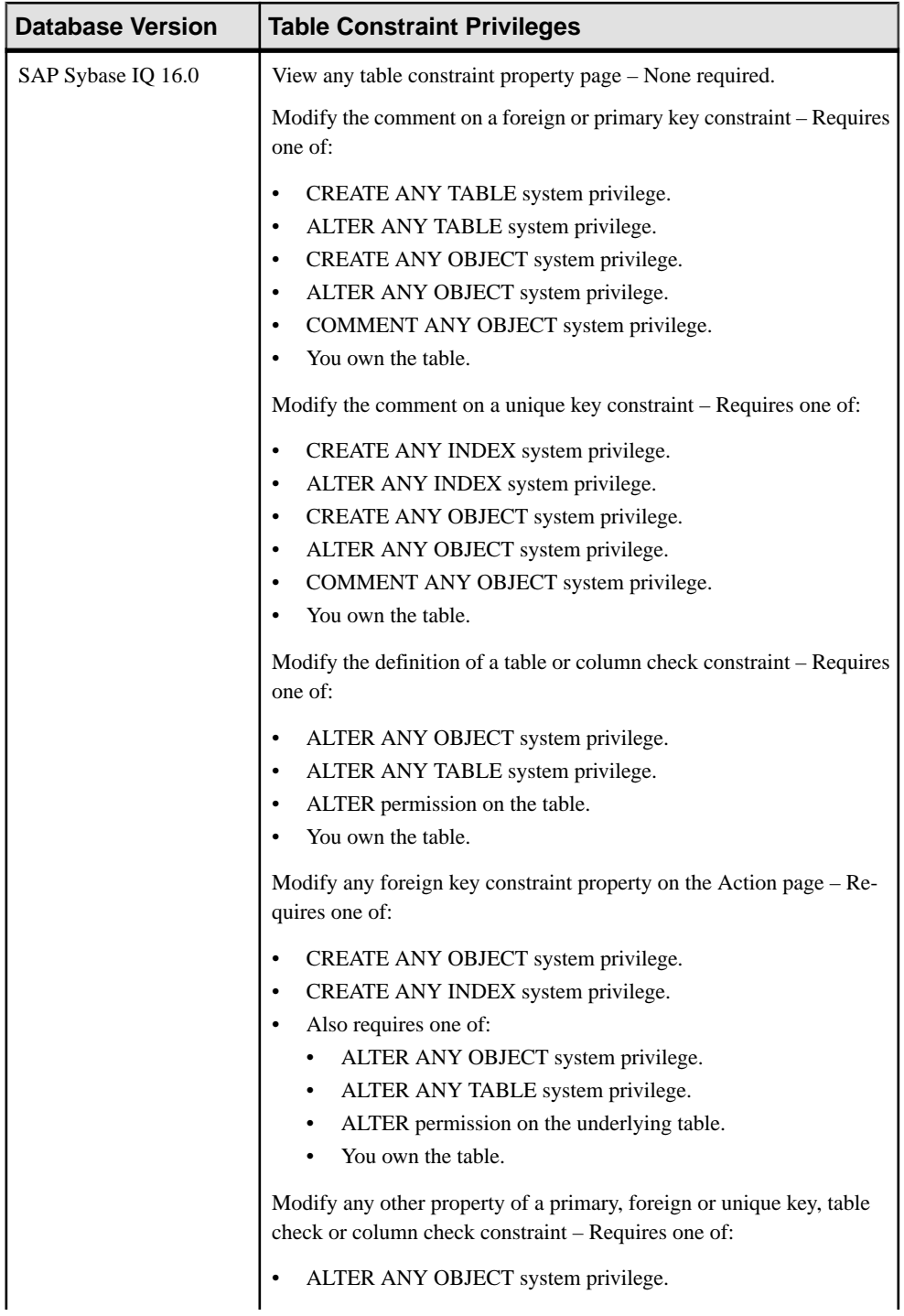

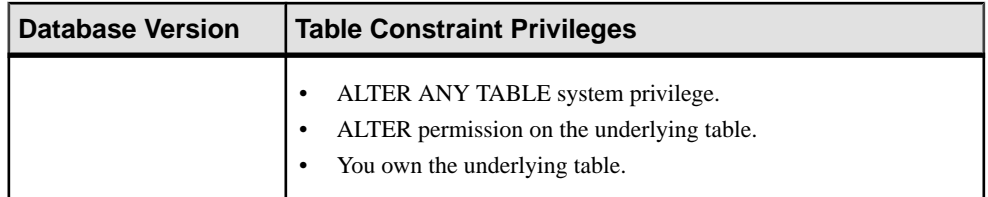

### **See also**

- [Creating a Column Check Constraint](#page-572-0) on page 557
- [Creating a Foreign Key Constraint](#page-575-0) on page 560
- [Creating a Table Check Constraint](#page-579-0) on page 564
- [Creating a Unique Constraint](#page-581-0) on page 566
- [Deleting a Table or Column Check Constraint](#page-583-0) on page 568
- [Deleting a Primary, Foreign, or Unique Key Constraint](#page-584-0) on page 569
- [Rebuilding a Unique, Primary or Foreign Key Constraint](#page-586-0) on page 571
- [Validating a Unique, Primary or Foreign Key Constraint](#page-587-0) on page 572
- [Generating Constraint DDL Commands](#page-588-0) on page 573
- [Viewing or Modifying Constraint Properties](#page-589-0) on page 574

# **Table Indexes**

You can add multiple indexes to any column in a table to better support the queries you plan to run.

It is more efficient to create all the indexes needed before you insert any data into your database. You can drop any of the optional indexes later if you decide you do not need them.

Indexes can greatly improve the performance of searches on the indexed columns. However, indexestake up space within the database and slow down insert, update, and delete operations. This section helps you determine when you should create an index and how to achieve maximum performance from your index.

There are many situations in which creating an index improves the performance of a database. An index provides an ordering of a table's rows based on the values in some or all of the columns. An index allows the database server to find rows quickly. It permits greater concurrency by limiting the number of database pages accessed. An index also affords the database server a convenient means of enforcing a uniqueness constraint on the rows in a table.

## **See also**

- [Creating a Table](#page-481-0) on page 466
- [Creating a Global Temporary Table](#page-489-0) on page 474
- [Creating a Proxy Table](#page-494-0) on page 479
- [Viewing Table Data in the Execute SQL Window](#page-496-0) on page 481
- <span id="page-602-0"></span>• [Deleting a Table](#page-498-0) on page 483
- [Generating Table DDL Commands](#page-499-0) on page 484
- [Moving a Table to Another Dbspace](#page-501-0) on page 486
- *[Validating a System Store Table](#page-503-0)* on page 488
- [Setting the Primary Key](#page-504-0) on page 489
- *[Setting a Clustered Index](#page-507-0)* on page 492
- Merging Table Data from RLV Store with IO Main Store on page 493
- [Calculating the Number of Rows in a Table](#page-510-0) on page 495
- [Moving Table Objects to Another Dbspace](#page-512-0) on page 497
- [Enabling or Disabling Row-Level Versioning in a Table](#page-514-0) on page 499
- [Viewing or Modifying Base Table Properties](#page-516-0) on page 501
- [Viewing or Modifying Global Temporary Table Properties](#page-521-0) on page 506
- [Viewing and Modifying Proxy Table Properties](#page-527-0) on page 512
- [Table Privilege Summary](#page-530-0) on page 515
- [Table Columns](#page-543-0) on page 528
- [Table Permissions](#page-558-0) on page 543
- [Table Constraints](#page-571-0) on page 556
- [Table Triggers](#page-621-0) on page 606
- [Table Partitions](#page-632-0) on page 617

### **Column Index Types**

Each type of column index is designed to speed processing of a certain kind of data.

These index types are unique to column-based IQ data and cannot be applied to tables in the catalog store.

SAP Sybase IQ assumes you add either an LF or HG index to every column mentioned in a WHERE clause and in a GROUP BY clause.

When you designate a column or set of columns as either a PRIMARY KEY or UNIQUE, the database server automatically creates a High Group index for it. Choose one PRIMARY KEY from all UNIQUE constraints for the table. Neither PRIMARY KEY nor UNIQUE constraints allow nulls; however, a unique index does allow them. UNIQUE constraints also provide hints on column constraints to the query optimizer.

The database server always uses the fastest index available for the current query or join predicate. If you have not created the index types the query optimizer would ideally use for a column, the server can still resolve queries involving the column, but response time may be slower than it would be with the correct index type or types.

| <b>Index Type</b>    | <b>Purpose</b>                                                                                                    |
|----------------------|----------------------------------------------------------------------------------------------------|
| Compare (CMP)        | Stores the binary comparison $(<, >, =, <=, >=,$ or<br>NE) of any two columns with identical data types,<br>precision, and scale.                                                                                              |
| <b>DATE</b>          | An index on columns of data type DATE used to<br>process queries involving date quantities.                                                                                                    |
| Datetime (DTTM)      | An index on columns of data type DATETIME or<br>TIMESTAMP used to process queries involving<br>datetime quantities.                                                                                                    |
| High_Group (HG)      | An enhanced B-tree index to process equality and<br>group by operations on high-cardinality data.<br>Recommended only for more than 1,000 distinct<br>values or for a table with less than 25,000 rows.                        |
| High_Non_Group (HNG) | A nonvalue-based bitmap index ideal for most<br>high-cardinality DSS operations involving rang-<br>es or aggregates.                                                                                                    |
| Low_Fast (LF)        | A value-based bitmap index for processing quer-<br>ies on low-cardinality data. Recommended only<br>for up to 1,000 distinct values and more than<br>25,000 rows in the table. Can support up to 10,000<br>distinct values.    |
| <b>TIME</b>          | An index on columns of data type TIME used to<br>process queries involving time quantities.                                                                                                    |
| <b>WD</b>            | Used to index keywords by treating the contents<br>of a CHAR, VARCHAR, or LONG VARCHAR<br>column as a delimited list.                                                                                                    |
| Text                 | Used to index terms (words) and their positions.<br>Provides ability to search for individual terms,<br>phrases, pairs of terms within specified distances<br>and given order, as well as combinations of these<br>conditions. |

**Table 45. Index Types**

## **Creating an Index on an IQ System Store Table**

Create an index on an IQ system store (catalog store) table.

#### **Prerequisites**

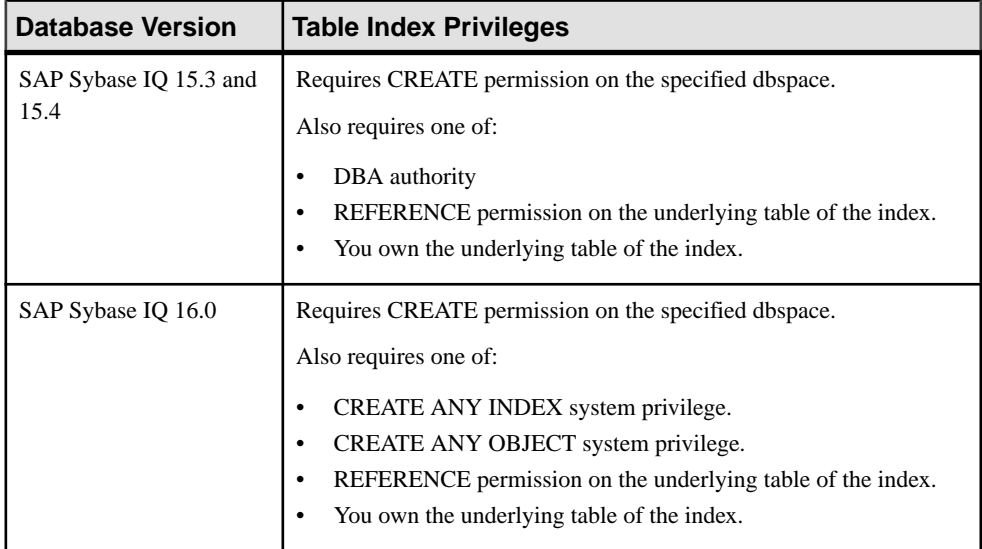

- The SAP Sybase IQ resource is authenticated and running.
- In a multiplex configuration, the coordinator node is running.
- The selected table is a base or global temporary table.

### **Task**

Indexes improve search performance on the indexed column or columns. Indexes take up space in the database, however, and slow down the performance of insert, delete, and update operations.

When creating indexes, the order in which you specify the columns becomes the order in which the columns appear in the index. Duplicate references to column names in the index definition are not allowed.

- **1.** Navigate to the Tables Properties page of an IQ system store (catalog store) table.
- **2.** In the left pane, select **Indexes**.

**Note: Indexes** does not appear for Proxy tables as they are not supported.

- **3.** Click **New**.
- **4.** On the Index Name page, specify a name for the index.
- **5.** Click **Next**.

**6.** On the Columns page, highlight one or more columns and click **Add Asc** or **Add Desc**

**Note:** Use **Shift-click** or **Control-click** to select multiple columns.

- a) In the **Columns in index** list, highlight a single column and click the up and down buttons to reposition the column.
- b) Highlight one or more columns and click **Remove** to remove columns from the index.
- **7.** Click **Next**.
- **8.** On the Uniqueness page, indicate if the index is unique.
- **9.** Click **Next**.
- **10.** On the Index Clustering page, indicate if the index is clustered and the dbspace to store the index.
- **11.** Click **Next**.
- **12.** (Optional) On the Comment page, enter a text comment for the index.
- **13.** Click **Finish**.

The index appears in the properties view, but is not saved to the database.

- **14.** Do one of the following:
	- Click **Apply** to upload any property changes to the database and remain in the properties view.
	- Click **OK** to upload any property changes to the database and exit the properties view.
	- Click **Cancel** to cancel any unsaved property changes and exit the properties view.

### **See also**

- *[Column Index Types](#page-602-0)* on page 587
- [Authenticating a Login Account for a Managed Resource](#page-297-0) on page 282

### **Creating an Index on an IQ Store Table**

Create an index on an IQ store (main store) table.

### **Prerequisites**

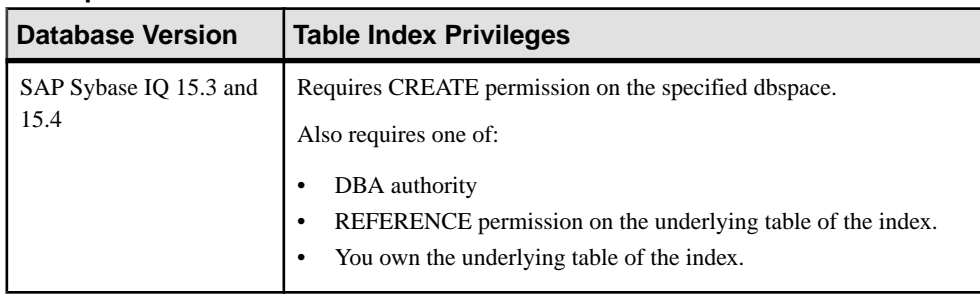

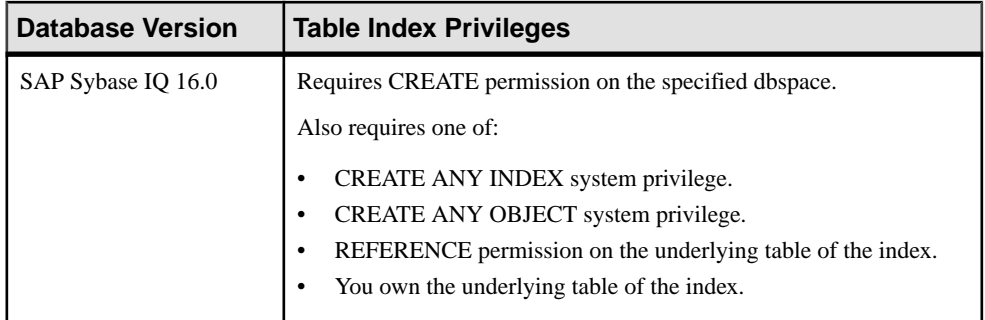

- The SAP Sybase IQ resource is authenticated and running.
- In a multiplex configuration, the coordinator node is running.
- The selected table is a base or global temporary table.

### **Task**

Indexes improve search performance on the indexed column or columns. Indexes take up space in the database, however, and slow down the performance of insert, delete, and update operations.

When creating indexes, the order in which you specify the columns becomes the order in which the columns appear in the index. Duplicate references to column names in the index definition are not allowed.

- **1.** In the Perspective Resources view, select the resource and select **Resource > Administration Console**.
- **2.** In the left pane, select **IQ Servers > Schema Objects > Tables**.
- **3.** Select **Tables** or **Global Temporary Tables**.
- **4.** Select a table from the right pane and either:
	- Click the arrow to the right of the name and select **Properties**, or
	- From the Administration Console menu bar, select **Resource > Properties**.

The Table Properties view appears.

**5.** In the left pane, select **Indexes**.

#### **Note: Indexes** does not appear for Proxy tables as they are not supported.

- **6.** Click **New**.
- **7.** On the Index Name page, specify a name for the index.
- **8.** Click **Next**.
- **9.** On the Index Type page, select the type of index.
- **10.** Enter a value in the notify count field if you wantto be notified after a specified number of inserts to the index. Default value is 100000. To disable notification, enter zero (0) in the field.
- **11.** Click **Next**.
- **12.** (For index type Word only) (Optional) Enter a word separator character and a maximum word length permitted in the index. Default value is 255 characters.
- **13.** Click **Next**.
- **14.** On the Dbspace page, indicate if the index is to be unique and the dbspace in which to store the index.
- **15.** Click **Next**.
- **16.** On the Columns page, highlight one or more columns and click **Add Asc** or **Add Desc**

#### **Note:** Use **Shift-click** or **Control-click** to select multiple columns.

- a) In the **Columns in index** list, highlight a single column and click the up and down buttons to reposition the column.
- b) Highlight one or more columns and click **Remove** to remove columns from the index.
- **17.** Click **Next**.
- **18.** (Optional) On the Comment page, enter a text comment for the index.
- **19.** Click **Finish**.

The index appears in the properties view, but is not saved to the database.

- **20.** Do one of the following:
	- Click **Apply** to upload any property changes to the database and remain in the properties view.
	- Click **OK** to upload any property changes to the database and exit the properties view.
	- Click **Cancel** to cancel any unsaved property changes and exit the properties view.

#### **See also**

• [Authenticating a Login Account for a Managed Resource](#page-297-0) on page 282

## **Deleting a Table Index**

Unused indexes take up space in your database. Delete a table index if you do not require it.

#### **Prerequisites**

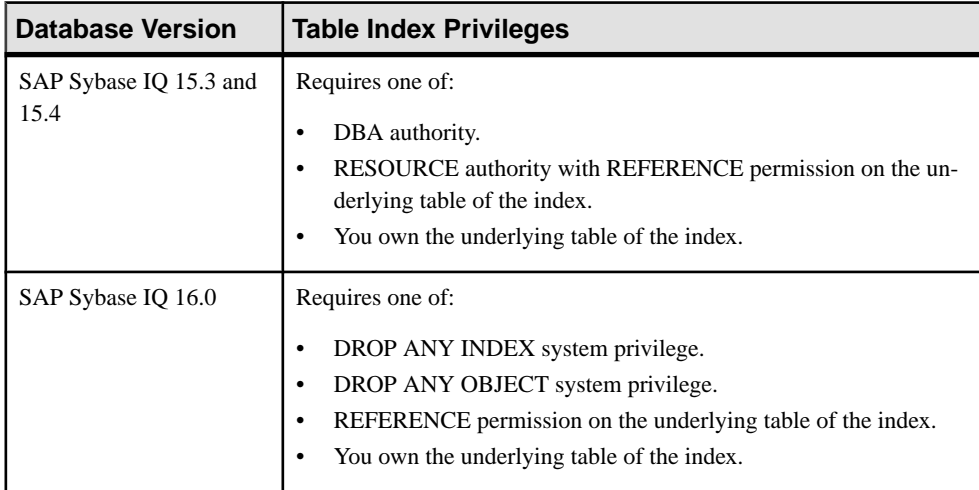

- The SAP Sybase IO resource is authenticated and running.
- In a multiplex configuration, the coordinator node is running.

### **Task**

- **1.** In the Perspective Resources view, select the resource and select **Resource > Administration Console**.
- **2.** In the left pane, select **IQ Servers > Schema Objects > Tables**.
- **3.** Select **Tables** or **Global Temporary Tables**.
- **4.** Select a table from the right pane and either:
	- Click the arrow to the right of the name and select **Properties**, or
	- From the Administration Console menu bar, select **Resource > Properties**.

The Table Properties view appears.

**5.** In the left pane, select **Indexes**.

**Note: Indexes** does not appear for Proxy tables as they are not supported.

**6.** Select one or more indexes from the right pane.

**Note:** Use **Shift-click** or **Control-click** to select multiple indexes.

**7.** Click **Delete**.

**Warning!** There is no confirmation prompt before the indexes are deleted

- **8.** Do one of the following:
	- Click **Apply** to upload any property changes to the database and remain in the properties view.
	- Click **OK** to upload any property changes to the database and exitthe properties view.
	- Click **Cancel** to cancel any unsaved property changes and exit the properties view.

### **See also**

.

• [Authenticating a Login Account for a Managed Resource](#page-297-0) on page 282

### **Rebuilding a Table Index**

As data is modified in the underlying tables that the indexes operate on, the indexes become fragmented. Rebuild fragmented indexes on tables to improve performance.

#### **Prerequisites**

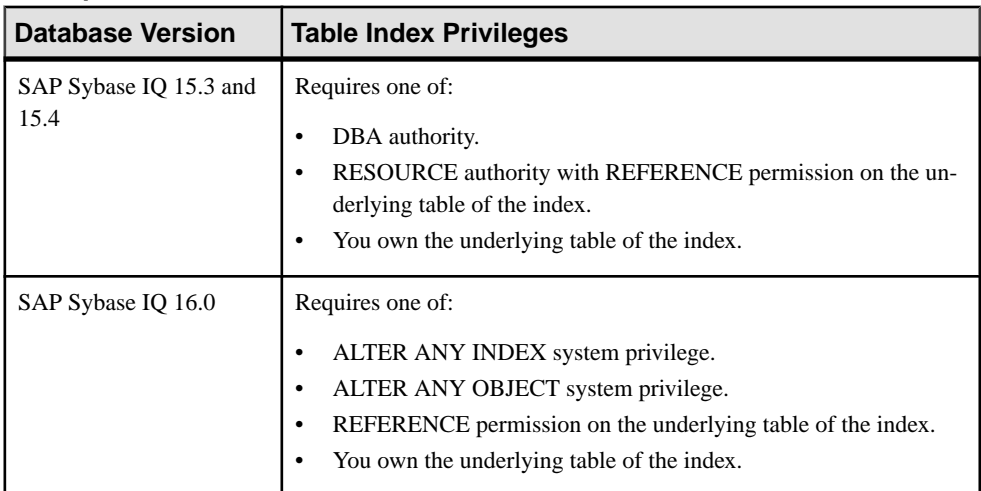

- The SAP Sybase IQ resource is authenticated and running.
- In a multiplex configuration, the coordinator node is running.

## **Task**

- **1.** In the Perspective Resources view, select the resource and select **Resource > Administration Console**.
- **2.** In the left pane, select **IQ Servers > Schema Objects > Tables**.
- **3.** Select **Tables** or **Global Temporary Tables**.
- **4.** Select a table from the right pane and either:
- Click the arrow to the right of the name and select **Properties**, or
- From the Administration Console menu bar, select **Resource > Properties**.

The Table Properties view appears.

**5.** In the left pane, select **Indexes**.

**Note: Indexes** does not appear for Proxy tables as they are not supported.

**6.** Select one or more indexes from the right pane and click **Rebuild**.

**Note:** Use **Shift-click** or **Control-click** to select multiple indexes.

The Rebuild Indexes view appears when complete and indicates the rebuild status of each selected index.

**7.** Click **OK**.

#### **See also**

• [Authenticating a Login Account for a Managed Resource](#page-297-0) on page 282

### **Validating a Table Index**

Validate an index on an IQ system store (catalog store) table. You cannot validate indexes on tables in the IQ store (main store).

#### **Prerequisites**

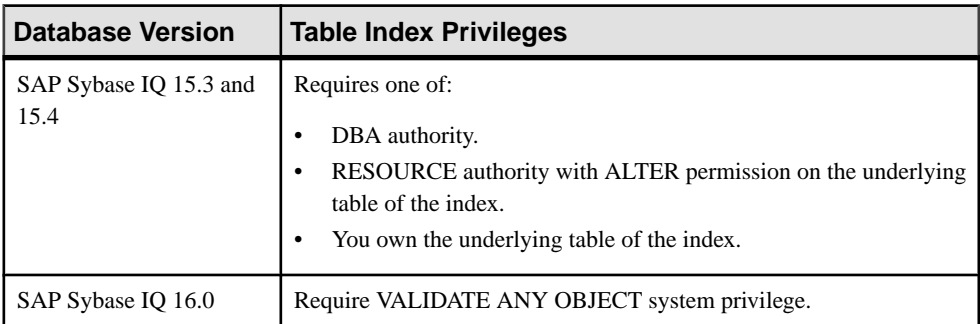

- The SAP Sybase IQ resource is authenticated and running.
- In a multiplex configuration, the coordinator node is running.
- The table is an IQ system store (catalog store) table.

### **Task**

- **1.** In the Perspective Resources view, select the resource and select **Resource > Administration Console**.
- **2.** In the left pane, select **IQ Servers > Schema Objects > Tables**.

### **3.** Select **Tables** or **Global Temporary Tables**.

- **4.** Select a table from the right pane and either:
	- Click the arrow to the right of the name and select **Properties**, or
	- From the Administration Console menu bar, select **Resource > Properties**.

The Table Properties view appears.

**5.** In the left pane, select **Indexes**.

**Note: Indexes** does not appear for Proxy tables as they are not supported.

**6.** Select one or more indexes from the right pane and click **Validate**.

**Note:** Use **Shift-click** or **Control-click** to select multiple indexes.

**Note: Validate** does not appear when the underlying table is an IQ store (main store) table.

The Validate Indexes view appears when complete and indicates the validation status of each selected index.

**7.** Click **OK**.

#### **See also**

• [Authenticating a Login Account for a Managed Resource](#page-297-0) on page 282

### **Moving a Table Index**

Move an index from the current dbspace to another dbspace. This action is only applicable to tables in the IQ store (main store).

### **Prerequisites**

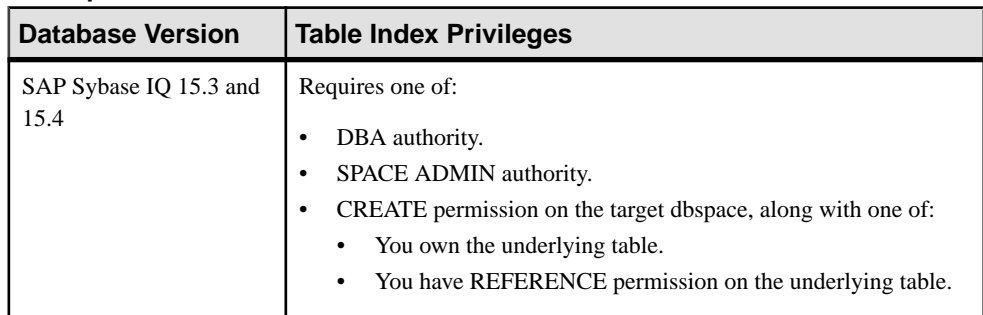
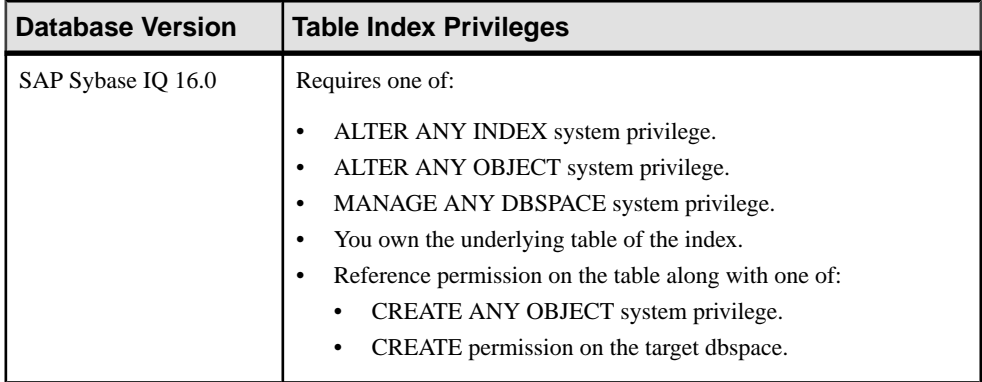

- The SAP Sybase IQ resource is authenticated and running.
- In a multiplex configuration, the coordinator node is running.
- The table is an IQ store (main store) table.

## **Task**

- **1.** In the Perspective Resources view, select the resource and select **Resource > Administration Console**.
- **2.** In the left pane, select **IQ Servers > Schema Objects > Tables**.
- **3.** Select **Tables** or **Global Temporary Tables**.
- **4.** Select a table from the right pane and either:
	- Click the arrow to the right of the name and select **Properties**, or
	- From the Administration Console menu bar, select **Resource > Properties**.

The Table Properties view appears.

**5.** In the left pane, select **Indexes**.

**Note: Indexes** does not appear for Proxy tables as they are not supported.

**6.** Select an index from the right pane and click **Move**.

**Note: Move** does not appear when the underlying table is an IQ system store table.

- **7.** In the Move Objects Dialog view, select the new dbspace and click **OK**. The index is moved, but is not saved to the database.
- **8.** Do one of the following:
	- Click **Apply** to upload any property changes to the database and remain in the properties view.
	- Click OK to upload any property changes to the database and exit the properties view.
	- Click **Cancel** to cancel ALL unuploaded property changes and exit the properties view.

## **See also**

• [Authenticating a Login Account for a Managed Resource](#page-297-0) on page 282

# **Generating Table Index DDL Commands**

 $\overline{Display}$  the data description language  $\overline{SQL}$  code for adding an index to a table. The SQL code can be a useful reference and training tool.

# **Prerequisites**

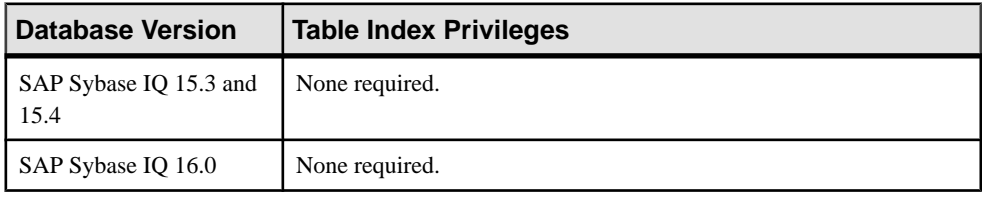

• The SAP Sybase IQ resource is authenticated and running.

# **Task**

- **1.** In the Perspective Resources view, select the resource and select **Resource > Administration Console**.
- **2.** In the left pane, select **IQ Servers > Schema Objects > Tables**.
- **3.** Select **Tables** or **Global Temporary Tables**.
- **4.** Select a table from the right pane and either:
	- Click the arrow to the right of the name and select **Properties**, or
	- From the Administration Console menu bar, select **Resource > Properties**.

The Table Properties view appears.

**5.** In the left pane, select **Indexes**.

**Note: Indexes** does not appear for Proxy tables as they are not supported.

**6.** Select one or more indexes from the right pane and click **Generate DDL**.

**Note:** Use **Shift-click** or **Control-click** to select multiple indexes.

**7.** Click **Generate DDL**.

The DDL window shows the SQL code used to add the selected index to the table or materialized view.

## **See also**

• [Authenticating a Login Account for a Managed Resource](#page-297-0) on page 282

# **Viewing or Modifying Table Index Properties**

Display and edit the properties for the selected table index.

# **Prerequisites**

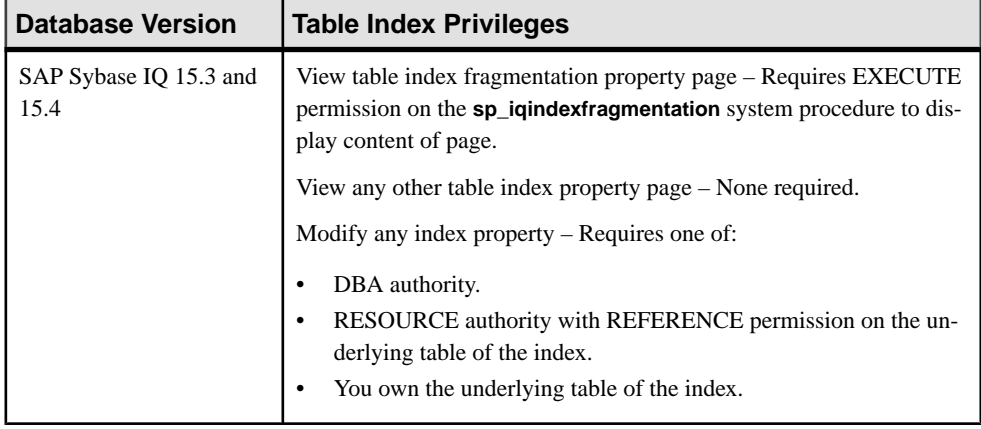

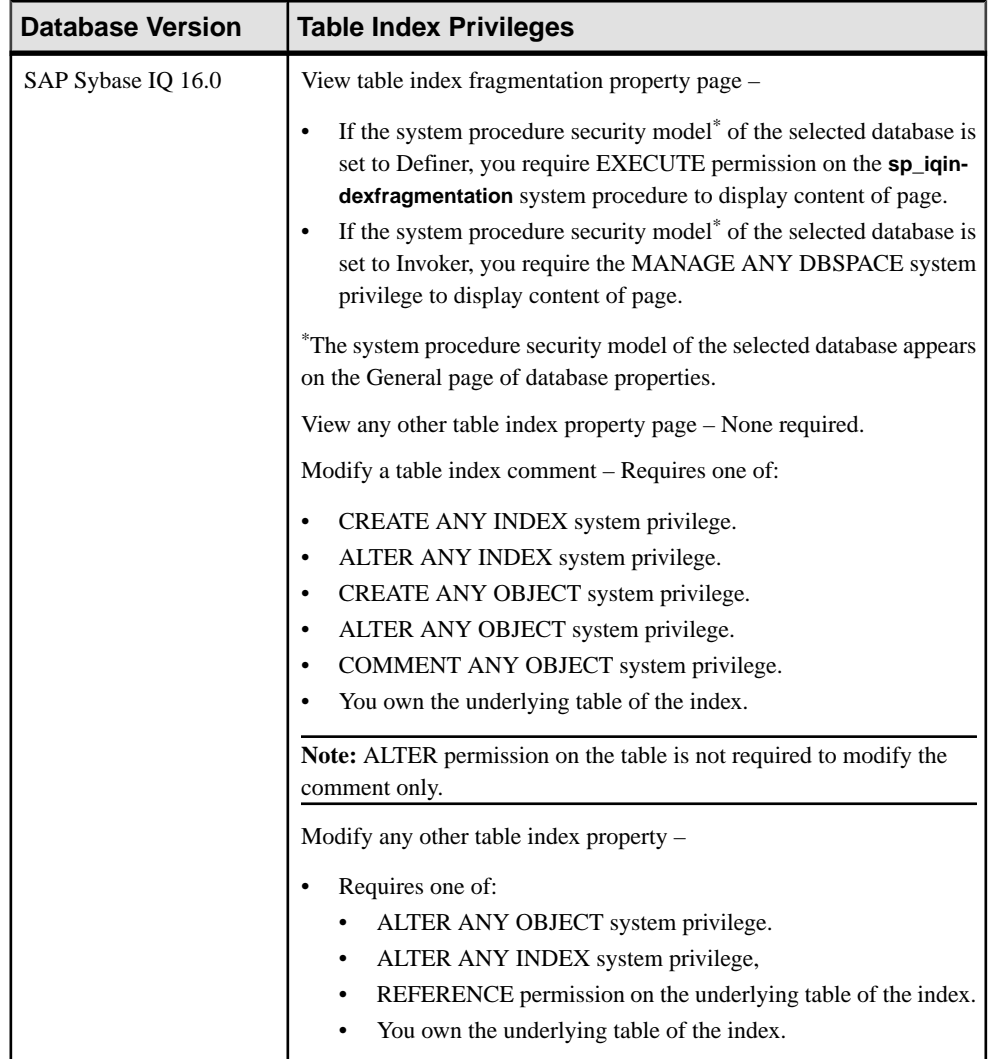

- The SAP Sybase IQ resource is authenticated and running.
- (Modifying properties only) In a multiplex configuration, the coordinator node is running.

## **Task**

- **1.** In the Perspective Resources view, select the resource and select **Resource > Administration Console**.
- **2.** In the left pane, select **IQ Servers > Schema Objects > Tables**.
- **3.** Select **Tables** or **Global Temporary Tables**.
- **4.** Select a table from the right pane and either:
	- Click the arrow to the right of the name and select **Properties**, or
	- From the Administration Console menu bar, select **Resource > Properties**.

The Table Properties view appears.

**5.** In the left pane, select **Indexes**.

**Note: Indexes** does not appear for Proxy tables as they are not supported.

**6.** Click **Edit**.

The Indexes Properties view appears.

- **7.** View or modify the properties.
	- Any modifications to the properties are saved when either **Apply** or **OK** is clicked
	- If you do not have privileges to modify properties, Sybase Control Center displays the properties view in read-only mode.

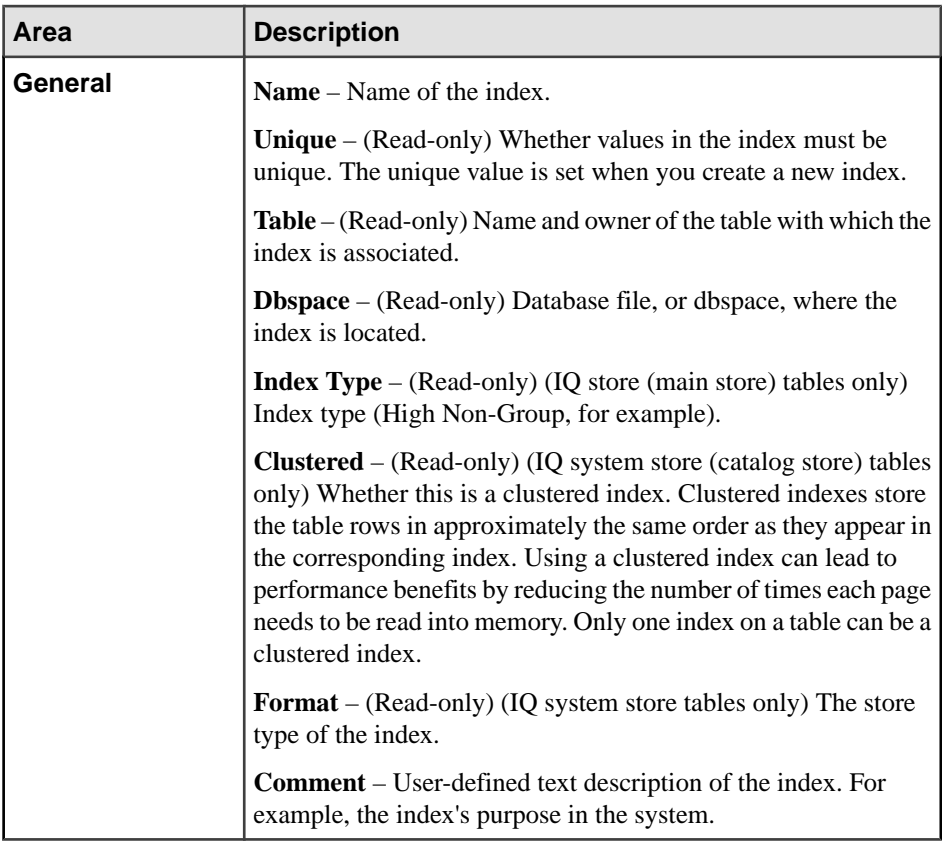

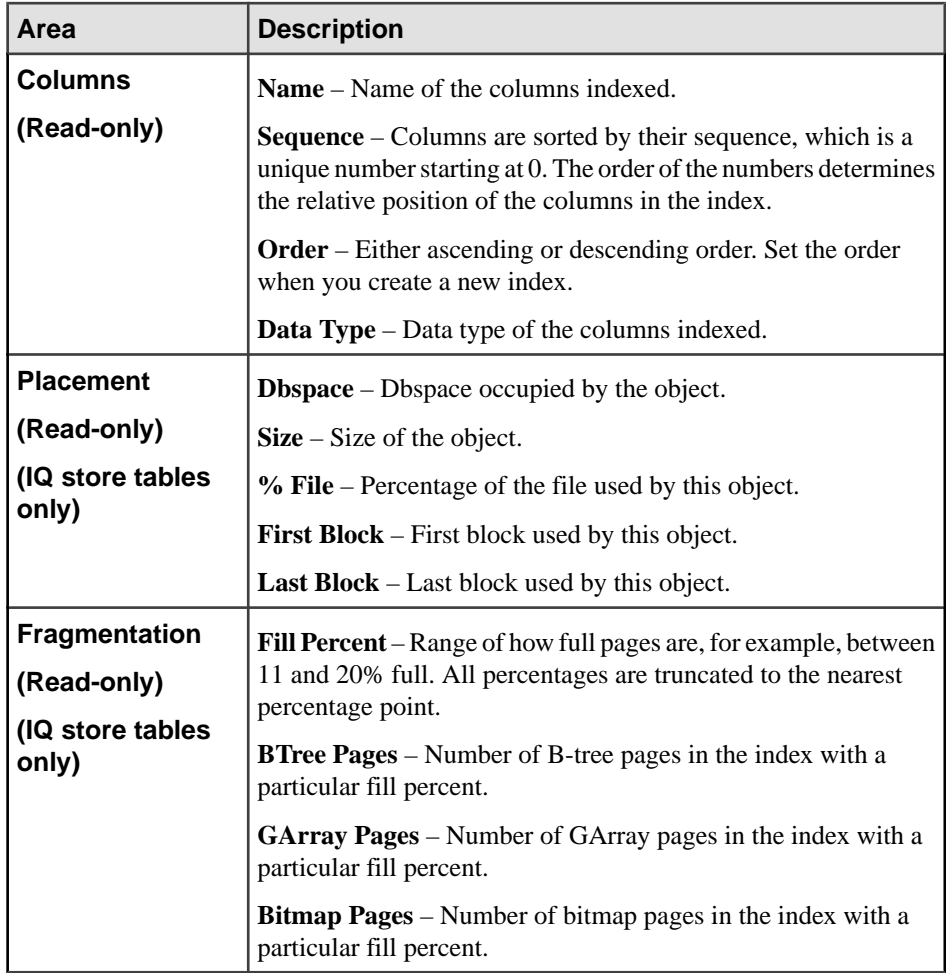

## **8.** Click **OK**.

Index property modifications are not yet saved to the database.

- **9.** Do one of the following:
	- Click **Apply** to upload any property changes to the database and remain in the properties view.
	- Click OK to upload any property changes to the database and exit the properties view.
	- Click **Cancel** to cancel ALL unuploaded property changes and exit the properties view.

## **See also**

• [Authenticating a Login Account for a Managed Resource](#page-297-0) on page 282

# **Table Index Privilege Summary**

A list of the system privileges and object permissions required to complete the various index tasks on tables.

Creating a Table Index

| <b>Database Version</b>        | <b>Table Index Privileges</b>                                                                                                    |
|--------------------------------|----------------------------------------------------------------------------------------------------|
| SAP Sybase IQ 15.3 and<br>15.4 | Requires CREATE permission on the specified dbspace.<br>Also requires one of:<br>DBA authority<br>٠<br>REFERENCE permission on the underlying table of the index.<br>You own the underlying table of the index.<br>٠                                                             |
| SAP Sybase IQ 16.0             | Requires CREATE permission on the specified dbspace.<br>Also requires one of:<br>CREATE ANY INDEX system privilege.<br>٠<br>CREATE ANY OBJECT system privilege.<br>REFERENCE permission on the underlying table of the index.<br>٠<br>You own the underlying table of the index. |

## Deleting a Table Index

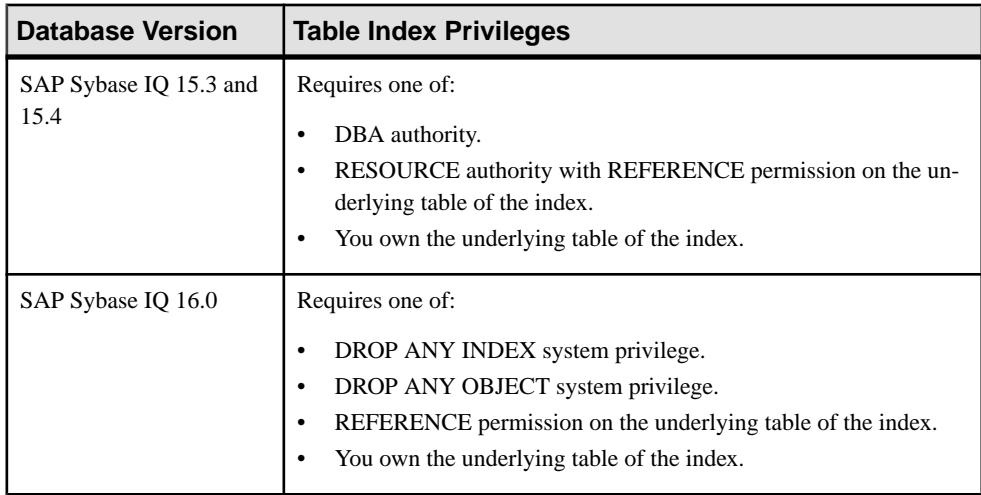

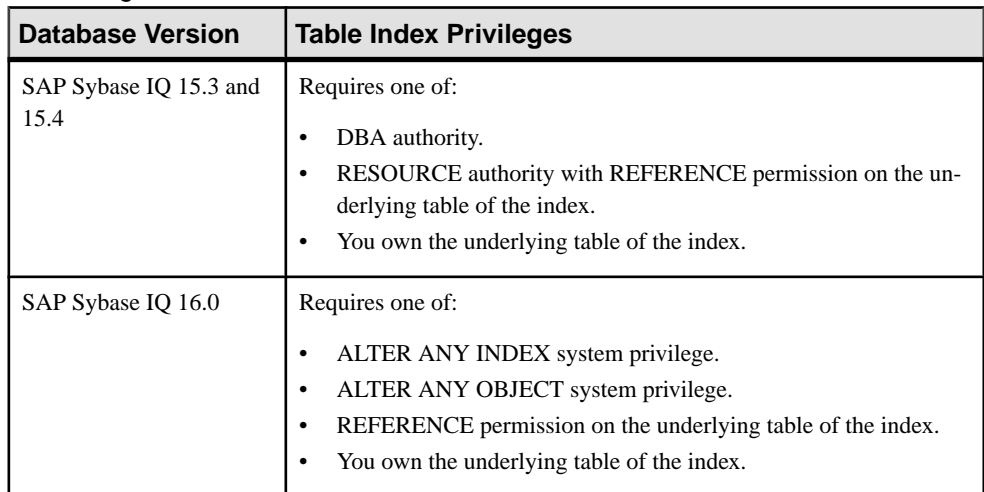

# Rebuilding a Table Index

# Validating a Table Index

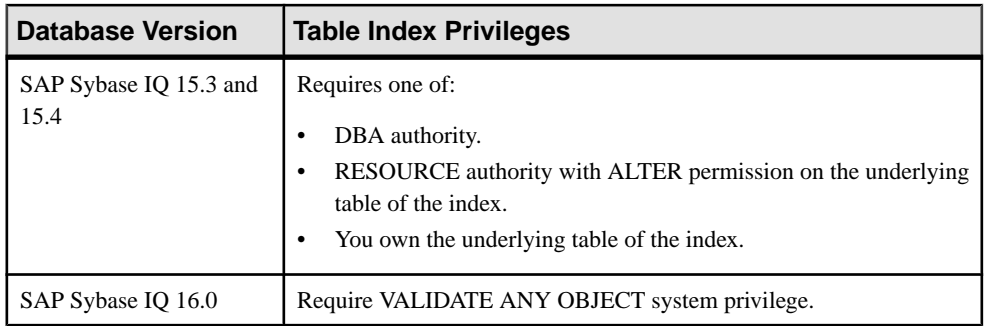

# Moving a Table Index

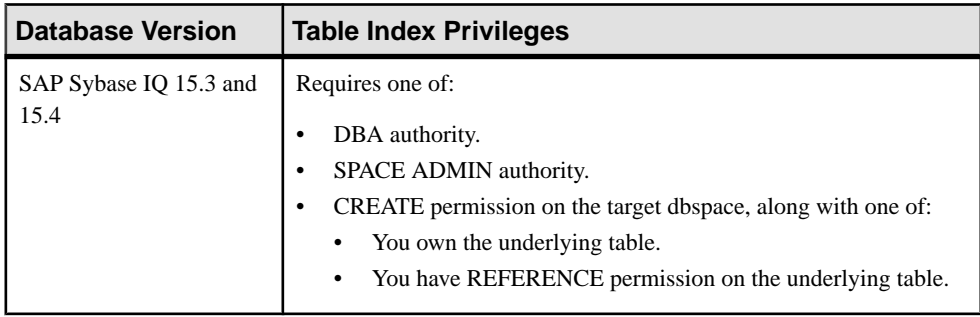

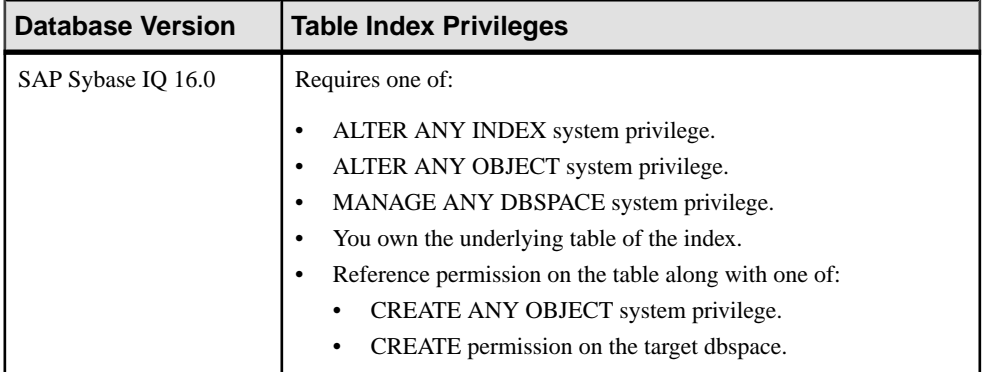

# Generating Index DDL Commands

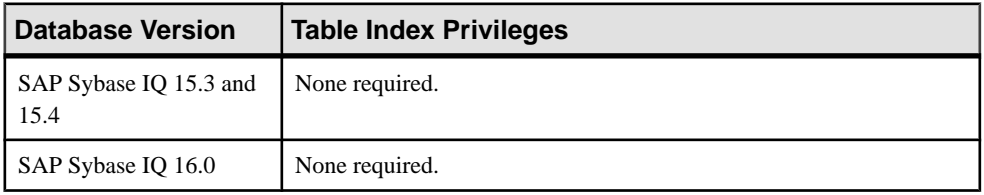

# Viewing or Modifying Index Properties

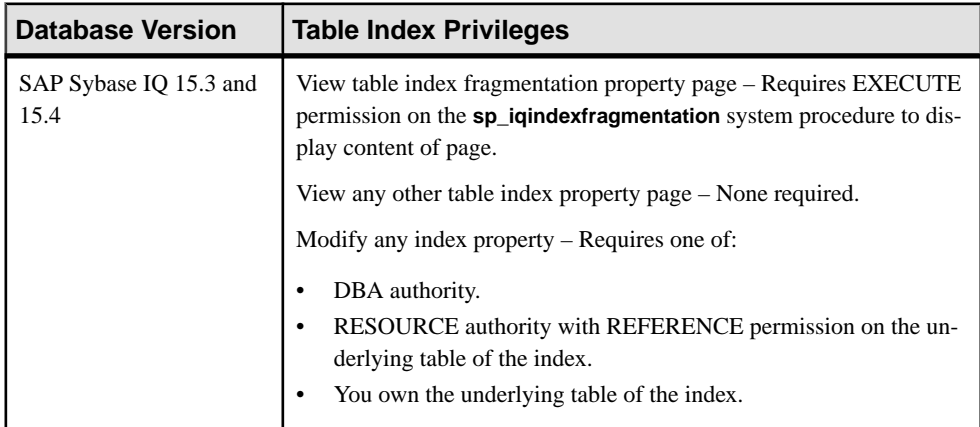

<span id="page-621-0"></span>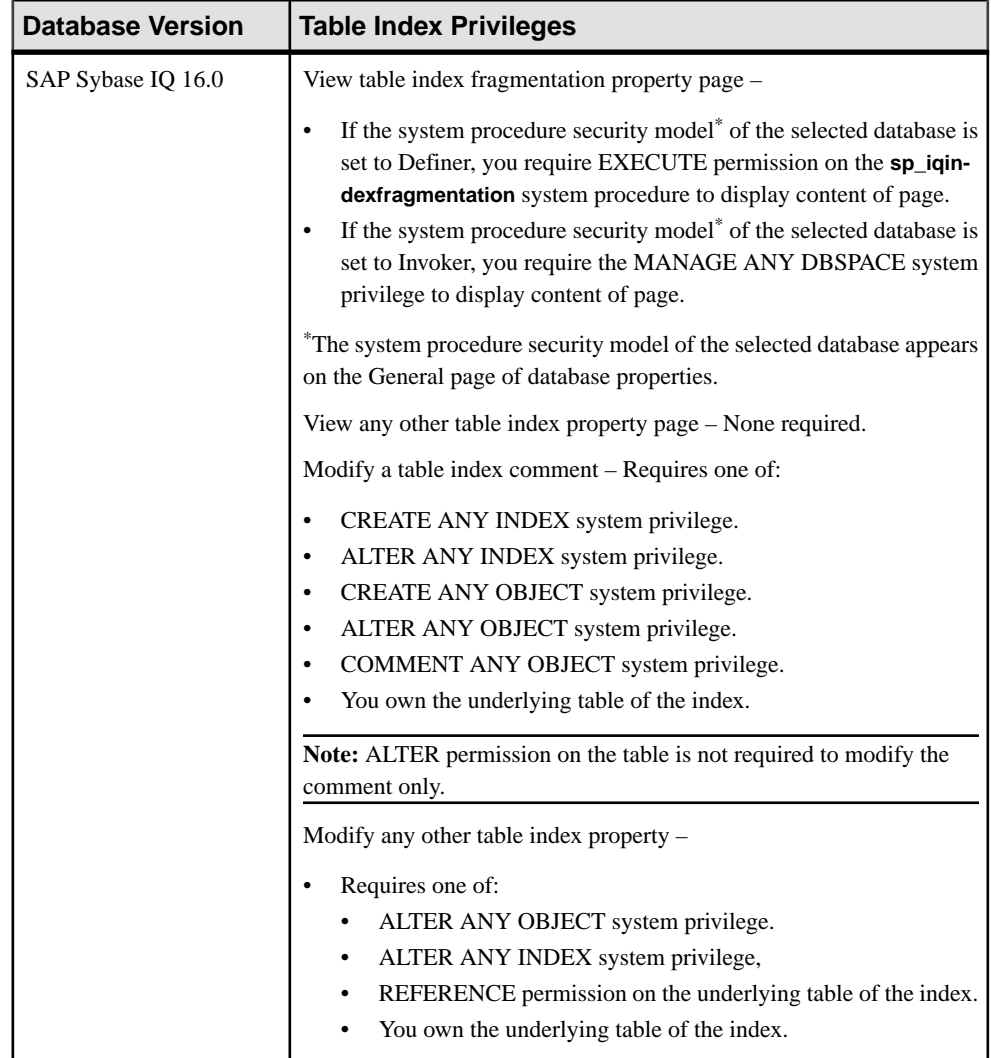

# **Table Triggers**

A trigger is a special form of stored procedure that executes automatically when a statement that modifies data in a table is executed. Trigger management includes creating, modifying and deleting triggers on a database object.

- [Creating a Table](#page-481-0) on page 466
- [Creating a Global Temporary Table](#page-489-0) on page 474
- [Creating a Proxy Table](#page-494-0) on page 479
- [Viewing Table Data in the Execute SQL Window](#page-496-0) on page 481
- *[Deleting a Table](#page-498-0)* on page 483
- [Generating Table DDL Commands](#page-499-0) on page 484
- [Moving a Table to Another Dbspace](#page-501-0) on page 486
- [Validating a System Store Table](#page-503-0) on page 488
- [Setting the Primary Key](#page-504-0) on page 489
- *[Setting a Clustered Index](#page-507-0)* on page 492
- [Merging Table Data from RLV Store with IQ Main Store](#page-508-0) on page 493
- [Calculating the Number of Rows in a Table](#page-510-0) on page 495
- [Moving Table Objects to Another Dbspace](#page-512-0) on page 497
- [Enabling or Disabling Row-Level Versioning in a Table](#page-514-0) on page 499
- [Viewing or Modifying Base Table Properties](#page-516-0) on page 501
- [Viewing or Modifying Global Temporary Table Properties](#page-521-0) on page 506
- [Viewing and Modifying Proxy Table Properties](#page-527-0) on page 512
- [Table Privilege Summary](#page-530-0) on page 515
- [Table Columns](#page-543-0) on page 528
- [Table Permissions](#page-558-0) on page 543
- [Table Constraints](#page-571-0) on page 556
- [Table Indexes](#page-601-0) on page 586
- [Table Partitions](#page-632-0) on page 617

## **Creating a Table Trigger**

Create a new trigger on a table in the system store.

#### **Prerequisites**

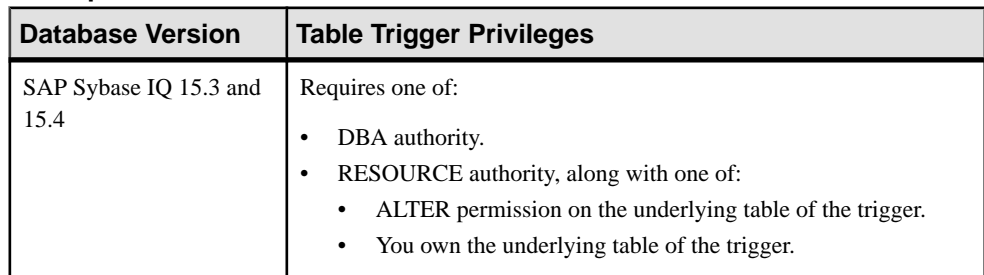

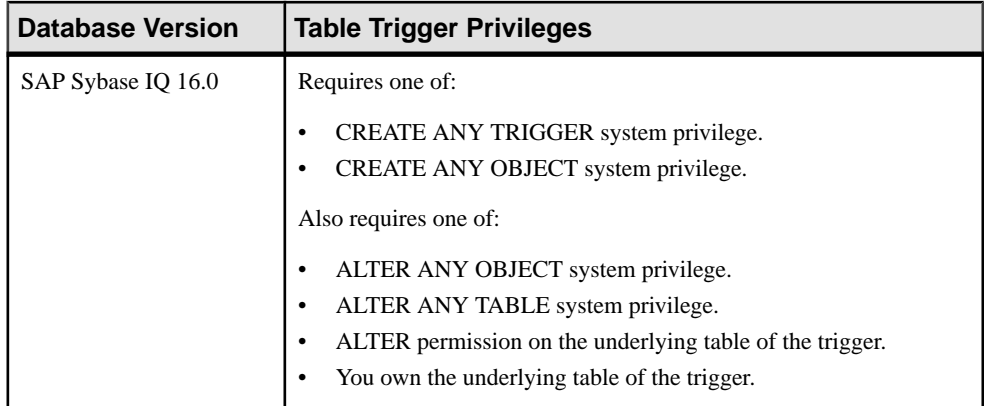

- The SAP Sybase IQ resource is authenticated and running.
- In a multiplex configuration, the coordinator node is running.
- The table on which the trigger resides is a system store (catalog store) table.

# **Task**

- **1.** In the Perspective Resources view, select the resource and select **Resource > Administration Console**.
- **2.** In the left pane, select **IQ Servers > Schema Objects > Tables**.
- **3.** Select **Tables** or **Proxy Tables**.
- **4.** Select a table or proxy table from the right pane and either:
	- Click the arrow to the right of the name and select **Properties**, or
	- From the Administration Console menu bar, select **Resource > Properties**.

The Table or Proxy Table Properties view appears.

**5.** In the left pane, select **Triggers**.

**Note: Triggers** does not appear when the selected table is not a system store table.

- **6.** In the right pane, click **New**. The Create Trigger Wizard appears.
- **7.** On the Welcome page, enter a unique name for the new trigger.
- **8.** Click **Next**.
- **9.** On the Events page, select one or more events to cause the trigger to fire.

## **Note:** When **Update with Columns** is selected, all other events become disabled.

a) (Update with Columns only) Select one or more columns which cause the trigger to fire when updated.

# **10.** Click **Next**.

- **11.** On the Level page, indicate whether the trigger is to fire at the row or statement level.
- **12.** Click **Next**.
- **13.** On the Timing page, specify:

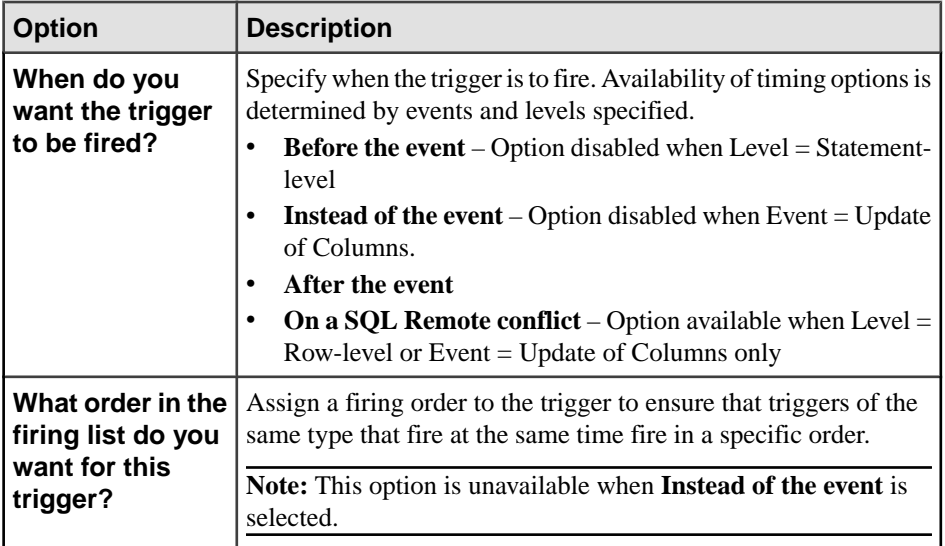

- **14.** Click **Next**.
- **15.** On the SQL page, enter the statement to be executed when the trigger fires. Triggers do not fire after the execution of LOAD TABLE, TRUNCATE, or WRITETEXT statements.

The statement window provides a template on which to build the trigger statement. The parameters displayed are based on the options selected in the preceding pages. Once you have made any changes in the statement window, if you return to any of the preceding pages and change any option, when you return to the SQL page, the contents of the statement window is overwritten with the base template; any customizations are lost.

- **16.** Click **Next**.
- **17.** On the Comment page, enter an optional comment.
- **18.** Click **Finish**.

**Note:** Unlike other wizards launched from the properties view, changes to triggers take effectimmediately. You do not need to click **OK** or **Apply** in the properties view to upload the change to the database.

## **See also**

• [Authenticating a Login Account for a Managed Resource](#page-297-0) on page 282

# **Deleting a Table Trigger**

Delete triggers from a table.

## **Prerequisites**

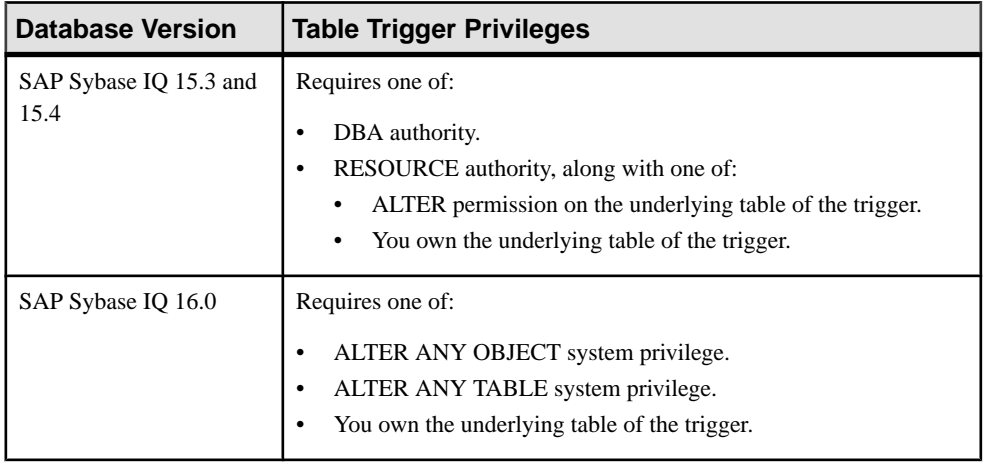

- The SAP Sybase IO resource is authenticated and running.
- In a multiplex configuration, the coordinator node is running.

## **Task**

- **1.** Navigate to the Tables Properties page.
- **2.** In the left pane, select **Triggers**.

**Note: Triggers** does not appear when the selected table is not a system store table.

- **3.** In the Perspective Resources view, select the resource and select **Resource > Administration Console**.
- **4.** In the left pane, select **IQ Servers > Schema Objects > Tables**.
- **5.** Select **Tables** or **Proxy Tables**.
- **6.** Select a table or proxy table from the right pane and either:
	- Click the arrow to the right of the name and select **Properties**, or
	- From the Administration Console menu bar, select **Resource > Properties**.

The Table or Proxy Table Properties view appears.

**7.** In the left pane, select **Triggers**.

**Note: Triggers** does not appear when the selected table is not a system store table.

**8.** Select one or more triggers from the right pane and click **Delete**.

**Note:** Use **Shift-click** or **Control-click** to select multiple triggers.

**9.** Click **Yes** to confirm deletion.

**Note:** Unlike other wizards launched from the properties view, changes to triggers take effectimmediately. You do not need to click **OK** or **Apply** in the properties view to upload the change to the database.

#### **See also**

• [Authenticating a Login Account for a Managed Resource](#page-297-0) on page 282

#### **Generating Table Trigger DDL Commands**

Display the data description language SOL code for adding a trigger to a table in the database. The SQL code can be a useful reference and training tool.

#### **Prerequisites**

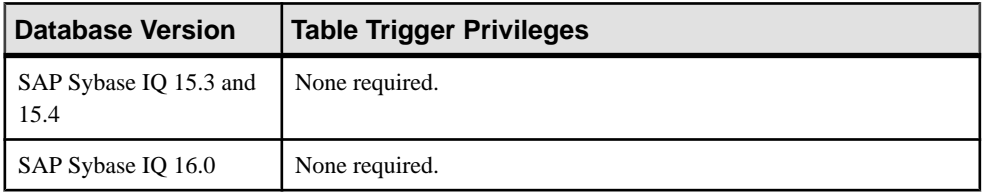

• The SAP Sybase IQ resource is authenticated and running.

## **Task**

- **1.** In the Perspective Resources view, select the resource and select **Resource > Administration Console**.
- **2.** In the left pane, select **IQ Servers > Schema Objects > Tables**.
- **3.** Select **Tables** or **Proxy Tables**.
- **4.** Select a table or proxy table from the right pane and either:
	- Click the arrow to the right of the name and select **Properties**, or
	- From the Administration Console menu bar, select **Resource > Properties**.

The Table or Proxy Table Properties view appears.

**5.** In the left pane, select **Triggers**.

**Note: Triggers** does not appear when the selected table is not a system store table.

**6.** Select one or more triggers from the right pane and click **Generate DDL**.

**Note:** Use **Shift-click** or **Control-click** to select multiple triggers.

The DDL view shows the SQL code used to add the selected triggers to the table in the database.

## **See also**

• [Authenticating a Login Account for a Managed Resource](#page-297-0) on page 282

# **Viewing or Modifying Table Trigger Properties**

View or change trigger properties on a table, including the comment and the underlying  $SQL$ statement of the trigger.

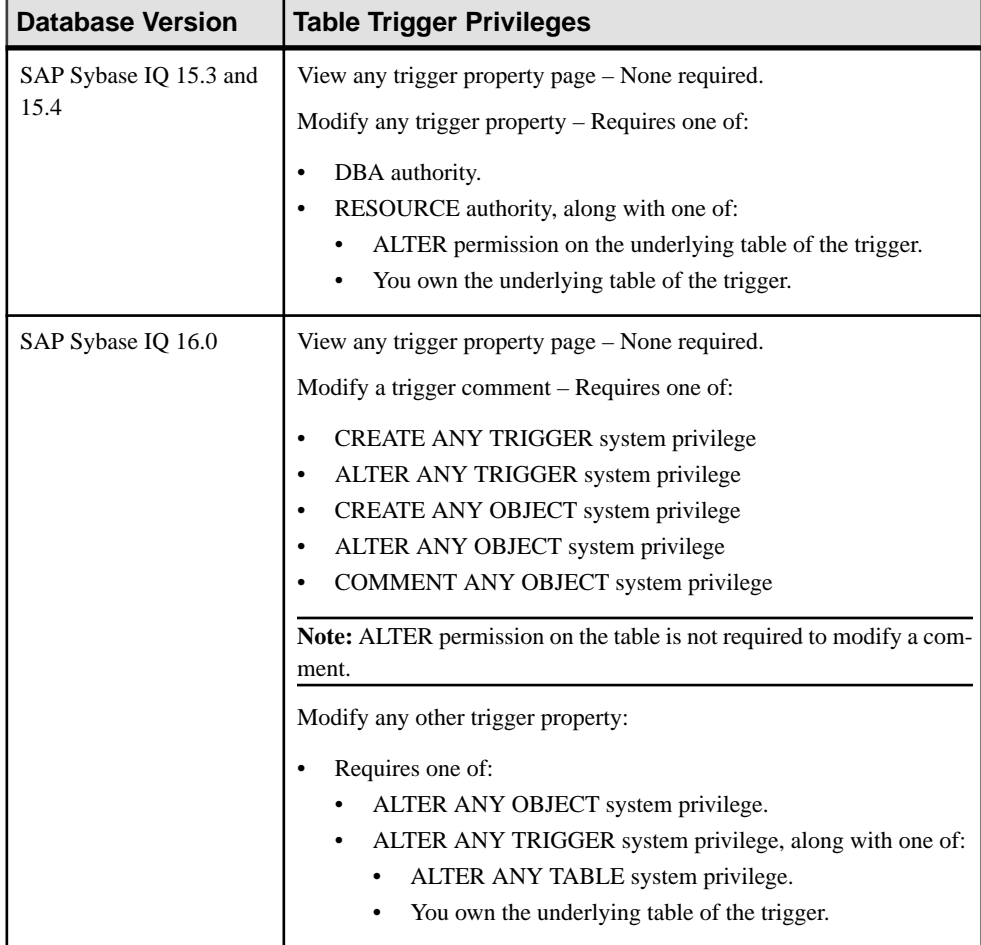

# **Prerequisites**

- The SAP Sybase IQ resource is authenticated and running.
- In a multiplex configuration, the coordinator node is running.

# **Task**

.

- **1.** In the Perspective Resources view, select the resource and select **Resource > Administration Console**.
- **2.** In the left pane, select **IQ Servers > Schema Objects > Tables**.
- **3.** Select **Tables** or **Proxy Tables**.
- **4.** Select a table or proxy table from the right pane and either:
	- Click the arrow to the right of the name and select **Properties**, or
	- From the Administration Console menu bar, select **Resource > Properties**.

The Table or Proxy Table Properties view appears.

**5.** In the left pane, select **Triggers**.

**Note: Triggers** does not appear when the selected table is not a system store table.

- **6.** In the right pane, select a trigger and click **Edit**. The Trigger Properties view appears.
- **7.** View or modify the properties.
	- Any modifications to the properties are saved when either **Apply** or **OK** is clicked
	- If you do not have privileges to modify properties, Sybase Control Center displays the properties view in read–only mode.

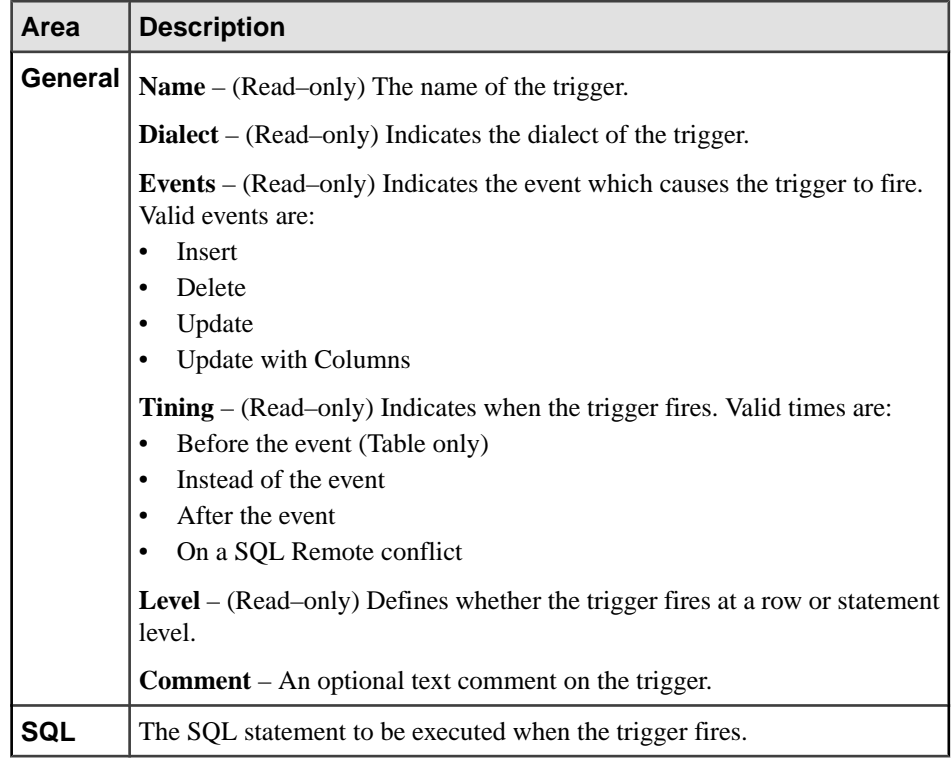

**8.** Click **OK** or **Apply** to close the Trigger properties view.

**Note:** Unlike other wizards launched from the properties view, changes to triggers take effectimmediately. You do not need to click **OK** or **Apply** in the properties view to upload the change to the database.

## **See also**

• [Authenticating a Login Account for a Managed Resource](#page-297-0) on page 282

# **Table Trigger Privilege Summary**

A list of the system privileges and object permissions required to complete the various table trigger tasks on database objects.

Creating a Table Trigger

| <b>Database Version</b>        | <b>Table Trigger Privileges</b>                                                                                                    |
|--------------------------------|----------------------------------------------------------------------------------------------------|
| SAP Sybase IQ 15.3 and<br>15.4 | Requires one of:<br>DBA authority.<br>RESOURCE authority, along with one of:<br>ALTER permission on the underlying table of the trigger.<br>You own the underlying table of the trigger.<br>٠                                                                                                    |
| SAP Sybase IQ 16.0             | Requires one of:<br>CREATE ANY TRIGGER system privilege.<br>CREATE ANY OBJECT system privilege.<br>Also requires one of:<br>ALTER ANY OBJECT system privilege.<br>ALTER ANY TABLE system privilege.<br>ALTER permission on the underlying table of the trigger.<br>You own the underlying table of the trigger. |

# Deleting a Table Trigger

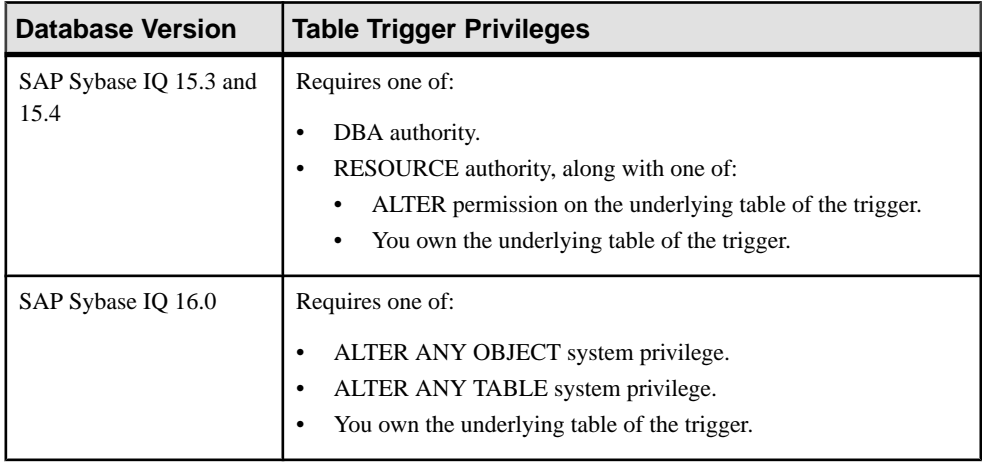

| <b>Database Version</b>        | <b>Table Trigger Privileges</b> |
|--------------------------------|---------------------------------|
| SAP Sybase IQ 15.3 and<br>15.4 | None required.                  |
| SAP Sybase IQ 16.0             | None required.                  |

Generating Table Trigger DDL Commands

# Viewing or Modifying Table Trigger Properties

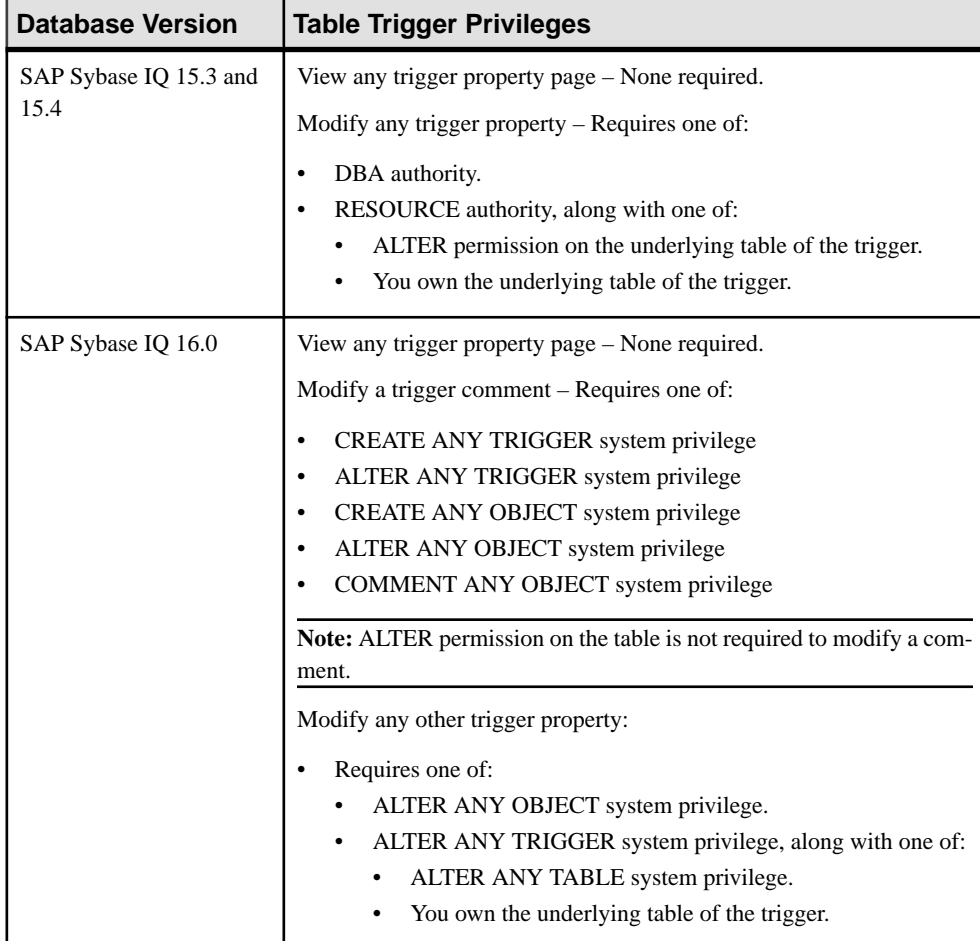

# <span id="page-632-0"></span>**Table Partitions**

Dividing large tables into more manageable storage objects, called partitions, can improve performance.

Partitions share the logical attributes of the parent table. Manage partitions individually by placing them in separate dbspaces.

- *[Creating a Table](#page-481-0)* on page 466
- [Creating a Global Temporary Table](#page-489-0) on page 474
- [Creating a Proxy Table](#page-494-0) on page 479
- Viewing Table Data in the Execute SOL Window on page 481
- *[Deleting a Table](#page-498-0)* on page 483
- [Generating Table DDL Commands](#page-499-0) on page 484
- [Moving a Table to Another Dbspace](#page-501-0) on page 486
- *[Validating a System Store Table](#page-503-0)* on page 488
- [Setting the Primary Key](#page-504-0) on page 489
- [Setting a Clustered Index](#page-507-0) on page 492
- [Merging Table Data from RLV Store with IQ Main Store](#page-508-0) on page 493
- [Calculating the Number of Rows in a Table](#page-510-0) on page 495
- [Moving Table Objects to Another Dbspace](#page-512-0) on page 497
- [Enabling or Disabling Row-Level Versioning in a Table](#page-514-0) on page 499
- [Viewing or Modifying Base Table Properties](#page-516-0) on page 501
- [Viewing or Modifying Global Temporary Table Properties](#page-521-0) on page 506
- [Viewing and Modifying Proxy Table Properties](#page-527-0) on page 512
- [Table Privilege Summary](#page-530-0) on page 515
- [Table Columns](#page-543-0) on page 528
- [Table Permissions](#page-558-0) on page 543
- [Table Constraints](#page-571-0) on page 556
- [Table Indexes](#page-601-0) on page 586
- [Table Triggers](#page-621-0) on page 606

# <span id="page-633-0"></span>**Creating a Hash Partition**

Hash partitioning distributes table data to logical partitions for parallel execution, which can enhance join performance on large tables and distributed queries. Hash partitioning maps data to partitions based on partition key values processed by an internal hashing function.

#### **Prerequisites**

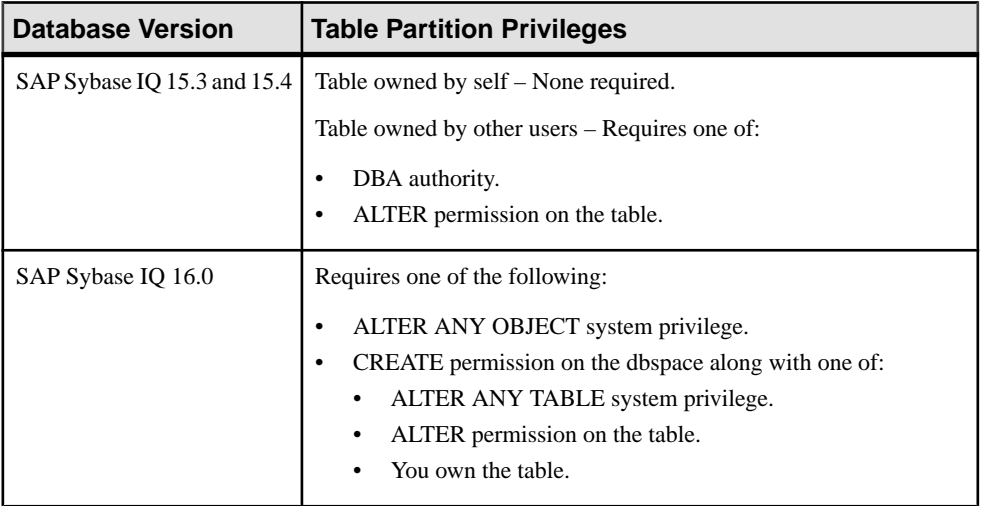

- The SAP Sybase IQ resource is authenticated and running.
- In a multiplex configuration, the coordinator node is running.
- You are licensed for the Very Large Database Management option (IQ\_VLDBMGMT).
- The table to be partitioned is empty.

## **Task**

- **1.** In the Perspective Resources view, select the resource and select **Resource > Administration Console**.
- **2.** In the Administration Console, expand **IQ Servers > Schema Objects > Tables**.
- **3.** Select **Tables**, select the table in the right pane, click the drop-down arrow that appears beside the table name, and select **Properties**.
- **4.** Select **Partitions** and click **New**. The Create Partition Wizard appears.
- **5.** On the Partition Type tab, specify a hash partition:

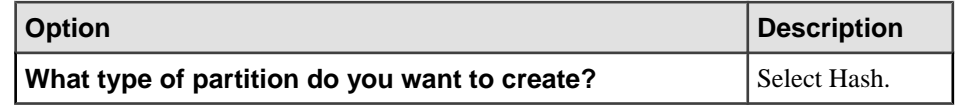

**6.** Click **Next**.

Hash partition keys are restricted to a maximum of eight columns with a combined declared column width of 5300 bytes or less. You declare the partition key columns; the number and location of the partitions are declared internally.

Partition keys can contain NULL and DEFAULT values. All NULL values are mapped to the same hash partition.

7. Select one or more table columns and click **Add**. To remove an added column, select it and click **Remove**.

## **Tip:** Use **Shift-click** or **Control-click** to select multiple columns.

- **8.** Click **Finish**.
- **9.** Click **Apply** or **OK**.

- [Creating a Range Partition](#page-635-0) on page 620
- [Creating a Hash-Range Partition](#page-637-0) on page 622
- [Deleting a Partition](#page-639-0) on page 624
- [Unpartitioning a Table](#page-640-0) on page 625
- [Merging Partitions](#page-642-0) on page 627
- *[Splitting Partitions](#page-643-0)* on page 628
- [Moving a Partition](#page-645-0) on page 630
- [Managing Column Storage in a Table Partition](#page-647-0) on page 632
- [Viewing or Modifying Table Partition Properties](#page-650-0) on page 635
- [Table Partition Privilege Summary](#page-654-0) on page 639
- [Authenticating a Login Account for a Managed Resource](#page-297-0) on page 282

# <span id="page-635-0"></span>**Creating a Range Partition**

Range partitioning divides large tables by a range of partition-key values established for each partition. Range partitioning can shorten backup and restore times, provide a finer level of granularity for data validation, and support tiered storage.

#### **Prerequisites**

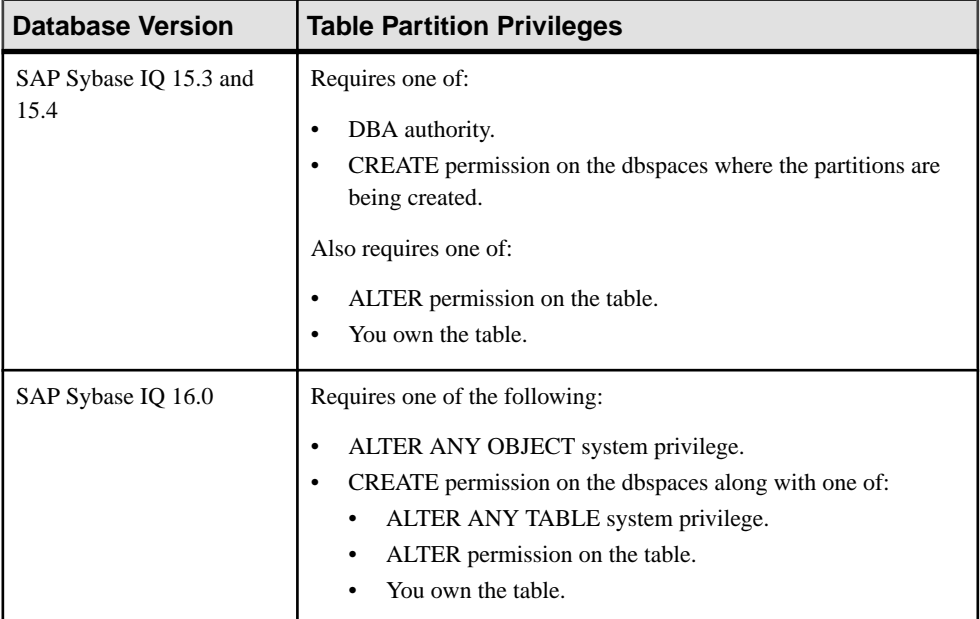

- The SAP Sybase IO resource is authenticated and running.
- In a multiplex configuration, the coordinator node is running.
- You are licensed for the Very Large Database Management option (IO VLDBMGMT).
- If the table to be partitioned contains data, the resulting partitioning must have all rows in the first partition.

## **Task**

- **1.** In the Perspective Resources view, select the resource and select **Resource > Administration Console**.
- **2.** In the Administration Console, expand **IQ Servers > Schema Objects > Tables**.
- **3.** Select **Tables**, select the table in the right pane, click the drop-down arrow that appears next to the table name, and select **Properties**.
- **4.** Select **Partitions** and click **New**. The Create Partition Wizard appears.

**5.** On the Partition Type page, specify a range partition:

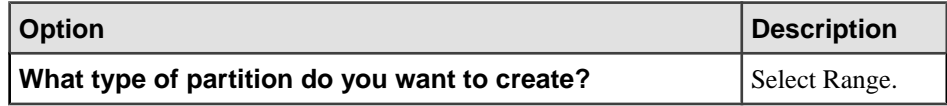

- **6.** Click **Next**.
- **7.** On the Partition Key page, specify a column:

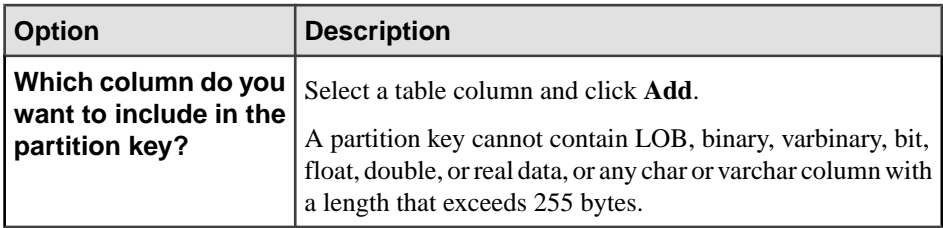

- **8.** Click **Next**.
- **9.** On the Partitions page, click **Add**. The Define a Partition dialog appears.
- **10.** On the Define a Partition dialog, specify the range partition definition:

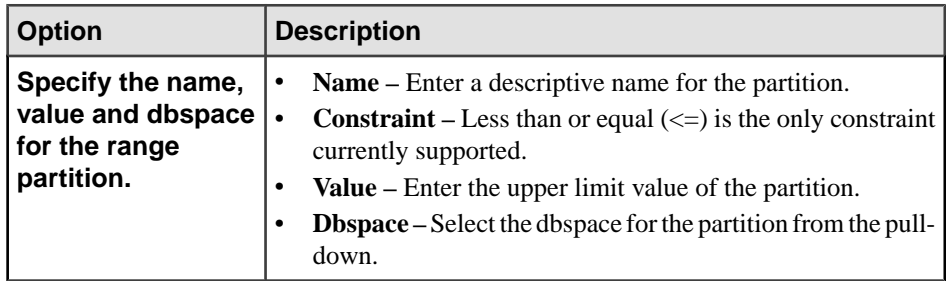

**11.** On theColumns page, click **Add**if you wantto store any column data in a separate dbspace from the partition. Otherwise, click **Finish**.

If you click **Add**, the Specify Dbspace for a Partition Column page appears.

- **12.** Choose the column, partition, and dbspace from the pull-down and click **OK**.
- **13.** When you have specified all the columns desired, click **Finish**.

- [Creating a Hash Partition](#page-633-0) on page 618
- [Creating a Hash-Range Partition](#page-637-0) on page 622
- [Deleting a Partition](#page-639-0) on page 624
- [Unpartitioning a Table](#page-640-0) on page 625
- [Merging Partitions](#page-642-0) on page 627
- *[Splitting Partitions](#page-643-0)* on page 628
- [Moving a Partition](#page-645-0) on page 630
- <span id="page-637-0"></span>• [Managing Column Storage in a Table Partition](#page-647-0) on page 632
- [Viewing or Modifying Table Partition Properties](#page-650-0) on page 635
- [Table Partition Privilege Summary](#page-654-0) on page 639
- [Authenticating a Login Account for a Managed Resource](#page-297-0) on page 282

## **Creating a Hash-Range Partition**

Hash-range partitioning is a composite partitioning scheme that subpartitions a hashpartitioned table by range. Hash-range partitioning provides the benefits of hash and range partitioning.

#### **Prerequisites**

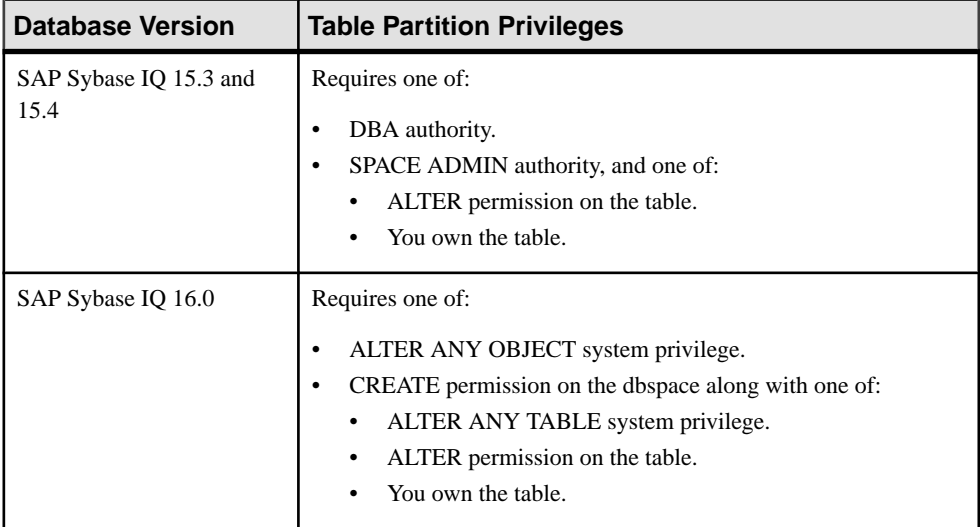

- The SAP Sybase IO resource is authenticated and running.
- In a multiplex configuration, the coordinator node is running.
- You are licensed for the Very Large Database Management option (IO VLDBMGMT).
- The table to be partitioned is empty.

# **Task**

- **1.** In the Perspective Resources view, select the resource and select **Resource > Administration Console**.
- **2.** In the Administration Console, expand **IQ Servers > Schema Objects > Tables**.
- **3.** Select **Tables**, select the table in the right pane, click the drop-down arrow that appears next to the table name, and select **Properties**.
- **4.** Select **Partitions** and click **New**. The Create Partition Wizard appears.

**5.** On the Partition Type page, specify a hash-range partition:

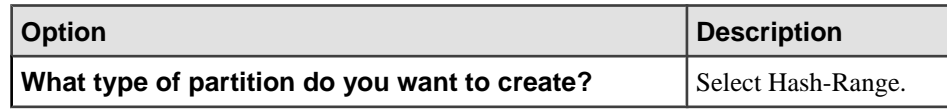

- **6.** Click **Next**.
- **7.** On the Partition Key page, specify one or more table columns.

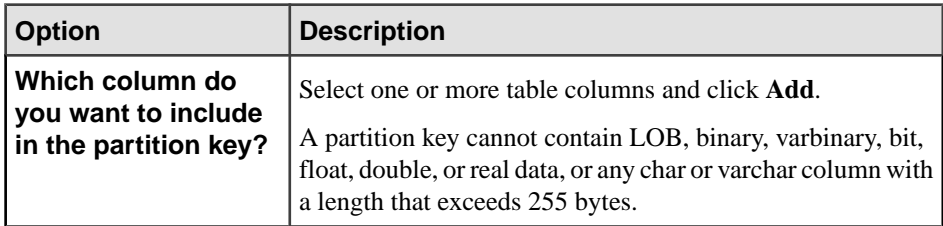

- **8.** Click **Next**.
- **9.** On the Subpartition Key page, specify a column.

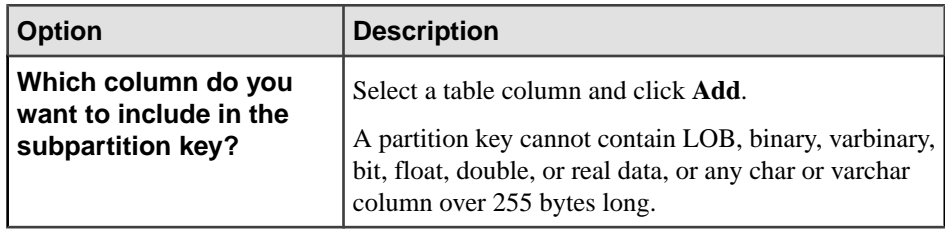

#### **10.** Click **Next**.

**11.** On the Subpartitions page, specify the range partition definition:

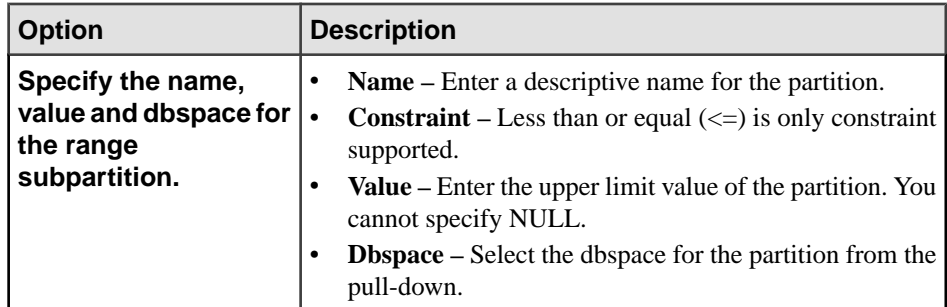

**12.** On theColumns page, click **Add**if you wantto store any column data in a separate dbspace from the partition. Otherwise, click **Finish**.

If you click **Add**, the Specify Dbspace for a Partition Column page appears.

- **13.** Choose the column, partition, and dbspace from the pull-down and click **OK**.
- **14.** When you have specified all the columns desired, click **Finish**.

# <span id="page-639-0"></span>**See also**

- [Creating a Hash Partition](#page-633-0) on page 618
- [Creating a Range Partition](#page-635-0) on page 620
- Deleting a Partition on page 624
- [Unpartitioning a Table](#page-640-0) on page 625
- [Merging Partitions](#page-642-0) on page 627
- *[Splitting Partitions](#page-643-0)* on page 628
- [Moving a Partition](#page-645-0) on page 630
- [Managing Column Storage in a Table Partition](#page-647-0) on page 632
- [Viewing or Modifying Table Partition Properties](#page-650-0) on page 635
- [Table Partition Privilege Summary](#page-654-0) on page 639
- [Authenticating a Login Account for a Managed Resource](#page-297-0) on page 282

# **Deleting a Partition**

Delete one or more partitions from a table.

#### **Prerequisites**

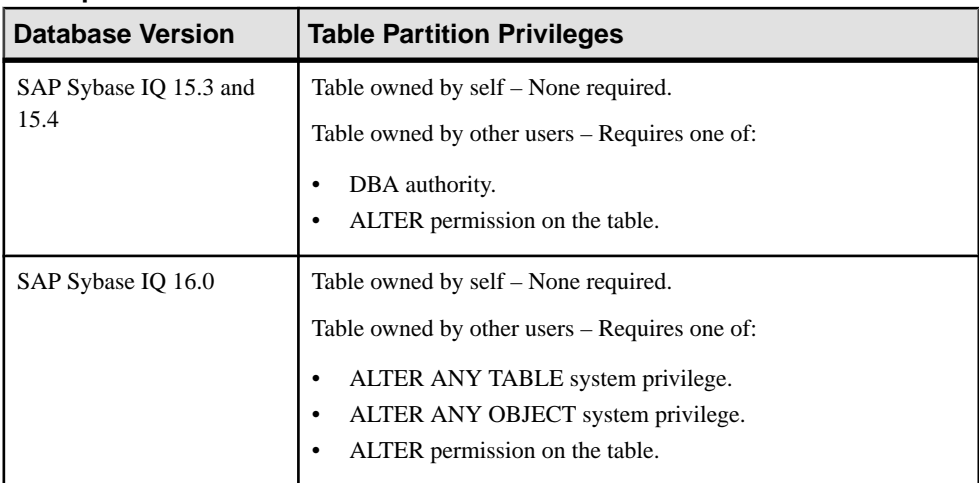

- The SAP Sybase IQ resource is authenticated and running.
- In a multiplex configuration, the coordinator node is running.
- You are licensed for the Unstructured Data Analytics option (IQ\_UDA).

## **Task**

**1.** In the Perspective Resources view, select the resource and select **Resource > Administration Console**.

- <span id="page-640-0"></span>**2.** In the Administration Console, expand **IQ Servers > Schema Objects > Tables**.
- **3.** Select **Tables**, select the table in the right pane, click the drop-down arrow that appears beside the table name, and select **Properties**.
- **4.** Select **Partitions**.
- **5.** Select one or more partitions from the list and click **Delete**.

The selected partitions are removed from the list but they are not yet deleted.

**6.** Click **Apply** or **OK** to complete the deletion.

# **See also**

- [Creating a Hash Partition](#page-633-0) on page 618
- [Creating a Range Partition](#page-635-0) on page 620
- [Creating a Hash-Range Partition](#page-637-0) on page 622
- Unpartitioning a Table on page 625
- [Merging Partitions](#page-642-0) on page 627
- *[Splitting Partitions](#page-643-0)* on page 628
- [Moving a Partition](#page-645-0) on page 630
- [Managing Column Storage in a Table Partition](#page-647-0) on page 632
- [Viewing or Modifying Table Partition Properties](#page-650-0) on page 635
- [Table Partition Privilege Summary](#page-654-0) on page 639
- [Authenticating a Login Account for a Managed Resource](#page-297-0) on page 282

# **Unpartitioning a Table**

Delete all partitions from a table.

# **Prerequisites**

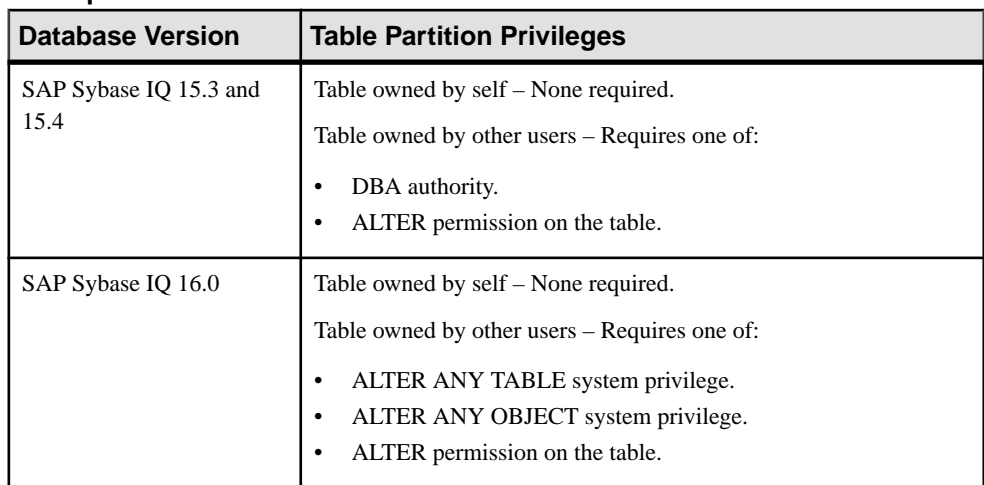

- The SAP Sybase IO resource is authenticated and running.
- In a multiplex configuration, the coordinator node is running.
- You are licensed for the Very Large Database Management option (IQ\_VLDBMGMT).

# **Task**

- **1.** In the Perspective Resources view, select the resource and select **Resource > Administration Console**.
- **2.** In the Administration Console, expand **IQ Servers > Schema Objects > Tables**.
- **3.** Select **Tables**, select the table in the right pane, click the drop-down arrow that appears beside the table name, and select **Properties**.
- **4.** Select **Partitions**.
- **5.** Click **Unpartition**.

All partitions are removed from the list but the table is not yet unpartitioned.

**6.** Click **Apply** or **OK** to complete unpartitioning.

- [Creating a Hash Partition](#page-633-0) on page 618
- [Creating a Range Partition](#page-635-0) on page 620
- [Creating a Hash-Range Partition](#page-637-0) on page 622
- [Deleting a Partition](#page-639-0) on page 624
- [Merging Partitions](#page-642-0) on page 627
- *[Splitting Partitions](#page-643-0)* on page 628
- [Moving a Partition](#page-645-0) on page 630
- [Managing Column Storage in a Table Partition](#page-647-0) on page 632
- [Viewing or Modifying Table Partition Properties](#page-650-0) on page 635
- [Table Partition Privilege Summary](#page-654-0) on page 639
- [Authenticating a Login Account for a Managed Resource](#page-297-0) on page 282

# <span id="page-642-0"></span>**Merging Partitions**

Merge adjacent range partitions in a table.

#### **Prerequisites**

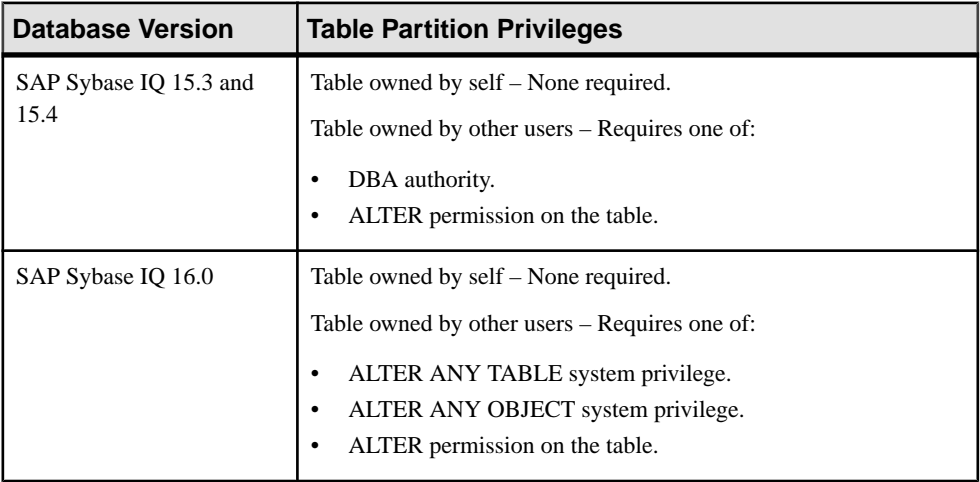

- The SAP Sybase IQ resource is authenticated and running.
- In a multiplex configuration, the coordinator node is running.
- You are licensed for the Very Large Database Management option (IQ\_VLDBMGMT).
- Partitions are adjacent and reside in the same dbspace. No data movement is required.

## **Task**

- **1.** In the Perspective Resources view, select the resource and select **Resource > Administration Console**.
- **2.** In the Administration Console, expand **IQ Servers > Schema Objects > Tables**.
- **3.** Select **Tables**, select the table in the right pane, click the drop-down arrow that appears beside the table name, and select **Properties**.
- **4.** Select **Partitions**.
- **5.** Select a single range or hash-range partition from the list and click **Merge**.
- **6.** Select an adjacent partition from the drop-down list and click **OK**. The drop-down list is empty if no lower or higher partition exists in the same dbspace.
- **7.** Click **Apply** or **OK** to complete the merge.

- [Creating a Hash Partition](#page-633-0) on page 618
- [Creating a Range Partition](#page-635-0) on page 620
- <span id="page-643-0"></span>• [Creating a Hash-Range Partition](#page-637-0) on page 622
- [Deleting a Partition](#page-639-0) on page 624
- [Unpartitioning a Table](#page-640-0) on page 625
- *Splitting Partitions* on page 628
- [Moving a Partition](#page-645-0) on page 630
- [Managing Column Storage in a Table Partition](#page-647-0) on page 632
- [Viewing or Modifying Table Partition Properties](#page-650-0) on page 635
- [Table Partition Privilege Summary](#page-654-0) on page 639
- [Authenticating a Login Account for a Managed Resource](#page-297-0) on page 282

# **Splitting Partitions**

Split range or hash-range partitions in a table.

# **Prerequisites**

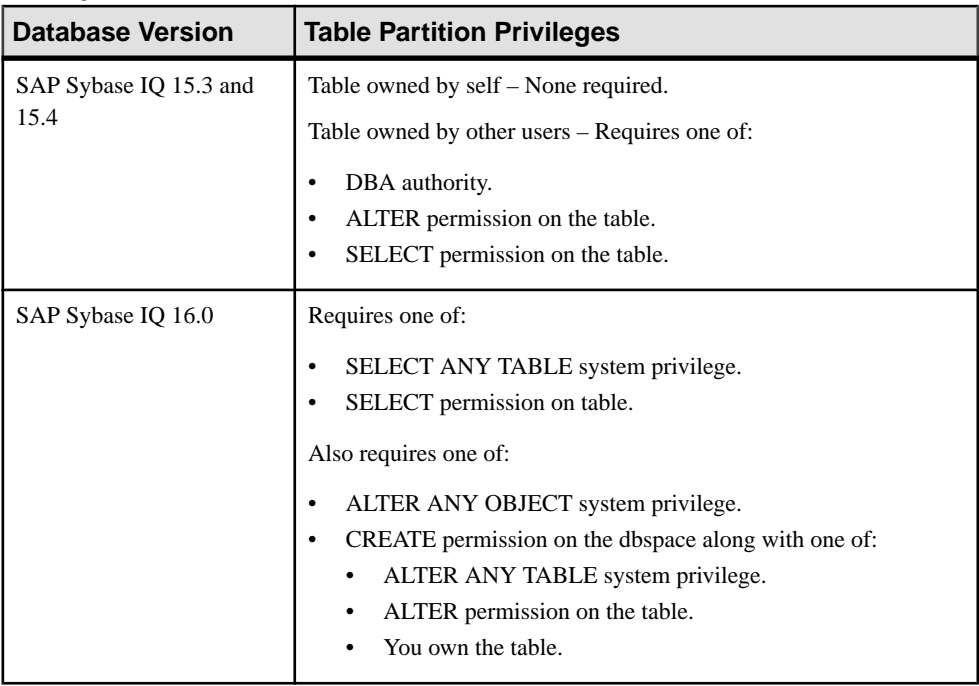

- The SAP Sybase IQ resource is authenticated and running.
- In a multiplex configuration, the coordinator node is running.
- You are licensed for the Very Large Database Management option (IQ\_VLDBMGMT).

# **Task**

- **1.** In the Perspective Resources view, select the resource and select **Resource > Administration Console**.
- **2.** In the Administration Console, expand **IQ Servers > Schema Objects > Tables**.
- **3.** Select **Tables**, select the table in the right pane, click the drop-down arrow that appears beside the table name, and select **Properties**.
- **4.** Select **Partitions**.
- **5.** Select a range or hash-range partition from the list and click **Split**.
- **6.** Specify the name, value, and dbspace for each resulting partition and click **OK**. (You can rename the existing partition, but cannot edit its upper bound or dbspace.)
- **7.** Click **Apply** or **OK** to complete the split.

- [Creating a Hash Partition](#page-633-0) on page 618
- [Creating a Range Partition](#page-635-0) on page 620
- [Creating a Hash-Range Partition](#page-637-0) on page 622
- [Deleting a Partition](#page-639-0) on page 624
- [Unpartitioning a Table](#page-640-0) on page 625
- [Merging Partitions](#page-642-0) on page 627
- [Moving a Partition](#page-645-0) on page 630
- [Managing Column Storage in a Table Partition](#page-647-0) on page 632
- [Viewing or Modifying Table Partition Properties](#page-650-0) on page 635
- [Table Partition Privilege Summary](#page-654-0) on page 639
- [Authenticating a Login Account for a Managed Resource](#page-297-0) on page 282

## <span id="page-645-0"></span>**Moving a Partition**

Move a table partition to another dbspace.

## **Prerequisites**

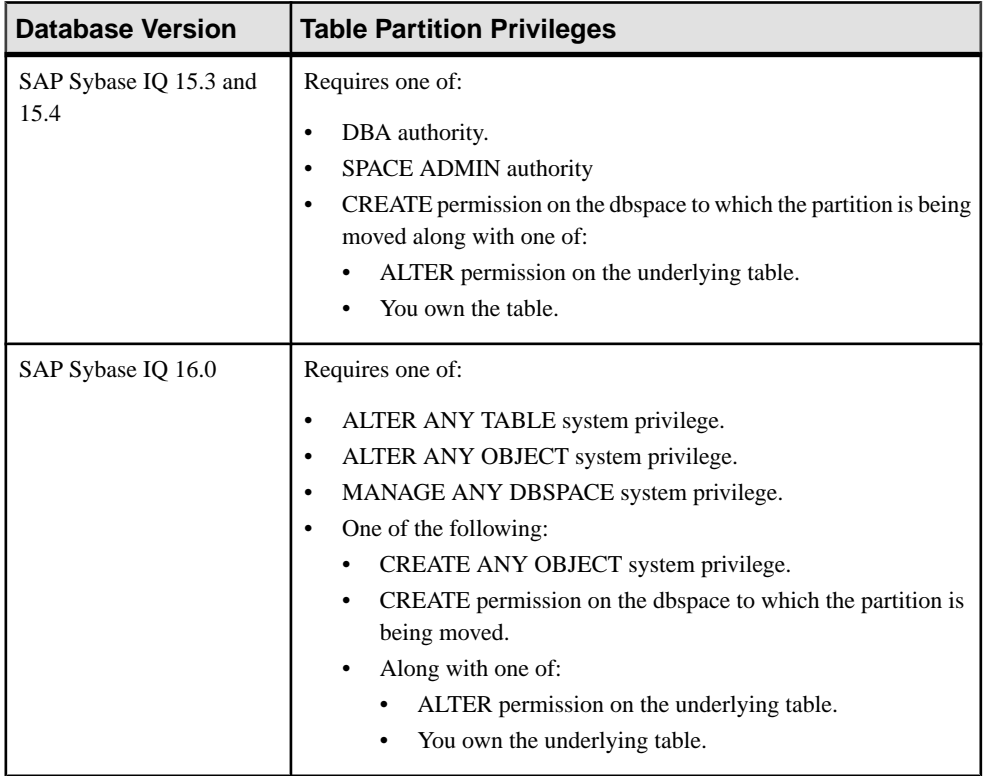

- You have CREATE permission in the new dbspace.
- The SAP Sybase IQ resource is authenticated and running.
- In a multiplex configuration, the coordinator node is running.
- You are licensed for the Very Large Database Management option (IQ\_VLDBMGMT).

## **Task**

- **1.** In the Perspective Resources view, select the resource and select **Resource > Administration Console**.
- **2.** In the Administration Console, expand **IQ Servers > Schema Objects > Tables**.
- **3.** Select **Tables**, select the table in the right pane, click the drop-down arrow that appears beside the table name, and select **Properties**.

# **4.** Select **Partitions**.

- **5.** Select a partition from the list and click **Move**.
- **6.** Select the new dbspace from the drop-down list and click **OK**.
- **7.** Click **Apply** or **OK** to complete the move.

- [Creating a Hash Partition](#page-633-0) on page 618
- [Creating a Range Partition](#page-635-0) on page 620
- [Creating a Hash-Range Partition](#page-637-0) on page 622
- [Deleting a Partition](#page-639-0) on page 624
- [Unpartitioning a Table](#page-640-0) on page 625
- [Merging Partitions](#page-642-0) on page 627
- *[Splitting Partitions](#page-643-0)* on page 628
- [Managing Column Storage in a Table Partition](#page-647-0) on page 632
- [Viewing or Modifying Table Partition Properties](#page-650-0) on page 635
- [Table Partition Privilege Summary](#page-654-0) on page 639
- [Authenticating a Login Account for a Managed Resource](#page-297-0) on page 282

# <span id="page-647-0"></span>**Managing Column Storage in a Table Partition**

Store data for individual columns in a range or hash-range partition separately from the dbspace for the partition.

# **Prerequisites**

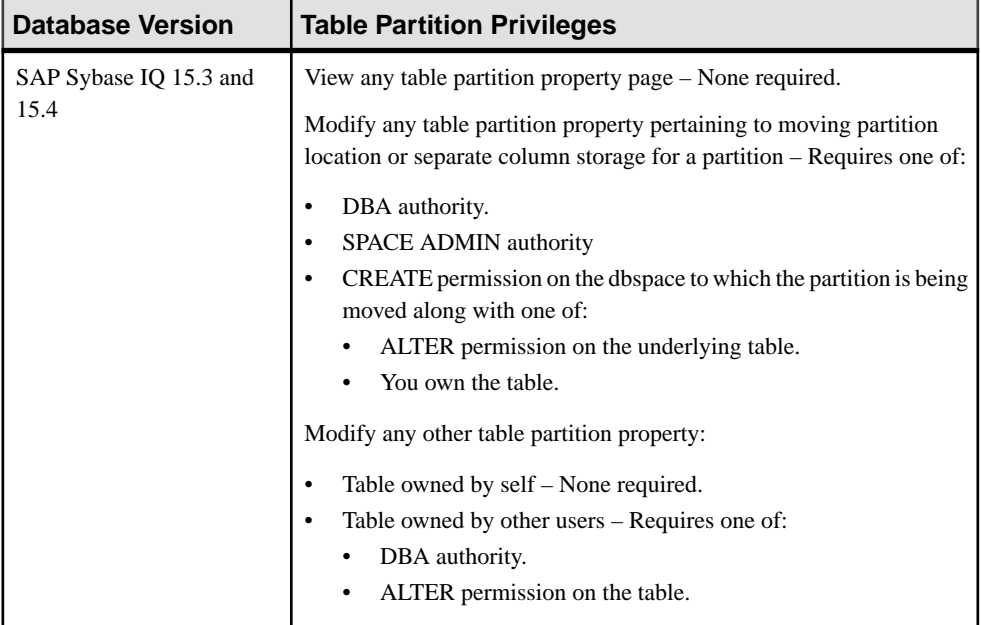
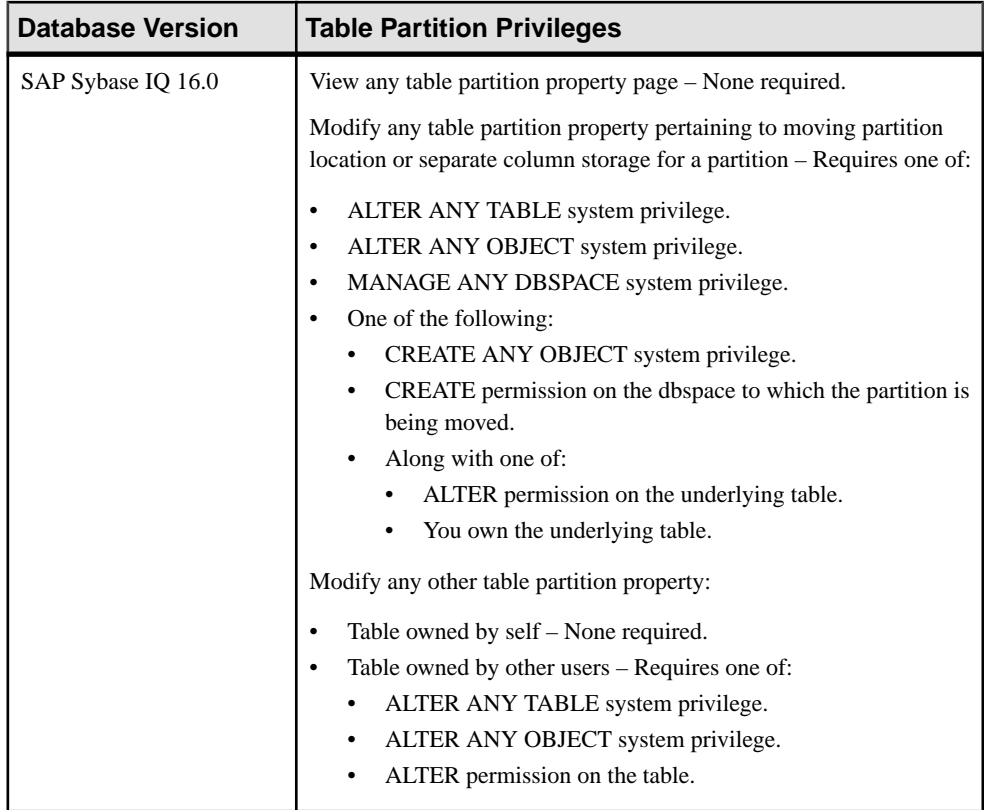

- The SAP Sybase IQ resource is authenticated and running.
- In a multiplex configuration, the coordinator node is running.
- You are licensed for the Very Large Database Management option (IQ\_VLDBMGMT).

## **Task**

- **1.** In the Perspective Resources view, select the resource and select **Resource > Administration Console**.
- **2.** In the Administration Console, expand **IQ Servers > Schema Objects > Tables**.
- **3.** Select **Tables**, select a base table in the right pane, click the drop-down arrow that appears beside the table name, and select **Properties**. (Global temporary tables and proxy tables cannot be partitioned.)
- **4.** Select **Partitions**.
- **5.** Select a hash-range or range partition from the list and click **Edit**.
- **6.** On the Columns page, click **Add** to specify new column storage for an existing partition. Select a column and click **Delete** to remove a column storage definition or **Move** to move the column data to a different dbspace or back to the partition dbspace.
- Moving column data to a new dbspace adds the column to the list of those with separate storage, in Partition Properties and in the Partitions page of Table Properties. Moving the column back to the partition dbspace removes the column from those lists.
- When modifying properties, clicking **Apply** before changing screensis not necessary, but will save any changes.
- If you do not have privileges to modify properties, Sybase Control Center displays the properties view in read-only mode.
- **7.** Click **Apply**.

- [Creating a Hash Partition](#page-633-0) on page 618
- [Creating a Range Partition](#page-635-0) on page 620
- [Creating a Hash-Range Partition](#page-637-0) on page 622
- [Deleting a Partition](#page-639-0) on page 624
- [Unpartitioning a Table](#page-640-0) on page 625
- [Merging Partitions](#page-642-0) on page 627
- *[Splitting Partitions](#page-643-0)* on page 628
- [Moving a Partition](#page-645-0) on page 630
- [Viewing or Modifying Table Partition Properties](#page-650-0) on page 635
- [Table Partition Privilege Summary](#page-654-0) on page 639
- [Authenticating a Login Account for a Managed Resource](#page-297-0) on page 282

## <span id="page-650-0"></span>**Viewing or Modifying Table Partition Properties**

View table partition details or change the table partition details and definition of an existing table partition.

## **Prerequisites**

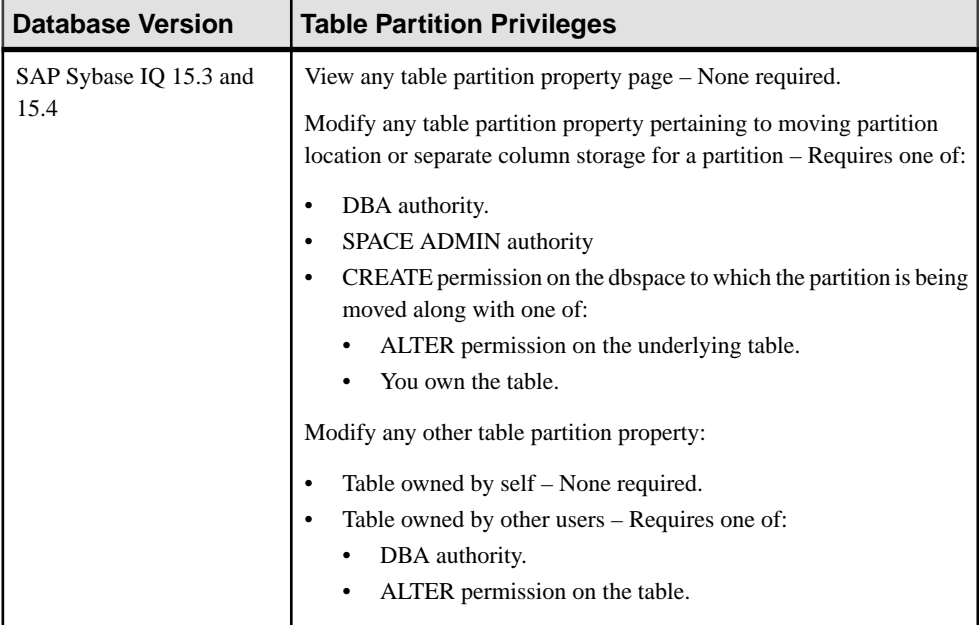

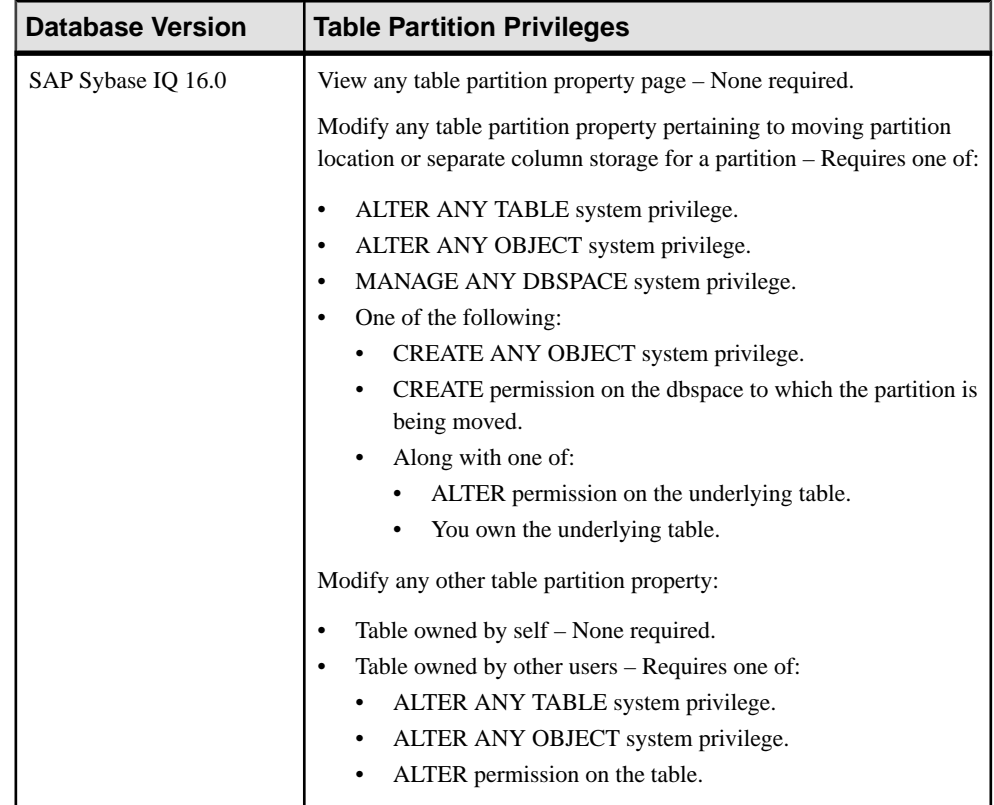

- The SAP Sybase IQ resource is authenticated and running.
- In a multiplex configuration, the coordinator node is running.
- You are licensed for the Very Large Database Management option (IQ\_VLDBMGMT).

#### **Task**

- **1.** In the Perspective Resources view, select the resource and select **Resource > Administration Console**.
- **2.** In the Administration Console, expand **IQ Servers > Schema Objects > Tables**.
- **3.** Select **Tables**, select the table in the right pane, click the drop-down arrow that appears beside the table name, and select **Properties**.
- **4.** Select **Partitions**.
- **5.** Select a partition from the list and click **Edit**.
- **6.** View or modify table partition properties. The properties differ depending on the partition type.
- When modifying properties, clicking **Apply** before changing screens is not necessary, but will save any changes.
- If you do not have privileges to modify properties, Sybase Control Center displays the properties view in read-only mode.
- **7.** Click **OK**.

The Properties view appears.

#### **Hash Partition Properties**

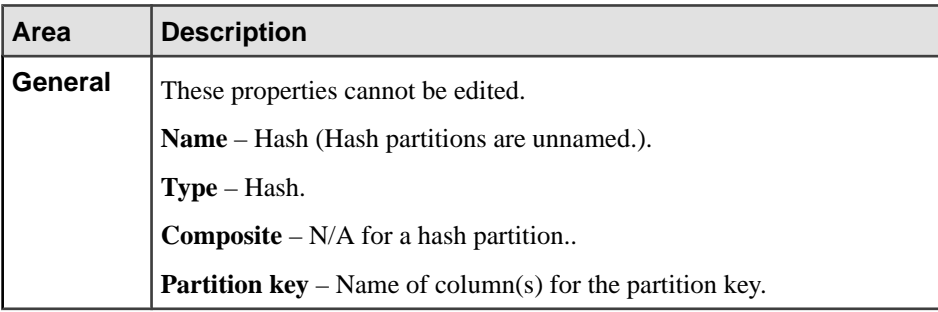

#### **Range Partition Properties**

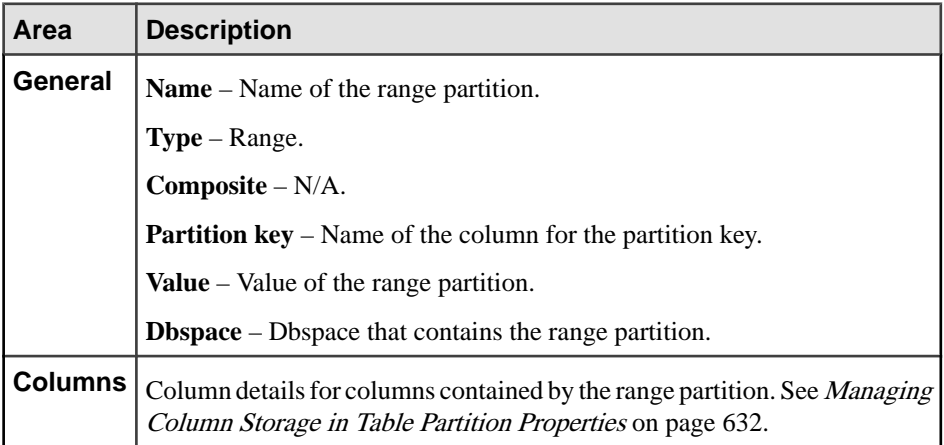

#### **Hash-Range Partition Properties**

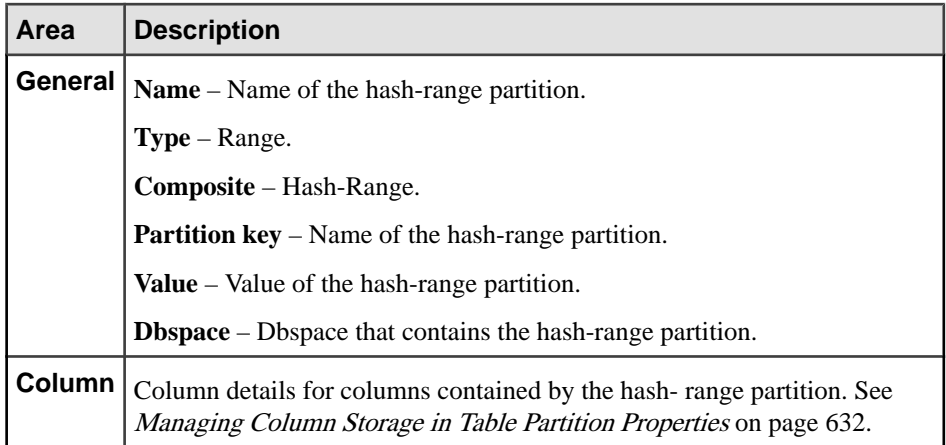

**Tip:** You can modify changes in progress before they commit by clicking **Properties** and then making corrections.

**8.** Click **Apply** or **OK** to complete changes.

- [Creating a Hash Partition](#page-633-0) on page 618
- [Creating a Range Partition](#page-635-0) on page 620
- [Creating a Hash-Range Partition](#page-637-0) on page 622
- [Deleting a Partition](#page-639-0) on page 624
- [Unpartitioning a Table](#page-640-0) on page 625
- [Merging Partitions](#page-642-0) on page 627
- *[Splitting Partitions](#page-643-0)* on page 628
- [Moving a Partition](#page-645-0) on page 630
- [Managing Column Storage in a Table Partition](#page-647-0) on page 632
- [Table Partition Privilege Summary](#page-654-0) on page 639
- [Authenticating a Login Account for a Managed Resource](#page-297-0) on page 282

# <span id="page-654-0"></span>**Table Partition Privilege Summary**

A list of the system privileges and object permissions required to complete the various table partition tasks.

Creating a Hash Partition

| <b>Database Version</b>     | <b>Table Partition Privileges</b>                                                                                                    |
|-----------------------------|----------------------------------------------------------------------------------------------------|
| SAP Sybase IQ 15.3 and 15.4 | Table owned by self – None required.<br>Table owned by other users – Requires one of:<br>DBA authority.<br>ALTER permission on the table.                                                                                     |
| SAP Sybase IQ 16.0          | Requires one of the following:<br>ALTER ANY OBJECT system privilege.<br>٠<br>CREATE permission on the dbspace along with one of:<br>ALTER ANY TABLE system privilege.<br>ALTER permission on the table.<br>You own the table. |

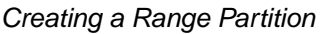

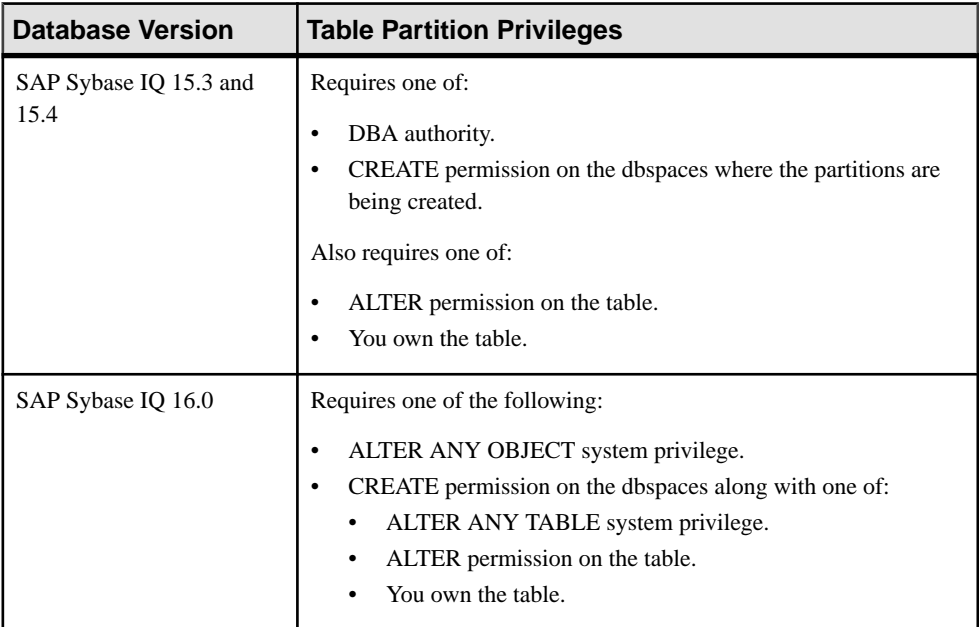

| <b>Database Version</b>        | <b>Table Partition Privileges</b>                                                                                                    |
|--------------------------------|----------------------------------------------------------------------------------------------------|
| SAP Sybase IQ 15.3 and<br>15.4 | Requires one of:<br>DBA authority.<br>SPACE ADMIN authority, and one of:<br>ALTER permission on the table.<br>You own the table.                                                                           |
| SAP Sybase IQ 16.0             | Requires one of:<br>ALTER ANY OBJECT system privilege.<br>CREATE permission on the dbspace along with one of:<br>ALTER ANY TABLE system privilege.<br>ALTER permission on the table.<br>You own the table. |

Creating a Hash-Range Partition

# Deleting a Partition

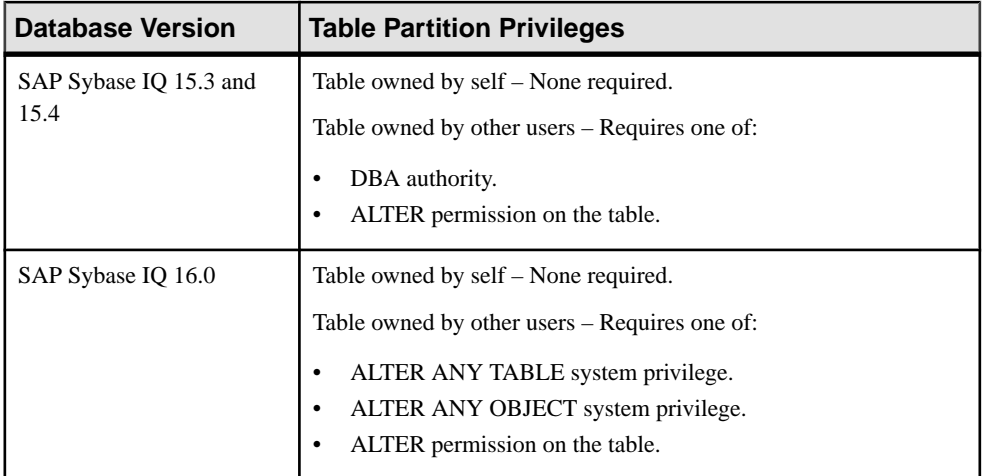

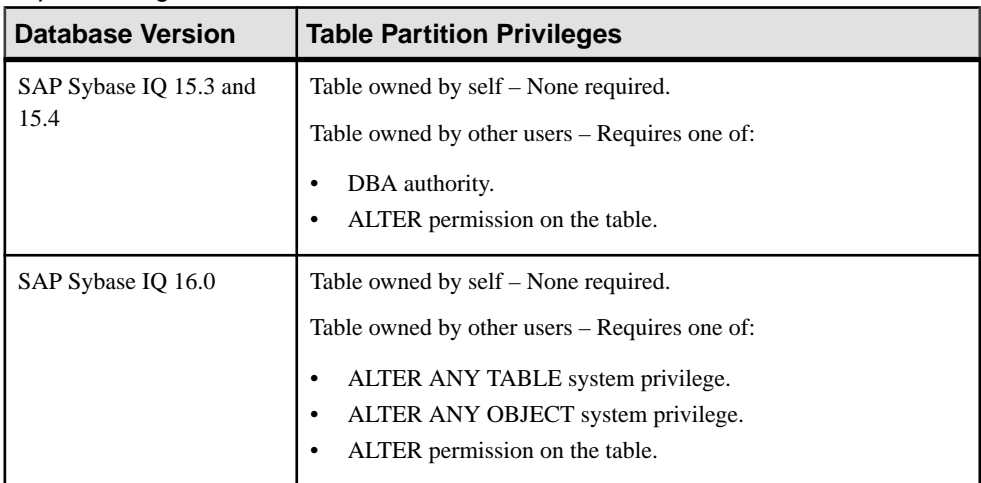

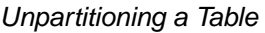

# Merging Partitions

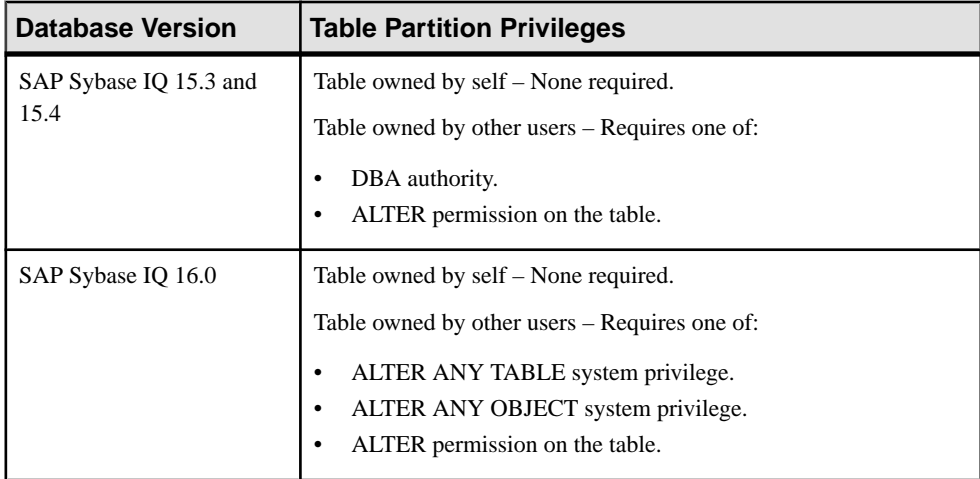

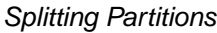

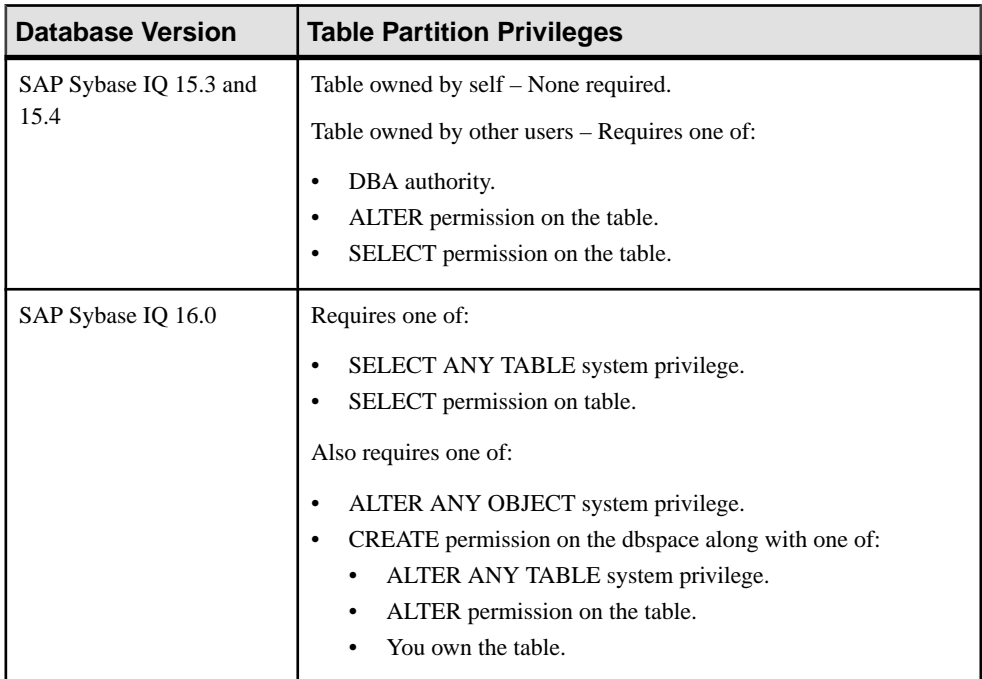

# Moving Partitions

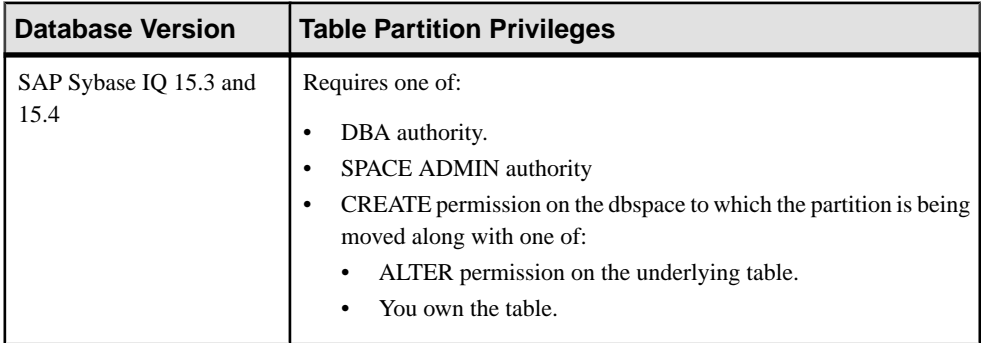

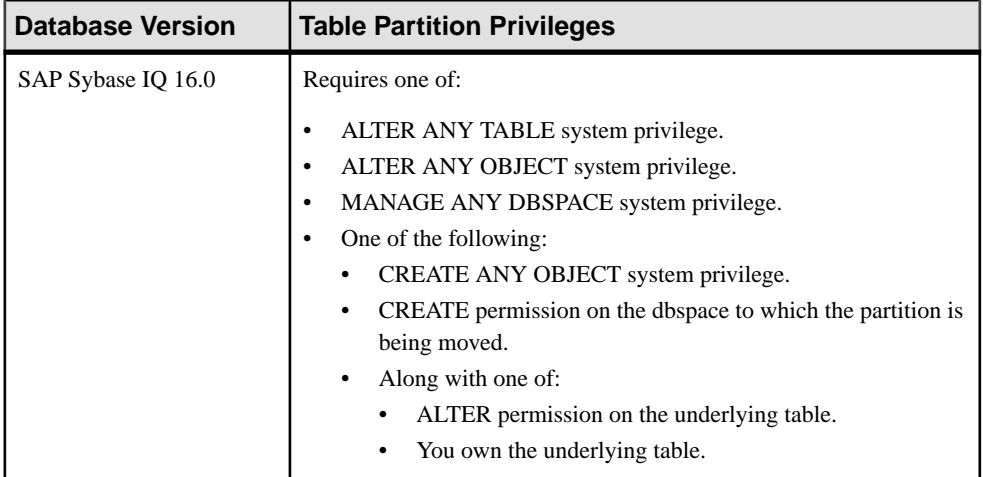

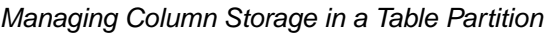

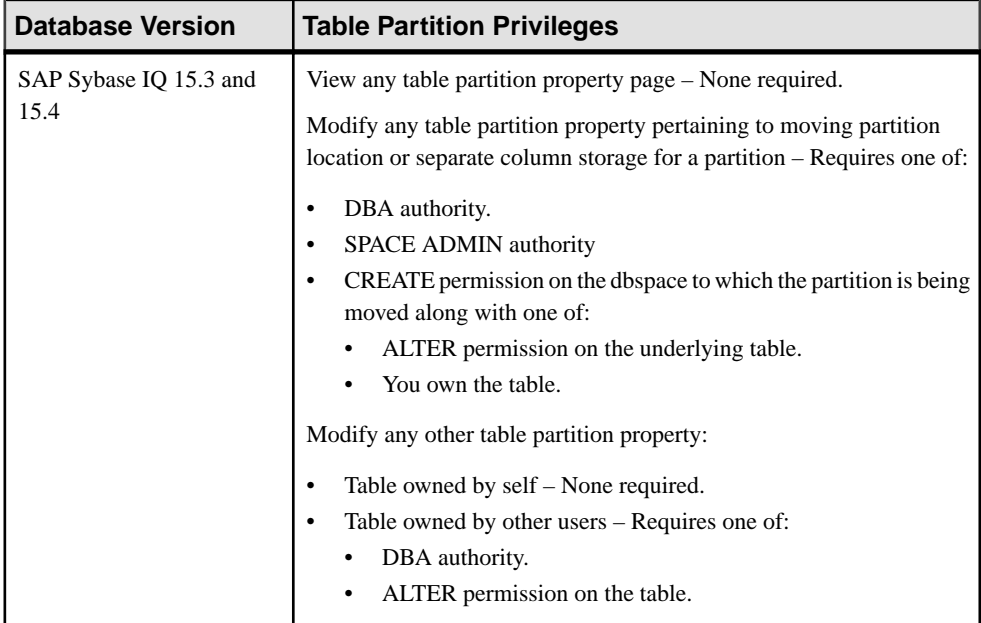

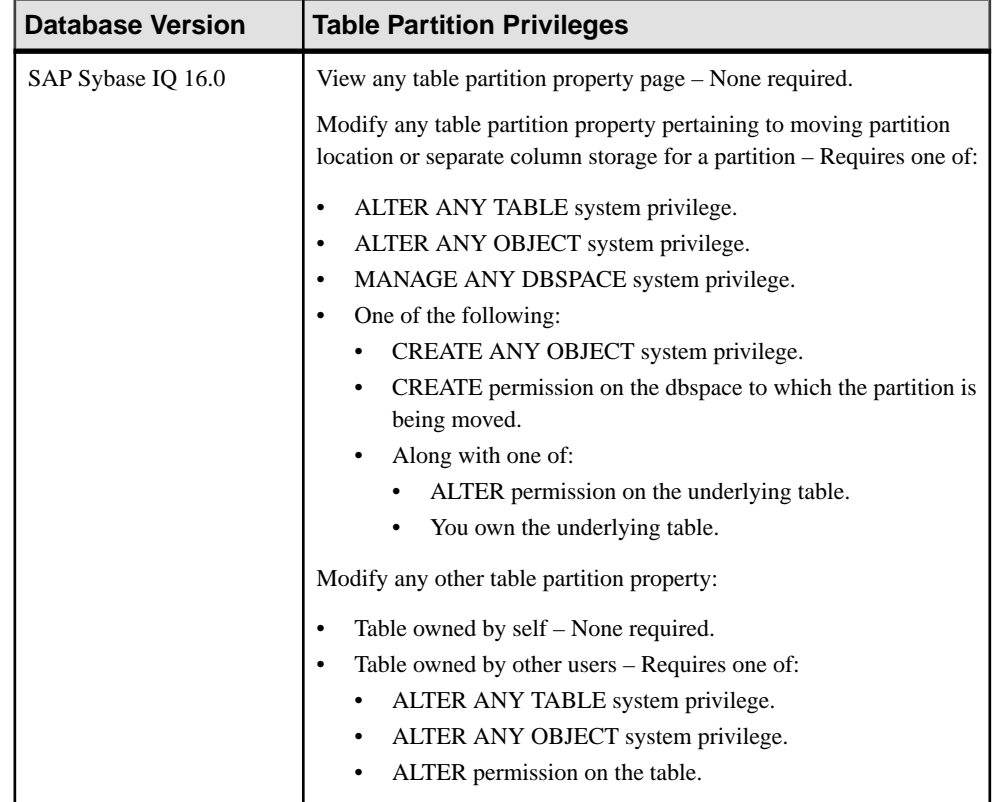

| <b>Database Version</b>        | <b>Table Partition Privileges</b>                                                                                                    |
|--------------------------------|----------------------------------------------------------------------------------------------------|
| SAP Sybase IQ 15.3 and<br>15.4 | View any table partition property page - None required.<br>Modify any table partition property pertaining to moving partition<br>location or separate column storage for a partition – Requires one of:<br>DBA authority.<br><b>SPACE ADMIN authority</b><br>CREATE permission on the dbspace to which the partition is being<br>$\bullet$<br>moved along with one of:<br>ALTER permission on the underlying table.<br>You own the table.<br>Modify any other table partition property:<br>Table owned by self – None required.<br>٠<br>Table owned by other users – Requires one of:<br>٠ |
|                                | DBA authority.<br>ALTER permission on the table.<br>$\bullet$                                                                                                    |

Viewing or Modifying Table Partition Properties

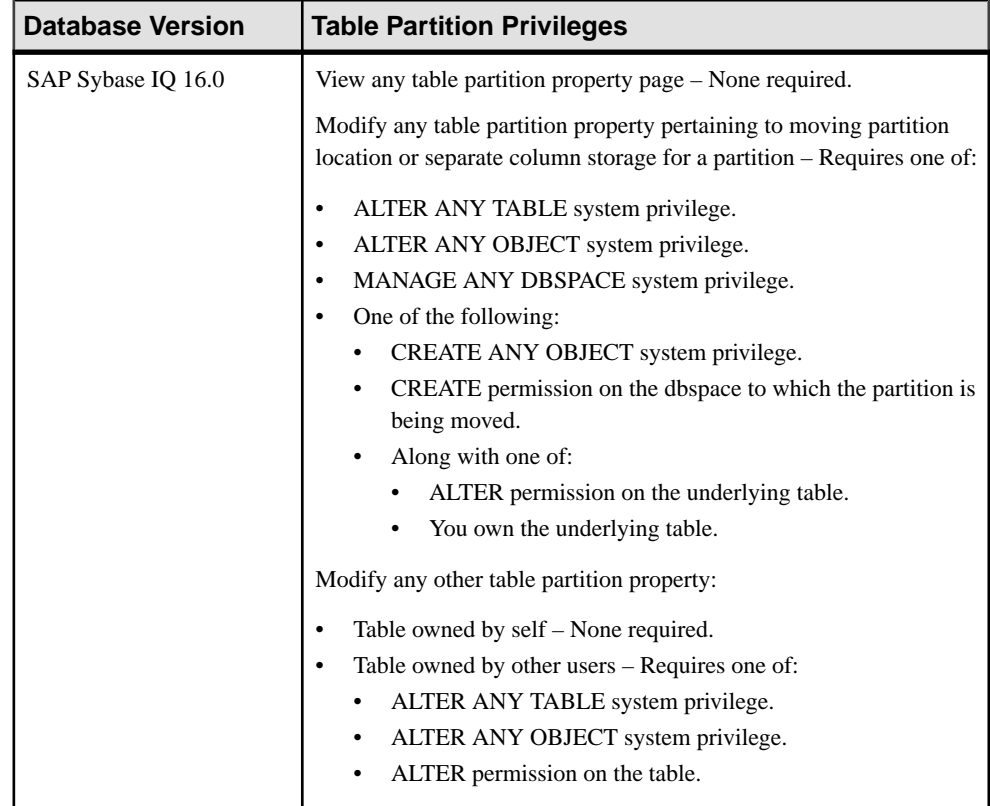

- [Creating a Hash Partition](#page-633-0) on page 618
- [Creating a Range Partition](#page-635-0) on page 620
- [Creating a Hash-Range Partition](#page-637-0) on page 622
- [Deleting a Partition](#page-639-0) on page 624
- [Unpartitioning a Table](#page-640-0) on page 625
- [Merging Partitions](#page-642-0) on page 627
- [Splitting Partitions](#page-643-0) on page 628
- [Moving a Partition](#page-645-0) on page 630
- [Managing Column Storage in a Table Partition](#page-647-0) on page 632
- [Viewing or Modifying Table Partition Properties](#page-650-0) on page 635

# <span id="page-662-0"></span>**Views**

A view is a computed table defined by the result set of its view definition, expressed as a SQL query. You can use views to show database users exactly the information you wantto present, in a format you can control.

A regular view describes a view that is recomputed each time you reference the view, and the result set is not stored on disk. This is the most commonly used type of view.

A materialized view describes a view whose result set is precomputed and materialized on disk similar to the contents of a base table. Materialized views are usefulin data warehousing scenarios, where frequent queries of the actual base tables can be extremely expensive.

# **About Views**

A view is a computed table that may be useful for security purposes, and for tailoring the appearance of database information to make data access straightforward. SAP Sybase IQ provides views that allow you to give names to frequently executed **SELECT** commands, saving you from having to repeatedly type them.

Think of views as computed tables. You can use any **SELECT** command in a view definition except commands containing ORDER BY. Views can use GROUP BY clauses, subqueries, and joins. Disallowing **ORDER BY** in the commandsthat make up a view is consistent with the fact thatrows of a table in a relational database are notstored in any particular order. When you use the view, you can specify an **ORDER BY**.

For example, if you frequently need to list a summary of employees and their departments, create a view called emp\_dept that looks just like any other table in the iqdemo database. You can list everything in a view just as you do from a table.

The information in a view is not stored separately in the database. Each time you refer to a view, SQL executes the associated **SELECT** statement to find the appropriate data.

This also means that if someone modifies the employee table or the department table, the information in the emp\_dept view is automatically up to date. However, if the **SELECT** command is complicated, it may take a long time for SQL to find the correct information every time you use the view.

You can also use views in more complicated queries, such as queries using joins:

```
SELECT LastName, dept head id
FROM emp dept, department
WHERE emp \text{depth}. Department = department.dept name
```
- *[Creating a View](#page-663-0)* on page 648
- Viewing View Data in the Execute SOL Window on page 650
- [Recompiling and Enabling a View](#page-666-0) on page 651
- <span id="page-663-0"></span>• [Disabling a View](#page-667-0) on page 652
- [Deleting a View](#page-668-0) on page 653
- [Generating View DDL Commands](#page-670-0) on page 655
- [Viewing or Modifying View Properties](#page-671-0) on page 656
- [View Privilege Summary](#page-675-0) on page 660
- *[View Permissions](#page-678-0)* on page 663
- *[View Triggers](#page-694-0)* on page 679
- [Materialized Views](#page-702-0) on page 687

# **Creating a View**

Create a new regular view by defining a SQL query using the Create View wizard.

## **Prerequisites**

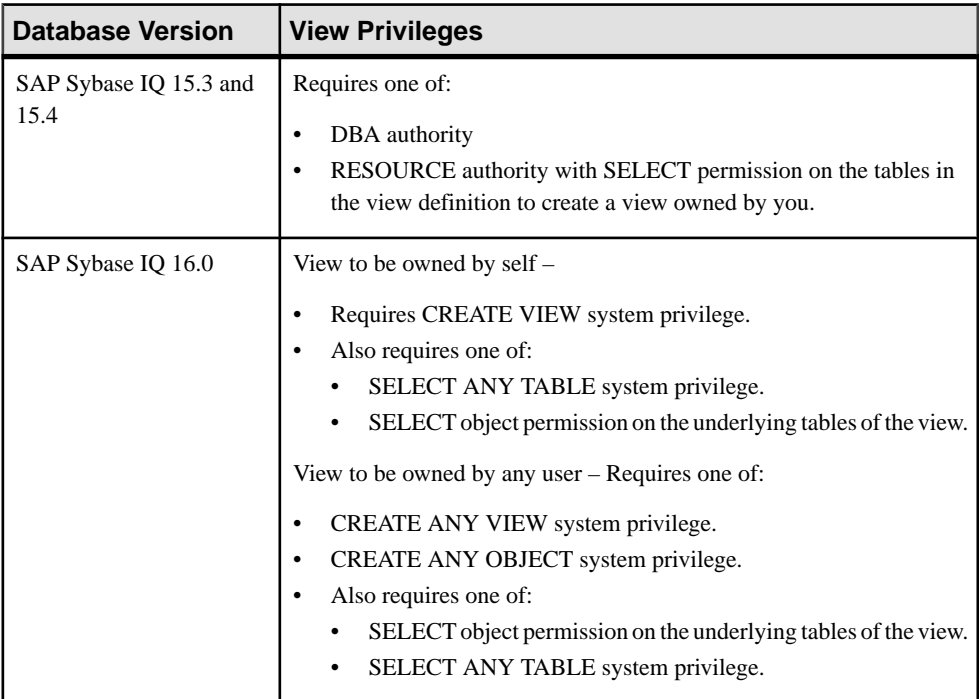

- The SAP Sybase IQ resource is authenticated and running.
- In a multiplex configuration, the coordinator node is running.

## **Task**

- **1.** In the Perspective Resources view, select the resource and select **Resource > Administration Console**.
- **2.** In the left pane, select **IQ Servers > Schema Objects > Views > Views**.
- **3.** Click the arrow next to **View** and select **New**. The Create View Wizard appears.
- **4.** On the Welcome page, specify

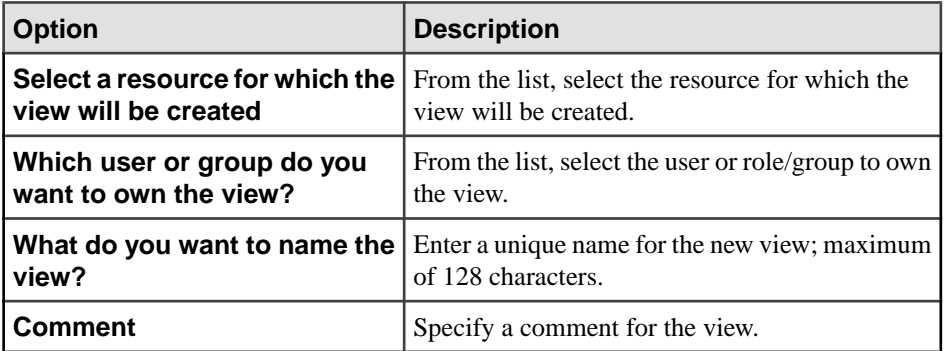

- **5.** Click **Next**.
- **6.** On the SQL page, define a **SELECT** statement for the view.
- **7.** Click **Next**.
- **8.** On the Options page, select **Enable this view** to enable the view
- **9.** Click **Finish**.

- *[About Views](#page-662-0)* on page 647
- Viewing View Data in the Execute SOL Window on page 650
- [Recompiling and Enabling a View](#page-666-0) on page 651
- [Disabling a View](#page-667-0) on page 652
- [Deleting a View](#page-668-0) on page 653
- [Generating View DDL Commands](#page-670-0) on page 655
- [Viewing or Modifying View Properties](#page-671-0) on page 656
- [View Privilege Summary](#page-675-0) on page 660
- *[View Permissions](#page-678-0)* on page 663
- *[View Triggers](#page-694-0)* on page 679
- [Authenticating a Login Account for a Managed Resource](#page-297-0) on page 282

# <span id="page-665-0"></span>**Viewing View Data in the Execute SQL Window**

Execute a **SELECT \* FROM** query and display contents of the view in the query results pane of the Execute SQL window.

#### **Prerequisites**

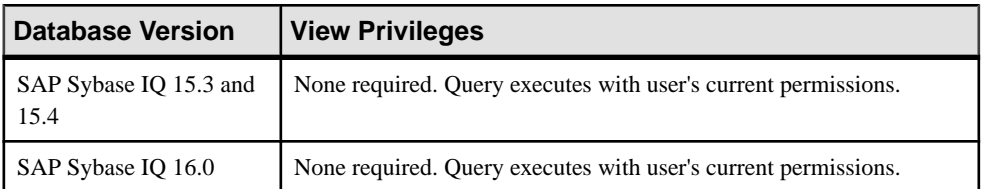

• The SAP Sybase IQ resource is authenticated and running.

#### **Task**

- **1.** In the Perspective Resources view, select the resource and select **Resource > Administration Console**.
- **2.** In the Administration Console, expand **IQ Servers > Schema Objects > Views > Views**.
- **3.** Select a view from the right pane and either:
	- Click the arrow to the right of the name and select **View Data in SQL** , or
	- From the Administration Console menu bar, select **Resource > View Data in SQL** .

**Note:** Use **Shift-click** or **Control-click** to select multiple views.

A **SELECT \* FROM <view>** query executes.

- **4.** (Optional) Modify the SQL statement and click **Execute** to display different data in the view.
- **5.** Click **Close** to close the Execute SQL view.

- *[About Views](#page-662-0)* on page 647
- [Creating a View](#page-663-0) on page 648
- [Recompiling and Enabling a View](#page-666-0) on page 651
- *[Disabling a View](#page-667-0)* on page 652
- [Deleting a View](#page-668-0) on page 653
- [Generating View DDL Commands](#page-670-0) on page 655
- [Viewing or Modifying View Properties](#page-671-0) on page 656
- [View Privilege Summary](#page-675-0) on page 660
- *[View Permissions](#page-678-0)* on page 663
- <span id="page-666-0"></span>• *[View Triggers](#page-694-0)* on page 679
- [Authenticating a Login Account for a Managed Resource](#page-297-0) on page 282

# **Recompiling and Enabling a View**

Recompile and enable a disabled view to make it available for use by the database server. Enabling a view changes the definition of the view but does not change data inside the view.

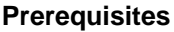

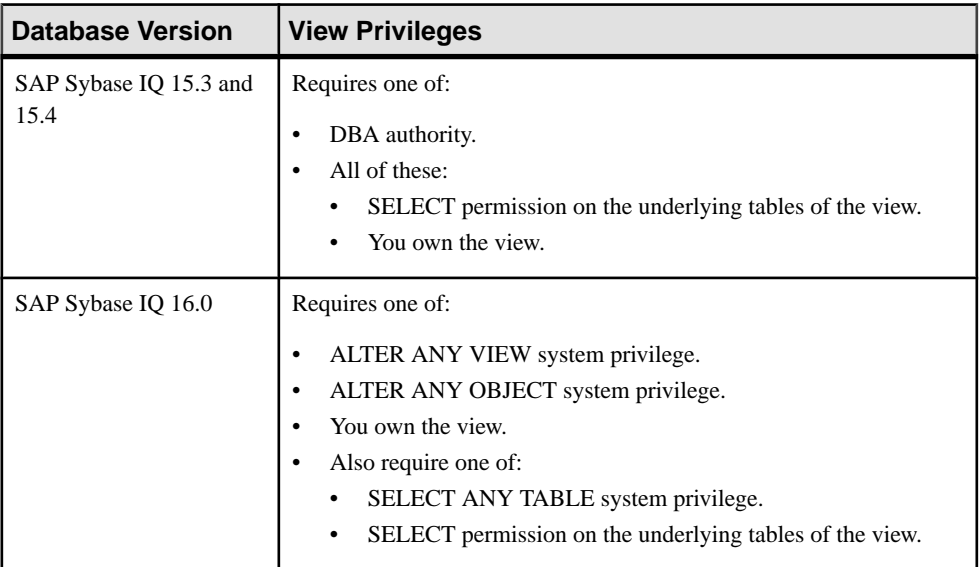

- The SAP Sybase IQ resource is authenticated and running.
- In a multiplex configuration, the coordinator node is running.
- The view is disabled.

#### **Task**

- **1.** In the Perspective Resources view, select the resource and select **Resource > Administration Console**.
- **2.** In the left pane, select **IQ Servers > Schema Objects > Views > Views**.
- **3.** Select one or more views from the right pane and either:
	- Click the arrow to the right of the name and select **Recompile and Enable**, or
	- From the Administration Console menu bar, select **Resource > Recompile and Enable**.

#### **Note:** Use **Shift-click** or **Control-click** to select multiple views.

<span id="page-667-0"></span>**4.** Click **Yes**.

## **See also**

- *[About Views](#page-662-0)* on page 647
- [Creating a View](#page-663-0) on page 648
- [Viewing View Data in the Execute SQL Window](#page-665-0) on page 650
- Disabling a View on page 652
- [Deleting a View](#page-668-0) on page 653
- [Generating View DDL Commands](#page-670-0) on page 655
- [Viewing or Modifying View Properties](#page-671-0) on page 656
- [View Privilege Summary](#page-675-0) on page 660
- *[View Permissions](#page-678-0)* on page 663
- *[View Triggers](#page-694-0)* on page 679
- [Authenticating a Login Account for a Managed Resource](#page-297-0) on page 282

# **Disabling a View**

Disabling a view makes it unusable, but retains the definition of the view in the database. You can enable and recompile the disabled view at a later time. Disabling a view changes the definition of the view but does not change data inside the view.

#### **Prerequisites**

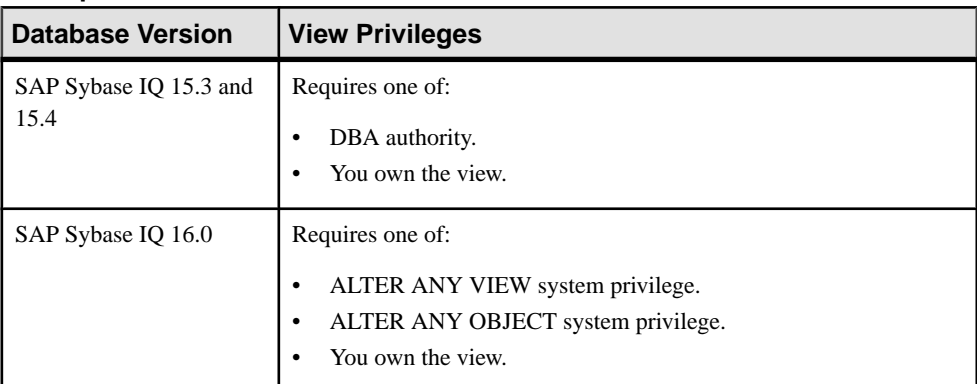

- The SAP Sybase IQ resource is authenticated and running.
- In a multiplex configuration, the coordinator node is running.
- The view is enabled.

# <span id="page-668-0"></span>**Task**

- **1.** In the Perspective Resources view, select the resource and select **Resource > Administration Console**.
- **2.** In the left pane, select **IQ Servers > Schema Objects > Views > Views**.
- **3.** Select one or more views from the right pane and either:
	- Click the arrow to the right of the name and select **Disable**, or
	- From the Administration Console menu bar, select **Resource > Disable**.

#### **Note:** Use **Shift-click** or **Control-click** to select multiple views.

**4.** Click **Yes**.

## **See also**

- *[About Views](#page-662-0)* on page 647
- [Creating a View](#page-663-0) on page 648
- [Viewing View Data in the Execute SQL Window](#page-665-0) on page 650
- [Recompiling and Enabling a View](#page-666-0) on page 651
- Deleting a View on page 653
- [Generating View DDL Commands](#page-670-0) on page 655
- [Viewing or Modifying View Properties](#page-671-0) on page 656
- *[View Privilege Summary](#page-675-0)* on page 660
- *[View Permissions](#page-678-0)* on page 663
- *[View Triggers](#page-694-0)* on page 679
- [Authenticating a Login Account for a Managed Resource](#page-297-0) on page 282

# **Deleting a View**

Delete an enabled or disabled view to remove it from the database. Deleting a view deletes the definition of the view. All data related to the view are virtual, and remain in the underlying tables after deletion.

## **Prerequisites**

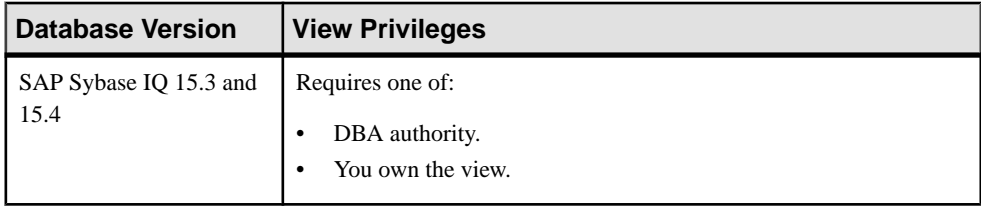

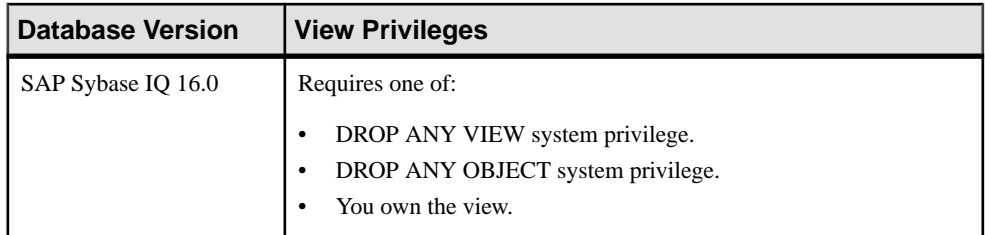

- The SAP Sybase IQ resource is authenticated and running.
- In a multiplex configuration, the coordinator node is running.

### **Task**

- **1.** In the Perspective Resources view, select the resource and select **Resource > Administration Console**.
- **2.** In the left pane, select **IQ Servers > Schema Objects > Views > Views**.
- **3.** Select one or more views from the right pane and either:
	- Click the arrow to the right of the name and select **Delete**, or
	- From the Administration Console menu bar, select **Resource > Delete**.

**Tip:** Use **Shift-click** or **Control-click** to select multiple views.

**4.** Click **Yes** to confirm deletion.

- [About Views](#page-662-0) on page 647
- [Creating a View](#page-663-0) on page 648
- [Viewing View Data in the Execute SQL Window](#page-665-0) on page 650
- [Recompiling and Enabling a View](#page-666-0) on page 651
- [Disabling a View](#page-667-0) on page 652
- [Generating View DDL Commands](#page-670-0) on page 655
- [Viewing or Modifying View Properties](#page-671-0) on page 656
- [View Privilege Summary](#page-675-0) on page 660
- [View Permissions](#page-678-0) on page 663
- *[View Triggers](#page-694-0)* on page 679
- [Authenticating a Login Account for a Managed Resource](#page-297-0) on page 282

# <span id="page-670-0"></span>**Generating View DDL Commands**

Display the data description language SQL code for adding a view to the database. The SQL code can be a useful reference and training tool.

#### **Prerequisites**

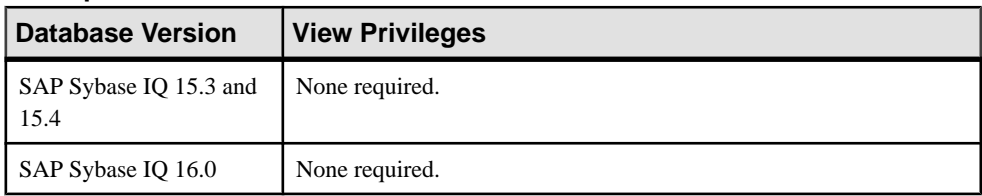

• The SAP Sybase IQ resource is authenticated and running.

### **Task**

- **1.** In the Perspective Resources view, select the resource and select **Resource > Administration Console**.
- **2.** In the left pane, select **IQ Servers > Schema Objects > Views > Views**.
- **3.** Select one or more views from the right pane and either:
	- Click the arrow to the right of the name and select **Generate DDL**, or
	- From the Administration Console menu bar, select **Resource > Generate DDL**.

#### **Note:** Use **Shift-click** or **Control-click** to select multiple views.

The DDL view shows the SQL code used to add the selected views to the database.

- *[About Views](#page-662-0)* on page 647
- [Creating a View](#page-663-0) on page 648
- [Viewing View Data in the Execute SQL Window](#page-665-0) on page 650
- [Recompiling and Enabling a View](#page-666-0) on page 651
- [Disabling a View](#page-667-0) on page 652
- [Deleting a View](#page-668-0) on page 653
- [Viewing or Modifying View Properties](#page-671-0) on page 656
- *[View Privilege Summary](#page-675-0)* on page 660
- *[View Permissions](#page-678-0)* on page 663
- *[View Triggers](#page-694-0)* on page 679
- [Authenticating a Login Account for a Managed Resource](#page-297-0) on page 282

# <span id="page-671-0"></span>**Viewing or Modifying View Properties**

View or change view properties including the comment, SQL view definition (including the column definition), and permissions. Modifying a view changes the definition of the view but does not change data inside the view.

#### **Prerequisites**

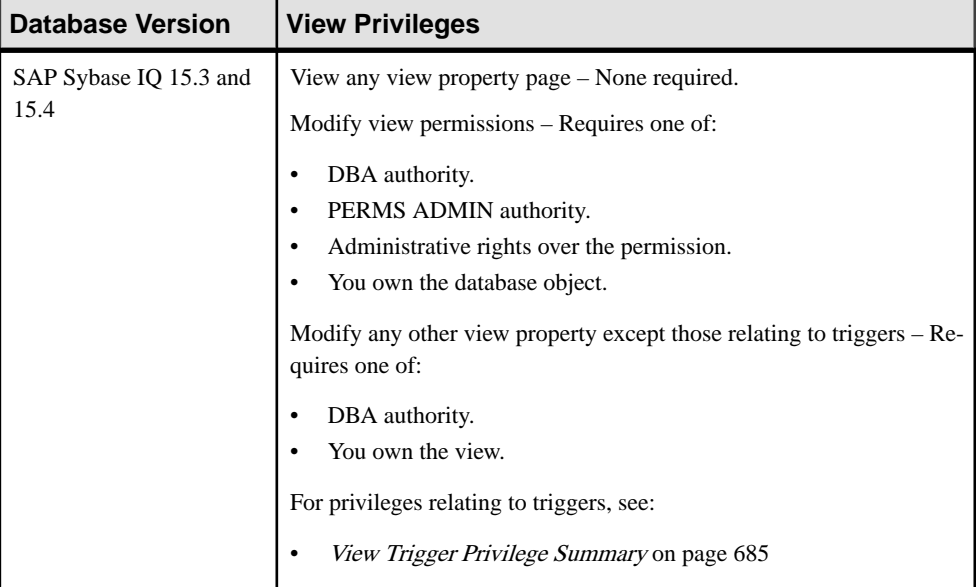

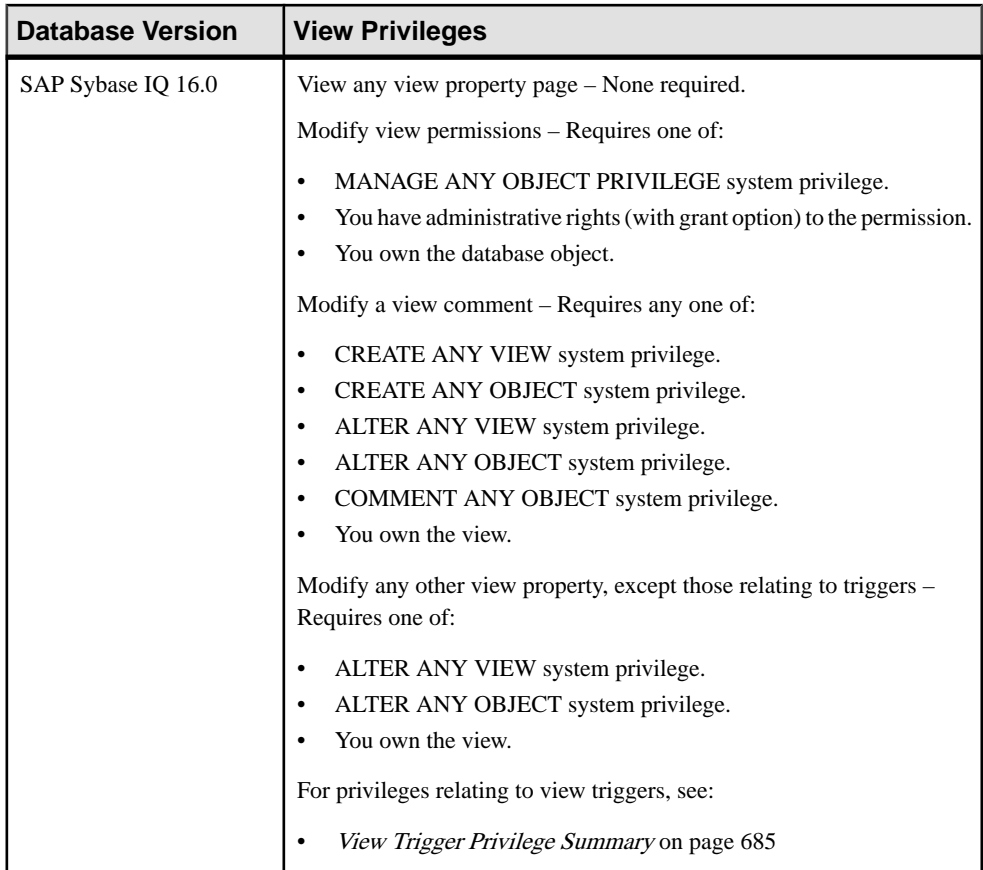

• (Modifying properties only) In a multiplex configuration, the coordinator node is running.

#### **Task**

- **1.** In the Perspective Resources view, select the resource and select **Resource > Administration Console**.
- **2.** In the left pane, select **IQ Servers > Schema Objects > Views > Views**.
- **3.** Select a view from the right pane and either:
	- Click the arrow to the right of the name and select **Properties**, or
	- From the Administration Console menu bar, select **Resource > Properties**.

The View Properties view appears.

- **4.** View or modify the properties.
	- When modifying properties, clicking **Apply** before changing screens is not necessary, but will save any changes.

• If you do not have privileges to modify properties, Sybase Control Center displays the properties view in read-only mode.

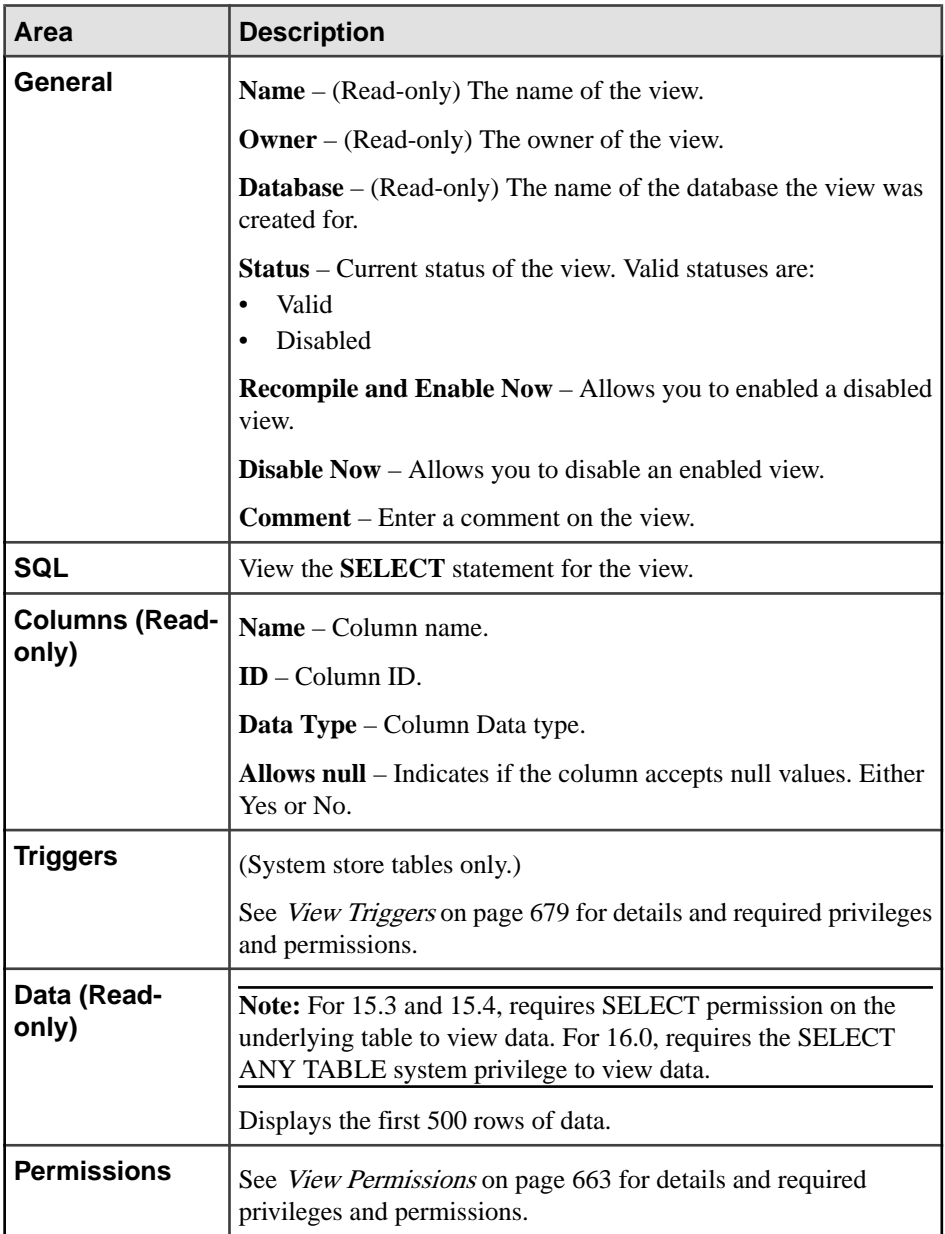

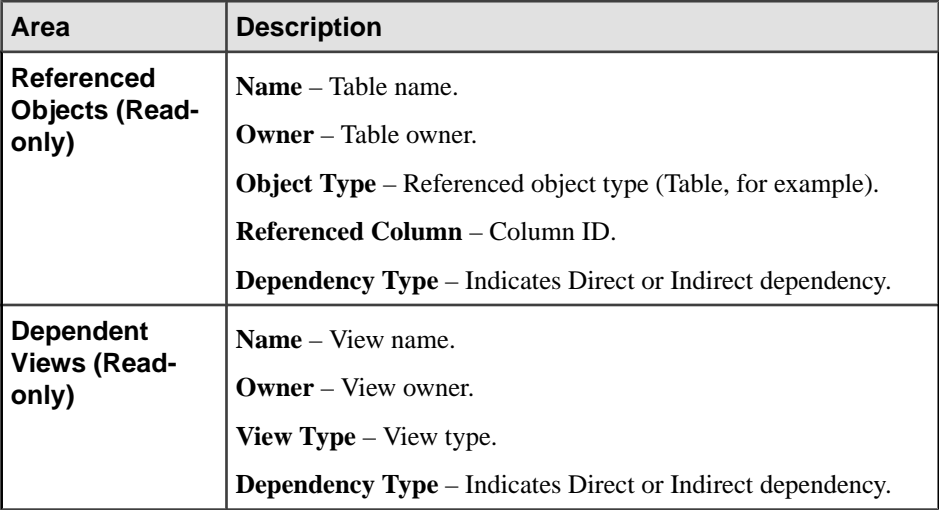

#### **5.** Click **OK**.

- *[About Views](#page-662-0)* on page 647
- [Creating a View](#page-663-0) on page 648
- [Viewing View Data in the Execute SQL Window](#page-665-0) on page 650
- [Recompiling and Enabling a View](#page-666-0) on page 651
- [Disabling a View](#page-667-0) on page 652
- [Deleting a View](#page-668-0) on page 653
- [Generating View DDL Commands](#page-670-0) on page 655
- [View Privilege Summary](#page-675-0) on page 660
- *[View Permissions](#page-678-0)* on page 663
- *[View Triggers](#page-694-0)* on page 679
- [Authenticating a Login Account for a Managed Resource](#page-297-0) on page 282

# <span id="page-675-0"></span>**View Privilege Summary**

A list of the system privileges and object permissions required to complete the various view tasks.

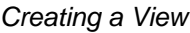

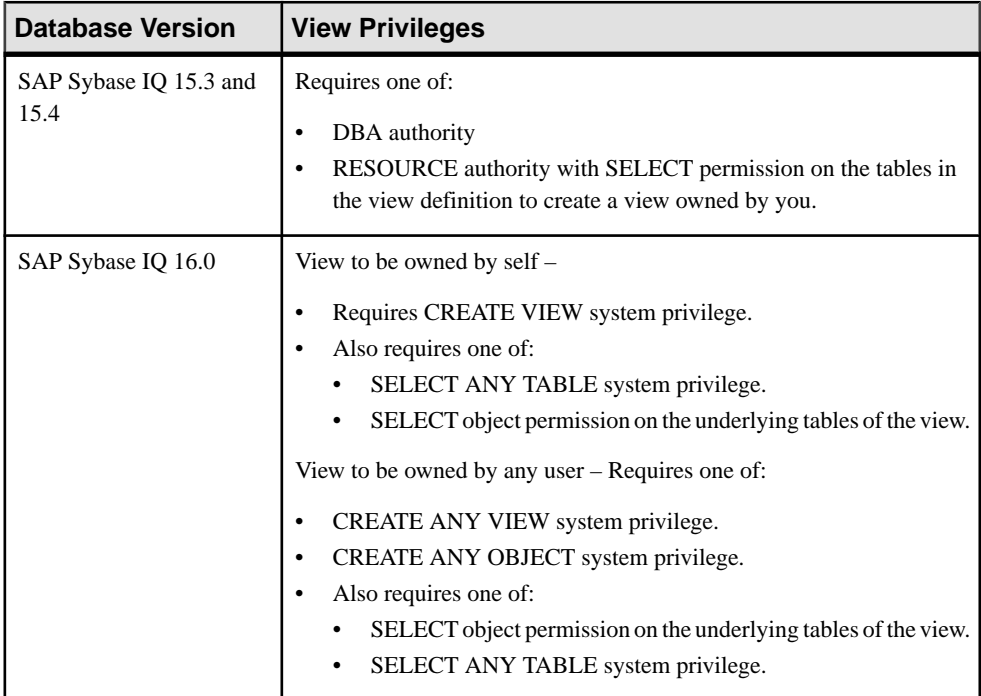

# Viewing View Data in the Execute SQL Window

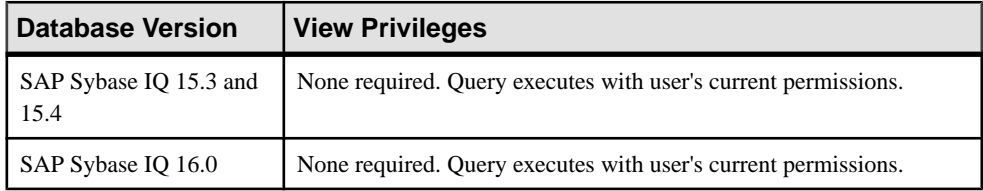

| <b>Database Version</b>        | <b>View Privileges</b>                                                                                                    |
|--------------------------------|----------------------------------------------------------------------------------------------------|
| SAP Sybase IQ 15.3 and<br>15.4 | Requires one of:<br>DBA authority.<br>٠<br>All of these:<br>SELECT permission on the underlying tables of the view.<br>٠<br>You own the view.                                                                                                    |
| SAP Sybase IQ 16.0             | Requires one of:<br>ALTER ANY VIEW system privilege.<br>ALTER ANY OBJECT system privilege.<br>٠<br>You own the view.<br>Also require one of:<br>٠<br>SELECT ANY TABLE system privilege.<br>٠<br>SELECT permission on the underlying tables of the view. |

Recompiling and Enabling a View

# Disabling a View

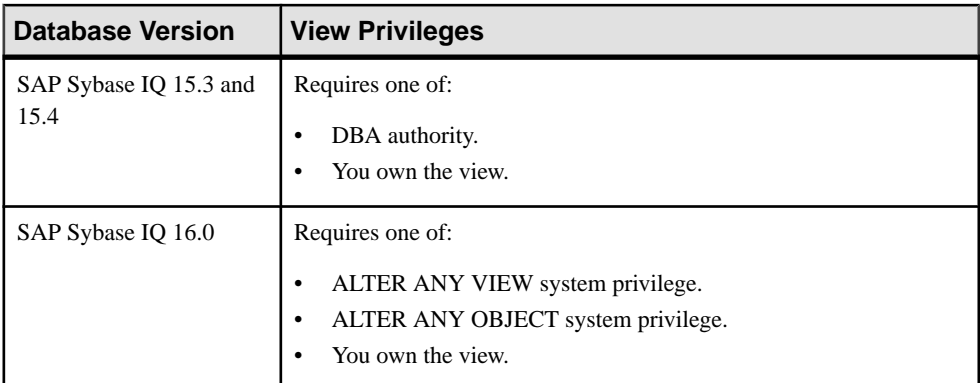

### Deleting a View

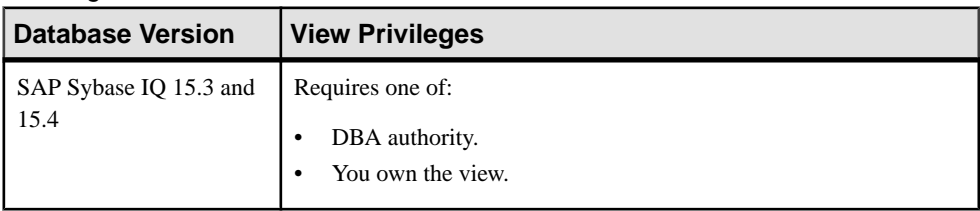

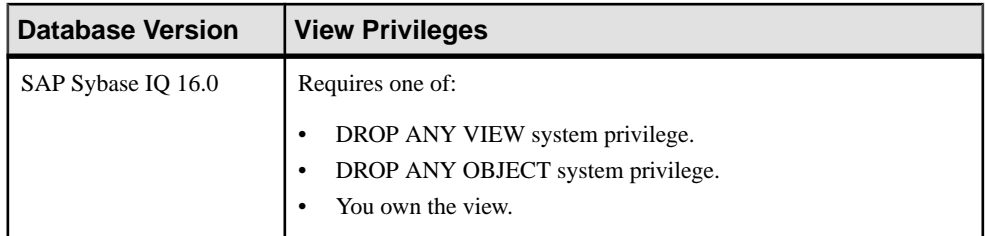

# Generating View DDL Commands

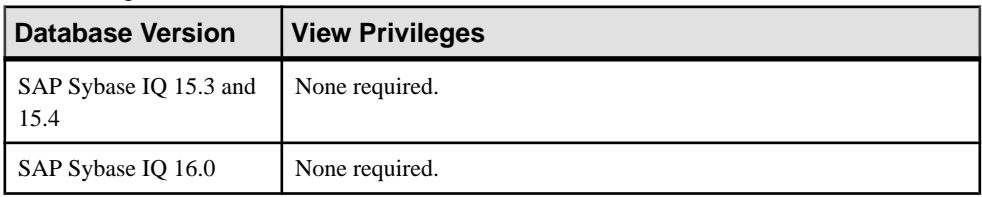

# Viewing or Modifying View Properties

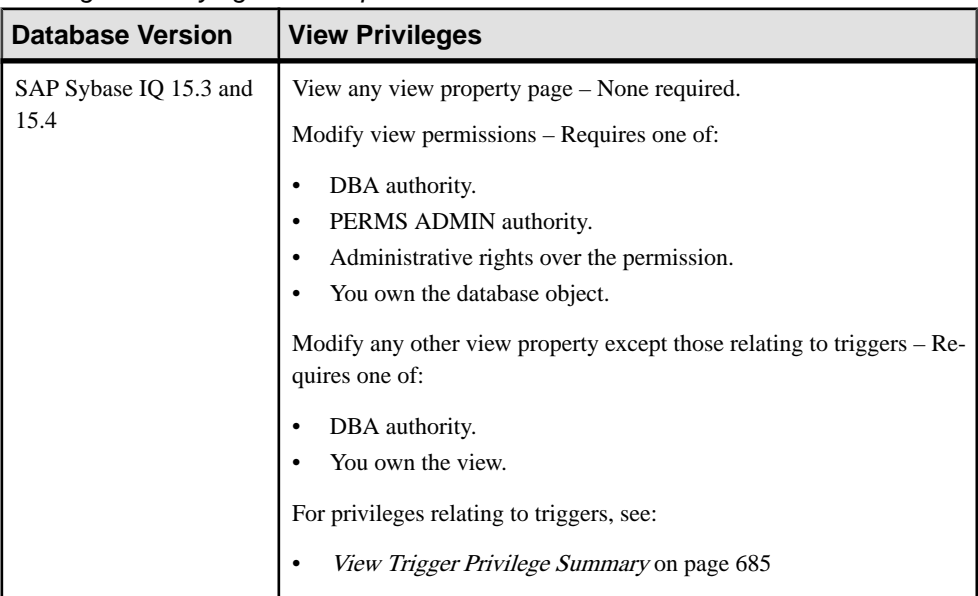

<span id="page-678-0"></span>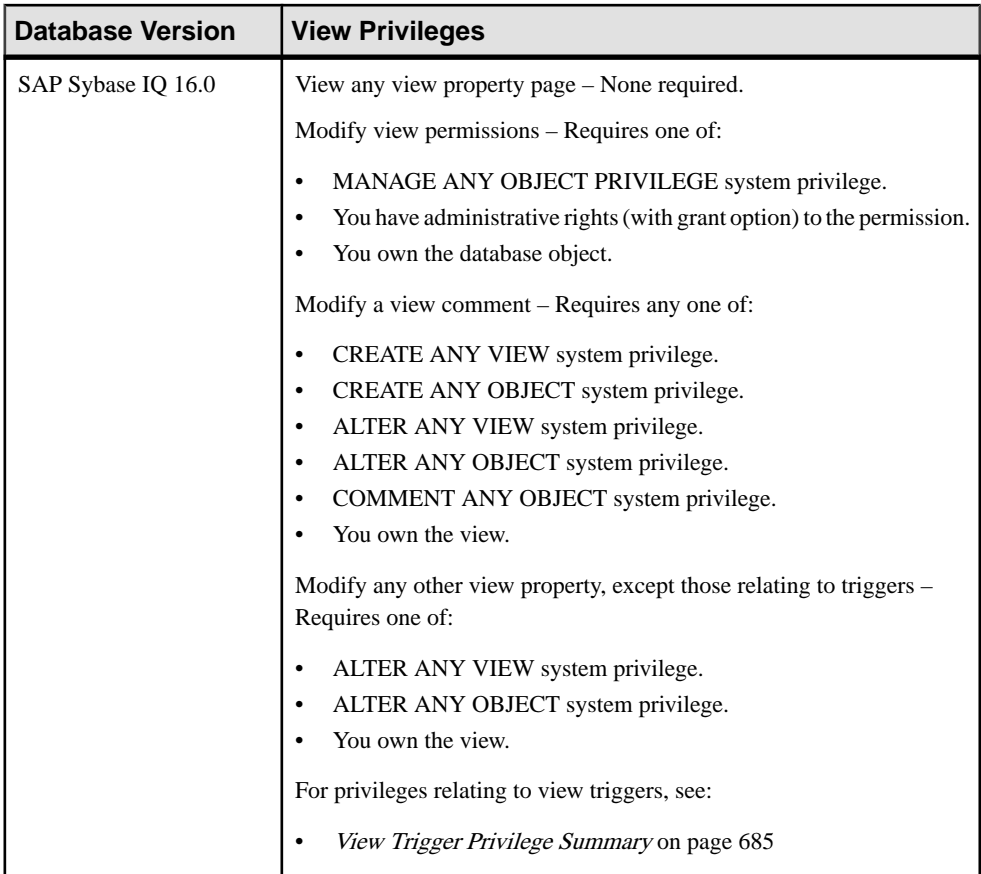

#### **See also**

- *[About Views](#page-662-0)* on page 647
- [Creating a View](#page-663-0) on page 648
- [Viewing View Data in the Execute SQL Window](#page-665-0) on page 650
- [Recompiling and Enabling a View](#page-666-0) on page 651
- [Disabling a View](#page-667-0) on page 652
- [Deleting a View](#page-668-0) on page 653
- [Generating View DDL Commands](#page-670-0) on page 655
- [Viewing or Modifying View Properties](#page-671-0) on page 656
- View Permissions on page 663
- [View Triggers](#page-694-0) on page 679

# **View Permissions**

Grant or revoke view permissions to users and roles.

### **See also**

- *[About Views](#page-662-0)* on page 647
- [Creating a View](#page-663-0) on page 648
- Viewing View Data in the Execute SOL Window on page 650
- [Recompiling and Enabling a View](#page-666-0) on page 651
- *[Disabling a View](#page-667-0)* on page 652
- [Deleting a View](#page-668-0) on page 653
- [Generating View DDL Commands](#page-670-0) on page 655
- [Viewing or Modifying View Properties](#page-671-0) on page 656
- *[View Privilege Summary](#page-675-0)* on page 660
- *[View Triggers](#page-694-0)* on page 679

## **About the View Permissions List**

The View permissions list displays details on the specific object permissions directly granted to users or roles for a single view.

There are four object permissions for views or materialized views, which can be granted with or with out administrative rights:

- SELECT
- INSERT
- DELETE
- UPDATE

These object permissions can be granted in several ways:

- You own the object.
- You are granted the MANAGE ANY OBJECT PRIVILEGE system privilege.
- You have been indirectly granted specific permissions through membership in a role to which permissions have been directly or indirectly granted.
- You have been directly granted specific permissions.

Users or roles with object ownership or the MANAGE ANY OBJECT PRIVILEGE system privilege are automatically granted all possible object permissions with administrative rights.

Object permissions can be granted with or without administrative rights. When granted without administrative rights, the grantee can perform authorized tasks requiring the permission, but cannotin turn grantthe permission to another user or role. When granted with administrative rights (With grant option), the grantee can do both.

The permissions list only lists those permissions granted directly to user or roles. The list indicates who the permissions are granted to whom (grantee), by who (grantor), and the permissions and their corresponding administrative rights. The permissions list does not list object permissions obtained through ownership, the MANAGE ANY SYSTEM OBJECT system privilege, or role membership.

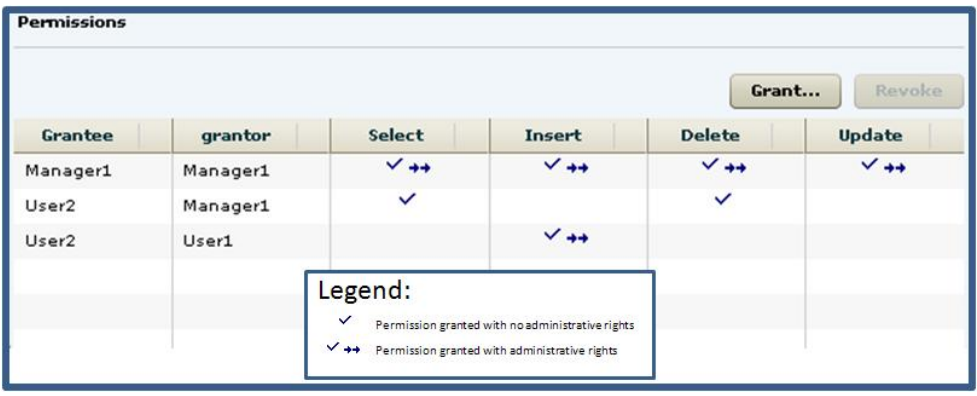

When granted to a role, permissions, including administrative rights, are inherited by all members of the role. The role, not the users indirectly granted the permissions through inheritance, appear on the permissions list.

The REVOKE command applies to the database object permission itself, not to any administrative right granted on the permission. Therefore, to remove the administrative right only and leave the database object permission intact, do not use the **Revoke** button. Rather, regrant the specific permission without administrative rights. Only the original grantor can remove the administrative rights only from a granted permission. If another grantor regrants the same permission without administrative rights, a new permission without administrative rights is granted, but the original permission with administrative rights remains and takes precedence over any other non-administrative grants of the same permission to the same user or role.

If multiple permissions are granted, you can revoke some or all of the permissions. However, if you revoke a permission granted administrative rights, and the grantee has granted the permission to other users, who in turn have granted itto other users, and so on, every grantee in the chain who has received the permission indirectly, with or without administrative rights, also has their permission revoked. For example, UserA is granted the SELECT permission with the With grant option. UserA grants SELECT to UserB with the With grant option. UserB grantsSELECT to UserC and UserD without administrative rights and to UserE with administrative rights. When you revoke the SELECT permission from UserA, it is also revoked for UserB, UserC, UserD and UserE.

Permissions can be granted on the same view or materialized view, to the same grantee, by multiple grantors, resulting in the same grantee appearing multiple times on the list. If the same permission is granted to the same grantee, with and without administrative rights, the grant with the administrative right takes precedence.

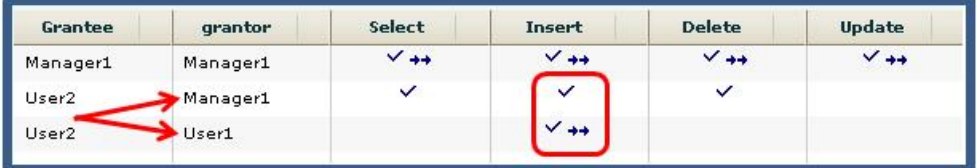

When revoking a permission granted multiple times, the permission is revoked from all instances, regardless of administrative rights. For example, Manager1 grants User2 INSERT with administrative rights. User1 also grants INSERT to User2, but without administrative rights. Regardless of which instance of INSERT is revoked, both instances of INSERT are revoked for User2.

# **Following the View Permission Grant Trail**

Before revoking a grantee's permission, you need to identify grantees directly or indirectly granted the permission from the original grantee.

The grant chain traces how a grantee has in turn granted a permission to other grantees.

Consider the following:

- Bob is granted all permissions with administrative rights.
- Bob grants Joe SELECT permission without administrative rights. Bob also grants Jane SELECT and INSERT permissions with administrative rights.
- Jane grants Mike and Joe SELECT and DELETE permissions with administrative rights. Jane also grants Beth and Mary SELECT permissions without administrative rights.

**Note:** Joe has now been granted the SELECT permission twice, with different administrative rights, by different grantors.

• Joe grants Beth SELECT permission without administrative rights

**Note:** Beth has now been granted the SELECT permission twice, by different grantors.

- Mike grants Sarah SELECT and UPDATE permission with administrative rights. Mike also grants Alice SELECT permission without administrative rights.
- Sarah grants Alex, Beth, and Role1 SELECT and UPDATE permissions without administrative rights.

**Note:** Beth has now been granted the SELECT permission multiple times, by different grantors.

The permissions list would appear similar to:

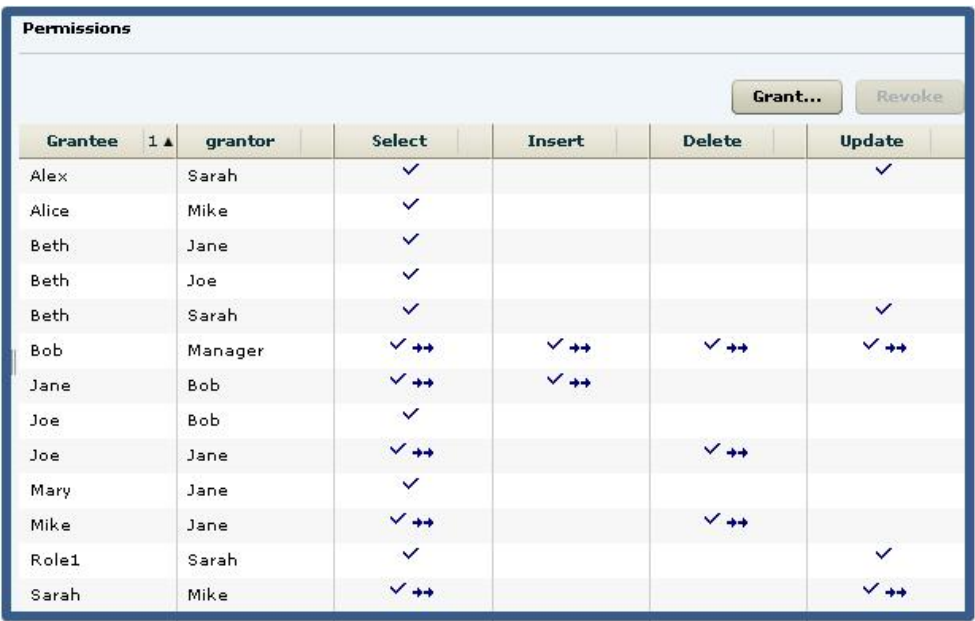

You want to revoke SELECT permission from Jane. To determine the potential impact on other users and roles, do the following:

**Tip:** For complex grant trails, create a tree diagram to visually track the grant chain.

**1.** Sort the list by Grantor and locate all instances of administrative grants of SELECT by Jane.

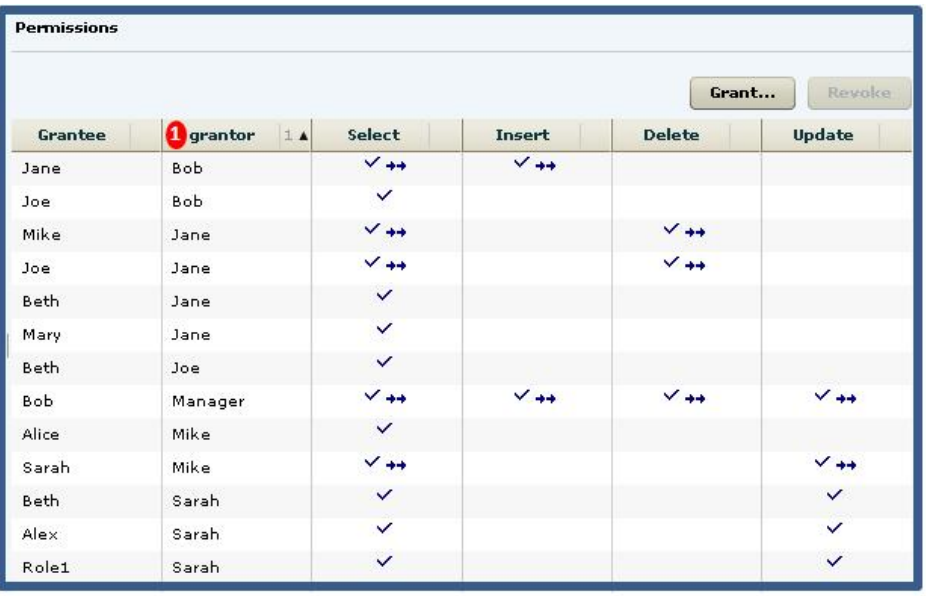

**Note:** There are four instances of Jane granting permissions. Since we are revoking the SELECT permission only, only those grants involving the SELECT permission will be impacted. Therefore, revoking Jane's SELECT permission will also revoke the permission from Mary, Mike, and Beth. Of the SELECT permissions, we need to follow those involving administrative rights.

**2.** Locate Mike in the Grantor column.
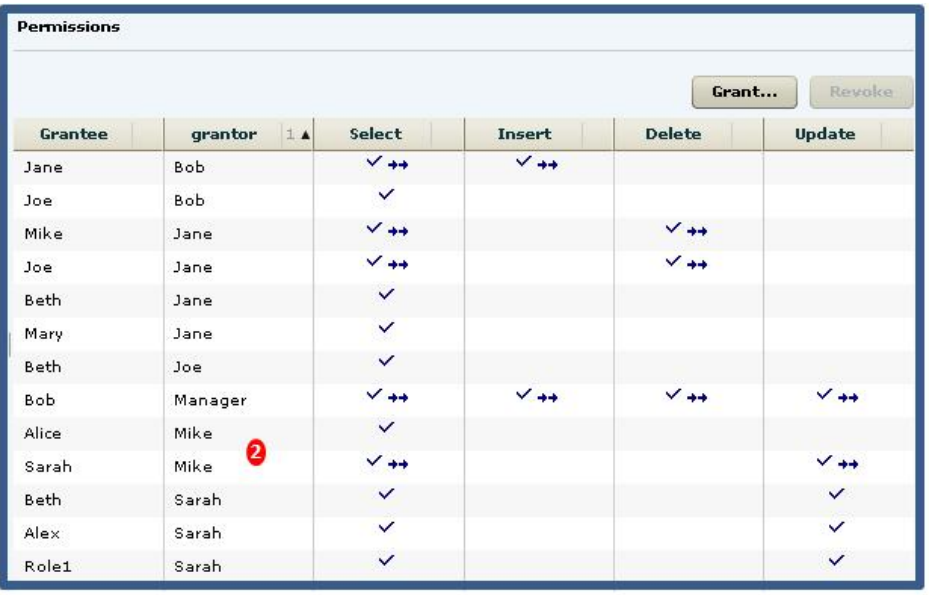

**Note:** Mike granted SELECT to Sarah and Alice. Both were granted the SELECT permission as an indirect (once removed) result of Jane. It does not matter whether the grant included administrative rights. Therefore, their SELECT permission will also be revoked when Jane's is revoked. Since Alice was granted SELECT without administrative rights, her grant chain ends. Since Sarah was granted SELECT with administrative rights, her grant chain continues.

**3.** Locate Sarah in the Grantor column.

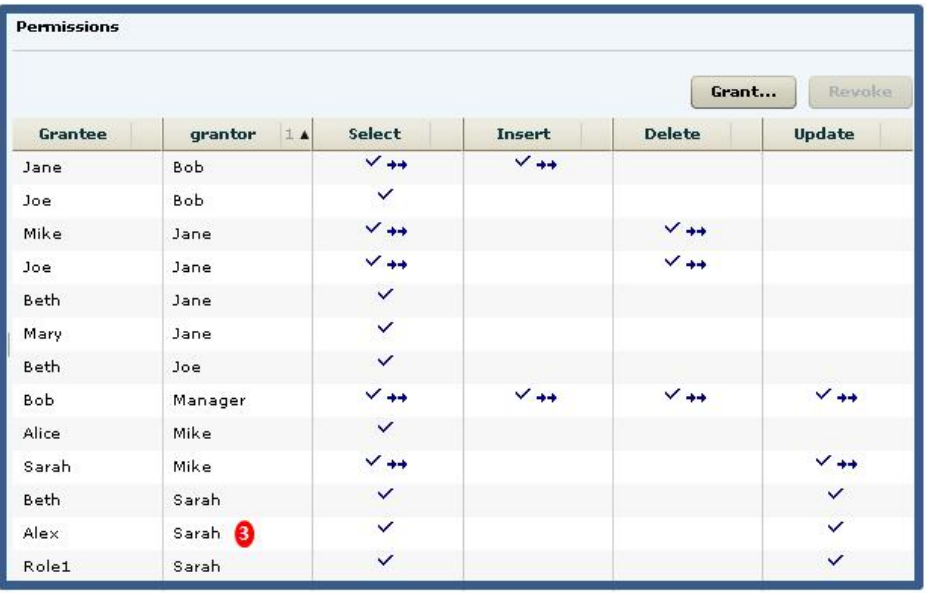

**Note:** Sarah granted SELECT to Beth and Alex. Both were granted the SELECT permission as an indirect (twice removed) result of Jane. Again, administrative rights do not matter, and since neither grant was with administrative rights, the grant chain ends.

To summarize, revoking Jane's SELECT permission revokes the permission from Mike, Joe, Beth, and Mary, through direct granting or permissions by Jane, but also revokes the permission from Alice, Sarah, Alex, and Role1 as a result of indirect from Jane. The permissions list after revoking Jane's SELECT permission would appear similar to:

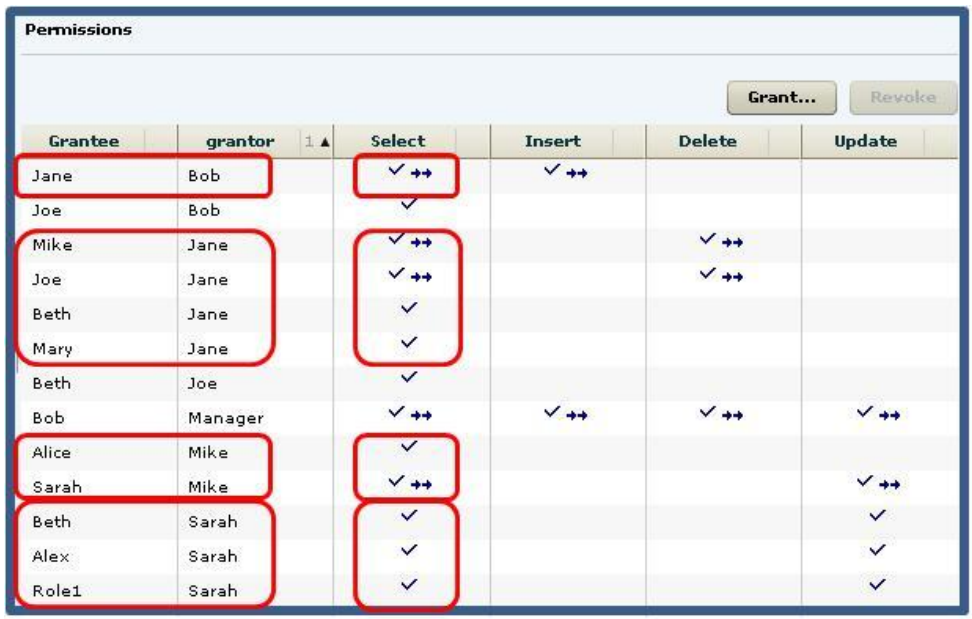

It is important to note that it is possible for a user to retain an "identified" permission after revoke itthe same permission was granted by multiple grantors. In thisscenario, both Bob and Jane granted the SELECT permission to Joe, so Joe retains the SELECT permission granted by Bob. If a grantee has been granted multiple permissions, only those permissions explicitly selected are revoked. In this scenario, only the SELECT permission was revoked from Joe. The DELETE permission remains granted, even though it was also granted by Jane.

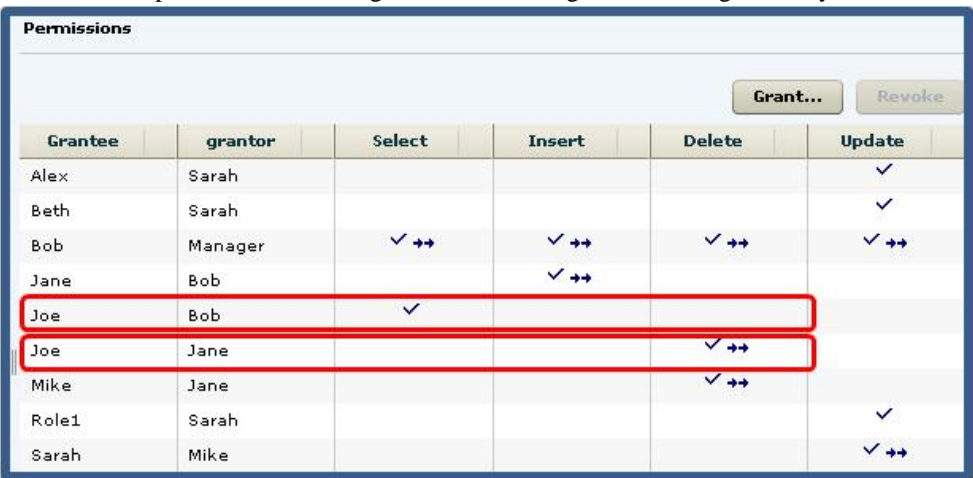

### **Granting View Permissions**

Grant view permissions to users and roles.

#### **Prerequisites**

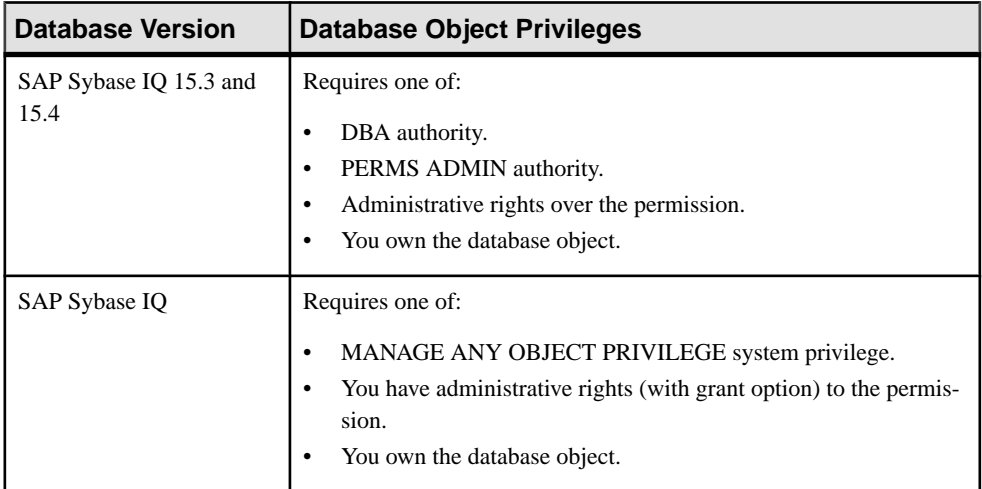

- The SAP Sybase IQ resource is authenticated and running.
- In a multiplex configuration, the coordinator node is running.

#### **Task**

- **1.** In the Perspective Resources view, select the resource and select **Resource > Administration Console**.
- **2.** In the Administration Console, expand **IQ Servers > Schema Objects > Views > Views**.
- **3.** Select a view from the right pane and either:
	- Click the arrow to the right of the name and select **Properties**, or
	- From the Administration Console menu bar, select **Resource > Properties**.

The View Properties view appears.

- **4.** In the left pane, click **Permissions**.
- **5.** In the right pane, click **Grant**. The Grant Permission Wizard appears.
- **6.** On the Welcome page, indicate whether the permission is being granted to a user or role.
- **7.** Click **Next**.
- **8.** On the Grantees page, select one or more users or roles. Click the box in the header row to select all available users or roles.
- **9.** Click **Next**.
- 10. On the Permissions page, select one or more permissions. Click the box in the header row to select all available permissions.
- **11.** Click **Next**.
- **12.** (Optional) Click the **With grant option** to grant the selected permissions administrative rights.

**Note:** The **With grant option** applies to all selected permissions. You cannot apply the **With grant option** option to individual permissions.

**13.** Click **Finish**.

**14.** Click **OK**.

#### **See also**

• [Authenticating a Login Account for a Managed Resource](#page-297-0) on page 282

#### **Revoking View Permissions**

Remove view permissions from users and roles.

#### **Prerequisites**

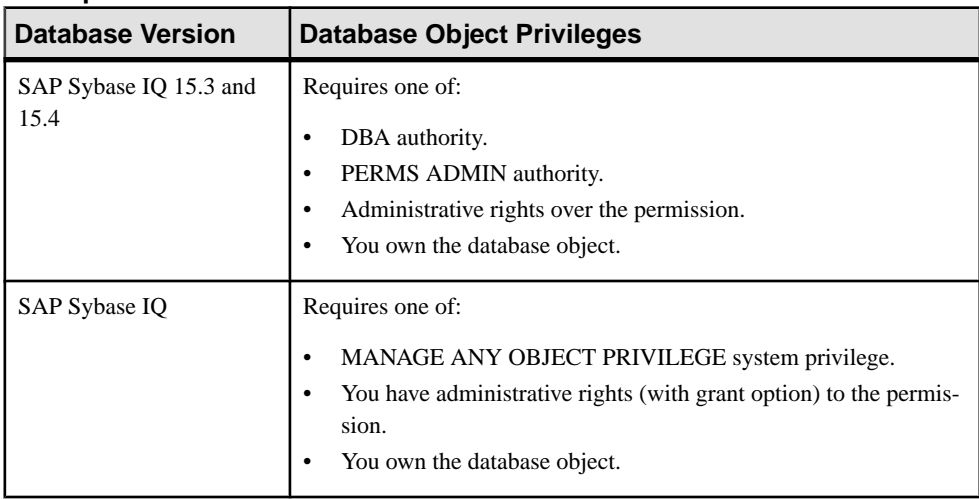

- The SAP Sybase IQ resource is authenticated and running.
- In a multiplex configuration, the coordinator node is running.

#### **Task**

The REVOKE command applies to the database object permission itself, not to any administrative right granted on the permission. Therefore, to remove the administrative right only and leave the database object permission intact, do not use the **Revoke** button. Rather, regrant the specific permission without administrative rights. Only the original grantor can remove the administrative rights only from a granted permission. If another grantor regrants the same permission without administrative rights, a new permission without administrative rights is granted, but the original permission with administrative rights remains and takes precedence over any other non-administrative grants of the same permission to the same user or role.

If multiple permissions are granted, you can revoke some or all of the permissions. However, if you revoke a permission granted administrative rights, and the grantee has granted the permission to other users, who in turn have granted itto other users, and so on, every grantee in the chain who has received the permission indirectly, with or without administrative rights, also has their permission revoked. For example, UserA is granted the SELECT permission with the With grant option. UserA grants SELECT to UserB with the With grant option. UserB grantsSELECT to UserC and UserD without administrative rights and to UserE with administrative rights. When you revoke the SELECT permission from UserA, it is also revoked for UserB, UserC, UserD and UserE.

- **1.** In the Perspective Resources view, select the resource and select **Resource > Administration Console**.
- **2.** In the Administration Console, expand **IQ Servers > Schema Objects > Views > Views**.
- **3.** Select a view from the right pane and either:
	- Click the arrow to the right of the name and select **Properties**, or
	- From the Administration Console menu bar, select **Resource > Properties**.

The View Properties view appears.

- **4.** In the left pane, click **Permissions**.
- **5.** In the right pane, select a user or role granted permissions to be revoked, and click **Revoke**.

A list of permissions currently granted (regardless of administrative rights) appears..

**6.** Select one or more permissions to revoke. Click the box in the header row to select all available permissions.

**Warning!** Revoking permissions may resultin unexpected revocation from other users or groups. See Following the View Permission Grant Trail.

- **7.** Click **Finish**.
- **8.** Click **OK**.

### **See also**

• [Authenticating a Login Account for a Managed Resource](#page-297-0) on page 282

## **Removing Administrative Rights Only from a View Permission**

Remove administrative rights only from a granted view permission.

#### **Prerequisites**

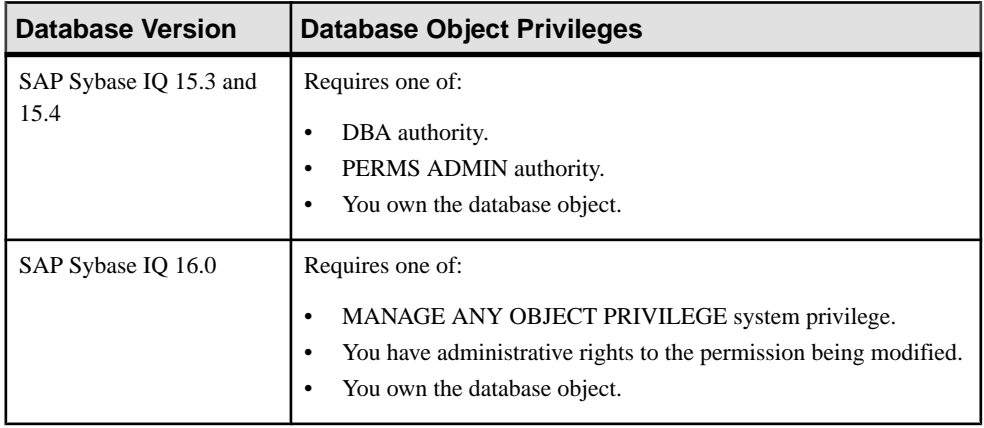

- The SAP Sybase IO resource is authenticated and running.
- In a multiplex configuration, the coordinator node is running.
- You are logged on as the original grantor of the permission with administrative rights to be removed.

### **Task**

The REVOKE command applies to the database object permission itself, not to any administrative right granted on the permission. Therefore, to remove the administrative right only and leave the database object permission intact, do not use the **Revoke** button. Rather, regrant the specific permission without administrative rights. Only the original grantor can remove the administrative rights only from a granted permission. If another grantor regrants the same permission without administrative rights, a new permission without administrative rights is granted, but the original permission with administrative rights remains and takes precedence over any other non-administrative grants of the same permission to the same user or role.

- **1.** In the Perspective Resources view, select the resource and select **Resource > Administration Console**.
- **2.** In the Administration Console, expand **IQ Servers > Schema Objects > Views > Views**.
- **3.** Select a view from the right pane and either:
	- Click the arrow to the right of the name and select **Properties**, or
	- From the Administration Console menu bar, select **Resource > Properties**.

The View Properties view appears.

- **4.** In the left pane, click **Permissions**.
- **5.** In the right pane, click **Grant**.
- **6.** On the Welcome page, indicate whether the grantee is a user or role.
- **7.** Click **Next**.
- **8.** On the Grantees page, select the grantee.
- **9.** Click **Next**.
- **10.** On the Permissions page, select the permissions from which the administrative rights are being revoked.
- **11.** Click **Finish**.

**12.** Click **OK**.

#### **See also**

• [Authenticating a Login Account for a Managed Resource](#page-297-0) on page 282

### **Adding Administrative Rights to a Granted View Permission**

Add administrative rights only to a granted view permission.

#### **Prerequisites**

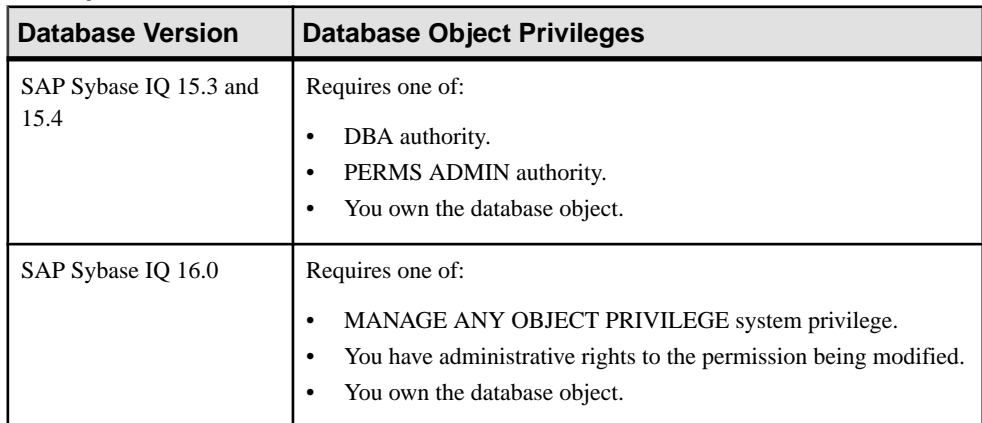

- The SAP Sybase IQ resource is authenticated and running.
- In a multiplex configuration, the coordinator node is running.

### **Task**

**1.** In the Perspective Resources view, select the resource and select **Resource > Administration Console**.

- **2.** In the Administration Console, expand **IQ Servers > Schema Objects > Views > Views**.
- **3.** Select a view from the right pane and either:
	- Click the arrow to the right of the name and select **Properties**, or
	- From the Administration Console menu bar, select **Resource > Properties**.

The View Properties view appears.

- **4.** In the left pane, click **Permissions**.
- **5.** In the right pane, select the grantee to have administrative rights granted on a permission. If the grantee appears on the list multiple times with the same permission granted, it does not matter which instance is selected.
- **6.** In the right pane, click **Grant**.
- **7.** On the Welcome page, indicate whether the grantee is a user or role.
- **8.** Click **Next**.
- **9.** On the Grantees page, select the grantee.
- **10.** Click **Next**.
- **11.** On the Permissions page, select the permission to which administrative rights are to be granted.
- **12.** Click the **With grant option** to grant the selected permissions administrative rights.

**Note:** The **With grant option** applies to all selected permissions. You cannot apply the **With grant option** option to individual permissions.

- **13.** Click **Finish**.
- **14.** Click **OK**.

### **See also**

• [Authenticating a Login Account for a Managed Resource](#page-297-0) on page 282

## **View Permissions Privilege Summary**

A list of the system privileges and object permissions required to complete the various view permission tasks.

| <b>Database Version</b>        | <b>Database Object Privileges</b>                                                                                                    |
|--------------------------------|----------------------------------------------------------------------------------------------------|
| SAP Sybase IQ 15.3 and<br>15.4 | Requires one of:<br>DBA authority.<br>PERMS ADMIN authority.<br>Administrative rights over the permission.<br>You own the database object.                                           |
| SAP Sybase IO                  | Requires one of:<br>MANAGE ANY OBJECT PRIVILEGE system privilege.<br>٠<br>You have administrative rights (with grant option) to the permis-<br>sion.<br>You own the database object. |

Grant and Revoke Permissions on a View

### Adjust Administration Permissions on a View

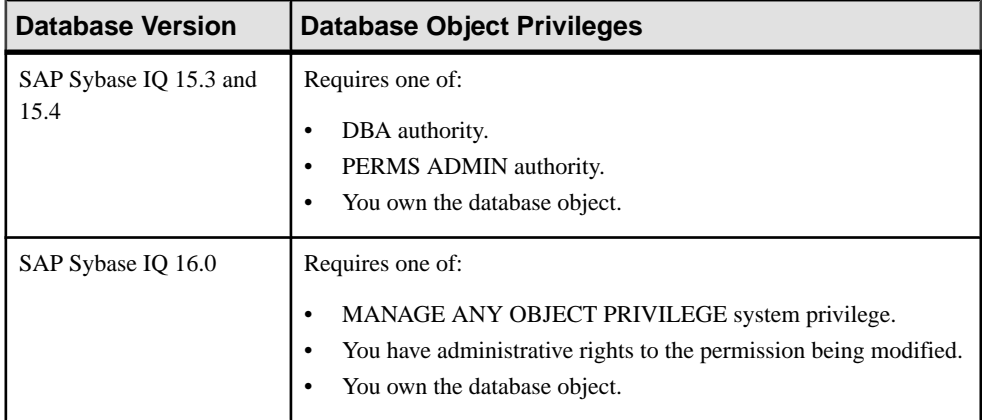

# **View Triggers**

Trigger managementincludesthe creation, modification and deletion oftriggers on a database object. A trigger is a special form of stored procedure that executes automatically when a statement that modifies data displayed in a view is executed.

Triggers can only fire against system store tables, but a view can reference multiple tables from the IQ main or system stores. Therefore, triggers that references tables from both stores will fire, but only against system store tables.

## **See also**

- *[About Views](#page-662-0)* on page 647
- [Creating a View](#page-663-0) on page 648
- Viewing View Data in the Execute SOL Window on page 650
- [Recompiling and Enabling a View](#page-666-0) on page 651
- [Disabling a View](#page-667-0) on page 652
- [Deleting a View](#page-668-0) on page 653
- [Generating View DDL Commands](#page-670-0) on page 655
- [Viewing or Modifying View Properties](#page-671-0) on page 656
- [View Privilege Summary](#page-675-0) on page 660
- *[View Permissions](#page-678-0)* on page 663

## **Creating a View Trigger**

Create a new trigger on a view in the system store.

## **Prerequisites**

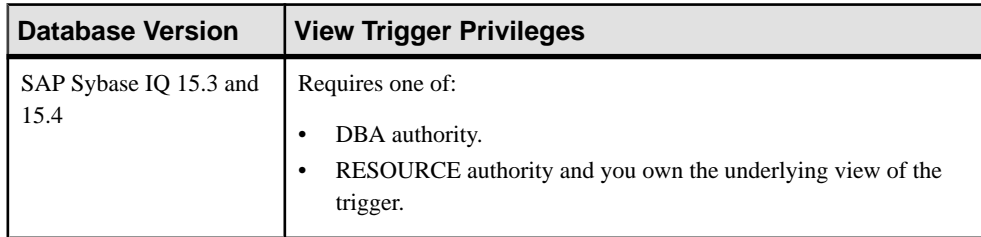

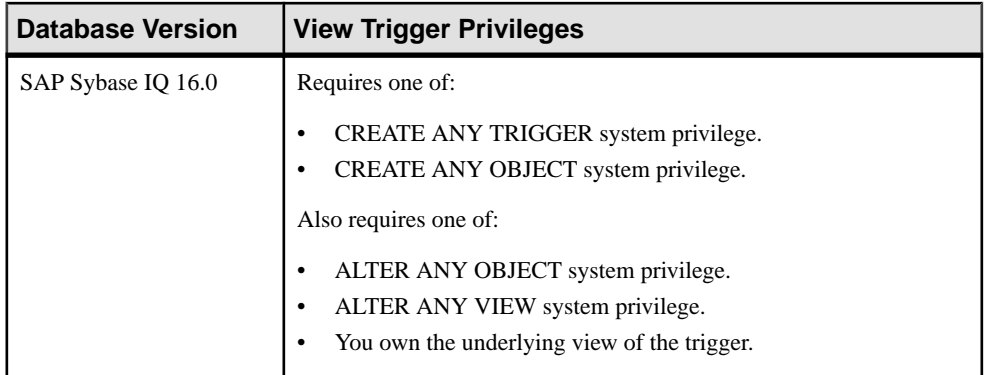

- The SAP Sybase IQ resource is authenticated and running.
- In a multiplex configuration, the coordinator node is running.
- The view on which the trigger resides only references system store tables.

### **Task**

- **1.** In the Perspective Resources view, select the resource and select **Resource > Administration Console**.
- **2.** In the left pane, select **IQ Servers > Schema Objects > Views > Views**.
- **3.** Select a view from the right pane on which to create the trigger and either:
	- Click the arrow to the right of the name and select **Properties**, or
	- From the Administration Console menu bar, select **Resource > Properties**.

The Views Properties view appears.

- **4.** In the left pane, select **Triggers**.
- **5.** In the right pane, click **New**. The Create Trigger Wizard appears.
- **6.** On the Welcome page, enter a unique name for the new trigger.
- **7.** Click **Next**.
- **8.** On the Events page, select one or more events to cause the trigger to fire.
- **9.** Click **Next**.
- **10.** On the Level page, indicate whether the trigger is to fire at the row or statement level.
- **11.** Click **Next**.
- **12.** On the SQL page, enter the statement to be executed when the trigger fires. Triggers do not fire after the execution of LOAD TABLE, TRUNCATE, or WRITETEXT statements.

The statement window provides a template on which to build the trigger statement. The parameters displayed are based on the options selected in the preceding pages. Once you have made any changes in the statement window, if you return to any of the preceding

pages and change any option, when you return to the SQL page, the contents of the statement window is overwritten with the base template; any customizations are lost.

- **13.** Click **Next**.
- **14.** On the Comment page, enter an optional comment.
- **15.** Click **Finish**.

**Note:** Unlike other wizards launched from the properties view, changes to triggers take effectimmediately. You do not need to click **OK** or **Apply** in the properties view to upload the change to the database.

#### **See also**

• [Authenticating a Login Account for a Managed Resource](#page-297-0) on page 282

### **Deleting a View Trigger**

Delete triggers from a view.

#### **Prerequisites**

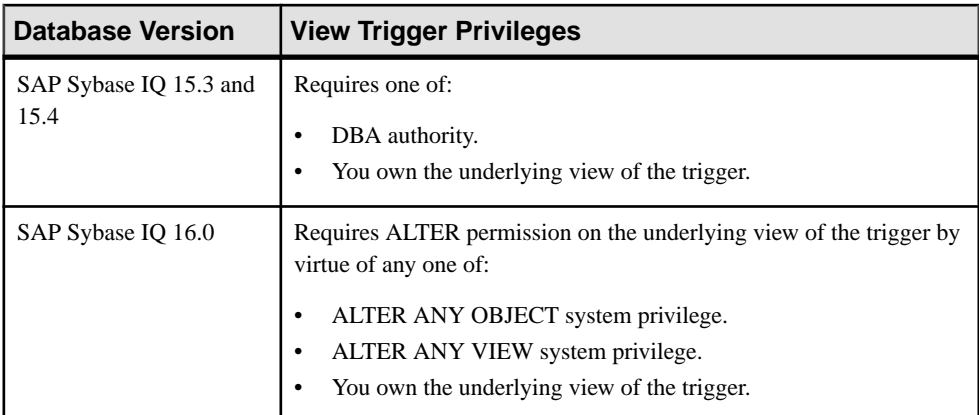

- The SAP Sybase IQ resource is authenticated and running.
- In a multiplex configuration, the coordinator node is running.

### **Task**

- **1.** In the Perspective Resources view, select the resource and select **Resource > Administration Console**.
- **2.** In the left pane, select **IQ Servers > Schema Objects > Views > Views**.
- **3.** Select a view from the right pane on which to create the trigger and either:
	- Click the arrow to the right of the name and select **Properties**, or

• From the Administration Console menu bar, select **Resource > Properties**.

The Views Properties view appears.

- **4.** In the left pane, select **Triggers**.
- **5.** Select one or more triggers from the right pane and click **Delete**.

**Note:** Use **Shift-click** or **Control-click** to select multiple triggers.

**6.** Click **Yes** to confirm deletion.

**Note:** Unlike other wizards launched from the properties view, changes to triggers take effectimmediately. You do not need to click **OK** or **Apply** in the properties view to upload the change to the database.

#### **See also**

• [Authenticating a Login Account for a Managed Resource](#page-297-0) on page 282

### **Generating View Trigger DDL Commands**

Display the data description language SOL code for adding a trigger to a view in the database. The SQL code can be a useful reference and training tool.

### **Prerequisites**

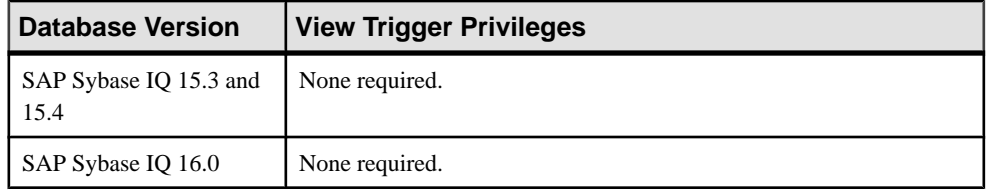

• The SAP Sybase IQ resource is authenticated and running.

### **Task**

- **1.** In the Perspective Resources view, select the resource and select **Resource > Administration Console**.
- **2.** In the left pane, select **IQ Servers > Schema Objects > Views > Views**.
- **3.** Select a view from the right pane on which to create the trigger and either:
	- Click the arrow to the right of the name and select **Properties**, or
	- From the Administration Console menu bar, select **Resource > Properties**.

The Views Properties view appears.

- **4.** In the left pane, select **Triggers**.
- **5.** Select one or more triggers from the right pane and click **Generate DDL**.

### **Note:** Use **Shift-click** or **Control-click** to select multiple triggers.

The DDL view shows the SQL code used to add the selected triggers to the view in the database.

### **See also**

• [Authenticating a Login Account for a Managed Resource](#page-297-0) on page 282

### **Viewing or Modifying View Trigger Properties**

View or change trigger properties on a view, including the comment and the underlying SQL statement of the trigger.

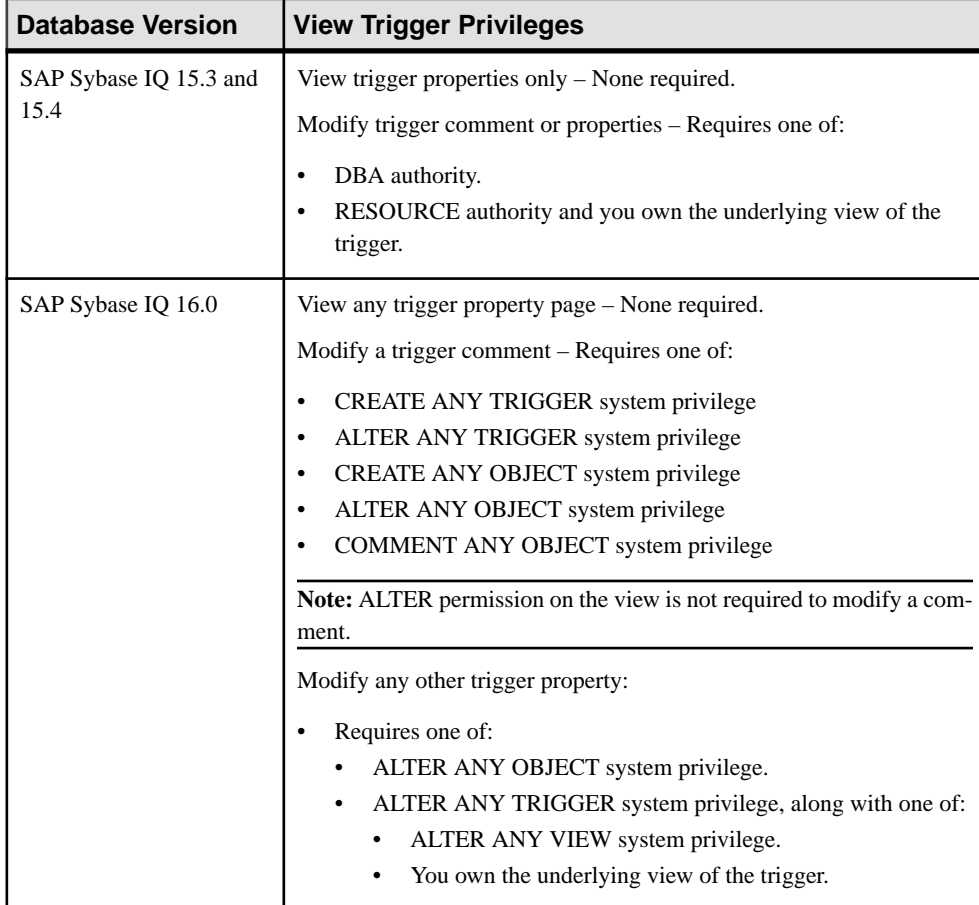

### **Prerequisites**

- The SAP Sybase IQ resource is authenticated and running.
- In a multiplex configuration, the coordinator node is running.

## **Task**

.

- **1.** In the Perspective Resources view, select the resource and select **Resource > Administration Console**.
- **2.** In the left pane, select **IQ Servers > Schema Objects > Views > Views**.
- **3.** Select a view from the right pane on which to create the trigger and either:
	- Click the arrow to the right of the name and select **Properties**, or
	- From the Administration Console menu bar, select **Resource > Properties**.

The Views Properties view appears.

- **4.** In the left pane, select **Triggers**.
- **5.** In the right pane, select a trigger and click **Edit**. The Trigger Properties view appears.
- **6.** View or modify the properties.
	- Any modifications to the properties are saved when either **Apply** or **OK** is clicked
	- If you do not have privileges to modify properties, Sybase Control Center displays the properties view in read–only mode.

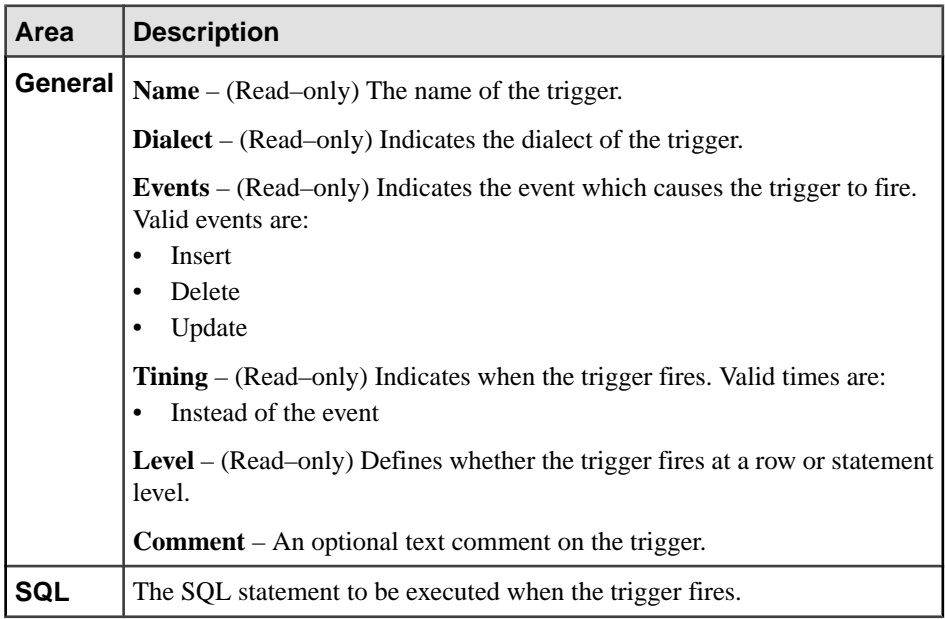

**7.** Click **OK** or **Apply** to close the Trigger properties view.

**Note:** Unlike other wizards launched from the properties view, changes to triggers take effectimmediately. You do not need to click **OK** or **Apply** in the properties view to upload the change to the database.

### **See also**

• [Authenticating a Login Account for a Managed Resource](#page-297-0) on page 282

### **View Trigger Privilege Summary**

A list of the system privileges and object permissions required to complete the various view trigger tasks on database objects.

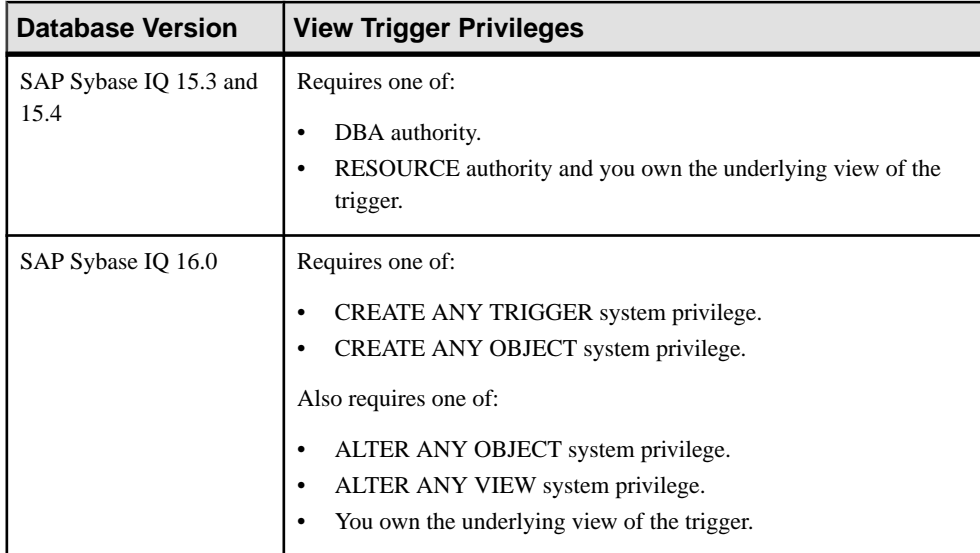

### Creating a View Trigger

## Deleting a View Trigger

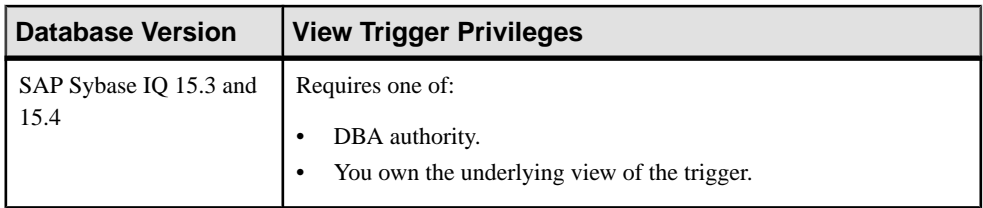

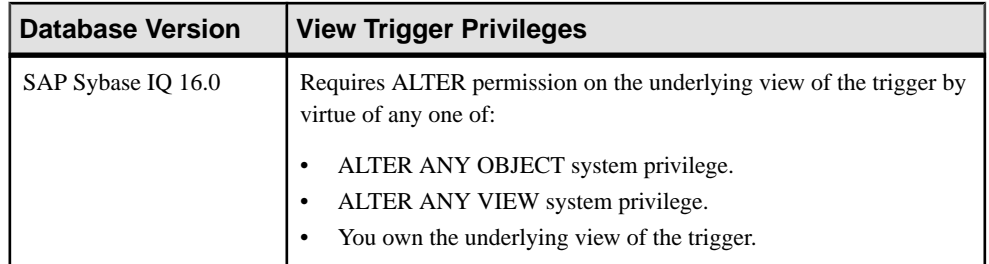

# Generating View Trigger DDL Commands

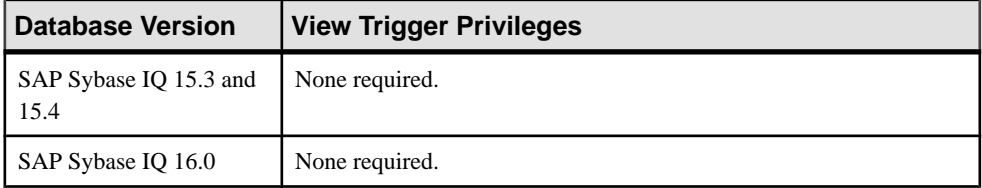

# Viewing or Modifying View Trigger Properties

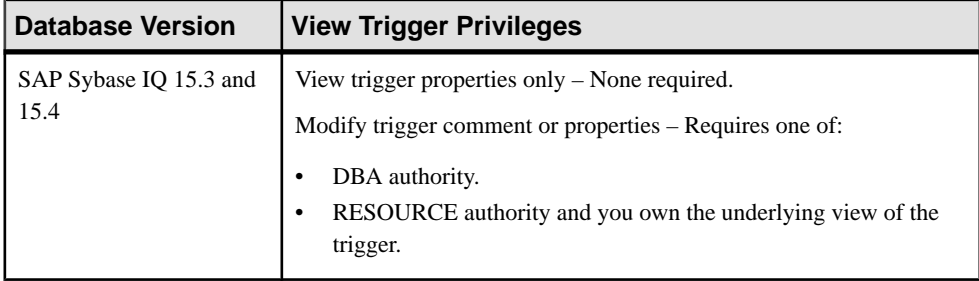

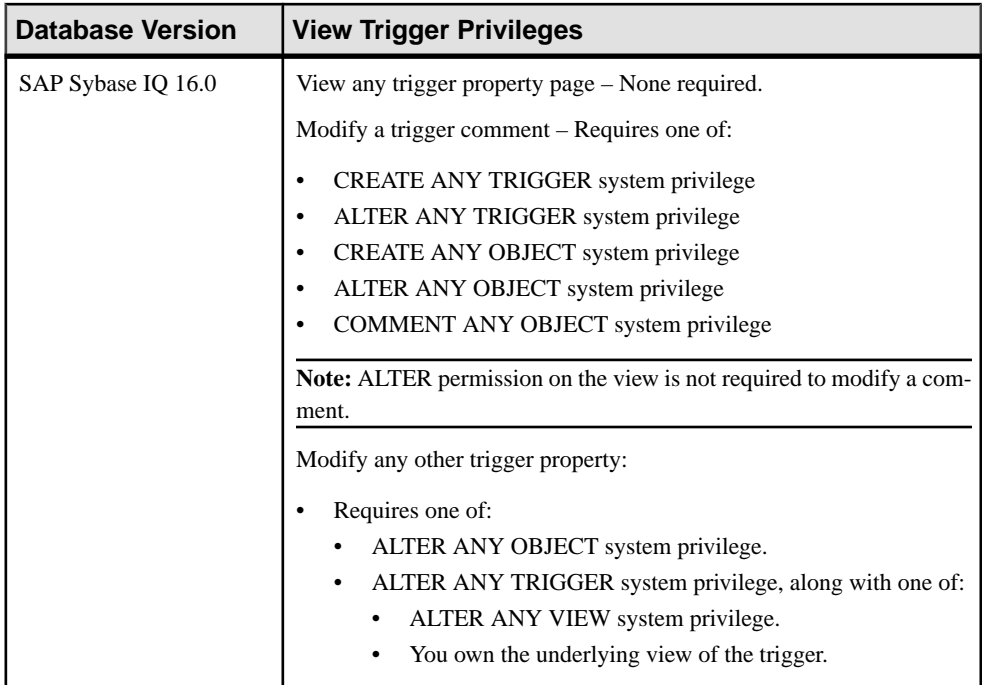

# **Materialized Views**

A materialized view is a view whose result set has been computed and stored on disk, similar to a base table. Conceptually, a materialized view is both a view (it has a query specification stored in the catalog) and a table (it has persistent materialized rows). Materialized views are only supported for system store (IQ catalog store) tables.

Many operations that you perform on tables can be performed on materialized views as well. For example, you can build indexes on materialized views. Column statistics are generated and maintained for materialized views in exactly the same manner as for tables.

Consider using materialized views for frequently executed, expensive queries, such as those involving intensive aggregation and join operations. Materialized views provide a queryable structure in which to store aggregated, joined data. Materialized views are designed to improve performance in environments where the database islarge, and where frequent queries result in repetitive aggregation and join operations on large amounts of data. For example, materialized views are ideal for use with data warehousing applications.

Materialized views are precomputed using data from the base tables that they refer to. Materialized views are read only; you cannot perform data-altering operations such as **INSERT**, **LOAD**, **DELETE**, and **UPDATE** on them.

While you can create indexes on materialized views, you cannot create keys, constraints, triggers, or articles on them.

There are two types of materialized views:

• **Manual views –** a manual materialized view, or manual view,is a materialized view with a refresh type defined as **MANUAL REFRESH**. Data in manual views can become stale because manual views are not refreshed until a refresh is explicitly requested, for example by using the **REFRESH MATERIALIZED VIEW** statement or the **sa refresh materialized views** system procedure. By default, when you create a materialized view, it is a manual view.

A manual view is considered stale as soon as any of the underlying tables change, even if the change does not impact data in the materialized view. You can determine whether a manual view is considered stale by examining the DataStatus value returned by the **sa materialized view info** system procedure. If S is returned, the manual view is stale.

**Immediate views** – an immediate materialized view, or immediate view, is a materialized view with a refresh type defined as **IMMEDIATE REFRESH**. Data in an immediate view is automatically refreshed when changes to the underlying tables affect data in the view. If changes to the underlying tables do not impact data in the view, the view is not refreshed.

When an immediate view is refreshed, only the rows that need to be changed are acted upon. This is different from refreshing a manual view, where all data is dropped and recreated for a refresh.

You can change a manual view to an immediate view, and vice versa. However, the process for changing from a manual view to an immediate view has more steps. Changing the refresh type for a materialized view can impact the status and properties of the view, especially when you change a manual view to an immediate view.

### **See also**

• *[About Views](#page-662-0)* on page 647

# <span id="page-704-0"></span>**Creating a Materialized View**

Define a SQL query, using the Create Materialized View wizard, to create a new materialized view in the system store (IQ catalog store).

#### **Prerequisites**

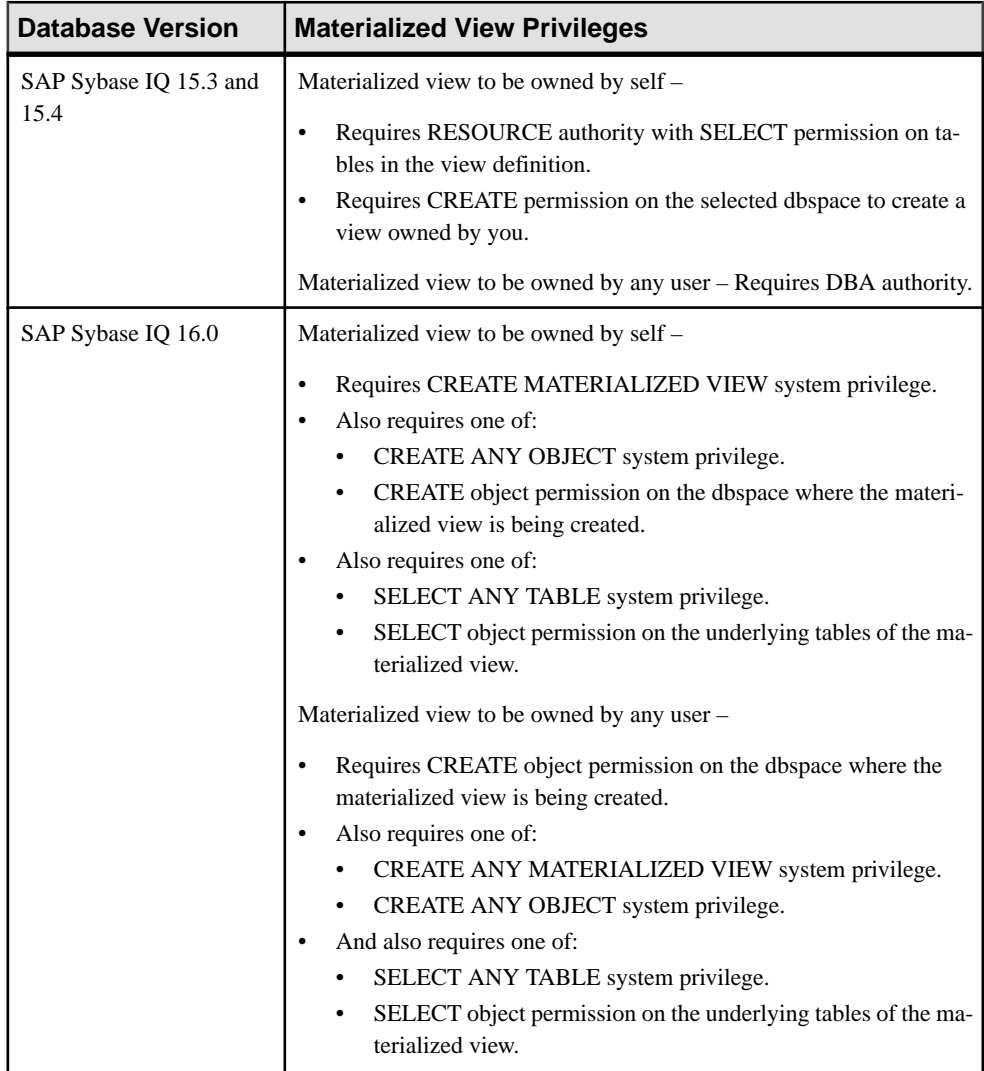

- The SAP Sybase IQ resource is authenticated and running.
- In a multiplex configuration, the coordinator node is running.

## **Task**

Materialized views are only supported for system store (IQ catalog store) tables.

- **1.** In the Perspective Resources view, select the resource and select **Resource > Administration Console**.
- **2.** In the left pane, select **IQ Servers > Schema Objects > Views > Materialized Views**.
- **3.** Click the arrow next to **Materialized Views** and select **New**. The Create Materialized View Wizard appears.
- **4.** On the Welcome page, specify

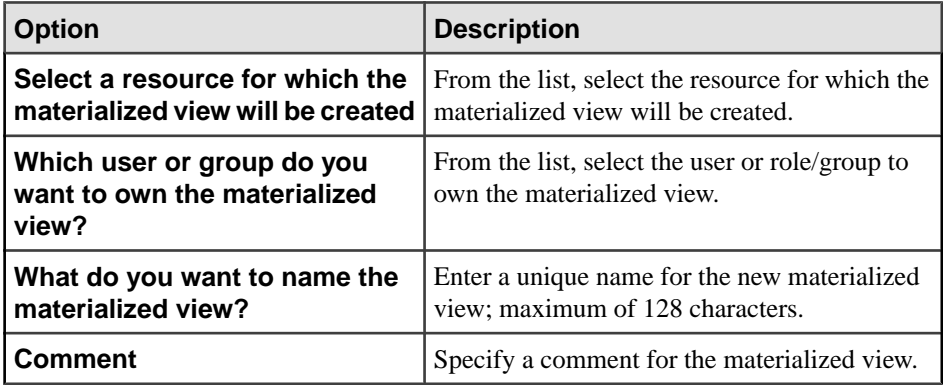

- **5.** Click **Next**.
- **6.** On the SQL page, define a **SELECT** statement for the materialized view.
- **7.** Click **Next**.
- **8.** On the Dbspace page, specify the dbspace that will be used to store the materialized view.
- **9.** Click **Next**.
- **10.** On the Free Space page, specify the amount of free space you want to reserve for each materialized view page.
- **11.** Click **Next**.
- **12.** On the Options page, specify:

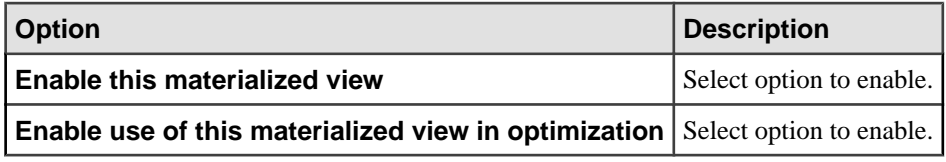

### **13.** Click **Finish**.

### **See also**

- [Viewing Materialized View Data in the Execute SQL Window](#page-706-0) on page 691
- [Refreshing Materialized View Data](#page-707-0) on page 692
- <span id="page-706-0"></span>• [Truncating Materialized View Data](#page-710-0) on page 695
- [Validating Materialized View Data](#page-711-0) on page 696
- *[Setting a Clustered Index](#page-713-0)* on page 698
- [Recompiling and Enabling a Materialized View](#page-714-0) on page 699
- [Disabling a Materialized View](#page-716-0) on page 701
- [Deleting a Materialized View](#page-717-0) on page 702
- [Generating Materialized View DDL Commands](#page-718-0) on page 703
- [Viewing or Modifying Materialized View Properties](#page-720-0) on page 705
- [Materialized View Privilege Summary](#page-727-0) on page 712
- [Materialized View Permissions](#page-734-0) on page 719
- [Materialized View Indexes](#page-748-0) on page 733
- [Authenticating a Login Account for a Managed Resource](#page-297-0) on page 282

# **Viewing Materialized View Data in the Execute SQL Window**

Execute a **SELECT \* FROM** query and display contents of the materialized view in the query results pane of the Execute SQL window.

### **Prerequisites**

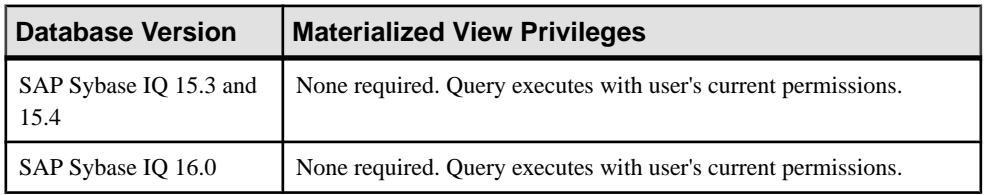

• The SAP Sybase IO resource is authenticated and running.

## **Task**

- **1.** In the Perspective Resources view, select the resource and select **Resource > Administration Console**.
- **2.** In the Administration Console, expand **IQ Servers > Schema Objects > Views > Materialized Views**.
- **3.** Select a materialized view from the right pane and either:
	- Click the arrow to the right of the name and select **View Data in SQL** , or
	- From the Administration Console menu bar, select **Resource > View Data in SQL** .

### **Note:** Use **Shift-click** or **Control-click** to select multiple materialized views.

A **SELECT \* FROM <materialized view>** query executes.

- <span id="page-707-0"></span>**4.** (Optional) Modify the SQL statement and click **Execute** to display different data in the materialized view.
- **5.** Click **Close** to close the Execute SQL view.

### **See also**

- [Creating a Materialized View](#page-704-0) on page 689
- Refreshing Materialized View Data on page 692
- [Truncating Materialized View Data](#page-710-0) on page 695
- [Validating Materialized View Data](#page-711-0) on page 696
- *[Setting a Clustered Index](#page-713-0)* on page 698
- [Recompiling and Enabling a Materialized View](#page-714-0) on page 699
- [Disabling a Materialized View](#page-716-0) on page 701
- [Deleting a Materialized View](#page-717-0) on page 702
- [Generating Materialized View DDL Commands](#page-718-0) on page 703
- [Viewing or Modifying Materialized View Properties](#page-720-0) on page 705
- [Materialized View Privilege Summary](#page-727-0) on page 712
- [Materialized View Permissions](#page-734-0) on page 719
- [Materialized View Indexes](#page-748-0) on page 733
- [Authenticating a Login Account for a Managed Resource](#page-297-0) on page 282

# **Refreshing Materialized View Data**

Refresh materialized view data to apply any modifications to underlying base tables to the view.

#### **Prerequisites**

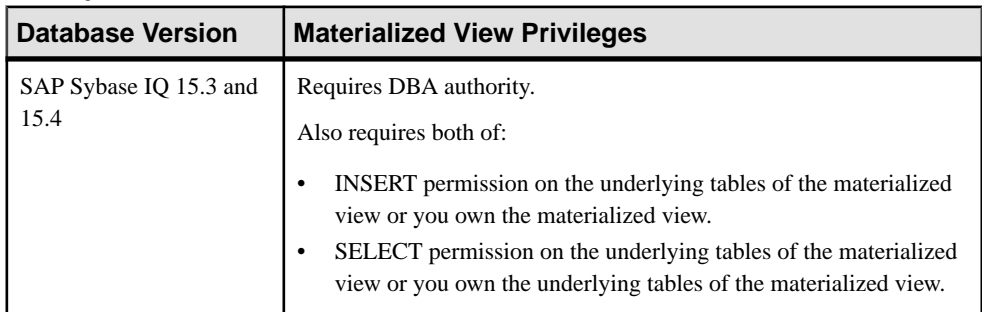

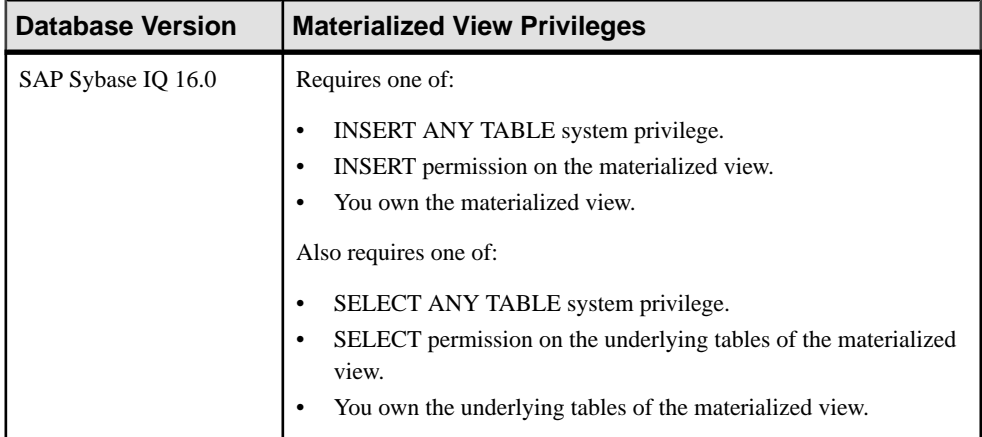

- The SAP Sybase IQ resource is authenticated and running.
- The materialized view is enabled.

### **Task**

Materialized view data is read-only. Materialized views are only supported for system store (IQ catalog store) tables.

- **1.** In the Perspective Resources view, select the resource and select **Resource > Administration Console**.
- **2.** In the left pane, select **IQ Servers > Schema Objects > Views > Materialized Views**.
- **3.** Select one or more materialized views from the right pane and either:
	- Click the arrow to the right of the name and select **Refresh Data**, or
	- From the Administration Console menu bar, select **Resource > Refresh Data**.

**Tip:** Use **Shift-click** or **Control-click** to select multiple materialized views.

- **4.** Verify that the list of materialized views to be refreshed is correct and click **Yes**.
- **5.** Select an isolation level.

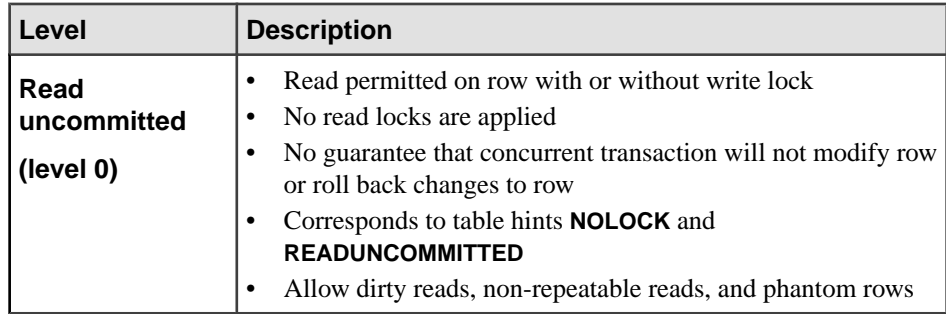

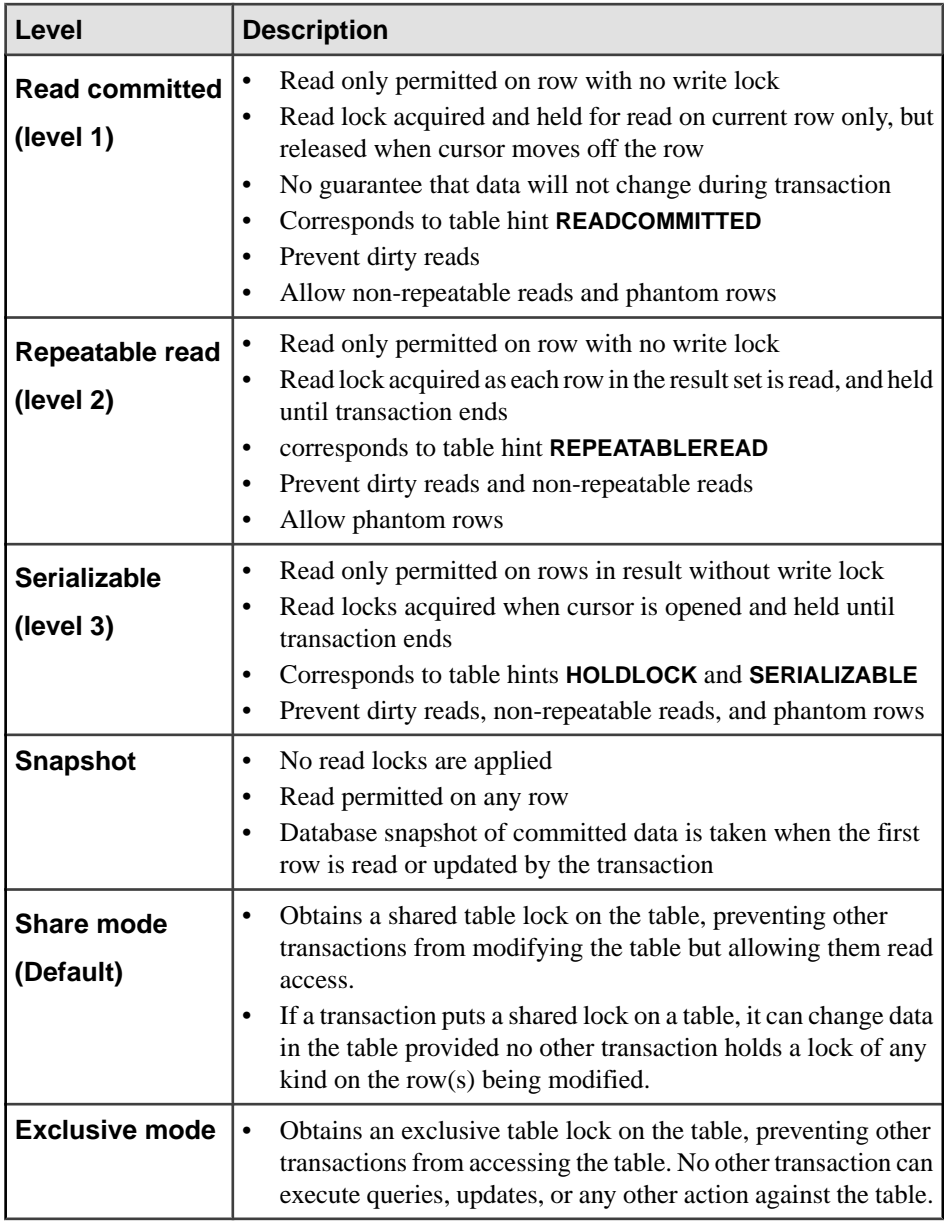

## **6.** Click **OK**.

### **See also**

- [Creating a Materialized View](#page-704-0) on page 689
- [Viewing Materialized View Data in the Execute SQL Window](#page-706-0) on page 691
- [Truncating Materialized View Data](#page-710-0) on page 695
- <span id="page-710-0"></span>• [Validating Materialized View Data](#page-711-0) on page 696
- *[Setting a Clustered Index](#page-713-0)* on page 698
- [Recompiling and Enabling a Materialized View](#page-714-0) on page 699
- [Disabling a Materialized View](#page-716-0) on page 701
- [Deleting a Materialized View](#page-717-0) on page 702
- [Generating Materialized View DDL Commands](#page-718-0) on page 703
- [Viewing or Modifying Materialized View Properties](#page-720-0) on page 705
- [Materialized View Privilege Summary](#page-727-0) on page 712
- [Materialized View Permissions](#page-734-0) on page 719
- [Materialized View Indexes](#page-748-0) on page 733
- [Authenticating a Login Account for a Managed Resource](#page-297-0) on page 282

# **Truncating Materialized View Data**

Truncate and refresh the materialized view to increase performance. Truncation cleans up stale materialized view data without deleting the view definition, and without removing any rows from the underlying table.

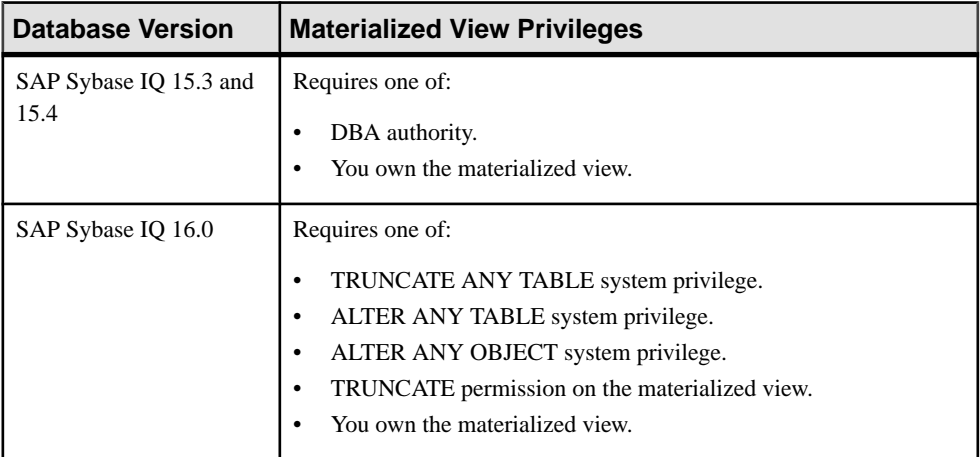

#### **Prerequisites**

- The SAP Sybase IQ resource is authenticated and running.
- In a multiplex configuration, the coordinator node is running.
- The materialized view is enabled.

#### **Task**

Materialized view data is read-only. Materialized views are only supported for system store (IQ catalog store) tables.

- <span id="page-711-0"></span>**1.** In the Perspective Resources view, select the resource and select **Resource > Administration Console**.
- **2.** In the left pane, select **IQ Servers > Schema Objects > Views > Materialized Views**.
- **3.** Select one or more materialized views from the right pane and either:
	- Click the arrow to the right of the name and select **Truncate Data**, or
	- From the Administration Console menu bar, select **Resource > Truncate Data**.

#### **Note:** If the **Truncate Data** option is unavailable, refresh the data first.

**Tip:** Use **Shift-click** or **Control-click** to select multiple materialized views.

**4.** Click **Yes** to confirm truncation.

### **See also**

- [Creating a Materialized View](#page-704-0) on page 689
- [Viewing Materialized View Data in the Execute SQL Window](#page-706-0) on page 691
- [Refreshing Materialized View Data](#page-707-0) on page 692
- *Validating Materialized View Data* on page 696
- *[Setting a Clustered Index](#page-713-0)* on page 698
- [Recompiling and Enabling a Materialized View](#page-714-0) on page 699
- [Disabling a Materialized View](#page-716-0) on page 701
- [Deleting a Materialized View](#page-717-0) on page 702
- [Generating Materialized View DDL Commands](#page-718-0) on page 703
- [Viewing or Modifying Materialized View Properties](#page-720-0) on page 705
- [Materialized View Privilege Summary](#page-727-0) on page 712
- [Materialized View Permissions](#page-734-0) on page 719
- [Materialized View Indexes](#page-748-0) on page 733
- [Authenticating a Login Account for a Managed Resource](#page-297-0) on page 282

# **Validating Materialized View Data**

Validate the data in an enabled materialized view.

### **Prerequisites**

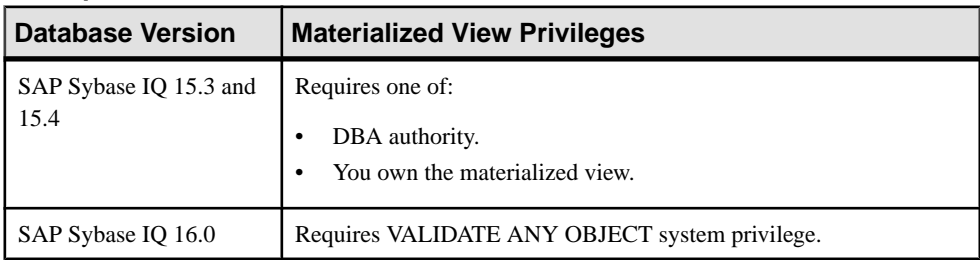

- The SAP Sybase IQ resource is authenticated and running.
- The materialized view is enabled.

#### **Task**

Materialized view data is read-only. Materialized views are only supported for system store (IQ catalog store) tables.

- **1.** In the Perspective Resources view, select the resource and select **Resource > Administration Console**.
- **2.** In the left pane, select **IQ Servers > Schema Objects > Views > Materialized Views**.
- **3.** Select one or more materialized views from the right pane and either:
	- Click the arrow to the right of the name and select **Validate Data**, or
	- From the Administration Console menu bar, select **Resource > Validate Data**.

#### **Tip:** Use **Shift-click** or **Control-click** to select multiple materialized views.

The **Validate Materialized Views** view appears. The Status column indicates the validation status of each materialized view listed.

**4.** Click **OK**.

#### **See also**

- [Creating a Materialized View](#page-704-0) on page 689
- [Viewing Materialized View Data in the Execute SQL Window](#page-706-0) on page 691
- [Refreshing Materialized View Data](#page-707-0) on page 692
- [Truncating Materialized View Data](#page-710-0) on page 695
- *[Setting a Clustered Index](#page-713-0)* on page 698
- [Recompiling and Enabling a Materialized View](#page-714-0) on page 699
- [Disabling a Materialized View](#page-716-0) on page 701
- [Deleting a Materialized View](#page-717-0) on page 702
- [Generating Materialized View DDL Commands](#page-718-0) on page 703
- [Viewing or Modifying Materialized View Properties](#page-720-0) on page 705
- [Materialized View Privilege Summary](#page-727-0) on page 712
- [Materialized View Permissions](#page-734-0) on page 719
- [Materialized View Indexes](#page-748-0) on page 733
- [Authenticating a Login Account for a Managed Resource](#page-297-0) on page 282

# <span id="page-713-0"></span>**Setting a Clustered Index**

Using a clustered index increases the chance that two rows from adjacent index entries will appear on the same page in the database. This can lead to performance benefits by reducing the number of times a table page needs to be read into the buffer pool.

#### **Prerequisites**

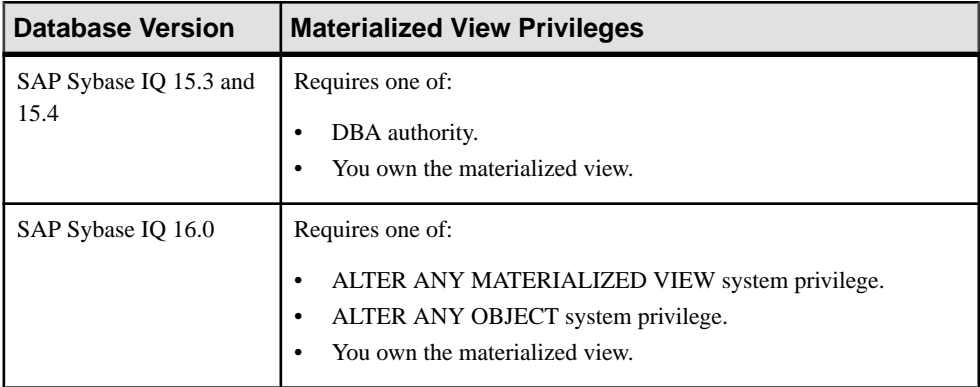

- The SAP Sybase IQ resource is authenticated and running.
- In a multiplex configuration, the coordinator node is running.
- The materialized view is enabled.
- At least one index for the materialized view exists.

### **Task**

Materialized view data is read-only. Materialized views are only supported for system store (IQ catalog store) tables.

- **1.** In the Perspective Resources view, select the resource and select **Resource > Administration Console**.
- **2.** In the left pane, select **IQ Servers > Schema Objects > Views > Materialized Views**.
- **3.** Select a single materialized view in the right pane, click the drop-down arrow that appears to the right, and select **Set Clustered Index**.
- **4.** In the list of indexes, confirm the index you want to cluster. Clicking any index sets its **Clustered** value to Yes and changes all other **Clustered** values to No.

### **See also**

- [Creating a Materialized View](#page-704-0) on page 689
- [Viewing Materialized View Data in the Execute SQL Window](#page-706-0) on page 691
- [Refreshing Materialized View Data](#page-707-0) on page 692
- [Truncating Materialized View Data](#page-710-0) on page 695
- <span id="page-714-0"></span>• [Validating Materialized View Data](#page-711-0) on page 696
- Recompiling and Enabling a Materialized View on page 699
- [Disabling a Materialized View](#page-716-0) on page 701
- [Deleting a Materialized View](#page-717-0) on page 702
- [Generating Materialized View DDL Commands](#page-718-0) on page 703
- [Viewing or Modifying Materialized View Properties](#page-720-0) on page 705
- [Materialized View Privilege Summary](#page-727-0) on page 712
- [Materialized View Permissions](#page-734-0) on page 719
- [Materialized View Indexes](#page-748-0) on page 733
- [Authenticating a Login Account for a Managed Resource](#page-297-0) on page 282
- [Creating an Index on an IQ System Store Table](#page-604-0) on page 589

# **Recompiling and Enabling a Materialized View**

Recompile and enable a disabledmaterialized view tomake it available for use by the database server.

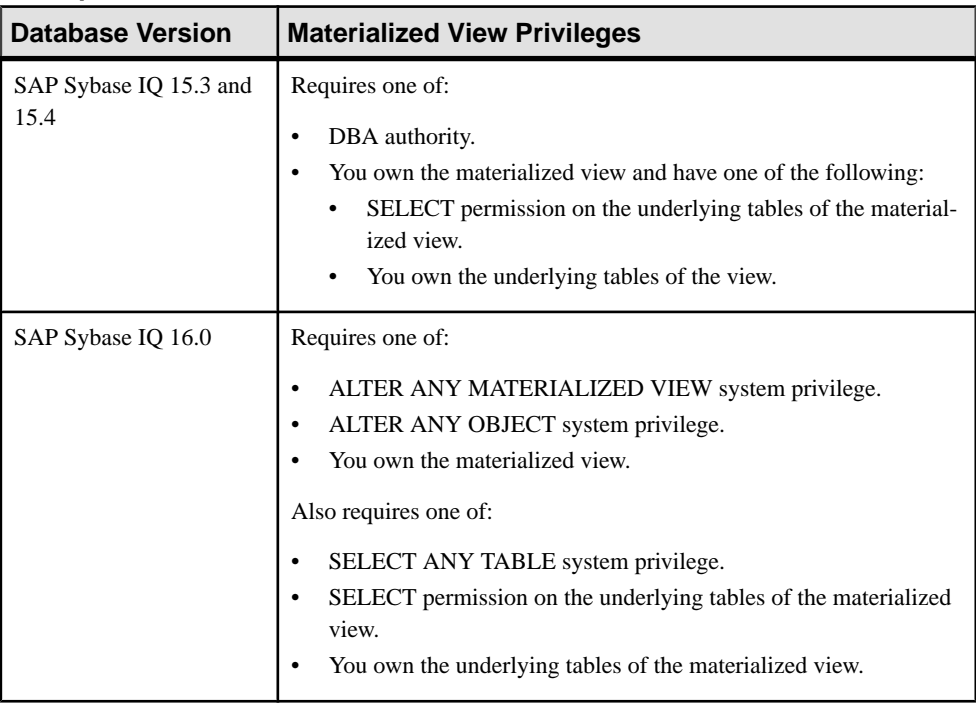

### **Prerequisites**

- The SAP Sybase IQ resource is authenticated and running.
- In a multiplex configuration, the coordinator node is running.
- The materialized view is disabled.
- Recompile and enable any disabled materialized views referenced by this view.

#### **Task**

Materialized view data is read-only. Materialized views are only supported for system store (IQ catalog store) tables.

- **1.** In the Perspective Resources view, select the resource and select **Resource > Administration Console**.
- **2.** In the left pane, select **IQ Servers > Schema Objects > Views > Materialized Views**.
- **3.** Select one or more materialized views from the right pane and either:
	- Click the arrow to the right of the name and select **Recompile and Enable**, or
	- From the Administration Console menu bar, select **Resource > Recompile and Enable**.

**Tip:** Use **Shift-click** or **Control-click** to select multiple materialized views.

**4.** Click **Yes**.

#### **See also**

- [Creating a Materialized View](#page-704-0) on page 689
- [Viewing Materialized View Data in the Execute SQL Window](#page-706-0) on page 691
- [Refreshing Materialized View Data](#page-707-0) on page 692
- [Truncating Materialized View Data](#page-710-0) on page 695
- *[Validating Materialized View Data](#page-711-0)* on page 696
- *[Setting a Clustered Index](#page-713-0)* on page 698
- [Disabling a Materialized View](#page-716-0) on page 701
- [Deleting a Materialized View](#page-717-0) on page 702
- [Generating Materialized View DDL Commands](#page-718-0) on page 703
- [Viewing or Modifying Materialized View Properties](#page-720-0) on page 705
- [Materialized View Privilege Summary](#page-727-0) on page 712
- [Materialized View Permissions](#page-734-0) on page 719
- [Materialized View Indexes](#page-748-0) on page 733
- [Authenticating a Login Account for a Managed Resource](#page-297-0) on page 282

# <span id="page-716-0"></span>**Disabling a Materialized View**

Disabling a materialized view makes it unusable, but retains the definition of the materialized view in the database. You can enable and recompile the disabled materialized view at a later time.

### **Prerequisites**

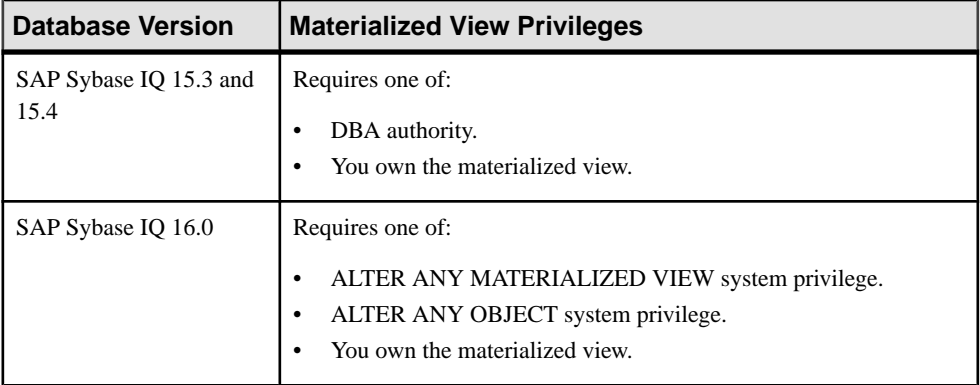

- The SAP Sybase IO resource is authenticated and running.
- In a multiplex configuration, the coordinator node is running.
- The materialized view is enabled.
- In a multiplex configuration, the coordinator node is running.

## **Task**

Materialized view data is read-only. Materialized views are only supported for system store (IQ catalog store) tables.

- **1.** In the Perspective Resources view, select the resource and select **Resource > Administration Console**.
- **2.** In the left pane, select **IQ Servers > Schema Objects > Views > Materialized Views**.
- **3.** Select one or more materialized views from the right pane and either:
	- Click the arrow to the right of the name and select **Disable**, or
	- From the Administration Console menu bar, select **Resource > Disable**.

## **Tip:** Use **Shift-click** or **Control-click** to select multiple materialized views.

**4.** Click **Yes**.

### **See also**

- [Creating a Materialized View](#page-704-0) on page 689
- [Viewing Materialized View Data in the Execute SQL Window](#page-706-0) on page 691
- <span id="page-717-0"></span>• [Refreshing Materialized View Data](#page-707-0) on page 692
- [Truncating Materialized View Data](#page-710-0) on page 695
- [Validating Materialized View Data](#page-711-0) on page 696
- *[Setting a Clustered Index](#page-713-0)* on page 698
- [Recompiling and Enabling a Materialized View](#page-714-0) on page 699
- Deleting a Materialized View on page 702
- [Generating Materialized View DDL Commands](#page-718-0) on page 703
- [Viewing or Modifying Materialized View Properties](#page-720-0) on page 705
- [Materialized View Privilege Summary](#page-727-0) on page 712
- [Materialized View Permissions](#page-734-0) on page 719
- [Materialized View Indexes](#page-748-0) on page 733
- [Authenticating a Login Account for a Managed Resource](#page-297-0) on page 282

# **Deleting a Materialized View**

Delete an enabled or disabled materialized view to remove it from the database. Deleting a materialized view deletes the definition of materialized view and its data, because a materialized view has its own physical storage (dbspace).

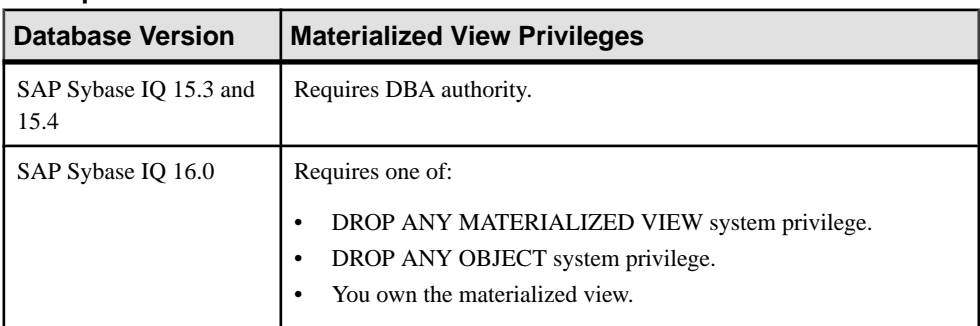

#### **Prerequisites**

- The SAP Sybase IQ resource is authenticated and running.
- In a multiplex configuration, the coordinator node is running.
- In a multiplex configuration, the coordinator node is running.

## **Task**

Materialized view data is read-only. Materialized views are only supported for system store (IQ catalog store) tables.

- **1.** In the Perspective Resources view, select the resource and select **Resource > Administration Console**.
- **2.** In the left pane, select **IQ Servers > Schema Objects > Views > Materialized Views**.
- <span id="page-718-0"></span>**3.** Select one or more materialized views from the right pane and either:
	- Click the arrow to the right of the name and select **Delete**, or
	- From the Administration Console menu bar, select **Resource > Delete**.

#### **Note:** Use **Shift-click** or **Control-click** to select multiple materialized views.

**4.** Click **Yes** to confirm deletion.

#### **See also**

- [Creating a Materialized View](#page-704-0) on page 689
- Viewing Materialized View Data in the Execute SOL Window on page 691
- [Refreshing Materialized View Data](#page-707-0) on page 692
- [Truncating Materialized View Data](#page-710-0) on page 695
- [Validating Materialized View Data](#page-711-0) on page 696
- *[Setting a Clustered Index](#page-713-0)* on page 698
- [Recompiling and Enabling a Materialized View](#page-714-0) on page 699
- [Disabling a Materialized View](#page-716-0) on page 701
- Generating Materialized View DDL Commands on page 703
- [Viewing or Modifying Materialized View Properties](#page-720-0) on page 705
- [Materialized View Privilege Summary](#page-727-0) on page 712
- [Materialized View Permissions](#page-734-0) on page 719
- [Materialized View Indexes](#page-748-0) on page 733
- [Authenticating a Login Account for a Managed Resource](#page-297-0) on page 282

# **Generating Materialized View DDL Commands**

Display the data description language SQL code for adding a materialized view to the database. The SQL code can be a useful reference and training tool.

#### **Prerequisites**

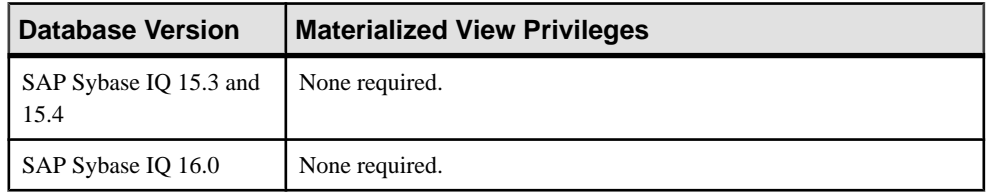

• The SAP Sybase IQ resource is authenticated and running.

### **Task**

Materialized view data is read-only. Materialized views are only supported for system store (IQ catalog store) tables.

- **1.** In the Perspective Resources view, select the resource and select **Resource > Administration Console**.
- **2.** In the left pane, select **IQ Servers > Schema Objects > Views > Materialized Views**.
- **3.** Select one or more materialized views from the right pane and either:
	- Click the arrow to the right of the name and select **Generate DDL**, or
	- From the Administration Console menu bar, select **Resource > Generate DDL**.

#### **Tip:** Use **Shift-click** or **Control-click** to select multiple materialized views.

The DDL view shows the SQL code used to add the selected materialized views to the database.

#### **See also**

- [Creating a Materialized View](#page-704-0) on page 689
- [Viewing Materialized View Data in the Execute SQL Window](#page-706-0) on page 691
- [Refreshing Materialized View Data](#page-707-0) on page 692
- [Truncating Materialized View Data](#page-710-0) on page 695
- [Validating Materialized View Data](#page-711-0) on page 696
- [Setting a Clustered Index](#page-713-0) on page 698
- [Recompiling and Enabling a Materialized View](#page-714-0) on page 699
- [Disabling a Materialized View](#page-716-0) on page 701
- [Deleting a Materialized View](#page-717-0) on page 702
- [Viewing or Modifying Materialized View Properties](#page-720-0) on page 705
- [Materialized View Privilege Summary](#page-727-0) on page 712
- [Materialized View Permissions](#page-734-0) on page 719
- [Materialized View Indexes](#page-748-0) on page 733
- [Authenticating a Login Account for a Managed Resource](#page-297-0) on page 282
# <span id="page-720-0"></span>**Viewing or Modifying Materialized View Properties**

View or change materialized view properties including the SQL view definition (including the column definition), the amount of free space you want to reserve for each materialized view page, permissions on the materialized view, and the refresh type.

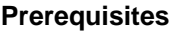

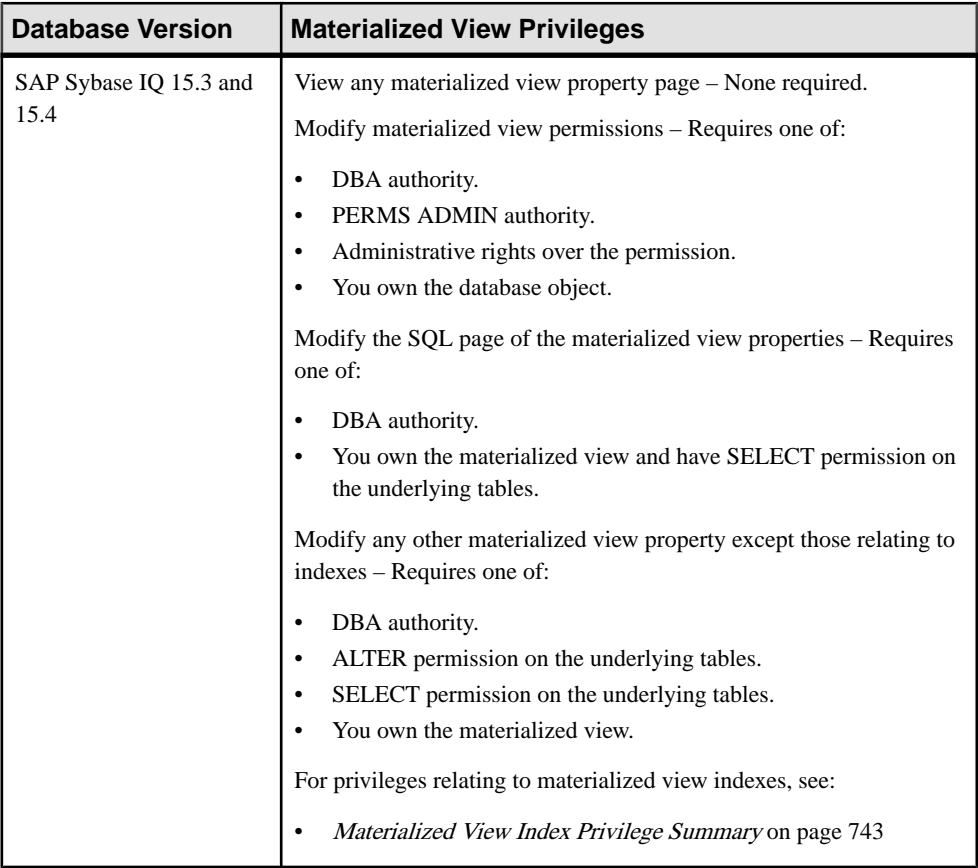

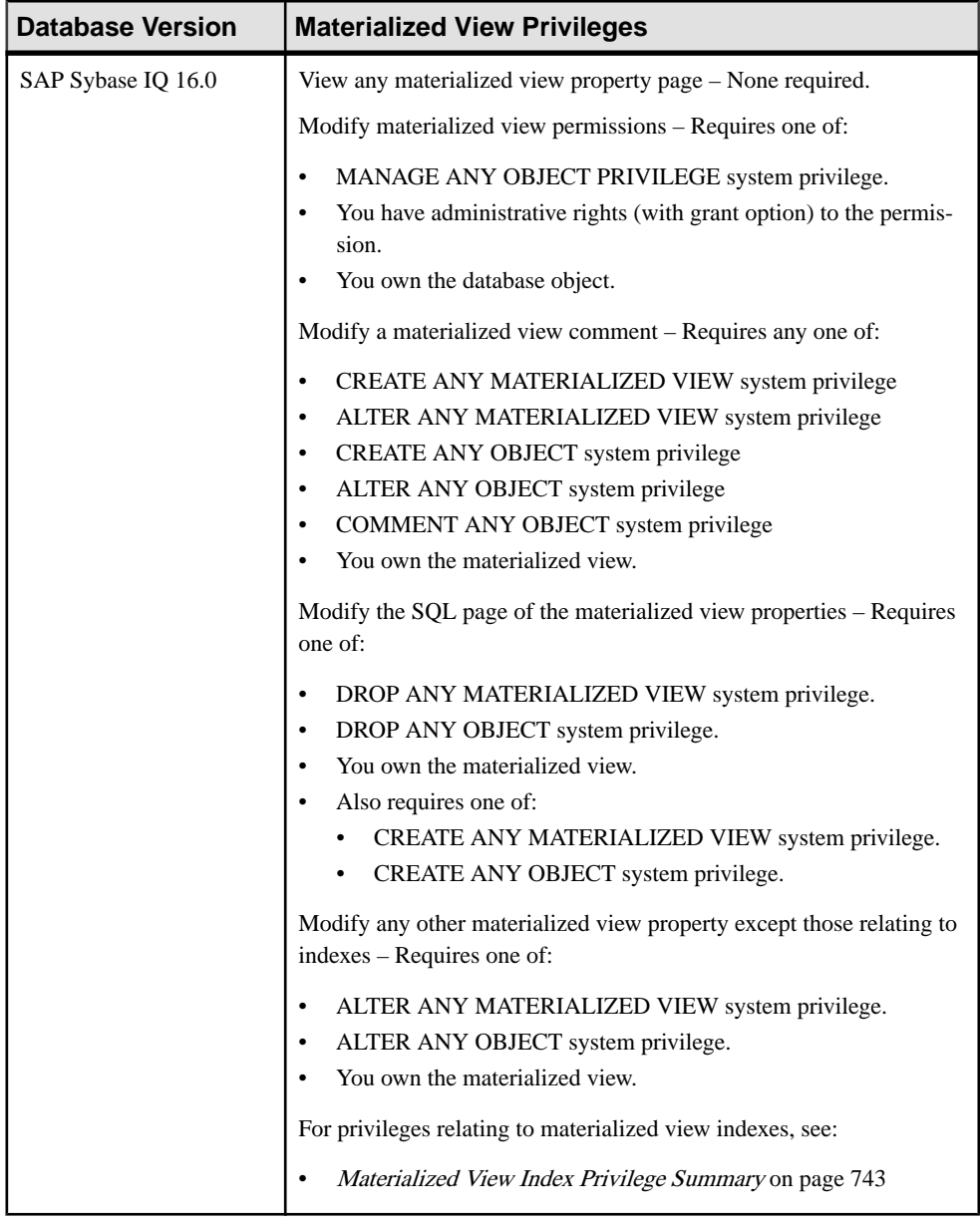

- The SAP Sybase IQ resource is authenticated and running.
- In a multiplex configuration, the coordinator node is running.

Materialized view data is read-only. Materialized views are only supported for system store (IQ catalog store) tables.

- **1.** In the Perspective Resources view, select the resource and select **Resource > Administration Console**.
- **2.** In the left pane, select **IQ Servers > Schema Objects > Views > Materialized Views**.
- **3.** Select a materialized view from the right pane and either:
	- Click the arrow to the right of the name and select **Properties**, or
	- From the Administration Console menu bar, select **Resource > Properties**.

The Materialized View Properties view appears.

#### **Note:**

- When modifying properties, clicking **Apply** before changing screens is not necessary, but will save any changes.
- If you do not have privileges to modify properties, Sybase Control Center displays the properties view in read-only mode.
- **4.** View or modify the properties.
	- When modifying properties, clicking **Apply** before changing screensis not necessary, but will save any changes.
	- If you do not have privileges to modify properties, Sybase Control Center displays the properties view in read-only mode.

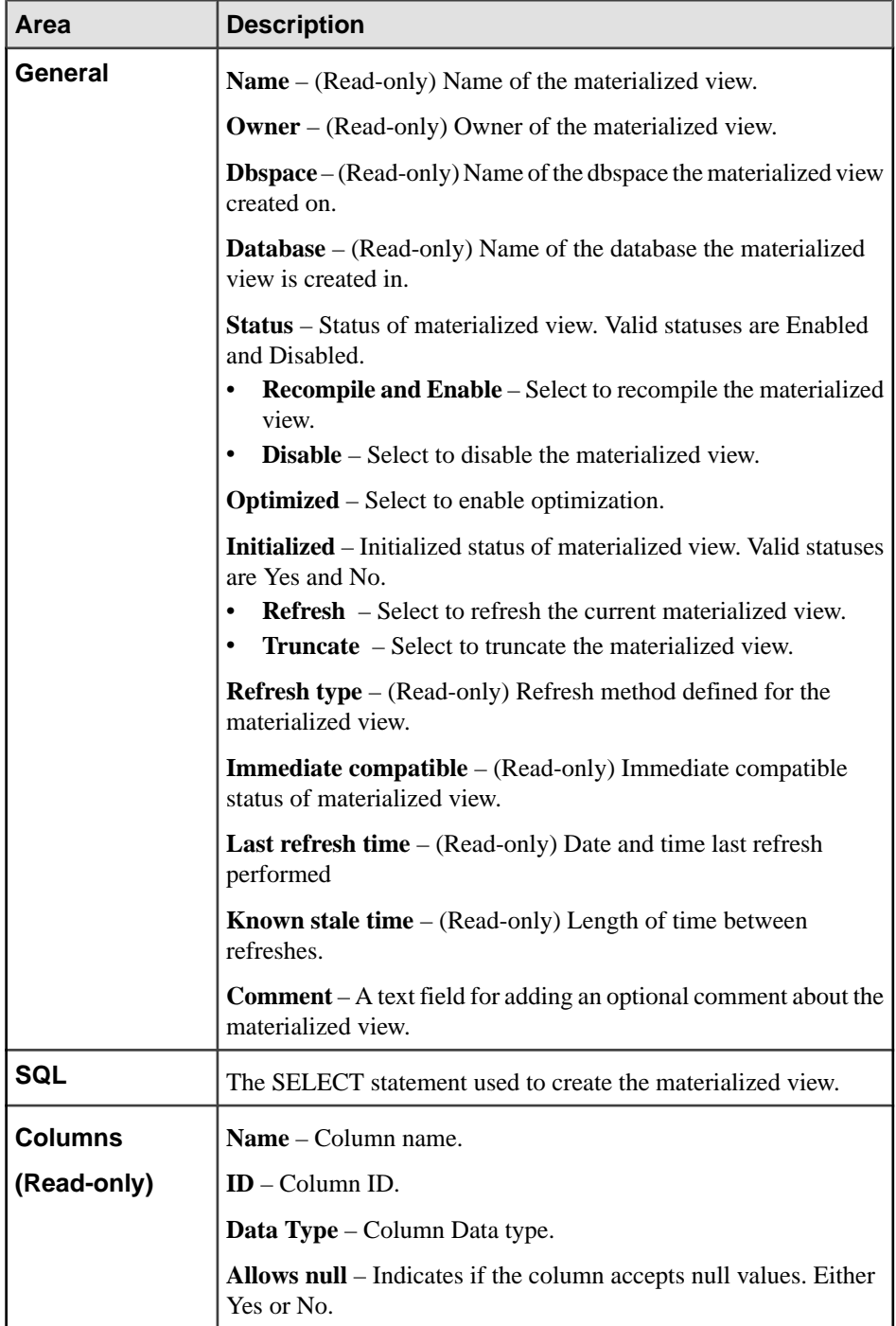

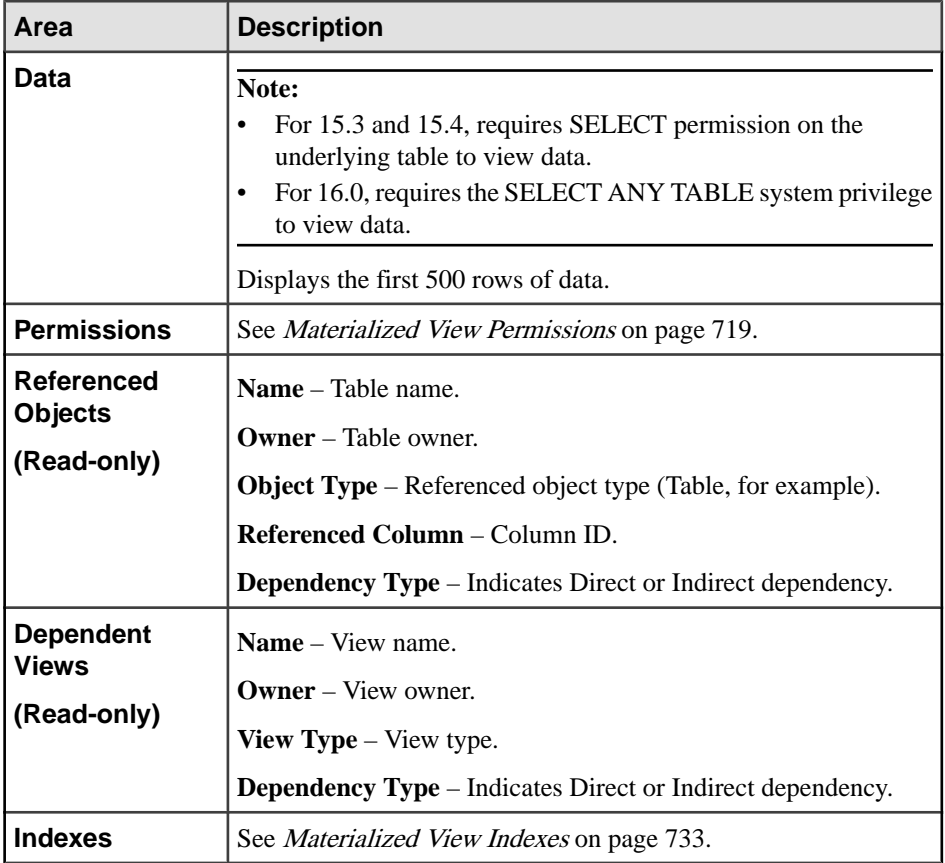

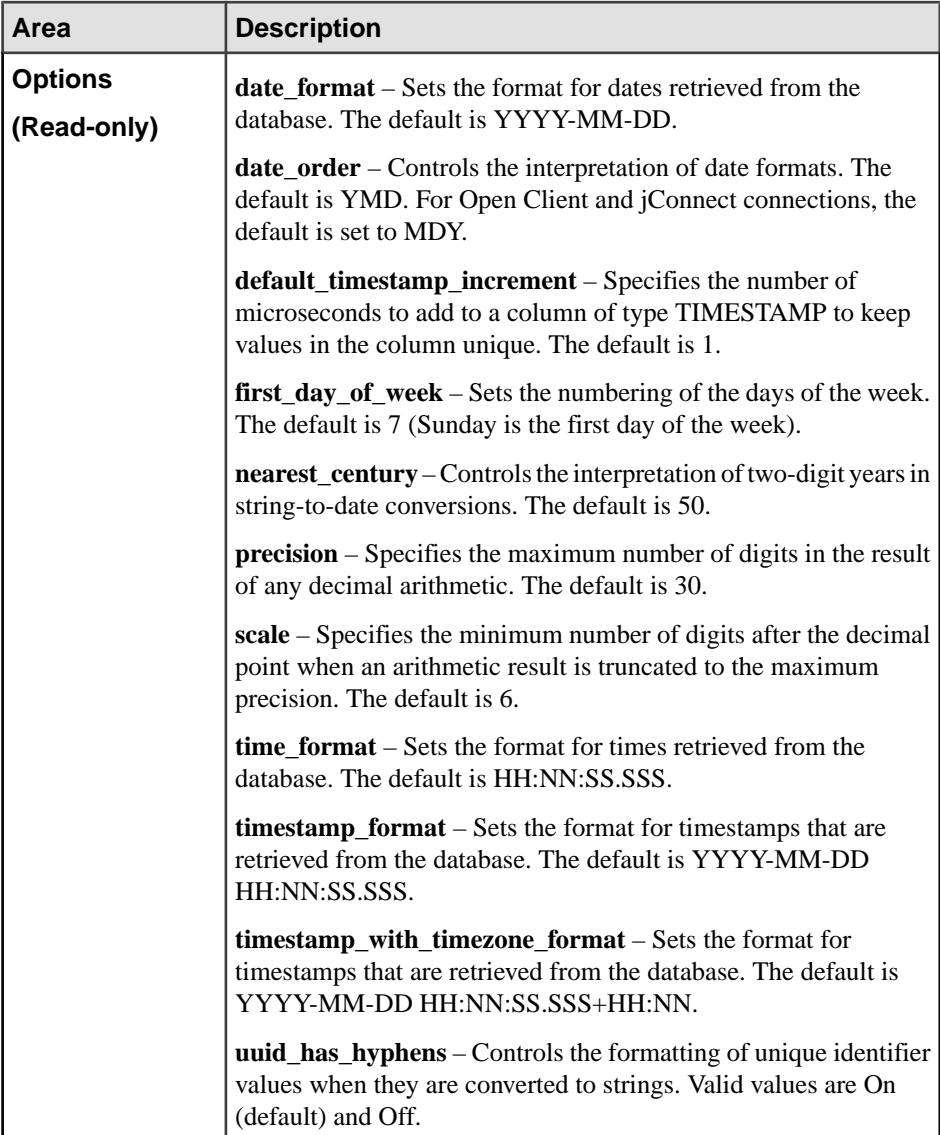

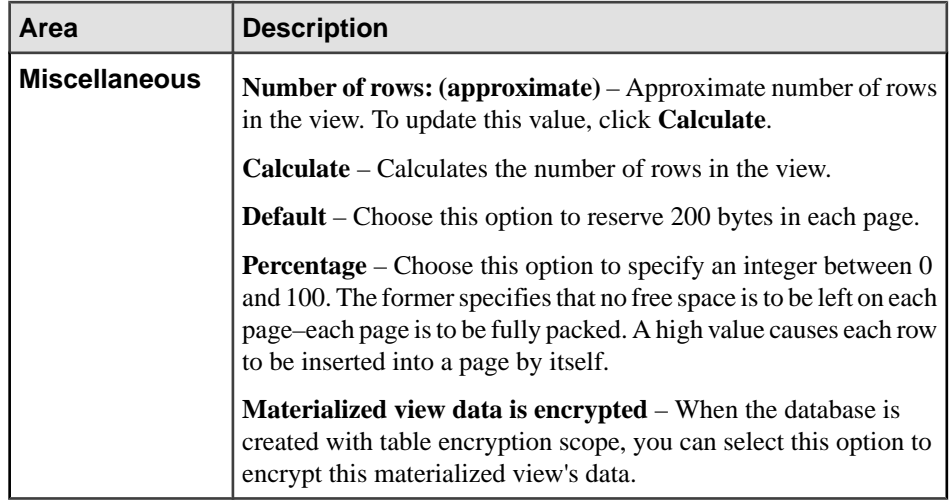

# **5.** Click **OK**.

# **See also**

- [Creating a Materialized View](#page-704-0) on page 689
- [Viewing Materialized View Data in the Execute SQL Window](#page-706-0) on page 691
- [Refreshing Materialized View Data](#page-707-0) on page 692
- [Truncating Materialized View Data](#page-710-0) on page 695
- [Validating Materialized View Data](#page-711-0) on page 696
- *[Setting a Clustered Index](#page-713-0)* on page 698
- [Recompiling and Enabling a Materialized View](#page-714-0) on page 699
- [Disabling a Materialized View](#page-716-0) on page 701
- [Deleting a Materialized View](#page-717-0) on page 702
- [Generating Materialized View DDL Commands](#page-718-0) on page 703
- [Materialized View Privilege Summary](#page-727-0) on page 712
- [Materialized View Permissions](#page-734-0) on page 719
- [Materialized View Indexes](#page-748-0) on page 733
- [Authenticating a Login Account for a Managed Resource](#page-297-0) on page 282

# <span id="page-727-0"></span>**Materialized View Privilege Summary**

A list of the system privileges and object permissions required to complete the various materialized view tasks.

Creating a Materialized View

| <b>Database Version</b> | <b>Materialized View Privileges</b>                                                                                                    |
|-------------------------|----------------------------------------------------------------------------------------------------|
| SAP Sybase IQ 15.3 and  | Materialized view to be owned by self -                                                                                                    |
| 15.4                    | Requires RESOURCE authority with SELECT permission on ta-<br>bles in the view definition.                                                                                                    |
|                         | Requires CREATE permission on the selected dbspace to create a<br>view owned by you.                                                                                                    |
|                         | Materialized view to be owned by any user - Requires DBA authority.                                                                                                    |
| SAP Sybase IQ 16.0      | Materialized view to be owned by self -                                                                                                    |
|                         | Requires CREATE MATERIALIZED VIEW system privilege.<br>$\bullet$<br>Also requires one of:<br>CREATE ANY OBJECT system privilege.<br>• CREATE object permission on the dbspace where the materi-<br>alized view is being created.<br>Also requires one of:<br>SELECT ANY TABLE system privilege.<br>• SELECT object permission on the underlying tables of the ma-<br>terialized view.   |
|                         | Materialized view to be owned by any user -                                                                                                    |
|                         | Requires CREATE object permission on the dbspace where the<br>materialized view is being created.<br>Also requires one of:<br>CREATE ANY MATERIALIZED VIEW system privilege.<br>CREATE ANY OBJECT system privilege.<br>And also requires one of:<br>SELECT ANY TABLE system privilege.<br>SELECT object permission on the underlying tables of the ma-<br>$\bullet$<br>terialized view. |

| <b>Database Version</b>        | <b>Materialized View Privileges</b>                            |
|--------------------------------|----------------------------------------------------------------|
| SAP Sybase IQ 15.3 and<br>15.4 | None required. Query executes with user's current permissions. |
| SAP Sybase IQ 16.0             | None required. Query executes with user's current permissions. |

Viewing Materialized View Data in the Execute SQL Window

# Truncating Materialized View Data

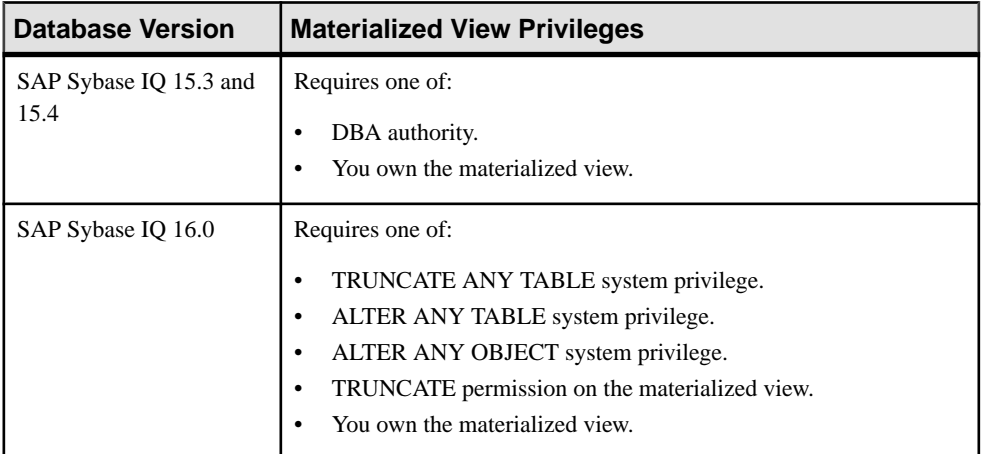

# Validating Materialized View Data

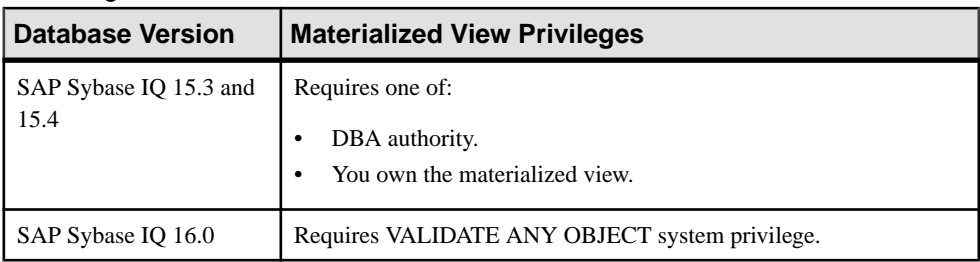

| <b>Database Version</b>        | <b>Materialized View Privileges</b>                                                                                               |
|--------------------------------|----------------------------------------------------------------------------------------------------|
| SAP Sybase IQ 15.3 and<br>15.4 | Requires DBA authority.                                                                                                    |
|                                | Also requires both of:                                                                                                    |
|                                | INSERT permission on the underlying tables of the materialized<br>view or you own the materialized view.                          |
|                                | SELECT permission on the underlying tables of the materialized<br>view or you own the underlying tables of the materialized view. |
| SAP Sybase IQ 16.0             | Requires one of:                                                                                                    |
|                                | <b>INSERT ANY TABLE system privilege.</b>                                                                                         |
|                                | <b>INSERT</b> permission on the materialized view.                                                                                |
|                                | You own the materialized view.                                                                                                    |
|                                | Also requires one of:                                                                                                    |
|                                | SELECT ANY TABLE system privilege.                                                                                                |
|                                | SELECT permission on the underlying tables of the materialized<br>view.                                                           |
|                                | You own the underlying tables of the materialized view.                                                                           |

Refreshing Materialized View Data

# Recompiling and Enabling Materialized View Data

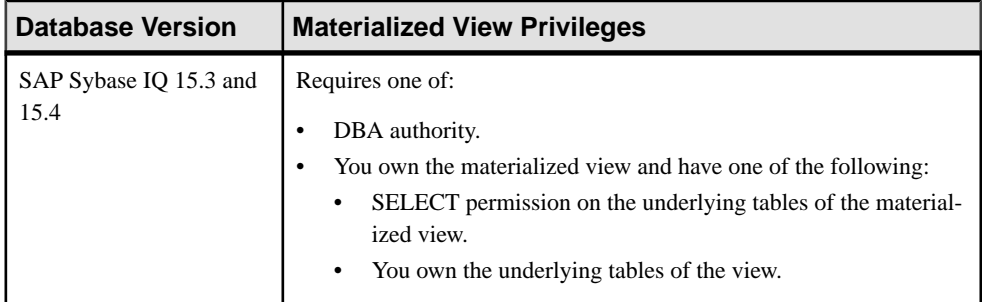

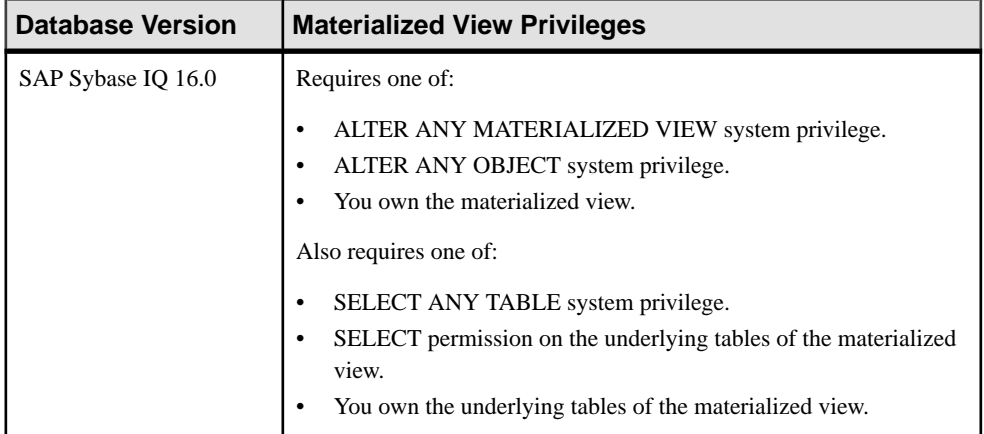

# Disabling Materialized View Data

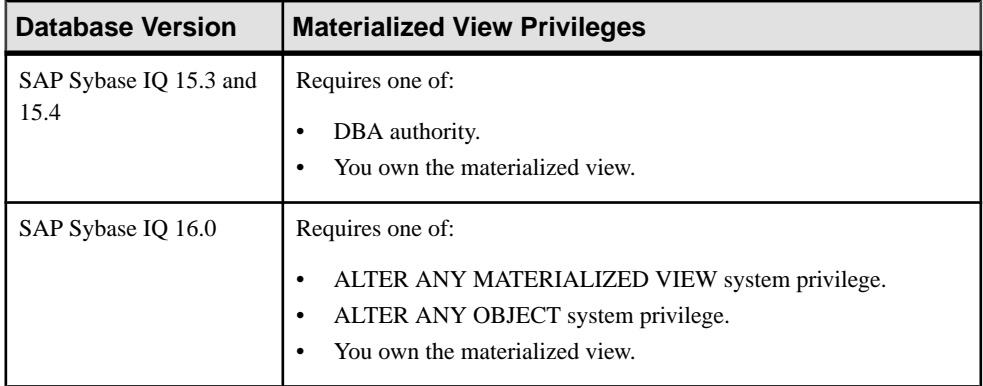

# Deleting a Materialized View

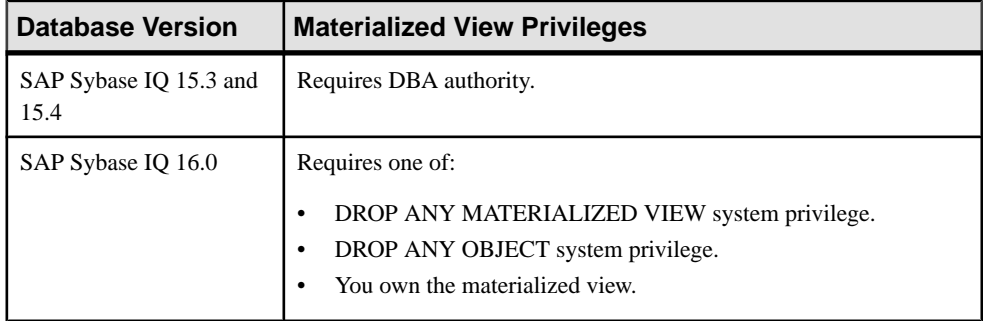

| <b>Database Version</b>        | <b>Materialized View Privileges</b> |
|--------------------------------|-------------------------------------|
| SAP Sybase IQ 15.3 and<br>15.4 | None required.                      |
| SAP Sybase IQ 16.0             | None required.                      |

Generating Materialized View DDL Commands

# Setting a Clustered Index on a Materialized View

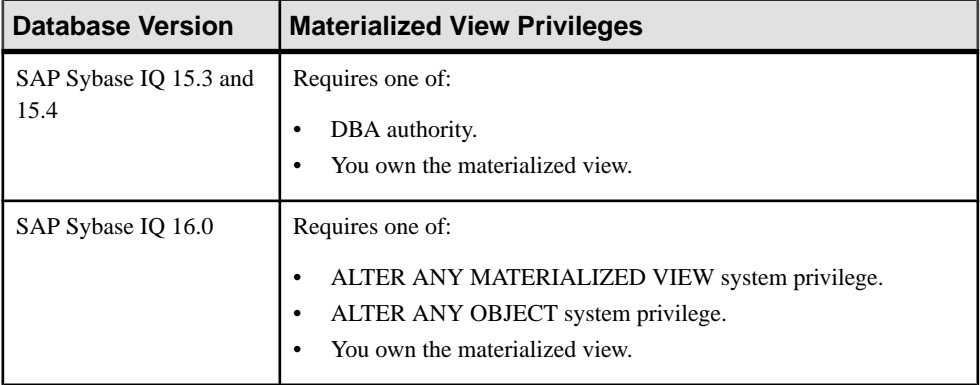

| <b>Database Version</b>        | <b>Materialized View Privileges</b>                                                                                                    |
|--------------------------------|----------------------------------------------------------------------------------------------------|
| SAP Sybase IQ 15.3 and<br>15.4 | View any materialized view property page - None required.<br>Modify materialized view permissions – Requires one of:<br>DBA authority.<br>PERMS ADMIN authority.<br>Administrative rights over the permission.<br>You own the database object.<br>Modify the SQL page of the materialized view properties – Requires<br>one of:<br>DBA authority.                                                                                                    |
|                                | You own the materialized view and have SELECT permission on<br>the underlying tables.<br>Modify any other materialized view property except those relating to<br>indexes - Requires one of:<br>DBA authority.<br>ALTER permission on the underlying tables.<br>SELECT permission on the underlying tables.<br>You own the materialized view.<br>For privileges relating to materialized view indexes, see:<br>Materialized View Index Privilege Summary on page 743 |

Viewing or Modifying Materialized View Properties

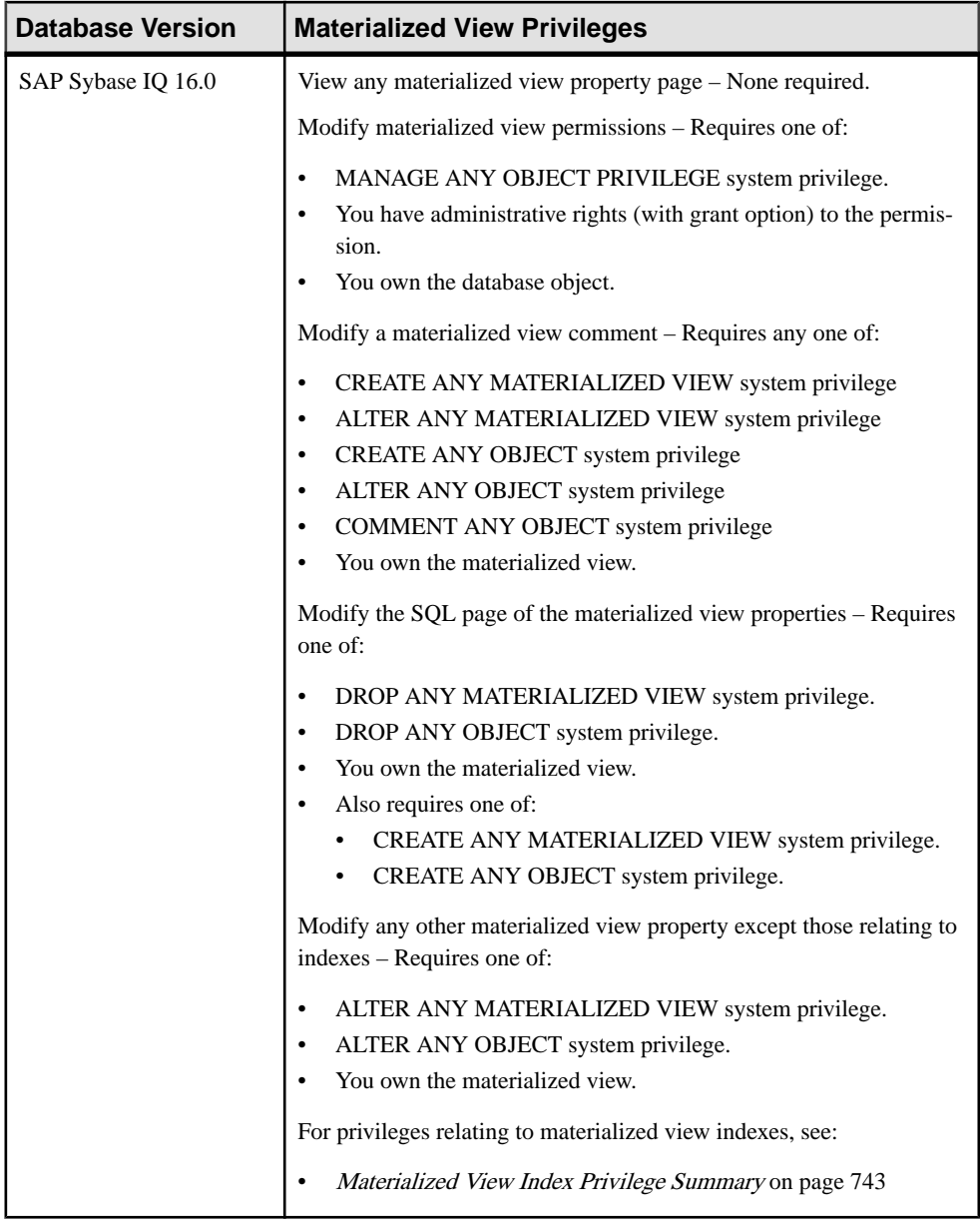

# **See also**

- [Creating a Materialized View](#page-704-0) on page 689
- [Viewing Materialized View Data in the Execute SQL Window](#page-706-0) on page 691
- [Refreshing Materialized View Data](#page-707-0) on page 692
- [Truncating Materialized View Data](#page-710-0) on page 695
- <span id="page-734-0"></span>• [Validating Materialized View Data](#page-711-0) on page 696
- *[Setting a Clustered Index](#page-713-0)* on page 698
- [Recompiling and Enabling a Materialized View](#page-714-0) on page 699
- [Disabling a Materialized View](#page-716-0) on page 701
- [Deleting a Materialized View](#page-717-0) on page 702
- [Generating Materialized View DDL Commands](#page-718-0) on page 703
- [Viewing or Modifying Materialized View Properties](#page-720-0) on page 705
- Materialized View Permissions on page 719
- [Materialized View Indexes](#page-748-0) on page 733

# **Materialized View Permissions**

Grant or revoke materialized view permissions to users and roles.

# **See also**

- [Creating a Materialized View](#page-704-0) on page 689
- Viewing Materialized View Data in the Execute SOL Window on page 691
- [Refreshing Materialized View Data](#page-707-0) on page 692
- [Truncating Materialized View Data](#page-710-0) on page 695
- [Validating Materialized View Data](#page-711-0) on page 696
- *[Setting a Clustered Index](#page-713-0)* on page 698
- [Recompiling and Enabling a Materialized View](#page-714-0) on page 699
- [Disabling a Materialized View](#page-716-0) on page 701
- [Deleting a Materialized View](#page-717-0) on page 702
- [Generating Materialized View DDL Commands](#page-718-0) on page 703
- [Viewing or Modifying Materialized View Properties](#page-720-0) on page 705
- [Materialized View Privilege Summary](#page-727-0) on page 712
- [Materialized View Indexes](#page-748-0) on page 733

# **About the Materialized View Permissions List**

The materialized view permissions list displays details on the specific object permissions directly granted to users or roles for a single view.

There are four object permissions for views or materialized views, which can be granted with or with out administrative rights:

- SELECT
- INSERT
- DELETE
- UPDATE

These object permissions can be granted in several ways:

- You own the object.
- You are granted the MANAGE ANY OBJECT PRIVILEGE system privilege.
- You have been indirectly granted specific permissions through membership in a role to which permissions have been directly or indirectly granted.
- You have been directly granted specific permissions.

Users or roles with object ownership or the MANAGE ANY OBJECT PRIVILEGE system privilege are automatically granted all possible object permissions with administrative rights.

The permissions list only lists those permissions granted directly to user or roles. The list indicates who the permissions are granted to whom (grantee), by who (grantor), and the permissions and their corresponding administrative rights. The permissions list does not list object permissions obtained through ownership, the MANAGE ANY SYSTEM OBJECT system privilege, or role membership.

The permissions list only lists those permissions granted directly to user or roles. The list indicates who the permissions are granted to whom (grantee), by who (grantor), and the permissions and their corresponding administrative rights. The permissions list does not list object permissions obtained through ownership, the MANAGE ANY SYSTEM OBJECT system privilege, or role membership.

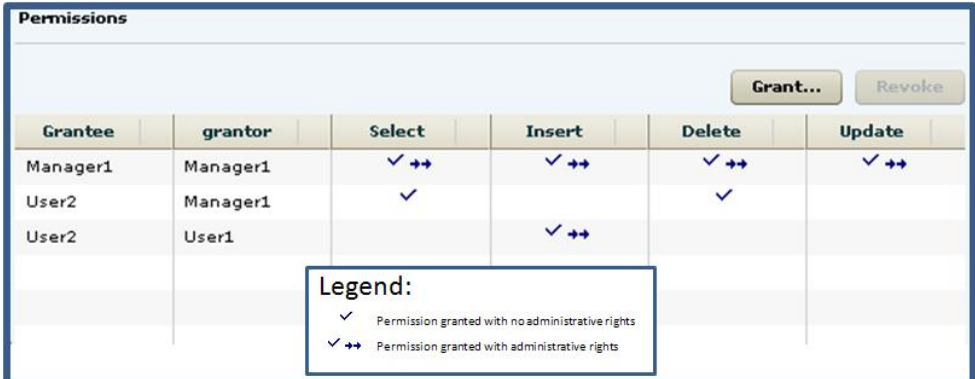

When granted to a role, permissions, including administrative rights, are inherited by all members of the role. The role, not the users indirectly granted the permissions through inheritance, appear on the permissions list.

The REVOKE command applies to the database object permission itself, not to any administrative right granted on the permission. Therefore, to remove the administrative right only and leave the database object permission intact, do not use the **Revoke** button. Rather, regrant the specific permission without administrative rights. Only the original grantor can remove the administrative rights only from a granted permission. If another grantor regrants the same permission without administrative rights, a new permission without administrative rights is granted, but the original permission with administrative rights remains and takes precedence over any other non-administrative grants of the same permission to the same user or role.

If multiple permissions are granted, you can revoke some or all of the permissions. However, if you revoke a permission granted administrative rights, and the grantee has granted the permission to other users, who in turn have granted itto other users, and so on, every grantee in the chain who has received the permission indirectly, with or without administrative rights, also has their permission revoked. For example, UserA is granted the SELECT permission with the With grant option. UserA grants SELECT to UserB with the With grant option. UserB grantsSELECT to UserC and UserD without administrative rights and to UserE with administrative rights. When you revoke the SELECT permission from UserA, it is also revoked for UserB, UserC, UserD and UserE.

Permissions can be granted on the same view or materialized view, to the same grantee, by multiple grantors, resulting in the same grantee appearing multiple times on the list. If the same permission is granted to the same grantee, with and without administrative rights, the grant with the administrative right takes precedence.

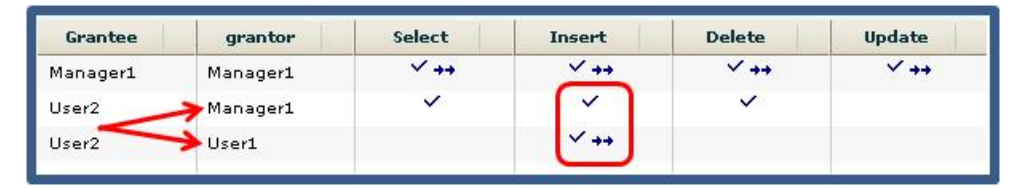

When revoking a permission granted multiple times, the permission is revoked from all instances, regardless of administrative rights. For example, Manager1 grants User2 INSERT with administrative rights. User1 also grants INSERT to User2, but without administrative rights. Regardless of which instance of INSERT is revoked, both instances of INSERT are revoked for User2.

# **Following the Materialized View Permission Trail**

Before revoking a grantee's permission, you need to identify grantees directly or indirectly granted the permission from the original grantee.

The grant chain traces how a grantee has in turn granted a permission to other grantees.

Consider the following:

- Bob is granted all permissions with administrative rights.
- Bob grants Joe SELECT permission without administrative rights. Bob also grants Jane SELECT and INSERT permissions with administrative rights.
- Jane grants Mike and Joe SELECT and DELETE permissions with administrative rights. Jane also grants Beth and Mary SELECT permissions without administrative rights.

**Note:** Joe has now been granted the SELECT permission twice, with different administrative rights, by different grantors.

• Joe grants Beth SELECT permission without administrative rights

**Note:** Beth has now been granted the SELECT permission twice, by different grantors.

- Mike grants Sarah SELECT and UPDATE permission with administrative rights. Mike also grants Alice SELECT permission without administrative rights.
- Sarah grants Alex, Beth, and Role1 SELECT and UPDATE permissions without administrative rights.

**Note:** Beth has now been granted the SELECT permission multiple times, by different grantors.

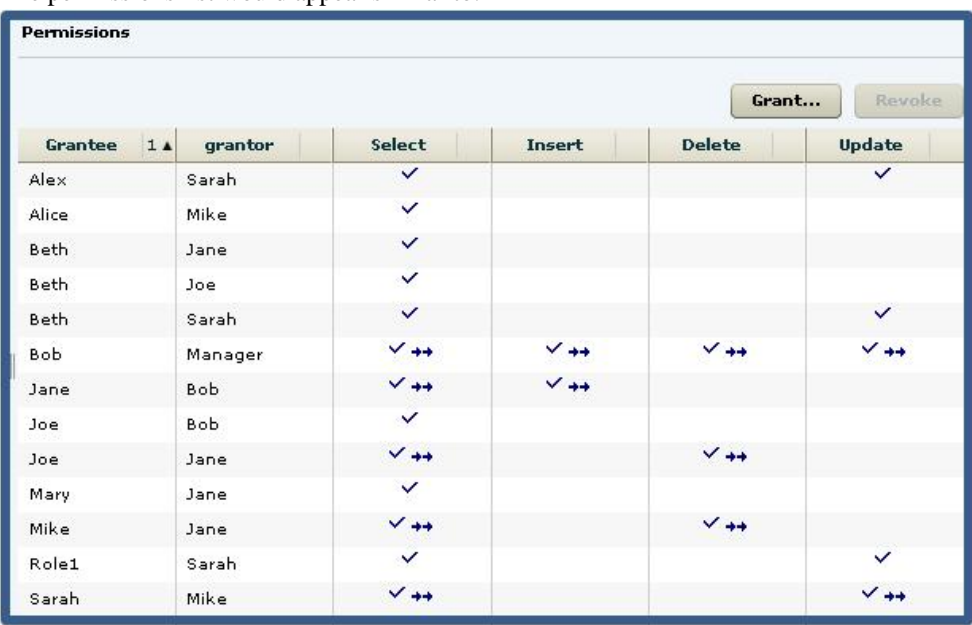

The permissions list would appear similar to:

You want to revoke SELECT permission from Jane. To determine the potential impact on other users and roles, do the following:

**Tip:** For complex grant trails, create a tree diagram to visually track the grant chain.

**1.** Sort the list by Grantor and locate all instances of administrative grants of SELECT by Jane.

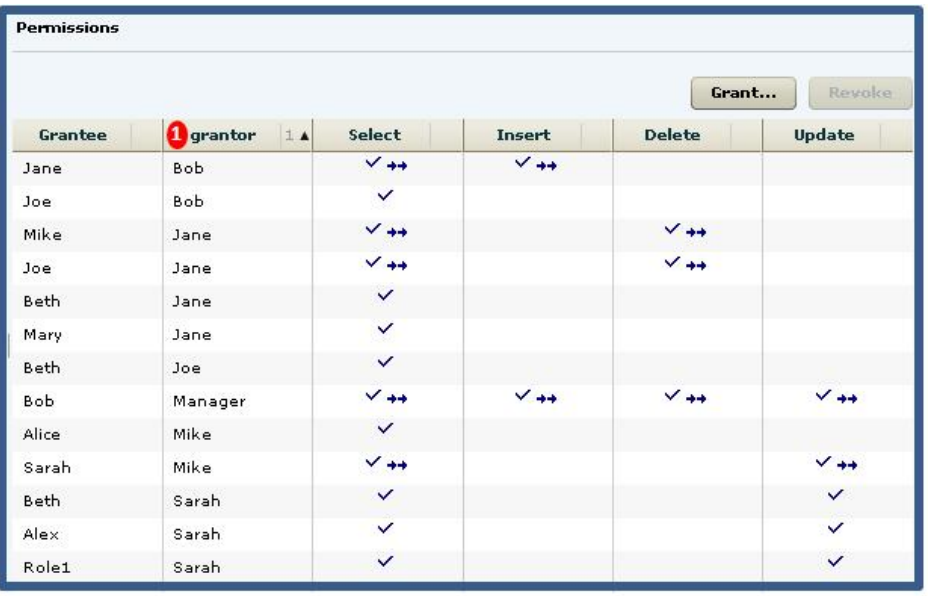

**Note:** There are four instances of Jane granting permissions. Since we are revoking the SELECT permission only, only those grants involving the SELECT permission will be impacted. Therefore, revoking Jane's SELECT permission will also revoke the permission from Mary, Mike, and Beth. Of the SELECT permissions, we need to follow those involving administrative rights.

**2.** Locate Mike in the Grantor column.

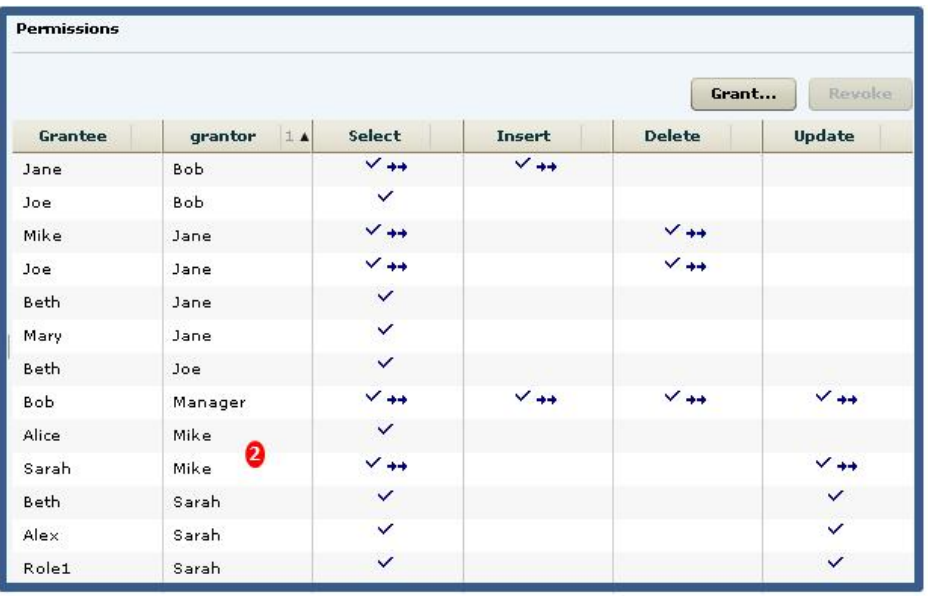

**Note:** Mike granted SELECT to Sarah and Alice. Both were granted the SELECT permission as an indirect (once removed) result of Jane. It does not matter whether the grant included administrative rights. Therefore, their SELECT permission will also be revoked when Jane's is revoked. Since Alice was granted SELECT without administrative rights, her grant chain ends. Since Sarah was granted SELECT with administrative rights, her grant chain continues.

**3.** Locate Sarah in the Grantor column.

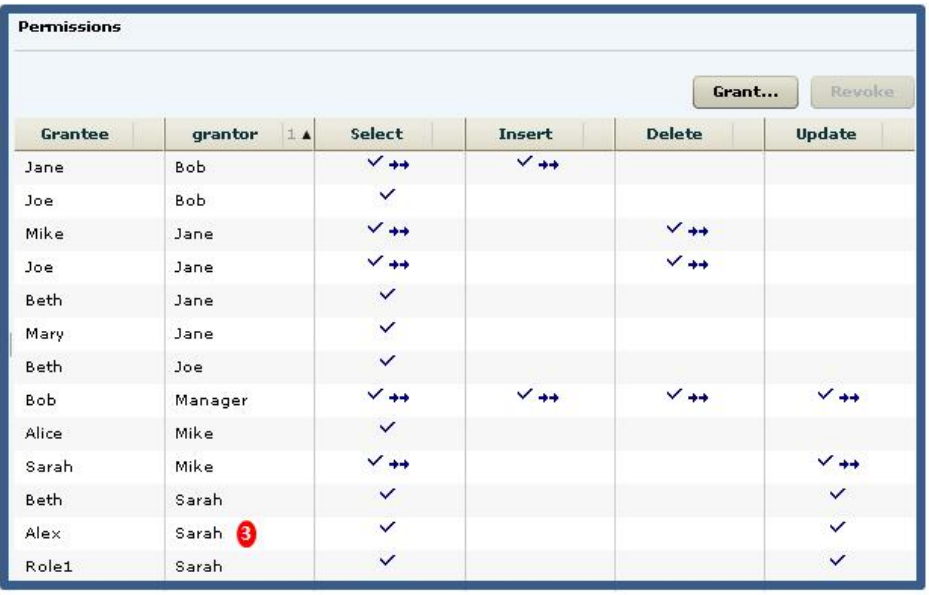

**Note:** Sarah granted SELECT to Beth and Alex. Both were granted the SELECT permission as an indirect (twice removed) result of Jane. Again, administrative rights do not matter, and since neither grant was with administrative rights, the grant chain ends.

To summarize, revoking Jane's SELECT permission revokes the permission from Mike, Joe, Beth, and Mary, through direct granting or permissions by Jane, but also revokes the permission from Alice, Sarah, Alex, and Role1 as a result of indirect from Jane. The permissions list after revoking Jane's SELECT permission would appear similar to:

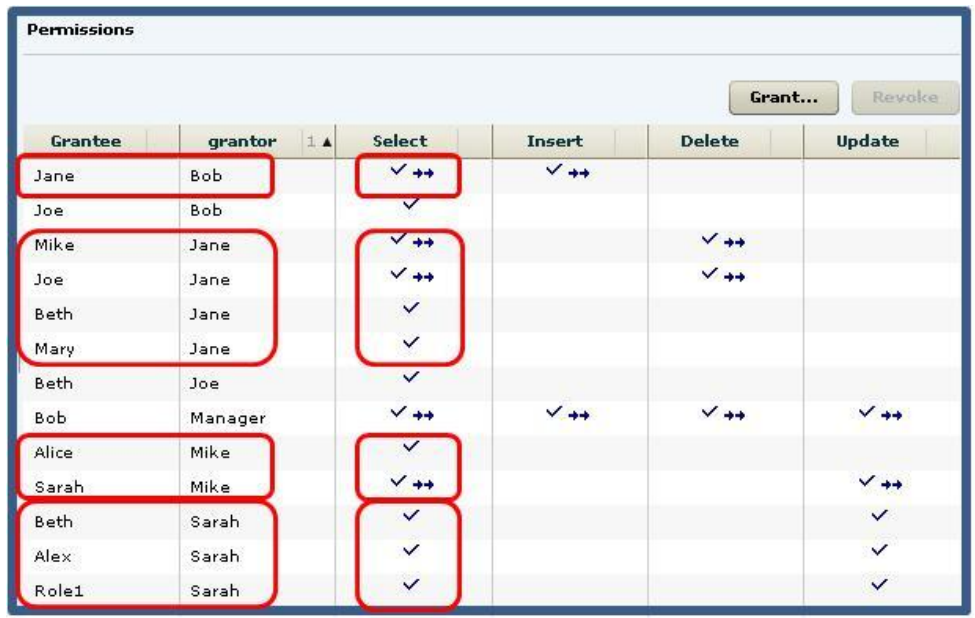

It is important to note that it is possible for a user to retain an "identified" permission after revoke itthe same permission was granted by multiple grantors. In thisscenario, both Bob and Jane granted the SELECT permission to Joe, so Joe retains the SELECT permission granted by Bob. If a grantee has been granted multiple permissions, only those permissions explicitly selected are revoked. In this scenario, only the SELECT permission was revoked from Joe. The DELETE permission remains granted, even though it was also granted by Jane.

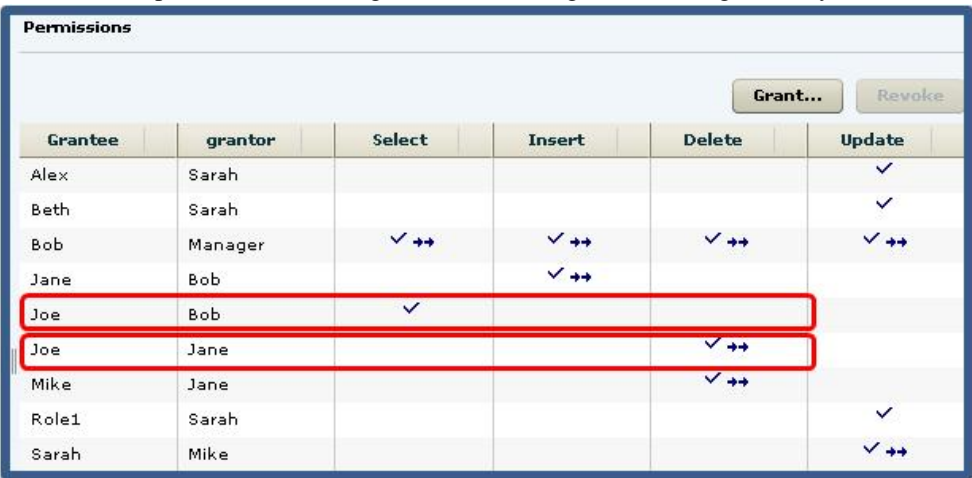

# **Granting Materialized View Permissions**

Grant materialized view permissions to users and roles.

#### **Prerequisites**

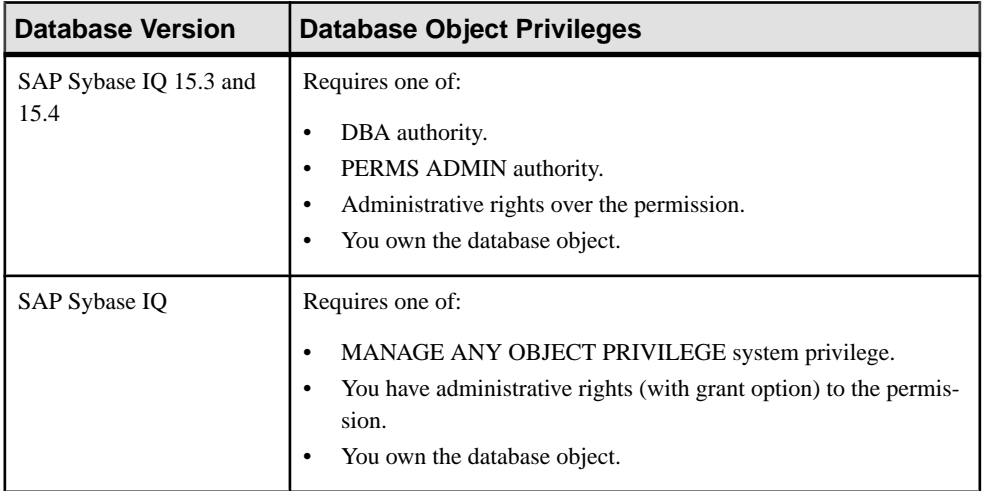

- The SAP Sybase IO resource is authenticated and running.
- In a multiplex configuration, the coordinator node is running.

## **Task**

- **1.** In the Perspective Resources view, select the resource and select **Resource > Administration Console**.
- **2.** In the Administration Console, expand **IQ Servers > Schema Objects > Views > Materialized Views**.
- **3.** Select a materialized view from the right pane and either:
	- Click the arrow to the right of the name and select **Properties**, or
	- From the Administration Console menu bar, select **Resource > Properties**.

The Materialized View Properties view appears.

- **4.** In the left pane, click **Permissions**.
- **5.** In the right pane, click **Grant**. The Grant Permission Wizard appears.
- **6.** On the Welcome page, indicate whether the permission is being granted to a user or role.
- **7.** Click **Next**.
- **8.** On the Grantees page, select one or more users or roles. Click the box in the header row to select all available users or roles.
- **9.** Click **Next**.
- **10.** On the Permissions page, select one or more permissions. Click the box in the header row to select all available permissions.
- **11.** Click **Next**.
- **12.** (Optional) Click the **With grant option** to grant the selected permissions administrative rights.

**Note:** The **With grant option** applies to all selected permissions. You cannot apply the **With grant option** option to individual permissions.

**13.** Click **Finish**.

**14.** Click **OK**.

#### **See also**

• [Authenticating a Login Account for a Managed Resource](#page-297-0) on page 282

# **Revoking Materialized View Permissions**

Remove materialized view permissions from users and roles.

## **Prerequisites**

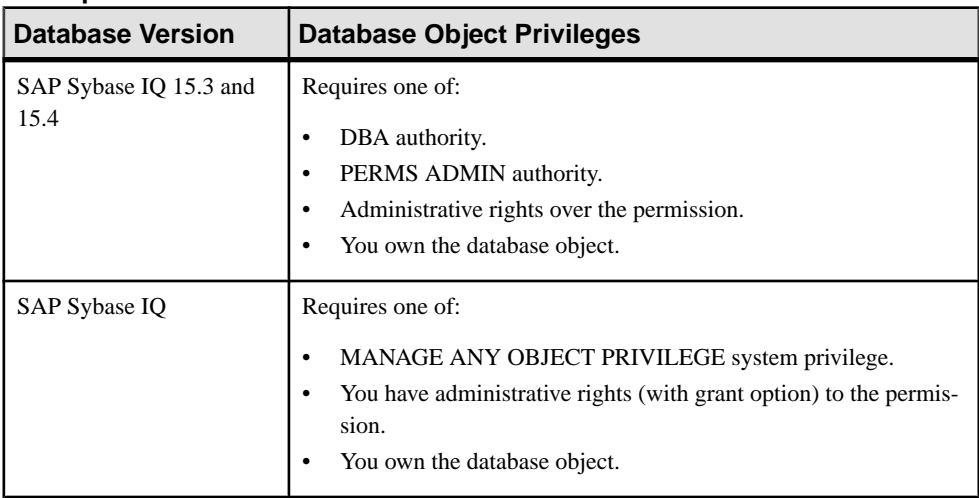

- The SAP Sybase IQ resource is authenticated and running.
- In a multiplex configuration, the coordinator node is running.

## **Task**

The REVOKE command applies to the database object permission itself, not to any administrative right granted on the permission. Therefore, to remove the administrative right only and leave the database object permission intact, do not use the **Revoke** button. Rather, regrant the specific permission without administrative rights. Only the original grantor can remove the administrative rights only from a granted permission. If another grantor regrants the same permission without administrative rights, a new permission without administrative rights is granted, but the original permission with administrative rights remains and takes precedence over any other non-administrative grants of the same permission to the same user or role.

If multiple permissions are granted, you can revoke some or all of the permissions. However, if you revoke a permission granted administrative rights, and the grantee has granted the permission to other users, who in turn have granted itto other users, and so on, every grantee in the chain who has received the permission indirectly, with or without administrative rights, also has their permission revoked. For example, UserA is granted the SELECT permission with the With grant option. UserA grants SELECT to UserB with the With grant option. UserB grantsSELECT to UserC and UserD without administrative rights and to UserE with administrative rights. When you revoke the SELECT permission from UserA, it is also revoked for UserB, UserC, UserD and UserE.

- **1.** In the Perspective Resources view, select the resource and select **Resource > Administration Console**.
- **2.** In the Administration Console, expand **IQ Servers > Schema Objects > Views > Materialized Views**.
- **3.** Select a materialized view from the right pane and either:
	- Click the arrow to the right of the name and select **Properties**, or
	- From the Administration Console menu bar, select **Resource > Properties**.

The Materialized View Properties view appears.

- **4.** In the left pane, click **Permissions**.
- **5.** In the right pane, select a user or role granted permissions to be revoked, and click **Revoke**.

A list of permissions currently granted (regardless of administrative rights) appears..

**6.** Select one or more permissions to revoke. Click the box in the header row to select all available permissions.

**Warning!** Revoking permissions may resultin unexpected revocation from other users or groups. See Following the Materialized View Permission Grant Trail.

- **7.** Click **Finish**.
- **8.** Click **OK**.

## **See also**

• [Authenticating a Login Account for a Managed Resource](#page-297-0) on page 282

# **Removing Administrative Rights Only from a Materialized View Permission**

Remove administrative rights only from a granted materialized view permission.

### **Prerequisites**

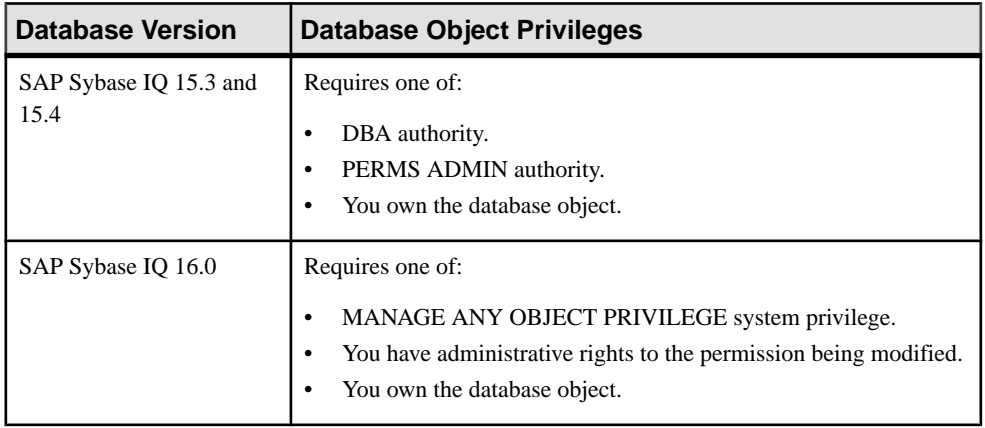

- The SAP Sybase IO resource is authenticated and running.
- In a multiplex configuration, the coordinator node is running.
- You are logged on as the original grantor of the permission with administrative rights to be removed.

## **Task**

The REVOKE command applies to the database object permission itself, not to any administrative right granted on the permission. Therefore, to remove the administrative right only and leave the database object permission intact, do not use the **Revoke** button. Rather, regrant the specific permission without administrative rights. Only the original grantor can remove the administrative rights only from a granted permission. If another grantor regrants the same permission without administrative rights, a new permission without administrative rights is granted, but the original permission with administrative rights remains and takes precedence over any other non-administrative grants of the same permission to the same user or role.

- **1.** In the Perspective Resources view, select the resource and select **Resource > Administration Console**.
- **2.** In the Administration Console, expand **IQ Servers > Schema Objects > Views > Materialized Views**.
- **3.** Select a materialized view from the right pane and either:
	- Click the arrow to the right of the name and select **Properties**, or
	- From the Administration Console menu bar, select **Resource > Properties**.

The Materialized View Properties view appears.

- **4.** In the left pane, click **Permissions**.
- **5.** In the right pane, click **Grant**.
- **6.** On the Welcome page, indicate whether the grantee is a user or role.
- **7.** Click **Next**.
- **8.** On the Grantees page, select the grantee..
- **9.** Click **Next**.
- **10.** On the Permissions page, select the permissions from which the administrative rights are being revoked.
- **11.** Click **Finish**.

**12.** Click **OK**.

#### **See also**

• [Authenticating a Login Account for a Managed Resource](#page-297-0) on page 282

## **Adding Administrative Rights to a Granted Materialized View Permission**

Add administrative rights only to a granted materialized view permission.

#### **Prerequisites**

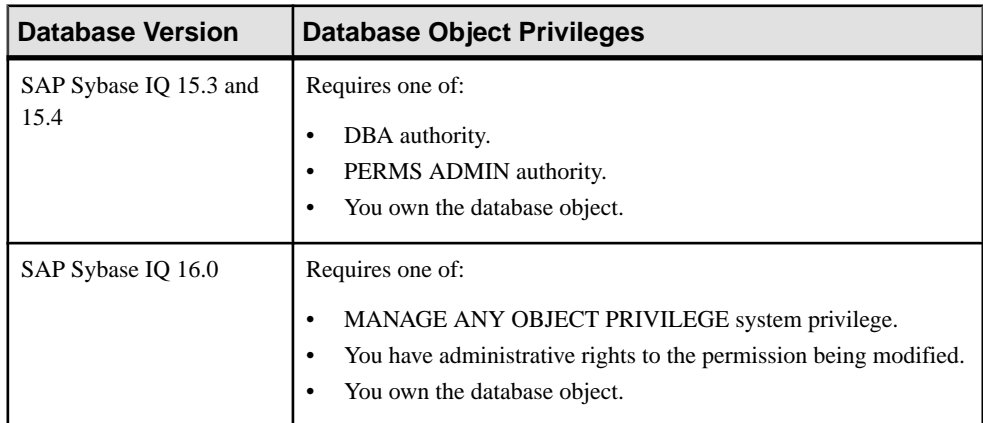

- The SAP Sybase IQ resource is authenticated and running.
- In a multiplex configuration, the coordinator node is running.

## **Task**

**1.** In the Perspective Resources view, select the resource and select **Resource > Administration Console**.

- **2.** In the Administration Console, expand **IQ Servers > Schema Objects > Views > Materialized Views**.
- **3.** Select a materialized view from the right pane and either:
	- Click the arrow to the right of the name and select **Properties**, or
	- From the Administration Console menu bar, select **Resource > Properties**.

The Materialized View Properties view appears.

- **4.** In the left pane, click **Permissions**.
- **5.** In the right pane, select the grantee to have administrative rights granted on a permission. If the grantee appears on the list multiple times with the same permission granted, it does not matter which instance is selected.
- **6.** In the right pane, click **Grant**.
- **7.** On the Welcome page, indicate whether the grantee is a user or role.
- **8.** Click **Next**.
- **9.** On the Grantees page, select the grantee..
- **10.** Click **Next**.
- **11.** On the Permissions page, select the permission to which administrative rights are to be granted.
- **12.** Click the **With grant option** to grant the selected permissions administrative rights.

**Note:** The **With grant option** applies to all selected permissions. You cannot apply the **With grant option** option to individual permissions.

- **13.** Click **Finish**.
- **14.** Click **OK**.

## **See also**

• [Authenticating a Login Account for a Managed Resource](#page-297-0) on page 282

# <span id="page-748-0"></span>**Materialized View Permissions Privilege Summary**

A list of the system privileges and object permissions required to complete the various materialized view permission tasks.

| <b>Database Version</b>        | <b>Database Object Privileges</b>                                                                                                    |
|--------------------------------|----------------------------------------------------------------------------------------------------|
| SAP Sybase IQ 15.3 and<br>15.4 | Requires one of:<br>DBA authority.<br>٠<br>PERMS ADMIN authority.<br>٠<br>Administrative rights over the permission.<br>You own the database object.                                 |
| SAP Sybase IQ                  | Requires one of:<br>MANAGE ANY OBJECT PRIVILEGE system privilege.<br>٠<br>You have administrative rights (with grant option) to the permis-<br>sion.<br>You own the database object. |

Grant and Revoke Permissions on a Materialized View

## Adjust Administration Permissions on a Materialized View

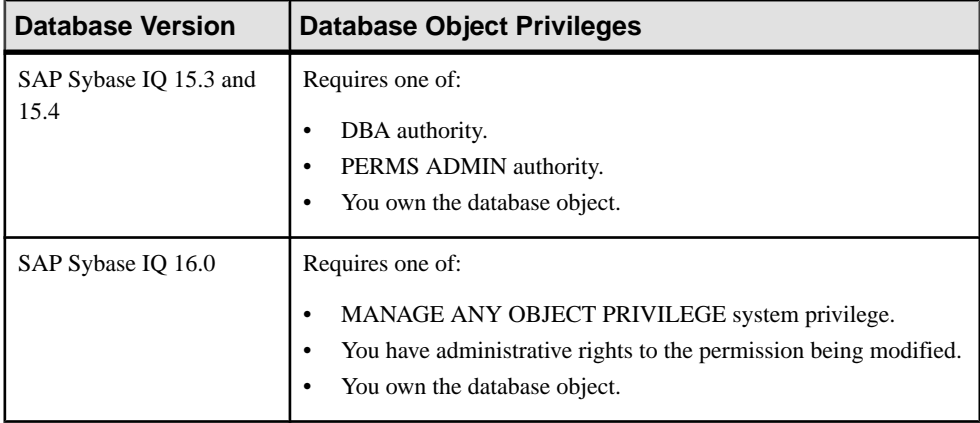

# **Materialized View Indexes**

You can add multiple indexes to any column in the materialized view to better support the queries you plan to run.

It is more efficient to create all the indexes needed before you insert any data into your database. You can drop any of the optional indexes later if you decide you do not need them. <span id="page-749-0"></span>Indexes can greatly improve the performance of searches on the indexed columns. However, indexestake up space within the database and slow down insert, update, and delete operations. This section helps you determine when you should create an index and how to achieve maximum performance from your index.

There are many situations in which creating an index improves the performance of a database. An index provides an ordering of a table's rows based on the values in some or all of the columns. An index allows the database server to find rows quickly. It permits greater concurrency by limiting the number of database pages accessed. An index also affords the database server a convenient means of enforcing a uniqueness constraint on the rows in a table.

# **See also**

- [Creating a Materialized View](#page-704-0) on page 689
- [Viewing Materialized View Data in the Execute SQL Window](#page-706-0) on page 691
- [Refreshing Materialized View Data](#page-707-0) on page 692
- [Truncating Materialized View Data](#page-710-0) on page 695
- [Validating Materialized View Data](#page-711-0) on page 696
- *[Setting a Clustered Index](#page-713-0)* on page 698
- [Recompiling and Enabling a Materialized View](#page-714-0) on page 699
- [Disabling a Materialized View](#page-716-0) on page 701
- [Deleting a Materialized View](#page-717-0) on page 702
- [Generating Materialized View DDL Commands](#page-718-0) on page 703
- [Viewing or Modifying Materialized View Properties](#page-720-0) on page 705
- [Materialized View Privilege Summary](#page-727-0) on page 712
- [Materialized View Permissions](#page-734-0) on page 719

# **Creating a Materialized View Index**

Create an index on a materialized view.

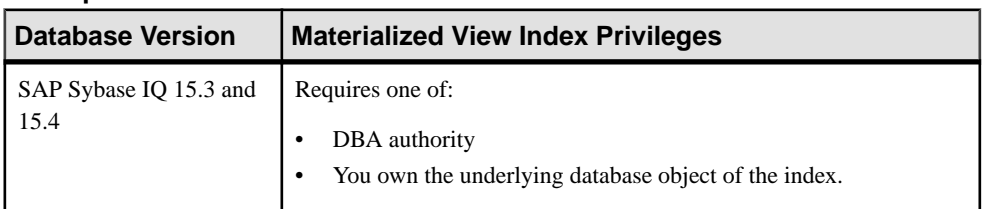

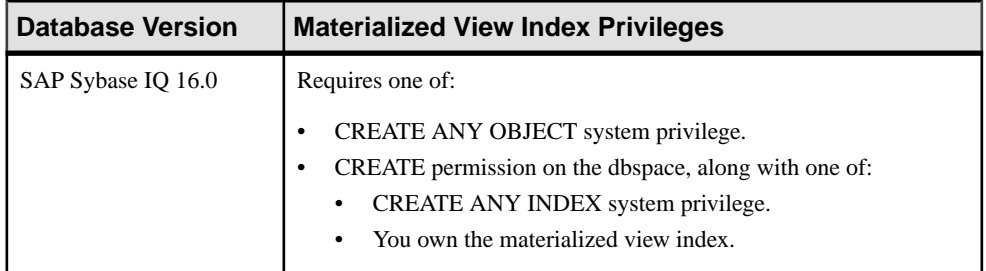

- The SAP Sybase IQ resource is authenticated and running.
- In a multiplex configuration, the coordinator node is running.

Indexes improve search performance on the indexed column or columns. Indexes take up space in the database, however, and slow down the performance of insert, delete, and update operations.

When creating indexes, the order in which you specify the columns becomes the order in which the columns appear in the index. Duplicate references to column names in the index definition are not allowed.

- **1.** In the Perspective Resources view, select the resource and select **Resource > Administration Console**.
- **2.** In the left pane, select **IQ Servers > Schema Objects > Views > Materialized Views**.
- **3.** Select a materialized view from the right pane and either:
	- Click the arrow to the right of the name and select **Properties**, or
	- From the Administration Console menu bar, select **Resource > Properties**.

The Materialized View Properties view appears.

- **4.** In the left pane, select **Indexes**.
- **5.** Click **New**.
- **6.** On the Index Name page, specify a name for the index.
- **7.** Click **Next**.
- **8.** On the Columns page, highlight one or more columns and click **Add Asc** or **Add Desc**

**Note:** Use **Shift-click** or **Control-click** to select multiple columns.

- a) In the **Columns in index** list, highlight a single column and click the up and down buttons to reposition the column.
- b) Highlight one or more columns and click **Remove** to remove columns from the index.
- **9.** Click **Next**.
- **10.** On the Uniqueness page, indicate if the index is unique.
- **11.** Click **Next**.
- **12.** On the Index Clustering page, indicate if the index is clustered and the dbspace to store the index.
- **13.** Click **Next**.
- **14.** (Optional) On the Comment page, enter a text comment for the index.
- **15.** Click **Finish**.

The index appears in the properties view, but is not saved to the database.

**16.** Do one of the following:

- Click **Apply** to upload any property changes to the database and remain in the properties view.
- Click **OK** to upload any property changes to the database and exitthe properties view.
- Click **Cancel** to cancel any unsaved property changes and exit the properties view.

# **See also**

- [Creating a Materialized View Index](#page-749-0) on page 734
- *[Column Index Types](#page-602-0)* on page 587

# **Deleting a Materialized View Index**

Unused indexestake up space in your database. Delete a materialized view index if you do not require it.

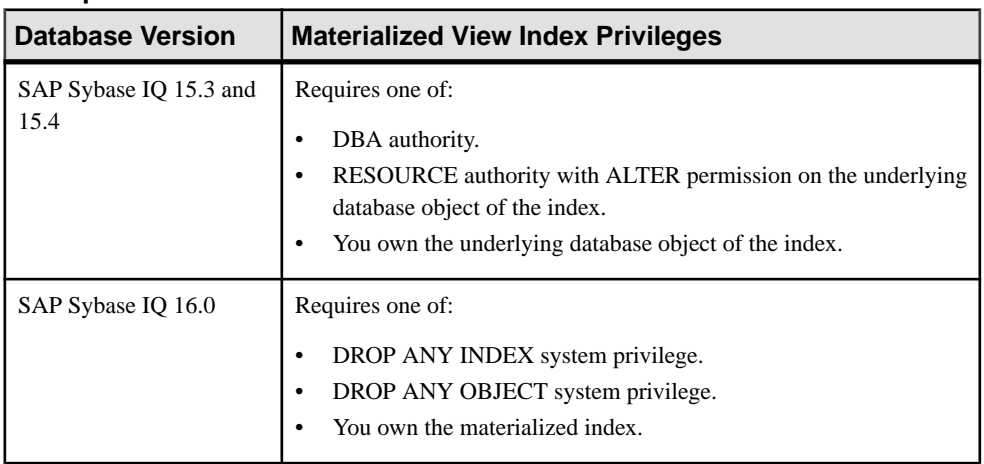

- The SAP Sybase IQ resource is authenticated and running.
- In a multiplex configuration, the coordinator node is running.

- **1.** In the Perspective Resources view, select the resource and select **Resource > Administration Console**.
- **2.** In the left pane, select **IQ Servers > Schema Objects > Views > Materialized Views**.
- **3.** Select a materialized view from the right pane and either:
	- Click the arrow to the right of the name and select **Properties**, or
	- From the Administration Console menu bar, select **Resource > Properties**.

The Materialized View Properties view appears.

- **4.** In the left pane, select **Indexes**.
- **5.** Select one or more indexes from the right pane.

**Note:** Use **Shift-click** or **Control-click** to select multiple indexes.

**6.** Click **Delete**.

.

**Warning!** There is no confirmation prompt before the indexes are deleted

- **7.** Do one of the following:
	- Click **Apply** to upload any property changes to the database and remain in the properties view.
	- Click **OK** to upload any property changes to the database and exitthe properties view.
	- Click **Cancel** to cancel any unsaved property changes and exit the properties view.

## **Rebuilding a Materialized View Index**

As data is modified in the underlying tables that the indexes operate on, the indexes become fragmented. Rebuild fragmented indexes on materialized views to improve performance.

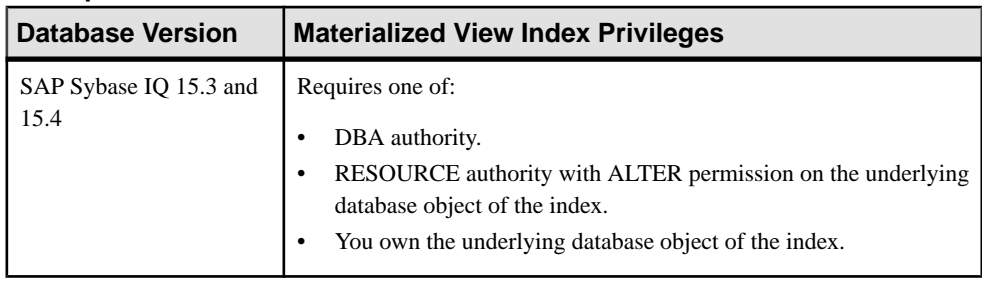

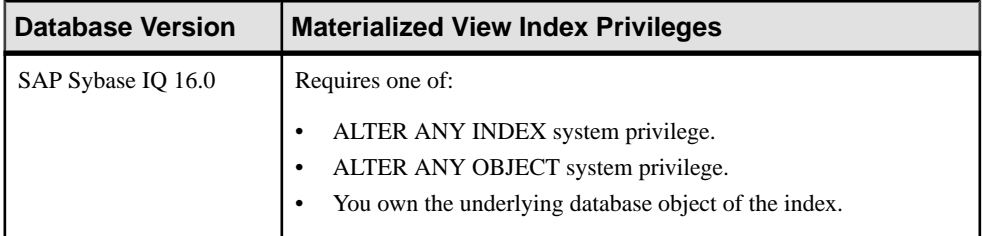

- The SAP Sybase IQ resource is authenticated and running.
- In a multiplex configuration, the coordinator node is running.

- **1.** In the Perspective Resources view, select the resource and select **Resource > Administration Console**.
- **2.** In the left pane, select **IQ Servers > Schema Objects > Views > Materialized Views**.
- **3.** Select a materialized view from the right pane and either:
	- Click the arrow to the right of the name and select **Properties**, or
	- From the Administration Console menu bar, select **Resource > Properties**.

The Materialized View Properties view appears.

- **4.** In the left pane, select **Indexes**.
- **5.** Select one or more indexes from the right pane and click **Rebuild**.

**Note:** Use **Shift-click** or **Control-click** to select multiple indexes.

The Rebuild Indexes view appears when complete and indicates the rebuild status of each selected index.

**6.** Click **OK**.

## **Validating a Materialized View Index**

Validate an index on a materialized view.

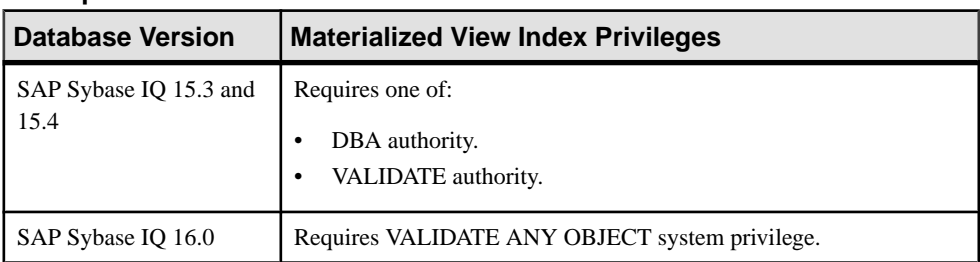

- The SAP Sybase IQ resource is authenticated and running.
- In a multiplex configuration, the coordinator node is running.

- **1.** In the Perspective Resources view, select the resource and select **Resource > Administration Console**.
- **2.** In the left pane, select **IQ Servers > Schema Objects > Views > Materialized Views**.
- **3.** Select a materialized view from the right pane and either:
	- Click the arrow to the right of the name and select **Properties**, or
	- From the Administration Console menu bar, select **Resource > Properties**.

The Materialized View Properties view appears.

- **4.** In the left pane, select **Indexes**.
- **5.** Select one or more indexes from the right pane and click **Validate**.

**Note:** Use **Shift-click** or **Control-click** to select multiple indexes.

**Note: Validate** does not appear when the underlying table is an IQ store (main store) table.

The Validate Indexes view appears when complete and indicates the validation status of each selected index.

**6.** Click **OK**.

## **Generating Materialized View Index DDL Commands**

Display the data description language SQL code for adding an index to a materialized view. The SQL code can be a useful reference and training tool.

#### **Prerequisites**

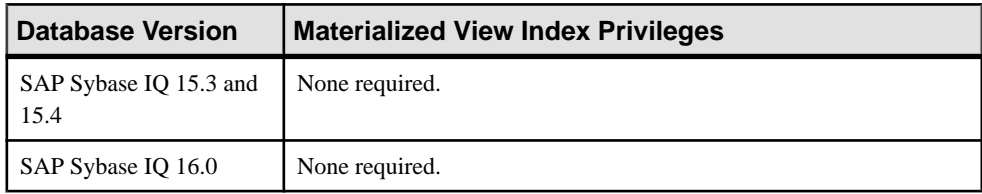

• The SAP Sybase IQ resource is authenticated and running.

## **Task**

**1.** In the Perspective Resources view, select the resource and select **Resource > Administration Console**.

- **2.** In the left pane, select **IQ Servers > Schema Objects > Views > Materialized Views**.
- **3.** Select a materialized view from the right pane and either:
	- Click the arrow to the right of the name and select **Properties**, or
	- From the Administration Console menu bar, select **Resource > Properties**.

The Materialized View Properties view appears.

- **4.** In the left pane, select **Indexes**.
- **5.** Select one or more indexes from the right pane and click **Generate DDL**.

**Note:** Use **Shift-click** or **Control-click** to select multiple indexes.

**6.** Click **Generate DDL**.

The DDL window shows the SQL code used to add the selected index to the table or materialized view.

#### **Viewing or Modifying Materialized View Index Properties**

Display and edit the properties for the selected materialized view index.

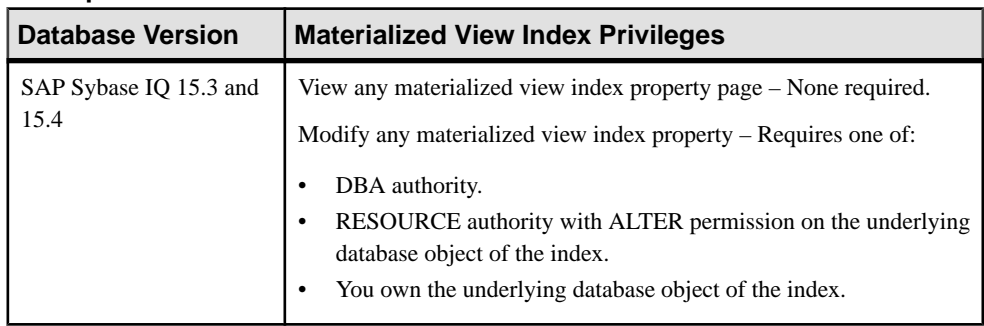
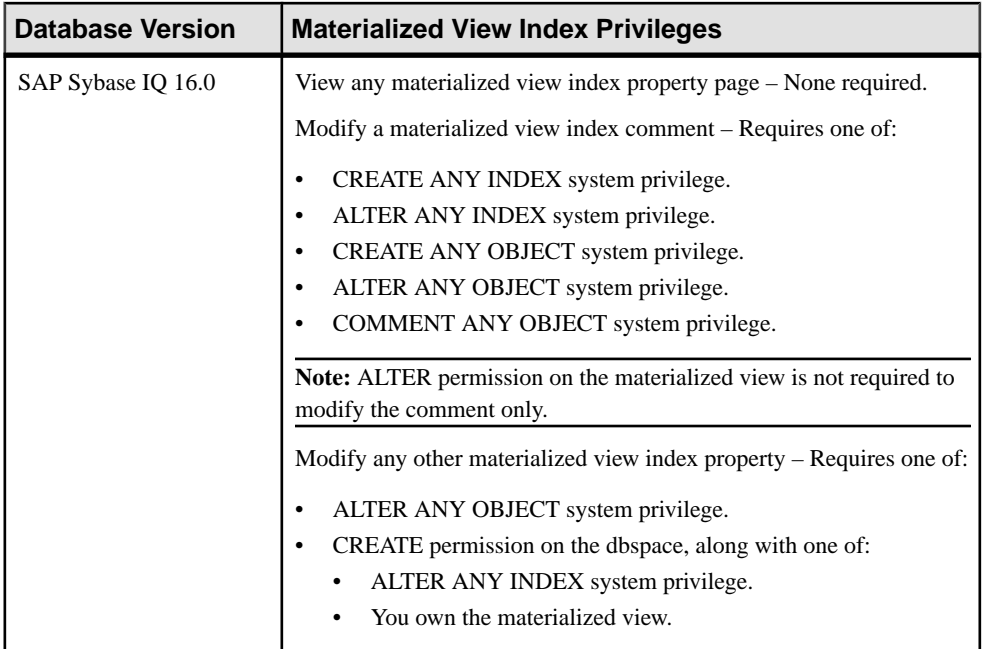

- The SAP Sybase IQ resource is authenticated and running.
- (Modifying properties only) In a multiplex configuration, the coordinator node is running.

#### **Task**

- **1.** In the Perspective Resources view, select the resource and select **Resource > Administration Console**.
- **2.** In the left pane, select **IQ Servers > Schema Objects > Views > Materialized Views**.
- **3.** Select a materialized view from the right pane and either:
	- Click the arrow to the right of the name and select **Properties**, or
	- From the Administration Console menu bar, select **Resource > Properties**.

The Materialized View Properties view appears.

- **4.** In the left pane, select **Indexes**.
- **5.** Click **Edit**.

The Indexes Properties view appears.

- **6.** View or modify the properties.
	- Any modifications to the properties are saved when either **Apply** or **OK** is clicked
	- If you do not have privileges to modify properties, Sybase Control Center displays the properties view in read-only mode.

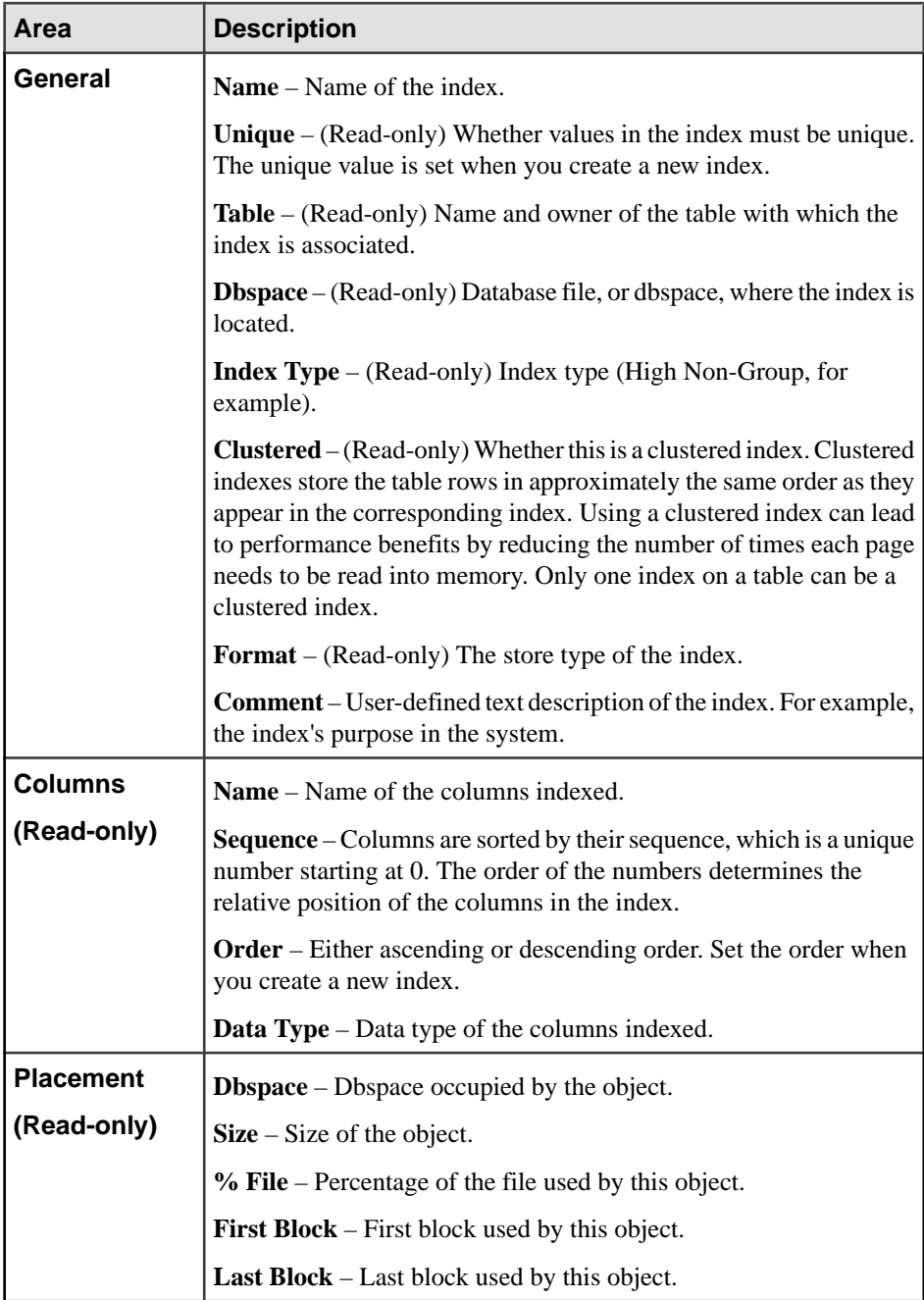

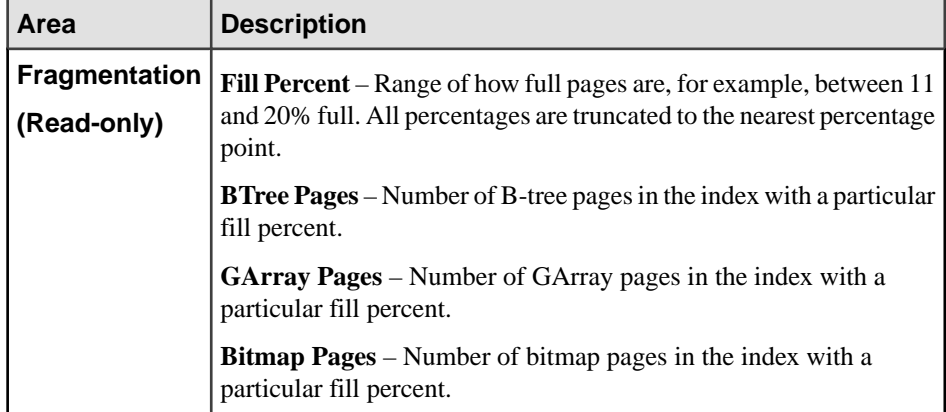

#### **7.** Click **OK**.

Index property modifications are not yet saved to the database.

- **8.** Do one of the following:
	- Click **Apply** to upload any property changes to the database and remain in the properties view.
	- Click **OK** to upload any property changes to the database and exitthe properties view.
	- Click **Cancel** to cancel ALL unuploaded property changes and exit the properties view.

#### **Materialized View Index Privilege Summary**

A list of the system privileges and object permissions required to complete the various index tasks materialized views.

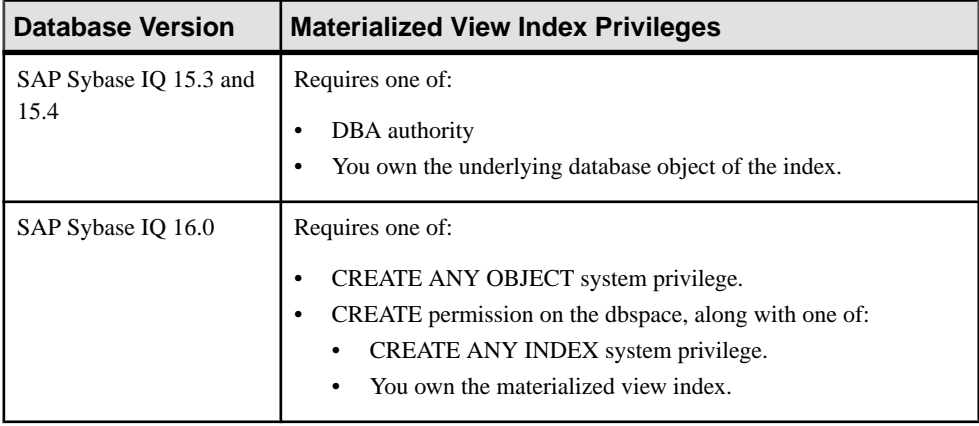

# Creating a Materialized View Index

| <b>Database Version</b>        | <b>Materialized View Index Privileges</b>                                                                                                    |
|--------------------------------|----------------------------------------------------------------------------------------------------|
| SAP Sybase IQ 15.3 and<br>15.4 | Requires one of:<br>DBA authority.<br>RESOURCE authority with ALTER permission on the underlying<br>database object of the index.<br>You own the underlying database object of the index. |
| SAP Sybase IQ 16.0             | Requires one of:<br>DROP ANY INDEX system privilege.<br>DROP ANY OBJECT system privilege.<br>You own the materialized index.                                                              |

Deleting a Materialized View Index

# Rebuilding a Materialized View Index

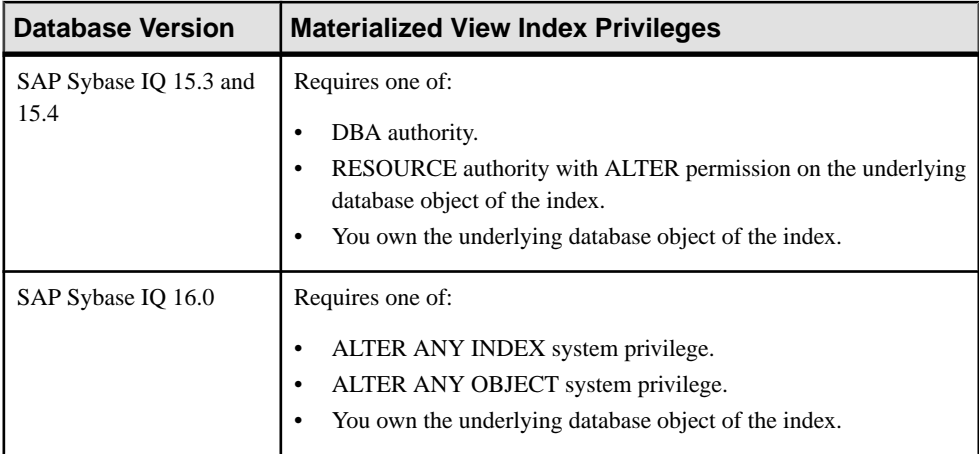

# Validating a Materialized View Index

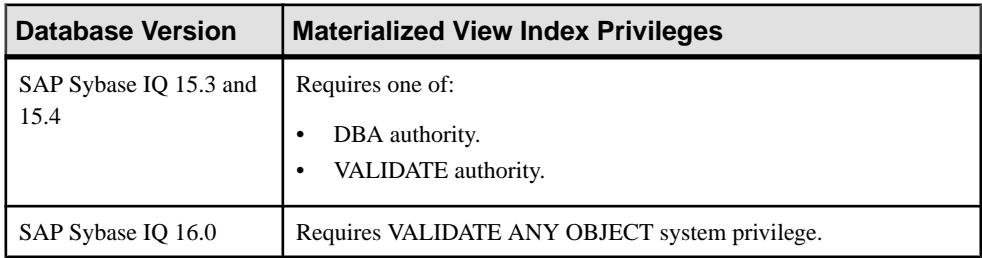

| <b>Database Version</b>        | <b>Materialized View Index Privileges</b> |
|--------------------------------|-------------------------------------------|
| SAP Sybase IQ 15.3 and<br>15.4 | None required.                            |
| SAP Sybase IQ 16.0             | None required.                            |

Generating Materialized View Index DDL Commands

# Viewing or Modifying Materialized View Index Properties

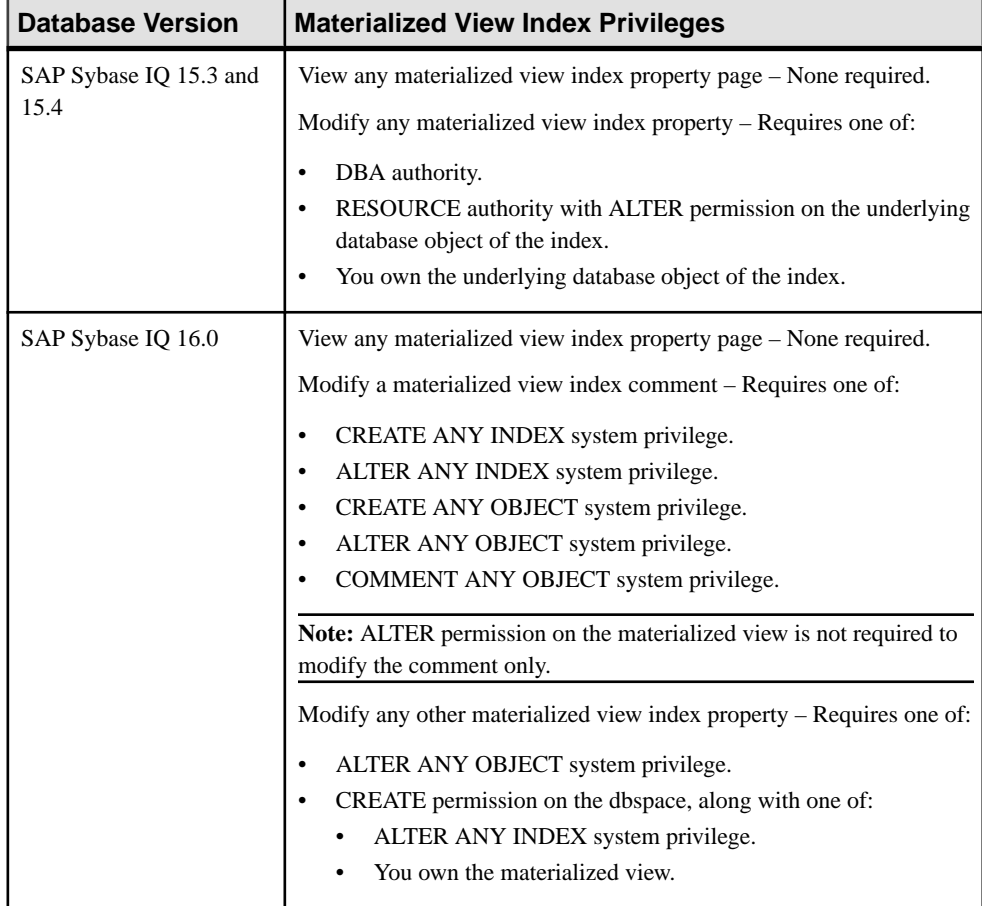

# <span id="page-761-0"></span>**Domains**

Domains are user-defined data types. They improve convenience and encourage consistency in the database.

Domains allow you to define columns on the same data type automatically thoughout a database. Domains can have the same NULL or NOT NULL condition, with the same DEFAULT setting and the same CHECK condition.

# **Creating a Domain**

Use the Create Domain wizard to create an SAP Sybase IQ domain.

#### **Prerequisites**

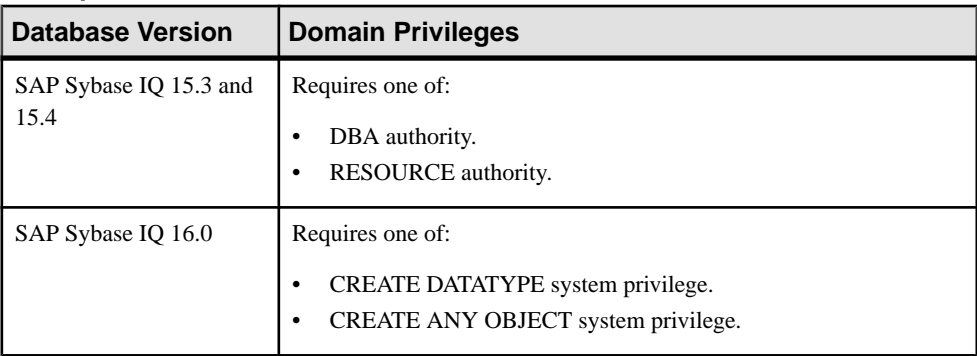

- The SAP Sybase IQ resource is authenticated and running.
- In a multiplex configuration, the coordinator node is running.

#### **Task**

- **1.** In the Perspective Resources view, select the resource and select **Resource > Administration Console**.
- **2.** In the left pane, select **IQ Servers > Schema Objects > Domains**.
- **3.** Click the arrow next to **Domain** and select **New**. The Create Domain Wizard appears.
- **4.** On the Welcome page, specify

<span id="page-762-0"></span>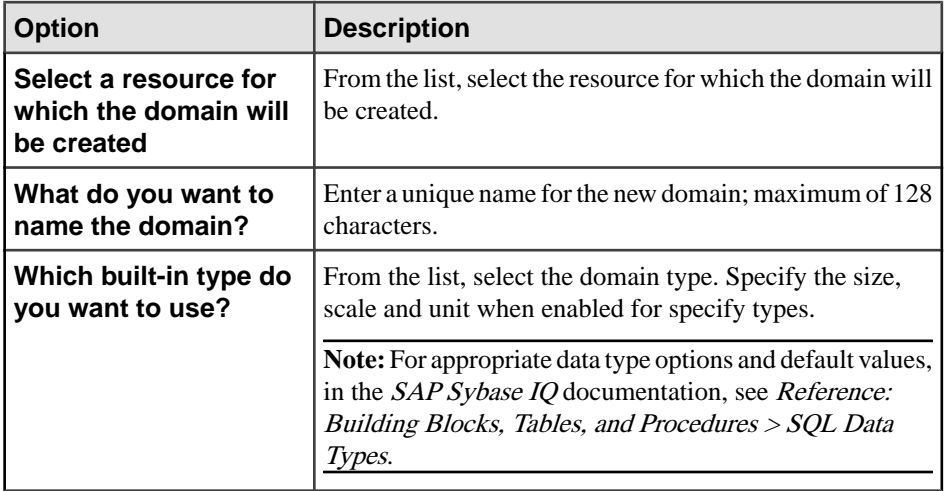

#### **5.** Click **Next**.

**6.** On the Clauses page, specify

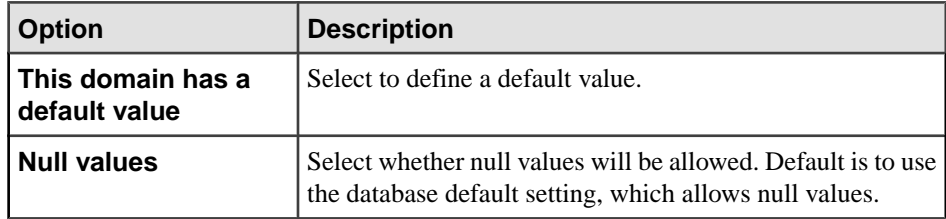

- **7.** Click **Next**.
- **8.** On the Check Constraint page, specify a check constraint for the domain.
- **9.** Click **Finish**.

#### **See also**

- [Deleting a Domain](#page-766-0) on page 751
- [Generating Domain DDL Commands](#page-767-0) on page 752
- *[Viewing Domain Properties](#page-768-0)* on page 753
- *[Domain Privilege Summary](#page-769-0)* on page 754
- [Authenticating a Login Account for a Managed Resource](#page-297-0) on page 282

#### **Constraints and Defaults with Domains**

Many of the attributes associated with columns, such as allowing NULL values, having a DEFAULT value, and so on, can be built into a user-defined data type.

Any column that is defined on the data type automatically inherits the NULL setting, CHECK condition, and DEFAULT values. This allows uniformity to be built into columns with a similar meaning throughout a database.

For example, many primary key columns in the demo database are integer columns holding ID numbers. The following statement creates a data type that may be useful for such columns:

```
CREATE DOMAIN id INT
NOT NULL
DEFAULT AUTOINCREMENT
CHECK( @col > 0 )
```
Any column created using the data type id is not allowed to hold NULLs, defaults to an autoincremented value, and must hold a positive number. Any identifier could be used instead of col in the @col variable.

The attributes of the data type can be overridden if needed by explicitly providing attributes for the column. A column created on data type id with NULL values explicitly allowed does allow NULLs, regardless of the setting in the id data type.

# **See also**

• Compatibility Considerations for Domains on page 748

# **Compatibility Considerations for Domains**

Ensure compatibility with SQL Anywhere and Adaptive Server Enterprise when you create domains.

# NULL in Columns

For compatible treatment of NULL:

- SOL Anywhere and SAP Sybase IO assume that columns can be null unless NOT NULL is stated in the column definition. You can change this behavior by setting the database option **ALLOW\_NULLS\_BY\_DEFAULT** to the Transact-SQL compatible setting OFF.
- SQL Anywhere and SAP Sybase IQ assume that BIT columns cannot be NULL.
- Adaptive Server Enterprise assumes that columns cannot be null unless NULL is stated.

# Check Constraints

SAP Sybase IQ enforces check constraints on base, global temporary, and local temporary tables, and on user-defined data types. Users can log check integrity constraint violations and specify the number of violations that can occur before a **LOAD** statement rolls back.

SAP Sybase IQ does not allow the creation of a check constraint that it cannot evaluate, such as those composed of user-defined functions, proxy tables, or non-SAP Sybase IQ tables. Constraints that cannot be evaluated are detected the first time the table on which the check constraint is defined is used in a **LOAD**, **INSERT**, or **UPDATE** statement. SAP Sybase IQ does not allow check constraints containing:

- Subqueries
- Expressions specifying a host language parameter, a SQL parameter, or a column as the target for a data value
- Set functions

• Invocations of nondeterministic functions or functions that modify data

Adaptive Server Enterprise and SQL Anywhere enforce **CHECK** constraints. SQL Anywhere allows subqueries in check constraints.

SAP Sybase IQ supports user-defined data types that allow constraints to be encapsulated in the data type definition.

### Referential Integrity Constraints

Actions for enforcing integrity are supported as follows:

- SAP Sybase IQ supports all ANSI actions: SET NULL, CASCADE, DEFAULT, **RESTRICT.**
- Adaptive Server Enterprise supports two of these actions: SET NULL, DEFAULT.

**Note:** You can achieve CASCADE in Adaptive Server Enterprise by using triggers instead of referential integrity.

- SAP Sybase IQ supports the RESTRICT action only.
- SAP Sybase IQ does not support NOT NULL FOREIGN KEY.
- SAP Sybase IQ has the restriction that a column cannot be both a candidate key and a foreign key at the same time.

#### Default Values in a Column

Default value support differs as follows:

- Adaptive Server Enterprise and SQL Anywhere support specifying a default value for a column.
- Only SQL Anywhere supports DEFAULT UTC TIMESTAMP.
- SAP Sybase IQ supports specifying a default value for a column, except for the special values DEFAULT UTC TIMESTAMP and DEFAULT CURRENT UTC TIMESTAMP. SAP Sybase IQ also ignores settings for the DEFAULT\_TIMESTAMP\_INCREMENT database option.

#### Identity Columns

Identity column support differs as follows:

• SAP Sybase IQ supports IDENTITY or DEFAULT AUTOINCREMENT as a default value. SAP Sybase IQ supports identity columns of any numeric type with any precision and scale 0, and the column can be NULL. SAP Sybase IQ identity columns must be positive and are limited by the range of the data type. SAP Sybase IQ supports a single identity column per table, and requires database option **IDENTITY\_INSERT** set to a table name for explicit inserts and updates. To drop a table with an IDENTITY column, you cannot have **IDENTITY INSERT** set to that table. The table can contain data when adding an identity column. Tables derived using **SELECT INTO** do not have Identity/

Autoincrement columns. SAP Sybase IQ views cannot contain IDENTITY/DEFAULT AUTOINCREMENT columns.

- SQL Anywhere supports the AUTOINCREMENT default value. SQL Anywhere supports identity columns of any numeric type with any allowable scale and precision. The identity column value can be positive, negative, or zero, limited by the range of the data type. SOL Anywhere supports any number of identity columns per table, and does not require identity insert for explicit inserts, drops, and updates. The table must be empty when adding identity columns.SQL Anywhere identity columns can be altered to be nonidentity columns, and vice versa. You can add or drop AUTOINCREMENT columns from SQL Anywhere views.
- Adaptive Server Enterprise supports a single identity column per table. Adaptive Server Enterprise identity columns are restricted to only numeric data type scale 0, maximum precision 38. They must be positive, are limited by the range ofthe data type, and cannot be null. Adaptive Server Enterprise requires identity insert for explicit inserts and drops, but not for updatesto the identity column. The table can contain data when you add an identity column. Adaptive Server Enterprise users cannot explicitly set the next value chosen for an identity column. Adaptive Server Enterprise views cannot contain IDENTITY/ AUTOINCREMENT columns. When using **SELECT INTO** under certain conditions, Adaptive Server Enterprise allows Identity/Autoincrement columns in the result table if they were in the table being selected from.

### Computed Columns

Computed column support differs as follows:

- SQL Anywhere supports computed columns that can be indexed.
- Adaptive Server Enterprise and SAP Sybase IQ do not.

# Temporary Tables

You can create a temporary table by placing a pound sign  $(\#)$  without an owner specification in front of the table name in a **CREATE TABLE** statement. These temporary tables are SAP Sybase IQ-declared temporary tables and are available only in the current connection.

# Locating Tables

Physical placement of a table is carried out differently in Adaptive Server Enterprise and SAP Sybase IQ. SAP Sybase IQ supports the **ON** segment-name clause, but segment-name refers to an SAP Sybase IQ dbspace.

# **See also**

• [Constraints and Defaults with Domains](#page-762-0) on page 747

# <span id="page-766-0"></span>**Deleting a Domain**

Delete a domain to remove it from the database.

#### **Prerequisites**

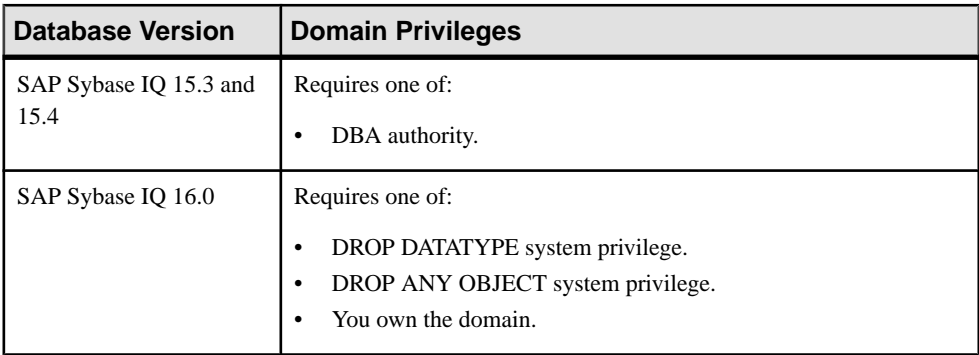

- The SAP Sybase IQ resource is authenticated and running.
- In a multiplex configuration, the coordinator node is running.

### **Task**

- **1.** In the Perspective Resources view, select the resource and select **Resource > Administration Console**.
- **2.** In the left pane, select **IQ Servers > Schema Objects > Domains**.
- **3.** Select one or more domains from the right pane and either:
	- Click the arrow to the right of the name and select **Delete**, or
	- From the Administration Console menu bar, select **Resource > Delete**.

**Tip:** Use **Shift-click** or **Control-click** to select multiple domains.

**4.** Click **Yes** to confirm deletion.

- [Creating a Domain](#page-761-0) on page 746
- [Generating Domain DDL Commands](#page-767-0) on page 752
- *[Viewing Domain Properties](#page-768-0)* on page 753
- [Domain Privilege Summary](#page-769-0) on page 754
- [Authenticating a Login Account for a Managed Resource](#page-297-0) on page 282

# <span id="page-767-0"></span>**Generating Domain DDL Commands**

Display the data description language SQL code for adding a domain to the database. The SQL code is a useful reference and training tool.

#### **Prerequisites**

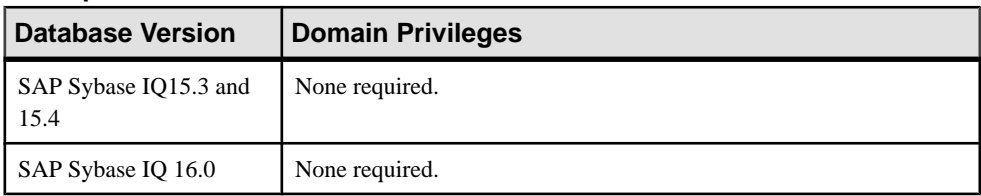

- The SAP Sybase IQ resource is authenticated and running.
- In a multiplex configuration, at least one server is running.

#### **Task**

- **1.** In the Perspective Resources view, select the resource and select **Resource > Administration Console**.
- **2.** In the left pane, select **IQ Servers > Schema Objects > Domains**.
- **3.** Select one or more domains from the right pane and either:
	- Click the arrow to the right of the name and select **Generate DDL**, or
	- From the Administration Console menu bar, select **Resource > Generate DDL**.

#### **Tip:** Use **Shift-click** or **Control-click** to select multiple domains.

The DDL view shows the SQL code used to add the selected domains to the database.

- [Creating a Domain](#page-761-0) on page 746
- [Deleting a Domain](#page-766-0) on page 751
- *[Viewing Domain Properties](#page-768-0)* on page 753
- [Domain Privilege Summary](#page-769-0) on page 754
- [Authenticating a Login Account for a Managed Resource](#page-297-0) on page 282

# <span id="page-768-0"></span>**Viewing Domain Properties**

Display the properties for the selected domain.

#### **Prerequisites**

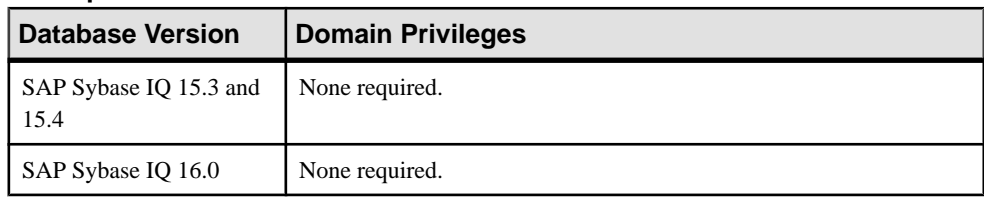

- The SAP Sybase IQ resource is authenticated and running.
- In a multiplex configuration, the coordinator node is running.

### **Task**

- **1.** In the Perspective Resources view, select the resource and select **Resource > Administration Console**.
- **2.** In the left pane, select **IQ Servers > Schema Objects > Domains**.
- **3.** Select a domain from the right pane and either:
	- Click the arrow to the right of the name and select **Properties**, or
	- From the Administration Console menu bar, select **Resource > Properties**.

The Domain Properties view appears. All property pages are read-only.

- [Creating a Domain](#page-761-0) on page 746
- [Deleting a Domain](#page-766-0) on page 751
- [Generating Domain DDL Commands](#page-767-0) on page 752
- [Domain Privilege Summary](#page-769-0) on page 754
- [Authenticating a Login Account for a Managed Resource](#page-297-0) on page 282

# <span id="page-769-0"></span>**Domain Privilege Summary**

A list of the system privileges and object permissions required to complete the various domain tasks.

Creating a Domain

| <b>Database Version</b>        | <b>Domain Privileges</b>                                                                     |
|--------------------------------|----------------------------------------------------------------------------------------------|
| SAP Sybase IQ 15.3 and<br>15.4 | Requires one of:<br>DBA authority.<br>RESOURCE authority.                                    |
| SAP Sybase IQ 16.0             | Requires one of:<br>CREATE DATATYPE system privilege.<br>CREATE ANY OBJECT system privilege. |

# Deleting a Domain

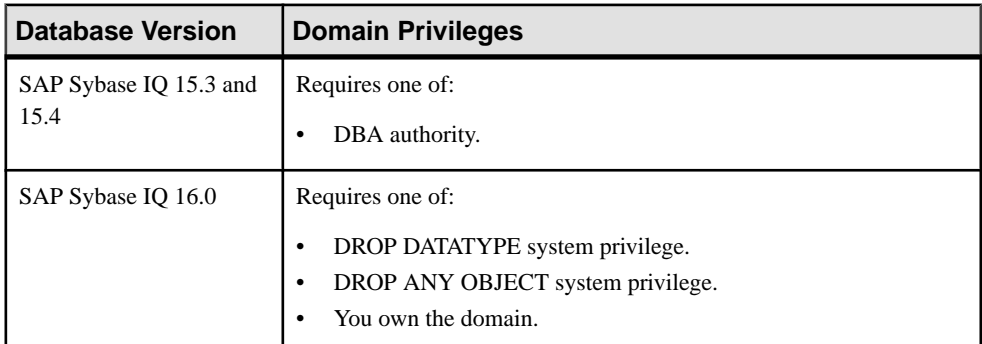

# Generating Domain DDL Commands

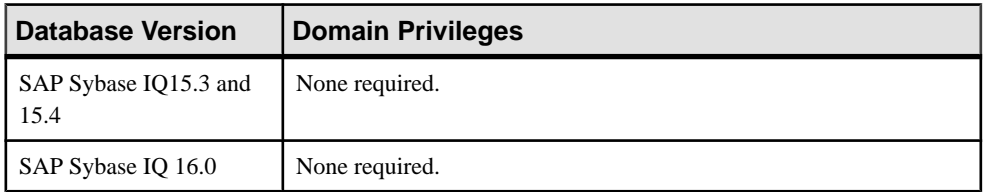

| <b>Database Version</b>        | <b>Domain Privileges</b> |
|--------------------------------|--------------------------|
| SAP Sybase IQ 15.3 and<br>15.4 | None required.           |
| SAP Sybase IQ 16.0             | None required.           |

<span id="page-770-0"></span>Viewing Domain Properties

### **See also**

- [Creating a Domain](#page-761-0) on page 746
- [Deleting a Domain](#page-766-0) on page 751
- [Generating Domain DDL Commands](#page-767-0) on page 752
- *[Viewing Domain Properties](#page-768-0)* on page 753

# **Text Configuration Objects**

Create, delete, generate DDL, and manage the properties of text configuration objects.

For detailed information on text configuration objects, in the SAP Sybase IQ documentation, see SAP Sybase IQ Unstructured Data Analytics.

# **Creating a Text Configuration Object**

Create a text configuration for use with a text index.

# **Prerequisites**

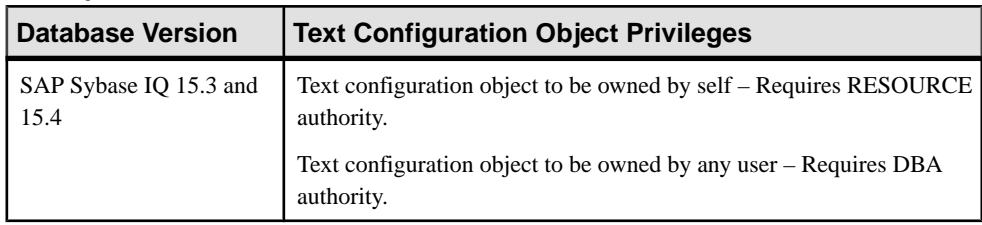

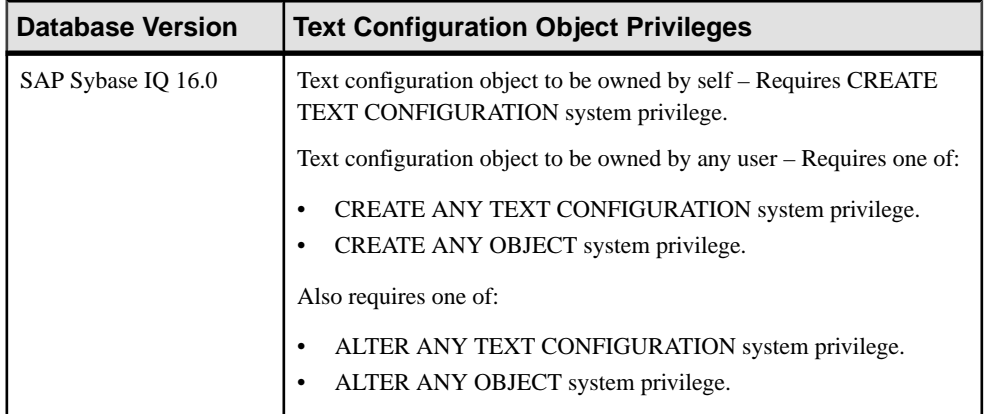

• The SAP Sybase IQ resource is authenticated and running.

### **Task**

For detailed information on stoplists, in the SAP Sybase IO documentation, see SAP Sybase IQ Unstructured Data Analytics > TEXT Indexes and Text Configuration Objects > Text Configuration Objects > Text Configuration Object Settings > Stoplist Setting (STOPLIST).

- **1.** In the Perspective Resources view, select the resource and select **Resource > Administration Console**.
- **2.** In the left pane, select **IQ Servers > Schema Objects > Text Configuration Objects**.
- **3.** Click the arrow next to **Text Configuration Objects** and select **New**. The Create Text Configuration Wizard appears.
- **4.** On the Text Configuration Name page, specify

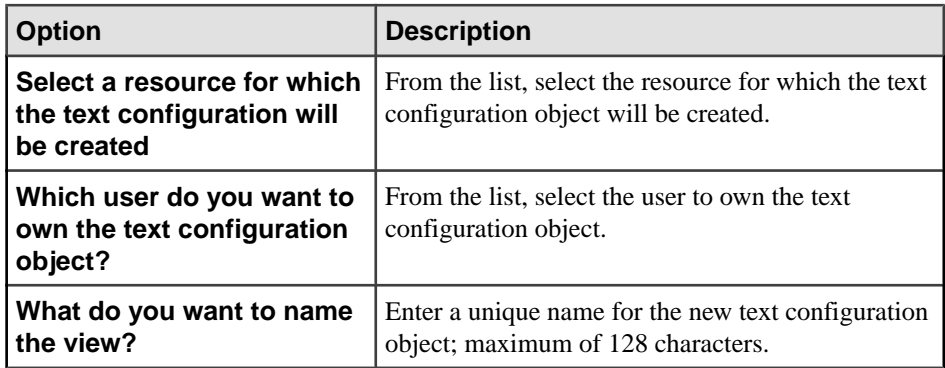

<span id="page-772-0"></span>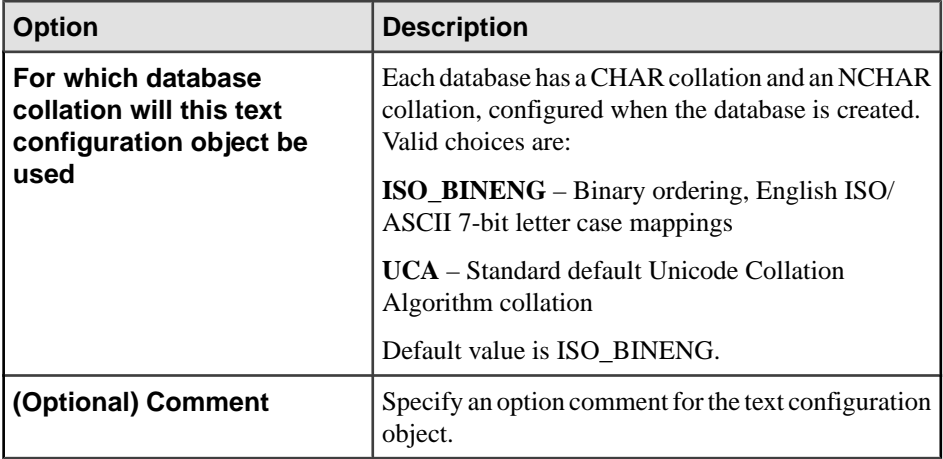

# **5.** Click **Next**.

**6.** On the Choose the Term Breaker page, specify:

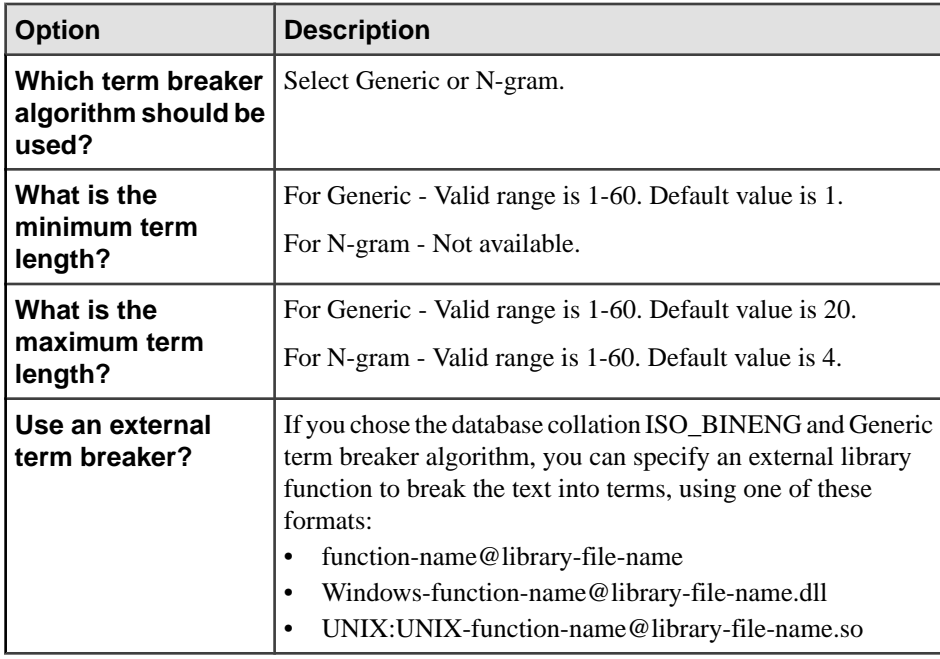

- **7.** Click **Next**.
- **8.** (Available for ISO\_BINENG database collation only) On the Specify an Option Prefilter page, select **Use an external prefilter** if required and specify the external prefilter function and library.
- **9.** Click **Next**.
- <span id="page-773-0"></span>**10.** On the Specify the Stoplist page, indicate the terms to be ignored when building a text index.
- **11.** (Optional) If you chose the Generic term breaker algorithm, you can specify an external library function to break the text into terms. Use one of these formats:
	- function-name@library-file-name
	- Windows-function-name@library-file-name.dll
	- UNIX:UNIX-function-name@library-file-name.so
- **12.** (Optional; available only for CHAR collations) Specify an external library to perform document filtering before term breaker processing.
- **13.** (Optional) Create a stoplist by entering terms to omit from the text index. (Terms in the stoplist are also ignored in queries.) Separate terms with spaces.

Many non-alphanumeric characters are ignored in stoplists; others (including spaces, apostrophes, and dashes) are interpreted as term delimiters. Consequently, including contractions and hyphenated termsmay lead to undesirable results, even when you enclose the terms in quotes. How the stoplist is parsed depends on the term breaker and term lengths you specified in step [6](#page-772-0).

#### **14.** Click **Finish**.

#### **Next**

Create a text index that uses your new text configuration.

#### **See also**

- Deleting a Text Configuration Object on page 758
- [Generating Text Configuration Object DDL Commands](#page-775-0) on page 760
- [Viewing or Modifying Text Configuration Object Properties](#page-776-0) on page 761
- [Text Configuration Privilege Summary](#page-779-0) on page 764
- [Authenticating a Login Account for a Managed Resource](#page-297-0) on page 282

# **Deleting a Text Configuration Object**

Remove one or more text configuration objects.

#### **Prerequisites**

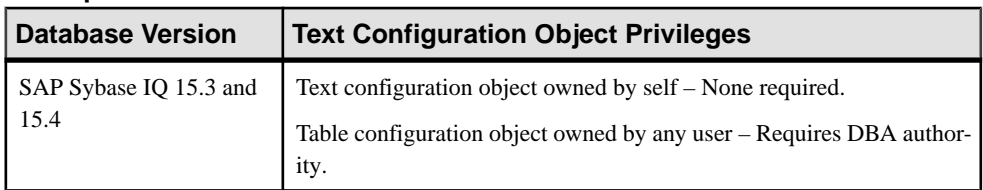

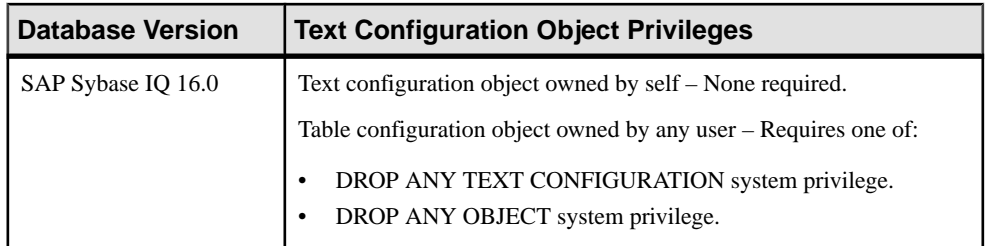

• The SAP Sybase IQ resource is authenticated and running.

#### **Task**

- **1.** In the Perspective Resources view, select the resource and select **Resource > Administration Console**.
- **2.** In the left pane, select **IQ Servers > Schema Objects > Text Configuration**.
- **3.** Select one or more text configuration objects from the right pane and either.
	- Click the arrow to the right of the name and select **Delete**, or
	- From the Administration Console menu bar, select **Resource > Delete**.

**Note:** You cannot delete the default text configuration objects default char and or default\_nchar.

**Tip:** Use **Shift-click** or **Control-click** to select multiple text configurations.

**4.** Click **Yes** to confirm deletion.

- [Creating a Text Configuration Object](#page-770-0) on page 755
- [Generating Text Configuration Object DDL Commands](#page-775-0) on page 760
- [Viewing or Modifying Text Configuration Object Properties](#page-776-0) on page 761
- [Text Configuration Privilege Summary](#page-779-0) on page 764
- [Authenticating a Login Account for a Managed Resource](#page-297-0) on page 282

# <span id="page-775-0"></span>**Generating Text Configuration Object DDL Commands**

Generate data description language for one or more text configuration objects. The DDL code can be a useful reference and training tool.

#### **Prerequisites**

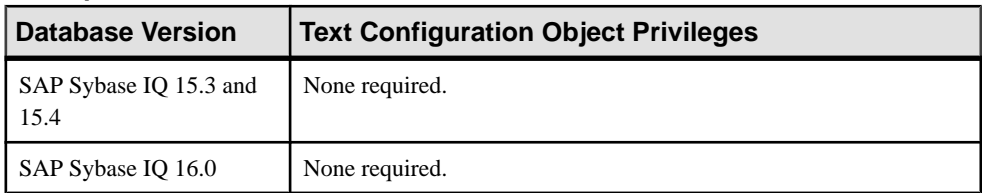

• The SAP Sybase IQ resource is authenticated and running.

### **Task**

- **1.** From the application menu bar, select **View > Open > Administration Console**.
- **2.** In the left pane, select **IQ Servers > Schema Objects > Text Configuration**.
- **3.** Select one or more text configuration objects from the right pane and either.
	- Click the arrow to the right of the name and select **Generate DDL**, or
	- From the Administration Console menu bar, select **Resource > Generate DDL**.

#### **Tip:** Use **Shift-click** or **Control-click** to select multiple text configurations.

The DDL view shows the SQL code used to add the selected text configurations to the database.

- [Creating a Text Configuration Object](#page-770-0) on page 755
- [Deleting a Text Configuration Object](#page-773-0) on page 758
- [Viewing or Modifying Text Configuration Object Properties](#page-776-0) on page 761
- [Text Configuration Privilege Summary](#page-779-0) on page 764
- [Authenticating a Login Account for a Managed Resource](#page-297-0) on page 282

# <span id="page-776-0"></span>**Viewing or Modifying Text Configuration Object Properties**

Display and change the properties of a text configuration object for a text index.

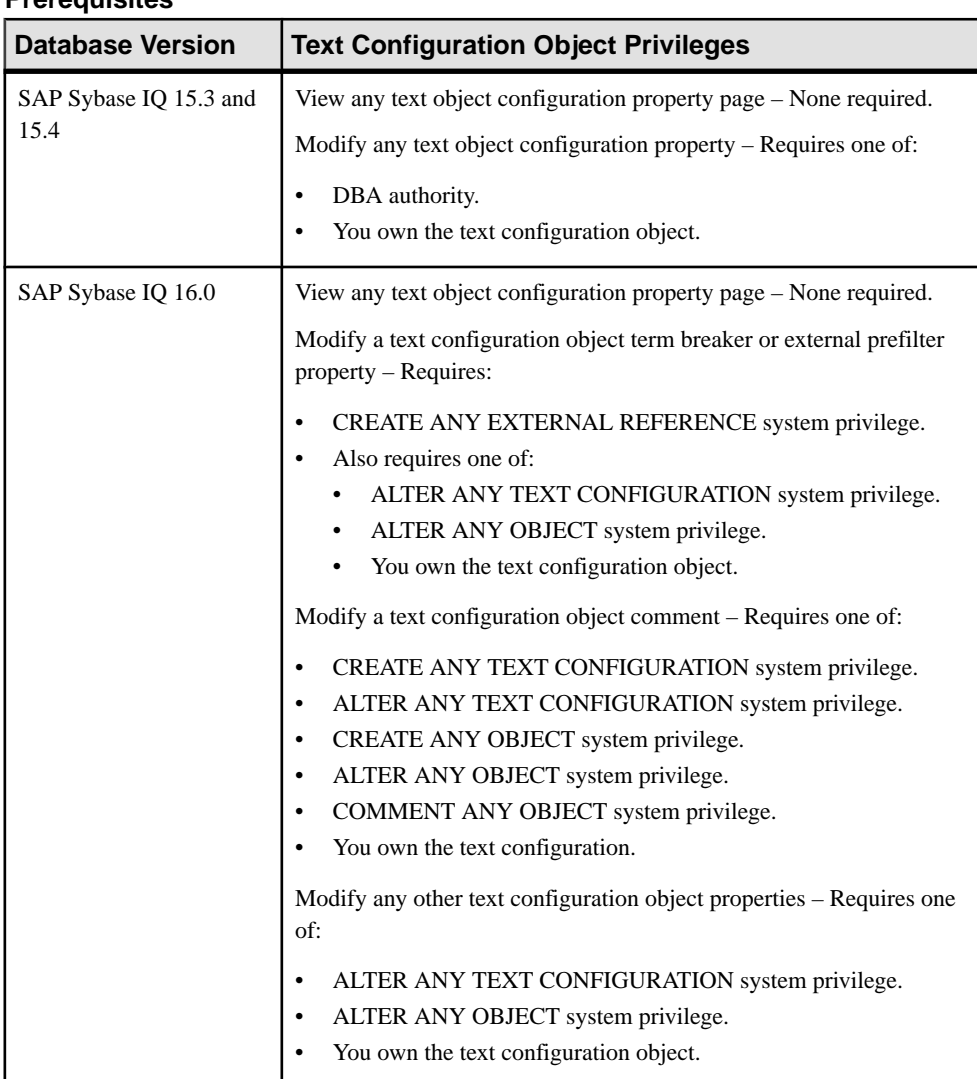

#### **Prerequisites**

• The SAP Sybase IQ resource is authenticated and running.

# **Task**

- **1.** In the Perspective Resources view, select the resource and select **Resource > Administration Console**.
- **2.** In the left pane, select **IQ Servers > Schema Objects > Text Configuration**.
- **3.** Select a text configuration from the right pane and either:
	- Click the arrow to the right of the name and select **Properties**, or
	- From the Administration Console menu bar, select **Resource > Properties**.

The Text Configuration Properties view appears.

**4.** View or modify the properties.

#### **Note:**

- When modifying properties, clicking **Apply** before changing screens is not necessary, but will save any changes.
- If you do not have privileges to modify properties, Sybase Control Center displays the properties view in read-only mode.

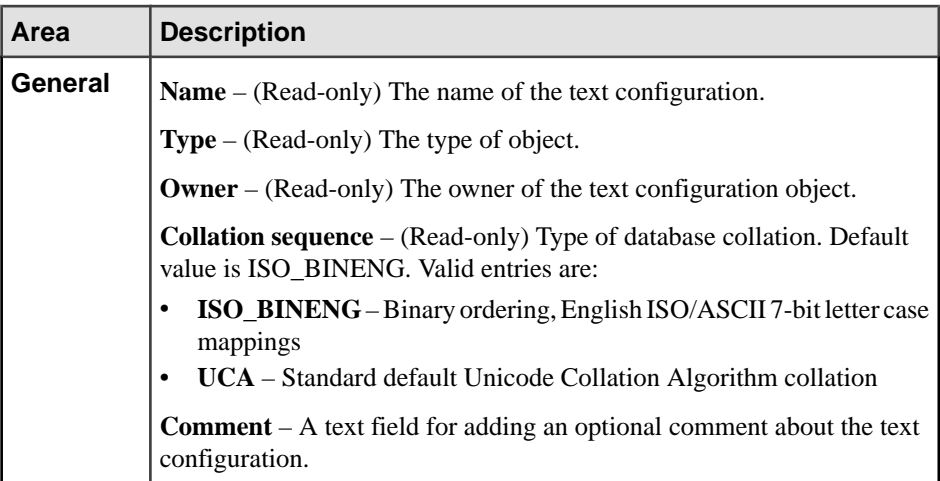

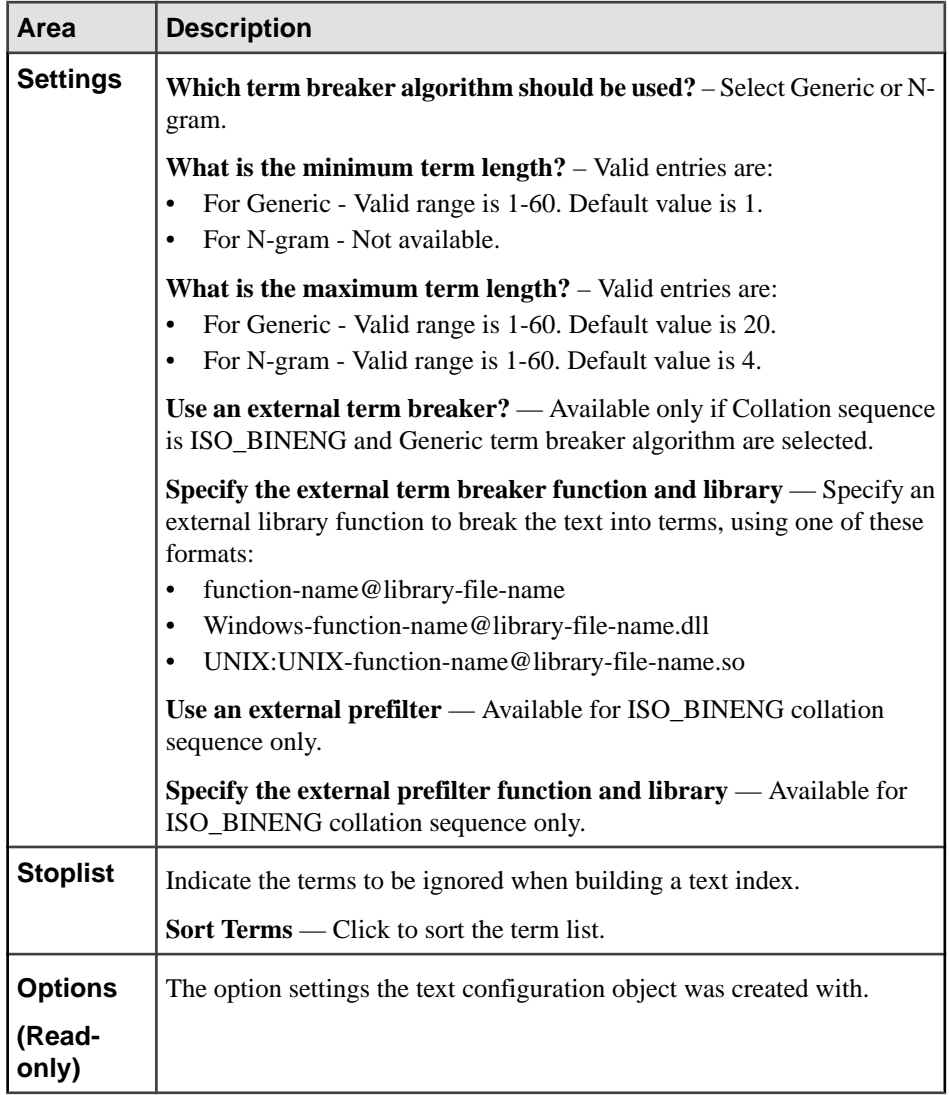

**5.** Click **OK**.

- [Creating a Text Configuration Object](#page-770-0) on page 755
- [Deleting a Text Configuration Object](#page-773-0) on page 758
- [Generating Text Configuration Object DDL Commands](#page-775-0) on page 760
- [Text Configuration Privilege Summary](#page-779-0) on page 764
- [Authenticating a Login Account for a Managed Resource](#page-297-0) on page 282

# <span id="page-779-0"></span>**Text Configuration Privilege Summary**

A list of the system privileges and object permissions required to complete the various text configuration tasks.

| <b>Database Version</b>        | <b>Text Configuration Object Privileges</b>                                                                    |
|--------------------------------|----------------------------------------------------------------------------------------------------|
| SAP Sybase IQ 15.3 and<br>15.4 | Text configuration object to be owned by self – Requires RESOURCE<br>authority.                                |
|                                | Text configuration object to be owned by any user – Requires DBA<br>authority.                                 |
| SAP Sybase IQ 16.0             | Text configuration object to be owned by self – Requires CREATE<br><b>TEXT CONFIGURATION</b> system privilege. |
|                                | Text configuration object to be owned by any user – Requires one of:                                           |
|                                | CREATE ANY TEXT CONFIGURATION system privilege.<br>CREATE ANY OBJECT system privilege.                         |
|                                | Also requires one of:                                                                                          |
|                                | ALTER ANY TEXT CONFIGURATION system privilege.<br>٠<br>ALTER ANY OBJECT system privilege.                      |

Creating a Text Configuration Object

# Deleting a Text Configuration Object

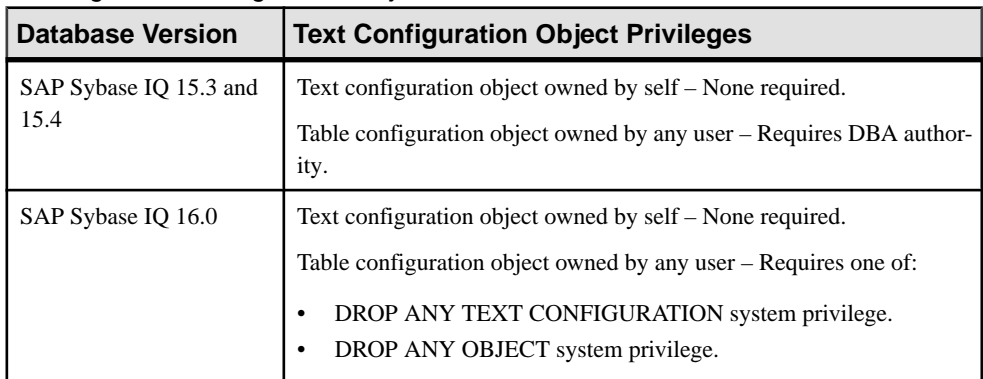

| <b>Database Version</b>        | <b>Text Configuration Object Privileges</b> |
|--------------------------------|---------------------------------------------|
| SAP Sybase IQ 15.3 and<br>15.4 | None required.                              |
| SAP Sybase IQ 16.0             | None required.                              |

Generating Text Configuration Object DDL Commands

# Viewing or Modifying Text Configuration Object Properties

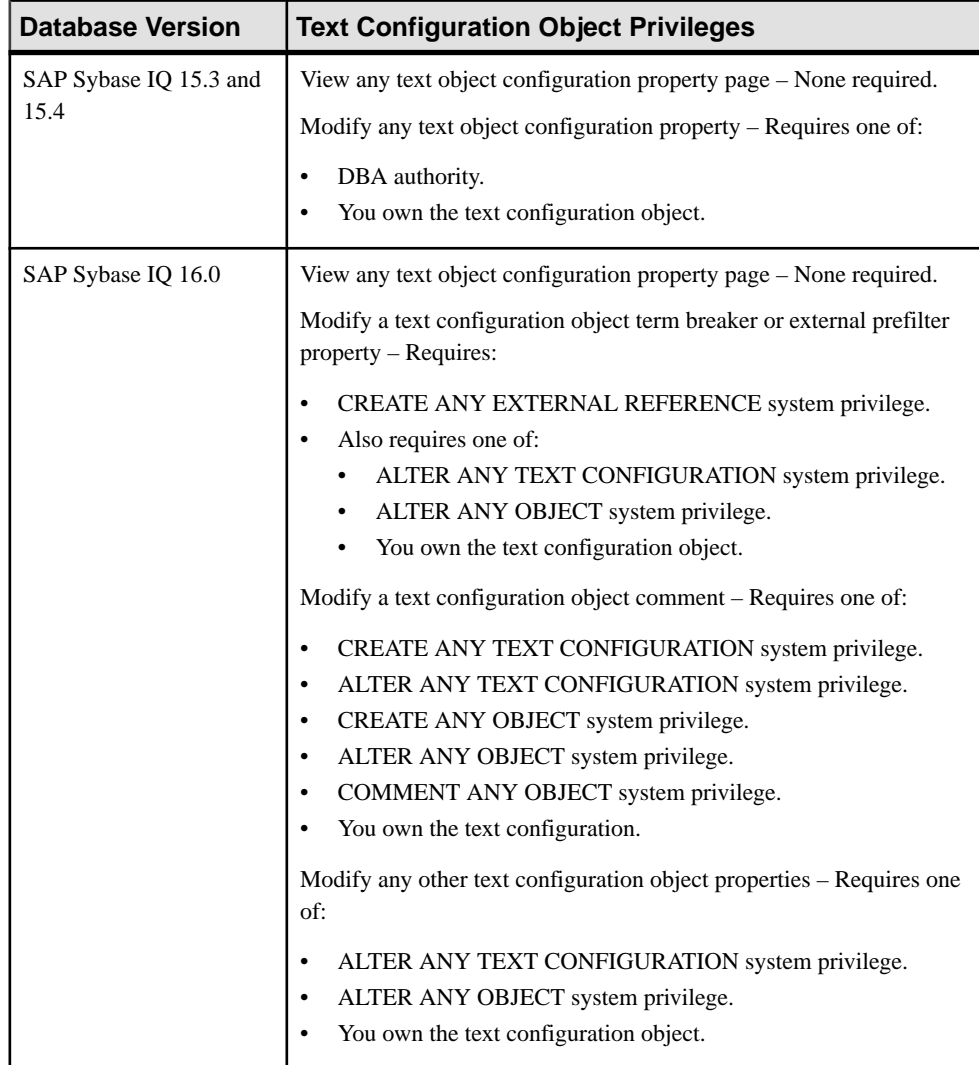

# <span id="page-781-0"></span>**See also**

- [Creating a Text Configuration Object](#page-770-0) on page 755
- [Deleting a Text Configuration Object](#page-773-0) on page 758
- [Generating Text Configuration Object DDL Commands](#page-775-0) on page 760
- [Viewing or Modifying Text Configuration Object Properties](#page-776-0) on page 761

# **Text Indexes**

Create, delete, generate DDL, and manage the properties of text indexes and text configuration objects. A text index stores positional information for terms in an indexed column. Text indexes are created using settings stored in a text configuration object.

Text indexes significantly speed up full-text searching. You must configure a text index for a table before it is subjected to a full-text search.

Each text index requires a text configuration object. Sybase provides two default text configuration objects, one for CHAR collation, one for NCHAR collation. When you set up a text index, you can use one of the default text configuration objects or create a custom text configuration object.

In the SAP Sybase IQ documentation, see SAP Sybase IQ Unstructured Data Analytics for detailed information on text indexes.

# **Creating a Text Index**

Set up a text index for a table.

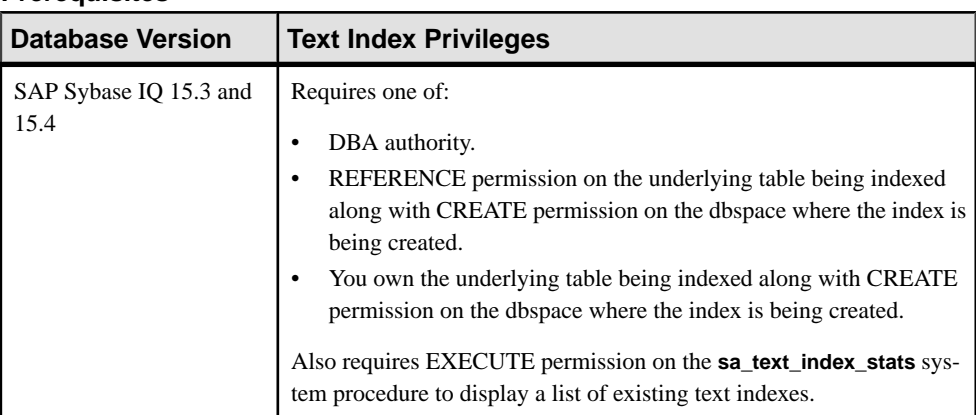

# **Prerequisites**

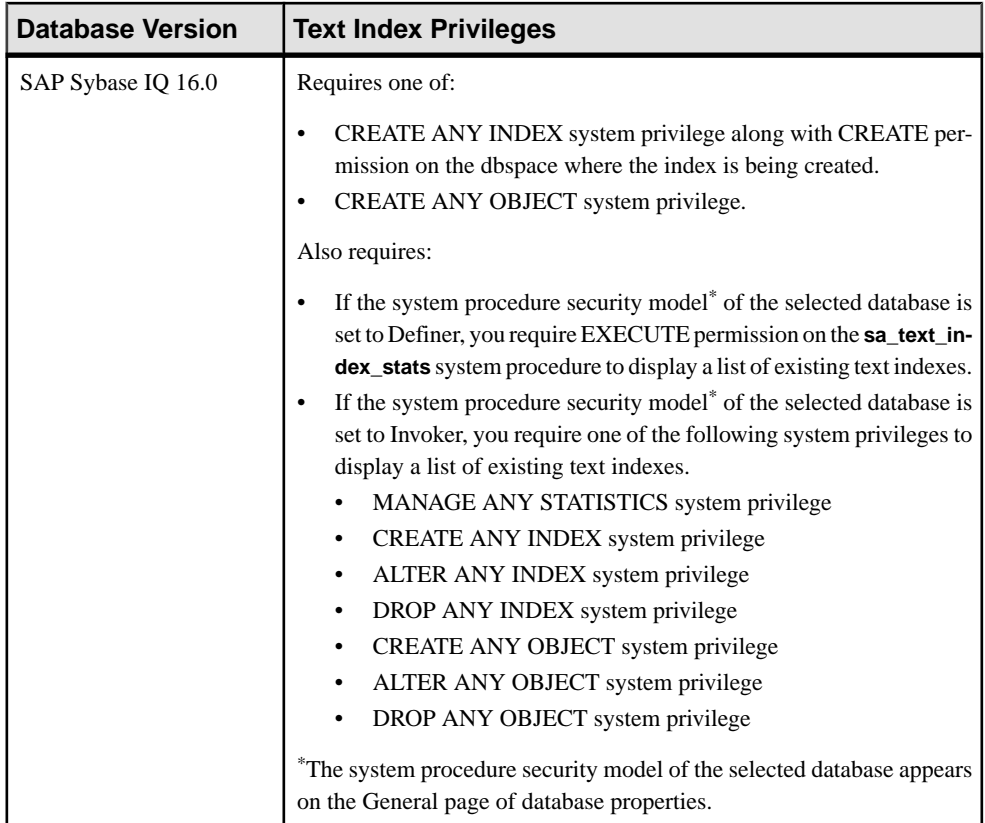

- The SAP Sybase IQ resource is authenticated and running.
- The text configuration to be used with a text index already exists.
- You are licensed for the Unstructured Data Analytics option (IQ\_UDA).

# **Task**

- **1.** In the Perspective Resources view, select the resource and select **Resource > Administration Console**.
- **2.** In the left pane, select **IQ Servers > Schema Objects > Text Indexes**.
- **3.** Click the arrow next to **Text Indexes** and select **New**. The Create Text Index Wizard appears.
- **4.** On the Text Index Name page, specify

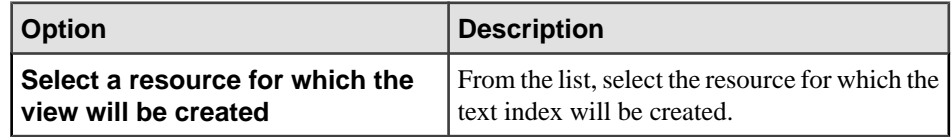

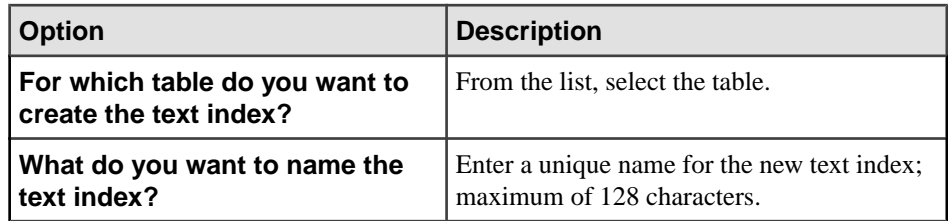

- **5.** Click **Next**.
- **6.** On the Columns page, select the columns to be included in the index.
- **7.** Click **Next**.
- **8.** On the Text Configuration page, select the text configuration object to be included in the index.

If the index is on a main store table, skip to step  $11$ . If the index is on a table in the system store (catalog store), you see a page that lets you select a refresh type.

**9.** (System store tables only) On the Refresh Type page, specify:

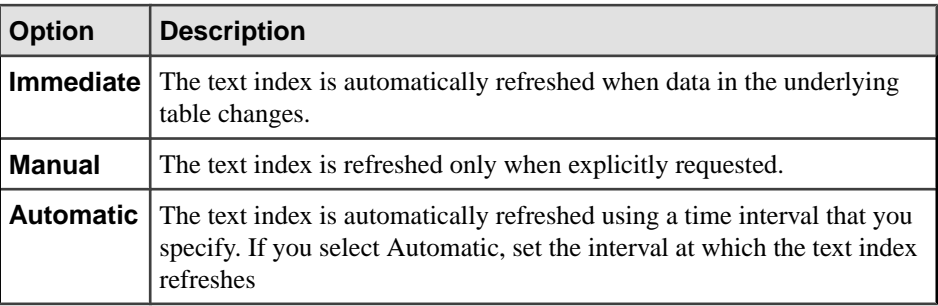

**Note:** If the index is on a main store table, it refreshes automatically whenever the data in the underlying table changes.

- **10.** Click **Next**.
- **11.** On the Dbspace page, select the dbspace in which you want to store the text index.
- **12.** Click **Next**.
- **13.** (Optional) On the Comment page, enter a comment for the text index.
- **14.** Click **Finish** to create the text index.

- [Deleting a Text Index](#page-784-0) on page 769
- [Refreshing a Text Index](#page-785-0) on page 770
- [Truncating a Text Index](#page-788-0) on page 773
- [Generating Text Index DDL Commands](#page-790-0) on page 775
- [Viewing or Modifying Text Index Properties](#page-792-0) on page 777
- [Text Index Privilege Summary](#page-796-0) on page 781

<span id="page-784-0"></span>• [Authenticating a Login Account for a Managed Resource](#page-297-0) on page 282

# **Deleting a Text Index**

Remove one or more text indexes.

#### **Prerequisites**

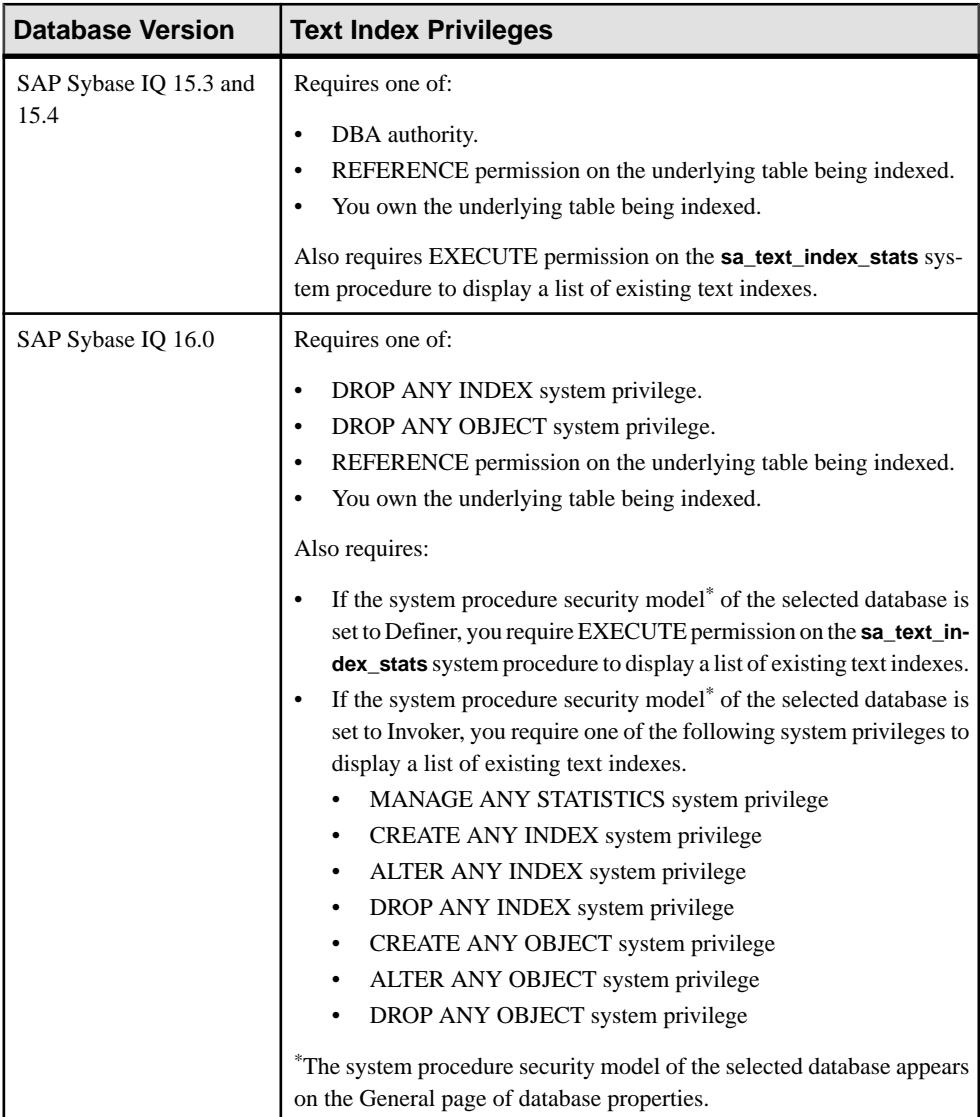

• The SAP Sybase IQ resource is authenticated and running.

<span id="page-785-0"></span>• You are licensed for the Unstructured Data Analytics option (IQ\_UDA).

#### **Task**

- **1.** In the Perspective Resources view, select the resource and select **Resource > Administration Console**.
- **2.** In the left pane, select **IQ Servers > Schema Objects > Text Index**.
- **3.** Select one or more text indexes from the right pane and either.
	- Click the arrow to the right of the name and select **Delete**, or
	- From the Administration Console menu bar, select **Resource > Delete**.

**Tip:** Use **Shift-click** or **Control-click** to select multiple text indexes.

**4.** Verify that the list of text indexes to be deleted is correct and click **Yes**.

#### **See also**

- [Creating a Text Index](#page-781-0) on page 766
- Refreshing a Text Index on page 770
- [Truncating a Text Index](#page-788-0) on page 773
- [Generating Text Index DDL Commands](#page-790-0) on page 775
- [Viewing or Modifying Text Index Properties](#page-792-0) on page 777
- [Text Index Privilege Summary](#page-796-0) on page 781
- [Authenticating a Login Account for a Managed Resource](#page-297-0) on page 282

# **Refreshing a Text Index**

Refresh a text index for a system store (IQ catalog store) table to bring it up to date when the underlying data has changed.

#### **Prerequisites**

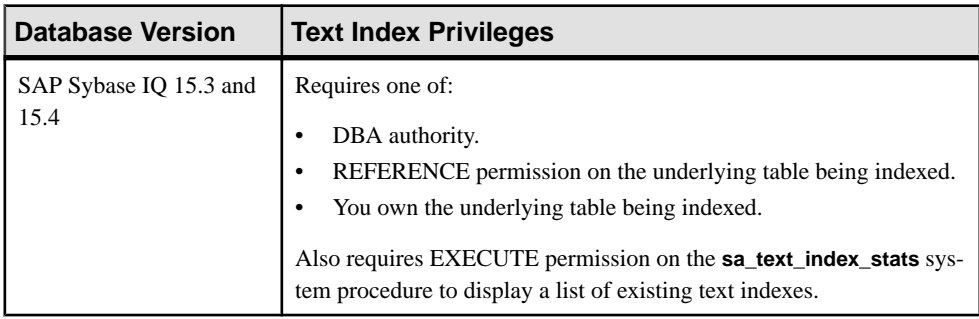

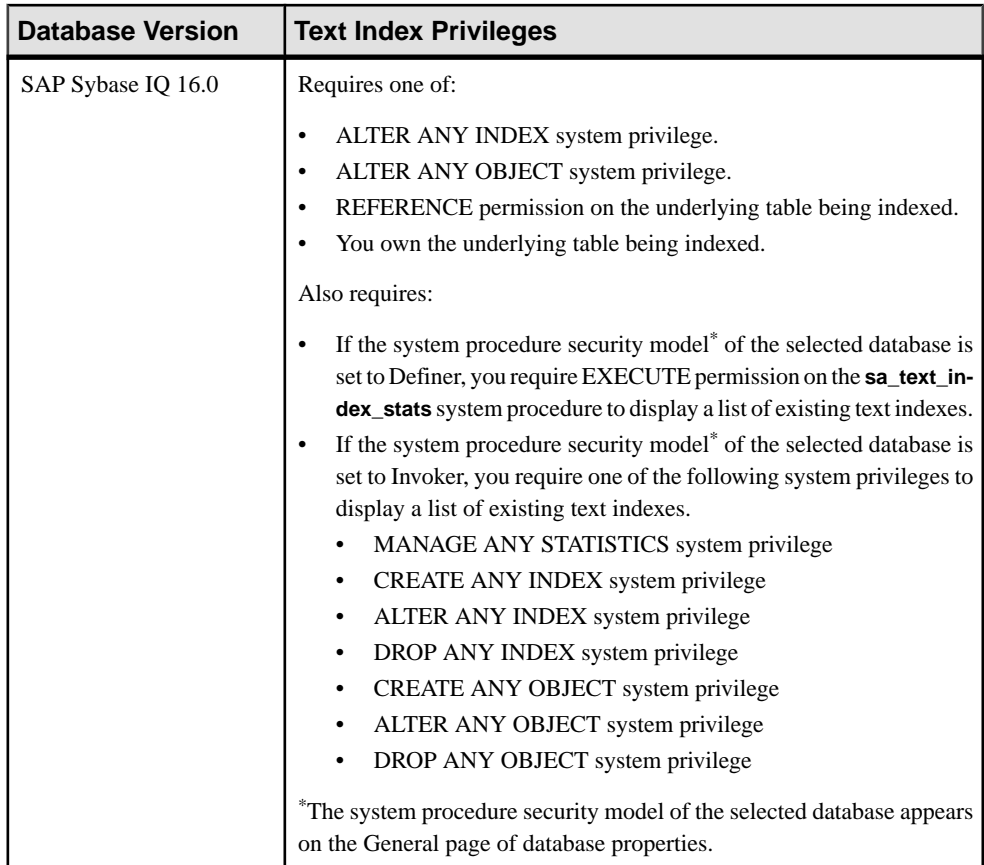

- The SAP Sybase IQ resource is authenticated and running.
- You are licensed for the Unstructured Data Analytics option (IQ\_UDA).

# **Task**

- **1.** In the Perspective Resources view, select the resource and select **Resource > Administration Console**.
- **2.** In the left pane, select **IQ Servers > Schema Objects > Text Index**.
- **3.** Select a text index from the right pane and either:
	- Click the arrow to the right of the name and select **Refresh Data**, or
	- From the Administration Console menu bar, select **Resource > Refresh Data**.

**Note:** If the text is not available for refreshing, the **Refresh Data** button is grayed out.

**Tip:** Use **Shift-click** or **Control-click** to select multiple text indexes.

**4.** In the Text Index Refresh Data view, select the isolation level for the refresh:

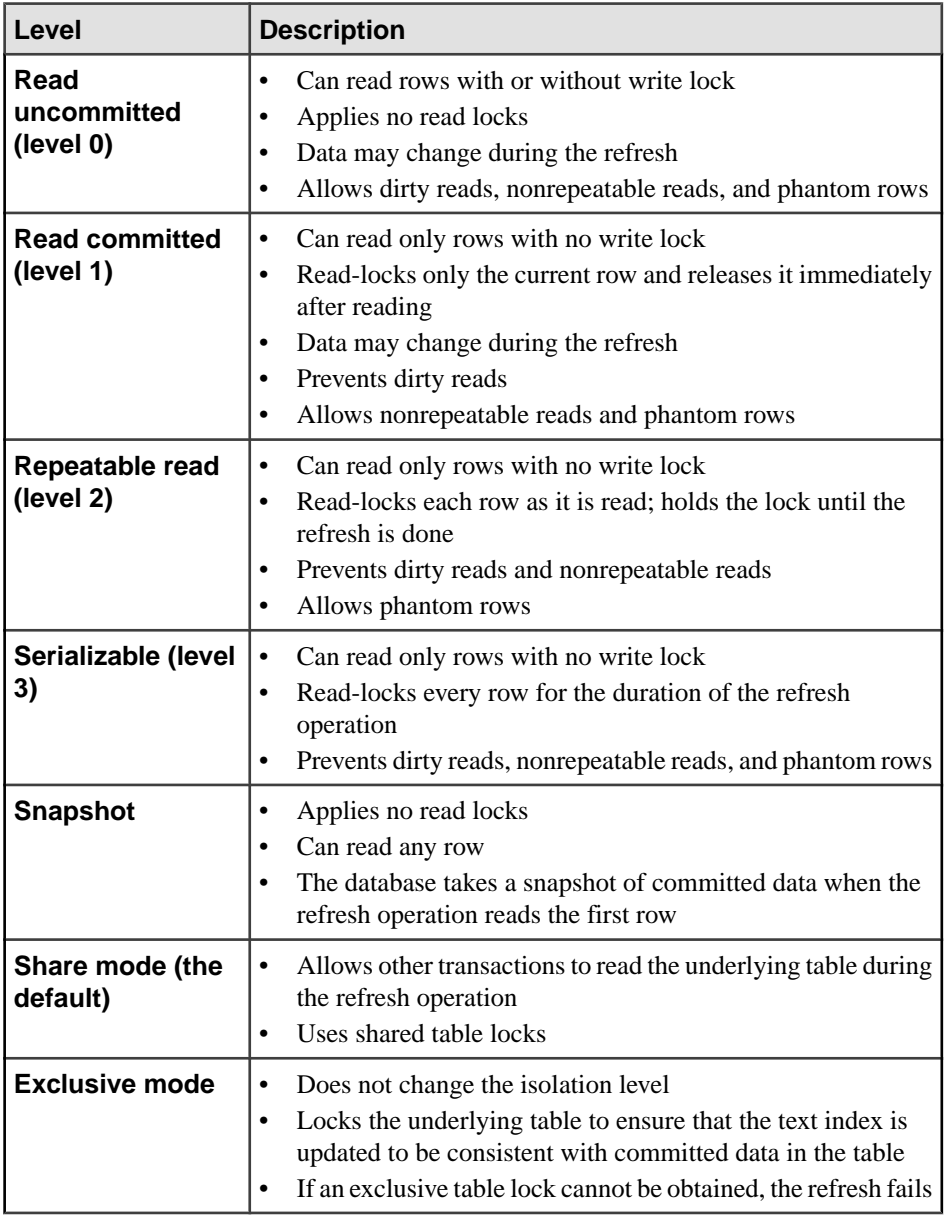

**5.** Click **OK** to refresh the text index.

- [Creating a Text Index](#page-781-0) on page 766
- [Deleting a Text Index](#page-784-0) on page 769
- <span id="page-788-0"></span>• Truncating a Text Index on page 773
- [Generating Text Index DDL Commands](#page-790-0) on page 775
- [Viewing or Modifying Text Index Properties](#page-792-0) on page 777
- [Text Index Privilege Summary](#page-796-0) on page 781
- [Authenticating a Login Account for a Managed Resource](#page-297-0) on page 282

# **Truncating a Text Index**

Truncate a text index for a system store (IQ catalog store) table.

# **Prerequisites**

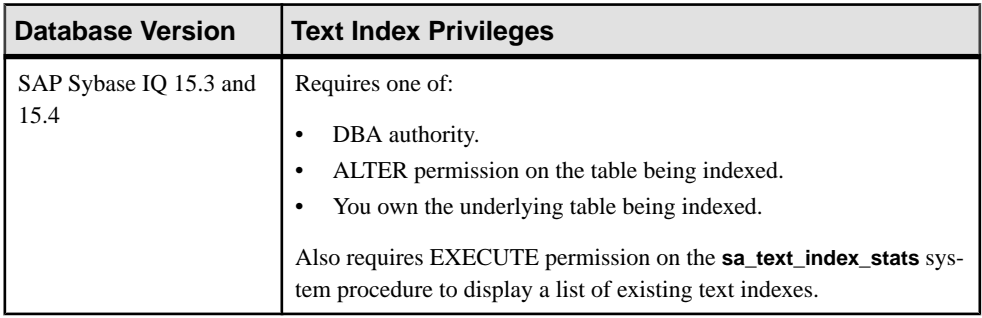

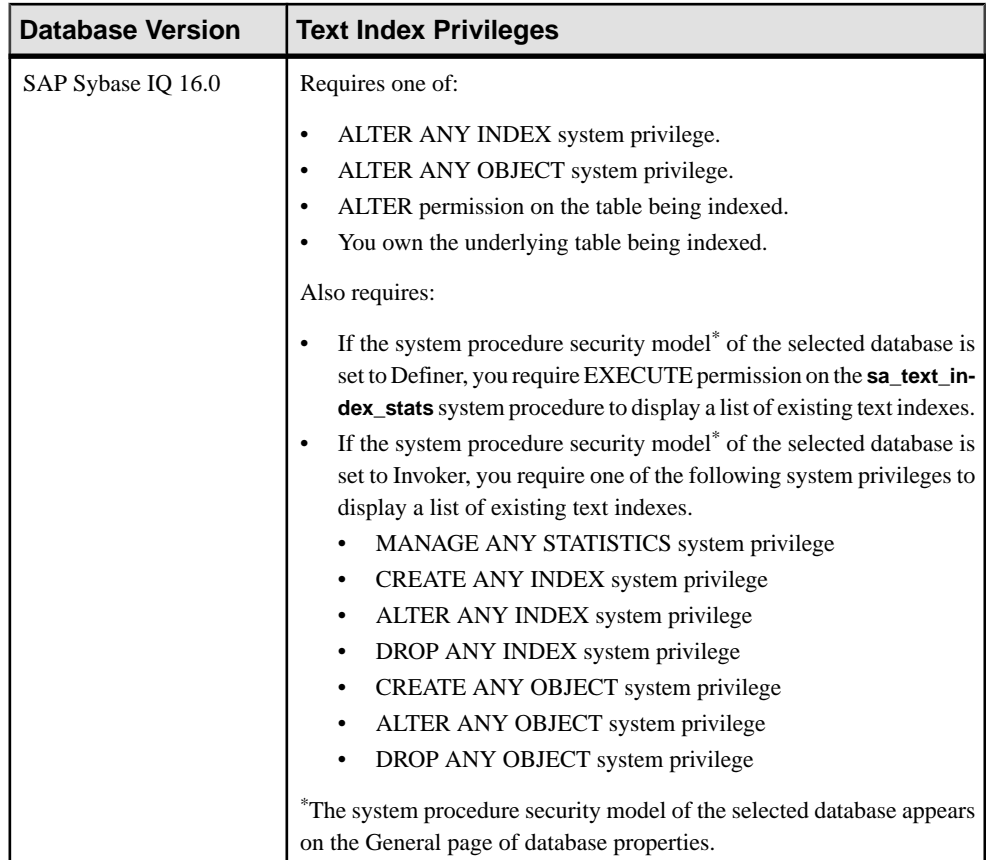

- The SAP Sybase IQ resource is authenticated and running.
- You are licensed for the Unstructured Data Analytics option (IQ\_UDA).

#### **Task**

Truncating lets you delete data from a text index without dropping the text index definition. For example, to modify the stoplist for a text index:

- Truncate the text index.
- Edit the stoplist in the text configuration object associated with the text index.
- Refresh the text index to bring in the new stoplist.

If a text index is set to immediate refresh, you cannot truncate it. Instead, drop it and create a new one.

**1.** In the Perspective Resources view, select the resource and select **Resource > Administration Console**.

- <span id="page-790-0"></span>**2.** In the left pane, select **IQ Servers > Schema Objects > Text Index**.
- **3.** Select one or more text indexes from the right pane and either.
	- Click the arrow to the right of the name and select **Truncate Data**, or
	- From the Administration Console menu bar, select **Resource > Truncate Data**.

**Note:** If the text index is not available for truncating, the **Truncate Data** option is grayed out.

**Tip:** Use **Shift-click** or **Control-click** to select multiple text indexes.

**4.** At the confirmation prompt, click **Yes**.

#### **See also**

- [Creating a Text Index](#page-781-0) on page 766
- [Deleting a Text Index](#page-784-0) on page 769
- [Refreshing a Text Index](#page-785-0) on page 770
- Generating Text Index DDL Commands on page 775
- [Viewing or Modifying Text Index Properties](#page-792-0) on page 777
- [Text Index Privilege Summary](#page-796-0) on page 781
- [Authenticating a Login Account for a Managed Resource](#page-297-0) on page 282

# **Generating Text Index DDL Commands**

Generate data description language for one or more text indexes. The DDL code can be a useful reference and training tool.

#### **Prerequisites**

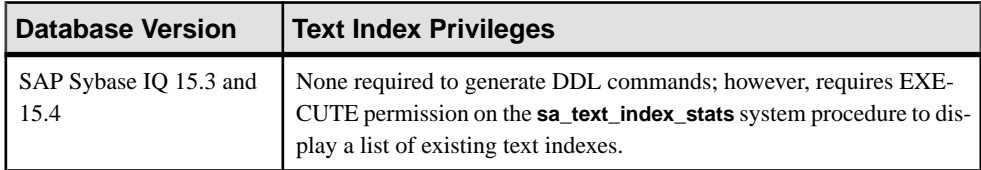

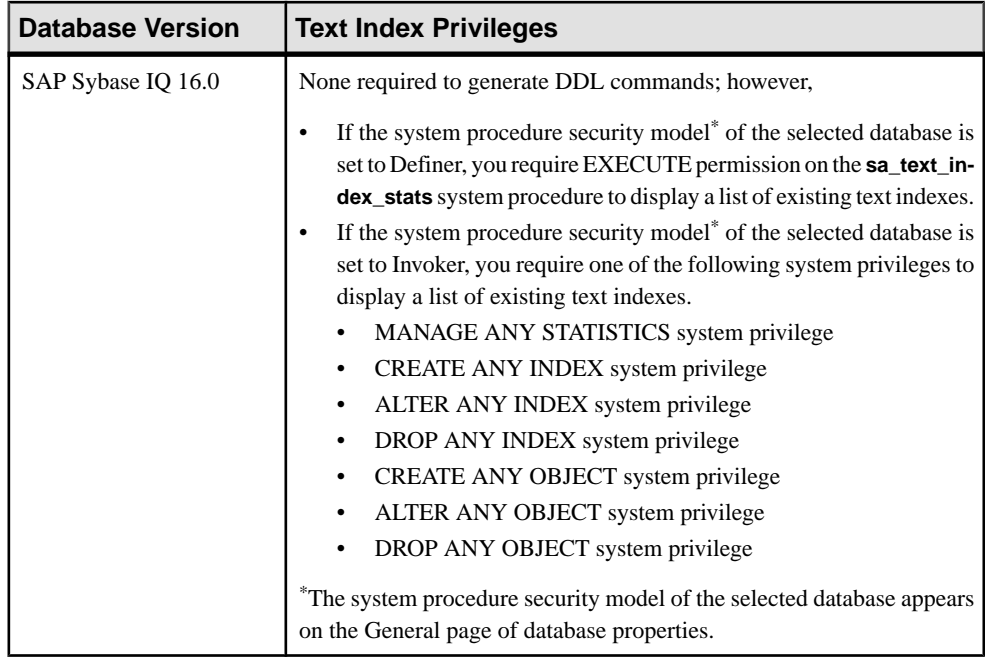

- The SAP Sybase IQ resource is authenticated and running.
- You are licensed for the Unstructured Data Analytics option (IQ\_UDA).

#### **Task**

- **1.** In the Perspective Resources view, select the resource and select **Resource > Administration Console**.
- **2.** In the left pane, select **IQ Servers > Schema Objects > Text Index**.
- **3.** Select one or more text indexes from the right pane and either:
	- Click the arrow to the right of the name and select **Generate DDL**, or
	- From the Administration Console menu bar, select **Resource > Generate DDL**.

The DDL view shows the SQL code used to add the selected text indexes to the database.

- [Creating a Text Index](#page-781-0) on page 766
- [Deleting a Text Index](#page-784-0) on page 769
- [Refreshing a Text Index](#page-785-0) on page 770
- [Truncating a Text Index](#page-788-0) on page 773
- [Viewing or Modifying Text Index Properties](#page-792-0) on page 777
- [Text Index Privilege Summary](#page-796-0) on page 781
You own the underlying table being indexed and have CREATE

• [Authenticating a Login Account for a Managed Resource](#page-297-0) on page 282

# <span id="page-792-0"></span>**Viewing or Modifying Text Index Properties**

Display or change the properties of a text index for a main store or catalog store table.

permission on the target dbspace.

Modify comment on a text index – Requires one of:

You own the underlying table being indexed.

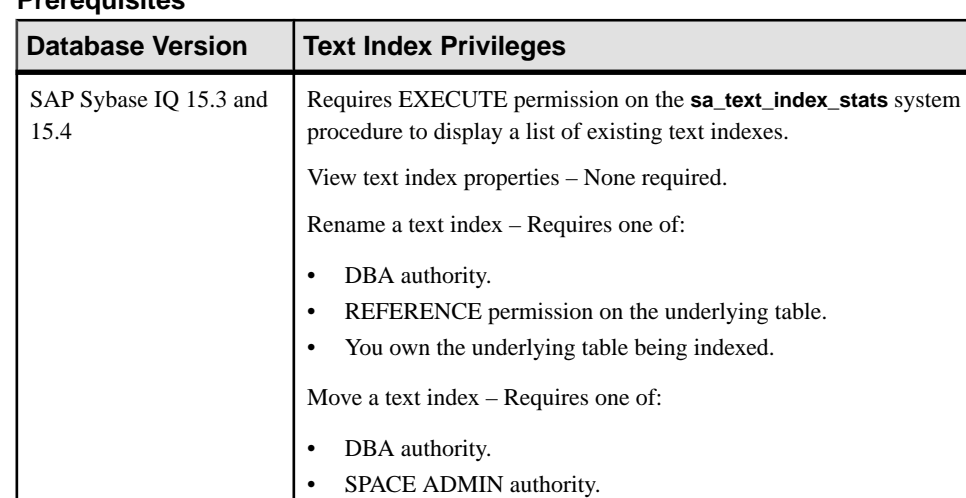

• DBA authority.

#### **Prerequisites**

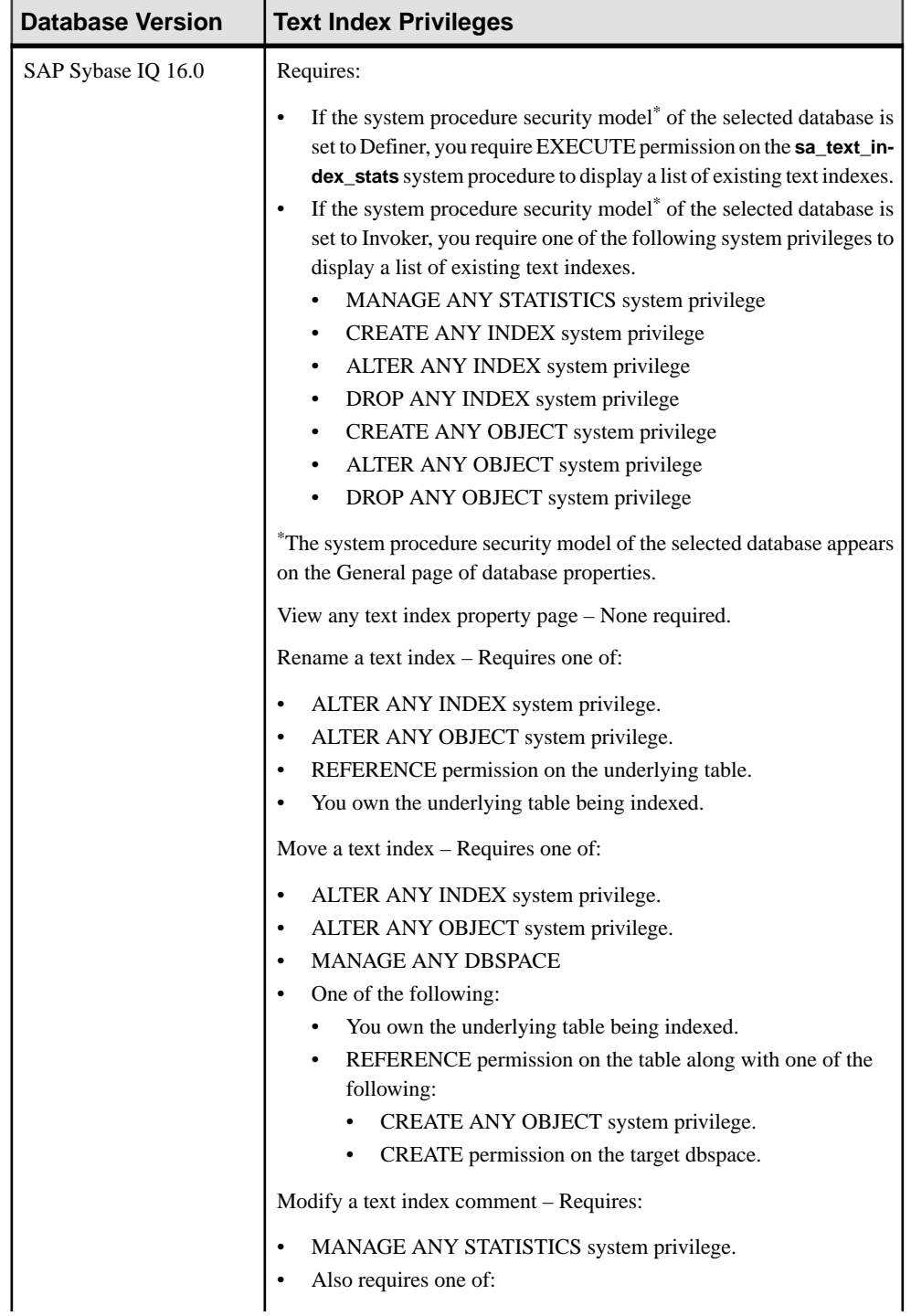

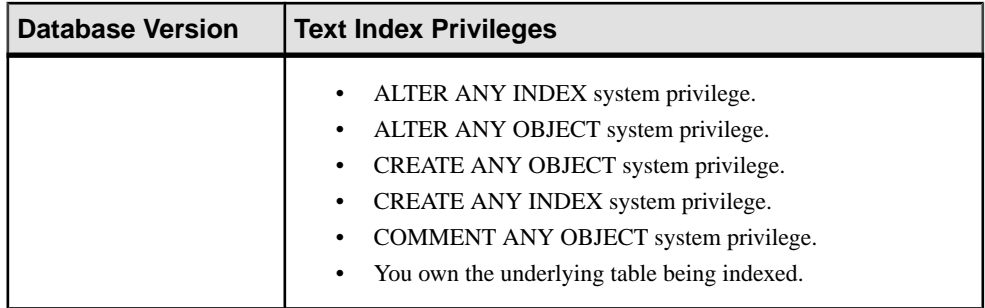

- The SAP Sybase IO resource is authenticated and running.
- You are licensed for the Unstructured Data Analytics option (IO UDA).

#### **Task**

- **1.** In the Perspective Resources view, select the resource and select **Resource > Administration Console**.
- **2.** In the left pane, select **IQ Servers > Schema Objects > Text Index**.
- **3.** Select a text index from the right pane and either:
	- Click the arrow to the right of the name and select **Properties**, or
	- From the Administration Console menu bar, select **Resource > Properties**.

The Text Index Properties view appears.

**4.** View or modify the properties.

#### **Note:**

- When modifying properties, it is not necessary to click **Apply** before changing screens.
- If you do not have privileges to modify properties, Sybase Control Center displays the properties view in read-only mode.

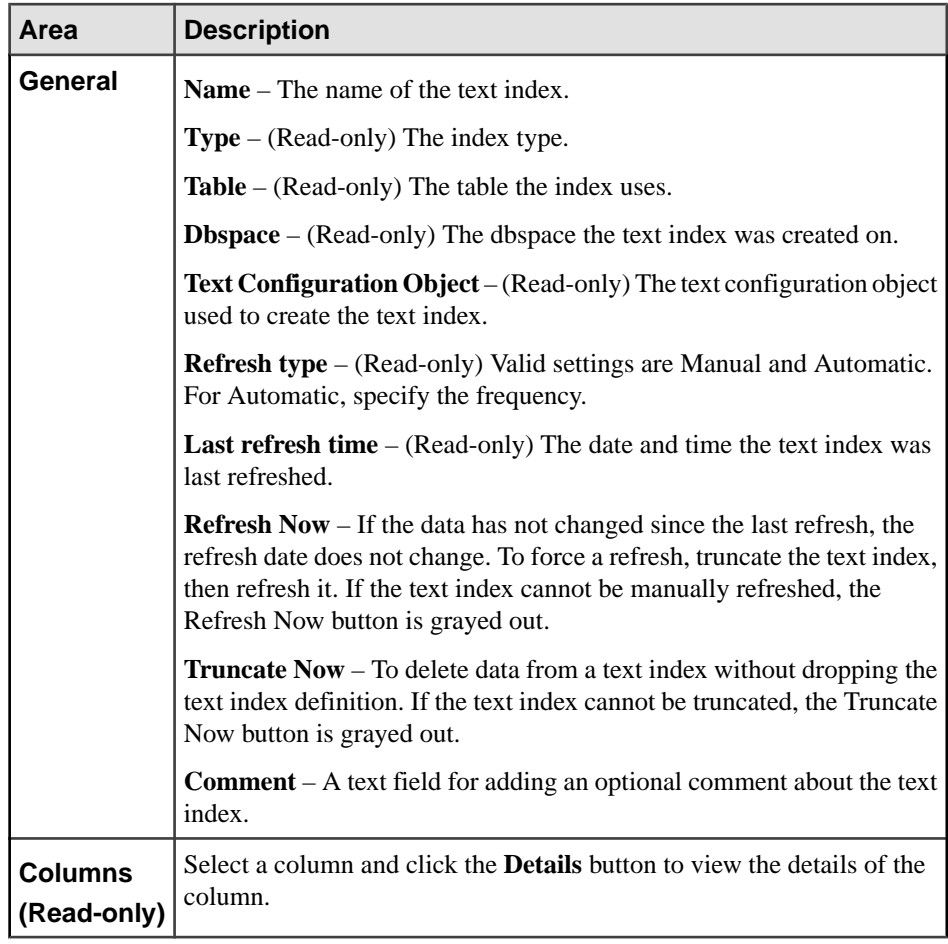

**5.** Click **OK**.

- [Creating a Text Index](#page-781-0) on page 766
- [Deleting a Text Index](#page-784-0) on page 769
- [Refreshing a Text Index](#page-785-0) on page 770
- [Truncating a Text Index](#page-788-0) on page 773
- [Generating Text Index DDL Commands](#page-790-0) on page 775
- [Text Index Privilege Summary](#page-796-0) on page 781
- [Authenticating a Login Account for a Managed Resource](#page-297-0) on page 282

# <span id="page-796-0"></span>**Text Index Privilege Summary**

A list of the system privileges and object permissions required to complete the various text index tasks.

Creating a Text Index

| <b>Database Version</b>        | <b>Text Index Privileges</b>                                                                                                    |
|--------------------------------|----------------------------------------------------------------------------------------------------|
| SAP Sybase IQ 15.3 and<br>15.4 | Requires one of:<br>DBA authority.<br>REFERENCE permission on the underlying table being indexed<br>along with CREATE permission on the dbspace where the index is<br>being created.<br>You own the underlying table being indexed along with CREATE<br>permission on the dbspace where the index is being created.<br>Also requires EXECUTE permission on the sa_text_index_stats sys-<br>tem procedure to display a list of existing text indexes.                                                                                                    |
| SAP Sybase IQ 16.0             | Requires one of:<br>CREATE ANY INDEX system privilege along with CREATE per-<br>mission on the dbspace where the index is being created.<br>CREATE ANY OBJECT system privilege.<br>Also requires:                                                                                                    |
|                                | If the system procedure security model <sup>*</sup> of the selected database is<br>set to Definer, you require EXECUTE permission on the sa_text_in-<br>dex_stats system procedure to display a list of existing text indexes.<br>If the system procedure security model <sup>*</sup> of the selected database is<br>set to Invoker, you require one of the following system privileges to<br>display a list of existing text indexes.<br>MANAGE ANY STATISTICS system privilege<br>٠<br>CREATE ANY INDEX system privilege<br>$\bullet$<br>ALTER ANY INDEX system privilege<br>$\bullet$<br>DROP ANY INDEX system privilege<br>$\bullet$<br>CREATE ANY OBJECT system privilege<br>$\bullet$<br>ALTER ANY OBJECT system privilege<br>$\bullet$<br>DROP ANY OBJECT system privilege<br>$\bullet$<br>The system procedure security model of the selected database appears<br>on the General page of database properties. |

| <b>Database Version</b>        | <b>Text Index Privileges</b>                                                                                                    |
|--------------------------------|----------------------------------------------------------------------------------------------------|
| SAP Sybase IQ 15.3 and<br>15.4 | Requires one of:<br>DBA authority.<br>٠<br>REFERENCE permission on the underlying table being indexed.<br>You own the underlying table being indexed.<br>Also requires EXECUTE permission on the sa_text_index_stats sys-<br>tem procedure to display a list of existing text indexes.                                                                                                    |
| SAP Sybase IQ 16.0             | Requires one of:<br>DROP ANY INDEX system privilege.<br>٠<br>DROP ANY OBJECT system privilege.<br>REFERENCE permission on the underlying table being indexed.<br>You own the underlying table being indexed.<br>Also requires:<br>If the system procedure security model <sup>*</sup> of the selected database is<br>set to Definer, you require EXECUTE permission on the sa_text_in-<br>dex_stats system procedure to display a list of existing text indexes.<br>If the system procedure security model <sup>*</sup> of the selected database is<br>set to Invoker, you require one of the following system privileges to<br>display a list of existing text indexes.<br>MANAGE ANY STATISTICS system privilege<br>CREATE ANY INDEX system privilege<br>$\bullet$<br>ALTER ANY INDEX system privilege<br>$\bullet$<br>DROP ANY INDEX system privilege<br>$\bullet$<br>CREATE ANY OBJECT system privilege<br>$\bullet$<br>ALTER ANY OBJECT system privilege<br>DROP ANY OBJECT system privilege<br>*The system procedure security model of the selected database appears<br>on the General page of database properties. |

Deleting a Text Index

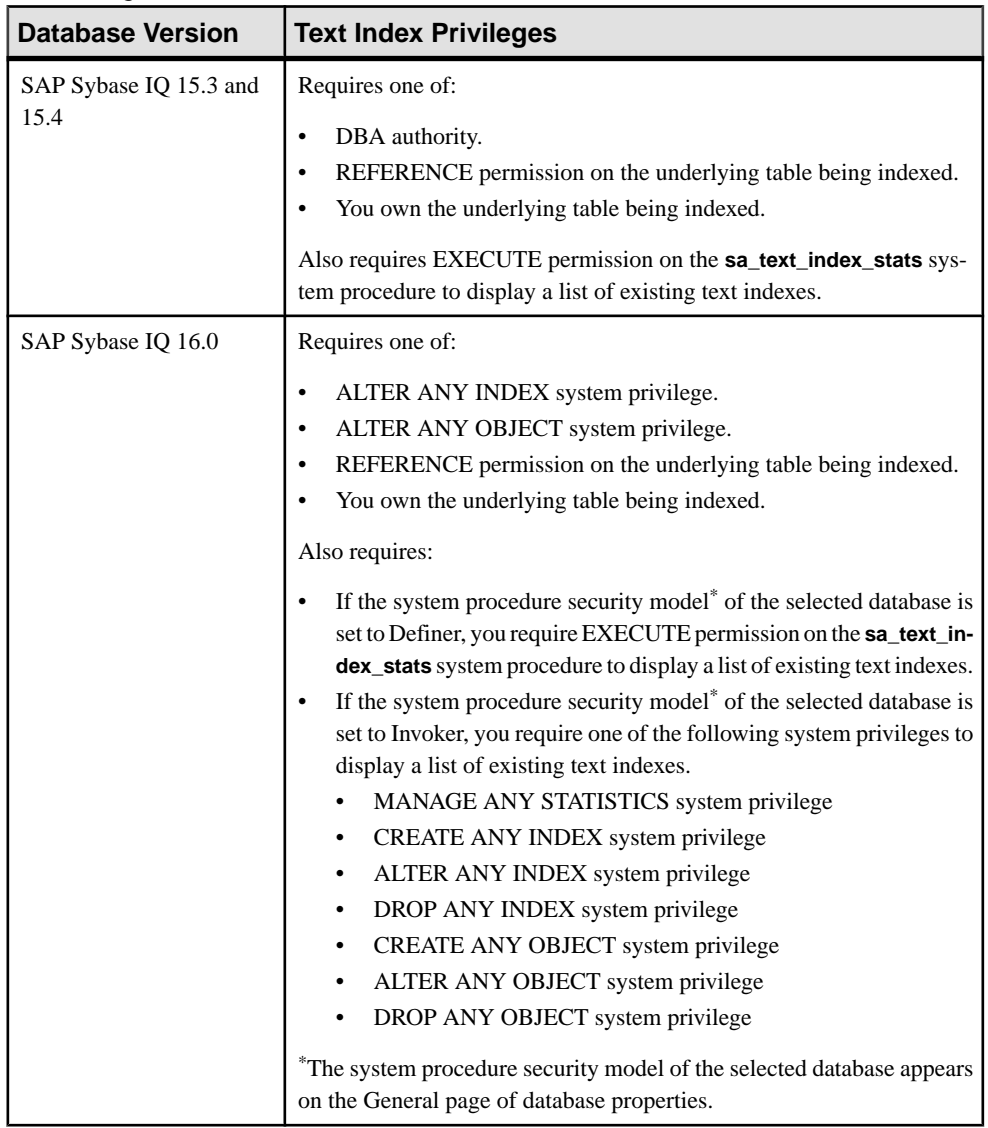

### Refreshing a Text Index

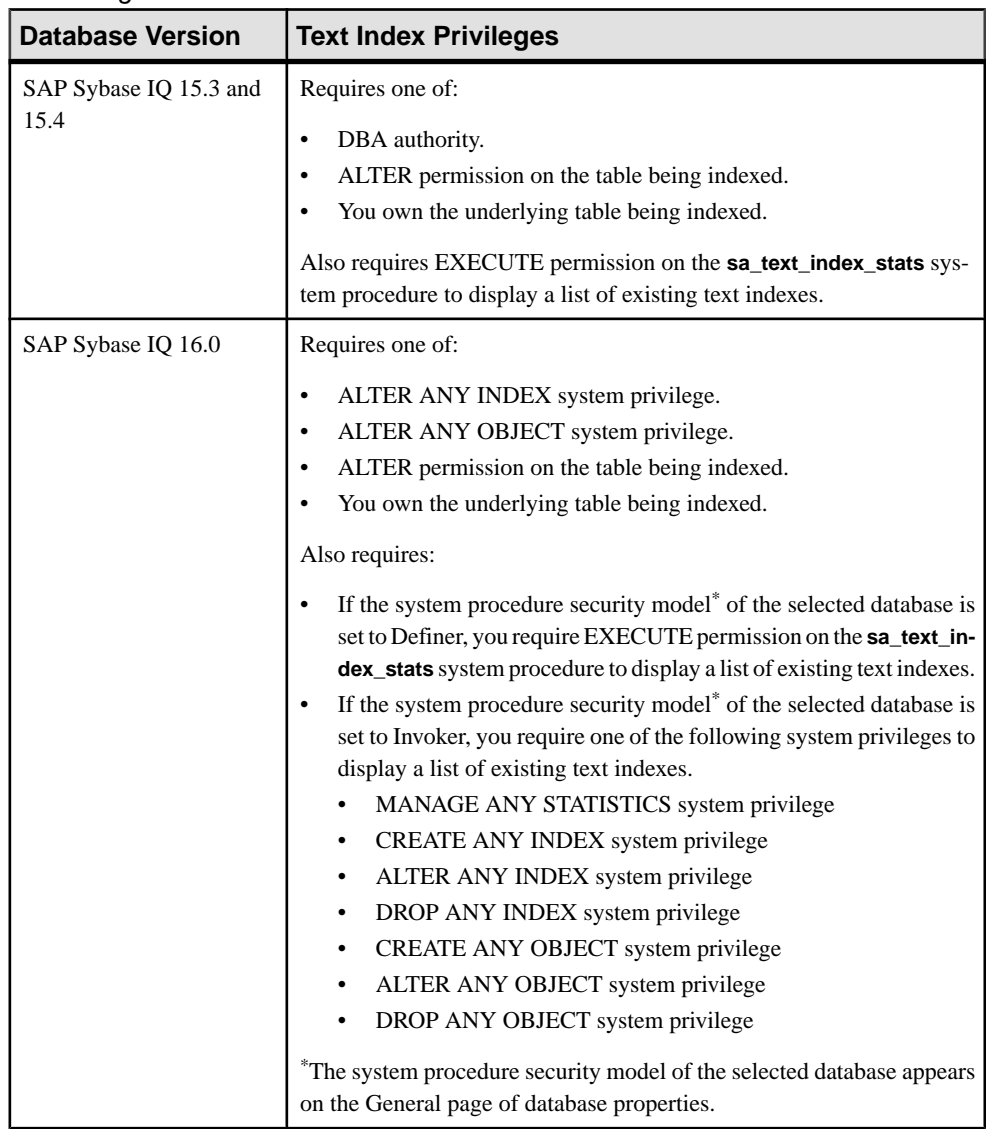

### Truncating a Text Index

#### Generating Text Index DDL Commands

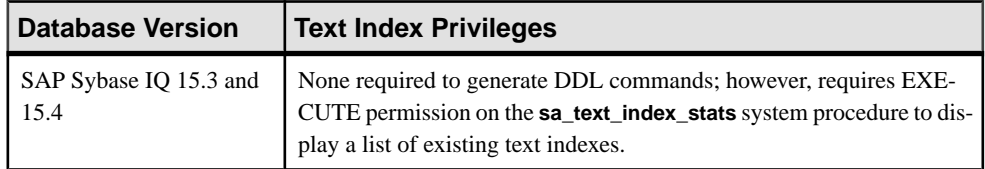

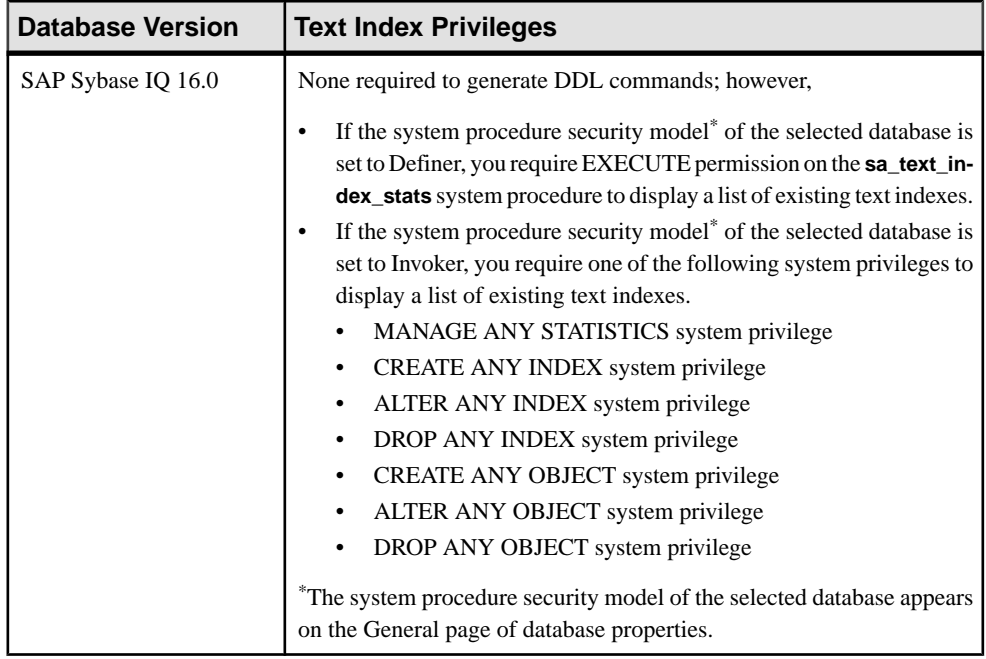

| <b>Database Version</b>        | <b>Text Index Privileges</b>                                                                                           |
|--------------------------------|----------------------------------------------------------------------------------------------------|
| SAP Sybase IQ 15.3 and<br>15.4 | Requires EXECUTE permission on the sa_text_index_stats system<br>procedure to display a list of existing text indexes. |
|                                | View text index properties – None required.                                                                            |
|                                | Rename a text index - Requires one of:                                                                                 |
|                                | DBA authority.                                                                                                    |
|                                | REFERENCE permission on the underlying table.                                                                          |
|                                | You own the underlying table being indexed.                                                                            |
|                                | Move a text index – Requires one of:                                                                                   |
|                                | DBA authority.                                                                                                    |
|                                | SPACE ADMIN authority.                                                                                                 |
|                                | You own the underlying table being indexed and have CREATE<br>permission on the target dbspace.                        |
|                                | Modify comment on a text index – Requires one of:                                                                      |
|                                | DBA authority.                                                                                                    |
|                                | You own the underlying table being indexed.                                                                            |

Viewing or Modifying Text Index Properties

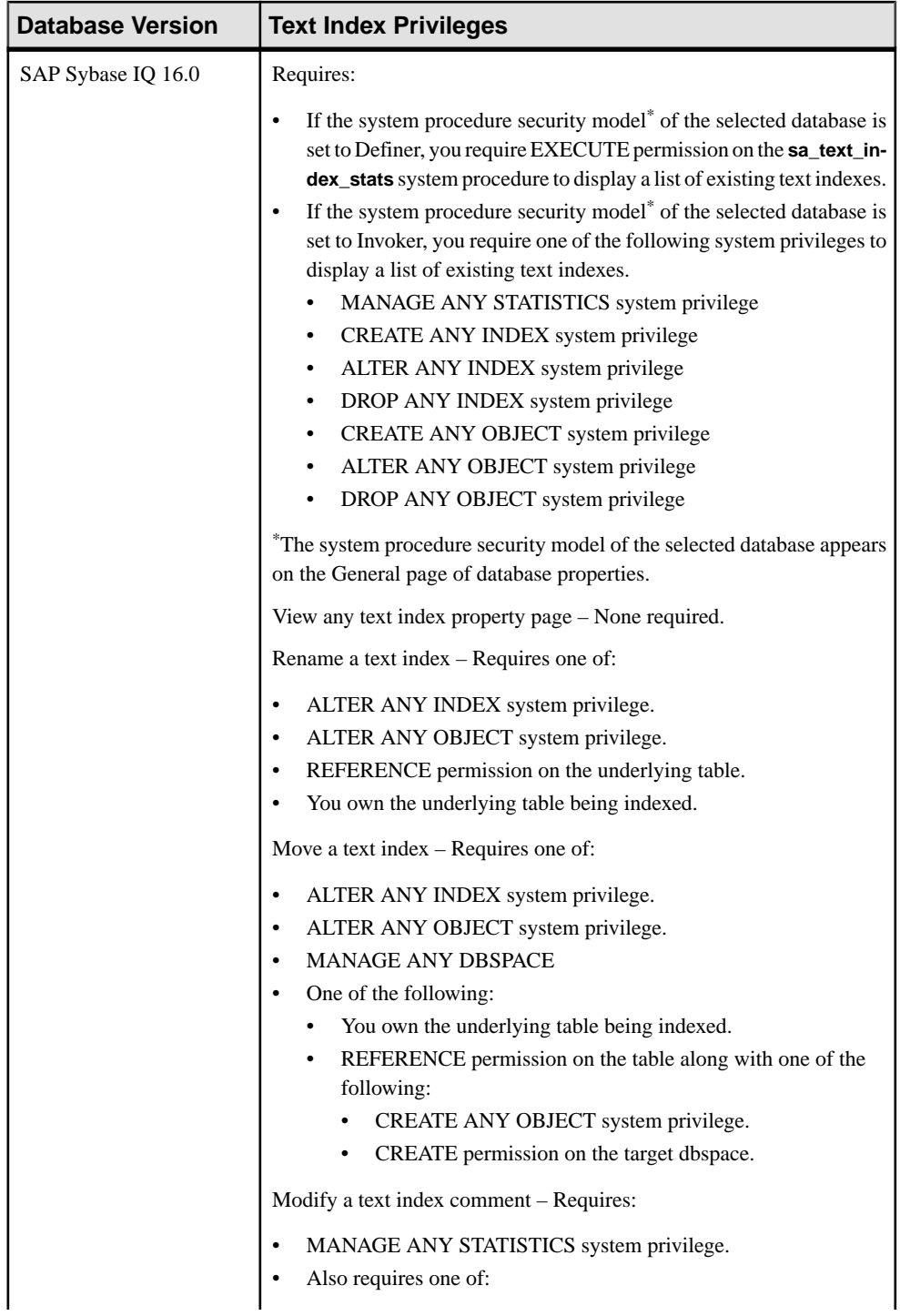

<span id="page-803-0"></span>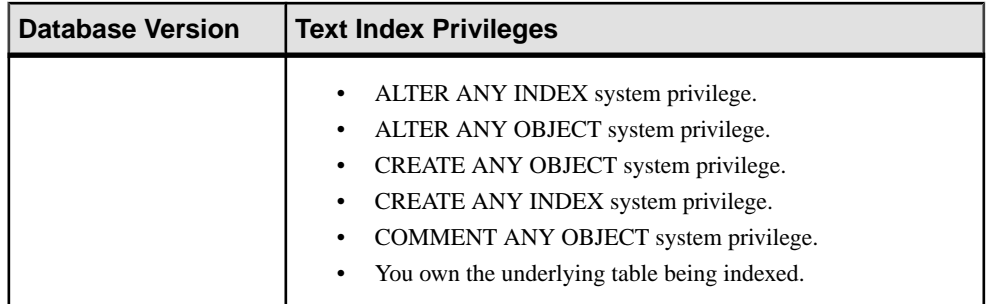

#### **See also**

- [Creating a Text Index](#page-781-0) on page 766
- [Deleting a Text Index](#page-784-0) on page 769
- [Refreshing a Text Index](#page-785-0) on page 770
- [Truncating a Text Index](#page-788-0) on page 773
- [Generating Text Index DDL Commands](#page-790-0) on page 775
- [Viewing or Modifying Text Index Properties](#page-792-0) on page 777

# **Sequence Generators**

Sequence generators are used to generate values that are unique across multiple tables, and to generate default values that are something other than the set of natural numbers  $(1, 2, 3...).$ 

### **Creating a Sequence Generator**

Create a sequence generator on a specified resource.

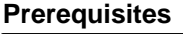

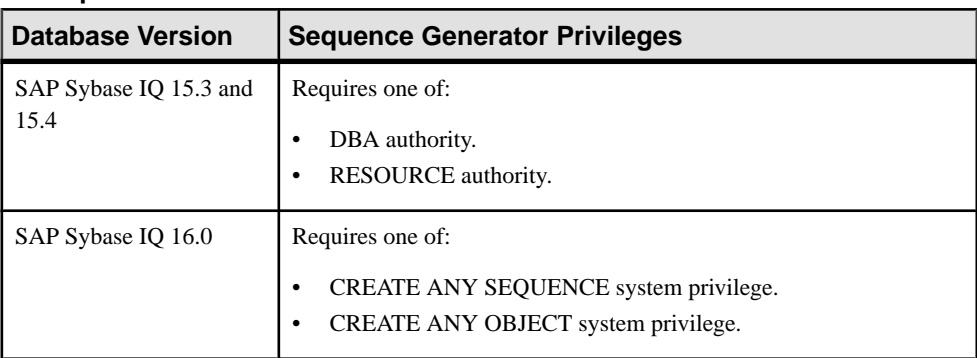

• The SAP Sybase IQ resource is authenticated and running.

#### **Task**

- **1.** In the Perspective Resources view, select the resource and select **Resource > Administration Console**.
- **2.** In the left pane, select **IQ Servers > Schema Objects > Sequence Generators**.
- **3.** Click the arrow next to **Sequence Generators** and select **New**. The Create Sequence Wizard appears.
- **4.** On the Welcome page of the wizard, specify:

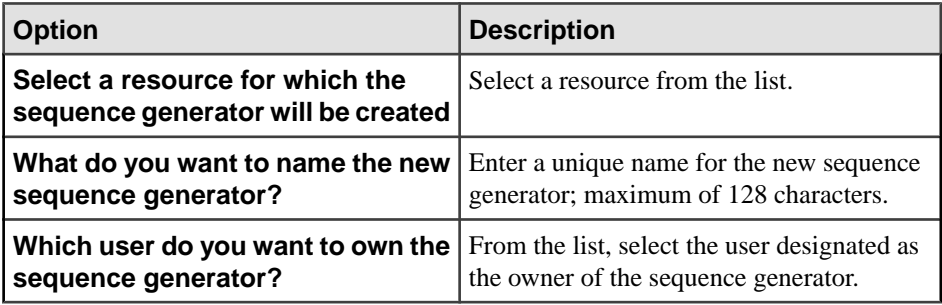

- **5.** Click **Next**.
- **6.** On the Values page, specify:

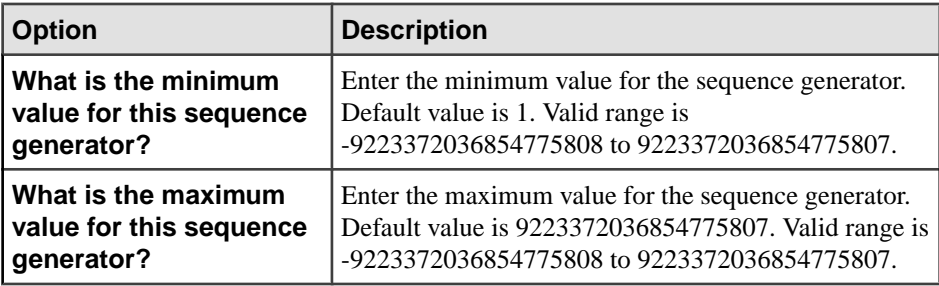

- **7.** Click **Next**.
- **8.** On the Increment page, specify:

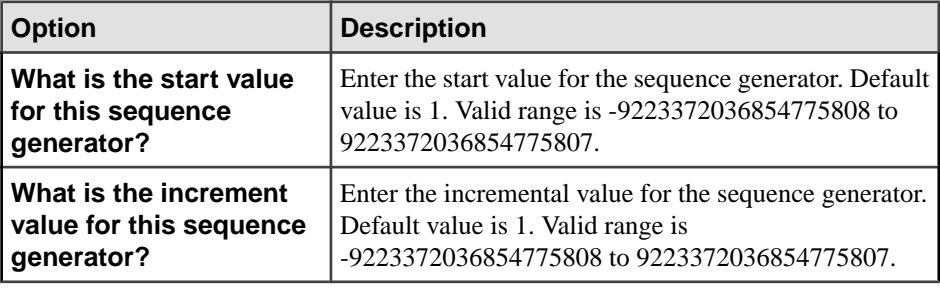

**9.** Click **Next**.

<span id="page-805-0"></span>**10.** On the Options page, specify:

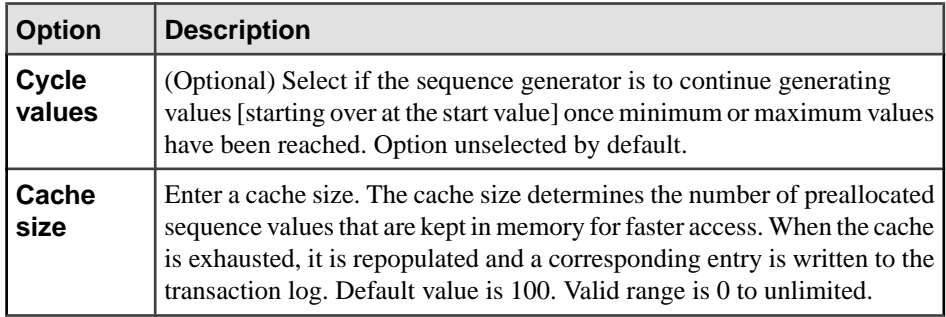

#### **11.** Click **Next**.

**12.** (Optional) On the Comment page, specify a comment for the sequence generator.

**13.** Click **Finish** to create the sequence generator as defined.

#### **See also**

- Deleting a Sequence Generator on page 790
- [Restarting a Sequence at Start Value](#page-807-0) on page 792
- [Generating Sequence Generator DDL Command](#page-808-0) on page 793
- [Viewing or Modifying Sequence Generator Properties](#page-809-0) on page 794
- [Granting Sequence Generator USAGE Permission](#page-812-0) on page 797
- [Revoking Sequence Generator USAGE Permission](#page-813-0) on page 798
- [Sequence Generator Privilege Summary](#page-814-0) on page 799
- [Authenticating a Login Account for a Managed Resource](#page-297-0) on page 282

### **Deleting a Sequence Generator**

Delete one or more sequence generators.

#### **Prerequisites**

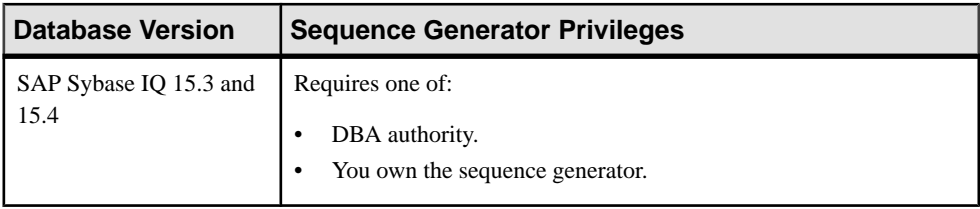

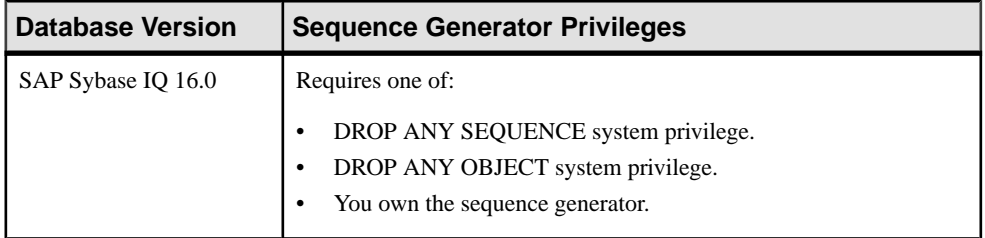

• The SAP Sybase IQ resource is authenticated and running.

#### **Task**

- **1.** In the Perspective Resources view, select the resource and select **Resource > Administration Console**.
- **2.** In the left pane, select **IQ Servers > Schema Objects > Sequence Generators**.
- **3.** Select one or more sequence generators from the right pane and either:
	- Click the arrow to the right of the name and select **Delete**, or
	- From the Administration Console menu bar, select **Resource > Delete**.

#### **Tip:** Use **Shift-click** or **Control-click** to select multiple sequence generators.

**4.** Verify that the list of sequence generators to be deleted is correct and click **Yes**.

- [Creating a Sequence Generator](#page-803-0) on page 788
- [Restarting a Sequence at Start Value](#page-807-0) on page 792
- [Generating Sequence Generator DDL Command](#page-808-0) on page 793
- [Viewing or Modifying Sequence Generator Properties](#page-809-0) on page 794
- [Granting Sequence Generator USAGE Permission](#page-812-0) on page 797
- [Revoking Sequence Generator USAGE Permission](#page-813-0) on page 798
- [Sequence Generator Privilege Summary](#page-814-0) on page 799
- [Authenticating a Login Account for a Managed Resource](#page-297-0) on page 282

### <span id="page-807-0"></span>**Restarting a Sequence at Start Value**

Restart the sequence generator at the start value defined.

#### **Prerequisites**

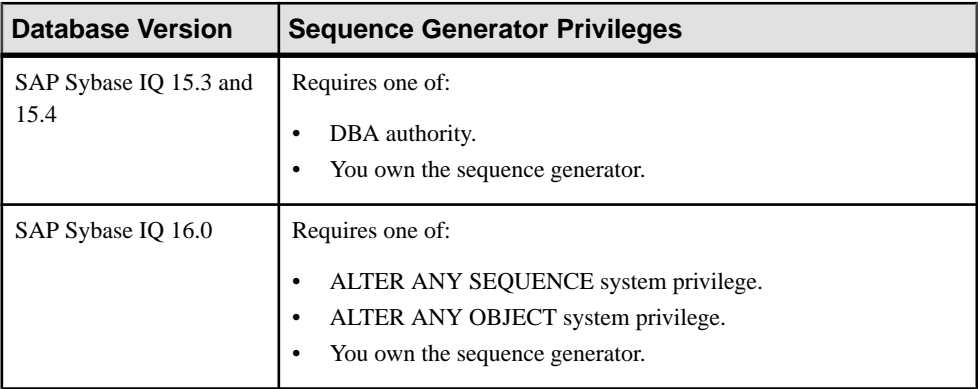

• The SAP Sybase IQ resource is authenticated and running.

#### **Task**

- **1.** In the Perspective Resources view, select the resource and select **Resource > Administration Console**.
- **2.** In the left pane, select **IQ Servers > Schema Objects > Sequence Generators**.
- **3.** Select a sequence generator from the right pane and either:
	- Click the arrow to the right of the name and select **Restart At Start Value**, or
	- From the Administration Console menu bar, select **Resource > Restart At Start Value**.
- **4.** At the confirmation prompt, click **Yes**.

- [Creating a Sequence Generator](#page-803-0) on page 788
- [Deleting a Sequence Generator](#page-805-0) on page 790
- [Generating Sequence Generator DDL Command](#page-808-0) on page 793
- [Viewing or Modifying Sequence Generator Properties](#page-809-0) on page 794
- [Granting Sequence Generator USAGE Permission](#page-812-0) on page 797
- [Revoking Sequence Generator USAGE Permission](#page-813-0) on page 798
- [Sequence Generator Privilege Summary](#page-814-0) on page 799
- [Authenticating a Login Account for a Managed Resource](#page-297-0) on page 282

# <span id="page-808-0"></span>**Generating Sequence Generator DDL Command**

Generate data description language for one or more sequence generators. The DDL code can be a useful reference and training tool.

#### **Prerequisites**

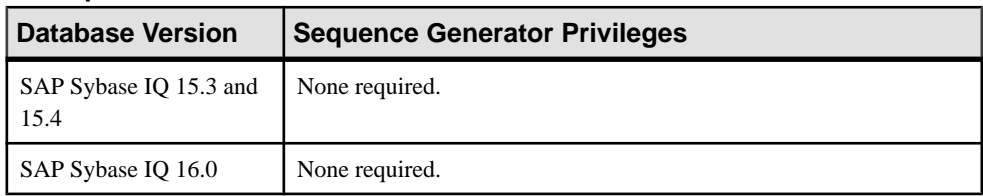

• The SAP Sybase IQ resource is authenticated and running.

#### **Task**

- **1.** In the Perspective Resources view, select the resource and select **Resource > Administration Console**.
- **2.** In the left pane, select **IQ Servers > Schema Objects > Sequence Generators**.
- **3.** Select one or more sequence generators from the right pane and either:
	- Click the arrow to the right of the name and select **Generate DDL**, or
	- From the Administration Console menu bar, select **Resource > Generate DDL**.

#### **Tip:** Use **Shift-click** or **Control-click** to select multiple sequence generators.

**4.** The DDL view opens, showing the SQL code used to create the selected sequence generators.

- [Creating a Sequence Generator](#page-803-0) on page 788
- [Deleting a Sequence Generator](#page-805-0) on page 790
- [Restarting a Sequence at Start Value](#page-807-0) on page 792
- [Viewing or Modifying Sequence Generator Properties](#page-809-0) on page 794
- [Granting Sequence Generator USAGE Permission](#page-812-0) on page 797
- [Revoking Sequence Generator USAGE Permission](#page-813-0) on page 798
- [Sequence Generator Privilege Summary](#page-814-0) on page 799
- [Authenticating a Login Account for a Managed Resource](#page-297-0) on page 282

# <span id="page-809-0"></span>**Viewing or Modifying Sequence Generator Properties**

View or change the properties of a sequence generator.

### **Prerequisites**

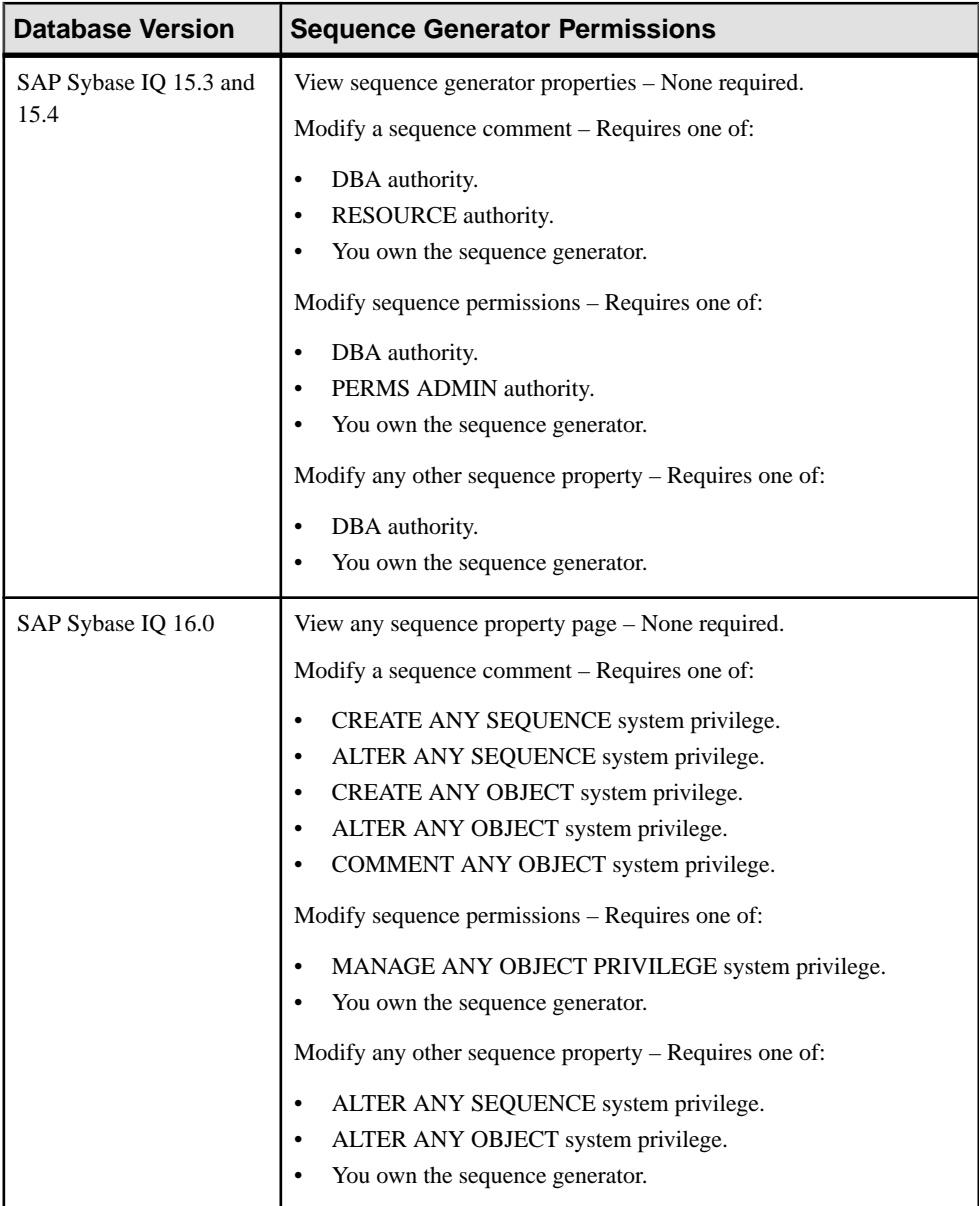

• The SAP Sybase IQ resource is authenticated and running.

#### **Task**

- **1.** In the Perspective Resources view, select the resource and select **Resource > Administration Console**.
- **2.** In the left pane, select **IQ Servers > Schema Objects > Sequence Generators**.
- **3.** Select a sequence generator from the right pane and either:
	- Click the arrow to the right of the name and select **Properties**, or
	- From the Administration Console menu bar, select **Resource > Properties**.
- **4.** View or modify the properties.
	- When modifying properties, clicking **Apply** before changing screens is not necessary, but will save any changes.
	- If you do not have privileges to modify properties, Sybase Control Center displays the properties view in read-only mode.

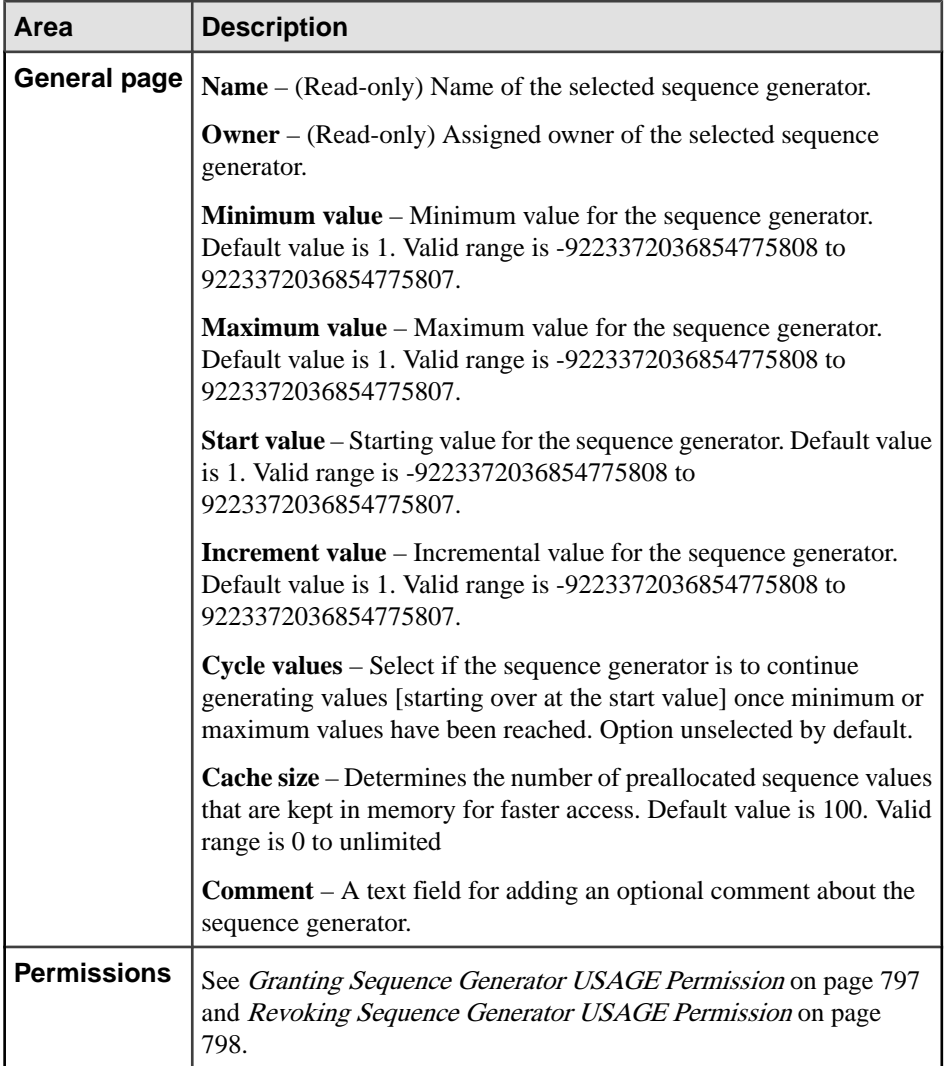

#### **5.** Click **OK**.

- [Creating a Sequence Generator](#page-803-0) on page 788
- [Deleting a Sequence Generator](#page-805-0) on page 790
- [Restarting a Sequence at Start Value](#page-807-0) on page 792
- [Generating Sequence Generator DDL Command](#page-808-0) on page 793
- [Granting Sequence Generator USAGE Permission](#page-812-0) on page 797
- [Revoking Sequence Generator USAGE Permission](#page-813-0) on page 798
- [Sequence Generator Privilege Summary](#page-814-0) on page 799

• [Authenticating a Login Account for a Managed Resource](#page-297-0) on page 282

# <span id="page-812-0"></span>**Granting Sequence Generator USAGE Permission**

Grant sequence generator usage permission to users and roles.

#### **Prerequisites**

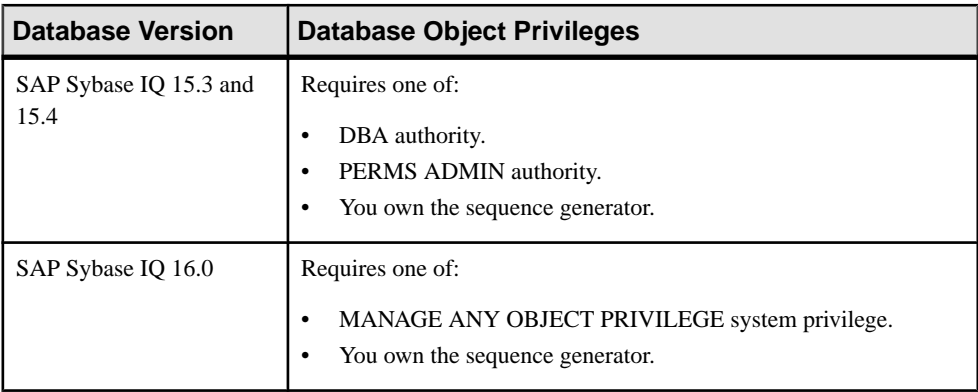

- The SAP Sybase IQ resource is authenticated and running.
- In a multiplex configuration, the coordinator node is running.

#### **Task**

- **1.** In the Perspective Resources view, select the resource and select **Resource > Administration Console**.
- **2.** In the Administration Console, expand **IQ Servers > Schema Objects > Sequence Generators**.
- **3.** Select a sequence generator from the right pane and either:
	- Click the arrow to the right of the name and select **Properties**, or
	- From the Administration Console menu bar, select **Resource > Properties**.

The Sequence Generator Properties view appears.

- **4.** In the left pane, click **Permissions**.
- **5.** In the right pane, click **Grant**. The Grant Permission Wizard appears.
- **6.** On the Welcome page, indicate whether the permission is being granted to a user or role.
- **7.** Click **Next**.
- **8.** On the Grantees page, select one or more users or roles. Click the box in the header row to select all available users or roles.
- **9.** Click **Next**.
- <span id="page-813-0"></span>**10.** On the Permissions page, ensure **Usage** is selected.
- **11.** Click **Finish**.
- **12.** Click **OK**.

#### **See also**

- [Creating a Sequence Generator](#page-803-0) on page 788
- [Deleting a Sequence Generator](#page-805-0) on page 790
- [Restarting a Sequence at Start Value](#page-807-0) on page 792
- [Generating Sequence Generator DDL Command](#page-808-0) on page 793
- [Viewing or Modifying Sequence Generator Properties](#page-809-0) on page 794
- Revoking Sequence Generator USAGE Permission on page 798
- [Sequence Generator Privilege Summary](#page-814-0) on page 799
- [Authenticating a Login Account for a Managed Resource](#page-297-0) on page 282

### **Revoking Sequence Generator USAGE Permission**

Remove sequence generator usage permission from users and roles.

#### **Prerequisites**

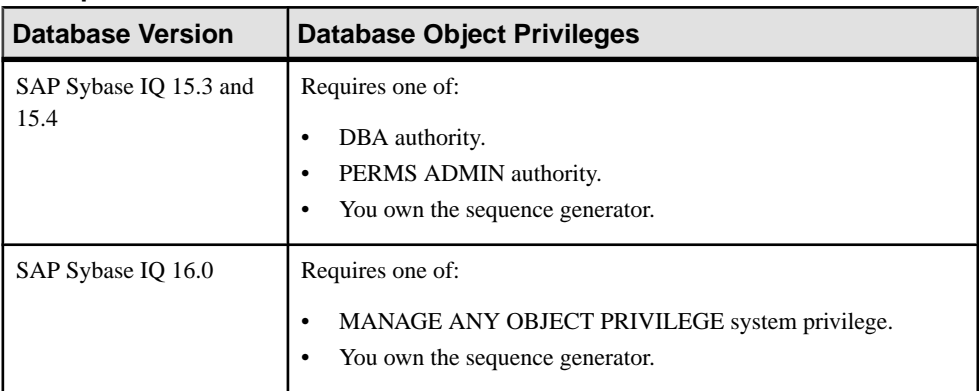

- The SAP Sybase IO resource is authenticated and running.
- In a multiplex configuration, the coordinator node is running.

#### **Task**

- **1.** In the Perspective Resources view, select the resource and select **Resource > Administration Console**.
- **2.** In the Administration Console, expand **IQ Servers > Schema Objects > Sequence Generators**.
- **3.** Select a sequence generator from the right pane and either:
- <span id="page-814-0"></span>• Click the arrow to the right of the name and select **Properties**, or
- From the Administration Console menu bar, select **Resource > Properties**.

The Sequence Generator Properties view appears.

- **4.** In the left pane, click **Permissions**.
- **5.** In the right pane, select a grantee, and click **Revoke**.
- **6.** Click **OK**.

#### **See also**

- [Creating a Sequence Generator](#page-803-0) on page 788
- [Deleting a Sequence Generator](#page-805-0) on page 790
- [Restarting a Sequence at Start Value](#page-807-0) on page 792
- [Generating Sequence Generator DDL Command](#page-808-0) on page 793
- [Viewing or Modifying Sequence Generator Properties](#page-809-0) on page 794
- [Granting Sequence Generator USAGE Permission](#page-812-0) on page 797
- Sequence Generator Privilege Summary on page 799
- [Authenticating a Login Account for a Managed Resource](#page-297-0) on page 282

### **Sequence Generator Privilege Summary**

A list of the system privileges and object permissions required to complete the various sequence generator tasks.

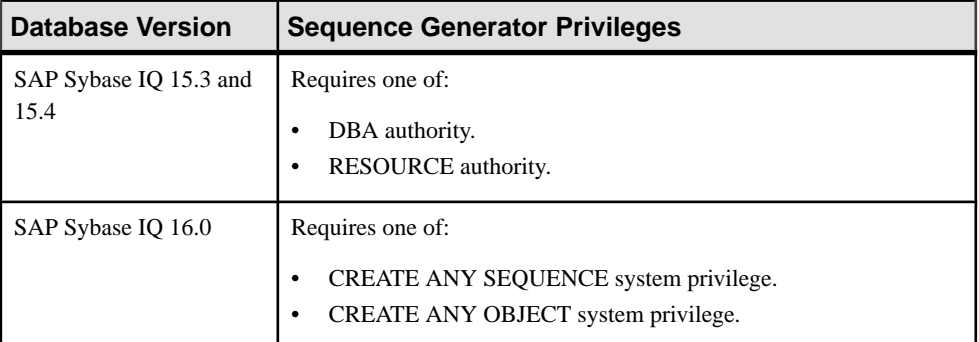

#### Creating a Sequence Generator

| <b>Database Version</b>        | <b>Sequence Generator Privileges</b>                                                                                            |
|--------------------------------|----------------------------------------------------------------------------------------------------|
| SAP Sybase IQ 15.3 and<br>15.4 | Requires one of:<br>DBA authority.<br>You own the sequence generator.                                                           |
| SAP Sybase IQ 16.0             | Requires one of:<br>DROP ANY SEQUENCE system privilege.<br>DROP ANY OBJECT system privilege.<br>You own the sequence generator. |

Deleting a Sequence Generator

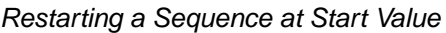

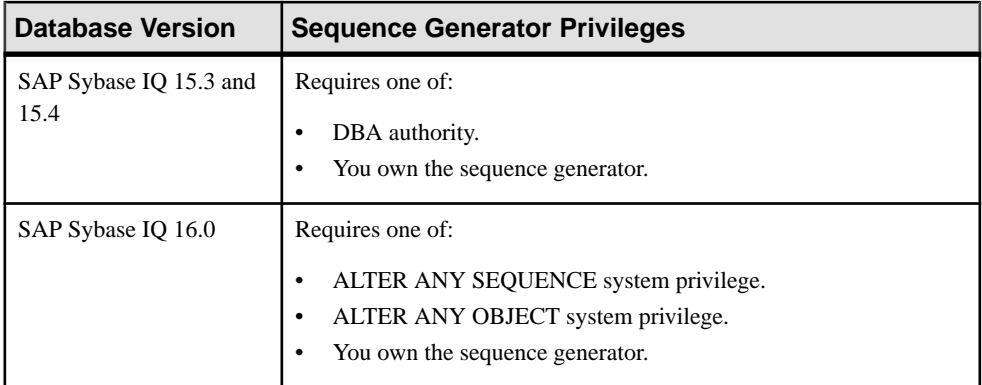

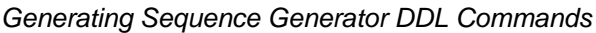

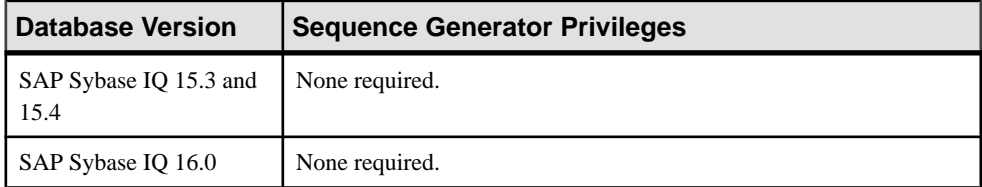

| <b>Database Version</b> | <b>Sequence Generator Permissions</b>                                                  |
|-------------------------|----------------------------------------------------------------------------------------|
| SAP Sybase IQ 15.3 and  | View sequence generator properties – None required.                                    |
| 15.4                    | Modify a sequence comment – Requires one of:                                           |
|                         | DBA authority.                                                                         |
|                         | RESOURCE authority.<br>You own the sequence generator.                                 |
|                         |                                                                                        |
|                         | Modify sequence permissions - Requires one of:                                         |
|                         | DBA authority.<br>PERMS ADMIN authority.                                               |
|                         | You own the sequence generator.                                                        |
|                         | Modify any other sequence property - Requires one of:                                  |
|                         | DBA authority.                                                                         |
|                         | You own the sequence generator.                                                        |
| SAP Sybase IQ 16.0      | View any sequence property page – None required.                                       |
|                         | Modify a sequence comment - Requires one of:                                           |
|                         | CREATE ANY SEQUENCE system privilege.<br>٠                                             |
|                         | ALTER ANY SEQUENCE system privilege.                                                   |
|                         | CREATE ANY OBJECT system privilege.                                                    |
|                         | ALTER ANY OBJECT system privilege.                                                     |
|                         | COMMENT ANY OBJECT system privilege.<br>Modify sequence permissions - Requires one of: |
|                         |                                                                                        |
|                         | MANAGE ANY OBJECT PRIVILEGE system privilege.<br>You own the sequence generator.       |
|                         | Modify any other sequence property - Requires one of:                                  |
|                         |                                                                                        |
|                         | ALTER ANY SEQUENCE system privilege.                                                   |
|                         | ALTER ANY OBJECT system privilege.<br>You own the sequence generator.                  |
|                         |                                                                                        |

Viewing or Modifying Sequence Generator Properties

| <b>Database Version</b>        | <b>Database Object Privileges</b>                                                                         |
|--------------------------------|----------------------------------------------------------------------------------------------------|
| SAP Sybase IQ 15.3 and<br>15.4 | Requires one of:<br>DBA authority.<br>PERMS ADMIN authority.<br>You own the sequence generator.           |
| SAP Sybase IQ 16.0             | Requires one of:<br>MANAGE ANY OBJECT PRIVILEGE system privilege.<br>٠<br>You own the sequence generator. |

Granting and Revoking Sequence Generator USAGE Permission

#### **See also**

- [Creating a Sequence Generator](#page-803-0) on page 788
- [Deleting a Sequence Generator](#page-805-0) on page 790
- [Restarting a Sequence at Start Value](#page-807-0) on page 792
- [Generating Sequence Generator DDL Command](#page-808-0) on page 793
- [Viewing or Modifying Sequence Generator Properties](#page-809-0) on page 794
- [Granting Sequence Generator USAGE Permission](#page-812-0) on page 797
- [Revoking Sequence Generator USAGE Permission](#page-813-0) on page 798

# **Spatial Support**

A spatial reference system describes where local, regional or global features are located. It defines a specific map projection, as well as transformations between different spatial reference systems.

Spatial reference systems only support IQ system store (catalog store) tables. For more information on Spatial Support, in the SAP Sybase IQ documentation, see SAP Sybase IQ Administration: Spatial Data.

# <span id="page-818-0"></span>**Creating a Spatial Reference System**

Create a spatial reference system on a specified resource.

#### **Prerequisites**

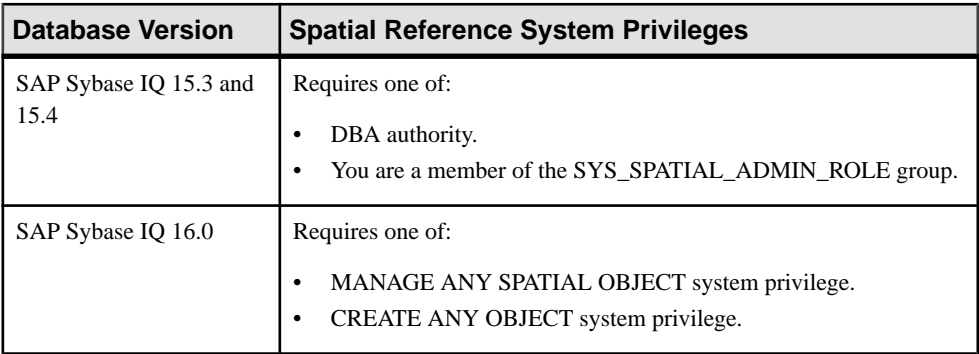

- The SAP Sybase IQ resource is authenticated and running.
- In a multiplex configuration, the coordinator node is running.

#### **Task**

- **1.** In the Perspective Resources view, select the resource and select **Resource > Administration Console**.
- **2.** In the left pane, select **IQ Servers > Schema Objects > Spatial Support > Spatial Reference Systems**.
- **3.** Click the arrow next to **Spatial Reference Systems** and select **New**. The Create Spatial Reference System Wizard appears.
- **4.** On the Welcome page of the wizard, specify:

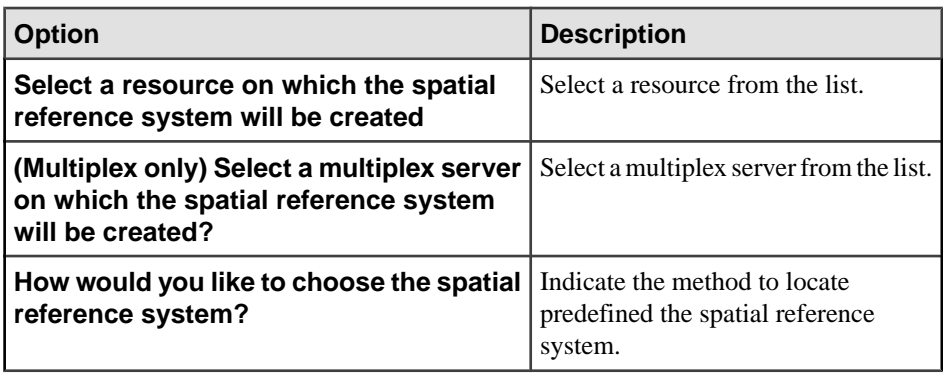

**5.** Click **Next**.

**6.** Select either a predefined spatial referenced system, or well-known text.

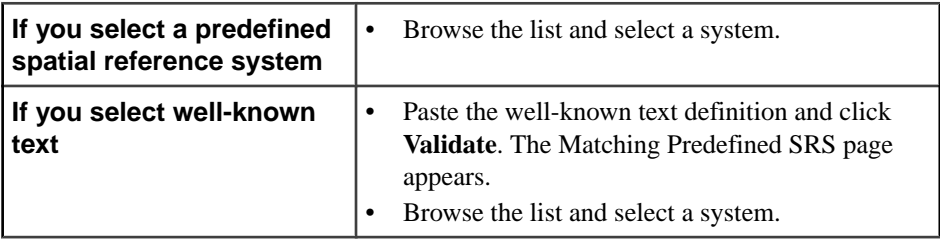

- **7.** Click **Next**.
- **8.** On the Line Interpretation page:

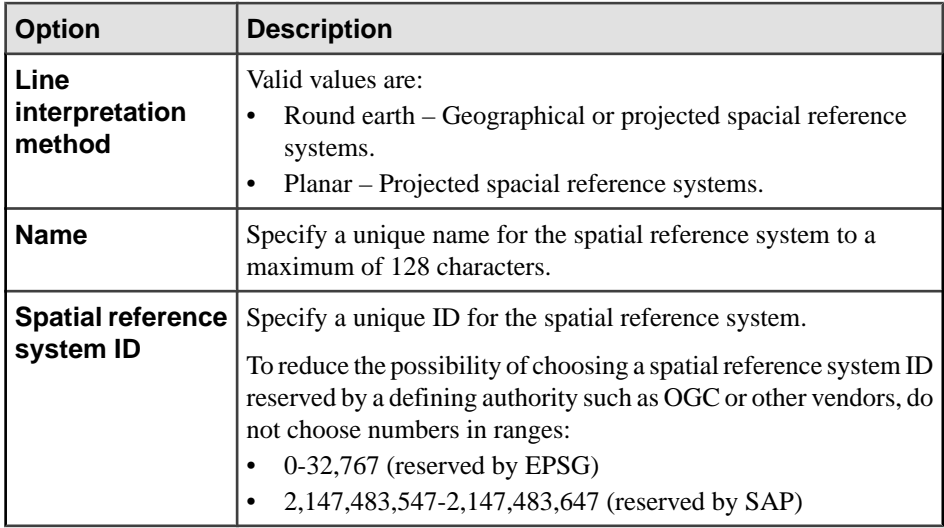

#### **9.** Click **Next**.

**10.** (Optional) On the Comment page, specify a comment for the spatial reference system.

#### **11.** Click **Finish**.

- [Deleting a Spatial Reference System](#page-820-0) on page 805
- [Generating Spatial Reference System DDL Commands](#page-821-0) on page 806
- [Viewing or Modifying Spatial Reference System Properties](#page-822-0) on page 807
- [Creating a Spatial Unit of Measure](#page-827-0) on page 812
- [Deleting a Spatial Unit of Measure](#page-830-0) on page 815
- [Generating Spatial Unit of Measure DDL Commands](#page-831-0) on page 816
- [Viewing or Modifying Spatial Unit of Measure Properties](#page-832-0) on page 817
- [Spatial Support Privilege Summary](#page-834-0) on page 819
- [Authenticating a Login Account for a Managed Resource](#page-297-0) on page 282

# <span id="page-820-0"></span>**Deleting a Spatial Reference System**

Delete one or more spatial reference systems.

#### **Prerequisites**

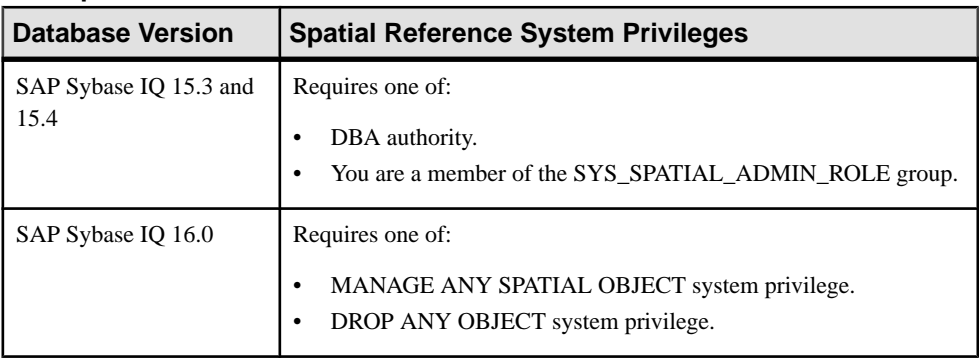

• The SAP Sybase IQ resource is authenticated and running.

#### **Task**

- **1.** In the Perspective Resources view, select the resource and select **Resource > Administration Console**.
- **2.** In the left pane, select **IQ Servers > Schema Objects > Spatial Support > Spatial Reference Systems**.
- **3.** Select one or more spatial reference systems from the right pane and either:
	- Click the arrow to the right of the name and select **Delete**, or
	- From the Administration Console menu bar, select **Resource > Delete**.

**Tip:** Use **Shift-click** or **Control-click** to select multiple spatial reference systems.

**4.** Verify that the list of spatial reference systems to be deleted is correct and click **Yes**.

- [Creating a Spatial Reference System](#page-818-0) on page 803
- [Generating Spatial Reference System DDL Commands](#page-821-0) on page 806
- [Viewing or Modifying Spatial Reference System Properties](#page-822-0) on page 807
- [Creating a Spatial Unit of Measure](#page-827-0) on page 812
- [Deleting a Spatial Unit of Measure](#page-830-0) on page 815
- [Generating Spatial Unit of Measure DDL Commands](#page-831-0) on page 816
- [Viewing or Modifying Spatial Unit of Measure Properties](#page-832-0) on page 817
- [Spatial Support Privilege Summary](#page-834-0) on page 819

<span id="page-821-0"></span>• [Authenticating a Login Account for a Managed Resource](#page-297-0) on page 282

## **Generating Spatial Reference System DDL Commands**

Generate data description language for one or more spatial reference systems. The DDL code can be a useful reference and training tool.

#### **Prerequisites**

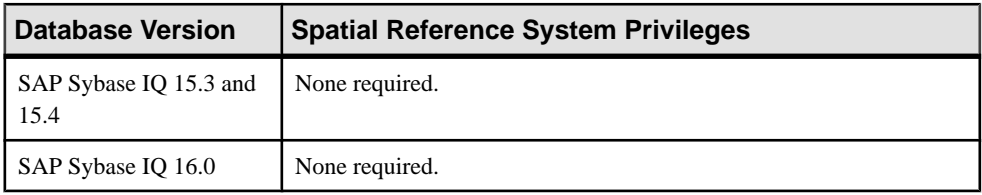

• The SAP Sybase IQ resource is authenticated and running.

#### **Task**

- **1.** In the Perspective Resources view, select the resource and select **Resource > Administration Console**.
- **2.** In the left pane, select **IQ Servers > Schema Objects > Spatial Support > Spatial Reference Systems**.
- **3.** Select one or more spatial reference systems from the right pane and either:
	- Click the arrow to the right of the name and select **Generate DDL**, or
	- From the Administration Console menu bar, select **Resource > Generate DDL**.

#### **Tip:** Use **Shift-click** or **Control-click** to select multiple spatial reference systems.

**4.** The DDL view opens, showing the SQL code used to create the selected spatial reference systems.

- [Creating a Spatial Reference System](#page-818-0) on page 803
- [Deleting a Spatial Reference System](#page-820-0) on page 805
- [Viewing or Modifying Spatial Reference System Properties](#page-822-0) on page 807
- [Creating a Spatial Unit of Measure](#page-827-0) on page 812
- [Deleting a Spatial Unit of Measure](#page-830-0) on page 815
- [Generating Spatial Unit of Measure DDL Commands](#page-831-0) on page 816
- [Viewing or Modifying Spatial Unit of Measure Properties](#page-832-0) on page 817
- [Spatial Support Privilege Summary](#page-834-0) on page 819
- [Authenticating a Login Account for a Managed Resource](#page-297-0) on page 282

# <span id="page-822-0"></span>**Viewing or Modifying Spatial Reference System Properties**

View or change the properties of a spatial reference system.

#### **Prerequisites**

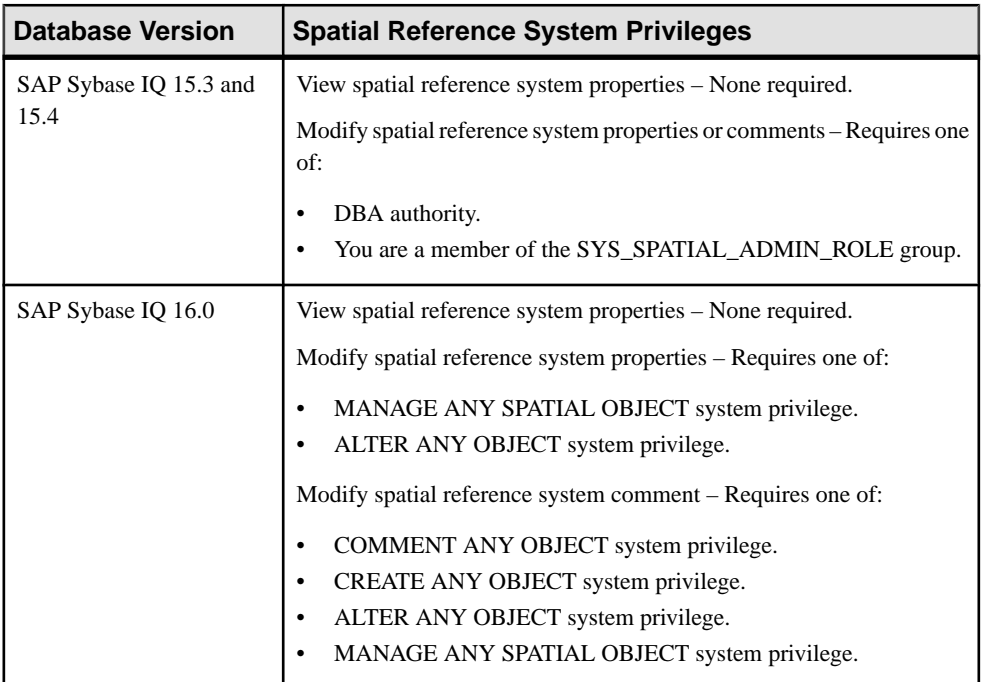

• The SAP Sybase IO resource is authenticated and running.

#### **Task**

- **1.** In the Perspective Resources view, select the resource and select **Resource > Administration Console**.
- **2.** In the left pane, select **IQ Servers > Schema Objects > Spatial Support > Spatial Reference Systems**.
- **3.** Select a spatial reference system from the right pane and either:
	- Click the arrow to the right of the name and select **Properties**, or
	- From the Administration Console menu bar, select **Resource > Properties**.
- **4.** View or modify the properties.
	- When modifying properties, clicking **Apply** before changing screensis not necessary, but will save any changes.

• If you do not have privileges to modify properties, Sybase Control Center displays the properties view in read-only mode.

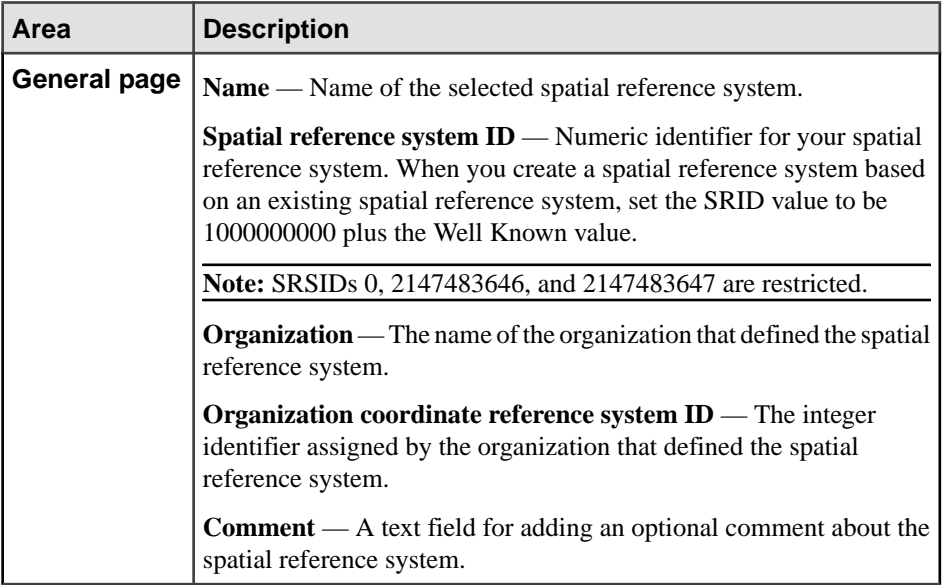

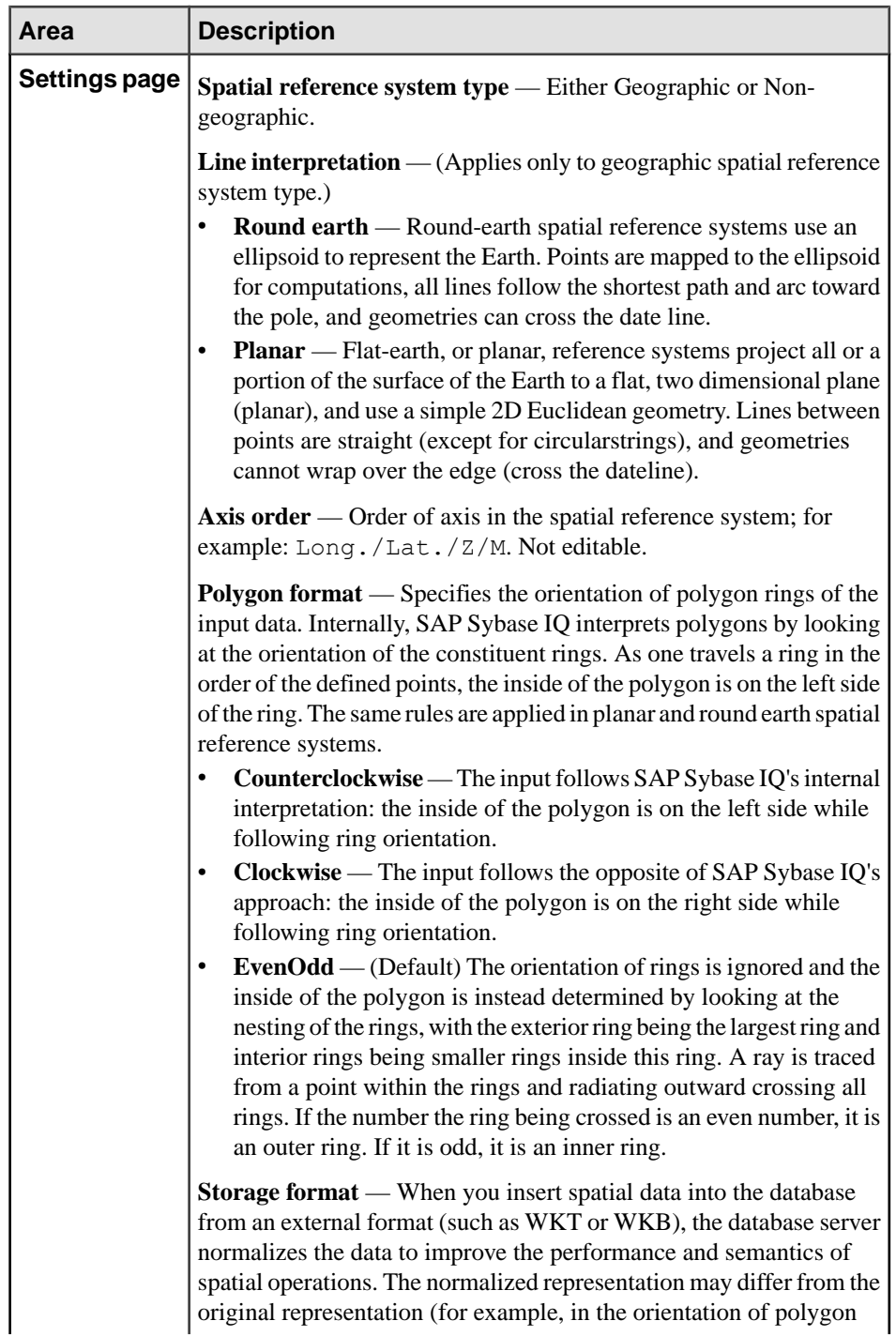

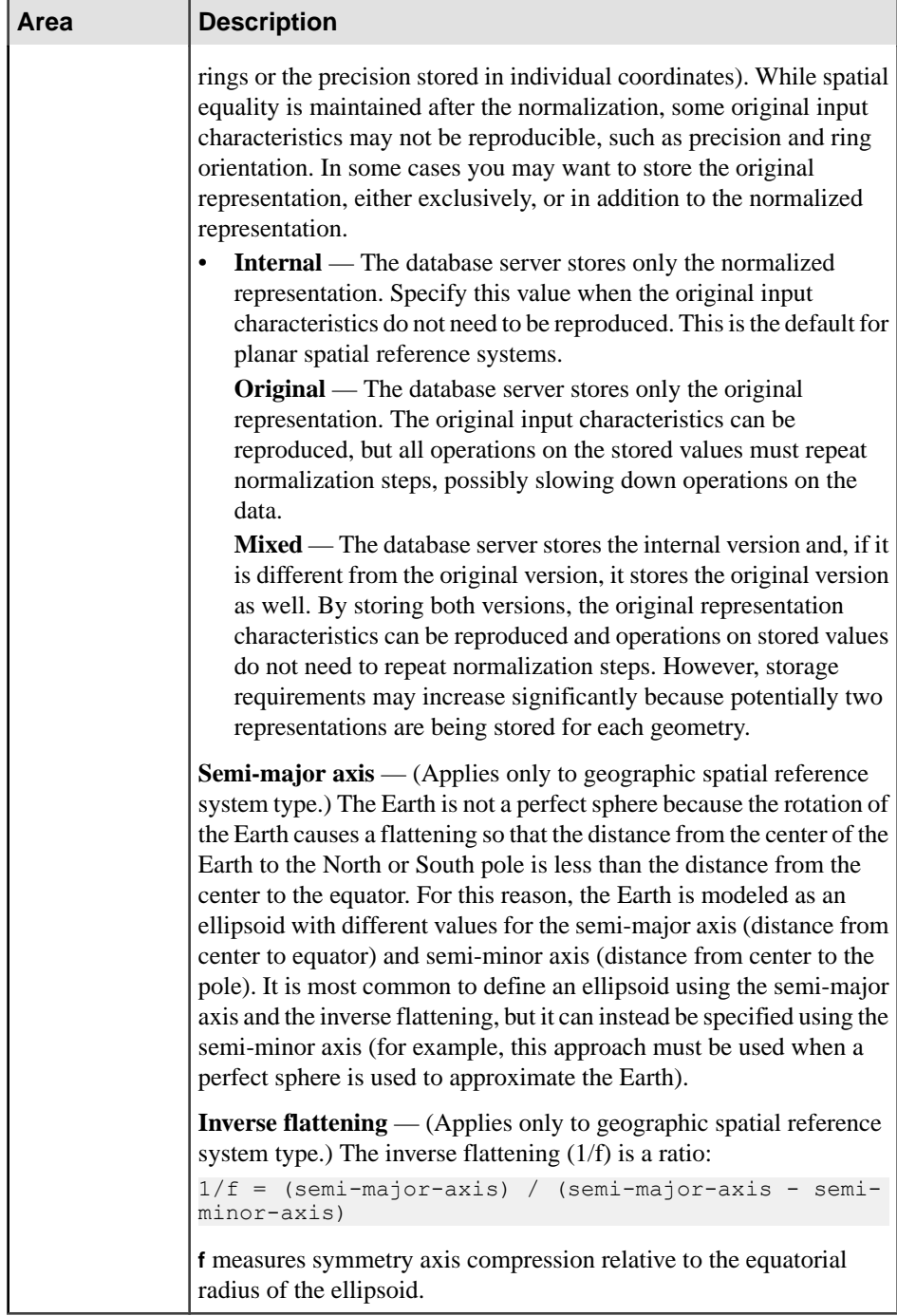

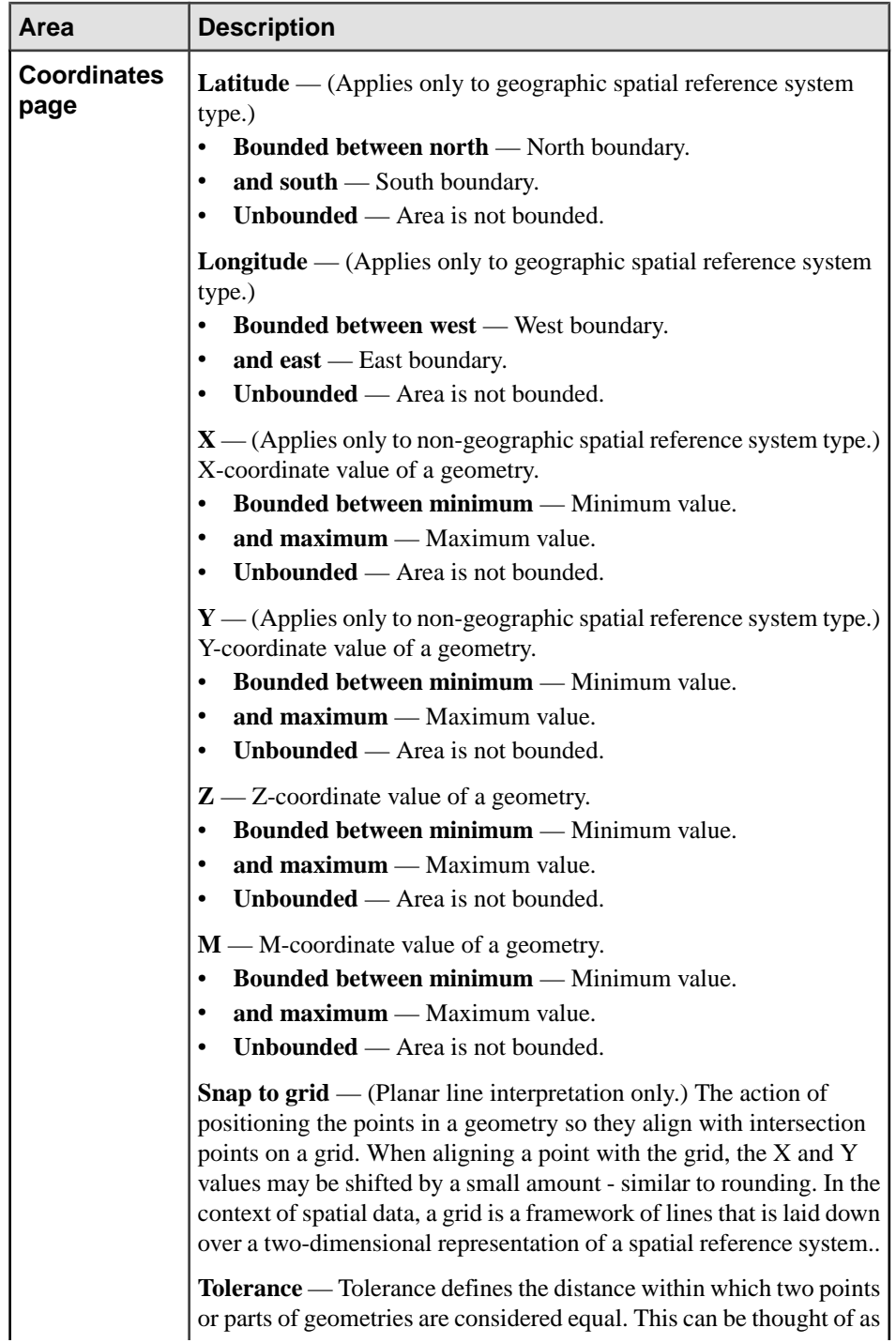

<span id="page-827-0"></span>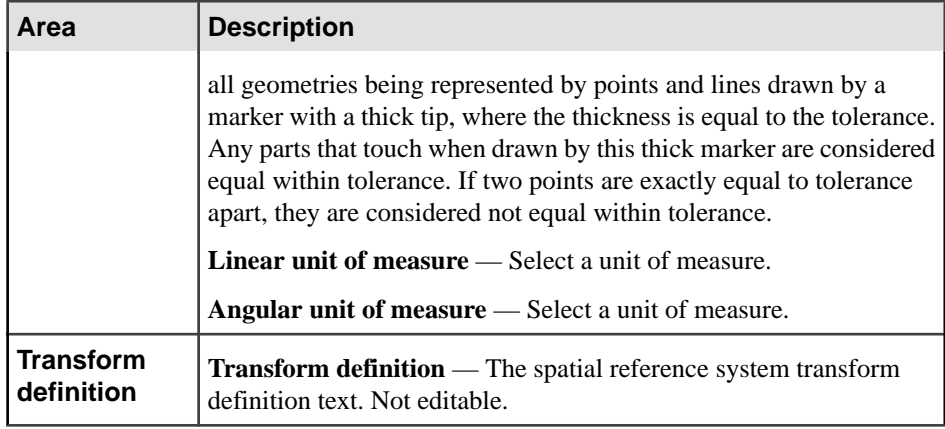

**5.** Click **OK**.

#### **See also**

- [Creating a Spatial Reference System](#page-818-0) on page 803
- [Deleting a Spatial Reference System](#page-820-0) on page 805
- [Generating Spatial Reference System DDL Commands](#page-821-0) on page 806
- Creating a Spatial Unit of Measure on page 812
- [Deleting a Spatial Unit of Measure](#page-830-0) on page 815
- [Generating Spatial Unit of Measure DDL Commands](#page-831-0) on page 816
- [Viewing or Modifying Spatial Unit of Measure Properties](#page-832-0) on page 817
- [Spatial Support Privilege Summary](#page-834-0) on page 819
- [Authenticating a Login Account for a Managed Resource](#page-297-0) on page 282

### **Creating a Spatial Unit of Measure**

Create the unit of measure by which the spatial reference system measures coordinates.

#### **Prerequisites**

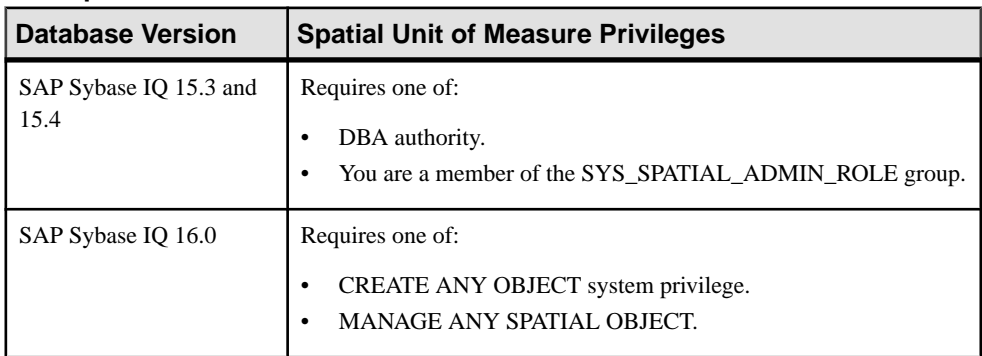
## **Task**

- **1.** In the Perspective Resources view, select the resource and select **Resource > Administration Console**.
- **2.** In the left pane, select **IQ Servers > Schema Objects > Spatial Support > Units of Measure**.
- **3.** Click the arrow next to **Spatial Units of Measure** and select **New**. The Create Spatial Unit of Measure Wizard appears.
- **4.** On the Welcome page of the wizard, specify:

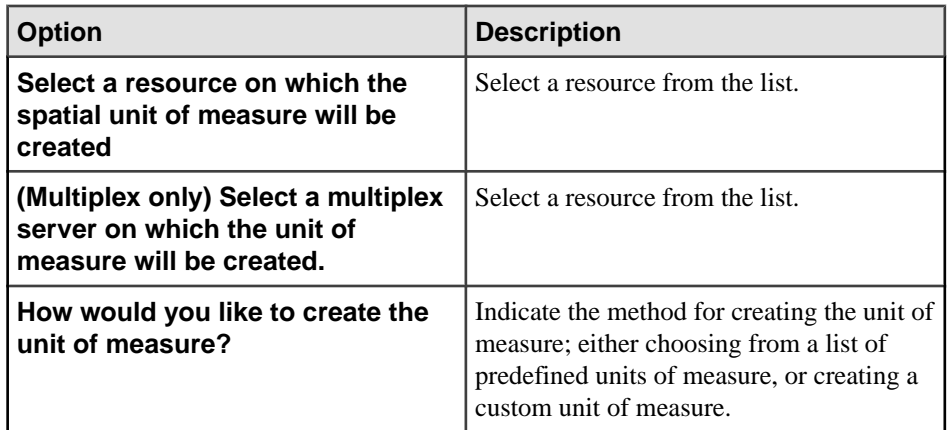

- **5.** Click **Next**.
- **6.** (Predefined units of measure only) On the Unit Selection page of the wizard, filter the columns to locate the desired unit of measure. Highlight the unit of measure.

(Custom units of measure only) On the Custom Setting page of the wizard, specify:

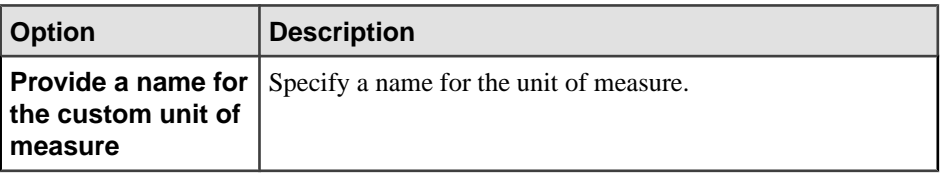

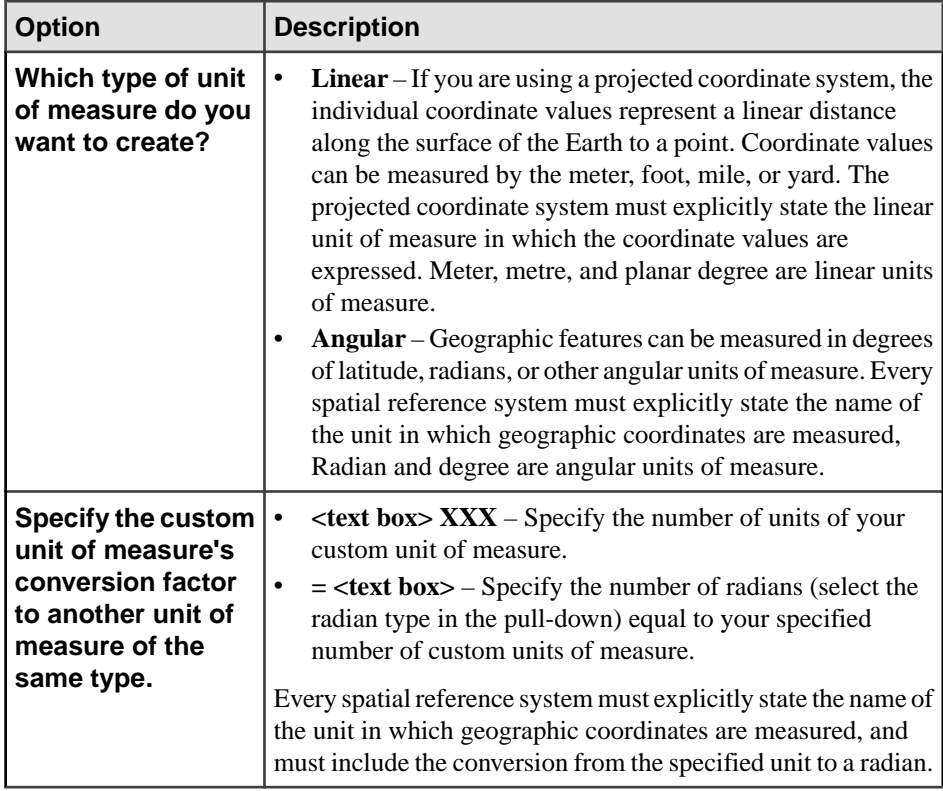

- [Creating a Spatial Reference System](#page-818-0) on page 803
- [Deleting a Spatial Reference System](#page-820-0) on page 805
- [Generating Spatial Reference System DDL Commands](#page-821-0) on page 806
- [Viewing or Modifying Spatial Reference System Properties](#page-822-0) on page 807
- [Deleting a Spatial Unit of Measure](#page-830-0) on page 815
- [Generating Spatial Unit of Measure DDL Commands](#page-831-0) on page 816
- [Viewing or Modifying Spatial Unit of Measure Properties](#page-832-0) on page 817
- [Spatial Support Privilege Summary](#page-834-0) on page 819
- [Authenticating a Login Account for a Managed Resource](#page-297-0) on page 282

# <span id="page-830-0"></span>**Deleting a Spatial Unit of Measure**

Delete one or more spatial units of measure.

#### **Prerequisites**

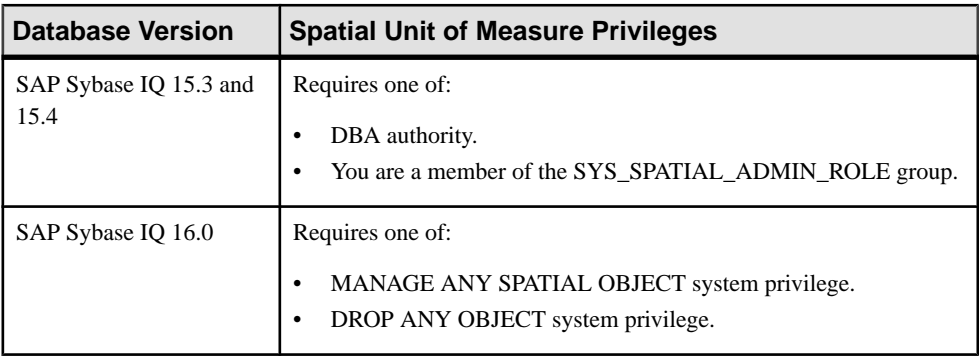

• The SAP Sybase IQ resource is authenticated and running.

## **Task**

- **1.** In the Perspective Resources view, select the resource and select **Resource > Administration Console**.
- **2.** In the left pane, select **IQ Servers > Schema Objects > Spatial Support > Units of Measure**.
- **3.** Select one or more spatial units of measure systems from the right pane and either:
	- Click the arrow to the right of the name and select **Delete**, or
	- From the Administration Console menu bar, select **Resource > Delete**.

**Tip:** Use **Shift-click** or **Control-click** to select multiple units of measure.

**4.** Verify that the list of units of measure to be deleted is correct and click **Yes**.

- [Creating a Spatial Reference System](#page-818-0) on page 803
- [Deleting a Spatial Reference System](#page-820-0) on page 805
- [Generating Spatial Reference System DDL Commands](#page-821-0) on page 806
- [Viewing or Modifying Spatial Reference System Properties](#page-822-0) on page 807
- [Creating a Spatial Unit of Measure](#page-827-0) on page 812
- [Generating Spatial Unit of Measure DDL Commands](#page-831-0) on page 816
- [Viewing or Modifying Spatial Unit of Measure Properties](#page-832-0) on page 817
- [Spatial Support Privilege Summary](#page-834-0) on page 819

<span id="page-831-0"></span>• [Authenticating a Login Account for a Managed Resource](#page-297-0) on page 282

# **Generating Spatial Unit of Measure DDL Commands**

Generate data description language for one or more spatial units of measure. The DDL code can be a useful reference and training tool.

#### **Prerequisites**

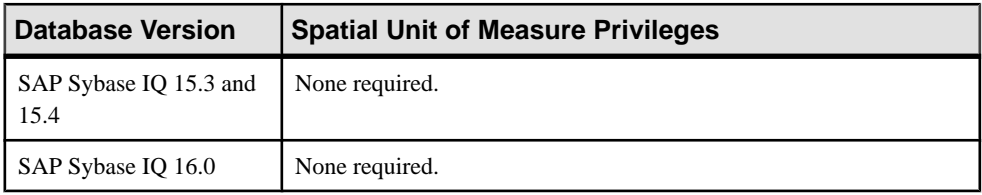

• The SAP Sybase IQ resource is authenticated and running.

## **Task**

- **1.** In the Perspective Resources view, select the resource and select **Resource > Administration Console**.
- **2.** In the left pane, select **IQ Servers > Schema Objects > Spatial Support > Unit of Measure**.
- **3.** Select one or more spatial units of measure from the right pane and either:
	- Click the arrow to the right of the name and select **Generate DDL**, or
	- From the Administration Console menu bar, select **Resource > Generate DDL**.

## **Tip:** Use **Shift-click** or **Control-click** to select multiple spatial units of measure.

**4.** The DDL view opens, showing the SQL code used to create the selected spatial units of measure.

- [Creating a Spatial Reference System](#page-818-0) on page 803
- [Deleting a Spatial Reference System](#page-820-0) on page 805
- [Generating Spatial Reference System DDL Commands](#page-821-0) on page 806
- [Viewing or Modifying Spatial Reference System Properties](#page-822-0) on page 807
- [Creating a Spatial Unit of Measure](#page-827-0) on page 812
- [Deleting a Spatial Unit of Measure](#page-830-0) on page 815
- [Viewing or Modifying Spatial Unit of Measure Properties](#page-832-0) on page 817
- [Spatial Support Privilege Summary](#page-834-0) on page 819
- [Authenticating a Login Account for a Managed Resource](#page-297-0) on page 282

# <span id="page-832-0"></span>**Viewing or Modifying Spatial Unit of Measure Properties**

View or change the properties of a spatial unit of measure.

#### **Prerequisites**

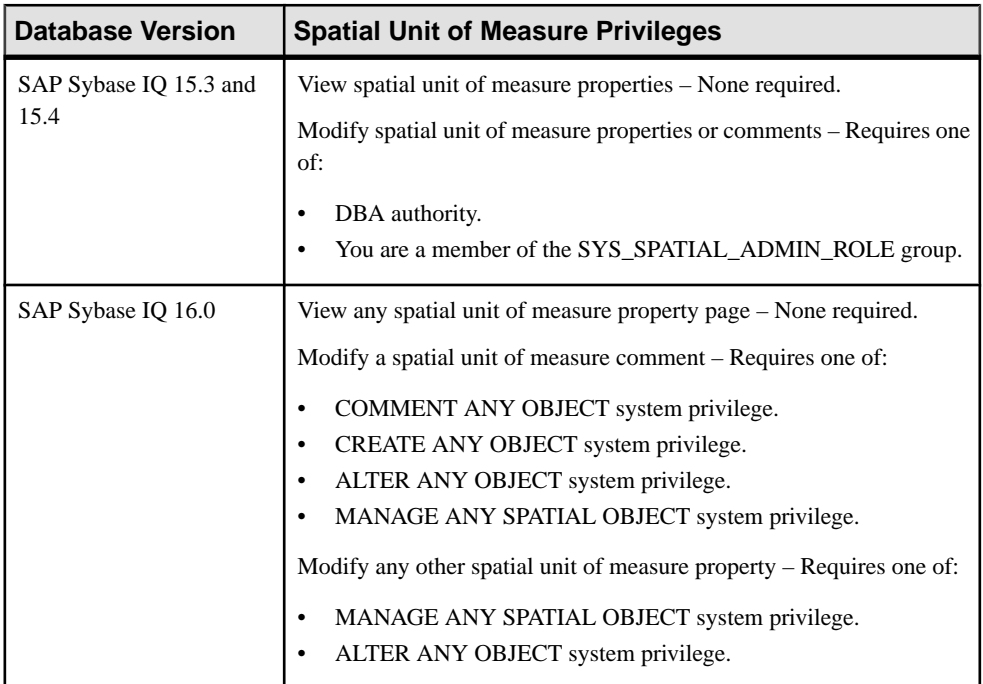

• The SAP Sybase IO resource is authenticated and running.

## **Task**

- **1.** In the Perspective Resources view, select the resource and select **Resource > Administration Console**.
- **2.** In the left pane, select **IQ Servers > Schema Objects > Spatial Support > Unit of Measure**.
- **3.** Select a spatial unit of measure from the right pane and either:
	- Click the arrow to the right of the name and select **Properties**, or
	- From the Administration Console menu bar, select **Resource > Properties**.
- **4.** View or modify properties.
	- When modifying properties, clicking **Apply** before changing screensis not necessary, but will save any changes.

• If you do not have privileges to modify properties, Sybase Control Center displays the properties view in read-only mode.

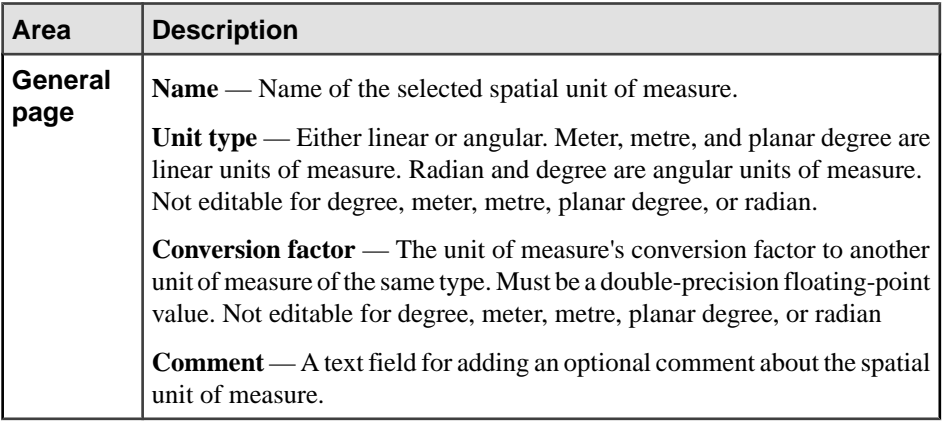

- **5.** Click **OK**.
- **6.** Click **Next**.
- **7.** (Optional) On the Comment page, specify a comment for the spatial unit of measure.
- **8.** Click **Finish**.

- [Creating a Spatial Reference System](#page-818-0) on page 803
- [Deleting a Spatial Reference System](#page-820-0) on page 805
- [Generating Spatial Reference System DDL Commands](#page-821-0) on page 806
- [Viewing or Modifying Spatial Reference System Properties](#page-822-0) on page 807
- [Creating a Spatial Unit of Measure](#page-827-0) on page 812
- [Deleting a Spatial Unit of Measure](#page-830-0) on page 815
- [Generating Spatial Unit of Measure DDL Commands](#page-831-0) on page 816
- [Spatial Support Privilege Summary](#page-834-0) on page 819
- [Authenticating a Login Account for a Managed Resource](#page-297-0) on page 282

# <span id="page-834-0"></span>**Spatial Support Privilege Summary**

A list of the system privileges and object permissions required to complete the various spatial support tasks.

Creating a Spatial Reference System

| <b>Database Version</b>        | <b>Spatial Reference System Privileges</b>                                                                  |
|--------------------------------|----------------------------------------------------------------------------------------------------|
| SAP Sybase IQ 15.3 and<br>15.4 | Requires one of:<br>DBA authority.<br>You are a member of the SYS_SPATIAL_ADMIN_ROLE group.<br>٠            |
| SAP Sybase IQ 16.0             | Requires one of:<br>MANAGE ANY SPATIAL OBJECT system privilege.<br>٠<br>CREATE ANY OBJECT system privilege. |

## Deleting a Spatial Reference System

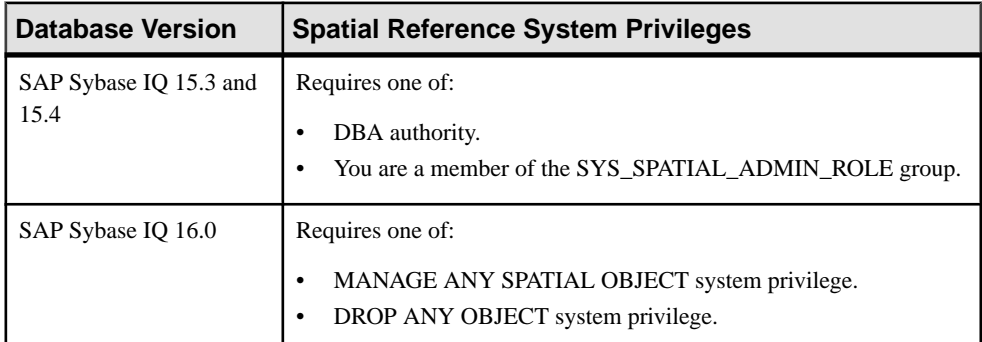

## Generating Spatial Reference System DDL Commands

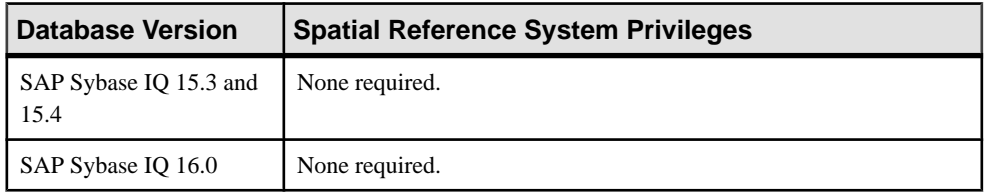

| <b>Database Version</b>        | <b>Spatial Reference System Privileges</b>                                                                                                    |
|--------------------------------|----------------------------------------------------------------------------------------------------|
| SAP Sybase IQ 15.3 and<br>15.4 | View spatial reference system properties – None required.<br>Modify spatial reference system properties or comments – Requires one<br>of:<br>DBA authority.<br>You are a member of the SYS_SPATIAL_ADMIN_ROLE group.                                                                                                    |
| SAP Sybase IQ 16.0             | View spatial reference system properties – None required.<br>Modify spatial reference system properties – Requires one of:<br>MANAGE ANY SPATIAL OBJECT system privilege.<br>ALTER ANY OBJECT system privilege.<br>Modify spatial reference system comment – Requires one of:<br>COMMENT ANY OBJECT system privilege.<br>CREATE ANY OBJECT system privilege.<br>ALTER ANY OBJECT system privilege.<br>MANAGE ANY SPATIAL OBJECT system privilege. |

Viewing or Modifying Spatial Reference System Properties

# Creating a Spatial Unit of Measure

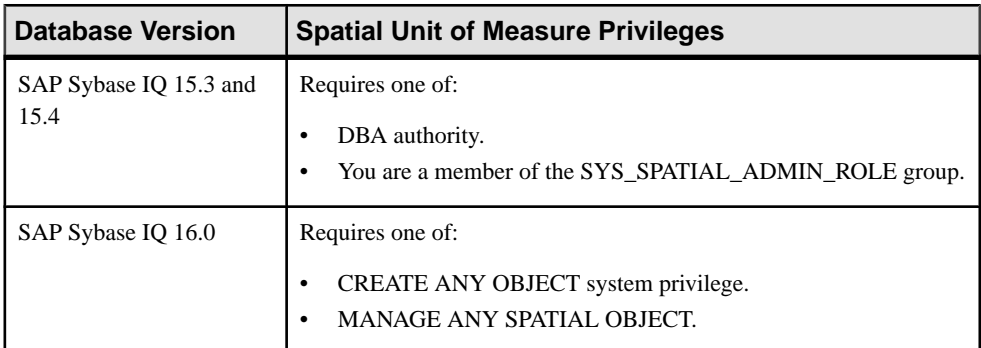

| <b>Database Version</b>        | <b>Spatial Unit of Measure Privileges</b>                                                            |
|--------------------------------|----------------------------------------------------------------------------------------------------|
| SAP Sybase IQ 15.3 and<br>15.4 | Requires one of:<br>DBA authority.<br>You are a member of the SYS_SPATIAL_ADMIN_ROLE group.          |
| SAP Sybase IQ 16.0             | Requires one of:<br>MANAGE ANY SPATIAL OBJECT system privilege.<br>DROP ANY OBJECT system privilege. |

Deleting a Spatial Unit of Measure

Generating Spatial Unit of Measure DDL Commands

| <b>Database Version</b>        | <b>Spatial Unit of Measure Privileges</b> |
|--------------------------------|-------------------------------------------|
| SAP Sybase IQ 15.3 and<br>15.4 | None required.                            |
| SAP Sybase IO 16.0             | None required.                            |

## Viewing or Modifying Spatial Unit of Measure Properties

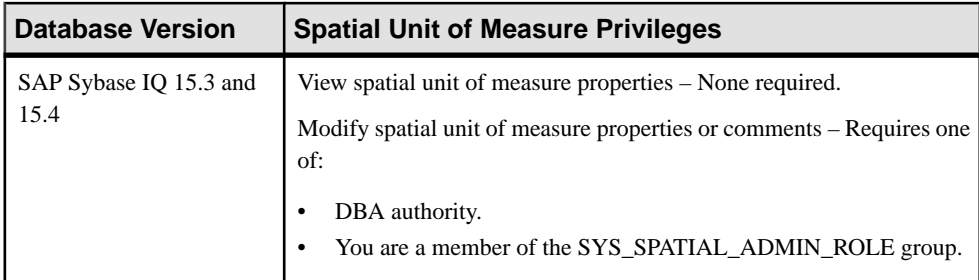

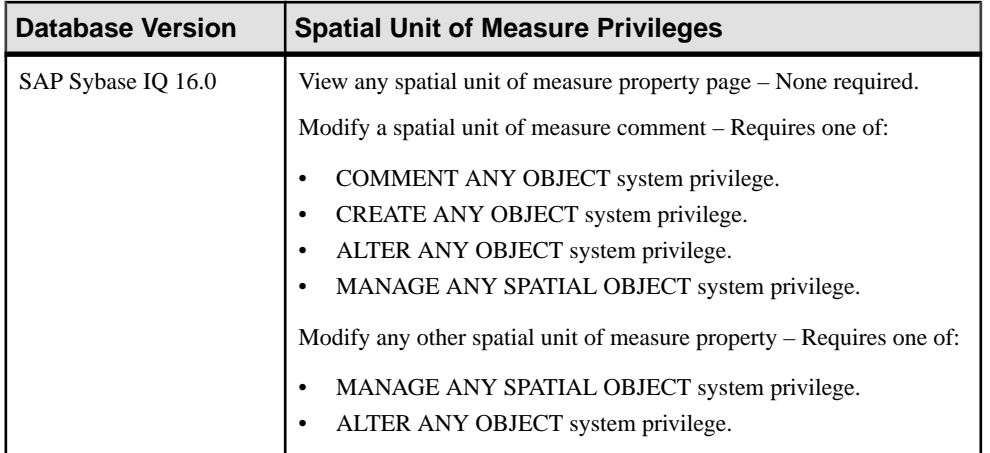

## **See also**

- [Creating a Spatial Reference System](#page-818-0) on page 803
- [Deleting a Spatial Reference System](#page-820-0) on page 805
- [Generating Spatial Reference System DDL Commands](#page-821-0) on page 806
- [Viewing or Modifying Spatial Reference System Properties](#page-822-0) on page 807
- [Creating a Spatial Unit of Measure](#page-827-0) on page 812
- [Deleting a Spatial Unit of Measure](#page-830-0) on page 815
- [Generating Spatial Unit of Measure DDL Commands](#page-831-0) on page 816
- [Viewing or Modifying Spatial Unit of Measure Properties](#page-832-0) on page 817

# **Security and User Management**

Security encompasses the areas of user, authentication and login management.

SybaseControlCenter administration supportsSAPSybase IQ database versions 15.3 orlater. Security for versions 15.3 and 15.4 uses authority-based security, while 16.0 uses role-based security.

**Authority-Based** and **Role-Based** and their sub items appear in the Administration Console regardless of the managed resources selected. However, the functionality of the underlying items is dependant on the version of the managed resource. If the item selected is not supported by the managed resource version, the right pane remains empty. For example, if the managed resource is 16.0 and you select **IQ Server > Security > Authority-Based > Groups**, nothing appears in the right pane.

In the same Administration Console, it is possible to display multiple managed resources, encompassing multiple versions. Under thisscenario, only version supported information for the selected item appears in the right pane. For example, managed resource A (version 15.4) and managed resource C (version 16.0) are displayed in the same Administration Console.

<span id="page-838-0"></span>When you select **IQ Server > Security > Role-Based > Standalone Roles**,the information that appears only pertains to resource C, since resource A does not support standalone roles.

**Users** is common to both **Authority-Based** and **Role-Based**. When managing users, remember that it is possible for the same user ID to exist in multiple databases, for the same or different versions. In an Administration Console displaying multiple resources, a user ID can be listed multiple times. Always check the Server column value for the selected user ID before making changes.

In the Administration Console, to display the list of selected managed resources and their corresponding database version number, click **ResourceSelection**(below the Administration Console menu bar). To hide the display, click **Navigation** (scroll to the bottom of the view).

**Note:** Clicking **Resource Selection** does not toggle the display on or off.

# **Authority-Based Security**

Manage users, groups and database authorities.

Authority-based security is supported with database versions 15.3 and 15.4 only.

## **Authority-Based Users**

Add, change, and delete users.

Users are objects within the database.

#### **See also**

• Configuring SAP Sybase IO Authority-Based Users for Monitoring on page 128

#### Creating an Authority-Based User

Add a new user to the database using the Create User wizard.

#### **Prerequisites**

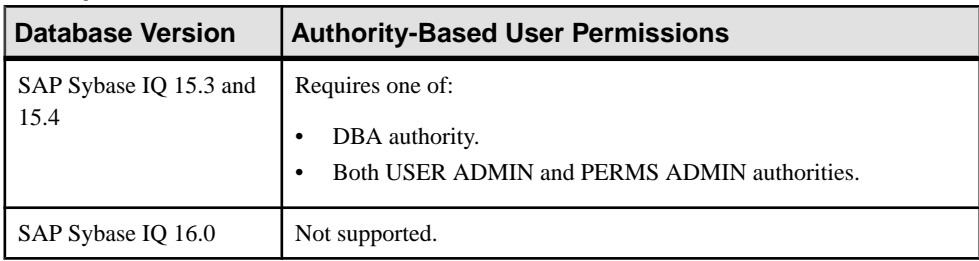

- The SAP Sybase IQ resource is authenticated and running.
- In a multiplex configuration, the coordinator node is running.
- The selected resource supports authority-based security.

## **Task**

All new users are automatically added to the PUBLIC group.

- **1.** In the Perspective Resources view, select the resource and select **Resource > Administration Console**.
- **2.** In the left pane, select **IQ Servers > Security > Authority Based > Users**.
- **3.** Click the arrow next to **Users** and select **New**. The Create User Wizard appears.
- **4.** On the Welcome page, specify

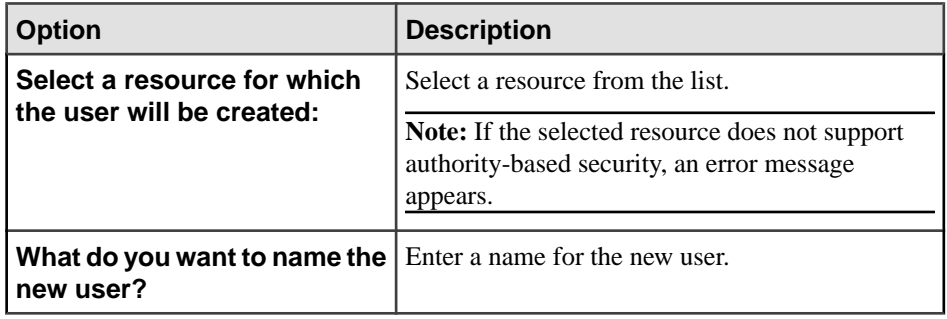

- **5.** Click **Next**.
- **6.** On the Specify a Password page:

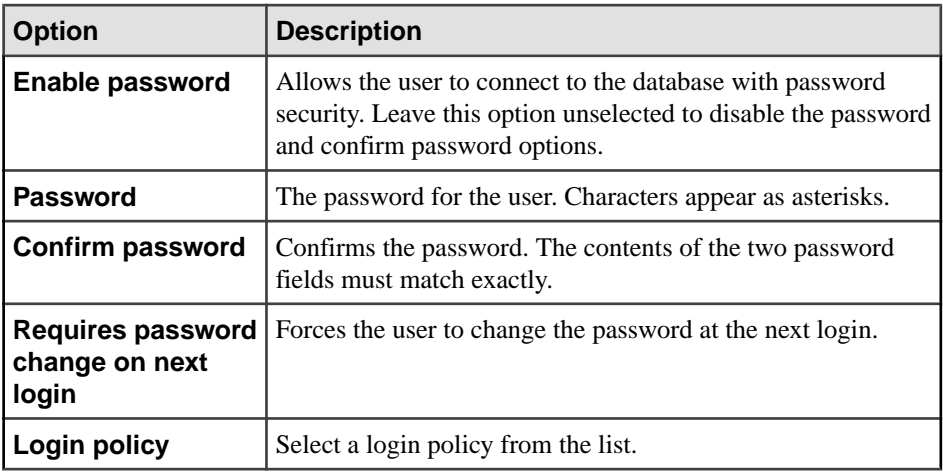

- **7.** Click **Next**.
- **8.** On the Select Authorities page, select one or more the authorities you want to assign to the new user:

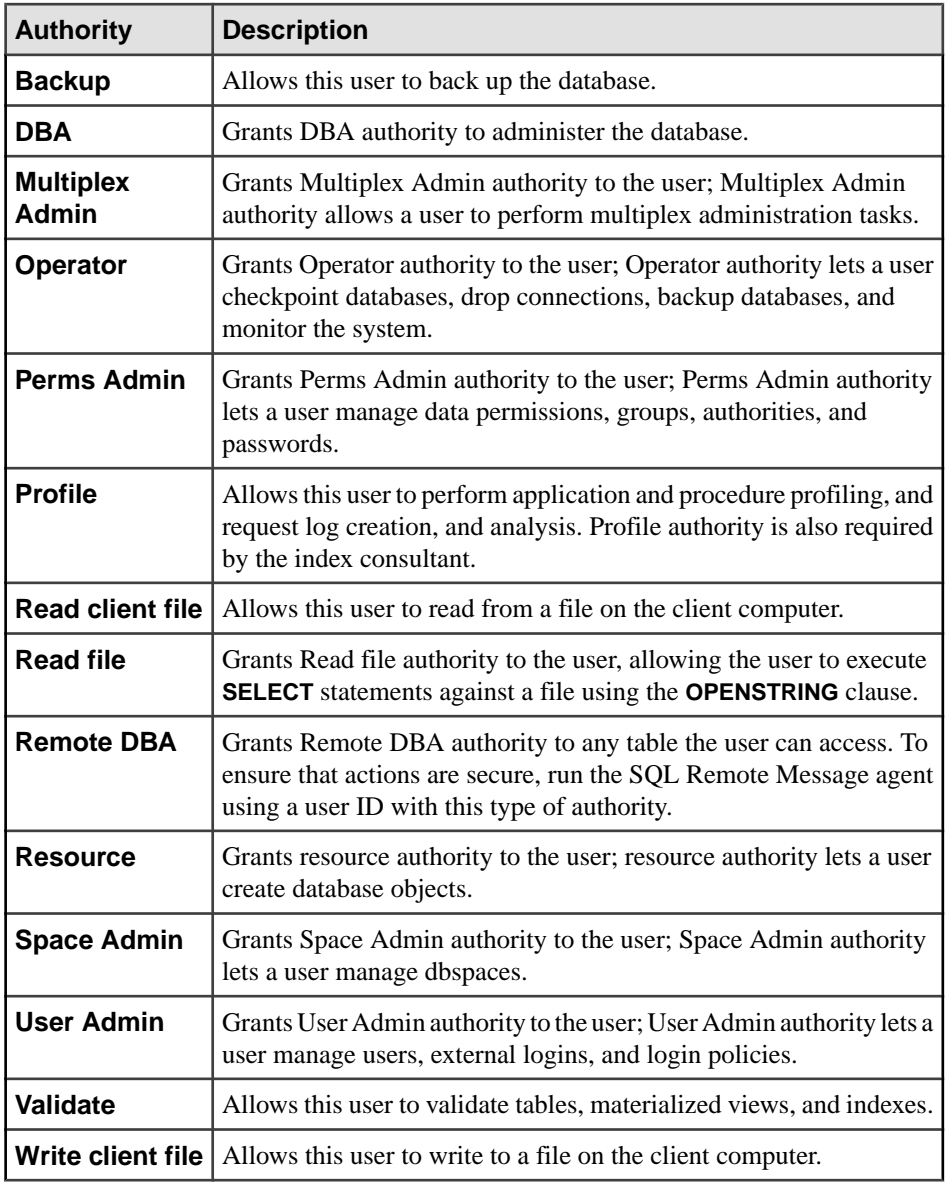

#### **9.** Click **Next**.

**10.** (Optional) On the Specify a comment page, enter a comment for this user.

## **11.** Click **Finish**.

- [Deleting an Authority-Based User](#page-841-0) on page 826
- [Converting an Authority-Based User to a Group](#page-842-0) on page 827
- <span id="page-841-0"></span>• [Viewing or Modifying Authority-Based User Options](#page-843-0) on page 828
- [Generating Authority-Based User DDL Commands](#page-844-0) on page 829
- [Viewing or Modifying Authority-Based User Properties](#page-846-0) on page 831
- [Changing an Authority-Based User Password](#page-849-0) on page 834
- [Forcing an Authority-Based User to Change their Password](#page-850-0) on page 835
- [Unlocking an Authority-Based User Account](#page-851-0) on page 836
- [Changing an Authority-Based User Login Policy](#page-852-0) on page 837
- [Adding an Authority to an Authority-Based User](#page-854-0) on page 839
- [Removing an Authority from an Authority-Based User](#page-856-0) on page 841
- [Authority-Based User Privilege Summary](#page-857-0) on page 842
- [Authenticating a Login Account for a Managed Resource](#page-297-0) on page 282

## Deleting an Authority-Based User

Delete a user from the database.

#### **Prerequisites**

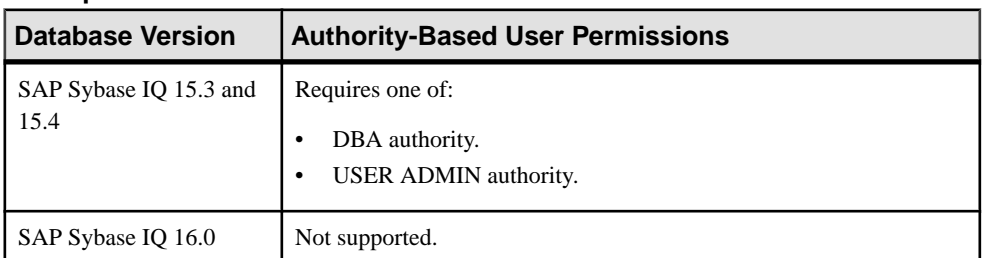

- The SAP Sybase IO resource is authenticated and running.
- In a multiplex configuration, the coordinator node is running.
- The selected resource supports authority-based security.

## **Task**

- **1.** In the Perspective Resources view, select the resource and select **Resource > Administration Console**.
- **2.** In the left pane, select **IQ Servers > Security > Authority Based > Users**.
- **3.** Select one or more users from the right pane and either:
	- Click the arrow to the right of the name and select **Delete**, or
	- From the Administration Console menu bar, select **Resource > Delete**.

#### **Tip:** Use **Shift-click** or **Control-click** to select multiple users.

**4.** Click **Yes** to confirm deletion.

## <span id="page-842-0"></span>**See also**

- [Creating an Authority-Based User](#page-838-0) on page 823
- Converting an Authority-Based User to a Group on page 827
- [Viewing or Modifying Authority-Based User Options](#page-843-0) on page 828
- [Generating Authority-Based User DDL Commands](#page-844-0) on page 829
- [Viewing or Modifying Authority-Based User Properties](#page-846-0) on page 831
- [Changing an Authority-Based User Password](#page-849-0) on page 834
- [Forcing an Authority-Based User to Change their Password](#page-850-0) on page 835
- [Unlocking an Authority-Based User Account](#page-851-0) on page 836
- [Changing an Authority-Based User Login Policy](#page-852-0) on page 837
- [Adding an Authority to an Authority-Based User](#page-854-0) on page 839
- [Removing an Authority from an Authority-Based User](#page-856-0) on page 841
- [Authority-Based User Privilege Summary](#page-857-0) on page 842
- [Authenticating a Login Account for a Managed Resource](#page-297-0) on page 282

## Converting an Authority-Based User to a Group

Change an existing user into a group that retains the user's authorities.

## **Prerequisites**

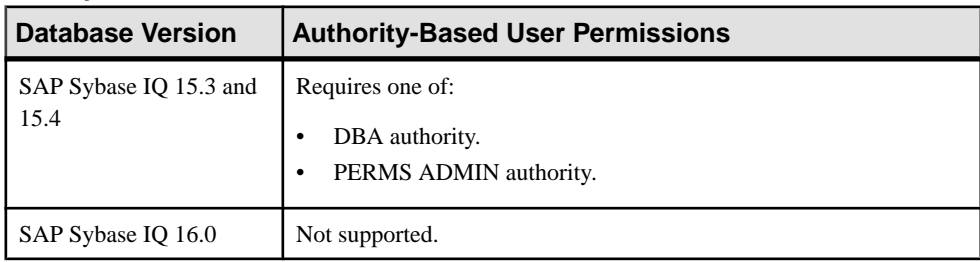

- The SAP Sybase IO resource is authenticated and running.
- In a multiplex configuration, the coordinator node is running.
- The selected resource supports authority-based security.

# **Task**

- **1.** In the Perspective Resources view, select the resource and select **Resource > Administration Console**.
- **2.** In the left pane, select **IQ Servers > Security > Authority Based > Users**.
- **3.** Select a user from the right pane and either:
	- Click the arrow to the right of the name and select **Change to Group**, or
	- From the Administration Console menu bar, select **Resource > Change to Group**.

<span id="page-843-0"></span>**4.** Click **Yes** to confirm the change. The user disappears from the Users list and appears on the Groups list.

## **See also**

- [Creating an Authority-Based User](#page-838-0) on page 823
- [Deleting an Authority-Based User](#page-841-0) on page 826
- Viewing or Modifying Authority-Based User Options on page 828
- [Generating Authority-Based User DDL Commands](#page-844-0) on page 829
- [Viewing or Modifying Authority-Based User Properties](#page-846-0) on page 831
- [Changing an Authority-Based User Password](#page-849-0) on page 834
- [Forcing an Authority-Based User to Change their Password](#page-850-0) on page 835
- [Unlocking an Authority-Based User Account](#page-851-0) on page 836
- [Changing an Authority-Based User Login Policy](#page-852-0) on page 837
- [Adding an Authority to an Authority-Based User](#page-854-0) on page 839
- [Removing an Authority from an Authority-Based User](#page-856-0) on page 841
- [Authority-Based User Privilege Summary](#page-857-0) on page 842
- [Authenticating a Login Account for a Managed Resource](#page-297-0) on page 282

## Viewing or Modifying Authority-Based User Options

View or change database option settings assigned to a user.

## **Prerequisites**

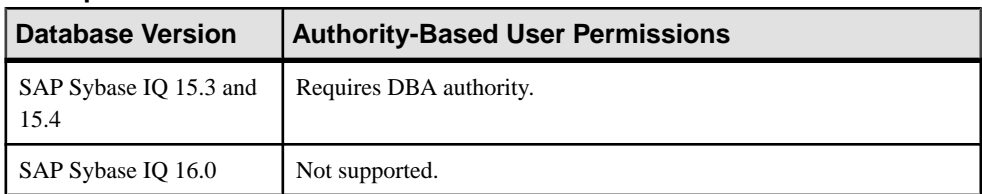

- The SAP Sybase IO resource is authenticated and running.
- In a multiplex configuration, the coordinator node is running.
- The selected resource supports authority-based security.

## **Task**

For database options that can be set at either level, when set at the user level, the setting overrides the current value for that user only. When set it at the database level, the value becomes the new default, and is applied to any existing users who have not had the option overridden at the user level.

For information on the level at each option can be set and the system privilege required, in the SAP Sybase IQ 15.x documentation, see the alphabetical list of Database options in SAP Sybase IQ Reference: Statements and Options.

- <span id="page-844-0"></span>**1.** In the Perspective Resources view, select the resource and select **Resource > Administration Console**.
- **2.** In the left pane, select **IQ Servers > Security > Authority Based > Users**.
- **3.** Select a user from the right pane and either:
	- Click the arrow to the right of the name and select **Options**, or
	- From the Administration Console menu bar, select **Resource > Options**.

A list of the current settings of each option appears.

- **4.** To change a setting, click in the Setting column for the option and enter the new value.
- **5.** Choose one of the following:
	- Click **Apply** to save the change and continue modifying options.
	- Click **OK** to save all changes and close the Options view.

## **See also**

- [Creating an Authority-Based User](#page-838-0) on page 823
- [Deleting an Authority-Based User](#page-841-0) on page 826
- [Converting an Authority-Based User to a Group](#page-842-0) on page 827
- Generating Authority-Based User DDL Commands on page 829
- [Viewing or Modifying Authority-Based User Properties](#page-846-0) on page 831
- [Changing an Authority-Based User Password](#page-849-0) on page 834
- [Forcing an Authority-Based User to Change their Password](#page-850-0) on page 835
- [Unlocking an Authority-Based User Account](#page-851-0) on page 836
- [Changing an Authority-Based User Login Policy](#page-852-0) on page 837
- [Adding an Authority to an Authority-Based User](#page-854-0) on page 839
- [Removing an Authority from an Authority-Based User](#page-856-0) on page 841
- [Authority-Based User Privilege Summary](#page-857-0) on page 842
- [Authenticating a Login Account for a Managed Resource](#page-297-0) on page 282

## Generating Authority-Based User DDL Commands

Display the SQL data description language for creating a user. The SQL code can be a useful reference and training tool.

## **Prerequisites**

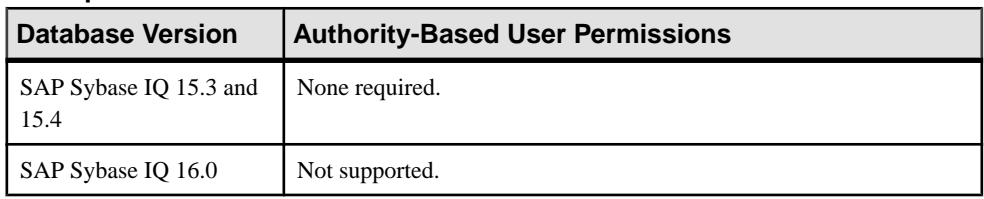

- The SAP Sybase IO resource is authenticated and running.
- The selected resource supports authority-based security.

## **Task**

- **1.** In the Perspective Resources view, select the resource and select **Resource > Administration Console**.
- **2.** In the left pane, select **IQ Servers > Security > Authority Based > Users**.
- **3.** Select one or more users from the right pane and either:
	- Click the arrow to the right of the name and select **Generate DDL**, or
	- From the Administration Console menu bar, select **Resource > Generate DDL**.

#### **Tip:** Use **Shift-click** or **Control-click** to select multiple users.

The DDL view opens, showing the SQL code used to create the selected authority-based users.

- [Creating an Authority-Based User](#page-838-0) on page 823
- [Deleting an Authority-Based User](#page-841-0) on page 826
- [Converting an Authority-Based User to a Group](#page-842-0) on page 827
- *[Viewing or Modifying Authority-Based User Options](#page-843-0)* on page 828
- [Viewing or Modifying Authority-Based User Properties](#page-846-0) on page 831
- [Changing an Authority-Based User Password](#page-849-0) on page 834
- [Forcing an Authority-Based User to Change their Password](#page-850-0) on page 835
- [Unlocking an Authority-Based User Account](#page-851-0) on page 836
- [Changing an Authority-Based User Login Policy](#page-852-0) on page 837
- [Adding an Authority to an Authority-Based User](#page-854-0) on page 839
- [Removing an Authority from an Authority-Based User](#page-856-0) on page 841
- [Authority-Based User Privilege Summary](#page-857-0) on page 842
- [Authenticating a Login Account for a Managed Resource](#page-297-0) on page 282

## <span id="page-846-0"></span>Viewing or Modifying Authority-Based User Properties

View or change the details of login parameters and authorities for authority-based users.

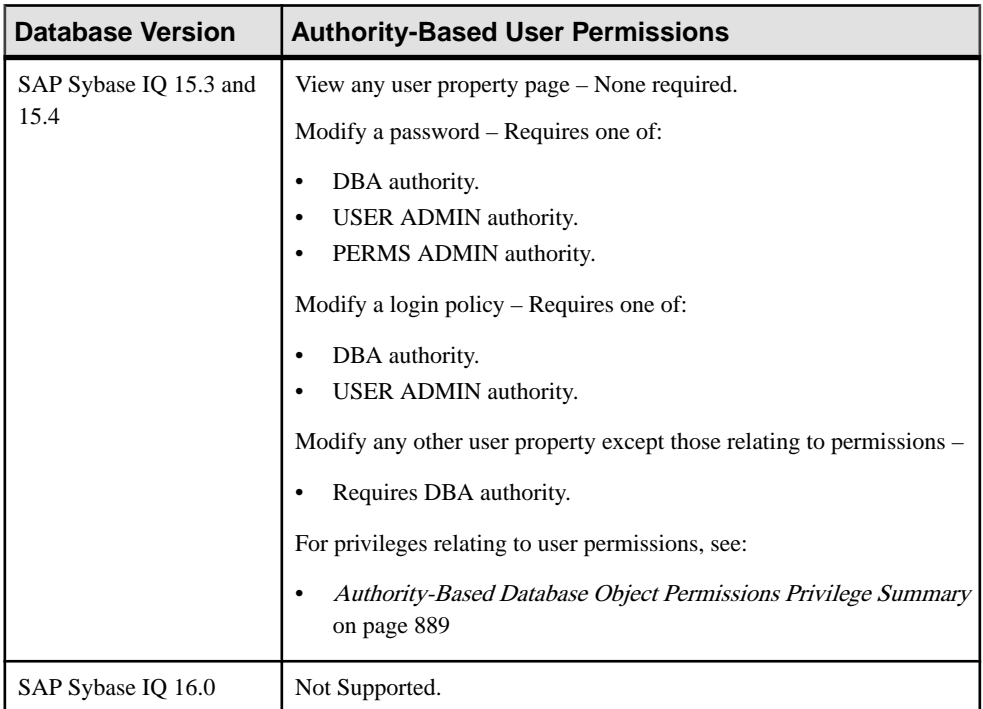

## **Prerequisites**

- The SAP Sybase IQ resource is authenticated and running.
- In a multiplex configuration, the coordinator node is running.
- The selected resource supports authority-based security.

## **Task**

- **1.** In the Perspective Resources view, select the resource and select **Resource > Administration Console**.
- **2.** In the left pane, select **IQ Servers > Security > Authority Based > Users**.
- **3.** Select a user from the right pane and either:
	- Click the arrow to the right of the name and select **Properties**, or
	- From the Administration Console menu bar, select **Resource > Properties**.

The User Properties view appears

- **4.** View or edit the properties.
	- When modifying properties, clicking **Apply** before changing screens is not necessary, but will save any changes.
	- If you do not have privileges to modify properties, Sybase Control Center displays the properties view in read-only mode.

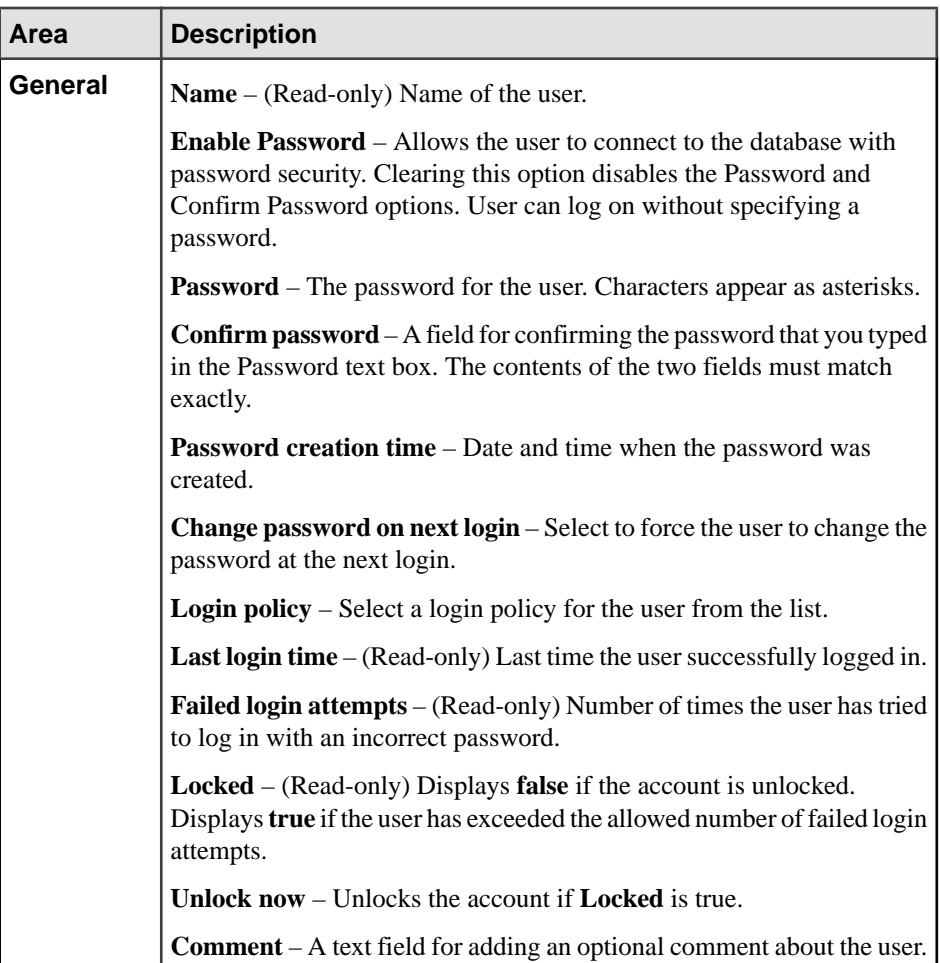

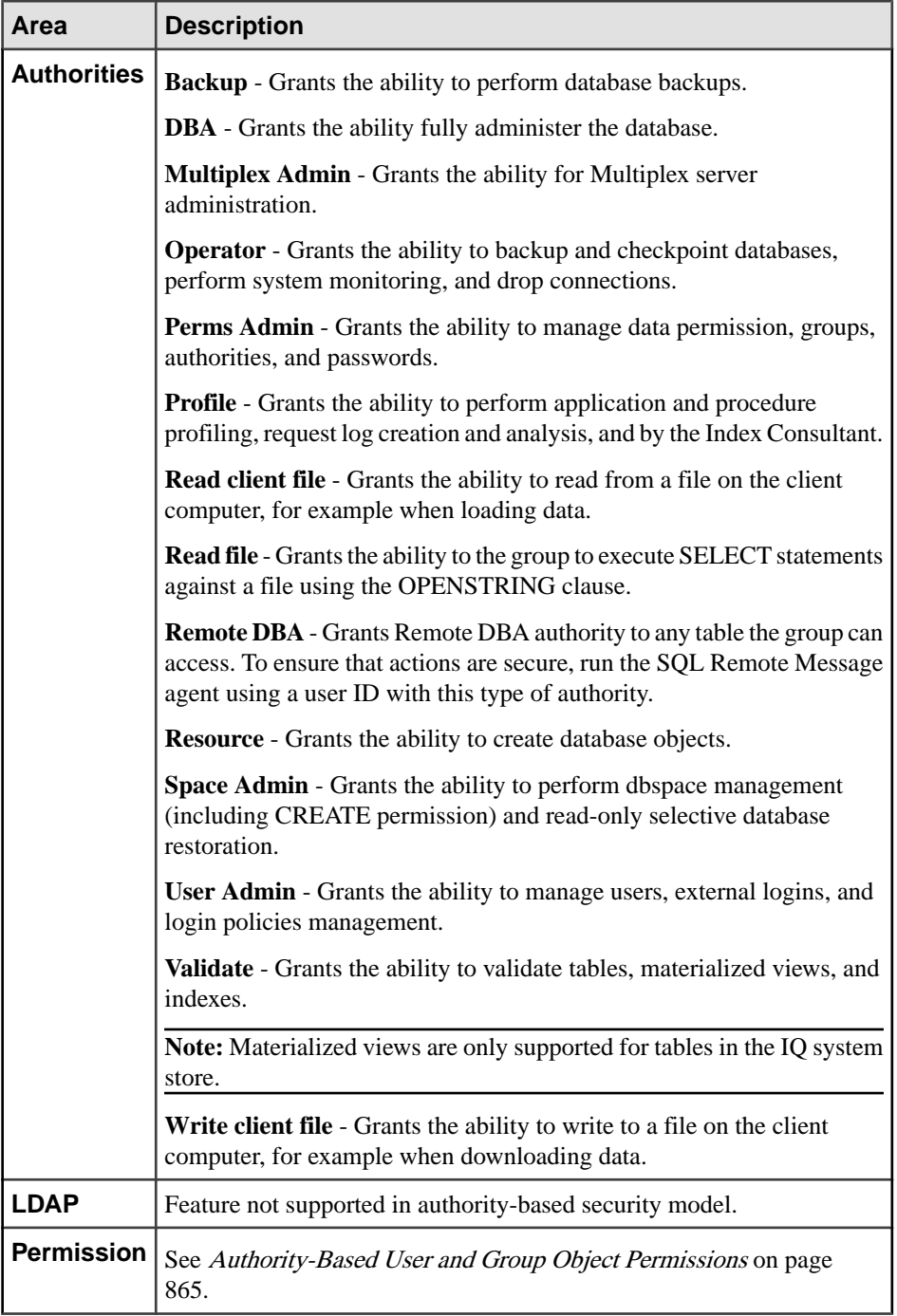

## <span id="page-849-0"></span>**See also**

- [Creating an Authority-Based User](#page-838-0) on page 823
- [Deleting an Authority-Based User](#page-841-0) on page 826
- [Converting an Authority-Based User to a Group](#page-842-0) on page 827
- [Viewing or Modifying Authority-Based User Options](#page-843-0) on page 828
- [Generating Authority-Based User DDL Commands](#page-844-0) on page 829
- Changing an Authority-Based User Password on page 834
- [Forcing an Authority-Based User to Change their Password](#page-850-0) on page 835
- [Unlocking an Authority-Based User Account](#page-851-0) on page 836
- [Changing an Authority-Based User Login Policy](#page-852-0) on page 837
- [Adding an Authority to an Authority-Based User](#page-854-0) on page 839
- [Removing an Authority from an Authority-Based User](#page-856-0) on page 841
- [Authority-Based User Privilege Summary](#page-857-0) on page 842
- [Authenticating a Login Account for a Managed Resource](#page-297-0) on page 282

## Changing an Authority-Based User Password

Change the password for another authority-base user.

## **Prerequisites**

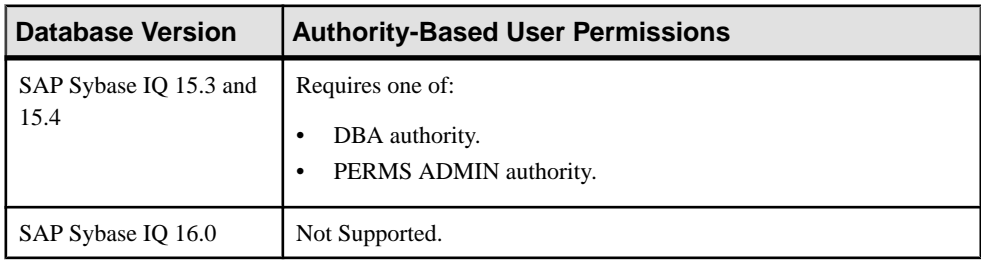

- The SAP Sybase IO resource is authenticated and running.
- The selected resource supports role-based security

## **Task**

- **1.** In the Perspective Resources view, select the resource and select **Resource > Administration Console**.
- **2.** In the left pane, select **IQ Servers > Security > Authority Based > Users**.
- **3.** Select a user from the right pane and either:
	- Click the arrow to the right of the name and select **Properties**, or
	- From the Administration Console menu bar, select **Resource > Properties**.

The User Properties page appears.

- <span id="page-850-0"></span>**4.** On the General Properties page, type the new password in the Password and Confirm password fields.
- **5.** Click **OK**.

#### **See also**

- [Creating an Authority-Based User](#page-838-0) on page 823
- [Deleting an Authority-Based User](#page-841-0) on page 826
- [Converting an Authority-Based User to a Group](#page-842-0) on page 827
- [Viewing or Modifying Authority-Based User Options](#page-843-0) on page 828
- [Generating Authority-Based User DDL Commands](#page-844-0) on page 829
- [Viewing or Modifying Authority-Based User Properties](#page-846-0) on page 831
- Forcing an Authority-Based User to Change their Password on page 835
- [Unlocking an Authority-Based User Account](#page-851-0) on page 836
- [Changing an Authority-Based User Login Policy](#page-852-0) on page 837
- [Adding an Authority to an Authority-Based User](#page-854-0) on page 839
- [Removing an Authority from an Authority-Based User](#page-856-0) on page 841
- [Authority-Based User Privilege Summary](#page-857-0) on page 842
- [Authenticating a Login Account for a Managed Resource](#page-297-0) on page 282

#### Forcing an Authority-Based User to Change their Password

Force an authority-based user to change their password on next log in.

#### **Prerequisites**

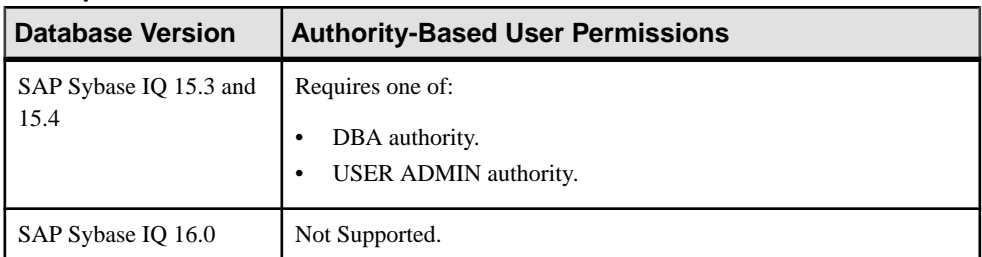

- The SAP Sybase IQ resource is authenticated and running.
- The selected resource supports role-based security

## **Task**

- **1.** In the Perspective Resources view, select the resource and select **Resource > Administration Console**.
- **2.** In the left pane, select **IQ Servers > Security > Authority Based > Users**.
- **3.** Select a user from the right pane and either:
- <span id="page-851-0"></span>• Click the arrow to the right of the name and select **Properties**, or
- From the Administration Console menu bar, select **Resource > Properties**.

The User Properties page appears.

- **4.** On the General Properties page, select **Require password change on next login**.
- **5.** Click **OK**.

## **See also**

- [Creating an Authority-Based User](#page-838-0) on page 823
- [Deleting an Authority-Based User](#page-841-0) on page 826
- [Converting an Authority-Based User to a Group](#page-842-0) on page 827
- [Viewing or Modifying Authority-Based User Options](#page-843-0) on page 828
- [Generating Authority-Based User DDL Commands](#page-844-0) on page 829
- [Viewing or Modifying Authority-Based User Properties](#page-846-0) on page 831
- [Changing an Authority-Based User Password](#page-849-0) on page 834
- Unlocking an Authority-Based User Account on page 836
- [Changing an Authority-Based User Login Policy](#page-852-0) on page 837
- [Adding an Authority to an Authority-Based User](#page-854-0) on page 839
- [Removing an Authority from an Authority-Based User](#page-856-0) on page 841
- [Authority-Based User Privilege Summary](#page-857-0) on page 842
- [Authenticating a Login Account for a Managed Resource](#page-297-0) on page 282

## Unlocking an Authority-Based User Account

Unlock a locked authority-based user account.

## **Prerequisites**

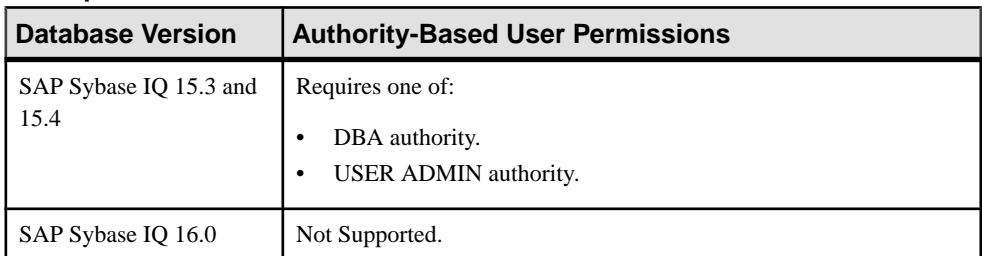

- The SAP Sybase IQ resource is authenticated and running.
- The selected resource supports role-based security

## <span id="page-852-0"></span>**Task**

- **1.** In the Perspective Resources view, select the resource and select **Resource > Administration Console**.
- **2.** In the left pane, select **IQ Servers > Security > Authority Based > Users**.
- **3.** Select a user from the right pane and either:
	- Click the arrow to the right of the name and select **Properties**, or
	- From the Administration Console menu bar, select **Resource > Properties**.

The User Properties page appears.

- **4.** On the General Properties page, select **Unlock Now**.
- **5.** Click **OK**.

## **See also**

- [Creating an Authority-Based User](#page-838-0) on page 823
- [Deleting an Authority-Based User](#page-841-0) on page 826
- [Converting an Authority-Based User to a Group](#page-842-0) on page 827
- [Viewing or Modifying Authority-Based User Options](#page-843-0) on page 828
- [Generating Authority-Based User DDL Commands](#page-844-0) on page 829
- [Viewing or Modifying Authority-Based User Properties](#page-846-0) on page 831
- [Changing an Authority-Based User Password](#page-849-0) on page 834
- [Forcing an Authority-Based User to Change their Password](#page-850-0) on page 835
- Changing an Authority-Based User Login Policy on page 837
- [Adding an Authority to an Authority-Based User](#page-854-0) on page 839
- [Removing an Authority from an Authority-Based User](#page-856-0) on page 841
- [Authority-Based User Privilege Summary](#page-857-0) on page 842
- [Authenticating a Login Account for a Managed Resource](#page-297-0) on page 282

## Changing an Authority-Based User Login Policy

Assign an authority-based user a different login policy

## **Prerequisites**

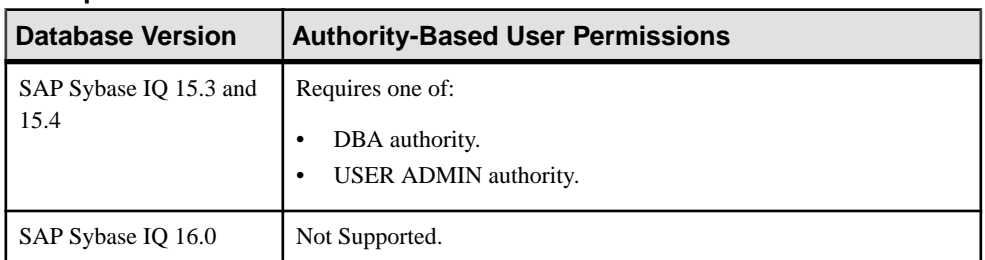

- The SAP Sybase IQ resource is authenticated and running.
- The selected resource supports role-based security

## **Task**

- **1.** In the Perspective Resources view, select the resource and select **Resource > Administration Console**.
- **2.** In the left pane, select **IQ Servers > Security > Authority- Based > Users**.
- **3.** Select a user from the right pane and either:
	- Click the arrow to the right of the name and select **Properties**, or
	- From the Administration Console menu bar, select **Resource > Properties**.

The User Properties page appears.

- **4.** Select a new login policy from the list.
- **5.** Click **OK**.

- [Creating an Authority-Based User](#page-838-0) on page 823
- [Deleting an Authority-Based User](#page-841-0) on page 826
- [Converting an Authority-Based User to a Group](#page-842-0) on page 827
- [Viewing or Modifying Authority-Based User Options](#page-843-0) on page 828
- [Generating Authority-Based User DDL Commands](#page-844-0) on page 829
- [Viewing or Modifying Authority-Based User Properties](#page-846-0) on page 831
- [Changing an Authority-Based User Password](#page-849-0) on page 834
- [Forcing an Authority-Based User to Change their Password](#page-850-0) on page 835
- [Unlocking an Authority-Based User Account](#page-851-0) on page 836
- [Adding an Authority to an Authority-Based User](#page-854-0) on page 839
- [Removing an Authority from an Authority-Based User](#page-856-0) on page 841
- [Authority-Based User Privilege Summary](#page-857-0) on page 842
- [Authenticating a Login Account for a Managed Resource](#page-297-0) on page 282

## <span id="page-854-0"></span>Adding an Authority to an Authority-Based User

Add authorities to a user to allow him or her to perform specified database operations, such as the ability to manage dbspaces.

#### **Prerequisites**

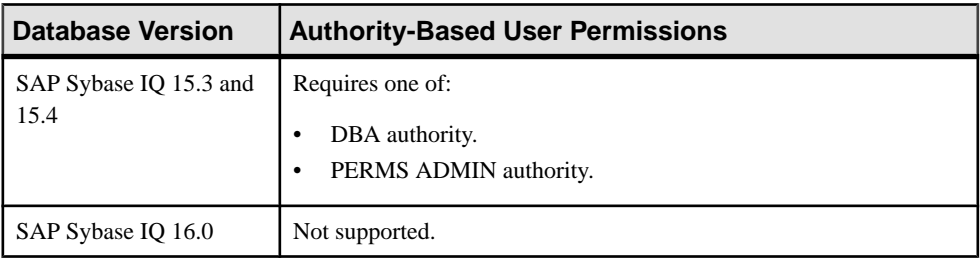

- The SAP Sybase IQ resource is authenticated and running.
- The selected resource supports authority-based security.

## **Task**

- **1.** In the Perspective Resources view, select the resource and select **Resource > Administration Console**.
- **2.** In the left pane, select **IQ Servers > Security > Authority Based > Users**.
- **3.** Select a user from the right pane and either:
	- Click the arrow to the right of the name and select **Properties**, or
	- From the Administration Console menu bar, select **Resource > Properties**.

The User Properties view appears

- **4.** In the left pane, click **Authorities**.
- **5.** In the right pane, select one or more authorities:

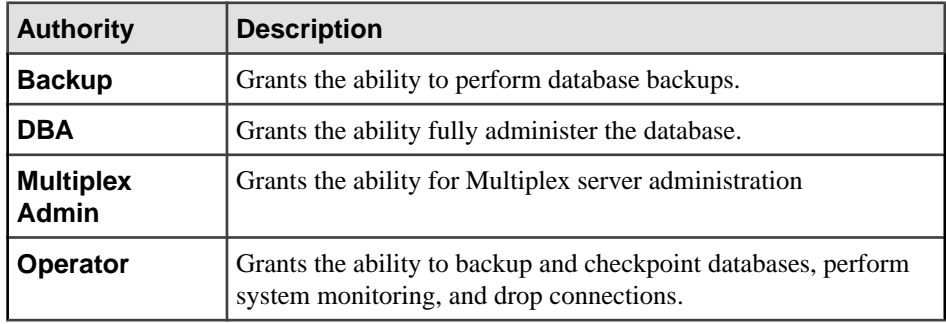

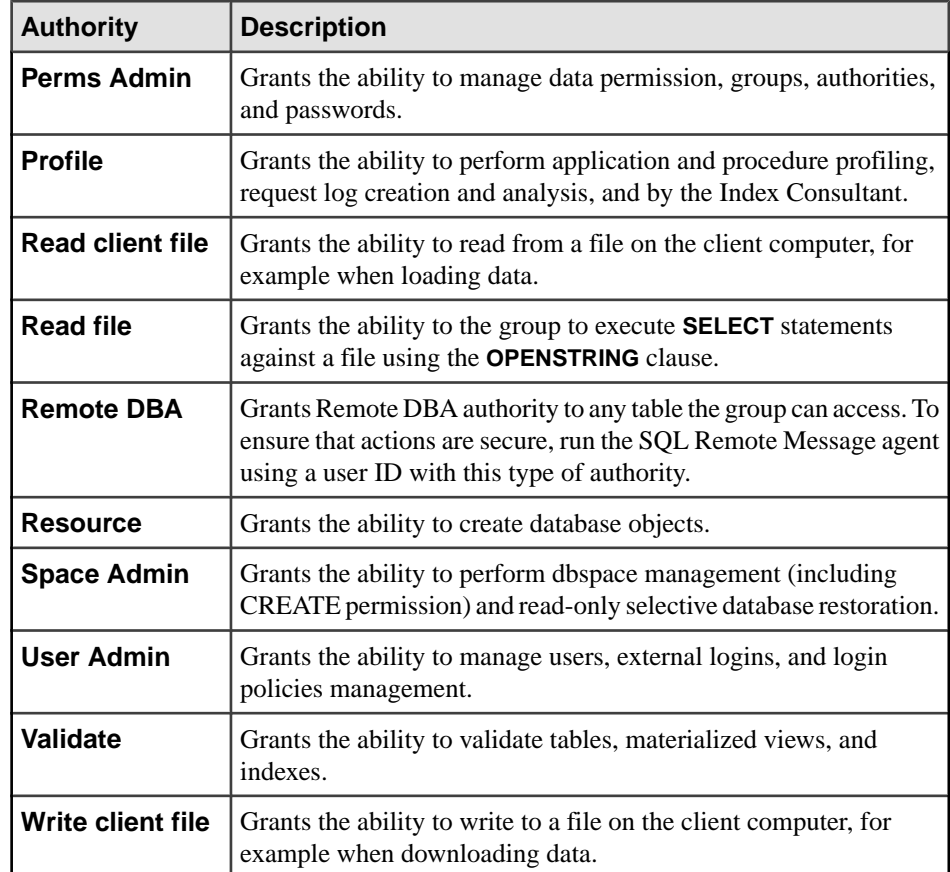

**6.** Click **Apply** to save your changes and continue granting authorities, or click **OK** to save and close the properties view.

- [Creating an Authority-Based User](#page-838-0) on page 823
- [Deleting an Authority-Based User](#page-841-0) on page 826
- [Converting an Authority-Based User to a Group](#page-842-0) on page 827
- [Viewing or Modifying Authority-Based User Options](#page-843-0) on page 828
- [Generating Authority-Based User DDL Commands](#page-844-0) on page 829
- [Viewing or Modifying Authority-Based User Properties](#page-846-0) on page 831
- [Changing an Authority-Based User Password](#page-849-0) on page 834
- [Forcing an Authority-Based User to Change their Password](#page-850-0) on page 835
- [Unlocking an Authority-Based User Account](#page-851-0) on page 836
- [Changing an Authority-Based User Login Policy](#page-852-0) on page 837
- [Removing an Authority from an Authority-Based User](#page-856-0) on page 841
- <span id="page-856-0"></span>• [Authority-Based User Privilege Summary](#page-857-0) on page 842
- [Authenticating a Login Account for a Managed Resource](#page-297-0) on page 282

#### Removing an Authority from an Authority-Based User

Remove a user's ability to perform specific authorized database operations.

#### **Prerequisites**

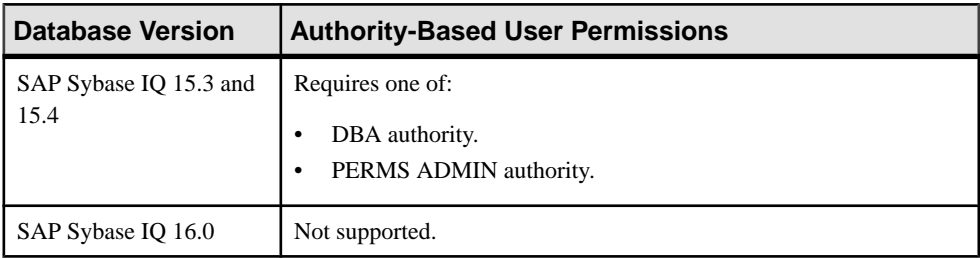

- The SAP Sybase IO resource is authenticated and running.
- The selected resource supports authority-based security.

#### **Task**

- **1.** In the Perspective Resources view, select the resource and select **Resource > Administration Console**.
- **2.** In the left pane, select **IQ Servers > Security > Authority Based > Users**.
- **3.** Select a user from the right pane and either:
	- Click the arrow to the right of the name and select **Properties**, or
	- From the Administration Console menu bar, select **Resource > Properties**.

The User Properties view appears

- **4.** In the left pane, click **Authorities**.
- **5.** Clear the check box beside the authorities you want to revoke from the user.
- **6.** Click **Apply** to save your changes and keep revoking authorities, or click **OK** to save and close the properties view.

- [Creating an Authority-Based User](#page-838-0) on page 823
- [Deleting an Authority-Based User](#page-841-0) on page 826
- [Converting an Authority-Based User to a Group](#page-842-0) on page 827
- [Viewing or Modifying Authority-Based User Options](#page-843-0) on page 828
- [Generating Authority-Based User DDL Commands](#page-844-0) on page 829
- [Viewing or Modifying Authority-Based User Properties](#page-846-0) on page 831
- [Changing an Authority-Based User Password](#page-849-0) on page 834
- <span id="page-857-0"></span>• [Forcing an Authority-Based User to Change their Password](#page-850-0) on page 835
- [Unlocking an Authority-Based User Account](#page-851-0) on page 836
- [Changing an Authority-Based User Login Policy](#page-852-0) on page 837
- [Adding an Authority to an Authority-Based User](#page-854-0) on page 839
- Authority-Based User Privilege Summary on page 842
- [Authenticating a Login Account for a Managed Resource](#page-297-0) on page 282

## Authority-Based User Privilege Summary

A list of the system privileges and object permissions required to complete the various authority-based user tasks.

# Creating an Authority-Based User

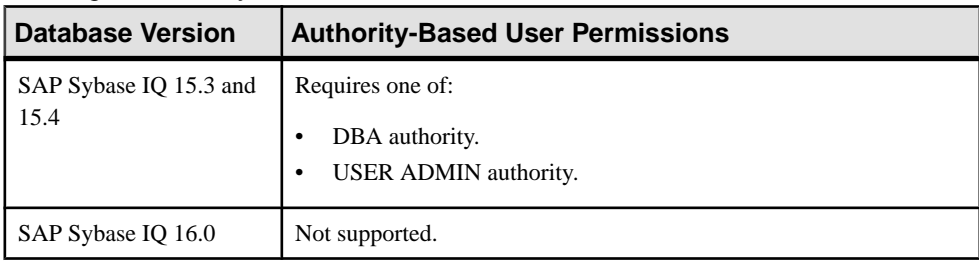

#### Deleting an Authority-Based User

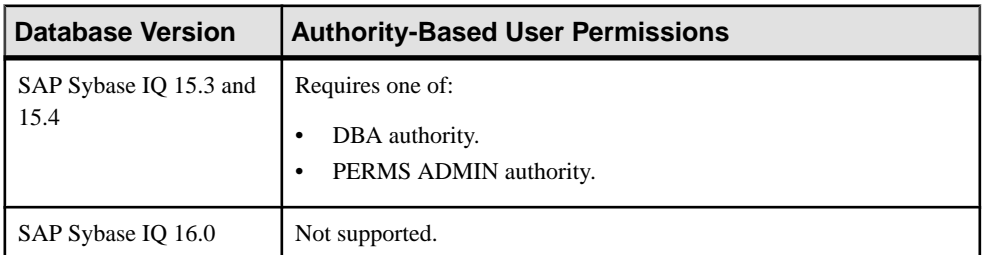

#### Converting an Authority-Based User to a Group

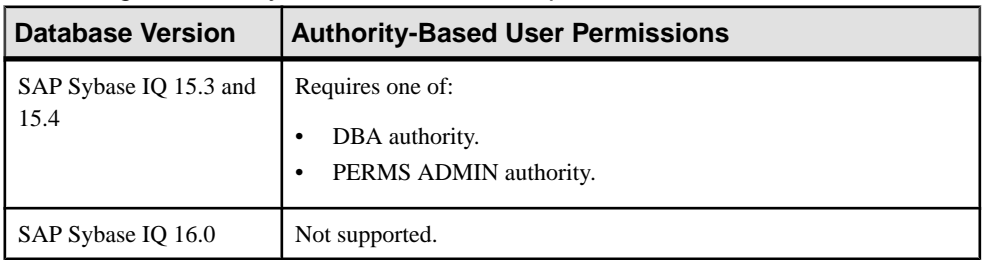

| riowing or moanying riadionly Bacca cool options |                                |                                         |
|--------------------------------------------------|--------------------------------|-----------------------------------------|
|                                                  | <b>Database Version</b>        | <b>Authority-Based User Permissions</b> |
|                                                  | SAP Sybase IQ 15.3 and<br>15.4 | Requires DBA authority.                 |
|                                                  | SAP Sybase IQ 16.0             | Not supported.                          |

Viewing or Modifying Authority-Based User Options

# Generating Authority-Based User DDL Commands

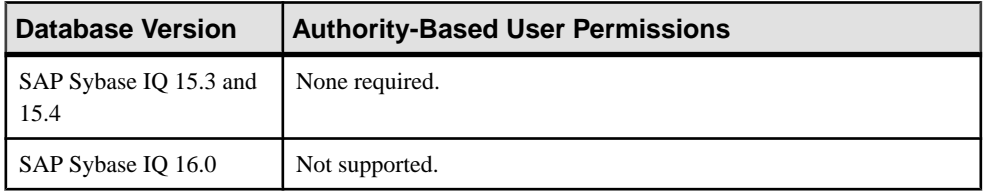

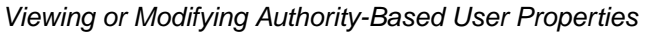

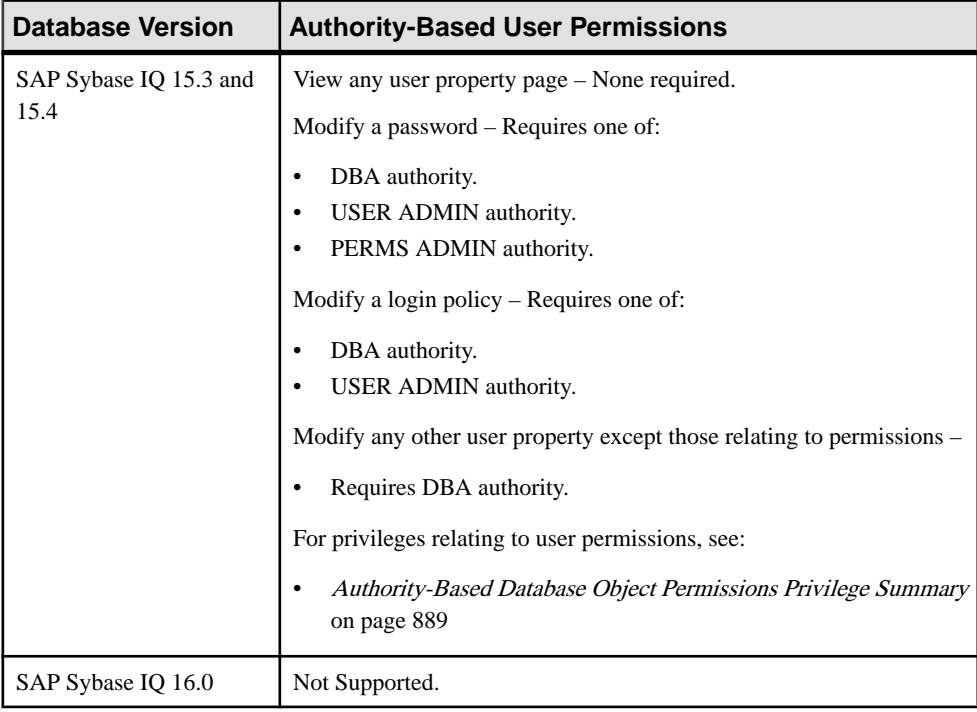

| <b>Database Version</b>        | <b>Authority-Based User Permissions</b>                      |
|--------------------------------|--------------------------------------------------------------|
| SAP Sybase IQ 15.3 and<br>15.4 | Requires one of:<br>DBA authority.<br>PERMS ADMIN authority. |
| SAP Sybase IQ 16.0             | Not Supported.                                               |

Changing an Authority-Based User Password

## Forcing an Authority-Based User Password Change

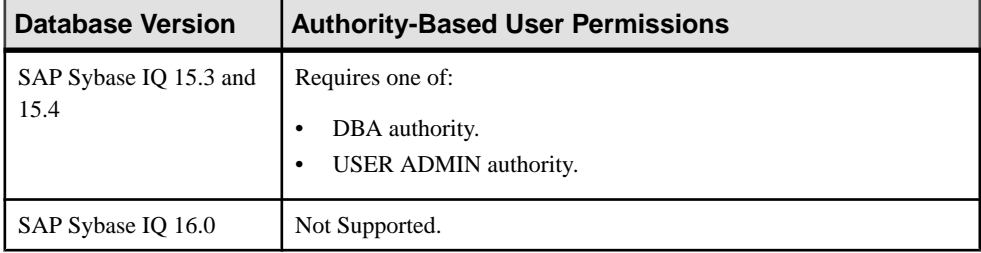

# Unlocking an Locked Authority-Based User Account

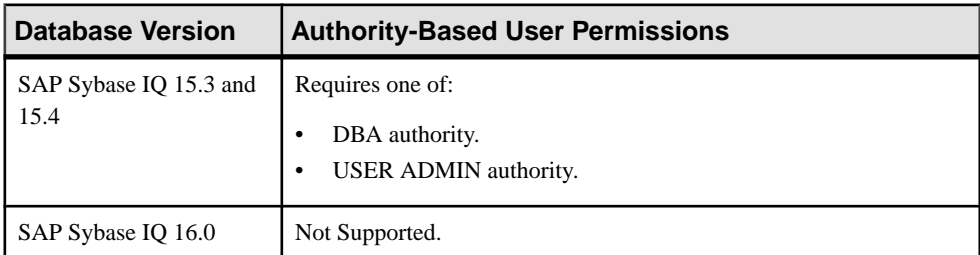

## Changing an Authority-Based User Login Policy

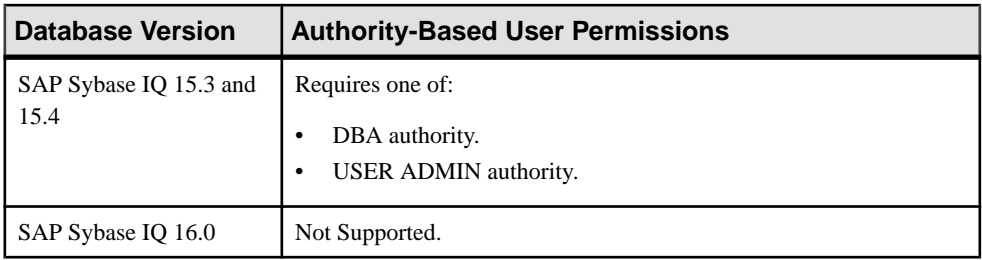

| <b>Database Version</b>        | <b>Authority-Based User Permissions</b>                      |
|--------------------------------|--------------------------------------------------------------|
| SAP Sybase IQ 15.3 and<br>15.4 | Requires one of:<br>DBA authority.<br>PERMS ADMIN authority. |
| SAP Sybase IQ 16.0             | Not supported.                                               |

Granting or Revoking an Authority from a User

## **See also**

- [Creating an Authority-Based User](#page-838-0) on page 823
- [Deleting an Authority-Based User](#page-841-0) on page 826
- [Converting an Authority-Based User to a Group](#page-842-0) on page 827
- [Viewing or Modifying Authority-Based User Options](#page-843-0) on page 828
- [Generating Authority-Based User DDL Commands](#page-844-0) on page 829
- [Viewing or Modifying Authority-Based User Properties](#page-846-0) on page 831
- [Changing an Authority-Based User Password](#page-849-0) on page 834
- [Forcing an Authority-Based User to Change their Password](#page-850-0) on page 835
- [Unlocking an Authority-Based User Account](#page-851-0) on page 836
- [Changing an Authority-Based User Login Policy](#page-852-0) on page 837
- [Adding an Authority to an Authority-Based User](#page-854-0) on page 839
- [Removing an Authority from an Authority-Based User](#page-856-0) on page 841

## **Authority-Based Groups**

Add, change, and delete authority-based groups containing users and/or other groups.

Both users and groups are objects within the database. Groups are also containers for containing users and other groups. Think of a group as a user ID with special permissions, such as the ability to have members. You grant and revoke authorities for a group in exactly the same manner as you do for users.

For most databases, manage authorities by using groups, rather than by assigning authorities to individual users one at a time.

## Creating an Authority-Based Group

Add a new group to the database using the Create Group wizard.

## **Prerequisites**

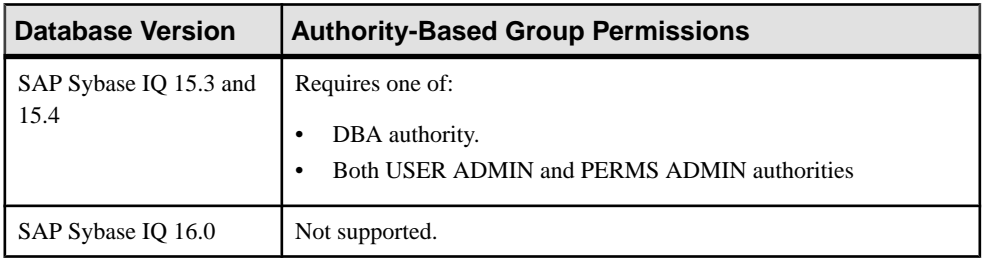

- The SAP Sybase IQ resource is authenticated and running.
- The selected resource supports authority-based security.

## **Task**

- **1.** In the Perspective Resources view, select the resource and select **Resource > Administration Console**.
- **2.** In the left pane, select **IQ Servers > Security > Authority Based > Groups**.
- **3.** Click the arrow next to **Groups** and select **New**. The Create Group Wizard appears.
- **4.** On the Welcome page, specify:

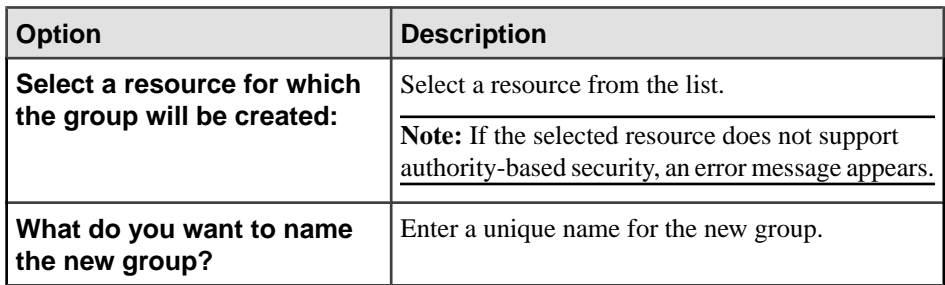

- **5.** Click **Next**.
- **6.** On the Specify a Password page, specify:

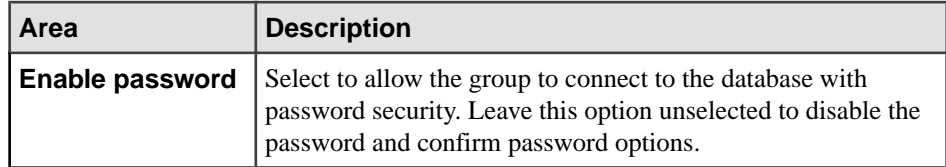

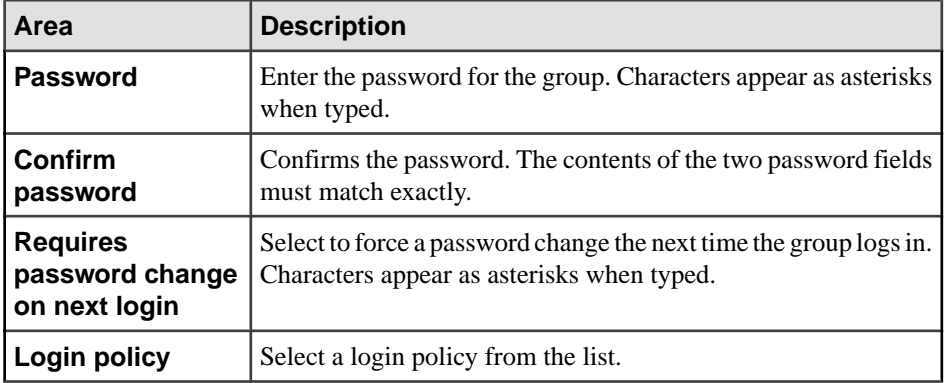

## **7.** Click **Next**.

**8.** On the Select Authorities page, select the authorities you want to assign to the new group:

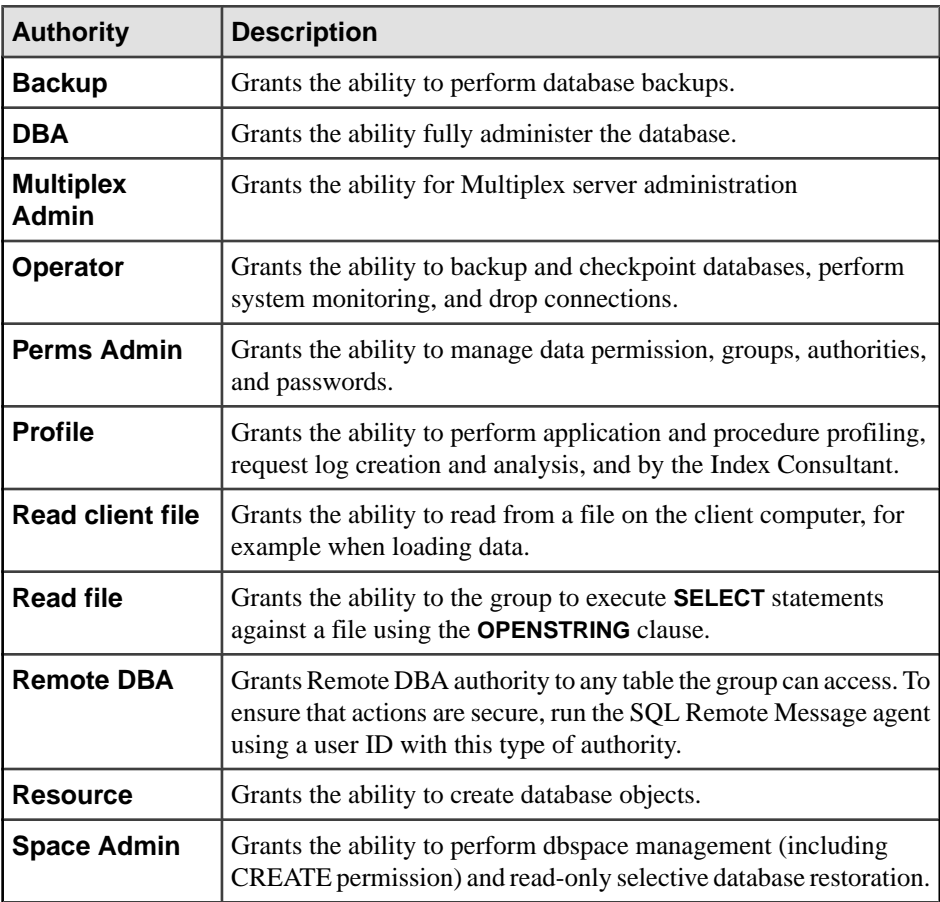

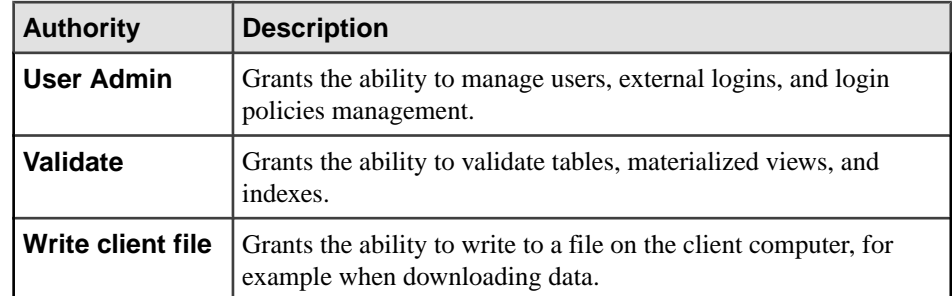

## **9.** Click **Next**.

**10.** (Optional) On the Specify a comment page, enter a comment for this user.

## **11.** Click **Finish**.

## **See also**

- Deleting an Authority-Based Group on page 848
- [Converting an Authority-Based Group to a User](#page-864-0) on page 849
- [Adding Authority-Based Users and Groups to Groups](#page-865-0) on page 850
- [Removing Authority-Based Users or Groups from a Group](#page-867-0) on page 852
- [Viewing or Modifying Authority-Based Group Options](#page-868-0) on page 853
- [Generating Authority-Based Group DDL Commands](#page-869-0) on page 854
- [Viewing or Modifying Authority-Based Group Properties](#page-870-0) on page 855
- [Adding an Authority to a Group](#page-874-0) on page 859
- [Removing an Authority from a Group](#page-876-0) on page 861
- [Authority-Based Group Privilege Summary](#page-877-0) on page 862
- [Authenticating a Login Account for a Managed Resource](#page-297-0) on page 282

## Deleting an Authority-Based Group

Delete a group from the database.

## **Prerequisites**

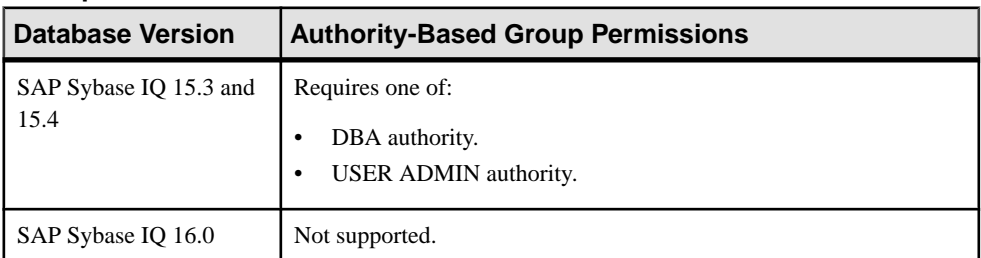

- The SAP Sybase IQ resource is authenticated and running.
- The selected resource supports authority-based security.
# <span id="page-864-0"></span>**Task**

- **1.** In the Perspective Resources view, select the resource and select **Resource > Administration Console**.
- **2.** In the left pane, select **IQ Servers > Security > Authority Based > Groups**.
- **3.** Select one or more groups from the right pane and either:
	- Click the arrow to the right of the name and select **Generate DDL**, or
	- From the Administration Console menu bar, select **Resource > Generate DDL**.

## **Tip:** Use **Shift-click** or **Control-click** to select multiple groups.

**Note:** Some groups cannot be deleted. If at least one of the selected groups cannot be deleted, the **Delete** option becomes unavailable.

**4.** Click **Yes** to confirm deletion.

# **See also**

- [Creating an Authority-Based Group](#page-861-0) on page 846
- Converting an Authority-Based Group to a User on page 849
- [Adding Authority-Based Users and Groups to Groups](#page-865-0) on page 850
- [Removing Authority-Based Users or Groups from a Group](#page-867-0) on page 852
- [Viewing or Modifying Authority-Based Group Options](#page-868-0) on page 853
- [Generating Authority-Based Group DDL Commands](#page-869-0) on page 854
- [Viewing or Modifying Authority-Based Group Properties](#page-870-0) on page 855
- [Adding an Authority to a Group](#page-874-0) on page 859
- [Removing an Authority from a Group](#page-876-0) on page 861
- [Authority-Based Group Privilege Summary](#page-877-0) on page 862
- [Authenticating a Login Account for a Managed Resource](#page-297-0) on page 282

# Converting an Authority-Based Group to a User

Change an existing group into a user.

## **Prerequisites**

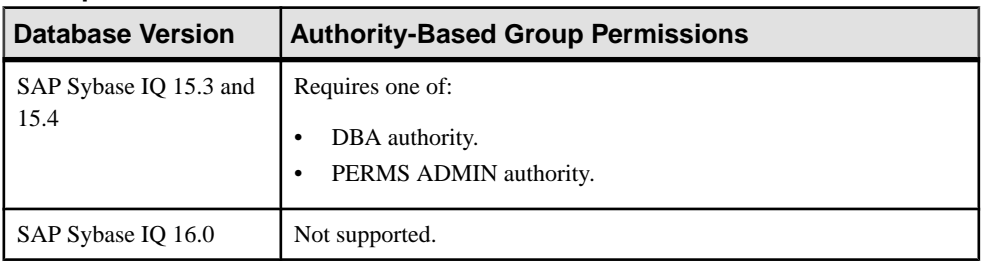

- <span id="page-865-0"></span>• The SAP Sybase IO resource is authenticated and running.
- The selected resource supports authority-based security.

#### **Task**

- **1.** In the Perspective Resources view, select the resource and select **Resource > Administration Console**.
- **2.** In the left pane, select **IQ Servers > Security > Authority Based > Groups**.
- **3.** Select a group from the right pane and either:
	- Click the arrow to the right of the name and select **Change to user**, or
	- From the Administration Console menu bar, select **Resource > Change to user**.
- **4.** Click **Yes** to confirm the change.

#### **See also**

- [Creating an Authority-Based Group](#page-861-0) on page 846
- [Deleting an Authority-Based Group](#page-863-0) on page 848
- Adding Authority-Based Users and Groups to Groups on page 850
- [Removing Authority-Based Users or Groups from a Group](#page-867-0) on page 852
- [Viewing or Modifying Authority-Based Group Options](#page-868-0) on page 853
- [Generating Authority-Based Group DDL Commands](#page-869-0) on page 854
- [Viewing or Modifying Authority-Based Group Properties](#page-870-0) on page 855
- [Adding an Authority to a Group](#page-874-0) on page 859
- [Removing an Authority from a Group](#page-876-0) on page 861
- [Authority-Based Group Privilege Summary](#page-877-0) on page 862
- [Authenticating a Login Account for a Managed Resource](#page-297-0) on page 282

#### Adding Authority-Based Users and Groups to Groups

Add users and group to the current group or a higher-level parent group.

#### **Prerequisites**

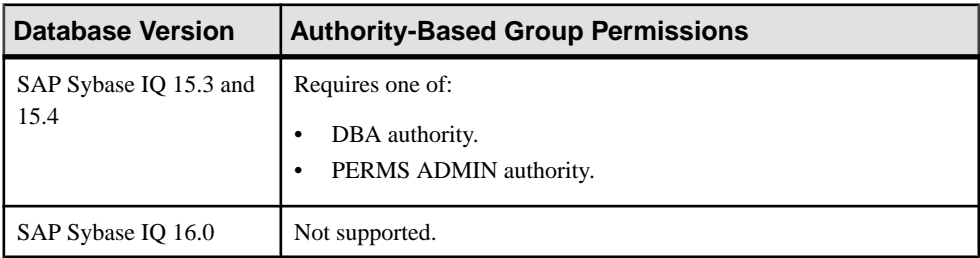

• The SAP Sybase IQ resource is authenticated and running.

• The selected resource supports authority-based security.

## **Task**

- **1.** In the Perspective Resources view, select the resource and select **Resource > Administration Console**.
- **2.** In the left pane, select **IQ Servers > Security > Authority Based > Groups**.
- **3.** Select a group from the right pane and either:
	- Click the arrow to the right of the name and select **Manage Members** or **Manage parent groups**
	- From the Administration Console menu bar, select **Resource > Manage Members** or **Resource > Manage parent groups**.

The Manage members of group or Manage parent groups view appears

- **4.** To add members to the group or parent group, select one or more entries in the left-hand list and click **Add**.
	- The selected entries move to the right-hand list.
	- .

**Tip:** Use **Shift-click** or **Control-click** to select multiple entries.

**5.** Click **OK**.

- [Creating an Authority-Based Group](#page-861-0) on page 846
- [Deleting an Authority-Based Group](#page-863-0) on page 848
- [Converting an Authority-Based Group to a User](#page-864-0) on page 849
- [Removing Authority-Based Users or Groups from a Group](#page-867-0) on page 852
- [Viewing or Modifying Authority-Based Group Options](#page-868-0) on page 853
- [Generating Authority-Based Group DDL Commands](#page-869-0) on page 854
- [Viewing or Modifying Authority-Based Group Properties](#page-870-0) on page 855
- [Adding an Authority to a Group](#page-874-0) on page 859
- [Removing an Authority from a Group](#page-876-0) on page 861
- [Authority-Based Group Privilege Summary](#page-877-0) on page 862
- [Authenticating a Login Account for a Managed Resource](#page-297-0) on page 282

## <span id="page-867-0"></span>Removing Authority-Based Users or Groups from a Group

Remove users and groups from the current group or a higher-level parent group.

## **Prerequisites**

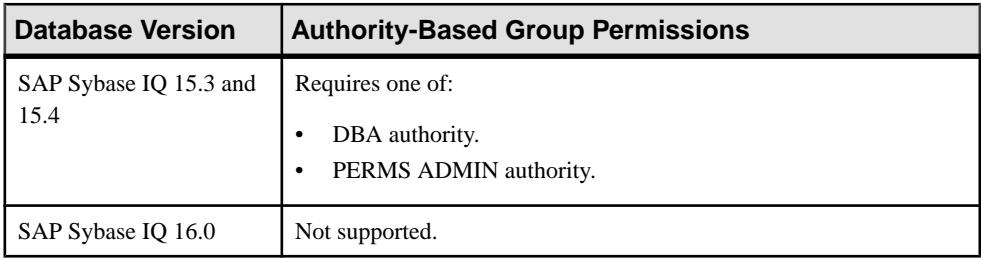

- The SAP Sybase IQ resource is authenticated and running.
- The selected resource supports authority-based security.

## **Task**

- **1.** In the Perspective Resources view, select the resource and select **Resource > Administration Console**.
- **2.** In the left pane, select **IQ Servers > Security > Authority Based > Groups**.
- **3.** Select a group from the right pane and either:
	- Click the arrow to the right of the name, or
	- From the Administration Console menu bar, select **Resource**.
- **4.** To remove members from the group or parent group, select one or more entries in the right-hand list and click **Remove**.

The selected entries move to the left-hand list.

**5.** Click **OK**.

- [Creating an Authority-Based Group](#page-861-0) on page 846
- [Deleting an Authority-Based Group](#page-863-0) on page 848
- [Converting an Authority-Based Group to a User](#page-864-0) on page 849
- [Adding Authority-Based Users and Groups to Groups](#page-865-0) on page 850
- [Viewing or Modifying Authority-Based Group Options](#page-868-0) on page 853
- [Generating Authority-Based Group DDL Commands](#page-869-0) on page 854
- [Viewing or Modifying Authority-Based Group Properties](#page-870-0) on page 855
- [Adding an Authority to a Group](#page-874-0) on page 859
- [Removing an Authority from a Group](#page-876-0) on page 861
- [Authority-Based Group Privilege Summary](#page-877-0) on page 862

<span id="page-868-0"></span>• [Authenticating a Login Account for a Managed Resource](#page-297-0) on page 282

## Viewing or Modifying Authority-Based Group Options

View or change database option settings assigned to a group.

#### **Prerequisites**

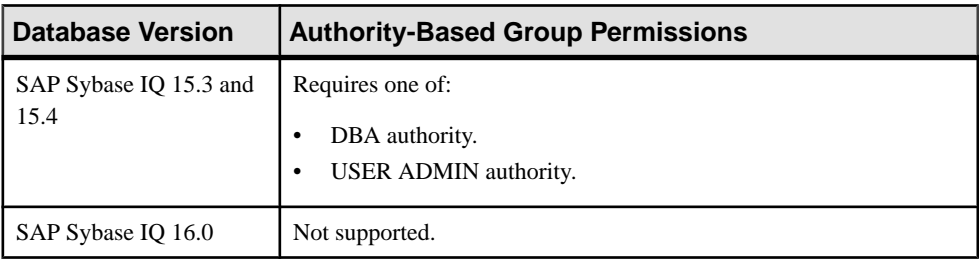

- The SAP Sybase IQ resource is authenticated and running.
- The selected resource supports authority-based security.

## **Task**

For database options that can be set at either level, when set at the user level, the setting overrides the current value for that user only. When set it at the database level, the value becomes the new default, and is applied to any existing users who have not had the option overridden at the user level.

For information on the level at each option can be set and the system privilege required, in the SAP Sybase IQ 15.x documentation, see the alphabetical list of Database options in SAP Sybase IQ Reference: Statements and Options.

- **1.** In the Perspective Resources view, select the resource and select **Resource > Administration Console**.
- **2.** In the left pane, select **IQ Servers > Security > Authority Based > Groups**.
- **3.** Select a group from the right pane and either:
	- Click the arrow to the right of the name and select **Options**, or
	- From the Administration Console menu bar, select **Resource > Options**.

A list of the current settings of each option appears.

- **4.** To change a setting, click in the Setting column for the option and enter the new value.
- **5.** Choose one of the following:
	- Click **Apply** to save the change and continue modifying options.
	- Click **OK** to save all changes and close the Options view.

## <span id="page-869-0"></span>**See also**

- [Creating an Authority-Based Group](#page-861-0) on page 846
- [Deleting an Authority-Based Group](#page-863-0) on page 848
- [Converting an Authority-Based Group to a User](#page-864-0) on page 849
- [Adding Authority-Based Users and Groups to Groups](#page-865-0) on page 850
- [Removing Authority-Based Users or Groups from a Group](#page-867-0) on page 852
- Generating Authority-Based Group DDL Commands on page 854
- [Viewing or Modifying Authority-Based Group Properties](#page-870-0) on page 855
- [Adding an Authority to a Group](#page-874-0) on page 859
- [Removing an Authority from a Group](#page-876-0) on page 861
- [Authority-Based Group Privilege Summary](#page-877-0) on page 862
- [Authenticating a Login Account for a Managed Resource](#page-297-0) on page 282

## Generating Authority-Based Group DDL Commands

Display the SQL data description language for creating a group. The SQL code can be a useful reference and training tool.

## **Prerequisites**

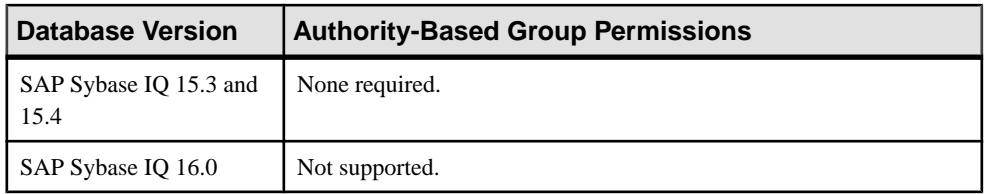

- The SAP Sybase IO resource is authenticated and running.
- The selected resource supports authority-based security.

# **Task**

- **1.** In the Perspective Resources view, select the resource and select **Resource > Administration Console**.
- **2.** In the left pane, select **IQ Servers > Security > Authority Based > Groups**.
- **3.** Select one or more groups from the right pane and either:
	- Click the arrow to the right of the name and select **Generate DDL**, or
	- From the Administration Console menu bar, select **Resource > Generate DDL**.

## **Tip:** Use **Shift-click** or **Control-click** to select multiple groups.

The DDL view opens, showing the SQL code used to create the selected authority-based groups.

## <span id="page-870-0"></span>**See also**

- [Creating an Authority-Based Group](#page-861-0) on page 846
- [Deleting an Authority-Based Group](#page-863-0) on page 848
- [Converting an Authority-Based Group to a User](#page-864-0) on page 849
- [Adding Authority-Based Users and Groups to Groups](#page-865-0) on page 850
- [Removing Authority-Based Users or Groups from a Group](#page-867-0) on page 852
- [Viewing or Modifying Authority-Based Group Options](#page-868-0) on page 853
- Viewing or Modifying Authority-Based Group Properties on page 855
- [Adding an Authority to a Group](#page-874-0) on page 859
- [Removing an Authority from a Group](#page-876-0) on page 861
- [Authority-Based Group Privilege Summary](#page-877-0) on page 862
- [Authenticating a Login Account for a Managed Resource](#page-297-0) on page 282

## Viewing or Modifying Authority-Based Group Properties

View or change the details of login parameters and authorities for a group.

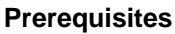

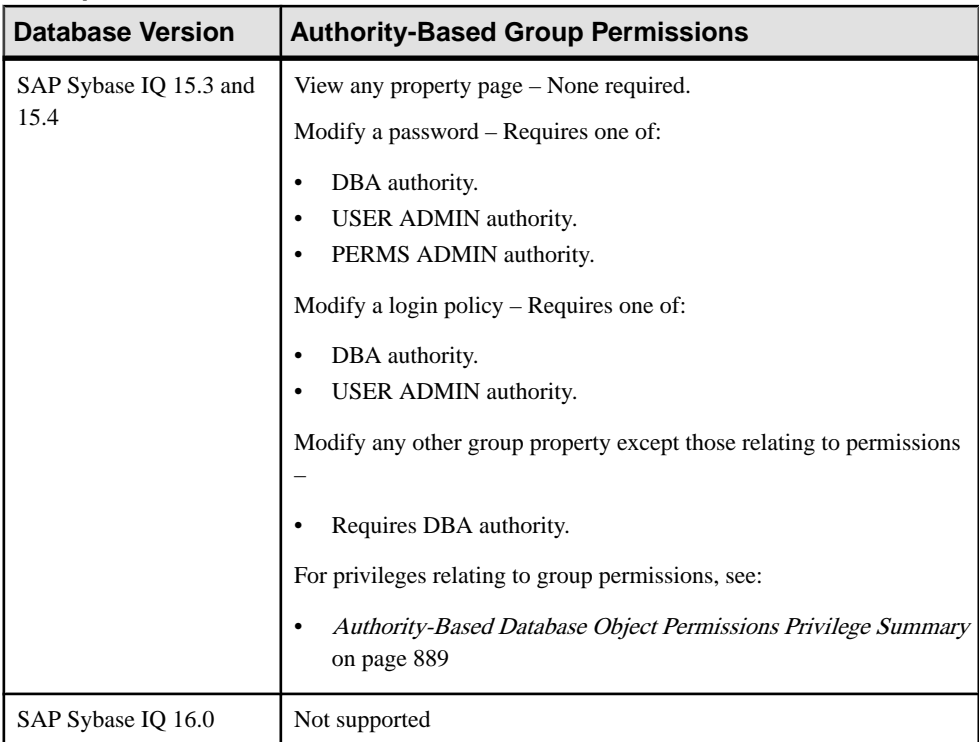

• The SAP Sybase IQ resource is authenticated and running.

• The selected resource supports authority-based security.

## **Task**

- **1.** In the Perspective Resources view, select the resource and select **Resource > Administration Console**.
- **2.** In the left pane, select **IQ Servers > Security > Authority Based > Groups**.
- **3.** Select a group from the right pane and either:
	- Click the arrow to the right of the name and select **Properties**, or
	- From the Administration Console menu bar, select **Resource > Properties**.

The Group Properties view appears

- **4.** View or edit the properties.
	- When modifying properties, clicking **Apply** before changing screens is not necessary, but will save any changes.
	- If you do not have privileges to modify properties, Sybase Control Center displays the properties view in read-only mode.

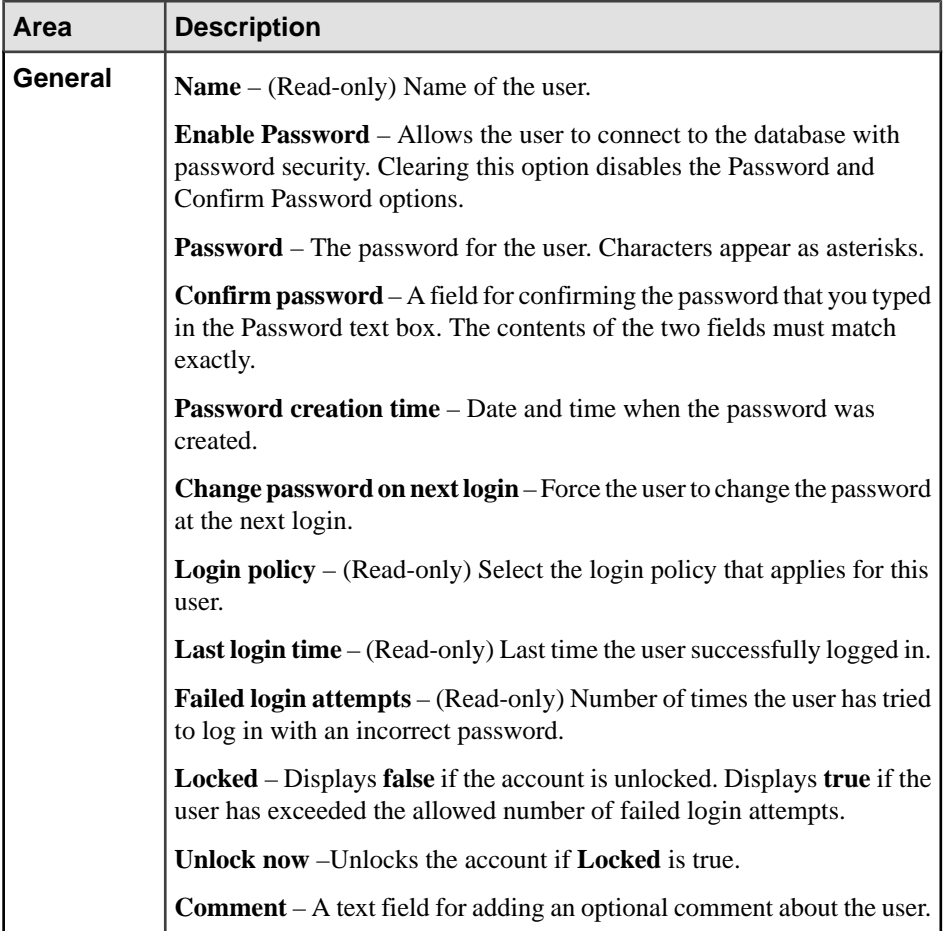

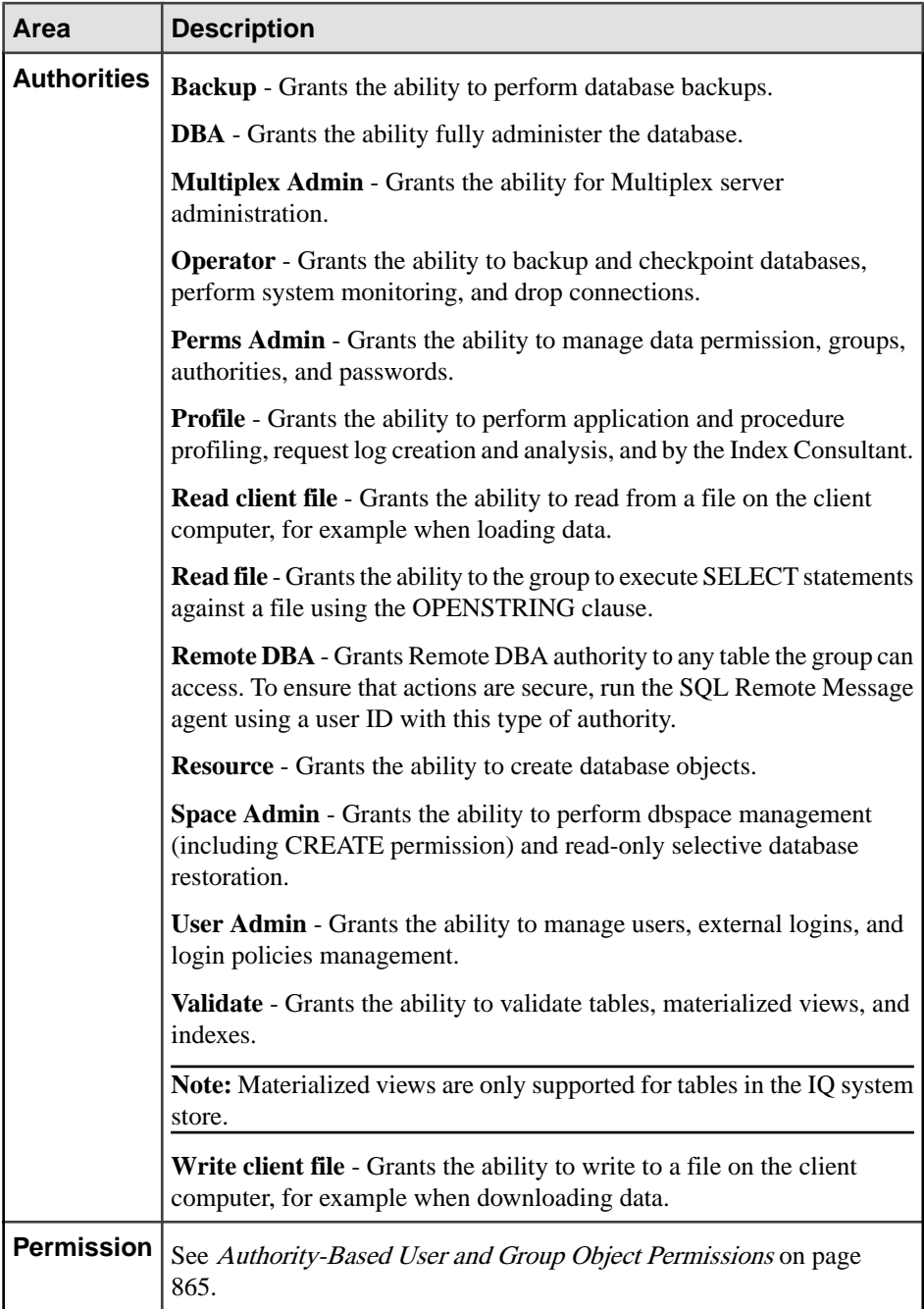

# **See also**

• [Creating an Authority-Based Group](#page-861-0) on page 846

- <span id="page-874-0"></span>• [Deleting an Authority-Based Group](#page-863-0) on page 848
- [Converting an Authority-Based Group to a User](#page-864-0) on page 849
- [Adding Authority-Based Users and Groups to Groups](#page-865-0) on page 850
- [Removing Authority-Based Users or Groups from a Group](#page-867-0) on page 852
- [Viewing or Modifying Authority-Based Group Options](#page-868-0) on page 853
- [Generating Authority-Based Group DDL Commands](#page-869-0) on page 854
- Adding an Authority to a Group on page 859
- [Removing an Authority from a Group](#page-876-0) on page 861
- [Authority-Based Group Privilege Summary](#page-877-0) on page 862
- [Authenticating a Login Account for a Managed Resource](#page-297-0) on page 282

## Adding an Authority to a Group

Add authorities to allow members of a group to perform specified database operations, such as the ability to manage dbspaces.

#### **Prerequisites**

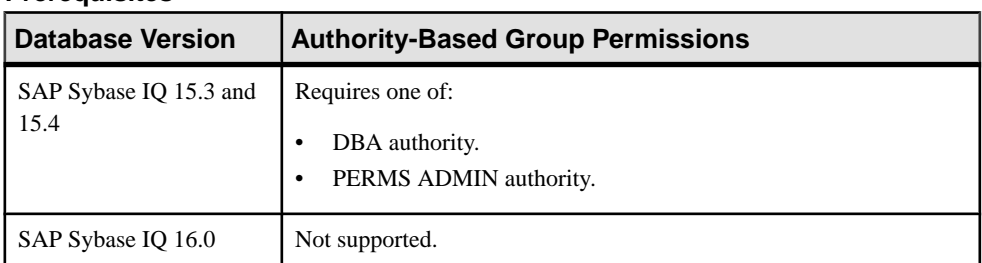

- The SAP Sybase IQ resource is authenticated and running.
- The selected resource supports authority-based security.

## **Task**

- **1.** In the Perspective Resources view, select the resource and select **Resource > Administration Console**.
- **2.** In the left pane, select **IQ Servers > Security > Authority Based > Groups**.
- **3.** Select a group from the right pane and either:
	- Click the arrow to the right of the name and select **Properties**, or
	- From the Administration Console menu bar, select **Resource > Properties**.

The Group Properties view appears

- **4.** In the left pane, click **Authorities**.
- **5.** In the right pane, select one or more authorities:

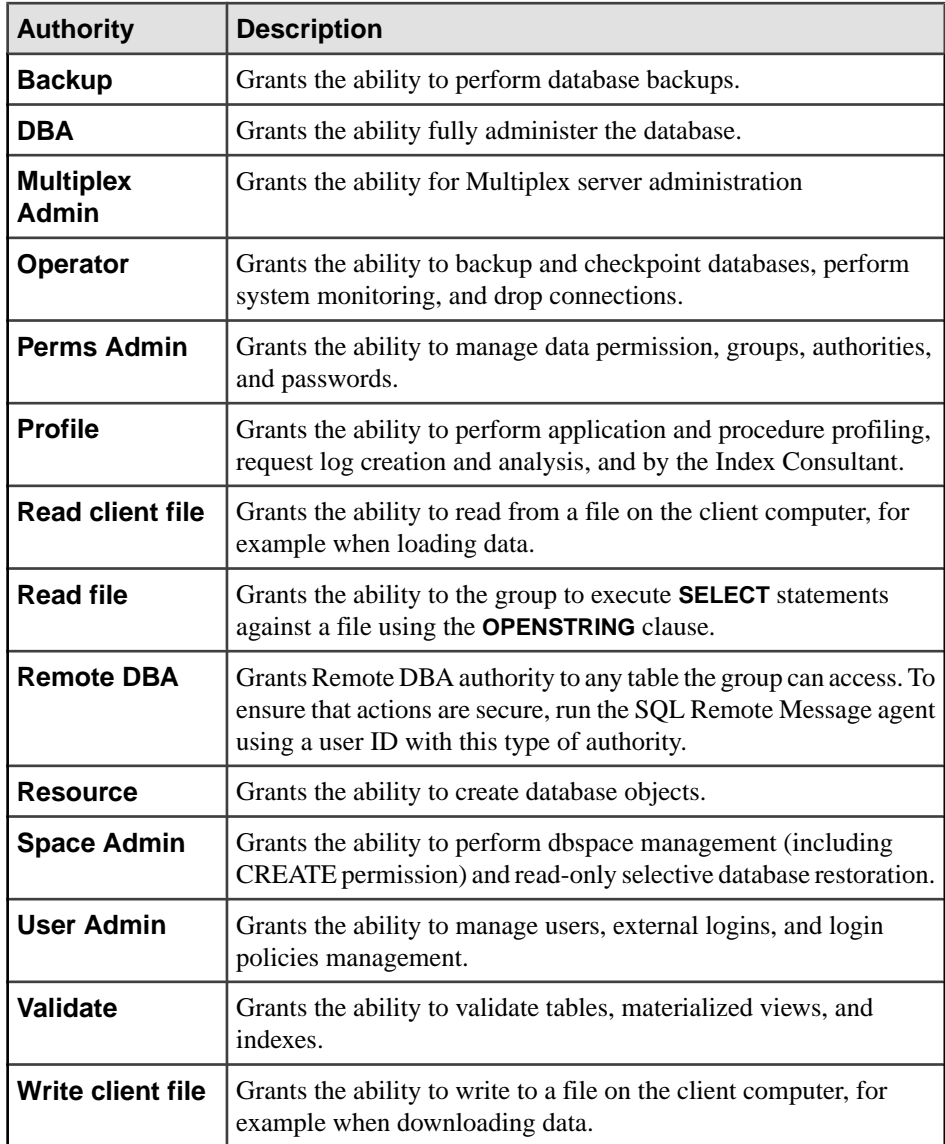

**6.** Click **Apply** to save your changes and continue granting authorities, or click **OK** to save and close the properties view.

- [Creating an Authority-Based Group](#page-861-0) on page 846
- [Deleting an Authority-Based Group](#page-863-0) on page 848
- [Converting an Authority-Based Group to a User](#page-864-0) on page 849
- [Adding Authority-Based Users and Groups to Groups](#page-865-0) on page 850
- <span id="page-876-0"></span>• [Removing Authority-Based Users or Groups from a Group](#page-867-0) on page 852
- [Viewing or Modifying Authority-Based Group Options](#page-868-0) on page 853
- [Generating Authority-Based Group DDL Commands](#page-869-0) on page 854
- *[Viewing or Modifying Authority-Based Group Properties](#page-870-0)* on page 855
- Removing an Authority from a Group on page 861
- [Authority-Based Group Privilege Summary](#page-877-0) on page 862
- [Authenticating a Login Account for a Managed Resource](#page-297-0) on page 282

## Removing an Authority from a Group

Remove a group's ability to perform specific authorized database operations.

## **Prerequisites**

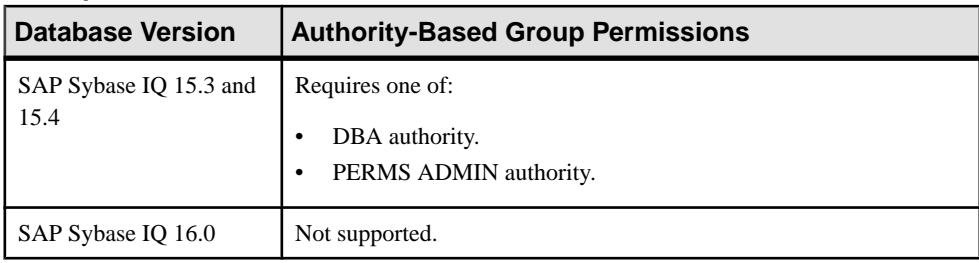

- The SAP Sybase IO resource is authenticated and running.
- The selected resource supports authority-based security.

# **Task**

- **1.** In the Perspective Resources view, select the resource and select **Resource > Administration Console**.
- **2.** In the left pane, select **IQ Servers > Security > Authority Based > Groups**.
- **3.** Select a group from the right pane and either:
	- Click the arrow to the right of the name and select **Properties**, or
	- From the Administration Console menu bar, select **Resource > Properties**.

The Group Properties view appears

- **4.** In the left pane, click **Authorities**.
- **5.** Clear the check box beside the authorities you want to revoke from the group.
- **6.** Click **Apply** to save your changes and keep revoking authorities, or click **OK** to save and close the properties view.

- [Creating an Authority-Based Group](#page-861-0) on page 846
- [Deleting an Authority-Based Group](#page-863-0) on page 848
- <span id="page-877-0"></span>• [Converting an Authority-Based Group to a User](#page-864-0) on page 849
- [Adding Authority-Based Users and Groups to Groups](#page-865-0) on page 850
- [Removing Authority-Based Users or Groups from a Group](#page-867-0) on page 852
- [Viewing or Modifying Authority-Based Group Options](#page-868-0) on page 853
- [Generating Authority-Based Group DDL Commands](#page-869-0) on page 854
- [Viewing or Modifying Authority-Based Group Properties](#page-870-0) on page 855
- [Adding an Authority to a Group](#page-874-0) on page 859
- Authority-Based Group Privilege Summary on page 862
- [Authenticating a Login Account for a Managed Resource](#page-297-0) on page 282

# Authority-Based Group Privilege Summary

A list of the system privileges and object permissions required to complete the various authority-based group tasks.

# Creating an Authority-Based Group

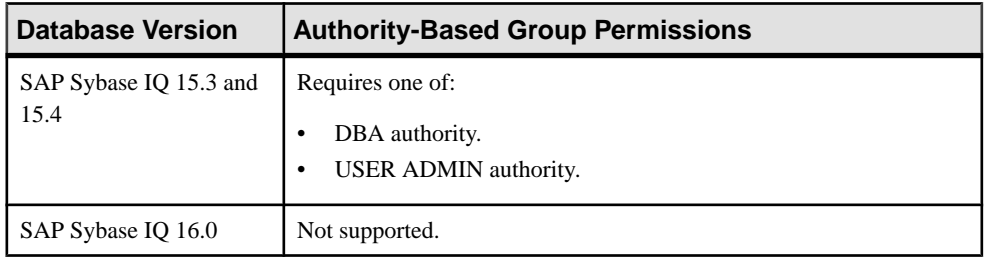

## Deleting an Authority-Based Group

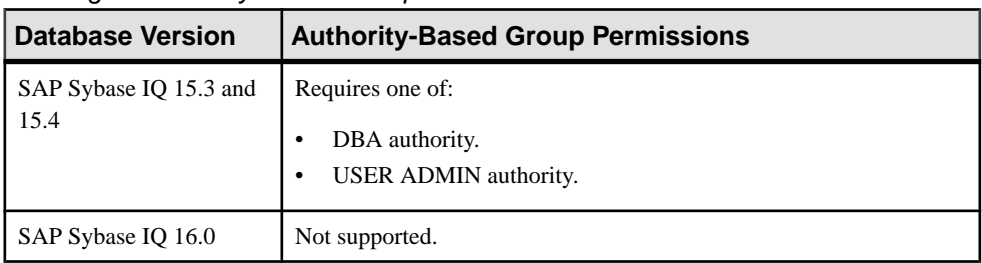

## Converting an Authority-Based Group to a User

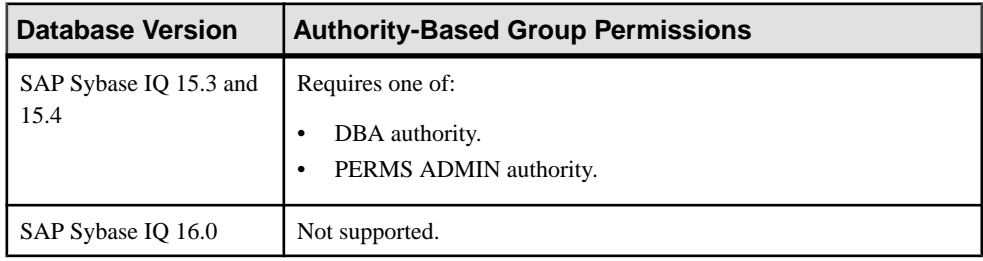

| <b>Database Version</b>        | <b>Authority-Based Group Permissions</b>                     |
|--------------------------------|--------------------------------------------------------------|
| SAP Sybase IQ 15.3 and<br>15.4 | Requires one of:<br>DBA authority.<br>PERMS ADMIN authority. |
| SAP Sybase IQ 16.0             | Not supported.                                               |

Adding Authority-Based Users and Groups to Groups

## Removing Authority-Based Users and Groups from a Group

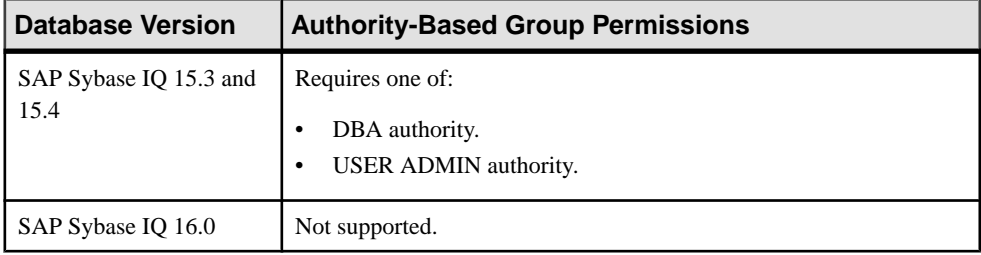

# Viewing or Modifying Authority-Based Group Options

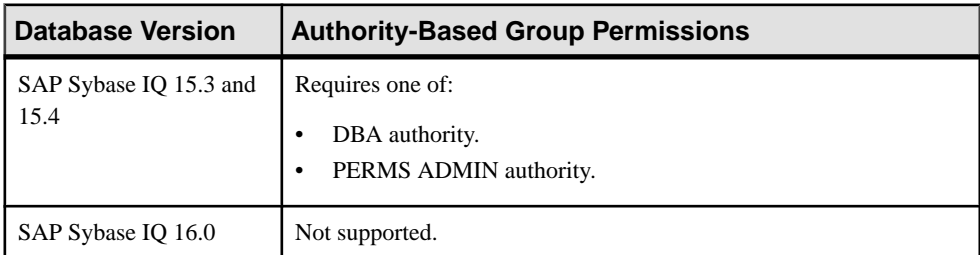

## Generating Authority-Based Group DDL Commands

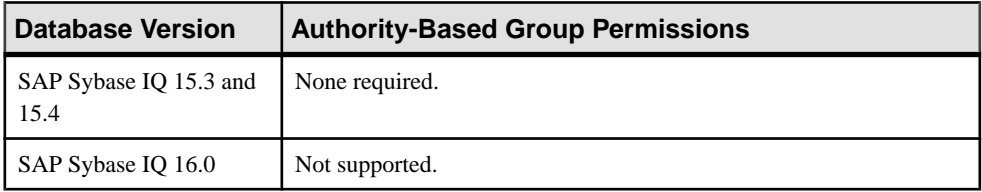

| <b>Database Version</b>        | <b>Authority-Based Group Permissions</b>                                                                                                    |
|--------------------------------|----------------------------------------------------------------------------------------------------|
| SAP Sybase IQ 15.3 and<br>15.4 | View any property page - None required.<br>Modify a password - Requires one of:<br>DBA authority.<br>USER ADMIN authority.<br>PERMS ADMIN authority.<br>Modify a login policy – Requires one of: |
|                                | DBA authority.<br>USER ADMIN authority.<br>Modify any other group property except those relating to permissions                                                                                  |
|                                | Requires DBA authority.<br>For privileges relating to group permissions, see:<br><b>Authority-Based Database Object Permissions Privilege Summary</b><br>on page 889                             |
| SAP Sybase IQ 16.0             | Not supported                                                                                                    |

Viewing or Modifying Authority-Based Group Properties

## Granting or Revoking an Authority to a Group

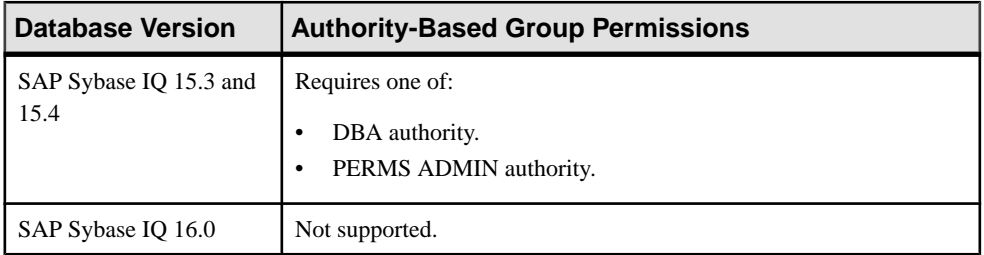

- [Creating an Authority-Based Group](#page-861-0) on page 846
- [Deleting an Authority-Based Group](#page-863-0) on page 848
- [Converting an Authority-Based Group to a User](#page-864-0) on page 849
- [Adding Authority-Based Users and Groups to Groups](#page-865-0) on page 850
- [Removing Authority-Based Users or Groups from a Group](#page-867-0) on page 852
- [Viewing or Modifying Authority-Based Group Options](#page-868-0) on page 853
- <span id="page-880-0"></span>• [Generating Authority-Based Group DDL Commands](#page-869-0) on page 854
- [Viewing or Modifying Authority-Based Group Properties](#page-870-0) on page 855
- [Adding an Authority to a Group](#page-874-0) on page 859
- [Removing an Authority from a Group](#page-876-0) on page 861

#### **Authority-Based Object Permissions on Users and Groups**

Permissions on database objects can be granted and revoked to users and groups, with or without administrative rights

#### Authority-Based Table and Column Permissions

Permissions on tables and columns can be granted and revoked to authority-based users and groups, with or without administrative rights.

#### About the User or Group Table Permissions List

The Tables permissions list displays permission details the tables and column directly granted to an authority-based user or group.

There are several table object permissions, which can be granted with or with out administrative rights. Some permissions can be granted at the table level only, while others can be granted at either the table or column level.

- SELECT table or column level
- **INSERT** table level only
- DELETE table level only
- UPDATE table or column level
- ALTER table level only
- REFERENCE table or column level

These object permissions can be granted in several ways:

- You own the object.
- You are granted the DBA or PERMS ADMIN authority.
- You have been indirectly granted specific permissions through membership in a group to which permissions have been directly or indirectly granted.
- You have been directly granted specific permissions.

Users or groups with object ownership or the DBA or PERMS ADMIN authority are automatically granted all possible object permissions with administrative rights.

Object permissions can be granted with or without administrative rights. When granted without administrative rights, the grantee can perform authorized tasks requiring the permission, but cannot in turn grant the permission to another user or group. When granted with administrative rights (With grant option), the grantee can do both.

The permissions list only lists those tables or columns object permissions granted directly to the selected user or group. The list indicates the table and column the permission is granted on, by who (grantor), and the permissions and their corresponding administrative rights. The

permissions list does not list object permissions obtained through ownership, DBA or PERMS ADMIN authority, or group membership.

For each table, permissions granted to all columns on the table are listed first (all), followed by each column, sorted alphabetically by column name.

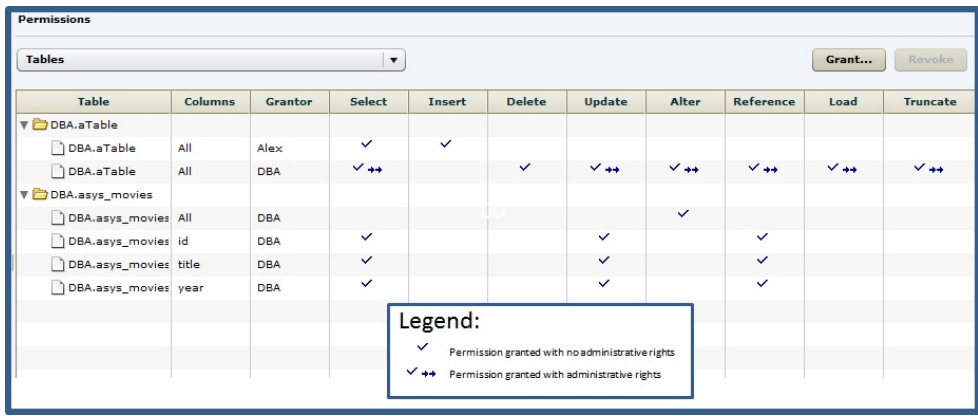

When granted to a group, permissions, including administrative rights, are inherited by all members of the group. The group, not the users indirectly granted the permissions through inheritance, appear on the permissions list.

The REVOKE command applies to the database object permission itself, not to any administrative right granted on the permission. Therefore, to remove the administrative right only and leave the database object permission intact, do not use the **Revoke** button. Rather, regrant the specific permission without administrative rights. Only the original grantor can remove the administrative rights only from a granted permission. If another grantor regrants the same permission without administrative rights, a new permission without administrative rights is granted, but the original permission with administrative rights remains and takes precedence over any other non-administrative grants of the same permission to the same user or group.

If multiple permissions are granted, you can revoke some or all of the permissions. However, if you revoke a permission granted administrative rights, and the grantee has granted the permission to other users, who in turn have granted itto other users, and so on, every grantee in the chain who has received the permission indirectly, with or without administrative rights, also has their permission revoked. For example, UserA is granted the SELECT permission with the With grant option. UserA grants SELECT to UserB with the With grant option. UserB grantsSELECT to UserC and UserD without administrative rights and to UserE with administrative rights. When you revoke the SELECT permission from UserA, it is also revoked for UserB, UserC, UserD and UserE.

Permissions can be granted on the same table or column, by multiple grantors, resulting in the same table or column appearing multiple times on the list. If the same permission is granted to the same table or column, with and without administrative rights, the grant with the administrative right takes precedence.

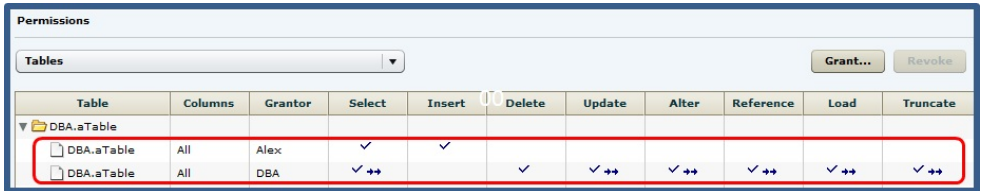

In this example, the user is granted the SELECT permission by both DBA and Alex, with different administrative rights. When the same permission is granted with different administrative rights, the higher administrative right takes precedence.

When revoking a permission granted multiple times, the permission is revoked from all instances, regardless of administrative rights. For example, Manager1 grants User2 INSERT with administrative rights. User1 also grants INSERT to User2, but without administrative rights. Regardless of which instance of INSERT is revoked, both instances of INSERT are revoked for User2.

## Following the User or Group Table Permissions Grant Trail

Before revoking a grantee's permission, you need to identify grantees directly or indirectly granted the permission from the original grantee.

The grant chain traces how a grantee has in turn granted a permission to other grantees.

However, when you view the object permissions granted to a specific user, or group, you only see the permissions granted to the selected user or group. You do notsee who the user or group has granted the permissions to.

To determine who the selected user or group has in turn granted an object permission to, note the table, column name (if applicable), and the permission to be traced, then display the permissions list for the table object to be tranced. See Setting Table Permissions <sup>&</sup>gt; Following the Table Permissions Grant Trail for details.

# Adding Permissions on a Table or Column to a User or Group

Add permissions on a table or column to an authority-based user or group.

#### **Prerequisites**

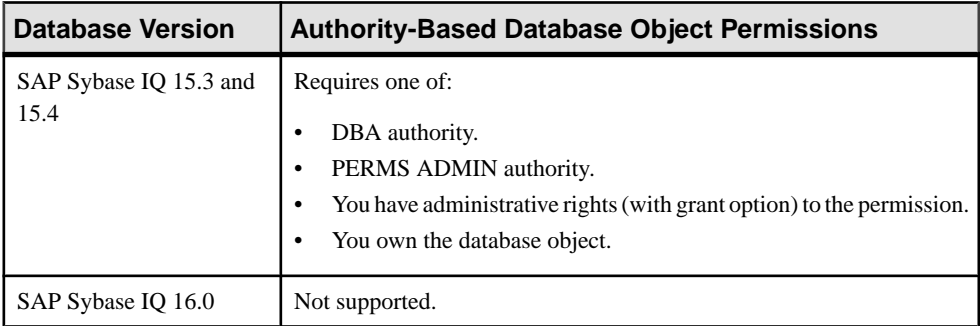

- The SAP Sybase IQ resource is authenticated and running.
- The selected resource supports authority-based security.

## **Task**

- **1.** In the Perspective Resources view, select the resource and select **Resource > Administration Console**.
- **2.** In the left pane, select **IQ Servers > Security > Authority Based**.
- **3.** Select:
	- **Users**
	- **Groups**
- **4.** Select a user or group from the right pane and either:
	- Click the arrow to the right of the name and select **Properties**, or
	- From the Administration Console menu bar, select **Resource > Properties**.
- **5.** In the left pane, click **Permissions**.
- **6.** In the right pane, click **Grant**. The Grant Permission Wizard appears.
- **7.** On the Welcome page, based on the table level to which permission is being granted, select **Tables** or **Table columns**.
- **8.** Click **Next**.
- **9.** Do one of:

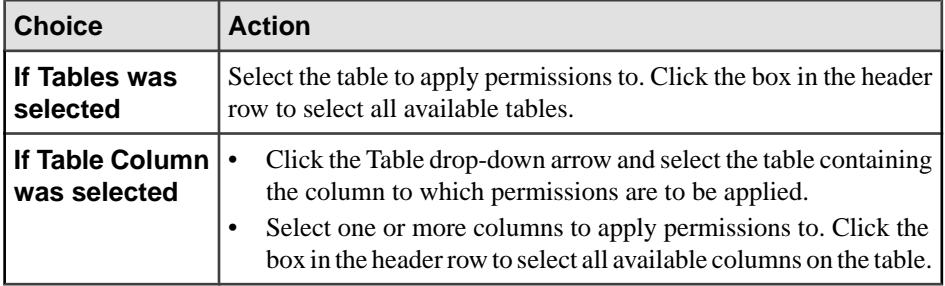

#### **10.** Click **Next**.

- 11. On the Permissions page, select one or more permissions. Click the box in the header row to select all available permissions.
- **12.** (Optional) Click the **With grant option** to grant the selected permissions administrative rights.

**Note:** The **With grant option** applies to all selected permissions. You cannot apply the **With grant option** option to individual permissions.

- **13.** Click **Finish**.
- **14.** Click **OK**.

**Note:** To view the permissions granted on a table or column, click to expand the table name in the Table column.

## **See also**

- [Authenticating a Login Account for a Managed Resource](#page-297-0) on page 282
- [Authority-Based Database Object Permissions Privilege Summary](#page-904-0) on page 889

Removing Permissions on a Table or Column from a User or Group Remove permissions on a table or column from an authority-based user or group.

#### **Prerequisites**

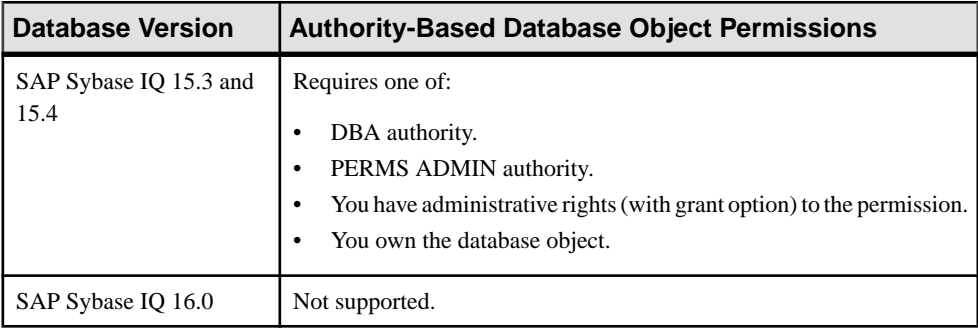

• The SAP Sybase IQ resource is authenticated and running.

• The selected resource supports authority-based security.

## **Task**

The REVOKE command applies to the database object permission itself, not to any administrative right granted on the permission. Therefore, to remove the administrative right only and leave the database object permission intact, do not use the **Revoke** button. Rather, regrant the specific permission without administrative rights. Only the original grantor can remove the administrative rights only from a granted permission. If another grantor regrants the same permission without administrative rights, a new permission without administrative rights is granted, but the original permission with administrative rights remains and takes precedence over any other non-administrative grants of the same permission to the same user or group.

If multiple permissions are granted, you can revoke some or all of the permissions. However, if you revoke a permission granted administrative rights, and the grantee has granted the permission to other users, who in turn have granted itto other users, and so on, every grantee in the chain who has received the permission indirectly, with or without administrative rights, also has their permission revoked. For example, UserA is granted the SELECT permission with the With grant option. UserA grants SELECT to UserB with the With grant option. UserB grantsSELECT to UserC and UserD without administrative rights and to UserE with administrative rights. When you revoke the SELECT permission from UserA, it is also revoked for UserB, UserC, UserD and UserE.

- **1.** In the Perspective Resources view, select the resource and select **Resource > Administration Console**.
- **2.** In the left pane, select **IQ Servers > Security > Authority Based**.
- **3.** Select:
	- **Users**
	- **Groups**
- **4.** Select a user or group from the right pane and either:
	- Click the arrow to the right of the name and select **Properties**, or
	- From the Administration Console menu bar, select **Resource > Properties**.
- **5.** In the left pane, click **Permissions**.
- **6.** In the right pane, expand the table containing the permission to be revoked.
- **7.** Highlight the row containing the permission to be modified.

**Note:** If the permission appears on the list multiple times with different grantors, with or without administrative rights, it does not matter which instance is selected.

**8.** Click **Revoke**.

A list of permissions currently granted (regardless of administrative rights) appears.

**9.** Select one or more permissions to revoke. Click the box in the header row to select all available permissions.

**Warning!** Revoking permissions may resultin unexpected revocation from other users or groups. See Following the User or Group Table Permission Grant Trail.

- **10.** Click **Finish**.
- **11.** Click **OK**.

**Note:** The expanded table structure collapses, appearing as if all permissions were revoked, instead of the selected permission. Re-expand the table to view the remaining permissions.

#### **See also**

- [Authenticating a Login Account for a Managed Resource](#page-297-0) on page 282
- [Authority-Based Database Object Permissions Privilege Summary](#page-904-0) on page 889

## Removing Administrative Rights Only on a Table or Column Permission from a User or Group

Remove administrative rights only from a permission granted to an authority-based user or group, on a table or column.

## **Prerequisites**

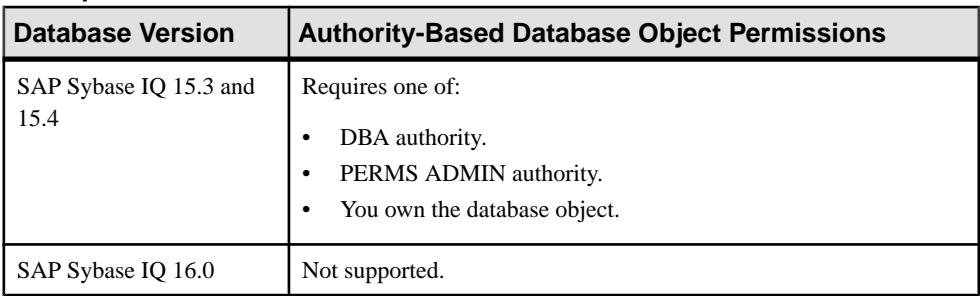

- The SAP Sybase IQ resource is authenticated and running.
- In a multiplex configuration, the coordinator node is running.
- The selected resource supports authority-based security.
- You are logged on as the original grantor of the permission with administrative rights to be removed.

# **Task**

The REVOKE command applies to the database object permission itself, not to any administrative right granted on the permission. Therefore, to remove the administrative right only and leave the database object permission intact, do not use the **Revoke** button. Rather, regrant the specific permission without administrative rights. Only the original grantor can remove the administrative rights only from a granted permission. If another grantor regrants the same permission without administrative rights, a new permission without administrative rights is granted, but the original permission with administrative rights remains and takes

precedence over any other non-administrative grants of the same permission to the same user or group.

- **1.** In the Perspective Resources view, select the resource and select **Resource > Administration Console**.
- **2.** In the left pane, select **IQ Servers > Security > Authority Based**.
- **3.** Select:
	- **Users**
	- **Groups**
- **4.** Select a user or group from the right pane and either:
	- Click the arrow to the right of the name and select **Properties**, or
	- From the Administration Console menu bar, select **Resource > Properties**.
- **5.** In the left pane, click **Permissions**.
- **6.** In the right pane, click **Grant**.
- **7.** On the Welcome page, based on the table level of the permission to be regranted, select **Tables** or **Table columns**.
- **8.** Click **Next**.
- **9.** On the Permissions page, select the permissions from which the administrative rights are being revoked.
- **10.** Click **Finish**.
- **11.** Click **OK**.

# **See also**

- [Authenticating a Login Account for a Managed Resource](#page-297-0) on page 282
- [Authority-Based Database Object Permissions Privilege Summary](#page-904-0) on page 889

## Adding Administrative Rights on a Granted Table or Column Permission to a User or **Group**

Add user or group administrative rights only to a granted table or column permission.

# **Database Version Authority-Based Database Object Permissions** SAP Sybase IQ 15.3 and 15.4 Requires one of: DBA authority. PERMS ADMIN authority. You own the database object.

# **Prerequisites**

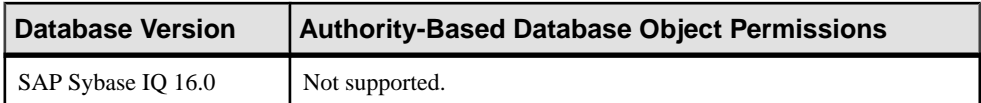

- The SAP Sybase IQ resource is authenticated and running.
- In a multiplex configuration, the coordinator node is running.
- The selected resource supports authority-based security.

#### **Task**

- **1.** In the Perspective Resources view, select the resource and select **Resource > Administration Console**.
- **2.** In the left pane, select **IQ Servers > Security > Authority Based**.
- **3.** Select:
	- **Users**
	- **Groups**
- **4.** Select a user or group from the right pane and either:
	- Click the arrow to the right of the name and select **Properties**, or
	- From the Administration Console menu bar, select **Resource > Properties**.
- **5.** In the left pane, click **Permissions**.
- **6.** In the right pane, click **Grant**. The Grant Permission Wizard appears.
- **7.** On the Welcome page, based on the table level of the existing permission to be granted administrative rights, select **Tables** or **Table columns**.
- **8.** Click **Next**.
- **9.** Do one of:

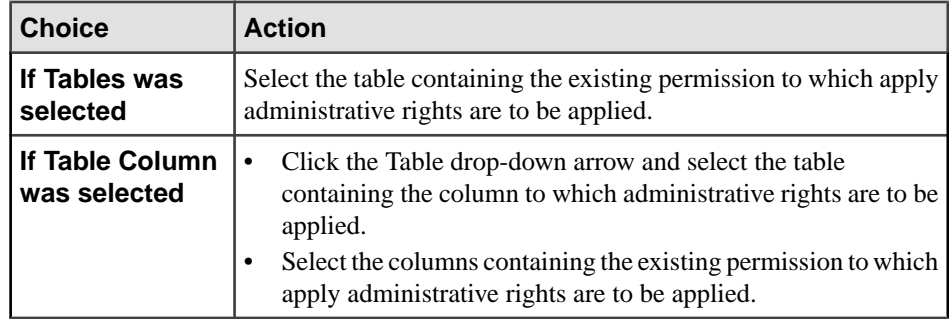

#### **10.** Click **Next**.

**11.** On the Permissions page, select the granted permissions to which administrative rights are to be granted.

**12.** Click the **With grant option** to grant the selected permissions administrative rights.

**Note:** The **With grant option** applies to all selected permissions. You cannot apply the **With grant option** option to individual permissions.

- **13.** Click **Finish**.
- **14.** Click **OK**.

**Note:** To view the permissions granted on a table or column, click to expand the table name in the Table column.

#### **See also**

- [Authenticating a Login Account for a Managed Resource](#page-297-0) on page 282
- [Authority-Based Database Object Permissions Privilege Summary](#page-904-0) on page 889

#### Authority-Based View or Materialized View Permissions

Permissions on views and materialized view can be granted and revoked to authority-based users and groups, with or without administrative rights.

#### About the User or Group View Permissions List

The Views permissions list displays permission details the tables and column directly granted to an authority-based user or group.

There are four object permissions for views or materialized views, which can be granted with or with out administrative rights:

- SELECT
- INSERT
- DELETE
- UPDATE

These object permissions can be granted in several ways:

- You own the object.
- You are granted the DBA or PERMS ADMIN authority.
- You have been indirectly granted specific permissions through membership in a group to which permissions have been directly or indirectly granted.
- You have been directly granted specific permissions.

Users or groups with object ownership or the DBA or PERMS ADMIN authority are automatically granted all possible object permissions with administrative rights.

Object permissions can be granted with or without administrative rights. When granted without administrative rights, the grantee can perform authorized tasks requiring the permission, but cannot in turn grant the permission to another user or group. When granted with administrative rights (With grant option), the grantee can do both.

The permissions list only lists those view and materialized view object permissions granted directly to the selected user or group. The list indicates the view or materialized view the

permission is granted on, by who (grantor), and the permissions and their corresponding administrative rights. The permissions list does not list object permissions obtained through ownership, DBA or PERMS ADMIN authority, or group membership.

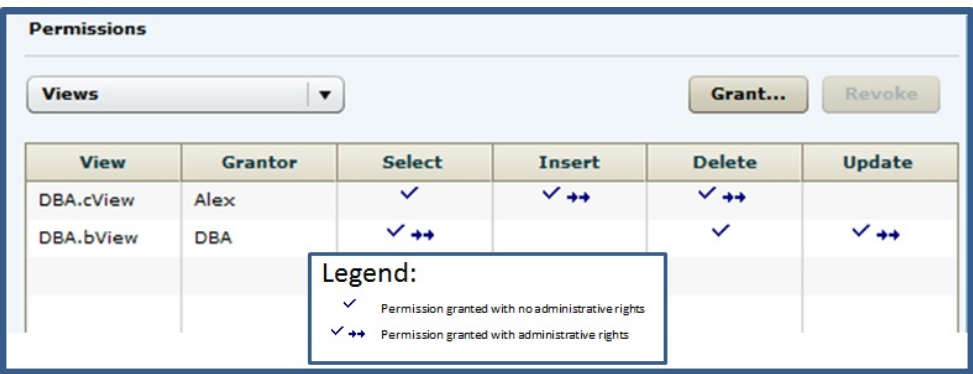

The permissions list is sorted alphabetically by Grantor.

When granted to a group, permissions, including administrative rights, are inherited by all members of the group. The group, not the users indirectly granted the permissions through inheritance, appear on the permissions list.

The REVOKE command applies to the database object permission itself, not to any administrative right granted on the permission. Therefore, to remove the administrative right only and leave the database object permission intact, do not use the **Revoke** button. Rather, regrant the specific permission without administrative rights. Only the original grantor can remove the administrative rights only from a granted permission. If another grantor regrants the same permission without administrative rights, a new permission without administrative rights is granted, but the original permission with administrative rights remains and takes precedence over any other non-administrative grants of the same permission to the same user or group.

If multiple permissions are granted, you can revoke some or all of the permissions. However, if you revoke a permission granted administrative rights, and the grantee has granted the permission to other users, who in turn have granted itto other users, and so on, every grantee in the chain who has received the permission indirectly, with or without administrative rights, also has their permission revoked. For example, UserA is granted the SELECT permission with the With grant option. UserA grants SELECT to UserB with the With grant option. UserB grantsSELECT to UserC and UserD without administrative rights and to UserE with administrative rights. When you revoke the SELECT permission from UserA, it is also revoked for UserB, UserC, UserD and UserE.

Permissions can be granted on the same view or materialized view, by multiple grantors, resulting in the same view or materialized view appearing multiple times on the list. If the same permission is granted to the same view or materialized view, with and without administrative rights, the grant with the administrative right takes precedence.

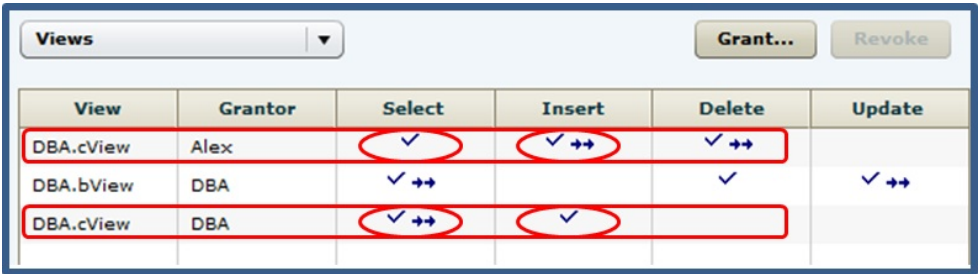

When revoking a permission granted multiple times, the permission is revoked from all instances, regardless of administrative rights. For example, Manager1 grants User2 INSERT with administrative rights. User1 also grants INSERT to User2, but without administrative rights. Regardless of which instance of INSERT is revoked, both instances of INSERT are revoked for User2.

Following the User or Group View or Materialized View Permissions Grant Trail Before revoking a grantee's permission, you need to identify grantees directly or indirectly granted the permission from the original grantee.

The grant chain traces how a grantee has in turn granted a permission to other grantees.

However, when you view the object permissions granted to a specific user, or group, you only see the permissions granted to the selected user or group. You do notsee who the user or group has granted the permissions to.

To determine who the selected user or group has in turn granted an object permission to, note the table, column name (if applicable), and the permission to be traced, then display the permissions list for the table object to be tranced. See Setting View Permissions > Following the View Permissions Grant Trail or Setting Materialized View Permissions > Following the Materialized View Permissions Grant Trail for details.

Adding Permissions on a View or Materialized View to a User or Group Add permissions on a view or materialized view to an authority-based user or group.

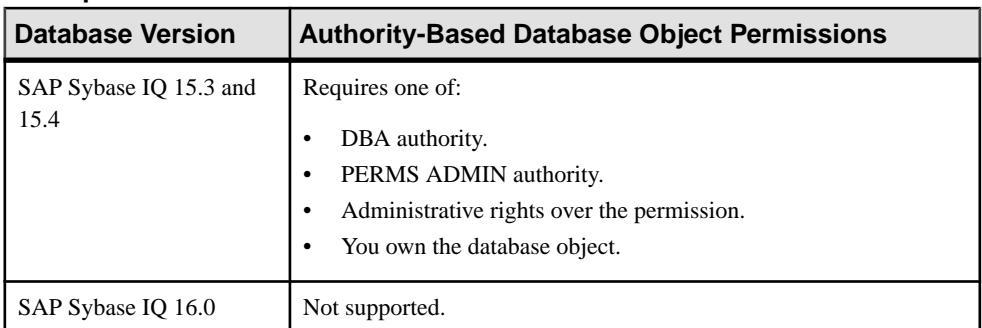

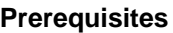

- The SAP Sybase IQ resource is authenticated and running.
- In a multiplex configuration, the coordinator node is running.
- The selected resource supports authority-based security.

## **Task**

- **1.** In the Perspective Resources view, select the resource and select **Resource > Administration Console**.
- **2.** In the left pane, select **IQ Servers > Security > Authority Based**.
- **3.** Select:
	- **Users**
	- **Groups**
- **4.** Select a user or group from the right pane and either:
	- Click the arrow to the right of the name and select **Properties**, or
	- From the Administration Console menu bar, select **Resource > Properties**.
- **5.** In the left pane, click **Permissions**.
- **6.** Click the drop-down arrow and select **Views**. A list of permissions currently granted to **Views** appears.
- **7.** In the right pane, click **Grant**. The Grant Permission Wizard appears.
- **8.** Select **Views**.
- **9.** Click **Next**.
- **10.** On the Objects page, select the view or materialized view on which the permission is being granted.
- **11.** Click **Next**.
- **12.** On the Permissions page, select one or more permissions. Click the box in the header row to select all available permissions.
- **13.** (Optional) Click the **With grant option** to grant the selected permissions administrative rights.

**Note:** The **With grant option** applies to all selected permissions. You cannot apply the **With grant option** option to individual permissions.

## **14.** Click **Finish**.

**15.** Click **OK**.

- [Authenticating a Login Account for a Managed Resource](#page-297-0) on page 282
- [Authority-Based Database Object Permissions Privilege Summary](#page-904-0) on page 889

Removing Permissions on a View or Materialized View from a User or Group Remove permissions from a view or materialized view for an authority-based user or group.

## **Prerequisites**

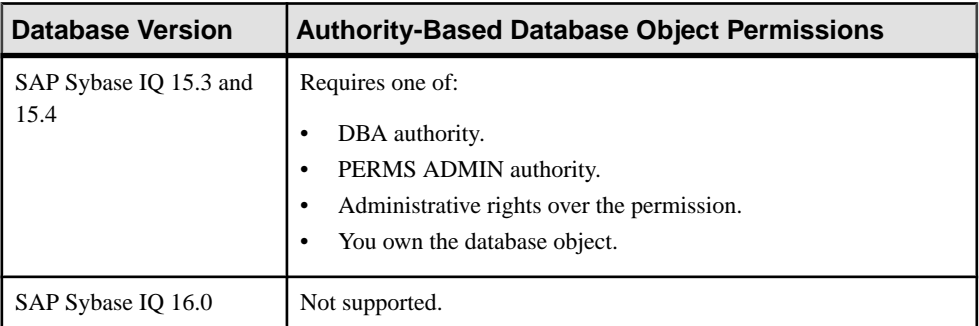

- The SAP Sybase IQ resource is authenticated and running.
- In a multiplex configuration, the coordinator node is running.
- The selected resource supports authority-based security.

## **Task**

The REVOKE command applies to the database object permission itself, not to any administrative right granted on the permission. Therefore, to remove the administrative right only and leave the database object permission intact, do not use the **Revoke** button. Rather, regrant the specific permission without administrative rights. Only the original grantor can remove the administrative rights only from a granted permission. If another grantor regrants the same permission without administrative rights, a new permission without administrative rights is granted, but the original permission with administrative rights remains and takes precedence over any other non-administrative grants of the same permission to the same user or group.

If multiple permissions are granted, you can revoke some or all of the permissions. However, if you revoke a permission granted administrative rights, and the grantee has granted the permission to other users, who in turn have granted itto other users, and so on, every grantee in the chain who has received the permission indirectly, with or without administrative rights, also has their permission revoked. For example, UserA is granted the SELECT permission with the With grant option. UserA grants SELECT to UserB with the With grant option. UserB grantsSELECT to UserC and UserD without administrative rights and to UserE with administrative rights. When you revoke the SELECT permission from UserA, it is also revoked for UserB, UserC, UserD and UserE.

**1.** In the Perspective Resources view, select the resource and select **Resource > Administration Console**.

- **2.** In the left pane, select **IQ Servers > Security > Authority Based**.
- **3.** Select:
	- **Users**
	- **Groups**
- **4.** Select a user or group from the right pane and either:
	- Click the arrow to the right of the name and select **Properties**, or
	- From the Administration Console menu bar, select **Resource > Properties**.
- **5.** In the left pane, click **Permissions**.
- **6.** Click the drop-down arrow and select **Views**. A list of permissions currently granted to **Views** appears.
- **7.** In the right pane, select the view or materialized view containing the permission to be revoked and click **Revoke**. A list of permissions currently granted (regardless of administrative rights) appears.
- **8.** Select one or more permissions to revoke. Click the box in the header row to select all available permissions.

**Warning!** Revoking permissions may result in unexpected revocation from other users or groups. See Following the User or Group View Permission Grant Trail.

- **9.** Click **Finish**.
- **10.** Click **OK**.

# **See also**

- [Authenticating a Login Account for a Managed Resource](#page-297-0) on page 282
- [Authority-Based Database Object Permissions Privilege Summary](#page-904-0) on page 889

# Removing Administrative Rights Only on a View or Materialized View Permission from a User or Group

Remove administrative rights only from a permission granted to an authority-based user or group, on a view or materialized view.

## **Prerequisites**

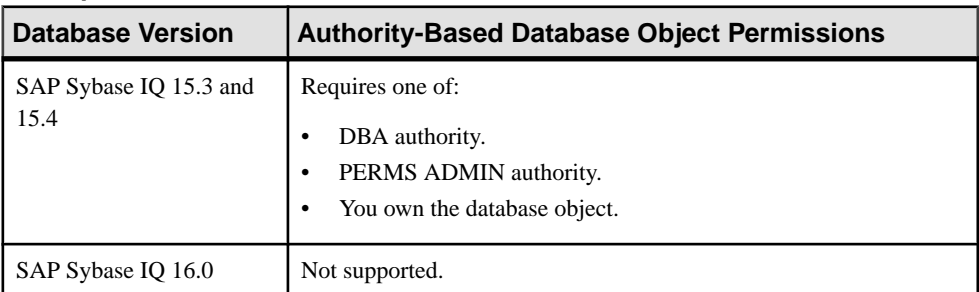

- The SAP Sybase IQ resource is authenticated and running.
- In a multiplex configuration, the coordinator node is running.
- The selected resource supports authority-based security.
- You are logged on as the original grantor of the permission with administrative rights to be removed.

## **Task**

The REVOKE command applies to the database object permission itself, not to any administrative right granted on the permission. Therefore, to remove the administrative right only and leave the database object permission intact, do not use the **Revoke** button. Rather, regrant the specific permission without administrative rights. Only the original grantor can remove the administrative rights only from a granted permission. If another grantor regrants the same permission without administrative rights, a new permission without administrative rights is granted, but the original permission with administrative rights remains and takes precedence over any other non-administrative grants of the same permission to the same user or group.

- **1.** In the Perspective Resources view, select the resource and select **Resource > Administration Console**.
- **2.** In the left pane, select **IQ Servers > Security > Authority Based**.
- **3.** Select:
	- **Users**
	- **Groups**
- **4.** Select a user or group from the right pane and either:
	- Click the arrow to the right of the name and select **Properties**, or
	- From the Administration Console menu bar, select **Resource > Properties**.
- **5.** In the left pane, click **Permissions**.
- **6.** Click the drop-down arrow and select **Views**. A list of permissions currently granted to **Views** appears.
- **7.** In the right pane, click **Grant**.
- **8.** Select **Views**.
- **9.** Click **Next**.
- **10.** On the Objects page, select the view or materialized view on which the administrative rights on a permissible are being removed.
- **11.** Click **Next**.
- **12.** On the Permissions page, select the permissions from which the administrative rights are being revoked.
- **13.** Click **Finish**.

## **14.** Click **OK**.

## **See also**

- [Authenticating a Login Account for a Managed Resource](#page-297-0) on page 282
- [Authority-Based Database Object Permissions Privilege Summary](#page-904-0) on page 889

## Adding Administrative Rights to a Granted View or Materialized View Permission to a Use or Group

Add administrative rights only to a view or materialized view permission.

#### **Prerequisites**

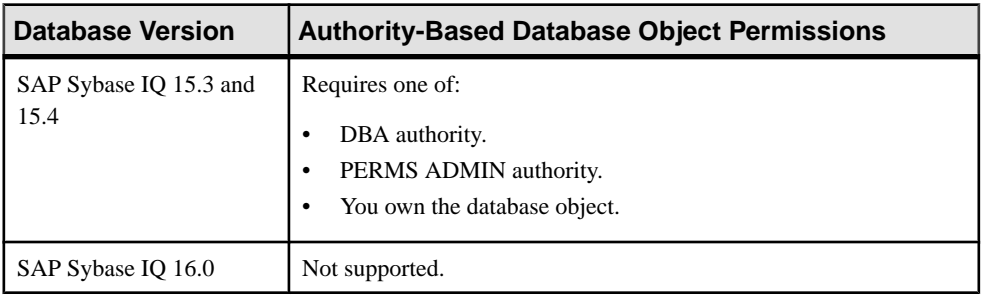

- The SAP Sybase IQ resource is authenticated and running.
- In a multiplex configuration, the coordinator node is running.
- The selected resource supports authority-based security.

# **Task**

- **1.** In the Perspective Resources view, select the resource and select **Resource > Administration Console**.
- **2.** In the left pane, select **IQ Servers > Security > Authority Based**.
- **3.** Select:
	- **Users**
	- **Groups**
- **4.** Select a user or group from the right pane and either:
	- Click the arrow to the right of the name and select **Properties**, or
	- From the Administration Console menu bar, select **Resource > Properties**.
- **5.** In the left pane, click **Permissions**.
- **6.** Click the drop-down arrow and select **Views**. A list of permissions currently granted to views appears.
- **7.** In the right pane, click **Grant**.

The Grant Permission Wizard appears.

- **8.** Select **Views**.
- **9.** Click **Next**.
- **10.** On the Objects page, select the view or materialized view on which the existing permission to be granted administrative rights resides.
- **11.** Click **Next**.
- **12.** On the Permissions page, select the permission to which administrative rights are to be granted.
- **13.** Click the **With grant option** to grant the selected permissions administrative rights.

**Note:** The **With grant option** applies to all selected permissions. You cannot apply the **With grant option** option to individual permissions.

**14.** Click **Finish**.

**15.** Click **OK**.

#### **See also**

- [Authenticating a Login Account for a Managed Resource](#page-297-0) on page 282
- [Authority-Based Database Object Permissions Privilege Summary](#page-904-0) on page 889

## Authority-Based Procedure or Function Permission

Grant and revoke execute permission on a function or procedure for an authority-based user or group

#### Adding EXECUTE Permission to a User or Group

Grant execute permission on a function or procedure to an authority-based user or group.

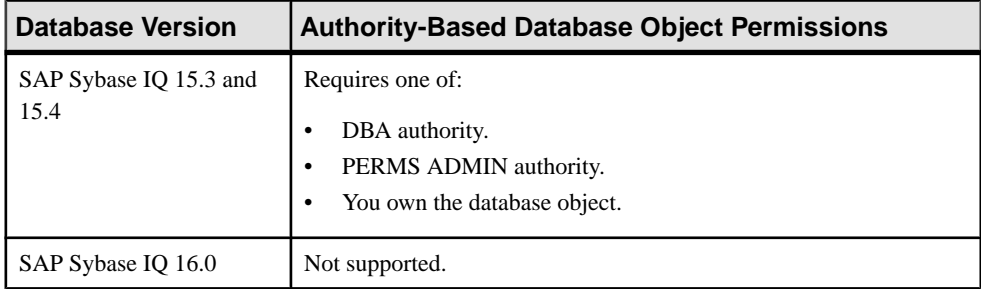

## **Prerequisites**

• The SAP Sybase IQ resource is authenticated and running.

• The selected resource supports authority-based security.

# **Task**

- **1.** In the Perspective Resources view, select the resource and select **Resource > Administration Console**.
- **2.** In the left pane, select **IQ Servers > Security > Authority Based**.
- **3.** Select:
	- **Users**
	- **Groups**
- **4.** Select a user or group from the right pane and either:
	- Click the arrow to the right of the name and select **Properties**, or
	- From the Administration Console menu bar, select **Resource > Properties**.
- **5.** In the left pane, select **Permissions**.
- **6.** Click the drop-down arrow and select **Procedures** or **Functions**. A list of permissions currently granted to **Procedures** or **Functions** appears.
- **7.** In the right pane, click **Grant**. The Grant Permission Wizard appears.
- **8.** On the Welcome page, select **Procedures** or **Functions**.
- **9.** Click **Next**.
- **10.** On the Objects page, select one or more objects to grant execute permission to.

**Tip:** Use **Shift-click** or **Control-click** to select multiple objects.

- **11.** Click **Next**.
- **12.** On the Permissions page, select **Execute.**
- **13.** Click **Finish**.
- **14.** Click **OK**.

- [Authenticating a Login Account for a Managed Resource](#page-297-0) on page 282
- [Authority-Based Database Object Permissions Privilege Summary](#page-904-0) on page 889

# Removing EXECUTE Permission from a User or Group

Remove execute permission on a function or procedure from an authority-based user or group.

#### **Prerequisites**

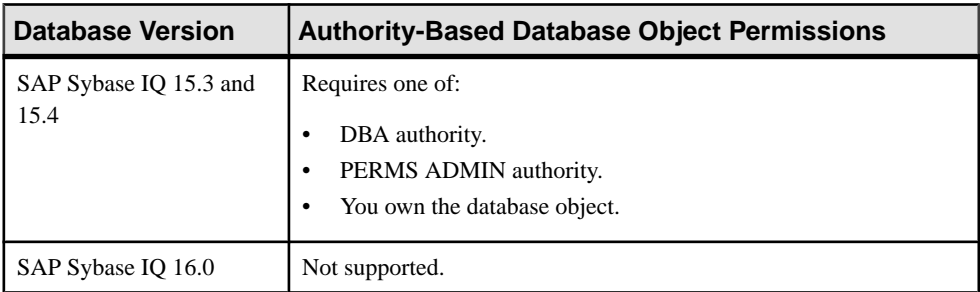

- The SAP Sybase IQ resource is authenticated and running.
- The selected resource supports authority-based security.

## **Task**

- **1.** In the Perspective Resources view, select the resource and select **Resource > Administration Console**.
- **2.** In the left pane, select **IQ Servers > Security > Authority Based**.
- **3.** Select:
	- **Users**
	- **Groups**
- **4.** Select a user or group from the right pane and either:
	- Click the arrow to the right of the name and select **Properties**, or
	- From the Administration Console menu bar, select **Resource > Properties**.
- **5.** In the left pane, select **Permissions**.
- **6.** Click the drop-down arrow and select **Procedures** or **Functions**. A list of permissions currently granted to **Procedures** or **Functions** appears.
- **7.** In the right pane, highlight the permission to be revoked and click **Revoke**.
- **8.** At the confirmation prompt, click **Yes**.
- **9.** Click **OK**.

- [Authenticating a Login Account for a Managed Resource](#page-297-0) on page 282
- [Authority-Based Database Object Permissions Privilege Summary](#page-904-0) on page 889
# Authority-Based Dbspace Permission

Grant and revoke create permission on a dbspace for an authority-based user or group

# Adding CREATE Permission to a User or Group

Add create permission on a dbspace to an authority-based user or group.

# **Prerequisites**

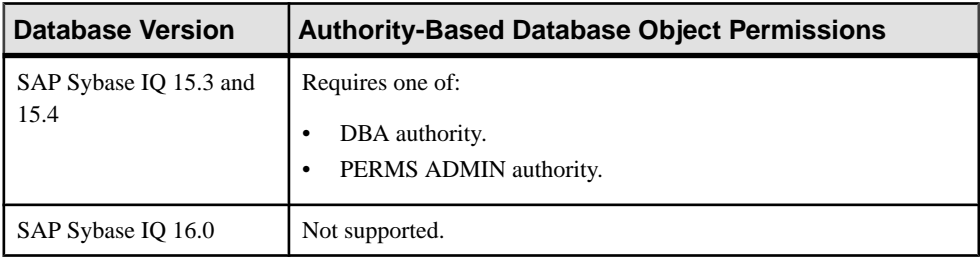

- The SAP Sybase IQ resource is authenticated and running.
- The selected resource supports authority-based security.

- **1.** In the Perspective Resources view, select the resource and select **Resource > Administration Console**.
- **2.** In the left pane, select **IQ Servers > Security > Authority Based**.
- **3.** Select:
	- **Users**
	- **Groups**
- **4.** Select a user or group from the right pane and either:
	- Click the arrow to the right of the name and select **Properties**, or
	- From the Administration Console menu bar, select **Resource > Properties**.
- **5.** In the left pane, select **Permissions**.
- **6.** Click the drop-down arrow and select **Dbspace**. A list of permissions currently granted to **Dbspaces** appears.
- **7.** In the right pane, click **Grant**. The Grant Permission Wizard appears.
- **8.** On the Welcome page, select **Dbspaces**.
- **9.** Click **Next**.
- **10.** On the Objects page, select one or more objects to grant usage permission to.

### **Tip:** Use **Shift-click** or **Control-click** to select multiple objects.

- **11.** Click **Next**.
- **12.** On the Permissions page, select **Create.**
- **13.** Click **Finish**.
- **14.** Click **OK**.

### **See also**

• [Authenticating a Login Account for a Managed Resource](#page-297-0) on page 282

#### Removing CREATE Permission from a User or Group

Remove create permission on a dbspace from an authority-based user or group.

#### **Prerequisites**

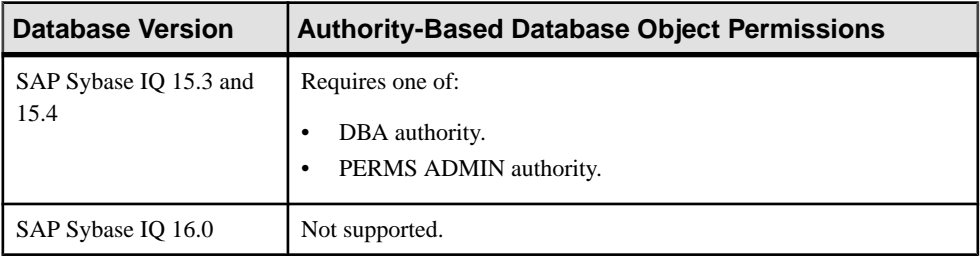

- The SAP Sybase IO resource is authenticated and running.
- The selected resource supports authority-based security.

- **1.** In the Perspective Resources view, select the resource and select **Resource > Administration Console**.
- **2.** In the left pane, select **IQ Servers > Security > Authority Based**.
- **3.** Select:
	- **Users**
	- **Groups**
- **4.** Select a user or group from the right pane and either:
	- Click the arrow to the right of the name and select **Properties**, or
	- From the Administration Console menu bar, select **Resource > Properties**.
- **5.** In the left pane, select **Permissions**.
- **6.** Click the drop-down arrow and select **Dbspace**. A list of permissions currently granted to **Dbspaces** appears.
- **7.** In the right pane, highlight the permission to be revoked and click **Revoke**.
- **8.** At the confirmation prompt, click **Yes**.
- **9.** Click **OK**.

• [Authenticating a Login Account for a Managed Resource](#page-297-0) on page 282

#### Authority-Based Sequence Generator Permission

Grant and revoke usage permission on a sequence generator for an authority-based user or group

# Adding USAGE Permission to a User or Group

Add usage permission on a sequence generator to an authority-based user or group.

#### **Prerequisites**

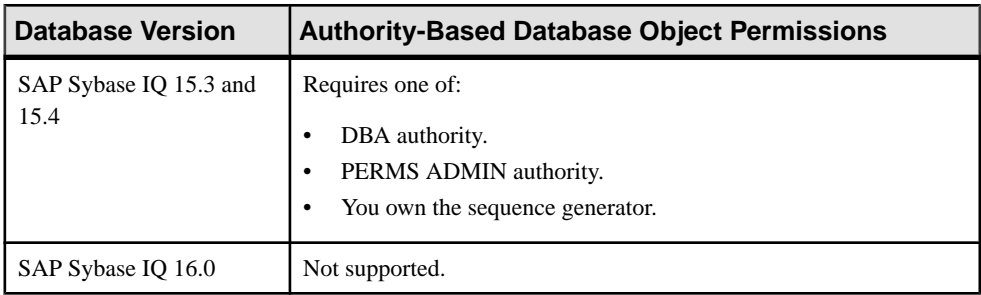

- The SAP Sybase IO resource is authenticated and running.
- The selected resource supports authority-based security.

- **1.** In the Perspective Resources view, select the resource and select **Resource > Administration Console**.
- **2.** In the left pane, select **IQ Servers > Security > Authority Based**.
- **3.** Select:
	- **Users**
	- **Groups**
- **4.** Select a user or group from the right pane and either:
	- Click the arrow to the right of the name and select **Properties**, or
	- From the Administration Console menu bar, select **Resource > Properties**.
- **5.** In the left pane, select **Permissions**.
- **6.** Click the drop-down arrow and select **Sequence Generator**. A list of permissions currently granted to **Sequence Generators** appears.
- **7.** In the right pane, click **Grant**. The Grant Permission Wizard appears.
- **8.** On the Welcome page, select **Sequence Generators**.
- **9.** Click **Next**.
- **10.** On the Objects page, select one or more objects to grant usage permission to.

# **Tip:** Use **Shift-click** or **Control-click** to select multiple objects.

- **11.** Click **Next**.
- **12.** On the Permissions page, select **Usage**.
- **13.** Click **Finish**.
- **14.** Click **OK**.

#### **See also**

• [Authenticating a Login Account for a Managed Resource](#page-297-0) on page 282

# Removing USAGE Permission from a User or Group

Remove usage permission on a sequence generator from an authority-based user or group.

#### **Prerequisites**

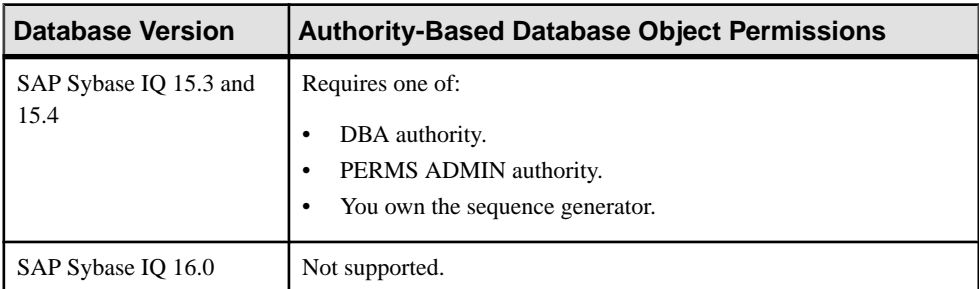

- The SAP Sybase IQ resource is authenticated and running.
- The selected resource supports authority-based security.

- **1.** In the Perspective Resources view, select the resource and select **Resource > Administration Console**.
- **2.** In the left pane, select **IQ Servers > Security > Authority Based**.
- **3.** Select:
- **Users**
- **Groups**
- **4.** Select a user or group from the right pane and either:
	- Click the arrow to the right of the name and select **Properties**, or
	- From the Administration Console menu bar, select **Resource > Properties**.
- **5.** In the left pane, select **Permissions**.
- **6.** Click the drop-down arrow and select **Sequence Generators**. A list of permissions currently granted to **Sequence Generators** appears.
- **7.** In the right pane, highlight the permission to be revoked and click **Revoke**.
- **8.** At the confirmation prompt, click **Yes**.
- **9.** Click **OK**.

• [Authenticating a Login Account for a Managed Resource](#page-297-0) on page 282

# Authority-Based Database Object Permissions Privilege Summary

A list of the system privileges and object permissions required to complete the various authority-based user and group tasks pertaining to database objects.

| <b>Database Version</b>        | <b>Authority-Based Database Object Permissions</b>                                                                                                    |
|--------------------------------|----------------------------------------------------------------------------------------------------|
| SAP Sybase IQ 15.3 and<br>15.4 | Requires one of:<br>DBA authority.<br>PERMS ADMIN authority.<br>You have administrative rights (with grant option) to the permission.<br>You own the database object. |
| SAP Sybase IQ 16.0             | Not supported.                                                                                                    |

Grant or Revoke Permissions on a Table or Column

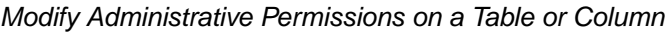

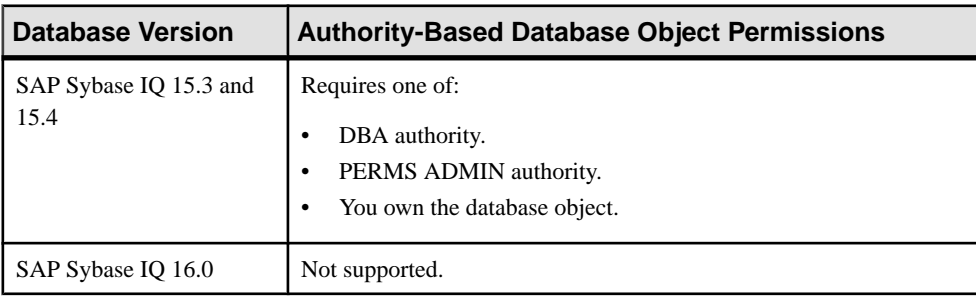

| <b>Database Version</b>        | <b>Authority-Based Database Object Permissions</b>                                                                                         |
|--------------------------------|----------------------------------------------------------------------------------------------------|
| SAP Sybase IQ 15.3 and<br>15.4 | Requires one of:<br>DBA authority.<br>PERMS ADMIN authority.<br>Administrative rights over the permission.<br>You own the database object. |
| SAP Sybase IQ 16.0             | Not supported.                                                                                                    |

Grant or Revoke Permissions on a View or Materialized View

# Modify Administrative Permissions on a View or Materialized View

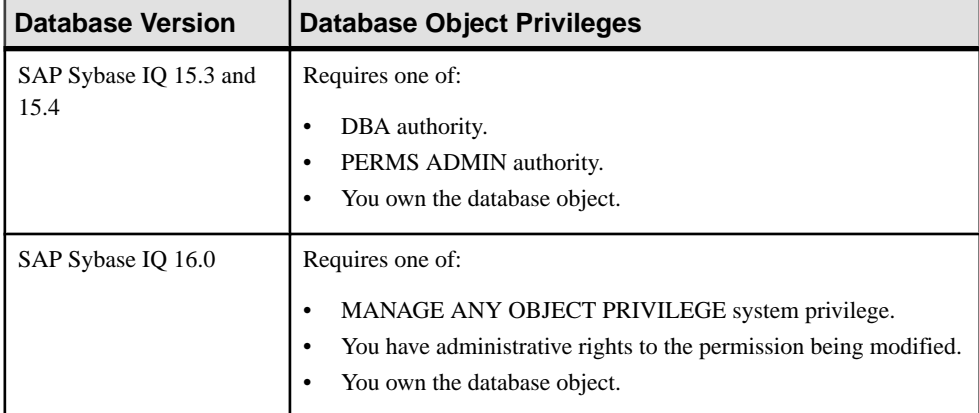

# Grant or Revoke Permissions on a Sequence Generator

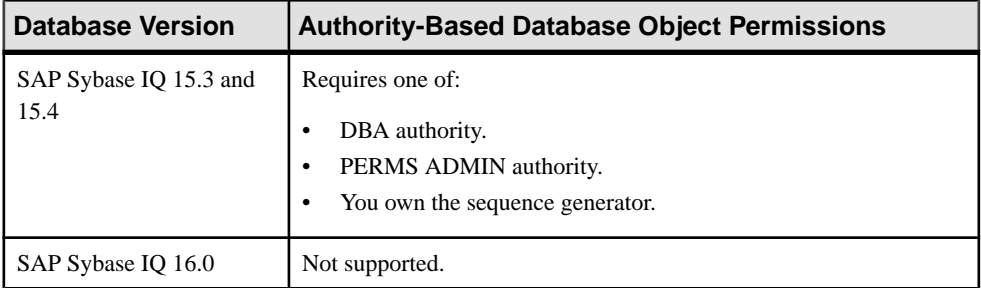

| <b>Database Version</b>        | <b>Authority-Based Database Object Permissions</b>                                           |
|--------------------------------|----------------------------------------------------------------------------------------------|
| SAP Sybase IQ 15.3 and<br>15.4 | Requires one of:<br>DBA authority.<br>PERMS ADMIN authority.<br>You own the database object. |
| SAP Sybase IQ 16.0             | Not supported.                                                                               |

Grant or Revoke Permissions on a Function or Procedure

# Grant or Revoke Permissions on a Dbspace

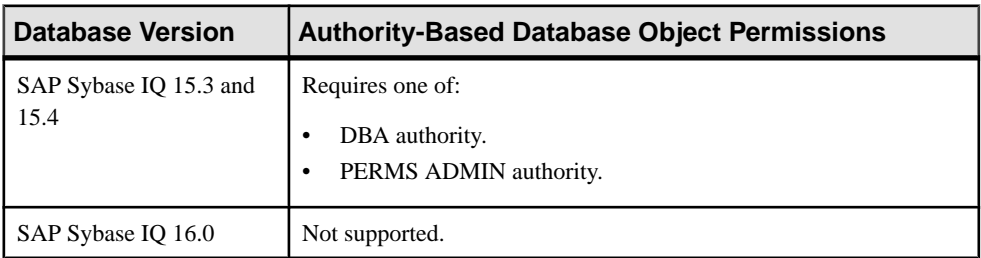

# **Role-Based Security**

Add, change, and delete users and roles and grant or revoke database system roles to same.

Role-based security is supported with database version 16.0 only.

# **Role Types**

In role-based security, there are several types of roles.

- **User-defined Role** can be granted privileges on other objects. Membership to a userdefined role can be granted to users or other user-defined roles. User-defined rolesinclude:
	- **Standalone role** an independent database object without login privileges, which can own objects. You cannot convert a standalone role to a user-extended role, and vice versa.
	- **User-extended role** a user ID that has been extended to act as a role. If an original user has login privileges, a user-extended role inherits the login privileges.
- **System roles –** are automatically created in each newly created or upgraded database and are granted specific system privileges. System roles cannot be dropped and cannot own objects. They do not follow any specific naming conventions.
- **Compatibility Roles** are automatically created in each newly created or upgraded database and are granted specific system roles and privileges. Compatibility roles can be migrated and dropped under specific conditions and use a naming convention that begin

<span id="page-907-0"></span>with SYS\_AUTH\_ and end with \_ROLE. Also called predefined roles, they are created for backward compatibility with earlier versions of SAP Sybase IQ.

# **Role-Based Users**

Add, change, and delete role-based users.

#### **See also**

• [Configuring SAP Sybase IQ Roles-Based Users for Monitoring](#page-144-0) on page 129

#### Creating a Role-Based User

Add a new role-based user to the database using the Create User wizard.

#### **Prerequisites**

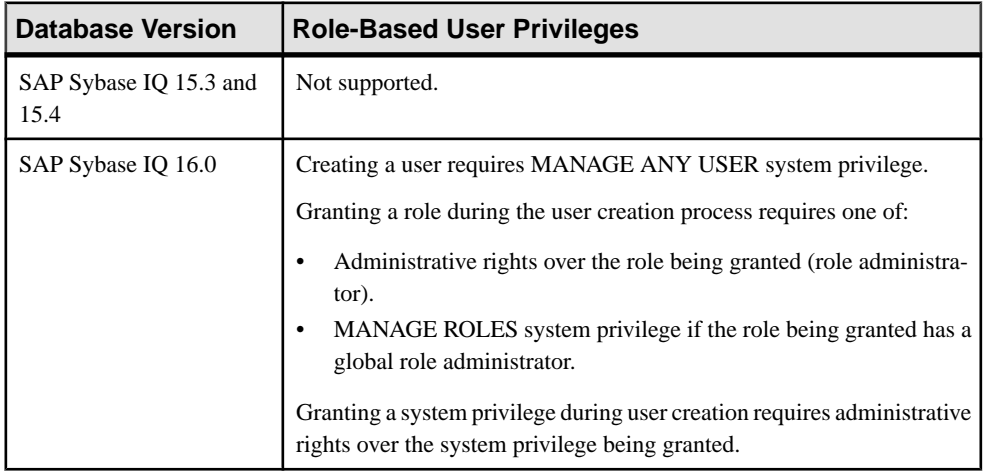

- The SAP Sybase IQ resource is authenticated and running.
- The selected resource supports role-based security

- **1.** In the Perspective Resources view, select the resource and select **Resource > Administration Console**.
- **2.** In the left pane, select **IQ Servers > Security > Role-Based > Users**.
- **3.** Click the arrow next to **Users** and select **New**. The Create User Wizard appears.
- **4.** On the Welcome page, specify

<span id="page-908-0"></span>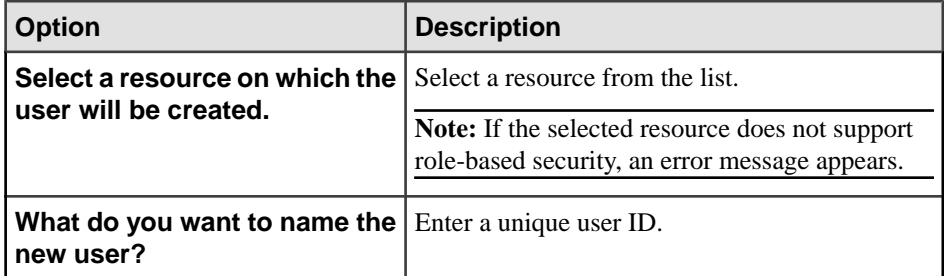

- **5.** Click **Next**.
- **6.** On the Password page:

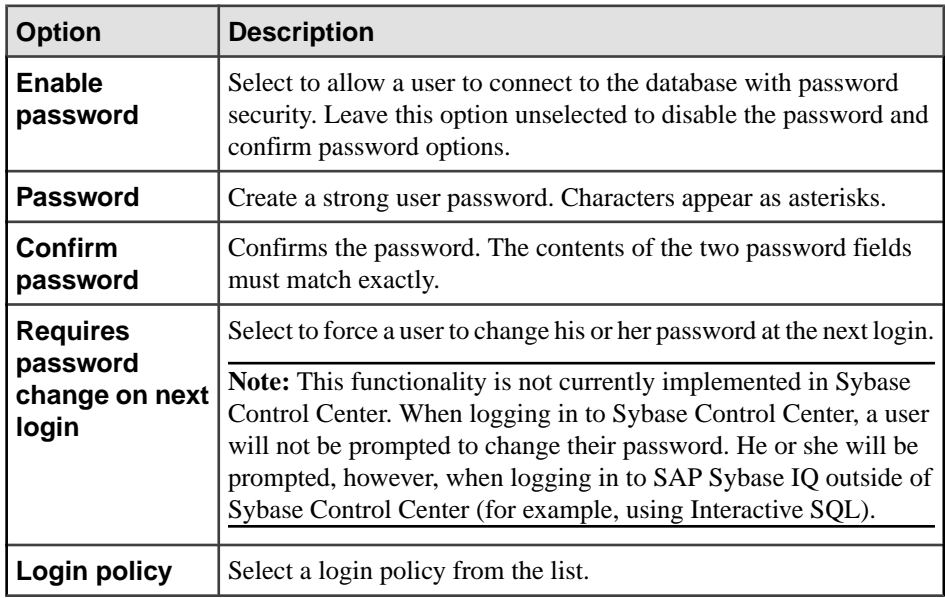

- **7.** Click **Next**.
- **8.** On the Roles page, highlight a role to be granted. Click in the Grant Option column, click the arrow, and select the administrative rights to be granted.

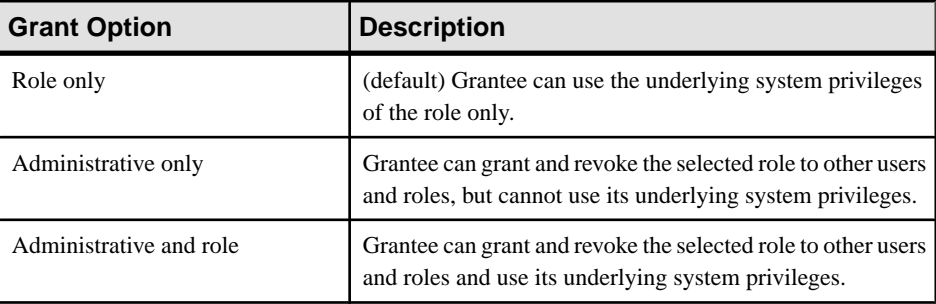

- Only roles to which you have administrative rights appear on the list.
- By default, a new user or user-extended role is automatically granted the PUBLIC system role with the "Role only" privilege (user is a member of the role, but has no administrative rights on the role). There is no need to add the PUBLIC role when creating a user, user-extended role, or standalone role.
- When you grant a role to a user, user-extended role, or standalone role, unless otherwise noted, any underlying system privileges of the role being granted are automatically inherited by the user, user-extended role, or standalone role.
- **9.** Repeat step *[8](#page-908-0)* to grant additional roles.
- **10.** Click **Next**.
- **11.** On the System Privileges page, highlight a system privilege to be granted. Click in the Grant Option column, click the arrow, and select the administrative rights to be granted.

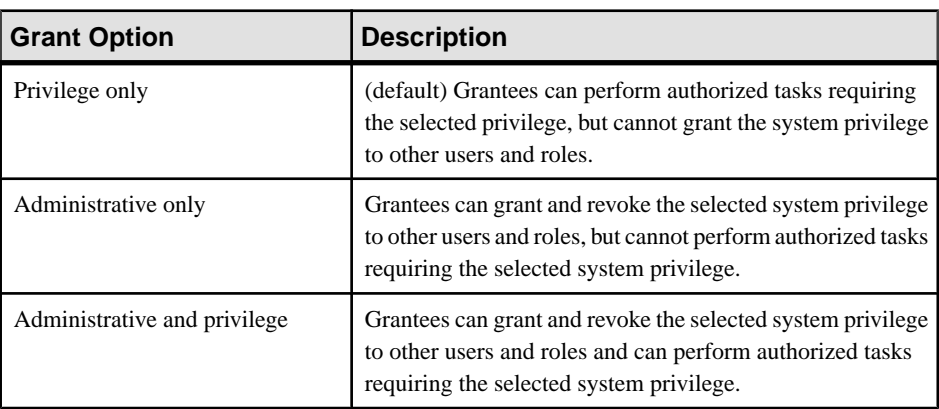

**Note:** Only system privileges to which you have administrative rights appear on the list.

**12.** Repeat step 11 to grant additional privileges.

**13.** Click **Next**.

**14.** (Optional) On the Comment page, enter a comment for this user.

**15.** Click **Finish**.

- [Deleting a Role-Based User](#page-910-0) on page 895
- [Converting a Role-Based User to a User-Extended Role](#page-911-0) on page 896
- [Adding a Role to a Role-Based User](#page-912-0) on page 897
- [Changing a Role-Based User's Administrative Rights on a Role](#page-914-0) on page 899
- [Removing a Role from a Role-Based User](#page-916-0) on page 901
- [Adding a System Privilege to a Role-Based User](#page-917-0) on page 902
- [Changing a User's Administrative Rights on a System Privilege](#page-919-0) on page 904
- [Removing a System Privilege from a Role-Based User](#page-920-0) on page 905
- [Viewing or Modifying Role-Based User Options](#page-922-0) on page 907
- <span id="page-910-0"></span>• [Generating Role-Based User DDL Commands](#page-923-0) on page 908
- [Viewing or Modifying Role-Based User Properties](#page-924-0) on page 909
- [Changing a Role-Based User Password](#page-927-0) on page 912
- [Forcing a Role-Based User to Change their Password](#page-928-0) on page 913
- [Unlocking a Role-Based User Account](#page-929-0) on page 914
- [Changing a Role-Based User Login Policy](#page-931-0) on page 916
- [Role-Based User Privilege Summary](#page-932-0) on page 917
- [Authenticating a Login Account for a Managed Resource](#page-297-0) on page 282

# Deleting a Role-Based User

Delete a role-based user from the database.

#### **Prerequisites**

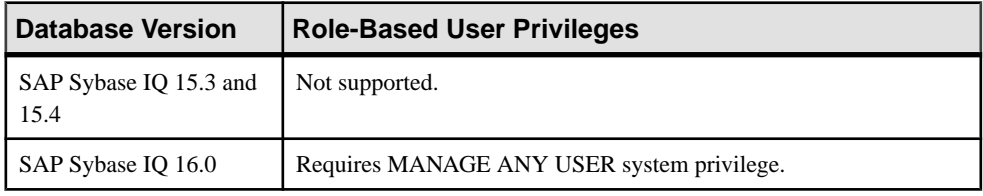

- The SAP Sybase IQ resource is authenticated and running.
- The selected resource supports role-based security
- The user being deleted does not own any database objects and is not currently connected to the database.

# **Task**

- **1.** In the Perspective Resources view, select the resource and select **Resource > Administration Console**.
- **2.** In the left pane, select **IQ Servers > Security > Role-Based > Users**.
- **3.** Select one or more users from the right pane and either:
	- Click the arrow to the right of the name and select **Delete**, or
	- From the Administration Console menu bar, select **Resource > Delete**.

# **Tip:** Use **Shift-click** or **Control-click** to select multiple users.

**4.** Click **Yes** to confirm deletion.

- [Creating a Role-Based User](#page-907-0) on page 892
- [Converting a Role-Based User to a User-Extended Role](#page-911-0) on page 896
- [Adding a Role to a Role-Based User](#page-912-0) on page 897
- <span id="page-911-0"></span>• [Changing a Role-Based User's Administrative Rights on a Role](#page-914-0) on page 899
- [Removing a Role from a Role-Based User](#page-916-0) on page 901
- [Adding a System Privilege to a Role-Based User](#page-917-0) on page 902
- [Changing a User's Administrative Rights on a System Privilege](#page-919-0) on page 904
- [Removing a System Privilege from a Role-Based User](#page-920-0) on page 905
- [Viewing or Modifying Role-Based User Options](#page-922-0) on page 907
- [Generating Role-Based User DDL Commands](#page-923-0) on page 908
- [Viewing or Modifying Role-Based User Properties](#page-924-0) on page 909
- [Changing a Role-Based User Password](#page-927-0) on page 912
- [Forcing a Role-Based User to Change their Password](#page-928-0) on page 913
- [Unlocking a Role-Based User Account](#page-929-0) on page 914
- [Changing a Role-Based User Login Policy](#page-931-0) on page 916
- [Role-Based User Privilege Summary](#page-932-0) on page 917
- [Authenticating a Login Account for a Managed Resource](#page-297-0) on page 282

# Converting a Role-Based User to a User-Extended Role

Change an existing user to act as a role. The user-extended role retains membership roles already granted to the user.

# **Prerequisites**

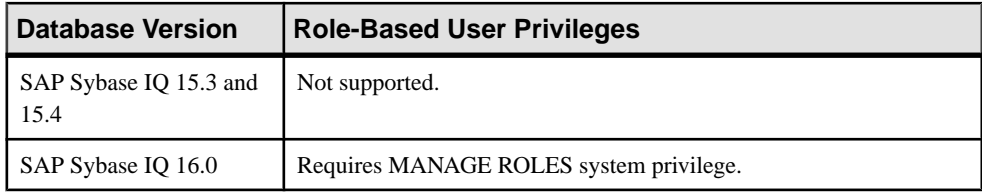

- The SAP Sybase IO resource is authenticated and running.
- The selected resource supports role-based security

# **Task**

- **1.** In the Perspective Resources view, select the resource and select **Resource > Administration Console**.
- **2.** In the left pane, select **IQ Servers > Security > Role-Based > Users**.
- **3.** Select a user from the right pane and either:
	- Click the arrow to the right of the name and select **Change to Role**, or
	- From the Administration Console menu bar, select **Resource > Change to Role**.
- **4.** Click **Yes** to confirm conversion.

After converting the user, if any of the following roles were granted to the original user, the underlying system privileges and roles are automatically inherited by any users added to the <span id="page-912-0"></span>role. This can be prevented, for these roles only, by changing the administrative rights on the role along with the no inheritance option.

- SYS\_AUTH\_DBA\_ROLE
- SYS AUTH BACKUP ROLE
- SYS RUN REPLICATION ROLE
- SYS AUTH RESOURCE ROLE
- SYS AUTH VALIDATE ROLE

# **See also**

- [Creating a Role-Based User](#page-907-0) on page 892
- [Deleting a Role-Based User](#page-910-0) on page 895
- Adding a Role to a Role-Based User on page 897
- [Changing a Role-Based User's Administrative Rights on a Role](#page-914-0) on page 899
- [Removing a Role from a Role-Based User](#page-916-0) on page 901
- [Adding a System Privilege to a Role-Based User](#page-917-0) on page 902
- [Changing a User's Administrative Rights on a System Privilege](#page-919-0) on page 904
- [Removing a System Privilege from a Role-Based User](#page-920-0) on page 905
- [Viewing or Modifying Role-Based User Options](#page-922-0) on page 907
- [Generating Role-Based User DDL Commands](#page-923-0) on page 908
- [Viewing or Modifying Role-Based User Properties](#page-924-0) on page 909
- [Changing a Role-Based User Password](#page-927-0) on page 912
- [Forcing a Role-Based User to Change their Password](#page-928-0) on page 913
- [Unlocking a Role-Based User Account](#page-929-0) on page 914
- [Changing a Role-Based User Login Policy](#page-931-0) on page 916
- [Role-Based User Privilege Summary](#page-932-0) on page 917
- [Authenticating a Login Account for a Managed Resource](#page-297-0) on page 282

• Changing Administrative Rights on an Underlying Role of a [User-Extended](#page-951-0) Role on page 936

# Adding a Role to a Role-Based User

Add a role-based user a member of a role. The user inherits all underlying system privileges and roles of the granted role.

# **Prerequisites**

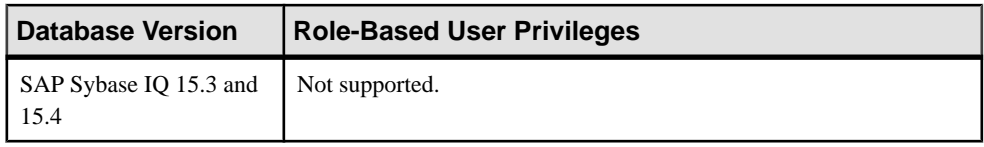

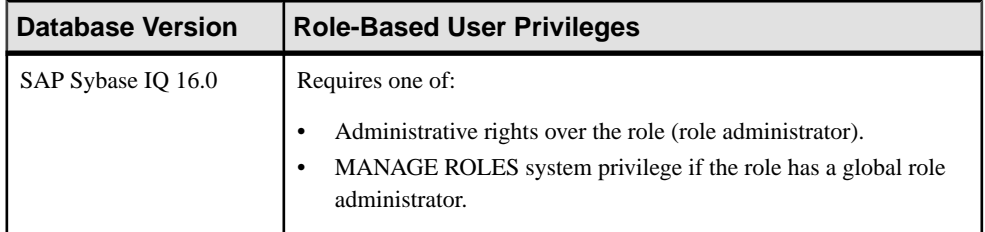

- The SAP Sybase IO resource is authenticated and running.
- The selected resource supports role-based security

# **Task**

- **1.** In the Perspective Resources view, select the resource and select **Resource > Administration Console**.
- **2.** In the left pane, select **IQ Servers > Security > Role-Based > Users**.
- **3.** Select a user from the right pane and either:
	- Click the arrow to the right of the name and select **Manage Roles**, or
	- From the Administration Console menu bar, select **Resource > Manage Roles**.

A list of roles currently granted to the user appears.

- **4.** Click **Grant**.
- **5.** Select one or more roles to grant. Only roles to which you have administrative rights appear on the list.

**Tip:** Use **Shift-click** or **Control-click** to select multiple roles.

- **6.** Click **OK** to grant the roles. The selected roles appear with **Role only** rights (no administrative rights).
- **7.** (Optional) To modify the administrative rights of a role, highlight a role.Click in the Grant Options column, click the arrow, and select the administrative rights to be granted.

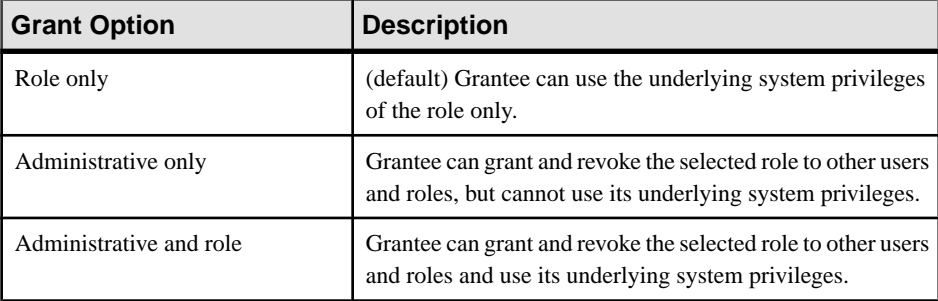

**8.** Click **OK**.

- <span id="page-914-0"></span>• [Creating a Role-Based User](#page-907-0) on page 892
- [Deleting a Role-Based User](#page-910-0) on page 895
- [Converting a Role-Based User to a User-Extended Role](#page-911-0) on page 896
- Changing a Role-Based User's Administrative Rights on a Role on page 899
- [Removing a Role from a Role-Based User](#page-916-0) on page 901
- [Adding a System Privilege to a Role-Based User](#page-917-0) on page 902
- [Changing a User's Administrative Rights on a System Privilege](#page-919-0) on page 904
- [Removing a System Privilege from a Role-Based User](#page-920-0) on page 905
- [Viewing or Modifying Role-Based User Options](#page-922-0) on page 907
- [Generating Role-Based User DDL Commands](#page-923-0) on page 908
- [Viewing or Modifying Role-Based User Properties](#page-924-0) on page 909
- [Changing a Role-Based User Password](#page-927-0) on page 912
- [Forcing a Role-Based User to Change their Password](#page-928-0) on page 913
- [Unlocking a Role-Based User Account](#page-929-0) on page 914
- [Changing a Role-Based User Login Policy](#page-931-0) on page 916
- [Role-Based User Privilege Summary](#page-932-0) on page 917
- [Authenticating a Login Account for a Managed Resource](#page-297-0) on page 282

Changing a Role-Based User's Administrative Rights on a Role Change a role-based user's ability to manage a role.

# **Prerequisites**

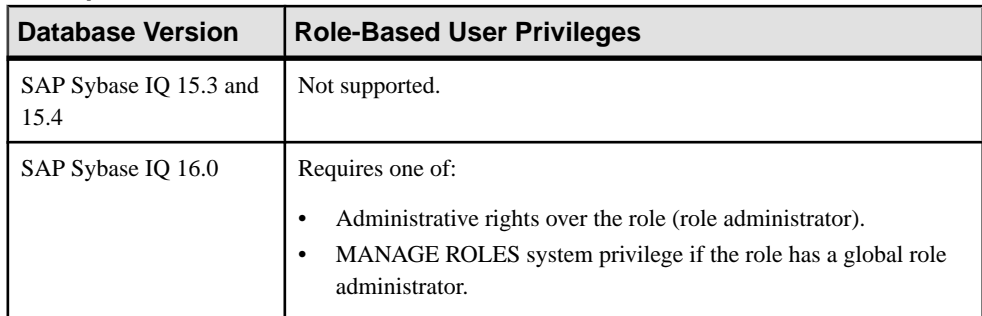

- The SAP Sybase IO resource is authenticated and running.
- The selected resource supports role-based security

# **Task**

**1.** In the Perspective Resources view, select the resource and select **Resource > Administration Console**.

- **2.** In the left pane, select **IQ Servers > Security > Role-Based > Users** .
- **3.** Select a user from the right pane and either:
	- Click the arrow to the right of the name and select **Manage Roles**, or
	- From the Administration Console menu bar, select **Resource > Manage Roles**.

A list of roles currently granted and their administrative rights appears.

**4.** Highlight a role to be modified. Click in the Grant Options column, click the arrow, and select the administrative rights to be granted.

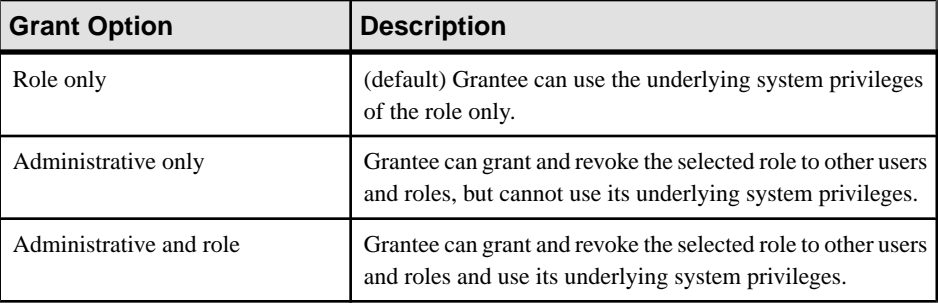

**5.** Click **OK**.

- [Creating a Role-Based User](#page-907-0) on page 892
- [Deleting a Role-Based User](#page-910-0) on page 895
- [Converting a Role-Based User to a User-Extended Role](#page-911-0) on page 896
- [Adding a Role to a Role-Based User](#page-912-0) on page 897
- [Removing a Role from a Role-Based User](#page-916-0) on page 901
- [Adding a System Privilege to a Role-Based User](#page-917-0) on page 902
- [Changing a User's Administrative Rights on a System Privilege](#page-919-0) on page 904
- [Removing a System Privilege from a Role-Based User](#page-920-0) on page 905
- [Viewing or Modifying Role-Based User Options](#page-922-0) on page 907
- [Generating Role-Based User DDL Commands](#page-923-0) on page 908
- [Viewing or Modifying Role-Based User Properties](#page-924-0) on page 909
- [Changing a Role-Based User Password](#page-927-0) on page 912
- [Forcing a Role-Based User to Change their Password](#page-928-0) on page 913
- [Unlocking a Role-Based User Account](#page-929-0) on page 914
- [Changing a Role-Based User Login Policy](#page-931-0) on page 916
- [Role-Based User Privilege Summary](#page-932-0) on page 917
- [Authenticating a Login Account for a Managed Resource](#page-297-0) on page 282

# <span id="page-916-0"></span>Removing a Role from a Role-Based User

Remove a role-based user's membership in a role.

### **Prerequisites**

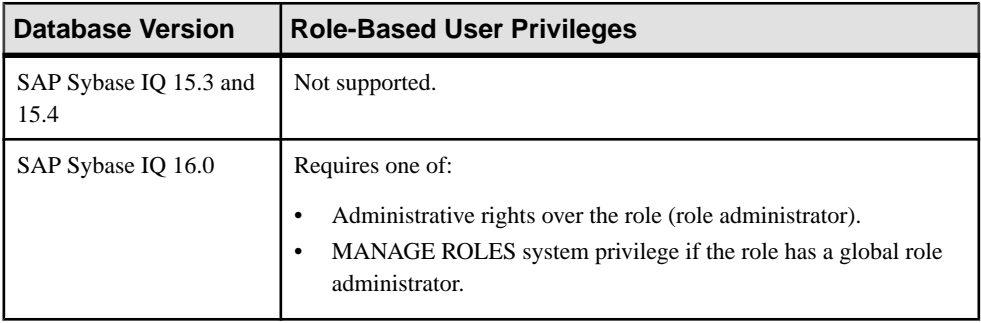

- The SAP Sybase IQ resource is authenticated and running.
- The selected resource supports role-based security

# **Task**

By default, a minimum of one role administrator (or global role administrator with a login password) for each role must exist at alltimes. This minimum requirementis validated before you can remove a member who is a role administrator from a role.

If removing membership in a role would result in a failure to meet the minimum number of role administrators for the selected role, an error message appears, and the task fails.

- **1.** In the Perspective Resources view, select the resource and select **Resource > Administration Console**.
- **2.** In the left pane, select **IQ Servers > Security > Role-Based > Users**.
- **3.** Select a user from the right pane and either:
	- Click the arrow to the right of the name and select **Manage Roles**, or
	- From the Administration Console menu bar, select **Resource > Manage Roles**.

A list of roles currently granted to the user appears.

**4.** Highlight a role to be removed and click **Revoke**.

**Note:** The **Revoke** button is unavailable if you do not have administrative rights to the selected role.

**5.** Click **OK**.

# **See also**

• [Creating a Role-Based User](#page-907-0) on page 892

- <span id="page-917-0"></span>• [Deleting a Role-Based User](#page-910-0) on page 895
- [Converting a Role-Based User to a User-Extended Role](#page-911-0) on page 896
- [Adding a Role to a Role-Based User](#page-912-0) on page 897
- [Changing a Role-Based User's Administrative Rights on a Role](#page-914-0) on page 899
- Adding a System Privilege to a Role-Based User on page 902
- [Changing a User's Administrative Rights on a System Privilege](#page-919-0) on page 904
- [Removing a System Privilege from a Role-Based User](#page-920-0) on page 905
- [Viewing or Modifying Role-Based User Options](#page-922-0) on page 907
- [Generating Role-Based User DDL Commands](#page-923-0) on page 908
- [Viewing or Modifying Role-Based User Properties](#page-924-0) on page 909
- [Changing a Role-Based User Password](#page-927-0) on page 912
- [Forcing a Role-Based User to Change their Password](#page-928-0) on page 913
- [Unlocking a Role-Based User Account](#page-929-0) on page 914
- [Changing a Role-Based User Login Policy](#page-931-0) on page 916
- [Role-Based User Privilege Summary](#page-932-0) on page 917
- [Authenticating a Login Account for a Managed Resource](#page-297-0) on page 282

# Adding a System Privilege to a Role-Based User

Allows a role-based user to perform privileged tasks associated with a system privilege.

# **Prerequisites**

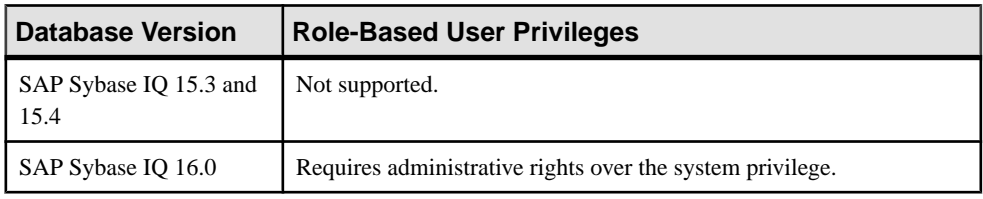

- The SAP Sybase IO resource is authenticated and running.
- The selected resource supports role-based security

- **1.** In the Perspective Resources view, select the resource and select **Resource > Administration Console**.
- **2.** In the left pane, select **IQ Servers > Security > Role-Based > Users**.
- **3.** Select a user from the right pane and either:
	- Click the arrow to the right of the name and select **Manage System Privileges**, or
	- From the Administration Console menu bar, select **Resource > Manage System Privileges**.

A list of system privileges currently granted to the user appears.

- **4.** Click **Grant**.
- **5.** Select one or more system privileges to grant. Only system privileges to which you have administrative rights appear on the list.

#### **Tip:** Use **Shift-click** or **Control-click** to select multiple system privilege.

- **6.** Click **OK** to grant the system privileges. The selected system privileges appear granted with **Privilege only** rights (no administrative rights).
- **7.** (Optional) To modify the administrative rights of a system privilege, highlight a system privilege. Click in the Grant Options column, click the arrow, and selectthe administrative rights to be granted.

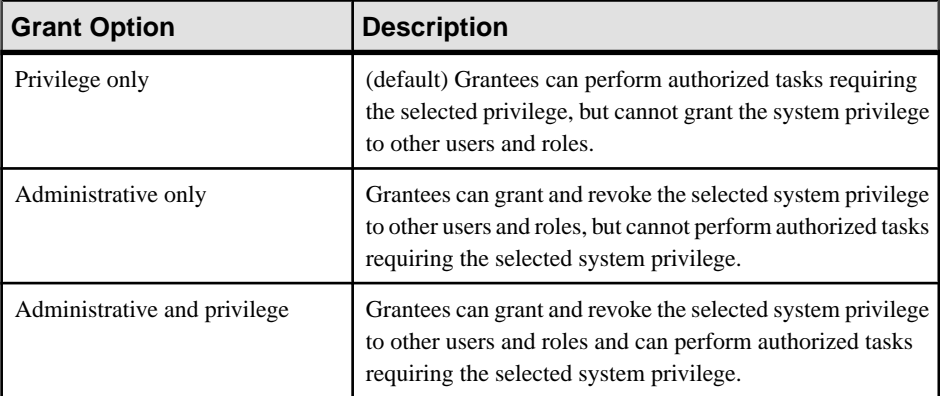

#### **8.** Click **OK**.

- [Creating a Role-Based User](#page-907-0) on page 892
- [Deleting a Role-Based User](#page-910-0) on page 895
- [Converting a Role-Based User to a User-Extended Role](#page-911-0) on page 896
- [Adding a Role to a Role-Based User](#page-912-0) on page 897
- [Changing a Role-Based User's Administrative Rights on a Role](#page-914-0) on page 899
- [Removing a Role from a Role-Based User](#page-916-0) on page 901
- [Changing a User's Administrative Rights on a System Privilege](#page-919-0) on page 904
- [Removing a System Privilege from a Role-Based User](#page-920-0) on page 905
- [Viewing or Modifying Role-Based User Options](#page-922-0) on page 907
- [Generating Role-Based User DDL Commands](#page-923-0) on page 908
- [Viewing or Modifying Role-Based User Properties](#page-924-0) on page 909
- [Changing a Role-Based User Password](#page-927-0) on page 912
- [Forcing a Role-Based User to Change their Password](#page-928-0) on page 913
- [Unlocking a Role-Based User Account](#page-929-0) on page 914
- <span id="page-919-0"></span>• [Changing a Role-Based User Login Policy](#page-931-0) on page 916
- [Role-Based User Privilege Summary](#page-932-0) on page 917
- [Authenticating a Login Account for a Managed Resource](#page-297-0) on page 282

Changing a User's Administrative Rights on a System Privilege

Changes a user's ability to manage a system privilege.

# **Prerequisites**

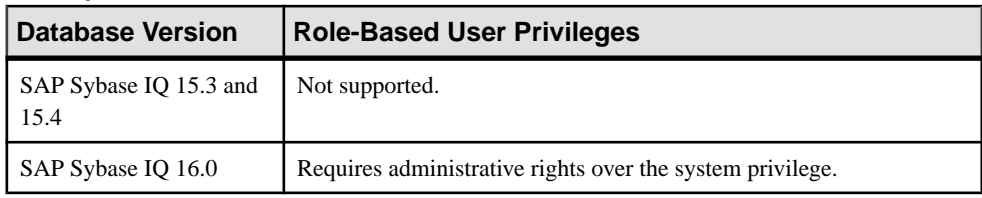

- The SAP Sybase IO resource is authenticated and running.
- The selected resource supports role-based security

# **Task**

- **1.** In the Perspective Resources view, select the resource and select **Resource > Administration Console**.
- **2.** In the left pane, select **IQ Servers > Security > Role-Based > Users**.
- **3.** Select a user from the right pane and either:
	- Click the arrow to the right of the name and select **Manage System Privileges**, or
	- From the Administration Console menu bar, select **Resource > Manage System Privileges**.

A list of system privileges currently granted to the user appears.

**4.** Highlight a system privilege to be modified. Click in the Grant Options column, click the arrow, and select the administrative rights to be granted.

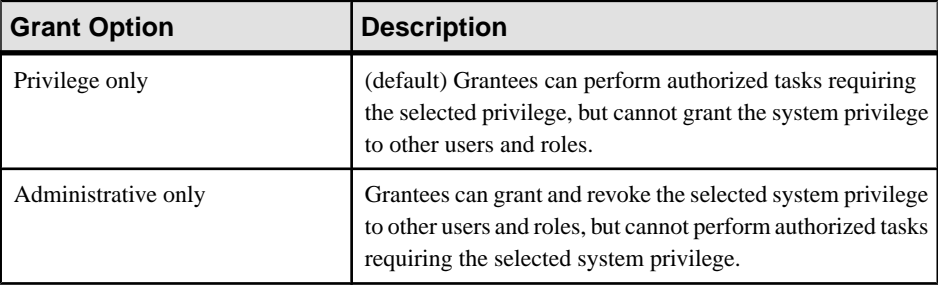

<span id="page-920-0"></span>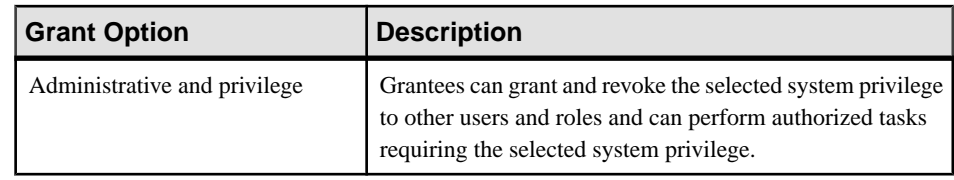

**5.** Click **OK**.

# **See also**

- [Creating a Role-Based User](#page-907-0) on page 892
- [Deleting a Role-Based User](#page-910-0) on page 895
- [Converting a Role-Based User to a User-Extended Role](#page-911-0) on page 896
- [Adding a Role to a Role-Based User](#page-912-0) on page 897
- [Changing a Role-Based User's Administrative Rights on a Role](#page-914-0) on page 899
- [Removing a Role from a Role-Based User](#page-916-0) on page 901
- [Adding a System Privilege to a Role-Based User](#page-917-0) on page 902
- Removing a System Privilege from a Role-Based User on page 905
- [Viewing or Modifying Role-Based User Options](#page-922-0) on page 907
- [Generating Role-Based User DDL Commands](#page-923-0) on page 908
- [Viewing or Modifying Role-Based User Properties](#page-924-0) on page 909
- [Changing a Role-Based User Password](#page-927-0) on page 912
- [Forcing a Role-Based User to Change their Password](#page-928-0) on page 913
- [Unlocking a Role-Based User Account](#page-929-0) on page 914
- [Changing a Role-Based User Login Policy](#page-931-0) on page 916
- [Role-Based User Privilege Summary](#page-932-0) on page 917
- [Authenticating a Login Account for a Managed Resource](#page-297-0) on page 282

# Removing a System Privilege from a Role-Based User

Remove a system privilege from a role-based user.

# **Prerequisites**

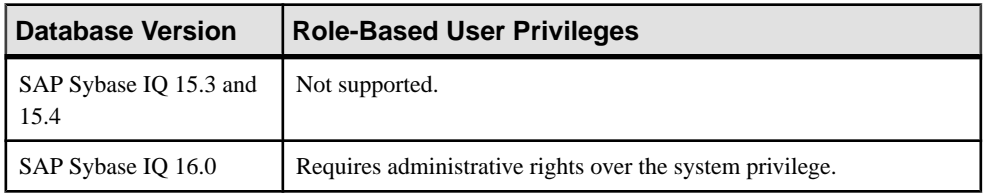

- The SAP Sybase IQ resource is authenticated and running.
- The selected resource supports role-based security

# **Task**

- **1.** In the Perspective Resources view, select the resource and select **Resource > Administration Console**.
- **2.** In the left pane, select **IQ Servers > Security > Role-Based > Users**.
- **3.** Select a user from the right pane and either:
	- Click the arrow to the right of the name and select **Manage System Privileges**, or
	- From the Administration Console menu bar, select **Resource > Manage System Privileges**.

A list of system privileges currently granted to the user appears.

**4.** Highlight a system privilege to be removed and click **Revoke**.

**Note:** The **Revoke** button is unavailable if you do not have administrative rights to the selected system privilege.

**5.** Click **OK**.

- [Creating a Role-Based User](#page-907-0) on page 892
- [Deleting a Role-Based User](#page-910-0) on page 895
- [Converting a Role-Based User to a User-Extended Role](#page-911-0) on page 896
- [Adding a Role to a Role-Based User](#page-912-0) on page 897
- [Changing a Role-Based User's Administrative Rights on a Role](#page-914-0) on page 899
- [Removing a Role from a Role-Based User](#page-916-0) on page 901
- [Adding a System Privilege to a Role-Based User](#page-917-0) on page 902
- [Changing a User's Administrative Rights on a System Privilege](#page-919-0) on page 904
- [Viewing or Modifying Role-Based User Options](#page-922-0) on page 907
- [Generating Role-Based User DDL Commands](#page-923-0) on page 908
- [Viewing or Modifying Role-Based User Properties](#page-924-0) on page 909
- [Changing a Role-Based User Password](#page-927-0) on page 912
- [Forcing a Role-Based User to Change their Password](#page-928-0) on page 913
- [Unlocking a Role-Based User Account](#page-929-0) on page 914
- [Changing a Role-Based User Login Policy](#page-931-0) on page 916
- [Role-Based User Privilege Summary](#page-932-0) on page 917
- [Authenticating a Login Account for a Managed Resource](#page-297-0) on page 282

# <span id="page-922-0"></span>Viewing or Modifying Role-Based User Options

View or change database option settings assigned to a user.

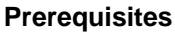

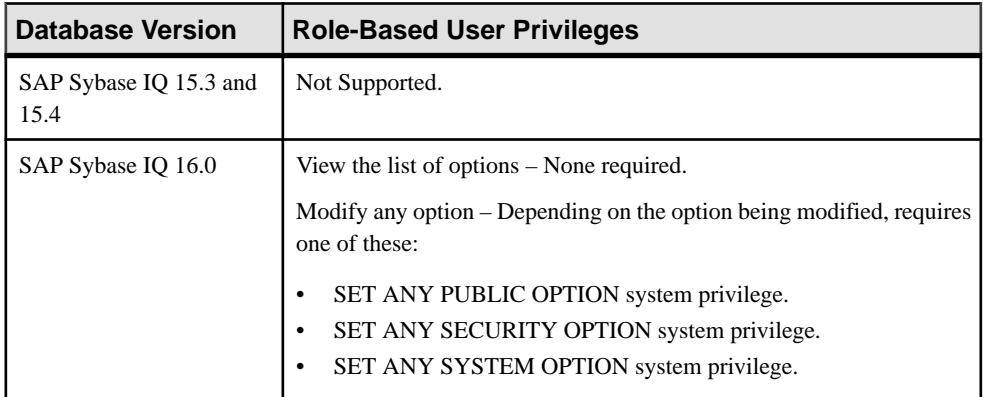

- The SAP Sybase IQ resource is authenticated and running.
- The selected resource supports role-based security

# **Task**

For database options that can be set at either level, when set at the user level, the setting overrides the current value for that user only. When set it at the database level, the value becomes the new default, and is applied to any existing users who have not had the option overridden at the user level.

For information on the level at each option can be set and the system privilege required, in the SAP Sybase IQ 16.x documentation, see the alphabetical list of Database options in SAP Sybase IQ Reference: Building Blocks, Tables, and Procedures.

- **1.** In the Perspective Resources view, select the resource and select **Resource > Administration Console**.
- **2.** In the left pane, select **IQ Servers > Security > Role-Based > Users**.
- **3.** Select a user from the right pane and either:
	- Click the arrow to the right of the name and select **Options**, or
	- From the Administration Console menu bar, select **Resource > Options**.

A list of the current setting for each option appears.

- **4.** To change a setting, click in the Setting column of the option and enter the new value.
- **5.** Choose one of the following:
- <span id="page-923-0"></span>• Click **Apply** to save the change and continue modifying options.
- Click **OK** to save all changes and close the Options view.

- [Creating a Role-Based User](#page-907-0) on page 892
- [Deleting a Role-Based User](#page-910-0) on page 895
- [Converting a Role-Based User to a User-Extended Role](#page-911-0) on page 896
- [Adding a Role to a Role-Based User](#page-912-0) on page 897
- [Changing a Role-Based User's Administrative Rights on a Role](#page-914-0) on page 899
- [Removing a Role from a Role-Based User](#page-916-0) on page 901
- [Adding a System Privilege to a Role-Based User](#page-917-0) on page 902
- [Changing a User's Administrative Rights on a System Privilege](#page-919-0) on page 904
- [Removing a System Privilege from a Role-Based User](#page-920-0) on page 905
- Generating Role-Based User DDL Commands on page 908
- [Viewing or Modifying Role-Based User Properties](#page-924-0) on page 909
- [Changing a Role-Based User Password](#page-927-0) on page 912
- [Forcing a Role-Based User to Change their Password](#page-928-0) on page 913
- [Unlocking a Role-Based User Account](#page-929-0) on page 914
- [Changing a Role-Based User Login Policy](#page-931-0) on page 916
- [Role-Based User Privilege Summary](#page-932-0) on page 917
- [Authenticating a Login Account for a Managed Resource](#page-297-0) on page 282

# Generating Role-Based User DDL Commands

Display the SQL data description language for creating a user. The SQL code can be a useful reference and training tool.

#### **Prerequisites**

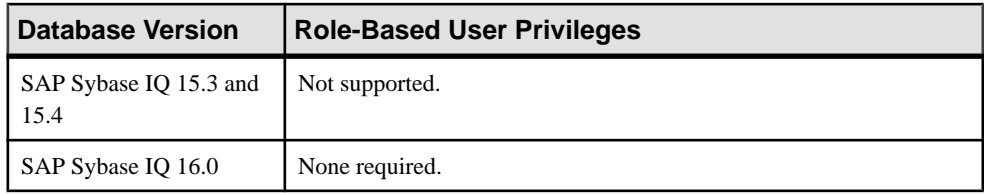

- The SAP Sybase IQ resource is authenticated and running.
- The selected resource supports role-based security

# **Task**

**1.** In the Perspective Resources view, select the resource and select **Resource > Administration Console**.

- <span id="page-924-0"></span>**2.** In the left pane, select **IQ Servers > Security > Role-Based > Users**.
- **3.** Select one or more users from the right pane and either:
	- Click the arrow to the right of the name and select **Generate DDL**, or
	- From the Administration Console menu bar, select **Resource > Generate DDL**.

#### **Tip:** Use **Shift-click** or **Control-click** to select multiple users.

The DDL view opens, showing the SQL code used to create the selected role-based users.

#### **See also**

- [Creating a Role-Based User](#page-907-0) on page 892
- [Deleting a Role-Based User](#page-910-0) on page 895
- [Converting a Role-Based User to a User-Extended Role](#page-911-0) on page 896
- [Adding a Role to a Role-Based User](#page-912-0) on page 897
- [Changing a Role-Based User's Administrative Rights on a Role](#page-914-0) on page 899
- [Removing a Role from a Role-Based User](#page-916-0) on page 901
- [Adding a System Privilege to a Role-Based User](#page-917-0) on page 902
- [Changing a User's Administrative Rights on a System Privilege](#page-919-0) on page 904
- [Removing a System Privilege from a Role-Based User](#page-920-0) on page 905
- [Viewing or Modifying Role-Based User Options](#page-922-0) on page 907
- Viewing or Modifying Role-Based User Properties on page 909
- [Changing a Role-Based User Password](#page-927-0) on page 912
- [Forcing a Role-Based User to Change their Password](#page-928-0) on page 913
- [Unlocking a Role-Based User Account](#page-929-0) on page 914
- [Changing a Role-Based User Login Policy](#page-931-0) on page 916
- [Role-Based User Privilege Summary](#page-932-0) on page 917
- [Authenticating a Login Account for a Managed Resource](#page-297-0) on page 282

# Viewing or Modifying Role-Based User Properties

View or change user properties such as password, login policy and database object permissions.

# **Prerequisites**

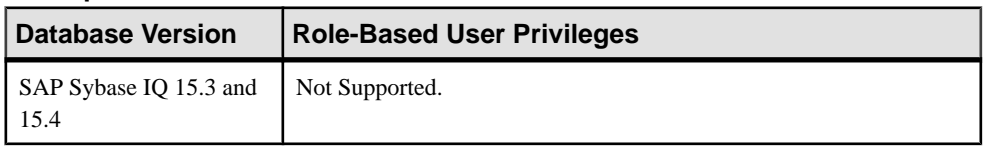

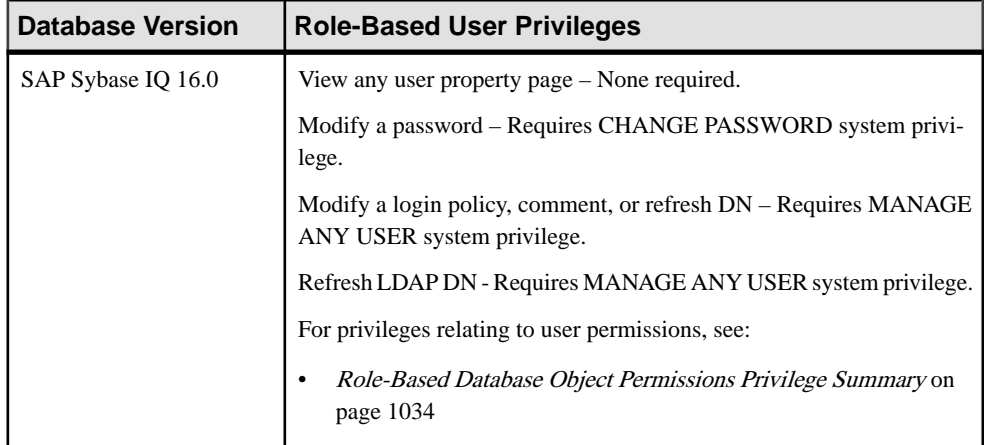

- The SAP Sybase IQ resource is authenticated and running.
- The selected resource supports role-based security

# **Task**

- **1.** In the Perspective Resources view, select the resource and select **Resource > Administration Console**.
- **2.** In the left pane, select **IQ Servers > Security > Role-Based > Users**.
- **3.** Select a user from the right pane and either:
	- Click the arrow to the right of the name and select **Properties**, or
	- From the Administration Console menu bar, select **Resource > Properties**.

The User Properties view appears

- **4.** View or edit the properties.
	- When modifying properties, clicking **Apply** before changing screensis not necessary, but will save any changes.
	- If you do not have privileges to modify properties, Sybase Control Center displays the properties view in read-only mode.

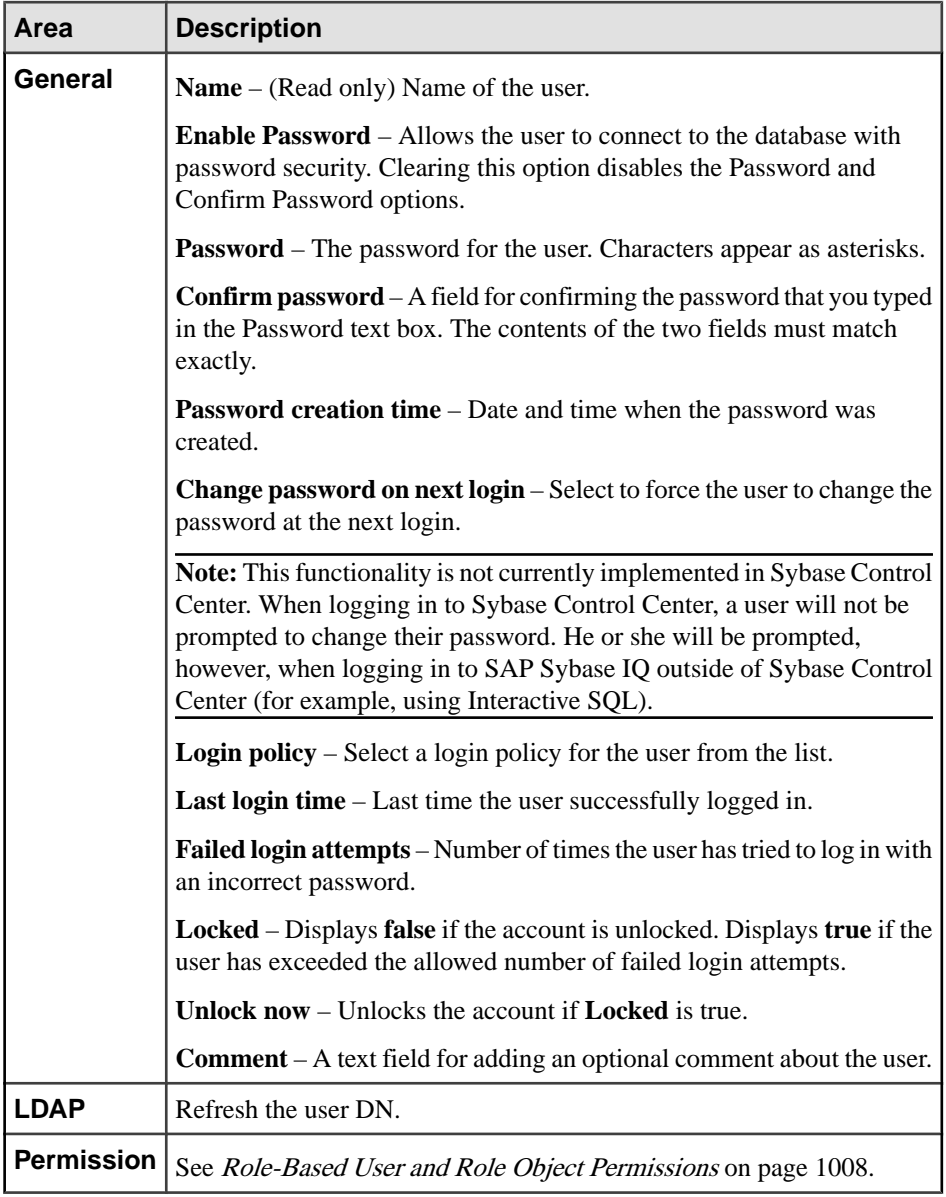

- [Creating a Role-Based User](#page-907-0) on page 892
- [Deleting a Role-Based User](#page-910-0) on page 895
- [Converting a Role-Based User to a User-Extended Role](#page-911-0) on page 896
- [Adding a Role to a Role-Based User](#page-912-0) on page 897
- [Changing a Role-Based User's Administrative Rights on a Role](#page-914-0) on page 899
- <span id="page-927-0"></span>• [Removing a Role from a Role-Based User](#page-916-0) on page 901
- [Adding a System Privilege to a Role-Based User](#page-917-0) on page 902
- [Changing a User's Administrative Rights on a System Privilege](#page-919-0) on page 904
- [Removing a System Privilege from a Role-Based User](#page-920-0) on page 905
- [Viewing or Modifying Role-Based User Options](#page-922-0) on page 907
- [Generating Role-Based User DDL Commands](#page-923-0) on page 908
- Changing a Role-Based User Password on page 912
- [Forcing a Role-Based User to Change their Password](#page-928-0) on page 913
- [Unlocking a Role-Based User Account](#page-929-0) on page 914
- [Changing a Role-Based User Login Policy](#page-931-0) on page 916
- [Role-Based User Privilege Summary](#page-932-0) on page 917
- [Authenticating a Login Account for a Managed Resource](#page-297-0) on page 282

# Changing a Role-Based User Password

Change the password for another role-base user.

# **Prerequisites**

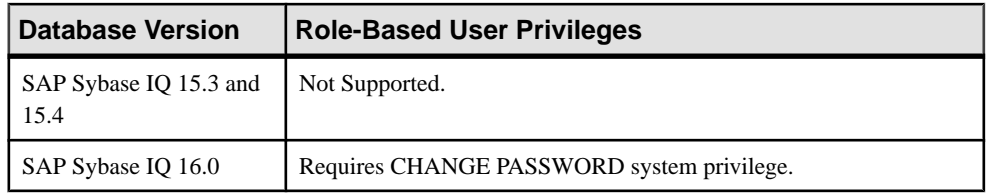

- The SAP Sybase IO resource is authenticated and running.
- The selected resource supports role-based security

# **Task**

- **1.** In the Perspective Resources view, select the resource and select **Resource > Administration Console**.
- **2.** In the left pane, select **IQ Servers > Security > Role-Based > Users**.
- **3.** Select a user from the right pane and either:
	- Click the arrow to the right of the name and select **Properties**, or
	- From the Administration Console menu bar, select **Resource > Properties**.

The User Properties page appears.

- **4.** On the General Properties page, type the new password in the Password and Confirm password fields.
- **5.** Click **OK**.

- <span id="page-928-0"></span>• [Creating a Role-Based User](#page-907-0) on page 892
- [Deleting a Role-Based User](#page-910-0) on page 895
- [Converting a Role-Based User to a User-Extended Role](#page-911-0) on page 896
- [Adding a Role to a Role-Based User](#page-912-0) on page 897
- [Changing a Role-Based User's Administrative Rights on a Role](#page-914-0) on page 899
- [Removing a Role from a Role-Based User](#page-916-0) on page 901
- [Adding a System Privilege to a Role-Based User](#page-917-0) on page 902
- [Changing a User's Administrative Rights on a System Privilege](#page-919-0) on page 904
- [Removing a System Privilege from a Role-Based User](#page-920-0) on page 905
- [Viewing or Modifying Role-Based User Options](#page-922-0) on page 907
- [Generating Role-Based User DDL Commands](#page-923-0) on page 908
- [Viewing or Modifying Role-Based User Properties](#page-924-0) on page 909
- Forcing a Role-Based User to Change their Password on page 913
- [Unlocking a Role-Based User Account](#page-929-0) on page 914
- [Changing a Role-Based User Login Policy](#page-931-0) on page 916
- [Role-Based User Privilege Summary](#page-932-0) on page 917
- [Authenticating a Login Account for a Managed Resource](#page-297-0) on page 282

# Forcing a Role-Based User to Change their Password

Force a role-based user to change their password the next time he or she logs in.

# **Prerequisites**

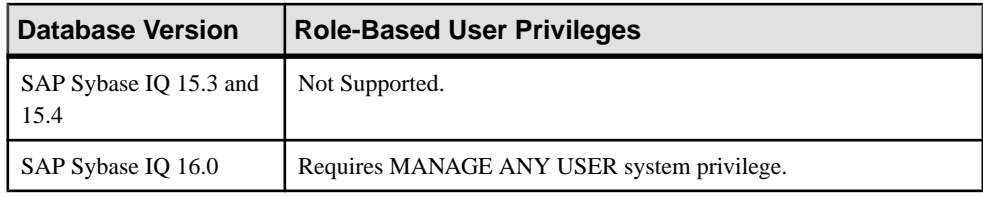

- The SAP Sybase IQ resource is authenticated and running.
- The selected resource supports role-based security

# **Task**

Thisfunctionality is not currently implemented inSybase Control Center. When logging in to SybaseControlCenter, a user will not be prompted to change their password. He orshe will be prompted, however, when logging in to SAP Sybase IQ outside of Sybase Control Center (for example, using Interactive SQL).

**1.** In the Perspective Resources view, select the resource and select **Resource > Administration Console**.

- <span id="page-929-0"></span>**2.** In the left pane, select **IQ Servers > Security > Role-Based > Users**.
- **3.** Select a user from the right pane and either:
	- Click the arrow to the right of the name and select **Properties**, or
	- From the Administration Console menu bar, select **Resource > Properties**.

The User Properties page appears.

- **4.** On the General Properties page, select **Require password change on next login**.
- **5.** Click **OK**.

#### **See also**

- [Creating a Role-Based User](#page-907-0) on page 892
- [Deleting a Role-Based User](#page-910-0) on page 895
- [Converting a Role-Based User to a User-Extended Role](#page-911-0) on page 896
- [Adding a Role to a Role-Based User](#page-912-0) on page 897
- [Changing a Role-Based User's Administrative Rights on a Role](#page-914-0) on page 899
- [Removing a Role from a Role-Based User](#page-916-0) on page 901
- [Adding a System Privilege to a Role-Based User](#page-917-0) on page 902
- [Changing a User's Administrative Rights on a System Privilege](#page-919-0) on page 904
- [Removing a System Privilege from a Role-Based User](#page-920-0) on page 905
- [Viewing or Modifying Role-Based User Options](#page-922-0) on page 907
- [Generating Role-Based User DDL Commands](#page-923-0) on page 908
- [Viewing or Modifying Role-Based User Properties](#page-924-0) on page 909
- [Changing a Role-Based User Password](#page-927-0) on page 912
- Unlocking a Role-Based User Account on page 914
- [Changing a Role-Based User Login Policy](#page-931-0) on page 916
- [Role-Based User Privilege Summary](#page-932-0) on page 917
- [Authenticating a Login Account for a Managed Resource](#page-297-0) on page 282

# Unlocking a Role-Based User Account

Unlock a locked role-based user account.

# **Prerequisites**

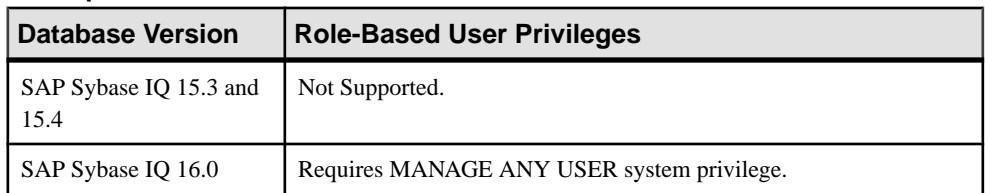

• The SAP Sybase IQ resource is authenticated and running.

• The selected resource supports role-based security

# **Task**

- **1.** In the Perspective Resources view, select the resource and select **Resource > Administration Console**.
- **2.** In the left pane, select **IQ Servers > Security > Role-Based > Users**.
- **3.** Select a user from the right pane and either:
	- Click the arrow to the right of the name and select **Properties**, or
	- From the Administration Console menu bar, select **Resource > Properties**.

The User Properties page appears.

- **4.** On the General Properties page, click **Unlock Now**.
- **5.** Click **OK**.

- [Creating a Role-Based User](#page-907-0) on page 892
- [Deleting a Role-Based User](#page-910-0) on page 895
- [Converting a Role-Based User to a User-Extended Role](#page-911-0) on page 896
- [Adding a Role to a Role-Based User](#page-912-0) on page 897
- [Changing a Role-Based User's Administrative Rights on a Role](#page-914-0) on page 899
- [Removing a Role from a Role-Based User](#page-916-0) on page 901
- [Adding a System Privilege to a Role-Based User](#page-917-0) on page 902
- [Changing a User's Administrative Rights on a System Privilege](#page-919-0) on page 904
- [Removing a System Privilege from a Role-Based User](#page-920-0) on page 905
- [Viewing or Modifying Role-Based User Options](#page-922-0) on page 907
- [Generating Role-Based User DDL Commands](#page-923-0) on page 908
- *[Viewing or Modifying Role-Based User Properties](#page-924-0)* on page 909
- [Changing a Role-Based User Password](#page-927-0) on page 912
- [Forcing a Role-Based User to Change their Password](#page-928-0) on page 913
- [Changing a Role-Based User Login Policy](#page-931-0) on page 916
- [Role-Based User Privilege Summary](#page-932-0) on page 917
- [Authenticating a Login Account for a Managed Resource](#page-297-0) on page 282

# <span id="page-931-0"></span>Changing a Role-Based User Login Policy

Assign a role-based user a different login policy

# **Prerequisites**

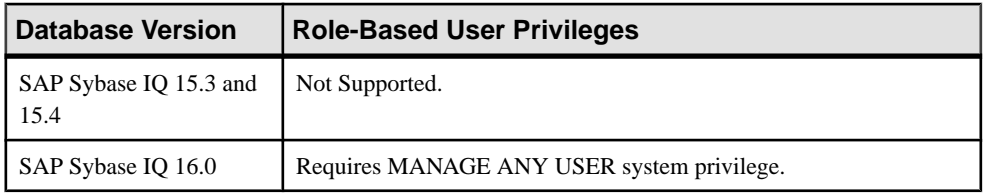

- The SAP Sybase IQ resource is authenticated and running.
- The selected resource supports role-based security

# **Task**

- **1.** In the Perspective Resources view, select the resource and select **Resource > Administration Console**.
- **2.** In the left pane, select **IQ Servers > Security > Role-Based > Users**.
- **3.** Select a user from the right pane and either:
	- Click the arrow to the right of the name and select **Properties**, or
	- From the Administration Console menu bar, select **Resource > Properties**.

The User Properties page appears.

- **4.** Select a new login policy from the list.
- **5.** Click **OK**.

- [Creating a Role-Based User](#page-907-0) on page 892
- [Deleting a Role-Based User](#page-910-0) on page 895
- [Converting a Role-Based User to a User-Extended Role](#page-911-0) on page 896
- [Adding a Role to a Role-Based User](#page-912-0) on page 897
- [Changing a Role-Based User's Administrative Rights on a Role](#page-914-0) on page 899
- [Removing a Role from a Role-Based User](#page-916-0) on page 901
- [Adding a System Privilege to a Role-Based User](#page-917-0) on page 902
- [Changing a User's Administrative Rights on a System Privilege](#page-919-0) on page 904
- [Removing a System Privilege from a Role-Based User](#page-920-0) on page 905
- [Viewing or Modifying Role-Based User Options](#page-922-0) on page 907
- [Generating Role-Based User DDL Commands](#page-923-0) on page 908
- [Viewing or Modifying Role-Based User Properties](#page-924-0) on page 909
- <span id="page-932-0"></span>• [Changing a Role-Based User Password](#page-927-0) on page 912
- [Forcing a Role-Based User to Change their Password](#page-928-0) on page 913
- [Unlocking a Role-Based User Account](#page-929-0) on page 914
- Role-Based User Privilege Summary on page 917
- [Authenticating a Login Account for a Managed Resource](#page-297-0) on page 282

# Role-Based User Privilege Summary

A list of the system privileges and object permissions required to complete the various rolebased user tasks.

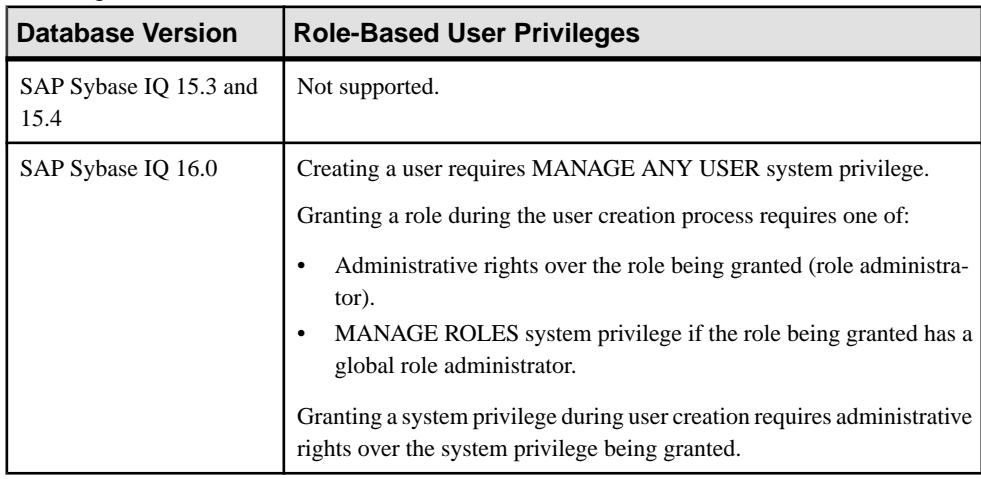

#### Creating a Role-Based User

# Deleting a Role-Based User

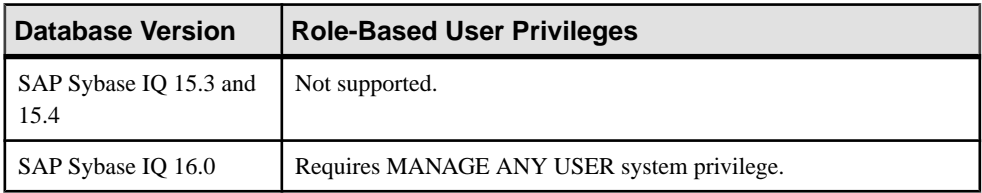

# Converting a Role-Based User to a User Extended Role

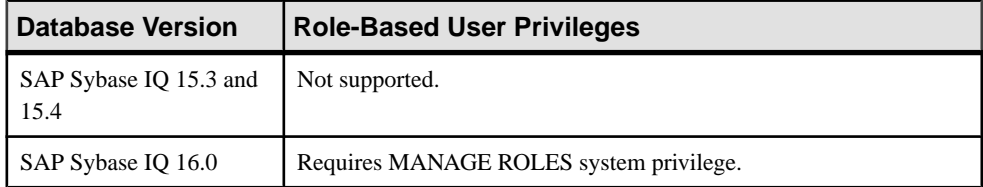

| <b>Database Version</b>        | <b>Role-Based User Privileges</b>                                                                                                    |
|--------------------------------|----------------------------------------------------------------------------------------------------|
| SAP Sybase IQ 15.3 and<br>15.4 | Not supported.                                                                                                    |
| SAP Sybase IO 16.0             | Requires one of:<br>Administrative rights over the role (role administrator).<br>MANAGE ROLES system privilege if the role has a global role<br>administrator. |

Adding and Removing a User from a Role

# Adding and Removing System Privileges from a User

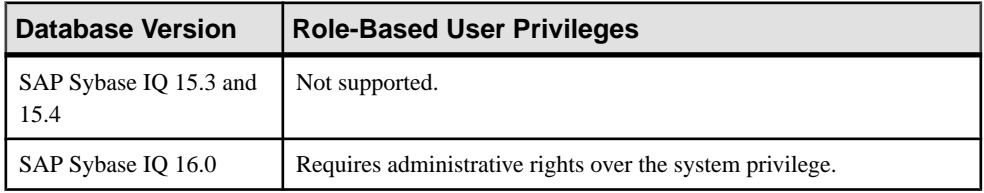

# Viewing or Modifying Role-Based User Options

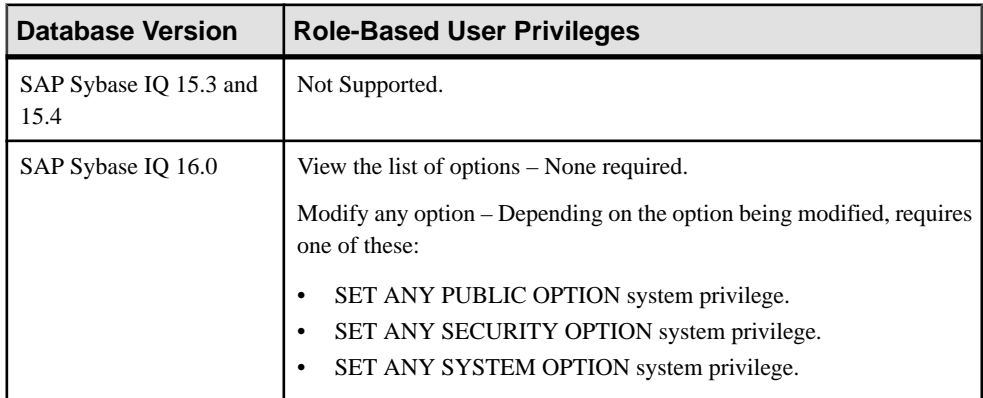

# Generating Role-Based User DDL Commands

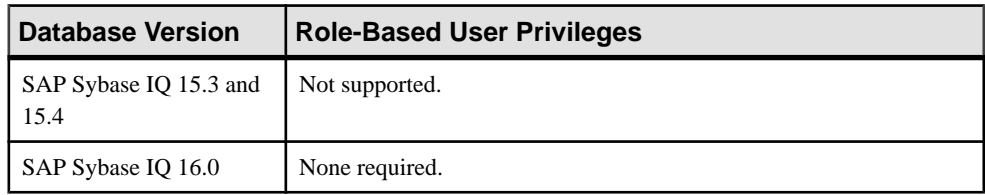

| <b>Database Version</b>        | <b>Role-Based User Privileges</b>                                                             |
|--------------------------------|-----------------------------------------------------------------------------------------------|
| SAP Sybase IQ 15.3 and<br>15.4 | Not Supported.                                                                                |
| SAP Sybase IQ 16.0             | View any user property page - None required.                                                  |
|                                | Modify a password – Requires CHANGE PASSWORD system privi-<br>lege.                           |
|                                | Modify a login policy, comment, or refresh DN – Requires MANAGE<br>ANY USER system privilege. |
|                                | Refresh LDAP DN - Requires MANAGE ANY USER system privilege.                                  |
|                                | For privileges relating to user permissions, see:                                             |
|                                | Role-Based Database Object Permissions Privilege Summary on<br>page 1034                      |

Viewing or Modifying Role-Based User Properties

# Changing a Role-Based User Password

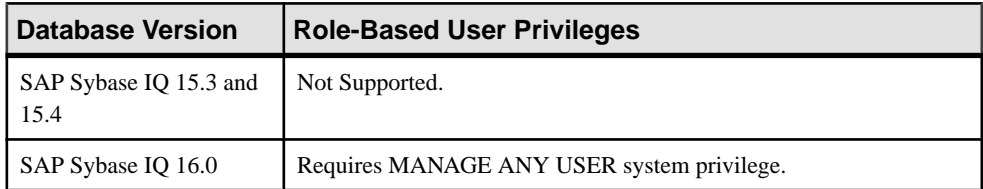

# Forcing a Role-Based User Password Change

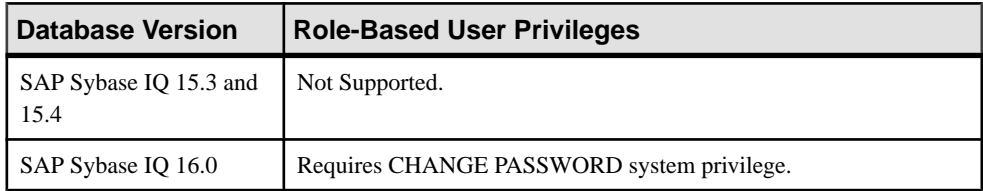

# Unlocking a Role-Based User Account

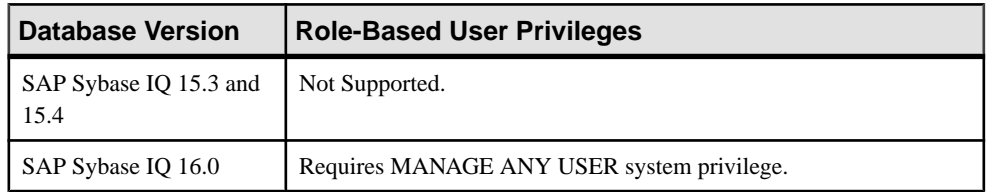

| <b>Database Version</b>        | <b>Role-Based User Privileges</b>          |
|--------------------------------|--------------------------------------------|
| SAP Sybase IQ 15.3 and<br>15.4 | Not Supported.                             |
| SAP Sybase IQ 16.0             | Requires MANAGE ANY USER system privilege. |

Changing a Role-Based User Login Policy

- [Creating a Role-Based User](#page-907-0) on page 892
- [Deleting a Role-Based User](#page-910-0) on page 895
- [Converting a Role-Based User to a User-Extended Role](#page-911-0) on page 896
- [Adding a Role to a Role-Based User](#page-912-0) on page 897
- [Changing a Role-Based User's Administrative Rights on a Role](#page-914-0) on page 899
- [Removing a Role from a Role-Based User](#page-916-0) on page 901
- [Adding a System Privilege to a Role-Based User](#page-917-0) on page 902
- [Changing a User's Administrative Rights on a System Privilege](#page-919-0) on page 904
- [Removing a System Privilege from a Role-Based User](#page-920-0) on page 905
- [Viewing or Modifying Role-Based User Options](#page-922-0) on page 907
- [Generating Role-Based User DDL Commands](#page-923-0) on page 908
- [Viewing or Modifying Role-Based User Properties](#page-924-0) on page 909
- [Changing a Role-Based User Password](#page-927-0) on page 912
- [Forcing a Role-Based User to Change their Password](#page-928-0) on page 913
- [Unlocking a Role-Based User Account](#page-929-0) on page 914
- [Changing a Role-Based User Login Policy](#page-931-0) on page 916

# **Security Implications of the Managing Grantees and Managing Roles Options**

A role can be granted to another role as a grantee (member) or as an underlying role. Each grant type has different security inheritance implications.

Grantees are members granted directly to a role. A grantee can be either a user or another role. Granting membership in a role allows grantees to inherit all system privileges and underlying roles of the role.

When granting a role to another role, the role can be granted as a grantee (member)) or as an underlying role.

When a role is granted as a member, each member of the role being granted (the child role) becomes a grantee of the receiving role (the parent role). Each new grantee inherits all system privileges and roles already granted to the parent role, while still retaining all system privileges and rolesfrom the child role. Existing members of the parent role do notinherit any system privileges and roles from the child role.
When a role is granted as an underlying role, all system privileges and roles of the underlying role (child role) are inherited by all members of the receiving role (parent role). However, members of the child role do not become members of the parent role.

# Consider the following:

- There are three users: User1, User2, User3.
- There are five roles: Role1, Role2, Role3, Role4, Role5.
- There are three system privileges: Priv1, Priv2, Priv3.

# Grant a role as a member:

- Role1 is granted Priv1 and Role4.
- User1 and User2 are members of Role1.
- Role2 is granted Priv2 and Role5.
- User3 is a member of Role2.
- Role1 is made a member of Role2 (**Manage Grantee**).
- As members of Role1, User1 and User2 (indirectly) become members of Role2 and inherit Priv2. Since Role4 is also a member of Role1, they also (indirectly) inherit all system privileges and roles granted to Role4.
- As a member of Role2, User3 does not inherit Priv1 from Role1, or any system privileges or roles of Role4.

# Grant a role as an underlying role:

- Role1 is granted Priv1 and Role4.
- User1 and User2 are members of Role1.
- Role2 is granted Priv2 and Role5.
- User3 is a member of Role2.
- Role1 is made an underlying role of Role2 (**Manage Roles**).
- As a member of Role2, User3 inherits the following from Role1: Priv1 and (indirectly) all system privileges and roles of Role4.
- As members of Role1, User1 and User2 do not become members of Role2 and do not inherit Priv2 or any system privileges and roles granted to Role4.

As you can see, there is a significant difference in how system privileges and roles of a child role are inherited by the parent role and by whom. Use of the wrong grant method can lead to unexpected behavior and potential security concerns.

# **User-Extended Roles**

Add, change, and delete user-extended roles.

# <span id="page-937-0"></span>Creating a User-Extended Role

Add a new user-extended role to the database.

## **Prerequisites**

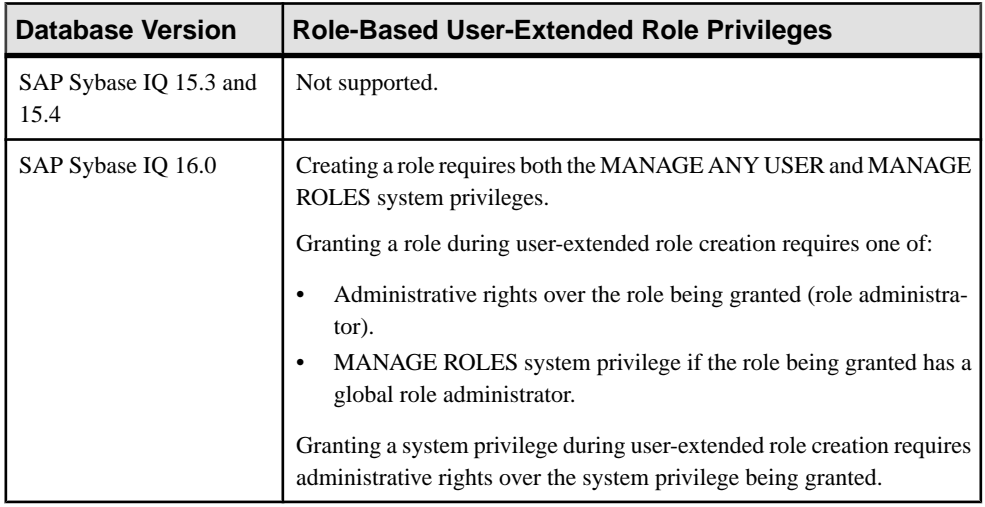

- The SAP Sybase IQ resource is authenticated and running.
- The selected resource supports role-based security

# **Task**

- **1.** In the Perspective Resources view, select the resource and select **Resource > Administration Console**.
- **2.** In the left pane, select **IQ Servers > Security > Role-Based > User-Extended Roles**.
- **3.** Click the arrow next to **User-Extended Roles** and select **New**. The Create User-Extended Role Wizard appears.
- **4.** On the Welcome page, specify

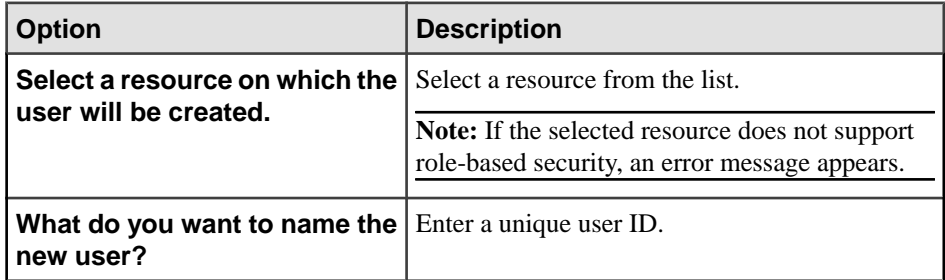

**5.** Click **Next**.

<span id="page-938-0"></span>**6.** On the Password page:

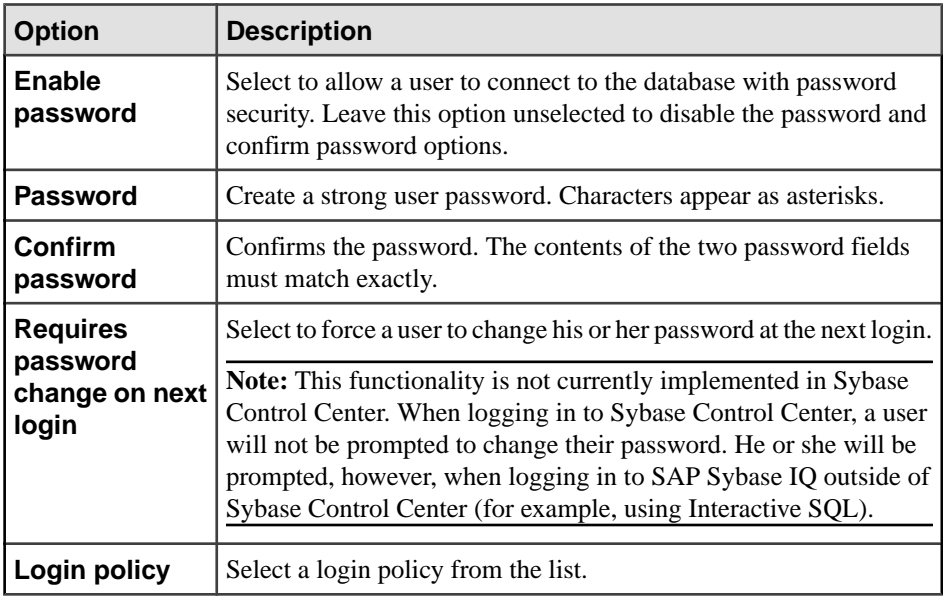

- **7.** Click **Next**.
- **8.** On the Administrators page, select one or more administrators.

**Note:** It is strongly recommended that you do not select any role administrators when creating a new role; add them once the creation process is complete. If at least one role administrator is specified during creation, global role administrators will be unable to manage the role because the MANAGE ROLES system privilege is not automatically granted to the role.

**9.** If an administrator is selected, indicate whether the administrator is to be granted membership in the role along with administrative rights (Administrative and role) or administrative rights only (default).

**Note:** Only one privilege level can be defined for all selected administrators when specified during the create process. However, the privilege level can be later modified. See Manage User-Extended Role Administrators

- **10.** Click **Next**.
- **11.** On the Roles page, highlight a role to be granted. Click in the Grant Option column, click the arrow, and select the administrative rights to be granted.

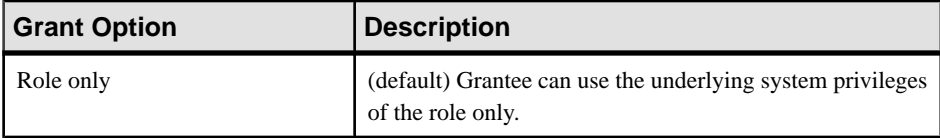

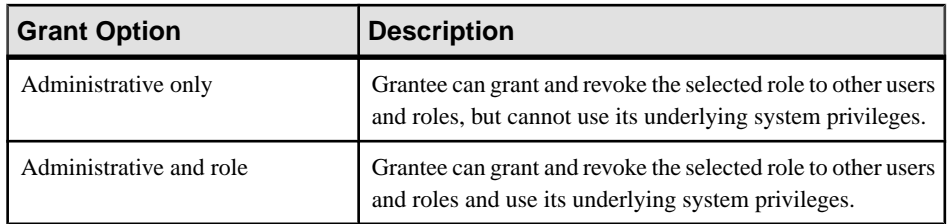

- Only roles to which you have administrative rights appear on the list.
- By default, a new user or user-extended role is automatically granted the PUBLIC system role with the "Role only" privilege (user is a member of the role, but has no administrative rights on the role). There is no need to add the PUBLIC role when creating a user, user-extended role, or standalone role.
- When you grant a role to a user, user-extended role, or standalone role, unless otherwise noted, any underlying system privileges of the role being granted are automatically inherited by the user, user-extended role, or standalone role.
- **12.** Repeat step [11](#page-938-0) to grant additional roles.
- **13.** Click **Next**.
- **14.** On the System Privileges page, highlight a system privilege to be granted. Click in the Grant Option column, click the arrow, and select the administrative rights to be granted.

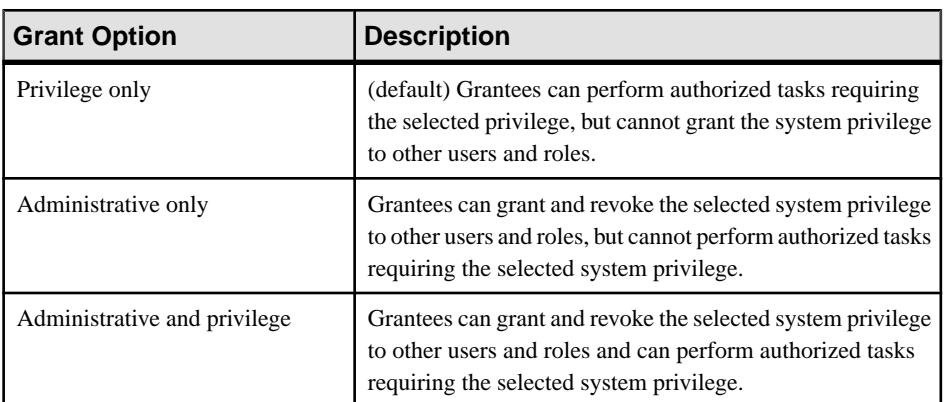

**Note:** Only system privileges to which you have administrative rights appear on the list.

**15.** Repeat step 14 to grant additional privileges.

**16.** Click **Next**.

**17.** (Optional) On the Comment page, enter a comment for this user.

**18.** Click **Finish**.

- [Deleting a User-Extended Role](#page-940-0) on page 925
- [Converting a User-Extended Role to a User](#page-942-0) on page 927
- <span id="page-940-0"></span>• [Adding a Grantee to a User-Extended Role](#page-943-0) on page 928
- [Changing a Grantee's Administrative Rights on a User-Extended Role](#page-945-0) on page 930
- [Removing a Grantee From a User-Extended Role](#page-947-0) on page 932
- [Adding a Role to a User-Extended Role](#page-948-0) on page 933
- Changing Administrative Rights on an Underlying Role of a [User-Extended](#page-951-0) Role on page 936
- [Removing a Role from a User-Extended Role](#page-954-0) on page 939
- [Adding a System Privilege to a User-Extended Role](#page-956-0) on page 941
- [Changing Administrative Rights on a User-Extended Role Granted Privilege](#page-958-0) on page 943
- [Removing a System Privilege from a User-Extended Role](#page-959-0) on page 944
- [Viewing or Modifying Role-Based User-Extended Role Options](#page-961-0) on page 946
- [Manage Role Administrators of a User-Extended Role](#page-962-0) on page 947
- [Manage Global Role Administrators of a User-Extended Role](#page-968-0) on page 953
- [Generating User-Extended Role DDL Commands](#page-971-0) on page 956
- [Viewing or Modifying User-Extended Role Properties](#page-973-0) on page 958
- [Changing a User-Extended Role Password](#page-975-0) on page 960
- [Forcing a User-Extended Role to Change their Password](#page-977-0) on page 962
- [Unlocking a User-Extended Role Account](#page-978-0) on page 963
- [Changing a User-Extended Role Login Policy](#page-980-0) on page 965
- [Role-Based User-Extended Role Privilege Summary](#page-981-0) on page 966
- [Authenticating a Login Account for a Managed Resource](#page-297-0) on page 282

# Deleting a User-Extended Role

Delete a user-extended role from the database.

# **Prerequisites**

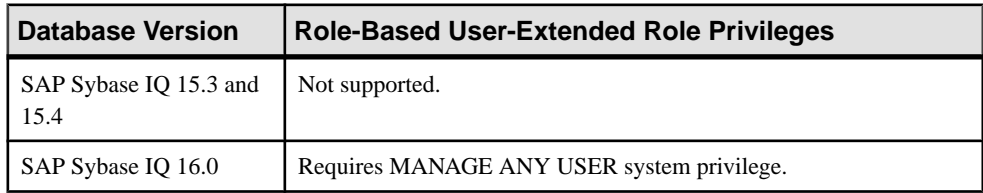

- The SAP Sybase IQ resource is authenticated and running.
- The selected resource supports role-based security
- The user-extended role being deleted does not own any database objects and is not currently connected to the database.

# **Task**

- **1.** In the Perspective Resources view, select the resource and select **Resource > Administration Console**.
- **2.** In the left pane, select **IQ Servers > Security > Role-Based > User-Extended Roles**.
- **3.** Select one or more roles from the right pane and either:
	- Click the arrow to the right of the name and select **Delete**, or
	- From the Administration Console menu bar, select **Resource > Delete**.

#### **Tip:** Use **Shift-click** or **Control-click** to select multiple user-extended roles.

**4.** Click **Yes** to confirm deletion.

- [Creating a User-Extended Role](#page-937-0) on page 922
- [Converting a User-Extended Role to a User](#page-942-0) on page 927
- [Adding a Grantee to a User-Extended Role](#page-943-0) on page 928
- [Changing a Grantee's Administrative Rights on a User-Extended Role](#page-945-0) on page 930
- [Removing a Grantee From a User-Extended Role](#page-947-0) on page 932
- [Adding a Role to a User-Extended Role](#page-948-0) on page 933
- Changing Administrative Rights on an Underlying Role of a [User-Extended](#page-951-0) Role on page 936
- [Removing a Role from a User-Extended Role](#page-954-0) on page 939
- [Adding a System Privilege to a User-Extended Role](#page-956-0) on page 941
- [Changing Administrative Rights on a User-Extended Role Granted Privilege](#page-958-0) on page 943
- [Removing a System Privilege from a User-Extended Role](#page-959-0) on page 944
- [Viewing or Modifying Role-Based User-Extended Role Options](#page-961-0) on page 946
- [Manage Role Administrators of a User-Extended Role](#page-962-0) on page 947
- [Manage Global Role Administrators of a User-Extended Role](#page-968-0) on page 953
- [Generating User-Extended Role DDL Commands](#page-971-0) on page 956
- [Viewing or Modifying User-Extended Role Properties](#page-973-0) on page 958
- [Changing a User-Extended Role Password](#page-975-0) on page 960
- [Forcing a User-Extended Role to Change their Password](#page-977-0) on page 962
- [Unlocking a User-Extended Role Account](#page-978-0) on page 963
- [Changing a User-Extended Role Login Policy](#page-980-0) on page 965
- [Role-Based User-Extended Role Privilege Summary](#page-981-0) on page 966
- [Authenticating a Login Account for a Managed Resource](#page-297-0) on page 282

# <span id="page-942-0"></span>Converting a User-Extended Role to a User

Change a user-extended role back to a regular user.

# **Prerequisites**

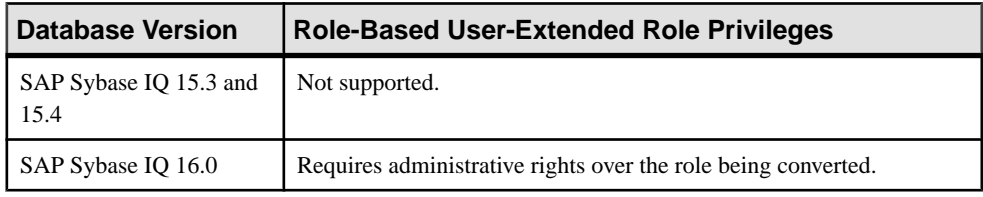

# **Task**

The user retains any login privileges, system privileges and roles granted to the user-extended role. The user remains as the owner of the objects that were created after the user was extended to act as a role. Any users granted to the user-extended role are immediately revoked.

A minimum number of role or global role administrators (as defined by the **MIN\_ROLE\_ADMINS** database option) with a login password must exist for each role at all times. When converting a user-extended role back to a user, all dependent roles of the userextended role must continue to meet this minimum requirement, or the conversion fails.

- **1.** In the Perspective Resources view, select the resource and select **Resource > Administration Console**.
- **2.** In the left pane, select **IQ Servers > Security > Role-Based > User-Extended Roles**.
- **3.** Select a role from the right pane and either:
	- Click the arrow to the right of the name and select **Change to User**, or
	- From the Administration Console menu bar, select **Resource > Change to User**.
- **4.** Click **Yes** to confirm conversion.

- [Creating a User-Extended Role](#page-937-0) on page 922
- [Deleting a User-Extended Role](#page-940-0) on page 925
- [Adding a Grantee to a User-Extended Role](#page-943-0) on page 928
- [Changing a Grantee's Administrative Rights on a User-Extended Role](#page-945-0) on page 930
- [Removing a Grantee From a User-Extended Role](#page-947-0) on page 932
- [Adding a Role to a User-Extended Role](#page-948-0) on page 933
- Changing Administrative Rights on an Underlying Role of a [User-Extended](#page-951-0) Role on page 936
- [Removing a Role from a User-Extended Role](#page-954-0) on page 939
- [Adding a System Privilege to a User-Extended Role](#page-956-0) on page 941

<span id="page-943-0"></span>• [Changing Administrative Rights on a User-Extended Role Granted Privilege](#page-958-0) on page 943

- [Removing a System Privilege from a User-Extended Role](#page-959-0) on page 944
- [Viewing or Modifying Role-Based User-Extended Role Options](#page-961-0) on page 946
- [Manage Role Administrators of a User-Extended Role](#page-962-0) on page 947
- [Manage Global Role Administrators of a User-Extended Role](#page-968-0) on page 953
- [Generating User-Extended Role DDL Commands](#page-971-0) on page 956
- [Viewing or Modifying User-Extended Role Properties](#page-973-0) on page 958
- [Changing a User-Extended Role Password](#page-975-0) on page 960
- [Forcing a User-Extended Role to Change their Password](#page-977-0) on page 962
- [Unlocking a User-Extended Role Account](#page-978-0) on page 963
- [Changing a User-Extended Role Login Policy](#page-980-0) on page 965
- [Role-Based User-Extended Role Privilege Summary](#page-981-0) on page 966
- [Authenticating a Login Account for a Managed Resource](#page-297-0) on page 282

#### Adding a Grantee to a User-Extended Role

Add a user or role as a member (grantee) of a user-extended role. Grantee inherits all underlying system privileges and roles of the user-extended role.

#### **Prerequisites**

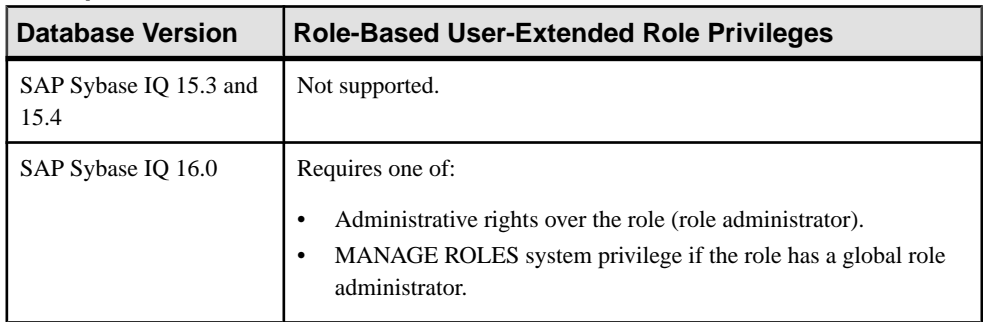

- The SAP Sybase IQ resource is authenticated and running.
- The selected resource supports role-based security

# **Task**

- **1.** In the Perspective Resources view, select the resource and select **Resource > Administration Console**.
- **2.** In the left pane, select **IQ Servers > Security > Role-Based > User-Extended Roles**.
- **3.** Select a role from the right pane and either:
	- Click the arrow to the right of the name and select **Manage Grantees**, or

• From the Administration Console menu bar, select **Resource > Manage Grantees**.

**Warning!** When adding a grantee which is also a role, be sure you select the correct menu option. Each option has different inheritance outcomes. To review the differences, see Security Implications of the Managing Grantees and Managing Roles Options.

A list of users and roles currently granted to the role appears.

- **4.** Click **Grant**.
- **5.** Select one or more users or roles to become members. Only roles to which you have administrative rights appear on the list.

**Tip:** Use **Shift-click** or **Control-click** to select multiple roles.

**6.** Click **OK**.

The new grantees appear with **Role only** rights (no administrative rights).

**7.** (Optional) To modify the administrative rights of a role, highlight a role.Click in the Grant Options column, click the arrow, and select the administrative rights to be granted.

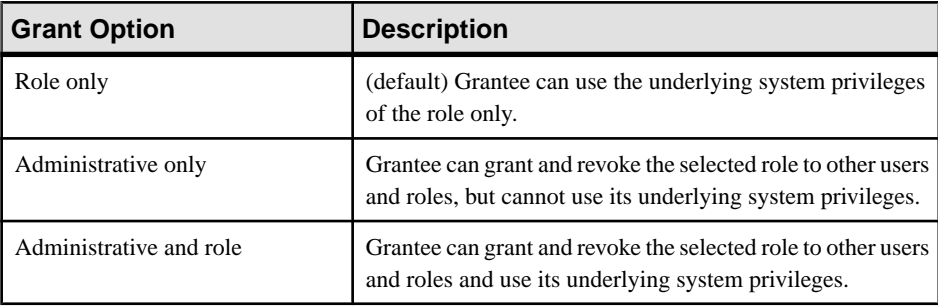

**8.** Click **OK**.

- [Creating a User-Extended Role](#page-937-0) on page 922
- [Deleting a User-Extended Role](#page-940-0) on page 925
- [Converting a User-Extended Role to a User](#page-942-0) on page 927
- [Changing a Grantee's Administrative Rights on a User-Extended Role](#page-945-0) on page 930
- [Removing a Grantee From a User-Extended Role](#page-947-0) on page 932
- [Adding a Role to a User-Extended Role](#page-948-0) on page 933
- Changing Administrative Rights on an Underlying Role of a [User-Extended](#page-951-0) Role on page 936
- [Removing a Role from a User-Extended Role](#page-954-0) on page 939
- [Adding a System Privilege to a User-Extended Role](#page-956-0) on page 941
- [Changing Administrative Rights on a User-Extended Role Granted Privilege](#page-958-0) on page 943
- [Removing a System Privilege from a User-Extended Role](#page-959-0) on page 944
- <span id="page-945-0"></span>• [Viewing or Modifying Role-Based User-Extended Role Options](#page-961-0) on page 946
- [Manage Role Administrators of a User-Extended Role](#page-962-0) on page 947
- [Manage Global Role Administrators of a User-Extended Role](#page-968-0) on page 953
- [Generating User-Extended Role DDL Commands](#page-971-0) on page 956
- [Viewing or Modifying User-Extended Role Properties](#page-973-0) on page 958
- [Changing a User-Extended Role Password](#page-975-0) on page 960
- [Forcing a User-Extended Role to Change their Password](#page-977-0) on page 962
- [Unlocking a User-Extended Role Account](#page-978-0) on page 963
- [Changing a User-Extended Role Login Policy](#page-980-0) on page 965
- [Role-Based User-Extended Role Privilege Summary](#page-981-0) on page 966
- [Authenticating a Login Account for a Managed Resource](#page-297-0) on page 282

• [Security Implications of the Managing Grantees and Managing Roles Options](#page-935-0) on page 920

# Changing a Grantee's Administrative Rights on a User-Extended Role

Change a member's (grantee's) ability to manage a user-extended role.

# **Prerequisites**

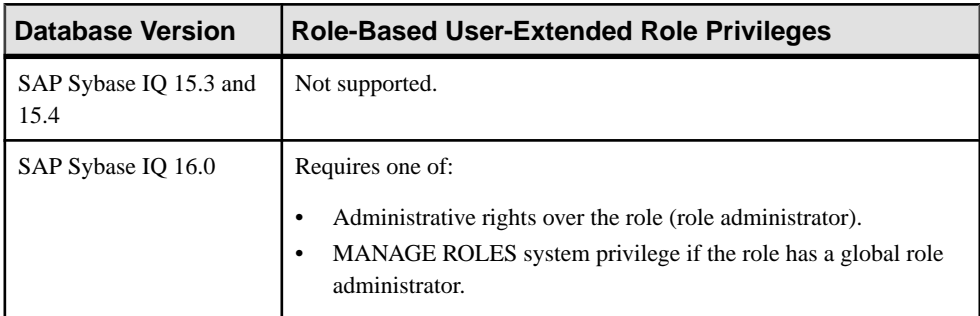

- The SAP Sybase IQ resource is authenticated and running.
- The selected resource supports role-based security

# **Task**

- **1.** In the Perspective Resources view, select the resource and select **Resource > Administration Console**.
- **2.** In the left pane, select **IQ Servers > Security > Role-Based > User-Extended Roles**.
- **3.** Select a role from the right pane and either:
	- Click the arrow to the right of the name and select **Manage Grantees**, or
	- From the Administration Console menu bar, select **Resource > Manage Grantees**.

**Warning!** When modifying the administrative rights of a grantee which is also a role, be sure you select the correct menu option. Each option has different inheritance

outcomes. To review the differences, see Security Implications of the Managing Grantees and Managing Roles Options.

A list of users and roles currently granted to the role appears.

**4.** Highlight a user or role to be modified. Click in the Grant Option column, click the arrow, and select the administrative rights to be granted.

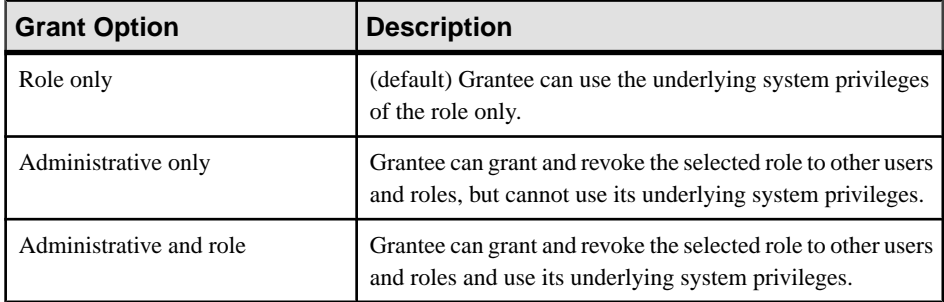

# **5.** Click **OK**.

- [Creating a User-Extended Role](#page-937-0) on page 922
- [Deleting a User-Extended Role](#page-940-0) on page 925
- [Converting a User-Extended Role to a User](#page-942-0) on page 927
- [Adding a Grantee to a User-Extended Role](#page-943-0) on page 928
- [Removing a Grantee From a User-Extended Role](#page-947-0) on page 932
- [Adding a Role to a User-Extended Role](#page-948-0) on page 933
- Changing Administrative Rights on an Underlying Role of a [User-Extended](#page-951-0) Role on page 936
- [Removing a Role from a User-Extended Role](#page-954-0) on page 939
- [Adding a System Privilege to a User-Extended Role](#page-956-0) on page 941
- [Changing Administrative Rights on a User-Extended Role Granted Privilege](#page-958-0) on page 943
- [Removing a System Privilege from a User-Extended Role](#page-959-0) on page 944
- [Viewing or Modifying Role-Based User-Extended Role Options](#page-961-0) on page 946
- [Manage Role Administrators of a User-Extended Role](#page-962-0) on page 947
- [Manage Global Role Administrators of a User-Extended Role](#page-968-0) on page 953
- [Generating User-Extended Role DDL Commands](#page-971-0) on page 956
- [Viewing or Modifying User-Extended Role Properties](#page-973-0) on page 958
- [Changing a User-Extended Role Password](#page-975-0) on page 960
- [Forcing a User-Extended Role to Change their Password](#page-977-0) on page 962
- [Unlocking a User-Extended Role Account](#page-978-0) on page 963
- [Changing a User-Extended Role Login Policy](#page-980-0) on page 965
- <span id="page-947-0"></span>• [Role-Based User-Extended Role Privilege Summary](#page-981-0) on page 966
- [Authenticating a Login Account for a Managed Resource](#page-297-0) on page 282
- [Security Implications of the Managing Grantees and Managing Roles Options](#page-935-0) on page 920

# Removing a Grantee From a User-Extended Role

Remove a user or role as a member (grantee) of a user-extended role. Grantees lose the ability to use any underlying system privileges or roles of the user-extended role.

# **Prerequisites**

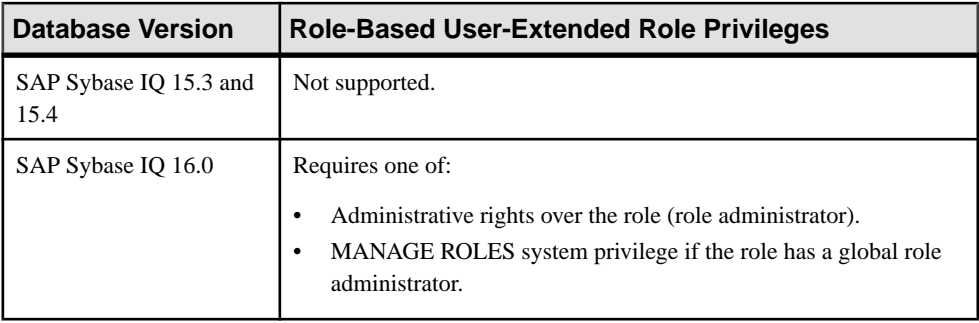

- The SAP Sybase IQ resource is authenticated and running.
- The selected resource supports role-based security

# **Task**

By default, a minimum of one role administrator (or global role administrator with a login password) for each role must exist at alltimes. This minimum requirementis validated before you can remove a member who is a role administrator from a role.

If revoking membership in a role would resultin a failure to meetthe minimum number of role administrators for the selected role, an error message appears, and the removal fails.

- **1.** In the Perspective Resources view, select the resource and select **Resource > Administration Console**.
- **2.** In the left pane, select **IQ Servers > Security > Role-Based > User-Extended Roles**.
- **3.** Select a role from the right pane and either:
	- Click the arrow to the right of the name and select **Manage Grantees**, or
	- From the Administration Console menu bar, select **Resource > Manage Grantees**.

**Warning!** When removing a grantee which is also a role, be sure you select the correct menu option. Each option has different inheritance outcomes. To review the differences, see Security Implications of the Managing Grantees and Managing Roles Options.

A list of users and roles currently granted to the role appears.

<span id="page-948-0"></span>**4.** Highlight a user or role to be removed form the user-extended role and click **Revoke**.

**Note:** The **Revoke** button is unavailable if you do not have administrative rights to the selected role.

**5.** Click **OK**.

## **See also**

- [Creating a User-Extended Role](#page-937-0) on page 922
- [Deleting a User-Extended Role](#page-940-0) on page 925
- [Converting a User-Extended Role to a User](#page-942-0) on page 927
- [Adding a Grantee to a User-Extended Role](#page-943-0) on page 928
- [Changing a Grantee's Administrative Rights on a User-Extended Role](#page-945-0) on page 930
- Adding a Role to a User-Extended Role on page 933
- Changing Administrative Rights on an Underlying Role of a [User-Extended](#page-951-0) Role on page 936
- [Removing a Role from a User-Extended Role](#page-954-0) on page 939
- [Adding a System Privilege to a User-Extended Role](#page-956-0) on page 941
- [Changing Administrative Rights on a User-Extended Role Granted Privilege](#page-958-0) on page 943
- [Removing a System Privilege from a User-Extended Role](#page-959-0) on page 944
- [Viewing or Modifying Role-Based User-Extended Role Options](#page-961-0) on page 946
- [Manage Role Administrators of a User-Extended Role](#page-962-0) on page 947
- [Manage Global Role Administrators of a User-Extended Role](#page-968-0) on page 953
- [Generating User-Extended Role DDL Commands](#page-971-0) on page 956
- [Viewing or Modifying User-Extended Role Properties](#page-973-0) on page 958
- [Changing a User-Extended Role Password](#page-975-0) on page 960
- [Forcing a User-Extended Role to Change their Password](#page-977-0) on page 962
- [Unlocking a User-Extended Role Account](#page-978-0) on page 963
- [Changing a User-Extended Role Login Policy](#page-980-0) on page 965
- [Role-Based User-Extended Role Privilege Summary](#page-981-0) on page 966
- [Authenticating a Login Account for a Managed Resource](#page-297-0) on page 282

• [Security Implications of the Managing Grantees and Managing Roles Options](#page-935-0) on page 920

# Adding a Role to a User-Extended Role

Add a role as an underlying role of a user-extended role. Members of the user-extended role inherit all system privileges and roles of the underlying role, but do not become members of

the underlying role. Members of the underlying role do not become members of the userextended role.

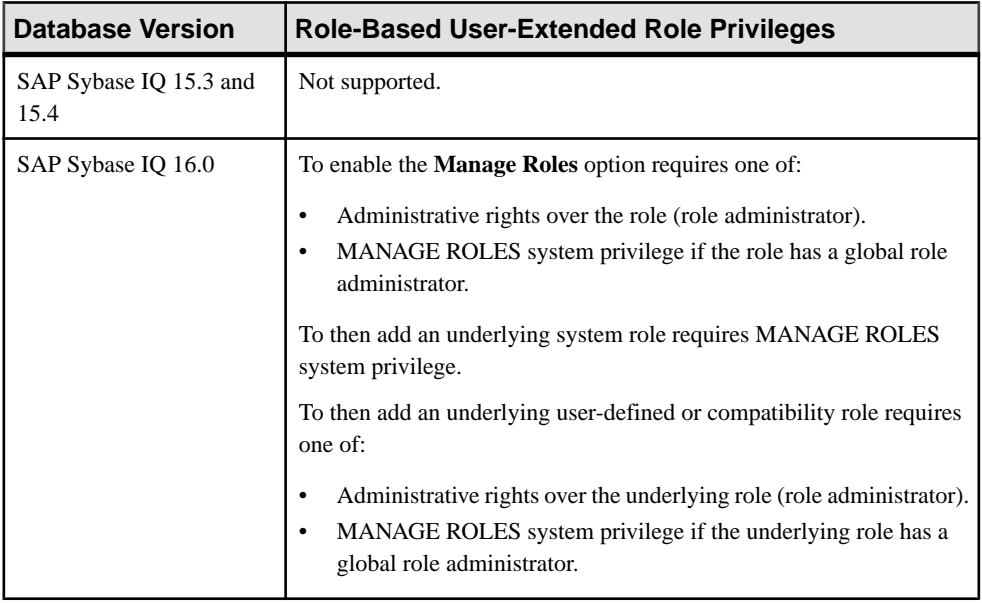

#### **Prerequisites**

- The SAP Sybase IQ resource is authenticated and running.
- The selected resource supports role-based security

# **Task**

- **1.** In the Perspective Resources view, select the resource and select **Resource > Administration Console**.
- **2.** In the left pane, select **IQ Servers > Security > Role-Based > User-Extended Roles**.
- **3.** Select a role from the right pane and either:
	- Click the arrow to the right of the name and select **Manage Roles**, or
	- From the Administration Console menu bar, select **Resource > Manage Roles**.

**Warning!** When adding an underlying role to a role, be sure you select the correct menu option. Each option has different inheritance outcomes. To review the differences, see Security Implications of the Managing Grantees and Managing Roles Options.

A list of roles currently granted to the user-extended role appears.

**4.** Click **Grant**.

**5.** Select one or more system or compatibility roles to grant. Only roles to which you have administrative rights appear on the list.

**Tip:** Use **Shift-click** or **Control-click** to select multiple roles.

# **6.** Click **OK**.

The selected roles appear with **Role only** rights (no administrative rights).

**7.** (Optional) (For compatibility and user-defined roles only) To modify the administrative rights of an underlying role, highlight a role. Click in the Grant Options column, click the arrow, and select the administrative rights to be granted.

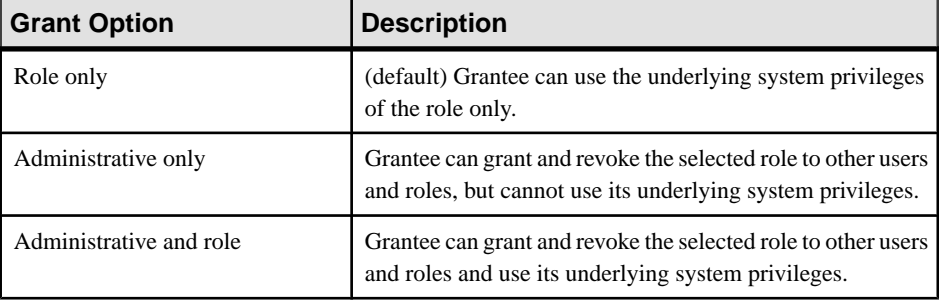

**Note:** The following steps represent a behavior change with SAP Sybase IQ 16.0, for the following roles only.

- SYS\_AUTH\_DBA\_ROLE
- SYS AUTH BACKUP ROLE
- SYS RUN REPLICATION ROLE
- SYS AUTH RESOURCE ROLE
- SYS\_AUTH\_VALIDATE\_ROLE

Prior to 16.0, when granting membership to one of these roles, the default inheritance behavior was to not allow members of the role to automatically inherit the underlying system privileges and roles of the compatibility role. Only the log on user (of the role) would inherit. As of 16.0, the default behavior is to allow automatic inheritance by all members of the role.

- **8.** (Optional for SYS\_AUTH\_DBA\_ROLE only) To prevent automatic inheritance of the SYS\_AUTH\_DBA\_ROLE when granted with the **Administrative and Role** option, click in the Inheritance column, and select No Inheritance.
- **9.** (Optional for SYS\_AUTH\_DBA\_ROLE, SYS\_AUTH\_BACKUP\_ROLE, SYS\_RUN\_REPLICATION\_ROLE, SYS\_AUTH\_RESOURCE\_ROLE, or SYS\_AUTH\_VALIDATE\_ROLE only) To prevent automatic inheritance when granted with **Role only** option, click in the Inheritance column, and select No Inheritance.

**10.** Click **OK**.

# **See also**

• [Creating a User-Extended Role](#page-937-0) on page 922

- <span id="page-951-0"></span>• [Deleting a User-Extended Role](#page-940-0) on page 925
- [Converting a User-Extended Role to a User](#page-942-0) on page 927
- [Adding a Grantee to a User-Extended Role](#page-943-0) on page 928
- [Changing a Grantee's Administrative Rights on a User-Extended Role](#page-945-0) on page 930
- [Removing a Grantee From a User-Extended Role](#page-947-0) on page 932
- Changing Administrative Rights on an Underlying Role of a User-Extended Role on page 936
- [Removing a Role from a User-Extended Role](#page-954-0) on page 939
- [Adding a System Privilege to a User-Extended Role](#page-956-0) on page 941
- [Changing Administrative Rights on a User-Extended Role Granted Privilege](#page-958-0) on page 943
- [Removing a System Privilege from a User-Extended Role](#page-959-0) on page 944
- [Viewing or Modifying Role-Based User-Extended Role Options](#page-961-0) on page 946
- [Manage Role Administrators of a User-Extended Role](#page-962-0) on page 947
- [Manage Global Role Administrators of a User-Extended Role](#page-968-0) on page 953
- [Generating User-Extended Role DDL Commands](#page-971-0) on page 956
- [Viewing or Modifying User-Extended Role Properties](#page-973-0) on page 958
- [Changing a User-Extended Role Password](#page-975-0) on page 960
- [Forcing a User-Extended Role to Change their Password](#page-977-0) on page 962
- [Unlocking a User-Extended Role Account](#page-978-0) on page 963
- [Changing a User-Extended Role Login Policy](#page-980-0) on page 965
- [Role-Based User-Extended Role Privilege Summary](#page-981-0) on page 966
- [Authenticating a Login Account for a Managed Resource](#page-297-0) on page 282
- [Security Implications of the Managing Grantees and Managing Roles Options](#page-935-0) on page 920

Changing Administrative Rights on an Underlying Role of a User-Extended Role Changes a member's (grantee's) ability to manage an underlying role of a user-extended role.

# **Prerequisites**

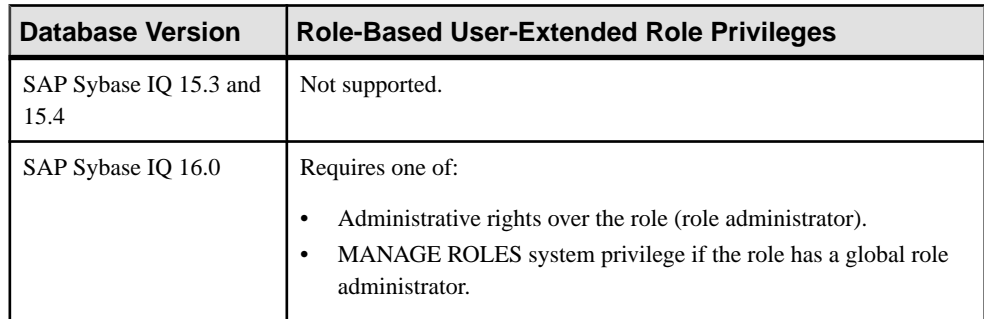

- The SAP Sybase IQ resource is authenticated and running.
- The selected resource supports role-based security

#### **Task**

Administrative rights cannot be modified on underlying system roles.

- **1.** In the Perspective Resources view, select the resource and select **Resource > Administration Console**.
- **2.** In the left pane, select **IQ Servers > Security > Role-Based > User-Extended Role**.
- **3.** Select a user-extended role from the right pane and either:
	- Click the arrow to the right of the name and select **Manage Roles**, or
	- From the Administration Console menu bar, select **Resource > Manage Roles**.

**Warning!**When modifying the administrative rights of an underlying role, be sure you select the correct menu option. Each option has different inheritance outcomes. To review the differences, see Security Implications of the Managing Grantees and Managing Roles Options.

A list of underlying roles currently granted to the role appears.

**4.** (Not applicable to system roles) Highlight a role to be modified. Click in the Grant Option column, click the arrow, and select the administrative rights to be granted.

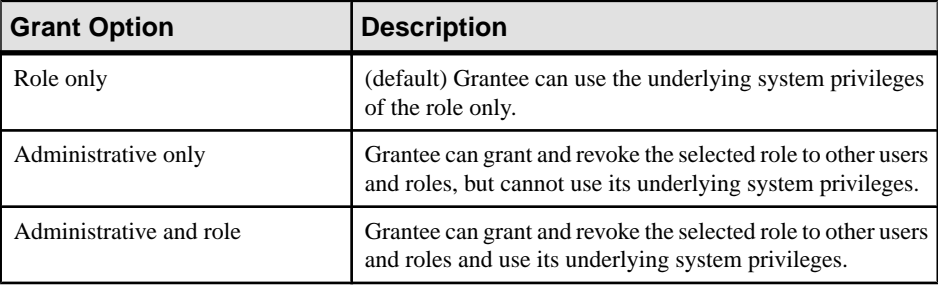

**Note:** The following steps represent a behavior change with SAP Sybase IQ 16.0, for the following roles only.

- SYS\_AUTH\_DBA\_ROLE
- SYS AUTH BACKUP ROLE
- SYS RUN REPLICATION ROLE
- SYS AUTH RESOURCE ROLE
- SYS AUTH VALIDATE ROLE

Prior to 16.0, when granting membership to one of these roles, the default inheritance behavior was to not allow members of the role to automatically inherit the underlying system privileges and roles of the compatibility role. Only the log on user (of the role) would inherit. As of 16.0, the default behavior is to allow automatic inheritance by all members of the role.

- **5.** (Optional for SYS\_AUTH\_DBA\_ROLE only) To prevent automatic inheritance of the SYS\_AUTH\_DBA\_ROLE when granted with the **Administrative and Role** option, click in the Inheritance column, and select No Inheritance.
- **6.** (Optional for SYS\_AUTH\_DBA\_ROLE, SYS\_AUTH\_BACKUP\_ROLE, SYS\_RUN\_REPLICATION\_ROLE, SYS\_AUTH\_RESOURCE\_ROLE, or SYS\_AUTH\_VALIDATE\_ROLE only) To prevent automatic inheritance when granted with **Role only** option, click in the Inheritance column, and select No Inheritance.
- **7.** Click **OK**.

- [Creating a User-Extended Role](#page-937-0) on page 922
- [Deleting a User-Extended Role](#page-940-0) on page 925
- [Converting a User-Extended Role to a User](#page-942-0) on page 927
- [Adding a Grantee to a User-Extended Role](#page-943-0) on page 928
- [Changing a Grantee's Administrative Rights on a User-Extended Role](#page-945-0) on page 930
- [Removing a Grantee From a User-Extended Role](#page-947-0) on page 932
- [Adding a Role to a User-Extended Role](#page-948-0) on page 933
- [Removing a Role from a User-Extended Role](#page-954-0) on page 939
- [Adding a System Privilege to a User-Extended Role](#page-956-0) on page 941
- [Changing Administrative Rights on a User-Extended Role Granted Privilege](#page-958-0) on page 943
- [Removing a System Privilege from a User-Extended Role](#page-959-0) on page 944
- [Viewing or Modifying Role-Based User-Extended Role Options](#page-961-0) on page 946
- [Manage Role Administrators of a User-Extended Role](#page-962-0) on page 947
- [Manage Global Role Administrators of a User-Extended Role](#page-968-0) on page 953
- [Generating User-Extended Role DDL Commands](#page-971-0) on page 956
- [Viewing or Modifying User-Extended Role Properties](#page-973-0) on page 958
- [Changing a User-Extended Role Password](#page-975-0) on page 960
- [Forcing a User-Extended Role to Change their Password](#page-977-0) on page 962
- [Unlocking a User-Extended Role Account](#page-978-0) on page 963
- [Changing a User-Extended Role Login Policy](#page-980-0) on page 965
- [Role-Based User-Extended Role Privilege Summary](#page-981-0) on page 966
- [Authenticating a Login Account for a Managed Resource](#page-297-0) on page 282
- [Security Implications of the Managing Grantees and Managing Roles Options](#page-935-0) on page 920

# <span id="page-954-0"></span>Removing a Role from a User-Extended Role

Remove a role as an underlying role of a user-extended role. Members of the user-extended role lose the ability to use any system privileges of the underlying role.

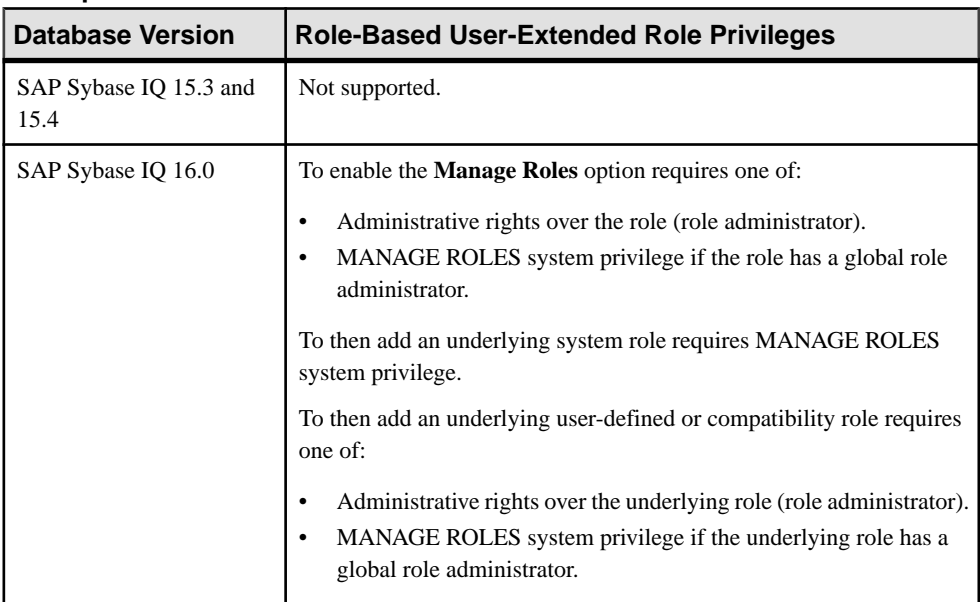

## **Prerequisites**

- The SAP Sybase IQ resource is authenticated and running.
- The selected resource supports role-based security

# **Task**

- **1.** In the Perspective Resources view, select the resource and select **Resource > Administration Console**.
- **2.** In the left pane, select **IQ Servers > Security > Role-Based > User-Extended Roles**.
- **3.** Select a user-extended role from the right pane and either:
	- Click the arrow to the right of the name and select **Manage Roles**, or
	- From the Administration Console menu bar, select **Resource > Manage Roles**.

**Warning!** When removing an underlying role from a role, be sure you select the correct menu option. Each option has different inheritance outcomes. To review the differences, see Security Implications of the Managing Grantees and Managing Roles Options.

A list of underlying roles currently granted to the user-extended role appears.

**4.** Highlight a role to be removed and click **Revoke**.

**Note:** The **Revoke** button is unavailable if you do not have administrative rights to the selected role.

**5.** Click **OK**.

# **See also**

- [Creating a User-Extended Role](#page-937-0) on page 922
- [Deleting a User-Extended Role](#page-940-0) on page 925
- [Converting a User-Extended Role to a User](#page-942-0) on page 927
- [Adding a Grantee to a User-Extended Role](#page-943-0) on page 928
- [Changing a Grantee's Administrative Rights on a User-Extended Role](#page-945-0) on page 930
- [Removing a Grantee From a User-Extended Role](#page-947-0) on page 932
- [Adding a Role to a User-Extended Role](#page-948-0) on page 933

• Changing Administrative Rights on an Underlying Role of a [User-Extended](#page-951-0) Role on page 936

- [Adding a System Privilege to a User-Extended Role](#page-956-0) on page 941
- [Changing Administrative Rights on a User-Extended Role Granted Privilege](#page-958-0) on page 943
- [Removing a System Privilege from a User-Extended Role](#page-959-0) on page 944
- [Viewing or Modifying Role-Based User-Extended Role Options](#page-961-0) on page 946
- [Manage Role Administrators of a User-Extended Role](#page-962-0) on page 947
- [Manage Global Role Administrators of a User-Extended Role](#page-968-0) on page 953
- [Generating User-Extended Role DDL Commands](#page-971-0) on page 956
- [Viewing or Modifying User-Extended Role Properties](#page-973-0) on page 958
- [Changing a User-Extended Role Password](#page-975-0) on page 960
- [Forcing a User-Extended Role to Change their Password](#page-977-0) on page 962
- [Unlocking a User-Extended Role Account](#page-978-0) on page 963
- [Changing a User-Extended Role Login Policy](#page-980-0) on page 965
- [Role-Based User-Extended Role Privilege Summary](#page-981-0) on page 966
- [Authenticating a Login Account for a Managed Resource](#page-297-0) on page 282
- [Security Implications of the Managing Grantees and Managing Roles Options](#page-935-0) on page 920

# <span id="page-956-0"></span>Adding a System Privilege to a User-Extended Role

Add the ability of a user-extended role to perform privileged tasks associated with a system privilege.

#### **Prerequisites**

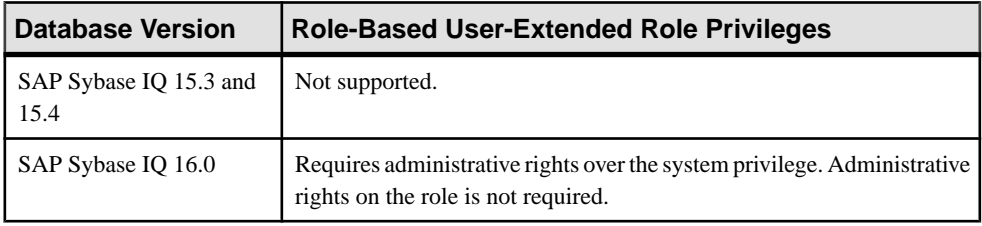

- The SAP Sybase IQ resource is authenticated and running.
- The selected resource supports role-based security

# **Task**

- **1.** In the Perspective Resources view, select the resource and select **Resource > Administration Console**.
- **2.** In the left pane, select **IQ Servers > Security > Role-Based > User-Extended Roles**.
- **3.** Select a user-extended role from the right pane and either:
	- Click the arrow to the right of the name and select **Manage System Privileges**, or
	- From the Administration Console menu bar, select **Resource > Manage System Privileges**.

A list of system privileges currently granted to the user-extended role appears.

- **4.** Click **Grant**.
- **5.** Select one or more system privileges to grant. Only system privileges to which you have administrative rights appear on the list.

**Tip:** Use **Shift-click** or **Control-click** to select multiple system privilege.

- **6.** Click **OK** to grant the system privilege. The selected system privileges appear granted with **Privilege only** rights (no administrative rights).
- **7.** (Optional) To modify the administrative rights of a system privilege, highlight a system privilege. Click in the Grant Options column, click the arrow, and select the administrative rights to be granted.

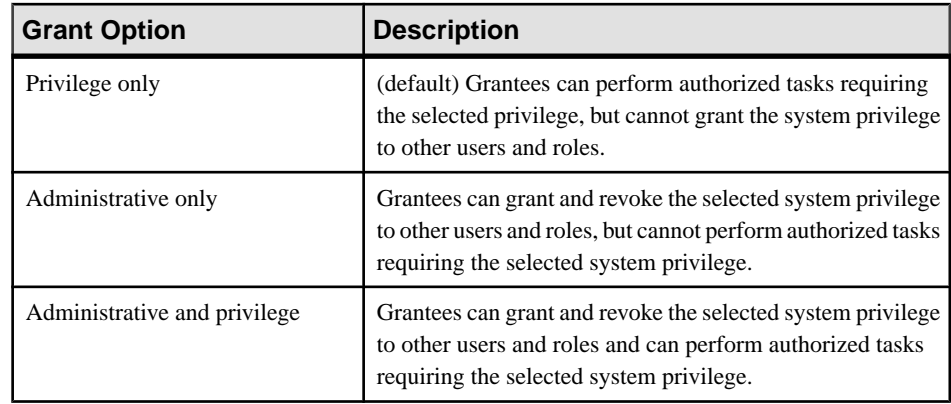

#### **8.** Click **OK**.

- [Creating a User-Extended Role](#page-937-0) on page 922
- [Deleting a User-Extended Role](#page-940-0) on page 925
- [Converting a User-Extended Role to a User](#page-942-0) on page 927
- [Adding a Grantee to a User-Extended Role](#page-943-0) on page 928
- [Changing a Grantee's Administrative Rights on a User-Extended Role](#page-945-0) on page 930
- [Removing a Grantee From a User-Extended Role](#page-947-0) on page 932
- [Adding a Role to a User-Extended Role](#page-948-0) on page 933
- Changing Administrative Rights on an Underlying Role of a [User-Extended](#page-951-0) Role on page 936
- [Removing a Role from a User-Extended Role](#page-954-0) on page 939
- [Changing Administrative Rights on a User-Extended Role Granted Privilege](#page-958-0) on page 943
- [Removing a System Privilege from a User-Extended Role](#page-959-0) on page 944
- [Viewing or Modifying Role-Based User-Extended Role Options](#page-961-0) on page 946
- [Manage Role Administrators of a User-Extended Role](#page-962-0) on page 947
- [Manage Global Role Administrators of a User-Extended Role](#page-968-0) on page 953
- [Generating User-Extended Role DDL Commands](#page-971-0) on page 956
- [Viewing or Modifying User-Extended Role Properties](#page-973-0) on page 958
- [Changing a User-Extended Role Password](#page-975-0) on page 960
- [Forcing a User-Extended Role to Change their Password](#page-977-0) on page 962
- [Unlocking a User-Extended Role Account](#page-978-0) on page 963
- [Changing a User-Extended Role Login Policy](#page-980-0) on page 965
- [Role-Based User-Extended Role Privilege Summary](#page-981-0) on page 966
- [Authenticating a Login Account for a Managed Resource](#page-297-0) on page 282

<span id="page-958-0"></span>Changing Administrative Rights on a User-Extended Role Granted Privilege Change the administrative rights on a system privilege granted to a user-extended role.

## **Prerequisites**

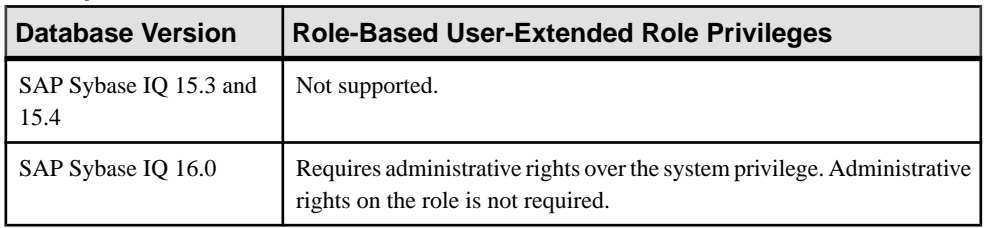

- The SAP Sybase IQ resource is authenticated and running.
- The selected resource supports role-based security

# **Task**

- **1.** In the Perspective Resources view, select the resource and select **Resource > Administration Console**.
- **2.** In the left pane, select **IQ Servers > Security > Role-Based > User-Extended Roles**.
- **3.** Select a user-extended role from the right pane and either:
	- Click the arrow to the right of the name and select **Manage System Privileges**, or
	- From the Administration Console menu bar, select **Resource > Manage System Privileges**.

A list of system privileges currently granted to the user-extended role appears.

**4.** Highlight a system privilege to be modified. Click in the Grant Option column, click the arrow, and select the administrative rights to be granted.

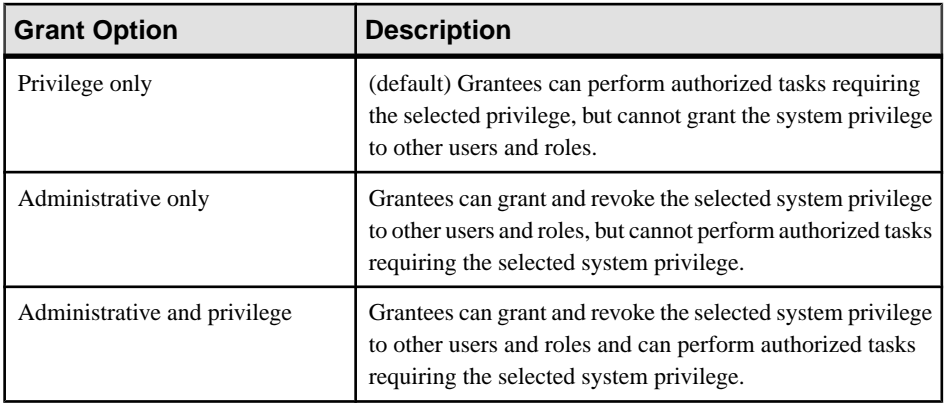

**5.** Click **OK**.

# <span id="page-959-0"></span>**See also**

- [Creating a User-Extended Role](#page-937-0) on page 922
- [Deleting a User-Extended Role](#page-940-0) on page 925
- [Converting a User-Extended Role to a User](#page-942-0) on page 927
- [Adding a Grantee to a User-Extended Role](#page-943-0) on page 928
- [Changing a Grantee's Administrative Rights on a User-Extended Role](#page-945-0) on page 930
- [Removing a Grantee From a User-Extended Role](#page-947-0) on page 932
- [Adding a Role to a User-Extended Role](#page-948-0) on page 933
- Changing Administrative Rights on an Underlying Role of a [User-Extended](#page-951-0) Role on page 936
- [Removing a Role from a User-Extended Role](#page-954-0) on page 939
- [Adding a System Privilege to a User-Extended Role](#page-956-0) on page 941
- Removing a System Privilege from a User-Extended Role on page 944
- [Viewing or Modifying Role-Based User-Extended Role Options](#page-961-0) on page 946
- [Manage Role Administrators of a User-Extended Role](#page-962-0) on page 947
- [Manage Global Role Administrators of a User-Extended Role](#page-968-0) on page 953
- [Generating User-Extended Role DDL Commands](#page-971-0) on page 956
- [Viewing or Modifying User-Extended Role Properties](#page-973-0) on page 958
- [Changing a User-Extended Role Password](#page-975-0) on page 960
- [Forcing a User-Extended Role to Change their Password](#page-977-0) on page 962
- [Unlocking a User-Extended Role Account](#page-978-0) on page 963
- [Changing a User-Extended Role Login Policy](#page-980-0) on page 965
- [Role-Based User-Extended Role Privilege Summary](#page-981-0) on page 966
- [Authenticating a Login Account for a Managed Resource](#page-297-0) on page 282

Removing a System Privilege from a User-Extended Role Remove a system privilege from a user-extended role.

# **Prerequisites**

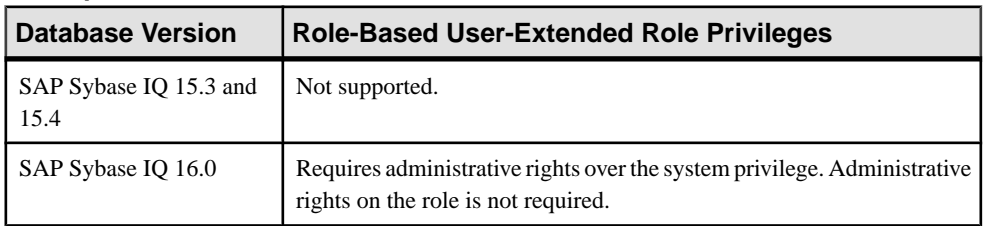

- The SAP Sybase IQ resource is authenticated and running.
- The selected resource supports role-based security

# **Task**

- **1.** In the Perspective Resources view, select the resource and select **Resource > Administration Console**.
- **2.** In the left pane, select **IQ Servers > Security > Role-Based > User-Extended Roles**.
- **3.** Select a user-extended role from the right pane and either:
	- Click the arrow to the right of the name and select **Manage System Privileges**, or
	- From the Administration Console menu bar, select **Resource > Manage System Privileges**.

A list of system privileges currently granted to the user-extended role appears.

**4.** Highlight a system privilege and click **Revoke**.

**Note:** The **Revoke** button is unavailable if you do not have administrative rights to the selected system privilege.

**5.** Click **OK**.

- [Creating a User-Extended Role](#page-937-0) on page 922
- [Deleting a User-Extended Role](#page-940-0) on page 925
- [Converting a User-Extended Role to a User](#page-942-0) on page 927
- [Adding a Grantee to a User-Extended Role](#page-943-0) on page 928
- [Changing a Grantee's Administrative Rights on a User-Extended Role](#page-945-0) on page 930
- [Removing a Grantee From a User-Extended Role](#page-947-0) on page 932
- [Adding a Role to a User-Extended Role](#page-948-0) on page 933
- Changing Administrative Rights on an Underlying Role of a [User-Extended](#page-951-0) Role on page 936
- [Removing a Role from a User-Extended Role](#page-954-0) on page 939
- [Adding a System Privilege to a User-Extended Role](#page-956-0) on page 941
- [Changing Administrative Rights on a User-Extended Role Granted Privilege](#page-958-0) on page 943
- [Viewing or Modifying Role-Based User-Extended Role Options](#page-961-0) on page 946
- [Manage Role Administrators of a User-Extended Role](#page-962-0) on page 947
- [Manage Global Role Administrators of a User-Extended Role](#page-968-0) on page 953
- [Generating User-Extended Role DDL Commands](#page-971-0) on page 956
- [Viewing or Modifying User-Extended Role Properties](#page-973-0) on page 958
- [Changing a User-Extended Role Password](#page-975-0) on page 960
- [Forcing a User-Extended Role to Change their Password](#page-977-0) on page 962
- [Unlocking a User-Extended Role Account](#page-978-0) on page 963
- [Changing a User-Extended Role Login Policy](#page-980-0) on page 965
- <span id="page-961-0"></span>• [Role-Based User-Extended Role Privilege Summary](#page-981-0) on page 966
- [Authenticating a Login Account for a Managed Resource](#page-297-0) on page 282

Viewing or Modifying Role-Based User-Extended Role Options

View or change database option settings assigned to a user.

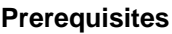

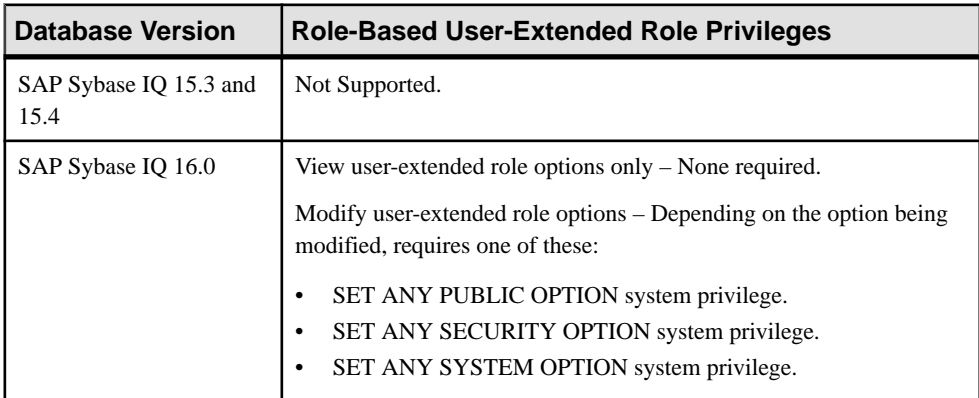

- The SAP Sybase IO resource is authenticated and running.
- The selected resource supports role-based security

#### **Task**

For database options that can be set at either level, when set at the user level, the setting overrides the current value for that user only. When set it at the database level, the value becomes the new default, and is applied to any existing users who have not had the option overridden at the user level.

For information on the level at each option can be set and the system privilege required, in the SAP Sybase IQ 16.x documentation, see the alphabetical list of Database options in SAP Sybase IQ Reference: Building Blocks, Tables, and Procedures.

- **1.** In the Perspective Resources view, select the resource and select **Resource > Administration Console**.
- **2.** In the left pane, select **IQ Servers > Security > Role-Based > User-Extended Roles**.
- **3.** Select a user-extended role from the right pane and either:
	- Click the arrow to the right of the name and select **Options**, or
	- From the Administration Console menu bar, select **Resource > Options**.

A list of the current settings of each option appears.

**4.** To change a setting, click in the Setting column for the option and enter the new value.

- <span id="page-962-0"></span>**5.** Choose one of the following:
	- Click **Apply** to save the change and continue modifying options.
	- Click **OK** to save all changes and close the Options view.

#### **See also**

- [Creating a User-Extended Role](#page-937-0) on page 922
- [Deleting a User-Extended Role](#page-940-0) on page 925
- [Converting a User-Extended Role to a User](#page-942-0) on page 927
- [Adding a Grantee to a User-Extended Role](#page-943-0) on page 928
- [Changing a Grantee's Administrative Rights on a User-Extended Role](#page-945-0) on page 930
- [Removing a Grantee From a User-Extended Role](#page-947-0) on page 932
- [Adding a Role to a User-Extended Role](#page-948-0) on page 933
- Changing Administrative Rights on an Underlying Role of a [User-Extended](#page-951-0) Role on page 936
- [Removing a Role from a User-Extended Role](#page-954-0) on page 939
- [Adding a System Privilege to a User-Extended Role](#page-956-0) on page 941
- [Changing Administrative Rights on a User-Extended Role Granted Privilege](#page-958-0) on page 943
- [Removing a System Privilege from a User-Extended Role](#page-959-0) on page 944
- Manage Role Administrators of a User-Extended Role on page 947
- [Manage Global Role Administrators of a User-Extended Role](#page-968-0) on page 953
- [Generating User-Extended Role DDL Commands](#page-971-0) on page 956
- [Viewing or Modifying User-Extended Role Properties](#page-973-0) on page 958
- [Changing a User-Extended Role Password](#page-975-0) on page 960
- [Forcing a User-Extended Role to Change their Password](#page-977-0) on page 962
- [Unlocking a User-Extended Role Account](#page-978-0) on page 963
- [Changing a User-Extended Role Login Policy](#page-980-0) on page 965
- [Role-Based User-Extended Role Privilege Summary](#page-981-0) on page 966
- [Authenticating a Login Account for a Managed Resource](#page-297-0) on page 282

# Manage Role Administrators of a User-Extended Role

Role administrators are responsible for granting and revoking user-extended rolesto users and other roles. You can add and remove role administrators as needed.

There are two types of role administrators:

- Role administrator users or roles designated to administer a role.
- Global role administrator any user granted the MANAGE ROLES system privilege.

When you create a new role, you can appoint one or more role administrators to manage the role (grant and revoke membership in the role). If no role administrator isspecified during the creation process, the MANAGE ROLES system privilege is automatically granted to the role

with the Administrative Only privilege, which creates the global role administrator for a role. However, if at least one administrator is specified during the creation process, the MANAGE ROLES system privilege is not granted to the role and global role administrators will be unable to manage the role. For this reason, it is recommended that role administrators not be specified when creating a new role. They should be added after the fact. This ensuresthat every role can be successfully managed by both role and global role administrators.

A role administrator can add or remove other role administrators from a role, including global role administrators. Both role administrators and global role administrators can grant, revoke, and drop roles. A role administrator does not require the MANAGE ROLES system privilege to administer a role.

By default, at least one role administrator or global role administrator with a login password must exist at all times for each role. This minimum requirement is validated before you can remove the global role administrator or role administrator from a role, or remove a role administrator's administrative rights on a role. The minimum requirement is a configurable database option (**MIN\_ROLE\_ADMINS**).

- [Creating a User-Extended Role](#page-937-0) on page 922
- [Deleting a User-Extended Role](#page-940-0) on page 925
- [Converting a User-Extended Role to a User](#page-942-0) on page 927
- [Adding a Grantee to a User-Extended Role](#page-943-0) on page 928
- [Changing a Grantee's Administrative Rights on a User-Extended Role](#page-945-0) on page 930
- [Removing a Grantee From a User-Extended Role](#page-947-0) on page 932
- [Adding a Role to a User-Extended Role](#page-948-0) on page 933
- Changing Administrative Rights on an Underlying Role of a [User-Extended](#page-951-0) Role on page 936
- [Removing a Role from a User-Extended Role](#page-954-0) on page 939
- [Adding a System Privilege to a User-Extended Role](#page-956-0) on page 941
- [Changing Administrative Rights on a User-Extended Role Granted Privilege](#page-958-0) on page 943
- [Removing a System Privilege from a User-Extended Role](#page-959-0) on page 944
- [Viewing or Modifying Role-Based User-Extended Role Options](#page-961-0) on page 946
- [Manage Global Role Administrators of a User-Extended Role](#page-968-0) on page 953
- [Generating User-Extended Role DDL Commands](#page-971-0) on page 956
- [Viewing or Modifying User-Extended Role Properties](#page-973-0) on page 958
- [Changing a User-Extended Role Password](#page-975-0) on page 960
- [Forcing a User-Extended Role to Change their Password](#page-977-0) on page 962
- [Unlocking a User-Extended Role Account](#page-978-0) on page 963
- [Changing a User-Extended Role Login Policy](#page-980-0) on page 965
- [Role-Based User-Extended Role Privilege Summary](#page-981-0) on page 966

# <span id="page-964-0"></span>Adding a Role Administrator to an Existing User-Extended Role

Add a new role administrator to an existing user-extended role.

# **Prerequisites**

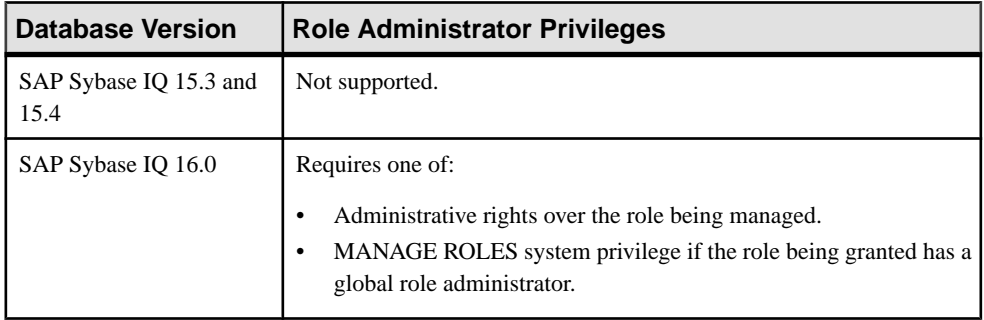

- The SAP Sybase IQ resource is authenticated and running.
- The selected resource supports role-based security

# **Task**

- **1.** In the Perspective Resources view, select the resource and select **Resource > Administration Console**.
- **2.** In the left pane, select **IQ Servers > Security > Role-Based > User-Extended Roles**.
- **3.** Select a role from the right pane and do one of:
	- Click the arrow to the right of the name and select **Manage Grantees**, or
	- From the Administration Console menu bar, select **Resource > Manage Grantees**.

**Warning!** When adding a grantee which is also a role, be sure you select the correct menu option. Each option has different inheritance outcomes. To review the differences, see Security Implications of the Managing Grantees and Managing Roles Options.

A list of users or roles currently granted to the role appears. Any user or role with **Administrative only** or **Administrative and role** in the Grant Option column is a role administrator.

- **4.** Click **Grant**.
- **5.** Select one or more users or roles. Only roles to which you have administrative rights appear on the list.

**Tip:** Use **Shift-click** or **Control-click** to select multiple users or roles.

**6.** Click **OK** to grant membership. The selected users or roles appear with **Role only** rights (no administrative rights). <span id="page-965-0"></span>**7.** For each new administrator added, click in the Grant Options column, click the arrow, and select:

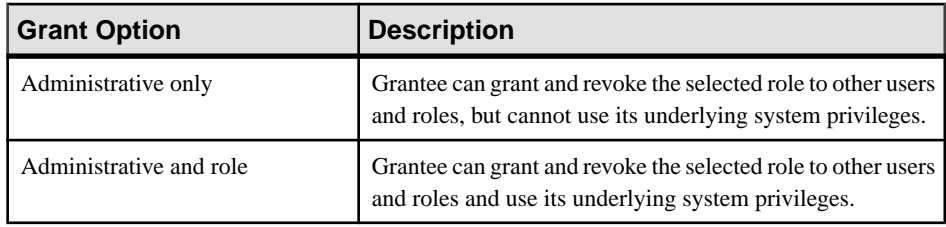

# **8.** Click **OK**.

# **See also**

- Removing a Role Administrator from a User-Extended Role on page 950
- [Modifying a User-Extended Role Administrator's Administrative Rights](#page-966-0) on page 951
- [Authenticating a Login Account for a Managed Resource](#page-297-0) on page 282

Removing a Role Administrator from a User-Extended Role Remove a role administrator from an existing user-extended role.

#### **Prerequisites**

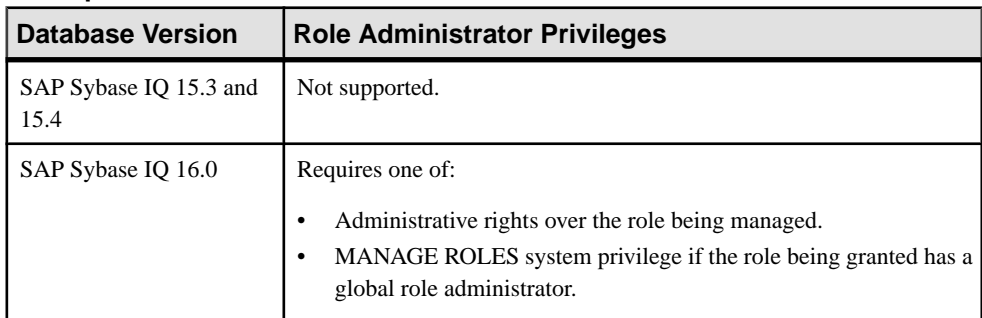

- The SAP Sybase IQ resource is authenticated and running.
- The selected resource supports role-based security

# **Task**

By default, at least one role administrator or global role administrator with a login password must exist at all times for each role. This minimum requirement is validated before you can remove the global role administrator or role administrator from a role, or remove a role administrator's administrative rights on a role. The minimum requirement is a configurable database option (**MIN\_ROLE\_ADMINS**).

If revoking membership in a role would resultin a failure to meetthe minimum number of role administrators for the selected role, an error message appears, and the removal fails.

- <span id="page-966-0"></span>**1.** In the Perspective Resources view, select the resource and select **Resource > Administration Console**.
- **2.** In the left pane, select **IQ Servers > Security > Role-Based > User-Extended Roles**.
- **3.** Select a role from the right pane and do one of:
	- Click the arrow to the right of the name and select **Manage Grantees**, or
	- From the Administration Console menu bar, select **Resource > Manage Grantees**.

**Warning!** When adding a grantee which is also a role, be sure you select the correct menu option. Each option has different inheritance outcomes. To review the differences, see Security Implications of the Managing Grantees and Managing Roles Options.

A list of users or roles currently granted to the role appears. Any user or role with **Administrative only** or **Administrative and role** in the Grant Option column is a role administrator.

- **4.** Select an administrator to be removed.
- **5.** Click **Revoke**.

**Note:** The **Revoke** button is unavailable if you do not have administrative rights to the selected role.

**6.** Click **OK**.

#### **See also**

- [Adding a Role Administrator to an Existing User-Extended Role](#page-964-0) on page 949
- Modifying a User-Extended Role Administrator's Administrative Rights on page 951
- [Authenticating a Login Account for a Managed Resource](#page-297-0) on page 282

Modifying a User-Extended Role Administrator's Administrative Rights

Modify whether a role administrator can administer a role only or can also use the underlying system privileges and roles of the role being administered.

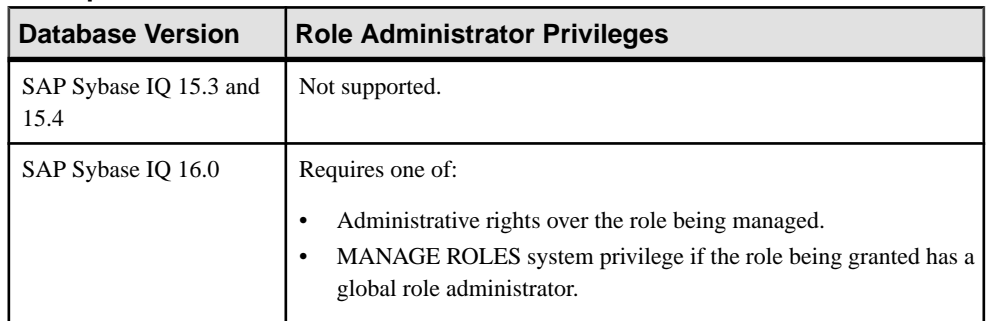

#### **Prerequisites**

- The SAP Sybase IQ resource is authenticated and running.
- The selected resource supports role-based security

## **Task**

- **1.** In the Perspective Resources view, select the resource and select **Resource > Administration Console**.
- **2.** In the left pane, select **IQ Servers > Security > Role-Based > User-Extended Roles**.
- **3.** Select a role from the right pane and do one of:
	- Click the arrow to the right of the name and select **Manage Grantees**, or
	- From the Administration Console menu bar, select **Resource > Manage Grantees**.

**Warning!** When adding a grantee which is also a role, be sure you select the correct menu option. Each option has different inheritance outcomes. To review the differences, see Security Implications of the Managing Grantees and Managing Roles Options.

A list of users or roles currently granted to the role appears. Any user or role with **Administrative only** or **Administrative and role** in the Grant Option column is a role administrator.

- **4.** Select an administrator whose administrative rights are to be modified.
- **5.** Click in the Grant Option column, click the arrow, and select the administrative rights to be granted.

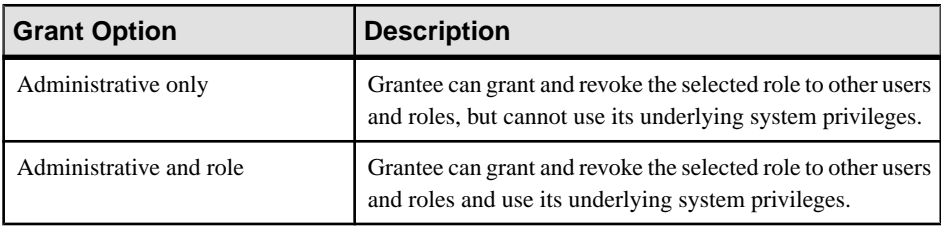

**6.** Click **OK**.

- [Adding a Role Administrator to an Existing User-Extended Role](#page-964-0) on page 949
- [Removing a Role Administrator from a User-Extended Role](#page-965-0) on page 950
- [Authenticating a Login Account for a Managed Resource](#page-297-0) on page 282

# <span id="page-968-0"></span>Manage Global Role Administrators of a User-Extended Role

A global role administrator is any user granted the MANAGE ROLES system privilege. However, not all roles can be managed by global role administrators.

When creating a new role, if you specify at least one role administrator, global role administrators will be unable to manage the role. This is because the MANAGE ROLES system privilege is not automatically granted to the role during creation.

For this reason, it is recommended that role administrators not be specified when creating a new role. They should be added after the fact. This ensuresthat every role can be successfully managed by both role and global role administrators.

By default, at least one role administrator or global role administrator with a login password must exist at all times for each role. This minimum requirement is validated before you can remove the global role administrator or role administrator from a role, or remove a role administrator's administrative rights on a role. The minimum requirement is a configurable database option (**MIN\_ROLE\_ADMINS**).

- [Creating a User-Extended Role](#page-937-0) on page 922
- [Deleting a User-Extended Role](#page-940-0) on page 925
- [Converting a User-Extended Role to a User](#page-942-0) on page 927
- [Adding a Grantee to a User-Extended Role](#page-943-0) on page 928
- [Changing a Grantee's Administrative Rights on a User-Extended Role](#page-945-0) on page 930
- [Removing a Grantee From a User-Extended Role](#page-947-0) on page 932
- [Adding a Role to a User-Extended Role](#page-948-0) on page 933
- Changing Administrative Rights on an Underlying Role of a [User-Extended](#page-951-0) Role on page 936
- [Removing a Role from a User-Extended Role](#page-954-0) on page 939
- [Adding a System Privilege to a User-Extended Role](#page-956-0) on page 941
- [Changing Administrative Rights on a User-Extended Role Granted Privilege](#page-958-0) on page 943
- [Removing a System Privilege from a User-Extended Role](#page-959-0) on page 944
- [Viewing or Modifying Role-Based User-Extended Role Options](#page-961-0) on page 946
- [Manage Role Administrators of a User-Extended Role](#page-962-0) on page 947
- [Generating User-Extended Role DDL Commands](#page-971-0) on page 956
- [Viewing or Modifying User-Extended Role Properties](#page-973-0) on page 958
- [Changing a User-Extended Role Password](#page-975-0) on page 960
- [Forcing a User-Extended Role to Change their Password](#page-977-0) on page 962
- [Unlocking a User-Extended Role Account](#page-978-0) on page 963
- [Changing a User-Extended Role Login Policy](#page-980-0) on page 965
- [Role-Based User-Extended Role Privilege Summary](#page-981-0) on page 966

# <span id="page-969-0"></span>DBA User Unable to Manage a User-Extended Role

The **Delete** or **Manage Grantee** menu options are unavailable for a user-extended role.

These menu options are unavailable if the MANAGE ROLES system privilege has not been granted to the role as a grantee, and the user has not been designated as a role administrator of the role.

To allow these users to manage the role, either:

- Grant the MANAGE ROLES system privilege to the role as a grantee with Administrative only rights, or
- Make the user a role administrator of the role.

The first option is the recommended solution as it allows any user with the MANAGE ROLES system privilege to act as a global role administrator of the role, not just the DBA user.

**Note:** It is strongly recommend that role administrators not be specified when creating a new role. They should be added after the fact. This ensures that all roles can be managed by both role and global role administrators.

# **See also**

- Adding the Global Role Administrator to a User-Extended Role on page 954
- [Removing the Global Role Administrator from a User-Extended Role](#page-970-0) on page 955

# Adding the Global Role Administrator to a User-Extended Role

Add the global role administrator to an existing user-extended role.

# **Prerequisites**

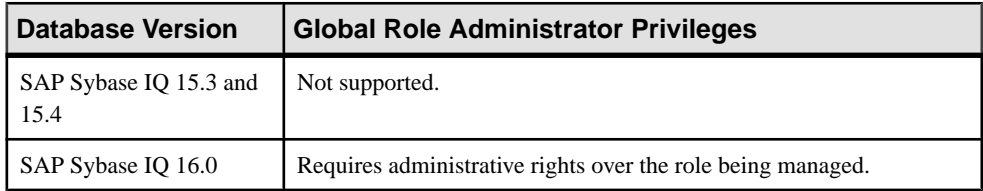

- The SAP Sybase IQ resource is authenticated and running.
- The selected resource supports role-based security

# **Task**

To add the global role administrator, you must add the MANAGE ROLES system privilege to the list of grantees (**Manage Grantees**) for the role. Since MANAGE ROLES is a system privilege, it may also be added to the list of granted system privileges (**Manage System Privilege**) for the role. However, adding the MANAGE ROLES system privilege from the granted system privileges list does not add the global role administrator to the role.

- <span id="page-970-0"></span>**1.** In the Perspective Resources view, select the resource and select **Resource > Administration Console**.
- **2.** In the left pane, select **IQ Servers > Security > Role-Based > User-Extended Roles**.
- **3.** Select a role from the right pane and either:
	- Click the arrow to the right of the name and select **Manage Grantee**, or
	- From the Administration Console menu bar, select **Resource > Manage Grantee**.

**Note:** The **Manage Grantee** option is unavailable if you do not have rights to manage the role.

- **4.** Click **Grant**.
- **5.** Select MANAGE ROLES and click **OK**.

**Note:** The MANAGE ROLES system privilege is not listed if you do not have administrative rights to the privilege.

**6.** Highlight MANAGE ROLES, click in the Grant Option column, and click the arrow. Select Administrative only.

**Warning!**Selecting any other Grant Option resultsin an error, and the MANAGE ROLES system privilege is not granted.

**7.** Click **OK**.

#### **See also**

- [DBA User Unable to Manage a User-Extended Role](#page-969-0) on page 954
- Removing the Global Role Administrator from a User-Extended Role on page 955
- [Authenticating a Login Account for a Managed Resource](#page-297-0) on page 282

Removing the Global Role Administrator from a User-Extended Role Remove the global role administrator from an existing user-extended role.

#### **Prerequisites**

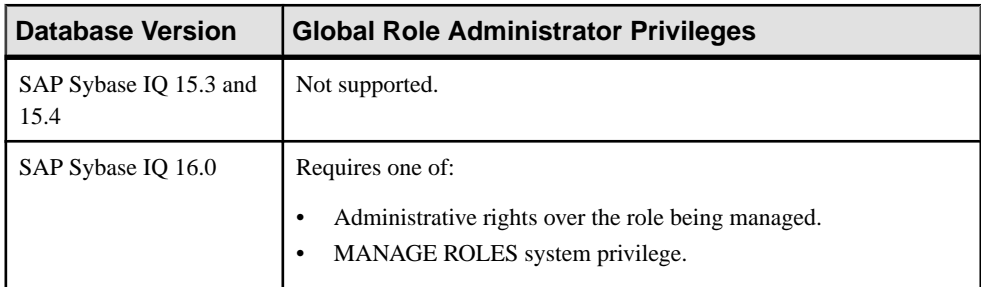

- The SAP Sybase IO resource is authenticated and running.
- The selected resource supports role-based security

# <span id="page-971-0"></span>**Task**

If revoking membership in a role would resultin a failure to meetthe minimum number of role administrators for the selected role, an error message appears, and the removal fails.

To remove the global role administrator, you must remove the MANAGE ROLES system privilege from the list of grantees(**Manage Grantees**) ofthe role.Since MANAGEROLESis a system privilege, it may also appear on the list of granted system privileges (**Manage System Privilege**) for the role. Removing the MANAGE ROLES system privilege from the granted system privileges list does not remove the global role administrator from the role.

- **1.** In the Perspective Resources view, select the resource and select **Resource > Administration Console**.
- **2.** In the left pane, select **IQ Servers > Security > Role-Based > User-Extended Roles**.
- **3.** Select a role from the right pane and either:
	- Click the arrow to the right of the name and select **Manage Grantee**, or
	- From the Administration Console menu bar, select **Resource > Manage Grantee**.

**Note:** The **Manage Grantee** option is unavailable if you do not have rights to manage the role.

**4.** Select MANAGE ROLES and click **Revoke**.

#### **Note:**

- The **Revoke** button is unavailable if you do not have administrative rights to the selected system privilege.
- **5.** Click **OK**.

# **See also**

- [DBA User Unable to Manage a User-Extended Role](#page-969-0) on page 954
- [Adding the Global Role Administrator to a User-Extended Role](#page-969-0) on page 954
- [Authenticating a Login Account for a Managed Resource](#page-297-0) on page 282

#### Generating User-Extended Role DDL Commands

Display the SQL data description language for creating a user-extended role. The SQL code can be a useful reference and training tool.

#### **Prerequisites**

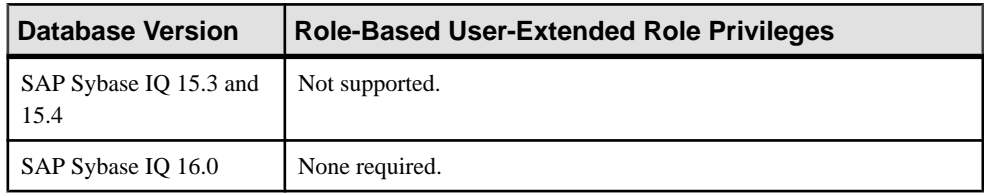
- The SAP Sybase IQ resource is authenticated and running.
- The selected resource supports role-based security

- **1.** In the Perspective Resources view, select the resource and select **Resource > Administration Console**.
- **2.** In the left pane, select **IQ Servers > Security > Role-Based > User-Extended Role**.
- **3.** Select one or more user-extended roles from the right pane and either:
	- Click the arrow to the right of the name and select **Generate DDL**, or
	- From the Administration Console menu bar, select **Resource > Generate DDL**.

**Tip:** Use **Shift-click** or **Control-click** to select multiple user-extended roles.

The DDL view opens, showing the SQL code used to create the selected role-based userextended roles.

- [Creating a User-Extended Role](#page-937-0) on page 922
- [Deleting a User-Extended Role](#page-940-0) on page 925
- [Converting a User-Extended Role to a User](#page-942-0) on page 927
- [Adding a Grantee to a User-Extended Role](#page-943-0) on page 928
- [Changing a Grantee's Administrative Rights on a User-Extended Role](#page-945-0) on page 930
- [Removing a Grantee From a User-Extended Role](#page-947-0) on page 932
- [Adding a Role to a User-Extended Role](#page-948-0) on page 933
- Changing Administrative Rights on an Underlying Role of a [User-Extended](#page-951-0) Role on page 936
- [Removing a Role from a User-Extended Role](#page-954-0) on page 939
- [Adding a System Privilege to a User-Extended Role](#page-956-0) on page 941
- [Changing Administrative Rights on a User-Extended Role Granted Privilege](#page-958-0) on page 943
- [Removing a System Privilege from a User-Extended Role](#page-959-0) on page 944
- [Viewing or Modifying Role-Based User-Extended Role Options](#page-961-0) on page 946
- [Manage Role Administrators of a User-Extended Role](#page-962-0) on page 947
- [Manage Global Role Administrators of a User-Extended Role](#page-968-0) on page 953
- [Viewing or Modifying User-Extended Role Properties](#page-973-0) on page 958
- [Changing a User-Extended Role Password](#page-975-0) on page 960
- [Forcing a User-Extended Role to Change their Password](#page-977-0) on page 962
- [Unlocking a User-Extended Role Account](#page-978-0) on page 963
- [Changing a User-Extended Role Login Policy](#page-980-0) on page 965
- [Role-Based User-Extended Role Privilege Summary](#page-981-0) on page 966

<span id="page-973-0"></span>• [Authenticating a Login Account for a Managed Resource](#page-297-0) on page 282

### Viewing or Modifying User-Extended Role Properties

View or change user-extended role properties such as password, login policy and database object permissions.

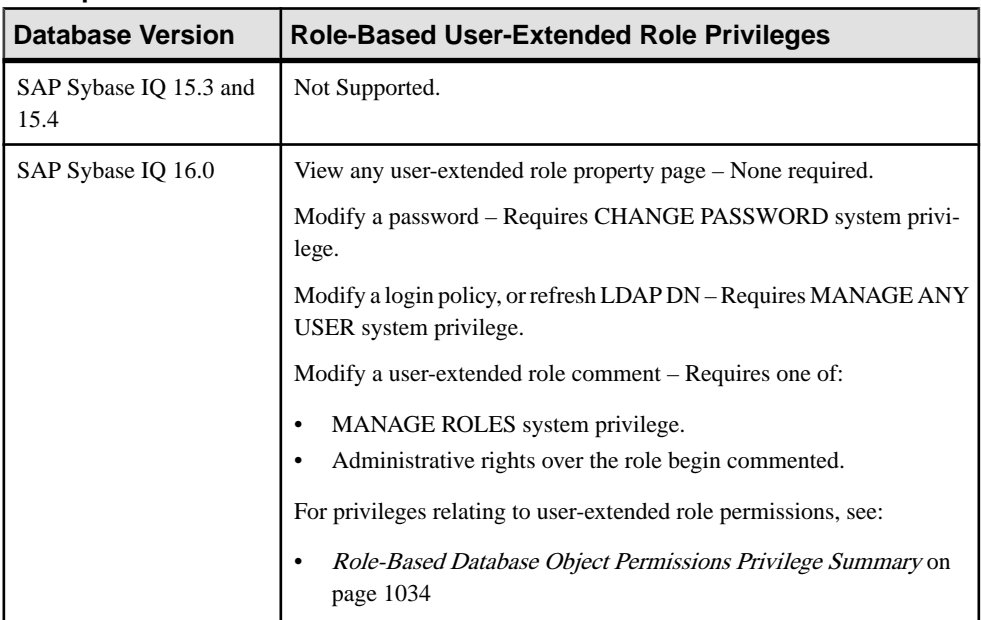

#### **Prerequisites**

- The SAP Sybase IQ resource is authenticated and running.
- The selected resource supports role-based security

### **Task**

- **1.** In the Perspective Resources view, select the resource and select **Resource > Administration Console**.
- **2.** In the left pane, select **IQ Servers > Security > Role-Based > User-Extended Roles**.
- **3.** Select a user-extended role from the right pane and either:
	- Click the arrow to the right of the name and select **Properties**, or
	- From the Administration Console menu bar, select **Resource > Properties**.

The User-Extended role Properties view appears

**4.** View or edit the properties.

- When modifying properties, clicking **Apply** before changing screens is not necessary, but will save any changes.
- If you do not have privileges to modify properties, Sybase Control Center displays the properties view in read-only mode.

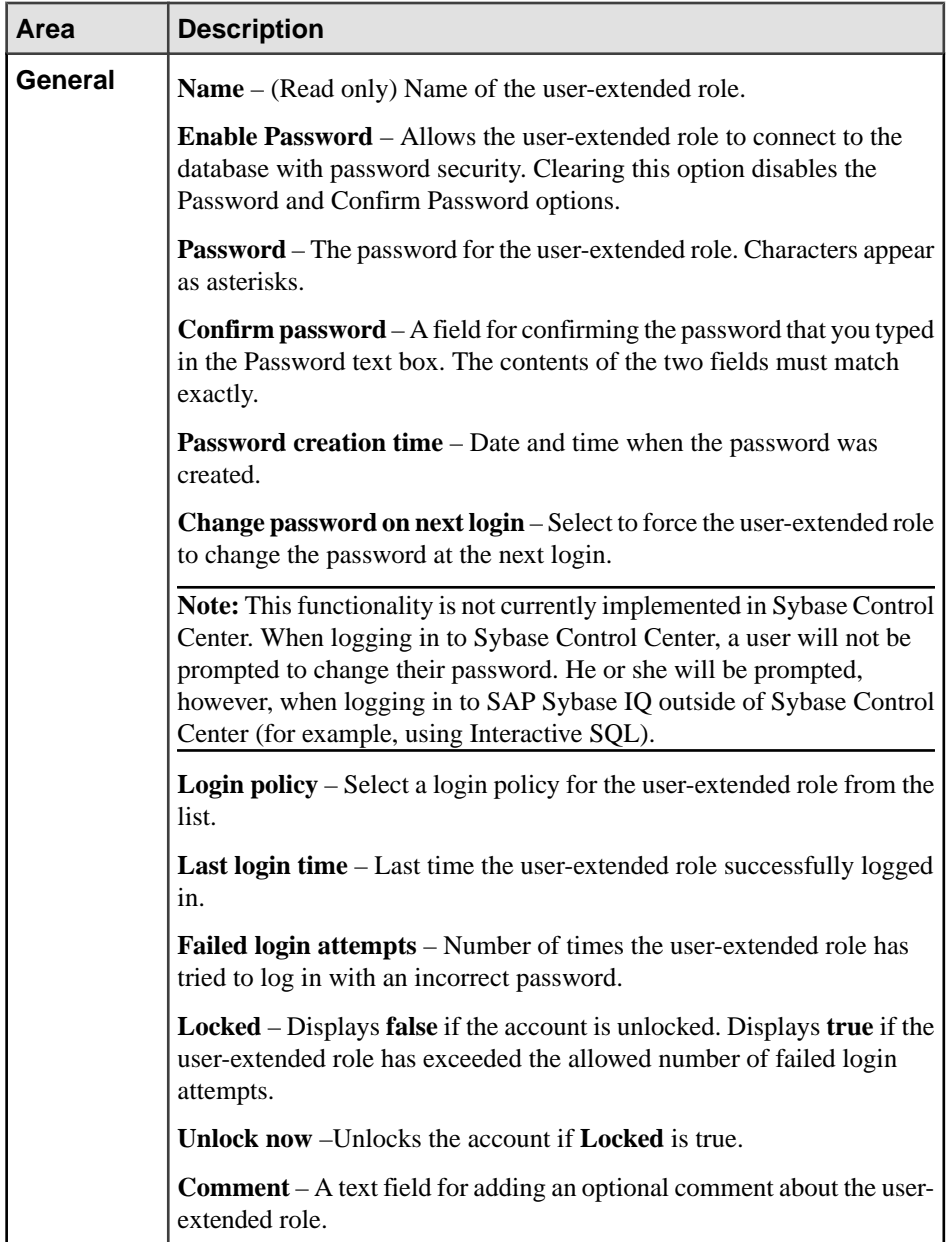

<span id="page-975-0"></span>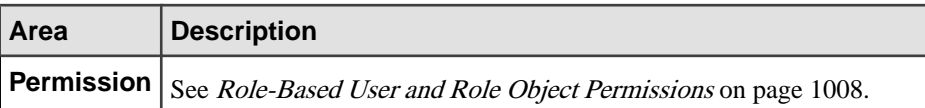

### **See also**

- [Creating a User-Extended Role](#page-937-0) on page 922
- [Deleting a User-Extended Role](#page-940-0) on page 925
- [Converting a User-Extended Role to a User](#page-942-0) on page 927
- [Adding a Grantee to a User-Extended Role](#page-943-0) on page 928
- [Changing a Grantee's Administrative Rights on a User-Extended Role](#page-945-0) on page 930
- [Removing a Grantee From a User-Extended Role](#page-947-0) on page 932
- [Adding a Role to a User-Extended Role](#page-948-0) on page 933
- Changing Administrative Rights on an Underlying Role of a [User-Extended](#page-951-0) Role on page 936
- [Removing a Role from a User-Extended Role](#page-954-0) on page 939
- [Adding a System Privilege to a User-Extended Role](#page-956-0) on page 941
- [Changing Administrative Rights on a User-Extended Role Granted Privilege](#page-958-0) on page 943
- [Removing a System Privilege from a User-Extended Role](#page-959-0) on page 944
- [Viewing or Modifying Role-Based User-Extended Role Options](#page-961-0) on page 946
- [Manage Role Administrators of a User-Extended Role](#page-962-0) on page 947
- [Manage Global Role Administrators of a User-Extended Role](#page-968-0) on page 953
- [Generating User-Extended Role DDL Commands](#page-971-0) on page 956
- Changing a User-Extended Role Password on page 960
- [Forcing a User-Extended Role to Change their Password](#page-977-0) on page 962
- [Unlocking a User-Extended Role Account](#page-978-0) on page 963
- [Changing a User-Extended Role Login Policy](#page-980-0) on page 965
- [Role-Based User-Extended Role Privilege Summary](#page-981-0) on page 966
- [Authenticating a Login Account for a Managed Resource](#page-297-0) on page 282

### Changing a User-Extended Role Password

Change the password for another role-base user-extended role.

#### **Prerequisites**

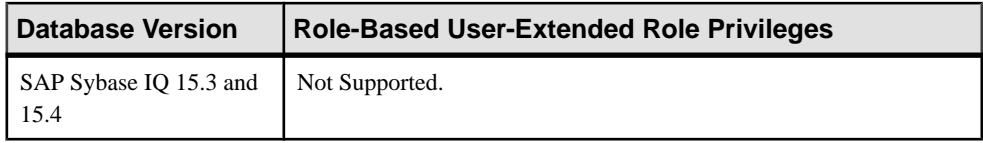

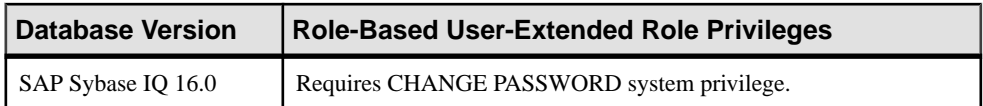

- The SAP Sybase IQ resource is authenticated and running.
- The selected resource supports role-based security

- **1.** In the Perspective Resources view, select the resource and select **Resource > Administration Console**.
- **2.** In the left pane, select **IQ Servers > Security > Role-Based > User-Extended Roles**.
- **3.** Select a user-extended role from the right pane and either:
	- Click the arrow to the right of the name and select **Properties**, or
	- From the Administration Console menu bar, select **Resource > Properties**.

The User-Extended Role Properties page appears.

- **4.** On the General Properties page, type the new password in the Password and Confirm password fields.
- **5.** Click **OK**.

- [Creating a User-Extended Role](#page-937-0) on page 922
- [Deleting a User-Extended Role](#page-940-0) on page 925
- [Converting a User-Extended Role to a User](#page-942-0) on page 927
- [Adding a Grantee to a User-Extended Role](#page-943-0) on page 928
- [Changing a Grantee's Administrative Rights on a User-Extended Role](#page-945-0) on page 930
- [Removing a Grantee From a User-Extended Role](#page-947-0) on page 932
- [Adding a Role to a User-Extended Role](#page-948-0) on page 933
- Changing Administrative Rights on an Underlying Role of a [User-Extended](#page-951-0) Role on page 936
- [Removing a Role from a User-Extended Role](#page-954-0) on page 939
- [Adding a System Privilege to a User-Extended Role](#page-956-0) on page 941
- [Changing Administrative Rights on a User-Extended Role Granted Privilege](#page-958-0) on page 943
- [Removing a System Privilege from a User-Extended Role](#page-959-0) on page 944
- [Viewing or Modifying Role-Based User-Extended Role Options](#page-961-0) on page 946
- [Manage Role Administrators of a User-Extended Role](#page-962-0) on page 947
- [Manage Global Role Administrators of a User-Extended Role](#page-968-0) on page 953
- [Generating User-Extended Role DDL Commands](#page-971-0) on page 956
- <span id="page-977-0"></span>• [Viewing or Modifying User-Extended Role Properties](#page-973-0) on page 958
- Forcing a User-Extended Role to Change their Password on page 962
- [Unlocking a User-Extended Role Account](#page-978-0) on page 963
- [Changing a User-Extended Role Login Policy](#page-980-0) on page 965
- [Role-Based User-Extended Role Privilege Summary](#page-981-0) on page 966
- [Authenticating a Login Account for a Managed Resource](#page-297-0) on page 282

#### Forcing a User-Extended Role to Change their Password

Force a role-based user-extended role to change their password the next time he or she logs in.

### **Prerequisites**

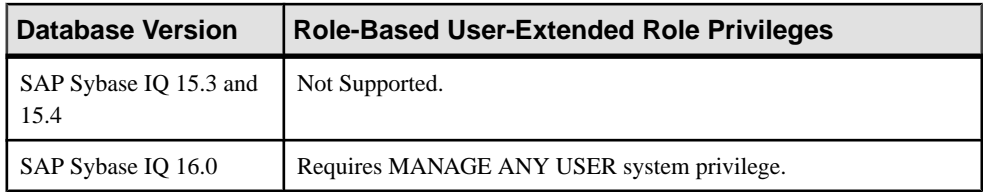

- The SAP Sybase IO resource is authenticated and running.
- The selected resource supports role-based security

### **Task**

- **1.** In the Perspective Resources view, select the resource and select **Resource > Administration Console**.
- **2.** In the left pane, select **IQ Servers > Security > Role-Based > User-Extended Roles**.
- **3.** Select a user-extended role from the right pane and either:
	- Click the arrow to the right of the name and select **Properties**, or
	- From the Administration Console menu bar, select **Resource > Properties**.

The User-Extended Role Properties page appears.

- **4.** On the General Properties page, select **Require password change on next login**.
- **5.** Click **OK**.

- [Creating a User-Extended Role](#page-937-0) on page 922
- [Deleting a User-Extended Role](#page-940-0) on page 925
- [Converting a User-Extended Role to a User](#page-942-0) on page 927
- [Adding a Grantee to a User-Extended Role](#page-943-0) on page 928
- [Changing a Grantee's Administrative Rights on a User-Extended Role](#page-945-0) on page 930
- <span id="page-978-0"></span>• [Removing a Grantee From a User-Extended Role](#page-947-0) on page 932
- [Adding a Role to a User-Extended Role](#page-948-0) on page 933
- Changing Administrative Rights on an Underlying Role of a [User-Extended](#page-951-0) Role on page 936
- [Removing a Role from a User-Extended Role](#page-954-0) on page 939
- [Adding a System Privilege to a User-Extended Role](#page-956-0) on page 941
- [Changing Administrative Rights on a User-Extended Role Granted Privilege](#page-958-0) on page 943
- [Removing a System Privilege from a User-Extended Role](#page-959-0) on page 944
- [Viewing or Modifying Role-Based User-Extended Role Options](#page-961-0) on page 946
- [Manage Role Administrators of a User-Extended Role](#page-962-0) on page 947
- [Manage Global Role Administrators of a User-Extended Role](#page-968-0) on page 953
- [Generating User-Extended Role DDL Commands](#page-971-0) on page 956
- [Viewing or Modifying User-Extended Role Properties](#page-973-0) on page 958
- [Changing a User-Extended Role Password](#page-975-0) on page 960
- Unlocking a User-Extended Role Account on page 963
- [Changing a User-Extended Role Login Policy](#page-980-0) on page 965
- [Role-Based User-Extended Role Privilege Summary](#page-981-0) on page 966
- [Authenticating a Login Account for a Managed Resource](#page-297-0) on page 282

## Unlocking a User-Extended Role Account

Unlock a locked role-based user-extended role account.

## **Prerequisites**

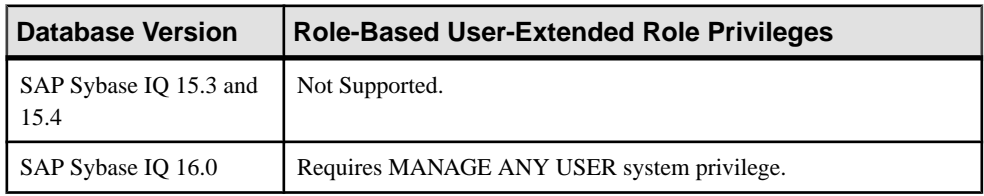

- The SAP Sybase IQ resource is authenticated and running.
- The selected resource supports role-based security

## **Task**

- **1.** In the Perspective Resources view, select the resource and select **Resource > Administration Console**.
- **2.** In the left pane, select **IQ Servers > Security > Role-Based > User-Extended Roles**.
- **3.** Select a user-extended role from the right pane and either:
- Click the arrow to the right of the name and select **Properties**, or
- From the Administration Console menu bar, select **Resource > Properties**.

The User-Extended Role Properties page appears.

- **4.** On the General Properties page, click **Unlock Now**.
- **5.** Click **OK**.

### **See also**

- [Creating a User-Extended Role](#page-937-0) on page 922
- [Deleting a User-Extended Role](#page-940-0) on page 925
- [Converting a User-Extended Role to a User](#page-942-0) on page 927
- [Adding a Grantee to a User-Extended Role](#page-943-0) on page 928
- [Changing a Grantee's Administrative Rights on a User-Extended Role](#page-945-0) on page 930
- [Removing a Grantee From a User-Extended Role](#page-947-0) on page 932
- [Adding a Role to a User-Extended Role](#page-948-0) on page 933

• Changing Administrative Rights on an Underlying Role of a [User-Extended](#page-951-0) Role on page 936

- [Removing a Role from a User-Extended Role](#page-954-0) on page 939
- [Adding a System Privilege to a User-Extended Role](#page-956-0) on page 941
- [Changing Administrative Rights on a User-Extended Role Granted Privilege](#page-958-0) on page 943
- [Removing a System Privilege from a User-Extended Role](#page-959-0) on page 944
- [Viewing or Modifying Role-Based User-Extended Role Options](#page-961-0) on page 946
- [Manage Role Administrators of a User-Extended Role](#page-962-0) on page 947
- [Manage Global Role Administrators of a User-Extended Role](#page-968-0) on page 953
- [Generating User-Extended Role DDL Commands](#page-971-0) on page 956
- [Viewing or Modifying User-Extended Role Properties](#page-973-0) on page 958
- [Changing a User-Extended Role Password](#page-975-0) on page 960
- [Forcing a User-Extended Role to Change their Password](#page-977-0) on page 962
- [Changing a User-Extended Role Login Policy](#page-980-0) on page 965
- [Role-Based User-Extended Role Privilege Summary](#page-981-0) on page 966
- [Authenticating a Login Account for a Managed Resource](#page-297-0) on page 282

## <span id="page-980-0"></span>Changing a User-Extended Role Login Policy

Assign a role-based user-extended role a different login policy.

### **Prerequisites**

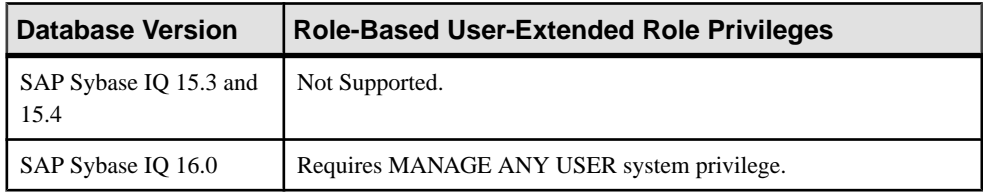

- The SAP Sybase IQ resource is authenticated and running.
- The selected resource supports role-based security

## **Task**

- **1.** In the Perspective Resources view, select the resource and select **Resource > Administration Console**.
- **2.** In the left pane, select **IQ Servers > Security > Role-Based > User-Extended Roles**.
- **3.** Select a user-extended role from the right pane and either:
	- Click the arrow to the right of the name and select **Properties**, or
	- From the Administration Console menu bar, select **Resource > Properties**.

The User-Extended Role Properties page appears.

- **4.** On the General Properties page, select a new login policy from the list.
- **5.** Click **OK**.

- [Creating a User-Extended Role](#page-937-0) on page 922
- [Deleting a User-Extended Role](#page-940-0) on page 925
- [Converting a User-Extended Role to a User](#page-942-0) on page 927
- [Adding a Grantee to a User-Extended Role](#page-943-0) on page 928
- [Changing a Grantee's Administrative Rights on a User-Extended Role](#page-945-0) on page 930
- [Removing a Grantee From a User-Extended Role](#page-947-0) on page 932
- [Adding a Role to a User-Extended Role](#page-948-0) on page 933
- Changing Administrative Rights on an Underlying Role of a [User-Extended](#page-951-0) Role on page 936
- [Removing a Role from a User-Extended Role](#page-954-0) on page 939
- [Adding a System Privilege to a User-Extended Role](#page-956-0) on page 941

<span id="page-981-0"></span>• [Changing Administrative Rights on a User-Extended Role Granted Privilege](#page-958-0) on page 943

- [Removing a System Privilege from a User-Extended Role](#page-959-0) on page 944
- [Viewing or Modifying Role-Based User-Extended Role Options](#page-961-0) on page 946
- [Manage Role Administrators of a User-Extended Role](#page-962-0) on page 947
- [Manage Global Role Administrators of a User-Extended Role](#page-968-0) on page 953
- [Generating User-Extended Role DDL Commands](#page-971-0) on page 956
- [Viewing or Modifying User-Extended Role Properties](#page-973-0) on page 958
- [Changing a User-Extended Role Password](#page-975-0) on page 960
- [Forcing a User-Extended Role to Change their Password](#page-977-0) on page 962
- [Unlocking a User-Extended Role Account](#page-978-0) on page 963
- Role-Based User-Extended Role Privilege Summary on page 966
- [Authenticating a Login Account for a Managed Resource](#page-297-0) on page 282

#### Role-Based User-Extended Role Privilege Summary

A list of the system privileges and object permissions required to complete the various rolebased user-extended role tasks.

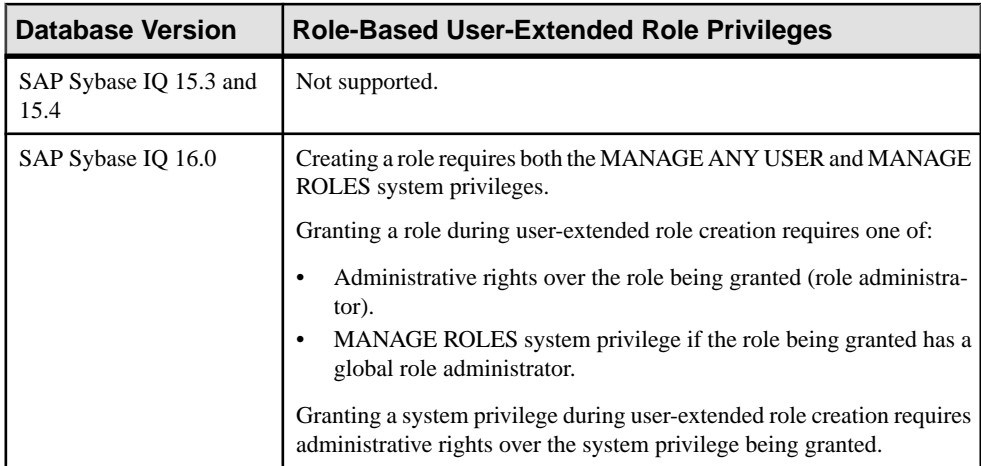

#### Creating a User-Extended Role

### Deleting a User-Extended Role

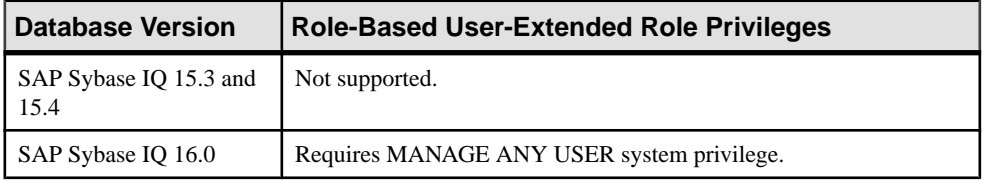

| Database Version               | <b>Role-Based User-Extended Role Privileges</b>               |  |
|--------------------------------|---------------------------------------------------------------|--|
| SAP Sybase IQ 15.3 and<br>15.4 | Not supported.                                                |  |
| SAP Sybase IQ 16.0             | Requires administrative rights over the role being converted. |  |

Converting a User-Extended Role to a Role-Based User

### Adding and Removing Grantees to and from a User-Extended Role

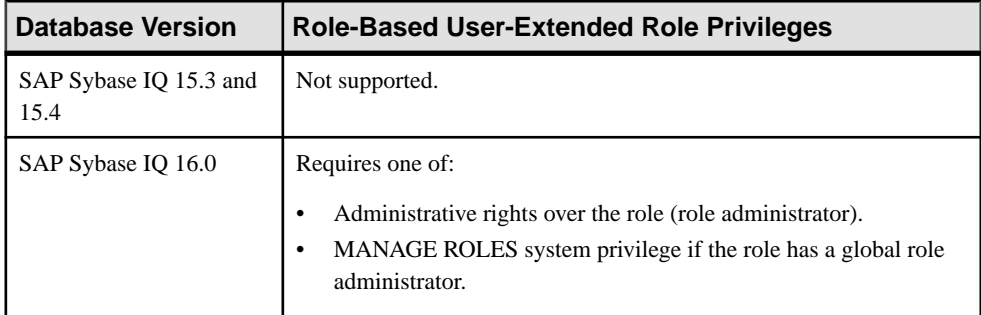

## Changing Administrative Rights of a Grantee of a User-Extended Role

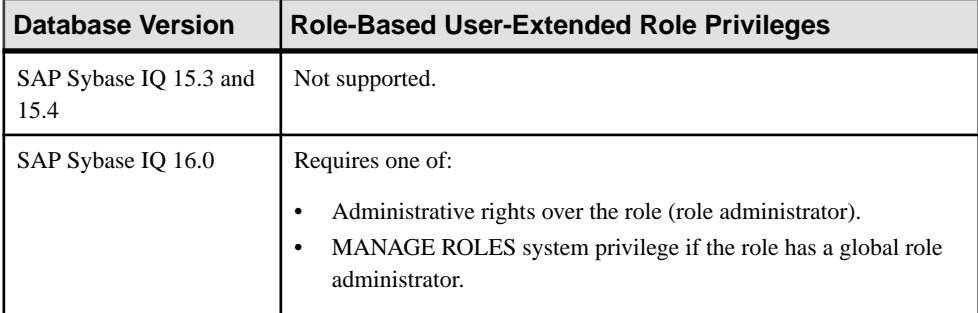

## Adding and Removing Underlying Roles to and from a User-Extended Role

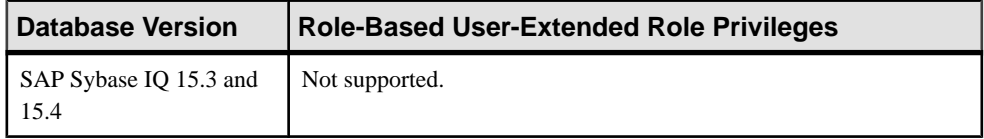

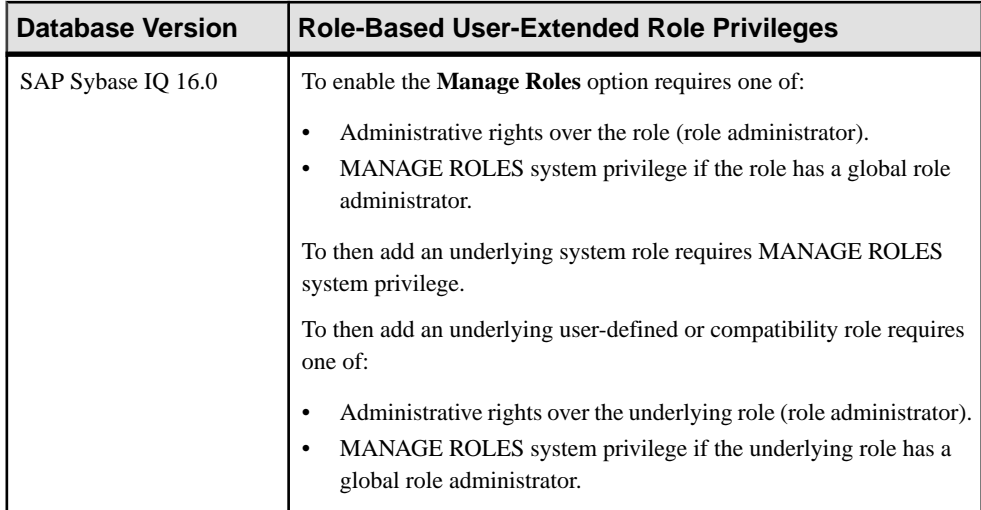

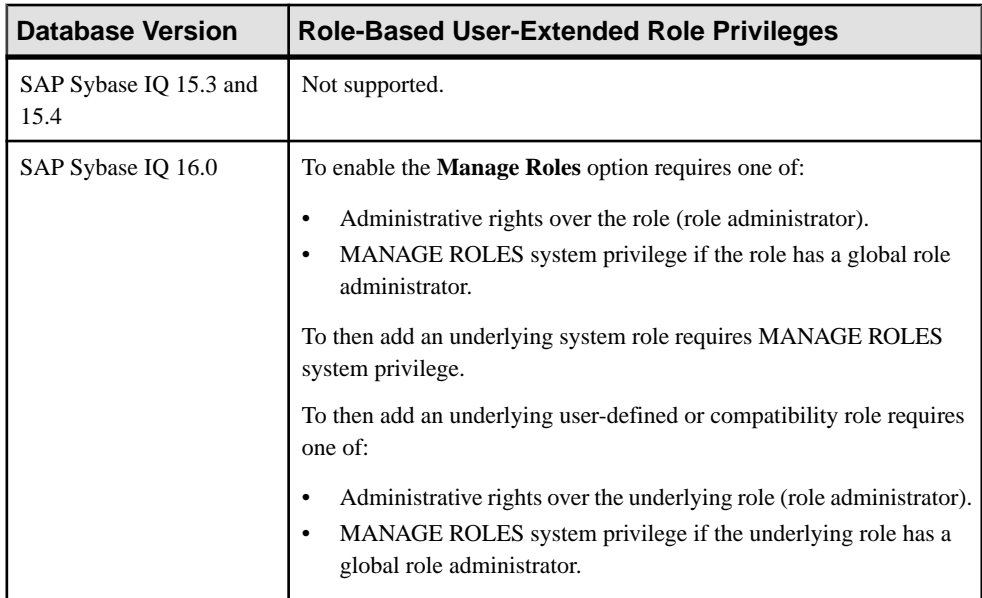

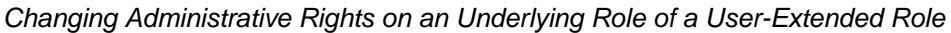

# Adding and Removing System Privileges to and from a User-Extended Role

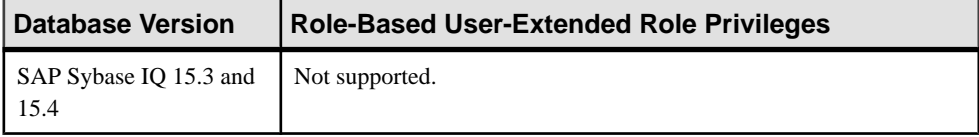

| <b>Database Version</b> | Role-Based User-Extended Role Privileges                                                                        |
|-------------------------|----------------------------------------------------------------------------------------------------|
| SAP Sybase IO 16.0      | Requires administrative rights over the system privilege. Administrative<br>rights on the role is not required. |

Changing Administrative Rights on a System Privileges Granted to a User-Extended Role

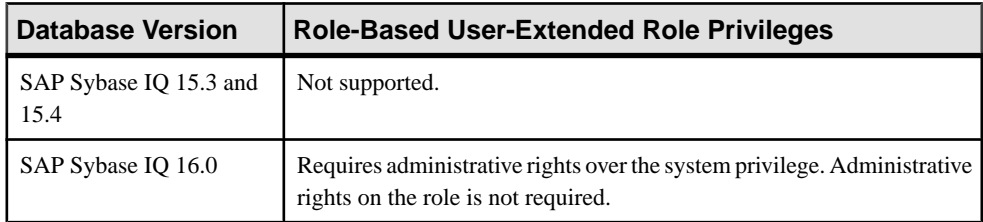

## Viewing or Modifying User-Extended Role Options

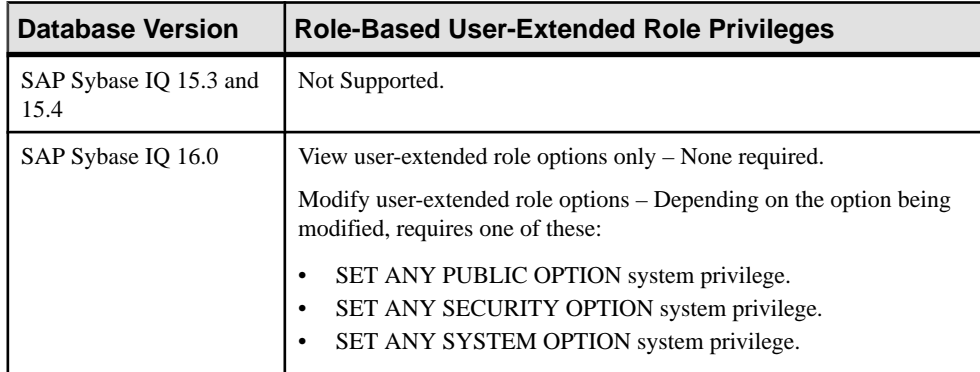

## Managing Role Administrators of a User-Extended Role

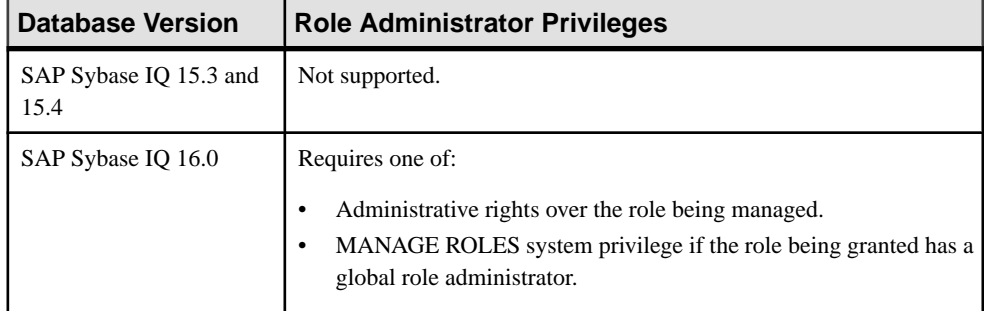

| Database Version               | <b>Global Role Administrator Privileges</b>                 |  |
|--------------------------------|-------------------------------------------------------------|--|
| SAP Sybase IQ 15.3 and<br>15.4 | Not supported.                                              |  |
| SAP Sybase IQ 16.0             | Requires administrative rights over the role being managed. |  |

Adding the Global Role Administrator to a User-Extended Role

## Removing the Global Role Administrator from a User-Extended Role

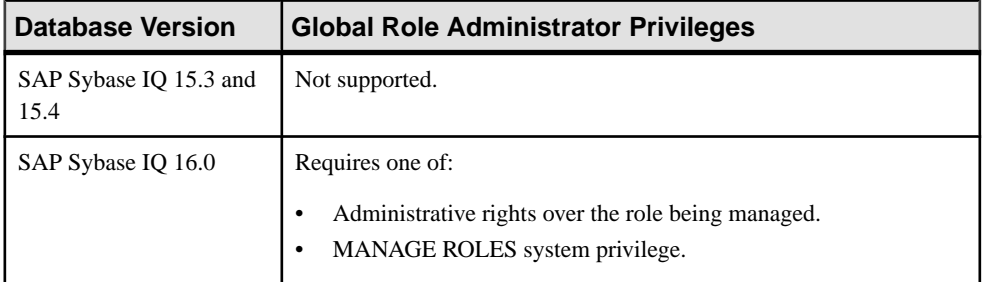

## Generating User-Extended Role DDL Commands

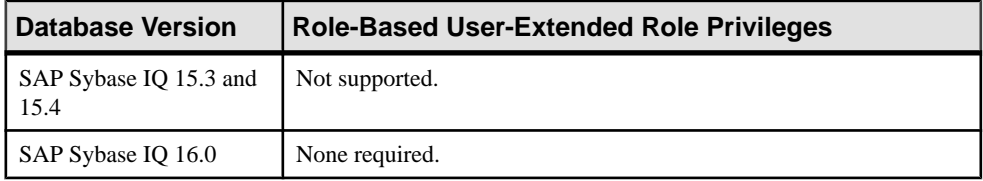

## Viewing or Modifying User-Extended Role Properties

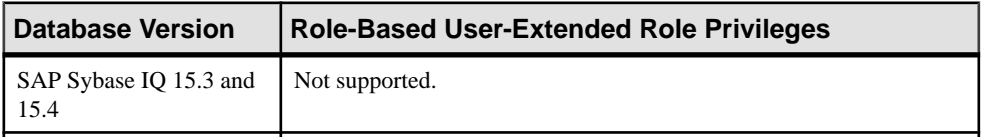

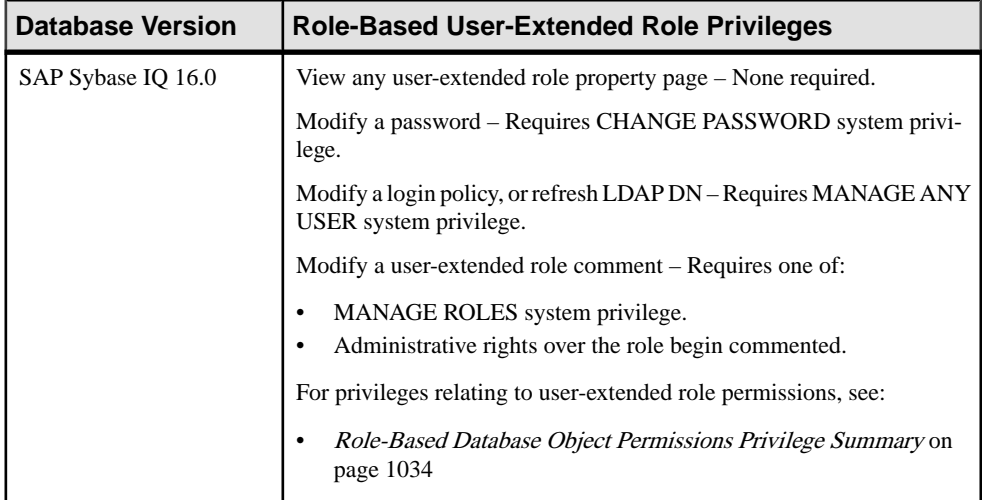

## Changing a User-Extended Role Password

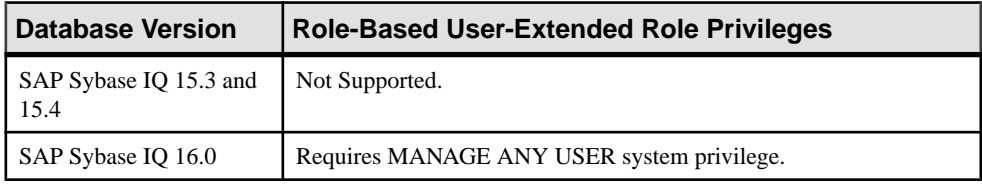

### Forcing a User-Extended Role Password Change

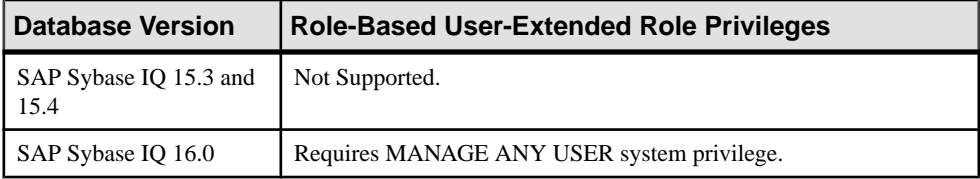

## Unlocking a User-Extended Role Account

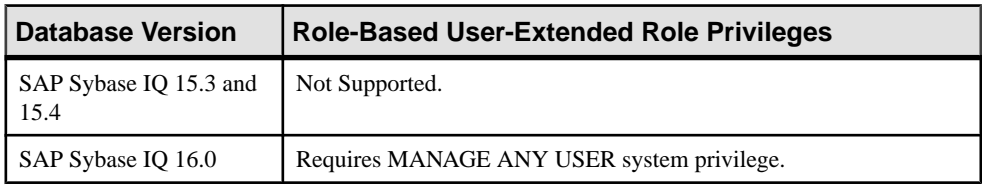

| <b>Database Version</b>        | Role-Based User-Extended Role Privileges   |
|--------------------------------|--------------------------------------------|
| SAP Sybase IQ 15.3 and<br>15.4 | Not Supported.                             |
| SAP Sybase IQ 16.0             | Requires MANAGE ANY USER system privilege. |

Changing a User-Extended Role Login Policy

#### **See also**

- [Creating a User-Extended Role](#page-937-0) on page 922
- [Deleting a User-Extended Role](#page-940-0) on page 925
- [Converting a User-Extended Role to a User](#page-942-0) on page 927
- [Adding a Grantee to a User-Extended Role](#page-943-0) on page 928
- [Changing a Grantee's Administrative Rights on a User-Extended Role](#page-945-0) on page 930
- [Removing a Grantee From a User-Extended Role](#page-947-0) on page 932
- [Adding a Role to a User-Extended Role](#page-948-0) on page 933
- Changing Administrative Rights on an Underlying Role of a [User-Extended](#page-951-0) Role on page 936
- [Removing a Role from a User-Extended Role](#page-954-0) on page 939
- [Adding a System Privilege to a User-Extended Role](#page-956-0) on page 941
- [Changing Administrative Rights on a User-Extended Role Granted Privilege](#page-958-0) on page 943
- [Removing a System Privilege from a User-Extended Role](#page-959-0) on page 944
- [Viewing or Modifying Role-Based User-Extended Role Options](#page-961-0) on page 946
- [Manage Role Administrators of a User-Extended Role](#page-962-0) on page 947
- [Manage Global Role Administrators of a User-Extended Role](#page-968-0) on page 953
- [Generating User-Extended Role DDL Commands](#page-971-0) on page 956
- [Viewing or Modifying User-Extended Role Properties](#page-973-0) on page 958
- [Changing a User-Extended Role Password](#page-975-0) on page 960
- [Forcing a User-Extended Role to Change their Password](#page-977-0) on page 962
- [Unlocking a User-Extended Role Account](#page-978-0) on page 963
- [Changing a User-Extended Role Login Policy](#page-980-0) on page 965

## **Standalone Roles**

Add, change, and delete stadalone roles.

### <span id="page-988-0"></span>Creating a Standalone Role

Add a new standalone role to the database.

### **Prerequisites**

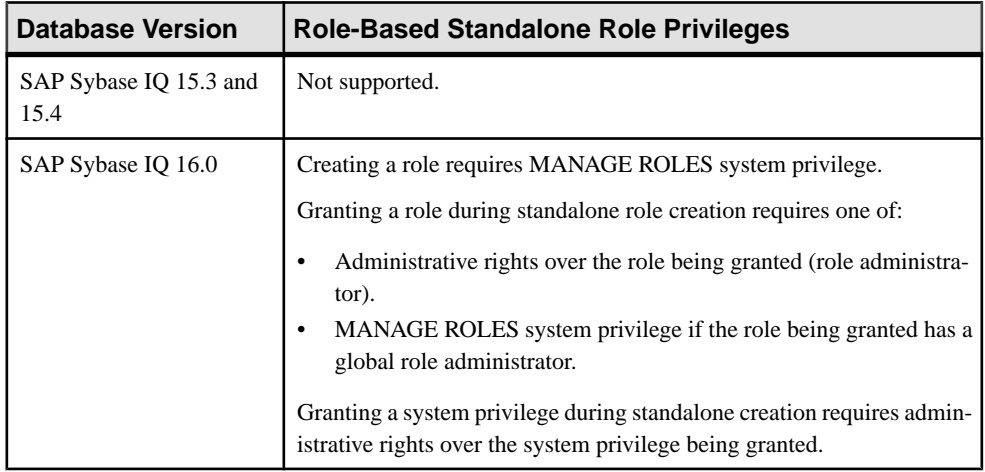

- The SAP Sybase IQ resource is authenticated and running.
- The selected resource supports role-based security

### **Task**

- **1.** In the Perspective Resources view, select the resource and select **Resource > Administration Console**.
- **2.** In the left pane, select **IQ Servers > Security > Role-Based > Standalone Roles**.
- **3.** Click the arrow next to **Standalone Roles** and select **New**. The Create Standalone Role Wizard appears.
- **4.** On the Welcome page, specify

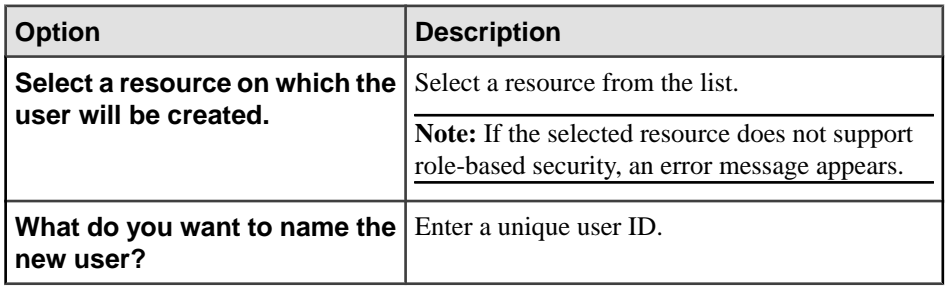

**5.** Click **Next**.

<span id="page-989-0"></span>**6.** On the Administrators page, select one or more administrators.

**Note:** It is strongly recommended that you do not select any role administrators when creating a new role; add them once the creation process is complete. If at least one role administrator is specified during creation, global role administrators will be unable to manage the role because the MANAGE ROLES system privilege is not automatically granted to the role.

**7.** If an administrator is selected, indicate whether the administrator is to be granted membership in the role along with administrative rights (Administrative and role) or administrative rights only (default).

**Note:** Only one privilege level can be defined for all selected administrators when specified during the create process. However, the privilege level can be later modified. See Manage Standalone Role Administrators.

- **8.** Click **Next**.
- **9.** On the Roles page, highlight a role to be granted. Click in the Grant Option column, click the arrow, and select the administrative rights to be granted.

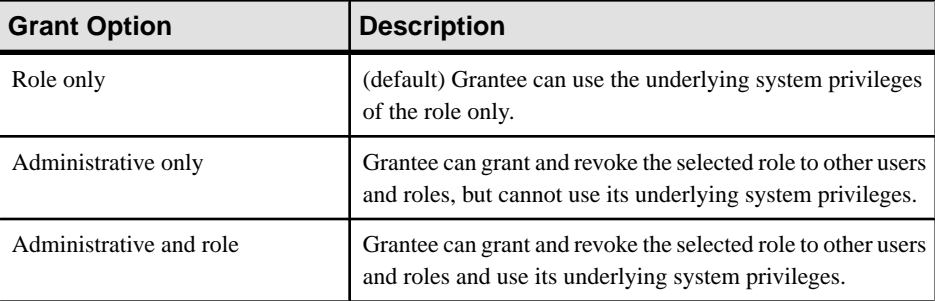

When you grant a role to a user, user-extended role, or standalone role, unless otherwise noted, any underlying system privileges of the role being granted are automatically inherited by the user, user-extended role, or standalone role.

- **10.** Repeat step 9 to grant additional roles.
- **11.** Click **Next**.
- **12.** On the System Privileges page, highlight a system privilege to be granted. Click in the Grant Option column, click the arrow, and select the administrative rights to be granted.

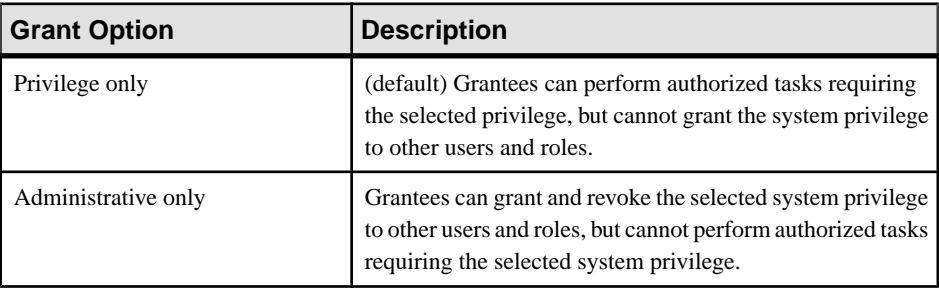

<span id="page-990-0"></span>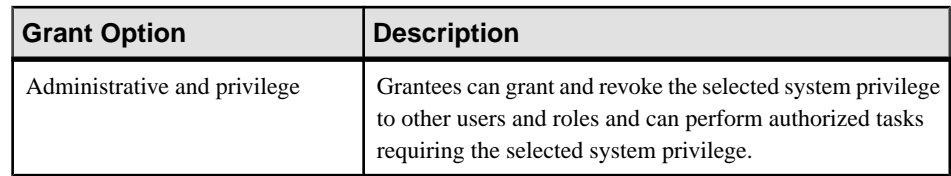

- **13.** Repeat step [12](#page-989-0) to grant additional privileges.
- **14.** (Optional) On the Comment page, enter a comment for this user.

**15.** Click **Finish**.

### **See also**

- Deleting a Standalone Role on page 975
- [Adding a Grantee to a Standalone Role](#page-992-0) on page 977
- [Changing a Grantee's Administrative Rights on a Standalone Role](#page-994-0) on page 979
- [Removing a Grantee from a Standalone Role](#page-995-0) on page 980
- [Adding a Role to a Standalone Role](#page-997-0) on page 982
- [Changing Administrative Rights on an Underlying Role of a Standalone Role](#page-999-0) on page 984
- [Removing a Role from a Standalone Role](#page-1001-0) on page 986
- [Adding a System Privilege to a Standalone Role](#page-1003-0) on page 988
- [Changing Administrative Rights on a Privilege Granted to a Standalone Role](#page-1004-0) on page 989
- [Removing a System Privilege from a Standalone Role](#page-1006-0) on page 991
- [Manage Standalone Role Administrators](#page-1007-0) on page 992
- [Manage Global Role Administrators of a Standalone Role](#page-1012-0) on page 997
- [Generating Standalone Role DDL Commands](#page-1016-0) on page 1001
- [Viewing or Modifying Role-Based Standalone Role Properties](#page-1017-0) on page 1002
- [Role-Based Standalone Role Privilege Summary](#page-1019-0) on page 1004
- [Authenticating a Login Account for a Managed Resource](#page-297-0) on page 282

### Deleting a Standalone Role

Delete a standalone role from the database.

### **Prerequisites**

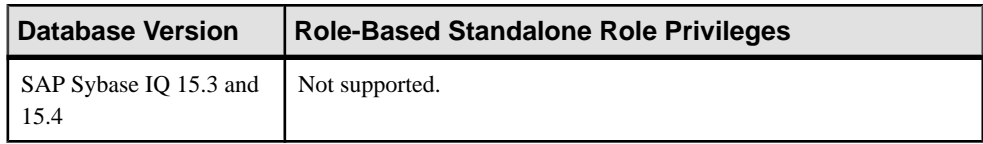

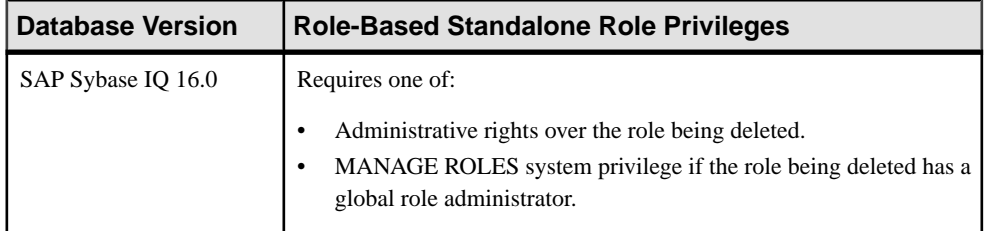

- The SAP Sybase IO resource is authenticated and running.
- The selected resource supports role-based security
- The standalone role being deleted does not own any database objects and is not currently connected to the database.

- **1.** In the Perspective Resources view, select the resource and select **Resource > Administration Console**.
- **2.** In the left pane, select **IQ Servers > Security > Role-Based > Standalone Roles**.
- **3.** Select one or more roles from the right pane and either:
	- Click the arrow to the right of the name and select **Delete**, or
	- From the Administration Console menu bar, select **Resource > Delete**.

**Tip:** Use **Shift-click** or **Control-click** to select multiple standalone roles.

- **4.** In the Confirm Delete dialog box, click **Revoke role permissions**.
- **5.** Click **Yes** to complete the deletion.

- [Creating a Standalone Role](#page-988-0) on page 973
- [Adding a Grantee to a Standalone Role](#page-992-0) on page 977
- [Changing a Grantee's Administrative Rights on a Standalone Role](#page-994-0) on page 979
- [Removing a Grantee from a Standalone Role](#page-995-0) on page 980
- [Adding a Role to a Standalone Role](#page-997-0) on page 982
- [Changing Administrative Rights on an Underlying Role of a Standalone Role](#page-999-0) on page 984
- [Removing a Role from a Standalone Role](#page-1001-0) on page 986
- [Adding a System Privilege to a Standalone Role](#page-1003-0) on page 988
- [Changing Administrative Rights on a Privilege Granted to a Standalone Role](#page-1004-0) on page 989
- [Removing a System Privilege from a Standalone Role](#page-1006-0) on page 991
- [Manage Standalone Role Administrators](#page-1007-0) on page 992
- [Manage Global Role Administrators of a Standalone Role](#page-1012-0) on page 997
- <span id="page-992-0"></span>• [Generating Standalone Role DDL Commands](#page-1016-0) on page 1001
- [Viewing or Modifying Role-Based Standalone Role Properties](#page-1017-0) on page 1002
- [Role-Based Standalone Role Privilege Summary](#page-1019-0) on page 1004
- [Authenticating a Login Account for a Managed Resource](#page-297-0) on page 282

#### Adding a Grantee to a Standalone Role

Add a user or role as a member (grantee) of a standalone role. Grantee inherits all underlying system privileges and roles of the standalone role.

### **Prerequisites**

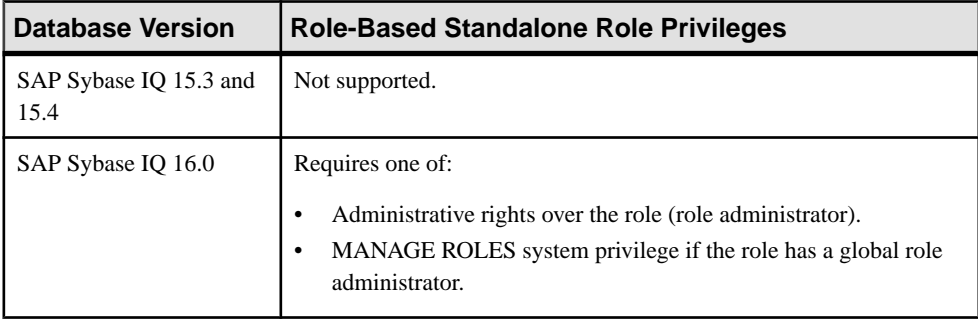

- The SAP Sybase IQ resource is authenticated and running.
- The selected resource supports role-based security

### **Task**

- **1.** In the Perspective Resources view, select the resource and select **Resource > Administration Console**.
- **2.** In the left pane, select **IQ Servers > Security > Role-Based > Standalone Roles**.
- **3.** Select a role from the right pane and either:
	- Click the arrow to the right of the name and select **Manage Grantees**, or
	- From the Administration Console menu bar, select **Resource > Manage Grantees**.

**Warning!** When adding a grantee which is also a role, be sure you select the correct menu option. Each option has different inheritance outcomes. To review the differences, see Security Implications of the Managing Grantees and Managing Roles Options.

A list of users and roles currently granted to the role appears.

### **4.** Click **Grant**.

**5.** Select one or more users or roles to become members.

**Tip:** Use **Shift-click** or **Control-click** to select multiple users or roles.

**6.** Click **OK**.

The new grantees appear with **Role only** rights (no administrative rights)..

**7.** (Optional) To modify the administrative rights of a role, highlight a role.Click in the Grant Options column, click the arrow, and select the administrative rights to be granted.

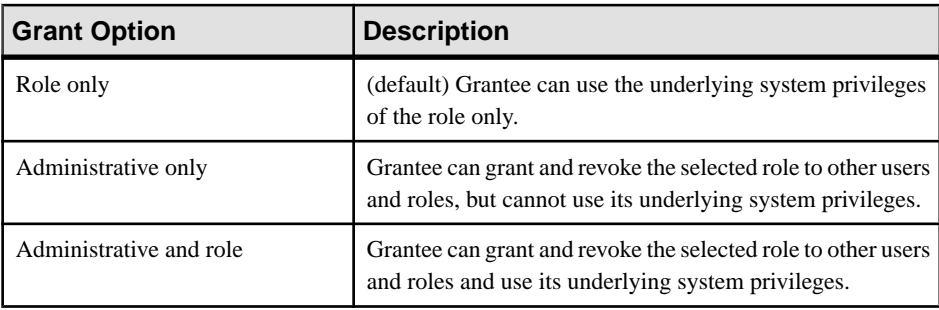

**8.** Click **OK**.

- [Creating a Standalone Role](#page-988-0) on page 973
- [Deleting a Standalone Role](#page-990-0) on page 975
- [Changing a Grantee's Administrative Rights on a Standalone Role](#page-994-0) on page 979
- [Removing a Grantee from a Standalone Role](#page-995-0) on page 980
- [Adding a Role to a Standalone Role](#page-997-0) on page 982
- [Changing Administrative Rights on an Underlying Role of a Standalone Role](#page-999-0) on page 984
- [Removing a Role from a Standalone Role](#page-1001-0) on page 986
- [Adding a System Privilege to a Standalone Role](#page-1003-0) on page 988
- [Changing Administrative Rights on a Privilege Granted to a Standalone Role](#page-1004-0) on page 989
- [Removing a System Privilege from a Standalone Role](#page-1006-0) on page 991
- [Manage Standalone Role Administrators](#page-1007-0) on page 992
- [Manage Global Role Administrators of a Standalone Role](#page-1012-0) on page 997
- [Generating Standalone Role DDL Commands](#page-1016-0) on page 1001
- [Viewing or Modifying Role-Based Standalone Role Properties](#page-1017-0) on page 1002
- [Role-Based Standalone Role Privilege Summary](#page-1019-0) on page 1004
- [Authenticating a Login Account for a Managed Resource](#page-297-0) on page 282
- [Security Implications of the Managing Grantees and Managing Roles Options](#page-935-0) on page 920

# <span id="page-994-0"></span>Changing a Grantee's Administrative Rights on a Standalone Role

Changes a member's (grantee's) ability to manage a standalone role.

### **Prerequisites**

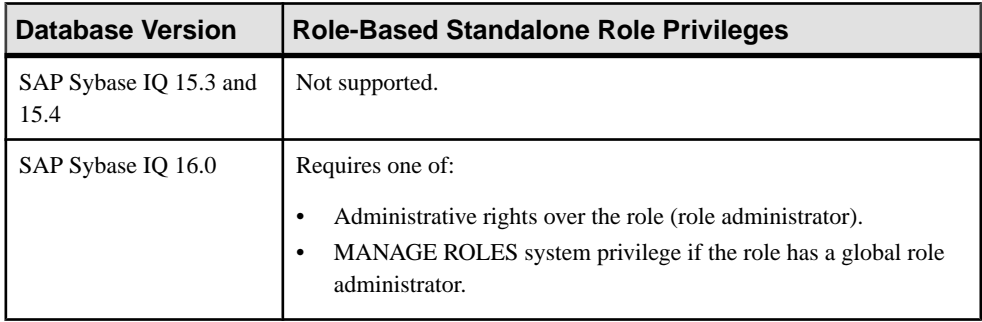

- The SAP Sybase IQ resource is authenticated and running.
- The selected resource supports role-based security

### **Task**

- **1.** In the Perspective Resources view, select the resource and select **Resource > Administration Console**.
- **2.** In the left pane, select **IQ Servers > Security > Role-Based > Standalone Role**.
- **3.** Select a standalone role from the right pane and either:
	- Click the arrow to the right of the name and select **Manage Grantees**, or
	- From the Administration Console menu bar, select **Resource > Manage Grantees**.

**Warning!** When modifying the administrative rights of a grantee which is also a role, be sure you select the correct menu option. Each option has different inheritance outcomes. To review the differences, see Security Implications of the Managing Grantees and Managing Roles Options.

A list of users and roles currently granted to the role appears.

**4.** Highlight a user or role to be modified. Click in the Grant Option column, click the arrow, and select the administrative rights to be granted.

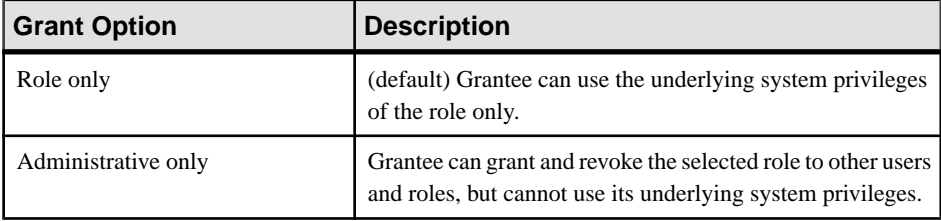

<span id="page-995-0"></span>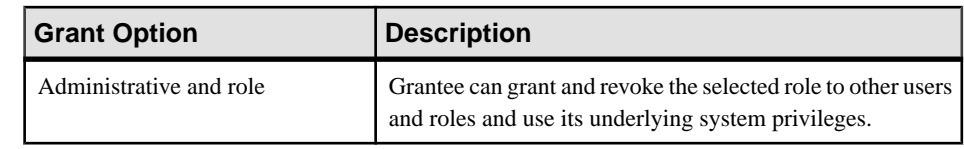

**5.** Click **OK**.

#### **See also**

- [Creating a Standalone Role](#page-988-0) on page 973
- [Deleting a Standalone Role](#page-990-0) on page 975
- [Adding a Grantee to a Standalone Role](#page-992-0) on page 977
- Removing a Grantee from a Standalone Role on page 980
- [Adding a Role to a Standalone Role](#page-997-0) on page 982
- [Changing Administrative Rights on an Underlying Role of a Standalone Role](#page-999-0) on page 984
- [Removing a Role from a Standalone Role](#page-1001-0) on page 986
- [Adding a System Privilege to a Standalone Role](#page-1003-0) on page 988
- [Changing Administrative Rights on a Privilege Granted to a Standalone Role](#page-1004-0) on page 989
- [Removing a System Privilege from a Standalone Role](#page-1006-0) on page 991
- [Manage Standalone Role Administrators](#page-1007-0) on page 992
- [Manage Global Role Administrators of a Standalone Role](#page-1012-0) on page 997
- [Generating Standalone Role DDL Commands](#page-1016-0) on page 1001
- [Viewing or Modifying Role-Based Standalone Role Properties](#page-1017-0) on page 1002
- [Role-Based Standalone Role Privilege Summary](#page-1019-0) on page 1004
- [Authenticating a Login Account for a Managed Resource](#page-297-0) on page 282
- [Security Implications of the Managing Grantees and Managing Roles Options](#page-935-0) on page 920

### Removing a Grantee from a Standalone Role

Remove a user or role as a member (grantee) of a standalone role. Grantees lose the ability to use any underlying system privileges or roles of the standalone role.

### **Prerequisites**

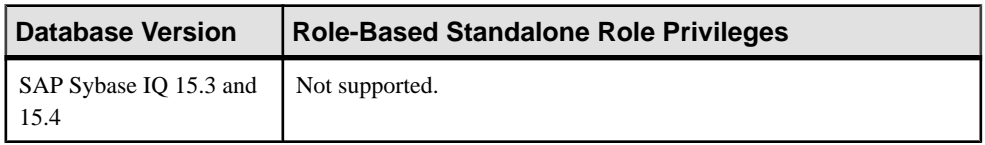

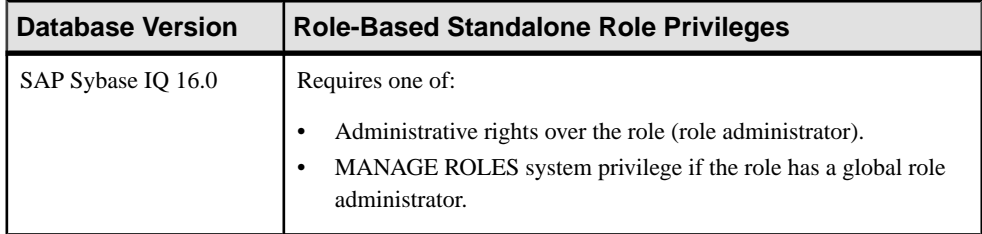

- The SAP Sybase IO resource is authenticated and running.
- The selected resource supports role-based security

By default, a minimum of one role administrator (or global role administrator with a login password) for each role must exist at alltimes. This minimum requirementis validated before you can remove a member who is a role administrator from a role.

If revoking membership in a role would resultin a failure to meetthe minimum number of role administrators for the selected role, an error message appears, and the removal fails.

- **1.** In the Perspective Resources view, select the resource and select **Resource > Administration Console**.
- **2.** In the left pane, select **IQ Servers > Security > Role-Based > Standalone Roles**.
- **3.** Select a role from the right pane and either:
	- Click the arrow to the right of the name and select **Manage Grantees**, or
	- From the Administration Console menu bar, select **Resource > Manage Grantees**.

**Warning!** When removing a grantee which is also a role, be sure you select the correct menu option. Each option has different inheritance outcomes. To review the differences, see Security Implications of the Managing Grantees and Managing Roles Options.

A list of users and roles currently granted to the role appears.

- **4.** Highlight a user or role to be removed from the standalone role and click **Revoke**.
- **5.** Click **OK**.

- [Creating a Standalone Role](#page-988-0) on page 973
- [Deleting a Standalone Role](#page-990-0) on page 975
- [Adding a Grantee to a Standalone Role](#page-992-0) on page 977
- [Changing a Grantee's Administrative Rights on a Standalone Role](#page-994-0) on page 979
- [Adding a Role to a Standalone Role](#page-997-0) on page 982

<span id="page-997-0"></span>• [Changing Administrative Rights on an Underlying Role of a Standalone Role](#page-999-0) on page 984

- [Removing a Role from a Standalone Role](#page-1001-0) on page 986
- [Adding a System Privilege to a Standalone Role](#page-1003-0) on page 988
- [Changing Administrative Rights on a Privilege Granted to a Standalone Role](#page-1004-0) on page 989
- [Removing a System Privilege from a Standalone Role](#page-1006-0) on page 991
- [Manage Standalone Role Administrators](#page-1007-0) on page 992
- [Manage Global Role Administrators of a Standalone Role](#page-1012-0) on page 997
- [Generating Standalone Role DDL Commands](#page-1016-0) on page 1001
- [Viewing or Modifying Role-Based Standalone Role Properties](#page-1017-0) on page 1002
- [Role-Based Standalone Role Privilege Summary](#page-1019-0) on page 1004
- [Authenticating a Login Account for a Managed Resource](#page-297-0) on page 282
- [Security Implications of the Managing Grantees and Managing Roles Options](#page-935-0) on page 920

#### Adding a Role to a Standalone Role

Add a role as an underlying role of a standalone role. Members of the standalone role inherit all system privileges and roles of the underlying role, but do not become members of the underlying role. Members of the underlying role do not become members of the standalone role.

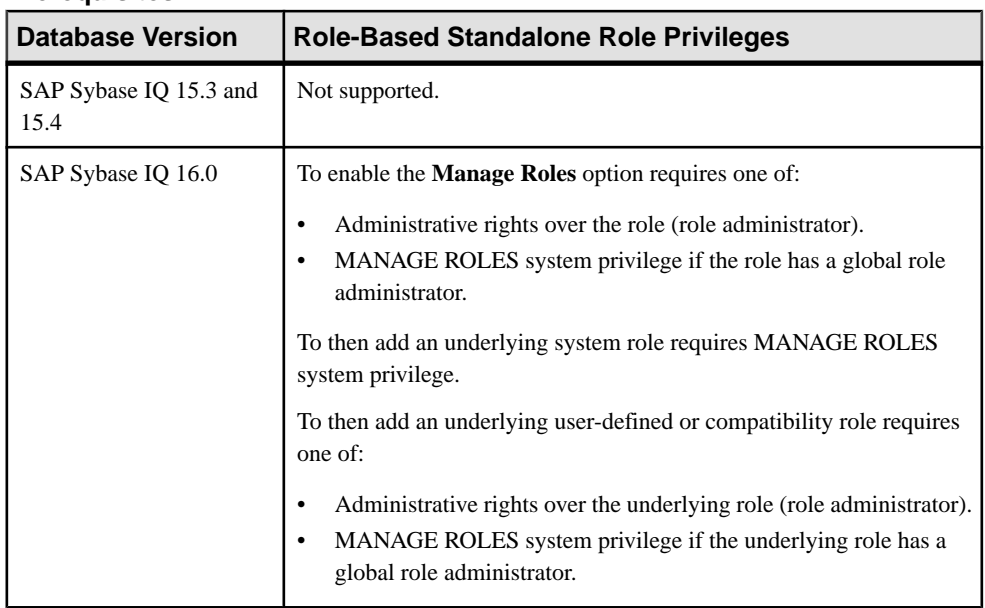

## **Prerequisites**

- The SAP Sybase IQ resource is authenticated and running.
- The selected resource supports role-based security

- **1.** In the Perspective Resources view, select the resource and select **Resource > Administration Console**.
- **2.** In the left pane, select **IQ Servers > Security > Role-Based > Standalone Roles**.
- **3.** Select a standalone role from the right pane and either:
	- Click the arrow to the right of the name and select **Manage Roles**, or
	- From the Administration Console menu bar, select **Resource > Manage Roles**.

**Warning!** When adding an underlying role to a role, be sure you select the correct menu option. Each option has different inheritance outcomes. To review the differences, see Security Implications of the Managing Grantees and Managing Roles Options.

A list of underlying roles currently granted to the standalone role appears.

- **4.** Click **Grant**.
- **5.** Select one or more underlying roles to grant.

**Tip:** Use **Shift-click** or **Control-click** to select multiple roles.

**6.** Click **OK**.

Newly granted underlying roles appear with **Role only** rights (no administrative rights).

**7.** (Optional) (For compatibility and user-defined roles only) To modify the administrative rights of an underlying role, highlight a role. Click in the Grant Options column, click the arrow, and select the administrative rights to be granted.

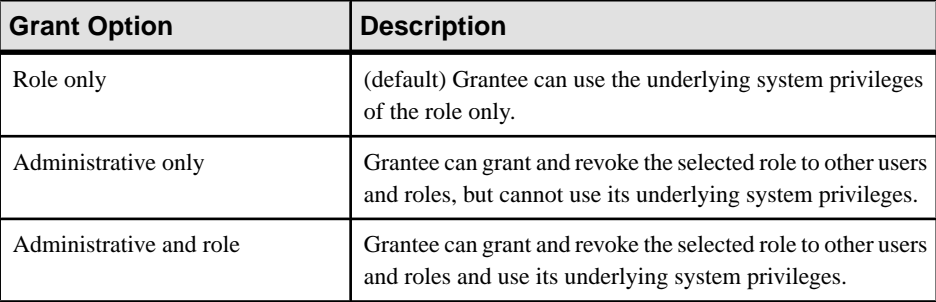

**8.** Click **OK**.

- [Creating a Standalone Role](#page-988-0) on page 973
- [Deleting a Standalone Role](#page-990-0) on page 975
- [Adding a Grantee to a Standalone Role](#page-992-0) on page 977
- <span id="page-999-0"></span>• [Changing a Grantee's Administrative Rights on a Standalone Role](#page-994-0) on page 979
- [Removing a Grantee from a Standalone Role](#page-995-0) on page 980
- Changing Administrative Rights on an Underlying Role of a Standalone Role on page 984
- [Removing a Role from a Standalone Role](#page-1001-0) on page 986
- [Adding a System Privilege to a Standalone Role](#page-1003-0) on page 988
- [Changing Administrative Rights on a Privilege Granted to a Standalone Role](#page-1004-0) on page 989
- [Removing a System Privilege from a Standalone Role](#page-1006-0) on page 991
- [Manage Standalone Role Administrators](#page-1007-0) on page 992
- [Manage Global Role Administrators of a Standalone Role](#page-1012-0) on page 997
- [Generating Standalone Role DDL Commands](#page-1016-0) on page 1001
- [Viewing or Modifying Role-Based Standalone Role Properties](#page-1017-0) on page 1002
- [Role-Based Standalone Role Privilege Summary](#page-1019-0) on page 1004
- [Authenticating a Login Account for a Managed Resource](#page-297-0) on page 282
- [Security Implications of the Managing Grantees and Managing Roles Options](#page-935-0) on page 920

### Changing Administrative Rights on an Underlying Role of a Standalone Role

Changes a member's (grantee's) ability to manage an underlying role of a standalone role.

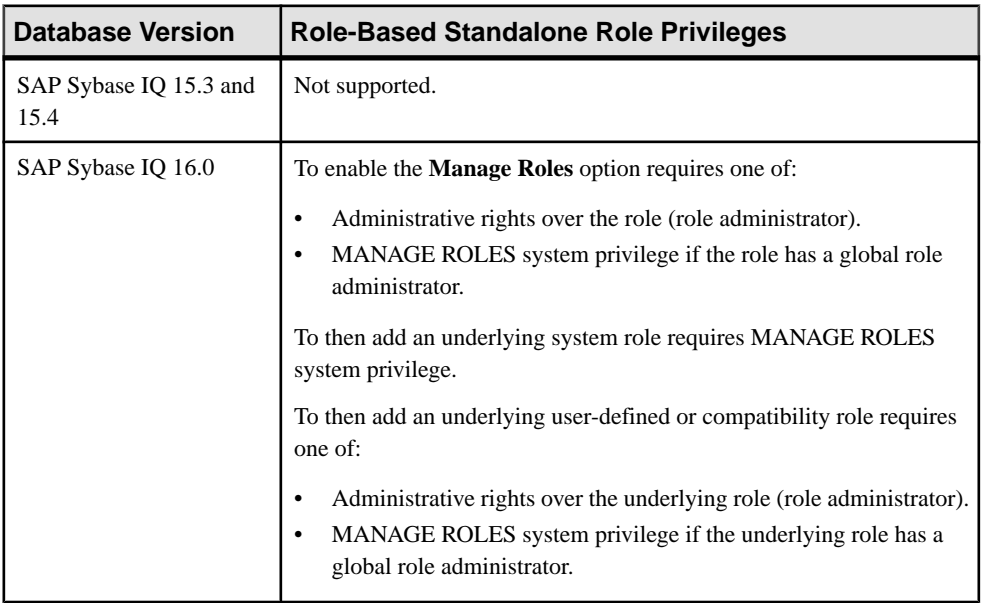

### **Prerequisites**

- The SAP Sybase IQ resource is authenticated and running.
- The selected resource supports role-based security

Administrative rights cannot be modified on underlying system roles.

- **1.** In the Perspective Resources view, select the resource and select **Resource > Administration Console**.
- **2.** In the left pane, select **IQ Servers > Security > Role-Based > Standalone Roles**.
- **3.** Select a standalone role from the right pane and either:
	- Click the arrow to the right of the name and select **Manage Roles**, or
	- From the Administration Console menu bar, select **Resource > Manage Roles**.

A list of underlying roles currently granted to the standalone role appears.

**4.** (Not applicable to system roles) Highlight a role to be modified. Click in the Grant Option column, click the arrow, and select the administrative rights to be granted.

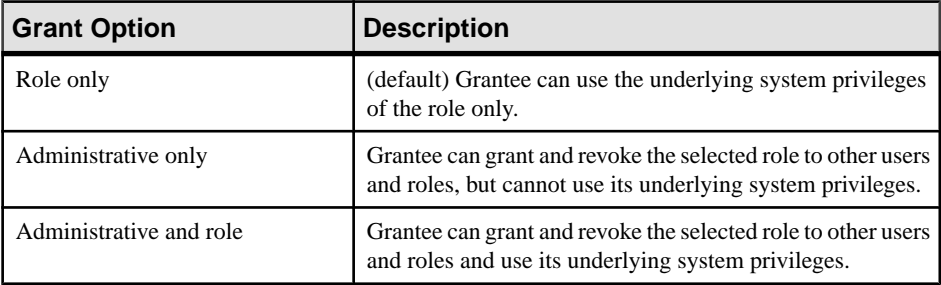

#### **5.** Click **OK**.

- [Creating a Standalone Role](#page-988-0) on page 973
- [Deleting a Standalone Role](#page-990-0) on page 975
- [Adding a Grantee to a Standalone Role](#page-992-0) on page 977
- [Changing a Grantee's Administrative Rights on a Standalone Role](#page-994-0) on page 979
- [Removing a Grantee from a Standalone Role](#page-995-0) on page 980
- [Adding a Role to a Standalone Role](#page-997-0) on page 982
- [Removing a Role from a Standalone Role](#page-1001-0) on page 986
- [Adding a System Privilege to a Standalone Role](#page-1003-0) on page 988
- [Changing Administrative Rights on a Privilege Granted to a Standalone Role](#page-1004-0) on page 989
- [Removing a System Privilege from a Standalone Role](#page-1006-0) on page 991
- [Manage Standalone Role Administrators](#page-1007-0) on page 992
- [Manage Global Role Administrators of a Standalone Role](#page-1012-0) on page 997
- <span id="page-1001-0"></span>• [Generating Standalone Role DDL Commands](#page-1016-0) on page 1001
- [Viewing or Modifying Role-Based Standalone Role Properties](#page-1017-0) on page 1002
- [Role-Based Standalone Role Privilege Summary](#page-1019-0) on page 1004
- [Authenticating a Login Account for a Managed Resource](#page-297-0) on page 282
- [Security Implications of the Managing Grantees and Managing Roles Options](#page-935-0) on page 920

### Removing a Role from a Standalone Role

Remove an underlying role from a standalone role. Grantees of the standalone role lose the ability to use any system privileges of the underlying role or administer the underlying role.

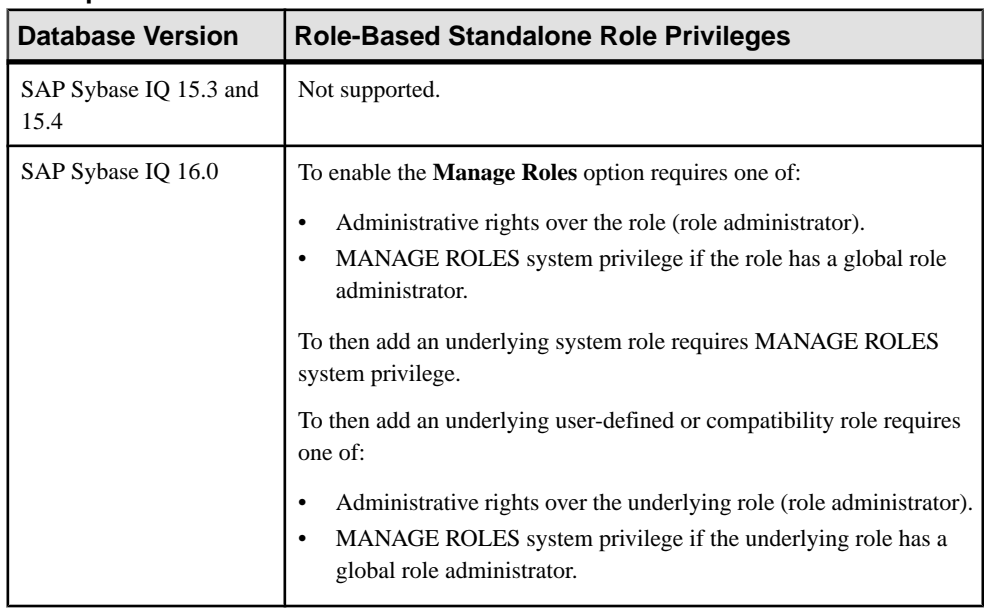

### **Prerequisites**

- The SAP Sybase IQ resource is authenticated and running.
- The selected resource supports role-based security

## **Task**

- **1.** In the Perspective Resources view, select the resource and select **Resource > Administration Console**.
- **2.** In the left pane, select **IQ Servers > Security > Role-Based > Standalone Roles**.
- **3.** Select a standalone role from the right pane and either:
	- Click the arrow to the right of the name and select **Manage Roles**, or

• From the Administration Console menu bar, select **Resource > Manage Roles**.

**Warning!** When removing an underlying role from a role, be sure you select the correct menu option. Each option has different inheritance outcomes. To review the differences, see Security Implications of the Managing Grantees and Managing Roles Options.

A list of underlying roles currently granted to the standalone role appears.

- **4.** Highlight a role to be removed and click **Revoke**.
- **5.** Click **OK**.

- [Creating a Standalone Role](#page-988-0) on page 973
- [Deleting a Standalone Role](#page-990-0) on page 975
- [Adding a Grantee to a Standalone Role](#page-992-0) on page 977
- [Changing a Grantee's Administrative Rights on a Standalone Role](#page-994-0) on page 979
- [Removing a Grantee from a Standalone Role](#page-995-0) on page 980
- [Adding a Role to a Standalone Role](#page-997-0) on page 982
- [Changing Administrative Rights on an Underlying Role of a Standalone Role](#page-999-0) on page 984
- [Adding a System Privilege to a Standalone Role](#page-1003-0) on page 988
- [Changing Administrative Rights on a Privilege Granted to a Standalone Role](#page-1004-0) on page 989
- [Removing a System Privilege from a Standalone Role](#page-1006-0) on page 991
- [Manage Standalone Role Administrators](#page-1007-0) on page 992
- [Manage Global Role Administrators of a Standalone Role](#page-1012-0) on page 997
- [Generating Standalone Role DDL Commands](#page-1016-0) on page 1001
- [Viewing or Modifying Role-Based Standalone Role Properties](#page-1017-0) on page 1002
- [Role-Based Standalone Role Privilege Summary](#page-1019-0) on page 1004
- [Authenticating a Login Account for a Managed Resource](#page-297-0) on page 282
- [Security Implications of the Managing Grantees and Managing Roles Options](#page-935-0) on page 920

### <span id="page-1003-0"></span>Adding a System Privilege to a Standalone Role

Add a system privilege to a standalone role.

#### **Prerequisites**

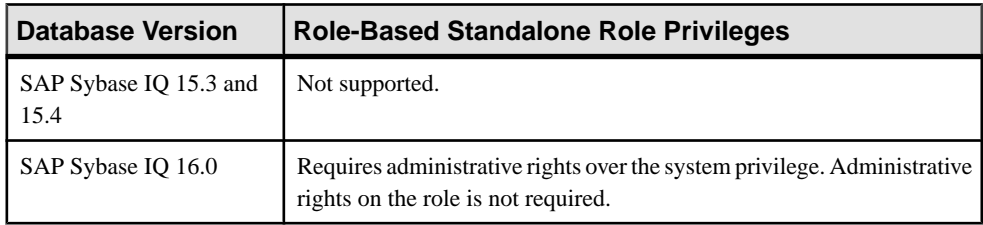

- The SAP Sybase IQ resource is authenticated and running.
- The selected resource supports role-based security

#### **Task**

- **1.** In the Perspective Resources view, select the resource and select **Resource > Administration Console**.
- **2.** In the left pane, select **IQ Servers > Security > Role-Based > Standalone Roles**.
- **3.** Select a standalone role from the right pane and either:
	- Click the arrow to the right of the name and select **Manage System Privileges**, or
	- From the Administration Console menu bar, select **Resource > Manage System Privileges**.

A list of system privileges currently granted to the standalone role appears.

- **4.** Click **Grant**.
- **5.** Select one or more system privileges to grant.

**Tip:** Use **Shift-click** or **Control-click** to select multiple system privilege.

- **6.** Click **OK** to grant the system privilege. The selected system privileges appear granted with **Privilege only** rights (no administrative rights).
- **7.** (Optional) To modify the administrative rights of a system privilege, highlight a system privilege. Click in the Grant Options column, click the arrow, and select the administrative rights to be granted.

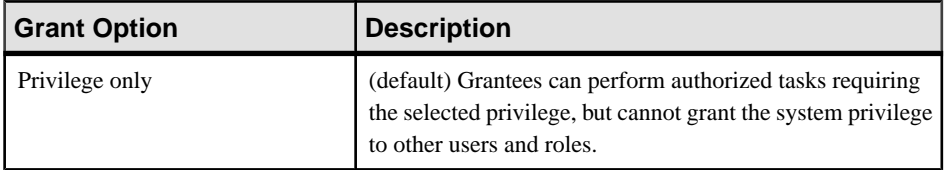

<span id="page-1004-0"></span>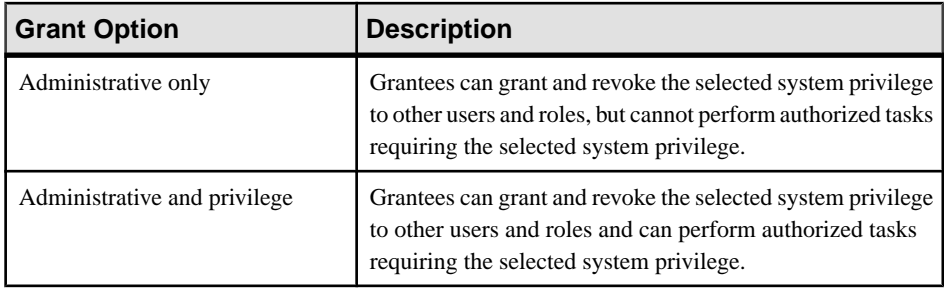

### **8.** Click **OK**.

### **See also**

- [Creating a Standalone Role](#page-988-0) on page 973
- [Deleting a Standalone Role](#page-990-0) on page 975
- [Adding a Grantee to a Standalone Role](#page-992-0) on page 977
- [Changing a Grantee's Administrative Rights on a Standalone Role](#page-994-0) on page 979
- [Removing a Grantee from a Standalone Role](#page-995-0) on page 980
- [Adding a Role to a Standalone Role](#page-997-0) on page 982
- [Changing Administrative Rights on an Underlying Role of a Standalone Role](#page-999-0) on page 984
- [Removing a Role from a Standalone Role](#page-1001-0) on page 986
- Changing Administrative Rights on a Privilege Granted to a Standalone Role on page 989
- [Removing a System Privilege from a Standalone Role](#page-1006-0) on page 991
- [Manage Standalone Role Administrators](#page-1007-0) on page 992
- [Manage Global Role Administrators of a Standalone Role](#page-1012-0) on page 997
- [Generating Standalone Role DDL Commands](#page-1016-0) on page 1001
- [Viewing or Modifying Role-Based Standalone Role Properties](#page-1017-0) on page 1002
- [Role-Based Standalone Role Privilege Summary](#page-1019-0) on page 1004
- [Authenticating a Login Account for a Managed Resource](#page-297-0) on page 282

### Changing Administrative Rights on a Privilege Granted to a Standalone Role

Change the administrative rights on a system privilege granted to a standalone role.

## **Prerequisites**

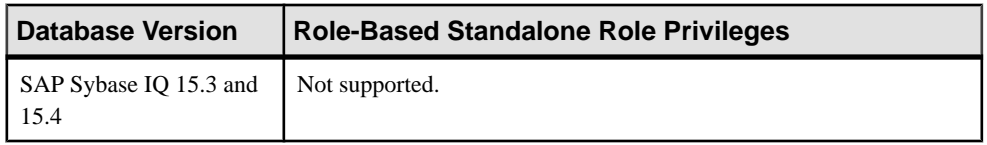

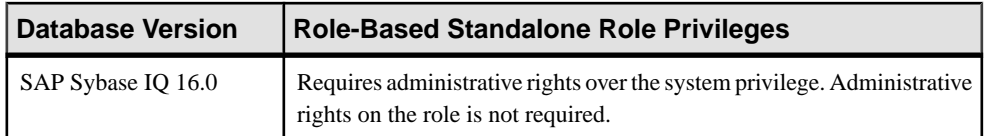

- The SAP Sybase IQ resource is authenticated and running.
- The selected resource supports role-based security

- **1.** In the Perspective Resources view, select the resource and select **Resource > Administration Console**.
- **2.** In the left pane, select **IQ Servers > Security > Role-Based > Standalone Roles**.
- **3.** Select a standalone role from the right pane and either:
	- Click the arrow to the right of the name and select **Manage System Privileges**, or
	- From the Administration Console menu bar, select **Resource > Manage System Privileges**.

A list of system privileges currently granted to the standalone role appears.

**4.** Highlight a system privilege to be modified. Click in the Grant Option column, click the arrow, and select the administrative rights to be granted.

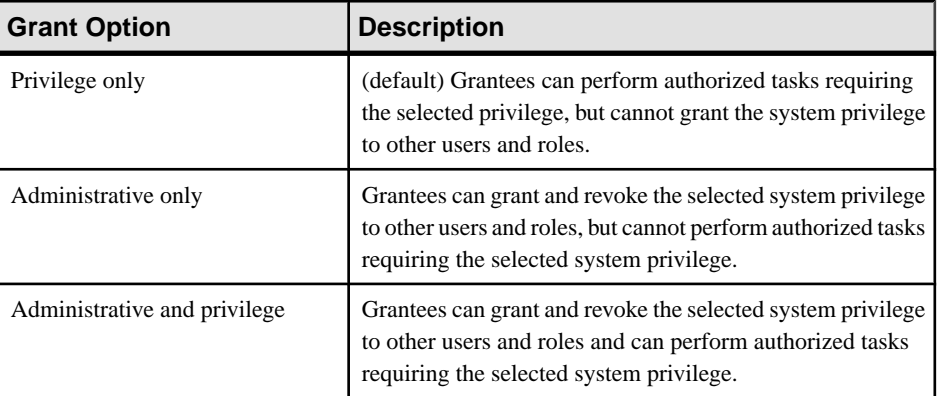

### **5.** Click **OK**.

- [Creating a Standalone Role](#page-988-0) on page 973
- [Deleting a Standalone Role](#page-990-0) on page 975
- [Adding a Grantee to a Standalone Role](#page-992-0) on page 977
- [Changing a Grantee's Administrative Rights on a Standalone Role](#page-994-0) on page 979
- [Removing a Grantee from a Standalone Role](#page-995-0) on page 980
- [Adding a Role to a Standalone Role](#page-997-0) on page 982

<span id="page-1006-0"></span>• [Changing Administrative Rights on an Underlying Role of a Standalone Role](#page-999-0) on page 984

- [Removing a Role from a Standalone Role](#page-1001-0) on page 986
- [Adding a System Privilege to a Standalone Role](#page-1003-0) on page 988
- Removing a System Privilege from a Standalone Role on page 991
- [Manage Standalone Role Administrators](#page-1007-0) on page 992
- [Manage Global Role Administrators of a Standalone Role](#page-1012-0) on page 997
- [Generating Standalone Role DDL Commands](#page-1016-0) on page 1001
- [Viewing or Modifying Role-Based Standalone Role Properties](#page-1017-0) on page 1002
- [Role-Based Standalone Role Privilege Summary](#page-1019-0) on page 1004
- [Authenticating a Login Account for a Managed Resource](#page-297-0) on page 282

#### Removing a System Privilege from a Standalone Role

Remove a system privilege from a standalone role.

#### **Prerequisites**

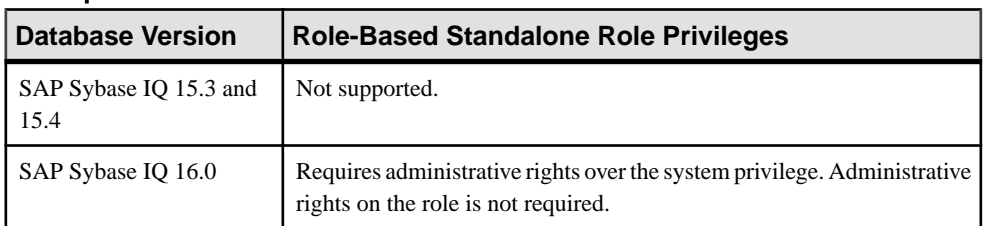

- The SAP Sybase IQ resource is authenticated and running.
- The selected resource supports role-based security

#### **Task**

- **1.** In the Perspective Resources view, select the resource and select **Resource > Administration Console**.
- **2.** In the left pane, select **IQ Servers > Security > Role-Based > Standalone Roles**.
- **3.** Select a standalone role from the right pane and either:
	- Click the arrow to the right of the name and select **Manage System Privileges**, or
	- From the Administration Console menu bar, select **Resource > Manage System Privileges**.

A list of system privileges currently granted to the standalone role appears.

**4.** Highlight a system privilege and click **Revoke**.

**Note:** The **Revoke** button is unavailable if you do not have administrative rights to the selected system privilege.

<span id="page-1007-0"></span>**5.** Click **OK**.

## **See also**

- [Creating a Standalone Role](#page-988-0) on page 973
- [Deleting a Standalone Role](#page-990-0) on page 975
- [Adding a Grantee to a Standalone Role](#page-992-0) on page 977
- [Changing a Grantee's Administrative Rights on a Standalone Role](#page-994-0) on page 979
- [Removing a Grantee from a Standalone Role](#page-995-0) on page 980
- [Adding a Role to a Standalone Role](#page-997-0) on page 982
- [Changing Administrative Rights on an Underlying Role of a Standalone Role](#page-999-0) on page 984
- [Removing a Role from a Standalone Role](#page-1001-0) on page 986
- [Adding a System Privilege to a Standalone Role](#page-1003-0) on page 988
- [Changing Administrative Rights on a Privilege Granted to a Standalone Role](#page-1004-0) on page 989
- Manage Standalone Role Administrators on page 992
- [Manage Global Role Administrators of a Standalone Role](#page-1012-0) on page 997
- [Generating Standalone Role DDL Commands](#page-1016-0) on page 1001
- [Viewing or Modifying Role-Based Standalone Role Properties](#page-1017-0) on page 1002
- [Role-Based Standalone Role Privilege Summary](#page-1019-0) on page 1004
- [Authenticating a Login Account for a Managed Resource](#page-297-0) on page 282

## Manage Standalone Role Administrators

Role administrators are responsible for granting and revoking standalone roles to users and other roles. You can add and remove role administrators as needed.

There are two types of role administrators:

- Role administrator users or roles designated to administer a role.
- Global role administrator any user granted the MANAGE ROLES system privilege.

When you create a new role, you can appoint one or more role administrators to manage the role (grant and revoke membership in the role). If no role administrator isspecified during the creation process, the MANAGE ROLES system privilege is automatically granted to the role with the Administrative Only privilege, which creates the global role administrator for a role. However, if at least one administrator is specified during the creation process, the MANAGE ROLES system privilege is not granted to the role and global role administrators will be unable to manage the role. For this reason, it is recommended that role administrators not be specified when creating a new role. They should be added after the fact. This ensures that every role can be successfully managed by both role and global role administrators.

A role administrator can add or remove other role administrators from a role, including global role administrators. Both role administrators and global role administrators can grant, revoke,
<span id="page-1008-0"></span>and drop roles. A role administrator does not require the MANAGE ROLES system privilege to administer a role.

By default, at least one role administrator or global role administrator with a login password must exist at all times for each role. This minimum requirement is validated before you can remove the global role administrator or role administrator from a role, or remove a role administrator's administrative rights on a role. The minimum requirement is a configurable database option (**MIN\_ROLE\_ADMINS**).

### **See also**

- [Creating a Standalone Role](#page-988-0) on page 973
- [Deleting a Standalone Role](#page-990-0) on page 975
- [Adding a Grantee to a Standalone Role](#page-992-0) on page 977
- [Changing a Grantee's Administrative Rights on a Standalone Role](#page-994-0) on page 979
- [Removing a Grantee from a Standalone Role](#page-995-0) on page 980
- [Adding a Role to a Standalone Role](#page-997-0) on page 982

• [Changing Administrative Rights on an Underlying Role of a Standalone Role](#page-999-0) on page 984

- [Removing a Role from a Standalone Role](#page-1001-0) on page 986
- [Adding a System Privilege to a Standalone Role](#page-1003-0) on page 988
- [Changing Administrative Rights on a Privilege Granted to a Standalone Role](#page-1004-0) on page 989
- [Removing a System Privilege from a Standalone Role](#page-1006-0) on page 991
- [Manage Global Role Administrators of a Standalone Role](#page-1012-0) on page 997
- [Generating Standalone Role DDL Commands](#page-1016-0) on page 1001
- [Viewing or Modifying Role-Based Standalone Role Properties](#page-1017-0) on page 1002
- [Role-Based Standalone Role Privilege Summary](#page-1019-0) on page 1004

Adding a Role Administrator to an Existing Standalone Role Add a new role administrator to an existing user-extended role.

#### **Prerequisites**

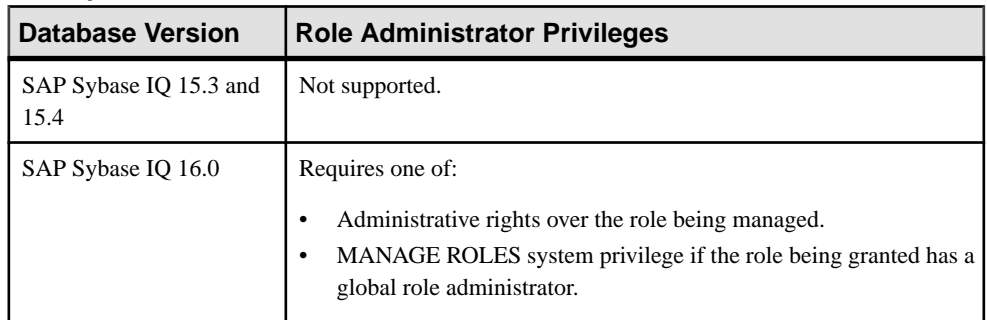

- The SAP Sybase IQ resource is authenticated and running.
- The selected resource supports role-based security

#### **Task**

- **1.** In the Perspective Resources view, select the resource and select **Resource > Administration Console**.
- **2.** In the left pane, select **IQ Servers > Security > Role-Based > Standalone Roles**.
- **3.** Select a role from the right pane and do one of:
	- Click the arrow to the right of the name and select **Manage Grantees**, or
	- From the Administration Console menu bar, select **Resource > Manage Grantees**.

**Warning!** When adding a grantee which is also a role, be sure you select the correct menu option. Each option has different inheritance outcomes. To review the differences, see Security Implications of the Managing Grantees and Managing Roles Options.

A list of users or roles currently granted to the role appears. Any user or role with **Administrative only** or **Administrative and role** in the Grant Option column is a role administrator.

- **4.** Click **Grant**.
- **5.** Select one or more users or roles. Only roles to which you have administrative rights appear on the list.

**Tip:** Use **Shift-click** or **Control-click** to select multiple users or roles.

- **6.** Click **OK** to grant membership. The selected users or roles appear with **Role only** rights (no administrative rights).
- **7.** For each new administrator added, click in the Grant Options column, click the arrow, and select:

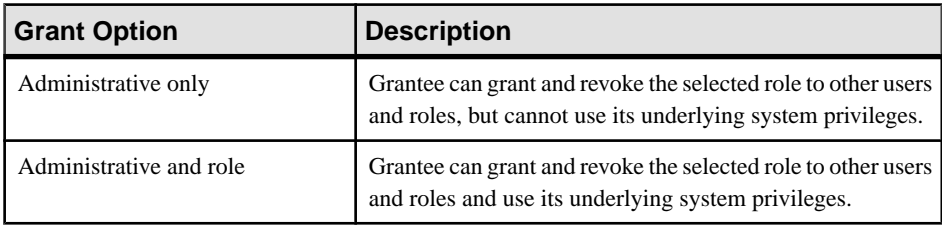

**8.** Click **OK**.

#### **See also**

- [Removing a Role Administrator from a Standalone Role](#page-1010-0) on page 995
- [Modifying a Standalone Role Administrator's Administrative Rights](#page-1011-0) on page 996
- [Authenticating a Login Account for a Managed Resource](#page-297-0) on page 282

# <span id="page-1010-0"></span>Removing a Role Administrator from a Standalone Role

Remove a role administrator from an existing user-extended role.

#### **Prerequisites**

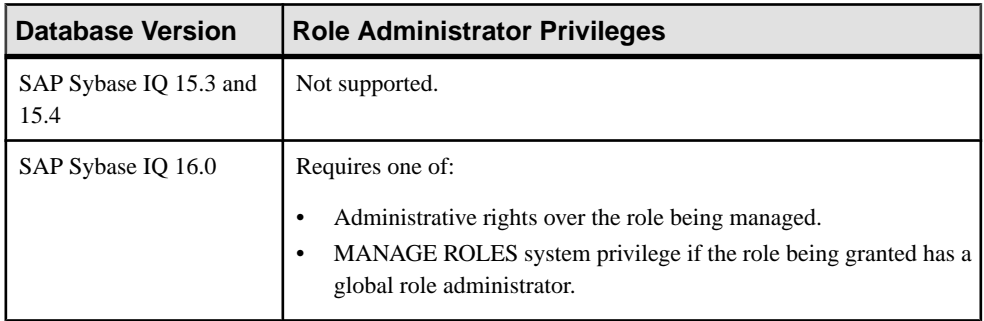

- The SAP Sybase IQ resource is authenticated and running.
- The selected resource supports role-based security

### **Task**

By default, at least one role administrator or global role administrator with a login password must exist at all times for each role. This minimum requirement is validated before you can remove the global role administrator or role administrator from a role, or remove a role administrator's administrative rights on a role. The minimum requirement is a configurable database option (**MIN\_ROLE\_ADMINS**).

If revoking membership in a role would resultin a failure to meetthe minimum number of role administrators for the selected role, an error message appears, and the removal fails.

- **1.** In the Perspective Resources view, select the resource and select **Resource > Administration Console**.
- **2.** In the left pane, select **IQ Servers > Security > Role-Based > Standalone Roles**.
- **3.** Select a role from the right pane and do one of:
	- Click the arrow to the right of the name and select **Manage Grantees**, or
	- From the Administration Console menu bar, select **Resource > Manage Grantees**.

**Warning!** When adding a grantee which is also a role, be sure you select the correct menu option. Each option has different inheritance outcomes. To review the differences, see Security Implications of the Managing Grantees and Managing Roles Options.

<span id="page-1011-0"></span>A list of users or roles currently granted to the role appears. Any user or role with **Administrative only** or **Administrative and role** in the Grant Option column is a role administrator.

- **4.** Select an administrator to be removed.
- **5.** Click **Revoke**.

**Note:** The **Revoke** button is unavailable if you do not have administrative rights to the selected role.

**6.** Click **OK**.

#### **See also**

- [Adding a Role Administrator to an Existing Standalone Role](#page-1008-0) on page 993
- Modifying a Standalone Role Administrator's Administrative Rights on page 996
- [Authenticating a Login Account for a Managed Resource](#page-297-0) on page 282

Modifying a Standalone Role Administrator's Administrative Rights Modify whether a role administrator can administer a role only or is also granted the underlying system privileges of the role being administered

#### **Prerequisites**

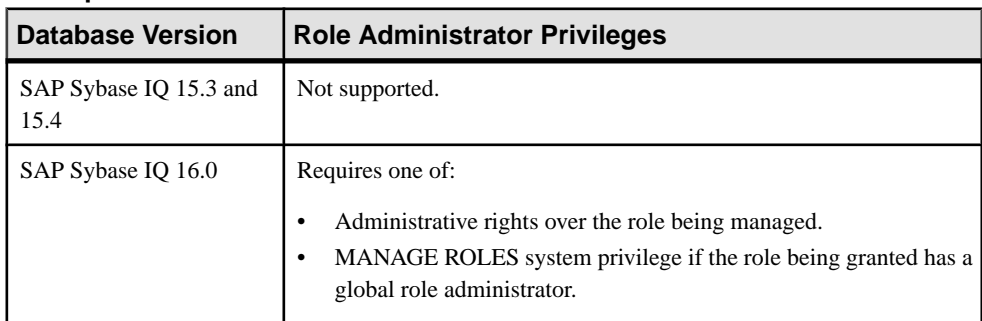

- The SAP Sybase IO resource is authenticated and running.
- The selected resource supports role-based security

#### **Task**

- **1.** In the Perspective Resources view, select the resource and select **Resource > Administration Console**.
- **2.** In the left pane, select **IQ Servers > Security > Role-Based > Standalone Roles**.
- **3.** Select a role from the right pane and do one of:
	- Click the arrow to the right of the name and select **Manage Grantees**, or

<span id="page-1012-0"></span>• From the Administration Console menu bar, select **Resource > Manage Grantees**.

**Warning!** When adding a grantee which is also a role, be sure you select the correct menu option. Each option has different inheritance outcomes. To review the differences, see Security Implications of the Managing Grantees and Managing Roles Options.

A list of users or roles currently granted to the role appears. Any user or role with **Administrative only** or **Administrative and role** in the Grant Option column is a role administrator.

- **4.** Select an administrator whose administrative rights are to be modified.
- **5.** Click in the Grant Option column, click the arrow, and select the administrative rights to be granted.

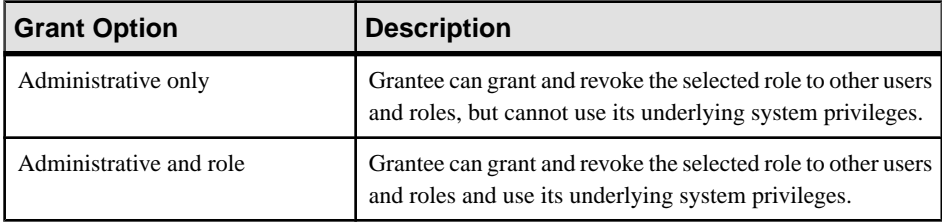

**6.** Click **OK**.

#### **See also**

- [Adding a Role Administrator to an Existing Standalone Role](#page-1008-0) on page 993
- [Removing a Role Administrator from a Standalone Role](#page-1010-0) on page 995
- [Authenticating a Login Account for a Managed Resource](#page-297-0) on page 282

#### Manage Global Role Administrators of a Standalone Role

A global role administrator is any user granted the MANAGE ROLES system privilege. However, not all roles can be managed by global role administrators.

When creating a new role, if you specify at least one role administrator, global role administrators will be unable to manage the role. This is because the MANAGE ROLES system privilege is not automatically granted to the role during creation.

For this reason, it is recommended that role administrators not be specified when creating a new role. They should be added after the fact. This ensures that every role can be successfully managed by both role and global role administrators.

By default, at least one role administrator or global role administrator with a login password must exist at all times for each role. This minimum requirement is validated before you can remove the global role administrator or role administrator from a role, or remove a role administrator's administrative rights on a role. The minimum requirement is a configurable database option (**MIN\_ROLE\_ADMINS**).

### <span id="page-1013-0"></span>**See also**

- [Creating a Standalone Role](#page-988-0) on page 973
- [Deleting a Standalone Role](#page-990-0) on page 975
- [Adding a Grantee to a Standalone Role](#page-992-0) on page 977
- [Changing a Grantee's Administrative Rights on a Standalone Role](#page-994-0) on page 979
- [Removing a Grantee from a Standalone Role](#page-995-0) on page 980
- [Adding a Role to a Standalone Role](#page-997-0) on page 982
- [Changing Administrative Rights on an Underlying Role of a Standalone Role](#page-999-0) on page 984
- [Removing a Role from a Standalone Role](#page-1001-0) on page 986
- [Adding a System Privilege to a Standalone Role](#page-1003-0) on page 988
- [Changing Administrative Rights on a Privilege Granted to a Standalone Role](#page-1004-0) on page 989
- [Removing a System Privilege from a Standalone Role](#page-1006-0) on page 991
- [Manage Standalone Role Administrators](#page-1007-0) on page 992
- [Generating Standalone Role DDL Commands](#page-1016-0) on page 1001
- [Viewing or Modifying Role-Based Standalone Role Properties](#page-1017-0) on page 1002
- [Role-Based Standalone Role Privilege Summary](#page-1019-0) on page 1004

DBA User or Global Role Administrators Are Unable to Manage a Standalone Role The **Delete** or **Manage Grantee** menu options are unavailable for a standalone role.

These menu options are unavailable if the MANAGE ROLES system privilege has not been granted to the role as a grantee, and the user has not been designated as a role administrator of the role.

To allow these users to manage the role, either:

- Grant the MANAGE ROLES system privilege to the role as a grantee with Administrative only rights, or
- Make the user a role administrator of the role.

The first option is the recommended solution as it allows any user with the MANAGE ROLES system privilege to act as a global role administrator of the role, not just the DBA user.

**Note:** It is strongly recommend that role administrators not be specified when creating a new role. They should be added after the fact. This ensures that all roles can be managed by both role and global role administrators.

# **See also**

- [Adding the Global Role Administrator to a Standalone Role](#page-1014-0) on page 999
- [Removing the Global Role Administrator from a Standalone Role](#page-1015-0) on page 1000

# <span id="page-1014-0"></span>Adding the Global Role Administrator to a Standalone Role

Add the global role administrator to an existing standalone role.

#### **Prerequisites**

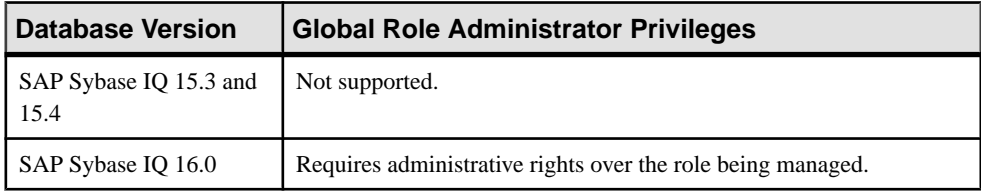

- The SAP Sybase IQ resource is authenticated and running.
- The selected resource supports role-based security

#### **Task**

- **1.** In the Perspective Resources view, select the resource and select **Resource > Administration Console**.
- **2.** In the left pane, select **IQ Servers > Security > Role-Based > Standalone Roles**.
- **3.** Select a role from the right pane and either:
	- Click the arrow to the right of the name and select **Manage Grantee**, or
	- From the Administration Console menu bar, select **Resource > Manage Grantee**.

**Note:** The **Manage Grantee** option is unavailable if you do not have rights to manage the role.

- **4.** Click **Grant**.
- **5.** Select MANAGE ROLES and click **OK**.

**Note:** The MANAGE ROLES system privilege is not listed if you do not have administrative rights to the privilege.

**6.** Highlight MANAGE ROLES, click in the Privileges column, and click the arrow. Select Administrative only.

**Warning!**Selecting any other privilege combination resultsin an error, and the privilege is not granted.

**7.** Click **OK**.

#### **See also**

• [DBA User or Global Role Administrators Are Unable to Manage a Standalone Role](#page-1013-0) on page 998

- [Removing the Global Role Administrator from a Standalone Role](#page-1015-0) on page 1000
- [Authenticating a Login Account for a Managed Resource](#page-297-0) on page 282

<span id="page-1015-0"></span>Removing the Global Role Administrator from a Standalone Role Remove the global role administrator from an existing standalone role.

#### **Prerequisites**

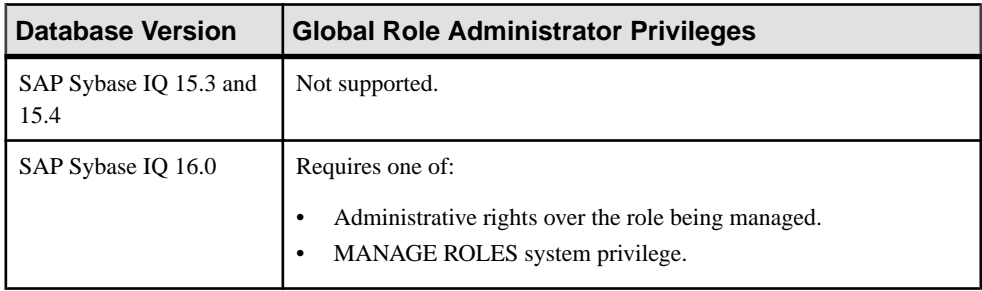

- The SAP Sybase IQ resource is authenticated and running.
- The selected resource supports role-based security

#### **Task**

If revoking membership in a role would resultin a failure to meetthe minimum number of role administrators for the selected role, an error message appears, and the removal fails.

- **1.** In the Perspective Resources view, select the resource and select **Resource > Administration Console**.
- **2.** In the left pane, select **IQ Servers > Security > Role-Based > Standalone Roles**.
- **3.** Select a role from the right pane and either:
	- Click the arrow to the right of the name and select **Manage Grantee**, or
	- From the Administration Console menu bar, select **Resource > Manage Grantee**.

**Note:** The **Manage Grantee** option is unavailable if you do not have rights to manage the role.

**4.** Select MANAGE ROLES and click **Revoke**.

#### **Note:**

- The **Revoke** button is unavailable if you do not have administrative rights to the selected system privilege.
- The MANAGE ROLES system privilege can also be revoked using the **Manage System Privileges** menu option. However, this revoke does not remove the global role administrator from the role.
- **5.** Click **OK**.

### <span id="page-1016-0"></span>**See also**

• [DBA User or Global Role Administrators Are Unable to Manage a Standalone Role](#page-1013-0) on page 998

- [Adding the Global Role Administrator to a Standalone Role](#page-1014-0) on page 999
- [Authenticating a Login Account for a Managed Resource](#page-297-0) on page 282

#### Generating Standalone Role DDL Commands

Display the SQL data description language for creating a standalone role. The SQL code can be a useful reference and training tool.

#### **Prerequisites**

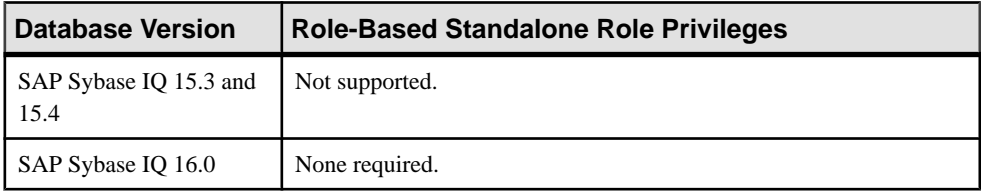

- The SAP Sybase IQ resource is authenticated and running.
- The selected resource supports role-based security

#### **Task**

- **1.** In the Perspective Resources view, select the resource and select **Resource > Administration Console**.
- **2.** In the left pane, select **IQ Servers > Security > Role-Based > Standalone Role**.
- **3.** Select one or more standalone roles from the right pane and either:
	- Click the arrow to the right of the name and select **Generate DDL**, or
	- From the Administration Console menu bar, select **Resource > Generate DDL**.

#### **Tip:** Use **Shift-click** or **Control-click** to select multiple standalone roles.

The DDL view opens, showing the SQL code used to create the selected role-based standalone roles.

#### **See also**

- [Creating a Standalone Role](#page-988-0) on page 973
- [Deleting a Standalone Role](#page-990-0) on page 975
- [Adding a Grantee to a Standalone Role](#page-992-0) on page 977
- [Changing a Grantee's Administrative Rights on a Standalone Role](#page-994-0) on page 979
- [Removing a Grantee from a Standalone Role](#page-995-0) on page 980
- [Adding a Role to a Standalone Role](#page-997-0) on page 982
- <span id="page-1017-0"></span>• [Changing Administrative Rights on an Underlying Role of a Standalone Role](#page-999-0) on page 984
- [Removing a Role from a Standalone Role](#page-1001-0) on page 986
- [Adding a System Privilege to a Standalone Role](#page-1003-0) on page 988
- [Changing Administrative Rights on a Privilege Granted to a Standalone Role](#page-1004-0) on page 989
- [Removing a System Privilege from a Standalone Role](#page-1006-0) on page 991
- [Manage Standalone Role Administrators](#page-1007-0) on page 992
- [Manage Global Role Administrators of a Standalone Role](#page-1012-0) on page 997
- Viewing or Modifying Role-Based Standalone Role Properties on page 1002
- [Role-Based Standalone Role Privilege Summary](#page-1019-0) on page 1004
- [Authenticating a Login Account for a Managed Resource](#page-297-0) on page 282

#### Viewing or Modifying Role-Based Standalone Role Properties

View or change standalone role comments and database object permissions.

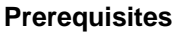

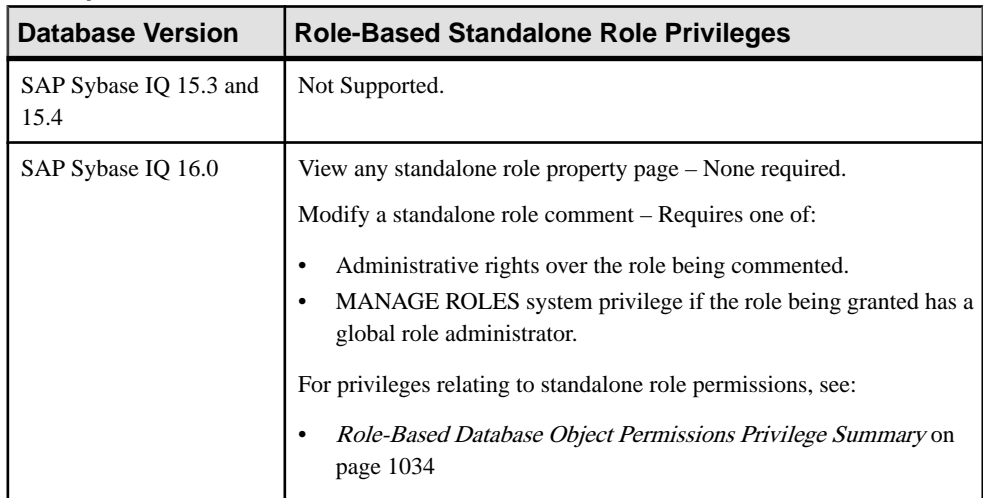

- The SAP Sybase IQ resource is authenticated and running.
- The selected resource supports role-based security

# **Task**

- **1.** In the Perspective Resources view, select the resource and select **Resource > Administration Console**.
- **2.** In the left pane, select **IQ Servers > Security > Role-Based > Standalone Roles**.
- **3.** Select a standalone role from the right pane and either:
	- Click the arrow to the right of the name and select **Properties**, or
	- From the Administration Console menu bar, select **Resource > Properties**.

The Standalone Role Properties view appears

- **4.** View or edit the properties.
	- When modifying properties, clicking **Apply** before changing screensis not necessary, but will save any changes.
	- If you do not have privileges to modify properties, Sybase Control Center displays the properties view in read-only mode.

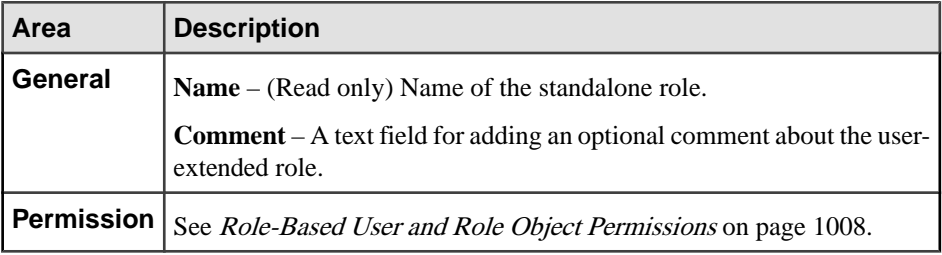

#### **See also**

- [Creating a Standalone Role](#page-988-0) on page 973
- [Deleting a Standalone Role](#page-990-0) on page 975
- [Adding a Grantee to a Standalone Role](#page-992-0) on page 977
- [Changing a Grantee's Administrative Rights on a Standalone Role](#page-994-0) on page 979
- [Removing a Grantee from a Standalone Role](#page-995-0) on page 980
- [Adding a Role to a Standalone Role](#page-997-0) on page 982
- [Changing Administrative Rights on an Underlying Role of a Standalone Role](#page-999-0) on page 984
- [Removing a Role from a Standalone Role](#page-1001-0) on page 986
- [Adding a System Privilege to a Standalone Role](#page-1003-0) on page 988
- [Changing Administrative Rights on a Privilege Granted to a Standalone Role](#page-1004-0) on page 989
- [Removing a System Privilege from a Standalone Role](#page-1006-0) on page 991
- [Manage Standalone Role Administrators](#page-1007-0) on page 992
- [Manage Global Role Administrators of a Standalone Role](#page-1012-0) on page 997
- [Generating Standalone Role DDL Commands](#page-1016-0) on page 1001
- [Role-Based Standalone Role Privilege Summary](#page-1019-0) on page 1004
- [Authenticating a Login Account for a Managed Resource](#page-297-0) on page 282

### <span id="page-1019-0"></span>Role-Based Standalone Role Privilege Summary

A list of the system privileges and object permissions required to complete the various rolebased standalone role tasks.

| <b>Database Version</b>        | <b>Role-Based Standalone Role Privileges</b>                                                                                                    |
|--------------------------------|----------------------------------------------------------------------------------------------------|
| SAP Sybase IQ 15.3 and<br>15.4 | Not supported.                                                                                                    |
| SAP Sybase IO 16.0             | Creating a role requires MANAGE ROLES system privilege.<br>Granting a role during standalone role creation requires one of:<br>Administrative rights over the role being granted (role administra-<br>tor).<br>MANAGE ROLES system privilege if the role being granted has a<br>global role administrator.<br>Granting a system privilege during standalone creation requires admin-<br>istrative rights over the system privilege being granted. |

Creating a Standalone Role

#### Deleting a Standalone Role

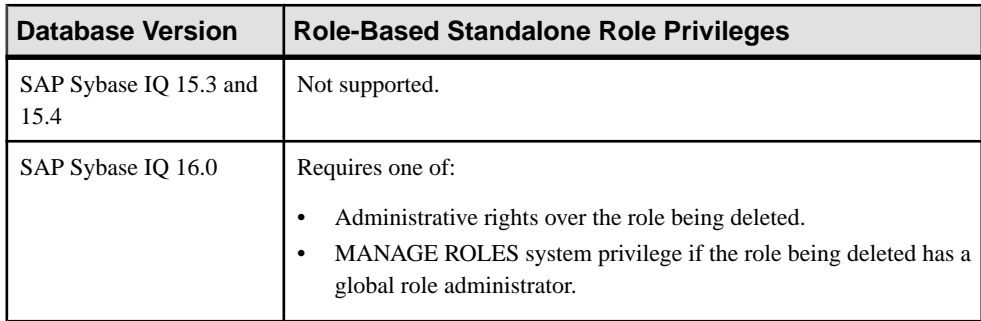

# Adding and Removing Grantees to and from a Standalone Role

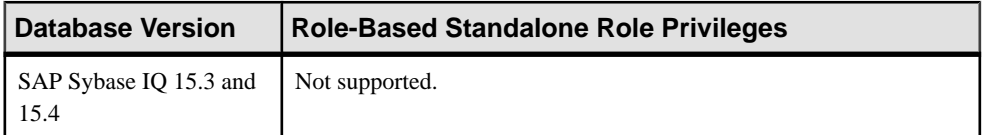

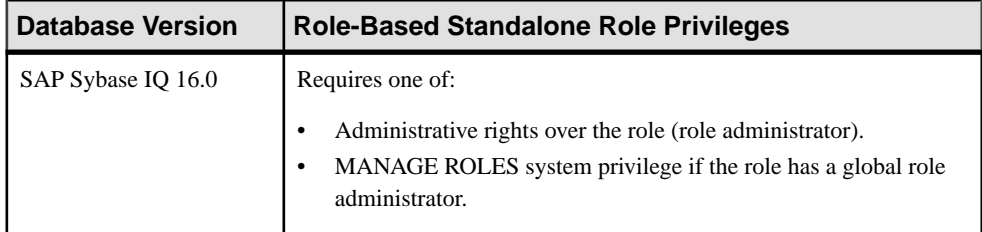

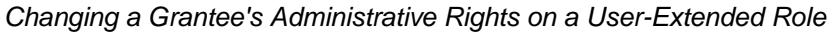

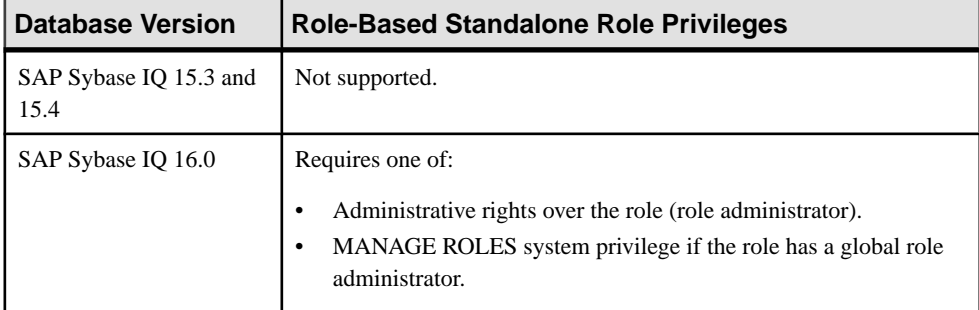

# Adding and Removing Underlying Roles to and from a Standalone Role

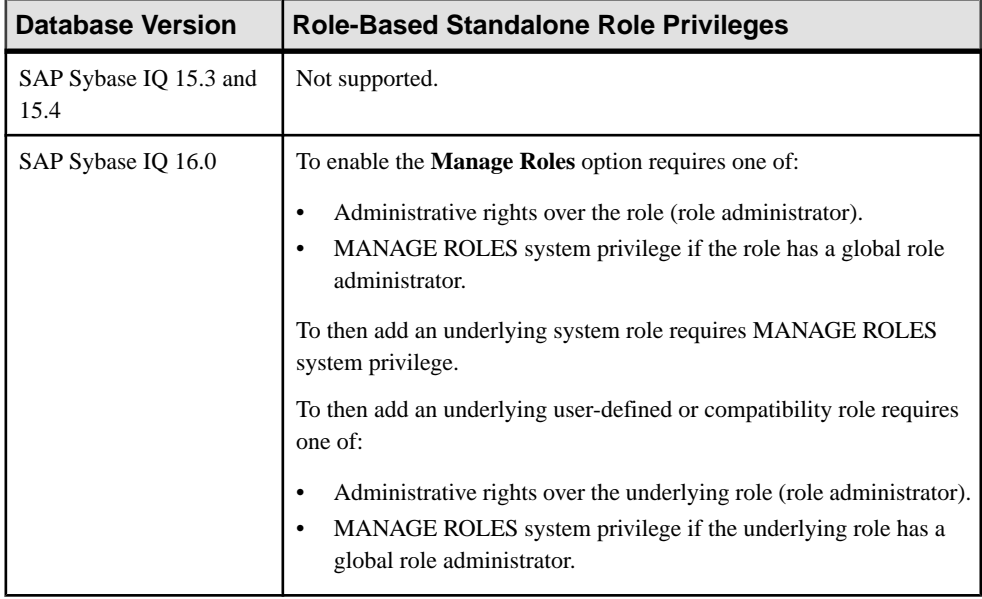

| <b>Database Version</b>        | <b>Role-Based Standalone Role Privileges</b>                                                                                                    |
|--------------------------------|----------------------------------------------------------------------------------------------------|
| SAP Sybase IQ 15.3 and<br>15.4 | Not supported.                                                                                                    |
| SAP Sybase IQ 16.0             | To enable the <b>Manage Roles</b> option requires one of:<br>Administrative rights over the role (role administrator).<br>MANAGE ROLES system privilege if the role has a global role<br>administrator.<br>To then add an underlying system role requires MANAGE ROLES<br>system privilege.<br>To then add an underlying user-defined or compatibility role requires<br>one of:<br>Administrative rights over the underlying role (role administrator).<br>MANAGE ROLES system privilege if the underlying role has a<br>global role administrator. |

Changing Administrative Rights on an Underlying Role of a Standalone Role

# Adding and Removing System Privileges to and from a Standalone Role

| <b>Database Version</b>        | <b>Role-Based Standalone Role Privileges</b>                                                                    |
|--------------------------------|----------------------------------------------------------------------------------------------------|
| SAP Sybase IQ 15.3 and<br>15.4 | Not supported.                                                                                                  |
| SAP Sybase IQ 16.0             | Requires administrative rights over the system privilege. Administrative<br>rights on the role is not required. |

Changing Administrative Rights on a System Privileges Granted to a Standalone Role

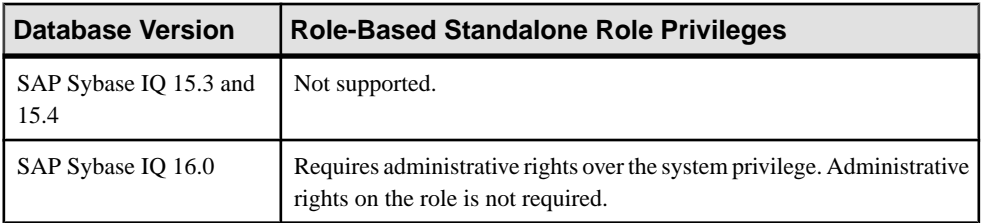

| <b>Database Version</b>        | <b>Role Administrator Privileges</b>                                                                                                    |
|--------------------------------|----------------------------------------------------------------------------------------------------|
| SAP Sybase IQ 15.3 and<br>15.4 | Not supported.                                                                                                    |
| SAP Sybase IO 16.0             | Requires one of:<br>Administrative rights over the role being managed.<br>MANAGE ROLES system privilege if the role being granted has a<br>global role administrator. |

Managing Role Administrators of a Standalone Role

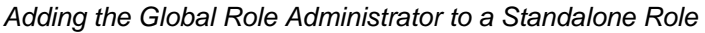

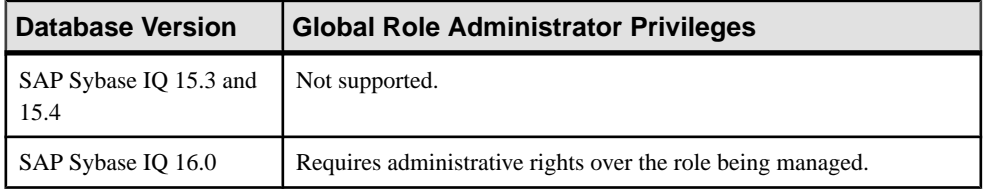

#### Removing the Global Role Administrator from a Standalone Role

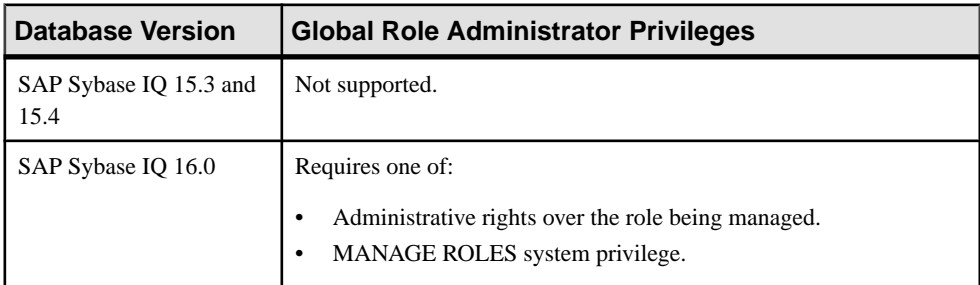

# Generating Standalone Role DDL Commands

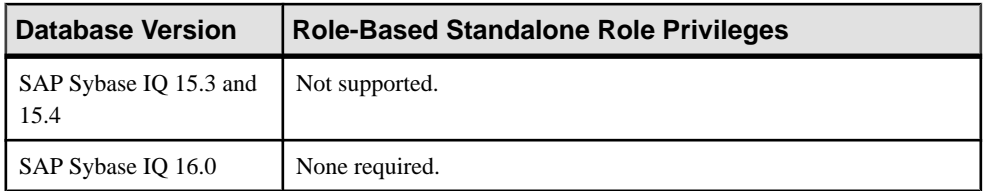

| <b>Database Version</b>        | <b>Role-Based Standalone Role Privileges</b>                                                                                                    |
|--------------------------------|----------------------------------------------------------------------------------------------------|
| SAP Sybase IQ 15.3 and<br>15.4 | Not Supported.                                                                                                    |
| SAP Sybase IQ 16.0             | View any standalone role property page - None required.<br>Modify a standalone role comment – Requires one of:<br>Administrative rights over the role being commented.<br>MANAGE ROLES system privilege if the role being granted has a<br>global role administrator.<br>For privileges relating to standalone role permissions, see:<br>Role-Based Database Object Permissions Privilege Summary on<br>page 1034 |

<span id="page-1023-0"></span>Viewing or Modifying User-Extended Role Properties

#### **See also**

- [Creating a Standalone Role](#page-988-0) on page 973
- [Deleting a Standalone Role](#page-990-0) on page 975
- [Adding a Grantee to a Standalone Role](#page-992-0) on page 977
- [Changing a Grantee's Administrative Rights on a Standalone Role](#page-994-0) on page 979
- [Removing a Grantee from a Standalone Role](#page-995-0) on page 980
- [Adding a Role to a Standalone Role](#page-997-0) on page 982
- [Changing Administrative Rights on an Underlying Role of a Standalone Role](#page-999-0) on page 984
- [Removing a Role from a Standalone Role](#page-1001-0) on page 986
- [Adding a System Privilege to a Standalone Role](#page-1003-0) on page 988
- [Changing Administrative Rights on a Privilege Granted to a Standalone Role](#page-1004-0) on page 989
- [Removing a System Privilege from a Standalone Role](#page-1006-0) on page 991
- [Manage Standalone Role Administrators](#page-1007-0) on page 992
- [Manage Global Role Administrators of a Standalone Role](#page-1012-0) on page 997
- [Generating Standalone Role DDL Commands](#page-1016-0) on page 1001
- [Viewing or Modifying Role-Based Standalone Role Properties](#page-1017-0) on page 1002

# **Role-Based Object Permissions on Users and Roles**

Permissions on database objects can be granted and revoked to role-based users, userextended roles, and standalone roles, with or without administrative rights

### Role-Based Table or Column Permissions

Permissions on tables and columns can be granted and revoked to role-based users and roles, with or without administrative rights.

#### About the User or Role Table Permissions List

The Tables permissions list displays permission details the tables and column directly granted to a user, user-extended role, or standalone role

There are several table object permissions, which can be granted with or with out administrative rights.Some permissions can be granted atthe table level only, while others can be granted at either the table or column level.

- SELECT table or column level
- **INSERT** table level only
- DELETE table level only
- UPDATE table or column level
- ALTER table level only
- REFERENCE table or column level
- LOAD table level only
- TRUNCATE table level only

These object permissions can be granted in several ways:

- You own the object.
- You are granted the MANAGE ANY OBJECT PRIVILEGE system privilege.
- You have been indirectly granted specific permissions through membership in a role to which permissions have been directly or indirectly granted.
- You have been directly granted specific permissions.

Users or roles with object ownership or the MANAGE ANY OBJECT PRIVILEGE system privilege are automatically granted all possible object permissions with administrative rights.

Object permissions can be granted with or without administrative rights. When granted without administrative rights, the grantee can perform authorized tasks requiring the permission, but cannotin turn grantthe permission to another user or role. When granted with administrative rights (With grant option), the grantee can do both.

The permissions list only lists those tables or columns object permissions granted directly to the selected user or role. The list indicates the table and column the permission is granted on, by who (grantor), and the permissions and their corresponding administrative rights. The permissions list does not list object permissions obtained through ownership, the MANAGE ANY OBJECT PRIVILEGE system privilege, or role membership.

For each table, permissions granted to all columns on the table are listed first (all), followed by each column, sorted alphabetically by column name.

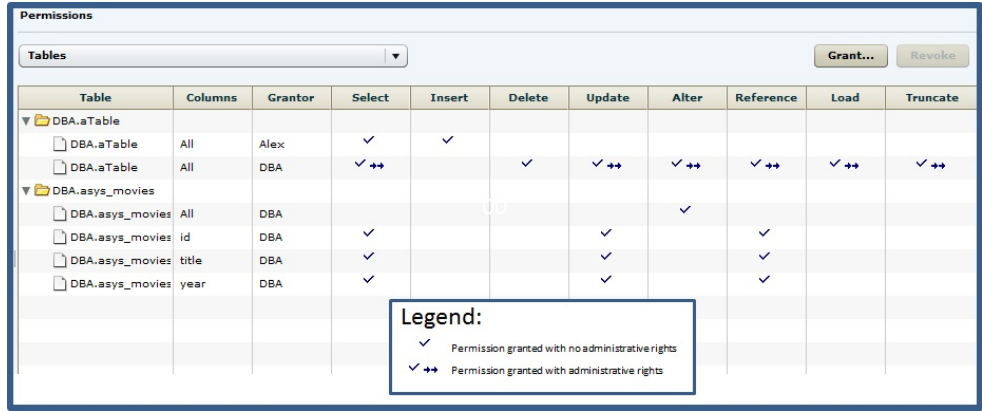

When granted to a role, permissions, including administrative rights, are inherited by all members of the role. The role, not the users indirectly granted the permissions through inheritance, appear on the permissions list.

The REVOKE command applies to the database object permission itself, not to any administrative right granted on the permission. Therefore, to remove the administrative right only and leave the database object permission intact, do not use the **Revoke** button. Rather, regrant the specific permission without administrative rights. Only the original grantor can remove the administrative rights only from a granted permission. If another grantor regrants the same permission without administrative rights, a new permission without administrative rights is granted, but the original permission with administrative rights remains and takes precedence over any other non-administrative grants of the same permission to the same user or role.

If multiple permissions are granted, you can revoke some or all of the permissions. However, if you revoke a permission granted administrative rights, and the grantee has granted the permission to other users, who in turn have granted itto other users, and so on, every grantee in the chain who has received the permission indirectly, with or without administrative rights, also has their permission revoked. For example, UserA is granted the SELECT permission with the With grant option. UserA grants SELECT to UserB with the With grant option. UserB grantsSELECT to UserC and UserD without administrative rights and to UserE with administrative rights. When you revoke the SELECT permission from UserA, it is also revoked for UserB, UserC, UserD and UserE.

Permissions can be granted on the same table or column, by multiple grantors, resulting in the same table or column appearing multiple times on the list. If the same permission is granted to the same table or column, with and without administrative rights, the grant with the administrative right takes precedence.

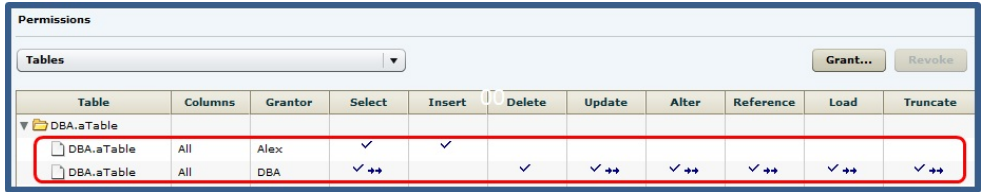

In this example, the user is granted the SELECT permission by both DBA and Alex, with different administrative rights. When the same permission is granted with different administrative rights, the higher administrative right takes precedence.

When revoking a permission granted multiple times, the permission is revoked from all instances, regardless of administrative rights. For example, Manager1 grants User2 INSERT with administrative rights. User1 also grants INSERT to User2, but without administrative rights. Regardless of which instance of INSERT is revoked, both instances of INSERT are revoked for User2.

### Following the User or Role Table Permissions Grant Trail

Before revoking a grantee's permission, you need to identify grantees directly or indirectly granted the permission from the original grantee.

The grant chain traces how a grantee has in turn granted a permission to other grantees.

However, when you view the object permissions granted to a specific user, user-extended role, orstandalone role, you only see the permissions granted to the selected user orrole. You do not see who the user or role has granted the permissions to.

To determine who the selected user or role hasin turn granted an object permission to, note the table, column name (if applicable), and the permission to be traced, then display the permissions list for the table object to be tranced. See Setting Table Permissions <sup>&</sup>gt; Following the Table Permissions Grant Trail for details.

#### Removing Permissions on a Table or Column from a User or Role Remove permissions on a table or column from a user, user-extended role, or standalone role.

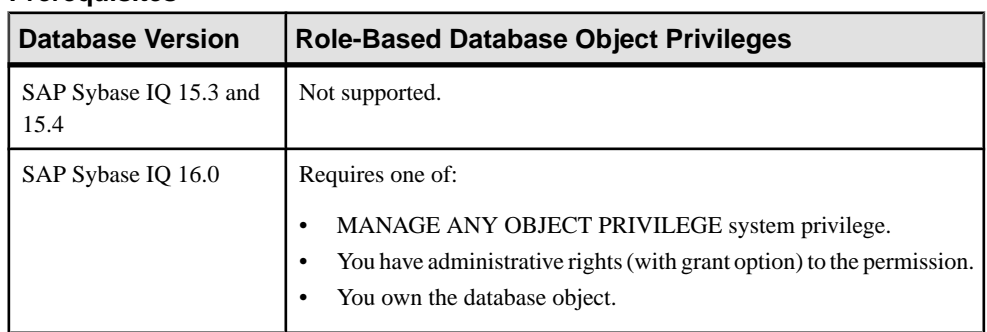

#### **Prerequisites**

- The SAP Sybase IQ resource is authenticated and running.
- The selected resource supports role-based security

#### **Task**

The REVOKE command applies to the database object permission itself, not to any administrative right granted on the permission. Therefore, to remove the administrative right only and leave the database object permission intact, do not use the **Revoke** button. Rather, regrant the specific permission without administrative rights. Only the original grantor can remove the administrative rights only from a granted permission. If another grantor regrants the same permission without administrative rights, a new permission without administrative rights is granted, but the original permission with administrative rights remains and takes precedence over any other non-administrative grants of the same permission to the same user or role.

If multiple permissions are granted, you can revoke some or all of the permissions. However, if you revoke a permission granted administrative rights, and the grantee has granted the permission to other users, who in turn have granted itto other users, and so on, every grantee in the chain who has received the permission indirectly, with or without administrative rights, also has their permission revoked. For example, UserA is granted the SELECT permission with the With grant option. UserA grants SELECT to UserB with the With grant option. UserB grantsSELECT to UserC and UserD without administrative rights and to UserE with administrative rights. When you revoke the SELECT permission from UserA, it is also revoked for UserB, UserC, UserD and UserE.

- **1.** In the Perspective Resources view, select the resource and select **Resource > Administration Console**.
- **2.** In the left pane, select **IQ Servers > Security > Role-Based**.
- **3.** Select:
	- **Users**
	- **User-Extended Roles**
	- **Standalone Roles**
- **4.** Select:
	- Click the arrow to the right of the name and select **Properties**, or
	- From the Administration Console menu bar, select **Resource > Properties**.
- **5.** In the left pane, select **Permissions**.
- **6.** In the right pane, expand the table containing the permission to be revoked.
- **7.** Highlight the row containing the permission to be modified.

**Note:** If the permission appears on the list multiple times with different grantors, with or without administrative rights, it does not matter which instance is selected.

**8.** Click **Revoke**.

A list of permissions currently granted (regardless of administrative rights) appears.

**9.** Select one or more permissions to revoke. Click the box in the header row to select all available permissions.

**Warning!** Revoking permissions may resultin unexpected revocation from other users or groups. See Following the User or Role Table Permission Grant Trail.

#### **10.** Click **Finish**.

#### **11.** Click **OK**.

**Note:** The expanded table structure collapses, appearing as if all permissions were revoked, instead of the selected permission. Re-expand the table to view the remaining permissions.

#### **See also**

- [Authenticating a Login Account for a Managed Resource](#page-297-0) on page 282
- [Role-Based Database Object Permissions Privilege Summary](#page-1049-0) on page 1034

Adding Permissions on a Table or Column to a User or Role

Add permissions on a table or column to a user, user-extended role, or standalone role.

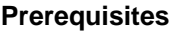

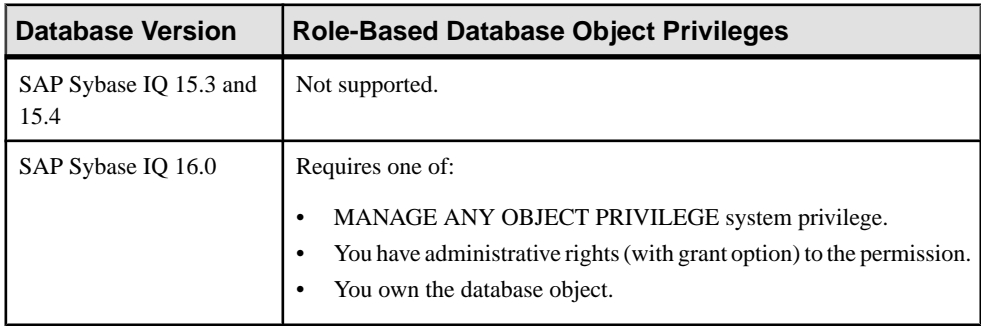

- The SAP Sybase IQ resource is authenticated and running.
- The selected resource supports role-based security

#### **Task**

- **1.** In the Perspective Resources view, select the resource and select **Resource > Administration Console**.
- **2.** In the left pane, select **IQ Servers > Security > Role-Based**.
- **3.** Select:
	- **Users**
- **User-Extended Roles**
- **Standalone Roles**
- **4.** Select:
	- Click the arrow to the right of the name and select **Properties**, or
	- From the Administration Console menu bar, select **Resource > Properties**.
- **5.** In the left pane, select **Permissions**.
- **6.** In the right pane, click **Grant**. The Grant Permission Wizard appears.
- **7.** On the Welcome page, based on the table level to which permission is being granted, select **Tables** or **Table columns**.
- **8.** Click **Next**.
- **9.** Do one of:

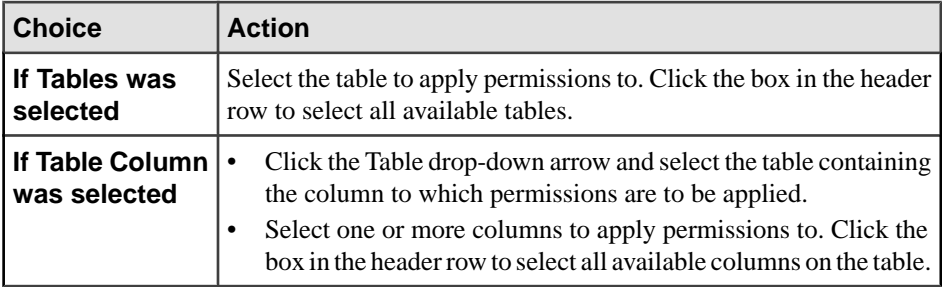

#### **10.** Click **Next**.

- 11. On the Permissions page, select one or more permissions. Click the box in the header row to select all available permissions.
- **12.** (Optional) Click the **With grant option** to grant the selected permissions administrative rights.

**Note:** The **With grant option** applies to all selected permissions. You cannot apply the **With grant option** option to individual permissions.

- **13.** Click **Finish**.
- **14.** Click **OK**.

**Note:** To view the permissions granted on a table or column, click to expand the table name in the Table column.

#### **See also**

- [Authenticating a Login Account for a Managed Resource](#page-297-0) on page 282
- [Role-Based Database Object Permissions Privilege Summary](#page-1049-0) on page 1034

### Adding Administrative Rights on a Granted Table or Column Permission to a User or Role

Add user or role administrative rights only to a granted table or column permission.

#### **Prerequisites**

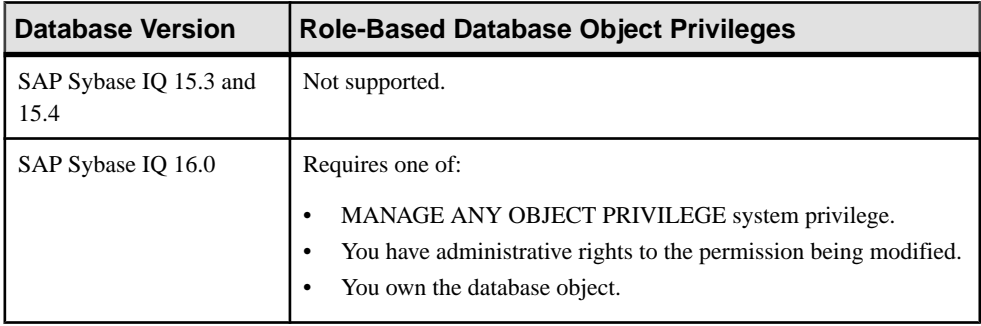

- The SAP Sybase IQ resource is authenticated and running.
- In a multiplex configuration, the coordinator node is running.
- The selected resource supports role-based security

### **Task**

- **1.** In the Perspective Resources view, select the resource and select **Resource > Administration Console**.
- **2.** In the left pane, select **IQ Servers > Security > Role-Based**.
- **3.** Select:
	- **Users**
	- **User-Extended Roles**
	- **Standalone Roles**
- **4.** Select:
	- Click the arrow to the right of the name and select **Properties**, or
	- From the Administration Console menu bar, select **Resource > Properties**.
- **5.** In the left pane, select **Permissions**.
- **6.** In the right pane, click **Grant**. The Grant Permission Wizard appears.
- **7.** On the Welcome page, based on the table level of the existing permission to be granted administrative rights, select **Tables** or **Table columns**.
- **8.** Click **Next**.
- **9.** Do one of:

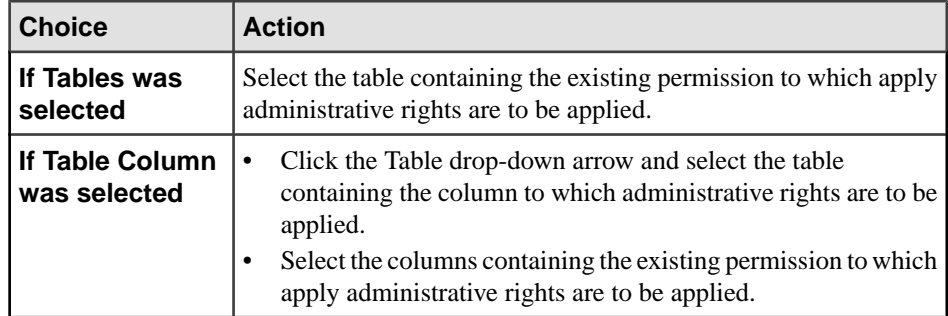

- **10.** Click **Next**.
- 11. On the Permissions page, select the granted permissions to which administrative rights are to be granted.
- **12.** Click the **With grant option** to grant the selected permissions administrative rights.

**Note:** The **With grant option** applies to all selected permissions. You cannot apply the **With grant option** option to individual permissions.

- **13.** Click **Finish**.
- **14.** Click **OK**.

**Note:** To view the permissions granted on a table or column, click to expand the table name in the Table column.

#### **See also**

- [Authenticating a Login Account for a Managed Resource](#page-297-0) on page 282
- [Role-Based Database Object Permissions Privilege Summary](#page-1049-0) on page 1034

### Removing Administrative Rights Only on a Table or Column Permission from a User or Role

Remove administrative rights only from a permission granted to a user, user-extended role, or standalone role, on a table or column.

#### **Prerequisites**

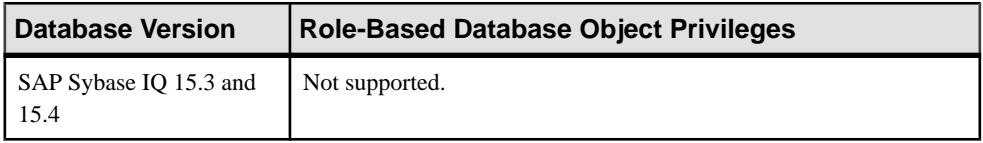

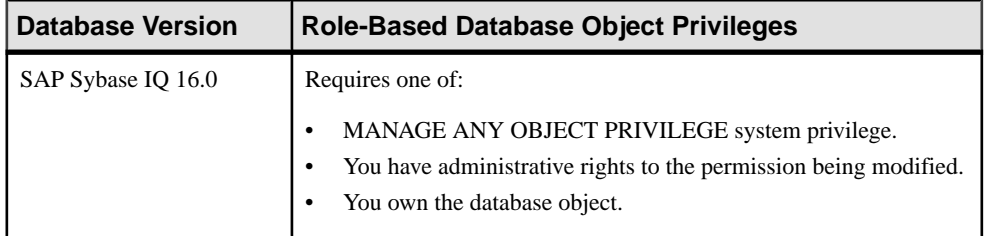

- The SAP Sybase IQ resource is authenticated and running.
- In a multiplex configuration, the coordinator node is running.
- The selected resource supports role-based security
- You are logged on as the original grantor of the permission with administrative rights to be removed.

# **Task**

The REVOKE command applies to the database object permission itself, not to any administrative right granted on the permission. Therefore, to remove the administrative right only and leave the database object permission intact, do not use the **Revoke** button. Rather, regrant the specific permission without administrative rights. Only the original grantor can remove the administrative rights only from a granted permission. If another grantor regrants the same permission without administrative rights, a new permission without administrative rights is granted, but the original permission with administrative rights remains and takes precedence over any other non-administrative grants of the same permission to the same user or role.

- **1.** In the Perspective Resources view, select the resource and select **Resource > Administration Console**.
- **2.** In the left pane, select **IQ Servers > Security > Role-Based**.
- **3.** Select:
	- **Users**
	- **User-Extended Roles**
	- **Standalone Roles**
- **4.** Select:
	- Click the arrow to the right of the name and select **Properties**, or
	- From the Administration Console menu bar, select **Resource > Properties**.
- **5.** In the left pane, select **Permissions**.
- **6.** In the right pane, click **Grant**.
- **7.** On the Welcome page, based on the table level of the permission to be regranted, select **Tables** or **Table columns**.
- **8.** Click **Next**.
- **9.** On the Permissions page, select the permissions from which the administrative rights are being revoked.
- **10.** Click **Finish**.
- **11.** Click **OK**.

#### **See also**

- [Authenticating a Login Account for a Managed Resource](#page-297-0) on page 282
- [Role-Based Database Object Permissions Privilege Summary](#page-1049-0) on page 1034

#### Role-Based View or Materialized View Permissions

Grant permissions on a view or materialized view to a user, user-extended role, or standalone role.

#### About the User or Role View Permissions List

The Views permissions list displays permission details the tables and column directly granted to a user, user-extended role, or standalone role.

There are four object permissions for views or materialized views, which can be granted with or with out administrative rights:

- SELECT
- INSERT
- DELETE
- UPDATE

These object permissions can be granted in several ways:

- You own the object.
- You are granted the MANAGE ANY OBJECT PRIVILEGE system privilege.
- You have been indirectly granted specific permissions through membership in a role to which permissions have been directly or indirectly granted.
- You have been directly granted specific permissions.

Users or roles with object ownership or the MANAGE ANY OBJECT PRIVILEGE system privilege are automatically granted all possible object permissions with administrative rights.

Object permissions can be granted with or without administrative rights. When granted without administrative rights, the grantee can perform authorized tasks requiring the permission, but cannotin turn grantthe permission to another user or role. When granted with administrative rights (With grant option), the grantee can do both.

The permissions list only lists those view and materialized view object permissions granted directly to the selected user or role. The list indicates the view or materialized view the permission is granted on, by who (grantor), and the permissions and their corresponding administrative rights. The permissions list does not list object permissions obtained through ownership, the MANAGE ANY SYSTEM OBJECT system privilege, or role membership.

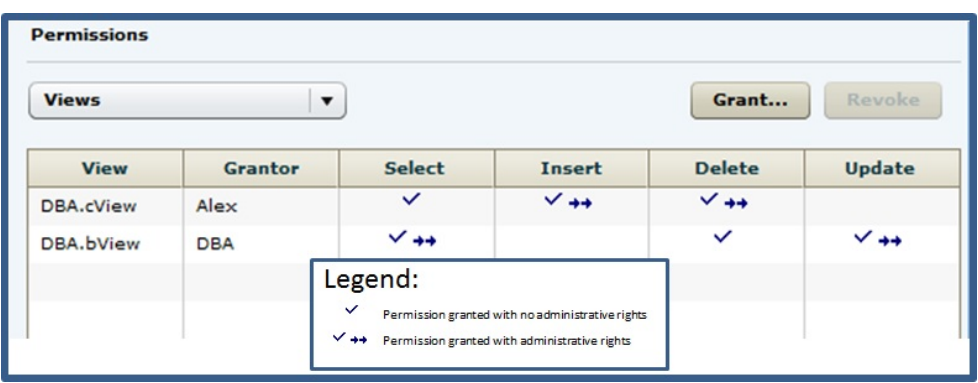

The permissions list is sorted alphabetically by Grantor.

When granted to a role, permissions, including administrative rights, are inherited by all members of the role. The role, not the users indirectly granted the permissions through inheritance, appear on the permissions list.

The REVOKE command applies to the database object permission itself, not to any administrative right granted on the permission. Therefore, to remove the administrative right only and leave the database object permission intact, do not use the **Revoke** button. Rather, regrant the specific permission without administrative rights. Only the original grantor can remove the administrative rights only from a granted permission. If another grantor regrants the same permission without administrative rights, a new permission without administrative rights is granted, but the original permission with administrative rights remains and takes precedence over any other non-administrative grants of the same permission to the same user or role.

If multiple permissions are granted, you can revoke some or all of the permissions. However, if you revoke a permission granted administrative rights, and the grantee has granted the permission to other users, who in turn have granted itto other users, and so on, every grantee in the chain who has received the permission indirectly, with or without administrative rights, also has their permission revoked. For example,  $\text{UserA}$  is granted the SELECT permission with the With grant option. UserA grants SELECT to UserB with the With grant option. UserB grantsSELECT to UserC and UserD without administrative rights and to UserE with administrative rights. When you revoke the SELECT permission from UserA, it is also revoked for UserB, UserC, UserD and UserE.

Permissions can be granted on the same view or materialized view, by multiple grantors, resulting in the same view or materialized view appearing multiple times on the list. If the same permission is granted to the same view or materialized view, with and without administrative rights, the grant with the administrative right takes precedence.

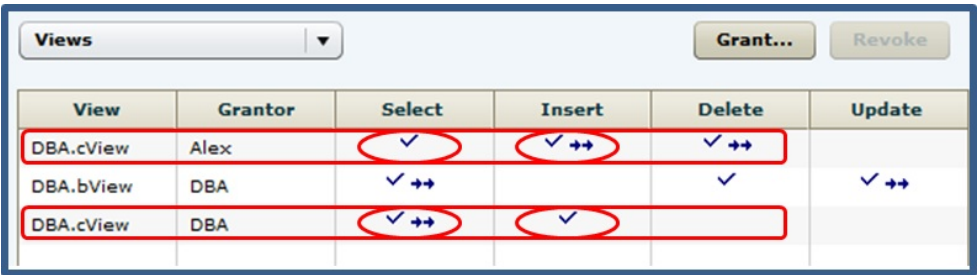

When revoking a permission granted multiple times, the permission is revoked from all instances, regardless of administrative rights. For example, Manager1 grants User2 INSERT with administrative rights. User1 also grants INSERT to User2, but without administrative rights. Regardless of which instance of INSERT is revoked, both instances of INSERT are revoked for User2.

#### Following the User or Role View Permission List

Before revoking a grantee's permission, you need to identify grantees directly or indirectly granted the permission from the original grantee.

The grant chain traces how a grantee has in turn granted a permission to other grantees.

However, when you view the object permissions granted to a specific user, user-extended role, orstandalone role, you only see the permissions granted to the selected user orrole. You do not see who the user or role has granted the permissions to.

To determine who the selected user or role hasin turn granted an object permission to, note the table, column name (if applicable), and the permission to be traced, then display the permissions list for the table object to be tranced. See Setting View Permissions > Following the View Permissions Grant Trail or Setting Materialized View Permissions > Following the Materialized View Permissions Grant Trail for details.

Adding View or Materialized View Permissions to a User or Role Add permissions on a view or materialized view to a user, user-extended role, or standalone role.

#### **Prerequisites**

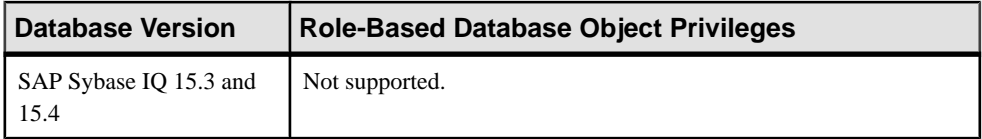

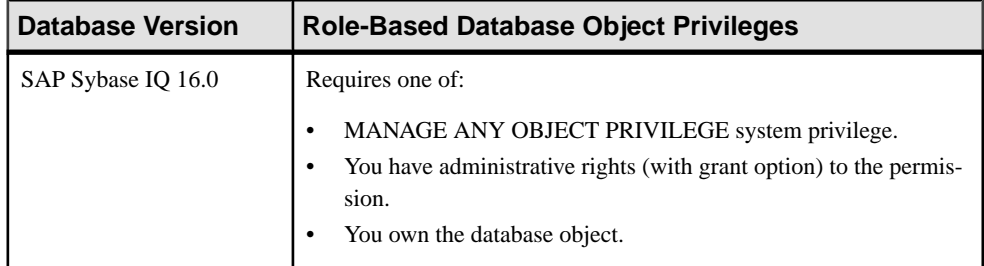

- The SAP Sybase IO resource is authenticated and running.
- In a multiplex configuration, the coordinator node is running.
- The selected resource supports role-based security

#### **Task**

- **1.** In the Perspective Resources view, select the resource and select **Resource > Administration Console**.
- **2.** In the left pane, select **IQ Servers > Security > Role-Based**.
- **3.** Select:
	- **Users**
	- **User-Extended Roles**
	- **Standalone Roles**
- **4.** Select:
	- Click the arrow to the right of the name and select **Properties**, or
	- From the Administration Console menu bar, select **Resource > Properties**.
- **5.** In the left pane, select **Permissions**.
- **6.** Click the drop-down arrow and select **Views**. A list of permissions currently granted to **Views** appears.
- **7.** In the right pane, click **Grant**. The Grant Permission Wizard appears.
- **8.** Select **Views**.
- **9.** Click **Next**.
- **10.** On the Objects page, select the view or materialized view on which the permission is being granted.
- **11.** Click **Next**.
- **12.** On the Permissions page, select one or more permissions. Click the box in the header row to select all available permissions.
- **13.** (Optional) Click the **With grant option** to grant the selected permissions administrative rights.

**Note:** The **With grant option** applies to all selected permissions. You cannot apply the **With grant option** option to individual permissions.

**14.** Click **Finish**.

**15.** Click **OK**.

### **See also**

- [Authenticating a Login Account for a Managed Resource](#page-297-0) on page 282
- [Role-Based Database Object Permissions Privilege Summary](#page-1049-0) on page 1034

Removing View or Materialized View Permissions from a User or Role Remove permissions from a view or materialized view to a user, user-extended role, or standalone role.

#### **Prerequisites**

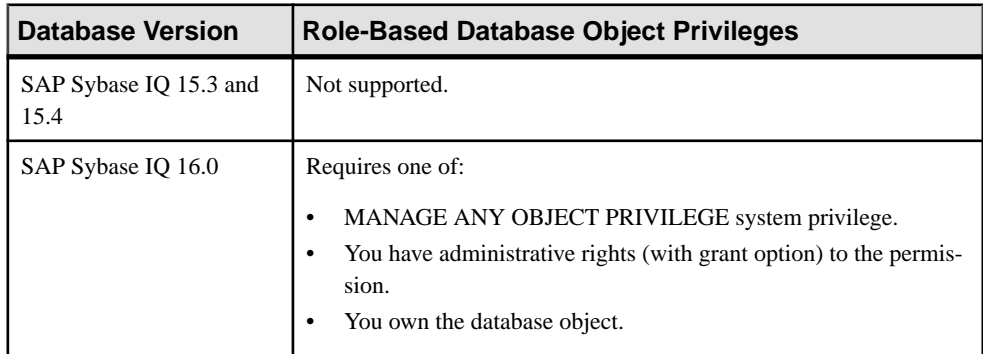

- The SAP Sybase IQ resource is authenticated and running.
- In a multiplex configuration, the coordinator node is running.
- The selected resource supports role-based security

# **Task**

The REVOKE command applies to the database object permission itself, not to any administrative right granted on the permission. Therefore, to remove the administrative right only and leave the database object permission intact, do not use the **Revoke** button. Rather, regrant the specific permission without administrative rights. Only the original grantor can remove the administrative rights only from a granted permission. If another grantor regrants the same permission without administrative rights, a new permission without administrative rights is granted, but the original permission with administrative rights remains and takes precedence over any other non-administrative grants of the same permission to the same user or role.

If multiple permissions are granted, you can revoke some or all of the permissions. However, if you revoke a permission granted administrative rights, and the grantee has granted the

permission to other users, who in turn have granted itto other users, and so on, every grantee in the chain who has received the permission indirectly, with or without administrative rights, also has their permission revoked. For example, UserA is granted the SELECT permission with the With grant option. UserA grants SELECT to UserB with the With grant option. UserB grantsSELECT to UserC and UserD without administrative rights and to UserE with administrative rights. When you revoke the SELECT permission from UserA, it is also revoked for UserB, UserC, UserD and UserE.

- **1.** In the Perspective Resources view, select the resource and select **Resource > Administration Console**.
- **2.** In the left pane, select **IQ Servers > Security > Role-Based**.
- **3.** Select:
	- **Users**
	- **User-Extended Roles**
	- **Standalone Roles**
- **4.** Select:
	- Click the arrow to the right of the name and select **Properties**, or
	- From the Administration Console menu bar, select **Resource > Properties**.
- **5.** In the left pane, select **Permissions**.
- **6.** Click the drop-down arrow and select **Views**. A list of permissions currently granted to **Views** appears.
- **7.** In the right pane, select the view or materialized view containing the permission to be revoked and click **Revoke**. A list of permissions currently granted (regardless of administrative rights) appears.
- **8.** Select one or more permissions to revoke. Click the box in the header row to select all available permissions.

**Warning!** Revoking permissions may resultin unexpected revocation from other users or groups. See Following the User or Role View Permission Grant Trail.

**9.** Click **Finish**.

**10.** Click **OK**.

# **See also**

- [Authenticating a Login Account for a Managed Resource](#page-297-0) on page 282
- [Role-Based Database Object Permissions Privilege Summary](#page-1049-0) on page 1034

### Removing Administrative Rights Only on a View or Materialized Permission from a User or Role

Remove administrative rights only from a permission granted to a user, user-extended role, or standalone role on a view or materialized view.

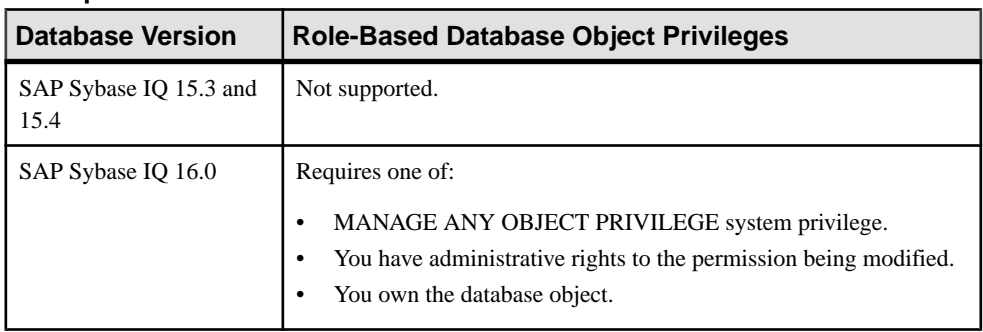

#### **Prerequisites**

- The SAP Sybase IQ resource is authenticated and running.
- In a multiplex configuration, the coordinator node is running.
- The selected resource supports role-based security
- You are logged on as the original grantor of the permission with administrative rights to be removed.

#### **Task**

The REVOKE command applies to the database object permission itself, not to any administrative right granted on the permission. Therefore, to remove the administrative right only and leave the database object permission intact, do not use the **Revoke** button. Rather, regrant the specific permission without administrative rights. Only the original grantor can remove the administrative rights only from a granted permission. If another grantor regrants the same permission without administrative rights, a new permission without administrative rights is granted, but the original permission with administrative rights remains and takes precedence over any other non-administrative grants of the same permission to the same user or role.

- **1.** In the Perspective Resources view, select the resource and select **Resource > Administration Console**.
- **2.** In the left pane, select **IQ Servers > Security > Role-Based**.
- **3.** Select:
	- **Users**
	- **User-Extended Roles**
	- **Standalone Roles**
- **4.** Select:
	- Click the arrow to the right of the name and select **Properties**, or
	- From the Administration Console menu bar, select **Resource > Properties**.
- **5.** In the left pane, select **Permissions**.
- **6.** Click the drop-down arrow and select **Views**. A list of permissions currently granted to **Views** appears.
- **7.** In the right pane, click **Grant**.
- **8.** Select **Views**.
- **9.** Click **Next**.
- **10.** On the Objects page, select the view or materialized view on which the administrative rights on a permissible are being removed.
- **11.** Click **Next**.
- **12.** On the Permissions page, select the permissions from which the administrative rights are being revoked.
- **13.** Click **Finish**.
- **14.** Click **OK**.

# **See also**

- [Authenticating a Login Account for a Managed Resource](#page-297-0) on page 282
- [Role-Based Database Object Permissions Privilege Summary](#page-1049-0) on page 1034

Adding Administrative Rights to a Granted View Permission to a User or Role Add administrative rights only to a granted view or materialized view permission.

# **Prerequisites**

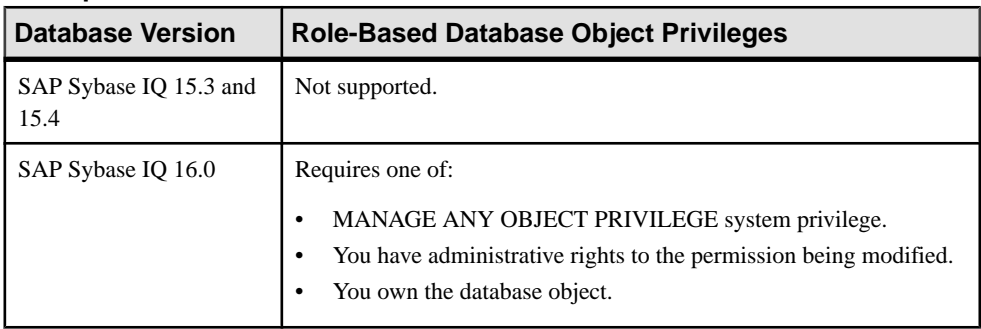

- The SAP Sybase IQ resource is authenticated and running.
- In a multiplex configuration, the coordinator node is running.
- The selected resource supports role-based security

## **Task**

- **1.** In the Perspective Resources view, select the resource and select **Resource > Administration Console**.
- **2.** In the left pane, select **IQ Servers > Security > Role-Based**.
- **3.** Select:
	- **Users**
	- **User-Extended Roles**
	- **Standalone Roles**
- **4.** Select:
	- Click the arrow to the right of the name and select **Properties**, or
	- From the Administration Console menu bar, select **Resource > Properties**.
- **5.** In the left pane, select **Permissions**.
- **6.** Click the drop-down arrow and select **Views**. A list of permissions currently granted to **Views** appears.
- **7.** In the right pane, click **Grant**. The Grant Permission Wizard appears.
- **8.** Select **Views**.
- **9.** Click **Next**.
- **10.** On the Objects page, select the view or materialized view on which the existing permission to be granted administrative rights resides.
- **11.** Click **Next**.
- **12.** On the Permissions page, select the permission to which administrative rights are to be granted.
- **13.** Click the **With grant option** to grant the selected permissions administrative rights.

**Note:** The **With grant option** applies to all selected permissions. You cannot apply the **With grant option** option to individual permissions.

**14.** Click **Finish**.

**15.** Click **OK**.

# **See also**

- [Authenticating a Login Account for a Managed Resource](#page-297-0) on page 282
- [Role-Based Database Object Permissions Privilege Summary](#page-1049-0) on page 1034

# Role-Based Procedure or Function Permission

Grant and revoke execute permission on a function, procedure, dbspace, or sequence generator for a user, user-extended role, or standalone role.

### Adding EXECUTE Permission to a User or Role

Add execute permission on a function or procedure to a user, user-extended role, or standalone role.

#### **Prerequisites**

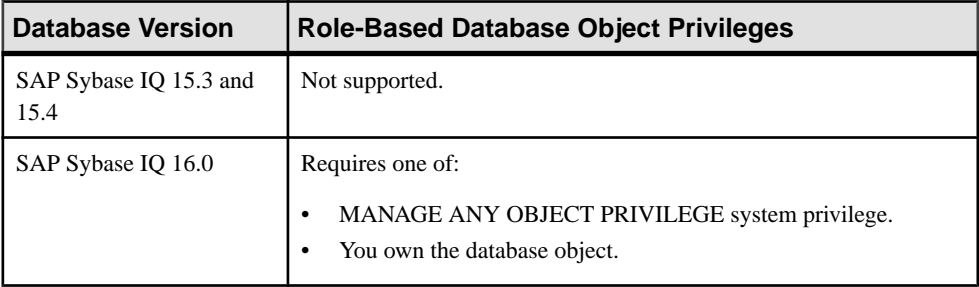

- The SAP Sybase IQ resource is authenticated and running.
- The selected resource supports role-based security

### **Task**

- **1.** Navigate to the applicable **Users**, **User-Extended Roles**, or**Standalone Roles** properties page.
- **2.** In the left pane, click **Permissions**.
- **3.** In the Perspective Resources view, select the resource and select **Resource > Administration Console**.
- **4.** In the left pane, select **IQ Servers > Security > Role-Based**.
- **5.** Select:
	- **Users**
	- **User-Extended Roles**
	- **Standalone Roles**
- **6.** Select:
	- Click the arrow to the right of the name and select **Properties**, or
	- From the Administration Console menu bar, select **Resource > Properties**.
- **7.** In the left pane, select **Permissions**.
- **8.** Click the drop-down arrow and select **Procedures** or **Functions**. A list of permissions currently granted to **Procedures** or **Functions** appears.
- **9.** In the right pane, click **Grant**. The Grant Permission Wizard appears.
- **10.** On the Welcome page, select **Procedures** or **Functions**.
- **11.** Click **Next**.
- **12.** On the Objects page, select one or more objects to grant execute permission to.

**Tip:** Use **Shift-click** or **Control-click** to select multiple objects.

- **13.** Click **Next**.
- **14.** On the Permissions page, select **Execute**.
- **15.** Click **Finish**.
- **16.** Click **OK**.

#### **See also**

- [Authenticating a Login Account for a Managed Resource](#page-297-0) on page 282
- [Role-Based Database Object Permissions Privilege Summary](#page-1049-0) on page 1034

#### Removing EXECUTE Permission from a User or Role

Remove execute permission on a function or procedure to a user, user-extended role, or standalone role.

#### **Prerequisites**

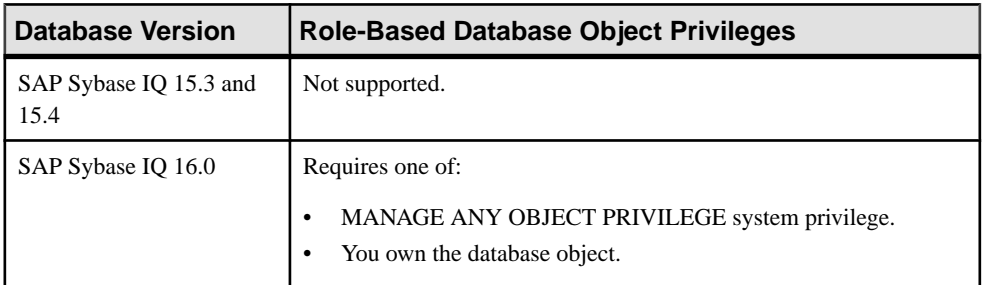

- The SAP Sybase IO resource is authenticated and running.
- The selected resource supports role-based security

#### **Task**

- **1.** In the Perspective Resources view, select the resource and select **Resource > Administration Console**.
- **2.** In the left pane, select **IQ Servers > Security > Role-Based**.
- **3.** Select:
	- **Users**
	- **User-Extended Roles**
	- **Standalone Roles**
- **4.** Select:
- Click the arrow to the right of the name and select **Properties**, or
- From the Administration Console menu bar, select **Resource > Properties**.
- **5.** In the left pane, select **Permissions**.
- **6.** Click the drop-down arrow and select **Procedures** or **Functions**. A list of permissions currently granted to **Procedures** or **Functions** appears.
- **7.** In the right pane, highlight the permission to be revoked and click **Revoke**.
- **8.** At the confirmation prompt, click **Yes**.
- **9.** Click **OK**.

- [Authenticating a Login Account for a Managed Resource](#page-297-0) on page 282
- [Role-Based Database Object Permissions Privilege Summary](#page-1049-0) on page 1034

#### Role-Based Dbspace Permission

Grant and revoke create permission on a dbspace for a user, user-extended role, or standalone role.

#### Adding CREATE Permission to a User or Role

Add create permission on a dbspace to a user, user-extended role, or standalone role.

# **Prerequisites**

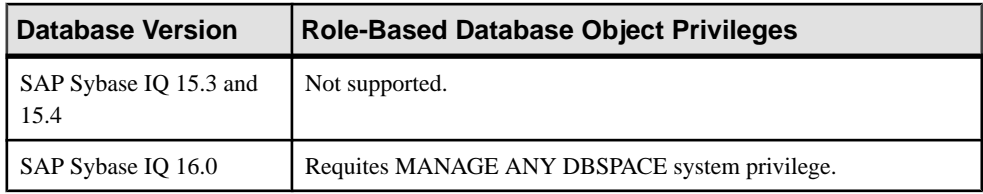

- The SAP Sybase IQ resource is authenticated and running.
- The selected resource supports role-based security

# **Task**

- **1.** In the Perspective Resources view, select the resource and select **Resource > Administration Console**.
- **2.** In the left pane, select **IQ Servers > Security > Role-Based**.
- **3.** Select:
	- **Users**
	- **User-Extended Roles**
	- **Standalone Roles**
- **4.** Select:
	- Click the arrow to the right of the name and select **Properties**, or
	- From the Administration Console menu bar, select **Resource > Properties**.
- **5.** In the left pane, select **Permissions**.
- **6.** Click the drop-down arrow and select **Dbspaces**. A list of permissions currently granted to **Dbspaces** appears.
- **7.** In the right pane, click **Grant**. The Grant Permission Wizard appears.
- **8.** On the Welcome page, select **Dbspaces**.
- **9.** Click **Next**.
- **10.** On the Objects page, select one or more objects to grant create permission to.

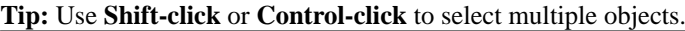

- **11.** Click **Next**.
- **12.** On the Permissions page, select **Create**.
- **13.** Click **Finish**.
- **14.** Click **OK**.

- [Authenticating a Login Account for a Managed Resource](#page-297-0) on page 282
- [Role-Based Database Object Permissions Privilege Summary](#page-1049-0) on page 1034

# Removing CREATE Permission to User or Role

Remove create permission on a dbspace to a user, user-extended role, or standalone role.

#### **Prerequisites**

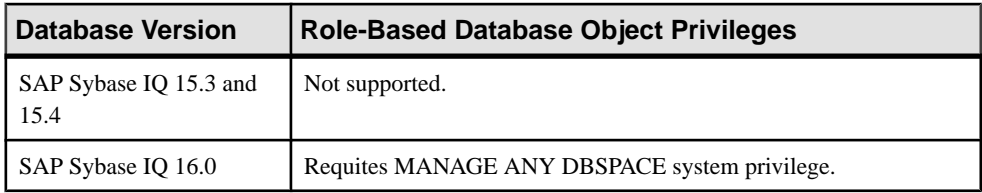

- The SAP Sybase IQ resource is authenticated and running.
- The selected resource supports role-based security

# **Task**

**1.** In the Perspective Resources view, select the resource and select **Resource > Administration Console**.

- **2.** In the left pane, select **IQ Servers > Security > Role-Based**.
- **3.** Select:
	- **Users**
	- **User-Extended Roles**
	- **Standalone Roles**
- **4.** Select:
	- Click the arrow to the right of the name and select **Properties**, or
	- From the Administration Console menu bar, select **Resource > Properties**.
- **5.** In the left pane, select **Permissions**.
- **6.** Click the drop-down arrow and select **Dbspaces**. A list of permissions currently granted to **Dbspaces** appears.
- **7.** In the right pane, highlight the permission to be revoked and click **Revoke**.
- **8.** At the confirmation prompt, click **Yes**.
- **9.** Click **OK**.

- [Authenticating a Login Account for a Managed Resource](#page-297-0) on page 282
- [Role-Based Database Object Permissions Privilege Summary](#page-1049-0) on page 1034

# Role-Based Sequence Generator Permission

Grant and revoke usage permission on a sequence generator for a user, user-extended role, or standalone role.

# Adding USAGE Permission to a User or Role

Add usage permission on a sequence generator to a user, user-extended role, or standalone role.

# **Prerequisites**

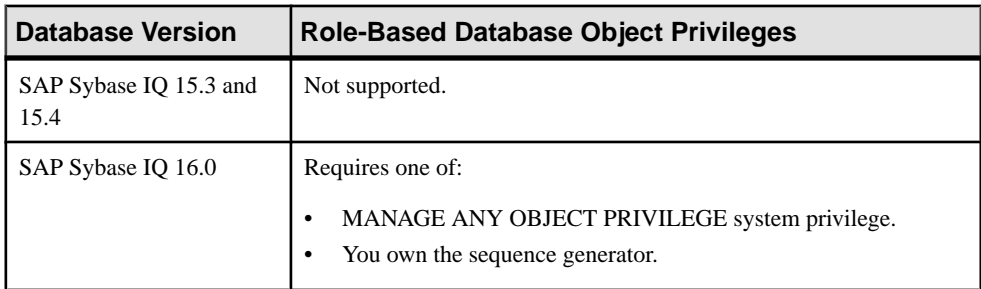

- The SAP Sybase IQ resource is authenticated and running.
- The selected resource supports role-based security

# **Task**

- **1.** Navigate to the applicable **Users**, **User-Extended Roles**, or**Standalone Roles** properties page.
- **2.** In the left pane, click **Permissions**.
- **3.** In the Perspective Resources view, select the resource and select **Resource > Administration Console**.
- **4.** In the left pane, select **IQ Servers > Security > Role-Based**.
- **5.** Select:
	- **Users**
	- **User-Extended Roles**
	- **Standalone Roles**
- **6.** Select:
	- Click the arrow to the right of the name and select **Properties**, or
	- From the Administration Console menu bar, select **Resource > Properties**.
- **7.** In the left pane, select **Permissions**.
- **8.** Click the drop-down arrow and select **Sequence Generators**. A list of permissions currently granted to **Sequence Generators** appears.
- **9.** In the right pane, click **Grant**. The Grant Permission Wizard appears.
- **10.** On the Welcome page, select **Sequence Generators**.
- **11.** Click **Next**.
- **12.** On the Objects page, select one or more objects to grant usage permission to.

# **Tip:** Use **Shift-click** or **Control-click** to select multiple objects.

- **13.** Click **Next**.
- **14.** On the Permissions page, select **Usage**.
- **15.** Click **Finish**.

**16.** Click **OK**.

- [Authenticating a Login Account for a Managed Resource](#page-297-0) on page 282
- [Role-Based Database Object Permissions Privilege Summary](#page-1049-0) on page 1034

# Removing USAGE Permission from a User or Role

Remove usage permission on a sequence generator from a user, user-extended role, or standalone role.

#### **Prerequisites**

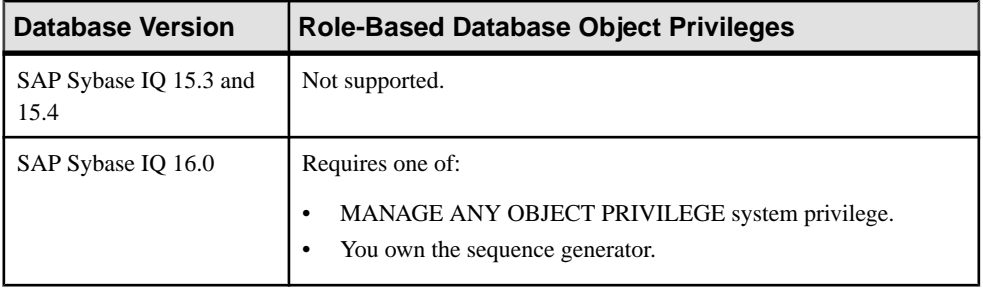

- The SAP Sybase IQ resource is authenticated and running.
- The selected resource supports role-based security

# **Task**

- **1.** In the Perspective Resources view, select the resource and select **Resource > Administration Console**.
- **2.** In the left pane, select **IQ Servers > Security > Role-Based**.
- **3.** Select:
	- **Users**
	- **User-Extended Roles**
	- **Standalone Roles**
- **4.** Select:
	- Click the arrow to the right of the name and select **Properties**, or
	- From the Administration Console menu bar, select **Resource > Properties**.
- **5.** In the left pane, select **Permissions**.
- **6.** Click the drop-down arrow and select **Sequence Generators**. A list of permissions currently granted to **Sequence Generators** appears.
- **7.** In the right pane, highlight the permission to be revoked and click **Revoke**.
- **8.** At the confirmation prompt, click **Yes**.
- **9.** Click **OK**.

- [Authenticating a Login Account for a Managed Resource](#page-297-0) on page 282
- [Role-Based Database Object Permissions Privilege Summary](#page-1049-0) on page 1034

# <span id="page-1049-0"></span>Role-Based Database Object Permissions Privilege Summary

A list of the system privileges and object permissions required to complete the various rolebased user, user-extended role, or standalone role tasks relating to database objects.

| <b>Database Version</b>        | <b>Role-Based Database Object Privileges</b>                                                                                                    |
|--------------------------------|----------------------------------------------------------------------------------------------------|
| SAP Sybase IQ 15.3 and<br>15.4 | Not supported.                                                                                                    |
| SAP Sybase IQ 16.0             | Requires one of:<br>MANAGE ANY OBJECT PRIVILEGE system privilege.<br>You have administrative rights (with grant option) to the permission.<br>You own the database object. |

Grant or Revoke Permissions on a Table or Column

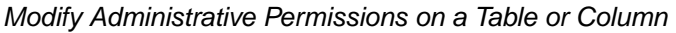

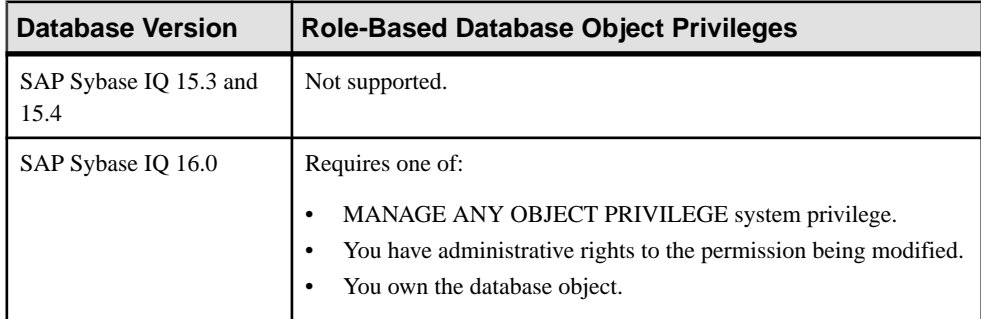

#### Grant or Revoke Permissions on a View or Materialized View

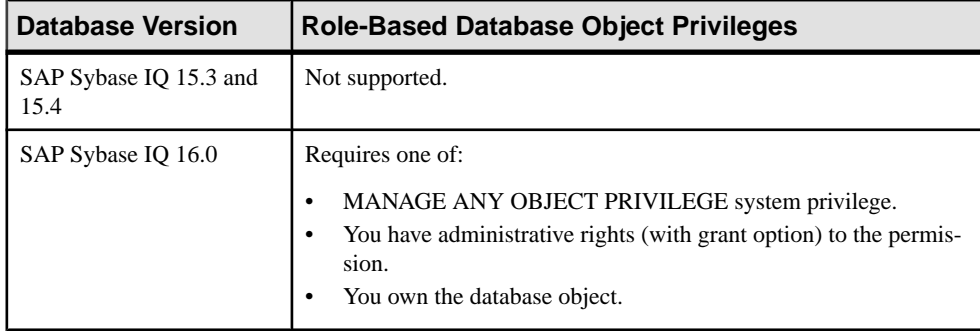

| <b>Database Version</b>        | <b>Role-Based Database Object Privileges</b>                                                                                                    |
|--------------------------------|----------------------------------------------------------------------------------------------------|
| SAP Sybase IQ 15.3 and<br>15.4 | Not supported.                                                                                                    |
| SAP Sybase IQ 16.0             | Requires one of:<br>MANAGE ANY OBJECT PRIVILEGE system privilege.<br>You have administrative rights to the permission being modified.<br>You own the database object. |

Modify Administrative Permissions on a View or Materialized View

# Grant or Revoke Permissions on a Function or Procedure

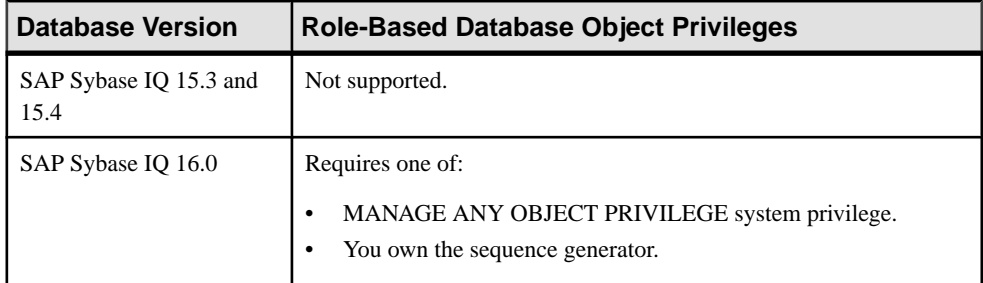

# Grant or Revoke Permissions on a Sequence Generator

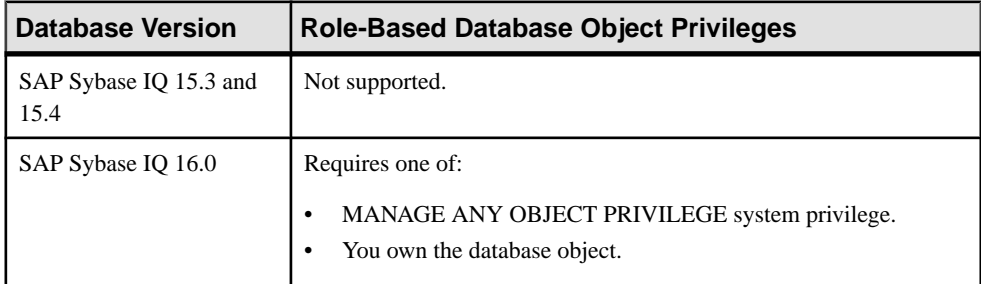

# Grant or Revoke Permissions on a Dbspace

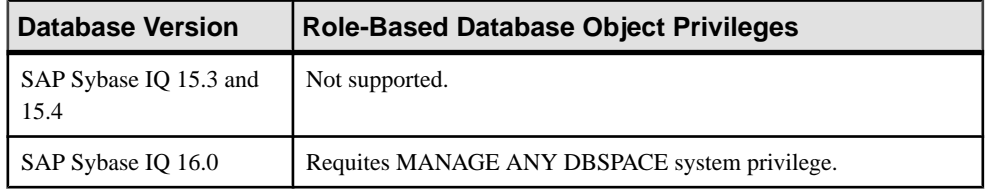

# **System Roles**

System roles are automatically created in each newly created or database and has been granted specific system privileges.

You can grant and revoke system roles to users and roles, but you cannot delete them. System roles cannot own objects.

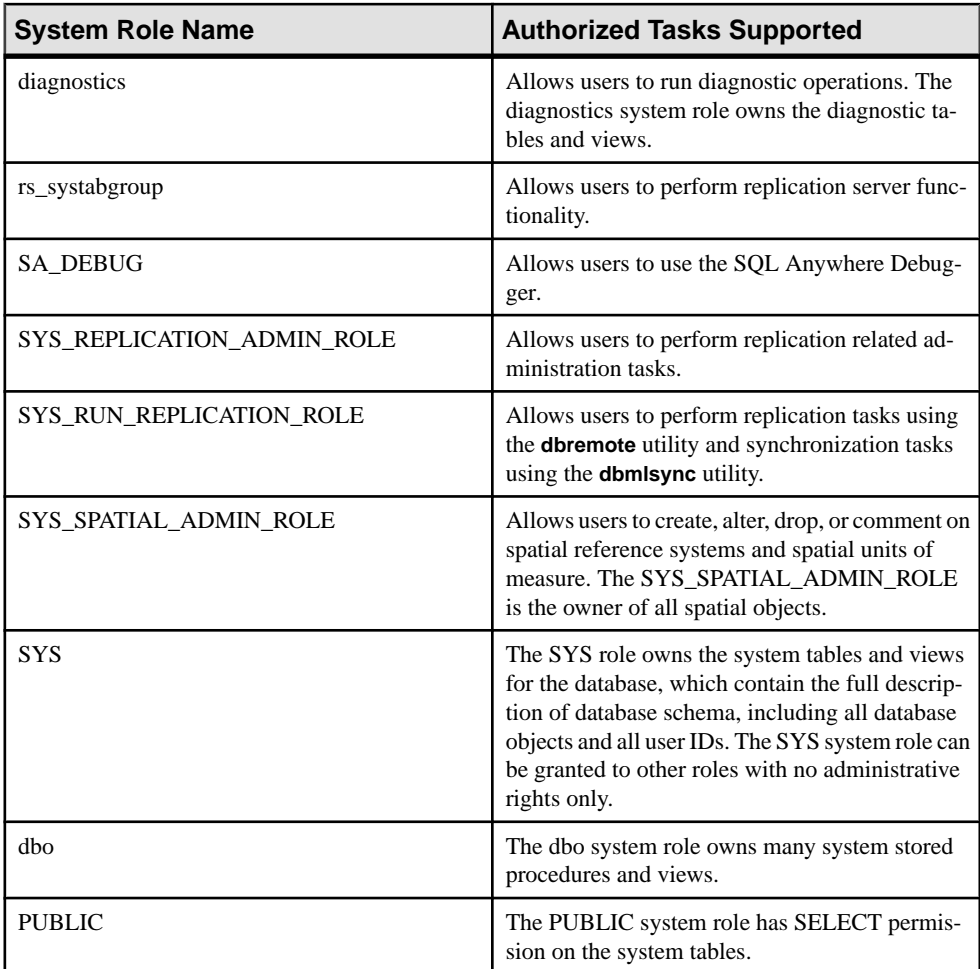

# <span id="page-1052-0"></span>View Grantees of a System Role

Display a list of the users and roles granted membership to a system role.

# **Prerequisites**

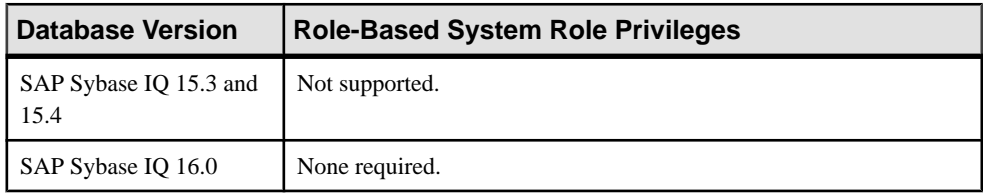

- The SAP Sybase IO resource is authenticated and running.
- The selected resource supports role-based security

# **Task**

- **1.** In the Perspective Resources view, select the resource and select **Resource > Administration Console**.
- **2.** In the left pane, select **IQ Servers > Security > Role Based > System Roles**.
- **3.** Select a system role from the right pane and either:
	- Click the arrow to the right of the name and select **Manage Grantees**, or
	- From the Administration Console menu bar, select **Resource > Manage Grantees**.

**Warning!** When viewing a list of grantees to a role, be sure you select the correct menu option. Each option has differentinheritance outcomes. To review the differences, see Security Implications of the Managing Grantees and Managing Roles Options.

A list of grantees granted to the system role along with their corresponding grant option appears.

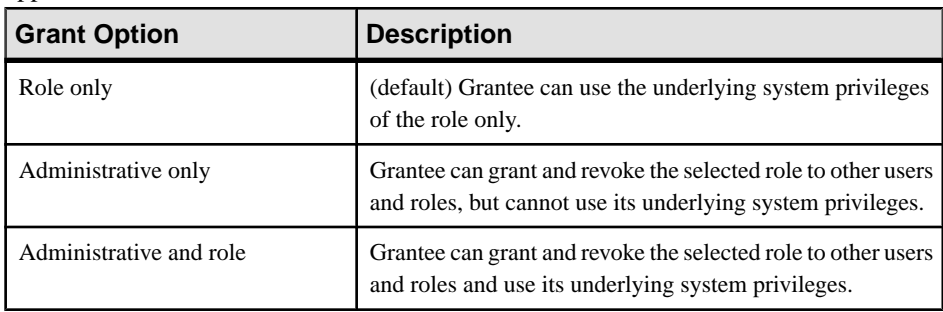

- [View Underlying Roles of a System Role](#page-1053-0) on page 1038
- [View System Privileges Granted to a System Role](#page-1054-0) on page 1039
- <span id="page-1053-0"></span>• [Adding a Grantee to a System Role](#page-1056-0) on page 1041
- [Removing a Grantee from a System Role](#page-1057-0) on page 1042
- [Adding a Role to a System Role](#page-1058-0) on page 1043
- [Changing Administrative Rights on an Underlying Role of a System Role](#page-1060-0) on page 1045
- [Removing a Role from a System Role](#page-1063-0) on page 1048
- [Adding a System Privilege to a System Role](#page-1064-0) on page 1049
- [Changing Administrative Rights on a System Role Granted Privilege](#page-1066-0) on page 1051
- [Removing a System Privilege from a System Role](#page-1067-0) on page 1052
- [Role-Based System Role Privilege Summary](#page-1068-0) on page 1053
- [Authenticating a Login Account for a Managed Resource](#page-297-0) on page 282

# View Underlying Roles of a System Role

Display a list of the underlying roles granted to a system role.

#### **Prerequisites**

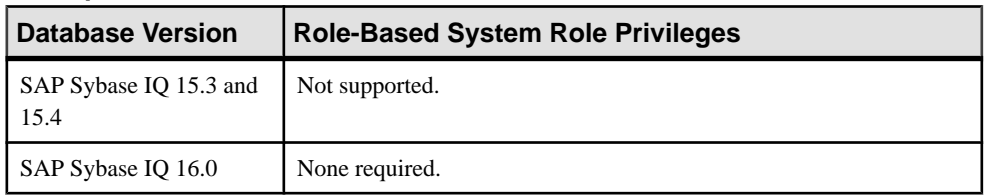

- The SAP Sybase IQ resource is authenticated and running.
- The selected resource supports role-based security

# **Task**

You cannot modify or remove the underlying roles granted to a system role, but you can add and remove additional underlying roles to the role.

- **1.** In the Perspective Resources view, select the resource and select **Resource > Administration Console**.
- **2.** In the left pane, select **IQ Servers > Security > Role Based > System Roles**.
- **3.** Select a system role from the right pane and either:
	- Click the arrow to the right of the name and select **Manage Roles**, or
	- From the Administration Console menu bar, select **Resource > Manage Roles**.

**Warning!** When viewing a list of the underlying role of a role, be sure you select the correct menu option. Each option has different inheritance outcomes. To review the differences, see Security Implications of the Managing Grantees and Managing Roles Options.

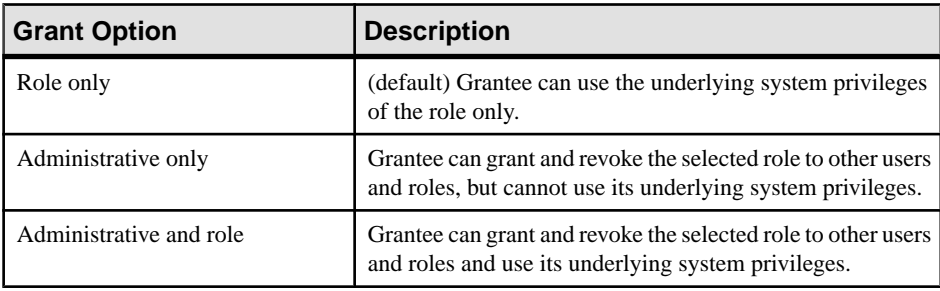

<span id="page-1054-0"></span>A list of underlying roles granted to the system role along with their corresponding grant option appears.

# **See also**

- *[View Grantees of a System Role](#page-1052-0)* on page 1037
- View System Privileges Granted to a System Role on page 1039
- [Adding a Grantee to a System Role](#page-1056-0) on page 1041
- [Removing a Grantee from a System Role](#page-1057-0) on page 1042
- [Adding a Role to a System Role](#page-1058-0) on page 1043
- [Changing Administrative Rights on an Underlying Role of a System Role](#page-1060-0) on page 1045
- [Removing a Role from a System Role](#page-1063-0) on page 1048
- [Adding a System Privilege to a System Role](#page-1064-0) on page 1049
- [Changing Administrative Rights on a System Role Granted Privilege](#page-1066-0) on page 1051
- [Removing a System Privilege from a System Role](#page-1067-0) on page 1052
- [Role-Based System Role Privilege Summary](#page-1068-0) on page 1053
- [Authenticating a Login Account for a Managed Resource](#page-297-0) on page 282

# View System Privileges Granted to a System Role

Display a list of the system privileges granted to a system role.

# **Prerequisites**

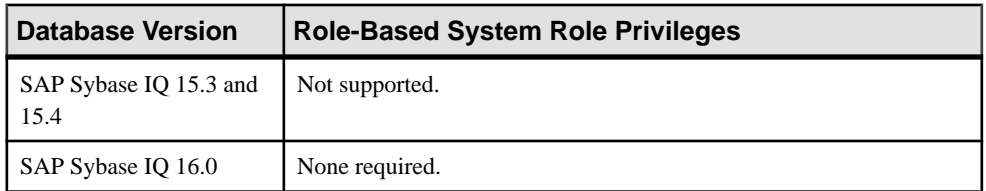

- The SAP Sybase IQ resource is authenticated and running.
- The selected resource supports role-based security

# **Task**

- **1.** In the Perspective Resources view, select the resource and select **Resource > Administration Console**.
- **2.** In the left pane, select **IQ Servers > Security > Role Based > System Roles**.
- **3.** Select a system role from the right pane and either:
	- Click the arrow to the right of the name and select **Manage System Privileges**, or
	- From the Administration Console menu bar, select **Resource > Manage System Privileges**.

A list of system privileges granted to the system role along with their corresponding grant option appears.

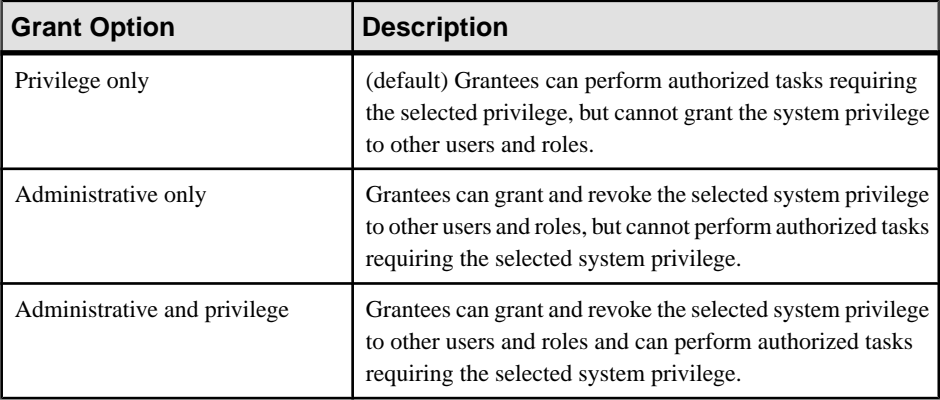

- *[View Grantees of a System Role](#page-1052-0)* on page 1037
- [View Underlying Roles of a System Role](#page-1053-0) on page 1038
- [Adding a Grantee to a System Role](#page-1056-0) on page 1041
- [Removing a Grantee from a System Role](#page-1057-0) on page 1042
- [Adding a Role to a System Role](#page-1058-0) on page 1043
- [Changing Administrative Rights on an Underlying Role of a System Role](#page-1060-0) on page 1045
- [Removing a Role from a System Role](#page-1063-0) on page 1048
- [Adding a System Privilege to a System Role](#page-1064-0) on page 1049
- [Changing Administrative Rights on a System Role Granted Privilege](#page-1066-0) on page 1051
- [Removing a System Privilege from a System Role](#page-1067-0) on page 1052
- [Role-Based System Role Privilege Summary](#page-1068-0) on page 1053
- [Authenticating a Login Account for a Managed Resource](#page-297-0) on page 282

# <span id="page-1056-0"></span>Adding a Grantee to a System Role

Add a user or role as a member (grantee) of a system role. Grantee inherits all underlying system privileges and roles of the system role.

### **Prerequisites**

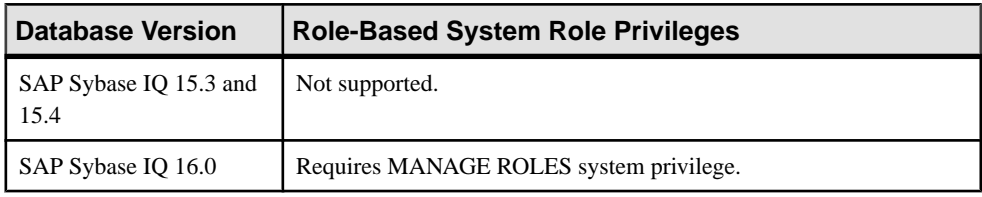

- The SAP Sybase IO resource is authenticated and running.
- The selected resource supports role-based security

#### **Task**

Grantees cannot be granted administrative rights on a system role.

- **1.** In the Perspective Resources view, select the resource and select **Resource > Administration Console**.
- **2.** In the left pane, select **IQ Servers > Security > Role Based > System Roles**.
- **3.** Select a system role from the right pane and either:
	- Click the arrow to the right of the name and select **Manage Grantees**, or
	- From the Administration Console menu bar, select **Resource > Manage Grantees**.

**Warning!** When adding a grantee which is also a role, be sure you select the correct menu option. Each option has different inheritance outcomes. To review the differences, see Security Implications of the Managing Grantees and Managing Roles Options.

A list of users and roles currently granted to the system role appears.

- **4.** Click **Grant**.
- **5.** Select one or more user or roles to grant.

**Tip:** Use **Shift-click** or **Control-click** to select multiple users or roles.

**6.** Click **OK**.

The selected grantees appear with **Role only** rights (no administrative rights).

**7.** Click **OK**.

- [View Grantees of a System Role](#page-1052-0) on page 1037
- [View Underlying Roles of a System Role](#page-1053-0) on page 1038
- <span id="page-1057-0"></span>• [View System Privileges Granted to a System Role](#page-1054-0) on page 1039
- Removing a Grantee from a System Role on page 1042
- [Adding a Role to a System Role](#page-1058-0) on page 1043

• [Changing Administrative Rights on an Underlying Role of a System Role](#page-1060-0) on page 1045

- [Removing a Role from a System Role](#page-1063-0) on page 1048
- [Adding a System Privilege to a System Role](#page-1064-0) on page 1049
- [Changing Administrative Rights on a System Role Granted Privilege](#page-1066-0) on page 1051
- [Removing a System Privilege from a System Role](#page-1067-0) on page 1052
- [Role-Based System Role Privilege Summary](#page-1068-0) on page 1053
- [Authenticating a Login Account for a Managed Resource](#page-297-0) on page 282

• [Security Implications of the Managing Grantees and Managing Roles Options](#page-935-0) on page 920

#### Removing a Grantee from a System Role

Remove a user or role as a member of a system role.

#### **Prerequisites**

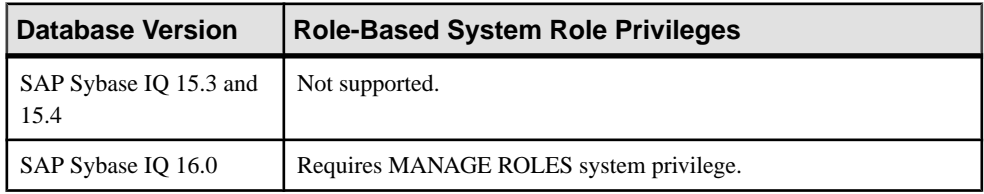

- The SAP Sybase IQ resource is authenticated and running.
- The selected resource supports role-based security

# **Task**

- **1.** In the Perspective Resources view, select the resource and select **Resource > Administration Console**.
- **2.** In the left pane, select **IQ Servers > Security > Role Based > System Roles**.
- **3.** Select a system role from the right pane and either:
	- Click the arrow to the right of the name and select **Manage Grantees**, or
	- From the Administration Console menu bar, select **Resource > Manage Grantees**.

**Warning!** When removing a grantee which is also a role, be sure you select the correct menu option. Each option has different inheritance outcomes. To review the differences, see Security Implications of the Managing Grantees and Managing Roles Options.

A list of users and roles currently granted to the system role appears.

- <span id="page-1058-0"></span>**4.** Highlight a user or role to be removed and click **Revoke**.
- **5.** Click **OK**.

# **See also**

- [View Grantees of a System Role](#page-1052-0) on page 1037
- [View Underlying Roles of a System Role](#page-1053-0) on page 1038
- [View System Privileges Granted to a System Role](#page-1054-0) on page 1039
- [Adding a Grantee to a System Role](#page-1056-0) on page 1041
- Adding a Role to a System Role on page 1043
- [Changing Administrative Rights on an Underlying Role of a System Role](#page-1060-0) on page 1045
- [Removing a Role from a System Role](#page-1063-0) on page 1048
- [Adding a System Privilege to a System Role](#page-1064-0) on page 1049
- [Changing Administrative Rights on a System Role Granted Privilege](#page-1066-0) on page 1051
- [Removing a System Privilege from a System Role](#page-1067-0) on page 1052
- [Role-Based System Role Privilege Summary](#page-1068-0) on page 1053
- [Authenticating a Login Account for a Managed Resource](#page-297-0) on page 282
- [Security Implications of the Managing Grantees and Managing Roles Options](#page-935-0) on page 920

# Adding a Role to a System Role

Add a role as an underlying role of a standalone role. Members of the system role inherit the system privileges of the underlying role, but do not become members of the underlying role. Members of the underlying role do not become members of the standalone role.

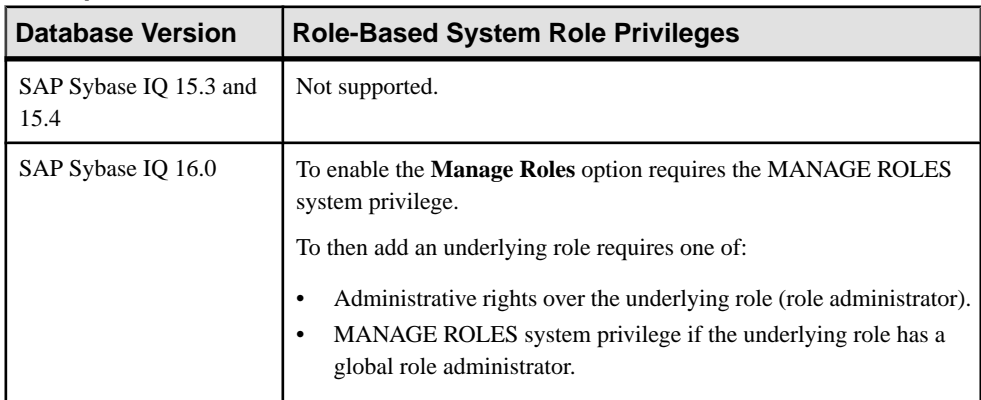

# **Prerequisites**

• The SAP Sybase IQ resource is authenticated and running.

• The selected resource supports role-based security

# **Task**

- **1.** In the Perspective Resources view, select the resource and select **Resource > Administration Console**.
- **2.** In the left pane, select **IQ Servers > Security > Role-Based > System Roles**.
- **3.** Select a system role from the right pane and either:
	- Click the arrow to the right of the name and select **Manage Roles**, or
	- From the Administration Console menu bar, select **Resource > Manage Roles**.

**Warning!** When adding an underlying role to a role, be sure you select the correct menu option. Each option has different inheritance outcomes. To review the differences, see Security Implications of the Managing Grantees and Managing Roles Options.

A list of underlying roles currently granted to the system role appears.

- **4.** Click **Grant**.
- **5.** Select one or more underlying roles to grant.

**Tip:** Use **Shift-click** or **Control-click** to select multiple roles.

- **6.** Click **OK** to grant the role. Newly granted underlying roles appear with **Role only** rights (no administrative rights).
- **7.** (Optional) (For compatibility and user-defined roles only) To modify the administrative rights of an underlying role, highlight a role. Click in the Grant Options column, click the arrow, and select the administrative rights to be granted.

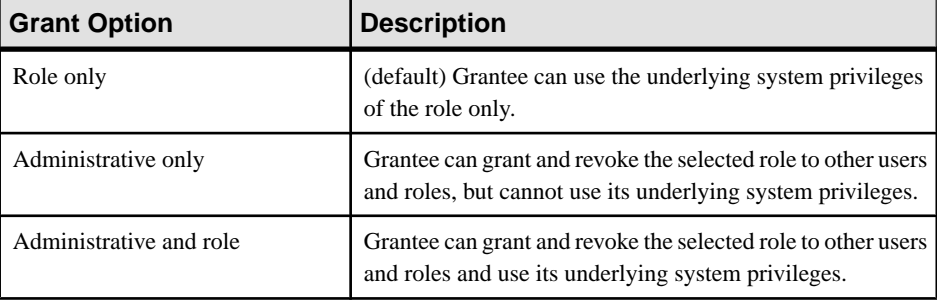

**Note:** The following steps represent a behavior change with SAP Sybase IQ 16.0, for the following roles only.

- SYS\_AUTH\_DBA\_ROLE
- SYS AUTH BACKUP ROLE
- SYS RUN REPLICATION ROLE
- SYS AUTH RESOURCE ROLE

# <span id="page-1060-0"></span>• SYS\_AUTH\_VALIDATE\_ROLE

Prior to 16.0, when granting membership to one of these roles, the default inheritance behavior was to not allow members of the role to automatically inherit the underlying system privileges and roles of the compatibility role. Only the log on user (of the role) would inherit. As of 16.0, the default behavior is to allow automatic inheritance by all members of the role.

- **8.** (Optional for SYS\_AUTH\_DBA\_ROLE only) To prevent automatic inheritance of the SYS\_AUTH\_DBA\_ROLE when granted with the **Administrative and Role** option, click in the Inheritance column, and select No Inheritance.
- **9.** (Optional for SYS\_AUTH\_DBA\_ROLE, SYS\_AUTH\_BACKUP\_ROLE, SYS\_RUN\_REPLICATION\_ROLE, SYS\_AUTH\_RESOURCE\_ROLE, or SYS\_AUTH\_VALIDATE\_ROLE only) To prevent automatic inheritance when granted with **Role only** option, click in the Inheritance column, and select No Inheritance.
- **10.** Click **OK**.

# **See also**

- [View Grantees of a System Role](#page-1052-0) on page 1037
- [View Underlying Roles of a System Role](#page-1053-0) on page 1038
- [View System Privileges Granted to a System Role](#page-1054-0) on page 1039
- [Adding a Grantee to a System Role](#page-1056-0) on page 1041
- [Removing a Grantee from a System Role](#page-1057-0) on page 1042
- Changing Administrative Rights on an Underlying Role of a System Role on page 1045
- [Removing a Role from a System Role](#page-1063-0) on page 1048
- [Adding a System Privilege to a System Role](#page-1064-0) on page 1049
- [Changing Administrative Rights on a System Role Granted Privilege](#page-1066-0) on page 1051
- [Removing a System Privilege from a System Role](#page-1067-0) on page 1052
- [Role-Based System Role Privilege Summary](#page-1068-0) on page 1053
- [Authenticating a Login Account for a Managed Resource](#page-297-0) on page 282
- [Security Implications of the Managing Grantees and Managing Roles Options](#page-935-0) on page 920

Changing Administrative Rights on an Underlying Role of a System Role Changes a member's (grantee's) ability to manage an underlying role of a system role.

# **Prerequisites**

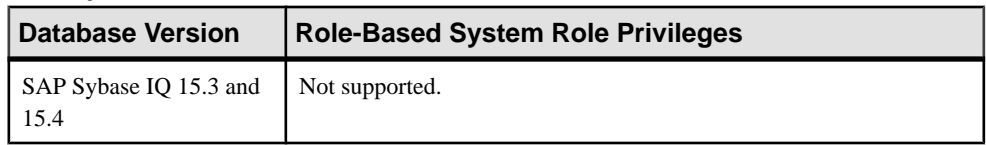

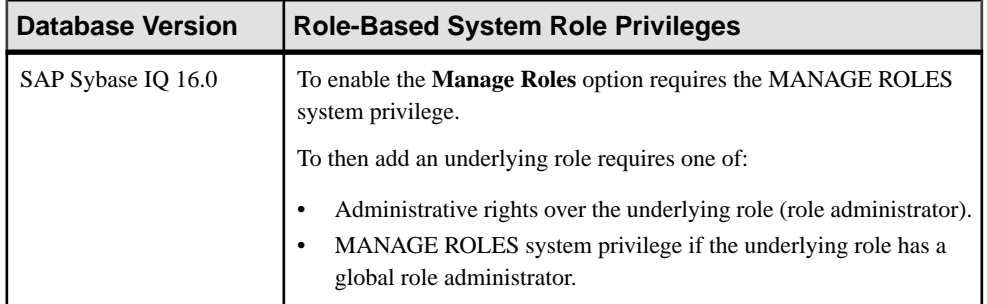

- The SAP Sybase IQ resource is authenticated and running.
- The selected resource supports role-based security

# **Task**

Administrative rights on any default underlying roles of a system role cannot be changed.

- **1.** In the Perspective Resources view, select the resource and select **Resource > Administration Console**.
- **2.** In the left pane, select **IQ Servers > Security > Role-Based > Standalone Roles**.
- **3.** Select a standalone role from the right pane and either:
	- Click the arrow to the right of the name and select **Manage Roles**, or
	- From the Administration Console menu bar, select **Resource > Manage Roles**.

**Warning!** When modifying the administrative rights of a grantee which is also a role, be sure you select the correct menu option. Each option has different inheritance outcomes. To review the differences, see Security Implications of the Managing Grantees and Managing Roles Options.

A list of underlying roles currently granted to the standalone role appears.

**4.** (Not applicable to system roles) Highlight a role to be modified. Click in the Grant Option column, click the arrow, and select the administrative rights to be granted.

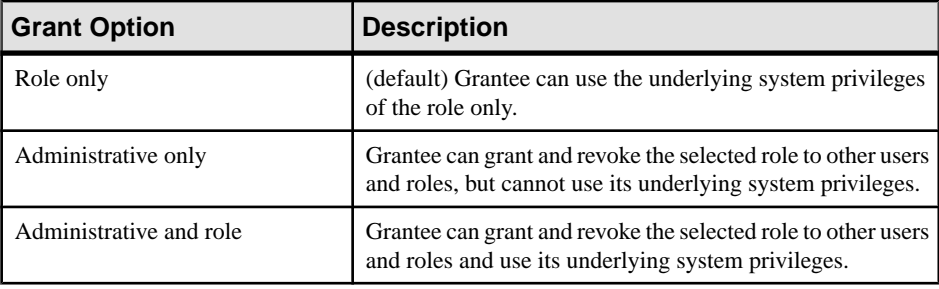

**Note:** The following steps represent a behavior change with SAP Sybase IQ 16.0, for the following roles only.

- SYS\_AUTH\_DBA\_ROLE
- SYS AUTH BACKUP ROLE
- SYS\_RUN\_REPLICATION\_ROLE
- SYS AUTH RESOURCE ROLE
- SYS AUTH VALIDATE ROLE

Prior to 16.0, when granting membership to one of these roles, the default inheritance behavior was to not allow members of the role to automatically inherit the underlying system privileges and roles of the compatibility role. Only the log on user (of the role) would inherit. As of 16.0, the default behavior is to allow automatic inheritance by all members of the role.

- **5.** (Optional for SYS\_AUTH\_DBA\_ROLE only) To prevent automatic inheritance of the SYS\_AUTH\_DBA\_ROLE when granted with the **Administrative and Role** option, click in the Inheritance column, and select No Inheritance.
- **6.** (Optional for SYS\_AUTH\_DBA\_ROLE, SYS\_AUTH\_BACKUP\_ROLE, SYS\_RUN\_REPLICATION\_ROLE, SYS\_AUTH\_RESOURCE\_ROLE, or SYS\_AUTH\_VALIDATE\_ROLE only) To prevent automatic inheritance when granted with **Role only** option, click in the Inheritance column, and select No Inheritance.
- **7.** Click **OK**.

- [View Grantees of a System Role](#page-1052-0) on page 1037
- [View Underlying Roles of a System Role](#page-1053-0) on page 1038
- [View System Privileges Granted to a System Role](#page-1054-0) on page 1039
- [Adding a Grantee to a System Role](#page-1056-0) on page 1041
- [Removing a Grantee from a System Role](#page-1057-0) on page 1042
- [Adding a Role to a System Role](#page-1058-0) on page 1043
- [Removing a Role from a System Role](#page-1063-0) on page 1048
- [Adding a System Privilege to a System Role](#page-1064-0) on page 1049
- [Changing Administrative Rights on a System Role Granted Privilege](#page-1066-0) on page 1051
- [Removing a System Privilege from a System Role](#page-1067-0) on page 1052
- [Role-Based System Role Privilege Summary](#page-1068-0) on page 1053
- [Authenticating a Login Account for a Managed Resource](#page-297-0) on page 282
- [Security Implications of the Managing Grantees and Managing Roles Options](#page-935-0) on page 920

# <span id="page-1063-0"></span>Removing a Role from a System Role

Remove a role as an underlying role of a system role. Members of the system role lose the ability to use any system privileges of the underlying role.

#### **Prerequisites**

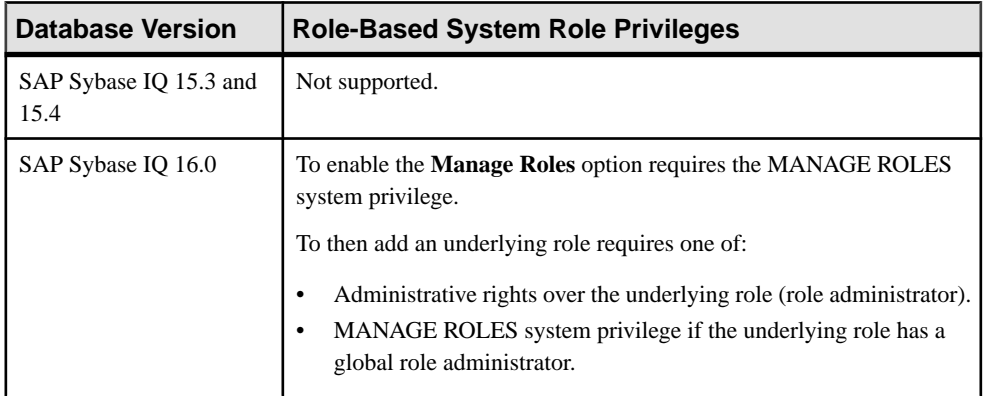

- The SAP Sybase IO resource is authenticated and running.
- The selected resource supports role-based security

# **Task**

Default underlying roles of a system role cannot be revoked.

- **1.** In the Perspective Resources view, select the resource and select **Resource > Administration Console**.
- **2.** In the left pane, select **IQ Servers > Security > Role-Based > System Roles**.
- **3.** Select a system role from the right pane and either:
	- Click the arrow to the right of the name and select **Manage Roles**, or
	- From the Administration Console menu bar, select **Resource > Manage Roles**.

**Warning!** When removing an underlying role from a role, be sure you select the correct menu option. Each option has different inheritance outcomes. To review the differences, see Security Implications of the Managing Grantees and Managing Roles Options.

A list of underlying roles currently granted to the system role appears.

**4.** Highlight a role to be removed and click **Revoke**.

**Note:** The **Revoke** button is unavailable if the selected role is a default underlying role of the system role, or you do not have administrative rights to the role.

# <span id="page-1064-0"></span>**5.** Click **OK**.

# **See also**

- [View Grantees of a System Role](#page-1052-0) on page 1037
- [View Underlying Roles of a System Role](#page-1053-0) on page 1038
- [View System Privileges Granted to a System Role](#page-1054-0) on page 1039
- [Adding a Grantee to a System Role](#page-1056-0) on page 1041
- [Removing a Grantee from a System Role](#page-1057-0) on page 1042
- [Adding a Role to a System Role](#page-1058-0) on page 1043
- [Changing Administrative Rights on an Underlying Role of a System Role](#page-1060-0) on page 1045
- Adding a System Privilege to a System Role on page 1049
- [Changing Administrative Rights on a System Role Granted Privilege](#page-1066-0) on page 1051
- [Removing a System Privilege from a System Role](#page-1067-0) on page 1052
- [Role-Based System Role Privilege Summary](#page-1068-0) on page 1053
- [Authenticating a Login Account for a Managed Resource](#page-297-0) on page 282
- [Security Implications of the Managing Grantees and Managing Roles Options](#page-935-0) on page 920

# Adding a System Privilege to a System Role

Add a system privilege to a system role.

# **Prerequisites**

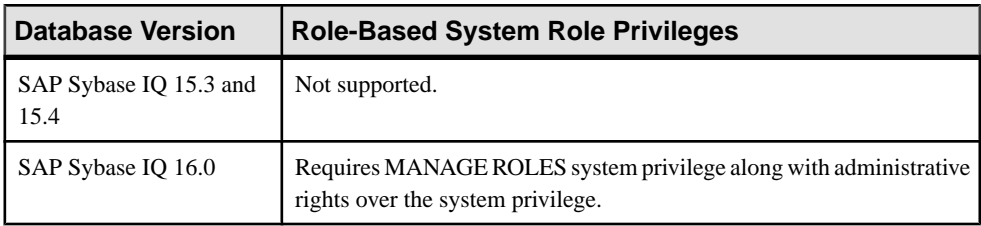

- The SAP Sybase IQ resource is authenticated and running.
- The selected resource supports role-based security

# **Task**

- **1.** In the Perspective Resources view, select the resource and select **Resource > Administration Console**.
- **2.** In the left pane, select **IQ Servers > Security > Role-Based > System Roles**.
- **3.** Select a system role from the right pane and either:
	- Click the arrow to the right of the name and select **Manage System Privileges**, or

• From the Administration Console menu bar, select **Resource > Manage System Privileges**.

A list of system privileges currently granted to the system role appears.

- **4.** Click **Grant**.
- **5.** Select one or more system privileges to grant.

### **Tip:** Use **Shift-click** or **Control-click** to select multiple system privilege.

- **6.** Click **OK** to grant the system privilege. The selected system privileges appear granted with **Privilege only** rights (no administrative rights).
- **7.** (Optional) To modify the administrative rights of a system privilege, highlight a system privilege. Click in the Grant Options column, click the arrow, and selectthe administrative rights to be granted.

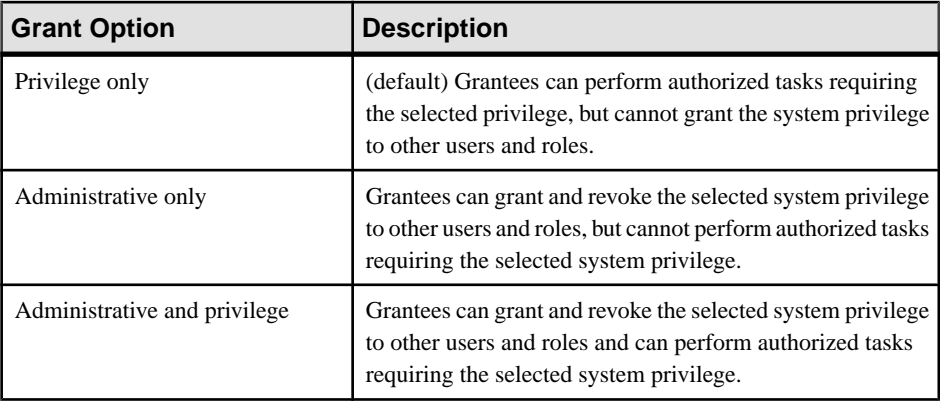

# **8.** Click **OK**.

- *[View Grantees of a System Role](#page-1052-0)* on page 1037
- [View Underlying Roles of a System Role](#page-1053-0) on page 1038
- [View System Privileges Granted to a System Role](#page-1054-0) on page 1039
- [Adding a Grantee to a System Role](#page-1056-0) on page 1041
- [Removing a Grantee from a System Role](#page-1057-0) on page 1042
- [Adding a Role to a System Role](#page-1058-0) on page 1043
- [Changing Administrative Rights on an Underlying Role of a System Role](#page-1060-0) on page 1045
- [Removing a Role from a System Role](#page-1063-0) on page 1048
- [Changing Administrative Rights on a System Role Granted Privilege](#page-1066-0) on page 1051
- [Removing a System Privilege from a System Role](#page-1067-0) on page 1052
- [Role-Based System Role Privilege Summary](#page-1068-0) on page 1053
- [Authenticating a Login Account for a Managed Resource](#page-297-0) on page 282

# <span id="page-1066-0"></span>Changing Administrative Rights on a System Role Granted Privilege

Change the administrative rights on a system privilege granted to a system role.

# **Prerequisites**

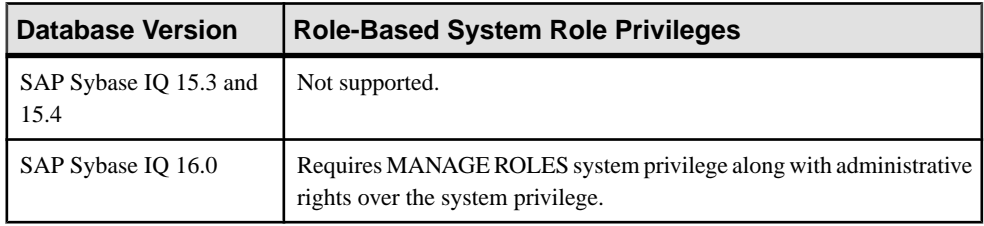

- The SAP Sybase IQ resource is authenticated and running.
- The selected resource supports role-based security

# **Task**

You cannot change the administrative rights on the default underlying system privileges of a system role.

- **1.** In the Perspective Resources view, select the resource and select **Resource > Administration Console**.
- **2.** In the left pane, select **IQ Servers > Security > Role-Based > System Roles**.
- **3.** Select a system role from the right pane and either:
	- Click the arrow to the right of the name and select **Manage System Privileges**, or
	- From the Administration Console menu bar, select **Resource > Manage System Privileges**.

A list of system privileges currently granted to the system role appears.

**4.** Highlight a system privilege to be modified. Click in the Grant Option column, click the arrow, and select the administrative rights to be granted.

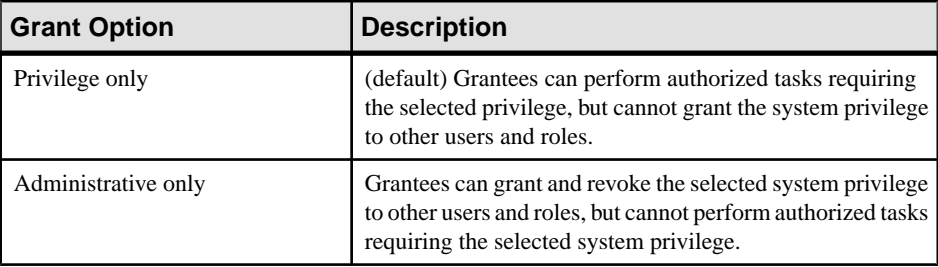

<span id="page-1067-0"></span>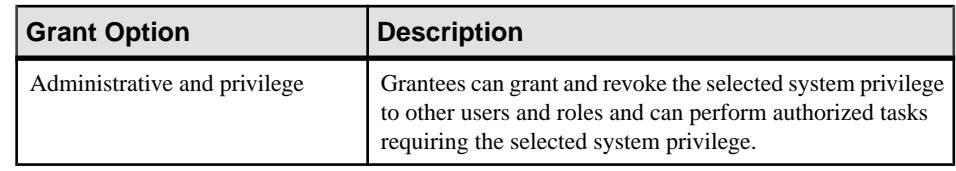

**5.** Click **OK**.

### **See also**

- [View Grantees of a System Role](#page-1052-0) on page 1037
- [View Underlying Roles of a System Role](#page-1053-0) on page 1038
- [View System Privileges Granted to a System Role](#page-1054-0) on page 1039
- [Adding a Grantee to a System Role](#page-1056-0) on page 1041
- [Removing a Grantee from a System Role](#page-1057-0) on page 1042
- [Adding a Role to a System Role](#page-1058-0) on page 1043
- [Changing Administrative Rights on an Underlying Role of a System Role](#page-1060-0) on page 1045
- [Removing a Role from a System Role](#page-1063-0) on page 1048
- [Adding a System Privilege to a System Role](#page-1064-0) on page 1049
- Removing a System Privilege from a System Role on page 1052
- [Role-Based System Role Privilege Summary](#page-1068-0) on page 1053
- [Authenticating a Login Account for a Managed Resource](#page-297-0) on page 282

# Removing a System Privilege from a System Role

Remove a system privilege from a system role.

# **Prerequisites**

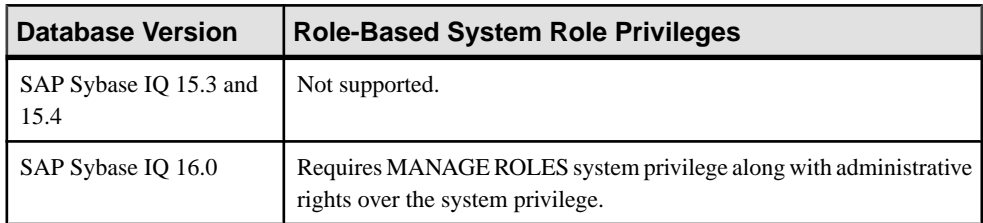

- The SAP Sybase IQ resource is authenticated and running.
- The selected resource supports role-based security

#### **Task**

You cannot remove the underlying system privilege granted to a system role.

**1.** In the Perspective Resources view, select the resource and select **Resource > Administration Console**.

- <span id="page-1068-0"></span>**2.** In the left pane, select **IQ Servers > Security > Role-Based > System Roles**.
- **3.** Select a system role from the right pane and either:
	- Click the arrow to the right of the name and select **Manage System Privileges**, or
	- From the Administration Console menu bar, select **Resource > Manage System Privileges**.

A list of system privileges currently granted to the system role appears.

**4.** Highlight a system privilege and click **Revoke**.

**Note:** The **Revoke** button is unavailable if the selected system privilege is a default underlying system privilege of the system role, or you do not have administrative rights to the system privilege.

**5.** Click **OK**.

# **See also**

- [View Grantees of a System Role](#page-1052-0) on page 1037
- [View Underlying Roles of a System Role](#page-1053-0) on page 1038
- [View System Privileges Granted to a System Role](#page-1054-0) on page 1039
- [Adding a Grantee to a System Role](#page-1056-0) on page 1041
- [Removing a Grantee from a System Role](#page-1057-0) on page 1042
- [Adding a Role to a System Role](#page-1058-0) on page 1043
- [Changing Administrative Rights on an Underlying Role of a System Role](#page-1060-0) on page 1045
- [Removing a Role from a System Role](#page-1063-0) on page 1048
- [Adding a System Privilege to a System Role](#page-1064-0) on page 1049
- [Changing Administrative Rights on a System Role Granted Privilege](#page-1066-0) on page 1051
- Role-Based System Role Privilege Summary on page 1053
- [Authenticating a Login Account for a Managed Resource](#page-297-0) on page 282

# Role-Based System Role Privilege Summary

A list of the system privileges and object permissions required to complete the various rolebased system role tasks.

# View Grantees, Underlying Roles, and System Privileges Granted to a System Role

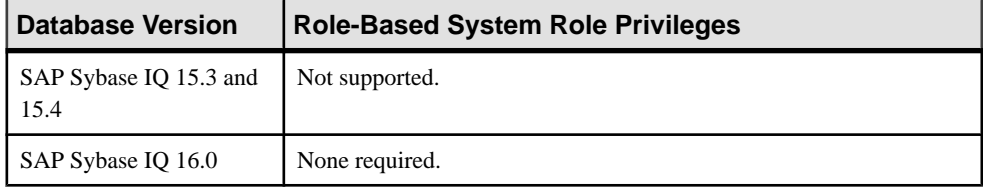

| Database Version               | <b>Role-Based System Role Privileges</b> |
|--------------------------------|------------------------------------------|
| SAP Sybase IQ 15.3 and<br>15.4 | Not supported.                           |
| SAP Sybase IQ 16.0             | Requires MANAGE ROLES system privilege.  |

Adding and Removing Grantees to and from a System Role

# Adding and Removing Underlying Roles to and from a System Role

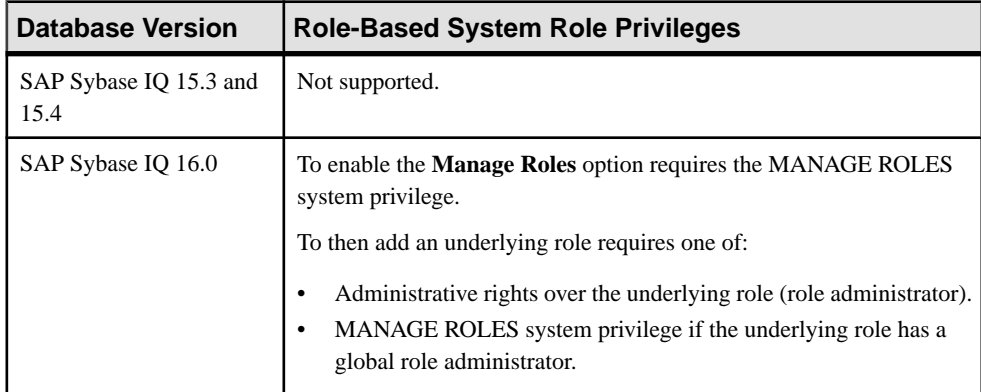

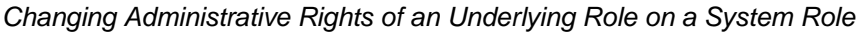

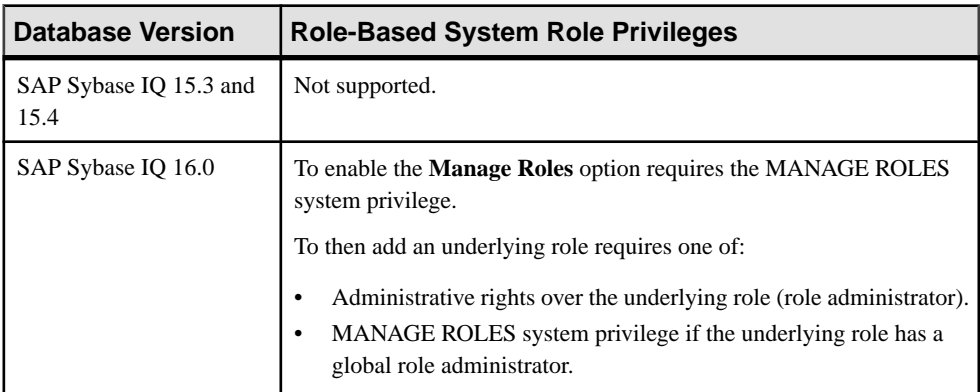

# Adding and Removing System Privileges from a System Role

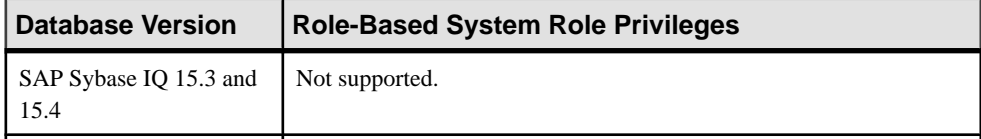

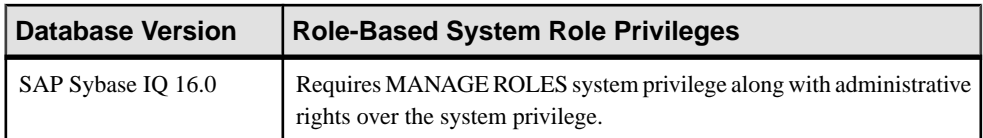

### Changing Administrative Rights of an Underlying Role on a System Role

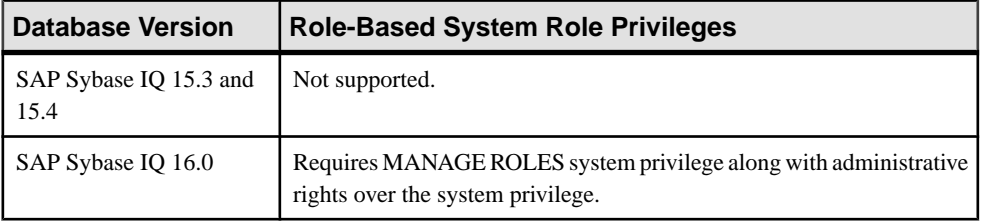

#### **See also**

- [View Grantees of a System Role](#page-1052-0) on page 1037
- *[View Underlying Roles of a System Role](#page-1053-0)* on page 1038
- [View System Privileges Granted to a System Role](#page-1054-0) on page 1039
- [Adding a Grantee to a System Role](#page-1056-0) on page 1041
- [Removing a Grantee from a System Role](#page-1057-0) on page 1042
- [Adding a Role to a System Role](#page-1058-0) on page 1043
- [Changing Administrative Rights on an Underlying Role of a System Role](#page-1060-0) on page 1045
- [Removing a Role from a System Role](#page-1063-0) on page 1048
- [Adding a System Privilege to a System Role](#page-1064-0) on page 1049
- [Changing Administrative Rights on a System Role Granted Privilege](#page-1066-0) on page 1051
- [Removing a System Privilege from a System Role](#page-1067-0) on page 1052

# **Compatibility Roles**

Compatibility roles are automatically created in each newly created or database and has been granted specific system privileges.

You can grant and revoke compatibility roles to users and roles. They can be migrated to standalone roles and dropped under specific conditions. Compatibility role names begin with SYS AUTH and end with ROLE. Also called predefined roles, they are created for backward compatibility with earlier versions of SAP Sybase IQ.

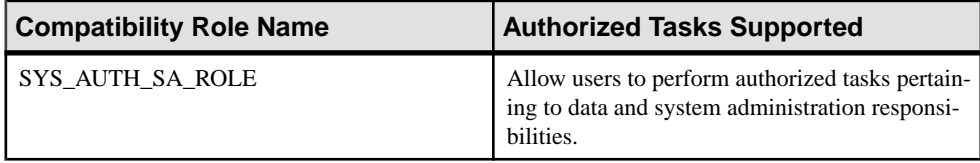

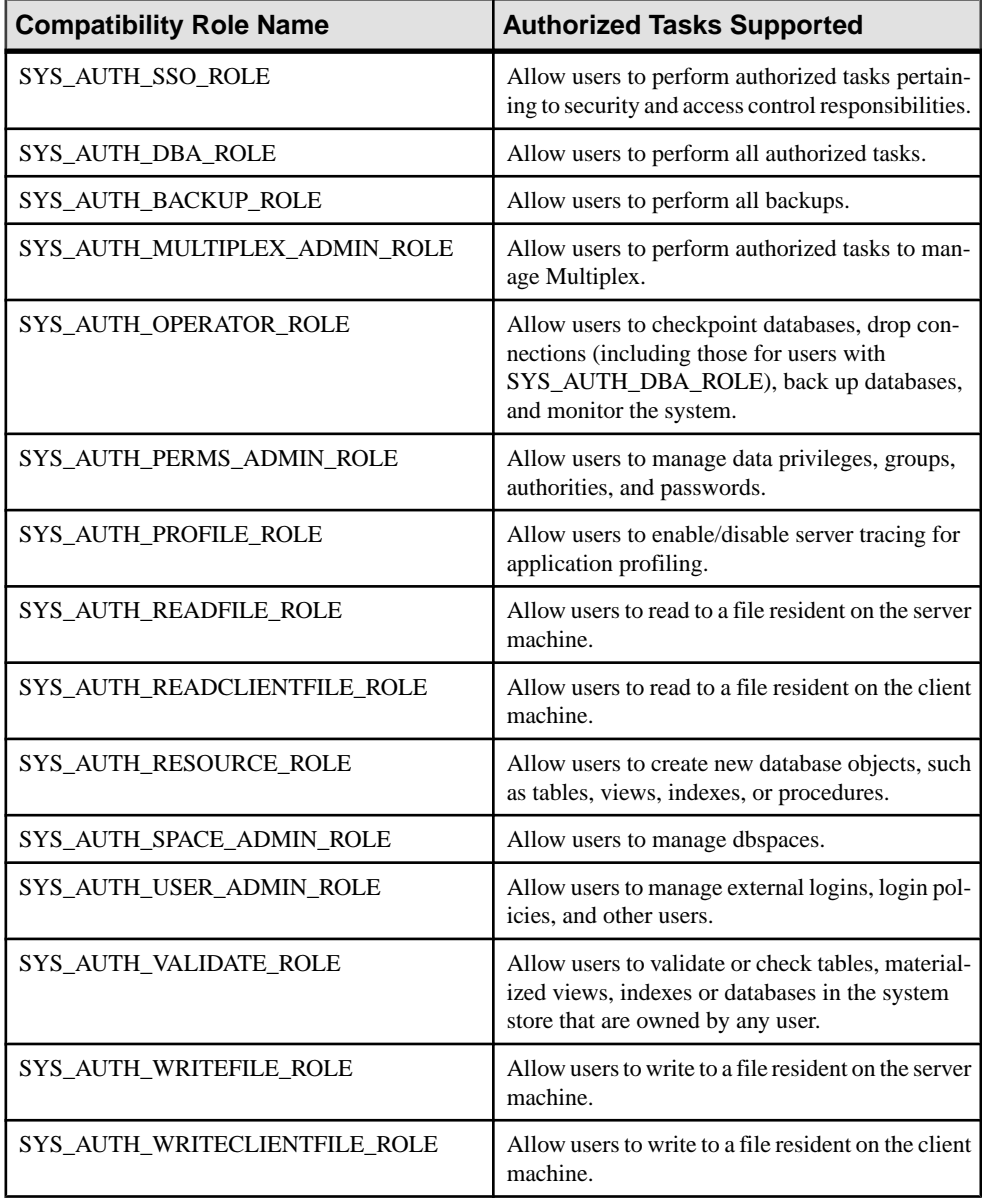

There is a behavior change in Sybase Unwired Platform 16.0 with respect to inheritance, for these compatibility roles only:

- SYS\_AUTH\_DBA\_ROLE
- SYS\_AUTH\_BACKUP\_ROLE
- SYS\_AUTH\_RESOURCE\_ROLE

# <span id="page-1072-0"></span>• SYS\_AUTH\_VALIDATE\_ROLE only

Prior to 16.0, the default inheritance behavior for these roles was to not allow grantees to automatically inherit the underlying system privileges. As of 16.0, the default behavior is to allow automatic inheritance.

### View Grantees of a Compatibility Role

Display a list of the users and roles granted membership to a compatibility role.

#### **Prerequisites**

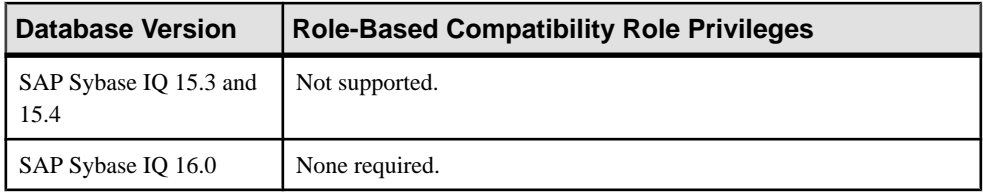

- The SAP Sybase IO resource is authenticated and running.
- The selected resource supports role-based security

# **Task**

- **1.** In the Perspective Resources view, select the resource and select **Resource > Administration Console**.
- **2.** In the left pane, select **IQ Servers > Security > Role Based > Compatibility Roles**.
- **3.** Select a compatibility role from the right pane and either:
	- Click the arrow to the right of the name and select **Manage Grantees**, or
	- From the Administration Console menu bar, select **Resource > Manage Grantees**.

**Warning!** When viewing a list of grantees to a role, be sure you select the correct menu option. Each option has different inheritance outcomes. To review the differences, see Security Implications of the Managing Grantees and Managing Roles Options.

A list of grantees granted to the compatibility role along with their corresponding grant option appears.

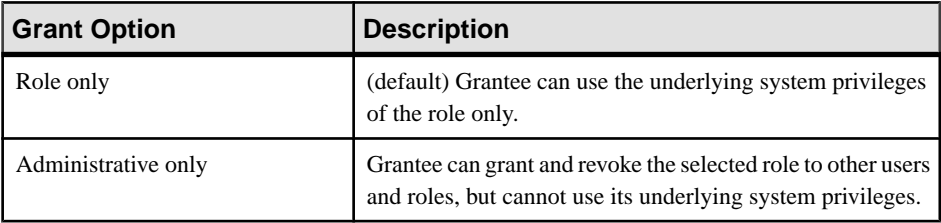

<span id="page-1073-0"></span>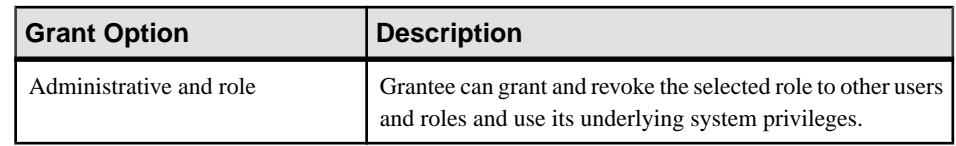

- View Underlying Roles Granted to a Compatibility Role on page 1058
- [View System Privileges Granted to a Compatibility Role](#page-1074-0) on page 1059
- [Adding a Grantee to a Compatibility Role](#page-1076-0) on page 1061
- [Changing a Grantee's Administrative Rights on a Compatibility Role](#page-1078-0) on page 1063
- [Removing a Grantee from a Compatibility Role](#page-1080-0) on page 1065
- [Deleting a Compatibility Role](#page-1081-0) on page 1066
- [Role-Based Compatibility Role Privilege Summary](#page-1082-0) on page 1067
- [Authenticating a Login Account for a Managed Resource](#page-297-0) on page 282

#### View Underlying Roles Granted to a Compatibility Role

Display a list of the underlying roles granted to a compatibility role.

#### **Prerequisites**

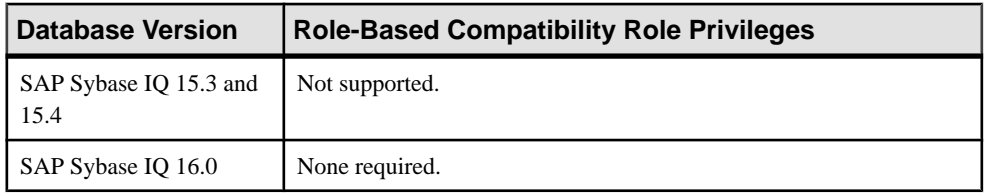

- The SAP Sybase IQ resource is authenticated and running.
- The selected resource supports role-based security

# **Task**

You cannot modify or remove the underlying roles granted to a compatibility role, but you can add and remove additional underlying roles to the role.

- **1.** In the Perspective Resources view, select the resource and select **Resource > Administration Console**.
- **2.** In the left pane, select **IQ Servers > Security > Role Based > Compatibility Roles**.
- **3.** Select a compatibility role from the right pane and either:
	- Click the arrow to the right of the name and select **Manage Roles**, or
	- From the Administration Console menu bar, select **Resource > Manage Roles**.

**Warning!** When viewing a list of the underlying role of a role, be sure you select the correct menu option. Each option has different inheritance outcomes. To review the

<span id="page-1074-0"></span>differences, see Security Implications of the Managing Grantees and Managing Roles Options.

A list of underlying roles granted to the compatibility role along with their corresponding grant option appears.

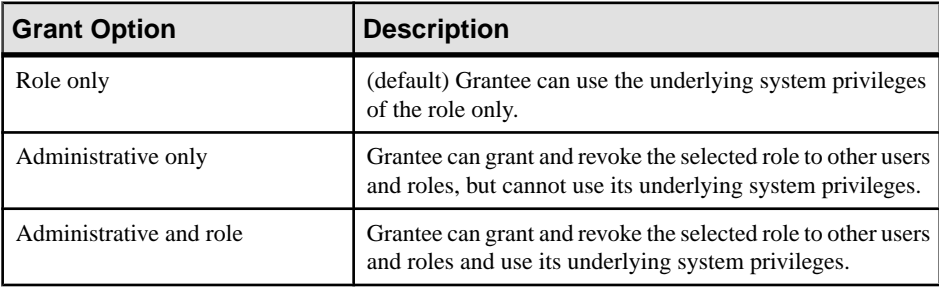

# **See also**

- [View Grantees of a Compatibility Role](#page-1072-0) on page 1057
- View System Privileges Granted to a Compatibility Role on page 1059
- [Adding a Grantee to a Compatibility Role](#page-1076-0) on page 1061
- [Changing a Grantee's Administrative Rights on a Compatibility Role](#page-1078-0) on page 1063
- [Removing a Grantee from a Compatibility Role](#page-1080-0) on page 1065
- [Deleting a Compatibility Role](#page-1081-0) on page 1066
- [Role-Based Compatibility Role Privilege Summary](#page-1082-0) on page 1067
- [Authenticating a Login Account for a Managed Resource](#page-297-0) on page 282

#### View System Privileges Granted to a Compatibility Role

Display a list of the system privileges granted to a compatibility role.

# **Prerequisites**

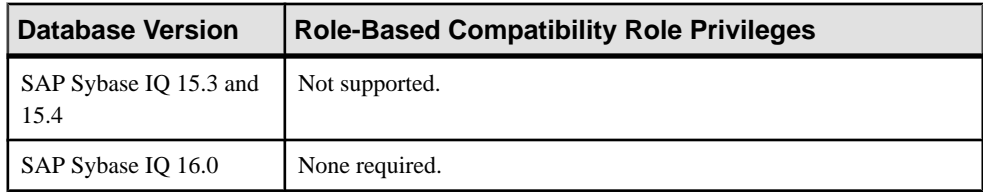

- The SAP Sybase IQ resource is authenticated and running.
- The selected resource supports role-based security

#### **Task**

You cannot modify or remove the underlying system privilege granted to a compatibility role, but you can add and remove additional system privileges to the role.

- **1.** In the Perspective Resources view, select the resource and select **Resource > Administration Console**.
- **2.** In the left pane, select **IQ Servers > Security > Role Based > Compatibility Roles**.
- **3.** Select a compatibility role from the right pane and either:
	- Click the arrow to the right of the name and select **Manage System Privileges**, or
	- From the Administration Console menu bar, select **Resource > Manage System Privileges**.

A list of system privileges granted to the compatibility role along with their corresponding grant option appears.

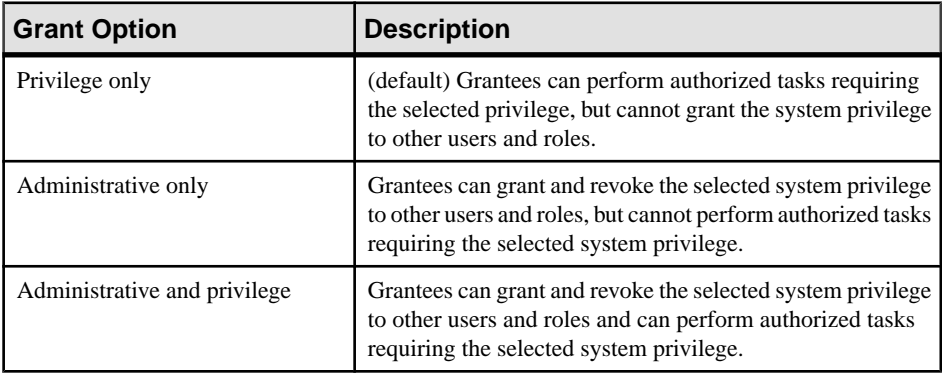

- [View Grantees of a Compatibility Role](#page-1072-0) on page 1057
- *[View Underlying Roles Granted to a Compatibility Role](#page-1073-0)* on page 1058
- [Adding a Grantee to a Compatibility Role](#page-1076-0) on page 1061
- [Changing a Grantee's Administrative Rights on a Compatibility Role](#page-1078-0) on page 1063
- [Removing a Grantee from a Compatibility Role](#page-1080-0) on page 1065
- [Deleting a Compatibility Role](#page-1081-0) on page 1066
- [Role-Based Compatibility Role Privilege Summary](#page-1082-0) on page 1067
- [Authenticating a Login Account for a Managed Resource](#page-297-0) on page 282

# <span id="page-1076-0"></span>Adding a Grantee to a Compatibility Role

Add a user or role as a member (grantee) of a compatibility role. Grantee inherits all underlying system privileges and roles of the compatibility role.

# **Prerequisites**

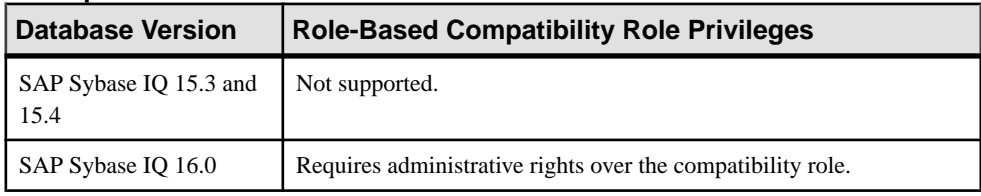

- The SAP Sybase IO resource is authenticated and running.
- The selected resource supports role-based security

# **Task**

- **1.** In the Perspective Resources view, select the resource and select **Resource > Administration Console**.
- **2.** In the left pane, select **IQ Servers > Security > Role Based > Compatibility Roles**.
- **3.** Select a compatibility role from the right pane and either:
	- Click the arrow to the right of the name and select **Manage Grantees**, or
	- From the Administration Console menu bar, select **Resource > Manage Grantees**.

**Warning!** When adding a grantee which is also a role, be sure you select the correct menu option. Each option has different inheritance outcomes. To review the differences, see Security Implications of the Managing Grantees and Managing Roles Options.

A list of users and roles currently granted to the compatibility role appears.

- **4.** Click **Grant**.
- **5.** Select one or more user or roles to grant.

**Tip:** Use **Shift-click** or **Control-click** to select multiple users or roles.

**6.** Click **OK**.

The new grantees appear with **Role only** rights (no administrative rights).

**7.** (Optional) To modify the administrative rights, highlight a grantee. Click in the Grant Options column, click the arrow, and select the administrative rights to be granted.

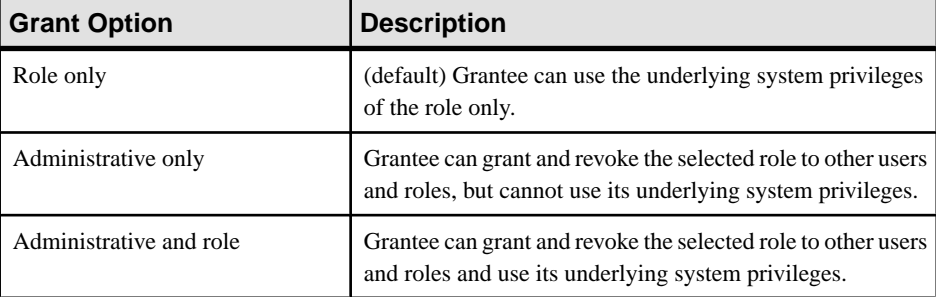

**Note:** The following steps represent a behavior change with SAP Sybase IQ 16.0, for the following roles only.

- SYS\_AUTH\_DBA\_ROLE
- SYS AUTH BACKUP ROLE
- SYS\_RUN\_REPLICATION\_ROLE
- SYS AUTH RESOURCE ROLE
- SYS AUTH VALIDATE ROLE

Prior to 16.0, when granting membership to one of these roles, the default inheritance behavior was to not allow members of the role to automatically inherit the underlying system privileges and roles of the compatibility role. Only the log on user (of the role) would inherit. As of 16.0, the default behavior is to allow automatic inheritance by all members of the role.

- **8.** (Optional for SYS\_AUTH\_DBA\_ROLE only) To prevent automatic inheritance of the SYS\_AUTH\_DBA\_ROLE when granted with the **Administrative and Role** option, click in the Inheritance column, and select No Inheritance.
- **9.** (Optional for SYS\_AUTH\_DBA\_ROLE, SYS\_AUTH\_BACKUP\_ROLE, SYS\_RUN\_REPLICATION\_ROLE, SYS\_AUTH\_RESOURCE\_ROLE, or SYS\_AUTH\_VALIDATE\_ROLE only) To prevent automatic inheritance when granted with **Role only** option, click in the Inheritance column, and select No Inheritance.

**10.** Click **OK**.

- [View Grantees of a Compatibility Role](#page-1072-0) on page 1057
- [View Underlying Roles Granted to a Compatibility Role](#page-1073-0) on page 1058
- [View System Privileges Granted to a Compatibility Role](#page-1074-0) on page 1059
- [Changing a Grantee's Administrative Rights on a Compatibility Role](#page-1078-0) on page 1063
- [Removing a Grantee from a Compatibility Role](#page-1080-0) on page 1065
- [Deleting a Compatibility Role](#page-1081-0) on page 1066
- [Role-Based Compatibility Role Privilege Summary](#page-1082-0) on page 1067
- [Authenticating a Login Account for a Managed Resource](#page-297-0) on page 282
- [Security Implications of the Managing Grantees and Managing Roles Options](#page-935-0) on page 920

# <span id="page-1078-0"></span>Changing a Grantee's Administrative Rights on a Compatibility Role

Changes a member's (grantee's) ability to manage a compatibility role.

# **Prerequisites**

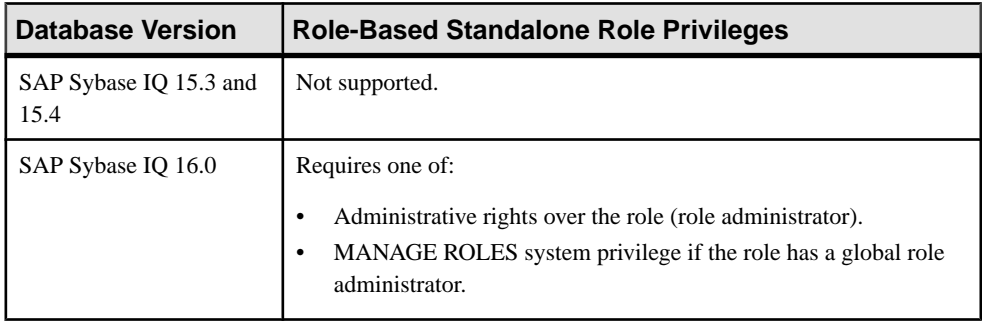

- The SAP Sybase IQ resource is authenticated and running.
- The selected resource supports role-based security

# **Task**

- **1.** In the Perspective Resources view, select the resource and select **Resource > Administration Console**.
- **2.** In the left pane, select **IQ Servers > Security > Role-Based > Compatibility Role**.
- **3.** Select a compatibility role from the right pane and either:
	- Click the arrow to the right of the name and select **Manage Grantees**, or
	- From the Administration Console menu bar, select **Resource > Manage Grantees**.

**Warning!** When modifying the administrative rights of a grantee which is also a role, be sure you select the correct menu option. Each option has different inheritance outcomes. To review the differences, see Security Implications of the Managing Grantees and Managing Roles Options.

A list of users and roles currently granted to the role appears.

**4.** Highlight a grantee to be modified. Click in the Grant Option column, click the arrow, and select the administrative rights to be granted.

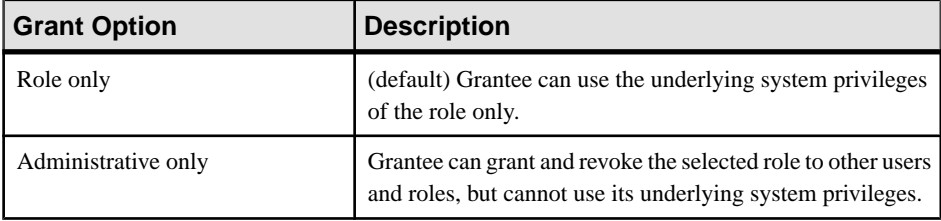

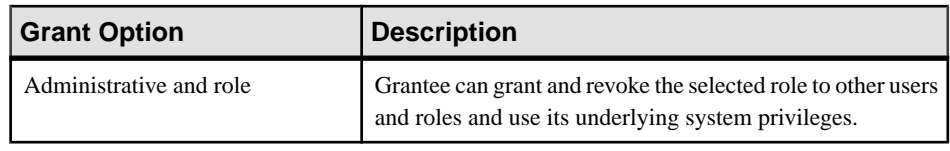

**Note:** The following steps represent a behavior change with SAP Sybase IQ 16.0, for the following roles only.

- SYS\_AUTH\_DBA\_ROLE
- SYS AUTH BACKUP ROLE
- SYS\_RUN\_REPLICATION\_ROLE
- SYS AUTH RESOURCE ROLE
- SYS AUTH VALIDATE ROLE

Prior to 16.0, when granting membership to one of these roles, the default inheritance behavior was to not allow members of the role to automatically inherit the underlying system privileges and roles of the compatibility role. Only the log on user (of the role) would inherit. As of 16.0, the default behavior is to allow automatic inheritance by all members of the role.

- **5.** (Optional for SYS\_AUTH\_DBA\_ROLE only) To prevent automatic inheritance of the SYS\_AUTH\_DBA\_ROLE when granted with the **Administrative and Role** option, click in the Inheritance column, and select No Inheritance.
- **6.** (Optional for SYS\_AUTH\_DBA\_ROLE, SYS\_AUTH\_BACKUP\_ROLE, SYS\_RUN\_REPLICATION\_ROLE, SYS\_AUTH\_RESOURCE\_ROLE, or SYS\_AUTH\_VALIDATE\_ROLE only) To prevent automatic inheritance when granted with **Role only** option, click in the Inheritance column, and select No Inheritance.
- **7.** Click **OK**.

- [View Grantees of a Compatibility Role](#page-1072-0) on page 1057
- *[View Underlying Roles Granted to a Compatibility Role](#page-1073-0)* on page 1058
- [View System Privileges Granted to a Compatibility Role](#page-1074-0) on page 1059
- [Adding a Grantee to a Compatibility Role](#page-1076-0) on page 1061
- [Removing a Grantee from a Compatibility Role](#page-1080-0) on page 1065
- [Deleting a Compatibility Role](#page-1081-0) on page 1066
- [Role-Based Compatibility Role Privilege Summary](#page-1082-0) on page 1067
- [Authenticating a Login Account for a Managed Resource](#page-297-0) on page 282
- [Security Implications of the Managing Grantees and Managing Roles Options](#page-935-0) on page 920
### <span id="page-1080-0"></span>Removing a Grantee from a Compatibility Role

Remove a user or role as a member (grantee) of a compatibility role. Grantees lose the ability to use any underlying system privileges or roles of the compatibility role.

#### **Prerequisites**

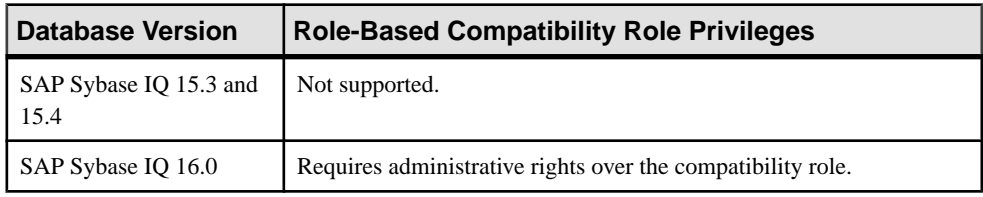

- The SAP Sybase IQ resource is authenticated and running.
- The selected resource supports role-based security

#### **Task**

- **1.** In the Perspective Resources view, select the resource and select **Resource > Administration Console**.
- **2.** In the left pane, select **IQ Servers > Security > Role-Based > Compatibility Roles**.
- **3.** Select a compatibility role from the right pane and either:
	- Click the arrow to the right of the name and select **Manage Grantees**, or
	- From the Administration Console menu bar, select **Resource > Manage Grantees**.

**Warning!** When removing a grantee which is also a role, be sure you select the correct menu option. Each option has different inheritance outcomes. To review the differences, see Security Implications of the Managing Grantees and Managing Roles Options.

A list of users and roles currently granted to the role appears.

**4.** Highlight a user or role to be removed form the compatibility role and click **Revoke**.

**Note:** The **Revoke** button is unavailable if you do not have administrative rights to the selected role.

**5.** Click **OK**.

#### **See also**

- [View Grantees of a Compatibility Role](#page-1072-0) on page 1057
- [View Underlying Roles Granted to a Compatibility Role](#page-1073-0) on page 1058
- [View System Privileges Granted to a Compatibility Role](#page-1074-0) on page 1059
- [Adding a Grantee to a Compatibility Role](#page-1076-0) on page 1061
- [Changing a Grantee's Administrative Rights on a Compatibility Role](#page-1078-0) on page 1063
- <span id="page-1081-0"></span>• Deleting a Compatibility Role on page 1066
- [Role-Based Compatibility Role Privilege Summary](#page-1082-0) on page 1067
- [Authenticating a Login Account for a Managed Resource](#page-297-0) on page 282

• [Security Implications of the Managing Grantees and Managing Roles Options](#page-935-0) on page 920

#### Deleting a Compatibility Role

Delete a compatibility role from the database.

### **Prerequisites**

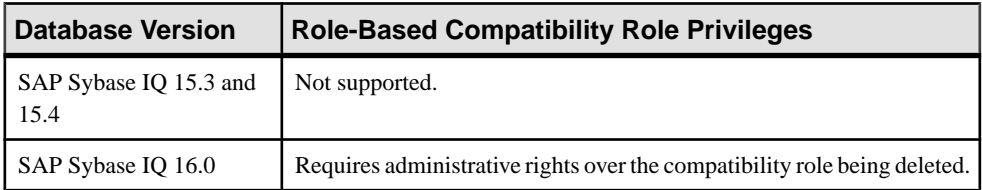

- The SAP Sybase IQ resource is authenticated and running.
- The selected resource supports role-based security

#### **Task**

In order to delete a compatibility role, these criteria must be met:

- All of its underlying system privileges must have been granted to at least one user-defined role.
- No users or roles are currently granted to the role.
- **1.** In the Perspective Resources view, select the resource and select **Resource > Administration Console**.
- **2.** In the left pane, select **IQ Servers > Security > Role Based > Compatibility Roles**.
- **3.** Select a compatibility role from the right pane and either:
	- Click the arrow to the right of the name and select **Delete**, or
	- From the Administration Console menu bar, select **Resource > Delete**.
- **4.** Select one or more compatibility roles from the right pane and either:
	- Click the arrow to the right of the name and select **Delete**, or
	- From the Administration Console menu bar, select **Resource > Delete**.

#### **Tip:** Use **Shift-click** or **Control-click** to select multiple compatibility roles.

**5.** (Optional) Select **Revoke role permissions** to remove any users and roles currently granted to the compatibility role.

**Note:** A compatibility role cannot be deleted if any members are currently granted.

### <span id="page-1082-0"></span>**6.** Click **Yes**.

### **See also**

- [View Grantees of a Compatibility Role](#page-1072-0) on page 1057
- [View Underlying Roles Granted to a Compatibility Role](#page-1073-0) on page 1058
- [View System Privileges Granted to a Compatibility Role](#page-1074-0) on page 1059
- [Adding a Grantee to a Compatibility Role](#page-1076-0) on page 1061
- [Changing a Grantee's Administrative Rights on a Compatibility Role](#page-1078-0) on page 1063
- [Removing a Grantee from a Compatibility Role](#page-1080-0) on page 1065
- Role-Based Compatibility Role Privilege Summary on page 1067
- [Authenticating a Login Account for a Managed Resource](#page-297-0) on page 282

### Role-Based Compatibility Role Privilege Summary

A list of the system privileges and object permissions required to complete the various rolebased compatibility role tasks.

### View Grantees, Underlying Roles, and System Privileges Granted to a Compatibility Role

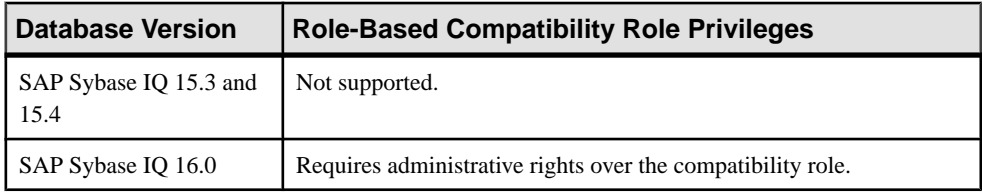

#### Granting and Revoking a Grantee to and from a Compatibility Roles

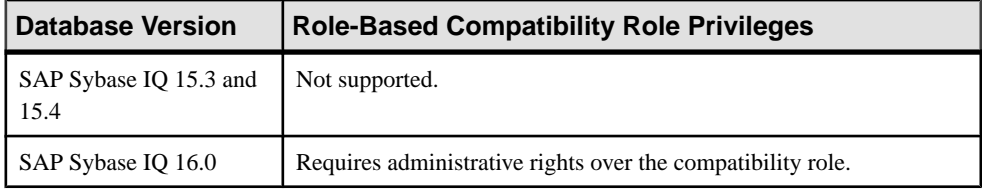

### Deleting Compatibility Roles

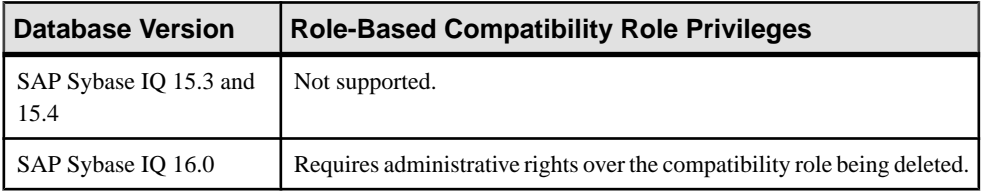

### **See also**

[View Grantees of a Compatibility Role](#page-1072-0) on page 1057

- <span id="page-1083-0"></span>• [View Underlying Roles Granted to a Compatibility Role](#page-1073-0) on page 1058
- [View System Privileges Granted to a Compatibility Role](#page-1074-0) on page 1059
- [Adding a Grantee to a Compatibility Role](#page-1076-0) on page 1061
- [Changing a Grantee's Administrative Rights on a Compatibility Role](#page-1078-0) on page 1063
- [Removing a Grantee from a Compatibility Role](#page-1080-0) on page 1065
- [Deleting a Compatibility Role](#page-1081-0) on page 1066

### **System Privileges**

System privileges control the rights of users to perform authorized database tasks.

You can grant and revoke system privileges to users and roles, with or without administrative rights, but you cannot delete them.

#### View Grantees of a System Privilege

Display a list of the users and roles granted to a system privilege.

#### **Prerequisites**

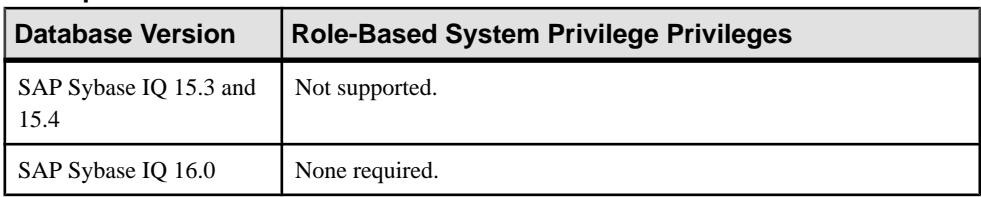

- The SAP Sybase IO resource is authenticated and running.
- The selected resource supports role-based security

#### **Task**

- **1.** In the Perspective Resources view, select the resource and select **Resource > Administration Console**.
- **2.** In the left pane, select **IQ Servers > Security > Role Based > System Privileges**.
- **3.** Select a system privilege from the right pane and either:
	- Click the arrow to the right of the name and select **Manage Grantees**, or
	- From the Administration Console menu bar, select **Resource > Manage Grantees**.

A list of grantees granted to the system privilege along with their corresponding grant option appears.

<span id="page-1084-0"></span>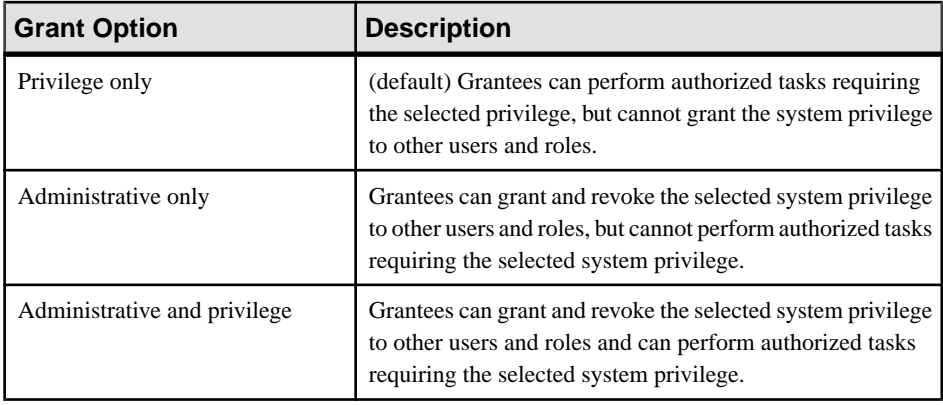

### **See also**

- Adding a Grantee to a System Privilege on page 1069
- [Changing a Grantee's Administrative Rights on a System Privilege](#page-1086-0) on page 1071
- [Removing a Grantee from a System Privilege](#page-1087-0) on page 1072
- [Role-Based System Privilege Privilege Summary](#page-1088-0) on page 1073
- [System Privileges Listed by Functional Area](#page-1089-0) on page 1074
- [List All System Privileges](#page-1121-0) on page 1106
- [Authenticating a Login Account for a Managed Resource](#page-297-0) on page 282

### Adding a Grantee to a System Privilege

Add users or roles to a system privilege grant list.

### **Prerequisites**

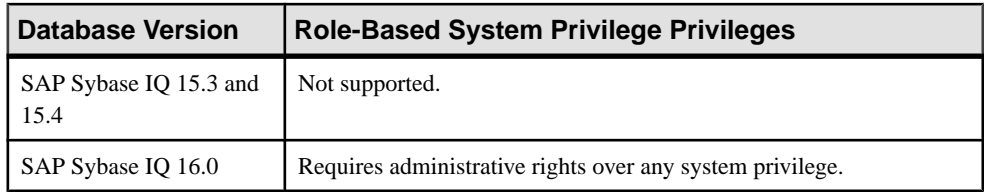

- The SAP Sybase IQ resource is authenticated and running.
- The selected resource supports role-based security

## **Task**

- **1.** In the Perspective Resources view, select the resource and select **Resource > Administration Console**.
- **2.** In the left pane, select **IQ Servers > Security > Role Based > System Privileges**.
- **3.** Select a system privilege from the right pane and either:
	- Click the arrow to the right of the name and select **Manage Grantees**, or
	- From the Administration Console menu bar, select **Resource > Manage Grantees**.

A list of users and roles currently granted the system privilege appears.

- **4.** Click **Grant**.
- **5.** Select one or more users or roles.

#### **Tip:** Use **Shift-click** or **Control-click** to select multiple users or roles.

**6.** Click **OK**.

The new grantees appear granted with **Privilege only** rights (no administrative rights).

**7.** Optional) To modify the administrative rights, highlight a grantee. Click in the Grant Options column, click the arrow, and select the administrative rights to be granted.

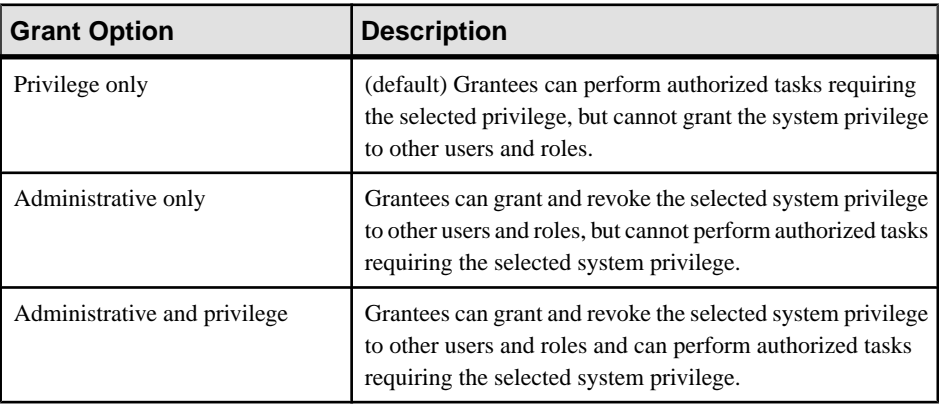

#### **8.** Click **OK**.

#### **See also**

- [View Grantees of a System Privilege](#page-1083-0) on page 1068
- [Changing a Grantee's Administrative Rights on a System Privilege](#page-1086-0) on page 1071
- [Removing a Grantee from a System Privilege](#page-1087-0) on page 1072
- [Role-Based System Privilege Privilege Summary](#page-1088-0) on page 1073
- [System Privileges Listed by Functional Area](#page-1089-0) on page 1074
- [List All System Privileges](#page-1121-0) on page 1106
- [Authenticating a Login Account for a Managed Resource](#page-297-0) on page 282

# <span id="page-1086-0"></span>Changing a Grantee's Administrative Rights on a System Privilege

Change a user or role's ability to manage a system privilege.

#### **Prerequisites**

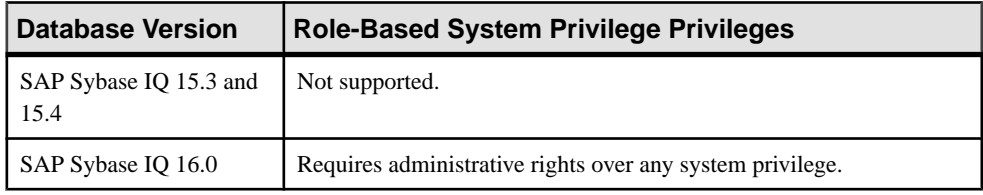

- The SAP Sybase IQ resource is authenticated and running.
- The selected resource supports role-based security

### **Task**

- **1.** In the Perspective Resources view, select the resource and select **Resource > Administration Console**.
- **2.** In the left pane, select **IQ Servers > Security > Role Based > System Privileges**.
- **3.** Select a system privilege from the right pane and either:
	- Click the arrow to the right of the name and select **Manage Grantees**, or
	- From the Administration Console menu bar, select **Resource > Manage Grantees**.

A list of users and roles currently granted to the system privilege appears.

**4.** Highlight a grantee to be modified.Click in the Grant Options column, click the arrow, and select the administrative rights to be granted.

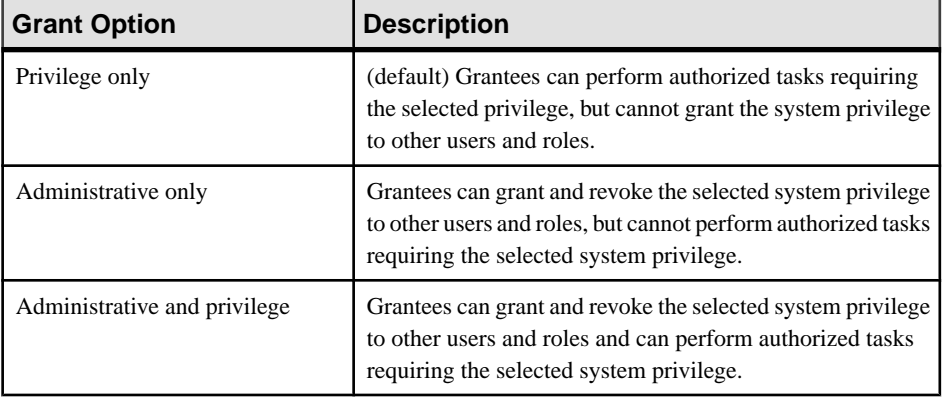

**5.** Click **OK**.

### <span id="page-1087-0"></span>**See also**

- [View Grantees of a System Privilege](#page-1083-0) on page 1068
- [Adding a Grantee to a System Privilege](#page-1084-0) on page 1069
- Removing a Grantee from a System Privilege on page 1072
- [Role-Based System Privilege Privilege Summary](#page-1088-0) on page 1073
- [System Privileges Listed by Functional Area](#page-1089-0) on page 1074
- *[List All System Privileges](#page-1121-0)* on page 1106
- [Authenticating a Login Account for a Managed Resource](#page-297-0) on page 282

### Removing a Grantee from a System Privilege

Remove a user or role as a member (grantee) of a system privilege grant list.

### **Prerequisites**

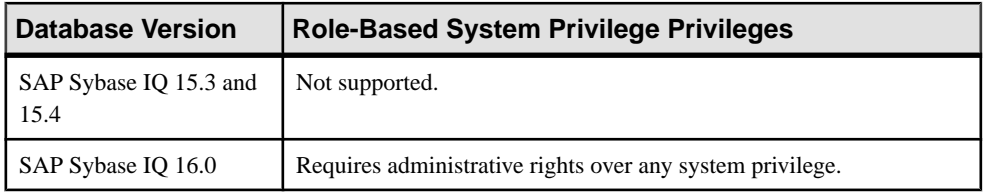

- The SAP Sybase IQ resource is authenticated and running.
- The selected resource supports role-based security

#### **Task**

- **1.** In the Perspective Resources view, select the resource and select **Resource > Administration Console**.
- **2.** In the left pane, select **IQ Servers > Security > Role Based > System Privileges**.
- **3.** Select a system privilege from the right pane and either:
	- Click the arrow to the right of the name and select **Manage Grantees**, or
	- From the Administration Console menu bar, select **Resource > Manage Grantees**.

A list of users and roles currently granted to the system privilege appears.

**4.** Highlight a user or role to be removed and click **Revoke**.

**Note:** The **Revoke** button is unavailable if you do not have administrative rights to the selected system privilege.

**5.** Click **OK**.

#### **See also**

- [View Grantees of a System Privilege](#page-1083-0) on page 1068
- [Adding a Grantee to a System Privilege](#page-1084-0) on page 1069
- <span id="page-1088-0"></span>• [Changing a Grantee's Administrative Rights on a System Privilege](#page-1086-0) on page 1071
- Role-Based System Privilege Privilege Summary on page 1073
- [System Privileges Listed by Functional Area](#page-1089-0) on page 1074
- [List All System Privileges](#page-1121-0) on page 1106
- [Authenticating a Login Account for a Managed Resource](#page-297-0) on page 282

#### Role-Based System Privilege Privilege Summary

A list of the system privileges and object permissions required to complete the various rolebased system privilege tasks.

#### View Users and Roles Granted to a Sytstem Privilege

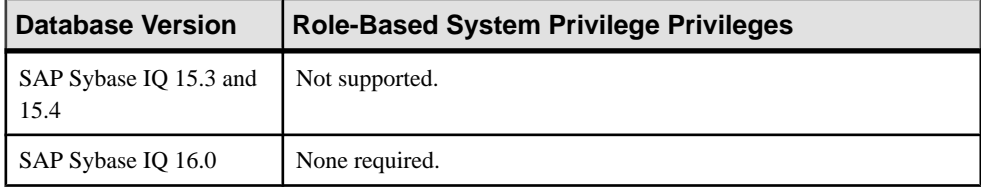

### Adding and Removing Grantees to and From a System Privilege

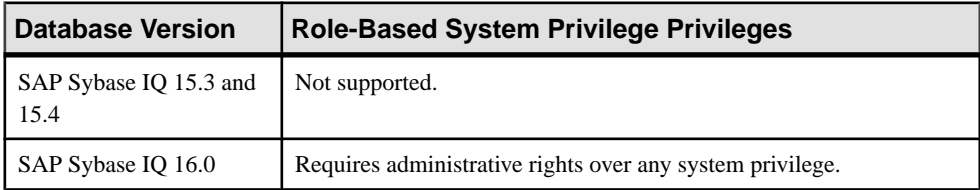

#### Changing Administrative Rights of a Grantee of a System Privilege

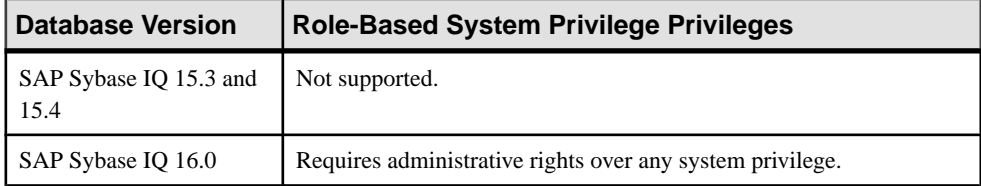

#### **See also**

- [View Grantees of a System Privilege](#page-1083-0) on page 1068
- [Adding a Grantee to a System Privilege](#page-1084-0) on page 1069
- [Changing a Grantee's Administrative Rights on a System Privilege](#page-1086-0) on page 1071
- [Removing a Grantee from a System Privilege](#page-1087-0) on page 1072
- [System Privileges Listed by Functional Area](#page-1089-0) on page 1074
- [List All System Privileges](#page-1121-0) on page 1106

#### <span id="page-1089-0"></span>System Privileges Listed by Functional Area

A list of system privileges organized by functional area.

### **See also**

- *[View Grantees of a System Privilege](#page-1083-0)* on page 1068
- [Adding a Grantee to a System Privilege](#page-1084-0) on page 1069
- [Changing a Grantee's Administrative Rights on a System Privilege](#page-1086-0) on page 1071
- [Removing a Grantee from a System Privilege](#page-1087-0) on page 1072
- [Role-Based System Privilege Privilege Summary](#page-1088-0) on page 1073
- *[List All System Privileges](#page-1121-0)* on page 1106

#### Database System Privileges

System privileges pertaining to performing authorized tasks on databases.

#### **See also**

• [List All System Privileges](#page-1121-0) on page 1106

### ALTER DATABASE System Privilege

Required to alter a database.

The ALTER DATABASE system privilege allows a user to:

- Perform a database upgrade
- Perform cost model calibration
- Load statistics
- Change transaction logs (also requires the SERVER OPERATOR system privilege)
- Change ownership of the database (also requires the MANAGE ANY MIRROR SERVER system privilege)

Grant this system privilege using the WITH ADMIN OPTION, WITH NO ADMIN OPTION, or WITH ADMIN ONLY OPTION clause. If you do not specify a clause, the WITH NO ADMIN OPTION clause is used by default.

#### **See also**

• [List All System Privileges](#page-1121-0) on page 1106

## BACKUP DATABASE System Privilege

Allows a user to back up a database on one or more archive devices.

Grant this system privilege using the WITH ADMIN OPTION, WITH NO ADMIN OPTION, or WITH ADMIN ONLY OPTION clause. If you do not specify a clause, the WITH NO ADMIN OPTION clause is used by default.

### **See also**

• [List All System Privileges](#page-1121-0) on page 1106

### CHECKPOINT System Privilege

Required to force the database server to execute a checkpoint.

Grant this system privilege using the WITH ADMIN OPTION, WITH NO ADMIN OPTION, or WITH ADMIN ONLY OPTION clause. If you do not specify a clause, the WITH NO ADMIN OPTION clause is used by default.

## **See also**

• [List All System Privileges](#page-1121-0) on page 1106

### DROP CONNECTION System Privilege

Required to drop any user connections to the database.

Grant this system privilege using the WITH ADMIN OPTION, WITH NO ADMIN OPTION, or WITH ADMIN ONLY OPTION clause. If you do not specify a clause, the WITH NO ADMIN OPTION clause is used by default.

## **See also**

• [List All System Privileges](#page-1121-0) on page 1106

## MANAGE PROFILING System Privilege

Required to enable or disable server tracing for application profiling. The DIAGNOSTICS system role is also required to fully utilize diagnostics functionality for user information.

Grant this system privilege using the WITH ADMIN OPTION, WITH NO ADMIN OPTION, or WITH ADMIN ONLY OPTION clause. If you do not specify a clause, the WITH NO ADMIN OPTION clause is used by default.

## **See also**

• [List All System Privileges](#page-1121-0) on page 1106

## MONITOR System Privilege

Required to allow a user to perform monitoring related tasks such as access privileged statistics, run server monitor related procedures, and so on.

Grant this system privilege using the WITH ADMIN OPTION, WITH NO ADMIN OPTION, or WITH ADMIN ONLY OPTION clause. If you do not specify a clause, the WITH NO ADMIN OPTION clause is used by default.

## **See also**

### Database Options System Privileges

System privileges pertaining to performing authorized tasks to set database options.

### **See also**

• [List All System Privileges](#page-1121-0) on page 1106

### SET ANY PUBLIC OPTION System Privilege

Required to set any PUBLIC system database option that does not require the SET ANY SECURITY OPTION or SET ANY SYSTEM OPTION system privileges.

Grant this system privilege using the WITH ADMIN OPTION, WITH NO ADMIN OPTION, or WITH ADMIN ONLY OPTION clause. If you do not specify a clause, the WITH NO ADMIN OPTION clause is used by default.

### **See also**

• *[List All System Privileges](#page-1121-0)* on page 1106

### SET ANY SECURITY OPTION System Privilege

Required to set any PUBLIC security database options.

Grant this system privilege using the WITH ADMIN OPTION, WITH NO ADMIN OPTION, or WITH ADMIN ONLY OPTION clause. If you do not specify a clause, the WITH NO ADMIN OPTION clause is used by default.

### **See also**

• [List All System Privileges](#page-1121-0) on page 1106

### SET ANY SYSTEM OPTION System Privilege

Required to set any PUBLIC system database options.

Grant this system privilege using the WITH ADMIN OPTION, WITH NO ADMIN OPTION, or WITH ADMIN ONLY OPTION clause. If you do not specify a clause, the WITH NO ADMIN OPTION clause is used by default.

### **See also**

• *[List All System Privileges](#page-1121-0)* on page 1106

#### SET ANY USER DEFINED OPTION System Privilege Required to set any user-defined options.

Grant this system privilege using the WITH ADMIN OPTION, WITH NO ADMIN OPTION, or WITH ADMIN ONLY OPTION clause. If you do not specify a clause, the WITH NO ADMIN OPTION clause is used by default.

### **See also**

• [List All System Privileges](#page-1121-0) on page 1106

### Data Type System Privileges

System privileges pertaining to performing authorized tasks on data types.

## **See also**

• [List All System Privileges](#page-1121-0) on page 1106

## ALTER DATATYPE System Privilege

Required to alter data types.

Grant this system privilege using the WITH ADMIN OPTION, WITH NO ADMIN OPTION, or WITH ADMIN ONLY OPTION clause. If you do not specify a clause, the WITH NO ADMIN OPTION clause is used by default.

## **See also**

• [List All System Privileges](#page-1121-0) on page 1106

## CREATE DATATYPE System Privilege

Required to create data types.

Grant this system privilege using the WITH ADMIN OPTION, WITH NO ADMIN OPTION, or WITH ADMIN ONLY OPTION clause. If you do not specify a clause, the WITH NO ADMIN OPTION clause is used by default.

## **See also**

• [List All System Privileges](#page-1121-0) on page 1106

## DROP DATATYPE System Privilege

Required to drop data types.

Grant this system privilege using the WITH ADMIN OPTION, WITH NO ADMIN OPTION, or WITH ADMIN ONLY OPTION clause. If you do not specify a clause, the WITH NO ADMIN OPTION clause is used by default.

## **See also**

• [List All System Privileges](#page-1121-0) on page 1106

## Dbspaces System Privileges

System privileges pertaining to performing authorized tasks on dbspaces.

## **See also**

### MANAGE ANY DBSPACE System Privilege

Required to perform management-related tasks on dbspaces.

The MANAGE ANY DBSPACE system privilege allows a user to:

- Issue CREATE, ALTER, DROP, or COMMENT statements on any dbspace
- GRANT or REVOKE the CREATE object-level privilege on any dbspace
- Move data to any dbspace
- Issue a read-only selective restore statement on any dbspace
- Run the database delete file function

Grant this system privilege using the WITH ADMIN OPTION, WITH NO ADMIN OPTION, or WITH ADMIN ONLY OPTION clause. If you do not specify a clause, the WITH NO ADMIN OPTION clause is used by default.

#### **See also**

• [List All System Privileges](#page-1121-0) on page 1106

### Debugging System Privileges

System privileges pertaining to performing authorized tasks related to debugging.

#### **See also**

• [List All System Privileges](#page-1121-0) on page 1106

### DEBUG ANY PROCEDURE System Privilege

Required to debug all code in any database object.

Grant this system privilege using the WITH ADMIN OPTION, WITH NO ADMIN OPTION, or WITH ADMIN ONLY OPTION clause. If you do not specify a clause, the WITH NO ADMIN OPTION clause is used by default.

#### **See also**

• *[List All System Privileges](#page-1121-0)* on page 1106

#### Events System Privileges

System privileges pertaining to authorized tasks on events.

#### **See also**

### MANAGE ANY EVENT System Privilege

Required to create, alter, drop or trigger events.

Grant this system privilege using the WITH ADMIN OPTION, WITH NO ADMIN OPTION, or WITH ADMIN ONLY OPTION clause. If you do not specify a clause, the WITH NO ADMIN OPTION clause is used by default.

### **See also**

• *[List All System Privileges](#page-1121-0)* on page 1106

#### External Environment System Privileges

System privileges pertaining to performing authorized tasks on external environments.

#### **See also**

• *[List All System Privileges](#page-1121-0)* on page 1106

### CREATE EXTERNAL REFERENCE System Privilege

Required to create external references in the database.

This system privilege is required in addition to any other system privileges required for creating a database object that references an external object.

For example:

- To create an external term breaker or a self-owned text configuration that uses an external term breaker requires the system privilege CREATE TEXT CONFIGURATION in addition to the CREATE EXTERNAL REFERENCE system privilege.
- To create an external procedure or function requires the CREATE PROCEDURE system privilege in addition to the CREATE EXTERNAL REFERENCE system privilege.

Grant this system privilege using the WITH ADMIN OPTION, WITH NO ADMIN OPTION, or WITH ADMIN ONLY OPTION clause. If you do not specify a clause, the WITH NO ADMIN OPTION clause is used by default.

### **See also**

• [List All System Privileges](#page-1121-0) on page 1106

#### MANAGE ANY EXTERNAL ENVIRONMENT System Privilege Required to manage external environments.

The MANAGE ANY EXTERNAL ENVIRONMENT system privilege allows a user to:

- Issue ALTER or COMMENT statements on an external environment
- Issue START or STOP statements on an external environment

Grant this system privilege using the WITH ADMIN OPTION, WITH NO ADMIN OPTION, or WITH ADMIN ONLY OPTION clause. If you do not specify a clause, the WITH NO ADMIN OPTION clause is used by default.

### **See also**

• *[List All System Privileges](#page-1121-0)* on page 1106

### MANAGE ANY EXTERNAL OBJECT System Privilege

Required to issue install, comment on, or remove external objects.

Grant this system privilege using the WITH ADMIN OPTION, WITH NO ADMIN OPTION, or WITH ADMIN ONLY OPTION clause. If you do not specify a clause, the WITH NO ADMIN OPTION clause is used by default.

### **See also**

• [List All System Privileges](#page-1121-0) on page 1106

#### Files System Privileges

System privileges pertaining to authorized tasks for files.

### **See also**

• [List All System Privileges](#page-1121-0) on page 1106

### READ CLIENT FILE System Privilege

Required to read a file resident on the client machine.

Grant this system privilege using the WITH ADMIN OPTION, WITH NO ADMIN OPTION, or WITH ADMIN ONLY OPTION clause. If you do not specify a clause, the WITH NO ADMIN OPTION clause is used by default.

### **See also**

• [List All System Privileges](#page-1121-0) on page 1106

### READ FILE System Privilege

Required to read a file resident on the server machine.

Grant this system privilege using the WITH ADMIN OPTION, WITH NO ADMIN OPTION, or WITH ADMIN ONLY OPTION clause. If you do not specify a clause, the WITH NO ADMIN OPTION clause is used by default.

### **See also**

### WRITE CLIENT FILE System Privilege

Required to write a file resident on the client machine.

Grant this system privilege using the WITH ADMIN OPTION, WITH NO ADMIN OPTION, or WITH ADMIN ONLY OPTION clause. If you do not specify a clause, the WITH NO ADMIN OPTION clause is used by default.

### **See also**

• [List All System Privileges](#page-1121-0) on page 1106

#### WRITE FILE System Privilege

Required to write a file resident on the server machine.

Grant this system privilege using the WITH ADMIN OPTION, WITH NO ADMIN OPTION, or WITH ADMIN ONLY OPTION clause. If you do not specify a clause, the WITH NO ADMIN OPTION clause is used by default.

### **See also**

• [List All System Privileges](#page-1121-0) on page 1106

#### Indexes System Privileges

System privileges pertaining to authorized tasks for indexes.

### **See also**

• [List All System Privileges](#page-1121-0) on page 1106

### ALTER ANY INDEX System Privilege

Required to alter an existing index.

The ALTER ANY INDEX system privilege allows a user to:

- Alter indexes on any table owned by any user
- Issue COMMENT statement on any index owned by any user

Grant this system privilege using the WITH ADMIN OPTION, WITH NO ADMIN OPTION, or WITH ADMIN ONLY OPTION clause. If you do not specify a clause, the WITH NO ADMIN OPTION clause is used by default.

### **See also**

#### CREATE ANY INDEX System Privilege

Required to create a new index.

Grant this system privilege using the WITH ADMIN OPTION, WITH NO ADMIN OPTION, or WITH ADMIN ONLY OPTION clause. If you do not specify a clause, the WITH NO ADMIN OPTION clause is used by default.

The CREATE ANY INDEX system privilege allows a user to:

- Create indexes on any table owned by any user
- Issue COMMENT statement on any index owned by any user

### **See also**

• *[List All System Privileges](#page-1121-0)* on page 1106

### DROP ANY INDEX System Privilege

Required to drop indexes on any table owned by any user.

Grant this system privilege using the WITH ADMIN OPTION, WITH NO ADMIN OPTION, or WITH ADMIN ONLY OPTION clause. If you do not specify a clause, the WITH NO ADMIN OPTION clause is used by default.

### **See also**

• [List All System Privileges](#page-1121-0) on page 1106

#### LDAP System Privileges

System privileges pertaining to performing authorized tasks on an LDAP server configuration object.

### **See also**

• [List All System Privileges](#page-1121-0) on page 1106

### MANAGE ANY LDAP SERVER System Privilege

Required to issue CREATE, ALTER, or DROP statements on an LDAP server configuration object.

Grant this system privilege using the WITH ADMIN OPTION, WITH NO ADMIN OPTION, or WITH ADMIN ONLY OPTION clause. If you do not specify a clause, the WITH NO ADMIN OPTION clause is used by default.

#### **See also**

### Materialized Views System Privileges

System privileges pertaining to performing authorized tasks on materialized views.

### **See also**

• *[List All System Privileges](#page-1121-0)* on page 1106

### CREATE ANY MATERIALIZED VIEW System Privilege

Required to create materialized views that are owned by any user. It also allows users to issue the COMMENT statement on materialized views owned by any user.

Grant this system privilege using the WITH ADMIN OPTION, WITH NO ADMIN OPTION, or WITH ADMIN ONLY OPTION clause. If you do not specify a clause, the WITH NO ADMIN OPTION clause is used by default.

### **See also**

• [List All System Privileges](#page-1121-0) on page 1106

### CREATE MATERIALIZED VIEW System Privilege

Required to create self-owned materialized views. It also allows users to issue the COMMENT statement on self-owned materialized views.

Grant this system privilege using the WITH ADMIN OPTION, WITH NO ADMIN OPTION, or WITH ADMIN ONLY OPTION clause. If you do not specify a clause, the WITH NO ADMIN OPTION clause is used by default.

#### **See also**

• [List All System Privileges](#page-1121-0) on page 1106

#### ALTER ANY MATERIALIZED VIEW System Privilege

Required to alter materialized views owned by any user. It also allows users to issue the COMMENT statement on materialized views owned by any user.

Grant this system privilege using the WITH ADMIN OPTION, WITH NO ADMIN OPTION, or WITH ADMIN ONLY OPTION clause. If you do not specify a clause, the WITH NO ADMIN OPTION clause is used by default.

### **See also**

### DROP ANY MATERIALIZED VIEW System Privilege

Required to drop materialized views owned by any user.

Grant this system privilege using the WITH ADMIN OPTION, WITH NO ADMIN OPTION, or WITH ADMIN ONLY OPTION clause. If you do not specify a clause, the WITH NO ADMIN OPTION clause is used by default.

#### **See also**

• *[List All System Privileges](#page-1121-0)* on page 1106

#### Messages System Privileges

System privileges pertaining to performing authorized tasks for messages.

#### **See also**

• [List All System Privileges](#page-1121-0) on page 1106

#### CREATE MESSAGE System Privilege

Required to create messages.

Grant this system privilege using the WITH ADMIN OPTION, WITH NO ADMIN OPTION, or WITH ADMIN ONLY OPTION clause. If you do not specify a clause, the WITH NO ADMIN OPTION clause is used by default.

#### **See also**

• [List All System Privileges](#page-1121-0) on page 1106

#### DROP MESSAGE System Privilege

Required to drop messages.

Grant this system privilege using the WITH ADMIN OPTION, WITH NO ADMIN OPTION, or WITH ADMIN ONLY OPTION clause. If you do not specify a clause, the WITH NO ADMIN OPTION clause is used by default.

#### **See also**

• [List All System Privileges](#page-1121-0) on page 1106

#### Miscellaneous System Privileges

System privileges pertaining to performing miscellaneous authorized tasks.

#### **See also**

### ALTER ANY OBJECT System Privilege

Required to alter an object owned by anyone.

The ALTER ANY OBJECT system privilege allows a user to issue these statements:

- ALTER TABLE
- ALTER INDEX
- ALTER JOIN INDEX
- ALTER VIEW
- ALTER MATERIALIZED VIEW
- ALTER PROCEDURE
- ALTER EVENT
- ALTER SEOUENCE
- ALTER FUNCTION
- ALTER DATATYPE
- ALTER MESSAGE
- ALTER TEXT CONFIGURATION
- ALTER TRIGGER
- ALTER STATISTICS
- COMMENT on different objects
- ALTER SPATIAL REFERENCE SYSTEM
- ALTER SPATIAL UNIT OF MEASURE

Grant this system privilege using the WITH ADMIN OPTION, WITH NO ADMIN OPTION, or WITH ADMIN ONLY OPTION clause. If you do not specify a clause, the WITH NO ADMIN OPTION clause is used by default.

#### **See also**

• [List All System Privileges](#page-1121-0) on page 1106

### ALTER ANY OBJECT OWNER System Privilege

Required to change the owner of a user table owned by anyone.

Grant this system privilege using the WITH ADMIN OPTION, WITH NO ADMIN OPTION, or WITH ADMIN ONLY OPTION clause. If you do not specify a clause, the WITH NO ADMIN OPTION clause is used by default.

**Note:** This system privilege applies to table objects only. Owners of other objects, such as procedures, materialized views, etc., cannot be changed.

#### **See also**

### COMMENT ANY OBJECT System Privilege

Required to comment on any object owned by any user.

Grant this system privilege using the WITH ADMIN OPTION, WITH NO ADMIN OPTION, or WITH ADMIN ONLY OPTION clause. If you do not specify a clause, the WITH NO ADMIN OPTION clause is used by default.

#### **See also**

• [List All System Privileges](#page-1121-0) on page 1106

#### CREATE ANY OBJECT System Privilege

Required to create an object owned by anyone.

The CREATE ANY OBJECT system privilege allows a user to issue these statements:

- COMMENT on different objects
- CREATE DATATYPE
- CREATE EVENT
- CREATE FUNCTION
- CREATE INDEX
- CREATE JOIN INDEX
- CREATE MATERIALIZED VIEW
- CREATE MESSAGE
- CREATE PROCEDURE
- CREATE SCHEMA
- CREATE SEQUENCE
- CREATE SPATIAL REFERENCE SYSTEM
- CREATE SPATIAL UNIT OF MEASURE
- CREATE STATISTICS
- CREATE TABLE
- CREATE TEXT CONFIGURATION
- CREATE VIEW

Grant this system privilege using the WITH ADMIN OPTION, WITH NO ADMIN OPTION, or WITH ADMIN ONLY OPTION clause. If you do not specify a clause, the WITH NO ADMIN OPTION clause is used by default.

#### **See also**

• [List All System Privileges](#page-1121-0) on page 1106

DROP ANY OBJECT System Privilege

Required to drop an object owned by anyone.

The DROP ANY OBJECT system privilege allows a user to issue these statements:

- DROP DATATYPE
- DROP EVENT
- DROP FUNCTION
- DROP INDEX
- DROP JOIN INDEX
- DROP MATERIALIZED VIEW
- DROP MESSAGE
- DROP PROCEDURE
- DROP SEQUENCE
- DROP SPATIAL REFERENCE SYSTEM
- DROP SPATIAL UNIT OF MEASURE
- DROP STATISTICS
- DROP TABLE
- DROP TEXT CONFIGURATION
- DROP TRIGGER
- DROP VIEW

Grant this system privilege using the WITH ADMIN OPTION, WITH NO ADMIN OPTION, or WITH ADMIN ONLY OPTION clause. If you do not specify a clause, the WITH NO ADMIN OPTION clause is used by default.

### **See also**

• [List All System Privileges](#page-1121-0) on page 1106

# MANAGE ANY OBJECT PRIVILEGES System Privilege

Required to manage objects.

The MANAGE ANY OBJECT PRIVILEGES system privilege allows a user to perform management-related tasks such as:

- Grant any object-level privilege (INSERT, UPDATE, DELETE, SELECT, ALTER, REFERENCES or EXECUTE) on objects owned by any user
- Revoke any object-level privilege granted by the object owner or another user with MANAGE ANY OBJECT PRIVILEGES system privilege

Grant this system privilege using the WITH ADMIN OPTION, WITH NO ADMIN OPTION, or WITH ADMIN ONLY OPTION clause. If you do not specify a clause, the WITH NO ADMIN OPTION clause is used by default.

### **See also**

#### REORGANIZE ANY OBJECT System Privilege

Required to issue the REORGANIZE statement on applicable objects owned by any user.

Grant this system privilege using the WITH ADMIN OPTION, WITH NO ADMIN OPTION, or WITH ADMIN ONLY OPTION clause. If you do not specify a clause, the WITH NO ADMIN OPTION clause is used by default.

#### **See also**

• [List All System Privileges](#page-1121-0) on page 1106

### VALIDATE ANY OBJECT System Privilege

Required to validate or check tables, materialized views, indexes or databases in the system store owned by any user.

Grant this system privilege using the WITH ADMIN OPTION, WITH NO ADMIN OPTION, or WITH ADMIN ONLY OPTION clause. If you do not specify a clause, the WITH NO ADMIN OPTION clause is used by default.

### **See also**

• *[List All System Privileges](#page-1121-0)* on page 1106

#### Mirror Server System Privileges

System privileges pertaining to authorized tasks for mirrored servers.

#### **See also**

• [List All System Privileges](#page-1121-0) on page 1106

### MANAGE ANY MIRROR SERVER System Privilege

Required to perform high availability server administrative tasks.

The MANAGE ANY MIRROR SERVER system privilege allows a user to:

- Issue CREATE, ALTER or DROP statement on mirrored servers
- Change mirror server parameters
- Set options on mirror servers
- Execute the ALTER statement to change ownership of a database

Grant this system privilege using the WITH ADMIN OPTION, WITH NO ADMIN OPTION, or WITH ADMIN ONLY OPTION clause. If you do not specify a clause, the WITH NO ADMIN OPTION clause is used by default.

#### **See also**

### Multiplex System Privileges

Two specific system privileges are required to perform authorized tasks in a multiplex environment.

### **See also**

• [List All System Privileges](#page-1121-0) on page 1106

#### ACCESS SERVER LS System Privilege

Allows logical server connection using the SERVER logical server context.

Grant this system privilege using the WITH ADMIN OPTION, WITH NO ADMIN OPTION, or WITH ADMIN ONLY OPTION clause. If you do not specify a clause, the WITH NO ADMIN OPTION clause is used by default.

#### **See also**

• [List All System Privileges](#page-1121-0) on page 1106

### MANAGE MULTIPLEX System Privilege

Allows administrative tasks related to multiplex server management.

The MANAGE MULTIPLEX system privilege allows a user to:

- Issue multiplex-related CREATE, ALTER, DROP, or COMMENT statements on logical server policies
- Issue multiplex-related CREATE, ALTER, DROP, or COMMENT statements on logical servers
- Perform exclusive assignment of a dbspace to logical servers
- Release a populated dbspace from the exclusive use of a logical server

**Note:** The MANAGE MULTIPLEX system privilege also manages failover configurations, and is required for a manual failover.

Grant this system privilege using the WITH ADMIN OPTION, WITH NO ADMIN OPTION, or WITH ADMIN ONLY OPTION clause. If you do not specify a clause, the WITH NO ADMIN OPTION clause is used by default.

#### **See also**

• [List All System Privileges](#page-1121-0) on page 1106

#### Procedures System Privileges

System privileges pertaining to performing authorized tasks for procedures.

#### **See also**

### ALTER ANY PROCEDURE System Privilege

Required to alter any stored procedure or function owned by any user.

The ALTER ANY PROCEDURE system privilege allows a user to:

- Alter stored procedures and functions owned by any user
- Issue COMMENT statement on procedures owned by any user

Grant this system privilege using the WITH ADMIN OPTION, WITH NO ADMIN OPTION, or WITH ADMIN ONLY OPTION clause. If you do not specify a clause, the WITH NO ADMIN OPTION clause is used by default.

#### **See also**

• [List All System Privileges](#page-1121-0) on page 1106

#### CREATE ANY PROCEDURE System Privilege

Required to create any stored procedure or function owned by any user.

The CREATE ANY PROCEDURE system privilege allows a user to:

- Create stored procedures and functions owned by any user
- Issue COMMENT statement on procedures owned by any user

Grant this system privilege using the WITH ADMIN OPTION, WITH NO ADMIN OPTION, or WITH ADMIN ONLY OPTION clause. If you do not specify a clause, the WITH NO ADMIN OPTION clause is used by default.

#### **See also**

• [List All System Privileges](#page-1121-0) on page 1106

#### CREATE PROCEDURE System Privilege

Required to create a self-owned stored procedure or function.

The CREATE PROCEDURE system privilege allows a user to:

- Create self-owned stored procedures and functions
- Issue COMMENT statement on self-owned procedures

Grant this system privilege using the WITH ADMIN OPTION, WITH NO ADMIN OPTION, or WITH ADMIN ONLY OPTION clause. If you do not specify a clause, the WITH NO ADMIN OPTION clause is used by default.

#### **See also**

### DROP ANY PROCEDURE System Privilege

Required to drop any stored procedure or function owned by any user.

Grant this system privilege using the WITH ADMIN OPTION, WITH NO ADMIN OPTION, or WITH ADMIN ONLY OPTION clause. If you do not specify a clause, the WITH NO ADMIN OPTION clause is used by default.

### **See also**

• [List All System Privileges](#page-1121-0) on page 1106

### EXECUTE ANY PROCEDURE System Privilege

System privilege required to execute any stored procedure or function owned by any user.

Grant this system privilege using the WITH ADMIN OPTION, WITH NO ADMIN OPTION, or WITH ADMIN ONLY OPTION clause. If you do not specify a clause, the WITH NO ADMIN OPTION clause is used by default.

### **See also**

• [List All System Privileges](#page-1121-0) on page 1106

## MANAGE AUDITING System Privilege

Required to run the **sa\_audit\_string** stored procedure.

Grant this system privilege using the WITH ADMIN OPTION, WITH NO ADMIN OPTION, or WITH ADMIN ONLY OPTION clause. If you do not specify a clause, the WITH NO ADMIN OPTION clause is used by default.

### **See also**

• [List All System Privileges](#page-1121-0) on page 1106

#### Replication System Privileges

System privileges pertaining to performing authorized replication tasks.

### **See also**

• [List All System Privileges](#page-1121-0) on page 1106

### MANAGE REPLICATION System Privilege

System privilege required to perform replication-related tasks.

The MANAGE REPLICATION system privilege allows a user to:

- Issue CREATE, ALTER, DROP, or COMMENT PUBLICATION statement
- Issue CREATE, ALTER, DROP, or SYNCHRONIZATION SUBSCRIPTION statement
- Issue CREATE, ALTER, DROP, or SYNCHRONIZATION USER statement
- Issue CREATE, ALTER, DROP, or COMMENT SYNCHRONIZATION PROFILE statement
- Issue CREATE or DROP SUBSCRIPTION statement
- Issue CREATE REMOTE MESSAGE TYPE statement
- Issue DROP REMOTE MESSAGE TYPE statement
- Issue GRANT or REVOKE CONSOLIDATE statement
- Issue GRANT or REVOKE REMOTE statement
- Issue GRANT or REVOKE PUBLISH statement
- Issue LOCK FEATURE statement
- Issue START, STOP, or SYNCHRONIZE SUBSCRIPTION statement
- Issue PASSSTHROUGH statement
- Issue REMOTE RESET statement
- Issue SET REMOTE OPTION statement
- Issue START or STOP SYNCHRONIZATION SCHEMA CHANGE statement
- Issue SYNCHRONIZE PROFILE statement
- Execute SA\_SETREMOTEUSER
- Execute SA\_SETSUBSCRIPTION

Grant this system privilege using the WITH ADMIN OPTION, WITH NO ADMIN OPTION, or WITH ADMIN ONLY OPTION clause. If you do not specify a clause, the WITH NO ADMIN OPTION clause is used by default.

#### **See also**

• [List All System Privileges](#page-1121-0) on page 1106

#### Roles System Privileges

System privileges pertaining to performing authorized tasks for roles.

### **See also**

• [List All System Privileges](#page-1121-0) on page 1106

### MANAGE ROLES System Privilege

Required to create new roles and act as the default administrator of roles.

While the MANAGE ROLES system privilege allows a user to create a new user-defined role, it does not allow them to delete the role. For this, a user requires administrative rights on the role.

Users granted the MANAGE ROLES system privilege serve as default global role administrators on a user-defined role.

If no role administrator is specified during the role creation process, the MANAGE ROLES system privilege (SYS\_MANAGE\_ROLES\_ROLE) is automatically granted to the role with the ADMIN ONLY OPTION clause, which allowsthe global role administrator to administer

the role. If at least one role administrator is specified during the creation process, the MANAGE ROLES system privilege is not granted to the role, and global role administrators will be unable to manage the role.

MANAGE ROLES is the only system privilege with the ability to be granted the ability to administer user-defined roles.

**Note:** Administration of a role can also be granted directly to users either during the creation of the role or after the fact. When granted directly to a user, the user does not require the MANAGE ROLES system privilege to administer the role.

#### **See also**

• [List All System Privileges](#page-1121-0) on page 1106

### UPGRADE ROLE System Privilege

Required to administrate new system privileges introduced when upgrading from a database earlier than 16.0.

By default, the UPGRADE ROLE system privilege is granted to the SYS\_AUTH\_SA\_ROLE role (if it still exists).

Grant this system privilege using the WITH ADMIN OPTION, WITH NO ADMIN OPTION, or WITH ADMIN ONLY OPTION clause. If you do not specify a clause, the WITH NO ADMIN OPTION clause is used by default.

#### **See also**

• *[List All System Privileges](#page-1121-0)* on page 1106

#### Sequences System Privileges

System privileges pertaining to performing authorized tasks for sequencing.

#### **See also**

• *[List All System Privileges](#page-1121-0)* on page 1106

#### ALTER ANY SEQUENCE System Privilege

Required to alter any sequence.

Grant this system privilege using the WITH ADMIN OPTION, WITH NO ADMIN OPTION, or WITH ADMIN ONLY OPTION clause. If you do not specify a clause, the WITH NO ADMIN OPTION clause is used by default.

#### **See also**

### CREATE ANY SEQUENCE System Privilege

Required to create any sequence.

Grant this system privilege using the WITH ADMIN OPTION, WITH NO ADMIN OPTION, or WITH ADMIN ONLY OPTION clause. If you do not specify a clause, the WITH NO ADMIN OPTION clause is used by default.

### **See also**

• [List All System Privileges](#page-1121-0) on page 1106

DROP ANY SEQUENCE System Privilege Required to drop any sequence.

Grant this system privilege using the WITH ADMIN OPTION, WITH NO ADMIN OPTION, or WITH ADMIN ONLY OPTION clause. If you do not specify a clause, the WITH NO ADMIN OPTION clause is used by default.

### **See also**

• [List All System Privileges](#page-1121-0) on page 1106

USE ANY SEQUENCE System Privilege

Required to use any sequence.

Grant this system privilege using the WITH ADMIN OPTION, WITH NO ADMIN OPTION, or WITH ADMIN ONLY OPTION clause. If you do not specify a clause, the WITH NO ADMIN OPTION clause is used by default.

### **See also**

• [List All System Privileges](#page-1121-0) on page 1106

#### Server Operator System Privileges

System privileges pertaining to performing authorized server operator tasks.

#### **See also**

• [List All System Privileges](#page-1121-0) on page 1106

#### SERVER OPERATOR System Privilege

Required to perform server-operator-related tasks.

The SERVER OPERATOR system privilege allows a user to:

- Create databases
- Cache management
- Drop databases
- Start or stop a database
- Start or stop a database engine
- Create, alter, or drop a server
- Create encrypted or decrypted databases
- Create encrypted or decrypted files
- Issue ALTER statement to change transaction logs on a database
- Issue RESTORE statement for a full database restore or to restore the catalog only

Grant this system privilege using the WITH ADMIN OPTION, WITH NO ADMIN OPTION, or WITH ADMIN ONLY OPTION clause. If you do not specify a clause, the WITH NO ADMIN OPTION clause is used by default.

#### **See also**

• [List All System Privileges](#page-1121-0) on page 1106

#### Spatial Objects System Privileges

System privileges pertaining to performing authorized tasks on spatial objects.

#### **See also**

• [List All System Privileges](#page-1121-0) on page 1106

### MANAGE ANY SPATIAL OBJECT System Privilege

Required to manage any spatial objects.

The MANAGE ANY SPATIAL OBJECT system privilege allows a user to issue:

- Issue CREATE, ALTER, or DROP statements on spatial objects
- Issue CREATE, ALTER, or DROP statements on spatial units of measure
- Issue COMMENT statement on spatial units of measure.

Grant this system privilege using the WITH ADMIN OPTION, WITH NO ADMIN OPTION, or WITH ADMIN ONLY OPTION clause. If you do not specify a clause, the WITH NO ADMIN OPTION clause is used by default.

#### **See also**

• *[List All System Privileges](#page-1121-0)* on page 1106

#### Statistics System Privileges

System privileges pertaining to performing authorized tasks on statistics.

#### **See also**

#### MANAGE ANY STATISTICS System Privilege

Required to issue CREATE, ALTER, DROP, or UPDATE statements on statistics for any table.

Grant this system privilege using the WITH ADMIN OPTION, WITH NO ADMIN OPTION, or WITH ADMIN ONLY OPTION clause. If you do not specify a clause, the WITH NO ADMIN OPTION clause is used by default.

#### **See also**

• [List All System Privileges](#page-1121-0) on page 1106

#### Tables System Privileges

System privileges pertaining to performing authorized tasks on tables.

#### **See also**

• [List All System Privileges](#page-1121-0) on page 1106

#### ALTER ANY TABLE System Privilege

Required to alter any table owned by anyone.

The ALTER DATABASE system privilege allows a user to:

- Issue ALTER or TRUNCATE statement on tables, table partitions, or views owned by any user
- Issue COMMENT statement on tables owned by any user
- Issue COMMENT statement on columns on tables owned by any user

Grant this system privilege using the WITH ADMIN OPTION, WITH NO ADMIN OPTION, or WITH ADMIN ONLY OPTION clause. If you do not specify a clause, the WITH NO ADMIN OPTION clause is used by default.

#### **See also**

• [List All System Privileges](#page-1121-0) on page 1106

#### CREATE ANY TABLE System Privilege

Required to create tables owned by any user.

The CREATE ANY TABLE system privilege allows a user to:

- Create tables, including proxy tables, owned by any user
- Issue COMMENT statement on tables owned by any user
- Issue COMMENT statement on columns on tables owned by any user

Grant this system privilege using the WITH ADMIN OPTION, WITH NO ADMIN OPTION, or WITH ADMIN ONLY OPTION clause. If you do not specify a clause, the WITH NO ADMIN OPTION clause is used by default.

### **See also**

• [List All System Privileges](#page-1121-0) on page 1106

### CREATE PROXY TABLE System Privilege

Required to create self owned proxy tables.

Grant this system privilege using the WITH ADMIN OPTION, WITH NO ADMIN OPTION, or WITH ADMIN ONLY OPTION clause. If you do not specify a clause, the WITH NO ADMIN OPTION clause is used by default.

### **See also**

• *[List All System Privileges](#page-1121-0)* on page 1106

### CREATE TABLE System Privilege

Required to create self owned tables.

The CREATE TABLE system privilege allows a user to:

- Create self-owned tables except proxy tables
- Issue COMMENT statement on self-owned tables
- Issue COMMENT statement on columns on self-owned tables

Grant this system privilege using the WITH ADMIN OPTION, WITH NO ADMIN OPTION, or WITH ADMIN ONLY OPTION clause. If you do not specify a clause, the WITH NO ADMIN OPTION clause is used by default.

### **See also**

• [List All System Privileges](#page-1121-0) on page 1106

### DELETE ANY TABLE System Privilege

Required to delete rows from tables, table partitions, or views owned by any user.

Grant this system privilege using the WITH ADMIN OPTION, WITH NO ADMIN OPTION, or WITH ADMIN ONLY OPTION clause. If you do not specify a clause, the WITH NO ADMIN OPTION clause is used by default.

### **See also**

### DROP ANY TABLE System Privilege

Required to drop tables owned by any user.

Grant this system privilege using the WITH ADMIN OPTION, WITH NO ADMIN OPTION, or WITH ADMIN ONLY OPTION clause. If you do not specify a clause, the WITH NO ADMIN OPTION clause is used by default.

#### **See also**

• [List All System Privileges](#page-1121-0) on page 1106

#### INSERT ANY TABLE System Privilege

Required to insert rows into tables and views owned by anyone.

Grant this system privilege using the WITH ADMIN OPTION, WITH NO ADMIN OPTION, or WITH ADMIN ONLY OPTION clause. If you do not specify a clause, the WITH NO ADMIN OPTION clause is used by default.

#### **See also**

• [List All System Privileges](#page-1121-0) on page 1106

### LOAD ANY TABLE System Privilege

Required to execute LOAD command for any table where the **-gl** server switch is setto DBA.

Grant this system privilege using the WITH ADMIN OPTION, WITH NO ADMIN OPTION, or WITH ADMIN ONLY OPTION clause. If you do not specify a clause, the WITH NO ADMIN OPTION clause is used by default.

### **See also**

• [List All System Privileges](#page-1121-0) on page 1106

### SELECT ANY TABLE System Privilege

Required to query tables, views, or materialized views owned by any user.

Grant this system privilege using the WITH ADMIN OPTION, WITH NO ADMIN OPTION, or WITH ADMIN ONLY OPTION clause. If you do not specify a clause, the WITH NO ADMIN OPTION clause is used by default.

### **See also**

### TRUNCATE ANY TABLE System Privilege

Required to execute TRUNCATE command for any table.

Grant this system privilege using the WITH ADMIN OPTION, WITH NO ADMIN OPTION, or WITH ADMIN ONLY OPTION clause. If you do not specify a clause, the WITH NO ADMIN OPTION clause is used by default.

#### **See also**

• [List All System Privileges](#page-1121-0) on page 1106

#### UPDATE ANY TABLE System Privilege

Required to update rows in tables and views owned by any user.

Grant this system privilege using the WITH ADMIN OPTION, WITH NO ADMIN OPTION, or WITH ADMIN ONLY OPTION clause. If you do not specify a clause, the WITH NO ADMIN OPTION clause is used by default.

#### **See also**

• [List All System Privileges](#page-1121-0) on page 1106

#### Text Configurations System Privileges

System privileges pertaining to performing authorized task on text configurations.

#### **See also**

• *[List All System Privileges](#page-1121-0)* on page 1106

#### ALTER ANY TEXT CONFIGURATION System Privilege

Required to alter text configurations owned by any user.

The ALTER ANY TEXT CONFIGURATION system privilege allows a user to:

- Issue ALTER statement on text configurations owned by any user
- Issue COMMENT statement on text configuration owned by any user

Grant this system privilege using the WITH ADMIN OPTION, WITH NO ADMIN OPTION, or WITH ADMIN ONLY OPTION clause. If you do not specify a clause, the WITH NO ADMIN OPTION clause is used by default.

#### **See also**

• [List All System Privileges](#page-1121-0) on page 1106

CREATE ANY TEXT CONFIGURATION System Privilege Required to create text configurations owned by other users.

The CREATE ANY TEXT CONFIGURATION system privilege allows a user to:

- Create configurations owned by any user
- Issue COMMENT statement on text configuration owned by any user

Grant this system privilege using the WITH ADMIN OPTION, WITH NO ADMIN OPTION, or WITH ADMIN ONLY OPTION clause. If you do not specify a clause, the WITH NO ADMIN OPTION clause is used by default.

#### **See also**

• *[List All System Privileges](#page-1121-0)* on page 1106

CREATE TEXT CONFIGURATION System Privilege Required to create self owned text configurations.

The CREATE TEXT CONFIGURATION system privilege allows a user to:

- Create self owned text configurations
- Issue COMMENT statement on self owned text configuration

Grant this system privilege using the WITH ADMIN OPTION, WITH NO ADMIN OPTION, or WITH ADMIN ONLY OPTION clause. If you do not specify a clause, the WITH NO ADMIN OPTION clause is used by default.

#### **See also**

• [List All System Privileges](#page-1121-0) on page 1106

#### DROP ANY TEXT CONFIGURATION System Privilege

Required to drop text configurations owned by any user.

Grant this system privilege using the WITH ADMIN OPTION, WITH NO ADMIN OPTION, or WITH ADMIN ONLY OPTION clause. If you do not specify a clause, the WITH NO ADMIN OPTION clause is used by default.

#### **See also**

• [List All System Privileges](#page-1121-0) on page 1106

#### Triggers System Privileges

System privileges pertaining to performing authorized task on triggers.

#### **See also**
### <span id="page-1116-0"></span>ALTER ANY TRIGGER System Privilege

Required to alter triggers. Users can also issue a COMMENT statement on tables if he or she has the ALTER permission on the table.

Grant this system privilege using the WITH ADMIN OPTION, WITH NO ADMIN OPTION, or WITH ADMIN ONLY OPTION clause. If you do not specify a clause, the WITH NO ADMIN OPTION clause is used by default.

#### **See also**

• [List All System Privileges](#page-1121-0) on page 1106

### CREATE ANY TRIGGER System Privilege

Required to create triggers. Users can also issue a COMMENT statement on tablesif he orshe has the ALTER permission on the table.

Grant this system privilege using the WITH ADMIN OPTION, WITH NO ADMIN OPTION, or WITH ADMIN ONLY OPTION clause. If you do not specify a clause, the WITH NO ADMIN OPTION clause is used by default.

### **See also**

• [List All System Privileges](#page-1121-0) on page 1106

### Users and Login Management System Privileges

System privileges pertaining to performing authorized task on users and login policies.

### **See also**

• [List All System Privileges](#page-1121-0) on page 1106

### CHANGE PASSWORD System Privilege

Allows users to manage passwords other than their own.

This system privilege can be limited to allow a user to manage passwords for a specific list of users, to manage passwords for any user granted a specific list of roles, or to manage passwords for any existing database user.

Grant this system privilege using the WITH ADMIN OPTION, WITH NO ADMIN OPTION, or WITH ADMIN ONLY OPTION clause. If you do not specify a clause, the WITH NO ADMIN OPTION clause is used by default.

### **See also**

• [List All System Privileges](#page-1121-0) on page 1106

### <span id="page-1117-0"></span>MANAGE ANY LOGIN POLICY System Privilege

Required to manage login policies.

The MANAGE ANY LOGIN POLICY system privilege allows a user to:

- Issue CREATE, ALTER, or DROP statement on login policies
- Issue COMMENT statement on login policies

Grant this system privilege using the WITH ADMIN OPTION, WITH NO ADMIN OPTION, or WITH ADMIN ONLY OPTION clause. If you do not specify a clause, the WITH NO ADMIN OPTION clause is used by default.

#### **See also**

• *[List All System Privileges](#page-1121-0)* on page 1106

### MANAGE ANY USER System Privilege

Required to manage users.

The MANAGE ANY USER system privilege allows a user to:

- Issue CREATE, ALTER, or DROP statement on database users (including assigning initial password)
- Define authentication mechanisms for users (Kerberos, Integrated login)
- Issue CREATE or DROP statement on external logins
- Force password change on next login for any user
- Assign a login policy to any user
- Reset the login policy of any user
- Issue COMMENT statement on users, integrated logins, or Kerberos logins.

Grant this system privilege using the WITH ADMIN OPTION, WITH NO ADMIN OPTION, or WITH ADMIN ONLY OPTION clause. If you do not specify a clause, the WITH NO ADMIN OPTION clause is used by default.

#### **See also**

• [List All System Privileges](#page-1121-0) on page 1106

#### SET USER System Privilege

Required to allow a user to temporarily assume the specific roles and system privileges (impersonate) of another user.

Suppose a user who is responsible for performing a key task is unavailable. A backup user is identified. At a minimum, this backup user must have sufficient privileges to complete the task; however, depending on the nature of the task to be performed, if the backup user has additional privileges not available to the original user, there is the potential for these additional privileges to result in the task completing differently than for the original user. Negate this potential by allowing the backup user to temporarily assume the roles and system privileges

specific to the unavailable user. The backup user "impersonates" the regular user until the key task is finished.

There are two component to the SET USER system privilege. The first component is the SET USER system privilege itself. Itis granted by a third party to provide a user with the ability to impersonate another user. The second component is the SETUSER command, which actually impersonate another user. You cannotissue the command to impersonate a userif you have not been granted the privilege to impersonate.

**Tip:** SET USER is two words when referring to the system privilege, but one word (SETUSER) when referring to the command to actually impersonate another user. You grant the SET USER system privilege, but you issue the SETUSER command to impersonate.

You can limit the granting of the SET USER system privilege to impersonate by allowing users to impersonate:

- Any user in the database
- Any user within a specified list of users
- Any user who is a member of one of the specified roles

For one user to impersonate another user, the grantee (impersonating) user must have been granted at least all of the roles and system privileges, with the same or higher administrative privileges, as those already granted to the target (impersonated) user. The grantee can have been granted additional roles, system privileges, or higher administrative privileges, but not fewer.While a userisimpersonating another user, you cannot grant additional privilegesto the impersonated user or revoke existing privileges from the impersonating user if doing so invalidate the "at-least" criteria of the SET USER system privilege.

Validation of the at-least criteria occurs when the SETUSER command to impersonate another user is issued, not when the SET USER system privilege is granted to a user. When the SETUSER command is issued, if the grantee fails to meet any of the at-least requirements, a permission denied error message appears.

When one user impersonates another, the user ID of the target user, not the grantee user, is recorded in the audit logs. However, since the act of impersonation (issuance of the SETUSER command) is also recorded in the audit logs, you can determine whether or not a task was executed by the actual user or an impersonating user.

Use the SET USER system privilege only as a temporary measure. While a user is impersonating another user, any roles or system privileges granted to the grantee user are unavailable until the impersonation is terminated. It is strongly recommended that you terminate an impersonation as soon as the required tasks are completed, to allow the grantee to regain their normal roles and system privileges. If you do not deliberately terminate impersonation, it is automatically terminated as soon as the grantee user ends the current session or successfully begins impersonating a different user.

Scenario 1 Assume the following:

- There are two users, User1 and User2.
- There are two roles, Role1 and Role2.
- Role1 has been granted the CREATE TABLE system privilege.
- Role2 has been granted the CREATE ANY TABLE system privilege.
- User1 has been granted Role1.
- User2 has been granted Role1 and Role2.

A task requiring the CREATE TABLES system privilege needs to be performed.

The task is usually performed by User1, who is unavailable. User2 has been identified as the backup user to carry out the task. Since both User1 and User2 have been granted Role1, User2 has the required system privilege to perform the task as himself or herself. However, since User2 has also been granted Role2, which includes higher system privileges with respect to creating tables, there is the potential for the task to complete differently than if performed by User1.

To negate this possibility, User2 can impersonate User1 to complete the task.

# Scenario 2 – Meeting At-Least Requirements for Roles

Assume the following:

- There are two users, User1 and User2.
- There are two roles, Role1 and Rol2.
- User1 has been granted Role1.
- User2 has been granted Role1 and Role2.
- User1 has been granted the SET USER system privilege to impersonate User2.
- User2 has been granted the SET USER system privilege to impersonate User1.

User2 can successfully impersonate User1 because they both have been granted Role1, which meets the at-least criteria. However, User1 cannot successfully impersonate User2 because User1 has not been granted Role2 and does not meet the at-least criteria.

#### Scenario 3 – Meeting At-Least Requirements for Administrative Options Assume the following:

- There are two users, User4 and User5.
- User4 has been granted Role1 with the WITH ADMIN OPTION clause.
- User5 has been granted Role1 with the WITH NO ADMIN OPTION clause.
- User4 has been granted the SET USER system privilege to impersonate User5.
- User5 has been granted the SET USER system privilege to impersonate User4.

Even though both users have been granted Role1, User5 cannot successfully impersonate User4 because he or she has fewer administrative rights to Role1 than User4, which fails the at-least requirement. However, User4 can impersonate User5 because he or she has more administrative rights to Role1 than User5, which meets the at- least requirement.

### <span id="page-1120-0"></span>**See also**

• *[List All System Privileges](#page-1121-0)* on page 1106

## Views System Privileges

System privileges pertaining to performing authorized tasks on views.

# **See also**

• [List All System Privileges](#page-1121-0) on page 1106

# ALTER ANY VIEW System Privilege

Required to alter views owned by any user.

The ALTER ANY VIEW system privilege allows a user to:

- Alter views owned by any user
- Issue COMMENT statement on views owned by any user

Grant this system privilege using the WITH ADMIN OPTION, WITH NO ADMIN OPTION, or WITH ADMIN ONLY OPTION clause. If you do not specify a clause, the WITH NO ADMIN OPTION clause is used by default.

# **See also**

• [List All System Privileges](#page-1121-0) on page 1106

# CREATE ANY VIEW System Privilege

Required to create views owned by any user.

The CREATE ANY VIEW system privilege allows a user to:

- Create views owned by any user
- Issue COMMENT statement on views owned by any user

Grant this system privilege using the WITH ADMIN OPTION, WITH NO ADMIN OPTION, or WITH ADMIN ONLY OPTION clause. If you do not specify a clause, the WITH NO ADMIN OPTION clause is used by default.

# **See also**

• [List All System Privileges](#page-1121-0) on page 1106

### CREATE VIEW System Privilege

Required to create self owned views.

The CREATE VIEW system privilege allows a user to:

- Create self owned views
- Issue COMMENT statement on self owned views

<span id="page-1121-0"></span>Grant this system privilege using the WITH ADMIN OPTION, WITH NO ADMIN OPTION, or WITH ADMIN ONLY OPTION clause. If you do not specify a clause, the WITH NO ADMIN OPTION clause is used by default.

### **See also**

• *List All System Privileges* on page 1106

DROP ANY VIEW System Privilege

Required to drop a view owned by any user.

Grant this system privilege using the WITH ADMIN OPTION, WITH NO ADMIN OPTION, or WITH ADMIN ONLY OPTION clause. If you do not specify a clause, the WITH NO ADMIN OPTION clause is used by default.

### **See also**

• List All System Privileges on page 1106

### Web Services System Privileges

System privileges pertaining to performing authorized task on Web services.

### **See also**

• List All System Privileges on page 1106

### MANAGE ANY WEB SERVICE System Privilege

Required to manage tasks related to Web services.

The MANAGE ANY WEB SERVICE system privilege allows a user to:

- Issue CREATE, ALTER, or DROP statements on Web services
- Issue COMMENT statement on Web services

Grant this system privilege using the WITH ADMIN OPTION, WITH NO ADMIN OPTION, or WITH ADMIN ONLY OPTION clause. If you do not specify a clause, the WITH NO ADMIN OPTION clause is used by default.

### **See also**

• List All System Privileges on page 1106

### List All System Privileges

List of all system privileges.

System privileges control the rights of users to perform authorized database tasks.

### **See also**

• [View Grantees of a System Privilege](#page-1083-0) on page 1068

- [Adding a Grantee to a System Privilege](#page-1084-0) on page 1069
- [Changing a Grantee's Administrative Rights on a System Privilege](#page-1086-0) on page 1071
- [Removing a Grantee from a System Privilege](#page-1087-0) on page 1072
- [Role-Based System Privilege Privilege Summary](#page-1088-0) on page 1073
- [System Privileges Listed by Functional Area](#page-1089-0) on page 1074
- [ACCESS SERVER LS System Privilege](#page-1104-0) on page 1089
- [ALTER ANY INDEX System Privilege](#page-1096-0) on page 1081
- [ALTER ANY MATERIALIZED VIEW System Privilege](#page-1098-0) on page 1083
- [ALTER ANY OBJECT System Privilege](#page-1100-0) on page 1085
- [ALTER ANY OBJECT OWNER System Privilege](#page-1100-0) on page 1085
- [ALTER ANY PROCEDURE System Privilege](#page-1105-0) on page 1090
- [ALTER ANY SEQUENCE System Privilege](#page-1108-0) on page 1093
- [ALTER ANY TABLE System Privilege](#page-1111-0) on page 1096
- [ALTER ANY TEXT CONFIGURATION System Privilege](#page-1114-0) on page 1099
- [ALTER ANY TRIGGER System Privilege](#page-1116-0) on page 1101
- [ALTER ANY VIEW System Privilege](#page-1120-0) on page 1105
- [ALTER DATABASE System Privilege](#page-1089-0) on page 1074
- [ALTER DATATYPE System Privilege](#page-1092-0) on page 1077
- [BACKUP DATABASE System Privilege](#page-1089-0) on page 1074
- [CHANGE PASSWORD System Privilege](#page-1116-0) on page 1101
- [CHECKPOINT System Privilege](#page-1090-0) on page 1075
- [COMMENT ANY OBJECT System Privilege](#page-1101-0) on page 1086
- [CREATE ANY INDEX System Privilege](#page-1097-0) on page 1082
- [CREATE ANY MATERIALIZED VIEW System Privilege](#page-1098-0) on page 1083
- [CREATE ANY OBJECT System Privilege](#page-1101-0) on page 1086
- [CREATE ANY PROCEDURE System Privilege](#page-1105-0) on page 1090
- [CREATE ANY SEQUENCE System Privilege](#page-1109-0) on page 1094
- [CREATE ANY TABLE System Privilege](#page-1111-0) on page 1096
- [CREATE ANY TEXT CONFIGURATION System Privilege](#page-1114-0) on page 1099
- [CREATE ANY TRIGGER System Privilege](#page-1116-0) on page 1101
- [CREATE ANY VIEW System Privilege](#page-1120-0) on page 1105
- [CREATE DATATYPE System Privilege](#page-1092-0) on page 1077
- [CREATE EXTERNAL REFERENCE System Privilege](#page-1094-0) on page 1079
- [CREATE MATERIALIZED VIEW System Privilege](#page-1098-0) on page 1083
- [CREATE MESSAGE System Privilege](#page-1099-0) on page 1084
- [CREATE PROCEDURE System Privilege](#page-1105-0) on page 1090
- [CREATE PROXY TABLE System Privilege](#page-1112-0) on page 1097
- [CREATE TABLE System Privilege](#page-1112-0) on page 1097
- [CREATE TEXT CONFIGURATION System Privilege](#page-1115-0) on page 1100
- [CREATE VIEW System Privilege](#page-1120-0) on page 1105
- [DEBUG ANY PROCEDURE System Privilege](#page-1093-0) on page 1078
- [DELETE ANY TABLE System Privilege](#page-1112-0) on page 1097
- [DROP ANY INDEX System Privilege](#page-1097-0) on page 1082
- [DROP ANY MATERIALIZED VIEW System Privilege](#page-1099-0) on page 1084
- [DROP ANY OBJECT System Privilege](#page-1101-0) on page 1086
- [DROP ANY PROCEDURE System Privilege](#page-1106-0) on page 1091
- [DROP ANY SEQUENCE System Privilege](#page-1109-0) on page 1094
- [DROP ANY TABLE System Privilege](#page-1113-0) on page 1098
- [DROP ANY TEXT CONFIGURATION System Privilege](#page-1115-0) on page 1100
- [DROP ANY VIEW System Privilege](#page-1121-0) on page 1106
- [DROP CONNECTION System Privilege](#page-1090-0) on page 1075
- [DROP DATATYPE System Privilege](#page-1092-0) on page 1077
- [DROP MESSAGE System Privilege](#page-1099-0) on page 1084
- [EXECUTE ANY PROCEDURE System Privilege](#page-1106-0) on page 1091
- *[LOAD ANY TABLE System Privilege](#page-1113-0)* on page 1098
- [INSERT ANY TABLE System Privilege](#page-1113-0) on page 1098
- [MANAGE ANY DBSPACE System Privilege](#page-1093-0) on page 1078
- [MANAGE ANY EVENT System Privilege](#page-1094-0) on page 1079
- [MANAGE ANY EXTERNAL ENVIRONMENT System Privilege](#page-1094-0) on page 1079
- [MANAGE ANY EXTERNAL OBJECT System Privilege](#page-1095-0) on page 1080
- [MANAGE ANY LDAP SERVER System Privilege](#page-1097-0) on page 1082
- [MANAGE ANY LOGIN POLICY System Privilege](#page-1117-0) on page 1102
- [MANAGE ANY MIRROR SERVER System Privilege](#page-1103-0) on page 1088
- [MANAGE ANY OBJECT PRIVILEGES System Privilege](#page-1102-0) on page 1087
- [MANAGE ANY SPATIAL OBJECT System Privilege](#page-1110-0) on page 1095
- [MANAGE ANY STATISTICS System Privilege](#page-1111-0) on page 1096
- [MANAGE ANY USER System Privilege](#page-1117-0) on page 1102
- [MANAGE ANY WEB SERVICE System Privilege](#page-1121-0) on page 1106
- [MANAGE AUDITING System Privilege](#page-1106-0) on page 1091
- [MANAGE MULTIPLEX System Privilege](#page-1104-0) on page 1089
- [MANAGE PROFILING System Privilege](#page-1090-0) on page 1075
- [MANAGE REPLICATION System Privilege](#page-1106-0) on page 1091
- [MANAGE ROLES System Privilege](#page-1107-0) on page 1092
- [MONITOR System Privilege](#page-1090-0) on page 1075
- [READ CLIENT FILE System Privilege](#page-1095-0) on page 1080
- [READ FILE System Privilege](#page-1095-0) on page 1080
- [REORGANIZE ANY OBJECT System Privilege](#page-1103-0) on page 1088
- [SELECT ANY TABLE System Privilege](#page-1113-0) on page 1098
- <span id="page-1124-0"></span>• [SERVER OPERATOR System Privilege](#page-1109-0) on page 1094
- [SET ANY PUBLIC OPTION System Privilege](#page-1091-0) on page 1076
- [SET ANY SECURITY OPTION System Privilege](#page-1091-0) on page 1076
- [SET ANY SYSTEM OPTION System Privilege](#page-1091-0) on page 1076
- [SET ANY USER DEFINED OPTION System Privilege](#page-1091-0) on page 1076
- [SET USER System Privilege](#page-1117-0) on page 1102
- [TRUNCATE ANY TABLE System Privilege](#page-1114-0) on page 1099
- [UPDATE ANY TABLE System Privilege](#page-1114-0) on page 1099
- [UPGRADE ROLE System Privilege](#page-1108-0) on page 1093
- [USE ANY SEQUENCE System Privilege](#page-1109-0) on page 1094
- *[VALIDATE ANY OBJECT System Privilege](#page-1103-0)* on page 1088
- [WRITE CLIENT FILE System Privilege](#page-1096-0) on page 1081
- [WRITE FILE System Privilege](#page-1096-0) on page 1081

# **Login Mappings**

Map a Windows user profile or a Kerberos principal to an existing user in the database to maintain a single user ID for database connections, operating system logins, and network logins.

### **Creating a Login Mapping**

Create a login mapping to allow easier connection to a network server on Windows or a database that uses the Kerberos network authentication protocol.

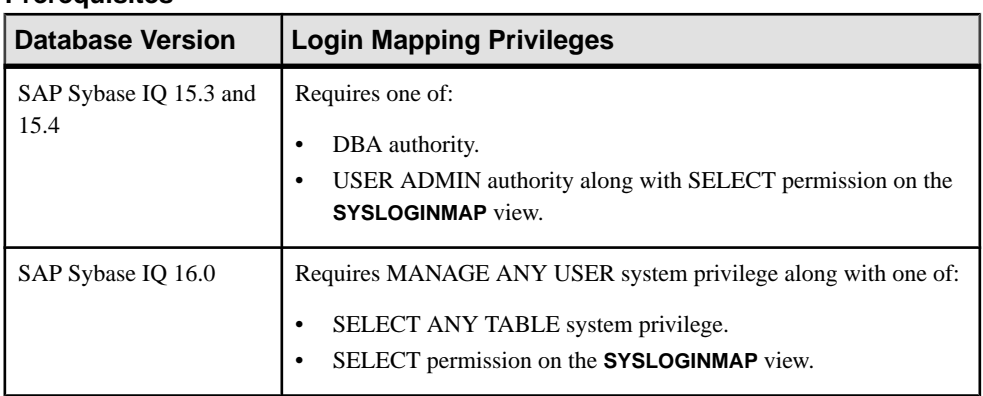

#### **Prerequisites**

- The SAP Sybase IO resource is authenticated and running.
- You are licensed for the Advanced Security option (IQ\_SECURITY), if mapping a Kerberos principal.

### **Task**

- **1.** In the Perspective Resources view, select the resource and select **Resource** > **Administration Console**.
- **2.** In the left pane, select **IQ Servers > Security > Login Mappings**.
- **3.** Click the arrow next to **Login Mappings** and select **New**. The Create Login Mapping Wizard appears.
- **4.** On the Welcome page, specify:

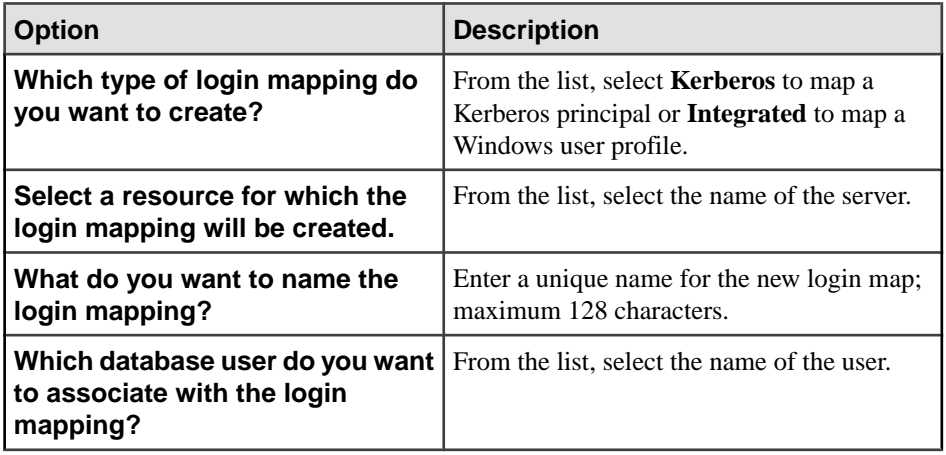

- **5.** Click **Next** to add a Comment, or **Finish**.
- **6.** On the Comment page, enter an (optional) comment for the login mapping.
- **7.** Click **Finish**.

**Note:** If you do not have the SELECT ANY TABLE system privilege or SELECT permission on the **SYSLOGINMAP** view, the login mapping is successfully created, but does not appear on the list.

- [Deleting a Login Mapping](#page-1126-0) on page 1111
- [Generating Login Mapping DDL Commands](#page-1127-0) on page 1112
- [Viewing Login Mapping Properties](#page-1128-0) on page 1113
- [Login Mapping Privilege Summary](#page-1129-0) on page 1114
- [Authenticating a Login Account for a Managed Resource](#page-297-0) on page 282

## <span id="page-1126-0"></span>**Deleting a Login Mapping**

Delete a login mapping for a Windows user profile or a Kerberos principal.

#### **Prerequisites**

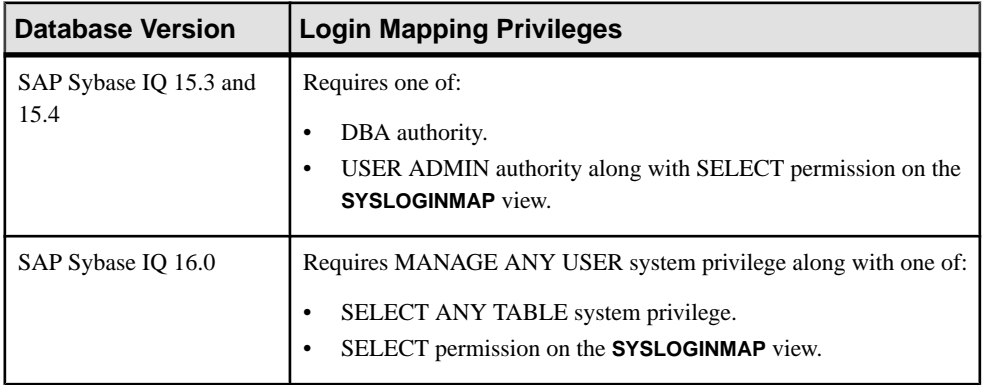

- The SAP Sybase IQ resource is authenticated and running.
- You are licensed for the Advanced Security option (IQ\_SECURITY), if deleting a login mapping for a Kerberos principal.

### **Task**

- **1.** In the Perspective Resources view, select the resource and select **Resource > Administration Console**.
- **2.** In the left pane, select **IQ Servers > Security > Login Mappings**.

**Note:** If you do not have the SELECT ANY TABLE system privilege or SELECT permission on the **SYSLOGINMAP** view, the list of login mappings is empty.

- **3.** Select one or more login mappings from the right pane and either:
	- Click the arrow to the right of the name and select **Delete**, or
	- From the Administration Console menu bar, select **Resource > Delete**.

#### **Tip:** Use **Shift-click** or **Control-click** to select multiple login mappings.

**4.** Click **Yes** to confirm deletion.

- [Creating a Login Mapping](#page-1124-0) on page 1109
- [Generating Login Mapping DDL Commands](#page-1127-0) on page 1112
- [Viewing Login Mapping Properties](#page-1128-0) on page 1113
- [Login Mapping Privilege Summary](#page-1129-0) on page 1114
- [Authenticating a Login Account for a Managed Resource](#page-297-0) on page 282

### <span id="page-1127-0"></span>**Generating Login Mapping DDL Commands**

Display the data description language SQL code for adding a login mapping to the database. The SQL code can be a useful reference and training tool.

#### **Prerequisites**

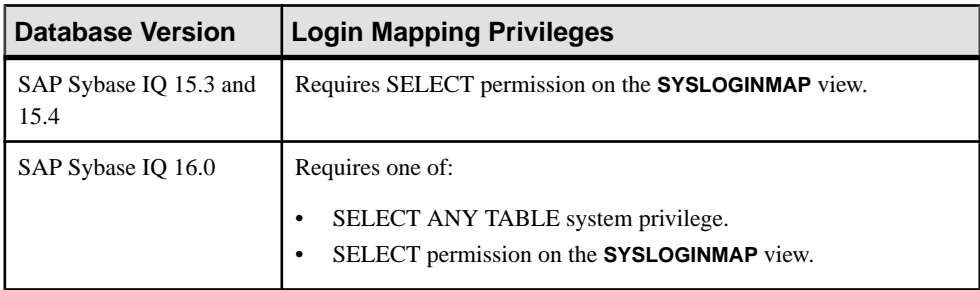

- The SAP Sybase IQ resource is authenticated and running.
- You are licensed for the Advanced Security option (IQ\_SECURITY), if mapping a Kerberos principal.

#### **Task**

- **1.** In the Perspective Resources view, select the resource and select **Resource > Administration Console**.
- **2.** In the left pane, select **IQ Servers > Security > Login Mappings**.

**Note:** If you do not have the SELECT ANY TABLE system privilege or SELECT permission on the **SYSLOGINMAP** view, the list of login mappings is empty.

- **3.** Select one or more login mappings from the right pane and either:
	- Click the arrow to the right of the name and select **Generate DDL**, or
	- From the Administration Console menu bar, select **Resource > Generate DDL**.

#### **Tip:** Use **Shift-click** or **Control-click** to select multiple login mappings.

The DDL view shows the SQL code used to create the selected login mappings.

- [Creating a Login Mapping](#page-1124-0) on page 1109
- [Deleting a Login Mapping](#page-1126-0) on page 1111
- [Viewing Login Mapping Properties](#page-1128-0) on page 1113
- [Login Mapping Privilege Summary](#page-1129-0) on page 1114
- [Authenticating a Login Account for a Managed Resource](#page-297-0) on page 282

### <span id="page-1128-0"></span>**Viewing Login Mapping Properties**

Display the properties for the selected login mapping.

#### **Prerequisites**

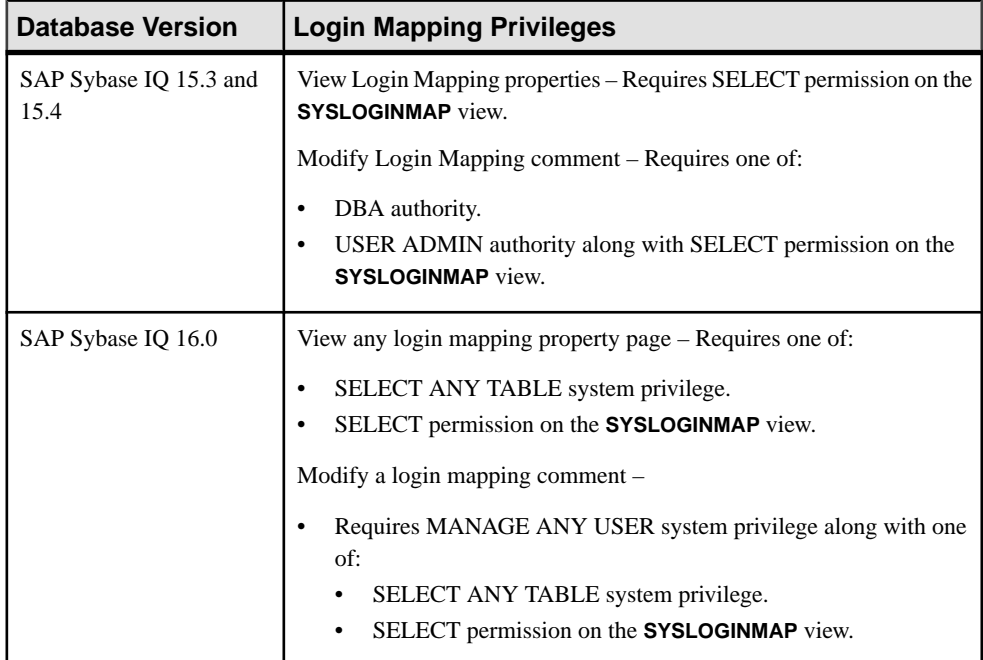

- The SAP Sybase IQ resource is authenticated and running.
- In a multiplex configuration, the coordinator node is running.

#### **Task**

- **1.** In the Perspective Resources view, select the resource and select **Resource > Administration Console**.
- **2.** In the left pane, select **IQ Servers > Security > Login Mappings**.

**Note:** If you do not have the SELECT ANY TABLE system privilege or SELECT permission on the **SYSLOGINMAP** view, the list of login mappings is empty.

- **3.** Select a login mapping from the right pane and either:
	- Click the arrow to the right of the name and select **Properties**, or
	- From the Administration Console menu bar, select **Resource > Properties**.

<span id="page-1129-0"></span>The Login Mapping Properties view appears. You may edit the Comment section, but the rest of the property page is read-only.

**4.** If you change the comment, click **Apply**, then **OK**.

#### **See also**

- [Creating a Login Mapping](#page-1124-0) on page 1109
- [Deleting a Login Mapping](#page-1126-0) on page 1111
- [Generating Login Mapping DDL Commands](#page-1127-0) on page 1112
- Login Mapping Privilege Summary on page 1114
- [Authenticating a Login Account for a Managed Resource](#page-297-0) on page 282

### **Login Mapping Privilege Summary**

A list of the system privileges and object permissions required to complete the various login mapping tasks.

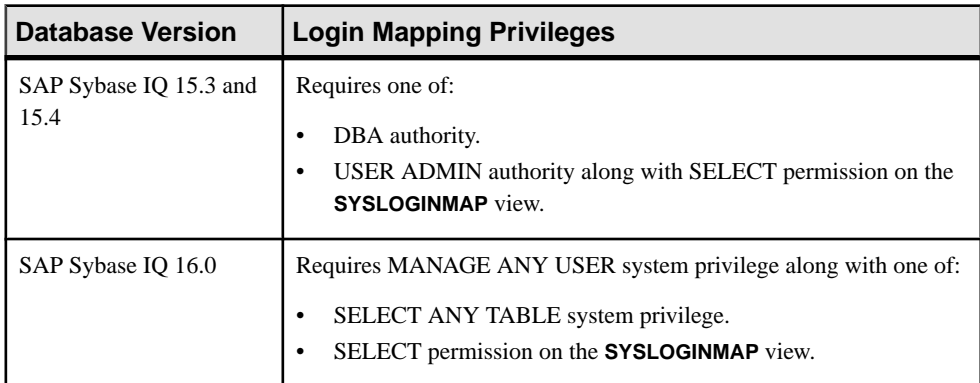

### Creating a Login Mapping

### Deleting a Login Mapping

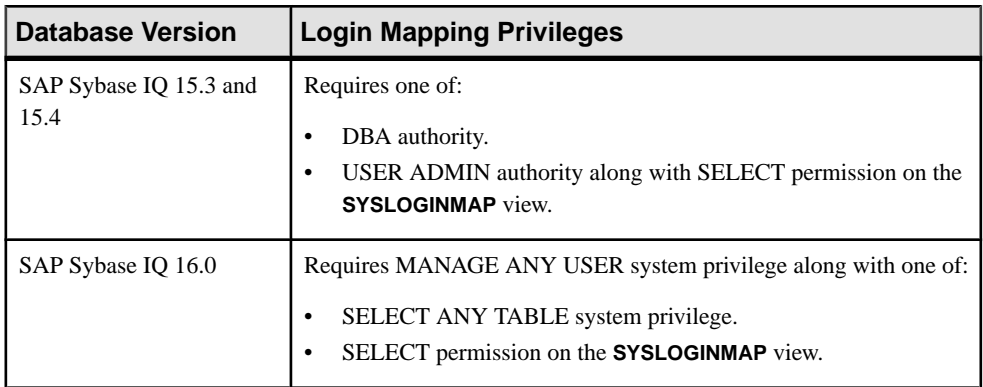

| <b>Database Version</b>        | <b>Login Mapping Privileges</b>                                                                      |
|--------------------------------|----------------------------------------------------------------------------------------------------|
| SAP Sybase IQ 15.3 and<br>15.4 | Requires SELECT permission on the SYSLOGINMAP view.                                                  |
| SAP Sybase IO 16.0             | Requires one of:<br>SELECT ANY TABLE system privilege.<br>SELECT permission on the SYSLOGINMAP view. |

Generating Login Mapping DDL Commands

## Viewing Login Mapping Properties

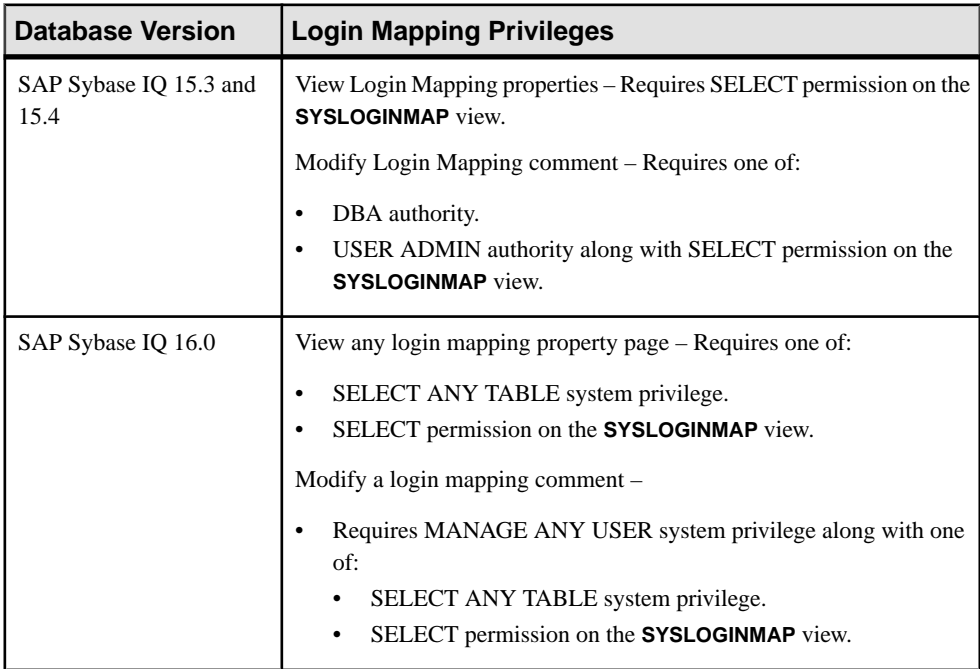

- [Creating a Login Mapping](#page-1124-0) on page 1109
- [Deleting a Login Mapping](#page-1126-0) on page 1111
- [Generating Login Mapping DDL Commands](#page-1127-0) on page 1112
- [Viewing Login Mapping Properties](#page-1128-0) on page 1113

# <span id="page-1131-0"></span>**Login Policies**

Login policies govern only the rules for user login and are separate from authorities and permissions.

A login policy is a named object in a database that consists of a set of rules that are applied when you create a database connection for a user. All new databases include a root login policy. You can modify the root login policy values, but you cannot delete the policy. Login policies are not inherited through group memberships.

### **Creating a Login Policy for a Simplex**

Create a login policy to define password and login parameters for users connecting to a simplex database.

#### **Prerequisites**

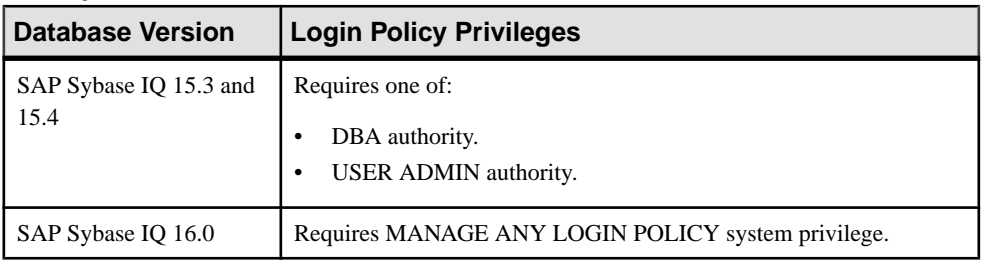

• The SAP Sybase IQ resource is authenticated and running.

### **Task**

- **1.** In the Perspective Resources view, select the resource and select **Resource > Administration Console**.
- **2.** In the left pane, select **IQ Servers > Security > Login Policies**.
- **3.** Click the arrow next to **Login Policies** and select **New**. The Create Login Policy Wizard appears.
- **4.** On the Login Policy Name page, specify:

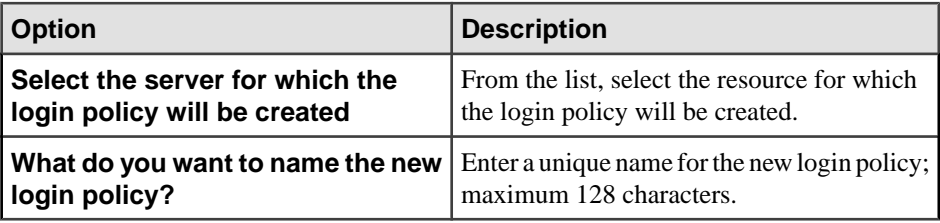

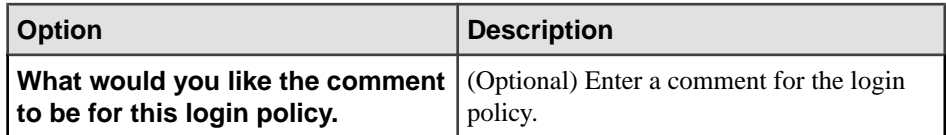

- **5.** Click **Next**.
- **6.** On the Login Policy Options page, specify:

**Note:** For each option, if no value is defined in the Value column, the root policy value is used.

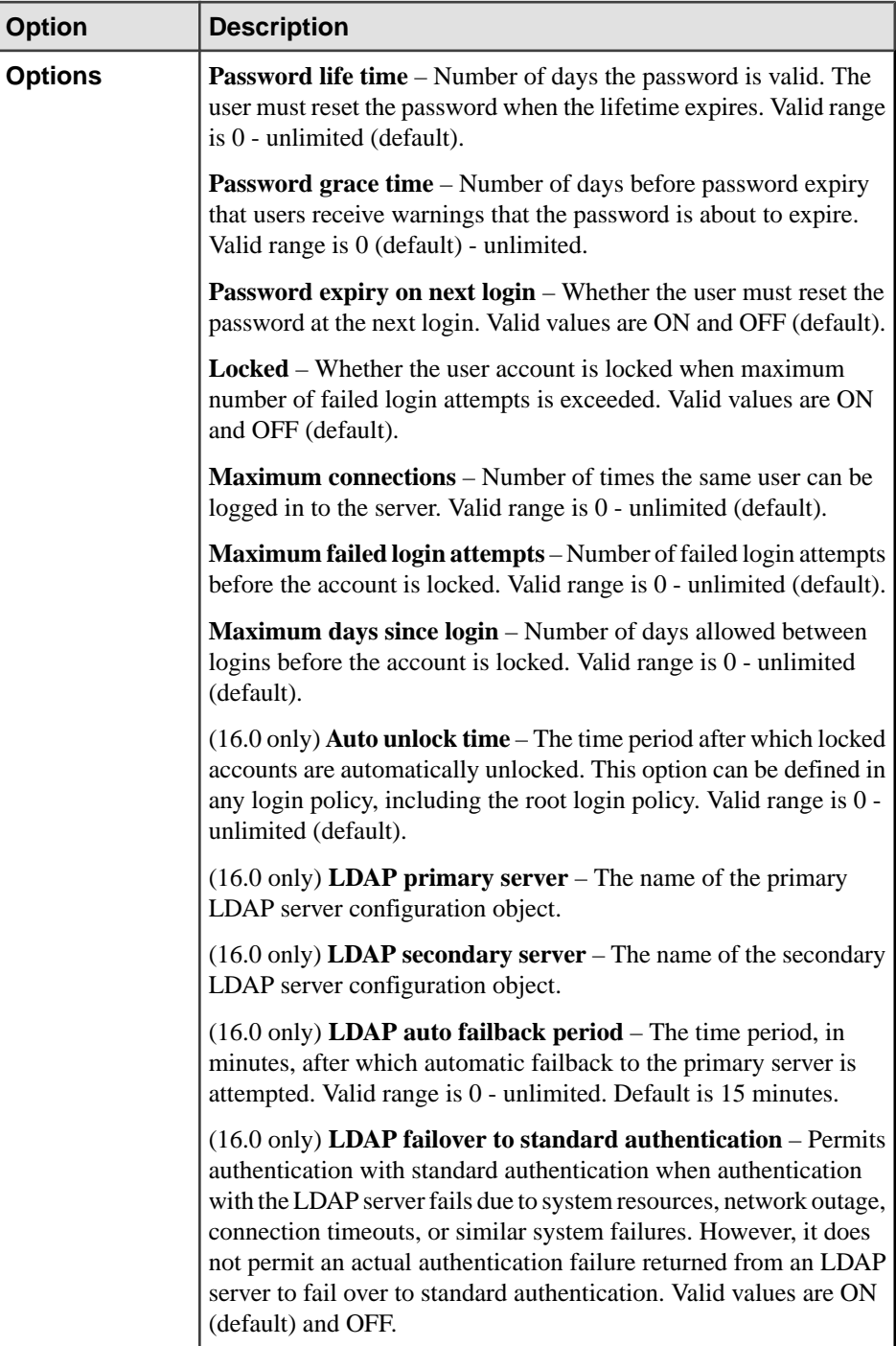

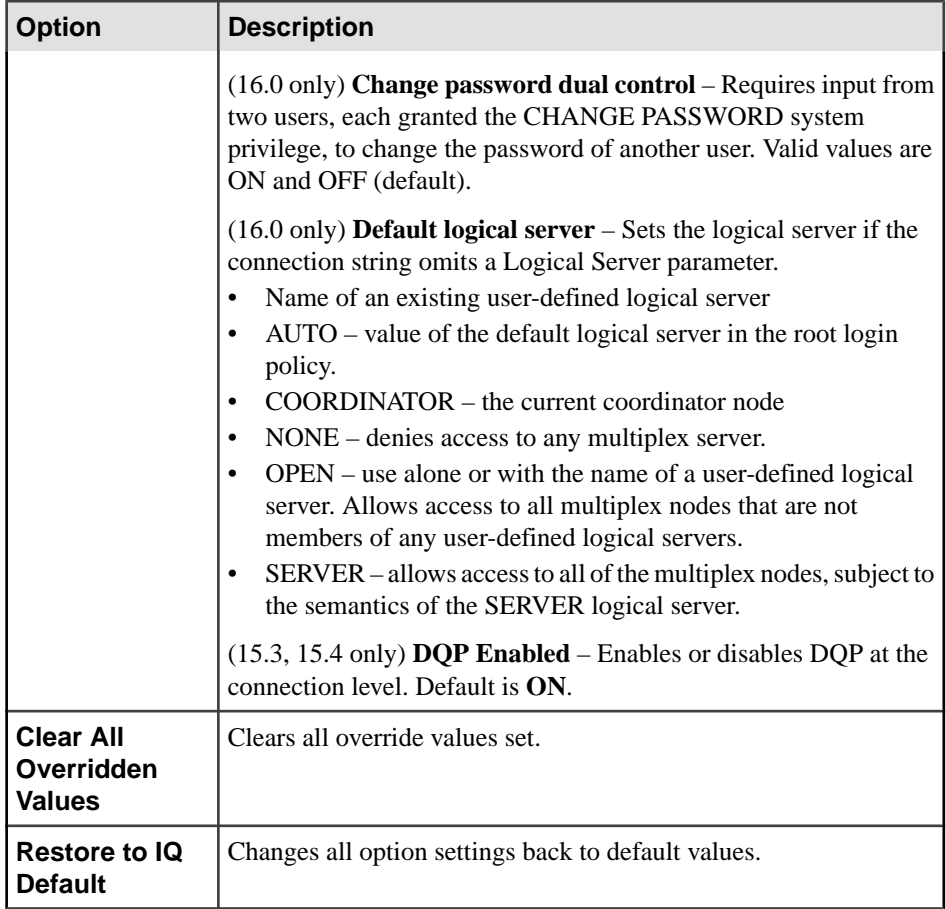

- **7.** Click **Next**.
- **8.** (16.0 only) On the LDAP page, specify:

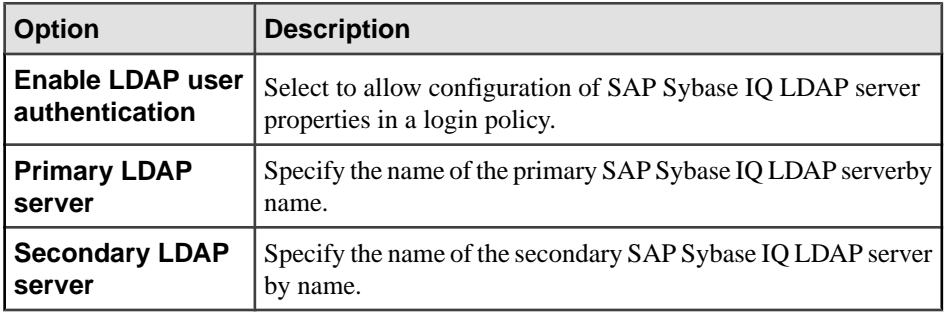

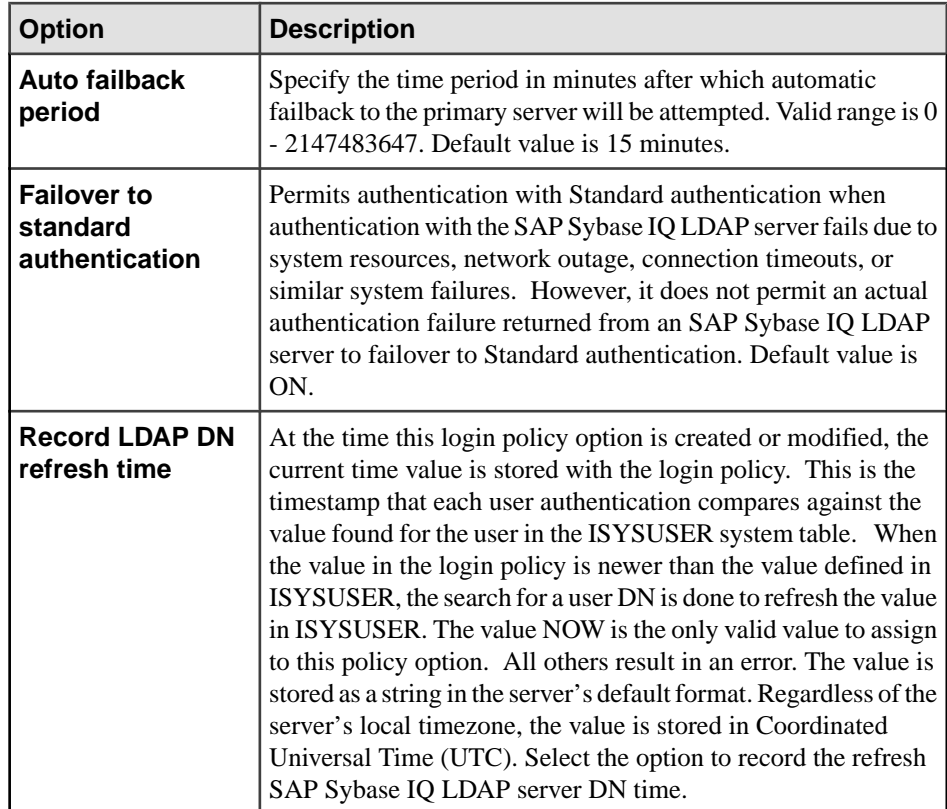

# **9.** Click **Finish**.

- [Creating a Login Policy for a Multiplex](#page-1136-0) on page 1121
- [Deleting a Login Policy](#page-1140-0) on page 1125
- [Generating Login Policy DLL Command](#page-1141-0) on page 1126
- [Viewing or Modifying Login Policy Properties](#page-1142-0) on page 1127
- [Login Policy Privilege Summary](#page-1147-0) on page 1132
- [Authenticating a Login Account for a Managed Resource](#page-297-0) on page 282

### <span id="page-1136-0"></span>**Creating a Login Policy for a Multiplex**

Create a login policy to define password and login parameters for users connecting to a multiplex database. Multiplex servers can only be accessed by logical servers, which can be assigned the login policy.

#### **Prerequisites**

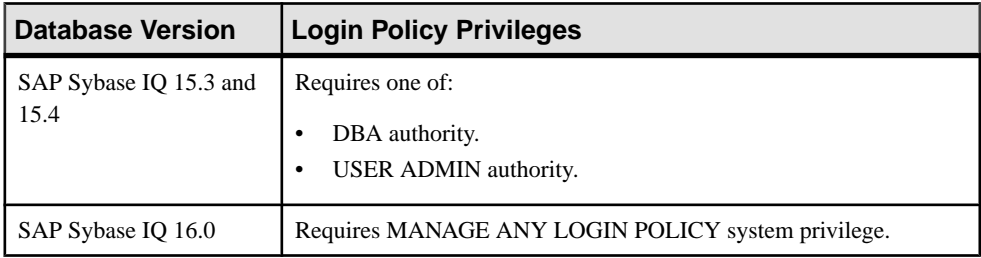

• The SAP Sybase IQ resource is authenticated and running.

### **Task**

- **1.** In the Perspective Resources view, select the resource and select **Resource > Administration Console**.
- **2.** In the left pane, select **IQ Servers > Security > Login Policies**.
- **3.** Click the arrow next to **Login Policies** and select **New**. The Create Login Policy Wizard appears.
- **4.** On the Login Policy Name page, specify:

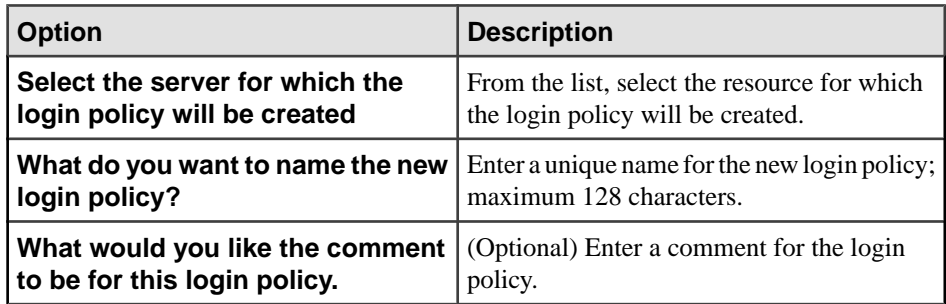

- **5.** Click **Next**.
- **6.** On the Login Policy Options page, specify:

**Note:** For each option, if no value is defined in the Value column, the root policy value is used.

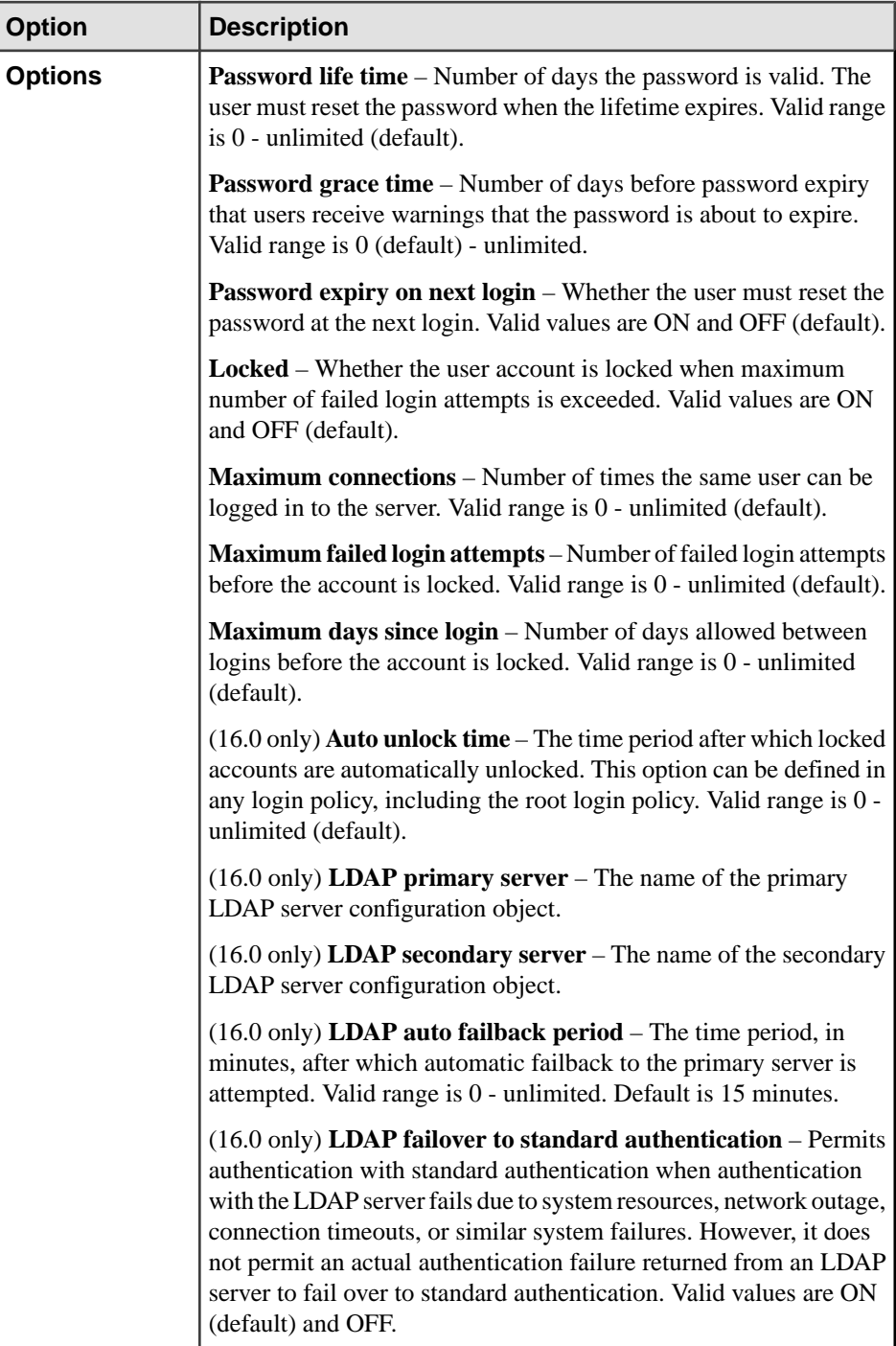

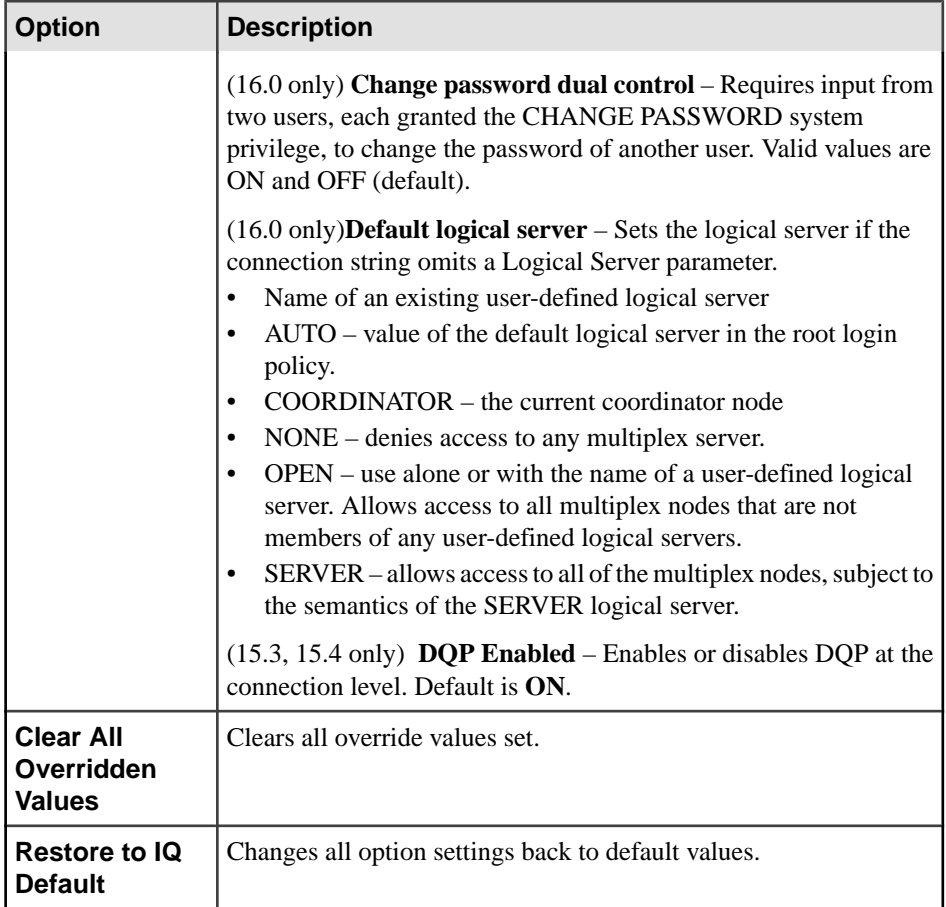

- **7.** Click **Next**.
- **8.** On the Logical Server Assignment page, specify:

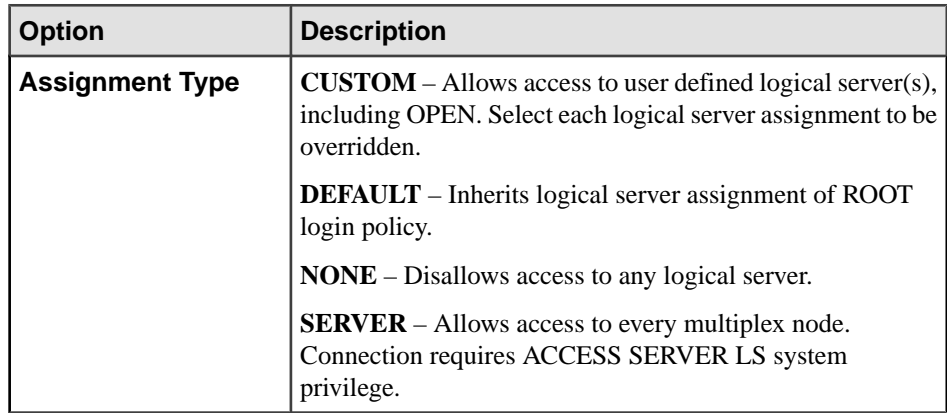

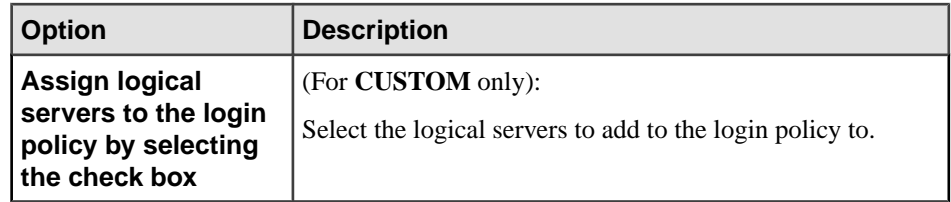

## **9.** Click **Next**.

**10.** On the Logical Server Level Option Overrides page, specify:

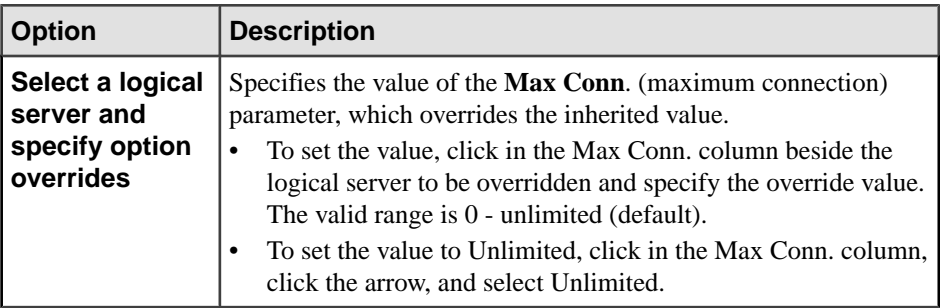

# **11.** Click **Next**.

**12.** On the LDAP page, specify:

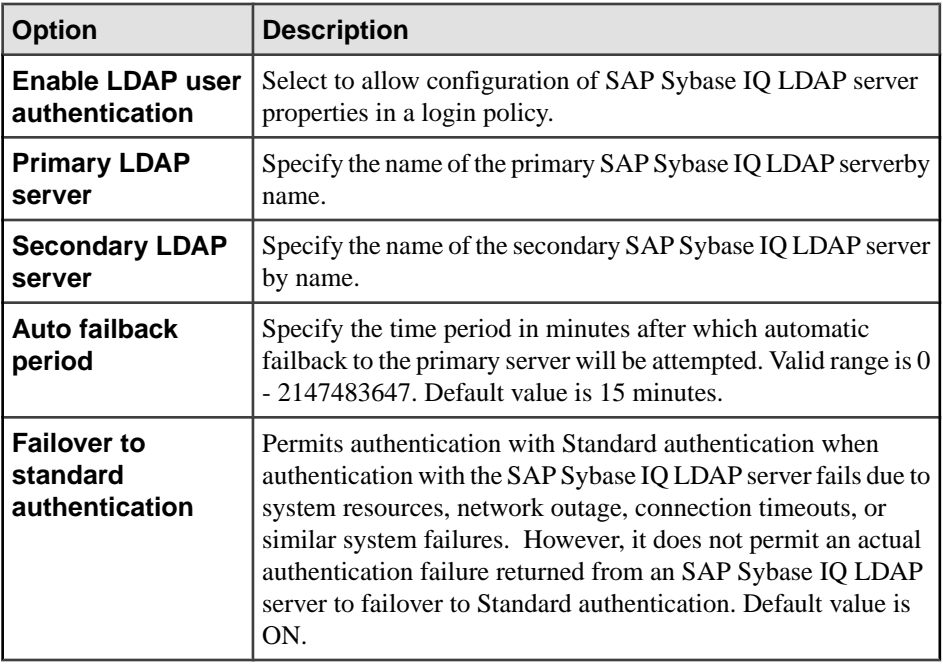

<span id="page-1140-0"></span>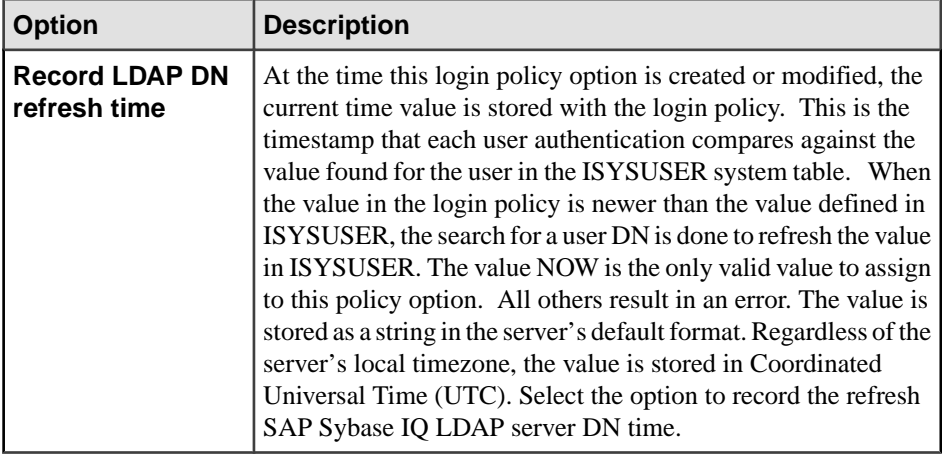

#### **13.** Click **Finish**.

#### **See also**

- [Creating a Login Policy for a Simplex](#page-1131-0) on page 1116
- Deleting a Login Policy on page 1125
- [Generating Login Policy DLL Command](#page-1141-0) on page 1126
- [Viewing or Modifying Login Policy Properties](#page-1142-0) on page 1127
- [Login Policy Privilege Summary](#page-1147-0) on page 1132
- [Authenticating a Login Account for a Managed Resource](#page-297-0) on page 282

### **Deleting a Login Policy**

Delete a login policy for a simplex or multiplex that is not currently assigned to a user. The root login policy cannot never be deleted.

#### **Prerequisites**

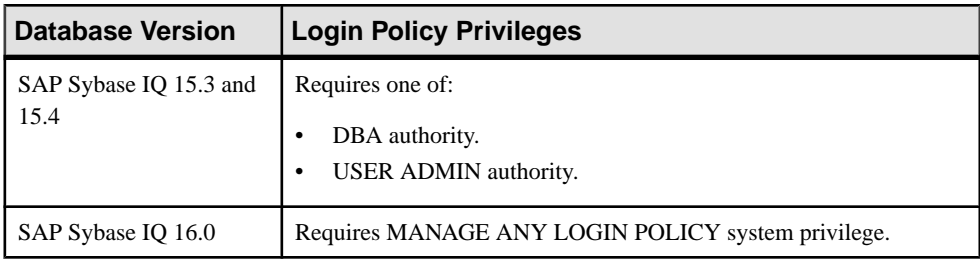

• The SAP Sybase IQ resource is authenticated and running.

### <span id="page-1141-0"></span>**Task**

- **1.** In the Perspective Resources view, select the resource and select **Resource > Administration Console**.
- **2.** In the left pane, select **IQ Servers > Security > Login Policies**.
- **3.** Select one or more login policies from the right pane and either:
	- Click the arrow to the right of the name and select **Delete**, or
	- From the Administration Console menu bar, select **Resource > Delete**.

#### **Tip:** Use **Shift-click** or **Control-click** to select multiple login policies.

**4.** Verify that the list of login policies to be deleted is correct and click **Yes**.

#### **See also**

- [Creating a Login Policy for a Simplex](#page-1131-0) on page 1116
- [Creating a Login Policy for a Multiplex](#page-1136-0) on page 1121
- Generating Login Policy DLL Command on page 1126
- [Viewing or Modifying Login Policy Properties](#page-1142-0) on page 1127
- [Login Policy Privilege Summary](#page-1147-0) on page 1132
- [Authenticating a Login Account for a Managed Resource](#page-297-0) on page 282

#### **Generating Login Policy DLL Command**

Generate data description language for one or more login policies. The DDL code can be a useful resource and training tool.

#### **Prerequisites**

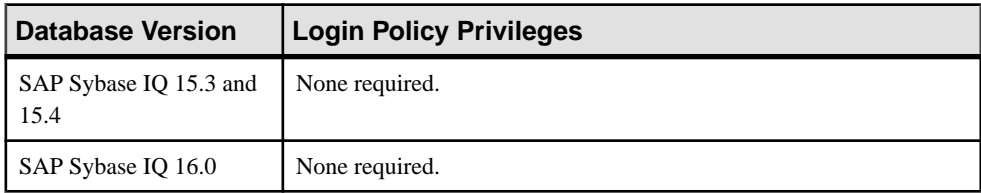

• The SAP Sybase IO resource is authenticated and running.

#### **Task**

- **1.** In the Perspective Resources view, select the resource and select **Resource > Administration Console**.
- **2.** In the left pane, select **IQ Servers > Security > Login Policies**.
- **3.** Select one or more login policies from the right pane and either:
	- Click the arrow to the right of the name and select **Generate DDL**, or

<span id="page-1142-0"></span>• From the Administration Console menu bar, select **Resource > Generate DDL**.

#### **Tip:** Use **Shift-click** or **Control-click** to select multiple login policies.

The DDL view opens, showing the SQL code used to create the selected login policies.

#### **See also**

- [Creating a Login Policy for a Simplex](#page-1131-0) on page 1116
- [Creating a Login Policy for a Multiplex](#page-1136-0) on page 1121
- [Deleting a Login Policy](#page-1140-0) on page 1125
- Viewing or Modifying Login Policy Properties on page 1127
- [Login Policy Privilege Summary](#page-1147-0) on page 1132
- [Authenticating a Login Account for a Managed Resource](#page-297-0) on page 282

#### **Viewing or Modifying Login Policy Properties**

View or change properties of a login policy for a simplex or multiplex.

#### **Prerequisites**

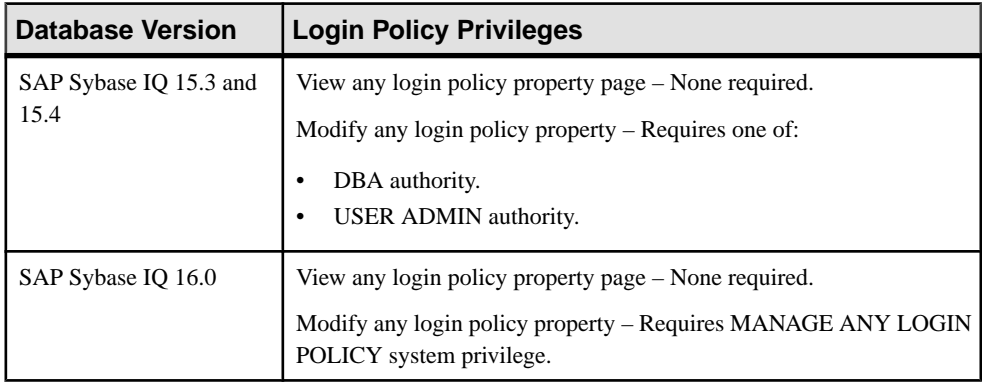

• The SAP Sybase IO resource is authenticated and running.

#### **Task**

- **1.** In the Perspective Resources view, select the resource and select **Resource > Administration Console**.
- **2.** In the left pane, select **IQ Servers > Security > Login Policies**.
- **3.** Select one or more login policies from the right pane and either:
	- Click the arrow to the right of the name and select **Properties**, or
	- From the Administration Console menu bar, select **Resource > Properties**.

#### **Tip:** Use **Shift-click** or **Control-click** to select multiple LDAP login policies.

The Login Policy Properties view appears.

- **4.** View or modify the properties.
	- When modifying properties, clicking **Apply** before changing screens is not necessary, but will save any changes.
	- When modifying properties, clicking **Apply** before changing screens is not necessary, but will save any changes.

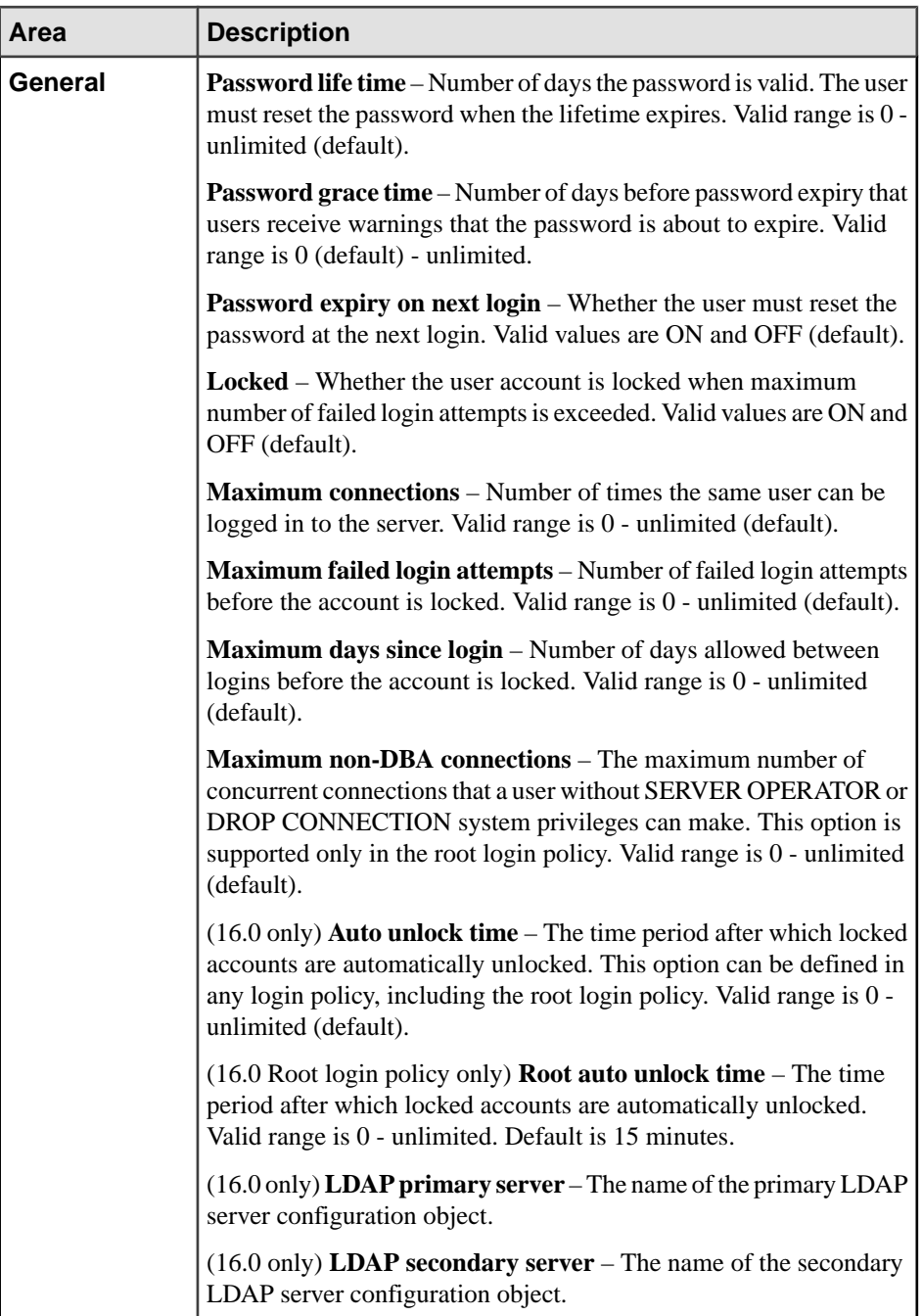

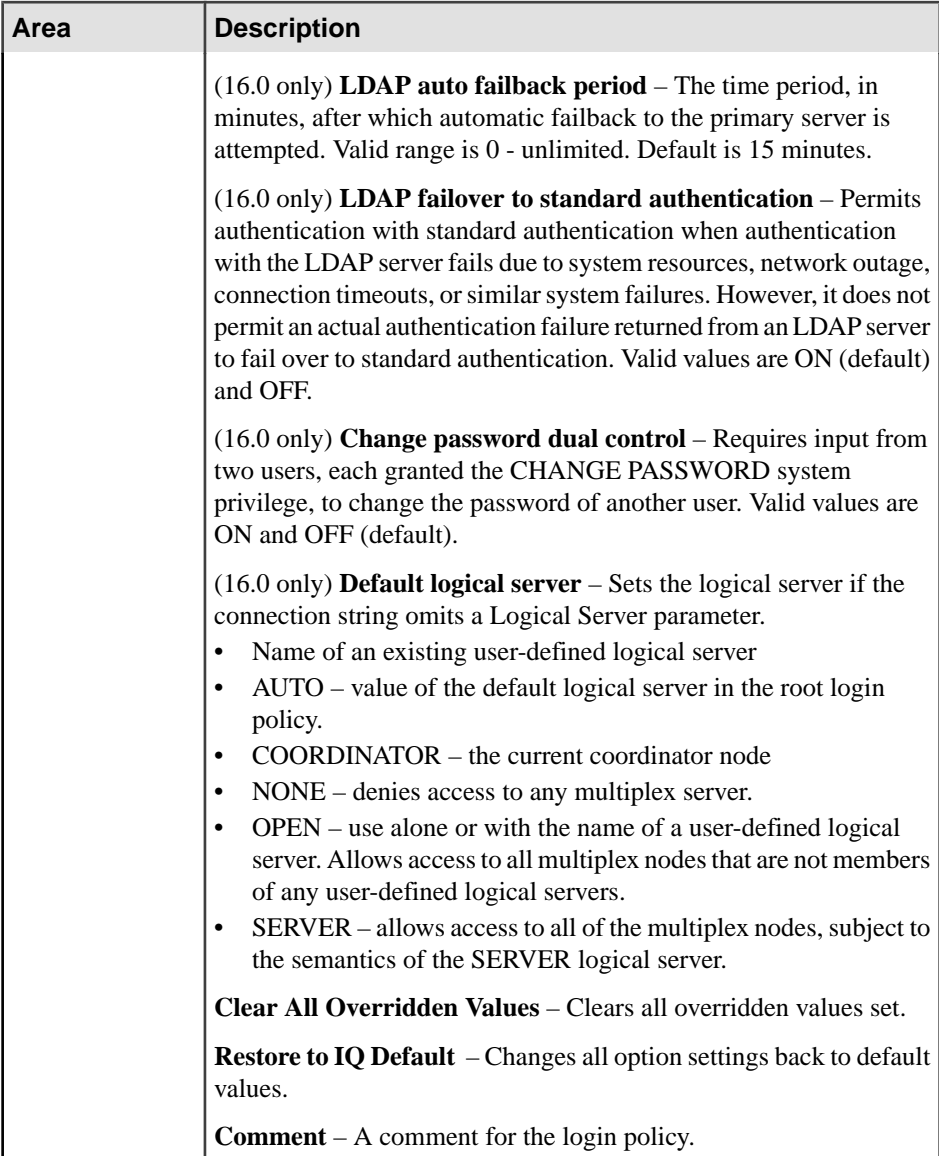

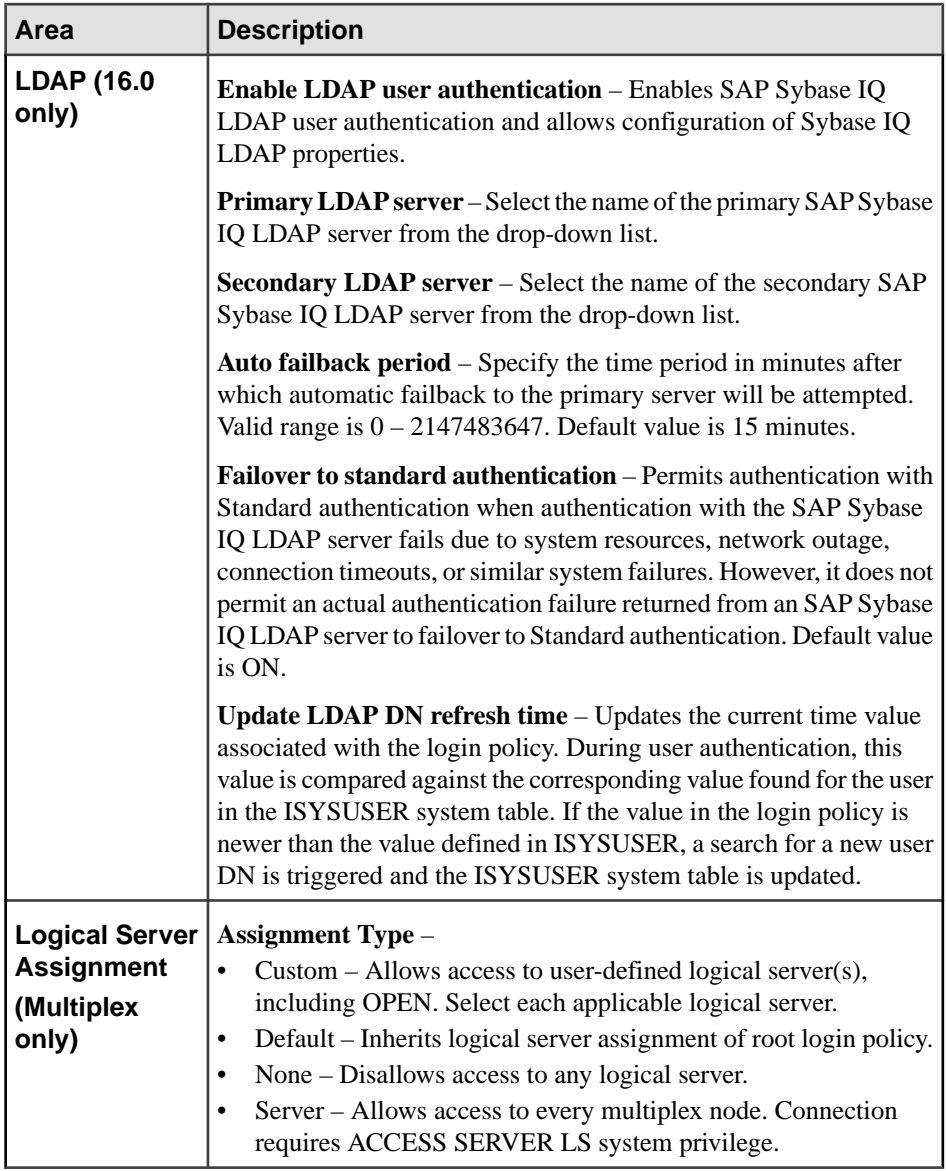

<span id="page-1147-0"></span>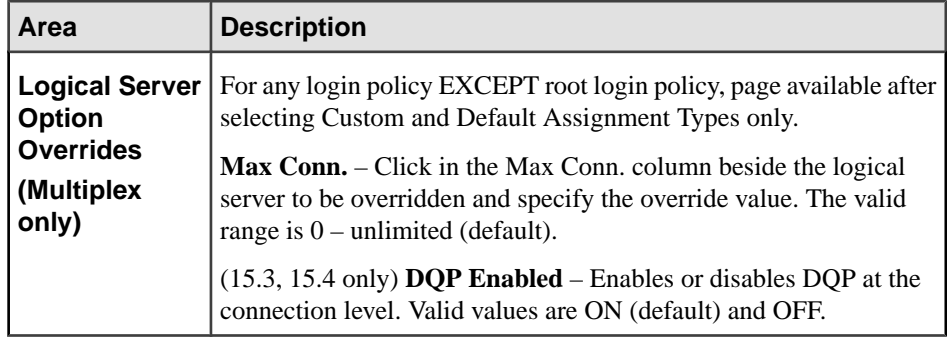

# **5.** Click **OK**.

### **See also**

- [Creating a Login Policy for a Simplex](#page-1131-0) on page 1116
- [Creating a Login Policy for a Multiplex](#page-1136-0) on page 1121
- [Deleting a Login Policy](#page-1140-0) on page 1125
- [Generating Login Policy DLL Command](#page-1141-0) on page 1126
- Login Policy Privilege Summary on page 1132
- [Authenticating a Login Account for a Managed Resource](#page-297-0) on page 282

# **Login Policy Privilege Summary**

A list of the system privileges and object permissions required to complete the various login policy tasks.

| <b>Database Version</b>        | <b>Login Policy Privileges</b>                              |
|--------------------------------|-------------------------------------------------------------|
| SAP Sybase IQ 15.3 and<br>15.4 | Requires one of:<br>DBA authority.<br>USER ADMIN authority. |
| SAP Sybase IQ 16.0             | Requires MANAGE ANY LOGIN POLICY system privilege.          |

Creating a Login Policy for a Simplex or Multiplex

### Deleting a Login Policy

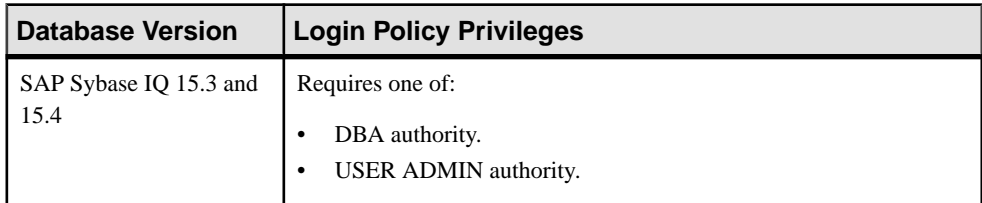

<span id="page-1148-0"></span>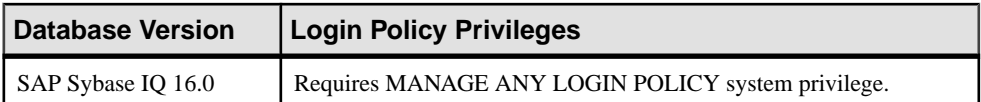

### Generating Login Policy DDL Commands

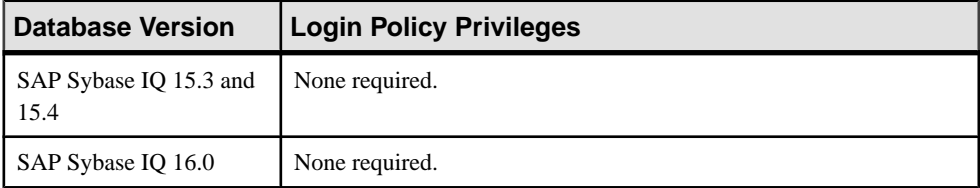

### Viewing Login Policy Properties

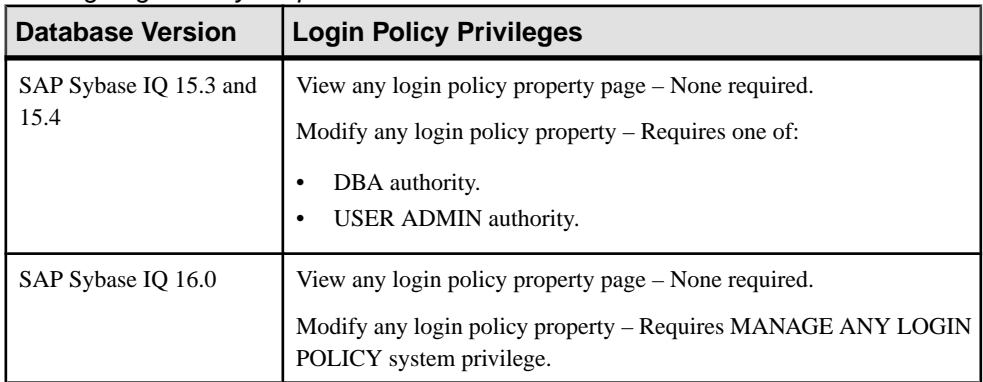

#### **See also**

- [Creating a Login Policy for a Simplex](#page-1131-0) on page 1116
- [Creating a Login Policy for a Multiplex](#page-1136-0) on page 1121
- [Deleting a Login Policy](#page-1140-0) on page 1125
- [Generating Login Policy DLL Command](#page-1141-0) on page 1126
- [Viewing or Modifying Login Policy Properties](#page-1142-0) on page 1127

# **LDAP Servers**

The SAP Sybase IQ LDAP server configuration object allows LDAP user authentication with SAP Sybase IQ.

**Note:** SAP Sybase IQ LDAP user authentication is only supported with SAP Sybase IQ 16.0

### **LDAP Server Overview**

SAP Sybase IQ uses a configuration object called LDAP server to provide connections between the SAP Sybase IQ server and external LDAP servers.

Despite its name, the SAP Sybase IQ LDAP server is an object that resides on the SAP Sybase IQ server and is NOT an actual server. The LDAP server configuration object's sole function is

to provide a connection to a physical LDAP server to allow LDAP user authentication. Any settings of the LDAP server database configuration object apply solely to the SAP Sybase IQ side of the LDAP user authentication equation. No LDAP server configuration object settings are written to the physical LDAP server.

Note: Any references to LDAP server in the Sybase Control Center user interface refer to the SAP Sybase IQ LDAP server configuration object, not the external physical LDAP server.

### **See also**

- Creating an LDAP Server Configuration Object on page 1134
- [Deleting an LDAP Server Configuration Object](#page-1152-0) on page 1137
- [Activating an LDAP Server Configuration Object](#page-1153-0) on page 1138
- [Suspending an LDAP Server Configuration Object](#page-1154-0) on page 1139
- [Refreshing an LDAP Server Configuration Object](#page-1155-0) on page 1140
- [Validating a User on an External LDAP Server](#page-1156-0) on page 1141
- [Generating LDAP Server Configuration Object DDL Commands](#page-1157-0) on page 1142
- [Viewing or Modifying LDAP Server Configuration Object Properties](#page-1158-0) on page 1143
- [LDAP Server Configuration Object Privilege Summary](#page-1161-0) on page 1146

### **Creating an LDAP Server Configuration Object**

Create an LDAP server configuration object to enable LDAP user authentication.

#### **Prerequisites**

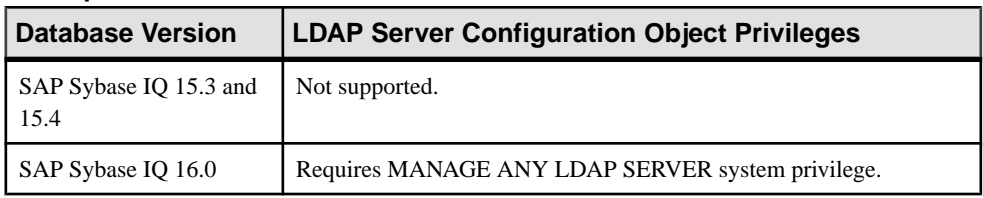

- The SAP Sybase IQ resource is authenticated and running.
- In a multiplex configuration, the coordinator node is running.
- You are licensed for the Advanced Security option (IQ\_SECURITY).

### **Task**

Parameters defined during the creation of an LDAP server configuration object are stored in the ISYSLDAPSERVER (system view SYSLDAPSERVER) system table.

- **1.** In the Perspective Resources view, select the resource and select **Resource > Administration Console**.
- **2.** In the left pane, select **IQ Servers > Security > LDAP Servers**.
- **3.** Click the arrow next to **LDAP Servers** and select **New**.

The Create LDAP Server Wizard appears.

**4.** On the Welcome page, specify:

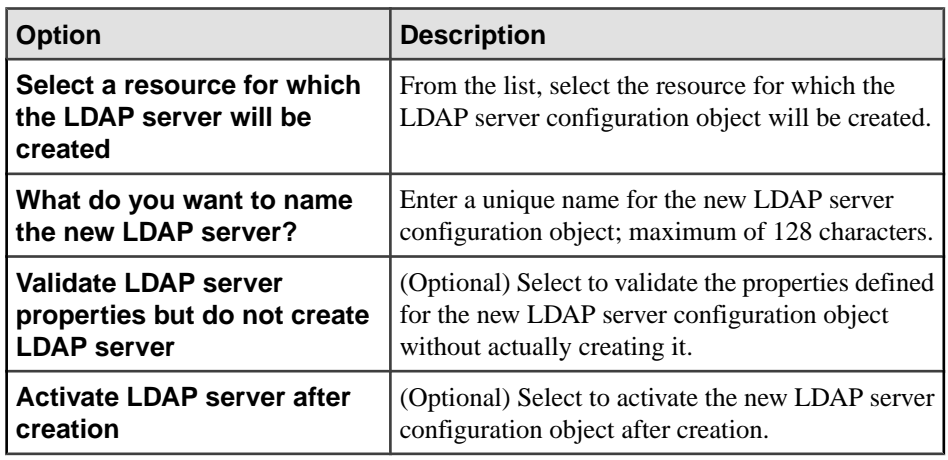

**Note:** The **Validate LDAP server properties but do not create LDAP server** and **Activate LDAP server after creation** options are mutually exclusive. When one is selected, the other becomes unavailable.

- **5.** Click **Next**.
- **6.** On the Search DN page, specify:

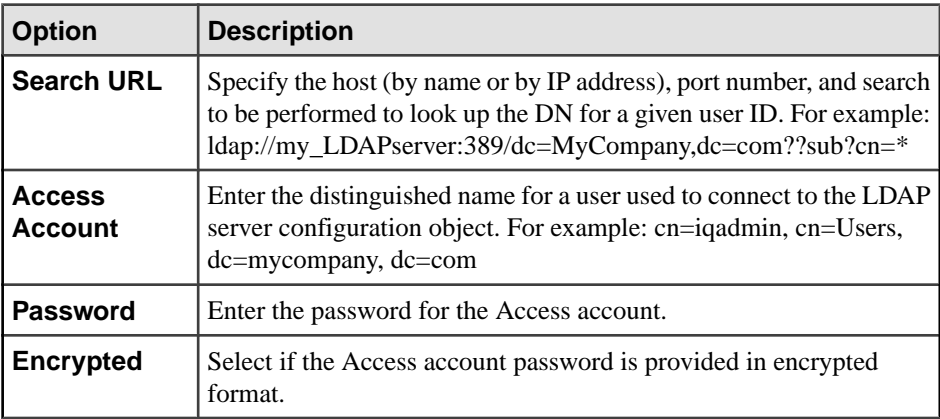

#### **7.** Click **Next**.

**8.** On the Attributes page, specify:

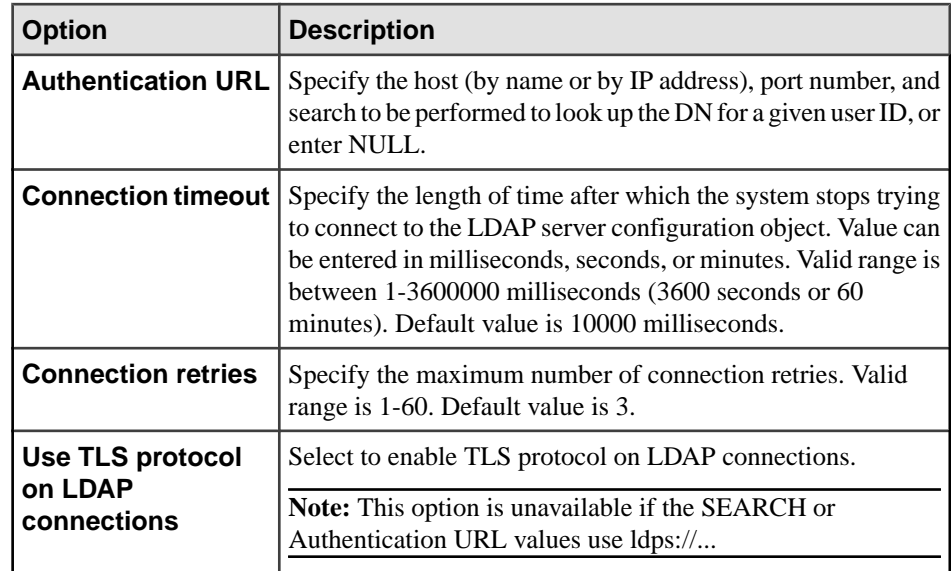

- **9.** Click **Next**.
- **10.** (Optional) On the Comment page, specify a comment for the LDAP server configuration object.

**Note:** This option is unavailable when the option **Validate LDAP server properties but do not create LDAP server** is selected.

**11.** Click **Finish**.

- [LDAP Server Overview](#page-1148-0) on page 1133
- [Deleting an LDAP Server Configuration Object](#page-1152-0) on page 1137
- [Activating an LDAP Server Configuration Object](#page-1153-0) on page 1138
- [Suspending an LDAP Server Configuration Object](#page-1154-0) on page 1139
- [Refreshing an LDAP Server Configuration Object](#page-1155-0) on page 1140
- [Validating a User on an External LDAP Server](#page-1156-0) on page 1141
- [Generating LDAP Server Configuration Object DDL Commands](#page-1157-0) on page 1142
- [Viewing or Modifying LDAP Server Configuration Object Properties](#page-1158-0) on page 1143
- [LDAP Server Configuration Object Privilege Summary](#page-1161-0) on page 1146
- [Authenticating a Login Account for a Managed Resource](#page-297-0) on page 282
## <span id="page-1152-0"></span>**Deleting an LDAP Server Configuration Object**

Delete an LDAP server configuration object.

## **Prerequisites**

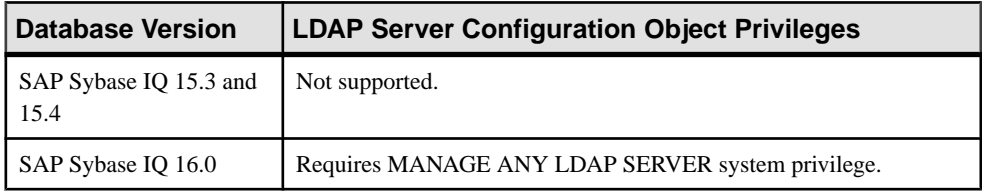

- The SAP Sybase IQ resource is authenticated and running.
- The LDAP server configuration object must be in a suspended state.
- The LDAP server configuration object is not referenced in any login policies.
- You are licensed for the Advanced Security option (IQ\_SECURITY).

## **Task**

- **1.** In the Perspective Resources view, select the resource and select **Resource > Administration Console**.
- **2.** In the left pane, select **IQ Servers > Security > LDAP Servers**.
- **3.** Select one or more LDAP servers from the right pane and either:
	- Click the arrow to the right of the name and select **Delete**, or
	- From the Administration Console menu bar, select **Resource > Delete**.

**Tip:** Use **Shift-click** or **Control-click** to select multiple LDAP servers.

**4.** (Optional) Select **With Suspend** to suspend the LDAP server configuration objects before deletion.

**Note:** An LDAP server configuration object must have a status of SUSPENDED before it can be deleted.

**5.** (Optional) Select **Drop all references** to remove all references of the LDAP server configuration objects being deleted from all login policies.

**Note:** An LDAP server configuration object cannot be deleted if it is referenced in any login policy.

**6.** Verify that the list of LDAP server configuration objects to be deleted is correct and click **Yes**.

- [LDAP Server Overview](#page-1148-0) on page 1133
- [Creating an LDAP Server Configuration Object](#page-1149-0) on page 1134
- <span id="page-1153-0"></span>• Activating an LDAP Server Configuration Object on page 1138
- [Suspending an LDAP Server Configuration Object](#page-1154-0) on page 1139
- [Refreshing an LDAP Server Configuration Object](#page-1155-0) on page 1140
- [Validating a User on an External LDAP Server](#page-1156-0) on page 1141
- [Generating LDAP Server Configuration Object DDL Commands](#page-1157-0) on page 1142
- [Viewing or Modifying LDAP Server Configuration Object Properties](#page-1158-0) on page 1143
- [LDAP Server Configuration Object Privilege Summary](#page-1161-0) on page 1146
- [Authenticating a Login Account for a Managed Resource](#page-297-0) on page 282

## **Activating an LDAP Server Configuration Object**

Set an LDAP server configuration object to a READY state. The state of the LDAP server configuration object changes to ACTIVE once a user authentication request successfully processes. Multiple LDAP server configuration objects can be activated at the same time.

#### **Prerequisites**

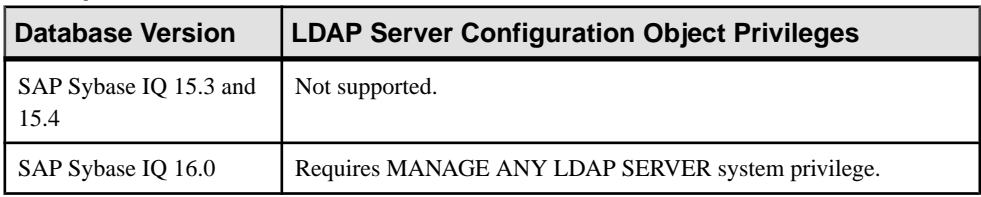

- The SAP Sybase IQ resource is authenticated and running.
- In a multiplex configuration, the coordinator node is running.
- The selected LDAP server cannot have a status of READY or ACTIVE.
- You are licensed for the Advanced Security option (IQ\_SECURITY).

## **Task**

- **1.** In the Perspective Resources view, select the resource and select **Resource > Administration Console**.
- **2.** In the left pane, select **IQ Servers > Security > LDAP Servers**.
- **3.** Select one or more LDAP servers from the right pane and either:
	- Click the arrow to the right of the name and select **Activate**, or
	- From the Administration Console menu bar, select **Resource > Activate**.

#### **Tip:** Use **Shift-click** or **Control-click** to select multiple LDAP servers.

**4.** Verify that the list of LDAP server configuration objects to be activated is correct and click **Yes**.

If activation is successful, the value in the State column beside the LDAP server configuration object changes to READY.

## <span id="page-1154-0"></span>**See also**

- [LDAP Server Overview](#page-1148-0) on page 1133
- [Creating an LDAP Server Configuration Object](#page-1149-0) on page 1134
- [Deleting an LDAP Server Configuration Object](#page-1152-0) on page 1137
- Suspending an LDAP Server Configuration Object on page 1139
- [Refreshing an LDAP Server Configuration Object](#page-1155-0) on page 1140
- [Validating a User on an External LDAP Server](#page-1156-0) on page 1141
- [Generating LDAP Server Configuration Object DDL Commands](#page-1157-0) on page 1142
- [Viewing or Modifying LDAP Server Configuration Object Properties](#page-1158-0) on page 1143
- [LDAP Server Configuration Object Privilege Summary](#page-1161-0) on page 1146
- [Authenticating a Login Account for a Managed Resource](#page-297-0) on page 282

## **Suspending an LDAP Server Configuration Object**

Put an LDAP server configuration object into maintenance mode. While in maintenance mode, all connections to the LDAP server configuration object are closed and LDAP user authentication is unavailable.

## **Prerequisites**

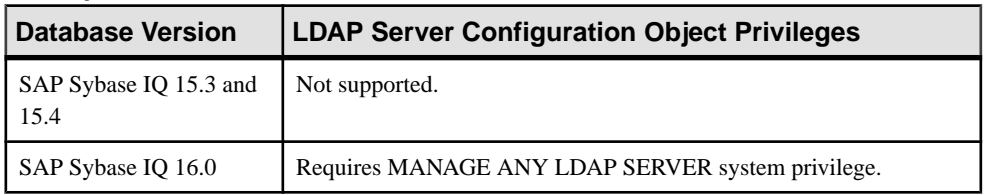

- The SAP Sybase IQ resource is authenticated and running.
- In a multiplex configuration, the coordinator node is running.
- You are licensed for the Advanced Security option (IQ\_SECURITY).
- The selected LDAP server cannot have a status of SUSPENDED.

## **Task**

- **1.** In the Perspective Resources view, select the resource and select **Resource > Administration Console**.
- **2.** In the left pane, select **IQ Servers > Security > LDAP Servers**.
- **3.** Select one or more LDAP servers from the right pane and either:
	- Click the arrow to the right of the name and select **Suspend**, or
	- From the Administration Console menu bar, select **Resource > Suspend**.

## **Tip:** Use **Shift-click** or **Control-click** to select multiple LDAP servers.

**4.** Verify that the list of LDAP server configuration objects to be suspended is correct and click **Yes**.

<span id="page-1155-0"></span>If suspension is successful, the value in the State column beside the LDAP server configuration object changes to SUSPENDED.

## **See also**

- [LDAP Server Overview](#page-1148-0) on page 1133
- [Creating an LDAP Server Configuration Object](#page-1149-0) on page 1134
- [Deleting an LDAP Server Configuration Object](#page-1152-0) on page 1137
- [Activating an LDAP Server Configuration Object](#page-1153-0) on page 1138
- Refreshing an LDAP Server Configuration Object on page 1140
- [Validating a User on an External LDAP Server](#page-1156-0) on page 1141
- [Generating LDAP Server Configuration Object DDL Commands](#page-1157-0) on page 1142
- [Viewing or Modifying LDAP Server Configuration Object Properties](#page-1158-0) on page 1143
- [LDAP Server Configuration Object Privilege Summary](#page-1161-0) on page 1146
- [Authenticating a Login Account for a Managed Resource](#page-297-0) on page 282

## **Refreshing an LDAP Server Configuration Object**

Re-initializes LDAP user authentication on the LDAP server configuration object.

## **Prerequisites**

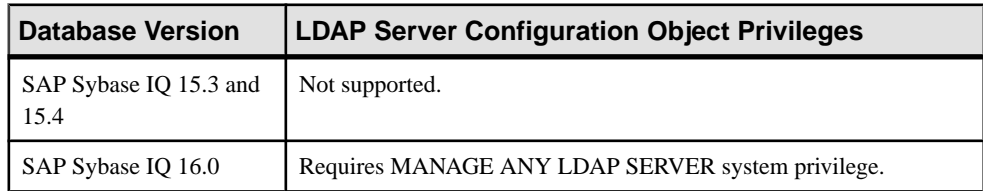

- The SAP Sybase IQ resource is authenticated and running.
- In a multiplex configuration, the coordinator node is running.
- The selected LDAP server must have a status of READY or ACTIVE.
- You are licensed for the Advanced Security option (IQ\_SECURITY).

## **Task**

All connections to the LDAP server configuration object are closed and server option values are re-read and applied to any new connections to the LDAPserver configuration object or to incoming authentication requests to an SAP Sybase IQ server. This command does not change the state of the LDAP server configuration object and does not change any existing connections from a client to an SAP Sybase IQ server.

- **1.** In the Perspective Resources view, select the resource and select **Resource > Administration Console**.
- **2.** In the left pane, select **IQ Servers > Security > LDAP Servers**.
- <span id="page-1156-0"></span>**3.** Select one or more LDAP servers from the right pane and either:
	- Click the arrow to the right of the name and select **Refresh**, or
	- From the Administration Console menu bar, select **Resource > Refresh**.

#### **Tip:** Use **Shift-click** or **Control-click** to select multiple LDAP servers.

**4.** Verify that the list of LDAP server configuration objects to be refreshed is correct and click **Yes**.

## **See also**

- [LDAP Server Overview](#page-1148-0) on page 1133
- [Creating an LDAP Server Configuration Object](#page-1149-0) on page 1134
- [Deleting an LDAP Server Configuration Object](#page-1152-0) on page 1137
- [Activating an LDAP Server Configuration Object](#page-1153-0) on page 1138
- [Suspending an LDAP Server Configuration Object](#page-1154-0) on page 1139
- Validating a User on an External LDAP Server on page 1141
- [Generating LDAP Server Configuration Object DDL Commands](#page-1157-0) on page 1142
- [Viewing or Modifying LDAP Server Configuration Object Properties](#page-1158-0) on page 1143
- [LDAP Server Configuration Object Privilege Summary](#page-1161-0) on page 1146
- [Authenticating a Login Account for a Managed Resource](#page-297-0) on page 282

## **Validating a User on an External LDAP Server**

Validate the existence of a specific user on an external LDAP server.

## **Prerequisites**

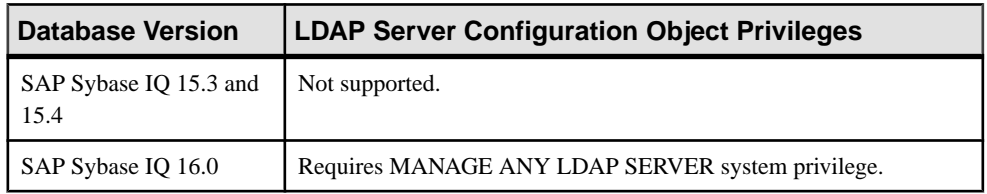

- The SAP Sybase IO resource is authenticated and running.
- You are licensed for the Advanced Security option (IQ\_SECURITY).

## **Task**

- **1.** In the Perspective Resources view, select the resource and select **Resource > Administration Console**.
- **2.** In the left pane, select **IQ Servers > Security > LDAP Servers**.
- **3.** Select an LDAP server from the right pane and either:
- <span id="page-1157-0"></span>• Click the arrow to the right of the name and select **Validate User**, or
- From the Administration Console menu bar, select **Resource > Validate User**.

#### **Tip:** Use **Shift-click** or **Control-click** to select multiple LDAP servers.

**4.** Specify:

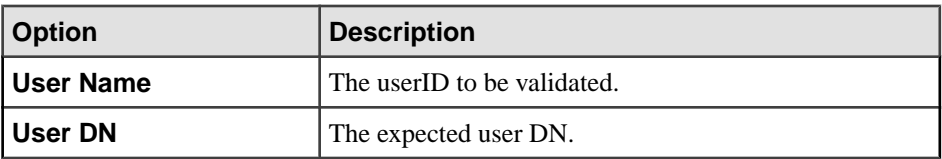

#### **5.** Click **Yes**.

A message appears indicating whether or not validation of the user was successful.

## **See also**

- [LDAP Server Overview](#page-1148-0) on page 1133
- [Creating an LDAP Server Configuration Object](#page-1149-0) on page 1134
- [Deleting an LDAP Server Configuration Object](#page-1152-0) on page 1137
- [Activating an LDAP Server Configuration Object](#page-1153-0) on page 1138
- [Suspending an LDAP Server Configuration Object](#page-1154-0) on page 1139
- [Refreshing an LDAP Server Configuration Object](#page-1155-0) on page 1140
- Generating LDAP Server Configuration Object DDL Commands on page 1142
- [Viewing or Modifying LDAP Server Configuration Object Properties](#page-1158-0) on page 1143
- [LDAP Server Configuration Object Privilege Summary](#page-1161-0) on page 1146
- [Authenticating a Login Account for a Managed Resource](#page-297-0) on page 282

## **Generating LDAP Server Configuration Object DDL Commands**

Generate data description language for one or more LDAP server configuration objects. The DDL code can be a useful resource and training tool.

## **Prerequisites**

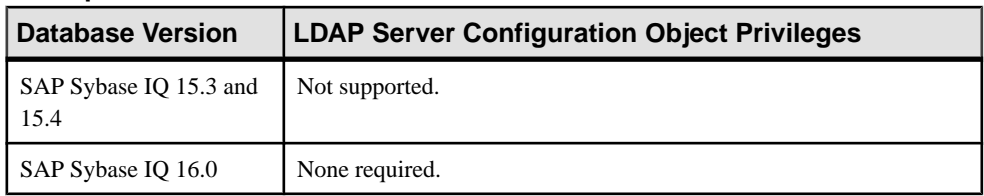

- The SAP Sybase IQ resource is authenticated and running.
- You are licensed for the Advanced Security option (IQ\_SECURITY).

## <span id="page-1158-0"></span>**Task**

- **1.** In the Perspective Resources view, select the resource and select **Resource > Administration Console**.
- **2.** In the left pane, select **IQ Servers > Security > LDAP Servers**.
- **3.** Select one or more LDAP servers from the right pane and either:
	- Click the arrow to the right of the name and select **Generate DDL**, or
	- From the Administration Console menu bar, select **Resource > Generate DDL**.

## **Tip:** Use **Shift-click** or **Control-click** to select multiple LDAP servers.

The DDL view opens, showing the SQL code used to create the LDAP Server configuration objects.

## **See also**

- [LDAP Server Overview](#page-1148-0) on page 1133
- [Creating an LDAP Server Configuration Object](#page-1149-0) on page 1134
- [Deleting an LDAP Server Configuration Object](#page-1152-0) on page 1137
- [Activating an LDAP Server Configuration Object](#page-1153-0) on page 1138
- [Suspending an LDAP Server Configuration Object](#page-1154-0) on page 1139
- [Refreshing an LDAP Server Configuration Object](#page-1155-0) on page 1140
- [Validating a User on an External LDAP Server](#page-1156-0) on page 1141
- Viewing or Modifying LDAP Server Configuration Object Properties on page 1143
- [LDAP Server Configuration Object Privilege Summary](#page-1161-0) on page 1146
- [Authenticating a Login Account for a Managed Resource](#page-297-0) on page 282

## **Viewing or Modifying LDAP Server Configuration Object Properties**

View or change properties to an LDAPserver configuration object. Any changes to an LDAP server configuration object are applied on subsequent connections. Any connection already started when the change is applied do not reflect the change.

## **Prerequisites**

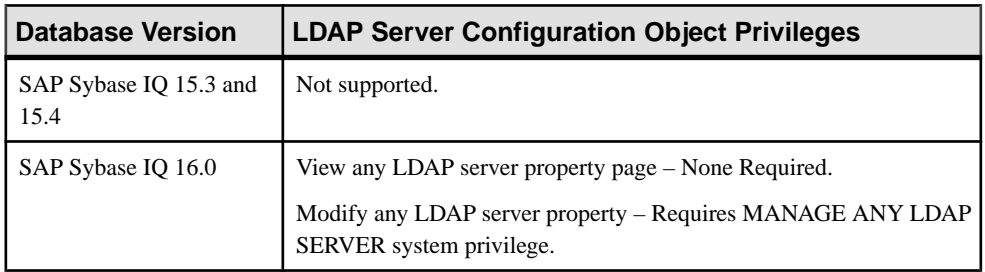

- The SAP Sybase IQ resource is authenticated and running.
- You are licensed for the Advanced Security option (IQ\_SECURITY).

#### **Task**

- **1.** In the Perspective Resources view, select the resource and select **Resource > Administration Console**.
- **2.** In the left pane, select **IQ Servers > Security > LDAP Servers**.
- **3.** Select an LDAP server from the right pane and either:
	- Click the arrow to the right of the name and select **Properties**, or
	- From the Administration Console menu bar, select **Resource > Properties**.

The LDAP Server Properties view appears.

- **4.** View or edit the properties.
	- When modifying properties, clicking **Apply** before changing screens is not necessary, but will save any changes.
	- If you do not have privileges to modify properties, Sybase Control Center displays the properties view in read-only mode.

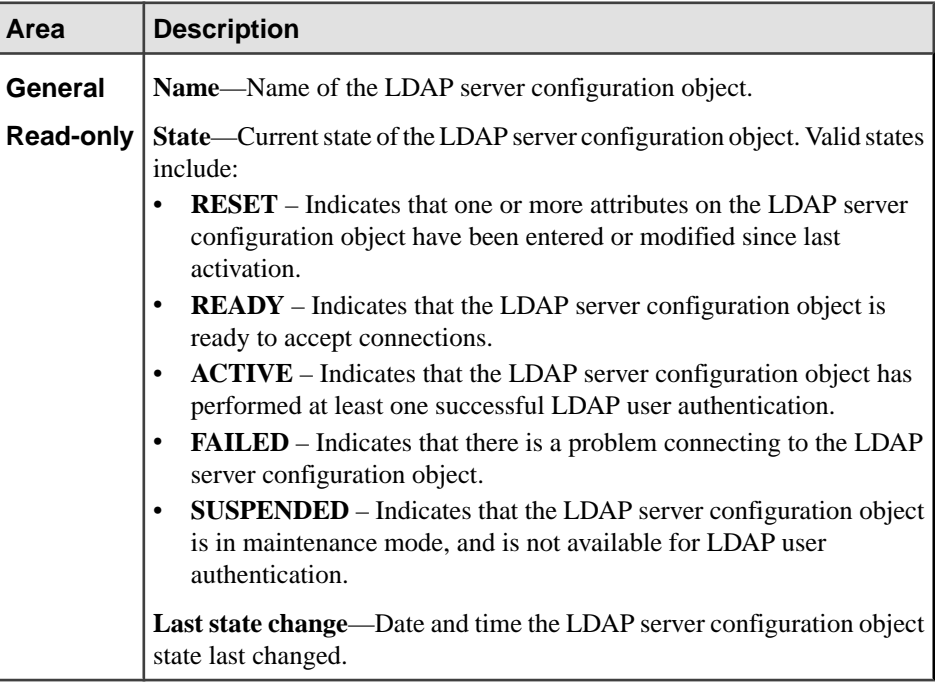

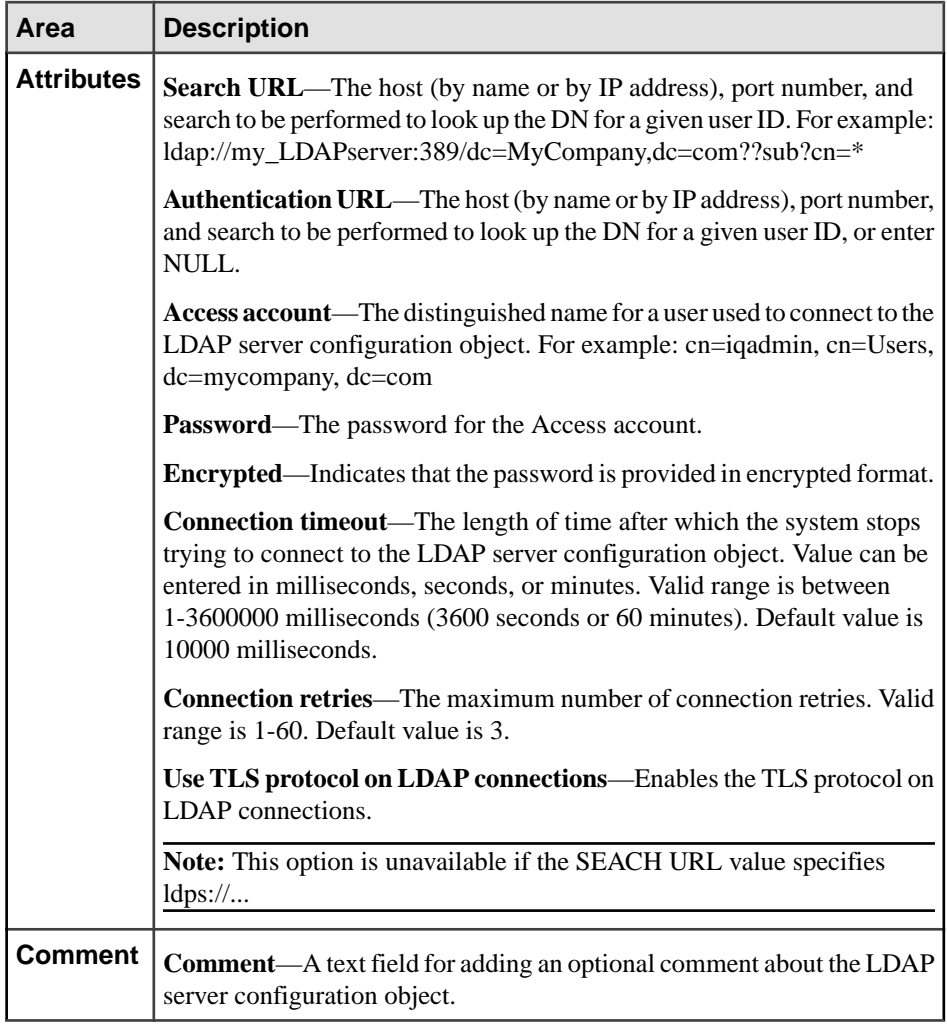

**5.** Click **OK**.

- [LDAP Server Overview](#page-1148-0) on page 1133
- [Creating an LDAP Server Configuration Object](#page-1149-0) on page 1134
- [Deleting an LDAP Server Configuration Object](#page-1152-0) on page 1137
- [Activating an LDAP Server Configuration Object](#page-1153-0) on page 1138
- [Suspending an LDAP Server Configuration Object](#page-1154-0) on page 1139
- [Refreshing an LDAP Server Configuration Object](#page-1155-0) on page 1140
- [Validating a User on an External LDAP Server](#page-1156-0) on page 1141
- [Generating LDAP Server Configuration Object DDL Commands](#page-1157-0) on page 1142
- <span id="page-1161-0"></span>• LDAP Server Configuration Object Privilege Summary on page 1146
- [Authenticating a Login Account for a Managed Resource](#page-297-0) on page 282

## **LDAP Server Configuration Object Privilege Summary**

A list of the system privileges and object permissions required to complete the various LDAP server configuration object tasks for SAP Sybase IQ.

## Creating an LDAP Server Configuration Object

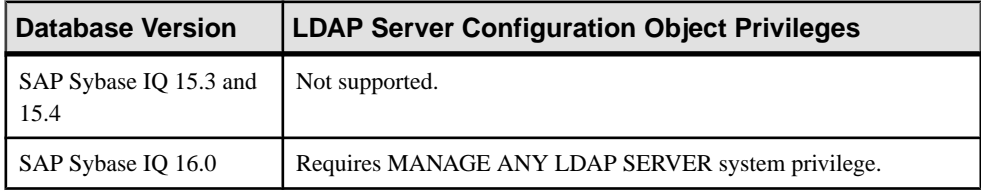

## Deleting an LDAP Server Configuration Object

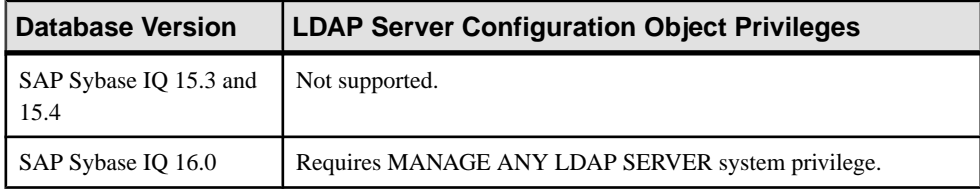

#### Activating, Suspending, and Refreshing an LDAP Server Configuration Object

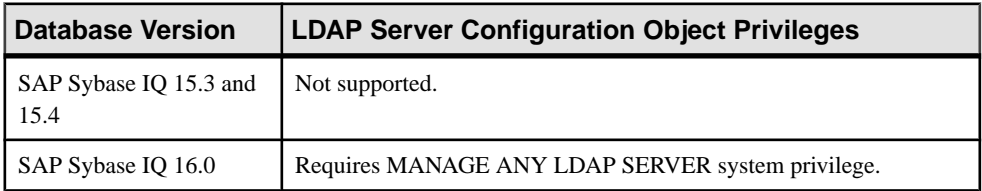

#### Validating User

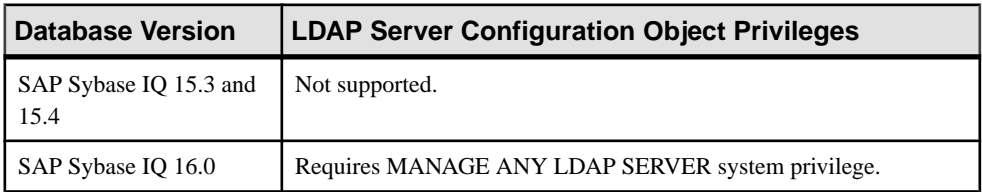

| <b>Database Version</b>        | <b>LDAP Server Configuration Object Privileges</b> |
|--------------------------------|----------------------------------------------------|
| SAP Sybase IQ 15.3 and<br>15.4 | Not supported.                                     |
| SAP Sybase IQ 16.0             | None required.                                     |

Generating LDAP Server Configuration Object DDL Commands

## Viewing or Modifying LDAP Server Configuration Object Properties

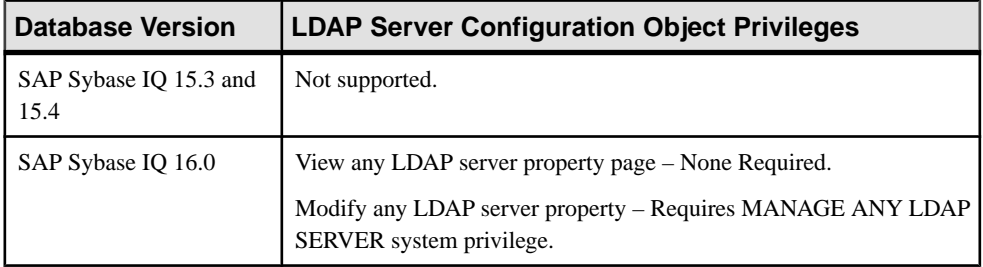

- [LDAP Server Overview](#page-1148-0) on page 1133
- [Creating an LDAP Server Configuration Object](#page-1149-0) on page 1134
- [Deleting an LDAP Server Configuration Object](#page-1152-0) on page 1137
- [Activating an LDAP Server Configuration Object](#page-1153-0) on page 1138
- [Suspending an LDAP Server Configuration Object](#page-1154-0) on page 1139
- [Refreshing an LDAP Server Configuration Object](#page-1155-0) on page 1140
- [Validating a User on an External LDAP Server](#page-1156-0) on page 1141
- [Generating LDAP Server Configuration Object DDL Commands](#page-1157-0) on page 1142
- [Viewing or Modifying LDAP Server Configuration Object Properties](#page-1158-0) on page 1143

# <span id="page-1163-0"></span>**Dbspaces**

Add, modify, view properties, or delete a dbspace.

## **Creating a Dbspace**

Add a new dbspace to the database.

## **Prerequisites**

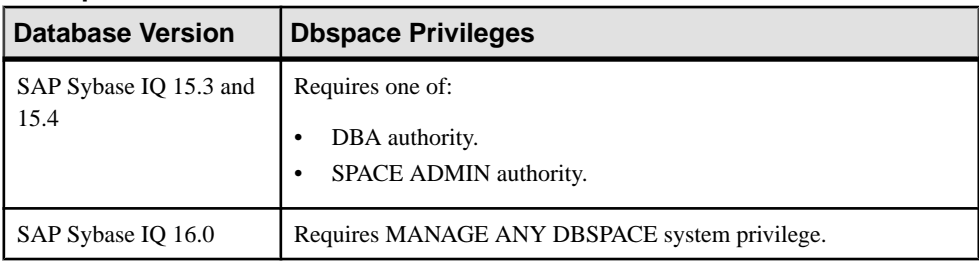

• The SAP Sybase IQ resource is authenticated and running.

#### **Task**

- **1.** In the Perspective Resources view, select the resource and select **Resource > Administration Console**.
- **2.** In the left pane, select **IQ Servers > Space Management > Dbspaces**.
- **3.** Click the arrow next to **Dbspaces** and select **New**.
- **4.** On the General Details page, specify:

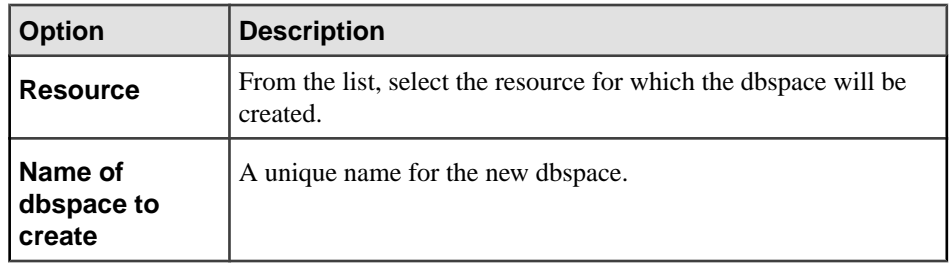

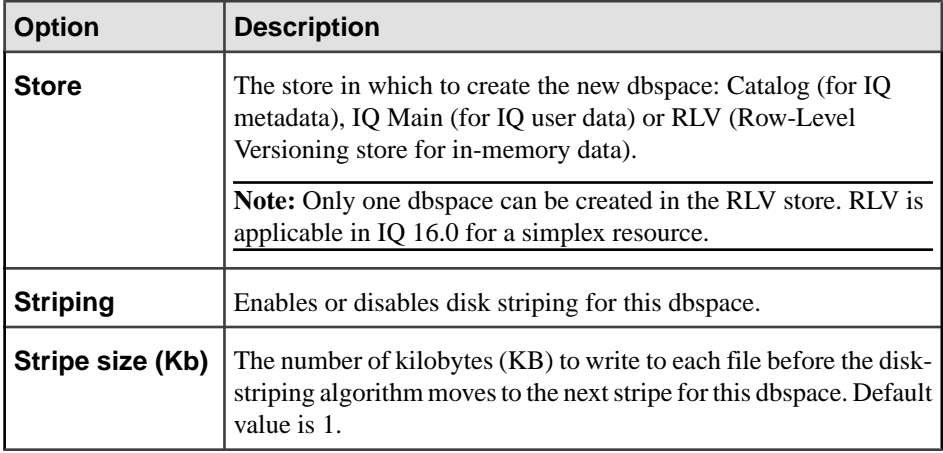

- **5.** Click **Next**.
- **6.** On the DB Files page, click **Add** to add files to the dbspace.
- **7.** In the DB File Details view, specify:

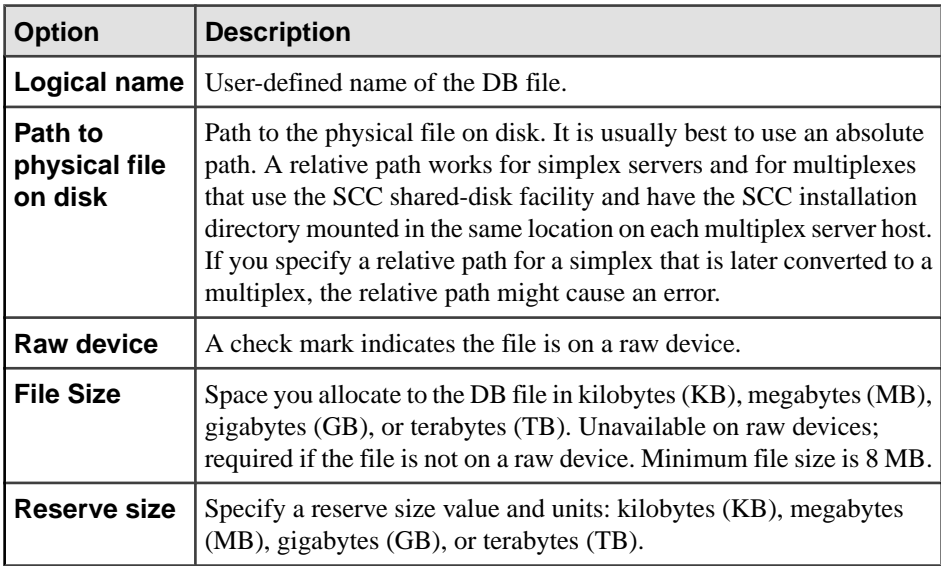

- **8.** Click **OK** to add the file.
- **9.** Click **Finish**.

- [Deleting \(Dropping\) a Dbspace](#page-1165-0) on page 1150
- [Preallocating Space for a Dbspace](#page-1166-0) on page 1151
- [Generating Dbspace DDL Commands](#page-1167-0) on page 1152
- [Changing a Dbspace to Read-Only](#page-1168-0) on page 1153
- <span id="page-1165-0"></span>• [Viewing or Modifying Dbspace Properties](#page-1169-0) on page 1154
- [Granting Dbspace CREATE Permission](#page-1172-0) on page 1157
- [Revoking Dbspace CREATE Permission](#page-1173-0) on page 1158
- *[Dbspace Privilege Summary](#page-1174-0)* on page 1159
- [Authenticating a Login Account for a Managed Resource](#page-297-0) on page 282

## **Deleting (Dropping) a Dbspace**

Delete (drop) a dbspace from the database.

## **Prerequisites**

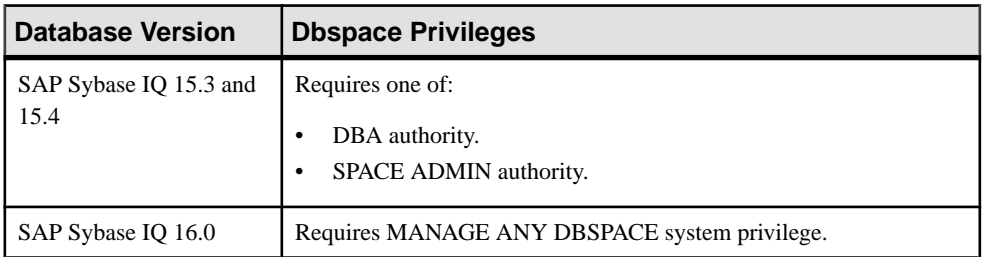

- The SAP Sybase IQ resource is authenticated and running.
- For catalog dbspaces, you are the only user connected to the database.
- The dbspace being dropped contains no user data or user-created objects.
- For a dbspace in an RLV store, there are no existing RLV-enabled tables, and the RLV dbspace is read-only.

**Note:** Dropping the dbspace fromtheRLV store preventsthe creation of new RLV-enabled tables.

## **Task**

You may drop dbspaces from the IQ main store or system store (catalog store), as long as at least one dbspace in read-write mode remains. You cannot drop the six initial dbspaces (SYSTEM, TEMPORARY, IQ\_SHARED\_TEMP, IQ\_SYSTEM\_MAIN, IQ\_SYSTEM\_TEMP, and IQ SYSTEM MSG).

- **1.** In the Perspective Resources view, select the resource and select **Resource > Administration Console**.
- **2.** In the left pane, select **IQ Servers > Space Management > Dbspaces**.
- **3.** Select one or more dbspaces from the right pane and either:
	- Click the arrow to the right of the name and select **Delete**, or
	- From the Administration Console menu bar, select **Resource > Delete**.

## **Tip:** Use **Shift-click** or **Control-click** to select multiple dbspaces.

<span id="page-1166-0"></span>**4.** Click **Yes** to confirm deletion.

## **See also**

- [Creating a Dbspace](#page-1163-0) on page 1148
- Preallocating Space for a Dbspace on page 1151
- [Generating Dbspace DDL Commands](#page-1167-0) on page 1152
- [Changing a Dbspace to Read-Only](#page-1168-0) on page 1153
- [Viewing or Modifying Dbspace Properties](#page-1169-0) on page 1154
- [Granting Dbspace CREATE Permission](#page-1172-0) on page 1157
- [Revoking Dbspace CREATE Permission](#page-1173-0) on page 1158
- [Dbspace Privilege Summary](#page-1174-0) on page 1159
- [Authenticating a Login Account for a Managed Resource](#page-297-0) on page 282

## **Preallocating Space for a Dbspace**

Preallocate space for a catalog dbspace.

## **Prerequisites**

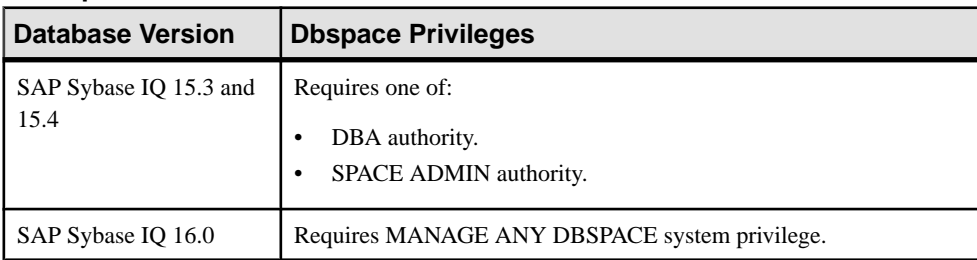

• The SAP Sybase IQ resource is authenticated and running.

## **Task**

This operation is valid only for catalog dbspaces. You cannot preallocate space for a dbspace in the IQ Main or RLV stores.

Sybase IQ automatically increases the size of catalog DB files as additional space is needed. If your database has a high rate of change, you can preallocate disk space for dbspaces. Proper preallocation reduces fragmentation and improves performance.

- **1.** In the Perspective Resources view, select the resource and select **Resource > Administration Console**.
- **2.** In the left pane, select **IQ Servers > Space Management > Dbspaces**.
- **3.** Select a dbspace from the right pane and either:
	- Click the arrow to the right of the name and select **Pre-allocate Space**, or
- From the Administration Console menu bar, select **Resource > Pre-allocate Space**.
- <span id="page-1167-0"></span>**4.** Specify space to preallocate and the unit of measure, for example, **2 megabytes**.
- **5.** Click **OK**.

## **See also**

- [Creating a Dbspace](#page-1163-0) on page 1148
- [Deleting \(Dropping\) a Dbspace](#page-1165-0) on page 1150
- Generating Dbspace DDL Commands on page 1152
- [Changing a Dbspace to Read-Only](#page-1168-0) on page 1153
- [Viewing or Modifying Dbspace Properties](#page-1169-0) on page 1154
- [Granting Dbspace CREATE Permission](#page-1172-0) on page 1157
- [Revoking Dbspace CREATE Permission](#page-1173-0) on page 1158
- *[Dbspace Privilege Summary](#page-1174-0)* on page 1159
- [Authenticating a Login Account for a Managed Resource](#page-297-0) on page 282

## **Generating Dbspace DDL Commands**

Display the data description language SOL code for creating a dbspace. The SOL code can be a useful reference and training tool.

## **Prerequisites**

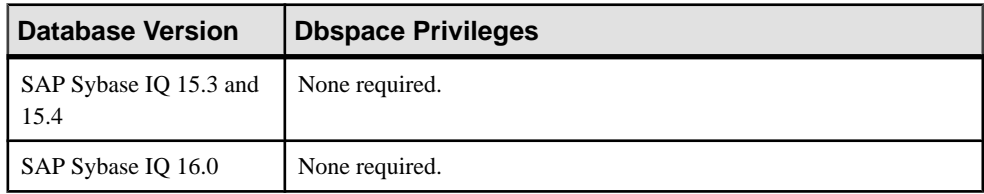

• The SAP Sybase IQ resource is authenticated and running.

## **Task**

- **1.** In the Perspective Resources view, select the resource and select **Resource > Administration Console**.
- **2.** In the left pane, select **IQ Servers > Space Management > Dbspaces**.
- **3.** Select one or more dbspaces from the right pane and either:
	- Click the arrow to the right of the name and select **Generate DDL**, or
	- From the Administration Console menu bar, select **Resource > Generate DDL**.

## **Tip:** Use **Shift-click** or **Control-click** to select multiple dbspaces.

The DDL view shows the SQL code used to create the selected dbspaces.

## <span id="page-1168-0"></span>**See also**

- [Creating a Dbspace](#page-1163-0) on page 1148
- [Deleting \(Dropping\) a Dbspace](#page-1165-0) on page 1150
- [Preallocating Space for a Dbspace](#page-1166-0) on page 1151
- Changing a Dbspace to Read-Only on page 1153
- [Viewing or Modifying Dbspace Properties](#page-1169-0) on page 1154
- [Granting Dbspace CREATE Permission](#page-1172-0) on page 1157
- [Revoking Dbspace CREATE Permission](#page-1173-0) on page 1158
- *[Dbspace Privilege Summary](#page-1174-0)* on page 1159
- [Authenticating a Login Account for a Managed Resource](#page-297-0) on page 282

## **Changing a Dbspace to Read-Only**

Change a dbspace to read-only mode.

## **Prerequisites**

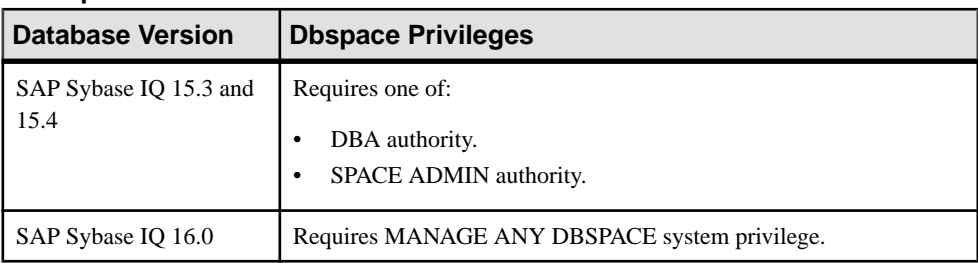

• The SAP Sybase IQ resource is authenticated and running.

## **Task**

You can add a new DB file to a read-only dbspace. You cannot delete a DB file from a readonly dbspace.

You can change paths of DB files in a read-only offline dbspace.

**Note:** Changing the file path here does not move the file to the new location. If a file is moved, changing the path here only informs the SAP Sybase IQ server of the new file location.

IQ\_SYSTEM\_MAIN and IQ\_SHARED\_TEMP dbspaces cannot be read-only.

- **1.** In the Perspective Resources view, select the resource and select **Resource > Administration Console**.
- **2.** In the left pane, select **IQ Servers > Space Management > Dbspaces**.
- **3.** Select a dbspace from the right pane and either:
	- Click the arrow to the right of the name and select **Properties**, or

<span id="page-1169-0"></span>• From the Administration Console menu bar, select **Resource > Properties**.

The Dbspace Properties view appears.

- **4.** On the General page, click **ReadOnly** mode.
- **5.** Set Status to **Online** or **Offline**.
- **6.** Click **OK**.

#### **See also**

- [Creating a Dbspace](#page-1163-0) on page 1148
- [Deleting \(Dropping\) a Dbspace](#page-1165-0) on page 1150
- [Preallocating Space for a Dbspace](#page-1166-0) on page 1151
- [Generating Dbspace DDL Commands](#page-1167-0) on page 1152
- Viewing or Modifying Dbspace Properties on page 1154
- [Granting Dbspace CREATE Permission](#page-1172-0) on page 1157
- [Revoking Dbspace CREATE Permission](#page-1173-0) on page 1158
- *[Dbspace Privilege Summary](#page-1174-0)* on page 1159
- [Authenticating a Login Account for a Managed Resource](#page-297-0) on page 282

## **Viewing or Modifying Dbspace Properties**

View or change the name, mode, status, and striping properties of a dbspace.

#### **Prerequisites**

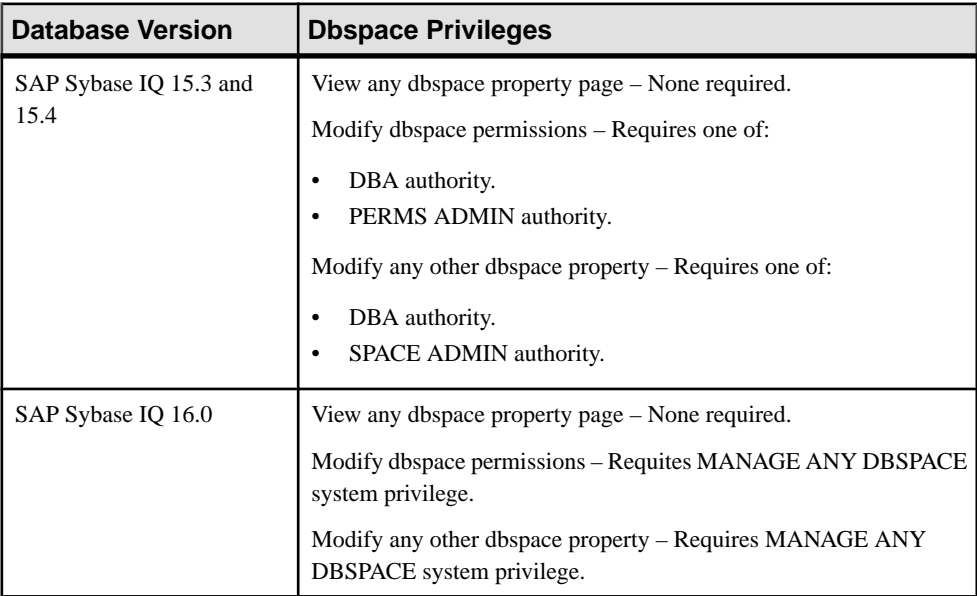

• The SAP Sybase IQ resource is authenticated and running.

## **Task**

You cannot change a dbspace's name if it is a system dbspace (with a name beginning with IQ\_SYSTEM) or a system catalog dbspace.

- **1.** In the Perspective Resources view, select the resource and select **Resource > Administration Console**.
- **2.** In the left pane, select **IQ Servers > Space Management > Dbspaces**.
- **3.** Select a dbspace from the right pane and either:
	- Click the arrow to the right of the name and select **Properties**, or
	- From the Administration Console menu bar, select **Resource > Properties**.

The Dbspace Properties view appears.

- **4.** View or modify the properties.
	- When modifying properties, clicking **Apply** before changing screens is not necessary, but will save any changes.
	- If you do not have privileges to modify properties, Sybase Control Center displays the properties view in read-only mode.
	- Some properties are read-only or hidden, based on the dbspace type.

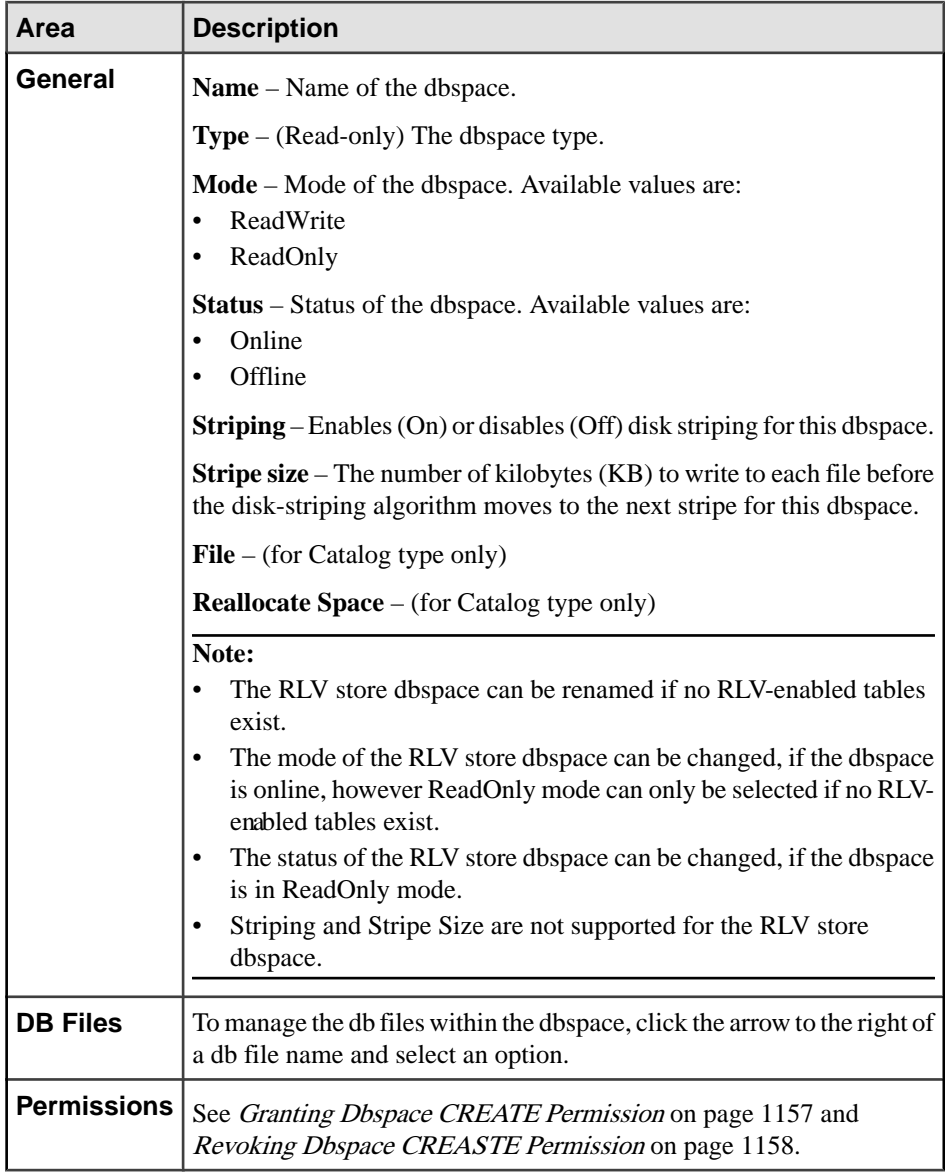

**5.** Click **OK**.

- [Creating a Dbspace](#page-1163-0) on page 1148
- [Deleting \(Dropping\) a Dbspace](#page-1165-0) on page 1150
- [Preallocating Space for a Dbspace](#page-1166-0) on page 1151
- [Generating Dbspace DDL Commands](#page-1167-0) on page 1152
- <span id="page-1172-0"></span>• [Changing a Dbspace to Read-Only](#page-1168-0) on page 1153
- Granting Dbspace CREATE Permission on page 1157
- [Revoking Dbspace CREATE Permission](#page-1173-0) on page 1158
- *[Dbspace Privilege Summary](#page-1174-0)* on page 1159
- [Authenticating a Login Account for a Managed Resource](#page-297-0) on page 282

## **Granting Dbspace CREATE Permission**

Grant dbspace create permission to users and roles.

## **Prerequisites**

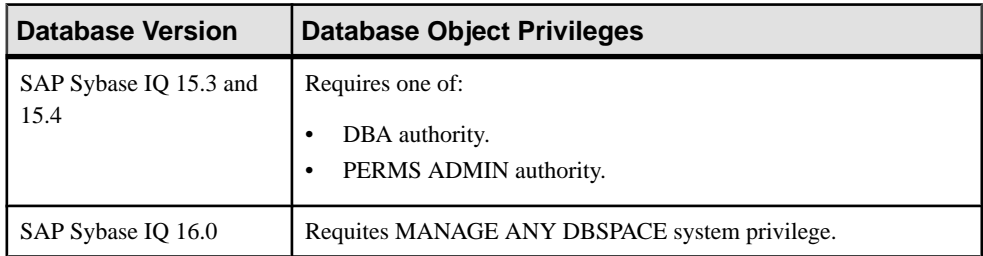

- The SAP Sybase IQ resource is authenticated and running.
- In a multiplex configuration, the coordinator node is running.

## **Task**

- **1.** In the Perspective Resources view, select the resource and select **Resource > Administration Console**.
- **2.** In the Administration Console, expand **IQ Servers > Space Management > Dbspaces**.
- **3.** Select a dbspace from the right pane and either:
	- Click the arrow to the right of the name and select **Properties**, or
	- From the Administration Console menu bar, select **Resource > Properties**.

The Dbspace Properties view appears.

- **4.** In the left pane, click **Permissions**.
- **5.** In the right pane, click **Grant**. The Grant Permission Wizard appears.
- **6.** On the Welcome page, indicate whether the permission is being granted to a user or role.
- **7.** Click **Next**.
- **8.** On the Grantees page, select one or more users or roles. Click the box in the header row to select all available users or roles.
- **9.** Click **Next**.
- <span id="page-1173-0"></span>**10.** On the Permissions page, ensure **Create** is selected.
- **11.** Click **Finish**.
- **12.** Click **OK**.

## **See also**

- [Creating a Dbspace](#page-1163-0) on page 1148
- Deleting *(Dropping) a Dbspace* on page 1150
- [Preallocating Space for a Dbspace](#page-1166-0) on page 1151
- [Generating Dbspace DDL Commands](#page-1167-0) on page 1152
- [Changing a Dbspace to Read-Only](#page-1168-0) on page 1153
- [Viewing or Modifying Dbspace Properties](#page-1169-0) on page 1154
- Revoking Dbspace CREATE Permission on page 1158
- *[Dbspace Privilege Summary](#page-1174-0)* on page 1159
- [Authenticating a Login Account for a Managed Resource](#page-297-0) on page 282

## **Revoking Dbspace CREATE Permission**

Remove dbspace create permission from users and roles.

#### **Prerequisites**

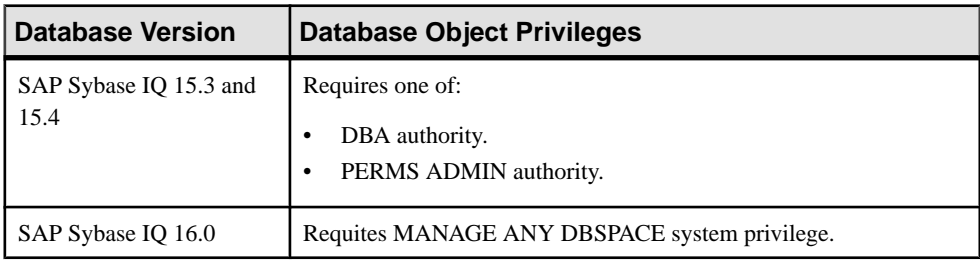

- The SAP Sybase IQ resource is authenticated and running.
- In a multiplex configuration, the coordinator node is running.

## **Task**

- **1.** In the Perspective Resources view, select the resource and select **Resource > Administration Console**.
- **2.** In the Administration Console, expand **IQ Servers > Space Management > Dbspaces**.
- **3.** Select a dbspace from the right pane and either:
	- Click the arrow to the right of the name and select **Properties**, or
	- From the Administration Console menu bar, select **Resource > Properties**.

The Dbspace Properties view appears.

- <span id="page-1174-0"></span>**4.** In the left pane, click **Permissions**.
- **5.** In the right pane, select a grantee, and click **Revoke**.
- **6.** Click **OK**.

#### **See also**

- [Creating a Dbspace](#page-1163-0) on page 1148
- [Deleting \(Dropping\) a Dbspace](#page-1165-0) on page 1150
- [Preallocating Space for a Dbspace](#page-1166-0) on page 1151
- [Generating Dbspace DDL Commands](#page-1167-0) on page 1152
- [Changing a Dbspace to Read-Only](#page-1168-0) on page 1153
- [Viewing or Modifying Dbspace Properties](#page-1169-0) on page 1154
- [Granting Dbspace CREATE Permission](#page-1172-0) on page 1157
- *Dbspace Privilege Summary* on page 1159
- [Authenticating a Login Account for a Managed Resource](#page-297-0) on page 282

## **Dbspace Privilege Summary**

A list of the system privileges and object permissions required to complete the various dbspace tasks.

#### Creating a Dbspace

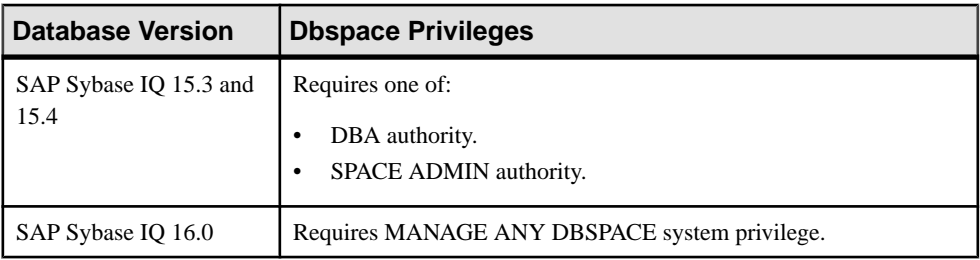

#### Deleting a Dbspace

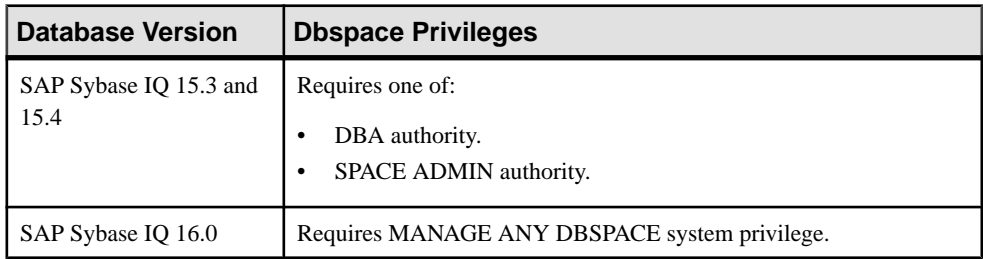

| <b>Database Version</b>        | <b>Dbspace Privileges</b>                                    |
|--------------------------------|--------------------------------------------------------------|
| SAP Sybase IQ 15.3 and<br>15.4 | Requires one of:<br>DBA authority.<br>SPACE ADMIN authority. |
| SAP Sybase IQ 16.0             | Requires MANAGE ANY DBSPACE system privilege.                |

Preallocating Space for a Dbspace

## Generating Dbspace DDL Commands

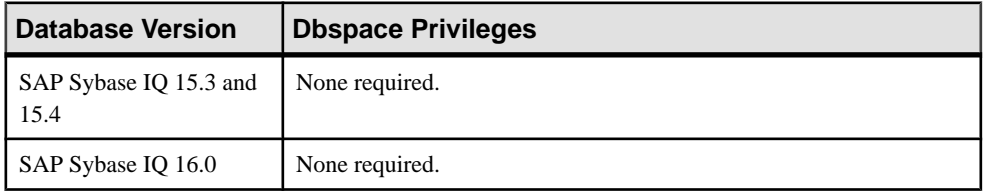

## Changing a Dbspace to Read-Only

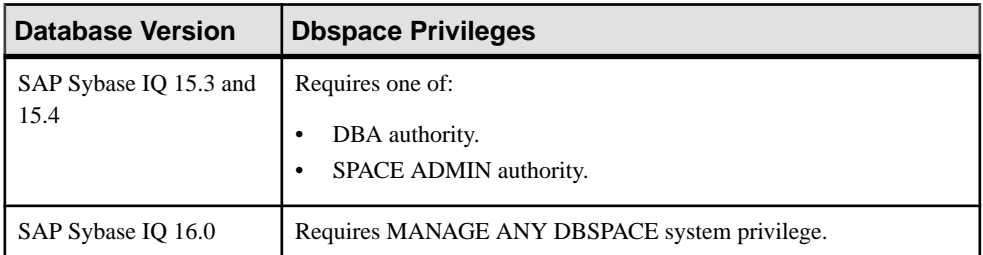

## Viewing or Modifying Dbspace Properties

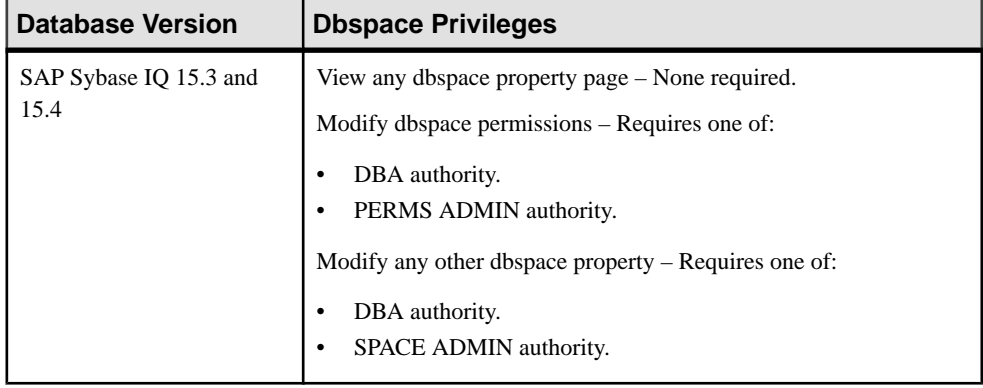

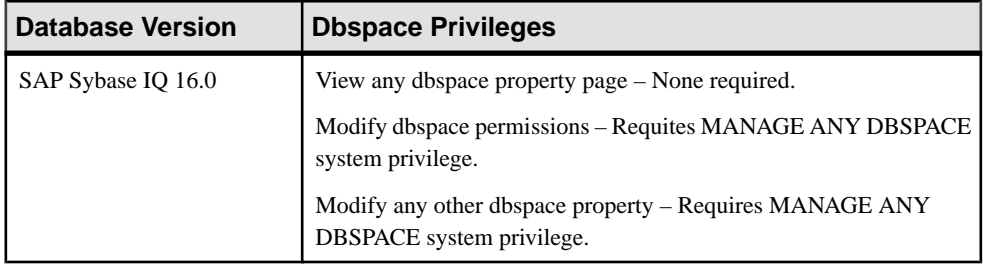

## Granting and Revoking Dbspace CREATE Permission

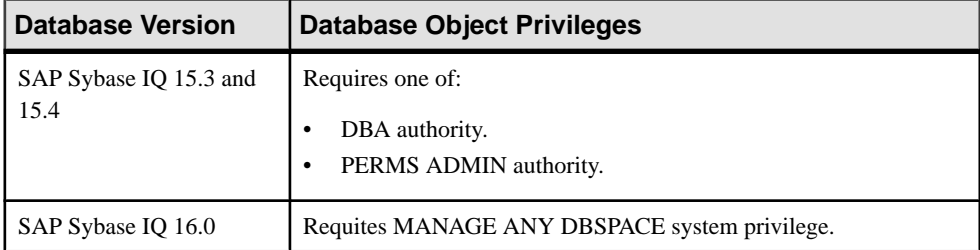

## **See also**

- [Creating a Dbspace](#page-1163-0) on page 1148
- [Deleting \(Dropping\) a Dbspace](#page-1165-0) on page 1150
- [Preallocating Space for a Dbspace](#page-1166-0) on page 1151
- [Generating Dbspace DDL Commands](#page-1167-0) on page 1152
- [Changing a Dbspace to Read-Only](#page-1168-0) on page 1153
- [Viewing or Modifying Dbspace Properties](#page-1169-0) on page 1154
- [Granting Dbspace CREATE Permission](#page-1172-0) on page 1157
- [Revoking Dbspace CREATE Permission](#page-1173-0) on page 1158

# **DB Files**

Add, modify, view properties, or delete a database file.

## <span id="page-1177-0"></span>**Creating a DB File**

Add a DB file to a dbspace.

#### **Prerequisites**

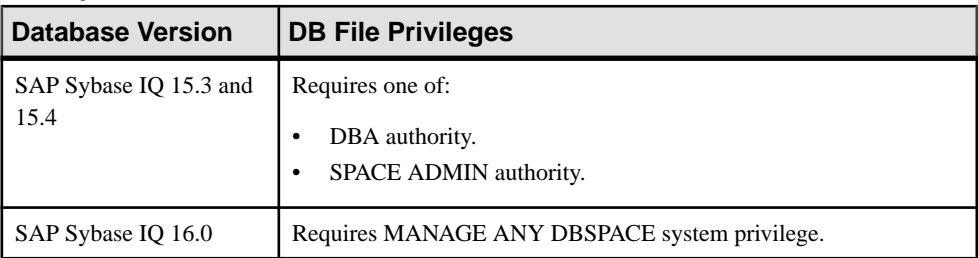

• The SAP Sybase IQ resource is authenticated and running.

#### **Task**

Follow these steps to add files to all shared dbspaces: IQ\_SYSTEM\_MAIN, IQ\_SHARED\_TEMP, and all user-defined dbspaces.

**Note:** Adding DB files to IQ\_SYSTEM\_MAIN synchronizes all running secondary nodes.

- **1.** In the Perspective Resources view, select the resource and select **Resource > Administration Console**.
- **2.** In the left pane, select **IQ Servers > Space Management > DB Files**.
- **3.** Click the arrow next to **DB Files** and select **New**. The Create DB File wizard appears.
- **4.** On the DB Files page, select the resource and the dbspace to which you are adding the DB file.
- **5.** Click **Add**.

**Note:** DB files can only be added to the RLV store dbspace when it is online. The RLV dbspace can either be in ReadOnly or ReadWrite mode, however files can only be added in ReadWrite mode when there are no RLV-enabled objects.

**6.** On the DB File Details page, specify:

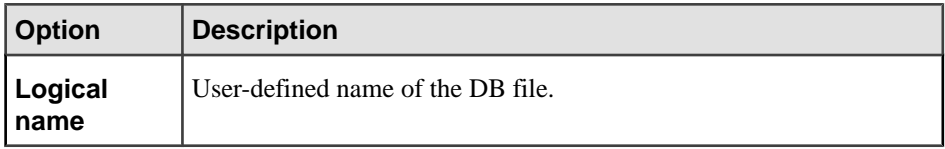

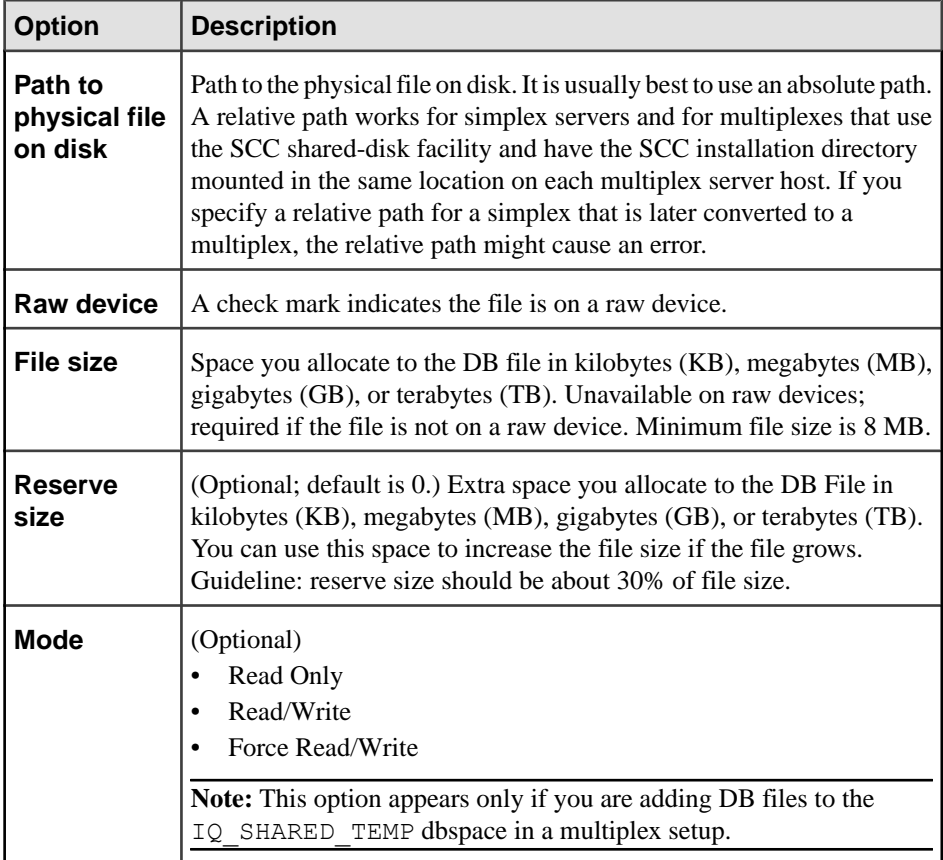

## **7.** Click **Finish**.

## **Next**

Create a Dbspace File Size in Use alert to warn you if the DB file exceeds a set percentage of the configured file size (70%, for example). If the alert is activated, you can increase the file size. To enable this alert, first schedule a data collection that includes its key performance indicator, such as the Dbspace File Statistics Collection or All Stats w/o Availability.

- [Deleting a DB File](#page-1179-0) on page 1164
- *[Emptying a DB File](#page-1180-0)* on page 1165
- [Generating DB File DDL Commands](#page-1181-0) on page 1166
- [Viewing or Modifying DB File Properties](#page-1182-0) on page 1167
- *[DB File Privilege Summary](#page-1184-0)* on page 1169
- [SAP Sybase IQ Data Collections](#page-301-0) on page 286
- [Authenticating a Login Account for a Managed Resource](#page-297-0) on page 282

<span id="page-1179-0"></span>• [Creating an Alert](#page-310-0) on page 295

## **Deleting a DB File**

Delete a DB file from a dbspace. With the exception of the  $IQ$  SHARED TEMP dbspace, you cannot delete the last DB file in a dbspace.

#### **Prerequisites**

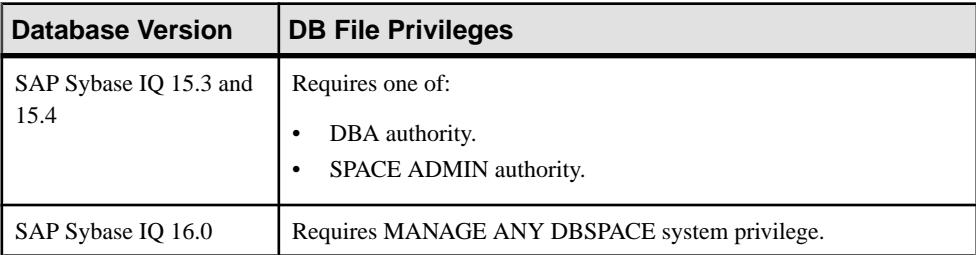

- The SAP Sybase IQ resource is authenticated and running.
- The dbspace must be in read-write mode, except for the RLV store dbspace, which can be in either mode.
- The DB file must be empty.
- The last DB file in a dbspace cannot be deleted, except for IO SHARED TEMP. In IO SHARED TEMP, the last DB file can only be deleted on the coordinator once it is started in a single-node mode. Dropping files in IQ\_SHARED\_TEMP in simplex is also supported. The first file that is made Read-Write in IQ\_SHARED\_TEMP must be the last file dropped.

## **Task**

- **1.** In the Perspective Resources view, select the resource and select **Resource > Administration Console**.
- **2.** In the left pane, select **IQ Servers > Space Management > DB Files**.
- **3.** Select one or more DB files from the right pane and either:
	- Click the arrow to the right of the name and select **Delete**, or
	- From the Administration Console menu bar, select **Resource > Delete**.

#### **Tip:** Use **Shift-click** or **Control-click** to select multiple dbfiles.

**4.** Click **Yes** to confirm deletion.

- [Creating a DB File](#page-1177-0) on page 1162
- *[Emptying a DB File](#page-1180-0)* on page 1165
- [Generating DB File DDL Commands](#page-1181-0) on page 1166
- <span id="page-1180-0"></span>[Viewing or Modifying DB File Properties](#page-1182-0) on page 1167
- *[DB File Privilege Summary](#page-1184-0)* on page 1169
- [Authenticating a Login Account for a Managed Resource](#page-297-0) on page 282

## **Emptying a DB File**

Empty a DB file and move the objects in the file to another available read-write DB file.

## **Prerequisites**

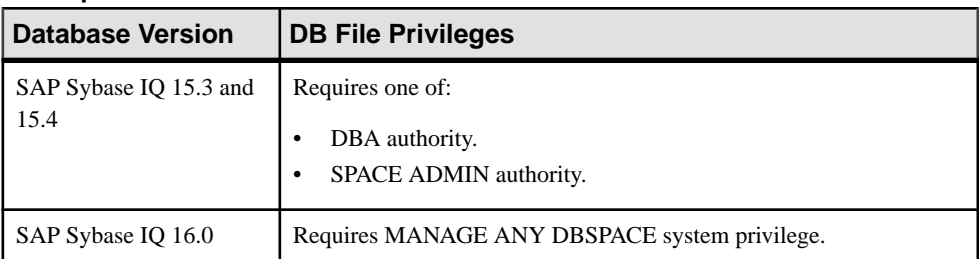

- The SAP Sybase IO resource is authenticated and running.
- The dbspace must be in read-write mode.
- The DB file should be read-only.

## **Task**

- **1.** In the Perspective Resources view, select the resource and select **Resource > Administration Console**.
- **2.** In the left pane, select **IQ Servers > Space Management > Db Files**.
- **3.** Select a db file from the right pane and either:
	- Click the arrow to the right of the name and select **Empty File**, or
	- From the Administration Console menu bar, select **Resource > Empty File**.

**Note:** You cannot empty a db file belonging to the RLV store dbspace.

**4.** Click **Yes**. Objects in the DB file are moved to another read-write DB file in the same dbspace.

- *[Creating a DB File](#page-1177-0)* on page 1162
- [Deleting a DB File](#page-1179-0) on page 1164
- [Generating DB File DDL Commands](#page-1181-0) on page 1166
- [Viewing or Modifying DB File Properties](#page-1182-0) on page 1167
- *[DB File Privilege Summary](#page-1184-0)* on page 1169
- [Authenticating a Login Account for a Managed Resource](#page-297-0) on page 282

## <span id="page-1181-0"></span>**Generating DB File DDL Commands**

Display the data description language SQL code for adding a DB file to a dbspace. The SQL code can be a useful reference and training tool.

#### **Prerequisites**

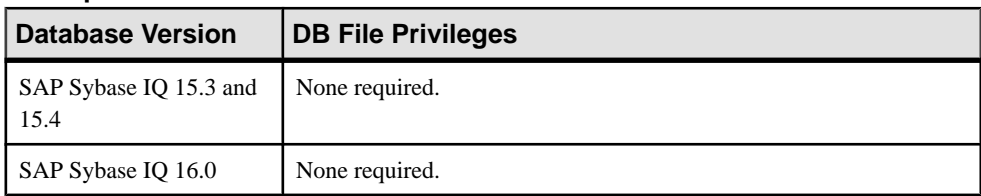

• The SAP Sybase IQ resource is authenticated and running.

#### **Task**

- **1.** In the Perspective Resources view, select the resource and select **Resource > Administration Console**.
- **2.** In the left pane, select **IQ Servers > Space Management > Db Files**.
- **3.** Select one or more db files from the right pane and either:
	- Click the arrow to the right of the name and select **Generate DDL**, or
	- From the Administration Console menu bar, select **Resource > Generate DDL**.

#### **Tip:** Use **Shift-click** or **Control-click** to select multiple db files.

The DDL view shows the SQL code used to create the selected db files.

- [Creating a DB File](#page-1177-0) on page 1162
- [Deleting a DB File](#page-1179-0) on page 1164
- [Emptying a DB File](#page-1180-0) on page 1165
- [Viewing or Modifying DB File Properties](#page-1182-0) on page 1167
- *[DB File Privilege Summary](#page-1184-0)* on page 1169
- [Authenticating a Login Account for a Managed Resource](#page-297-0) on page 282

## <span id="page-1182-0"></span>**Viewing or Modifying DB File Properties**

Display and change the name, mode, and path properties of a DB file.

#### **Prerequisites**

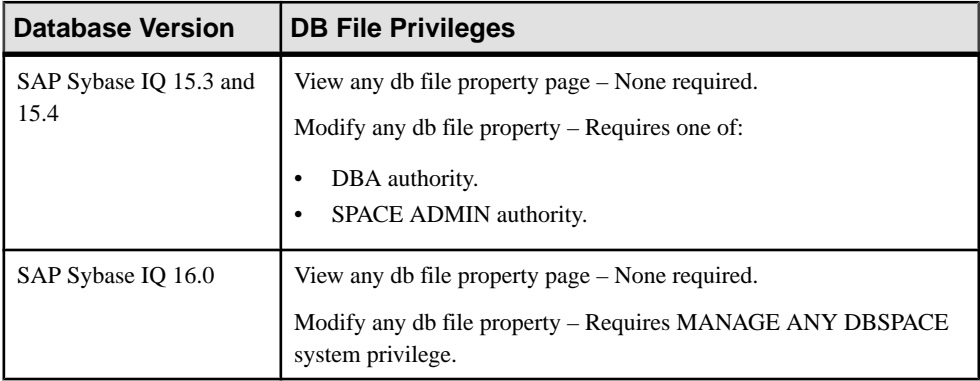

• The SAP Sybase IQ resource is authenticated and running.

## **Task**

The mode and status of the DB file determine which properties can be modified.

- **1.** In the Perspective Resources view, select the resource and select **Resource > Administration Console**.
- **2.** In the left pane, select **IQ Servers > Space Management > Db Files**.
- **3.** Select a db file from the right pane and either:
	- Click the arrow to the right of the name and select **Properties**, or
	- From the Administration Console menu bar, select **Resource > Properties**.

The Db File Properties view appears.

- **4.** View or modify the properties.
	- When modifying properties, clicking **Apply** before changing screensis not necessary, but will save any changes.
	- If you do not have privileges to modify properties, Sybase Control Center displays the properties view in read-only mode.
	- The mode and status of the DB file determine which properties can be modified.

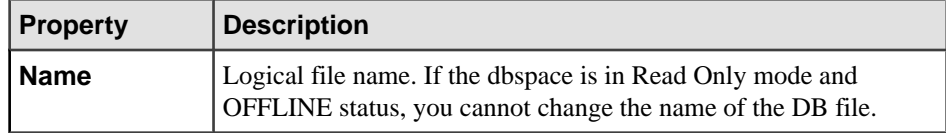

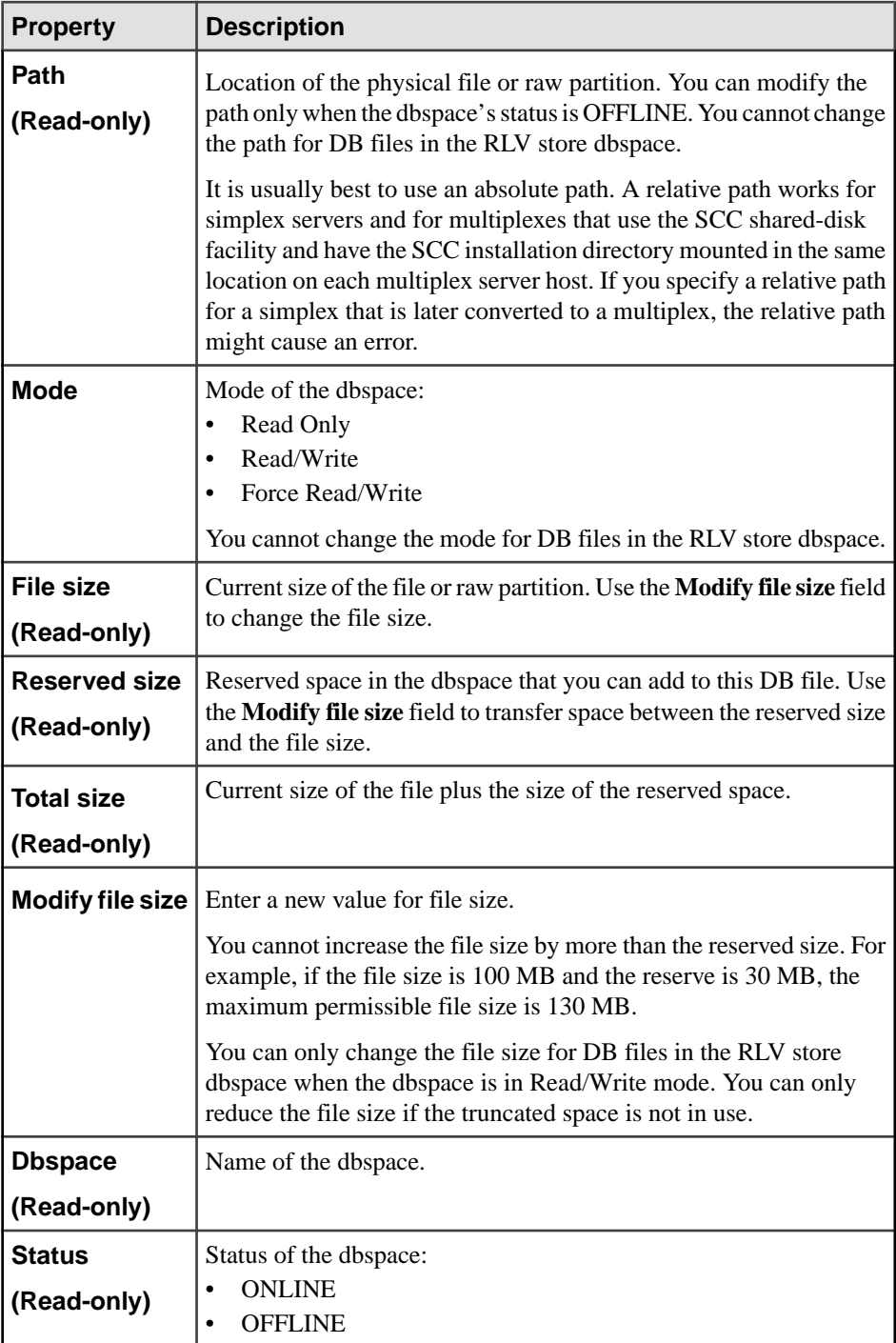

## <span id="page-1184-0"></span>**5.** Click **OK**.

## **See also**

- [Creating a DB File](#page-1177-0) on page 1162
- [Deleting a DB File](#page-1179-0) on page 1164
- *[Emptying a DB File](#page-1180-0)* on page 1165
- [Generating DB File DDL Commands](#page-1181-0) on page 1166
- DB File Privilege Summary on page 1169
- [Authenticating a Login Account for a Managed Resource](#page-297-0) on page 282

## **DB File Privilege Summary**

A list of the system privileges and object permissions required to complete the various DB file tasks.

## Creating a DB File

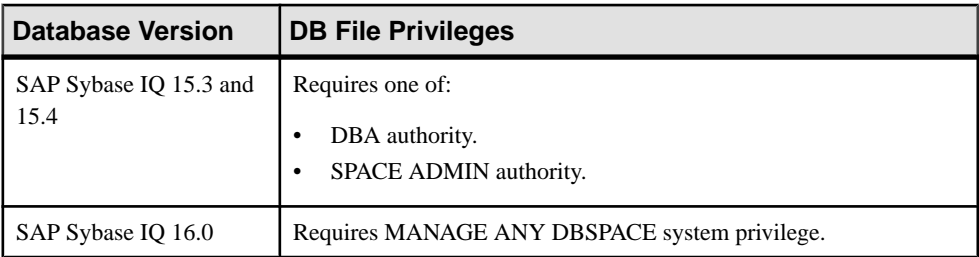

## Deleting a DB File

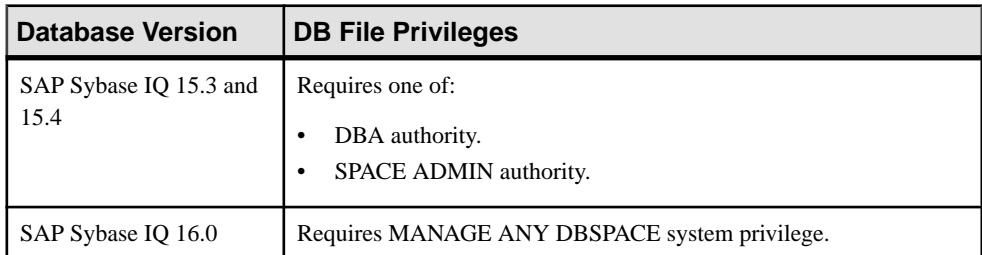

#### Emptying a DB File

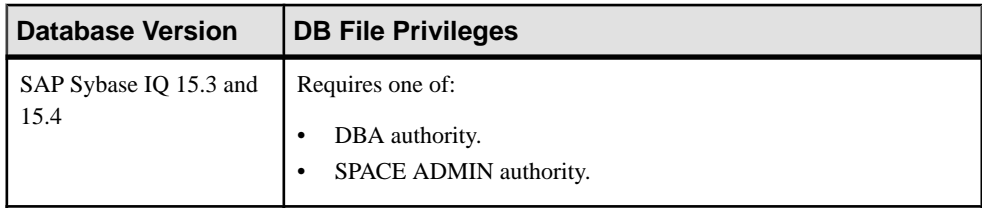

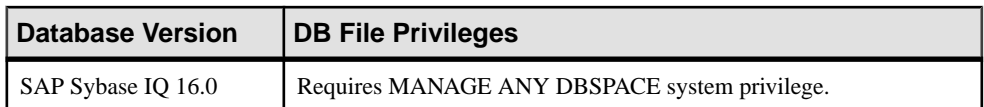

## Generating DB File DDL Commands

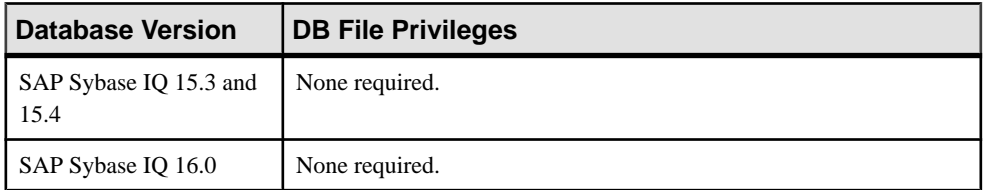

## Viewing or Modifying DB File Properties

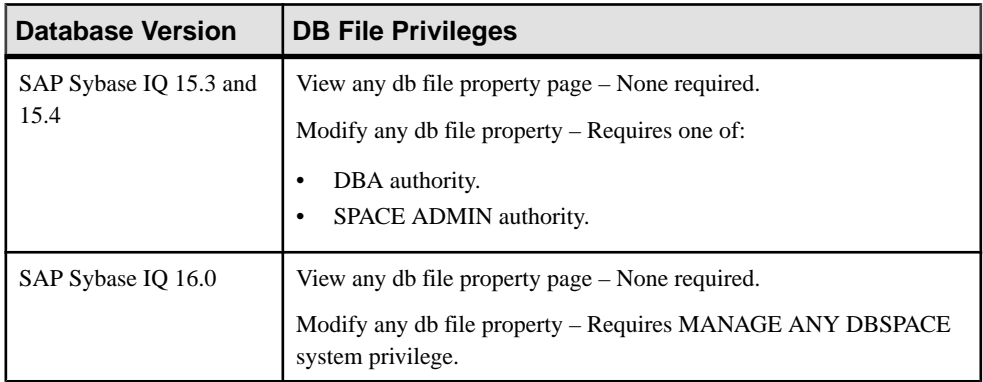

## Granting or Revoking Dbspace CREATE Permission

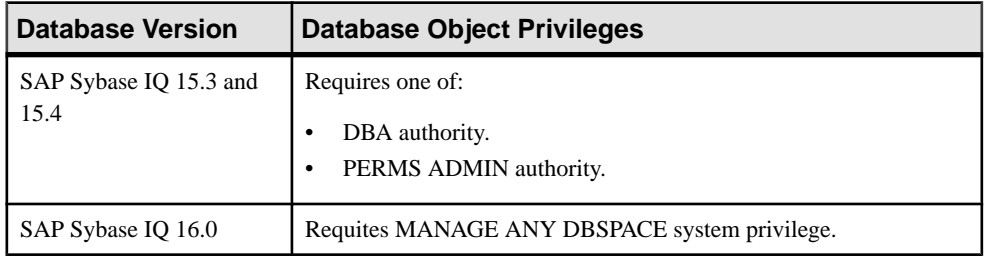

- [Creating a DB File](#page-1177-0) on page 1162
- [Deleting a DB File](#page-1179-0) on page 1164
- *[Emptying a DB File](#page-1180-0)* on page 1165
- [Generating DB File DDL Commands](#page-1181-0) on page 1166
- [Viewing or Modifying DB File Properties](#page-1182-0) on page 1167

# **Events**

You can automate routine tasks by adding an event to a database, and providing a schedule or conditional trigger for the event. In a multiplex, an event is a global object that is shared across all nodes participating in the multiplex.

There are three types of events:

- Scheduled events have an associated schedule and execute at specified times.
- Conditional events are associated with a system event, and an optional list of conditions that is tracked by the database server.
- Manual events can only be fired explicitly.

After each execution of an event handler, a COMMIT occurs if no errors occurred. A ROLLBACK occurs if there was an error.

## **Creating an Event**

Create a new event, set to be triggered manually, by a schedule or by a system event and specific conditions.

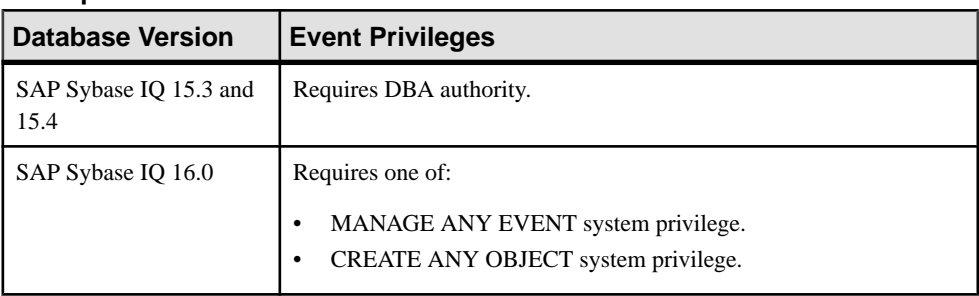

## **Prerequisites**

- The SAP Sybase IQ resource is authenticated and running.
- In a multiplex configuration, the coordinator node is running.

## **Task**

- **1.** In the Perspective Resources view, select the resource and select **Resource > Administration Console**.
- **2.** In the Administration Console, expand **IQ Servers > Compiled Objects > Events**.
- **3.** Click the arrow next to **Events** and select **New**. The Create Event wizard appears.
- **4.** On the Welcome page, specify:

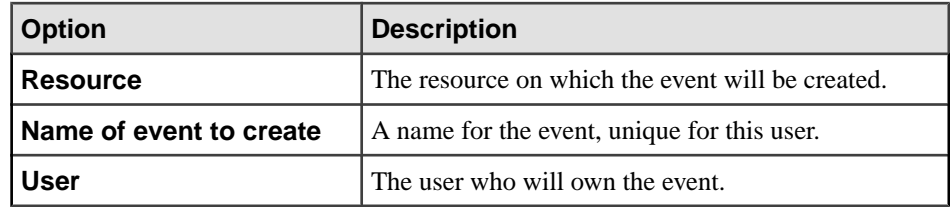

- **5.** Click **Next**.
- **6.** On the Event Trigger page, specify the circumstance or condition that will trigger the event:

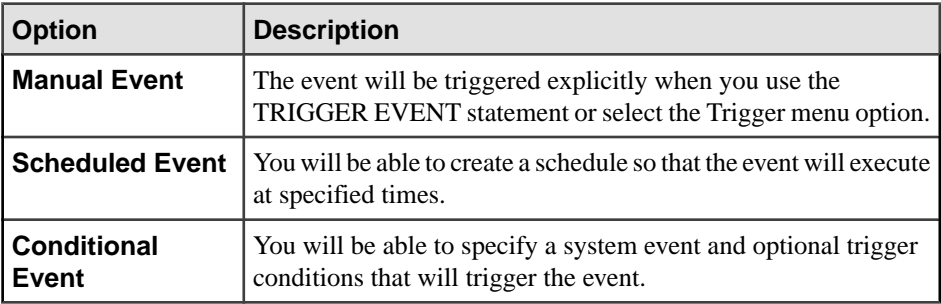

- **7.** Click **Next**.
- **8.** (Scheduled Events only) On the Schedule page, specify the details of the initial schedule. (You can create additional schedules later, through the Schedule Properties wizard).

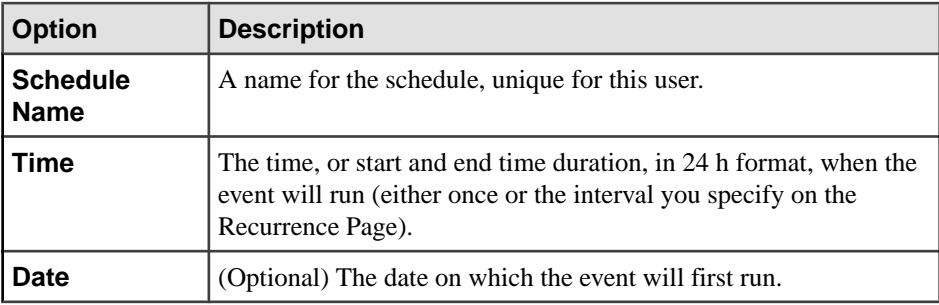

- **9.** Click **Next**.
- **10.** (Scheduled Events only) On the Recurrence page, specify how often to trigger the event and the days to run the event:

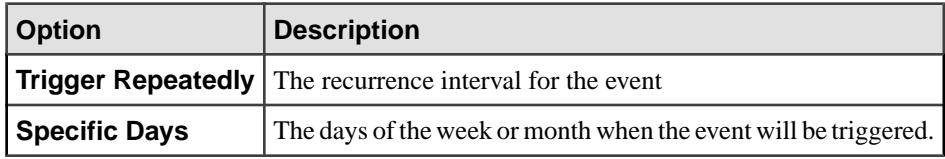

**11.** Click **Next**.
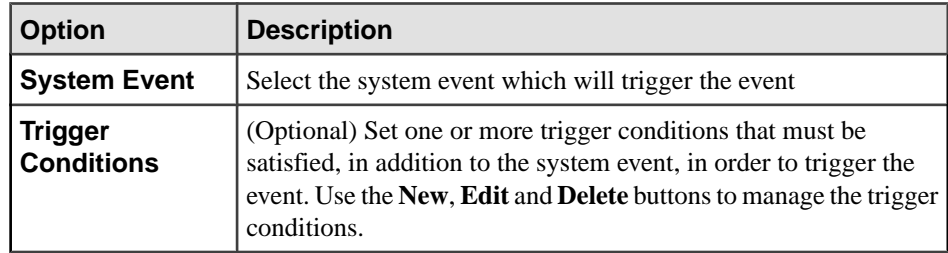

**12.** (Conditional Events only) On the Conditions page, specify condition details:

#### **13.** Click **Next**.

**14.** On the Options page, complete additional details for the event:

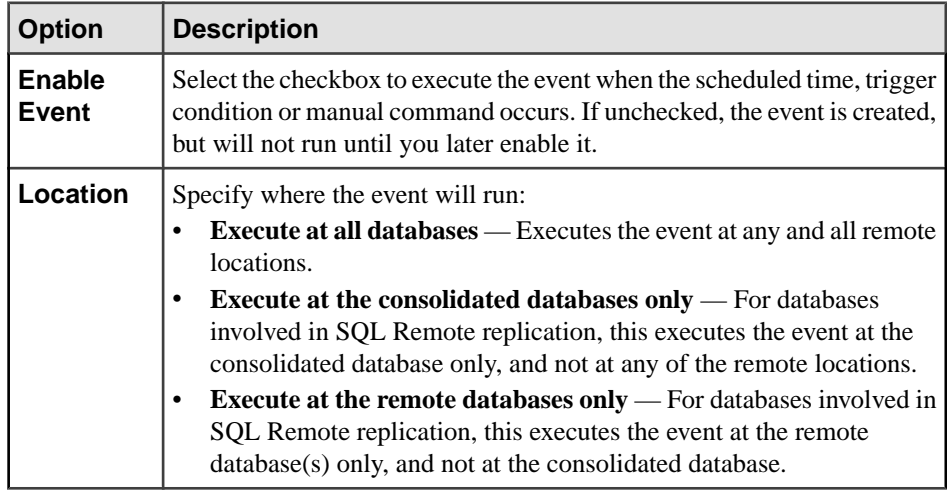

### **15.** Click **Next**.

**16.** (Optional) On the Comment page, enter a comment about the event.

### **17.** Click **Finish**.

- [Deleting an Event](#page-1189-0) on page 1174
- [Disabling an Event](#page-1190-0) on page 1175
- [Enabling an Event](#page-1191-0) on page 1176
- [Triggering an Event](#page-1192-0) on page 1177
- [Generating Event DDL Commands](#page-1193-0) on page 1178
- [Viewing or Modifying Event Properties](#page-1194-0) on page 1179
- [Event Schedules](#page-1196-0) on page 1181
- [Event Privilege Summary](#page-1201-0) on page 1186
- [Authenticating a Login Account for a Managed Resource](#page-297-0) on page 282

# <span id="page-1189-0"></span>**Deleting an Event**

Permanently delete an event and all associated event schedules and triggers.

#### **Prerequisites**

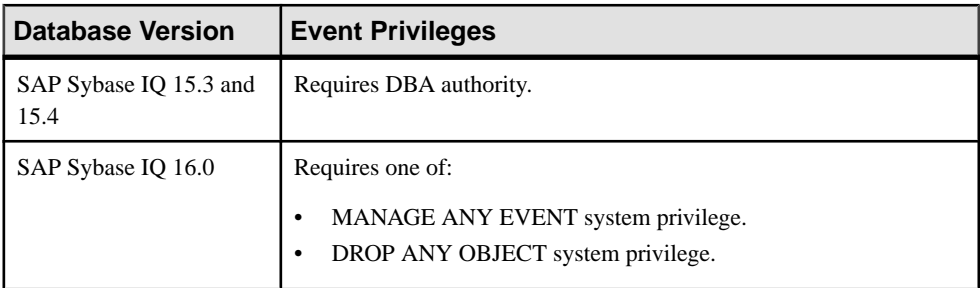

- The SAP Sybase IQ resource is authenticated and running.
- In a multiplex configuration, the coordinator node is running.

#### **Task**

- **1.** In the Perspective Resources view, select the resource and select **Resource > Administration Console**.
- **2.** In the Administration Console, expand **IQ Servers > Compiled Objects > Events**.
- **3.** Select one or more events from the right pane and either:
	- Click the arrow to the right of the name and select **Delete**, or
	- From the Administration Console menu bar, select **Resource > Delete**.

#### **Tip:** Use **Shift-click** or **Control-click** to select multiple events.

**4.** Click **Yes** to confirm deletion.

- [Creating an Event](#page-1186-0) on page 1171
- *[Disabling an Event](#page-1190-0)* on page 1175
- [Enabling an Event](#page-1191-0) on page 1176
- [Triggering an Event](#page-1192-0) on page 1177
- [Generating Event DDL Commands](#page-1193-0) on page 1178
- [Viewing or Modifying Event Properties](#page-1194-0) on page 1179
- [Event Schedules](#page-1196-0) on page 1181
- [Event Privilege Summary](#page-1201-0) on page 1186
- [Authenticating a Login Account for a Managed Resource](#page-297-0) on page 282

# <span id="page-1190-0"></span>**Disabling an Event**

Disable a currently enabled event.

### **Prerequisites**

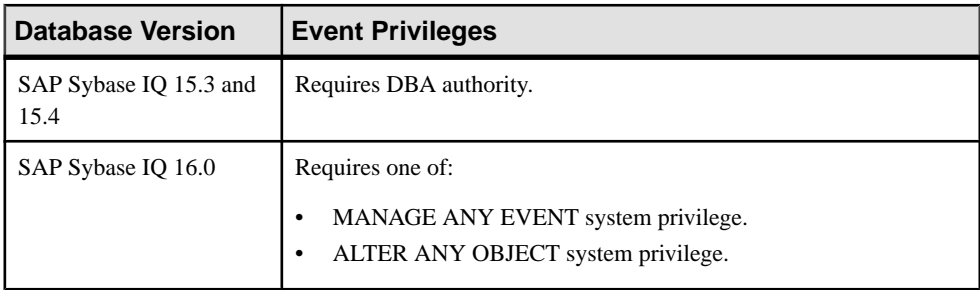

- The SAP Sybase IQ resource is authenticated and running.
- In a multiplex configuration, the coordinator node is running.
- An event has been created, and enabled.

# **Task**

- **1.** In the Perspective Resources view, select the resource and select **Resource > Administration Console**.
- **2.** In the Administration Console, expand **IQ Servers > Compiled Objects > Events**.
- **3.** Select one or more events from the right pane, click the arrow to the right of the name and select **Disable**.

### **Tip:** Use **Shift-click** or **Control-click** to select multiple events.

**4.** Click **Yes** to confirm disable.

- [Creating an Event](#page-1186-0) on page 1171
- [Deleting an Event](#page-1189-0) on page 1174
- [Enabling an Event](#page-1191-0) on page 1176
- [Triggering an Event](#page-1192-0) on page 1177
- [Generating Event DDL Commands](#page-1193-0) on page 1178
- [Viewing or Modifying Event Properties](#page-1194-0) on page 1179
- [Event Schedules](#page-1196-0) on page 1181
- [Event Privilege Summary](#page-1201-0) on page 1186
- [Authenticating a Login Account for a Managed Resource](#page-297-0) on page 282

# <span id="page-1191-0"></span>**Enabling an Event**

Enable a currently disabled event.

#### **Prerequisites**

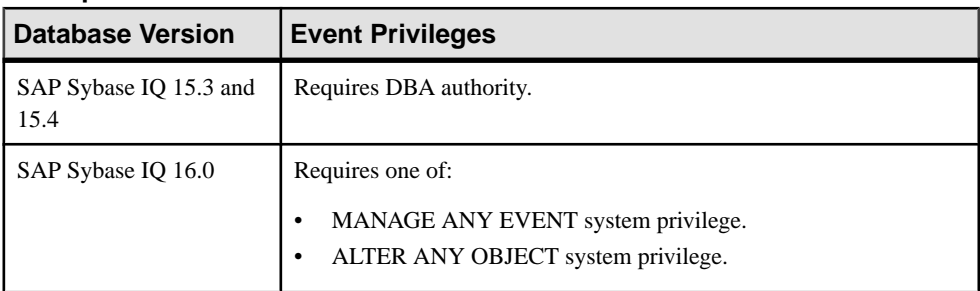

- The SAP Sybase IQ resource is authenticated and running.
- In a multiplex configuration, the coordinator node is running.
- An event has been created, and disabled.

## **Task**

- **1.** In the Perspective Resources view, select the resource and select **Resource > Administration Console**.
- **2.** In the Administration Console, expand **IQ Servers > Compiled Objects > Events**.
- **3.** Select one or more events from the right pane, click the arrow to the right of the name and select **Enable**.

#### **Tip:** Use **Shift-click** or **Control-click** to select multiple events.

**4.** Click **Yes** to confirm enable.

- [Creating an Event](#page-1186-0) on page 1171
- [Deleting an Event](#page-1189-0) on page 1174
- [Disabling an Event](#page-1190-0) on page 1175
- [Triggering an Event](#page-1192-0) on page 1177
- [Generating Event DDL Commands](#page-1193-0) on page 1178
- [Viewing or Modifying Event Properties](#page-1194-0) on page 1179
- [Event Schedules](#page-1196-0) on page 1181
- [Event Privilege Summary](#page-1201-0) on page 1186
- [Authenticating a Login Account for a Managed Resource](#page-297-0) on page 282

# <span id="page-1192-0"></span>**Triggering an Event**

Execute an event. You can trigger an event manually regardless of its type (manual, scheduled, or conditional). The TRIGGER EVENT statement can be called at any time for any event.

## **Prerequisites**

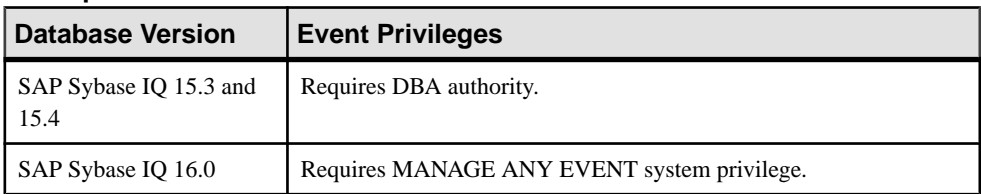

- The SAP Sybase IQ resource is authenticated and running.
- An event has been created.

## **Task**

- **1.** In the Perspective Resources view, select the resource and select **Resource > Administration Console**.
- **2.** In the Administration Console, expand **IQ Servers > Compiled Objects > Events**.
- **3.** Select an event from the right pane, click the arrow to the right of the name and select **Trigger**.
- **4.** (Optional) Enter event parameters.

This dialog allows you to explicitly supply parameters to simulate a context for the event handler. You can use this dialog to test trigger conditions such as disk space restrictions (when a disk fills beyond a specified percentage) or other trigger conditions that are required to trigger an event handler.For example, you can have an eventthattakes different actions depending which user ID is connected to the database: calling the event parameter ( 'User' ) in the event handler does this. To simulate triggering this event for the user P\_Chin, type the following in the Parameters text box: "User"='P\_Chin' The word User must be contained in double quotes because it is a reserved word in SQL.

**5.** Click **OK** to confirm trigger.

- [Creating an Event](#page-1186-0) on page 1171
- [Deleting an Event](#page-1189-0) on page 1174
- [Disabling an Event](#page-1190-0) on page 1175
- [Enabling an Event](#page-1191-0) on page 1176
- [Generating Event DDL Commands](#page-1193-0) on page 1178
- [Viewing or Modifying Event Properties](#page-1194-0) on page 1179
- *[Event Schedules](#page-1196-0)* on page 1181
- <span id="page-1193-0"></span>• [Event Privilege Summary](#page-1201-0) on page 1186
- [Authenticating a Login Account for a Managed Resource](#page-297-0) on page 282

# **Generating Event DDL Commands**

Display the SQL data description language for creating a new event. The SQL code can be a useful reference and training tool.

#### **Prerequisites**

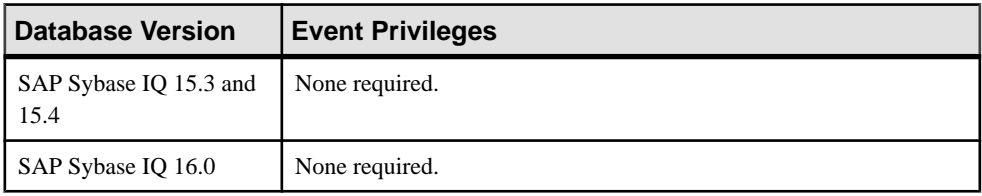

• The SAP Sybase IQ resource is authenticated and running.

#### **Task**

- **1.** In the Perspective Resources view, select the resource and select **Resource > Administration Console**.
- **2.** In the Administration Console, expand **IQ Servers > Compiled Objects > Events**.
- **3.** Select the event from the right pane and either:
	- Click the arrow to the right of the name and select **Generate DDL**, or
	- From the Administration Console menu bar, select **Resource > Generate DDL**

The DDL view opens, showing the SQL code used to create the selected event.

- [Creating an Event](#page-1186-0) on page 1171
- [Deleting an Event](#page-1189-0) on page 1174
- [Disabling an Event](#page-1190-0) on page 1175
- [Enabling an Event](#page-1191-0) on page 1176
- [Triggering an Event](#page-1192-0) on page 1177
- [Viewing or Modifying Event Properties](#page-1194-0) on page 1179
- [Event Schedules](#page-1196-0) on page 1181
- [Event Privilege Summary](#page-1201-0) on page 1186
- [Authenticating a Login Account for a Managed Resource](#page-297-0) on page 282

# <span id="page-1194-0"></span>**Viewing or Modifying Event Properties**

Display or change the properties of the selected event.

### **Prerequisites**

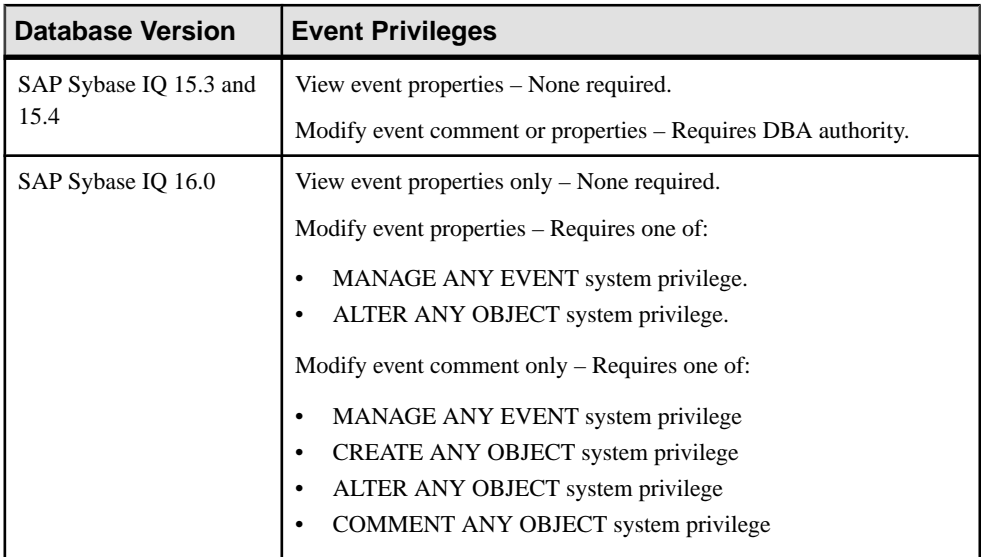

- The SAP Sybase IQ resource is authenticated and running.
- In a multiplex configuration, the coordinator node is running.

## **Task**

- **1.** In the Perspective Resources view, select the resource and select **Resource > Administration Console**.
- **2.** In the Administration Console, expand **IQ Servers > Compiled Objects > Events**.
- **3.** Select an events from the right pane, click the arrow to the right of the name and select **Properties**.

The Event Properties view appears.

**4.** View or modify the properties.

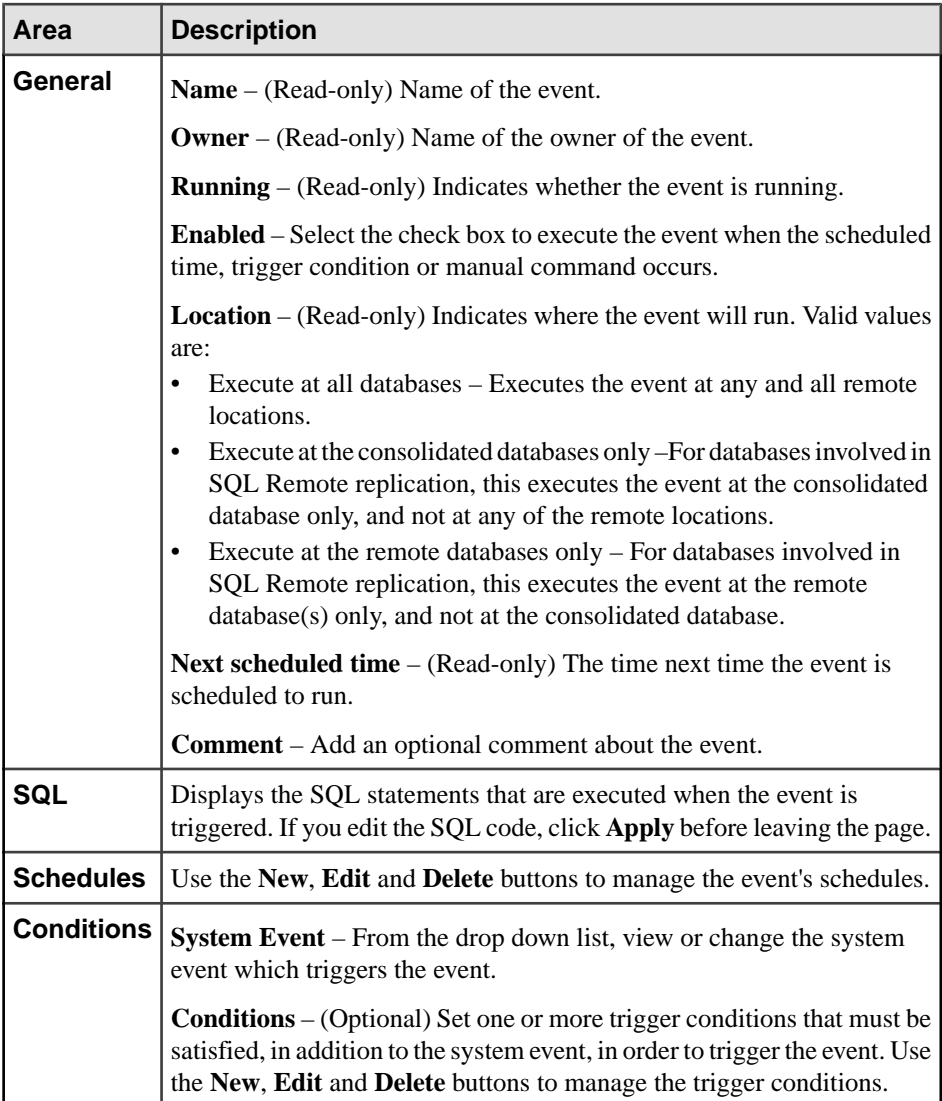

**5.** Click **OK** to save any changes, and exit the Event Properties view.

- [Creating an Event](#page-1186-0) on page 1171
- [Deleting an Event](#page-1189-0) on page 1174
- [Disabling an Event](#page-1190-0) on page 1175
- [Enabling an Event](#page-1191-0) on page 1176
- [Triggering an Event](#page-1192-0) on page 1177
- [Generating Event DDL Commands](#page-1193-0) on page 1178
- <span id="page-1196-0"></span>• Event Schedules on page 1181
- [Event Privilege Summary](#page-1201-0) on page 1186
- [Authenticating a Login Account for a Managed Resource](#page-297-0) on page 282

# **Event Schedules**

You can schedule an event to run at a specific date, time or duration, once or at a recurring interval. An event can have more than one schedule.

## **See also**

- [Creating an Event](#page-1186-0) on page 1171
- [Deleting an Event](#page-1189-0) on page 1174
- [Disabling an Event](#page-1190-0) on page 1175
- [Enabling an Event](#page-1191-0) on page 1176
- [Triggering an Event](#page-1192-0) on page 1177
- [Generating Event DDL Commands](#page-1193-0) on page 1178
- [Viewing or Modifying Event Properties](#page-1194-0) on page 1179
- [Event Privilege Summary](#page-1201-0) on page 1186

## **Creating an Event Schedule**

Make a new schedule for an existing event.

#### **Prerequisites**

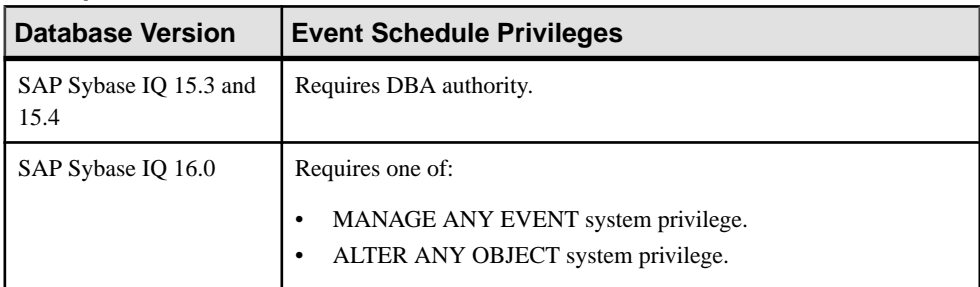

- The SAP Sybase IQ resource is authenticated and running.
- In a multiplex configuration, the coordinator node is running.

### **Task**

- **1.** In the Perspective Resources view, select the resource and select **Resource > Administration Console**.
- **2.** In the Administration Console, expand **IQ Servers > Compiled Objects > Events**.
- **3.** Select an event from the right pane, click the arrow to the right of the name and select **Properties**.

The Event Properties view appears.

- <span id="page-1197-0"></span>**4.** Select the **Schedules** page.
- **5.** Select **New**.

The Create Schedule Wizard appears.

**6.** On the Schedule page, specify the details of the schedule.

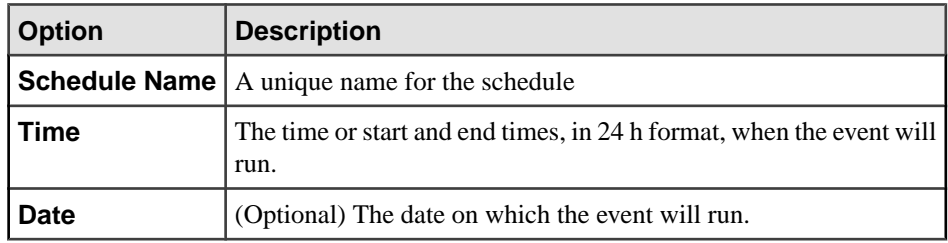

- **7.** Click **Next**.
- **8.** On the Recurrence page, specify how often to trigger the event and the days to run the event:

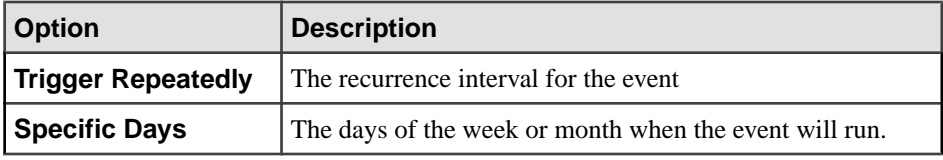

**9.** Click **Finish** to save changes, and exit the Create Schedule wizard.

**10.** Click **OK** to exit the Schedules page, and the Event Properties view.

### **See also**

- Deleting an Event Schedule on page 1182
- [Generating Event Schedule DDL Commands](#page-1198-0) on page 1183
- [Modifying Event Schedule Properties](#page-1199-0) on page 1184
- [Authenticating a Login Account for a Managed Resource](#page-297-0) on page 282

### **Deleting an Event Schedule**

Delete one or more schedule(s) for a selected event.

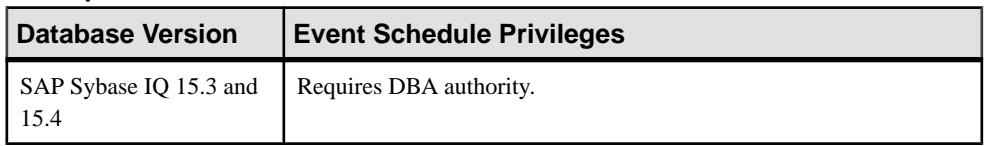

<span id="page-1198-0"></span>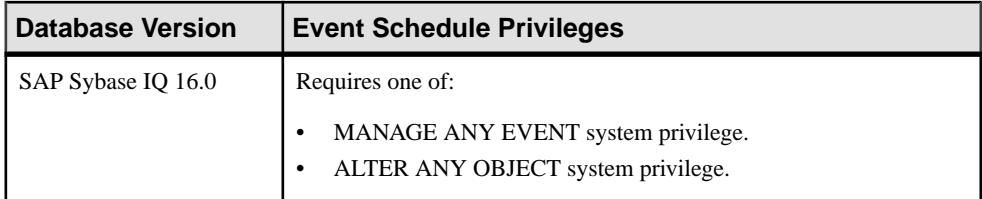

- The SAP Sybase IO resource is authenticated and running.
- In a multiplex configuration, the coordinator node is running.

### **Task**

- **1.** In the Perspective Resources view, select the resource and select **Resource > Administration Console**.
- **2.** In the Administration Console, expand **IQ Servers > Compiled Objects > Events**.
- **3.** Select an event from the right pane, click the arrow to the right of the name and select **Properties**.

The Event Properties view appears.

- **4.** Select the **Schedules** page.
- **5.** Select one or more previously created schedule for the event, and select **Delete**.

**Tip:** Use **Shift-click** or **Control-click** to select multiple schedules.

**6.** Click **OK** to delete selected schedules and exit the Schedules page and the Event Properties view.

### **See also**

- [Creating an Event Schedule](#page-1196-0) on page 1181
- Generating Event Schedule DDL Commands on page 1183
- [Modifying Event Schedule Properties](#page-1199-0) on page 1184
- [Authenticating a Login Account for a Managed Resource](#page-297-0) on page 282

### **Generating Event Schedule DDL Commands**

Display the SQL data description language for creating a new schedule for a selected event. The SQL code can be a useful reference and training tool.

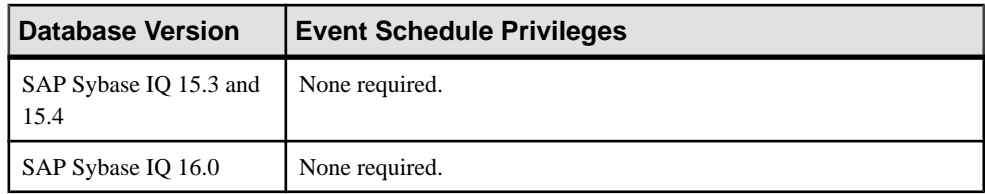

<span id="page-1199-0"></span>• The SAP Sybase IQ resource is authenticated and running.

### **Task**

- **1.** In the Perspective Resources view, select the resource and select **Resource > Administration Console**.
- **2.** In the Administration Console, expand **IQ Servers > Compiled Objects > Events**.
- **3.** Select an event from the right pane, click the arrow to the right of the name and select **Properties**.

The Event Properties view appears.

- **4.** Select the **Schedules** area.
- **5.** Select a previously created schedule for the event, and select **Generate DDL**. The DDL view opens, showing the SQL code used to create the selected event schedule.

#### **See also**

- [Creating an Event Schedule](#page-1196-0) on page 1181
- [Deleting an Event Schedule](#page-1197-0) on page 1182
- Modifying Event Schedule Properties on page 1184
- [Authenticating a Login Account for a Managed Resource](#page-297-0) on page 282

#### **Modifying Event Schedule Properties**

Edit the properties of a schedule for a selected event.

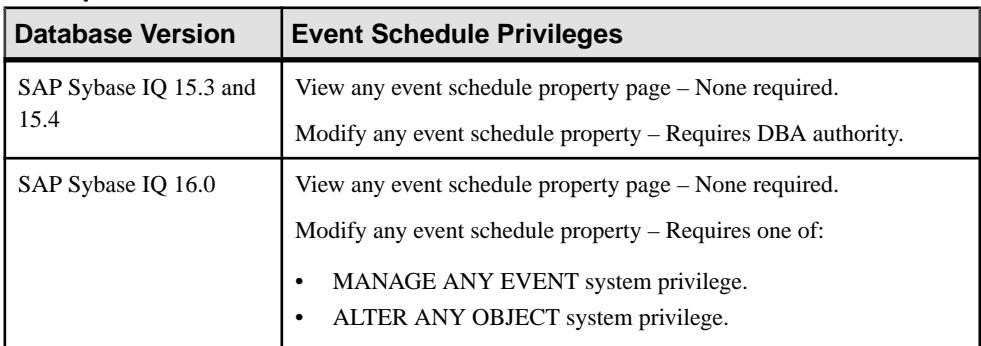

- The SAP Sybase IQ resource is authenticated and running.
- In a multiplex configuration, the coordinator node is running.

# **Task**

- **1.** In the Perspective Resources view, select the resource and select **Resource > Administration Console**.
- **2.** In the Administration Console, expand **IQ Servers > Compiled Objects > Events**.
- **3.** Select an event from the right pane, click the arrow to the right of the name and select **Properties**.

The Event Properties view appears.

- **4.** Select the **Schedules** page.
- **5.** Select a previously created schedule for the event, and select **Edit**. The Schedule Properties view appears.
- **6.** View or modify the properties.

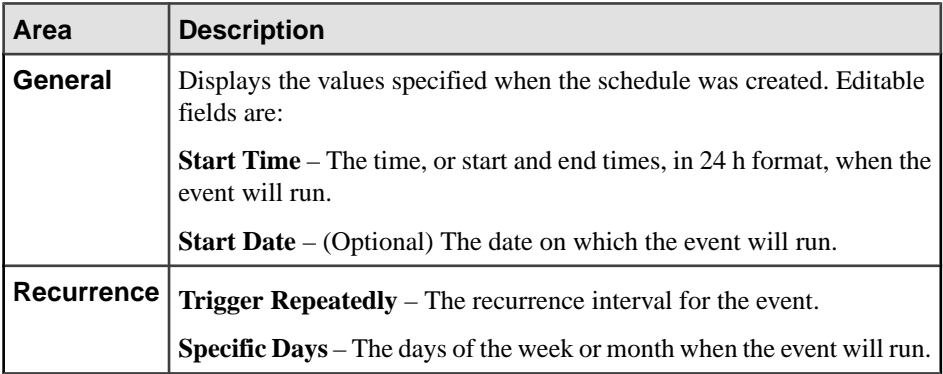

- **7.** Click **OK** to save changes, and exit the Schedule Properties view.
- **8.** Click **OK** to exit the Schedules page, and the Event Properties view.

- [Creating an Event Schedule](#page-1196-0) on page 1181
- [Deleting an Event Schedule](#page-1197-0) on page 1182
- [Generating Event Schedule DDL Commands](#page-1198-0) on page 1183
- [Authenticating a Login Account for a Managed Resource](#page-297-0) on page 282

# <span id="page-1201-0"></span>**Event Privilege Summary**

A list of the system privileges and object permissions required to complete the various event tasks.

## Creating an Event

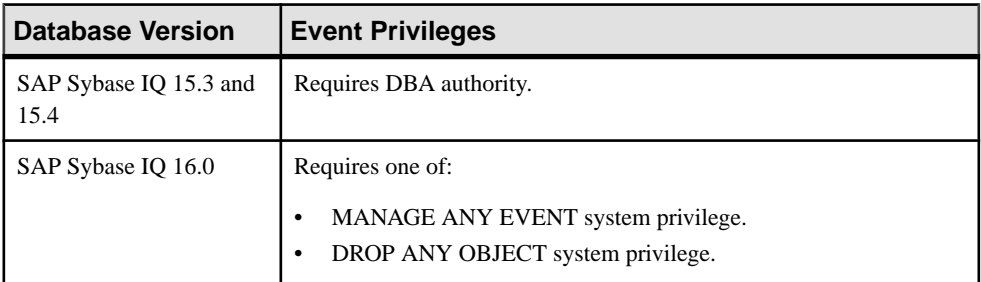

# Deleting an Event

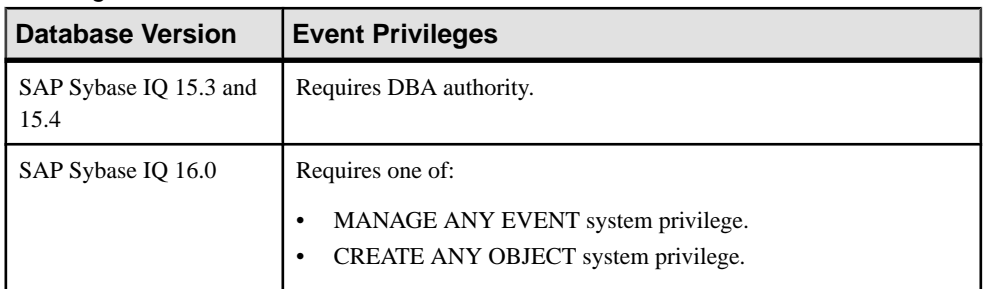

# Disabling or Enabling an Event

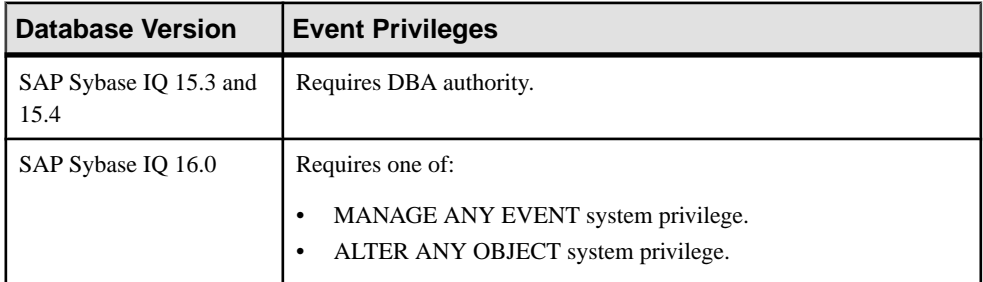

# Triggering an Event

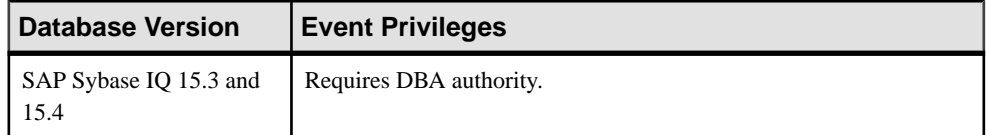

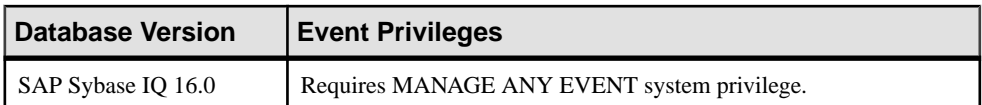

# Generating Event DDL Commands

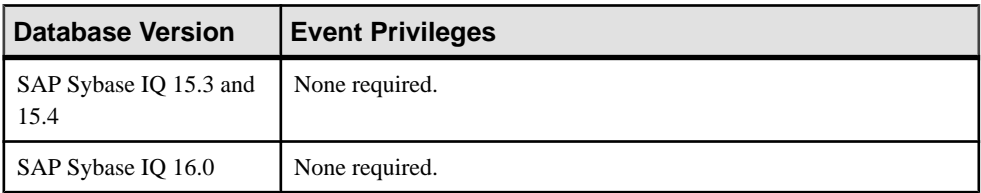

# Viewing or Modifying Event Properties

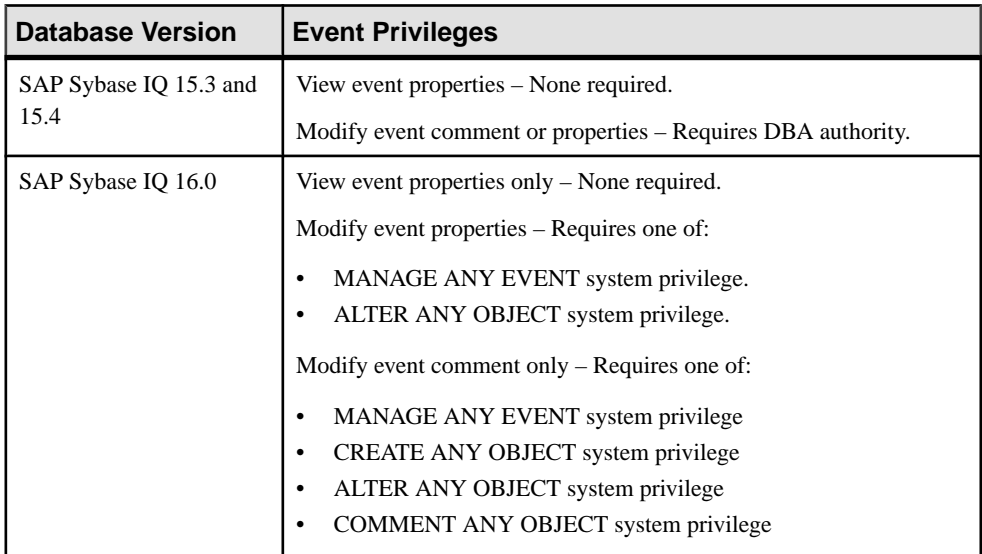

# Creating an Event Schedule

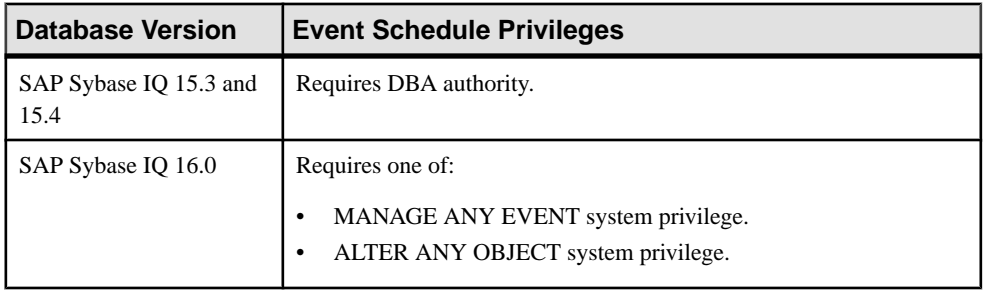

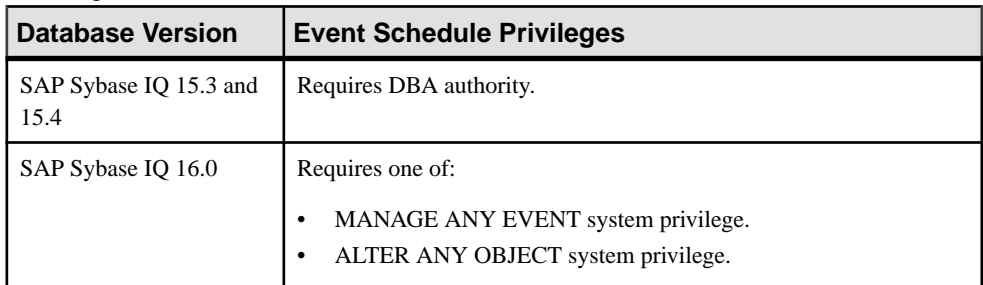

#### Deleting an Event Schedule

### Generating Event Schedule DDL Commands

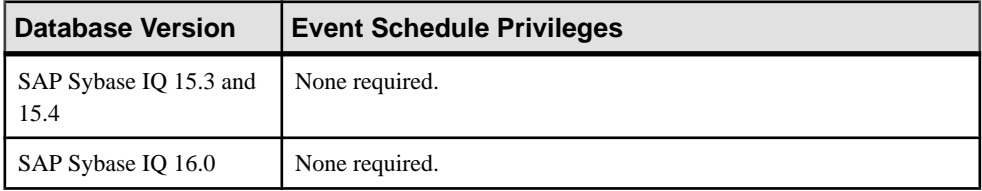

## Viewing or Modifying Event Schedule

Properties

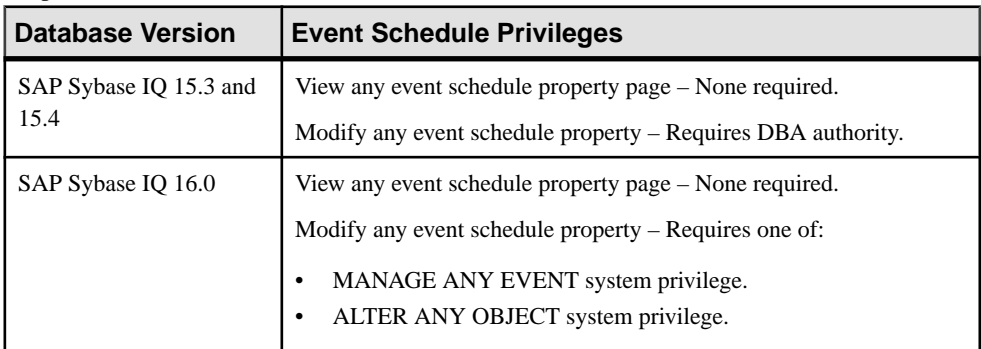

- [Creating an Event](#page-1186-0) on page 1171
- [Deleting an Event](#page-1189-0) on page 1174
- [Disabling an Event](#page-1190-0) on page 1175
- [Enabling an Event](#page-1191-0) on page 1176
- [Triggering an Event](#page-1192-0) on page 1177
- [Generating Event DDL Commands](#page-1193-0) on page 1178
- [Viewing or Modifying Event Properties](#page-1194-0) on page 1179
- [Event Schedules](#page-1196-0) on page 1181

# <span id="page-1204-0"></span>**External Environments**

Install, delete, update, and modify the components of external development environments.

# **Working in a Java External Environment**

Install and manage Java classes and JAR files. Test a Java external environment and modify its properties.

### **See also**

- [Working in a Perl External Environment](#page-1219-0) on page 1204
- [Working in a PHP External Environment](#page-1230-0) on page 1215
- [Working in a C ESQL External Environment](#page-1241-0) on page 1226
- [Working in a C ODBC External Environment](#page-1243-0) on page 1228
- [Working in a CLR \(.NET\) External Environment](#page-1245-0) on page 1230

### **Installing a Java Classes File into an SAP Sybase IQ Database**

Install a Java classes file to an SAP Sybase IQ database using Sybase Control Center. This enables the database to execute functions and procedures written in Java.

### **Prerequisites**

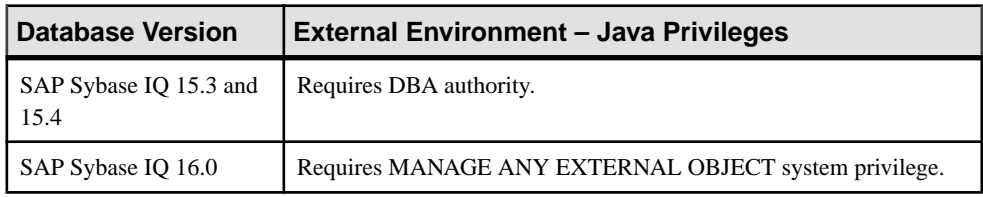

- The SAP Sybase IQ resource is authenticated and running.
- Copy the Java classes file to a location accessible to the SAP Sybase IQ server.

### **Task**

A Java external environment appearsin the list of external environmentsin theSybaseControl Center Administration Console even when none of its classes files have been installed.

- **1.** In the Perspective Resources view, select the resource and select **Resource > Administration Console**.
- **2.** In the left pane,select**IQServers > CompiledObjects >ExternalEnvironments > Java > Classes**.
- **3.** Click the arrow beside Classes and select **New**.

The Install Java Classes wizard appears.

**4.** On the Welcome page, specify:

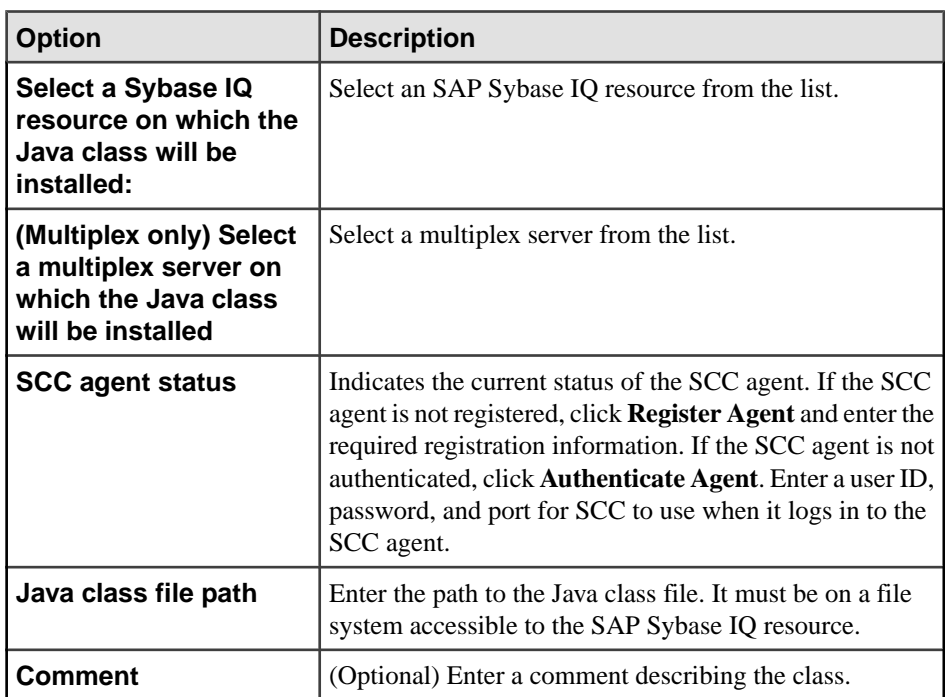

**5.** Click **Finish** to install the class.

- [Updating a Java Classes File](#page-1206-0) on page 1191
- [Deleting a Classes File](#page-1207-0) on page 1192
- [Viewing or Modifying Java Classes File Properties](#page-1208-0) on page 1193
- [Installing a Java JAR File into an SAP Sybase IQ Database](#page-1209-0) on page 1194
- [Updating a Java JAR File](#page-1211-0) on page 1196
- [Deleting a JAR File](#page-1212-0) on page 1197
- [Viewing or Modifying the Java JAR File Properties](#page-1213-0) on page 1198
- [Testing the Configuration of a Java External Environment](#page-1215-0) on page 1200
- [Viewing or Modifying Java External Environment Properties](#page-1216-0) on page 1201
- [Java External Environment Privilege Summary](#page-1217-0) on page 1202
- [Authenticating a Login Account for a Managed Resource](#page-297-0) on page 282
- [Registering and Authenticating a Sybase Control Center Agent](#page-294-0) on page 279

## <span id="page-1206-0"></span>**Updating a Java Classes File**

Update a Java classes file in an SAP Sybase IQ database.

#### **Prerequisites**

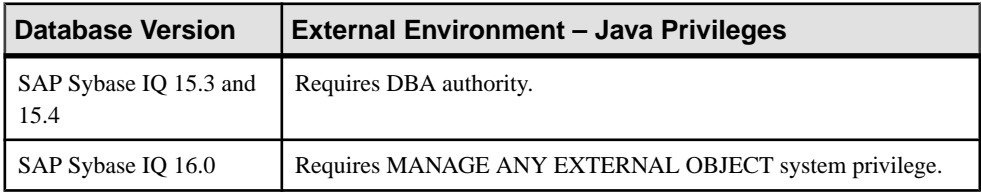

• Put an updated version of the Java classes file in a location accessible to the Sybase IQ server.

### **Task**

- **1.** In the Perspective Resources view, select the resource and select **Resource > Administration Console**.
- **2.** In the left pane,select**IQServers > CompiledObjects >ExternalEnvironments > Java > Classes**.
- **3.** Select a class from the right pane and either:
	- Click the arrow to the right of the name and select **Update**, or
	- From the Administration Console menu bar, select **Properties > Update**.

The Update External Environment Object view appears.

- **4.** On the Update Java Clss page, if the **Register Agent** button is active, click it to register the SCC agent on the classes' Sybase IQ server. Enter the required registration information.
- **5.** If the **Authenticate Agent** button is active, click it to authenticate the SCC agent. Enter a user ID and password for SCC to use when it logs in to the SCC agent.
- **6.** Enter the path to the updated classes file. It must be on a file system accessible to the Sybase IQ resource.
- **7.** Click **Finish** to update the classes or JAR.

- Installing a Java Classes File into an SAP Sybase IO Database on page 1189
- [Deleting a Classes File](#page-1207-0) on page 1192
- [Viewing or Modifying Java Classes File Properties](#page-1208-0) on page 1193
- [Installing a Java JAR File into an SAP Sybase IQ Database](#page-1209-0) on page 1194
- [Updating a Java JAR File](#page-1211-0) on page 1196
- [Deleting a JAR File](#page-1212-0) on page 1197
- [Viewing or Modifying the Java JAR File Properties](#page-1213-0) on page 1198
- <span id="page-1207-0"></span>• [Testing the Configuration of a Java External Environment](#page-1215-0) on page 1200
- [Viewing or Modifying Java External Environment Properties](#page-1216-0) on page 1201
- [Java External Environment Privilege Summary](#page-1217-0) on page 1202
- [Authenticating a Login Account for a Managed Resource](#page-297-0) on page 282
- [Registering and Authenticating a Sybase Control Center Agent](#page-294-0) on page 279

## **Deleting a Classes File**

Remove a standalone classes file from an SAP Sybase IQ database.

## **Prerequisites**

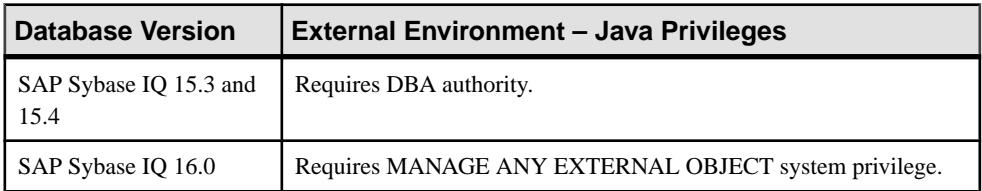

• The SAP Sybase IO resource is authenticated and running.

## **Task**

You cannot remove classes that are part of a JAR. Use the Update feature to remove the classes from the JAR, then delete them.

- **1.** In the Perspective Resources view, select the resource and select **Resource > Administration Console**.
- **2.** In the left pane,select**IQServers > CompiledObjects >ExternalEnvironments > Java > Classes**.
- **3.** Select one or more classes files from the right pane and either:
	- Click the arrow to the right of the name and select **Delete**, or
	- From the Administration Console menu bar, select **Resource > Delete**.

### **Tip:** Use **Shift-click** or **Control-click** to select multiple classes files.

**4.** Review the confirmation dialog and click **Yes**.

- [Installing a Java Classes File into an SAP Sybase IQ Database](#page-1204-0) on page 1189
- *[Updating a Java Classes File](#page-1206-0)* on page 1191
- [Viewing or Modifying Java Classes File Properties](#page-1208-0) on page 1193
- [Installing a Java JAR File into an SAP Sybase IQ Database](#page-1209-0) on page 1194
- [Updating a Java JAR File](#page-1211-0) on page 1196
- [Deleting a JAR File](#page-1212-0) on page 1197
- <span id="page-1208-0"></span>• [Viewing or Modifying the Java JAR File Properties](#page-1213-0) on page 1198
- [Testing the Configuration of a Java External Environment](#page-1215-0) on page 1200
- [Viewing or Modifying Java External Environment Properties](#page-1216-0) on page 1201
- [Java External Environment Privilege Summary](#page-1217-0) on page 1202
- [Authenticating a Login Account for a Managed Resource](#page-297-0) on page 282

### **Viewing or Modifying Java Classes File Properties**

Display the properties of a Java classesfile associated with anSAPSybase IQ database. Only the comment can modified.

### **Prerequisites**

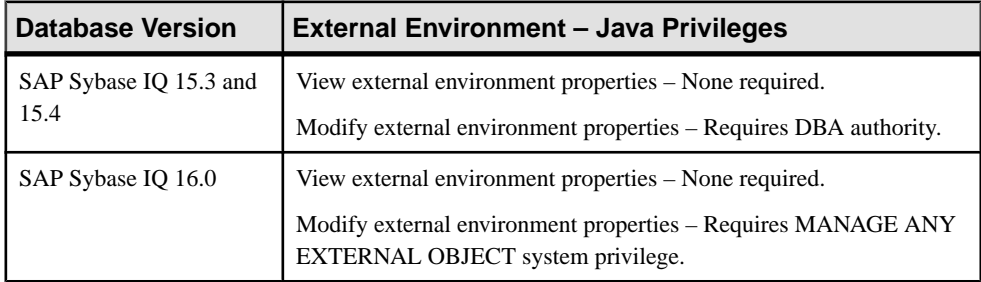

• The SAP Sybase IO resource is authenticated and running.

## **Task**

- **1.** In the Perspective Resources view, select the resource and select **Resource > Administration Console**.
- **2.** In the left pane,select**IQServers > CompiledObjects >ExternalEnvironments > Java > Classes**.
- **3.** Select a class from the right pane and either:
	- Click the arrow to the right of the name and select **Properties**, or
	- From the Administration Console menu bar, select **Resource > Properties**.

The Java Class Properties view appears.

- **4.** Edit the comments field if needed. All other properties are read-only.
	- If you do not have privileges to modify properties, Sybase Control Center displays the properties view in read-only mode.

<span id="page-1209-0"></span>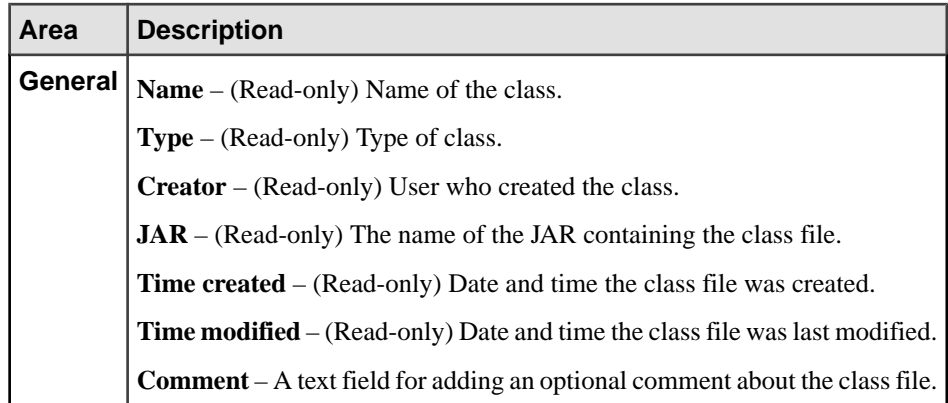

**5.** Click **OK** to save any changes and closed the view.

#### **See also**

- [Installing a Java Classes File into an SAP Sybase IQ Database](#page-1204-0) on page 1189
- [Updating a Java Classes File](#page-1206-0) on page 1191
- [Deleting a Classes File](#page-1207-0) on page 1192
- Installing a Java JAR File into an SAP Sybase IQ Database on page 1194
- *[Updating a Java JAR File](#page-1211-0)* on page 1196
- [Deleting a JAR File](#page-1212-0) on page 1197
- [Viewing or Modifying the Java JAR File Properties](#page-1213-0) on page 1198
- [Testing the Configuration of a Java External Environment](#page-1215-0) on page 1200
- [Viewing or Modifying Java External Environment Properties](#page-1216-0) on page 1201
- [Java External Environment Privilege Summary](#page-1217-0) on page 1202
- [Authenticating a Login Account for a Managed Resource](#page-297-0) on page 282

## **Installing a Java JAR File into an SAP Sybase IQ Database**

Install a Java JAR file to an SAP Sybase IQ database. This enables the database to execute functions and procedures written in Java.

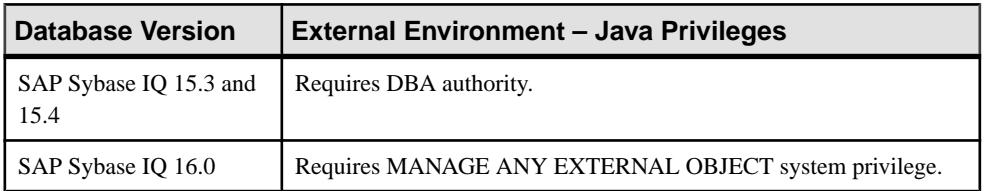

- The SAP Sybase IO resource is authenticated and running.
- Copy the Java JAR file to a location accessible to the SAP Sybase IQ server.

# **Task**

A Java external environment appearsin the list of external environmentsin theSybaseControl Center Administration Console even when none of its JAR files have been installed.

- **1.** From the application menu bar, select **View > Open > Administration Console**.
- **2.** In the Administration Console, expand **IQ Servers > Compiled Objects > External Environments > Java > JARs**.
- **3.** Click the arrow beside JARs and select **New**. The Install JARs wizard appears.
- **4.** On the Welcome page, specify:

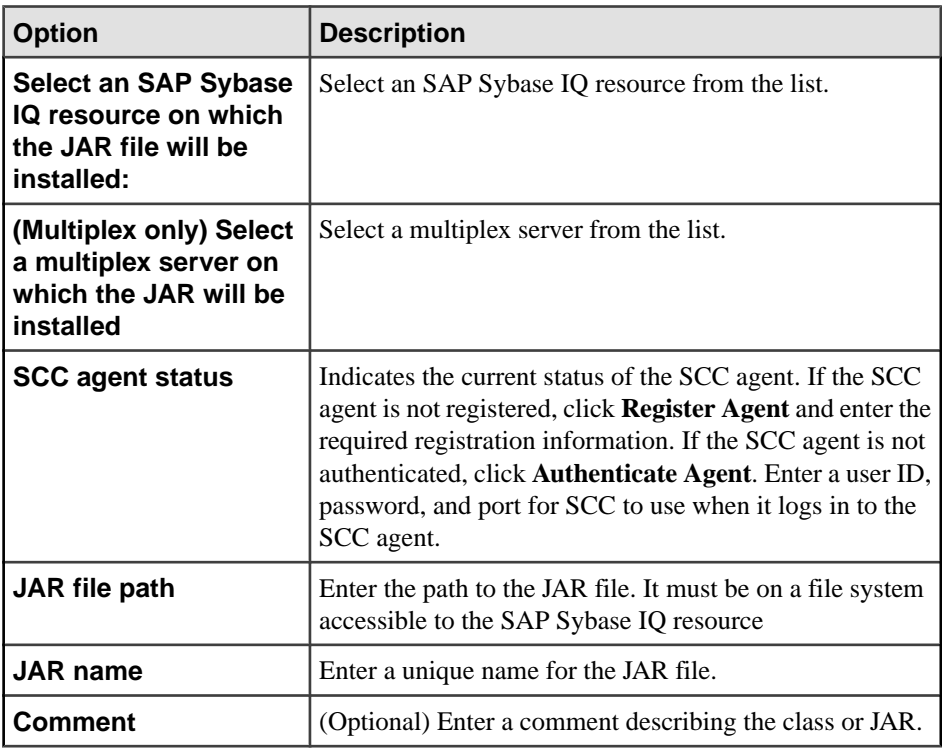

#### **5.** Click **Next**.

- **6.** On the Select Classes page, select all classes or a subset of the classes to install from the JAR.
- **7.** Click **Finish** to install the class or JAR.

- [Installing a Java Classes File into an SAP Sybase IQ Database](#page-1204-0) on page 1189
- [Updating a Java Classes File](#page-1206-0) on page 1191
- [Deleting a Classes File](#page-1207-0) on page 1192
- <span id="page-1211-0"></span>• [Viewing or Modifying Java Classes File Properties](#page-1208-0) on page 1193
- *Updating a Java JAR File* on page 1196
- [Deleting a JAR File](#page-1212-0) on page 1197
- [Viewing or Modifying the Java JAR File Properties](#page-1213-0) on page 1198
- [Testing the Configuration of a Java External Environment](#page-1215-0) on page 1200
- [Viewing or Modifying Java External Environment Properties](#page-1216-0) on page 1201
- [Java External Environment Privilege Summary](#page-1217-0) on page 1202
- [Authenticating a Login Account for a Managed Resource](#page-297-0) on page 282
- [Registering and Authenticating a Sybase Control Center Agent](#page-294-0) on page 279

# **Updating a Java JAR File**

Update a Java JAR file in an SAP Sybase IQ database.

#### **Prerequisites**

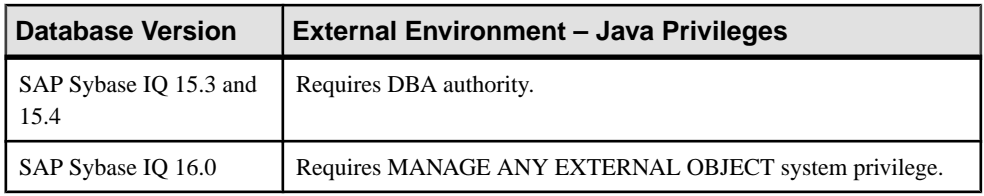

- The SAP Sybase IQ resource is authenticated and running.
- Put an updated version of the Java JAR file in a location accessible to the Sybase IQ server.

## **Task**

- **1.** From the application menu bar, select **View > Open > Administration Console**.
- **2.** In the Administration Console, expand **IQ Servers > Compiled Objects > External Environments > Java > JARs**.
- **3.** Select a JAR file from the right pane and either:
	- Click the arrow to the right of the name and select **Update**, or
	- From the Administration Console menu bar, select **Properties > Update**.

The Update External Environment Object view appears.

- **4.** On the Update Class page, if the **Register Agent** button is active, click it to register the SCC agent on the JAR's SAP Sybase IQ server. Enter the required registration information.
- **5.** If the **Authenticate Agent** button is active, click it to authenticate the SCC agent. Enter a user ID and password for SCC to use when it logs in to the SCC agent.
- **6.** Enter the path to the updated JAR file. It must be on a file system accessible to the SAP Sybase IQ resource.
- <span id="page-1212-0"></span>**7.** Click **Next**.
- **8.** Select the classes to update in the JAR.
- **9.** Click **Finish**.

## **See also**

- [Installing a Java Classes File into an SAP Sybase IQ Database](#page-1204-0) on page 1189
- *[Updating a Java Classes File](#page-1206-0)* on page 1191
- [Deleting a Classes File](#page-1207-0) on page 1192
- [Viewing or Modifying Java Classes File Properties](#page-1208-0) on page 1193
- [Installing a Java JAR File into an SAP Sybase IQ Database](#page-1209-0) on page 1194
- Deleting a JAR File on page 1197
- [Viewing or Modifying the Java JAR File Properties](#page-1213-0) on page 1198
- [Testing the Configuration of a Java External Environment](#page-1215-0) on page 1200
- [Viewing or Modifying Java External Environment Properties](#page-1216-0) on page 1201
- [Java External Environment Privilege Summary](#page-1217-0) on page 1202
- [Authenticating a Login Account for a Managed Resource](#page-297-0) on page 282
- [Registering and Authenticating a Sybase Control Center Agent](#page-294-0) on page 279

## **Deleting a JAR File**

Remove a JAR file from an SAP Sybase IQ database.

### **Prerequisites**

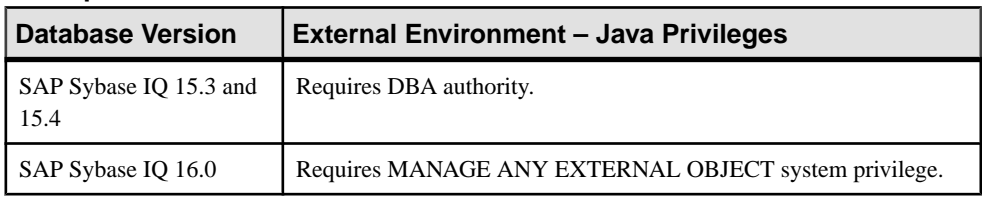

• The SAP Sybase IQ resource is authenticated and running.

## **Task**

You cannot use this procedure to remove a class from a JAR. Instead, update the JAR.

- **1.** From the application menu bar, select **View > Open > Administration Console**.
- **2.** In the Administration Console, expand **IQ Servers > Compiled Objects > External Environments > Java > JARs**.
- **3.** Select one or more JAR files from the right pane and either:
	- Click the arrow to the right of the name and select **Delete**, or

<span id="page-1213-0"></span>• From the Administration Console menu bar, select **Resource > Delete**.

#### **Tip:** Use **Shift-click** or **Control-click** to select multiple JAR files.

**4.** Review the confirmation dialog and click **Yes**.

#### **See also**

- [Installing a Java Classes File into an SAP Sybase IQ Database](#page-1204-0) on page 1189
- *[Updating a Java Classes File](#page-1206-0)* on page 1191
- [Deleting a Classes File](#page-1207-0) on page 1192
- [Viewing or Modifying Java Classes File Properties](#page-1208-0) on page 1193
- [Installing a Java JAR File into an SAP Sybase IQ Database](#page-1209-0) on page 1194
- *[Updating a Java JAR File](#page-1211-0)* on page 1196
- Viewing or Modifying the Java JAR File Properties on page 1198
- [Testing the Configuration of a Java External Environment](#page-1215-0) on page 1200
- *[Viewing or Modifying Java External Environment Properties](#page-1216-0)* on page 1201
- [Java External Environment Privilege Summary](#page-1217-0) on page 1202
- [Authenticating a Login Account for a Managed Resource](#page-297-0) on page 282

### **Viewing or Modifying the Java JAR File Properties**

Display the properties of a Java JAR file associated with a Sybase IQ database. Only the comment can be modified.

#### **Prerequisites**

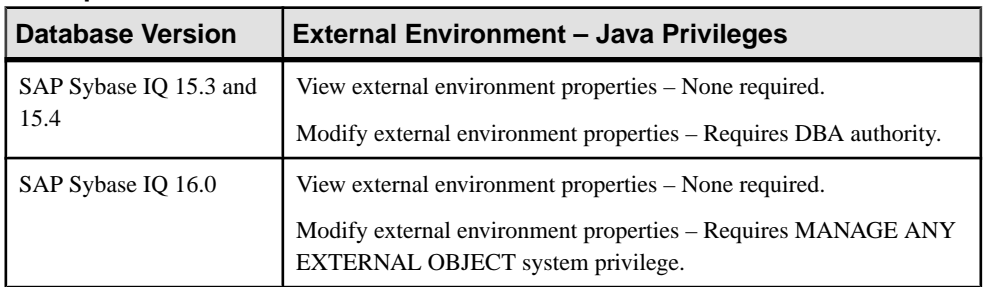

• The SAP Sybase IQ resource is authenticated and running.

### **Task**

- **1.** In the Perspective Resources view, select the resource and select **Resource > Administration Console**.
- **2.** In the left pane,select**IQServers > CompiledObjects >ExternalEnvironments > Java > Classes**.
- **3.** Select a class from the right pane and either:
	- Click the arrow to the right of the name and select **Properties**, or
	- From the Administration Console menu bar, select **Resource > Properties**.

The Java Class Properties view appears.

**4.** Edit the comments field if needed. All other properties are read-only.

If you do not have privileges to modify properties, Sybase Control Center displays the properties view in read-only mode.

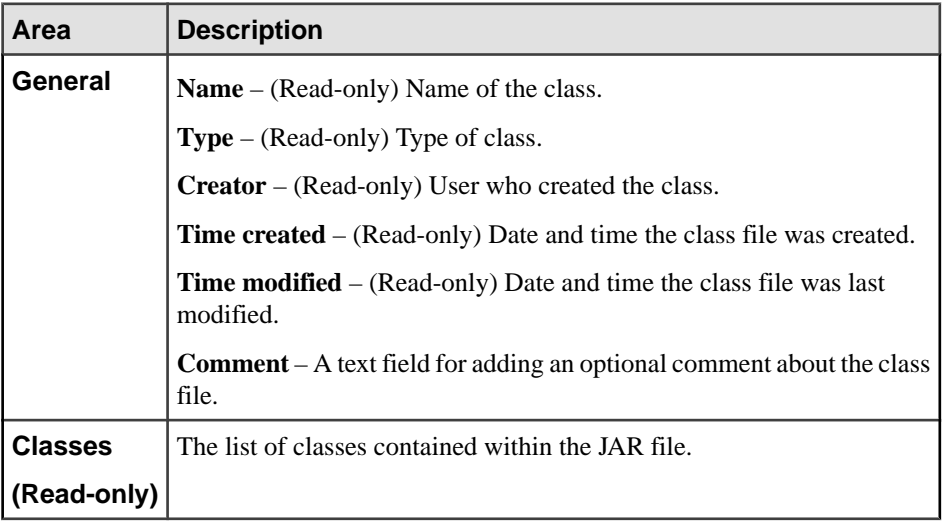

**5.** Click **OK** to save any changes and closed the view.

- [Installing a Java Classes File into an SAP Sybase IQ Database](#page-1204-0) on page 1189
- [Updating a Java Classes File](#page-1206-0) on page 1191
- [Deleting a Classes File](#page-1207-0) on page 1192
- [Viewing or Modifying Java Classes File Properties](#page-1208-0) on page 1193
- [Installing a Java JAR File into an SAP Sybase IQ Database](#page-1209-0) on page 1194
- *[Updating a Java JAR File](#page-1211-0)* on page 1196
- [Deleting a JAR File](#page-1212-0) on page 1197
- [Testing the Configuration of a Java External Environment](#page-1215-0) on page 1200
- [Viewing or Modifying Java External Environment Properties](#page-1216-0) on page 1201
- [Java External Environment Privilege Summary](#page-1217-0) on page 1202
- [Authenticating a Login Account for a Managed Resource](#page-297-0) on page 282

#### <span id="page-1215-0"></span>**Testing the Configuration of a Java External Environment**

Test the configuration of a Java external environment to make sure the JRE is accessible and responding.

#### **Prerequisites**

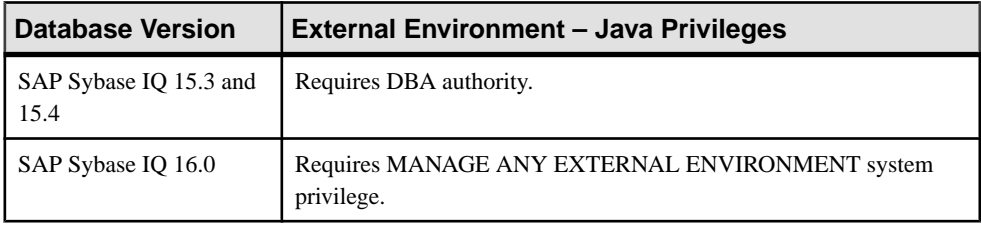

• The SAP Sybase IQ resource is authenticated and running.

#### **Task**

- **1.** In the Perspective Resources view, select the resource and select **Resource > Administration Console**.
- **2.** In the left pane, select **IQ Servers > Compiled Objects > External Environments**.
- **3.** Select an external environment from the right pane and either:
	- Click the arrow to the right of the name and select **Test Configuration**, or
	- From the Administration Console menu bar, select **Resource > Test Configuration**.

The Test Configuration dialog displays progress messages to report stopping and then starting the external environment.

- **4.** Click **Finish** to close the view.
- If the test fails because the **iq java.sh** script in the Sybase IQ server's bin directory failed to execute, run the script manually to check for errors.
- If the text fails because the JRE has been deleted or moved to a new location, use the **Updating Java a Classes File** or **Updating a Java Jar File** feature to specify a new location.

- [Installing a Java Classes File into an SAP Sybase IQ Database](#page-1204-0) on page 1189
- [Updating a Java Classes File](#page-1206-0) on page 1191
- [Deleting a Classes File](#page-1207-0) on page 1192
- [Viewing or Modifying Java Classes File Properties](#page-1208-0) on page 1193
- [Installing a Java JAR File into an SAP Sybase IQ Database](#page-1209-0) on page 1194
- *[Updating a Java JAR File](#page-1211-0)* on page 1196
- <span id="page-1216-0"></span>• [Deleting a JAR File](#page-1212-0) on page 1197
- [Viewing or Modifying the Java JAR File Properties](#page-1213-0) on page 1198
- Viewing or Modifying Java External Environment Properties on page 1201
- [Java External Environment Privilege Summary](#page-1217-0) on page 1202
- [Authenticating a Login Account for a Managed Resource](#page-297-0) on page 282

#### **Viewing or Modifying Java External Environment Properties**

Display and change the properties of a Java external environment, including the location of the executable and the associated user.

#### **Prerequisites**

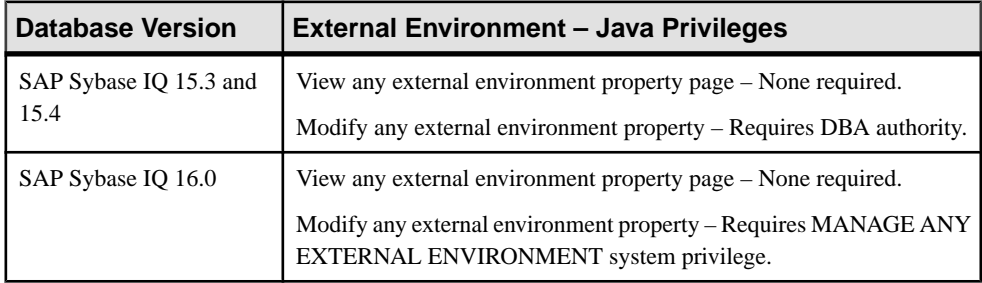

• The SAP Sybase IO resource is authenticated and running.

### **Task**

- **1.** In the Perspective Resources view, select the resource and select **Resource > Administration Console**.
- **2.** In the left pane, select **IQ Servers > Compiled Objects > External Environments**.
- **3.** Select a Java external environment from the right pane and either:
	- Click the arrow to the right of the name and select **Properties**, or
	- From the Administration Console menu bar, select **Resource > Properties**.

The External Environment Properties view appears.

- **4.** View or modify the properties.
	- If you do not have privileges to modify properties, Sybase Control Center displays the properties view in read-only mode.

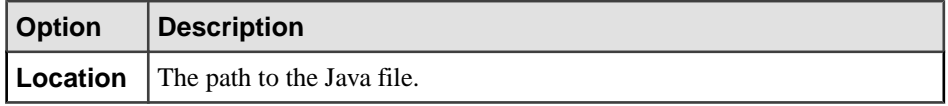

<span id="page-1217-0"></span>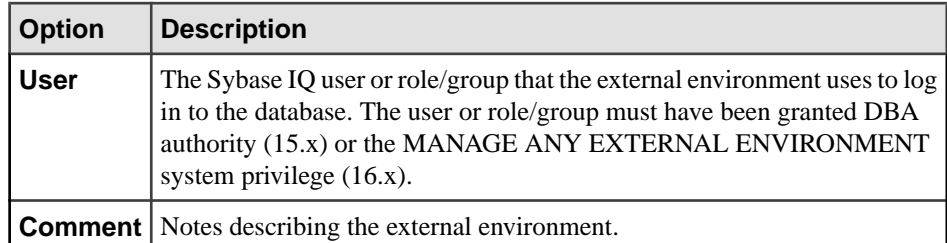

**5.** Click **Apply** to save your changes and keep editing, or click **OK** to save and close the properties dialog.

## **See also**

- [Installing a Java Classes File into an SAP Sybase IQ Database](#page-1204-0) on page 1189
- [Updating a Java Classes File](#page-1206-0) on page 1191
- [Deleting a Classes File](#page-1207-0) on page 1192
- [Viewing or Modifying Java Classes File Properties](#page-1208-0) on page 1193
- [Installing a Java JAR File into an SAP Sybase IQ Database](#page-1209-0) on page 1194
- *[Updating a Java JAR File](#page-1211-0)* on page 1196
- [Deleting a JAR File](#page-1212-0) on page 1197
- [Viewing or Modifying the Java JAR File Properties](#page-1213-0) on page 1198
- [Testing the Configuration of a Java External Environment](#page-1215-0) on page 1200
- Java External Environment Privilege Summary on page 1202
- [Authenticating a Login Account for a Managed Resource](#page-297-0) on page 282

### **Java External Environment Privilege Summary**

A list of the system privileges and object permissions required to complete the various external environment java tasks.

| <b>Database Version</b>        | <b>External Environment - Java Privileges</b>         |
|--------------------------------|-------------------------------------------------------|
| SAP Sybase IQ 15.3 and<br>15.4 | Requires DBA authority.                               |
| SAP Sybase IQ 16.0             | Requires MANAGE ANY EXTERNAL OBJECT system privilege. |

Installing a Java Classes or JAR File

### Updating a Java Classes or JAR File

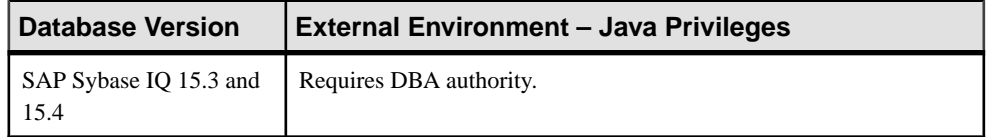

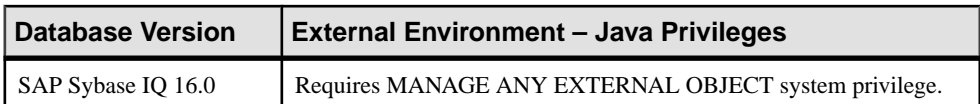

### Deleting a Java Classes or JAR File

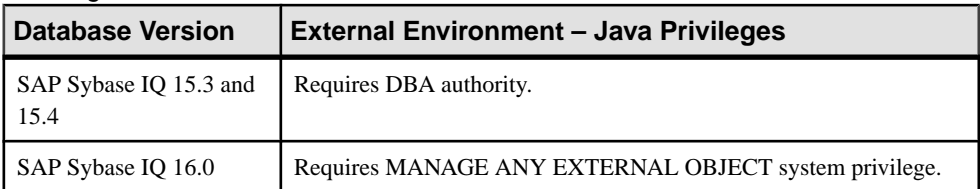

### Viewing or Modifying a Java Classes or JAR File

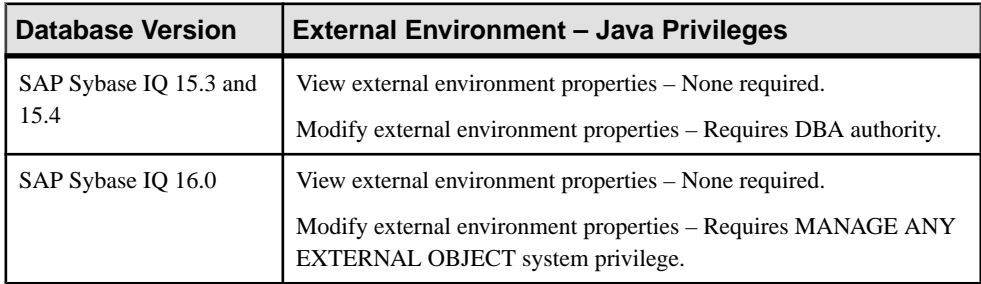

## Testing the Configuration of a Java External Environment

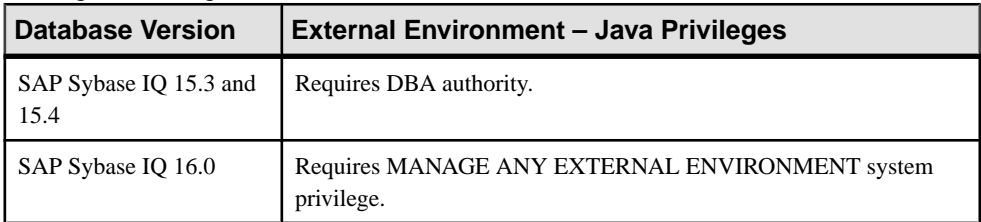

#### Viewing or Modifying Java External Environment Properties

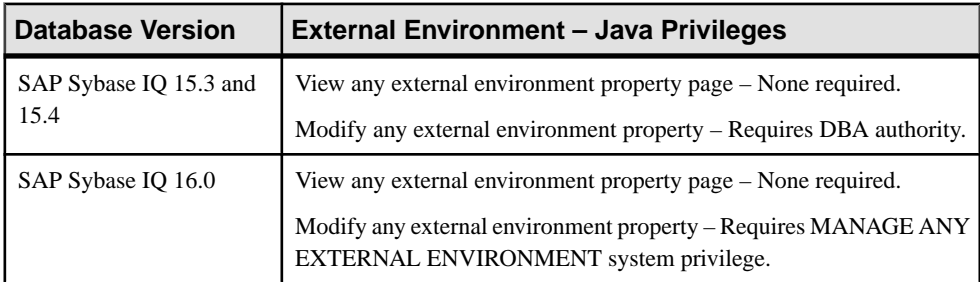

## **See also**

• [Installing a Java Classes File into an SAP Sybase IQ Database](#page-1204-0) on page 1189

- <span id="page-1219-0"></span>• [Updating a Java Classes File](#page-1206-0) on page 1191
- [Deleting a Classes File](#page-1207-0) on page 1192
- [Viewing or Modifying Java Classes File Properties](#page-1208-0) on page 1193
- Installing a Java JAR File into an SAP Sybase IO Database on page 1194
- [Updating a Java JAR File](#page-1211-0) on page 1196
- [Deleting a JAR File](#page-1212-0) on page 1197
- [Viewing or Modifying the Java JAR File Properties](#page-1213-0) on page 1198
- [Testing the Configuration of a Java External Environment](#page-1215-0) on page 1200
- [Viewing or Modifying Java External Environment Properties](#page-1216-0) on page 1201

# **Working in a Perl External Environment**

Install Perl objects, test a Perl external environment, and change its properties.

A Perl stored procedure or function behaves like a SQL stored procedure or function except thatthe code for the procedure or function is written inPerl and the execution of the procedure or function takes place outside the database server (thatis, within aPerl executable instance).

You must create a separate instance of the Perl executable for each connection that uses Perl stored procedures and functions. This behavior is different from Java stored procedures and functions. For Java, there is one instance of the Java VM for each database rather than one instance per connection. The other major difference between Perl and Java is that Perl stored procedures do not return result sets, whereas Java stored procedures can return result sets.

### **See also**

- [Working in a Java External Environment](#page-1204-0) on page 1189
- [Working in a PHP External Environment](#page-1230-0) on page 1215
- [Working in a C ESQL External Environment](#page-1241-0) on page 1226
- [Working in a C ODBC External Environment](#page-1243-0) on page 1228
- [Working in a CLR \(.NET\) External Environment](#page-1245-0) on page 1230

## **Creating a Perl Object**

Install Perl and create a Perl object before installing the new Perl object into the SAP Sybase IQ database.

- Install ActivePerl 5.6.0 on the database server computer. The database server computer must be able to locate the Perl executable.
- Install the DBI Perl module on the database server computer.
- Install the DBD:: SQLAnywhere driver on the database server computer.
- On Windows, install Microsoft Visual Studio and configure your environment.

## **Task**

- **1.** Run **Makefile.PL**:
	- From the SDK\PerlEnv subdirectory (Windows):

```
perl Makefile.PL
nmake
nmake install
```
• From the sdk/perlenv subdirectory (UNIX):

```
perl Makefile.PL
make
make install
```
- **2.** Verify that the database server is able to locate and start the Perl executable: START EXTERNAL ENVIRONMENT PERL;
- **3.** Write Perl scripts that use the DBD::SQLAnywhere interface. Sybase recommends running Perl in strict mode:

```
#!/usr/local/bin/perl -w
#
use DBI;
use strict;
my $database = "demo";
my $data src = "DBI:SQLAnywhere:SERVER=$database;DBN=$database";
my $uid = "DBA";
my $pwd = "sql";
my %defaults = (
    AutoCommit \Rightarrow 1, # Autocommit enabled.
     PrintError => 0 # Errors not automatically printed.
   );
my $dbh = DBI->connect($data_src, $uid, $pwd, \%defaults)
 or die "Cannot connect to sdata src: $DBI::errstr\n";
$dbh->disconnect;
exit(0);END
```
- [Perl Objects in SQL Procedures and Functions](#page-1221-0) on page 1206
- [Installing a Perl Object into an SAP Sybase IQ Database](#page-1221-0) on page 1206
- *[Updating a Perl Object](#page-1223-0)* on page 1208
- [Deleting a Perl Object](#page-1224-0) on page 1209
- [Viewing or Modifying Perl Object Properties.](#page-1225-0) on page 1210
- [Testing the Configuration of a Perl External Environment](#page-1226-0) on page 1211
- [Viewing or Modifying Perl External Environment Properties](#page-1227-0) on page 1212
- [Perl External Environment Privilege Summary](#page-1229-0) on page 1214

#### <span id="page-1221-0"></span>**Perl Objects in SQL Procedures and Functions**

When defining SQL procedures and functions referencing Perl objects, the **LANGUAGE** is always PERL and the **EXTERNAL NAME** string contains the information needed to call the Perl subroutines and to return **OUT** parameters and return values.

In this example, the Perl object PerlConsoleExample creates the string 'Hello world'. ThisSQL procedure writesthe output of PerlConsoleExample to the database server messages window:

```
CREATE PROCEDURE PerlWriteToConsole( IN str LONG VARCHAR) 
   EXTERNAL NAME '<file=PerlConsoleExample> 
   WriteToServerConsole( $sa perl arg0 )'
  LANGUAGE PERL;
```

```
// 'Hello world' should appear in the database server messages window
CALL PerlWriteToConsole( 'Hello world' );
```
#### **See also**

- [Creating a Perl Object](#page-1219-0) on page 1204
- Installing a Perl Object into an SAP Sybase IQ Database on page 1206
- *[Updating a Perl Object](#page-1223-0)* on page 1208
- [Deleting a Perl Object](#page-1224-0) on page 1209
- [Viewing or Modifying Perl Object Properties.](#page-1225-0) on page 1210
- [Testing the Configuration of a Perl External Environment](#page-1226-0) on page 1211
- [Viewing or Modifying Perl External Environment Properties](#page-1227-0) on page 1212
- [Perl External Environment Privilege Summary](#page-1229-0) on page 1214

#### **Installing a Perl Object into an SAP Sybase IQ Database**

Install aPerl objectinto anSAPSybase IQ database. After installing it, you can reference the object in SQL procedures and functions.

#### **Prerequisites**

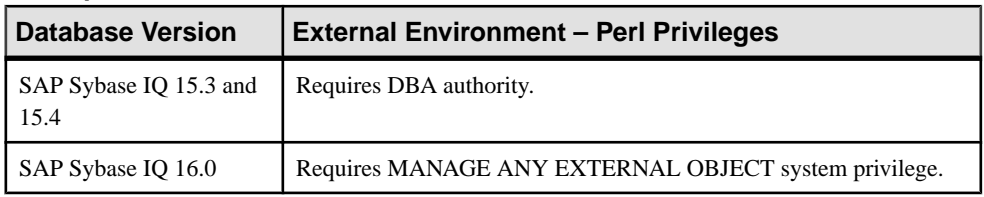

• The SAP Sybase IQ resource is authenticated and running.

A Perl external environment appearsin the list of external environmentsin theSybase Control Center Administration Console even when no Perl objects have been installed.

# **Task**

- **1.** In the Perspective Resources view, select the resource and select **Resource > Administration Console**.
- **2.** In the left pane, select **IQ Servers > Compiled Objects > External Environments > Perl**.
- **3.** Click the arrow beside Perl and select **New**. The Install Perl Object wizard appears.
- **4.** On the Welcome page, specify:

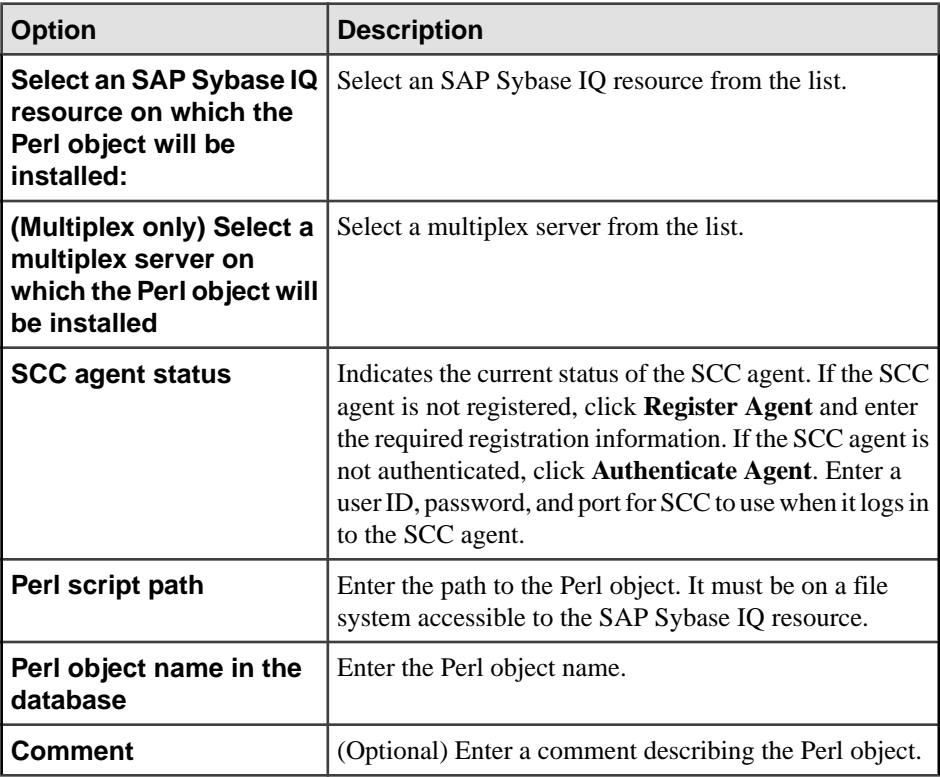

**5.** Click **Finish** to install the Perl object.

- [Creating a Perl Object](#page-1219-0) on page 1204
- [Perl Objects in SQL Procedures and Functions](#page-1221-0) on page 1206
- [Updating a Perl Object](#page-1223-0) on page 1208
- [Deleting a Perl Object](#page-1224-0) on page 1209
- [Viewing or Modifying Perl Object Properties.](#page-1225-0) on page 1210
- [Testing the Configuration of a Perl External Environment](#page-1226-0) on page 1211
- <span id="page-1223-0"></span>• [Viewing or Modifying Perl External Environment Properties](#page-1227-0) on page 1212
- [Perl External Environment Privilege Summary](#page-1229-0) on page 1214
- [Authenticating a Login Account for a Managed Resource](#page-297-0) on page 282
- [Registering and Authenticating a Sybase Control Center Agent](#page-294-0) on page 279

## **Updating a Perl Object**

Update a Perl object in a Sybase IQ database.

#### **Prerequisites**

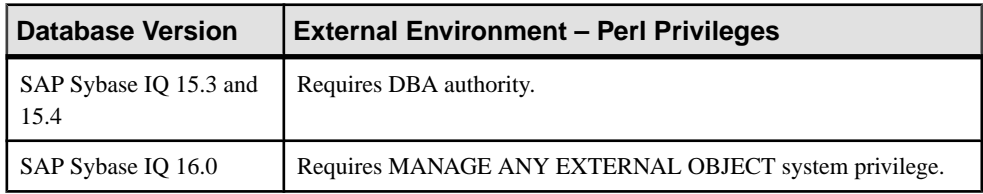

- The SAP Sybase IQ resource is authenticated and running.
- Put an updated version of the Perl object in a location accessible to the Sybase IQ server.

## **Task**

- **1.** From the application menu bar, select **View > Open > Administration Console**.
- **2.** In the Administration Console, expand **IQ Servers > Compiled Objects > External Environments > Java > Perl**.
- **3.** Select a Perl object from the right pane and either:
	- Click the arrow to the right of the name and select **Update**, or
	- From the Administration Console menu bar, select **Properties > Update**.

The Update External Environment Object view appears.

- **4.** On the Update Class page, if the **Register Agent** button is active, click it to register the SCC agent on the Perl object's Sybase IQ server. Enter the required registration information.
- **5.** If the **Authenticate Agent** button is active, click it to authenticate the SCC agent. Enter a user ID and password for SCC to use when it logs in to the SCC agent.
- **6.** Enter the path to the updated Perl object. It must be on a file system accessible to the Sybase IQ resource.
- **7.** Click **Next**.
- **8.** Click **Finish** .

- [Creating a Perl Object](#page-1219-0) on page 1204
- [Perl Objects in SQL Procedures and Functions](#page-1221-0) on page 1206
- <span id="page-1224-0"></span>• [Installing a Perl Object into an SAP Sybase IQ Database](#page-1221-0) on page 1206
- Deleting a Perl Object on page 1209
- [Viewing or Modifying Perl Object Properties.](#page-1225-0) on page 1210
- [Testing the Configuration of a Perl External Environment](#page-1226-0) on page 1211
- [Viewing or Modifying Perl External Environment Properties](#page-1227-0) on page 1212
- [Perl External Environment Privilege Summary](#page-1229-0) on page 1214
- [Authenticating a Login Account for a Managed Resource](#page-297-0) on page 282
- [Registering and Authenticating a Sybase Control Center Agent](#page-294-0) on page 279

# **Deleting a Perl Object**

Remove a JAR file from an SAP Sybase IQ database.

### **Prerequisites**

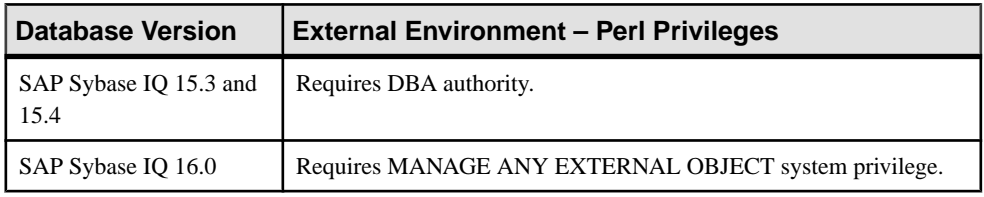

• The SAP Sybase IO resource is authenticated and running.

# **Task**

- **1.** From the application menu bar, select **View > Open > Administration Console**.
- **2.** In the Administration Console, expand **IQ Servers > Compiled Objects > External Environments > Java > Perl**.
- **3.** Select one or more Perl objects from the right pane and either:
	- Click the arrow to the right of the name and select **Delete**, or
	- From the Administration Console menu bar, select **Resource > Delete**.

# **Tip:** Use **Shift-click** or **Control-click** to select multiple Perl objects.

**4.** Review the confirmation dialog and click **Yes**.

- [Creating a Perl Object](#page-1219-0) on page 1204
- Perl Objects in SOL Procedures and Functions on page 1206
- [Installing a Perl Object into an SAP Sybase IQ Database](#page-1221-0) on page 1206
- *[Updating a Perl Object](#page-1223-0)* on page 1208
- [Viewing or Modifying Perl Object Properties.](#page-1225-0) on page 1210
- [Testing the Configuration of a Perl External Environment](#page-1226-0) on page 1211
- <span id="page-1225-0"></span>• [Viewing or Modifying Perl External Environment Properties](#page-1227-0) on page 1212
- [Perl External Environment Privilege Summary](#page-1229-0) on page 1214
- [Authenticating a Login Account for a Managed Resource](#page-297-0) on page 282

# **Viewing or Modifying Perl Object Properties.**

Display the properties of a Perl object associated with an SAP Sybase IQ database. Only the comment can be modified.

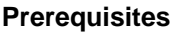

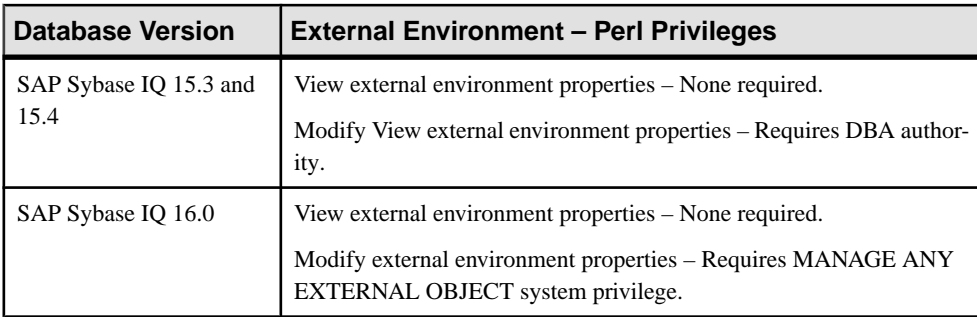

• The SAP Sybase IQ resource is authenticated and running.

# **Task**

- **1.** In the Perspective Resources view, select the resource and select **Resource > Administration Console**.
- **2.** In the left pane, select **IQ Servers > Compiled Objects > External Environments > Perl**.
- **3.** Select a Perl object from the right pane and either:
	- Click the arrow to the right of the name and select **Properties**, or
	- From the Administration Console menu bar, select **Resource > Properties**.

The External Environment Object Properties view appears.

**4.** Edit the comments field if needed. All other properties are read-only.

If you do not have privileges to modify properties, Sybase Control Center displays the properties view in read-only mode.

<span id="page-1226-0"></span>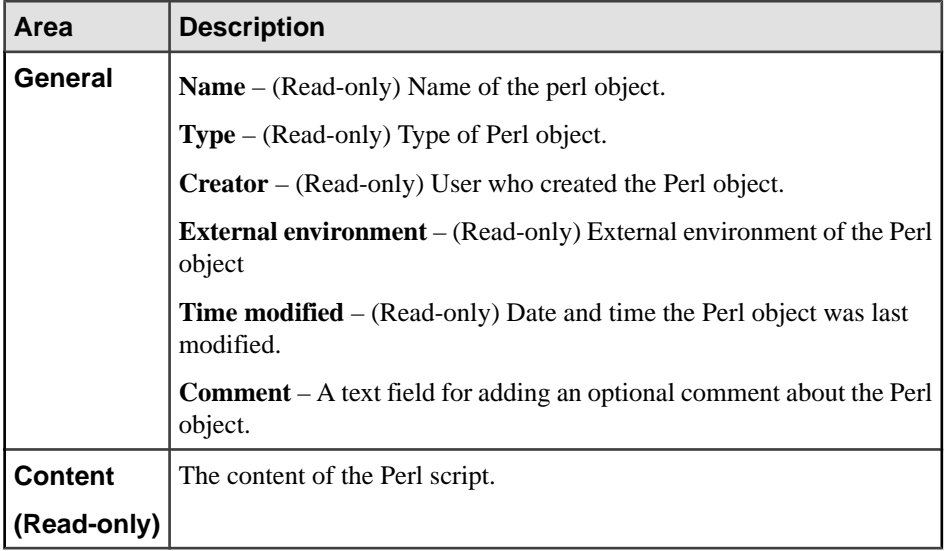

**5.** Click **OK** to save any changes and closed the view.

# **See also**

- [Creating a Perl Object](#page-1219-0) on page 1204
- [Perl Objects in SQL Procedures and Functions](#page-1221-0) on page 1206
- [Installing a Perl Object into an SAP Sybase IQ Database](#page-1221-0) on page 1206
- [Updating a Perl Object](#page-1223-0) on page 1208
- [Deleting a Perl Object](#page-1224-0) on page 1209
- Testing the Configuration of a Perl External Environment on page 1211
- [Viewing or Modifying Perl External Environment Properties](#page-1227-0) on page 1212
- [Perl External Environment Privilege Summary](#page-1229-0) on page 1214
- [Authenticating a Login Account for a Managed Resource](#page-297-0) on page 282

# **Testing the Configuration of a Perl External Environment**

Test the configuration of a Perl external environment to make sure the Perl object is accessible and responding.

# **Prerequisites**

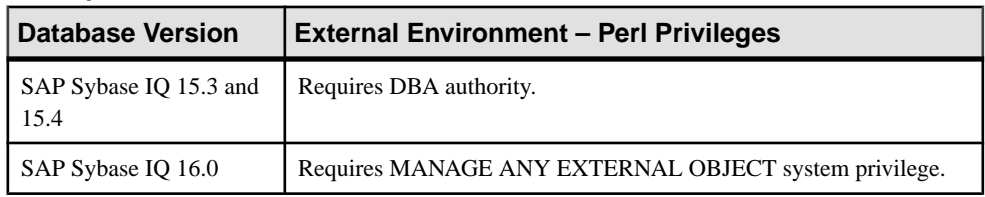

<span id="page-1227-0"></span>• The SAP Sybase IO resource is authenticated and running.

# **Task**

- **1.** In the Perspective Resources view, select the resource and select **Resource > Administration Console**.
- **2.** In the left pane, select **IQ Servers > Compiled Objects > External Environments**.
- **3.** Select an external environment from the right pane and either:
	- Click the arrow to the right of the name and select **Test Configuration**, or
	- From the Administration Console menu bar, select **Resource > Test Configuration**.

The Test Configuration dialog displays progress messages to report stopping and then starting the external environment.

- **4.** Click **Finish** to close the view.
- If the text fails because the Perl object has been deleted or moved to a new location, use the **Updating a Perl Object** feature to specify a new location.

# **See also**

- [Creating a Perl Object](#page-1219-0) on page 1204
- Perl Objects in SOL Procedures and Functions on page 1206
- Installing a Perl Object into an SAP Sybase IO Database on page 1206
- *[Updating a Perl Object](#page-1223-0)* on page 1208
- [Deleting a Perl Object](#page-1224-0) on page 1209
- [Viewing or Modifying Perl Object Properties.](#page-1225-0) on page 1210
- Viewing or Modifying Perl External Environment Properties on page 1212
- [Perl External Environment Privilege Summary](#page-1229-0) on page 1214
- [Authenticating a Login Account for a Managed Resource](#page-297-0) on page 282

# **Viewing or Modifying Perl External Environment Properties**

Display and change the properties of a Perl external environment, including the location of the Perl object and the associated user.

#### **Prerequisites**

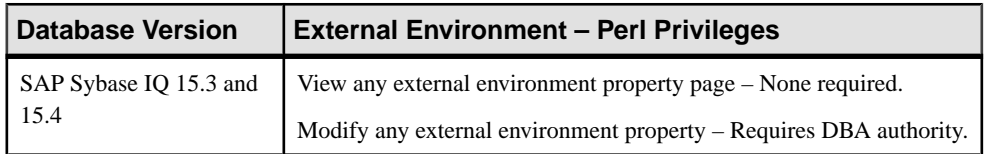

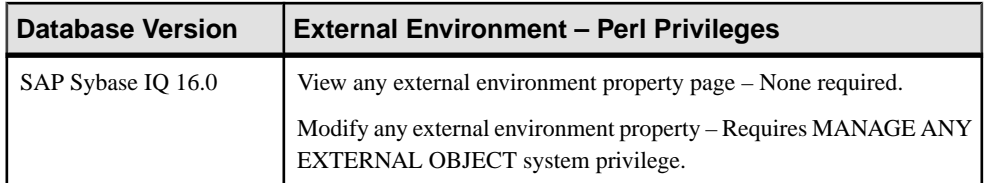

• The SAP Sybase IO resource is authenticated and running.

# **Task**

- **1.** In the Perspective Resources view, select the resource and select **Resource > Administration Console**.
- **2.** In the left pane, select **IQ Servers > Compiled Objects > External Environments**.
- **3.** Select a Perl external environment from the right pane and either:
	- Click the arrow to the right of the name and select **Properties**, or
	- From the Administration Console menu bar, select **Resource > Properties**.

The External Environment Properties view appears.

- **4.** View or modify the properties.
	- If you do not have privileges to modify properties, Sybase Control Center displays the properties view in read-only mode.
- **5.** In the properties dialog, modify any of these:

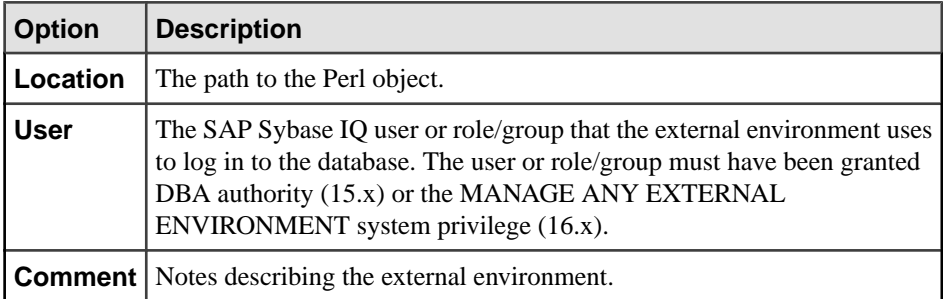

**6.** Click **Apply** to save your changes and keep editing, or click **OK** to save and close the properties dialog.

- [Creating a Perl Object](#page-1219-0) on page 1204
- [Perl Objects in SQL Procedures and Functions](#page-1221-0) on page 1206
- [Installing a Perl Object into an SAP Sybase IQ Database](#page-1221-0) on page 1206
- [Updating a Perl Object](#page-1223-0) on page 1208
- [Deleting a Perl Object](#page-1224-0) on page 1209
- <span id="page-1229-0"></span>• [Viewing or Modifying Perl Object Properties.](#page-1225-0) on page 1210
- [Testing the Configuration of a Perl External Environment](#page-1226-0) on page 1211
- Perl External Environment Privilege Summary on page 1214
- [Authenticating a Login Account for a Managed Resource](#page-297-0) on page 282

# **Perl External Environment Privilege Summary**

A list of the system privileges and object permissions required to complete the various Perl external environment tasks.

# Installing a Perl Object

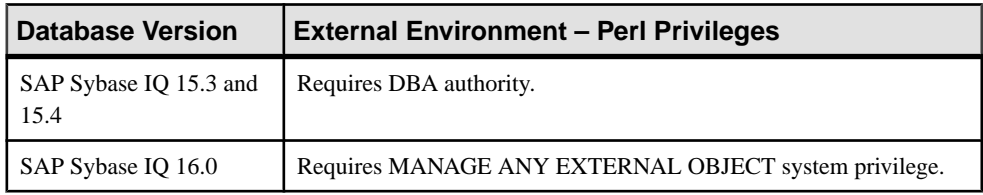

## Updating a Perl Object

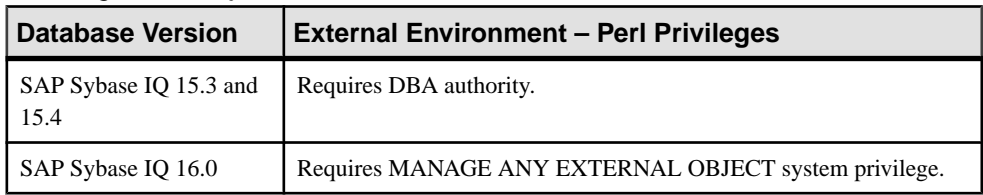

# Deleting a Perl Object

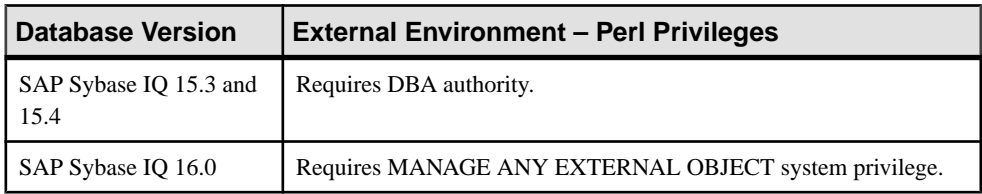

### Viewing or Modifying a Perl Object Properties

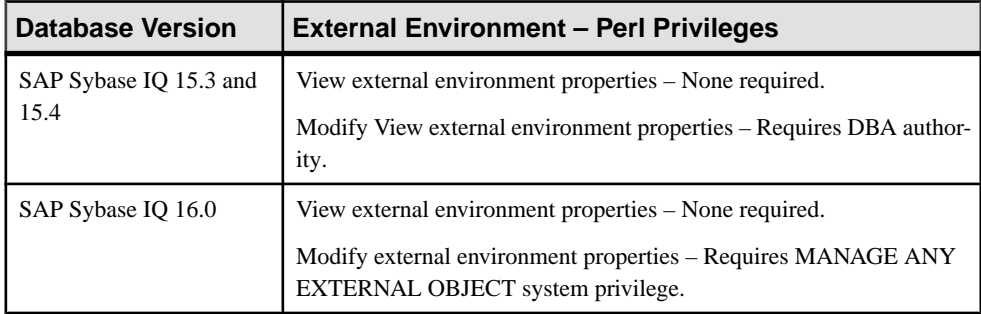

| $100$ and $000$ and $0000$ and $0000$ and $0000$ and $0000$ and $0000$ and $0000$ |                                |                                                       |
|-----------------------------------------------------------------------------------|--------------------------------|-------------------------------------------------------|
|                                                                                   | <b>Database Version</b>        | <b>External Environment - Perl Privileges</b>         |
|                                                                                   | SAP Sybase IQ 15.3 and<br>15.4 | Requires DBA authority.                               |
|                                                                                   | SAP Sybase IQ 16.0             | Requires MANAGE ANY EXTERNAL OBJECT system privilege. |

<span id="page-1230-0"></span>Testing the Configuration of a Perl External Environment

# Viewing or Modifying Perl External Environment Properties

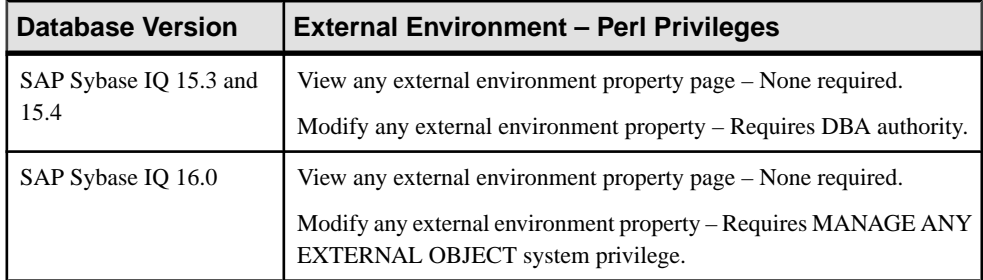

# **See also**

- [Creating a Perl Object](#page-1219-0) on page 1204
- [Perl Objects in SQL Procedures and Functions](#page-1221-0) on page 1206
- [Installing a Perl Object into an SAP Sybase IQ Database](#page-1221-0) on page 1206
- *[Updating a Perl Object](#page-1223-0)* on page 1208
- [Deleting a Perl Object](#page-1224-0) on page 1209
- [Viewing or Modifying Perl Object Properties.](#page-1225-0) on page 1210
- [Testing the Configuration of a Perl External Environment](#page-1226-0) on page 1211
- [Viewing or Modifying Perl External Environment Properties](#page-1227-0) on page 1212

# **Working in a PHP External Environment**

Install PHP objects, test a PHP external environment, and change its properties.

A PHP stored procedure or function behaves the same as a SQL stored procedure or function except that the code for the procedure or function is written in PHP and the execution of the procedure or function takes place outside the database server (thatis, within aPHPexecutable instance).

You must create a separate instance of the PHP executable for each connection that uses PHP stored procedures and functions. This behavior is quite different from Java stored procedures and functions. For Java, there is one instance of the Java VM for each database rather than one instance per connection. The other major difference between PHP and Java is that PHP stored procedures do not return result sets, whereas Java stored procedures can return result sets. PHP only returns an object of type LONG VARCHAR, which is the output of the PHP script.

# <span id="page-1231-0"></span>**See also**

- [Working in a Java External Environment](#page-1204-0) on page 1189
- [Working in a Perl External Environment](#page-1219-0) on page 1204
- Working in a C ESOL External Environment on page 1226
- [Working in a C ODBC External Environment](#page-1243-0) on page 1228
- [Working in a CLR \(.NET\) External Environment](#page-1245-0) on page 1230

# **Creating a PHP Object**

Install PHP and create a PHP script before installing the new PHP object into the SAP Sybase IQ database.

# **Prerequisites**

- Install PHP on the database server computer. The database server computer must be able to locate the PHP executable.
- Install the SQL Anywhere PHP extension on the database server computer.

# **Task**

- **1.** Locate the php. ini file for your PHP installation, and open it in a text editor. Locate the line that specifies the location of the extension\_dir directory. If extension\_dir is not set to any specific directory, it is a good idea to set it to point to an isolated directory for better system security.
- **2.** Copy the desired external environment PHP module from the SAP Sybase IQ installation directory to your PHP installation directory. Change the x.y to reflect the version you have selected.

```
cp $SQLANY12/bin32/php-5.x.y_sqlanywhere_extenv12.so
 php-dir/ext
```
**3.** Add the following line to the Dynamic Extensions section of the php. in i file to load the external environment PHP module automatically. Change the x, y to reflect the version you have selected.

```
extension=php-5.x.y_sqlanywhere_extenv12.so
```
Save and close php.ini.

- **4.** Make sure that you have also installed the SQL Anywhere PHP driver from the SAP Sybase IQ installation directory into your PHP extensions directory. This file name follows the pattern php-5.x.y sqlanywhere.so where x and y are the version numbers.
- **5.** Verify the database server can locate and start the PHP executable:

```
ALTER EXTERNAL ENVIRONMENT PHP 
LOCATION 'php-path';
```
<span id="page-1232-0"></span>**6.** Write your PHP script. The **<?php** and **?>** tags tell the web server that it should let PHP execute the code that lies between them and replace it with the PHP output. This connect.php example attempts to make a connection to a database on a local server:

```
<?php
  # Connect using the default user ID and password
 $conn = sasql_connect( "UID=DBA;PWD=sql" );
 if( ! $conn ) \left[echo "Connection failed\n";
  } else {
    echo "Connected successfully\n";
     sasql close( $conn );
  }?>
```
# **See also**

- Installing a PHP Object on page 1217
- *[Updating a PHP Object](#page-1234-0)* on page 1219
- [Deleting a PHP Object](#page-1235-0) on page 1220
- [Viewing or Modifying PHP Object Properties](#page-1236-0) on page 1221
- [Testing the Configuration of a PHP External Environment](#page-1237-0) on page 1222
- [Viewing or Modifying PHP External Environment Properties](#page-1238-0) on page 1223
- [PHP External Environment Privilege Summary](#page-1240-0) on page 1225

# **Installing a PHP Object**

Install aPHPobjectinto anSAPSybase IQ database. After installing it, you can reference the object in SQL procedures and functions.

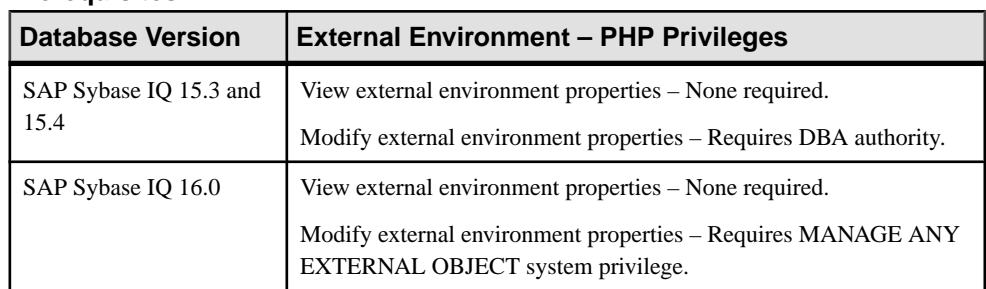

#### **Prerequisites**

• The SAP Sybase IQ resource is authenticated and running.

#### **Task**

A PHPexternal environment appearsin the list of external environmentsin theSybaseControl Center Administration Console even when no PHP objects have been installed.

- **1.** In the Perspective Resources view, select the resource and select **Resource > Administration Console**.
- **2.** In the left pane, select **IQ Servers > Compiled Objects > External Environments > PHP**.
- **3.** Click the arrow beside PHP and select **New**. The Install PHP Object wizard appears.
- **4.** On the Welcome page, specify:

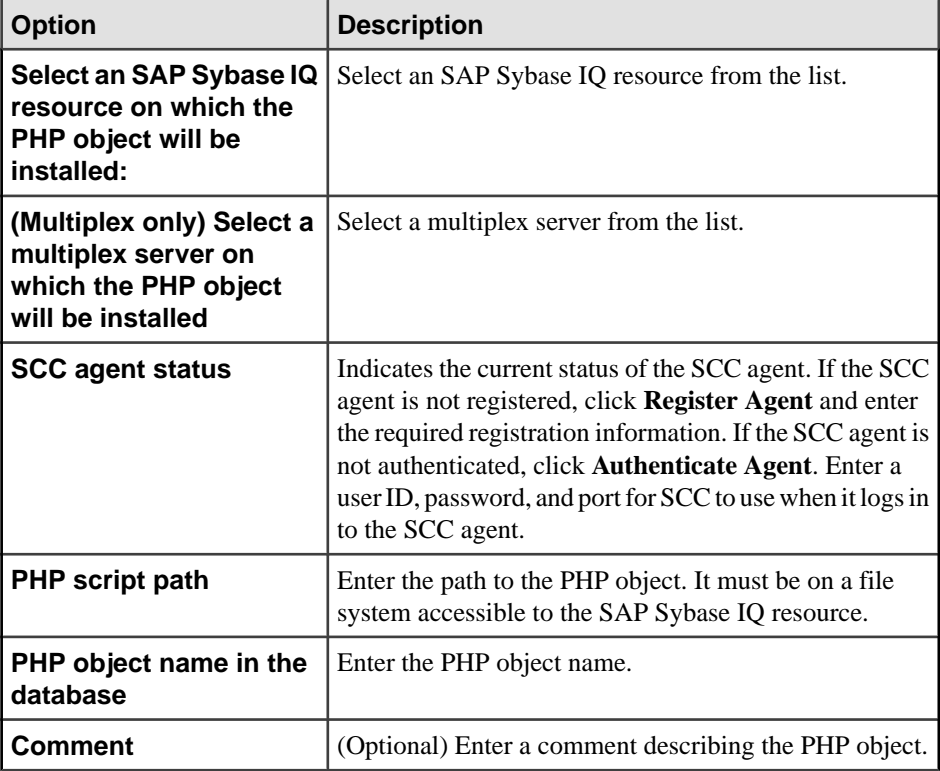

**5.** Click **Finish** to install the PHP object.

- [Creating a PHP Object](#page-1231-0) on page 1216
- [Updating a PHP Object](#page-1234-0) on page 1219
- [Deleting a PHP Object](#page-1235-0) on page 1220
- [Viewing or Modifying PHP Object Properties](#page-1236-0) on page 1221
- [Testing the Configuration of a PHP External Environment](#page-1237-0) on page 1222
- [Viewing or Modifying PHP External Environment Properties](#page-1238-0) on page 1223
- [PHP External Environment Privilege Summary](#page-1240-0) on page 1225
- [Authenticating a Login Account for a Managed Resource](#page-297-0) on page 282

<span id="page-1234-0"></span>• [Registering and Authenticating a Sybase Control Center Agent](#page-294-0) on page 279

# **Updating a PHP Object**

Update a PHP object in an SAP Sybase IQ database.

### **Prerequisites**

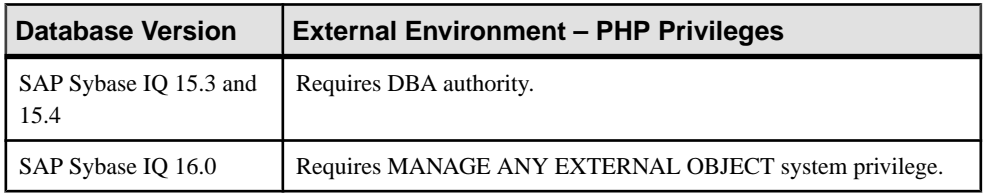

- The SAP Sybase IQ resource is authenticated and running.
- Put an updated version of the PHP object in a location accessible to the Sybase IQ server.

# **Task**

- **1.** From the application menu bar, select **View > Open > Administration Console**.
- **2.** In the Administration Console, expand **IQ Servers > Compiled Objects > External Environments > Java > PHP**.
- **3.** Select a PHP object from the right pane and either:
	- Click the arrow to the right of the name and select **Update**, or
	- From the Administration Console menu bar, select **Properties > Update**.

The Update External Environment Object view appears.

- **4.** On the Update PHP Object page, if the **Register Agent** button is active, click it to register the SCC agent on the SAP Sybase IQ server. Enter the required registration information.
- **5.** If the **Authenticate Agent** button is active, click it to authenticate the SCC agent. Enter a user ID and password for SCC to use when it logs in to the SCC agent.
- **6.** Enter the path to the updated PHP object. It must be on a file system accessible to the SAP Sybase IQ resource.
- **7.** Click **Next**.
- **8.** Click **Finish** .

- [Creating a PHP Object](#page-1231-0) on page 1216
- [Installing a PHP Object](#page-1232-0) on page 1217
- [Deleting a PHP Object](#page-1235-0) on page 1220
- [Viewing or Modifying PHP Object Properties](#page-1236-0) on page 1221
- [Testing the Configuration of a PHP External Environment](#page-1237-0) on page 1222
- <span id="page-1235-0"></span>• [Viewing or Modifying PHP External Environment Properties](#page-1238-0) on page 1223
- [PHP External Environment Privilege Summary](#page-1240-0) on page 1225
- [Authenticating a Login Account for a Managed Resource](#page-297-0) on page 282
- [Registering and Authenticating a Sybase Control Center Agent](#page-294-0) on page 279

### **Deleting a PHP Object**

Remove a PHP object from an SAP Sybase IQ database.

#### **Prerequisites**

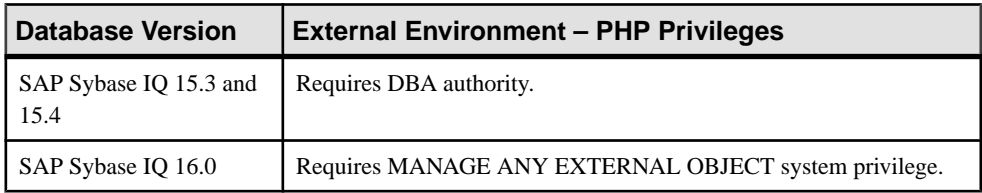

• The SAP Sybase IQ resource is authenticated and running.

# **Task**

- **1.** From the application menu bar, select **View > Open > Administration Console**.
- **2.** In the Administration Console, expand **IQ Servers > Compiled Objects > External Environments > Java > PHP**.
- **3.** Select one or more PHP objects from the right pane and either:
	- Click the arrow to the right of the name and select **Delete**, or
	- From the Administration Console menu bar, select **Resource > Delete**.

#### **Tip:** Use **Shift-click** or **Control-click** to select multiple PHP objects.

**4.** Review the confirmation dialog and click **Yes**.

- [Creating a PHP Object](#page-1231-0) on page 1216
- [Installing a PHP Object](#page-1232-0) on page 1217
- [Updating a PHP Object](#page-1234-0) on page 1219
- [Viewing or Modifying PHP Object Properties](#page-1236-0) on page 1221
- [Testing the Configuration of a PHP External Environment](#page-1237-0) on page 1222
- [Viewing or Modifying PHP External Environment Properties](#page-1238-0) on page 1223
- [PHP External Environment Privilege Summary](#page-1240-0) on page 1225
- [Authenticating a Login Account for a Managed Resource](#page-297-0) on page 282

# <span id="page-1236-0"></span>**Viewing or Modifying PHP Object Properties**

Display the properties of a PHP object associated with an SAP Sybase IO database. Only the comment can be modified.

### **Prerequisites**

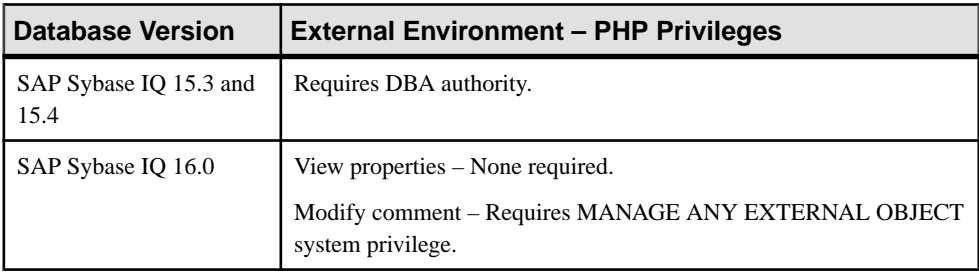

• The SAP Sybase IO resource is authenticated and running.

# **Task**

- **1.** In the Perspective Resources view, select the resource and select **Resource > Administration Console**.
- **2.** In the left pane, select **IQ Servers > Compiled Objects > External Environments > PHP**.
- **3.** Select a PHP object from the right pane and either:
	- Click the arrow to the right of the name and select **Properties**, or
	- From the Administration Console menu bar, select **Resource > Properties**.

The PHP Object Properties view appears.

**4.** Edit the comments field if needed. All other properties are read-only.

If you do not have privileges to modify properties, Sybase Control Center displays the properties view in read-only mode.

<span id="page-1237-0"></span>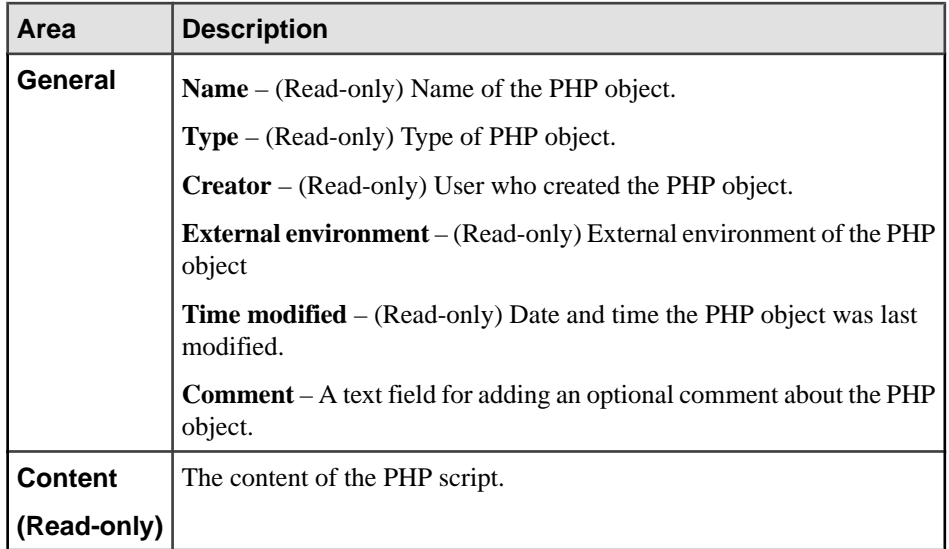

**5.** Click **OK** to save any changes and closed the view.

# **See also**

- [Creating a PHP Object](#page-1231-0) on page 1216
- [Installing a PHP Object](#page-1232-0) on page 1217
- [Updating a PHP Object](#page-1234-0) on page 1219
- [Deleting a PHP Object](#page-1235-0) on page 1220
- Testing the Configuration of a PHP External Environment on page 1222
- [Viewing or Modifying PHP External Environment Properties](#page-1238-0) on page 1223
- [PHP External Environment Privilege Summary](#page-1240-0) on page 1225
- [Authenticating a Login Account for a Managed Resource](#page-297-0) on page 282

# **Testing the Configuration of a PHP External Environment**

Test the configuration of a PHP external environment to make sure the PHP object is accessible and responding.

# **Prerequisites**

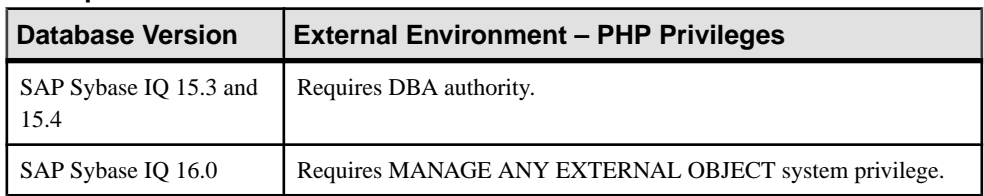

• The SAP Sybase IQ resource is authenticated and running.

# <span id="page-1238-0"></span>**Task**

- **1.** In the Perspective Resources view, select the resource and select **Resource > Administration Console**.
- **2.** In the left pane, select **IQ Servers > Compiled Objects > External Environments**.
- **3.** Select an external environment from the right pane and either:
	- Click the arrow to the right of the name and select **Test Configuration**, or
	- From the Administration Console menu bar, select **Resource > Test Configuration**.

The Test Configuration dialog displays progress messages to report stopping and then starting the external environment.

- **4.** Click **Finish** to close the view.
- If the text fails because the PHP object has been deleted or moved to a new location, use the **Updating a PHP Object** feature to specify a new location.

# **See also**

- [Creating a PHP Object](#page-1231-0) on page 1216
- [Installing a PHP Object](#page-1232-0) on page 1217
- *[Updating a PHP Object](#page-1234-0)* on page 1219
- [Deleting a PHP Object](#page-1235-0) on page 1220
- [Viewing or Modifying PHP Object Properties](#page-1236-0) on page 1221
- Viewing or Modifying PHP External Environment Properties on page 1223
- [PHP External Environment Privilege Summary](#page-1240-0) on page 1225
- [Authenticating a Login Account for a Managed Resource](#page-297-0) on page 282

# **Viewing or Modifying PHP External Environment Properties**

Display and change the properties of a PHP external environment, including the location of the PHP object and the associated user.

#### **Prerequisites**

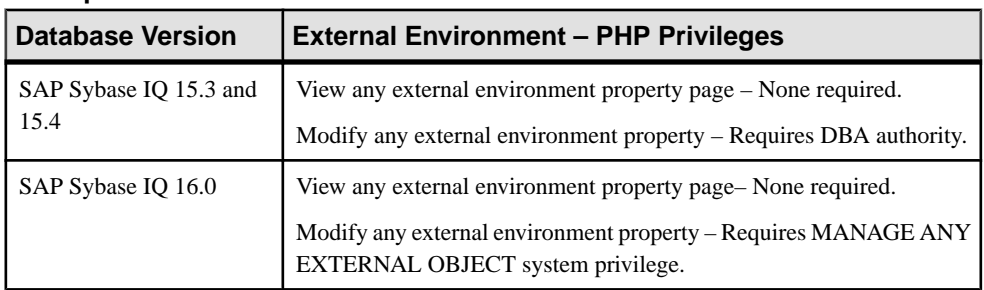

• The SAP Sybase IQ resource is authenticated and running.

# **Task**

- **1.** In the Perspective Resources view, select the resource and select **Resource > Administration Console**.
- **2.** In the left pane, select **IQ Servers > Compiled Objects > External Environments**.
- **3.** Select a PHP external environment from the right pane and either:
	- Click the arrow to the right of the name and select **Properties**, or
	- From the Administration Console menu bar, select **Resource > Properties**.

The External Environment Properties view appears.

# **4.** Select **Properties**.

**5.** In the properties dialog, modify any of these:

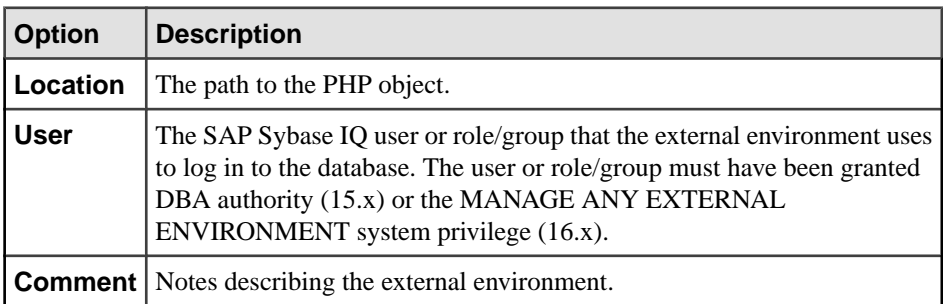

**6.** Click **Apply** to save your changes and keep editing, or click **OK** to save and close the properties dialog.

- [Creating a PHP Object](#page-1231-0) on page 1216
- [Installing a PHP Object](#page-1232-0) on page 1217
- [Updating a PHP Object](#page-1234-0) on page 1219
- [Deleting a PHP Object](#page-1235-0) on page 1220
- [Viewing or Modifying PHP Object Properties](#page-1236-0) on page 1221
- [Testing the Configuration of a PHP External Environment](#page-1237-0) on page 1222
- [PHP External Environment Privilege Summary](#page-1240-0) on page 1225
- [Authenticating a Login Account for a Managed Resource](#page-297-0) on page 282

# <span id="page-1240-0"></span>**PHP External Environment Privilege Summary**

A list of the system privileges and object permissions required to complete the various PHP external environment tasks.

Installing a PHP Object

| <b>Database Version</b>        | <b>External Environment - PHP Privileges</b>                                                                                                    |
|--------------------------------|----------------------------------------------------------------------------------------------------|
| SAP Sybase IQ 15.3 and<br>15.4 | View external environment properties – None required.<br>Modify external environment properties – Requires DBA authority.                                  |
| SAP Sybase IO 16.0             | View external environment properties – None required.<br>Modify external environment properties - Requires MANAGE ANY<br>EXTERNAL OBJECT system privilege. |

# Updating a PHP Object

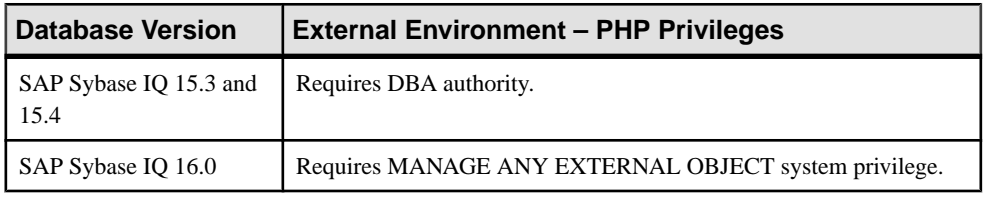

# Deleting a PHP Object

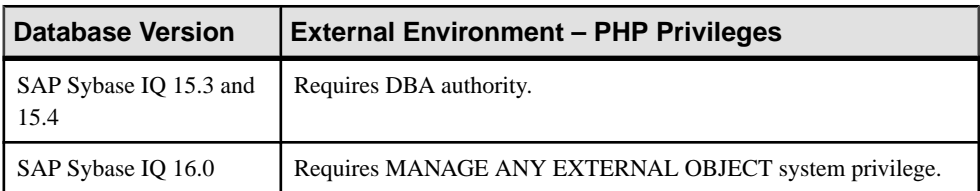

# Viewing or Modifying a PHP Object Properties

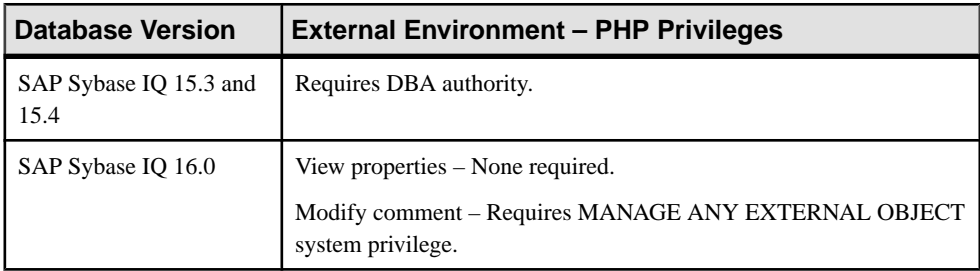

| <b>Database Version</b>        | <b>External Environment - PHP Privileges</b>          |
|--------------------------------|-------------------------------------------------------|
| SAP Sybase IQ 15.3 and<br>15.4 | Requires DBA authority.                               |
| SAP Sybase IQ 16.0             | Requires MANAGE ANY EXTERNAL OBJECT system privilege. |

<span id="page-1241-0"></span>Testing the Configuration of a PHP External Environment

# Viewing or Modifying PHP External Environment Properties

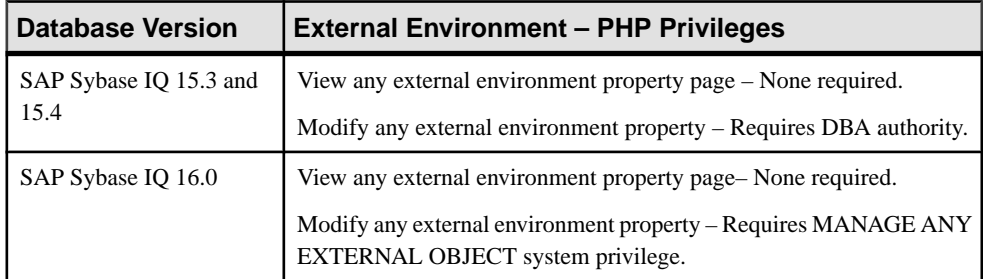

# **See also**

- [Creating a PHP Object](#page-1231-0) on page 1216
- [Installing a PHP Object](#page-1232-0) on page 1217
- *[Updating a PHP Object](#page-1234-0)* on page 1219
- [Deleting a PHP Object](#page-1235-0) on page 1220
- [Viewing or Modifying PHP Object Properties](#page-1236-0) on page 1221
- [Testing the Configuration of a PHP External Environment](#page-1237-0) on page 1222
- [Viewing or Modifying PHP External Environment Properties](#page-1238-0) on page 1223

# **Working in a C ESQL External Environment**

View and update the properties of C ESQL32 and C ESQL64 external environments.

Install the C or C++ code outside of SCC. You cannot use SCC to install the executable.

- [Working in a Java External Environment](#page-1204-0) on page 1189
- [Working in a Perl External Environment](#page-1219-0) on page 1204
- [Working in a PHP External Environment](#page-1230-0) on page 1215
- [Working in a C ODBC External Environment](#page-1243-0) on page 1228
- [Working in a CLR \(.NET\) External Environment](#page-1245-0) on page 1230

# <span id="page-1242-0"></span>**Viewing or Modifying C ESQL Executable Properties**

Display and change the properties of a C ESQL32 or C ESQL64 external environment, including the location of the executable and the associated user.

#### **Prerequisites**

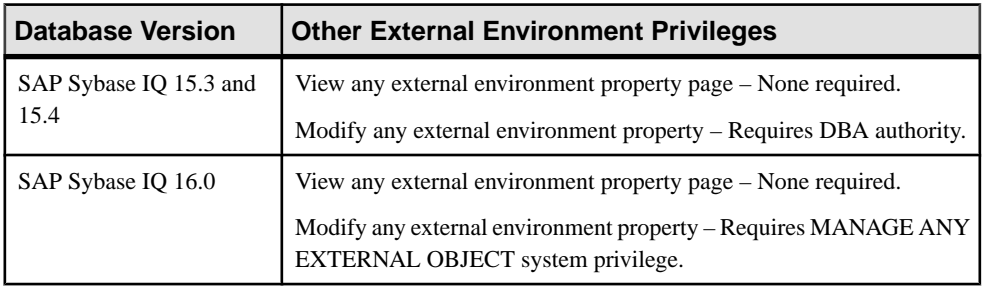

• The SAP Sybase IQ resource is authenticated and running.

# **Task**

- **1.** In the Perspective Resources view, select the resource and select **Resource > Administration Console**.
- **2.** In the left pane, select **IQ Servers > Compiled Objects > External Environments**.
- **3.** Select a C ESQL32 or C ESQL64 external environment from the right pane and either:
	- Click the arrow to the right of the name and select **Properties**, or
	- From the Administration Console menu bar, select **Resource > Properties**.
- **4.** In the properties dialog, modify any of these:

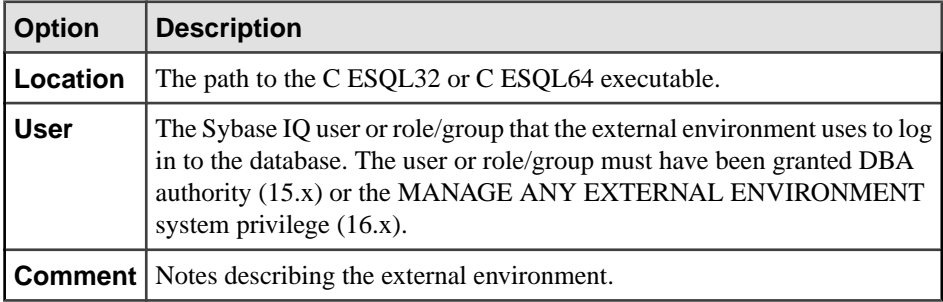

**5.** Click **Apply** to save your changes and keep editing, or click **OK** to save and close the properties dialog.

- [Other External Environment Privilege Summary](#page-1243-0) on page 1228
- [Authenticating a Login Account for a Managed Resource](#page-297-0) on page 282

# <span id="page-1243-0"></span>**Other External Environment Privilege Summary**

A list of the system privileges and object permissions required to complete the various external environment tasks.

Viewing or Modifying C ESQL, C ODBC, or CLR (.NET) Executable Properties

| <b>Database Version</b>        | <b>Other External Environment Privileges</b>                                                                                                    |
|--------------------------------|----------------------------------------------------------------------------------------------------|
| SAP Sybase IQ 15.3 and<br>15.4 | View any external environment property page - None required.<br>Modify any external environment property – Requires DBA authority.                                  |
| SAP Sybase IO 16.0             | View any external environment property page - None required.<br>Modify any external environment property – Requires MANAGE ANY<br>EXTERNAL OBJECT system privilege. |

# **See also**

• [Viewing or Modifying C ESQL Executable Properties](#page-1242-0) on page 1227

# **Working in a C ODBC External Environment**

View and update the properties of C ODBC32 and C ODBC64 external environments.

Install the C or C++ code outside of SCC. You cannot use SCC to install the executable.

# **See also**

- [Working in a Java External Environment](#page-1204-0) on page 1189
- [Working in a Perl External Environment](#page-1219-0) on page 1204
- [Working in a PHP External Environment](#page-1230-0) on page 1215
- Working in a C ESOL External Environment on page 1226
- [Working in a CLR \(.NET\) External Environment](#page-1245-0) on page 1230

# **Viewing or Modifying C ODBC Executable Properties**

Display and change the properties of a C ODBC32 or C ODBC64 external environment, including the location of the executable and the associated user.

# **Prerequisites**

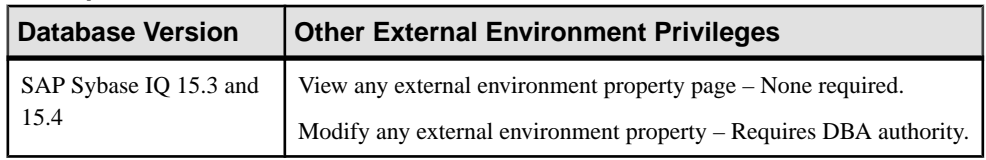

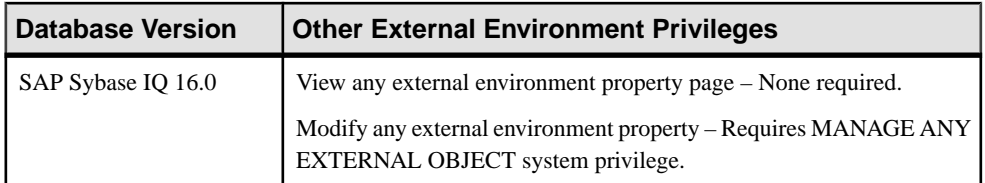

• The SAP Sybase IQ resource is authenticated and running.

# **Task**

- **1.** In the Perspective Resources view, select the resource and select **Resource > Administration Console**.
- **2.** In the left pane, select **IQ Servers > Compiled Objects > External Environments**.
- **3.** Select a C ODBC32 or C ODBC64 external environment from the right pane and either:
	- Click the arrow to the right of the name and select **Properties**, or
	- From the Administration Console menu bar, select **Resource > Properties**.
- **4.** In the properties dialog, modify any of these:

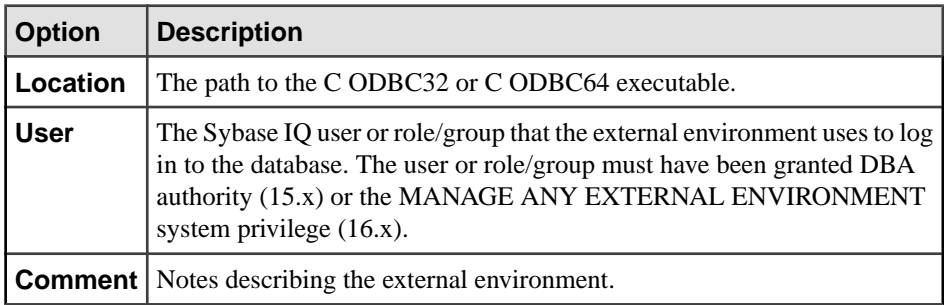

**5.** Click **Apply** to save your changes and keep editing, or click **OK** to save and close the properties dialog.

- [Other External Environment Privilege Summary](#page-1245-0) on page 1230
- [Authenticating a Login Account for a Managed Resource](#page-297-0) on page 282

# <span id="page-1245-0"></span>**Other External Environment Privilege Summary**

A list of the system privileges and object permissions required to complete the various external environment tasks.

Viewing or Modifying C ESQL, C ODBC, or CLR (.NET) Executable Properties

| <b>Database Version</b>        | <b>Other External Environment Privileges</b>                                                                                                    |
|--------------------------------|----------------------------------------------------------------------------------------------------|
| SAP Sybase IQ 15.3 and<br>15.4 | View any external environment property page - None required.<br>Modify any external environment property - Requires DBA authority.                                  |
| SAP Sybase IO 16.0             | View any external environment property page - None required.<br>Modify any external environment property – Requires MANAGE ANY<br>EXTERNAL OBJECT system privilege. |

# **See also**

• [Viewing or Modifying C ODBC Executable Properties](#page-1243-0) on page 1228

# **Working in a CLR (.NET) External Environment**

View and update the properties of a CLR external environment.

The CLR external environment is supported on Windows servers only.

Install the .NET code outside of SCC. You cannot use SCC to install the executable.

# **See also**

- [Working in a Java External Environment](#page-1204-0) on page 1189
- [Working in a Perl External Environment](#page-1219-0) on page 1204
- [Working in a PHP External Environment](#page-1230-0) on page 1215
- Working in a C ESOL External Environment on page 1226
- [Working in a C ODBC External Environment](#page-1243-0) on page 1228

# **Viewing or Modifying CLR (.NET) Executable Properties**

Display and change the properties of a CLR external environment, including the location of the executable and the associated user.

# **Prerequisites**

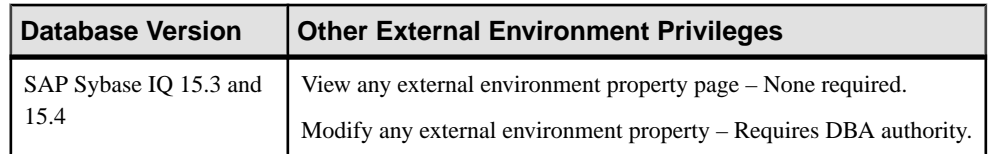

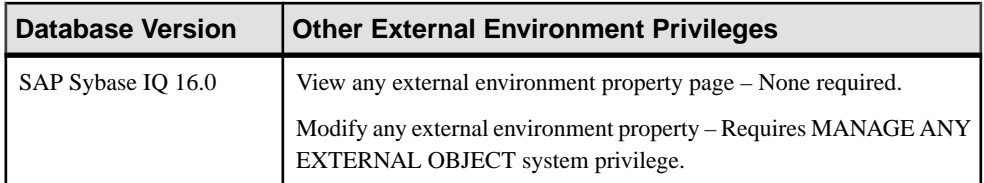

• The SAP Sybase IQ resource is authenticated and running.

# **Task**

- **1.** In the Perspective Resources view, select the resource and select **Resource > Administration Console**.
- **2.** In the left pane, select **IQ Servers > Compiled Objects > External Environments**.
- **3.** Select a CLR (.NET) external environment from the right pane and either:
	- Click the arrow to the right of the name and select **Properties**, or
	- From the Administration Console menu bar, select **Resource > Properties**.
- **4.** In the properties dialog, modify any of these:

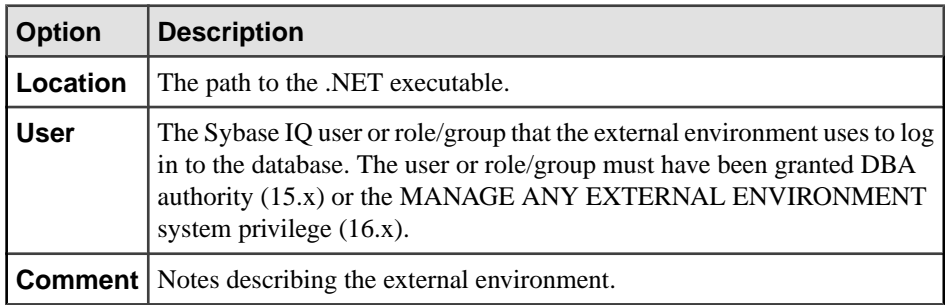

**5.** Click **Apply** to save your changes and keep editing, or click **OK** to save and close the properties dialog.

- [Other External Environment Privilege Summary](#page-1247-0) on page 1232
- [Authenticating a Login Account for a Managed Resource](#page-297-0) on page 282

# <span id="page-1247-0"></span>**Other External Environment Privilege Summary**

A list of the system privileges and object permissions required to complete the various external environment tasks.

Viewing or Modifying C ESQL, C ODBC, or CLR (.NET) Executable Properties

| <b>Database Version</b>        | <b>Other External Environment Privileges</b>                                                                                                    |
|--------------------------------|----------------------------------------------------------------------------------------------------|
| SAP Sybase IQ 15.3 and<br>15.4 | View any external environment property page - None required.<br>Modify any external environment property – Requires DBA authority.                                  |
| SAP Sybase IO 16.0             | View any external environment property page - None required.<br>Modify any external environment property – Requires MANAGE ANY<br>EXTERNAL OBJECT system privilege. |

# **See also**

• [Viewing or Modifying CLR \(.NET\) Executable Properties](#page-1245-0) on page 1230

# **Functions**

Create, delete, display, and manage the properties of functions in SAP Sybase IQ.

Sample functions and procedures are provided with SAP Sybase IQ. Sample functions are visible in Sybase Control Center in the Administration Console (**IQ Servers > Compiled Objects > Functions**. The samples include explanatory comments and can be found in IQ/ IQ-X X/samples/udf, where X X is the SAP Sybase IQ release number (16.0, for example).

# <span id="page-1248-0"></span>**Creating a Watcom SQL or Transact-SQL Function**

Set up a new Watcom SQL or Transact-SQL function on an SAP Sybase IQ server.

### **Prerequisites**

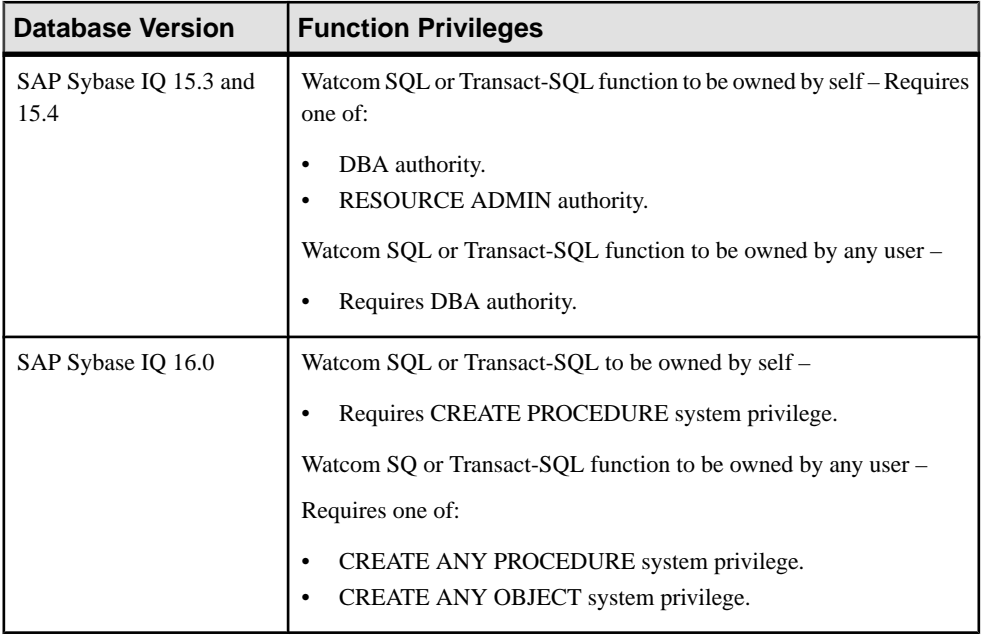

• The SAP Sybase IQ resource is authenticated and running.

# **Task**

- **1.** In the Perspective Resources view, select the resource and select **Resource > Administration Console**.
- **2.** In the left pane, select **IQ Servers > Compiled Objects > Functions**.
- **3.** Click the arrow next to **Functions** and select **New**. The Create Function Wizard appears.
- **4.** On the Welcome page, specify:

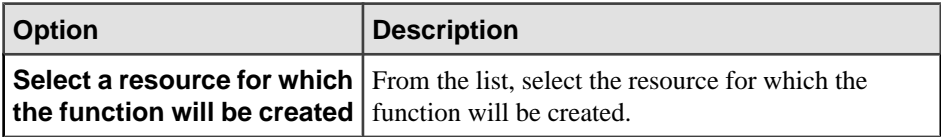

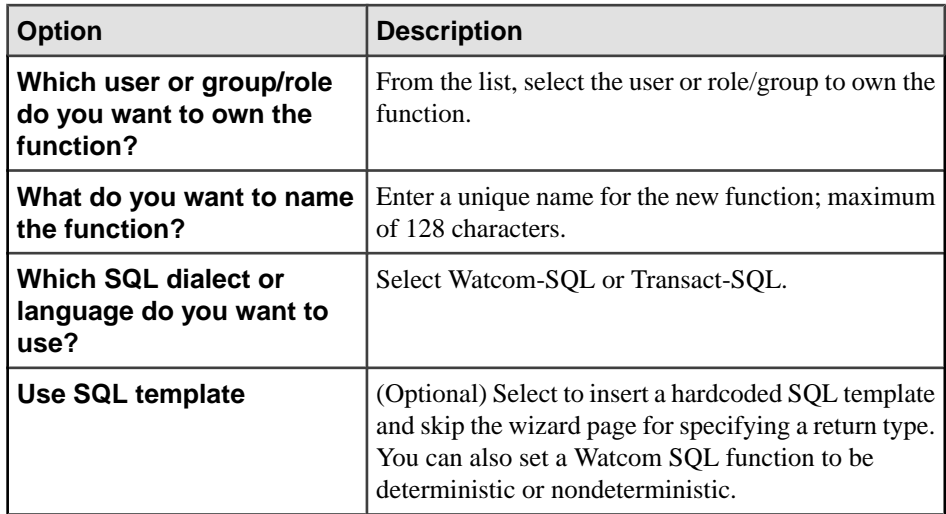

### **5.** Click **Next**.

- **6.** If you chose to use the SQL template, skip to step 8. Otherwise, on the Specify Return Type page, select the type of value to return and define a name for the return variable.
- **7.** Click **Next**.
- **8.** On the SQL page, edit the code provided by the wizard.
	- a) Define input parameters: name, type, and default value.
	- b) Enter function statements.
	- c) Make any other changes needed to complete your function.
	- d) (Optional) Enter a comment describing the function.

Comments can include both HTML and Javadoc tags, so you can incorporate them into your generated database documentation.

**9.** Click **Finish**.

- [Creating an External Java Function](#page-1250-0) on page 1235
- [Creating an External C/C++ Scalar or Aggregate Function](#page-1252-0) on page 1237
- [Deleting a Function](#page-1254-0) on page 1239
- [Generating Function DDL Commands](#page-1255-0) on page 1240
- [Viewing and Modifying a Function](#page-1256-0) on page 1241
- [Granting Function EXECUTE Permission](#page-1259-0) on page 1244
- [Revoking Function EXECUTE Permission](#page-1260-0) on page 1245
- [Function Privilege Summary](#page-1261-0) on page 1246
- [Authenticating a Login Account for a Managed Resource](#page-297-0) on page 282

# <span id="page-1250-0"></span>**Creating an External Java Function**

Set up a new external Java function on an SAP Sybase IQ server.

### **Prerequisites**

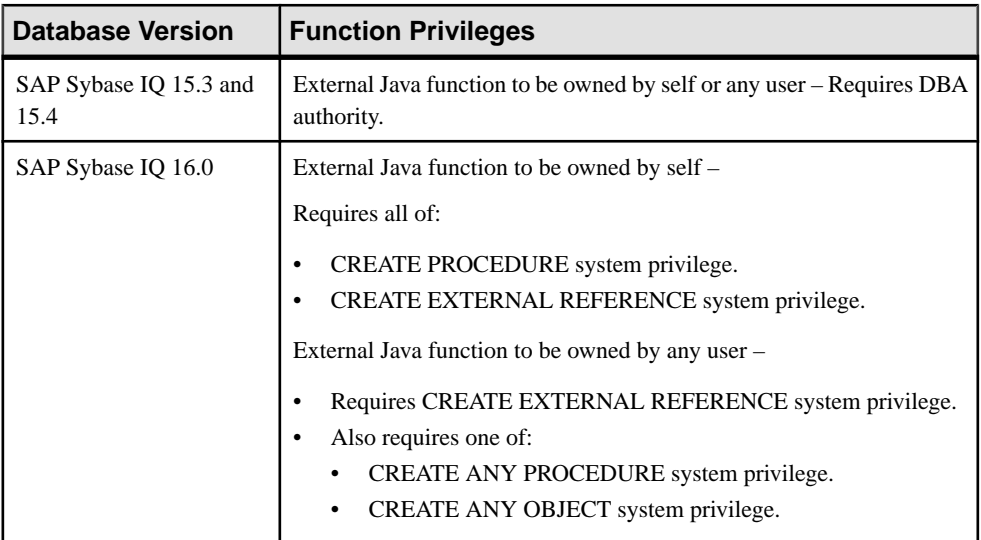

- The SAP Sybase IQ resource is authenticated and running.
- (Optional) Install the required Java classes and JAR files in the database. (You can create the function if the classes and JAR files are not installed, but SAP Sybase IQ cannot execute the function.)

#### **Task**

- **1.** In the Perspective Resources view, select the resource and select **Resource > Administration Console**.
- **2.** In the left pane, select **IQ Servers > Compiled Objects > Functions**.
- **3.** Click the arrow next to **Functions** and select **New**. The Create Function Wizard appears.
- **4.** On the Welcome page, specify:

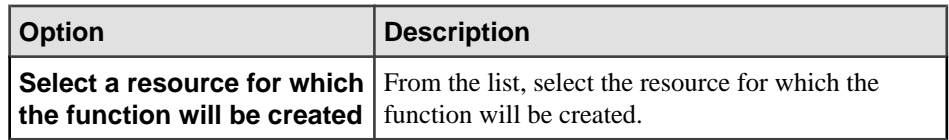

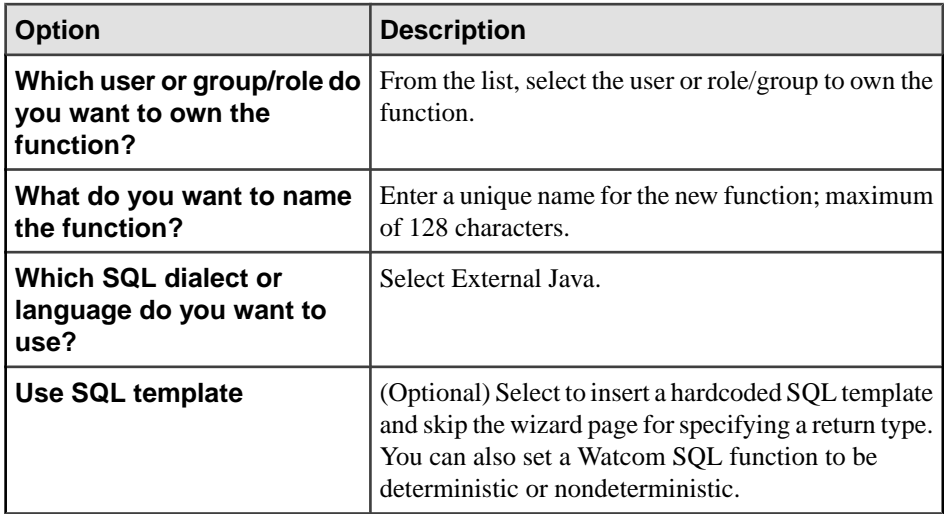

### **5.** Click **Next**.

- **6.** If you chose to use the SQL template, skip to step 8. Otherwise, on the Specify Return Type page, select the type of value to return and define a name for the return variable.
- **7.** Click **Next**.
- **8.** On the SQL page, edit the code provided by the wizard.
	- a) Define input parameters: name, type, and default value.
	- b) If you chose to use the SQL template, replace the placeholder external name at the end of the query with a real name that follows the format of the placeholder.
	- c) Make any other changes needed to complete your function.
	- d) (Optional) Enter a comment describing the function.

Comments can include both HTML and Javadoc tags, so you can incorporate them into your generated database documentation.

**9.** Click **Finish**.

- [Creating a Watcom SQL or Transact-SQL Function](#page-1248-0) on page 1233
- [Creating an External C/C++ Scalar or Aggregate Function](#page-1252-0) on page 1237
- [Deleting a Function](#page-1254-0) on page 1239
- [Generating Function DDL Commands](#page-1255-0) on page 1240
- [Viewing and Modifying a Function](#page-1256-0) on page 1241
- [Granting Function EXECUTE Permission](#page-1259-0) on page 1244
- [Revoking Function EXECUTE Permission](#page-1260-0) on page 1245
- [Function Privilege Summary](#page-1261-0) on page 1246
- [Installing a Java Classes File into an SAP Sybase IQ Database](#page-1204-0) on page 1189
- [Authenticating a Login Account for a Managed Resource](#page-297-0) on page 282

# <span id="page-1252-0"></span>**Creating an External C/C++ Scalar or Aggregate Function**

Set up a new external C or C++ aggregate function on an SAP Sybase IQ server.

#### **Prerequisites**

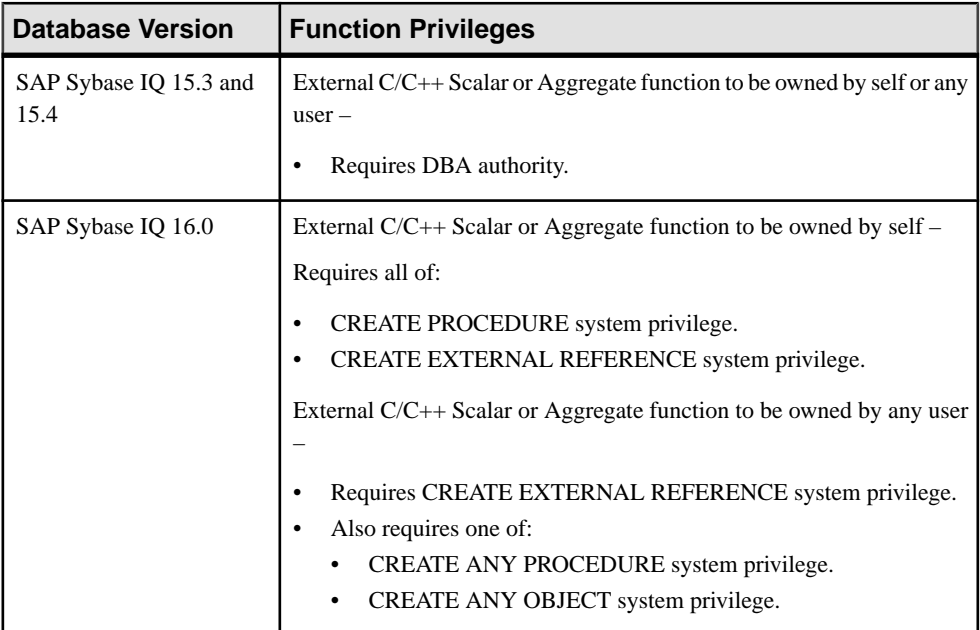

- The SAP Sybase IQ resource is authenticated and running.
- You are licensed for the InDatabase Analytics Option (IQ\_IDA).
- (Optional) Copy the library that contains the external function to a location accessible to the SAP Sybase IQ server. (You can create the function if the library is not accessible to SAP Sybase IQ, but SAP Sybase IQ cannot execute the function.)

# **Task**

- **1.** In the Perspective Resources view, select the resource and select **Resource > Administration Console**.
- **2.** In the left pane, select **IQ Servers > Compiled Objects > Functions**.
- **3.** Click the arrow next to **Functions** and select **New**. The Create Function Wizard appears.
- **4.** On the Welcome page, specify:

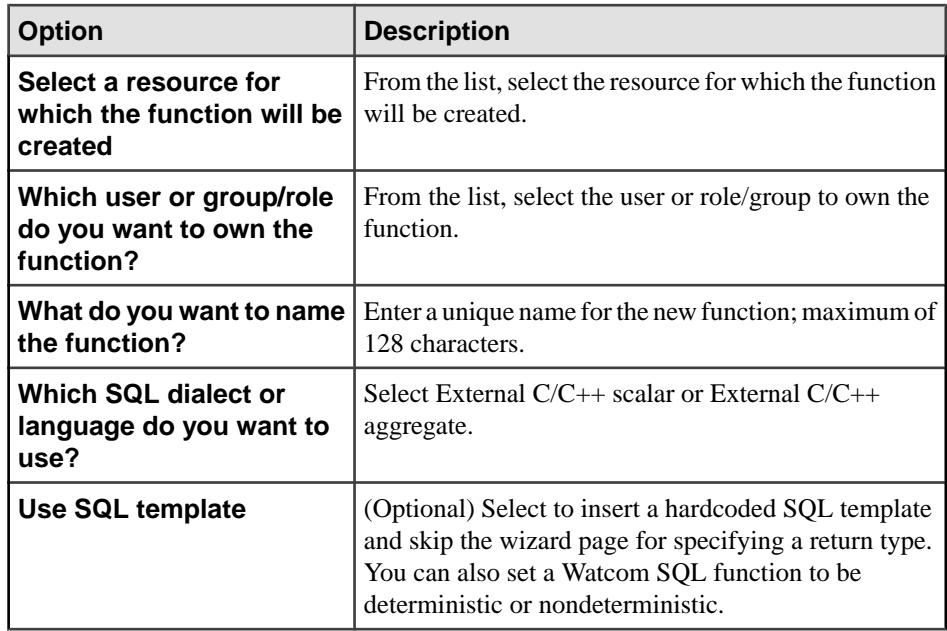

- **5.** Click **Next**.
- **6.** If you chose to use the SQL template, skip to step 12. Otherwise, on the Specify Return Type page, select the type of value to return and whether to create a deterministic function.
- **7.** Click **Next**.
- **8.** On the Function Attributes page, specify the attributes of the function, including the names of its shared library file and descriptor function.
- **9.** Click **Next**.
- **10.**For External C/C++ aggregate only, on the Function Clauses page, configure clauses that control windows on the Function Clauses page.

# **11.** Click **Next**.

- **12.** On the SQL page, edit the code provided by the wizard.
	- a) Define input parameters: name, type, and default value.
	- b) If you chose to use the SQL template, replace the placeholder external name at the end of the query with a real name of the form functionDescriptorName@libraryName.
	- c) Make any other changes needed to complete your function.
	- d) (Optional) Enter a comment describing the function.

Comments can include both HTML and Javadoc tags, so you can incorporate them into your generated database documentation.

**13.** Click **Finish**.

# **See also**

• [Creating a Watcom SQL or Transact-SQL Function](#page-1248-0) on page 1233

- <span id="page-1254-0"></span>• [Creating an External Java Function](#page-1250-0) on page 1235
- Deleting a Function on page 1239
- [Generating Function DDL Commands](#page-1255-0) on page 1240
- [Viewing and Modifying a Function](#page-1256-0) on page 1241
- [Granting Function EXECUTE Permission](#page-1259-0) on page 1244
- [Revoking Function EXECUTE Permission](#page-1260-0) on page 1245
- [Function Privilege Summary](#page-1261-0) on page 1246
- [Installing a Java Classes File into an SAP Sybase IQ Database](#page-1204-0) on page 1189
- [Authenticating a Login Account for a Managed Resource](#page-297-0) on page 282

# **Deleting a Function**

Remove a function from an SAP Sybase IQ server.

### **Prerequisites**

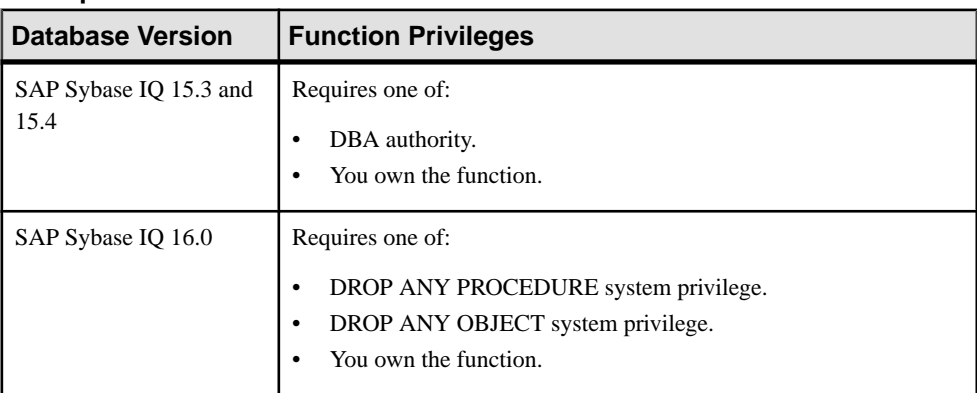

• The SAP Sybase IQ resource is authenticated and running.

# **Task**

- **1.** In the Perspective Resources view, select the resource and select **Resource > Administration Console**.
- **2.** In the left pane, select **IQ Servers > Compiled Objects > Functions**.
- **3.** Select one or more functions from the right pane and either:
	- Click the arrow to the right of the name and select **Delete**, or
	- From the Administration Console menu bar, select **Resource > Delete**.

#### **Tip:** Use **Shift-click** or **Control-click** to select multiple functions.

**4.** Click **Yes** to confirm deletion.

# <span id="page-1255-0"></span>**See also**

- [Creating a Watcom SQL or Transact-SQL Function](#page-1248-0) on page 1233
- [Creating an External Java Function](#page-1250-0) on page 1235
- [Creating an External C/C++ Scalar or Aggregate Function](#page-1252-0) on page 1237
- Generating Function DDL Commands on page 1240
- [Viewing and Modifying a Function](#page-1256-0) on page 1241
- [Granting Function EXECUTE Permission](#page-1259-0) on page 1244
- [Revoking Function EXECUTE Permission](#page-1260-0) on page 1245
- [Function Privilege Summary](#page-1261-0) on page 1246
- [Authenticating a Login Account for a Managed Resource](#page-297-0) on page 282

# **Generating Function DDL Commands**

Generate the data description language for creating a function on an SAP Sybase IQ server. The DDL code can be a useful reference and training tool.

# **Prerequisites**

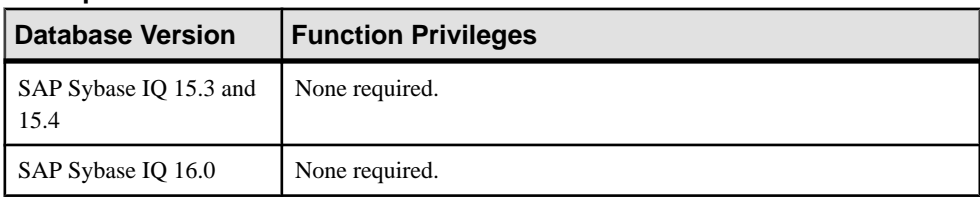

• The SAP Sybase IQ resource is authenticated and running.

# **Task**

- **1.** In the Perspective Resources view, select the resource and select **Resource > Administration Console**.
- **2.** In the left pane, select **IQ Servers > Compiled Objects > Functions**.
- **3.** Select one or more functions from the right pane and either:
	- Click the arrow to the right of the name and select **Generate DDL**, or
	- From the Administration Console menu bar, select **Resource > Generate DDL**.

# **Tip:** Use **Shift-click** or **Control-click** to select multiple functions.

The DDL view shows the SQL code used to add the selected functions.

- [Creating a Watcom SQL or Transact-SQL Function](#page-1248-0) on page 1233
- [Creating an External Java Function](#page-1250-0) on page 1235
- [Creating an External C/C++ Scalar or Aggregate Function](#page-1252-0) on page 1237
- <span id="page-1256-0"></span>• [Deleting a Function](#page-1254-0) on page 1239
- *Viewing and Modifying a Function* on page 1241
- [Granting Function EXECUTE Permission](#page-1259-0) on page 1244
- [Revoking Function EXECUTE Permission](#page-1260-0) on page 1245
- [Function Privilege Summary](#page-1261-0) on page 1246
- [Authenticating a Login Account for a Managed Resource](#page-297-0) on page 282

# **Viewing and Modifying a Function**

View and change theSQL statement and properties of a function on anSAPSybase IQ server.

### **Prerequisites**

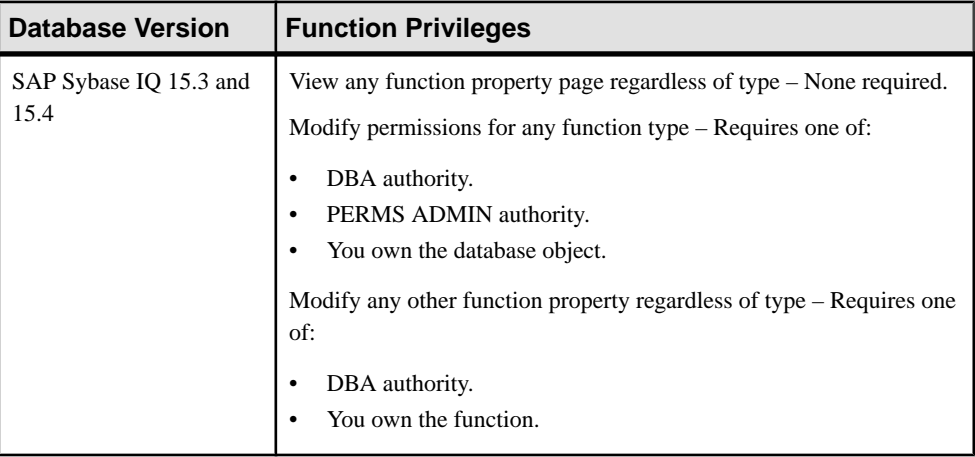

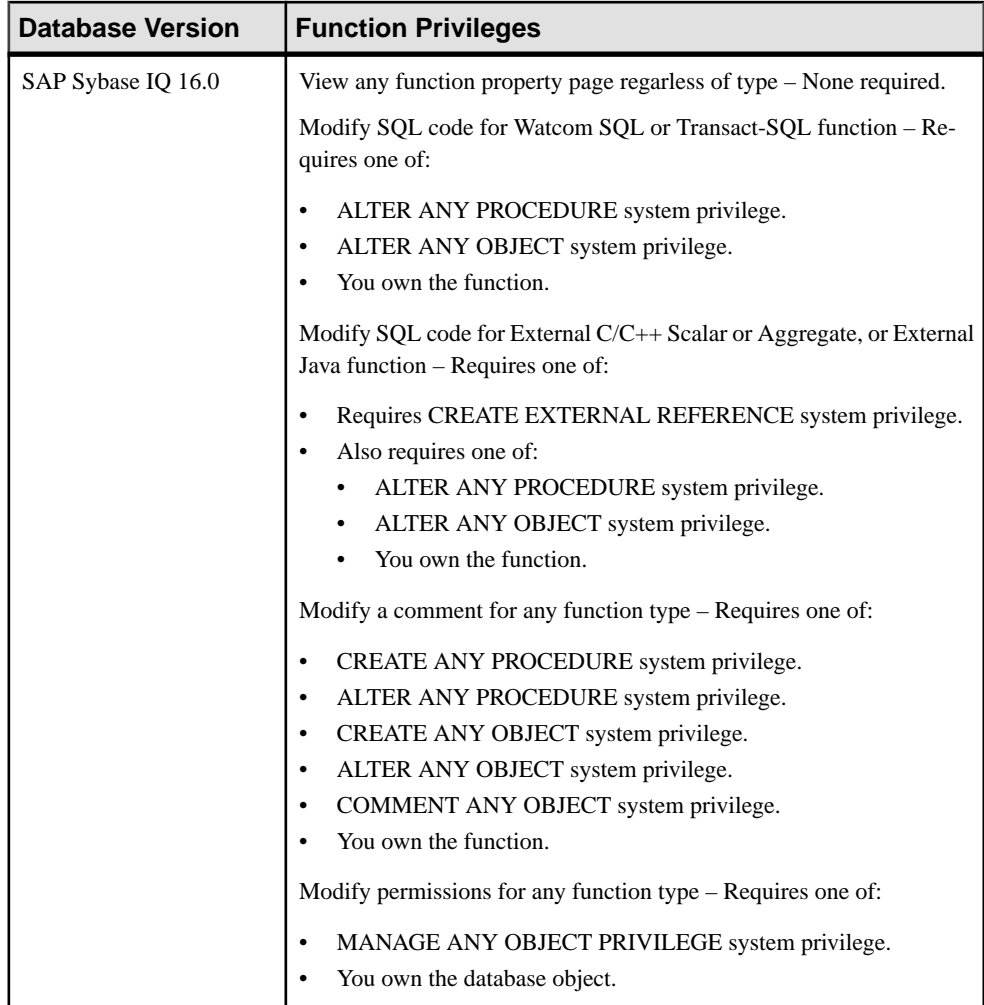

• The SAP Sybase IQ resource is authenticated and running.

# **Task**

- **1.** In the Perspective Resources view, select the resource and select **Resource > Administration Console**.
- **2.** In the left pane, select **IQ Servers > Compiled Objects > Functions**.
- **3.** Select a function from the right pane and either:
	- Click the arrow to the right of the name and select **Properties**, or
	- From the Administration Console menu bar, select **Resource > Properties**.

The Function Properties view appears.

- **4.** View or modify the properties.
	- When modifying properties, clicking **Apply** before changing screensis not necessary, but will save any changes.
	- If you do not have privileges to modify properties, Sybase Control Center displays the properties view in read-only mode.

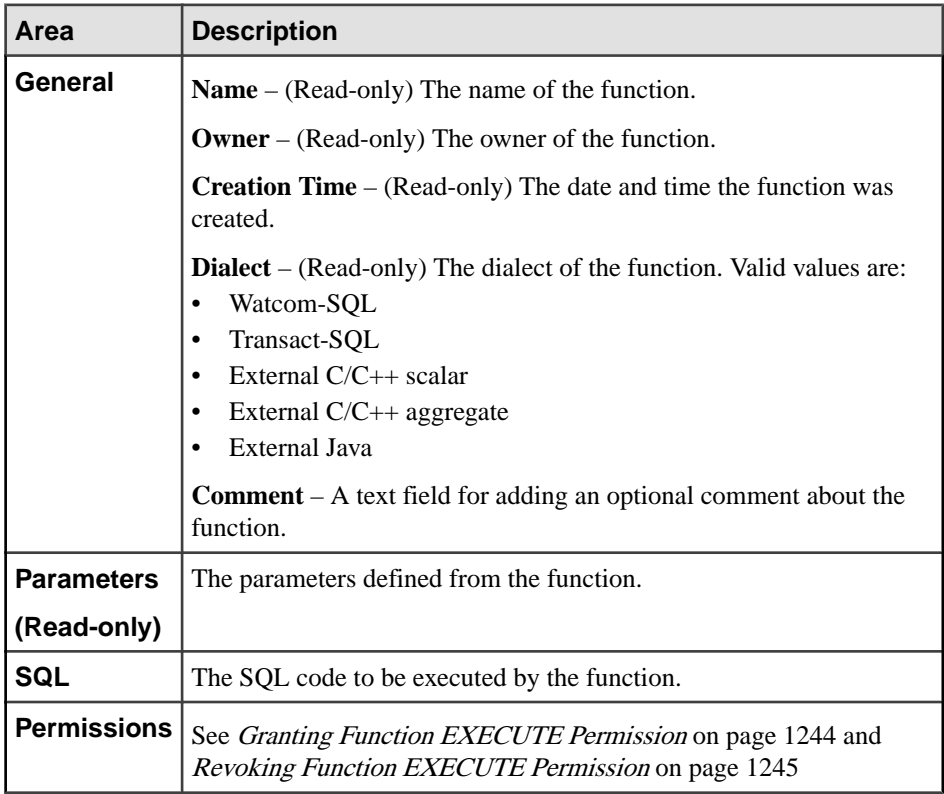

**5.** Click **OK**.

- [Creating a Watcom SQL or Transact-SQL Function](#page-1248-0) on page 1233
- [Creating an External Java Function](#page-1250-0) on page 1235
- [Creating an External C/C++ Scalar or Aggregate Function](#page-1252-0) on page 1237
- [Deleting a Function](#page-1254-0) on page 1239
- [Generating Function DDL Commands](#page-1255-0) on page 1240
- [Granting Function EXECUTE Permission](#page-1259-0) on page 1244
- [Revoking Function EXECUTE Permission](#page-1260-0) on page 1245
- [Function Privilege Summary](#page-1261-0) on page 1246

• [Authenticating a Login Account for a Managed Resource](#page-297-0) on page 282

# <span id="page-1259-0"></span>**Granting Function EXECUTE Permission**

Grant function execute permission to users and roles.

#### **Prerequisites**

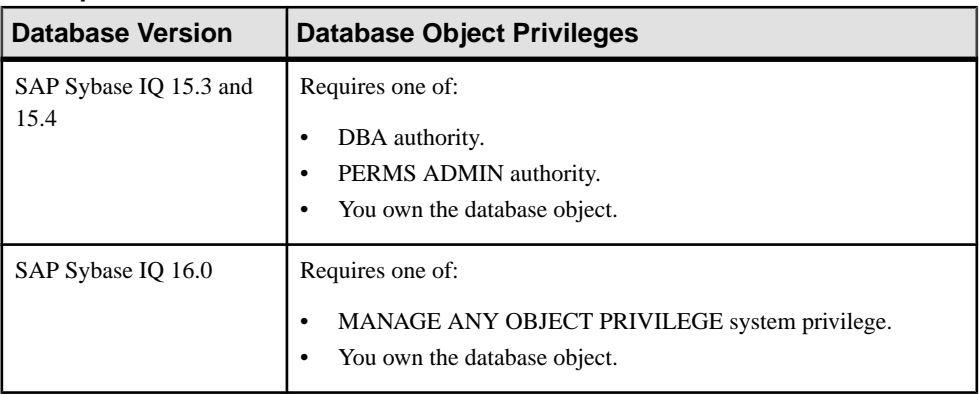

- The SAP Sybase IQ resource is authenticated and running.
- In a multiplex configuration, the coordinator node is running.

# **Task**

- **1.** In the Perspective Resources view, select the resource and select **Resource > Administration Console**.
- **2.** In the Administration Console, expand **IQ Servers > Compiled Objects > Functions**.
- **3.** Select a function from the right pane and either:
	- Click the arrow to the right of the name and select **Properties**, or
	- From the Administration Console menu bar, select **Resource > Properties**.

The Function Properties view appears.

- **4.** In the left pane, click **Permissions**.
- **5.** In the right pane, click **Grant**. The Grant Permission Wizard appears.
- **6.** On the Welcome page, indicate whether the permission is being granted to a user or role.
- **7.** Click **Next**.
- **8.** On the Grantees page, select one or more users or roles. Click the box in the header row to select all available users or roles.
- **9.** Click **Next**.

**10.** On the Permissions page, ensure **Execute** is selected.
### <span id="page-1260-0"></span>**11.** Click **Finish**.

**12.** Click **OK**.

#### **See also**

- [Creating a Watcom SQL or Transact-SQL Function](#page-1248-0) on page 1233
- [Creating an External Java Function](#page-1250-0) on page 1235
- Creating an External  $C/C++$  Scalar or Aggregate Function on page 1237
- [Deleting a Function](#page-1254-0) on page 1239
- [Generating Function DDL Commands](#page-1255-0) on page 1240
- *[Viewing and Modifying a Function](#page-1256-0)* on page 1241
- Revoking Function EXECUTE Permission on page 1245
- [Function Privilege Summary](#page-1261-0) on page 1246
- [Authenticating a Login Account for a Managed Resource](#page-297-0) on page 282

# **Revoking Function EXECUTE Permission**

Remove function execute permission from users and roles.

#### **Prerequisites**

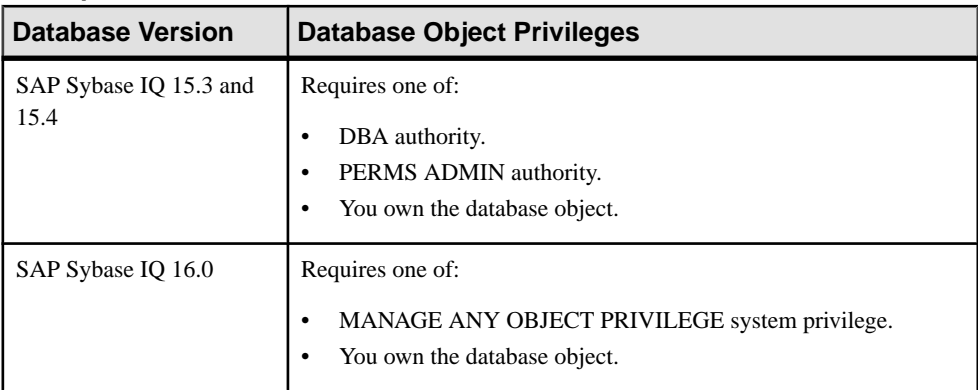

- The SAP Sybase IQ resource is authenticated and running.
- In a multiplex configuration, the coordinator node is running.

#### **Task**

- **1.** In the Perspective Resources view, select the resource and select **Resource > Administration Console**.
- **2.** In the Administration Console, expand **IQ Servers > Compiled Objects > Functions**.
- **3.** Select a function from the right pane and either:
- <span id="page-1261-0"></span>• Click the arrow to the right of the name and select **Properties**, or
- From the Administration Console menu bar, select **Resource > Properties**.

The Function Properties view appears.

- **4.** In the left pane, click **Permissions**.
- **5.** In the right pane, select a grantee, and click **Revoke**.
- **6.** Click **OK**.

#### **See also**

- [Creating a Watcom SQL or Transact-SQL Function](#page-1248-0) on page 1233
- [Creating an External Java Function](#page-1250-0) on page 1235
- [Creating an External C/C++ Scalar or Aggregate Function](#page-1252-0) on page 1237
- [Deleting a Function](#page-1254-0) on page 1239
- [Generating Function DDL Commands](#page-1255-0) on page 1240
- [Viewing and Modifying a Function](#page-1256-0) on page 1241
- [Granting Function EXECUTE Permission](#page-1259-0) on page 1244
- Function Privilege Summary on page 1246
- [Authenticating a Login Account for a Managed Resource](#page-297-0) on page 282

# **Function Privilege Summary**

A list of the system privileges and object permissions required to complete the various function tasks.

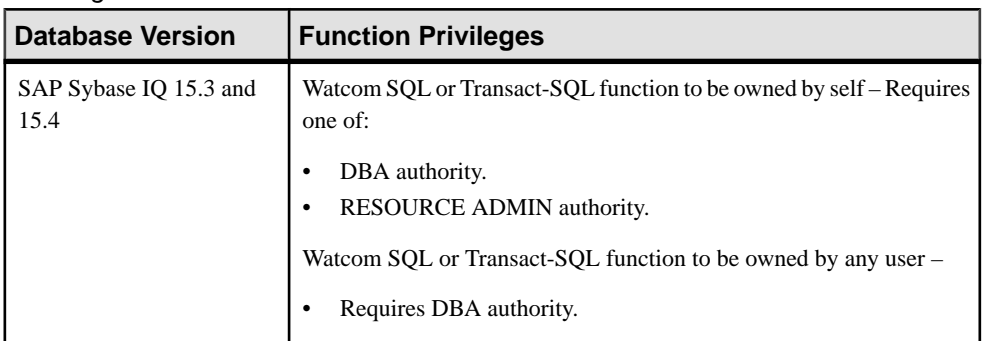

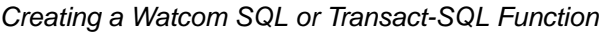

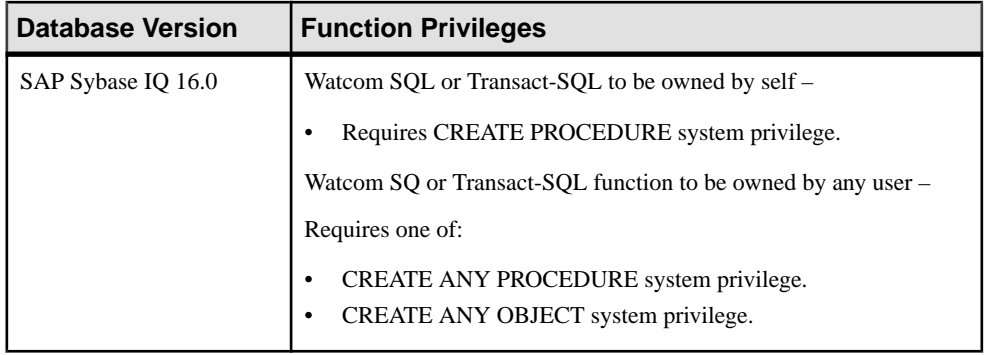

## Creating an External C/C++ Scalar or Aggregate Function

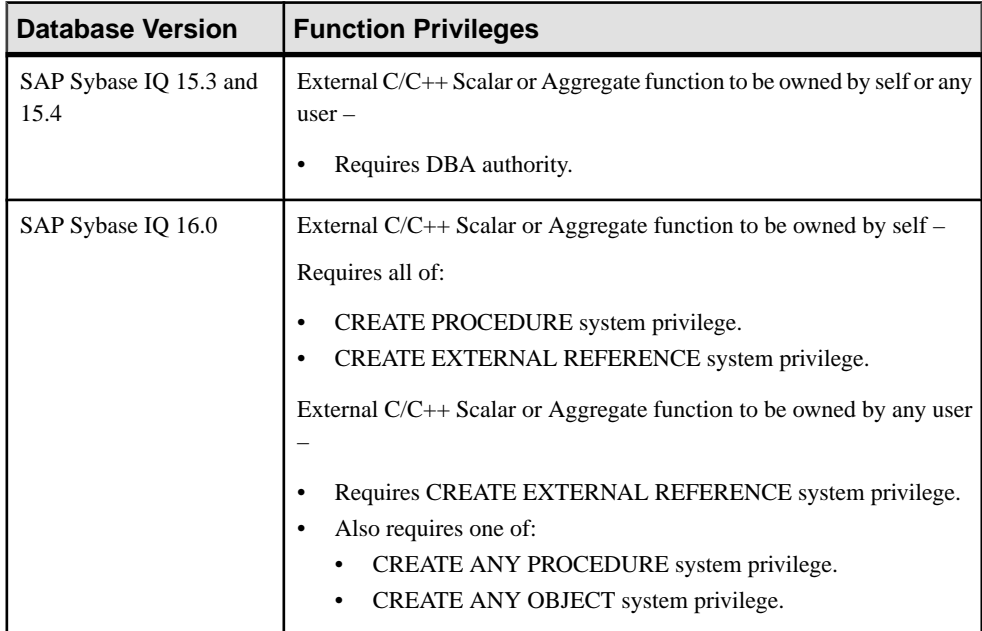

### Creating an External Java Function

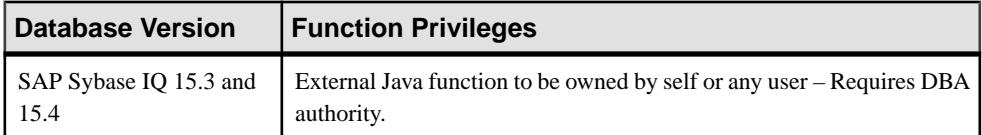

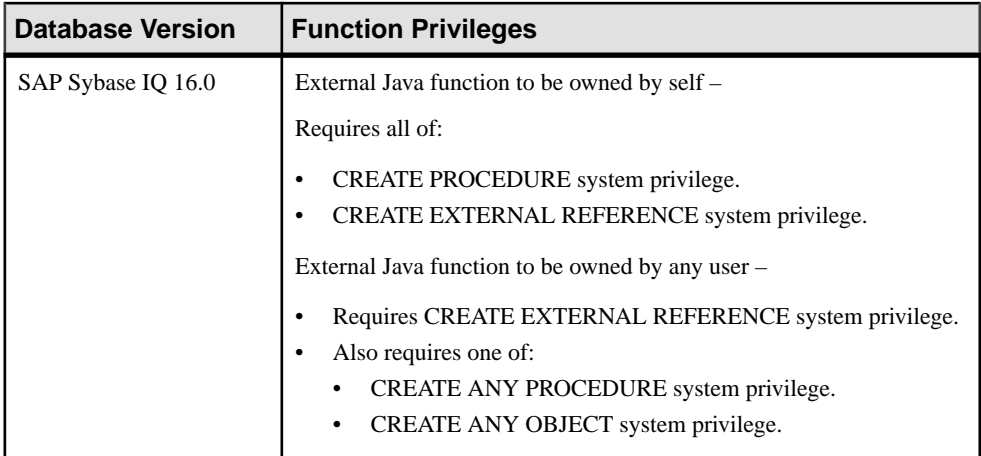

### Deleting a Function

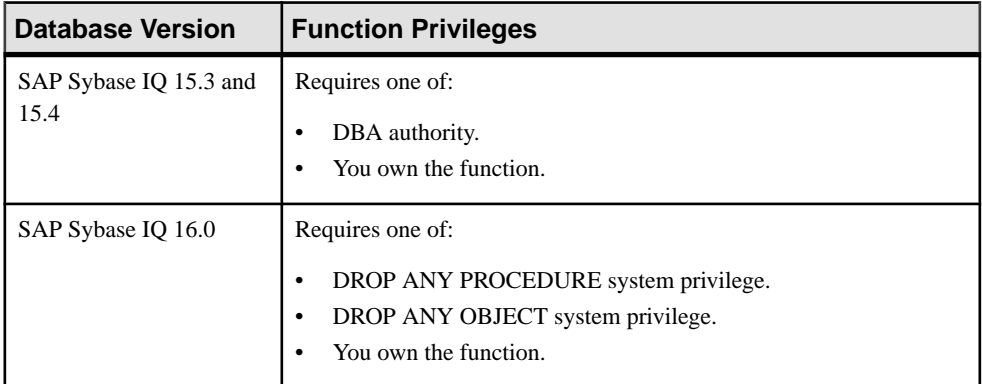

## Generating Function DDL Commands

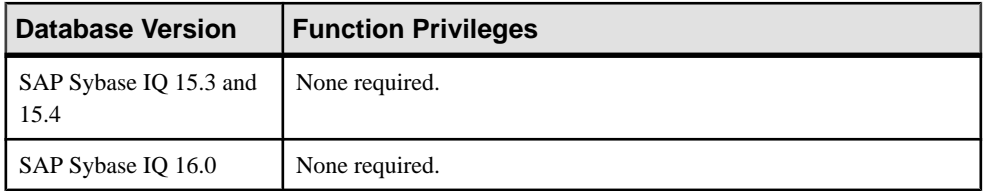

| <b>Database Version</b>        | <b>Function Privileges</b>                                                                                                    |
|--------------------------------|----------------------------------------------------------------------------------------------------|
| SAP Sybase IQ 15.3 and<br>15.4 | View any function property page regardless of type $-$ None required.<br>Modify permissions for any function type $-$ Requires one of:<br>DBA authority.<br>PERMS ADMIN authority.<br>You own the database object.<br>Modify any other function property regardless of type – Requires one<br>of:<br>DBA authority.<br>You own the function. |

Viewing or Modifying Function Properties

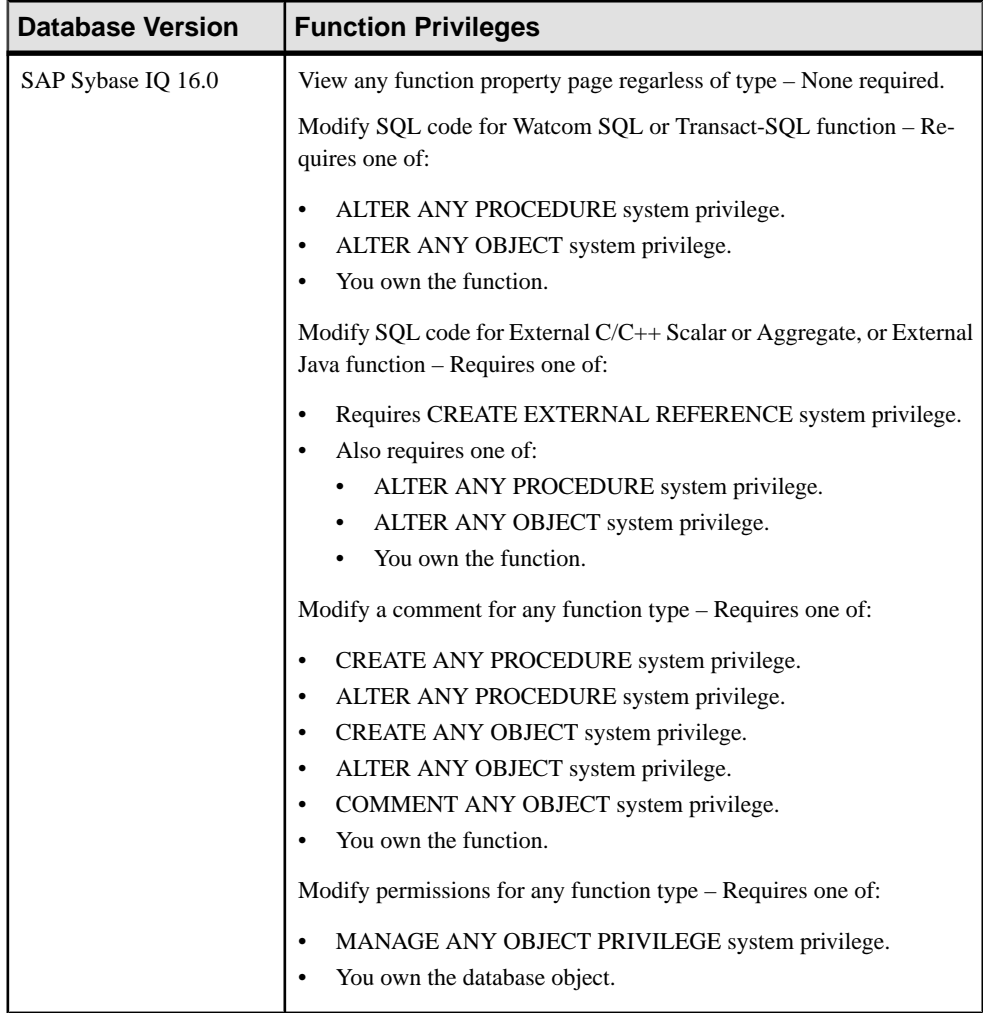

## Granting or Revoking Function EXECUTE Permission

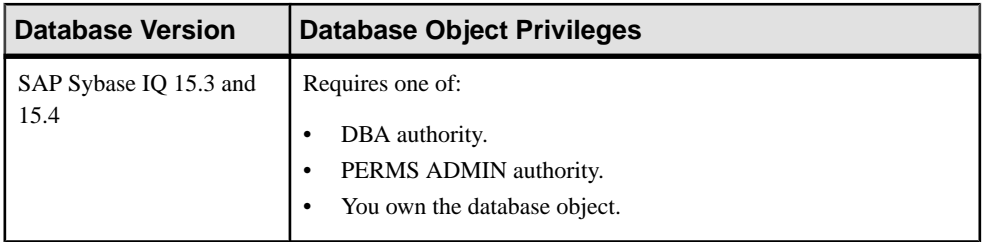

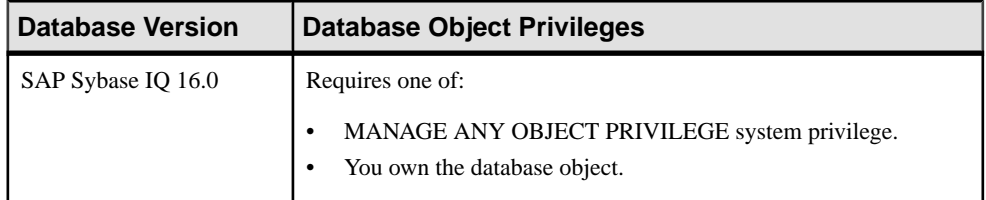

#### **See also**

- [Creating a Watcom SQL or Transact-SQL Function](#page-1248-0) on page 1233
- [Creating an External Java Function](#page-1250-0) on page 1235
- [Creating an External C/C++ Scalar or Aggregate Function](#page-1252-0) on page 1237
- [Deleting a Function](#page-1254-0) on page 1239
- [Generating Function DDL Commands](#page-1255-0) on page 1240
- *[Viewing and Modifying a Function](#page-1256-0)* on page 1241
- [Granting Function EXECUTE Permission](#page-1259-0) on page 1244
- [Revoking Function EXECUTE Permission](#page-1260-0) on page 1245

# **Procedures**

Create, delete, display, and manage the properties of procedures in SAP Sybase IQ, including remote procedures and table-valued user-defined functions / table parameterized functions.

Sybase provides sample procedures and functions with SAP Sybase IQ. Sample procedures are visible in Sybase Control Center in the Administration Console (IQ Servers > Compiled Objects > Procedures). The samples include explanatory comments and can be found in  $IQ$  $IQ-X$  X/samples/udf, where X X is the SAP Sybase IQ release number (16.0, for example).

# <span id="page-1267-0"></span>**Creating a Procedure**

Set up a new procedure on an SAP Sybase IQ server.

## **Prerequisites**

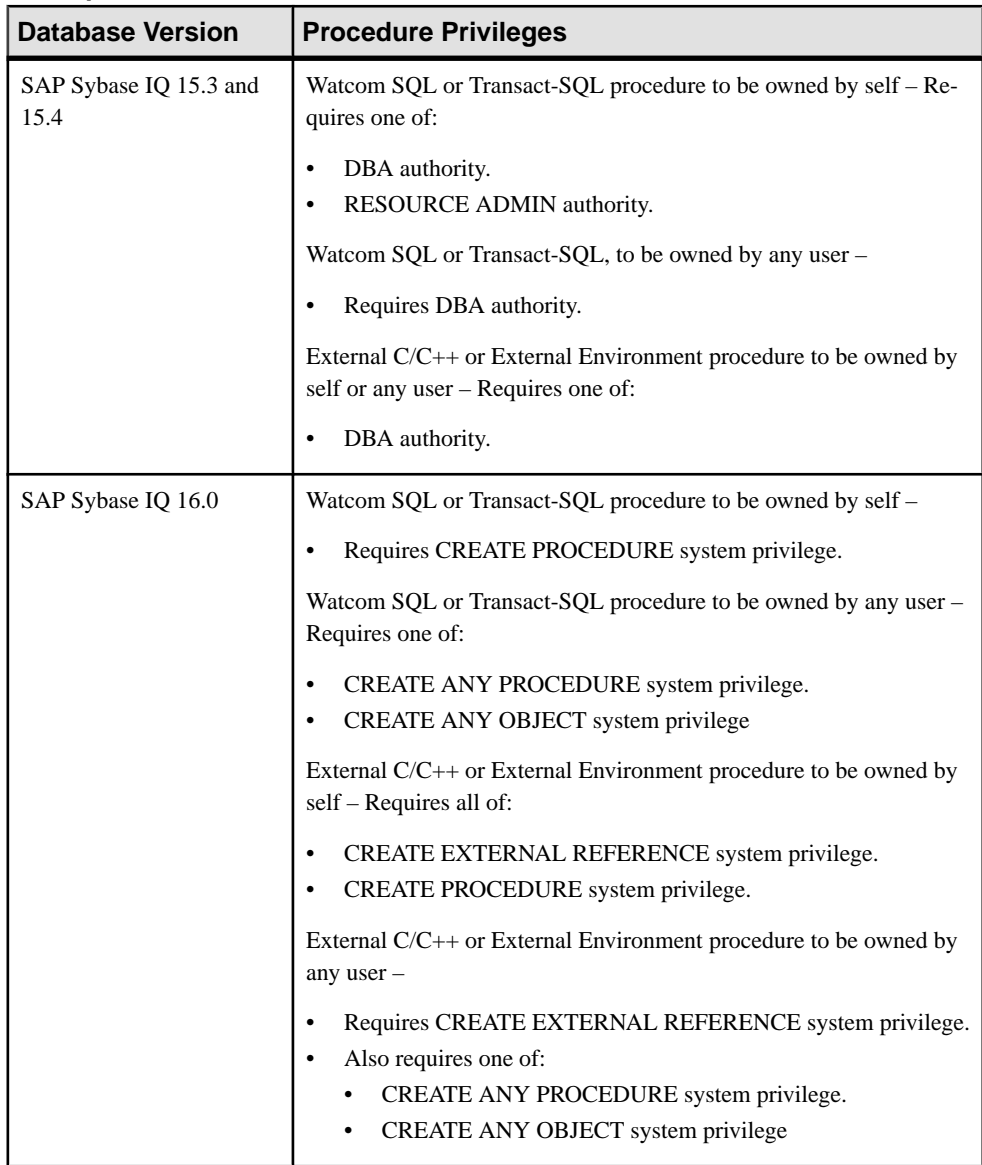

• The SAP Sybase IQ resource is authenticated and running.

- (Optional) If you are creating a Java procedure, install the required Java classes and JAR files in the database. (You can create the procedure if the classes and JAR files are not installed, but SAP Sybase IQ cannot execute the procedure.)
- (Optional) If you are creating a procedure that relies on a non-Java external environment, copy the library that contains the external procedure to a location accessible to the SAP Sybase IQ server. (You can create the procedure if the library is not accessible to SAP Sybase IQ, but SAP Sybase IQ cannot execute the procedure.)

### **Task**

- **1.** In the Perspective Resources view, select the resource and select **Resource > Administration Console**.
- **2.** In the left pane, select **IQ Servers > Compiled Objects > Procedures**.
- **3.** Click the arrow next to **Procedures** and select **New**. The Create Procedures Wizard appears.
- **4.** On the Welcome page, specify:

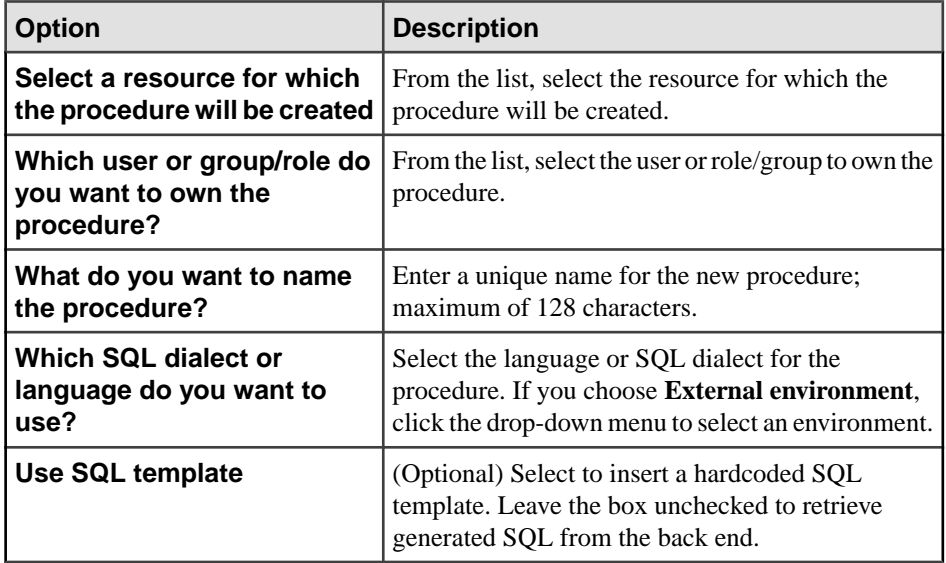

#### **5.** Click **Next**.

- **6.** On the SQL page, edit the code provided by the wizard.
	- a) For Watcom SQL and Transact-SQL, define input parameters in the format provided.
	- b) For Watcom SQL, define the result in the format provided.
	- c) For external languages, fill in the external name in the format provided.
	- d) Enter procedure statements.
	- e) Make any other changes needed to complete your procedure.
	- f) (Optional) Enter a comment describing the procedure.

Comments can include both HTML and Javadoc tags, so you can incorporate them into your generated database documentation.

<span id="page-1269-0"></span>**7.** Click **Finish**.

#### **See also**

- Creating a Remote Procedure on page 1254
- [Creating a Table UDF or TPF](#page-1272-0) on page 1257
- [Executing a Procedure, Table UDF, or TPF using View Data in SQL](#page-1274-0) on page 1259
- [Deleting a Procedure, Table UDF, or TPF](#page-1275-0) on page 1260
- [Generating Procedure, Table UDF, or TPF DDL Commands](#page-1276-0) on page 1261
- [Viewing or Modifying a Procedure, Table UDF, or TPF](#page-1278-0) on page 1263
- [Granting Procedure EXECUTE Permission](#page-1281-0) on page 1266
- [Revoking Procedure EXECUTE Permission](#page-1282-0) on page 1267
- [Procedure Privilege Summary](#page-1283-0) on page 1268
- [Installing a Java Classes File into an SAP Sybase IQ Database](#page-1204-0) on page 1189
- Creating an External  $C/C++$  Scalar or Aggregate Function on page 1237
- [Authenticating a Login Account for a Managed Resource](#page-297-0) on page 282

## **Creating a Remote Procedure**

Define a local alias for a procedure: a means of accessing a procedure on a remote server, through a local resource. Before you can map procedures from another server to the local alias, you must define the remote server where the procedure is located.

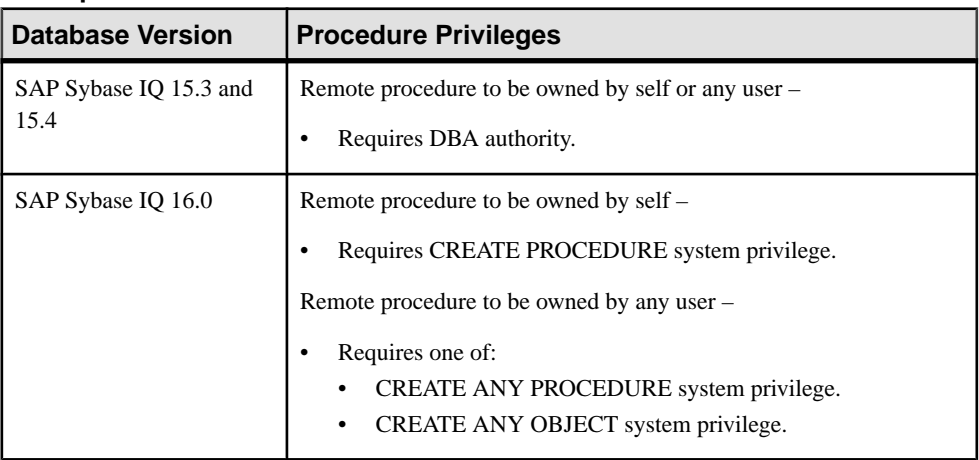

#### **Prerequisites**

- The SAP Sybase IQ resource is authenticated and running.
- If the resource is a multiplex, the coordinator must be running.

**Note:** You must define a remote server before you can define a remote procedure on that remote server.

### **Task**

- **1.** In the Perspective Resources view, select the resource and select **Resource > Administration Console**.
- **2.** In the left pane, select **IQ Servers > Compiled Objects > Procedures**.
- **3.** Click the arrow next to **Procedures** and select **New Remote Procedure**. The Create Remote Procedures Wizard appears.
- **4.** On the Welcome page, specify:

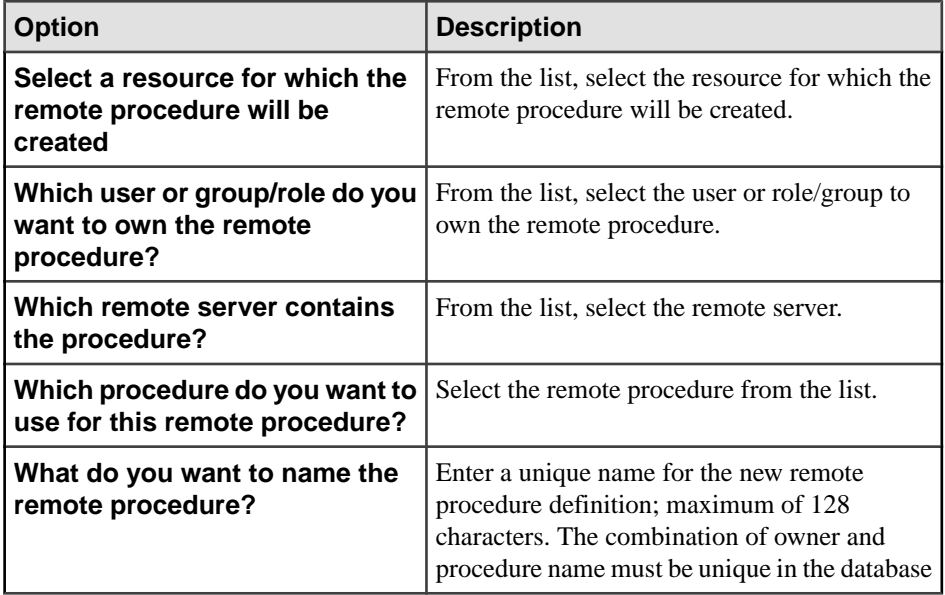

- **5.** Click **Next**.
- **6.** On the SQL page, edit the code provided by the wizard to provide parameter definitions for the remote procedure.

Note: When a query is made to list procedures on a remote server, the query result does not display parameters. Therefore, if a remote procedure does have set parameters (IN, OUT, IN/OUT or RESULT), they must be typed in the editor.

- **7.** (Optional) Enter a comment to further identify the remote procedure.
- **8.** Click **Finish**.

### **Example**

Use a case statement to classify the results of a query:

```
CREATE PROCEDURE ProductType (IN product_id INT, OUT type CHAR(10))
BEGIN
  DECLARE prod name CHAR(20) ;
  SELECT name INTO prod_name FROM "GROUPO". "Products"
  WHERE ID = product id; CASE prod_name
  WHEN 'Tee<sup>Shirt'</sup> THEN
    SET type = 'Shirt' 
   WHEN 'Sweatshirt' THEN
    SET type = 'Shirt'
   WHEN 'Baseball Cap' THEN
    SET type = 'Hat'
   WHEN 'Visor' THEN
    SET type = 'Hat'
   WHEN 'Shorts' THEN
   SET type = 'Shorts'
   ELSE
    SET type = 'UNKNOWN'
  END CASE ;
END
```
#### **See also**

- [Creating a Procedure](#page-1267-0) on page 1252
- [Creating a Table UDF or TPF](#page-1272-0) on page 1257
- Executing a Procedure, Table UDF, or TPF using View Data in SOL on page 1259
- [Deleting a Procedure, Table UDF, or TPF](#page-1275-0) on page 1260
- [Generating Procedure, Table UDF, or TPF DDL Commands](#page-1276-0) on page 1261
- [Viewing or Modifying a Procedure, Table UDF, or TPF](#page-1278-0) on page 1263
- [Granting Procedure EXECUTE Permission](#page-1281-0) on page 1266
- [Revoking Procedure EXECUTE Permission](#page-1282-0) on page 1267
- [Procedure Privilege Summary](#page-1283-0) on page 1268
- [Creating a Proxy Table](#page-494-0) on page 479
- [Creating an External Login](#page-461-0) on page 446
- [Creating a Remote Server](#page-452-0) on page 437
- [Authenticating a Login Account for a Managed Resource](#page-297-0) on page 282

# <span id="page-1272-0"></span>**Creating a Table UDF or TPF**

Set up an external table-valued user-defined function (Table UDF) or external table parameterized function (TPF) in C/C++, or an external table-valued user-defined function in Java (Java Table UDF) on an SAP Sybase IQ server.

#### **Prerequisites**

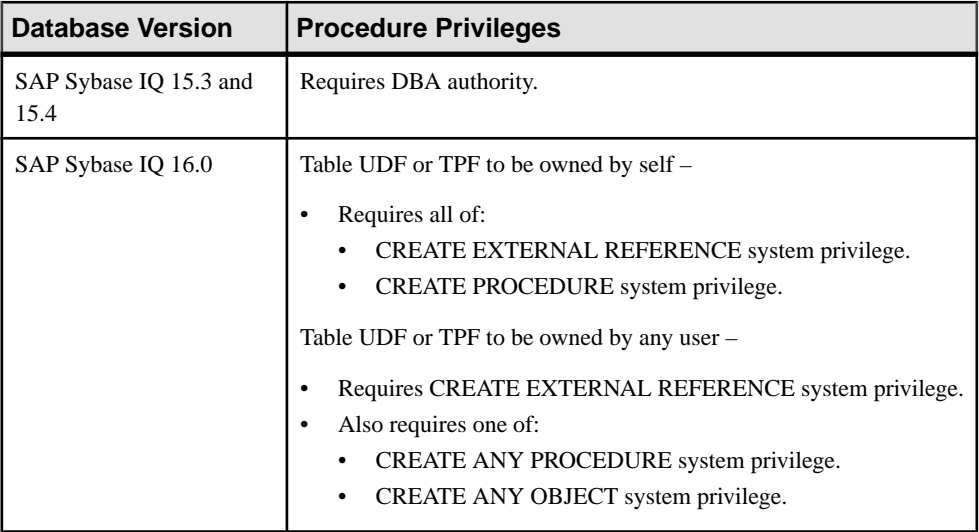

- The SAP Sybase IQ resource is authenticated and running.
- (Optional) If you are creating a Java procedure, install the required Java classes and JAR files in the database. (You can create the procedure if the classes and JAR files are not installed, but SAP Sybase IQ cannot execute the procedure.)
- (Optional) If you are creating a  $C/C++$  procedure, copy the library that contains the procedure to a location accessible to the SAP Sybase IQ server. (You can create the procedure if the library is not accessible to SAP Sybase IQ, but SAP Sybase IQ cannot execute the procedure.)

### **Task**

For detailed information on UDFs, in the SAP Sybase IO documentation, see SAP Sybase IO User-Defined Functions.

- **1.** In the Perspective Resources view, select the resource and select **Resource > Administration Console**.
- **2.** In the left pane, select **IQ Servers > Compiled Objects > Procedures**.
- **3.** Click the arrow next to **Procedures** and select **New Table UDF/TPF**. The Create Table UDF / TPF Wizard appears.

**4.** On the Welcome page, specify:

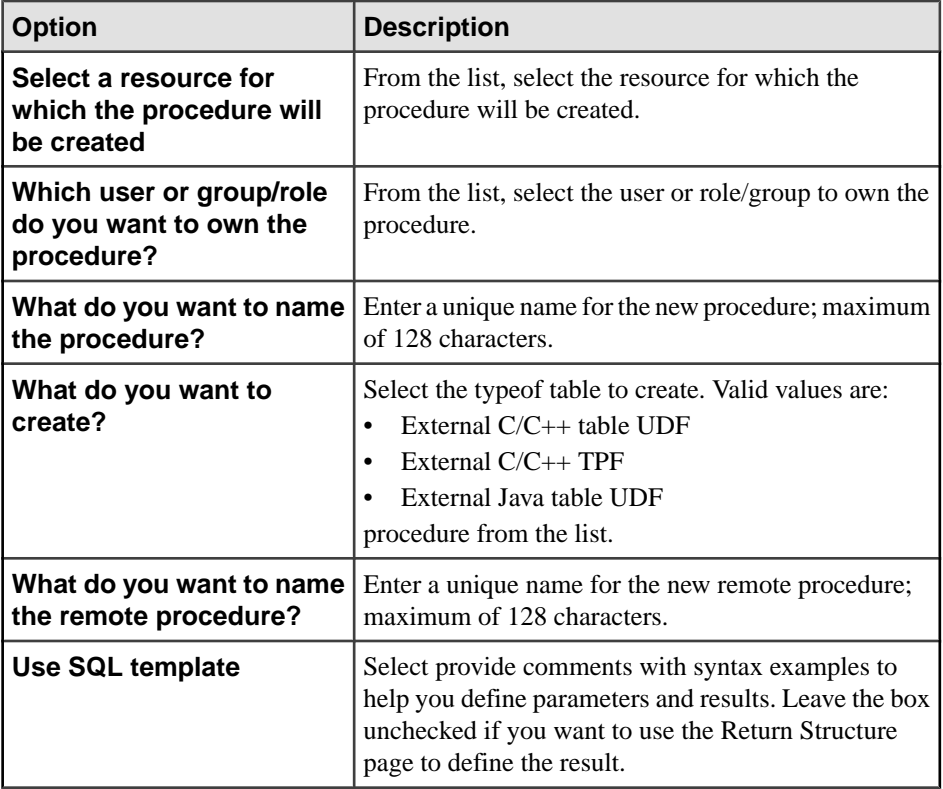

**5.** Click **Next**.

**6.** If you chose not to use the SQL template, define the result on the Return Structure page.

- **7.** Click **Next**.
- **8.** On the SQL page, edit the code provided by the wizard.
	- a) Define input parameters using the format provided.
	- b) Replace the placeholder external name at the end of the query with a real name that follows the format of the placeholder.
	- c) Make any other changes needed to complete your procedure.
- **9.** (Optional) Enter a comment describing the procedure.

Comments can include both HTML and Javadoc tags, so you can incorporate them into your generated database documentation.

**10.** Click **Finish**.

#### **See also**

- [Creating a Procedure](#page-1267-0) on page 1252
- [Creating a Remote Procedure](#page-1269-0) on page 1254
- <span id="page-1274-0"></span>• Executing a Procedure, Table UDF, or TPF using View Data in SQL on page 1259
- [Deleting a Procedure, Table UDF, or TPF](#page-1275-0) on page 1260
- [Generating Procedure, Table UDF, or TPF DDL Commands](#page-1276-0) on page 1261
- [Viewing or Modifying a Procedure, Table UDF, or TPF](#page-1278-0) on page 1263
- [Granting Procedure EXECUTE Permission](#page-1281-0) on page 1266
- [Revoking Procedure EXECUTE Permission](#page-1282-0) on page 1267
- [Procedure Privilege Summary](#page-1283-0) on page 1268
- [Installing a Java Classes File into an SAP Sybase IQ Database](#page-1204-0) on page 1189
- [Creating an External C/C++ Scalar or Aggregate Function](#page-1252-0) on page 1237
- [Authenticating a Login Account for a Managed Resource](#page-297-0) on page 282

# **Executing a Procedure, Table UDF, or TPF using View Data in SQL**

Populate the Mini iSQL window with the result set of a selected procedure, remote procedure, Table UDF, or TPF.

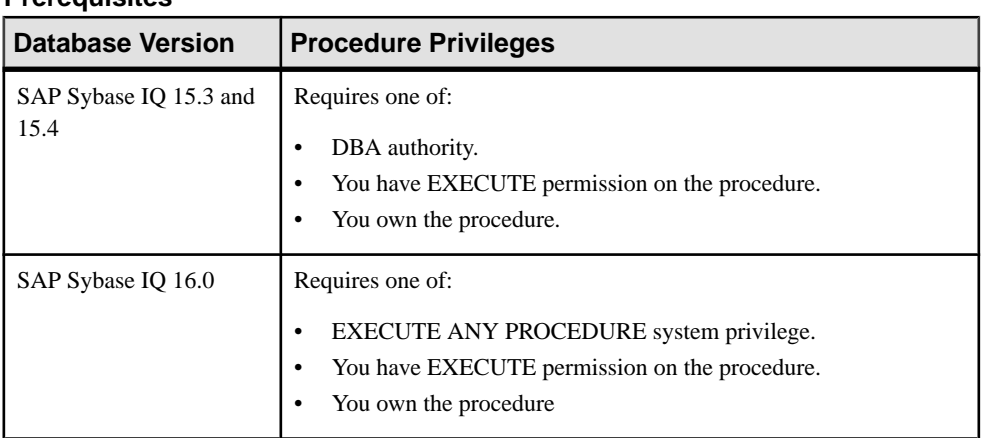

#### **Prerequisites**

• The SAP Sybase IO resource is authenticated and running.

#### **Task**

- **1.** In the Perspective Resources view, select the resource and select **Resource > Administration Console**.
- **2.** In the left pane, select **IQ Servers > Compiled Objects > Procedures**.
- **3.** Select a procedure or remote procedure from the right pane, click the arrow to the right of the name and select **View Data in SQL**.
- **4.** If the procedure or remote procedure has defined parameters, select a parameter to be used when executing the procedure, and select **Next**.

<span id="page-1275-0"></span>**5.** The results of the executed procedure display in SQL. Select **Execute** to execute the procedure again.

### **See also**

- [Creating a Procedure](#page-1267-0) on page 1252
- [Creating a Remote Procedure](#page-1269-0) on page 1254
- [Creating a Table UDF or TPF](#page-1272-0) on page 1257
- Deleting a Procedure, Table UDF, or TPF on page 1260
- [Generating Procedure, Table UDF, or TPF DDL Commands](#page-1276-0) on page 1261
- [Viewing or Modifying a Procedure, Table UDF, or TPF](#page-1278-0) on page 1263
- [Granting Procedure EXECUTE Permission](#page-1281-0) on page 1266
- [Revoking Procedure EXECUTE Permission](#page-1282-0) on page 1267
- [Procedure Privilege Summary](#page-1283-0) on page 1268
- [Creating an External Login](#page-461-0) on page 446
- [Creating a Proxy Table](#page-494-0) on page 479
- [Creating a Remote Server](#page-452-0) on page 437
- [Authenticating a Login Account for a Managed Resource](#page-297-0) on page 282

## **Deleting a Procedure, Table UDF, or TPF**

Remove a procedure, remote procedure, Table UDF, or TPF from an SAP Sybase IQ server.

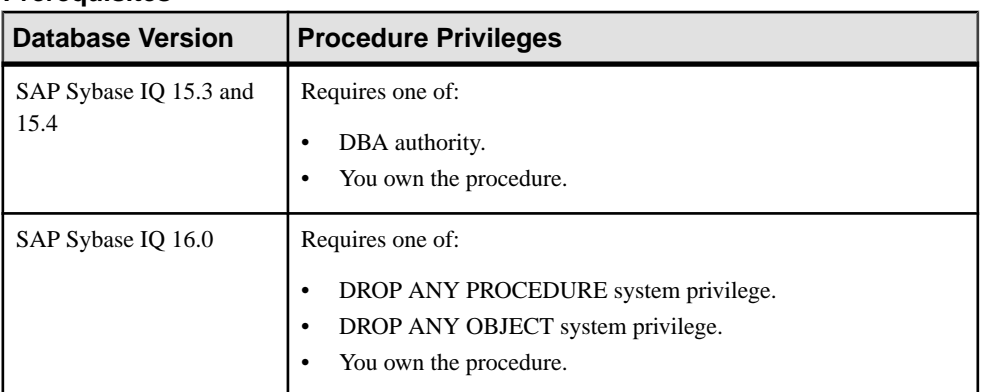

### **Prerequisites**

• The SAP Sybase IQ resource is authenticated and running.

#### **Task**

**1.** In the Perspective Resources view, select the resource and select **Resource > Administration Console**.

- <span id="page-1276-0"></span>**2.** In the left pane, select **IQ Servers > Compiled Objects > Procedures**.
- **3.** Select one or more procedures, remote procedures, Table UDFs or TPFs from the right pane and either:
	- Click the arrow to the right of the name and select **Delete**, or
	- From the Administration Console menu bar, select **Resource > Delete**.

#### **Tip:** Use **Shift-click** or **Control-click** to select multiple procedures.

**4.** Click **Yes** to confirm the deletion.

#### **See also**

- [Creating a Procedure](#page-1267-0) on page 1252
- [Creating a Remote Procedure](#page-1269-0) on page 1254
- [Creating a Table UDF or TPF](#page-1272-0) on page 1257
- [Executing a Procedure, Table UDF, or TPF using View Data in SQL](#page-1274-0) on page 1259
- Generating Procedure, Table UDF, or TPF DDL Commands on page 1261
- [Viewing or Modifying a Procedure, Table UDF, or TPF](#page-1278-0) on page 1263
- [Granting Procedure EXECUTE Permission](#page-1281-0) on page 1266
- [Revoking Procedure EXECUTE Permission](#page-1282-0) on page 1267
- [Procedure Privilege Summary](#page-1283-0) on page 1268
- [Authenticating a Login Account for a Managed Resource](#page-297-0) on page 282

# **Generating Procedure, Table UDF, or TPF DDL Commands**

Generate the data description language for creating a procedure, remote procedure, Table UDF, or TPF on an SAP Sybase IQ server. The DDL code can be a useful reference and training tool.

#### **Prerequisites**

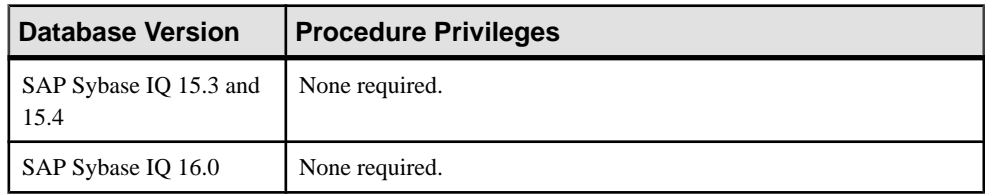

• The SAP Sybase IQ resource is authenticated and running.

#### **Task**

**1.** In the Perspective Resources view, select the resource and select **Resource > Administration Console**.

- **2.** In the left pane, select **IQ Servers > Compiled Objects > Procedures**.
- **3.** Select one or more procedures, remote procedures, Table UDFs, or TPFs from the right pane and either:
	- Click the arrow to the right of the name and select **Generate DDL**, or
	- From the Administration Console menu bar, select **Resource > Generate DDL**.

#### **Tip:** Use **Shift-click** or **Control-click** to select multiple procedures.

The DDL view shows the SQL code used to add the selected procedures.

#### **See also**

- [Creating a Procedure](#page-1267-0) on page 1252
- [Creating a Remote Procedure](#page-1269-0) on page 1254
- [Creating a Table UDF or TPF](#page-1272-0) on page 1257
- [Executing a Procedure, Table UDF, or TPF using View Data in SQL](#page-1274-0) on page 1259
- [Deleting a Procedure, Table UDF, or TPF](#page-1275-0) on page 1260
- [Viewing or Modifying a Procedure, Table UDF, or TPF](#page-1278-0) on page 1263
- [Granting Procedure EXECUTE Permission](#page-1281-0) on page 1266
- [Revoking Procedure EXECUTE Permission](#page-1282-0) on page 1267
- [Procedure Privilege Summary](#page-1283-0) on page 1268
- [Authenticating a Login Account for a Managed Resource](#page-297-0) on page 282

# <span id="page-1278-0"></span>**Viewing or Modifying a Procedure, Table UDF, or TPF**

Examine the SQL statement and properties of a procedure, remote procedure, Table UDF, or TPF on an SAP Sybase IQ server. You can edit the SQL statement and change some property values.

#### **Prerequisites**

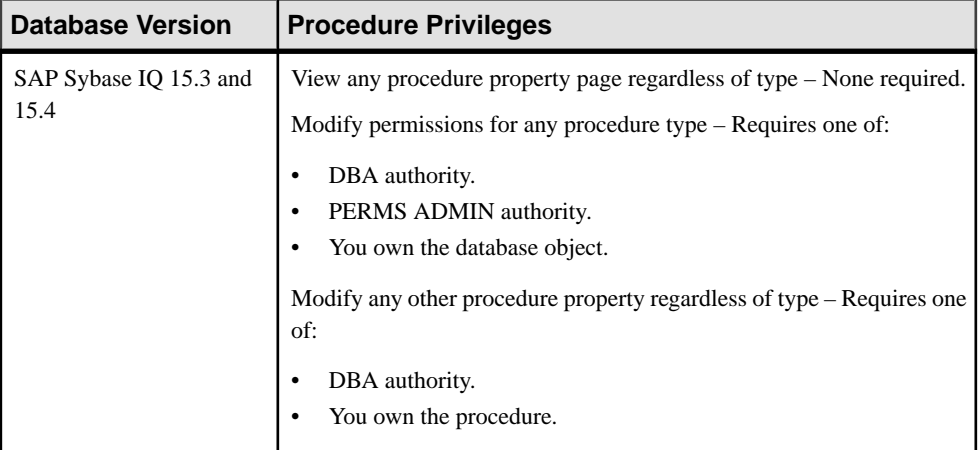

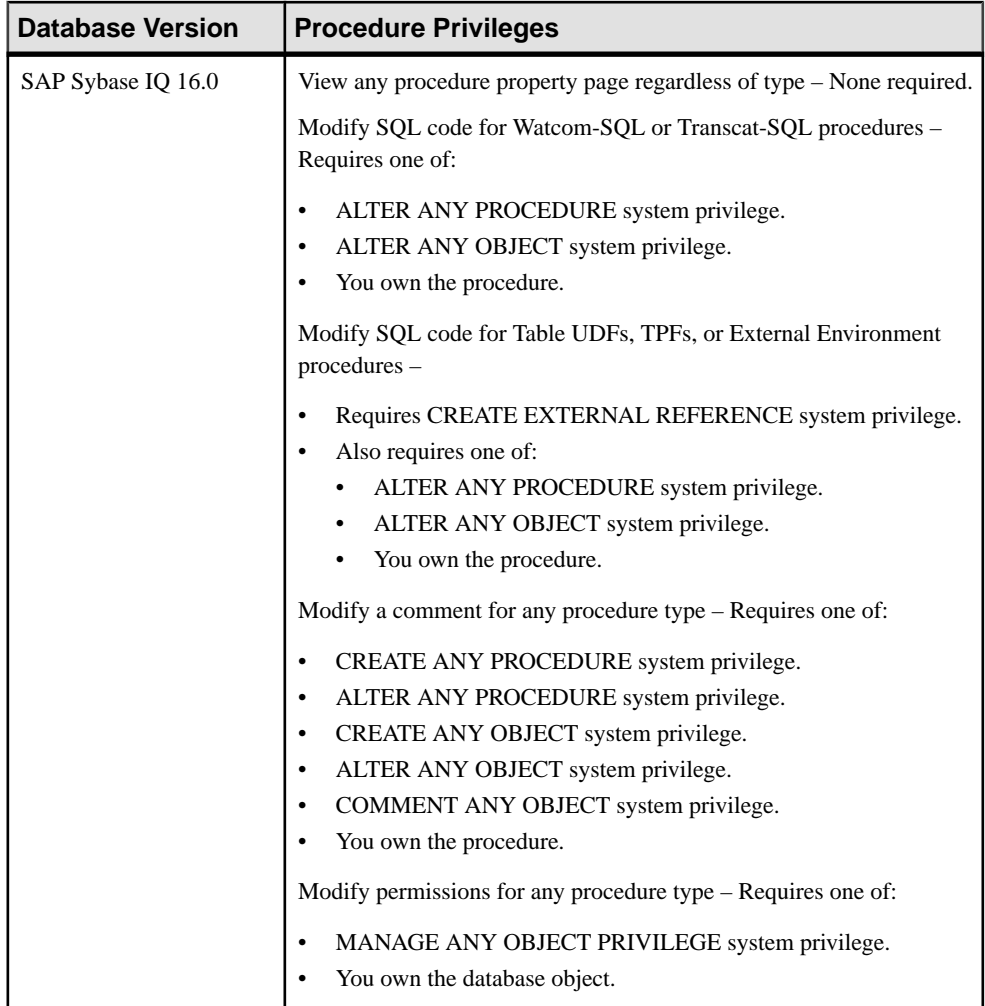

• The SAP Sybase IQ resource is authenticated and running.

### **Task**

- **1.** In the Perspective Resources view, select the resource and select **Resource > Administration Console**.
- **2.** In the left pane, select **IQ Servers > Compiled Objects > Procedures**.
- **3.** Select a procedure from the right pane and either:
	- Click the arrow to the right of the name and select **Properties**, or
	- From the Administration Console menu bar, select **Resource > Properties**.

The Procedure Properties view appears.

- **4.** View or modify the properties.
	- When modifying properties, clicking **Apply** before changing screensis not necessary, but will save any changes.
	- If you do not have privileges to modify properties, Sybase Control Center displays the properties view in read-only mode.

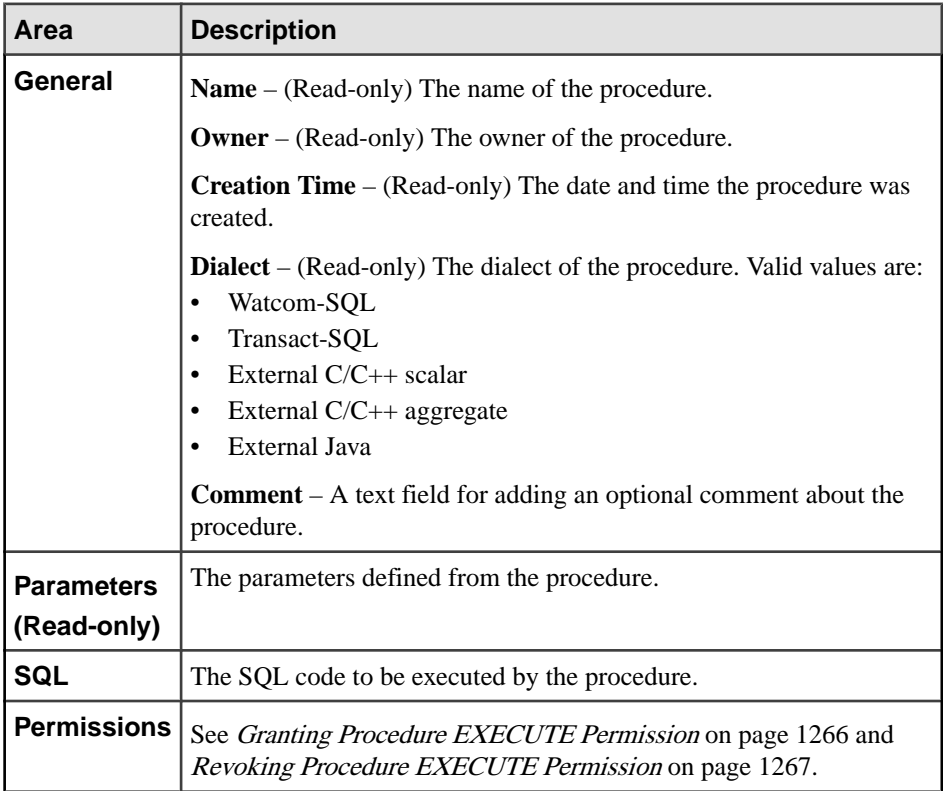

**5.** Click **OK**.

#### **See also**

- [Creating a Procedure](#page-1267-0) on page 1252
- [Creating a Remote Procedure](#page-1269-0) on page 1254
- [Creating a Table UDF or TPF](#page-1272-0) on page 1257
- [Executing a Procedure, Table UDF, or TPF using View Data in SQL](#page-1274-0) on page 1259
- [Deleting a Procedure, Table UDF, or TPF](#page-1275-0) on page 1260
- [Generating Procedure, Table UDF, or TPF DDL Commands](#page-1276-0) on page 1261
- [Granting Procedure EXECUTE Permission](#page-1281-0) on page 1266
- [Revoking Procedure EXECUTE Permission](#page-1282-0) on page 1267
- <span id="page-1281-0"></span>• [Procedure Privilege Summary](#page-1283-0) on page 1268
- [Authenticating a Login Account for a Managed Resource](#page-297-0) on page 282

# **Granting Procedure EXECUTE Permission**

Grant procedure execute permission to users and roles.

#### **Prerequisites**

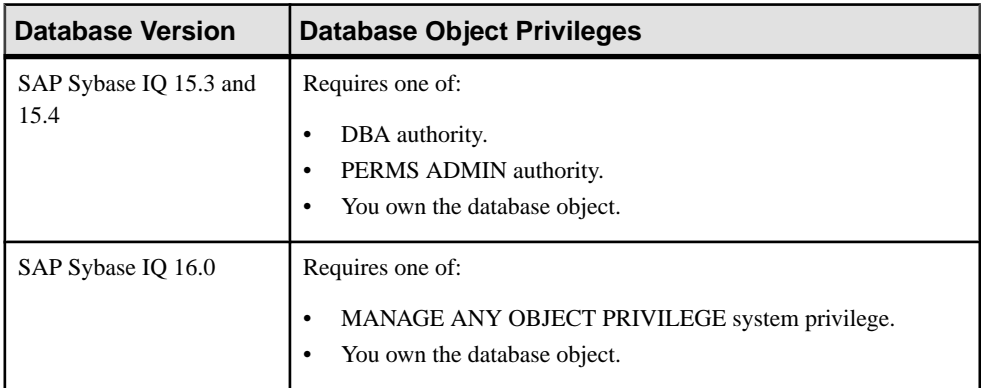

- The SAP Sybase IQ resource is authenticated and running.
- In a multiplex configuration, the coordinator node is running.

#### **Task**

- **1.** In the Perspective Resources view, select the resource and select **Resource > Administration Console**.
- **2.** In the Administration Console, expand **IQ Servers > Compiled Objects > Procedures**.
- **3.** Select a procedure from the right pane and either:
	- Click the arrow to the right of the name and select **Properties**, or
	- From the Administration Console menu bar, select **Resource > Properties**.

The Procedure Properties view appears.

- **4.** In the left pane, click **Permissions**.
- **5.** In the right pane, click **Grant**. The Grant Permission Wizard appears.
- **6.** On the Welcome page, indicate whether the permission is being granted to a user or role.
- **7.** Click **Next**.
- **8.** On the Grantees page, select one or more users or roles. Click the box in the header row to select all available users or roles.
- **9.** Click **Next**.

<span id="page-1282-0"></span>**10.** On the Permissions page, ensure **Execute** is selected.

**11.** Click **Finish**.

**12.** Click **OK**.

#### **See also**

- [Creating a Procedure](#page-1267-0) on page 1252
- [Creating a Remote Procedure](#page-1269-0) on page 1254
- [Creating a Table UDF or TPF](#page-1272-0) on page 1257
- [Executing a Procedure, Table UDF, or TPF using View Data in SQL](#page-1274-0) on page 1259
- [Deleting a Procedure, Table UDF, or TPF](#page-1275-0) on page 1260
- [Generating Procedure, Table UDF, or TPF DDL Commands](#page-1276-0) on page 1261
- [Viewing or Modifying a Procedure, Table UDF, or TPF](#page-1278-0) on page 1263
- Revoking Procedure EXECUTE Permission on page 1267
- [Procedure Privilege Summary](#page-1283-0) on page 1268
- [Authenticating a Login Account for a Managed Resource](#page-297-0) on page 282

# **Revoking Procedure EXECUTE Permission**

Remove procedure execute permission from users and roles.

#### **Prerequisites**

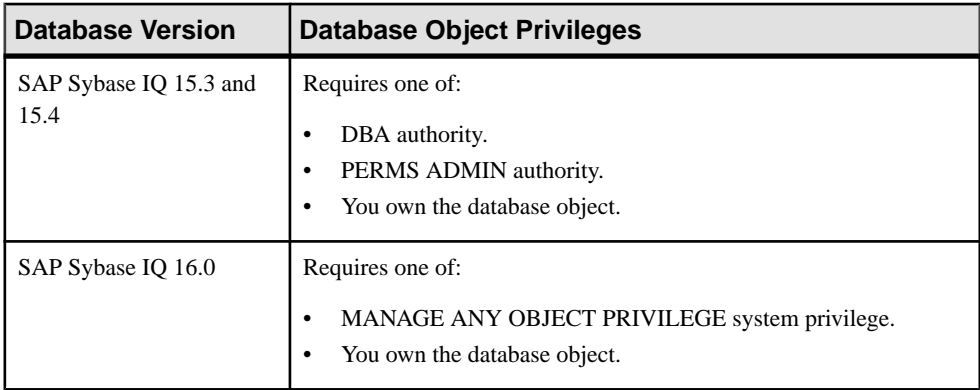

- The SAP Sybase IQ resource is authenticated and running.
- In a multiplex configuration, the coordinator node is running.

#### **Task**

- **1.** In the Perspective Resources view, select the resource and select **Resource > Administration Console**.
- **2.** In the Administration Console, expand **IQ Servers > Compiled Objects > Procedures**.
- <span id="page-1283-0"></span>**3.** Select a procedure from the right pane and either:
	- Click the arrow to the right of the name and select **Properties**, or
	- From the Administration Console menu bar, select **Resource > Properties**.

The Procedure Properties view appears.

- **4.** In the right pane, select a grantee, and click **Revoke**.
- **5.** Click **OK**.

#### **See also**

- [Creating a Procedure](#page-1267-0) on page 1252
- [Creating a Remote Procedure](#page-1269-0) on page 1254
- [Creating a Table UDF or TPF](#page-1272-0) on page 1257
- [Executing a Procedure, Table UDF, or TPF using View Data in SQL](#page-1274-0) on page 1259
- [Deleting a Procedure, Table UDF, or TPF](#page-1275-0) on page 1260
- [Generating Procedure, Table UDF, or TPF DDL Commands](#page-1276-0) on page 1261
- [Viewing or Modifying a Procedure, Table UDF, or TPF](#page-1278-0) on page 1263
- [Granting Procedure EXECUTE Permission](#page-1281-0) on page 1266
- Procedure Privilege Summary on page 1268
- [Authenticating a Login Account for a Managed Resource](#page-297-0) on page 282

## **Procedure Privilege Summary**

A list of the system privileges and object permissions required to complete the various procedure tasks.

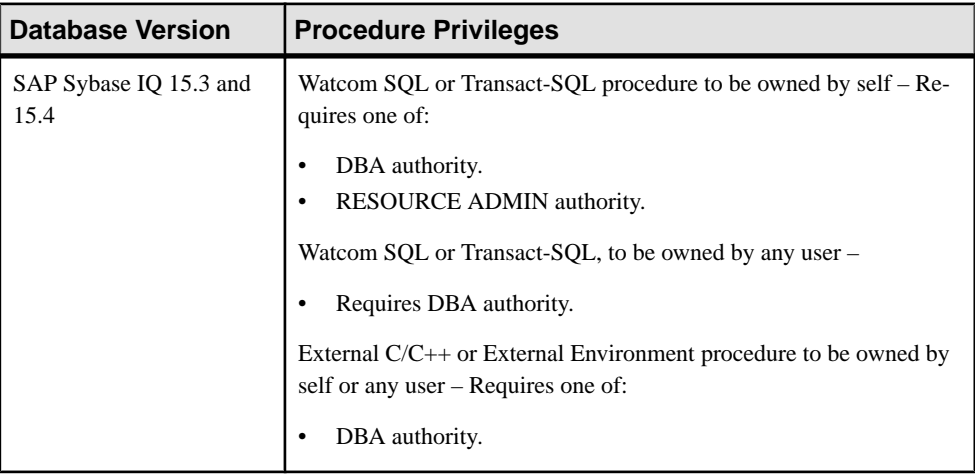

#### Creating a Procedure

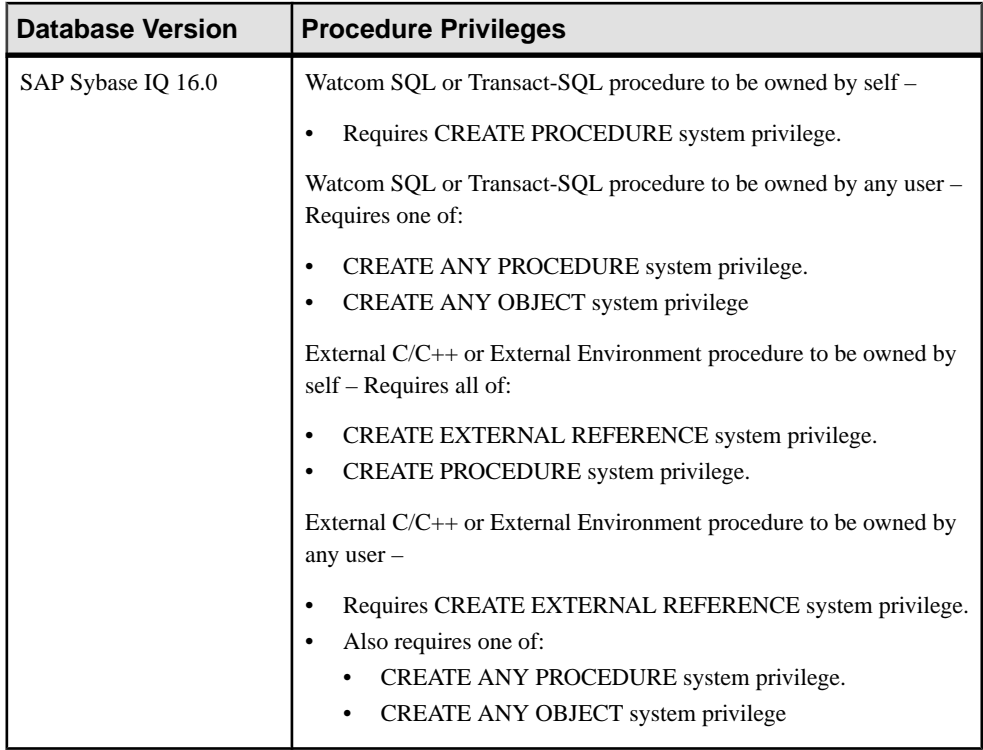

## Creating a Remote Procedure

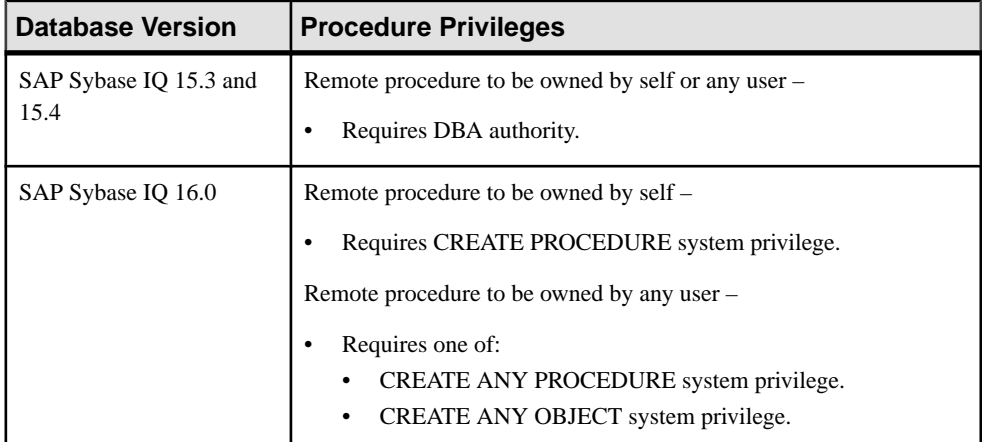

| <b>Database Version</b>        | <b>Procedure Privileges</b>                                                                                                    |
|--------------------------------|----------------------------------------------------------------------------------------------------|
| SAP Sybase IQ 15.3 and<br>15.4 | Requires DBA authority.                                                                                                    |
| SAP Sybase IQ 16.0             | Table UDF or TPF to be owned by self –<br>Requires all of:<br>CREATE EXTERNAL REFERENCE system privilege.<br>CREATE PROCEDURE system privilege.<br>Table UDF or TPF to be owned by any user –<br>Requires CREATE EXTERNAL REFERENCE system privilege.<br>Also requires one of:<br>CREATE ANY PROCEDURE system privilege.<br>CREATE ANY OBJECT system privilege. |

Creating a Table UDF or TPF

# Executing a Procedure Using View Data in SQL

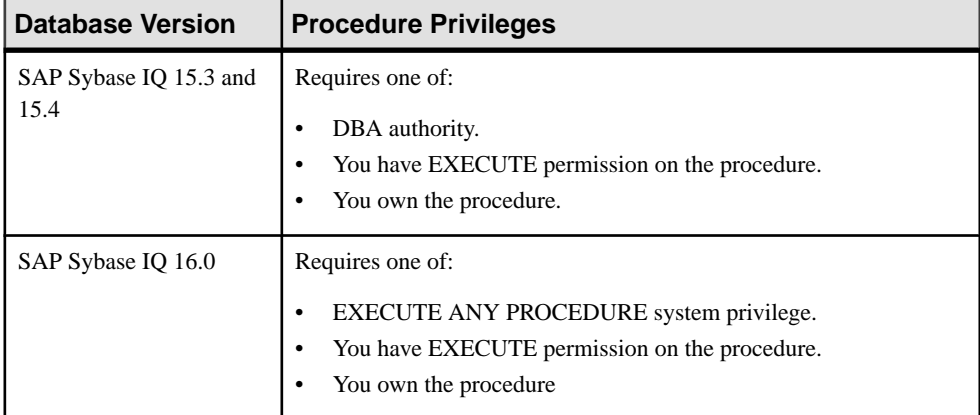

### Deleting a Procedure

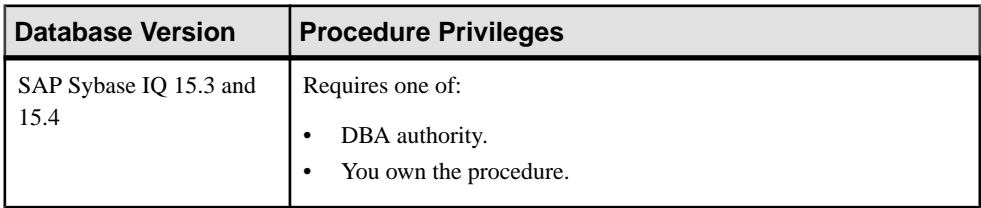

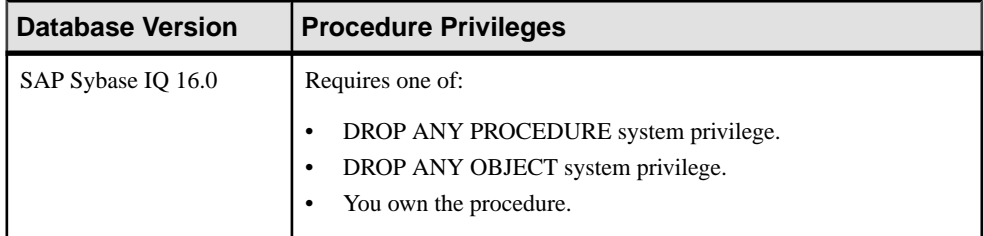

## Generating Procedure DDL Commands

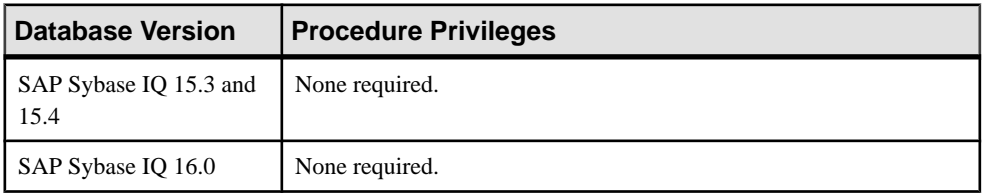

## Viewing or Modifying Procedure Properties

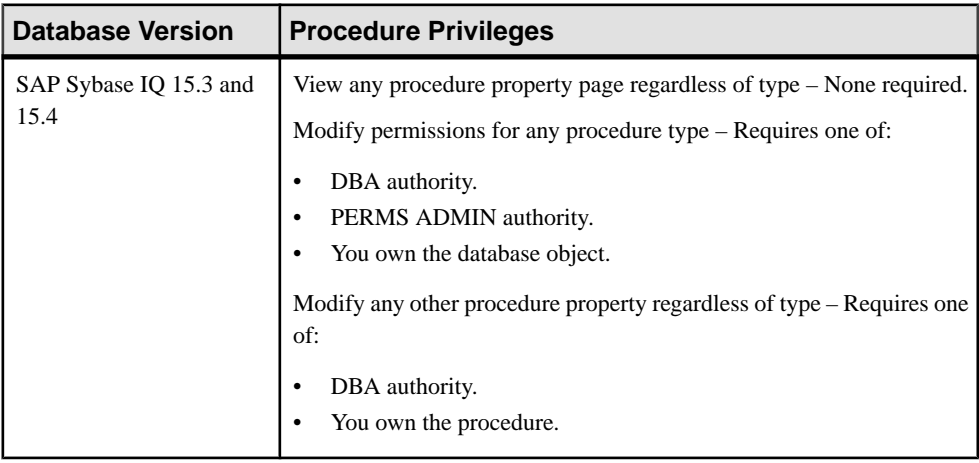

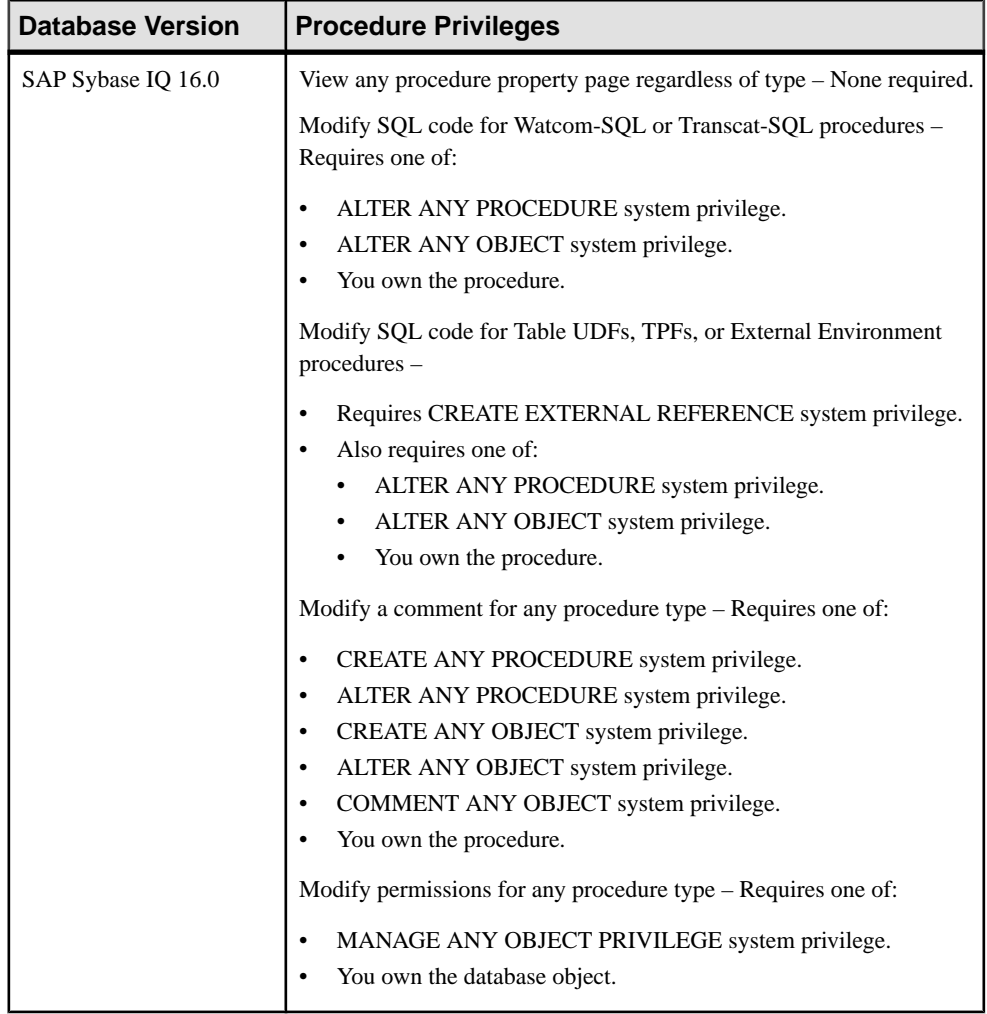

## Granting or Revoking Procedure EXECUTE Permission

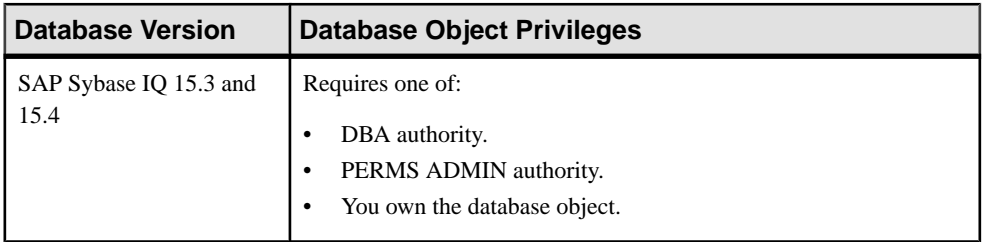

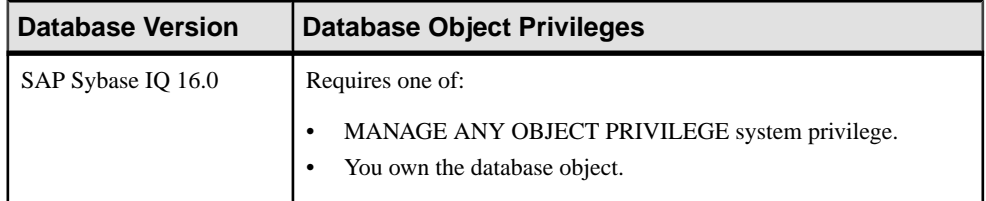

#### **See also**

- [Creating a Procedure](#page-1267-0) on page 1252
- [Creating a Remote Procedure](#page-1269-0) on page 1254
- [Creating a Table UDF or TPF](#page-1272-0) on page 1257
- [Executing a Procedure, Table UDF, or TPF using View Data in SQL](#page-1274-0) on page 1259
- [Deleting a Procedure, Table UDF, or TPF](#page-1275-0) on page 1260
- [Generating Procedure, Table UDF, or TPF DDL Commands](#page-1276-0) on page 1261
- [Viewing or Modifying a Procedure, Table UDF, or TPF](#page-1278-0) on page 1263
- [Granting Procedure EXECUTE Permission](#page-1281-0) on page 1266
- [Revoking Procedure EXECUTE Permission](#page-1282-0) on page 1267

# **Web Services**

The system store (IQ catalog store) contains a built-in HTTP server that allows you to provide Web services, as well as to access Web services in other databases and over the Internet. You can manage Web services only for system store tables.

Web services define valid URLs and their functionality. Web services commonly facilitate data transfer and interoperability. You create and store Web services in databases; a single database can define multiple Web services. You can define Web servicesin different databases so that they appear to be part of a single Web site.

Simple Object Access Protocol (SOAP) is the standard used for access, but the built-in HTTP server also lets you handle standard HTTP and HTTPS requests from client applications.

SOAP provides a method for internet communication, between applications such as those written in Java, or a Microsoft .NET language like Visual C#. SOAP messages define the services that a server provides. Actual data transfer generally takes place using HTTP. Any application, such as a client or server, that participates in SOAP communication is called a SOAP node or SOAP endpoint. Such applications can transmit, receive, or process SOAP messages.

SAP Sybase IQ Web services can listen for and handle standard SOAP requests. Web services provide client applications an alternative to such traditional interfaces as JDBC and ODBC. Web services can be accessed from client applications written in a variety of languages and running on a variety of platforms. Even common scripting languages such as Perl and Python

<span id="page-1289-0"></span>provide access to Web services. You create Web services in a database using the **CREATE SERVICE** statement.

SAPSybase IQ can also function as aSOAPor HTTPclient, permitting applications running within the database to access standard Web services available over the Internet, or provided by otherSAPSybase IQ databases. This client functionality is accessed through stored functions and procedures.

In addition, the term Web services also refers to applications that use the built-in Web server to handle HTTP requests from clients. These applications generally function like traditional database-backed Web applications, but can be more compact and are easierto write asthe data and the entire application can reside within a database. In this type of application, the Web service typically returns documents in HTML format. The GET, HEAD, and POST methods are supported.

The collection of Web services within your database together define the available URLs. Each service provides a set of Web pages. Typically, the content of these pages is generated by procedures that you write and store in your database, although they can be a single statement or, optionally, allow users to execute statements of their own. These Web services become available when you start the database server with options that enable it to listen for HTTP requests.

Since the HTTP server that handles Web service requests is embedded in the database, performance is good. Applications that use Web services are easily deployed, since no additional components are needed, beyond the database and database server.

# **Creating a Web Service**

Create a Web service to facilitate data transfer with SOAP or HTTP.

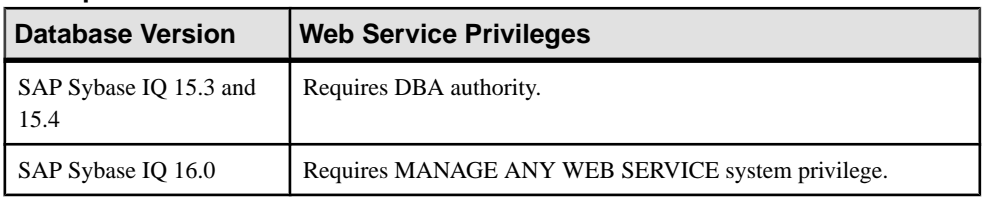

### **Prerequisites**

- The SAP Sybase IQ resource is authenticated and running.
- In a multiplex configuration, the coordinator node is running.

#### **Task**

Web service definitions are stored in the system store (catalog store) only.

- **1.** From the application menu bar, select **View > Open > Administration Console**.
- **2.** In the left pane, select **IQ Servers > Compiled Objects > Web Services**.
- **3.** Click the arrow next to **Web Services** and select **New**. The Create Web Service Wizard appears.
- **4.** On the Welcome page, specify:

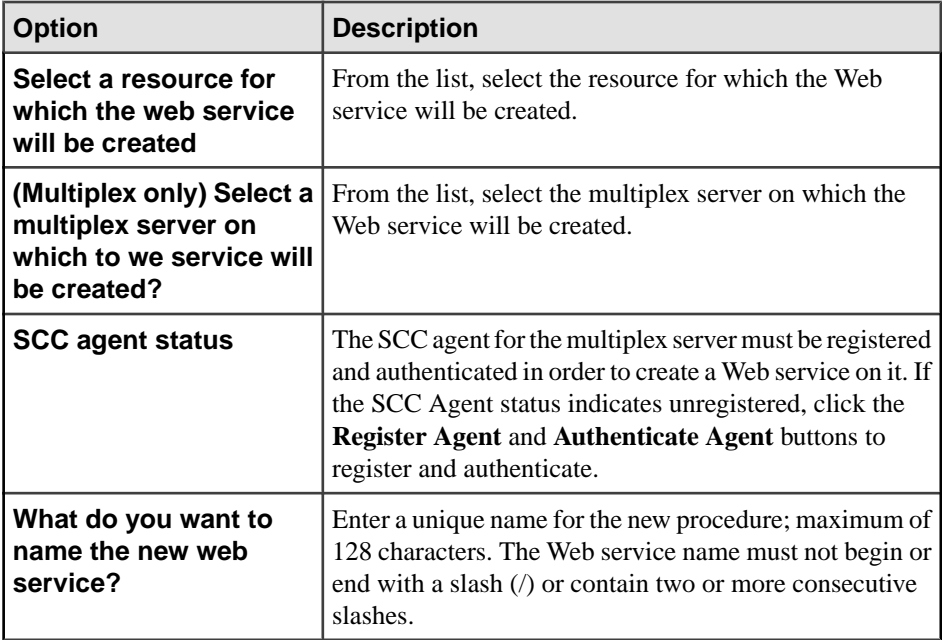

**5.** Click **Next**.

**6.** On the Type page, specify:

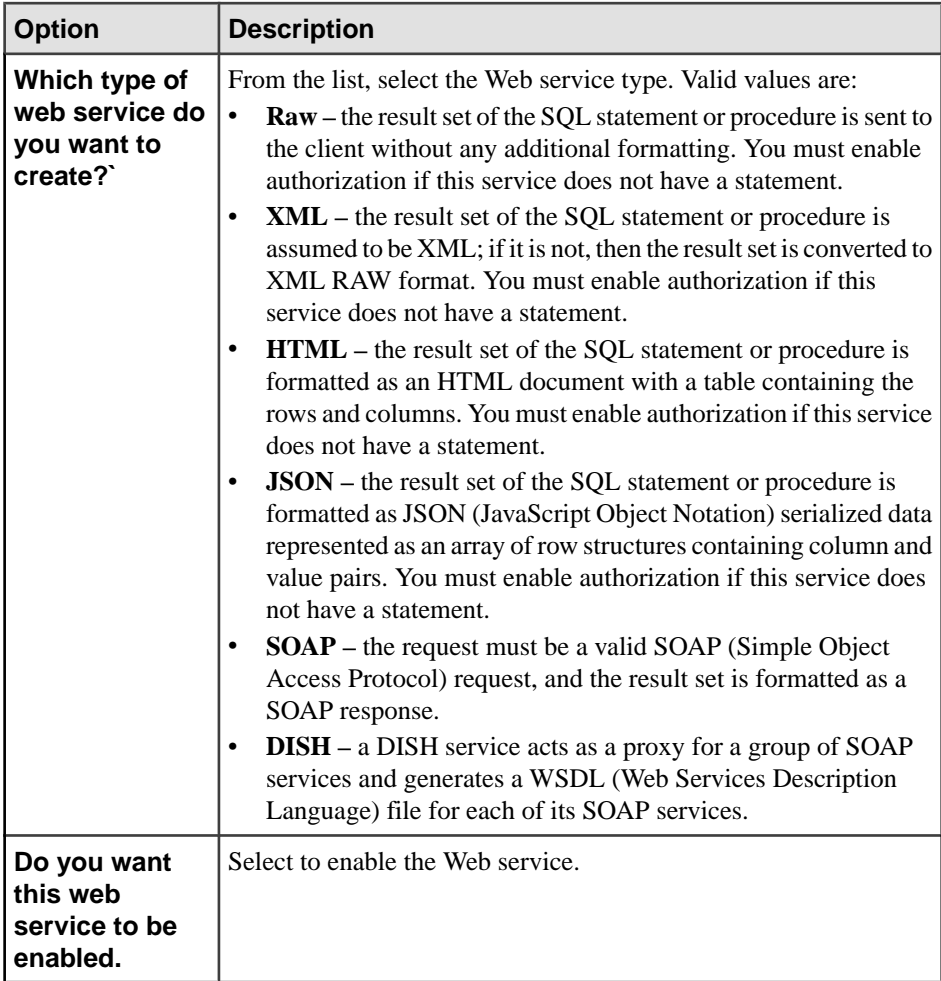

- **7.** Click **Next**.
- **8.** (For Raw, XML, HTML or JSON service types only) On the URL Path page, specify whether the remainder of the URL path is permitted, and if so, how it is processed. Valid values are:

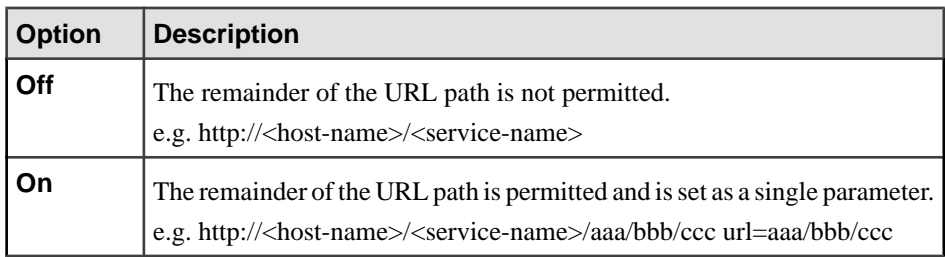

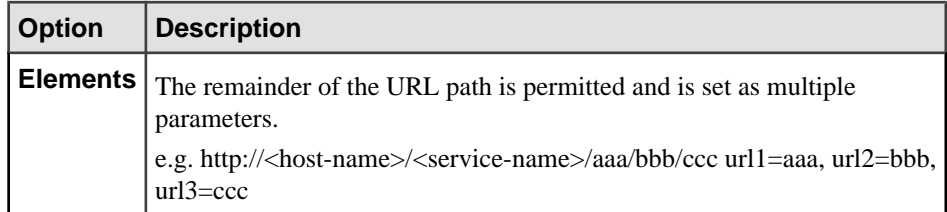

#### **9.** Click **Next**.

10. For SOAP or DISH service types only) On the Data Payload Format page, specify type of data payload format the Web service should expose. Valid values are:

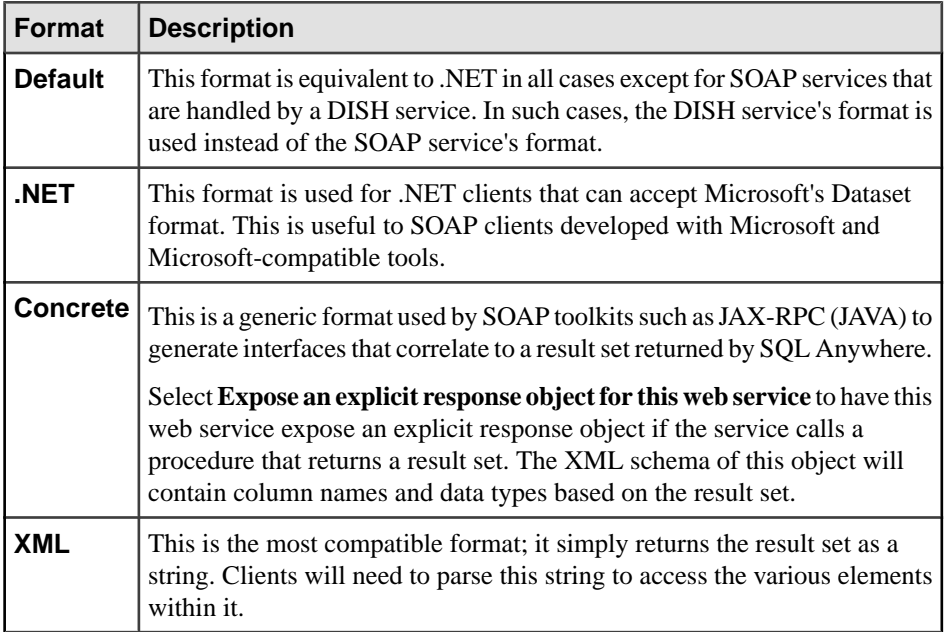

#### **11.** Click **Next**.

**12.**For SOAP service type only) On the Data Type Behavior page, specify which data typing behavior to be used for this Web service. Valid formats are:

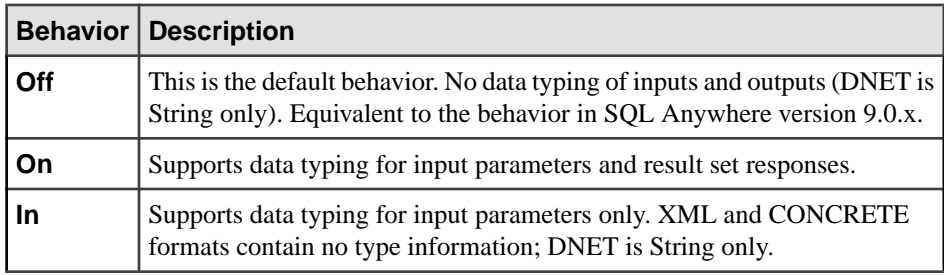

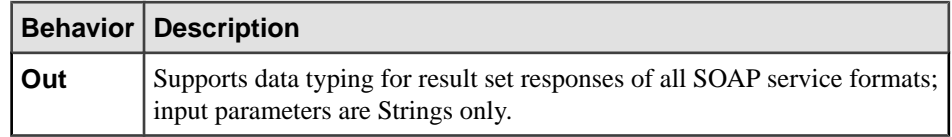

#### **13.** Click **Next**.

- **14.** (For DISH service type only) (Optional) On the Service Name Prefix page, specify a SOAP service name prefix to specify the group of SOAP services that apply to this DISH service. Only those SOAP services whose names begin with this prefix will be handled by this DISH service.
- **15.** Click **Next**.
- **16.** On the Methods page, specify the request methods to be enabled for the Web service. Valid methods are:

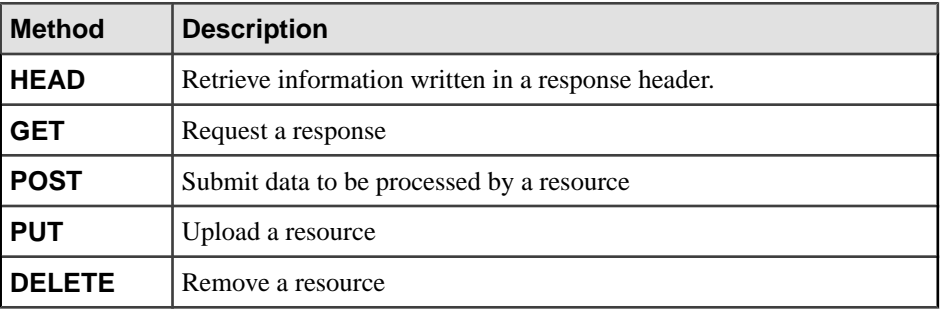

Available methods depend on the service type specified.

#### **17.** Click **Next**.

**18.** On the Authorization page specify:

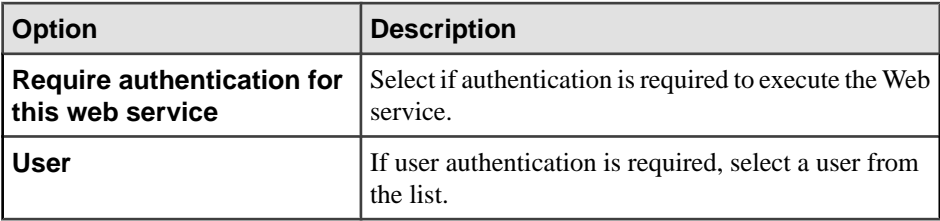

#### **19.** Click **Next**.

- **20.** On the Security page, select the option to configure the Web service to only be processed if the request is made through a secure (HTTPS) connection. If a request to a secure web service is received on the HTTP port, then the request will be redirected to the HTTPS port.
- **21.** Click **Next**.
- **22.** On the SQL Statement page, specify a SQL command, (usually a stored procedure) called when someone accesses a service.

Defining an SQL command is optional for Raw, XML, HTML or JSON service types. You must select the **This web service has the following SQL statement** option before you can enter theSQL command.ForSOAPor DISH service types,the **This webservicehas the following SQL statement** option is unavailable since defining an SQL command is mandatory.

Services without statements cause serious security risk because they permit Web clients to execute arbitrary commands. When creating services withoutstatements, you must enable authorization, which forces all clients to provide a valid user name and password. Sybase recommends that all production systems define statements in their services.

In a non-production environment, you can create services that do not include statements. Services configured in this way can be useful when you are testing a service, or want a general way to access information. Either omit the statement entirely or use the phrase **NULL** in place of the statement.

- **23.** Click **Next**.
- **24.** (Optional) On the Comment page, specify a comment for the Web service.

**25.** Click **Finish**.

#### **See also**

- Enabling a Web Service on page 1279
- *[Disabling a Web Service](#page-1295-0)* on page 1280
- [Deleting a Web Service](#page-1296-0) on page 1281
- [Generating Web Service DDL Commands](#page-1297-0) on page 1282
- [Viewing or Modifying Web Services Properties](#page-1298-0) on page 1283
- [Web Service Privilege Summary](#page-1301-0) on page 1286
- [Authenticating a Login Account for a Managed Resource](#page-297-0) on page 282

## **Enabling a Web Service**

Enable a disabled Web service so the service can listen for requests over HTTP or HTTPS.

#### **Prerequisites**

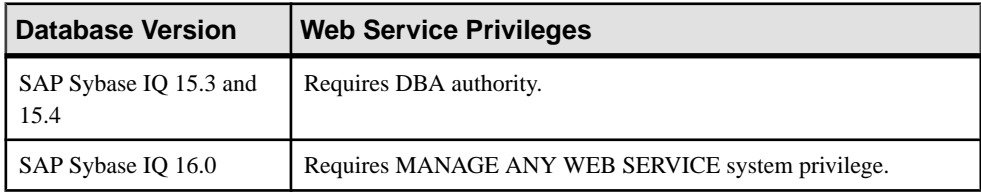

- The SAP Sybase IQ resource is authenticated and running.
- In a multiplex configuration, the coordinator node is running.
- The Web service is disabled.

#### **Task**

Web service definitions are stored in the system store (catalog store) only.

- <span id="page-1295-0"></span>**1.** From the application menu bar, select **View > Open > Administration Console**.
- **2.** In the left pane, select **IQ Servers > Compiled Objects > Web Services**.
- **3.** Select one or more Web services from the right pane and either:
	- Click the arrow to the right of the name and select **Enabled**, or
	- From the Administration Console menu bar, select **Resource > Enabled**.

**Tip:** Use **Shift-click** or **Control-click** to select multiple Web services.

**Note:** A disabled Web service has a value of false in the **Enabled** column.

**4.** Click **Yes** to confirm enabling.

#### **See also**

- [Creating a Web Service](#page-1289-0) on page 1274
- *Disabling a Web Service* on page 1280
- [Deleting a Web Service](#page-1296-0) on page 1281
- [Generating Web Service DDL Commands](#page-1297-0) on page 1282
- [Viewing or Modifying Web Services Properties](#page-1298-0) on page 1283
- [Web Service Privilege Summary](#page-1301-0) on page 1286
- [Authenticating a Login Account for a Managed Resource](#page-297-0) on page 282

## **Disabling a Web Service**

Disable a Web service to preventthe service from listening forrequests over HTTPor HTTPS. The Web service definition remains in the database.

#### **Prerequisites**

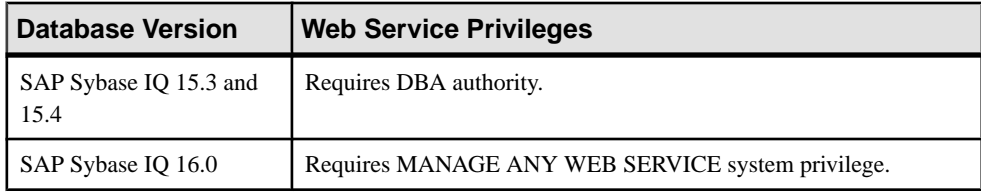

- The SAP Sybase IO resource is authenticated and running.
- In a multiplex configuration, the coordinator node is running.
- The Web service is enabled.

#### **Task**

Web service definitions are stored in the system store (catalog store) only.

- **1.** From the application menu bar, select **View > Open > Administration Console**.
- **2.** In the left pane, select **IQ Servers > Compiled Objects > Web Services**.
- <span id="page-1296-0"></span>**3.** Select one or more Web services from the right pane and either:
	- Click the arrow to the right of the name and select **Disable**, or
	- From the Administration Console menu bar, select **Resource > Disable**.

#### **Tip:** Use **Shift-click** or **Control-click** to select multiple Web services.

**Note:** An enabled Web service has a value of  $\text{true}$  in the **Enabled** column.

**4.** Click **Yes** to confirm disabling.

### **See also**

- [Creating a Web Service](#page-1289-0) on page 1274
- [Enabling a Web Service](#page-1294-0) on page 1279
- Deleting a Web Service on page 1281
- [Generating Web Service DDL Commands](#page-1297-0) on page 1282
- [Viewing or Modifying Web Services Properties](#page-1298-0) on page 1283
- [Web Service Privilege Summary](#page-1301-0) on page 1286
- [Authenticating a Login Account for a Managed Resource](#page-297-0) on page 282

### **Deleting a Web Service**

Delete an enabled or disabled Web service to permanently remove the object and its definition from the server.

#### **Prerequisites**

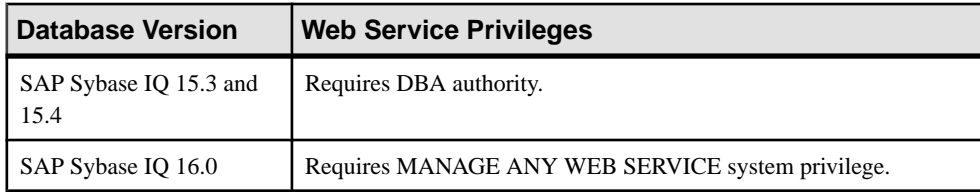

- The SAP Sybase IQ resource is authenticated and running.
- In a multiplex configuration, the coordinator node is running.

### **Task**

Web service definitions are stored in the system store (catalog store) only.

- **1.** From the application menu bar, select **View > Open > Administration Console**.
- **2.** In the left pane, select **IQ Servers > Compiled Objects > Web Services**.
- **3.** Select one or more Web services from the right pane and either:
	- Click the arrow to the right of the name and select **Delete**, or

<span id="page-1297-0"></span>• From the Administration Console menu bar, select **Resource > Delete**.

#### **Tip:** Use **Shift-click** or **Control-click** to select multiple Web services.

**4.** Click **Yes** to confirm deletion.

#### **See also**

- [Creating a Web Service](#page-1289-0) on page 1274
- *[Enabling a Web Service](#page-1294-0)* on page 1279
- *[Disabling a Web Service](#page-1295-0)* on page 1280
- Generating Web Service DDL Commands on page 1282
- [Viewing or Modifying Web Services Properties](#page-1298-0) on page 1283
- [Web Service Privilege Summary](#page-1301-0) on page 1286
- [Authenticating a Login Account for a Managed Resource](#page-297-0) on page 282

### **Generating Web Service DDL Commands**

Display the data description language SOL code for adding a Web service to the catalog store. The SQL code can be a useful reference and training tool.

### **Prerequisites**

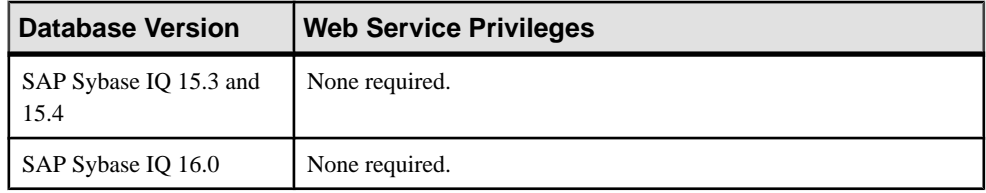

• The SAP Sybase IO resource is authenticated and running.

### **Task**

Web service definitions are stored in the system store (catalog store) only.

- **1.** From the application menu bar, select **View > Open > Administration Console**.
- **2.** In the left pane, select **IQ Servers > Compiled Objects > Web Services**.
- **3.** Select one or more Web services from the right pane and either:
	- Click the arrow to the right of the name and select **Generate DDL**, or
	- From the Administration Console menu bar, select **Resource > Generate DDL**.

#### **Tip:** Use **Shift-click** or **Control-click** to select multiple Web services.

The DDL view shows the SQL code used to add the selected Web service to the catalog store.

### <span id="page-1298-0"></span>**See also**

- [Creating a Web Service](#page-1289-0) on page 1274
- [Enabling a Web Service](#page-1294-0) on page 1279
- *[Disabling a Web Service](#page-1295-0)* on page 1280
- [Deleting a Web Service](#page-1296-0) on page 1281
- Viewing or Modifying Web Services Properties on page 1283
- [Web Service Privilege Summary](#page-1301-0) on page 1286
- [Authenticating a Login Account for a Managed Resource](#page-297-0) on page 282

### **Viewing or Modifying Web Services Properties**

Display or change the properties of the selected Web service.

### **Prerequisites**

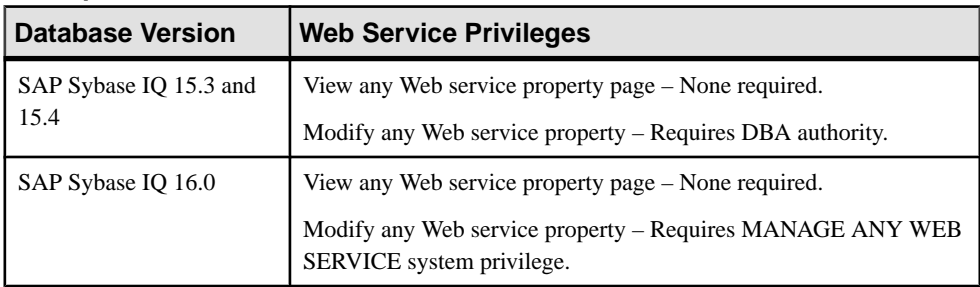

- The SAP Sybase IQ resource is authenticated and running.
- (Modifying properties only) In a multiplex configuration, the coordinator node is running.

### **Task**

- **1.** From the application menu bar, select **View > Open > Administration Console**.
- **2.** In the left pane, select **IQ Servers > Compiled Objects > Web Services**.
- **3.** Select a Web service in the right pane, click the drop-down arrow that appears to the right, and select **Properties**.
- **4.** View or modify Web service properties.
	- When modifying properties, clicking **Apply** before changing screensis not necessary, but will save any changes.
	- If you do not have privileges to modify properties, Sybase Control Center displays the properties view in read-only mode.

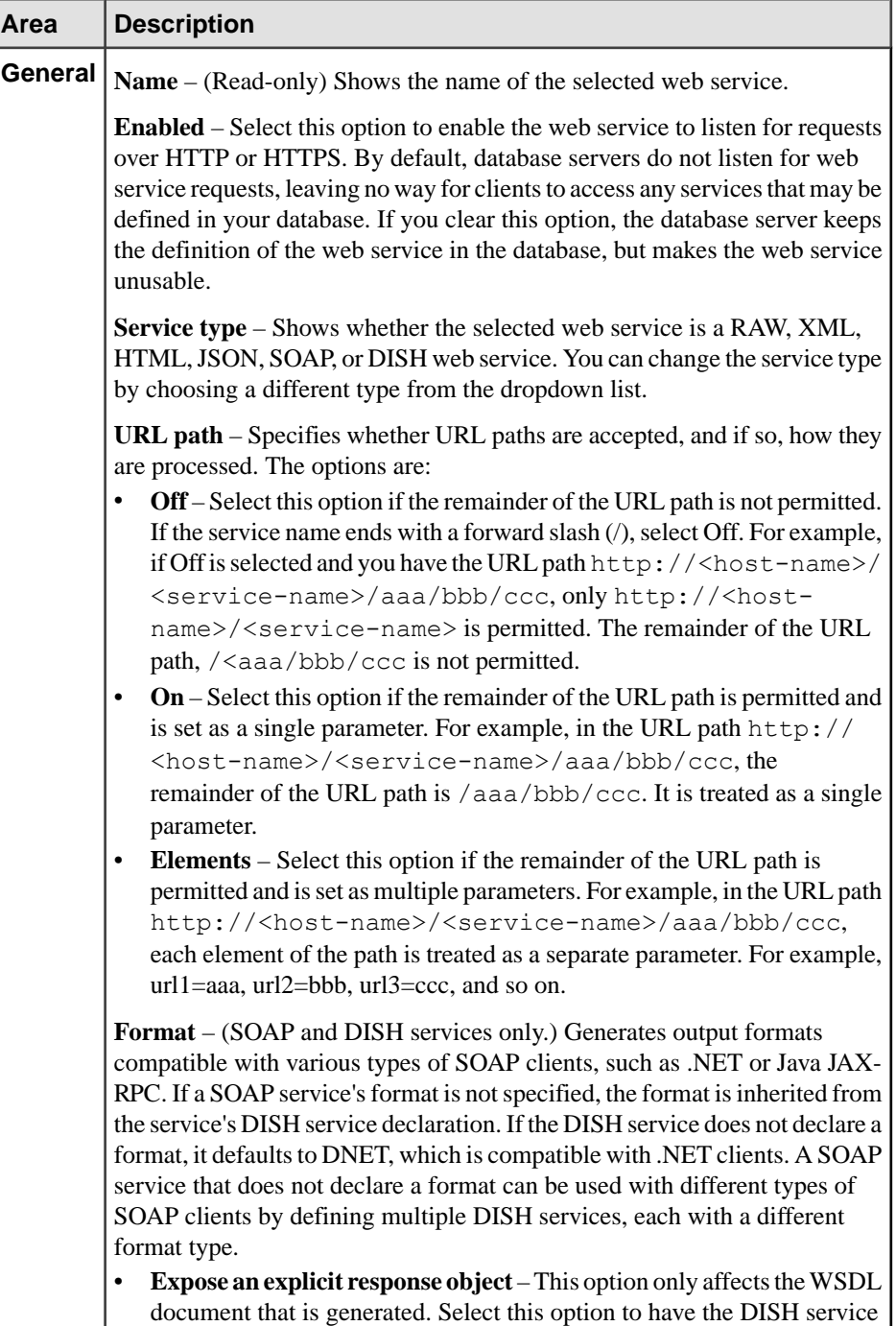

return an XML schema that explicitly describes the result set. It returns all

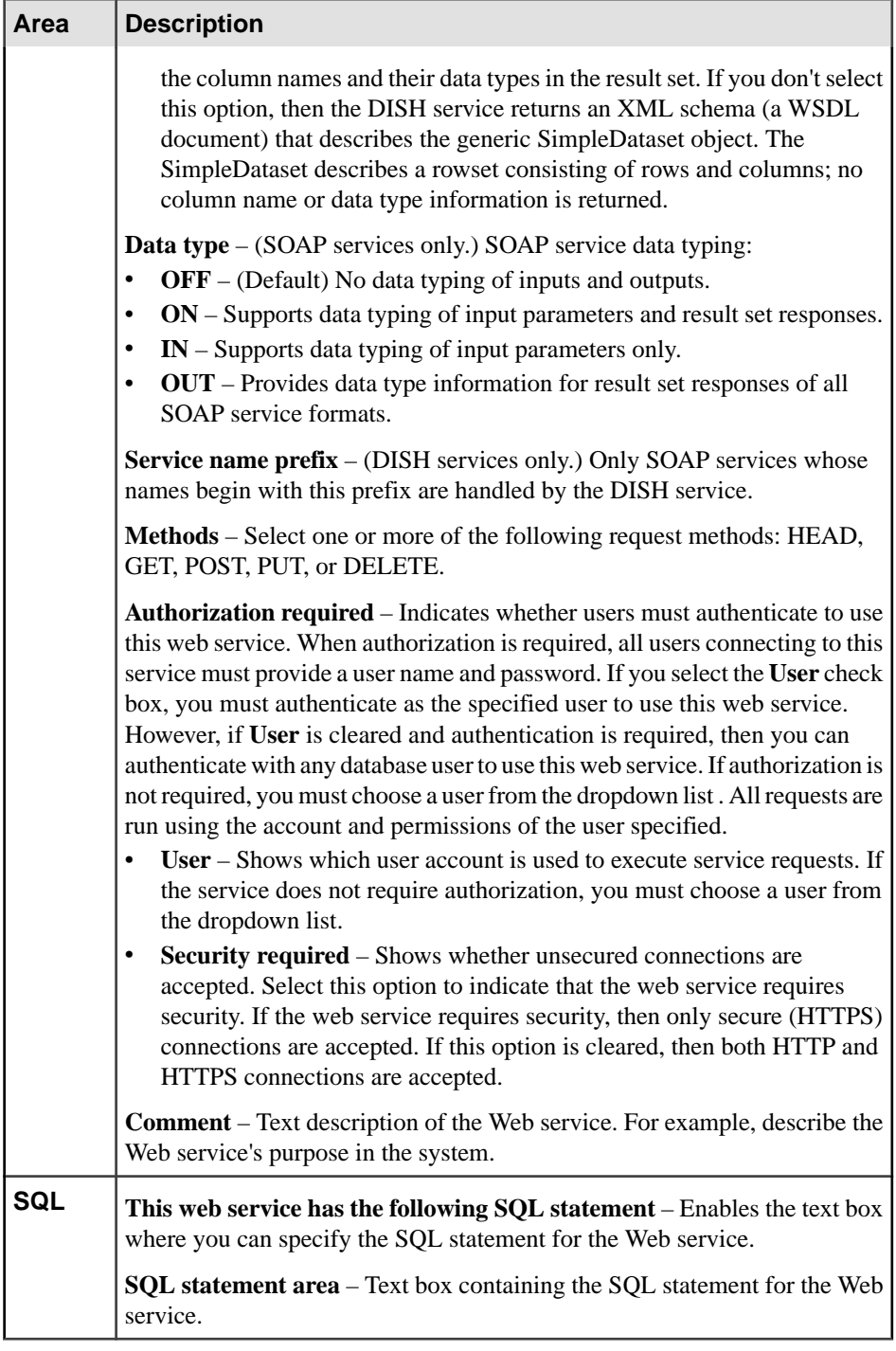

<span id="page-1301-0"></span>**5.** Click **OK**.

### **See also**

- [Creating a Web Service](#page-1289-0) on page 1274
- [Enabling a Web Service](#page-1294-0) on page 1279
- [Disabling a Web Service](#page-1295-0) on page 1280
- [Deleting a Web Service](#page-1296-0) on page 1281
- [Generating Web Service DDL Commands](#page-1297-0) on page 1282
- Web Service Privilege Summary on page 1286
- [Authenticating a Login Account for a Managed Resource](#page-297-0) on page 282

# **Web Service Privilege Summary**

A list of the system privileges and object permissions required to complete the various Web service tasks.

### Creating a Web Service

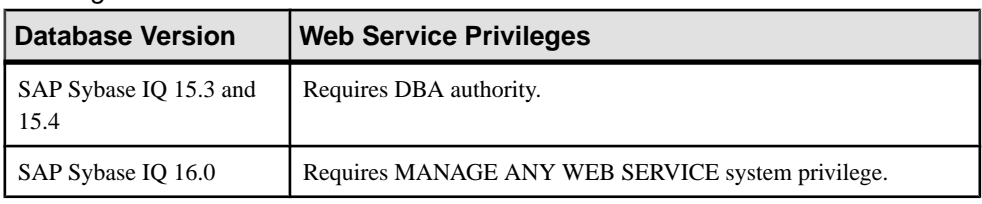

### Enabling or Disabling a Web Service

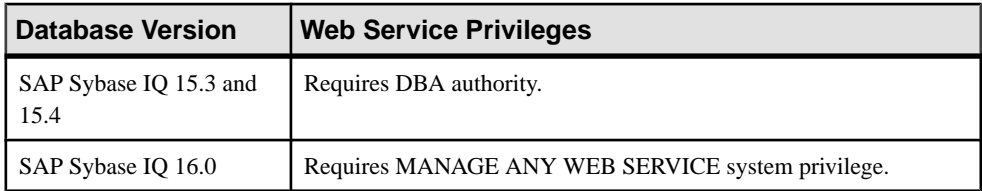

#### Deleting a Web Service

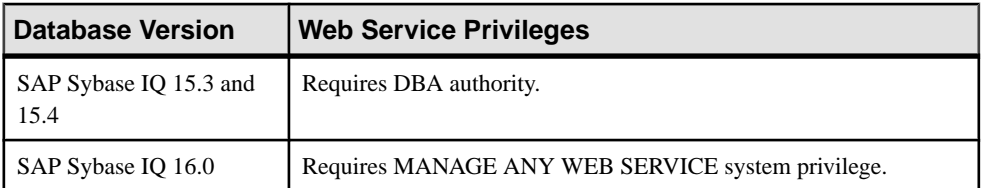

| <b>Database Version</b>        | <b>Web Service Privileges</b> |
|--------------------------------|-------------------------------|
| SAP Sybase IQ 15.3 and<br>15.4 | None required.                |
| SAP Sybase IQ 16.0             | None required.                |

Generating Web Service DDL Commands

### Viewing or Modifying Web Service Properties

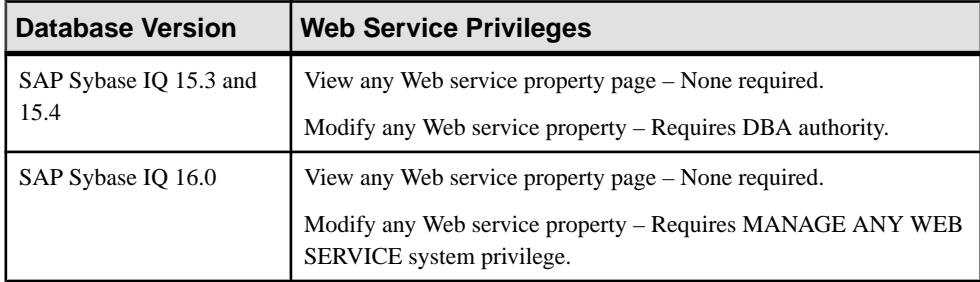

- [Creating a Web Service](#page-1289-0) on page 1274
- [Enabling a Web Service](#page-1294-0) on page 1279
- [Disabling a Web Service](#page-1295-0) on page 1280
- [Deleting a Web Service](#page-1296-0) on page 1281
- [Generating Web Service DDL Commands](#page-1297-0) on page 1282
- [Viewing or Modifying Web Services Properties](#page-1298-0) on page 1283

Administer and Monitor SAP Sybase IQ

# <span id="page-1304-0"></span>**Manage Sybase Control Center**

All Sybase products using Sybase Control Center share high-level management features, including the Administration Console, data collection jobs, alerts, logs, resources, perspectives, and views.

Use these management features to perform high-level management tasks. These tasks apply to any Sybase product you manage with Sybase Control Center.

# **Job Scheduling**

A schedule defines a data collection job and specifies how often the job executes in your system.

InSybase Control Center, collection jobs provide the data that appears on monitoring screens and charts. A collection is a set of key performance indicators (KPIs). When the scheduler runs a collection job, it gathers the value of each KPI in the collection and tags the data with the date and time it was gathered. The data is stored in the repository and displayed. Each product module has predefined collections that you can schedule.

You can define schedules as one-time or repeating. You can modify the schedule for a job based on a number of attributes such as:

- Repeat interval
- Date
- Time

The job history displays the status of jobs executed each day.

### **See also**

- [Setting Up Statistics Collection](#page-298-0) on page 283
- [SAP Sybase IQ Data Collections](#page-301-0) on page 286

# **Executing and Stopping a Data Collection Job**

Use the Properties view to execute or stop a data collection job.

Most of the time, data collection jobsshould run on a schedule; you should rarely need to start or stop a job manually.

- **1.** In the Perspective Resources view, select the resource associated with the job and select **Resource > Properties**.
- **2.** Select **Collection Jobs**.
- <span id="page-1305-0"></span>**3.** Select the job and:
	- To execute a job immediately, click **Execute**.
	- To stop a job, click **Stop**, then click **Yes** to confirm.

### **See also**

- Deleting a Data Collection Job on page 1290
- Resuming and Suspending a Data Collection Job on page 1290
- [Adding a New Schedule to a Job](#page-1306-0) on page 1291
- [Viewing or Deleting a Schedule](#page-1307-0) on page 1292
- [Modifying the Data Collection Interval for a Job](#page-1308-0) on page 1293
- [Resuming and Suspending the Scheduler](#page-1308-0) on page 1293
- *[Viewing the Job Execution History](#page-1309-0)* on page 1294

# **Deleting a Data Collection Job**

Use the Properties view for a resource to delete one or more data collection jobs.

- **1.** In the Perspective Resources view, select the resource associated with the job and select **Resource > Properties.**
- **2.** Select **Collection Jobs**.
- **3.** Select the job and click **Delete**.
- **4.** Click **OK** to confirm the deletion.

### **See also**

- [Executing and Stopping a Data Collection Job](#page-1304-0) on page 1289
- Resuming and Suspending a Data Collection Job on page 1290
- [Adding a New Schedule to a Job](#page-1306-0) on page 1291
- *[Viewing or Deleting a Schedule](#page-1307-0)* on page 1292
- [Modifying the Data Collection Interval for a Job](#page-1308-0) on page 1293
- [Resuming and Suspending the Scheduler](#page-1308-0) on page 1293
- [Viewing the Job Execution History](#page-1309-0) on page 1294

# **Resuming and Suspending a Data Collection Job**

Use the Properties view for a resource to resume or suspend a data collection job.

- **1.** In the Perspective Resources view, select the resource associated with the job and select **Resource > Properties.**
- **2.** Select **Collection Jobs**.
- **3.** Select the job (a top-level item in the Collection Jobs table). On the **General** tab:
- <span id="page-1306-0"></span>• To resume a job, click **Resume**.
- To suspend a job, click **Suspend**, then click **Yes** to confirm the suspension.

**Tip:** If the **General**tab is grayed out, you have selected a schedule (child) rather than a job (parent) in the Collection Jobs table. Select the parent job to display the **General** tab.

### **See also**

- [Executing and Stopping a Data Collection Job](#page-1304-0) on page 1289
- [Deleting a Data Collection Job](#page-1305-0) on page 1290
- Adding a New Schedule to a Job on page 1291
- *[Viewing or Deleting a Schedule](#page-1307-0)* on page 1292
- [Modifying the Data Collection Interval for a Job](#page-1308-0) on page 1293
- [Resuming and Suspending the Scheduler](#page-1308-0) on page 1293
- *[Viewing the Job Execution History](#page-1309-0)* on page 1294

### **Adding a New Schedule to a Job**

Use the Properties view for a resource to add schedules to a data collection job.

- **1.** In the Perspective Resources view, select the resource associated with the job and select **Resource > Properties.**
- **2.** Select **Collection Jobs**.
- **3.** Select the job.
- **4.** Click **Add Schedule**.
- **5.** Specify details for the new schedule:

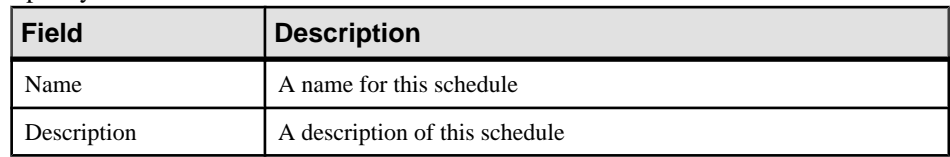

- **6.** Choose to start the job **Now** or **Later**. If you choose **Later**, specify the start date and time.
- **7.** Specify the duration of this schedule. The job can run:
	- **Once**
	- **Repetitively** at an interval you specify

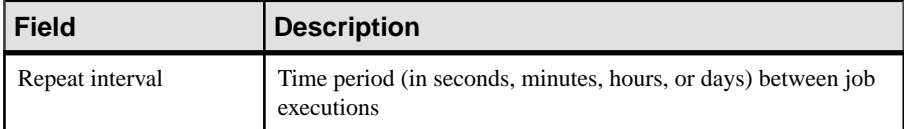

• **Until** a stop date that you specify, at an interval you specify

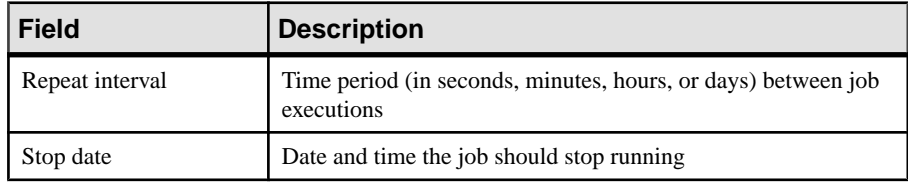

<span id="page-1307-0"></span>**Note:** Enter dates and times using your local time. Sybase Control Center converts your times for remote time zones if necessary.

You cannot change the duration of a schedule (the once/repetitively/until setting) after you create it. To change the schedule duration, delete and recreate the schedule.

- **8.** Click **Finish** to save the schedule.
- **9.** Click **OK**.

### **See also**

- [Executing and Stopping a Data Collection Job](#page-1304-0) on page 1289
- [Deleting a Data Collection Job](#page-1305-0) on page 1290
- [Resuming and Suspending a Data Collection Job](#page-1305-0) on page 1290
- Viewing or Deleting a Schedule on page 1292
- [Modifying the Data Collection Interval for a Job](#page-1308-0) on page 1293
- [Resuming and Suspending the Scheduler](#page-1308-0) on page 1293
- [Viewing the Job Execution History](#page-1309-0) on page 1294

### **Viewing or Deleting a Schedule**

Display schedule details or remove a schedule from a data collection job.

- **1.** In the Perspective Resources view, select the resource associated with the job and select **Resource > Properties**.
- **2.** Select **Collection Jobs**.
- **3.** To display the schedules for a collection job, expand the job by clicking the arrow to the left of the job's name.

If there is no arrow to the left of the job's name, this job has no schedules.

- **4.** Select a schedule. The name, description, start and end dates, and repeat interval appear on the Schedule tab.
- **5.** (Optional) To remove the selected schedule, click **Delete**.
- **6.** Click **OK**.

- [Executing and Stopping a Data Collection Job](#page-1304-0) on page 1289
- [Deleting a Data Collection Job](#page-1305-0) on page 1290
- [Resuming and Suspending a Data Collection Job](#page-1305-0) on page 1290
- [Adding a New Schedule to a Job](#page-1306-0) on page 1291
- [Modifying the Data Collection Interval for a Job](#page-1308-0) on page 1293
- [Resuming and Suspending the Scheduler](#page-1308-0) on page 1293
- [Viewing the Job Execution History](#page-1309-0) on page 1294
- *[Setting Up Statistics Collection](#page-298-0)* on page 283

# <span id="page-1308-0"></span>**Modifying the Data Collection Interval for a Job**

Use the Properties view for a managed resource to modify the data collection schedule.

- **1.** In the Perspective Resources view, select a server (or other resource).
- **2.** In the view's menu bar, select **Resource > Properties.**
- **3.** Select **Collection Jobs**.
- **4.** Expand a job folder and select a schedule.
- **5.** On the **Schedule** tab, modify the Repeat interval field.
- **6.** Click **Apply**.

### **See also**

- [Executing and Stopping a Data Collection Job](#page-1304-0) on page 1289
- [Deleting a Data Collection Job](#page-1305-0) on page 1290
- [Resuming and Suspending a Data Collection Job](#page-1305-0) on page 1290
- [Adding a New Schedule to a Job](#page-1306-0) on page 1291
- *[Viewing or Deleting a Schedule](#page-1307-0)* on page 1292
- Resuming and Suspending the Scheduler on page 1293
- [Viewing the Job Execution History](#page-1309-0) on page 1294

# **Resuming and Suspending the Scheduler**

Use the scheduler settings to resume or suspend all scheduled jobs.

### **Prerequisites**

You must have administrative privileges (sccAdminRole) to perform this task.

### **Task**

- **1.** From the main menu bar, select **Application > Administration.**
- **2.** In the Sybase Control Center Properties dialog, select **Scheduler**.
- **3.** Do one of the following:
	- To resume the scheduler, click **Resume**.
	- To suspend the scheduler, click **Suspend**.
- **4.** Click **OK**.

- [Executing and Stopping a Data Collection Job](#page-1304-0) on page 1289
- [Deleting a Data Collection Job](#page-1305-0) on page 1290
- [Resuming and Suspending a Data Collection Job](#page-1305-0) on page 1290
- <span id="page-1309-0"></span>• [Adding a New Schedule to a Job](#page-1306-0) on page 1291
- *[Viewing or Deleting a Schedule](#page-1307-0)* on page 1292
- [Modifying the Data Collection Interval for a Job](#page-1308-0) on page 1293
- *Viewing the Job Execution History* on page 1294

# **Viewing the Job Execution History**

Use the Properties view to display a data collection job's execution history.

- **1.** In the Perspective Resources view, select the resource associated with the job and select **Resource > Properties.**
- **2.** Select **Collection Jobs**.
- **3.** Select a job.
- **4.** Click the **History** tab.

### **See also**

- [Executing and Stopping a Data Collection Job](#page-1304-0) on page 1289
- [Deleting a Data Collection Job](#page-1305-0) on page 1290
- [Resuming and Suspending a Data Collection Job](#page-1305-0) on page 1290
- [Adding a New Schedule to a Job](#page-1306-0) on page 1291
- *[Viewing or Deleting a Schedule](#page-1307-0)* on page 1292
- [Modifying the Data Collection Interval for a Job](#page-1308-0) on page 1293
- [Resuming and Suspending the Scheduler](#page-1308-0) on page 1293

# **Alerts**

You can configure Sybase Control Center to notify you when a resource requires attention.

You do this by setting up a predefined alert that is triggered when a performance counter enters a particular state or passes a threshold value that you set. When the alert goes off, it generates an alert notification.

An alert notification takes the form of a visual indicator in the Alert Monitor and, optionally, an e-mail message. The Alert Monitor displays information about the alert, including the resource name, alert severity, value, and date. You can resolve the alert or allow it to escalate.

Configure, monitor, and control alerts for managed resources by:

- Enabling and disabling alert subscriptions for resources
- Configuring shell scripts to run when alerts fire
- Setting alert state or threshold triggers
- Responding to an alert by resolving it, adding notes if desired
- Modifying or deleting alerts

<span id="page-1310-0"></span>• Viewing alert history

### **See also**

- *[Alert-Triggered Scripts](#page-318-0)* on page 303
- [Creating an Alert](#page-310-0) on page 295
- [Assigning a Role to a Login or a Group](#page-134-0) on page 119
- [Configuring the E-mail Server](#page-131-0) on page 116

# **Types, Severities, and States**

Learn about the properties that define and control alerts.

An alert's type determines what causes it to fire.

### **Table 46. Alert types**

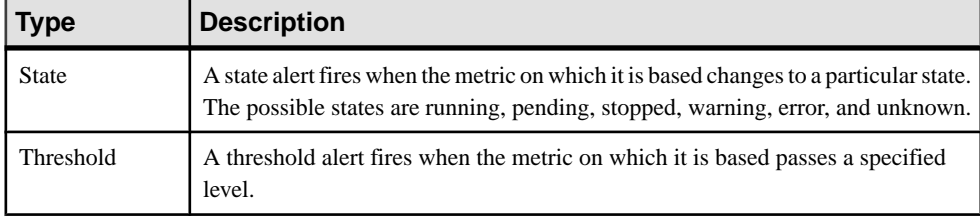

Alert severities control when an alert is issued. You can configure the states or threshold values for each alert.

### **Table 47. Alert severities**

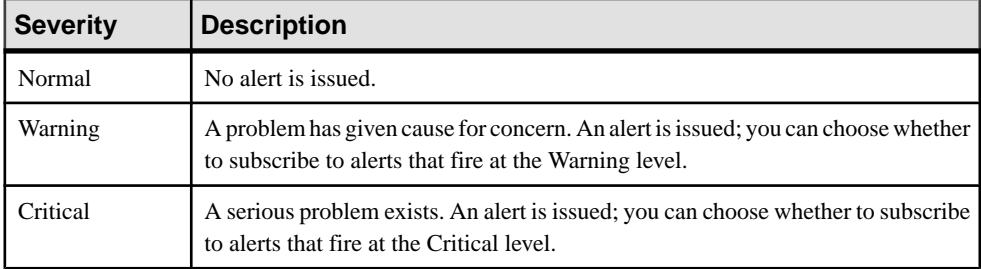

State-based alerts use these states:

- Running
- Pending
- Unknown
- Warning
- **Stopped**
- Error

<span id="page-1311-0"></span>The definitions of these states vary by component and sometimes by alert. See the componentspecific topics for details.

### **See also**

- *Viewing Alerts* on page 1296
- [Modifying an Alert](#page-1312-0) on page 1297
- [Testing an Alert-Triggered Script](#page-1312-0) on page 1297
- [Deleting an Alert](#page-1313-0) on page 1298
- *[Alert Subscriptions](#page-1314-0)* on page 1299
- *[Alert Notifications](#page-1316-0)* on page 1301
- [Creating an Alert](#page-310-0) on page 295

# **Viewing Alerts**

Display alert notifications and alerts that have been configured for a given resource.

- To display generated alerts (notifications):
	- a) Select **View > Open > Alert Monitor** from the application menu bar. For a given alert, the Alert Monitor displays only the most recent unresolved notifications at each severity level. That is, if an alert fires five times at the warning level, only the notification of the fifth firing is listed—even if the previous four alerts remain unresolved.
	- b) To display information about a generated alert, select the alert in the Alert Monitor and click **Properties**.
- To display configured alerts:
	- a) In the Perspective Resources view, select a resource and select **Resource > Properties.**
	- b) Click **Alerts** to view configured alerts for the selected resource.

(This is a different route to the information displayed in the second step, above.)

- [Types, Severities, and States](#page-1310-0) on page 1295
- [Modifying an Alert](#page-1312-0) on page 1297
- [Testing an Alert-Triggered Script](#page-1312-0) on page 1297
- [Deleting an Alert](#page-1313-0) on page 1298
- *[Alert Subscriptions](#page-1314-0)* on page 1299
- *[Alert Notifications](#page-1316-0)* on page 1301
- [Creating an Alert](#page-310-0) on page 295

# <span id="page-1312-0"></span>**Modifying an Alert**

Use the Properties view of your managed resource to modify an alert.

- **1.** In the Perspective Resources view, select a resource and select **Resource > Properties.**
- **2.** Select **Alerts**.
- **3.** Select the alert to modify.
- **4.** On the Thresholds tab, modify the threshold values. Click **OK** to save your changes.
- **5.** On the Script tab, click **Modify** to change the alert severity at which script execution is triggered, the path to the script, the execution parameters, or the test values. Click **Finish** to save your changes.
- **6.** On the Subscriptions tab, select a subscription and click **Modify** to change its e-mail address or escalation address. Click **Finish** to save your changes.
- **7.** On theStorm Suppression tab, pull down the menu to change the units and enter a value for the storm suppression period.
- **8.** Click **OK** (to apply the changes and close the properties dialog) or **Apply** (to apply the changes and leave the dialog open).

### **See also**

- [Types, Severities, and States](#page-1310-0) on page 1295
- *[Viewing Alerts](#page-1311-0)* on page 1296
- Testing an Alert-Triggered Script on page 1297
- [Deleting an Alert](#page-1313-0) on page 1298
- [Alert Subscriptions](#page-1314-0) on page 1299
- *[Alert Notifications](#page-1316-0)* on page 1301
- [Creating an Alert](#page-310-0) on page 295

# **Testing an Alert-Triggered Script**

Execute a script to make sure it works properly.

### **Prerequisites**

Configure an alert with a script.

### **Task**

- **1.** In the Perspective Resources view, select a resource and select **Resource > Properties.**
- **2.** Select **Alerts**.
- **3.** Select the alert to test.
- **4.** On the Script tab, click **Modify**.

<span id="page-1313-0"></span>**5.** If the script requires parameter values, click **Select Parameters** to enter them in the **Execution Parameters** box.

You can include a number of predefined substitution parameters, which are replaced by values from the alert. The parameter values are passed on the command line to the script. For the test execution, use values that test all the parameters used by the script. See the substitution parameters topic (linked below) for more information.

**Note:** When you test a script, Sybase Control Center supplies test values for the **%Severity %** and **%Source\_Application%** parameters ("Testing" and "TestScriptExecution," respectively). Any test values you supply forthese parameters are discarded. This prevents the test results from being confused with real script results after testing and in the SCC repository.

**6.** Click **Test** to perform a test execution of your script.

If your script takes parameters, the test may fail if parameter values are missing or incorrect.

### **See also**

- [Types, Severities, and States](#page-1310-0) on page 1295
- [Viewing Alerts](#page-1311-0) on page 1296
- [Modifying an Alert](#page-1312-0) on page 1297
- Deleting an Alert on page 1298
- *[Alert Subscriptions](#page-1314-0)* on page 1299
- *[Alert Notifications](#page-1316-0)* on page 1301
- *[Alert-Triggered Scripts](#page-318-0)* on page 303
- [Substitution Parameters for Scripts](#page-320-0) on page 305
- [Creating an Alert](#page-310-0) on page 295

# **Deleting an Alert**

Use the Properties view of your resource to delete an alert.

- **1.** In the Perspective Resources view, select a resource and select **Resource > Properties.**
- **2.** Select **Alerts**.
- **3.** Select an alert and click **Drop**.
- **4.** Click **Yes** to confirm the deletion.

- [Types, Severities, and States](#page-1310-0) on page 1295
- *[Viewing Alerts](#page-1311-0)* on page 1296
- [Modifying an Alert](#page-1312-0) on page 1297
- [Testing an Alert-Triggered Script](#page-1312-0) on page 1297
- *[Alert Subscriptions](#page-1314-0)* on page 1299
- <span id="page-1314-0"></span>• *[Alert Notifications](#page-1316-0)* on page 1301
- [Creating an Alert](#page-310-0) on page 295

# **Alert Subscriptions**

When an alert subscription is configured, the alert notifies the specified user or group of users by e-mail message when the alert fires.

You can configure an alert subscription to send e-mail notifications when the alert reaches a severity of warning, a severity of critical, or both.

You can also configure an alert subscription to escalate after a period of time that you specify. If the alert is not resolved within the escalation period, Sybase Control Center e-mails an escalation message to the user or group whose address you provide for escalations, as well as to the primary subscriber. The escalation message is identical to the primary notification message. Sybase recommends that if you configure alert subscriptions to escalate, you do so only for the most urgent alerts, those with a severity of critical.

### **See also**

- [Types, Severities, and States](#page-1310-0) on page 1295
- *[Viewing Alerts](#page-1311-0)* on page 1296
- [Modifying an Alert](#page-1312-0) on page 1297
- [Testing an Alert-Triggered Script](#page-1312-0) on page 1297
- [Deleting an Alert](#page-1313-0) on page 1298
- *[Alert Notifications](#page-1316-0)* on page 1301
- [Creating an Alert](#page-310-0) on page 295

### **Adding or Modifying an Alert Subscription**

Use the Properties view to subscribe to an alert or edit an alert subscription.

### **Prerequisites**

Specify the e-mail server to which Sybase Control Center will send e-mail alert notifications.

### **Task**

Each alert can support one subscription. To change addresses, modify the alert's existing subscription.

**Note:** E-mail notifications are sent from an address of the form SybaseControlCenter@yourdomain—for example, SybaseControlCenter@Bigcompany.com. Make sure your mail system does not block or filter that address.

**1.** In the Perspective Resources view, select a resource and select **Resource > Properties.**

- <span id="page-1315-0"></span>**2.** Select **Alerts**.
- **3.** Select an alert instance.
- **4.** On the **Subscriptions** tab:
	- Click **Add** to create a subscription, or
	- Select a subscription and click **Modify** to edit an existing subscription
- **5.** Follow the instructions in the Add Alert Subscription wizard.

For both critical and warning alerts:

| <b>Option</b>     | <b>Description</b>                                                                                                    |
|-------------------|----------------------------------------------------------------------------------------------------|
| E-mail message    | To send an e-mail notification when this alert fires, click the <b>E-mail</b><br><b>message</b> box and enter the e-mail address of one user or list.                                                                                                    |
| Escalation e-mail | To escalate this alert (by sending an e-mail notification to another<br>address when this alert has not been responded to after a specified<br>period of time), click the <b>Escalation e-mail</b> box and enter the e-mail<br>address of one user or list. |
| Time period       | Enter the amount of time to wait, following the initial alert notification,<br>before Sybase Control Center sends an e-mail notification to the esca-<br>lation address.                                                                                    |

**Table 48. Alert subscription details**

**6.** Click **Finish**.

### **See also**

- Unsubscribing from an Alert on page 1300
- [Enabling and Disabling Alert Subscription](#page-1316-0) on page 1301

### **Unsubscribing from an Alert**

Use the Properties view to unsubscribe from an alert.

- **1.** In the Perspective Resources view, select a resource and select **Resource > Properties.**
- **2.** Select **Alerts**.
- **3.** Select an alert instance.
- **4.** In the Subscriptions tab, select the alert subscription and click **Drop**. When you drop a regular subscription, any escalation subscription is also dropped. However, dropping an escalation does not affect the regular subscription.
- **5.** Click **Yes** to confirm the deletion.

- [Adding or Modifying an Alert Subscription](#page-1314-0) on page 1299
- [Enabling and Disabling Alert Subscription](#page-1316-0) on page 1301

### <span id="page-1316-0"></span>**Enabling and Disabling Alert Subscription**

Use the Properties view to enable and disable alert subscription.

- **1.** In the Perspective Resources view, select a resource and select **Resource > Properties.**
- **2.** Select **Alerts**.
- **3.** Select an alert instance.
- **4.** In the **Subscriptions** tab, select an alert subscription and:
	- To enable subscription, click **Enable**.
	- To disable subscription, click **Disable**, then click **Yes** to confirm.

### **See also**

- [Adding or Modifying an Alert Subscription](#page-1314-0) on page 1299
- *[Unsubscribing from an Alert](#page-1315-0)* on page 1300

### **Alert Notifications**

An alert notification indicates that an alert has been generated.

Alert notifications are produced when alerts fire. An alert fires if the performance indicator on which it is based passes the threshold or state specified for the severity level of warning. If the performance indicator passes the threshold or state specified for the severity level of critical, the alert fires again and another notification is generated.

Detailed alert notifications appear in the Alert Monitor view. In addition, alerts appear as yellow !symbolsin the heat chart. You can set an alertto also send an e-mail message when it fires.

### **See also**

- [Types, Severities, and States](#page-1310-0) on page 1295
- *[Viewing Alerts](#page-1311-0)* on page 1296
- [Modifying an Alert](#page-1312-0) on page 1297
- [Testing an Alert-Triggered Script](#page-1312-0) on page 1297
- [Deleting an Alert](#page-1313-0) on page 1298
- *[Alert Subscriptions](#page-1314-0)* on page 1299
- [Creating an Alert](#page-310-0) on page 295

### **Displaying Alert History and Resolutions**

Use the Properties view to see historical information about resolved and unresolved alerts.

The History tab on the Alerts page of the Resource Properties view displays information about every time this alert has fired. Each row of the table represents a single notification generated by the selected alert.

The Resolutions tab displays information about alerts that have been resolved (closed) by a Sybase Control Center administrator.

The History and Resolutions tabs display the 100 most recent alerts or alerts for the last 24 hours, whichever is reached first.

- **1.** In the Perspective Resources view, select a resource and select **Resource > Properties.**
- **2.** Select **Alerts**.
- **3.** Select the alert instance.
- **4.** Click the **History** tab.
- **5.** (Optional) Click the **Resolutions** tab.

### **See also**

• Resolving Alerts on page 1302

### **Resolving Alerts**

After you address the cause of an alert, resolve it to remove it from the list of active alerts in the Alert Monitor.

### **Prerequisites**

You must be logged in as a user with Sybase Control Center administrative privileges (sccAdminRole) to resolve alerts.

### **Task**

- **1.** In the Perspective Resources view, select a resource and select **Resource > Properties.**
- **2.** In the left pane, select **Alerts**.
- **3.** Select an alert instance in the top table.

alert disappear from the Alert Monitor.

- **4.** Click **Resolve**.
- **5.** Enter an explanation of how you resolved the alert.
- **6.** Click **Submit**. The state of the alert (shown in the State column) changes to Normal. Notifications on this

**Note:** See the Resolutions tab for details on resolved alerts.

### **See also**

• [Displaying Alert History and Resolutions](#page-1316-0) on page 1301

# <span id="page-1318-0"></span>**Resources**

In Sybase Control Center, a resource is a unique Sybase product component or subcomponent. A server is the most common managed resource.

Sybase products comprise many components, including servers, agents, databases, devices, and processes. A managed resource is a product component or subcomponent that Sybase Control Center lets you monitor and administer. Two important tools for resource management are the Resource Explorer and the Perspective Resources view.

- The Resource Explorer lists resources that are registered with Sybase Control Center. The list may include resources that you have not yet added to a perspective. Registration enables Sybase Control Center to connect to the resource, log in, retrieve monitoring data, and issue commands. Resources are registered at the server or agent level, and registering a server or agent also makes Sybase Control Center aware of any subcomponents. You can register resources individually or register several at once by importing them in a batch.
- The Perspective Resources view lists registered resources that you have added to the current perspective. You must add a resource to a perspective to manage and monitor its availability and performance.

### **See also**

- [Registering an SAP Sybase IQ Server](#page-145-0) on page 130
- [Importing Resources for Batch Registration](#page-292-0) on page 277

### **Unregistering a Resource**

Remove one or more servers or other resources from Sybase Control Center.

- **1.** From the Sybase Control Center toolbar, click the **Launch Resource Explorer** icon.
- **2.** In the Resource Explorer, select the resources you want to unregister. Use **Shift+click** or **Control+click** to select multiple resources.
- **3.** Select **Resources > Unregister.**
- **4.** Click **Yes** to confirm the removal.

- [Adding a Resource to a Perspective](#page-1319-0) on page 1304
- [Removing a Resource from a Perspective](#page-1319-0) on page 1304
- [Modifying a Resource's Name and Connection Properties](#page-1320-0) on page 1305
- [Searching for Resources in the Resource Explorer](#page-1321-0) on page 1306
- [Registering an SAP Sybase IQ Server](#page-145-0) on page 130
- [Importing Resources for Batch Registration](#page-292-0) on page 277

### <span id="page-1319-0"></span>**Adding a Resource to a Perspective**

Add one or more resources to the current perspective.

### **Prerequisites**

Register the resources.

### **Task**

Add servers or other resources to a perspective so you can monitor and manage them along with other resources in the same perspective.

- **1.** From the Sybase Control Center toolbar, click the **Launch Resource Explorer** icon.
- **2.** Select the resources to add to your perspective. Use **Shift-click** or **Control-click** to select multiple resources.
- **3.** Perform one of these actions:
	- Select **Resources > Add Resources to Perspective.**
	- Drag and drop resources from the Resource Explorer onto the Perspective Resources view. You can select and drag multiple resources.

### **See also**

- *[Unregistering a Resource](#page-1318-0)* on page 1303
- Removing a Resource from a Perspective on page 1304
- [Modifying a Resource's Name and Connection Properties](#page-1320-0) on page 1305
- [Searching for Resources in the Resource Explorer](#page-1321-0) on page 1306
- [Registering an SAP Sybase IQ Server](#page-145-0) on page 130
- [Importing Resources for Batch Registration](#page-292-0) on page 277

### **Removing a Resource from a Perspective**

Remove one or more resources from the current perspective.

Removing a resource from a perspective does not unregister the resource; it remains in any other perspectives to which it has been added, and remains accessible in the Resource Explorer.

- **1.** Before removing a resource, make sure it is not in use by an open view.
	- Close any views that display the resource.
	- If you prefer not to close the Administration Console, unselect the resource:
	- a) In the left pane of the Administration Console, click **Resource Selection**.
	- b) Locate the resource in the list and click the box to unselect it.
- <span id="page-1320-0"></span>**2.** If the Perspective Resources view is not open, click the **Show/Hide Perspective Resources View** icon in the perspective toolbar.
- **3.** In the Perspective Resources view, select the resources to remove. Use **Shift-click** or **Control-click** to select multiple resources.
- **4.** Select **Resource > Remove**.
- **5.** Click **Yes** to confirm the removal.

### **See also**

- [Unregistering a Resource](#page-1318-0) on page 1303
- [Adding a Resource to a Perspective](#page-1319-0) on page 1304
- Modifying a Resource's Name and Connection Properties on page 1305
- [Searching for Resources in the Resource Explorer](#page-1321-0) on page 1306
- [Adding a Resource to a Perspective](#page-296-0) on page 281

### **Modifying a Resource's Name and Connection Properties**

Change the properties of a resource registered with Sybase Control Center.

- **1.** In the Perspective Resources view, select a resource and select **Resource > Properties** .
- **2.** (Optional) On the General Properties page, modify the name or description of the resource.

Enter the actual name of the managed server, using uppercase and lowercase letters. If the name registered in Sybase Control Center does not exactly match the server name, some monitoring functions, including the topology view, do not work.

- **3.** (Optional) On the Connection Information page, modify:
	- the host name
	- the port number
	- other options for the managed resource
- **4.** Click **OK** (to apply the changes and close the properties dialog) or **Apply** (to apply the changes and leave the dialog open).

- [Unregistering a Resource](#page-1318-0) on page 1303
- [Adding a Resource to a Perspective](#page-1319-0) on page 1304
- [Removing a Resource from a Perspective](#page-1319-0) on page 1304
- [Searching for Resources in the Resource Explorer](#page-1321-0) on page 1306

### <span id="page-1321-0"></span>**Searching for Resources in the Resource Explorer**

Search for all your managed resources or narrow your search for a particular resource.

- **1.** Click the **Launch Resource Explorer** icon.
- **2.** If the Filter pane is not visible in the Resource Explorer window, select **View** > **Filter** from the view's menu bar.
- **3.** Enter your search term in the **Filter string** field.

The search term can be any string that appears in the tabular portion of the Resource Explorer, such as the name, or part of the name, of a server or a resource type (ASE Server, for example).

- **4.** (Optional) Select a filtering setting:
	- **Match case** search for resources whose displayed data includes the search term, including uppercase and lowercase letters; or
	- **Exact match** search for resources whose displayed data includes an item identical to the search term.
- **5.** (Optional) Select a column from the **Filter on** list to restrict your search to that column.

#### **See also**

- *[Unregistering a Resource](#page-1318-0)* on page 1303
- [Adding a Resource to a Perspective](#page-1319-0) on page 1304
- [Removing a Resource from a Perspective](#page-1319-0) on page 1304
- [Modifying a Resource's Name and Connection Properties](#page-1320-0) on page 1305

# **Perspectives**

A perspective is a named container for a set of one or more managed resources. You can customize perspectives to provide the information you need about your environment.

As the main workspaces in the Sybase Control Center window, perspectives let you organize managed resources. You might assign resourcesto perspectives based on where the resources are located (continents, states, or time zones, for example), what they are used for, which group owns them, or which administrator manages them. Perspectives appear as tabs in the main window.

Every perspective includes a Perspective Resources view, which lists the resources in that perspective and provides high-level status and descriptive information. Use the View menu to switch from detail view to icon view and back.

You can open additional views —the heat chart, statistics chart, or alert monitor, for example — as needed to manage the perspective's resources. The views in a perspective display information only about resources in that perspective.

One resource can appear in many perspectives.

### **Creating a Perspective**

Create a perspective in which you can add and manage resources.

- **1.** From the application menu bar, select **Perspective > Create.**
- **2.** Enter a name for your perspective. The name can contain up to 255 characters.
- **3.** Click **OK**.

### **See also**

- Removing a Perspective on page 1307
- Renaming a Perspective on page 1307

### **Removing a Perspective**

Delete a perspective window.

- **1.** Select the perspective tab you want to delete.
- **2.** In the main menu bar, select **Perspective > Delete.** The selected perspective disappears. If there are other perspectives, Sybase Control Center displays one.

#### **See also**

- Creating a Perspective on page 1307
- Renaming a Perspective on page 1307

### **Renaming a Perspective**

Change the name of your perspective.

- **1.** Select the perspective tab you want to rename.
- **2.** From the main menu bar, select **Perspective > Rename.**.
- **3.** Enter the new name for your perspective.
- **4.** Click **OK**.

- Creating a Perspective on page 1307
- Removing a Perspective on page 1307

# <span id="page-1323-0"></span>**Views**

Use views to manage one or more resources within a perspective.

In Sybase Control Center, views are the windows you use to monitor and manage a perspective's resources. You can re-arrange, tile, cascade, minimize, maximize, and generally control the display of the views in your perspective.

Each perspective includes these views:

- Perspective Resources
- Administration Console
- Heat chart
- Alert monitor
- Component log viewer
- Views that exist for each managed resource. These vary by resource type, but typically include the statistics chart, the properties view, and a monitoring view.

Note: Sybase Control Center views are not related to database views; they serve a completely different purpose.

### **Managing a View**

Open, close, minimize, maximize, or restore a view in the current perspective.

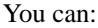

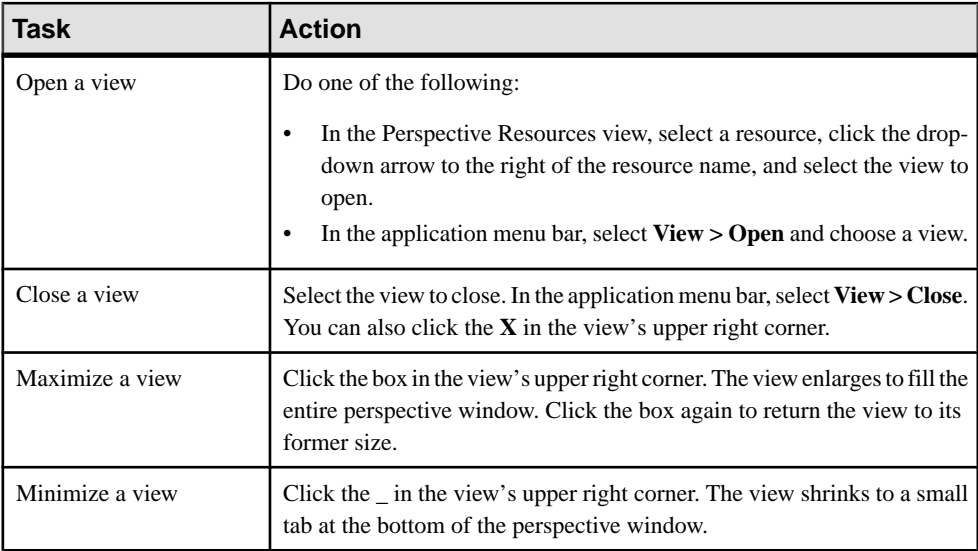

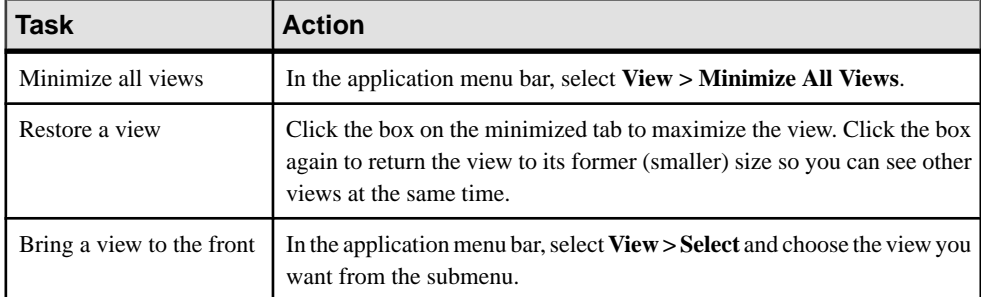

### **See also**

• Arranging View Layout in a Perspective on page 1309

### **Arranging View Layout in a Perspective**

Use the view layout options to manage your perspective space.

Click one of these icons in the Sybase Control Center toolbar:

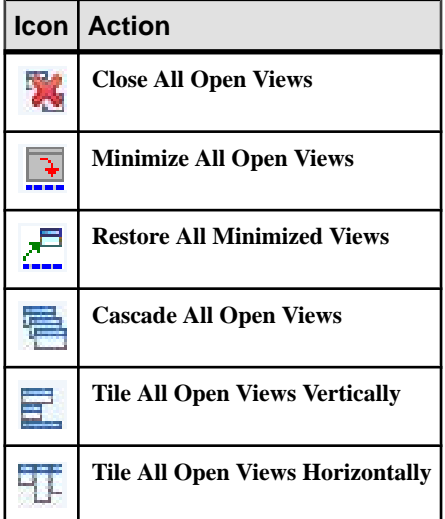

In a cascade, views overlap; in tiling arrangements, they do not.

Alternatively, you can arrange view layouts from the Sybase Control Center menu bar. From the menu bar, select **Perspective > Arrange** and select your view layout.

#### **See also**

• [Managing a View](#page-1323-0) on page 1308

## <span id="page-1325-0"></span>**Instances**

Deploy, remove, refresh, or convert Sybase Control Center server or agent instances running from an installation on a shared disk.

### **Enabling and Disabling Shared-Disk Mode**

Turn on orturn offshared-disk mode, which allows you to run multipleSybaseControlCenter agents and servers from a single installation on a shared disk.

### **Prerequisites**

Install Sybase Control Center on a shared disk. See the Sybase Control Center Installation Guide.

### **Task**

Shared-disk mode affects the entire installation; do not enable or disable individual instances.

Disabling shared-disk mode leaves the instances' file systems intact under <SCCinstall-directory>/instances, but the instances cannot run. If you reenable, the instances are able to run again.

- **1.** Change to SCC-3\_2/bin.
- **2.** Enable or disable shared disk mode.

To enable shared disk mode: sccinstance -enable

To disable shared disk mode: sccinstance -disable

- [Deploying an Instance from a Shared Disk Installation](#page-1326-0) on page 1311
- [Refreshing or Converting an Instance](#page-1327-0) on page 1312
- [Removing an Instance](#page-1328-0) on page 1313
- [Shared-Disk Mode](#page-1329-0) on page 1314
- *[sccinstance Command](#page-1330-0)* on page 1315

### <span id="page-1326-0"></span>**Deploying an Instance from a Shared Disk Installation**

(Optional) Create a Sybase Control Center server or agent from an installation on a shared disk.

### **Prerequisites**

- Install Sybase Control Center on a shared disk.
- Enable shared-disk mode.

#### **Task**

**1.** Log in to the host on which you plan to run the SCC server or agent.

**Note:** You can create an instance on one host and run it on another host, but doing so interferes with the predeployment checks run by **sccinstance**. Such a deployment might generate errors (port conflicts, for example). If you are confident that the errors are caused by problemsthat will not be present on the host where you plan to run the instance, use the **-force** option to create the instance.

- **2.** Change to SCC-3\_2/bin.
- **3.** Create the instance as an SCC agent if you plan to run a managed server on this host. Create the instance as an SCC server if you plan to manage other Sybase servers from this host.

To create an SCC agent called Boston-agent and configure it to run as a Windows service:

sccinstance -create -agent -instance Boston-agent -service

To create an SCC server called Boston and configure it to run as a Windows service:

sccinstance -create -server -instance Boston -service

On UNIX systems, omit the **-service** option.

**4.** If other SCC instances will run on this host, change the port assignments for the new instance. Change the instance names and port values in the sample commands to suit your environment, but take care to specify ports that are not in use by another SCC instance or any other application or server.

This command changes the port assignments for an SCC agent called myagent:

```
sccinstance -refresh -instance myagent -portconfig 
rmi=8888,jiniHttp=9093,jiniRmi=9096,tds=9997
```
This command changes the port assignments for an SCC server called myserver: sccinstance -refresh -server -instance myserver -portconfig rmi=8889,db=3640, http=7072,https=7073,jiniHttp=9094,jiniRmi=9097,msg=2002,tds=9996

**5.** (Optional) List the instances deployed from this installation:

### <span id="page-1327-0"></span>Manage Sybase Control Center

sccinstance -list

**6.** (Optional) If you are setting up an instance in UNIX, configure it to run as a service. See Starting and Stopping Sybase Control Center in UNIX.

### **Next**

When you manage and maintain instances, keep in mind that the directory structure for instances is different from that of singleton installations. In file paths in SCC help, replace SCC-3\_2 or <scc-install-directory> with SCC-3\_2/instances/ <instance-name>.

For example, the path to the log directory,  $SCC-3$   $2/\log$ , becomes this for an instance called kalamazoo:

SCC-3\_2/instances/kalamazoo/log

#### **See also**

- [Enabling and Disabling Shared-Disk Mode](#page-1325-0) on page 1310
- Refreshing or Converting an Instance on page 1312
- [Removing an Instance](#page-1328-0) on page 1313
- [Shared-Disk Mode](#page-1329-0) on page 1314
- *[sccinstance Command](#page-1330-0)* on page 1315

### **Refreshing or Converting an Instance**

Refresh a Sybase Control Center server or agent deployed from an installation on a shared disk, or convert between server and agent.

#### **Prerequisites**

Shut down the instance.

#### **Task**

When you refresh an instance of an SCC server or agent, SCC recopies files from the main installation on the shared disk (SCC-3  $2/$ ) into the instance's subdirectories (SCC-3  $2/$ instances/<instance-name>). In Windows, SCC recopies all the files that make up this instance; in UNIX, it recopies all this instance's services and plug-ins.

Refreshing an instance preserves configuration and logs but overwrites the repository, so historical performance data is lost.

As part of a refresh, you can:

- Convert a server to an agent
- Convert an agent to a server

<span id="page-1328-0"></span>• Reassign ports on the instance

Converting from an agent to a server adds server-related files to the instance; converting from a server to an agent removes files.

- **1.** Change to SCC-3\_2/bin.
- **2.** Refresh the instance. Change the instance names and port valuesin the sample commands to suit your environment, but take care to specify ports that are not in use by another SCC instance or any other application or server.

This command refreshes an SCC server called boston. If boston is an agent, it becomes a server after the refresh.

sccinstance -refresh -server -instance boston

This command refreshes an SCC agent called kalamazoo. If kalamazoo is a server, it becomes an agent after the refresh.

sccinstance -refresh -agent -instance kalamazoo

This command refreshes anSCC agent called kalamazoo and reassigns kalamazoo's RMI and TDS ports. If kalamazoo is a server, it becomes an agent after the refresh.

sccinstance -refresh -agent -instance kalamazoo -portconfig rmi=7070,tds=7071

**3.** (Optional) Display the status of the refreshed instance. Replace the name in the sample command with your instance's name, or omitthe **-instance** option to display the status of the instance on this host.

sccinstance -instance kalamazoo

#### **See also**

- [Enabling and Disabling Shared-Disk Mode](#page-1325-0) on page 1310
- [Deploying an Instance from a Shared Disk Installation](#page-1326-0) on page 1311
- Removing an Instance on page 1313
- [Shared-Disk Mode](#page-1329-0) on page 1314
- *[sccinstance Command](#page-1330-0)* on page 1315

### **Removing an Instance**

Delete a Sybase Control Center server or agent deployed from an installation on a shared disk.

#### **Prerequisites**

Shut down the instance.

### <span id="page-1329-0"></span>**Task**

Removing an SCC instance deletes the instance's files and directories (SCC-3 2/ instances/<instance-name> and its contents) from the installation.

You cannot restore a removed instance.

- **1.** Change to SCC-3\_2/bin.
- **2.** Remove the instance. Change the instance names in the sample commands to suit your environment.

This command removes an SCC server called porcupine if it is not running; if it is running, you see an error.

sccinstance -remove -instance porcupine

This command removes the SCC agent on the current host if it is not running. If the agent is running, the command returns an error.

sccinstance -remove

### **See also**

- [Enabling and Disabling Shared-Disk Mode](#page-1325-0) on page 1310
- [Deploying an Instance from a Shared Disk Installation](#page-1326-0) on page 1311
- [Refreshing or Converting an Instance](#page-1327-0) on page 1312
- Shared-Disk Mode on page 1314
- *secinstance Command* on page 1315

### **Shared-Disk Mode**

Shared-disk mode lets you run multiple Sybase Control Center instances—SCC servers, SCC agents, or a mixture of the two—from a single installation of the product.

The shared-disk capability enables SCC servers or agents on the installation host or on remote hosts to access and execute from the same installation. This feature is especially usefulif you plan to use SCC to manage Adaptive Server® clusters, SAP Sybase ESP clusters, or SAP Sybase IQ multiplexes.

After installing SCC on a shared disk, use the **sccinstance** command to enable shared-disk mode and deploy instances. **sccinstance** copies the files needed for the instance into a new directory structure. The path takes the form <SCC-install-directory>/ instances/<instance-name> (for example, SCC-3\_2/instances/ SCCserver-1).

You can specify a name for each instance. If you do not supply a name, the instance name defaults to the host name.

<span id="page-1330-0"></span>An instance runs on the host on which you start it. When shared-disk mode is enabled, SCC servers and agents run out of the  $SCC-3$   $2/instances$  subdirectories, not from the base file system.

In shared-disk mode, changes made to configuration files in the base file system (everything under  $SCC-3$  2 except the  $SCC-3$   $2/$  instances branch) are copied to any instance deployed thereafter. Previously deployed instances are not affected.

Use **sccinstance** to deploy, remove, refresh, or convert an instance; to configure an instance's ports; and to configure a Windows instance to run as a service. Perform other tasks, including configuring a UNIX instance to run as a service, and all other configuration, using the tools and procedures documented for all installations. Use tools provided by the UI wherever possible. When you must edit a file to change the configuration of an instance (for role mapping, for example), edit the copy of the file stored under  $\leq$ SCC-installdirectory>/instances/<instance-name>.

### **See also**

- [Enabling and Disabling Shared-Disk Mode](#page-1325-0) on page 1310
- [Deploying an Instance from a Shared Disk Installation](#page-1326-0) on page 1311
- [Refreshing or Converting an Instance](#page-1327-0) on page 1312
- [Removing an Instance](#page-1328-0) on page 1313
- *sccinstance Command* on page 1315

### **sccinstance Command**

Use **sccinstance.bat** (Windows) or **sccinstance** (UNIX) to deploy an instance of Sybase Control Center from a shared-disk installation or to manage existing instances.

You can run multiple instances of Sybase Control Center, including SCC servers, SCC agents, or a mixture of the two, from a single installation on a shared disk.

### **Syntax**

```
sccinstance[.bat] 
[-agent] 
[-c | -create] 
[-d \mid -debug][-disable] 
[-enable]
[-f] -force]
[-h \mid -help][-host host-name]
[-i | -instance [instance-name]] 
[-1 \mid -\text{list}][-plugins {plugin-ID,plugin-ID,...}] 
[-portconfig {port-name=port-number,port-name=port-number, ...}]
[-refresh] 
[-r \mid -remove][-s | -server]
```

```
[-service]
[-silent]
```
### **Parameters**

- **-agent** use with **-create** or **-refresh** to create or refresh an SCC agent. In a **-create** or  **refresh** command, **-agent** is the default, so you can omit it.
- **-create** deploy a new instance. Use alone or with **-agent** to create an agent instance, or with **-server** to create a server instance.
- **-d** | **debug** display debugging messages with the output of this command.
- **-disable** turn off shared-disk mode for this installation. Generates an error if any instance is running.
- **-enable** turn on shared-disk mode for this installation. Shared-disk mode is required if you intend to run more than one server or agent from a single installation of SCC.
- **-f** | -force execute **sccinstance** even if there are potential conflicts, such as port clashes or a running SCC process. Sybase does not recommend using **-force** to remove or refresh a running instance in a Windows environment.
- **-h | --help** display help and usage information for the **sccinstance** command.
- **-host** *host-name* specify the host for this instance. Use with **-create**; required only when the instance name does not match the name of the host on which this instance will run. (The instance name defaults to the name of the current host unless you use **-instance** to specify another name.)
- **-instance [***instance-name***] –** specify an instance. Use with **-create**, **-remove**, or **-refresh**, or use alone to display the instance's status. You can omit **-instance** when you are addressing the only SCC instance or the only instance of the specified type (server or agent) on the current host.

**sccinstance** assumes that the host name is the same as the instance name unless you use **-host** to specify a different host name.

- **-I** | **-list** display a list of all instances deployed from this SCC installation.
- **-plugins{***plugin-ID,plugin-ID,...***} –** specify one or more product module plug-insforthis instance. An alternative to **-agent** and **-server**, **-plugins** is primarily for use by the SCC installation program. Use with **-create** or**-refresh**. Use commasto separate plug-in names.
- **-portconfig {***port-name***=***port-number***,** *port-name***=***port-number***, ...}** assign ports to services for this instance. Use only with **-create** or **-refresh**. For the *port-name* value, use a port name from the table below. If you plan to run more than one SCC instance on a host machine, you must reassign all the ports for every instance after the first.

Port information:
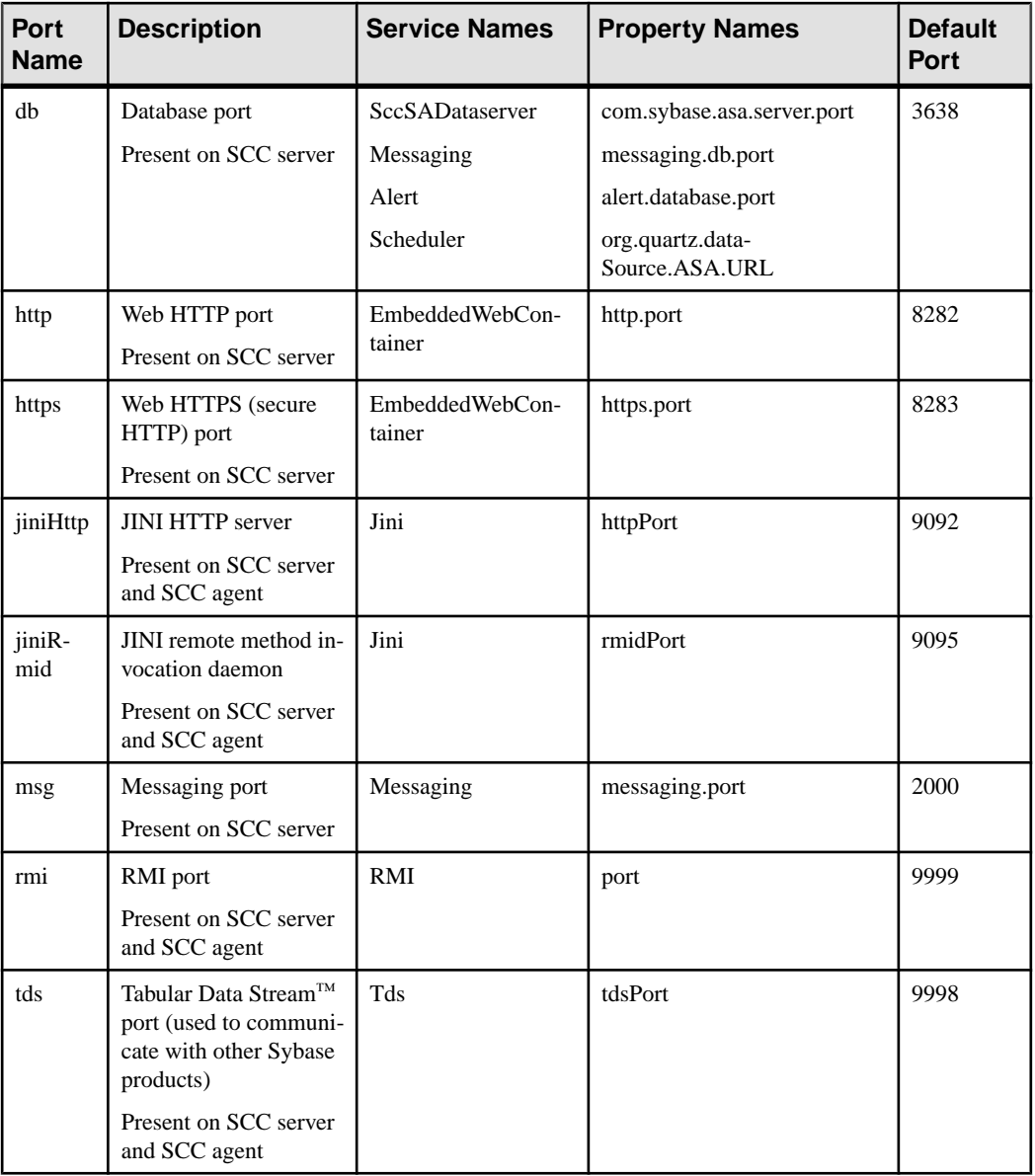

• **-refresh –** recopy all the files that make up this instance (Windows) or all this instance's services and plug-ins (UNIX). Refreshing preserves any service or plug-in configuration in the deployed instance.

You can also use **-refresh** to convert a server to an agent or an agent to a server (see the examples).Files are removed or added to change the function of the instance. Use alone or

with **-agent** to refresh an agent instance, or with **-server** to refresh a server instance. Generates an error if the instance is running.

- **-r | -remove** delete an instance. Use alone or with **-instance**. Generates an error if the instance is running. You cannot restore a removed instance.
- **-s** | **-server** use with **-create** or **-refresh** to create or refresh an SCC server, including any product modules available.
- **-service** use with **-create** or **-remove** to create or remove a Windows service for this instance. You must be logged in to Windows as an administrator to use this option.
- **-silent** suppress the output of **sccinstance**.

#### **Examples**

• **Deploy an SCC server instance –** enables shared-disk mode, deploys a server called Boston with a Windows service on the current host, and starts the Windows service:

```
sccinstance -enable
sccinstance -create -server -instance Boston -service
net start "Sybase Control Center 3.2.3 (Boston)"
```
**Note:** To create the service, you must log in to Windows as an administrator.

• **Deploy an SCC agent instance –** deploys an SCC agent on this host and configures a Windows service for it. The **-agent** option, because it is the default, is not required—the command does exactly the same thing without it.

```
sccinstance -create -agent -service
```
or

sccinstance -create -service

• **Deploy a server instance and reassign ports** – deploys the server on this host and configures nondefault RMI, HTTP, and HTTPS ports.

```
sccinstance -create -server -portconfig 
rmi=8888,http=7070,https=7071
```
• **Deploy two instances on the same host** – creates two agent instances on the host fireball. The first command does not need the **-host** option because the instance name isthe same as the host name.

```
sccinstance -create -agent -instance fireball -portconfig rmi=9991
sccinstance -create -agent -instance fireball2 -host fireball 
-portconfig rmi=9992
```
**Note:** In a production environment, Sybase recommends that you deploy no more than one SCC instance of each type (one server and one agent) on the same host.

• **Refresh a server instance or convert an agent to a server** – refreshes the server on this host. If the instance on this host is an SCC agent, refreshing it as an SCC server converts it into a server.

```
sccinstance -refresh -server
```
• **Refresh an agent instance or convert a server to an agent** – refreshes the instance named kalamazoo. If kalamazoo is a server, refreshing it as an SCC agent converts it into an agent.

sccinstance -refresh -agent -instance kalamazoo

- **Remove a server instance** removes the instance named porcupine if it is not running: sccinstance -remove -instance porcupine
- **Display status** displays the status of the instance on this host:

sccinstance

• List all instances – displays a list of all SCC server and agent instances deployed from this SCC installation:

sccinstance -list

• **Scenario: Remove an instance by force** – suppose you have inadvertently deployed two SCC agent instances on the same host:

```
$ sccinstance -list
2 SCC instances deployed:
SCC instance node1 deployed in agent mode for host node1 RMI port
9999
SCC instance node2 deployed in agent mode for host node2 RMI port
9999
```
Both instances use the same RMI port. You must either reassign ports for one instance or remove it. But you get an error if you try remove an instance when another instance is running on the same host:

```
$ sccinstance -instance node2 -remove
[ERROR] Command execution failed.
[ERROR] SCC instance node2 could not be removed because it is 
running. Shut 
down the SCC before removing the instance.
```
Use the **-force** option to override the error and force the removal of the second agent instance:

```
$ sccinstance -instance node2 -remove -force
Removing SCC instance node2 ...
SCC instance node2 was successfully removed.
```
#### **Permissions**

**sccinstance** permission defaults to all users, except as noted for certain parameters.

- [Enabling and Disabling Shared-Disk Mode](#page-1325-0) on page 1310
- [Deploying an Instance from a Shared Disk Installation](#page-1326-0) on page 1311
- <span id="page-1335-0"></span>• [Refreshing or Converting an Instance](#page-1327-0) on page 1312
- [Removing an Instance](#page-1328-0) on page 1313
- [Shared-Disk Mode](#page-1329-0) on page 1314

# **Repository**

The Sybase Control Center embedded repository stores information related to managed resources, as well as user preference data, operational data, and statistics.

You can back up the repository database on demand, schedule automatic backups, restore the repository from backups, and configure repository purging options. Full and incremental backups are available. A full backup copies the entire repository. An incremental backup copies the transaction log, capturing any changes since the last full or incremental backup.

By default, Sybase Control Center saves backups as follows:

- Each full backup is stored in its own subdirectory in  $SCC-3$  2/backup.
- Each incremental backup is stored in a file in SCC-3 2/backup/incremental.

Sybase recommends that you periodically move backup files to a secondary storage location to prevent the installation directory from becoming too large.

## **Scheduling Backups of the Repository**

Configure full and incremental backups of the repository to occur automatically.

## **Prerequisites**

Determine your backup strategy, including when to perform full backups and incremental backups. For example, you might schedule incremental backups every day and a full backup every Saturday.

You must have administrative privileges (sccAdminRole) to perform this task.

## **Task**

A full backup copies the entire repository. An incremental backup copies the transaction log, capturing any changes since the last full or incremental backup.

- **1.** From the main menu, select **Application > Administration.**
- **2.** In the left pane, select **Repository**.
- **3.** Click the **Full Backup** tab.
- **4.** (Optional) To change the directory in which backups will be stored, click **Browse** and navigate to the desired directory.
- **5.** Select **Schedule a Regular Backup**.
- <span id="page-1336-0"></span>**6.** Specify the day you want scheduled backups to begin. Enter a **Start date** or click the calendar and select a date.
- **7.** (Optional) Use the**Time** and **AM/PM** controlsto specify the time at which backups occur.
- **8.** Specify how often backups occur by setting the **Repeatinterval** and selecting hours, days, or weeks.
- **9.** (Optional) To purge the repository after each backup,select **Runa repositorypurge after the backup completes**.
- **10.** If you include purging in the backup schedule, go to the **Size Management** tab and unselect **Automaticallypurge the repositoryperiodically** to disable automatic purging.
- **11.** Click **Apply** to save the schedule.
- **12.** Click the **Incremental Backup** tab and repeat the steps above to schedule incremental backups to occur between full backups.

#### **Next**

Set purging options on the Size Management tab.

### **See also**

- Modifying the Backup Schedule on page 1321
- [Forcing an Immediate Backup](#page-1337-0) on page 1322
- [Restoring the Repository from Backups](#page-1338-0) on page 1323
- [Configuring Repository Purging](#page-1339-0) on page 1324

## **Modifying the Backup Schedule**

Suspend or resume repository backups or change the backup schedule.

### **Prerequisites**

You must have administrative privileges (sccAdminRole) to perform this task.

### **Task**

- **1.** From the main menu, select **Application > Administration.**
- **2.** In the left pane, select **Repository**.
- **3.** Choose the type of backup to modify:
	- Click the **Full Backup** tab, or
	- Click the **Incremental Backup** tab.
- **4.** (Optional) To suspend or resume the backup schedule, select or unselect **Schedule a Regular Backup**.

<span id="page-1337-0"></span>When you unselect (uncheck) this option, the scheduling area is grayed out and scheduled backups no longer occur. However, the schedule is preserved and you can reinstate it at any time.

- **5.** To change the backup schedule, editthe**Startdate**, **Time**, **Repeat interval**, or units. You can also select or unselect **Run a repository purge after the backup completes**.
- **6.** Click **Apply** to save the schedule.

### **See also**

- *[Scheduling Backups of the Repository](#page-1335-0)* on page 1320
- Forcing an Immediate Backup on page 1322
- [Restoring the Repository from Backups](#page-1338-0) on page 1323
- [Configuring Repository Purging](#page-1339-0) on page 1324

## **Forcing an Immediate Backup**

Perform an unscheduled full or incremental backup of the repository.

### **Prerequisites**

You must have administrative privileges (sccAdminRole) to perform this task.

### **Task**

- **1.** From the main menu, select **Application > Administration.**
- **2.** In the left pane, select **Repository**.
- **3.** Choose the type of backup to run:
	- Click the **Full Backup** tab, or
	- Click the **Incremental Backup** tab.
- **4.** Click **Back up Now**.

Sybase Control Center saves the backup to the directory shown in the Location field.

- *[Scheduling Backups of the Repository](#page-1335-0)* on page 1320
- [Modifying the Backup Schedule](#page-1336-0) on page 1321
- [Restoring the Repository from Backups](#page-1338-0) on page 1323
- [Configuring Repository Purging](#page-1339-0) on page 1324

## <span id="page-1338-0"></span>**Restoring the Repository from Backups**

Load backup files into the repository database to revert undesirable changes or to recover from a catastrophic failure.

If you configured Sybase Control Center to store backups somewhere other than the default location, change the source directory in the copy commands in this procedure.

- **1.** Shut down Sybase Control Center.
- **2.** Copy the most recent full backup from SCC-3\_2/backup/

<generated\_directory\_name> to SCC-3\_2/services/Repository. For example:

Windows:

```
copy C:\sybase\SCC-3 2\backup\repository.
270110161105\scc_repository.db 
C:\sybase\SCC-3_2\services\Repository
```
UNIX:

```
cp /opt/sybase/SCC-3_2/backup/repository.270110161105/
scc_repository.db
/opt/sybase/SCC-3_2/services/Repository
```
- **3.** If you have no incremental backups to load,
	- a) Also copy the log file from SCC-3\_2/backup/

```
<generated_directory_name> to SCC-3_2/services/Repository.
For example:
```
#### Windows:

```
copy C:\sybase\SCC-3 2\backup\repository.
270110161105\scc_repository.log 
C:\sybase\SCC-3_2\services\Repository
```
### UNIX:

```
cp /opt/sybase/SCC-3_2/backup/repository.270110161105/
scc_repository.log
/opt/sybase/SCC-3_2/services/Repository
```
- b) Skip to step  $5$  on page 1324.
- **4.** (Optional) To load incremental backups, start the repository database using the **-ad** option, which directs it to load transaction logs (incremental backups) from the incremental directory. (The database loads full backups automatically.) For example:

Windows:

```
cd sybase\SCC-3_2\services\Repository
..\..\bin\sa\bin_<platform>\dbsrv11.exe scc_repository -ad 
sybase\SCC-3_2\backup\incremental
```
UNIX:

<span id="page-1339-0"></span>cd /opt/sybase/SCC-3\_2/services/Repository ../../bin/sa/bin\_<platform>/dbsrv11 scc\_repository -ad /opt/sybase/SCC-3\_2/backup/incremental

The repository database loads the full backup and any subsequent incremental backups present in the incremental directory. Incremental backups are loaded in date order. After loading and saving, the database shuts down.

**5.** Start Sybase Control Center.

If you loaded incremental backups, Sybase Control Center starts normally (that is, no further recovery occurs). If you copied a full backup to the Repository directory, the database recovers the repository from the full backup.

#### **Example: Loading incremental backups into the repository database**

These commands start SQL Anywhere® on a 32-bit Windows machine:

```
% cd C:\sybase\SCC-3 2\services\Repository
% ..\..\bin\sa\bin windows32\dbsrv11.exe scc repository -ad
C:\sybase\SCC-3_2\backup\incremental
```
These commands start SQL Anywhere on a 64-bit machine running Solaris:

```
$ cd /opt/sybase/SCC-3_2/services/Repository
$ ../../bin/sa/bin sunsparc64/dbsrv11 scc repository -ad
/opt/sybase/SCC-3_2/backup/incremental
```
### **See also**

- *[Scheduling Backups of the Repository](#page-1335-0)* on page 1320
- [Modifying the Backup Schedule](#page-1336-0) on page 1321
- [Forcing an Immediate Backup](#page-1337-0) on page 1322
- Configuring Repository Purging on page 1324

## **Configuring Repository Purging**

Change repository purging options.

#### **Prerequisites**

You must have administrative privileges (sccAdminRole) to perform this task.

#### **Task**

As you decide how to purge your repository, consider that:

- Purging keeps the repository from absorbing too much disk space.
- By default, purging is enabled. It occurs once a day and purges data older than one day.
- Statistics and alert history can help you detect trends in server performance and user behavior. The Sybase Control Center statistics chart can graph performance data over a

period of a year or more if the data is available. If you have enough disk space, consider saying data for a longer period of time or disabling the purging of statistics or alert history.

• Changing the purge frequency and other options might affect Sybase Control Center performance.

**Note:** If you configure purging as part of a scheduled backup of the repository, disable automatic purging on the Size Management tab.

- **1.** From the main menu bar, select **Application > Administration.**
- **2.** Select **Repository**.
- **3.** Click the **Size Management** tab.
- **4.** To turn automatic purging on or off, click **Automatically purge the repository periodically**.

Turn this option off if purging is configured as part of your scheduled full or incremental backups.

- **5.** Click purge options to turn them on or off:
	- **Purge statistics**
	- **Purge alert history**
- **6.** In **Purge data older than**, enter the number of days after which to purge repository data.
- **7.** Click **Apply**, then **OK**.

#### **See also**

- [Scheduling Backups of the Repository](#page-1335-0) on page 1320
- [Modifying the Backup Schedule](#page-1336-0) on page 1321
- [Forcing an Immediate Backup](#page-1337-0) on page 1322
- [Restoring the Repository from Backups](#page-1338-0) on page 1323

## **Logging**

Logging helps Sybase Control Center administrators identify and track errors and other system events by recording messages about the events in log files.

Sybase Control Center maintains these logs:

- The client log captures messages about activities in the browser-based client components. These messages are generated by the component product modulesto display information that is pertinent to the user but not critical enough to warrant a pop-up. Sybase also uses the client log to trace client browser operations.
- Server logs capture messages about activities during the initialization sequence, such as starting services; auditing messages recording logins and logouts; errors such as missed scheduled events; and other events on the server. Server logs include:
- <span id="page-1341-0"></span>• Component logs, which record only events concerning individual product modules
- The SCC agent log, which is a composite log. In an SCC server, the agent log records eventsin all product modules and in theSybase Control Center framework. In anSCC agent, the agent log records events in the agent.
- The repository  $log -$  captures information about inserts and updates that have occurred in the Sybase Control Center repository, a SQL Anywhere database. This log is in SCC-3 2\log\repository.log.
- The alert services  $\log$  captures information about alert service status and events, including execution of alert-triggered scripts (start time, end time, and status and exit codes). This log is in SCC-3 2\log\alert-server.log.

## **Viewing the Sybase Control Center for Sybase IQ Log**

View event logs for Sybase Control Center for Sybase IQ.

Sybase Control Center for Sybase IQ uses Log4J for message logging. The Sybase Control Center for Sybase IQ log files are located at:

- Windows-%SYBASE%\SCC-3 2\plugins\IOMAP\log\igmap.log
- UNIX \$SYBASE/SCC-3\_2/plugins/IQMAP/log/iqmap.log
- **1.** Display the log file using a log viewer or another method of your choice.
- **2.** Look for entries of interest such as login attempts or the failure of a service to start.

### **See also**

- Modifying the Sybase IQ Log Configuration on page 1326
- Using the SAP Sybase IO Server and SCC Agent Logs on page 1327
- [Viewing Sybase Control Center Server Logs](#page-1344-0) on page 1329
- [Viewing the Sybase Control Center Client Log](#page-1344-0) on page 1329
- [Changing the Logging Level](#page-1345-0) on page 1330
- [Logging or Message Levels](#page-1346-0) on page 1331
- [Changing Logging Configuration](#page-1346-0) on page 1331

## **Modifying the Sybase IQ Log Configuration**

Change the log level or logging configuration settings for Sybase Control Center for Sybase IQ.

- 1. Navigate to %SYBASE%\SCC-3 2\plugins\IQMAP.
- **2.** Open the IQMapLog4j.properties file, and modify the settings as needed.
- **3.** Save and close the IQMapLog4j.properties file.
- **4.** Restart the SCC server.

Messages related to SCC for Sybase IQ are recorded on the console and the igmap.  $log$  file. The iqmap.log file is located in %SYBASE%\SCC-3\_2\plugins\IQMAP\log.

## <span id="page-1342-0"></span>**See also**

- Viewing the Sybase Control Center for Sybase IO Log on page 1326
- Using the SAP Sybase IQ Server and SCC Agent Logs on page 1327
- [Viewing Sybase Control Center Server Logs](#page-1344-0) on page 1329
- [Viewing the Sybase Control Center Client Log](#page-1344-0) on page 1329
- [Changing the Logging Level](#page-1345-0) on page 1330
- [Logging or Message Levels](#page-1346-0) on page 1331
- [Changing Logging Configuration](#page-1346-0) on page 1331

## **Using the SAP Sybase IQ Server and SCC Agent Logs**

View, filter, copy, and paste from SAP Sybase IQ server and SCC agent log snapshots in the Administration Console.

### **Prerequisites**

To view the SAP Sybase IQ server and SCC agent logs, you must authenticate the server (in Perspective Resources). To view the SCC agent log, you must also authenticate the SCC agent.

## **Task**

The SAP Sybase IQ server log records startup errors, tracks verification processes, and may help diagnose multiplex synchronization issues. If you log server requests, the log may also help resolve query problems.

The SCC agent log records SCC agent activities and may help diagnose issues. Various logging levels are available to record corresponding information. In order of priority, these levels are ALL < TRACE < DEBUG < INFO < WARN < ERROR < FATAL < OFF. The default logging level, INFO, records all informational, warning, error, and fatal messages.

The SCC agent log provides diagnostic information for the agent, and its DEBUG setting provides extra detail.

You can:

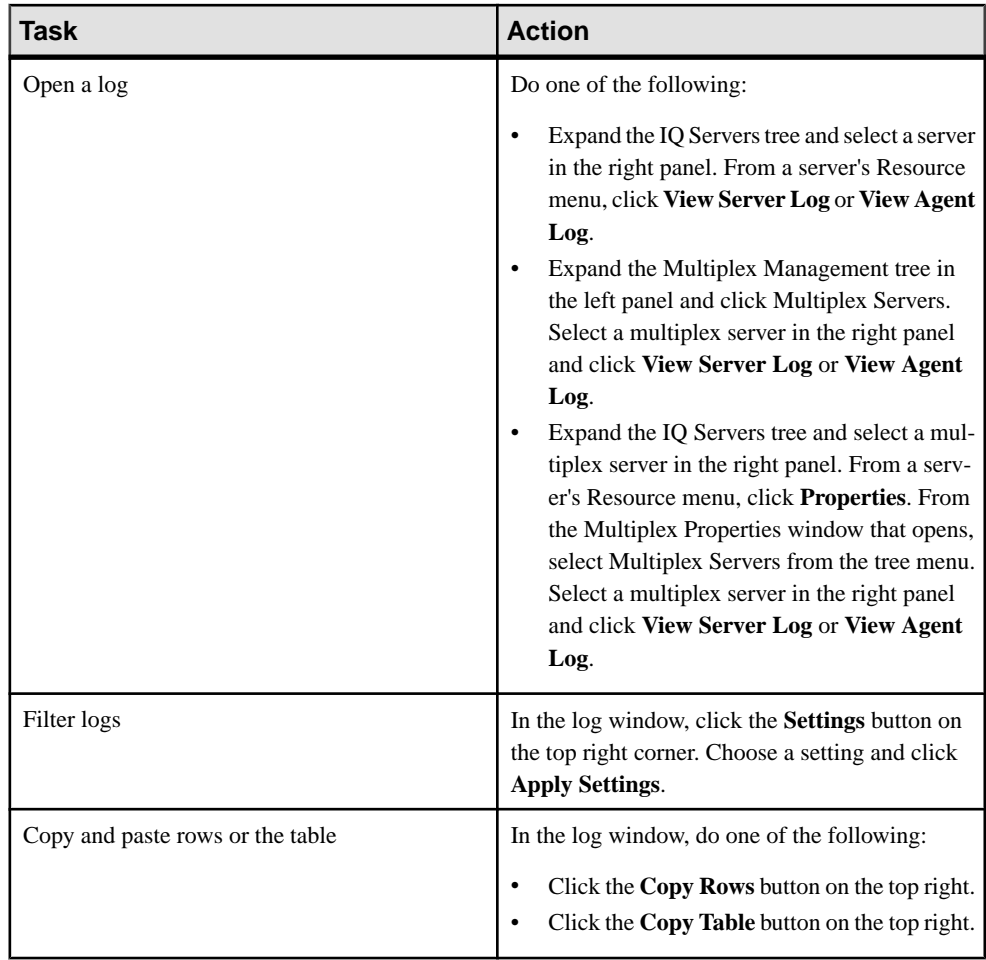

The SAP Sybase IQ server and SCC agent logs are static snapshots that do not refresh automatically. Close and reopen the log window to view a refreshed snapshot.

- [Viewing the Sybase Control Center for Sybase IQ Log](#page-1341-0) on page 1326
- [Modifying the Sybase IQ Log Configuration](#page-1341-0) on page 1326
- [Viewing Sybase Control Center Server Logs](#page-1344-0) on page 1329
- [Viewing the Sybase Control Center Client Log](#page-1344-0) on page 1329
- [Changing the Logging Level](#page-1345-0) on page 1330
- [Logging or Message Levels](#page-1346-0) on page 1331
- [Changing Logging Configuration](#page-1346-0) on page 1331

## <span id="page-1344-0"></span>**Viewing Sybase Control Center Server Logs**

View event logs for the Sybase Control Center server.

Sybase Control Center logs events to several places:

- The console from which Sybase Control Center is launched.
- The Sybase Control Center agent log: <SCC-install-directory>/log/ agent.log
- The repository log: <SCC-install-directory>/log/repository.log
- The component log for each installed Sybase Control Center product module. The path to the component log takes this form: <SCC-install-directory>/plugins/ <component>/log/<component>.log
- **1.** Display one of the log files using a log viewer or a method of your choice.
- **2.** Look for entries of interest such as login attempts or the failure of a service to start.

On the console and in the Sybase Control Center agent log file, some components prepend the component name to log entries.

#### **See also**

- [Viewing the Sybase Control Center for Sybase IQ Log](#page-1341-0) on page 1326
- [Modifying the Sybase IQ Log Configuration](#page-1341-0) on page 1326
- Using the SAP Sybase IO Server and SCC Agent Logs on page 1327
- Viewing the Sybase Control Center Client Log on page 1329
- [Changing the Logging Level](#page-1345-0) on page 1330
- [Logging or Message Levels](#page-1346-0) on page 1331
- [Changing Logging Configuration](#page-1346-0) on page 1331

## **Viewing the Sybase Control Center Client Log**

Display the event log for the current session of your Sybase Control Center browser client.

In the perspective tab window (the main window), do either of the following to display the client log:

- Enter **Ctrl+Alt+L**.
- Select **View > Open > Log Window.**

**Note:** The client log reader displays the 100 most recent log messages for the current login session.

- [Viewing the Sybase Control Center for Sybase IQ Log](#page-1341-0) on page 1326
- [Modifying the Sybase IQ Log Configuration](#page-1341-0) on page 1326
- <span id="page-1345-0"></span>• [Using the SAP Sybase IQ Server and SCC Agent Logs](#page-1342-0) on page 1327
- [Viewing Sybase Control Center Server Logs](#page-1344-0) on page 1329
- Changing the Logging Level on page 1330
- [Logging or Message Levels](#page-1346-0) on page 1331
- [Changing Logging Configuration](#page-1346-0) on page 1331

## **Changing the Logging Level**

Adjust the logging level that determines which events Sybase Control Center records in the server logs. This task requires you to restart Sybase Control Center.

If you are having a problem with Sybase Control Center, you might be able to discover the cause of the problem by changing the server logging level so that more events are recorded.

- **1.** Shut down Sybase Control Center.
- **2.** Restart Sybase Control Center using the -m option to change the logging level. In <SCCinstallation-dir>/bin, enter:

```
scc -m <logging-level>
```
The logging levels are OFF (logs nothing), FATAL (logs only the most severe events), ERROR, WARN, INFO, DEBUG, and ALL (logs everything).

- **3.** Examine the server log for clues about what might be causing the problem.
- **4.** When you have resolved the problem, set the logging level back to WARN, the default. Your log may become unmanageably large if you leave it at the DEBUG or ALL level.

## **Example**

These commands, which must be executed in the installation directory, start Sybase Control Center with the logging level set to debug:

Windows: bin\scc -m DEBUG UNIX: bin/scc -m DEBUG

- [Viewing the Sybase Control Center for Sybase IQ Log](#page-1341-0) on page 1326
- [Modifying the Sybase IQ Log Configuration](#page-1341-0) on page 1326
- [Using the SAP Sybase IQ Server and SCC Agent Logs](#page-1342-0) on page 1327
- [Viewing Sybase Control Center Server Logs](#page-1344-0) on page 1329
- [Viewing the Sybase Control Center Client Log](#page-1344-0) on page 1329
- [Logging or Message Levels](#page-1346-0) on page 1331
- [Changing Logging Configuration](#page-1346-0) on page 1331
- [Starting and Stopping Sybase Control Center in Windows](#page-96-0) on page 81
- [Starting and Stopping Sybase Control Center in UNIX](#page-99-0) on page 84

## <span id="page-1346-0"></span>**Logging or Message Levels**

Describes values you can use to control the types of events that are logged by Sybase Control Center.

These are the logging levels, from highest to lowest. The higher the level, the more serious an event must be to be logged. Each levelincludes allthe levels above it—for example,if you set the logging level to WARN, you log events for the WARN, ERROR, and FATAL levels.

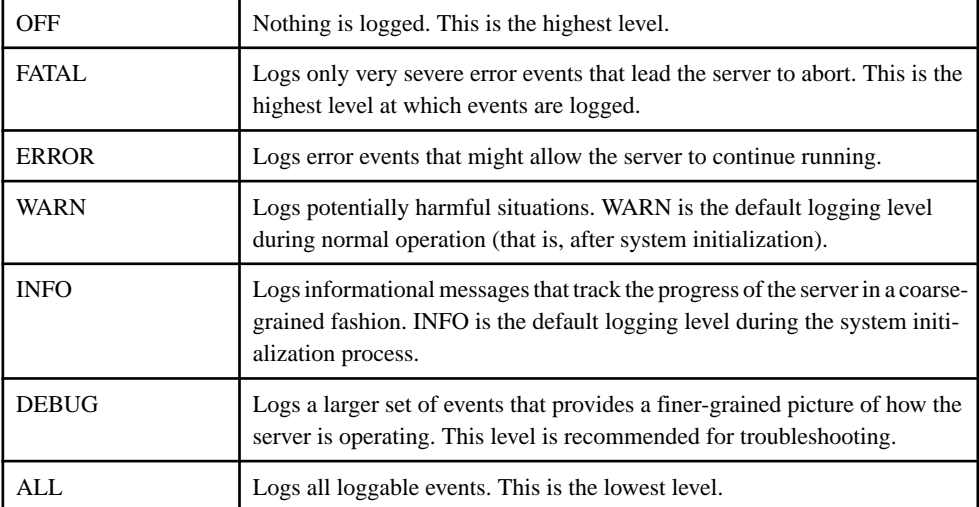

### **See also**

- [Viewing the Sybase Control Center for Sybase IQ Log](#page-1341-0) on page 1326
- [Modifying the Sybase IQ Log Configuration](#page-1341-0) on page 1326
- [Using the SAP Sybase IQ Server and SCC Agent Logs](#page-1342-0) on page 1327
- [Viewing Sybase Control Center Server Logs](#page-1344-0) on page 1329
- [Viewing the Sybase Control Center Client Log](#page-1344-0) on page 1329
- [Changing the Logging Level](#page-1345-0) on page 1330
- Changing Logging Configuration on page 1331
- *[scc Command](#page-106-0)* on page 91

## **Changing Logging Configuration**

Edit the logging configuration file,  $log4j$ .properties, to modify Sybase Control Center logging.

You can change the names, locations, or maximum size of the log files as well as the number of log files backed up.

Options for the **scc** command let you change the overall Sybase Control Center log message level when you start SCC, but if you choose the DEBUG level, the large volume of log

messages generated may be inconvenient. Editing the log properties file gives you finer control; you can set logging levels for each Sybase Control Center component separately. Sybase recommends making such changes only if you are familiar with log4j and you are working with Sybase technical support; DEBUG-level log messages are not likely to be meaningful to you. (If you have not used log4j before, a good place to start is [http://](http://logging.apache.org/log4j/1.2/manual.html) [logging.apache.org/log4j/1.2/manual.html](http://logging.apache.org/log4j/1.2/manual.html).)

- **1.** Shut down Sybase Control Center.
- **2.** Make a backup copy of the log4j.properties file located in <SCCinstallation-directory>/conf.
- **3.** Open the log4j.properties file for editing.

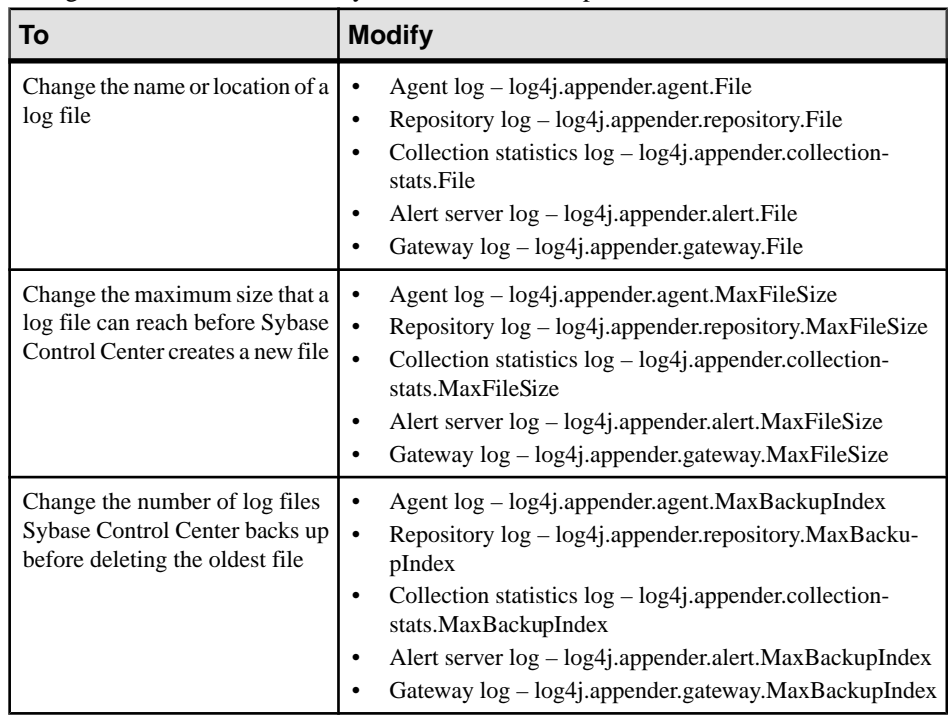

**4.** Change values in the file to suit your needs. For example:

- **5.** Save and exit the file.
- **6.** Start Sybase Control Center to make the logging changes take effect.

- [Viewing the Sybase Control Center for Sybase IQ Log](#page-1341-0) on page 1326
- [Modifying the Sybase IQ Log Configuration](#page-1341-0) on page 1326
- [Using the SAP Sybase IQ Server and SCC Agent Logs](#page-1342-0) on page 1327
- [Viewing Sybase Control Center Server Logs](#page-1344-0) on page 1329
- [Viewing the Sybase Control Center Client Log](#page-1344-0) on page 1329
- <span id="page-1348-0"></span>• [Changing the Logging Level](#page-1345-0) on page 1330
- [Logging or Message Levels](#page-1346-0) on page 1331
- [Starting and Stopping Sybase Control Center in Windows](#page-96-0) on page 81
- [Starting and Stopping Sybase Control Center in UNIX](#page-99-0) on page 84

# **Sybase Control Center Console**

The console is a command-line interface for displaying details about the status of the Sybase Control Center server and its subsystems.

When you use the **scc** command to start Sybase Control Center, it displays start-up messages and then displays the console prompt.

**Note:** The console prompt does not appear if you start Sybase Control Center as a service, if you direct the output of **scc** to a file, or if you start Sybase Control Center in the background.

## **See also**

• [Launching Sybase Control Center](#page-95-0) on page 80

## **Console Commands**

Use theSybaseControlCenter console to getstatusinformation onSybaseControlCenter and its ports, plug-ins, and services.

## **help Command**

Display syntax information for one or more Sybase Control Center console commands.

## **Syntax**

help [*command\_name*]

### **Parameters**

• **command name** – optional. status, info, or shutdown. If you omit *command name*, **help** returns information on all the console commands.

## **Examples**

• **Example 1 –** returns information on the **status** command:

help status

## **Permissions**

**help** permission defaults to all users. No permission is required to use it.

#### <span id="page-1349-0"></span>**See also**

- *info Command* on page 1334
- *[shutdown command](#page-1350-0)* on page 1335
- *[status Command](#page-1350-0)* on page 1335

### **info Command**

Display information about specified parts of the Sybase Control Center server.

If you enter **info** with no parameters, it returns information for every parameter.

## **Syntax**

```
info [-a] --sys][-D | --sysprop [system-property]] 
[-e | --env [environment-variable]]
[-h \mid --hello][-m \mid --mem][-p \mid --ports][-s | --services]
```
## **Parameters**

- **-a**  $\vert$  --sys optional. List all the services known to Sybase Control Center, indicate whether each service is enabled, and list other services on which each service depends.
- **-D | --sysprop[***system-property***] –** optional. Display information aboutthe specified Java system property. Omit the system-property argument to return a list of all Java system properties and their values.
- **-e | --env [***environment-variable***]** optional. List all the environment variables in the Sybase Control Center Java VM process environment. Omit the environment-variable argument to return a list of environment variables and their values.
- **-h**  $\left| \cdot \right|$  **--help** optional. Display information about the **info** command.
- **-m | --mem** optional. Display information about the server's memory resources.
- **-p | --ports –** optional. List all the ports on which the Sybase Control Center agent and its services listen, indicate whether each port is in use, and show the service running on each port.
- **-s | --services** optional. List all Sybase Control Center services, indicate whether each service is enabled, and list other services on which each service depends.

## **Examples**

• **Example 1** – displays information about ports on this Sybase Control Center server:

info -p

## <span id="page-1350-0"></span>**Permissions**

**info** permission defaults to all users. No permission is required to use it.

### **See also**

- [help Command](#page-1348-0) on page 1333
- *shutdown command* on page 1335
- *status Command* on page 1335

#### **shutdown command**

Stop the Sybase Control Center server if it is running.

### **Syntax**

shutdown

### **Examples**

• **Example 1 –** shuts down Sybase Control Center:

shutdown

### **Permissions**

**shutdown** permission defaults to all users. No permission is required to use it.

### **See also**

- [help Command](#page-1348-0) on page 1333
- *[info Command](#page-1349-0)* on page 1334
- *status Command* on page 1335

### **status Command**

Display the status of the Sybase Control Center agent, plug-in, or service components of Sybase Control Center.

## **Syntax**

```
status [-a | --agent]
[-h \mid --help][-p | --plugin [plugin-name]] 
[-s | --service [service-name]]
```
## **Parameters**

• **-a | --agent –** display the status of the Sybase Control Center agent component.

- **-h | --help** display information about the **info** command.
- **-p | --plugin [***plugin-name***]** display the status of the specified Sybase Control Center plug-in (for example, ASEMap, the Adaptive Server® management module). Omit the plugin-name argument to return a list of plug-ins.
- **-s | --service [***service-name***]** display the status of the specified Sybase Control Center service (for example, the Alert service or the Messaging service). Omit the service-name argument to return a list of services.

## **Examples**

• **Example 1 –** displays status information on the Repository service:

```
status --service Repository
```
## **Permissions**

**status** permission defaults to all users. No permission is required to use it.

- *[help Command](#page-1348-0)* on page 1333
- *[info Command](#page-1349-0)* on page 1334
- *[shutdown command](#page-1350-0)* on page 1335

# **Troubleshoot Sybase Control Center for SAP Sybase IQ**

Troubleshoot problems that occur in Sybase Control Center for SAP Sybase IQ.

# **Problems with Basic Sybase Control Center Functionality**

Troubleshoot problems that involve basic features like starting and stopping, authentication, alerts, and scheduling.

## **Cannot Log In**

Problem: Cannot log in to Sybase Control Center Web console.

Solution: Make sure that Sybase Control Center has been configured:

- To allow logins through the operating system
- To grant appropriate roles to your login account

Ask the Sybase Control Center administrator to help you check.

### **See also**

- [User Authorization](#page-134-0) on page 119
- [Setting Up Security](#page-111-0) on page 96

## **Sybase Control Center Fails to Start**

Problem: The Sybase Control Center server does not start.

### Solution 1: Port conflict

Solution: SCC might be using one or more ports that are also being used by another server or application on this machine. To check for port conflicts:

**1.** Execute this command:

scc --info ports

The command lists all the ports on which Sybase Control Center and its services listen, indicates whether each port is in use, and shows the service running on each port. If SCC is not running, any port shown to be in use represents a conflict.

**2.** If you discover a conflict, use **scc --port** to change the port used by the Sybase Control Center service.

#### Solution 2: Insufficient memory

You might see this error why you try to start: Could not create the Java Virtual machine. Increase the maximum memory setting.

#### **See also**

- [Configuring Ports](#page-129-0) on page 114
- [Configuring Memory Usage](#page-103-0) on page 88

## **Browser Refresh (F5) Causes Logout**

Problem: Pressing the **F5** key to refresh your browser logs you out of Sybase Control Center.

Solution: Do not use **F5** when you are logged in to Sybase Control Center. Browser refresh does not refresh data inside Sybase Control Center, but refreshes the loaded application or pages in the browser—in this case, the Adobe Flash on which Sybase Control Center is built. Consequently, pressing**F5** logs you out of any servers you are currently logged in to,including Sybase Control Center.

## **Alerts Are Not Generated**

Problem: Alerts are not being generated in Sybase Control Center.

Solution: Schedule a job to run the data collection that supports your alerts. See the data collections topic for your Sybase Control Center product module for information on which collections must be scheduled.

### **See also**

• *[Setting Up Statistics Collection](#page-298-0)* on page 283

## **Performance Statistics Do Not Cover Enough Time**

Problem: I want to graph performance counters over a long period of time but the statistics chart displays only very recent data.

Solution: Ask your Sybase Control Center administrator to change the repository purging options to keep statistical data available for as long as you need it. By default, statistics are purged frequently to conserve disk space.

#### **See also**

- [Configuring Repository Purging](#page-1339-0) on page 1324
- [Graphing Performance Counters: the Statistics Chart](#page-335-0) on page 320

## **Resetting the Online Help**

Problem: Sybase Control Center online help is corrupted or cannot be found (404 error).

Solution: Clear online help files to force SCC to build new ones.

- **1.** Shut down Sybase Control Center.
- **2.** Remove this directory:

```
<SCC-installation-directory>\SCC-3_2\services
\EmbeddedWebContainer\container\Jetty-6.1.22\work
\Jetty 0 0 0 0 8282 help.war help .smpe97
```
**Tip:** In Windows, you might see a deletion error. Regardless of what the errors says, it might be caused by the length of the path. If deletion fails, rename the Jetty 0 0 0 0 8282 help.war help .smpe97 folder to something very short, such as J. Then delete the renamed folder.

**3.** Remove these files:

```
<SCC-installation-directory>\SCC-3_2\services
\EmbeddedWebContainer\container\Jetty-6.1.22\contexts
\_help.xml
<SCC-installation-directory>\SCC-3_2\services
\SybaseControlCenter\help\com.sybase.infocenter.scc.zip
<SCC-installation-directory>\SCC-3_2\services
\SybaseControlCenter\help\help.war
<SCC-installation-directory>\SCC-3_2\services
\SybaseControlCenter\help\help_info.xml
```
- **4.** Start SCC. After the server comes up it rebuilds the help, which takes a few minutes.
- **5.** To display the help, go to https://<your-SCC-host>:8283/help/ index.jsp.

**Note:** If you try to display the help too soon after restarting, you get a file not found error. Wait a minute or two and try again.

## **Data Collections Fail to Complete**

Problem: A collection frequently times out or generates errors citing the REJECT\_DUPLICATE\_RESOURCE\_AND\_COLLECTION policy, but no problems with the monitored resources are evident.

The errors appear in the log and on the collection history screen.

Solution: Try to determine why the collection is taking so long. For example, are network delays slowing down traffic between Sybase Control Center and the monitored server?

In the case of network delays and other resource-related problems, the interval between collections might be shorter than the time needed to finish the collection. To fix this problem, increase the time between collections.

#### **See also**

• [Modifying the Data Collection Interval for a Job](#page-1308-0) on page 1293

## **Memory Warnings at Startup**

Problem: When Sybase Control Center starts, you see warnings about system memory or heap memory allocation.

Solution: Increase the maximum memory setting (*SCC\_MEM\_MAX* or  $\gamma$  ymopt=-Xmx).

#### **See also**

• [Configuring Memory Usage](#page-103-0) on page 88

## **SCC Out of Memory Errors**

Problem: Sybase Control Center generates OutOfMemory errors.

Solution:

- If the OutOfMemory error says that Sybase Control Center is out of heap space, increase the maximum memory setting ( $SCC_MEM_MAX$  or jvmopt=-Xmx).
- If the OutOfMemory error says that Sybase Control Center is out of permanent generation space, increase the permanent memory setting (SCC\_MEM\_PERM or jvmopt=-XX:MaxPermSize).
- Repeated OutOfMemory errors may indicate a memory leak. OutOfMemory errors generate heap dumps:
	- When Sybase Control Center runs as a service in Windows: C:/windows/system32
	- When Sybase Control Center runs as a service in UNIX: <SCC-install-directory>/SCC-3\_2/bin

Send the heap dump files to Sybase technical support for analysis.

### **See also**

• [Configuring Memory Usage](#page-103-0) on page 88

## **Login Fails when Authenticating a Chinese or Japanese SAP Sybase IQ Server**

Problem: When authenticating a Chinese or Japanese SAP Sybase IQ server, if the login name or password contain Chinese or Japanese characters, the login fails.

Solution:

- **1.** In the Perspective Resources window, select the Chinese or Japanese server, click the arrow, and select **Properties**.
- **2.** In the Resource Properties window, select **Connection**.
- **3.** Enter the **Character set** used on the SAP Sybase IQ server.
- **4.** Click **OK**.

# **Feature Disabled on the Administration Console Task Menu**

Problem:Some menu options are unavailable when you either select an item in the right pane and click the arrow to the right of the name, or you select **Resource** from the Administration Console menu bar.

This problem occurs if you have not been granted the required system privileges (16.0) or authorities (15.3 and 15.4) to perform an administration task. For some server specific tasks, even if you have been granted the required system privileges or authorities, menu options may still be unavailable if the Sybase Control Center agent is not registered, authenticated, and running.

Solution: Verify that you have been granted the system privileges or authorities required for the authorized task. For server specific tasks, register and authenticate any missing agents and verify that Sybase Control Center is running.

### **See also**

- [Configuring SAP Sybase IQ Roles-Based Users for Monitoring](#page-144-0) on page 129
- Configuring SAP Sybase IO Authority-Based Users for Monitoring on page 128

# **My Database Definition is Invalid**

Problem: The Create Databases wizard flags your database definition with a red **x**.

The red **x** indicates that you entered an invalid parameter in your database definition.

Solution: Hover over the red **x** to display an explanation of the invalid parameter. Edit the database definition until the red **x** becomes a green check mark. This table highlights some of the more common causes of an invalid database definition and suggests solutions.

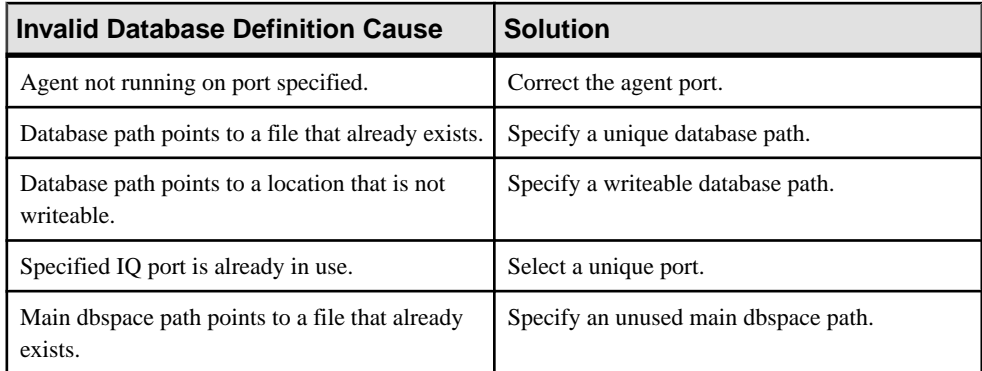

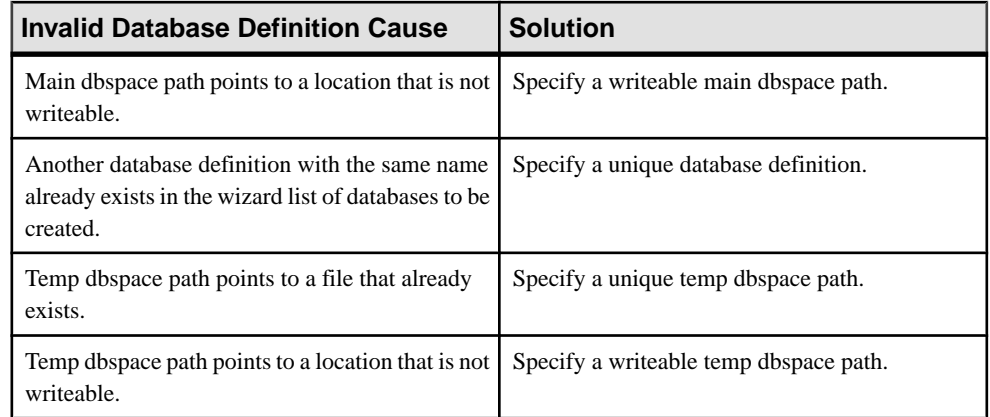

See Viewing or Modifying Database Properties for more detailed information on the requirements of each field.

### **See also**

- [Creating a Database](#page-466-0) on page 451
- [Viewing or Modifying Database Properties](#page-472-0) on page 457

# **Sybase Control Center Is Not Controlling My Multiplex Servers**

Problem: On anSAPSybase IQ multiplex installed on a shared disk cluster, you are unable to perform control tasks like starting and stopping the nodes.

This problem occurs when multiple nodes in a multiplex run from the same installation of SAP Sybase IQ. Sybase Control Center monitoring tasks are not affected.

Solution: Use the SAP Sybase IQ installer to install the SCC agent on each machine in the multiplex environment. Sybase Control Center needs a locally installed agent to perform control operations.

# **Fatal Error #2035 Prevents Me from Logging In**

Problem: When trying to connect to Sybase Control Center in Firefox, fatal error #2035 appears before the login screen appears.

Solution:

- **1.** Clear the Firefox cache.
- **2.** Restart Firefox.
- **3.** Enter the SCC URL.
- **4.** Repeat step 3 if required.

# **Multiplex Node Does Not Appear in Monitor**

Problem: One or more multiplex nodes are not visible in the IQ Multiplex Level Monitor view.

The node might not be selected for monitoring. This might be the case when a node has been added or is being monitored by another copy of Sybase Control Center, or when the maximum number of nodes to monitor is set too low.

Solution:

- **1.** In the Perspective Resources view, select the multiplex and click the arrow to the right of its name.
- **2.** Select **Monitor Multiplex**.
- **3.** In the left pane of the monitor view, select **Settings**.
- **4.** In the right pane, make a note of the value displayed for **Maximum number of nodes to show in charts**.
- **5.** Click **Select Nodes**.
- **6.** In the Server column, check the box for the missing node, or click **Select All**.
- **7.** Ifthe number of nodesselected exceedsthe value of **Maximum number ofnodesto show in charts**:
	- **a.** Click **Cancel**.
	- **b.** Increase the value of **Maximum number of nodes to show in charts** and click **Apply**.
- **8.** Return to Select Nodes and check the nodes you want to add.
- **9.** Click **OK**.

# **Multiplex Connection Disallowed by Login Policy**

Problem: If your login cannot access all nodes, authentication returns the security error Connection disallowed by login policy for this user.

Solution: Use a login account with access to the SERVER logical server to authenticate a multiplex resource. A connection using the SERVER logical server context requires the ACCESS SERVER LS system privilege.

# **SQL Anywhere Error -131 Appears When Changing A User's Password**

Problem: The error message

com.sybase.scc.jmx.ManagedObjectGateway.err\_invoke\_op SQL Anywhere Error -131: Syntax error near 'BY' on line 1 appears when you attempt to change the password of another user.

This error message indicates that the **change password dual control** option is enabled in the login policy for the selected user. This feature is not currently implemented in Sybase Control Center.

Solution: Change the password using interactive SQL.

**Note:** Once the new dual part password is set, the user must connect to the IQ database outside of Sybase Control Center and change his or her password before he or she can to log in to Sybase Control Center. Failure to do this results in an error when logging in to Sybase Control Center.

# **Unable to Authenticate After Having Your Password Changed by Another User**

Problem: Sybase Control Center does not accept your new password.

This behavior occurs when the dual change password option is enabled for a user, and he orshe is attempting to authenticate using the temporary dual part password.

Solution: Connect to the IQ database outside of Sybase Control Center using the dual part password. At the prompt, change your password. Log in to Sybase Control Center and authenticate using your newest password.

## **Unable to Change Another User's Password**

Problem: You are unable to change another user's password, even though you have been granted the CHANGE PASSWORD system privilege.

This behavior may occur if the CHANGE PASSWORD system privilege was granted outside of Sybase Control Center.

When this system privilege is granted using Sybase Control Center, it is granted in such a way to allow you to manage the password of any user. However, when granted outside of Sybase Control Center, the privilege can be limited to allow password management of select users and roles only.

Solution: Check with the IQ database administrator to verify which user passwords you can manage.

# **Glossary: Sybase Control Center for SAP Sybase IQ**

Glossary of Sybase Control Center terms related to SAP Sybase IQ.

**alert –** a mechanism for notifying administrators when a managed resource experiences a status change, or when a performance metric passes a user-specified threshold.

**alert notification** – an indication that an alert has fired. Alert notifications appear in the Alert Monitor view. If e-mail notification is enabled, alert notifications are also delivered to the specified e-mail address.

**alert storm –** the result of issuing many redundant alerts associated with a common or root occurrence. See also alert storm suppression.

**alert storm suppression** – a Sybase Control Center feature that can be configured to prevent alert storms by suppressing repeat alert notifications for a specified period of time.

**alert type** – the basis on which an alert fires: state or threshold. State alerts are triggered by the state of their key performance indicator (for example, running or stopped), while threshold alerts are triggered when their KPI's numerical value passes a specified threshold.

**authenticate –** when SCC authenticates with a managed resource, it logs in to the resource with a user ID and password provided by you. SCC must log in to managed resources in order to gather performance statistics and perform management tasks. You can choose to have SCC use your current SCC login ID, or you can provide different credentials.

**availability –** indicates whether a resource is accessible and responsive.

**catalog store –** the portion of each SAP Sybase IQ database that contains its metadata. (Metadata describes the layout of the SAP Sybase IQ tables, columns, and indexes.) The catalog store contains the system dbspace and up to 12 additional catalog dbspaces. The default name for this file is  $\langle \text{d} \text{bname} \rangle \text{d}\text{b}$ .

**chart trend period** – the period, in minutes, over which data is displayed in historical charts. Set the chart trend period on the Settings screen of the SAP Sybase IQ Monitoring View. Contrast with screen refresh interval.

**collection repeat interval –** the period, in seconds, minutes, hours, or days, between successive repetitions of a statistics collection job. The collection repeat interval determines how often new data on historical monitoring screens is available to be refreshed. Set the collection repeat interval in the scheduler. See also screen refresh interval.

**collection –** a named, predefined set of key performance indicators for which values are collected from monitored servers at the same time. Collections supply the performance and availability data shown on Sybase Control Center screens and charts. Use the scheduler to

view a list of collections and to control which collections run, how often they run, and the length of time for which they run.

**connection –** a connection from an SAP Sybase IQ server to a database.

**database** – a collection of tables that are related by primary and foreign keys. The tables hold the information in the database. The tables and keys together define the structure of the database.SAPSybase IQ databases are specially indexed to take advantage ofthe query speed of SAP Sybase IQ.

**dbspace** – a named collection of dbfiles that provides space for data and can be administered as a logical subset of the total storage. The main store, catalog store, and temporary store consist of dbspaces.

**event** – an activity in the system, such as a user logging in, a service starting or stopping, or a condition changing. Use the alerts feature to detect and notify you about system events.

**external environment –** a development environment external to SAP Sybase IQ (C/C++ or Java, for example) that you can use to create functions and procedures to run against SAP Sybase IQ databases.

**heat chart –** a graphical view of resource availability and selected performance and status metrics for all the registered resources in the current perspective.

**instance –** an SCC agent or server run from a shared disk installation. See also shared-disk mode.

**job –** a task performed by the scheduler in Sybase Control Center.

**key performance indicator (KPI) –** a single metric used to evaluate the status or performance of a monitored resource. A KPI value can be a state (such as running, error, or stopped) or a numerical value. KPIs are grouped into collections (and also, for some product modules, into key performance areas, or KPAs). KPI values are collected by scheduled collection jobs and appear on monitoring screens and in the statistics and heat charts. Examples of KPIs are resource state and CPU usage.

**key performance area (KPA) –** a group of related key performance indicators.

**main store –** the SAP Sybase IQ main store is the portion of each SAP Sybase IQ database that contains persistent database structures, such as backup metadata and rollback data for committed transactions.

**managed resource –** see resource.

**message row** – a row that appears in the right pane of the Administration Console in place of a slow-responding request, a failed request, or a large result set. Rows with slow-responding requests are populated assoon asthe data arrives. You can retry failed requests or expand large result sets—select the row and click the drop-down arrow to see options.

**multiplex** – a powerful feature in SAP Sybase IQ that provides application scalability through a clustered server configuration. An SAP Sybase IQ multiplex is made up of several multiplex

servers, or nodes. Each node is assigned a role: coordinator (one per multiplex), writer, or reader. Readers and writers can serve as secondary nodes, backing up the coordinator node in case of failure. The multiplex feature allows concurrent data loads and queries via independent data processing nodes connected to a shared data source. Each multiplex server has its own catalog store and IQ temporary store; all the servers in the multiplex share a common IQ store. Contrast with simplex.

**node –** a topology object representing a server or other entity type, displayed in the form of an icon.

**perspective –** a named tab in Sybase Control Center that displays information related to a collection of managed resources (such as servers) and a set of views associated with those resources. The viewsin a perspective are chosen by users of the perspective. You can create as many perspectives as you need, and customize them to monitor and manage your resources. Perspectives allow you to group resources in ways that make sense in your environment—for example by location, department, or project.

**product module –** a plug-in component ofSybase Control Center that manages and monitors a particular Sybase product. SCC product modules are available for Adaptive Server, Data Assurance (a Replication Server option), replication (Replication Server, Replication Agent, and Mirror Replication Agent), Sybase Event Stream Processor, and Sybase IQ.

**repository –** a database inSybase Control Center that stores information related to managed resources, along with user preference data, operational data, and performance statistics.

**resource –** a server, agent, or other entity that can be monitored or administered by Sybase Control Center. Resources SCC can manage include Adaptive Server, Data Assurance Server, Replication Server, Replication Agent, Mirror Replication Agent, Sybase Event Stream Processor, Sybase IQ, and certain subcomponents.

**row-level version(RLV) –** the unit of versioning is the row. Row-level versioning structures data at the row level of an RLV-enabled table, provided that the RLV dbspace has been created with at least one dbfile. RLV allows row-level updates, inserts, and deletes, by multiple users, in real-time.

**SCC-enabled login account –** a user account that has been granted privileges in Sybase Control Center by mapping appropriate Sybase Control Center roles. (Roles are typically mapped to a group to which the account belongs rather than to the account itself.) The user account and group can be native to Sybase Control Center or created in the operating system or the LDAP directory service to which Sybase Control Center authentication is delegated. You must use an SCC-enabled account to log in to Sybase Control Center.

**SCC agent –** a remote command and control agent for Sybase Control Center that runs on a managed server. The SCC agent is installed automatically as part of the Sybase server.

**schedule –** the definition of a task (such as the collection of a set of statistics) and the time interval at which Sybase Control Center executes the task.

**screen refresh interval –** the period in seconds between refreshes of screens in the monitor views(IQ Node Level Monitor and IQ Multiplex Level Monitor).Refreshing a screen redraws it with the most recent available data. Set the screen refresh interval on the Settings screen of either monitor view. See also collection repeat interval.

**shared-disk mode –** a feature that enables multiple instances of Sybase Control Center to execute from a single installation on a shared disk. Instances can be SCC servers, agents, or a mixture of the two.

**simplex** – an SAP Sybase IQ implementation consisting of a single server that is not part of a multiplex. Contrast with multiplex.

**singleton installation** – a Sybase Control Center installation that runs a single SCC agent or server. Contrast with instance; see also shared-disk mode.

**store –** a store is one or more dbspaces that store persistent or temporary data for a special purpose. See catalog store, main store, or temporary store.

**table version–** the unit of versioning isthe table. Table-level versioning structures aggregate data for columns at the table level. With table-level versioning, SAP Sybase IQ can control access to the data at the level where write operations occur, and where query results are focused.

**temporary store** – the SAP Sybase IQ temporary store is the portion of each SAP Sybase IQ database that stores temporary tables and temporary scratch space data structures. The SAP Sybase IQ server uses temporary data structures to sort and process data. Data in these tables persists only as long as you are connected to the database.

**text configuration object –** associated with a text index to define the way the index breaks textinto terms, orsearchable strings. You can create your own text configuration object or use one of the defaults provided by Sybase. See also text index.

**text index –** a mechanism to speed up full-text searching of tables. You must create a text index for a table before full-text searches can be performed. Each text index requires a text configuration object. See also text configuration object.

**topology –** a graphical representation of how the servers in a multiplex environment are connected to each other. Found in the IQ Multiplex Level Monitor, it is a network diagram that provides a visual map of the availability of the SAP Sybase IQ server environment.

**transaction –** a set of related SQL statements that are treated as a single unit of work. To ensure consistency, if all the statements in the set cannot be executed, the changes made by the query are rolled back.The tables queried during the transaction are locked until a transaction is completed.

**transaction log –** the SAP Sybase IQ transaction log records changes to the database. The transaction log includes version information, free space, and other information you can use to recover from a system failure. By default, the transaction log is created in the same directory as the catalog store. The default name for this dbfile is <*dbname>.log.* 

**trend period –** See chart trend period.

**view (SCC) –** a window in a Sybase Control Center perspective that displays information about one or more managed resources. Some views also let you interact with managed resources or with SCC itself. For example, the Perspective Resources view lists all the resources managed by the current perspective. Other views allow you to configure alerts, view the topology of a replication environment, and graph performance statistics.
-Xmx maximum memory option [45](#page-60-0), [90](#page-105-0) -XX:MaxPermSize permanent memory option [45](#page-60-0), [90](#page-105-0) .NET external environments, Sybase IQ modifying properties [1230](#page-1245-0) setting location [1230](#page-1245-0) viewing properties [1230](#page-1245-0)

# **A**

accessibility [15](#page-30-0) Administration Console column filtering [8](#page-23-0) display tools and options [7](#page-22-0) displaying only selected resources [321,](#page-336-0) [322](#page-337-0) message rows in result sets [322](#page-337-0) proxy rows [322](#page-337-0) setting data retrieval thresholds [118](#page-133-0) using [321](#page-336-0) Adobe Flex [15](#page-30-0) agent, Sybase Control Center See [SCC agent](#page-1380-0) alert notifications [1347](#page-1362-0) alert storm [1347](#page-1362-0) alert storm suppression [1347](#page-1362-0) alert subscriptions disabling [1301](#page-1316-0) enabling [1301](#page-1316-0) alert type [1347](#page-1362-0) alert-triggered scripts [303,](#page-318-0) [1297](#page-1312-0) examples [304](#page-319-0) substitution parameters [305](#page-320-0) alerts [1347](#page-1362-0) about [1294](#page-1309-0) configured, deleting [1298](#page-1313-0) configured, modifying [1297](#page-1312-0) configured, viewing [1296](#page-1311-0) configuring duplicate alerts [297](#page-312-0) configuring e-mail server [66](#page-81-0), [116](#page-131-0) configuring escalations [297](#page-312-0) configuring for SAP Sybase IQ multiplex [298](#page-313-0) configuring storm suppression [296](#page-311-0) configuring subscriptions [297](#page-312-0) configuring to execute scripts [296](#page-311-0) creating [295](#page-310-0)

displaying history [1301](#page-1316-0) displaying resolutions [1301](#page-1316-0) effects of repository purging on history [1324](#page-1339-0) escalations [1299](#page-1314-0) log [303](#page-318-0) modifying subscriptions [1299](#page-1314-0) monitoring [1296](#page-1311-0) not being generated [1338](#page-1353-0) notifications, about [1301](#page-1316-0) notifications, viewing [1296](#page-1311-0) resolving [1302](#page-1317-0) SAP Sybase IQ [298](#page-313-0) script examples [304](#page-319-0) scripts executed by [303](#page-318-0) setting triggering states and thresholds [296](#page-311-0) subscribing to [1299](#page-1314-0) subscriptions [1299](#page-1314-0) substitution parameters for scripts [305](#page-320-0) testing [1297](#page-1312-0) triggering scripts, about [303](#page-318-0) types, states, and severities [1295](#page-1310-0) unsubscribing from [1300](#page-1315-0) alerts, SAP Sybase IQ types, states, and severities [302](#page-317-0) ALL logging level [1331](#page-1346-0) all statistics, SAP Sybase IQ [328](#page-343-0) allocating space dbspace, Sybase IQ [1151](#page-1166-0) authenticate [1347](#page-1362-0) authenticating Chinese [1340](#page-1355-0) Japanese [1340](#page-1355-0) SCC agents [279](#page-294-0) SCC with a managed resource [22](#page-37-0), [282](#page-297-0) authentication about [47](#page-62-0), [97](#page-112-0) configuring for LDAP [51](#page-66-0), [101](#page-116-0) configuring for UNIX [49,](#page-64-0) [99](#page-114-0) configuring for Windows [48,](#page-63-0) [98](#page-113-0) troubleshooting for multiplex nodes, SAP Sybase IQ [1343](#page-1358-0) authorities, SAP Sybase IQ [823](#page-838-0) granting [839,](#page-854-0) [859](#page-874-0) authorities, Sybase IQ revoking [841](#page-856-0), [861](#page-876-0)

authority-base user force password change [835](#page-850-0) authority-based adding [823](#page-838-0) creating [823](#page-838-0) generate DDL [829](#page-844-0) groups [855](#page-870-0) groups, adding user to [850](#page-865-0) groups, database options [853](#page-868-0) groups, deleting [848](#page-863-0) users [823,](#page-838-0) [827,](#page-842-0) [831](#page-846-0) users, adding [823](#page-838-0) users, database options [828](#page-843-0) users, deleting [826](#page-841-0) users, generate DDL [829](#page-844-0) authority-based group permissions [223,](#page-238-0) [862](#page-877-0) authority-based user change login policy [837](#page-852-0) change password [834](#page-849-0) unlock account [836](#page-851-0) authority-based user task permissions [220,](#page-235-0) [842](#page-857-0) authority-based, groups changing to user [849](#page-864-0) converting a user [849](#page-864-0) authorization [67](#page-82-0), [119](#page-134-0) availability [1347](#page-1362-0) availability monitoring SAP Sybase IQ [325](#page-340-0)

# **B**

background, running SCC or SCC agent in [39](#page-54-0), [84](#page-99-0) backups about [1320](#page-1335-0) changing the schedule [1321](#page-1336-0) forcing [1322](#page-1337-0) restoring from [1323](#page-1338-0) scheduling [1320](#page-1335-0) suspending and resuming [1321](#page-1336-0) badges, status [6](#page-21-0)

# **C**

C ESQL external environments, Sybase IQ modifying properties [1227](#page-1242-0) setting location [1227](#page-1242-0) viewing properties [1227](#page-1242-0) C ODBC external environments, Sybase IQ modifying properties [1228](#page-1243-0)

setting location [1228](#page-1243-0) viewing properties [1228](#page-1243-0)  $C/C++$ aggregate functions in SAP Sybase IQ [1237](#page-1252-0) creating procedures for SAP Sybase IQ [1252](#page-1267-0) creating table UDFs in SAP Sybase IQ [1257](#page-1272-0) creating TPFs in SAP Sybase IQ [1257](#page-1272-0) scalar functions in SAP Sybase IQ [1237](#page-1252-0) cache statistics, SAP Sybase IQ [336,](#page-351-0) [377](#page-392-0) catalog store, SAP Sybase IQ [1347](#page-1362-0) chart trend period [1347](#page-1362-0) SAP Sybase IQ, setting [282](#page-297-0) charts, SAP Sybase IQ settings [282](#page-297-0) CHECK conditions Transact-SQL [748](#page-763-0) check constraints [748](#page-763-0) enforced [748](#page-763-0) for domains [747](#page-762-0) Transact-SQL compatibility [748](#page-763-0) Chinese authentication [1340](#page-1355-0) client log, viewing [1329](#page-1344-0) CLR external environments, Sybase IQ modifying properties [1230](#page-1245-0) setting location [1230](#page-1245-0) viewing properties [1230](#page-1245-0) collection repeat interval, SAP Sybase IQ [1347](#page-1362-0) collections [1347](#page-1362-0) column default not supported [749](#page-764-0) column filtering in SCC [8](#page-23-0) columns sorting by [7](#page-22-0) compatibility referential integrity constraints [749](#page-764-0) compatibility role add membership [1061](#page-1076-0) change administrative rights [1063](#page-1078-0) display grantees [1057](#page-1072-0) display roles granted [1058](#page-1073-0) display system privileges granted [1059](#page-1074-0) computed columns not supported [750](#page-765-0) configuration optional [317](#page-332-0) configurations, text See [text configuration objects, SAP Sybase IQ](#page-1385-0)

configuring SAP Sybase IQ for administration [132](#page-147-0) SAP Sybase IQ for monitoring [20,](#page-35-0) [128](#page-143-0) SCC agent connection data [279](#page-294-0) SCC for Sybase IQ [71](#page-86-0), [127](#page-142-0) Sybase IQ for monitoring [129](#page-144-0) connection statistics, SAP Sybase IQ [330,](#page-345-0) [374](#page-389-0) connections, SAP Sybase IQ [1348](#page-1363-0) console about [1333](#page-1348-0) commands [1333](#page-1348-0) constraints in SAP Sybase IQ DDL [573](#page-588-0) conventions, style and syntax [12](#page-27-0) coordinator node server properties [368,](#page-383-0) [370](#page-385-0) csi\_config.xml file [51,](#page-66-0) [101](#page-116-0)

# **D**

data collection jobs adding [283](#page-298-0) adding schedules [1291](#page-1306-0) creating [283](#page-298-0) deleting [1290](#page-1305-0) displaying history [1294](#page-1309-0) executing [1289](#page-1304-0) not saving data [283](#page-298-0) removing schedules [1292](#page-1307-0) resuming [1290](#page-1305-0) stopping [1289](#page-1304-0) suspending [1290](#page-1305-0) viewing schedules [1292](#page-1307-0) data collection schedules adding [283](#page-298-0) modifying [1293](#page-1308-0) data collections SAP Sybase IQ [286](#page-301-0) troubleshooting timeouts [1339](#page-1354-0) data retrieval thresholds setting for Administration Console [118](#page-133-0) database task permissions [144](#page-159-0), [463](#page-478-0) databases [1348](#page-1363-0) SAP Sybase IQ [451](#page-466-0) databases, SAP Sybase IQ creating [451](#page-466-0) creating Perl objects [1204](#page-1219-0) installing JAR files [1194](#page-1209-0) installing Perl objects [1206](#page-1221-0) installing PHP objects [1216,](#page-1231-0) [1217](#page-1232-0)

updating JAR files [1196](#page-1211-0), [1197](#page-1212-0) updating Java classes [1192,](#page-1207-0) [1197](#page-1212-0) updating Perl object [1209](#page-1224-0) updating PHP object [1219,](#page-1234-0) [1220](#page-1235-0) databases, Sybase IQ installing Java classes [1189](#page-1204-0) modifying properties [457](#page-472-0) setting options [456](#page-471-0) updating Java classes [1191](#page-1206-0) updating Perl object [1208](#page-1223-0) viewing properties [457](#page-472-0) db file task permissions [256,](#page-271-0) [1169](#page-1184-0) DB files DDL to add, Sybase IQ [1166](#page-1181-0) deleting, Sybase IQ [1164](#page-1179-0) emptying, Sybase IQ [1165](#page-1180-0) modifying, Sybase IQ [1167](#page-1182-0) DB Files managing in SAP Sybase IQ [1161](#page-1176-0) dbiles adding, Sybase IQ [1162](#page-1177-0) dbspace grant create permission [1157](#page-1172-0) dbspace task permissions [254,](#page-269-0) [1159](#page-1174-0) dbspaces [1348](#page-1363-0) adding dbfiles in Sybase IQ [1162](#page-1177-0) creating, SAP Sybase IQ [1148](#page-1163-0) DDL to create, Sybase IQ [1152](#page-1167-0) deleting, SAP Sybase IQ [1150](#page-1165-0) managing in SAP Sybase IQ [1148](#page-1163-0) modifying, Sybase IQ [1154](#page-1169-0) preallocating space, Sybase IQ [1151](#page-1166-0) read-only, SAP Sybase IQ [1153](#page-1168-0) DDL generating for LDAP server configuration object configuration objects [1142](#page-1157-0) generating for SAP Sybase IQ functions [1240](#page-1255-0) generating for SAP Sybase IQ indexes [598](#page-613-0), [739](#page-754-0) generating for SAP Sybase IQ table constraints [573](#page-588-0) generating for SAP Sybase IQ table triggers [611](#page-626-0) generating for SAP Sybase IQ tables [484](#page-499-0) generating for SAP Sybase IQ text indexes [775](#page-790-0) generating for SAP Sybase IQ view triggers [682](#page-697-0) generating for Sybase IQ dbfiles [1166](#page-1181-0)

generating for Sybase IQ dbspaces [1152](#page-1167-0) generating for Sybase IQ domains [752](#page-767-0) generating for Sybase IQ event [1178](#page-1193-0) generating for Sybase IQ event schedule [1183](#page-1198-0) generating for Sybase IQ external login [448](#page-463-0) generating for Sybase IQ groups [854](#page-869-0) generating for Sybase IQ logical server policies [433](#page-448-0) generating for Sybase IQ logical servers [425](#page-440-0) generating for Sybase IQ login mappings [1112](#page-1127-0) generating for Sybase IQ materialized views [703](#page-718-0) generating for Sybase IQ procedures [1261](#page-1276-0) generating for Sybase IQ remote server [441](#page-456-0) generating for Sybase IQ standalone role [1001](#page-1016-0) generating for Sybase IQ text configuration objects [760](#page-775-0) generating for Sybase IQ user-extended role [956](#page-971-0) generating for Sybase IQ users [829](#page-844-0), [908](#page-923-0) generating for Sybase IQ views [655](#page-670-0) generating for Sybase IQ web services [1282](#page-1297-0) DDL, authority-based generating for Sybase IQ users [829](#page-844-0) DDL, role-based generating for Sybase IQ standalone role [1001](#page-1016-0) generating for Sybase IQ user-extended role [956](#page-971-0) generating for Sybase IQ users [908](#page-923-0) deadlock details, SAP Sybase IQ [344](#page-359-0) DEBUG logging level [1331](#page-1346-0) default values not supported [749](#page-764-0) defined [1347](#page-1362-0)[–1351](#page-1366-0) Directory Access Server external login [445](#page-460-0) display options in Sybase Control Center [7](#page-22-0) domain task permissions [202](#page-217-0), [754](#page-769-0) domains default values [747](#page-762-0) domains in SAP Sybase IQ deleting [751](#page-766-0) domains in Sybase IQ DDL [752](#page-767-0) drivers ODBC, registering [18,](#page-33-0) [80](#page-95-0)

### **E**

e-mail server, configuring for alerts [66,](#page-81-0) [116](#page-131-0) engine statistics, SAP Sybase IQ [328](#page-343-0) environment variables SCC\_MEM\_MAX [43](#page-58-0)[–45](#page-60-0), [88](#page-103-0)[–90](#page-105-0) SCC\_MEM\_PERM [43](#page-58-0)–[45,](#page-60-0) [88](#page-103-0)–[90](#page-105-0) ERROR logging level [1331](#page-1346-0) errors OutOfMemory [1340](#page-1355-0) REJECT\_DUPLICATE\_RESOURCE\_AND \_COLLECTION policy [1339](#page-1354-0) timeouts for data collections [1339](#page-1354-0) evaluation quick start instructions [17](#page-32-0) event task permissions [258,](#page-273-0) [1186](#page-1201-0) events [1348](#page-1363-0) creating, SAP Sybase IQ [1171](#page-1186-0) DDL for schedule, Sybase IQ [1183](#page-1198-0) DDL, Sybase IQ [1178](#page-1193-0) deleting, Sybase IQ [1174](#page-1189-0) disabling, Sybase IQ [1175](#page-1190-0) enabling, Sybase IQ [1176](#page-1191-0) managing, Sybase IQ [1171](#page-1186-0) modifying properties, Sybase IQ [1179](#page-1194-0) schedule - creating, SAP Sybase IQ [1181](#page-1196-0) schedule - creating, Sybase IQ [1181](#page-1196-0) schedule - DDL, Sybase IQ [1183](#page-1198-0) schedule - deleting, Sybase IQ [1182](#page-1197-0) schedule - modifying, Sybase IQ [1184](#page-1199-0) triggering, Sybase IQ [1177](#page-1192-0) viewing properties, Sybase IQ [1179](#page-1194-0) expiration dates for login accounts [125](#page-140-0) external environment java task permissions classes [261,](#page-276-0) [1202](#page-1217-0) JAR [261](#page-276-0), [1202](#page-1217-0) external environment task permissions C ESQL [266,](#page-281-0) [1228](#page-1243-0), [1230,](#page-1245-0) [1232](#page-1247-0) C ODBC [266](#page-281-0), [1228,](#page-1243-0) [1230](#page-1245-0), [1232](#page-1247-0) CLR (.NET) [266](#page-281-0), [1228,](#page-1243-0) [1230](#page-1245-0), [1232](#page-1247-0) external environments, SAP Sybase IQ [1348](#page-1363-0) about [1189](#page-1204-0) external login SAP Sybase IQ [445](#page-460-0) External Login, SAP Sybase IQ creating [446](#page-461-0) external login, Sybase IQ managing [445](#page-460-0) External Login, Sybase IQ DDL [448](#page-463-0)

deleting [447](#page-462-0) viewing [449](#page-464-0)

#### **F**

F11 (browser full screen mode toggle) [9](#page-24-0) F5 (browser refresh) logging out of Sybase Control Center [1338](#page-1353-0) failover, Sybase IQ designating failover node [410](#page-425-0) performing coordinator node failover [411](#page-426-0) FATAL logging level [1331](#page-1346-0) features, new Sybase Control Center for SAP Sybase IQ [1](#page-16-0) Flash Player [19](#page-34-0) foreground, running SCC or SCC agent in [39,](#page-54-0) [84](#page-99-0) full backups [1320](#page-1335-0) full screen mode [9](#page-24-0) function grant execute permission [1244](#page-1259-0) revoke execute permission [1245](#page-1260-0) function task permissions [266](#page-281-0), [1246](#page-1261-0) functions, SAP Sybase IQ aggregate, creating in external C/C++ [1237](#page-1252-0) creating in Transact-SQL [1233](#page-1248-0) creating in Watcom SQL [1233](#page-1248-0) deleting [1239](#page-1254-0) external, creating in Java [1235](#page-1250-0) generating DDL [1240](#page-1255-0) scalar, creating in external C/C++ [1237](#page-1252-0) table UDF, creating in C/C++ [1257](#page-1272-0) table UDF, creating in Java [1257](#page-1272-0) TPF, creating in C/C++ [1257](#page-1272-0) viewing and modifying properties [1241](#page-1256-0) functions, Sybase IQ samples [1232](#page-1247-0)

# **G**

getting started after installing [19](#page-34-0) global role administrator [953](#page-968-0), [997](#page-1012-0) add [954](#page-969-0), [999](#page-1014-0) remove [955](#page-970-0), [1000](#page-1015-0) glossaries SCC for SAP Sybase IQ terms [1347](#page-1362-0) graphing statistics [320](#page-335-0) grid format, using [7](#page-22-0) groups [70](#page-85-0), [125](#page-140-0) adding login accounts [69,](#page-84-0) [122](#page-137-0)

assigning monitoring and administration roles [68](#page-83-0), [119](#page-134-0) creating [69](#page-84-0), [121](#page-136-0) in LDAP, mapping to SCC roles [61,](#page-76-0) [111](#page-126-0) in OS, mapping to SCC roles [61](#page-76-0), [111](#page-126-0) remove login [122](#page-137-0) removing [121](#page-136-0) removing roles [120](#page-135-0) SCC Administrator [61](#page-76-0), [111](#page-126-0) sybase [61](#page-76-0), [111](#page-126-0) groups, authority-based database options [853](#page-868-0) generate DDL [854](#page-869-0) groups, SAP Sybase IQ [823,](#page-838-0) [845](#page-860-0) adding to a parent group [850](#page-865-0) adding users to [850](#page-865-0) changing to user [849](#page-864-0) granting authorities to [859](#page-874-0) groups, Sybase IQ adding [846](#page-861-0) creating [846](#page-861-0) database options [853](#page-868-0) deleting [848](#page-863-0) generate DDL [854](#page-869-0) properties [855](#page-870-0) removing from a parent group [852](#page-867-0) removing users from [852](#page-867-0) revoking authorities from [861](#page-876-0)

# **H**

heat chart [1348](#page-1363-0) customizing columns [23](#page-38-0), [319](#page-334-0) display tools and options [7](#page-22-0) displaying [23,](#page-38-0) [319](#page-334-0) filtering resources displayed [23](#page-38-0), [319](#page-334-0) icons [6](#page-21-0) launch icon [5](#page-20-0) help command (console) [1333](#page-1348-0) historical performance monitoring [320](#page-335-0) history displays for alerts [1301](#page-1316-0)

#### **I**

icons for server status [6](#page-21-0) in SCC toolbar [5](#page-20-0) minimize/maximize sections of a view [9](#page-24-0)

identity columns compatibility [749](#page-764-0) supported as default value [749](#page-764-0) in SAP Sybase IQ, defined [1348](#page-1363-0) incremental backups [1320](#page-1335-0) indexes in SAP Sybase IQ managing [586](#page-601-0) types [587](#page-602-0) indexes in Sybase IQ, materialized view managing [733](#page-748-0) indexes, text See [text indexes, SAP Sybase IQ](#page-1385-0) info command (console) [1334](#page-1349-0) INFO logging level [1331](#page-1346-0) instances [1348](#page-1363-0) about [31,](#page-46-0) [74](#page-89-0), [1314](#page-1329-0) converting [1312](#page-1327-0) deploying [29,](#page-44-0) [72](#page-87-0), [1311](#page-1326-0) deploying and managing [32,](#page-47-0) [75](#page-90-0), [1315](#page-1330-0) file locations [30,](#page-45-0) [73](#page-88-0), [1312](#page-1327-0) refreshing [1312](#page-1327-0) removing [1313](#page-1328-0) interfaces files, importing resources from [277](#page-292-0) IQ See [SAP Sybase IQ](#page-1378-0) IQ server engine statistics [328](#page-343-0) iq\_java.sh script [1200](#page-1215-0) isolation levels, SAP Sybase IQ [770](#page-785-0)

### **J**

Japanese authentication [1340](#page-1355-0) JAR files in SAP Sybase IQ deleting [1197](#page-1212-0) installing [1194](#page-1209-0) modifying properties [1193](#page-1208-0) updating [1196](#page-1211-0) JAR files in Sybase IQ modifying properties [1198](#page-1213-0) Java creating functions for SAP Sybase IQ [1235](#page-1250-0) creating procedures for SAP Sybase IQ [1252](#page-1267-0) creating table UDFs in SAP Sybase IQ [1257](#page-1272-0) Java classes in SAP Sybase IQ deleting [1192,](#page-1207-0) [1197](#page-1212-0) Java classes in Sybase IQ installing [1189](#page-1204-0) updating [1191](#page-1206-0)

Java external environments, SAP Sybase IQ classes files, deleting [1192](#page-1207-0) JAR files, deleting [1197](#page-1212-0) JAR files, installing [1194](#page-1209-0) JAR files, modifying properties [1193](#page-1208-0) JAR files, updating [1196](#page-1211-0) Perl object, deleting [1209](#page-1224-0) Perl object, modifying properties [1210](#page-1225-0) PHP object, deleting [1220](#page-1235-0) PHP object, modifying properties [1221](#page-1236-0) PHP object, updating [1219](#page-1234-0) setting up [1194](#page-1209-0) Java external environments, Sybase IQ classes, installing [1189](#page-1204-0) classes, updating [1191](#page-1206-0) JAR files, modifying properties [1198](#page-1213-0) modifying properties [1201](#page-1216-0) Perl object, updating [1208](#page-1223-0) setting location [1201](#page-1216-0) setting up [1189](#page-1204-0) testing configuration [1200](#page-1215-0) viewing properties [1201](#page-1216-0) Java system properties displaying information about [1334](#page-1349-0) jobs [1348](#page-1363-0) modifying collection intervals [1293](#page-1308-0) resuming [1293](#page-1308-0) suspending [1293](#page-1308-0) jvmopt memory options for Windows services [43,](#page-58-0) [45](#page-60-0), [88](#page-103-0), [90](#page-105-0)

### **K**

Kerberos principal [1109](#page-1124-0) key performance areas [1348](#page-1363-0) key performance indicators [1348](#page-1363-0) getting values from heat chart icons [23,](#page-38-0) [319](#page-334-0) in SAP Sybase IQ data collections [286](#page-301-0) SAP Sybase IQ [307](#page-322-0) keyboard shortcuts [10](#page-25-0) keyboard shortcuts for Adobe Flex [15](#page-30-0) KPAs [1348](#page-1363-0) KPIs [1348](#page-1363-0)

#### **L**

layout for Sybase Control Center views [1309](#page-1324-0) LDAP configuration properties [52,](#page-67-0) [102](#page-117-0)

configuring authentication [51](#page-66-0), [101](#page-116-0) configuring to authenticate SCC logins [47](#page-62-0), [97](#page-112-0) LDAP server configuration object task permissions [252](#page-267-0), [1146](#page-1161-0) LDAP, SAP Sybase IQ activating server [1138](#page-1153-0) adding [1134](#page-1149-0) creating [1134](#page-1149-0) LDAP server database object [1133](#page-1148-0) LDAP user authentication [1133](#page-1148-0) managing [1133](#page-1148-0) LDAP, Sybase IQ DDL [1142](#page-1157-0) deleting [1137](#page-1152-0) modifying [1143](#page-1158-0) refreshing [1140](#page-1155-0) suspending LDAP server [1139](#page-1154-0) validate user [1141](#page-1156-0) viewing [1143](#page-1158-0) lock details, SAP Sybase IQ [343](#page-358-0) log4j.properties file [1331](#page-1346-0) logging in to Sybase Control Center [46,](#page-61-0) [95](#page-110-0) troubleshooting [1337](#page-1352-0) logging in to Sybase Control Center - first user [19](#page-34-0) logging levels [1331](#page-1346-0) logging out of Sybase Control Center [96](#page-111-0) unintentionally, using F5 browser refresh [1338](#page-1353-0) logical server monitor settings [419](#page-434-0) overview statistics [416](#page-431-0) logical server policy creating [429](#page-444-0) user-defined [433](#page-448-0) logical server policy, Sybase IQ deleting [432](#page-447-0) generate DDL [433](#page-448-0) properties [434](#page-449-0) logical server statistics, Sybase IQ [417](#page-432-0) logical server, SAP Sybase IQ [379](#page-394-0), [419](#page-434-0) assignment [423](#page-438-0) creating [420](#page-435-0) deleting [421](#page-436-0) node membership [422](#page-437-0) logical server, Sybase IQ generate DDL [425](#page-440-0) monitor settings [419](#page-434-0) overview statistics [416](#page-431-0) properties [426](#page-441-0)

server statistics [417](#page-432-0) logical servers SAP Sybase IQ, registering [21](#page-36-0), [130](#page-145-0) login accounts assigning monitoring and administration roles [68](#page-83-0), [119](#page-134-0) authenticating [22](#page-37-0), [282](#page-297-0) creating automatically (UNIX) [49](#page-64-0), [99](#page-114-0) creating automatically (Windows) [48,](#page-63-0) [98](#page-113-0) default [123](#page-138-0) expiration date, imposing [125](#page-140-0) granting privileges with roles and groups [61,](#page-76-0) [111](#page-126-0) modifying [125](#page-140-0) native SCC, adding [123](#page-138-0) predefined [70,](#page-85-0) [125](#page-140-0) removing [124](#page-139-0) removing roles [120](#page-135-0) suspending [125](#page-140-0) login accounts, default about [19](#page-34-0) login mapping task permissions [249](#page-264-0), [1114](#page-1129-0) login mappings DDL to add, Sybase IQ [1112](#page-1127-0) login mappings, SAP Sybase IQ creating [1109](#page-1124-0) login mappings, Sybase IQ [1109](#page-1124-0) deleting [1111](#page-1126-0) login modules [47,](#page-62-0) [97](#page-112-0) login policies, SAP Sybase IQ creating [1116](#page-1131-0), [1121](#page-1136-0) modifying [1127](#page-1142-0) viewing [1127](#page-1142-0) login policies, Sybase IQ deleting [1125](#page-1140-0) login policies [1126](#page-1141-0) managing [1116](#page-1131-0) login policy task permissions [251,](#page-266-0) [1132](#page-1147-0) login policy, SAP Sybase IQ [423](#page-438-0) login redirection DDL [433](#page-448-0) login session timeout [96](#page-111-0) setting [67](#page-82-0), [117](#page-132-0) logs agent log, viewing [1329](#page-1344-0) alert services [303](#page-318-0) alert services log, about [1325](#page-1340-0) changing the logging level [1330](#page-1345-0) client log, about [1325](#page-1340-0)

client log, viewing [1329](#page-1344-0) component logs, about [1325](#page-1340-0) configuring [1331](#page-1346-0) cut and paste from [1327](#page-1342-0) filtering [1327](#page-1342-0) repository log, about [1325](#page-1340-0) repository log, viewing [1329](#page-1344-0) SAP Sybase IQ server [1327](#page-1342-0) SCC agent [1327](#page-1342-0) SCC agent log, about [1325](#page-1340-0) script execution log, about [1325](#page-1340-0) server logs, about [1325](#page-1340-0) server logs, viewing [1329](#page-1344-0) Sybase IQ logs, configuring [1326](#page-1341-0) Sybase IQ logs, viewing [1326](#page-1341-0)

#### **M**

main store, SAP Sybase IQ [1348](#page-1363-0) managed resources [1303,](#page-1318-0) [1349](#page-1364-0) managed servers See managed resources materialized view grant permissions [727](#page-742-0) revoke permissions [728](#page-743-0) materialized view in SAP Sybase IQ index task permissions [199](#page-214-0), [743](#page-758-0) materialized view in Sybase IQ set clustered index [698](#page-713-0) materialized view index in SAP Sybase IQ creating [734](#page-749-0) DDL [739](#page-754-0) deleting [736](#page-751-0) properties [740](#page-755-0) rebuilding [737](#page-752-0) validating [738](#page-753-0) materialized view task permissions [191](#page-206-0), [712](#page-727-0) materialized views in SAP Sybase IQ creating [689](#page-704-0) materialized views in Sybase IQ DDL [703](#page-718-0) deleting [702](#page-717-0) disabling [701](#page-716-0) enabling [699](#page-714-0) managing [687](#page-702-0) modifying [705](#page-720-0) recompiling [699](#page-714-0) refreshing [692](#page-707-0) truncating [695](#page-710-0) validating [696](#page-711-0)

viewing materialized view data in SQL [691](#page-706-0) memory configuring [43](#page-58-0), [88](#page-103-0) displaying information about [1334](#page-1349-0) warnings at startup [1340](#page-1355-0) memory leak [1340](#page-1355-0) memory, insufficient [1337](#page-1352-0) message levels [1331](#page-1346-0) message rows [1348](#page-1363-0) about [118](#page-133-0) using [322](#page-337-0) minimize/maximize icon [9](#page-24-0) monitor settings, SAP Sybase IQ [346,](#page-361-0) [378](#page-393-0) settings, Sybase IQ [419](#page-434-0) monitor settings, SAP Sybase IQ [346,](#page-361-0) [378](#page-393-0) monitor settings, Sybase IQ [419](#page-434-0) monitoring performance [320](#page-335-0) troubleshooting for multiplex nodes, SAP Sybase IQ [1343](#page-1358-0) multiplex monitor settings [378](#page-393-0) multiplex server statistics, SAP Sybase IQ [372](#page-387-0) multiplex server, SAP Sybase IQ changing host name [400](#page-415-0) changing port number [400](#page-415-0) changing server name [400](#page-415-0) moving database file [400](#page-415-0) multiplex server, Sybase IQ configuring [400](#page-415-0) multiplex, SAP Sybase IQ [1348](#page-1363-0) cache statistics [377](#page-392-0) connection statistics [374](#page-389-0) failure of SCC to control [1342](#page-1357-0) managing [379](#page-394-0) monitor settings [378](#page-393-0) overview statistics [26](#page-41-0), [366](#page-381-0) server statistics [372](#page-387-0) topology statistics [368](#page-383-0) transaction statistics [375](#page-390-0) troubleshooting authentication [1343](#page-1358-0) multiplex, SAP Sybase IQSAP Sybase IQ troubleshooting monitoring [1343](#page-1358-0) multiplex, Sybase IQ dbspace statistics [376](#page-391-0)

#### **N**

network statistics, SAP Sybase IQ [340](#page-355-0)

nodes in a chart SAP Sybase IQ, selecting [282](#page-297-0) SAP Sybase IQ, setting maximum number [282](#page-297-0) nodes, SAP Sybase IQ [1349](#page-1364-0) troubleshooting authentication [1343](#page-1358-0) troubleshooting monitoring [1343](#page-1358-0) NULL in columns [748](#page-763-0) Transact-SQL compatibility [748](#page-763-0)

### **O**

ODBC drivers registering [18](#page-33-0), [80](#page-95-0) online help resetting [1338](#page-1353-0) operating system configuring to authenticate SCC logins [47](#page-62-0), [97](#page-112-0) operation statistics, SAP Sybase IQ [339](#page-354-0) OutOfMemory errors, SCC [1340](#page-1355-0) overview statistics, SAP Sybase IQ [24,](#page-39-0) [26](#page-41-0), [325](#page-340-0), [366](#page-381-0) overview statistics, Sybase IQ logical server [416](#page-431-0)

### **P**

page usage, SAP Sybase IQ [341](#page-356-0) parameters for scripts [305](#page-320-0) partitions in SAP Sybase IQ column storage specifications [632](#page-647-0) deleting [624](#page-639-0) deleting all [625](#page-640-0) merging [627](#page-642-0) moving [630,](#page-645-0) [635](#page-650-0) splitting [628](#page-643-0) passencrypt utility [63](#page-78-0), [113](#page-128-0) passwords encrypting [63](#page-78-0), [113](#page-128-0) for repository database dba account, changing [91](#page-106-0) for SCC default login account [19](#page-34-0) performance monitoring [320](#page-335-0) SAP Sybase IQ [325](#page-340-0) Perl creating procedures for SAP Sybase IQ [1252](#page-1267-0) Perl external environment task permissions [262](#page-277-0), [1214](#page-1229-0) Perl external environments, SAP Sybase IQ modifying properties [1212](#page-1227-0)

Perl objects, creating [1204](#page-1219-0) Perl objects, installing [1206](#page-1221-0) setting location [1212](#page-1227-0) viewing properties [1212](#page-1227-0) Perl external environments, Sybase IQ testing configuration [1211,](#page-1226-0) [1222](#page-1237-0) Perl object in SAP Sybase IQ deleting [1209](#page-1224-0) Perl object in Sybase IQ updating [1208](#page-1223-0) Perl objects in SAP Sybase IQ modifying properties [1210](#page-1225-0) permission requirements external login [143](#page-158-0), [450](#page-465-0) logical server [139](#page-154-0), [427](#page-442-0) logical server policy [141,](#page-156-0) [436](#page-451-0) multiplex [134](#page-149-0), [412](#page-427-0) remote server [142,](#page-157-0) [444](#page-459-0) simplex [133](#page-148-0), [364](#page-379-0) permissions, SAP Sybase IQ granting for monitoring [20](#page-35-0), [128](#page-143-0), [129](#page-144-0) Perspective Heat Chart view [23](#page-38-0), [319](#page-334-0) Perspective Resources view about [1303](#page-1318-0), [1306](#page-1321-0) display tools and options [7](#page-22-0) icons [6](#page-21-0) show/hide icon [5](#page-20-0) perspectives [1349](#page-1364-0) about [1306](#page-1321-0) adding resources [281](#page-296-0), [1304](#page-1319-0) creating [281,](#page-296-0) [1307](#page-1322-0) removing [1307](#page-1322-0) removing a resource [1304](#page-1319-0) renaming [1307](#page-1322-0) PH{ external environment task permissions [264](#page-279-0), [1225](#page-1240-0) PHP creating procedures for SAP Sybase IQ [1252](#page-1267-0) PHP external environments, SAP Sybase IQ modifying properties [1223](#page-1238-0) PHP objects, installing [1216,](#page-1231-0) [1217](#page-1232-0) setting location [1223](#page-1238-0) viewing properties [1223](#page-1238-0) PHP object in SAP Sybase IQ deleting [1220](#page-1235-0) modifying properties [1221](#page-1236-0) updating [1219](#page-1234-0)

pluggable authentication modules for UNIX authentication [49](#page-64-0), [99](#page-114-0)

port conflicts [1337](#page-1352-0) port number changing [400](#page-415-0) ports changing [91](#page-106-0) configuring [64,](#page-79-0) [114](#page-129-0) default [91](#page-106-0) displaying information about [1334](#page-1349-0) postinstallation tasks [19](#page-34-0) procedure grant execute permission [1266](#page-1281-0) revoke create permission [1158](#page-1173-0) revoke execute permission [1267](#page-1282-0) procedure task permissions [271](#page-286-0), [1268](#page-1283-0) procedures, SAP Sybase IQ creating [1252](#page-1267-0) creating remote [1254](#page-1269-0) deleting [1260](#page-1275-0) manage [1251](#page-1266-0) samples [1251](#page-1266-0) procedures, Sybase IQ executing [1259](#page-1274-0) generating DDL [1261](#page-1276-0) viewing, modifying properties [1263](#page-1278-0) product modules [1349](#page-1364-0) displaying versions [11](#page-26-0) production environment, setting up SCC in [28](#page-43-0) properties domain, Sybase IQ [753](#page-768-0) for resources, changing [1305](#page-1320-0) functions in SAP Sybase IQ, viewing and modifying [1241](#page-1256-0) login mappings, Sybase IQ [1113](#page-1128-0) procedures in Sybase IQ, executing [1259](#page-1274-0) procedures in Sybase IQ, viewing and modifying [1263](#page-1278-0) proxy table add permissions [555](#page-570-0) remove permissions [555](#page-570-0) proxy tables in SAP Sybase IQ modifying properties [512](#page-527-0) viewing properties [512](#page-527-0)

# **Q**

quick start instructions [17](#page-32-0)

### **R**

referential integrity constraints CASCADE not supported [749](#page-764-0)

compatibility [749](#page-764-0) refresh interval SAP Sybase IQ, setting [282](#page-297-0) registering SAP Sybase IQ logical servers [21,](#page-36-0) [130](#page-145-0) SAP Sybase IQ servers [21,](#page-36-0) [130](#page-145-0) SCC agents [279](#page-294-0) registration about [1303](#page-1318-0) REJECT\_DUPLICATE\_RESOURCE\_AND \_COLLECTION policy errors [1339](#page-1354-0) Remote procedures, creating in SAP Sybase IQ [1254](#page-1269-0) remote server external login [445](#page-460-0) SAP Sybase IQ [437](#page-452-0) Remote Server SAP Sybase IQ [437](#page-452-0) Remote Server, SAP Sybase IQ creating [437](#page-452-0) remote server, Sybase IQ managing [437](#page-452-0) Remote Server, Sybase IQ DDL [441](#page-456-0) deleting [440](#page-455-0) testing connection [439](#page-454-0) viewing properties [442](#page-457-0) repository [1320,](#page-1335-0) [1349](#page-1364-0) backing up [1322](#page-1337-0) changing backup schedule [1321](#page-1336-0) changing database dba password [91](#page-106-0) configuring purging [1324](#page-1339-0) restoring from backup [1323](#page-1338-0) scheduling backups [1320](#page-1335-0) request statistics, SAP Sybase IQ [339](#page-354-0) resource explorer launch icon [5](#page-20-0) Resource Explorer about [1303](#page-1318-0) display tools and options [7](#page-22-0) searching in [1306](#page-1321-0) resources [1349](#page-1364-0) about [1303](#page-1318-0) adding to a perspective [281,](#page-296-0) [1304](#page-1319-0) authenticating [22](#page-37-0), [282](#page-297-0) browsing and managing [321](#page-336-0) changing connection properties [1305](#page-1320-0) changing name [1305](#page-1320-0) displaying availability [23](#page-38-0), [319](#page-334-0)

<span id="page-1378-0"></span>filtering by column in Admin Console [7](#page-22-0) importing in batch [277](#page-292-0) modifying data collection schedules [1293](#page-1308-0) removing from a perspective [1304](#page-1319-0) SAP Sybase IQ, registering [21,](#page-36-0) [130](#page-145-0) searching and filtering in Admin Console [322](#page-337-0) searching for [1306](#page-1321-0) selecting for display in Admin Console [322](#page-337-0) unregistering [1303](#page-1318-0) restarts configuring in UNIX [39,](#page-54-0) [84](#page-99-0) configuring in Windows [36](#page-51-0), [81](#page-96-0) role grant system privilege [1069](#page-1084-0) grant system role [1041](#page-1056-0) revoke system privilege [1072](#page-1087-0) revoke system role [1042](#page-1057-0) role administrator modify administrative rights [951,](#page-966-0) [996](#page-1011-0) remove [950](#page-965-0), [995](#page-1010-0) role administrators [947](#page-962-0), [992](#page-1007-0) role-base user force password change [913](#page-928-0) role-base user-extended role force password change [962](#page-977-0) role-based generate DDL [908,](#page-923-0) [956,](#page-971-0) [1001](#page-1016-0) standalone role, adding [973](#page-988-0) standalone role, deleting [975](#page-990-0) standalone role, generate DDL [1001](#page-1016-0) standalone roles [1002](#page-1017-0) user-extended role, adding [922](#page-937-0) user-extended role, deleting [925](#page-940-0) user-extended role, generate DDL [956](#page-971-0) user-extended roles [958](#page-973-0) user-extended roles, user options [946](#page-961-0) users [909](#page-924-0) users, adding [892](#page-907-0) users, database options [907](#page-922-0) users, deleting [895](#page-910-0) users, generate DDL [908](#page-923-0) role-based user add role [897](#page-912-0) change login policy [916](#page-931-0) change password [912](#page-927-0) convert to user-extended role [896](#page-911-0) remove role membership [901](#page-916-0) revoke system privilege [905](#page-920-0) unlock account [914](#page-929-0)

role-based user task permissions [228](#page-243-0), [917](#page-932-0) role-based user-extended role change login policy [965](#page-980-0) change password [960](#page-975-0) unlock account [963](#page-978-0) role-based users [129](#page-144-0) role-based users, Sybase IQ deleting [895](#page-910-0) role-mapping.xml file [61](#page-76-0), [111](#page-126-0) roles assigning to users and groups [68](#page-83-0), [119](#page-134-0) change administrative rights of members [899](#page-914-0) delete compatibility roles [1066](#page-1081-0) mapping SCC roles to LDAP or OS groups [61](#page-76-0), [111](#page-126-0) predefined [70,](#page-85-0) [125](#page-140-0) product level [67](#page-82-0), [119](#page-134-0) removing [120](#page-135-0) revoke compatibility role [1065](#page-1080-0) system level [67,](#page-82-0) [119](#page-134-0) roles, Sybase IQ [891](#page-906-0) row retrieval threshold setting for Administration Console [118](#page-133-0) row-level version, SAP Sybase IQ [1349](#page-1364-0) row-level versioning creating an dbspace [1148](#page-1163-0) creating an RLV-enabled table [466](#page-481-0) dropping an RLV dbspace [1150](#page-1165-0) row-level versioning, SAP Sybase IQ enable [499](#page-514-0) merge to IQ main store [493](#page-508-0) RSSD user name, using to authenticate [22,](#page-37-0) [282](#page-297-0)

# **S**

SAP SAP Sybase IQ LDAP server configuration object [1138](#page-1153-0) SAP Sybase IQ all statistics [328](#page-343-0) authentication [1340](#page-1355-0), [1342](#page-1357-0) authorities [823,](#page-838-0) [839,](#page-854-0) [841,](#page-856-0) [859,](#page-874-0) [861](#page-876-0) cache statistics [336](#page-351-0), [377](#page-392-0) configuring log settings [1326](#page-1341-0) connection statistics [330](#page-345-0), [374](#page-389-0) connection, remote server [439](#page-454-0) database [451](#page-466-0) database, creating [1341](#page-1356-0) database, managing [451](#page-466-0) database, options [451](#page-466-0) database, properties [451](#page-466-0)

database, troubleshooting [1341](#page-1356-0) DB files, deleting [1164](#page-1179-0) DB files, emptying [1165](#page-1180-0) DB files, generating DDL [1166](#page-1181-0) DB Files, managing [1161](#page-1176-0) DB files, modifying [1167](#page-1182-0) dbfiles, adding [1162](#page-1177-0) dbspace, managing [1148](#page-1163-0) dbspaces, creating [1148](#page-1163-0) dbspaces, deleting [1150](#page-1165-0) dbspaces, generating DDL [1152](#page-1167-0) dbspaces, modifying [1154](#page-1169-0) dbspaces, preallocating space [1151](#page-1166-0) dbspaces, read-only [1153](#page-1168-0) deadlock details [344](#page-359-0) domain properties [753](#page-768-0) domains, creating [746](#page-761-0) domains, managing [746](#page-761-0) event schedule, creating [1181](#page-1196-0) event schedule, deleting [1182](#page-1197-0) event schedule, generating DDL [1183](#page-1198-0) event schedule, modifying [1184](#page-1199-0) events, creating [1171](#page-1186-0) events, deleting [1174](#page-1189-0) events, disabling [1175](#page-1190-0) events, enabling [1176](#page-1191-0) events, generating DDL [1178](#page-1193-0) events, managing [1171](#page-1186-0) events, modifying properties [1179](#page-1194-0) events, triggering [1177](#page-1192-0) events, viewing properties [1179](#page-1194-0) external login [445](#page-460-0)–[449](#page-464-0) failover [379](#page-394-0), [409](#page-424-0)–[411](#page-426-0) generate DDL [425,](#page-440-0) [433,](#page-448-0) [829,](#page-844-0) [854,](#page-869-0) [908,](#page-923-0) [956,](#page-971-0) [1001](#page-1016-0) groups [823,](#page-838-0) [845,](#page-860-0) [855](#page-870-0) groups, adding [846](#page-861-0) groups, adding user to [850](#page-865-0) groups, changing to user [849](#page-864-0) groups, database options [853](#page-868-0) groups, deleting [848](#page-863-0) groups, generate DDL [854](#page-869-0) invalid database definition [1341](#page-1356-0) LDAP server configuration object [1133](#page-1148-0), [1134,](#page-1149-0) [1137,](#page-1152-0) [1139](#page-1154-0), [1140,](#page-1155-0) [1142](#page-1157-0), [1143](#page-1158-0) lock details [343](#page-358-0) log file [1326](#page-1341-0) logical server [379](#page-394-0), [419](#page-434-0)–[423](#page-438-0), [425](#page-440-0), [426](#page-441-0), [434](#page-449-0) logical server policy [433](#page-448-0)

logical server statistics [417](#page-432-0) login mapping properties [1113](#page-1128-0) login mappings, generating DDL [1112](#page-1127-0) login policies [1116](#page-1131-0), [1121,](#page-1136-0) [1125](#page-1140-0), [1127](#page-1142-0) Login policy [423](#page-438-0) login, external [445](#page-460-0) monitor settings [346](#page-361-0) monitoring simplex server [325](#page-340-0) monitoring single node server [325](#page-340-0) multiplex [356](#page-371-0), [379](#page-394-0), [398](#page-413-0), [400](#page-415-0), [409](#page-424-0) multiplex dbspace statistics [376](#page-391-0) multiplex server statistics [372](#page-387-0) network statistics [340](#page-355-0) operation statistics [339](#page-354-0) overview statistics [24](#page-39-0), [26,](#page-41-0) [325,](#page-340-0) [366](#page-381-0) page usage [341](#page-356-0) preallocating space [1151](#page-1166-0) procedure, remote [1254](#page-1269-0) remote procedure [1254](#page-1269-0) remote server [437,](#page-452-0) [440,](#page-455-0) [441](#page-456-0) remote server connection [439](#page-454-0) request statistics [339](#page-354-0) role-based users, deleting [895](#page-910-0) secondary server [379](#page-394-0), [388](#page-403-0), [390](#page-405-0)–[392](#page-407-0), [395](#page-410-0) sequence generators [788](#page-803-0), [790](#page-805-0), [792](#page-807-0)–[794](#page-809-0) server [354,](#page-369-0) [355,](#page-370-0) [359,](#page-374-0) [386,](#page-401-0) [387,](#page-402-0) [440,](#page-455-0) [441](#page-456-0) server, changing configuration [347](#page-362-0) server, remote [437](#page-452-0) server, starting [347](#page-362-0) server, stopping [347](#page-362-0) server, viewing log [347](#page-362-0) server, viewing properties [347](#page-362-0) simplex [356](#page-371-0), [398](#page-413-0) simplex dbspace statistics [334](#page-349-0) spatial reference system [802](#page-817-0), [803](#page-818-0), [805](#page-820-0)–[807](#page-822-0), [817](#page-832-0) spatial support [802](#page-817-0) spatial unit of measure [802](#page-817-0), [812](#page-827-0), [815](#page-830-0), [816](#page-831-0) standalone role, generate DDL [1001](#page-1016-0) standalone roles [1002](#page-1017-0) store I/O statistics [335](#page-350-0) table deadlock details [344](#page-359-0) table lock details [343](#page-358-0) table page usage [341](#page-356-0) table version statistics [337](#page-352-0) topology statistics [368](#page-383-0) transaction statistics [332](#page-347-0), [375](#page-390-0) user-extended role, generate DDL [956](#page-971-0) user-extended roles [958](#page-973-0)

<span id="page-1380-0"></span>users [823,](#page-838-0) [831,](#page-846-0) [892,](#page-907-0) [909](#page-924-0) users, adding [823,](#page-838-0) [892](#page-907-0) users, changing to group [827](#page-842-0) users, database options [828](#page-843-0), [907](#page-922-0) users, deleting [826](#page-841-0) users, generate DDL [829,](#page-844-0) [908](#page-923-0) users, removing from a group [852](#page-867-0) version statistics [337](#page-352-0) versions supported [1](#page-16-0) viewing properties, remote server [442](#page-457-0) viewing properties, server [442](#page-457-0) SAP Sybase IQ, defined [1347](#page-1362-0) Save data collected from this job checkbox [284](#page-299-0) SCC Administrator group [61,](#page-76-0) [111](#page-126-0) SCC agent [1342,](#page-1357-0) [1349](#page-1364-0) deploying and managing instances [32](#page-47-0), [75,](#page-90-0) [1315](#page-1330-0) deploying instances from a shared disk [29](#page-44-0), [72,](#page-87-0) [1311](#page-1326-0) multiplex requirements [1342](#page-1357-0) shared disk restriction for multiplex [1342](#page-1357-0) shared-disk mode [30,](#page-45-0) [74](#page-89-0), [1310](#page-1325-0) starting in UNIX [39,](#page-54-0) [84](#page-99-0) starting in UNIX as a service [39,](#page-54-0) [84](#page-99-0) starting in Windows [36](#page-51-0), [81](#page-96-0) starting in Windows as a service [36](#page-51-0), [81](#page-96-0) stopping in UNIX [39,](#page-54-0) [84](#page-99-0) stopping in Windows [36](#page-51-0), [81](#page-96-0) scc command [91](#page-106-0) using to launch Sybase Control Center [18,](#page-33-0) [80](#page-95-0) scc\_iq\_monitor\_privileges\_setup script [20](#page-35-0), [128](#page-143-0), [129](#page-144-0) SCC\_MEM\_MAX [43](#page-58-0)–[45,](#page-60-0) [88](#page-103-0)–[90,](#page-105-0) [1340](#page-1355-0) SCC\_MEM\_PERM [43](#page-58-0)[–45](#page-60-0), [88](#page-103-0)[–90](#page-105-0) SCC MONITOR group for SAP Sybase IQ [20](#page-35-0), [128,](#page-143-0) [129](#page-144-0) SCC-enabled login account [1349](#page-1364-0) scc.bat [18,](#page-33-0) [36](#page-51-0), [80,](#page-95-0) [81](#page-96-0) scc.sh [39,](#page-54-0) [84](#page-99-0) sccadmin account about [19](#page-34-0) sccAdminRole [70](#page-85-0), [125](#page-140-0) sccd shell script [39](#page-54-0), [84](#page-99-0) sccinstance command [32,](#page-47-0) [75](#page-90-0), [1315](#page-1330-0) sccUserRole [70](#page-85-0), [125](#page-140-0) scheduler resuming [1293](#page-1308-0) suspending [1293](#page-1308-0)

schedules [1289](#page-1304-0), [1349](#page-1364-0) adding to a job [1291](#page-1306-0) creating for a data collection job [283](#page-298-0) removing from a job [1292](#page-1307-0) viewing [1292](#page-1307-0) screen refresh interval Sybase IQ, setting [282](#page-297-0) screen refresh interval, SAP Sybase IQ [1350](#page-1365-0) screens maximizing [9](#page-24-0) maximizing and minimizing sections of a view [9](#page-24-0) scripts alert-triggered [1297](#page-1312-0) alert-triggered, examples [304](#page-319-0) substitution parameters [305](#page-320-0) triggered by alerts [303](#page-318-0) secondary node server properties [368,](#page-383-0) [370](#page-385-0) secondary server, SAP Sybase IQ [379](#page-394-0) secondary server, Sybase IQ adding [392](#page-407-0) dropping [395](#page-410-0) excluding [390](#page-405-0) including [388](#page-403-0) synchronizing [391](#page-406-0) security [47,](#page-62-0) [97](#page-112-0) configuring [46](#page-61-0), [96](#page-111-0) security modes authority based [822](#page-837-0) role based [822](#page-837-0) security providers configuring [47](#page-62-0), [97](#page-112-0) sequence generator grant usage permission [797](#page-812-0) revoke usage permission [798](#page-813-0) sequence generator permissions [213](#page-228-0), [799](#page-814-0) sequence generators, Sybase IQ [788](#page-803-0) adding [788](#page-803-0) creating [788](#page-803-0) ddl [793](#page-808-0) deleting [790](#page-805-0) modifying [794](#page-809-0) restarting [792](#page-807-0) viewing [794](#page-809-0) server administration scripts, SAP Sybase IQ [396](#page-411-0) administration scripts, Sybase IQ [358](#page-373-0)

changing configuration, SAP Sybase IQ [347](#page-362-0), [379](#page-394-0) starting, SAP Sybase IQ [347](#page-362-0) stopping, SAP Sybase IQ [347](#page-362-0) viewing properties, SAP Sybase IQ [347](#page-362-0) server log, configuring for Sybase IQ [1326](#page-1341-0) server log, viewing for Sybase IQ [1326](#page-1341-0) server logs, viewing [1329](#page-1344-0) server, SAP Sybase IQ starting [386](#page-401-0) stopping [387](#page-402-0) server, Sybase IQ agent information [359](#page-374-0) starting [354](#page-369-0) stopping [355](#page-370-0) viewing properties [359](#page-374-0) servers authenticating [22,](#page-37-0) [282](#page-297-0) displaying availability [23,](#page-38-0) [319](#page-334-0) importing in batch [277](#page-292-0) modifying data collection schedules [1293](#page-1308-0) SAP Sybase IQ, registering [21,](#page-36-0) [130](#page-145-0) searching for [1306](#page-1321-0) unregistering [1303](#page-1318-0) services enabling and disabling [91](#page-106-0) listing [1334](#page-1349-0) services, UNIX configuring SCC memory options for [45,](#page-60-0) [90](#page-105-0) running SCC or SCC agent as [39,](#page-54-0) [84](#page-99-0) services, Windows configuring Sybase Control Center memory options for [45](#page-60-0), [90](#page-105-0) running SCC or SCC agent as [36,](#page-51-0) [81](#page-96-0) severities for alerts [1295](#page-1310-0) severities for alerts, SAP Sybase IQ [302](#page-317-0) shared disk restriction for multiplex [1342](#page-1357-0) shared-disk mode [1350](#page-1365-0) about [31,](#page-46-0) [74](#page-89-0), [1314](#page-1329-0) enabling and disabling [30](#page-45-0), [74,](#page-89-0) [1310](#page-1325-0) shutdown command (console) [1335](#page-1350-0) simplex server, SAP Sybase IQ converting to multiplex [356](#page-371-0), [398](#page-413-0) data collections [286](#page-301-0) monitoring [325](#page-340-0) simplex, SAP Sybase IQ [1350](#page-1365-0) dbspace statistics [334](#page-349-0) single node, SAP Sybase IQ all statistics [328](#page-343-0)

cache statistics [336](#page-351-0) connection statistics [330](#page-345-0) data collections [286](#page-301-0) deadlock details [344](#page-359-0) engine statistics [328](#page-343-0) lock details [343](#page-358-0) monitor settings [346](#page-361-0) monitoring [325](#page-340-0) network statistics [340](#page-355-0) operation statistics [339](#page-354-0) overview statistics [24](#page-39-0), [325](#page-340-0) page usage [341](#page-356-0) request statistics [339](#page-354-0) store I/O statistics [335](#page-350-0) table deadlock details [344](#page-359-0) table lock details [343](#page-358-0) table page usage [341](#page-356-0) table version statistics [337](#page-352-0) transaction statistics [332](#page-347-0) version statistics [337](#page-352-0) singleton installation [1350](#page-1365-0) sorting by column [7](#page-22-0) spatial reference system, SAP Sybase IQ [802](#page-817-0) spatial reference system, Sybase IQ adding [803](#page-818-0) creating [803](#page-818-0) ddl [806](#page-821-0) deleting [805](#page-820-0) modifying [807](#page-822-0) viewing [807](#page-822-0) spatial support task permissions [216](#page-231-0), [819](#page-834-0) spatial support, SAP Sybase IQ [802](#page-817-0) spatial unit of measure, SAP Sybase IQ creating [812](#page-827-0) spatial unit of measure, Sybase IQ ddl [816](#page-831-0) deleting [815](#page-830-0) properties [817](#page-832-0) **SOL** creating procedures for SAP Sybase IQ [1252](#page-1267-0) executing a Sybase IQ procedure [1259](#page-1274-0) executing, SAP Sybase IQ [324](#page-339-0) modifying for a Sybase IQ procedure [1263](#page-1278-0) modifying for an SAP Sybase IQ function [1241](#page-1256-0) SQL Anywhere referential integrity constraints [749](#page-764-0) SQL in SAP Sybase IQ Transact-SQL [1233](#page-1248-0)

Watcom SQL [1233](#page-1248-0) sql.ini files, importing resources from [277](#page-292-0) standalone role add membership [977](#page-992-0) add role [982](#page-997-0) change administrative rights [979](#page-994-0), [984](#page-999-0) grant system privilege [988](#page-1003-0) revoke membership [980](#page-995-0) revoke system privilege [991](#page-1006-0) revoke underlying role [986](#page-1001-0) standalone role, role-based deleting [975](#page-990-0) generate DDL [1001](#page-1016-0) standalone role, Sybase IQ generate DDL [1001](#page-1016-0) standalone roles, role-based properties [1002](#page-1017-0) standalone roles, Sybase IQ properties [1002](#page-1017-0) start up automatic, configuring in UNIX [39,](#page-54-0) [84](#page-99-0) automatic, configuring in Windows [36](#page-51-0), [81](#page-96-0) starting Sybase Control Center [18,](#page-33-0) [80](#page-95-0) states, SAP Sybase IQ [302](#page-317-0) statistics about [285](#page-300-0) all, SAP Sybase IQ [328](#page-343-0) availability [285](#page-300-0) cache, SAP Sybase IQ [336](#page-351-0), [377](#page-392-0) connection, SAP Sybase IQ [330](#page-345-0), [374](#page-389-0) engine, SAP Sybase IQ [328](#page-343-0) logical servers, Sybase IQ [417](#page-432-0) multiplex dbspace, Sybase IQ [376](#page-391-0) multiplex servers, SAP Sybase IQ [372](#page-387-0) network, SAP Sybase IQ [340](#page-355-0) operation, SAP Sybase IQ [339](#page-354-0) overview, logical server [416](#page-431-0) overview, SAP Sybase IQ [24,](#page-39-0) [26](#page-41-0), [325](#page-340-0), [366](#page-381-0) performance [285](#page-300-0) request, SAP Sybase IQ [339](#page-354-0) SAP Sybase IQ, changing update frequency [282](#page-297-0) simplex dbspace, SAP Sybase IQ [334](#page-349-0) store I/O, SAP Sybase IQ [335](#page-350-0) table version, SAP Sybase IQ [337](#page-352-0) topology, SAP Sybase IQ [368](#page-383-0) transaction, SAP Sybase IQ [332](#page-347-0), [375](#page-390-0) version, SAP Sybase IQ [337](#page-352-0)

statistics chart displaying data for a longer period [1338](#page-1353-0) effects of repository purging on [1324](#page-1339-0) graphing performance counters [320](#page-335-0) troubleshooting [1338](#page-1353-0) status command (console) [1335](#page-1350-0) status icons and badges for resources [6](#page-21-0) stoplists in SAP Sybase IQ [755](#page-770-0) store [1350](#page-1365-0) store I/O statistics, SAP Sybase IQ [335](#page-350-0) stored procedures executing, SAP Sybase IQ [324](#page-339-0) storm suppression for alerts [296](#page-311-0) substitution parameters for scripts [305](#page-320-0) Sybase Control Center accessibility [15](#page-30-0) connecting a browser to [19](#page-34-0) console commands [1333](#page-1348-0) deploying and managing instances [32](#page-47-0), [75,](#page-90-0) [1315](#page-1330-0) deploying instances from a shared disk [29,](#page-44-0) [72](#page-87-0), [1311](#page-1326-0) display tools and options [7](#page-22-0) displaying component versions [11](#page-26-0) failure to start [1337](#page-1352-0) keyboard shortcuts [10](#page-25-0) log files [1329](#page-1344-0) logging in [46](#page-61-0), [95](#page-110-0) logging out [96](#page-111-0) logging out unintentionally with F5 [1338](#page-1353-0) shared-disk mode [30,](#page-45-0) [74](#page-89-0), [1310](#page-1325-0) starting [18](#page-33-0), [80](#page-95-0) starting in UNIX [39](#page-54-0), [84](#page-99-0) starting in UNIX as a service [39,](#page-54-0) [84](#page-99-0) starting in Windows [36,](#page-51-0) [81](#page-96-0) starting in Windows as a service [36](#page-51-0), [81](#page-96-0) stopping in UNIX [39](#page-54-0), [84](#page-99-0) stopping in Windows [36,](#page-51-0) [81](#page-96-0) Sybase Control Center agent [1](#page-16-0) SAP Sybase IQ [280](#page-295-0) Sybase IQ, configuring [279](#page-294-0) Sybase Control Center for SAP Sybase IQ [1](#page-16-0) new features [1](#page-16-0) sybase group [61](#page-76-0), [111](#page-126-0) Sybase IQ roles [891](#page-906-0) system roles [891](#page-906-0) users [891](#page-906-0)

system extended role revoke underlying role [1048](#page-1063-0) system privilege change administrative rights [904](#page-919-0), [943](#page-958-0), [989](#page-1004-0), [1051,](#page-1066-0) [1071](#page-1086-0) display grantees [1068](#page-1083-0) system privileges ACCESS SERVER LS [1089](#page-1104-0) alphabetical listing [1106](#page-1121-0) ALTER ANY INDEX [1081](#page-1096-0) ALTER ANY MATERIALIZED VIEW [1083](#page-1098-0) ALTER ANY OBJECT [1085](#page-1100-0) ALTER ANY OBJECT OWNER [1085](#page-1100-0) ALTER ANY PROCEDURE [1090](#page-1105-0) ALTER ANY SEOUENCE [1093](#page-1108-0) ALTER ANY TABLE [1096](#page-1111-0) ALTER ANY TEXT CONFIGURATION [1099](#page-1114-0) ALTER ANY TRIGGER [1101](#page-1116-0) ALTER ANY VIEW [1105](#page-1120-0) ALTER DATABASE [1074](#page-1089-0) ALTER DATATYPE [1077](#page-1092-0) BACKUP DATABASE [1074](#page-1089-0) by functional area [1074](#page-1089-0) CHANGE PASSWORD [1101](#page-1116-0) CHECKPOINT [1075](#page-1090-0) COMMENT ANY OBJECT [1086](#page-1101-0) CREATE ANY INDEX [1082](#page-1097-0) CREATE ANY MATERIALIZED VIEW [1083](#page-1098-0) CREATE ANY OBJECT [1086](#page-1101-0) CREATE ANY PROCEDURE [1090](#page-1105-0) CREATE ANY SEQUENCE [1094](#page-1109-0) CREATE ANY TABLE [1096](#page-1111-0) CREATE ANY TEXT CONFIGURATION [1099](#page-1114-0) CREATE ANY TRIGGER [1101](#page-1116-0) CREATE ANY VIEW [1105](#page-1120-0) CREATE DATATYPE [1077](#page-1092-0) CREATE EXTERNAL REFERENCE [1079](#page-1094-0) CREATE MATERIALIZED VIEW [1083](#page-1098-0) CREATE MESSAGE [1084](#page-1099-0) CREATE PROCEDURE [1090](#page-1105-0) CREATE PROXY TABLE [1097](#page-1112-0) CREATE TABLE [1097](#page-1112-0) CREATE TEXT CONFIGURATION [1100](#page-1115-0) CREATE VIEW [1105](#page-1120-0) data types [1077](#page-1092-0) database [1074](#page-1089-0)

database options [1076](#page-1091-0) dbspaces [1077](#page-1092-0) debugging [1078](#page-1093-0) DEBUGGING [1078](#page-1093-0) DELETE ANY TABLE [1097](#page-1112-0) DROP ANY INDEX [1082](#page-1097-0) DROP ANY MATERIALIZED VIEW [1084](#page-1099-0) DROP ANY OBJECT [1086](#page-1101-0) DROP ANY PROCEDURE [1091](#page-1106-0) DROP ANY SEQUENCE [1094](#page-1109-0) DROP ANY TABLE [1098](#page-1113-0) DROP ANY TEXT CONFIGURATION [1100](#page-1115-0) DROP ANY VIEW [1106](#page-1121-0) DROP CONNECTION [1075](#page-1090-0) DROP DATATYPE [1077](#page-1092-0) DROP MESSAGE [1084](#page-1099-0) events [1078](#page-1093-0) EXECUTE ANY PROCEDURE [1091](#page-1106-0) external environment [1079](#page-1094-0) files [1080](#page-1095-0) indexes [1081](#page-1096-0) INSERT ANY TABLE [1098](#page-1113-0) LDAP [1082](#page-1097-0) LOAD ANY TABLE [1098](#page-1113-0) MANAGE ANY DBSPACE [1078](#page-1093-0) MANAGE ANY EVENT [1079](#page-1094-0) MANAGE ANY EXTERNAL ENVIRONMENT [1079](#page-1094-0) MANAGE ANY EXTERNAL OBJECT [1080](#page-1095-0) MANAGE ANY LDAP SERVER [1082](#page-1097-0) MANAGE ANY LOGIN POLICY [1102](#page-1117-0) MANAGE ANY MIRROR SERVER [1088](#page-1103-0) MANAGE ANY OBJECT PRIVILEGES [1087](#page-1102-0) MANAGE ANY SPATIAL OBJECTS [1095](#page-1110-0) MANAGE ANY STATISTICS [1096](#page-1111-0) MANAGE ANY USER [1102](#page-1117-0) MANAGE ANY WEB SERVICE [1106](#page-1121-0) MANAGE AUDITING [1091](#page-1106-0) MANAGE MULTIPLEX [1089](#page-1104-0) MANAGE PROFILING [1075](#page-1090-0) MANAGE REPLICATION [1091](#page-1106-0) MANAGE ROLES [1092](#page-1107-0) materialized views [1083](#page-1098-0) messages [1084](#page-1099-0) mirror server [1088](#page-1103-0) miscellaneous [1084](#page-1099-0) MONITOR [1075](#page-1090-0) multiplex [1089](#page-1104-0)

procedures [1089](#page-1104-0) READ CLIENT FILE [1080](#page-1095-0) READ FILE [1080](#page-1095-0) REORGANIZE ANY OBJECT [1088](#page-1103-0) replication [1091](#page-1106-0) roles [1092](#page-1107-0) SELECT ANY TABLE [1098](#page-1113-0) sequences [1093](#page-1108-0) server [1094](#page-1109-0) SERVER OPERATOR [1094](#page-1109-0) SET ANY PUBLIC OPTION [1076](#page-1091-0) SET ANY SECURITY OPTION [1076](#page-1091-0) SET ANY SYSTEM OPTION [1076](#page-1091-0) SET ANY USER DEFINED OPTION [1076](#page-1091-0) SET USER [1102](#page-1117-0) spatial objects [1095](#page-1110-0) statistics [1095](#page-1110-0) tables [1096](#page-1111-0) text configurations [1099](#page-1114-0) triggers [1100](#page-1115-0) TRUNCATE ANY TABLE [1099](#page-1114-0) UPDATE ANY TABLE [1099](#page-1114-0) UPGRADE ROLE [1093](#page-1108-0) USE ANY SEQUENCE [1094](#page-1109-0) users and login management [1101](#page-1116-0) VALIDATE ANY OBJECT [1088](#page-1103-0) views [1105](#page-1120-0) web services [1106](#page-1121-0) WRITE CLIENT FILE [1081](#page-1096-0) WRITE FILE [1081](#page-1096-0) system properties displaying information about [1334](#page-1349-0) system role add role [1043](#page-1058-0) change administrative rights [1045](#page-1060-0) display grantees [1037](#page-1052-0) display roles granted [1038](#page-1053-0) display system privileges granted [1039](#page-1054-0) grant system privilege [1049](#page-1064-0) revoke system privilege [1052](#page-1067-0) system roles, Sybase IQ [891](#page-906-0) system-wide features configuring [46,](#page-61-0) [96](#page-111-0) sysuser, SAP Sybase IQ matching case of user IDs with [282](#page-297-0)

### **T**

table constraint validate [572](#page-587-0) table constraints rebuild [571](#page-586-0) table deadlock details, SAP Sybase IQ [344](#page-359-0) table index in SAP Sybase IQ creating [589,](#page-604-0) [590](#page-605-0) DDL [598](#page-613-0) deleting [593](#page-608-0) IQ store (main store) [590](#page-605-0) IQ system store (catalog store) [589](#page-604-0) moving [596](#page-611-0) properties [599](#page-614-0) rebuilding [594](#page-609-0) validating [595](#page-610-0) table lock details, SAP Sybase IQ [343](#page-358-0) table page usage, SAP Sybase IQ [341](#page-356-0) table parameterized function procedures, creating in SAP Sybase IQ [1257](#page-1272-0) table partitions in SAP Sybase IQ [617](#page-632-0) table triggers in SAP Sybase IQ DDL [611](#page-626-0) modifying [612](#page-627-0) viewing [612](#page-627-0) table triggers, SAP Sybase IQ creating [607](#page-622-0) deleting [610](#page-625-0) table UDF procedures, creating in SAP Sybase IQ [1257](#page-1272-0) table version statistics, SAP Sybase IQ [337](#page-352-0) table version, SAP Sybase IQ [1350](#page-1365-0) tables grant permissions [549](#page-564-0) revoke permissions [551](#page-566-0) tables in SAP Sybase IQ base table [501](#page-516-0) base tables [466](#page-481-0) check constraints [574](#page-589-0) clustered index [492](#page-507-0) column check constraint [557](#page-572-0) column check constraints [568](#page-583-0) column task permissions [159,](#page-174-0) [540](#page-555-0) columns, adding [529](#page-544-0) columns, deleting [533](#page-548-0) constraint task permissions [163](#page-178-0), [580](#page-595-0) deleting [483](#page-498-0) deleting partitions [624](#page-639-0) enable row-level versioning [499](#page-514-0) foreign key constraint [560](#page-575-0) foreign key constraints [569](#page-584-0) global temporary table [506](#page-521-0)

<span id="page-1385-0"></span>global temporary tables [466](#page-481-0), [474](#page-489-0) hash partitions [618](#page-633-0) hash-range partitions [622](#page-637-0) index task permissions [169](#page-184-0), [603](#page-618-0) managing [466](#page-481-0) merging partitions [627](#page-642-0) modifying properties [501](#page-516-0), [506](#page-521-0) moving [486](#page-501-0) moving partitions [630](#page-645-0) moving table objects [497](#page-512-0) primary key [489](#page-504-0) primary key constraints [569](#page-584-0) proxy tables [466,](#page-481-0) [479](#page-494-0) range partitions [620](#page-635-0) rebuild foreign key constraints [571](#page-586-0) rebuild primary key constraints [571](#page-586-0) rebuild unique key constraints [571](#page-586-0) RLV store [493](#page-508-0) rows, calculating [495](#page-510-0) specifying column storage for partitions [632](#page-647-0) splitting partitions [628](#page-643-0) table check constraint [564](#page-579-0) table constraints [568](#page-583-0) table partition permissions [176,](#page-191-0) [639](#page-654-0) task permissions [147](#page-162-0), [162](#page-177-0), [515](#page-530-0), [555](#page-570-0) trigger task permissions [174](#page-189-0), [615](#page-630-0) triggers [606](#page-621-0) unique constraint [566](#page-581-0) unique key constraints [569](#page-584-0) unpartitioning [625](#page-640-0) validate foreign key constraints [572](#page-587-0) validate primary key constraints [572](#page-587-0) validate unique key constraints [572](#page-587-0) validating [488](#page-503-0) viewing partitions [635](#page-650-0) viewing properties [501](#page-516-0), [506](#page-521-0), [535](#page-550-0) viewing table data in SQL [481](#page-496-0) tables in Sybase IQ DDL [484](#page-499-0) temporary store, SAP Sybase IQ [1350](#page-1365-0) temporary tables Transact-SQL [750](#page-765-0) terms SCC for SAP Sybase IQ [1347](#page-1362-0) text configuration objects, SAP Sybase IQ [755,](#page-770-0) [1350](#page-1365-0) about [766](#page-781-0) creating [755](#page-770-0) for more information [755](#page-770-0)

stoplists [755](#page-770-0) text configuration objects, Sybase IQ deleting [758](#page-773-0) generating DDL [760](#page-775-0) modifying properties [761](#page-776-0) text configuration task permissions [203,](#page-218-0) [764](#page-779-0) text conventions [12](#page-27-0) text index task permissions [206](#page-221-0), [781](#page-796-0) text indexes, SAP Sybase IQ [766](#page-781-0), [1350](#page-1365-0) about [766](#page-781-0) creating [766](#page-781-0) deleting [769](#page-784-0) for more information [766](#page-781-0) generating DDL [775](#page-790-0) modifying properties [777](#page-792-0) refreshing [770](#page-785-0) truncating [773](#page-788-0) thresholds for data retrieval setting for Administration Console [118](#page-133-0) timeout errors on data collections [1339](#page-1354-0) setting for login sessions [67,](#page-82-0) [117](#page-132-0) toolbar icons [5](#page-20-0) topology link properties [370](#page-385-0) topology statistics, SAP Sybase IQ [368](#page-383-0) topology, SAP Sybase IQ [1350](#page-1365-0) TPF procedures, creating in SAP Sybase IQ [1257](#page-1272-0) Transact-SQL referential integrity constraints [749](#page-764-0) Transact-SQL functions in SAP Sybase IQ [1233](#page-1248-0) transaction log, SAP Sybase IQ [1350](#page-1365-0) transaction statistics, SAP Sybase IQ [332,](#page-347-0) [375](#page-390-0) transactions [1350](#page-1365-0) troubleshooting SAP Sybase IQ [1337](#page-1352-0) types of alerts [1295](#page-1310-0) types of alerts, SAP Sybase IQ [302](#page-317-0)

#### **U**

UNIX configuring authentication [49](#page-64-0), [99](#page-114-0) running SCC or SCC agent in the background [39](#page-54-0), [84](#page-99-0) running SCC or SCC agent in the foreground [39](#page-54-0), [84](#page-99-0) starting, stopping SCC or SCC agent [39,](#page-54-0) [84](#page-99-0) user grant system privilege [902](#page-917-0), [1069](#page-1084-0)

grant system role [1041](#page-1056-0) revoke system privilege [1072](#page-1087-0) revoke system role [1042](#page-1057-0) user accounts default [123](#page-138-0) native SCC, adding [123](#page-138-0) native SCC, not using [47,](#page-62-0) [97](#page-112-0) user information modifying [125](#page-140-0) user interface, about [4](#page-19-0) user profile Windows [1109](#page-1124-0) user-extended role add compatibility role [933](#page-948-0) add membership [928](#page-943-0) add role [933](#page-948-0) add system role [933](#page-948-0) change administrative rights [930](#page-945-0), [936](#page-951-0) convert to user [927](#page-942-0) grant system privilege [941](#page-956-0) revoke membership [932](#page-947-0) revoke system privilege [944](#page-959-0) revoke underlying role [939](#page-954-0) user-extended role administrator add [949](#page-964-0), [993](#page-1008-0) user-extended role, role-based deleting [925](#page-940-0) generate DDL [956](#page-971-0) user-extended role, Sybase IQ generate DDL [956](#page-971-0) user-extended roles, role-based properties [958](#page-973-0) user-extended roles, Sybase IQ properties [958](#page-973-0) users, authority-based database options [828](#page-843-0) deleting [826](#page-841-0) generate DDL [829](#page-844-0) properties [831](#page-846-0) removing from a group [852](#page-867-0) users, role-based adding [892](#page-907-0) creating [892](#page-907-0) database options [907](#page-922-0) deleting [895](#page-910-0) generate DDL [908](#page-923-0) properties [909](#page-924-0) users, SAP Sybase IQ [823](#page-838-0) adding to a group [850](#page-865-0)

changing to group [827](#page-842-0) granting authorities to [839](#page-854-0) matching case used in sysusers for authentication [282](#page-297-0) users, Sybase IQ [891,](#page-906-0) [892](#page-907-0) adding [823](#page-838-0), [892](#page-907-0) creating [823,](#page-838-0) [892](#page-907-0) database options [828](#page-843-0), [907](#page-922-0) deleting [826](#page-841-0) generate DDL [829,](#page-844-0) [908](#page-923-0) properties [831,](#page-846-0) [909](#page-924-0) removing from a group [852](#page-867-0) revoking authorities from [841](#page-856-0)

#### **V**

version statistics, SAP Sybase IQ [337](#page-352-0) versions of SCC components displaying [11](#page-26-0) view grant permissions [672](#page-687-0) revoke permissions [673](#page-688-0) view layouts, Sybase Control Center cascade [1309](#page-1324-0) close all [1309](#page-1324-0) horizontal tiling [1309](#page-1324-0) minimize all [1309](#page-1324-0) restore all [1309](#page-1324-0) vertical tiling [1309](#page-1324-0) View menu [9](#page-24-0) view triggers in SAP Sybase IQ DDL [682](#page-697-0) modifying [683](#page-698-0) viewing [683](#page-698-0) view triggers, SAP Sybase IQ creating [679](#page-694-0) deleting [681](#page-696-0) views icons for managing [5](#page-20-0) maximizing and minimizing sections [9](#page-24-0) views in SAP Sybase IQ creating [648](#page-663-0) managing [647](#page-662-0) trigger task permissions [189,](#page-204-0) [685](#page-700-0) views in Sybase IQ DDL [655](#page-670-0) deleting [653](#page-668-0) disabling [652](#page-667-0) enabling [651](#page-666-0) managing [647](#page-662-0)

modifying [656](#page-671-0) recompiling [651](#page-666-0) viewing view data in SQL [650](#page-665-0) views task permissions [184](#page-199-0), [660](#page-675-0) views, SCC [1351](#page-1366-0) views, Sybase Control Center about [1308](#page-1323-0) bringing to front of perspective [1308](#page-1323-0) closing [1308](#page-1323-0) maximizing [1308](#page-1323-0) minimizing [1308](#page-1323-0) opening [1308](#page-1323-0) restoring [1308](#page-1323-0)

#### **W**

WARN logging level [1331](#page-1346-0) Watcom SQL functions in SAP Sybase IQ [1233](#page-1248-0) Web service task permissions [276,](#page-291-0) [1286](#page-1301-0) web services in Sybase IQ DDL [1282](#page-1297-0) web services, SAP Sybase IQ creating [1274](#page-1289-0) web services, Sybase IQ [1273](#page-1288-0) deleting [1281](#page-1296-0) disabling [1280](#page-1295-0) enabling [1279](#page-1294-0) modifying properties [1283](#page-1298-0) viewing properties [1283](#page-1298-0) Windows configuring authentication [48](#page-63-0), [98](#page-113-0) starting, stopping Sybase Control Center or SCC agent [36](#page-51-0), [81](#page-96-0) Windows network server connection [1109](#page-1124-0)